#### **ORA User's Guide 2017**

#### **Neal Altman, Kathleen M. Carley & Jeffrey Reminga**

February 16, 2017 CMU-ISR-17-100

Institute for Software Research School of Computer Science Carnegie Mellon University Pittsburgh, PA 15213

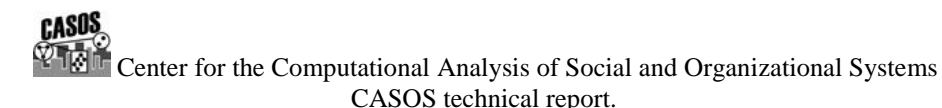

*This report supersedes CMU-ISR-13-108 "ORA User's Guide 2013", June 2013*

This work is part of the Dynamic Networks project at the center for Computational Analysis of Social and Organizational Systems (CASOS) of the School of Computer Science (SCS) at Carnegie Mellon University (CMU) and the on-going collaboration on network analytics with Carley Technologies Inc. This work was supported in part by the Office of Naval Research – MURI: A Structural Approach to the Incorporation of Cultural Knowledge in Adaptive Adversary Models (N00014-08-1-1186); Office of Naval Research – Minerva: the Socio-Cultural Cognitive Map technique (N000141512797); Office of Naval Research – SORASCS: Architecture to Support Socio Cultural Modeling technique (N000140811223); Office of Naval Research – CATNET: Competitive Adaptation in Terrorist Networks (N00014-09-1-0667); the Air Force Office of Sponsored Research – Multi-Level Cultural Modeling (FA87500820020), the Defense Threat Reduction Agency – Remote Capabilities Assessment (HDTRA-11-01-102), the Army Research Office – Learned Resiliency: Secure Multi-Level Systems (W911NF-09-1-0273), the Federal Aviation Administration and Carley Technologies Inc. Additional support was provided by CASOS - the Center for Computational Analysis of Social and Organizational Systems at Carnegie Mellon University. The views and conclusions contained in this document are those of the authors and should not be interpreted as representing the official policies, either expressed or implied, of the Office of Naval Research, the Air Force Office of Sponsored Research, the Defense Threat Reduction Agency, the Federal Aviation Administration, Carley Technologies, Inc. or the U.S. government. ORA-PRO is supported and maintained by Carley Technologies Inc., adba Netanomics.

**Keywords:** DNA, ORA, Dynamic Network Analysis, Meta-network, Network Science, Network Visualization, Social Network Analysis

#### **Abstract**

ORA is a network analysis tool that detects risks or vulnerabilities of an organization's design structure. The design structure of an organization is the relationship among its personnel, knowledge, resources, and tasks entities. These entities and relationships are represented by the Meta-Matrix. Measures that take as input a Meta-Matrix are used to analyze the structural properties of an organization for potential risk. ORA contains over 100 measures which are categorized by which type of risk they detect. Measures are also organized by input requirements and by output. ORA generates formatted reports viewable on screen or in log files, and reads and writes networks in multiple data formats to be interoperable with existing network analysis packages. In addition, it has tools for graphically visualizing Meta-Matrix data and for optimizing a network's design structure. ORA uses a Java interface for ease of use, and a C++ computational backend.

The most current edition of ORA software, Version 3, is available in two versions. ORA-LITE is available on the CASOS website: **<http://casos.cs.cmu.edu/projects/ora/>**. It contains hundreds of social network, dynamic network metrics, trail metrics, procedures for grouping nodes, identifying local patterns, comparing and contrasting networks, groups, and individuals from a dynamic meta-network perspective. ORA-LITE is itself limited to a maximum of 2,000 nodes per entity class. Thus a Meta-Matrix can have 2000 agents, 2000 organizations, and so on. The professional version of ORA, ORA-PRO, which has no limit on the number of nodes and a number of advanced functions is available from Netanomics: **[www.netanomics.com](http://www.netanomics.com/)**.

# **Contents**

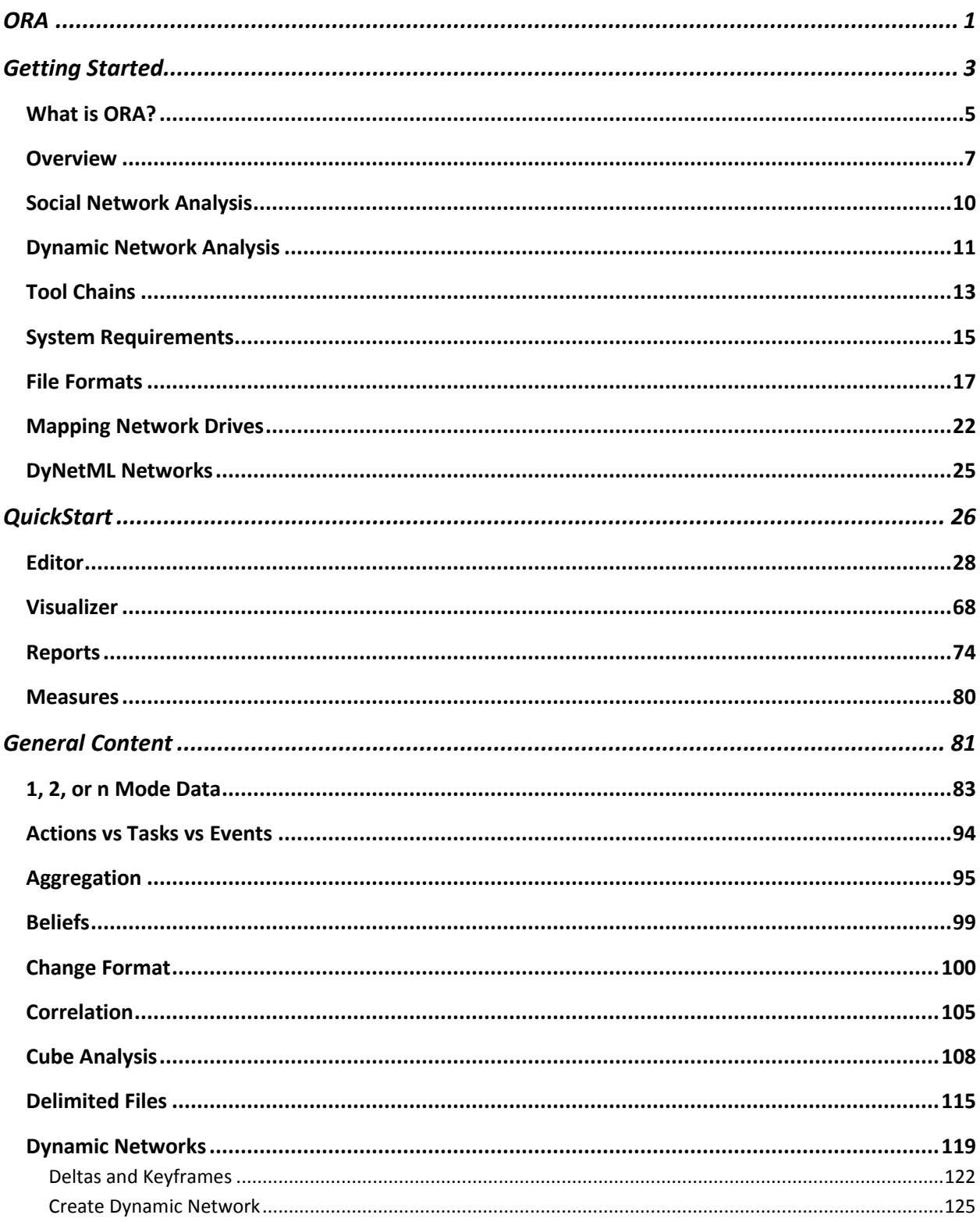

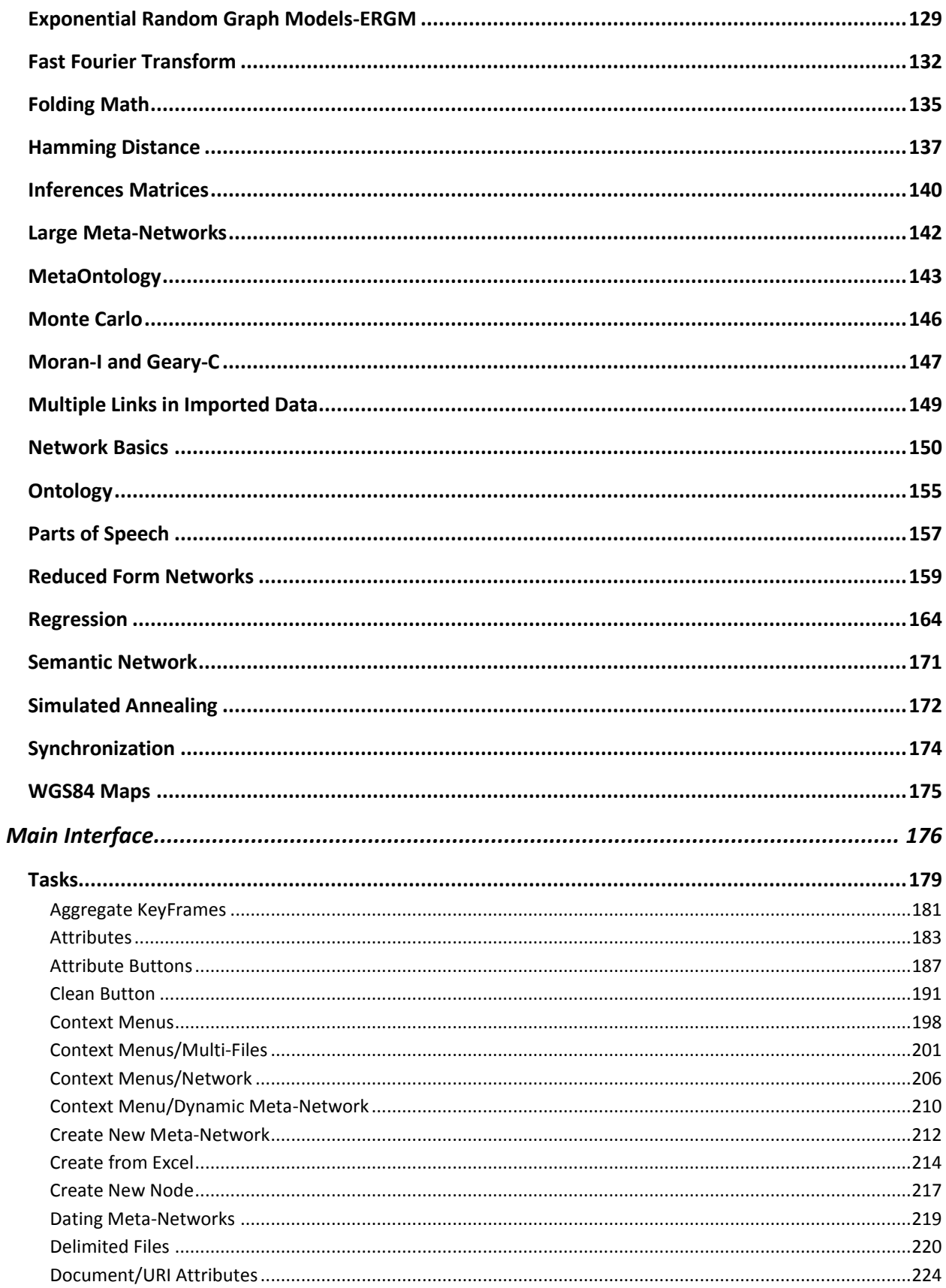

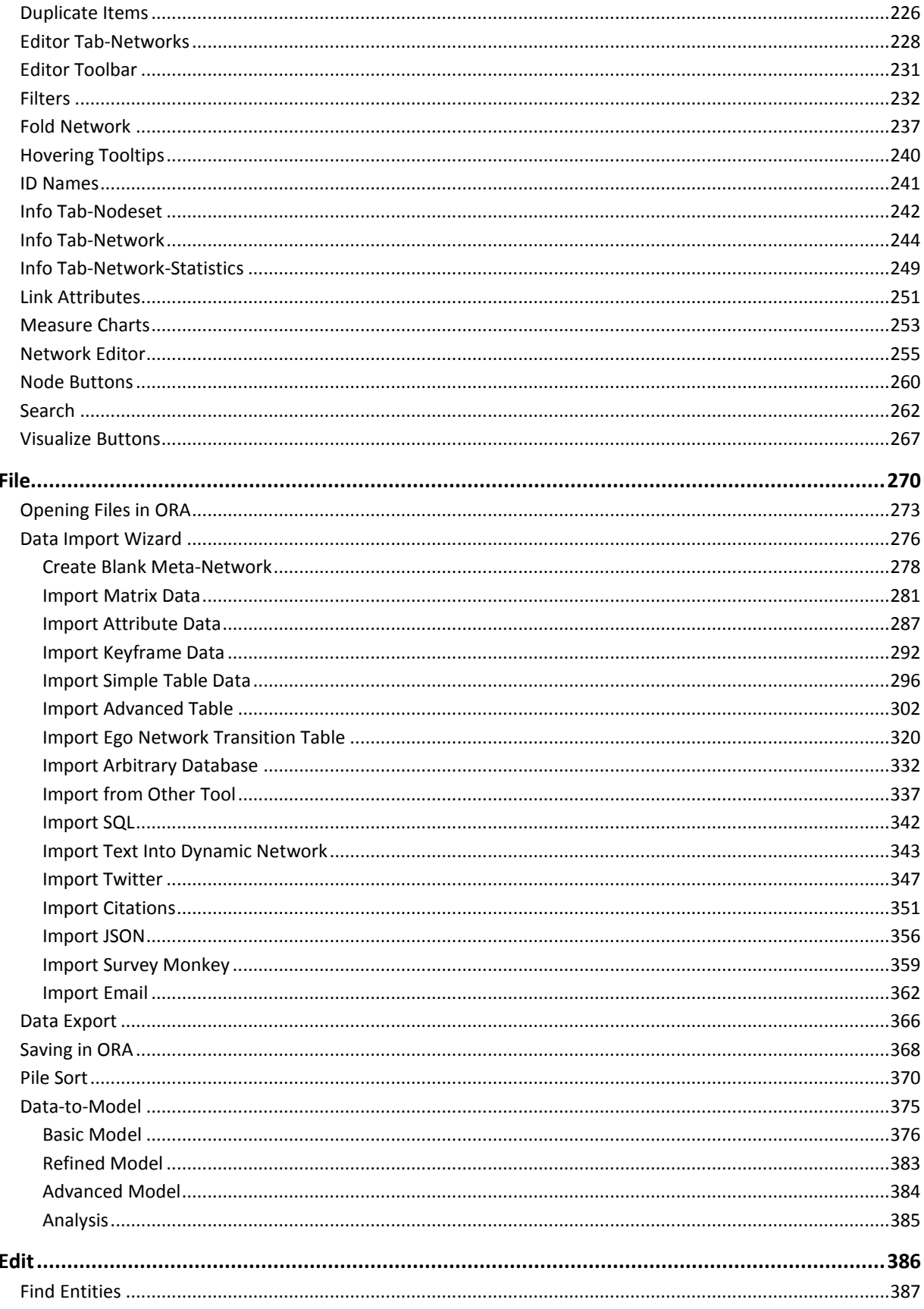

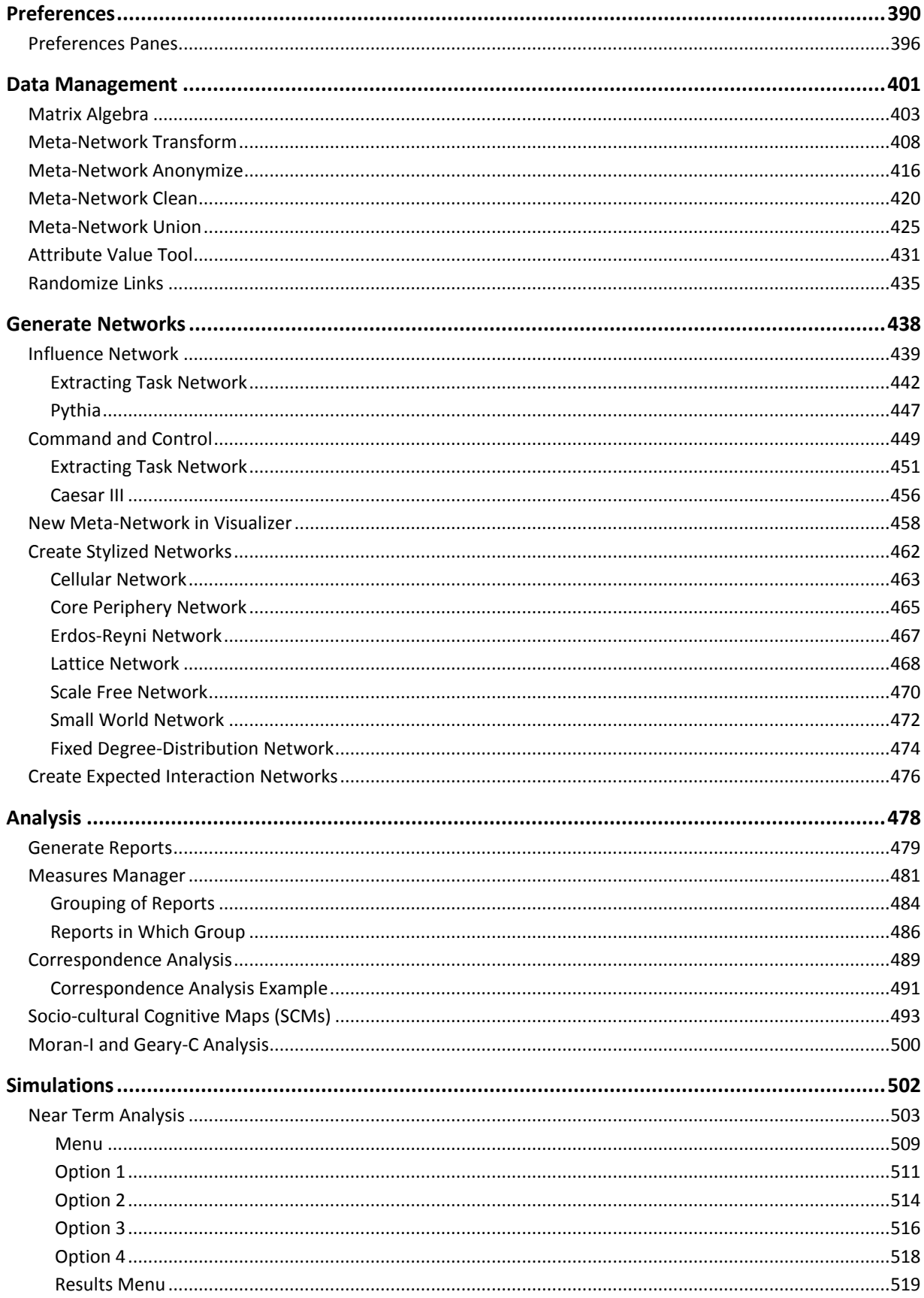

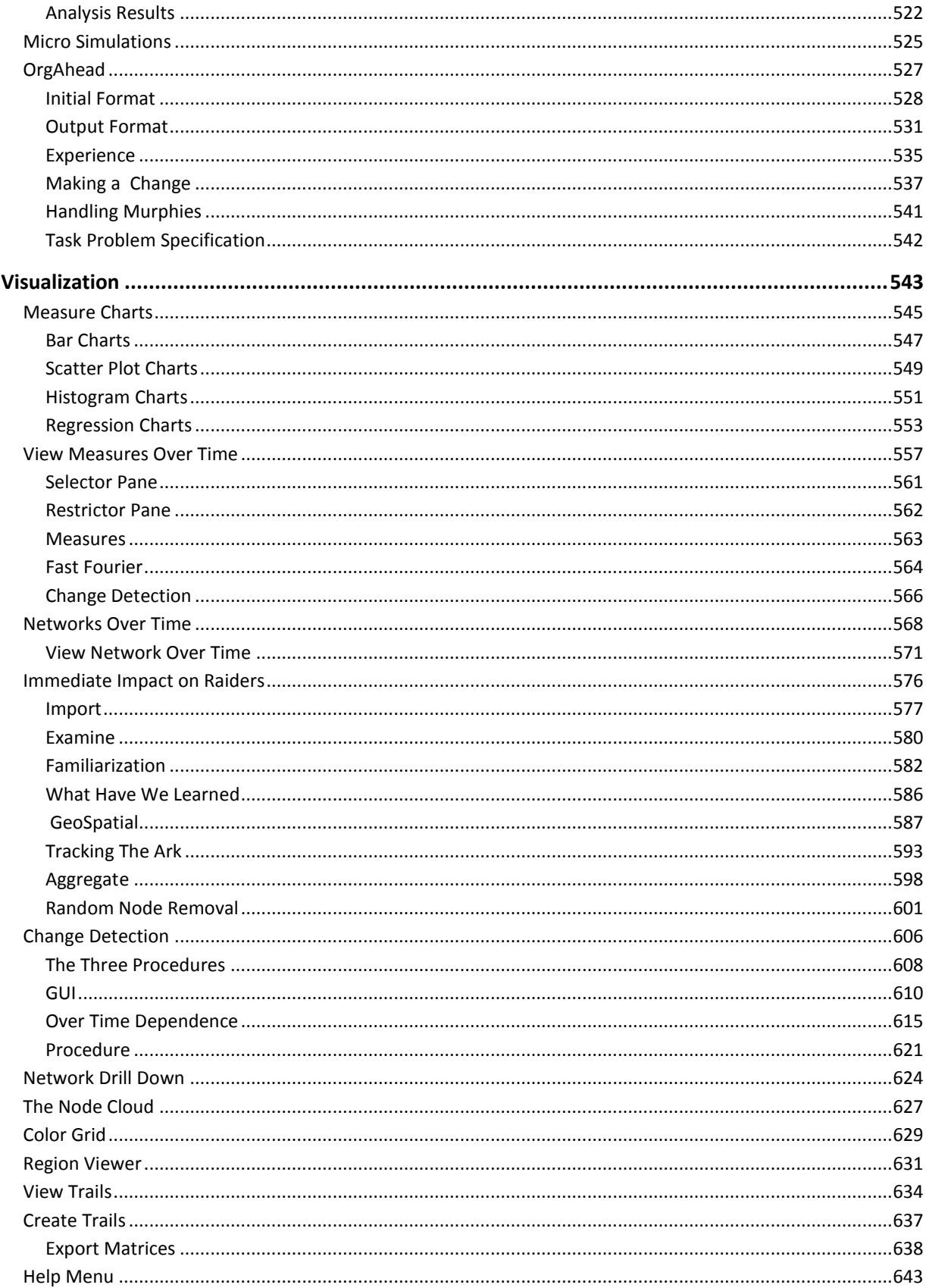

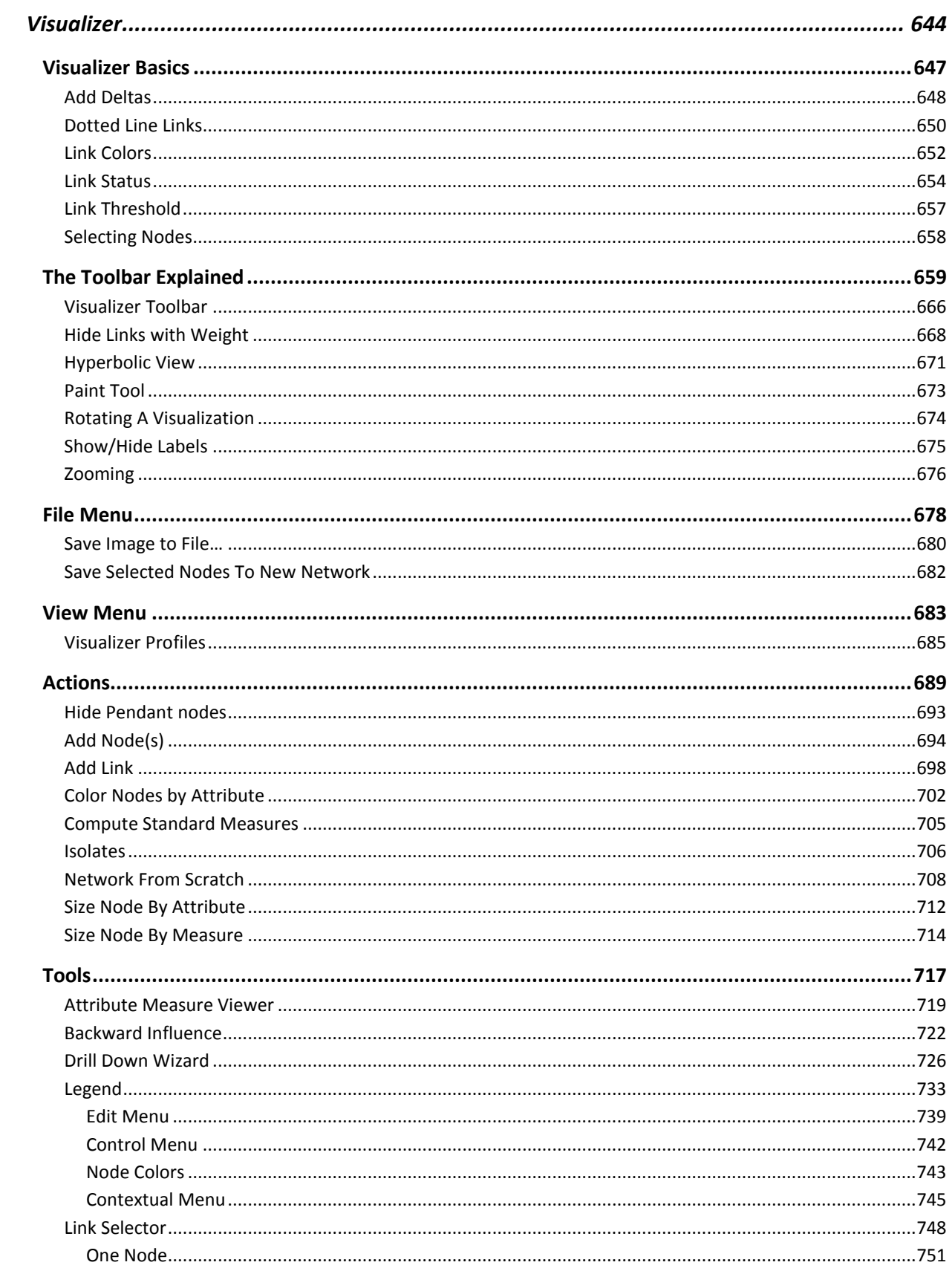

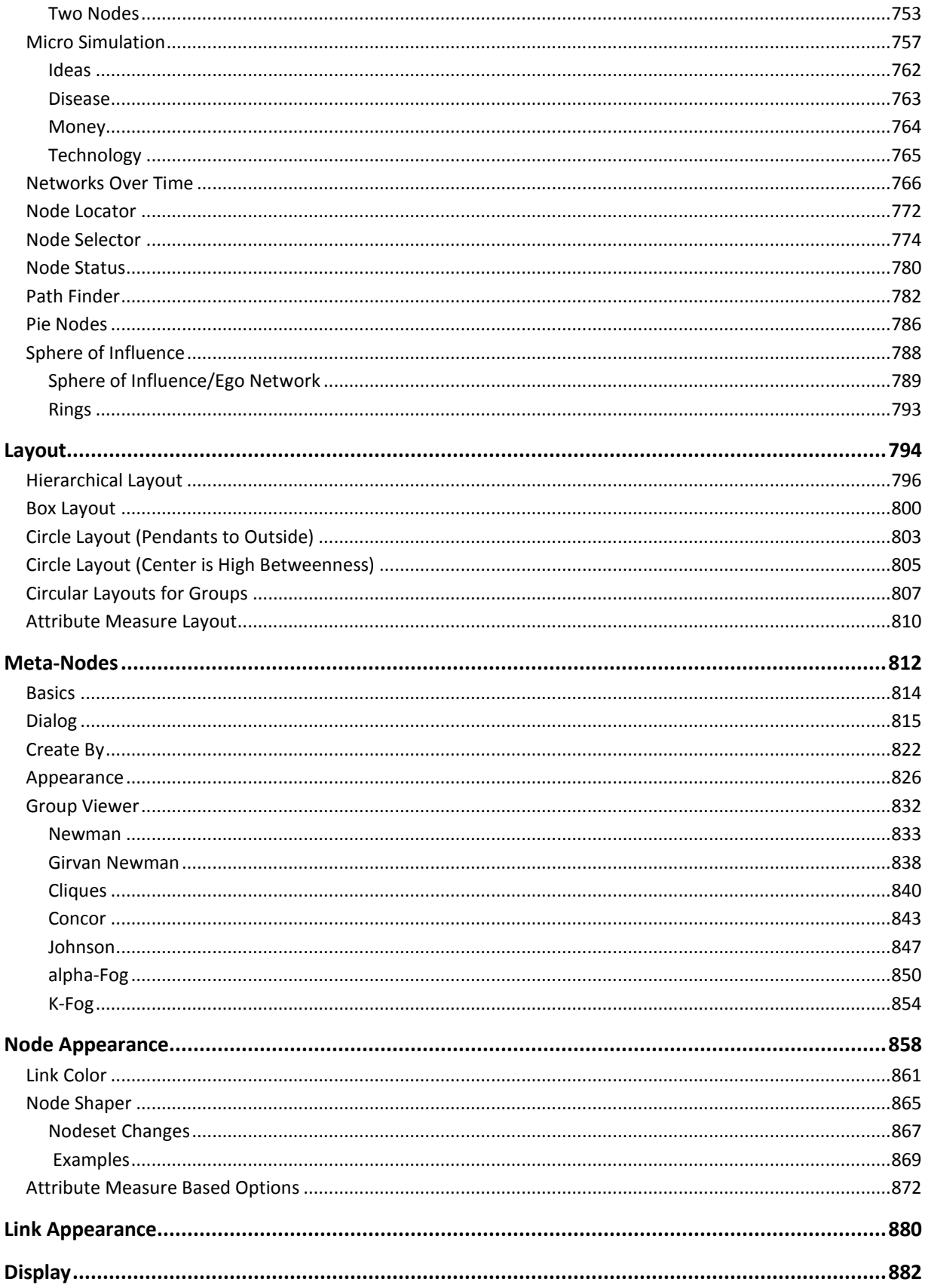

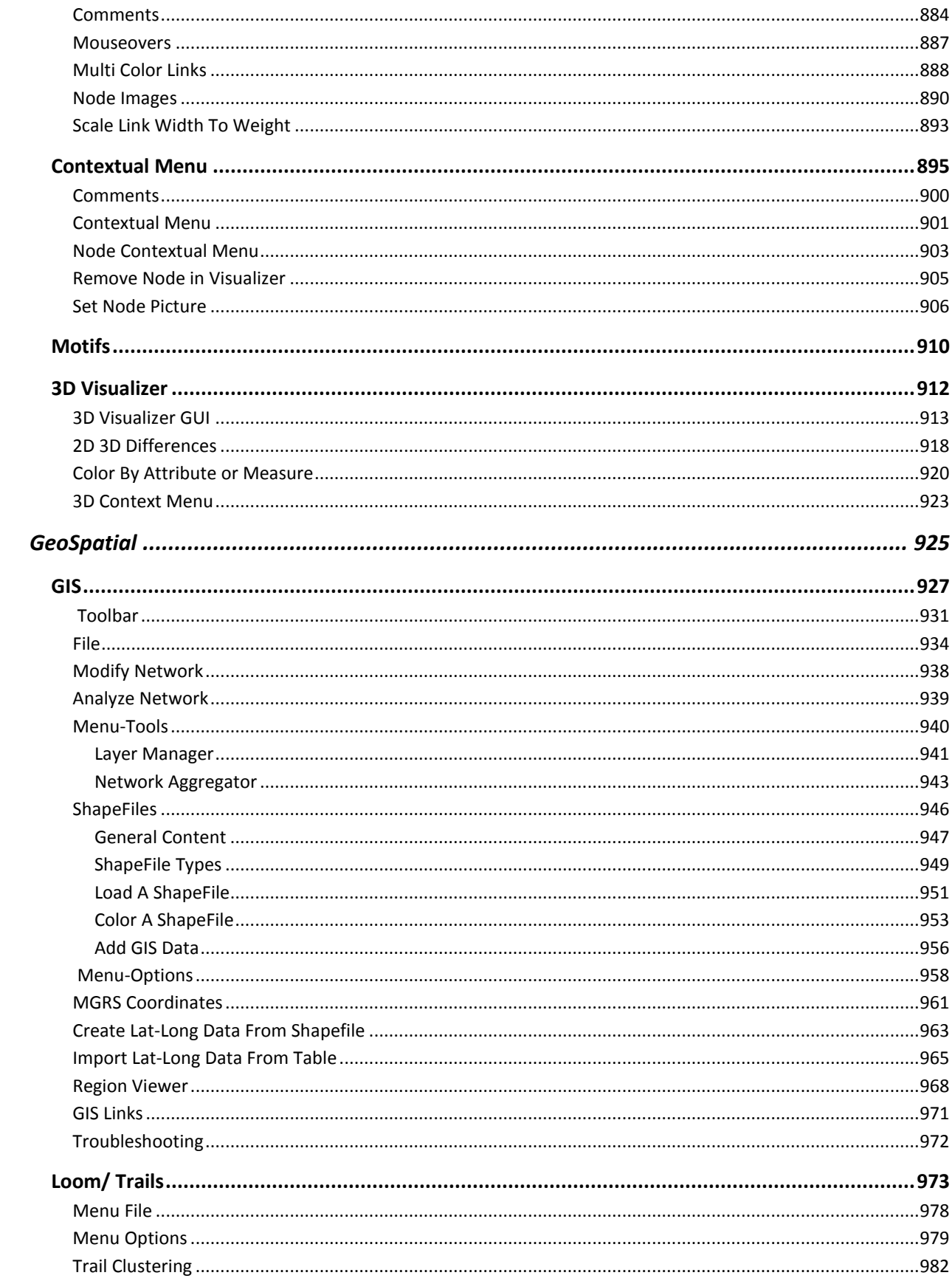

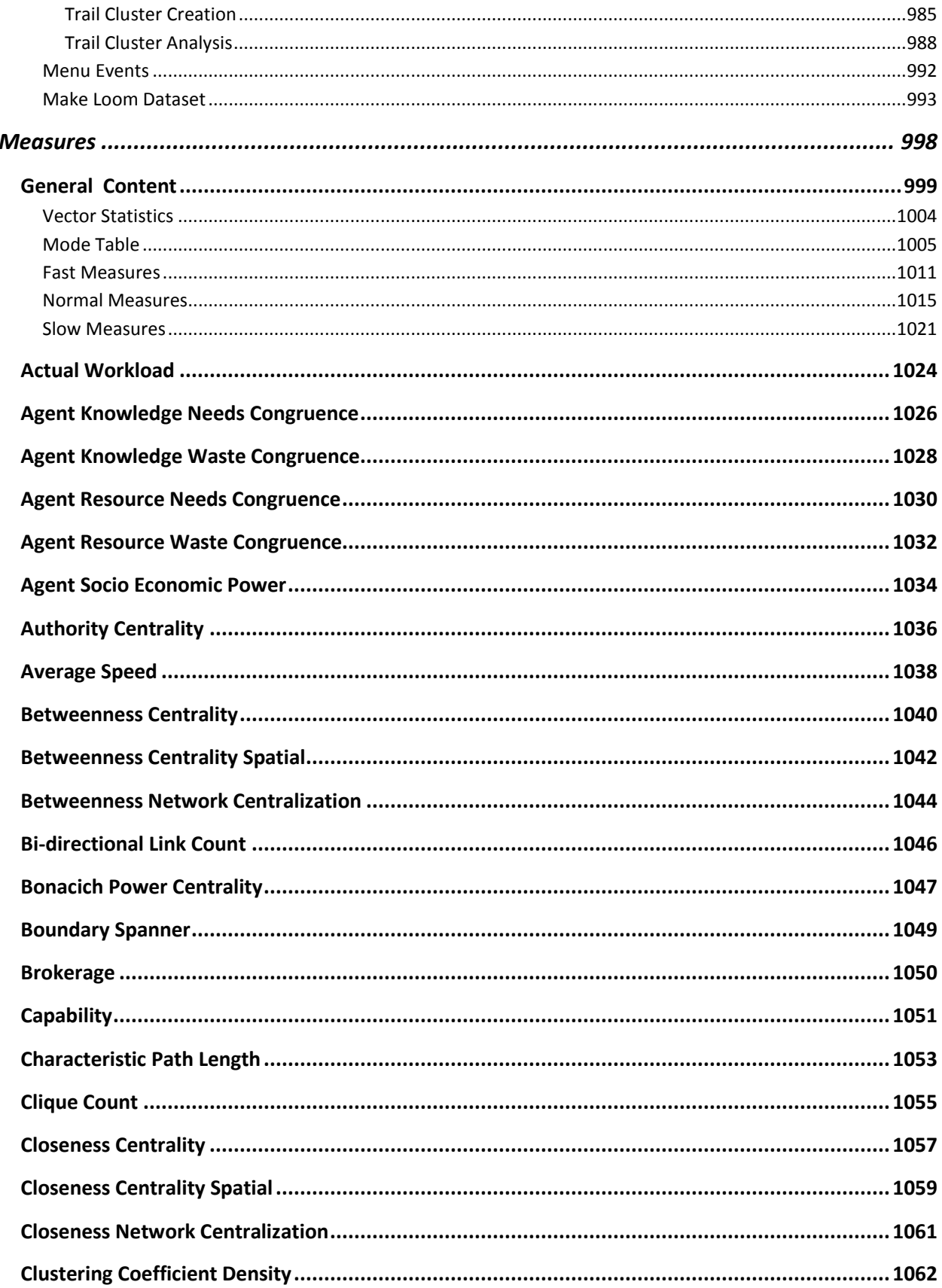

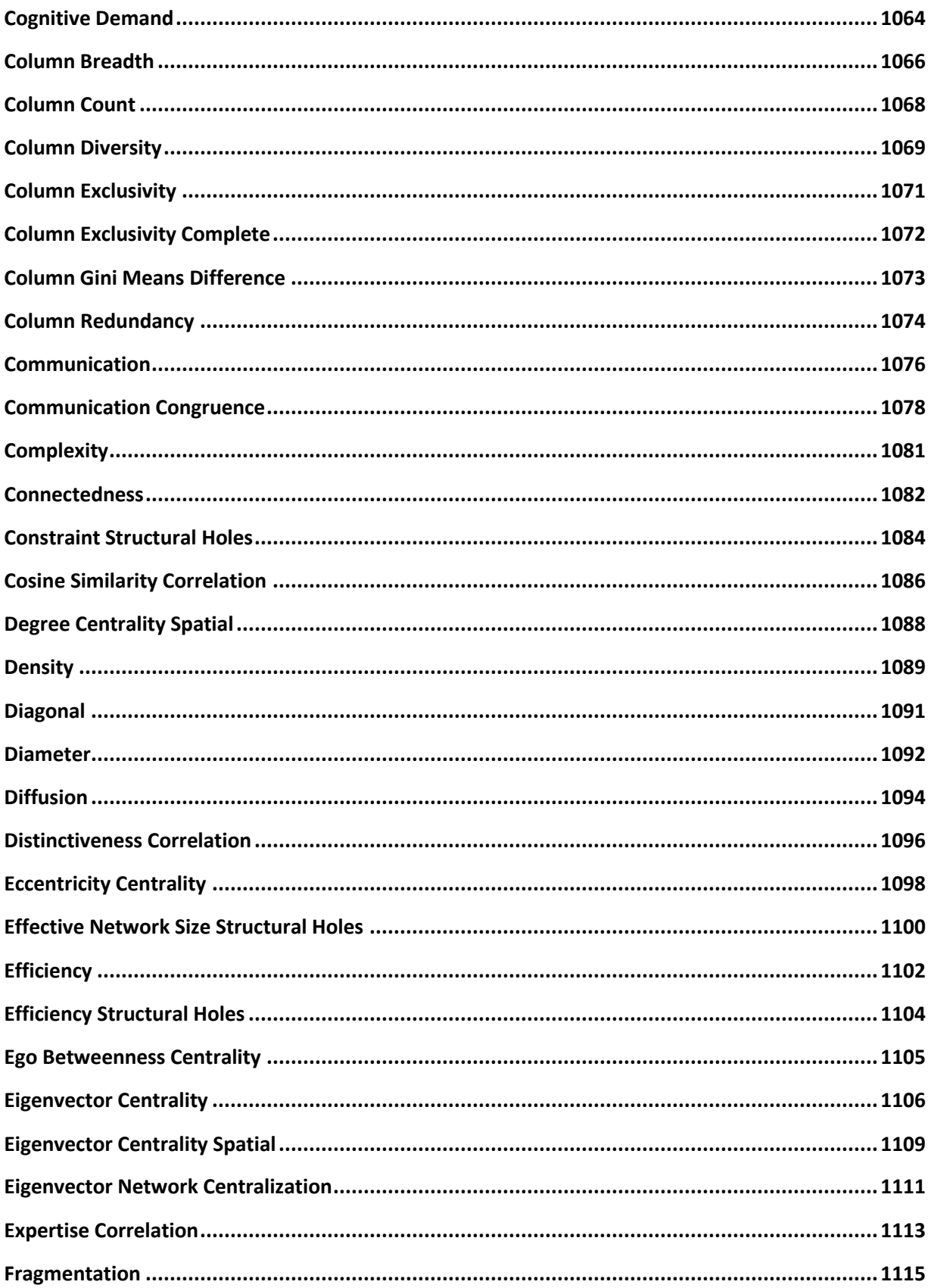

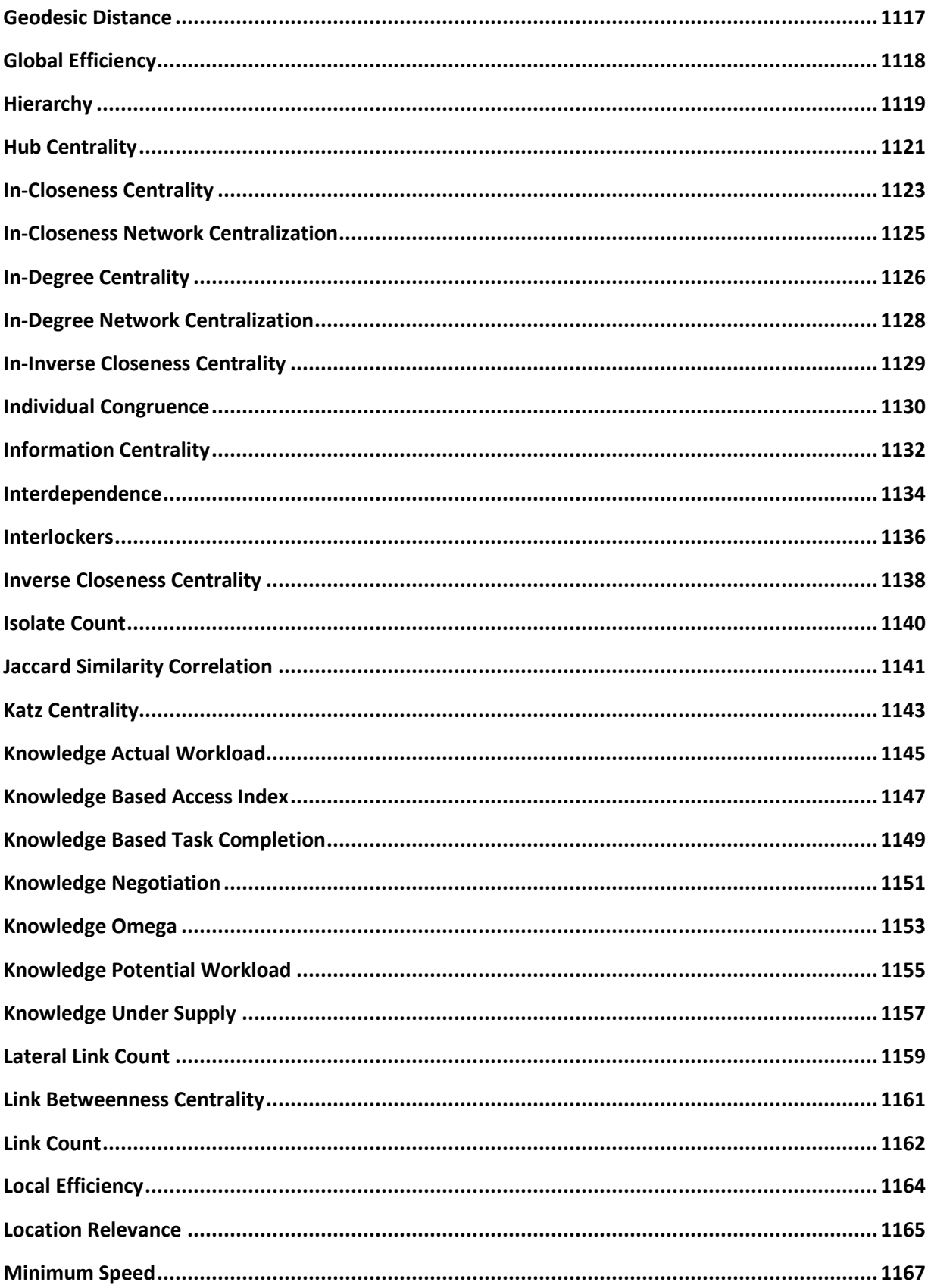

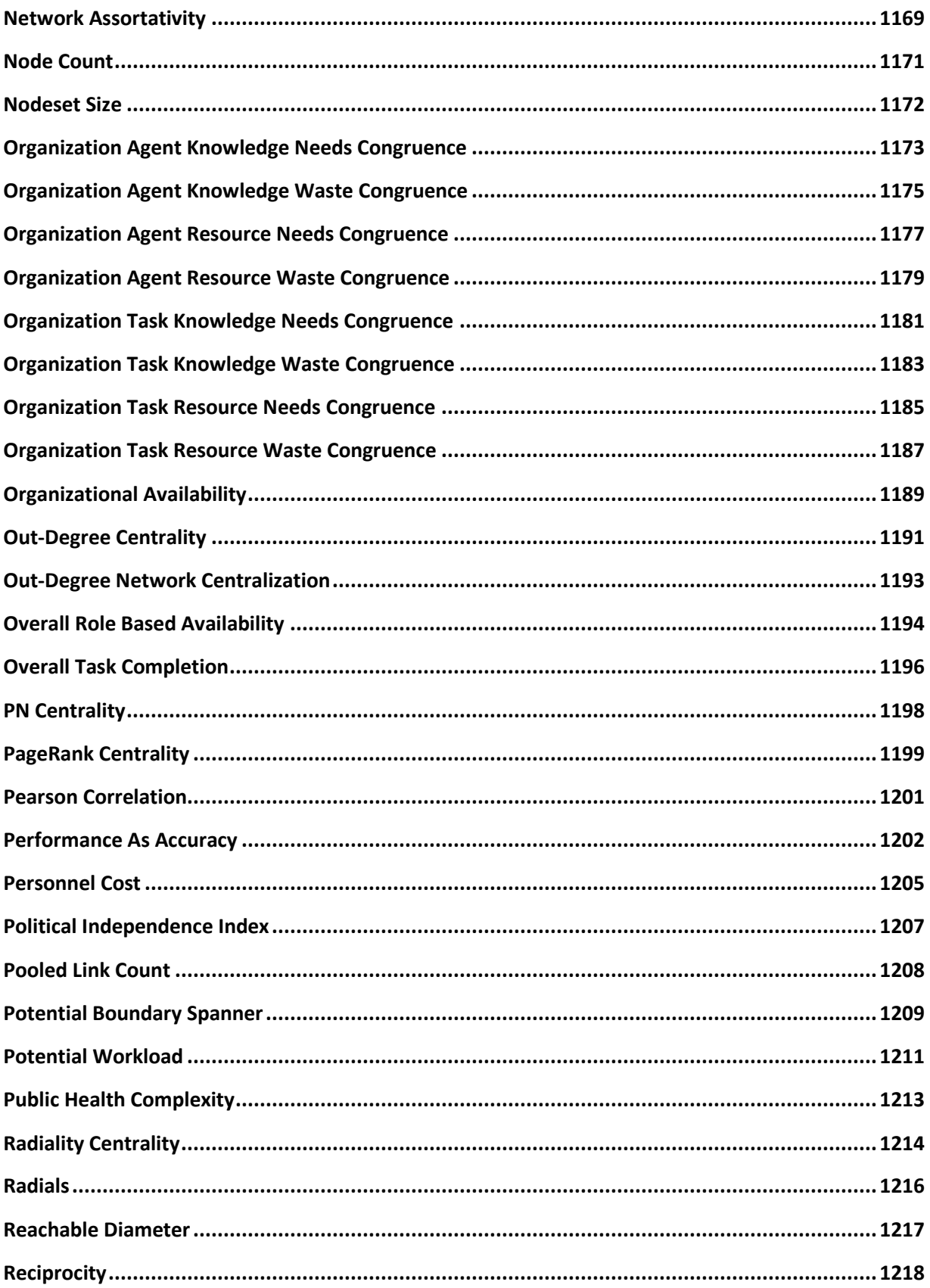

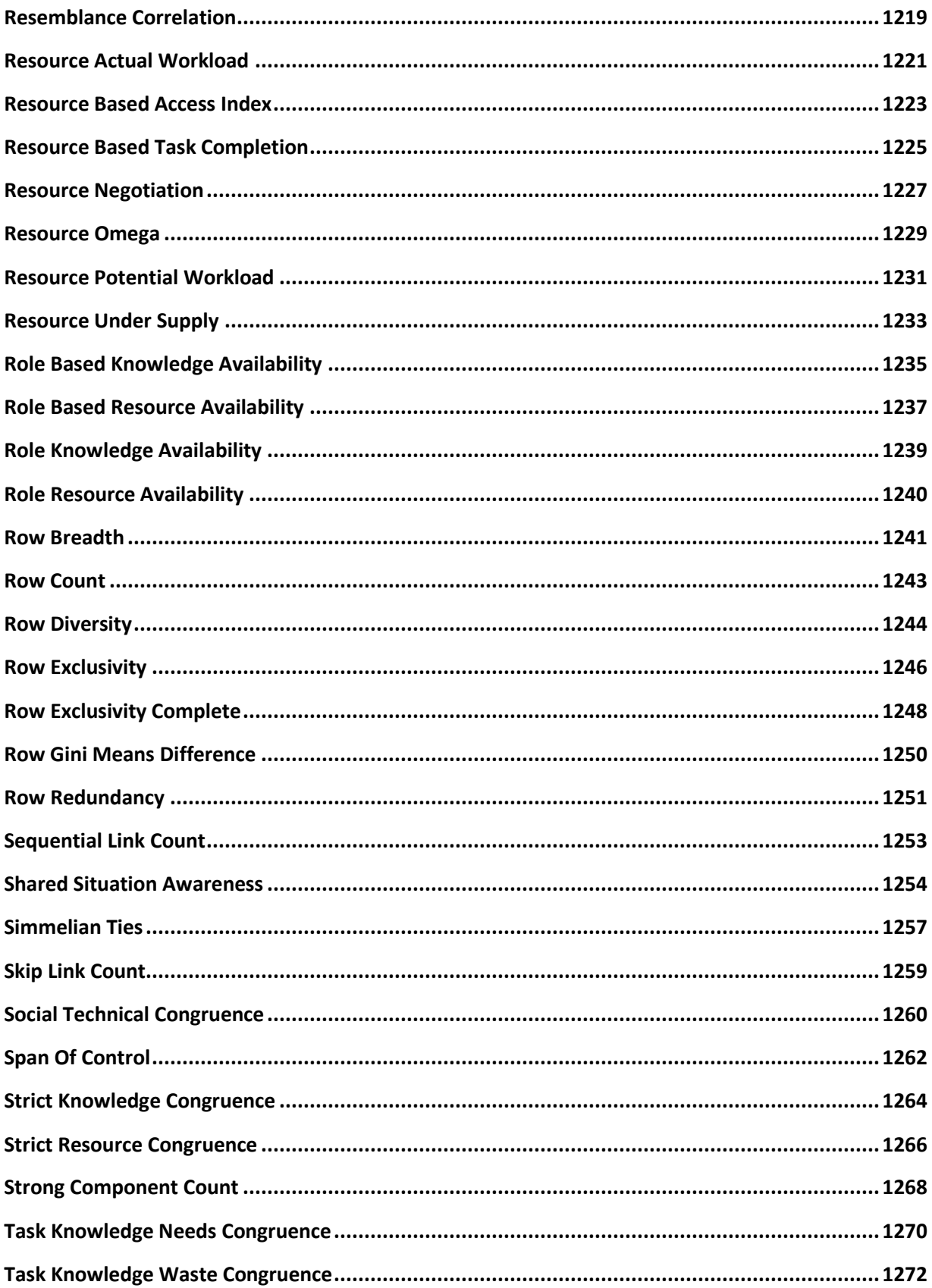

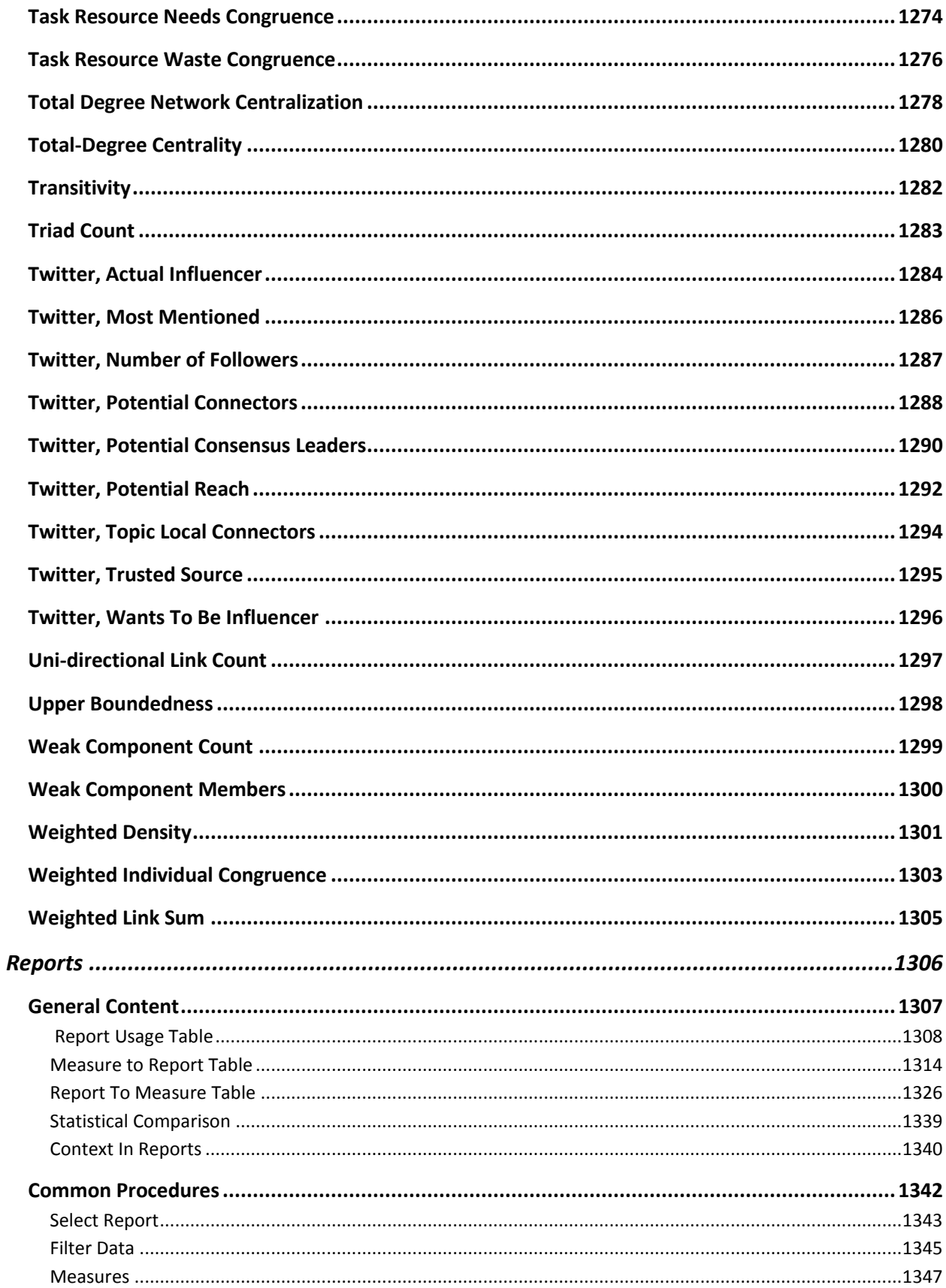

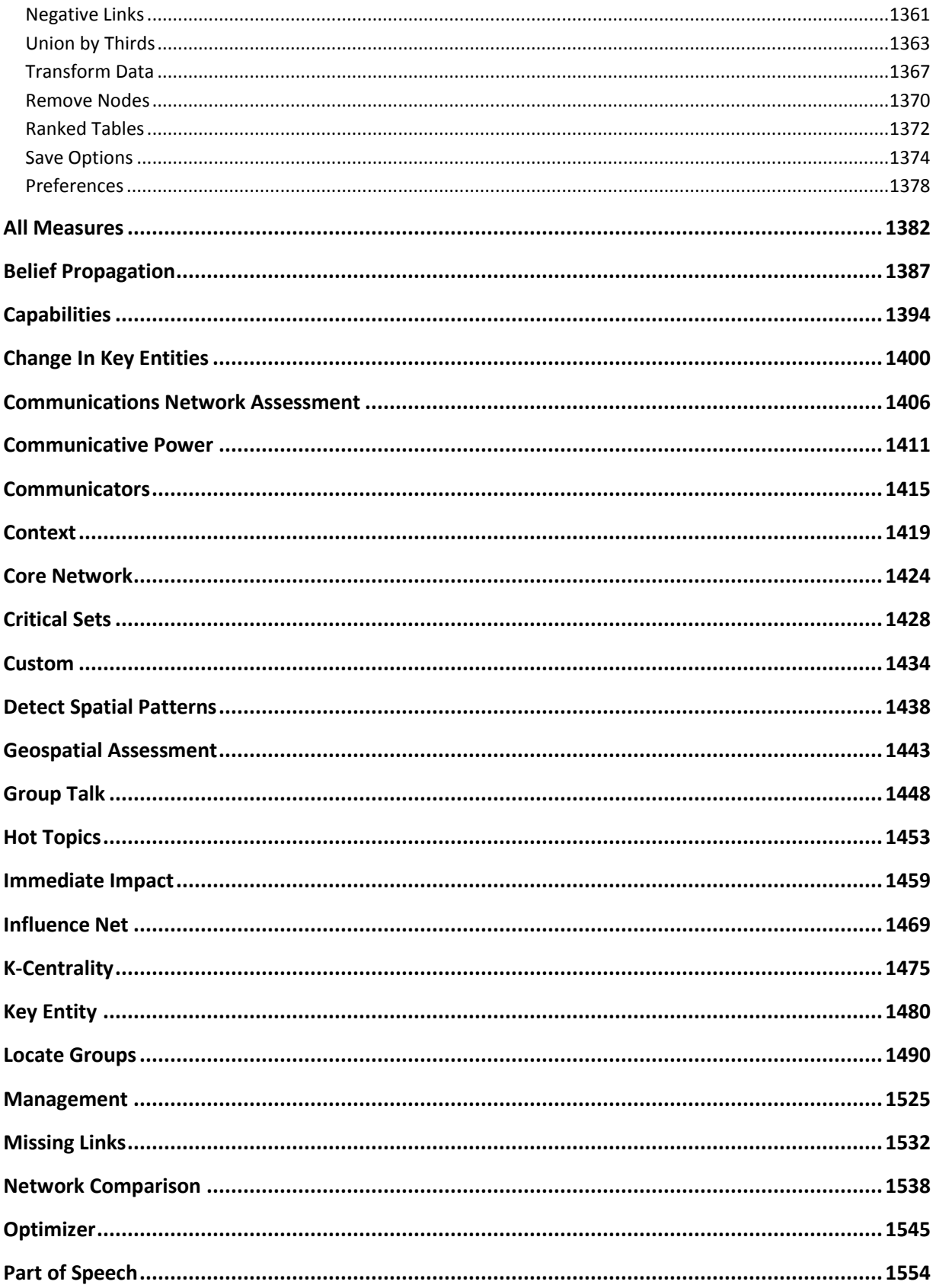

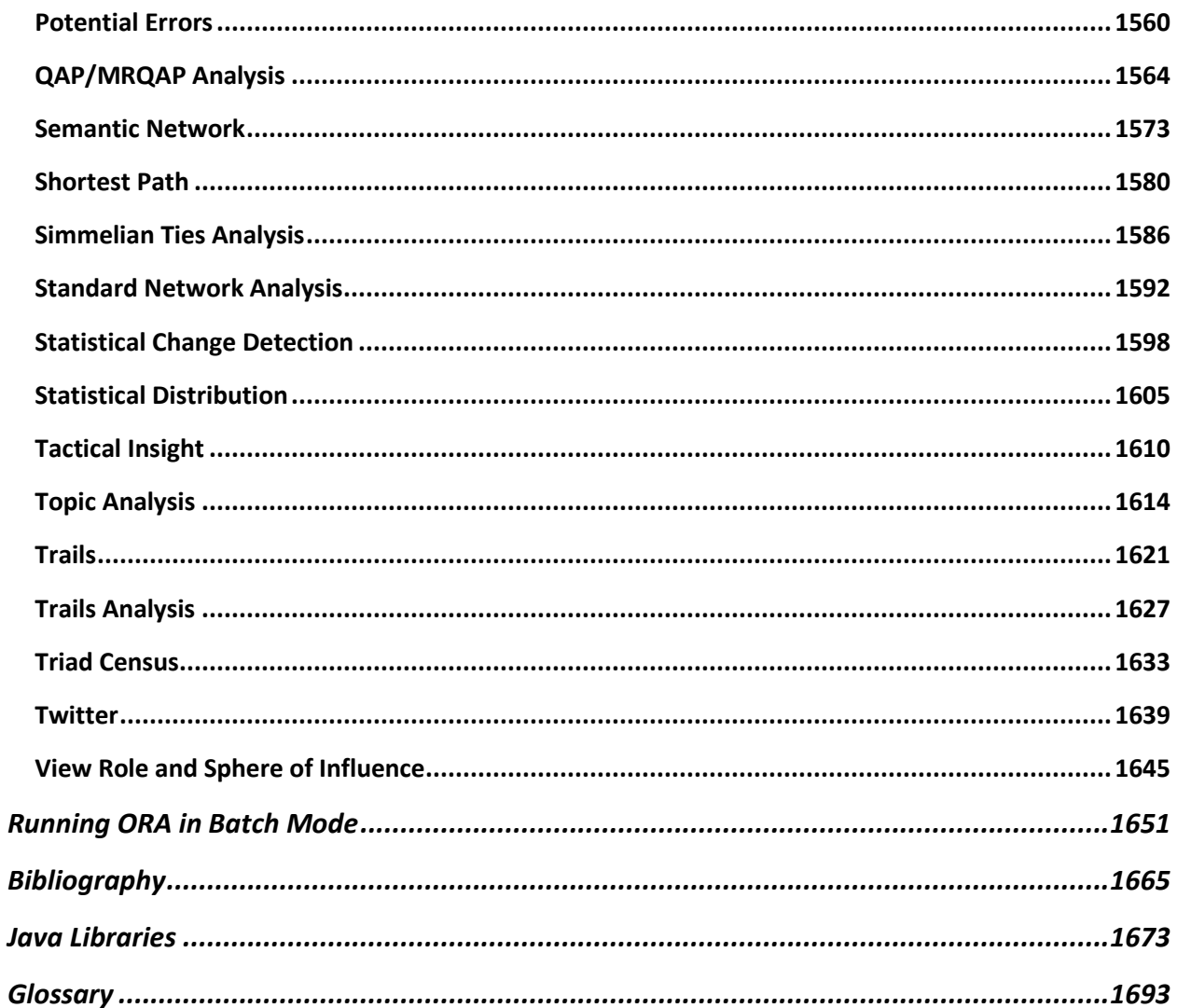

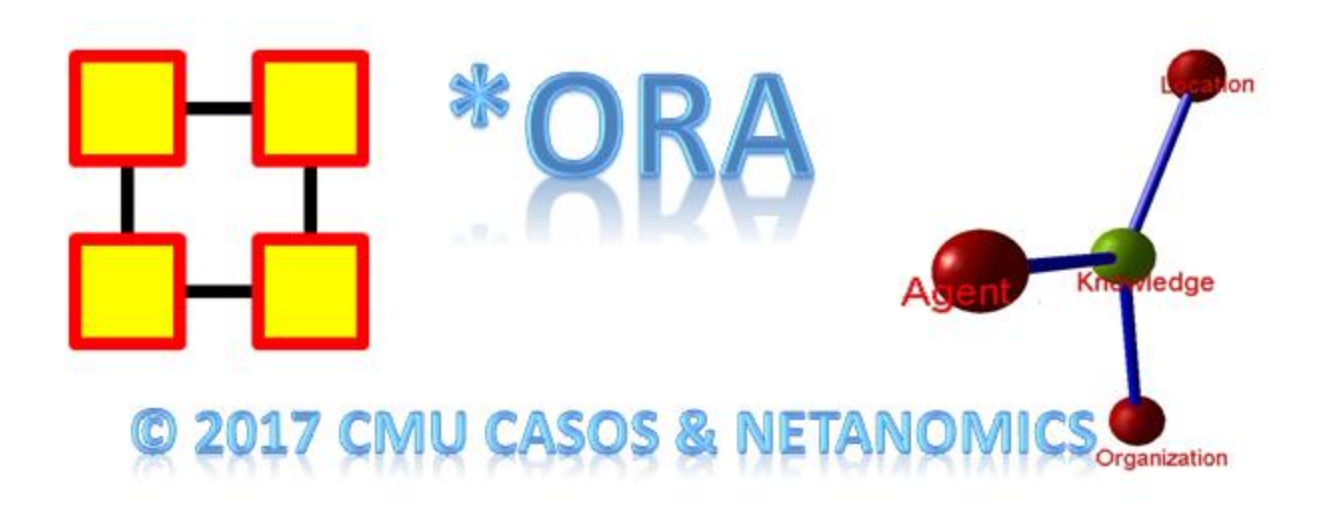

### <span id="page-19-0"></span>**Latest Version**

ORA 3 (2017)

### **Contact Information**

Carnegie Mellon University School of Computer Science Institute for Software Research (ISR) Center for Computational Analysis of Social and Organizational Systems (CASOS) 5000 Forbes Avenue 4212 Wean Hall Pittsburgh, PA, 15213-3890

# **Questions, Bugs, and Comments**

**Please contact:** Dr. Kathleen M. Carley (kathleen.carley@cmu.edu)

# **Copyright Notification**

COPYRIGHT (c) 2001-2017 Kathleen M. Carley Center for Computational Analysis of Social and Organizational Systems (CASOS) Institute for Software Research (ISR), School of Computer

Science Carnegie Mellon University 5000 Forbes Avenue Pittsburgh, PA 15213-3890 ALL RIGHTS RESERVED

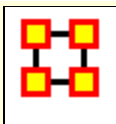

<span id="page-21-0"></span>Welcome to ORA's Help system! ORA Help and the examples contained herein are often written with a specific data sets in mind, mostly designed specifically for a particular section.

#### **How to use ORA help**

If you are not familiar with **Social Network Analysis** we encourage you to read through the beginning sections of the help set. The ORA help set is broken up into seven primary parts, which are designed for varying levels of user expertise.

**Getting Started : Provides an overview of Social Networks and how** they pertain to ORA.

**Quick Start :** Describes the key interface components and data elements that make up the ORA system.

**General Content :** Information applicable across many parts of ORA in different ways.

**Main Interface :** Details working with the data within the metanetworks. This includes loading, saving, merging, performing various math functions on the meta-networks, generating a variety of networks, and running reports.

**Visualizer :** Takes meta-networks and turns them into graphical representations. There are tools for creating / deleting nodes and links, displaying information in different formats, and helping to analyze the data.

**Measures :** Explains the various measures used in ORA. Entries contain a short explanation of the measure and describes the **type**, **input**, and **output**.

**Reports :** Each report entry contains a description of the technique and what it will tell you about your data with procedural notes. Report usage and common procedures are described in separately.

### **Student Version**

**NOTE :** The student version is for academic use only. The student version is limited to 2000 nodes, certain reports are not available, and batch mode is not available

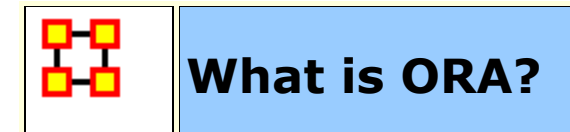

#### <span id="page-23-0"></span>**An Overview**

ORA is a statistical analysis package for analyzing complex systems as **[Dynamic Social Networks](file:///C:/Users/na22/Documents/ORA_Help/Publications/ORA_Users_Guide_2017/MS_Word_Drafts/start-dynamic-network-analysis.html)**.

Many complex systems such as organizations, intra-state alliances, food webs, etc. can be represented as an ecology of interlinked networks. Within ORA any complex system is represented as a Network. What follows is a general description of ORA's primary capabilities. Specific instruction is provided under the correlating folders in this help system.

*See [Basic Terms](file:///C:/Users/na22/Documents/ORA_Help/Publications/ORA_Users_Guide_2017/MS_Word_Drafts/glossary.html) for additional definitions relating to Social Networks.*

# **The ORA Visualizer**

The ORA Visualizer renders conceptual images of social networks. **Nodes** represent real-world **Entities** like the president of a company, driving to the airport, or how to wash your clothes. Nodes which share the same attributes can be further grouped together creating Nodesets. **Links** connect nodes that share a direct relationship. Such relationships are derived from the **Network**. ORA's single unit of data input, and are referred to as graphs. The ORA visualizer is interactive. You can **zoom, rotate, isolate, add and remove Nodes**, and much more.

# **Reports**

ORA can run many reports: **Centrality, Correlation, and Sphere of Influence** to name a few. Multiple organizations can be compared against each other, network structure can be optimized, subgroups within a network can be identified, and scenarios involving the removal of nodes or links can be examined. Reporting capabilities are constantly being refined and updated.

# **Charts**

Four chart types are available: **Bar Chart, Scatter Plot, Histogram, and Heat Map**. Each one in turn presents a different statistical profile of a selected Nodeset. Examples of these reports and how to access them can be found under Basic Usages.

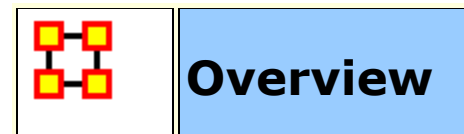

<span id="page-25-0"></span>**Contact Information Kathleen M. Carley CASOS, Carnegie Mellon University kathleen.carley@cs.cmu.edu tel: 412 268 6016**

# **ORA**

ORA is an analysis tool designed to help the user evaluate one or more networks. It can be used to assess the nature of, features of, change in, and determinants of complex networks. A large variety of networks can be assessed including, but not limited to, social networks, activity networks, task networks, knowledge networks, supply chains, and communication networks. Using ORA questions such as the following can be addressed: what is critical, are there groups of interest, are there patterns of interest, how might interventions impact the network, who is critical, are there emerging groups, how is the network changing.

What is a network? In any data there are relations among things such as two people are cousins, or a set of people are all members of the same club. These networks might be psychological or cultural as when two people share the same belief. They might be physical as in two resources being in the same location or two computers being connected by a line, or they might be social as in people being related. There are many reasons why networks exist. Networks are ubiquitous. Everyone and everything is constrained and enabled by the networks in which they are embedded. Everyone and everything is embedded in multiple networks; e.g. you are connected to some people due to work, others due to school, others due to your kids, and so on. ORA lets you visualize, assess, and reason about these networks.

### **What kinds of networks?**

ORA can assess any type of network. Anything that can be represented as a set of nodes and relations can be assessed. Typical networks are: social networks (who interacts with whom), financial networks (who lends money to whom); gant charts (what task needs to be done before what), supply chains (what resources are needed to build what other resources)., semantic networks (what ideas are linked to what ideas), proximity networks (what states border on what states), and so on. ORA can assess any data that can be represented as nodes and relations regardless of what the nodes are or what the relations are.

#### **What if there are many networks?**

ORA can be used to assess the interlocks among networks. For examples, imagine that the following networks exist: who works with whom; who has what skills, what skills are needed for what tasks, who is doing what tasks then ORA can assess whether in fact the right people have been assigned to those tasks or where there are problems because there is insufficient skills available for the task. ORA can assess "multi-mode multi-link" data.

#### **What if the networks change?**

ORA can be used to assess change in networks over time. Over time, the shape or topology of a network might change; e.g., start up companies move from a collaborative to a hierarchical structure, terrorists change what weapons they use to attack sites, scholars cite different papers, and so on. Consequently, over time, who or what is critical in a network might change. ORA can assess change in networks, and forecast possible ways in which the network might change in the future.

### **What if information is incomplete?**

ORA can assess networks even when information is incomplete. ORA has been built to gracefully degrade so that it calculates all and only those metrics for which there is information.

### **Illustrative applications**

ORA has been applied in numerous settings. Examples include the following. Assessment of team-x leadership structure at NASA. Comparison of terror networks. Identification of vulnerabilities in insurgency and terror networks. Assessing change in political elite structures in Korea and early identification of emergent leaders. Designing teams for wargames. Assessing the impact of turnover and retirement on public health organizations in Duchess County, NY. Identifying reports with AIS data. Organizations where ORA has been used include: AFIT, SOCOM, USMA, CIA, many universities.

#### **Tool Evolution**

There are still many challenges in the area of dynamic network analysis. Key challenges include handling streaming data, locating confidence intervals for metrics, uncertainty assessment, and so on. As these challenges are met, new algorithms are implemented, tested and added to ORA thus further meeting the user's needs.

<span id="page-28-0"></span>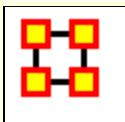

**Social Network Analysis** is a scientific area focused on the study of relations, often defined as social networks.

In its basic form, a social network is a network where the people (**entities**) and the relations (**links**) are a form of connection such as friendship. Social Network Analysis takes graph theoretic ideas and applies them to the social world.

The term **social network** was first coined in 1954 by J. A. Barnes **(see: Class and Committees in a Norwegian Island Parish)**. Social network analysis is also called network analysis, structural analysis, and the study of human relations. SNA is often referred to as the science of **connecting the dots**.

Today, the term Social Network Analysis **(or SNA)** is used to refer to the analysis of any network such that all the entities are of one mode **(e.g., all people, or all roles, or all organizations)**, or at most two mode **(e.g., people and the groups they belong to)**. The metrics and tools in this area, since they are based on the mathematics of graph theory, are applicable regardless of the type of nodes in the network or the reason for the connections.

For most researchers, the entities are actors. As such, a network can be a cell of terrorists, employees of global company or simply a group of friends. However, entities are not limited to actors. A series of computers that interact with each other or a group of interconnected libraries can comprise a network also.

#### **Where to learn more:**

- *Scott, John*, 2000, Social Networks, Sage (2nd edition)
- *Wasserman, S. & K. Faust*, 1994, Social Network Analysis: Methods and Applications

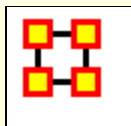

<span id="page-29-0"></span>**[Dynamic Network Analysis \(DNA\)](file:///C:/Users/na22/Documents/ORA_Help/Publications/ORA_Users_Guide_2017/MS_Word_Drafts/glossary.html%23d)** is an emergent scientific field that brings together traditional **[social network analysis \(SNA\)](file:///C:/Users/na22/Documents/ORA_Help/Publications/ORA_Users_Guide_2017/MS_Word_Drafts/glossary.html%23s)**, **[link analysis](file:///C:/Users/na22/Documents/ORA_Help/Publications/ORA_Users_Guide_2017/MS_Word_Drafts/glossary.html%23l)**, and **[multi-agent systems](file:///C:/Users/na22/Documents/ORA_Help/Publications/ORA_Users_Guide_2017/MS_Word_Drafts/glossary.html%23m)**. There are two aspects of this field. The first is the statistical analysis of DNA data. The second is the utilization of simulations to address issues of network dynamics. DNA networks vary from traditional social networks in that they are larger, multi-mode, multiplex networks, and may contain varying levels of uncertainty.

DNA statistical tools are generally optimized for large-scale networks and admit the analysis of multiple networks simultaneously in which there are multiple types of nodes **[\(multi-node\)](file:///C:/Users/na22/Documents/ORA_Help/Publications/ORA_Users_Guide_2017/MS_Word_Drafts/glossary.html%23m)** and multiple types of links **[\(multi-plex\)](file:///C:/Users/na22/Documents/ORA_Help/Publications/ORA_Users_Guide_2017/MS_Word_Drafts/glossary.html%23m)**. In contrast, SNA statistical tools focus on one or at most two mode data and facilitate the analysis of only one type of link at a time.

DNA statistical tools tend to provide more measures to the user because they have measures that use data drawn from multiple networks simultaneously. From a computer simulation perspective, nodes in DNA are like atoms in quantum theory in that they can be, though need not be, treated as probabilistic.

Whereas nodes in a traditional SNA model are static, nodes in a DNA model have the ability to learn. Properties change over time; entities can adapt: A company's employees can learn new skills and increase their value to the network; or, kill one terrorist and three more are forced to improvise. Change propagates from one entity to the next and so on. DNA adds the critical element of a network's evolution and considers the circumstances under which change is likely to occur.

#### **Where to learn more:**

Kathleen M. Carley, 2003, Dynamic Network Analysis" in Dynamic Social Network Modeling and Analysis:

Workshop Summary and Papers, Ronald Breiger, Kathleen Carley, and Philippa Pattison, (Eds.) Committee on Human Factors, National Research Council, National Research Council. Pp. 133-145, Washington, DC.

*Kathleen M. Carley*, 2002, Smart Agents and Organizations of the Future" The Handbook of New Media. Edited by Leah Lievrouw and Sonia Livingstone, Ch. 12, pp. 206-220, Thousand Oaks, CA, Sage.

*Kathleen M. Carley, Jana Diesner, Jeffrey Reminga, Maksim Tsvetovat*, 2005-forthcoming, Toward an Interoperable Dynamic Network Analysis Toolkit, DSS Special Issue on Cyberinfrastructure for Homeland Security: Advances in Information Sharing, Data Mining, and Collaboration Systems.

<span id="page-31-0"></span>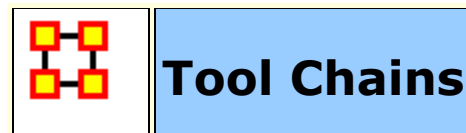

In general, you may want to use ORA in conjunction with other computational tools to advance DNA theory. The **CMU CASOS tools** that work with ORA to form tool chains are **AutoMap** (extracts networks from texts) and various DNA simulators including both **Construct and DyNet**. These tools are often used in a number of real world applications, including the following areas:

- Designing adaptive teams for Command and Control Networks
- Estimating the impact of organizational downsizing
- Estimating the effectiveness of new structures
- Evaluating risk in organizational designs
- Examine impact of IT effectiveness
- Impact analysis of actions in asymmetric warfare simulation
- Impact analysis of weaponized biological attacks on cities

ORA is interoperable with a number of other SNA and link-analysis tools: **UCINET, KeyPlayer, and Analyst Notebook**. Additional information is listed under data import and export.

# **Where to learn more about CASOS tools and this tool chain:**

*Kathleen M. Carley, Jana Diesner, Jeffrey Reminga, Maksim Tsvetovat*, 2004, An Integrated Approach to the Collection and Analysis of Network Data, In Proceedings of the NAACSOS 2004 Conference, Pittsburgh, PA

*Kathleen M.Carley*, 2004, Estimating Vulnerabilities in Large Covert Networks Using Multi-Level Data, In Proceedings of the NAACSOS 2004 Conference, Pittsburgh, PA

*Kathleen M. Carley*, 2003, Dynamic Network Analysis in Dynamic Social Network Modeling and Analysis: Workshop Summary and Papers, Ronald Breiger, Kathleen Carley, and Philippa Pattison, (Eds.) Committee on Human Factors, National Research Council, National Research Council. Pp. 133-145, Washington, DC.

*Kathleen M. Carley, Jana Diesner, Jeffrey Reminga, Maksim Tsvetovat*, 2005-forthcoming, Toward an Interoperable Dynamic Network Analysis Toolkit, DSS Special Issue on Cyberinfrastructure for Homeland Security: Advances in Information Sharing, Data Mining, and Collaboration Systems.

CASOS: Center for Computational Analysis of Social and Organizational Systems (http://www.casos.cs.cmu.edu/index.html)

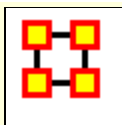

# <span id="page-33-0"></span>**System Requirements**

ORA performs best on machines that meet or exceed the following specifications:

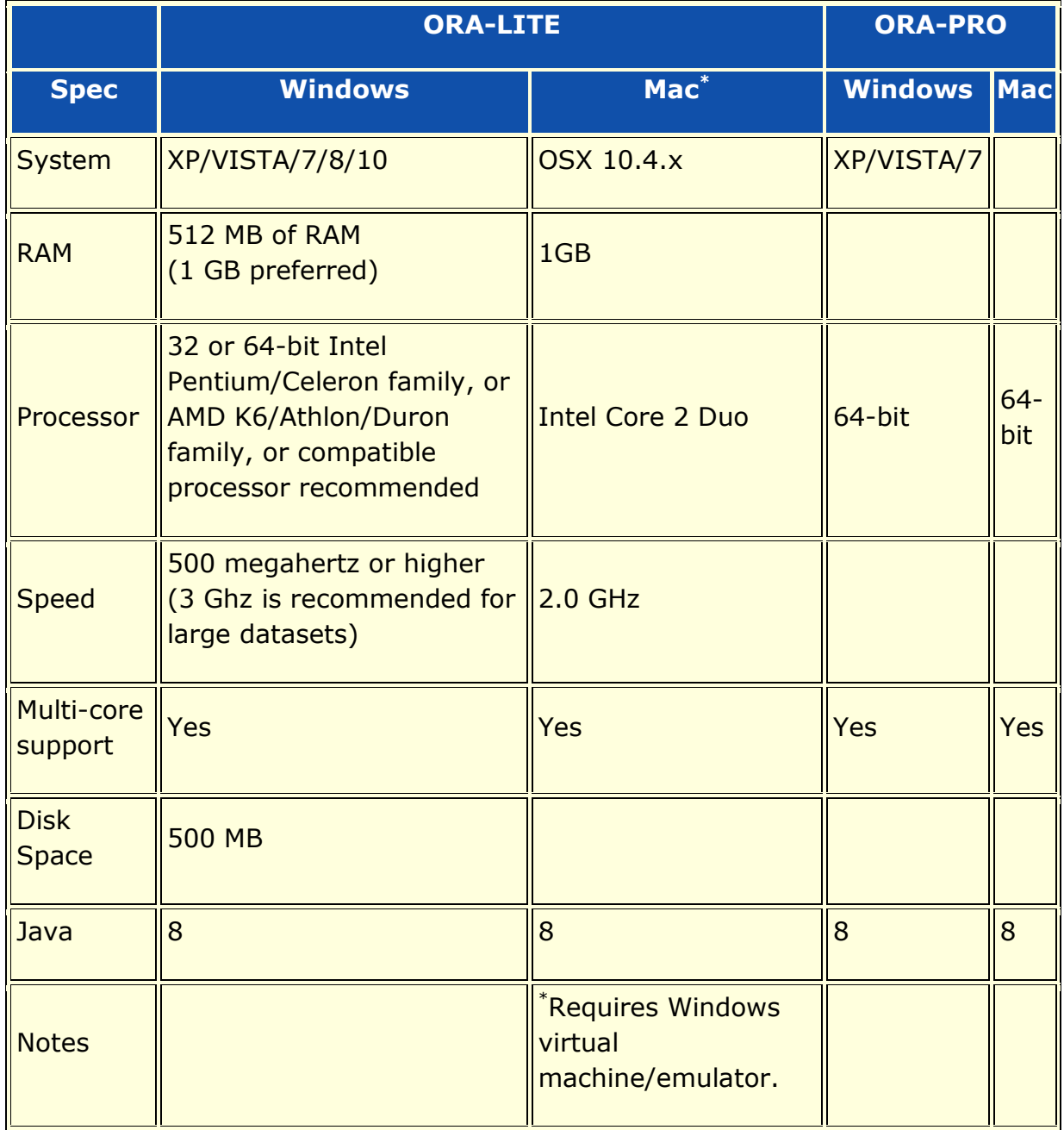

**NOTE :** When working with extremely large data sets, increasing processing speed and RAM is highly recommended.

<span id="page-35-0"></span>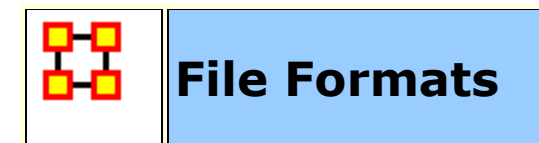

ORA can import data from a variety of file formats. Below is a list, with examples, of those formats.

**[DyNetML \(.xml\)](#page-35-1) DL - [Data Language \(.dl\)](#page-35-2) [UCINET \(.##h and .##d\)](#page-36-0) CSV - [Comma Seperated Values \(.csv\)](#page-36-1) [Text Files \(.txt\)](#page-37-0) [Pajek \(.net\)](#page-38-0) [GraphML \(.graphml\)](#page-38-1)**

# <span id="page-35-1"></span>**DyNetML**

DyNetML (file extension .xml) is an XML interchange language for relational data including nodes, links, and the attributes of these nodes and link. DyNetML is a universal data interchange format to enable exchange of rich social network data and improve compatibility of analysis and visualization tools

```
<node id="col_jack_o'neill">
  <properties>
     <property name="ally" type="string" value="yes"/>
     <property name="gender" type="string" value="male"/>
  </properties>
</node>
<network source="Agent" target="Agent" id="agent x agent" 
isDirected="true">
  <link source="A01" target="A11" value="1"/>
  <link source="A02" target="A01" value="1.45"/>
</network>
```
#### <span id="page-35-2"></span>**DL - Data Language**
DL (for "data language", file extension .dl) is a very powerful and (fairly) simple language that allows the creation of quite complex and large UCINET data sets with minimal data entry. DL language files are plain ASCII text files that can be created with any editor (be sure to store the results as plain text).

```
dl n=9, format=edgelist1
labels:
   A,B,C,D,E,F,G,H,I
data:
   1 1 1
   1 2 1
   1 6 1
 .
 .
 .
   8 7 1
   9 9 1
```
## **UCINET**

UCINET datasets (paired file extensions .##h and ##d) are stored in a special (Pascal) format, but can be created and manipulated using both UCINET's and other software tools (text editors and spreadsheets). Each UCINET dataset consists of two separate files that contain header information (e.g. myfile. $#*th*$ ) and the data lines (e.g. myfile.##d). Because of this somewhat unusual way of storing data, it is best to create data sets with the internal spreadsheet editor or DL language tools, or to import text or spreadsheet files and save the results as UCINET files.

#### **CSV - Comma Separated Values**

The CSV ("Comma Separated Value") file format (file extension .csv) is often used to exchange data between disparate applications. The file format, as it is used in Microsoft Excel, has become a pseudo standard throughout the industry, even among non-Microsoft platforms. File most commonly created from an Excel spreadsheet using the **Save As** option

- Each record is one line but  $-$  A record separator may consist of a line feed (ASCII/LF=0x0A), or a carriage return and line feed pair (ASCII/CRLF=0x0D 0x0A) but — fields may contain embedded linebreaks (see below) so a record may span more than one line.
- Fields are separated with commas.
- Leading and trailing space-characters adjacent to comma field separators are ignored.
- Fields with embedded commas must be delimited with double-quote characters.
- Fields that contain double quote characters must be surrounded by double-quotes, and the embedded double-quotes must each be represented by a pair of consecutive double quotes.
- A field that contains embedded line-breaks must be surrounded by double-quotes
- Fields with leading or trailing spaces must be delimited with doublequote characters.
- Fields may always be delimited with double quotes.
- The first record in a CSV file may be a header record containing column (field) names

```
,A01,A02,A03,A04
A01,0,0,0,0
A02,1,0,0,0
A03,1,0,0,0
A04,1,0,0,0
```
#### **Text Files**

Text files (file extension .txt) sometimes referred to **ASCII files** which contain no predefined formating. The in addition to the singlebyte ASII representation, the UTF-8 character set can be used for text to cover a broader range of languages and symbols (note however that UTF-8 without BOM should be employed for Java compatibility).

## **Pajek**

The Pajek file format (file extension .net) provides information on the vertices, arcs (directed edges), and undirected edges. A short example showing the file format is given below:

```
*Vertices 3
1 "Doc1" 0.0 0.0 0.0 ic Green bc Brown
2 "Doc2" 0.0 0.0 0.0 ic Green bc Brown
3 "Doc3" 0.0 0.0 0.0 ic Green bc Brown 
*Arcs
1 2 3 c Green
2 3 5 c Black
*Edges
1 3 4 c Green
```
#### **GraphML**

GraphML (file extension .graphml) is a comprehensive and easy-touse file format for graphs. It consists of a language core to describe the structural properties of a graph and a flexible extension mechanism to add application-specific data. Unlike many other file formats for graphs, GraphML does not use a custom syntax. Instead, it is based on XML and hence ideally suited as a common denominator for all kinds of services generating, archiving, or processing graphs.

```
<xs:annotation>
  <xs:documentation
     source="http://graphml.graphdrawing.org/"
     xml:lang="en">
     Simple type definitions for the new graph attributes.
```
</xs:documentation>

</xs:annotation>

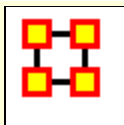

# **Network Drives**

If you are running on a network drive then the help system needs a drive letter in order to work correctly. There are 2 possible solutions to this:

- 1. Copy the ORA folder to each local machine.
- 2. If at all possible Map a Network Drive. Right click on the shared folder and select Map Network drive.

### **Mapping a Network Drive**

In an Explorer window select **My Network Places**. Find the name of the network which contains ORA.

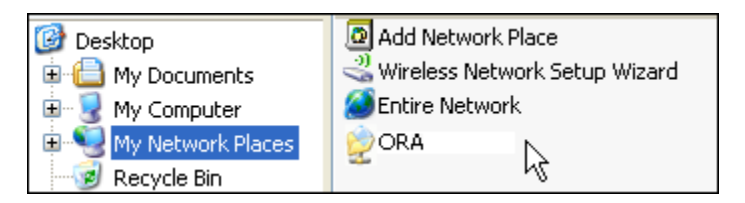

Go back to **My Document**.

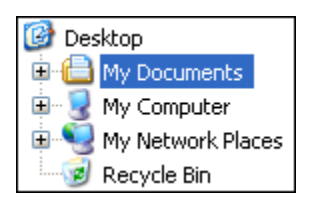

From the menu select **Tools ? Map Network Drive**. This brings up the dialog box below.

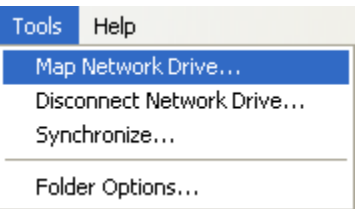

Select the **[Browse]** button in order to select the network drive.

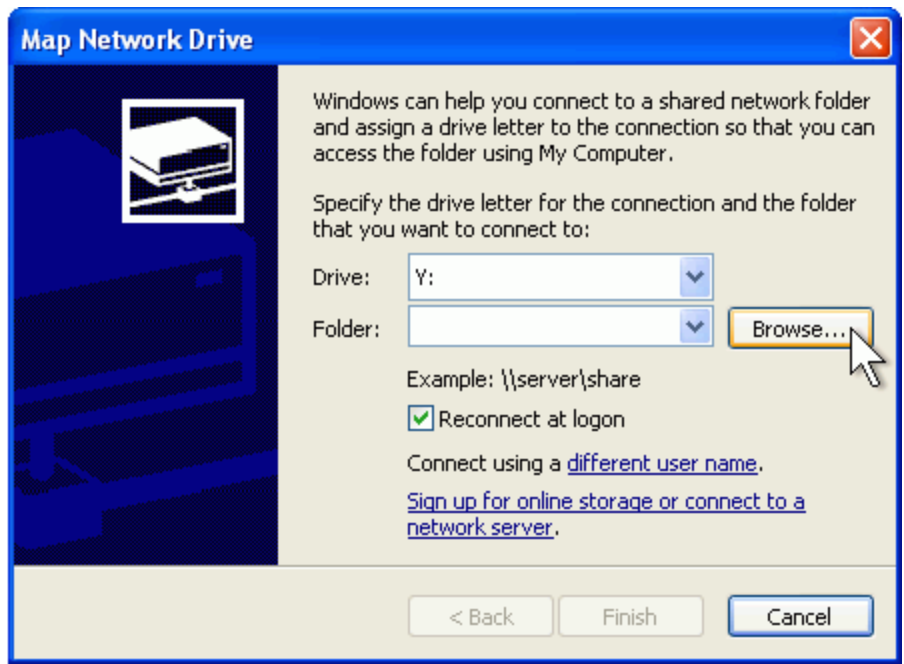

Select the correct network drive and press **[OK]**.

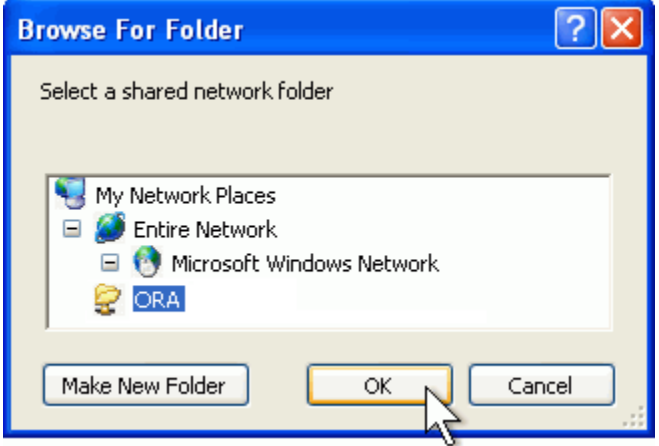

Select **[Finish]**.

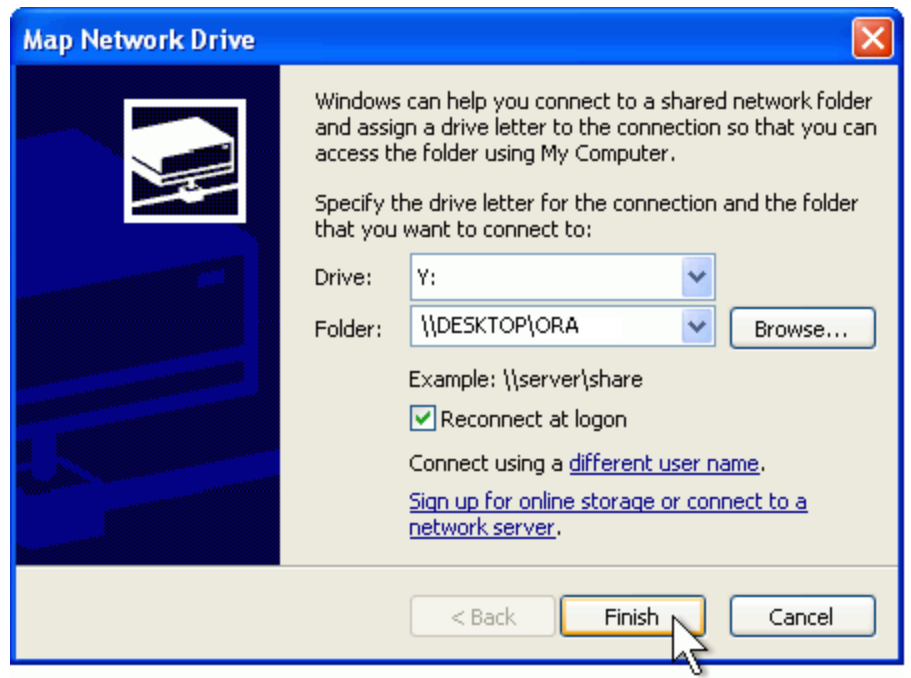

Your computer now has the Network drive with ORA mapped on the desktop.

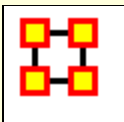

## **DyNetML Networks**

DyNetML is an XML (Extensible Markup Language) based interchange language for relational data including nodes, ties, and the attributes of nodes and ties. DyNetML is a universal data interchange format to enable exchange of rich social network data and improve compatibility of analysis and visualization tools.

Network types supported by DyNetML include:

- **Meta-networks** a collection of nodes, attributes, nodesets and networks, including:
	- o One mode (uni-modal) networks
	- o Two mode (bi-modal) networks
	- o *N mode networks - represented as a meta-network of appropriately structured two mode networks.*
- **Dynamic Meta-networks** a container for meta-networks permitting representation of network change (e.g. evolution of a network through time, with meta-networks as intervals).

ORA stores networks in DyNetML format as a default. ORA provides tools for creating, manipulating and analyzing DyNetML networks. However, ORA users seldom manipulate DyNetML files directly since ORA provides a more human-friendly means to work with network data.

While ORA defaults to the use of DyNetML for storing and interchanging network data, other network data formats are supported and ORA can handle a range of other data sources that can be used to create and store network data. See **File Formats**.

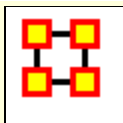

**ORA QuickStart**

#### **GENERAL**

#### **1 WHAT IS ORA**

ORA is a network analysis package that lets you create, import, analyze, visualize, and forecast changes in networks using network and statistical based techniques.

The ORA user interface consists of two major parts: The Editor, which allows you to create, manipulate and analyze meta-networks and the Visualizer, which allows you to see a graphic depiction of meta-network.

### **2 ORA VERSIONS**

ORA-NetScenes is a joint product of Netanomics and Carnegie Mellon University's CASOS center and is currently available in two versions.

**ORA-LITE** is a special student version available at no cost that runs under Microsoft Windows®. This version is restricted to use at educational institutions. ORA-LITE is limited to a maximum of 2,000 nodes per entity class, so you can have 2000 agents, 2000 organizations, and so on. Certain specialized reports and techniques are not available in ORA-LITE.

**ORA-PRO** is a full-featured, unlimited version available for purchase from Netanomics (http://netanomics.com/). ORA-PRO is available for Windows, Mac or Linux operating systems.

#### **3 INSTALLING THE ORA-LITE (STUDENT) VERSION OF ORA**

To install ORA on your Windows computer:

Go to http://casos.cs.cmu.edu/projects/ora/software.php

Click the **Download the latest version** link.

After reading the Copyright Notification and Disclaimer, select the [ **Yes** ] check box to agree to these terms and click the [ **Continue** ] button to continue.

Complete the Registration Information form and click [ **Continue** ]. (Note that a valid email address is required to complete the installation.)

Choose your platform.

Click the appropriate link for your system type [ **32-bit** ] or [ **64 bit** ]. Save the installer file on the target system.

An email with key information will be sent to the email address entered previously. This information is required to complete the installation.

After the program is downloaded and the key information email received, double click the file icon to install. Follow installation instructions provided by the installer (one of which will be entering the serial number from the email).

**NOTE:** ORA-LITE can be run on a Apple Mac system by using a Windows emulator. See the ORA software page for further information.

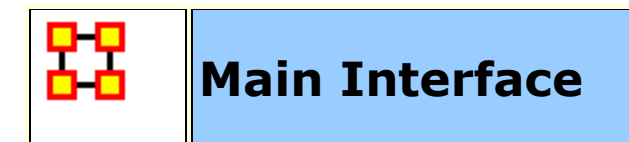

### **1. EDITOR GUI**

The ORA interface is organized into two sections which are placed in resizable and dockable panes. Each pane will have one or more individual parts. On each tab are two buttons: **undock** and **close**. In the upper right corner of each pane are three buttons: **undock**, **maximize**, and **close**. This will allow you to arrange the interface to suit your needs.

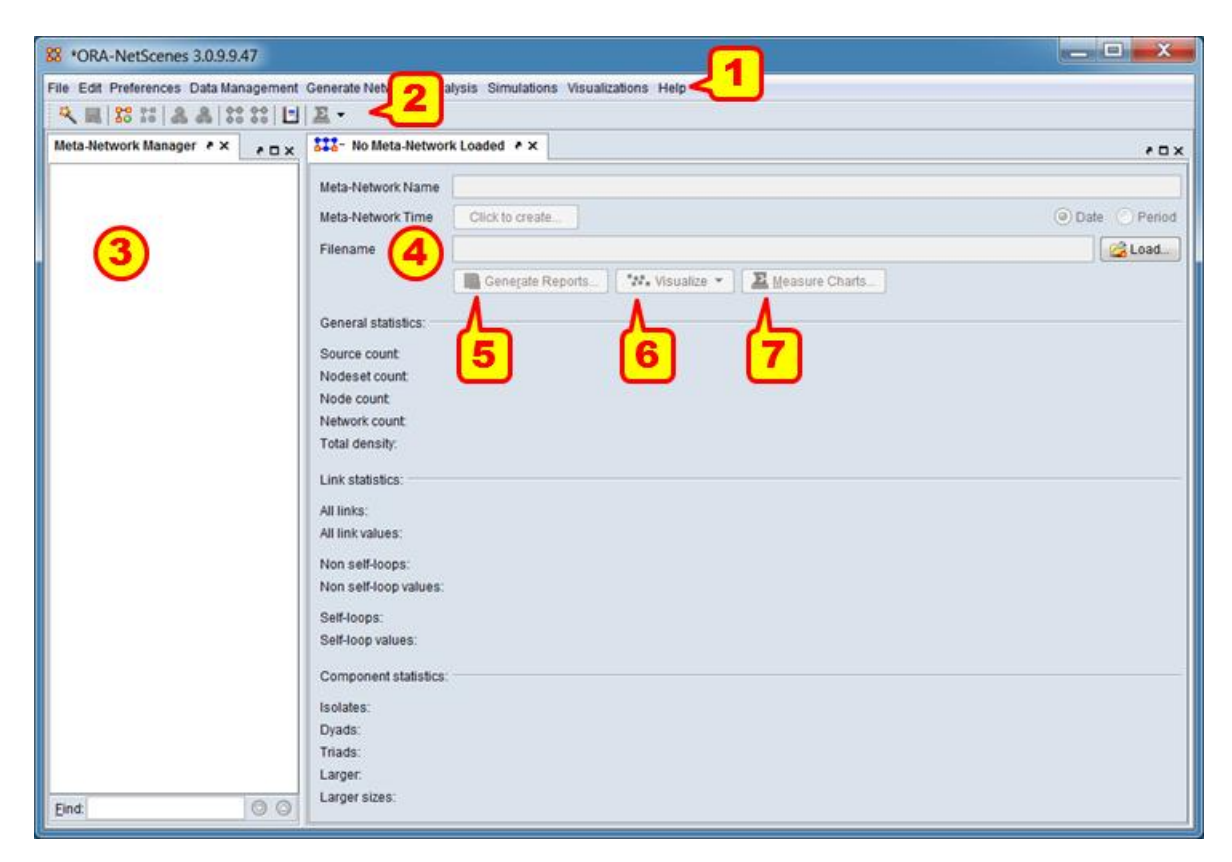

In the image above some key elements of the ORA Editor are displayed (the default layout, with no open metanetworks, is shown).

1) **Menu :** Commands for performing the majority of tasks. The menu items are separated into categories each containing commands and sub-categories.

2) **Toolbar :** Buttons for frequently used functions to work with meta-networks, nodesets and networks.

3) **Meta-Network Manager :** This pane displays all currently open meta-networks. Selecting meta-networks or their constituent components displays information in the editor (4).

4) **Editor :** This pane displays information on the selected nodesets and networks in multiple tabs.

5) **Generate Reports :** This button opens a Generate Reports pane for the currently selected meta-network.

6) **Visualize :** This button/pulldown menu activates a visualizer for the currently selected network (by default a 2-D visualizer; the pulldown provides additional visualizer choices).

7) **Measure Charts :** This button opens chart interface to create charts of measures computed from the currently selected meta-network.

NOTE: A **View Trails...** button will also appear when dynamic meta-networks are selected, to support overtime analysis supported by this meta-network type.

#### **2. WHAT'S IN A META-NETWORK**

A **Meta-Network** is a container for nodesets and networks. It may contain zero to many nodesets and networks.

Currently opened networks are displayed in the **Meta-Network Manger** panel. A meta-network is identified by the icon: Expanding the display (clicking the **[+]** button to the left) will show the constituent components. Selecting a meta-network or component will display the contents in the **Editor** panel.

A meta-network contains the following components:

**Nodeset :** A collection of nodes and their attributes. All nodes are assigned to a nodeset and nodes within a

nodeset are considered to be of the same kind. A nodeset is always assigned a nodeset class.

**Node :** An individual "thing", either material or immaterial, such as a real-world item (person, place, tool), a concept or belief (process, procedure, system) or any other unit of interest (a word, event, geological era).

**Attribute :** Additional information about a node. Attributes are defined at the nodeset level while attribute data is held at the node level (e.g. the attribute *age* is defined for an agent nodeset and each node will hold a numeric value recording that agent's age).

**Nodeset Class :** Classification of a nodeset according to a predefined set of classes. Nodesets (and hence the contained nodes) can be classified as "Agent", "Organization", "Knowledge", "Resource", "Belief", "Event", "Task", "Location", "Role", "Action" or "Unknown". Multiple nodesets in a meta-network can be assigned to the same nodeset class. Many predefined ORA analyses use the nodeset class to determine inputs. See **[MetaOntology](file:///C:/Users/na22/Documents/ORA_Help/Publications/ORA_Users_Guide_2017/MS_Word_Drafts/general-meta-ontology.html)** for futher information (NOTE: hyperlinks are highlighted in blue; use the back button to return to this page from the linked page).

**Network :** A representation of the links one type between the nodes of nodeset(s). A network may record links between a single nodeset or two different nodesets. For example an agent x agent network might code kinship links and an agent x organization network might indicate group affiliation.

**Link :** A connection or relation between any two nodes. Any given node may have zero to many links. A link may marked present/absent (binary) or the strength of the connection may be indicated by a link value.

Meta-network components include key information fields. Some important ones are:

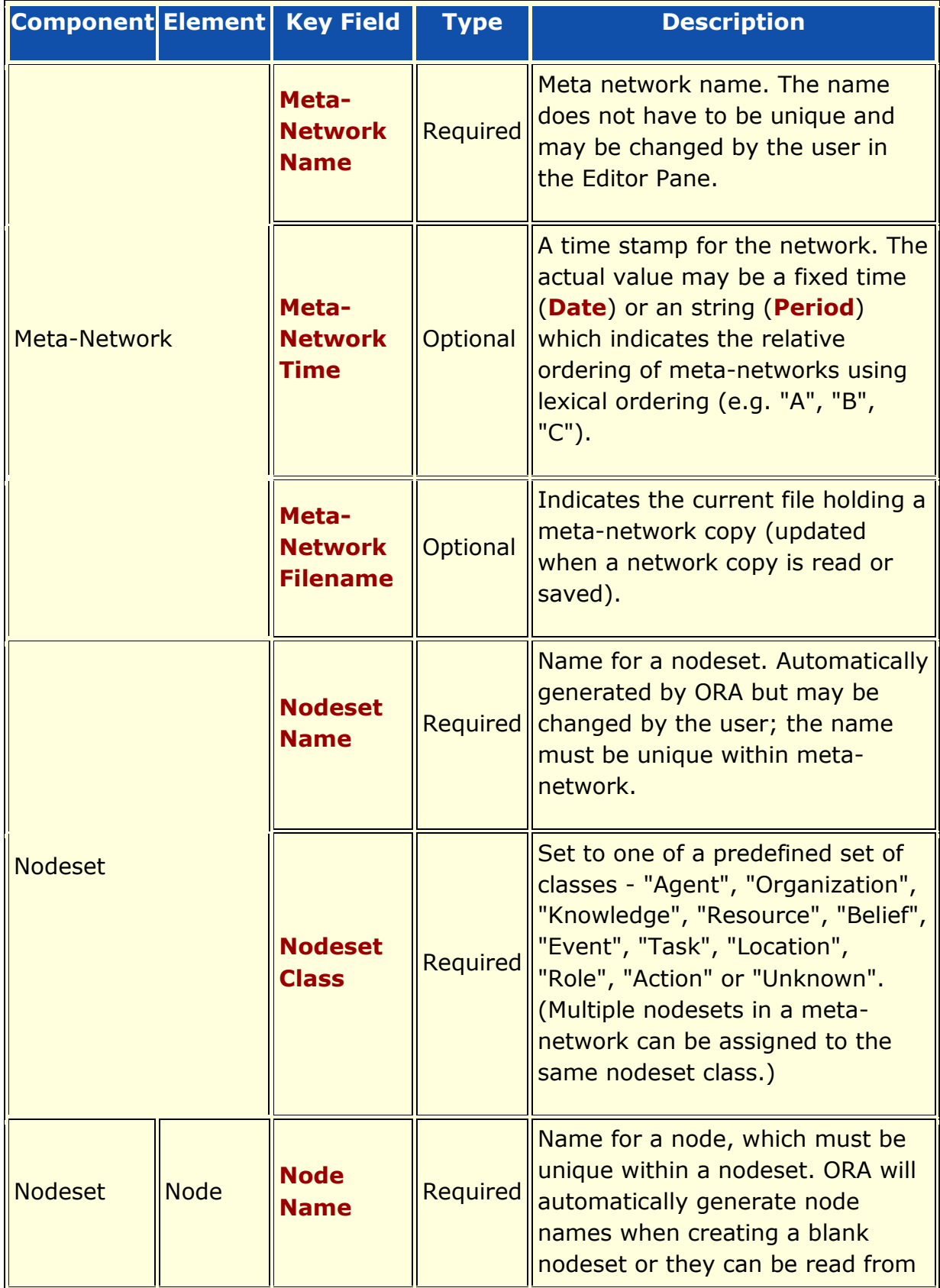

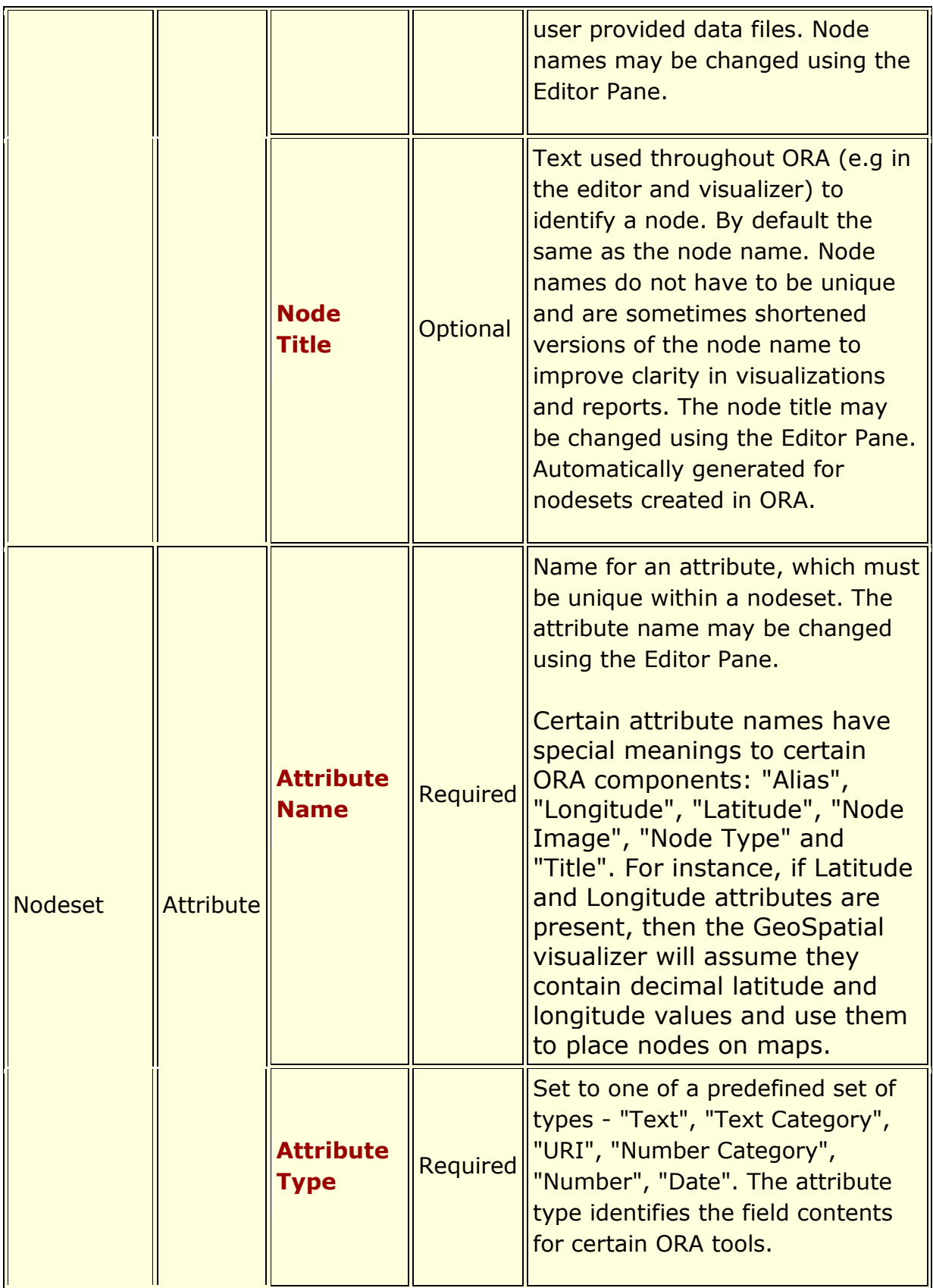

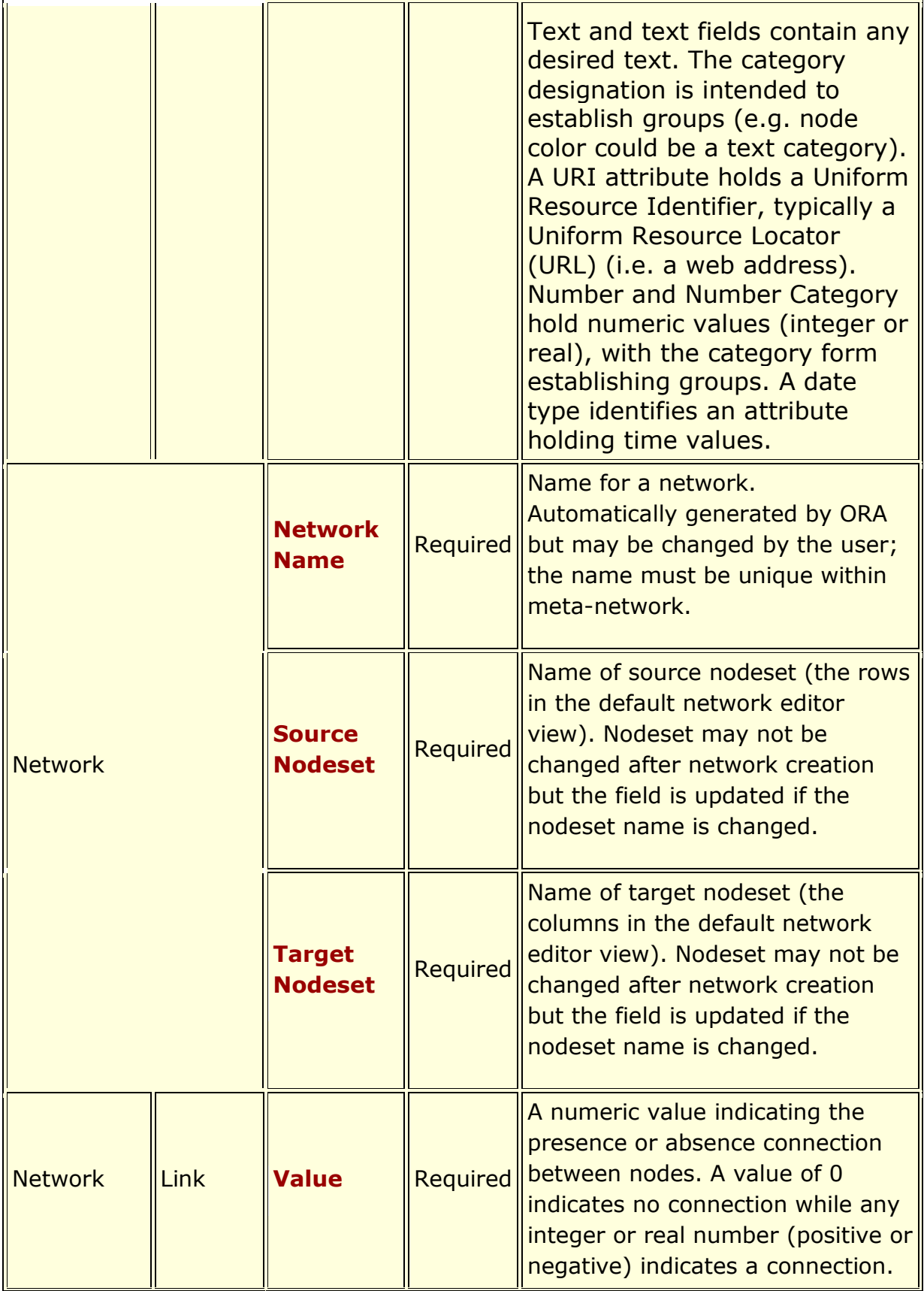

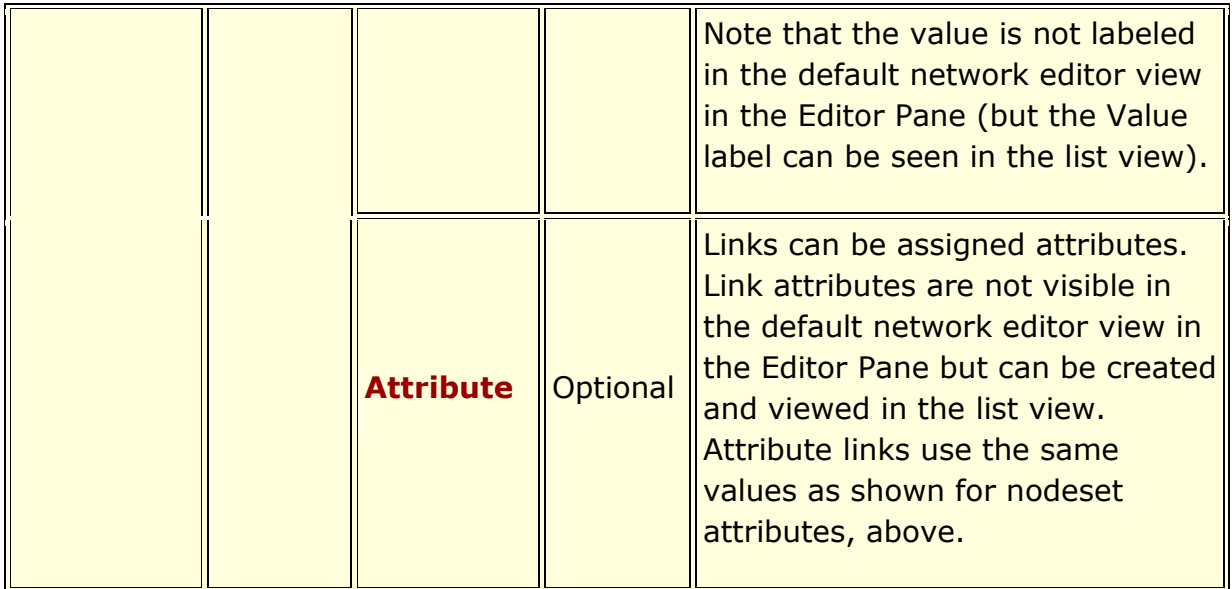

### **3. WHAT IS A DYNAMIC-META-NETWORK**

A dynamic meta-network is a container for meta-networks. A dynamic meta-network may contain zero to many metanetworks. Constituent meta-networks are often timestamped to indicate ordering (although this is optional and some, none or all constituent meta-networks can be timestamped). Dynamic meta-networks facilitate dynamic network analysis, the study of network change, particularly network change over time. Certain ORA analytical tools are designed to take dynamic meta-networks as input. ORA provides assistance in creating dynamic meta-networks both manually and by reading in appropriately structured data files.

**NOTE :** In the ORA Editor's Meta-Network Manager, a dynamic meta-network is distinguished by a special icon: Expanding the display (clicking the **[+]** button to the left) will show the constituent meta-networks.

#### **4. CREATING AND REMOVING META-NETWORKS, NETWORKS AND NODESETS**

The Editor contains shortcut buttons to add or remove **meta-networks**, **nodesets**, or **networks**. Buttons with a **plus** (+) sign add and a **minus** (-) sign remove.

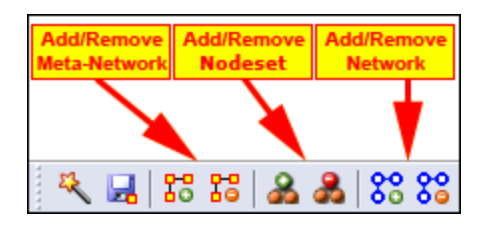

To add a **meta-network**, **nodeset**, or **network** click the appropriate button. The new item will appear in the Meta-Network Manager. ORA will create empty entries but will prompt for required values (e.g. number of nodes, node class, nodesets and so on as appropriate) for the target object.

To remove a **meta-network**, **nodeset**, or **network** highlight the target item and click the corresponding delete button.

**NOTE :** In the Editor Pane, only applicable buttons will be active. For example, when no meta-network is highlighted only the add network button will be active (displayed in color). All the other buttons will be greyed out.

In addition to shortcut buttons, create and remove options are available under the **Data Management** entry in the Menu and by right clicking on metanetworks/networks/nodeset entries in the **Meta-Network** 

**Manager** to display a popup menu with appropriate options.

#### **5. CREATING A NETWORK AND NODESET FILE**

A nodeset or network can be created either within ORA (see, for instance, 4. CREATING AND REMOVING META-NETWORKS, NETWORKS AND NODESETS above) then adding data using the editor (see 9. EDITING NODES AND ATTRIBUTES and 10. EDITING NETWORKS AND LINKS below) or by creating a file containing network representation with an external program such as a text editor (e.g. NotePad or NotePad++) or a spreadsheet program (e.g. Microsoft Excel) and reading (importing) the information. The latter process, reading a network representation from a file, is covered in the this and

following sections, beginning with creating a network with links.

By importing external files, ORA can create a variety of meta-networks and dynamic meta-networks, from a simple network to complex representations with date and attribute information. This example will create a file containing a simple square network, with links between nodes. ORA can automatically create the requisite nodeset in while importing the network.

#### *5.1 Using a Text Editor to Create a CSV Network and Nodeset File*

In the sample textual network representation, all information is separated by commas. The information between commas are cells in the input network, which contain node identifiers (node names, which will be combined into a nodeset) and links (connections between nodes). The left hand column consists of the node names for the **from** nodes and the top row consists of the node names for the **to** nodes. A "**0**" at an intersection means there is no link (connection) while a **non-zero number** means there is a link.

Using a text editor, enter the following lines:

```
,A01,A02,A03,A04,A05
A01,0,0,0,0,1
A02,1,0,0,0,0
A03,1,0,0,0,1
A04,1,0,0,0,1
A05,0,0,0,0,0
```
*Text rendering of the SG-1 network data*

**NOTE :** In the text file above notice the empty value in the top row just to the left of the first comma. This creates an empty cell and corresponds to the empty cell in the Excel spreadsheet in Column **A** Row **1** seen below.

To indicate the file contains comma separated values (CSV format) save the file with a .csv extension to the file name. Alternatively, save the network as a text file (.txt extension) then change the file extension to .csv.

#### *5.2 Using Excel to Create a Network and Nodeset File*

In an Excel Spreadsheet, the network is represented with a separate rows (**from** nodes) and columns (**to** nodes), each labeled with the node names (which will be combined into a nodeset). The links are coded in the intersecting cells.

Create a blank spreadsheet in Excel and enter the following data (the information is identical with the text example above):

| starqate-examples.xls [Co M =<br>$\mathbf x$<br>$\cdot$ ( $\cdot$ R<br>ь<br>Ψ<br>8         |      |               |   |                       |       |   |    |                      |        |   |   |
|--------------------------------------------------------------------------------------------|------|---------------|---|-----------------------|-------|---|----|----------------------|--------|---|---|
|                                                                                            |      | Home   Insert |   | Page L                | Formu |   |    | Data   Review   View | Acrob: |   | x |
| x<br>Security Warning Data connections have been disabled<br>Options                       |      |               |   |                       |       |   |    |                      |        |   |   |
| $f_x$<br>Ŷ<br>Y8                                                                           |      |               |   |                       |       |   |    |                      |        |   |   |
|                                                                                            | A    | в             | С | D                     | E     | F | R. | s                    | Τ      | U |   |
| 1                                                                                          |      | A01           |   | A02   A03   A04   A05 |       |   |    |                      |        |   |   |
| 2                                                                                          | A01  | ο             | ο | 0.                    | 0     | 1 |    |                      |        |   | ≣ |
| 3                                                                                          | A02  | 1             | ο | n.                    | 0     | 0 |    |                      |        |   |   |
| 4                                                                                          | A03. | 1             | Ο | Ω                     | Ω     | 1 |    |                      |        |   |   |
| 5                                                                                          | A04  | 1             | 0 | Ω                     | 0     | 1 |    |                      |        |   |   |
| 6                                                                                          | A05  | 0             | n | Ω                     | n     | Ω |    |                      |        |   |   |
| 日面<br>AXE<br>к<br>AxK<br>EXE<br>$\blacktriangleright$<br>AxL<br>$A \times R$<br>AXT<br>AxA |      |               |   |                       |       |   |    |                      |        |   |   |
| 100%<br>Ready<br>囲回<br>Ð<br><u>( —</u>                                                     |      |               |   |                       |       |   |    |                      |        |   |   |

*Excel with the SG-1 network data*

In this example, an Agent x Agent network has been coded. Links will run from the nodes named in **Column A** to the nodes named in **Row 1**. For example there is a link from A02 to A01 (cell B3) but there is no link from A01 to A02 (cell C2).

Again note that the cell **A1** is blank. This is common in all network files created in this manner.

Save the Excel file in native format.

*Note to experienced ORA users:* ORA now supports reading Excel native format files; conversion to comma-separated format is no longer required.

**NOTE :** The illustration shows multiple worksheets. ORA supports reading spreadsheets with multiple worksheets and will ask which worksheet to read and process.

#### **6. IMPORT FILES INTO ORA TO CREATE NODESET AND NETWORK**

With nodesets and networks created it is time to import them into ORA. For this we use the Data Import Wizard. To open the Data Import Wizard from the Menu, select **File** > **Data Import Wizard.** Alternatively you can use the Editor keyboard shortcut **Ctrl+w** or click on the Data Import Wizard button which appears by default in the shortcut button bar:

**NOTE :** The **Data Import Wizard** retains previously entered parameter values throughout an ORA session; the images and instructions shown below assume that this is the initial use of the wizard for a session but you may see different values when working with ORA. (Retaining prior parameters simplifies error correction and repetitive processing during data imports.)

Perform the following steps to import one of the nodeset and network files created above:

*6.1 Data Import Wizard Dialog 1 - What Would You Like to Do?*

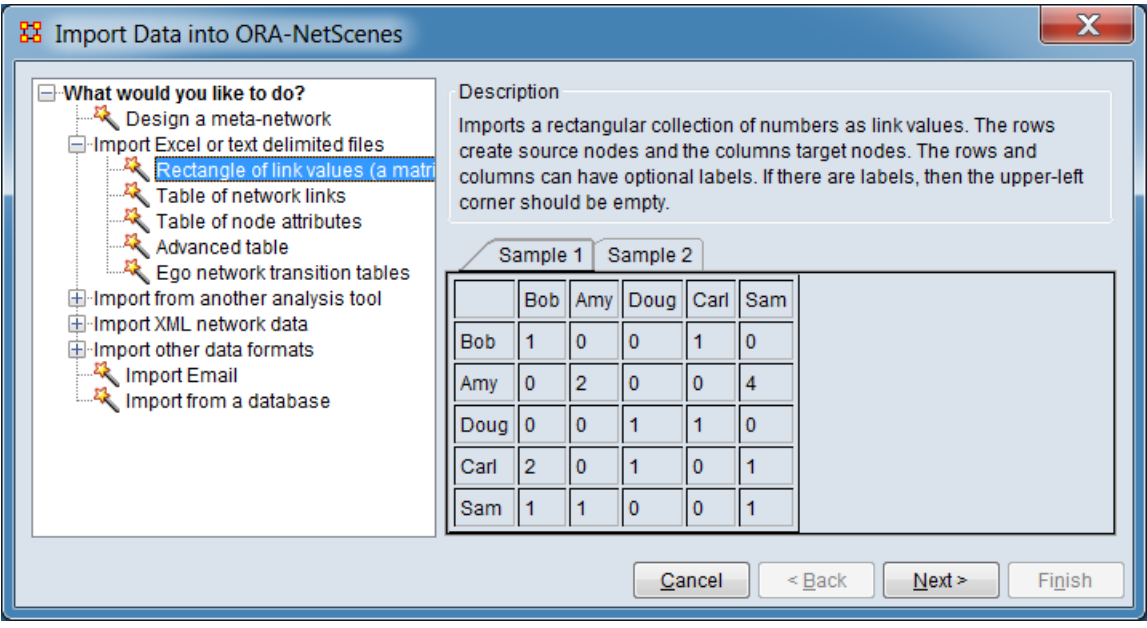

*Data Import Wizard Matrix Dialog 1*

In the left pane (labeled **What would you like to do?**) select **Import Excel or text delimited files > Rectangle of link values (a network)**. (In this tree (hierarchical) view, use the **[+]** button to the left or double click to open to branches until you reach the final node (leaf). The leaf is then clicked to select it.)

Note that description and sample information is presented in the right hand panel for the selected branch.

Click [ **Next >** ].

*6.2 Data Import Wizard Dialog 2 - Select a Data Destination*

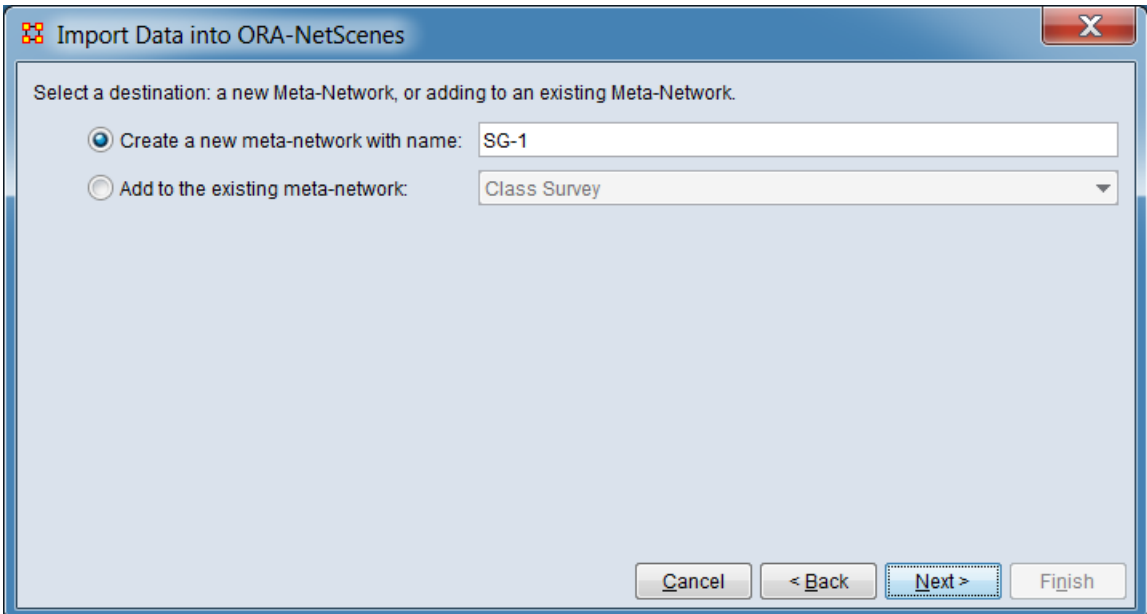

*Data Import Wizard Matrix Dialog 2*

Select **Create a new neta-network with ID:** by clicking the radio button to the left.

Enter a meta-network name for your new Meta-network (e.g. "SG-1") in the text field replacing the current value (by default ORA enters the name "Meta Network").

Click [ **Next >** ]

*6.3 Data Import Wizard Dialog 3 - Input File Format*

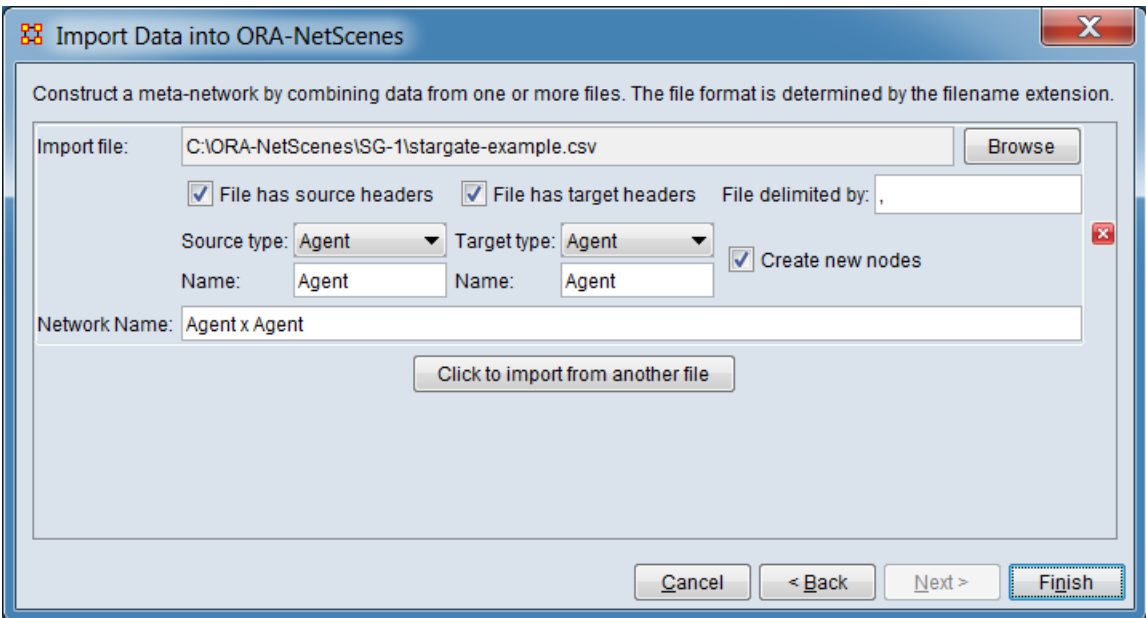

*Data Import Wizard Matrix Dialog 3*

For **Import file:** click [ **Browse** ] and locate the csv (or Excel) file containing your network. Select your file and click [ **Open** ].

If your input file is an Excel spreadsheet with multiple worksheets, a dialog box labeled **Select Excel Worksheet** will appear. Select the appropriate worksheet from the pulldown list and click [ **OK** ].

ORA will scan the file and generate a file description. Select the following options (ORA will preselect and generate certain values):

Check **File has source headers**.

For **Source type** select "Agent" from the pulldown list.

ORA will generate the **Name:** "Agent" (this default value need not be changed).

Check **File has target headers**.

For **Target type** select "Agent" from the pulldown list.

ORA will generate the **Name:** "Agent" (this default value need not be changed).

ORA will generate the **Network Name:** "Agent x Agent" (this default value need not be changed).

Click [ **Finish** ].

The new meta-network data should be appear and be automatically selected in the **Meta Network-Manager** pane. Expand the meta-network (click the **[+]** button to the left of the meta-network name) then select the network "Agent x Agent". In the Editor Pane, click on the **Editor** tab (top of pane). You should see the following (note that the image shows the "Binary link values" view; the editor presentation is selected using the **Display Options** menu item at the top of the pane).

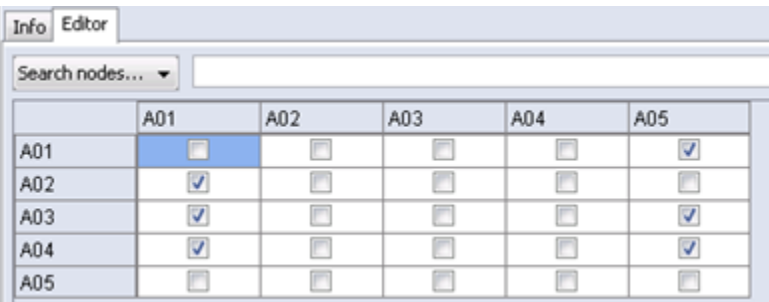

*The ORA Editor with the SG-1 network loaded*

**NOTE :** Multiple input files can be imported to build a network using the Data Import Wizard's **Rectangle of link values (a network)** process:

- To input multiple files at the same time, clicking the [ **Click to import from another file** ] button in the third dialog allows you to select and describe additional files.
- To add additional files into the meta-network after it had been created, open the Data Import Wizard and in the second dialog click the checkbox for **Add to the existing meta-network** instead of **Create a**

**new Meta-Network with ID:**. Then select the metanetwork to augment from the pulldown list.

These steps may be combined (e.g. multiple files may be added to an existing meta-network at the same time).

#### **7. CREATING AN ATTRIBUTE FILE**

Attributes contain additional information about a node. In this example, a separate attribute file will be created to augment the SG-1 network created in Sections 5 and 6. Files can be created using external program such as a text editor (e.g. NotePad or NotePad++) or a spreadsheet program (e.g. Microsoft Excel).

The file contains three columns, an "Id" column containing the identifiers (node names) used in the Agent nodeset and information for two attributes "Character" and "Actor" with information for each node on a separate line. The top row contains the names of the fields that will be imported. To add attribute data previously created nodes, the node names must match the node names of existing nodes (optionally, new nodes can also be created).

#### *7.1 Using a Text Editor to Create a CSV Attribute File*

In the textual attribute file, all information is separated by commas. The first row contains column headers; ORA will use these header values to name the attributes it adds to the nodeset. In the following lines fields between commas contain node identifiers (node names) and attribute values.

Using a text editor, enter the following lines:

Id,Character,Actor A01,Col. Jack O'Neill,Richard Dean Anderson A02,Maj. Samantha Carter,Amanda Tapping A03,Daniel Jackson,Michael Shanks A04,Teal'c,Christopher Judge A05,Gen. Hammond,Don S. Davis

*Text rendering of the SG-1 attribute data*

To indicate the file contains comma separated values (CSV format) save the file with a .csv extension to the file name. Alternatively, save the network as a text file (.txt extension) then change the file extension to .csv.

#### *7.2 Using Excel to Create an Attribute File*

In an **Excel Spreadsheet** place each node name or attribute into a separate row with each piece of information in a separate cell.

Create a blank spreadsheet in Excel and enter the following data (the information is identical with the text example above):

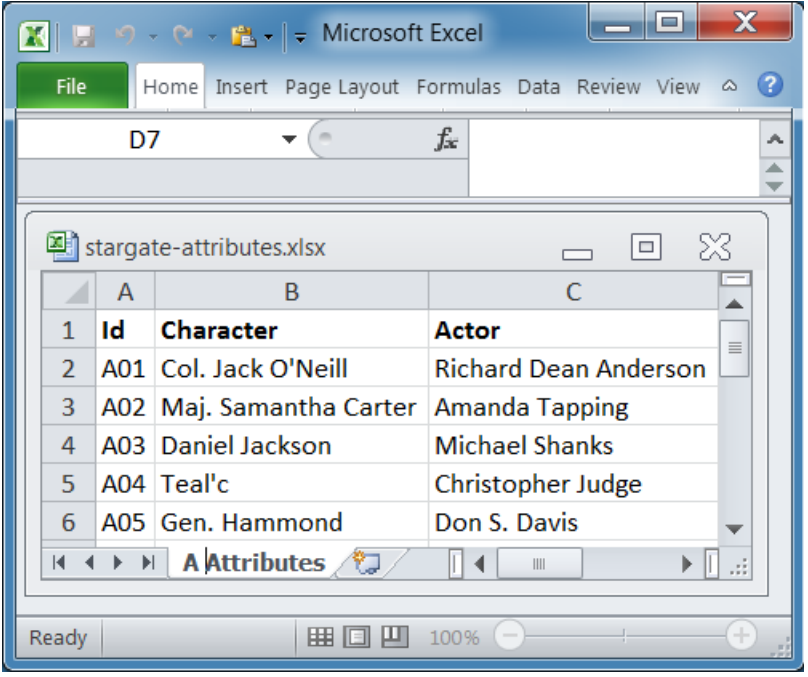

*Excel with the SG-1 attribute data*

Save the Excel file in native format.

*Note to experienced ORA users:* ORA now supports reading Excel native format files; conversion to comma-separated format is no longer required.

**NOTE :** The illustration shows multiple worksheets. ORA supports reading spreadsheets with multiple worksheets and will ask which worksheet to read and process.

### **8. IMPORT ATTRIBUTES INTO ORA**

After creating the attribute file, use the Data Import Wizard to add the attribute data to the SG-1 network in ORA. To open the Data Import Wizard from the Menu, select **File** > **Data Import Wizard**. Alternatively you can use the Editor keyboard shortcut **Ctrl+w** or click on the Data Import Wizard button which appears by default in the shortcut button bar:

**NOTE :** The **Data Import Wizard** retains previously entered parameter values throughout an ORA session; the images and instructions shown below assume that this is the initial use of the wizard for a session but you may see different values when working with ORA. (Retaining prior parameters simplifies error correction and repetitive processing during data imports.)

Perform the following steps to import one of the attribute files created above:

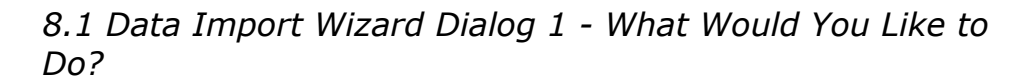

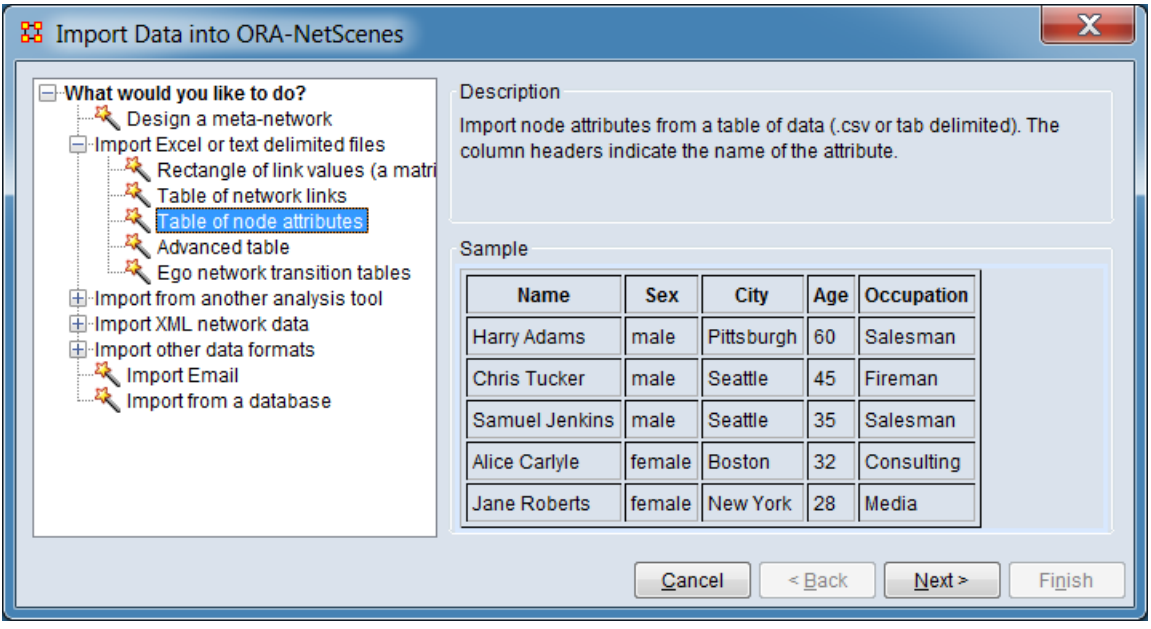

*Data Import Wizard Attribute Table Dialog 1*

In the left pane (labeled **What would you like to do?**) select **Import Excel or text delimited files > Table of node attributes**. (In this tree (hierarchical) view, use the **[+]** button to the left or double click to open to branches until you reach the final node (leaf). The leaf is then clicked to select it.)

Note that description and sample information is presented in the right hand panel for the selected branch.

Click [ **Next >** ].

*8.2 Data Import Wizard Dialog 2 - Select Meta-Networks to Modify*

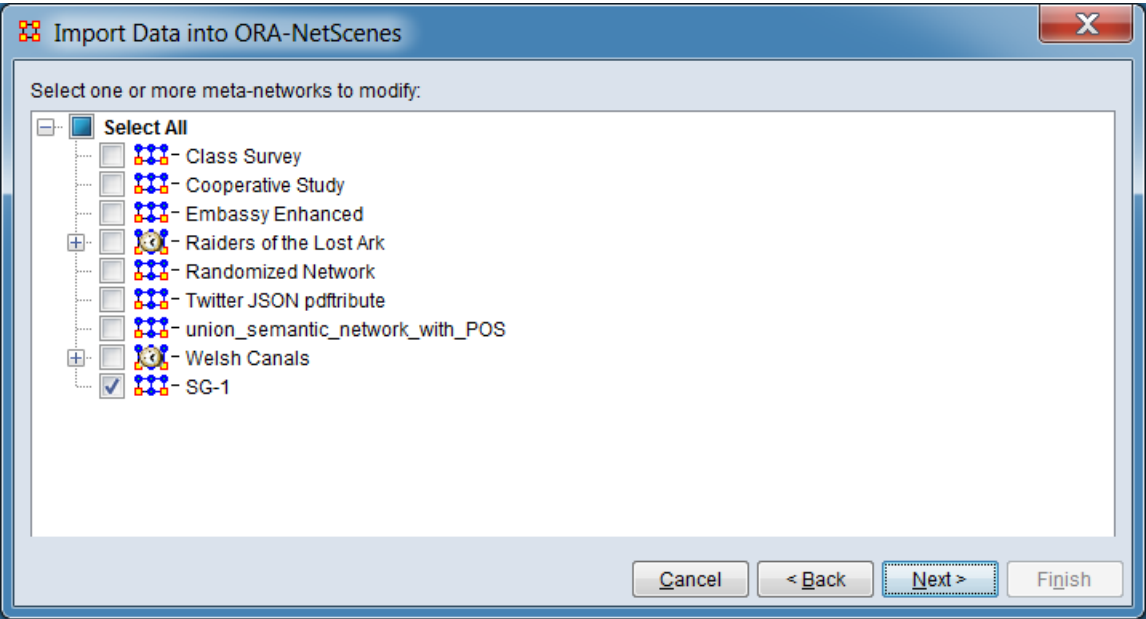

*Data Import Wizard Attribute Table Dialog 2*

In the list labeled **Select one or more meta-networks to modify**, find and check the target meta-network which will receive attributes from the input file. Uncheck any other networks with check marks. (By default ORA will check all meta-networks currently selected in the Meta-network Manager.)

Click [ **Next >** ]

*8.3 Data Import Wizard Dialog 3 - Select a Data Destination*

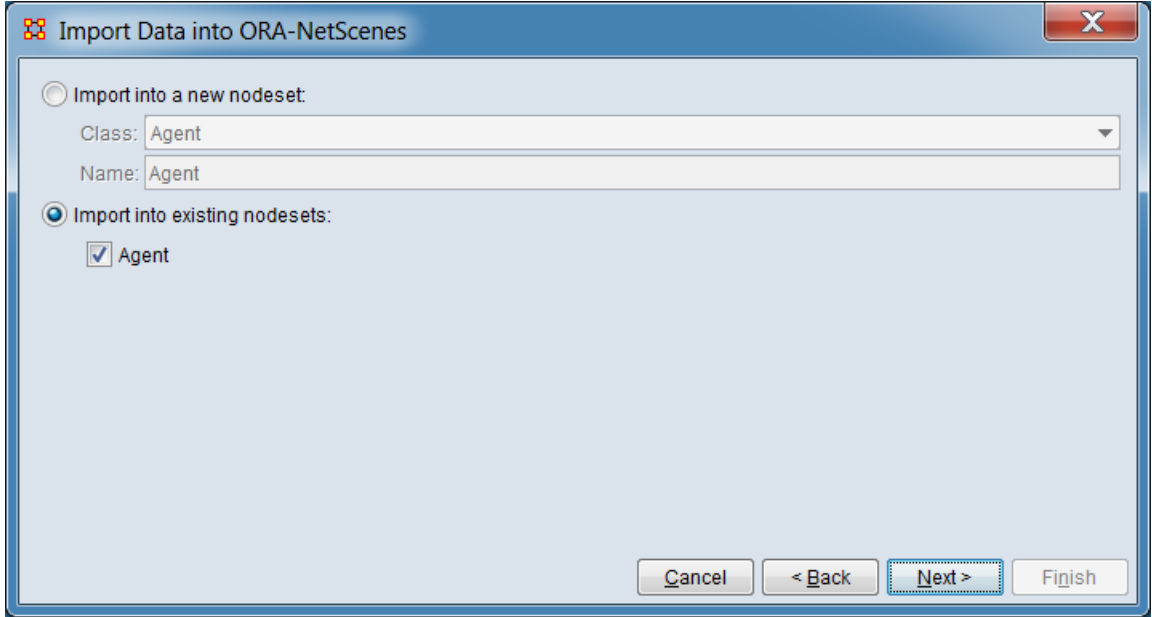

*Data Import Wizard Attribute Table Dialog 3*

Select **Import into existing nodesets:** by clicking the radio button to the left.

Listed below are the nodeset(s) contained in the metanetworks selected in Dialog 2. Select Agent (which should be the only nodeset listed).

Click [ **Next >** ]

*8.4 Data Import Wizard Dialog 4 - Input File Format*

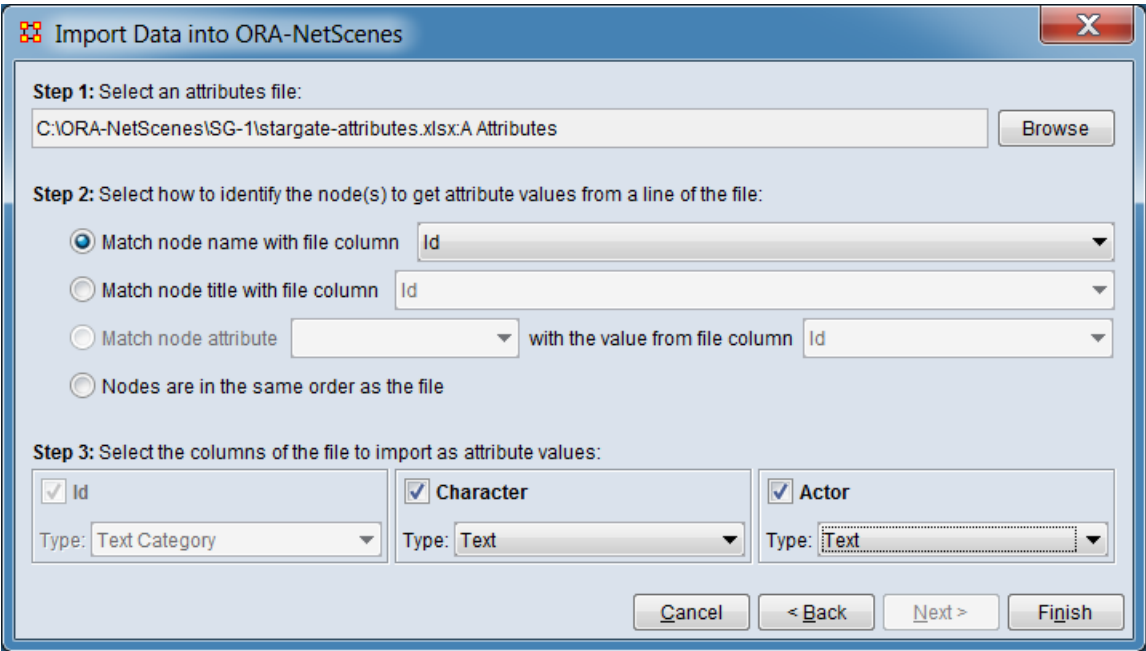

*Data Import Wizard Attribute Table Dialog 4*

For **Step 1 : Select an attributes file:** Click [ **Browse** ] and locate the csv (or Excel) file containing your network. Select your file and click [ **Open** ].

If your input file is an Excel spreadsheet with multiple worksheets, a dialog box labeled **Select Excel Worksheet** will appear. Select the appropriate worksheet from the pulldown list and click [ **OK** ].

ORA will scan the file and generate a file description for use in the next two steps.

In **Step 2 : Select how to identify the node(s) to get attribute values from a line of the file:** Select the column containing the node name for match purposes:

Select **Match node name with the file column** by clicking the radio button to the left.

From the pulldown menu to the right, select **Id**.

In **Step 3 : Select the columns of the file to import as attribute values:** Select the following options (ORA will preselect certain values):

Check **Character** (ORA should select this by default).

For **Type** select "Text" from the pulldown list.

Check **Actor** (ORA should select this by default).

For **Type** select "Text" from the pulldown list.

In the additional controls below select:

Uncheck **Create nodes for new names** if checked. This prevents new nodes being added to the metanetwork.

Check **Keep first value** to ensure that only one attribute value is entered (if more than one value is found in the input file).

Click [ **Finish** ].

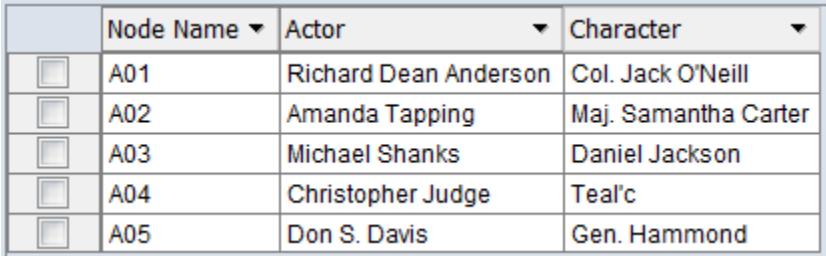

*The ORA Editor with the SG-1 attributes loaded*

After adding attribute data to the input file, you can examine the new attributes by selecting the SG-1 network Agent nodeset in the Meta-network Manger and viewing the Editor tab. Next, select the SG-1 meta-network and click the [ **Visualize** ] button in the Editor pane's Info tab. A 2-D visualizer panel will open, showing the network. Click the magnifying glass button to center the view. Nodes should be labeled with the Node Name (e.g. "A01"). Return to the ORA Editor and select the SG-1 Agent nodeset and then select the Info tab in the Editor pane. Go to the **Display nodes by** entry and change the pulldown value to "Actor" and then "Character". The visualizer will change the node labels to the attribute values.

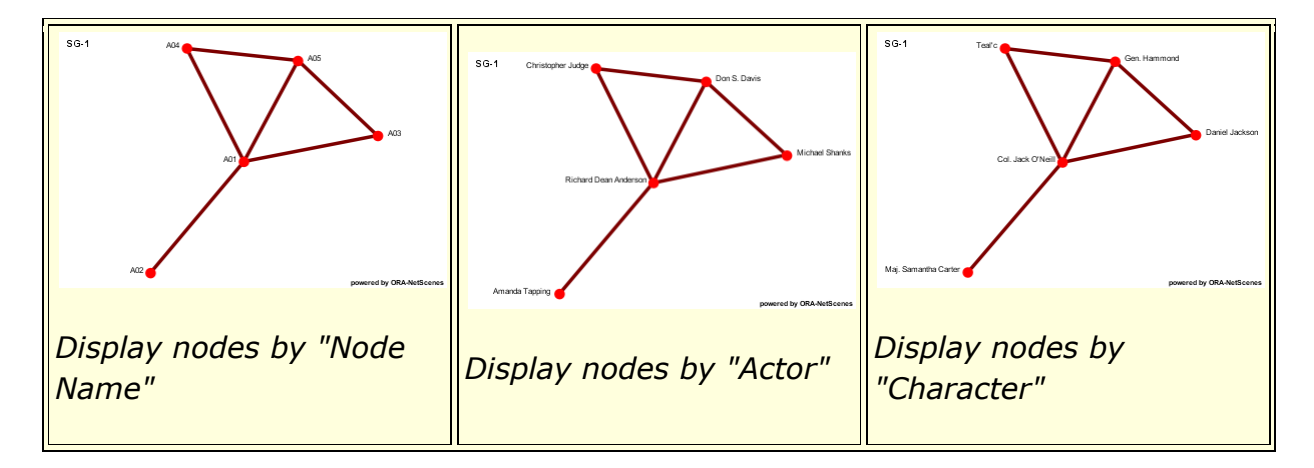

*The ORA 2-D Visualizer with the SG-1 network loaded*

### **9. EDITING NODES AND ATTRIBUTES**

Nodes and attributes can be added, changed or removed to any nodeset through the Editor pane. To edit a nodeset, select the nodeset in the **Meta-network Manager** pane. Then click the **Editor** tab.

**WARNING :** ORA does not provide undo/redo functionality during editing. Be sure to make a copy of any important meta-networks before editing (see 11. SAVE A META-NETWORK, below).

#### *9.1 Changing Attribute Values*

To change an attribute value, click on the target cell containing the value to select that cell for editing (selecting the cell will highlight it). Then edit the cell contents using the keyboard. Certain attributes (notably, the Node Name attribute) are auto-validated to prevent duplicate values when the editing is complete (user hits return or selects another item). If the changed value would create a duplicate entry the altered value is rejected and the cell contents returns to the original value.

#### *9.2 Searching, Sorting, Filtering and Selecting Nodes*

The Editor pane supports several techniques for searching and filtering nodesets. More than one search/filter (collectively referred to as "filters") can be active at the same time. Searching and filtering reduces the list of nodes displayed to simplify measure selection and supports management of large nodesets. The nodeset is not otherwise altered. Selection marks nodes for further processing by other edit commands.

#### **Searching**

**Search Bar** Enables string matching of nodeset attributes (including the Node Name). Nodes which match the search are displayed while non-matching nodes are hidden.

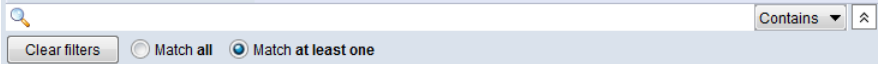

The search bar includes the following elements (from left to right):

> Q **Text Entry Field** Type one or more search words separated by a space. Each word is searched for separately; the results of the search changes the list of measures. Use quotation marks to search for a phrase (spaces are treated as part of the search). All fields are searched.

[ **Contains ▼** ] / [ **Equals ▼** ] This button controls the text match policy. **Contains** matches all measures lines which include the string in any position. **Equals** matches only complete words.

**Options** Additional options for searching are revealed when the  $\frac{1}{2}$  button is clicked (use  $\hat{z}$  to close).

> [ **Clear filters** ] Clear all filters, including search strings. Displays the entire nodeset.

**Match all** Show only node names that match *all* filters (equivalent to a logical and). (**Match all** is selected on start up.)

**Match at least one** Show node names that match *any* filter (equivalent to a logical or).

**Sorting** The displayed list of nodes can be sorted by clicking on an attribute column header label, which sorts the list based on the column entries (the sorted column will show ↑ or ↓, depending on the sort direction). The initial sort direction is alphabetical (i.e. A-Z). A second click sorts the list in reverse alphabetical order (i.e. Z-A). Clicking a different column header will re-sort the list based on that column's content.

**Filtering** Individual attribute columns can be filtered based on contents (analogous to the filter feature in Microsoft® Excel®). Click on the downward triangle (**▼**) in the column heading to open the filter menu.

The filter menu supports two types of filtering:

**Standard** The standard check list displays all distinct entries in the column. Unchecking items on the list hides the corresponding measure lines when the filter is applied. This is a simple way to filter columns with a small number of entries, such as attributes containing categories.

**Custom** Checking the **Define a custom filter:** option allows a text search. This filter technique provides a convenient way to filter columns with a large number of diverse entries. A match string is entered in the text field. The string match type is selected from the pulldown list:

> **Contains Not contain Equals Not equal**

**Selecting** Selected nodes are marked by a check in the left-hand check box. Selection indicates which nodes are to be acted on by other editing commands. For instance, using the **Nodes** command in the edit menu selected nodes can be deleted or merged.

**Individual Selection** To select individual nodes, place a check mark next to the node.

**Multiple Selection** To select multiple nodes, use the controls at the bottom of the Editor pane:

> **Select/Clear All** Checking this box selects *all* nodes (whether the measure is currently displayed or not; items hidden after a search or outside the viewing window are still selected). Unchecking the box deselects all nodes.

> **Select/Clear Visible** Checking this box selects *visible* nodes under this tab (all currently displayed lines even those outside the viewing window; items hidden after a search are *not* selected). This permits selection of all nodes found by a search. Unchecking the box deselects just the nodes.

#### *9.3 Node Operations*

Individual nodes can be manipulated (added, deleted, merged). As nodes in the nodeset are added, deleted or altered, the networks in the meta-network are updated automatically.

**Nodes :** These Editor menu commands manipulate nodes.

**Create new nodes :** Insert new node(s) into the nodeset.

**Select nodes :** Select nodes by matching node names listed in a file.

**Move selected nodes :** Move node(s) from one nodeset to another.

**Delete selected nodes :** Remove node(s) from nodeset.
**Merge selected nodes :** Combine two or more nodes into one. (Nodes can also be merged by attribute values, see 9.4 Attribute Operations.)

**Clean Nodeset :** Special operations to modify the nodeset. [Advanced option]

> **Find duplicates :** Search for nodes with similar names or ties and merge.

> **Export blank change list :** Create a file listing the nodes in change list format.

*9.4 Attribute Operations*

Attributes can be manipulated (added, deleted, exported) as a unit.

**Attributes :** These Editor menu command manipulate attributes.

**Create new attribute :** Add a new (blank) attribute. ORA will prompt for a **Name** and **Type** (see 2. WHAT'S IN A META-NETWORK under the key fields entries for **Attribute Name** and **Attribute Type** for further information on these items).

**Create new attribute measure :** Create a new attribute containing measure values computed on a network or the entire meta-network. User can select the desired measure from a dialog. [Advanced option]

**Import attributes :** Import attributes from an external file (equivalent to the process described in 8. IMPORT ATTRIBUTES INTO ORA, above, which used the Data Import Wizard).

**Export attributes :** Save a copy of the current attributes.

> **Export to a file :** Save a copy of the attributes as a file. User can control the attributes and attribute contents saved.

**Export to a network :** Create a new network from an attribute. Each distinct attribute value becomes a node. [Advanced option]

**Delete attributes :** Remove attributes by selecting attributes from a popup dialog.

**Combine nodes by attribute value : Use an** attribute to merge nodes (each distinct attribute value becomes a node). Note that all nodes are renamed using the attribute values (old names are stored in a new "Alias" attribute). [Advanced option]

*9.5 Meta-Network Operations*

These commands allow the user to define new networks based on nodes selected in the editor.

**Meta-Network :** These Editor menu commands create networks. [Advanced option]

**Create new network :** Create a new network based on the visible and/or selected nodes in the Editor pane.

**Create new meta-network :** Create a new network based on the visible and/or selected nodes in the Editor pane.

#### **10. EDITING NETWORKS AND LINKS**

ORA provides numerous ways to modify networks through the Editor pane. This section will describe a few common procedures to modify networks and links. Note that to change the nodes in a network, the nodeset must be modified (see 9. EDITING NODES AND ATTRIBUTES above).

**WARNING :** ORA does not provide undo/redo functionality during editing. Be sure to make a copy of any important meta-networks before editing (see 11. SAVE A META-NETWORK, below).

*10.1 Presenting Networks: Matrix Versus List Views*

The Editor pane can present a network several ways. The selected view will be used for all networks shown in the Editor pane until changed. The current view is selected using the **Display Options** command in the Editor menu.

- **Matrix Views** Display network as a matrix labeled with the node names for the **source node** (or from node) in the leftmost column and **target node** (or to node) in the top row. A "0" at an intersection means there is no link (connection) while a non-zero number means there is a link.
	- o **Numeric link values** Show links as decimal values. Use this option where links can be different (e.g. strong or weak) not just present or absent.
	- o **Binary link values** Show links as binary (0/1) values. Use this option for binary (present/absent) links where all links are assumed to be the same.
- **List View** Show only linked nodes in a list form, of the form **Source Node** (from node name), **Target Node** (to node name) and **Value**. This view is useful to check for the existence of individual links and is the only view that allows users to add and modify link attributes.

**Note:** These views are simply different ways to view the underlying matrix. All links are capable of having link weights and using the binary view will not change existing link weights (adding or deleting the link will, of course alter the link value).

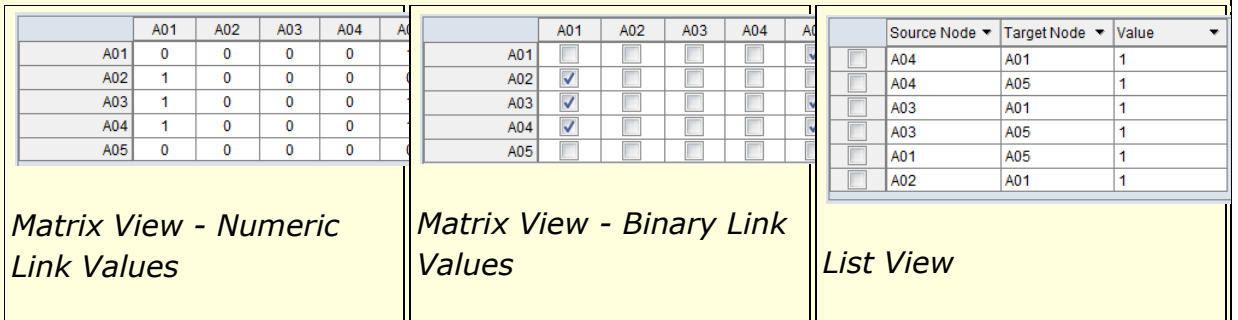

*ORA Editor views*

#### *10.2 Add/Remove/Change Individual Links*

In either of the **matrix views**, you can create, delete and alter individual links.

Choose a meta-network for practice purposes. Do not use a meta-network which contains useful data; instead make a copy of the meta-network and work on the copy (see 11.2 Make a Meta-Network Copy in ORA below).

Select a matrix in the meta-matrix and select the **Editor** tab in the Editor pane.

If the **Editor** is not showing a matrix view, click **Display Options** in the menu. Click on the **Change to matrix view** option. (If you are already in matrix view, you will see **Change to list view** instead.)

When in matrix view, you can use the **Display Options** command to change the matrix view type:

Select **Numeric link values** to display data as numbers.

Select **Binary link values** to display data as check marks.

Select **Numeric link values** initially.

Edit links:

Place the mouse pointer in a cell and select with the left mouse button. The cell will be highlighted.

Enter a link with a weight of "-6.7".

Hit the **Enter** key; the value will appear in the cell and the cursor will advance to the next cell. (ORA will advance to the next cell down in the column, wrap to the top of the next column as required and will wrap from the last (lower right) cell to the first cell in the matrix (upper left) when neccessary.

Navigate to an existing link. You can use the keyboard arrow keys to move to adjacent cells as well was the mouse. Enter a "0" value. This will remove the existing link.

Enter additional positive and negative links values including decimal numbers as desired.

Switch the matrix view to **Binary link values** using the **Display Options** category of the Editor menu.

Note that display now shows check boxes in the matrix, with check marks where links exist.

Edit links:

Select an unchecked cell and double-click the check box. A link is created.

Navigate to an existing link and uncheck it by double-clicking. (As with the numeric matrix view, you can use the arrow keys to move to adjacent cells as well as the mouse.)

Return the matrix view to **Numeric link values** using the **Display Options** category of the Editor menu. The links created in the binary view contain the numeric link value "1".

**Note :** In addition to the mouse, the following keyboard keys can be used to navigate:

**Keyboard Arrow Keys** The arrow keys move the selection to the adjacent vertical and horizontal cells.

**Keyboard Page Keys** Move to the table edge using the **Page** keys.

**Page Up :** Move to the top of the column.

**Page Down :** Move to the bottom of the column.

**Ctrl+Page Up :** Move to the start of the row.

**Ctrl+Page Down :** Move to the end of the row.

*10.3 Sorting, Searching and Selecting*

When working with larger networks, it can be difficult to locate nodes for link creation and modification. The matrix view provides several methods to organize and search the nodes.

**Sorting** Using sort commands in the matrix view temporarily reorders the presentation of rows and columns in the Editor pane (selecting a different nodeset or network returns the presentation to the default view). Note that "sum" indicates arithmetic summation of link weights, both positive and negative (i.e. negative and positive weighted links can cancel each other:  $2 + -1 + 1 = 0$ ). Row and column sums can be displayed in the editor using the **Display Options** command. Sort commands in the editor menu include:

**Sort Rows:** Reorder the row presentation.

**High to Low by row sum: Reorder the** rows by descending sum value. **Low to High by row sum : Reorder the** rows by ascending sum value. **A to Z by node name :** Reorder the rows in

lexical order.

**Z to A by node name :** Reorder the rows in reverse lexical order.

**Sort Columns :** Reorder the column presentation.

**High to Low by row sum: Reorder the** columns by descending sum value. **Low to High by row sum : Reorder the** columns by ascending sum value. **A to Z by node name :** Reorder the columns in lexical order. **Z to A by node name :** Reorder the

columns in reverse lexical order.

**Searching** The Editor pane supports searching row and column labels (link values are not searched). Rows and columns are searched independently and simultaneously. Note that the row and column labels used in the matrix view can be altered to use a different attribute for the label by changing the key field value **Display nodes by** for the constituent nodeset(s) under the nodeset **Info** tab.

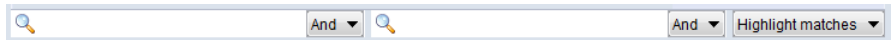

The search bar includes the following elements (from left to right):

 $\overline{\mathcal{L}}$ **Row Text Entry Field** Type one or more search words separated by a space. Each word is searched for separately; the results of the search changes the matrix display. Use quotation marks to search for a phrase (spaces are treated as part of the search). Only the row label is searched.

**Row** [ **And ▼** ] / [ **Or ▼** ] This button controls the row text match policy. **And** matches rows which include all specified strings. **Or** matches rows which have any one of the specified strings.

Q **Column Text Entry Field** Type one or more search words separated by a space. Each word is searched for separately; the results of the search changes the matrix display. Use quotation marks to search for a phrase (spaces are treated as part of the search). Only the column label is searched.

**Column** [ **And ▼** ] / [ **Or ▼** ] This button controls the column text match policy. **And** matches columns which include all specified strings. **Or** matches columns which have any one of the specified strings.

**Match :** Pulldown list to determine how search results are presented:

> **Show Matches :** Display only rows and columns which satisfy their respective search conditions.

> **Highlight Matches :** Display the entire matrix and highlight rows and columns which independently match their search conditions.

**Hide Matches :** Show rows and columns which *do not* satisfy their respective search conditions.

**Selecting** To operate on links, they must first be selected. Selected links are indicated by a blue background fill.

> **Single Selection** A single cell is selected by placing the mouse pointer in a cell and selecting it with the left mouse button.

> **Multiple Selection** Multiple cells can be selected and operated on group as a group. Multiple selection always starts with a selected cell (per Single Selection above). The selected cell will be the corner of a rectangle of multiple selected cells. Additional cells can be selected by:

> > **Keyboard Arrow Keys** Holding the keyboard **Shift** key down, expand the selected area using using the arrow keys. The initially selected cell will be treated as a corner cell of the selected area.

**Keyboard Page Keys** Holding the keyboard **Shift** key down, expand the selected area to the matrix edge using the **Page** keys.

> **Shift+Page Up : Extend the** selected area up to the top edge. (Unselects selected cells below the initially selected cell.)

**Shift+Page Down: Extend the** selected area down to the bottom edge. (Unselects selected cells above the initially selected cell.)

**Ctrl+Shift+Page Up : Extend the** selected area to the left edge. (Unselects selected cells to the right of the initially selected cell.)

#### **Ctrl+Shift+Page Down :** Extend the selected area to the right edge.

(Unselects selected cells to the left of the initially selected cell.)

**Mouse Click** Holding the keyboard **Shift** key down, point at the unselected corner cell of the area, then click the left mouse button. This will select the rectangle defined by the two corner cells. (Moving the cursor and clicking again shifts the selection area with the original selection held constant.)

**NOTE :** The matrix view of the Editor pane supports **selection** of cells by the user as described here (selected cells are filled with a blue background) and **highlighting** which are cells marked by the editor (cells are highlighted in yellow). Commands which manipulate highlighted cells will not use selected cells (e.g. searching highlights cells as does the **Highlight** command; the **Hide** command will then operate on the highlighted cells).

**NOTE :** Multiple selection is also supported when editing nodesets.

#### *10.4 Operations on Multiply Selected Links*

Multiply selected links can be used as a unit for certain editing operations (basic operations on singly selected links are covered in section 10.2 Add/Remove/Change Individual Links above.)

**Block Copy and Paste** The Editor pane allows supports copy and paste of blocks of links to and from the clipboard.

**Copy** Use the keyboard shortcut **Ctrl+c** to copy selected area to the clipboard.

**Paste** Use the keyboard shortcut **Ctrl+v** to paste the clipboard contents, using the upper left corner of the currently selected area as the start point (the size of the selected area need not match the size of the pasted data). ORA will validate the input data and warn if the pasted block will exceed the matrix bounds.

Data can be copied and pasted between different tools, not just within ORA. For instance, a block of links can be copied from ORA, pasted into an Excel spreadsheet, modified using Excel and then copy/pasted back into ORA.

#### *10.5 Operations on All Links*

When editing networks using the matrix view, ORA provides commands to manipulate multiple links simultaneously. Applicable commands include:

**Convert Links :** Apply a transformation to all link values. Numerous options, including:

**Binarize :** Change all link values to 1 (non-links remain 0). **Negate :** Reverse the sign of of all link values. **Scale :** Scale the link values by the specified scale factor. and others...

**Remove Links :** Remove all or selected links.

**Remove All Links :** Set all links values to "0" (no connection).

**Remove links by value :** Remove selected links (set the link value to "0", no connection) based on a numeric comparison of the link value. Supported comparison types include:

> **Less than Less than or equal to Equal to Not equal to Greater than or equal to Greater than**

**Remove self-loops (diagonal) :** Remove all links that point from a node to itself.

#### **11. SAVE A META-NETWORK**

It is important to save your work from time to time, particularly before making editing changes.

#### *11.1 Save a Meta-Network Copy to Disk*

You may make save a copy of your meta-networks to disk at any time during an ORA session. Making periodic copies to disk is useful since if something happens to your computer all work done since your last save will be lost. When ORA is shut down, the program will warn you about unsaved meta-networks and offer an opportunity to save them.

There are two file save options, both available from the **File** menu:

**Save Meta-Network :** Saves your work to the file that was originally opened when the meta-network was read from disk.

**Save Meta-Network As... :** Saves your work to a new file. Enter a new file name in the file dialog. This option can be useful if you are experimenting with different ideas and do not want to affect your original data.

#### *11.2 Make a Meta-Network Copy in ORA*

Making a meta-networks copy within ORA is an alternative to saving to disk. Since ORA does not have undo/redo functionality when editing this is an useful precaution when performing editing changes. To make a copy of a metanetwork:

Select a meta-network in the **Meta-Network Manager**.

Make a copy of the selected meta-network to the clipboard with the keyboard shortcut **Ctrl+c**.

Paste the meta-network copy into the **Meta-Network Manager** with the keyboard shortcut **Ctrl+v**. The metanetwork copy will be inserted at the end of the list using the same name as the original.

[Optional] Change the meta-network name after creating the meta-network to avoid confusion with the original.

The new meta-matrix copy will be selected after the copy.

Go to the Editor pane and in the **Meta-Network Name** entry, change the name by typing a new name in the text field.

### **12. SAVING AN ENTIRE ORA SESSION (WORKSPACE)**

ORA will save a list of all files open during a session (a "workspace" in ORA terms). To create a workspace, on the **File** menu select:

**Save Workspace:** Creates a listing of the current workspace. The command will prompt you to:

Save any unsaved meta-networks.

Save the change list if present.

Request a filename for the workspace file (list of open meta-networks).

To load a workspace during an ORA session, on the **File** menu select:

**Open Workspace...:** Replace the current workspace with stored workspace by reading a workspace file.The command will prompt you to:

Save any unsaved meta-networks.

Save the change list if present.

Select the replacement workspace file.

When exiting ORA by the **File > Exit** command, ORA will offer a chance to save unsaved files and the option to reload the existing workspace when ORA is restarted.

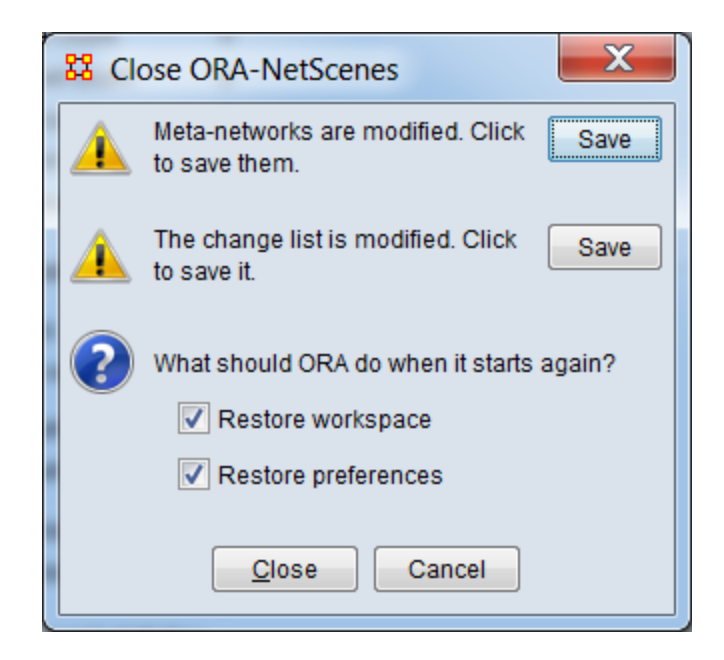

*ORA Exit dialog with prompts to save data and option to restore workspace on restart*

## **13. PREFERENCES**

The appearance and content of the ORA interface can be modified using preference options. There are many parameters that can be set. Preferences can be modified using:

**Preferences :** The preferences command provides numerous options. These include:

**Restore Default Layout :** Reset the interface panel layout to default settings.

**All preferences… :** Dialog with multiple tabs for all preference options.

> **General :** Preferences for the look and feel of ORA, whether tooltips are shown when hovering over items, the size of the toolbar icons, etc.

Additional advanced options, not discussed here.

**Configure Toolbar Dialog :** Controls the items shown in the toolbar. The toolbar permits quick access to commonly used commands (see 4. CREATING AND REMOVING META-NETWORKS, NETWORKS AND NODESETS above for a brief introduction to the default commands). Use the **▼** icon in the toolbar to access the dialog.

**Select the toobar items:** Check or uncheck items on the list to alter to toolbar contents.

**Restore Default:** Click button to return toolbar to the default appearance.

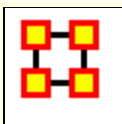

# **QuickStart Visualizer**

ORA provides multiple visualizers. The 2-D visualizer is described here, additional visualizers include:

- 3-D Visualizer
- GeoSpatial Visualizer
- Node Cloud Visualizer
- Trails Visualizer

Supplemental data may be required to use certain visualizers (e.g. location data to allow geospatial visualizations).

### **1. USER INTERFACE**

Provides a visual representation of your meta-network.

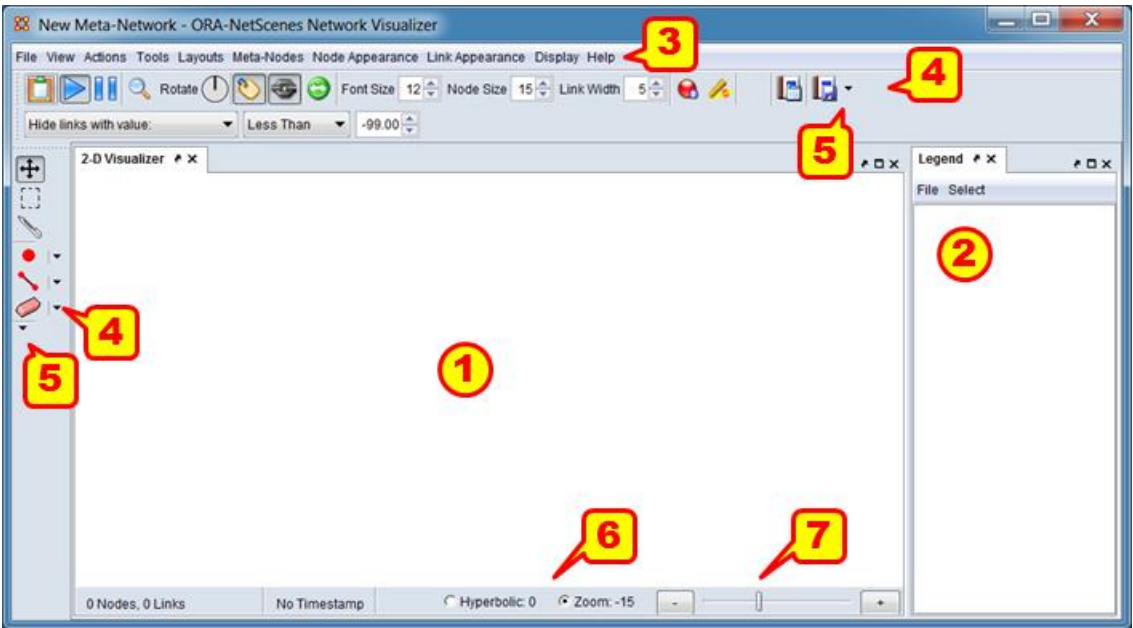

The ORA 2-D Visualizer Interface

1) **Menu :** Display area for visualizations.

2) **Legend :** Lists the network components available for visualization and controls their display.

3) **Menu :** Commands for performing the majority of visualizer tasks. The Menu Items are separated into categories each containing commands and sub-categories.

4) **Toolbars :** Holds buttons and controls for frequently used performed visualizer tasks.

5) **Customize Buttons :** Opens a dialog that allows you to add or remove buttons to and from the toolbar.

6) **Zoom/Hyperbolic selector :** Select the radio button for selecting zooming the network image or applying a fish-eye (center magnified) view

7) **Zoom/Hyperbolic slider :** Sets the magnitude of the selected view.

## **2. DISPLAYING META-NETWORK IN EDITOR**

Meta-Networks can be visualized in many ways.

Highlight a Meta-Network. Note we are back in the main ORA interface, not the Visualizer.

Click the Visualizer button.

Or from the Editor Menu select **Visualizations > View Networks > 2D Visualization**.

**NOTE :** The Visualizations menu also contains other display functions for your Meta-Networks. Many of which are advanced functions.

### **3. ADD/REMOVE NODES WITH THE VISUALIZER MENUS**

**Actions > Add Node(s) :** Allows you to add nodes to existing or new Nodesets.

**Tools > Node Status :** Displays all the information about the selected node.

**Tools > Node Locator :** Selecting a node from the dialog box will reveal the location of the node in Visualizer.

**Display > Node Shaper :** Use this tool to change the size and shape of the selected node.

### **4. ADD NODE IN VISUALIZER WITH NODE CREATOR**

The **Node Creator** button is in the left toolbar. **NOTE :** [4] on The ORA Visualizer interface.

In the drop down menu select a **Nodeset**.

Place a **check mark** in the box. ORA will ask for a name for each new node

Click in the Visualizer to create a new node.

### **5. ADD LINKS IN VISUALIZER WITH LINK CREATOR**

The **Link Creator** button in the left toolbar. **NOTE :** [4] on The ORA Visualizer interface.

Select the **Network** from the dropdown menu to add a link.

Select the weight for new links created.

Click and hold on the **source node**.

Drag the mouse to the **target node**

Release the mouse to create a new link.

#### **6. REMOVE NODES OR LINKS IN VISUALZER WITH LINK ERASER**

Click **Node/Link Eraser** is in the left toolbar. **NOTE :** [4] on The ORA Visualizer interface.

Removes node(s) and link(s) from the Visualizer display. Click on a **node or a link** to remove it from the display and Meta-Network.

If the **Permanently Delete** check box is empty ORA will remove the node(s) ro link(s) from the display only. The node(s) or links(s) will be retained in the Meta-Network.

If the **Permanently Delete** check box contains a check mark the node(s) or links(s) will be permanently deleted from the Meta-Network as well.

## **7. SHOW/HIDE VISUALIZER LABELS, LINKS, & ARROWS**

In the display various items can be shown or hidden. **NOTE :** [4] on The ORA Visualizer interface.

**Toggles the display to show/hide the node labels.** 

Toggles the display to **show/hide** the links.

Toggles the display to **show/hide** the node arrows.

## **8. CHANGE Nodeset COLOR:**

You can change the color of an entire Nodeset in the Visualizer.

If the **Legend** is not visible, open it by selecting **Tools > Legend**.

Click on the color node for a Nodeset.

In the color selector dialog box select a new color.

Click [ **OK** ].

## **9. DATA REDUCTION STRATEGIES**

At times the Visualizer display can be difficult to read. There are multiple ways to reduce unneeded information temporarily from the display.

*9.1 Hide Isolates*

You can remove Isolates from the display without permanently removing them from the Meta-Network.

From the Visualizer menu select **Actions > Isolates > Hide Isolate Nodes**.

*9.2 Remove Isolates*

You can permantly remove Isolates from a Meta-Network in two ways:

From the Visualizer menu select **Actions > Delete Isolates > Delete Currently Visible Isolates**. This will remove from the Meta-Network only those nodes that are visible.

From the Visualizer menu select **Actions > Delete Isolates > Delete Underlying Isolates**. This will remove all Isolates from the Meta-Network.

*9.3 Hide Pendants*

You can remove Pendants from the display without permanently removing them from the Meta-Network.

From the Visualizer menu select **Actions > Hide Pendant Nodes**.

# **10. ADD ICONS OR PICTURES**

Nodes can be replaced by icons or pictures [50 x 50 pixel max] for easier identification.

*10.1 Icons*

Right-Click a node and select **Appearance Submenu > Set Picture**.

From the drop down menu select a category then click and highlight your icon.

Click [ **OK** ] when finished, The node will then display the icon

# **11. CHANGE SIZE/COLOR NODES BY METRIC**

**Node Appearance > Size Node by Attribute or Measure**.

This will scale the size of all nodes by using the attribute or measure selected.

Numbers for each node value are user adjustable.

#### **Node Appearance > Node Color > Color Node by Attribute or Measure**

This will color all nodes by using the attribute or measure selected.

Colors for each node value is adjustable.

To reset color and size select **Node Appearance > Reset Node Color and Size**.

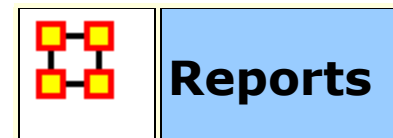

Reports give you information about your Meta-Networks. These are the four most important reports. The other reports are more specialized.

**Key Entity :** Identifies key entities and groups who, by virtue of their position in the network, are critical to its operation.

**Networks :** agent x agent, agent x knowledge, agent x resource, agent x task, agent x event, agent x location, all knowledge networks, any resource networks, task x event, task x task.

**Standard Social Network Analysis :** Calculates the standard network analysis measures.

**Networks :** Any square Network [e.g., agent x agent].

**View Role and Sphere of Influence :** For each individual, identifies the set of actors, groups, knowledge, resources, etc. that influence, and are influenced, by that actor.

**Networks :** agent x agent, agent x knowledge, agent x resource, agent x task, agent x location.

**Locate Groups :** Identifies the groups present in the network using various grouping algorithms. Algorithms work on unimodal or bimodal parts of the meta-network.

**Networks:** Networks selected by the user.

These reports are run from the main menu:

#### **Analysis > Generate Report > [ type in name of specific report]**.

In the searchbox at top type in the name of the report.

You can type in the entire name or select the report from the drop down menu.

Place a check mark next to the Meta-Networks to process and click [ **Next >** ].

Place a check mark next to the Nodesets and Networks to process. Click the box to remove unwanted check marks.

Select the number of nodes to display and click [ **Next >** ].

Select the location to save the files and the filename for the report and click [ **Finish** ].

The reports will open in the Report tab of the editor in a text format. They will also open your browser and display with animated graphics.

## **1 FOCUS ON ACTOR**

One item you need to discover is who is important in a Meta-Network. To obtain this information you can run the **Key Entity report**. Go to **Analysis > Generate Reports > Locate Key Entities > Key Entity**.

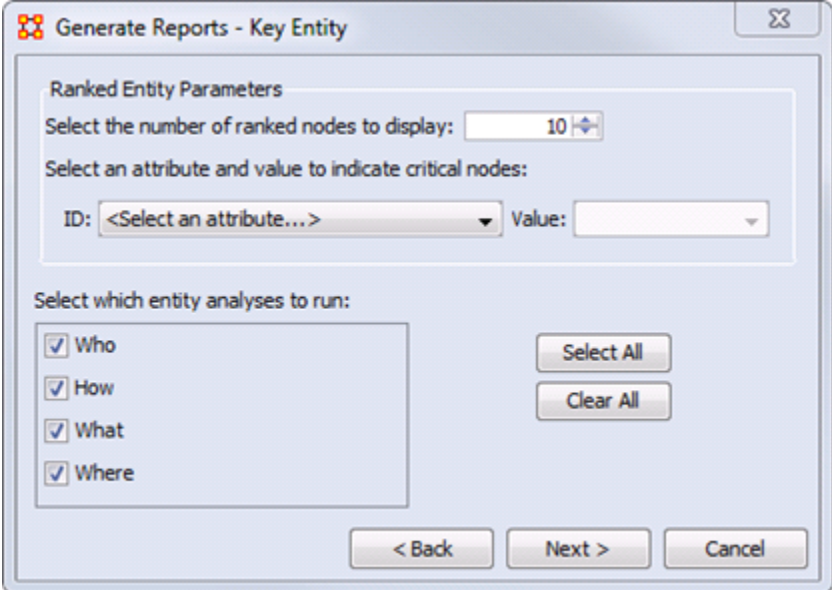

The report will ask you for the number of nodes to display and if you want to use a particular attribute in the calculation. But the most important selection is the **Who, How, What, and Where**. When focusing on actors place a check mark in the **Who only**. By default the report lists the top 10. This can be changed when running the report.

To find out how a particular person is connected run the **Analysis > Generate Reports > Locate Key Entities > Sphere of Influence** report.

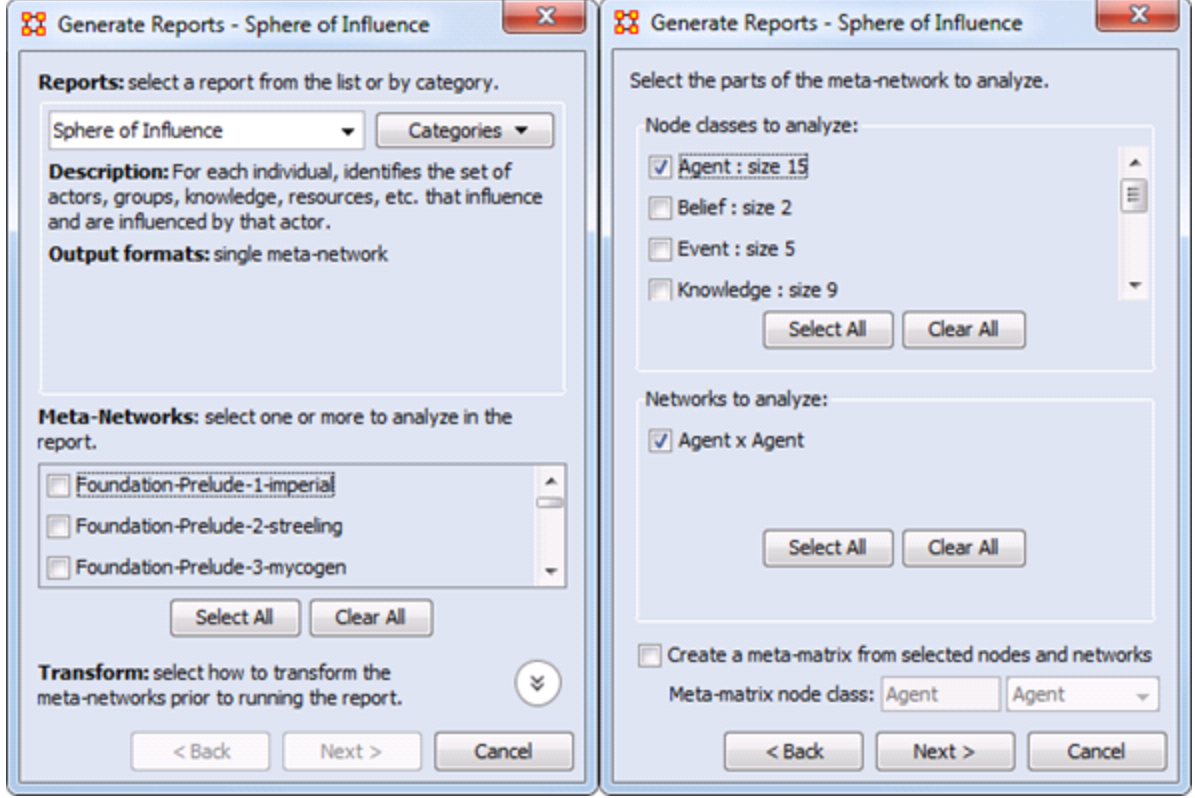

Begin with placing a check mark next to one or more a Meta-Networks from the list. Then click [ **Next >** ].

In the second window place a check mark next to the **Nodeset(s)** to analyze. In this case choose **Agent**.

All networks which contain any of the Nodesets selected appear in the bottom pane. Having only choosen **Agent** only the **Agent x Agent** Network appears. Place a check mark next to **Agent x Agent**. Then click [ **Next >** ].

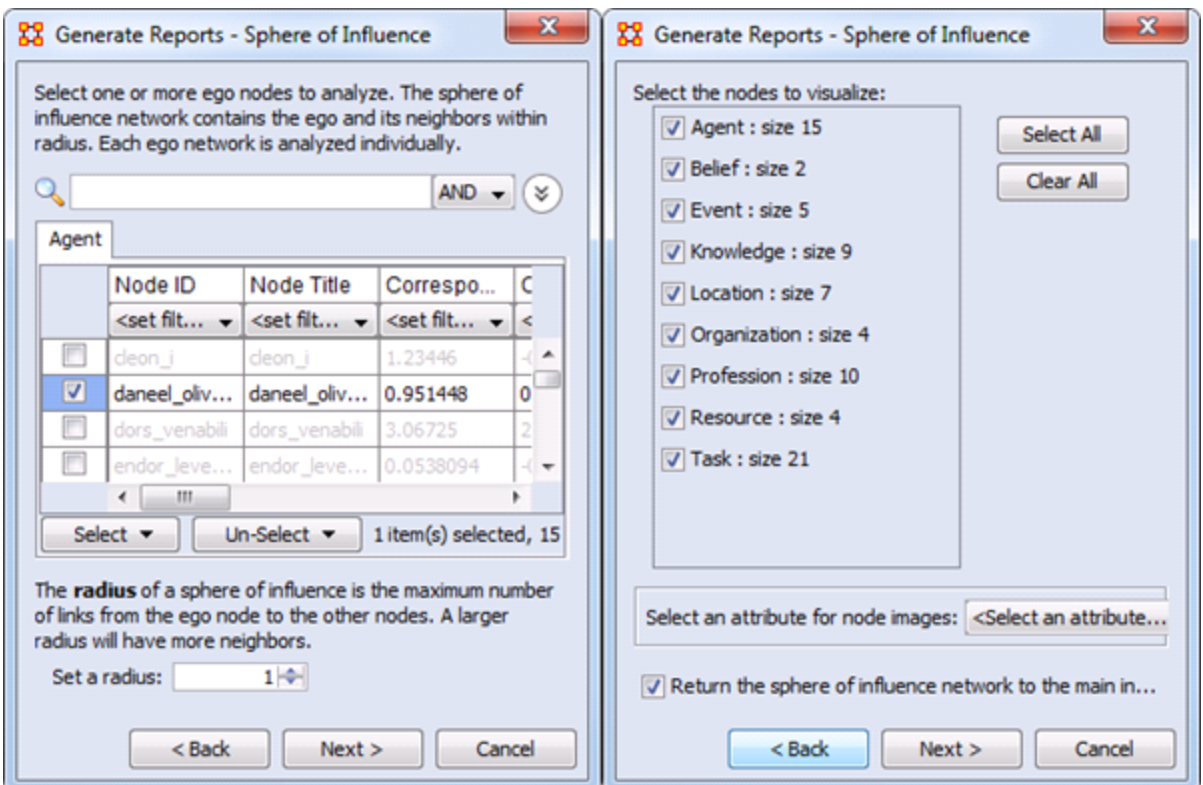

Next place a check mark next to the agent(s) to track. Then click [ **Next >** ].

Finally place a check mark next to all the nodes to visualize. Then click [ **Next >** ].

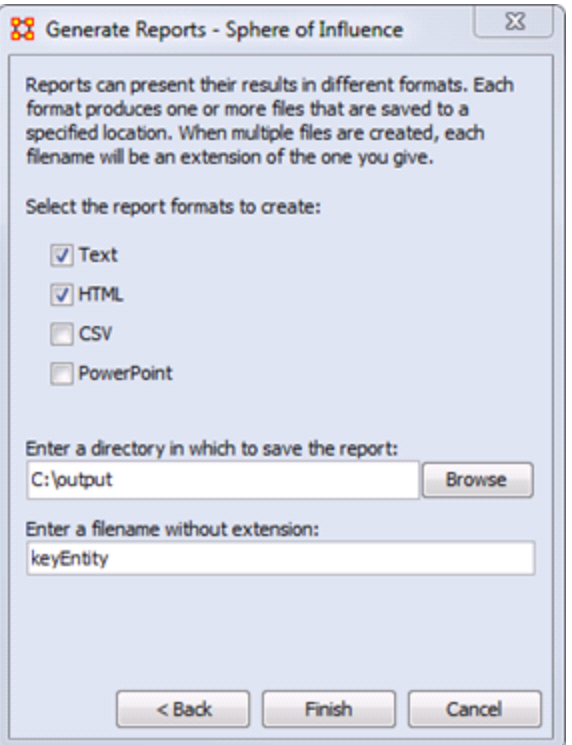

The final screen allows you to choose where to sent the results. The two most common choices are: **Text** will display it in the **Report Tab** in ORA. **HTML** will open a file in your browser. The browser version is usually best for presentations as it contains more visual elements.

# **2 FOCUS ON REGION**

In addition to finding out who the important agents are in a Meta-Network the Key Entity report can also show you the important locations.

As with **Focus on Actor** above the check mark should be placed in the **Where** box only.

Once the key locations are discovered agents connected to that location can be analyzed. In time marked data it will also show **When** those agents were in those locations.

## **3 FOCUS ON TIME**

In the Editor the **Measures Over Time** allows you to see how a network measures changes over multiple time periods.

This requires your data to have **time data**. Highlight a Meta-Network and in the Editor pane to **Date:**. If the area is blank your Meta-Network does not have time data and the function will not run. You can click the [ **Click to create?** ] button to assign a data to each time slice.

Below is an example of the type of display viewing two meaures over nine time periods.

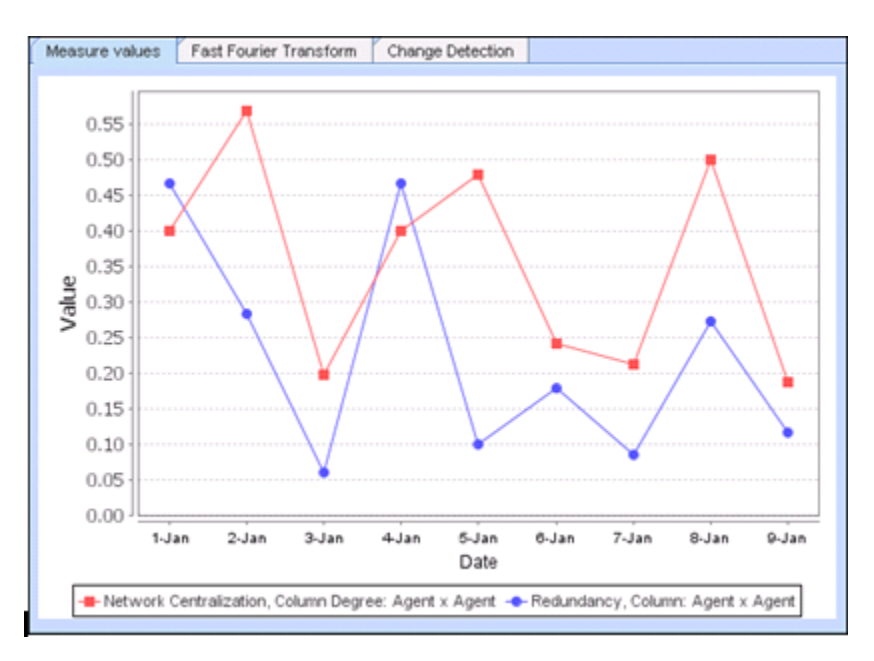

Any Networks included in a Meta-Network can be displayed in the fashion.

In the Visualizer the **View Networks Over Time** allow you to see how Networks change over the specified time periods.

Each Meta-Network included should contain nodes and networks named the same. This is necessary in order for ORA to assess how individual items have changed for each time period. If a node has a slightly different name then ORA will assume they are not the same node.

The animated sequence will display the selected networks for each Meta-Network.

This display is the normal Visualizer display.

Refer to the User Guide for more information.

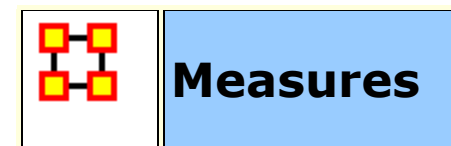

A measure is a function that takes as input a Meta-Network and outputs a single value or a vector of values. For more information on the measures see the User Guide.

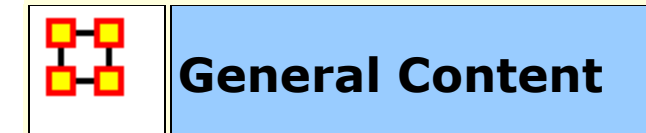

These are pages for information on ORA-NetScenes which is general in nature and does not pertain to any particular ORA section.

**[1, 2, or n Mode Data](file:///C:/Users/na22/Documents/ORA_Help/Publications/ORA_Users_Guide_2017/MS_Word_Drafts/general-multi-mode-data.html)** - Creating networks with one, two or multiple nodeset classes.

**[Actions vs Tasks vs Event](file:///C:/Users/na22/Documents/ORA_Help/Publications/ORA_Users_Guide_2017/MS_Word_Drafts/general-action-task-event.html)** - Discriminating between the two node classes in ORA that represent acting or doing.

**[Aggregation](file:///C:/Users/na22/Documents/ORA_Help/Publications/ORA_Users_Guide_2017/MS_Word_Drafts/general-aggregation.html)** - Issues in combining network entities.

**[Beliefs](file:///C:/Users/na22/Documents/ORA_Help/Publications/ORA_Users_Guide_2017/MS_Word_Drafts/general-beliefs.html)** - Belief diffusion.

**[Change Format](file:///C:/Users/na22/Documents/ORA_Help/Publications/ORA_Users_Guide_2017/MS_Word_Drafts/general-change-format.html)** - Format and purpose of change lists.

**[Correlation](file:///C:/Users/na22/Documents/ORA_Help/Publications/ORA_Users_Guide_2017/MS_Word_Drafts/general-correlation.html)** - Computing correlations.

**[Cube Analysis](file:///C:/Users/na22/Documents/ORA_Help/Publications/ORA_Users_Guide_2017/MS_Word_Drafts/general-cube-analysis.html)** - Cube analysis of communicative power.

**[Delimited Files](file:///C:/Users/na22/Documents/ORA_Help/Publications/ORA_Users_Guide_2017/MS_Word_Drafts/general-delimited-files.html)** - Delimiters in flat data files.

**[Dynamic Network](file:///C:/Users/na22/Documents/ORA_Help/Publications/ORA_Users_Guide_2017/MS_Word_Drafts/general-dynamic-network.html)** - Dynamic network concepts.

**[Exponential Random Graph Models-ERGM](file:///C:/Users/na22/Documents/ORA_Help/Publications/ORA_Users_Guide_2017/MS_Word_Drafts/general-ergm.html)** - Statistical models that help analyze the structure and properties of social and other networks.

**[Fast Fourier Transform](file:///C:/Users/na22/Documents/ORA_Help/Publications/ORA_Users_Guide_2017/MS_Word_Drafts/general-fast-fourier.html)** - Fourier analysis.

**[Folding Math](file:///C:/Users/na22/Documents/ORA_Help/Publications/ORA_Users_Guide_2017/MS_Word_Drafts/general-folding-math.html)** - Network folding.

**[Hamming Distance](file:///C:/Users/na22/Documents/ORA_Help/Publications/ORA_Users_Guide_2017/MS_Word_Drafts/general-hamming-distance.html)** - Computing Hamming distance of networks.

**[Inference Matrix](file:///C:/Users/na22/Documents/ORA_Help/Publications/ORA_Users_Guide_2017/MS_Word_Drafts/general-inference-matrix.html)** - Questions and answers about inference matrices.

**[Large Meta-Networks](file:///C:/Users/na22/Documents/ORA_Help/Publications/ORA_Users_Guide_2017/MS_Word_Drafts/general-large-scale-meta-networks.html)** - Maximum allowable network sizes.

**[MetaOntology](file:///C:/Users/na22/Documents/ORA_Help/Publications/ORA_Users_Guide_2017/MS_Word_Drafts/general-meta-ontology.html)** - Standard nodeset classes.

**[Monte Carlo](file:///C:/Users/na22/Documents/ORA_Help/Publications/ORA_Users_Guide_2017/MS_Word_Drafts/general-monte-carlo.html)** - Technique employing repeated random sampling.

**[Moran-I and Geary-C Analysis](file:///C:/Users/na22/Documents/ORA_Help/Publications/ORA_Users_Guide_2017/MS_Word_Drafts/general-moran-geary.html)** - Techniques for the measurement of spatial autocorrelation

**[Multiple Links in Imported Data](file:///C:/Users/na22/Documents/ORA_Help/Publications/ORA_Users_Guide_2017/MS_Word_Drafts/general-multiple-links.html)** - What to do when there is the possibility of multiple links between the same nodes in a file.

**[Network Basics](file:///C:/Users/na22/Documents/ORA_Help/Publications/ORA_Users_Guide_2017/MS_Word_Drafts/general-network-basics.html)** - Basic terms for networks.

**[Ontology](file:///C:/Users/na22/Documents/ORA_Help/Publications/ORA_Users_Guide_2017/MS_Word_Drafts/general-ontology.html)** - A brief introduction to ontology.

**[Parts of Speech](file:///C:/Users/na22/Documents/ORA_Help/Publications/ORA_Users_Guide_2017/MS_Word_Drafts/general-parts-of-speech.html)** - Parts of speech tagging conventions for text.

**[Reduced Form Networks](file:///C:/Users/na22/Documents/ORA_Help/Publications/ORA_Users_Guide_2017/MS_Word_Drafts/general-reduced-form.html)** - Definition, utility and limitations on reduced form networks.

**[Regression](file:///C:/Users/na22/Documents/ORA_Help/Publications/ORA_Users_Guide_2017/MS_Word_Drafts/general-regression.html)** - Performing regression analysis on networks.

**[Semantic Network](file:///C:/Users/na22/Documents/ORA_Help/Publications/ORA_Users_Guide_2017/MS_Word_Drafts/general-semantic-network.html)** - Semantic networks in ORA.

**[Simulated Annealing](file:///C:/Users/na22/Documents/ORA_Help/Publications/ORA_Users_Guide_2017/MS_Word_Drafts/general-simulated-annealing.html)** - An optimization heuristic.

**[Synchronization](file:///C:/Users/na22/Documents/ORA_Help/Publications/ORA_Users_Guide_2017/MS_Word_Drafts/general-synchronization.html)** - Dynamic visualization of editing changes.

**[WGS84 Maps](file:///C:/Users/na22/Documents/ORA_Help/Publications/ORA_Users_Guide_2017/MS_Word_Drafts/general-wgs84-maps.html)** - Using the WGS84 notation.

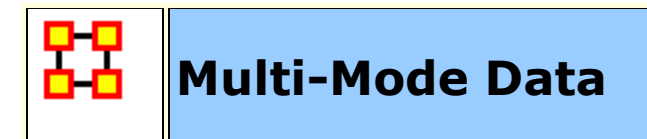

Ora can handle 1,2 or n mode data. A mode is a set of nodes, i.e., a Nodeset. Typical social network analysis handles one mode data (e.g. a people to people network). In this case, the metrics identify which node in the network are critical. The grouping algorithms cluster the nodes, (e.g., the people, into groups). Sometimes you have two mode data such as people by events, (e.g. the classic Southern Women Study [**1**] ). In this case, you can ask questions like who was at the most events or what events were attended by most people to create two different one mode networks people to people and events to events. With these one mode networks you can again calculate all the standard metrics.

In ORA, however, there are additional special metrics such as redundancy, that can be calculated on two mode data.

With N mode data, you can do all the above, and in ORA there are additional special metrics such as cognitive demand that calculate a nodes position based on multiple matrices.

In ORA, Nodesets can be cross indexed as being related to agents, organizations, locations, tasks, events, resources, knowledge, beliefs, roles. If you do this there are some additional metrics that rely on knowing what Nodesets you have that you can take advantage of (e.g., with locations you can run the locations reports).

In general, all metrics that run on agents also run on organizations and roles. For tasks and events - there are other special temporal metrics. All metrics that run on resources also run on knowledge and beliefs. The standard social network measures run on any square one mode network - however in ORA - some guidance is provided on how to interpret this based on the type of nodes.

### **One-Mode**

A One Mode dataset uses the same Nodeset as source and target such as an **Agent x Agent** network.

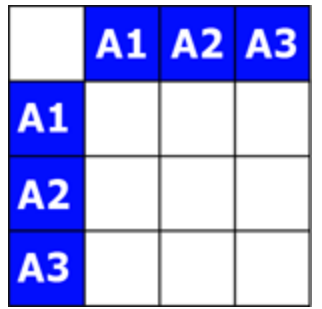

### **Two-Mode**

A Two Mode dataset uses two different Nodesets as source and target such as **Agent x Knowledge**.

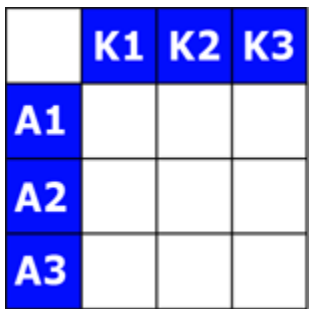

## **Multi-Mode**

An N Mode dataset uses multiple Nodesets set in multiple Networks and is represented as a DyNetML file. The example below consists of three Nodesets: Agent, Knowledge, Resource, etc. with subsequent Networks for each. The blanks are where the opposite Network would exist if needed [ i.e. the knowledge x agent ]. These are usually omited as the information already exists in the first Network. But they can be included if there is a need.

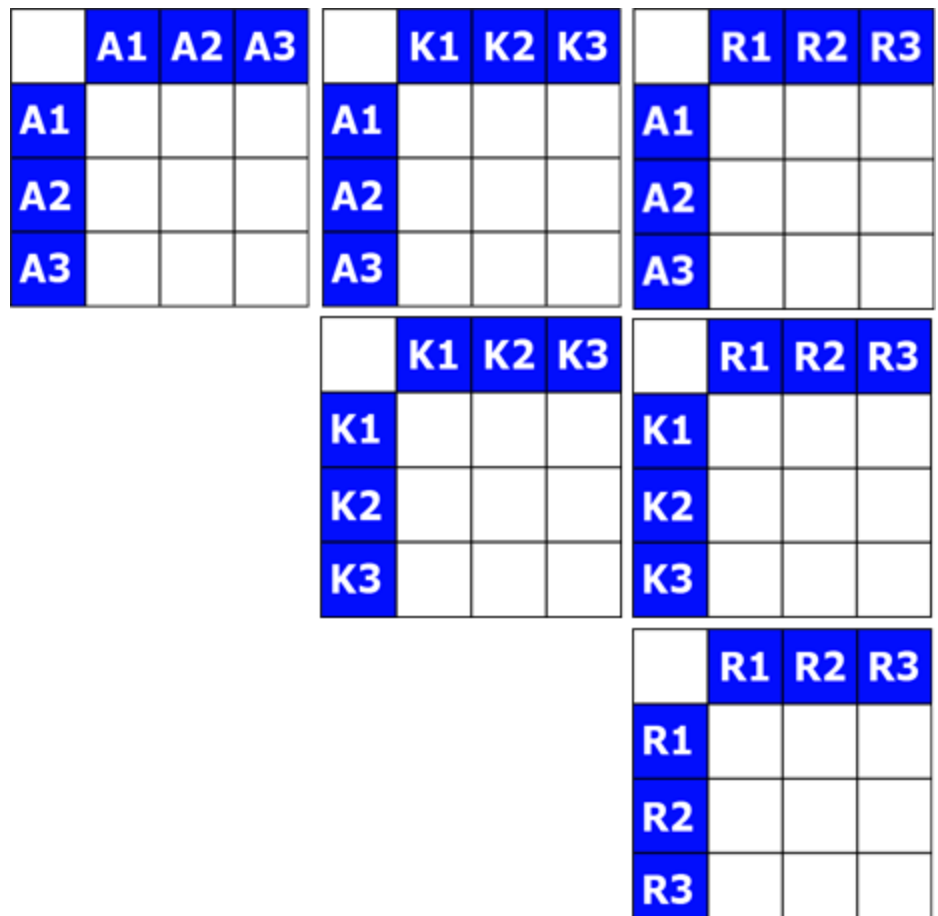

# **Measures and Their Modes**

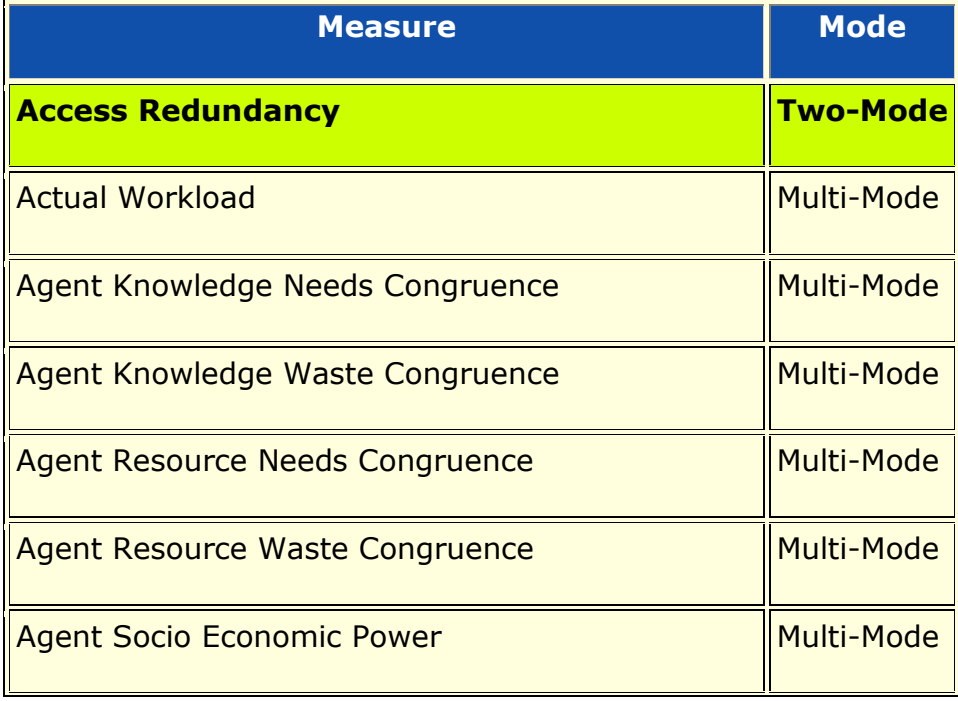

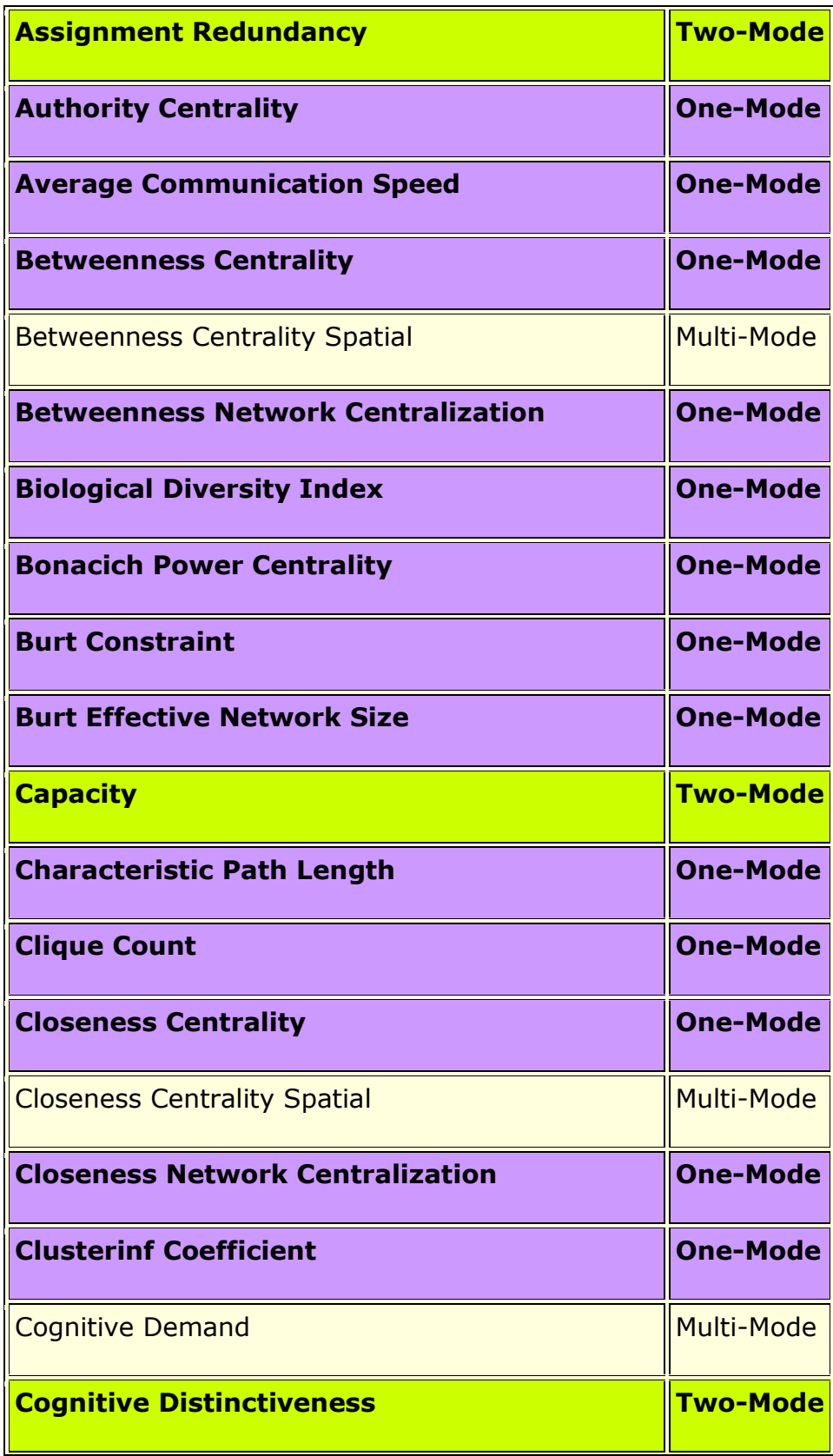

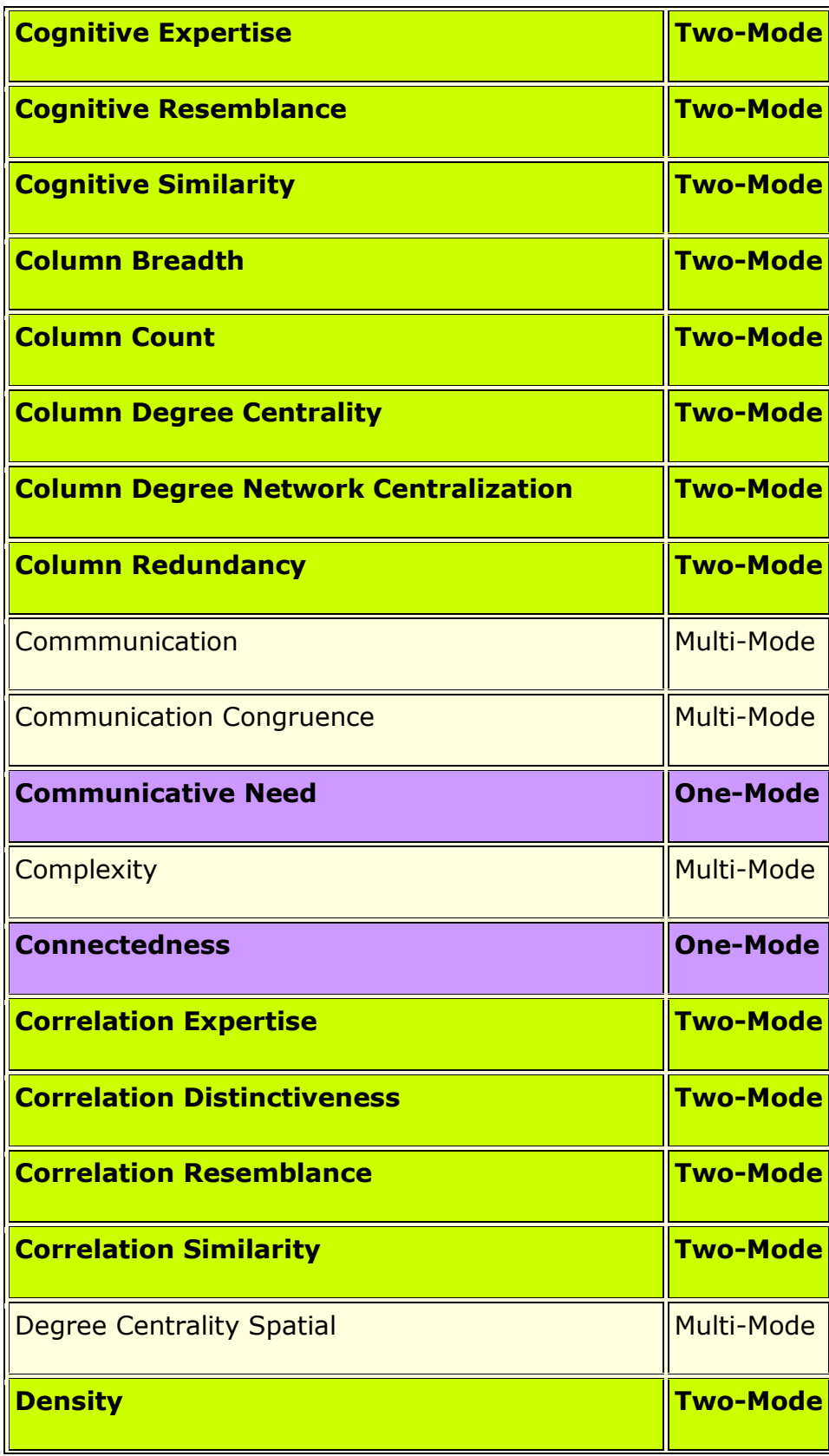

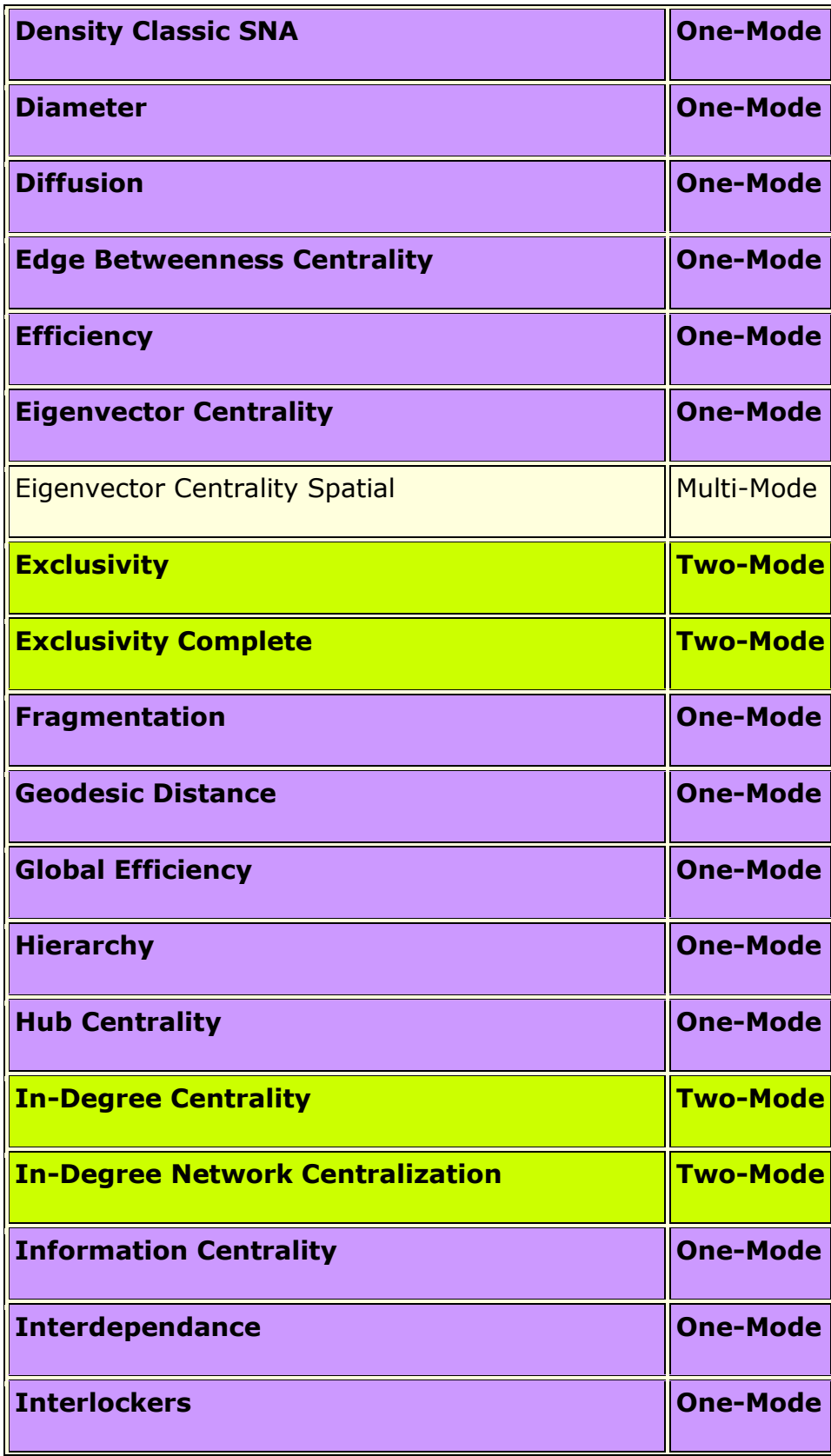

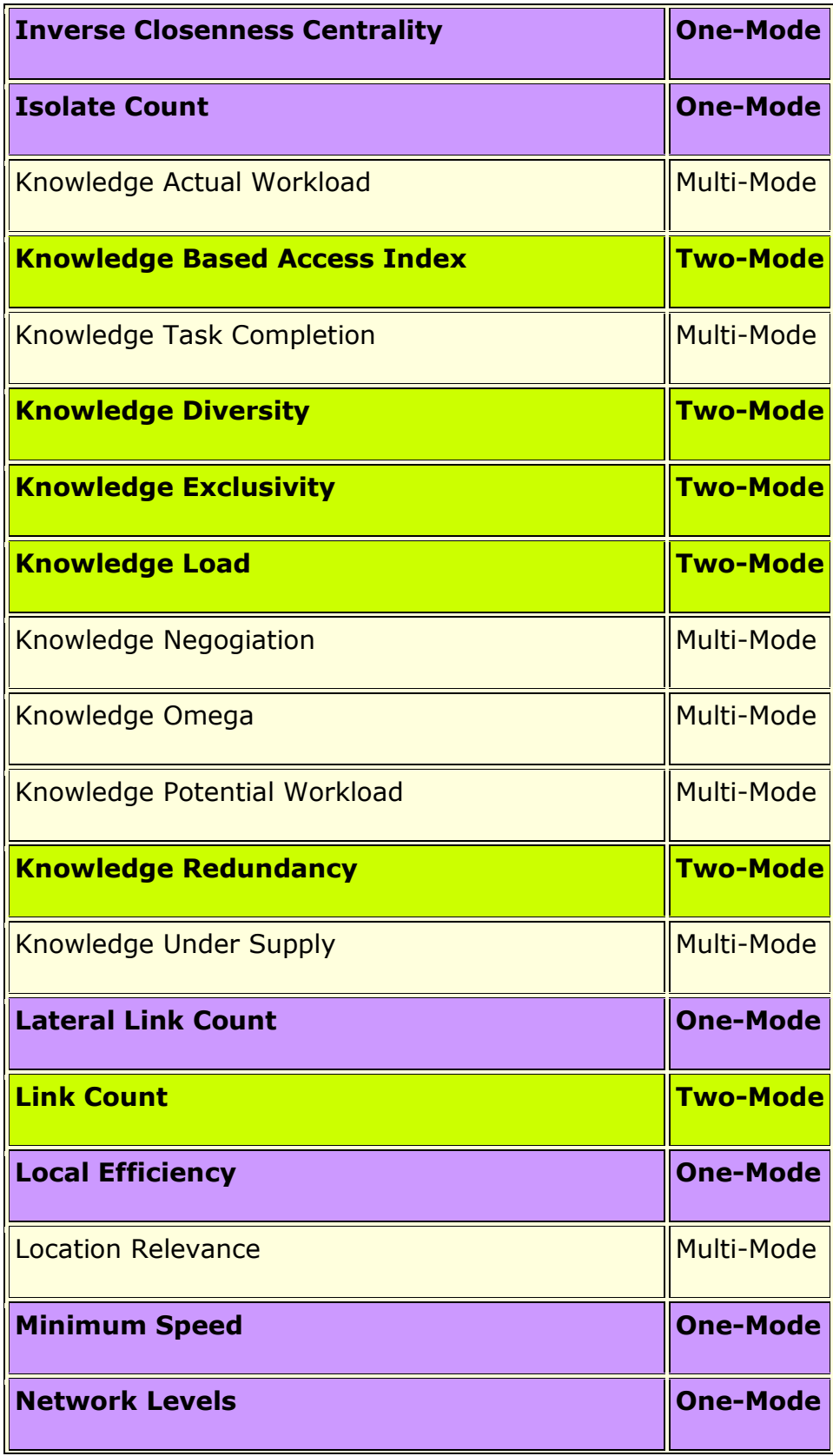
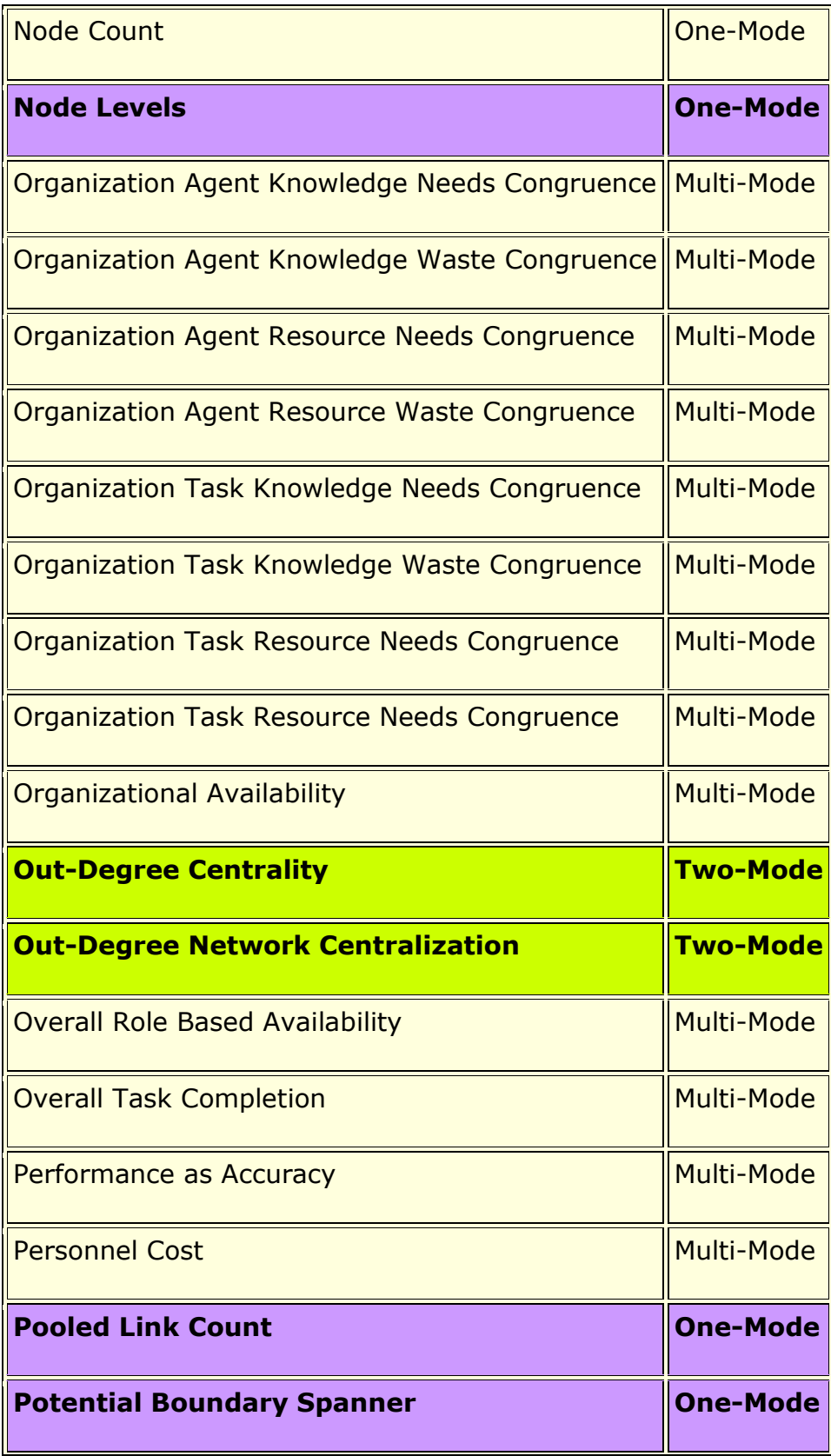

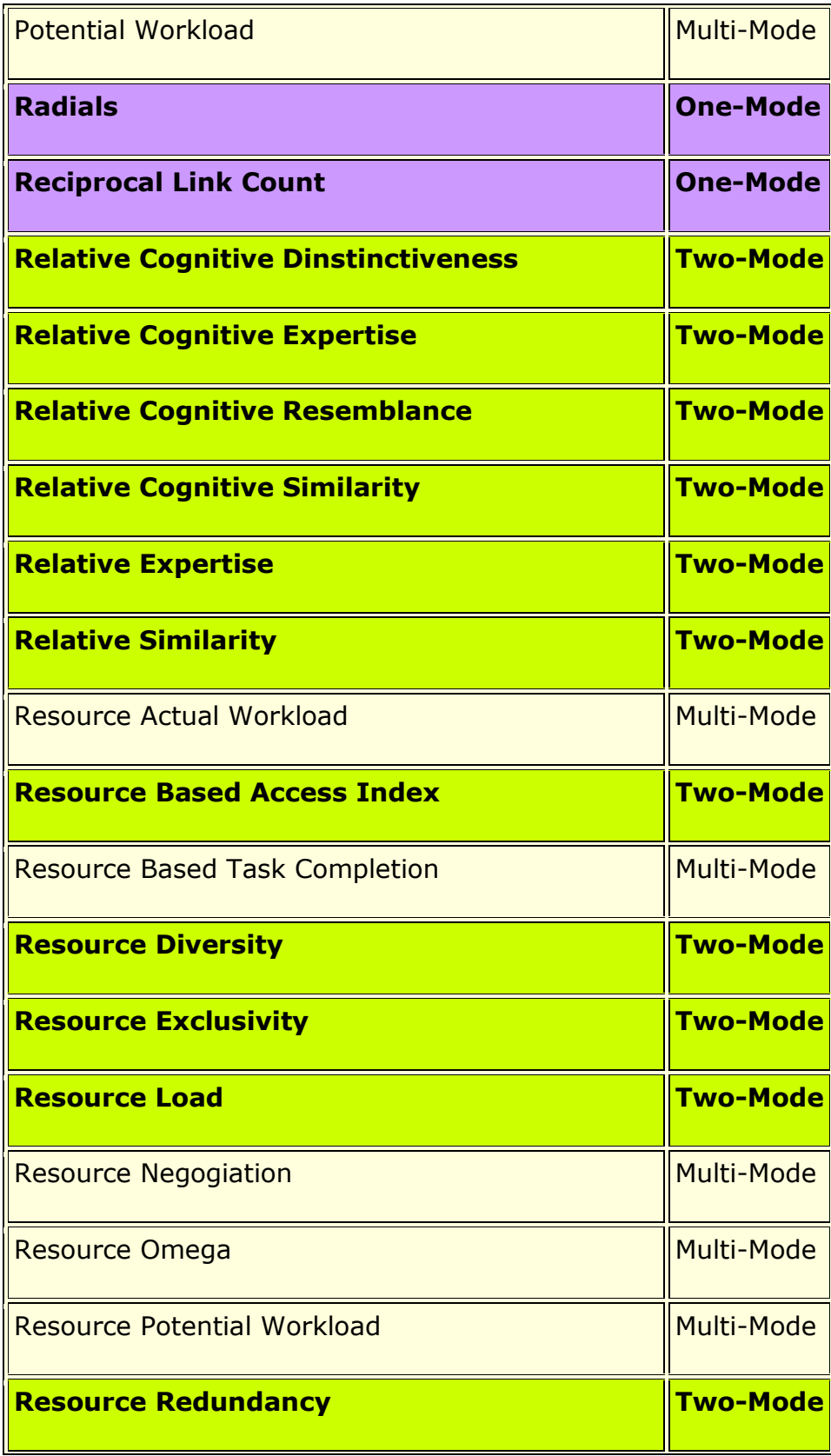

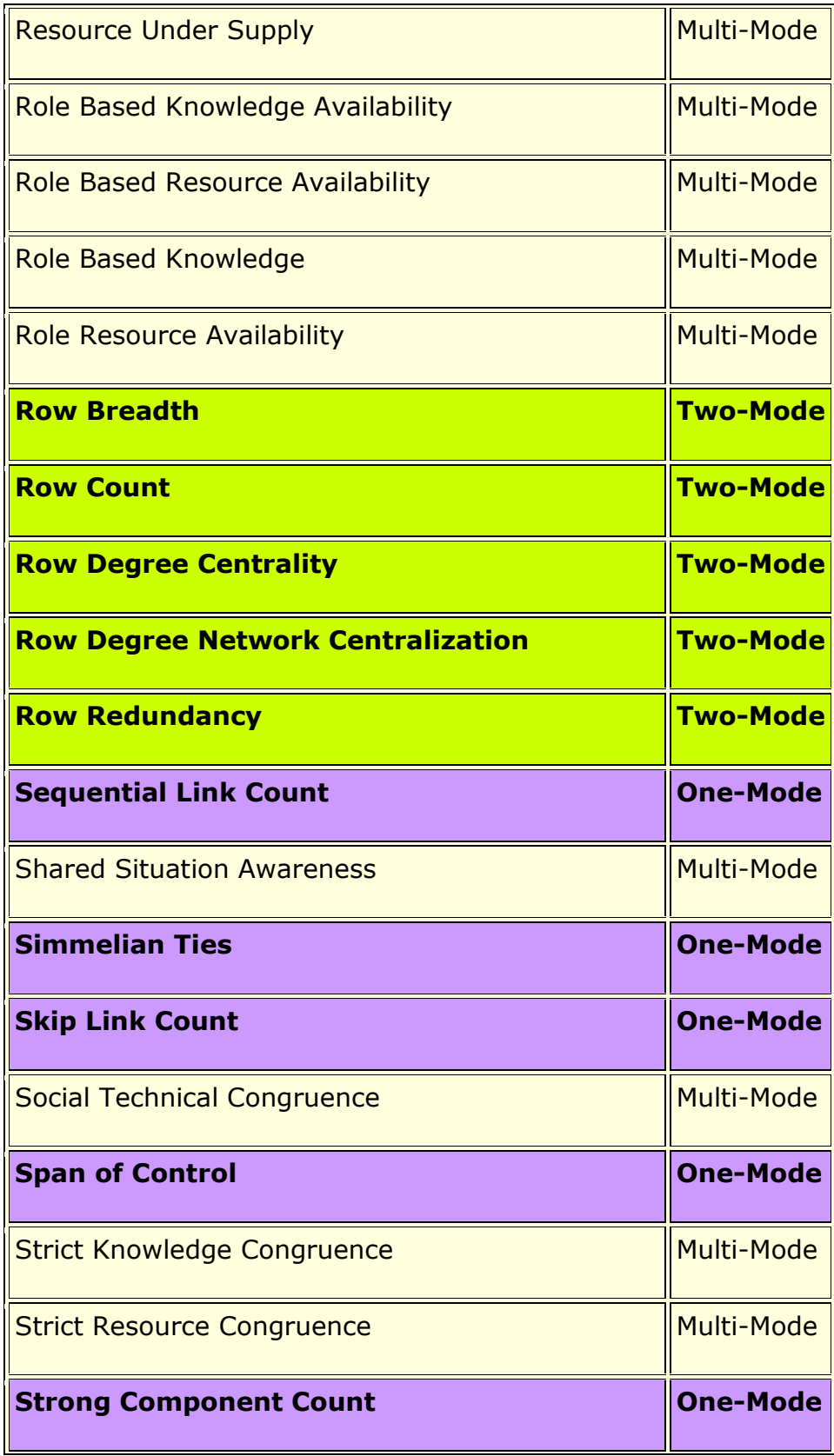

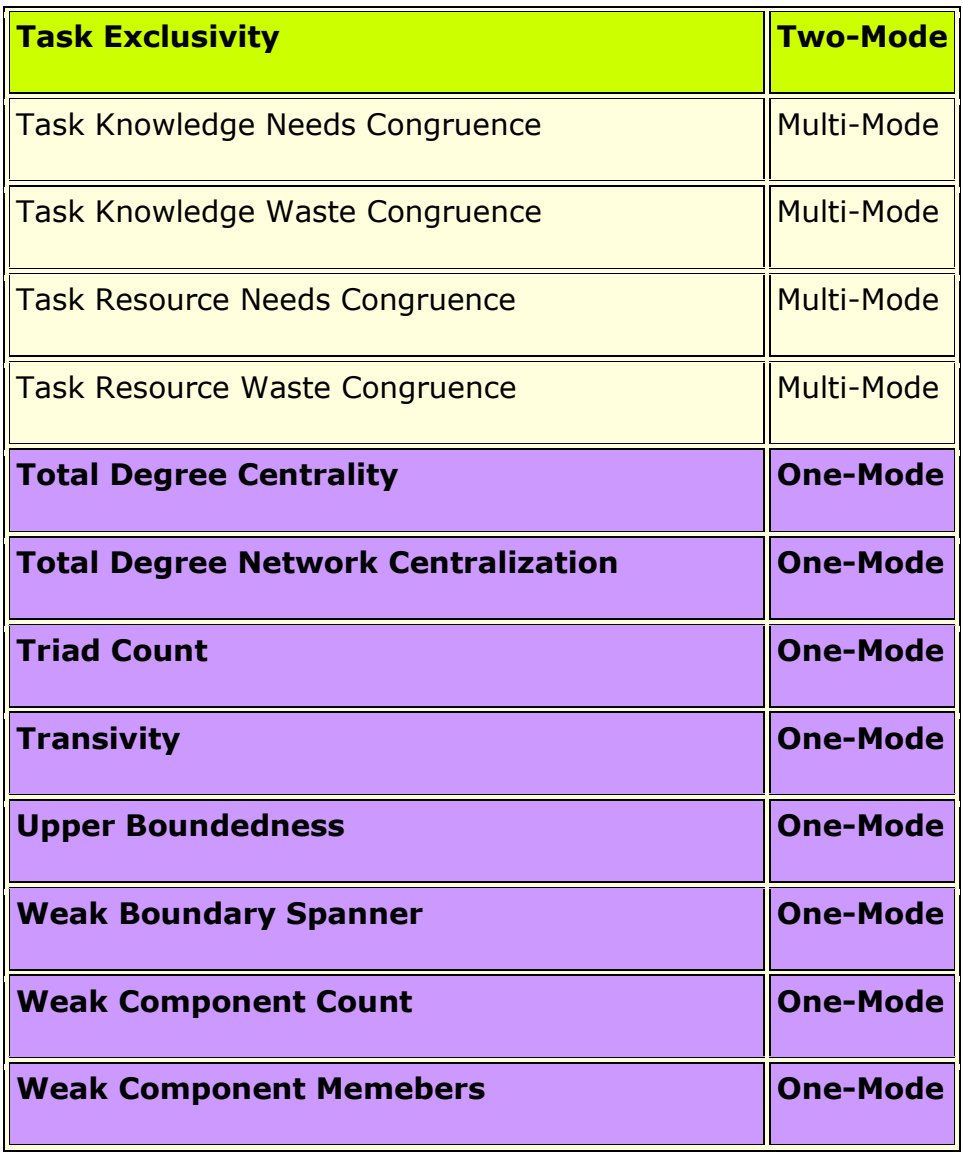

# **References**

- [**1**] Davis, A et al. (1941). Deep South. Chicago: University of Chicago Press.
- [**1**] Breiger R. (1974). The duality of persons and groups. Social Forces, 53, 181-190.

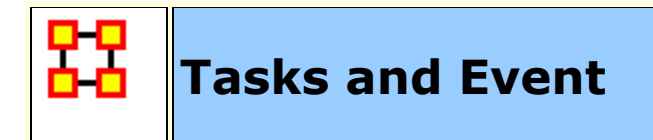

There are two node classes in ORA that represent acting or doing: Task and Event. The definitions below show when you would use each one.

Task : Designed or repeated activities, e.g. it is part of the job description of the employee to make coffee.

**Event :** One time happening, e.g. the employer made coffee on December 12th, 2011.

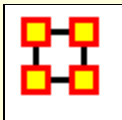

# **Aggregation**

Space is continuous and distances can be arbitrarily large or small. Networks can contains relations between discrete entities or vast neighborhoods. Space, like time, can be discretized to produce networks, but you can't forget about it.

Consider a scientific collaboration network. It could be aggregated by the researchers in each city. But there no way to distinguish between the researchers at individual universities in Pittsburgh. You could have collaborations of Pitt-CMU, Pitt-Pitt, and CMU-CMU. Then there are collaboration between Pittsburgh researchers and Boston researchers. Again, which university might it be.

**NOTE :** You need to remember that in aggregation, order doesn't matter. All events happen more or less at the same time.

### **Aggregation Issues**

You need to disconnect between space and networks. Locations are continuous. Networks are defined between discrete entities. Are two locations ten meters apart the same location?

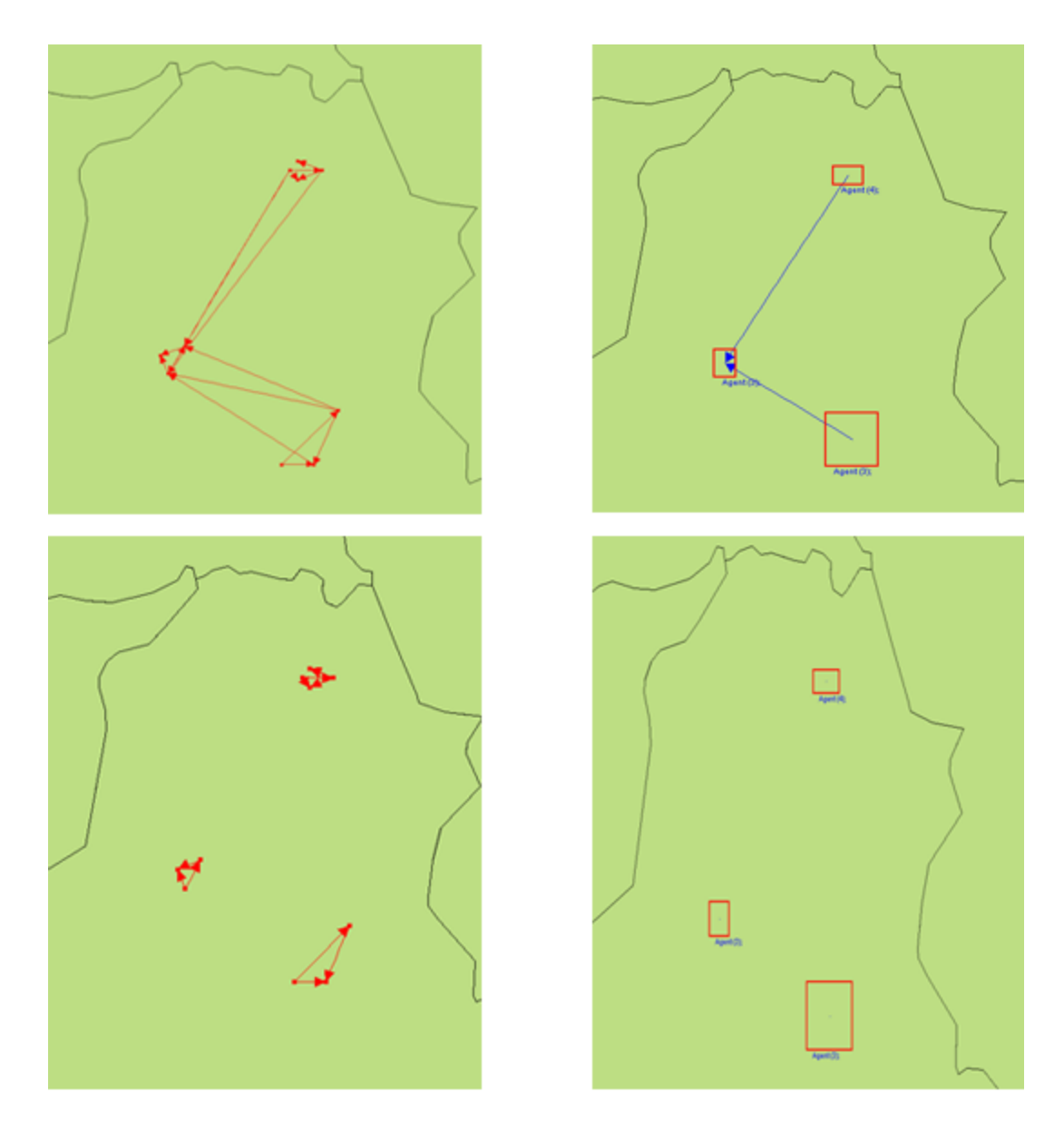

# **Aggregation Can Lose Information**

# **Original Dataset**

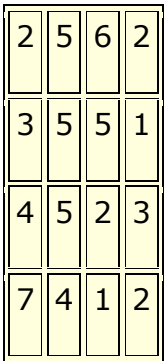

#### **Some Information Loss**

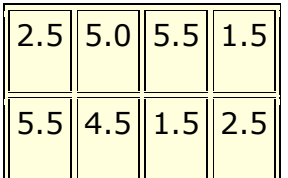

#### **Extreme Information Loss**

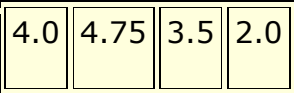

#### **What To Do?**

You can explore many different aggregations or quantify the risk of false conclusions. But how much information is not being shown? Is there information entropy from Information Theory. The example below contains links occurring in three separate time periods [top image].

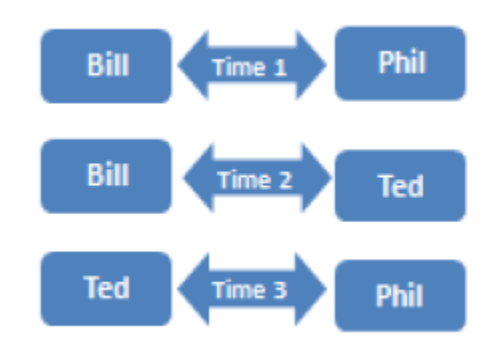

Below shows these links in a network over time.

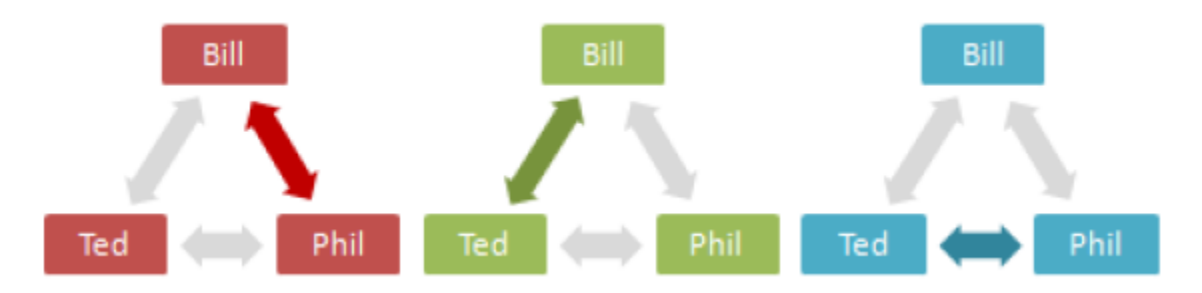

Aggregated, all three people appear to have links to each other simultanously.

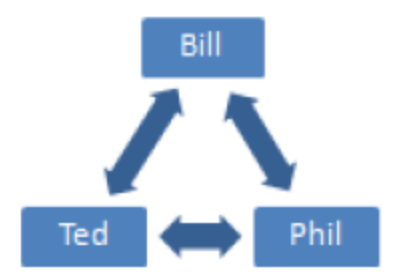

Before aggregation, the sequence of actions is clear, but not the overall connections. After aggregation, the total network is clear, but it's unclear when these things happen.

**NOTE :** Aggregation works well with information that is not time sensitive. Total links rather than the sequence of events.

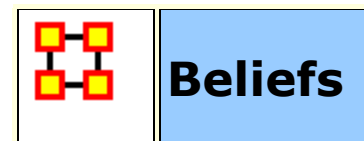

**Belief Diffusion** is the change in beliefs of actors in a social group over time. Beliefs cannot be evaluated for truth. Knowledge can contribute to or deny a belief.

#### **Example 1**

**Belief :** Cats are better house-pets for a family than dogs.

**Supporting Evidence :** Cats tend to live longer than most breeds of dog.

**Contrary Evidence :** Most cats must have explicit socialization training early if they are going to be as affectionate as most breeds of dogs.

#### **Example 2**

- **Fact 1 : Cats damage furniture.**
- **Fact 2 :** Cats are passive aggressive.
- **Fact 3 : Cats leave trophies.**

 $\Rightarrow$  I don't want a cat!

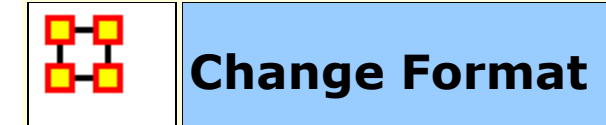

#### **Description**

**NOTE :** The first thing to remember is the Change List is for modifying Nodes, not Links.

The **Change Format** is used when you want to:

**Delete :** Remove a node entirely from the Nodeset.

**Split :** Split a concept into two or more new concepts. i.e., laptop\_computer could be split into two concepts: **laptop** and **computer**. The original concept would remain unaffected

**Add :** Create a new node in a Nodeset.

**Merge :** Take the information from two separate nodes and combine it into one node. Used to clean up nodes with similar, but not exact, names.

**Move :** Move a node from one Nodeset to another.

### **The Columns**

**Action :** Dictates the action to take on the row. Includes **delete** remove a node from a Nodeset, **split** create multiple entries from one node, **add** create a new node in a Nodeset, and **merge** combine node names into a single entity.

#### **Total Degree :**

**Frequency :** Number of occurrances of a concept.

**TF-IDF :** Reflects how important a word is to a document in a collection or corpus.

**Current Node Name :** Contains the text as it appears in the original node.

**New Node Name :** Contains the text you want to use as a replacement for the text in the **Current Node Name** column. If the New Node Name is blank that means that it remains the same as the Old Node Name.

**Current Node Class :** Contains the class as it appears in the original node.

**New Node Class :** Contains the class you want to use as a replacement.

**Current Nodeset Name :** Contains the **Nodeset Name** as it appears in the original node.

**New Nodeset Name :** Contains the **Nodeset Name** you want to use as a replacement.

**Current Node Type :** Used to denote whether the concept is **specific** item [ i.e. President Obama ] or a **generic** item [ i.e. American 1 or leave blank.

**New Node Type :** Allows the user to change the Node Type of a node

**NOTE :** ONLY agent, organization, location, event can have a type.

#### **Generic and Specific Type**

The generic and specific are the two allowed Node Type values. They provide the users with some additional information on whether this is a universal or general concept or a specific concept. The difference between Specific and Generic can be simply put as the difference between **a and the**.

**Specific :** Concepts which reference a specific agent, location or organization. For example: John Doe is a specific agent, CASOS is a specific organization, and USA is a specific location.

**Generic :** concepts which are universal and do not point to a specific agent, location or an organization. For example: man is a generic agent, health fund organization is a generic organization, and my room is a generic location.

#### **Where To Use This File**

This file is used in the **Data Management > Meta-Network Clean...** function.

### **New Change List Support**

Integration of ORA and Automap formats are improved by use of the Change Format. Deleting, Merging, and Moving nodes is greatly simplified. ORA and Automap both use this format.

#### **How Is It Used?**

When nodes are deleted, merged, and moved within the Node Editor in ORA, these operations are recorded internally in a Change List that can then be exported. Also, existing change lists can be loaded and applied to the Node Class within the editor.

There is one change list per meta-ontology. For example, editing the **Agent : Friends** Node Class will modify the change list for the Meta-Ontology Agent. If you move to another meta-network and edit its **Agent : Enemy** Node Class, then it will also modify the Agent change list. You need to manually clear the change list, as otherwise the changes are just accumulated.

Here is the support in the GUI:

Select a meta-network, expand it in the Meta-Network pane, select a Nodeset, and click on the Clean dropdown arrow:

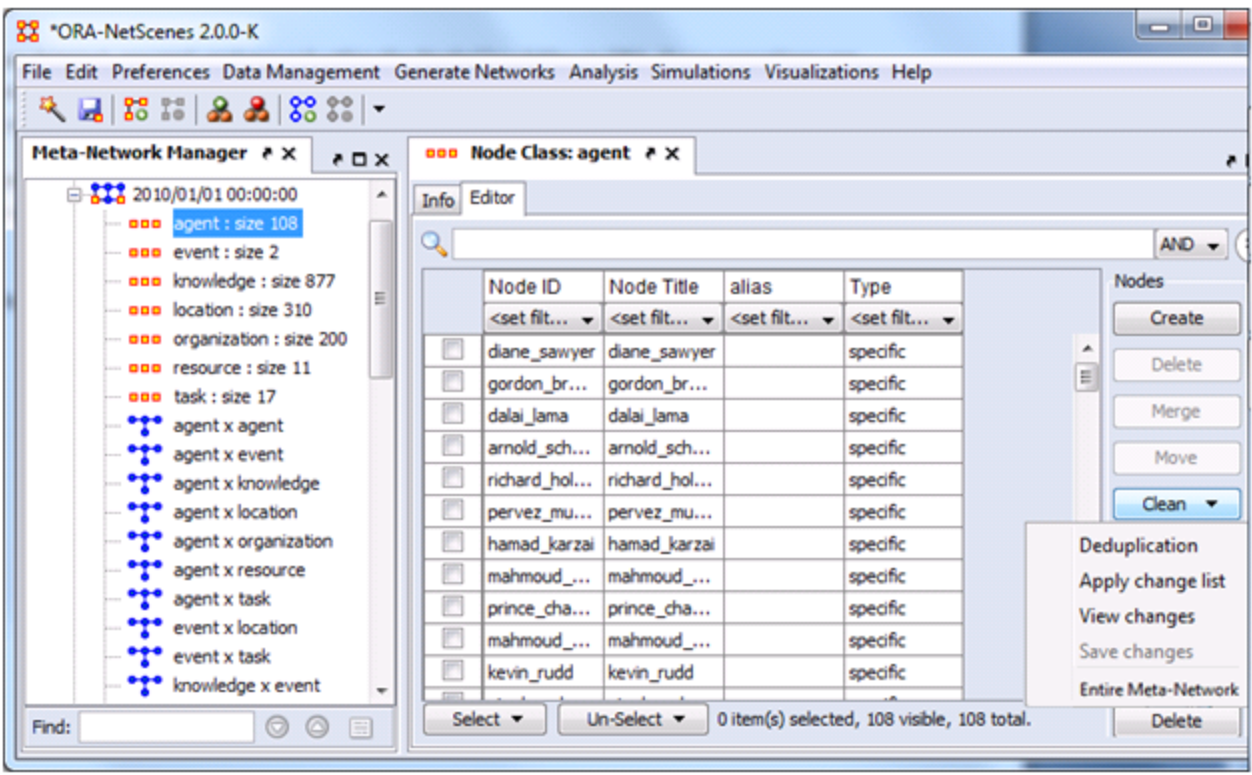

These are the different options:

**Deduplication :** Opens a dialog that has existed for a while and that lets one find nodes that are duplicates based on the similarity of their IDs or Titles. The nodes can then be easily merged.

**Apply change list :** Prompts for a change list file and applies it to the Node Class.

**View changes :** View the record of the node Merge, Move, Delete operations performed to the current meta-ontology. From within this dialog, one can clear the list.

**Save changes :** Exports the current changes to the Change List format, and this can then be used in Automap or applied later in ORA.

**Entire Meta-Network :** Opens up the **Text Analysis Cleaner** and allows you to work on the whole Meta-Network.

**NOTE :** The Delete, Merge, and Move buttons have been made simple buttons. These otherwise have not been changed.

You can think of the Change List as simply a log of the operations performed on the Node Class during the ORA session.

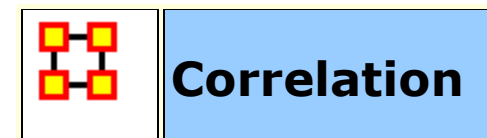

**Correlation** can be found in the **QAP/MRQAP Analysis** report.

Below are two networks which contain the same nodes but different links. Correlation wshows what needs to be changed to go from one network to the other. Then the **mean** and the **standard deviation** will be presented.

### **Network 1**

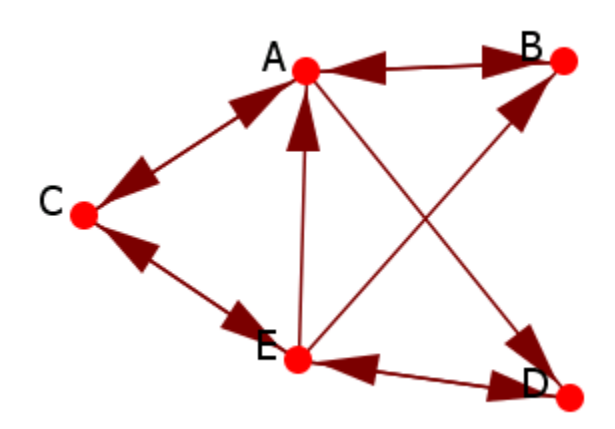

|   |              | A B                                     | $\overline{\mathbf{c}}$     | Dl                                                                             | Ē |
|---|--------------|-----------------------------------------|-----------------------------|--------------------------------------------------------------------------------|---|
| A | $\mathbf{0}$ | $\mathbf{1}$                            | $1\parallel$                | ı                                                                              | 0 |
| B |              |                                         | $\mathbf{0} \ \mathbf{0}\ $ |                                                                                | D |
| q |              |                                         |                             | $\begin{array}{c c} \texttt{1}\texttt{ o} & \texttt{0}\texttt{ o} \end{array}$ |   |
|   |              | $\mathbf{0} \ \mathbf{0}\ \mathbf{0}\ $ |                             | $\boldsymbol{0}$                                                               |   |
|   |              | $\mathbf{1}^{\parallel}$                | $1\ $                       |                                                                                | D |

**Network 2**

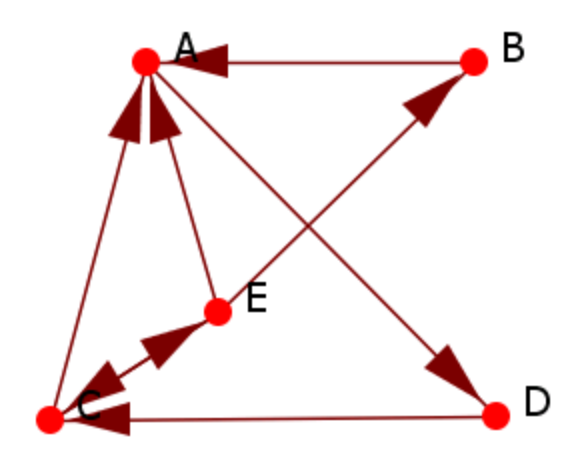

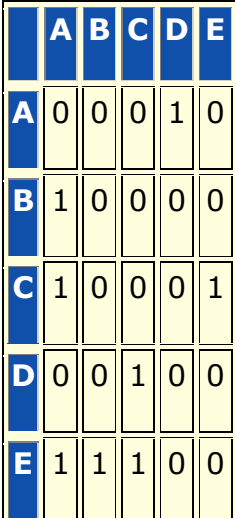

#### **String**

Both networks are converted into strings. The table shows the differences between the two strings.

0**11**10100001000100**0**0**1**111**1**0

0**00**10100001000100**1**0**0**111**0**0

# **Calculation**

The report will give the results for their differences.

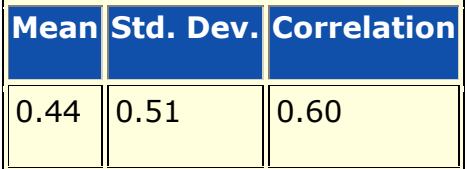

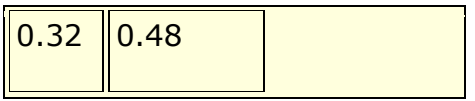

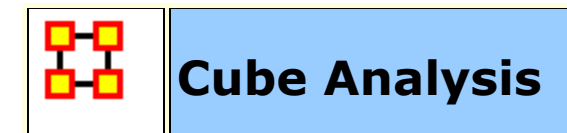

#### **Cube Analysis of communicative power: Concept Embedding**

Communication depends on asking questions about how different people use words. It is a way of locating Common Ground.

- Do people use same words
- Do people use same words in same way
- Do people evoke the same concepts
- Do people link the same concepts in the same way
- Are the same disciplines employed
- Are the same journals, trade magazines, etc. read

#### **Three key communicative dimensions.**

**Intensity/consensus :** Weighted degree or number of graphs of individual's mental models or number of reports the tie is present in.

**Conductivity :** in-degree\*out-degree or betweenness

#### **Density : degree**

Most words will be low on all three dimensions. Words that stand out on any one dimension will have extra communicative power. Messages containing such words will be more persuasive.

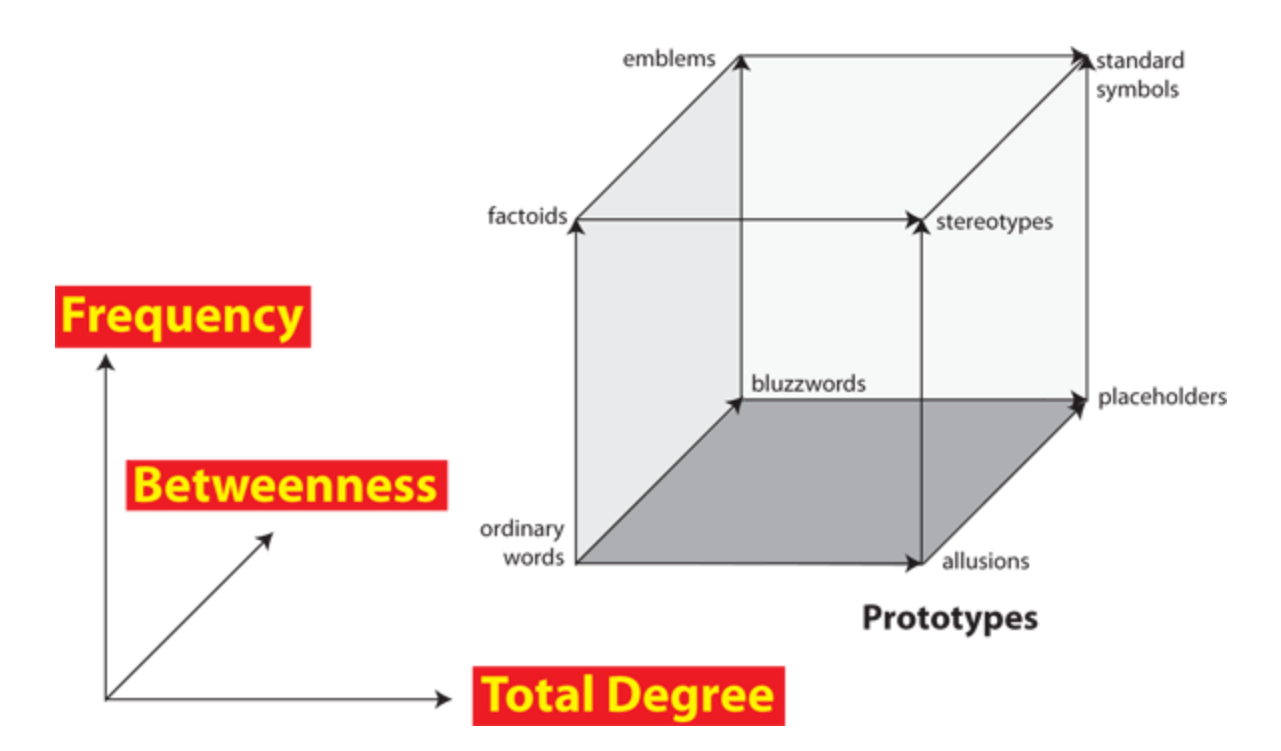

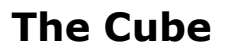

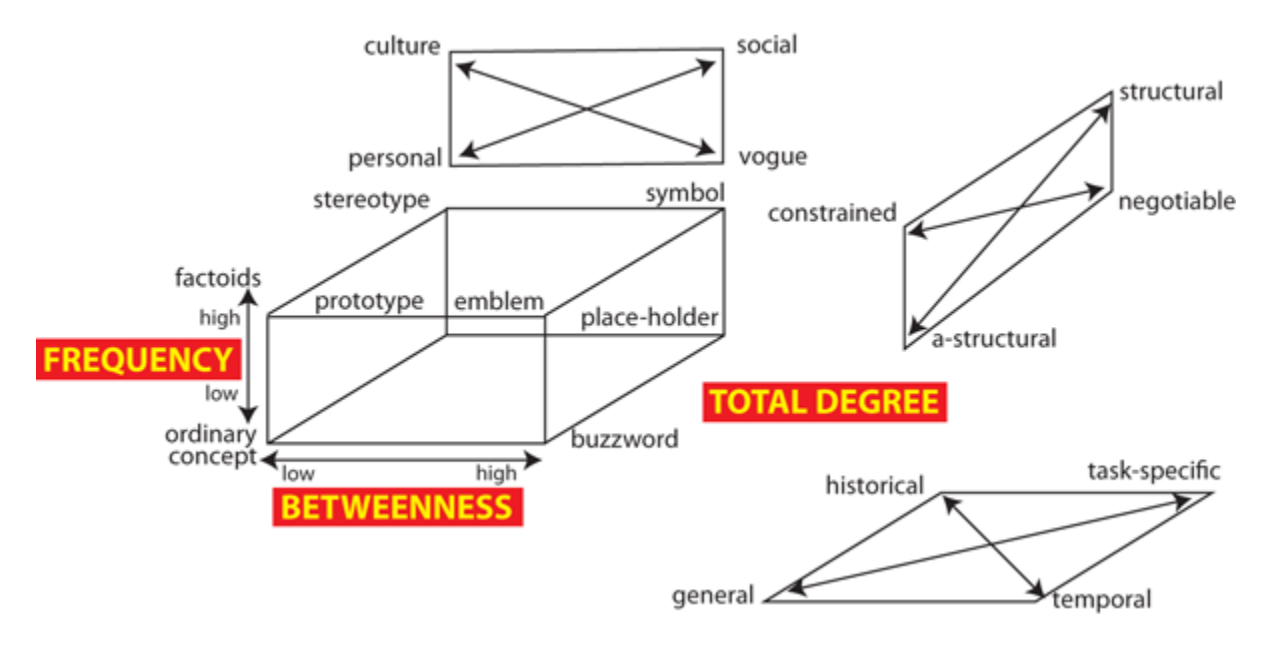

**General: Ordinary Word**

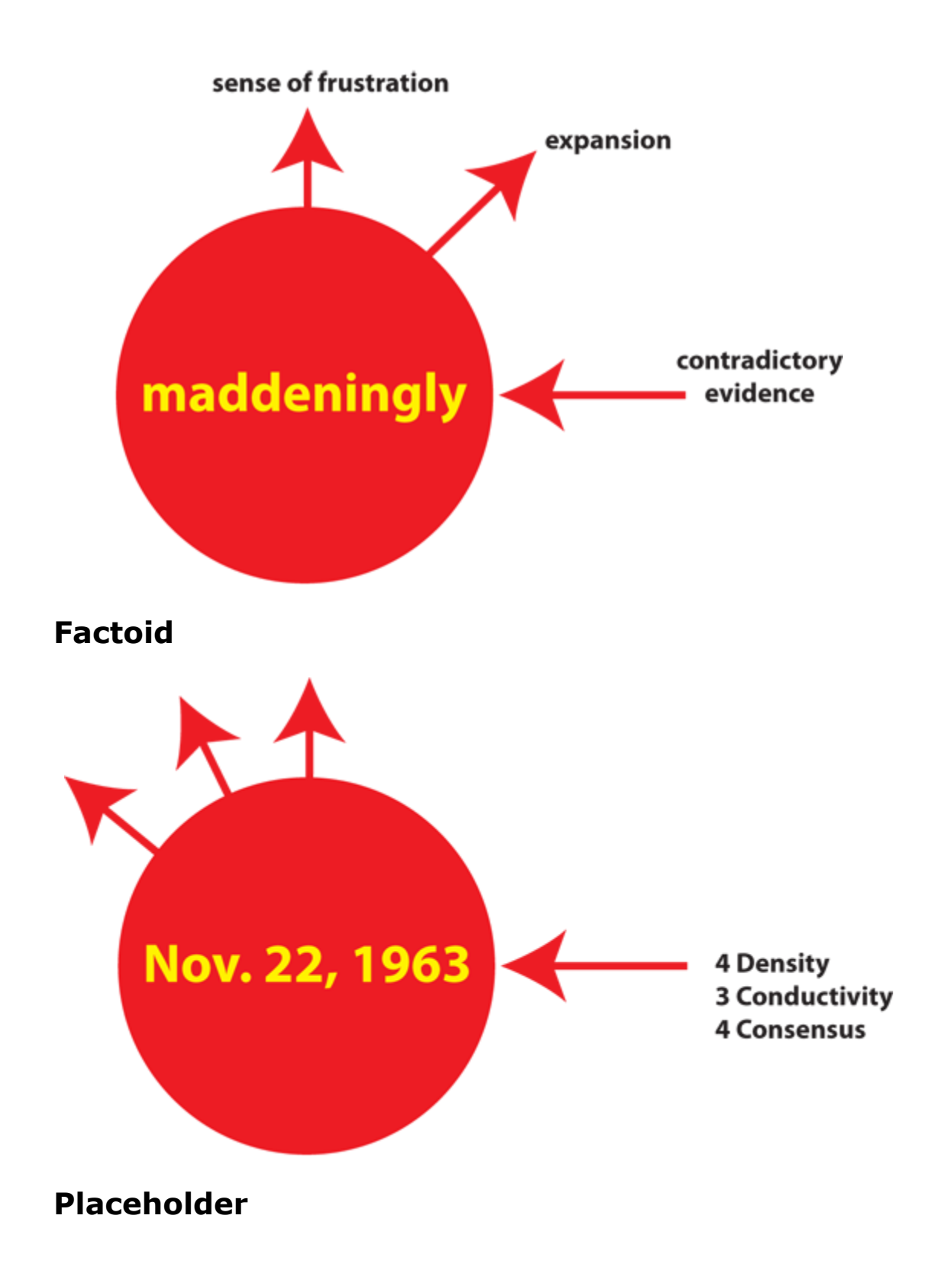

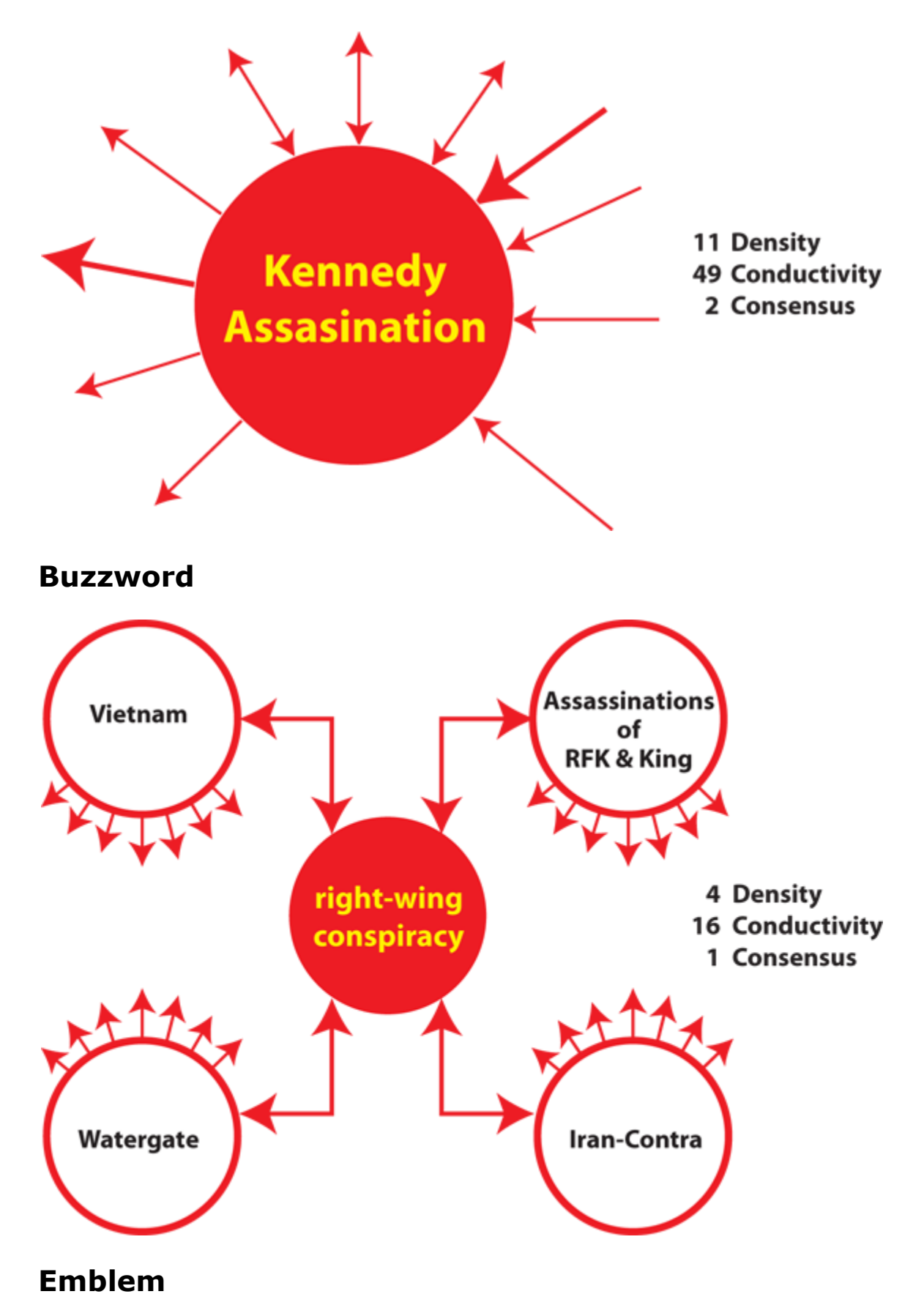

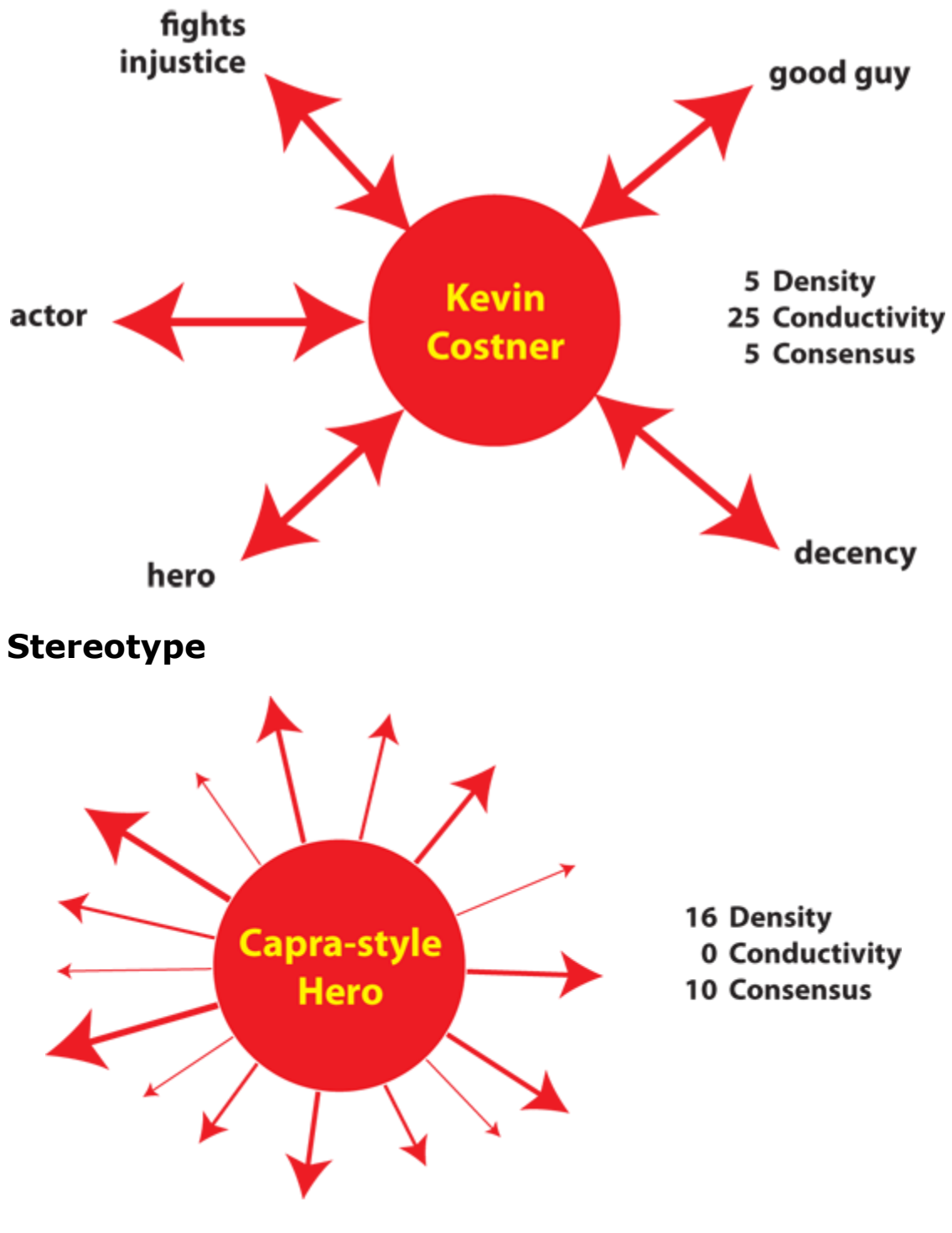

**Standard Symbol**

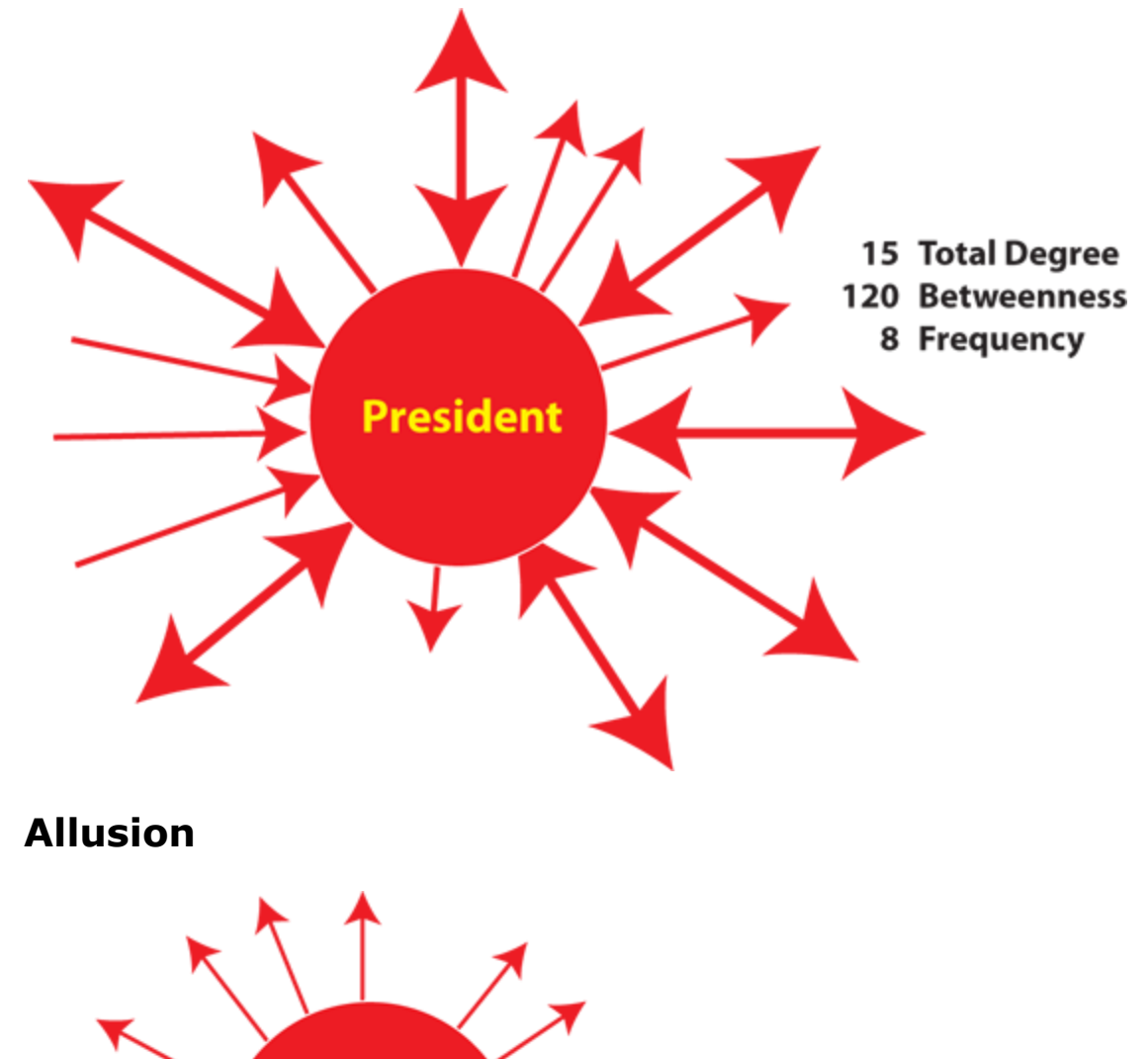

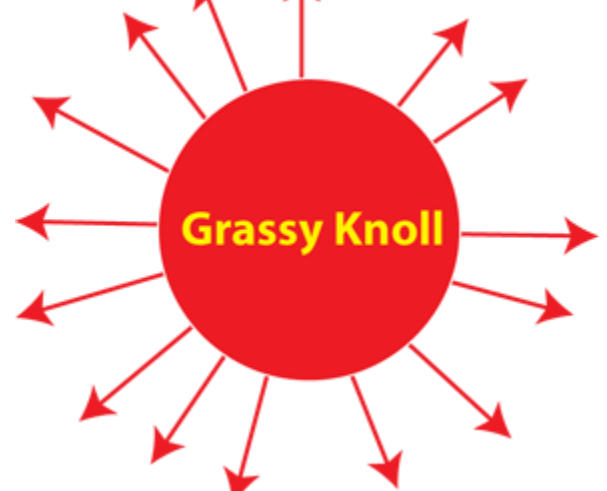

- **15 Total Degree**
- 0 Betweenness
- 8 Frequency

**Illustrative Concept**

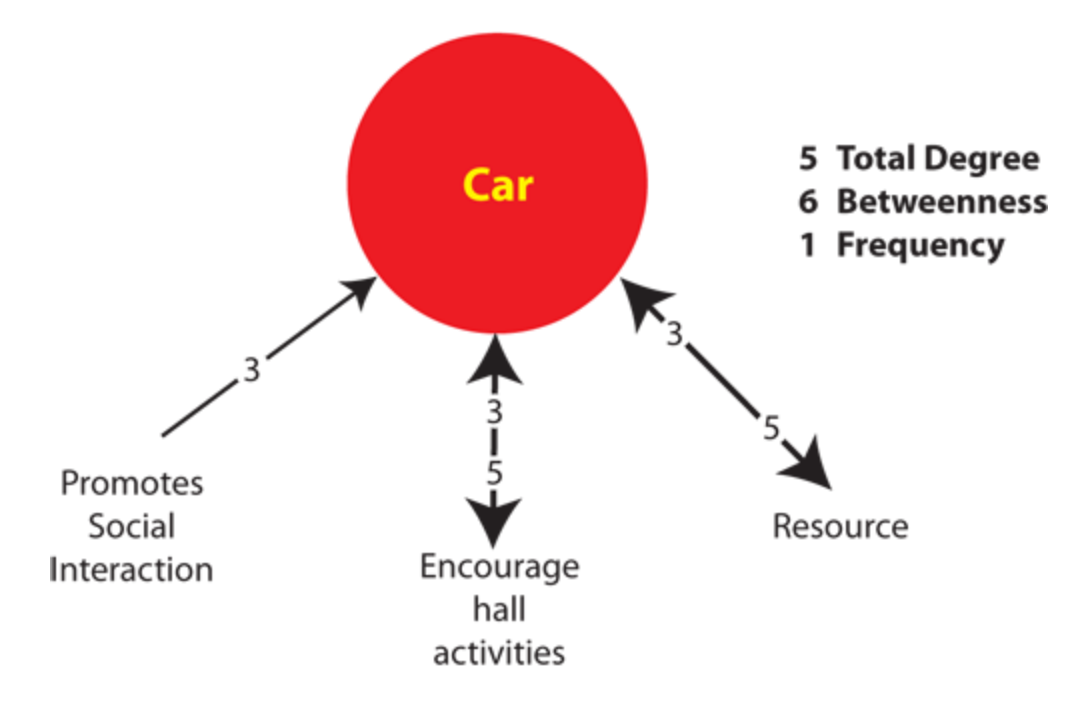

#### **Summary of Cube Analysis**

- Texts can be coded as networks
- Networks represent the mental model
- Coding texts as mental models focuses on meaning
- Concepts have position in texts
- Examining positions focuses on communicative power

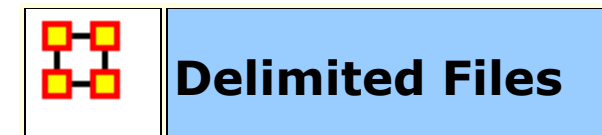

Excel, when reading in a flat file (i.e. txt or .csv), is sensitive to the kind of delimiter used. In the American version of excel, it assumes that a comma or tab is used to separate columns. In other versions, it often assumes that a semicolon or tab is used to separate columns. This is because in many other languages the comma is used as a period in showing the price of items.

AutoMap and ORA export data as comma separated and can import comma separated. This means if you are reading into or reading from a non-American version of excel you may have problems.

Reading in the.csv file into Excel that uses something other than commas will cause the data to appear as a set of text in column A. There are two ways to fix this.

**NOTE :** And if you data contains commas change to another character before changing the delimiting characters to commas.

First read the file into a text editor and globally change all the delimiting characters to commas.

Second read the file into excel and use the **Text to Columns** function and use a different delimiter.

#### **Excel Example**

Let's start with a simple three line file using semicolons as delimiters.

**NOTE :** Remember, data can be separated with a variety of characters. This procedure allows you to import data with any of them.

```
100;apple;red
101;lime;green
102;lemon;yellow
```
Opening this file in Excel will place each line of text into a single cell. You need to separate this into individual columns.

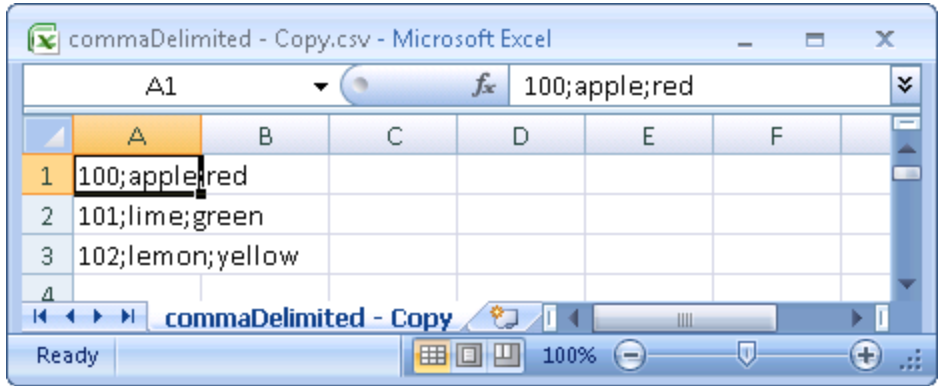

Select the cells you want to convert then click the Data tab. Click the **Text to Columns** function.

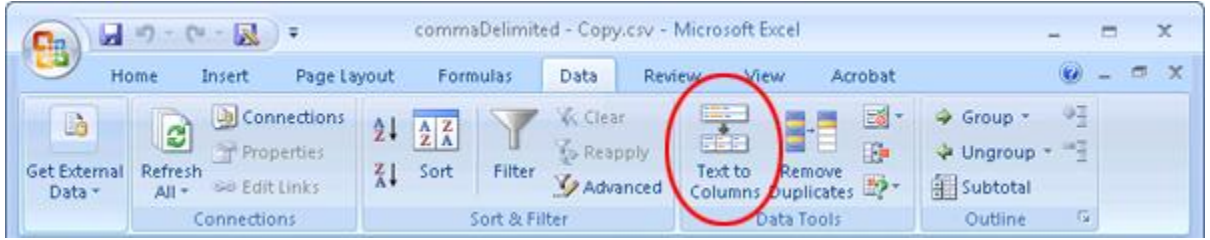

This brings up the **Convert Text to Columns Wizard**. Make sure the **Delimited** radio button is selected. Then click [ **Next >** ].

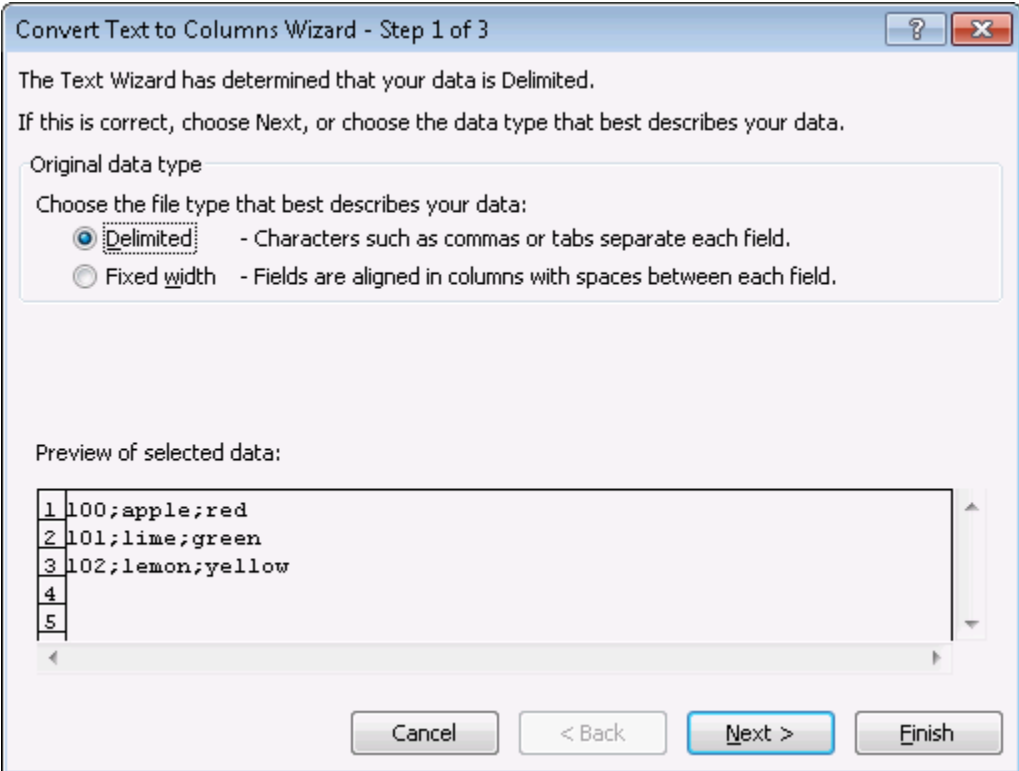

Under the **Delimiters** header make sure the **Semicolon** box contains a check mark. In the **Data preview**area it will show you what your data will look like after the conversion. Click [ **Next >** ].

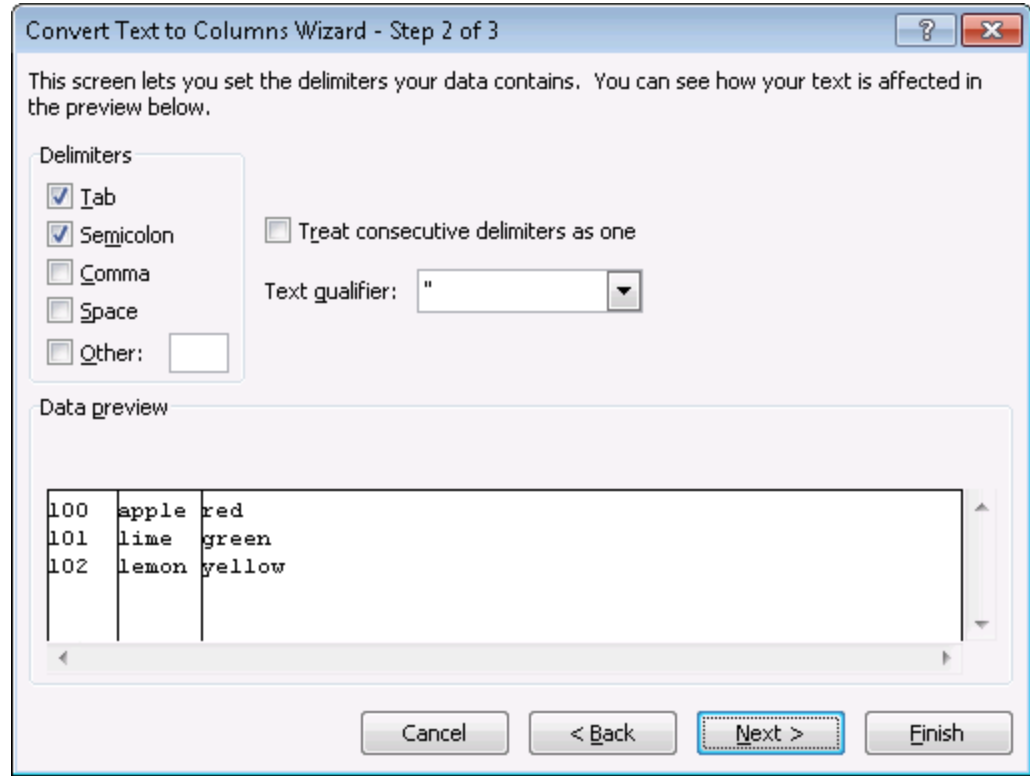

Lastly you can do some final tweaks to how your data will be converted if you want such as your data format or a different destination. In this example we want the data to be inserted back into the original starting cell. Click [ **Finish >** ].

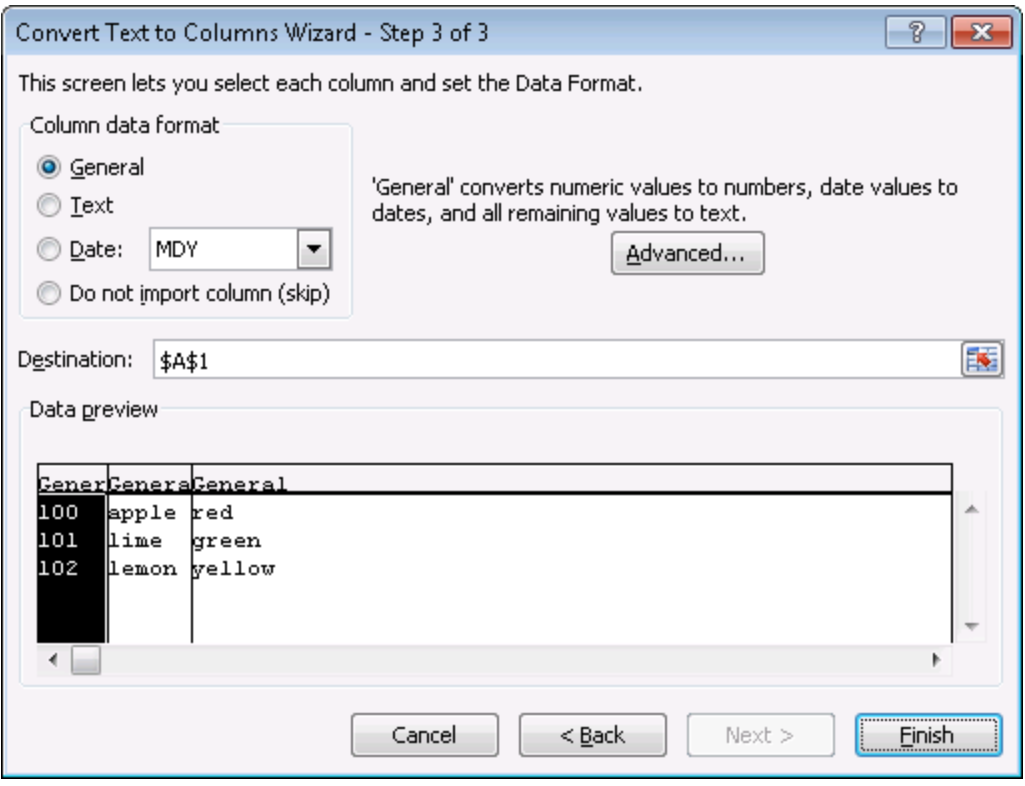

Each piece of data now resides in a separate cell.

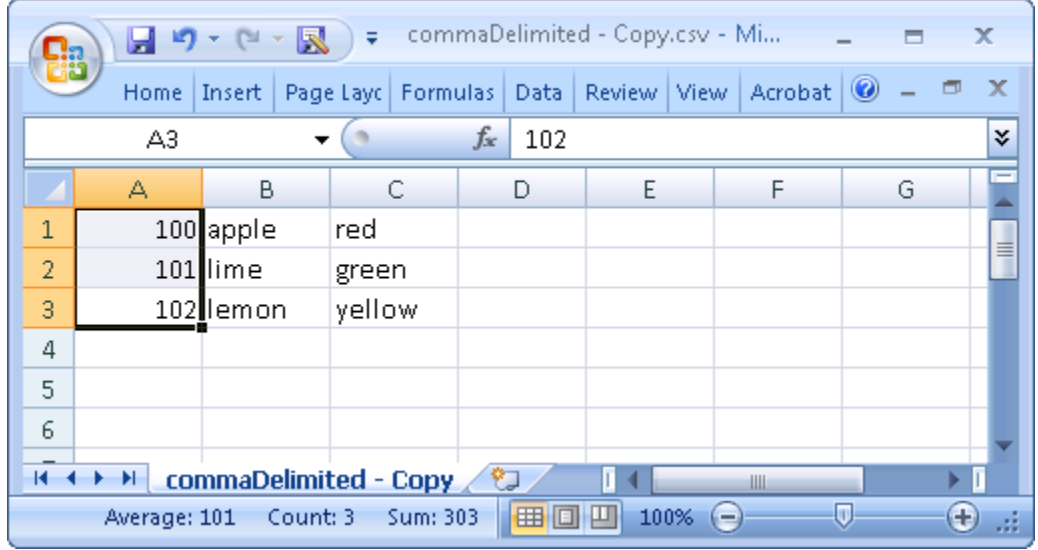

The new file can now be imported into ORA through the Data Import Wizard.

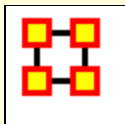

# **What Is A Dynamic Network**

Networks are ways of connecting the who, what, where, why, how and when. Each type of who, what, where, why, how and when is called an entity class. The items within them are called nodes or entities. The set of networks for three or more of these entity classes is called the Meta-network. The entire field of Dynamic Network Analysis is based on the concept of the Meta-Network.

### **Node**

A **Node** can literally be anything you can think of; on an abstract level, an Entity may be merely a dot in a visual network model. It is what we are networking and connecting our ties to and thus looking at in detail visually.

### **Nodeset**

A **Nodeset** is a group of similar nodes [i.e. people, places, knowledge]

# **Network**

A **Network** shows how the nodes connect to each other.

# **Meta-Network**

A Meta-Network incorporates different Nodesets and allow you to perform an analysis on the model that way. Such a model is called a MetaNetwork.

A Meta-Network is network composed of multiple networks. A MetaNetwork is the sum of all networks we are considering. The Meta-Network is the foundation for Dynamic Network Analysis;

# **Dynamic Networks**

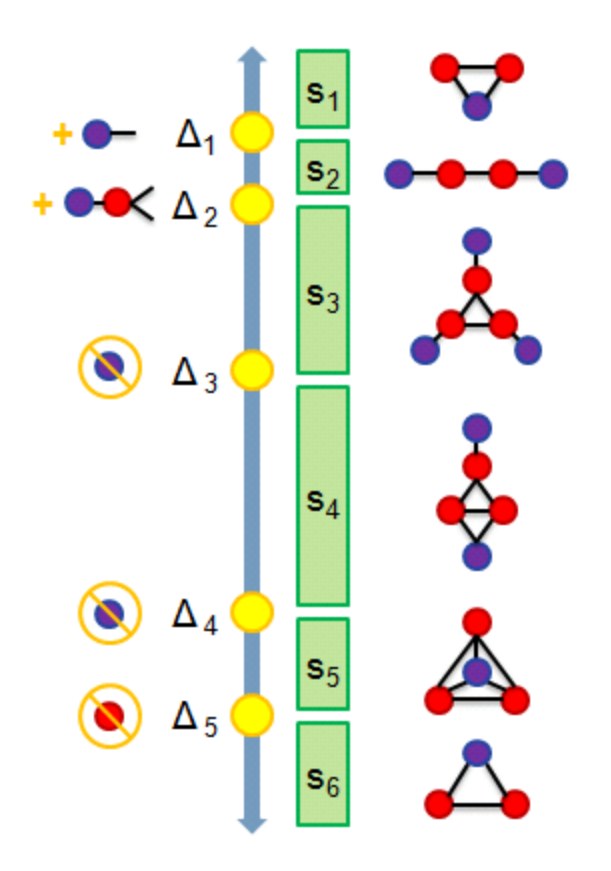

- **S1 :** 2 agents share 1 location
- **S2 :** They move apart to separate locations
- **S3** : A 3rd connected agent is detected at its own location
- **S4 :** 2 of the agents meet
- **S5 :** The 3rd joins at same locale
- **S6 :** One agent disappears

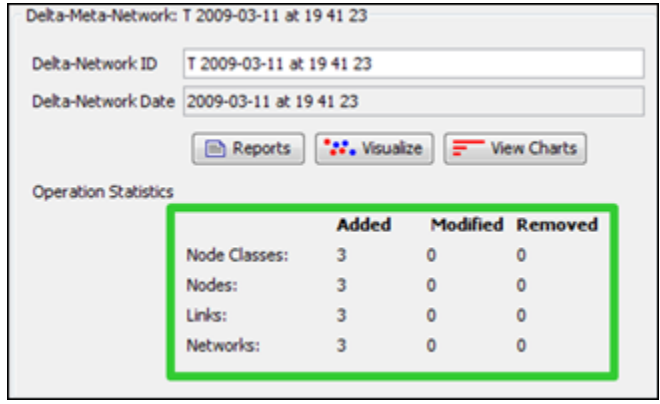

The **Operational Statistics** indicate the number of additions, modifications, and removals to the Network.

# **Manipulating Keyframes/Deltas**

You can **Convert Keyframes to Deltas, Deltas to Keyframes, or Aggregate by Day/Week/Month/Year**.

### **Over-Time Visualizations**

Visual Comparisons, Animating over time, and Plotting changing centrality.

# **Qualifications**

If you are attempting to create a Dynamic Network ORA will check for incompatibilities between the files. If there are incompatibities between different Nodesets which have the same Nodeset Name [e.g., **knowledge : skills and resource : skills** ] it will stop the process. Also if there's incompatibility in the nodes in identically named Nodesets.

### **Retrieving KeyFrames from Dynamic Meta-Network**

If you want the individual KeyFrames to use as regualr Meta-Networks then **1)** Select the Keyframes; **2)** Press Control-C to copy those KeyFrames; **3)** Close the Dynamic Meta-Nework; and **4)** Press Control-V to copy them into the Meta-Network Manager pane.

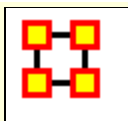

 $\sum_{i=1}^{n}$ 

# **Deltas and Keyframes**

#### **The difference between Deltas and KeyFrames**

The **Keyframe** acts as a starting point, or a snapshot of what the Meta-Network looks like at any given time. It doesn't care what came before or will occur after.

The **Delta** is a set of instructions on how to change the Meta-Network. It reviews what came before it, applies a set of changes, and displays the revised Meta-Network.

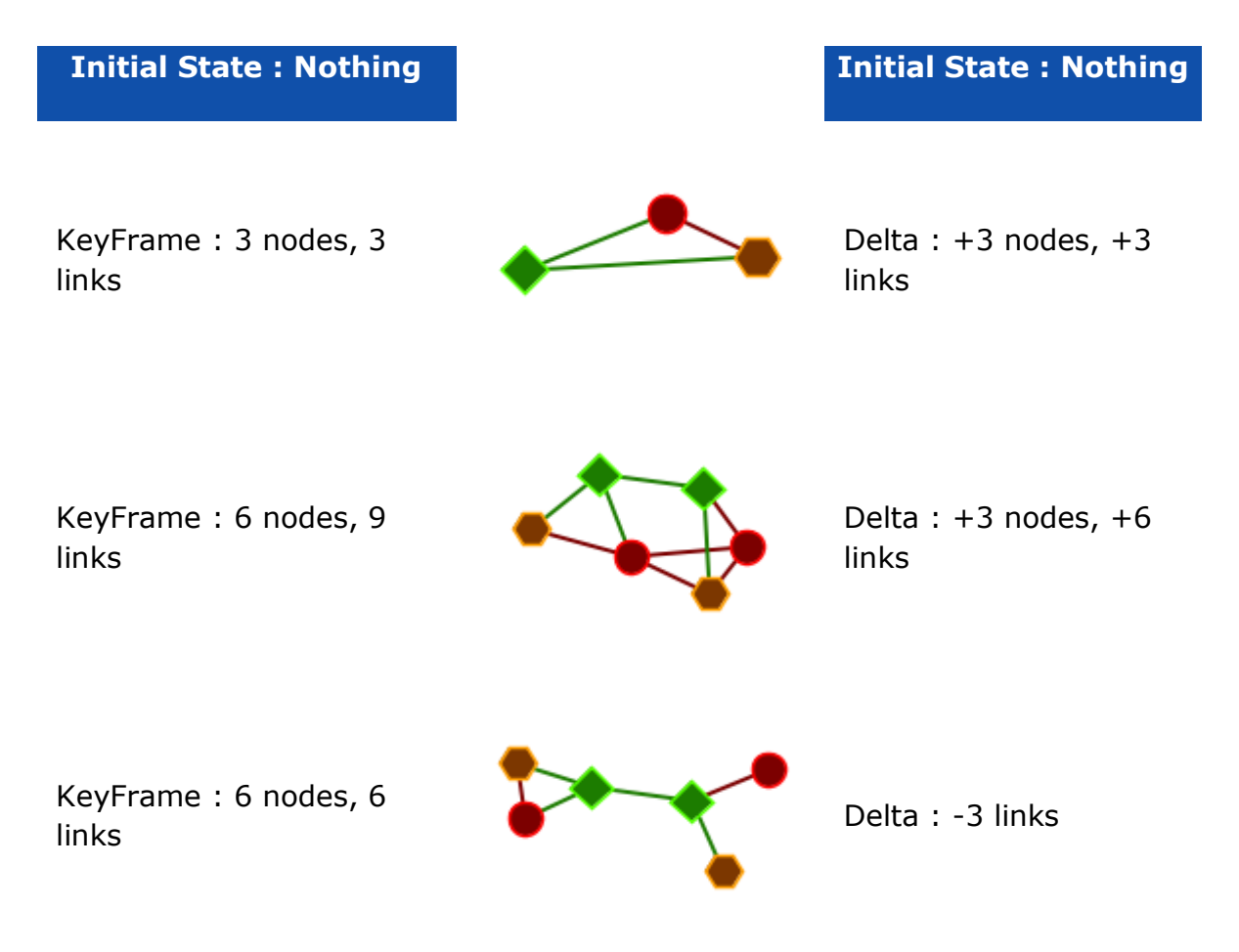

KeyFrame : 8 nodes, 12 **links** 

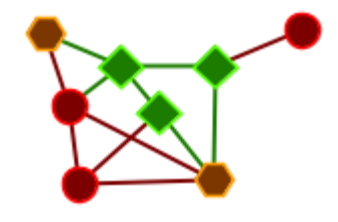

Delta :  $+2$  nodes,  $+6$ links

The biggest advantage of Deltas is it requires less information than KeyFrames. KeyFrames are a screenshot of every node and like in every time slice. Deltas, on the other hand, require only the information about individual changes.

**NOTE :** Change in the first KeyFrame do not affect proceeding KeyFrames. But with Deltas changes in the initial KeyFrame are taken into account by each Delta.

# **Importing Delta key Frame Data**

The easiest way to create a dynamic Meta-Network is to first create a number of regular Meta-Networks. Next, import all these neta-networks into ORA. Select all the Meta-Networks in the Meta-Network pane you want to merge and right-click. From the context menu select **Create a Dynamic Meta-Network**. This brings up a Dynamic Meta-Network importer dialog with all your selected Meta-Networks.

Next you need to select which Meta-Networks you want to act as keyframes. This can be as few as the first Meta-Network or as many as all. Then click the [ **Import**] button. You have now created a Dynamic Meta-Network.

# **Delta KeyFrame and Loom**

The question arise as to whether you need a Delta KeyFrame to run this in Loom. No, a Delta KeyFrame Meta-Newwork in not a necessity for Loom as long as the Locations/Node Set/node id's match in every Meta-Network.

#### **How can you show only some time periods or some locations**

In Loom, only the locations that have entities currently moving through them are displayed. Locations with entities moving through them **cannot be hidden**.

Similarly, there's no way to currently turn off individual time periods. The work-around would be to just not include that time-periods Meta-Network whenever you load up loom.

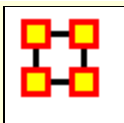

# **Create Dynamic Network**

A Dynamic Meta-Network is made up of multiple Meta-Networks.

#### **28 Raiders of the Lost Ark Meta-Networks**

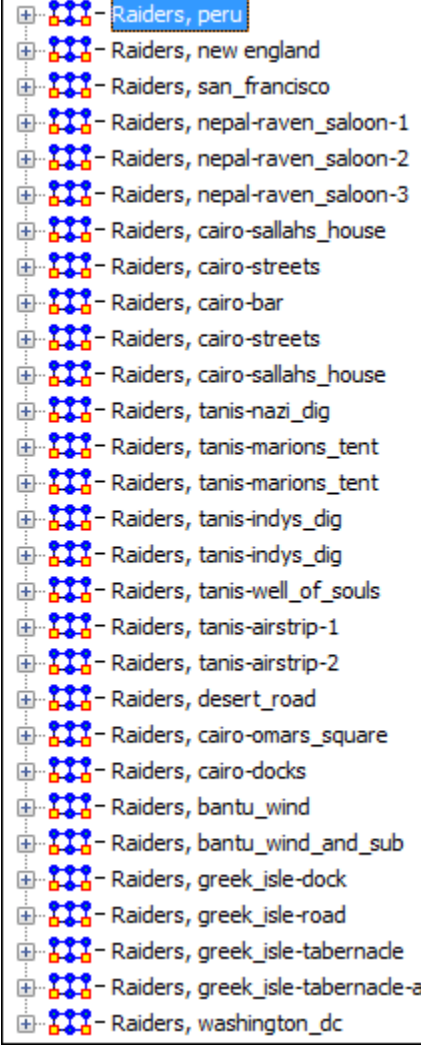

I split up The Raiders of the Lost Ark into 28 parts and created a Meta-Network for each. These contain Nodesets for agent, locations, resources, knowledge, and tasks. The Nodeset Names contained in each Meta-Network are identical but only appear in Meta-Networks where they have active links.

**Example :** Belloq, the evil archaeologist, appears in **Raiders, peru** but is absent until eight Meta-Networks later in **Raiders, cariobar**.

To create a Dynamic Meta-Network highlight all the Meta-Networks you want to include. Right-Click on any of them and select **Create Dynamic Meta-Network**.
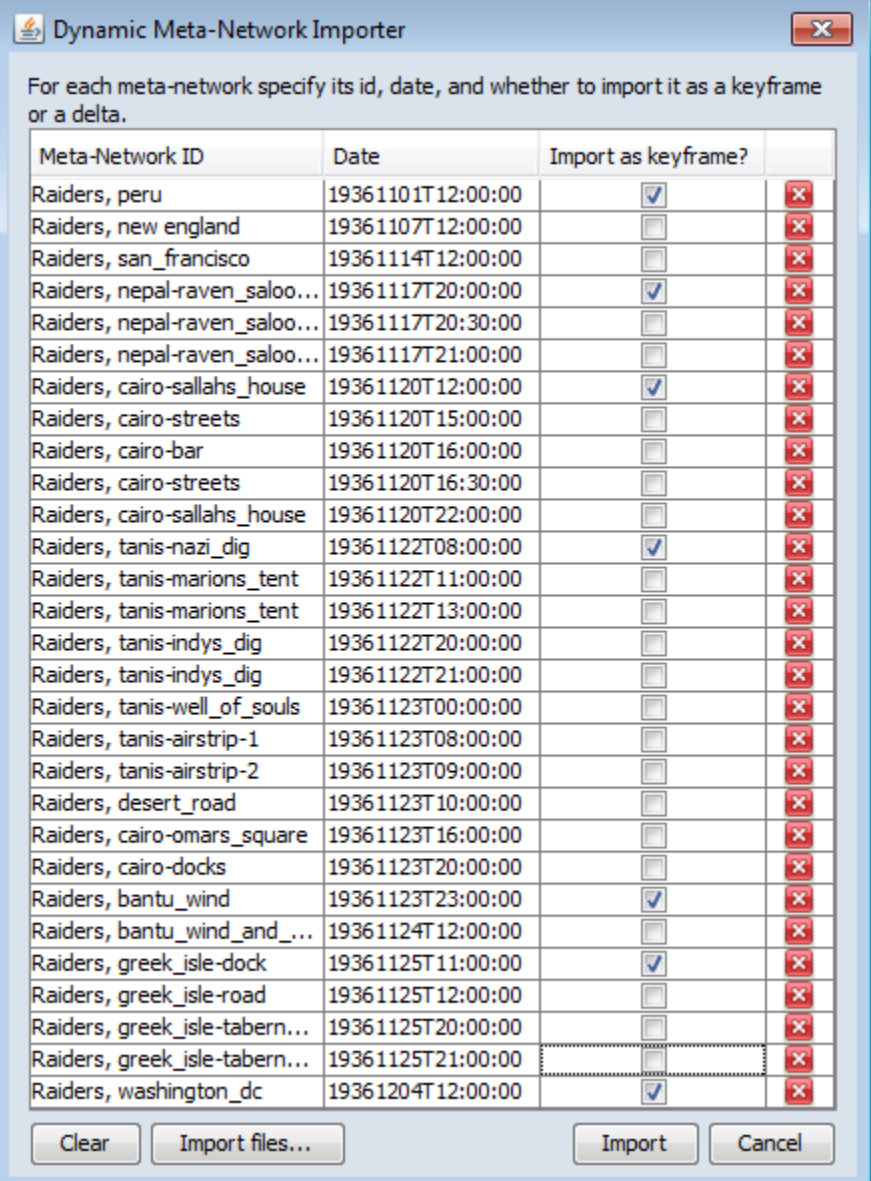

In the **Dynamic Meta -Network Importer** it lists

each Meta - Network, the date, and whether you want it to be a Meta -Network [check mark] or a Delta [no check mark].

An important item about the date is there can not be any duplicate dates. Also the Dynamic Meta - Network will look at each in chronological order.

The far right column is used if you find the need to remove a Meta -Network before you move on to the creation process. Click the [ **X** ] to delete a Meta - Network before importing.

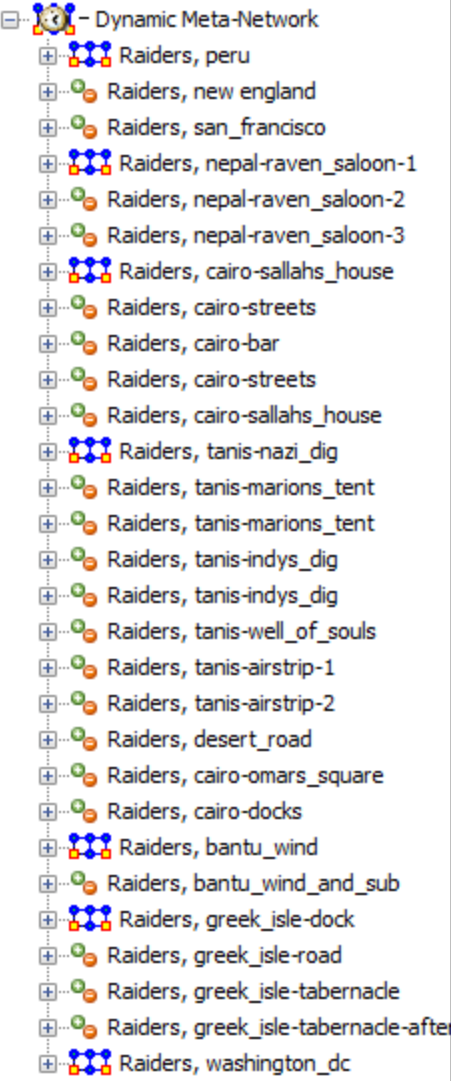

When finished you will see an new Meta-Network in the Manager pane. This icon has the clock overlay signifying it is a Dynamic Meta-Network.

The **Keyframe** Meta-Networks carry the standard Meta-Network icon [the items check marked in the Importer window]. In the main editor page the statistics will be displayed: Source count, Nodeset count, Node count, Link count, Network count, and Total density.

The **Deltas** carry the green and orange circle icons. In the main editor page the **Operation Statistics** will be displayed This consists of additions, modifications, and deletions of Nodesets, Nodes, Links, and Networks.

### **The Info Tab**

When you highlight either a Meta-Network or a Delta you will see different information in the Info Tab. A Meta-Network will display the exact count of nodes, links, and other network information.

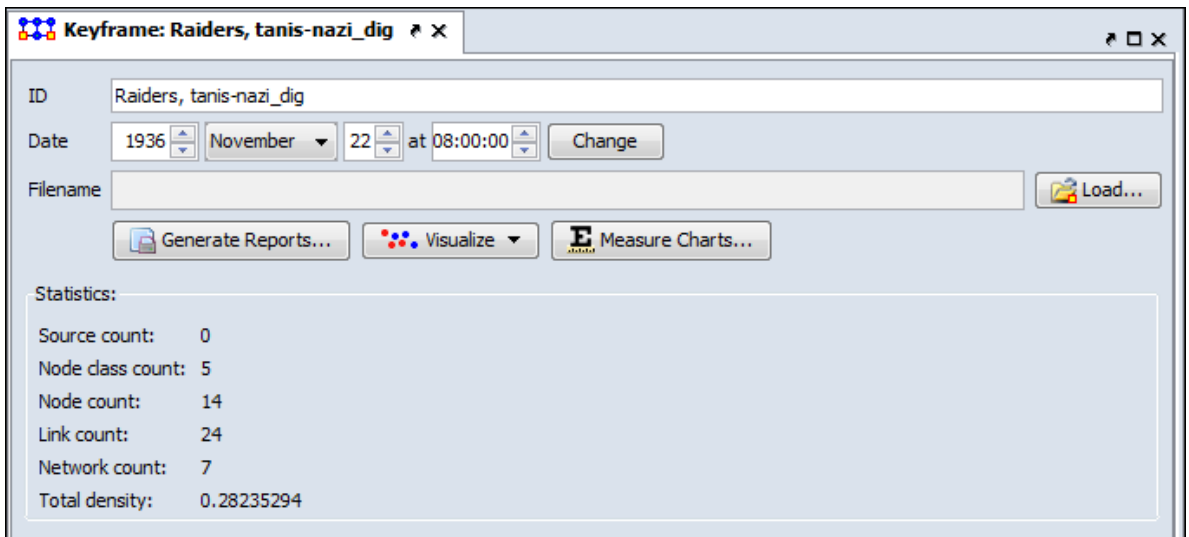

The Delta, on the other hand, will display only the changes that occurred between itself and the previous Meta-Network/Delta. Displayed are the number of items Added, Modified, and removed.

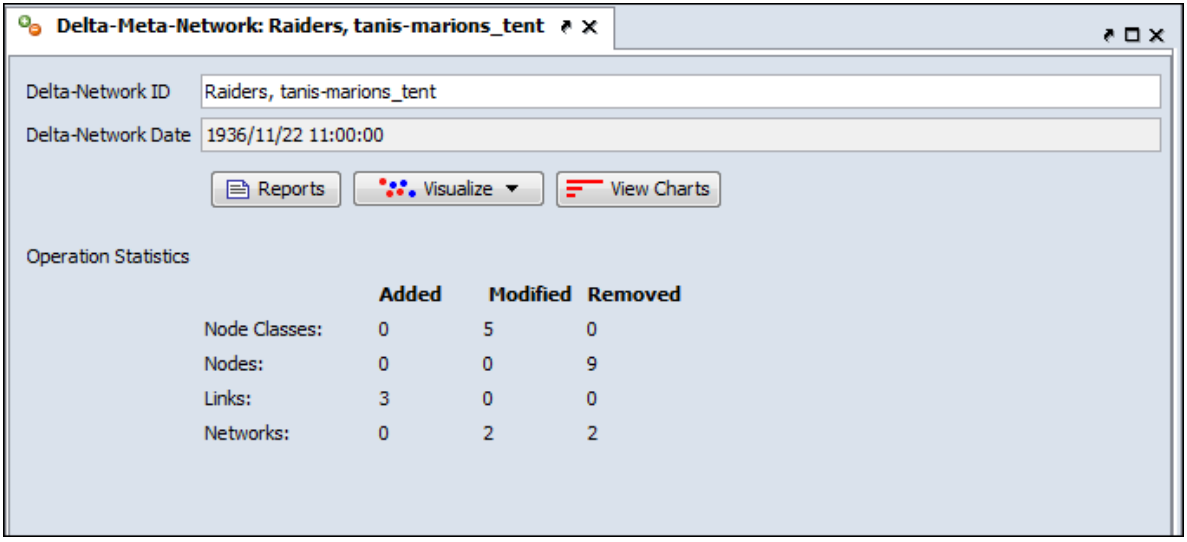

# **Exponential Random Graph Models [ERGM]**

Exponential Random Graph Models, also known as p\* models, are a family of statistical models that help analyze the structure and properties of social and other networks. There are other well known techniques to describe the structural properties of a network such as centrality, density etc. As opposed to these techniques which describe only the network for which they are measured, ERGM's try to describe all possible networks with the same statistical properties as the current one. The other alternative networks may or may not have the same structure, but the underlying statistical model that generates them is the same as the observed network.

The networks that are being studied today are substantially larger in structure for example, the World Wide Web, Internet, communication networks, food web networks, etc which have millions and even billions of nodes. It is very hard to visualize the shape and structure of such networks, even with modern advances in computing technology. In absence of reliable visualization techniques, statistical modeling techniques can provide an answer by quantifying large networks. Networks with similar properties will have similar statistical models. This change in scale also makes traditional questions like, which node's removal will affect the connectivity in the network the most, largely irrelevant. For large scale networks a question which makes more sense is what percentage of nodes when removed would significantly affect network connectivity? [1]. Statistical modeling of networks will allow us to answer this question.

ERGMs were initially introduced to study social networks but since then have found their application to networks generated from several different domains such as epidemiology, telecommunications, political science etc. One point to remember while using ERGM models is that a network is modeled as a single multivariate observation which limits them from being used for modeling networks over time. In addition the modeling by ERGM is limited to networks with binary edges only. Hence networks with non binary edges should be converted to binary valued edges before using ERGM. The coding rule for the conversion may not always be obvious. The other major limitations of ERGM models are that they are very sensitive to missing data and suffer from degeneracy

problems. Degeneracy occurs when the derived model is highly unlikely to have generated the network hence the ERGM cannot be computed. In many cases degeneracy can be circumvented by carefully specifying the components of the model to be estimated as opposed to using ERGM with the default set of controls.

Exponential random graph models have the following form:

$$
P_{\theta}(X=x) = \frac{\exp\left\{e^{t}s(x)\right\}}{c(\theta)} \tag{1}
$$

Where X is a random graph consisting on n nodes and x is the observed graph. The assumption of this model is that the structure of the observed graph x can be derived from a known vector of graph statistics, s(x) and the associated vector of model parameters ?. The parameter c(?), is a normalizing constant where

$$
c(\Theta) = \sum_{\text{all possible graphs } x} exp\{\Theta^t s(x)\}
$$

All exponential random graph models are of the form in equation (1), which describes a general probability distribution of graphs with n nodes. The particular probability for observing the graph x is dependent on its statistics  $s(x)$  and on ?<sup>t</sup> for all configurations in the model. Configurations include ties, triads and are these dependence assumptions are important because they pick different configurations as relevant to the model and also because they constrain the possible configurations possible in the model [2]. The simplest dependence assumption is the Bernoulli random graph distributions where the edges are assumed to be independent whereas more complex ERGMs incorporate node level effects in the configurations. This flexibility in dependence assumptions allows for greater variability in the statistical modeling depending on the requirements and needs of the end user using the ERGM technique.

### **References**

- 1. M. E. J. Newman, *The Structure and Function of Complex Networks*, SIAM Review, Vol. 45, No. 2 (Jun., 2003), pp. 167- 256.
- 2. G. Robins, P. Pattison, Y. Kalish, D. Lusher, *An introduction to exponential random graph (p\*) models for social networks*,

Social Networks, Volume 29, Issue 2, May 2007, Pages 173- 191.

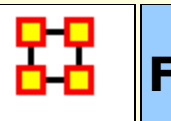

# **Fast Fourier Transform**

**What does the Fourier Transform do?** Given a color swatch, it finds the base colors.

**How?** Run the color swatch through filters to extract each base color.

**Why?** A list of colors are easier to analyze, compare, and modify than the swatch itself.

**How do we get the swatch back?** Blend the base colors.

**In essence** The Fourier Transform extracts each "cycle ingredient" from a time-based signal (the cycle strength, delay & speed), resulting in a final "cycle recipe". It changes it from one large amount of a mixture to a list of individual ingrediants.

### **Filters**

This is a change of persepctive. You change from the notion of a single quantity to the amount of of **something in something else**. It changes from **What are you looking at?** to **How was it made?**

In other words, **What are the component Parts?**

And why do it this way? Because it is easier to categorize, compare, modify, and replicate than the original object in question.

Let's take a look at a color swatch. You can't tell what colors go into making this particualr swatch. You could guess, but it probably wouldn't be accurate. You'd have to guess about the amounts of Red, Green and Blue in the swatch.

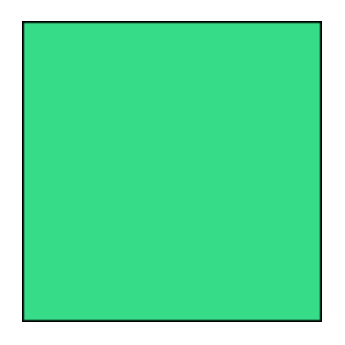

But if you had a way of filtering out each of the colors used to make that swatch, then you could determine exactly what colors went into creating it in the first place. Then you could run the original color first through the red filter [to reveal the amount of units of red are used], then the green, then the blue.

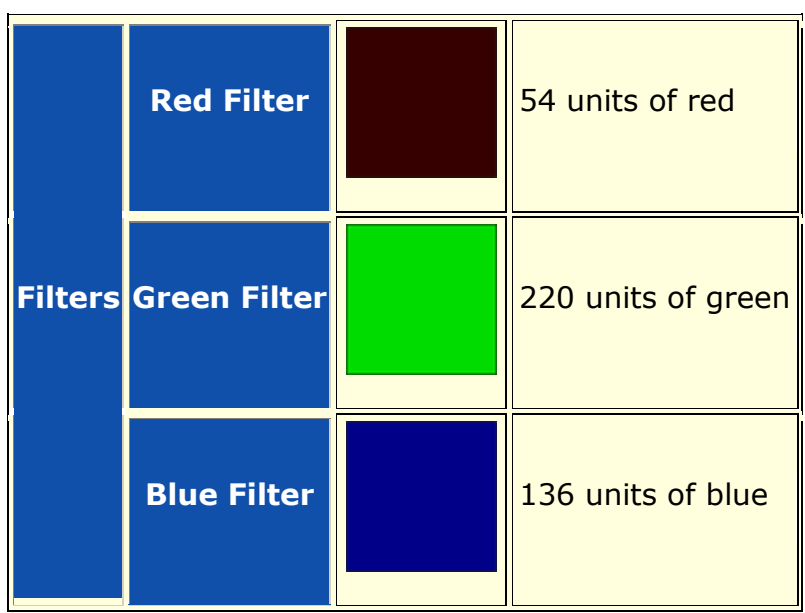

Now that you have the breakdown of the three colors used, you could successfully recreate that swatch color.

### **Things To Remember**

Even though this sound simple enough, there are a few things that you need to keep in mind.

**Filters must be independent :** The red filter will only find the red parts. Adding more green or blue will not affect the amount of red it finds. That would only change the starting color.

**Filters must be complete :** You need a filter for each part. If the blue filter was left out, the resultant colors from the red and green filters would combine to create a different color.

**The individual parts must be combineable :** Once separated, the colors can be re-combined to create that color again with no issues. But a cookie run through a set of filters to determine it's

ingrediants could not be readily re-combined to make a cookie as there are other processes that are needed to make the cookie.

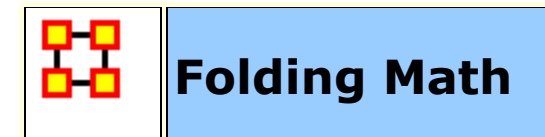

Folding a Network means multiplying the network by its transpose. And that when one folds a two-mode network (e.g., agent x organization) the diagonal gives the number of [organizations] each agent has. The off-diagonal contains the organizations which the agents have in common.

**NOTE :** A network can be folded by highlighting the network in the Meta-Manager pane. Right-Click on the network and select **Fold Network**.

Here is a simple two-mode network agent x organization I have the following values:

### **Original Network**

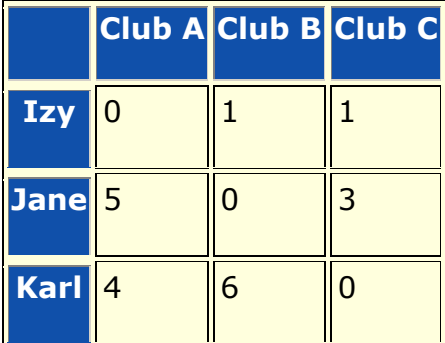

### **Folded Network**

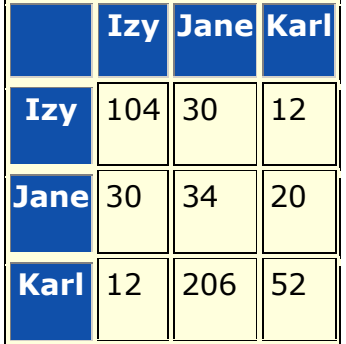

The question people will have is, "**How can Izy have a self loop of 104, Jane Self Loop of 34, and Karl Self Loop of 52?**"

### **Transpose of Original Network**

First you need the transpose of your original network.

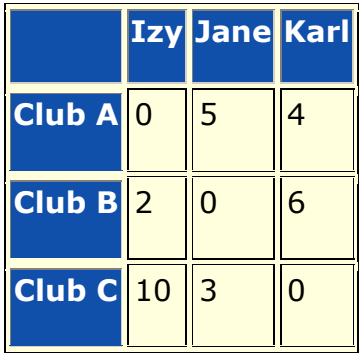

And finally, the math.

### **Linear Algebra**

It's part of a the linear algebra operation called the **inner-dot product of the first row and column vector**.

For Izy at row 1 col 1, the value after folding is  $[0 2 10] * [0 2 10]$ , or  $0 * 0 + 2 * 2 + 10 * 10 = 0 + 4 + 100 = 104$ .

Now let's take a look at the value from Izy to Jane (30), which is the dot product of the 1st row times the 2nd col, or  $\lceil 0 \ 2 \ 10 \rceil * \lceil 5 \ 0 \ 3 \rceil'$  $= 0 * 5 + 2 * 0 + 10 * 3 = 0 + 0 + 30 = 30.$ 

This process continues for all cells.

The short of this is, **The self-loop is the sum of the squares of all their ties**.

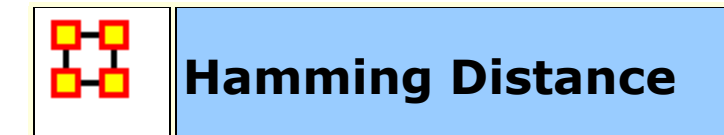

The Hamming Distance of two networks (of the same dimension) is the number of times a link exists in one network but not in another. This count can then be normalized by dividing by the number of possible links. Link values are ignored; only the existence or nonexistence of links is used.

Hamming Distance can be found in the **Key Entity** report.

Example: consider the two networks below which are both defined on the nodes A,B,C,D, and E. For each network there is a visualization and adjacency matrix representation of the links.

### **Network 1**

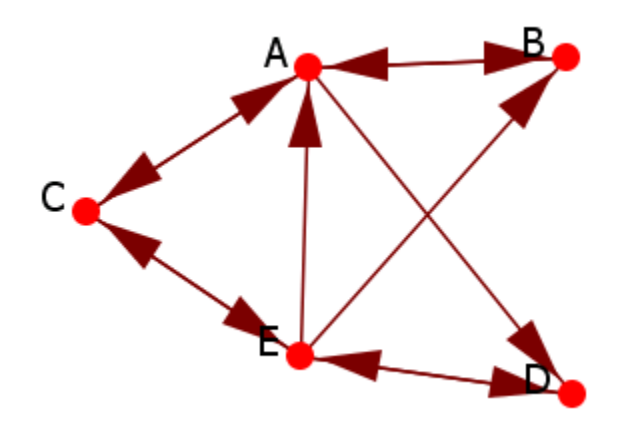

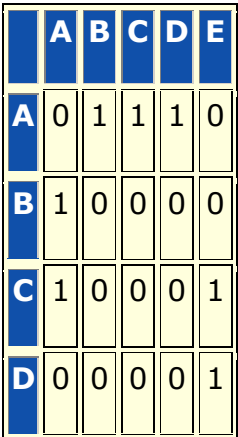

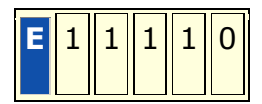

### **Network 2**

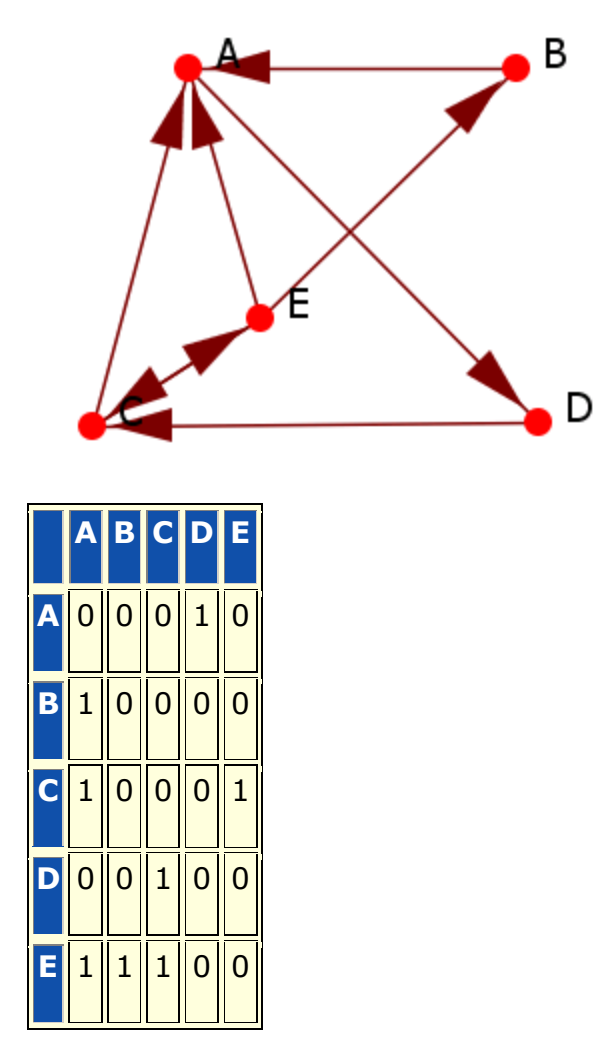

### **Binary String**

We will compute the hamming distance by comparing each cell of the adjacency networks. We could compare each of the corresponding cells in the two matrices, or for convenience, we have concatenated the rows of the matrices into vectors which we can easily compare:

0**11**10100001000100**0**0**1**111**1**0

0**00**10100001000100**1**0**0**111**0**0

## **Calculation**

There are five (5) differences in the binary string: the unnormalized hamming distance is 5.

There are a total possible 20 links (assume that diagonal links are not possible, and that links are directed): the normalized hamming distance is 5/20 = .20 or 20%.

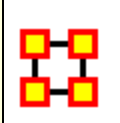

# **Inferences Matrices**

### **Questions and Answers about Inference Matrices**

**Question : You have a matrix defined as [ AK x AK^T ] and end up with an Agent matrix but with inferences based on the knowledge matrix. What information can you get from this? For example, what if**  $a(ij) = 1$ **. Does that means that agent i and agent j are connected by a common knowledge? Are there any other uses for the inference matrices? Any deeper information we can gather from them? Are there metrics that are applicable to them?**

**Answer :** These often go under two mode metrics. See also **Command and Control** for more information.

**Question : If, in the above example, the AK matrix is not a boolean, but rather has values from 0 -> n, showing the strength of the tie between that agent i and knowledge j. When we look at the inference matrix, some of the values in the matrix are bound to be > 1. Does this imply that the tie between agent i and agent j is greater if there is a value > 1, or should the inference matrix be thought of as a boolean (0, 1) no matter what the value in the matrix after the matrix multiplication?**

**Answer :** It is ok to have cell values greater than 1. It is also ok to binarize it. It just depends on what you want to look at.

### **Question : Are there any affects that need to be watched for when multiplying a directed and undirected meta matrix?**

**Answer :** If you multiply a direct and an undirected it becomes directed.

### **Question : Do we lose properties, gain them? Is the resultant nectwork directed or undirected (which property is dominant)?**

**Answer :** If you don't want direction to matter you can always symmetrize and tell ora to treat it as undirected.

### **Question : Directed mean it matters which node is the source and which is the target. Symmetric means that for any network H, Hij=Hji. Assymetric means Hij does not necessarily equal Hji.**

**Answer :** An undirected network is symmetric. A symmetric network is not necessarily undirected. A symmetric but directed network that contains  $H_{ii}$  and  $H_{ii}$  are treated as two different ties just of the same value. If it is symmetric and undirected  $H_{ii} = H_{ii}$  and this is treated as a single tie.

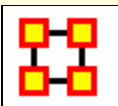

## **Large Meta-Networks**

### **Description**

There's always a question as to the maximum size for a Meta-Network in ORA. That depends on a number of items.

First it depends on your machine. Extremely large networks [ networks containing 10^6 nodes ] have been run successfully on 64-bit multi-core machines.

It is also about the amount of memory in the machine. The more you have the better it is. It helps make very big networks are doable.

Also, if it is taking forever even when running Standard Network Analysis, you may want to go to **Analysis > Measures Manager...** and opt out some of the slow metrics, such as information centrality, if you are not particularly interested in those.

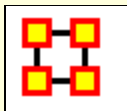

# **MetaOntology**

An ontology is defined as the group of classes in which almost every concept and phrase can be classified depending on the context in which the concept/phrase is used in a particular sentence or a paragraph. For example: "USA" can be a classified as a location or an organization, depending on the context where the word occurs.

ORA-NetScenes defines a standard MetaOntology of classes which are used to classify the nodesets used in meta-matrices. Many ORA features depend on this MetaOntology to discriminate and identify nodes for analytical and visualization purposes.

### **Standard Nodeset Classes**

The eleven Nodeset Classes can be defined as follows:

**1. Agent** identifies individual decision makers. The most common type of decision makers is people. However, this category could also be used for other types of actors such as robots or monkeys. A single Agent represents any person: a family member, a Roman soldier, Soothsayer, Calpurnia, Cicero, any historical figure, a terrorist, or a teacher.

**2. Resource** identifies products, materials, or goods that are necessary to perform Tasks, Events, and Actions. A Resource could literally be a dagger, a cloak, a crown, a short sword, a computer, money, bombs, tools, or books.

**3. Knowledge** describes cognitive capabilities and skills. Knowledge could be Trigonometry, History, English, Economics, the science of DNA, or the knowledge about how to perform a surgery or to build bombs.

**4. Task** describes well defined procedures or goals. A Task could be any process in a company, e.g., product development or administration, but also the plan to kill Caesar.

**5. Organization** identifies collectives of people that try to reach a common goal. An Organization could be a specific company, the United Nations, or the government of a country.

**6. Location** includes geographical positions at any aggregation level that describe places or areas. A Location could be 1600 Pennsylvania Avenue in Washington, London, Florida, The Middle East, Earth, or Mars.

**7. Event** identifies occurrences or phenomena that happen. An Event could be the JFK Assassination, the 2014 FIFA World Cup, a wedding, a funeral, or an inauguration. Specific events are one time occurrences with a specific date, such as the 9-11 terrorist attacks on the United States.

**9. Belief** identifies any form of religious or other conviction. A Belief could be faith that there is a god, or that there are many gods, or that that Earth is flat. Some beliefs are signaled by sentiment such as "war is bad."

**10. Action** identifies the process of doing something. An action could include driving to a store, submitting a request or activating a machine.

**11. Unknown** is used when a node is not yet classified into one of the above classes.

**Groups**, also referred to as **Meta-Nodes**, are any categorization of nodes into a cluster. Groups are defined by one or more of the grouping algorithms.

### *Example*

Consider a software company with employees, skills, and tasks. The employees would be contained in an Agent nodeset, the skills in a Knowledge nodeset, and the tasks in a Task nodeset.

### **Standard Node Types**

Nodes in some classes can have an additional called **node type** that has the value either **generic** or **specific**. This indicates whether the node models a general entity, or a specific or one-time entity. Only these nodeset classes can have node type: agent, organization, event, and location.

The following are examples of generic and specific nodes for each nodeset class:

**Agent-Generic:** a general subject; e.g. American, girl, child, nurse, president.

**Agent-Specific:** a specific or unique subject; e.g. George Washington, Red Deer 0001012.

**Organization-Generic:** e.g. a political party

**Organization-Specific:** e.g. The Republican Party

**Event-Generic:** general happenings, e.g. poker night, dinner with friends

**Event-Specific:** one-time happenings or special events; e.g. the assassination of John F. Kennedy or the 2004 Pacific Tsunami

**Location-Generic:** e.g. a city, a church

**Location-Specific:** e.g. Grand Canyon, St. Peters Basilica

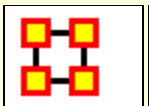

### **Description**

Monte Carlo methods (or Monte Carlo experiments) are a class of computational algorithms that rely on repeated random sampling to compute their results. Monte Carlo methods are often used in computer simulations of physical and mathematical systems. These methods are most suited to calculation by a computer and tend to be used when it is infeasible to compute an exact result with a deterministic algorithm. This method is also used to complement the theoretical derivations.

In general, Monte Carlo methods are used in mathematics to solve various problems by generating suitable random numbers and observing that fraction of the numbers which obeys some property or properties. The method is useful for obtaining numerical solutions to problems which are too complicated to solve analytically. The most common application of the Monte Carlo method is Monte Carlo integration.

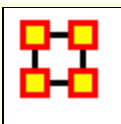

# **Moran-I and Geary-C**

**Moran's-I :** The measure of spatial autocorrelation to study stochastic phenomena which are distributed in space in two or more dimensions. The values of Moran's I range from **+1** meaning strong positive spatial autocorrelation, to **0** meaning a random pattern to **- 1** indicating strong negative spatial autocorrelation.

This particular statistic is designed for the measurement of global spatial autocorrelation of ordinal, interval or ratio data.

**Geary's-C :** Based upon a paired comparison of juxtaposed map values and **ranges between 0 and 2**. Positive spatial autocorrelation is found with values ranging from 0 to 1 and negative spatial autocorrelation is found between 1 and 2. However, values can be found greater than 2 on occasion (Griffith, 1987). As similar values are in juxtaposition the numerator which measures the absolute difference squared between juxtaposed values will tend toward zero. Whereas, as non-similar values become juxtaposed the statistic will tend toward larger values in the numerator and thus toward its maximum value of two.

This particular statistic is designed for the measurement of local spatial autocorrelation of ordinal, interval or ratio data.

### **Example**

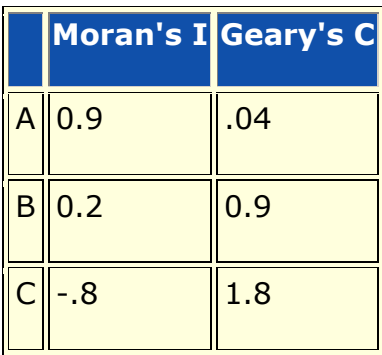

A has positive global spatial autocorrelation and local spatial autocorelation.

B is random with respect to space.

C has negative global and local spatial autocorrelation.

### **Reference**

- Geary, R. C. (1954). "The Contiguity Ratio and Statistical Mapping". The Incorporated Statistician (The Incorporated Statistician) 5 (3): 115-145.
- Moran, P. A. P. (1950). "Notes on Continuous Stochastic Phenomena". Biometrika 37 (1): 17-23.

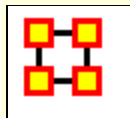

# **Multiple Links in Imported Data**

### **The Problem**

There has been a question of what to do when there is the possibility of multiple links between the same nodes in a file to be imported using the **Data-Import Wizard > txt Data > Simple Table > Networks, Nodes and Node Attributes**.

Normally the weight of the links in the final network which contains multiple links will be summed. [ **node1 > node2 is 0.4 and node1 > node2, 0.5** ]. The expected result would be 4.5 but is in fact summed and becomes 0.9.

### **The Solution**

If you don't know in advance which nodes have multiple links you need to use the Data Import Wizard to create one Network per link type.

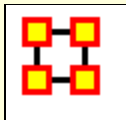

# **Network Basics**

### **Network Basic Terms**

Networks are contain information with Weighted/Unweighted, Symmetric/Asymmetric, Connected Networks/Disconnected Networks, and Self Loops. Each makes for a unique network structure. Networks which are directed, weighted, unconnected, and which even contain self-loops are not unusual in social network analysis.

### **Binary Networks**

A binary network is constructed by binary values (either 1 or 0) in its network matrix and contains only the information whether a link between two entities in the network exists or not. In the network matrix, 0 in the cell  $w_{uv}$  indicates that there is no links from node u to node v while 1 indicates that there is a link. Because the weights of all links are 1 and therefore equal these networks are also called unweighted networks.

### **Weighted Networks**

If the weights of the links are different we use the term weighted network. In a weighted network every link is represented by a real number  $w_{uv}$  (continuously from -? to +?) in its network matrix and contains not only the information about whether there is a link between entities, but also numerical information about the links (e.g., how far two entities are distant geographically or how often agents interact with each other). In the network matrix, 0 indicates there is no link between two entities while any value other than 0 indicate there is a link between the entities.

### **Self-Looped Networks**

Self-loops (also called self-links or loops) are links from a node to itself. A self-looped network has therefore non-zero diagonal elements in the network matrix. Depending on the weight representation of the network (either binary network or weighted network), these diagonal elements can take the values 1 (in a

binary network) or it can take any real number (in a weighted network).

## **Symmetric/Asymmetric Networks**

In a symmetric network for every edge euv there is also an edge evu. All links are therefore reciprocal. In asymmetric networks this is not the case. In its matrix representation, a symmetric network has symmetric values about its diagonal. Asymmetric networks are also called directed networks, while undirected networks are synonymous with symmetric networks. In weighted networks the link values of all paired symmetric matrix elements have to have the same value in order to be symmetric.

## **Disconnected Networks**

A path in a network is a subset of nodes and edges which connects two nodes without repeating a node or an edge. All nodes which can be reached from a specific node using paths are called reachable. If subsets of nodes are arranged in a way that all nodes of group A are unreachable from all nodes from group B and vice versa, the network is disconnected. Therefore, there is no link connecting any pair of nodes between the subsets of nodes. These subsets of nodes are named components. Every component can be interpreted as a single network, but researchers are often interested in treating disconnected networks as a single network. In addition, it is important to know that even if a network is connected, it is possible that there are unreachable nodes for a specific node in case of directed networks.

## **Network Characteristics**

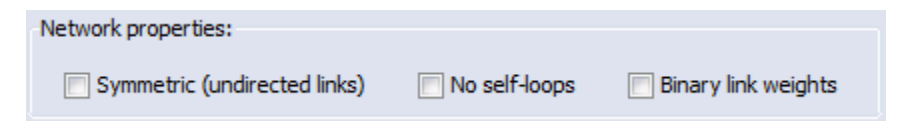

Changing any of the characteristics above will affect the working of your network. Normally the creator of a network knows whether a specific network should be directed or undirected when it is created. Changing a weighted network from weighted to unweighted will remove link weight information and you end up with a binary network of 1s and 0s. Changing from a Asymmetric to Symmetric

will force ORA to create extra links where the original network had none.

Independently from these network settings ORA offers additional options for treating these characteristics when network measures are calculated. So, your data can have link weights but it is your decision to ignore these link weights when calculating network measures. You will learn more about these options in the following section.

## **Editor Display Options**

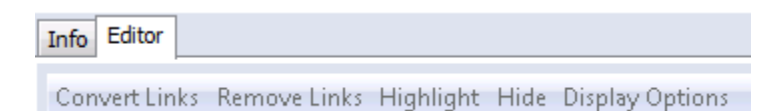

**Convert Links :** This menu item includes different ways to manipulate the line weights of your network. You are able to binarize all links or just links within a specific range (collapse). Negate changes the algebraic sign of the links in the network while absolute value turns all line weights to positive numbers. Rownormalize is a method to weight the importance of a single link with the number of links of a node.

**Remove Links :** With these methods you can remove specific links, e.g., links with a line value lower or higher than a given value or self-loops. It is also possible to set the self-loops (diagonals) of a network to a designated value. In this menu you can also find ways to symmetrize your networks using different methods (maximum, minimum, sum, average).

**Highlight :** Input a search parameter and all matching nodes will be highlighted in the matrix.

**Hide :** Input a search parameter and all matching nodes will be hidden in the matrix.

**Display Options :** Options for displaying links as binary check boxes or numeric values. You are also given the option to display row or column sums.

### **Measures**

You can add a measure result as an attribute using the Measure button in the Info Tab of a Nodeset. After clicking the button you specify which Network to use, which measure to run and give it a name. The result will display in the Nodeset display under **Editor**. The following are the default settings for measures added.

**Treat as symmetric :** Symmetrizes the network for the calculation, e.g., if the line weight  $w_{uv}$  is larger than  $w_{vu}$  than  $w_{vu}$ ?  $W_{UV}$ .

**Ignore self-loops :** All diagonal elements are set to 0.

**Treat as binary :** The link weights for all  $w_{uv}$  with  $w_{uv}$  ? 0 are set to 1.

### **Scaling Parameters for Measures**

The results of measures is usually within the range 0 and 1 and is the result of scaling. It is used in order to compare networks with different sizes. You can change this to a scale of 0 to 100 under **Preferences > Measures > Scale measures as percentage**.

### **Network Characteristics on Measures**

The characteristics of a network impact the way measures work, i.e. selecting **self-loops** affect the result of degree and eigenvector centrality as well as clustering coefficients. Below is a table with some examples.

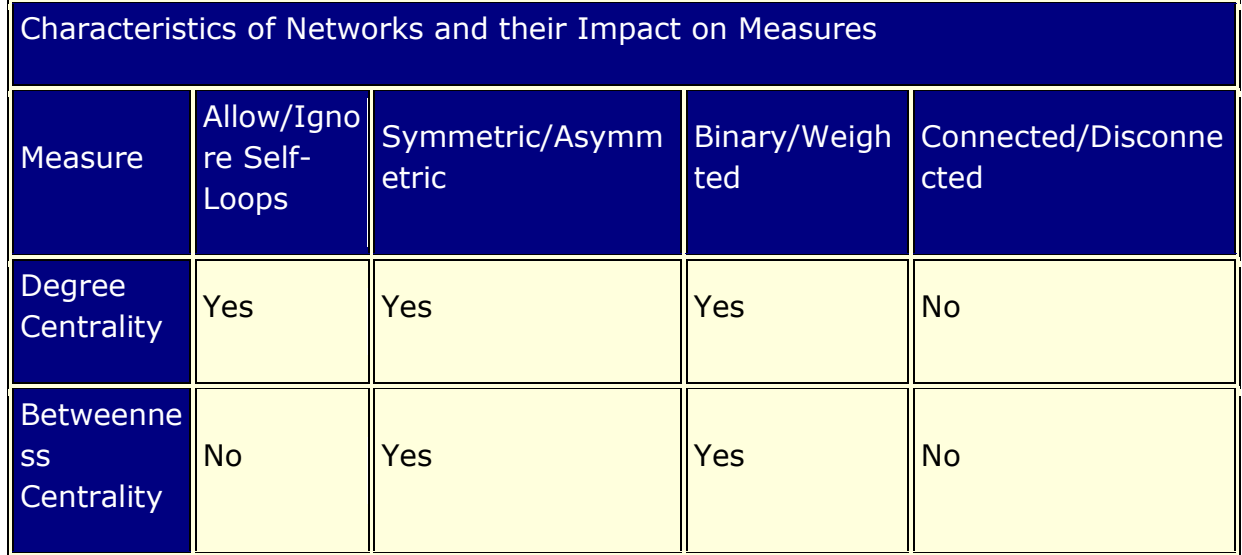

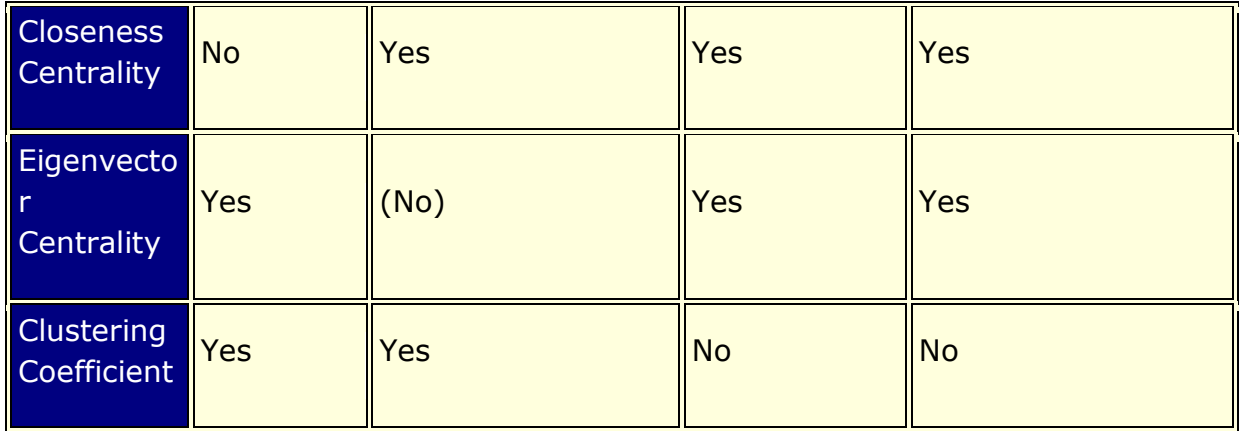

If any option is set to True of False, ORA will add/remove links that the property holds in the network.

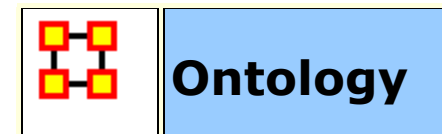

### **What Is Ontology?**

Ontology has to do with making clear and explicit statement about entities in a paricular domain. What kinds of things can exist in this world we're trying to explain. What types of relationships do they have with each other. It is concerned with **what is that** and **what is possible**.

**Categorization or Classification :** Organizing a set of entities into groups based on their essences and possible relations. This assumes that for any new items added to the group a place will already exist.

Below is the **Best Classification** chart and I'm sure you recognize it.

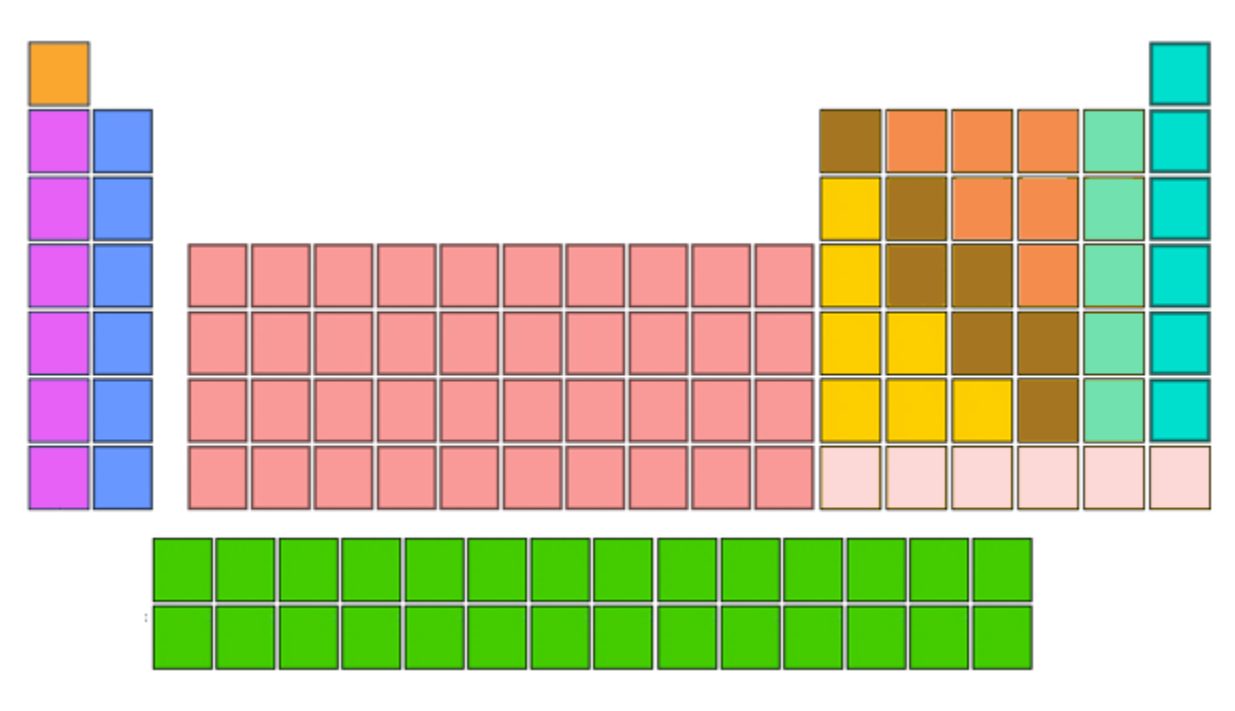

The Periodic Table has the most value, both descriptive and predictive, of any classification chart. The pink column on the right contains the noble gases. It is an odd category, because helium is no more a gas than mercury is a liquid. Helium is just a gas at most temperatures.

Even in a nearly perfect categorization scheme, there are these kinds of context errors, where people are placing something that is merely true at room temperature, and is absolutely unrelated to essence, right in the center of the categorization. And the category 'Noble Gas' has stayed there from the day they added it, because we've all just gotten used to that anomaly as a frozen accident.

If it's impossible to create a completely coherent categorization, even when you're doing something as physically related to essence as chemistry, imagine the problems faced by anyone who's dealing with a domain where essence is even less obvious.

### **What Makes For A Good List?**

Here are the ideal situations you would like to cleanly classify your domain.

Small corpus Formal categories Stable entities Restricted entities Clear edges

### **What Makes For Good Participants?**

The other important issue is in regards to who is doing the classifying. Here are a few things that help to job go smoother.

Expert catalogers Authoritative source of judgment Coordinated users Expert users

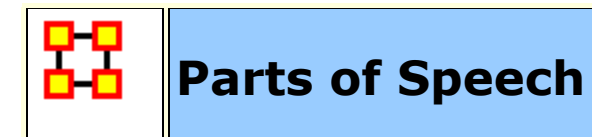

Parts of Speech assigns a single best Part of Speech, such as noun, verb, or preposition, to every word in a text. While many words can be unambiguously associated with one tag, (e.g. computer with noun), other words match multiple tags, depending on the context that they appear in.

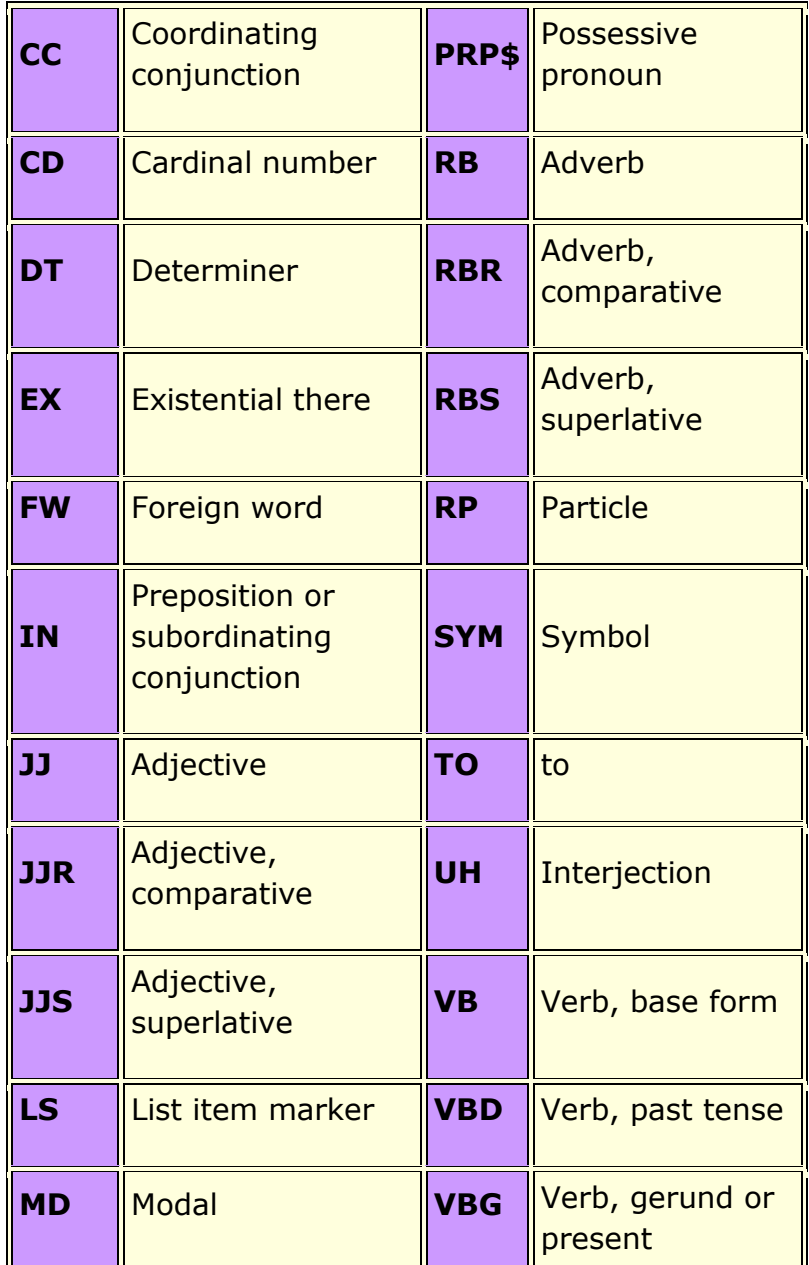

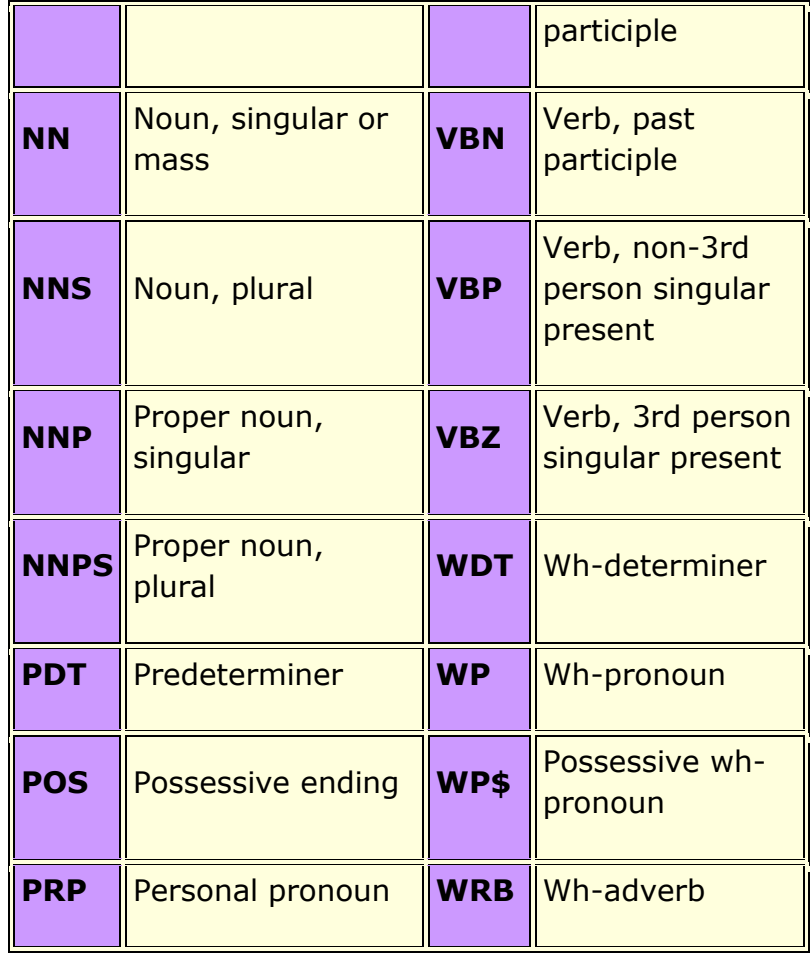

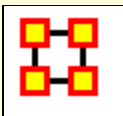

### **Background**

Several tools, e.g., NetMapper and AutoMap generate a metanetwork in reduced form. Reduced form is a format to support the user by simplifying the structure of the extracted data. There are three elements to reduced form:

- 1. Symmetrization about the diagonal
- 2. No self-loops
- 3. Ordering of the ontology classes

Think of your meta-network as a set of matrices. Each of these matrices is characterized by two ontology classes. Example: Agent x Agent. Example Resource x Task. The available sets are:

```
Agent (A)
Organization (O)
Knowledge (K)
Resource (R)
Belief (B)
Event (E)
Task (T)
Location (L)
Unknown (U)
```
These ontology classes are sometimes referred to by just their first letter. For example, A refers to agent.

As can be seen there are 9 ontology classes, hence there are 81 matrices s.t. each matrix is defined by an ontology class for the row nodes and an ontology class for the column nodes. As an example, one matrix is Resource x Task, often referred to as RT. In RT the rows are resources and the columns are tasks.

Of these 81 matrices 9 are "square"; i.e., both the rows and columns are the same ontology class. An example of a square matrix is Agent x Agent (AA). The square matrices (square networks) are:

Agent x Agent (AA) Organization x Organization (OO) Knowledge x Knowledge (KK) Resource x Resource (RR) Belief x Belief (BB) Event x Event (EE) Task x Task (TT) Location x Location (LL) Unknown x Unknown (UU)

### **Why use Reduced Form**

Reduced form is useful when your data is naturally symmetric or when you have extremely large data and for initial analysis you just want to get a general picture. Keep in mind in a reduced form network - the data is symmetric - which means all ties are bidirectional.

Data extracted via text-mining tools such as AutoMap or NetMapper produce reduced form data as the default. The reason is that, for most assessments, the ordering of the concepts in a window (e.g., in a sentence) is not important. Rather, what matters is the cooccurrence of the concepts.

### **More details**

This is what Reduced Form does and does not do:

Uni-modal networks are not changed (**e.g. an AA is NOT symmetrized**), but bi-modal networks are **symmetrized** in that the links from two or more networks are combined using the maximum method.

Bi-modal networks are combined: For example, if there is an AK and a KA network, then the KA is transposed to AK2 and then AK and AK2 are unioned with the Maximum link weight from each (a,k) or (k,a) being used.

Network Names are normalized to their Node Classes, e.g., agent x agent, agent x knowledge, etc.

**NOTE :** The original networks are changed into their reduced network forms. If you want to maintain the originals, you need to work on a duplicate of the meta-network.

### **How and Where ORA does Reduced Form**

**Remove self loops :** Removes all links that connect a node to itself. Finally, most network measures, and most network data sets, do not consider self-loops. This means that the diagonal is "zeroed"; i.e., the value, if there is one, is replaced by 0. In a reduced form network only the upper diagonal is saved and self loops are removed. This means that for any square matrix X, Xii  $= 0$ .

**Symmetrize by method :** Turns directed or asymmetric network data into undirected or symmetric data. All three methods use a pair of values from the upper and lower portions of the table (e.g. cell 1, 3 is compared to cell 3, 1). If a network had a link from A to B but not from B to A then symmetrizing the network would create a reciprocal link from B to A. Within the overall metanetwork, the data might be symmetric (recall for a network that means symmetric about the diagonal). If in fact the data is symmetric, then this structure has a lot of redundant information and we can save space and computation time, by only focusing on the unique data. For network data this unique part is often referred to as "the upper diagonal." In reduced form, for the square matrices, if the data is not symmetric then the matrix is symmetrized by adding the upper and lower diagonal elements. Thus for any square matrix, X, a new version NEW, is created by  $NEW$ ij =  $X$ ij $+X$ ji.

**Combine networks of the same type using method: :** See descriptions below.

#### **Tranpose networks according to node precedence :**

Tranposes bimodal networks to ensure that certain Node Classes appear first. The order is: Agent, Organization, Knowledge, Resource, Belief, Event, Task, Location.

**Combine networks of the same type using method:: See** descriptions below.

### **Combination Methods**
**Maximum :** Compares the values and uses the larger of the values. This is called using the strongest value.

**Minimum :** Similar to Maximum only it uses the lower, or weaker, value. Average takes the two values and averages them.

**Sum :** Adds weights of links from all combined networks.

**Binary:** Sets link to [?1?] if there is a link an any two nodes or [?0?] if no network contains a link for two nodes.

**Average :** Adds all links and divdes by the number of links found.

#### **Order of Node Classes**

The Node Classes will be placed in the following order:

Agent Organization Knowledge Resource Belief Event Task Location Unknown

What this means is that the meta-network as a matrix has the rows ordered by first agents then organizations then knowledge .. to unknown. And this means that the columns nodes are ordered by first agents then organizations then knowledge .. to unknown.

In a reduced form network, since only the upper diagonal is saved, this means that the ordering defines how the off-diagonal matrices are referred to. The off-diagonal or non-square matrices are those formed by two different ontology classes. For example and Agent x Organization matrix (AO).

To create a reduced form network, the off-diagonal or non-square matrices are added together. This is effectively saying that the order of the links do not matter. This is done by transposing the lower diagonal matrix and adding it to the upper diagonal matrix. For example, given Agent x Organization (AO) and Organization x

Agent (OA), a NEW-Agent x Organization is created as AO+OA(transposed).

Given the ordering of the ontologies this means that in a reduced form meta-network the only off-diagonal matrices are:

Agent x Organization (AO) Agent x Knowledge (AK) Agent x Resource (AR) Agent x Belief (AB) Agent x Event (AE) Agent x Task (AT) Agent x Location (AL) Agent x Unknown (AU) Organization x Knowledge (OK) Organization x Resource (OR) Organization x Belief (OB) Organization x Event (OE) Organization x Task (OT) Organization x Location (OL) Organization x Unknown (OU) Knowledge x Resource (KR) Knowledge x Belief (KB) Knowledge x Event (KE) Knowledge x Task (KT) Knowledge x Location (KL) Knowledge x Unknown (KU) Resource x Belief (RB) Resource x Event (RE) Resource x Task (RT) Resource x Location (RL) Resource x Unknown (RU) Belief x Event (BE) Belief x Task (BT) Belief x Location (BL) Belief x Unknown (BU) Event x Task (ET) Event x Location (EL) Event x Unknown (EU) Task x Location (TL) Task x Unknown (TU) Location x Unknown (LU)

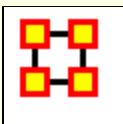

# **Regression Technique**

Regression analysis is also used to understand which among the independent variables are related to the dependent variable, and to explore the forms of these relationships. In restricted circumstances, regression analysis can be used to infer causal relationships between the independent and dependent variables.<sup>[1]</sup> The dependent and independent variables can be either network measure or numerical attributes of nodes.

To test the shape of the distribution or normality of the variables use ...

#### **Procedure**

From the main menu select **Analysis > Generate Reports... > Statistical Procedures and Diagnostics > QAP/MRQAP Analysis**. Place a check mark next to the Meta-Network(s) to analyze. Click [ **Next >** ].

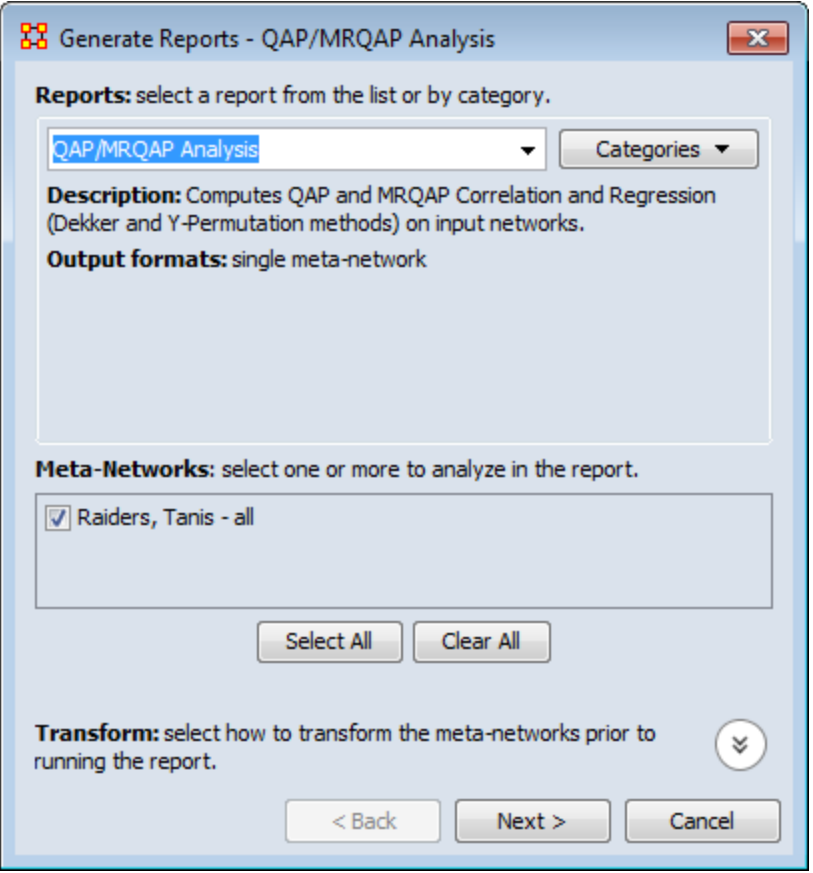

In the top section select the Nodesets to analyze. In the bottom section select the Networks to analyze. Place a check mark in the box next to **Create a Meta-Network from select nodes and networks** to create a new Meta-Network. Click [ **Next >** ].

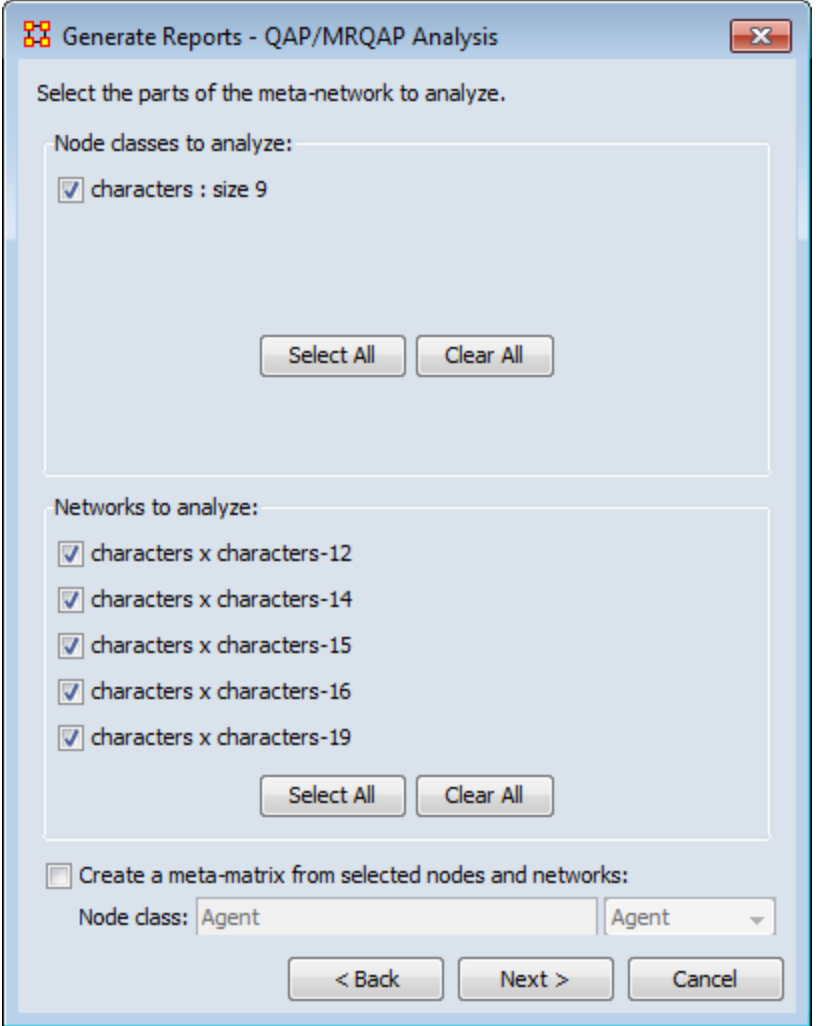

Under **Dependent network:** select the Meta-Network and Network to use.

Under **Independent network(s):** select the Networks to keep independent.

Under **Select the algorithms to run:** select what to use for analysis.

Under **Set the algorithm parameters:** set the set and permutations.

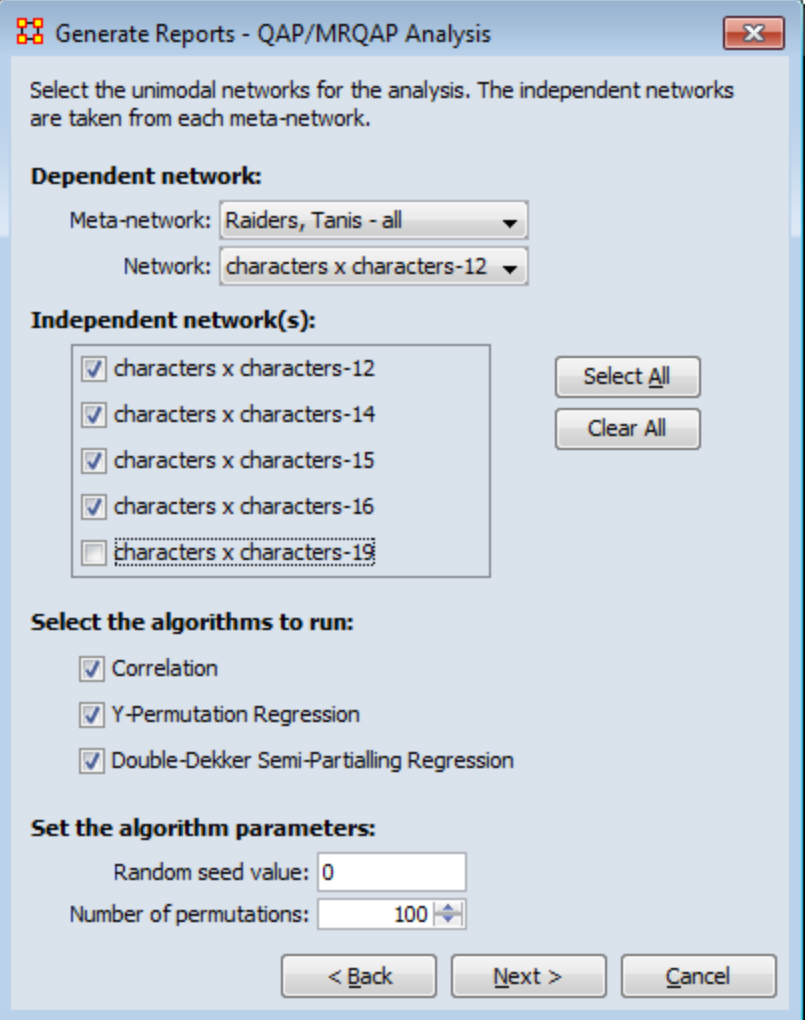

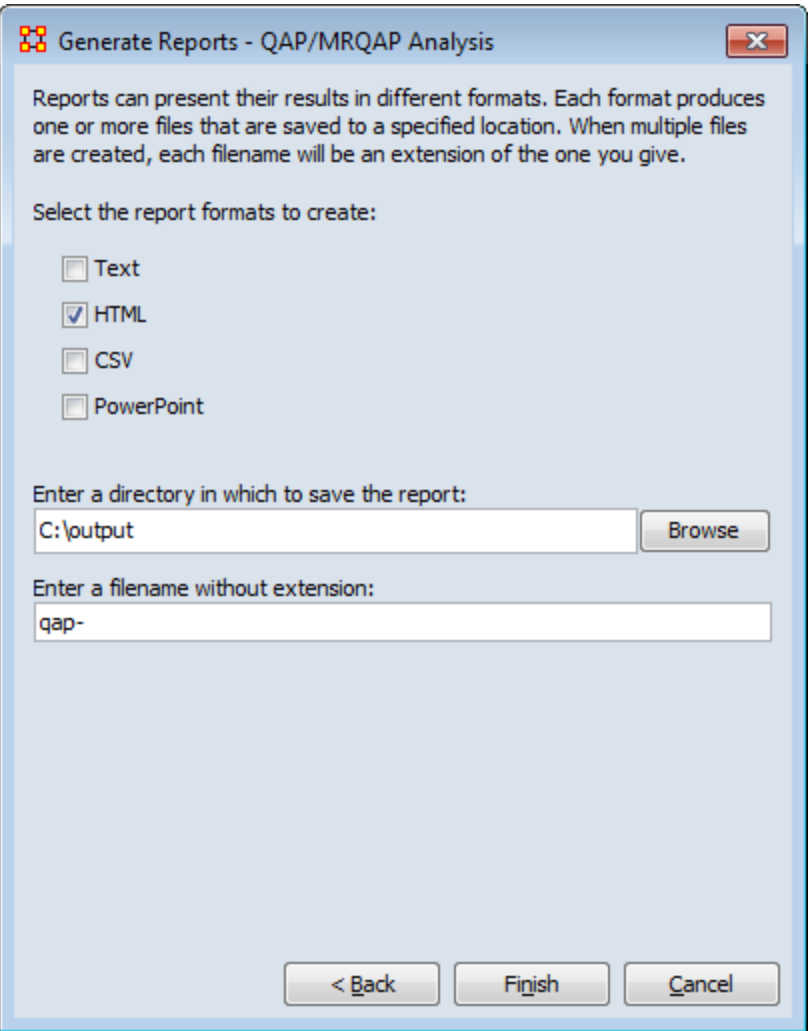

### **QAP/MRQAP ANALYSIS REPORT**

Input data: Raiders, Tanis - all

Start time: Mon Dec 12 13:59:48 2011

#### **Data Description**

#### **Parameters**

The random seed is 0

The number of permutations is 100

The dependent network is characters x characters-12 from the meta-network Raiders, Tanis - all

The independent network(s) used from each metanetwork:

characters x characters-12

characters x characters-14

characters x characters-15

characters x characters-16

The total number of independent networks is 3

## **Correlation Results**

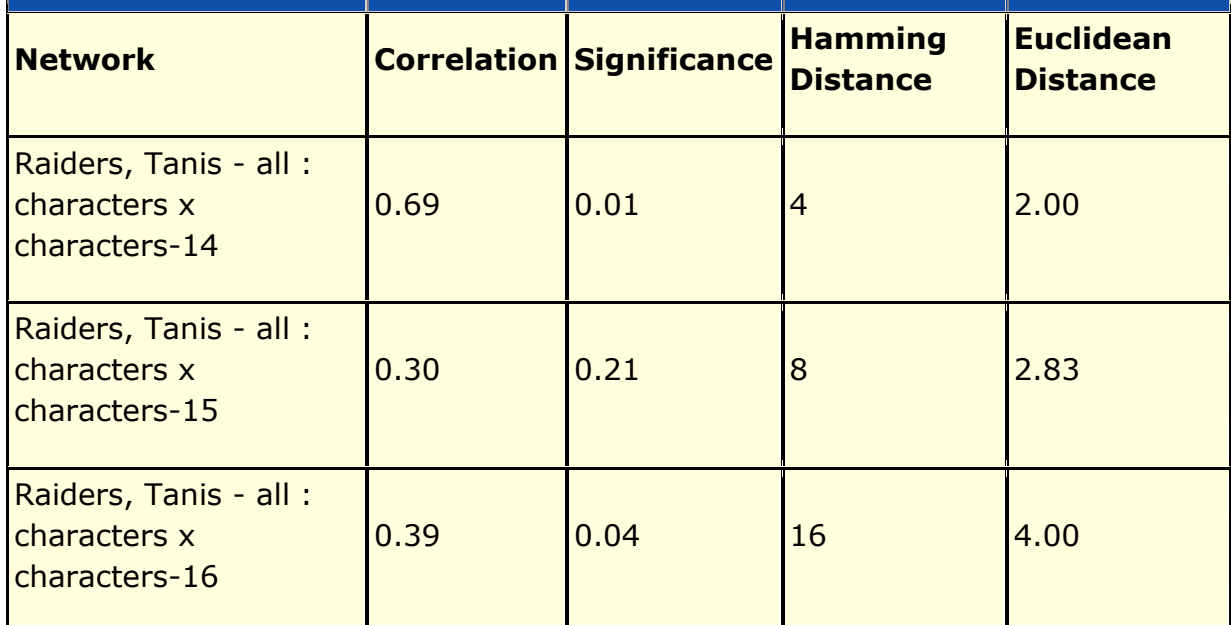

### **Regression Results**

R-Squared: 0.470588

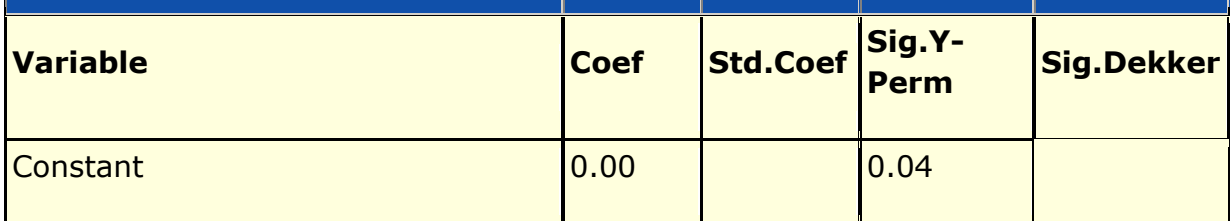

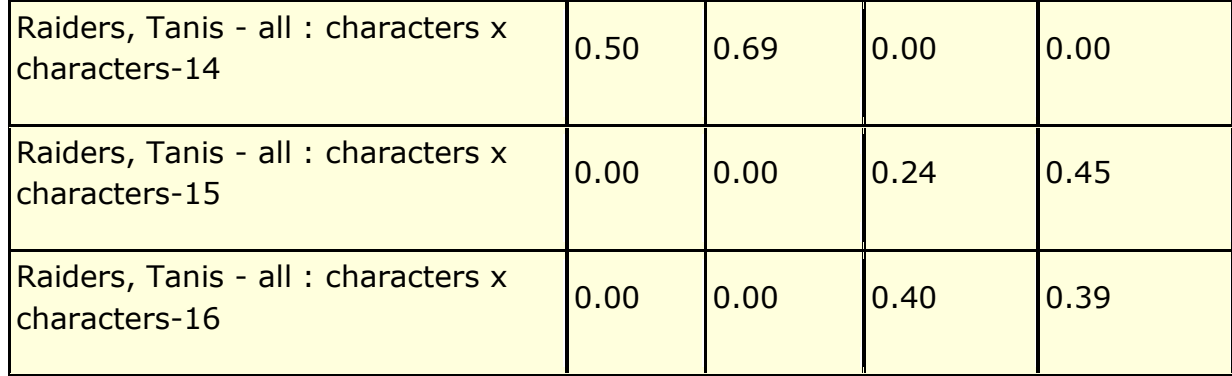

Hanneman & Riddle (2005) argue that predicting and testing hypotheses about a node's nonrelational attributes can be done using a mixture of relational (network) measures and non-network measures. This tool allows such tests. An example would be to use the entity class agents - such as specific people, and then regress their performance on a combination of node metrics e.g., degree centrality and non-relational attributes e.g. age and gender. This process computes basic linear multiple regression statistics by ordinary least squares (OLS), and estimate standard errors and significance using the random permutations method for constructing sampling distributions of Rsquared and slope coefficients.

[ **<sup>1</sup>** ] Wikipedia

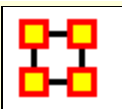

# **Semantic Network**

#### **Semantic Network Union - Input**

Automap outputs one Meta-Network per text. A semantic network is a Meta-Network with: **Concept Nodeset, Semantic Network (Concept x Concept), Dynetml <source> element describing Automap processing of the input text.**

You treat Meta-Networks as semantic networks. So you combine all Nodesets into a **Node sSet : Concept** and also combine all Networks into one Semantic Network.

#### **Semantic Union - Output**

Meta-Network called **Consolidated**. Nodeset : Concept contains special attributes:

**Frequency :** Sum of the node's frequency attribute across Meta-Networks

**Frequency distinct :** Number of Meta-Networks the node was in

**Frequency isolate:** Number of Meta-Networks in which the node was an isolate in the semantic network

Nodeset : Text with attributes:

One text node per input Meta-Network, corresponding to one text processed by Automap. Attributes describe how Automap processed the text (these are pulled from the <source> Dynetml tag).

#### **Semantic Network**

A Union of the Semantic Networks can control how link weights are combined: sum, minimum, maximum, etc..

A Concept x Text network records which texts contain which concepts. Link weights are from the node's frequency attribute (how many times the node occurred in the text).

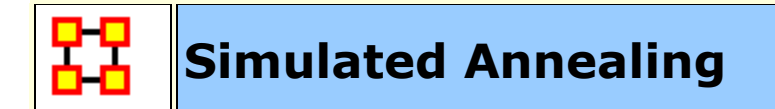

### **Description**

Simulated annealing is an optimization heuristic (an algorirthm designed to solve a really difficult problem for which the best answers are computationally difficult to assess). This provides very good answers, but not always the best. You may have heard of other such algorithms, like the genetic algorithm (GA) or hillclimbing or A-star.

The method was independently described by Scott Kirkpatrick, C. Daniel Gelatt and Mario P. Vecchi in 1983, <sup>[1]</sup> and by Vlado Černý in 1985.[ **<sup>2</sup>** ] The method is an adaptation of the Metropolis-Hastings algorithm, a Monte Carlo method to generate sample states of a thermodynamic system, invented by M.N. Rosenbluth in a paper by N. Metropolis et al. in 1953.[ **<sup>3</sup>** ]

### **Source**

The name and inspiration come from annealing in metallurgy, a technique involving heating and controlled cooling of a material to increase the size of its crystals and reduce their defects. The heat causes the atoms to become unstuck from their initial positions (a local minimum of the internal energy) and wander randomly through states of higher energy; the slow cooling gives them more chances of finding configurations with lower internal energy than the initial one.

- [**1**] Kirkpatrick, S.; Gelatt, C. D.; Vecchi, M. P. (1983). "Optimization by Simulated Annealing". Science 220 (4598): 671-680. doi:10.1126/science.220.4598.671. JSTOR 1690046. PMID 17813860.
- [**2**] Černý, V. (1985). "Thermodynamical approach to the traveling salesman problem: An efficient simulation algorithm". Journal of Optimization Theory and Applications 45: 41-51. doi:10.1007/BF00940812.

[**3**] Metropolis, Nicholas; Rosenbluth, Arianna W.; Rosenbluth, Marshall N.; Teller, Augusta H.; Teller, Edward (1953). "Equation of State Calculations by Fast Computing Machines". The Journal of Chemical Physics 21 (6): 1087. doi:10.1063/1.1699114.

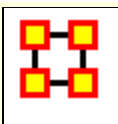

#### NOTE : This feature available in version 1.9.5.4.5. and above

In ORA you can now work in synchronization between ORA's Main Interface and ORA's Visualizer. If you position a network visualization window in a manner where you can see the ORA main interface and or any of its visualization windows (e.g., Legend), you can then make changes directly into the Main Interface (e.g, such as changing links in the Editor) and that change will be immediately affect the visualization without any further action from the user.

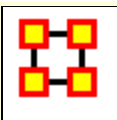

#### **WGS84**

**WGS84** is based on satelite measurements.

#### **Glossary**

**DMS** : Degrees, Minutes, Seconds. Historicallly, maps have their scales in degrees and minutes. To use this with WGS it must be converted to decilmal form.

**WGS :** Stands for World Geodetic System

**Map Datum :** A smooth surface somewhat arbitrarily defined as zero elevation, consistent with a set of surveyor's measures of distances between various stations, and differences in elevation, all reduced to a grid of latitudes, longitudes, and elevations.

**Lat-Long :** Stands for **latitude-Longitude**. For example, 50 degrees and 29 minutes north, 123 degrees and 50 minutes west. Latitude-Longitude coordinates are sometimes referred to as the "geodetic grid" which we abbreviate to "Geo". Latitude is written first, followed by the longitude

### **DMS - Degrees, Minutes, Seconds**

As there is no degree symbol [ **°** ] on the keyboard we use a colon to separate degrees and minutes **50:27.5**. Note can be only one colon. Use a dot is to separate the minutes from the seconds.

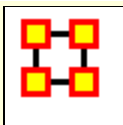

# **ORA's Main Interface**

The ORA interface is organized into **five sections**. The menu, the main icons, and three re-sizable panes which are dockable. On each tab are two buttons: **undock and close**. In the upper right corner of each pane are three buttons: **undock, maximize, and close**. This will allow you to arrange the interface to suit your needs.

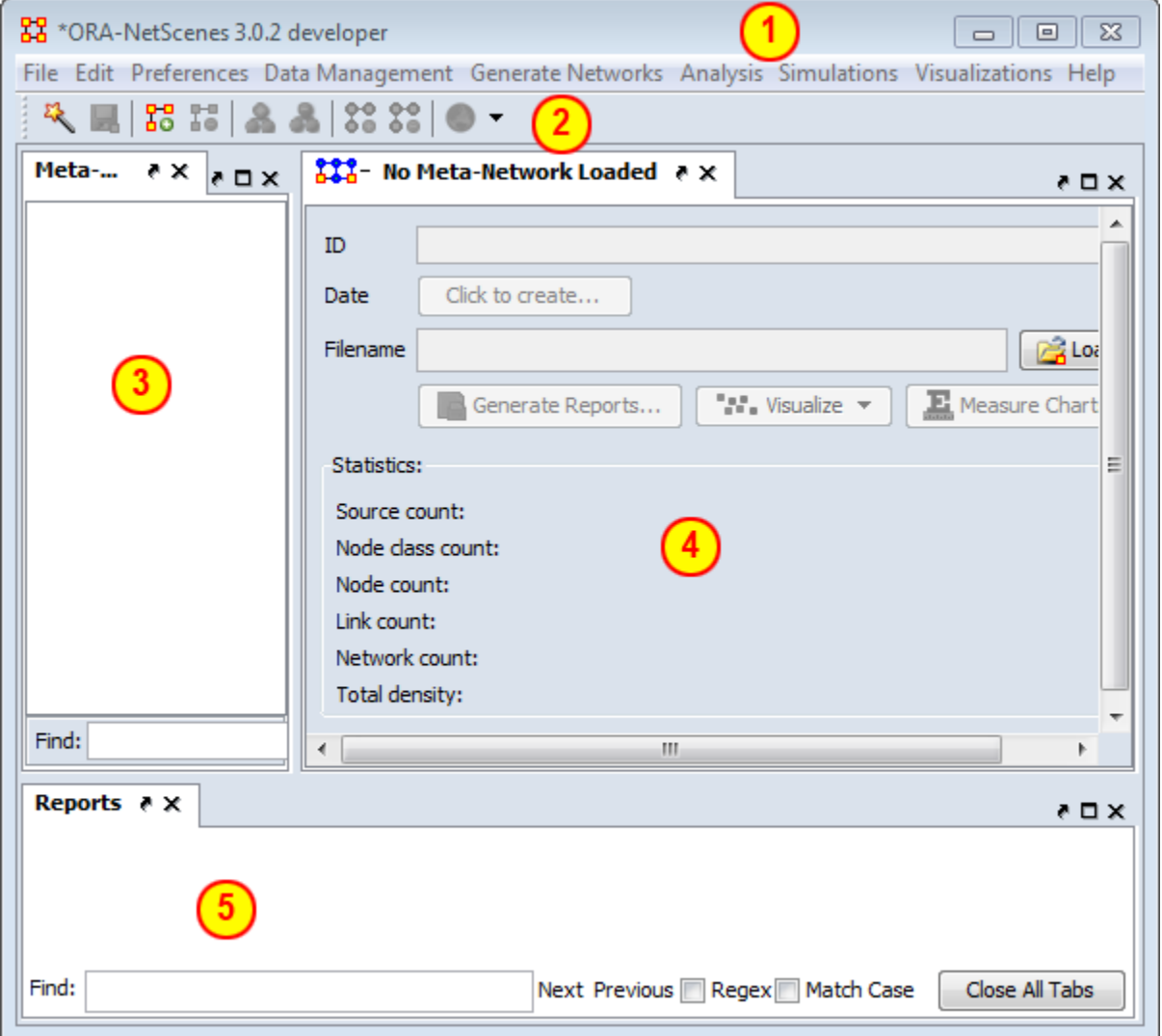

#### **1 - The Menu**

The main source for accomplishing your tasks within the editor. It contains all the functions for managing the Meta-Networks, generating reports and doing analysis.

## **2 - The Icons**

Contains the main functions for adding or deleting Meta-Networks, Nodesets, and Networks and importing existing Meta-Networks. Clicking the down-facing triangle brings up a window which allows you to add buttons to the GUI for the functions you use the most.

## **3 - Meta-Network Manager Pane**

This pane contains a tree directory of the current Meta-Network(s) loaded into ORA. This contains the Meta-Networks currently active plus all their Nodesets and Networks. Clicking on the **plus** icon will expand the Meta-Network showing all the Nodesets and Networks and clicking on the **minus** icon condenses the Meta-Network. Hovering the pointer over a graph it will display information about that Network.

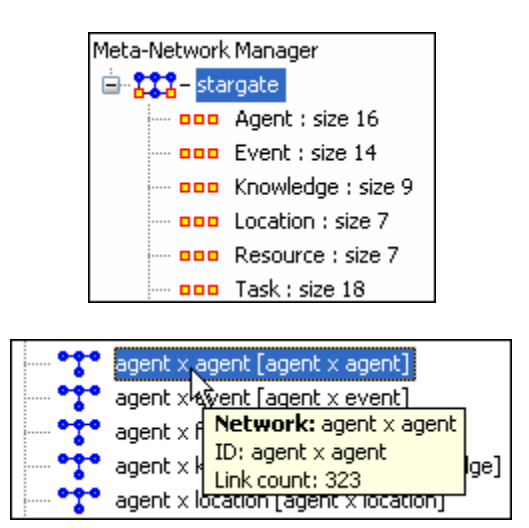

## **4 - Editor Pane**

Contains the basic information about the highlighted Meta-Network such as how many nodes are represented. This panel also allows quick access to ORA's Visualizer, Reports and Chart tools. By selecting the Visualize button, the currently loaded Network will render in the ORA Visualizer, which will load in a separate window.

**With the Meta-Network selected** panel 2 displays the information regarding the Meta-Network itself. The Meta-Network name and pathway at the top. In the bottom, under statistics, are information regarding the actual Meta-Network including source, node, link, and network counts.

**When a Meta-Network is expanded** it reveals Nodesets and Networks. Highlighting any of these will reveal information these items.

*The Info Tab :* Display relevant information whether a Nodeset or Network is highlighted.

*The Editor Tab :* Displays the information in a matrix which can be edited in either binary or numeric mode. The data can be directly manipulated in the grid. Nodes, links, and attributes can be added, removed, or edited.

With the **Nodes** and **Attributes** buttons you create, delete, or merge nodes and attributes. The **Find** box assists you in locating particular nodes and attributes.

#### **5 - Reports Pane**

This pane is initially empty when ORA is first started up. As reports are run they will be contained within this panel.

**NOTE :** All three panes can be resized to your preference.

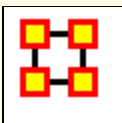

## **Main Interface Tasks**

There are a number of tasks that are performed from within the Main Interface to assist in controlling your Meta-Networks, Nodesets, and Networks. These are mostly functions not associated with any of the Menu Items.

**[Aggregate Keyframes](file:///C:/Users/na22/Documents/ORA_Help/Publications/ORA_Users_Guide_2017/MS_Word_Drafts/general-aggregate-keyframes.html)** - Combining time slices in a dynamic metanetwork.

**[Attributes](file:///C:/Users/na22/Documents/ORA_Help/Publications/ORA_Users_Guide_2017/MS_Word_Drafts/general-attribute.html)** - Adding or Deleting an Attribute and the uses of Attributes.

**[Attribute Buttons](file:///C:/Users/na22/Documents/ORA_Help/Publications/ORA_Users_Guide_2017/MS_Word_Drafts/general-attribute-buttons.html)** - Controls in the Editor for Attributes.

**[Clean Button](file:///C:/Users/na22/Documents/ORA_Help/Publications/ORA_Users_Guide_2017/MS_Word_Drafts/general-clean-button.html)** - Helps combine nodes into a single node with slight variances.

**[Context Menus](file:///C:/Users/na22/Documents/ORA_Help/Publications/ORA_Users_Guide_2017/MS_Word_Drafts/general-context-menu.html)** - Right-Clicking of several items brings up a context menu of additional functions for various items.

**[Context Menus/Multi-Files](file:///C:/Users/na22/Documents/ORA_Help/Publications/ORA_Users_Guide_2017/MS_Word_Drafts/general-context-menu-multi.html)** - Selecting multiple Meta-Networks and Right-Clicking.

**[Context Menus/Network](file:///C:/Users/na22/Documents/ORA_Help/Publications/ORA_Users_Guide_2017/MS_Word_Drafts/general-context-menu-networks.html)** - Selecting Networks and Right-Clicking.

**[Context Menus/Dynamic Meta-Networks](file:///C:/Users/na22/Documents/ORA_Help/Publications/ORA_Users_Guide_2017/MS_Word_Drafts/general-context-menu-dynamic.html)** - Selecting a Dynamic Meta-Network and Right-Clicking.

**[Creating New Meta-Networks](file:///C:/Users/na22/Documents/ORA_Help/Publications/ORA_Users_Guide_2017/MS_Word_Drafts/general-new-network.html)** - A brief overview of creating a Meta-Network.

**[Create From Excel](file:///C:/Users/na22/Documents/ORA_Help/Publications/ORA_Users_Guide_2017/MS_Word_Drafts/general-create-from-excel.html)** - Create a Meta-Network using Excel.

**[Create New Node](file:///C:/Users/na22/Documents/ORA_Help/Publications/ORA_Users_Guide_2017/MS_Word_Drafts/general-create-new-node.html)** - Insert a single node into a Nodeset.

**[Dating Meta-Neworks](file:///C:/Users/na22/Documents/ORA_Help/Publications/ORA_Users_Guide_2017/MS_Word_Drafts/general-dates-dating-meta-networks.html)** - Attaching a date to your Meta-Network

**[Delimited Files](file:///C:/Users/na22/Documents/ORA_Help/Publications/ORA_Users_Guide_2017/MS_Word_Drafts/general-delimited-files.html)** - Setting delimiters in flat data files.

**[Document/URI Attributes](file:///C:/Users/na22/Documents/ORA_Help/Publications/ORA_Users_Guide_2017/MS_Word_Drafts/general-attribute-attribute-documents-procedure.html)** - Using Links as Attributes.

**[Duplicate Items](file:///C:/Users/na22/Documents/ORA_Help/Publications/ORA_Users_Guide_2017/MS_Word_Drafts/general-duplicate.html)** - How to duplicate a Meta-Network, Nodeset, or Network.

**[Editor Tab-Networks](file:///C:/Users/na22/Documents/ORA_Help/Publications/ORA_Users_Guide_2017/MS_Word_Drafts/general-editor-tab-networks.html)** - Description of items and functions in the Editor Tab

**[Editor Toolbar](file:///C:/Users/na22/Documents/ORA_Help/Publications/ORA_Users_Guide_2017/MS_Word_Drafts/general-editor-toolbar.html)** - Description of the Editor Toolbar functions..

**[Filters](file:///C:/Users/na22/Documents/ORA_Help/Publications/ORA_Users_Guide_2017/MS_Word_Drafts/general-filters.html)** - Setting Filter parameters for searching Nodesets.

**[Fold Network](file:///C:/Users/na22/Documents/ORA_Help/Publications/ORA_Users_Guide_2017/MS_Word_Drafts/general-fold-network.html)** - How and Why to Fold a Network

**[Hovering Tooltips](file:///C:/Users/na22/Documents/ORA_Help/Publications/ORA_Users_Guide_2017/MS_Word_Drafts/general-hovering-tooltips.html)** - A brief overview of the information given in the tooltips.

**[ID Names](file:///C:/Users/na22/Documents/ORA_Help/Publications/ORA_Users_Guide_2017/MS_Word_Drafts/general-id-names.html)** - Description of ID Names and why they are important.

**[Info Tab-Nodeset](file:///C:/Users/na22/Documents/ORA_Help/Publications/ORA_Users_Guide_2017/MS_Word_Drafts/general-info-nodeset.html)** - Editor Tabs for Nodesets.

**[Info Tab-Networks](file:///C:/Users/na22/Documents/ORA_Help/Publications/ORA_Users_Guide_2017/MS_Word_Drafts/general-info-network.html)** - Editor Tabs for Networks.

**[Info Tab-Networks-Statistics](file:///C:/Users/na22/Documents/ORA_Help/Publications/ORA_Users_Guide_2017/MS_Word_Drafts/general-info-tab-networks.html)** - Description of the statistics pane.

**[Link Attributes](file:///C:/Users/na22/Documents/ORA_Help/Publications/ORA_Users_Guide_2017/MS_Word_Drafts/general-link-attributes.html)** - Display and create link attributes.

**[Measure Charts](file:///C:/Users/na22/Documents/ORA_Help/Publications/ORA_Users_Guide_2017/MS_Word_Drafts/measure-charts.html)** - Creating charts from computed measures.

**[Network Editor](file:///C:/Users/na22/Documents/ORA_Help/Publications/ORA_Users_Guide_2017/MS_Word_Drafts/general-network-editor.html)** - Working with the Editor tab with a Network.

**[Node Buttons](file:///C:/Users/na22/Documents/ORA_Help/Publications/ORA_Users_Guide_2017/MS_Word_Drafts/general-node-buttons.html)** - Description of the buttons in the Editor GUI to work with nodes.

**[Search](file:///C:/Users/na22/Documents/ORA_Help/Publications/ORA_Users_Guide_2017/MS_Word_Drafts/general-search.html)** - Finding information within the Editor.

**[Visualize Buttons](file:///C:/Users/na22/Documents/ORA_Help/Publications/ORA_Users_Guide_2017/MS_Word_Drafts/general-visualize-buttons.html)** - The difference between **Visualize this Network** and **Visualize Only this Network** button.

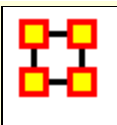

## **Aggregate KeyFrames**

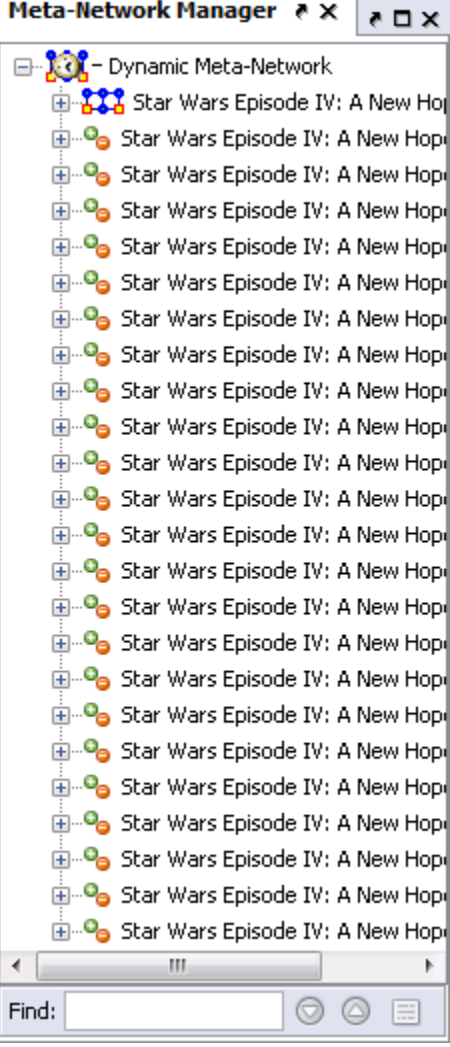

I start out with the Star Wars dataset which consists of 1 keyframe and 23 deltas. Measures can not be run on this in its present form.

The dates for this dataset run from the arbitrary dates **10 NOV 2009 to 21 DEC 2009**. This gives up a choice on how to aggregate the data. The most obvious would be in either weeks or months.

In this example we'll do it by months.

Right-click on the icon with the clock to bring up the context menu and select **Aggregate** which brings up the Aggregate dialog box.

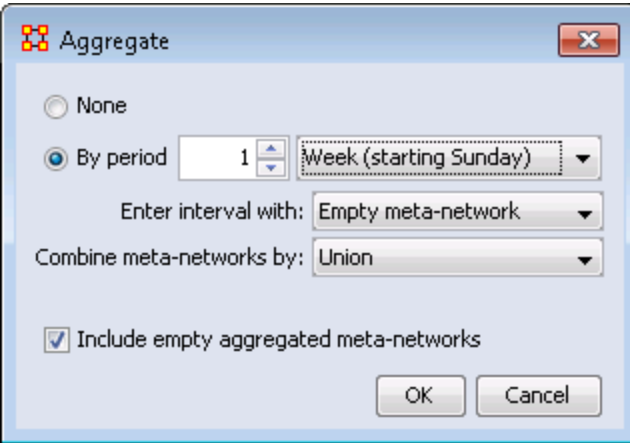

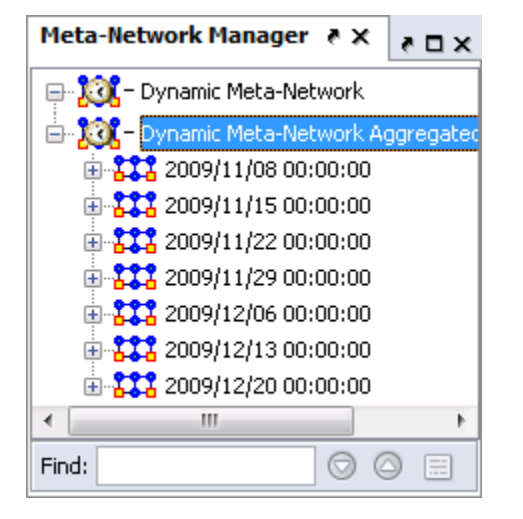

Select the radio button **By period**, make sure it says **1** then from the drop down select **Week** [your choice of starting day].

We want to combine by **Union** so all links will be retained.

Click [ **OK** ].

A new Meta-Network will be created containing two KeyFrames each containing one week of data as instructed.

Now each of these KeyFrames can be analyzed individually with any measure.

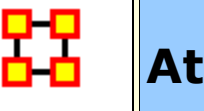

# **Attributes**

Attributes are extra **containers** that can be attached to an nodes in a Node Set. You can add a **value** to this container. To add an attribute to an Node Set **right-click** on the Node Set Name. This will bring up the context menu below.

#### **Add Attribute**

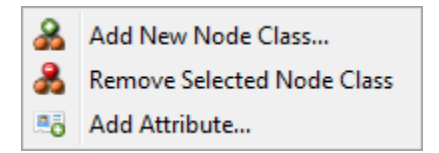

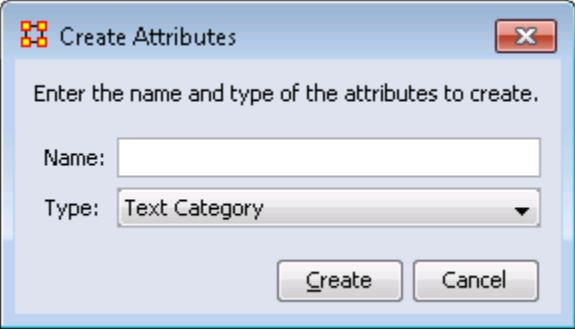

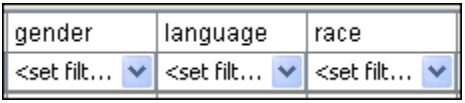

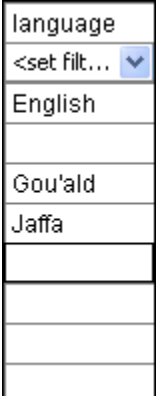

Hightlight a Node Set the right-click to bring up the menu. Then select **Add Attribute...**

Type in the name for your new attribute and select the **Type** form the drop down menu. Your choices are **Text, Text Category, URI, Number Category, Number, or Date**.

Then click [**OK**]. Let's say we want to add other languages spoken by the nodes.

The attribute you added will be inserted **alphabetically** in the editor.

You can now assign any text to this attribute for any of the rows in the Network which can be used later to help define your Network.

### **Edit Attribute**

Click the downward triangle to bring up the filter/edit functions. Click the **Edit Attribute** tab. From here you can edit the **Attribute name** and **Attribute type**.

## **Delete Attribute**

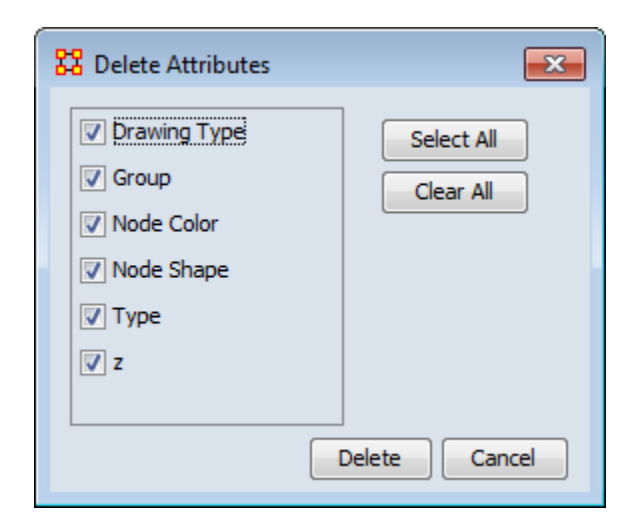

And attributes can be removed just as easily by pressing the **Delete** button. The dialog box will present you with a list of attributes. Any attribute with a check mark next to it will be deleted from Meta-Network.

## **Import Attribute**

The **[Import]** button allows for the quick importing or an attribute(s) through the Editor panel. Use a **.csv** file with rows as nodes and columns as attributes. This can be done with, or without, an ID column.

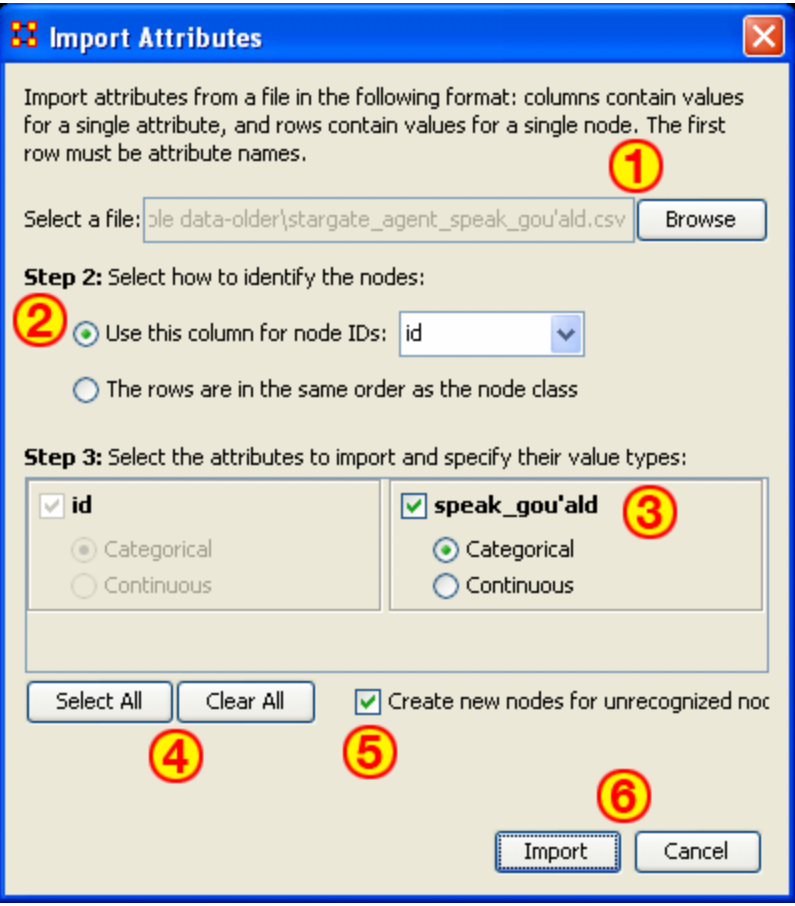

- 1. Use the Textbox and Browse button to navigate to the csv file with the new attribute(s).
- 2. Select the radio button to use either **1)** an ID column, or **2)** a file in the same order as Node Set.
- 3. This section contains all the attributes in the file. If one was chosen to identify the Node Set then it will be greyed out. For attributes NOT greyed out you can chose to make then **[Categorical\\*](file:///C:/Users/na22/Documents/ORA_Help/Publications/ORA_Users_Guide_2017/MS_Word_Drafts/glossary.html%23c)** or **[Continuous\\*](file:///C:/Users/na22/Documents/ORA_Help/Publications/ORA_Users_Guide_2017/MS_Word_Drafts/glossary.html%23c)**.
- 4. **Select All / Clear All** buttons places a checkmark in all columns or removes same.
- 5. Placing a checkmark in the **Create new nodes for unrecognized nodes** creates new nodes into the select Node Set if no node for an attribute currently exists.
- 6. **Import / Cancel** tells ORA to begin the import or cancel the operation.

Note: Whenever you set a Node Display Attribute for a Nodeset, the info is also set as an attribute of the nodeset. In other words, Node Display Attributes are now encoded in the data, allowing it to be retained from session to session.

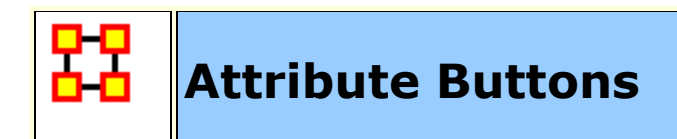

## **Attribute Buttons**

Used within the Editor to manipulate the attributes of a Nodeset.

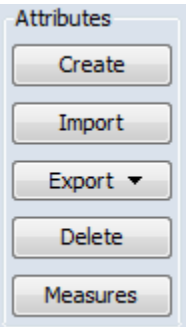

**Create :** You will be asked for the name of the new attribute as well as the Type: **Text, Text Category, URI, Number Category, Number, Date**.

**Import :** Import attributes from a file in the following format: columns contain values for a single attribute, and rows contain values for a single node. The first row must be attribute names.

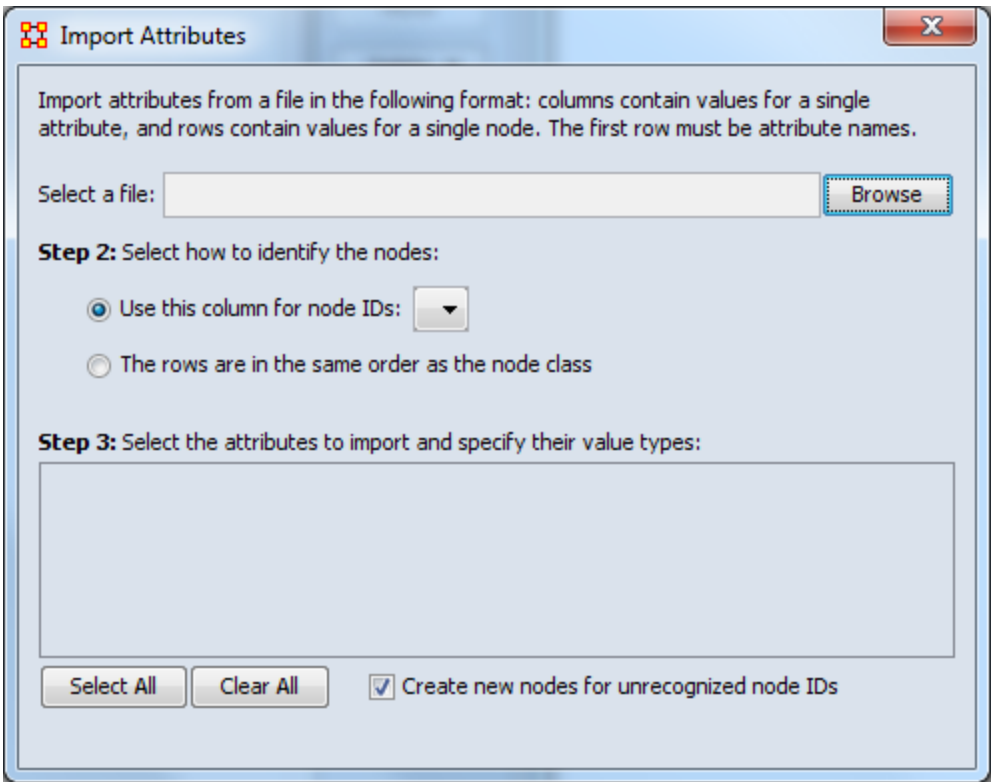

#### **Export :**

**To a file :** Click the [ **Browse** ] button and select a place to save the file. Place a check mark for the parameters **Only export nodes missing an attribute value** or **Only export visible nodes**. The attributes which have a check mark next to them will be exported to the file.

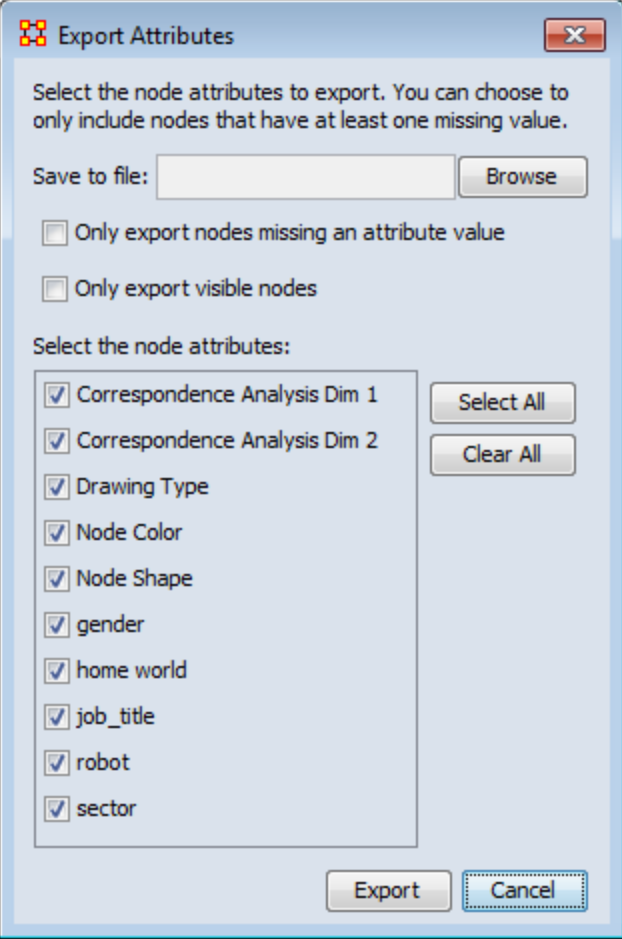

**To a network :** This allows you to create a new network. Select a property. Next you can either **1]** select an existing Nodeset; or **2]** select a new Node Class. Lastly give this a new Network Name.

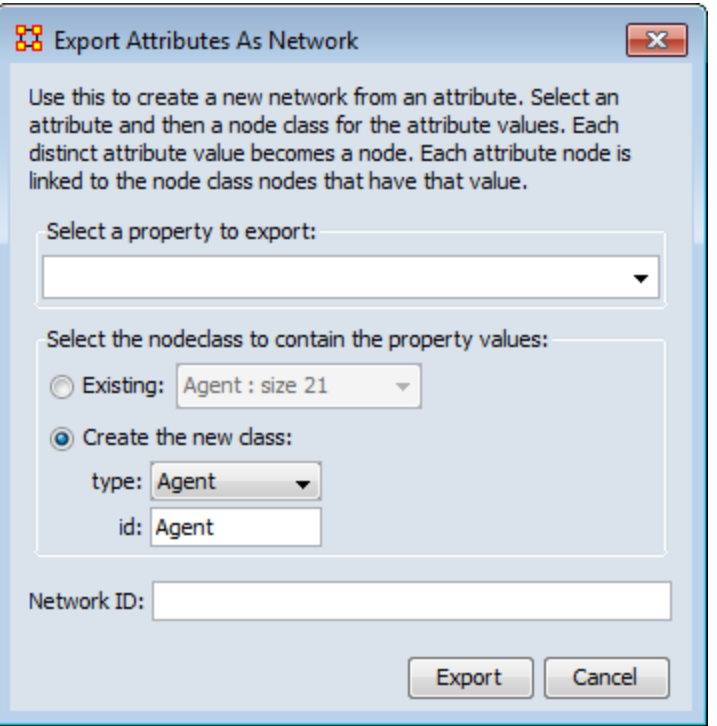

**Delete :** Ora will list the attributes. Place a check mark next to the attributes you want to delete and remove the check mark from attributes you want to keep.

**Measures :** Select the measure and input network to compute and the name of the new attribute to create.

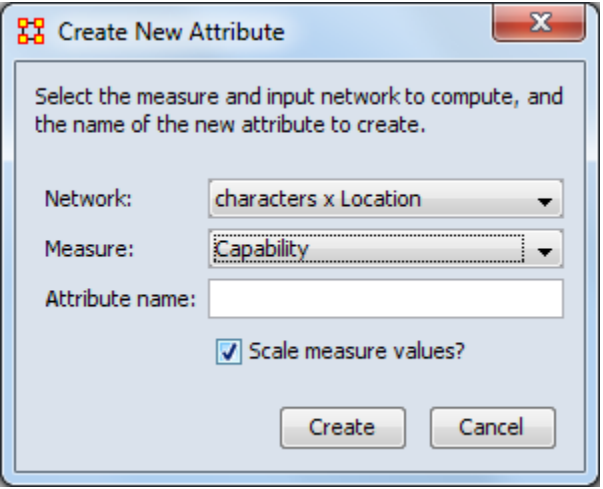

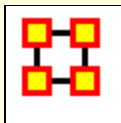

# **Clean Button**

When large datasets are created people's names are after written differently through many different documents. For example you could see someone referred to as **John** in one documents, **John Smith** in another doucments, and **John W. Smith** in yet another document. All three of the these names refer to the same person but in ORA they would be considered different individuals.

The [**Clean**] function is used to condense all the different referenes of one person into a single node. In the example below there are three instances for Colonel Jack O'Neill (Colonel Jack O'Neil, Jack O'Neil, and Jack), three instances for Major Samantha Carter (Major Samantha Cater, Samantha Carter, and Sam), Two instance for Doctor Daniel Jackson (Doctor Daniel Jackson and Daniel Jackson) and finally two instance for General George Hammond (General George Hammond and Hammond).

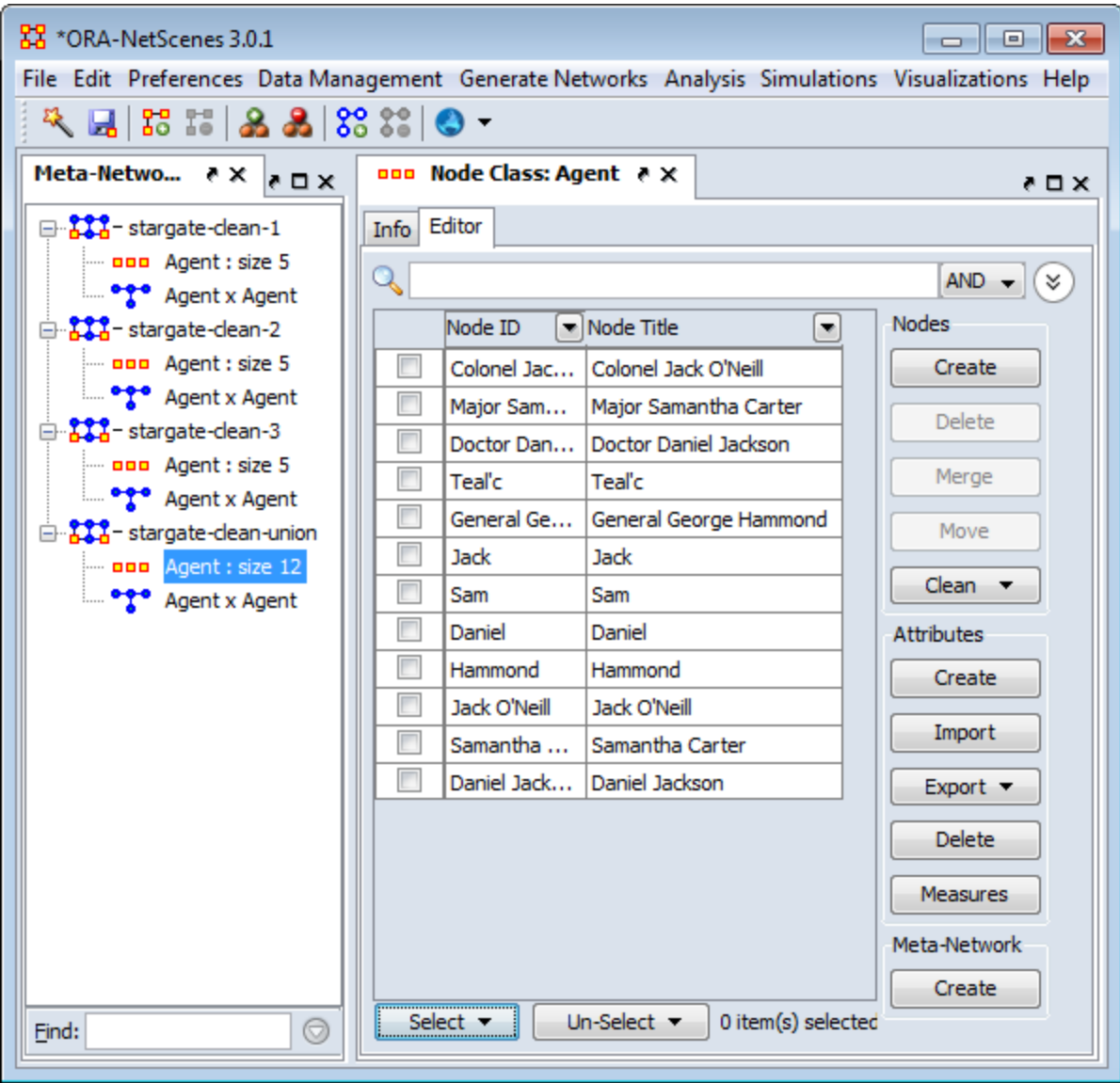

Visualizing this network makes it appear there are quite a few more people there actually are in the network (12 as opposed to 5).

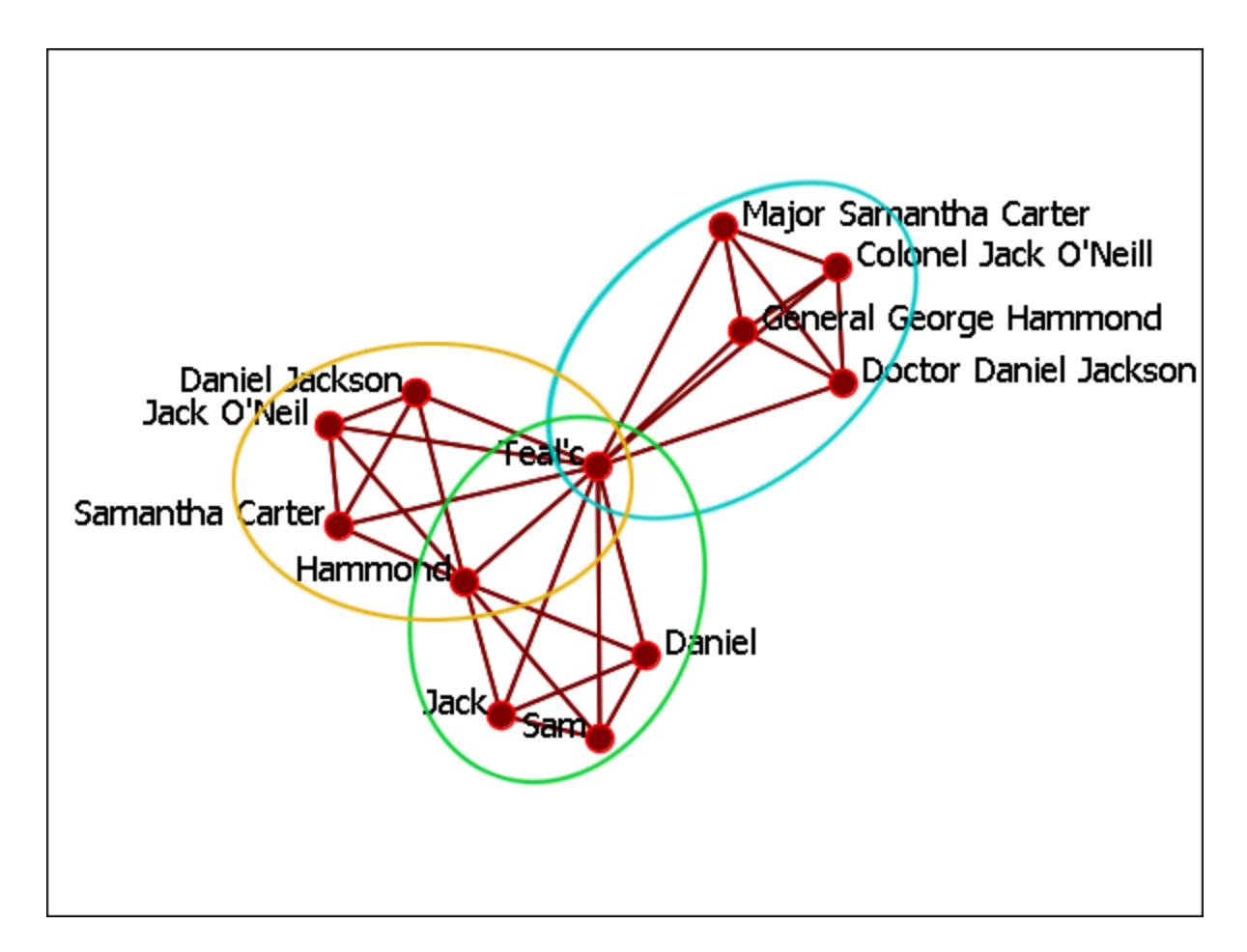

## **The Clean Button**

The clean button has multiple functions. Clicking the downward triangle will reveal the menu.

#### **Deduplication**

Find and merge nodes with similar IDs or Titles. Similarity is based on edit distance which is the number of characters that would need to be changed to convert one string to another.

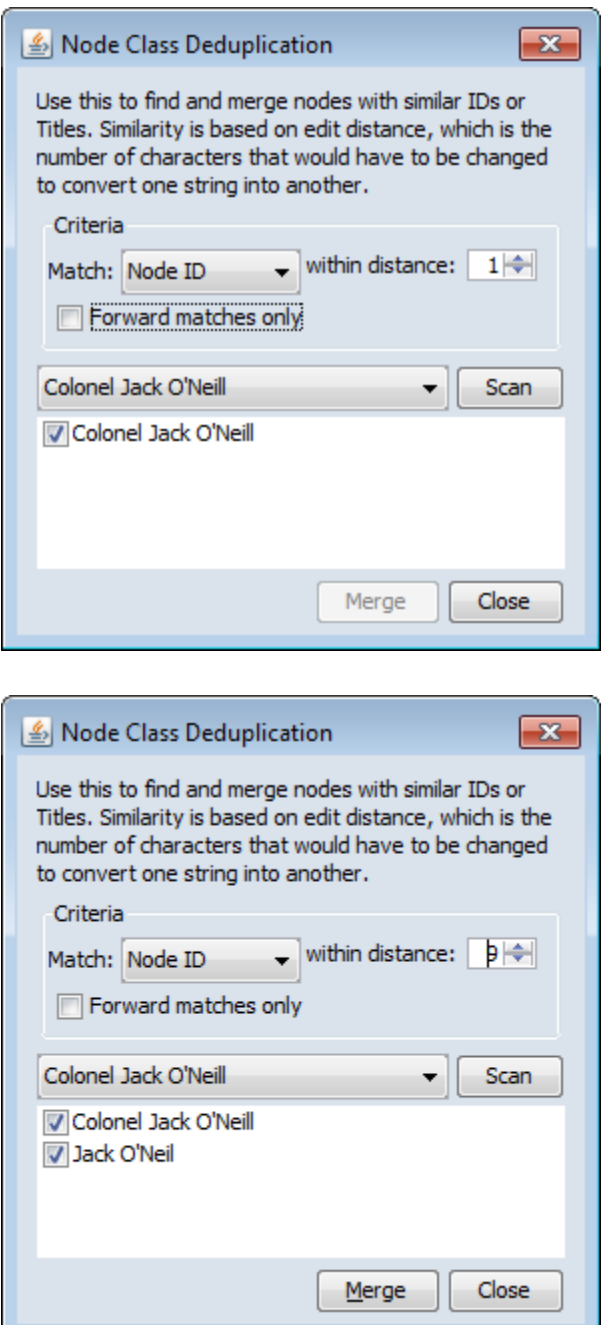

From observing in the Editor there are three instances of the agent Jack : **Colonel Jack O'Neill, Jack O'Neil, & Jack**. With the **distance** set to 0 the only agent visible is **Colonel Jack O'Neill**

Increasing the Min-Edit to 9 makes visible a second agent, **Jack O'Neil**. The difference between the two agents in the spelling of the surname (one (l) as opposed to two (l)s) and the rank. Clicking the [ **Merge** ] button will combine these two together into a single node.

#### **Apply Change List**

Apply a previously created Change List to the selected Meta-Network.

#### **View Changes**

View the current Change List. Click the [ **Clear** ] button to clear all changes.

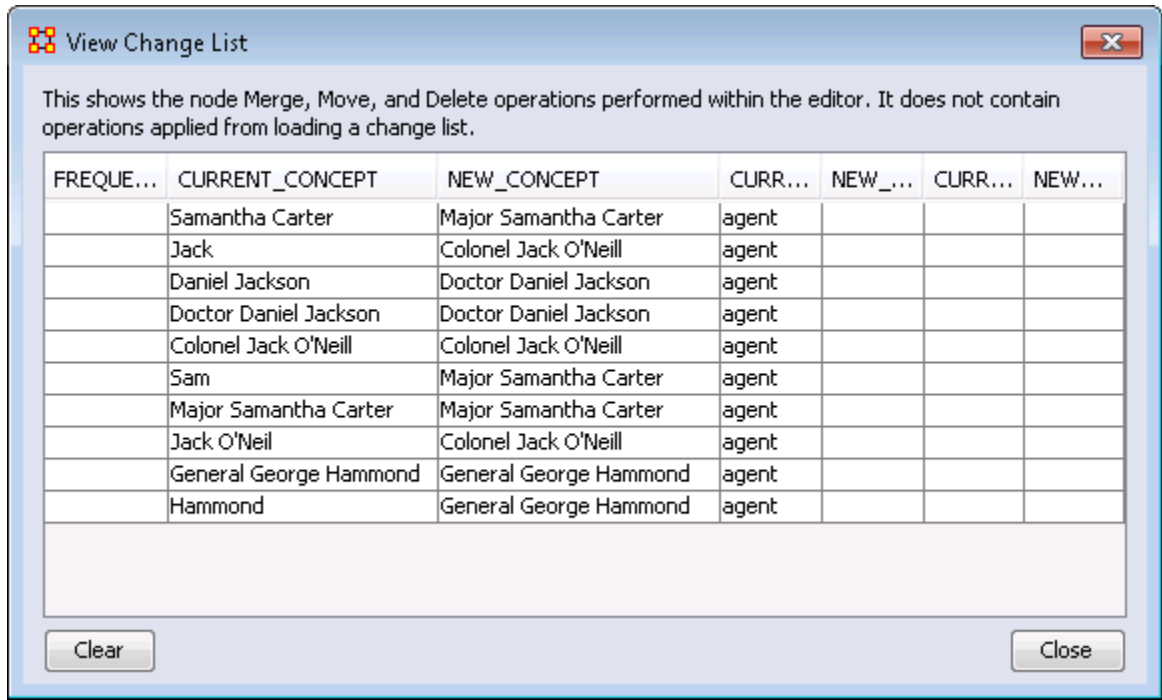

**NOTE :** The Change File can be edited in either Excel or a text editing program.

#### **Save Changes**

Allows you to save any modifications that have been done to the current Change List.

#### **Entire Meta-Network**

Opens up the Clean Function found on the main menu **Data Management > Meta-Network Clean...** from where you can work with all Nodesets.

#### **The Merge Button**

After running the deduplication and merging any duplicates possible the final stage is to use the merge to combine any that may not, for various reasons, be caught by the deduplication process. Place a check mark in the tickybox next to each node to merge then click [ **Merge** ].

When merging nodes you will be asked for a new ID and Titles and also how to handle the links. There are four options for combining the links of merged nodes.

- **Sum :** Add the weights of all nodes.
- **Minimum :** Examines the link weights and uses the smaller number found.
- **Average :** Examines the link weights and uses the average of all the link weights.
- **Maximum :** Examines the link weights and uses the largest number found.
- **Binary :** If any link is a non-zero then the link becomes a [**1**]. Else it uses [**0**].

There is also an option to record the merged nodes as aliases

#### **After The Clean And Merge**

When you are finished with the **Clean & Merge** your editor grid will reflect the changes. Plus you will see a new columns, **alias**. This will contain all the node Titles/IDs that were eliminated during the process.

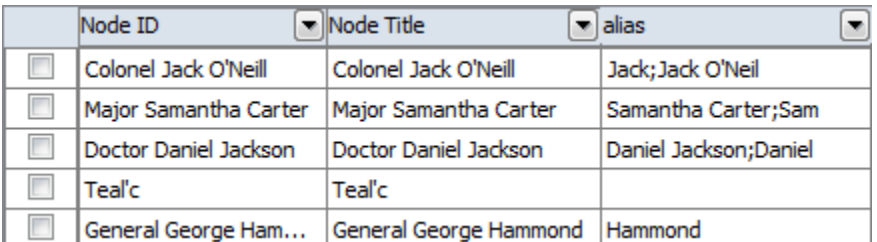

## **Final**

After going through the entire Meta-Network and merging all the same people into single nodes I have ended up with a total of five nodes instead of 12 nodes.

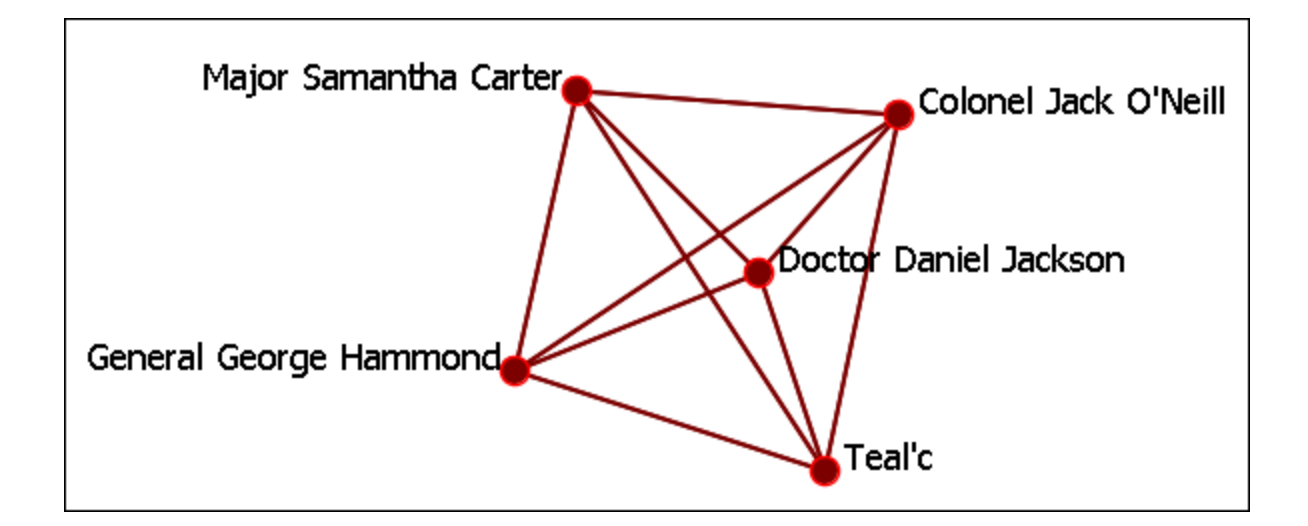
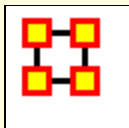

box.

# **Context Menus-Meta-Networks**

Right-clicking on any Meta-Network, Nodeset, or Network brings up a context menu with the functions available such as add or delete. And within each context menu are specialty functions for Meta-Networks, Nodesets, and Networks.

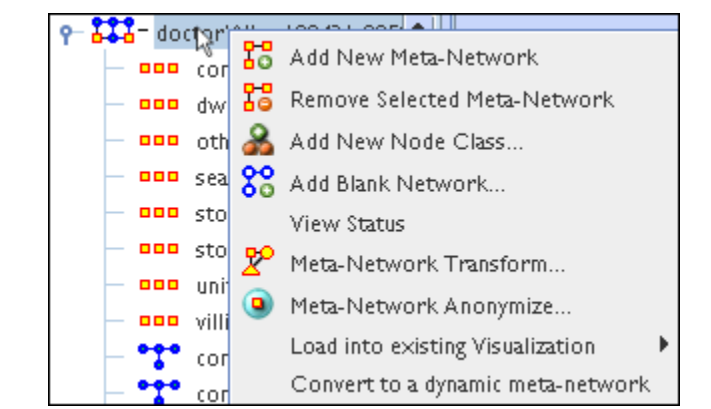

The first two are selfexplanatory. The **Add Attribute**  item opens up the **[attribute function](file:///C:/Users/na22/Documents/ORA_Help/Publications/ORA_Users_Guide_2017/MS_Word_Drafts/general-attribute.html)** in order to add attributes to a Nodeset.

explanatory. Transform opens up the **[Meta-Network Transform](file:///C:/Users/na22/Documents/ORA_Help/Publications/ORA_Users_Guide_2017/MS_Word_Drafts/data-management-meta-network-transform.html)** dialog

The first four are self-

com : size 55 888 Add New Node Class... **DOO** dv Remove Selected Node Class 000 οţ ooo se **45** Add Attribute...

Adding and Removing a Network are fairly self-explanatory. Below is a description of the other functions.

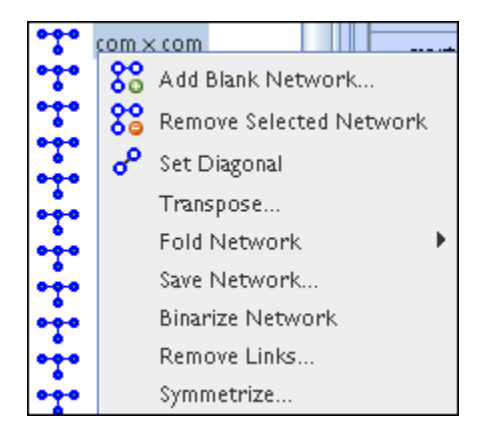

**Set Diagonal :** Used on a square network to set cells 1,1 through x,x to the same value. In binary view the choice are **1: True (+1) 2: True (-1) 3: False (0)**. In Numeric view you can put any value into the diagonal.

 **Transpose :** Rotates axis **X** 90 degrees clockwise and mirrors the image horizontally.

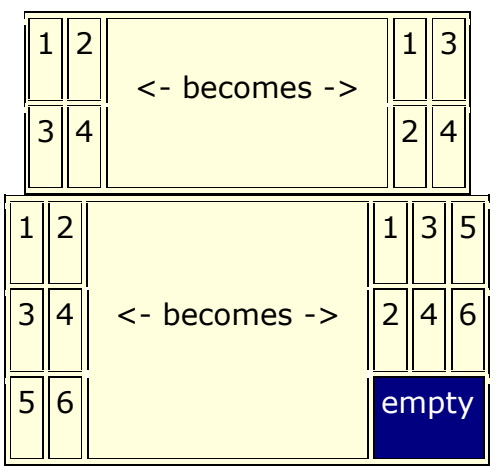

 **Fold Network :** This function creates a new network using matrix algebra. Below are four variations of a **four x four** network and the results when each is folded.

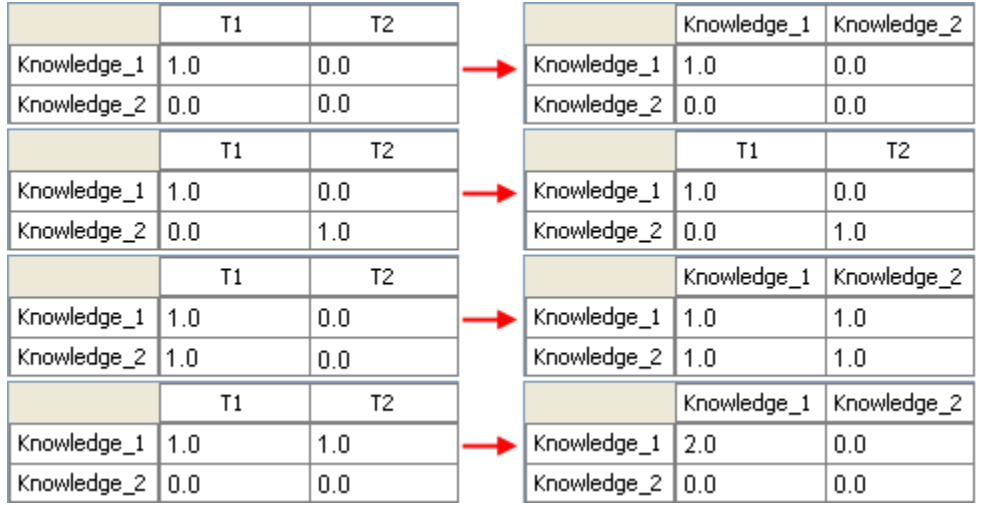

- **Save Network : (also called Exporting a Network) Any Network can be saved individually to a file in one of the following formats: [CSV\\*](file:///C:/Users/na22/Documents/ORA_Help/Publications/ORA_Users_Guide_2017/MS_Word_Drafts/glossary.html%23c)**, DL, **[DyNetML\\*](file:///C:/Users/na22/Documents/ORA_Help/Publications/ORA_Users_Guide_2017/MS_Word_Drafts/glossary.html%23d)**, or UNCINET (.##h). Also check **[File Formats](file:///C:/Users/na22/Documents/ORA_Help/Publications/ORA_Users_Guide_2017/MS_Word_Drafts/start-file-formats-file-format.html)** for more information
- **Binarize Network :** Turns all **non-zero numbers** to **[1]** and leaving all **[0]** untouched.
- **Remove Links:** Removes links in accordance to the selection in the dropdown menu (as seen in the images below).

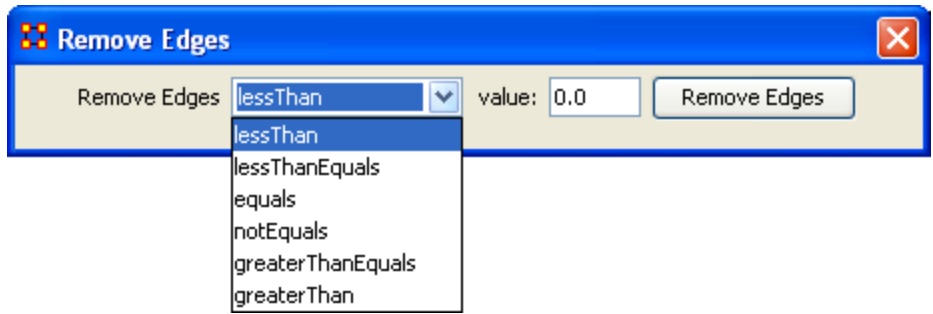

**Symmetrize :** 

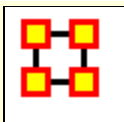

# **Context Menus-Multi Files**

**Includes:** *Union Meta-Networks, Intersect Meta-Networks, Conform Meta-Networks*

There's also a separate context menu when you've got two or more Meta-Networks selected. Open up multiple Meta-Networks in the Main Interface. Load two or more files into Panel 1. We'll demonstrate this on two Meta-Networks containing Bob, Carol Ted, & Alice. The agents are identical but the tasks in each are different, except for **driving** which appears in both and has slightly different values. Inbetween the time of cookingIn and eatingOut Alice's feelings for Ted have grown.

#### **CookingIn** and

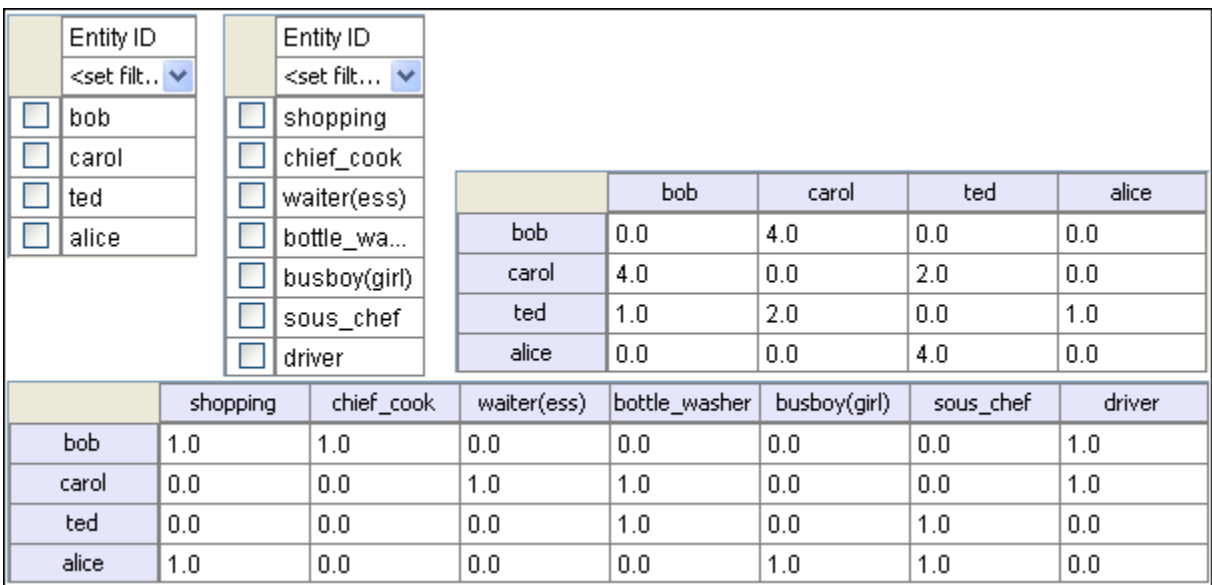

#### **EatingOut**

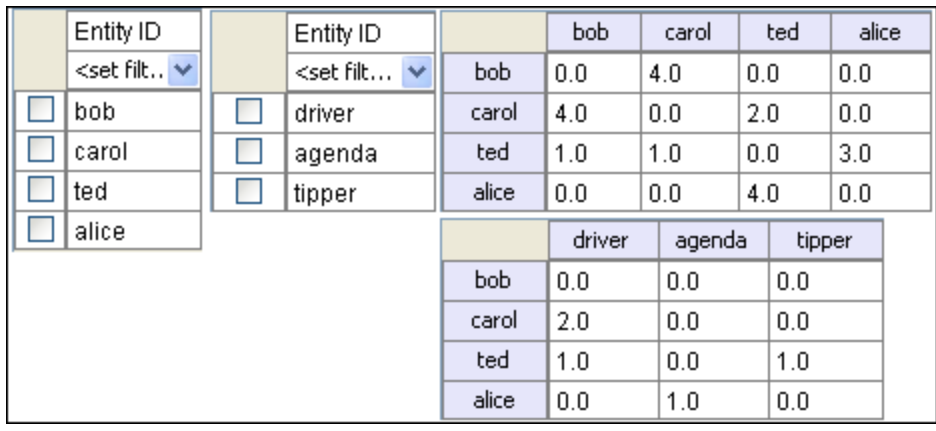

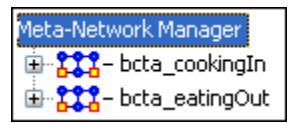

Highlight both of them by holding down the **[Control]** while clicking on each file. Then **Right-click** on one of the files. This brings up the context menu.

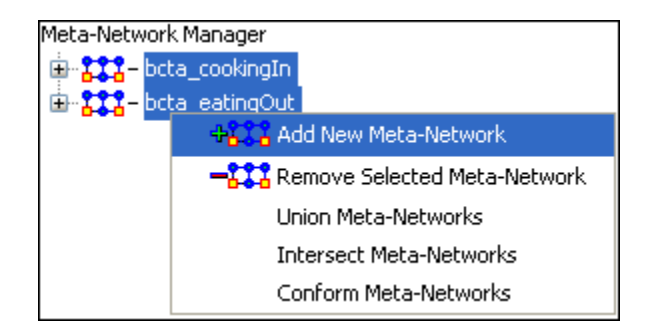

The **Add New Meta-Network & Remove Selected Meta-Network** are self-explanatory.

**The Union Meta-Network** will create a **new** Meta-Network using one of five actions: **sum, binary, average, minimum, or maximum**.

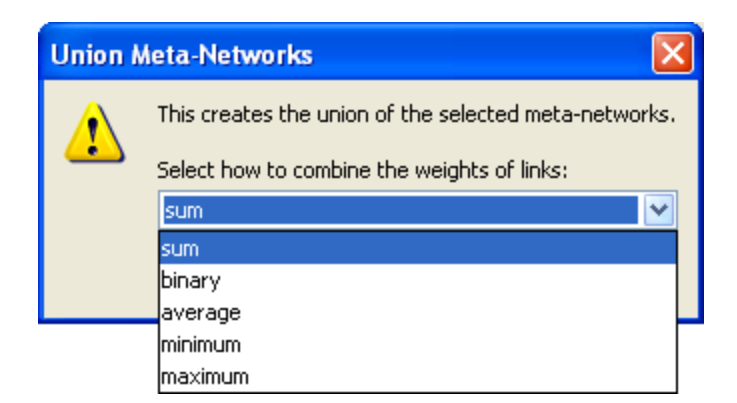

 **Sum :** In any identical network **all** values from **all** networks are added together. (i.e. bob's score of 4.0 in both meta-networks are added together for a total of 8.0).

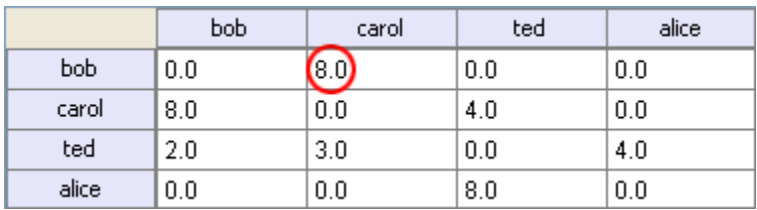

 **Binary :** Then in the binary option it doesn't matter what numbers appeared in either meta-network as it uses **only 1 or 0** as a result. If any cell has a **non-zero** it will contain a 1 as a result.

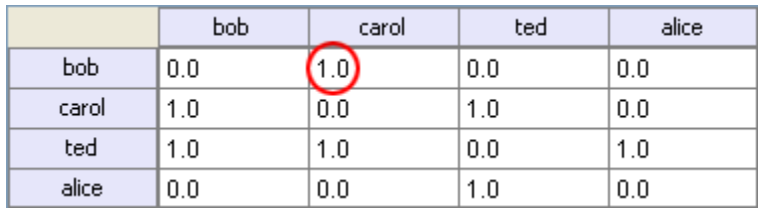

 **Average :** This option takes the **sum of all identical cell values and divides them by the number of cells used. In cookingInted x alice** contained a 2 while in **eatingOut** the value for **ted x alice** was a 1. This was averaged out to 1.5.

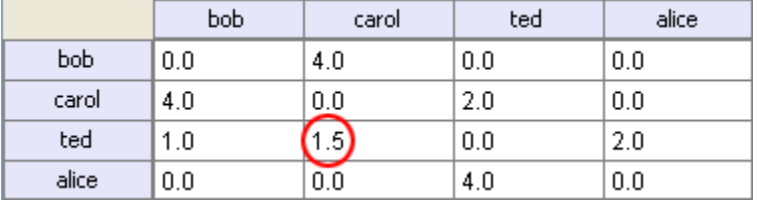

 **minimum :** This function finds the smallest value in any identical cells and uses that in the final result. (i.e. for **ted x carol** and **ted x** 

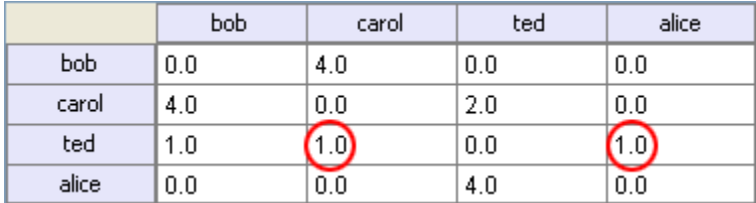

**alice** both cells use the smaller value of "1" even though they are from different meta-networks.

 **Maximum :** This function finds the largest value in any identical cells and uses that in the final result. (i.e. for **ted x carol** and **ted x alice** both cells use the larger value of "2" and "3" respectively, each taken from a different meta-network.

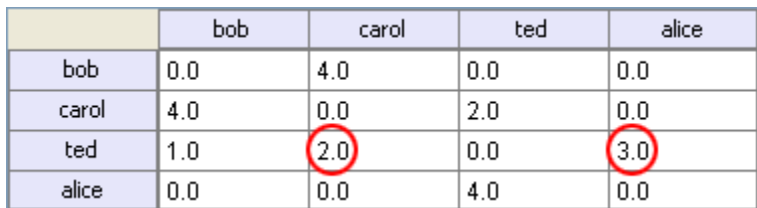

**Intersect Meta-Network** works similar to the Union function and has the same five options. But in creating the new Meta-Network only nodes that appear in all Meta-Networks are carried over to the new Meta-Network.

For example: All four agents appear in both Meta-Networks and are brought over into the new Meta-Network. But though there were **six tasks** in the cookingIn and **three tasks** in eatingOut there is only **one task (driver)** in the new Meta-Network created from the intersect function. Only nodes found in all Meta-Networks are brought over.

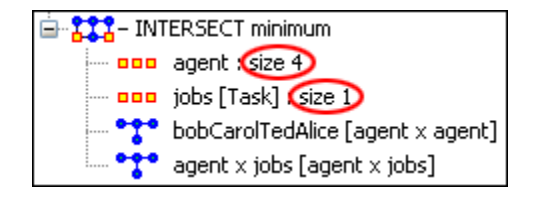

And even though **bob** has a value for driver in **cookingIn** only carol has a value for driver in both Meta-Networks.

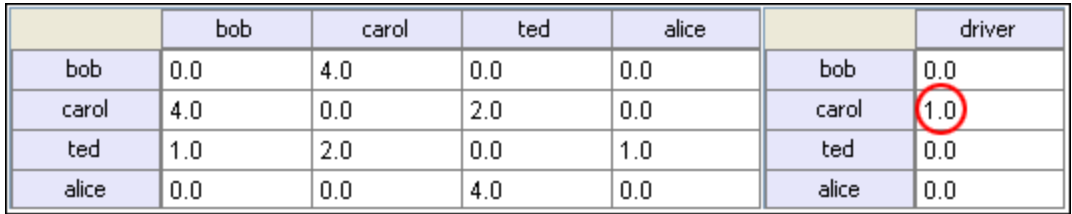

**Conform Meta-Network** alters the selected Meta-Networks and makes them equal. **union** adds nodes that are found in one Meta-Network but not the other. **intersect** removes nodes that are not common to both.

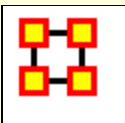

# **Context Menus-Networks**

Right-clicking on any network brings up the context menu with a set of functions for working with Networks.

Hide selected Sort Þ Highlight Þ

## **Hide selected**

Select one or more rows or columns. Then right-click to bring up the context menu. Selecting **Hide Selected** will remove the selected rows or columns from the display.**NOTE :** They are hidden for as long as you have the current network viewed. Clicking anywhere else in the Editor then returning back to the previous Network will reveal all rows or columns which were hidden.

## **Sort**

The order which nodes are displayed is the default order they were entered. ORA gives you four different ways to display these same nodes.

- **Ascending by Title A?Z :** Arranges nodes in alpha order lowest to highest.
- **Ascending by Link Count :** Arranges nodes in order of number of links from lowest to highest.
- **Descending by Title Z?A :** Arranges nodes in alpha order highest to lowest.
- **Descending by Link Count :** Arranges nodes in order of number of links from highest to lowest.

**Ascending by Title** Ascending by Link count

Descending by Title Descending by Link count

**NOTE :** Nodes will retain their sort order for the duration they are displayed on the screen. Changing this view and returning to a network will place the nodes back in their original order.

## **Hightlight**

Highlights or clears selected nodes.

- **Clear all :** Clears the highlight from all nodes.
- **Clear selected :** Clears the highlight from only the selected nodes.
- **Hightlight selected :** Highlights all nodes currently selected.

# **Example**

First I sorted the agents by [**Right-Clicking**] on any agent and selecting **Sort > Descending by link count** so the nodes with the highest numbers of links would rise to the top. I clicked on **paul atreides**, counted down ten agents, and [**Shift-Clicked**] on **thufor\_hawat**. This selected the ten agents with the most links.

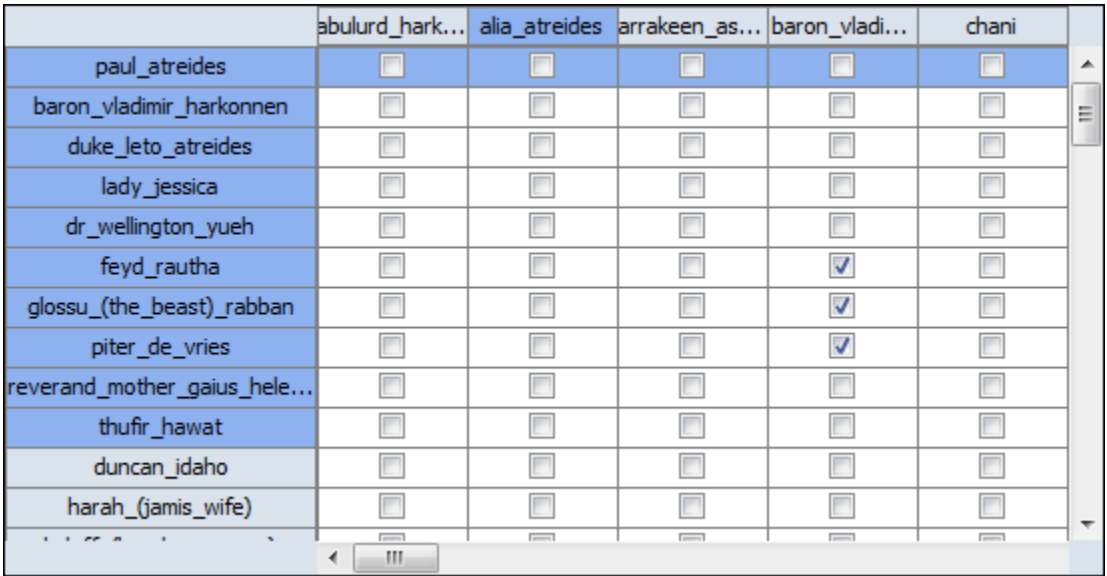

Hovering over any of the selected agents I [**Right-Clicked**] bringing up the context menu. I select **Hightlight > Highlight selected**. This placed a yellow highlight over the top ten agents.

Clear all Clear selected Highlight selected

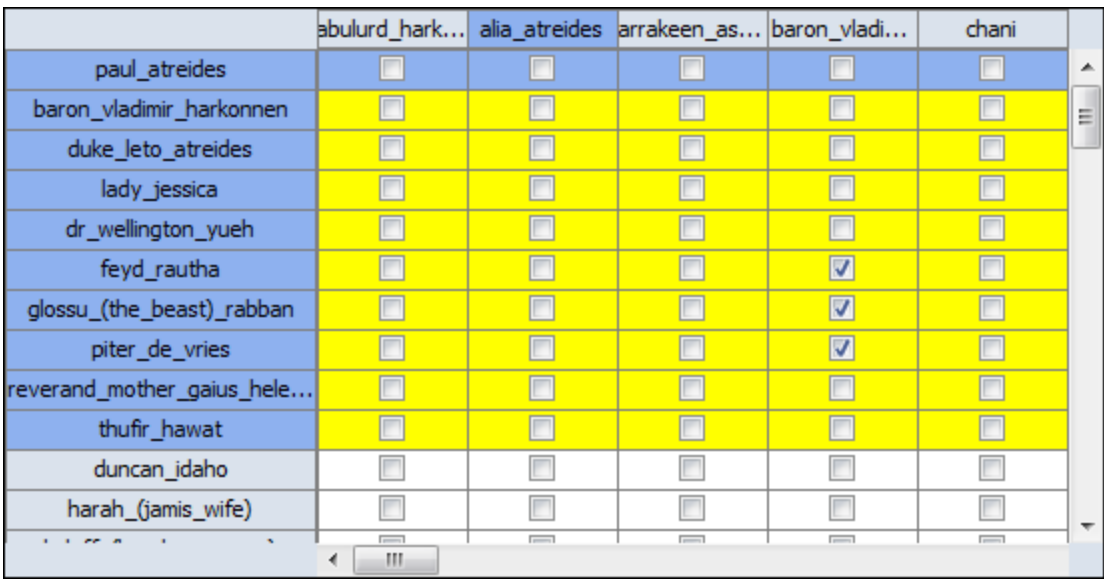

I wanted the list sorted by name again so I [**Right-Clicked**] and selected **Sort > Ascending by title.**

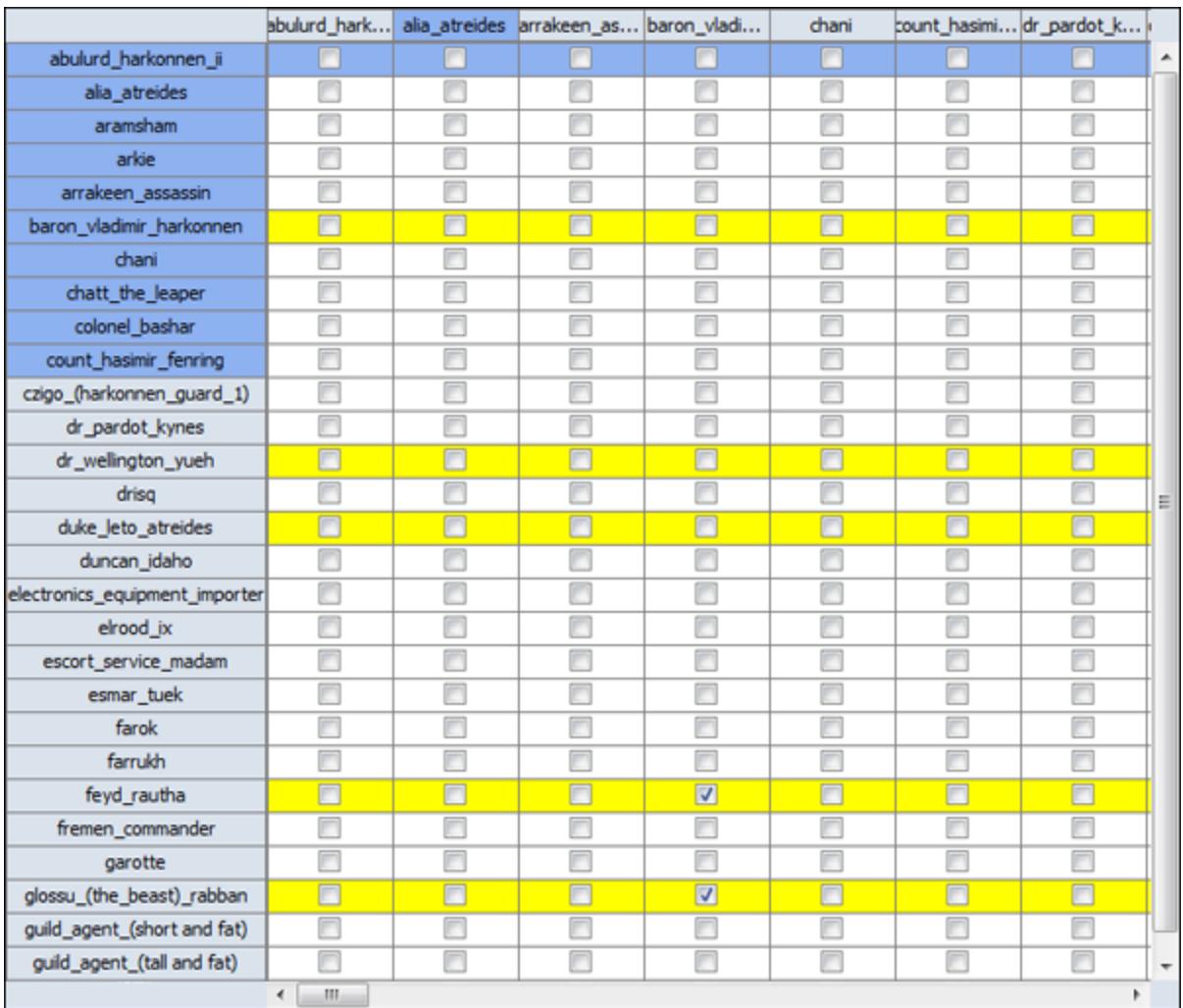

**NOTE :** Highlighting works in the same manner with regards to columns.

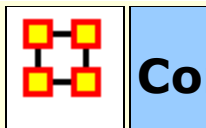

**Context Menus - Dynamic Meta-Networks**

The Meta-Network with a Clock signifies a special type of Meta-Network.

In the Meta-Network Panel click the [**+**] button to the left of the icon to expand the contents. Clicking on any of the just revealed icons will display te contents of the individual components. The first one (with the regular Meta-Network icon) contains the general data. Each of the other components are the individual timeslices within the dataset which also contain the same number of Nodesets and Networks.

Right-clicking on any Meta-Network with the clock icon brings up the context menu to work with these types of files.

## **Context Menu for Dynamic Meta-Network**

**Remove Selected :** Remove selected Meta-Networks from ORA.

**Import Keyframes... :** Merges the new Keyframe into the Selected Meta-Network based on the new date. If the new Keyframe has no date it will be placed at the beginning of the Dynamic Meta-Network.

#### **Import Keyframes as deltas... :**

**Create a new delta... :** Add new delta either at the end of the all time periods or inserted after a specific date.

**Aggregate... :** Combine data from individual parts of Meta-Network determined by parameters.

**MetaNetwork Transform... :** Use to transform each keyframe in the Dynamic Meta-Networlk according to the parameters selected.

## **Context Menu for Keyframe**

**Add New Meta-Network :** Create Blank Meta-Network

**Remove Selected Meta-Network :** Remove Selected Meta-Networks from ORA.

**Add New Node Class... :** Create Blank Node Class in Selected Meta-Network.

**Add Blank Network... :** Add blank Network to Selected Meta-Network

**View Status :** 

**Meta-Network Transform... :** Use to transform each keyframe in the Dynamic Meta-Networlk according to the parameters selected.

**MetaNetwork Anonymize... :** 

#### **Context Menu for Other Deltas**

**Insert Keyframe :** Inserts new KeyFrame after Selecte Delta. This Keyframe will containall the information from the previous Delta which can then be modified by additions, Deletions, and modifications.

**Convert to Keyframe :** Converts a Delta into a Keyframe.

**NOTE :** You can not convert a Keyframe into a Delta.

**Create New Delta :** Create a new Delta. You can choose to add one to the end of the time by various increments or use the **Custom date** function to insert it into the list. The new Delta will contain all the information from the previous Delta or Keyframe.

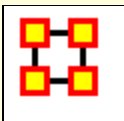

# **Create a New Meta-Network**

What follows are procedures for creating a new Meta-Network.

There are times you need to run measures on or visualize only part of an existing Meta-Network. This section will show you the easy way to create sub-sets of an existing Meta-Network.

First **[duplicate the Meta-Network](file:///C:/Users/na22/Documents/ORA_Help/Publications/ORA_Users_Guide_2017/MS_Word_Drafts/menu-edit.html)**. Highlight the Meta-Network then from the main menu select **Edit > Copy Meta-Network**. Then from the main menu select **Edit > Paste Meta-Networks**. It would be a good idea to rename this new Meta-Network immediately so as to not get it confused with the original. You can do this in the Editor tab, see **[Renaming](file:///C:/Users/na22/Documents/ORA_Help/Publications/ORA_Users_Guide_2017/MS_Word_Drafts/general-renaming.html)**.

Next, expand the Meta-Network you want by clicking the **[+]** if it isn't expanded already. Highlight the Nodeset with the nodes you want to remove.

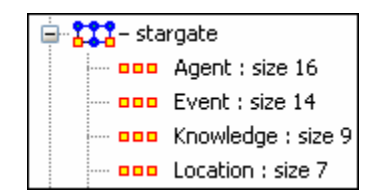

In panel 2 select the **Editor tab** which brings up the matrix with nodes on the vertical and attributes on the horizontal. Below each attribute is a **<set filter>**. Below left is the **stargate\_summit** meta-network along with the **ally** attribute. I wish to make a new meta-network of the **good guys** only. In the dropdown menu under ally I select **no**. These are the nodes I want to remove.

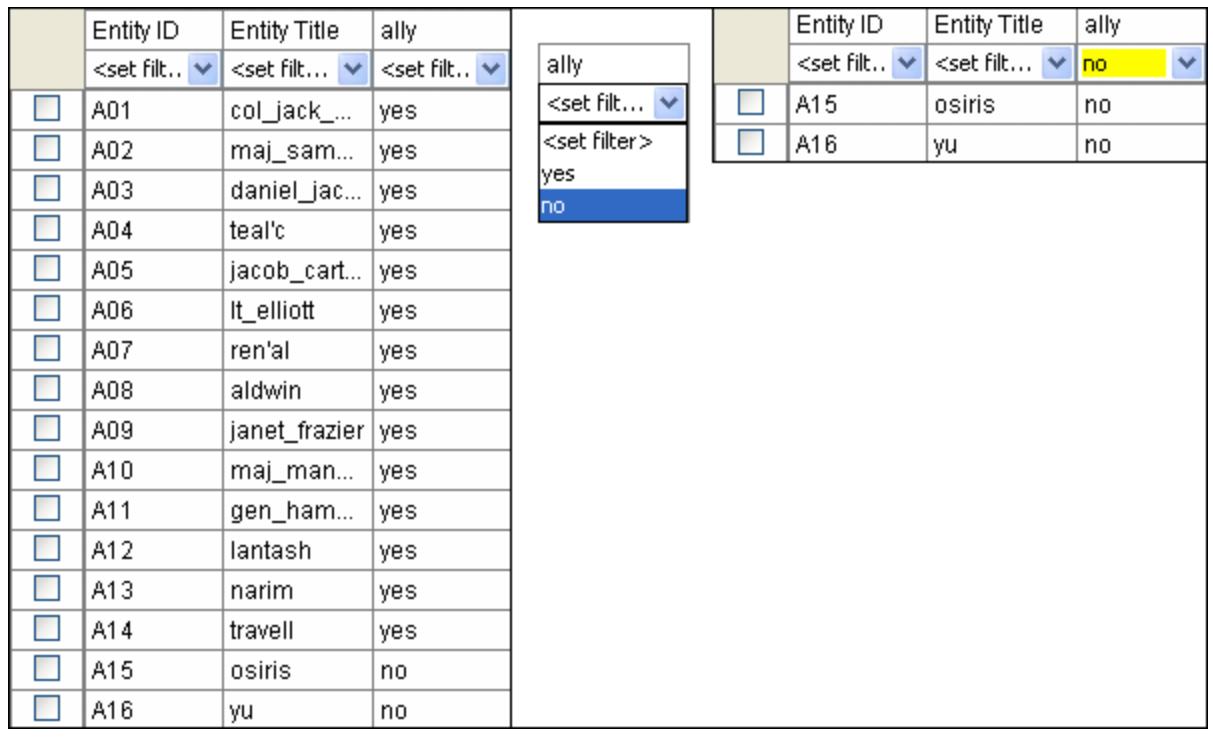

Place a checkmark in the box of each node. Below the matrix in the section called **Nodes** are three buttons. Click the **[Delete]** button. The Nodeset now contains only the nodes that had **yes** in the attribute **ally**.

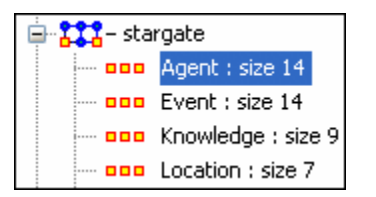

With this same procedure I created a Meta-Network of only the **allies**.

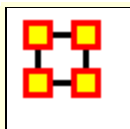

# **Create Meta-Network from Excel File**

If you don't have a Network, you can create one from scratch. Below is step-by-step instruction on how to do this in Excel.

We will create a square, agent-by-agent Network. We say it is **square** because all row headings correspond directly to column headings. This is important as it relates to specific measures ORA can run on a graph. If the graph is not square, some measures will not work.

Open a blank Microsoft Excel work book. In **column A** we will enter the name of all the nodes that make up our social network or organization.

**NOTE :** When creating your spreadsheet, do not add any additional titles, notes, or other headings, which will interfere with the "square" properties of the Network.

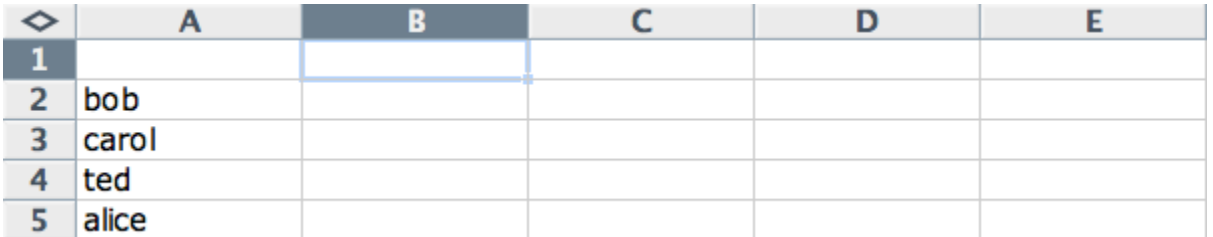

Next, create column headings using the correlating names as they appear in row headings. Again, this will ensure that our Network will be square.

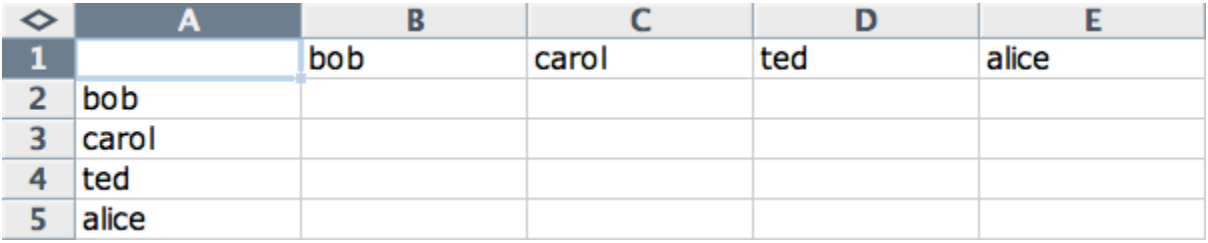

Next we will create **links** between each agent. We do this by entering a **1** if a direct connection or relationship exists and a **0** if it does not. Please note that headings that cross-reference themselves are considered redundant and thus are left blank or **0**.

In the example below, **Redundant cells** [ i.e., the diagonel ] are filled in with red strips to illustrate the self-loops. This redundancy should continue as a smooth diagonal line from the top left corner of your Network to the bottom right.

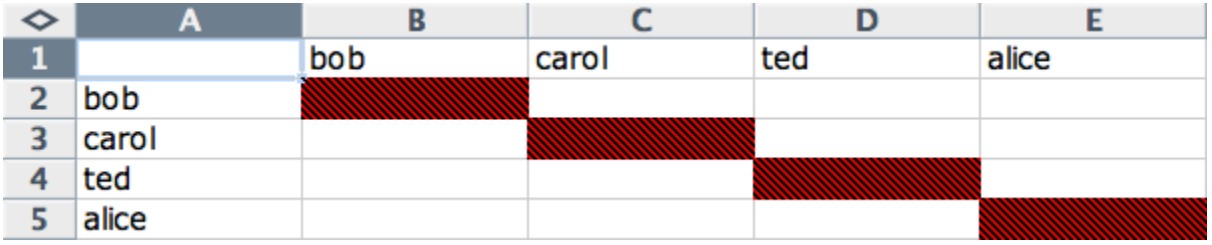

**NOTE :** If you don't end up with a diagonal line then your graph is not square.

Using **1**s and **0**s to establish link, complete your spreadsheet.

In the Network example, we have assigned links randomly. Within your organization or network, however, you can describe any direct connections or relationships you are interested in analyzing. For instance, you may determine that a direct connection exists if agents within your network consult with each other at least once a month; literally, it can be anything you decide.

Below is our completed Network (The red fill illustrates cells that do not require input due to their **[redundancy\\*](file:///C:/Users/na22/Documents/ORA_Help/Publications/ORA_Users_Guide_2017/MS_Word_Drafts/glossary.html%23r)**).

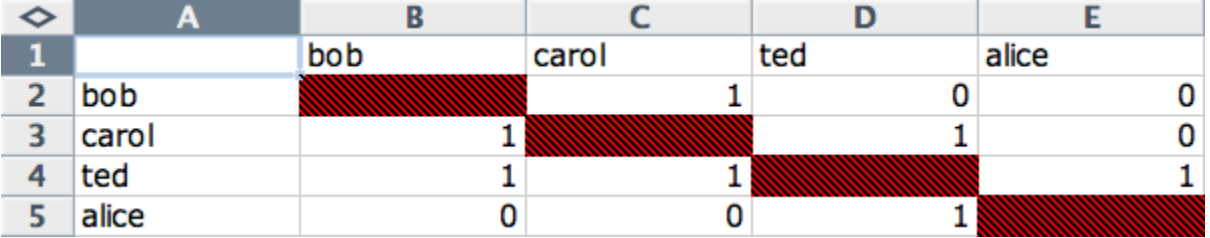

Now that we have essentially built a Network from scratch using Excel, the next step is to save it in a compatible file format ORA can interpret. For Excel spreadsheets this will be the **[CSV\\*](file:///C:/Users/na22/Documents/ORA_Help/Publications/ORA_Users_Guide_2017/MS_Word_Drafts/glossary.html%23c)** file format.

From the main menu select **File ? Save As**

Make sure you save this file as a **CSV (comma delimited)**

You have now created a Network from scratch which can be loaded into ORA.

Now return to ORA and load up your new Network. Below is a our new Network rendered in the ORA Visualizer. Notice the arrows only point from one node to another if there is a 1 in the column for a particular node. **i.e. There is a "1" in the bob column for ted but a "0" in the ted column for bob. So an arrow points from ted to bob but NOT from bob to ted**.

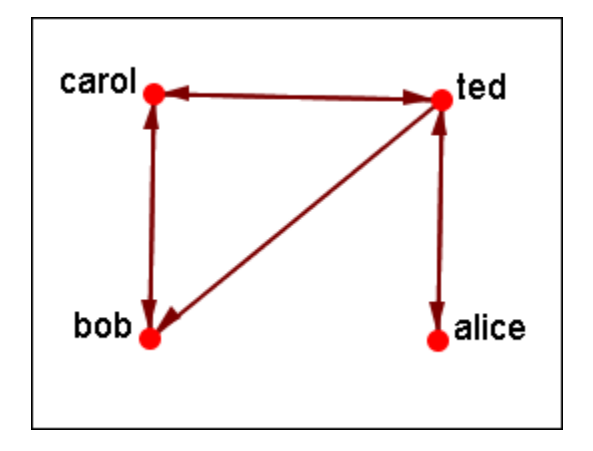

For a more in-depth explanation for creating Meta-Networks see the **[lessons section under Meta-Network](file:///C:/Users/na22/Documents/ORA_Help/Publications/ORA_Users_Guide_2017/MS_Word_Drafts/lesson-2-new-meta-network-create.html)**.

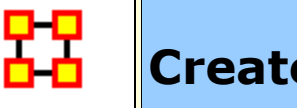

**Create New Node**

With the [**Create**] button in the editor you can create any number of nodes at one time. But there are times you only need to insert a single node into a Nodeset. Such as while building a dataset you forgot to include it in the original construction. ORA gives you a quick method of adding a single node.

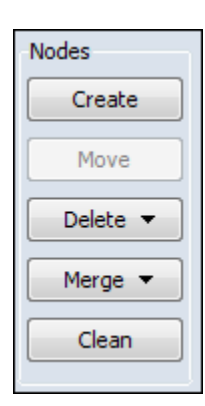

Below is the small Star Wars set containing 11 agents. And for some reason you needed to include a 12th agent, say Jabba the Hutt.

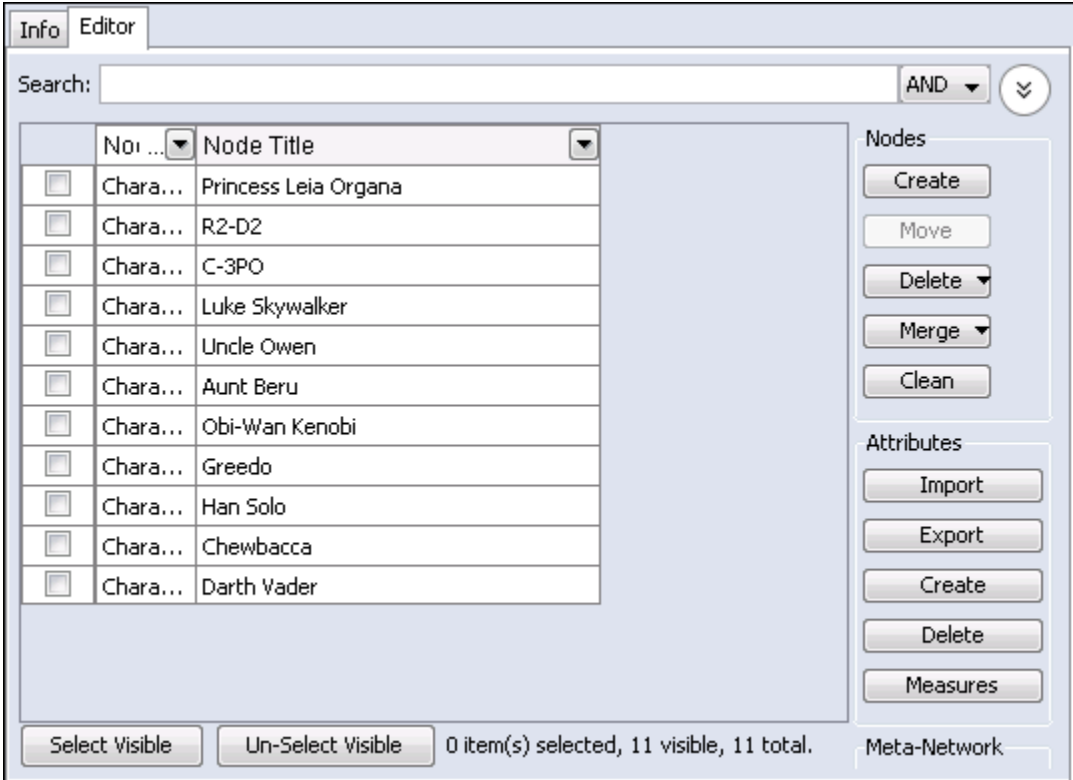

I typed **jabba\_the\_hutt** into the Search box and since he's not in this set ORA display no nodes. But notice to the right of the Search box a [**Create a new node**] button has appeared. If the node you want does not exist this allows you to instantly add it to the Node Class.

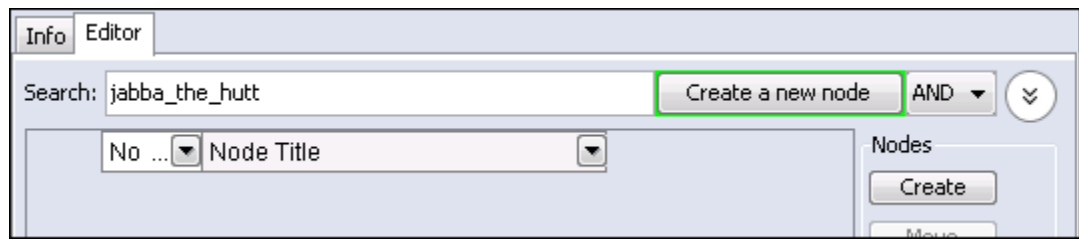

Upon click the [**Create a new node**] button the Jabb\_the\_hutt node is added to the bottom of the list.

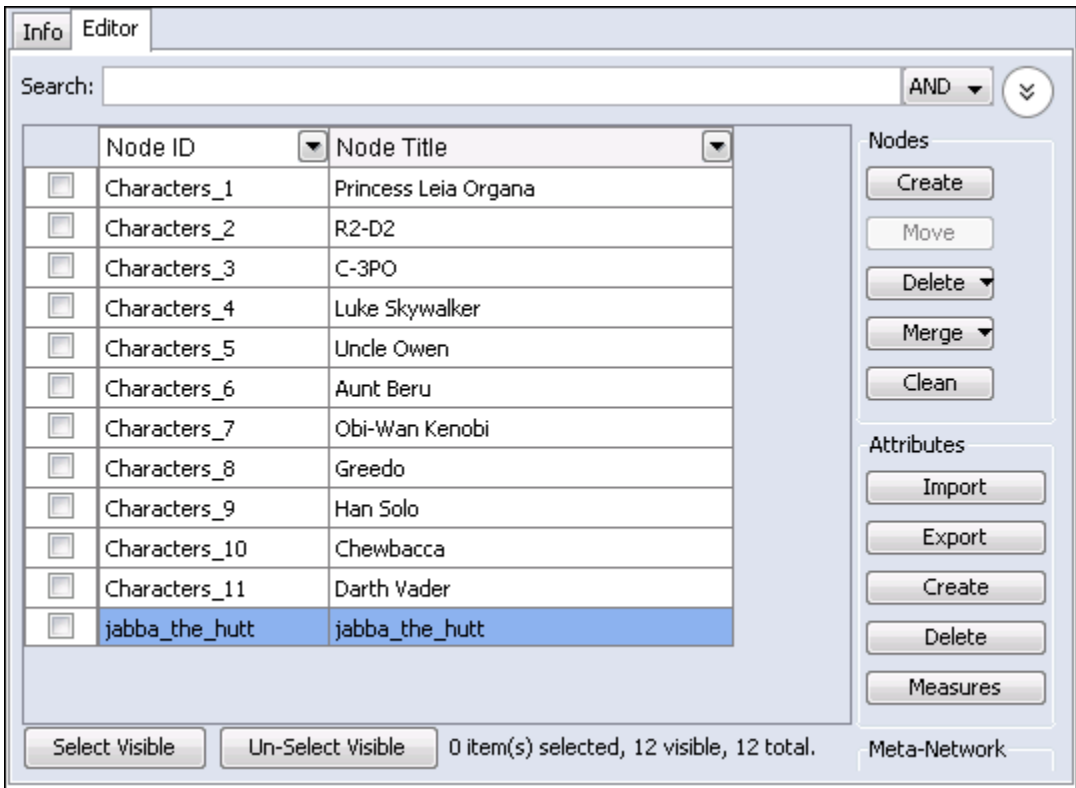

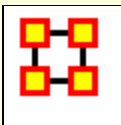

# **Dating Meta-Networks**

Certain functions require a Meta-Network to have a date attached to it. These include: Measures Over Time, Networks Over Time, and Loom. To add a date first highlight the Meta-Network. In the Editor pane find **Meta-Network Date**. Click on the [**Click to create...**].

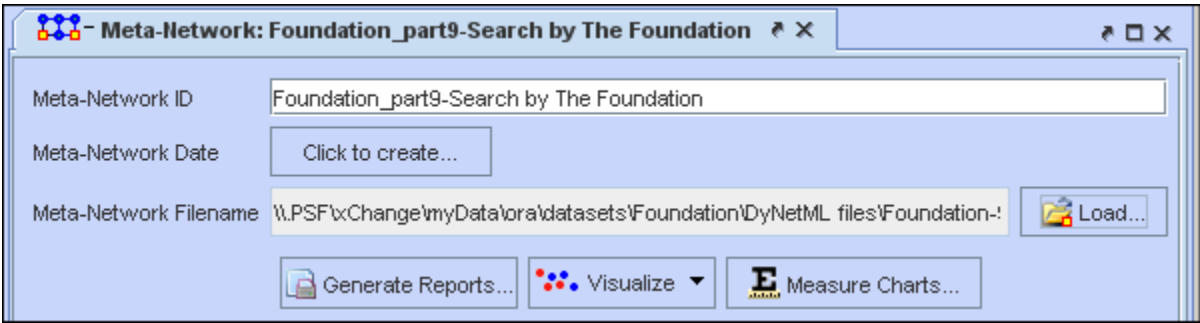

Now you can set the parameters for the date which include year, month, day, and time.

## **Remove Meta-Network date**

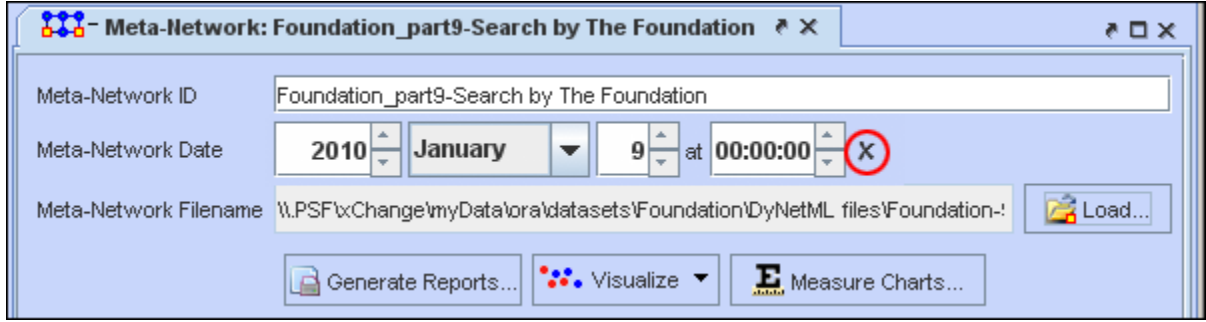

If, at any time, you need to remove the date from a Meta-Network click on the [**X**] to the right of the date.

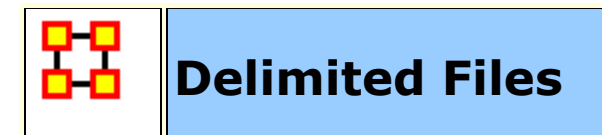

Excel, when reading in a flat file (i.e. txt or .csv), is sensitive to the kind of delimiter used. In the American version of excel, it assumes that a comma or tab is used to separate columns. In other versions, it often assumes that a semicolon or tab is used to separate columns. This is because in many other languages the comma is used as a period in showing the price of items.

AutoMap and ORA export data as comma separated and can import comma separated. This means if you are reading into or reading from a non-American version of excel you may have problems.

Reading in the.csv file into Excel that uses something other than commas will cause the data to appear as a set of text in column A. There are two ways to fix this.

**NOTE :** And if you data contains commas change to another character before changing the delimiting characters to commas.

First read the file into a text editor and globally change all the delimiting characters to commas.

Second read the file into excel and use the **Text to Columns** function and use a different delimiter.

## **Excel Example**

Let's start with a simple three line file using semicolons as delimiters.

**NOTE :** Remember, data can be separated with a variety of characters. This procedure allows you to import data with any of them.

```
100;apple;red
101;lime;green
102;lemon;yellow
```
Opening this file in Excel will place each line of text into a single cell. You need to separate this into individual columns.

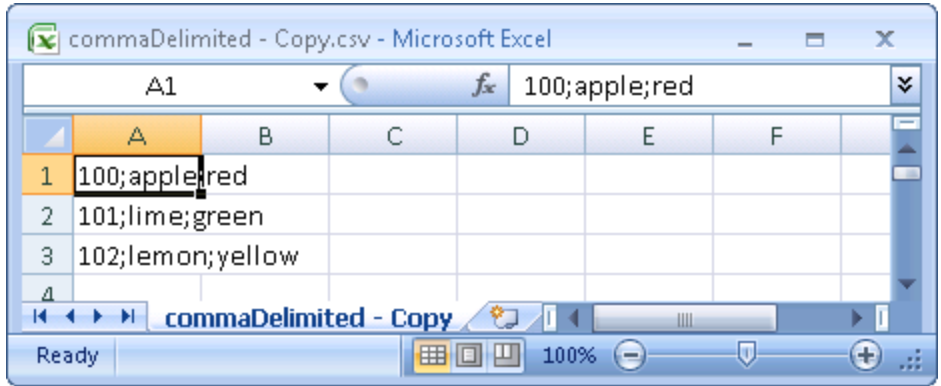

Select the cells you want to convert then click the Data tab. Click the **Text to Columns** function.

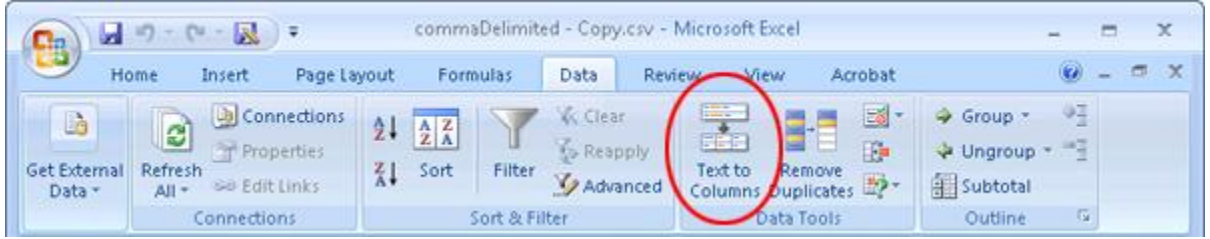

This brings up the **Convert Text to Columns Wizard**. Make sure the **Delimited** radio button is selected. Then click [ **Next >** ].

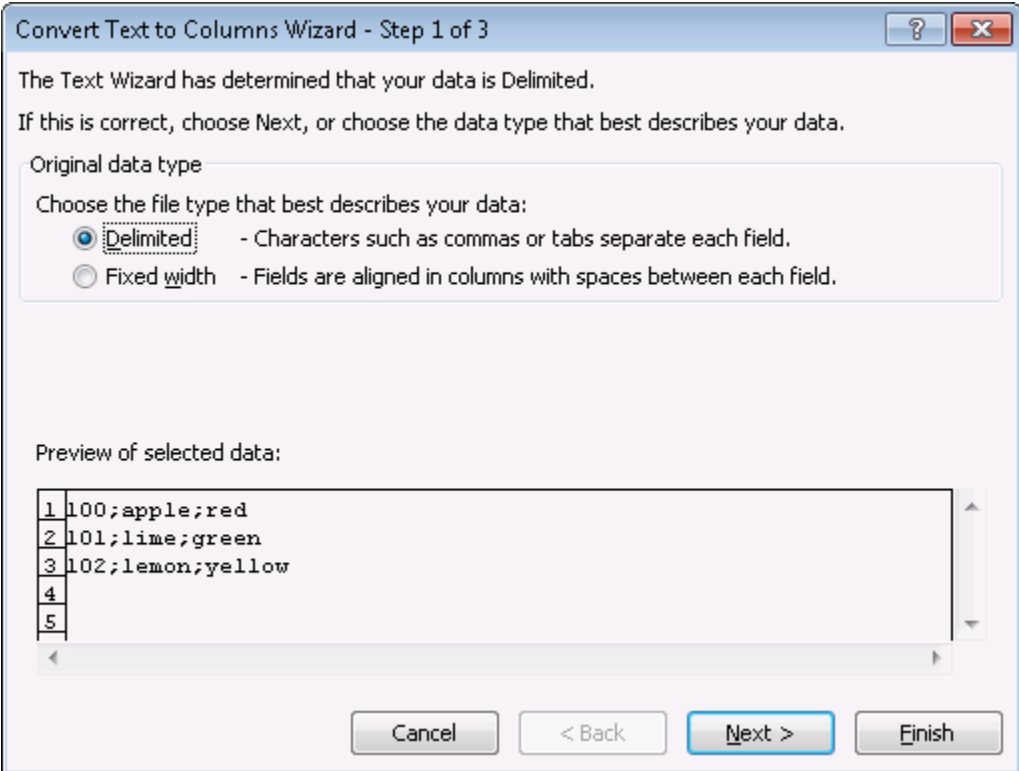

Under the **Delimiters** header make sure the **Semicolon** box contains a check mark. In the **Data preview**area it will show you what your data will look like after the conversion. Click [ **Next >** ].

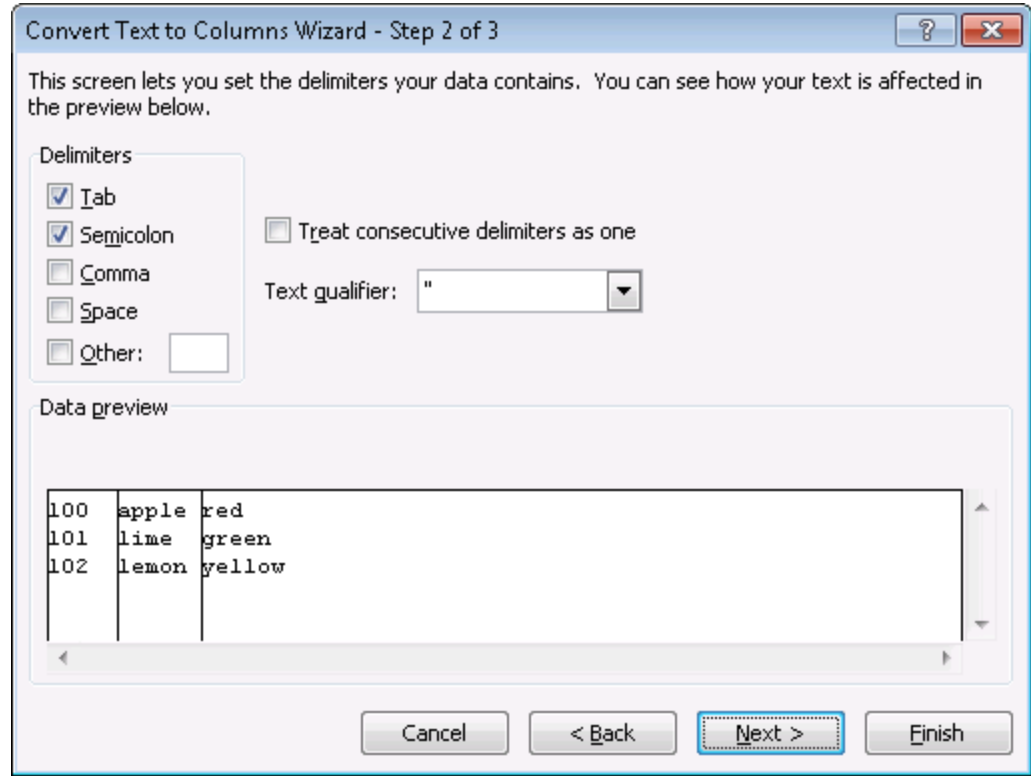

Lastly you can do some final tweaks to how your data will be converted if you want such as your data format or a different destination. In this example we want the data to be inserted back into the original starting cell. Click [ **Finish >** ].

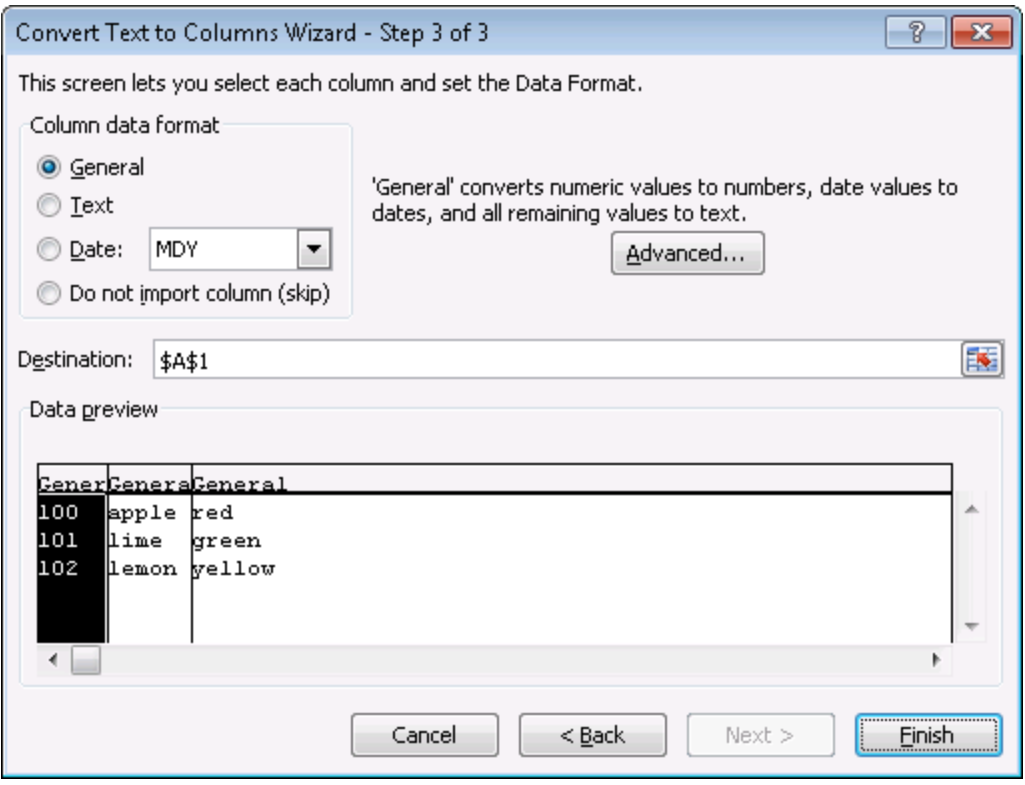

Each piece of data now resides in a separate cell.

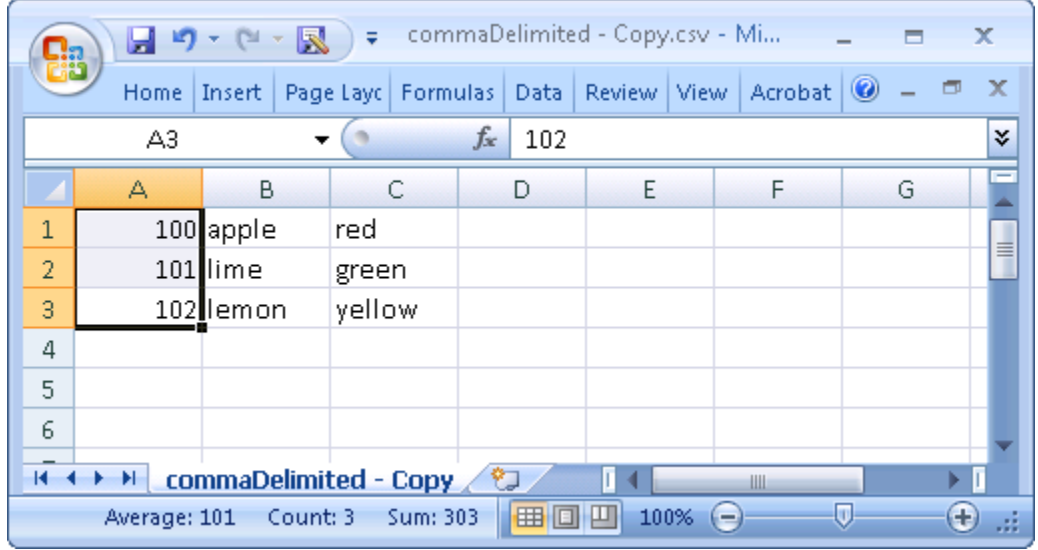

The new file can now be imported into ORA through the Data Import Wizard.

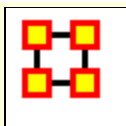

# **Document/URI Attributes**

The following instruction demonstrates how to add a **document attribute** or a **URI** to a Node.

## **Adding a document links in the Editor**

Load a Meta-Network into ORA. Then expand the Meta-Network using the [+] icon to display all the Nodesets and Networks in the Meta-Network. Then right-click on a Nodeset and this will access the context menu. From here, select **Add Attribute**. Give the new attribute a name.

In Pane 2 click the Editor tab to display the matrix and find the new attribute just created. All cells will be empty. A new pathway can be inserted in the cell at this time.

Once the node title has been changed, you can now enter a URI directly inside the corresponding blank field. This can either be an absolute pathway to a document on the user's hard drive or a web URL.

## **Adding a URI in the Visualizer**

Visualize a Meta-Network, select a node, and right-click to access it's context menu. From the context menu select, choose **URI submenu > Attach URI**. This brings up the **Add URI** box where the new URI can be entered.

When viewing the Meta-Network in the Editor a new column appears with the title you inserted in the field **Name:**.

**NOTE :** When using a absolute path to a document the link will not work if the Meta-Network is opened on another computer. It's much safer to use URIs from the internet to connect documents.

The same document pathway can be used for multiple nodes.

When the Meta-Network is displayed in the Visualizer the document URI will appear in the Node Status tooltip. You can go to this URI by right-clicking a node and use the URI submenu to **Go To URI**. A

new explorer window will be launched showing the location of the document file. It can then be opened with the appropriate program.

# **Multiple URIs/URLs**

A node can have multiple URIs and you can still launch from the URI SubMenu. The preferred method for launching URIs is through the **Node Status** dialog where you can choose an individual URI to launch.

There's a new URI tab that allows you to view URI's, launch them, and add new ones. When adding new ones, the current convention is to create a new Attribute with name URI-X, where X is the earliest number that doesn't already exist. So, adding a URI to nodes will create results such as URI-1, URI-2, etc. Currently, when finding URI's to \launch, only those that follow the above convention are included, but it will be expanded to include any attribute with URI or URL in it anywhere.

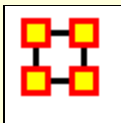

# **Duplicate Items**

ORA allows for the quick duplication of Meta-Networks, Nodesets, and Networks. It uses the **Copy and Paste** commands but some aspects work in a different manner than most users are familiar with.

## **Meta-Network**

Duplicating a Meta-Network can be done with the menu, **Edit > Copy Ctrl+C** then **Edit > Paste Ctrl+V**. This will create a duplicate of the highlighted Meta-Network. And as the menu items show you can also use the keyboard shortcuts, **Crtl+C and Ctrl+V**

There is also a method for duplicating two or more Meta-Networks simultaneously. Hightlight all the Meta-Networks you need to duplicate. Press and hold the [**Alt**] key. Place the mouse cursor over one of the highlighted Meta-Networks then **Click and hold**. Drag the cursor into an unused area of the Meta-Network Manager pane and release the mouse button. All highlighted Meta-Networks will be duplicated.

## **Nodesets and Networks**

Using the Menu items **Edit > Copy Ctrl+C** and **Edit > Paste Ctrl+V** work differently with Nodesets and Networks. This can be used to either create new Meta-Networks or duplicate Nodesets and Networks in existing Meta-Networks.

This leads to an interesting side benefit. You can highlight Nodesets and Networks from different Meta-Networks, Copy, and Paste. This will create a new Meta-Network with all the highlighted items.

**Create new Meta-Network :** As with Meta-Networks click, hold and drag a Nodeset(s) or Network(s) to an unused space in Meta-Network Manager pane. Upon releasing the mouse button ORA will create new Meta-Networks containing those Nodesets and Networks.

**NOTE :** If you highlight two Nodesets or Networks with the same name ORA will ask you to give the second one a different name.

Add to existing Meta-Network : Dragging a Nodeset or Network to an existing Meta-Network will add that Nodeset or Network to the new Meta-Network. If that Nodeset name is currently in use ORA will as you to rename the Nodeset or Network you want to append.

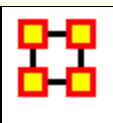

# **Network Editor Tab**

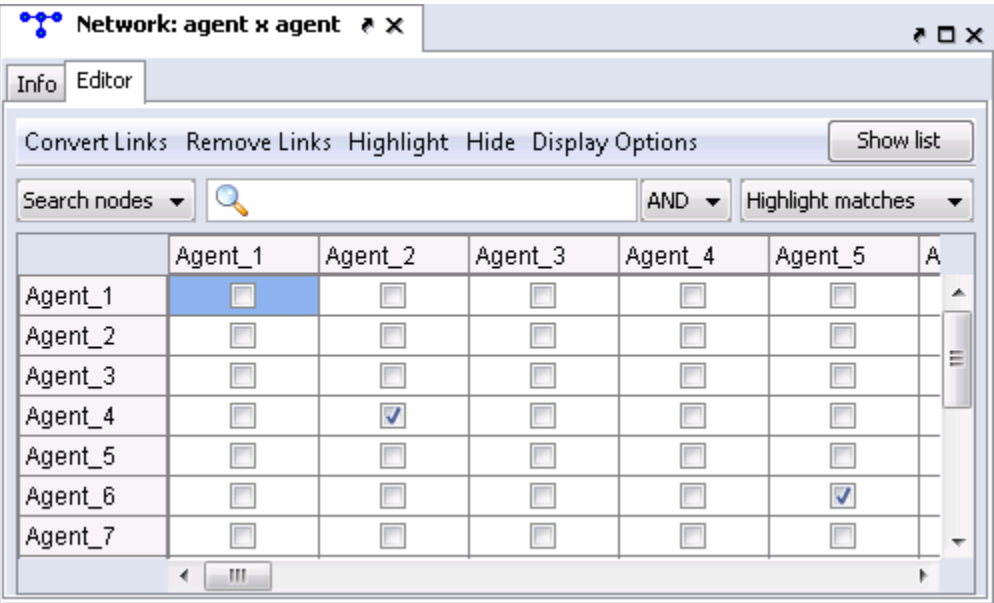

## **Convert Links :**

This allows you to manipulate the line weights of your network.

**Binarize link weights :**  $(x ? 0 ? x = 1)$ 

**Collapse link weights :**  $(a ? x ? b ? x = 1)$ 

**Negate link weights :** (-x)

**Invert link weights :**  $(1/x)$ 

**Logorithm of the link weights :** (log10(x))

**Absolute value of the link weights :** (|x|)

**Scale the link weights :**  $(c * x)$ 

**Row-Normalize the link weights :** (x/OutDegree)

**Increment the link weightsSubtract the link weights :** (c + x)

**Subtract link weights :**  $(c - x)$ 

#### **Remove Links :**

**Remove all links :** As it states, all links will be removed from the Network.

**Remove links by value :** Allows you to choose a value then the method in which to remove links which match.

**Remove self-loops (diagonal) :** Removes all links from a node to itself. **NOTE :** Only works on symmetric Networks.

## **Highlight :**

**Clear all :** Clears all highlights from editor.

**Hightlight Isolates :** Highlights on yellow any nodes not connected to any other nodes in the Network.

### **Hide :**

**Show all :** Displays all hidden nodes and links

**Hide highlighted rows :** Any rows that are highlighted yellow will be hidden.

**Hide highlighted columns :** Any columns that are highlighted yellow will be hidden.

## **Display Options**

**Binary link values :** Changes the grid to display check boxes. If a link exists, regardless of the weight, a check mark will appear in that cell.

**Numeric link values :** Changes the grid to display cells. The weight of the link will be display as a negative value, 0, or a positive value.

**Display row sums :** Creates a column to the right of the row names and displays the sum of all links in that row.

**Display column sums :** Creates a row below the columns names and displays the sum of all links in that column.

## **Show List/Show Matrix**

Toggles between displaying the matrix of links with the list of links.

### **Search nodes... drop down:**

**Search nodes... : Using the AND/OR drop down you can search for ALL or ANY of the terms in the box.**

**Search nodes... : This doubles the capacity for searching and gives you two search boxes and AND/OR options. It allows you to make a finer tuned search.**

**Find a link... : Select a node from each drop down box and ORA will locate the cell corresponding to that link.**

### **Results drop down :**

**Highlight Results : Highlights in yellow the results of your search**

**Show Results : Shows only the results of the search. All other nodes will be hidden.**

**Hide Results : Hides the results of a search showing only nodes and links that do not match.**

## **Highlight Matches**

**Highlight Matches highlights the row or column in a pale yellow tint.**

**Show only matches hides any node which does not match the search parameters.**

**Hide matches hides any node which does match the search parameters.**

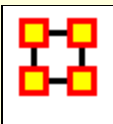

# **Editor Toolbar**

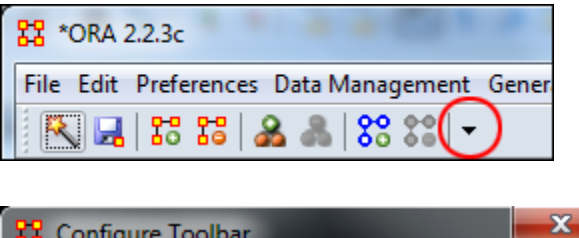

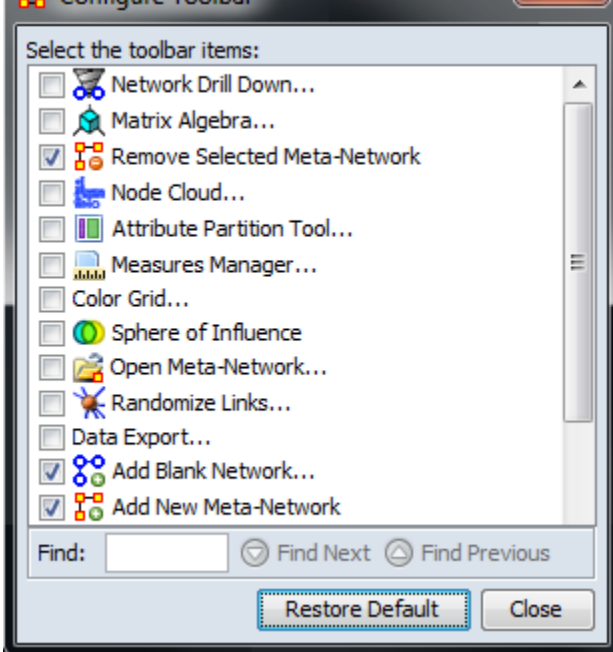

To help facilitate your workflow ORA allows you to mount/unmount tool buttons in the Editor's toolbar (and also in the Visualizer toolbar). Click the down-triangle to open the dialog box.

The **Configure Toolbar** dialog box will appear. You will notice that some items are already checked. These correspond to the buttons already present. Placing a check mark next to any tool instantly mounts it on the toolbar. Removing the check mark from a button instantly removes the button.

When you are finished click [**Close**].

If at any point you can select the [**Restore Default**] button which will remove all the changes you made and restore the toolbar to the buttons found in the image at the top.

**NOTE :** The buttons appear from left to right in the order you select them. You can not re-arrange buttons once they are placed on the toolbar.

**Filters**

Use of this function allows you to reduce the number of nodes that appear in the Editor. By clicking the double up-pointing arrows in the top right of the Editor pane you will reveal the filtering tabs. Using the [**+**] you can add additional filtering parameters. Likewise you can remove filters by using the **[X]**

#### **General Filter**

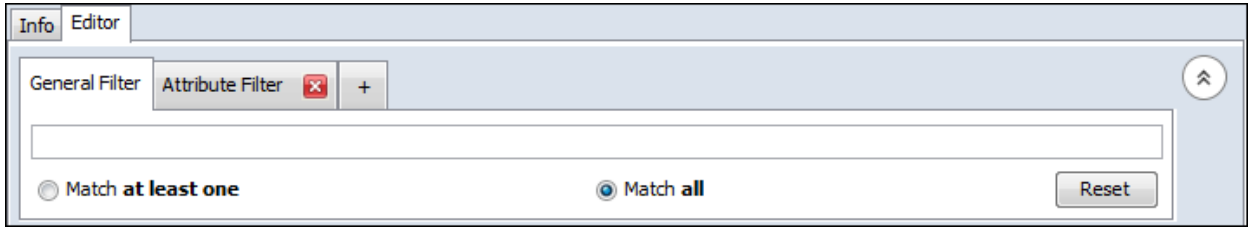

The General Filter works across all columns. Think of it as a **blunt force** filter. The terms you are searching for are either **In or are not in** the dataset.

#### **Attribute Filter**

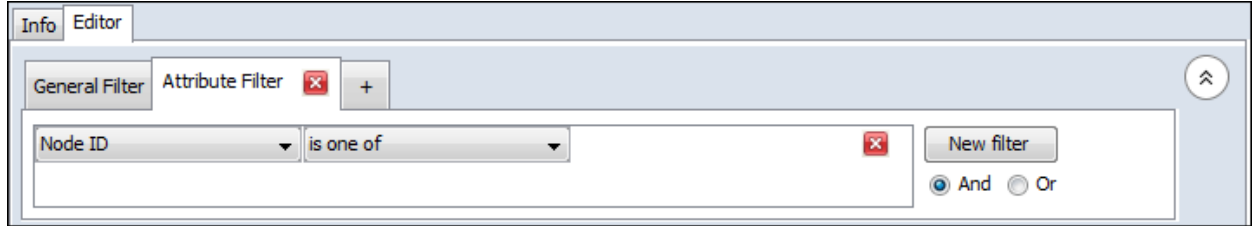

With the Attribute Filter you can do finely tuned searches specifying whether a term is foun, or not, within a specific attribute.

**NOTE :** At any point you need to backtrack or start over select the **General Filter** tab and click the [**Reset**] button.

## **General Filtering**

Here is the character Nodeset from part 7 of the Foundation dataset.

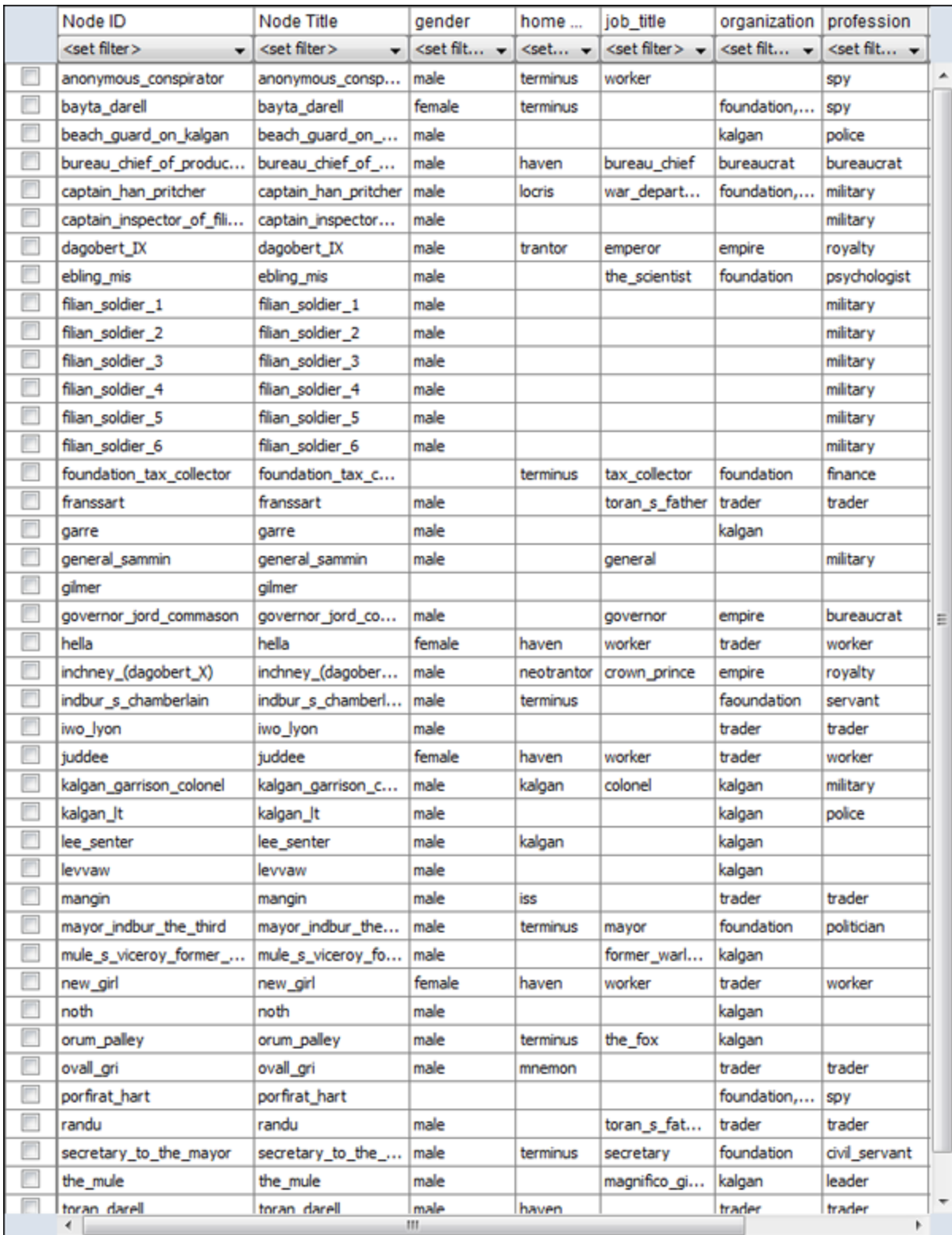

Using the General Filter on the Foundation dataset we'll use it to find the military officers on the world Kalgan. Note that Kalgan is in the attribute HomeWorld and police is in the attribute profession.
After typing **kalgan** into the search box ORA filters out all entries which **do not** contain the world kalgan.

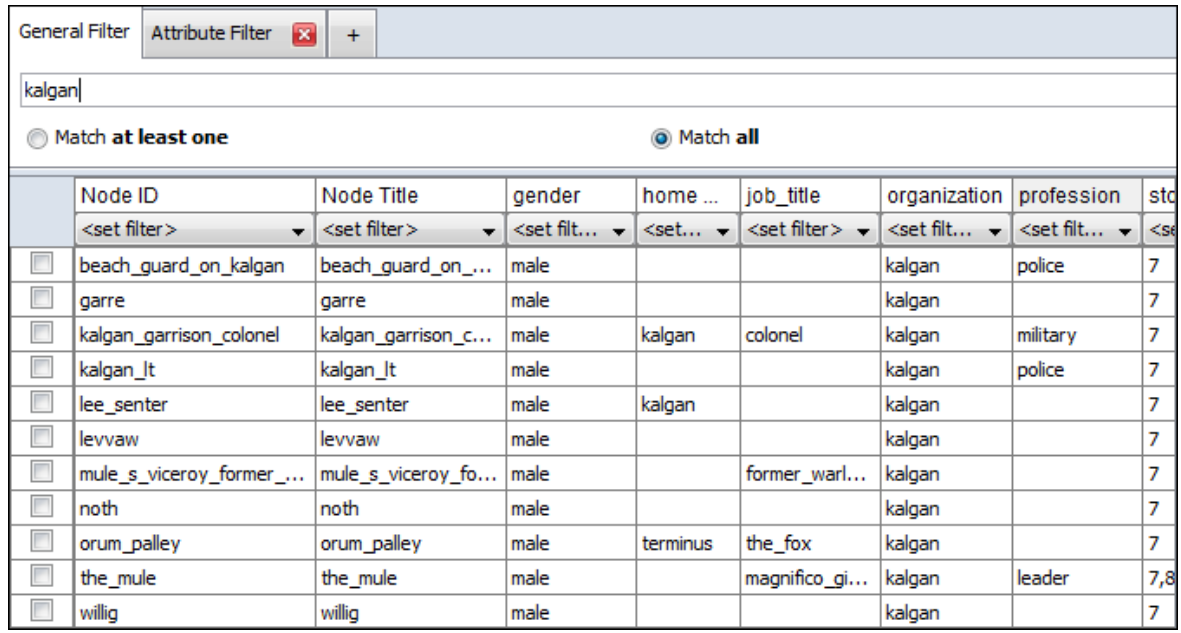

Next **military** is typed into the search box. Remember to leave a space in-between each word. And since **Match all** is selected ORA filters out all entries with do not include **BOTH** kalgan and military. Only one entry corresponds to both.

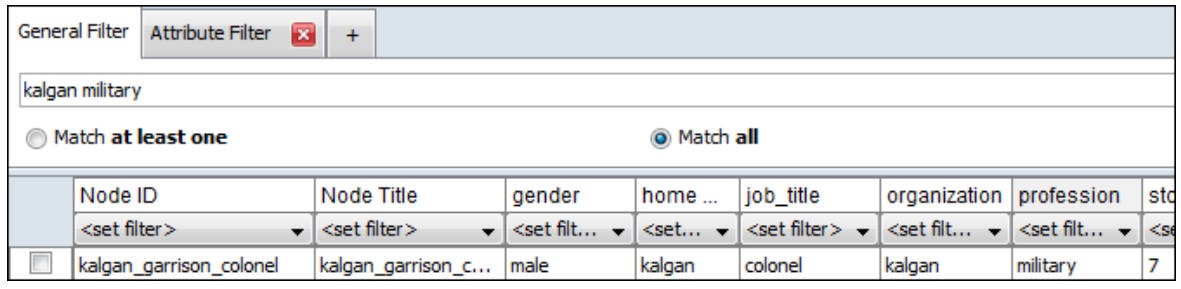

Now let's change the conditions from **Match all** to **Match at least one**. Now every entry which has **either** kalgan -OR- military shows up.

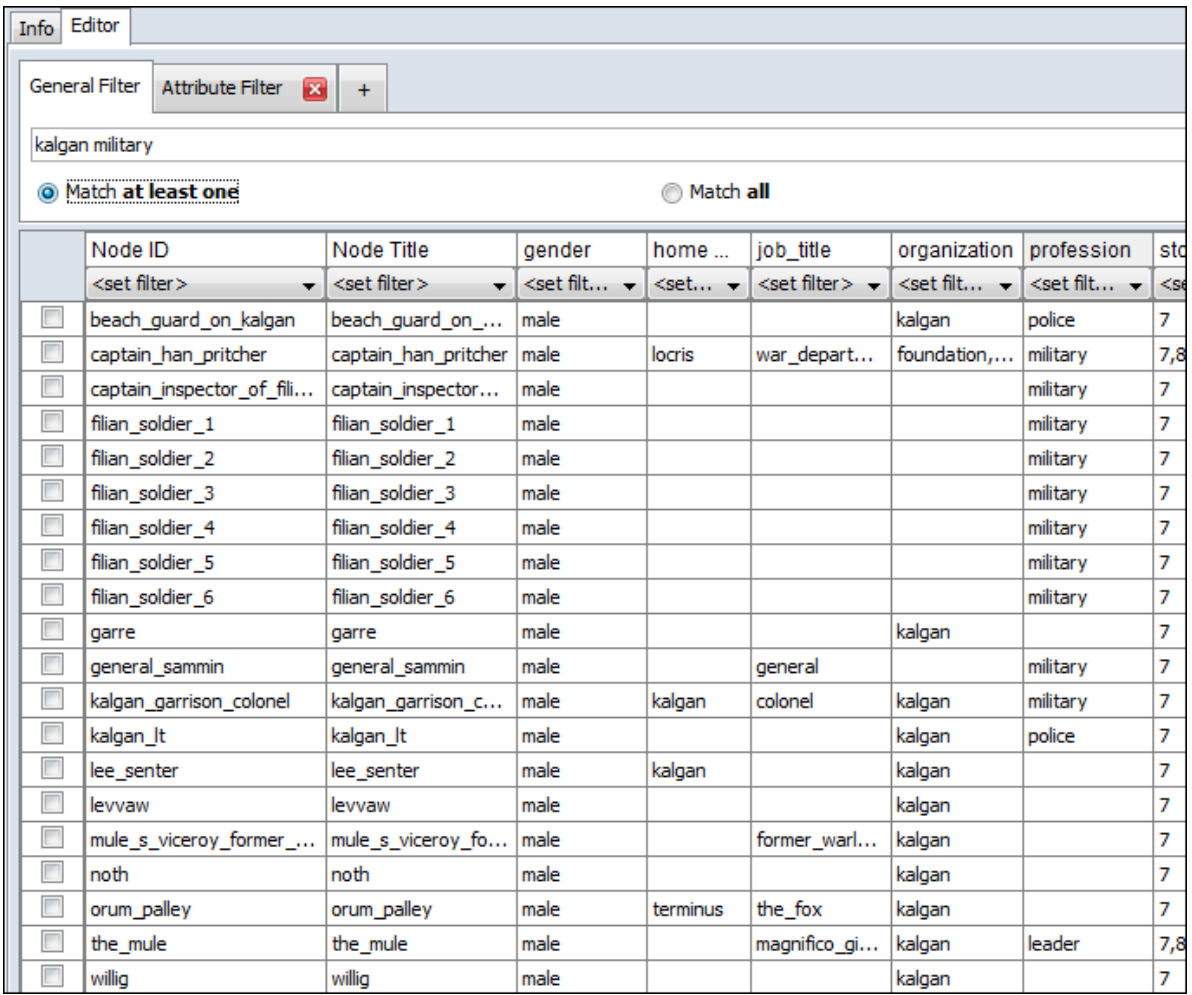

# **Attribute Filtering**

**Single Attribute Filter :** Click the leftmost drop down and select **profession**. Click the middle drop down and select **is one of**. Type **politician or spy** into the textbox. Four characters fit this filter and are displayed in the Editor.

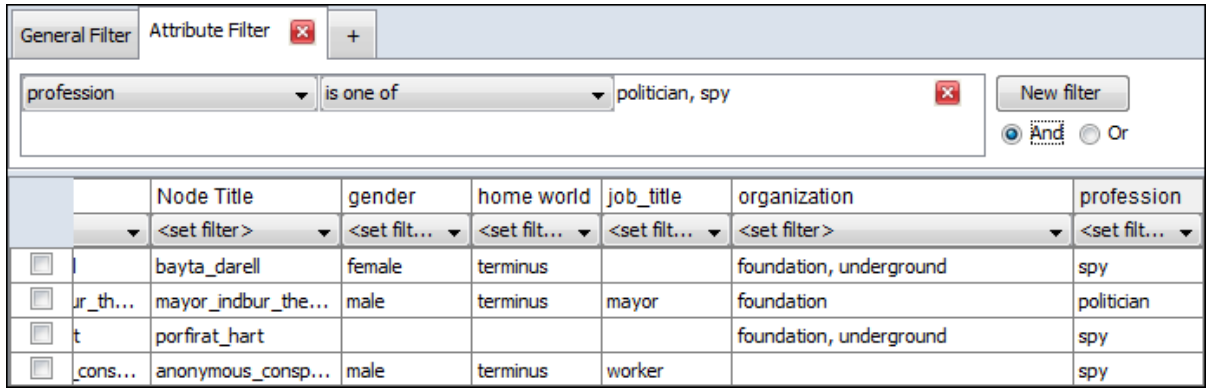

**Multiple Filters using AND :** The search can be further refined by adding additional parameters. Click the [**New filter**] button to create a second filter parameter. It will appear directly beneath your first filter. Click the leftmost drop down and select **home world**. Click the middle drop down and select **is one of**. Type **terminus** into the textbox. This eliminates the character **portirat\_hart** from the search as there is no home world specified for that character.

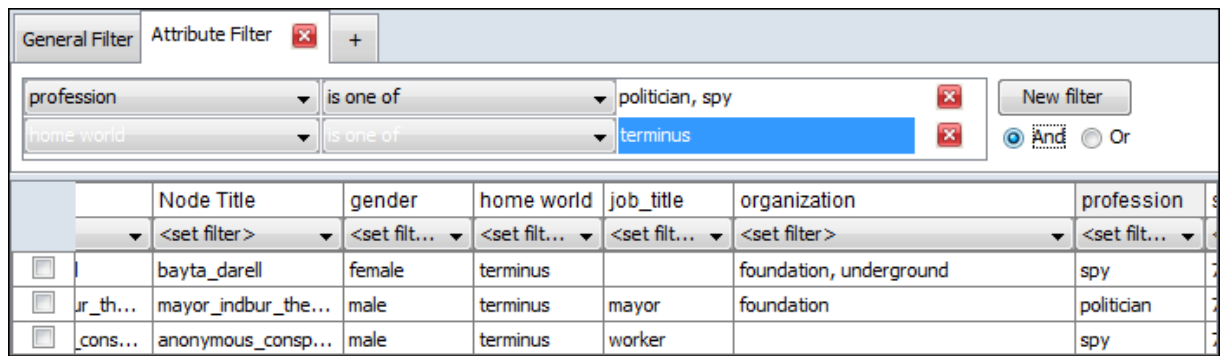

### **Multiple Filters using OR :**

Leaving the filter parameters the same we'll now change the condition from **AND** to **OR**. This means that a character will be displayed in the Editor if **either** the profession or home world match.

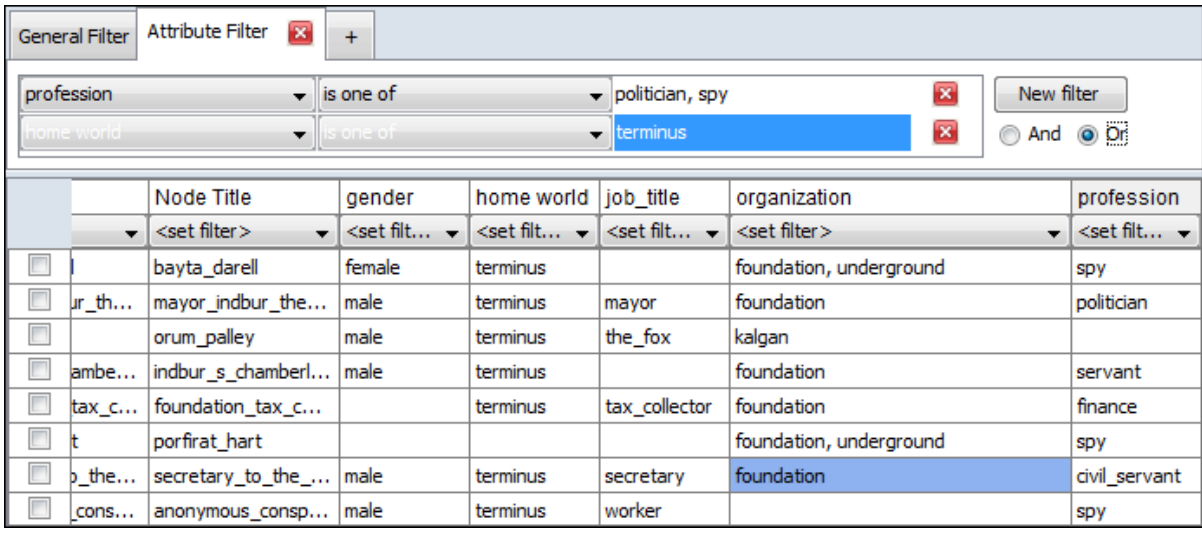

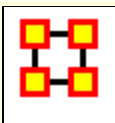

# **Fold Network**

**Folding a Network** answers the question of what the row or column nodes have in common.

For example, folding the rows of an Agent x Knowledge network creates a new Agent x Agent network whose agent to agent link values are the number of knowledge the two agents have in common.

Folding the columns of an Agent x Knowledge network creates a new Knowledge x Knowledge network whose knowledge to knowledge link values are the number of agents that have both knowledge.

Mathematically, **Folding a Network** by row multiplies the network by its transpose, and folding by column multiplies the network transpose by the network. Both result in a square, symmetric network.

To fold a network within ORA, right-click on any network from a meta-network in the Meta-Network Manager. A context menu will appear from which you select **Fold Network...**

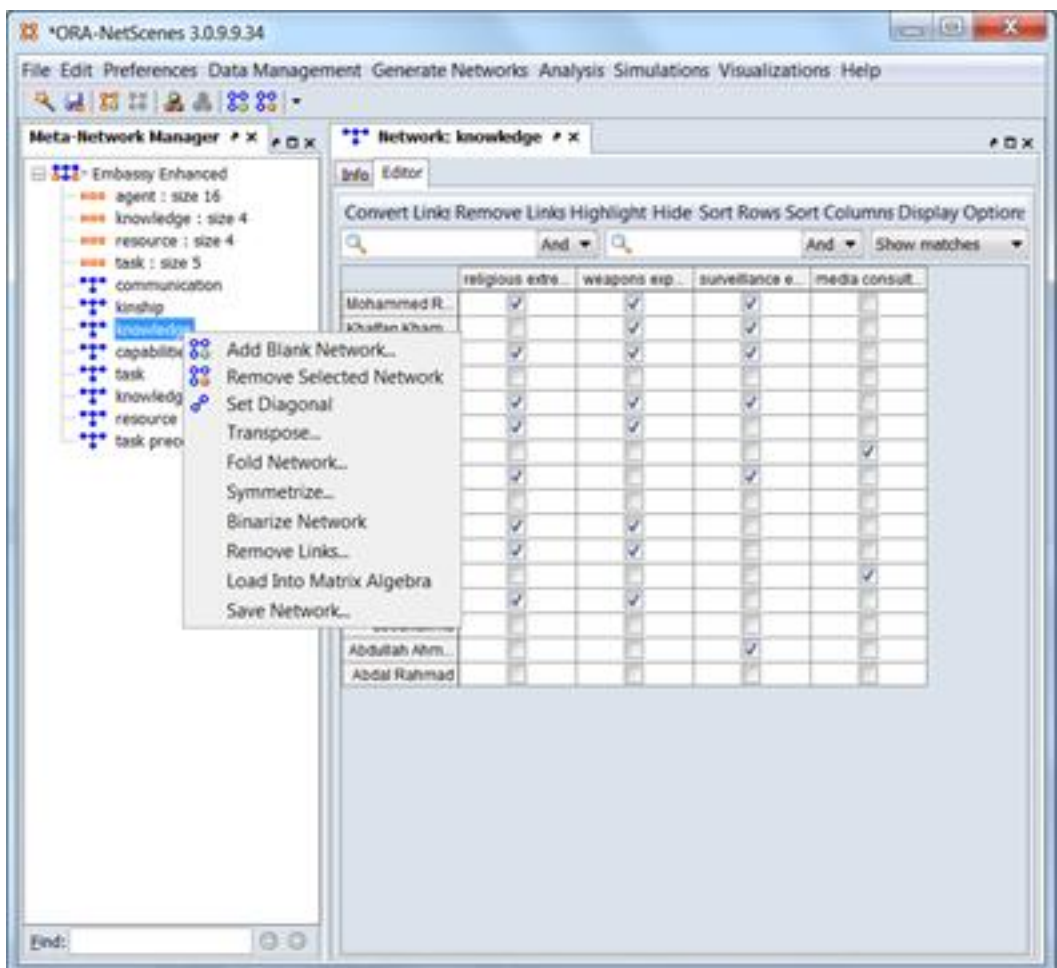

First choose whether to fold by rows or columns, and supply an output network name:

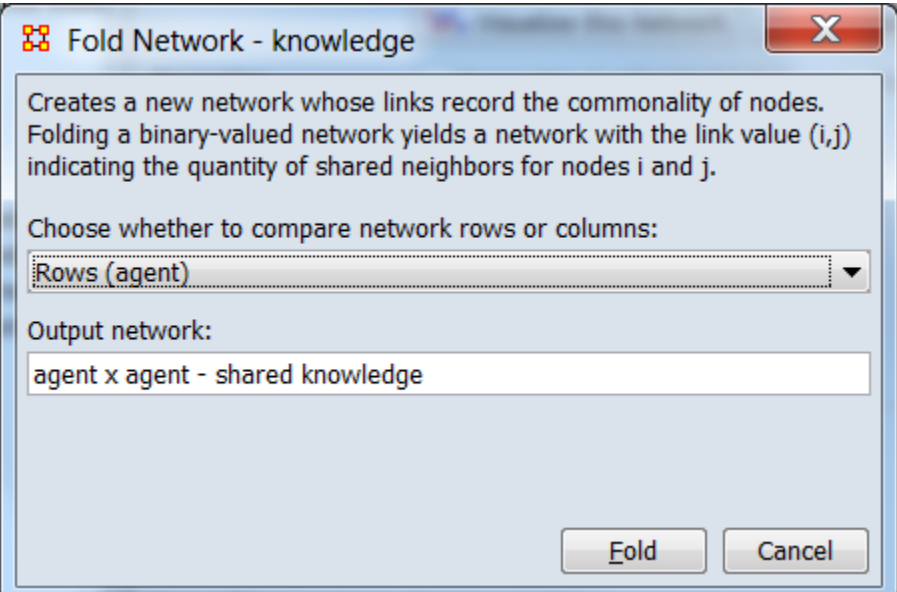

The new network **agent x agent - shared Knowledge** will appear in the Meta-Network Manager.

Examining the network in the Network Editor will show that the diagonal gives the number of knowledges each agent has, and the off-diagonal is the knowledge agents have in common.

Folding can also be done in the **Matrix Alegbra tool** under Data Management and selecting the Fold Rows or Fold Columns operation (or manually by multiplying the network by its transpose):

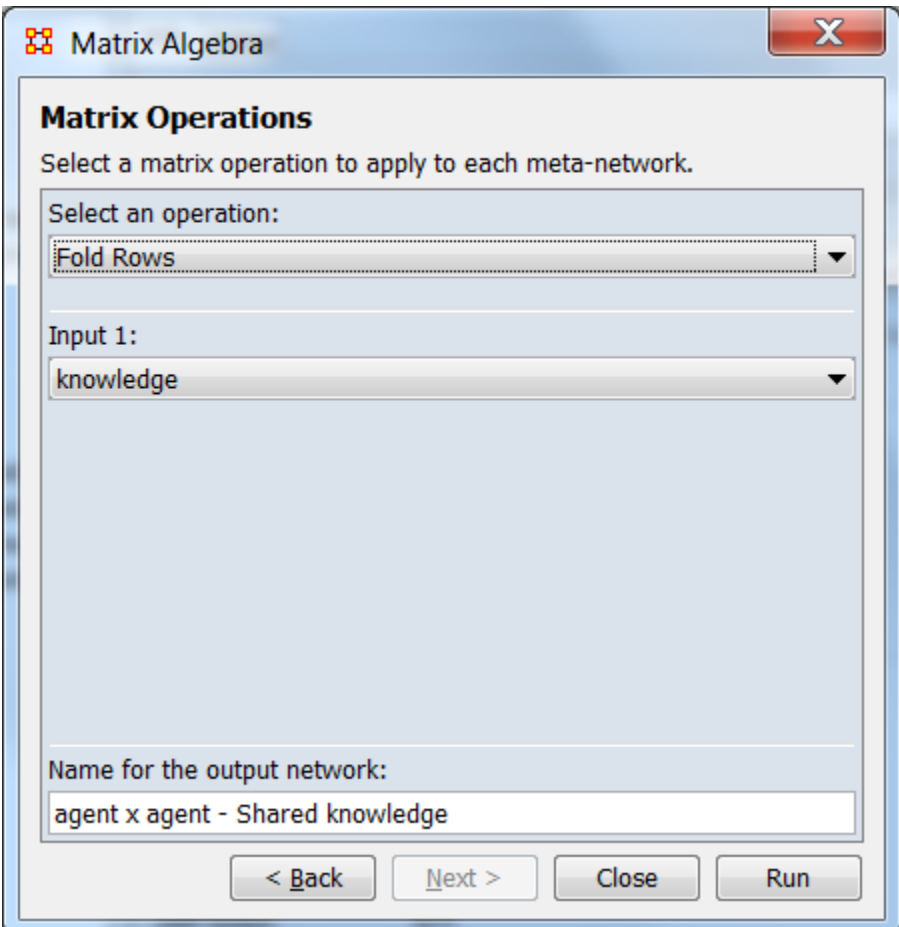

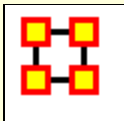

Pausing the mouse pointer (hovering) over window elements such as buttons or text will often bring up information about the item and sometimes additional functionality after a brief delay. These tooltips will disappear after the mouse pointer is moved or automatically on a timeout. The presence and content of the tooltip is dependent on the object hovered over.

- Hovering over buttons gives a brief text description of their function.
- Hovering over some text elements will describe the contents.
- For information about metanetworks, networks and nodesets, instead of hovering select the metanetwork in the Meta-Network Manager Pane (3) and examine the details in the Editor Pane (4).

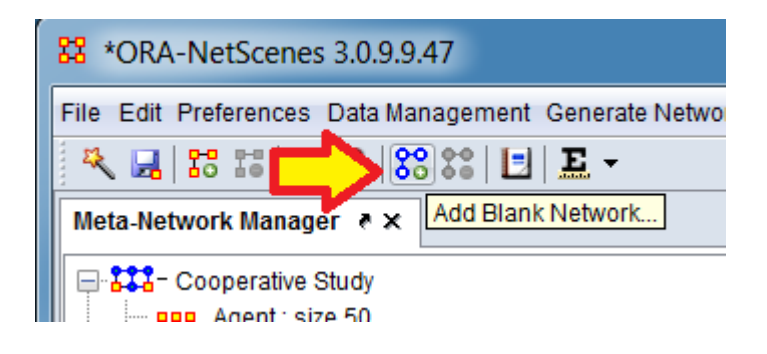

Hovering over the Add Network button produces the tooltip text "Add Blank Network" describing the button's function.

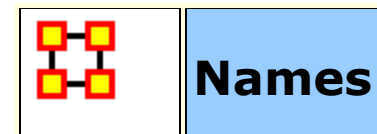

# **Working with Names**

Each Meta-Network, Nodeset, and Network can be given a distinct **Name**. At times this can be very helpful when working with multiple Meta-Networks it can also cause problems with certain functions.

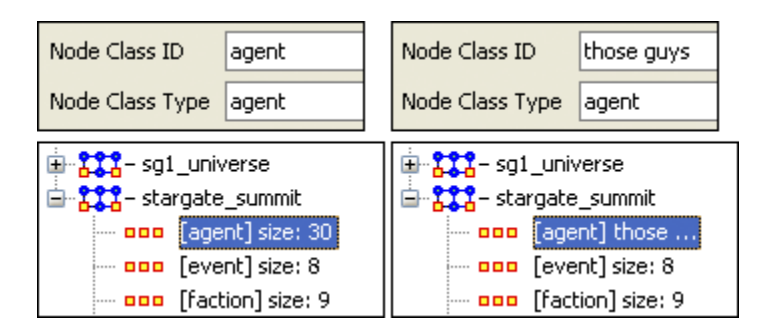

Here I renamed one of the Nodesets to **those guys**. It is also reflected throughout all of Meta-Network Panel. You can rename any Meta-Network, Nodeset, or Network for better readability.

## **Areas where it's important to maintain Name ID integrity**

**View Measures Over Time :** This function allows an analyst to see how a network measures change over multiple time periods. So in order to track measures over time it is necessary that the ID Names of the Networks are the same in all instances.

**View Networks Over Time :** This function allows you to set up multiple Networks that encompass various time frames and view them in succession. Since you want to see what happens over the same Network Over Time it becomes virtually important to make sure the ID Names of these Networks are all the same. Else ORA will not be able to analyze them correctly.

**Comparing Networks :** When ORA runs measures on Networks it's sometimes necessary to do have identical Network names. This will be listed in the Measures section.

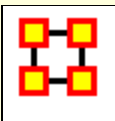

**Panel 2** contains two tabs, **Info and Editor**. The Info tab is mainly designed to display information regarding the Meta-Networks, Nodesets, and Networks. But this is the area where you can rename the **Nodeset Name** and change the **Nodeset Class** to a different MetaOntology. To rename a Nodeset place the cursor in the box, make sure the entire name is highlighted, and type in your new name. The **Display nodes by** function determines what attribute will be displayed when visualized.

This area also gives you the **Node Count** of the selected Nodeset as well as the **Attribute Names** contained within the Nodeset.

The **Display nodes by** dropdown allows you to select the text that will be display for the nodes of this Nodeset in the Visualizer. Each Nodeset can be set individually.

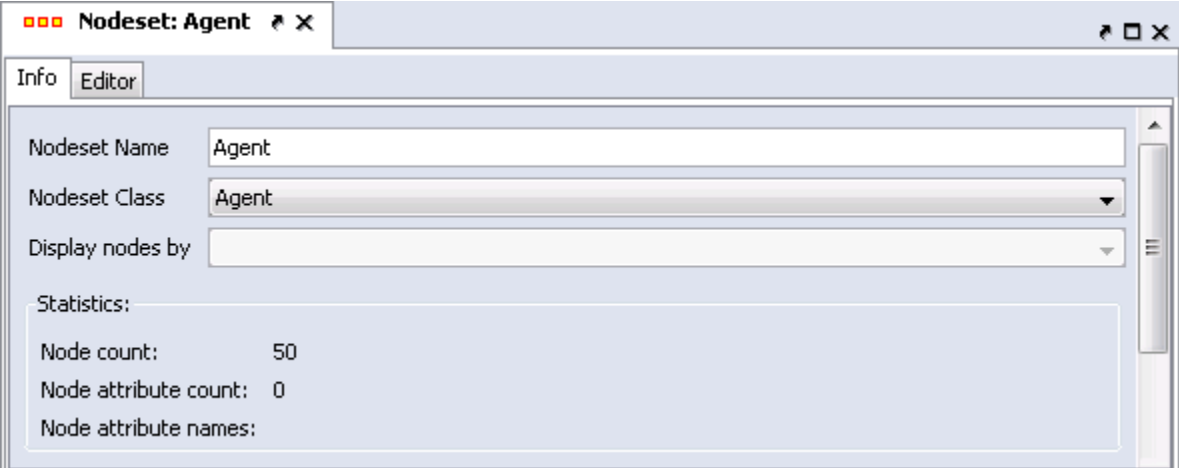

The **Editor tab** contains most of the editing functions.

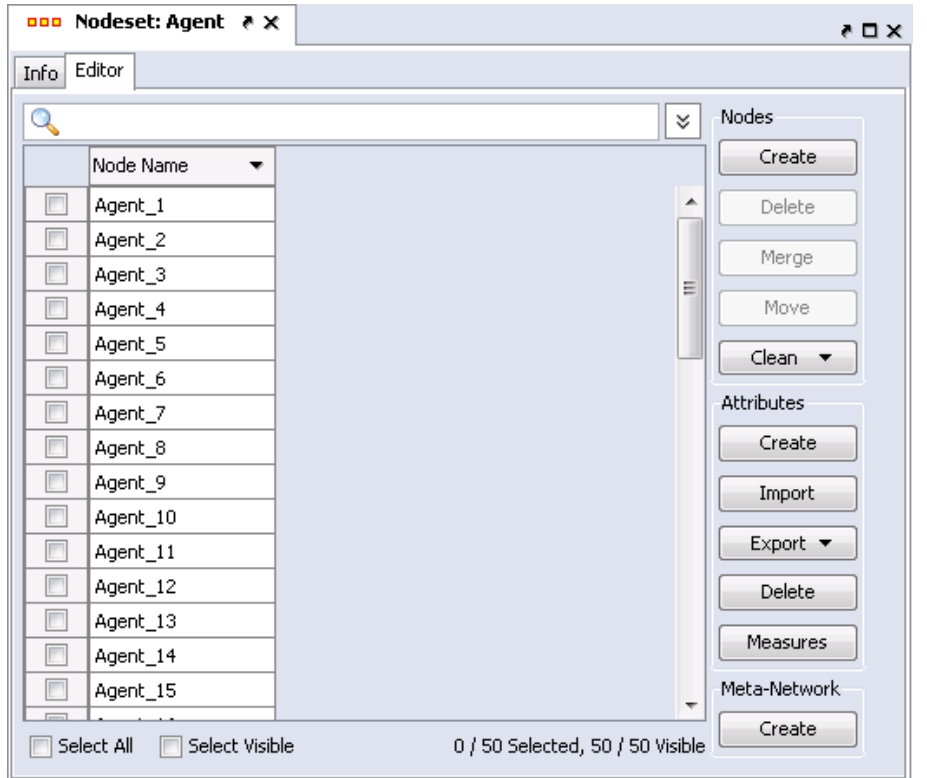

The **Search box** (with the magnifying glass) is for finding particular node(s) in a Nodeset.

The **Set filter** (the downward facing triangle) is for displaying only a particular sub-set of node(s).

The **Check boxes** to designate which nodes to Delete or Merge.

The **Nodes buttons** are to Create, Delete, Merge, Move, and Clean nodes in a Nodeset.

The **Attributes buttons** allow you to Create, Import, Export, Delete, and add measure values to a Nodeset.

The **Meta-Network Create button** will create a blank Meta-Network based on the nodes in the Editor. You can select either or both **Visible nodes and Selected nodes**. This is noted near the bottom of the frame.

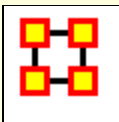

# **Info Tab - Network**

When a Network is selected there are also two tabs, **Info and Editor**.

The Info tab contains a textbox, **Network ID** in which you can change the name of any network, The Source and Target Nodesets, and whether this network is directed or not, the Link Count, and the Density.

The two buttons underneath allow the choice of **Visualize this Network** which will send the entire Meta-Network to the visualizer or **Visualize Only this Network** which display only the currently selected Network.

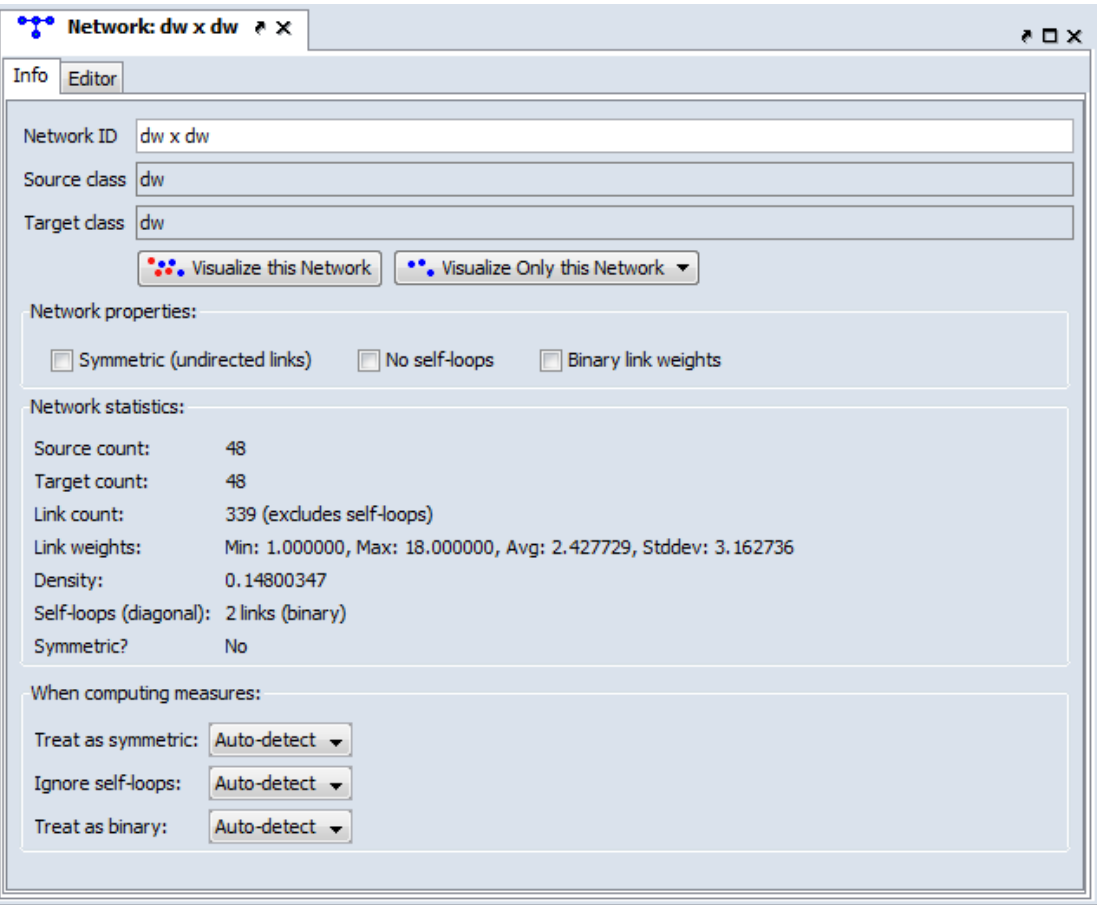

Below is an image of InfoTabs and Editor Tabs in ORA.

**Network ID :** Allows you to rename the network.

**Source class :** Displays the source Nodeset i.e., the leftmost column in the graph.

**Target class :** Displays the target Nodeset i.e., the topmost row in the graph.

## **Network Properties: Symmetric, No Self-loops, and Binary link weights**

Place a check mark in the box(es) which you want to include.

## **Network Statistics**

Gives information regarding the selected network.

## **When computing measures:**

The purpose of this is to let the user tell ORA what links should be used and how they should be interpreted when computing measures, as this affects the results. The areas are: Symmetric/Or Not, Self-loops/Or Not, and Binary/Weighted.

If you want ORA to treat the data as symmetric if it is symmetric, then use Auto-Detect. This option will test if the network is symmetric, record the result, and use that result when computing measures. The same goes for binary and self-loops. If all the links in the network are of weight one, then the network assumed to be binary (but if there is a link with a weight other than one, then it is assumed weighted). Lastly, if the network has no self-loops, then it is assumed it cannot have any.

If, for example, there just happens to be no self-loops, but there could be, and the user wants the measure to take that into account, then the user would select TRUE. On the other hand, if are selfloops and they should always be ignored, then the user can choose FALSE. Note that FALSE does not change the network data in any way, but the measures just ignore the loops.

The Editor tab has two views: **Binary and Numeric.**

Binary view is used when you only need to establish a connection between two nodes with no weights. It's a simple **Yes or No** arrangement.

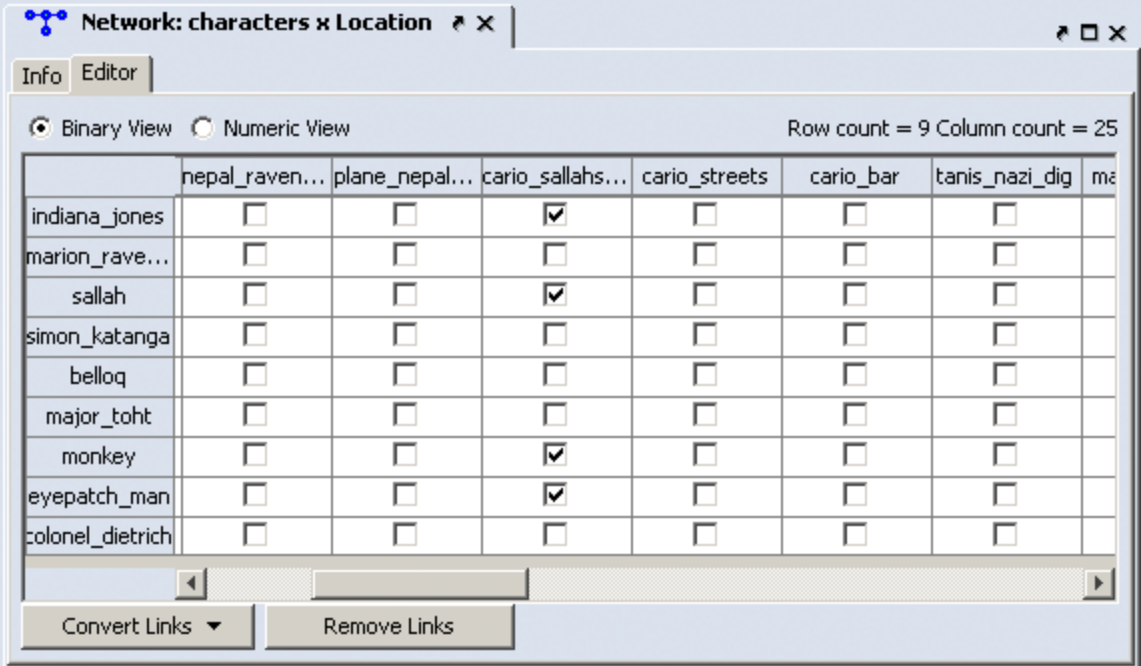

The Numeric view allows you to treat links between various nodes with more or less importance. Notice that all the **row nodes** have a check marked connection to the **column containing [yu]** in the binary mode. This denotes they know one another. But in the numeric mode this value is a 0.5 which is used to denote previous acknowledgement but is an adversary.

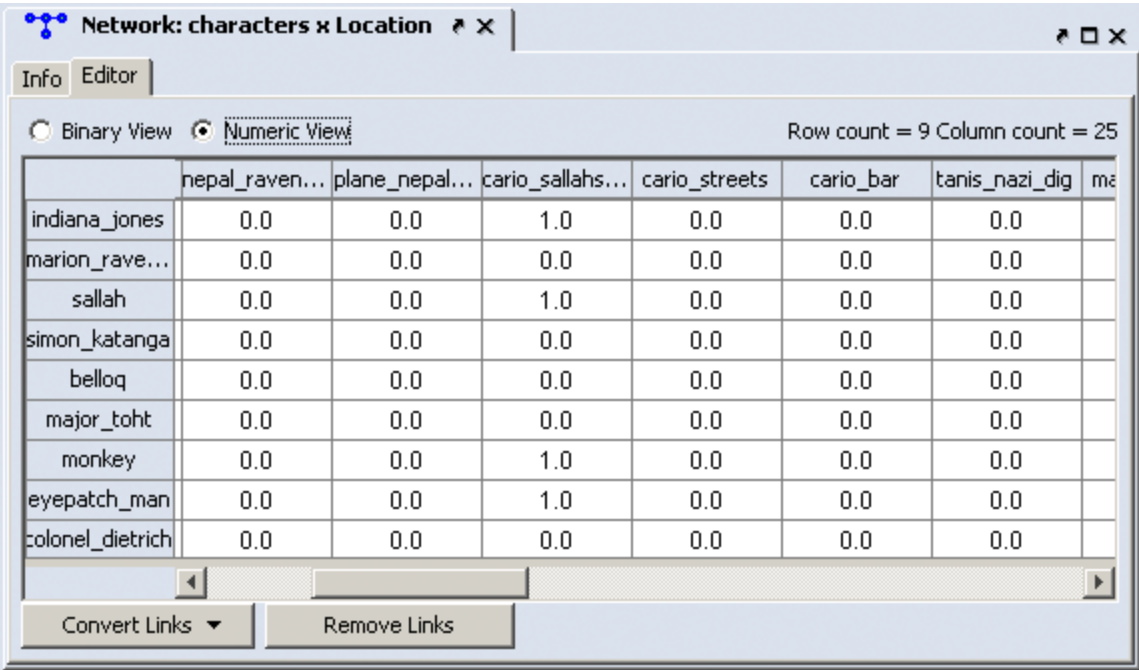

The **Convert Links** button contains options for converting links in a Network.

**Binarize** link weights  $(x 0 -> x = 1)$ 

**Collapse** link weights  $(a=x=b - x = 1$ 

**Negate** link weights (-x)

**Invert** the link weights (1/x)

**Logorithm** of the link weights (log10(x))

**Absolute value** of the link weights ((|x|)

**Row-Normalize** the link weights (x/OutDegree)

**Increment** the link weights  $(c + x)$ 

The **Remove Links** buttons deletes all links for the selected condition and the value of the links you wanted removed.

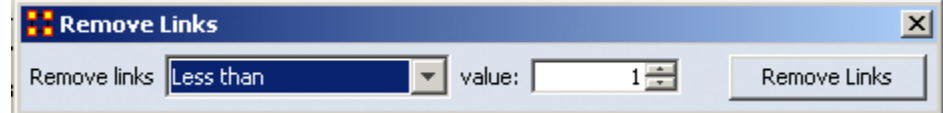

**Less than**

**Less than of equal to**

**Equal to**

**Not equal to**

**Greater than or equal to**

**Greater than**

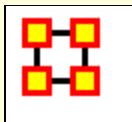

# **Info Tab-Network-Statistics**

**The Info Tab :** Display relevant information whether a Nodeset or Network is highlighted.

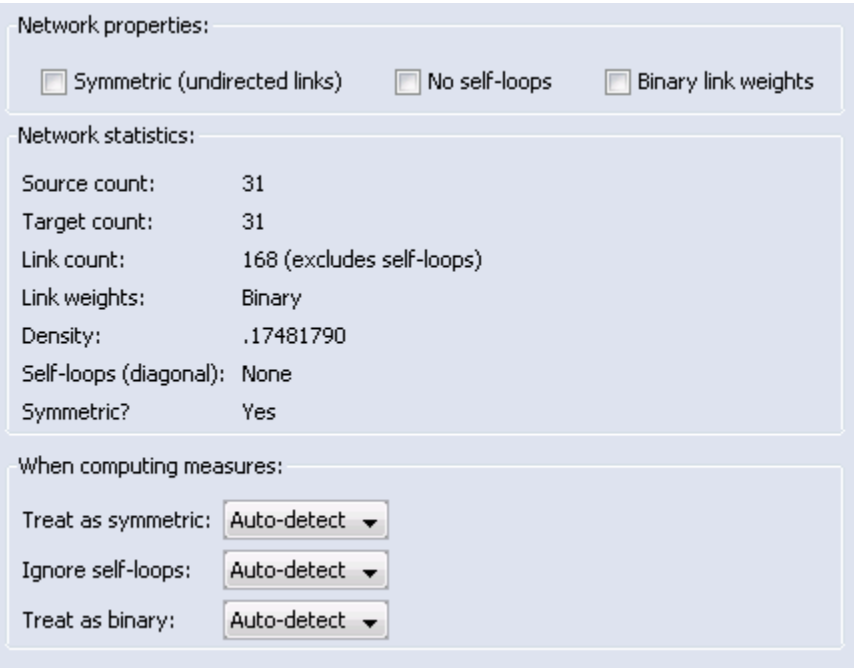

# **Network Properties**

**Symmetric (undirected links) :** Create additional links to maintain symmetry of the Network. [e.g. you create a link **A > B** and ORA would automatically create the link **B > A** of the same weight.

**No self-loops :** Disallows a link to be set back to node to itself.

**Binary Link Weights :** This will set all link weights that are not [0] to [**1**]

**NOTE :** Changing these options for existing networks can have huge impact to your data. Changing a network from **weighted** to **unweighted** will set all link weights w<sub>uv</sub> to 1.0. These options also have implications for the editor. If the option is set to **directed network** then changing the value w<sub>uv</sub> in the matrix will automatically change the value  $w_{vu}$ .

# **Select how to treat links when computing measures:**

You can use this to control how Links and Properties are handled for each individual Network when measures are run on the networks.

**NOTE :** These options are "temporary" version of the network properties. They do not affect the actual Meta-Network.

Under **Select how to treat the links when computing measures:** you can select between **True, False, and Auto-detect**.

**Treat as symmetric :** Symmetrizes the network for the calculation, e.g., if the line weight  $w_{uv}$  is larger than  $w_{vu}$  then  $w_{vu}$  $\sim$  W<sub>W</sub>.

**Ignore self-loops :** All diagonal elements are set to 0.

**Treat as binary :** The link weights for all wuv with wuv ? 0 are set to 1.

The default setting for these is **Auto-detect**. If the network is symmetric, then when computing measures the network is considered as symmetric. Similarly, if the network has only binary link weights, then when computing measures the network is considered binary. The user can also explicitly set to **True or False** whether the network should be treated as symmetric, without selfloops, or binary.

To change the settings, select the network and change one or more of the three controls in the info window of a network in the section **Select how to treat the links when computing measures**.

Whenever ORA calculates a measure (independent from which measure calculation you select) a network will be pre-prepared based on the settings of these primary measure parameters. These setting do not change the original data but the way ORA handles the data when calculating measures. To actually convert the data you can change the network parameters (see section 2) or use other procedures to have more detailed options (e.g. symmetrize by minimum value). You can find an introduction into these procedures in section 2.7.

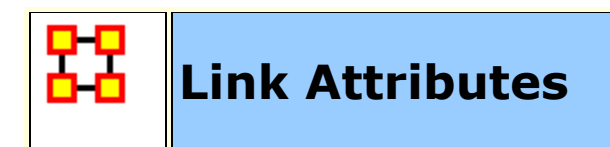

Nodes can have various attributes like their location, gender, or other specialized information. Links can also have attributes. When you highlight a Network this reveals the Matrix of links.

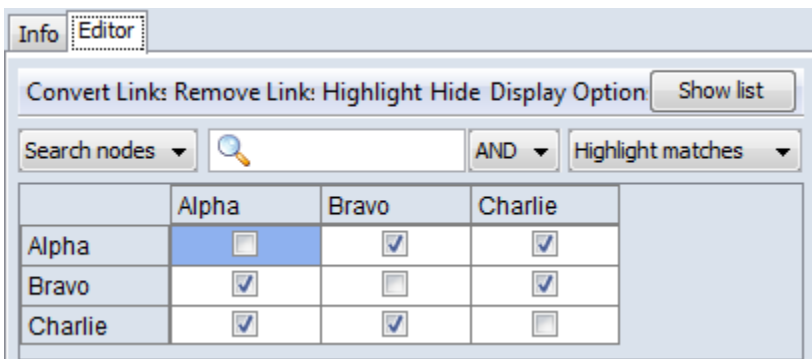

Click the [ **Show list** ] button at the top right to reveal information on those links.

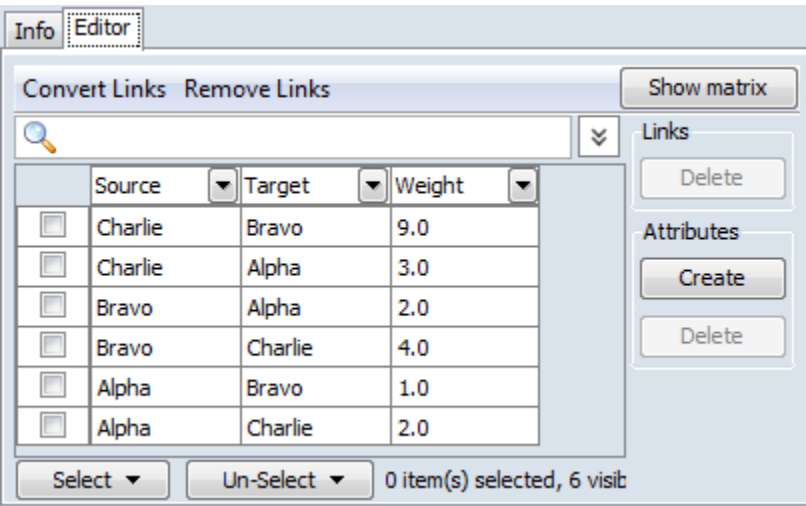

Click the [ **Create** ] button under Attributes. You can select the **Type** of attribute from the drop down menu. Give your attribute a name then select the type of attribute.

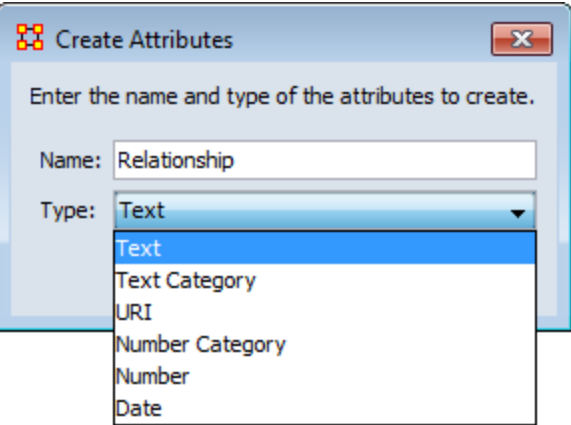

In the Editor you will see a new column. You can now enter in attributes for each link in the Network.

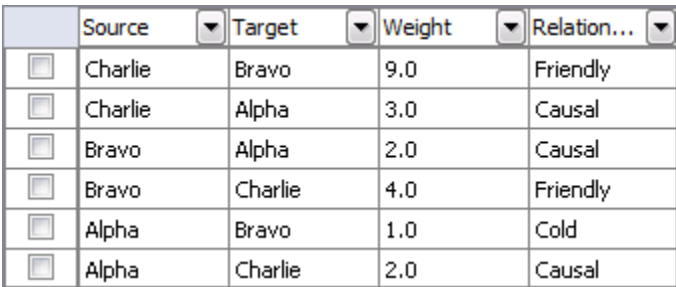

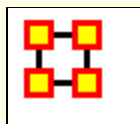

# **Measure Charts**

Below are examples of each type of ORA charts: **Bar Chart, Scatter Plot, Histogram, and Regression.**

**NOTE :** The measures run can be changed by select from the main menu **Analysis > Measures Manager**.

# **Save Measures**

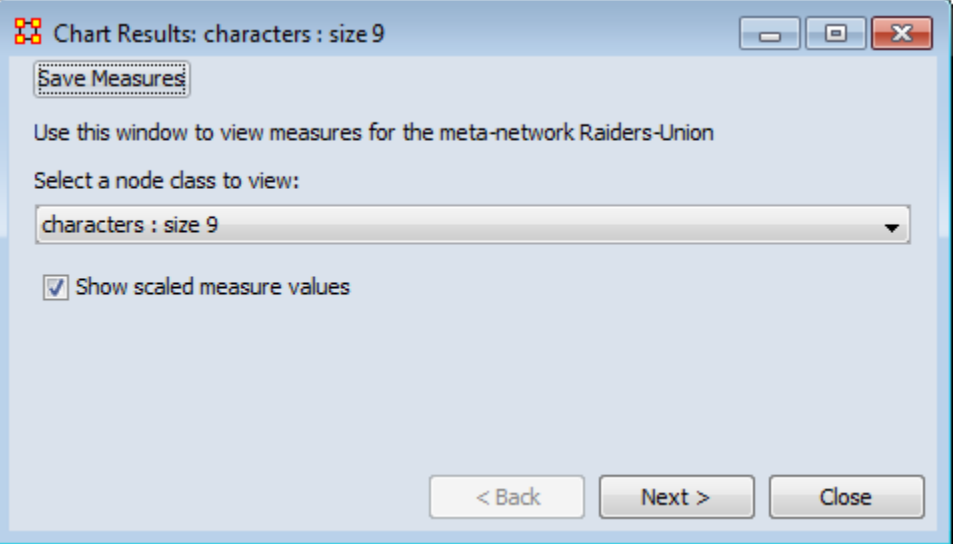

Use this button to save results measures to a text file. This file can be opened in either Excel or a text editor. ORA will not attach an extension to this file and it is suggested to give it either a **.txt or .csv** extension.

# **Opening the File**

Opening this file in Excel, making sure to import it as a delimited file, will give you the measures it can use and the values associated with each node in the Nodeset chosen. You will notice that the names of the characters are **characters\_1, characters\_2, and so forth**. In this particular Nodeset the **Node ID** contained the text **Character** plus a number and the **Node Title** contained the actual name of the character. This function used the Node ID when it exports this information.

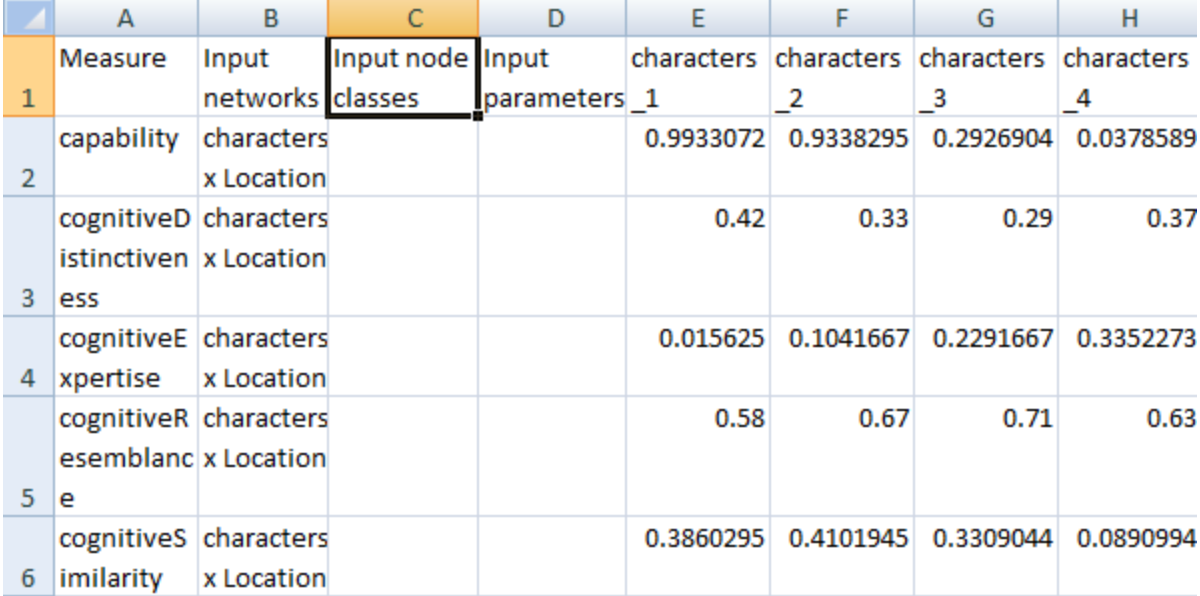

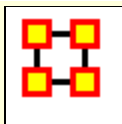

# **Network Editor**

With a Network highlighted and the Editor tab displayed ORA has many functions for working with nodes and links in a network.

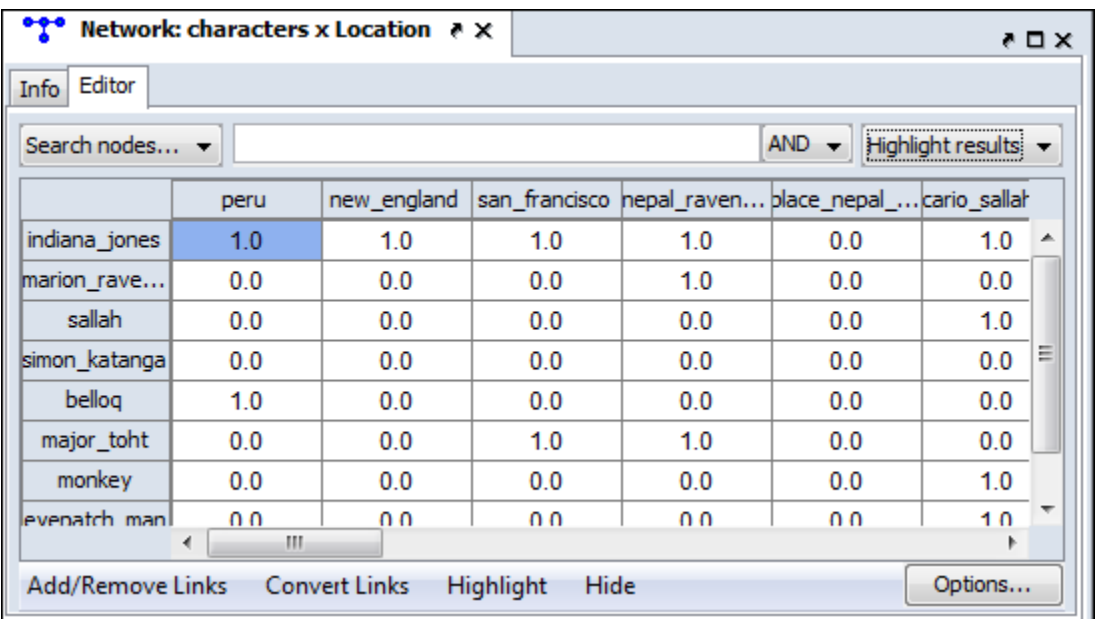

# **Search Nodes...**

Search nodes... Search nodes... Find a link...

*Search type 1*

Using the Search box and the [**AND/OR**] selector you can refine a search on a Network.

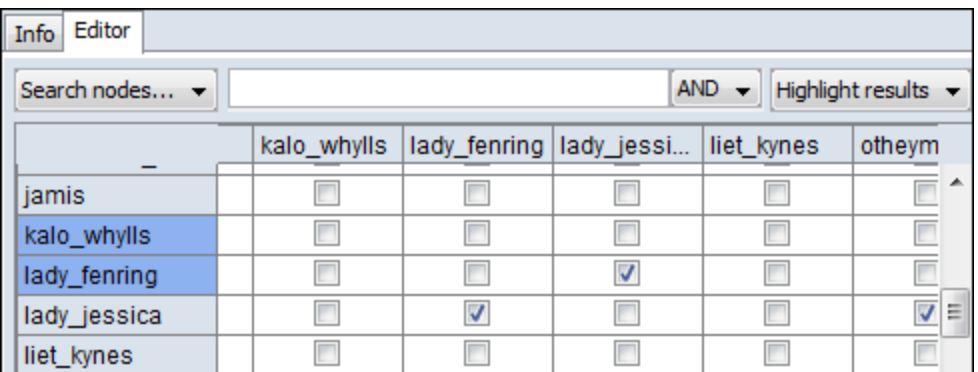

With the [**AND/OR**] selector set to AND I type **lady** into the Search box. This results in two rows/columns being highlighted, **lady\_jessica** and **lady\_fenring**.

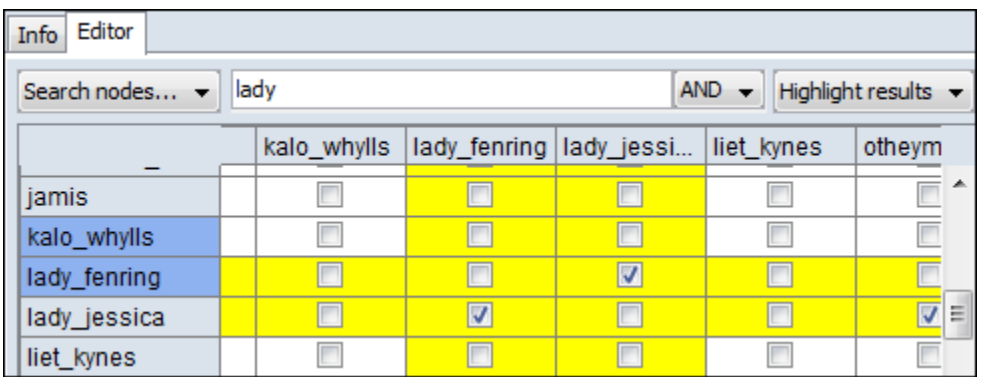

To refine the search I type **jessica** into the Search box (making sure to place a space between the words). This eliminates **lady\_fenring** leaving only **lady\_jessica** highlighted.

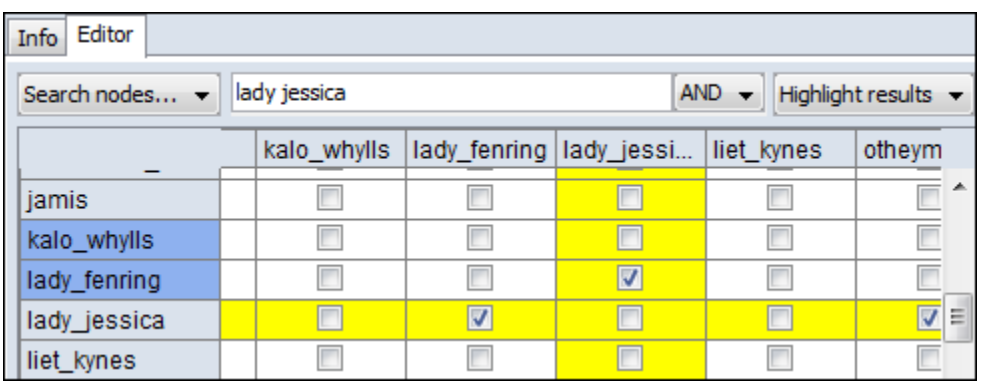

Without changing anything in the Search box I change the **AND** to **OR** in the [**AND/OR**] selector and it now reveals any node with either **lady** OR **jessica**.

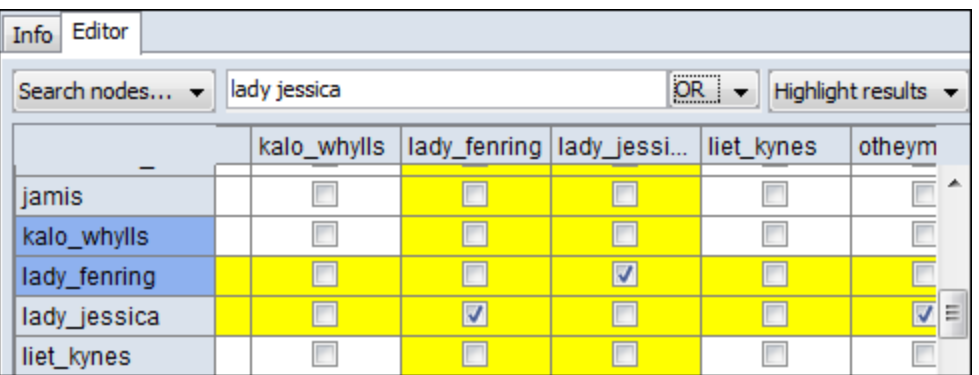

**NOTE :** Idential search results were achieved with different parameters.

*Search type 2*

This search is similar as the primary search but with two Search boxes for added refinement.

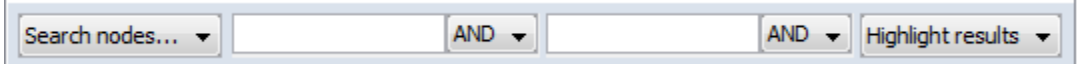

*Find a link...*

Chosing two nodes in the two dropdown menus will locate the link in the matrix.

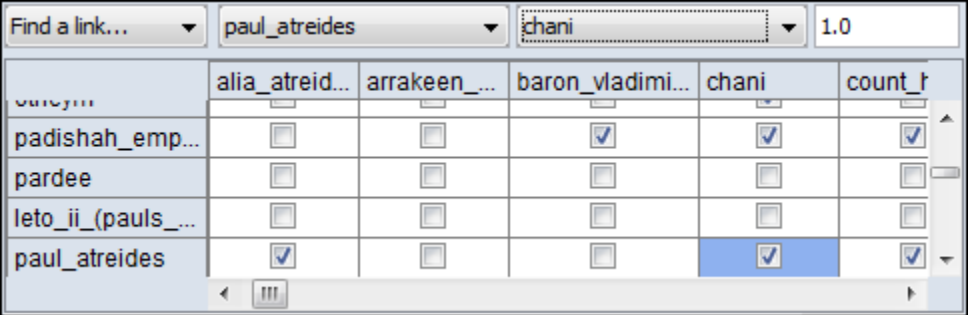

**NOTE :** The box to the right of the node dropdowns is for setting the weight of the link.

### Add/Remove Links

**Remove All Links** Remove links by value Remove self-loops (diagonal) Symmetrize by method

Þ.

**Remove All Links :** Removes all links from Network.

**Remove links by value :** Allows you to set parameters for the values of links which you want to remove.

**Remove self-loops (diagonel) :**  Removes links connecting a node to itself/

**Symmetrize by method : Gives** for options : Maximum, Minimum, Sum, and Average.

#### Convert Links

**Binarize** link weights ( $x \neq 0 \Rightarrow x = 1$ ) **Collapse** link weights ( $a \le x \le b \Rightarrow x = 1$ ) Negate link weights (-x) **Invert** the link weights  $(1/x)$ Logorithm of the link weights (log10(x)) Absolute value of the link weigths (|x|) **Scale** the link weights  $(c * x)$ Row-Normalize the link weights (x/OutDegree) **Increment** the link weights  $(c + x)$ 

**Convert Links : Gives options for changing the value of links in a Network.**

Highlight

Clear all **Highlight isolates**  **Clear all :** Clears all highlighting from rows and columns.

**Highlight isolates :** Highlights rows and columns of any node with has no connections to any other nodes in the network.

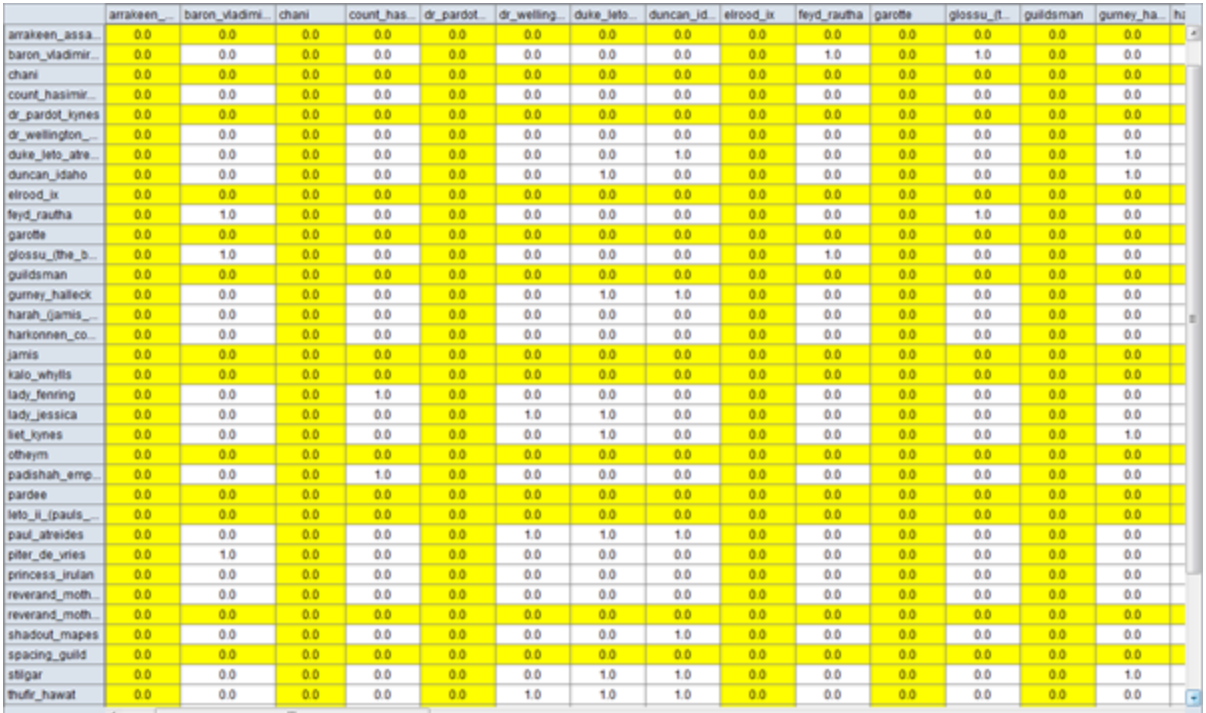

### Hide

Show all Hide highlighted rows Hide highlighted columns

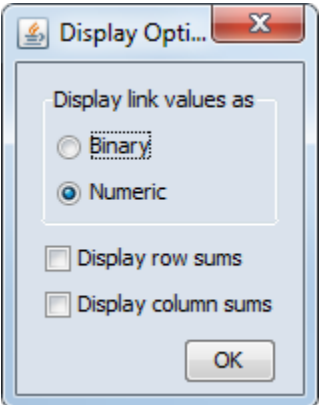

### **Show all :**

**Hide highlighted rows :** 

**Hide highlighted columns :** 

17 JAN 11

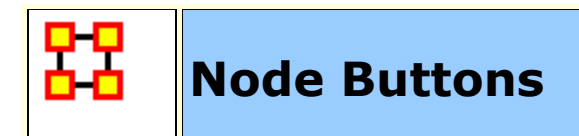

# **Node Buttons**

Used within the Editor you can manipulate nodes in a Nodeset.

**NOTE :** Any changes done to a Nodeset are permanent. There is no Undo.

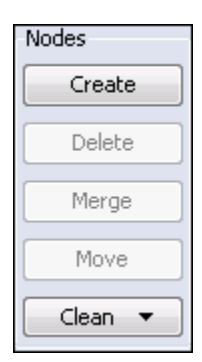

**Create :** Inserts a new node(s) into the Nodeset. You will be asked for the number of new nodes to create and a node ID. If multiple nodes are to created then a number will be appended to each new node.

**Delete:** Removes node(s) and all associated link(s) from the Meta-Network. There are four sub-options viewable by clicking the downward triangle. The nodes deleted are kept in a log which is used for creating a delete list.

**Merge :** Removes all selected nodes and replaces them with a single node with all previous links and attributes. This is used primarily when data needs to be consolidated. **Example :** A Nodeset contains two nodes, **jack** and **col\_o'neill**. These are actually the same person. Merge could combine their information into one which could be named **col\_jack\_o'neill**.

**Move :** Move all check marked node(s) to another designated Nodeset. ORA will prompt you for the movement of links to other Networks that are associated with these node(s).

**NOTE :** Information on both deleted nodes and merged nodes is kept in a log file which ORA used to create a Change List.

**Clean :** finds all nodes whose IDs are within the edit distance of the selected node. An edit is a change of a single character.

n

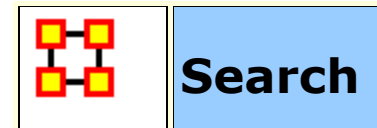

## **Sub-Set of a Nodeset**

With the **Search** feature you can quickly locate specific nodes. Typing a term into the Search box will display all nodes with that term in their name or attributes.

To the right of the Search box is the **AND/OR** selector. This is a boolean search tool. **AND** requires all terms in the Search box to be present in every node. **OR** will display all nodes with **any** of the Search terms present.

**NOTE :** Be aware of how **sub-strings** work in searches. A search for **male** will find all values of **male** as well as **female** because **male** is a sub-string of **female**.

### **Example**

When you start, all nodes will be visible in the Editor. Using the wildcards you can reduce and control what is displayed.

| Editor<br>Info |  |                           |                           |   |            |
|----------------|--|---------------------------|---------------------------|---|------------|
|                |  |                           |                           |   | AND<br>ะ   |
|                |  | Node ID                   | Node Title                |   | Nodes      |
|                |  | 3rd Officer Jane Blythe   | 3rd Officer Jane Blythe   | ┻ | Create     |
|                |  | 1862 Confederate Soldiers | 1862 Confederate Soldiers |   | Delete     |
|                |  | 1862 Union Soldiers       | 1862 Union Soldiers       |   |            |
|                |  | A Stranger                | A Stranger                |   | Merge<br>Ξ |
|                |  | A/B Girton                | A/B Girton                |   | Move       |
|                |  | Abbot of Amboise          | Abbot of Amboise          |   |            |
|                |  | Abbott                    | Abbott                    |   | Clean      |
|                |  | Abi Lerner                | Abi Lerner                |   | Attributes |
|                |  | Abigail                   | Abigail                   |   | Create     |
|                |  | Abigail Naismith          | Abigail Naismith          | ٠ |            |
|                |  | Ш                         |                           |   | Import     |

**The [\*] wildcard**

The use of the [ **\*** ] tells ORA to find all nodes with the string enclosed by the astericks. That string can occur anywhere in the name.

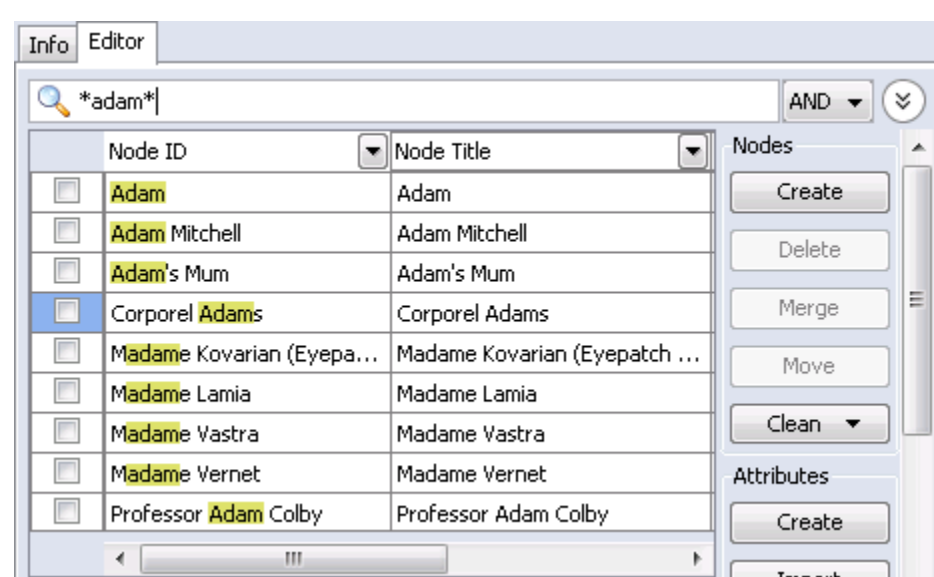

**NOTE :** Search requires the use of the **wildcard** character [ **\*** ] both before and after the search term.

**NOTE :** Highlights done to emphasize the search. ORA does not highlight these in the actual program.

**NOTE :** The Search functions works on the Nodeset as a whole meaning there's no selecting one single attribute to search. A term found anywhere marks that node to be displayed.

# **The [?] wildcard**

Unlike the asterick the question mark substitutes for only a single character. In the example the first node is **3rd Officer Jane Blythe**. Typing **?rd\*** tells ORA to search for the string **rd** which contains any one preceeding character and any amount of trailing characters. It locates three nodes which match

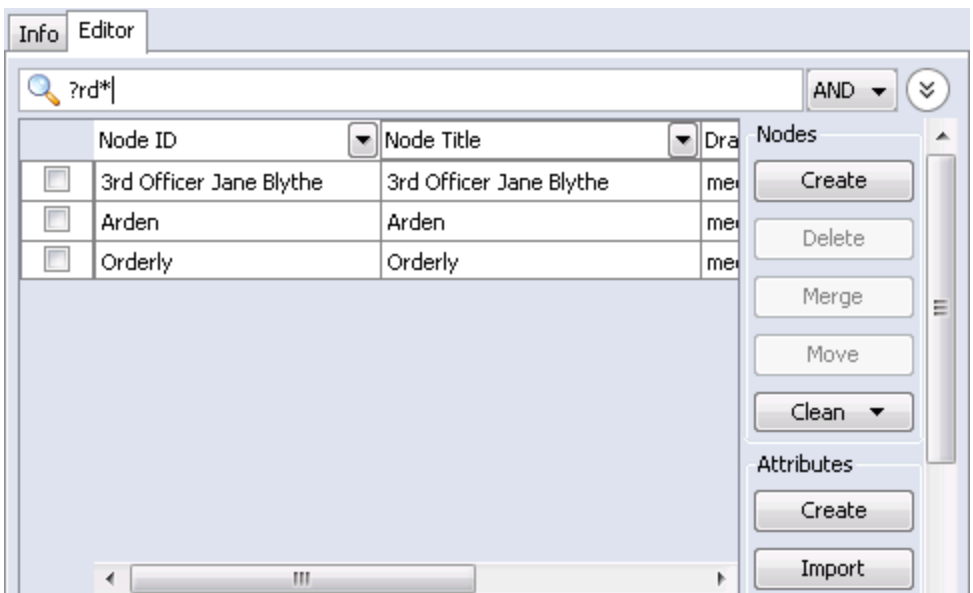

Adding a second **?** tells ORA to search for the string **rd** which contains any two preceeding character and any amount of trailing characters. **3rd Officer Jane Blythe** is no longer found as there is only one character preceeding the **rd** string.

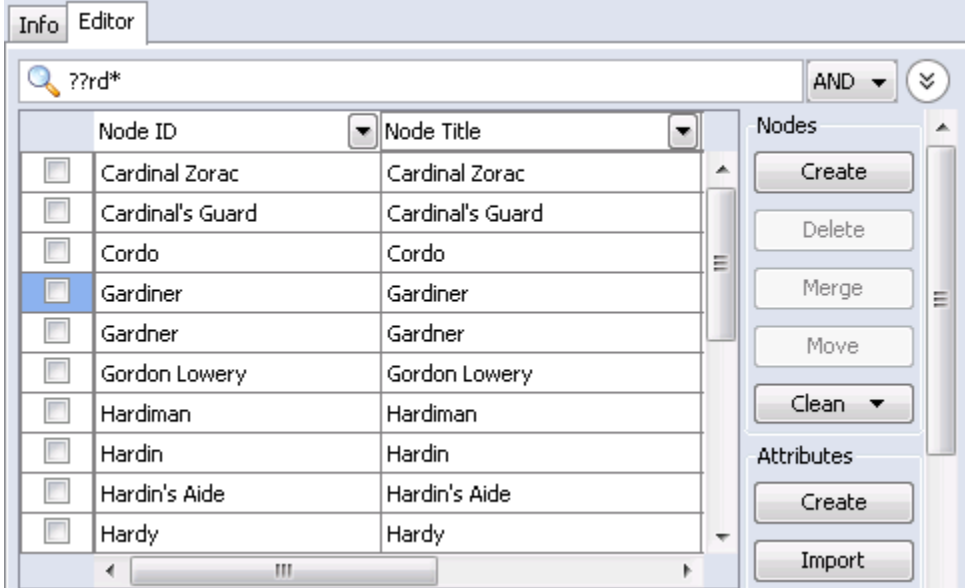

Adding a third **?** to the search produces a third set of results.

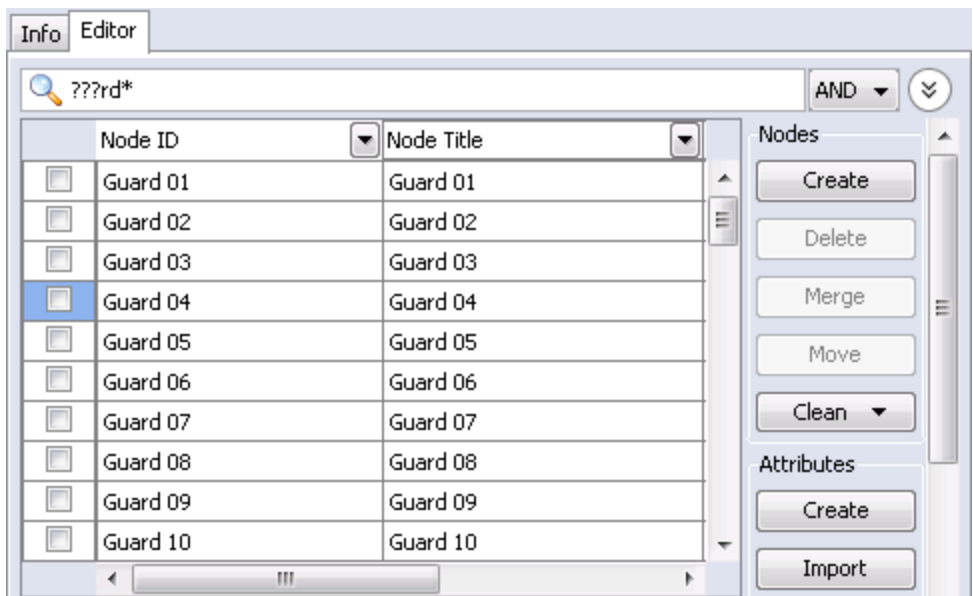

# **Filters**

Filtering allows you to select specific nodes to display in the Editor. A check mark tells ORA to display a node with an equal value.

The [ **Clear all filters** ] button removes the filter parameters from that particular column only. It does not affect any other filters you have set elsewhere.

Deselecting all except **(blanks)** will display any node which has a null value. This is useful when you need to fill in attributes for blank nodes.

With **Define a custom filter** you can specific a filter in greater detail. If there were three nodes with attributes of **city-1, city-2, and city-3** defining **\*city\*** as the filter would display all three. This also contains the **Matching** [shows only what matches the filter] and **Not matching** [which shows only what does not match the filter].

When finished click the [ **Apply** ] button

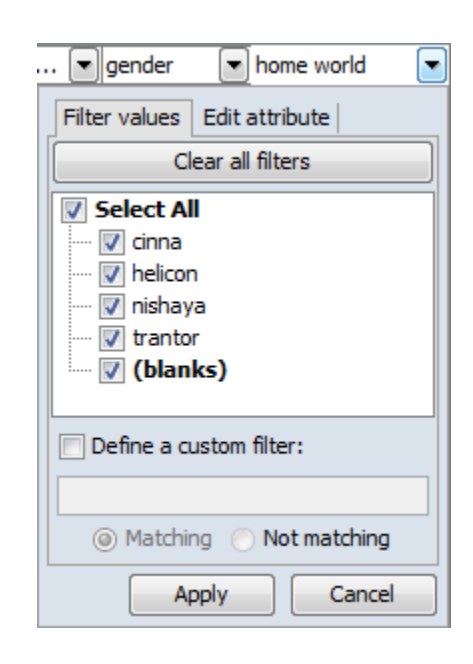

activate the filter.

You can also set filtering to multiple columns to better define your search. This search required the **home world to equal trantor** and also **sector to equal dahl**. Only nodes with both attributes are displayed.

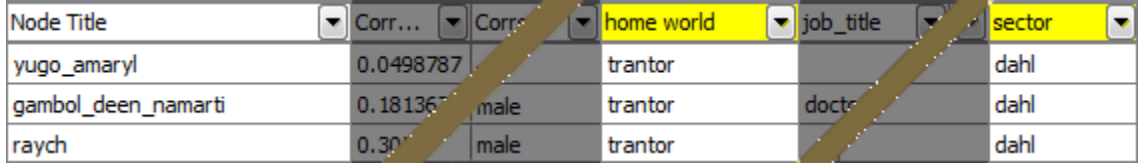

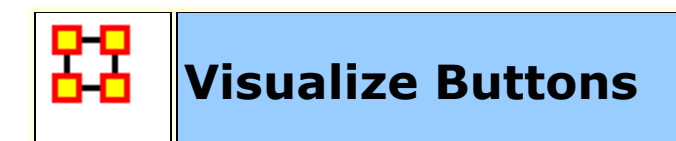

There are two **Visualize** buttons and they work slightly different.

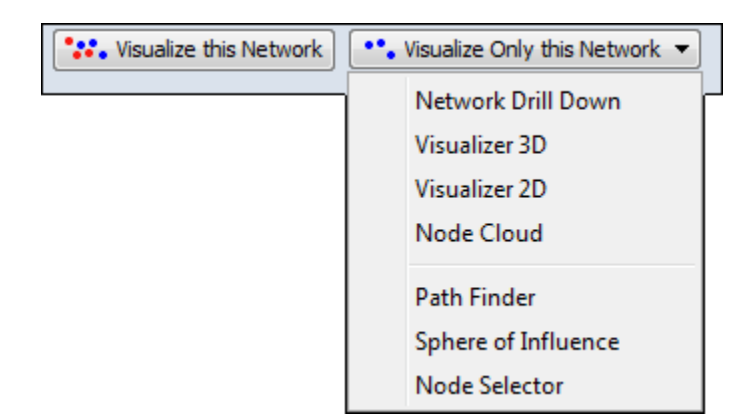

# **Visualize this Network**

The **Visualize this Network** visualizes the chosen Network. In the **Legend** dialog box all Nodesets and LinkSets are available.

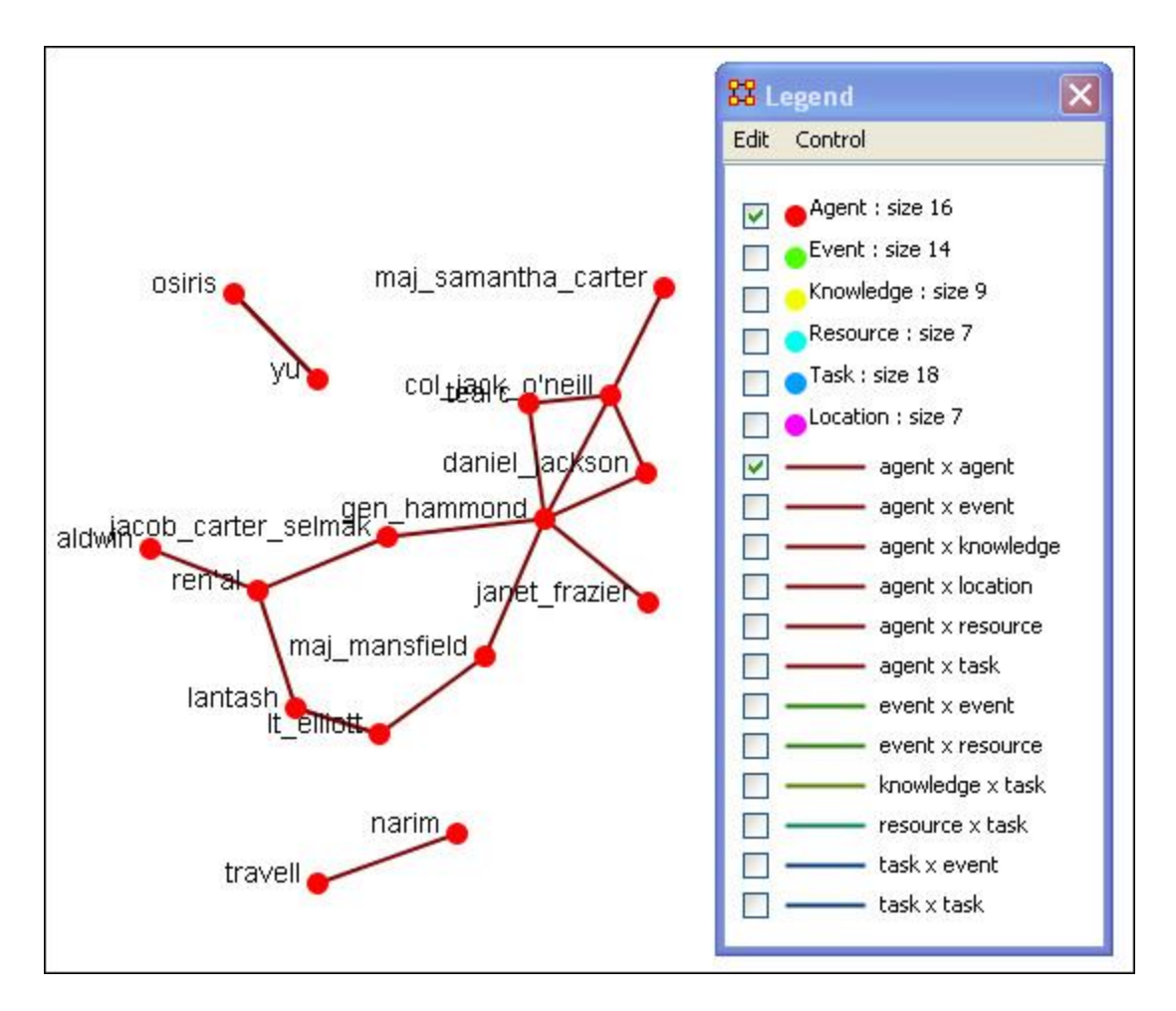

# **Visualize Only this Network**

The **Visualize Only this Network** visualizes the chosen Network. But in the **Legend** only the Nodesets and Link Sets chosen are displayed. This is a much quicker means to display a Network. ORA only makes computations for the chosen Network.

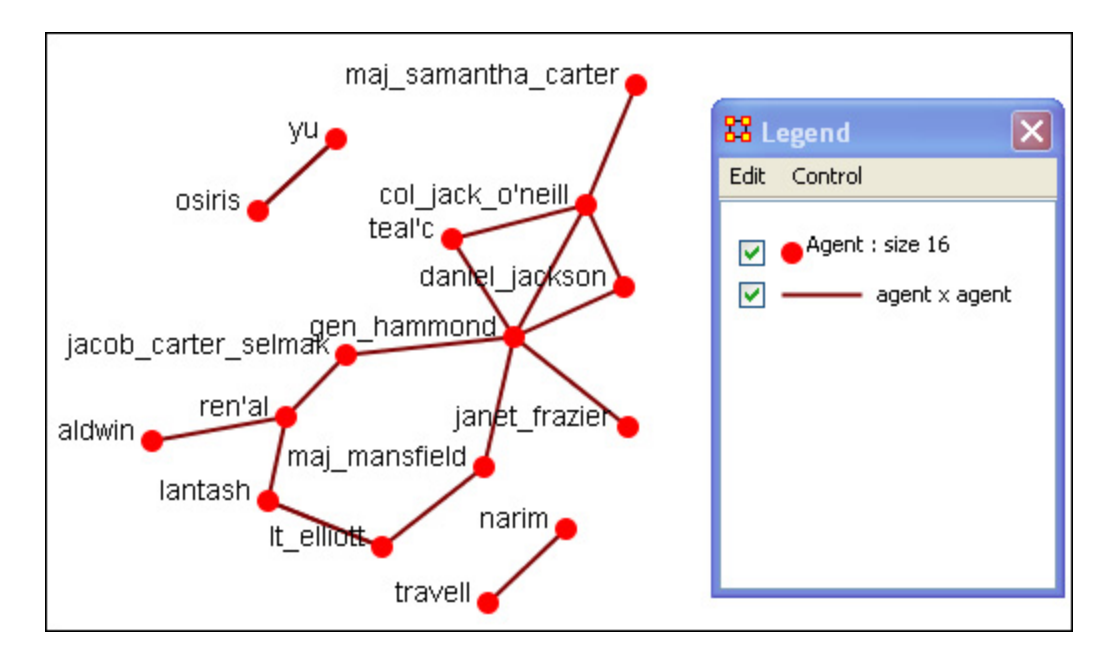

Clicking on the downward triangle brings up the dropdown menu with additional options for visualizations: **[Network Drill Down](file:///C:/Users/na22/Documents/ORA_Help/Publications/ORA_Users_Guide_2017/MS_Word_Drafts/visualizer-drill-down.html)**, Visualizer 3D, **[Visualize 2D](file:///C:/Users/na22/Documents/ORA_Help/Publications/ORA_Users_Guide_2017/MS_Word_Drafts/visualizer-ora-visualizer.html)**, **[Node Cloud](file:///C:/Users/na22/Documents/ORA_Help/Publications/ORA_Users_Guide_2017/MS_Word_Drafts/visualize-node-cloud.html)**, **[Path Finder](file:///C:/Users/na22/Documents/ORA_Help/Publications/ORA_Users_Guide_2017/MS_Word_Drafts/visualizer-path-finder.html)**, **[Sphere of Influence](file:///C:/Users/na22/Documents/ORA_Help/Publications/ORA_Users_Guide_2017/MS_Word_Drafts/visualizer-sphere-of-influence-2.html)**, and **[Node Selector](file:///C:/Users/na22/Documents/ORA_Help/Publications/ORA_Users_Guide_2017/MS_Word_Drafts/visualizer-keyset.html)**
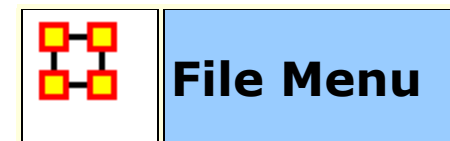

Below is an image of the File Menu accessible from ORA's main title bar menu. Further below are descriptions of the various tools accessible through the File Menu.

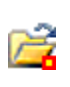

**Open Meta-Network :** opens a single Network with the following formats: DyNetML\* (the native ORA xml format), .dl, .##h (UCINet), .csv\* (comma separated values, Excel spreadsheet out), .txt (text files), .raw, .net (Pajek), .graphml\*, .stl\* (GMU model), and .lo (pathfinder).

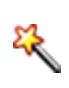

**Data Import Wizard :** Contains additional options for importing Networks such as multiple file importing. See **Lessons** for more comprehensive information regarding this function.

**Data Export...** : Allows you to export a Meta-Network into a different format: **CSV, UCINET-Binary, UCINET-DL, Netdraw VNA, Text, Pajek, DyNetML, or C3Trace**.

**Manage CASOS Database...** 

**NOTE :** This function only available in the full version.

**Open Workspace** Allows you to open an entire workspace that you were previously using. A workspace consists of a set of Meta-Networks that were all open at the same time, and saved as a workspace.

**CEMAP...**Opens up the CEMAP Parser.

**CEMAP3...**Opens up the CEMAP3 Parser.

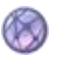

不

**AutoMap...**Opens up the program AutoMap.

**Pile Sort...** allows a user to load a series of entities such as concepts which can then be organized into a piles. The output will be a network in DyNetML format.

#### **Data to Model Wizard**

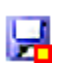

**Save Meta-Network :** This item is initially greyed out. It only becomes active when you've made a change to a Network. You can use it as an indicator whether you've made a change to the active Meta-Network. Notice as you highlight each Meta-Network the icon in the toolbar will be greyed out (no changes) or colored (changes made to that Meta-Network).

**Save Meta-Network As... :** Allows you to save the changes in a Meta-Network under a new filename.

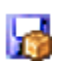

**Save Workspace :** Saves the active Meta-Networks into a **Workspace** which can be opened up at a later date.

**Exit :** Closes the program and gives you two options for the next time you open up ORA.

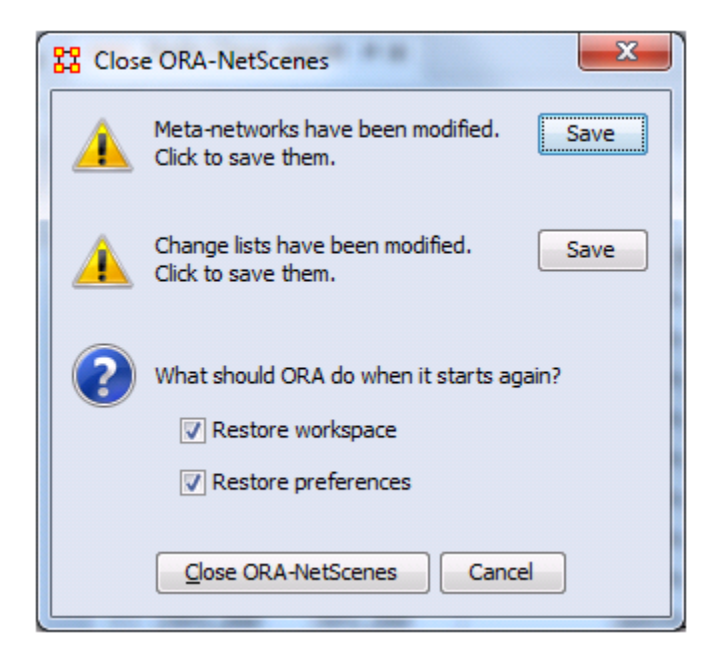

- **Meta-Networks have been modified :** If you have any Meta-Networks with unsaved changes you can save them by clicking [ **Save** ]
- **Change lists have been modified :** If you have any Change Lists with unsaved changes you can save them by clicking [ **Save** ]
- **Restore workspace :** If checked, the next time ORA is started it will load any Meta-Networks currently open when it was last

closed.

 **Restore preferences :** If checked, all preferences from **Edit > Other...** will remain in effect. If not then ORA will resort back to it's defaults..

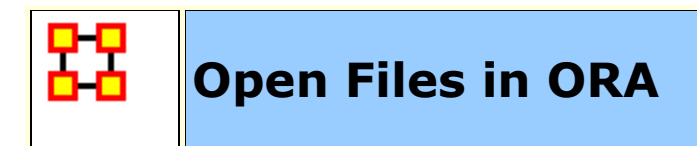

ORA is designed to work with **DyNetML** files. However, data in a format other than DyNetML can be imported and converted.

## *C* Open Meta-Network

From the Main Menu select **File > Open Meta-Network.** to bring up the initial open dialog box. Navigate to the folder with your DyNetML file and click **[OK]**.

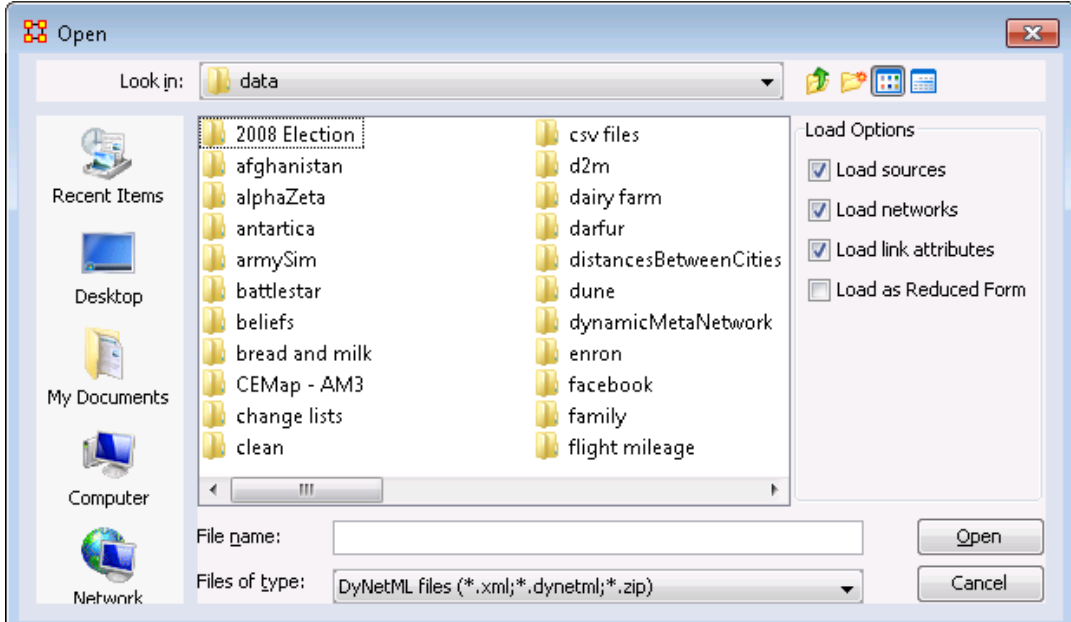

There are four **load options** available. After selecting your files, they will appear in the Meta-Network Manager pane.

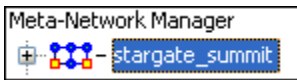

# **Data Import Wizard**

The **Data Import Wizard** imports files in a variety of File Formats. The idea behind the data import wizard is that users come to ORA with a variety of file formats from various different network analytical tools. Very rare is it that an analyst has a Meta-Network

ready to load. Moreover, network data may exist in a separate file or in a variety of file formats, which then need to be merged together.

The Data Import Wizard is used to convert the user data from their native format and separate files and convert it into Meta-Networks and then into a DyNetML file.

The files can be in any of the following formats: **CSV, UCINET, GraphML, or Pajek**. ORA uses the file extension to determine the native file format to assign to your network. Therefore, if you change a file extension from its native extension **(e.g., GraphML file such as "example.gml" to "example.dot" ORA will not recognize the data format).**

This section will review the basics of the Data Import Wizard. See the lesson **Creating a Meta-Network** for more comprehensive information on importing.

**Data Import Wizard** is accessed either **File > Data Import Wizard** or the icon in the toolbar. You are presented with a dialog box showing all the file format options to import. Each contains a description on the right-side of the box.

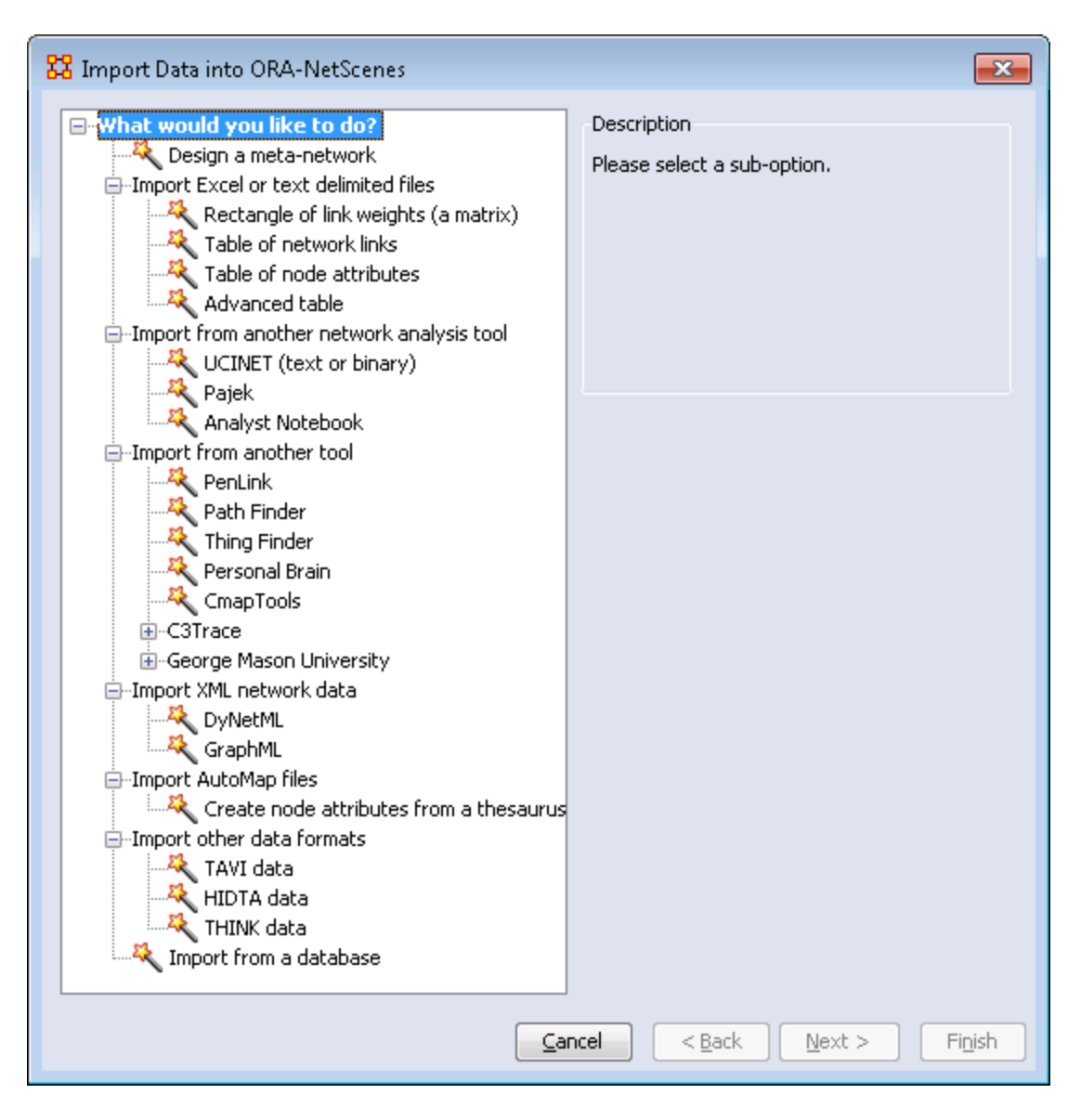

### **Other Functions Besides Importing**

- **Create a meta-network from separate network files:** Use this option to select multiple networks in one of the several native file formats indicated above and pull them into ORA. The file formats don't have to match. ORA will then combine all the network files into one Meta-Network, which will then be saved as a **DyNetML\*** file (ORA's native file format).
- **Create a meta-network from table data:** Text files in the form of **rows of Nodes and columns of Attributes** will be used to populate existing Nodesets.
- **Import node attributes from table data:** Text files used to import Attributes to a Node.

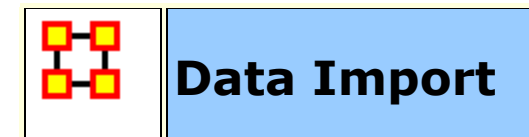

The Data Import function contains many methods for creating new Meta-Networks or importing data into pre-existing Meta-Networks.

Entries in this section instruct you how to:

**[Create Blank Meta-Network](file:///C:/Users/na22/Documents/ORA_Help/Publications/ORA_Users_Guide_2017/MS_Word_Drafts/data-import-wizard-create-blank.html)** - Generate a meta-network with nodesets and networks but without links between nodes.

**[Import Matrix Data](file:///C:/Users/na22/Documents/ORA_Help/Publications/ORA_Users_Guide_2017/MS_Word_Drafts/data-import-wizard-meta-network-data.html)** - Create or augment a meta-network by reading a file or files containing a matrix of node links.

**[Import Attribute Data](file:///C:/Users/na22/Documents/ORA_Help/Publications/ORA_Users_Guide_2017/MS_Word_Drafts/data-import-wizard-attributes.html)** - Augment an existing meta-matrix with attribute data.

**[Import KeyFrame data](file:///C:/Users/na22/Documents/ORA_Help/Publications/ORA_Users_Guide_2017/MS_Word_Drafts/data-import-wizard-keyframes.html)** - Create or augment a dynamic metanetwork by reading a file with time-tagged network data.

**[Import Simple Table Data](file:///C:/Users/na22/Documents/ORA_Help/Publications/ORA_Users_Guide_2017/MS_Word_Drafts/data-import-wizard-simple-table-data.html)** - Create or augment a meta-network by reading a file or files of linked nodes.

**[Import Advanced Table](file:///C:/Users/na22/Documents/ORA_Help/Publications/ORA_Users_Guide_2017/MS_Word_Drafts/data-import-wizard-advanced-table.html)** - Create or augment a dynamic metanetwork or meta-network with nodes, attribute or networks by reading a file in advanced table format.

**[Import Ego Network Transition Table](file:///C:/Users/na22/Documents/ORA_Help/Publications/ORA_Users_Guide_2017/MS_Word_Drafts/data-import-wizard-ego-network-transition-table.html)** - Import transition data and create a meta-network or dynamic meta-network.

**[Import Arbitrary Database](file:///C:/Users/na22/Documents/ORA_Help/Publications/ORA_Users_Guide_2017/MS_Word_Drafts/data-import-wizard-database.html)** - Import data from an database using an ODBC connection.

**[Import From Other Tool](file:///C:/Users/na22/Documents/ORA_Help/Publications/ORA_Users_Guide_2017/MS_Word_Drafts/data-import-wizard-other-tools.html)** - Import network data from files in formats used by other tools.

**[Import SQL](file:///C:/Users/na22/Documents/ORA_Help/Publications/ORA_Users_Guide_2017/MS_Word_Drafts/data-import-wizard-sql-import.html)** - Create a meta-network using information from a database obtained by a SQL query.

**[Import Text Into Dynamic Network](file:///C:/Users/na22/Documents/ORA_Help/Publications/ORA_Users_Guide_2017/MS_Word_Drafts/data-import-wizard-text-import.html)** - create a dynamic meta-network by reading a file with time-tagged network data.

**[Import Twitter](file:///C:/Users/na22/Documents/ORA_Help/Publications/ORA_Users_Guide_2017/MS_Word_Drafts/data-import-wizard-twitter.html)** - Create meta-networks from Twitter data stored in different formats.

**[Import Citations](file:///C:/Users/na22/Documents/ORA_Help/Publications/ORA_Users_Guide_2017/MS_Word_Drafts/data-import-wizard-citations.html)** - Import citation data output from bibliographic tools.

**[Import JSON](file:///C:/Users/na22/Documents/ORA_Help/Publications/ORA_Users_Guide_2017/MS_Word_Drafts/data-import-wizard-json.html)** - Create or augment a dynamic meta-network or meta-network with nodes, attribute or networks by reading one or more files in JSON format.

**[Import Survey Monkey](file:///C:/Users/na22/Documents/ORA_Help/Publications/ORA_Users_Guide_2017/MS_Word_Drafts/data-import-wizard-survey-monkey.html)** - Import one or more Survey Monkey XLS+ formatted output files into a meta-network.

**[Import Email](file:///C:/Users/na22/Documents/ORA_Help/Publications/ORA_Users_Guide_2017/MS_Word_Drafts/data-import-wizard-email.html)** - Import emails from an email server into a dynamic meta-network or meta-network.

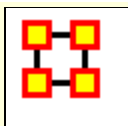

# **Create Blank Meta-Network**

ORA allows you to create a blank meta-network (a network with no links) using the **Data Import Wizard**. This meta-network will contain nodesets and networks which can be populated with information either using ORA's editing features or by importing data from files.

Select the Import Wizard with **File > Data Import Wizard**

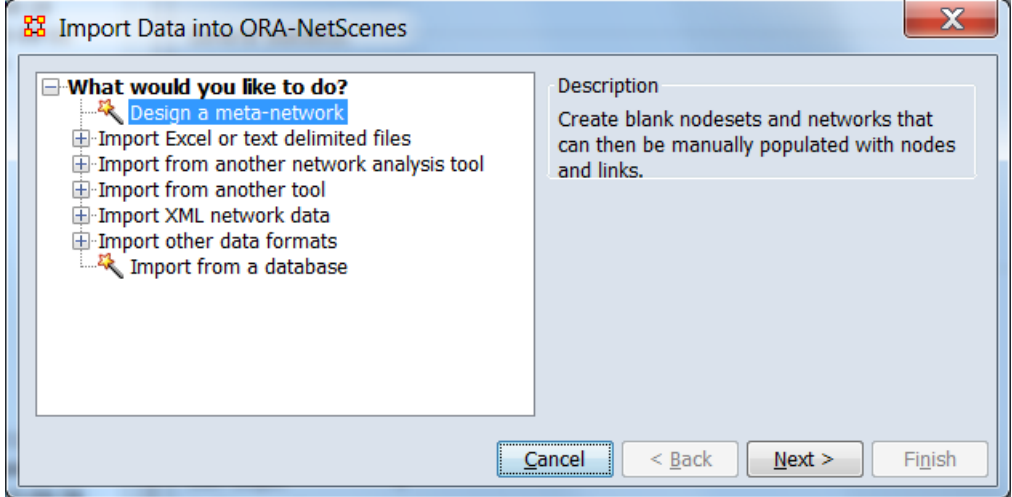

In the left box select **Design a meta-network** then click [ **Next >** ].

This brings up the dialog box for creating a blank meta-network.

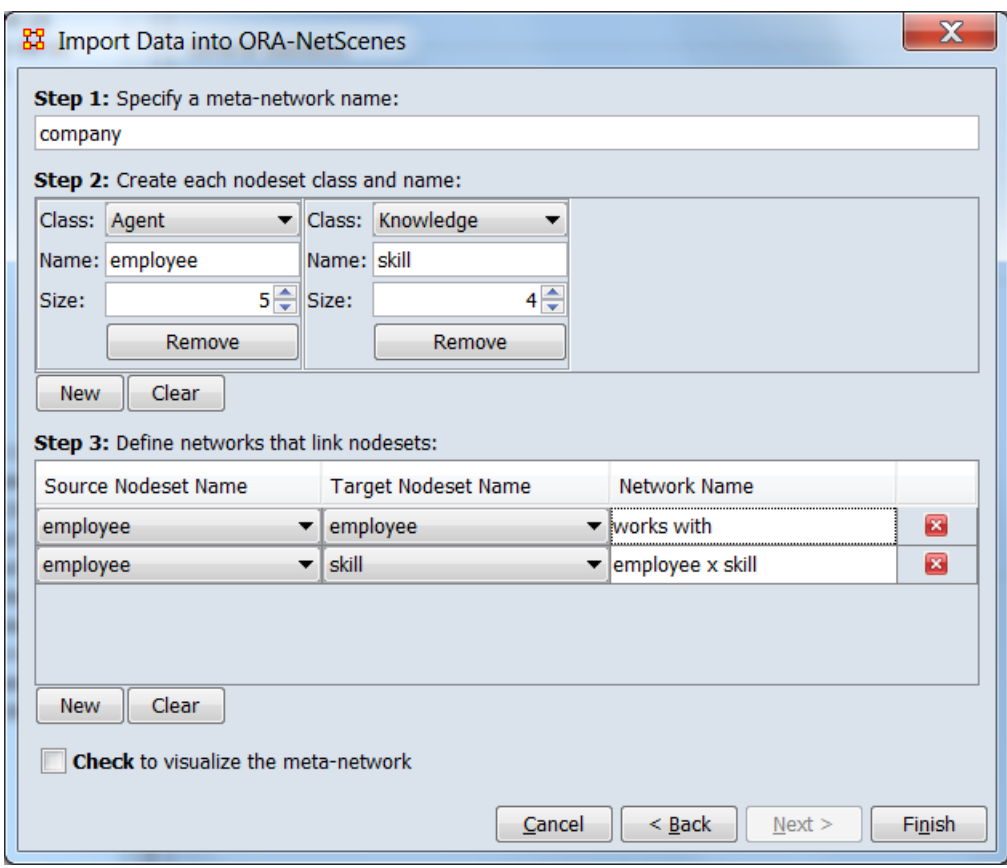

Using the following steps you can create a blank meta-network with any number of nodesets and networks.

**Step 1:** Specify the name for your new meta-network.

**Step 2: Define nodesets.** 

- 1. Click the [ **New** ] button to insert a new **Nodeset**.
- 2. Select a **Class** from the drop down menu.
- 3. Optionally, change the default name to a unique **Name**.
- 4. Specify the **Size** (number of nodes) of the new nodeset.

Repeat **Step 2** to define all desired nodesets.

**NOTE :** In the above image two nodesets were created, **employee** and **skill**.

**NOTE :** The [ **Remove** ] button will remove that particular nodeset from the screen. It will not affect any other nodesets.

**Step 3:** Define networks to link the nodesets defined in **Step 2**.

1. Click the [ **New** ] button to insert a new network.

2. Select a **Source Nodeset Name** and a **Target Nodeset Name** from the drop down menus.

3. Optionally, change the default name to a unique **Network Name**.

Repeat **Step 3** to define all necessary networks.

**NOTE :** The employee x employee network was named **works with** while the employee x skill keeps the default name **employee x skill**.

**NOTE :** The [ **X** ] button will remove that particular nodeset from the screen. It will not affect any other nodesets.

**Create the meta-network:** When you are done defining nodesets and networks click the [ **Finish** ] button to create the meta-network.

You will see you newly created meta-network in the **Meta-Network Manager Pane**

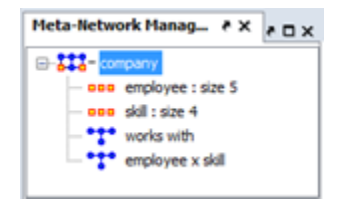

After creating the empty network you can use the ORA Editor to type in information or use the Data Import Wizard to import information from externally created CSV files.

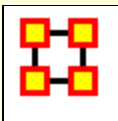

Network data coded in matrix form (contained in **Excel** or **text delimited format files**) can be imported using the **Data Import Wizard** to create a new meta-matrix or appended to an existing meta-matrix.

The following example will create a new Agent x Agent meta-matrix using imported data. Additional files will be used to augment the meta-matrix with Agent x Knowledge and Agent x Task networks.

The first file contains agent to agent connections in comma separated value (CSV) format:

```
, LDR, Mgr1, Mgr2, Spvr1, Spvr2, Spvr3, Spvr4, EE1, EE2, EE3, EE4, EE5, EE6, EE7, EE8, EE9
LDR, 0, 1, 1, 1, 0, 0, 1, 0, 1, 0, 0, 0, 0, 1, 0, 0
Mgr1, 1, 0, 1, 1, 1, 0, 0, 0, 1, 0, 0, 0, 0, 0, 0, 0
Mgr2, 1, 1, 0, 1, 0, 1, 1, 0, 1, 0, 0, 1, 0, 1, 0, 0
Spyr1, 1, 1, 1, 0, 1, 0, 0, 1, 1, 0, 0, 0, 0, 0, 0, 0
Spvr2, 0, 1, 0, 1, 0, 0, 0, 0, 0, 1, 0, 0, 0, 0, 0, 0
Spvr3, 0, 0, 1, 0, 0, 0, 1, 0, 0, 0, 1, 1, 0, 0, 0, 0
Spvr4, 1, 0, 1, 0, 0, 1, 0, 0, 0, 0, 0, 0, 1, 1, 1, 1
EE1, 0, 0, 0, 1, 0, 0, 0, 0, 1, 0, 1, 0, 0, 1, 0, 0
EE2, 1, 1, 1, 1, 0, 0, 0, 1, 0, 0, 0, 0, 0, 1, 0, 0
EE3, 0, 0, 0, 0, 1, 0, 0, 0, 0, 0, 0, 0, 0, 0, 0, 0
EE4, 0, 0, 0, 0, 0, 1, 0, 1, 0, 0, 0, 1, 0, 1, 0, 0
EE5, 0, 0, 1, 0, 0, 1, 0, 0, 0, 0, 1, 0, 0, 0, 0, 1
EE6, 0, 0, 0, 0, 0, 0, 1, 0, 0, 0, 0, 0, 0, 1, 0, 1
EE7, 1, 0, 1, 0, 0, 0, 1, 1, 1, 0, 1, 0, 1, 0, 0, 1
EE8, 0, 0, 0, 0, 0, 0, 1, 0, 0, 0, 0, 0, 0, 0, 0, 0
EE9, 0, 0, 0, 0, 0, 0, 1, 0, 0, 0, 0, 1, 1, 1, 0, 0
```
Open the Data Import Wizard by selecting **File > Data Import Wizard**.

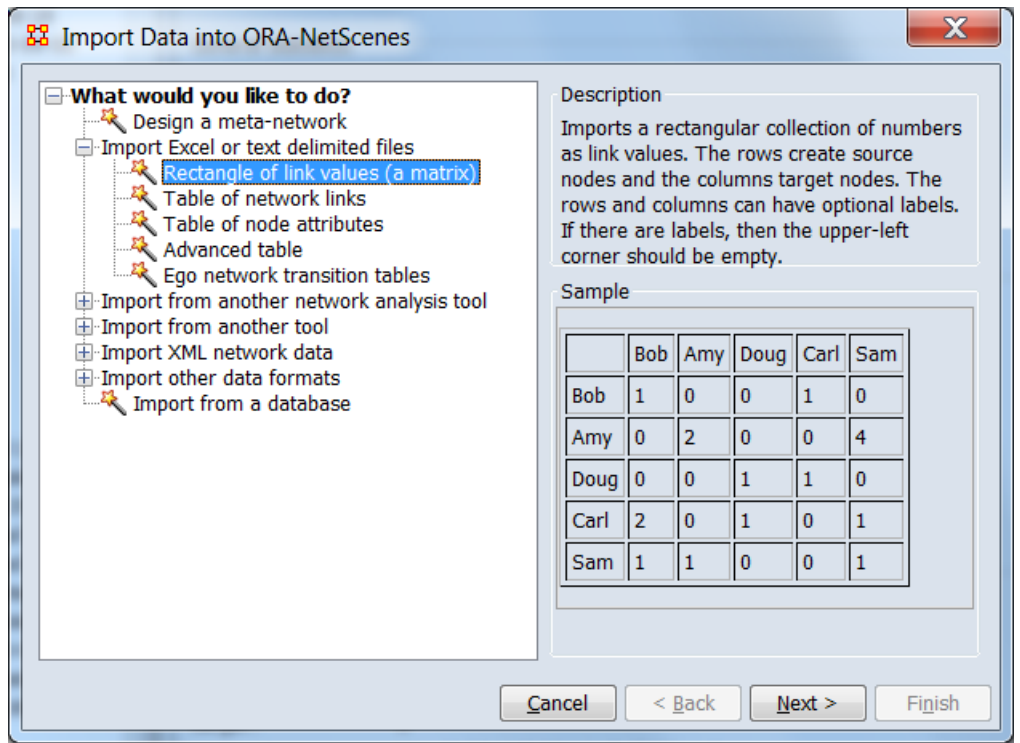

Select the **Import Excel or text delimited files > Rectangle of link values (a matrix)** option then click [ **Next >** ].

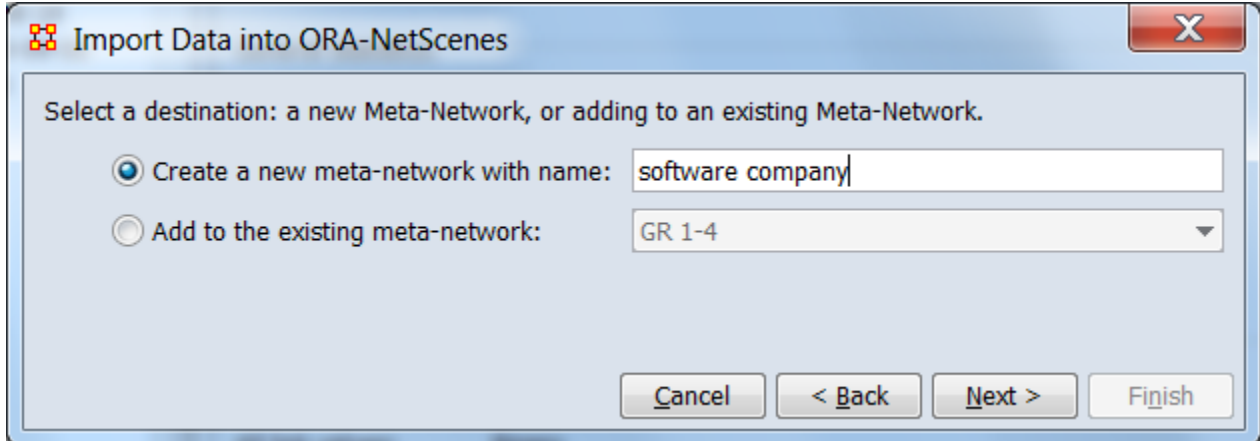

Select the **Create a new meta-network with name** option and enter a name for the new meta-network. Then click [ **Next >** ].

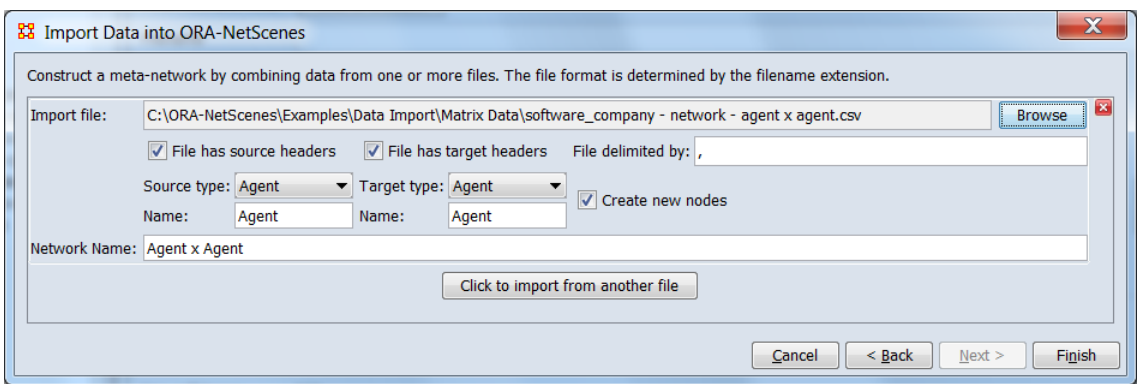

Use the [**Browse**] button to open a file browser. Navigate to a file containing network data in matrix form, select the file and click [**Open**].

**NOTE :** ORA will use the file type to determine the file format and consequently what questions to ask about the file contents. This example used a character delimited file in CSV format.

Enter information about the import file and the new meta-matrix.

### **Import file:**.

**File has source headers** Leave checked. Indicates that the first item in a row is the source node identifier.

**File has target headers** Leave checked. Indicates that the first item in a column is the target node identifier.

**File delimited by** No change. Example file is comma separated.

**NOTE :** The field, **Delimiter:** can be use to specify the delimiter character for a character delimited file. It defaults to comma [ **,** ] the standard delimiter for CSV (comma separated values) files.

**Source type:** Select **Agent**.

**Name:** Use the generated value of **Agent**. Optionally, you can supply your own name.

**Target type:** Select **Agent**.

**Name:** Use the generated value of **Agent**. Optionally, you can supply your own name which should be the same as the value used for the **Source type Name** value.

**Create new nodes** Leave checked. If unchecked, only source/target headers matching existing nodes will be entered in the matrix. This is useful when augmenting an existing meta-matrix

**Network name:** Use the generated value of **Agent x Agent**. Optionally, you can supply your own name.

The data in the example file is an **agent x agent** network so the **Source type** and the **Target type** are set to **Agent**. ORA will automatically fill in the **Network Name** as **Agent x Agent**. You can change this name if you want.

Click [ **Finish** ].

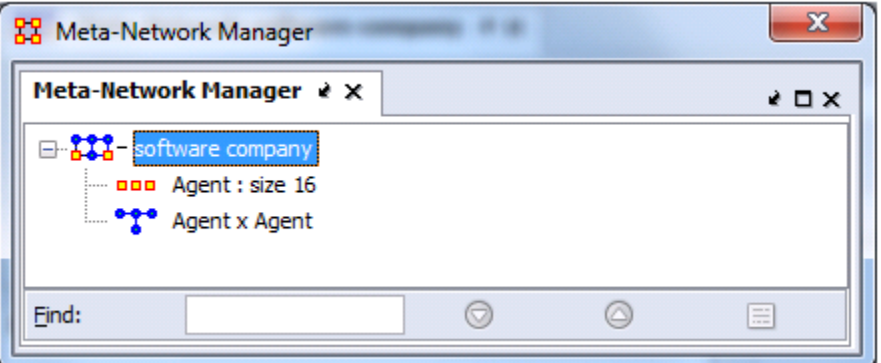

The **Meta-Network Manager Pane** now contains a new metanetwork with the imported network and in the process has created a new nodeset. You can examine these in the ORA Editor.

**NOTE :** To import additional matrix files follow the above procedure but use the **Add to the existing meta-network** option as shown below.

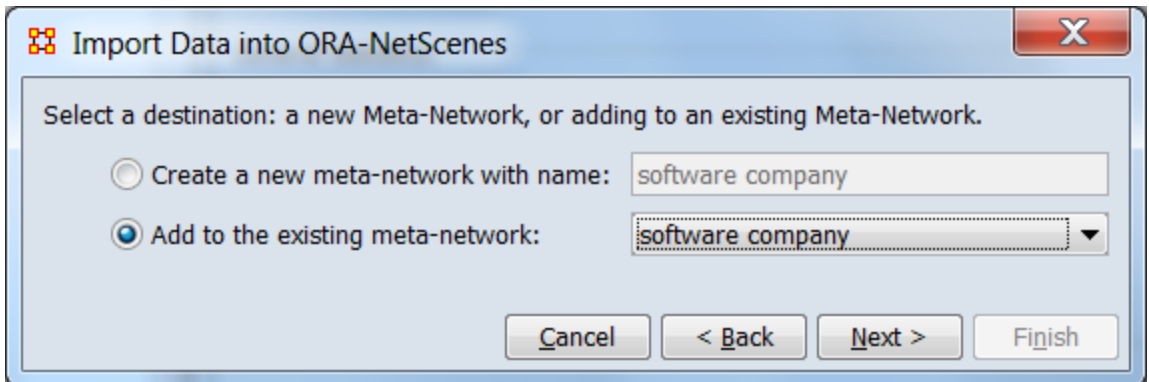

Click the [**Browse**] button to select the file(s) to import. Set the **Source type** and the **Target type** for each file imported. To add more Networks click the [**Click to import from another file**] button to add another Network.

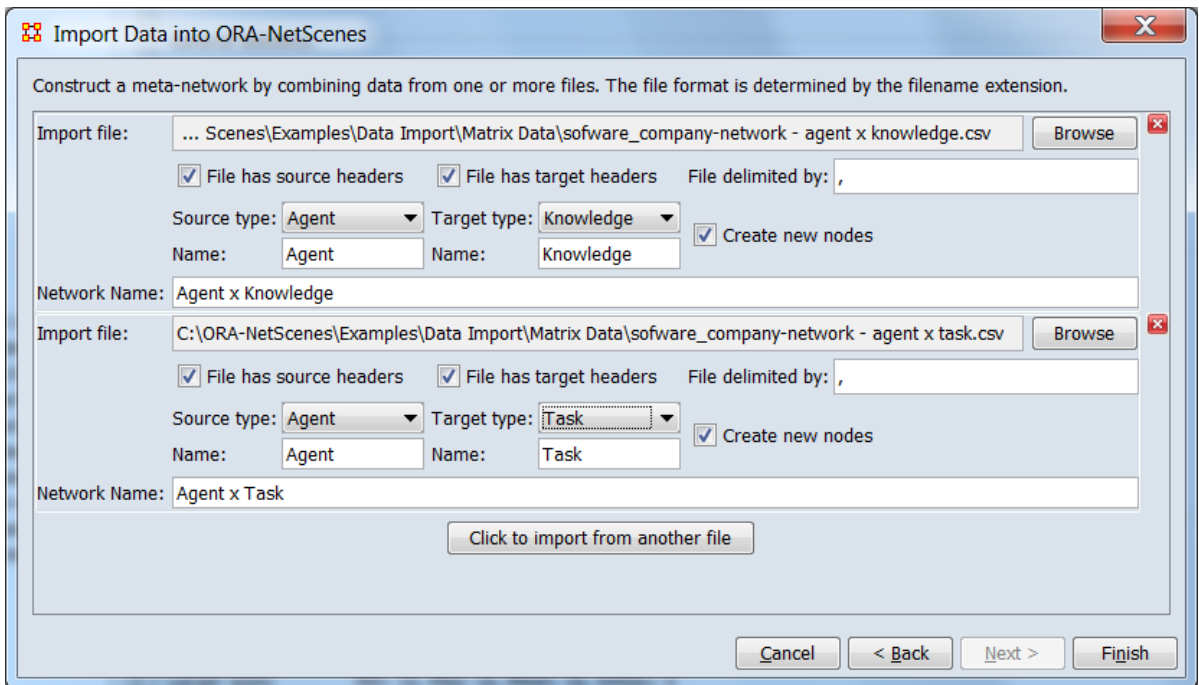

When you have entered information for all your files click the [ **Finish** ] button.

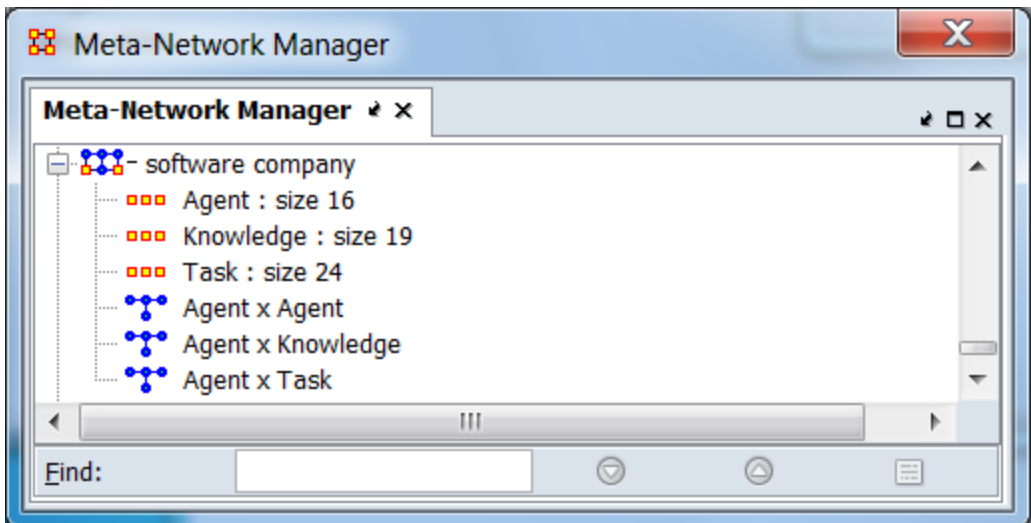

Your modified meta-network can be viewed in the **Meta-Network Manager Pane**.

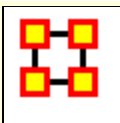

After a meta-network is created and nodes and networks have been imported it's time to import **Node Attributes**. Node attributes are additional information fields which are associated with specific nodes. For this example, we augment agent nodes in the "software company" meta-matrix which was created in the Import Matrix Data entry.

The node attribute information for this example is stored in comma separated value (CSV) file with the node (agent) name in the first column and attribute data in the remaining columns. The first item in each of the columns will be used as the attribute name (this file will create attributes named Title, Years Experience, US Resident and Note). In this example, the name field will be used to match the attribute information to the agent nodes. Alternatively, the attribute file row order can be used (where the rows of attribute data are assumed to be in the exact same order as the agent node list in the meta-matrix).

```
Name, Title, Years Experience, US Resident, Note
LDR, Project Manager, 20, Yes, Has been with the company since inception.
Mgr1, Art Director, 15, Yes, Hired upon a reference from Jack Mills.
Mgr2, Technical Lead, 10, Yes,
Spvr1, Design Lead, 15, Yes,
Spvr2, Interactive Lead, 20, Yes,
Spvr3, Data Architect, 25, No,
Spvr4, Application Architect, 15, Yes,
EE1, Designer, 10, Yes,
EE2, Web Developer, 3, Yes,
EE3, Usability Engineer, 3, Yes,
EE4, Business Analyst 1, 5, Yes,
EE5, Business Analyst 2, 5, No,
EE6, Software Engineer 1, 10, Yes, Most senior engineer and an excellent manager.
EE7, Software Engineer 2, 8, No,
EE8, Software Engineer 3, 5, No,
EE9, Software Engineer 4, 5, No,
```
### Select **File > Data Import Wizard**.

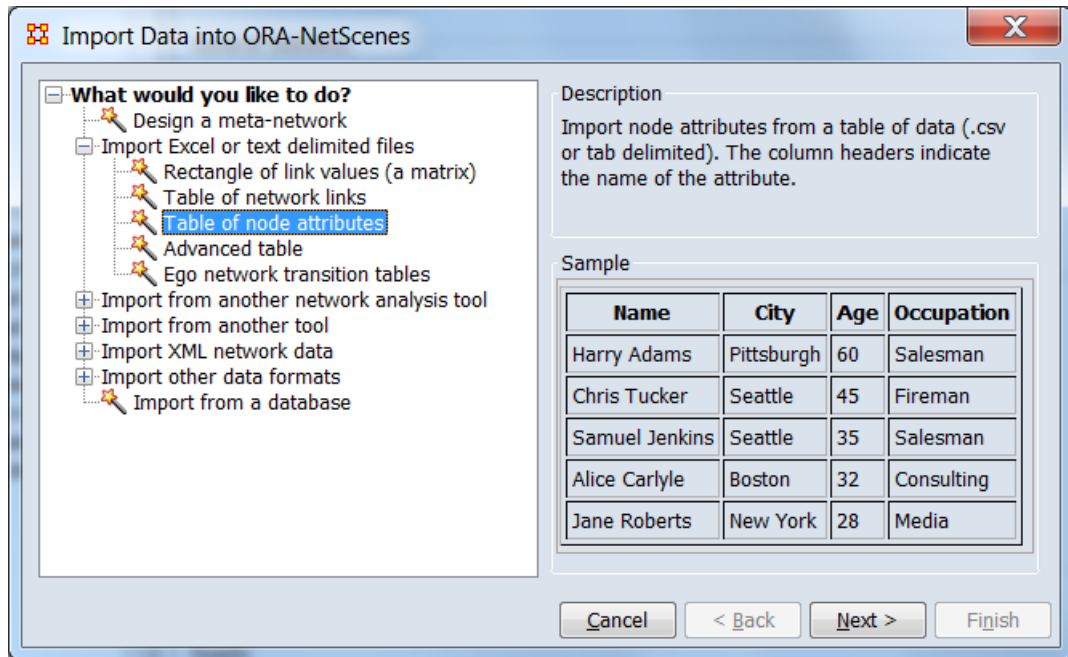

From the dialog box select **Import Excel or text delimited files > Table of node attributes**. Click [ **Next >** ].

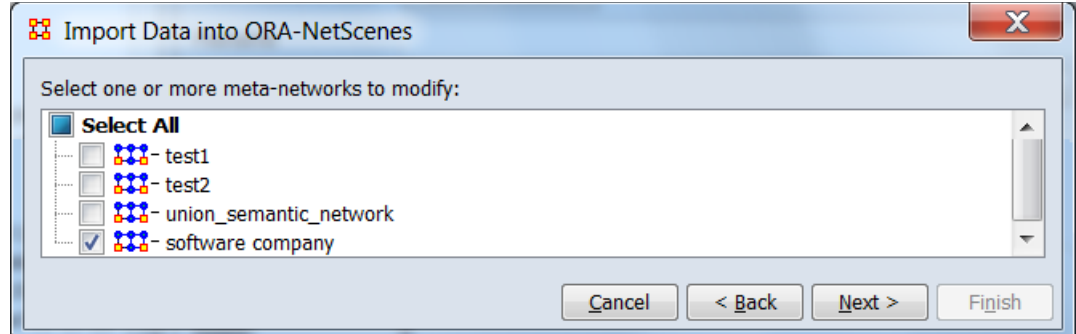

On the next screen click the Meta-Network to add attributes to. Then click [ **Next >** ] to bring up a dialog to describe the attribute input file.

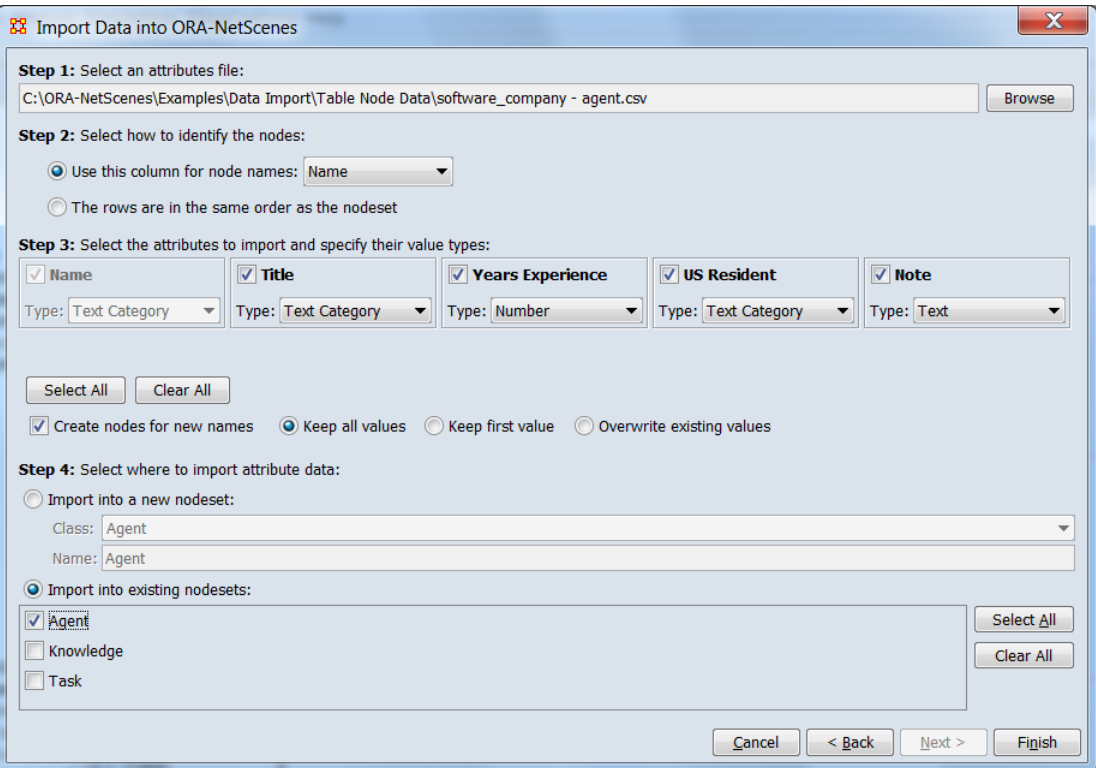

### **Step 1: Select an attributes file**

Locate the attribute data file. ORA will scan the file for information used in the following steps prior to adding attributes to the network.

Use the [ **Browse** ] button to open a file browser. Navigate to a file containing the attribute data for the Agent nodes, select the file and click [ **Open** ].

### **Step 2: Select how to identify the nodes**

Define how the attributes will be matched to existing nodes.

Select the **Use this column for node names** entry.

Select the **Name** entry from the drop down list. The attributes data file contains a first column with the header entry **Name** whose values match the existing Agent node names. Each row should contain the attributes for that agent of that name.

### **Step 3: Select the attributes to import and specify their value types**

ORA presents the selected attribute file's columns headers. For each column in the input file, indicate if it contains an attribute and, if so, the content type.

### **Attribute Specification**

**Select Attributes** The "Name" entry is inactive because it has already been selected as containing node names in **Step 2**. The remaining columns ("Title", "Year Experience", "US Resident" and "Note") contain attribute data and should be checked. (You can use the [ **Select All** ] button or check the individual entries.)

**Attribute Type** Define the attributes data type and purpose.

- **Name** Inactive, no attribute type.
- **Title** Select **Text Category**. The attribute groups nodes into categories (e.g. "Art Director", "Designer", etc.)
- **Year Experience** Select **Number**. The attribute contains a numeric value.
- **US Resident** Select **Text Category**. The attribute groups nodes into categories (i.e. "Yes" and "No").
- **Note** Select **Text**. The entry contains unstructured text for informational purposes.

**New Node Creation** Decide if new node names (names not currently in the nodeset) should create new nodes.

Select the **Create nodes for new names** entry

Select the **Keep all values** option

### **Step 4: Select where to import attribute data**

Indicate if the attribute data should be appended to an existing nodeset or used to create a new nodeset.

Select the **Import into existing nodesets** option.

Check the "Agent" nodeset and uncheck the "Knowledge" and "Task" nodeset names. Attributes will only be added to the checked nodesets.

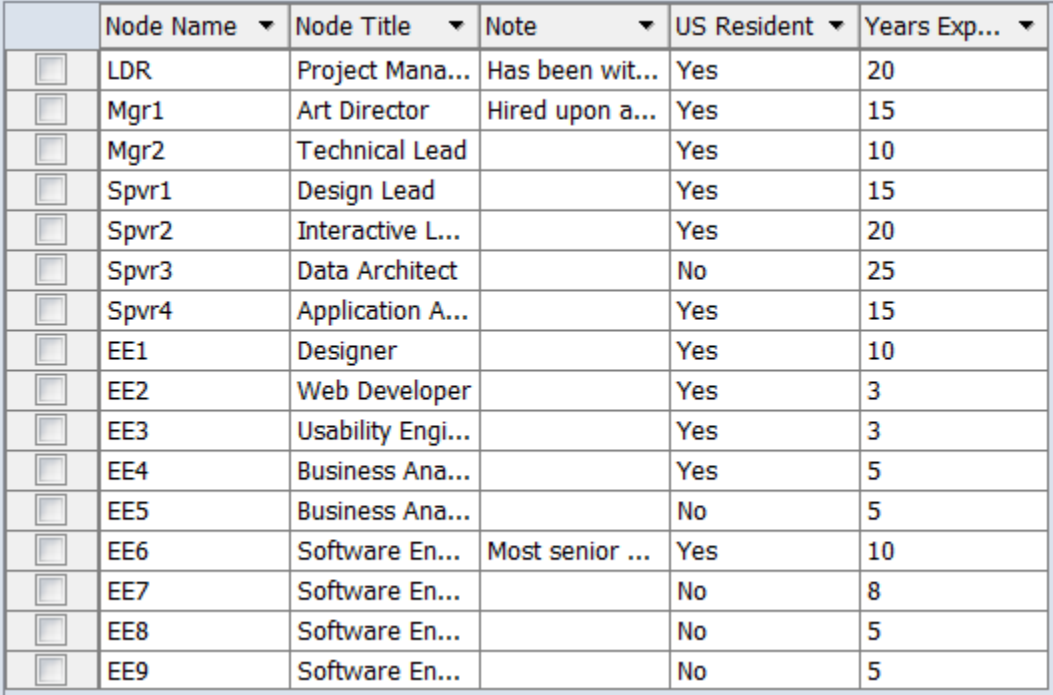

Click [ **Finish** ] to import.

After the import the nodes in the Agent nodeset include the new attributes.

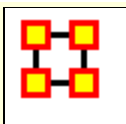

**Import Keyframe Data**

### **Importing GCC Timeline data into ORA**

ORA can import data from a CSV file into a Dynamic Meta Network of keyframes. In this example each has an **Agent x Resource** and an **Agent x Agent** network. The AA = AR \* RA network computed using the **Matrix Algebra Tool**.

Open the Data Import Wizard using **File > Data Import Wizard** [ **Ctrl + W** ]. Then select the option below.

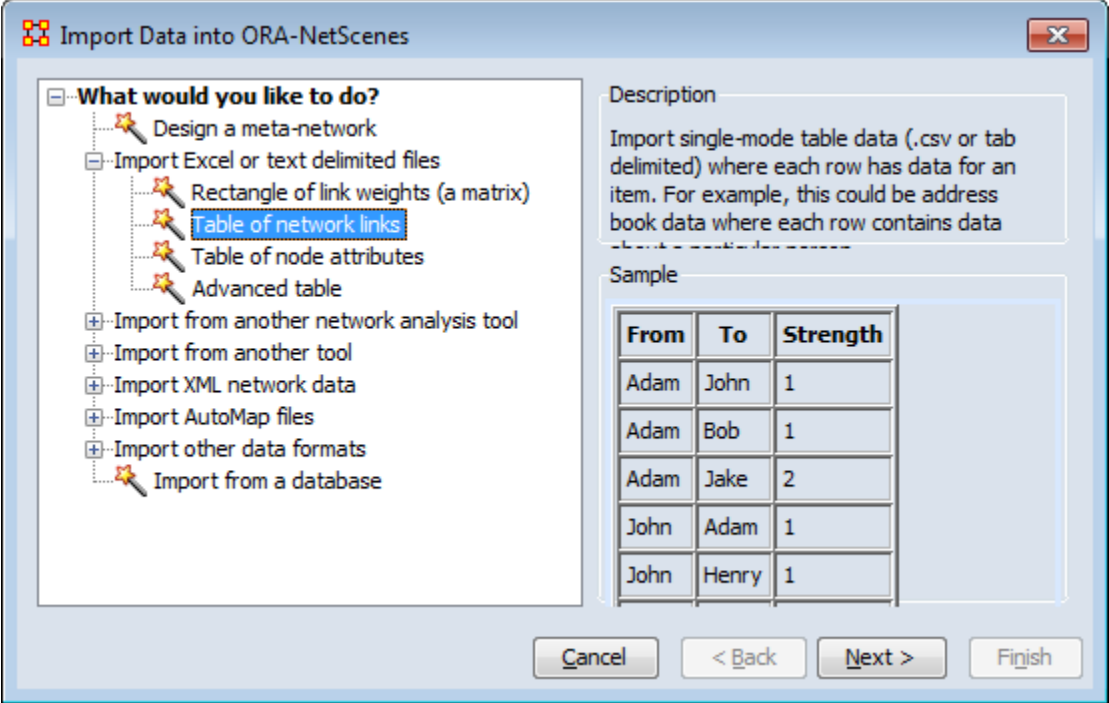

Configure the final Data Import Wizard page per the picture below:

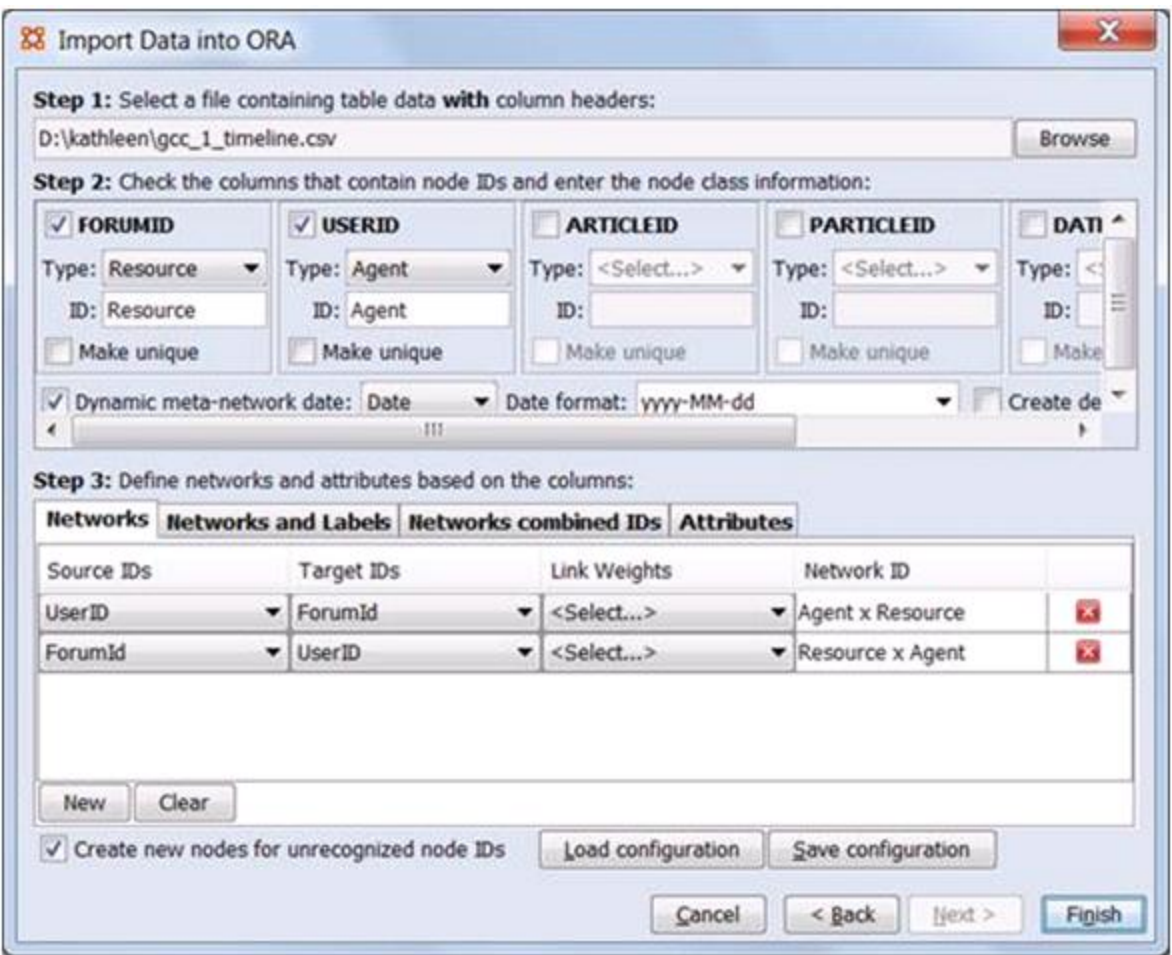

I import **AR and then RA**, which contain the same links but transposed so that I can then easily multiply to get  $AA = AR*RA$ . This is how the Matrix Algebra Tool in ORA functions. To multiply by a transpose you must create an intermediate transposed matrix.

Select **Data Management > Matrix Algebra** menu open the Matrix Algebra Tool. Select the options below for each keyframe in the AxA network.

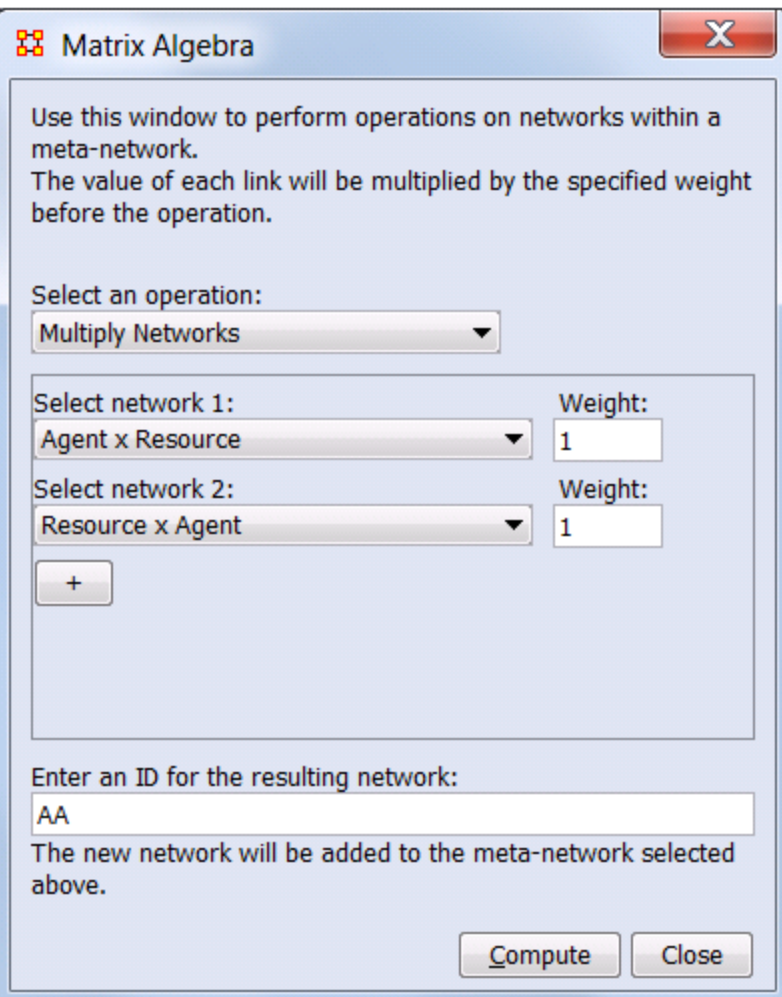

Select **Visualization > Measures Over Time**. Plot the density of the AA network to see that the networks are not all empty.

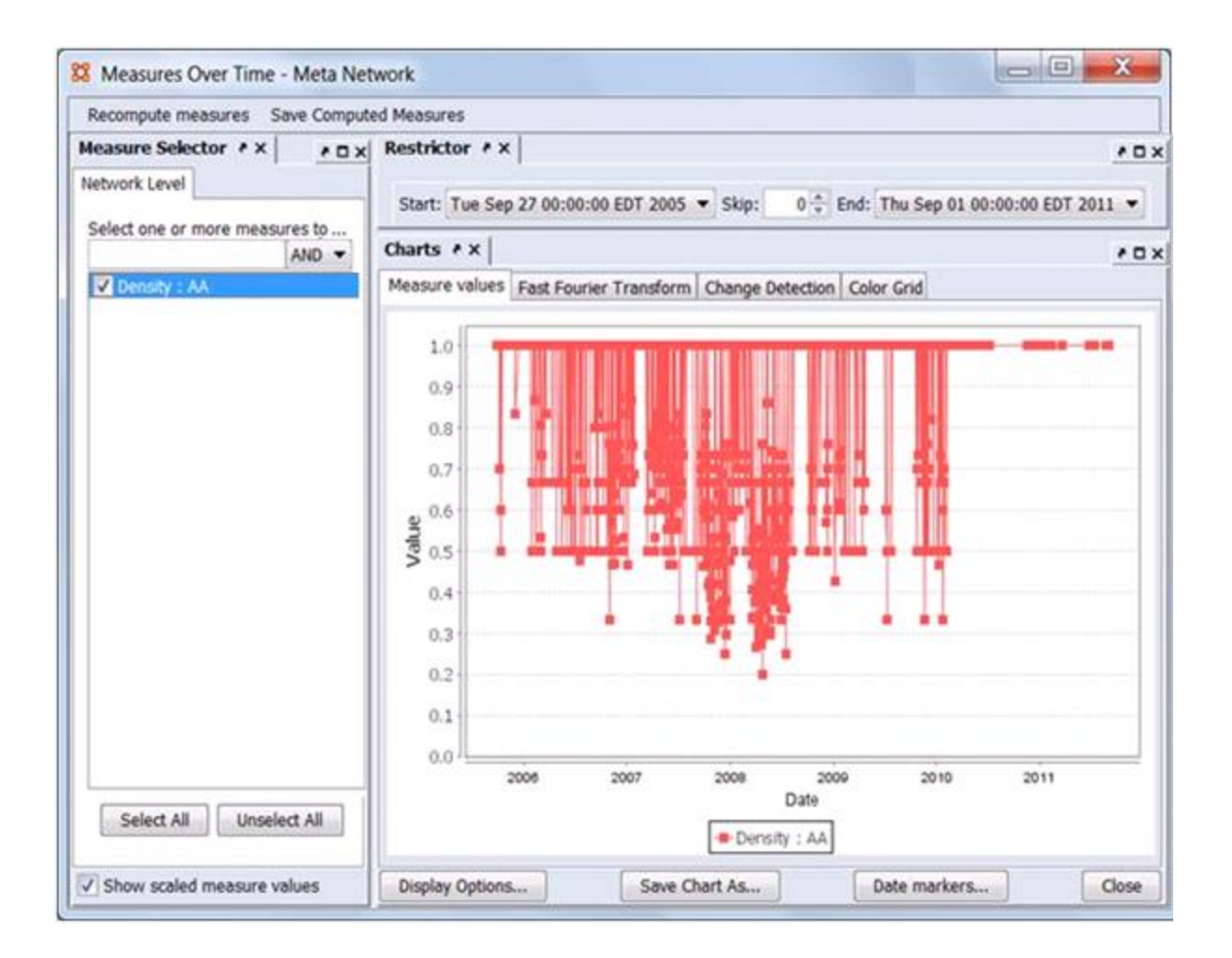

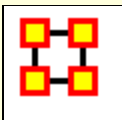

### **Import Simple Table Data**

Network data coded with pairs node names and a link weight (contained in **Excel** or **text delimited format files**) can be imported using the **Data Import Wizard** to create a new metamatrix or appended to an existing meta-matrix.

The following example will create a new Agent x Task meta-matrix using imported data.

The input file used for this example contains agent to task connections in comma separated value (CSV) format. The first line is treated as header information. Each of the following rows contains a link between an agent (first column, "Source Id") and a task (second column, "Target ID") with the link weight specified in the third column ("Weight"). Note that these columns can be in any order and the file may contain data in other columns not needed for this network:

**NOTE :** Although this example uses a link weight of 1, weights may be zero, positive, negative and may be integer or real values. A zero value will not create a link but the nodes will be included in the generated network.

```
Source ID, Target ID, Weight
EE2, T13, 1.0
                                                       Ė.
EE2, T20, 1.0
EE2, T18, 1.0
EE2, T17, 1.0
EE3, T19, 1.0
EE3, T18, 1.0
EE3, T17, 1.0
Spvr4, T13, 1.0
Spvr4, T10, 1.0
Spvr4, T5, 1.0
Spvr4, T4, 1.0
Spvr4, T12, 1.0
Spvr4, T11, 1.0
```
Select **File > Data Import Wizard**.

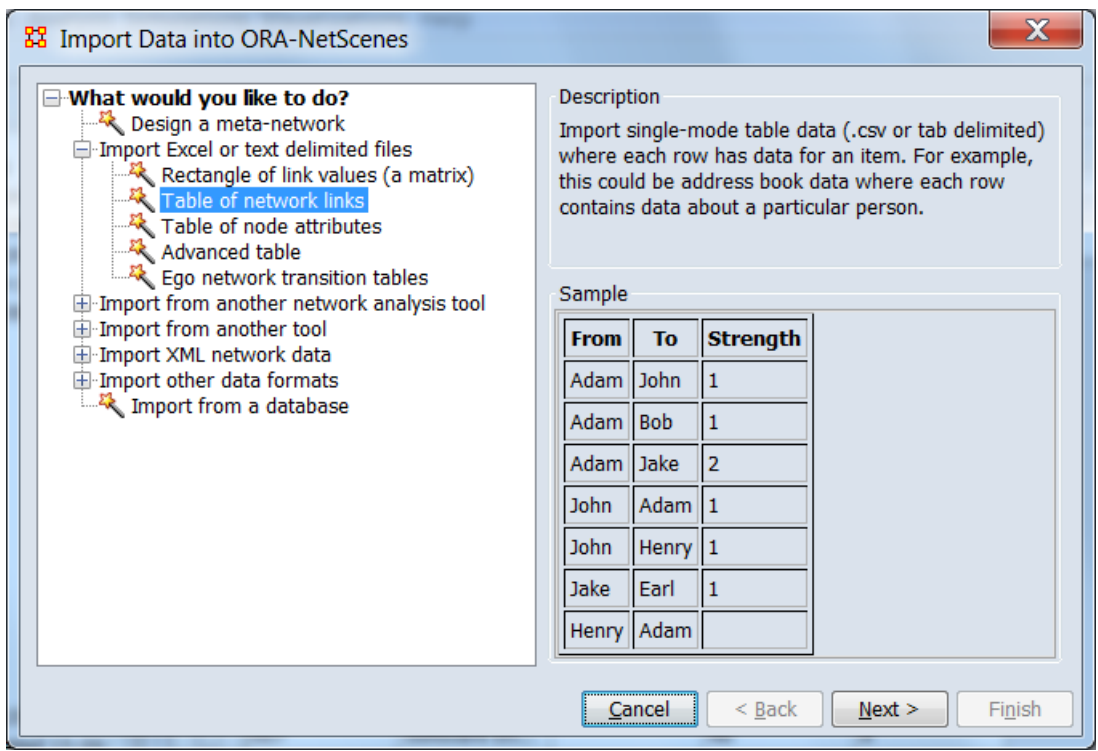

From the dialog box select **Import Excel or text delimited files > Table of network links**. Click [**Next >**].

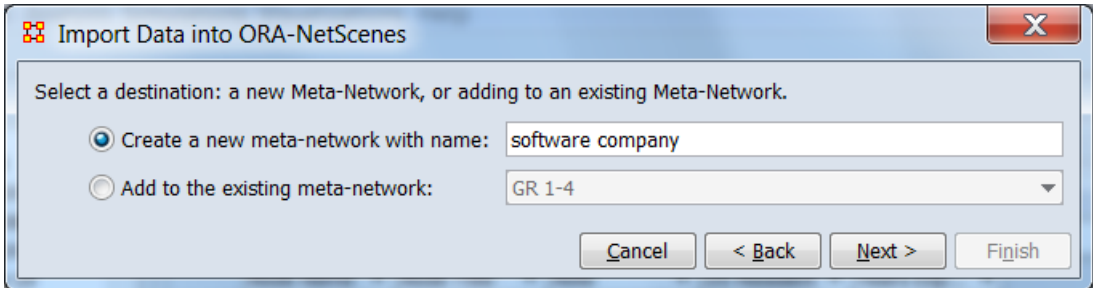

Select the **Create a new meta-network with name** option and enter a name for the new meta-network. Then click [ **Next >** ].

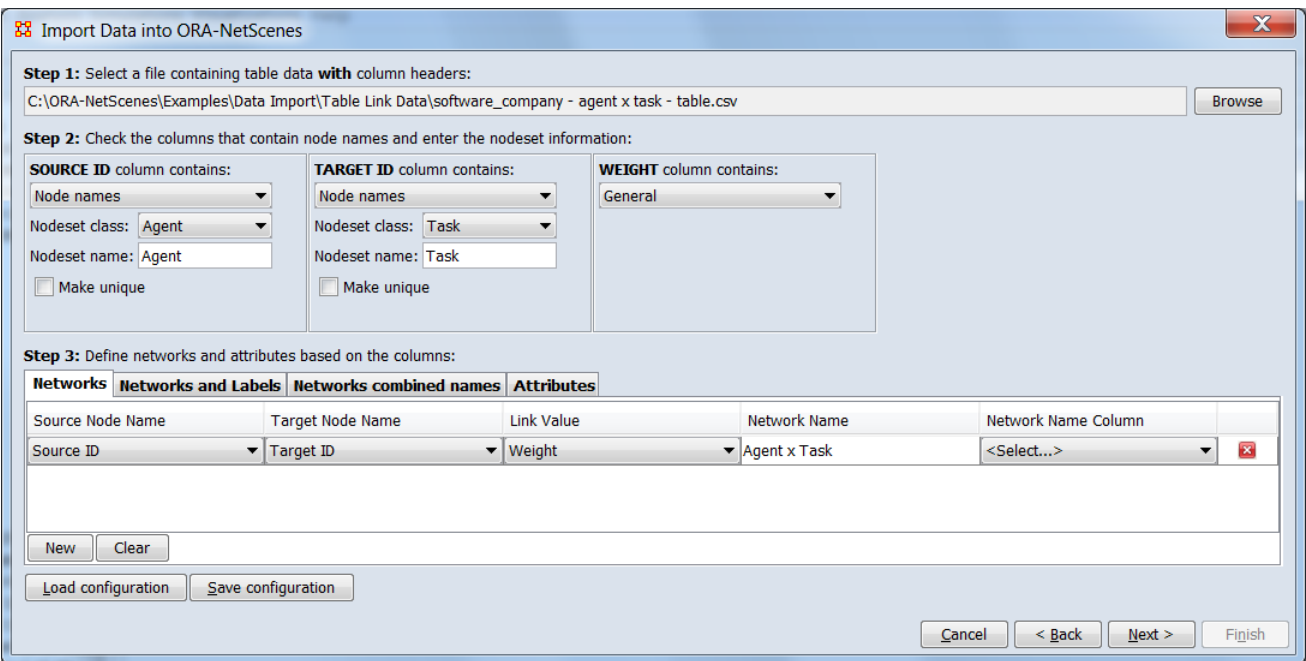

### **Step 1: Select a file containing table data with column headers**

Locate the table data file. ORA will scan the file for information used in the following steps prior to creating the network.

Use the [**Browse**] button to open a file browser. Navigate to a file containing the table data for the Agent x Task network, select the file and click [**Open**].

### **Step 2: Check the columns that contain node names and enter the nodeset information**

Describe each of the relevant columns in the input file.

#### **Source Id Column**

This column contains agent names.

**SOURCE ID column contains:** select **Node names** in the pull down.

**Nodeset class:** select **Agent** in the pull down.

**Nodeset name:** no change, use the generated name "Agent" (you can optionally input your own name).

**Make unique:** leave unchecked.

#### **Target Id Column**

This column contains task names.

**SOURCE ID column contains:** select **Node names** in the pull down.

**Nodeset class:** select **Task** in the pull down.

**Nodeset name:** no change, use the generated name "Task" (you can optionally input your own name).

**Make unique:** leave unchecked.

#### **Weight Column**

This column contains link weights; a non-zero value establishes a link between nodes.

> **SOURCE ID column contains:** leave unchanged. No further inputs required.

#### **Step 3: Define networks and attributes based on the columns**

Define a single network.

Use the **Networks** tab (normally selected by default) to define the network composition.

Click [**New**] to insert a new network definition, then enter the following choices.

> **Source Node Name** - select **Source ID** in the pulldown.

**Target Node Name** -select **Target ID** in the pulldown.

**Link Value** - select **Weight** in the pulldown.

**Network Name** - no change, the generated name "Agent x Task" is fixed.

**Network Name Column** no change, the input file does not contain a network name column.

Click [**Next >**].

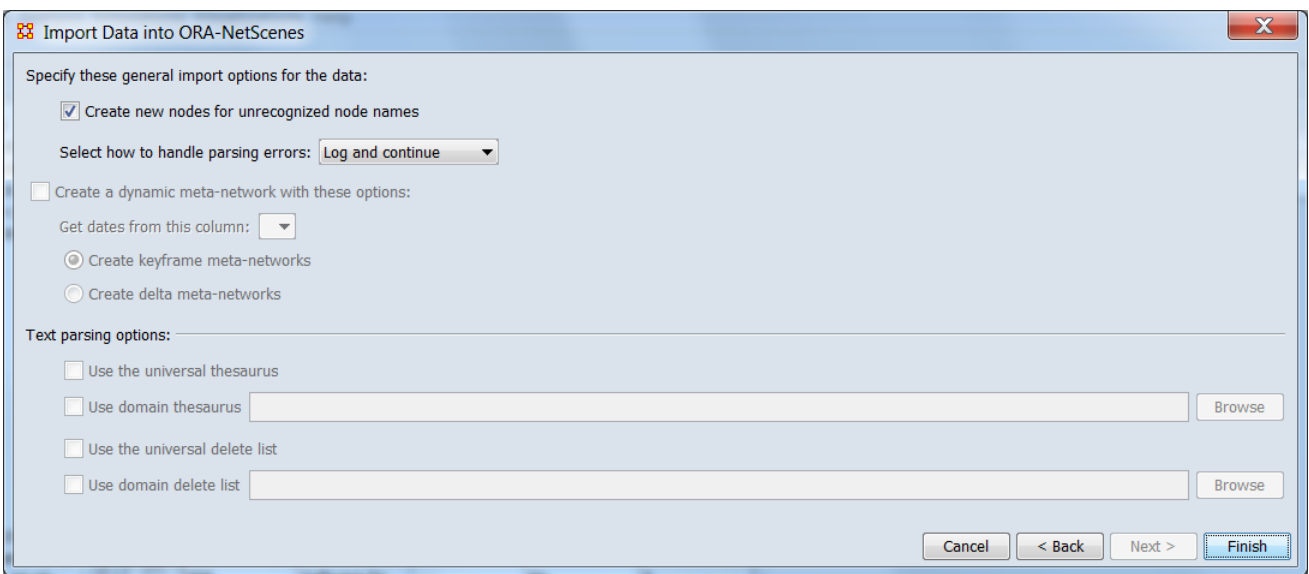

### **Specify these general input options for the data** selections are:

**Create new nodes for unrecognized node name** leave unchanged, checked by default.

**Select how to handle parsing errors** default value of **Log and continue** is acceptable.

Click [**Finish**].

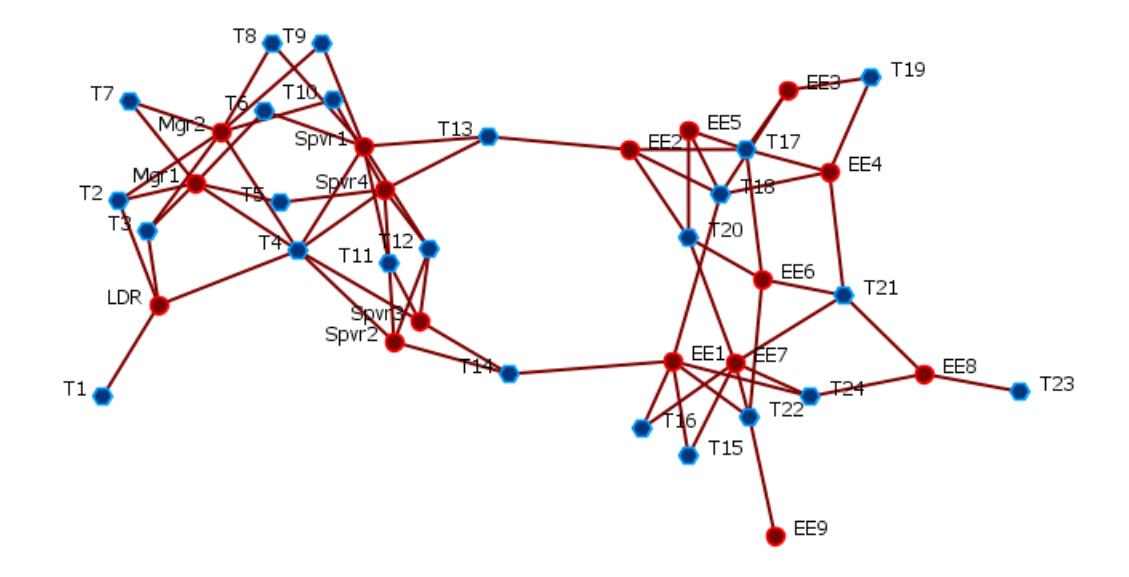

A visualization of the resulting Agent x Task network shows the links between Tasks (blue hexagons) and Agents (red circles).

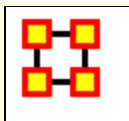

### **Description**

Import multi-mode table data (in Excel xlsx, comma separated value (CSV) or tab delimited format) where each row has data for an item. A multi-mode table can contain information for multiple nodesets and networks.

A simple table might represent an address book, where each row contains data about a particular person. A more complex table could encode a dynamic-network, with network, time and attribute information contained in a single file, each row representing a network link with ancillary attribute values.

### **Input**

The advanced table format encodes two types of ORA components:

- Nodesets (nodes and their attributes)
- Networks (networks with constituent nodes, links and date information)

Advanced table processing of these component's characteristics, values and constituent components will automatically create and populate:

- Attributes
- Nodes
- Nodesets
- Networks
- Meta-networks
- Dynamic meta-networks

Advanced table data is encoded in a rectangular table format with each row representing a piece of information. Columns contain categories of information about a piece of information and multiple rows may be used (e.g. to provide multiple values). Column headers are used to label the column contents; conventional heading values are described below but any value is acceptable as long as the column contents are in the correct format.

Since the user dynamically selects individual columns to define the networks, nodes and attributes, the input data file can contain additional data columns holding other information such as notes or references, multiple data items can appear in a table row and columns can appear in the table in any order. In some cases, columns can be "reused", employed in multiple definitions for a single import, for instance when a single mode network is created using nodes of the same nodeset class.

**Note:** Meta-networks exported using the Data Export Dialog (**File > Data Export...**) can be saved in advanced table form by selecting the Link List output format option (any file format). Such files can provide a useful guide to formatting input.

The following tables describe the Advanced Table Format for nodeset and networks separately. Note however that both kinds of information can be included in a single file or as separate worksheets in a single spreadsheet, depending on user needs.

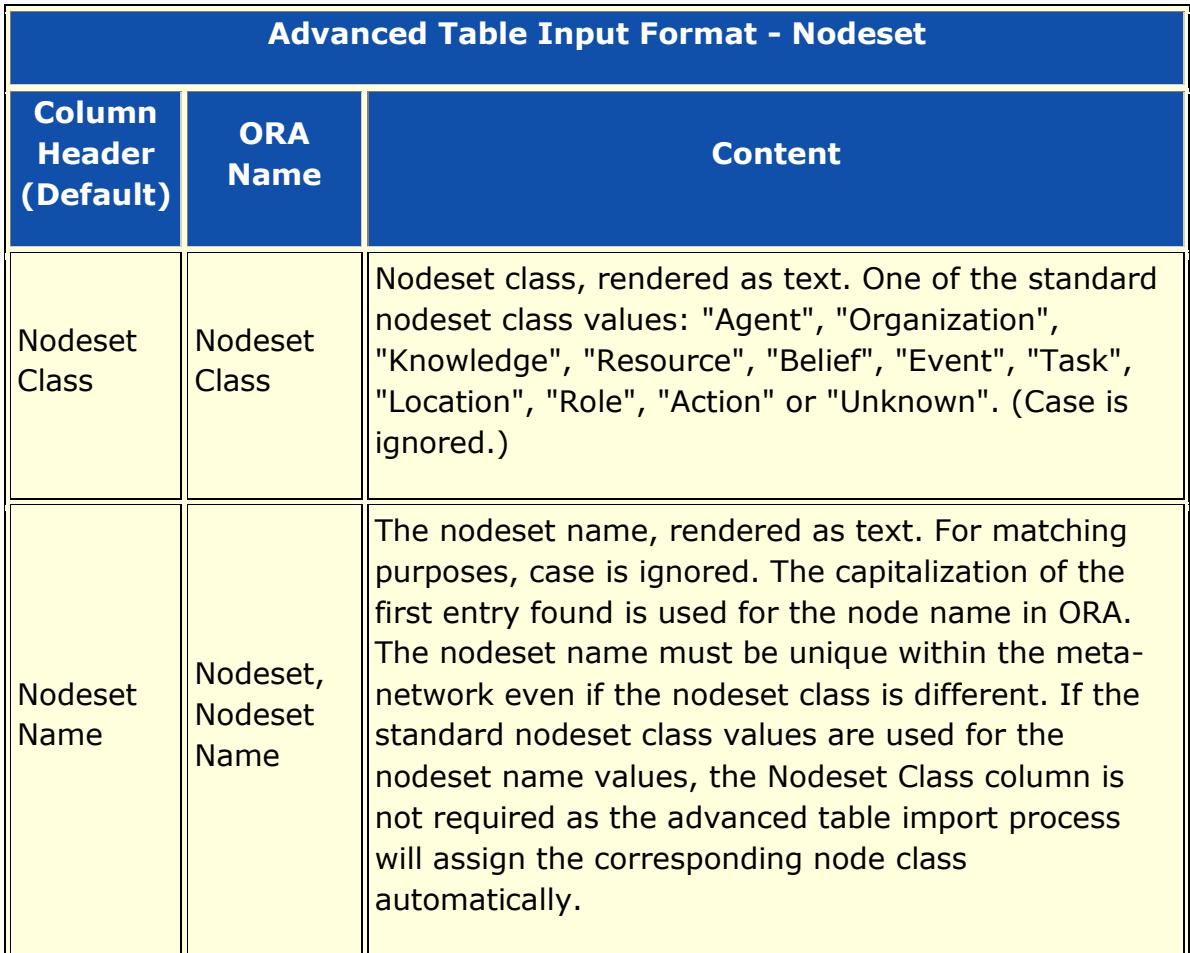

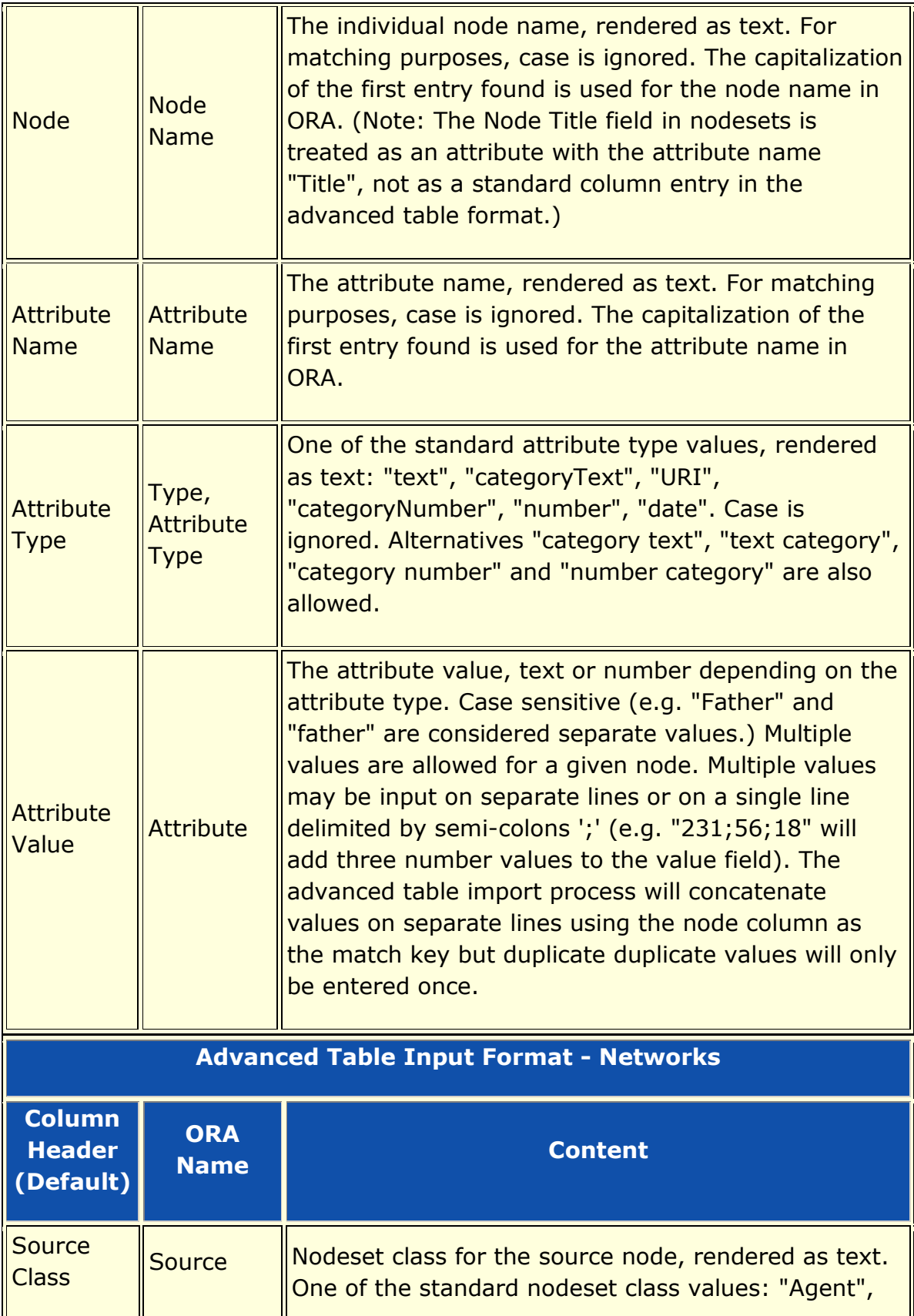

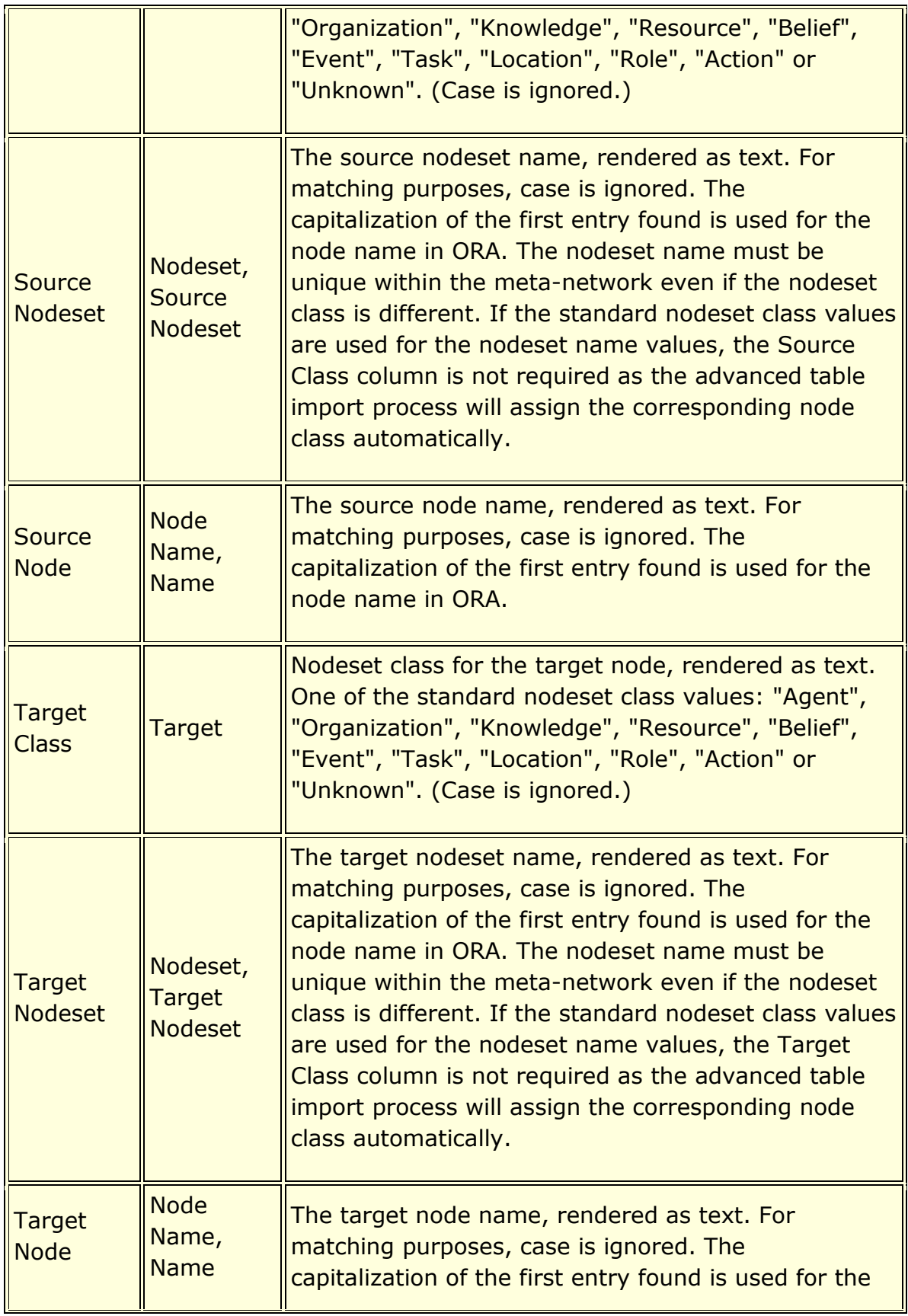
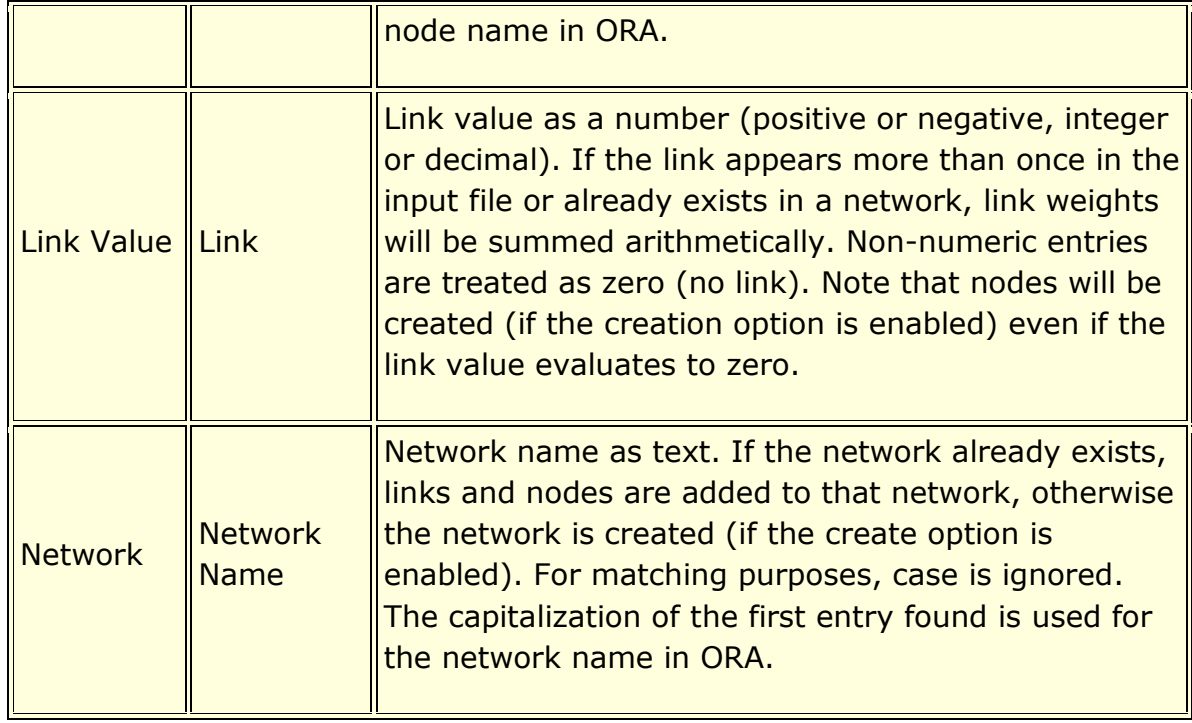

As an example, a single file is used to create a dynamic metanetwork of the Welsh canal network over time (as described in Wikipedia in 2016). In this encoding, a series of geographic places form the nodes which are connected by links representing the canals. Since the number of places is small, the resulting network is only approximate in a geographic sense but, like a subway map, provides an abstract representation of the network. The date information defines the duration of the link from completion to abandonment on a decade scale. (Interestingly, the choice of places mentioned varies between articles, depending on the author's orientation and might link original canal features, towns and villages or modern transportation features.)

Using Advanced Data Import, the input file will be used to create:

- A dynamic meta-network "Welsh Canals" containing:
	- o One meta-network per decade with:
		- "Location" nodeset of places with the attributes:
			- Canal (may contain multiple values since more than one canal may serve a location)
			- Latitude
			- **-** Longitude

 "Route" matrix (Location x Location) coding canal connections

It should be noted that while including networks and attributes in the same input file is feasible, it requires some duplication of attribute data. This makes changing and updating the file more difficult and, in consequence, it is often more convenient to maintain the nodeset and network information in two separate files (or two worksheets in an Excel spreadsheet). Two passes with the advanced table data import are required in this case, one per file (or worksheet).

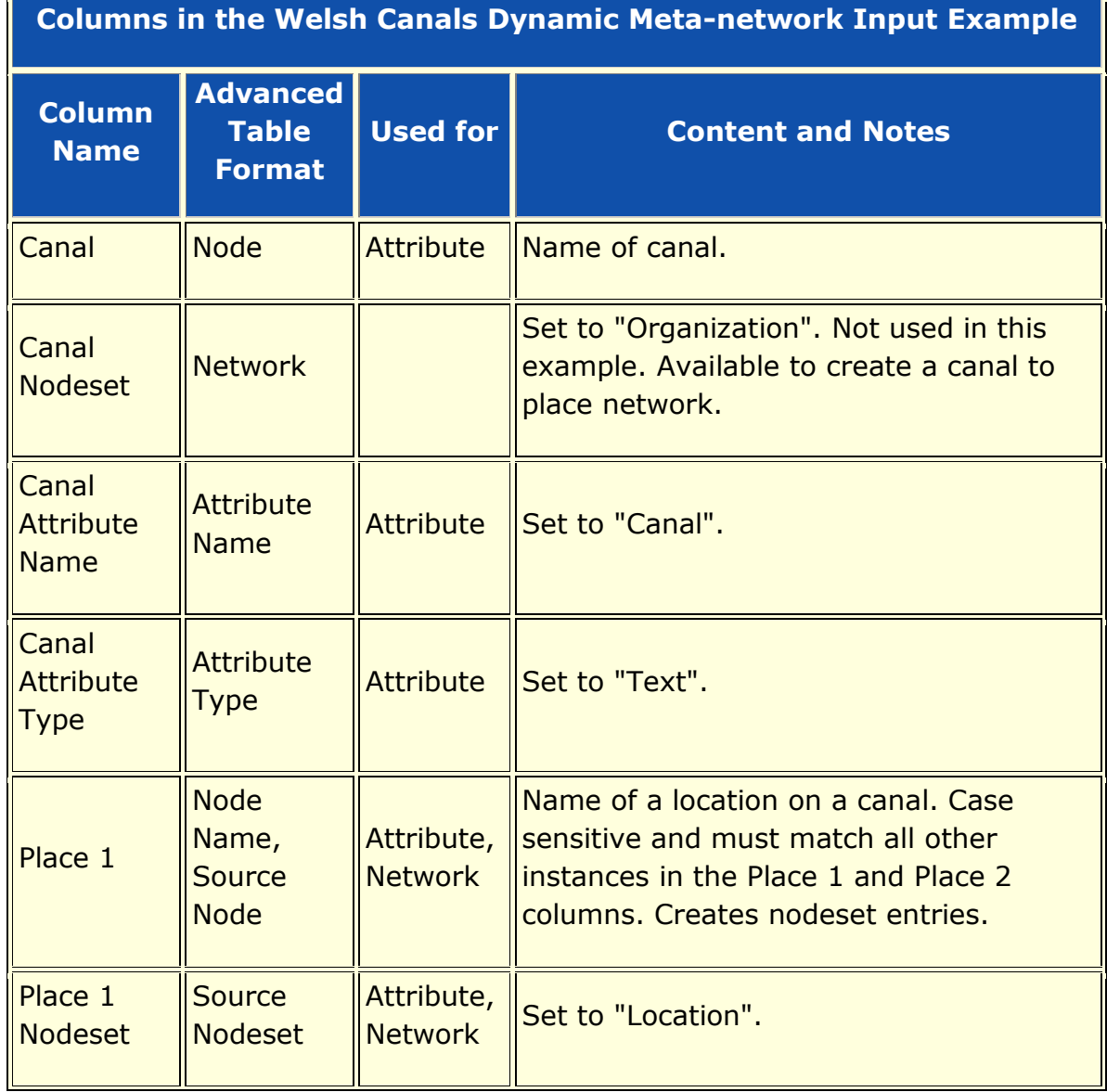

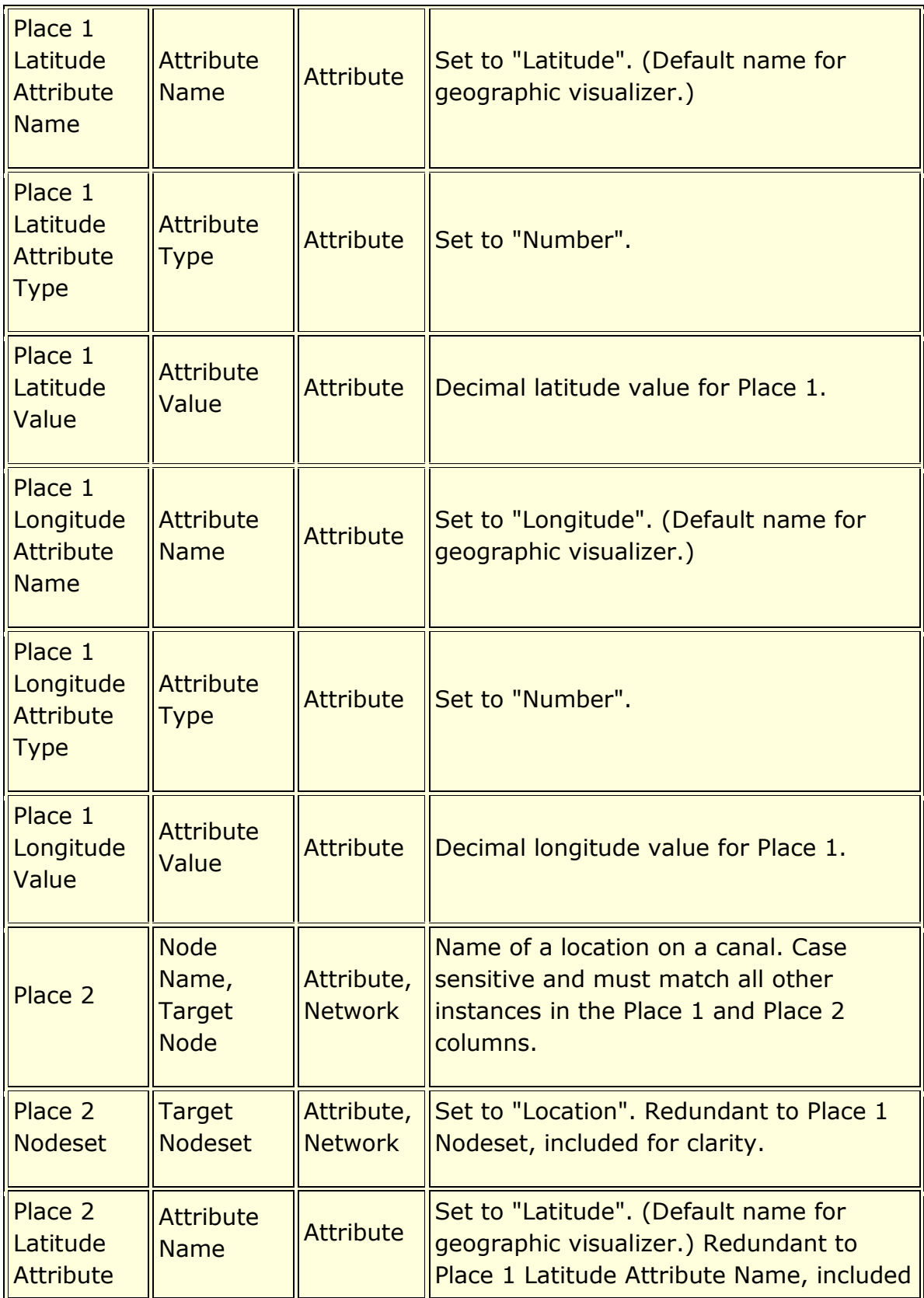

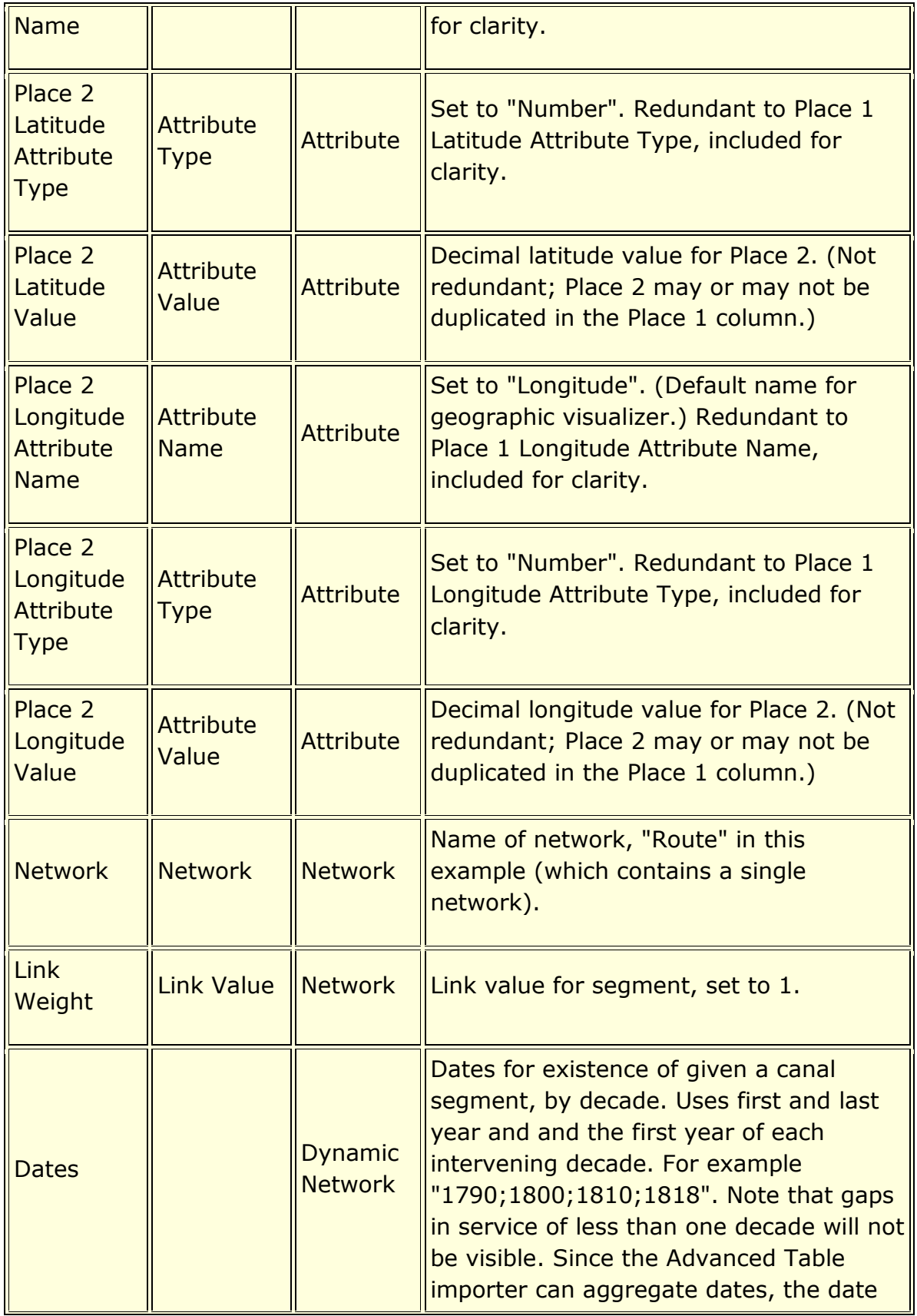

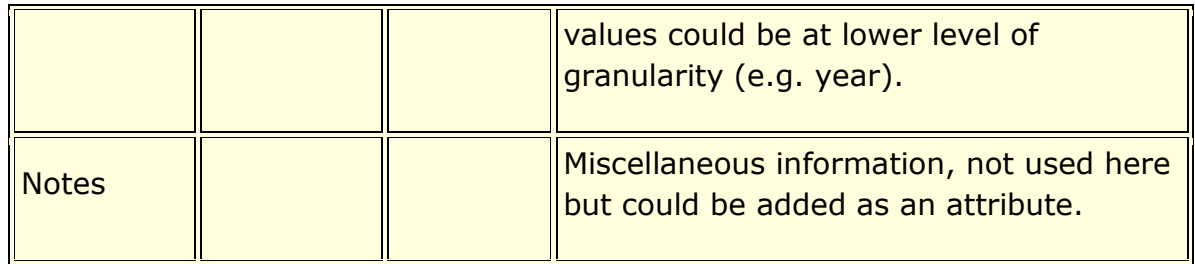

## **Result**

Data in the input file is inserted into an existing or new metanetwork or dynamic meta-network as nodes, attributes and networks.

The 1830 Location nodeset in the Welsh Canals dynamic metanetwork example after import, with attributes:

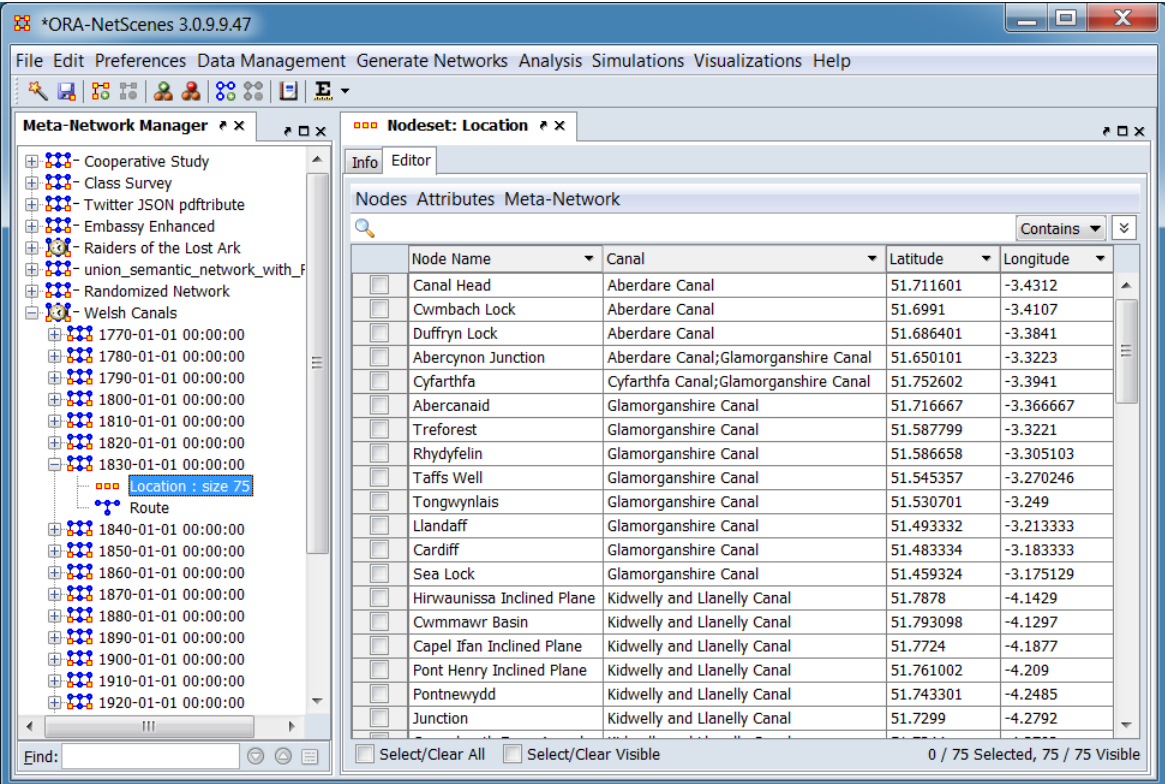

The 1830 Route matrix in the Welsh Canals example (using the ORA editor's list view, with source and target place names):

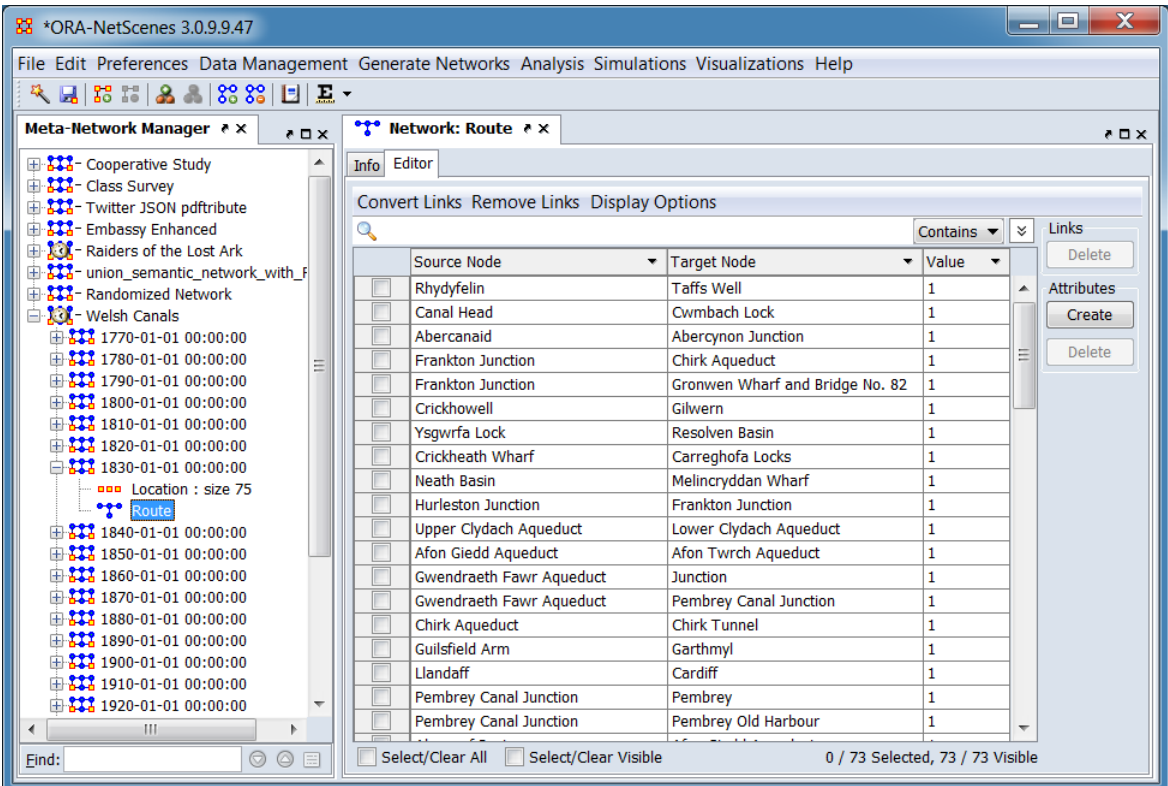

Visualization of a portion of the Welsh Canals example: 1830 in southern Wales near Pembrey and Swansea.

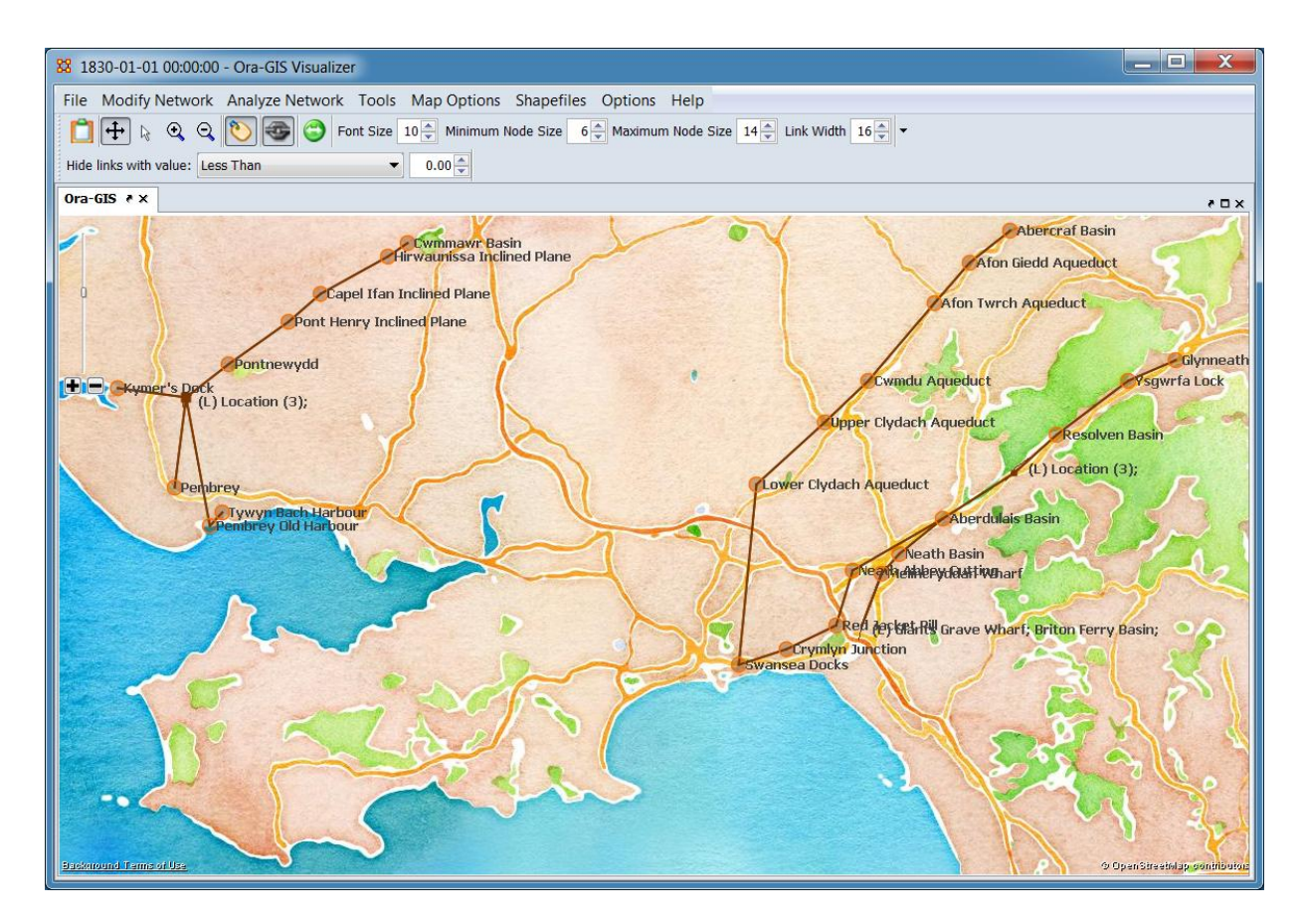

## **Procedure**

Select the Import Wizard with **File > Data Import Wizard**

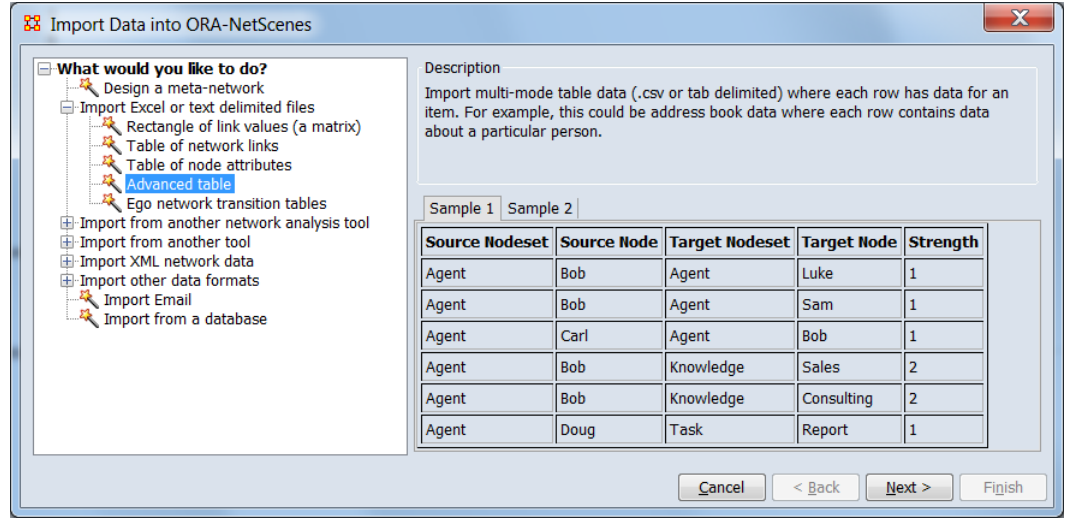

In the left box select **Import Excel or text delimited files > Advanced table** then click [ **Next >** ].

This brings up the dialog box for importing advanced table data.

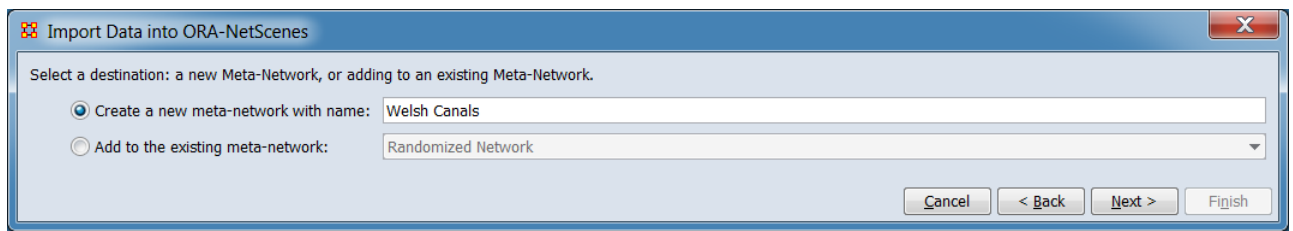

#### **Select a destination: a new Meta-Network, or adding to an existing Meta-Network.**

**Create a new meta-network with name:** Check to create a new meta-network with the imported data, then enter a name for the meta-network. In this example a new meta-network named "Welsh Canals" will be created.

**Add to the existing meta-network:** Check to add the data to an existing meta-network then select the target meta-network from the pull-down menu.

Click [ **Next >** ] to continue. (Alternatively use the [ **< Back** ] button to select a different import tool or the use the [ **Cancel** ] button to cancel data input.)

This brings up the dialog box for defining the mapping from the input data columns to the meta-network elements.

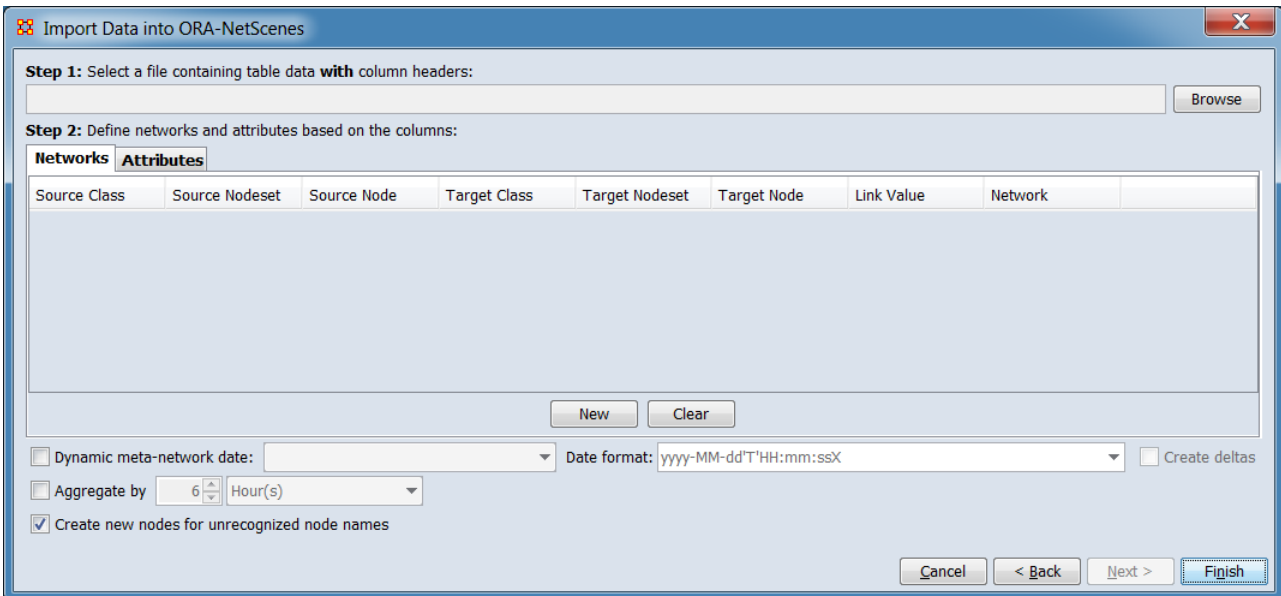

#### **Step 1: Select a file containing table data with column**

**headers:** Select the file containing the input data. ORA will scan the file for column headers required for step 2.

Use the [ **Browse** ] button to open a file browser. Navigate to the file containing table data, select the file and click [ **Open** ]. If the file is an Excel format spreadsheet with multiple worksheets, a popup dialog will appear, listing worksheet names. Select the appropriate worksheet. In this example the file "Welsh Canals.csv" is entered.

#### **Step 2: Define networks and attributes based on the**

**columns:** Define the networks and attributes contained in the input file. Nodesets and matrices will automatically be created as necessary. In the example case, a dynamic network containing three attributes (in one nodeset) and one network per time period will be created (see description under Input above).

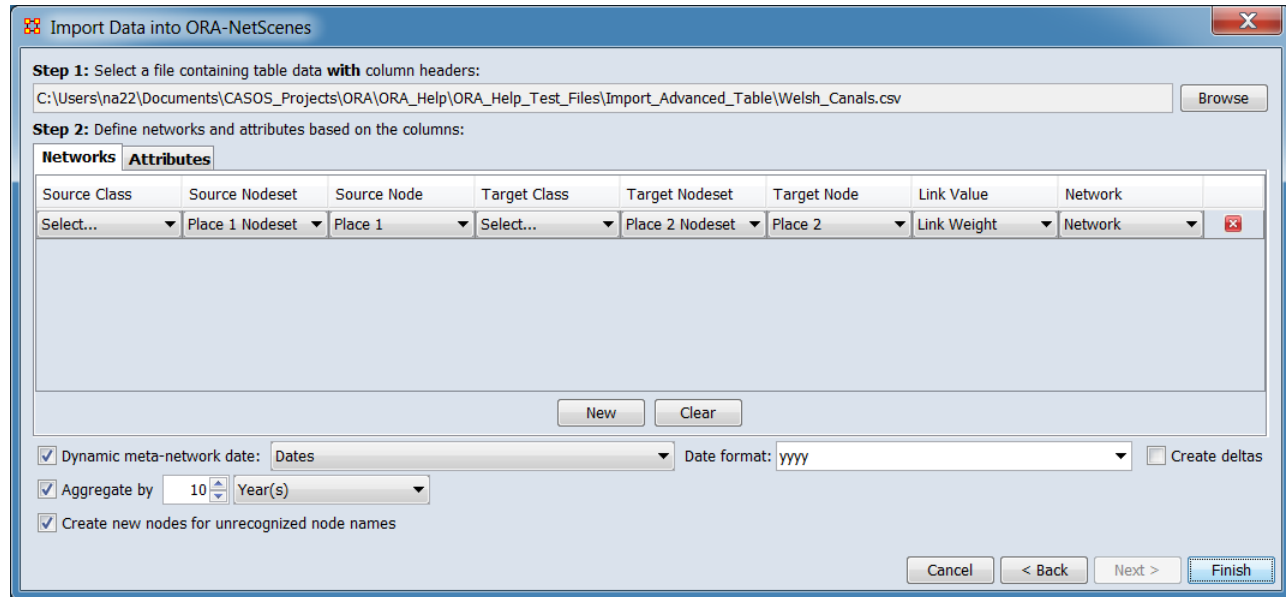

**Networks** Click on the network tab to describe the networks contained in the input file.

The Import Advanced Table dialog will retain network definitions throughout an ORA session. To remove all prior definitions, use the [ **Clear** ] or use the button to remove individual definition lines. Then use the [ **New** ] button to add an empty network definition and select the appropriate columns from the input file (see the Advanced Table Format definitions under Input above).

The Welsh Canals example file contains a single one-mode network "Routes", defining links between Locations (see image above).

For each network definition line, select the appropriate column headers from the pulldown menu under each heading. A network is defined by pairs of source and target entries under the defined network name.

**Source Class** Select the header for the column containing the source Nodeset Class entry (not required if the Source Nodeset uses standard Nodeset Class values).

**Source Nodeset** Select the header for the column containing the source Nodeset Name.

**Source Node** Select the header for the column containing the source Node Name.

**Target Class** Select the header for the column containing the target Nodeset Class entry (not required if the Target Nodeset uses standard Nodeset Class values).

**Target Nodeset** Select the header for the column containing the target Node Name.

**Target Node** Select the header for the column containing the target Node Name.

**Link Value** Select the header for the column containing the link value. A value of 0 would create the nodes but no link; if no Link Value is specified a link value of 1 is assumed.

**Network** Select the header for the column containing the network name.

**E** Click to delete this network definition (only).

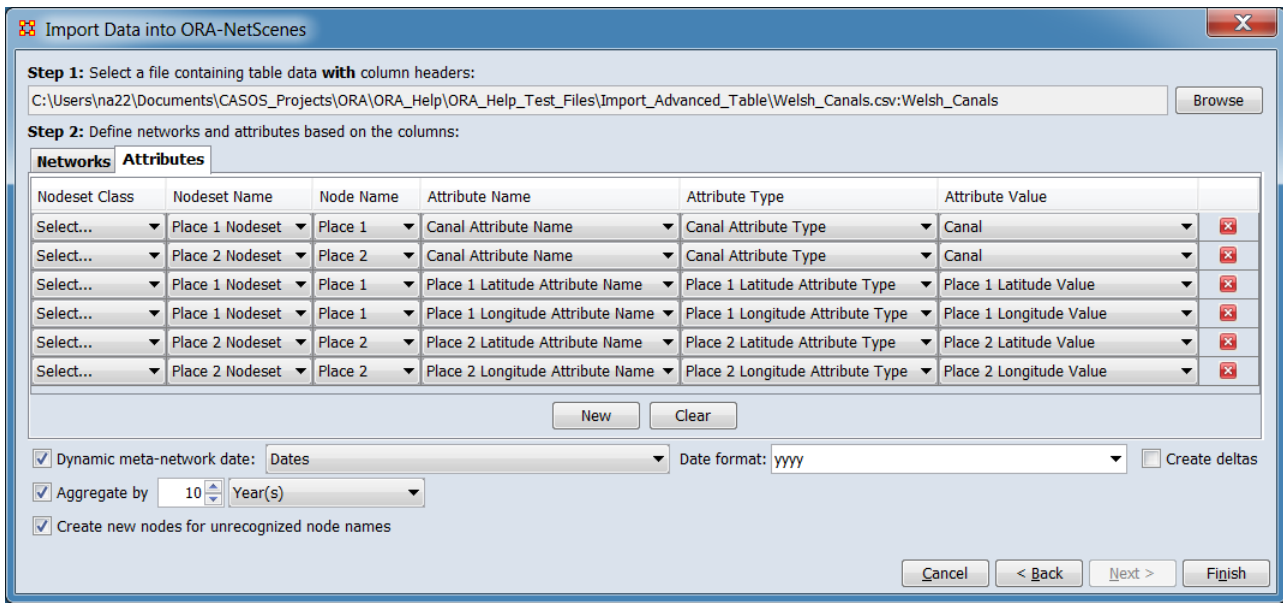

**Attributes** Click on the attributes tab to describe the attributes contained in the input file.

The Import Advanced Table dialog will retain attribute definitions throughout an ORA session. To remove all prior definitions, use the  $\lceil$  **Clear**  $\rceil$  or use the **button to remove individual definition** lines. Then use the [ **New** ] button to add an empty network definition and select the appropriate columns from the input file (see the Advanced Table Format definitions under Input above).

The Welsh Canals example file contains a three attributes for the Location nodes: "Canal", "Latitude" and "Longitude". Note however that there are six definition lines (see image above). This is required because a given location may be defined as a source node (Place 1), a target node (Place 2) or in both columns. ORA will merge duplicate definitions but all possible values must be read.

For each attribute definition, select the appropriate column headers from the pulldown menu under each heading.

**Nodeset Class** Select the header for the column containing the attribute Nodeset Class entry (not required if the attribute Nodeset Nodeset uses standard Nodeset Class values).

**Nodeset Name** Select the header for the column containing the attribute Nodeset Name.

**Node Name** Select the header for the column containing the attribute Node Name. (Note that the example uses the same columns used in the network definition source and target columns.)

**Attribute Name** Select the header for the column containing the attribute Attribute Name.

**Attribute Type** Select the header for the column containing the Attribute Type.

**Attribute Value** Select the header for the column containing the Attribute Value (i.e. the attribute data). If multiple different values are present, ORA will retain them all. Only one instance of duplicate values is retained. (The Welsh Canals examples uses the duplicate merger to allow redundant definitions for locations that are linked to multiple canal segments.)

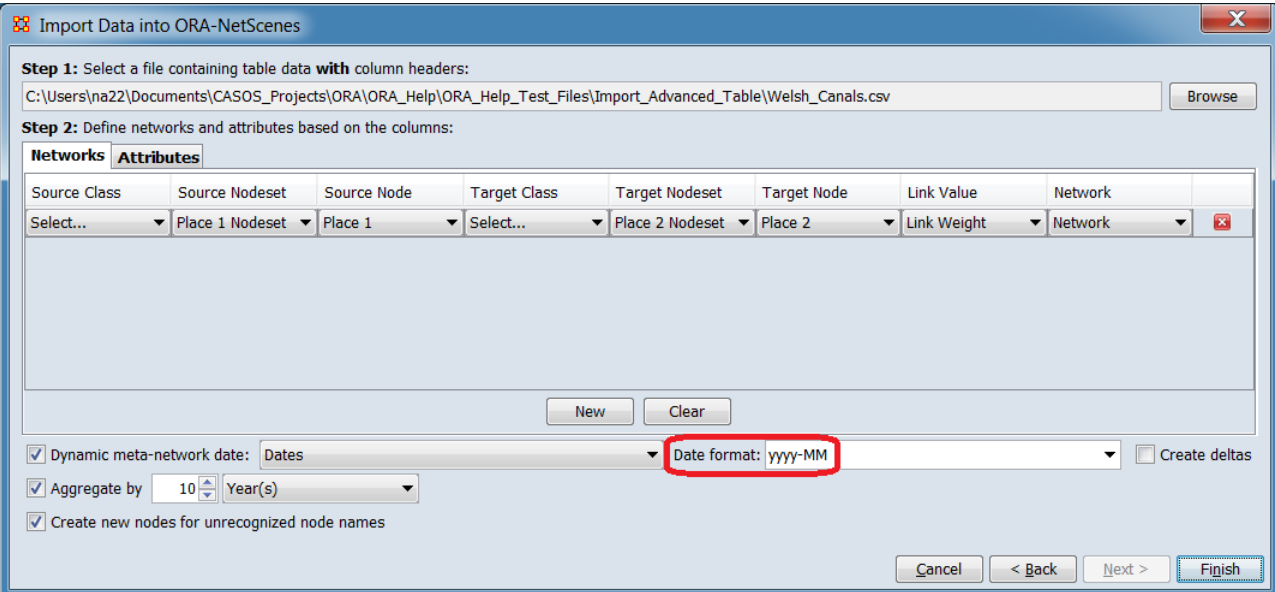

**E** Click to delete this attribute definition (only).

**Dynamic meta-network**… Check to create a dynamic metanetwork based on time information included in the input file. (Checked for example).

…**date:** Select the column header for the column in the input file containing time information from the pulldown list. (In the example, "Dates" is the appropriate column header.)

**Date format:** Select the date format from the pull-down list. (In this example **yyyy-MM** was selected, then edited.)

> **yyyy-MM-dd'T'HH:mm:ssX yyyy-MM-dd HH:mm:ssX yyyy-MM-dd HH:mm:ss yyyy-MM-dd yyyy-MM Time period string** Dates are strings to be compared lexicographically.

**Note:** Date format strings are customizable by editing after selection, which may permit input of files containing date formats not otherwise listed by removing or reordering elements. (In this example, "yyyy-MM" was selected, then edited to "yyyy". Compare image above with the image just prior to Attributes showing the edited value.)

**Note 2: Time period string** Select to treat time values as arbitrary strings (e.g. "early", "middle", "late"). Note however that ORA organizes time period strings in lexicographical (also known as dictionary order, a generalization of alphabetical order) so the above example would be ordered as "early", "late", "middle" in the dynamic meta-network.

**Create deltas** Check to create difference (delta) networks instead of full networks for each time period. (Not used for example.)

**Aggregate by…** Select to define a time interval to group together entries (e.g. group messages time-stamped down to the minute into a network for each day). A meta-network is created for each time interval. (Selected for this example.)

**Enter time value** – enter a numeric value. (Set to "10" for example.)

**Enter time unit** – select one of the following time units (Year(s) was selected for the example.):

```
Year(s)
Month(s)
Week(s) - Sunday Start
Week(s) - Monday Start
Day(s)
Hours(s)
Minutes(s)
```
**Create new nodes for unrecognized node names** Check to create new nodes during import. Uncheck to use only existing nodes. Checked for example.

Click the [ **Finish** ] button to initiate the data import. (Alternatively use the [ **< Back** ] button to revise the import parameters or the [ **Cancel** ] button to cancel the import entirely.)

## **Special Considerations**

*None.*

## **References**

*None.*

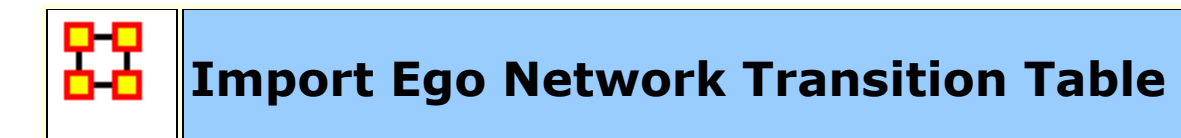

## **Description**

Import single-mode table data (in CSV or tab delimited format) containing a single ego node column and one or more path columns. Transition links are created for an ego based on the change of value in each path column from one time period to the next.

## **Input**

The input file must have an Ego node column (for example a list of agents), and one or more Path node columns. Each path column will produce a Path x Path transition network where link values record the number of times an ego transitioned from one path node to another.

The input file can be in comma separated value (CSV) or tab separated value (TSV) format.

The input data is ordered by time, where records for a given Ego are assumed to represent transitions over time. The time dimension may simply be indicated by the *order* of the file (i.e. the file is sorted by Ego and then by time from early to late) or by explicit time values included the file. Time information can be actual time values in various formats (e.g. "6/15/1999") or by categorical values (e.g. "early", "middle", "late"). Note however that more than one transition can occur in a single time period either due to identical time values or by aggregation of time values.

See **Procedure**, below for a simple input example.

## **Result**

Time information in the file, if present and identified, is used to create a dynamic meta-network. Otherwise an ordinary metanetwork is created. The example described below in **Procedure** generates a dynamic meta-network, shown below:

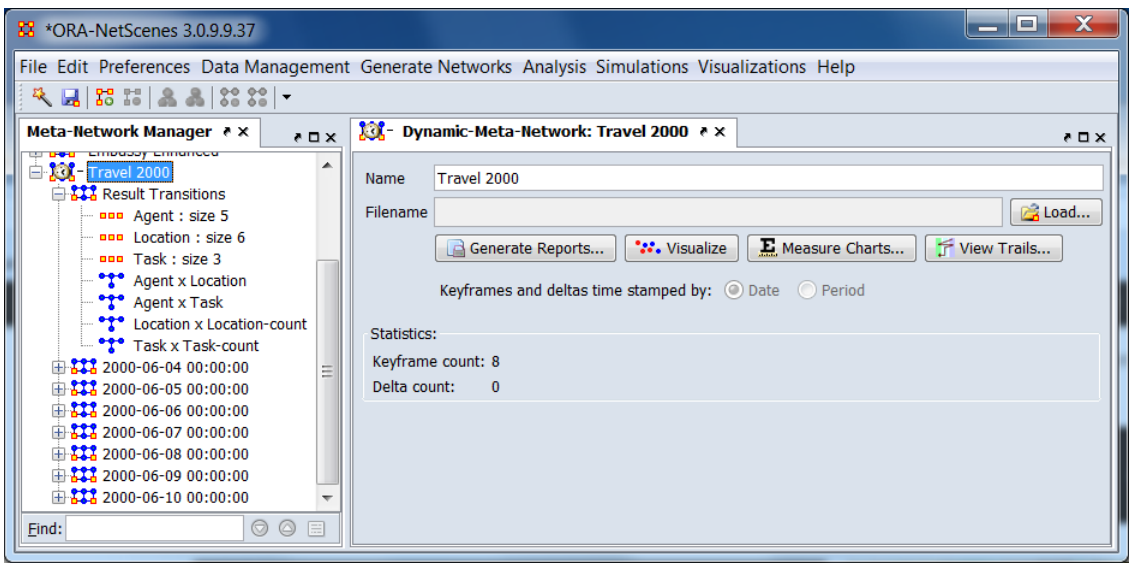

The generated dynamic meta-network contains:

- **Results Transitions** Information on:
	- o **Nodesets** One per node type (*Agent, Location, Task* above)
	- o **Ego x Path Counts** Counts the number of times Ego is linked to a Path (*Agent x Location, Agent x Task* above).
	- o **Transition Counts** Counts the number of times Ego transitions between elements of a Path nodeset. This includes transitions to the same Path node, thus in the example an agent in Seattle on days 1 and 2 causes a Seattle to Seattle transition (*Location x Location-count, Task x Task-count* above).
	- o **Duration** Duration values for Ego transitions (not shown in this example). Optional matrices which can be created with input including quantitative time ("date") information. Creation is controlled using the "transitions" options in the **Select how the file is ordered:** section.
- **Networks** One entry per time period, showing the network during a given time interval:

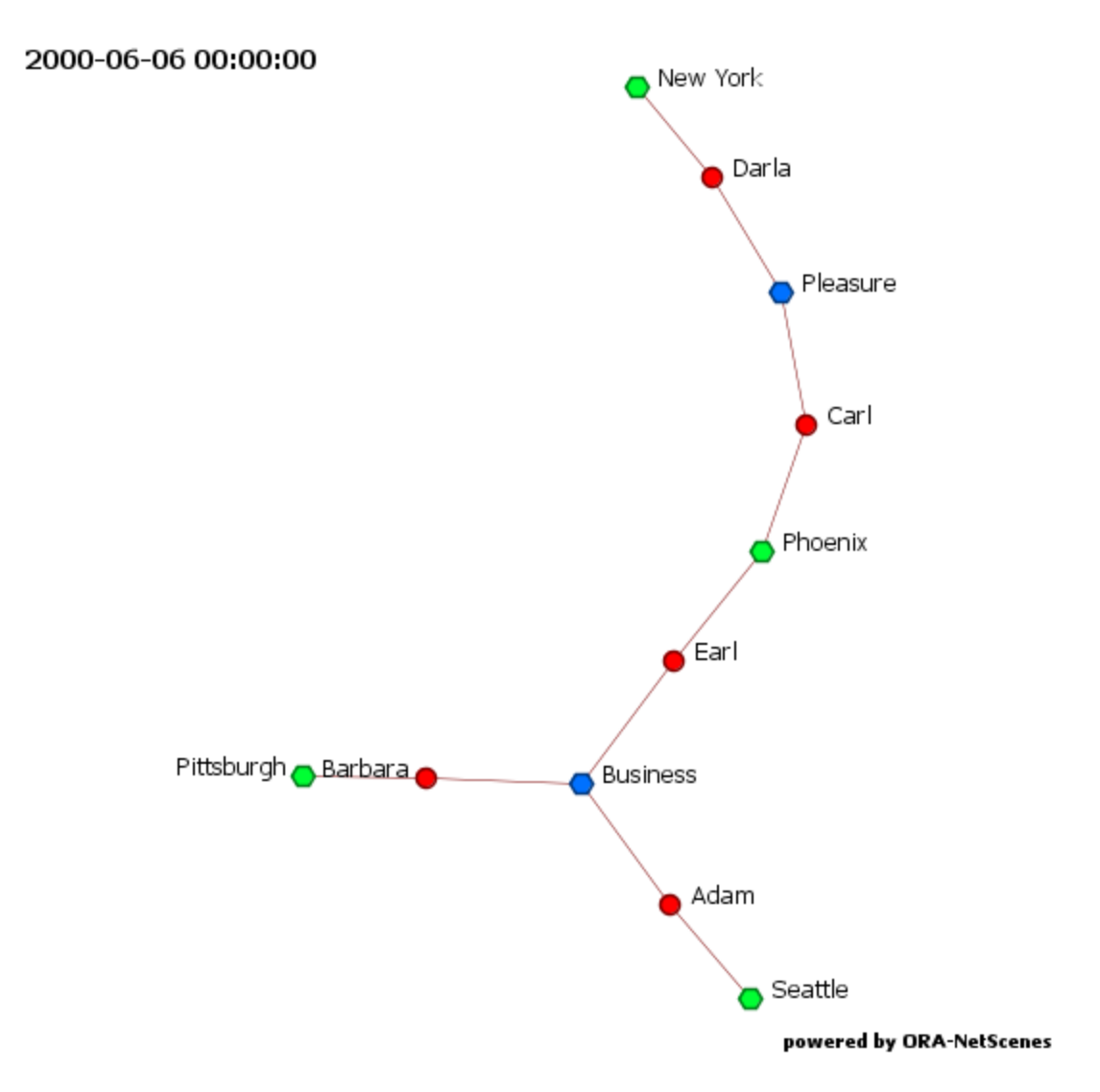

Visualization of one time period (day) in the dynamic meta-network created from the example data.

## **Procedure**

In this example a simple comma separated value (CSV) file containing fictitious information about agent travel over the period of a week is used to create a dynamic meta-network. The individual records indicate the agent's location and purpose (task) along with date information.

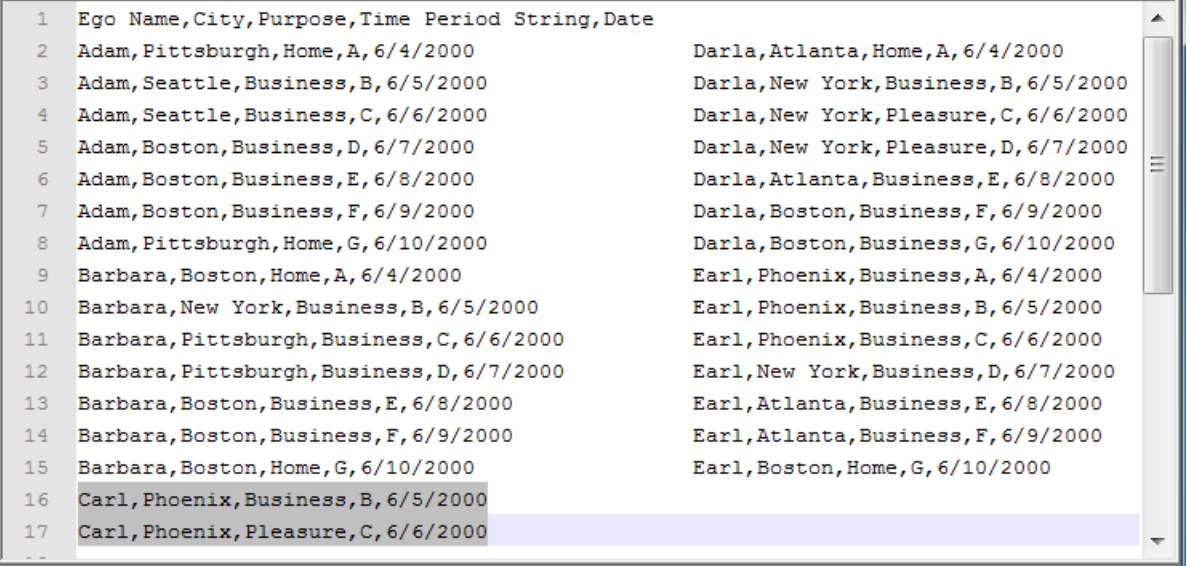

The two column layout in the image is for display purposes, the actual file is a single column. Note the shaded area for "Carl", which contains only two data records instead of the seven for other agents. Incomplete data of this nature is allowable (whether it represents missing data or an Ego, such as a new hire, entering or leaving the data set).

Select the Import Wizard with **File > Data Import Wizard**

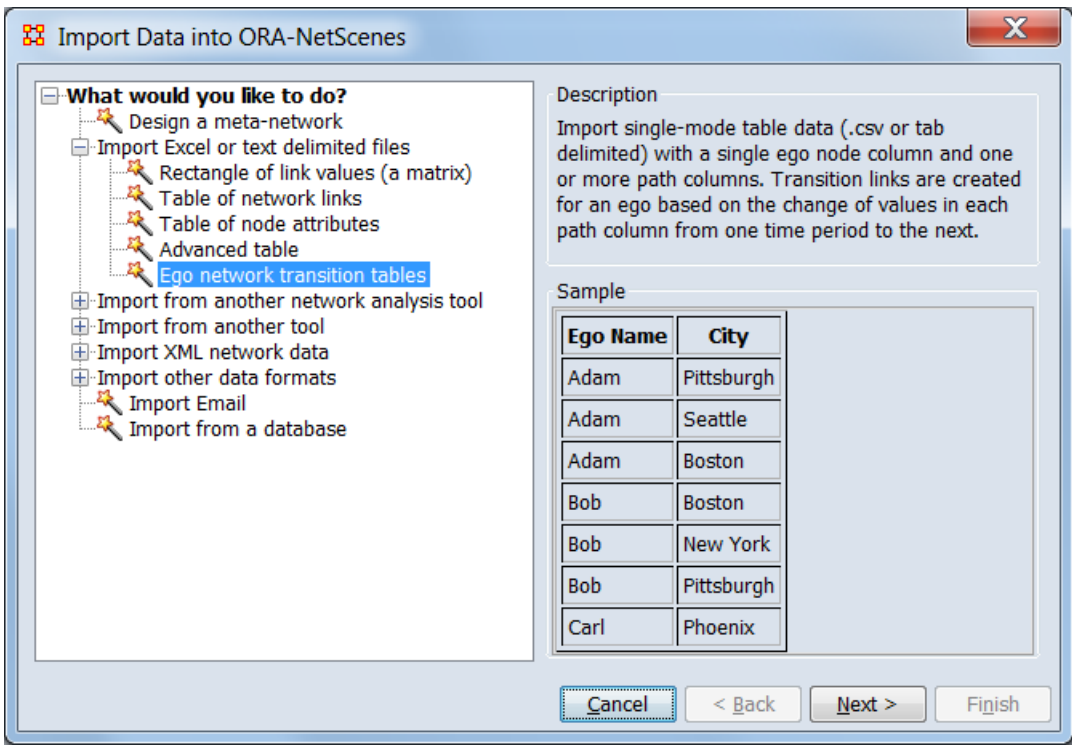

In the left box select **Import Excel or text delimited files > Ego network transition tables** then click [ **Next >** ].

This brings up the dialog box for importing the ego network transition data.

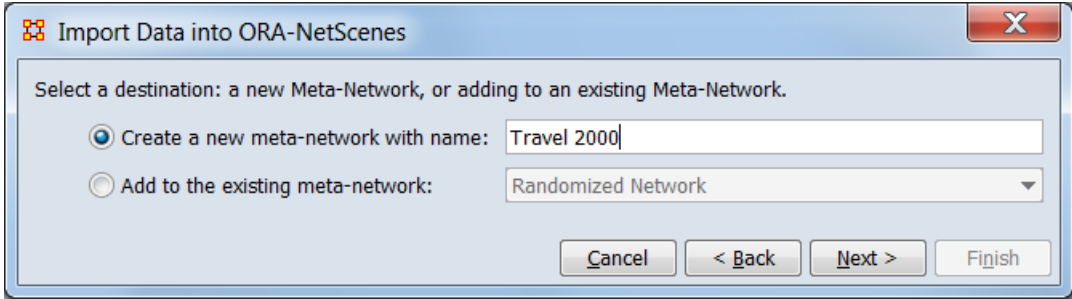

#### **Select a destination: a new Meta-Network, or adding to an existing Meta-Network.**

**Create a new meta-network with name:** Check to create a new meta-network with the imported data, then enter a name for the meta-network. In this example a new meta-network named "Travel 2000" will be created.

**Add to the existing meta-network:** Check to add the data to an existing meta-network then select the target meta-network from the pull-down menu.

Click [ **Next >** ] to continue.

The next dialog selects the input file and overall file structure.

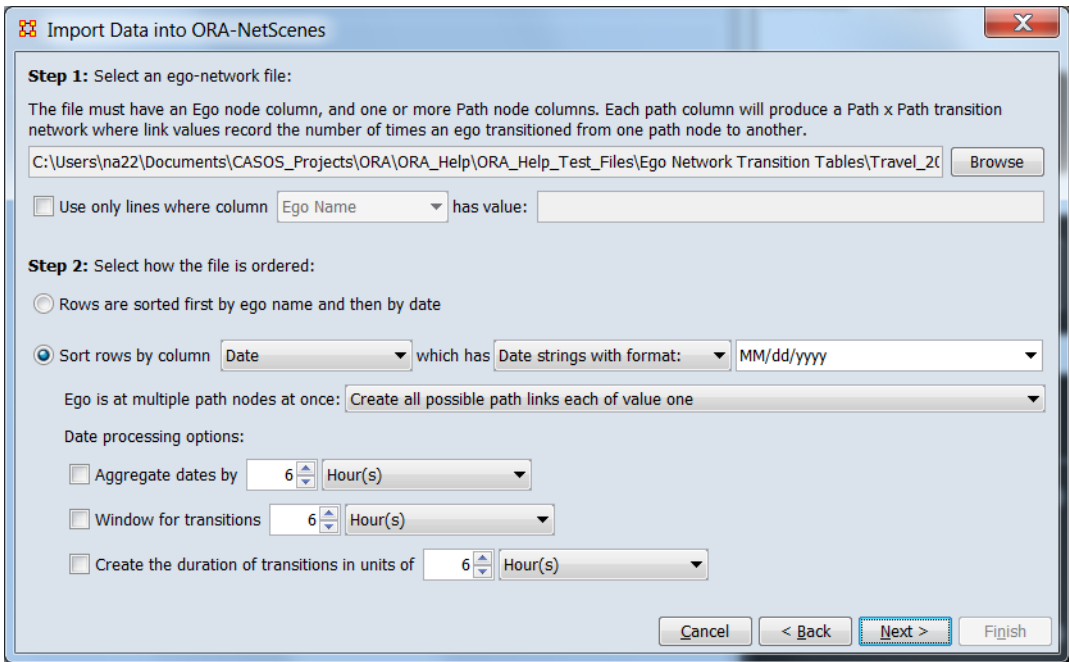

#### **Step 1: Select an ego-network file:**

#### **The file must have an Ego node column, and one or more Path node columns. Each path column will produce a Path x Path transition network where link values record the number of times an ego transitioned from one path node to another.**

Use the [ **Browse** ] button to open a file browser. Navigate to a file containing ego data, select the file and click [ **Open** ]. In this example the file "Travel\_2000.csv" is entered.

**Use only lines where…** Check to import only selected records from the input file (not used in this example).

**…column** Select the column heading from the pulldown menu that contains the selection value.

…**has value:** Enter a value for match (string comparison, case insensitive). Matching records will be imported, all other lines will be skipped.

#### **Step 2: Select how the file is ordered:**

**Rows are sorted first by ego name and then by date** Check for files that do not contain time information. A dynamic metanetwork will be created.

**Sort rows by…** Check if the data contains date/time information which is to be used during the import process. A dynamic metanetwork will be created. This option is used in the example.

**…column** Select the column containing time information. In this example the "Date" column is selected. (The sample data also includes a "Time Period String" which identifies the time periods as letters "A".."G".)

**…which has** Select the type of time information present.

**Dates formatted in a pattern (e.g. 2016, 2012- 09-23)** A "date" string contains quantitative time information. Select the date format from the pulldown list below. In the example, "MM/dd/yyyy" is appropriate.

> **yyyy-MM-dd'T'HH:mm:ssX yyyy-MM-dd HH:mm:ssX yyyy-MM-dd HH:mm:ss yyyy-MM-dd MM/dd/yyyy EEE MMM dd HH:mm:ss ZZZZ yyyy**

**Note:** Date strings are customizable by editing after selection, which may permit input of files containing date formats not otherwise listed by removing or reordering elements.

#### **Dates are strings to be compared**

**lexicographically** Input identifies time periods with arbitrary strings (e.g. "early", "middle", "late"). Note however that ORA organizes time period strings in lexicographical (also known as dictionary order, a generalization of alphabetical order) so the above example would be listed as "early", "late", "middle".

#### **Dates are the number of seconds since 1970 (Unix time)**

**Ego is at multiple path nodes at one:** An ego could be at multiple path nodes in the same time period. In this case, more than one path link could be created. This entry controls how such path links are created. In the example the default "Create all possible path links each of value one." is used.

> **Create all possible path links each of value one** Create all possible paths, each with a link weight of 1.

**Create all possible path links each of value 1/(# paths)** Create all possible paths with a proportional link weights totaling 1 (i.e. make the link weight 1 divided by the number of paths).

**Create a chain of links of value one by randomly ordering the nodes**

**Create one path link chosen at random of value one** Create only one link, randomly selected.

**Date processing options:** These options are not available for data employing time period strings.

> **Aggregate dates by…** Select to define a time interval to group together entries (e.g. group messages time-stamped down to the minute by day). A meta-network is created for each time interval. (Not used in the example.)

> > **Enter time value** – enter a numeric value.

**Enter time unit** – select one of the following units:

```
Year(s)
Month(s)
Week(s) - Sunday Start
Week(s) - Monday Start
Day(s)
Hours(s)
Minutes(s)
```
**Window for transitions…** (Not used in example.)

**Enter time value** – enter a numeric value.

**Enter time unit** – select one of the following units:

```
Year(s)
Month(s)
Week(s) - Sunday Start
Week(s) - Monday Start
Day(s)
Hours(s)
Minutes(s)
```
**Create the duration of transitions in units of…**

(Not used in example.)

**Enter time value** – enter a numeric value.

**Enter time unit** – select one of the following units:

```
Year(s)
Month(s)
Week(s) - Sunday Start
Week(s) - Monday Start
Day(s)
Hours(s)
Minutes(s)
```
Click [ **Next >** ] to continue.

The final dialog identifies mapping of columns in the input file to Ego and Path nodesets.

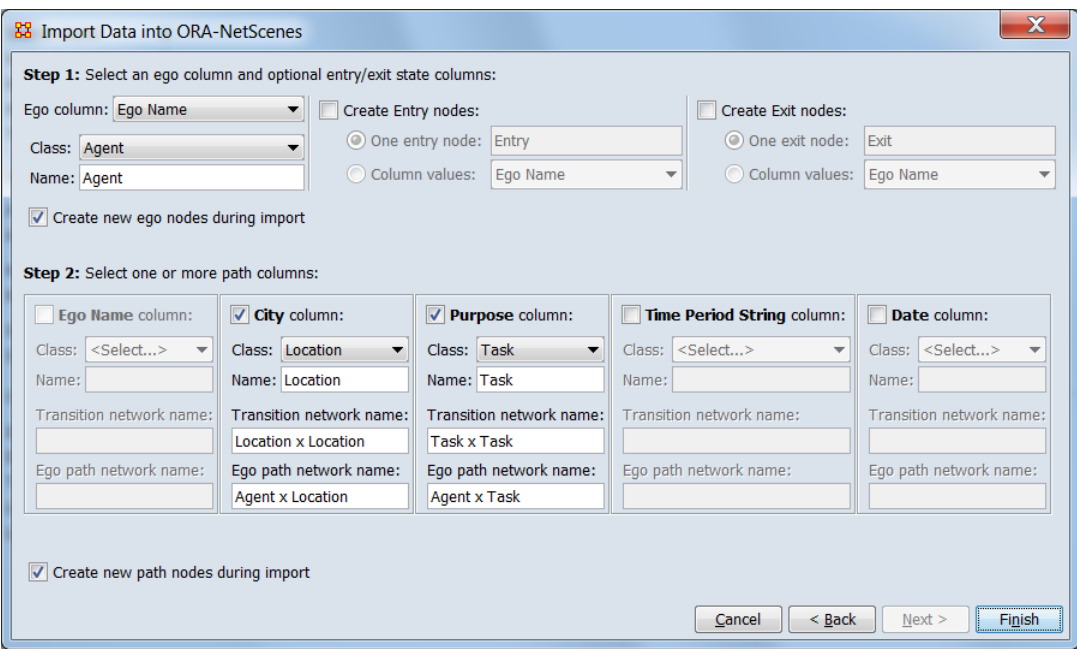

#### **Step 1: Select an ego column and optional entry/exit state columns:**

**Ego column:** Select the column which contains the Ego values for the meta-network. In this example the "Ego Name" column is used.

**Class:** Select the node class. In this example, "Agent" is selected.

**Name:** Enter the node name (or accept the generated default value). In this example the default name "Agent" is used.

**Create Entry nodes:** Check to add a node (or nodes) to the Result Transitions Ego x Path matrices indicating the Path nodes which are entry points for Egos. (Not used in example.)

**One entry node:** Check to create a single entry node with connects to the first Path used by each agent, using node name entered in the text field (default value is "Entry").

**Column values:** Check to create one or more entry nodes, where the node name is read from the input file column specified by the pull down. The record containing the first Path entry for each Ego is used.

**Create Exit nodes:** Add a node (or nodes) to the Result Transitions Ego x Path matrices indicating the Path nodes which are exit points for Egos. (Not used in example)

**One exit node:** Check to create a single exit node with connects to the last Path used by each agent, using node name entered in the text field (default value is "Exit").

**Column values:** Check to create one or more exit nodes, where the node name is read from the input file column specified by the pull down. The record containing the last Path entry for each Ego is used.

**Create new ego nodes during import** Check to create new ego nodes during import. Uncheck to use only existing ego nodes. Check for example.

**Step 2: Select one or more path columns:** The import wizard will display all the columns present in the input file. Select at least one column which contains the Path information. In the example, two columns, "City" and "Purpose" were checked. For each selected column, select a node class. The class values "Location" and "Task" were selected. Optionally names for the node, transition network and ego path networks can also be specified (in the example, the default values were accepted):

**City** column:

Class: Location

Name: Location

Transition network name: Location x Location

Ego path network name: Agent x Location

#### **Purpose** column:

Class: Task

Name: Task

Transition network name: Task x Task

Ego path network name: Agent x Task

**Create new path nodes during import** Check to create new path nodes during import. Uncheck to use only existing path nodes. Check for example.

Click the [ **Finish** ] button to initiate the data import. (Alternatively use the [ **< Back** ] button to revise the import parameters or the [ **Cancel** ] button to cancel the import entirely.)

## **Special Considerations**

As noted above, the input data needs to either be ordered by time or include time information.

### **References**

*None.*

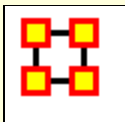

# **Import Arbitrary Database**

ORA can import data from other databases such as MySQL. This is done through the **Data Import Wizard**. You will need to configure your database via an ODBC[**1**] connection, and place the jODBC driver into the requisite ORA JRE installation folder.

If you want to write a dynetml file to a database, such as one in MySQL, then you would use **File Manage CASOS Database.**

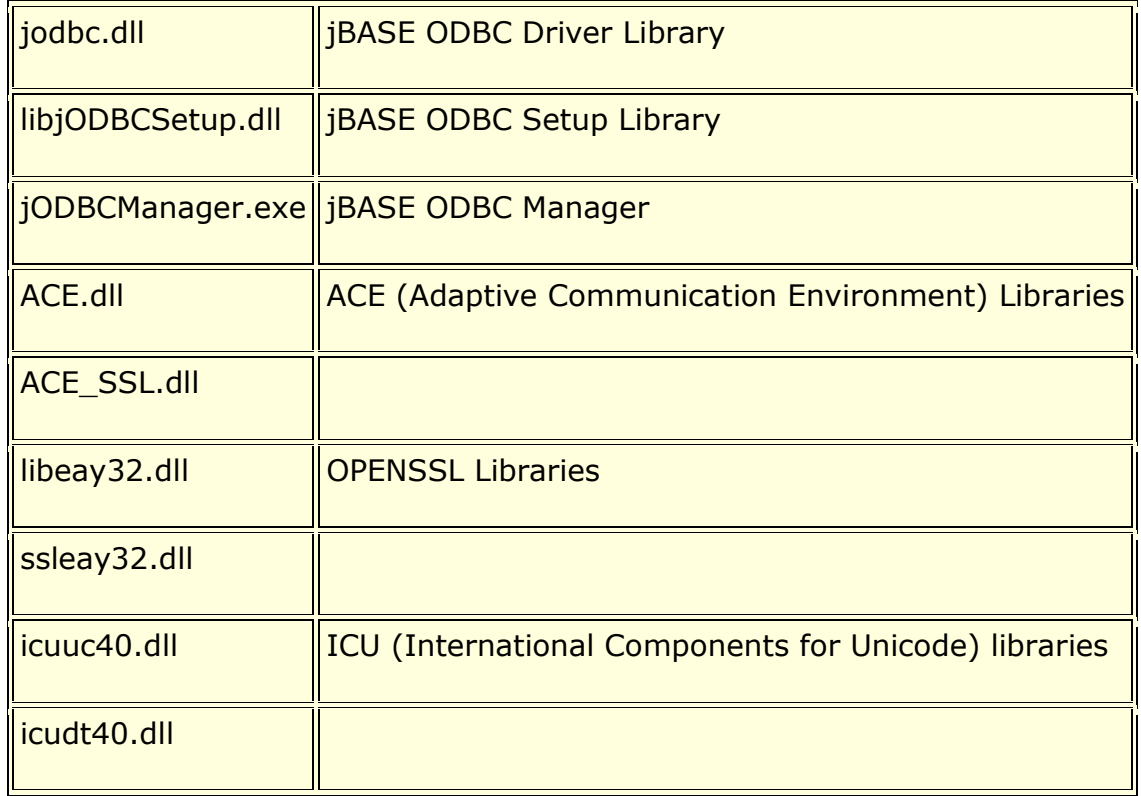

The jODBC installer deploys the following files:

**NOTE :** The ODBC installer copies the ODBC driver and setup libraries under the Windows\System32 directory.

**ODBC Setup library** is a separate library implementing the ODBC Setup API required by the driver manager to display graphical components such as connection dialogs. Connection dialogs enables users to configure DSNs inside Windows' ODBC Manager

(odbcad32.exe) or input connection details when requested by the driver.

**jBASE ODBC Manager** is a small console application used to register the ODBC libraries with the system, create/remove DSNs or test a connection to a remote jBASE instance. Please run **jODBCManager -h** to obtain more information on how to use this utility.

## **Installing the driver**

The ODBC installer will automatically register the ODBC driver and ODBC Setup libraries. The registration process is required to inform the ODBC Manager about the location of the ODBC driver libraries. The ODBC installer will also add the installation directory to the global user environment variable PATH. This is necessary since the jBASE ODBC driver depends on other shared libraries as e.g. ACE, etc.

When installing on Windows 7 x64, the following extra steps are required:

Start a command shell as Administrator.

Navigate to the directory where you installed the driver then run the following 'jodbcmanager' command.

```
C:\Program Files (x86)\jBASE ODBC 
Connector>jodbcmanager -i -
driver="C:\WINDOWS\system32\jodbc.dll" -
setup="C:\WINDOWS\system32\libjODBCSetup.dll"
```
# **Configuring DSNs**

ODBC applications usually obtain the connection details from DSNs which may be configured via Microsoft's ODBC Data Source Administrator (also known as ODBC Manager / odbcad32.exe or Control Panel > Administrative Tools > Data Sources (ODBC))

When installing on a 64 bit client, the version of ODBCAD that should be used is the version in **c:\windows\syswow64**

If the installation has been successful, the following driver should appear in the list of available ODBC drivers:

#### **jBASE ODBC Driver**

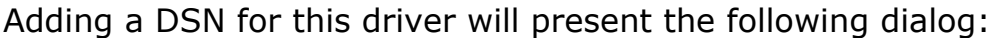

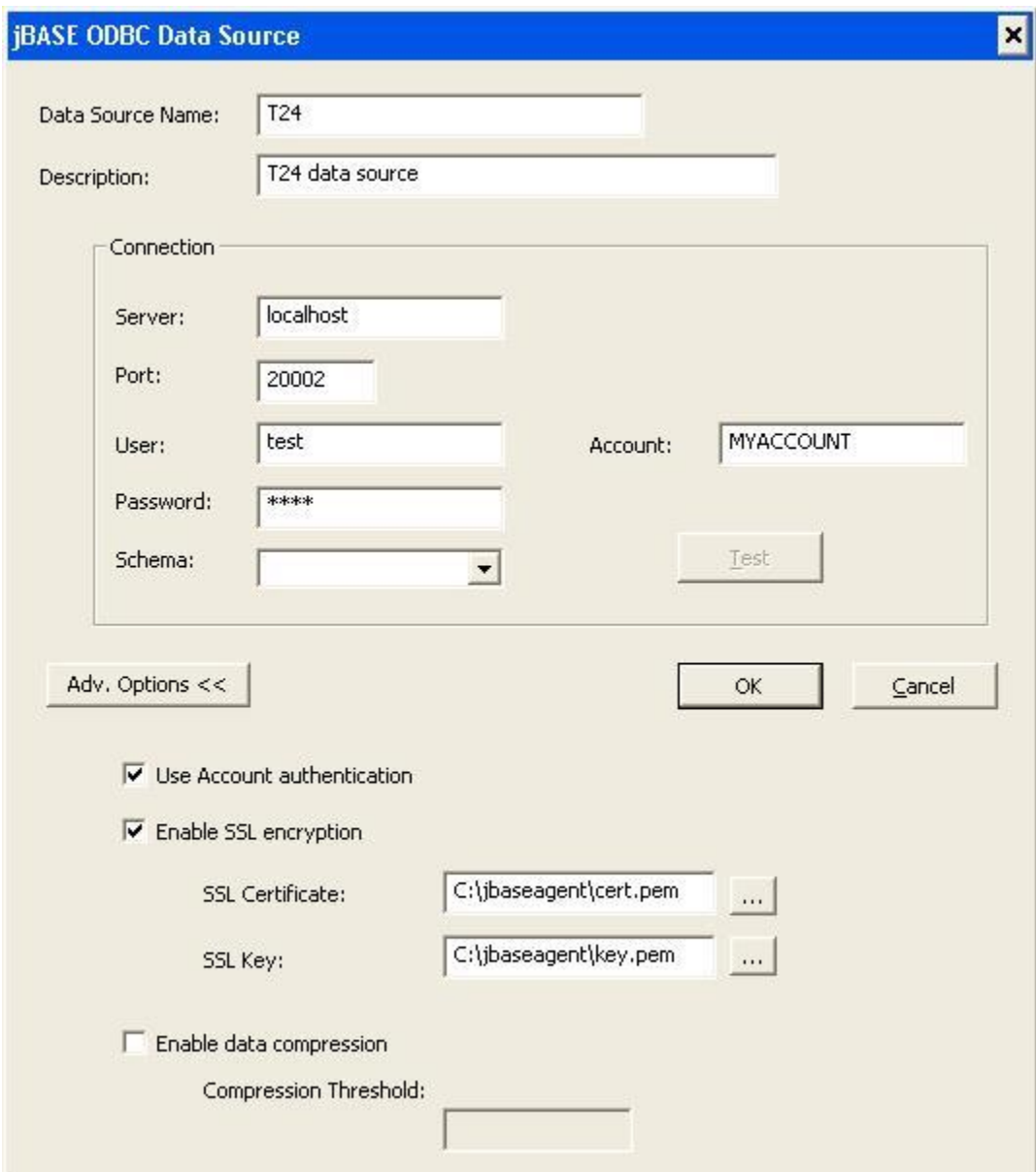

Most of the parameters shown in the previous picture refer to the connection details required by the remote **jAgent** instance. Server specifies the IP/machine name and Port specifies the TCP port of the remote **jAgent** instance.

Please refer to the **jAgent** user guide for more information about the available options.

Pressing the test button will attempt to establish a connection to the server using the provided user/account credentials. If the driver is not correctly registered with the system or the PATH environment variable does not contain the path to the installation directory, the following message box will appear:

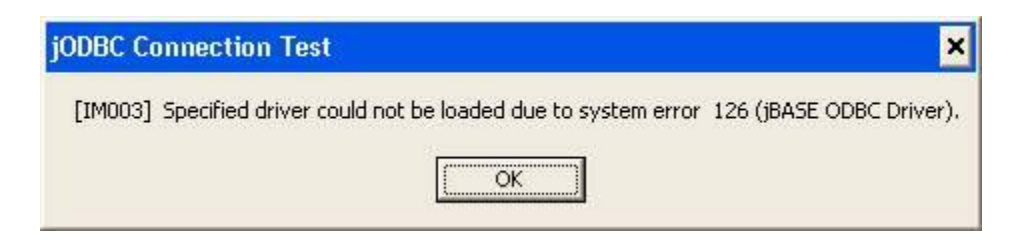

## **Connection strings**

Connection strings, as defined by the ODBC SQL CLI, specify the connection parameters supplied to the server when attempting to establish a connection. All connection attributes are defined in a single string separated by semicolons. jBASE ODBC Connector accepts the following attributes:

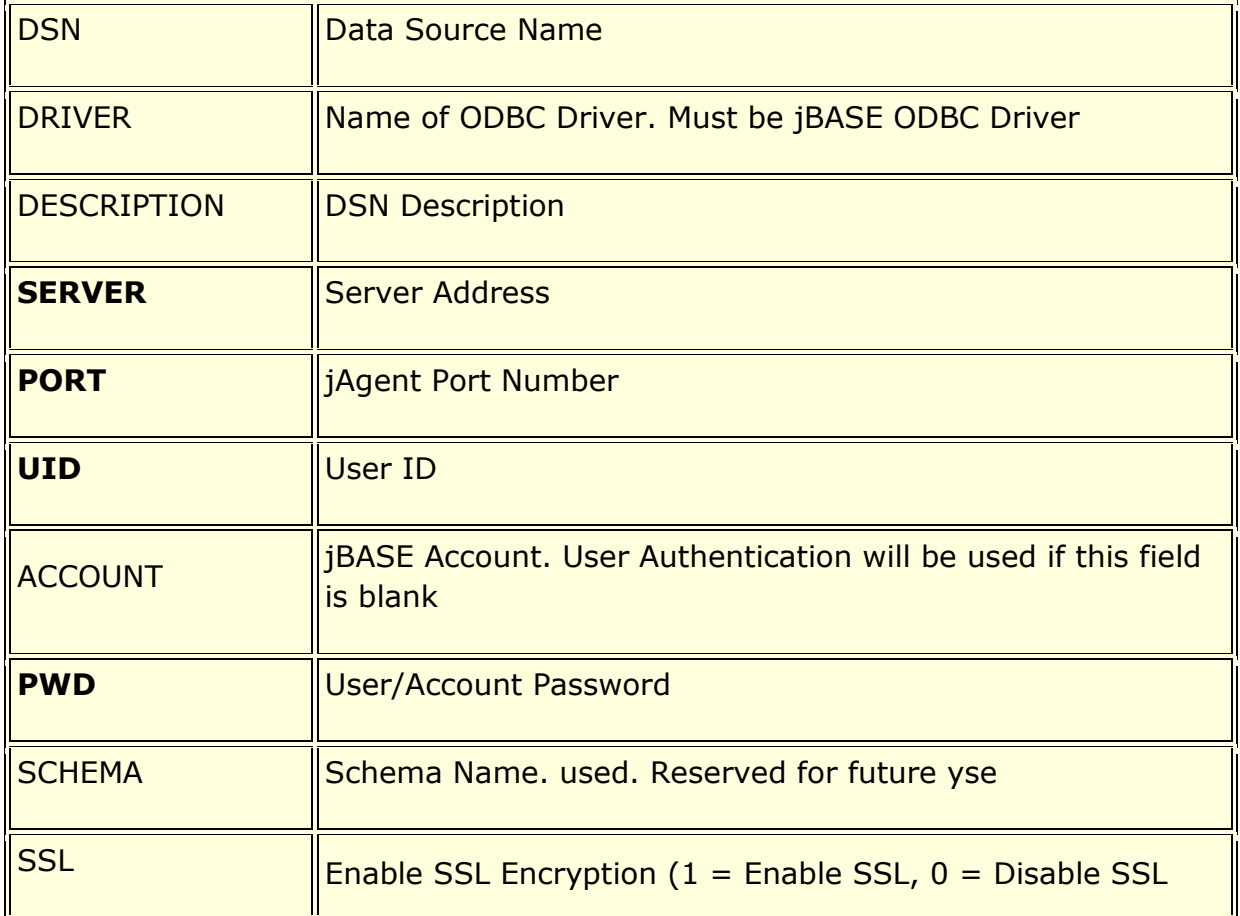

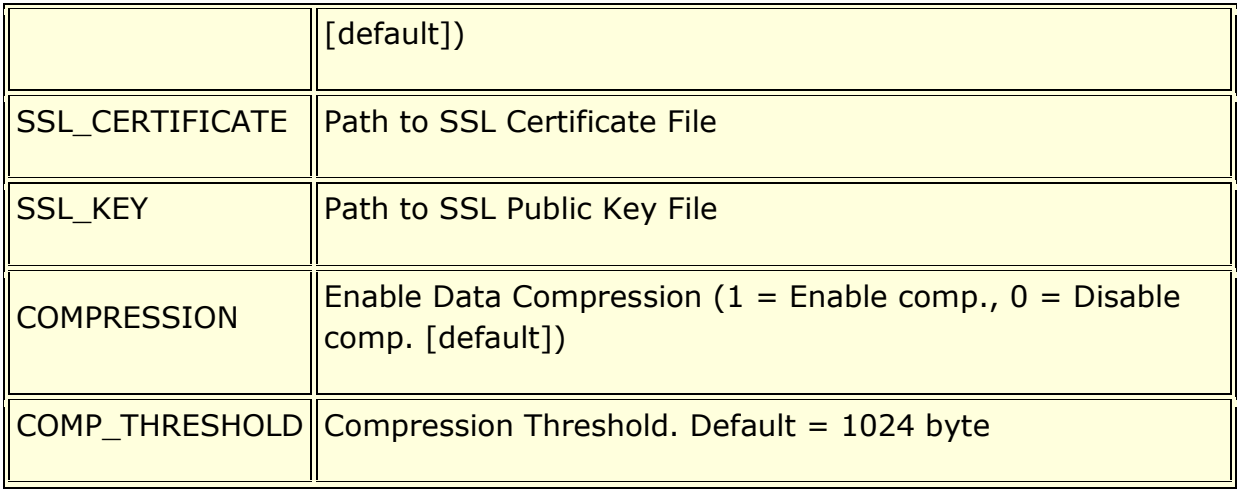

DSN, DRIVER, UID and PWD are attributes defined by the SQL CLI, all other attributes are jBASE ODBC Connector specific attributes. Attributes highlighted in bold are mandatory attributes.

### **Example:**

DSN=T24;SERVER=127.0.0.1;PORT=20002;UID=test;PWD=test

**Import from Other Network Analysis Tools**

The **Data Import Wizard** can read network data files produced by other network tools and create meta-networks from the imported data. The following tools are supported:

- **UCINET** files in several formats
	- $\circ$  CSV –
	- o **[Binary](#page-355-0)** File pair containing meta-information (.##h file extension) and data (.##d file extension).
	- $\circ$  Text –
- **Pajek**
	- o **[Net](#page-356-0)** A single file containing one or more networks (.net file extension).
- **Analyst Notebook**
	- o **[CSV](#page-356-1)** File pair containing entities and links respectively (.csv file extension, content type distinguished by file names).

ORA can also save meta-networks as network data files for other network tools using the **Data Export** tool.

## <span id="page-355-0"></span>**UCINET – Binary File Import Example**

**NOTES:** Data from 2015 SI.

Open the Data Import Wizard by selecting **File > Data Import Wizard**.

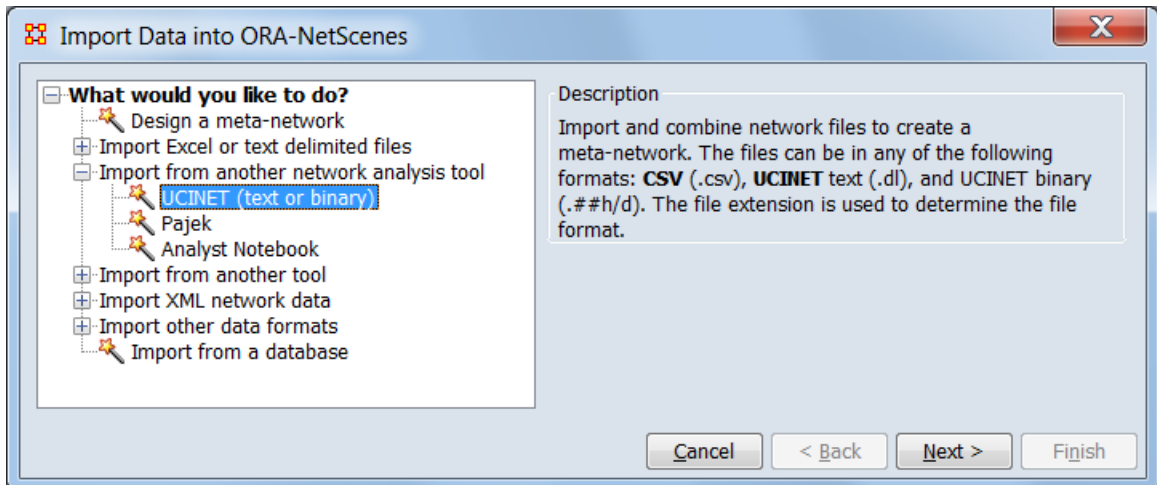

From the dialog box select **Import from another network analysis tool > UCINET (text or binary)**. Click [ **Next >** ].

**[Return to Top](#page-1711-0)**

## <span id="page-356-0"></span>**Pajek – Net File Import Example**

Open the Data Import Wizard by selecting **File > Data Import Wizard**.

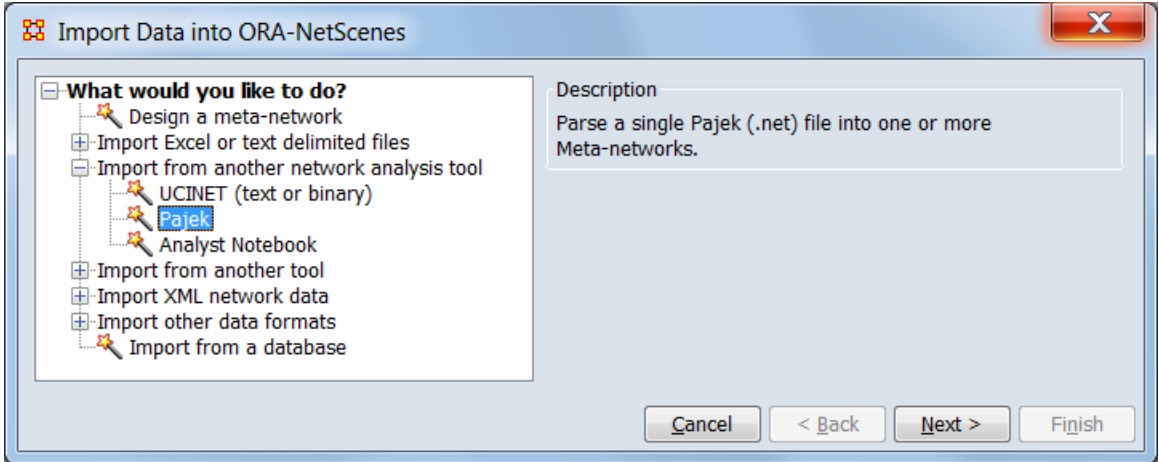

From the dialog box select **Import from another network analysis tool > Pajek**. Click [ **Next >** ].

**[Return to Top](#page-1711-0)**

## <span id="page-356-1"></span>**Analyst Notebook – CSV File Import Example**

**NOTES:** Data from 2015 SI. Follow prompts to browse both "entities" and "links" files. ORA will give prompts.

Open the Data Import Wizard by selecting **File > Data Import Wizard**.

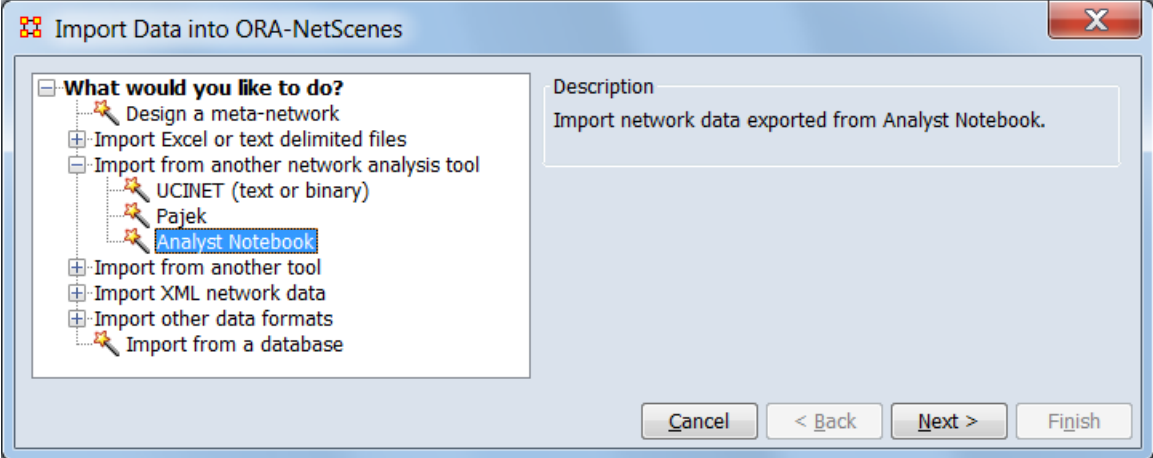

From the dialog box select **Import from another network analysis tool > Analyst Notebook**. Click [ **Next >** ].

**[Return to Top](#page-1711-0)**

## **UCINET**

UCINET has been supported for many years, both import and export.

There are different data formats grouped under term UCINET.

The DL protocol is a flexible language for describing data and itself encompasses a number of different formats. Three of these formats - nodelist, edgelist and fullmatrix. **nodelist** is a file with node desccriptions. **edgelist** is a file with link descriptions. **fullmatrix** is a file which contains both.

**NOTE :** The Italicized text is for reference only.

```
DL
FORMAT = FULLMATRIX The type of data
N = 3 The Number of Nodes
NM = 1 The Number of Matrices
LABELS: Node Names
ALPHA
```
BRAVO CHARLIE MATRIX LABELS: *Matrix names* FRIENDS DATA: *The Actual Data* 0 0 1 1 1 0 1 0 1

VNA - NetDraw format

Note that the values do not need to be numeric. They should all be **separated by a comma, space or tab**. Values that contain spaces should be enclosed in quotes as in "Bill Smith").

VNA files are ordinary text files. They consist of sections called **star sections**. Not every file has to have every possible star section, and sections can be in any order. At the moment, there are 3 possible star sections (soon to be 6). They are:

**\*node data :** Describes the actors in a network **\*node properties :** Descrubes the display characteristics of the node

**\*tie data :** Contains dydadic data among pairs of nodes

```
*node data
id gender role age
Alpha male leader 56
Bravo female follower 22
Charlie male follower 34
*Node properties
ID x y color shape size
Alpha 1094 415 255 1 10
Bravi 84 742 255 1 10
Charlie 1224 996 255 1 10
*tie data
from to friends advice
Alpha Bravo 1 3
Bravo Alpha 0 1
Alpha Charlie 1 2
Bravo Charlie 0 6
```
These formats can be imported via the **Data Import Wizard > Import from another network analysis tool**, and exported with the Data Export tool.
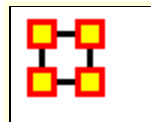

# **Import SQL**

## **Configure an SQL Server database**

**1.** Download the JDBC driver for SQL Server from **http://msdn.microsoft.com/en-us/sqlserver/aa937724**.

**2.** Install the JDBC driver (which just unzips the file).

**3.** Go to the installation JDBC folder and get these two JAR files:

sqljdbc.jar and sqljdbc4.jar

**4.** Place these two jar files (or the equivalent thereof based on his install) in location **C:\Program Files\ORA\jre\lib\ext\**

## **In Addition**

You can directly connect to an SQL database via an ODBC connection using the Data Import Wizard. You then issue a query against the database, and then create node classes and networks directly from the query result set.

**NOTE :** This assumes that the data returned from the SQL query is exactly what you want to input into ORA. Some intermediary processing in Python might be necessary.

Another option is to generate intermediary CSV files that can easily import into ORA (rather than directly creating dynetml) if you want to import the data into other software tools. In addition, separating the two steps 1) pulling from the database using Python, and 2) importing into ORA - by an intermediary CSV file might make it easier to validate the correctness of the overall process.

**NOTE :** Having an intermediary format can introduce human errors.

**NOTE :** There is a Relax-NG spec of dynetml on our website that serves the same purpose as a DTD. It's purpose is to completely describe dynetml. Working from example dynetml files, however, might be sufficient.

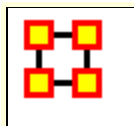

## **Import Text Into Dynamic Network**

A text file can be imported directly into ORA but a few things needs to be understood before performing this funtion.

### **What Is Needed**

**1]** The file needs to be in a **Tab Delimited** format.

**2]** At least one column needs to be in the date format and this date format meeds to contain **month, day, and year**. Without all three it will not import as a Dynamic Network.

## **File Format**

```
AUTHOR PUB DATE ALBUM ARTIST LABEL YEAR SCORE SNM
Ian Cohen 2010-03-15 00:00:00 Fang Island Fang Island 
Sargent House 2010 8.3 1
```
A good way to create this type of file is to place your data into Excel and export it as a **Text (Tab delimited) (\*.txt)** format. This assures all the data is in the correct format.

### **Procedure**

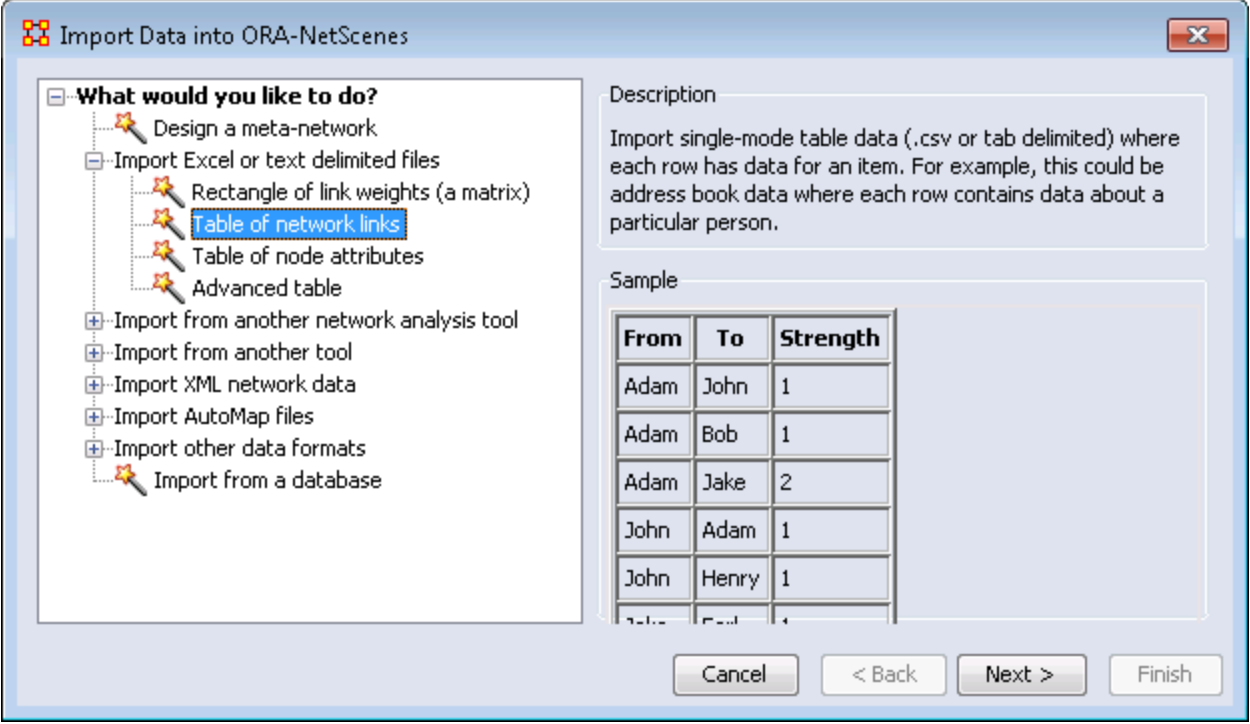

Start by opening the **Data Import Wizard** by hitting **Control-W**, clicking the button on the toolbar, or from the menu **File > Data Import Wizard**. Select **Table of network links** and click [ **Next >** ].

On the next dialog box select the **Create a new meta-network with ID:** and type in a new name and click [ **Next >** ].

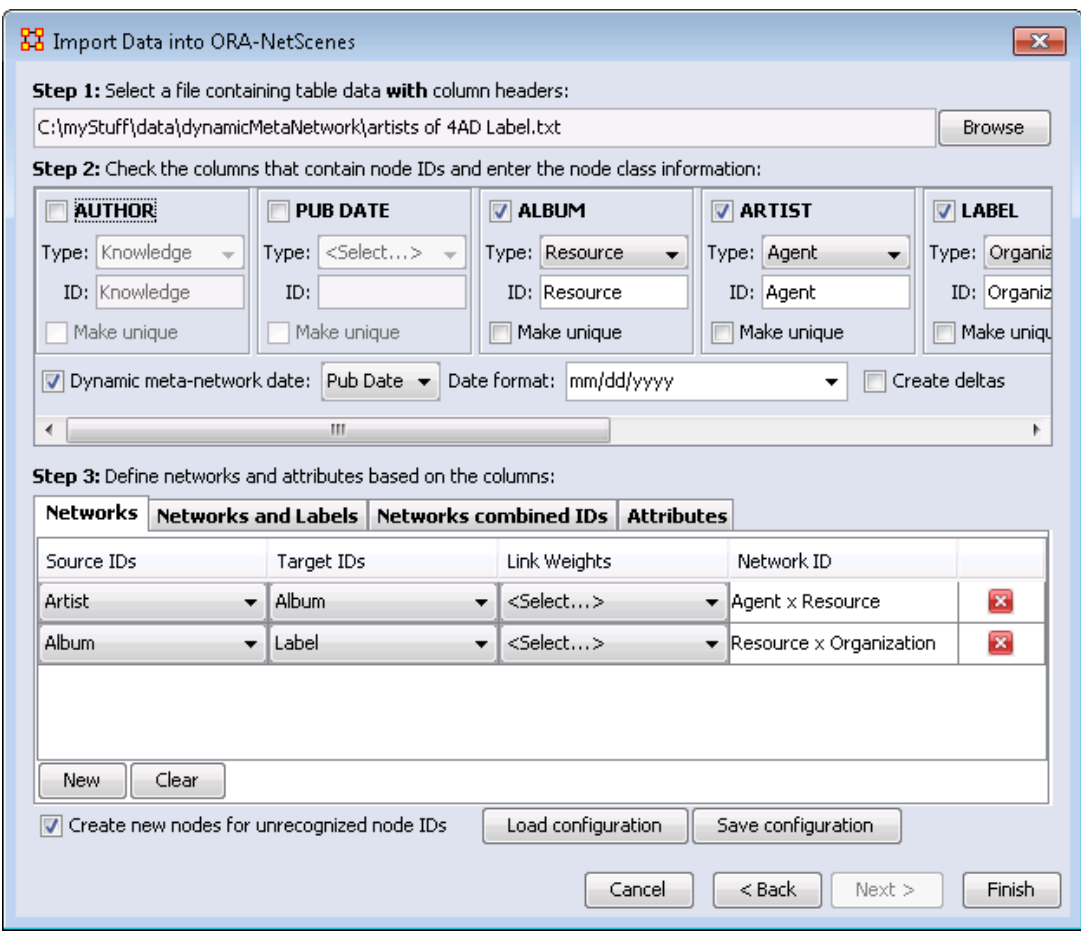

**Step 1:** Click the [ **Browse** ] button and navigate to your text file. This will bring up all the node IDs in the next section.

**Step 2 :** Place a check mark next to all attributes you want to import then select a **Type** and give it an unique ID:.

To create a Dynamic Network the check box **Dynamic metanetwork date:** must be checked and one attribute is selected which contains the date.

**NOTE :** Make sure that the **Date format** in the dialog box matches the format of the date in your file.

**Step 3 :** Select the **Networks** tab. Click the [ **New** ] button which brings up a new line in the window above. Use the drop down menus to select your source and target IDs. If you file has a weight attribute select that in the **Link Weights** column. When you are finished click the [ **Finish** ] button.

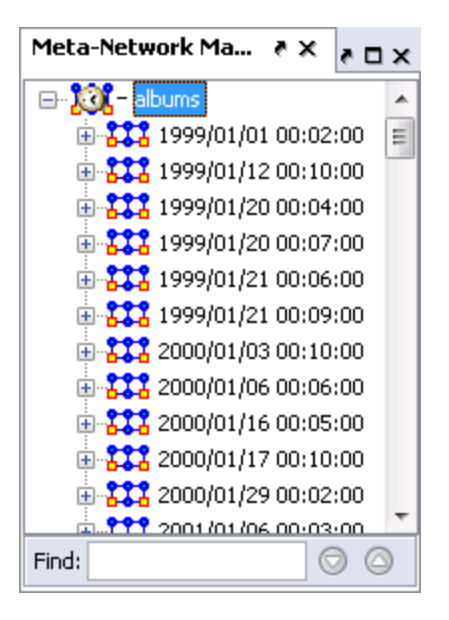

A Meta-Network will be created in the Meta-Network pane. Clicking the [+] reveals the individual Meta-Networks, one for each **PUB\_DATE** contained in the original file.

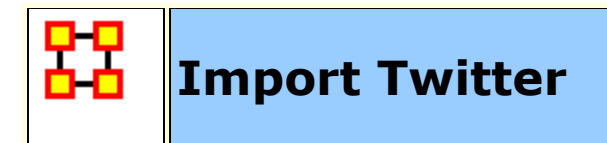

The Twitter importer creates meta-networks from Twitter data stored in different formats.

A tweet is a short (140 character) message broadcast from a single user (the tweeter). The tweeter has registered followers who receive the tweet, and the tweet itself has a timestamp, hashtags (keywords), URLs, and mentions of other tweeters. In addition, the tweeter's location when sending the tweet can be measured (geotagged) and there is information about the sender such as user name, country of origin, etc.

Twitter sends and stores all tweets and makes a portion of them available via a web-interface, or via third-party vendors, in a standard JSON format.

Collections of tweets can be imported into ORA using the Twitter Data option in the Data Import Wizard.

TweetTracker from Arizona State is an example of a third-party source of Twitter data. For this demonstration, a small collection of tweets containing keywords relating to cancer was downloaded from TweetTracker in JSON format.

Select the Import Wizard with **File > Data Import Wizard**

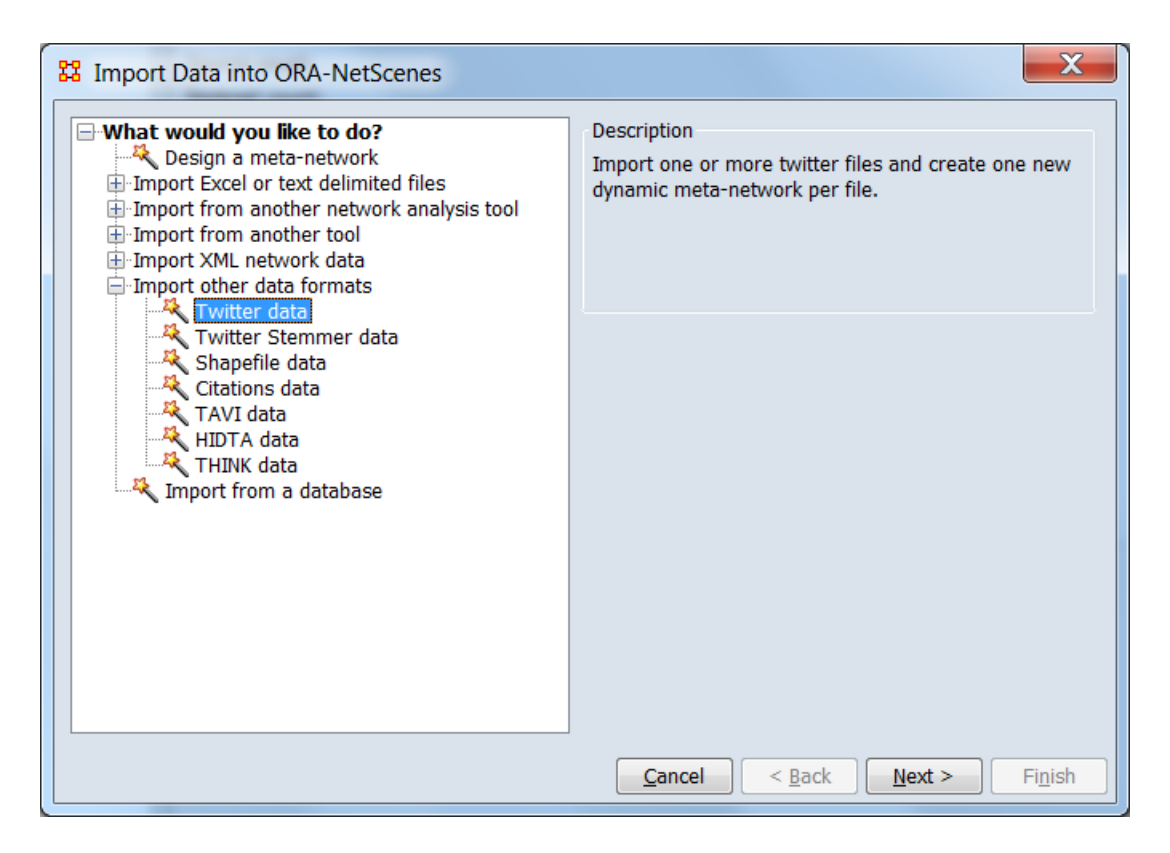

In the left box select **Import other data formats > Twitter data** then click [ **Next >** ].

This brings up the dialog box for importing Twitter data.

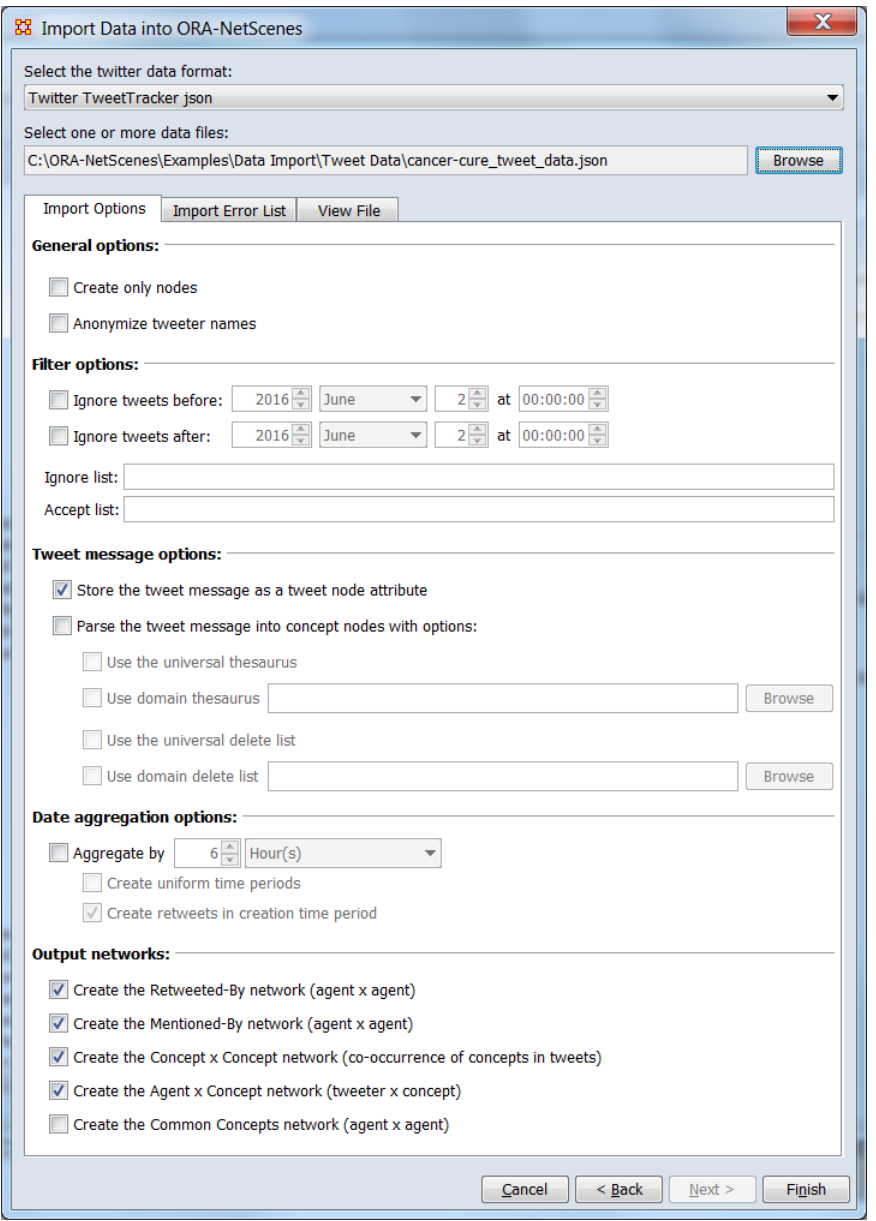

Select the file, file format and import options:

#### **Select the twitter data format:** Select **Twitter TweetTracker json**

**Select one or more data files:** Use the [ **Browse** ] button to open a file browser. Navigate to a file containing the Twitter data, select the file and click [ **Open** ].

**Import Options** Select the Import Options tab; the default options were used for this example.

#### Click [ **Finish** ].

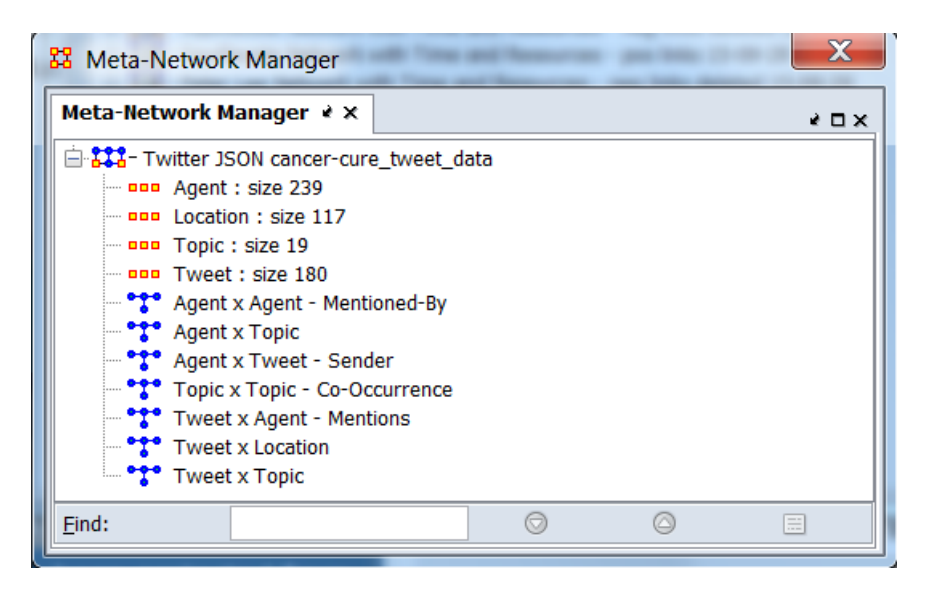

The resulting meta-network should appear in ORA's **Meta-Network Manager Pane**. The Twitter Report can be used to analyze the meta-network.

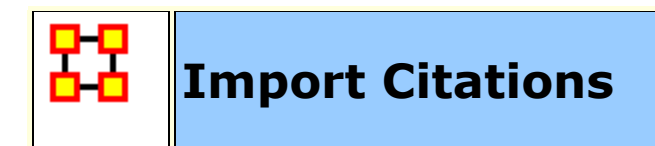

The **Data Import Wizard** can generate meta-networks from citation data recorded in the following bibliographic formats:

- BibTeX
- RIS
- Scopus (CSV format)

**NOTE :** Zotero can export citations in BibTex and RIS format. Zotero's CSV output option is **not** in Scopus format.

In this example, a small bibliographic file output in Scorpus CSV format is imported to create a meta-network.

#### Select the Import Wizard with **File > Data Import Wizard**

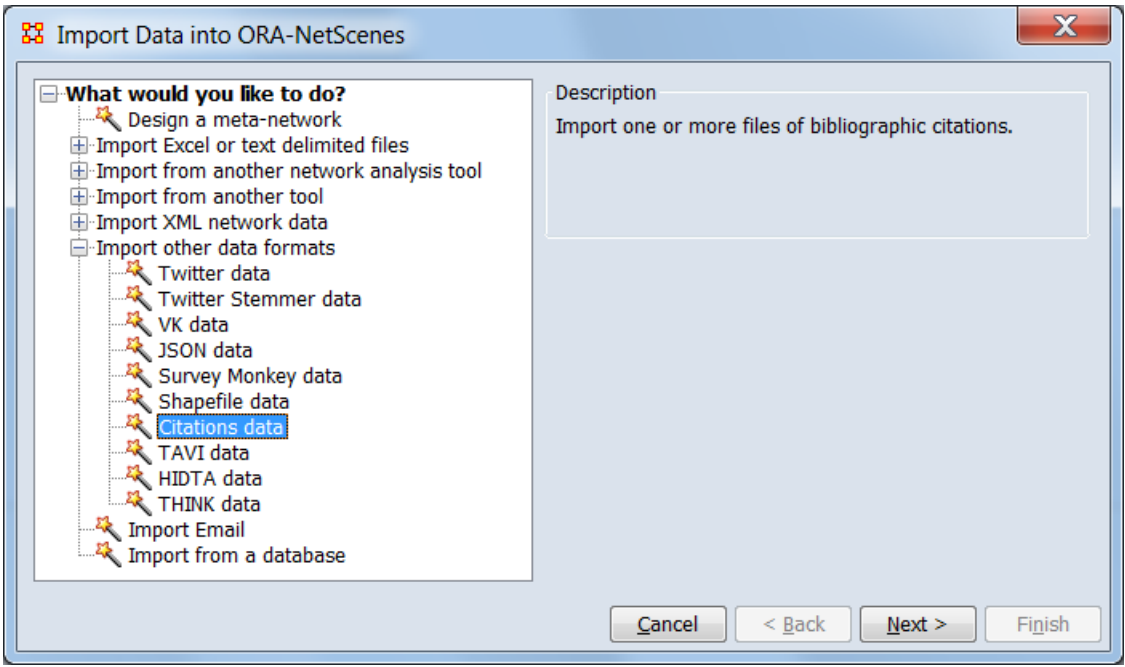

In the left box select **Import other data formats > Citations data** then click [ **Next >** ].

This brings up the dialog box for importing bibliographic citation data.

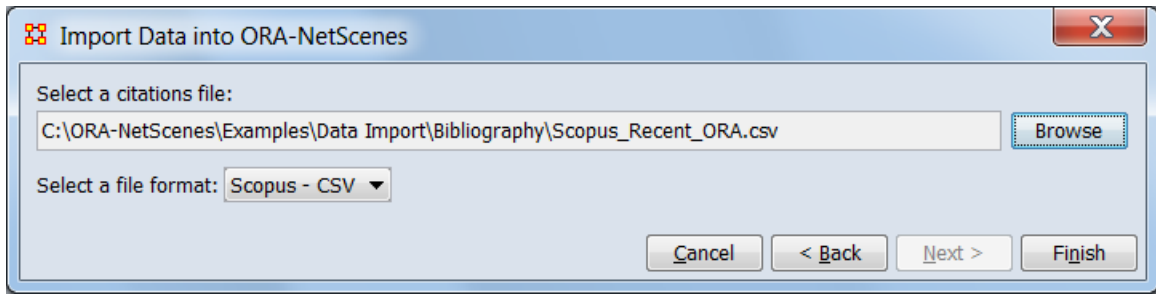

Identify the file and file format for import.

**Select a citations file:** Use the [ **Browse** ] button to open a file browser. Navigate to a file containing the citation data, select the file and click [ **Open** ].

**Select a file format:** Select **Scopus - CSV** from the pulldown list.

Click [ **Finish** ].

ORA scans the input file and creates a meta-network model of the citation data.

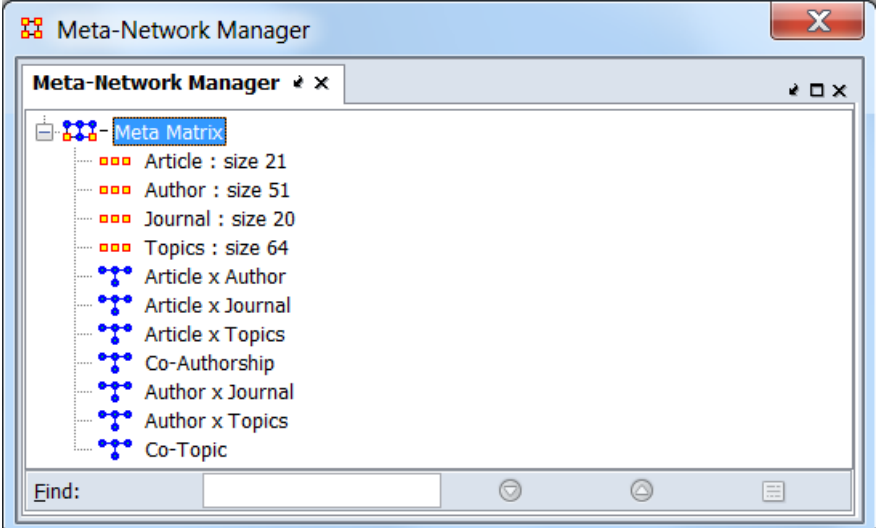

The import created the following nodesets:

**Article** (Nodeset Class: Task) – A list of article names (titles).

The Node Name is set to a short generated name of the form: A1, A2, ..., A100,... for display purposes.

The actual title from the bibliography entry is stored as an attribute value (see below). Articles with identical titles are listed separately (i.e. a bibliography containing three entries with the title "Big News!" would generate three nodes in the Article nodeset).

**Author** (Nodeset Class: Agent) – A list of authors.

The Node Name contains a single author's name. Papers with multiple author names will create multiple entries. An author name appears only once but ORA does not attempt to resolve variations such as name ordering (last name first versus last), use of initials versus full names, etc.

**Journal** (Nodeset Class: Location) – A list of journals (or equivalent).

The Node Name contains the journal in which the articles were published. Bibliographic entries without a journal equivalent field, such as books, do not create a Journal entry. A journal name appears only once but ORA does not attempt to merge differences in spelling, word ordering, or the use of abbreviations versus full titles.

**Topics** (Nodeset Class: Knowledge) – Contains the topics (keyword) for the articles.

The Node Name contains a topic (keyword or keyphrase). There is one entry per unique keyword; a bibliography entry may contain zero or many keywords. In some cases the inclusion of keywords in generated bibliographies is optional and must be explicitly set when the bibliography is exported.

The import creates the following node attributes:

**Article Title** (Nodeset: Article, Type: Text) – This attribute contains full title of the article from the bibliography entry.

**Date** (Nodeset: Article, Type: Text) – This is the date of publication of the article in YYYY (4 digit year) format.

The import creates the following networks:

**Article x Author** – This network links an article to its author(s). An article can have more than one author, and the links are binary.

**Article x Journal** – This network links an article to the journal in which it was published. This should be a one-toone binary relationship (since articles are typically only published in a single journal).

**Article x Topics** – This network links an article to the topic keywords that it contains. An article can have more than one topic, and the links are binary.

**Co-Authorship** – This network links authors together that co-author journal articles (Author x Author). This is the product of the Article x Author (transposed) and Article x Author networks. The link values are the number of times authors co-authored an article.

**Author x Journal** – This network links authors to the journals in which they publish. This is the product of the Article x Author (transposed) and Article x Journal networks. The link values are the number of times an author published in a journal.

**Author x Topics** – This network links authors to the topics in their articles. This is the product of the Article x Author (transposed) and Article x Topic networks. The link values are the number of distinct articles in which an author used a topic.

**Co-Topic** – This network links topics that appear together in articles (Topic x Topic). This is the product of the Article x Topic (transposed) and Article x Topic networks. The link values are the number of times topics co-occur in an article.

#### **Notes:**

1. Each citation format has different conventions for specifying author first, middle, and last names; in some cases the author name formation is under the control of the citation creator. No attempt is made to normalize the names into a particular format (e.g. last\_name\_first\_name).

- 2. The BibTeX format can contain Latex formatting commands; no attempt is made to translate them into UNICODE characters. The mark-up characters are passed through the parser without changing them. (Consider this title for example: "On theories \$T\$ categorical in  $\frac{1}{2}$ [T]  $\frac{1}{2}$ , no attempt is made to translate  $\frac{1}{2}$  into a UNICODE character).
- 3. The supported citation formats include codes that indicates the publication type: journal, conference, book, newspaper, etc. (BibTex entry types, RIS TY field and Scopus CSV Document column). No attempt is made to filter citation entries by type and only consider journal articles. All citation entries are parsed and included in the meta-network.

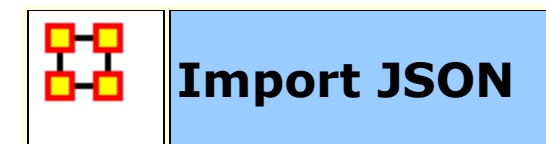

The **Data Import Wizard** can generate meta-networks from JSON data. The importer lets you choose JSON fields to create nodes, links, and attributes.

Select the Import Wizard with **File > Data Import Wizard**

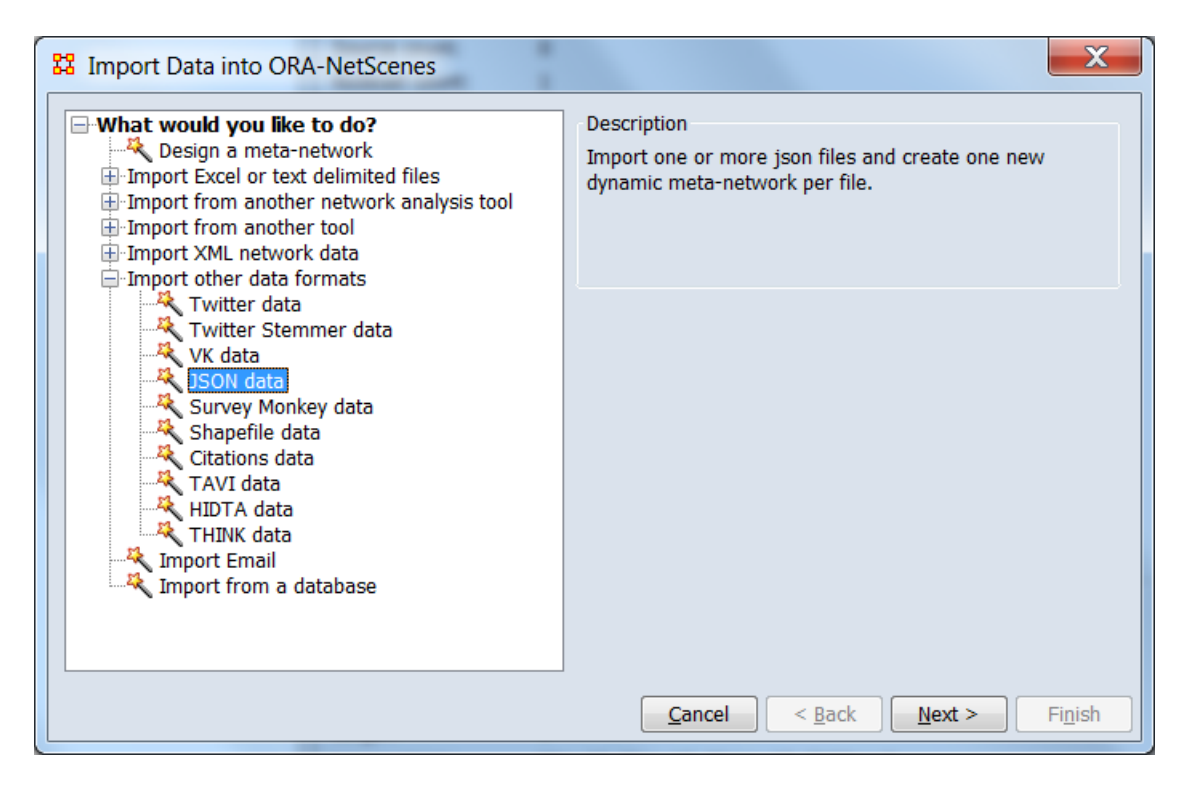

In the left box select **Import other data formats > JSON data** then click **Next**.

This brings up the dialog box for importing JSON data.

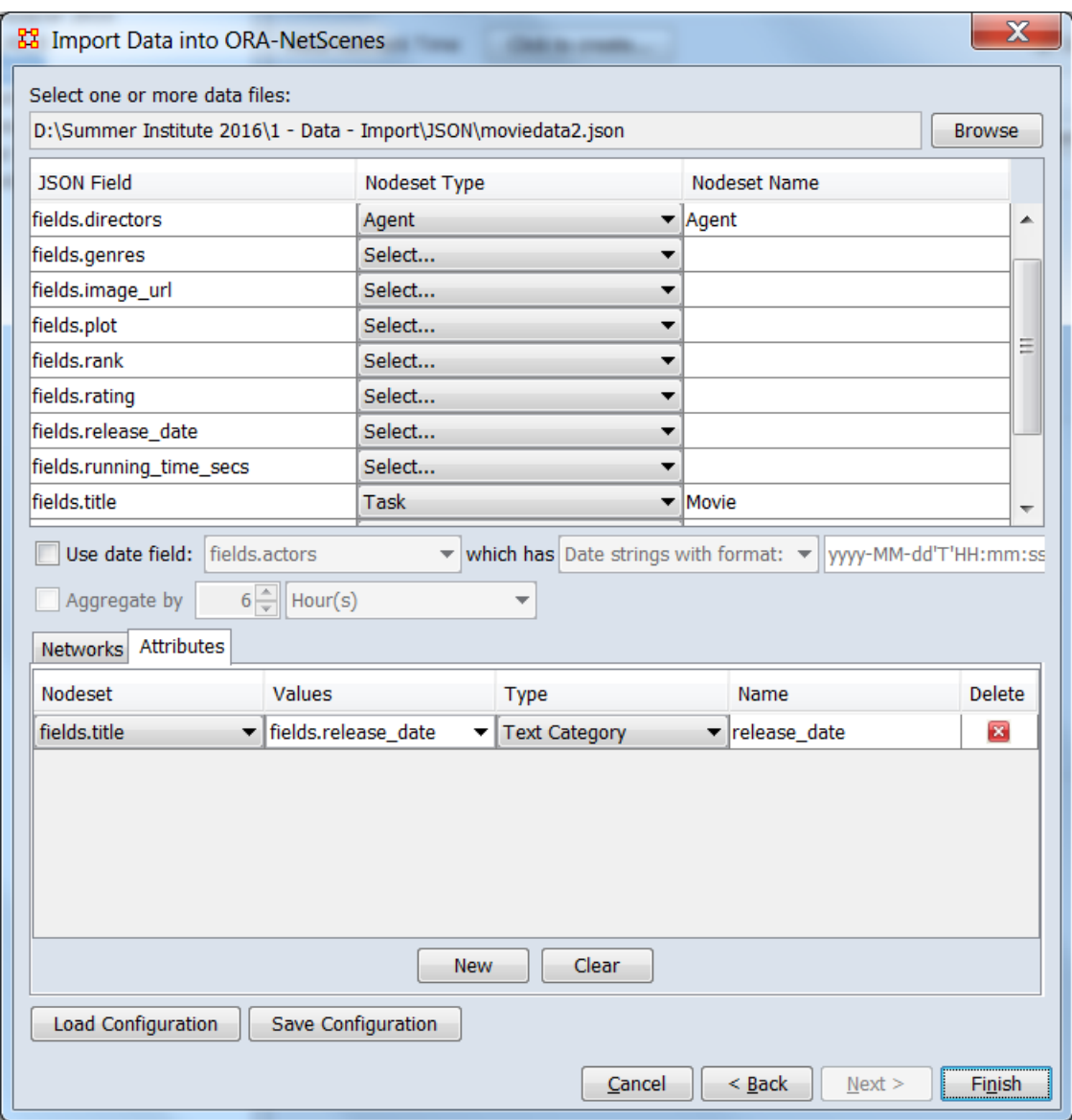

Identify the file and file format for import.

**Select a JSON file:** Use the **Browse** button to open a file browser. Navigate to a file containing the JSON data, select the file and click [**Open**].

**Assign JSON fields to nodesets:** Specify for a given field a nodeset type in the dropdown and then a nodeset name.

**Optionally select a date field:** Click on "use date field" and select a field and data format. This will create a dynamic metanetwork by putting nodes and links into the meta-networks by date. Use the aggregate checkbox to a dynamic meta-network

where each meta-network is a time span, such as 3 months or one week.

**Assign JSON fields to networks:** Select a source node field and a target node field based on the nodesets specified in the previous step. A link is created from each JSON record by linking the source and targer nodes that are parsed. They are placed into the network with the specified name.

**Assign JSON fields to attributes:** Select the Attributes tab and add attributes to a node field, and specify the attribute type and name.

Click [**Finish**].

ORA scans the JSON file and creates a single meta-network model or a dynamic model (if a date field is used) based on the nodeset, networks, and attributes specified above.

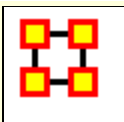

## **Import Survey Monkey Data**

The **Data Import Wizard** can generate meta-networks from Survey Monkey data. The importer lets you choose which questions to import and how to create nodes, links, and attributes from the user responses.

Select the Import Wizard with **File > Data Import Wizard**

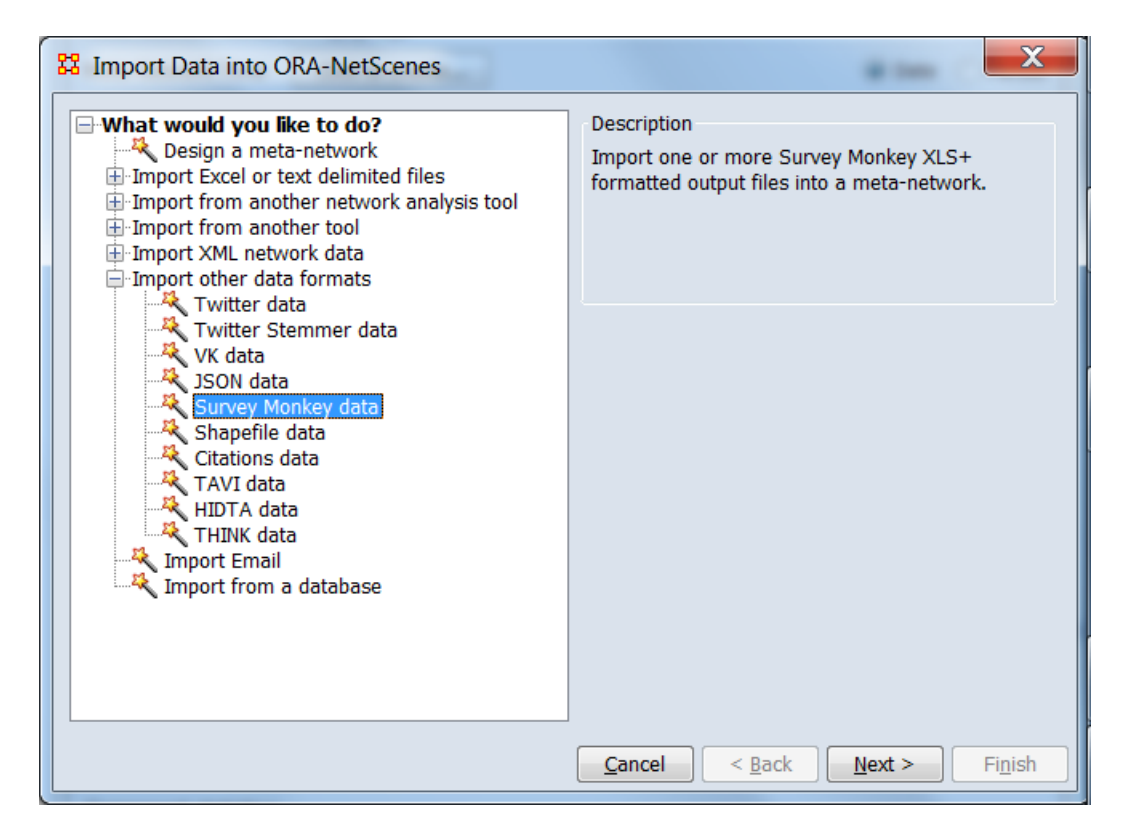

In the left box select **Import other data formats > Survey Monkey data** then click **Next**.

This brings up the dialog box for importing Survey Monkey data.

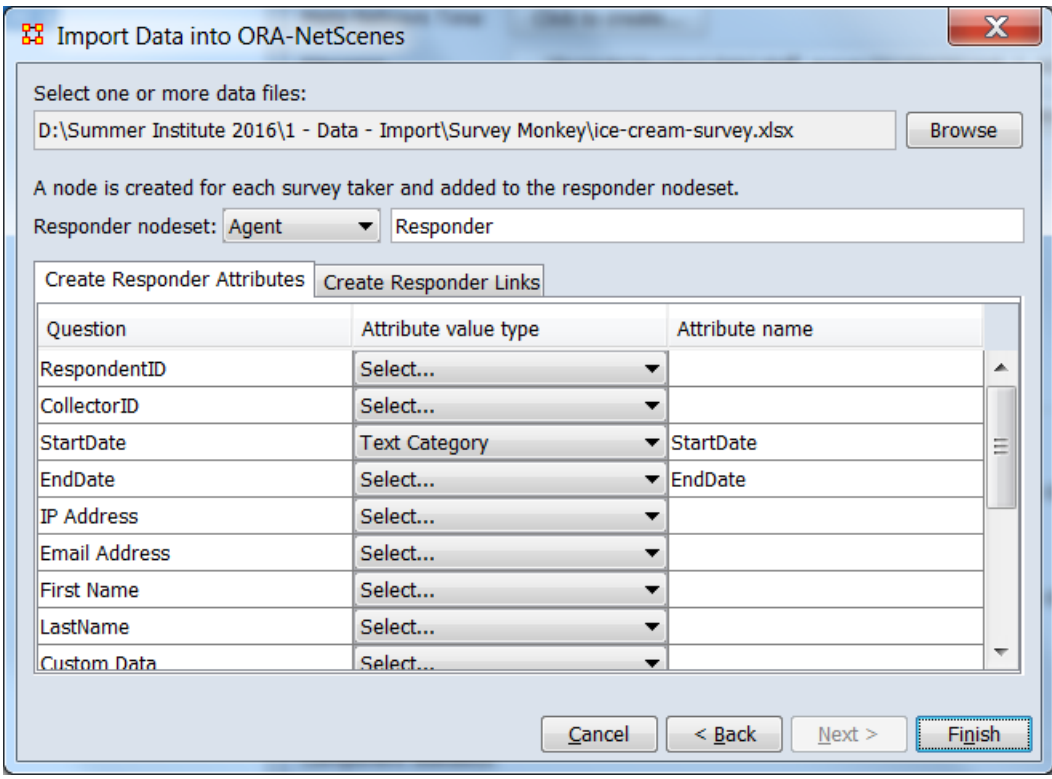

**Select a Survey Monkey results file:** Use the **Browse** button to open a file browser. The Survey Monkey file must be output in XLS+ format with the actual response values stored in the cells. The XLS+ format uses the first (top) header row to record the questions.

**Set the Responder nodeset:** Each survey taker is called a responder and each row from the data file contains the answers (responses) for the responder. Each row, therefore, in the output file creates a new responder node to be created within the responder nodeset that you specify. It would usually be Agents and called Responder, but can be anything.

**Create Responder Attributes:** Use the Create Responder Attributes tab (shown above) to create attributes in the responder nodes from either survey meta-data (when the survey was taken, from which computer, etc.) or from question response values. In the example above, we have chosen to create two attributes: StartDate and EndDate

**Create Responder Links:** Use the Create Responder Links tab (shown below) to link the responder node to question response nodes. For example, our question is "Which flavor of ice cream is your favorite?" The response will create an Ice Cream node, and a

link from the Responder node to the Ice Cream node in the "Responder x Ice Cream - Favorite" network.

Again, to summarize the import process: you choose to import a question by specifying a nodeset for the response nodes (e.g. the Ice Cream nodeset in our example) and a network name. A link is created from the responder node to each response value and added to the network of type: responder nodeset x response nodeset, with the network name you specified.

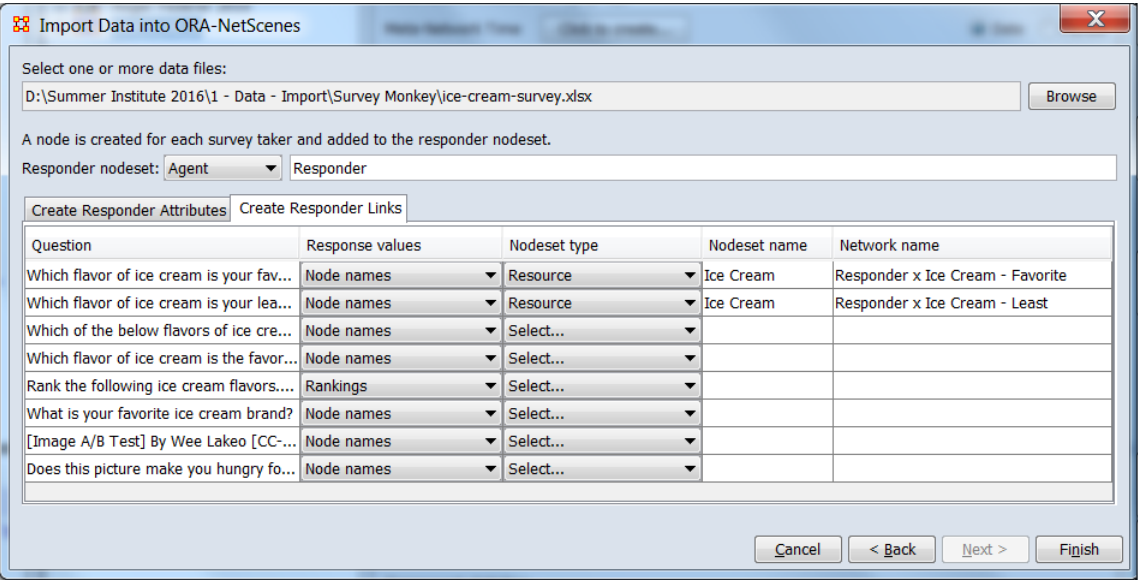

Click **Finish**.

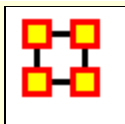

# **Import Email Data**

The **Data Import Wizard** can generate meta-networks from Email data retrieved from an IMAP server. The importer automatically creates an agent nodeset of senders and receivers, and three networks detailed below.

Select the Import Wizard with **File > Data Import Wizard**

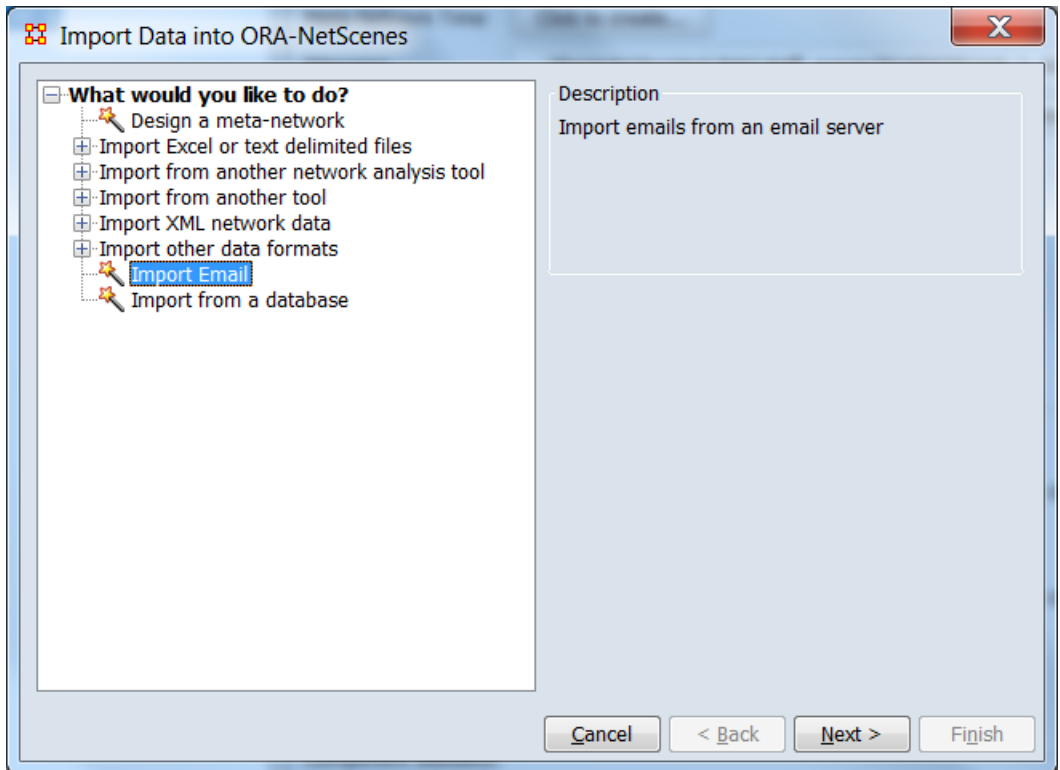

In the left box select **Import other data formats > Import Email** then click **Next**.

This brings up the dialog box for importing Email data.

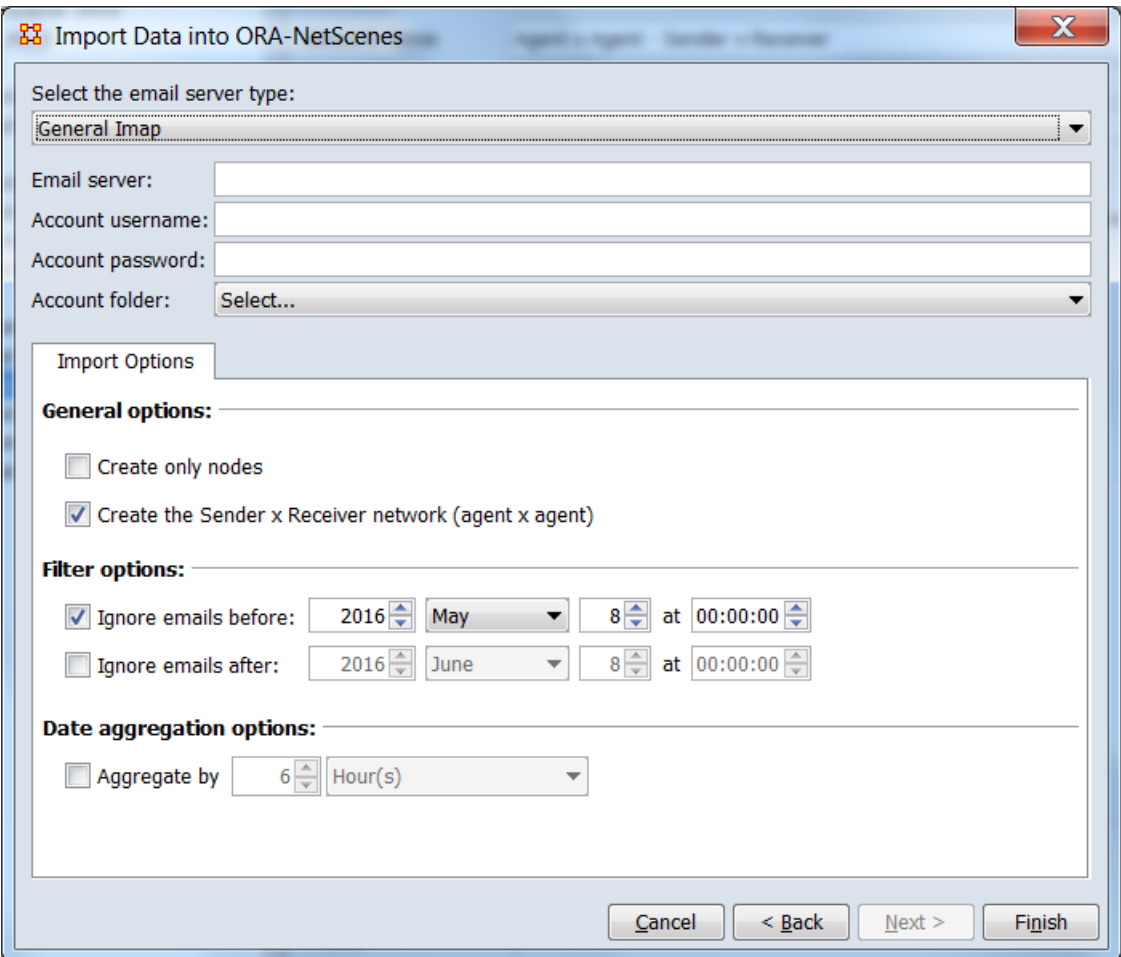

**Select an Email server format:** Use the server type drop down button to select the type of email server format, either a general IMAP server (your workplace email server, for example) or Gmail IMAP server.

Note: in order to import from Gmail your account must *allow less secure apps access*. Refer to this site for instructions on how to configure your Gmail account to enable ORA to import from it: https://support.google.com/mail/answer/14257

**Enter server information:** Enter the email server's address, your email account username, and your email account password. If you currently use an email client (e.g. Outlook, Thunderbird, etc.) you can find these settings in the configuration section of your email client.

**Select an account folder:** Click on the Select... dropdown and ORA will try to connect to your email server. If it succeeds, then you will see a selection of email folders; choose one from which to

import. If the connection attempt fails, then read the error message, correct your server name or password, and retry.

**Import options:** There are options when importing emails:

#### **General Options**

- o **Create only nodes:** click this to import only nodes and not create any links
- o **Create Sender x Receiver network:** click this to create a network that directly records who sent an email to whom. This is the product of two other networks created during import, and could therefore be left un-checked and the product created later in the Matrix Algebra Tool.

#### **Filter Options**

- o **Ignore emails before:** check the option and enter a date to import only emails after the date
- o **Ignore emails after:** check the option and enter a date to import only emails before the date

#### **Date Aggregation Options**

o **Aggregate by:** check the option and then enter a time period (e.g. 6 weeks, one month, 4 hours) to put all emails within that time period into a single meta-network. This creates a dynamic meta-network, with one meta-network per time period.

#### Click **Finish**.

The import produces two nodesets and multiple networks. If the **Aggregate by** Date option was used, then there will be multiple meta-networks created all of the same format.

- **Agent nodeset:** contains the sender and receivers of the emails.
- **Email nodeset:** contains one node per email sent. Each email node will also have three attributes imported: Date, Sender, and Subject.
- **Networks:** the following networks are created
	- o **Agent x Email - Sender:** this is a directed, binary network that links an agent node (the email sender) to the email sent
	- o **Email x Agent - Recipient:** this is a directed, binary network that links an email to the agents to whom it was sent (receivers)

o **Agent x Agent - Sender x Receiver:** this is a directed, weighted network that links each sender to receiver with a link weight of the number of emails sent

Note: in order to create the Agent x Agent "Sender x Recipient" network we would multiply together the networks "Agent x Email - Sender" and "Email x Agent - Recipient".

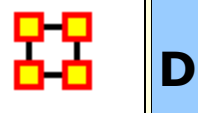

## **Data Export**

ORA can export your meta-network into a variety of formats using the Data Export dialog available from the main File menu.

After opening the dialog, follow these steps:

- 1. Select the meta-network
- 2. Select whether to export the entire meta-network, or a single network
- 3. Select the output format
- 4. Select the Output filename
- 5. Click Export (click Close when you are finished exporting into all formats)

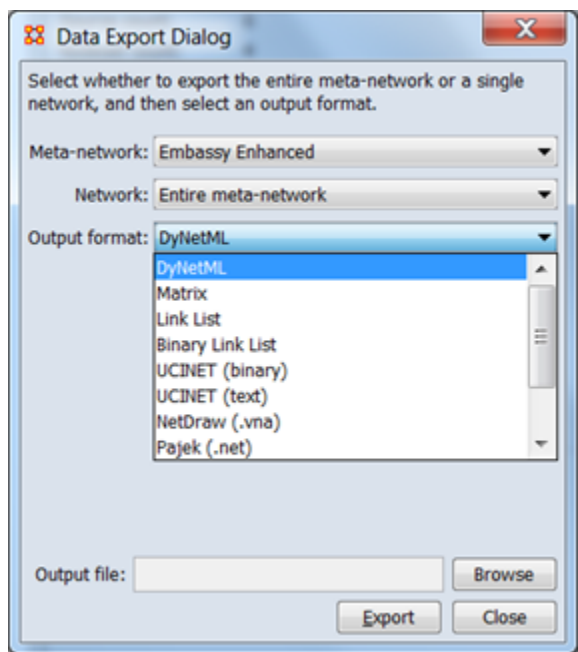

Here is a list of the output formats:

- **DyNetML:** exports to the standard data format for ORA, this is equivalent to just clicking File \ Save Meta-Network
- **Matrix:** exports each network into a separate file that is formated as a rectangular spreadsheet format (a matrix); the matrix files can

be a CSV file, tab delimited, or Excel XLSX. Select whether to include the row and/or column node names as headers.

- **Link List:** exports each nodeset to a file whose contents is very similar to that of the Nodeset Editor. Each network is saved to a 3 column file with column headers: Source Node, Target Node, Link Value. The links can be exported as node name pairs, or node index pairs (either 0-based or 1-based indexing).
- **UCINET - Binary:** Exports a network into two binary UCINET files ending with **##d and ##H.** The files can be directly loaded into UCINET. Exporting an meta-network creates one file per network type into which all networks of that type are saved. For example, if the meta-network contains two networks **Agent x Agent : Friendship** and **Agent x Agent : Communication**, they are put into the same binary file called agent-agent.  $\# \# h / \# \# d$ .
- **UCINET - Text:** Exports in a manner analogous to UCINET Binary using the UCINET text format called DL.
- **Analyst Notebook:** Exports two .CSV files. One for Entities, and one for Links.
- **C3Trace :** Exports one .xls file. This spreadsheet will contain multiple sheets depending on the amount data in your original Meta-Network.
- **CMapTools :** Exports a single file in the **.CXL** format
- **Pajek:** Export one file in the .net format for Pajek.

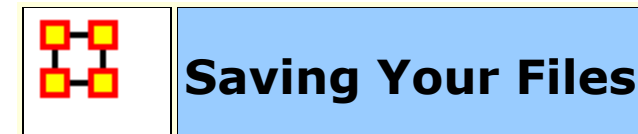

## **H** Save Meta-Network

This option is initially **grayed** out when you first load a Meta-Network. This signifies that the Meta-Network is currently unchanged. Whenever you make **ANY** change within he Meta-Network the option will become full-color indicating it is time save changes.

After clicking the icon in the toolbar, or selecting the menu item, it will become grayed out again till you change your Meta-Network once again.

#### **No change needs saved in the Meta-Network**

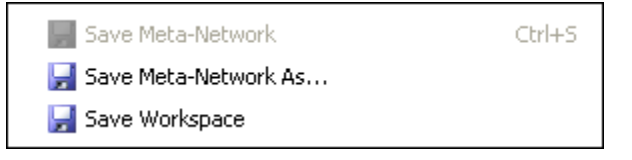

#### **Changes made to Meta-Network and need saved**

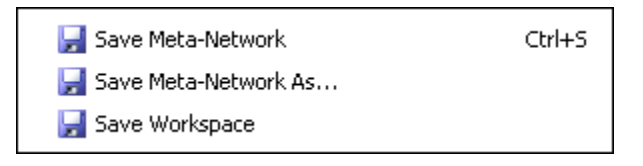

### **Save Meta-Network As...**

If you need to save a Meta-Network under a different name use select **File > Save Meta-Network As...**. This will leave the original file intact and create a new Meta-Network with the new file name.

## **Save Workspace**

While working with multiple Meta-Networks you may want to retain the information of what files you had open for later use. Saving your workspace creates a file which can be opened later and will recreate your workspace as before.

From the Main Menu select **File > Save Ora Project**. After selecting **[OK]** on the initial dialog box the **Save Ora Project** dialog box will appear. Navigate to the folder where you want to save your workspace.

This Workspace can then be called up with the Load Workspace in a future session.

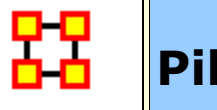

## **Pile Sort**

The PileSort module allows a user to load a series of entities such as concepts or people's names. These entities are displayed in a deck, which can then be organized and grouped into a pile, which will contain entities that are similar to one another. The output of the PileSort module will be a network in DyNetML format.

The user can use either a text editor of a spreadsheet to create a two-column comma-separated file **(i.e. a .csv file)**. The first column contains the concept and must not be blank. The second column is **optional** and can contain metadata.

**NOTE :** Concepts can not contain embedded commas.

## **E** Pile Sort  $|D| \times$ File Edit Generate Help **Barbara** <sup>O</sup> Ø **同卷金词** Click to add a title **同岛安岡 Click to add a title** Add Card drag and drop here drag and drop here **R KI**  $|1|$

## **Pile Sort GUI**

**Pile Sort Interface:** consists of two panes: The Side Deck and the Canvas. **The Side Deck** displays cards that have not been

organized into piles, such as initially when the input file in read. **The Canvas** contains the piles where the cards are placed from the Side Deck.

#### **Pile Sort Menus**

**File > Load a File :** Navigate to a directory with a new Pile to Sort.

**File > Exit :** Leave the Pile Sort program.

**Edit > Add an Empty Pile :** Creates an additional empty pile on the canvas.

**Generate > Create a Network DyNetML File :** Creates a DyNetML file from the current state of organization. All cards in a pile are fully connected and cards remaining in the deck are isolates.

**Help > Show Help Topics :** Accesses the ORA Help files

#### **Other Functions**

**Add Card :** takes the concept that has been filled into the text field next to the **[Add]** button and creates a card with that name at the end of the card deck.

**Transfer All Cards to Another Pile :** Click and hold the icon of a pile and drag it to another pile. All cards in the first pile will be transfered to the new pile.

**Cycle Through the Cards in the Pile :** Rotates the cards in a pile that the card currently beneath the currently highlighted card becomes highlighted. The newly highlighted card becomes the pile's representative.

**Return Cards to the Side Deck :** Removes all cards from a pile and returns them to the side deck.

**Mark a Card as a Pile's Representative :** marks the currently highlighted card as a pile's representative.

**Move Card to Another Pile :** Click and hold a card in a pile and drag it to another pile.

**Click to Add a Title :** allows the entire pile to be given a name. Either click on the title bar or use the drop down menu item.

**Drag and Drop Here:** allows the user to drag cards from the side deck onto a pile.

### **Loading a list of concepts :**

All piles are initially empty. The concepts appear in the side deck to the left. A scrollbar will appear if the number of concepts is greater than the screen length. An empty pile contains the banner **drag and drop here** signifying an empty pile. Once a concept is placed in a pile it will all concepts will be displayed in it's window.

**NOTE :** To have duplicate concepts in more than one pile requires the creation of duplicate cards.

**NOTE :** You can leave cards in side deck. Any card not so placed will become an isolate in the resulting network.

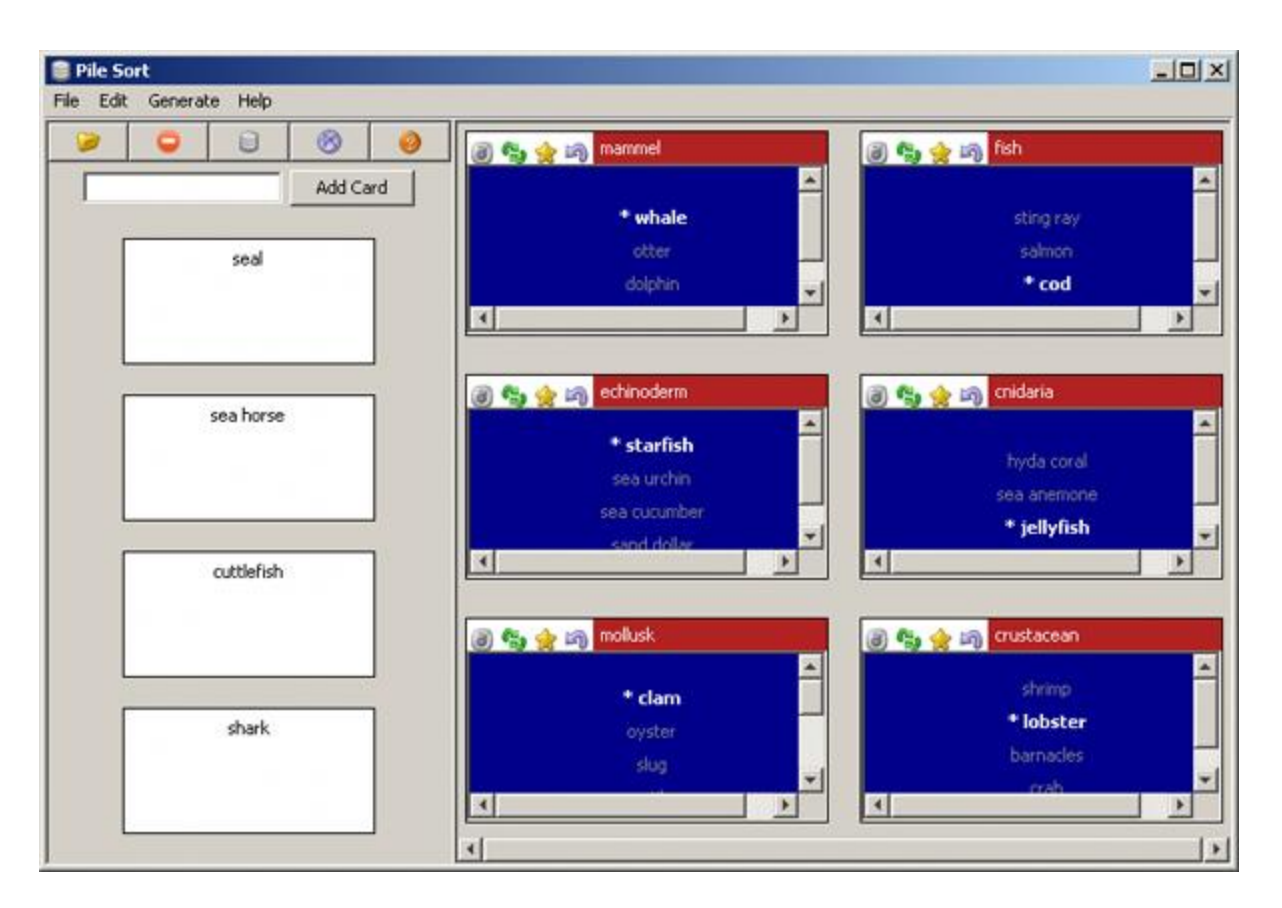

### **Viewing in ORA**

**Saving a sorted Pile :** Sorted piles are saved to the DyNetML format. Networks are formed from the individual piles which include the metadata from each card.

**Viewed in the Editor** you can see all the saved information from Pile Sort. The column **containing\_pile** is the name you gave the pile into which a card was placed. **meta-information** is the optional second column from the .CSV file originally loaded into Pile Sort. If that was empty, then the meta-information cell would also be empty.

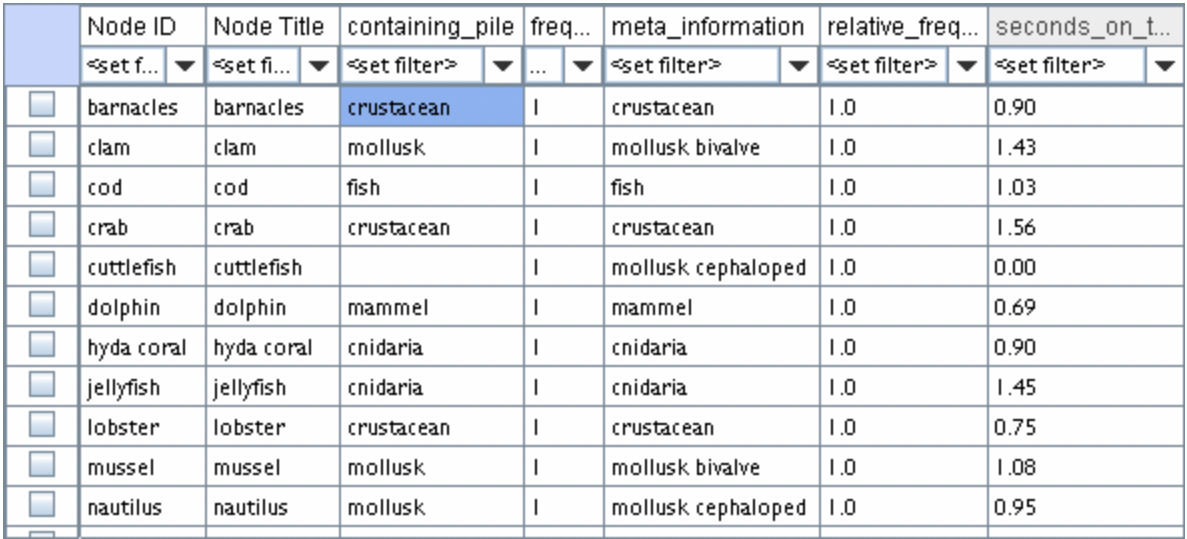

Clicking the **[Visualize this Network]** button displays your Pile in the ORA Visualizer. How networks are formed is based upon the cards placed in each pile. The four cards not placed into a pile (cuttlefish, seal, sea horse, and shark) became isolates in the Visualizer.

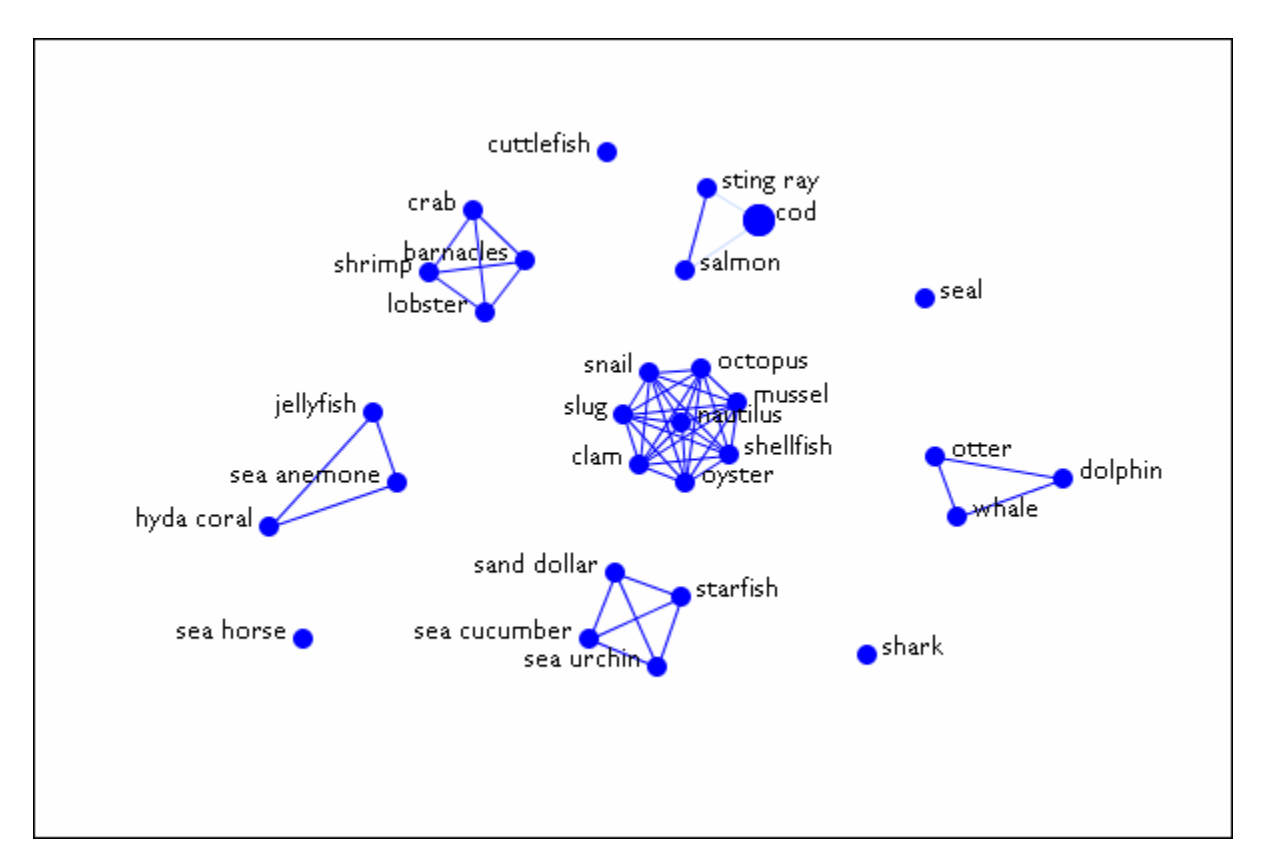

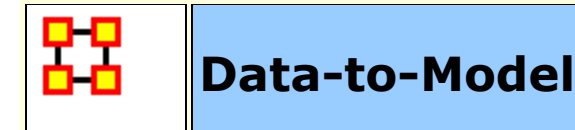

## **What is Data-to-Model?**

Data-to-Model (D2M) is a heuristic procedure for extracting network data from a set of source texts and subsequently analyzing it; source material may include but is not limited to newspapers, magazines, tribune reviews, works of prose, and email. Automap is used to clean and extract the networks from the texts, which can then be analyzed in ORA. (Carley et al., 2010) The analysis made from the report generated by ORA helps identify the influential people, the intervening agents and implicated locations.

In addition, it helps forecast a situation and identify key actors (Carley et al., 2010). This analytical document is important for policy makers and people interested in the social, political and structural evolution of a situation. Data-to-Model has been used in the case of Sudan Conflict, Singapore and Haiti. There are three degrees of modal that can be obtained: **Basic Model, Refined Model and Advanced Model.**

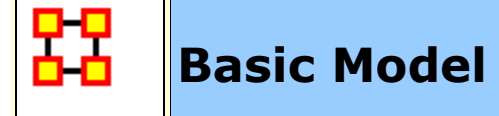

## **Basic Model (AutoMap)**

The first step to construct a model is to develop a basic model from texts. This basic model will use the most appropriate routines and techniques and databases requiring limited interaction from the user. The networks in the basic model include **a concept network and a semantic network**.

To reduce the number of concepts in this network, especially multiple concepts that express an identical meaning, a **depluralization thesauri** is constructed focusing on nouns and verbs to take these concepts to their base form such as present tense and singular form.

Established databases are used to identify and process known entities such as the **names of countries and major cities** as well as the names of current and recent world leaders.

### **Procedures**

## **Step 1 : Create a Project Directory**

Prior to uploading your data, you need to create a workspace (folder) where all your input and output files will be stored. This helps in organizing your files and in preventing any loss. You may copy in some standard files such as Generic Delete File, Standard Thesauri. Information in the Generic Delete List consists of things that have been considered irrelevant in precedent encounters and therefore saved into a Delete List. There may be information that are already pre-existing in our data base that you want to make use of.

**Example :** CASOS Group has standard thesauri that contains some pre-defined knowledge.

## **Step 2 : Import your text files into AutoMap**

When you click on the **File > Import Text Files** you will be prompted to choose the files you want to upload from your directory. Your files will be uploaded as they are, however you may change the text settings. AutoMap can guess your files encoding but it is not all accurate. It is better to choose your text encoding if you know it before resorting to the automated choice. Other languages settings will require you to change the font to be able to read it. Since your files are from multiple sources, it is certain that your files have different encoding. To facilitate this you can save your files in word as a text file. Due to the huge number of files it takes a lot of time to identify the encoding for each individual text.

## **Step 3 : Cleaning the Text**

There are many concepts and words and structures that are part of your data set but which are not necessary for the purpose of your project. Therefore this need to be deleted from your text. This is selected under **Preprocess > Perform All Cleaning**. This cleaning gets rid of extra whitespace, fixes common typos, coverts British to American spelling, and expands contractions and abbreviations. You can actually perform all this at once but if you do not wish to remove extra space for example you can do the manual cleaning for each step. The individual functions can be found under **Preprocess > Text Cleaning**.

**NOTE :** This cleaning doesn't affect the meaning of your text.

### **Step 4 : Generating some thesauri**

You are generating these thesauri early because they rely on the **Part of Speech**, thus very important. Before you start manipulating your files it is important to extract the essential knowledge. Proper nouns and verbs have a tremendous importance in your project. For any generation procedures select them from the **Generate Menu** and scroll down to what you want to generate from the menu list.

## **a) Suggested Names Thesauri**

Generate the **Named Thesauri** from the data. This is automatically executed and it is saved in the project folder where the user can review it when necessary. To generate the Names thesauri, select **Generate > Named Entities**. The Named Entities Thesauri consist of **names of agents, organizations and locations**. It will be saved in the project directory in Standard Format. You may open it
in Excel or Word to edit. You may delete some entries that you deem irrelevant and add some from other sources.

**NOTE :** Gazetteer is a source where you can obtain names of locations to expand your thesauri.

You may generate multiple Name Thesauri and compare them. This thesauri has everything that the part of speech has identified as proper noun. There may be inaccurate facts where some parts of speech are mistakenly identified as nouns but that are not. It is important to know that the system is giving you more information instead of less because it is easy to go through and delete what you don't want than add new things. Factual errors stem also from the structure of the text itself. For instance **Sudan Bishop accuses Oil Companies**, which has been identified by the computer as a name because most of it starts with a capital letter and the computer is not able to differentiate nouns from other parts of speech not because of the way it is presented in the text. The system also gives you a guess of ontological classes (organization, location, agents).

In addition, in AutoMap there is a **Location Distillation** that gives you a thesauri based on the location you specify. If you specify the name of the location the system will suggest all synonyms and spelling variants for that location. You may use those to expand your thesauri. In default everything is classified as agent.

# **b) Generate a Suggested MetaNetwork Thesauri**

From the menu select **Generate > Suggested Metanetwork Thesauri**. This assigns an ontological class for each individual concept. It tells whether this concept is an agent, location, source, or any other category. This automatic categorization is not always right, therefore you may find some obvious proper names classified as locations. This may be due to the structure of the text. The good thing is that you, as a user, can access this thesauri from your project folder and change some classification that you think are not right or just for the purpose of this particular project you may want to classify some obvious names of locations as source or agent.

**Example :** United States of America is a location but it can also be considered as agent in some cases where the United States Government has taken some actions.

# **c) Depluralization Thesauri**

Depluralization is the elimination of plurals forms which consequently reduces the verbs or nouns to its base form. It uses the part of speech. The Depluralization Thesauri is a list of nouns and verbs in their base forms automatically generated by the Data to Model wizard and saved in the project folder where it can be reviewed anytime. This also includes detensying (reducing verbs to their base forms).

From the main menu select **>Generate > Generalization Thesauri > Context- Stemming Thesaurus**. This procedure applies stemming to nouns and verbs. Proper nouns will remain unchanged. Exception has been drawn on proper nouns because the stemming system doesn't work well with proper nouns.

**Example :** CASOS becomes CASO which really reduces the meaning or may even refer to something else than what was intended.

We also focus on nouns and verbs because they are the most important part of speech you use in your thesauri. Sometimes due to the text there are some irregularities, irrelevant entries can get involved but you can access it and edit from your directory folder.

**NOTE :** These are in Master format which refers to the four format thesauri. See Master Format page for more information.

After generating the Context-Sensitive Thesaurus, apply it to your text. All nouns and verbs except proper nouns will be reduced to their base forms. It will depluralize and detense most nouns and verbs.

## **Data Preparation**

At this stage you have already extracted the thesauri that rely on the part of speech. You can now manipulate your texts knowing that you have already obtained some essential information.

## **Step 5 : Pronoun Resolution**

The pronoun resolution is done from the Preprocess tab>Text Preparation>pronoun resolution. It consists of replacing all pronouns with their relative nouns.

Example: John went to the bakery, he bought some bread

The **he** will be replaced with **John**.

Some pronouns will still remain after this process; all remaining pronouns will be automatically deleted. It also removes prepositions, verbs of noise (verbs of being, verbs of helping), converts all concepts to lower case except proper nouns and names of Organizations and also converts N-grams (two word concepts that appear meaningfully together). Their separation distorts the meaning.

**Example :** The terms **civil war, white house, United States** have a commonly known meaning being put together. However, each word taken away will have a completely difference meaning. So by converting n-grams, the wizard associates those concepts.

**NOTE :** It is important that you lower case your text with caution because it may change the ontological classes of the concepts. Not everything needs to be lower case, especially proper nouns.

# **Step 6 : Apply the Delete List**

To apply Delete List select from the menu **Preprocess > Text Refinement > Apply Delete List**. Applying the Delete List will remove all concepts already in the Delete List and a Filtered List of concepts will be generated. This application should be **Rhetorical** which replaces all deleted concepts with **XXX**. Whereas the **Delete** option will simply apply deletion.

There are cases where you don't want to use the standard delete because some texts are very sensitive. This is not an issue in media files because the idea can still be inferred even after deletion of noise words. However, court documents are very word sensitive, deleting prepositions like **the or a** may drastically change the meaning of that word. A good example is:

```
He shot him with a gun
He shot him with the gun
He shot him with XX gun
```
These sentences have different meaning and may affect the meaning and purposes intended in a court.

# **Step 7 : Merging**

Merge all Depluralization Thesauri, Named Entities Thesauri, and Suggested Thesauri to form a project based thesauri. From the main menu select **Procedures > Master Thesauri procedures > Master Thesauri Merge**. You may also view this list and edit it to fit your project. You are merging them together to have a more expanded knowledge about agents, locations, sources. You will have all this information organized in one file.

Under **Procedures > Thesuari Procedures** you can change your thesauri from Master format to Standard format or visa versa. Under Thesauri Procedures you can also merge thesauri together by specifying the change thesauri and the standard thesauri. You have access to this merged format and may edit it to your liking. Merging the thesauri can also be done manually by copying and pasting them together. At this stage you are the master of your project therefore you can choose to manually modify your thesauri and tailor it your project. However, you can also execute this automatically under Master Thesauri procedures and in case of conflicts the system will identify the conflict and will prompt you to choose one preference.

# **Step 8 : Generalization Using Name Thesauri (project thesauri)**

This procedure is under the drop list of the Preprocessing tab. Go to Preprocess>Text Refinement>Apply Generalization Thesauri. At the prompt, select the name thesauri and apply it. People, locations and things can have various names. Creating general thesauri will consolidate each of these names into a uniform name (See AutoMap Help). Below is an example: Concept, Key Concept

```
Barack Hussein Obama, Barack_Obama
United States, United States of America
USA, United States of America
```
# **Step 9 : Generate a Concept List with MetaNetwork Tag**

From the main menu select **Generate > Concept List > Concept List with MetaNetwork Tags**. This extracts a list of concept from your data using your Standard Thesauri. From the menu select **Procedures > Thesaurus Procedures > Convert Master Thesauri to MetaNetwork Thesauri**. Use this concept list for any future modifications.

## **Step 10 : Create an Uncategorized Thesauri**

From the main menu select **Generate > Concept List > Concept List (Per Text)**. The Concept List will be extracted from your data. Those concepts have not yet been categorized, in other words there are yet unknown. An ontology will be automatically for each concept found based on part of speech. Merge these concepts to your already existing thesauri. Verbs are classified as tasks and all remaining concepts (except nouns and verbs) as knowledge. You have already classified nouns as agents and location. You can merge this one back to your project thesauri.

# **Step 11 : Generate DyNetML (Use Metanetwork)**

It is now time to generate a DyNetML file. From the main menu select **Generate > Metanetwork > MetaNetwork DyNetML [(Per Text) / (Union Only)]**. The DyNetML is the model you have been aiming for by refining and manipulating your data. You will be prompted to choose a DyNetML from each text or a Union DyNetML which will create one file using concepts from all files. Choose a window size based on your average sentence length in order to have an adequate view of your DyNetML. Windows size 8 is often used.

# **Step 12 : Start ORA**

Load these files already saved in your project folder to ORA. Generate key entity report using union. Upon generation of the key entity report, you may review the report. If your report appears to be lacking for the analysis of your project, you may always go back to the thesauri and tailor it to your project purposes. Depending on your satisfaction of the results generated by ORA you can always go back to refine your Project Thesauri and generate a new DyNetML and then a new ORA report. It is the refinement process.

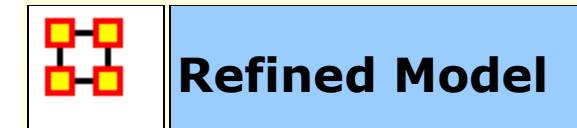

## **Refined model**

The refined model allows the user to evaluate the automated choice selections. For instance, in the depluralization thesauri concepts are taken to their base form. This technique uses part of speech analysis to find only nouns and verbs, specifically excluding proper nouns. However, an occasional proper noun may be identified as a common noun especially in the case of incorrect grammar usage in texts.

The names thesauri use proper names to identify instances of agents. While it is common for the proper names found in a text corpus to refer to an agent, a proper name could refer to an organization. The names thesauri would be reviewed to change the categorization to organization where appropriate. To review the names thesauri you can access it from your project folder. The category agent can be substituted with organization or location. As a user, if you feel that the entry does not correspond to agent, organization, or location, one of the other categories can be used such as event, resource, knowledge, or task. If an entry does not fit any of those categories the entry can be deleted from the thesauri.

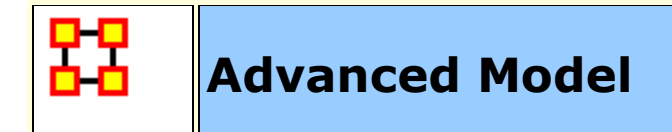

# **Advanced Model**

In the advanced Model the user is well acquainted with the data and with the procedures. Therefore, you may use more expertise to execute procedures without the wizard because you now understand the purpose and the under-belly of the data to Model wizard.

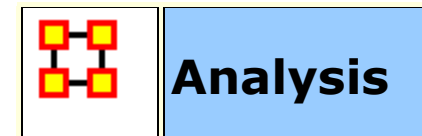

# **Analysis**

This steps calls for your knowledge of the subject you are dealing with and also knowledge about the actor's level measures and the network level measures. This includes but is not limited to degree centrality, hub centrality, click counts, authority centrality etc (ORA Glossary, 2010). Prior to the analysis, you have already obtained your Model which is the DyNetML. This is only the analytical part, no more automated procedure is involved, and this should be done after all satisfactory refinements.

# **References**

- Carley, K.M., Reminga J., Storrick J., and Columbus D., 2010, ?ORA User's Guide 2010,?Carnegie Mellon University, School of Computer Science, Institute for Software Research, Technical Report, CMU-ISR-10-120.
- Carley, K.M., Columbus D., Bigrigg M. and Kunkel F., 2010 ?AutoMap User's Guide 2010,?Carnegie Mellon University, School of Computer Science, Institute for Software Research, Technical Report, CMU-ISR-10-121.
- Carley, K.M; Tambayong. L (2010). Political Networks of Sudan: A two-Mode Dynamic Network Text Analysis. Carnegie Mellon University of Pittsburgh, CASOS group.

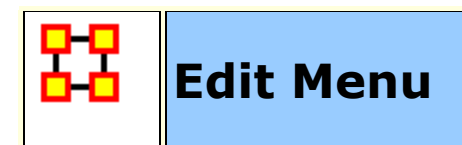

The Copy/Paste functions are **dynamic** in nature. ORA understands what you have highlighted and will copy it onto the clipboard. Whatever is currently in the clipboard can be copied back into ORA any number of times.

The first two options are to Copy/Paste Editor values.

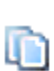

**Copy**: The copy function will place a copy of whatever is currently highlighted into the clipboard. That will remain until another item is copied.

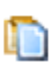

**Paste :** The Paste function will create a copy of whatever is stored in the clipboard. This can be repeated as many times as necessary.

**NOTE :** ORA's menus change as different items are highlighted.. They also change after something has been copied. If a Nodeset had previously been copied the menu item will change to **Paste Nodeset**. If you then copy a Meta-Network the menu item will change to **Paste Meta-Network**.

**Find Entities :** Search all selected Meta-Networks for named node.

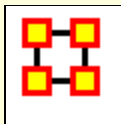

# **Find Entities**

You can do a quick search of any loaded Meta-Network for a name of an individual node. **Remember :** The name must be spelled exact or the search will fail.

## **Standard Search**

Place a check mark next to the Metwork-Networks to search. Above this box are three check boxes, **Search node IDs, Search node titles, and Search attributes**. First we will srearch only IDs and titles.

Type in the name of a node to search for. Make sure it is spelled correctly or ORA will find no results. IN the pane at the bottom it display the Meta-Network, name of the node, and size for each occurance.

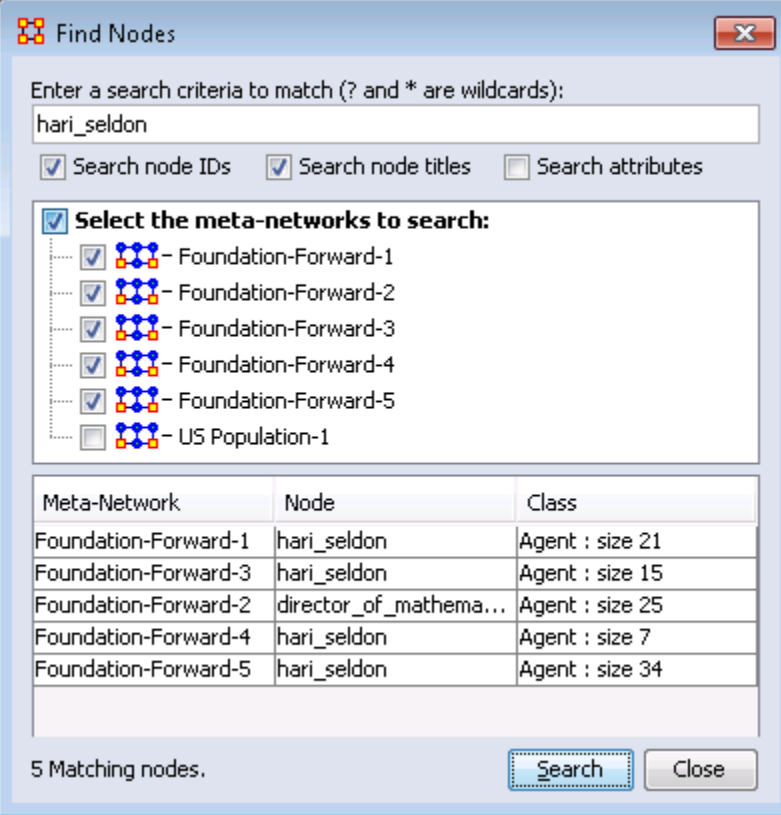

Next we do a search for **robot**. In this instance ORA finds no match. But knowing this dataset I know it exists. In this case you need to place a check mark in the check box **Search attributes** in order for ORA to search the entire dataset.

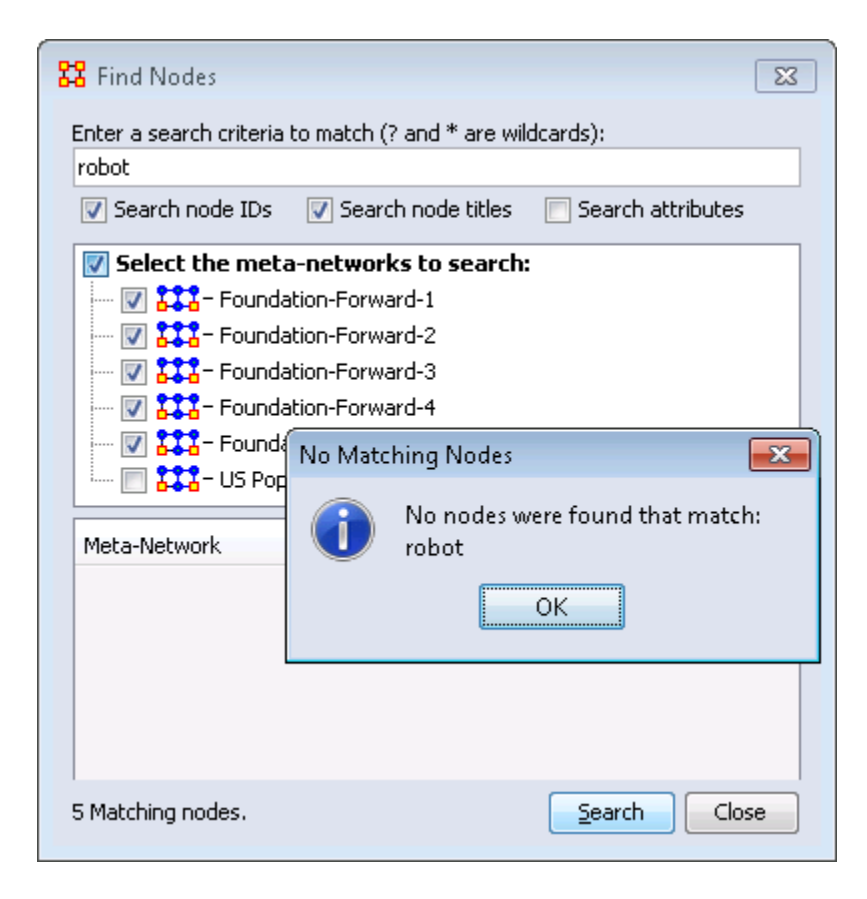

And the result is one entry.

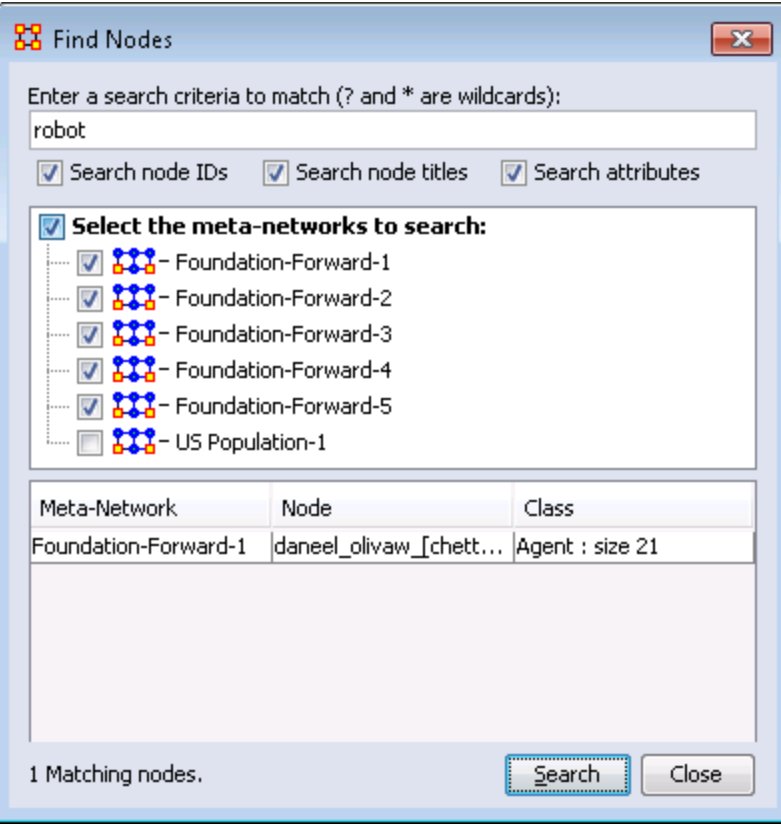

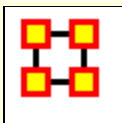

# **Preference Menu**

The View Menu shows a log of all activity performed in ORA.

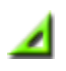

**Defaut Layout :** Resets the Editor GUI layout to its default panes position.

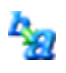

B

**Change Font :** Allows you to change the GUI font to any font on your system. Be careful with the font chosen as some fonts are built more for custom design rather than readability.

**Load Font :** Add font to use for the ORA display. ORA will ask whether to make this the default font. If **Yes** the the GUI will be displayed with the new font. These loaded fonts can be found in **C:\Documents and Settings\{username}\Ora Fonts**.

**NOTE :** Some fonts may make reading the GUI difficult. Take note of your previous font before making any changes.

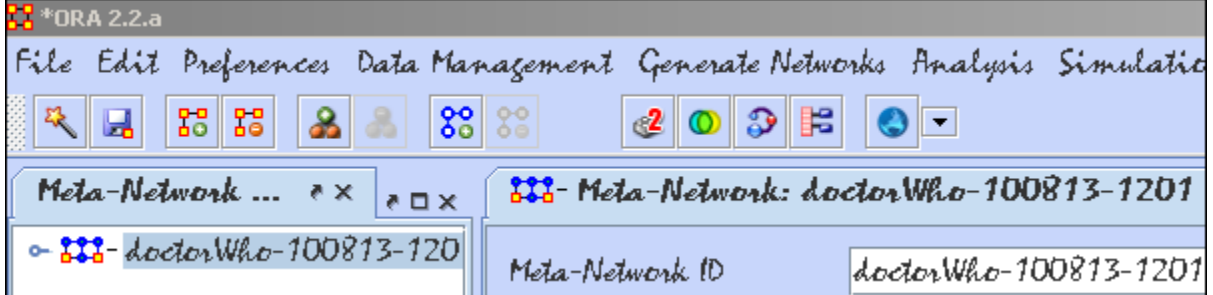

**Event Log :** The log maintains a list of all actions performed in ORA. This allows you to review steps that were taken during a particular time.

**NOTE :** The report pane must be visible in the GUI to view the log. This pane can be reinstalled by selecting **View > Default Layout**.

**Measure Preferences :** Allows you to select the type of measures to run.

#### **Use only fast measures :**

**Do not use slow measures :** 

#### **Scale measures as percentages (like UCINET) :**

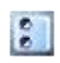

**All Preferences :** Contains settings for controlling the environment for working within ORA.

### **General**

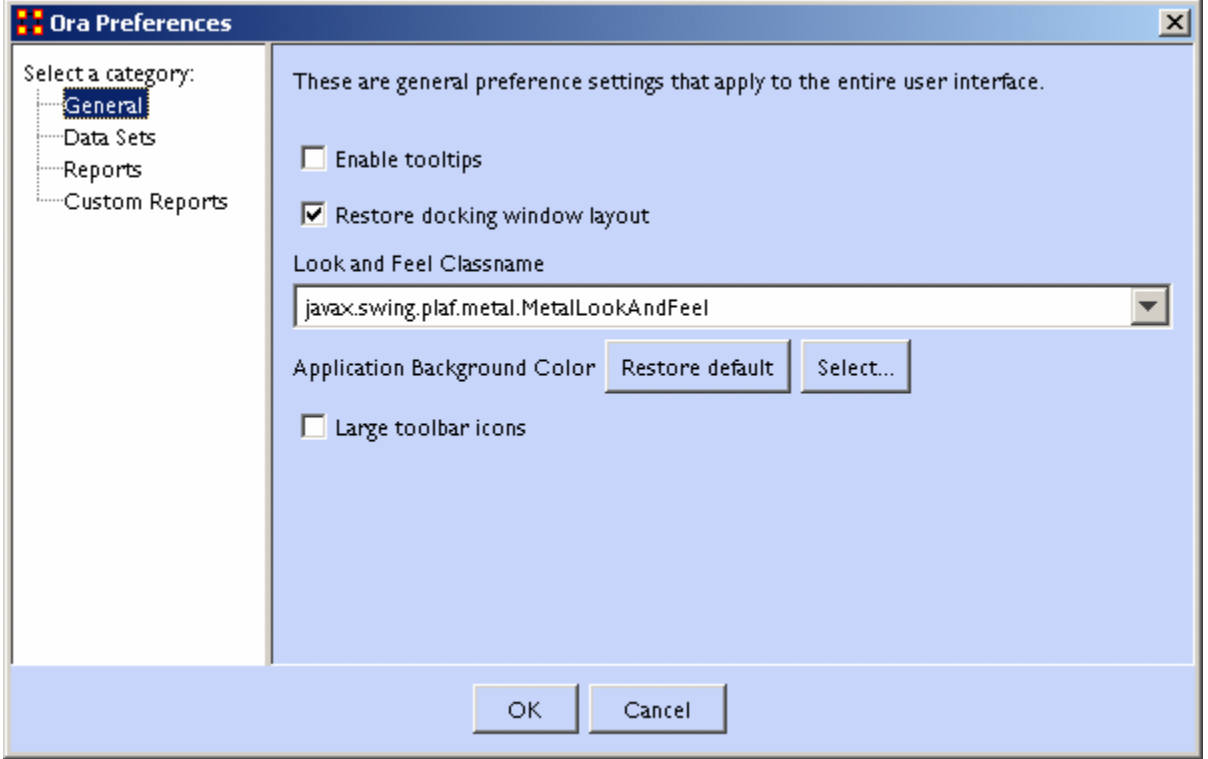

**Enable tooltips** toggles whether the tooltips are shown when you hover over an object.

**Restore docking window layout** will restore any changes you've made to the GUI layout. Unchecked at time of closing will result in ORA going back to it's default layout.

### **Look and Feel Classname**

#### **Large toolbar icons**

# **Datasets**

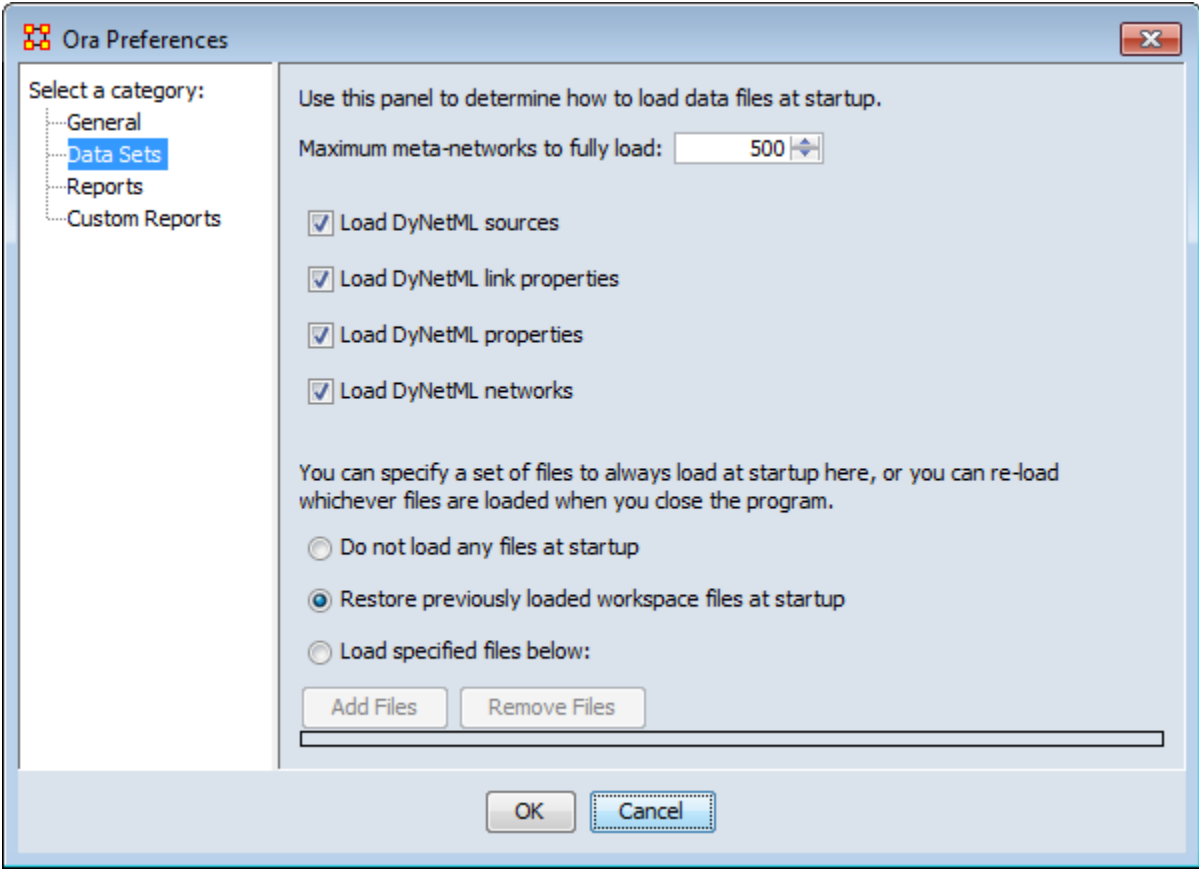

### **Maximum Meta-Networks to fully load**

### **Load DyNetML sources**

### **Load DyNetML link properties**

**Specify set of files to load at startup** gives three options. **1) Do not load any files at startup** starts ORA with an empty Meta-Network pane. **2) Restore previously loaded workspace files at startup** loads the files stored in the Workspace file. **3) Load specified files below** allows you to pick which files you want loaded the next time you start ORA.

## **Reports**

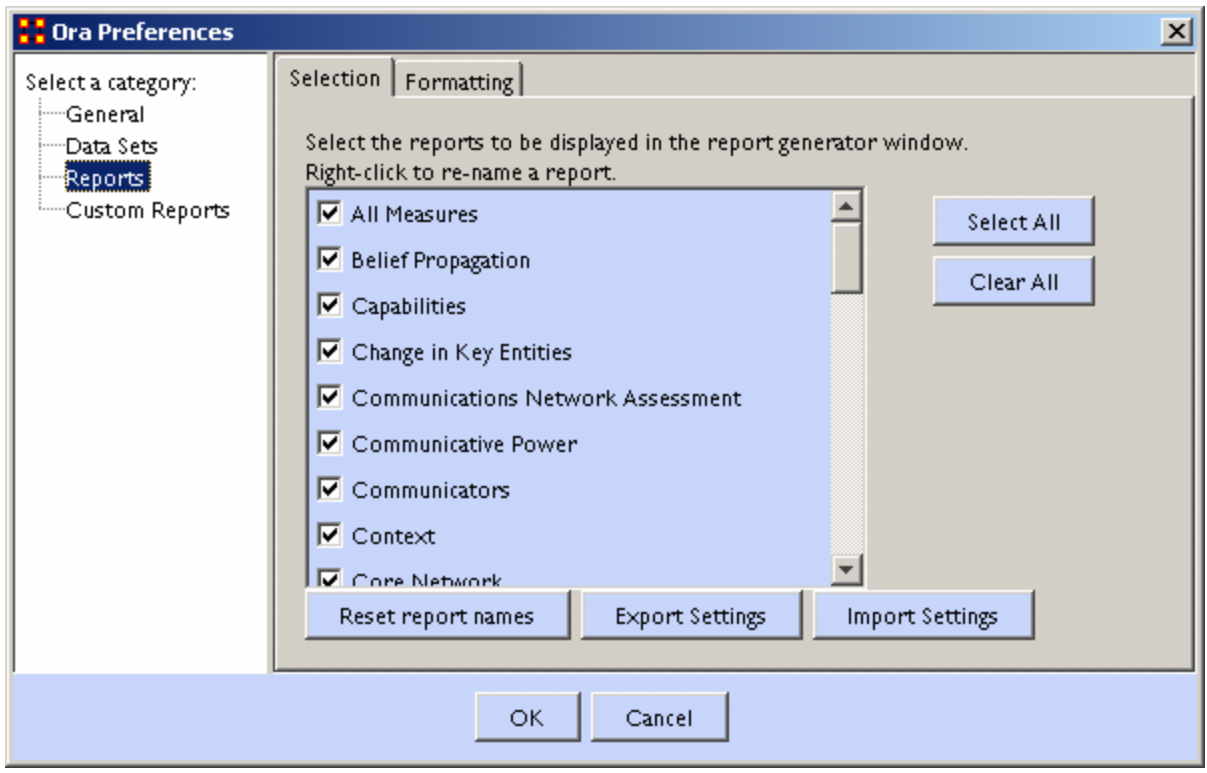

**Select reports** display as list of all reports available. Check marked reports will be used in the report generator. Report names can be changed by right-clicking a report and typing a new name. There is a **Reset report names** button which changes all names back to their default.

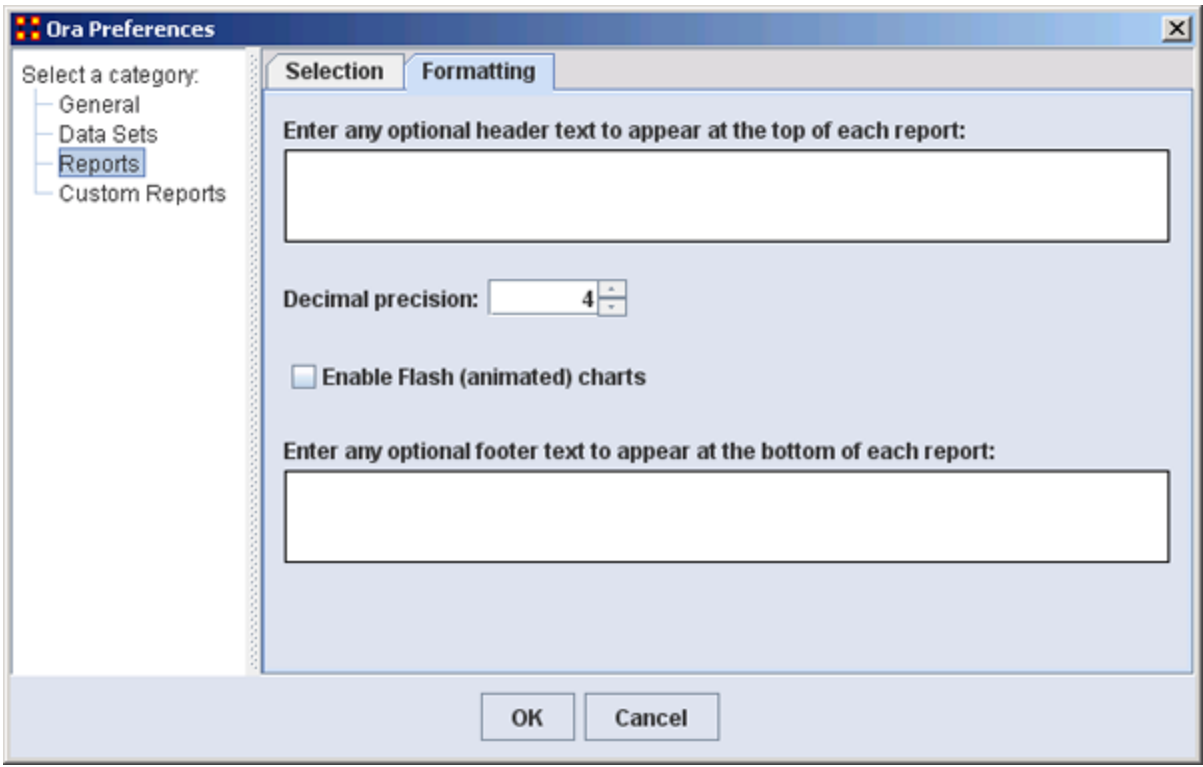

You can type in text for the **header and footer** of your reports. It will appear on all pages. The **Decimal precision** controls the number of decimal places for all numbers.

# **Custom Reports**

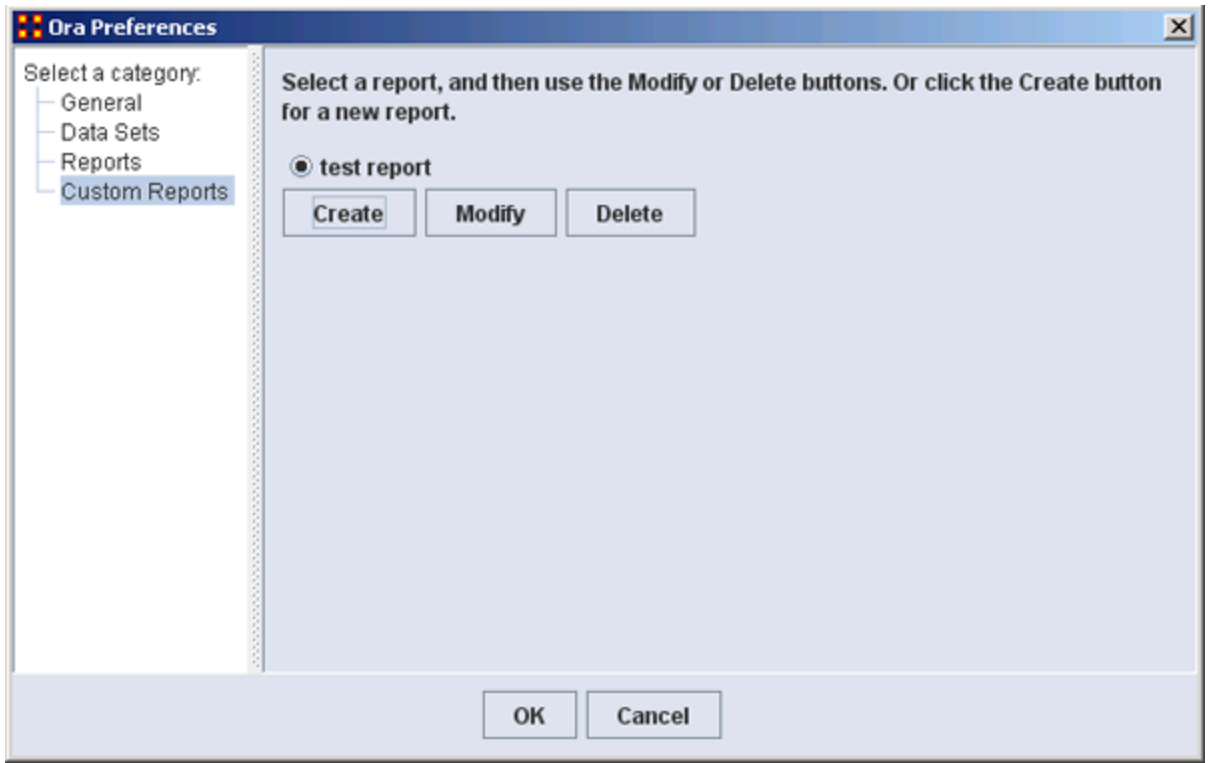

Allows you to name, describe, and set up the measures to be used. If there are variable parameters for a measure they can be set also. If you have created any previous **Custom Reports** they will appear in this window. This is where they can be Modified or Deleted.

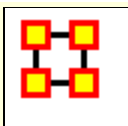

# **Preferences Panes**

Preferences are global variations which control aspects of how ORA works.

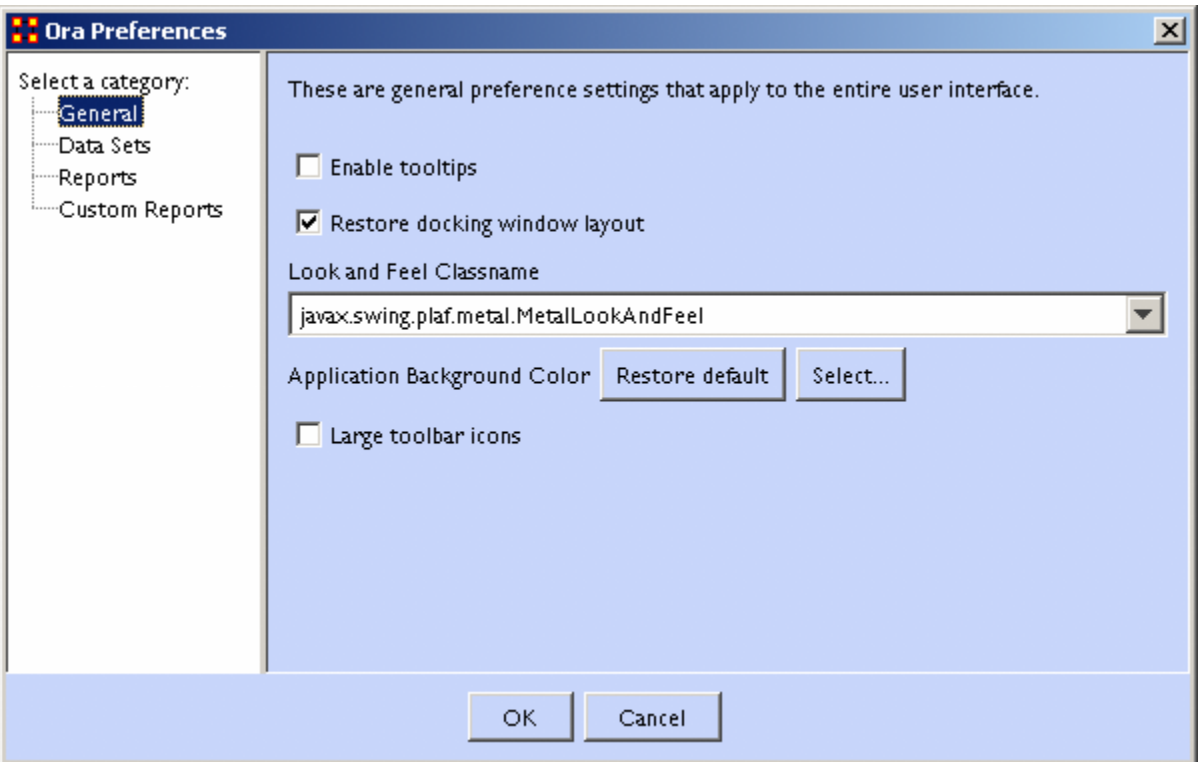

## **General**

**Enable tooltips** Toggles whether tooltips are shown when you hover over an object.

**Restore docking window layout** Restores the layout to the default settings. Any changes you've made to the GUI layout will be removed. If it unchecked at time of closing the program ORA startup in the defulat arrangement.

**Look and Feel Classname :** Sets the style of the ORA GUI.

**Large toolbar icons :** Placing a checkmark toggles between using the 16x16 or 24x24 icons.

# **Data Sets**

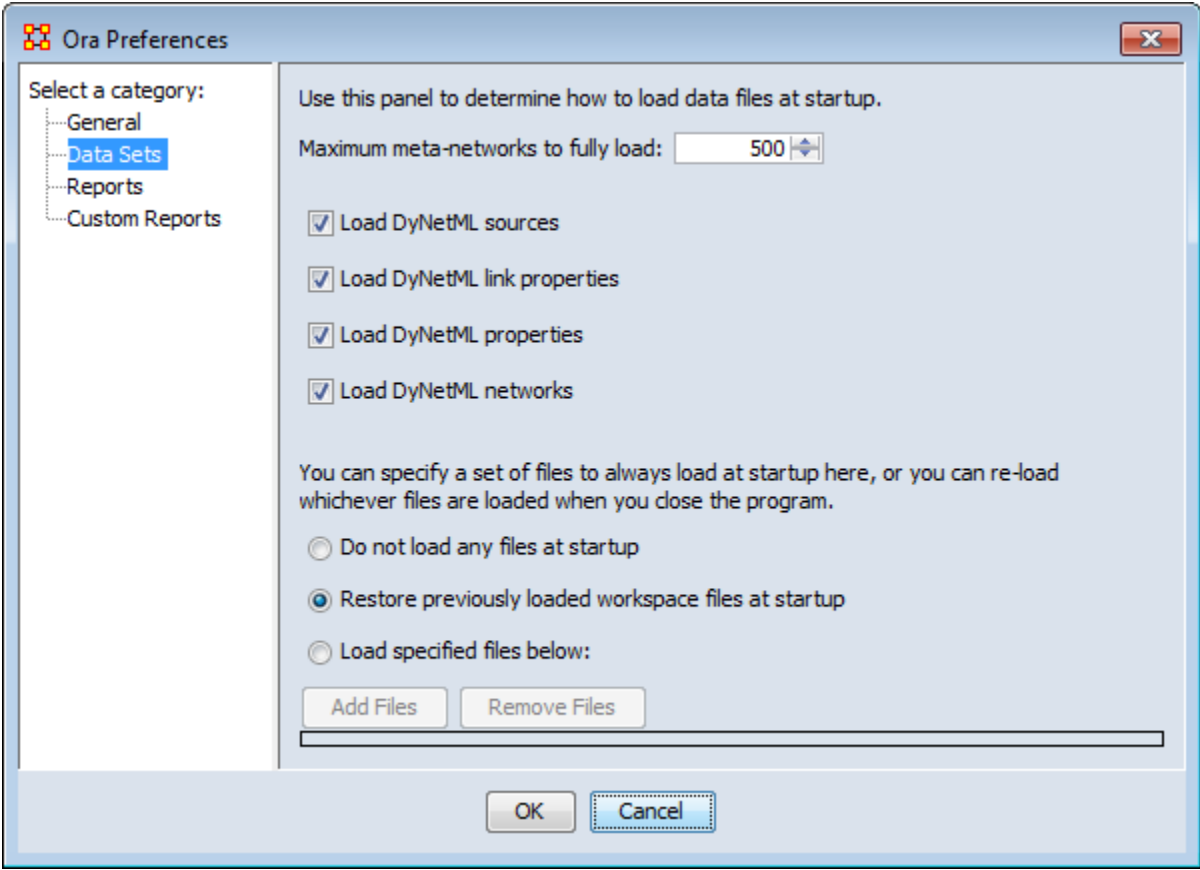

**Maximum Data Files to Load :** Tells ORA the maximum number of files to load upon start-up. The checkboxes let you select what to load from the individual Meta-Networks.

### **Load DyNetML sources :**

**Load DyNetML link properties :** Unchecking will stop ORA from loading in Attributes for all links.

**Load DyNetML properties :** Unchecking stops ORA from loading in Attributes for all nodes.

**Load DyNetML networks :** Unchecking stops ORA from loading any Networks.

**What To Load :** You have three options for loading files when ORA is started up.

**Do not load any files at startup :** Ignores any files that were loaded during the last session.

**Restore previously loaded workspace at startup :** Loads the files that were current when ORA was last shutdown.

**Load specified files below:** Loads the files specified in the box below the option.

# **Reports**

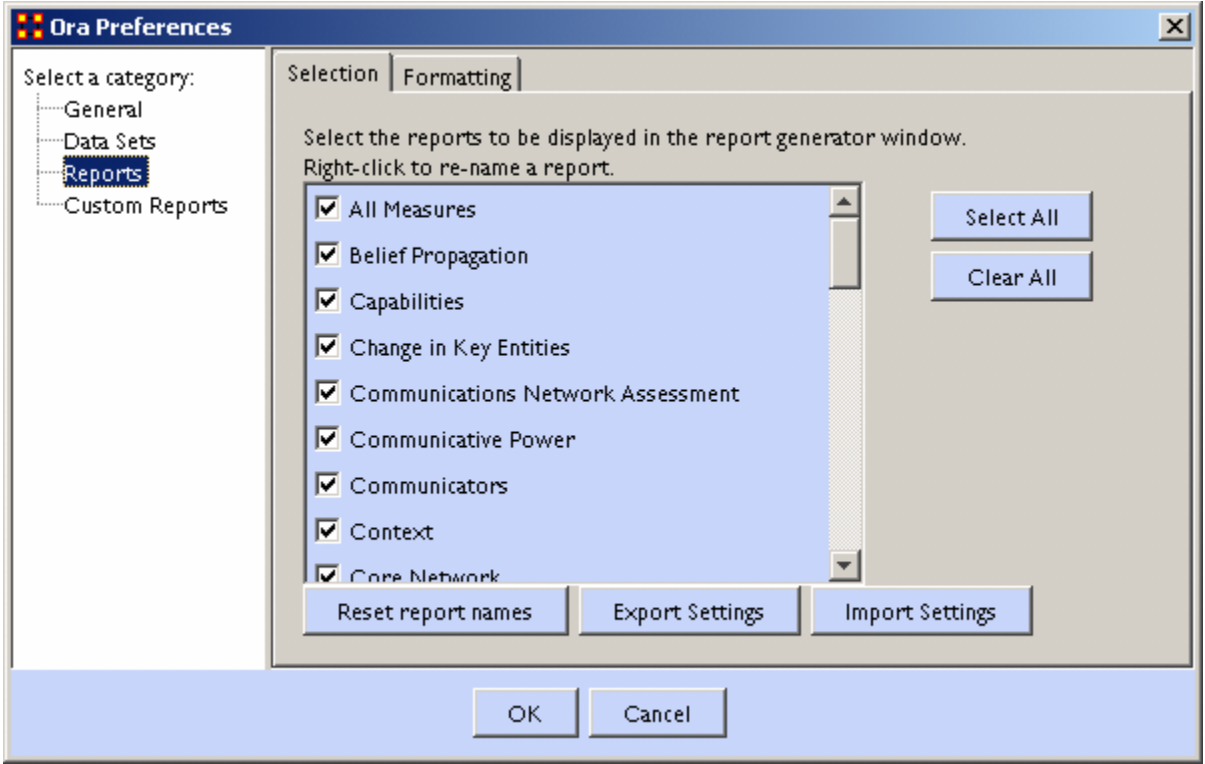

**Selecting Reports to Display :** Any reports with a checkmark will appear in the report generator window. Check marked reports will be used in the report generator. Report names can be changed by right-clicking a report and typing a new name.

**Reset report names :** Resets the names of all reports back to their default names.

**Import/Export Settings :** These two buttons are used if multiple people work on the same computer. Each individual can use the **Export Settings** button to export the settings they are using at the

end of a session then use the **Import Settings** when they return to the computer.

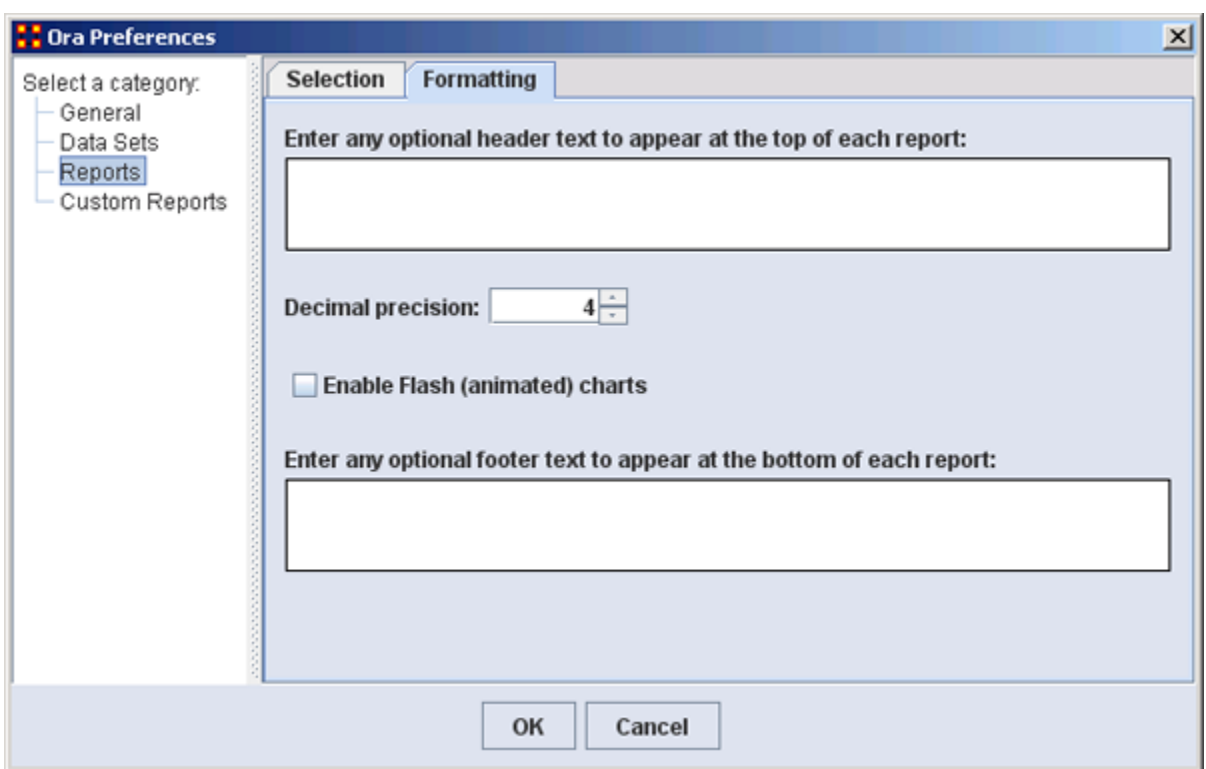

You can type in text for the **header and footer** of your reports. It will appear on all pages. The **Decimal precision** controls the number of decimal places for all numbers.

**Decimal Precision :** Sets the precision to which results are calculated.

**Enable Flash Charts :** Toggles whether Flash charts will be rendered in reports.

## **Custom Reports**

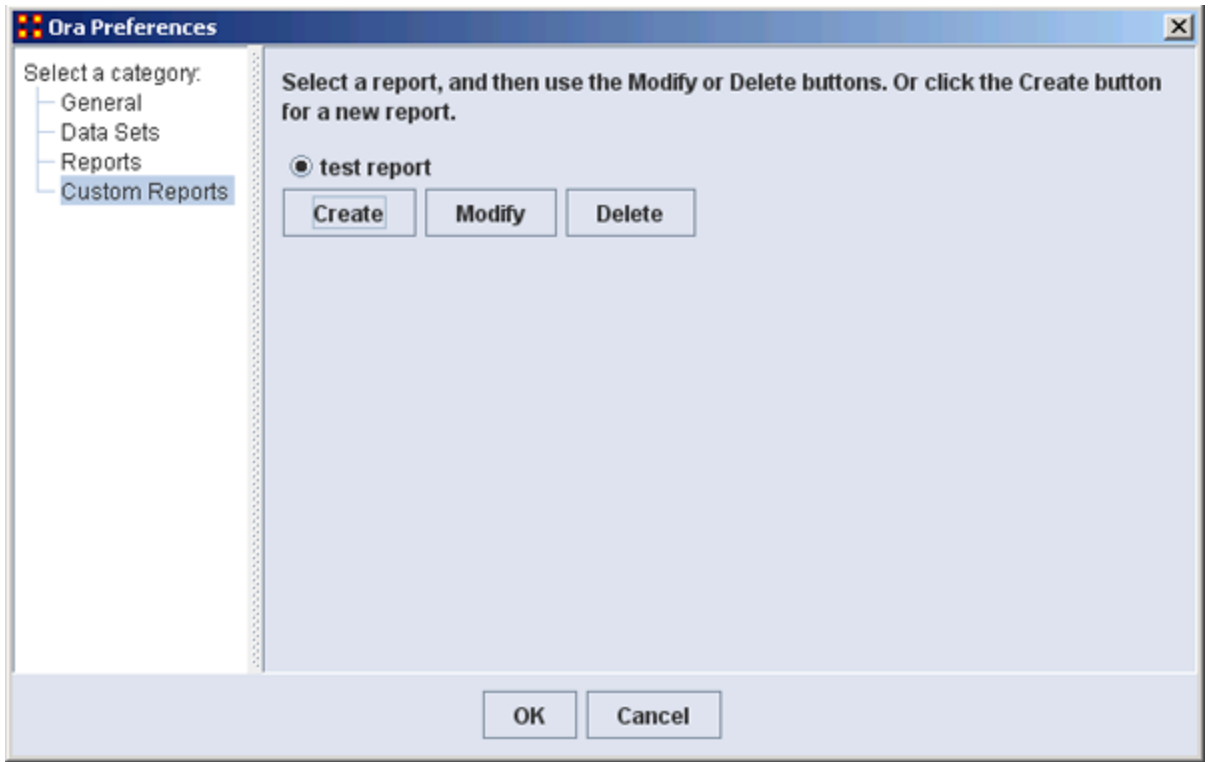

### The **Create, Modify and Delete** buttons.

Allows you to name, describe, and set up the measures to be used. If there are variable parameters for a measure they can be set also. If you have created any previous **Custom Reports** they will appear in this window. This is where they can be Modified or Deleted.

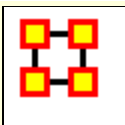

# **Data Management**

These sets of menu items enable you to control the addition or removal of Meta-Networks, Nodesets, and Networks as well as adding Attributes to a Nodeset.

Matrix Algebra, Meta-Network Transform, and Meta-Network Union... also create new Meta-Networks, Nodesets, and Networks but do it with Mathematical operations.

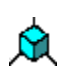

**Matrix Algebra... :** Performs mathematical operations on two Meta-Networks.

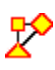

**Meta-Network Transform... :** Cleans up a visualizer display making it easier to read.

**Meta-Network Clean... :** 

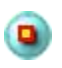

**Meta-Network Anonymize... :** Resets the NodeID (and optionally the Node Title) to anonymous values.

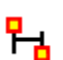

**Meta-Network Union... :** Creates a single Meta-Network from two (or more) existing Meta-Networks.

## **Meta-Network**

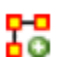

**Add New Meta-Network**Used for adding or removing Meta-Networks from use.

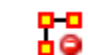

**Remove Selected Meta-Network :** Removes any Meta-Network which is currently selected.

## **Nodeset**

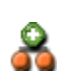

**Add New Nodeset... :** Enables you to add, remove Nodesets, as well as, change the size of the Nodeset. You can also add an Attribute to an existing Nodeset. Depending on what you have selected different options may be greyed out.

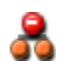

**Remove Selected Nodeset :** Removes all selected Nodeset from the Meta-Network along with any associated Networks.

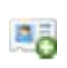

**Add Attribute... :** Creates a new attribute in a Nodeset. You need to give the attribute a name and also what type of attribute it is: **Text, Text Category, URI, Number Category, Number, Date**.

## **Network**

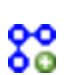

**Add Blank Network... :** Similar to Nodeset in that you can add or remove Networks. This function also enables you to **Set the Diagonal** of a graph to either **-1, 0 or +1**. Useful for setting consistent values on an **agent-by-agent** Network.

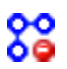

**Remove Selected Network :** Removes all selected Networks from the Meta-Network.

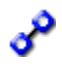

**Set Diagonal :** Allows user to constant values to the diagonal of a square network. If Binary View is chosen you can pick **True (+1), False (0), or True (-1)**. If Numeric View is chosen you can set the diagonal to any value.

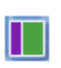

**Attribute Partition Tool :** Creates new Meta-Networks from existing Meta-Networks using a node attribute.

## **Infer Links...**

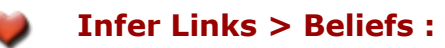

**NOTE :** This function only available in the full version.

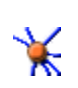

**Randomize Links :** A new Meta-Network is created with identical Nodesets, and with Networks of the same size and density, but with links distributed randomly according to Erdos-Renyi.

**NOTE :** This function only available in the full version.

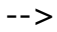

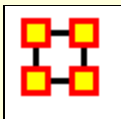

# **Network Algebra**

**R Network Algebra** allows you to perform mathematical operations on two Meta-Networks. The options in ORA are **addition, subtraction, and multiplication**. These functions help spot **strong and weak** connections within a Meta-Network.

**NOTE :** The term Network Algebra is synonymous with Matrix Algebra in computational parlance. Also, the following images display **Matrix Algebra** in the title bar. This may or may not be the case for the most recent version of ORA.

## **Matrix Algebra Definitions**

**Matrix Multiply : Technically this is the outproduct.** 

**Inner Product :** This is a form of matrix multiplication, sometimes referred to as the dot product. Both matrices must be of the same dimensions - e.g, both  $10 \times 5$ . The resulting matrix will be of the same dimensions. For the inner product each term is simply multiple by it's corresponding term in the other matrix.

## **Procedure**

In the Meta-Network pan highlight the Meta-Networks to analyze. Then select **Data Management > Matrix Algebra...**. If you want to include any additional Meta-Networks place a check mark next to ehri names. When finished click [ **Next >** ].

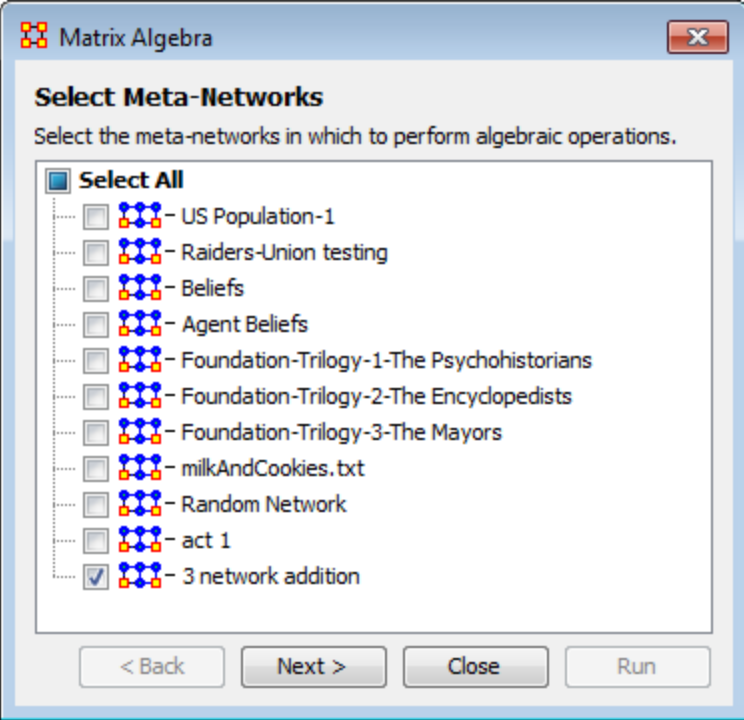

The Network Algebra dialog appears.

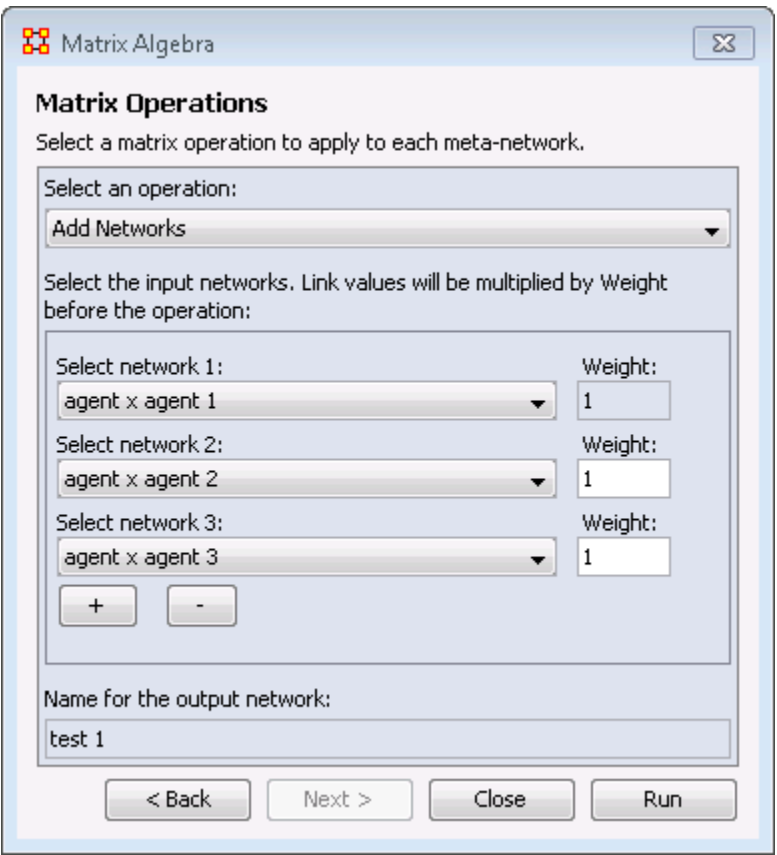

The **Select an operation** dropdown menu contains the various ways to manipulate your networks. The **Select the input networks** section allows you to select networks from your Meta-Networks.

**NOTE :** Only Networks which are the same size will show up in the dropdowns.

- **Add Networks:** Adds together corresponding cells of two different Networks.
- **Subtract Networks:** Subtracts corresponding cells of two different Networks.
- **Multiply Networks:** Multiplication is slightly different than the **add or subtract**. The number of rows in the first Meta-Network must equal the number of columns in the second. A Meta-Network can be multiplied by itself to help reveal specific **strong and weak** areas.
- **Add a Scalar to existing links:**
- **Add a Scalar (dense matrix operation):**
- **Subtract a Scalar from existing links:**
- **Subtract a Scalar (dense matrix operation):**
- **Multiply by a Scalar:**
- **Divide by a Scalar:**
- **Dot Products Networks:**
- **Set the Diagonal:**
- **Transpose:**

#### **Select Network 1:**

Next select the first Network you want to work with.

#### **Select Network 2:**

Then select the second Network in order to perform the algebra.

#### **Name for the output network:**

If you wish, you can change the default name for the newly created Network.

Click [ **Run** ] to create you new Network. You can then create more Networks if desired. When done, select **[Cancel]** to remove the dialog box from the screen.

Your new Network will now appear in the box with your Meta-Network. Next highlight the Network you just created.

# **Visualize The Networks**

The Meta-Network example has one Agent Nodeset with ten agent nodes. Then three Agent x Agent Networks were generated using Erdos-Reyni. Below are the three networks. The bi-directional links are shown.

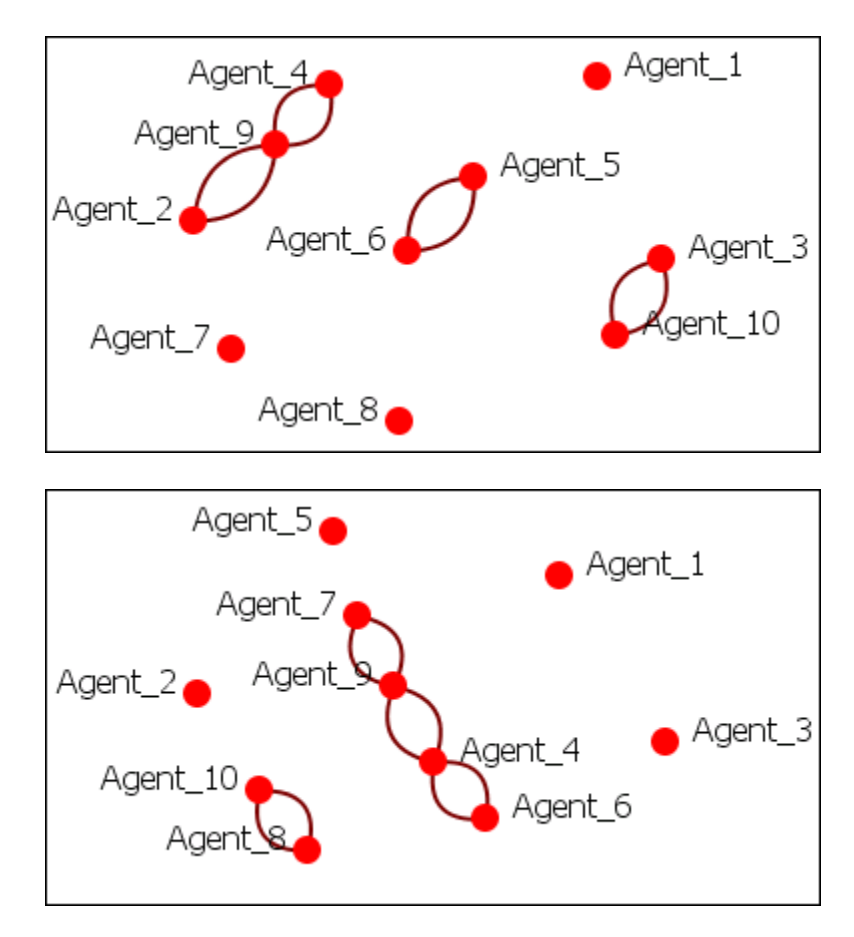

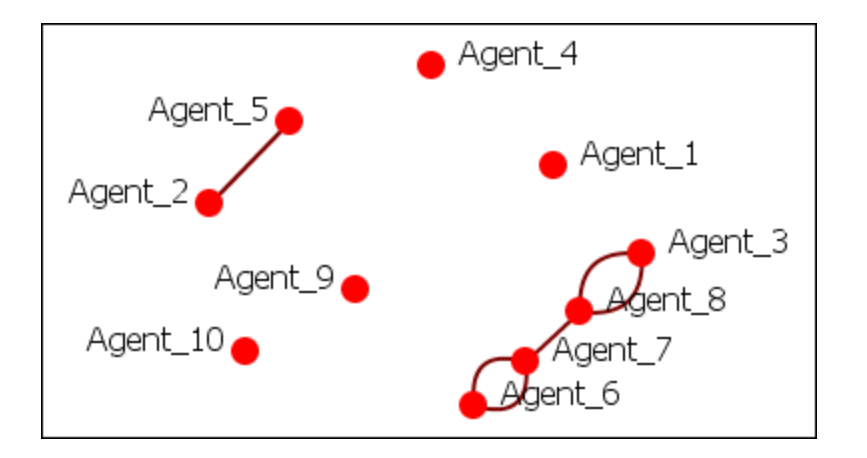

**Add**

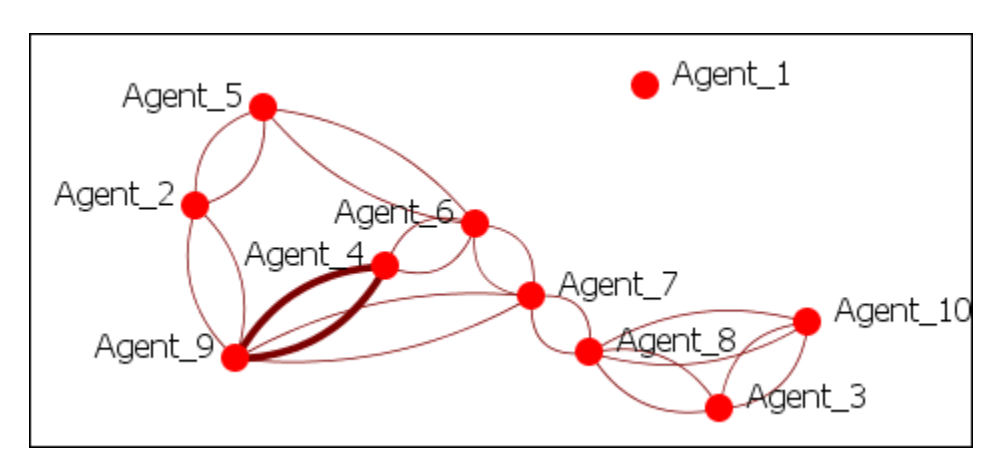

# **Subtract**

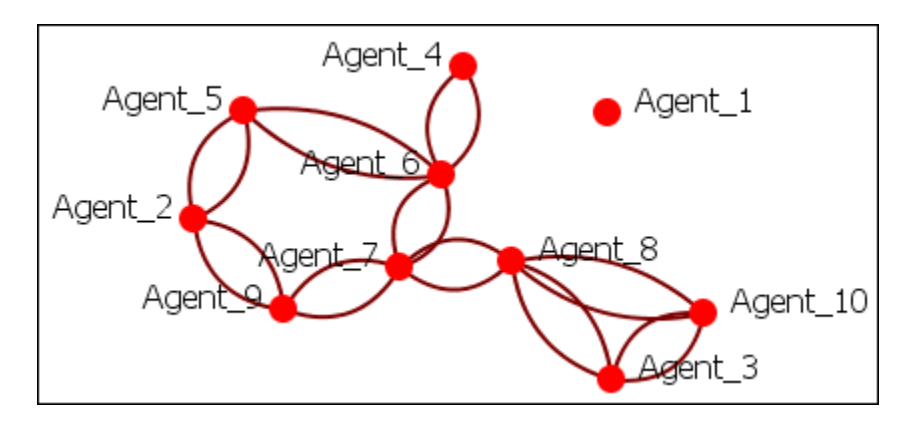

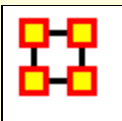

# **Meta-Network Transform**

 $\overline{X}$  Transform meta-networks using the Meta-Network Transform dialog. Multiple meta-networks can be transformed at once, either over-writing the original input meta-networks, or creating new and transformed meta-networks.

In the main menu select **Data Management > Meta-Network Transform** .

First, select on the left the meta-networks to transform:

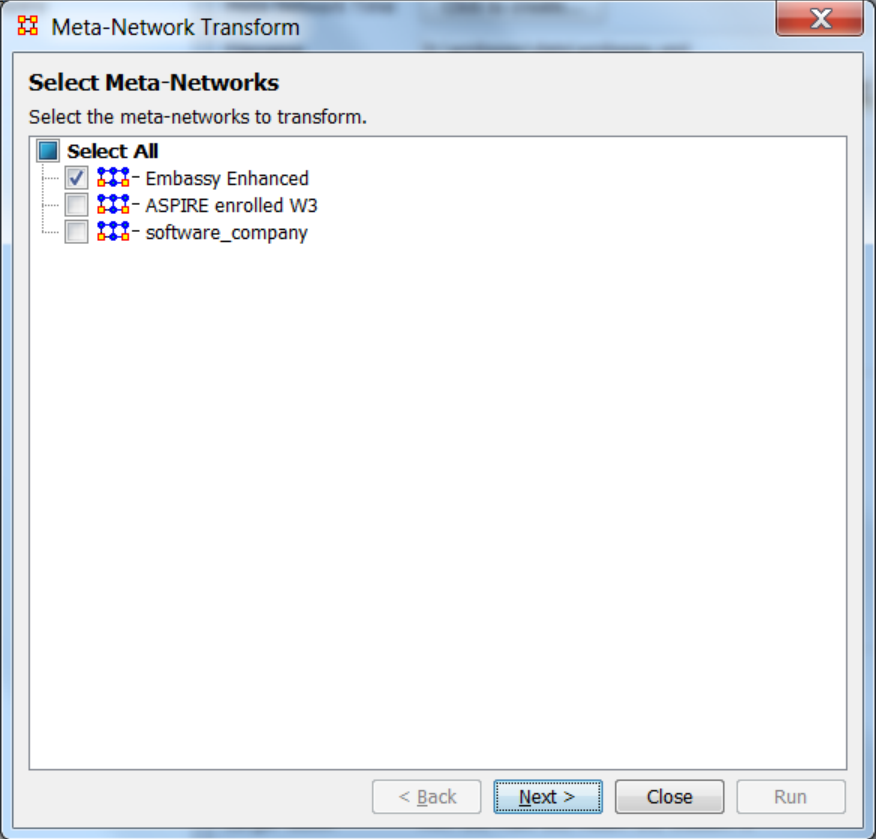

Click Next and select on the left a transform category.

# **General Category**

Click the [ **General** ] button and check the transforms to run. Transformations are applied in the order shown from top to bottom.

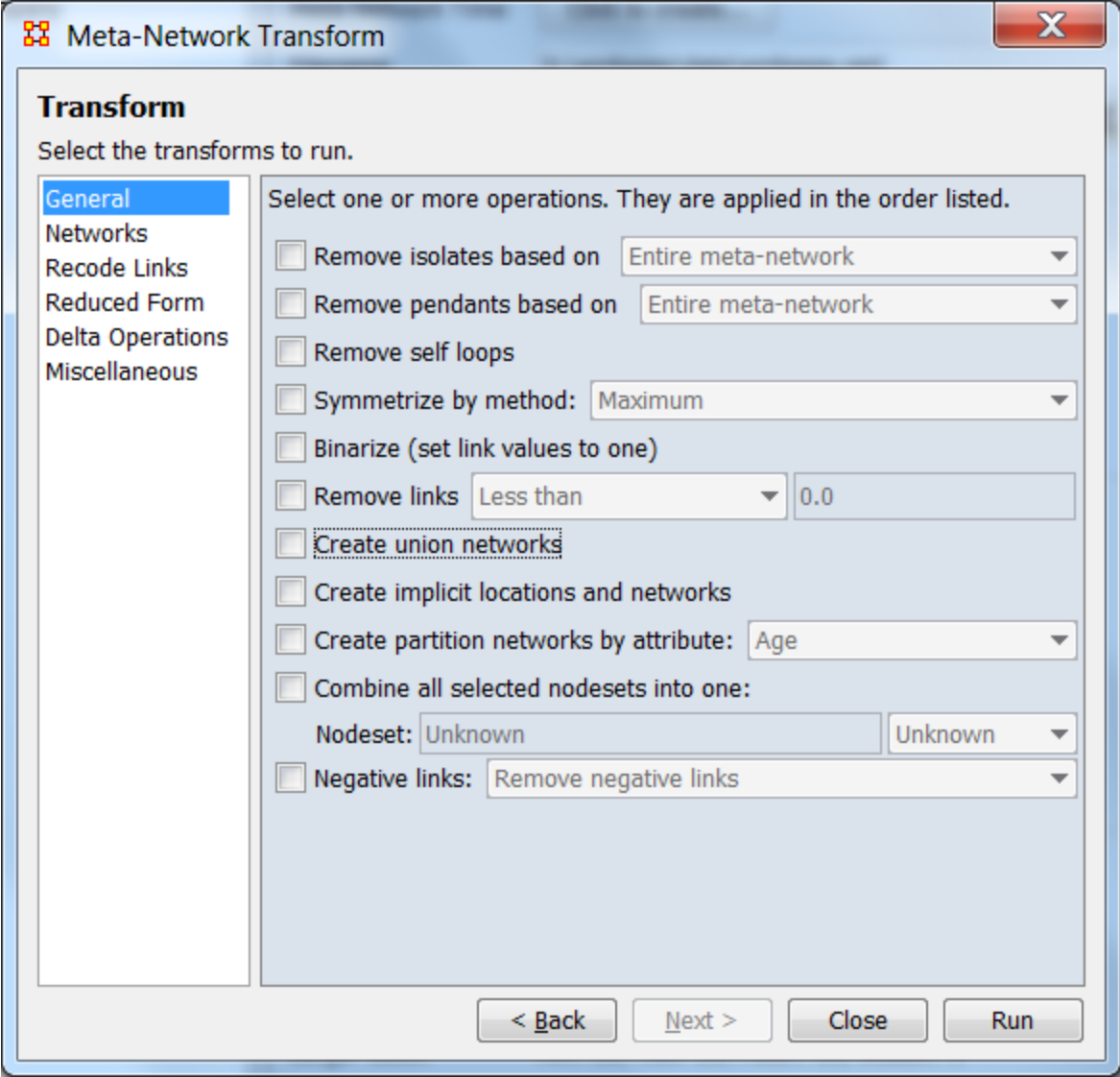

**NOTE:** To run transformations in a different order, select a transform and click the [ **Run** ] button. Deselect that transformation and click the [ **Run** ] button again. Repeat until you have performed all necessary transformations.

**Remove isolates based on:** Remove isolates based on the entire meta-network or individual networks. An isolate in the entire metanetwork means a node has no links from any network. An isolate based on a particular network has no links in that network.

**Remove pendants based on:** Remove pendants based on the entire meta-network or individual networks. A pendant node is connected to exactly one other node (the connection can be uni or bi-directional).

**Remove self loops:** Remove self loops (diagonal) in all unimodal networks. A self loop is a link that has an equal source and target node.

**Symmetrize by method:** Adds, removes, or modifies links to symmetrize each unimodal network. A network is symmetric if for each pair of nodes  ${A,B}$  the links  $(A,B)$  and  $(B,A)$  exist and have the same value. Note that the links can both have value zero. There are different ways to symmetrize a network.

**Maximum** sets the values of links (A,B) and (B,A) to be the **maximum** of the two existing values

**Minimum** sets the values of links (A,B) and (B,A) to be the **minimum** of the two existing values

**Sum** sets the values of links (A,B) and (B,A) to be the **sum** of the two existing values

**Average** sets the values of links (A,B) and (B,A) to be the **average** of the two existing values

**Binarize (set link values to one):** sets non-zero link values to have value 1, and therefore a binarized network has only links of value 0 and 1.

**Remove Links:** removes valued links that match a particular criteria:

- **Less Than** removes links less than a specific value
- **Less than or equal to** removes links less than or equal to a specific value
- **Equal to** removes links equal to a specific value
- **Not equal to** removes links not equal to a specific value
- **Greater than or equal to** removes links greater than or equal to a specific value
- **Greater than** removes links greater than or equal to a specific value

**Create union networks:** Creates new networks that are the union of all networks of the same type.

*For example, if the meta-network had two Agent x Agent networks, then this would create a new Agent x Agent network called "Agent x Agent Union" containing all of the links in the original two networks. The original networks are not removed.* 

**Create implicit locations and networks:** If a meta-network has no location nodeset but does have an Agent and/or Organization nodeset with latitude and longitude attributes, then this routine does the following:

- 1. creates one Location nodeset with the distinct latitude, longitude locations of the Agent and/or Organization nodes
- 2. creates an Agent x Location and/or Organization x Location network linking each Agent and Organization to its location

**Create partition networks by attribute:** If a nodeset contains a category-valued attribute, then the unimodal networks based on the nodeset can be partitioned into different networks.

*Example: if you have an Agent Meta-Node that has a gender attribute for each node that takes on values male and female, then using this feature four new Agent x Agent Networks would be created that contained links from males to males, males to females, females to males, and females to females. No new Meta-Node is created and no data is changed.* 

**Combine all selected nodesets into one:** Creates a new metanetwork with **a single** nodeset and **a single** network. The nodes are prefixed with the name of the nodeset they were taken from. Networks of the same type are combined by the union sum method.

*Example: if you have a meta-network with three networks, Agent x Agent, Agent x Organization, and Organization x Organization, then this transformation would create a single nodeset that contains each Agent and Organization node, and a single network that combines the links from all three networks.* 

**Negative links:** Transforms negative link values into positive link values in different ways:

 **Remove negative links** removes the negative-valued links from all networks

- **Make them positive (absolute value)** sets negative-valued links to its absolute value
- **Scale negative into (0,½) and positive into (½,1)** transforms each link as follows: let *scale* be one plus the largest absolute link value, then each link value t is transformed to (t + *scale*) / 2\**scale*, which achieves the desired result.
- **Partition links into positive and negative networks** partitions each network into two networks, one containing positive and the other the negative links (converted by absolute value)

## **Network**

This tab allows you to **Choose one or more networks to transform** by placing a checkmark in the box. All marked networks will be processed.

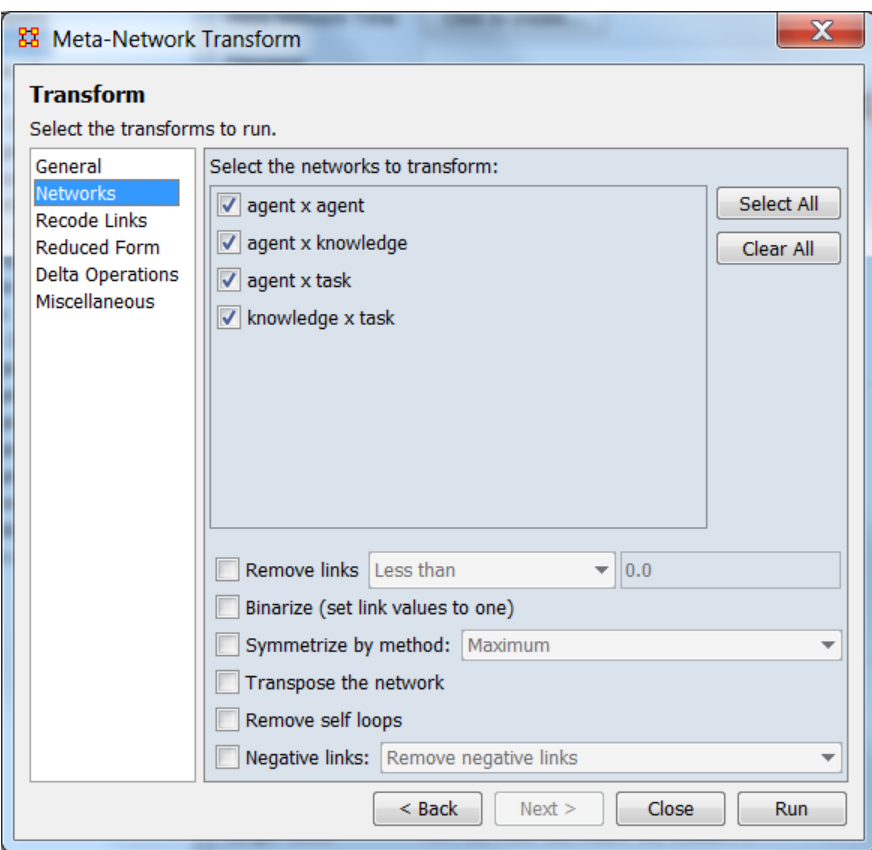

The transformations here that are in the General tab operate the same way, except that they are performed only on the selected networks.

**Transpose the network** creates for each selected network a new network that has the rows and columns reversed. For unimodal networks, this effectively reverses the link direction.

# **Reduced Form**

A meta-network is said to be in **Reduced Form** if the unimodal and bimodal network transformations below have been applied to it. Reduced Form is useful for reducing the size of a dataset.

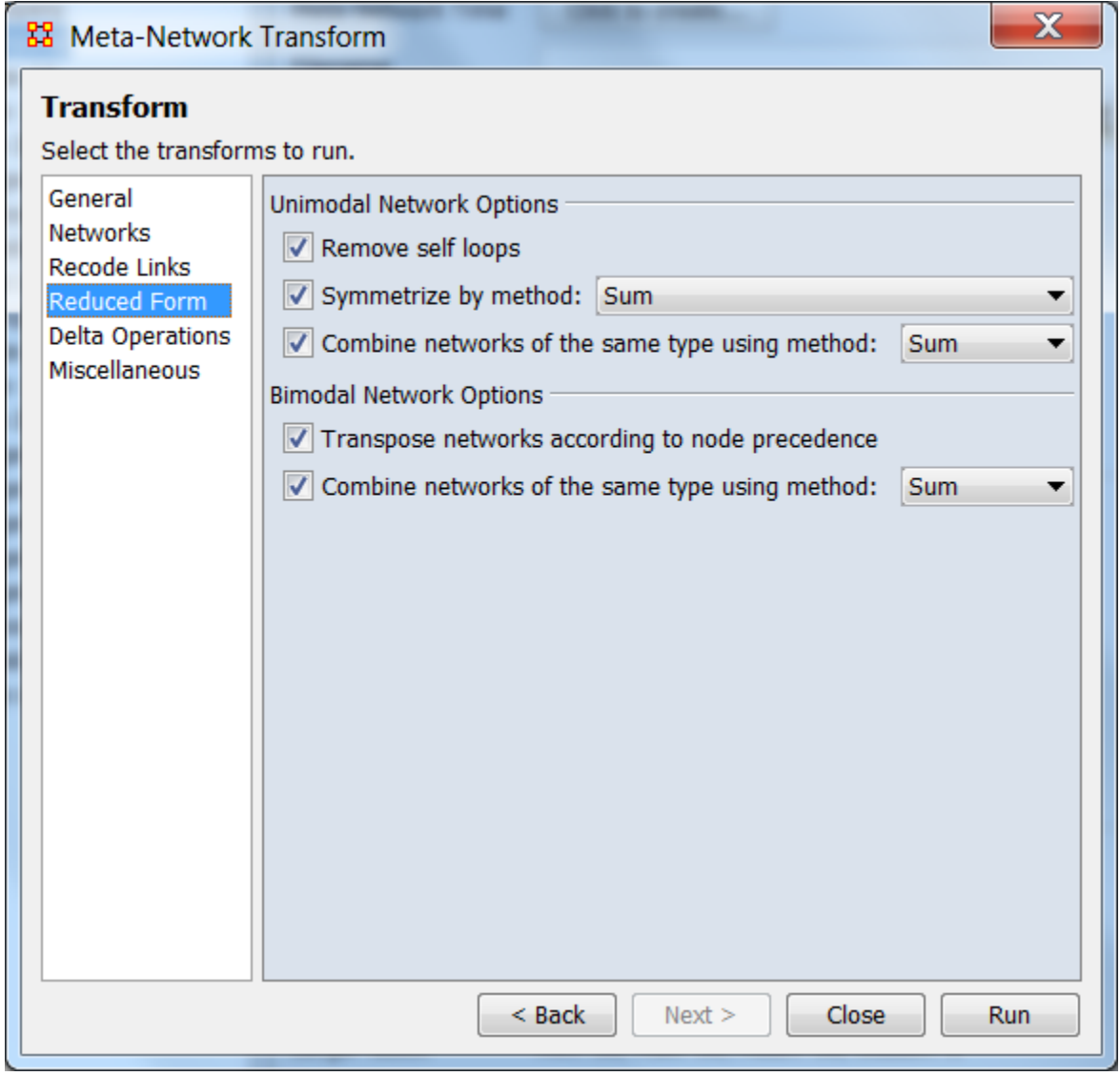

The transformations here that are in the General tab operate the same way.
**Transpose networks according to node precedence** transposes networks to their ontological order, i.e., if there is an Agent x Location network and a Location x Agent network, then a single Agent x Location network is created by combining the links from both networks. The nodeset order is: **Agent, Organization, Knowledge, Resource, Belief, Event, Task, Location**.

## **Delta Operations**

Delta operations **add** or **remove** particular nodesets, nodes, and networks to/from the meta-networks.

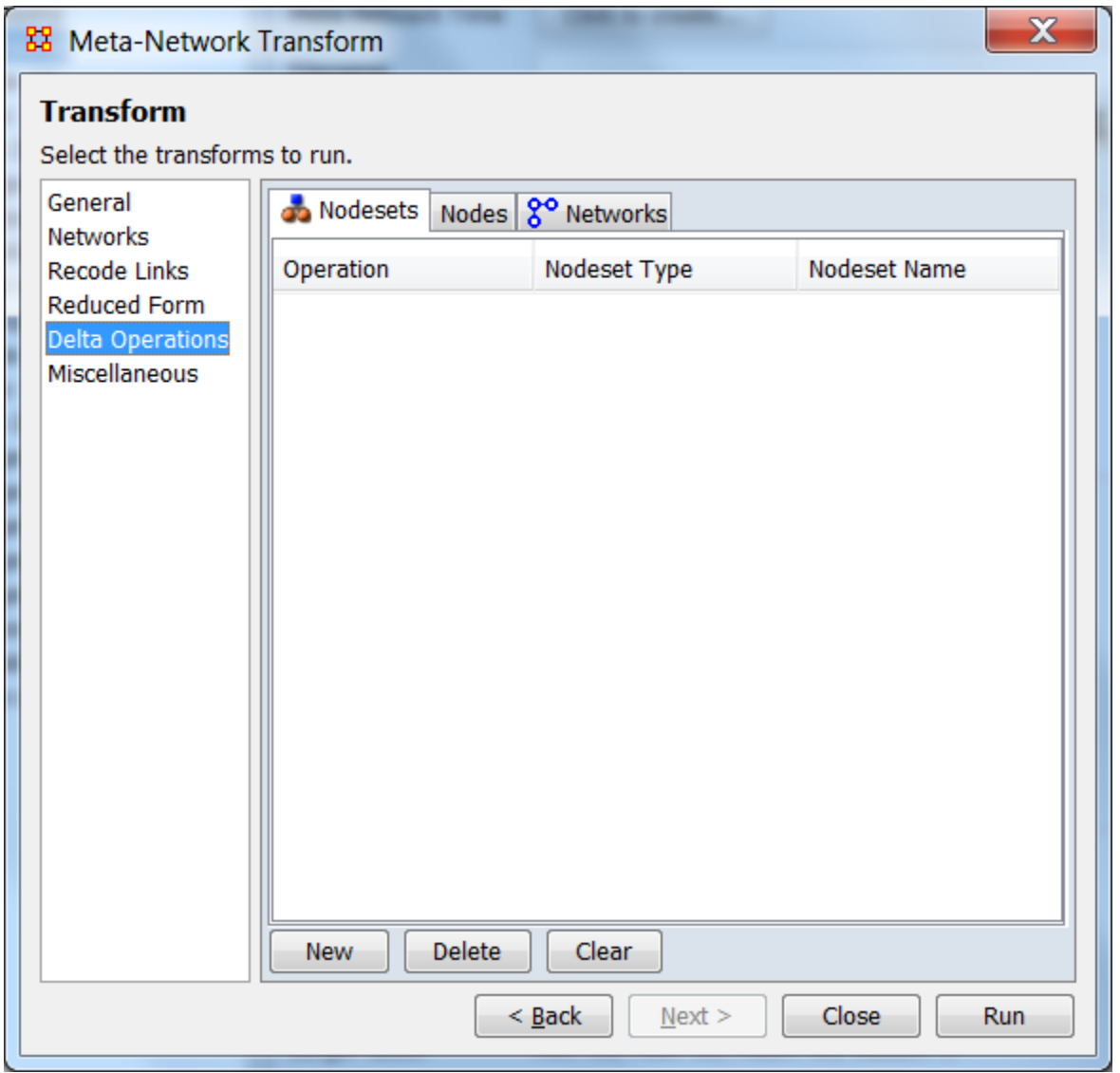

## **Miscellaneous**

These are extra transformations.

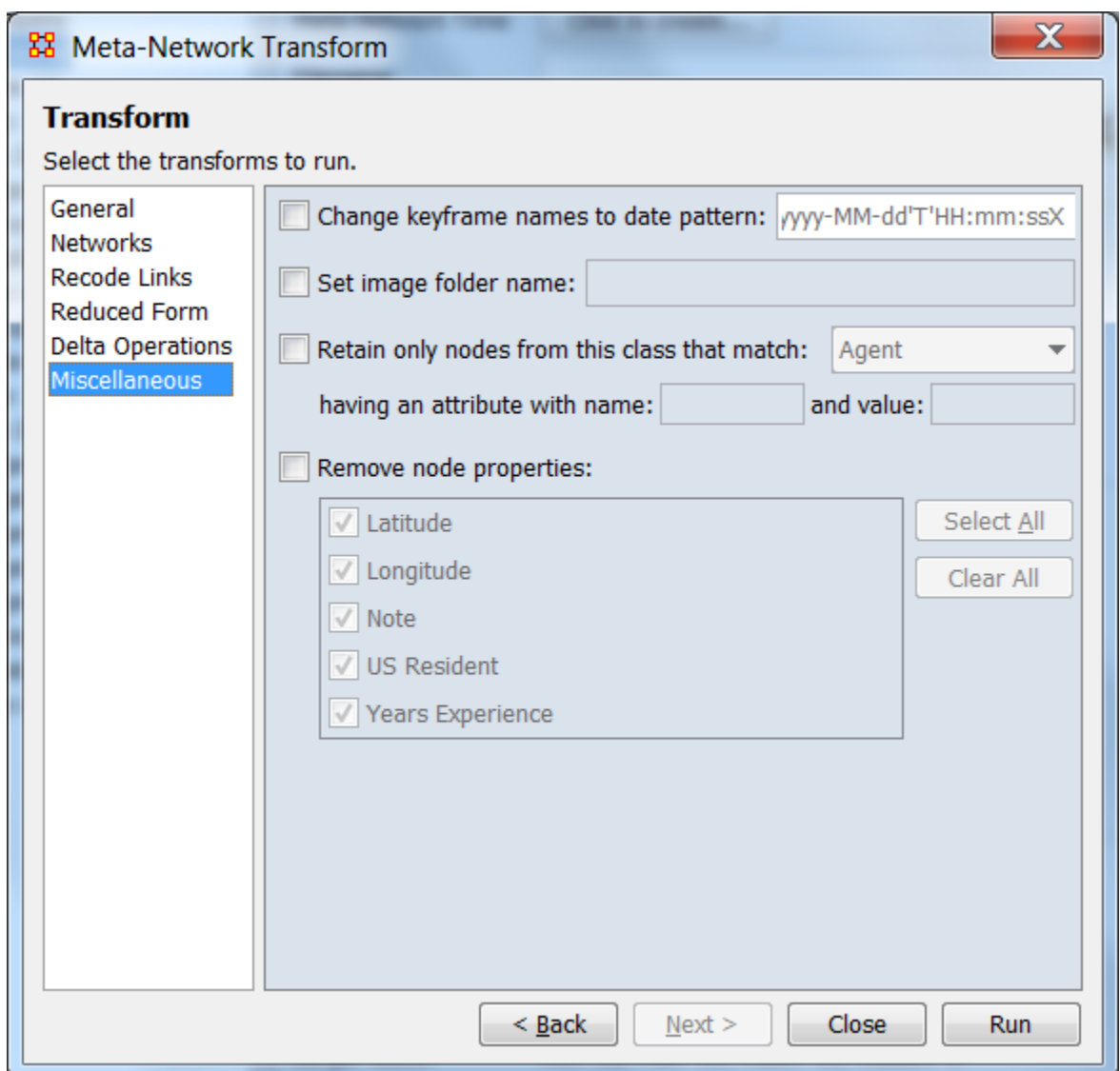

**Change keyframe to date pattern:** sets the name of each keyframe to be its date in the specified format

**Set image folder name:** sets the folder location for node images

**Retain only nodes from this class that match:** removes all nodes from the selected nodeset that do not have the specified attribute value

**Remove node properties:** removes the selected node attributes from all nodesets

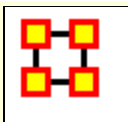

## **Meta-Network Anonymizer**

**Meta-Network Anonymize** tool removes IDs (and optionally Titles) from any chosen Nodeset. This is particularly helpful if you are discussing sensitive network information about real people and wish to remove their names from the network model.

## **The Visualizer**

**Visualizer Before Anonymizing :** When you load your network model into the Visualizer, you will see (by default) the names of your agents or applicable Nodesets. You may, for a number of confidentiality reasons, wish to hide this information from your audience yet still show them visually what the network can reveal.

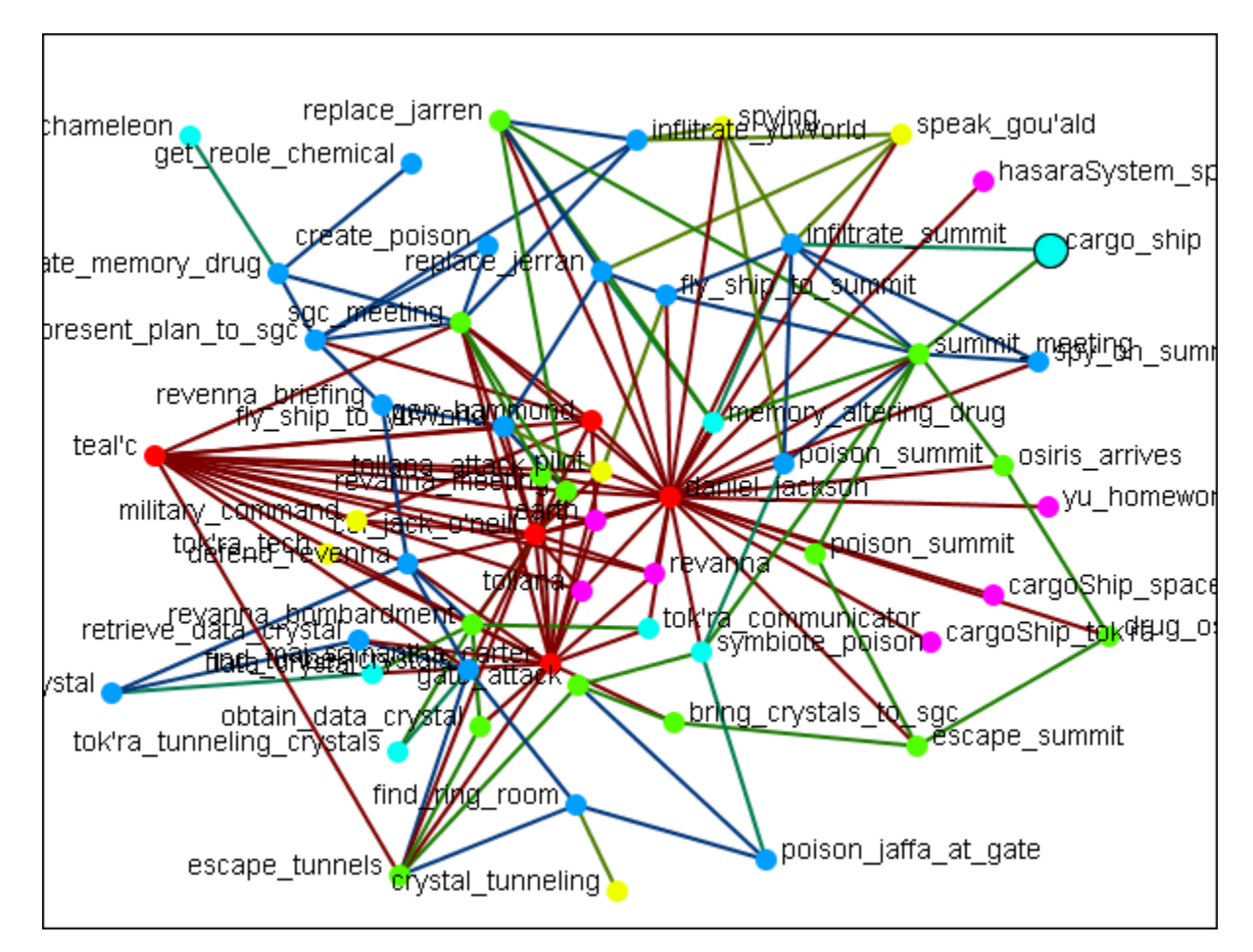

**Visualizer After Anonymizing : None of the nodes have** recognizable names and only the link and network information is known.

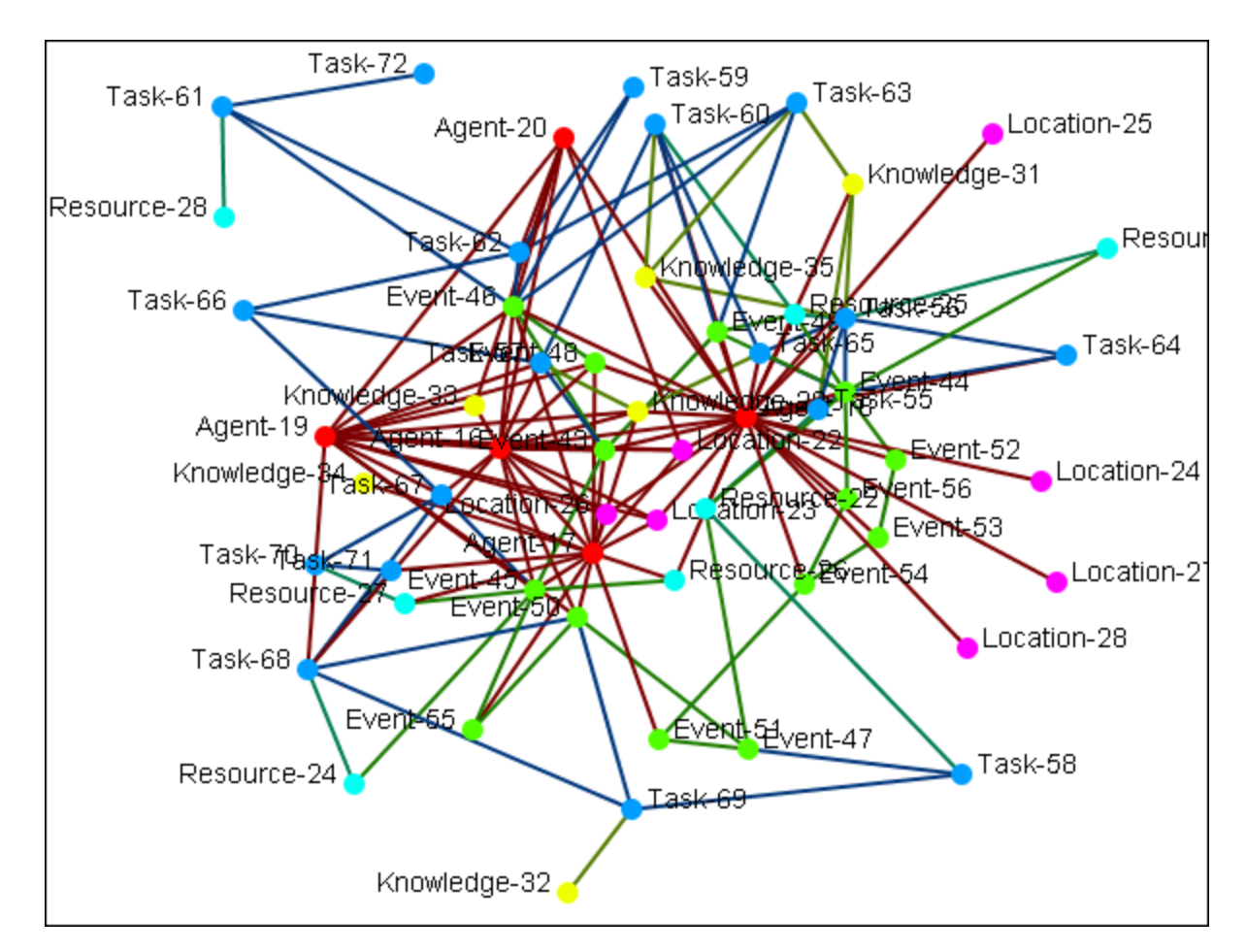

## **Meta-Network Anonymizer dialog**

From the main menu select **Data Management > Meta-Network Anonymize...**.

The Meta-network Anonymizer tool will appear in a pop-up window. Here you can select a number of parameters pertinent to the Nodesets you wish to anonymize.

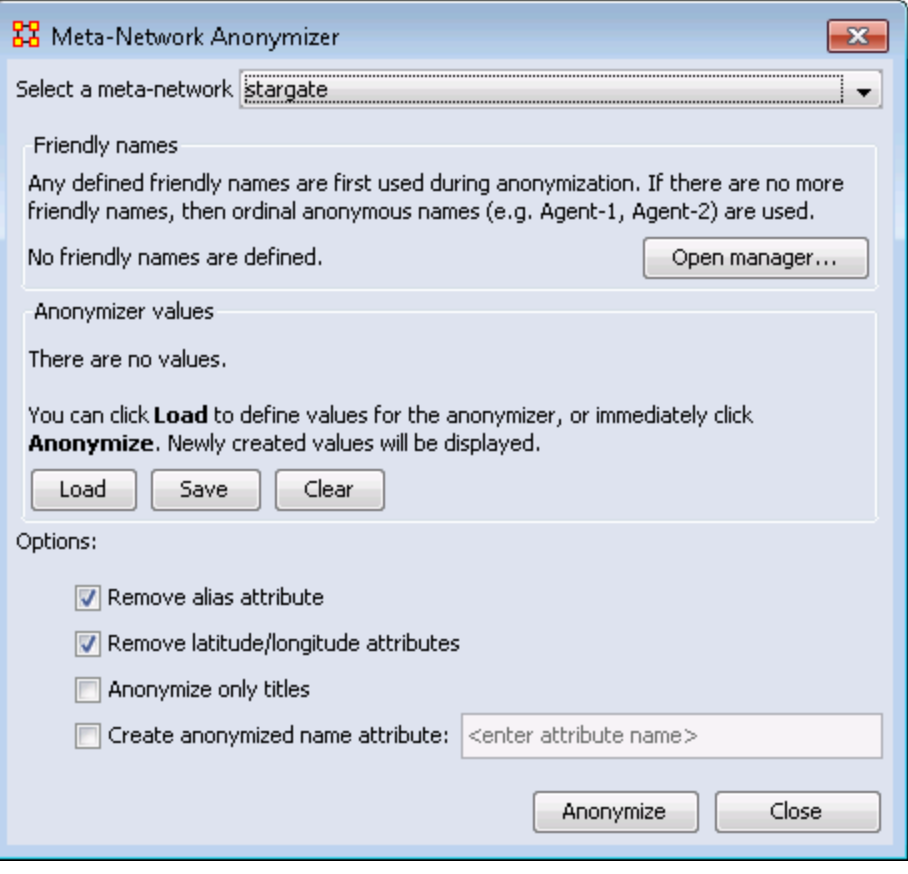

- 1. **Select a Meta-Network :** All active Meta-Networks appear in the drop-down menu. Select the Meta-Network to anonymize.
- 2. **Friendly names :** The user can create a list for each Nodeset of names that will not be anonymized.
- 3. **Anonymizer values :**
- 4. **Options :** 
	- o **Remove alias attribute :**
	- o **Remove latitude/longitude attributes :** Removes geospatial attributes from the Meta-Network.
	- o **Anonymize only titles :**
	- o **Create anonymized name attribute :** If you would like to use descriptions other than Names, you can generate your own terms. This is intended to be used with the friendly anonymizer tool but can be used for whatever reasons you deem fit. To do so, be sure the **create Name Attribute** is checked then enter your own term.
- 5. **Anonymize button :** Click the button when you are ready to crate an anonymized file.

**Writing an Anonymized file :** When the **[Anonymize]** button is selected ORA writes a **.CSV** file. The Save box allows the user to navigate to a directory to save the file.

Encoded ID,Original ID A-1,A01 A-2,A02 A-3,A03 A-4,A04

**Node Title :** If the **Anonymize node title** is selected then ORA will also write the original Title to the file.

Encoded ID,Original ID,Title E-1,E01,revanna\_meeting E-2,E02,summit\_meeting E-3, E03, revanna bombardment  $E-4$ ,  $E04$ , sgc\_meeting

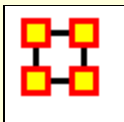

# **Meta-Network Clean**

When large datasets are created people's names are after written differently through many different documents. For example you could see someone referred to as **John** in one documents, **John Smith** in another doucments, and **John W. Smith** in yet another document. All three of the these names refer to the same person but in ORA they would be considered different individuals.

This function provides additional cleaning for text analysis. The user can select and operate on multiple meta-networks at once. The new dialog is under the Data Management main menu item. The following functions are available. Select from the main menu **Data Management > Meta-Network Clean...**

### **Functions**

**Convert LexisNexis meta-network** to our standard metaontologies.

Apply **Change Lists**

Create **Blank Change Lists**.

#### **Workflow**

Load LexisNexis data called Afghanistan.xml, which is a dynamic meta-network in the LexisNexis format typical from Juergen's analyses. Open the Text Analysis Cleaner dialog. Select all of the meta-networks in the dynamic meta-network. Click [ **Next** ].

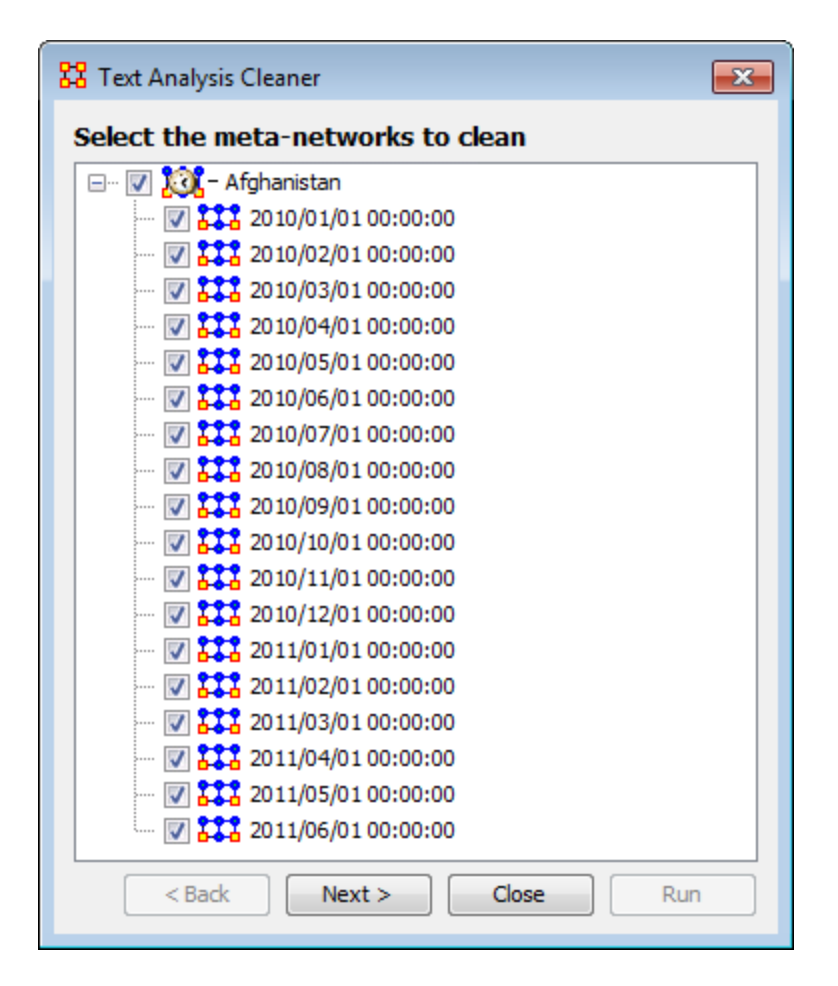

## **Apply A Change List**

Next a Change List is applied to the Agent and Knowledge Node Classes. These meta-ontologies are standard, and the Node IDs are standard. You should expect the Change Lists to apply well. Click on the **Apply Change Lists** tab. Click the [ **Browse** ] button and navigate to your change list file. Click the [ **Run** ] button.

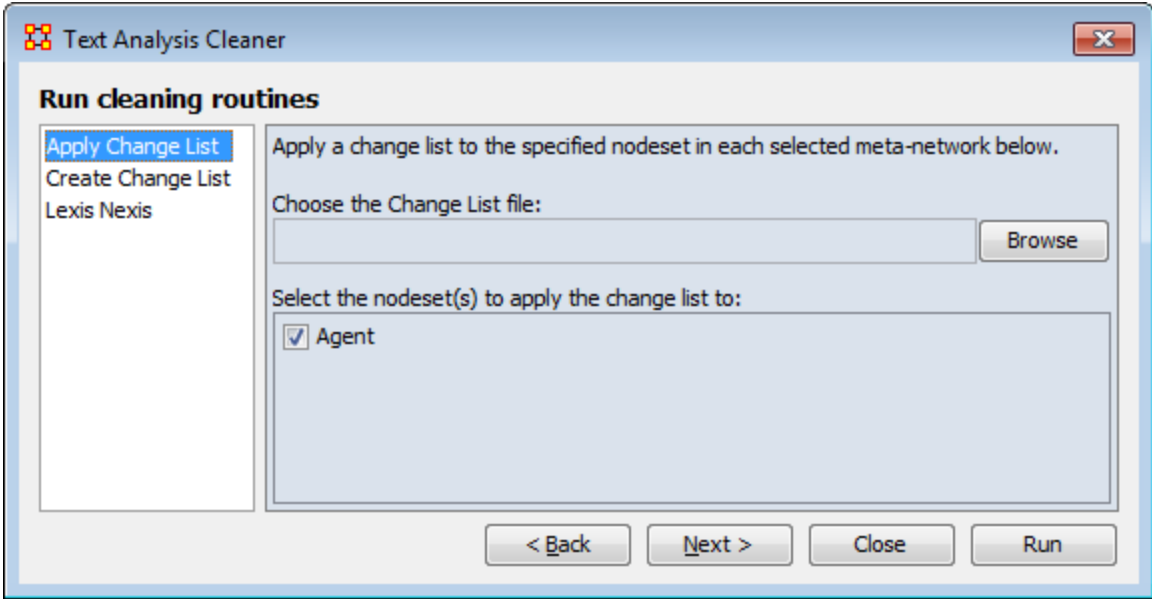

### **Create A Change List**

You can now export empty (or blank) change lists that can then be loaded into Excel and edited for an iterative cleaning process. Click the **Create Change Lists** tab and place a check mark next to all Nodesets to export.

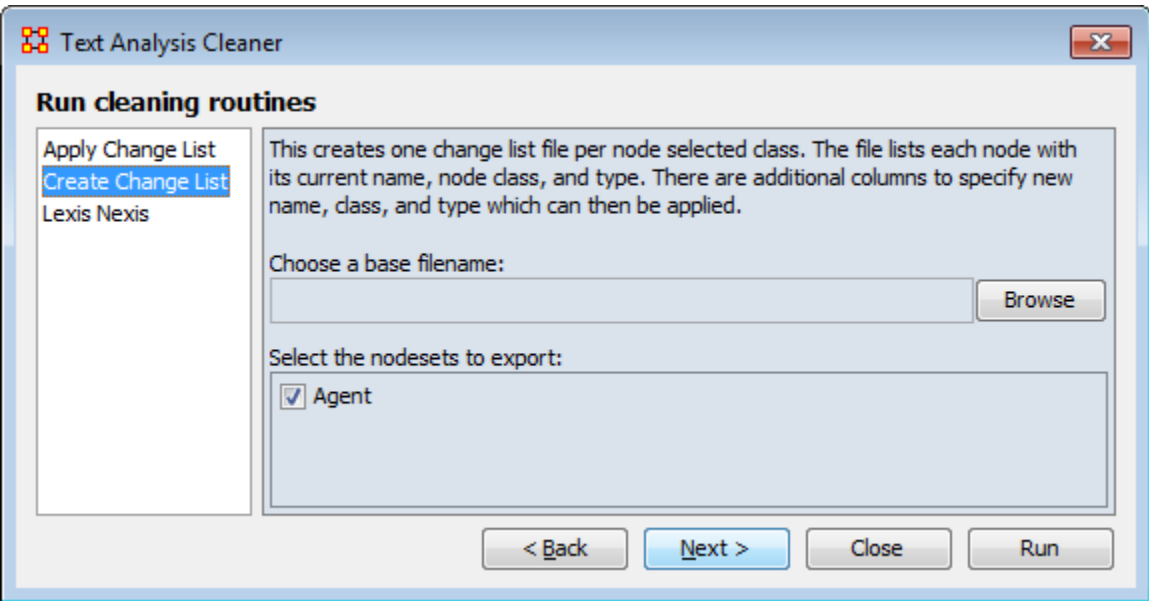

This will create a union all of the selected Afghan meta-networks to create combined Nodesets. It will also create a single file per Nodeset by **appending \_agent, \_knowledge, \_task** to the base filename. The **Frequency column** of the newly created

(blank) change lists will be populated according to this rule: if the node has a **frequency** attribute, then its value is used (it will be summed across meta-networks); otherwise the node's total degree is used.

**NOTE :** This can easily be misleading, for example, suppose a node exists in all the meta-networks, but only in the first one has the "frequency" attribute. This frequency value will be used, even though it is based on only one meta-network.

**NOTE :** Only CSV files are currently used; Excel (.xlsx) will be supported shortly.

**NOTE :** This dialog could be combined with the Meta-Network Transform dialog or perhaps that is not a good idea? Suggestions welcome.

## **Lexis Nexis**

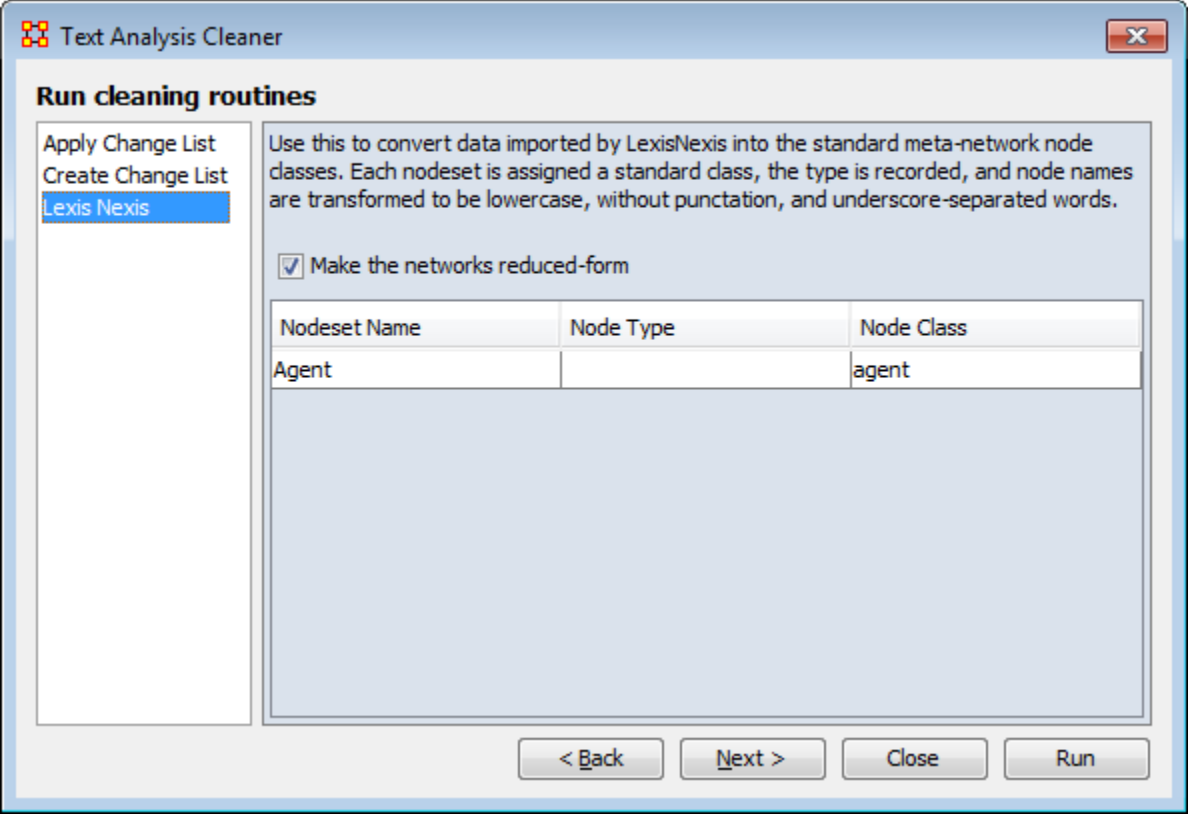

Click [ **Run** ]. The following transformations are made:

1] Node IDs need to be converted to standard node IDs. What happens is:

Nodes are all converted to **Lowercase**.

All **punctuation** is removed.

**Spaces** converted to **underscores**.

**2]** Node Class meta-ontologies are changed to those used in Automap.

**3]** The meta-networks are made Reduced Form, which means:

**Uni-modal networks** are symmetrized.

**Bi-modal networks** are combined into a single direction (e.g. AK and KA are combined into a single AK. Order is defined by precedence.

**Self-loops** are removed

The Results Log of the transformation is available but at this time is not very interesting. This becomes more important when a Change List in applied.

**Meta-Network Union**

**H** Meta-Network Union is used to combine two or more Meta-Networks together. There are tools to select which Meta-Networks to use or exclude and how to combine the link weights. ORA can save out the result as an entirely new Meta-Network file.

## **Select Files**

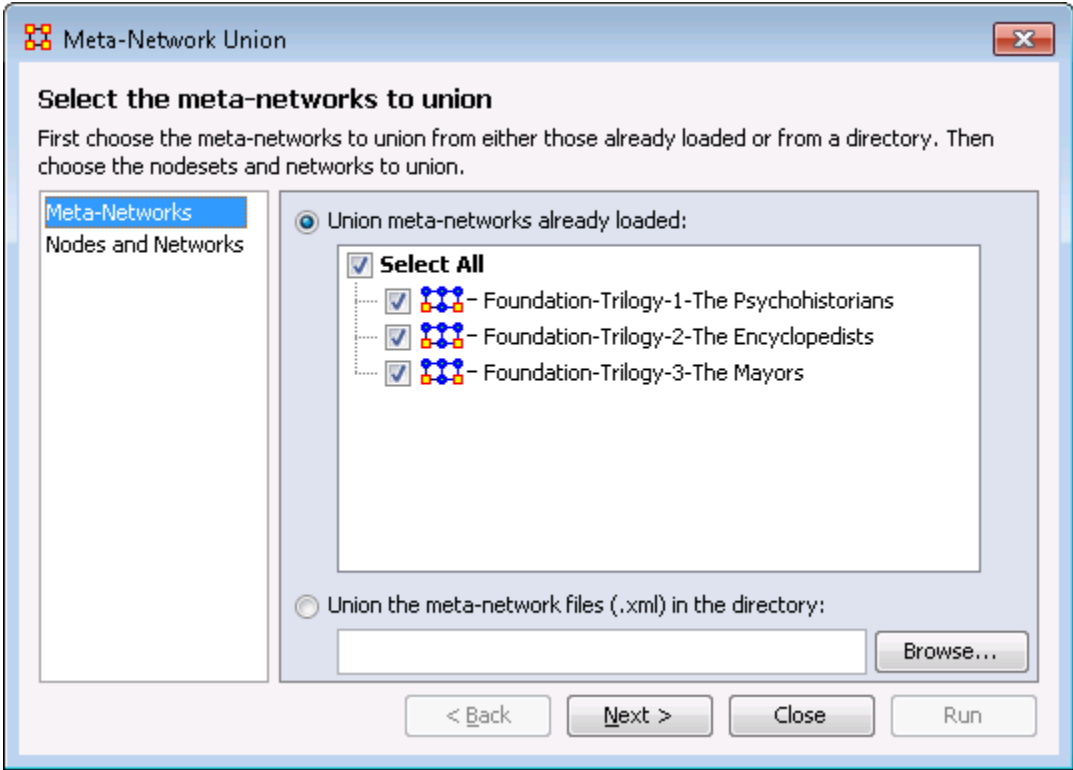

Place a check mark next to all Meta-Networks you want to select Networks from for the new Union Meta-Network. You can also select the radio button to **Union the meta-networks files (.xml) in the directory** and navigate to a folder.

Here I selected all three of the current Meta-Networks. You can chose any set to union.

### **Select Networks**

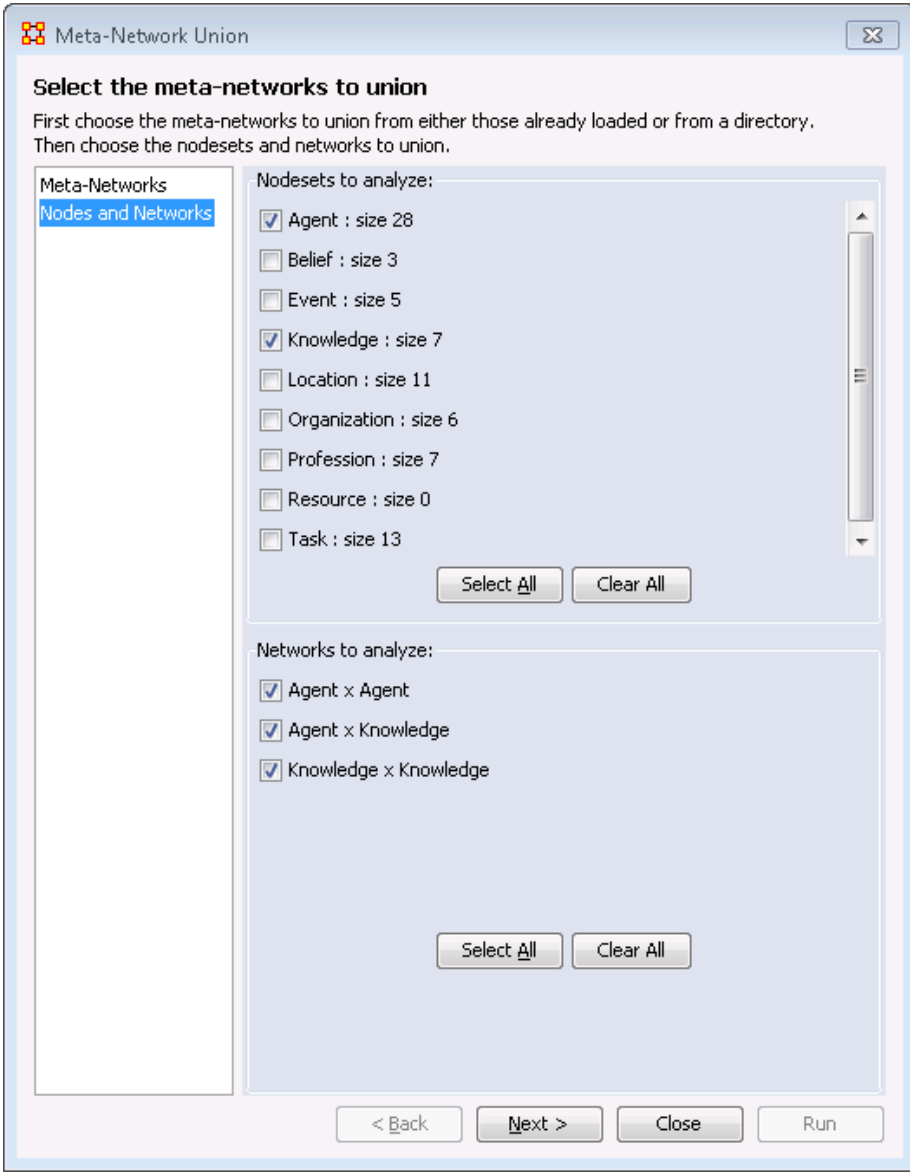

Place a check mark next to all Networks you want to place into the new Union Meta-Network.

I deselected all but the **agent and knowledge** Nodesets. I could have also deselected any of the Networks

## **General Union**

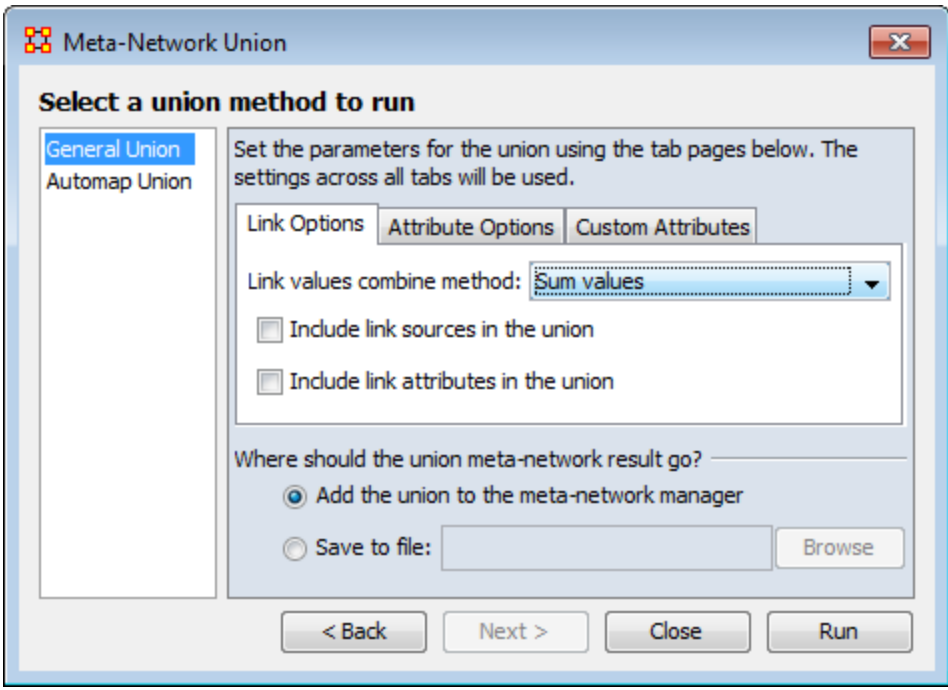

The **Link Options** allow you to select the meta data that will be ported into the union. You can also select whether to add the new union to the Meta-Network pane or save it out to a file. Choose to combine the link options with: **sum, average, maximum, minimum, and binary values**.

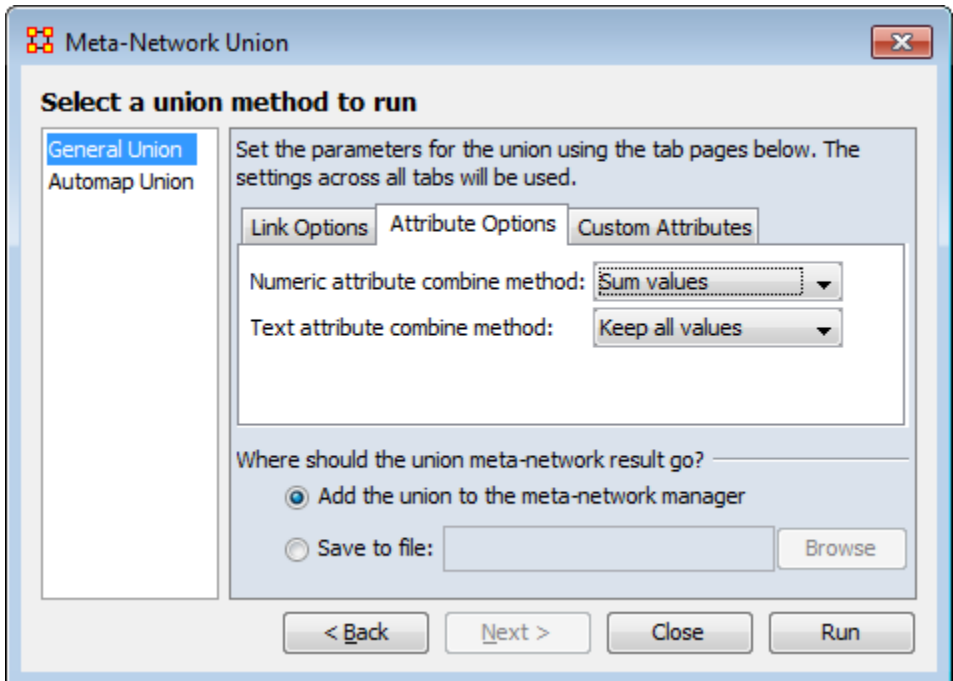

Select how to handle both numeric and text attributes. For numeric attributes chose from **keep first value, overwrite values, keep all values, sum values, average values, keep maximum value, keep minimm value**. For text attributes you can chose from **keep first value, overwrite values, or keep all values**.

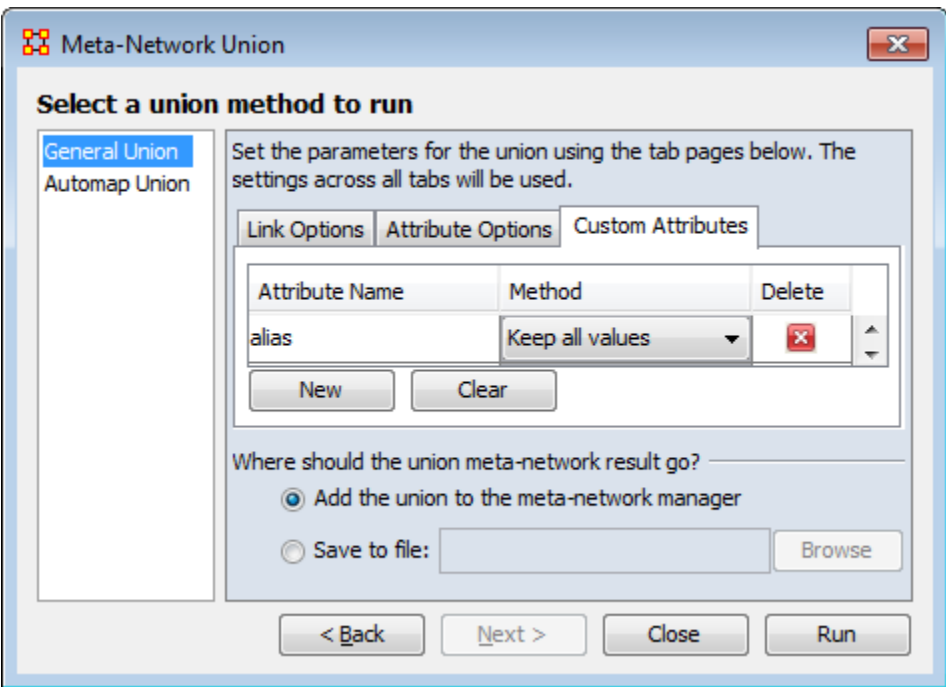

For custom attributes select for each one how to transfer their values from **keep first value, overwrite values, keep all values, sum values, average values, keep maximum value, keep minimm value**.

### **Automap Union**

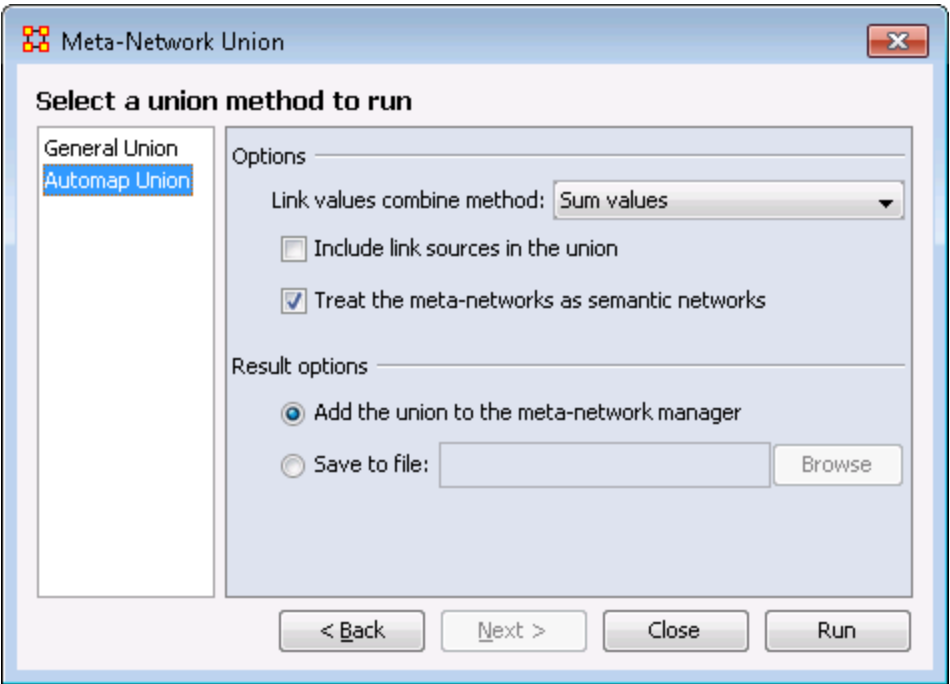

Select how to transfer your link values from the Automap file, **sum, average, maxmum, minimum, or binary** values.

You can also chose to add the union to the Meta-Network pane or save it to a file.

## **Examples**

#### **The Foundation-Union**

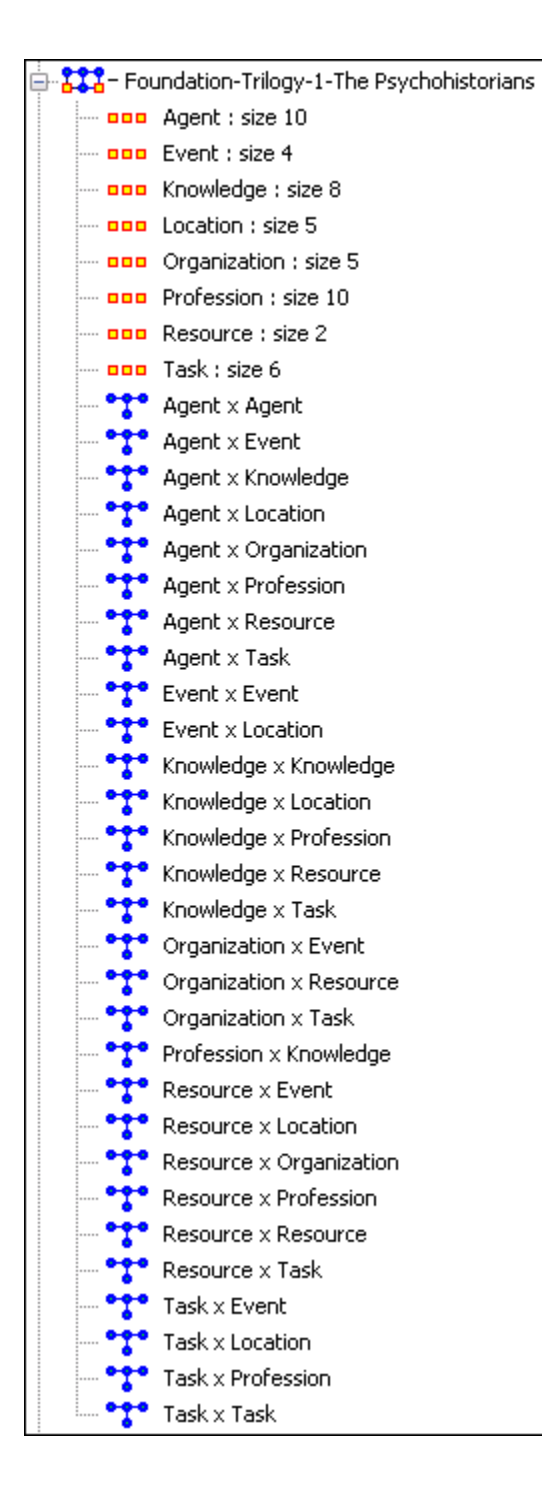

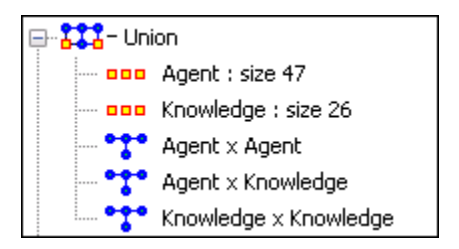

I started out with three Meta-Networks from the Foundation dataset. I selected all three, rightclicked on them and selected **union**. I deselected all the Nodesets except **agent and knowledge**. Then clicked the [ **Compute** ] button.

ORA combined these three Meta-Networks into one combining only the Nodesets and Networks that were selected.

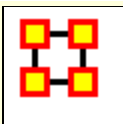

# **Attribute Partition Tool**

**To create new Meta-Networks** which are a subset of nodes use the **Attribute Partition**. Select a Nodeset(s), select the Attribute set, then select the individual attribute(s) to form a new Meta-Network.

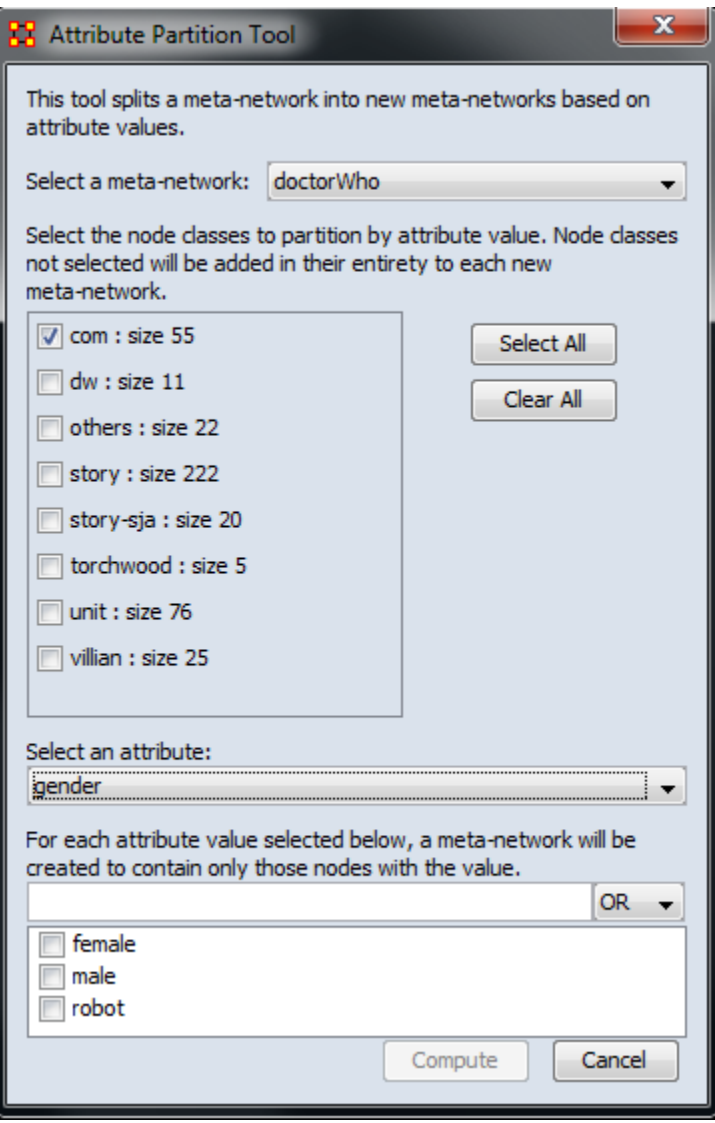

There are four sections to the dialog box:

**Select a Meta-Network:** The dropdown menu lists all the currently open Meta-Networks

**Select Nodeset(s):** Place a checkmark in the box(es) of the Nodesets you want included.

**Select an attribute:** This drop-down menu shows all the attribute(s) contained within the selected Nodeset(s). If you change the Nodeset(s) the choice of attribute(s) will be reflected in this dropdown.

**Attribute Value:** Place a checkmark in the box(es) of the attributes you want included in the new Meta-Networks. Each attribute check marked will create a separate Meta-Network.

When you click the **[Compute]** button ORA will tell you how many new Meta-Networks were created and you will see them in pane 1 of the GUI.

### **Create New Meta-Network Example**

Using the Doctor Who Companion Network I selected the **gender** attribute. In the value section I placed check marks in all three boxes in order to create three new meta-networks. When I click the [**Compute**] button ORA creates three new meta-networks.

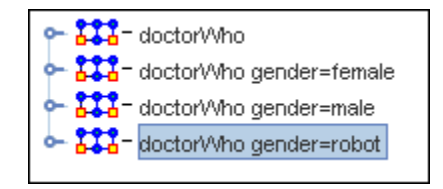

*Males*

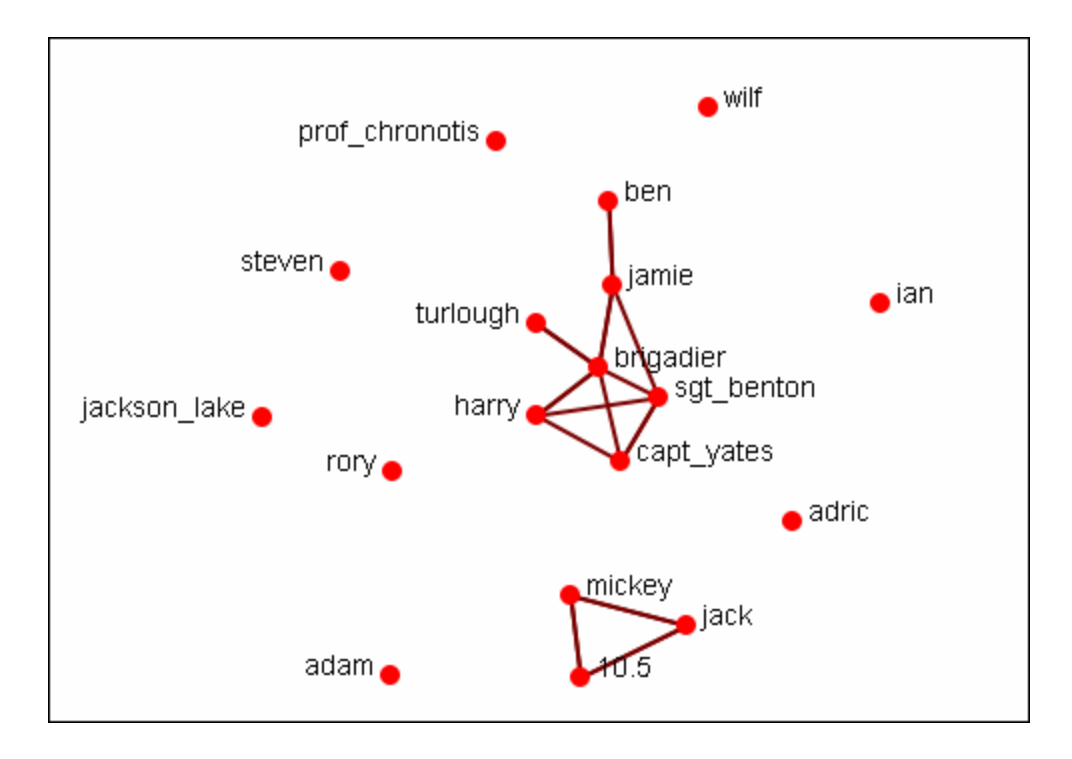

*Females*

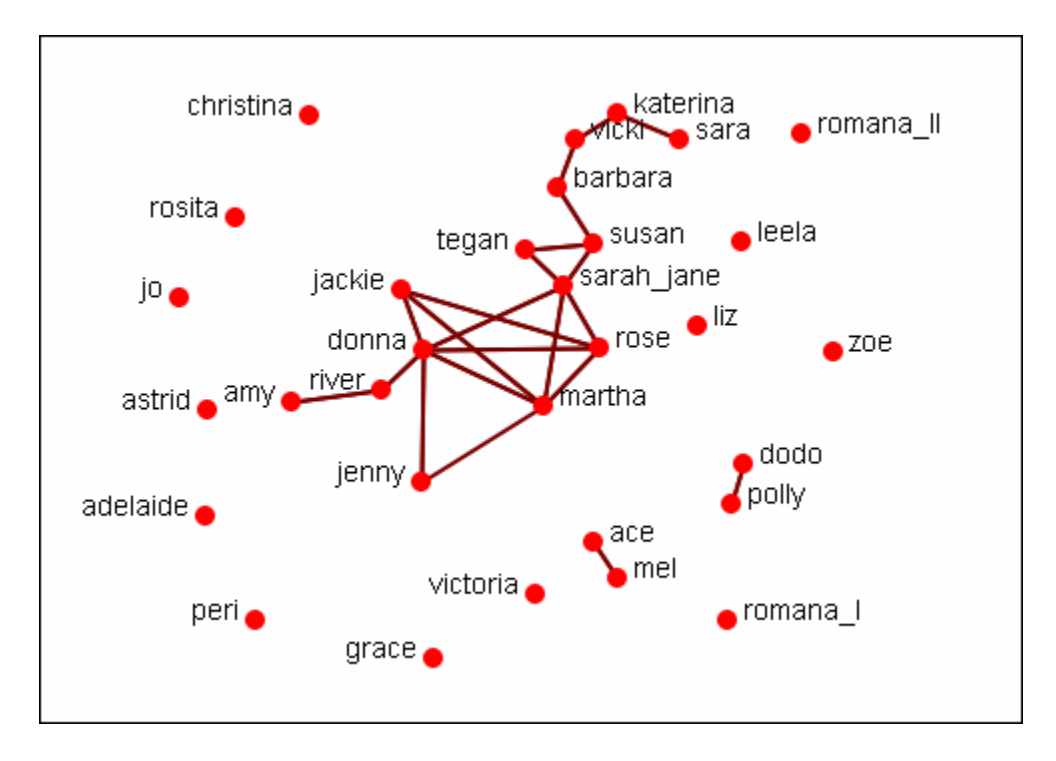

#### *Robots*

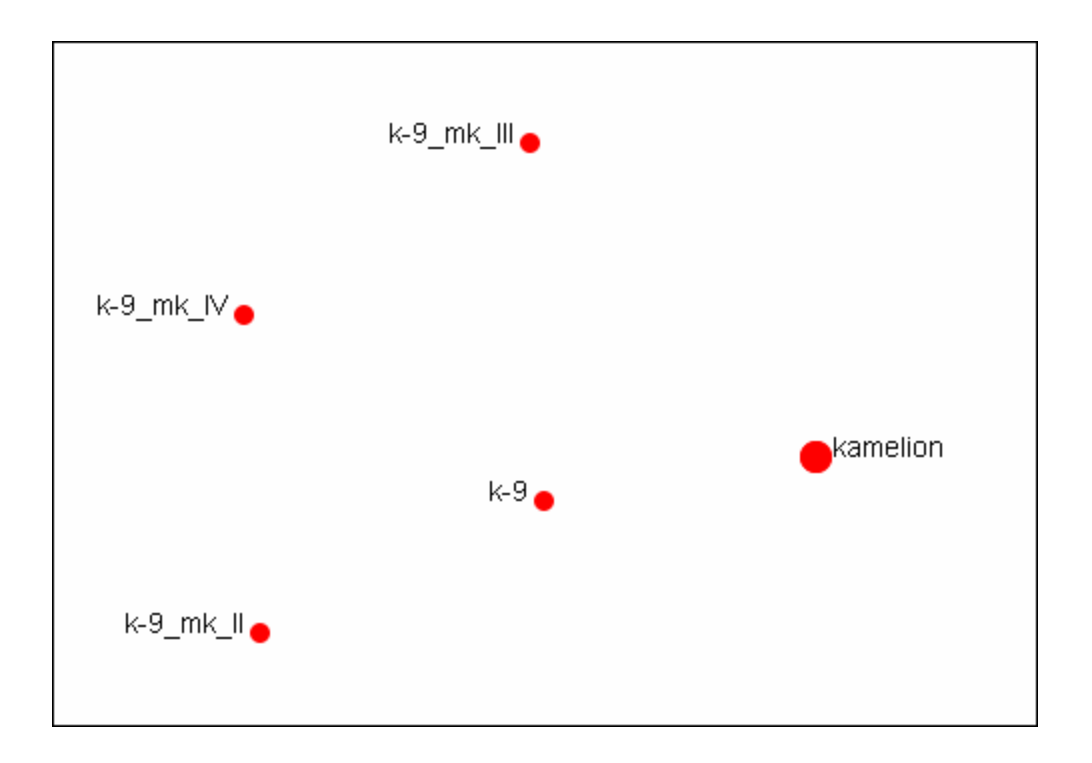

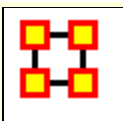

# **Randomize Existing Network**

#### **NOTE :** This function only available in the full version.

**K** Randomizing Links is commonly done to test a hypothesis about a given network. If after conducting experiments, there is no significant difference between a hypothesis and a random graph, the evidence supporting the hypothesis could be weak.

**A Random Graph :** is obtained by starting with a set of **n nodes** and adding Links between them at random. Different random network models produce different probability distributions on networks.

The theory of random networks studies typical properties of random networks, those that hold with high probability for networks drawn from a particular distribution. For example, we might ask for a given value of n and p what the probability is that  $G(n,p)$  is connected. In studying such questions, researchers often concentrate on the limit behavior of random networks-the values that various probabilities converge to as n grows very large. **Percolation theory** characterizes the connectedness of random networks, especially infinitely large ones.

Random networks are widely used in the probabilistic method, where one tries to prove the existence of networks with certain properties. The existence of a property on a random network implies, via the famous **Szemerédi regularity lemma**, the existence of that property on almost all networks.

**Creating a Random Graph :** is a function which **randomizes** the Links in a Network. From the main menu select **Data Management > Randomize Links**. From the dialog box select from the dropdown menu. A new Meta-Network will appear in Pane 1 and it's name will denote it has been randomized.

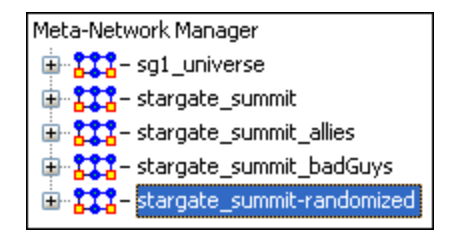

The original Meta-Network is selected and the Network **agent x agent** is chosen. From the **Info Tab** in the Editor the ... Visualize Only this Graph button is clicked. This displays the Network as it appears in the original Meta-Network.

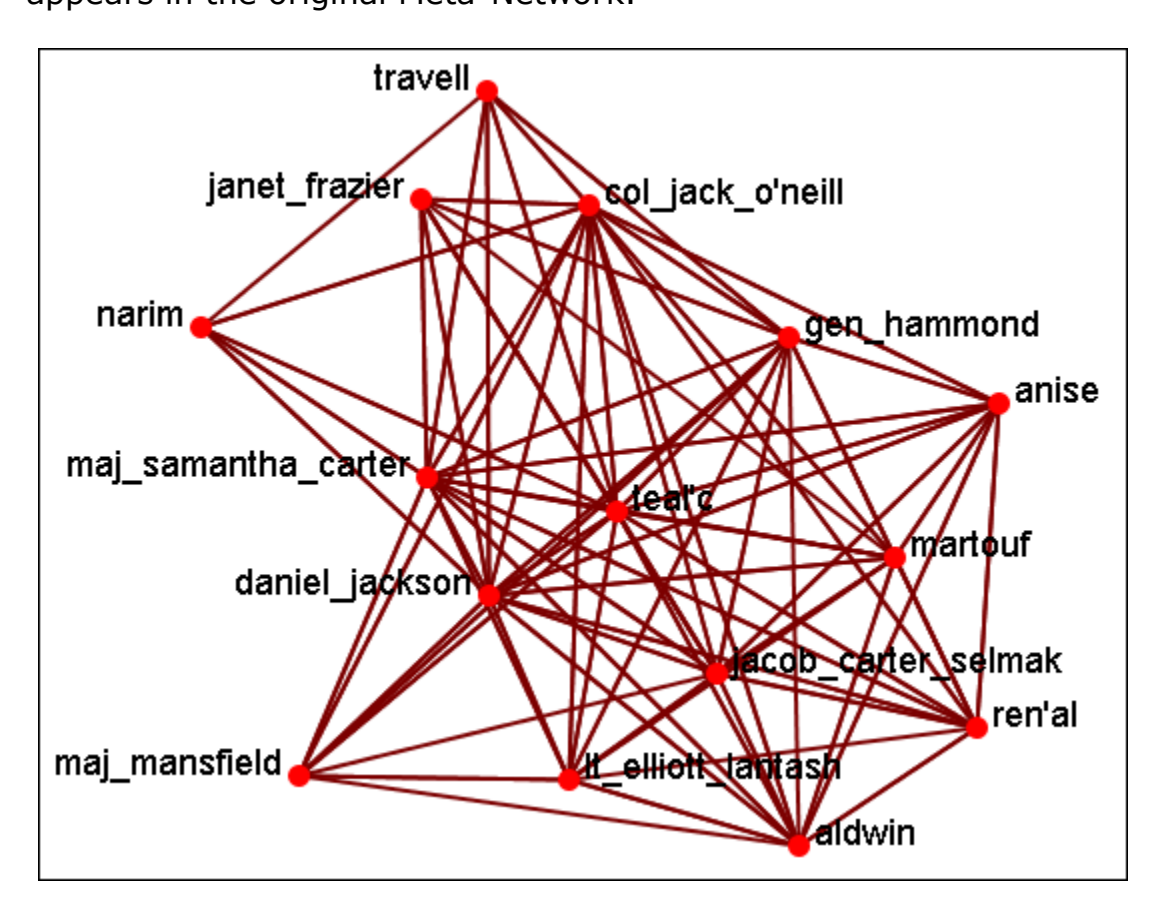

Now select the newly created **randomized Network** and select the **agent x agent** Network. From the **Info Tab** in the Editor the **...** wisualize Only this Graph button is clicked. This displays the Network as it appears in the randomized Meta-Network.

As shown in the visualizer the links have been randomized.

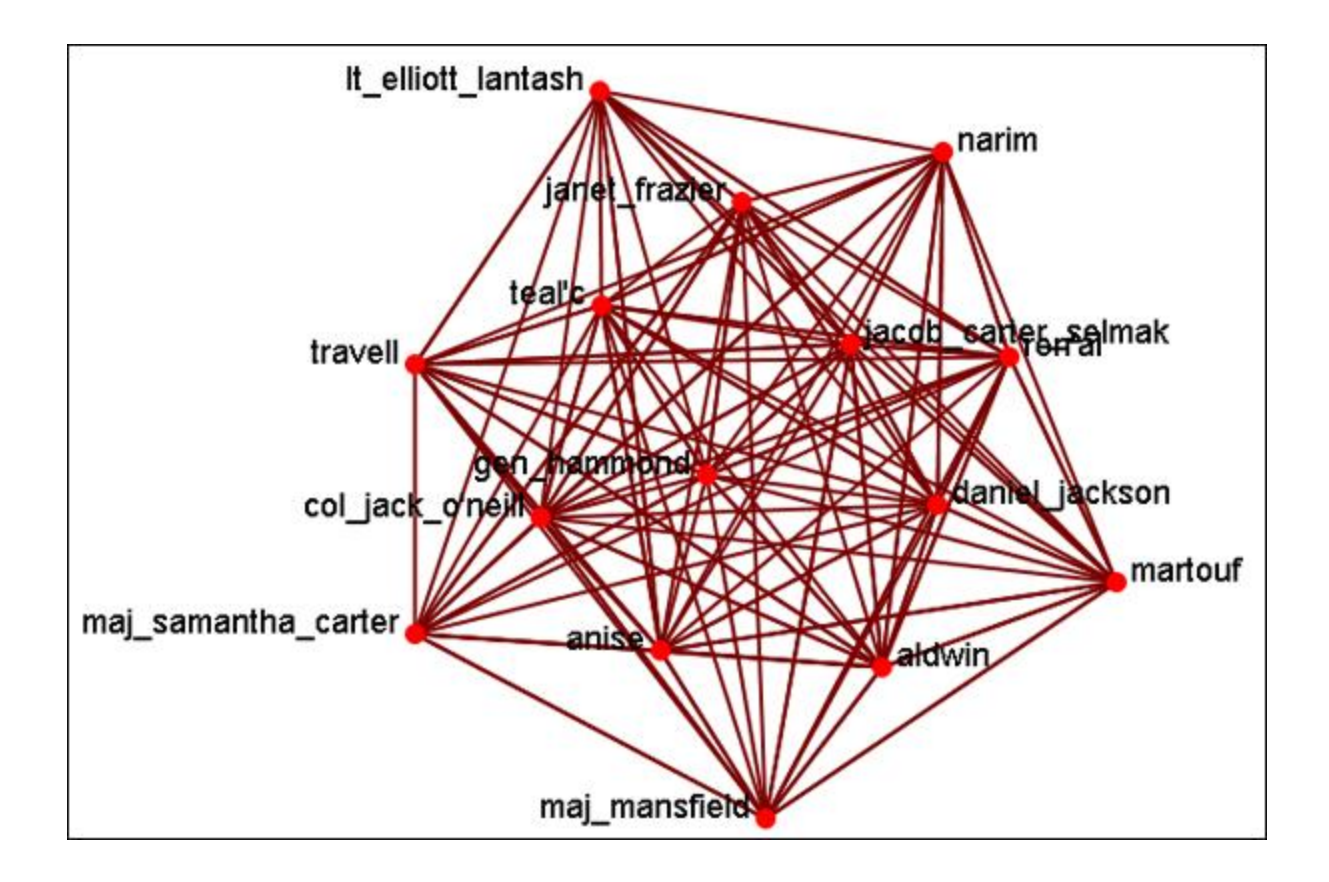

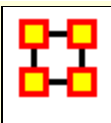

## **Generate Network**

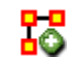

**Create New Meta-Network :** Creates a new **blank** Meta-Network.

**Influence Network Generator :** Creates an Influence Network file for use in the external program Pythia.

#### **NOTE :** This function only available in the full version.

**Command and Control Structure Generator :** Creates Network files for use in the external program Caesar III.

**NOTE :** This function only available in the full version.

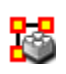

**Create New Meta-Network In Visualizer :** Creates a blank Meta-Network in the Visualizer which can be populated with Nodesets and Networks from scratch.

**Create Stylized Network :** Generates new Networks using various Mathematical formulas including Erd?s-Rény, Core-Periphery, Scale-Free, Cellular, Lattice, and Small-World Networks

**Create Expected Interaction Network :** Predicts the expected interaction of a network given known tasks and other available network data. You can create: Expertise Correlation, Similarity Correlation, Distinctiveness Correlation, and Resemblance Correlation

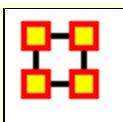

# **Influence Network Generator**

#### **NOTE :** This function only available in the full version.

**Influence Network :** is a hypotheses regarding **tasks, performance, event happening, and related events**. This functions covers how to generate an influence network from a social network using ORA and examines the probability of event happenings based on the state and influence of supporting nodes.

The **Influence Network Generator tool** in ORA takes a Meta-Network and outputs an influence network that is readable by another software program, **Pythia**. Pythia, a software tool developed by George Mason University, has the ability to reason about an influence network's structure extracted by ORA. Therefore, ORA and Pythia can work in conjunction to perform an influence network analysis. Essentially, ORA generates the network and Pythia tells you something about it.

ORA generates influence nets for Pythia from Meta-Networks. ORA can also read in a Pythia influence net and assess its structure. After ORA generates an influence network, the user then has to work with Pythia and a SME (subject matter expert) to get the probability distributions to make sense. The key advantage is by inferring the influence network from the meta-network via ORA you save a lot of the start-up time in performing an influence network analysis.

The ORA file generated by this function is directly loadable in Pythia. It is not a complete influence network and the user will need to make adjustments to the generated networks. It uses basic **ontological** interpretations and inferred baseline probabilities where the user specifies positive/negative probability.

We create an influence network based on: Extracting a task network which directs the target task to analyze. Then examine the complexity, importance, personnel/resource/expertise assignment of the tasks.

The examinations become influence network nodes containing ontological interpretation when: The task is done  $-$  the task is  $complex$  — the task is important — there are sufficient actors

associated with the task  $-$  resources are available  $-$  expertise is available.

Then links are created as in the task network and background hypotheses nodes link to a task node.

**Running the Routine :** From the main menu: **File > Influence Network Generator**. This brings up the **Influence network step by step creation** dialog box. There are three options: **Task Based, Event Based, and Belief Based**.

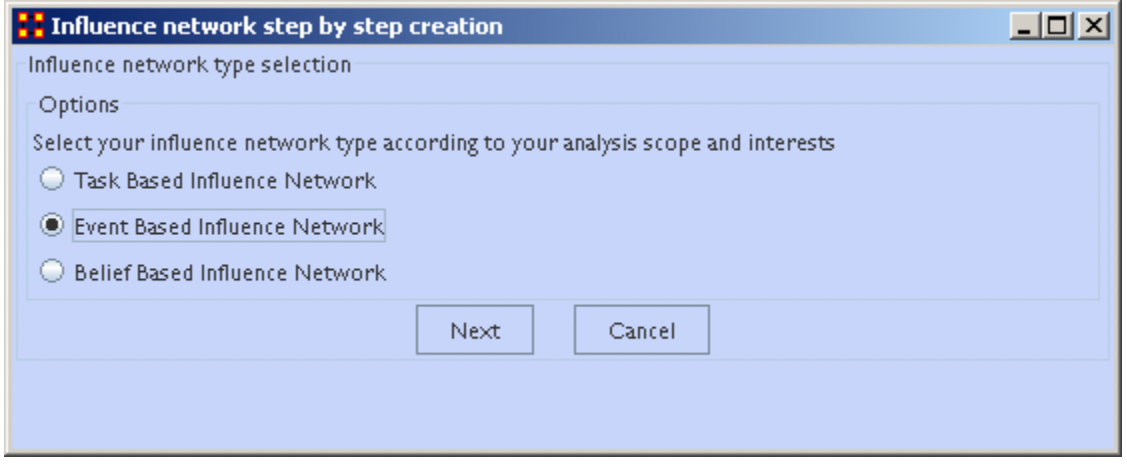

After selecting the creation type and clicking **[Next]** you will be presented with a number of steps depending on what information needs created.

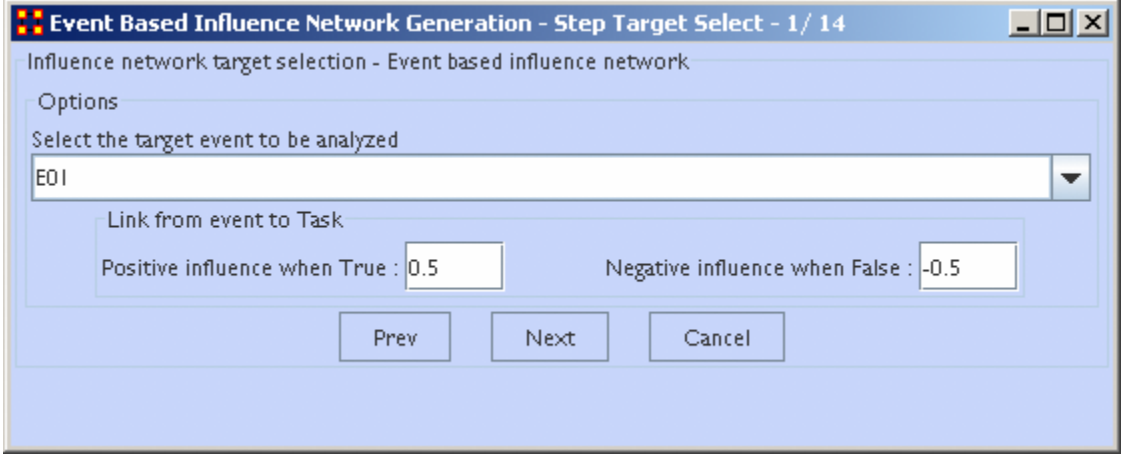

Information on the thresholds you want and other data will be input in the dialog boxes until the final screen is reached.

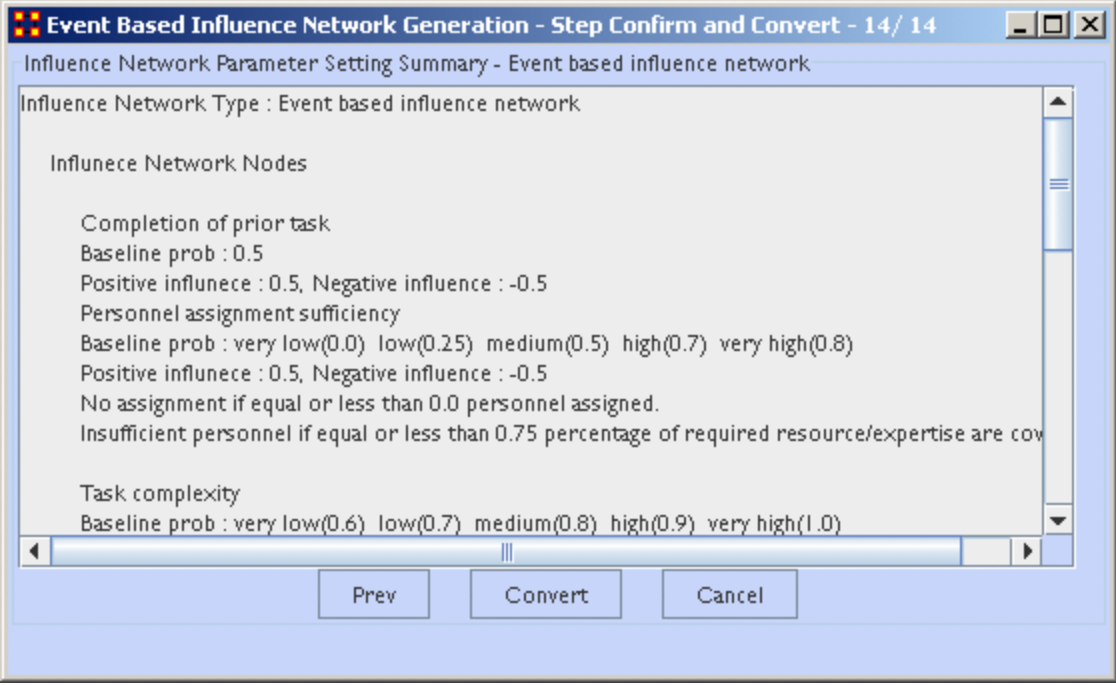

When all the information is input a dialog box with the results will display. This is the final check before clicking the **[Convert]** button and saving the file.

Il-Chul Moon, *Destabilization of Adversarial Organizations with Strategic Interventions*, PhD Thesis, School of Computer Science, Carnegie Mellon University

# **Extracting a Task Network for the Influence Network Generator**

**NOTE :** This function only available in the full version.

What follows are procedures to extract a Task Network for the Influence Network Generator.

In a Meta-Network there is an *event-to-event* network and a *taskto-task* network. Choose one task to analyze.

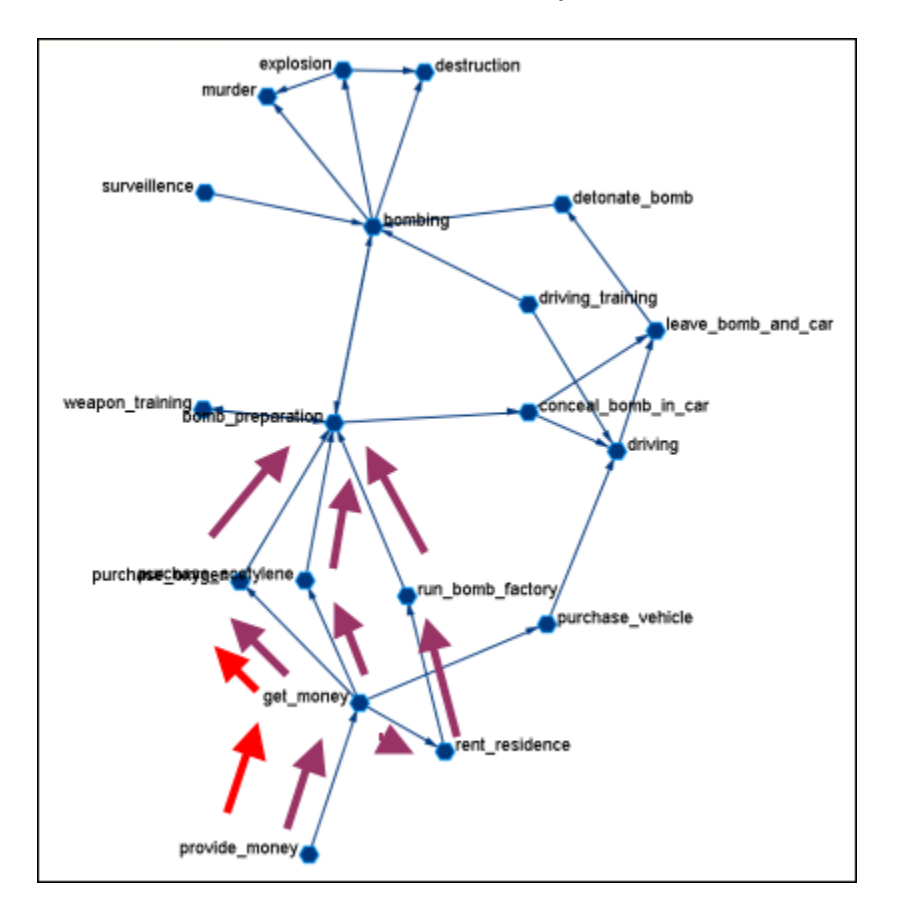

Here we look at **bomb preparation**. Find the tasks that need completed to accomplish the objective. Then trace from **provide\_money**, **get\_money**, **purchase\_oxygen**.

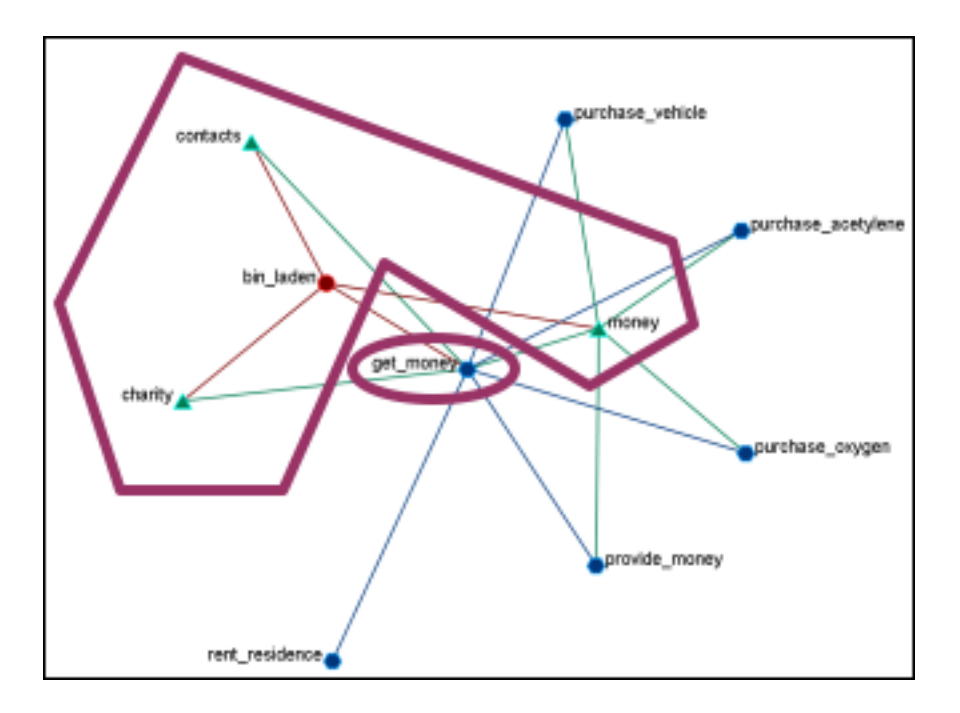

The complexity of the task depends on three items. **Resources / Expertise required and number of person required**.

- **Very Low (default baseline=1.0):** 0 resource/expertise required / 1 person required.
- **Low (default baseline=0.9):** 1 resource/expertise required / Less than 3 persons required.
- **Medium (default baseline=0.8):** Less than 4 resource/expertise required / Less than 4 persons required.
- High (default baseline=0.7): Less than 8 resource/expertise required / Less than 7 persons required.
- **Very High (default baseline=0.6):** More than 7 resource/expertise required / More than 6 persons required.

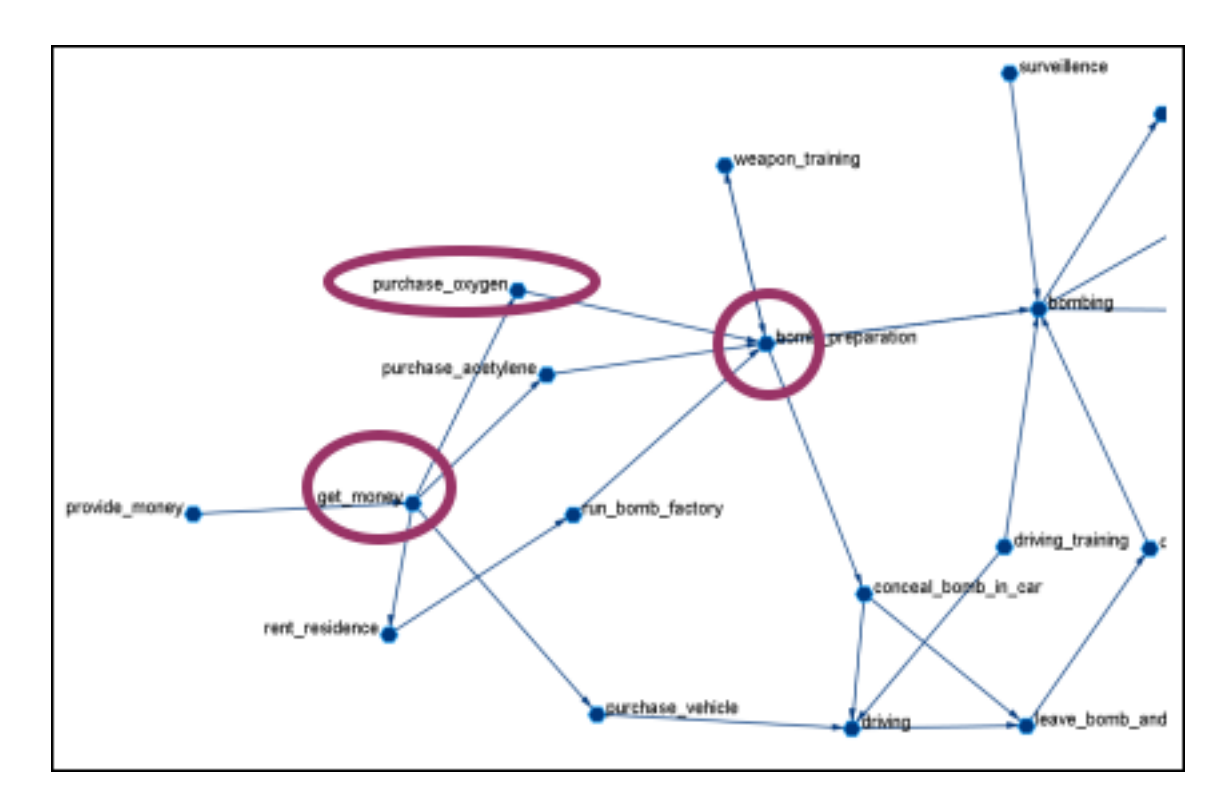

The importance of the task is determined by using **standardized degree centrality** and **betweenness** (ranging (0~1):

- **Very Low (default baseline=0.4):** Not connected to other tasks
- **Low (0.5):** Low out-degree density and low betweenness in task network
- **Medium (0.6):** Medium out-degree density and low betweenness in task network
- **High (0.7):** High out-degree density or medium betweenness in task network
- **Very High (0.8):** High out-degree density in task network

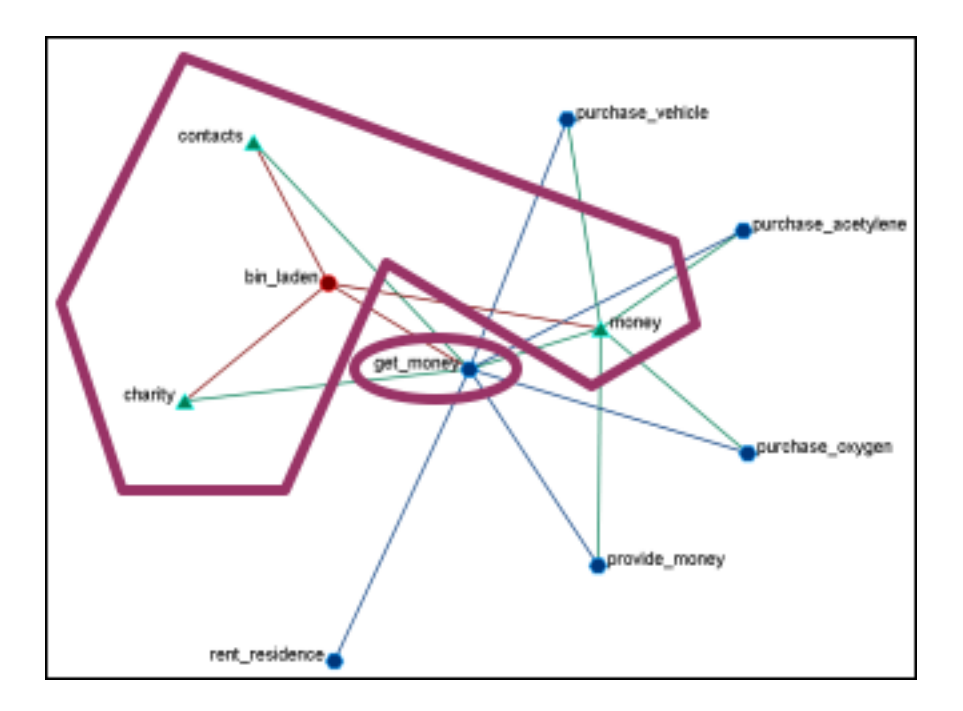

The actor assignment of the task is determined by sufficient actors, which are associated with the task.

- **No personnel (default baseline=0):** No assigned actors
- **Insufficient (0.25):** Only 75% of resources/expertise are covered by assigned actors.
- **Almost sufficient (0.5):** More than 75% of resources/expertise are covered by the assigned actors.
- **Sufficient (0.7):** At most one person associated with each resource and each expertise connected to the task.
- **More than sufficient (0.8):** More than one person associated with some resources and expertise connected to the task.

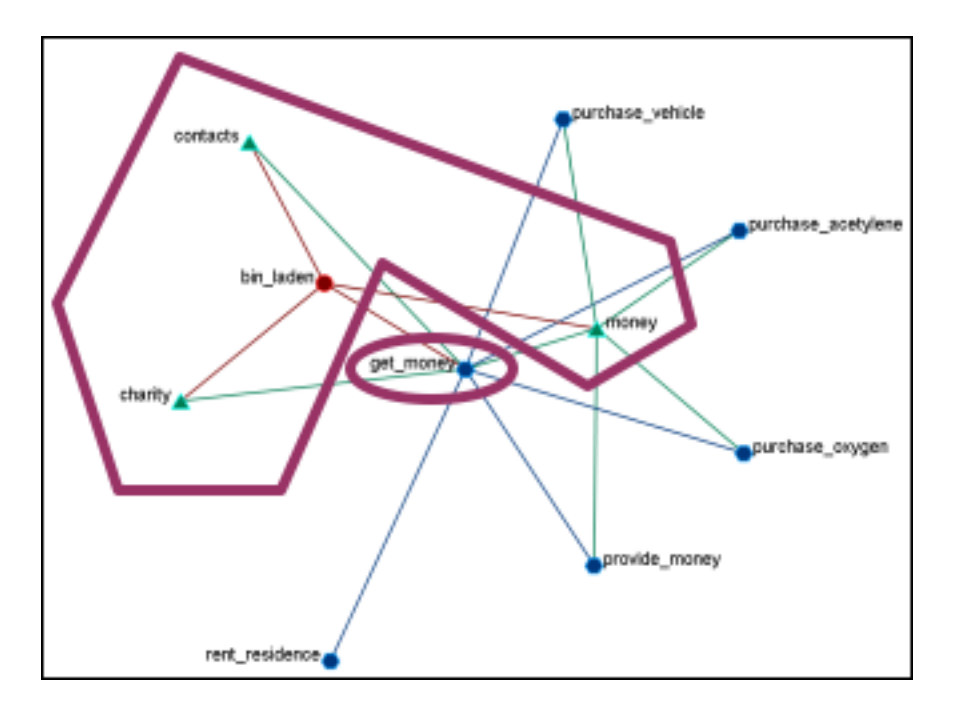

### **Resource / Expertise availability**

Finds if **Expertise and Resource** are directly accessible. The availability is determined as follows:

- **Redundantly available/accessible baseline probability=0.75):** More than one person with the expertise associated with the task.
- **Available/accessible (0.6):** One person with the expertise/resource is associated with the task.
- **Unavailable/unaccessible (0.25):** No person with the expertise/resource is associated with the task.

#### **Learn more...**

*Il-Chul Moon, Kathleen M. Carley, and Alexander H. Levis*, Inferring and Assessing Informal Organizational Structures from an Observed Dynamic Network of an Organization, Management Science, 2008, Submitted and under review

*Il-Chul Moon, Kathleen M. Carley and Alexander H. Levis*, Vulnerability Assessment on Adversarial Organization: Unifying Command and Control Structure Analysis and Social Network Analysis, SIAM International Conference on Data Mining, Workshop on Link Analysis, Counter-terrorism and Security, Atlanta, Georgia, Apr. 26, 2008

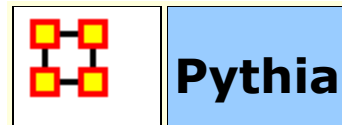

#### **NOTE :** This function only available in the full version.

Pythia is a timed influence net application. Conversely, data from Pythia can be loaded into ORA using the **[Data Import Wizard](file:///C:/Users/na22/Documents/ORA_Help/Publications/ORA_Users_Guide_2017/MS_Word_Drafts/data-import-wizard.html)**.

In conjunction with the Pythia application from George Mason University, data from ORA can be loaded into Pythia to create organizational displays.

What follows is a brief example of creating an organizational display using ORA with Pythia.

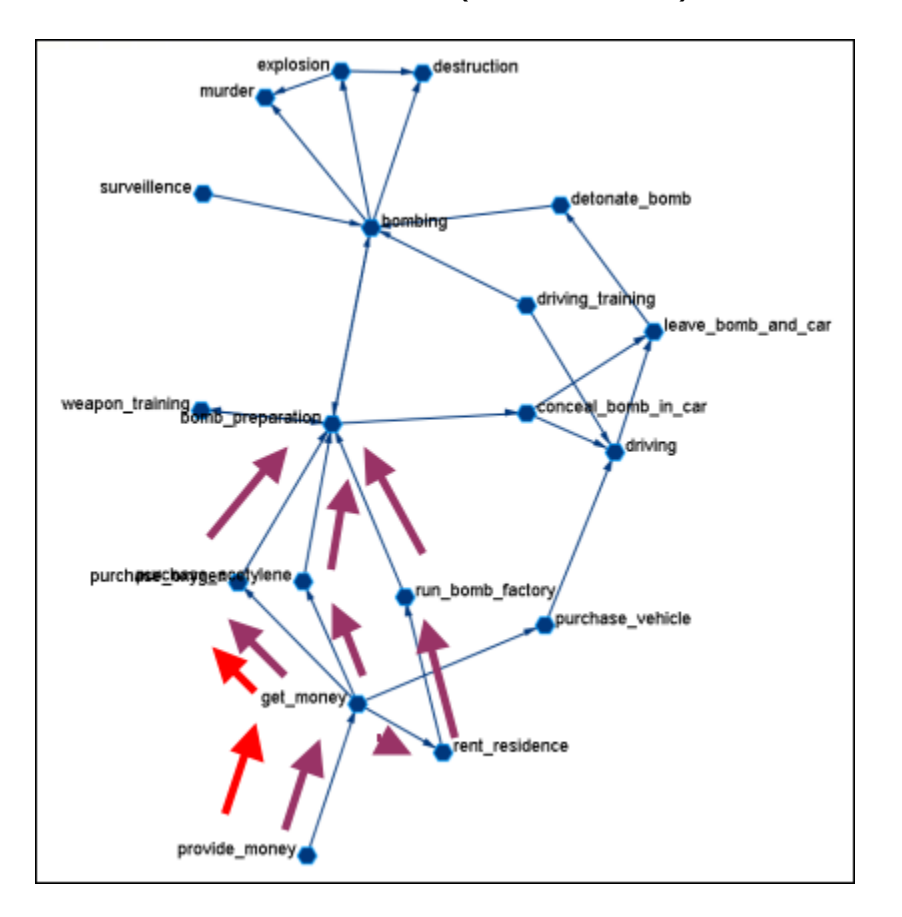

Start from an ORA **Task Network** (shown below)

The data can be loaded into **Pythia** to create an organizational display.

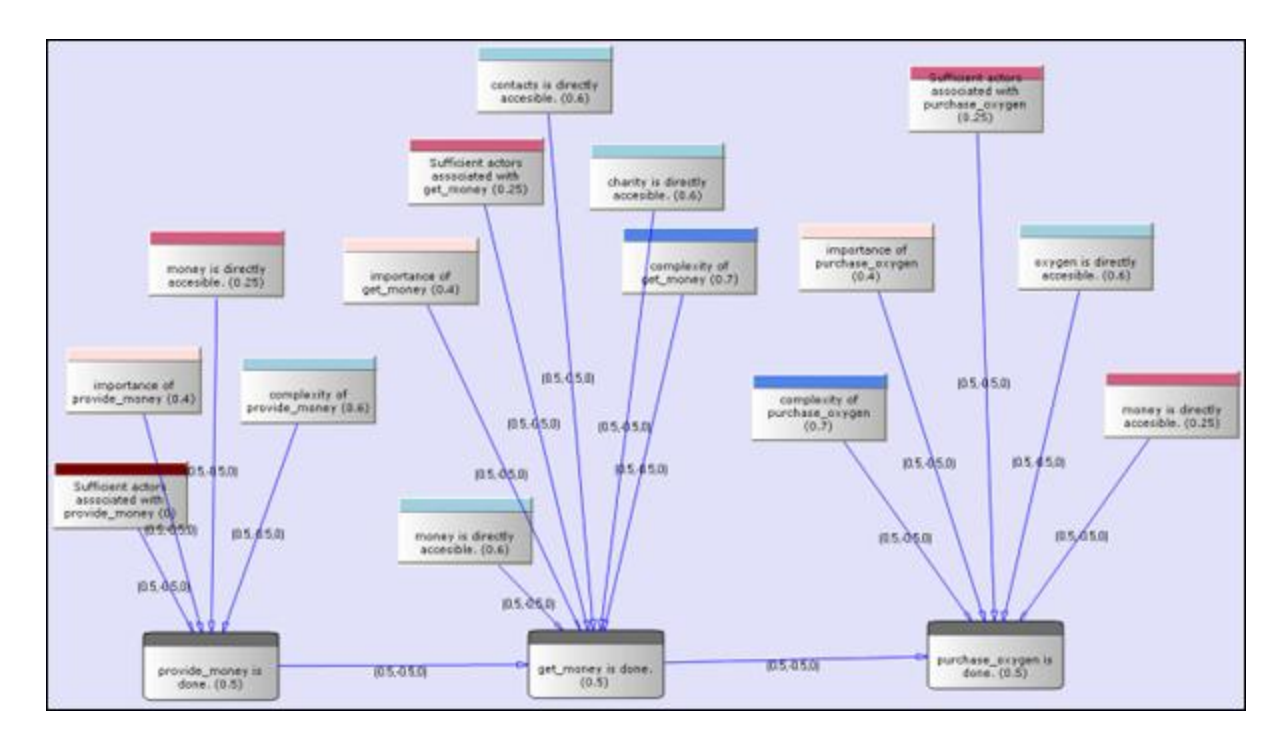

Contact George Mason to download Pythia and for additional instructions on how to use the tool.

#### **Learn more...**

*Il-Chul Moon*, Destabilization of Adversarial Organizations with Strategic Interventions, PhD Thesis, School of Computer Science, Carnegie Mellon University

**Command and Control Structure Generator**

#### **NOTE :** This function only available in the full version.

#### **C2 Structure and Meta-Network**

A Meta-network is a representation of a complex adaptive system. This system it has agents, expertise, resources and tasks. And inherent in this data are Meta-networks that contain the C2 structure of an organization, which are the links of a social network among commanders represented in the following ways:

- Command chains
- Information sharing relations
- Result/response sharing relations

However, meta-networks may only have one commander-tocommander network without classifying the nature of links. An analyst oftentimes needs a method to infer the nature of relations among commanders based on a given meta-network. That is where this tool can help. ORA uses the task assignment and communication directions to infer the nature of a link.

**C2 structure in CAESAR III :** Design View and Analysis View can be generated from a series of matrices describing the communications among decision makers (agents). The goal should be producing the matrices out of a social network. The analysis view has cognition aspects The nature of a link is determined by the timing of communication during the decision making process.

**Meta-Network :** Network among people (, knowledge, resources, tasks, etc). Data for statistical analysis, not exactly an analysis tool. Reveal the organizational structure, influence propagation, command and control structure, etc. Widely used in organizational science, counter-terrorism, structure reformation, etc.

**C2 structure extraction in ORA :** ORA provides a function, Command and Control Structure Generator. Automatic generation of C2 structure based on a target task and a social network among decision makers. Generated influence network is directly loadable in
CAESAR III. It is not a complete C2 structure but a reasonable inference (or approximation).

# **C2 Structure Generation Procedure**

Determine a target task to analyze. Extract the task network of the target task. Extract the related (assigned) agents of the task network. The other agents are aggregated and represented as the outside world (IN and OUT). Regard the agent-to-agent network as a information sharing network. Determine the network level based on the link directions and network topology. Then, extract a command chain from links bridging different network level. Determine the result sharing requirement based on the task network (i.e. the link direction between the two tasks indicate the result sharing requirement) Then, create a result sharing network based on the requirements.

# **Extracting a Task Network for the Command and Control**

#### **NOTE :** This function only available in the full version.

What follows are procedures and an overview of extracting a *task network* for command and control analysis using ORA in conjunction with Caesar III, an external software tool for task network analysis.

In a Meta-Network, there are *event-to-event* networks and *task-totask* networks contained in most data sets. We select one task to analyze and use ORA's command and control tool to discover the steps needed to complete this task from beginning to completion.

In the images below, we are extracting a task network needed for the bomb\_preparation task node.

The idea is to find how tasks should be completed to accomplish the objective, bomb\_preparation *(e.g., find the trace to a purchase\_oxygen task. Provide\_money —> get\_money —> purchase\_oxygen).*

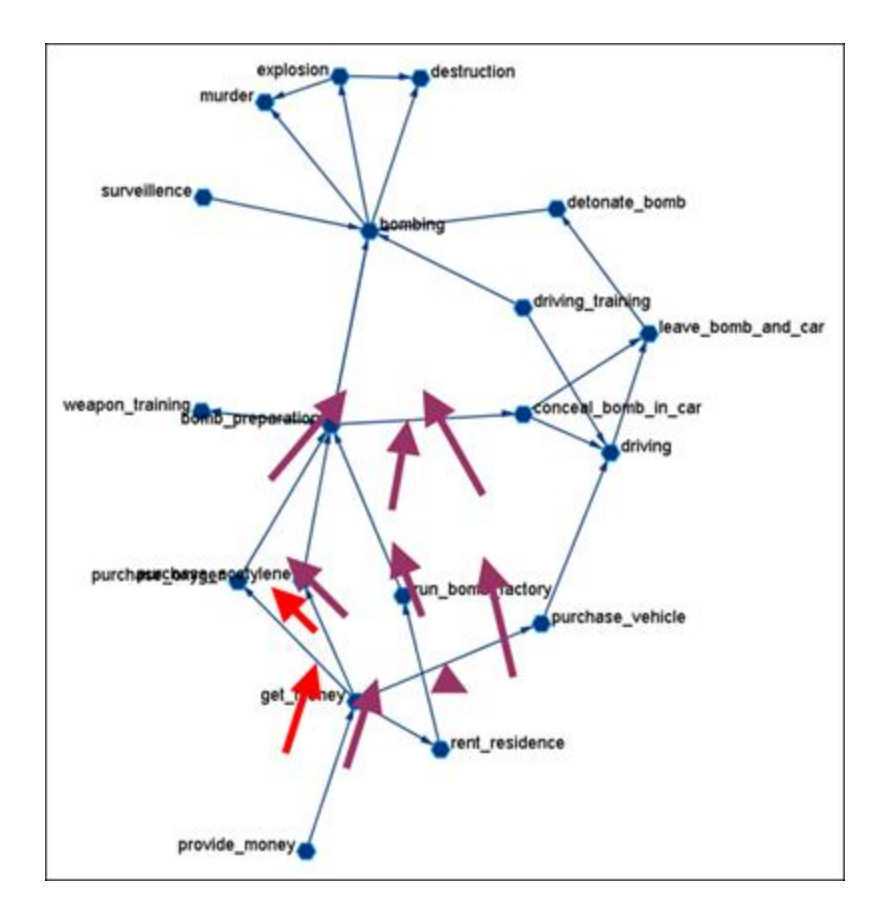

# **Assigned Agents**

Identify the task network. Find all the assigned agents. Agents directly linked to a task in the task network.

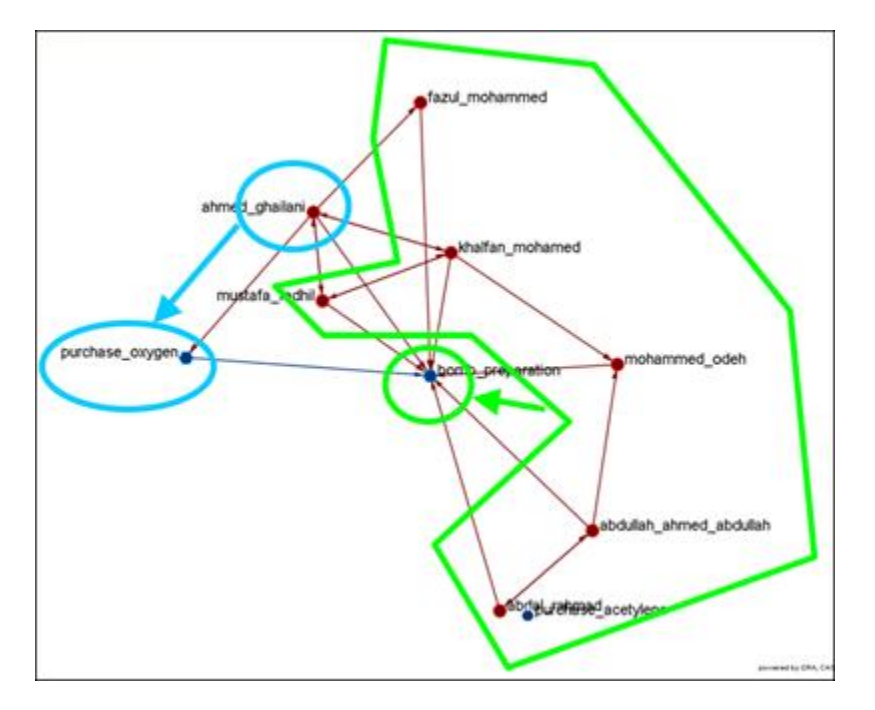

# **Approximated Information Sharing Network**

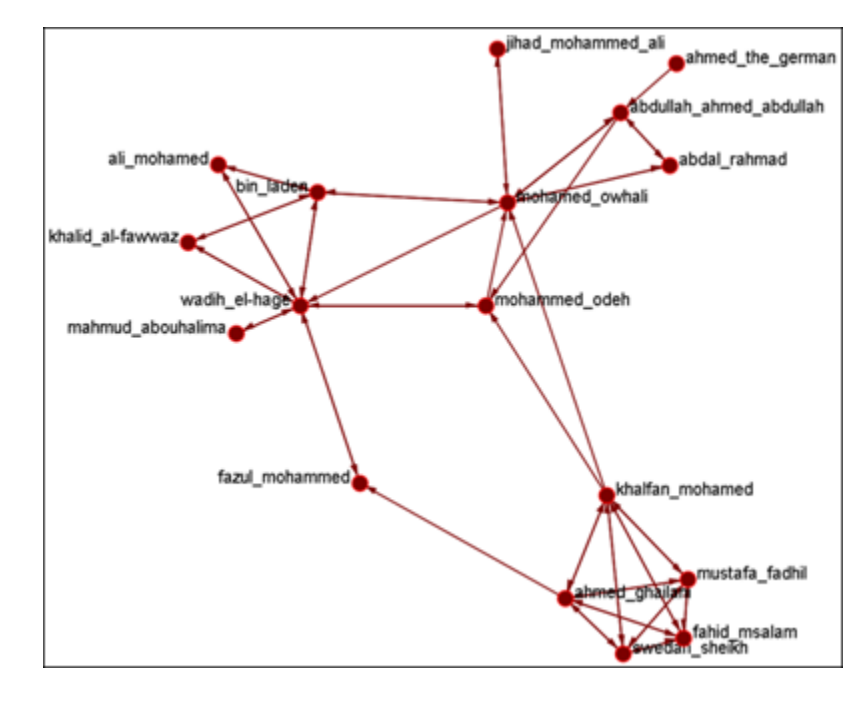

Just the *agent-to-agent* network in a meta-network.

# **Inferred Command Chain**

Determine the network level. Find the inferred hierarchy of the organization. Find the command chain from the hierarchy.

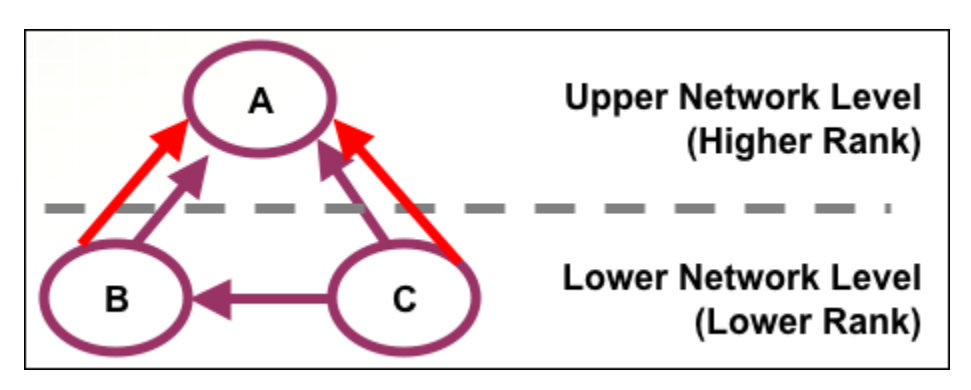

Red arrows are command chains. Purple arrows are social network links.

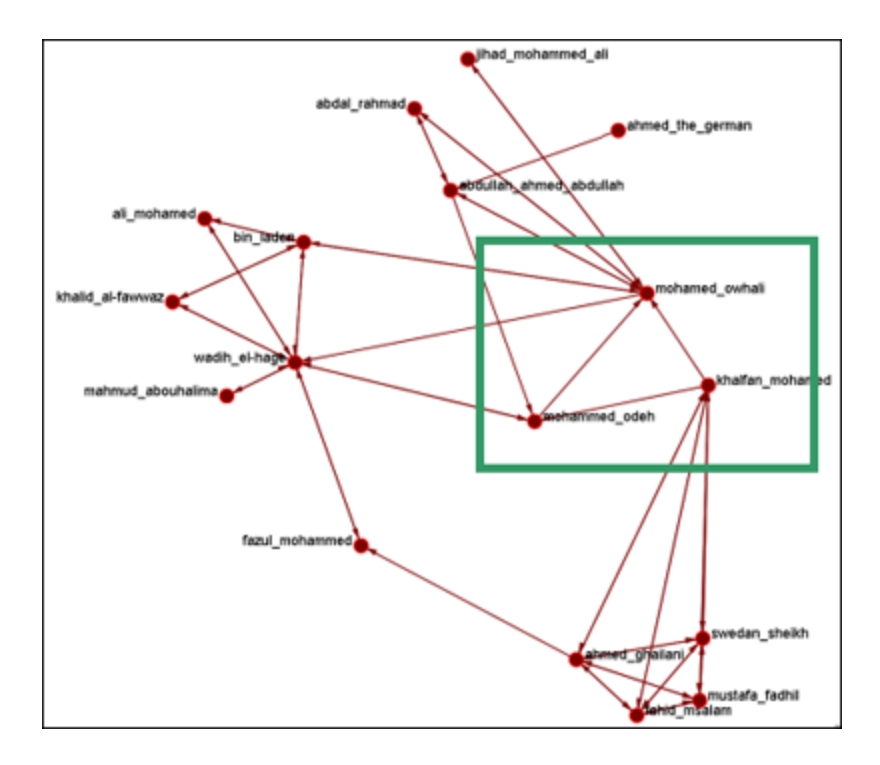

# **Inferred Result Sharing Network**

The task network defines the task prerequisites. Then, the result of a task should be informed to the agents doing the next task. Create a result sharing network by using the above inference rule.

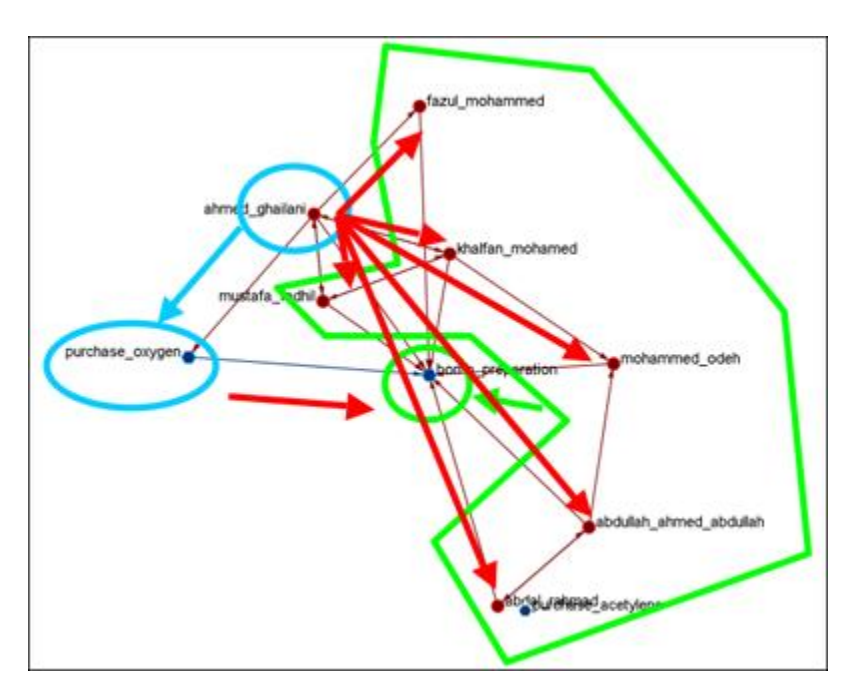

Ahmed\_ghallani should inform the result of purchase\_oxygen to the agents doing bomb preparation. Purchase oxygen is a prerequisite of bomb\_preparation.

# **Visualization by CAESAR III**

Generated by ORA. Target task : surveillance. Design view and analysis view in CAESAR III.

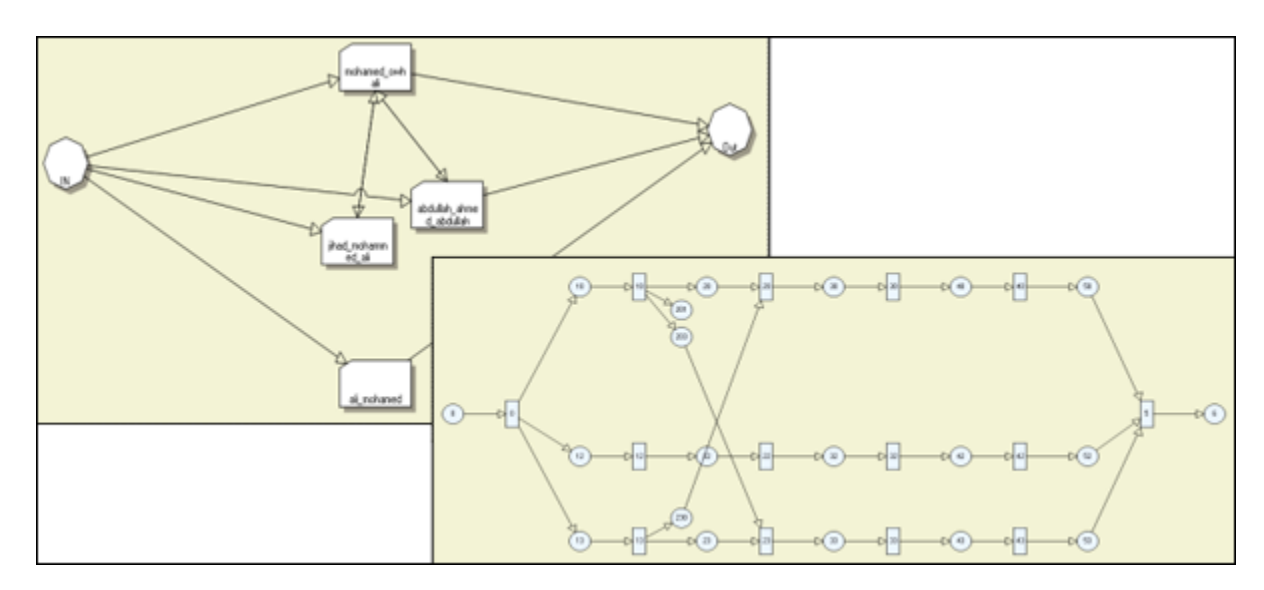

#### **Learn more...**

*Il-Chul Moon, Kathleen M. Carley, and Lee W. Wagenhals*, Estimating Task Success Likelihood by an Influence Network Generated from an Organizational Structure, Organization Science, 2008, Submitted and under review

*Il-Chul Moon, Eunice J. Kim and Kathleen M. Carley*, Automated Influence Network Generation and the Node Parameter Sensitivity Analysis, International Command and Control Research Technology Symposium (ICCRTS'08, DOD CCRP conference), Bellevue, WA, Jun 17-19, 2008

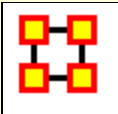

# **Caesar III**

#### **NOTE :** This function only available in the full version.

Caesar III is an software application for the design of decision making organizations at the operational and tactical levels; it takes into consideration cultural differences in coalitions and of adversaries. What follows in overview of how Caesar III and ORA can work together.

ORA can import data from Caesar III. See the Data Import Wizard for detailed instructions.

The **Design View and Analysis View** can be generated from a series of matrices describing the communications among decision makers (agents). The goal should be producing the matrices out of a social network. The analysis view has cognition aspects. The nature of a link is determined by the timing of communication during the decision making process.

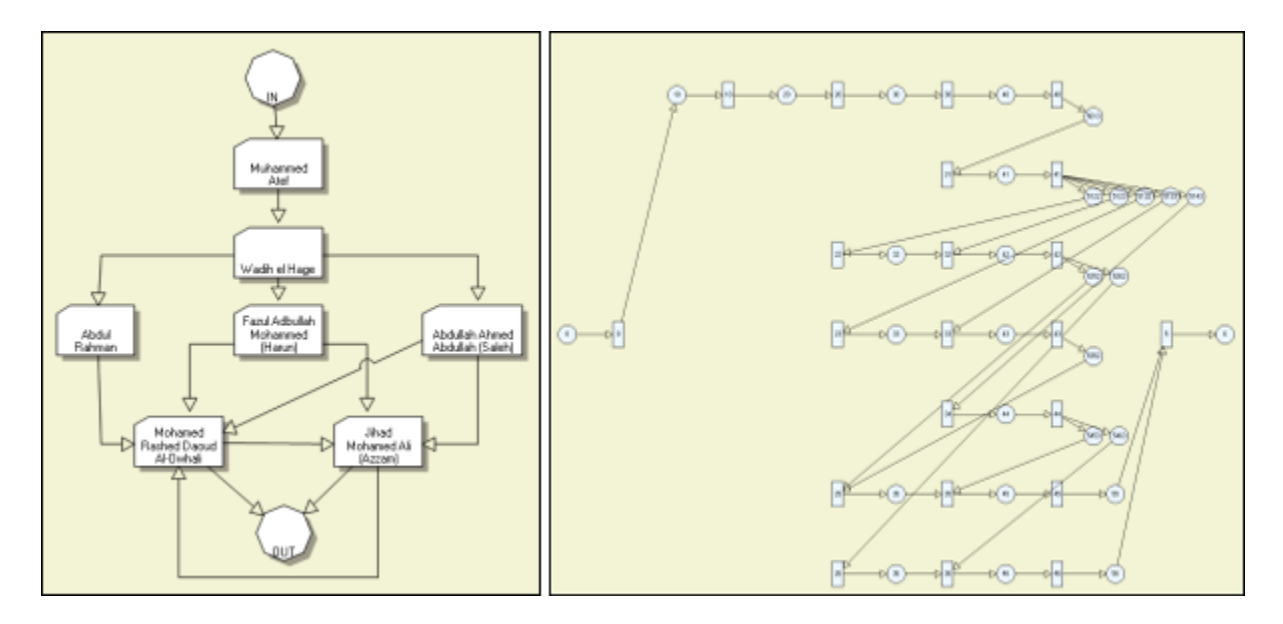

Meta-Networks are generated by ORA. Then through **Caesar III**'s Design and Analysis Views their structure is analyzed.

Reference at the George Mason University web site: **http://sysarch.gmu.edu/main/software/**

Contact George Mason University at the above URL for instruction on downloading Caesar III data.

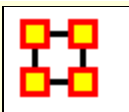

From the main menu select **Generate Networks > Create New Meta-Network in Visualizer**. This does two things:

1) It creates an empty Meta-Network in the Meta-Network Manager Pane.

2) It brings up an empty Visualizer window to create a Meta-Network.

**NOTE :** The Main Interface and the Visualizer are linked. What you do in one is reflected in the other.

# **The Windows**

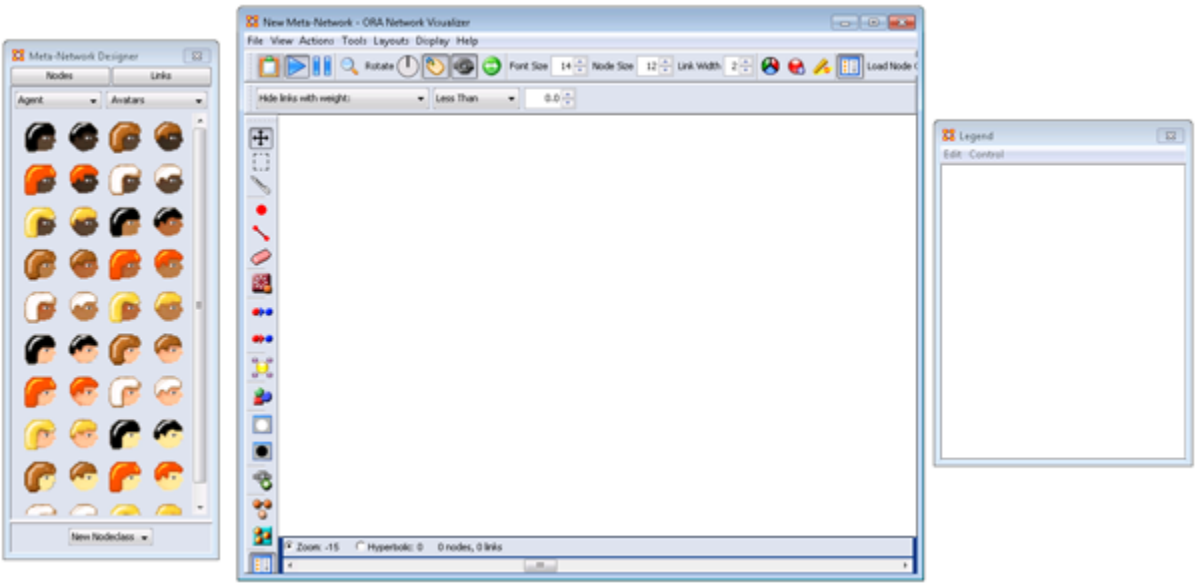

Your work area contains, from left to right, **Meta-Network Designer, Visualizer window, and Legend**.

## **The Meta-Network Designer Window**

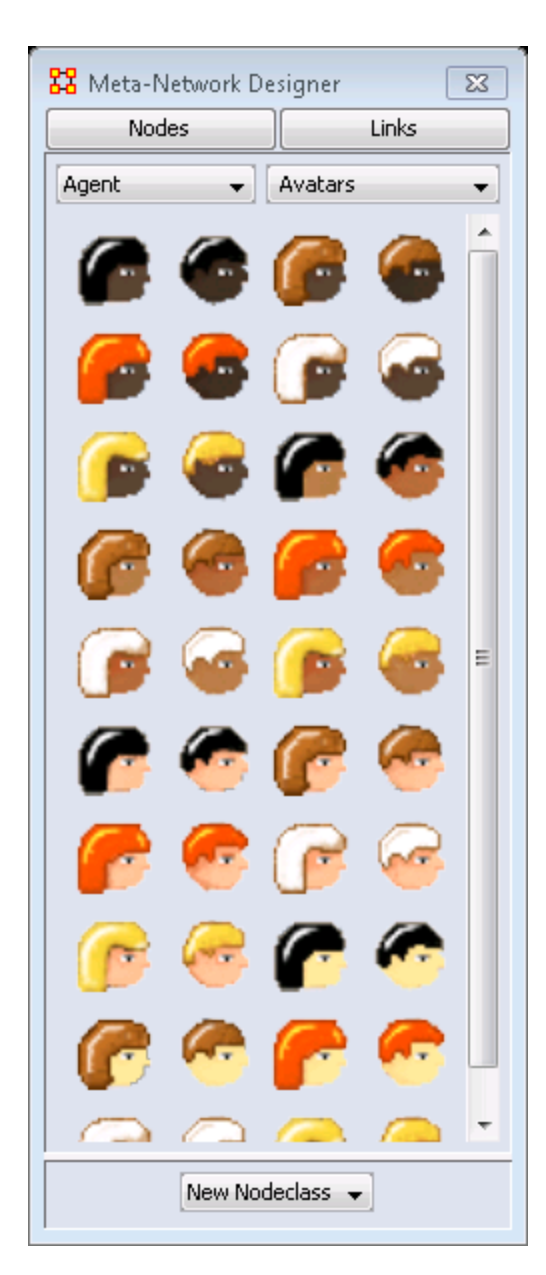

The Designer box contains four areas.

The **Nodes Button :** Displays the graphic representation of the selected Nodeset

The **Links Button :** Allows you to change the link weight.

The **Agents Drop Down menu :** Used to select a Nodeset for placing a new Node.

The **Avatars Drop Down menu :** 

The **Icon Display Area :** Shows the current group of icons available.

The **New Nodeset Button :** This menu starts out empty until you create u.a Nodeset. Once Nodesets are created they will appear in this men

# **Creating New Nodes**

To create a new node select a Nodeset, select a link weight, then click, and hold, an icon and drag it into the Visualizer window.

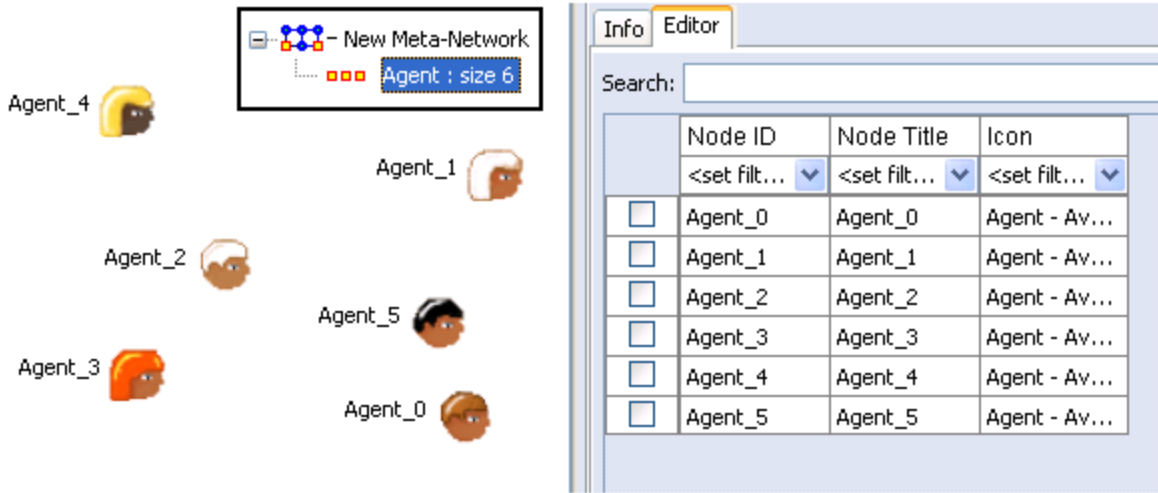

## **Creating New Links**

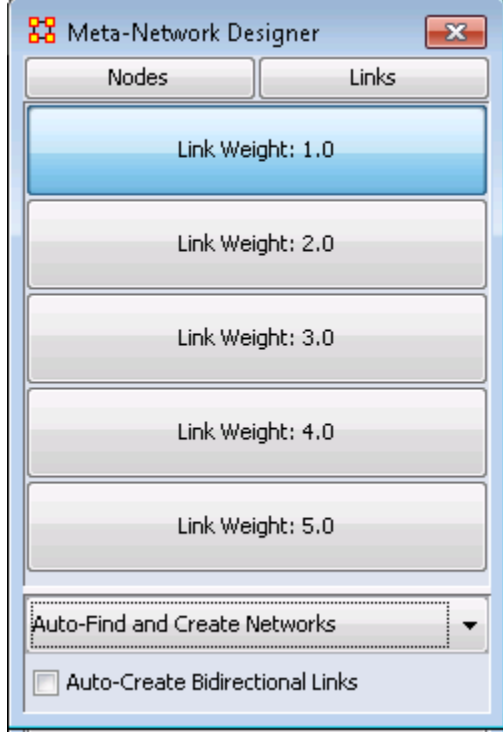

# **Final Network**

In the Designer window click the [**Links**] button. This brings up buttons to set the weight of new links.

The drop down at the bottom defaults to **Auto-Find and Create Networks**.

If you place a check mark in the **Auto-Create Bidirectional Links** when you create a link. (e.g. You create a link from Node A to Node B) ORA will automatically create a complementary link (e.g. a link from Node B to Node A will be added).

To create links, click and hold the left mouse button on a node. Then drag the cursor to another node and release the button.

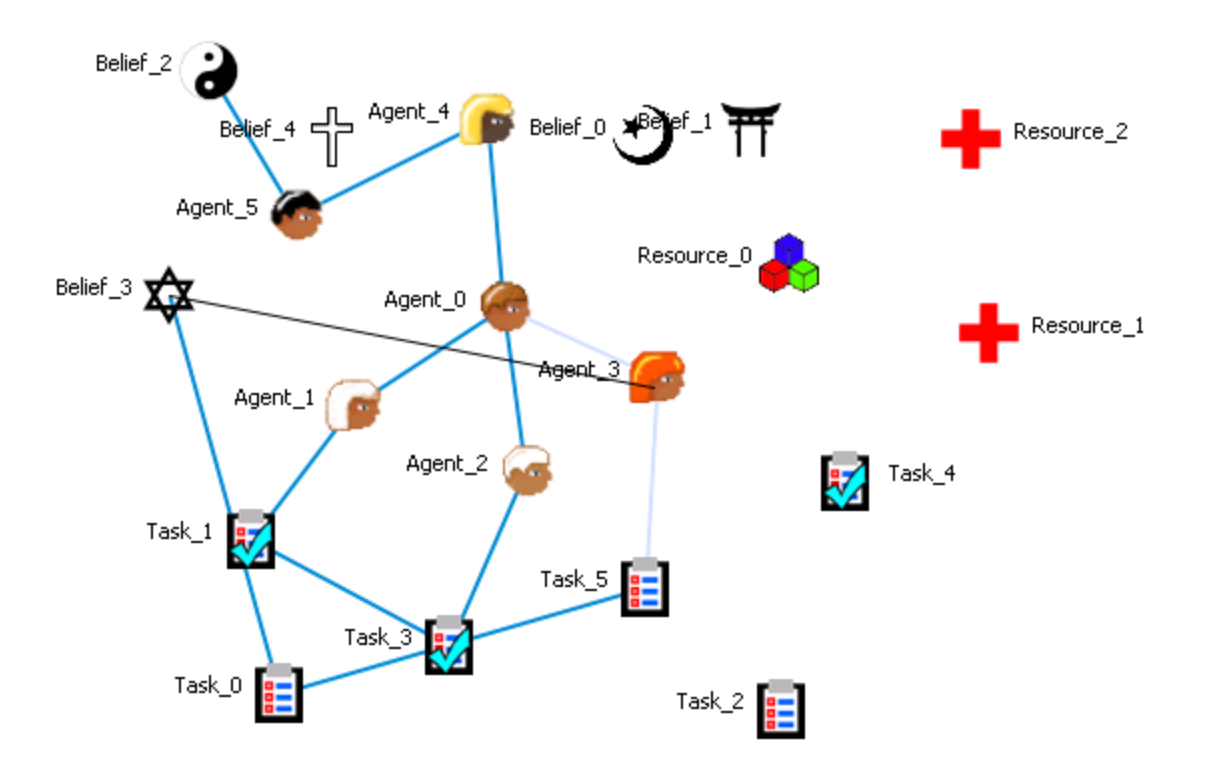

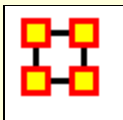

# **Create Stylized Networks**

Stylized Networks are models built upon common network structures evident in many real world environments.

**Erd?s-Rényi Network :** A model for generating random graphs by setting an Link between each pair of nodes with equal probability, independently of other Links.

**Core-Periphery Network :** The core-periphery structure of the network has a dense central core of key agents and a large periphery of marginal agents.

**Scale-Free Network :** Some nodes act as **highly connected hubs (high-degree)**, although most nodes are of low degree. Scale-free networks' structure and dynamics are independent of the system's size N, the number of nodes the system has. In other words, a network that is scale-free will have the same properties no matter what the number of its entities is.

**Cellular Network :** Highly connected cells connected by a few links.

**Lattice Network :** A Lattice Network is a large-world network.

**Small-World Network :** Where most nodes are **NOT** neighbors but can be reached from every other node by a small number of hops or steps.

**Fixed Degree-Distribution Network :** A random graph is constructed by specifying as input: **(a)** the number of nodes in the network, and **(b)** the number of link for each node. The graph is random according to the input, however it should be noted that not all degree sequences are illogical so this algorithm may produce an empty graph as a result. **[read more](file:///C:/Users/na22/Documents/ORA_Help/Publications/ORA_Users_Guide_2017/MS_Word_Drafts/create-stylized-network-fixed-degree.html)** 

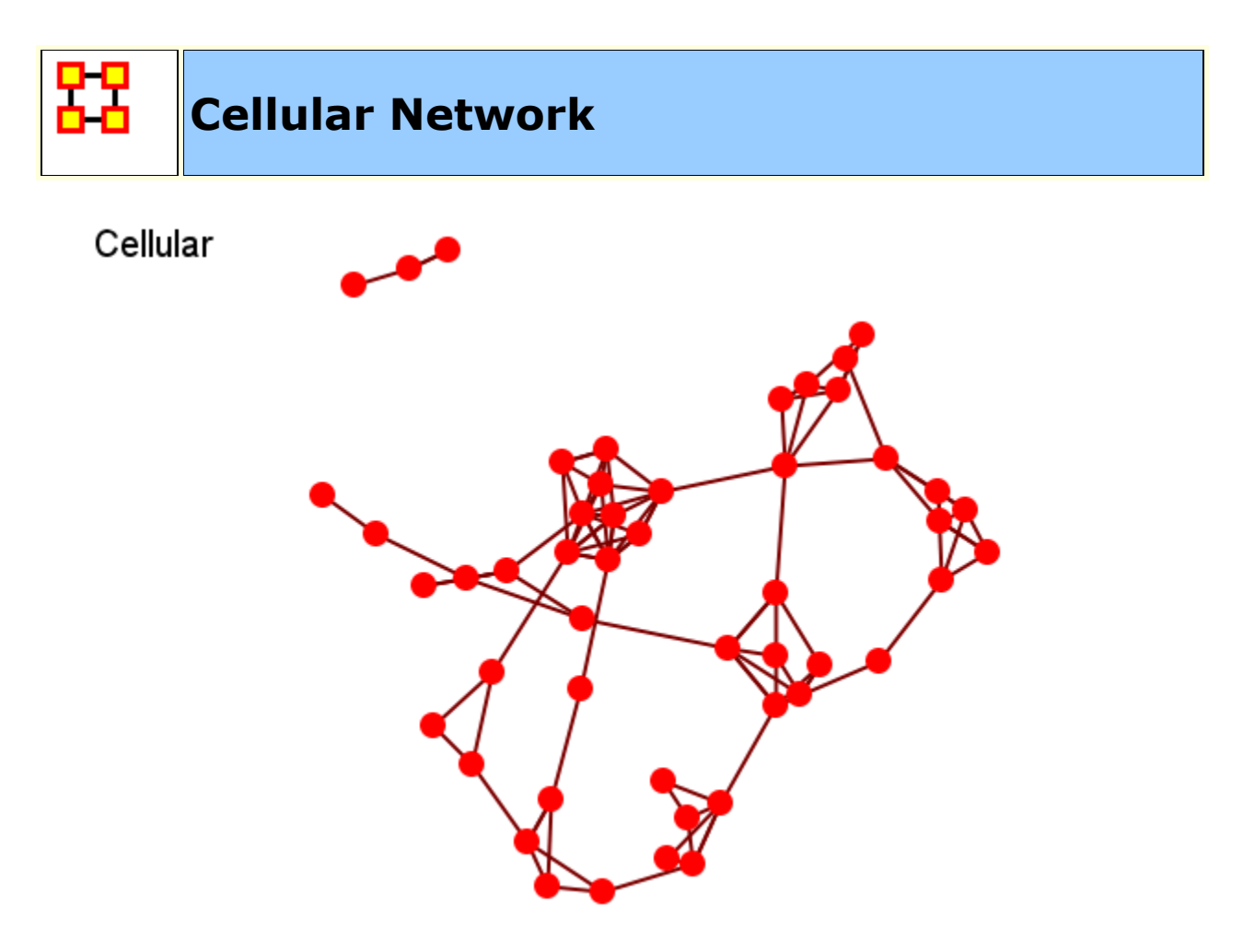

# **General**

A small number of tight clusters with few links between clusters.

# **Properties**

Large distances.

High local structure [clustering].

# **Dialog Box**

**Number of Cells :** How many groups [clusters] for the network.

**Inner Density :** How dense should the network within each cell be?

**Outer Density :** How dense should the connections between cells be?

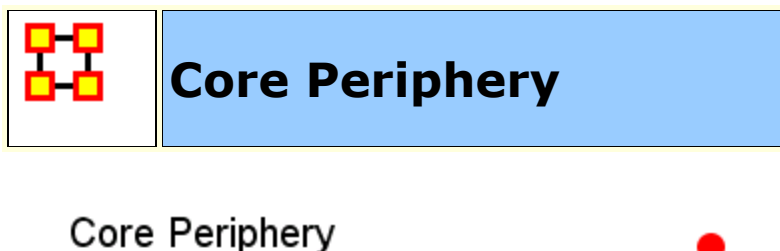

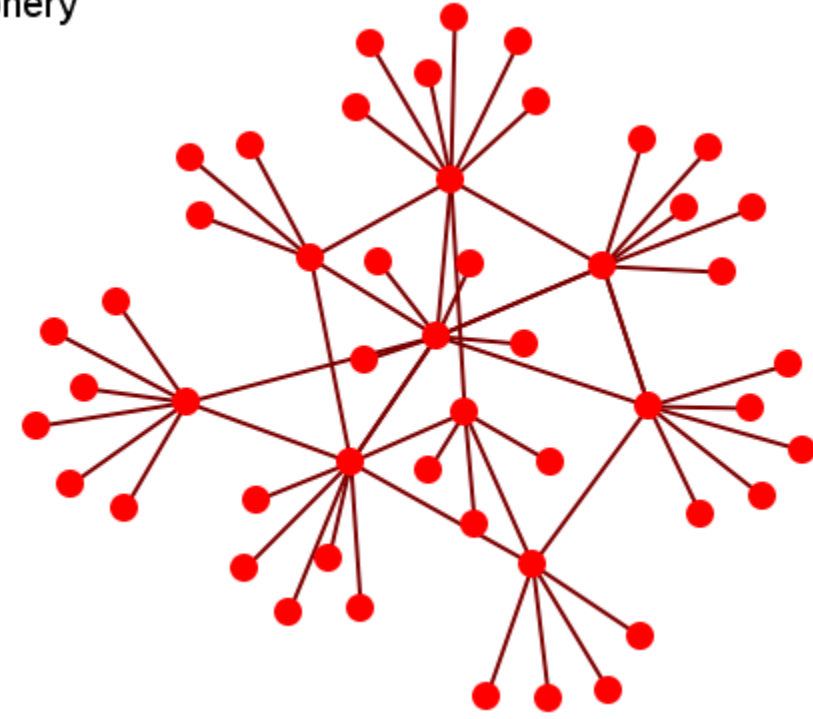

The core-periphery structure is an ideal typical pattern that divides both the rows and the columns into two classes. One of the blocks on the main diagonal (the core) is a high-density block; the other block on the main diagonal (the periphery) is a low-density block. The core-periphery model is indifferent to the density of ties in the off-diagonal blocks.

When we apply the core-periphery model to actor-by-actor data (Core/Periphery), the model seeks to identify a set of actors who have high density of links among themselves (the core) by sharing many events in common, and another set of actors who have very low density of ties among themselves (the periphery) by having few events in common. Actors in the core are able to coordinate their actions, those in the periphery are not. As a consequence, actors in the core are at a structural advantage in exchange relations with actors in the periphery.

## **There are Two kinds of nodes**

Core of interconnected nodes.

Periphery of pendants with single connection to Core.

#### **Properties**

Short distances

Some local structure (core vs non-core)

# **Dialog Box**

#### **Proportion of core nodes :**

**Density of core nodes :** How dense should the within-core network be?

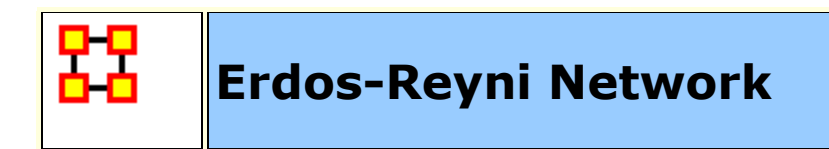

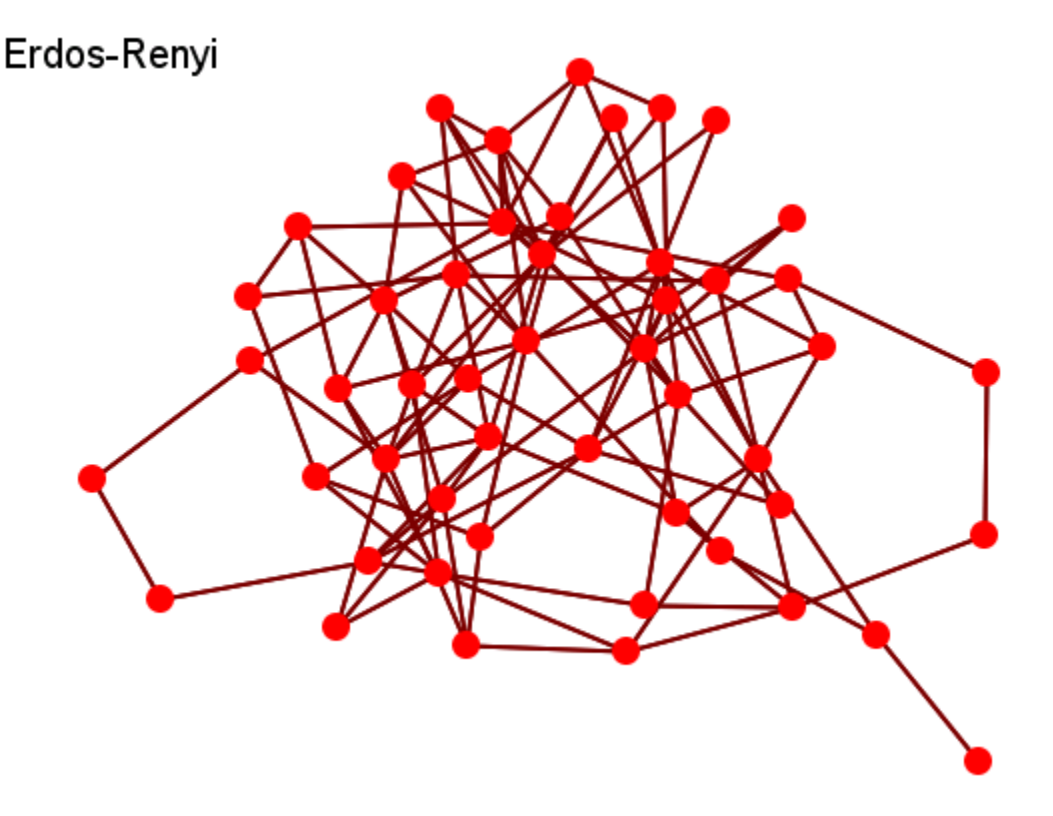

# **General**

Networks are purely random

They are the most commonly form studied.

# **Properties**

Short distances.

No local structure (clustering).

Very different than real-world networks.

# **Dialog Box**

**Input :** Approximate density of resulting network.

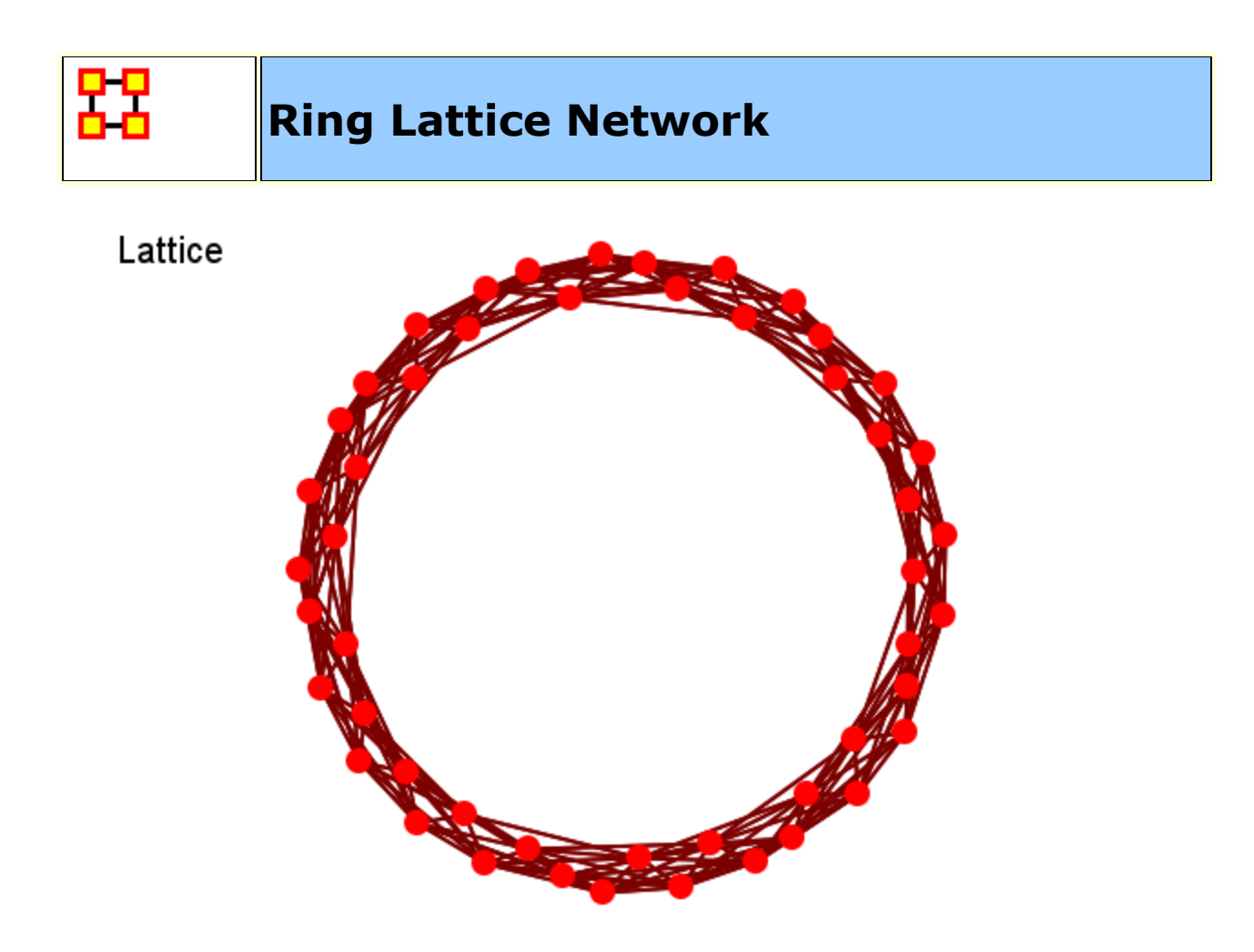

Nodes are placed at the integer coordinate points of the **ndimensional** Euclidean space and each node connects to nodes which are exactly one unit away from it. **(i.e. if the lattice is two dimensional and the length of the lattice is 2 along the first and 2 along the second dimension, then it has 4 nodes and they're placed at coordinates (1,1), (1,2), (2,1), (2,2))** The two nodes are connected if the difference of one of their coordinates is one or minus one and all their other coordinates are exactly the same.

## **General**

Nodes laid out in a circle and connected to their K closest neighbors.

# **Properties**

High clustering.

High average path length

# **Dialog Box**

**Number of agents : Network size.** 

**Number of neighbors :** Number of neighbors each node is connected to

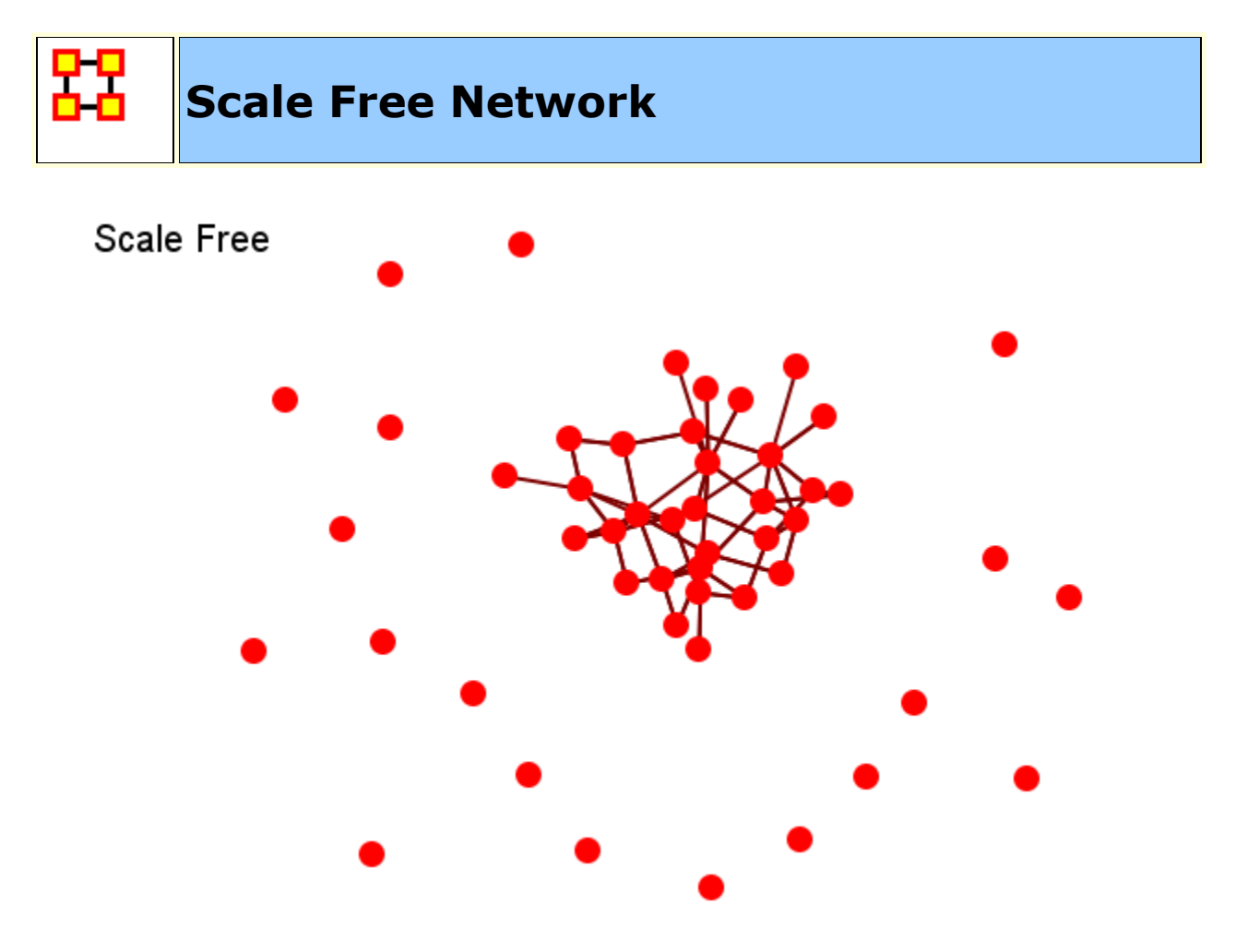

Their most distinguishing characteristic is that their degree distribution follows a power law relationship,  $\mathcal{P}(k) \sim$  $k^{\frown}$  {- \gamma}},

 $\mathbf{P}(\mathbf{k}) \sim \mathbf{k}^{-\gamma},$ 

Where the probability P(k) that a node in the network connects with k other nodes was roughly proportional to  $k^{-\gamma}$ , and this function gave a roughly good fit to their observed data. The coefficient Ymay vary approximately from 2 to 3 for most real networks.

#### **Process**

New nodes more likely to connect to existing nodes with high degree.

# **Properties**

Short Distances.

No local structure.

#### **Dialog Box**

**Density :** How dense should the resulting network be?.

**Initial network :** How big should the simple (erdos-renyi) seed network be?

**Initial density :** How dense should the simple (erdos-renyi) seed network be?

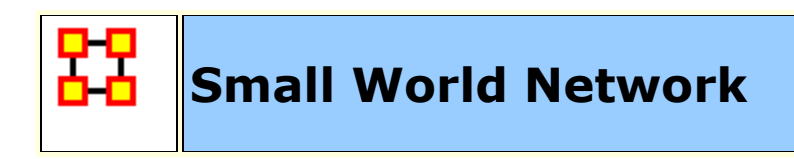

Small World

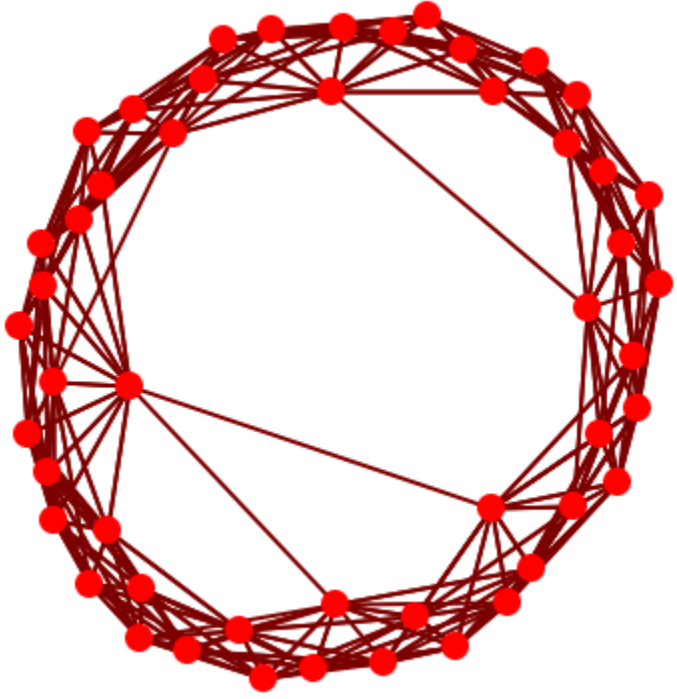

A type of graph in which most nodes are **NOT** neighbors of one another, but most nodes can be reached from every other node by a small number of hops or steps. A small world network, where nodes represent people and links connect people that know each other, captures the small world phenomenon of strangers being linked by a mutual acquaintance.

The small-world behavior is characterized by the fact that the distance between any two inks is of the order of that for a random network and, at the same time, the concept of neighborhood is preserved.

A Small-World Network is a regular network with a degree of random **long range** connections. It is rarely disrupted by the elimination of one node.

## **Creation in Three Steps**

Begin with a lattice, e.g., 2D grid with k nearest neighbors connected.

Randomly remove connections.

Randomly add long distance connections.

#### **Properties**

High local structure (clustering).

Short maximum distances

# **Dialog Box**

**Number of neighbors :** Dimensionality of embedding space/lattice. Alternatively, average degree.

**Probability of removing a neighbor :** Remove any local structure?

**Probability of adding a neighbor :** Add long-range connections?

**Power law exponent :** How much should long-range connections ignore local structure?

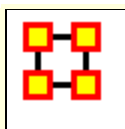

**Fixed Degree-Distribution Network**

**Create Fixed Degree Distribution :** creates a random graph constructed by specifying as input: **(a)** the number of nodes in the network, and; **(b)** the number of links for each node. The graph is random according to the input, however it should be noted that not all degree sequences are illogical so this algorithm may produce an empty graph as a result.

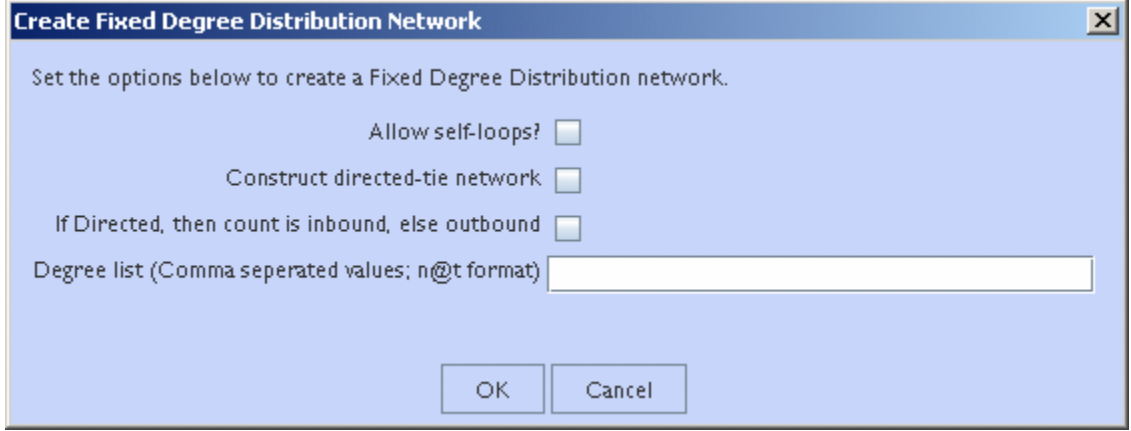

**Allow self-loops : Checked** allows the generation of a node tied to itself. **Unchecked** disallows the generation of a node tied to itself

**Construct directed-tie network : Checked** generates directed network. **Unchecked** generates an undirected network

**If directed, then count is inbound, else outbound : Checked** the degree list is incoming ties. **Unchecked** the degree list is outgoing ties

**Degree list :** Enter the degree listing – in the desired node order. The input for the degree sequence is a **comma delimited list** of the number of edges. Correspondingly, the number of nodes is determined by the number of parameters entered.

To facilitate simplified entry, a shortcut can be made by specifying the number of nodes at a specific number of edges. Further, the node id in the generated graph will correspond with the position in the input string.

Degree sequences that are illogical will be impossible to generate, e.g., 2@20 *(two nodes with 20 ties each; impossible because the maximum ties a node can have in this network of size two is 1 tie.)* Further, some networks can be difficult to produce due to the specific degree distribution and the random process used to construct the network, so the algorithm is designed to make up to 10 separate attempts at constructing the exact distribution. After 10 attempts, the algorithm will return the error meta-network. The user may chose to resubmit the same request for another up-to-10 attempts at making the network.

For example, the following are valid input strings (with self-loops off and undirected):

- **1,5,3,0,1** produces a 5 node network with one isolate and 2 pendants, etc.
- **3@2, 0, 0** produces a 5 node network with 2 isolates and 3 nodes with 2 edges.
- **10@5,10@3** will produce a 20 node network

The following are valid input strings **but illogical**:

- **100,0,1** is illogical and will produce a null meta-network named with an error message
- **3@2,1** is illogical and will produce a null meta-network named with an error message
- **10@5,10@3,1** is illogical will produce a null meta-network named with an error message

**Create Expected Interaction Networks**

#### **NOTE :** This function only available in the full version.

Below is an image of the Expertise Correlation tool in ORA and procedures on using the various options it contains:

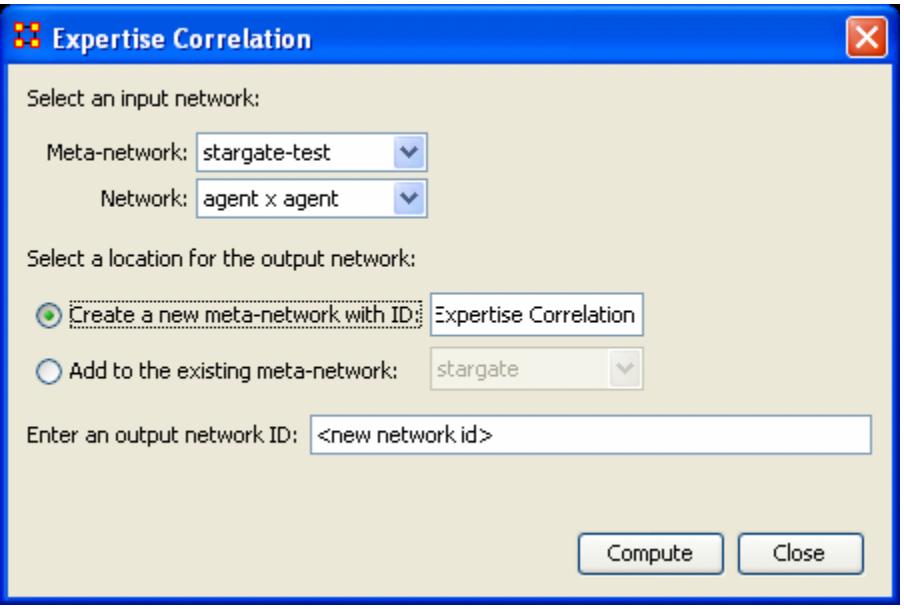

Below are links to the **Measures section** pertaining to each Correlation.

**[Expertise Correlation](file:///C:/Users/na22/Documents/ORA_Help/Publications/ORA_Users_Guide_2017/MS_Word_Drafts/measures-expertise-correlation.html) : Measures the complementarity of** two agents based on their knowledge.

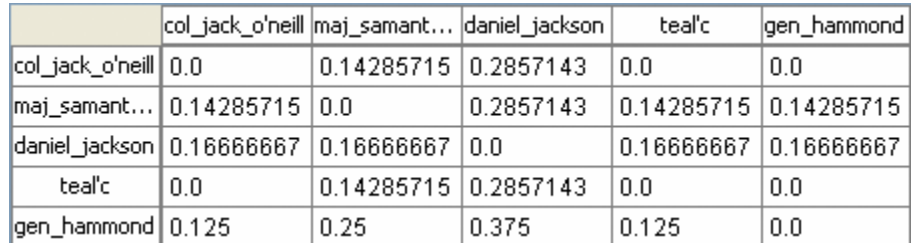

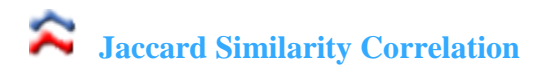

Measures the degree of similarity between agents based on the number of knowledge bits they both have.

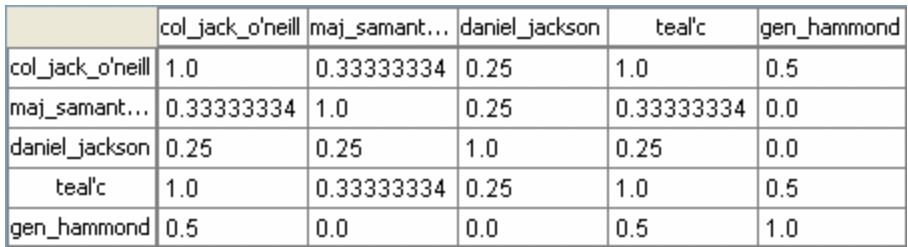

**[Distinctiveness Correlation](file:///C:/Users/na22/Documents/ORA_Help/Publications/ORA_Users_Guide_2017/MS_Word_Drafts/measures-distinctiveness-correlation.html) : Measures how distinct are two** agents based on the number of knowledge bits they hold oppositely.

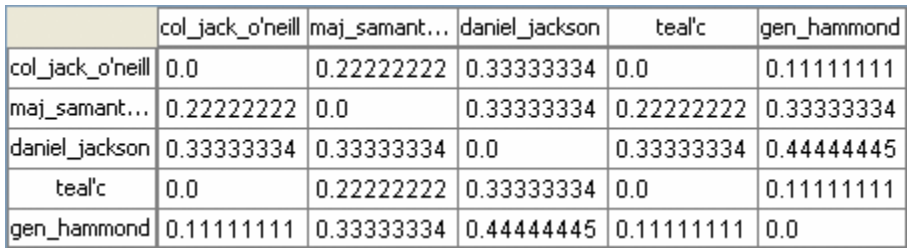

[Resemblance Correlation](file:///C:/Users/na22/Documents/ORA_Help/Publications/ORA_Users_Guide_2017/MS_Word_Drafts/measures-resemblance-correlation.html) : Measures the degree of resemblance between agents based on the number of knowledge bits they both have or both do not have.

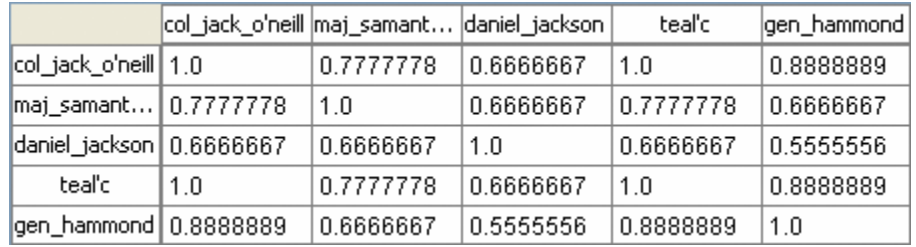

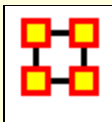

# **Analysis Menu**

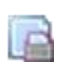

**Generate Reports :** Create reports from the meta-network data. These are grouped into categories to help in finding a particular report.

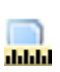

**Measures Manager :** Choose which measures to use when generating reports, charts, or visualizations. These are measures to use by default. Certain operations in ORA will ask which measures, and that selection would override these general, default measures.

**Batch Mode Console :** Opens a console window that lets the user to type commands and execute in a non-graphical way. It is an advanced menu item.

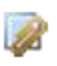

**Correspondence Analysis :** Runs a correspondence analysis on the selected network to find patterns in the row and column entries.

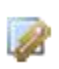

**Socio-cultural Cognitive Maps (SCMs) :** Creates the best-fit network model for the set of underlying node to variable data.

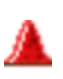

**Geary-C & Moran-I Analysis... :** Performs Moran's I test using phylogenetic and spatial link matrix (binary or general). It uses neighboring weights so Moran's I and Geary's C randomization tests are equivalent.

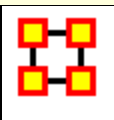

# **Generate Reports**

Creates reports on the selected Meta-Networks. These reports are detailed in the **Reports Section**.

You can choose an individual report from the drop-down menu or use the **By Category** drop-down menu which forms them into groups by function. All measures are in both drop-downs.

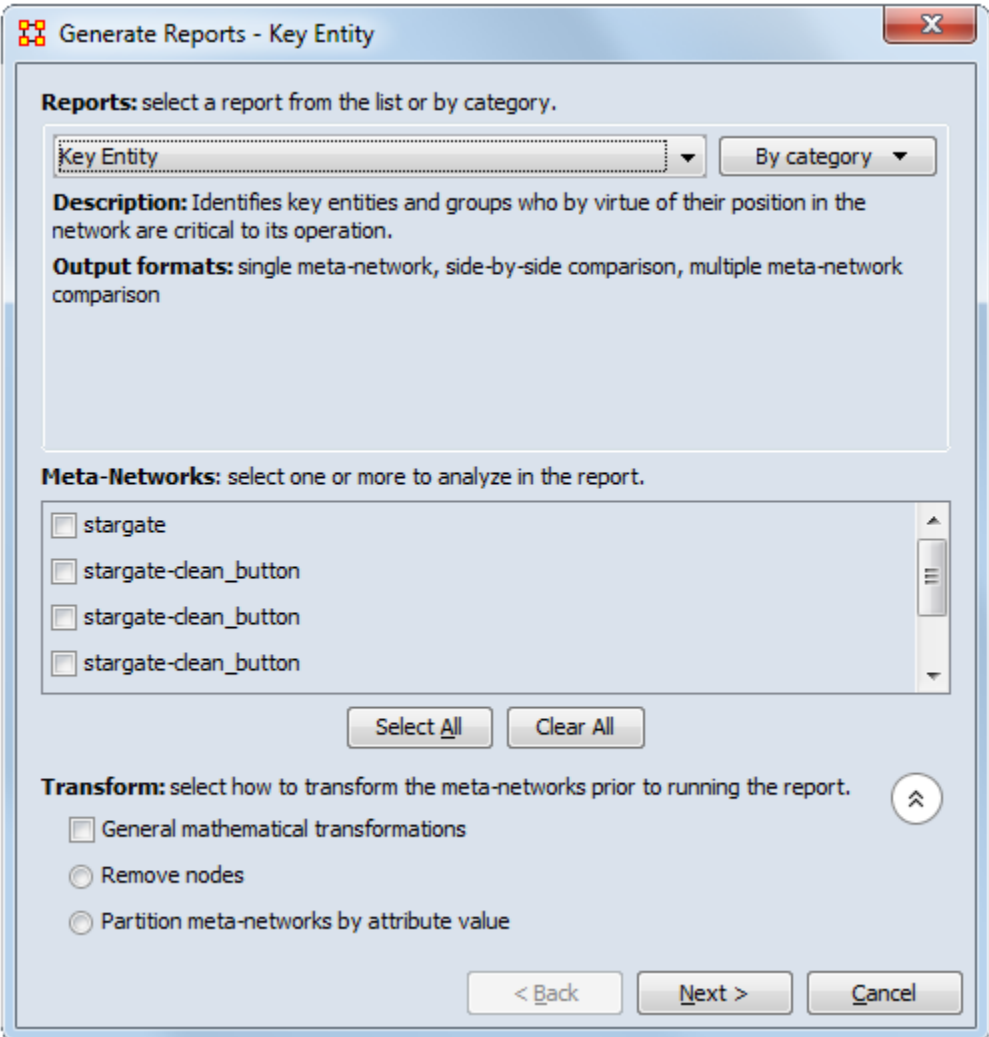

After choosing a report from the drop down menu a description and output format will appear beneath it.

The next section allows you to chose which Meta-Networks to run the report on. Place a check mark next to all reports to use.

Clicking on the downward poiting double arrow reveals the **Transform section** which allows you to select the method the Meta-Networks are changed prior to running the report.

- **General mathematical transformation :**
- **Remove node :**
- **Partition nodes into separate Meta-Networks by attribute value :**

Click [**Next**]

This next screen will differ depending on which report was chosen. For some reports you will be taken directly to the print screen. For others there will be additional information you need to specify.

**The Final Print Screen :** allows you to chose whether to write the file to a **Text, HTML, CSV, or PowerPoint** file and tell ORA where to save it. You can also choose to use a different filename for all the reports written.

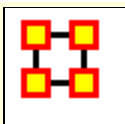

# **Measures Manager**

**Before you run any measures on a Meta-Network** you can use the **Measures Manager** to set exactly the measures you wish to compute.

Form the main interface menu select **Analysis > Measures Manager.**

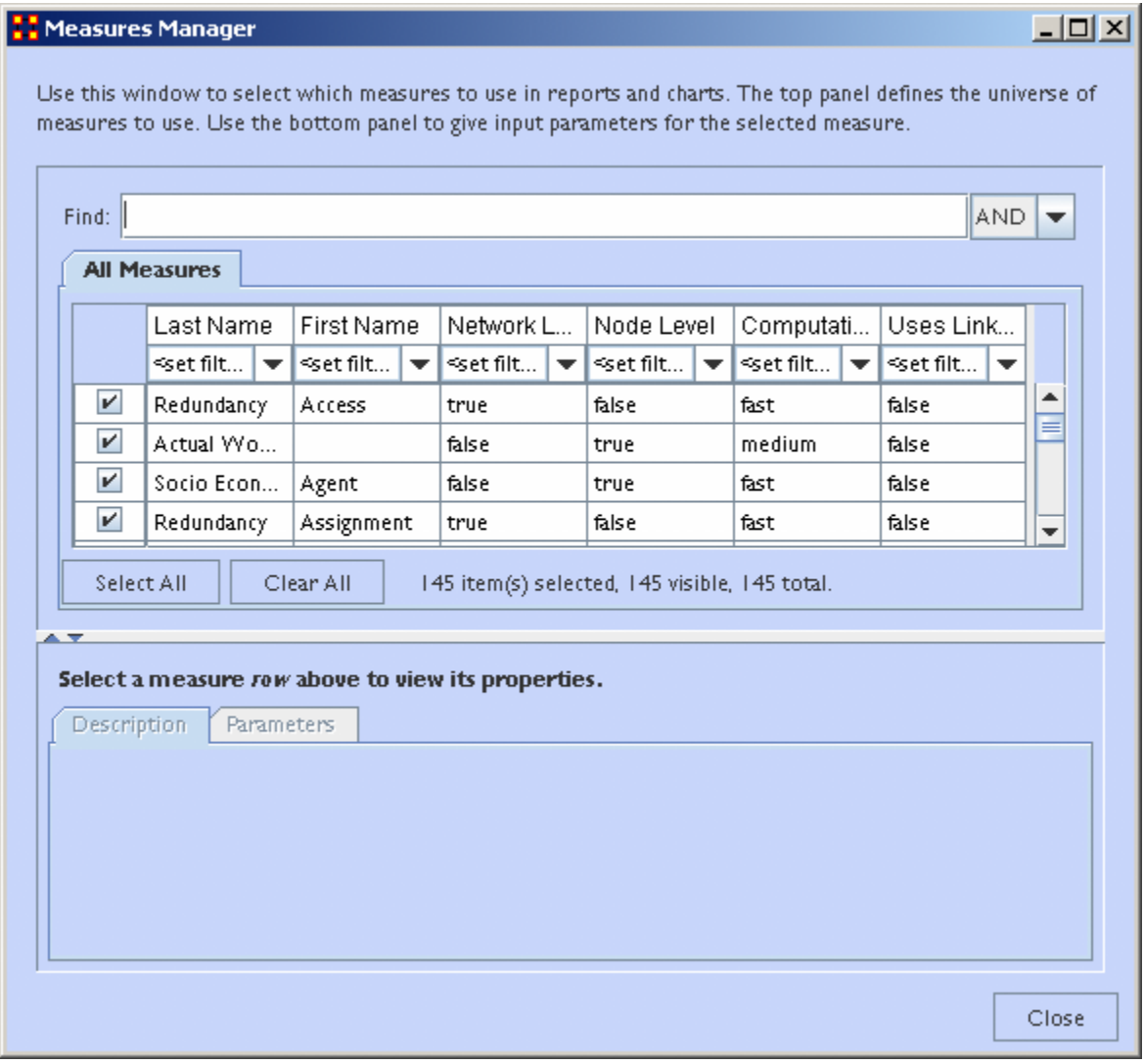

**NOTE :** You can sort the measures by clicking on any of the headers.

The dialog box has multiple sections:

# **Filter Commands :**

This section comprises **two radio buttons** (Match at **least one** filter | Match **all** filters) which allow for complex filtering, a **[Reset Filters]** button, and a **Search text box** used for inputting your search. Whatever searches you input in this section are reflected in the **Tabbed Window** below. It will display only the nodes which match the search(es).

# **Item(s) Selected | Visible | Total**

When first called up the **All Measures** tab defaults to showing every measures available. When started there were **137 item(s) selected, 137 visible, 137 total**.

Selecting the **Slow Measures** tab this changes to **16 item(s) selected, 16 visible, 16 total**.

Typing **Cognitive** into the search text box reduces this to **16 item(s) selected, 8 visible, 16 total** showing that only 8 out of the 16 Slow Measures contain the word Cognitive.

Furthermore you can unselect measures by removing the checkmark next to the measure's name. With each measure deselected the number of **selected** items will reduce by one.

With these tools you can select only the measures you want to run reports on.

## **Buttons**

- **Reorder**
- **Select All :** Selects (puts a checkmark in the box) all **visible** measures
- **Clear All :** De-Selects (removes check marks) from all **visible** measures.

# **Tabbed Window**

This section contains tabs which sort the measures into various categories.

Each of the nine tabs sorts out the measures in different categories. This is very useful for large Meta-Networks when you'd prefer not run, say the **[Slow Measures\\*](file:///C:/Users/na22/Documents/ORA_Help/Publications/ORA_Users_Guide_2017/MS_Word_Drafts/glossary.html%23s)** cause it would put too much a drain on your machine. By removing the check boxes for the Slow Measures they are taken out of the mix and the reports will effectively ignore them. You can turn them back on when you're finished by placing a checkmark back in the box.

In the **Tabbed Window** there are four columns:

- 1. **Last Name :** Deals the general type of measure **(Congruence, Exclusivity, Cognitive...)**. Most entries in this column will display one row as they are singular in what they need to show. Others will display two rows as it's nearly the same measure run on both **knowledge and resources**. Then a few **(like Centrality)** will display quite a few rows the types of measures written for that type of measures are somewhat varied.
- 2. **First Name :** Deals with the category of the measure **(Betweenness, Closeness, Centrality...)**. This is a secondary factoring.
- 3. **Graph Level : [Graph Level\\*](file:///C:/Users/na22/Documents/ORA_Help/Publications/ORA_Users_Guide_2017/MS_Word_Drafts/glossary.html%23g)** produces a single number as output.
- 4. **Entity Level : [Entity Level\\*](file:///C:/Users/na22/Documents/ORA_Help/Publications/ORA_Users_Guide_2017/MS_Word_Drafts/glossary.html%23e)** produces one number per entity.

#### **Drop-Down Menu**

Gives the user the ability to select which currently active Meta-Network to run the measures on, as well as, which individual networks.

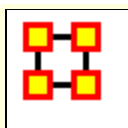

# **Groupings of Reports**

This chart shows the groupings for the reports in ORA

# **Groups and Which Reports They Contain**

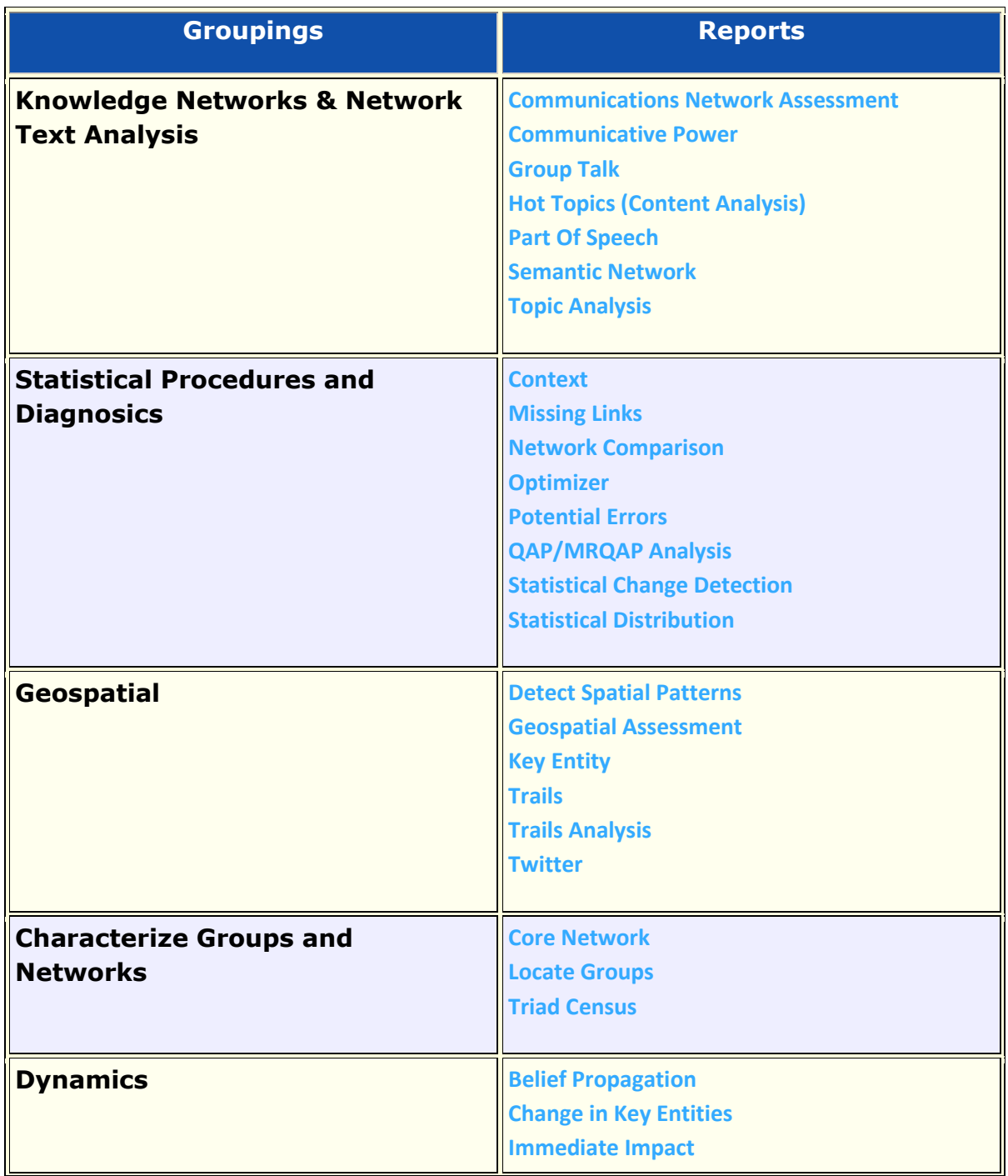

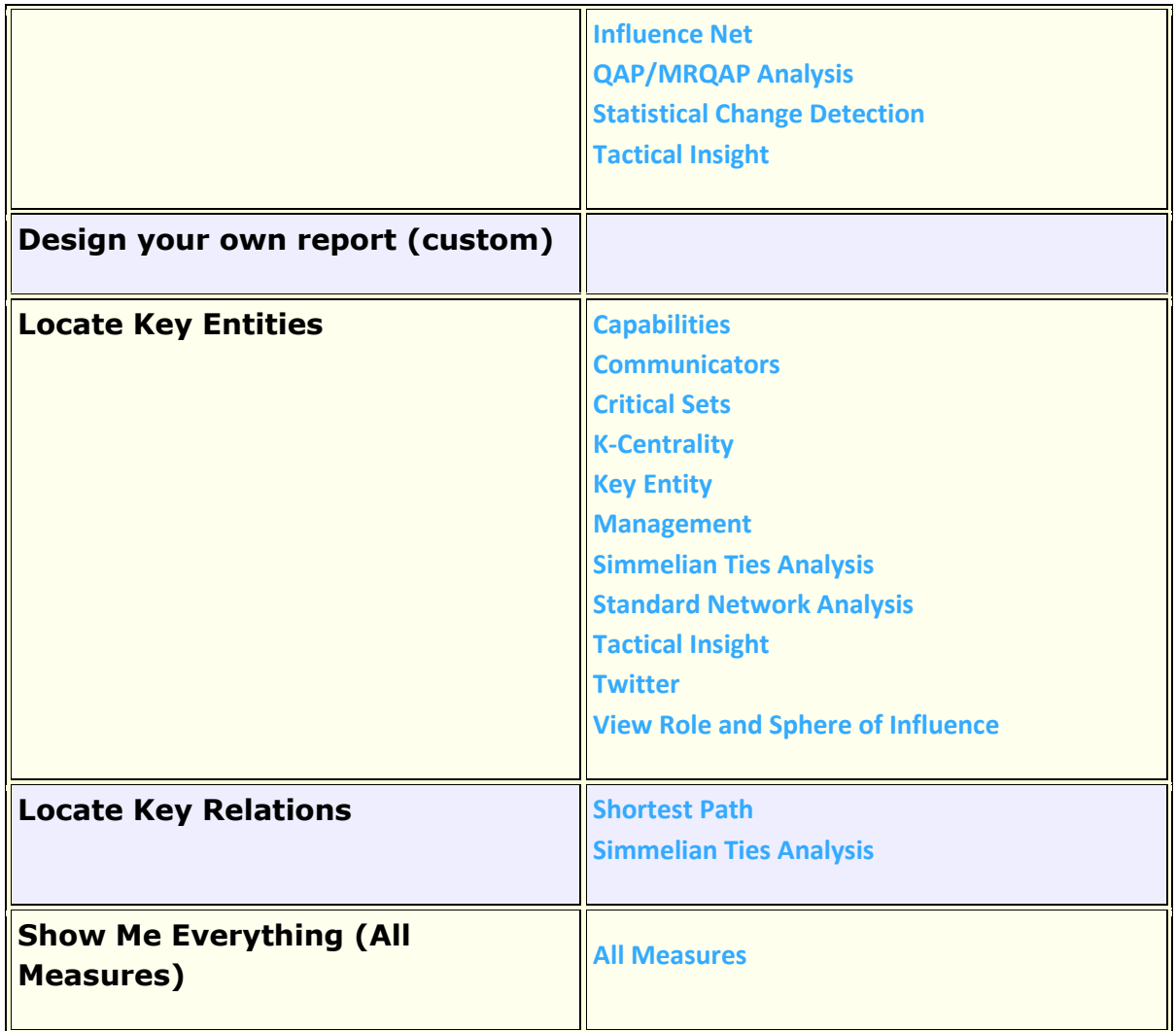
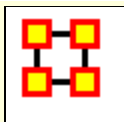

# **Reports In Which Group**

ORA contains many reports for data analysis. The table below shows all the reports and into which groups they fall.

### **Reports and the Groups In Which They Belong**

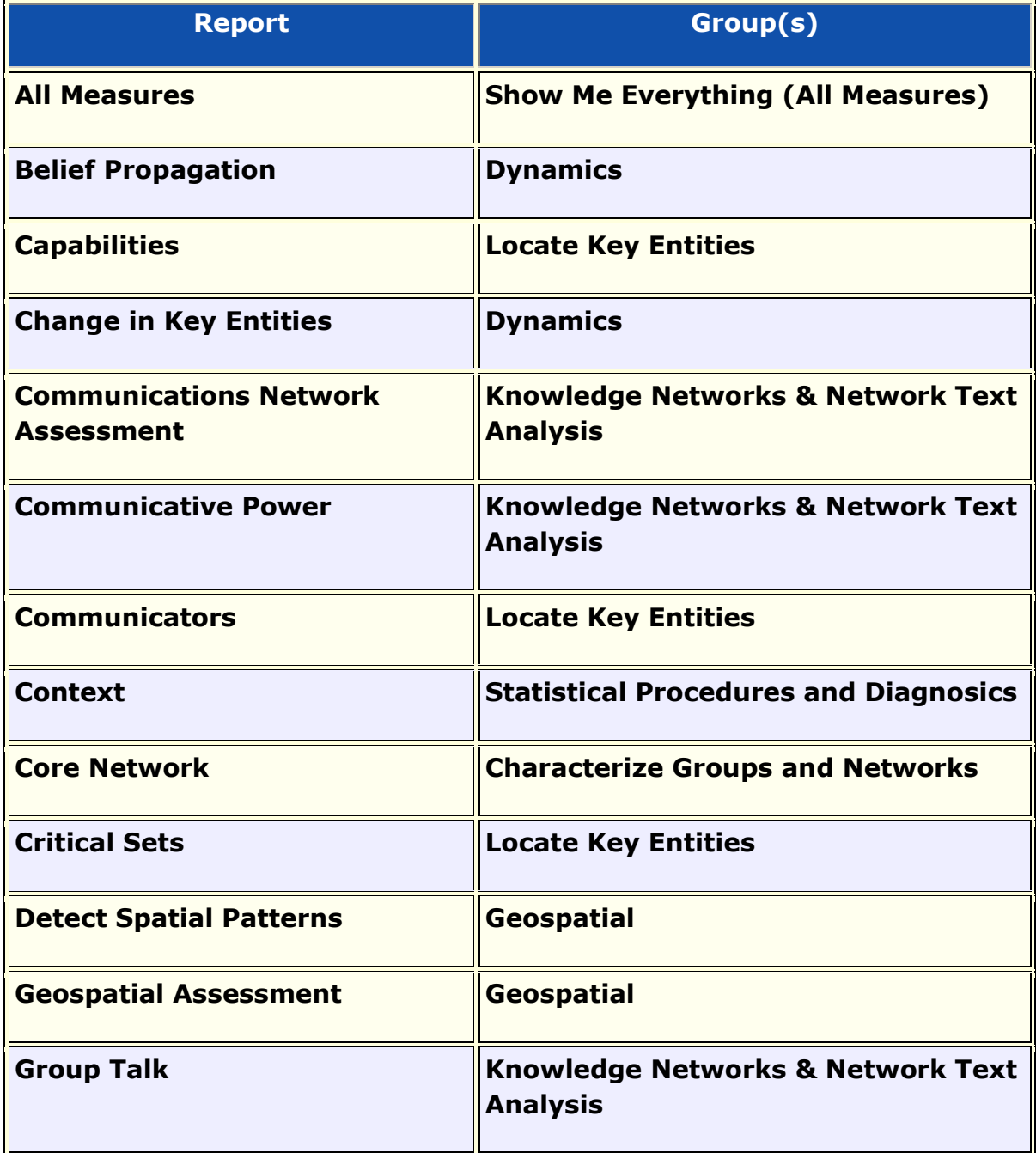

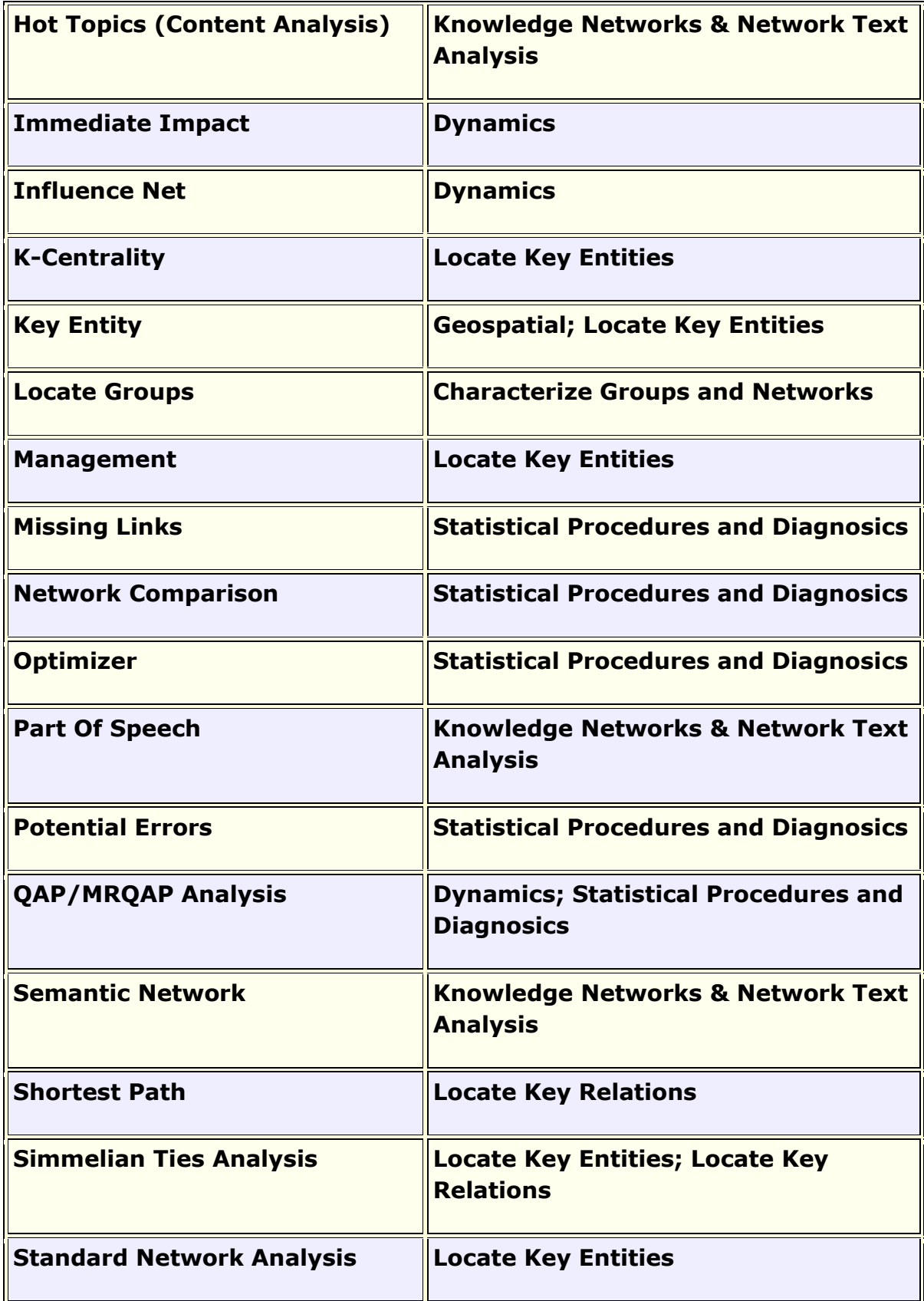

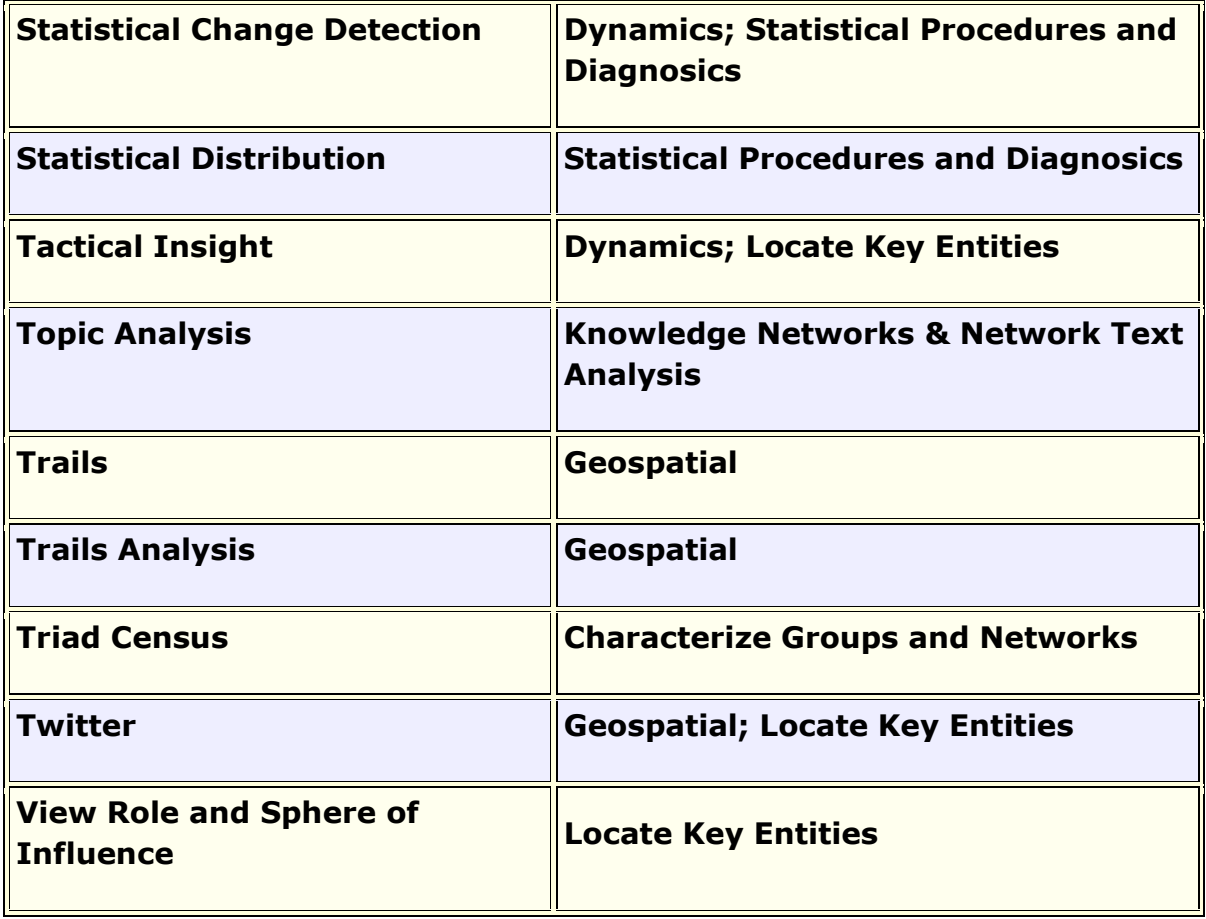

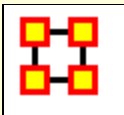

## **Correspondence Analysis**

#### **General Purpose**

Correspondence analysis is a descriptive/exploratory technique designed to analyze simple two-way and multi-way tables containing some measure of correspondence between the rows and columns. The most common kind of table of this type is the two-way frequency crosstabulation table. For a comprehensive description of this method, computational details, and its applications (in the English language), refer to the classic text by Greenacre (1984).

Applies to categorical rather than continuous data. It provides a means of displaying or summarising a set of data in twodimensional graphical form. All data should be nonnegative and on the same scale for CA to be applicable, and the method treats rows and columns equivalently.

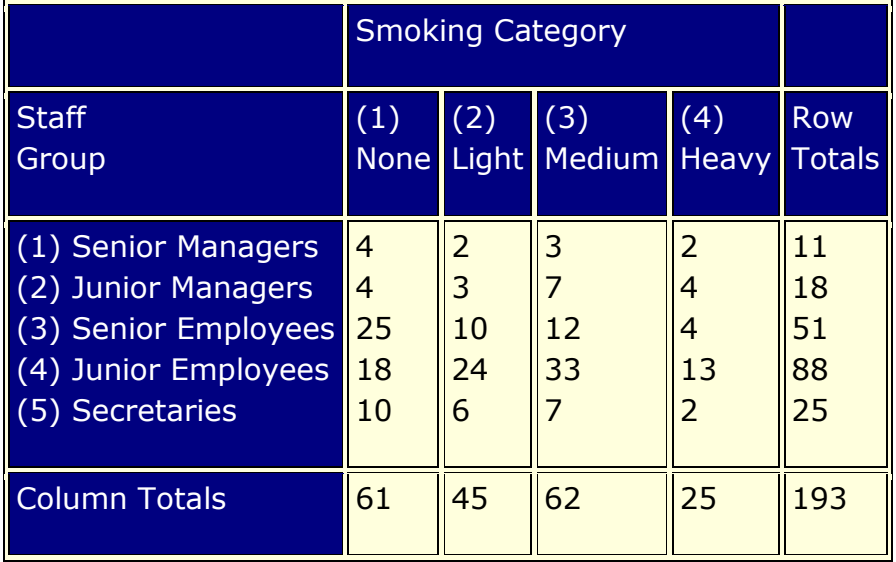

**Mass :** To continue with the simpler example of the two-way table presented above, computationally, the program will first compute the relative frequencies for the frequency table, so that the sum of all table entries is equal to 1.0 (each element will be divided by the total, i.e., 193). You could say that this table now shows how one unit of mass is distributed across the cells. In the terminology of correspondence analysis, the row and column totals of the matrix of relative frequenciesare called the row mass and column mass, respectively.

**Inertia :** The term inertia in correspondence analysis is used by analogy with the definition in applied mathematics of "moment of inertia," which stands for the integral of mass times the squared distance to the centroid (e.g., Greenacre, 1984, p. 35). Inertia is defined as the total Pearson Chi-square for the two-way divided by the total sum (193 in the present example).

According to the well-known formula for computing the Chi-square statistic for two-way tables, the expected frequencies in a table, where the column and rows are independent of each other, are equal to the respective column total times the row total, divided by the grand total. Any deviations from the expected values (expected under the hypothesis of complete independence of the row and column variables) will contribute to the overall Chi-square.

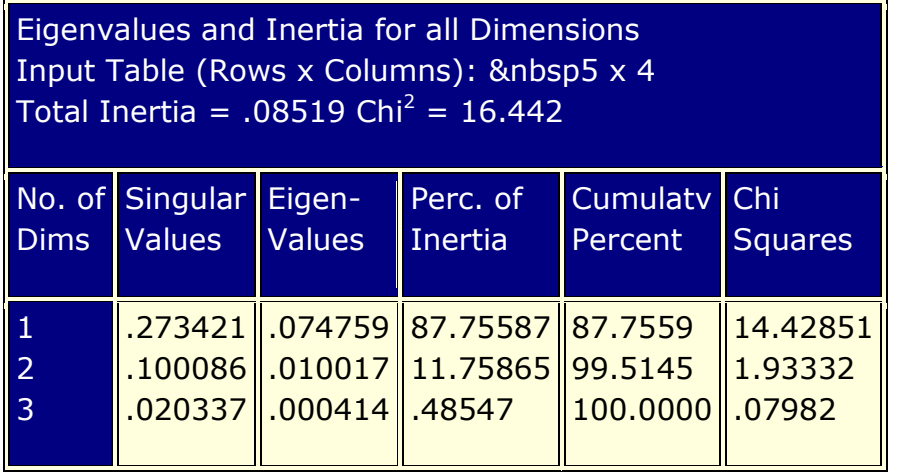

### **References**

Correspondence Analysis. Retrieved on Spember 27, 2011, from http://www.statsoft.com/textbook/correspondence-analysis/.

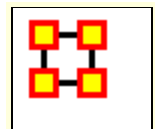

**Correspondence Analysis Example**

From the Editor Menu select **Analysis > Correspondence Analysis**.

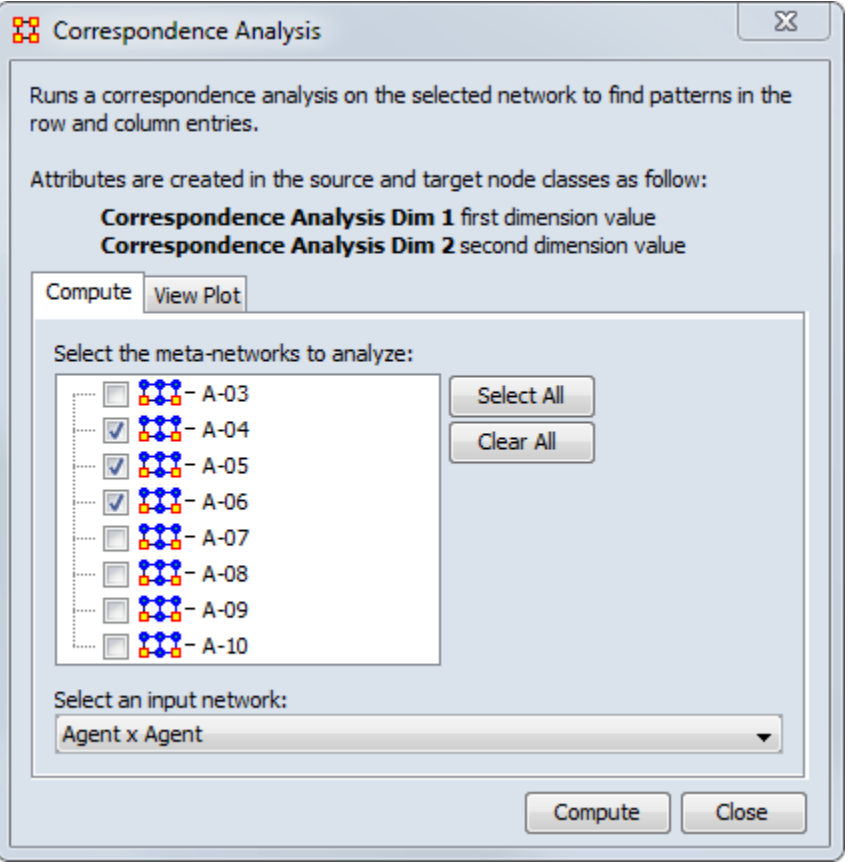

The Corresondence Analysis box will appear with a list of all currently loaded Meta-Networks. Place a check mark next to the Meta-Network(s) to analyze. For **Select an input network:** select the network to analyze. When you are finished click [**Compute**]. This brings up the **Scatter Plot**.

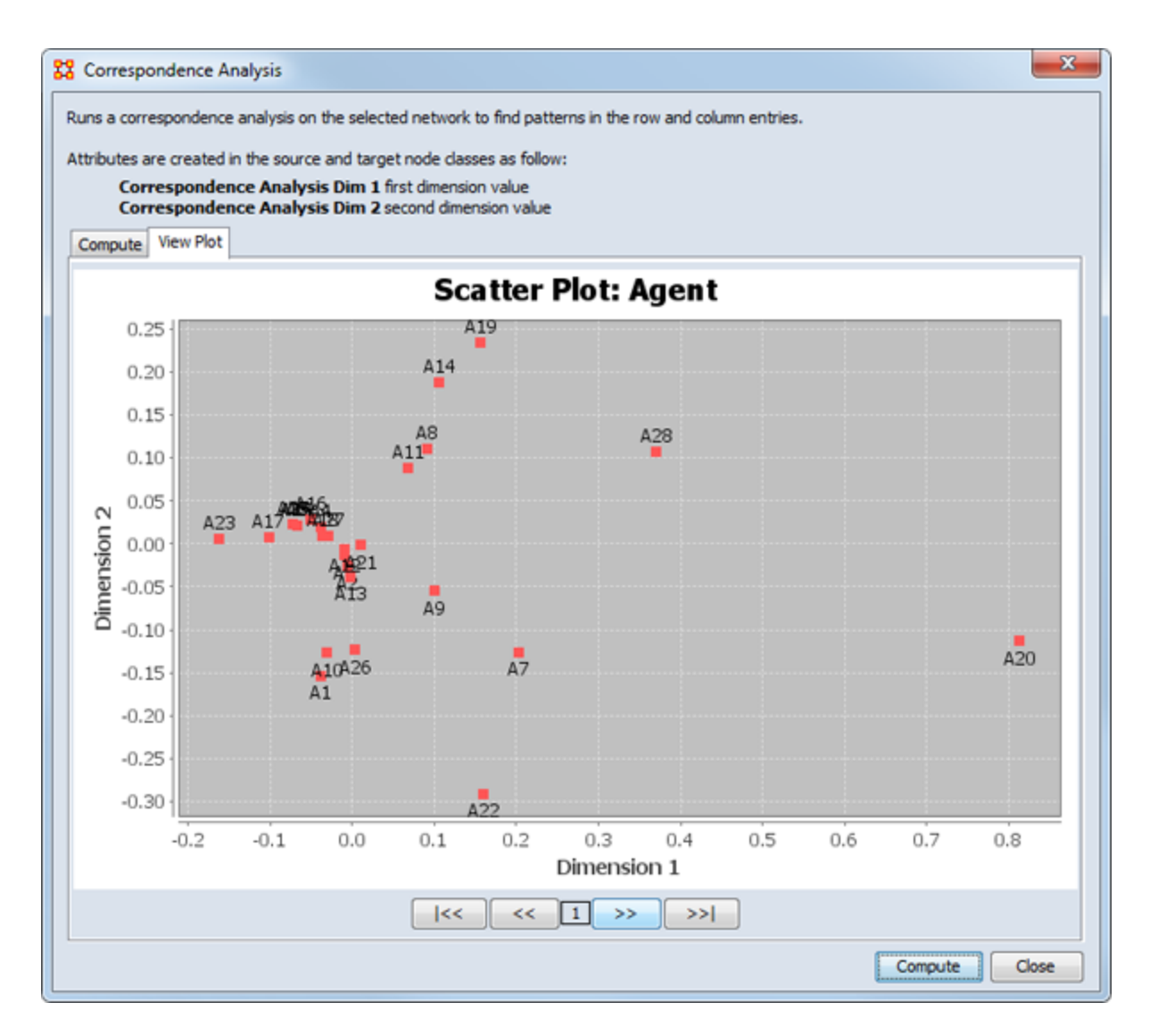

The buttons at the bottom are navigation buttons:

[ **|<<** ] Go To First Graph

[ **<<** ] Go To Next Graph

[ **>>** ] Go To Previous Graph

[ **>>|** ]Go To Last Graph

The number in the middle of the buttons tells you which graph is currently displayed.

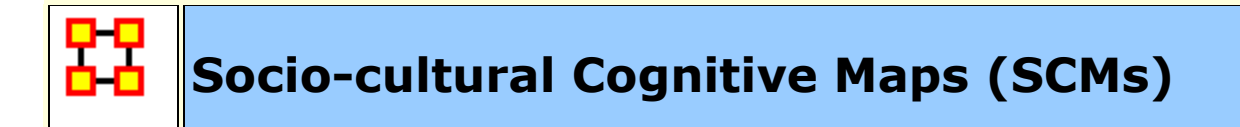

#### **Description**

Socio-cultural Cognitive Maps (SCMs) are the best-fit network model to the set of underlying node to variable data. SCMs permit objective visualization of the network, inference about the impact of changes in the underlying conditions influencing the nodes and comparison of disparate data.

SCMs is a method designed to help analysts make sense of communities and to understand and predict changes in these communities. From a socio-cultural perspective addressing these questions means attaining a structural understanding of actors, issues, and the relations connecting them. Or in other words, it means answering these questions: 1) Who are the critical actors, particularly the political, tribal, religious, economic, educational and religious elite and associated groups. 2) On what specific microissues are the interest of these elites and their groups aligned, and on what issues do they complete? 3) What is the basis for those relations, alliances and conflicts e.g., are they based in economics, status, education, religion, or location. Further it is important to not only understand the lay of the land, but to use that information to assess the community of actors of interest vis-à-vis some issue, e.g. resilience, cyber-attacks, or deterrence given those relations and the basis for them. And 4) How will the community change its position on a broad area of concern, an issue, given changes in the alliances and competitions on the more micro issues, perhaps due to the underlying basis for a relation being altered, or an actor being removed? That is, how stable it the community, how resilient is the community, given change at the actor level or basis for alliance/competition level?

Mathematically, the SCM process is a reduction of the more complex detail available in the hyper-cube where the dimensions are actors by actors by topics by topics; the topic-topic links are the copresence or covariance of the topics; and the actor-actor links are inferred from the other dimensions give the degree to which two actors share the same topics and the extent of the connectivity between those topics.

The core of the SCM process relies on the Minkowski metric (or semi-metric).

For a detailed appreciation of the method, Levine and Carley (2016) provides further detail (see References, below).

## **Input**

The SCM process accepts as input for analysis a single two-mode network or a nodeset with attributes. These inputs are treated as an actor x topics matrix for SCM purposes.

For valid results, column (for two-mode networks) or attribute data should not be mutually exclusive.

## **Result**

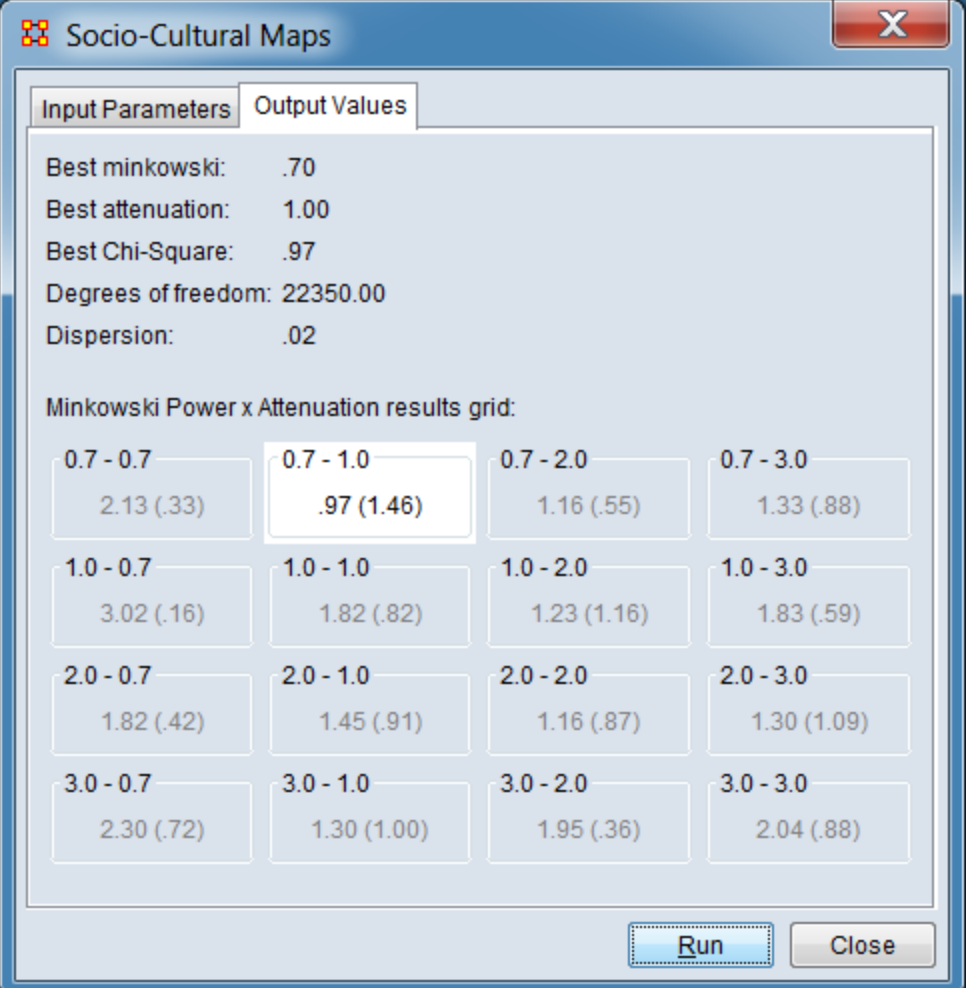

The SCM process will publish the overall best fit values and the Minkowki results grid in the Output Values tab of the Socio-cultural Cognitive Maps dialog. The best fit value in the Minkowski Power x Attenuation results grid is highlighted.

Additional outputs may be specified via the Input Parameters tab of the Socio-cultural Cognitive Maps dialog (see Procedure, below):

**Publish SCM Attributes to Nodes** Add an attribute or attributes to the input nodeset containing SCM results when analysis type attribute is selected.

**Publish Best-Found SCM Positions** Add the position values to the nodeset (for an attribute analysis) or nodesets (for the two nodesets used in the two-mode network) as attribute(s) named **SCM-**@ (SCM-X, SCM-Y, SCM-Z, where the number of appended attributes equal the number of dimensions selected).

**Publish SCM Networks:** Add SCM network information to the source meta-network as nodeset **SCM Nodes** and the networks **SCM Distances** and **SCM Frequency Table Inverted**.

#### **Procedure**

Initiate SCM analysis from the ORA GUI menu bar: **Analysis > Socio-cultural Cognitive Maps (SCM)**. The Socio-cultural Cognitive Maps dialog will appear.

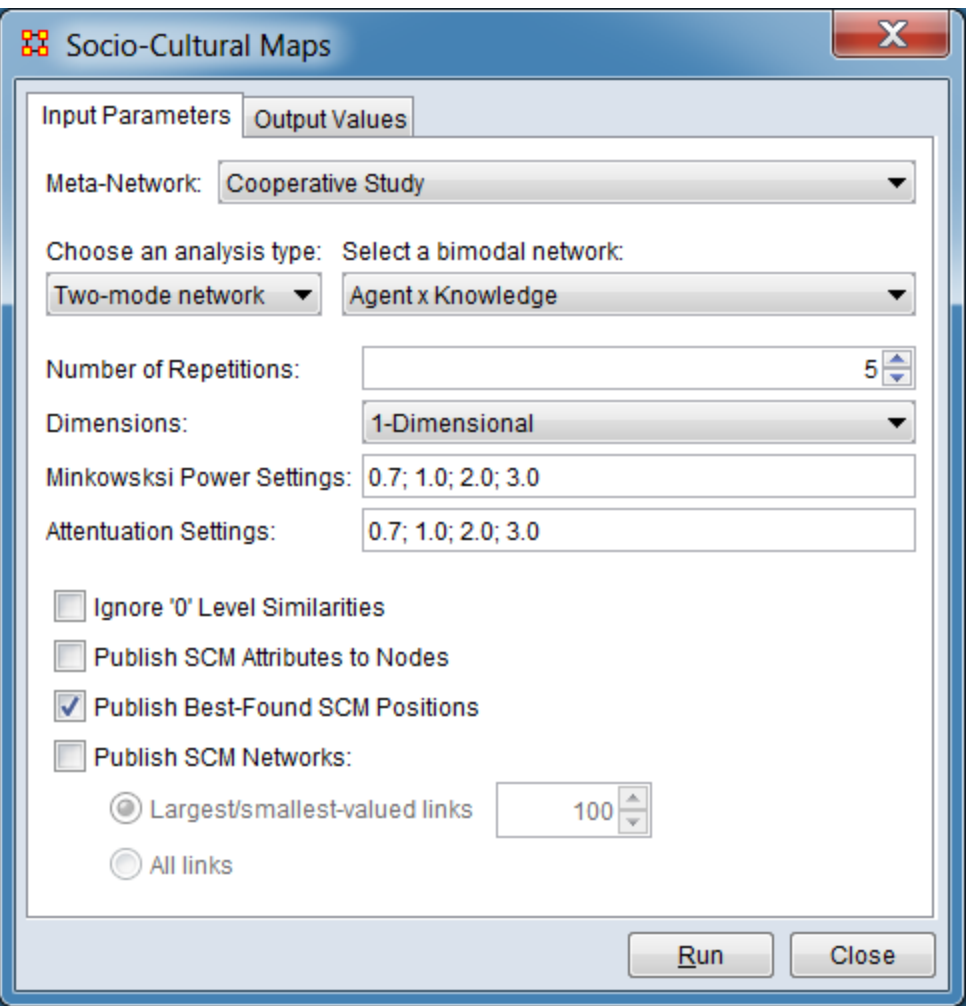

**Input Parameters** Select the Input Parameters tab to set up the run.

**Meta-Network** Select the meta-network containing the input data from the pulldown list of networks currently open in the ORA Meta-Network Manager.

**Choose an analysis type:** select the input source type from the pulldown list.

> **Two-mode network** Input is a 2-mode network, actor x topic.

**Attribute** Input is a nodeset with attributes, where nodes are actors and attributes topics.

**Select a bimodal network:** or **Select a nodeset:** Select the input network or nodeset from the pulldown list of

potential inputs after the analysis type has been chosen. (The prompting text varies based on the analysis type.)

> **WARNING:** For valid results, column (for twomode networks) or attribute data should not be mutually exclusive.

**Number of Repetitions:** Set the number of optimization passes for fitting the SCM (default is 5).

**Dimensions:** Specify the number of dimensions (Ndim) of the desired solution from the pulldown menu (from 1-3, 2 is the usual value).

> **1-Dimensional 2-Dimensional 3-Dimensional**

**Minkowsksi Power Settings:** Shows the current power settings. Change settings by entering any number of values ranging from 0.0 to positive infinity separated by semicolons (;). (Default is 0.7; 1.0; 2.0; 3.0)

**Attenuation Settings:** Shows the current attenuation settings Change settings by entering any number of values ranging from 0.0 to positive infinity separated by semicolons (;). (Default is 0.7; 1.0; 2.0; 3.0)

**Ignore '0' Level Similarities** Check to prevent the Minkowski process from generating a 0 distance, uncheck to allow 0 distances. By default a 0 distance is not allowed.

**Publish SCM Attributes to Nodes** Check to add an attribute or attributes to the input nodeset containing SCM results when analysis type attribute is selected.

**Publish Best-Found SCM Positions** Check to add the position values to the nodeset (for an attribute analysis) or nodesets (for the two nodesets used in the two-mode network) as attribute(s) named **SCM-**@ (SCM-X, SCM-Y, SCM-Z, where the number of appended attributes equal the number of dimensions selected). Previous results will be overwritten or deleted as required if the number of dimensions is reduced.

**Publish SCM Networks:** Add SCM network information to the source meta-network as nodeset **SCM Nodes**, and the networks **SCM Distances** and **SCM Frequency Table Inverted**. Previous results will be overwritten.

> **Largest/smallest-valued links** Check to publish only the specified number of high and low valued links.

**All links** Check to publish all values.

After setting the input parameters, click the [ **Run** ] button to perform the analysis. (Alternatively use the [ **< Close** ] button to close the analysis dialog.)

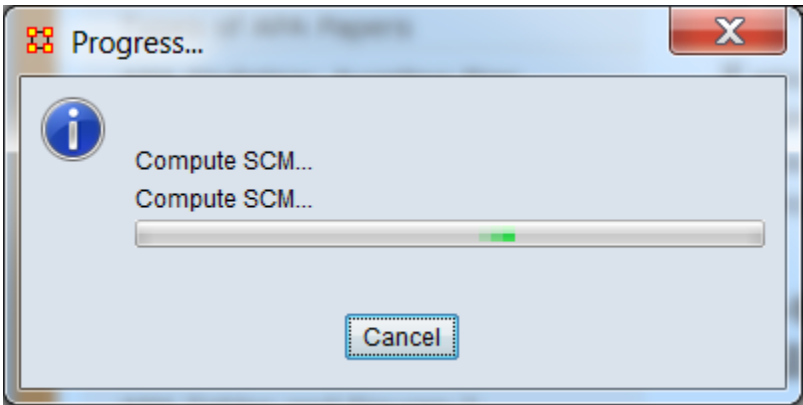

As analysis begins, the Socio-cultural Cognitive Maps dialog will display a "Progress..." popup and will switch to the **Output Values** tab. As the analysis runs, the cells in the **Minkowski Power x Attenuations results grid:** are filled in one at a time (for more complex analysis, this process is visible to the user). When the analysis completes, a "Successfully Computed" popup with several output measures will appear.

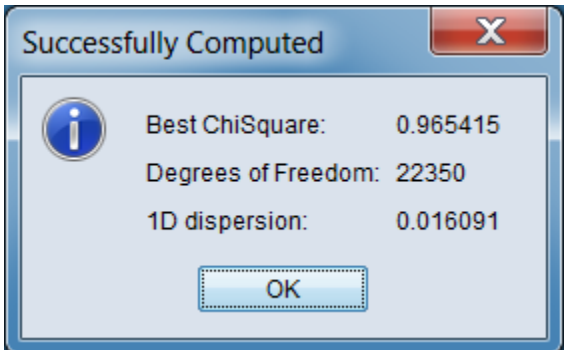

### **References**

Levine, Joel H., Carley, Katheen M. (June 2016). *SCM System.* (CASOS Technical Report CMU-ISR-16-108). Retrieved from Center for the Computational Analysis of Social and Organization Systems (CASOS) website: **[http://www.casos.cs.cmu.edu/publications/papers/CMU-ISR-16-108](http://www.casos.cs.cmu.edu/publications/papers/CMU-ISR-16-108-final.pdf) [final.pdf](http://www.casos.cs.cmu.edu/publications/papers/CMU-ISR-16-108-final.pdf)**

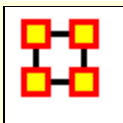

## **Moran-I and Geary-C**

**Moran's-I :** The measure of spatial autocorrelation to study stochastic phenomena which are distributed in space in two or more dimensions. The values of Moran's I range from **+1** meaning strong positive spatial autocorrelation, to **0** meaning a random pattern to **- 1** indicating strong negative spatial autocorrelation.

This particular statistic is designed for the measurement of global spatial autocorrelation of ordinal, interval or ratio data.

**Geary's-C :** Based upon a paired comparison of juxtaposed map values and **ranges between 0 and 2**. Positive spatial autocorrelation is found with values ranging from 0 to 1 and negative spatial autocorrelation is found between 1 and 2. However, values can be found greater than 2 on occasion (Griffith, 1987). As similar values are in juxtaposition the numerator which measures the absolute difference squared between juxtaposed values will tend toward zero. Whereas, as non-similar values become juxtaposed the statistic will tend toward larger values in the numerator and thus toward its maximum value of two.

This particular statistic is designed for the measurement of local spatial autocorrelation of ordinal, interval or ratio data.

### **Example**

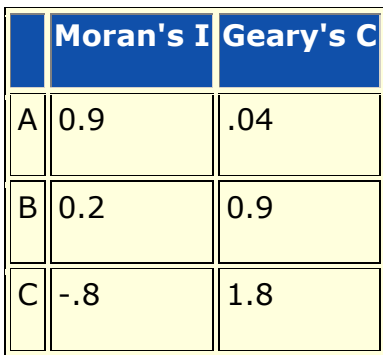

A has positive global spatial autocorrelation and local spatial autocorelation.

B is random with respect to space.

C has negative global and local spatial autocorrelation.

#### **Reference**

- Geary, R. C. (1954). "The Contiguity Ratio and Statistical Mapping". The Incorporated Statistician (The Incorporated Statistician) 5 (3): 115-145.
- Moran, P. A. P. (1950). "Notes on Continuous Stochastic Phenomena". Biometrika 37 (1): 17-23.

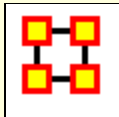

## **Simulations**

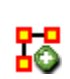

**Near-Term Analysis :** The **Near Term Analysis** (NTA) is a tool that allows for the removal of nodes from a given organizational structure to evaluate how the organization will likely perform as a result.

**OrgAhead :** OrgAhead is an organizational learning model designed to test different forms of organizations under a common task representation. Each member of the organization receives information from a subordinate or from the environment, makes a decision based on the information and what he or she has learned so far, and provides superiors with an answer to the decision. These decisions are either **yes/no** or **yes/maybe/no**; again, we're dealing with an intellective model.

**Micro Simulations :** Micro Simulation allows you to run some basic simulations on the curretly loaded visualization. Link weights are important as once they are normalized, they correspond to the probablity of a transmission.

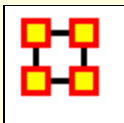

## **Near Term Analysis**

The **Near Term Analysis** (NTA) is a tool that allows for the removal of nodes from a given organizational structure to evaluate how the organization will likely perform as a result. The Near Term Analysis tool uses a multi-agent model as input, **[Dynet ML\\*](file:///C:/Users/na22/Documents/ORA_Help/Publications/ORA_Users_Guide_2017/MS_Word_Drafts/glossary.html%23d)**.

The goal is to provide an answer to the question on how an organization will behave and change after considering a sequence of strategic interventions or personnel loss by way of agent removal. In other words, we want to know what happens when we remove nodes from an organization, be they people, places, resources, knowledge sets or other common Nodesets.

This example will use the **Stargate dataset (SG-1)**. This dataset is included with the version of ORA downloaded and can be found online at the following url:

**http://www.casos.cs.cmu.edu/projects/ora/sample.php.**

From the menu bar select **File > Open Meta-Network** then select SG1.xml.

In this example, we will remove two agents: **daniel\_jackson** and **maj\_samantha\_carter**

- 1. Open the **SG1 Meta-Network** into ORA.
- 2. Highlight the SG1 Meta-Network **before** starting NTA in the ORA Meta-Network Manager panel.
- 3. From the main menu select **Simulations > Near-Term Analysis**.

**NOTE : If your dataset contains an Organization Node Class ORA will display the NTA main window. If not, it will ask for you to chose a substitute Organization Nodeset.**

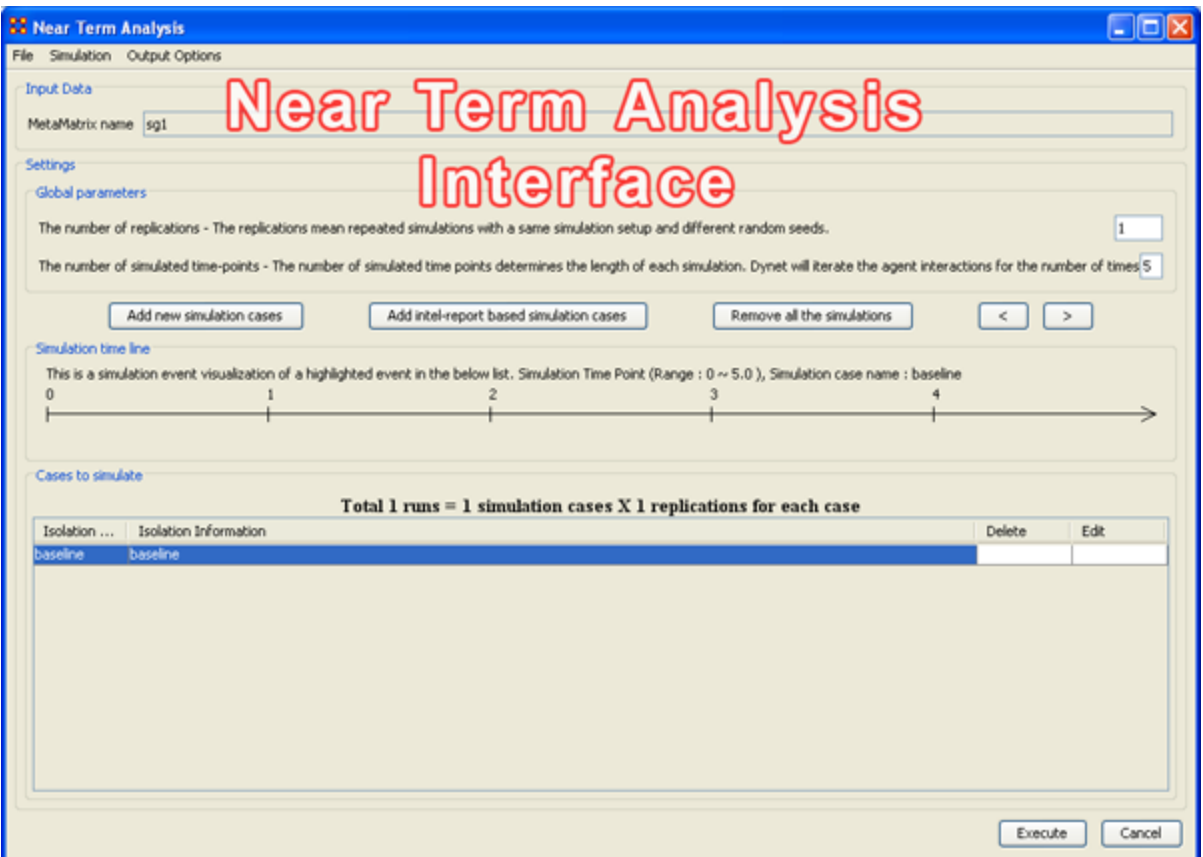

When a Meta-Network is first loaded into ORA's the Near Term Analysis, a pop-up may appear asking for a **location** node. Select Cancel and proceed with the Near Term Analysis.

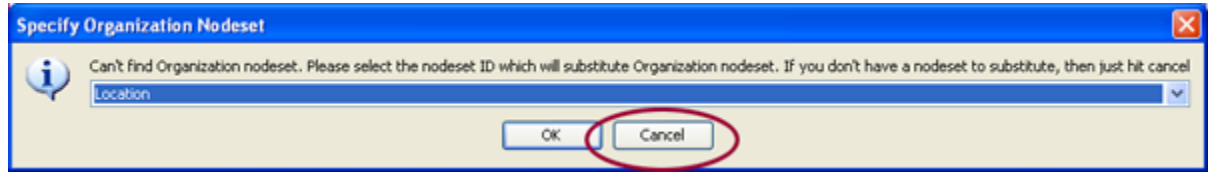

The NTA main window consisted of four sub panels: **Input Data, Settings, Simulation time line and Cases to simulate**. Below is a brief description of each panel:

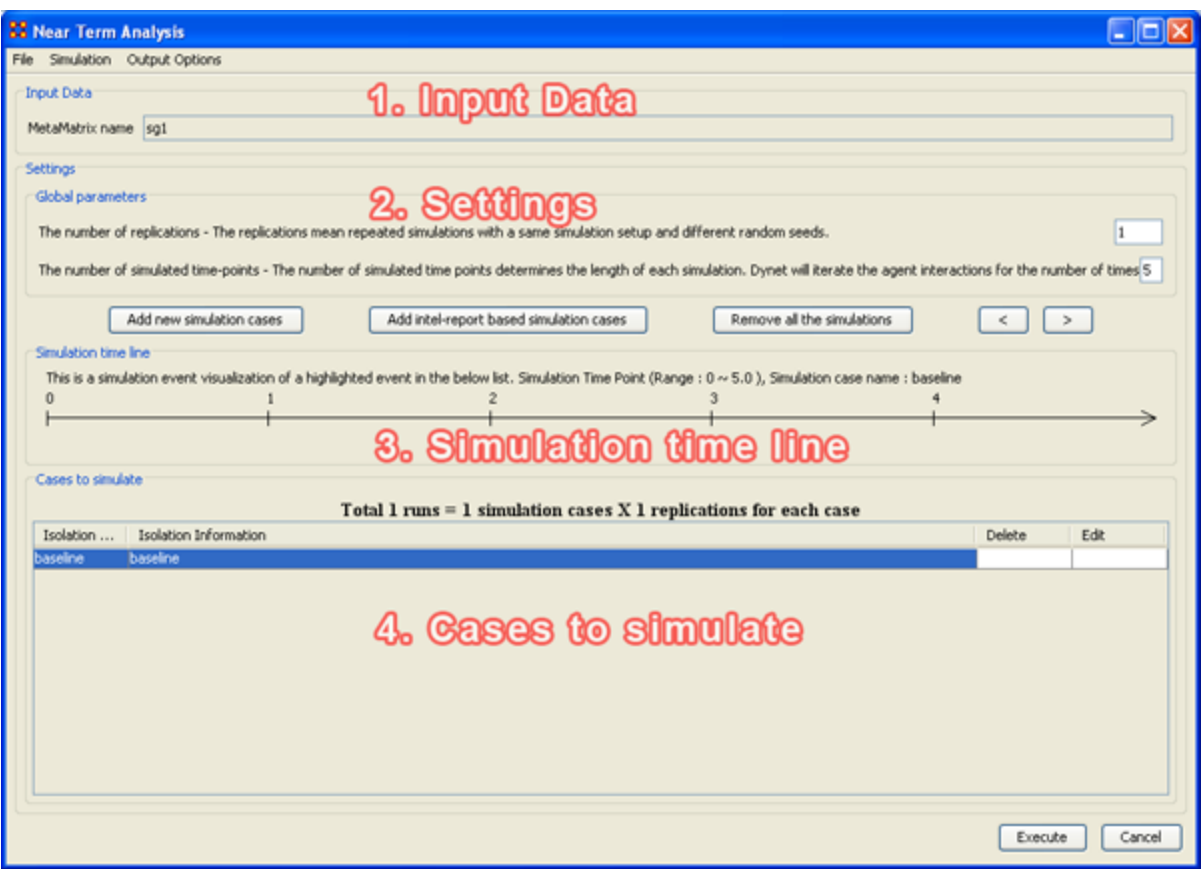

### **1. Input Data**

In this section is the file name of the Meta-Network loaded.

## **2. Settings (Global Parameters)**

In the **Setting** area are two text boxes. The first, **The Number of replications** informs ORA how many times to run the simulation. The second, **The number of simulated time-points** defines the range in the section **Simulation time line**.

In the settings area, there are two critical factors: 1) the **number of replications** and 2) the **number of simulated time points**.

Why is this important?

The number of replications if set at a higher versus lower value, will result in more experiments being conducted on the scenario the tool is presented. Therefore, the more replications the more likely the results will mirror those in a real world example.

The number of time points determines the length of the Near Term Analysis iterations. If this number is also set to a relatively high value, the simulation will take longer.

#### **NOTE : Be mindful of any memory considerations when running high value replications or time points.**

### **3. Simulation time line**

This are of the Near Term Analysis tool shows a visual representation of the time points selected in Settings area above.

### **4. Cases to simulate**

After the settings **(global parameters)** are set, the virtual experiment cells need set.

Initially, there is a pre-defined simulation cell, the **Baseline**. The Baseline is the cell without any entities removed as is the control situation when the organization does not experience any interventions. Besides Baseline, any other cells need set up. Start by selected **Add new simulation instances**, the leftmost of the four buttons.

### **Add new simulation cases**

To run a Near Term Analysis, we will begin by selected the **Add new simulations cases** button from the main Near Term Analysis Tool (see area highlighted in red ellipse below).

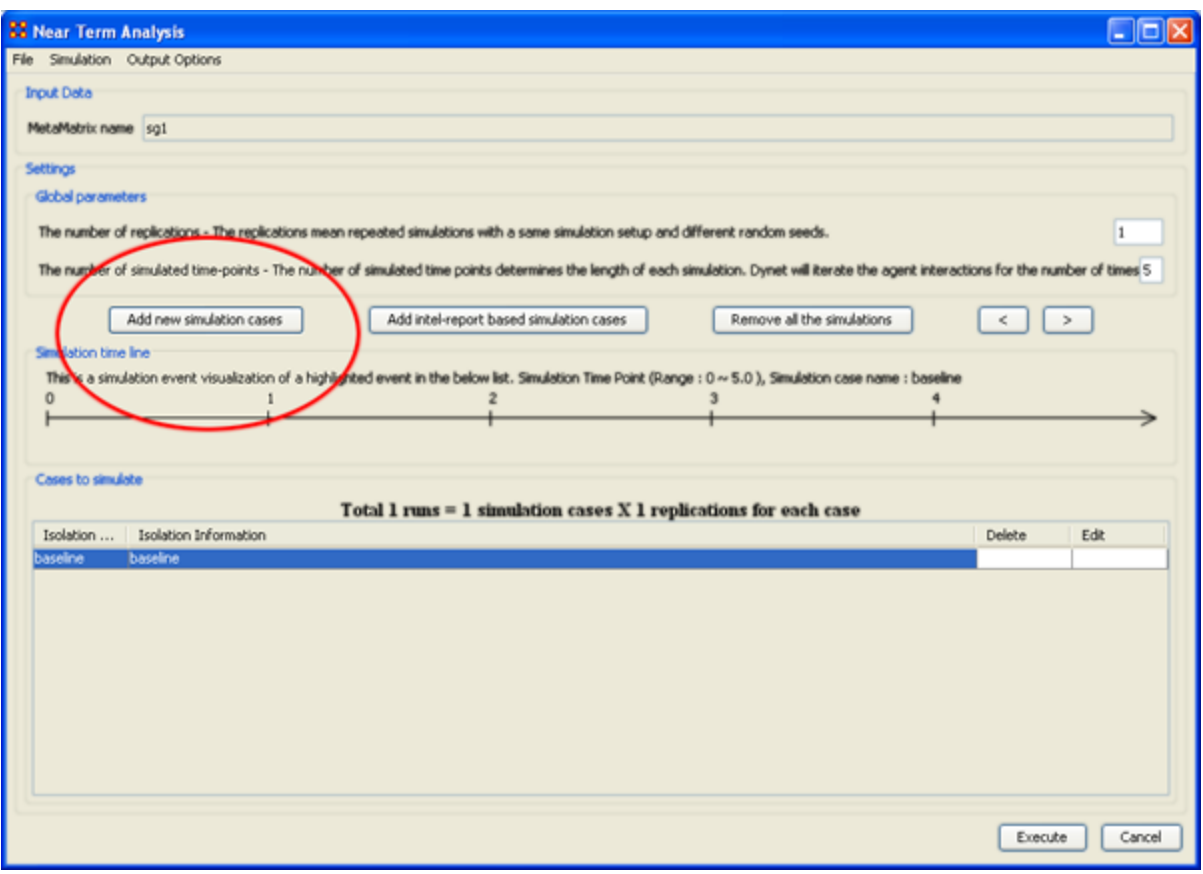

After selecting **Add new simulation instances** button, a dialog box titled **Near Term Analysis– Simulation scenario create wizard** will appear. This wizard supports the creation of virtual experiment cells in three different ways. The **First** allows for the most freedom of choice. The **second** and the **third** options will ask for a set of criteria for selecting important agents in the network and make experiment cells according to the selection. Therefore, the first option gives full flexibility to users, and the second and the third option provides a systematic analysis setup method. To proceed this demonstration, select the first option and select **[Next]**.

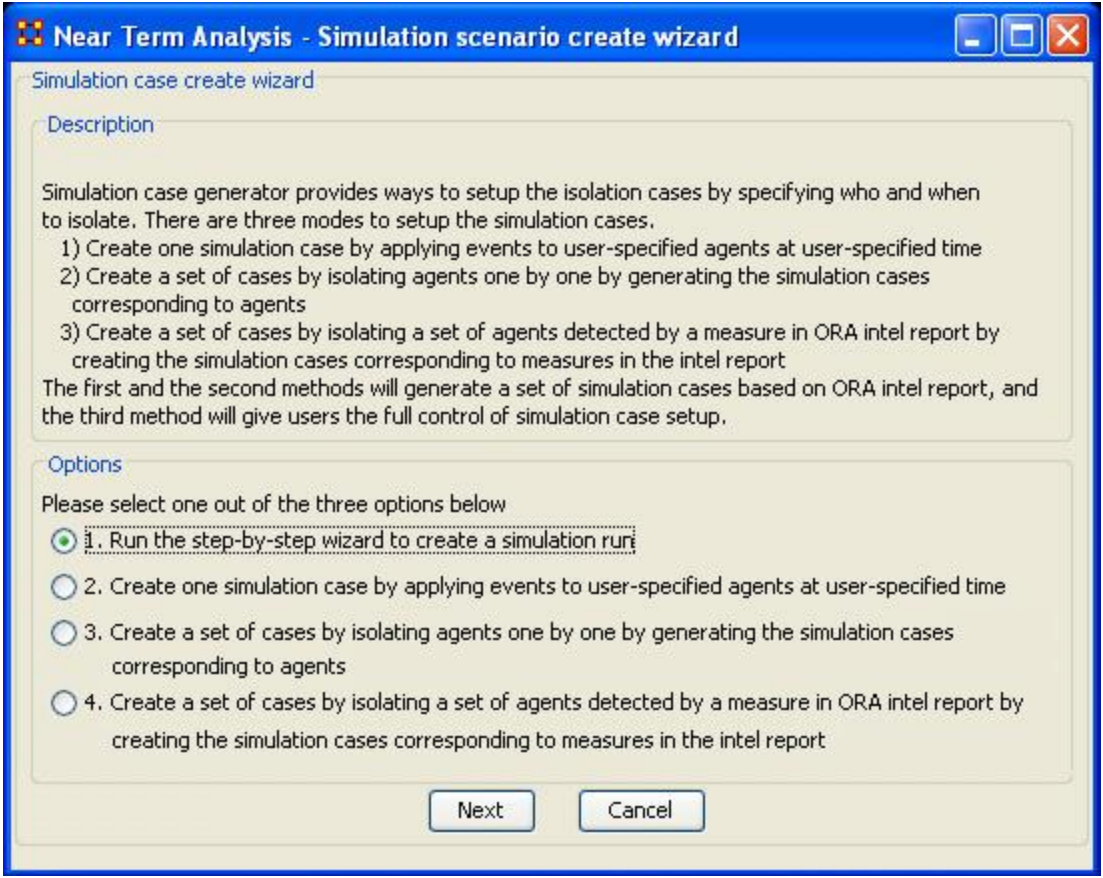

#### **There are four options:**

The next section explores all four of the Near Term Analysis Options:

**[Run the Step-by-Step Wizard](file:///C:/Users/na22/Documents/ORA_Help/Publications/ORA_Users_Guide_2017/MS_Word_Drafts/near-term-analysis-option1.html)** – This process will help walk through setting up a near term analysis experiment on the Meta-Network loaded into the Near Term Analysis tool.

**[Create one simulation case](file:///C:/Users/na22/Documents/ORA_Help/Publications/ORA_Users_Guide_2017/MS_Word_Drafts/near-term-analysis-option2.html)** – In this simulation experiment, events and user-specified time can be applied to agents.

**[Create a set of cases by isolating agents](file:///C:/Users/na22/Documents/ORA_Help/Publications/ORA_Users_Guide_2017/MS_Word_Drafts/near-term-analysis-option3.html)** – This scenario isolates one agent and perform an experiment. Then the experiment can be performed again with the agent removed.

**[Create a set of cases by isolating a set of agents relating to a specific measure.](file:///C:/Users/na22/Documents/ORA_Help/Publications/ORA_Users_Guide_2017/MS_Word_Drafts/near-term-analysis-option4.html)** – Based on measures contained in the ORA intel report, a set of agents can be isolated and a simulation case can be created.

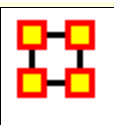

## **Near Term Analysis Menu**

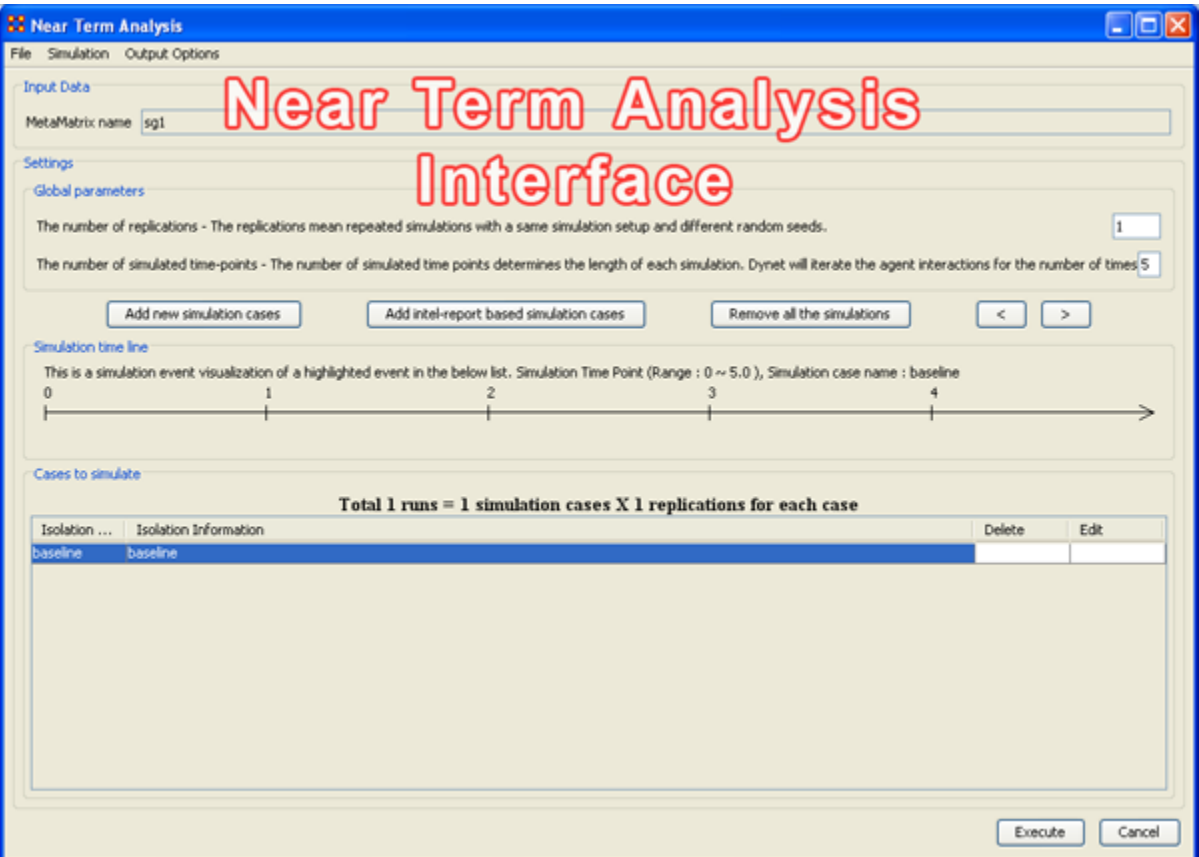

#### **File Menu**

**Save the current simulation setting:** Brings up a save box where you can navigate to a directory and save **all** the current simulation settings.

**Load a simulation setting from a file:** Navigate to a directory to load a previously saved simulation setting.

**NOTE :** This will remove any settings that are currently active.

**Close:** Closes the Near Term Analysis window.

#### **Simulation Menu**

**Execute simulation cases:** Begins running the simulation. Same function as the **[Execute]** button at the bottom of the window.

**Show the add simulation wizard:** Brings up the creation window. same as the **[Add new simulation cases]** button.

**Add ORA-Intel report based simulation cases:** Same as **[Add ORA-Intel report based simulation cases]** button.

**Edit the highlighted case:** Brings up the dialog box to edit parameters for selected event.

**Remove the selected cases:** Removes selected event from simulations.

**Remove all of the cases:** Same as the **[Remove all the simulations]** button.

### **Output Options**

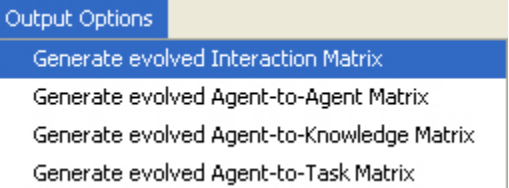

These menu items will display in the **Near Term Results** menu:

**Generate evolved Interaction Matrix:** 

**Generate evolved Agent-to-Agent Matrix:** Displays how agents interact with one another.

**Generate evolved Agent-to-Knowledge Matrix:** Displays how knowledge is diffused within the agent network

**Generate evolved Agent-to-Task Matrix:** Display how tasks are used within a network.

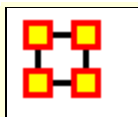

**Near Term Impact Option 1**

#### **Step-by-Step wizard**

Selecting the first option brings up the **step-by-step creation** dialog box.

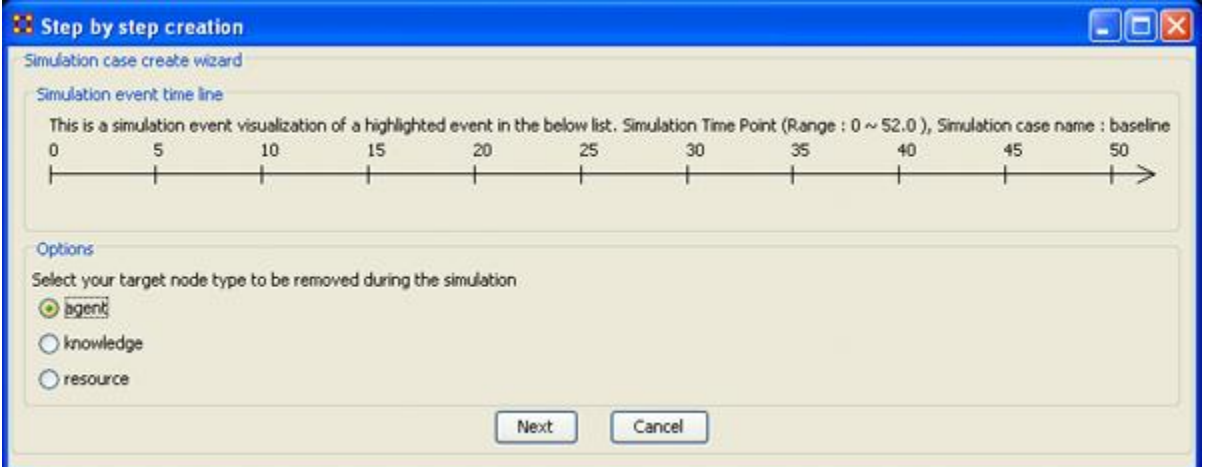

Under **Options** select whether to isolate an **agent, knowledge, or resource**. We'll leave it at agent. Then select the **[Next]** button.

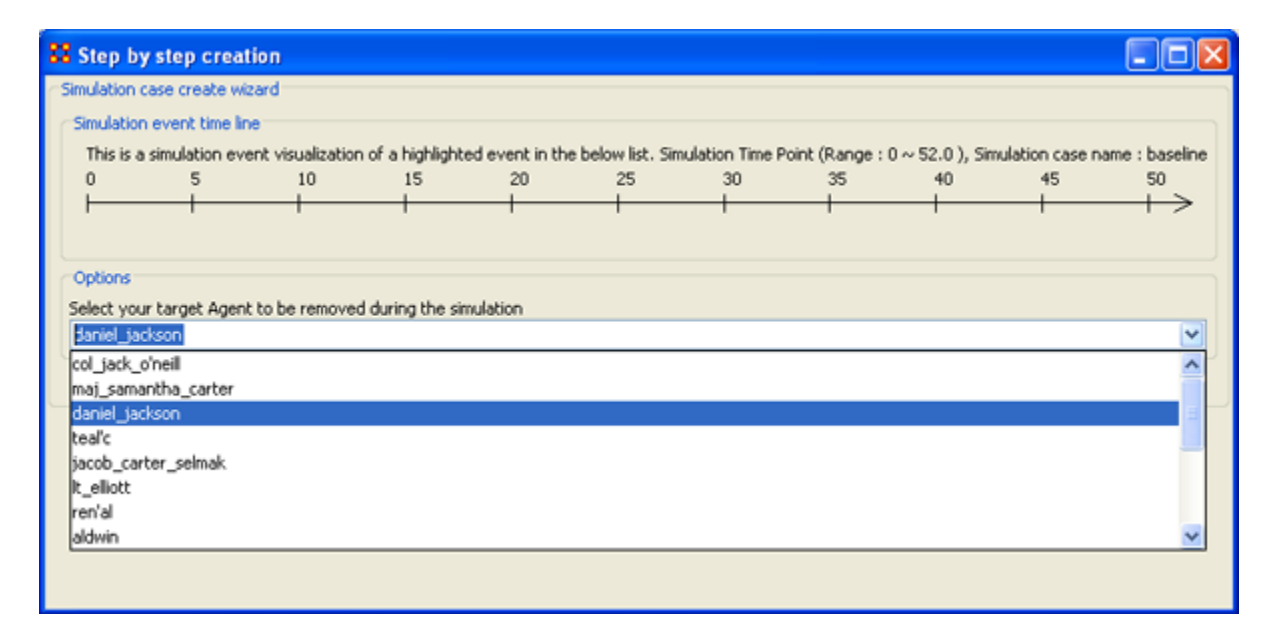

Under **Options** select the agent to isolate. Here we select **daniel\_jackson**. The select the **[Next]** button.

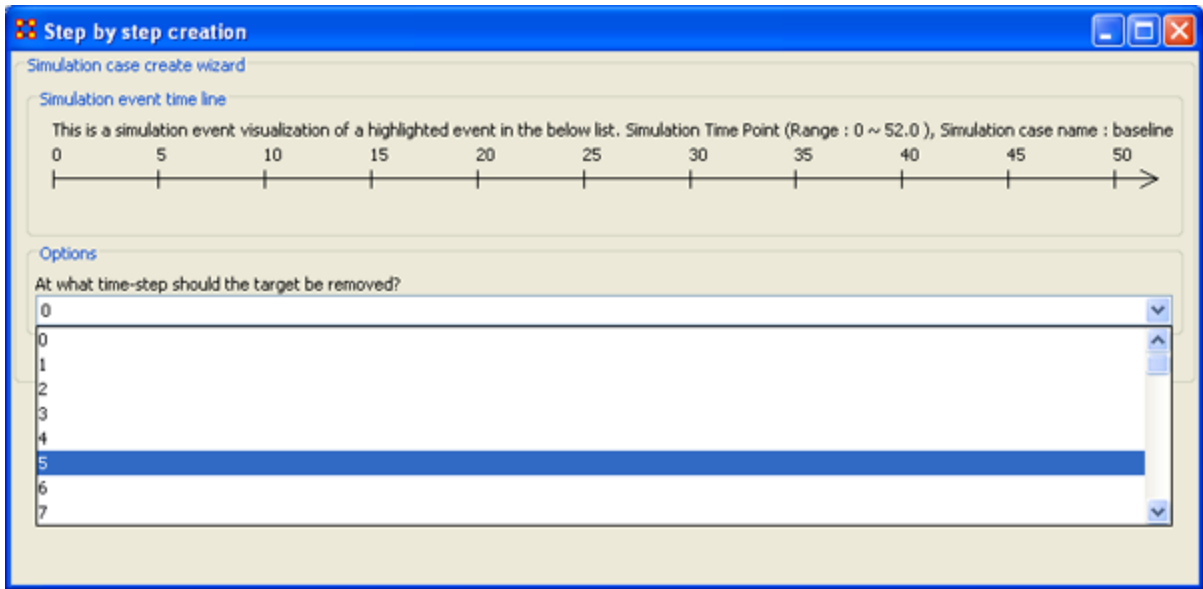

Under **Options** select the time-step to isolate the agent. For this simulation we select **5**. The select the **[Next]** button.

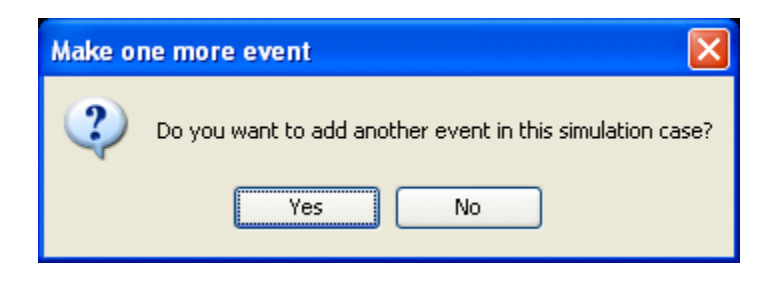

At this point you are asked if you want to add more events to the simulation or not.

You can add as many **events**as you wish. But for this example we'll only use only one event. Select **[No]** to continue.

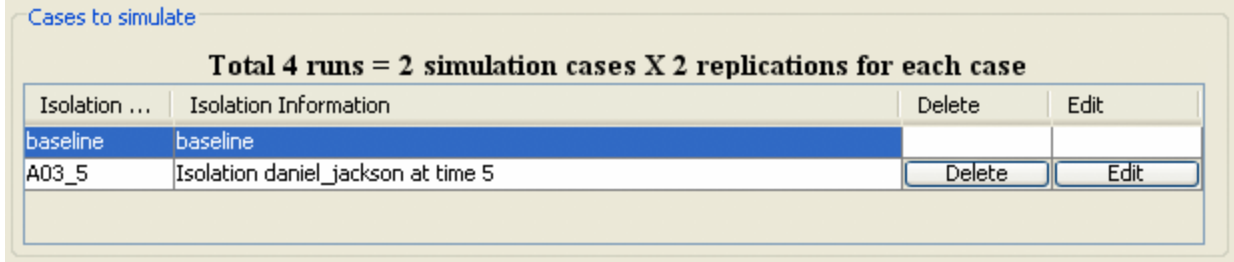

Now repeat the steps above and add a **second** simulation. But this time let's remove **daniel\_jackson** at time-step 25.

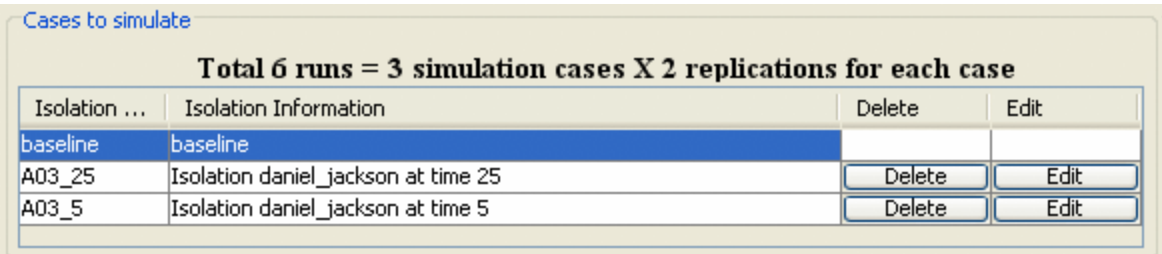

Now proceed to **[Analysis Results](file:///C:/Users/na22/Documents/ORA_Help/Publications/ORA_Users_Guide_2017/MS_Word_Drafts/near-term-analysis-results.html)**.

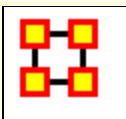

**Near Term Impact Option 2**

### **Apply events to specified agents**

The second option for creating simulation files is to create one simulation case and apply events to specified agents, knowledge, or resource nodes.

Select the **[Add new simulation cases]** button to bring up the wizard.

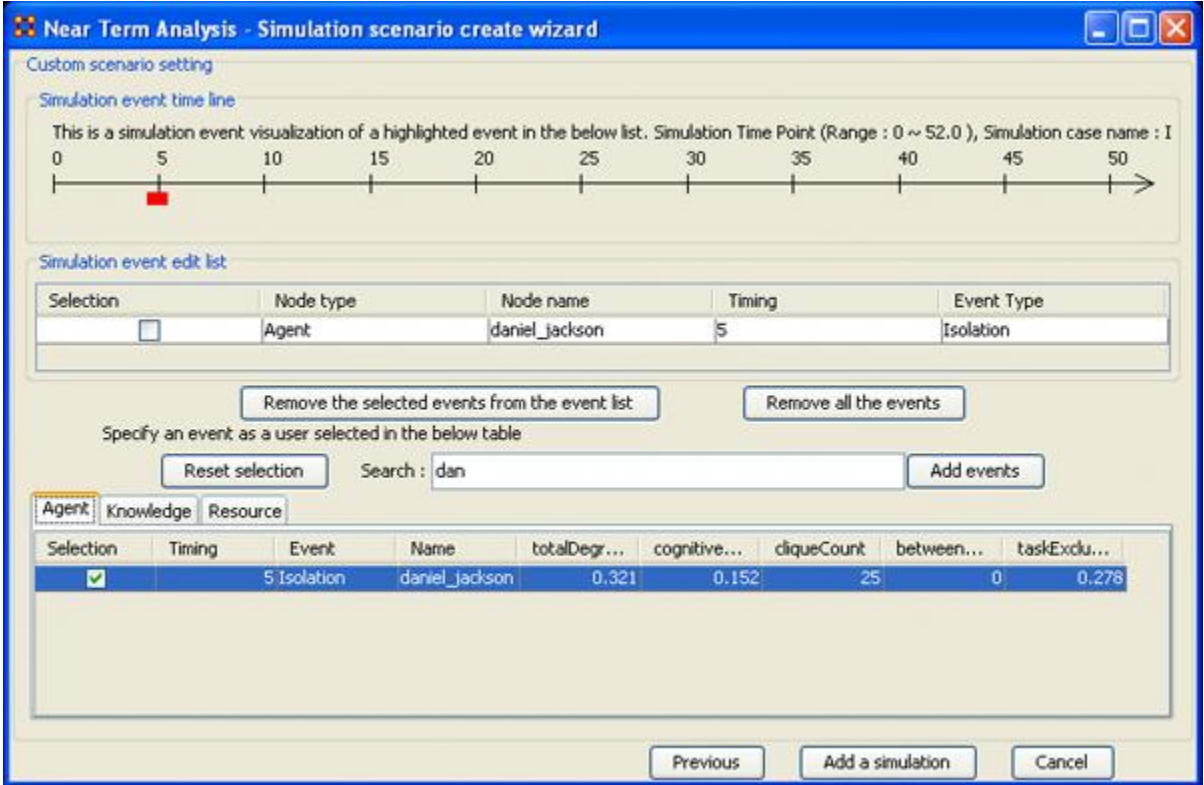

- 1. Type in a search criteria to highlight only the agents to work with (i.e. typing in **dan** brought up only **daniel\_jackson**.
- 2. Place a checkmark on the line. Notice that when you placed a checkmark in the box the **Event** automatically changed to **Isolation**.
- 3. Double-click in the **Timing** cell to select it and type in a number from 0 to the highest number you selected for your simulation. In this case we'll repeat with the timing of "5".
- 4. Select the **[Add events]** button. This places the event in the **Simulation event edit list** section.
- 5. If there were more events to add you could continue with the same procedure. When you are done, select the **[Add a simulation]** button at the bottom.

The two buttons beneath the **Simulation event edit list** section to remove events from the list. The **[Remove all the events]** button obviously removes everything in the **Simulation event edit list** but the **Remove the selected events from the event list only removes the events with a checkmark beside them.**

The **[Reset selection]** button removes all check marks placed in the bottom table and sets the Event to **No Event**.

The **[Previous]** button returns to the main Wizard screen.

When you have finished you will have created the same two simulations as in Option 1.

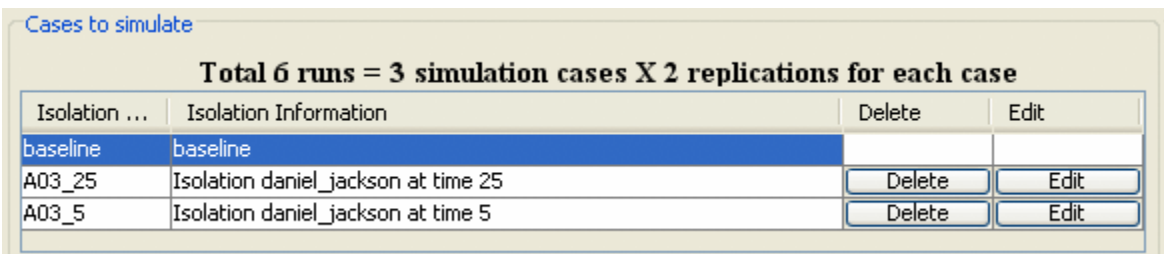

Now proceed to **[Analysis Results](file:///C:/Users/na22/Documents/ORA_Help/Publications/ORA_Users_Guide_2017/MS_Word_Drafts/near-term-analysis-results.html)**.

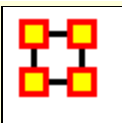

**Term Impact Option 3**

### **Create set of cases using Measures**

**Option 3** allows for selecting agents/knowledge/resources based on their ranking when certain measures are run on them.

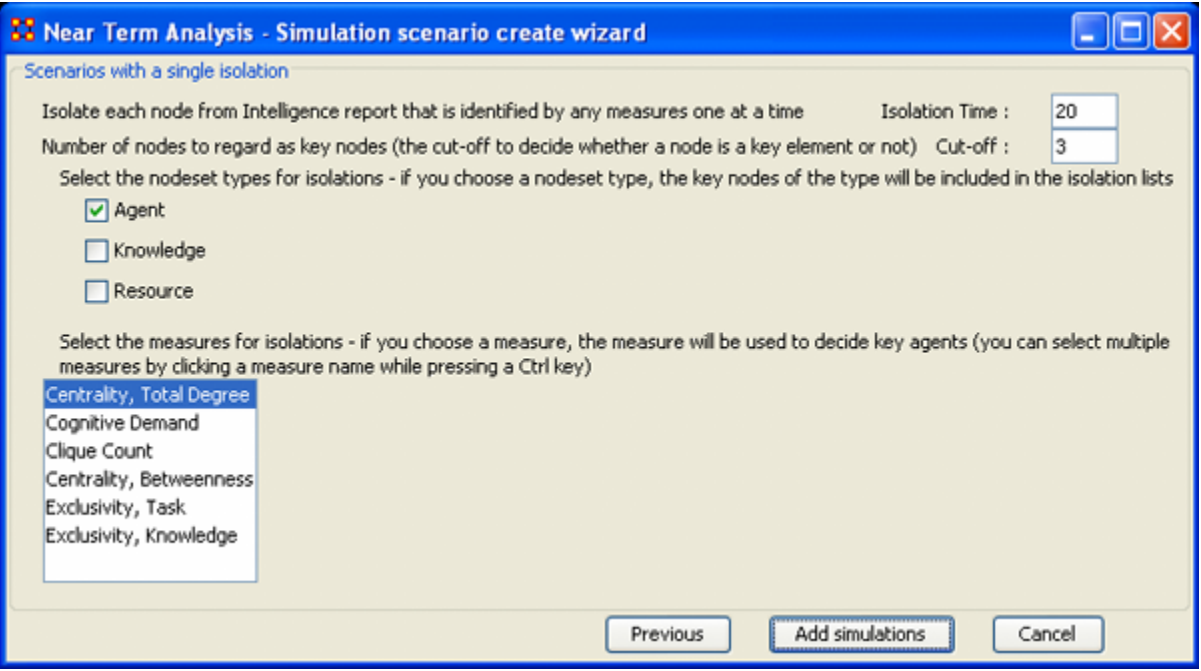

Here are three examples run with the same **Isolation Time and Cut-offs**. Only the measures were changed.

## **Centrality, Total Degree**

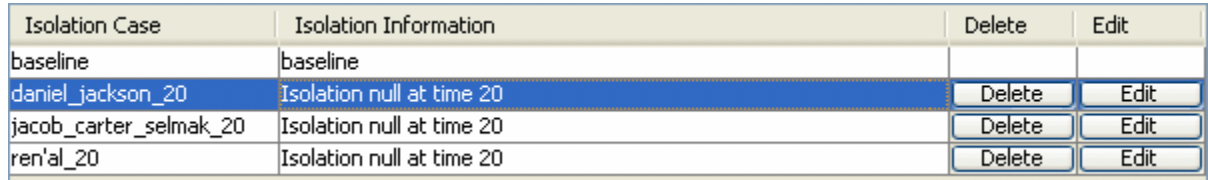

## **Cognitive Demand**

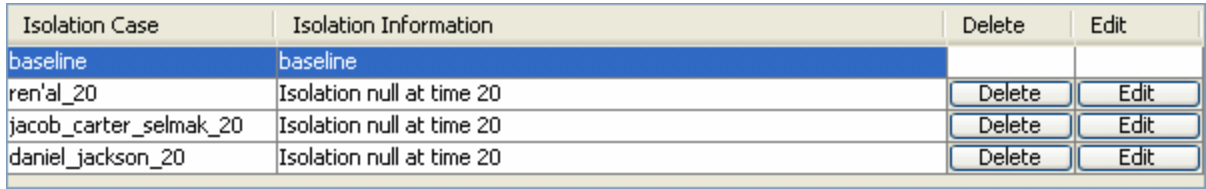

## **Clique Count**

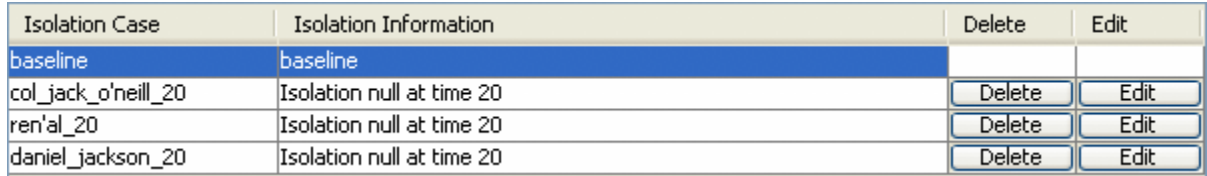

When you have run the measures proceed to **[Analysis Results](file:///C:/Users/na22/Documents/ORA_Help/Publications/ORA_Users_Guide_2017/MS_Word_Drafts/near-term-analysis-results.html)**.

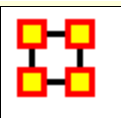

# **Near Term Impact Option 4**

## **A set of agents by a set of cases by measure(s).**

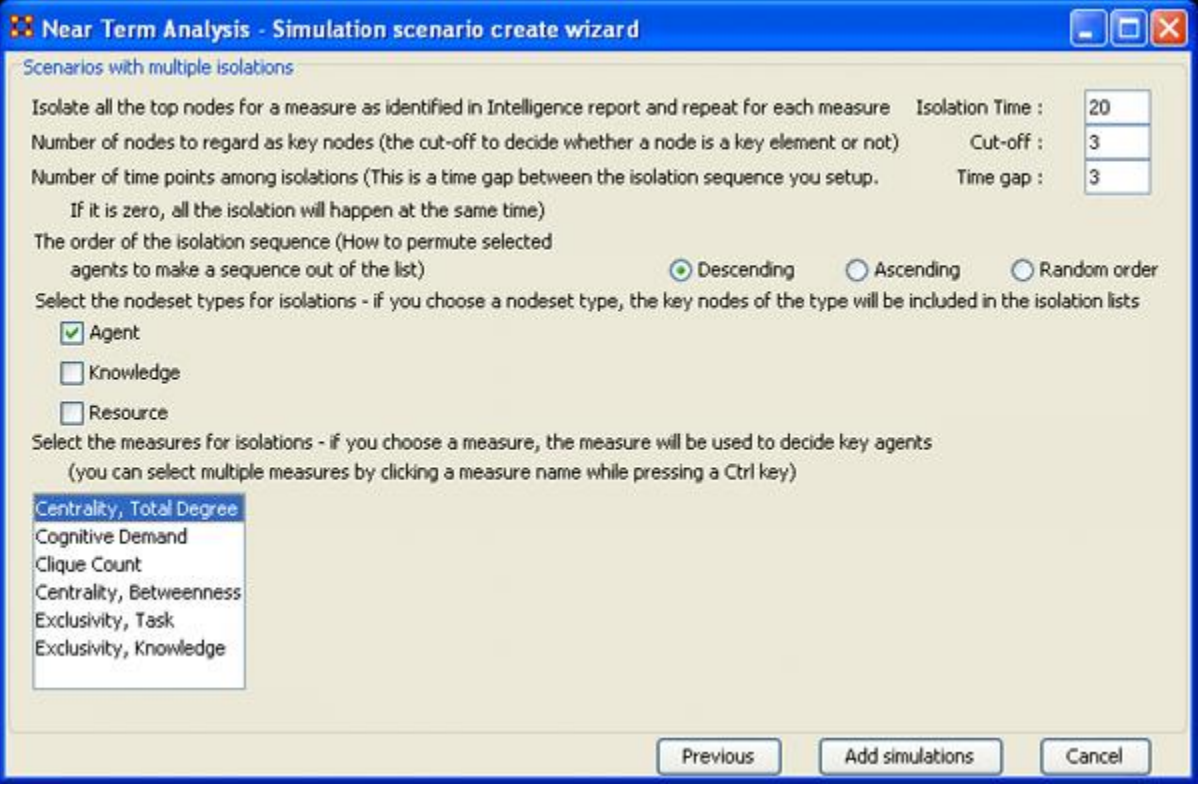

**Option 4** allows the addition of adding **Time gaps** between the isolations and whether to isolate them in descending, Ascending, or Random order.

Now proceed to **[Analysis Results](file:///C:/Users/na22/Documents/ORA_Help/Publications/ORA_Users_Guide_2017/MS_Word_Drafts/near-term-analysis-results.html)**.

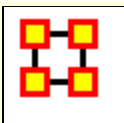

## **Near Term Impact Results Menu**

**Save the Construct launch scripts : Information on Construct can** be obtained at the following URL: **http://www.casos.cs.cmu.edu/project/construct/index.html**

.

**Show text report on the ORA main window :** Displays the report in Panel 3 of the ORA Main Interface.

**Save the completely evolved Meta-Networks :** Will save as an ORA Meta-Network any of the simulation cases with a checkmark in the **Select** column.

**Save the html report :** Navigate to a directory to save an **html** file that can be displayed in a browser.

**Save the text report :** Navigate to a directory to save an **text** file.

**Save the Knowledge Diffusion line chart :** Saves the chart as a **.png** file that can be used in other documents.

**Save the Task Accuracy line chart :** Saves the chart as a **.png** file that can be used in other documents.

**Save the Energy Task line chart :** Saves the chart as a **.png** file that can be used in other documents.

**Save the Knowledge Diffusion result CSV file :** Saves the results as a **.csv** file that can be used in other programs.

**Save the Task Accuracy result CSV file :** Saves the results as a **.csv** file that can be used in other programs.

**Save the Energy Task result CSV file :** Saves the results as a **.csv** file that can be used in other programs.

**Close :** 

#### **Copy the chart in the clipboard :** Copies the window to the clipboard that can be pasted into other programs.

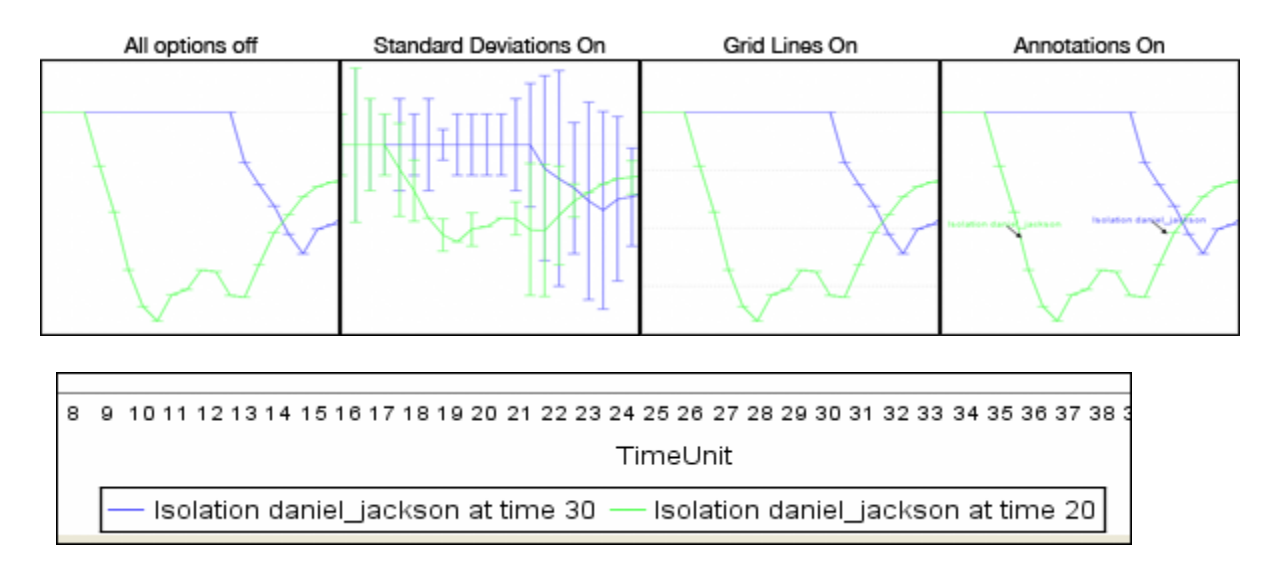

**Standard Deviation ranges : [Standard Deviations\\*](file:///C:/Users/na22/Documents/ORA_Help/Publications/ORA_Users_Guide_2017/MS_Word_Drafts/glossary.html%23s)** displays the range of values for a particular instance.

**Grid lines in the chart :** Displays the grid lines for values.

**Legends in the chart :** Displays the legend underneath the chart.

**Event annotations in the chart :** Displays the event annotations within the chart.

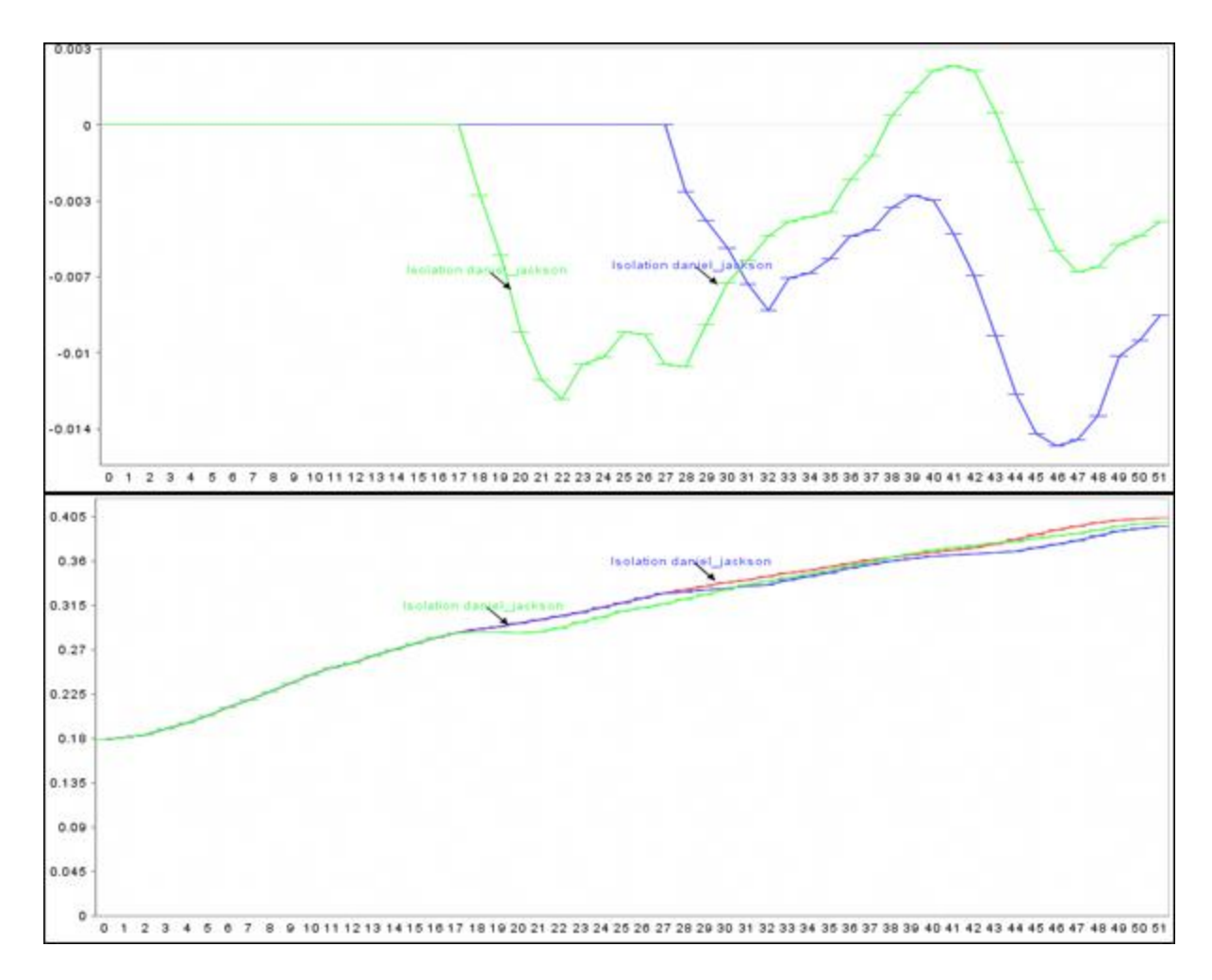

**Deviation from the baseline :** Using the **baseline** numbers the chart shows the offset for the simulation.

**Show actual values :** Uses he actual calculated values in the chart.

**Background color :** choose the background color of the chart of either **white or gray**.
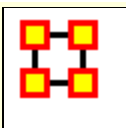

## **Near Term Impact Results**

Now we're ready to Execute the simulations. But before that you must select the type of **Output Options** you want. From the Near Term Analysis menu select **Output Options ? {any or all of the four options}.**

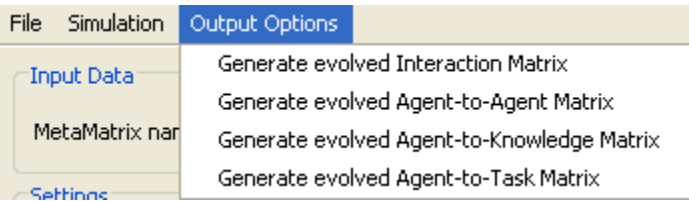

Now select the **[Execute]** button in the bottom-right corner. This will bring up two dialog boxes asking you to confirm you're selected output options and then an alert telling you that, this may take a while with a large Meta-Network and a lot of simulation runs.

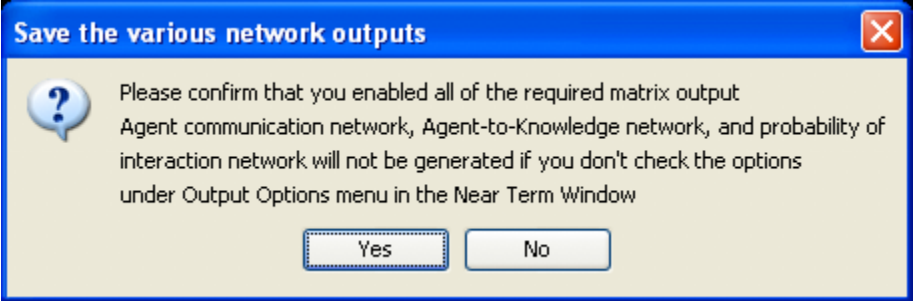

An alert box will display advising you that the near term calculation may take a long time depending on settings of your experiment.

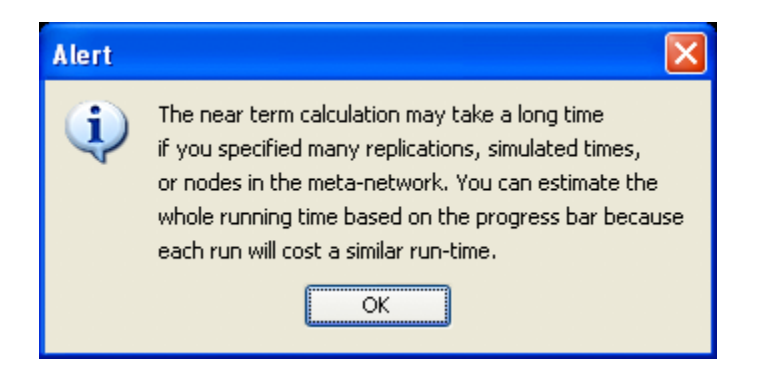

After selected **[Execute]** the **Processing Near Term analysis** dialog will show you the progress.

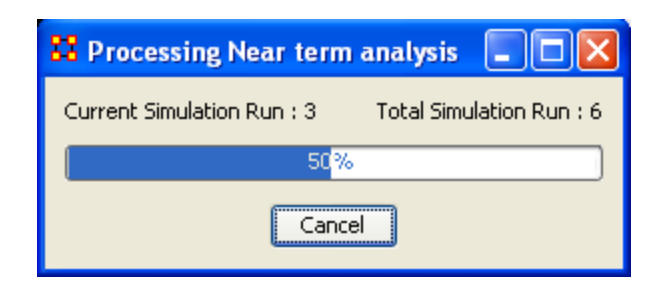

Next will be displayed the **Near Term Analysis results** window.

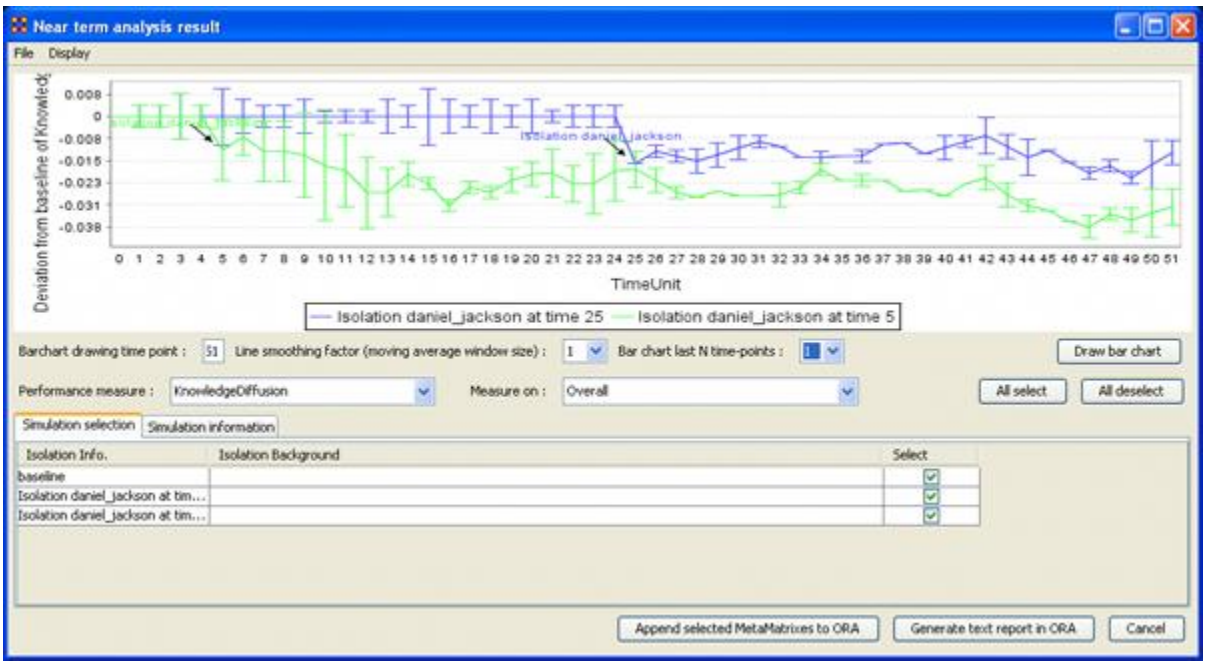

The results of the experiment will compare against the baseline data established prior to the removal of any isolated agents. In the example above, we can see how the network was impacted in the time line when we isolated **daniel\_jackson** and removed this node from the data set.

#### **Further information can be obtained form the following references:**

For knowledge diffusion and energy task

*Schreiber, C. (2006) Human and Organizational Risk Modeling: Critical Personnel and Leadership in Network Organizations, PhD Thesis, Carnegie Mellon University, CMU-ISRI-06-120*

## **For binary task accuracy**

*Lin, Z., K. Carley. 1997. Organizational response: The cost performance trade-off. Management Sci. 43(2) 217-234.*

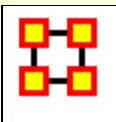

The Micro Simulation exists in both the **Editor** and in the **Visualizer**. The difference is the Visualizer version is mainly used to visualize **as it happens**. The Editor version is used to create simulation data.

### **Procedure**

The first thing it requests is a Nodeset. After that it will give you a choice the square networks comprised of that Nodeset. This creates a new meta-network consisting of **a single Nodeset** with the same nodes as the input Nodeset, and **a single network** with the same links present in the selected networks. If multiple networks are selected and multiple links from node A -> node B are present, the resulting link from A -> B has a weight equal to the sum of all A -> B links.

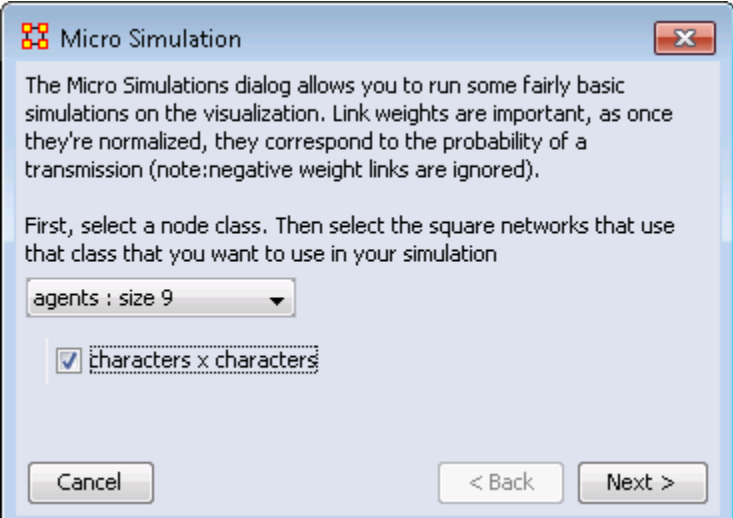

Once a new Meta-Network is defined it takes all the links and normalizes them between zero and one. The link weight then corresponds to the probability that a transmission will occur down that link. This means that **both Link Direction and Link Weight** play an important role.

## **The Simulations**

The Simulations are **Disease, Money, Information, and Technology** and are types of flows. At any given timepoint, any node that has one of those things is going to try to give it to someone else. And each flow has its own rules.

#### **Types of Simulation Flows**

**Disease :** An entity can not re-get the disease, and an entity can only give out the disease while it has the disease. The entity can also give out a disease to multiple other entities. After a userspecified number of time periods, the entity loses the disease.

**Money :** Once an entity gives away the money, he cannot give the money to anyone else. There is no limit on re-getting the money.

**Information :** Once an entity gets information, they cannot lose it. They also never stop giving out the information.

It's important to understand how these transmissions occur. During the **transmission** phase ORA looks at every node that has a resource. It then iterates through all outgoing links, trying to give that resource through that link ( in the case of money, since it can only go through one link, we randomize the order links are tested ). When looking at a link, if checks to see if the transmission can occur based on the link weight. Another check is made to see if the transmission can overcome the transmission resistance.

These checks are continued based on the rules outlined above for the user specified number of time periods. Then a dynamic metanetwork is generated that shows for any given time period what node was associated with a resource.

**Adoption of Technology :** is a unique simulation. A node is more likely to adopt a piece of tech if it has many neighbors trying to convince it to adopt the tech. A node is more likely to un-adopt a piece of tech if the node has fewer neighbors also using the tech.

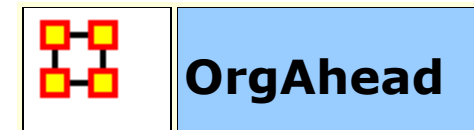

#### **NOTE :** This function only available in the full version.

#### **Description**

An organization should be capable of estimating its short-range performance. **ORGAHEAD** is an organizational learning model designed to test different forms of organizations under a common task representation. Each member of the organization receives information from a subordinate or from the environment then makes a decision based on the information and what he or she has learned so far. They then provide their superiors with an answer to the decision. These decisions are either **yes/no** or **yes/maybe/no**. ORGAHEAD falls in the class of intellective models; it is not designed to simulate exact behavior, but capture dynamics, important from a theoretical standpoint.

#### **Structure**

ORGAHEAD tests a single quasi-hierarchical organization containing up to three levels which run from top to bottom" **CEO, Manager, and Analyst**. The organization does not have to take a pure hierarchical form as the information or reporting **has** to travel upward from the task to CEO. For instance, an Analyst can report directly to the CEO, but can never report to another analyst. Similarly, a CEO can have a direct link to a task bypassing any managers or analysts.

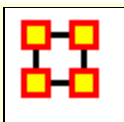

# **OrgAhead Initial Format**

#### **NOTE :** This function only available in the full version.

#### **Input Format for Initial Org Arguments**

Each of these arguments takes a quote-enclosed string. The string given should consist of words separated by spaces, each word indicates the resources to give to a person. For example **a 0b cd** means create 3 people, the 3rd gets two resources, and the others each get one.

Each word should consist of characters indicating the resources given to this new person. For example, the string **abc** means the new person gets the first 3 resources of the immediate lower level (i.e. CEO gets managers who get analysts who get tasks). Each character may have a modifying digit preceding it. The modifying digit can be '0' for task, '1' for analyst, or '2' for manager. Case is not important. This indicates that the level of the resource the person sees is not necessarily the default level for the person. For example **0b** indicates the person gets task B, even if the person is a manager or CEO. **a1bc** means the person gets resources A and C of the default level, and analyst B. (Of course, if the person is a manager, saying **abc** would have been the same as **a1bc**.) A  indicates a person with no resources (who has to randomly guess at the answer), and a **.** indicates no person (a silly thing to input, but nonetheless, it can be done). Passing an empty string indicates that there shall be no members on the level associated with the argument; however, if all three arguments get empty strings ( analysts, -managers, -ceos ), then a random org is created for each simulation.

In addition, the -president switch indicates if the org should have a President, who oversees all CEOs and any unsupervised managers or analysts.

Output format for Organizations (seen if -print\_organization is specified)

This format specifies the org's structural hierarchy, who supervises whom. If -print\_organization is specified, it is printed once before

simulation starts, once at the end, and every time a change to the org is made. Here is what a sample org might look like:

Organizational structure is: President: abc

```
a1a0a b1b0b 1c0c
abcgi defh
a b c d e f g h i
```
The bottom line indicates that the first analyst sees task A, the second analyst sees task B, and so on. The next line up shows 2 managers; the first one supervises the first, second, third, seventh, and ninth analysts, and the second manager oversees the other ones. The top line depicts three CEOs. The first one oversees the first manager (A), as well as the first analyst (1A) and ask (0A). The second one sees the second manager, analyst and task. The third one oversees the third analyst and task. Finally, the first line indicates that this org has a President, who supervises the three CEOs.

Orgstat reads orgs from a file or stdin in this same format. It only reads orgs whose preceding line reads **Final Organizational structure is**. This way you could pipe output of orgsim to orgstat, and orgstat will ignore initial and intermediate orgs, using only final orgs, one for each simulation performed.

Output format for People (seen if -print\_person is specified)

This format specifies the experience of every person in the org. Ifprint person is specified, this data is printed for every person after each efficiency check. Here is what a single person's experience might look like:

--------------

Manager #1 has resources: A1 T2 Eff: 43.00% (Recent: 43%) from 400 tasks. For pattern: 1 1

42 = 41 1 0 | 31 0 0 8 0 0 10 0 0 = 49 13 = 12 1 0 | 12 1 0 1 0 0 6 0 0 = 20  $3 = 300 | 300100000 = 4$ 

For pattern: 1 2

From the top line, we see that the first manager oversees the first analyst and the second task. He has an overall efficiency of 43.00, and a 43% relative efficiency from the last efficiency check. And he's seen 400 tasks. Then we will see a listing of each pattern he may see; only his output for pattern (1 1) is shown above. The data is collected into 4 3x3 matrices, and they indicate his absolute, initial, relative, and old relative experience, from right to left. The rows indicate what the correct answer was (top=1, middle=2, bottom=3), and the columns indicate what he guessed (left=1, middle=2, right=3). So, in the full 400 tasks, where the pattern (1 1) emerged, the answer was 1 42 times, and 41 of those times he guessed 1. However, when he started off (initial experience) there were 31 1's and he guessed correctly every time. Since the last efficiency check, there were 8 1's, and he guessed them all, and in the previous efficiency check, there were 10 1's and he guessed them all correctly again. The numbers on the left and right sides are sums, the right ones are useful in judging how he will react the next time he sees (1 1) Since the answer was 1 42 times (from the left side), we figure he'd be best to guess 1. That's what he'll do, because the right number (49) isgreatest on the right side.

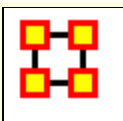

## **OrgAhead Output**

**NOTE :** This function only available in the full version.

#### **Output format for Organizations (seen if print\_organization is specified)**

This format specifies the org's structural hierarchy, who supervises whom. If -print organization is specified, it is printed once before simulation starts, once at the end, and every time a change to the org is made. Here is what a sample org might look like:

Organizational structure is: President: abc

a1a0a b1b0b 1c0c abcgi defh a b c d e f g h i

The bottom line indicates that the first analyst sees task A, the second analyst sees task B, and so on. The next line up shows 2 managers; the first one supervises the first, second, third, seventh, and ninth analysts, and the second manager oversees the other ones. The top line depicts three CEOs. The first one oversees the first manager (A), as well as the first analyst (1A) and ask (0A). The second one sees the second manager, analyst and task. The third one oversees the third analyst and task. Finally, the first line indicates that this org has a President, who supervises the three CEOs.

Orgstat reads orgs from a file or stdin in this same format. It only reads orgs whose preceding line reads **Final Organizational structure is**. This way you could pipe output of orgsim to orgstat, and orgstat will ignore initial and intermediate orgs, using only final orgs, one for each simulation performed.

#### **Output format for People (seen if -print\_person is specified)**

This format specifies the experience of every person in the org. Ifprint person is specified, this data is printed for every person after each efficiency check. Here is what a single person's experience might look like:

--------------

Manager #1 has resources: A1 T2 Eff: 43.00% (Recent: 43%) from 400 tasks. For pattern: 1 1

 $42 = 41 1 0 1 31 0 0 8 0 0 10 0 0 = 49$  $13 = 12$  1 0 | 12 1 0 1 0 0 6 0 0 = 20  $3 = 300 | 300100000 = 4$ 

For pattern: 1 2

From the top line, we see that the first manager oversees the first analyst and the second task. He has an overall efficiency of 43.00, and a 43% relative efficiency from the last efficiency check. And he's seen 400 tasks. Then we will see a listing of each pattern he may see; only his output for pattern (1 1) is shown above. The data is collected into 4 3x3 matrices, and they indicate his absolute, initial, relative, and old relative experience, from right to left. The rows indicate what the correct answer was (top=1, middle=2, bottom=3), and the columns indicate what he guessed (left=1, middle=2, right=3). So, in the full 400 tasks, where the pattern (1 1) emerged, the answer was 1 42 times, and 41 of those times he guessed 1. However, when he started off (initial experience) there were 31 1's and he guessed correctly every time. Since the last efficiency check, there were 8 1's, and he guessed them all, and in the previous efficiency check, there were 10 1's and he guessed them all correctly again. The numbers on the left and right sides are sums, the right ones are useful in judging how he will react the next time he sees (1 1) Since the answer was 1 42 times (from the left side), we figure he'd be best to guess 1. That's what he'll do, because the right number (49) isgreatest on the right side.

### **Output format for Tasks (seen if -print\_task is specified)**

This format specifies what happens for each task, what everyone decides, what the org decides, and what the correct answer was. If print task is specified, this is printed for each task. Here is what a single task might look like:

3 2 2 1 1 2 2 2 2 1 2 2 2 2 2 2 2 2 2 2 A: 3 D: 3

The bottom line shows that all the task bits were 2. The next line up indicates that the first (leftmost) and 6th analysts guesed 1; the others guessed 2. The next line shows that the first two managers guessed 2 while the third guessed 1. The top line shows that the CEO guessed 3. At the end of the bottom line, one can see that the answer was 3, and so was the decision.

#### **Output format for Efficiency (seen if print\_efficiency is specified)**

This format specifies what happens for each efficiency check, how everyone is doing, and how well the org is doing. If -print\_efficiency is specified, this data is printed out during each efficiency check, before any orgal changes take place. A sample efficiency check might look like:

Organizational Efficiency: 53.00% Overall: 54.03% 54.00 54.00 37.00 54.00 54.00 54.00 54.00 45.00 54.00 45.00 54.00 50.00 37.00 53.00 48.00 45.00 47.00 51.00 56.00 47.00

The org's overall efficiency is 54.03%, while its relative efficiency (since the last efficiency check) is actually 53%. From the bottom line, we see the analysts all had efficiencies ranging from 37-56%. The managers, one line above, ranged from 45-54%, and the CEOs ranged from 37-54%.

#### **Output Format for Orgstat**

This section describes the output orgstat generates. A sample output might look like this:

Data Organizational structure is:

```
ab c - -abc def qhi - - -a b c d e f g h i
Connectivity = 0.5257 Hierarchy = 1.0000 ...
```
Data Organizational structure is:

AVG: 1.0000 SD: 0.0000 MIN: 1.0000 MAX: 1.0000 Connectivity AVG: 1.0000 SD: 0.0000 MIN: 1.0000 MAX: 1.0000 Hierarchy

Central Graph Organizational structure is:

```
ab - - - -abc def ghi - - - - -a b c d e f g h i
Connectivity = 0.1648 Hierarchy = 1.0000 ...
```
Hamming distribution (for nonparametric confidences):

```
1th: 1
2th: 1
...
10th: 7
Confidence at 90\% = 4Confidence at 95% = 7Confidence at 98\% = 7
```
First, orgstat prints out each org it just read in (after the org has been 'reduced' by orgstat's congruence algorithm.) After each org, it prints out some statistics about the directed-graph represented by the org's hierarchical structure. It prints out the means and standard deviations of the statistics. It then prints out the central graph of the 'data' orgs, along with statistics about the central graph. Then it optionally does the bootstrap analysis; in this case we used nonparametric random graphs. It creates a list of Hamming metrics, sorts the list, and prints it out. There were 10 samples used here, and the largest one was 7. Then it prints the 90% confidence metric, as well as the 95% and 98%.

Orgstat can also take as input a set of adjacency matrices, in which case the output will also be represented as adjacency matrices. There is also a -matrix switch to orgstat which forces it to output matrices even if orgs were read in.

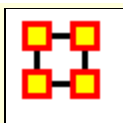

#### **NOTE :** This function only available in the full version.

#### **Experience; How each Member Learns**

Each person has a set of resources, which may be tasks, or the decisions of his inferiors (or both). From these resources, he sees a 'pattern', a single vector of numbers ranging from 1-3, and he must guess if the true answer is 1, 2, or 3 based on this pattern. He does this by storing experience matrices for every possible pattern. So when he next sees that pattern, he knows what the answer has been recently, and therefore can make a good educated guess on what the answer will be this time.

For each pattern, he stores 4 matrices. The first one, known as the initial matrix, records all of his experience while he is being trained. (He is in training as long as he has less than 500 tasks, this number is passed to the program under the paremeter Training\_Period). When he is no longer in training this matrix ceases to be incremented.

He also stores relative experience and old relative experience. Assuming an efficiency check occurs every 100 tasks (the default), his relative experience will encompass all tasks he has seen since the last efficiency check (which will be less than 100 tasks). After the next efficiency check, his relative experience matrix gets copied to his old relative experience matrix, and then gets zeroed. So his old relative experience matrix records his guesses for the last 100 tasks before the last efficiency check.

The fourth matrix records his absolute experience, it gets updated for every task he views, but he does not use it in making decisions; it mainly exists to examine his efficiency.

Each matrix is a 3x3 matrix indicating how many times the member guessed 1,2, or 3 and how many times the answer was 1, 2, or 3. Whenever a person receives feedback, he increments a single index in his relative and absolute matrices, as well as his initial experience if he is still in training. As long as a person's resources don't change,

his matrices give an accurate history of what tasks have transgressed.

When his resources change, then the numbers of his matrices will be altered to reflect the change. If he loses a resource, then the matrices that represent patterns only differing by that resource are summed together. When he adds a new resource, all his matrices are triplicated and divided by 3. Thus, adding and then deleting a resource should leave experiene matrices close to their initial values (there will be precision errors from discarded remainders when dividing numbers by 3).

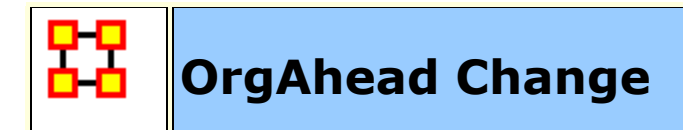

#### **NOTE :** This function only available in the full version.

#### **Making a Change in the Org**

Org change is handled very formally, and has different meanings in orgsim and orgahead. However, both treat change very similarly, so we will look at their similarities first, and then the difference in org change that distinguishes orgsim from orgahead.

Orgsim and orgahead conduct org change differently, but they may only change the org at specific points in the simulation. Periodically they stop simulation and attempt a change...if a change succeeds, the simulation continues with the changed org, otherwise, the original org continues until the next time for changing comes up.

There are five ways to change an org: hire someone new, fire someone, add a connection between two members, or a member and a task, change a connection, and delete a connection. Each of these may be done several times at once, but all the times must apply to the same level (or levels). For example the org can hire 3 new analysts, or change 2 connections between managers and tasks, but it may not hire an analyst and a manager at the same time.

Once a specific type of change is requested, orgsim and orgahead both proceed with the type of change in the same way. First they decide how many such changes can occur. This can be specified as either a constant (hire 2 people), or the program can be instructed to randomly decide how many changes to do based on a Poisson distribution.

Next, the programs pick a level of the org (for hiring and firing), or they pick a superior and inferior level (for add/change/delete connections).

Then they must decide which people on the levels picked are influenced. Usually there are parameters to decide this, and the options will be adjectives like **best**, **worst**, **busiest**, **laziest**, and **random**. Specifying **best** means use the person on that level with the highest relative efficiency, and **worst** means the person on that level with the lowest relative efficiency. Similarly **busiest** means the person on that level with the most tasks and **laziest** means the person with the least tasks. Finally, **random** means pick anyone on that level without regard to their efficiency or resources.

At this point the idiosyncracies of each change come into play. The behavior of each change is described below:

For hiring, the level chosen indicates at what level the new member will exist in the org. If that level is full of members (the number of members meets a limit variable set by the program), no one may be hired on that level. The new person can receive no resource, or a random task or inferior person to supervise. Or he can receive resources from a 'mentor', a colleague on that same level. Like all members chosen, you can elect to use the busiest, laziest, best, worst, or random person to be a mentor. The mentor gives half his tasks to the new person. You may elect to have the mentor continue to supervise the resources he gave away, or to drop them. Finally a superior on the next level is assigned to supervise the new person (unless the new person is a CEO).

The above scenario is typical for when a person is hired on a level that already has people on it (who could serve as mentors). When a person is hired on a level with no current people on it, the program behaves slightly differently, depending on the level. When a CEO is added to an org with no CEOs, he supervises all the managers, or all the analysts if there are no managers. When a manager is added to an org with no managers, he supervises all the analysts, and the CEOs that were (presumably) supervising the analysts drop them. Or the manager supervises all the tasks if there are no analysts. When an analyst is added to an org with no analysts, he gets all the tasks his supervisor is currently overseeing. One final note: instead of a person supervising all the resources on a level, the program can be directed to give him one resource at random on that level instead.

For firing, the level chosen indicates what level the 'victims' occupuy. A victim must be chosen from the level, and all his resources are given to one of his colleagues. It is possible to fire the last member on a level, but only if other members exist on other levels... you cannot fire the last person in an org. As with hiring, the programs behave slightly differently when the last person on a level gets fired. When the last CEO gets fired, his resources go to anyone

that can supervise them (keeping mind that a supervisor must be on a higher level than a resource he must supervise). When the last manager gets fired, his task resources go to the analysts, and his analyst resources go to the CEOs if the CEOs were supervising the manger. When the last analyst gets fired, his tasks get distributed amongst his supervisors, or the existing managers, if no one is supervising the analyst.

When adding a connection, two levels must be chosen, the level of the superior and the level of the inferior, and someone on the superior level winds up supervising someone (or something) on the inferior level. The program first deciides if the inferior resource must be an 'orphan' resource, that is, the resource is currently not supervised by anyone on the superior level. Then it picks an appropriate inferior resource, and superior person, and directs the superior to supervise the resource. (It ensures that the superior is not already supervising the resource.)

Changing connections also requires a superior and inferior level, and it is not possible to change a connection from level A to level B if there is no connection there in the first place. For example, you cannot change a manager-task connection if no managers are supervising tasks. First it picks a person on level A and resource on level B on which a connection exists. Then, it picks, either a second person on level A, or a second resource on level B, depending on whether it has been instructed to change the connection on the superior side or the inferior side, and makes the change.

Compared to the above, deleting connections is quite simple. A member on the superior level is found, who contains a resource on the inferior level chosen, and he loses that resource. Easy, isn't it?

Orgsim and orgahead differ in how they decide what kind of change to make Orgsim assigns for each change, a threshold. As long as the relative efficiency does not change by more than that change's threshold, the org will not undergo that change. Also, if a change is successful, the org cannot be changed for a period of time depending on the type of change.

Orgahead ignores thresholds. It uses simulated annealing to determine what kind of change would be profitable...if a particular change improves the org, or at least, does not worsen the org significantly, that change is implemented, and the new org

continues simulating, otherwise the old org continues until the next opportunity for change.

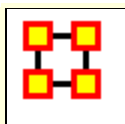

## **OrgAhead Murphies**

#### **NOTE :** This function only available in the full version.

#### **How To Handle Murphies**

In organizational jargon, a 'murphy' is an event that embodies Murphy's Law; i.e. it is some catastrophe that afflicts orgs. A murphy can be represented as a person being lost, due to the person leaving the org, or disappearing. Or it can be represented as a line of communication that breaks, where one person cannot contact another, although both people are functioning perfectly fine in all other aspects.

Orgsim and the other programs provide flexible enough parameters to handle murphies, although they aren't implicitly aware of what a 'murphy' is. Here is how you would specify murphies to orgsim:

A murphy that destroys a person can be simulated in orgsim by firing a random number of people at a random level at a random time. Unlike normal firing, the org doesn't plan the action, so it does nothing (immediately) to reallocate resources. So the victim's resources are not immediately allocated to other colleagues. Of course, orgsim cannot destroy the last person in an org. Murphies should be used with hiring enabled, which simulates an org losing people at random intervals and having to patch itself up by hiring new people.

There is another type of murphy; it destroys a communication line between two people, leaving them otherwise intact. This is identical to deleting a random connection between two random people at two levels. This can be done with adding and changing connections enabled, which simulates an org trying to compensate for losing communication lines at random intervals.

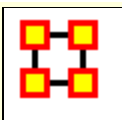

## **OrgAhead Task Problems**

#### **NOTE :** This function only available in the full version.

#### **Task Problem Specification**

The task problem determines how to determine the actual solution from the task bits. Generally, you can use a decomposable problem (where each task bit has the same weight as any other), or a nondecomposable one. You can also determine that the task should be biased (lean heavily towards an answer of 3) or unbiased (equal probability on all answers). These can be specified by the nondecomposable and -biased switches.

First a total is determined from the task bits, and then it is compared against two cutoffs. If the total is less than the first cutoff, the answer is 1, if it is less than the second cutoff the answer is 2, otherwise the answer is 3. The -nondecomposable flag affects the cutoff points, and so does the -biased flag. Additionally, you can tweak the -cutoff friendly and -cutoff hostile flags to introduce whatever level of bias you please.

If a decomposable problem is used, the total is the product of the task bits. Otherwise, the following formula is used:

```
Total = 2*t1*t2*t3 + 2*t4*t5 + t6 + t7 + 2*t7*t8*t9
```
If the cutoffs are not specified, the following cutoff values will be used:

```
Friendly Biased Unbiasd Hostile Biased Unbiased
Decomposable 71 109 Dceomposable 287 432
Nondecomposable 28 34 Nondecomposable 42 49
```
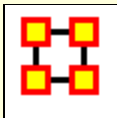

## **Visualization**

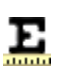

**Measure Charts :** When run this function will plot the three graphs, **Bar Chart, Scatter Plot, and Histogram** on the chosen Network.

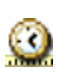

**View Measures Over Time :** Requires multiple Networks. First plots points for measure selected on each of the Networks active with the option to see a direct line from the earliest to the latest point.

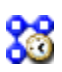

**View Network Over Time :** Requires multiple Networks. Displays nodes and links for each of the active Networks.

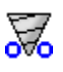

**Network Drill-Down:** Allows for quick, plotting of nodes connected to a chosen node.

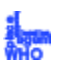

**Node Cloud :** Create an image with higher used concepts showing up in larger font sizes.

**Color Grid :** Creates a colored grid representing the networks. White cells represent no connections.

#### **Network Block :**

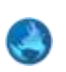

**GeoSpatial Networks :** Analyze, forecast, and visualize a wide variety of spatial interactions and networks within a global-scale. **[See](file:///C:/Users/na22/Documents/ORA_Help/Publications/ORA_Users_Guide_2017/MS_Word_Drafts/geospatial.html)**  *[GeoSpatial/Loom > GeoSpatial](file:///C:/Users/na22/Documents/ORA_Help/Publications/ORA_Users_Guide_2017/MS_Word_Drafts/geospatial.html)* **for more information**

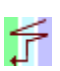

**View Trails :** Works with nodes moving between places over time. Requires the use of a trailset.**See** *Loom* **[for more information](file:///C:/Users/na22/Documents/ORA_Help/Publications/ORA_Users_Guide_2017/MS_Word_Drafts/loom.html)**

**View Trails in GIS :** 

#### **View Networks**

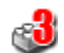

**3D Visualization :** Visualizes the selected network in the 3D Visualizer

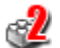

**2D Visualization :** Visualizes the selected network in the 2D Visualizer

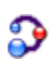

**Path Finder :** is used to find, not only, the shortest path between two nodes but also paths to other nodes when particular situations occur.

**Sphere of Influence :** Each node within a network has a unique Sphere of Influence or Ego Network. Essentially it's a direct relationship with it's neighbors as a function of specified path length. The ORA Visualizer allows you to focus on this relationship by creating an Ego Map centered on any particular node you choose.

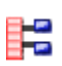

 $\odot$ 

**Key Set Selector :** uses information input by the user to create a simplified visualization.

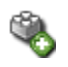

**Blank Visualization :** Opens the Visualizer with no active Meta-Network. Allows you to create Nodesets and Networks from scratch.

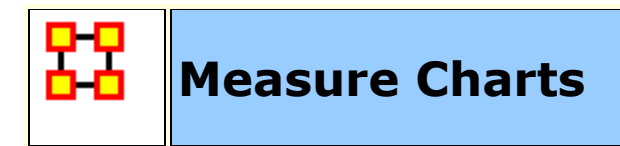

Below are examples of each type of ORA charts: **Bar Chart, Scatter Plot, Histogram, and Regression.**

**NOTE :** The measures run can be changed by select from the main menu **Analysis > Measures Manager**.

## **Save Measures**

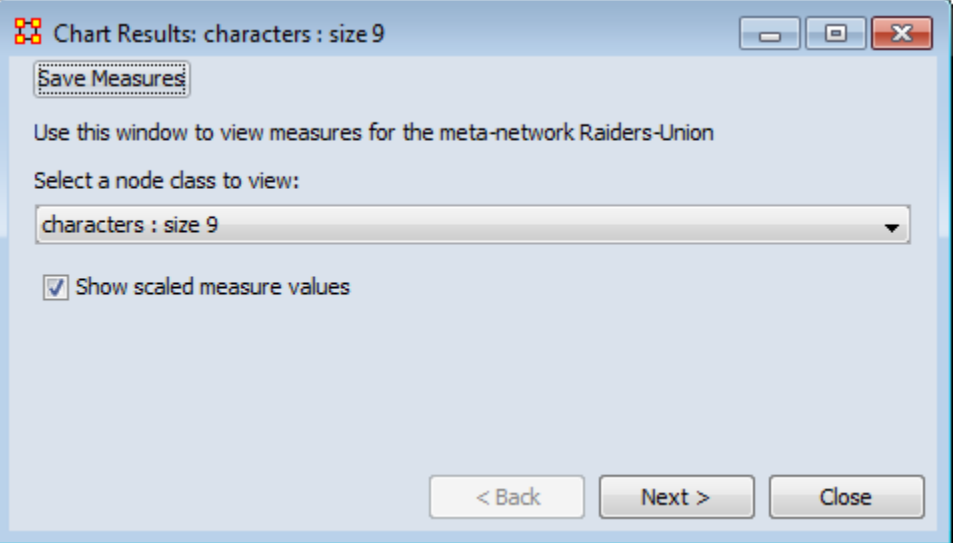

Use this button to save results measures to a text file. This file can be opened in either Excel or a text editor. ORA will not attach an extension to this file and it is suggested to give it either a **.txt or .csv** extension.

## **Opening the File**

Opening this file in Excel, making sure to import it as a delimited file, will give you the measures it can use and the values associated with each node in the Nodeset chosen. You will notice that the names of the characters are **characters\_1, characters\_2, and so forth**. In this particular Nodeset the **Node ID** contained the text **Character** plus a number and the **Node Title** contained the actual name of the character. This function used the Node ID when it exports this information.

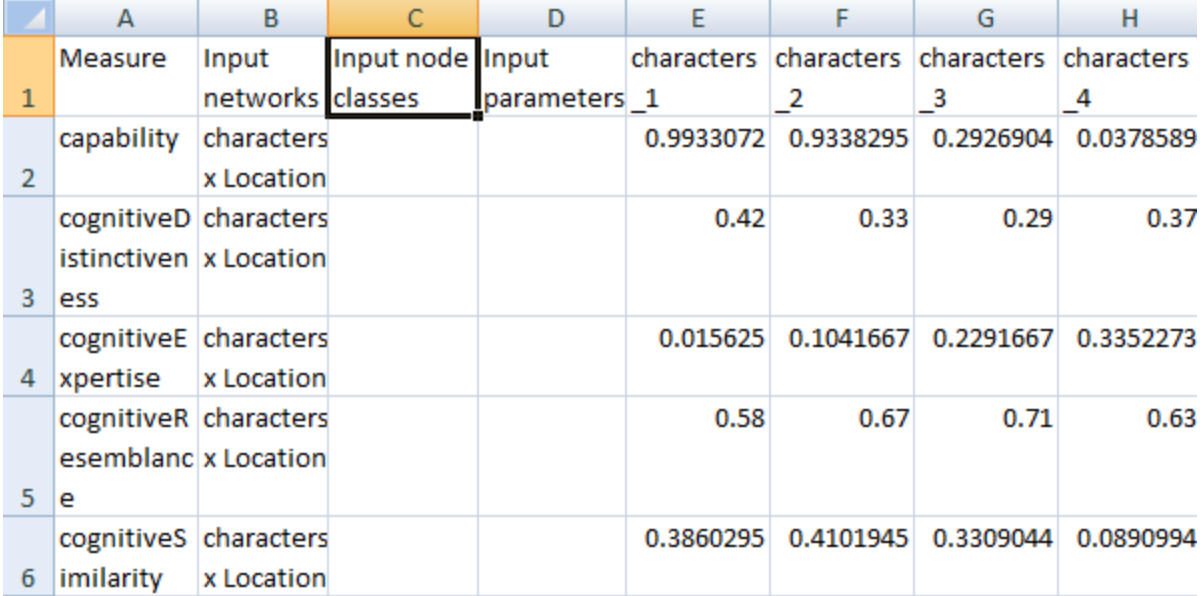

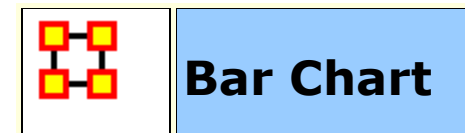

### **Bar Chart**

**A bar chart** contains horizontal bars representing the individual nodes in the set. These **rectangular bars** are usually proportional to the magnitudes or frequencies of what they represent.

Bar charts are used for **comparing two or more values**. The bars can be horizontally or vertically oriented. Sometimes a stretched graphic is used instead of a solid bar.

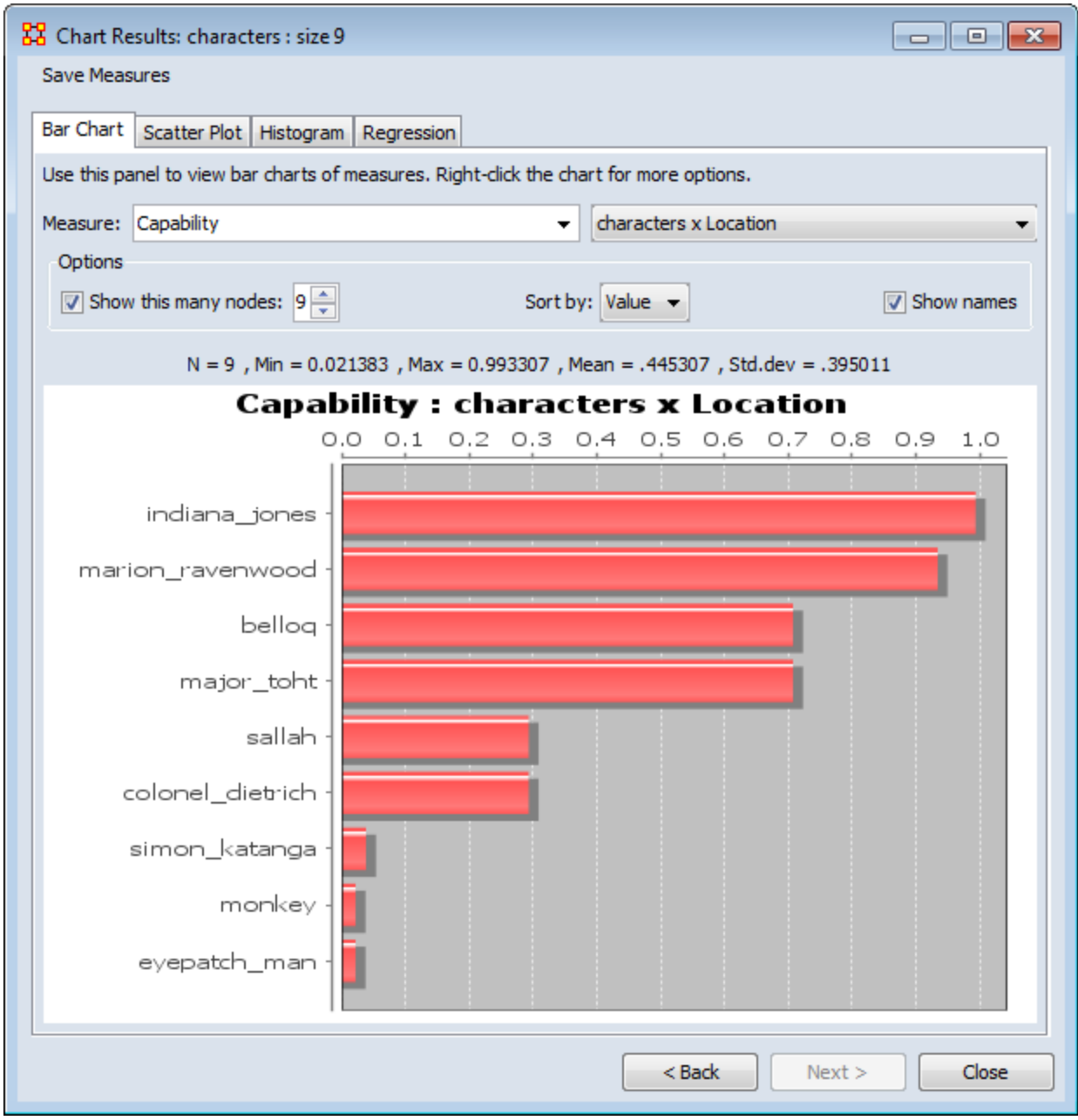

#### **Use with Two-Mode data**

When you have two-mode data you can get the Nodes of one Nodesets that are connected to the most nodes of the second Nodeset using measures charts. When using Measure Charts, first choose which Nodeset you want to get values for then choose the measure.

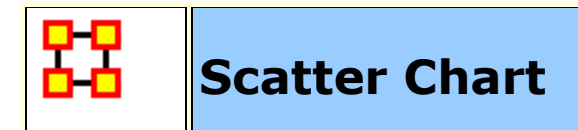

#### **Scatter Plot**

**A scatterplot** uses **Cartesian coordinates** to display values for two variables. The data is displayed as a **collection of points**, each having one coordinate on the horizontal axis and one on the vertical axis.

A scatterplot does not specify dependent or independent variables. Either type of variable can be plotted on either axis. **Scatterplots represent the association (not causation) between two variables**.

A scatterplot can show various kinds of relationships, including **positive (rising), negative (falling)**, and no relationship. If the pattern of dots slopes from lower left to upper right, it suggests a positive correlation between the variables being studied. If the pattern of dots slopes from upper left to lower right, it suggests a negative correlation. A line of best fit can be drawn in order to study the correlation between the variables. An equation for the line of best fit can be computed using the method of linear regression.

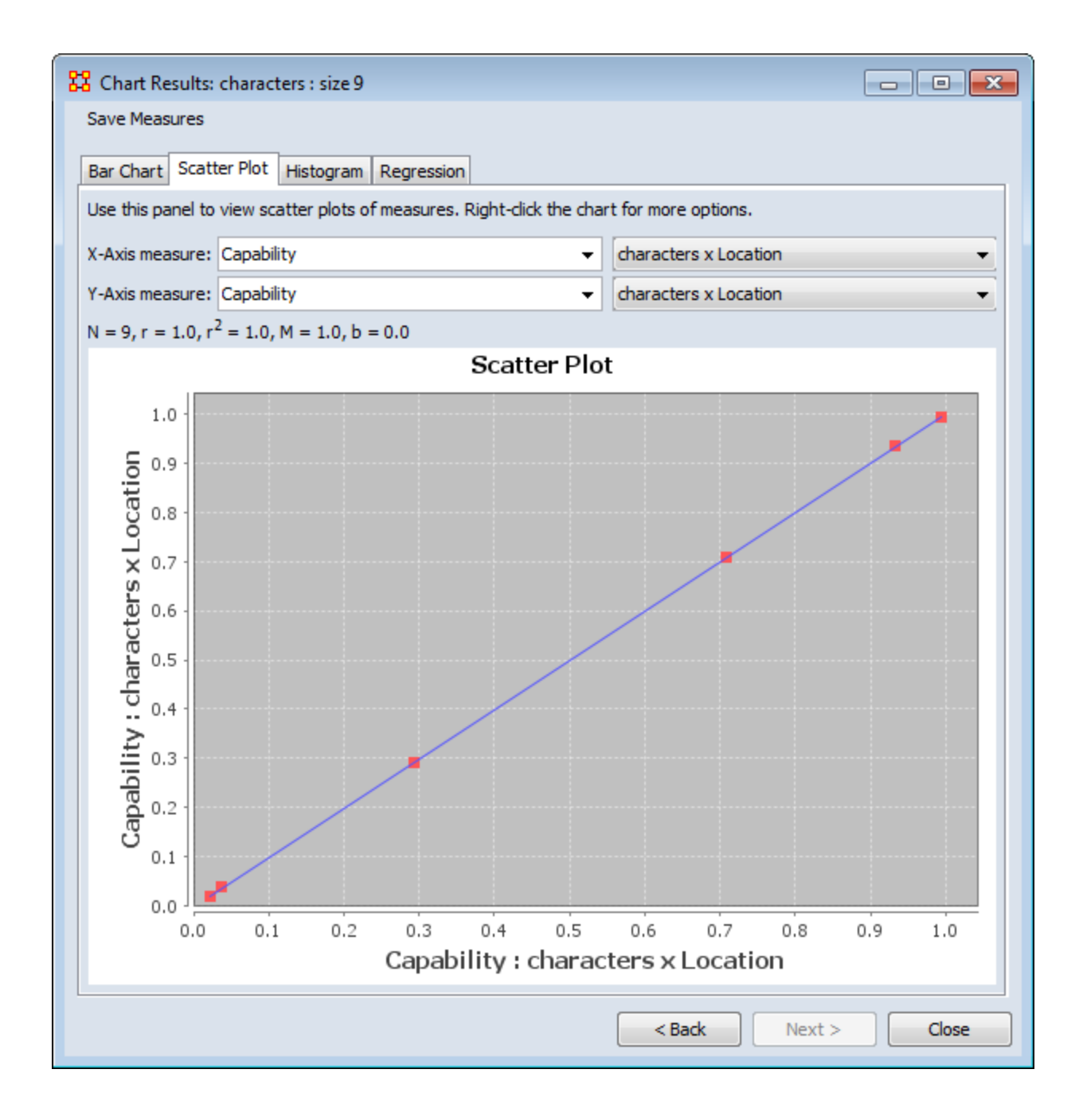

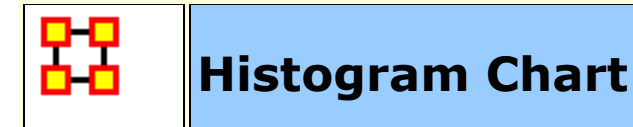

#### **Histogram**

In statistics, a **histogram** is a graphical display of tabulated frequencies. A histogram is the graphical version of a table which **shows what proportion of cases fall into each of several or many specified categories**. The histogram differs from a bar chart in that it is the area of the bar that denotes the value, not the height, a crucial distinction when the categories are not of uniform width *(Lancaster, 1974)*. The categories are usually specified as non-overlapping intervals of some variable. The categories **(bars)** must be adjacent.

The word histogram is derived from histos and gramma in Greek, the first meaning web or mast and the second meaning drawing, record or writing. A histogram of something is thus, etymologically speaking, a drawing of the web of this something.

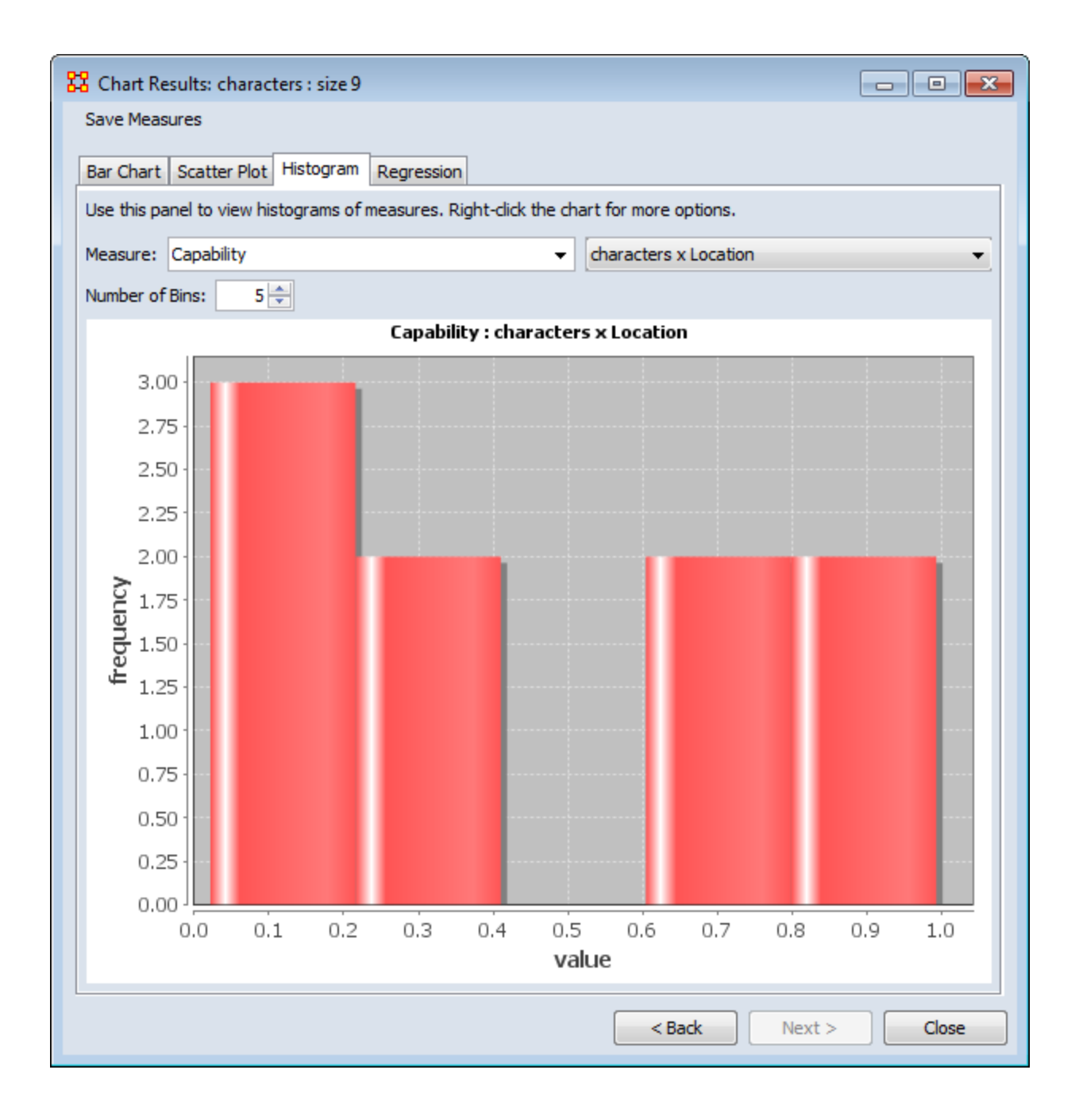

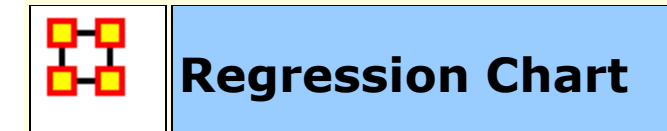

#### **Regression**

Regression analysis is also used to understand which among the independent variables are related to the dependent variable, and to explore the forms of these relationships. In restricted circumstances, regression analysis can be used to infer causal relationships between the independent and dependent variables.

The **dependent** and **independent** variables can be either a network measure or numerical attributes of nodes.

### **Calculating linear regression**

The equation  $y = mx + b$  algebraically describes a straight line for a set of data with one independent variable where **x** is the independent variable, **y** is the dependent variable, **m** represents the slope of the line, and **b** represents the y-intercept. If a line represents a number of independent variables in a multiple regression analysis to an expected result, the equation of the regression line takes the form  $y = m_1x_1 + m_2x_2 + ... + m_nx_n + b$  in which **y** is the dependent variable, **x<sup>1</sup>** through **x<sup>n</sup>** are **n** independent variables, **m<sup>1</sup>** through **m<sup>n</sup>** are the coefficients of each independent variable, and **b** is a constant.

#### **Calculating exponential regression**

Unlike linear regression, which plots values along a straight line, exponential regression describes a curve by calculating the array of values needed to plot it. The equation that describes an exponential regression curve is

 $y = b * m_1^{\times 1} * m_2^{\times 2} * . * m_n^{\times n}$ 

If you have only one independent variable, the equation is

 $v = b * m^x$ 

## **Output - Regression Statistics**

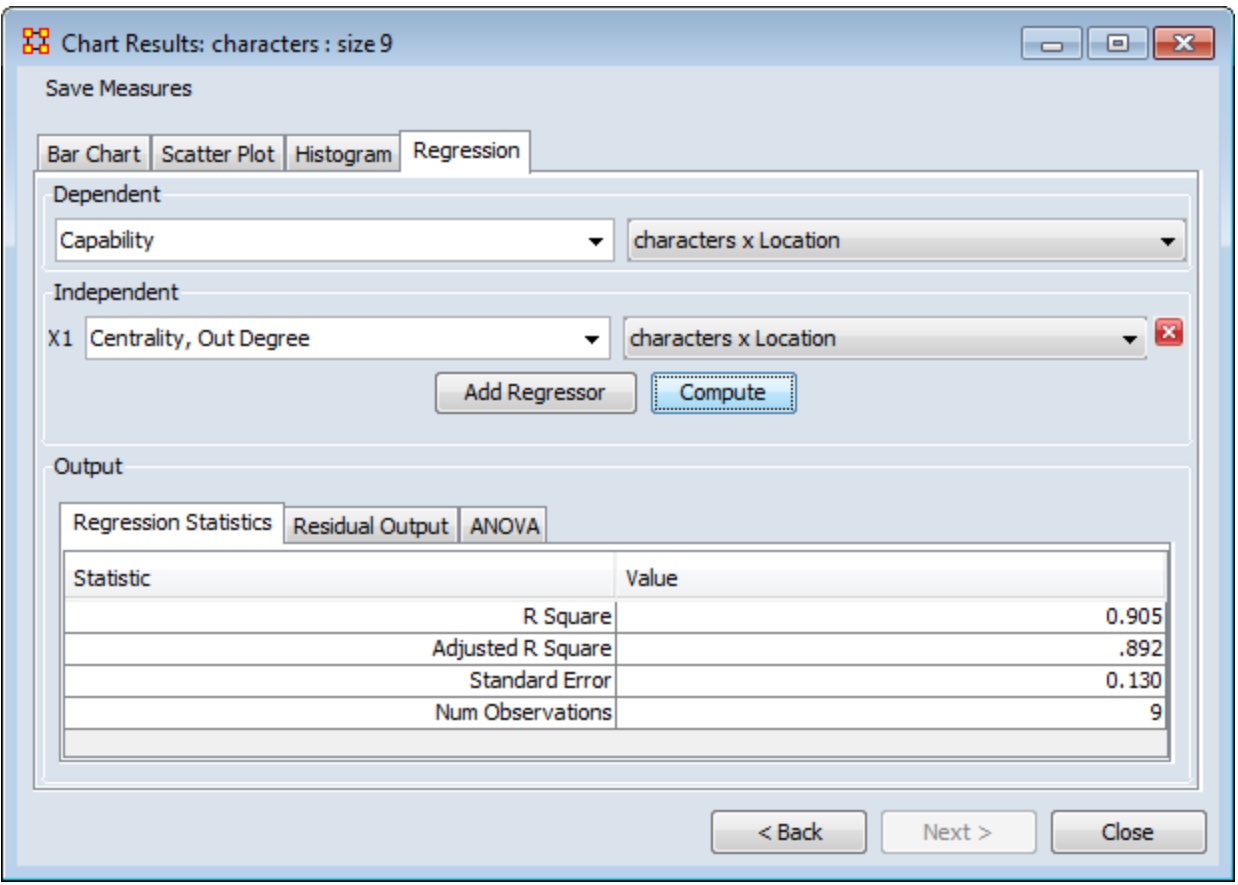

**R-Squared :** The coefficient of determination, R<sup>2</sup>, is the proportion of variability in a data set that is accounted for by a statistical model. There is no consensus about the exact definition of  $R^2$ . Only in the case of linear regression are all definitions equivalent. In this case,  $R^2$  is simply the square of a correlation coefficient.

**Adjusted R-Squared :** Unlike R<sup>2</sup>, the adjusted R<sup>2</sup> increases only if the new term improves the model more than would be expected by chance. The adjusted  $R^2$  can be negative, and will always be less than or equal to  $R^2$ .

**Standard Error :** The Standard Error is an estimate of the standard deviation of the coefficient, the amount it varies across cases. It can be a measure of the precision with which the regression coefficient is measured. If a coefficient is large compared to its standard error, then it is probably different from 0.

**Num Observations :** Number of nodes in the Nodeset.

#### **Output - Residual Output**

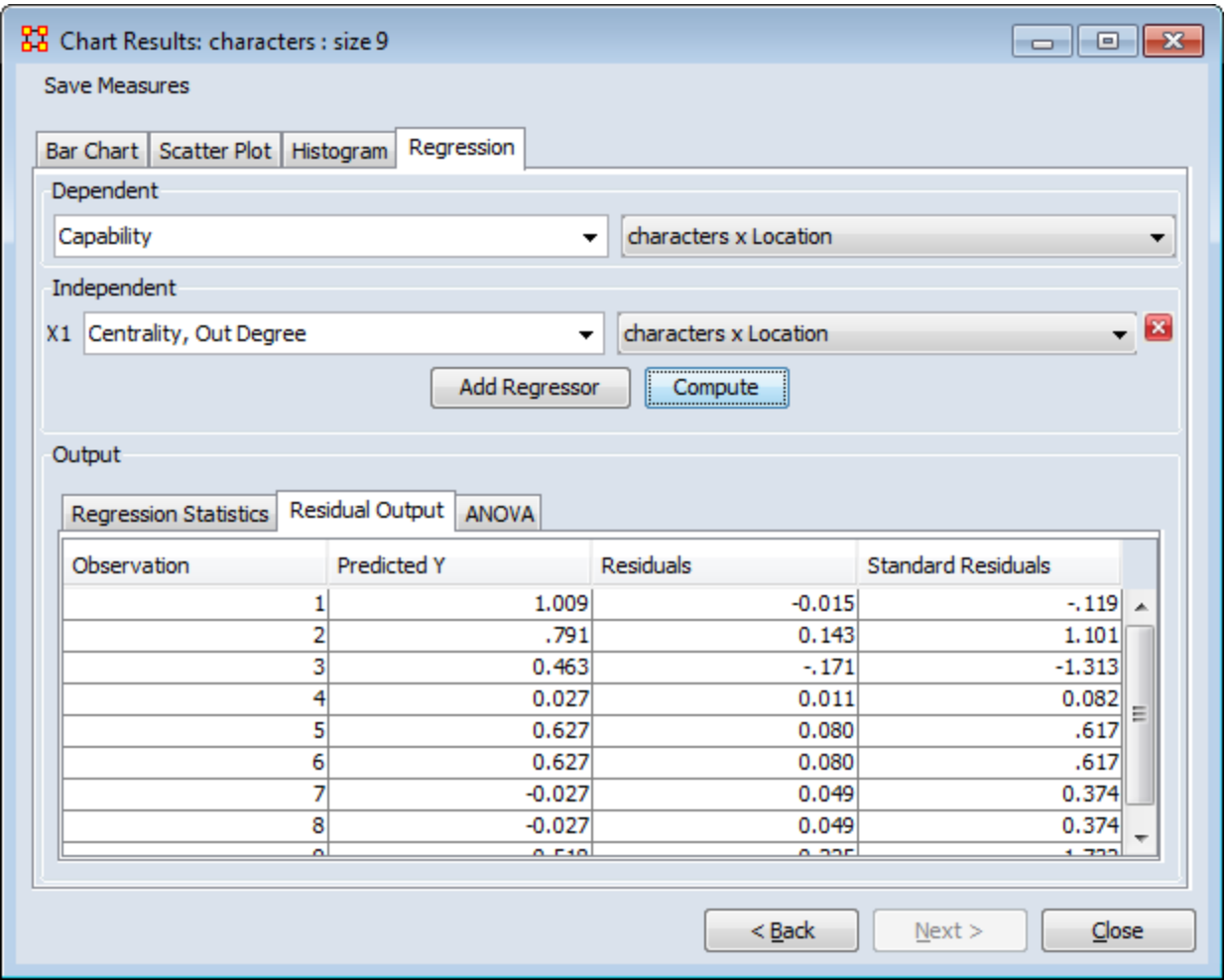

**Predicted Y Value :** In the scatterplot, a point is plotted as  $(X, Y)$ The regression line will give the predicted Y value.

**Residuals :** The difference between the Predicted-Y value and the actual value.

## **Output - ANOVA**

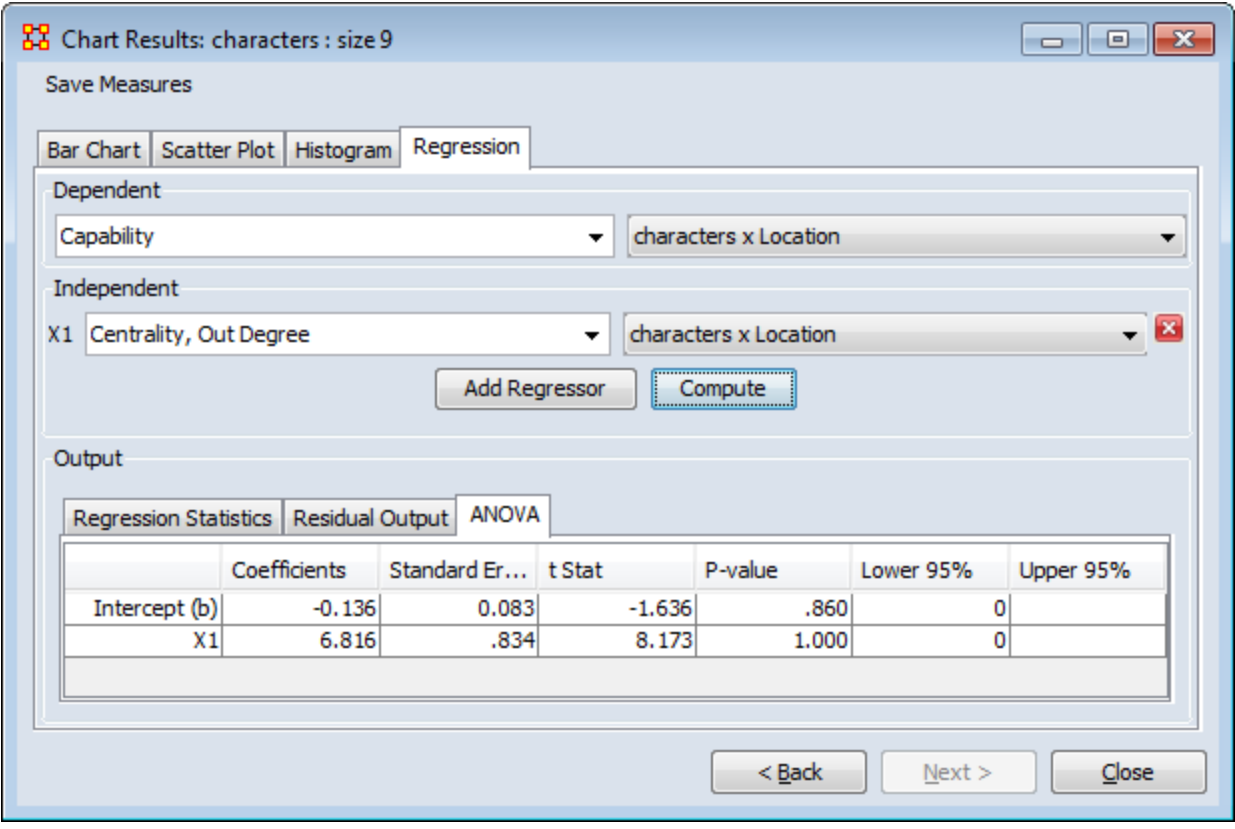

**ANOVA :** Information about levels of variability within a regression model and form a basis for tests of significance.

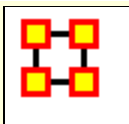

## **View Measures Over Time**

Using the **View Measures Over Time** on a Network allows an analyst to see how a network measures change over multiple time periods. If you use non-dated data, ORA will alert you if your Meta-Networks are not dated.

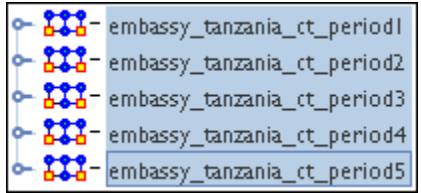

Highlight all the Meta-Networks and selectr from the main menu **Visualizations > View Measures Over Time...**

**NOTE :** Measures Over Time will only be run on the selected Metw-Networks.

### **Computation Parameters**

First, the Computation Parameters dialog window appears. Here you can select the measures to use and whether to combine or transform the datasets. When done, click the **[Compute]** button to continue to the analysis.

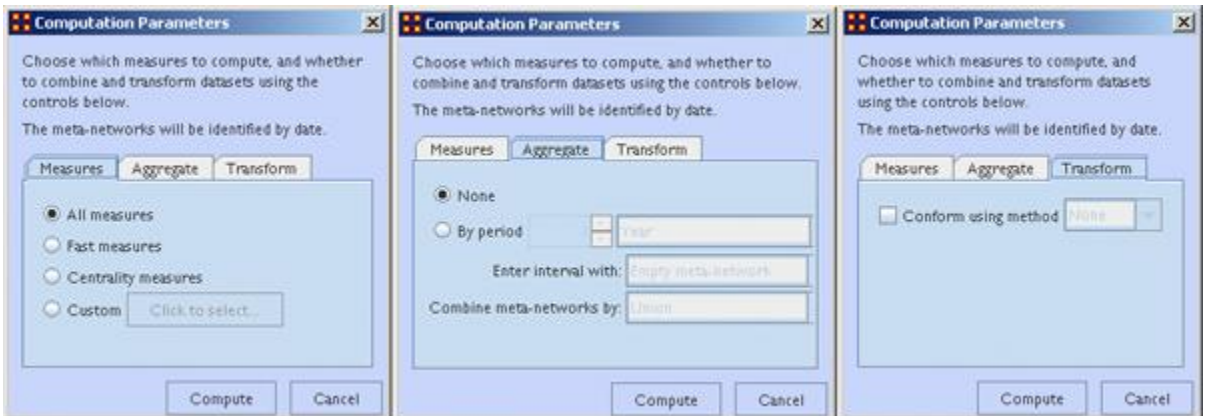

**Measures tab :** gives you control over the measures used in the computation. With the Custom option you can select as many or few measures to use.
- **All measures :**
- **Fast measures :**
- **Centrality measures :** Uses only the Network Centralization measures.
- **Custom :** Calls up a dialog box which allows you to selectively pick which measures to use. Place a check mark next to any measure you want to use. You can also use the [**Search**] textbox to find a measure(s).

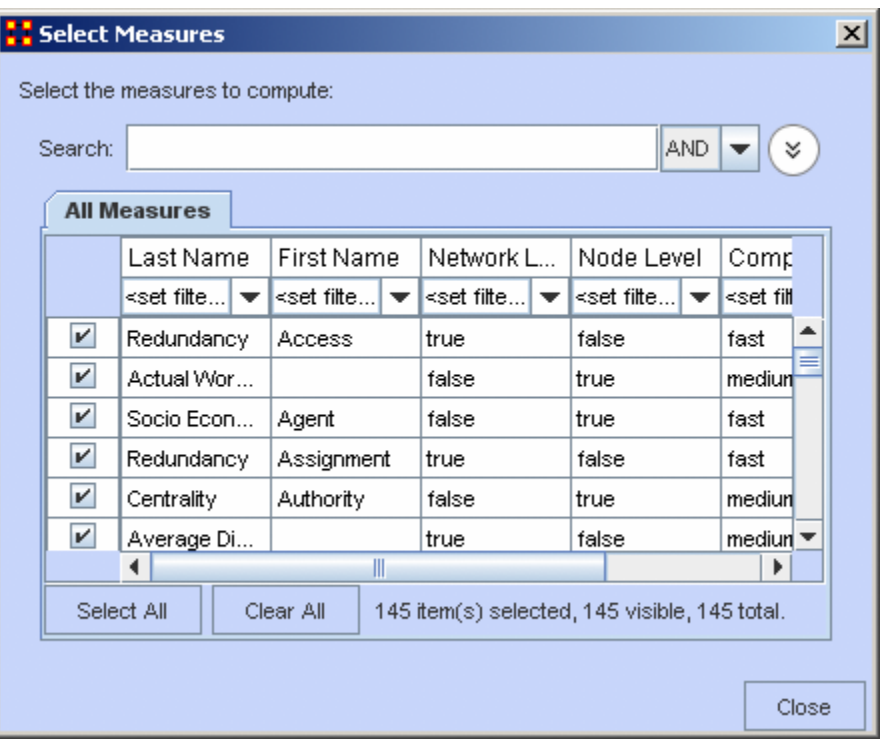

**Aggregate tab :** Combines multiple dates into one entry. If you have one meta-network for each day of the year, aggregating by month would reduce the 365 meta-networks into 12 meta-networks (the 12 would contain the 30 meta-networks for each day of the month unioned together).

**Transform tab :** The **Conform using method** makes the Node Classes indential across Meta-Networks. **Union** adds isolate nodes, and **Intersect** removes isolate nodes.

**NOTE :** Measure values computed on conformed Meta-Networks may differ from those computed on non-comformed data.

#### **Measures Over Time window**

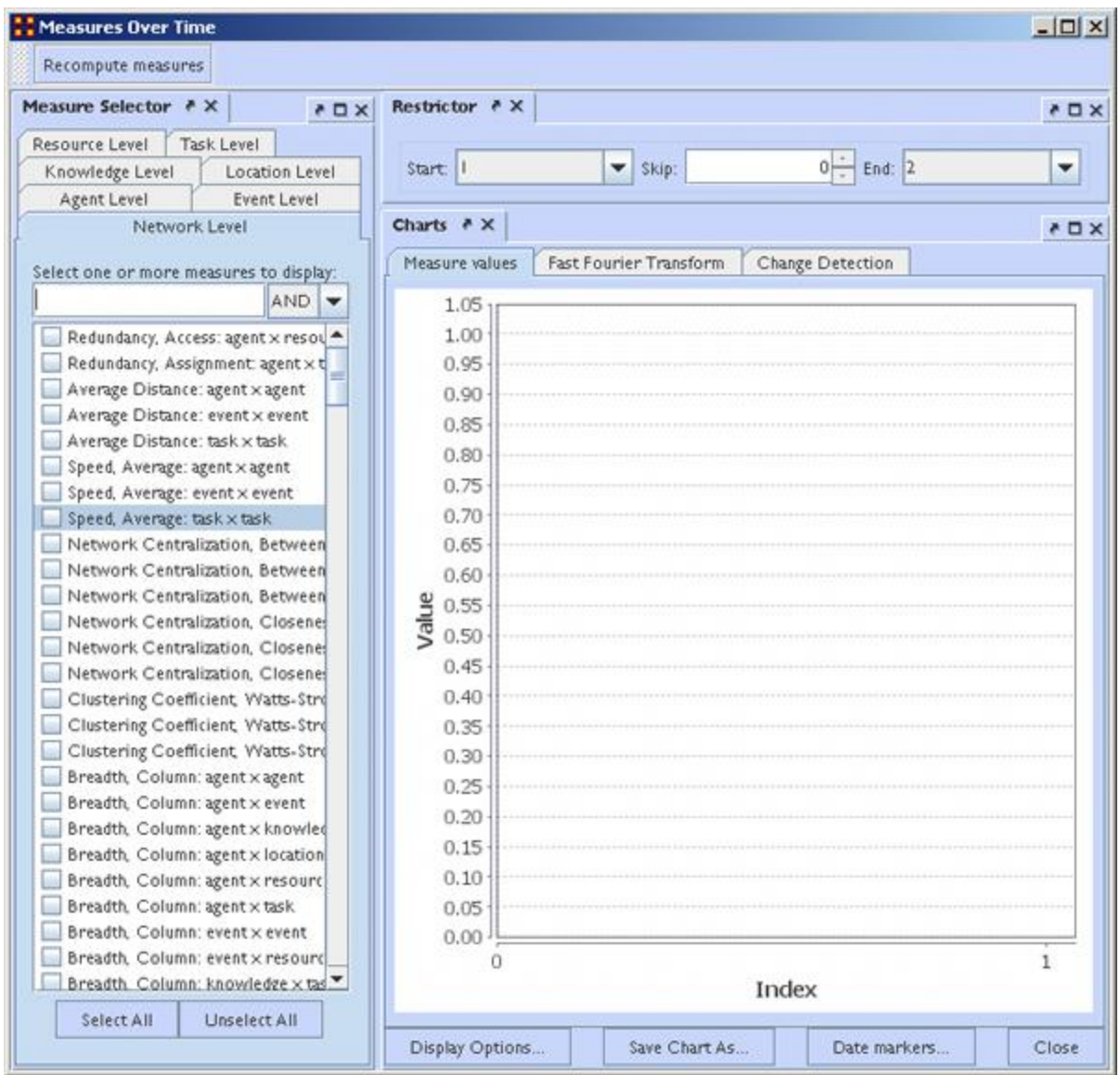

This window is divided into three panes.

**The Measure Selector Pane** contains tabs for all Node Classes in addition to a Network Level tab. If the **Network Level** tab is selected you can choose which measure(s) to apply to the entire Meta-Network. If a **Node Class** tab is chosen you can choose which Node(s) to view and in the **Select a measure:** text box select the measure to apply to them. All actions are instantly updated in the **Charts Pane**.

**The Restrictor Pane** allows you to set the beginning and ending time periods and additionally you can skip any number of intermediary steps.

**The Charts Pane** contains three tabs and a legend at the bottom showing the colors associated to which nodes. Each pane is further described on their own pages.

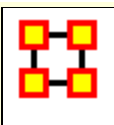

# **Measure Selector Pane**

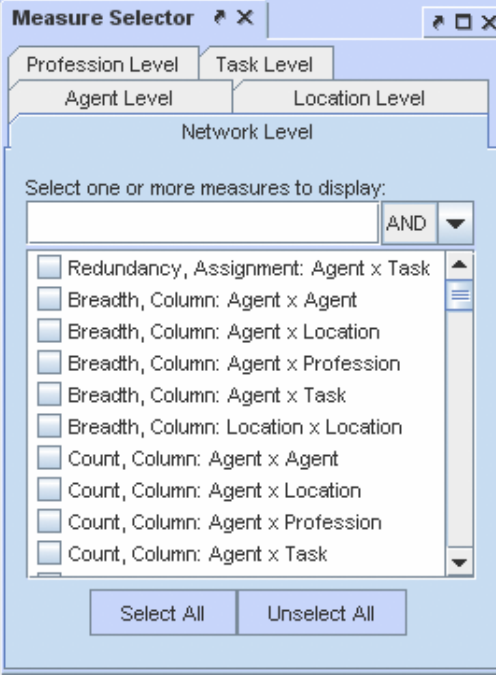

The Network Level tab is a list of all the measures used in the current operation. Place a check mark next to any measure you want to use.

The [**AND/OR**] drop down allows for boolen operations on the measures.

#### The [**Select All / Unselect All**]

buttons can be used as a starting point to select mostmeasures or only a few measures.

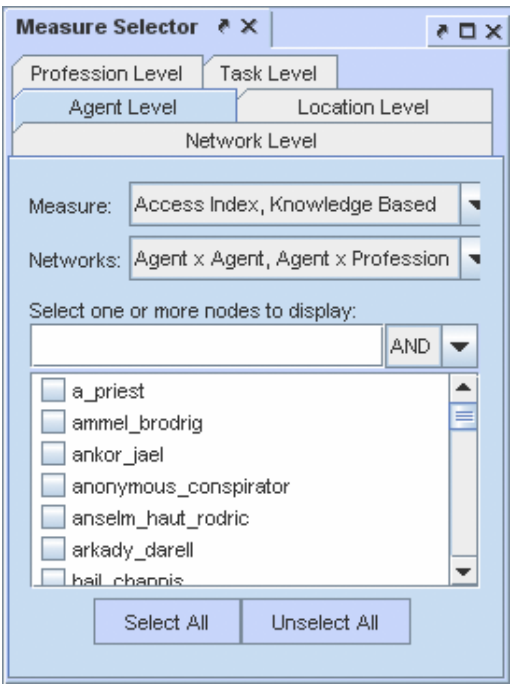

All the individual Node Class tabs work identically. Like the Network Level you place a check mark next to the nodes you want to use and it also contains the [**AND/OR**] drop down.

The **Measure:** and **Networks:** drop downs allow you to hone you selections.

#### The [**Select All / Unselect All**]

buttons can be used as a starting point to select mostmeasures or only a few measures.

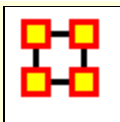

# **Restrictor Pane**

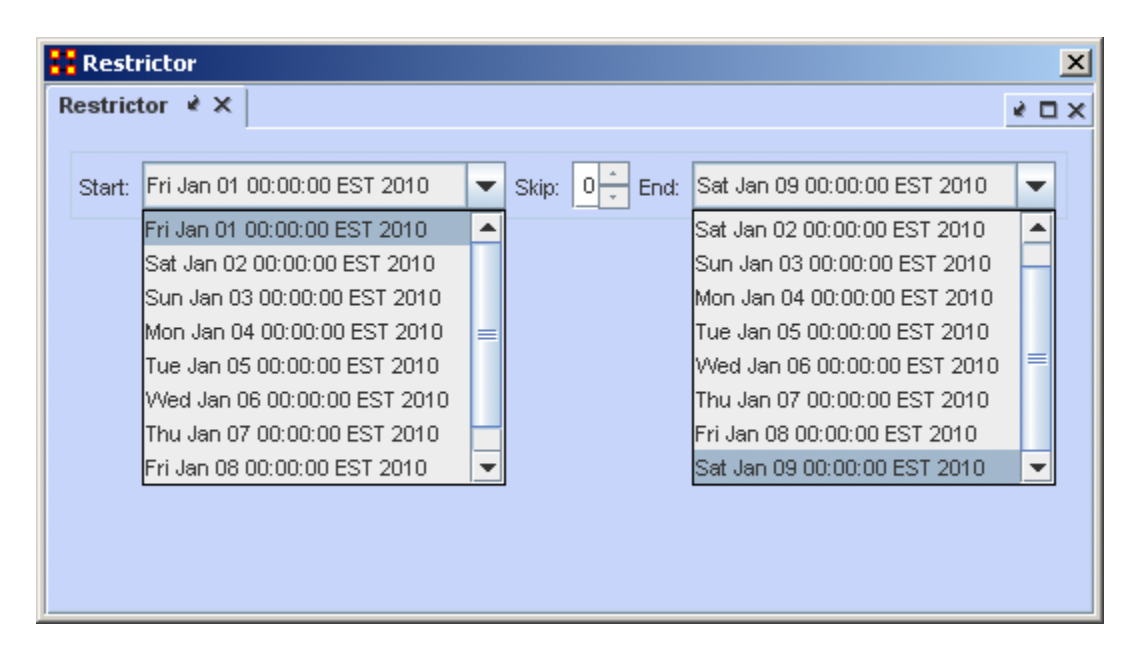

The **Restrictor Pan** allows you to set the Starting and Ending Meta-Network to use and also to skip a number of Metaworks in the middle.

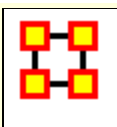

# **Over Time-Measures Tab**

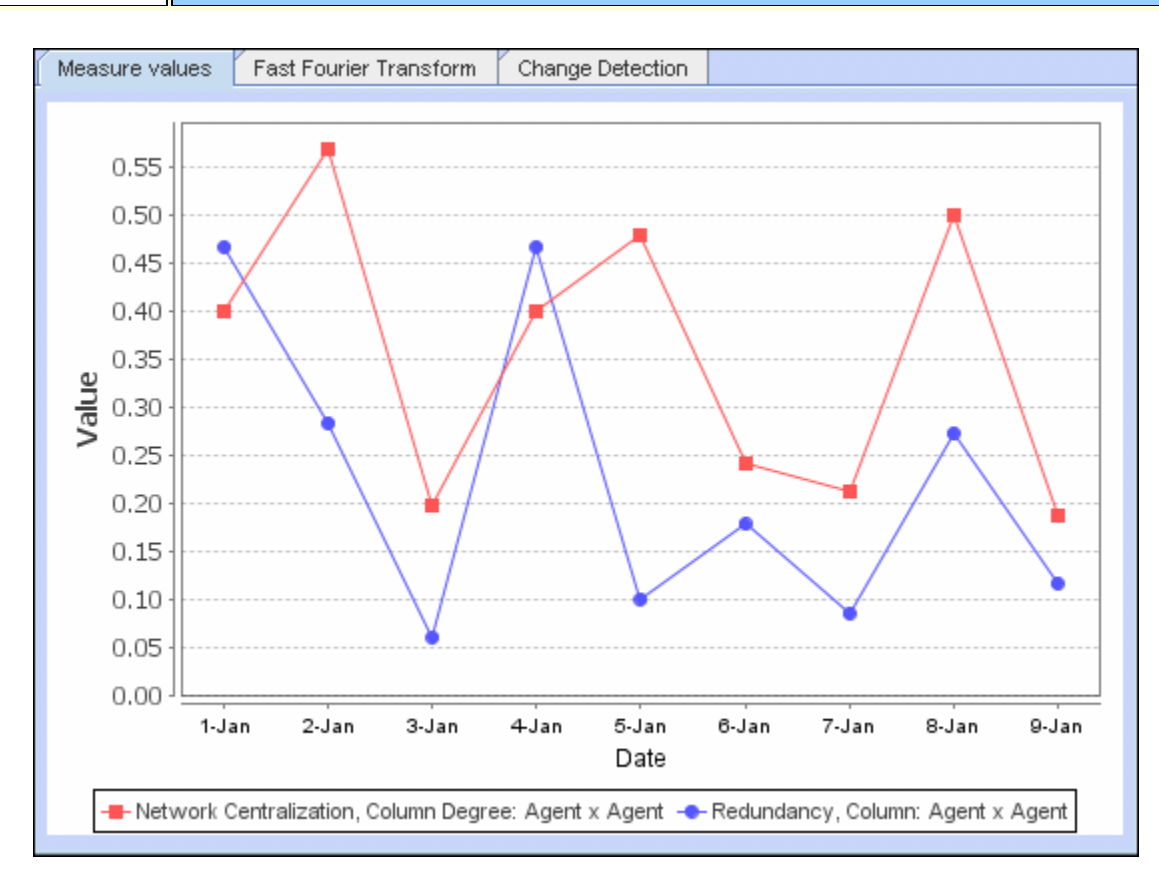

Displays the charting of plotted measures over time denoting each by an individual color.

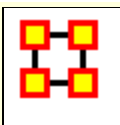

# **Over Time-Fast Fourier Tab**

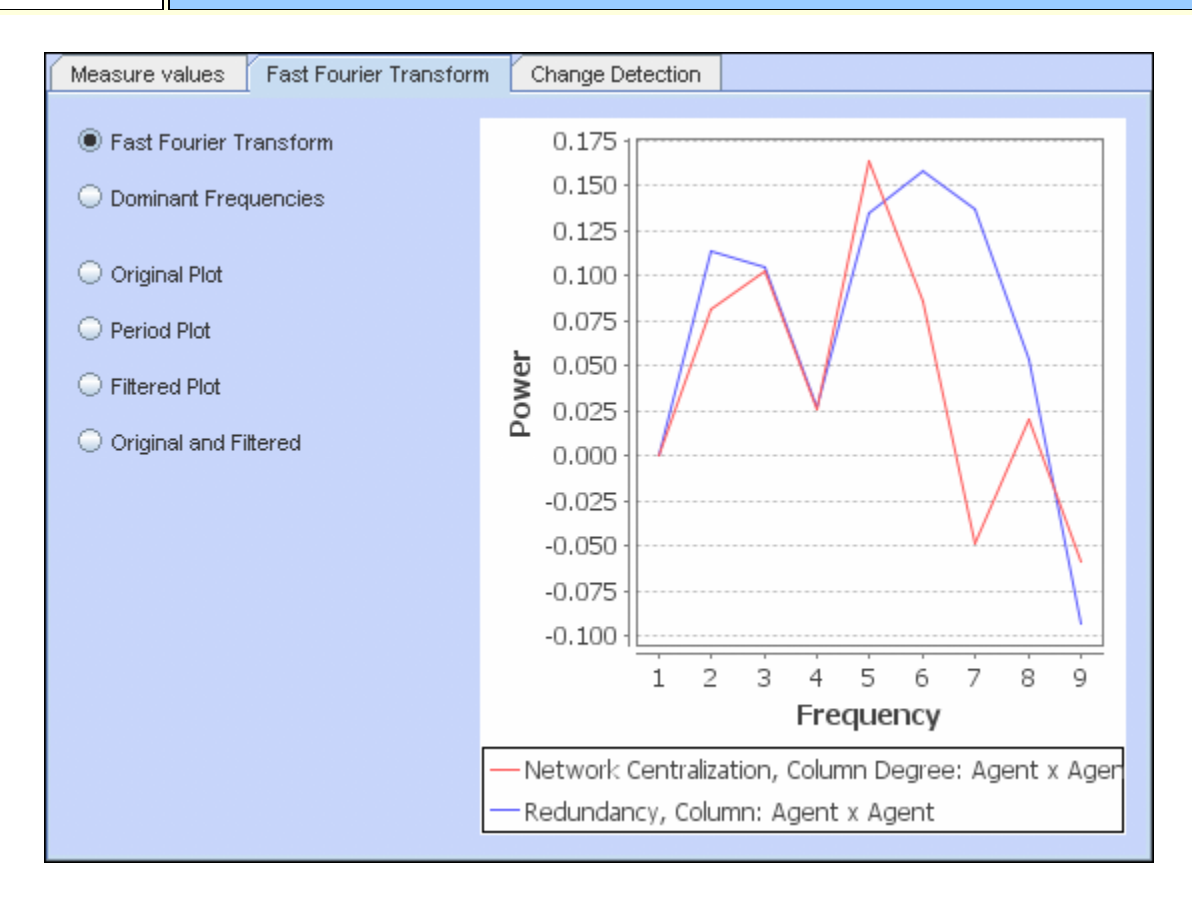

#### **Frequencies**

**Fast Fourier Transform :** Transform measures values to identify cycles in a temporal situation. Doesn't plot measure values. It plots strength of cycles. (i.e. traffic patterns could have a heavy/light traffic pattern or a weekly pattern, heavy on weekdays and light on weekends). Defines cycles of different lengths.

**Dominant Frequencies :** Selecting Dominant Frequencies on the radio button to the lower right, displays only the statistically significant frequencies.

#### **Plots**

**Original Plot :** 

**Period Plot :** 

**Filtered Plot :** 

**Original and Filtered :** 

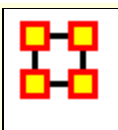

# **Over Time-Change Detection Tab**

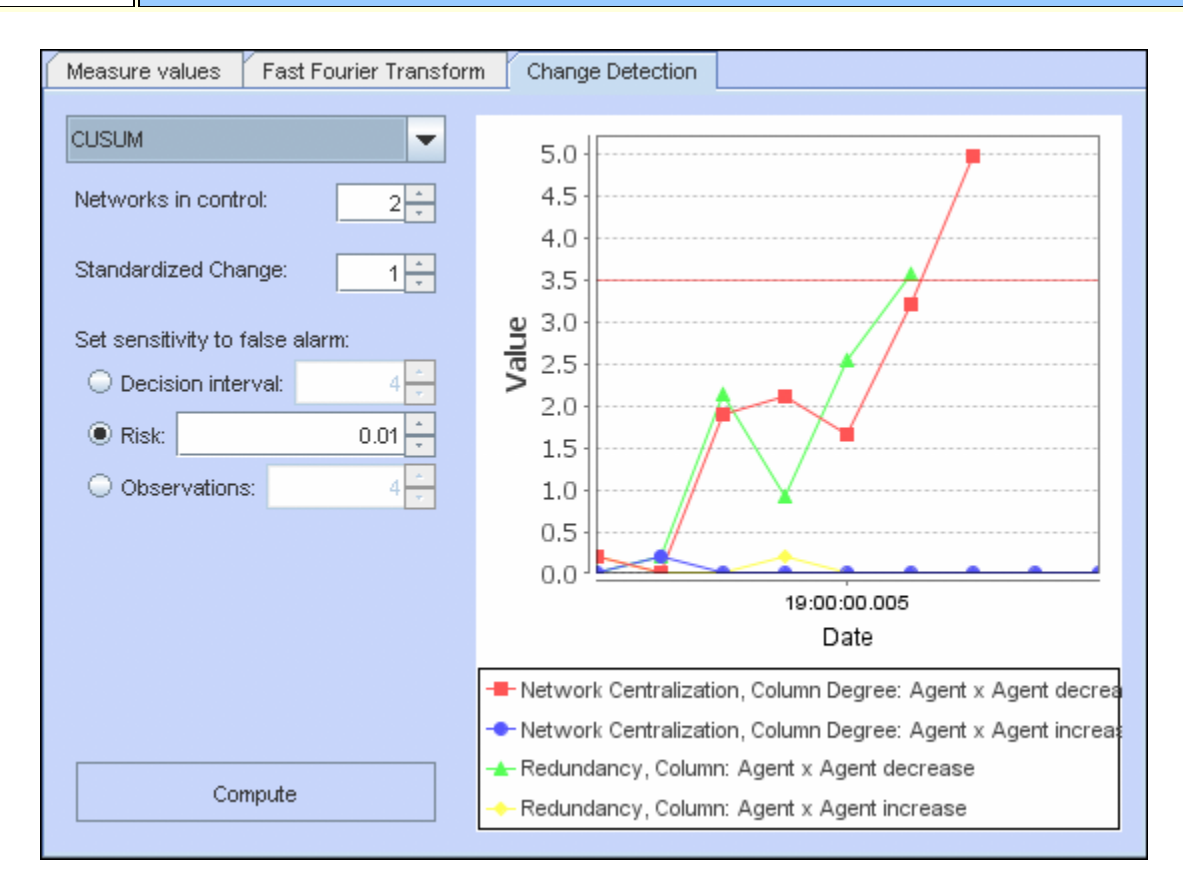

#### **CUSUM**

Keeps track of cumulative total of deviation across time. No matter how small the change.

**Networks in Control :** Number of Networks to use as a control group

**NOTE :** If your change time is in the "Networks in control" bunch then you'll never see the change.

**Standardized Change :** 

**Set sensitivity to false alarm**

**Decision interval :** 

**Risk :** Higher risk numbers will possibly give more false alarms.

#### **Observations :**

### **EWMA**

Exponentially Weighted Moving Average. Check Wikipedia. Incorporates historical data but places more emphasis on recent data.

**Networks in Control :** Number of Networks to use as a control group

**Risk :** Higher risk numbers will possibly give more false alarms.

**Weight :** Shows the weight of the newer observations over the older observations. Start and Finish is for which network to use.

### **Shewhart X-Bar**

Show how different the current observation is from the baseline. This only takes into account the current observation.

**Networks in Control :** Number of Networks to use as a control group

**Risk :** Higher risk numbers will possibly give more false alarms.

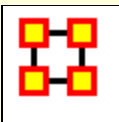

# **Networks Over Time**

Networks are ways of connecting the who, what, where, why, how and when. Each type of who, what, where, why, how and when is called an entity class. The items within them are called nodes or entities. The set of networks for three or more of these entity classes is called the meta-network. The entire field of Dynamic Network Analysis is based on the concept of the MetaNetwork.

#### **Terminology**

**Identity Crisis :** Different entities with the same name could get confused. **Bob** #1 gets connected to **Alice**. **Bob** #2 gets connected to **Carol**. Alice and Carol get angry at their respective Bobs.

**Meta-Network :** A Meta-Network incorporates different Node Classes and allow you to perform an analysis on the model that way. Such a model is called a MetaNetwork.

A Meta-Network is network composed of multiple networks. A MetaNetwork is the sum of all networks we are considering. The Meta-Network is the foundation for Dynamic Network Analysis;

**Network :** A **Network** shows how the nodes connect to each other.

**Node :** A **Node** can literally be anything you can think of; on an abstract level, an Entity may be merely a dot in a visual network model. It is what we are networking and connecting our ties to and thus looking at in detail visually.

#### **Node Class : A Node Class is a group of similar nodes [i.e. people, places, knowledge]**

**Node Occurrence Transparency :** Easily see which nodes appear in the most timeslices.

**Timeslice :** A view of the data at a particular point in time. Often, one timeslice = one meta-network, but maybe a day/week/monthlong snapshot.

**Typos/Multiple IDs (think email addresses) : Bob** is assigned task **Driver**. **bob** is given resource **Truck**. ORA can't find a way for that task to be completed.

**Vector Mapping :** Views how measures and/or Attributes affect each other as the time moves on.

### **Dynamic Networks**

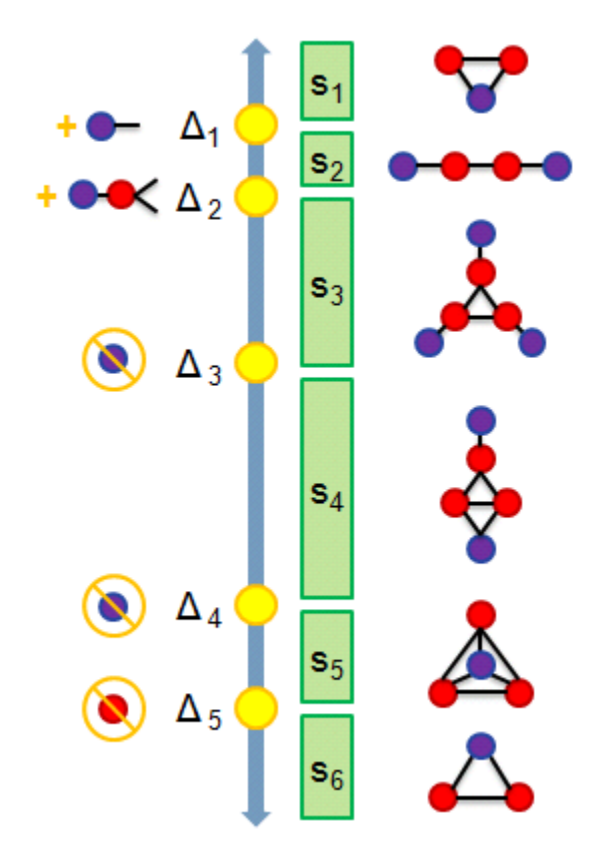

- **S1 :** 2 agents share 1 location
- **S2 :** They move apart to separate locations
- **S3 :** A 3rd connected agent is detected at its own location
- **S4 :** 2 of the agents meet
- **S5 :** The 3rd joins at same locale
- **S6 :** One agent disappears

**Dynamic Meta-Network in ORA**

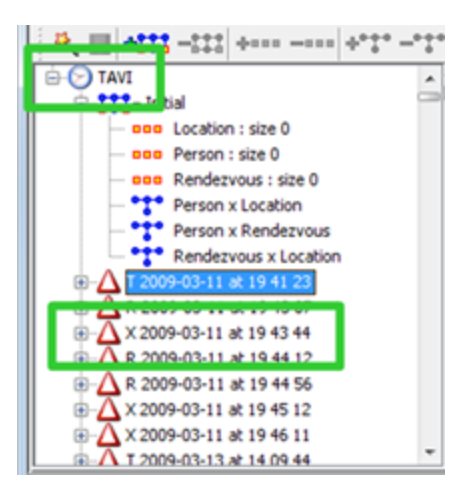

The Clock icon indicates a Dynamic Network.

The Deltas contain changes to a Network at a point in time.

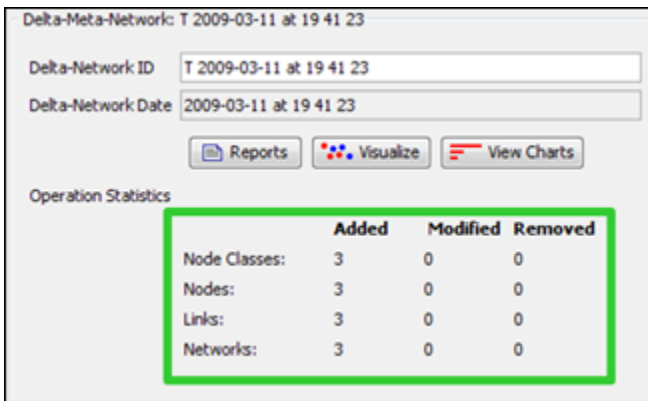

The **Operational Statistics** indicate the number of additions, modifications, and removals to the Network.

## **Manipulating Keyframes/Deltas**

You can **Convert Keyframes to Deltas, Deltas to Keyframes, or Aggregate by Day/Week/Month/Year**.

## **Over-Time Visualizations**

Visual Comparisons, Animating over time, and Plotting changing centrality.

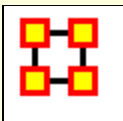

# **View Network Over Time**

**View Network Over Time :** Uses all selected Meta-Networks for analysis in various time frames. Select all the Meta-Networks to use in the analysis.

**NOTE :** It is of the utmost importance that the Networks in all Meta-Networks are named the same. If not, the Over Time function will not work correctly.

**NOTE:** Meta-Networks for use in the Over-Time tool are required to have date information. If they do not a warning box will appear telling you of the missing information.

**NOTE :** Menu options and right click context menus apply to what is currently selected. If an entire dynamic meta network is selected [ **the parent item** ] it applies to each snapshot/delta, otherwise it only applies to the currently selected snapshot/delta.

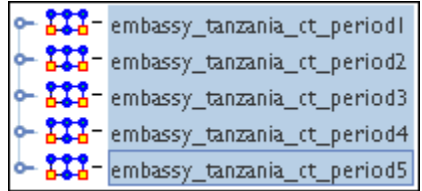

Now select from the menu **Visualizations > View Network Over Time** This will bring up the visualizer along with the **Networks Over Time** window.

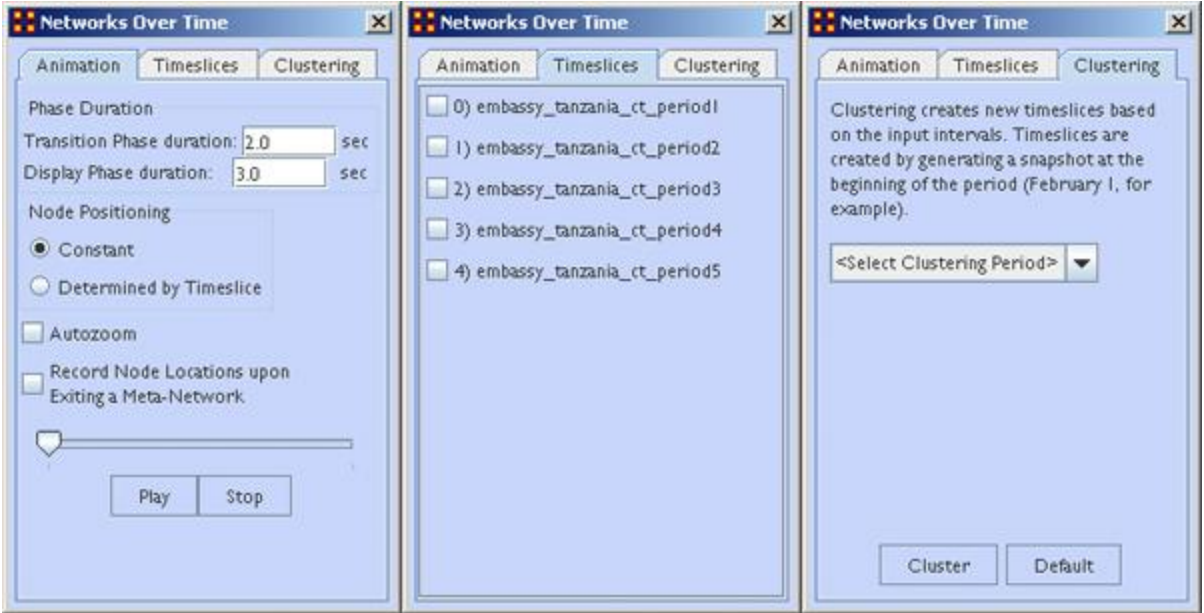

**The Animation Tab** controls the workings of the animation. It also contains the Play/Stop buttons.

**The Timeslices Tab** contains check boxes for all active Meta-Networks. Placing a check mark in the boxes will use that particular Meta-Network.

**The Clustering Tab** allows you to set the time frame for clustering by **day, week, month, or year**.

### **Animating the Display**

Pressing the **Play** button will start the animation. Below are the five **agent x agent** Networks. In different time slices new nodes appear and the connections between the agents changes.

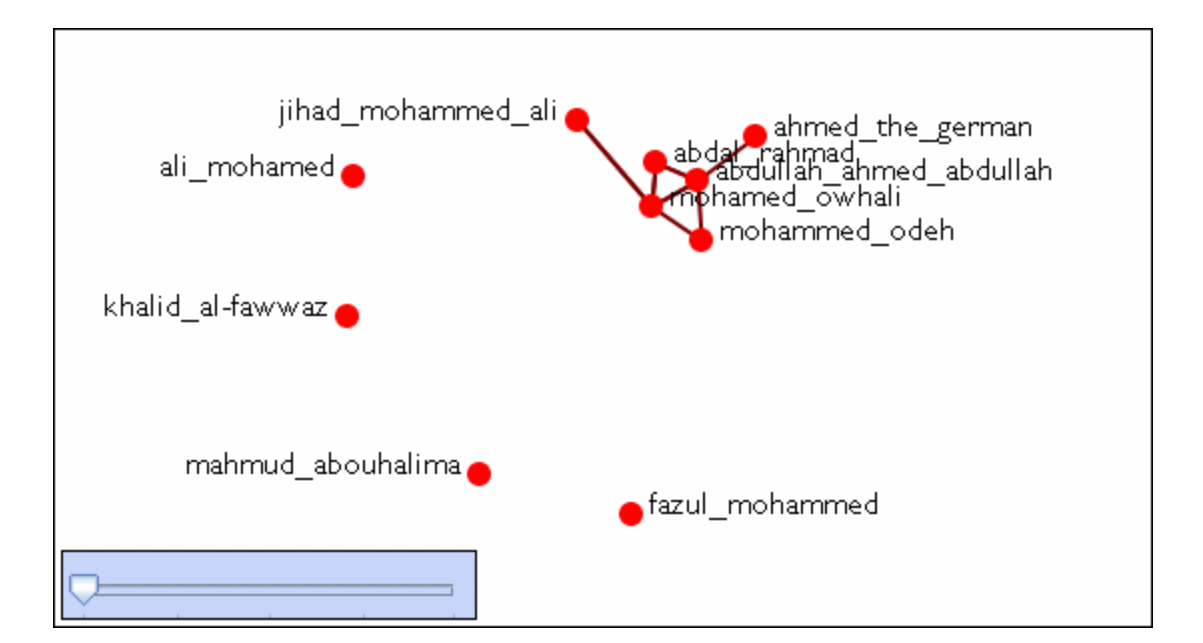

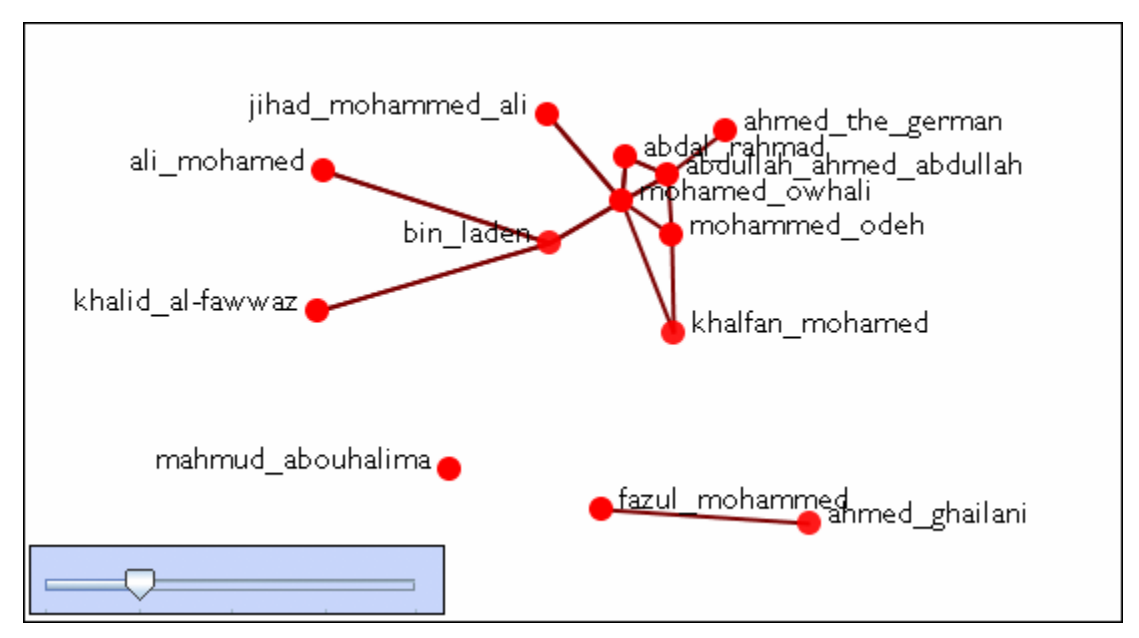

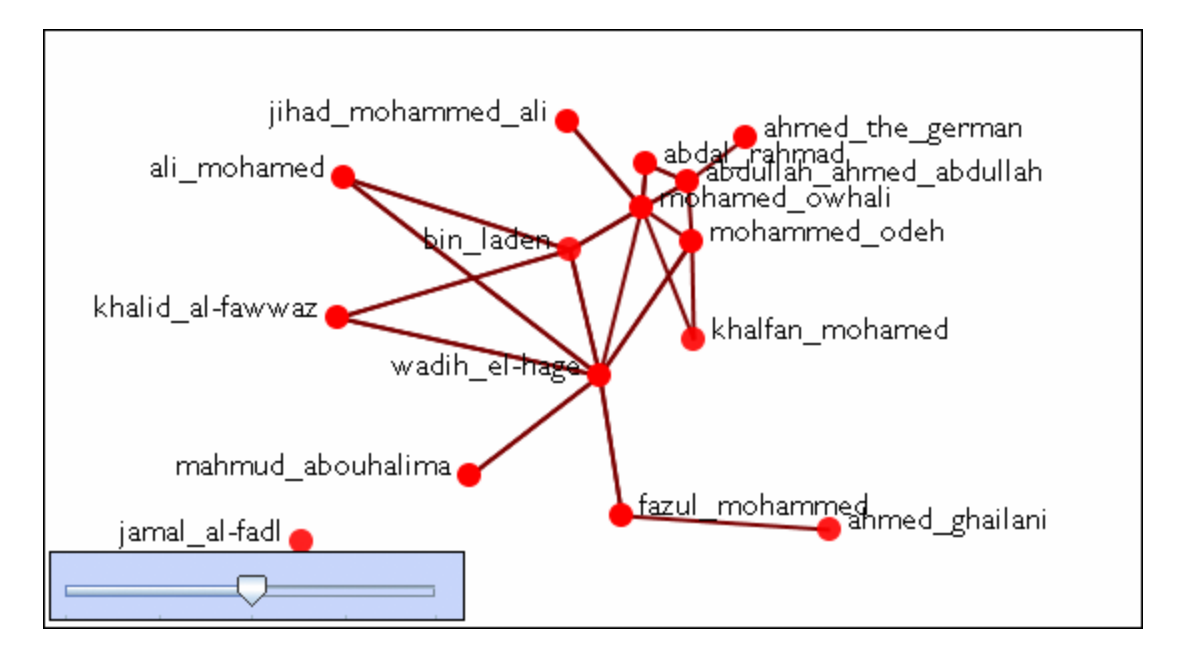

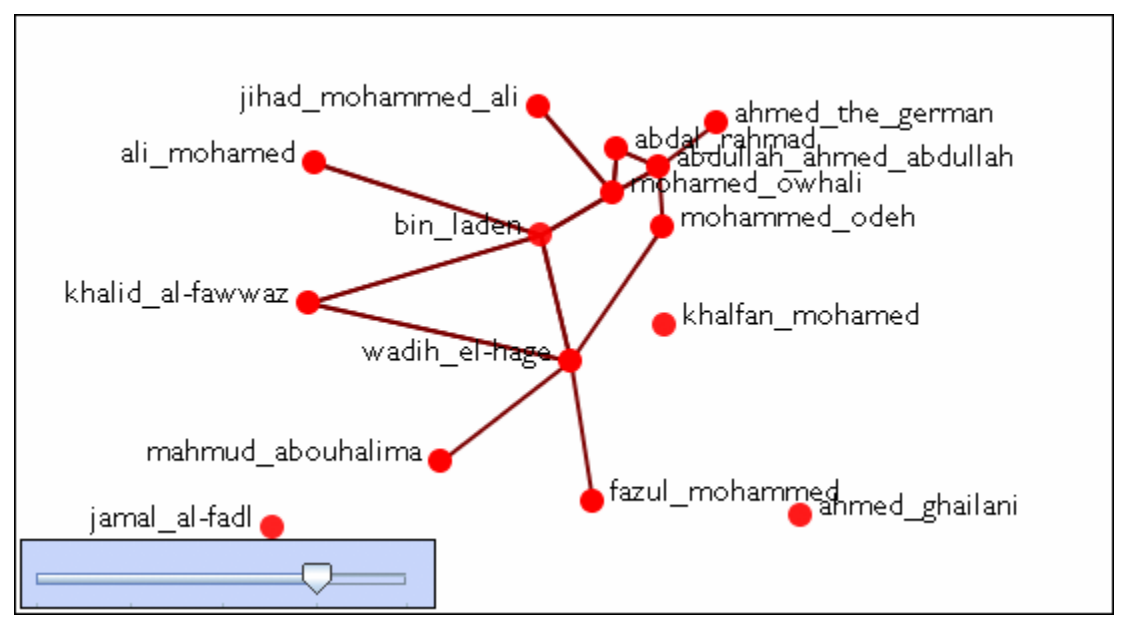

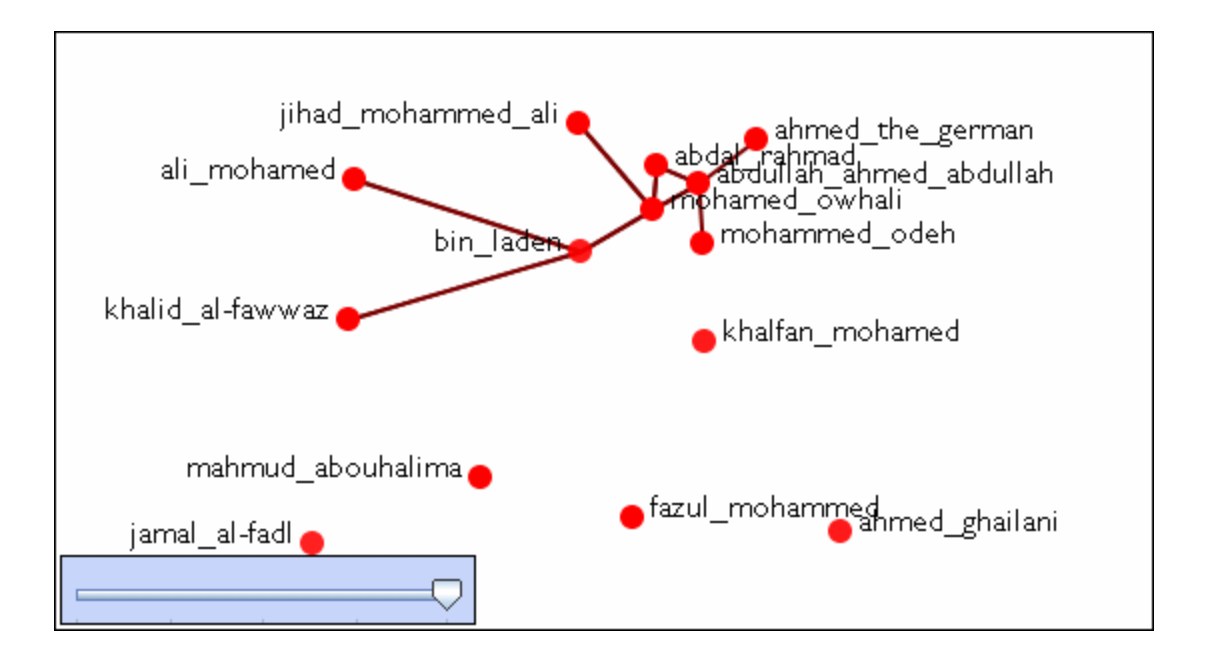

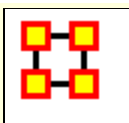

# **Immediate Impact Report**

## **Impact on Raiders**

The following procedure uses the **Raiders of the Lost Ark** Dynamic Meta-Network to show working with the Immdiate Impact Report.

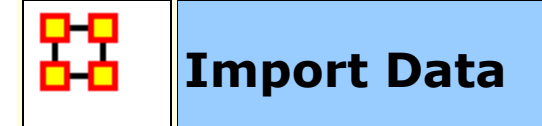

### **Intro**

The data for Raiders of the Lost Ark was garnered from the movie script which contained additional scenes not shown in the movie itself. Information concerning scenes, locations, characters appearing in a location during a scene and other attributes were complied in an Excel file. This file was imported into ORA.

## **The Excel File**

The **Scene x Character Query** contains both the interactions between characters and the node attributes of the characters and locations involved. The story begins in **Eyebrow of the Jungle** with all actions from each scene, one per line.

#### **Importing A Dataset**

From the main menu select **File > Data Import Wizard**. Expand the menu **What would you like to do? > Import Excel of text delimited files > Table of network links**. Highlight **Networks, nodes, and node attributes**. Click [ **Next >** ]. Select **Create a new meta-network with ID:** and name it **Raiders Scenes**. Click [ **Next >** ].

Click [ **Browse** ] and select the **Raiders Scenes**Excel file and use the **Scene x Character Query** sheet. Place a check mark in the **Dynamic meta-Network date:** to create keyframes during import. Use the combo box to select **Time**. Near the bottom place a check mark in **Create new nodes for unrecognized node IDs**.

**Step 2** is giving nodesets ID names. **Scene** has Type > Event and ID > Scene. **Place** has Type > Location and ID > Location. **Character** has Type > Agent and ID > Agent. **ResourceForce** has Type > Resource and ID > Resource. **ResourceAffected** has Type > Resource and ID > Resource. **KnowledgeElicited** has Type > Knowledge and ID > Knowledge. **RelatedKnowledge** has Type > Knowledge and ID > Knowledge. **AgentAffected** has Type > Agent and  $ID > Aqent$ .

**NOTE :** Latitude, Longitude, and Role are attributes and should not be defined as entities.

## **Network Tab**

**Step 3** click the **Network** tag then click the [ **New** ] button. Networks will be designed to show now various nodesets interact with other nodesets.

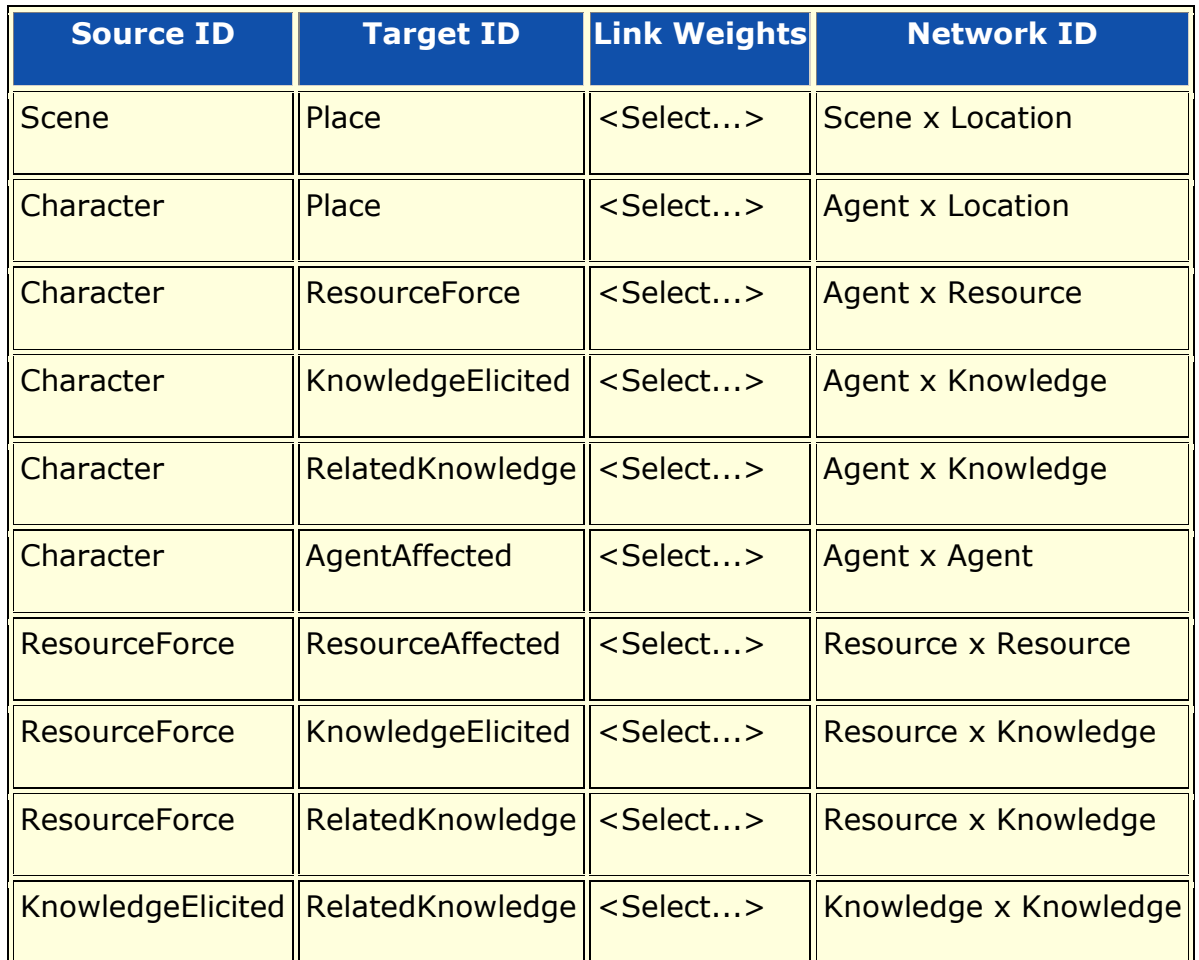

**NOTE :** The **Network ID** can be changed to whatever makes sense to your dataset, i.e., Agent x Location could be called Character x Location.

# **Attribute Tab**

Click the Attribute Tab to import attributes into nodesets. Click the [ **New** ] button and fill in the information from the table just as you did with the Networks.

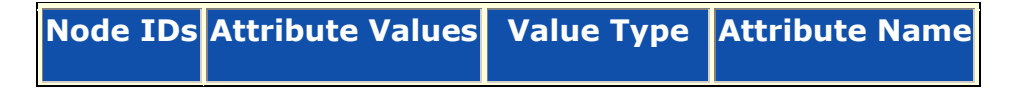

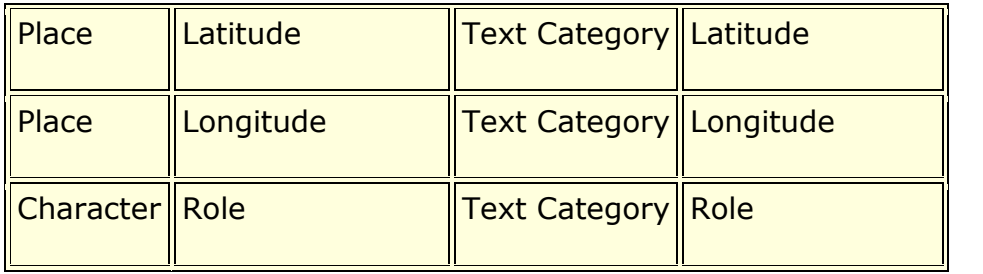

**NOTE :** Latitude and Longitude are special Attribute Names used in the GeoSpatial Visualizer. Be sure their Value Type is Text Category.

You can save your import settings for importing the same data structure again by clicking the [ **Save configuration** ] button. When you are done, click [ **Finish** ].

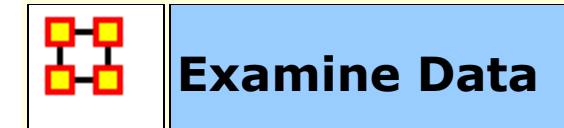

### **Examine Your Data**

With the Raiders meta-network loaded [with the big clock on top], click the [ **+** ] to expand it. Contained within are the individual keyframes that occurred, each representing a scene. There are 83 scenes with dates ranging from 5/1/1936 to 6/11/1936.

It is always good to check your data after importing. Scan through some keyframes, check the nodesets, and see if the networks look correct.

# **Editor Tab**

Select a network and click the Editor Tab. Click **Display Options** and select **Numeric link weights**. When first imported, you might ask, "Why do some characters have link weights greater than one?". When the dataset was imported it combined many relations of a character in one univariate file created weighted links.

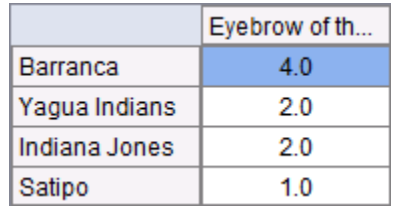

You can review which measures this would affect using the **Analysis > Measure Manager**. Under the column **Uses Link Weights** shows True/False for each measure.

## **Revising Your Data**

You can binarize the link weights to correct this. Highlight the Raiders Scenes Meta-Network, click-and-hold, and drag to a blank area of the pane to create a copy. From the menu select **Data Management > Meta-Network Transform**. Select **Raiders Scenes** and click [ **Next >** ]. Select **General** in the left pane. Place a check mark in the **Binarize (set link weights to one** then click [ **Run** ]. As a copy was created click [ **No** ] to binarize this network. Then click [ **Close** ].

Rename this new Meta-Network and save it.

This network is identical to the first one only with single weight links.

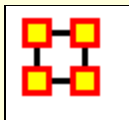

# **Familiarization With Data**

## **Data Familiarization**

Highlight your newly binarized Dynamic Meta-Network. From the menu select **Visualization > View Networks Over Time**. When the Visualizer appears, make sure the **Show Arows** is active to see the directionality of the interactions.

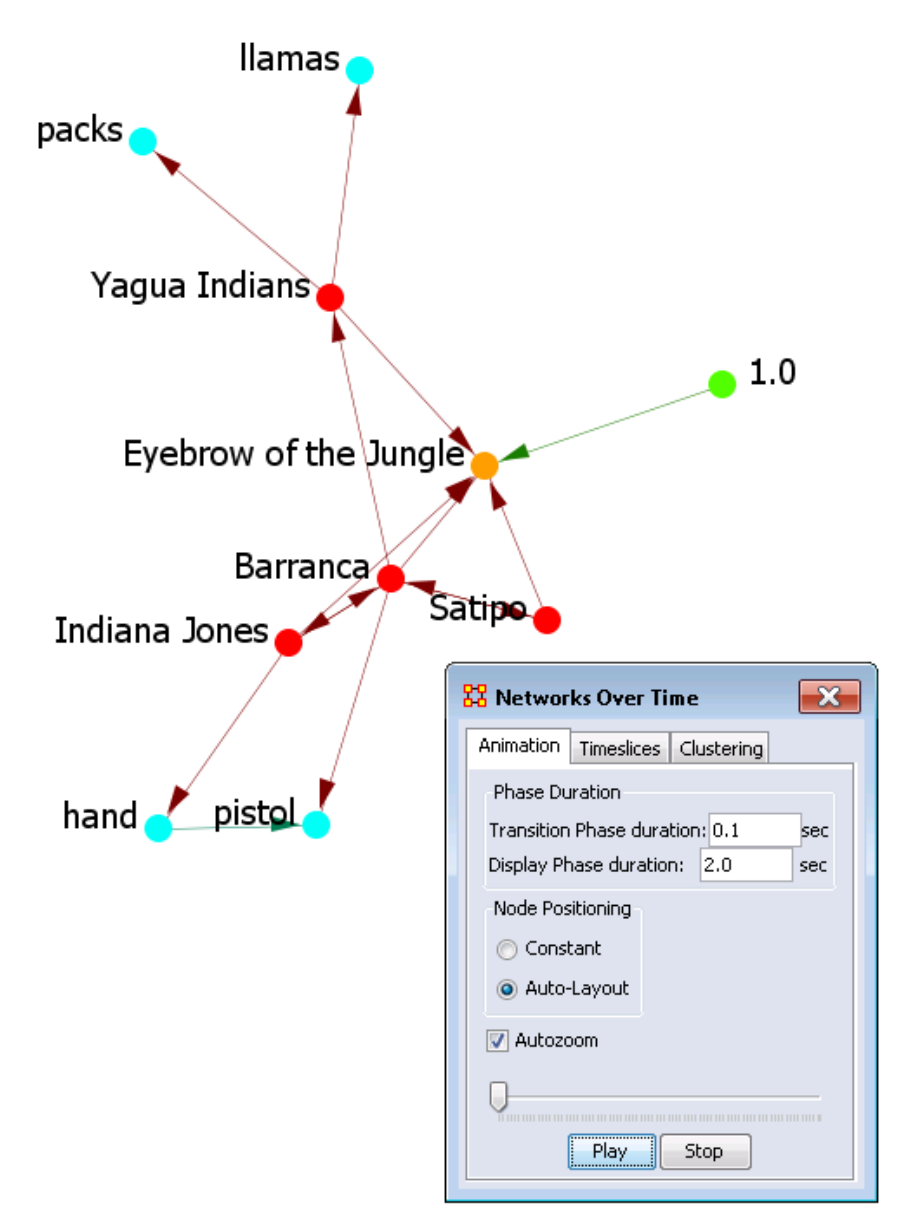

In the Networks Over Time dialog, click [ **Play** ] to watch the change in the networks.

# **Find Key Entities**

We'll use the Visualizer to aggregate across all scenes then save that aggregated Meta-Network with the **Key Entities Report**.

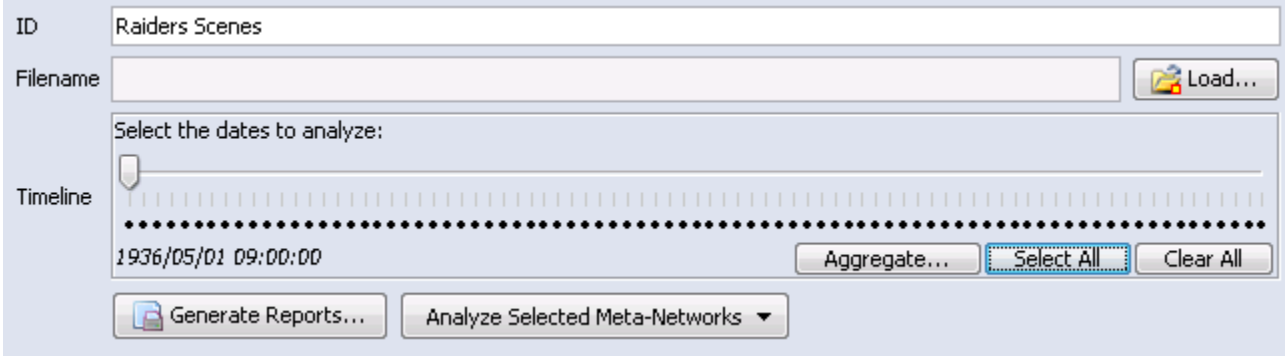

Highlight the Meta-Network and click [ **-** ] to collapse it. In the **Timeline** section, click **Select All** which will place a dot beneath every date. Then click [ **Aggregate** ].

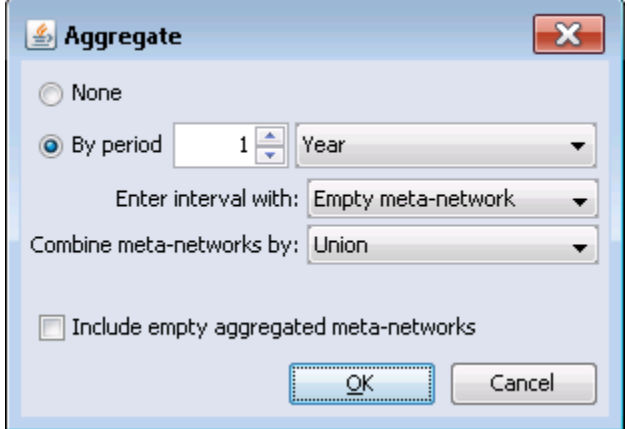

In the Aggregate dialog box, select **By period** and set to 1 year. Make sure there is no check mark in the **Include empty aggregated meta-Networks** box. Click [ **OK** ].

By using the [ **Aggregate** ] button, we made a copy of the aggregated Meta-Network for the Visualizer. But the aggregated Meta-Network is not yet added to the Meta-Network Manager pane. To add this, we will first visualize it then save it. Click [ **Select All** ] then click [ **Visualize** ]. The aggregated Meta-Network is now displayed.

Before saving, uncheck the **Scenes** Nodeset in the Legend as this nodeset is now irrelevant. From the menu select **File > Add Meta-Netaorek to Ora**.

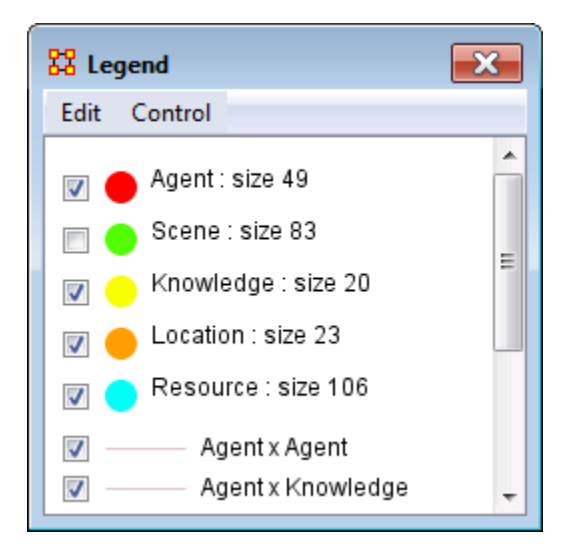

Highlight the new Neta-Network and expand it to see the Nodesets and Networks. The **Scenes** Nodeset is size 0. Right-click the Nodeset and select **Remove Selected Node Class**. Save this as a new Meta-Network to use in the future.

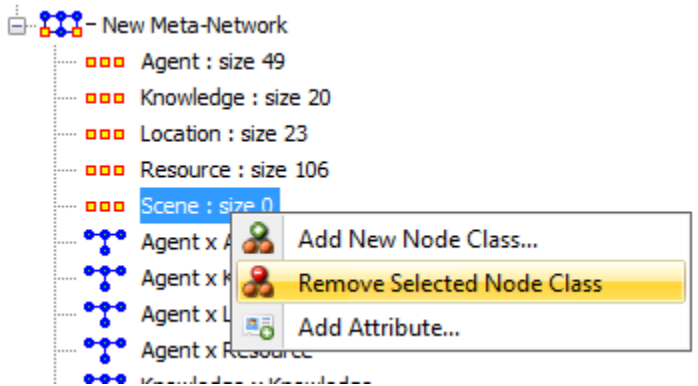

Highlight the new Meta-Network and click the [ **Generate Reports** ]. In the Generate Reports dialog, selecte Key Entity from the combo-box. Check that the correct Meta-Network is selected for analysis. Click [ **Next >** ].

The Key entity Dialog shows the Nodesets and Netorks it can use. Click [ **Next >** ].

In the next dialog, select the ID: **Role in the combo-box and the Value: Good Guy. Click [ Next > ].**

Finally select the outputs for the results. Click [ **Browse** ] to select a directory for the reports. Next, give the report files a prefix name. Click [ **Next >** ].

The HTML files can now be viewed in your browser.

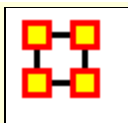

# **What Have We Learned**

### **What Have We Learned**

Indy is an important character, given a variety of relevant measures.

He ranked in the top 3 in 90% of measures calculated.

Marion Ravenwood, Sallah, & Rene Belloq are also important (i.e., top-ranked in a high percentage of measures).

German Agents, while identified as important, is an entity that represents various extras who wore Nazi uniforms in bit parts.

Knowing of the Well of Souls & the Ark of the Covenant is important.

The Ark of the Covenant is the most important resource in the movie.

The Raven Saloon & Tanis Ruins are important locations.

# **Questions**

Does Indy go to Raven Saloon & Tanis Ruins?

If so, how is Indy?s visits to these important locations situated in the time course of the movie?

Are these locations near one another?

Is the Ark at one or both of these locations?

Should we restrict Immediate Impact analysis to a subset of locations/scenes?

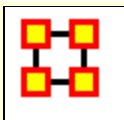

# **Examine the GeoSpatial**

### **Examine Data in GeoSpatial**

So, Where does Indy go? Next we'll plot Indy's trail through the story. We'll compute Trails for Agent x Location network, using ?Raiders Scenes? dynamic meta-network, export Visitation Frequency Matrix from Loom to ORA, and Visualize Transitions network.

Afterwards, we'll plot Indy?s Trail on the Map, import Lat/Long for Locations, and show it in the 3-D Geospatial Visualizer.

Highlight the Meta-Network and click [ **View Trails...** ]. In the combo-box, select **Agent x Location**. Click [ **OK** ].

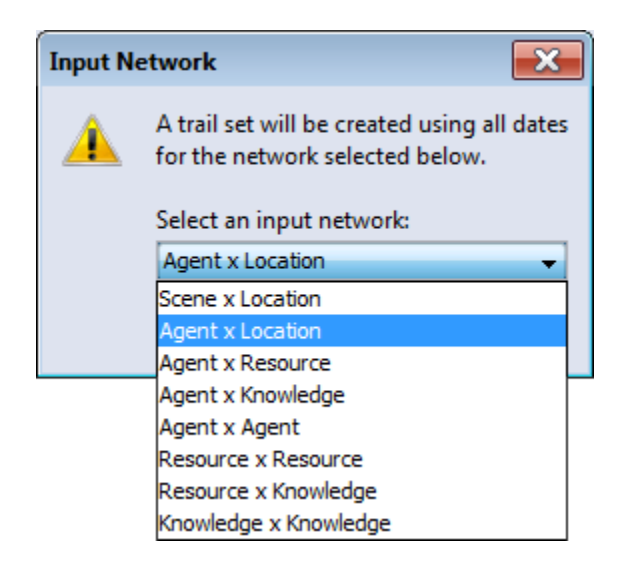

In Loom display, select **Indiana Jones**. From the menu select **File > Visible Visitation Frequenty Matrix...** which will export the trail to ORA. Close Loom display.

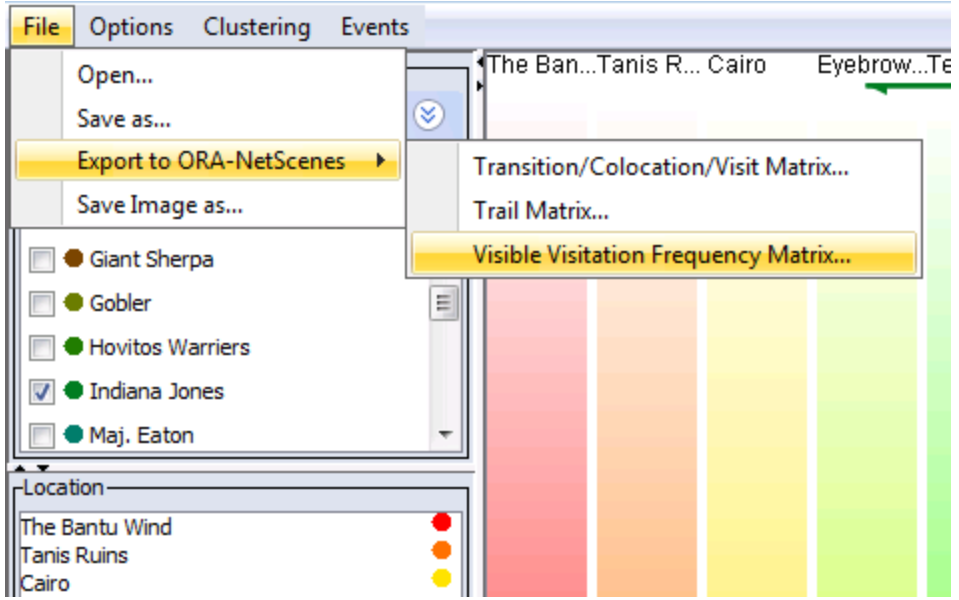

Expand the **Trails Visitation Frequency Matrix** Meta-Network and select **Transition**. Click [ **Visualize this Network** ].

The sequence of locations visited by Indy will be displayed. The opening sequence runs up to the **Eyebrow of the Jungle**.

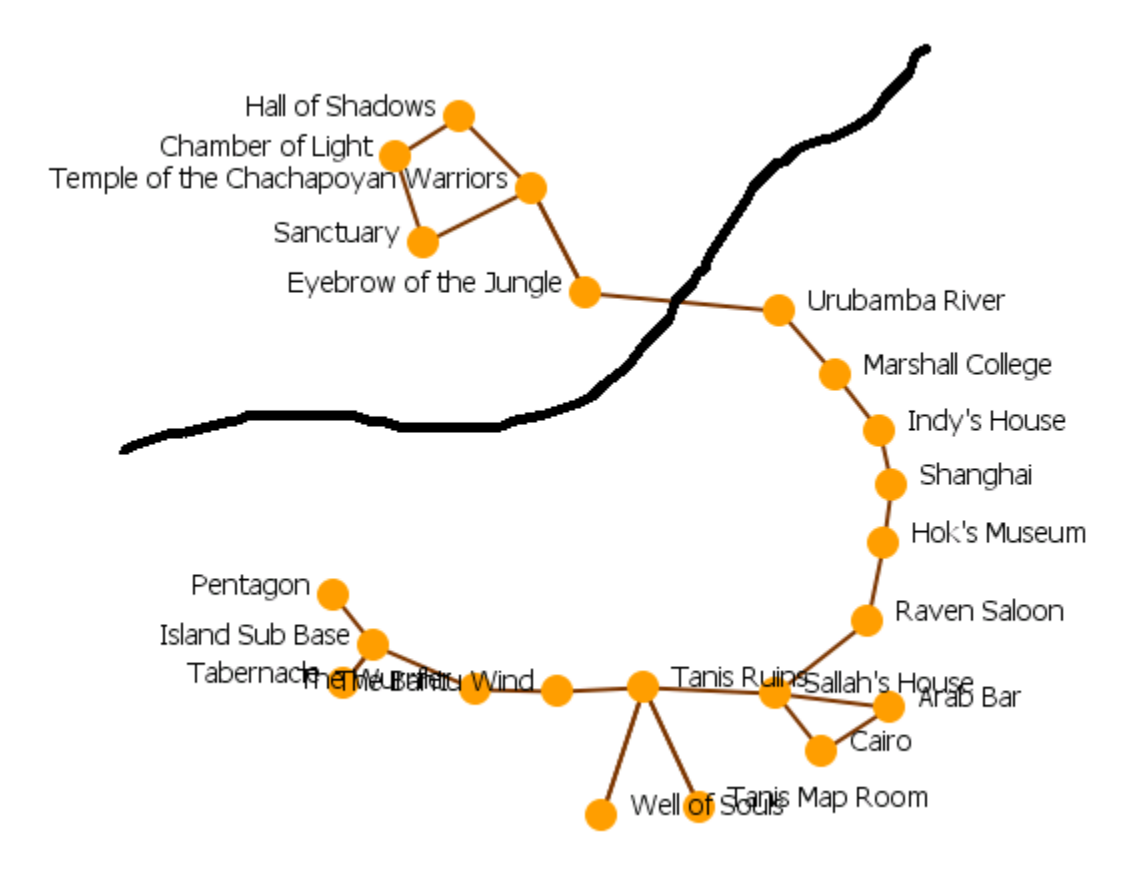

### **What Do We Know**

Indy visited the Raven Saloon and the Well of Souls sometime around the middle of the movie. So the locations are temporally near one another.

Question : Are the Raven Saloon and the Well of Souls geographically close?

Question : Is the Ark at these locations?

Question : Should we restrict Immediate Impact analysis to part of the movie?

### **What Next?**

The next step is to find geographic proximity of Raven Saloon & Well of Souls.

Examine the Location nodes in the Editor. Notice there are no latitude or Longitude attributes. These need to be added in order to plot them on the map.

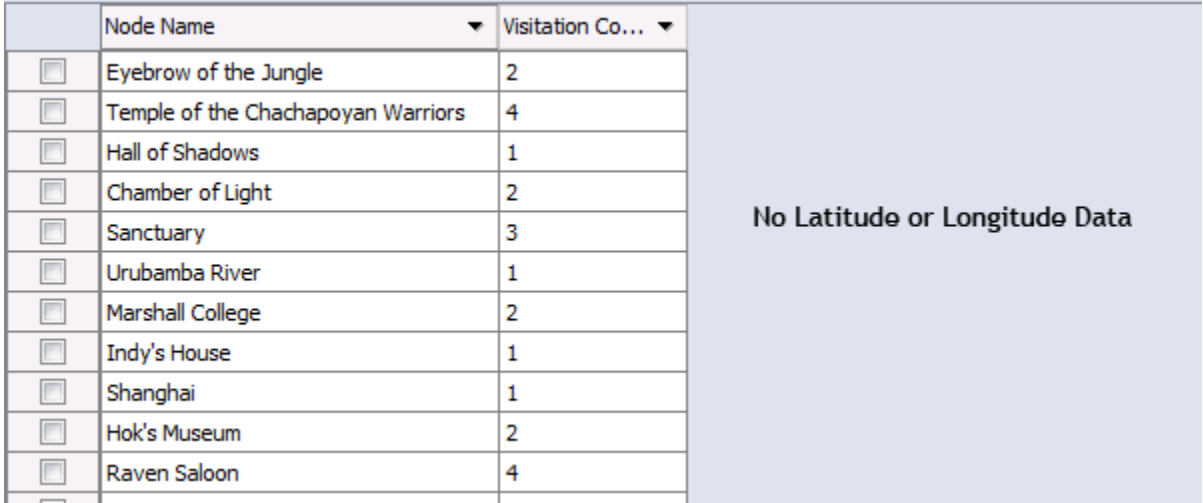

Select the **Trails Visitation Frequency Matrix** and click the **Data Import Wizard** icon. Expand the **Import existing data? > Simple Table > Node Attribute**. Click [ **Next >** ].

Verify the correct Meta-Network is selected. Click [ **Next >** ].

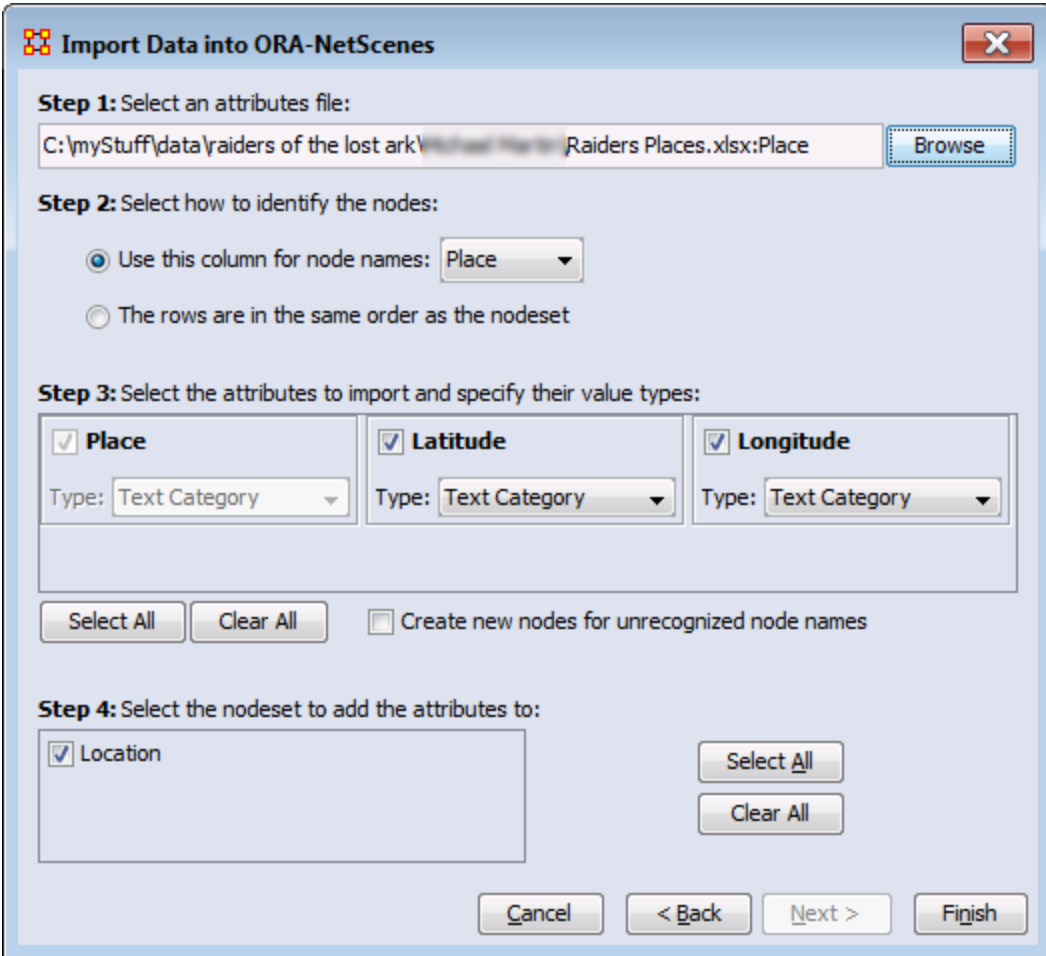

Click [ **Browse** ] and navigate to the Raiders Places dataset.

In step 2, select the column **Place**.

In step 3 make sure Latitude and Longitude are both set as **Text Categoty**. Also make sure **Create new nodes for unrecognized node IDs** is NOT checked. Click [ **Finish** ].

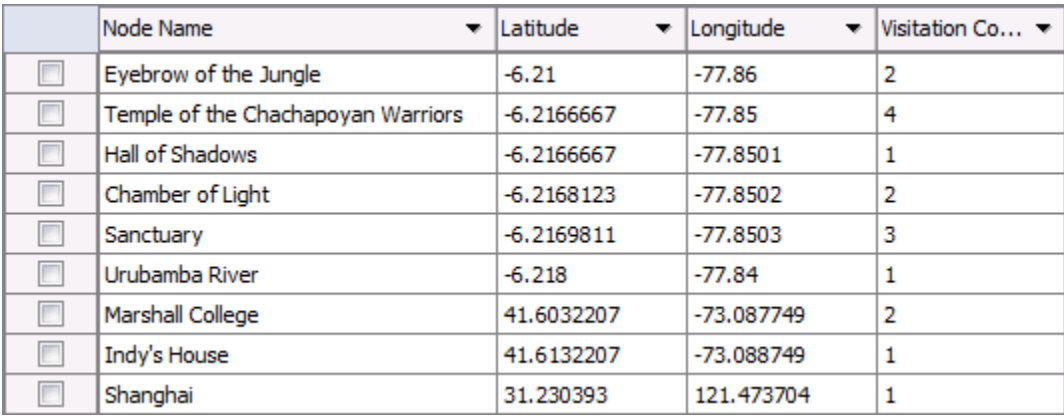

Reviewing the Meta-Network once more each place now has its Latitude and Longitude set. This can now be visualized on the map. From the menu select **Visualization > GeoSpatial Networks...**.

After the trail is on the 2D map, select from the menu **Options > Use 3D Visualization** and explore Indy trail on the globe.

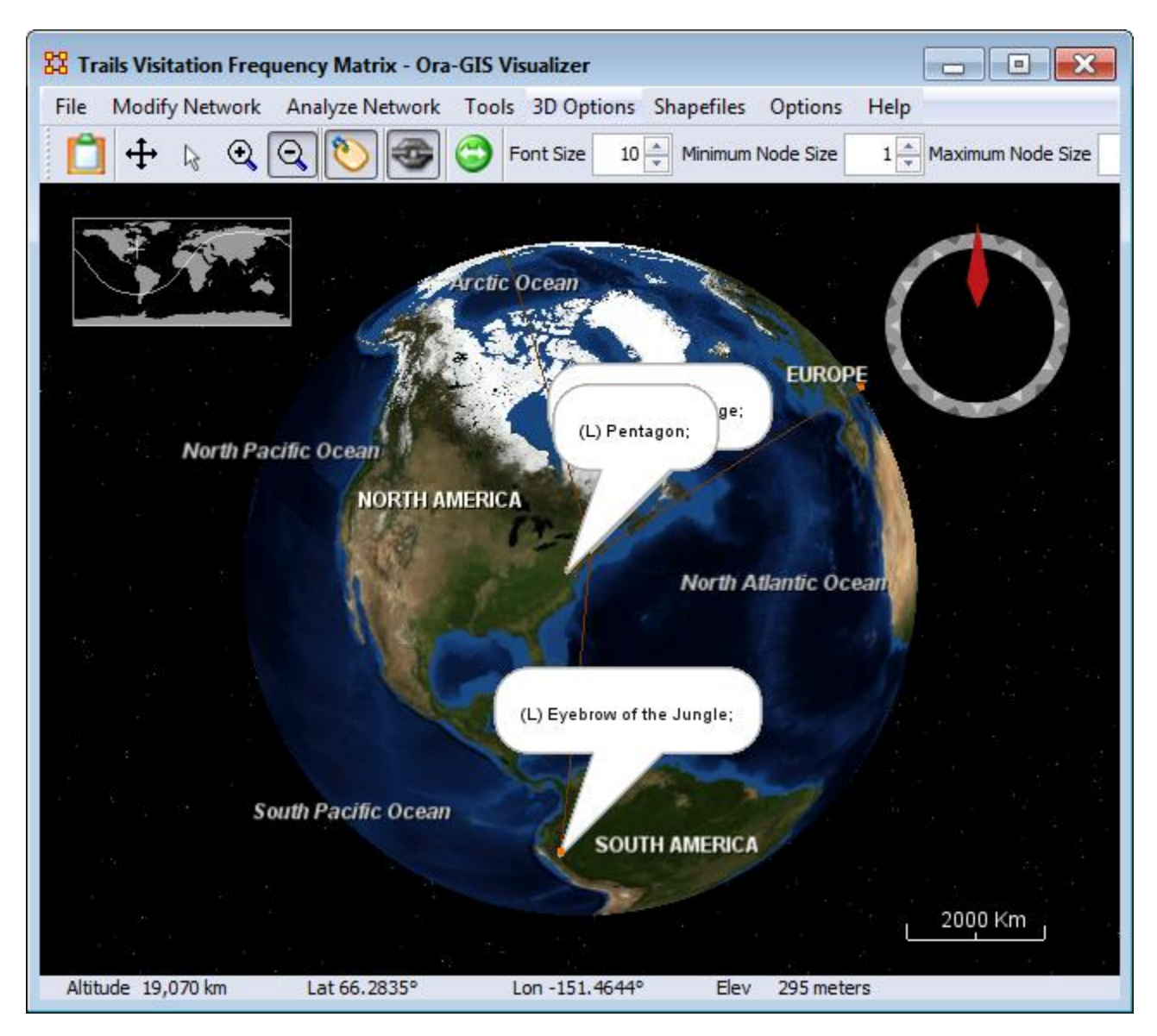

# **Checking Your Data**

#### **What we know**

Raven Saloon & Well of Souls are reasonably close geographically.

It looks like Indy went directly from Raven Saloon to area near Well of Souls.

#### **Questions**

Where does the Ark appear?

Where is the Ark discussed?

#### **Next steps**

Find trail of Ark.

Find trail of Ark knowledge.

Compare trails to decide whether to restrict Immediate Impact analyses to part of movie.

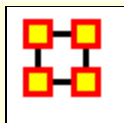

# **Tracking The Ark**

**Problem :** How can we find the Ark and Ark Knowledge if we have no Resource x Location and Knowledge x Location networks?

**Solution :** Agents have Resources and Knowledge. Agents are also associated with Location. We can build a REsource x Location and Knowledge x Location networks by finding which Resource/Knowledge and Location nodes share Agents. A Little matrix multiplication is all we need.

#### **Procedure**

Make a copy of the Raiders Scenes Meta-Network Click and hold the Raiders Scenes Dunamic Meta-Network and drag it to an empty area. When you let go, a duplicate will be created. Click in the ID textbox and rename it. Right-click the new Meta-Network and select **Meta-Network Transform**.

Make sure the correct Meta-Network is selected, then click [ **Next >** ].

In the left pane, select **Networks**. Click **Clear All** and select only **Agent x Knowledge and Agent x Resource**. At the bottom, place a check mark in the **Transpose the Network**. Click [ **Run** ].

From the menu select **Data Management > Matrix Algebra**. In the combo-box select **Multply Networks**. For network 1 select **Agent x Resource transpose** and for network 2 **Agent x Location** Click [ **Compute** ]. Repeat this process using **Agent x Knowledge transpose** for network 1. When finished, click [ **Close ].**

Highlight the new **Raiders Scenes (copy)** and select **Data Management > Matrix Algebra**. Click [ **Next >** ].

Select operation **Multiply Networks**

Select network 1: **Agent x Resource transpose**

Select network 2: **Agent x Location**
Enter ID of new network : **Resource x Location (shared agent)**

Click [ **Run** ]

Repeat this procedure with the **Agent x Knowledge transpose**

Click [ **Close** ].

### **Next Steps**

Using the temporary copy of the Raiders Scenes dynamic metanetwork, click the [ **View Trails...** ] button to create Trails for the Ark of the Covenant and Knowledge of the Ark of the Covenant. You will do this twice. Once for the Ark itself [Resource x Location] and Knowledge of the Ark [Knowledge x Location].

Select **Ark of the Covenant**. Select **File > Export to Ora-NetScenes > Visible Visitation Frequency Matrix**. This will create a new Meta-Network in the Meta-Namanger pane with the locations where the Ark was in the story. Repeat this with the Knowledge x Location Network. You can visualize locations for both knowledge of the Ark and the Ark itself.

Now you can compare the trails for Indiana Jones, the Arks, and knowledge of the Ark.

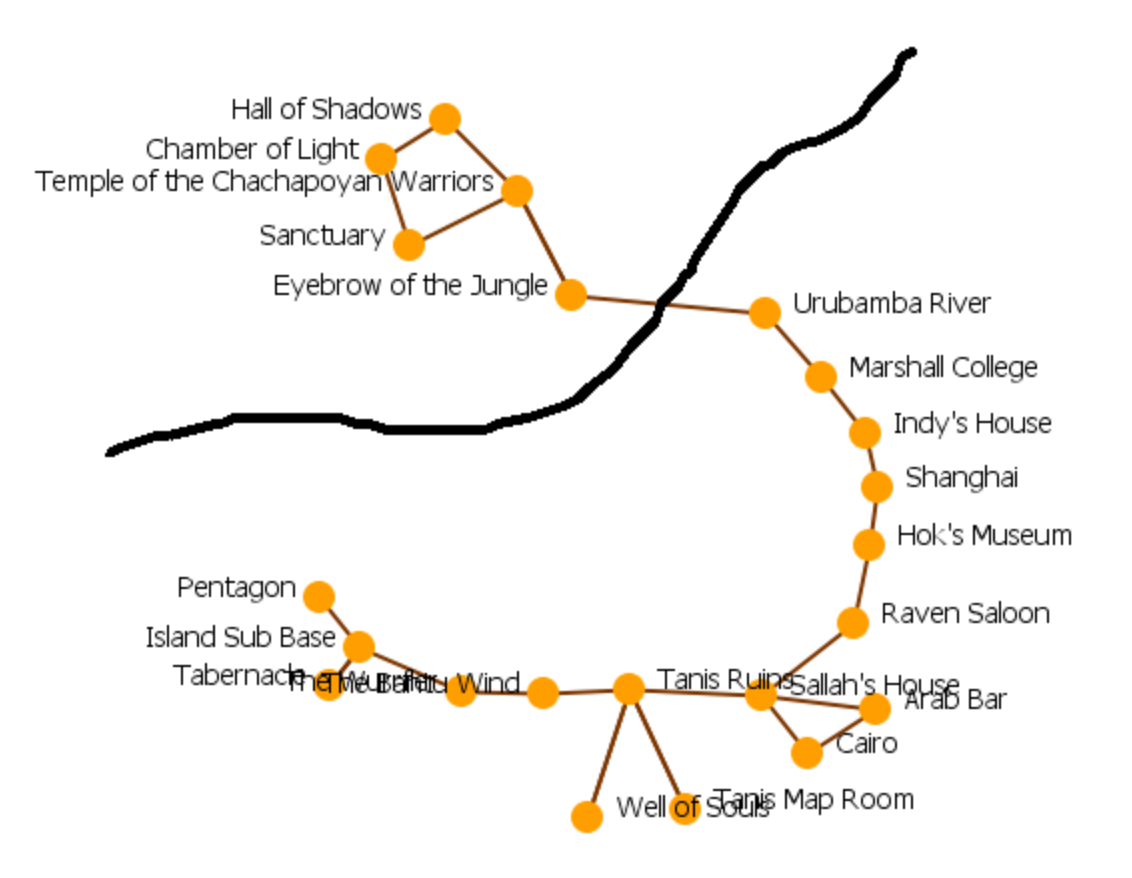

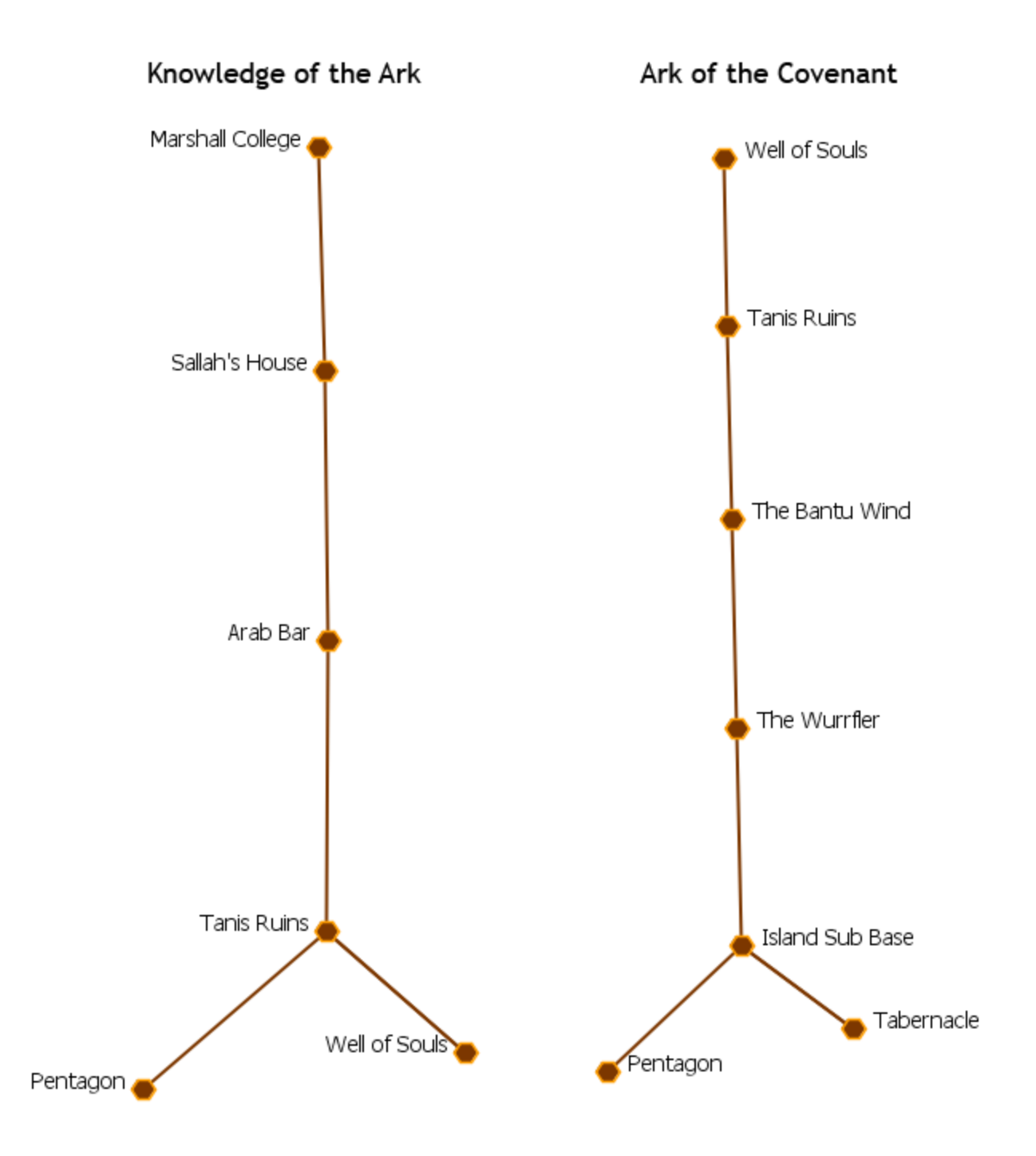

## **Infomation Check**

Knowledge of the Ark first appears at Marshall College and last appears at Pentagon

The Ark chase begins in Marshall College scene

Ark first appears at Well of Souls

Ark is in Well of Souls

Ark is found in Well Souls

Ark last appears at Pentagon

Conclusion

Restrict Immediate Impact analysis to scenes beginning at Marshall College and ending at Pentagon

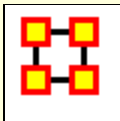

## **Aggregation**

Use original Raiders Scenes dynamic meta-network. Delete and/or save temp copy of Raiders Scenes and Visitation Matrices. Keyframes in original Raiders Scenes are coded to exploit ORA?s date-oriented aggregation capabilities. Scenes occurring in May, 1936 concern Chachapoyan Fertility Idol chase. Scenes occurring in June, 1936 concern the Ark chase. Aggregate original Raiders Scenes by Month. Make copy of June keyframe

### **Aggregating Your Data**

Select Raiders Scenes. Right-click and select **Aggregate**. Aggregate by a one month period. Make sure NOT to include empty Meta-Networks. Be sure the **Include empty aggregated metanetworks** is not selected. Then click [ **OK** ].

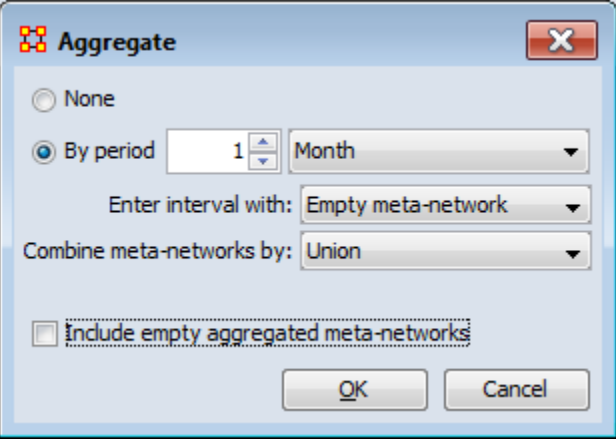

Expand the **Raiders Scenes Aggregated by 1 month**. Click and hold the June keyframe. The drag this keyframe to an empty space to create a copy. Rename this copy to **Raiders Ark Chase**

### **Augmenting Your Data**

Import task representation to ?Ark Chase? meta-network, Coding of script does not include Tasks and associated networks. Task networks are needed to compute two of measures in Immediate Impact Report. Minimal Task networks are in ?Raiders Tasks? data file

ORA Reports are designed to gracefully degrade; measures associated with missing input networks are not displayed. A Resource x Task network is no the same as a Task x Resoutce network.

From the menu select **File > Data Import Wizard**. Expand this to **Import existing data? > Simple Table > Networks, nodes and node attributes**. Click [ **NEXT >** ]. Select the **Add to the existing meta-network** and from the combo-box, select **Raiders ark Chase**.

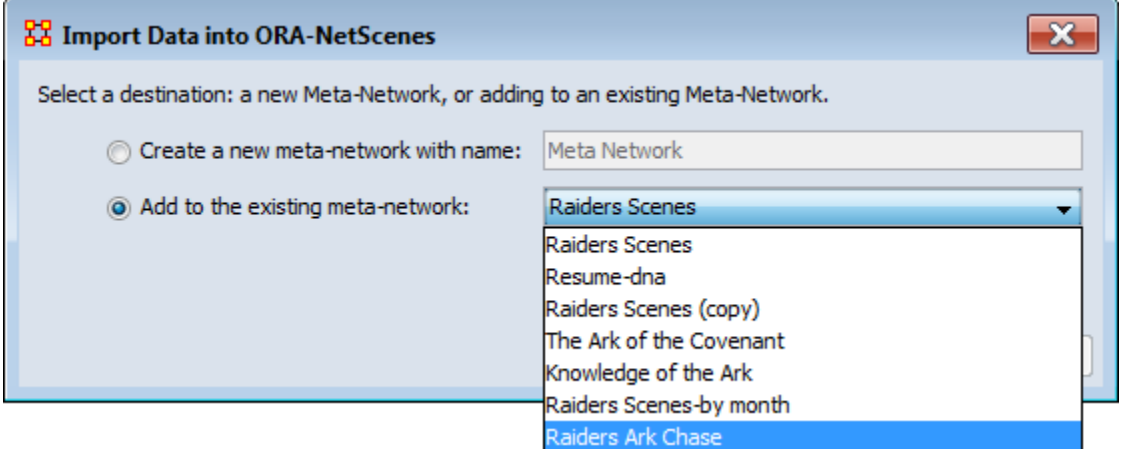

Click the [ **Browse** ] button and find **Raiders Tasks**. Click all the tabs and make sure they are all empty then return to the **Networks tab**. Click [ **New** ]. Click [ **Load configuration** ] to load **Raiders Tasks Import** config file. This will reload the Networks to import. Click [ **Finish** ].

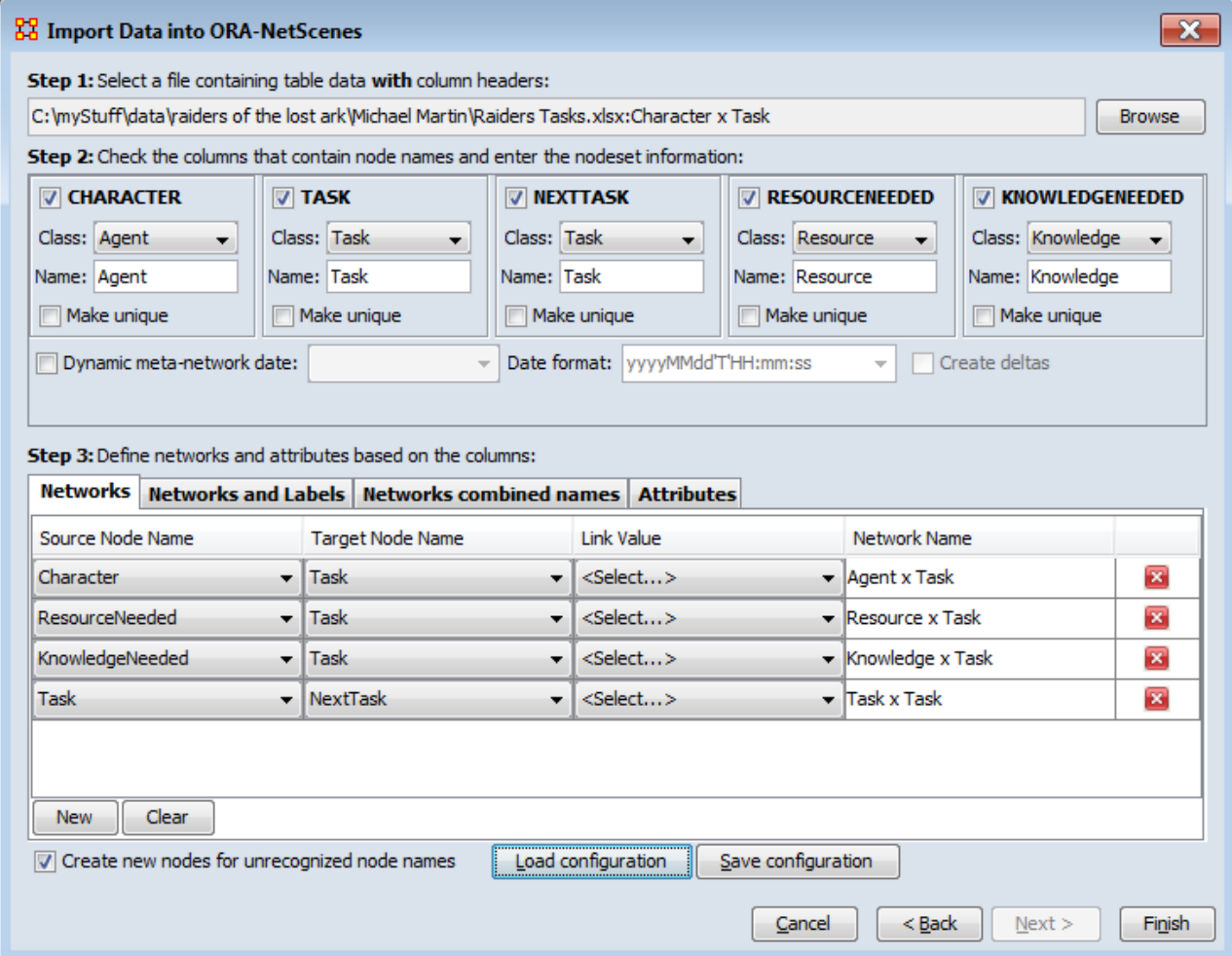

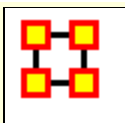

# **Random Node Removal**

### **Random Node Removal For Baseline**

Select **Raiders Ark Chase** then click [ **Generate Reports...** ]. Select **Immediate Impact dialog box** from the combo-box. Make sure the Raiders Ark Chase dataset is selected and click [ **Next >** ] here and the next dialog selecting all Networks.

Select **Replication analysis** and click [ **Next >** ]

100 replications will be OK. Change the number of agents to 1 and click [ **Next >** ]

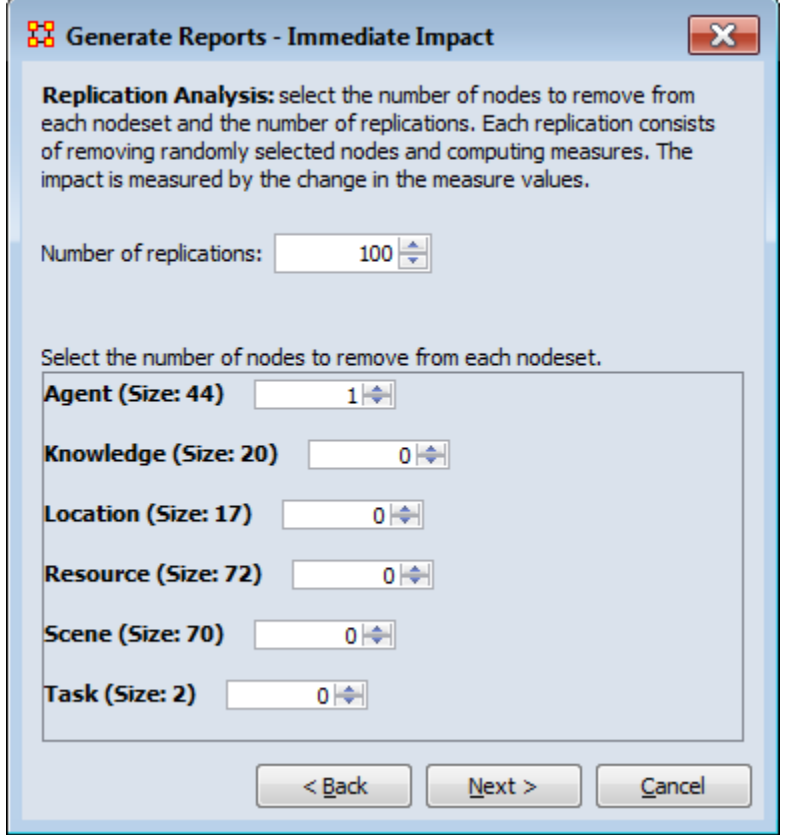

Select your output formats. Click [ **Browse** ] and select a directory to save your reports. Type in a prefix for your report in the textbox and click [ **Finish** ].

The report will display that a random agent node was removed in 100 replications. The Nework-level metrics are averaged over all replications. Near the bottom will be the metric values before removal, the Mean after removal, and the Mean % change.

The Meta-network does not change much by randomly removing an agent. This indicates there are few important agents and many unimportant agents.

# **IMMEDIATE IMPACT REPORT**

Input data: Raiders Ark Chase

Start time: Thu Mar 07 11:13:45 2013

Data Description

### **Replication Analysis**

The original input meta-network has the specified number of nodes from each class removed and the measures recomputed. This is repeated, and the average measure values across iterations computed.

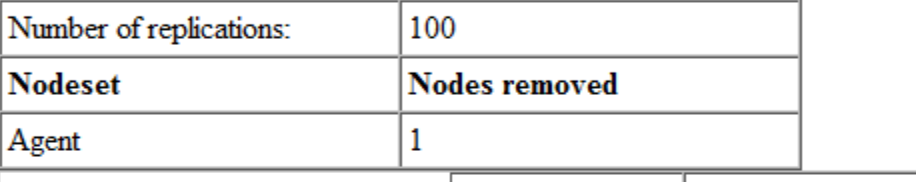

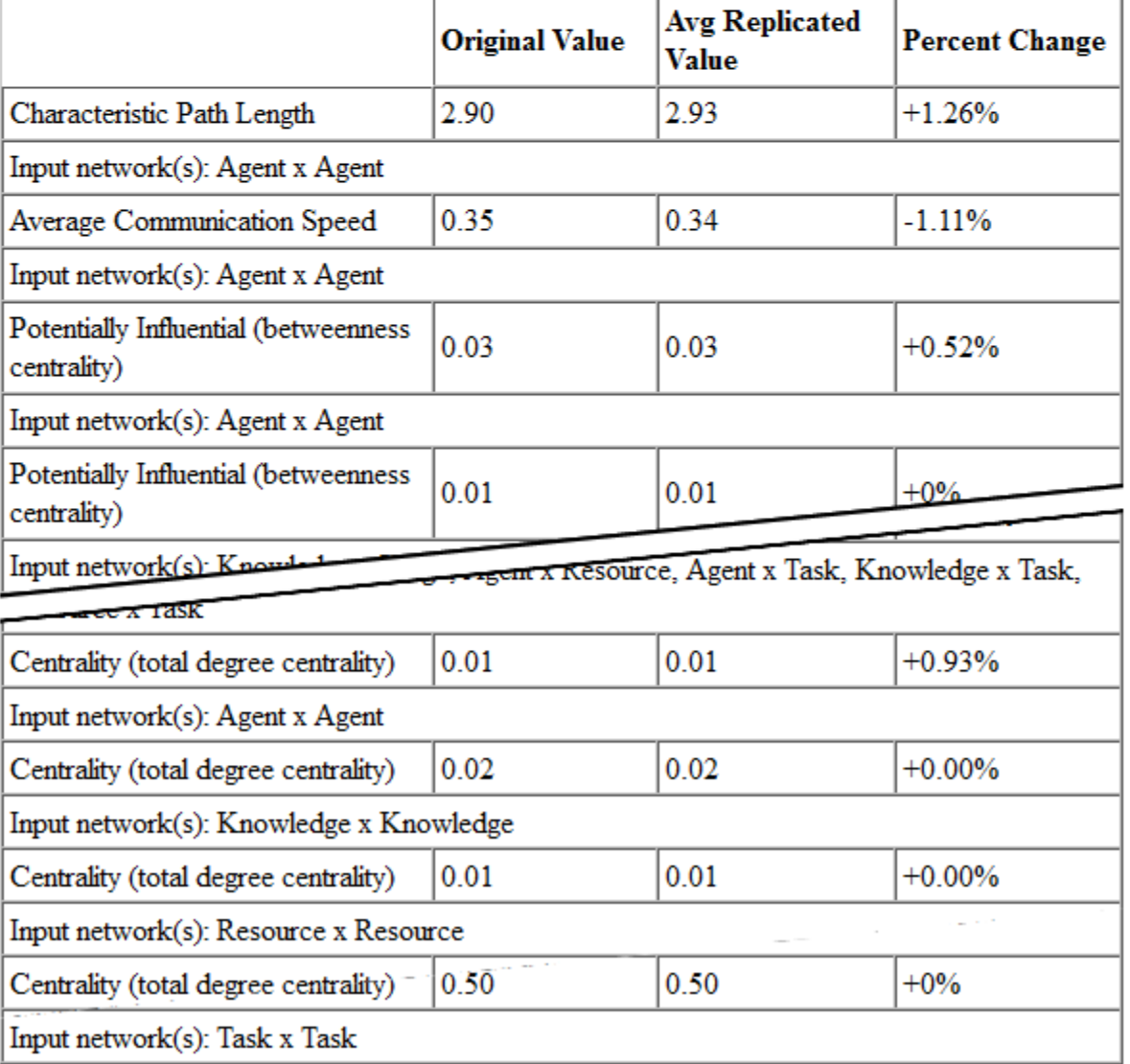

### **Specific Node Removal-Marion Ravenwood**

We know that Marion Ravenwood is an important agent. She was ranked 2nd in total degree centrality and 2nd in betweenness centrality. So **what if** Marion was not in movie?

Select the **Raiders Ark Chase** then click [ **Generate Reports...** ]. Select **Immediate Impact dialog box** from the combo-box. Select **Impact analysis and click [ Next >** ].

In the **General Filter tab** type Marion Ravenwood in the textbox. Place a check mark next to her name in the table. Then click [ **Next >** ].

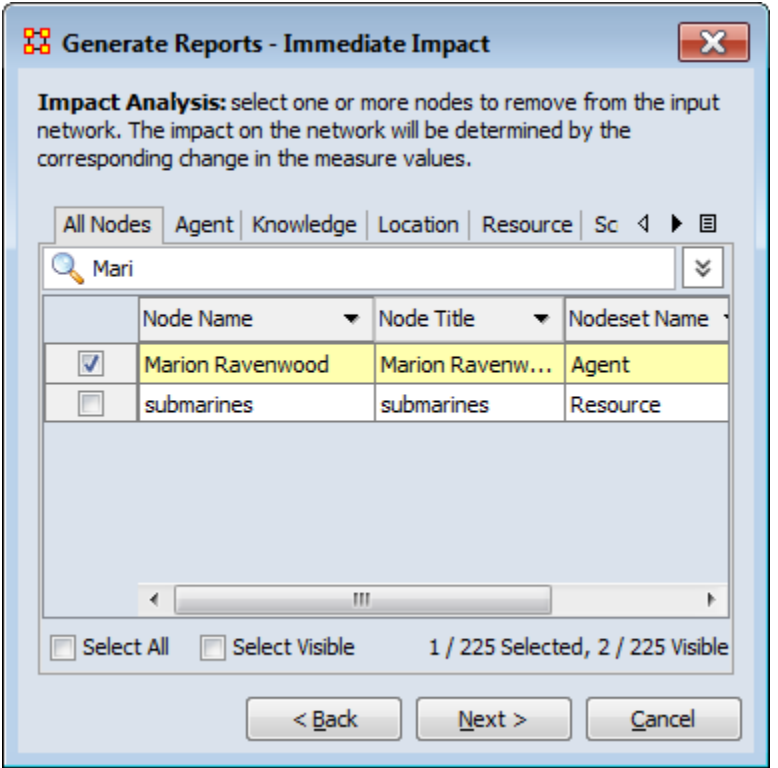

Next we'll tailor the report. From the ID: combo-box, select **Role**. Then from the Value combo-box select **Good Guy**. If you intend to do further analysis, place a check mark for **Add the impacted network to the interface** to perform further analysis without all the beginning steps. Click  $\lceil$  Next >  $\rceil$ .

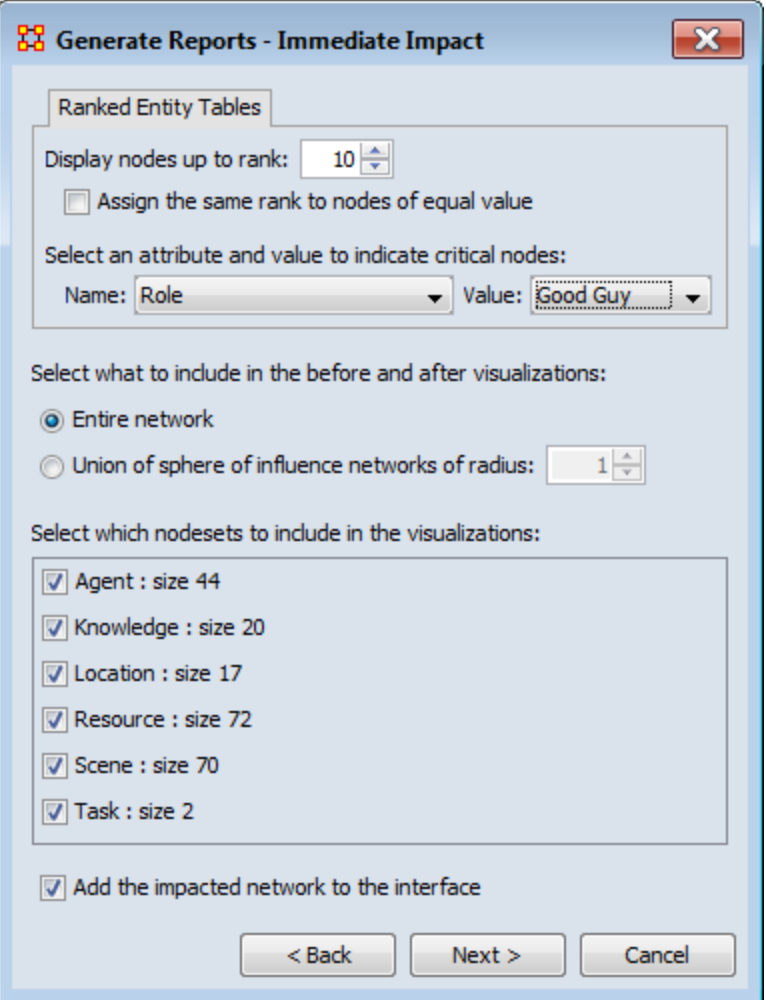

You will get two visualizations of the network: Before Isolation and After Isolation. The **Network Level Measures** chart will display the values before, after and the percent change. The rest of the report deals with the individual measures displaying Rank [before & after]. Value [before & after] and Value Change (%).

Other popular Reports for finding nodes whose removal will degrade organizational performance are : Key Entities, Management, and Critical Sets.

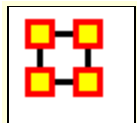

**Change Detection (Over-Time Viewer)**

#### *Description*

The **View Measures Over-Time** is used to find out how quickly you can identify changes in a network to exploit subtle organization change, And also to facilitate improved command and control subject to a specifid risk of false alarm. Various measures of a network are taken at different points in time. You need to identify a) that a change **did** occur and b) **when** did that change occur.

**NOTE :** It is important to note that this is not predicting change. But rather it is detecting that a change has occurred quickly and be able to make some inference about the actual time of change.

### **Example of Change Detection**

Change Detection may offer you a tool to operate inside the normal decision cycle. The following figure represents some measure of interest over time. It could be the revenue of a company, the combat power of an enemy, or a measure of interest from a social network. When do you conclude from this measure that a change may have occurred? Let's assume that by conventional methods you can detect a change in organizational behavior as of **today**, the vertical line. This time point might be too late to take preventative or mitigating action. In other words, this could be the point of inevitable bankruptcy for the company, or the successful culmination of a terrorist attack. Identifying that a change occurred by **time period E** might allow the analyst to respond to the change before it is too late; get inside the decision cycle.

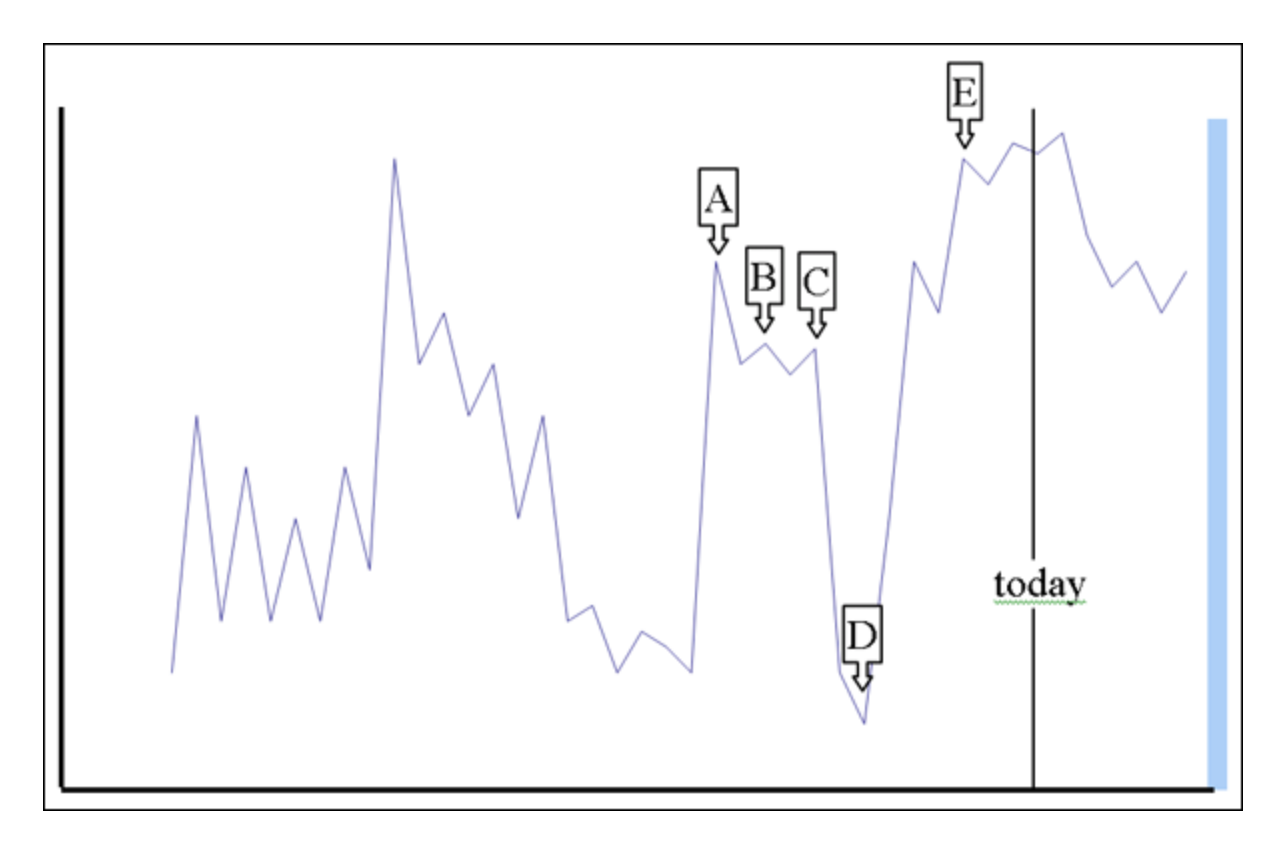

Change detection is more challenging than it may seem at first. The **sudden change in the measure between time D and time E**, however, may look very similar to the **peak at time A**. Furthermore, if you assert that a change in fact occurs at time A, there may exist a large amount of time periods to investigate for the cause of any change. If you can identify more likely points in time where change may have occurred, you can reduce the costs in terms of time and resources to search for the potential causes of change. Identifying the likely time that a change may have occurred is called **Change Point Identification**.

Another problem you face is detecting the change as quickly as possible after the change occurred. Can you improve the ability to get inside the decision cycle by detecting the change at time D, or even better at time B? **This is called Change Detection**.

**NOTE :** It is important that you use at least 10 time periods for an accurate simulation.

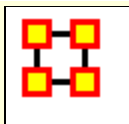

### **The Shewhart X-bar Control Chart**

This is simple and easy to implement and provides a Proof of Concept. If calculates a samle average of observations and measures of a process. The decision interval indicates whether the observation is in the tail of the disbtribution.

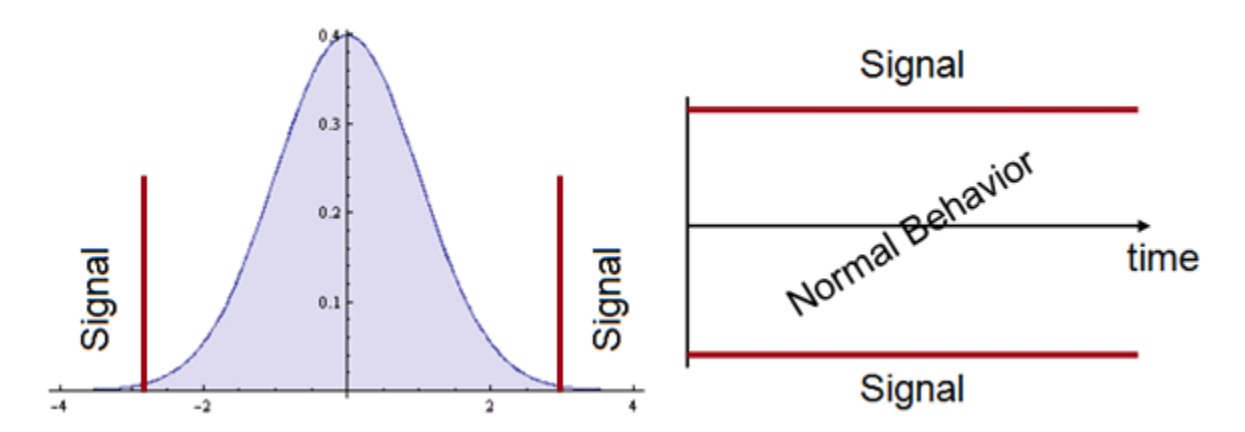

### **Cumulative Sum (CUSUM)**

Other statistical schemes increase power (faster detection, given the same probability for false alarm). The CUSUM considers previous values of the observed process. It can take a long time to detect small changes. Intuitively, we can see change earlier. How to detect it?

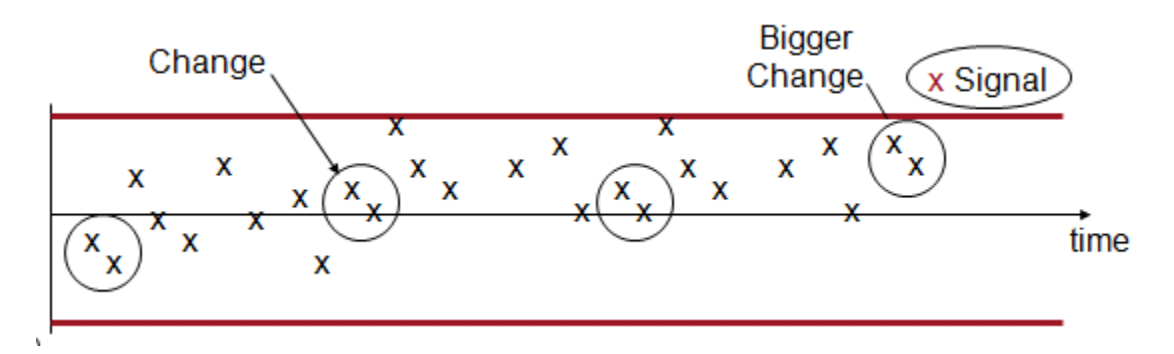

Cumulative Sum is good at detecting small changes in mean over time and has good buildt-in change point detection.

The **Load data and use CUSUM option**. CUSUM has an additional parameter. This is equivalent to ? in the equation presented earlier. It is an optimality parameter for the CUSUM approach that will make this approach the uniformly most powerful for a change in the social network measure of ?. As a rule of thumb this is usually set to 1.

There are three ways to set the risk of a False Alarm.

- 1. The user can specify the decision interval.
- 2. The user can specify a probability as in the Shewhart approach.
- 3. The user can specify the average number of in-control networks expected before a false alarm.

This is due to the nested conditional probability inherent in the CUSUM.

The CUSUM signals a change, when the statistic exceeds the decision interval. The most likely point in time that the change actually occurred is interpreted as the point that the CUSUM was last equal to 0. In this case, the time period is 19, which is one time point before the actual change. This is where an analyst would begin to look for explanations of change in the group. There are two separate charts plotted. One is for increases (red) in the social network measure, and the other is for decreases (blue) in the measure.

### **Exponetially Weighted Moving Average**

This chart requires two items.

- A definition of what normal behavior is.
- What is the risk of false alarm. (This is a trade-off between speed and mistakes).

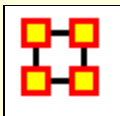

## **Change Detection User Interface**

### **User Interface**

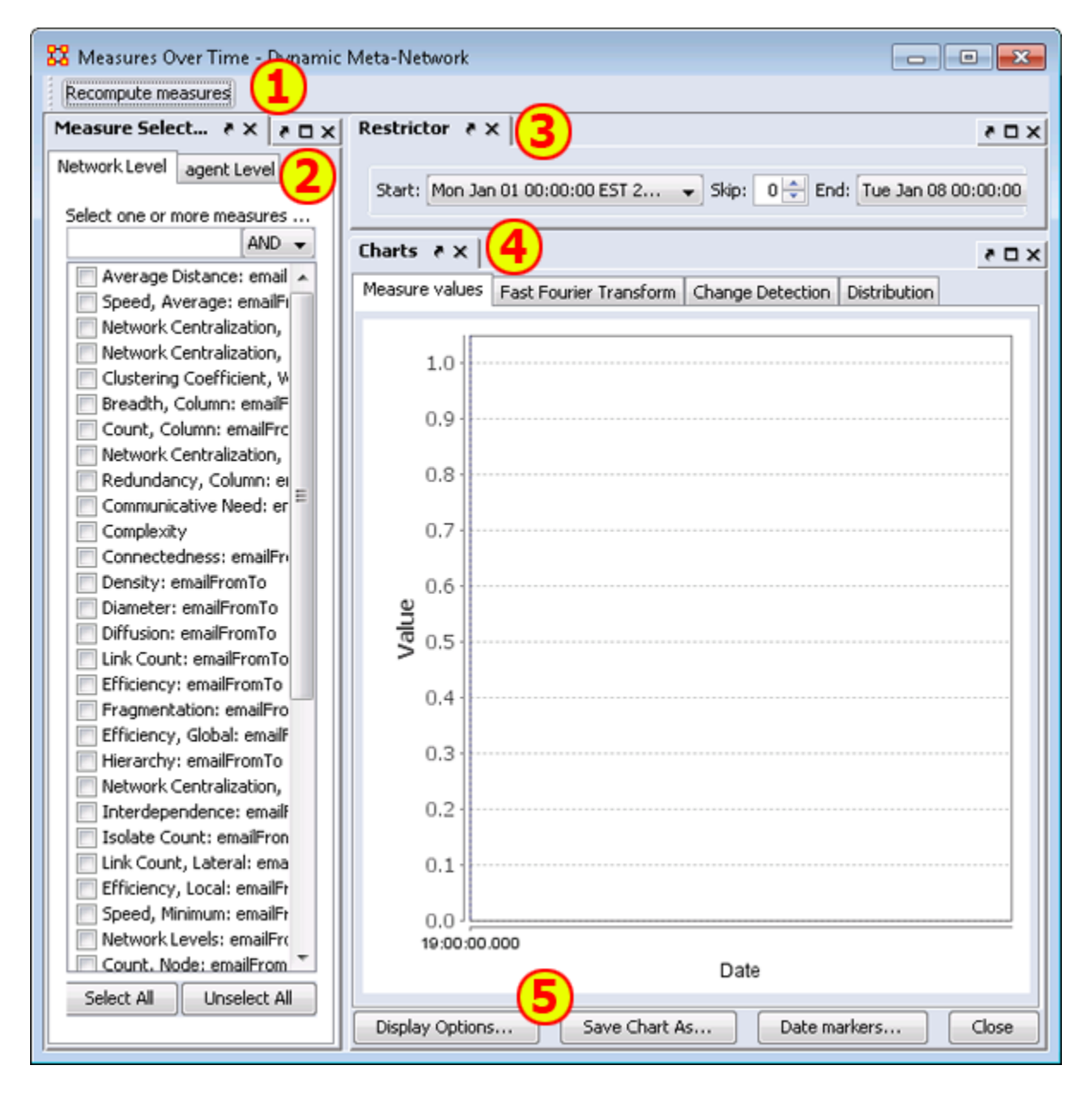

**1) Recompute measures button :** Runs the calculations. Allows you to change the measures used and obtain other results.

**2) Measure Selector pane :** In the left pane you can choose the particular measures that you want to analyze in either **Network or agent level**.

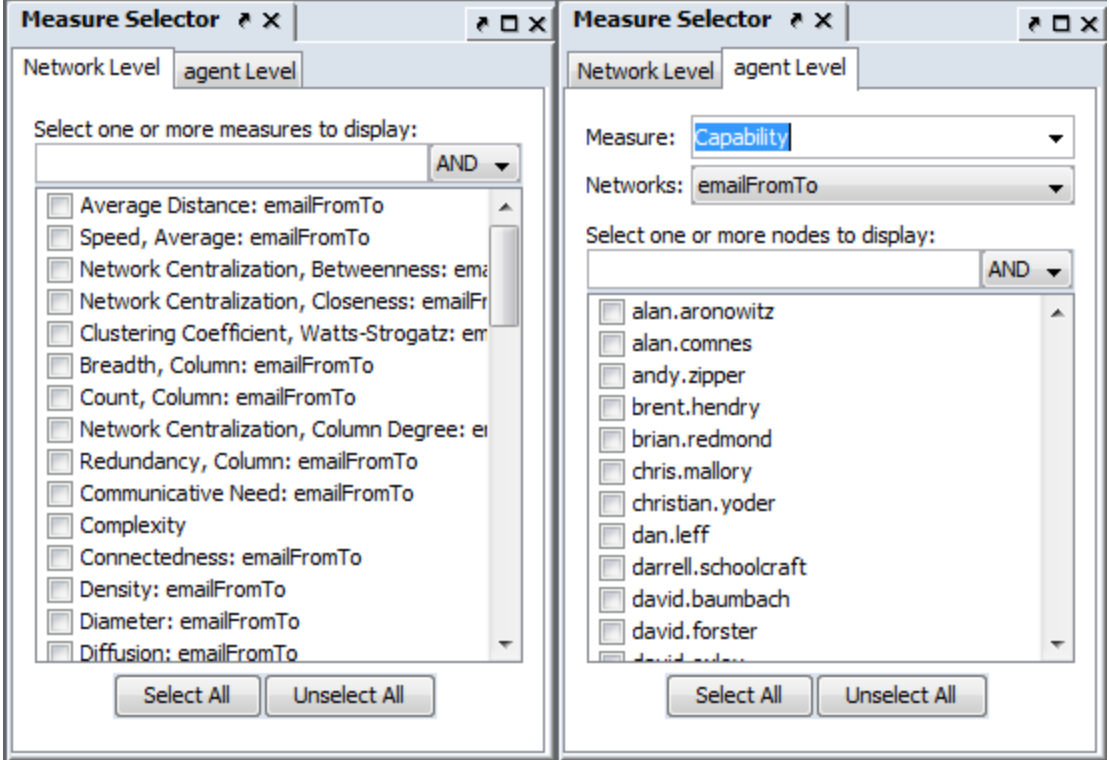

**3) Restrictor pane :** Allows you to set the dates which the Over-Time Viewer will work and also if you want to set a **skip** interval.

4) Chart pane : Area for displaying the final results. This area contains four tabs:

**Measures Values :** 

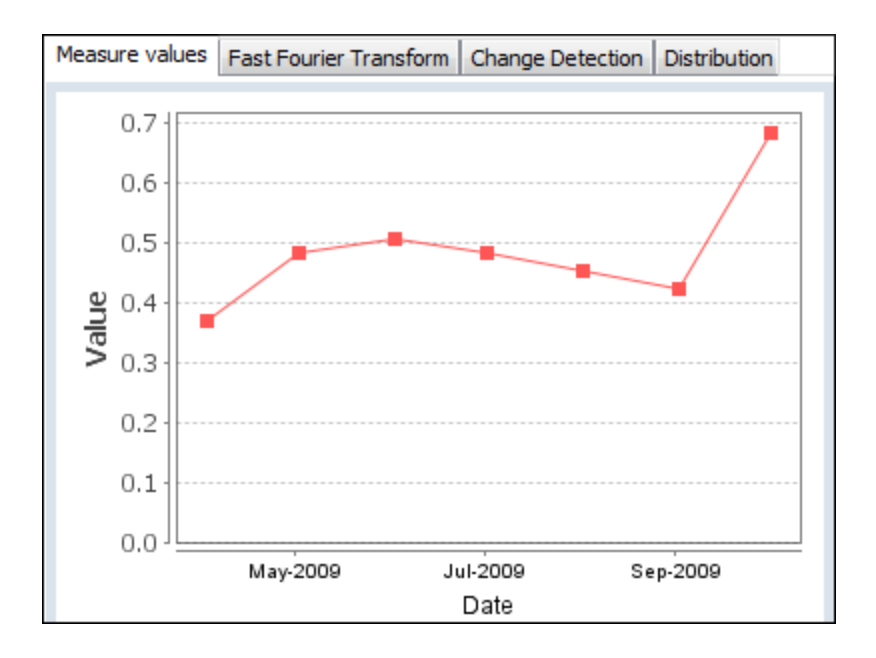

#### **Fast Fourier :** Charts the results of the selected measures after applying the Fast Fourier Transform [FFT].

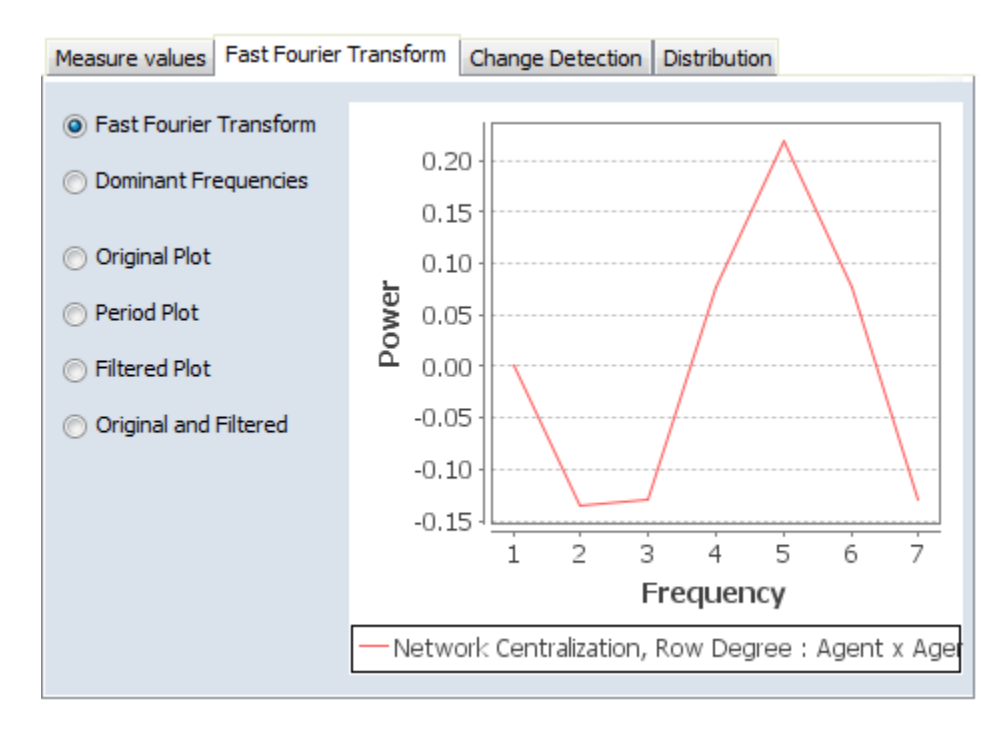

**Change Detection :** Used to quickly determine **that** a changed has occurred. Find the **change point** to detemine the exact date.

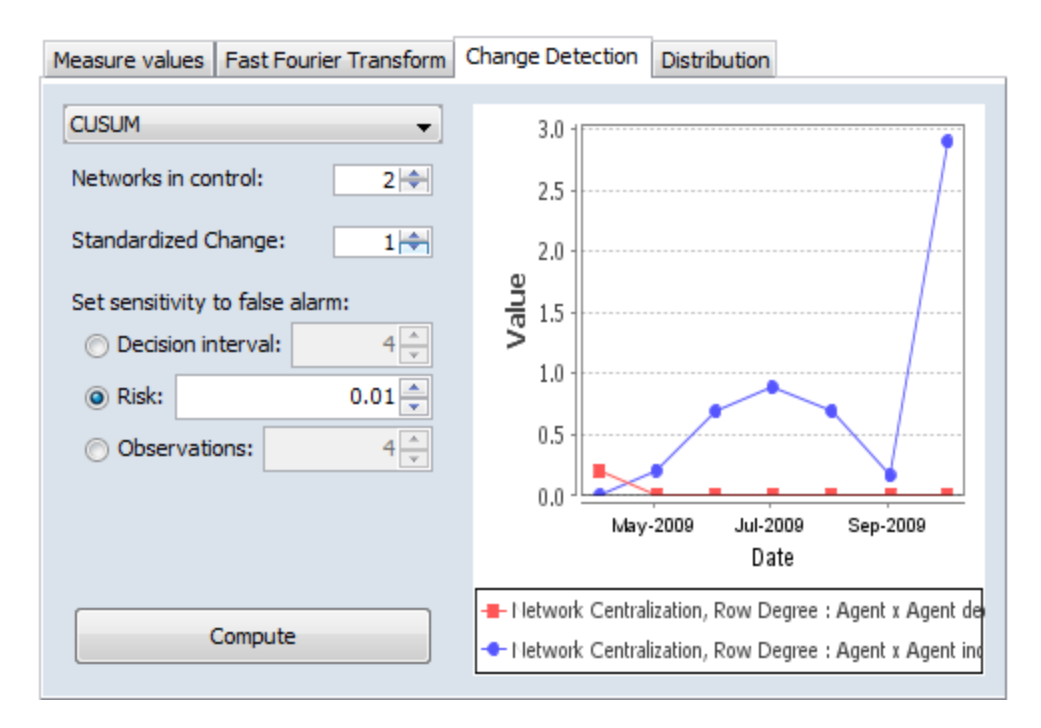

**Distribution :** Display this information in a color grid. The darker boxes signal higher values.

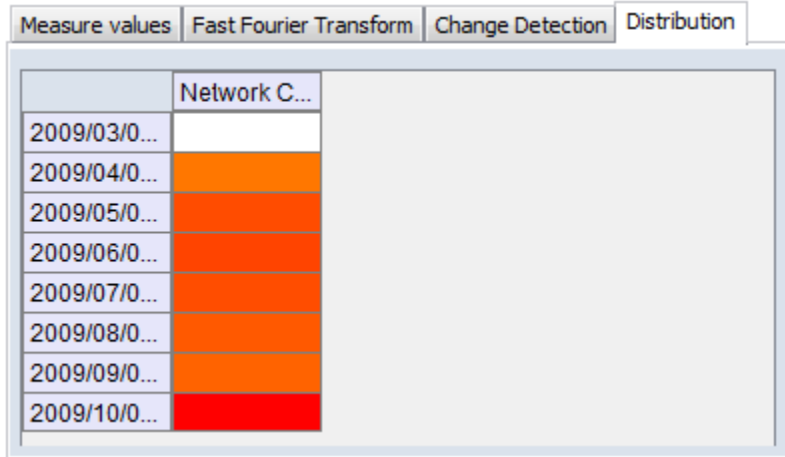

#### **5) Function Buttons :**

- **Display Options :** Allows you to Rename the X-Axis, Y-Axis, or both, recolor the measures lines, change the width of the lines on the graph for better visibility.
- **Save Chart As...** : Navigate to a directory, give the chart a name and click [ **Save** ]
- **Date markers... :** A one or more dates to the graph which will place a vertical line on the chart.

**Close :** Close the dialog box.

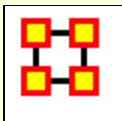

## **Over Dependence**

### **Over Time Dependence**

One major obstacle to the study of network dynamics is **periodicity or over-time dependence** in longitudinal network data. For example, if we define a social network link as an agent sending an email to another, we have continuous time stamped data. Intuitively, we can imagine that individuals are more likely to email each other at certain times of the day, days of the week, etc. If the individuals in the network are students, then their email traffic might follow the school's academic calendar. Seasonal trends in data are common in a variety of other applications as well. When these periodic changes occur in the relationships that define social network links, social network change detection methods are more likely to signal a false positive.

**A False Positive :** This occurs when the social network change detection method indicates that a change in the network may have occurred, when in fact there has been no change.

To illustrate, assume that you are monitoring the density of the network for change in hourly intervals. The density of the network measured for the interval between 3 A.M. and 4 A.M. might be significantly less than the network measured from 3 P.M. to 4 P.M. because most of the people in the network are asleep and not communicating between 3 A.M. and 4 A.M. This behavior is to be expected, however, and it is not desireable for the change detection algorithm to signal a potential change at this point. Rather, it would be ideal to control for this phenomenon by accounting for the time periodicity in the density measure. Only then can real change be identified quickly in a background of noise.

**Periodicity** can occur in many kinds of longitudinal data. Organizations may experience periodicity as a result of scheduled events, such as a weekly meeting or monthly social event. Social networks collected on college students are likely to have periodicity driven by both the semester schedule and academic year. Even the weather may introduce periodicity in social network data, as people are more or less likely to email, or interact face-to-face.

**Spectral Analysis** provides a framework to understand periodicity. Spectral analysis is mathematical tool used to analyze functions or signals in the frequency domain as opposed to the time domain. If we look at some measure of a social group over time, we are conducting analysis in the time domain. The frequency domain allows us to investigate how much of the given measure lies within each frequency band over a range of frequencies.

For example, the figure below shows a notional measure on some made-up group in the time domain. It can be seen that the measure is larger at points B and D corresponding to the middle of the week. The measure is smaller at points A, C, and E.

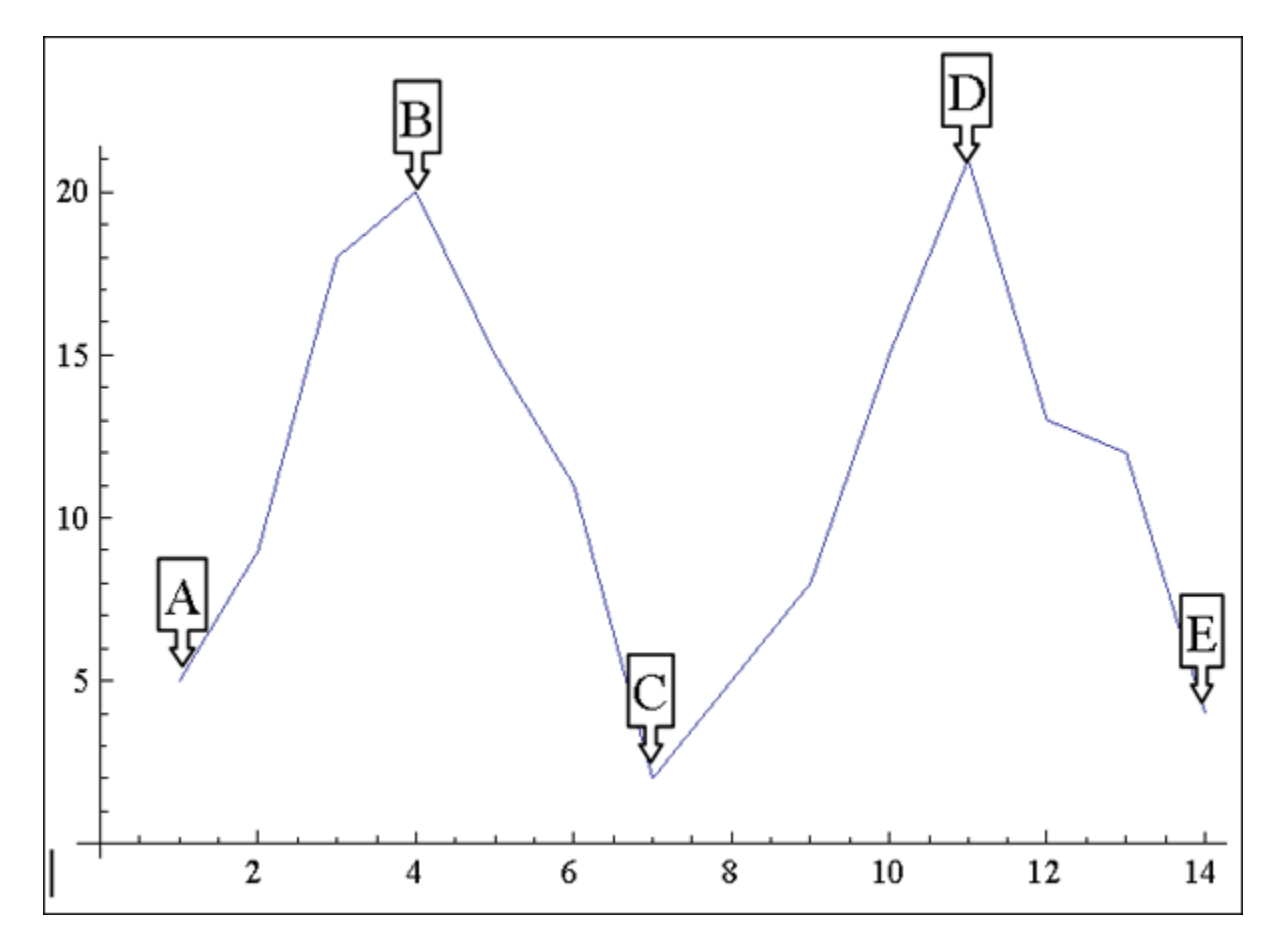

If that signal is converted to the frequency domain as shown in the figure bwlow, you can see how much of the measure lies within certain frequency bands. The negative spike corresponds to 7 days, which is the weekly periodicity in the notional signal. The actual frequency signal only runs to a value of 8 on the x-axis. The frequency domain signal after a value of 8 is a mirror image, or harmonic of the actual frequency signal.

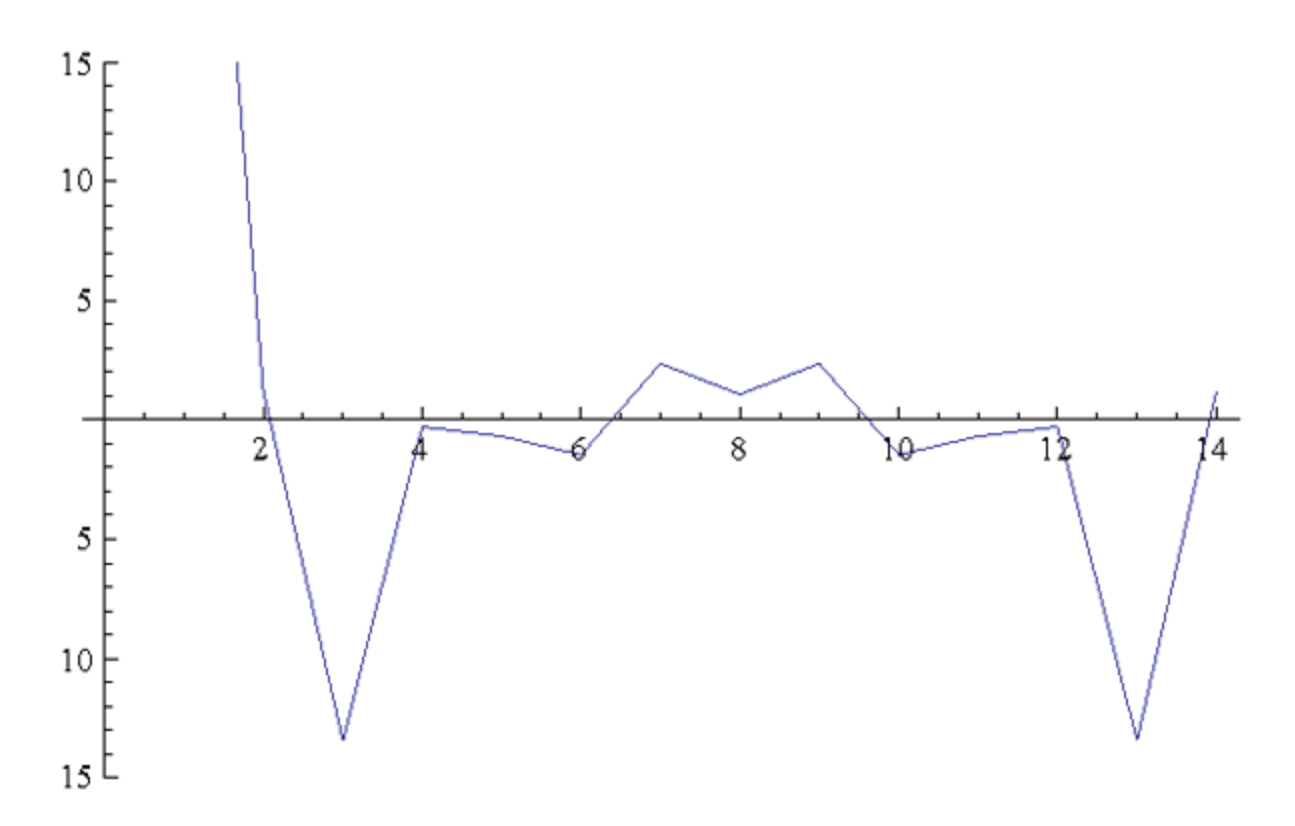

The frequency domain representation of a signal also includes the phase shift that must be applied to a summation of sine functions to reconstruct the original over-time signal. In other words, we can combine daily, weekly, monthly, semester, and annual periodicity to recover the expected signal over-time due to periodicity. For example, the next figures represent monthly, weekly, and subweekly periodicities. If these signals are added together, meaning that the observed social network exhibits all three of these periodic behaviors, the resulting signal is shown in **Sum of the Signals**.

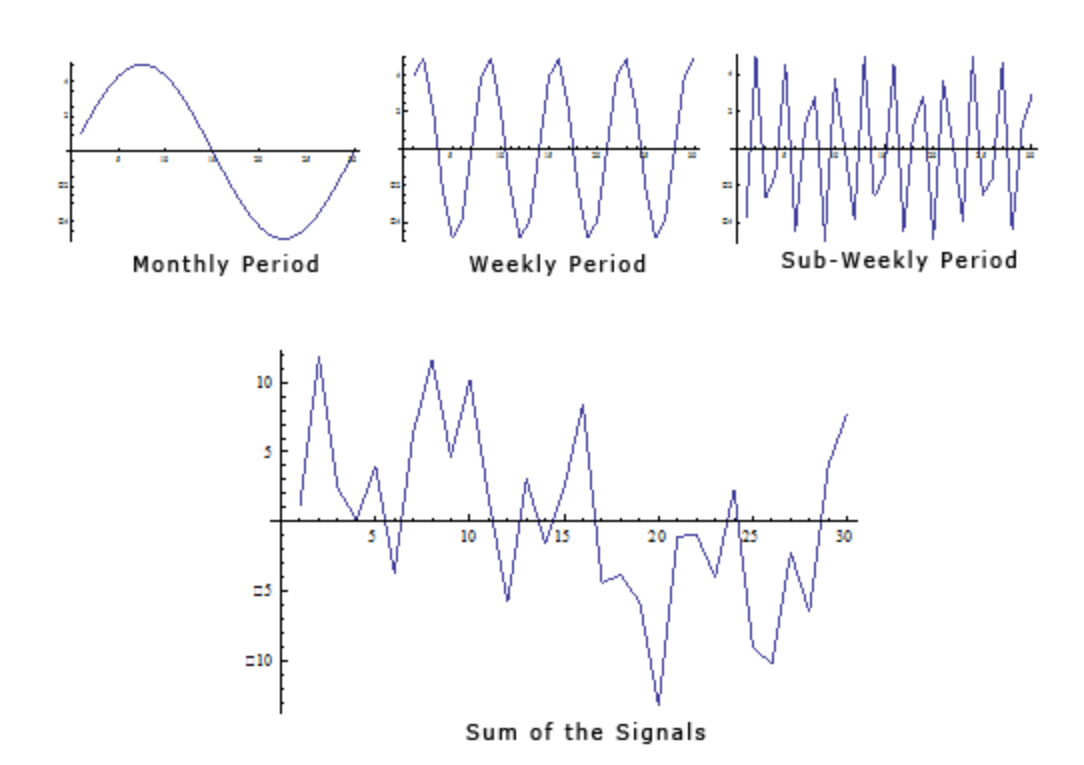

If the periodicity in the signal is not accounted for, it appears that there may be a change in behavior around time period 20, where the signal is negatively spiked. In reality, this behavior is caused by periodicity. If you transform the signal to the frequency domain you can see the weekly periodicity at point B and the sub-weekly periodicity at point A.

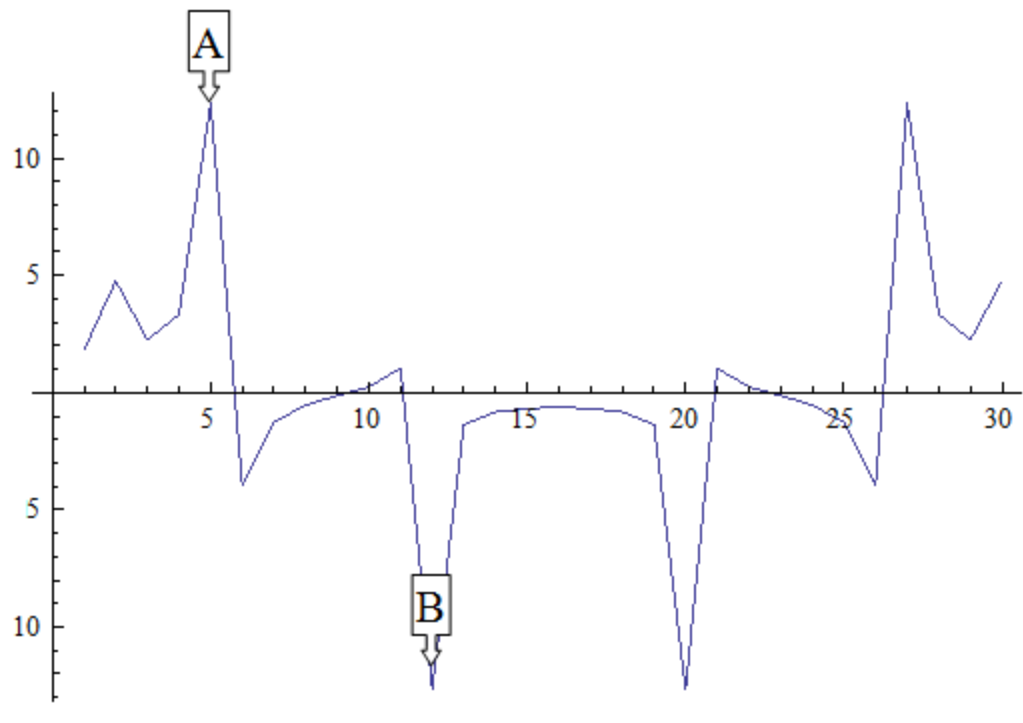

Transformation to Frequency Domain

Spectral Analysis applied to social network measures over time will identify periodicity in the network. The next procedure will transform an over time network measure from the time domain to the frequency domain using a Fourier transform. Then the significant periodicity will be identified in the over-time network and present two methods for handling the periodicity.

The over time dependence analysis is accessed by selecting the **Fast Fourier Transform** tab in the Over Time Viewer. This displays the frequency plot of the data.

You can use the Over Time Viewer to help determine which frequencies are significant.

The [**Dominant Frequencies radio button**], displays only the statistically significant frequencies.

The [**Fourier Transform radio button**] uses the normal distribution in order to transform data from the time domain to the frequency domain. Therefore, the normal distribution is an appropriate distribution to fit to the frequencies plotted in the frequency plot. All frequencies that are within two standard

deviations of the mean are then set equal to zero for the dominant frequency plot, revealing only the dominant frequencies.

**NOTE :** A dominant frequency is a potential source of periodicity, as opposed to random noise in the over time signal.

The analyst will often want to transform the statistically significant frequencies from the frequency domain back into the time domain so that he/she can make better sense of them. To do this, the analyst must select the radio button on the lower left called Period Plot.

The [**Period Plot radio button**] shows the analyst the expected periodicity in the over-time data. In the example, you can see weekly periodicity. The peaks and valleys in the period plot occur approximately every 7 days. At this point, the analyst may wish to merge the daily data into weekly networks. This would average out the effects of weekends and evenings that are likely to affect the properties of daily networks. Another approach is to simply look at the networks departure from what is expected.

The [**Filtered Plot radio button**] will create an over-time plot of how the measure deviates from what is expected, based on the periodicity of the measure. You can also plot the filtered measure with the original measure to see the difference as shown below.

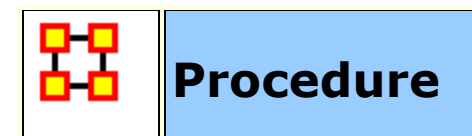

### **Your Dataset**

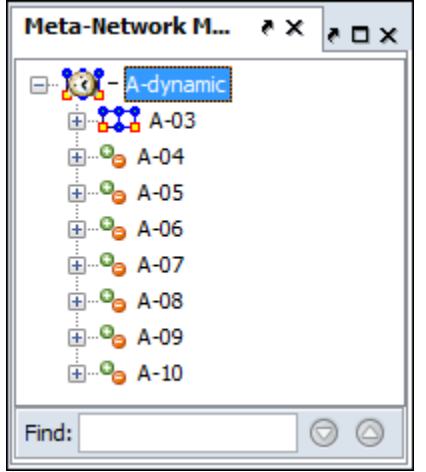

Load your dataset which you need to run the Change Detection on into ORA. This should be a dataset with multiple time periods. Measures will be run on all the time periods and this will determine **IF** a change has happened.

Highlight the Meta-Network.

### **Start Measures Over Time Function**

From the Editor's main menu select **Visualizations > View Measures Over Time...** to start the process. In the dialog box select **Centrality measures** radio button. The measures for Change Detection you are mostly concerned about are the Closeness and Betweenness measures. But this will not always be the case.

Finally click [**Compute**].

### **Set Parameters For Trigger**

**False Alarm vs. Fast Detection :** You need to determine which type detection you are looking for. This will help you set the trigger point. Where you set the risk bar has an effect on triggering alarms. Set it too low and it will trigger an alarm quite frequently possibly giving too many false alarms. Set it too high and you might not see the trigger until it's too late.

#### **Example**

I select **Network Centralization, Row Betweenness : A-03**

Next I click the **Change Detection** tab abd select **CUSUM** from the drop down menu.

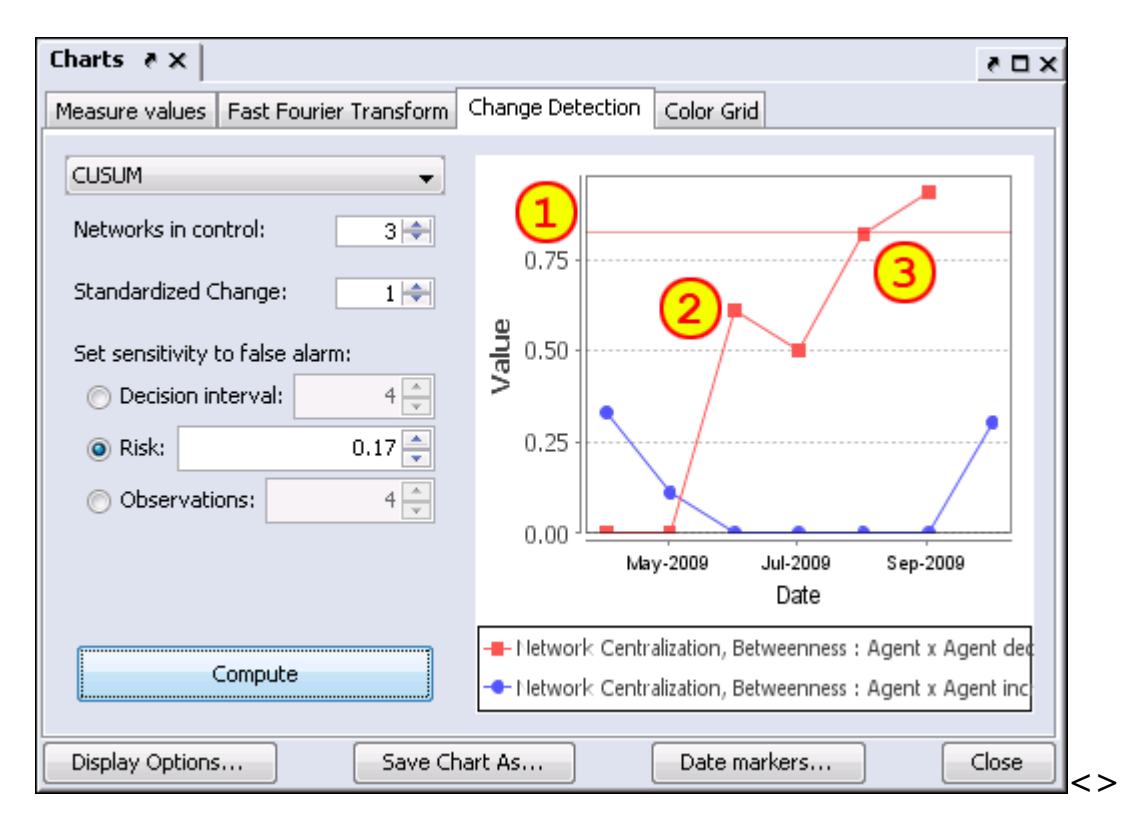

I then set the **Risk** to **0.17** and click [**Compute**].

Setting the Risk to 0.17 sets the trigger line in the chart **(1)**.

The datapoint at **(2)** is a major spike but has not set off the alarm yet.

After a slight decrease the next jump at datapoint **(3)** is still under the trigger point but very close. and the following datapoint sets off the alarm **Sep-2009**. Tracing backwards the point of change is **Jul-**2009 when the upward trend began.

**NOTE :** There are two separate charts plotted. One is for increases (red) in the social network measures, and the other is for decreases (blue) in the measure.

**NOTE :** When a change signals in both increasing and decreasing directions, it is likey a false alarm.

**NOTE :** Once a signal occurs the CUSUM is no longer plotted over time.

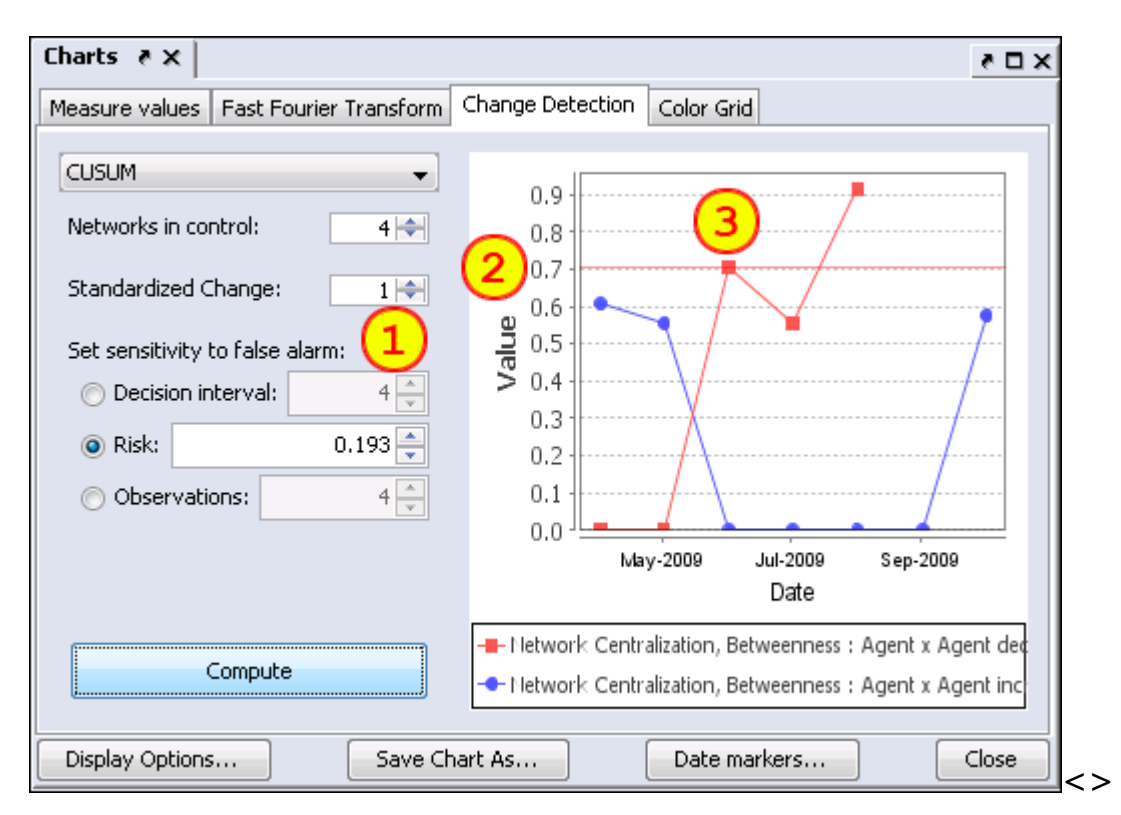

### **Early Detection/False Alarm**

Setting parameters to different values can make changes in the alarm rate. Changes in the parameters **(1)** are **Networks in control** increase to 4 and **Risk** increases to 0.193. This lowers the alarm trigger point to 0.7 **(2)**.

**(3)** shows that the alarm is triggered in **Aug-2009**, a month earlier than the previous example although the upward trend is also **Jul-2009**.

Had the Risk been risen any more the alarm would have been triggered in **Jun-2009** and the changed point would be taken as **May-2009**, a full two months earlier than the previous example.

The question would be is **May-2009** the true change point or is it merely a false alarm given the parameters set to detect it.

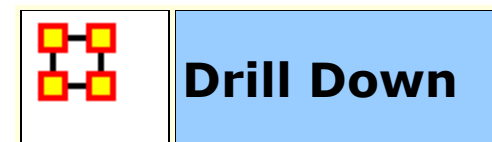

DrillDown allows for any path to be followed.

From the drop down textbox select the node you wish to start with. Here we'll begin with **daniel\_jackson**.

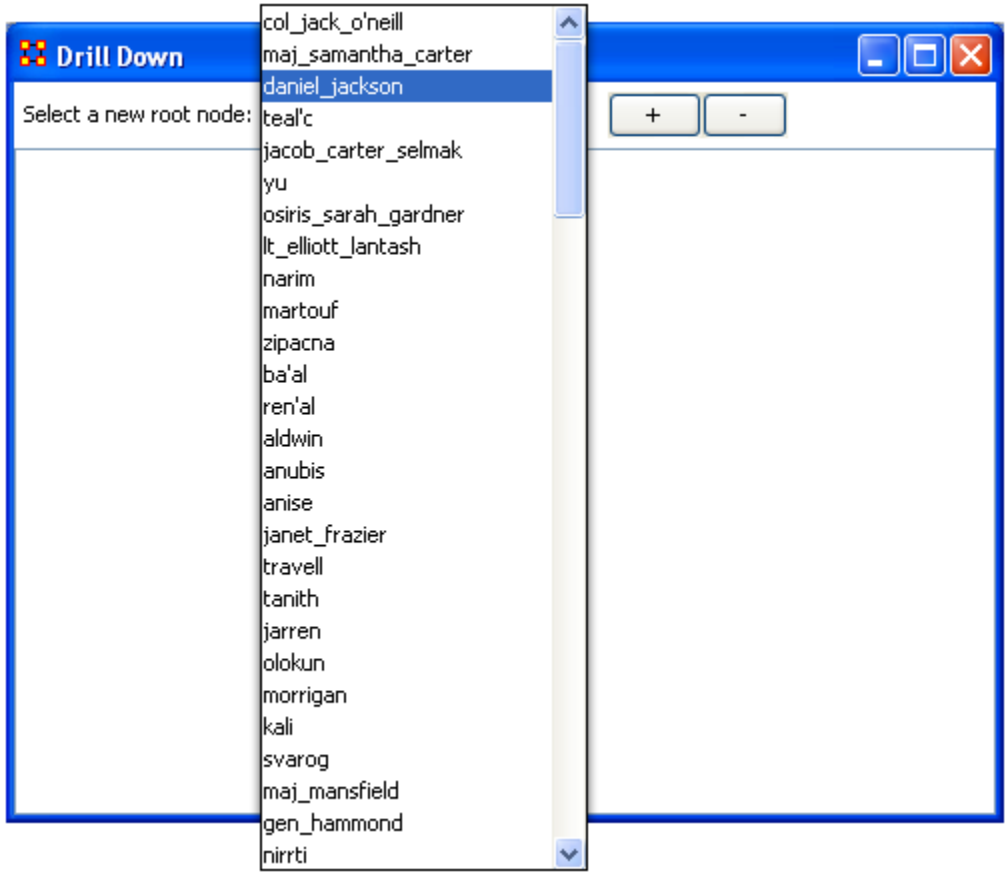

The dialog box below will appear confirming you want to discontinue your last drill-down session.

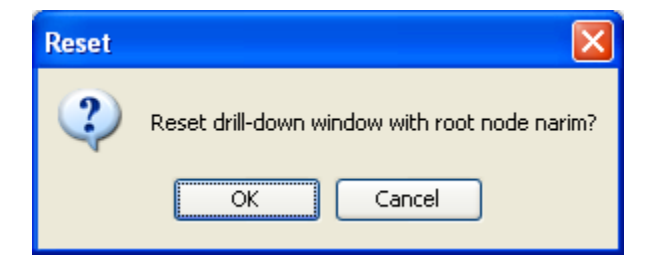

Click on the node and a context menu will appear with all the links it has to other nodes. I select **<event>** (5 nodes).

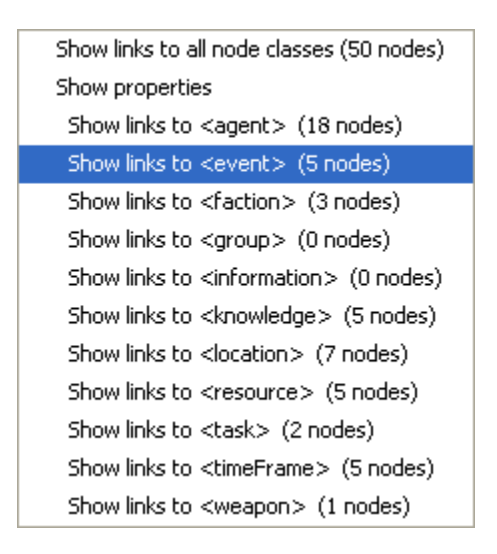

This shows the five events the daniel\_jackson was at.

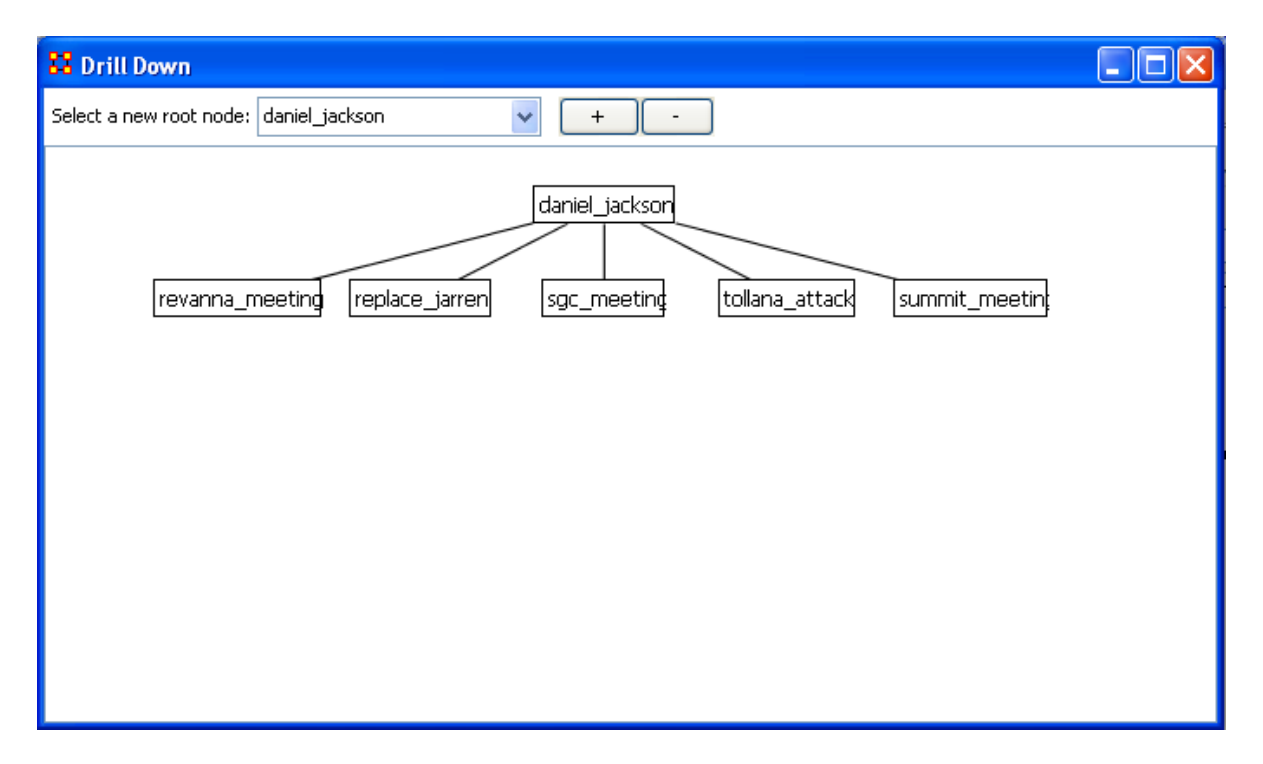

Next I select **summit\_meeting** and from the context menu select **<resource> (4 nodes).**

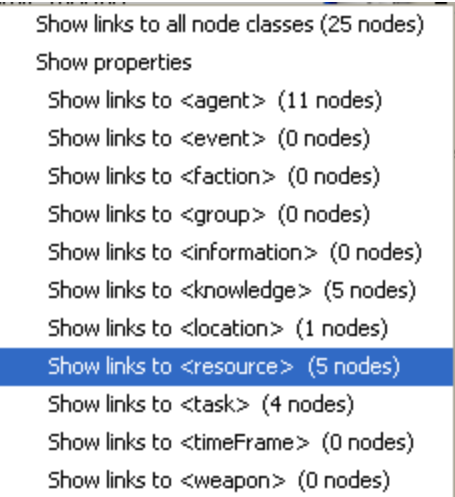

It **drills down** showing the five links to resource nodes connected to the summit\_meeting.

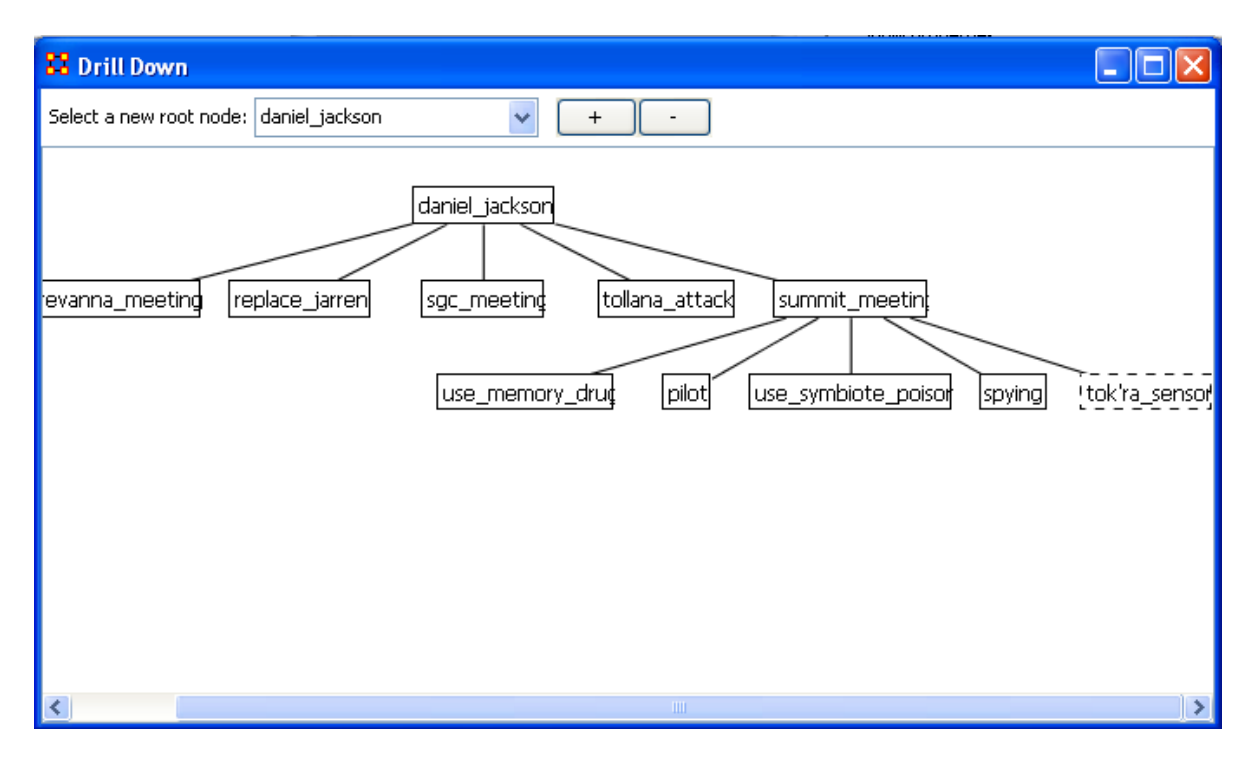

This can be continued for as long as you need.

The **[+]** and the **[-]** buttons increase and decrease the font size.

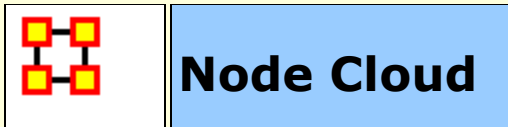

In ORA you can opt to visualize your data as a word cloud. A word cloud can loosely be described as a visual representation of words that appear within your data by displaying words that appear with the most common frequency as the largest. Below is a screen image of the SG1 data set as visualzed in ORA's word cloud feature.

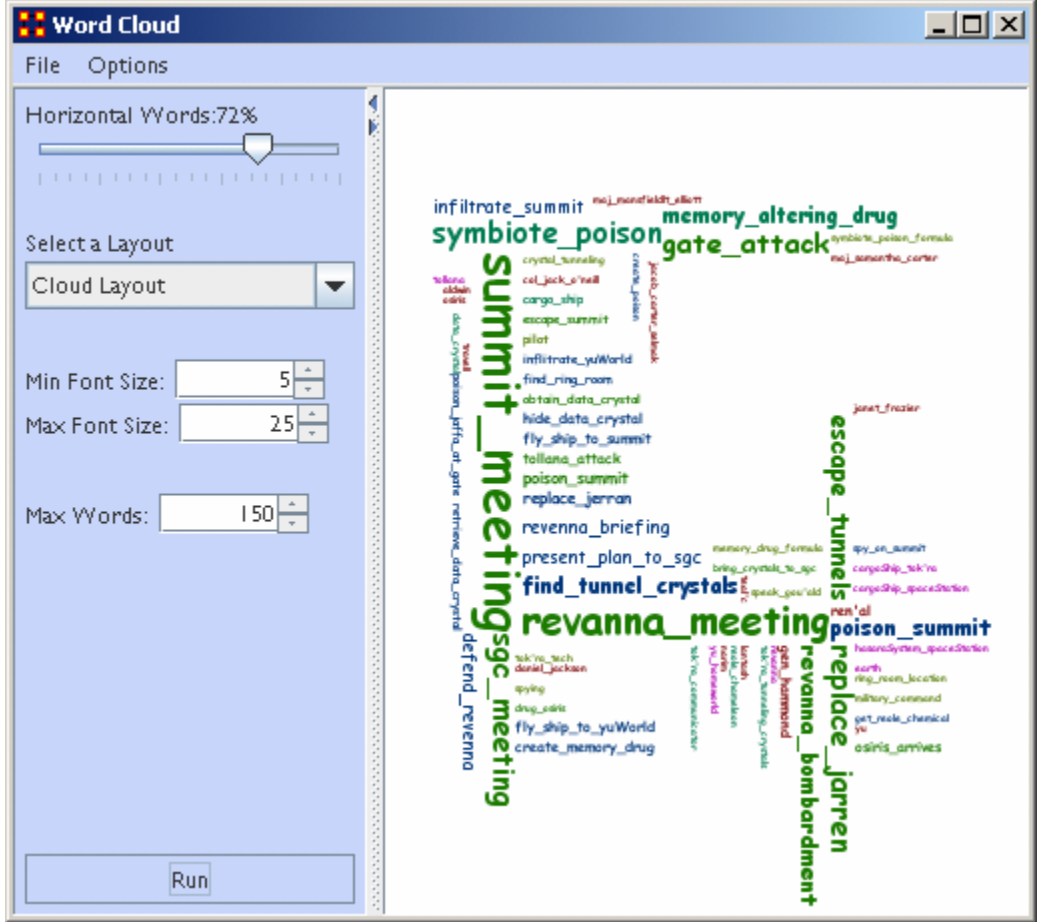

### **Word Cloud Tools and Settings**

**File :** By accessing the File Menu you can open a previously saved Meta-Network, Save an Image to the clip board, and close your Meta-Network word cloud.

**Options :** In options, you can choose the measure you wish to apply to your word cloud visualization.

**Horizontal Words :** You can use this slider to set the ratio of the horizontal words visualized to the vertical word display (e.g, changing this setting to 100% would result in all horizontal word visualizations and no vertical words. Conversely, changing this setting to zero has the opposite effect.

**Select a layout :** Choose either word cloud layout (default) or a square layout. The square layout will attempt to visual your word cloud in approximate equal ratio of width and height.

**Min. Font Size :** Sets the parameter for the smallest font size to display. Note: if you change this setting, click "run" to have the new setting applied.

**Max. Font Size :** Sets the parameters for the largest font size to display. Note: if you change this setting, click "run" to have the new setting applied.

**Max Words :** Sets a limit on the maximum amount of words to visualize (e.g., if you set this at 10, the word cloud will only visualize the words that appear in the top ten in terms of frequency.

**Run :** Click **[Run]** to apply any changes to the settings.

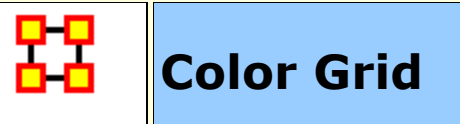

The **Color Grid** is designed to allow you to quickly see what connections are in a network. Whereas the Editor either uses numbers in it's numeric view or check boxes in it's binary view the colored blocks used in the COlor Grid make it easier to discern who has a connection to whom.

The color ranges from **White :** no connection; **Yellow :** few connections; **Red :** the most connections.

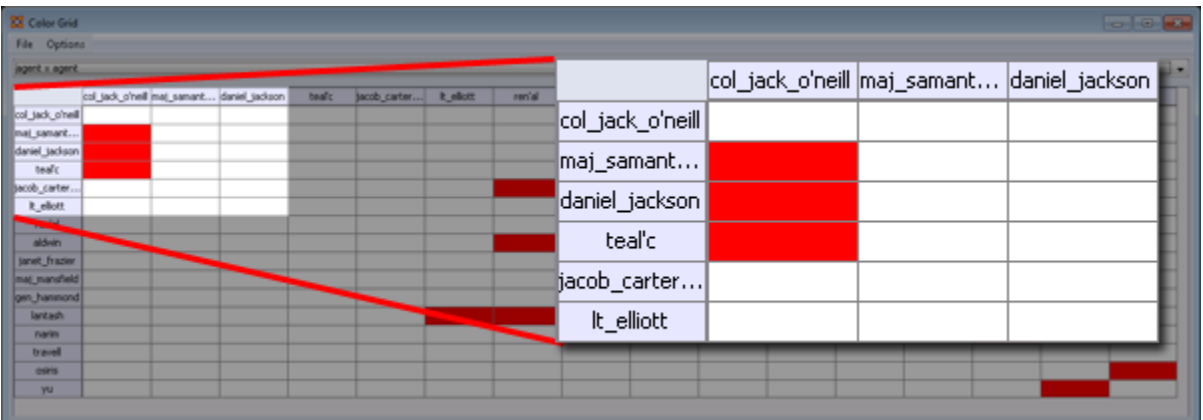

#### **Menus**

**File > Save Image As...** Creates a color image (**JPG or PNG**) of the currently display grid.

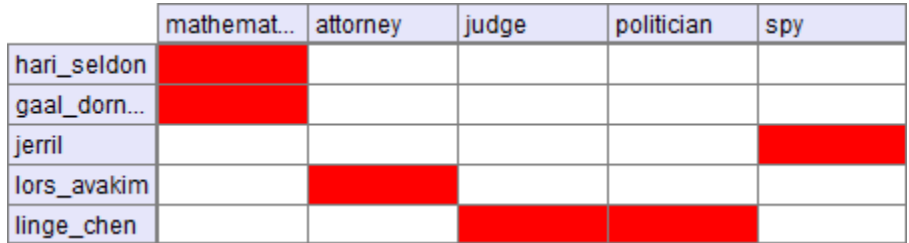

**File > Save Image As... (Greyscale)** Creates a greyscale image (**JPG or PNG**) of the currently display grid.
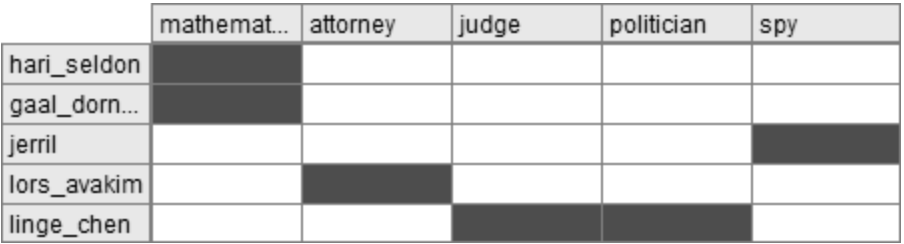

**Options > Toggle Headers :** Toggles on/off the display for the headers and reduces the size of the grid.

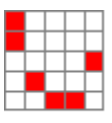

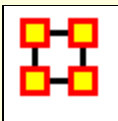

# **Region Viewer**

**NOTE :** Before you start make sure you dataset contains both **Latitude and Longitude** data in order for information to be plotted and that it is in a **numeric** format.

From the main menu select **Visualizations > Region Viewer**. You will be presented with a dialog asking you to select a Shapefile. Click the [ **Load** ] button and navigate to the shape file to use. These files contain the extension **.shp** After selecting a file click the [ **Run** ] button.

#### **File Type**

**NOTE :** The Region Viewer only works with **WGS84-projected maps**

#### **Region Viewer**

The Region Viewer and Legend will appear on the screen. The Region Viewer with the ShapeFile you loaded and the Legend with the Node Class containing the Latitude and Longitude attributes. Currently there are no values. This needs to be assigned.

#### **Shape Legend**

Using the **Shape Legend** you can color individual shapes. Click on a color box and choose a color. After hitting [ **OK** ] the shape will take on that color.

#### **The Menu**

#### **File**

**Save Screenshot :** Options for saves a screenshot in either the .PNG of .JPG format.

**Close :** Closes the Region Viewer

#### **Action**

**Color All Shapes... :** Brings up the **Select an Entity Color** dialog. All shapes will be colored.

**Color All Occupied Shapes... :** Will put selected color in shape which contains a node within the shape's boundaries.

**Color All Unoccupied Shapes... :** Will put selected color in shape which **does not** contain a node within the shape's boundaries.

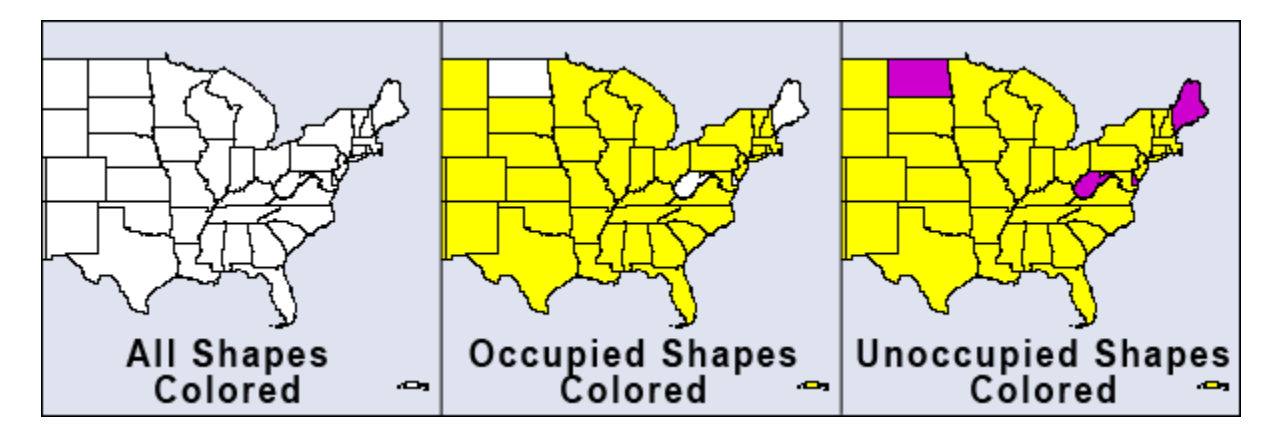

**Color Shapes by Attribute... :** Select an attribute from the drop down. All shapes will be colored based on the value of that attribute

**NOTE :** The attibute choosen needs to be a numeric value. Text values will not be shown in the drop down.

**Color Shapes by Measures :** Runs the selected measure on the Meta-Network and colors shapes from the **min and max** values.

**Color Shapes Using Existing Value :** With the Position tool deselected click on the color square and select a new color. Each shape clicked will be given this new color.

#### **The Toolbar**

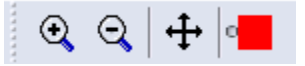

The first three tools are straight forward. The far-right tool needs a slighly longer explanation.

**Zoom In :** Clicking this button will zoom in the map based on the the center of the map

**Zoom Out :** Clicking on this button will Zoom Out based on the center of the map.

**Position :** Clicking this button will toggle the Center function and the Color function. When highlighted clikcing anywhere on the map will make that the current center. The map will redraw based on the new center. When unhighlighted the Colorize tool is activated.

**Colorize :** When the **Position** button is not selected this function is available by virtue of the small circle to the left of the color patch.

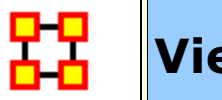

# **View Trails**

 $T$  Tracks agents as they travel from location to location finding when various agents were co-located in the same area.

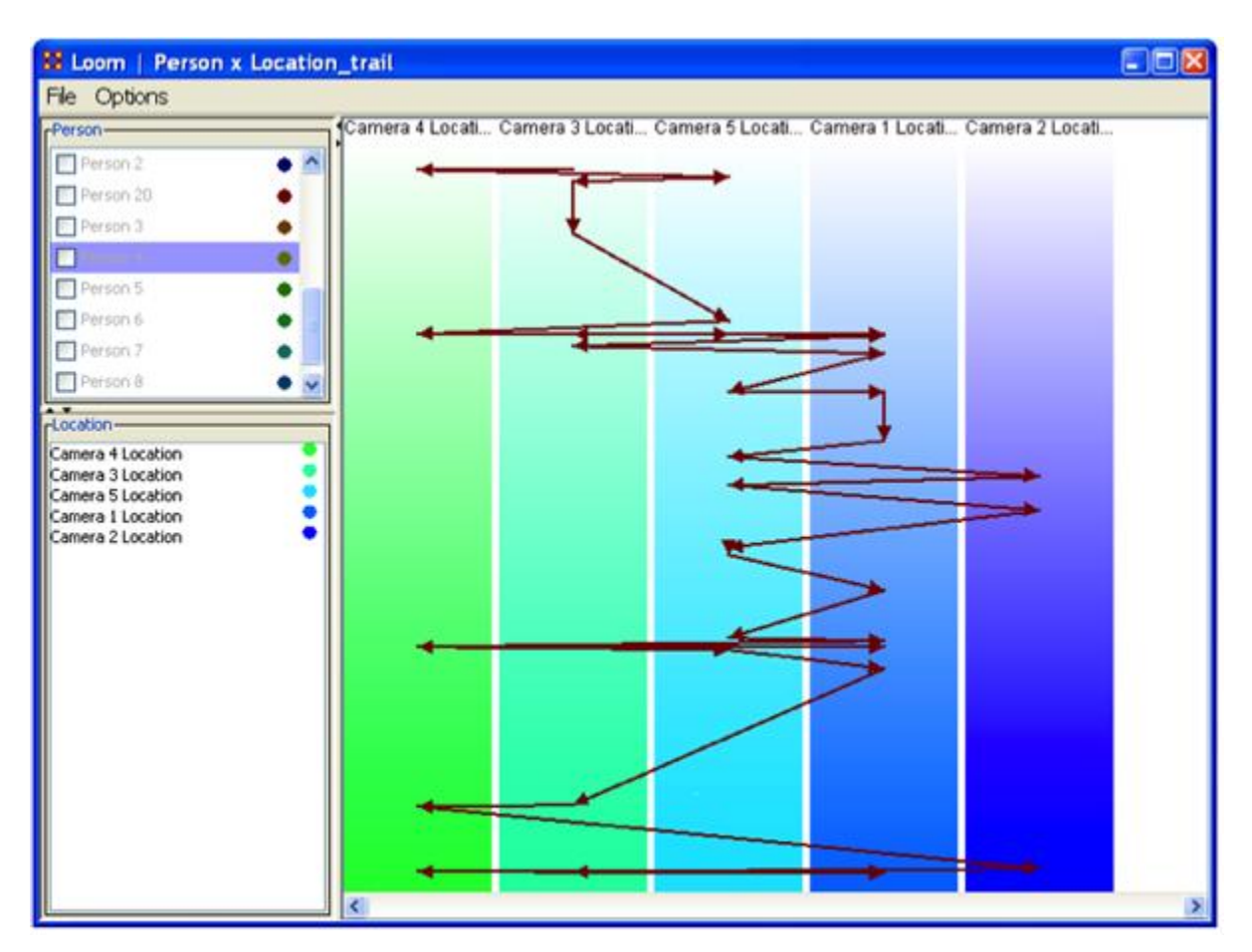

**The Person Pane** allows you to choose which Trail(s) you want to visualize, as well as what color to use.

**The Location Pane** acts as more of a legend, showing you the currently active targets, while providing a way to change colors.

**The Trail Pane** is where the trails are actually visualized. The Y-Axis corresponds to time.

#### **Trails Data**

The data to be used is known as TAVI. It tracks persons as they move around, with their position decided by which camera locates that person for any given time. As such, at any given point in time, each person is only associated with one location TAVI makes use of a relatively new data format known as the Dynamic Meta Network. The Dynamic Meta Network allows for creation and usage of multiple time slices, while keeping file size complexity to a minimum. In TAVI's case, it works with around 2700 different time slices, tracking about 20 agents over the course of two years.

After a Trails dataset is loaded you can view the individual time slices in the Meta-Network pane. To view this is Loom select **Visualizations > View Trails**.

The **Focus of Activity** are figuring out where people tend to go and guessing what they do there?

It always involves both subjects and locations.

Unlike a network, subject may revisit location.

The time stream is an integral part of the data.

Subjects exist at one location at a time **(but longer relationships may be implicit in repeated visits)**.

Loom is primarily concerned with how specific entities move or evolve through other entities. In the most basic case, this involves Agents as they move through Locations, which is what we'll be looking at today. More abstract examples include Agents moving through Beliefs or Beliefs moving through Locations. When you first start Loom, you are prompted for a Network. The target nodes in the Network dictate what they're moving through. The source nodes are who/what is doing the moving. Once started, Loom goes through all time slices, and looks at the connections in that network only. It sets up a series of way points based on what connections are made at that time slice, upon which it constructs a trailset. Classically, we restrained Loom such that for any time slice, any source node could appear in at most one target, but now we allow for a source node to occupy multiple targets at a time (Agents having multiple beliefs, for example).

**Notes on Trails :** Everything is scaled according to time. This can lead to some interesting behavior. In this example, we see a

horizontal line. This doesn't mean an entity occupied two targets at that time, but rather, is because of the scale. The change may have taken only minutes or hours when the entire thing looks at two years.

#### **Procedure**

**The Trails Report :** To access the **Trails Report** use the **Report Manager**. The trails report can be found either through the drop down menu or in the Geospatial category

**Input :** The report requires an input of at least two meta-networks with similar network structure (for the network we're interested in). Since TAVI is dynamic, we can get all the meta-networks we need from it. However, 2700 meta-networks will take quite a bit of time to work on, so we can aggregate by month to reduce it to a much more manageable number.

**Selecting a Trail(s):** The next window is perhaps the most important. While it doesn't ask for a specific Network, is does ask for nodes to track and a node class to track through.

In other words, we're selecting the Subjects (trails) up top, and the targets on the bottom. Since we've been looking at Person X Location, that is what has been selected.

**Finish :** Select the format for output, the directory in which to save it, and an optional extension.

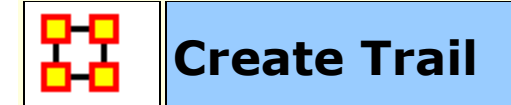

#### **Two Ways To Plot Locations**

There's an easy way and a hard way to handle this. The hard way being the proper way and the only way if you want to look at multiple trails at the same time.

#### **The Easy Way**

Import all the data into a single **Locations** Nodeset. Sort by the Date column to ensure everything flows in the proper chronological order. Create a **Location x Location** network. Go through and add a link from Location Node N to Location Node N+1. You'll end up with (N-1) links, since the last location never points anywhere.

#### **The Hard/Proper Way**

Import each location into a single meta-network. Each metanetwork will contain two nodes: The agent node and the location node (containing where the agent was at that time). Make sure the meta-network is timestamped with the proper time. This'll generate chronological order. Combine all meta-networks into a single dynamic meta-network. Then use the **View Trails in GIS** feature.

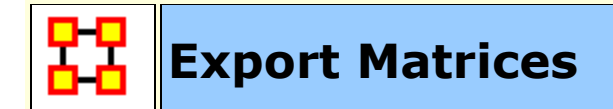

## **Importing**

You will need a Meta-Network with location data.

#### **Benefits and Drawbacks**

It's good to understand what different information visualizations of trail data give you. The **Over-Time Visualizer** displays data in individual time periods. The GIS visualizer displays all data simultaneously regardless of time. The **Loom** displays paths agents take to locations chronologically.

#### **Cluster Similar Trails**

Use Loom to cluster similar trails. It is a high level concept display for who was where when.

#### **Procedure**

Take your **Dynamic Meta-Network** and view them in Loom. From Loom menu select **File > Export to Ora NetScenes > Transition/Colocation/Visit Matrix...**. ORA takes the entire trailset and outputs a single meta-network. It takes all the data from the multiple time periods and aggregates them into a single Meta-Network.

**Colocation :** An edge is created between nodes if they ever existed at the same place at the same time.

**Visit Matrix :** An edge is created between a location and node if the location was the site of an event.

**Transition :** An edge is created between locations if a agent traveled to that location.

#### **Visitation Frequency Matrix Location**

The export operates from what is visible. It counts the total number of visits to all locations. The Matrix is similar to the Transition matrix.

## **Example**

CLick the [ **+** ] to expand the Dynamic Meta-Network then click the [ **+** ] to expand the first time period. There are two nodesets, Agent [with one node] and Location [with one node], and an Agent x Location network. This represents the winner of the first World Series. As the time period progress, more trophies are added as various sports add trophies.

Load your Dynamic Meta-Network and make sure it is ighlighted. Either click the [ **View Trails** ] button or select from the menu **Visualizations > View Trails**.

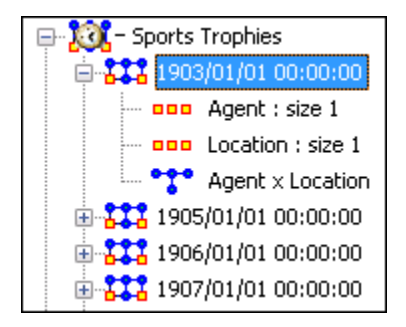

This Loom image displays all the winning cities of the World Series. Each stopping point represents one year. The other three looms are for Football, Hockey and Basketball. As each sports developed their own **final game**, an additional agent and location are added to the time period.

The display in Loom for the Baseball trophy is readable.

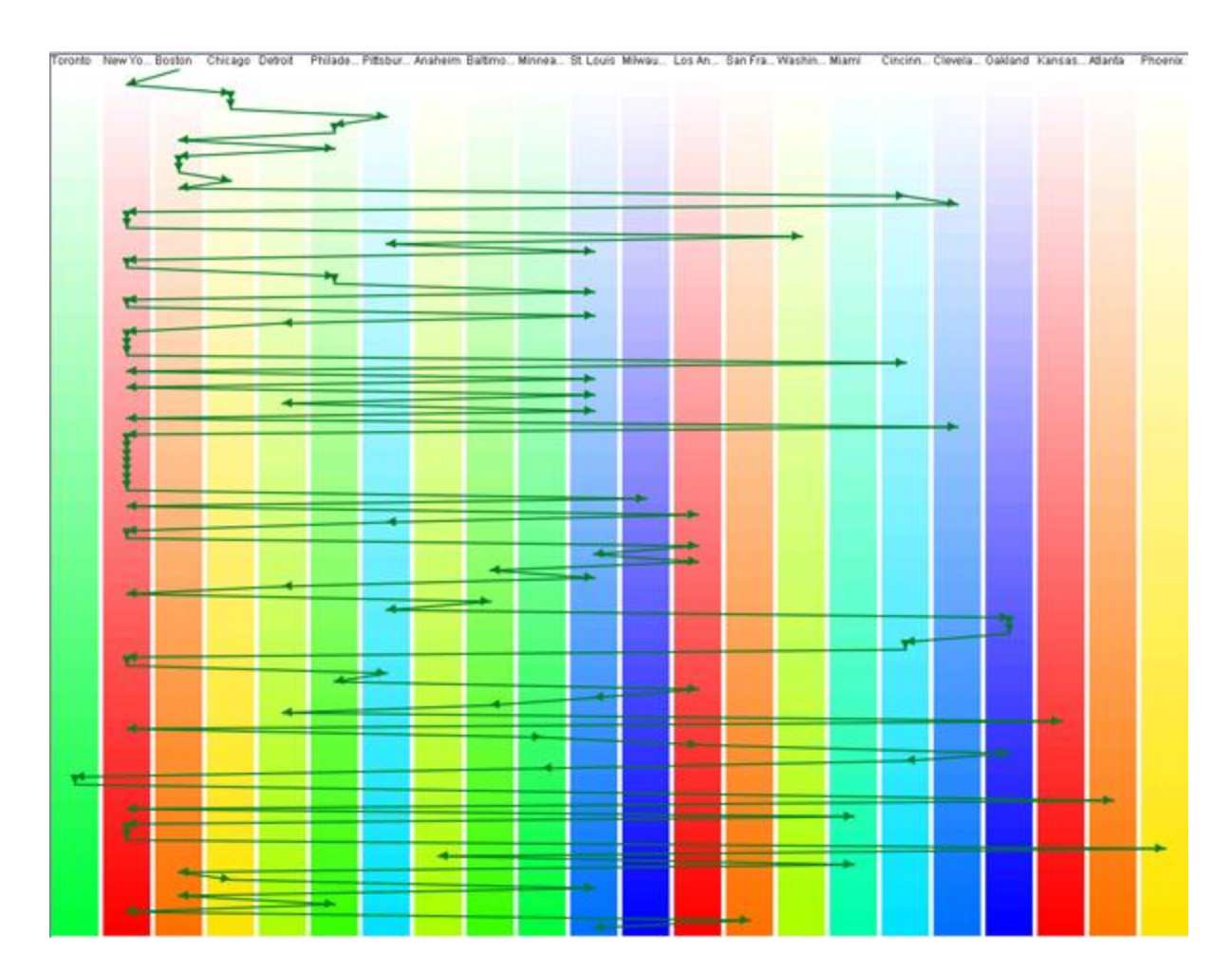

But adding in the other three creates a hard to decipher display.

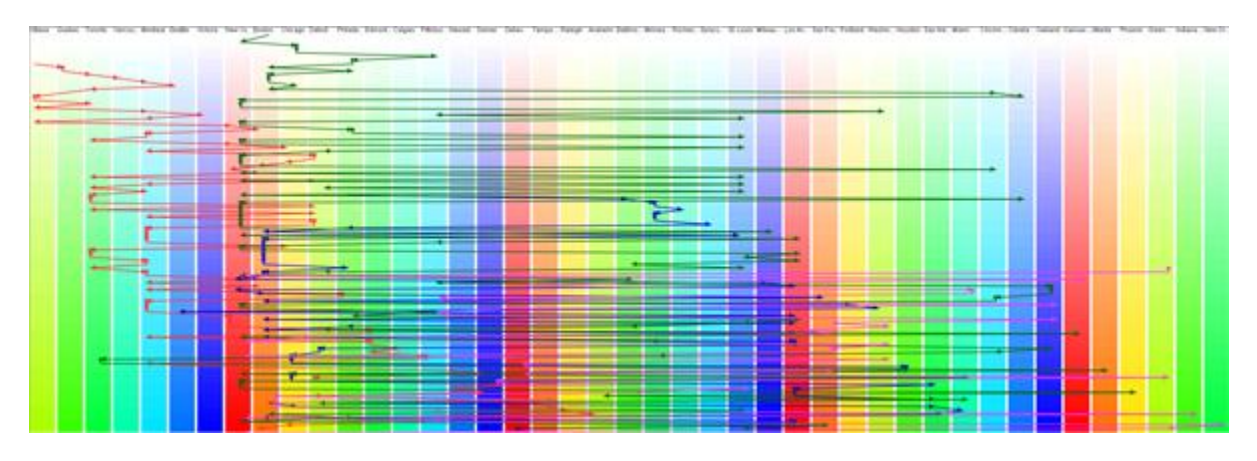

## **Colocation Network**

An edge is created between nodes if they ever existed at the same place at the same time.

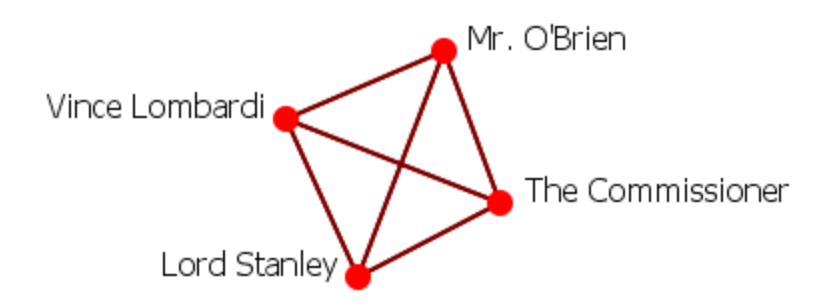

#### **Transition Network**

An edge is created between a location and node if the location was the site of an event.

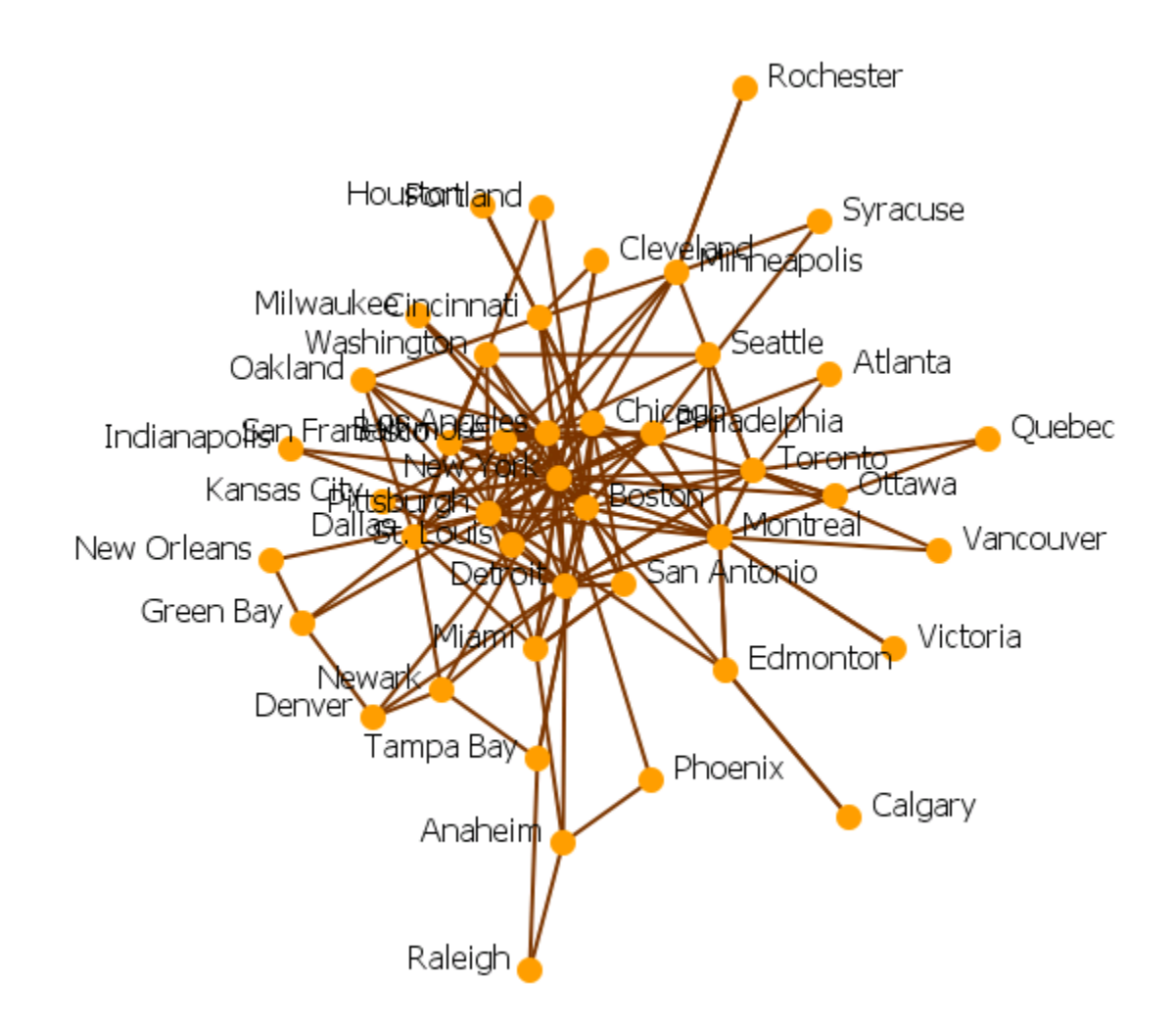

#### **Visit Network**

An edge is created between locations if a agent traveled to that location.

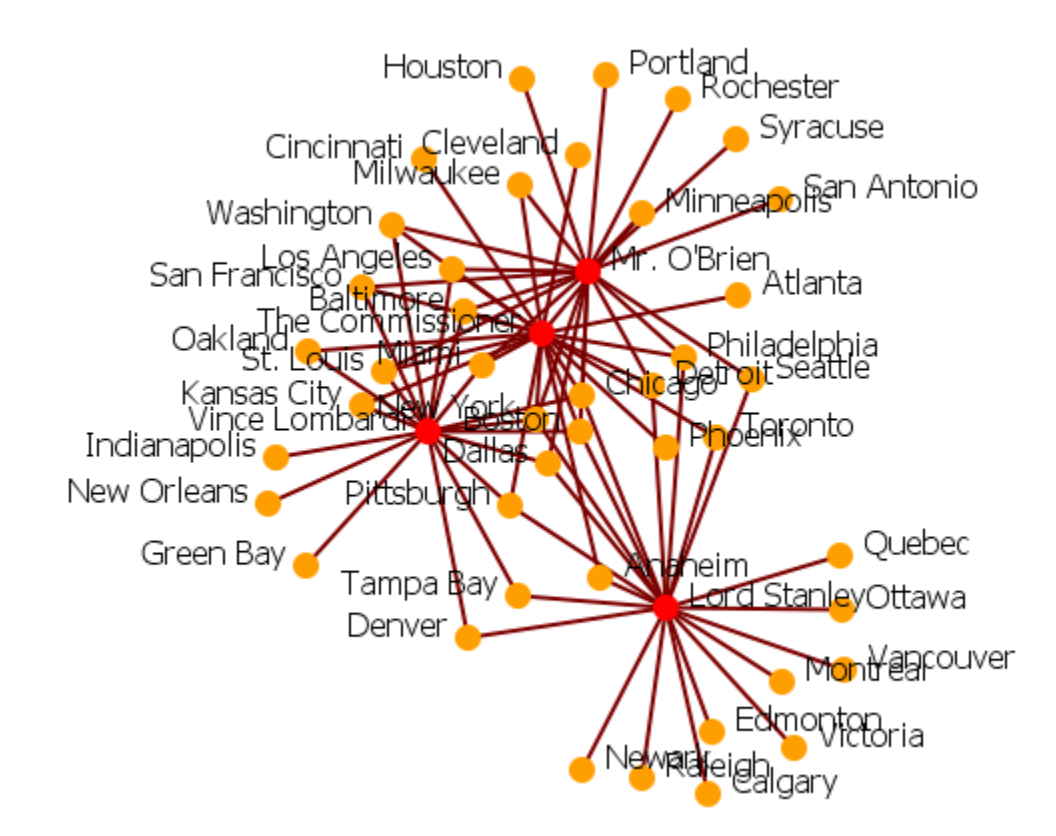

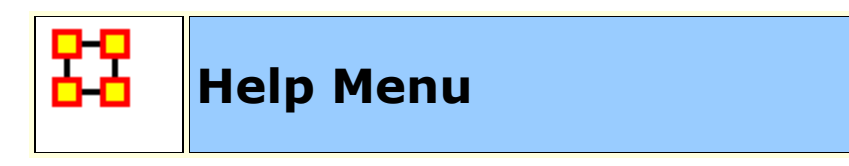

The Help Menu contains information which is beneficial in running ORA.

**Help Contents :** Calls up this Help File System

#### **System Monitor :**

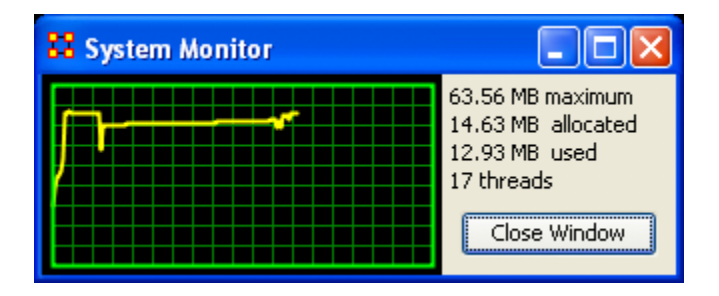

**About Ora :** Contains information regarding this software, the institute of origin, permissions and warranties, version and build dates, and Java usage.

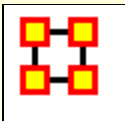

The **ORA Visualizer** produces a graphical model of a Meta-Network comprised of Links and Nodes. Moreover, you can interact with your Meta-Network model by **removing key actors, isolating certain links, focusing on any particular relationship between two nodes using tools such as the Path Finder.** 

You can apply a host of grouping algorithms, look at node's Sphere of Influence, Locate Nodes, which may be hidden in complex clusters of nodes and links.

#### **The Visualizer Interface**

Below is a visualized Meta-Network displayed with the current tools available in the Visualizer. In this view all nodes and links are visualized. Note the different palette areas and options available from the Visualizer.

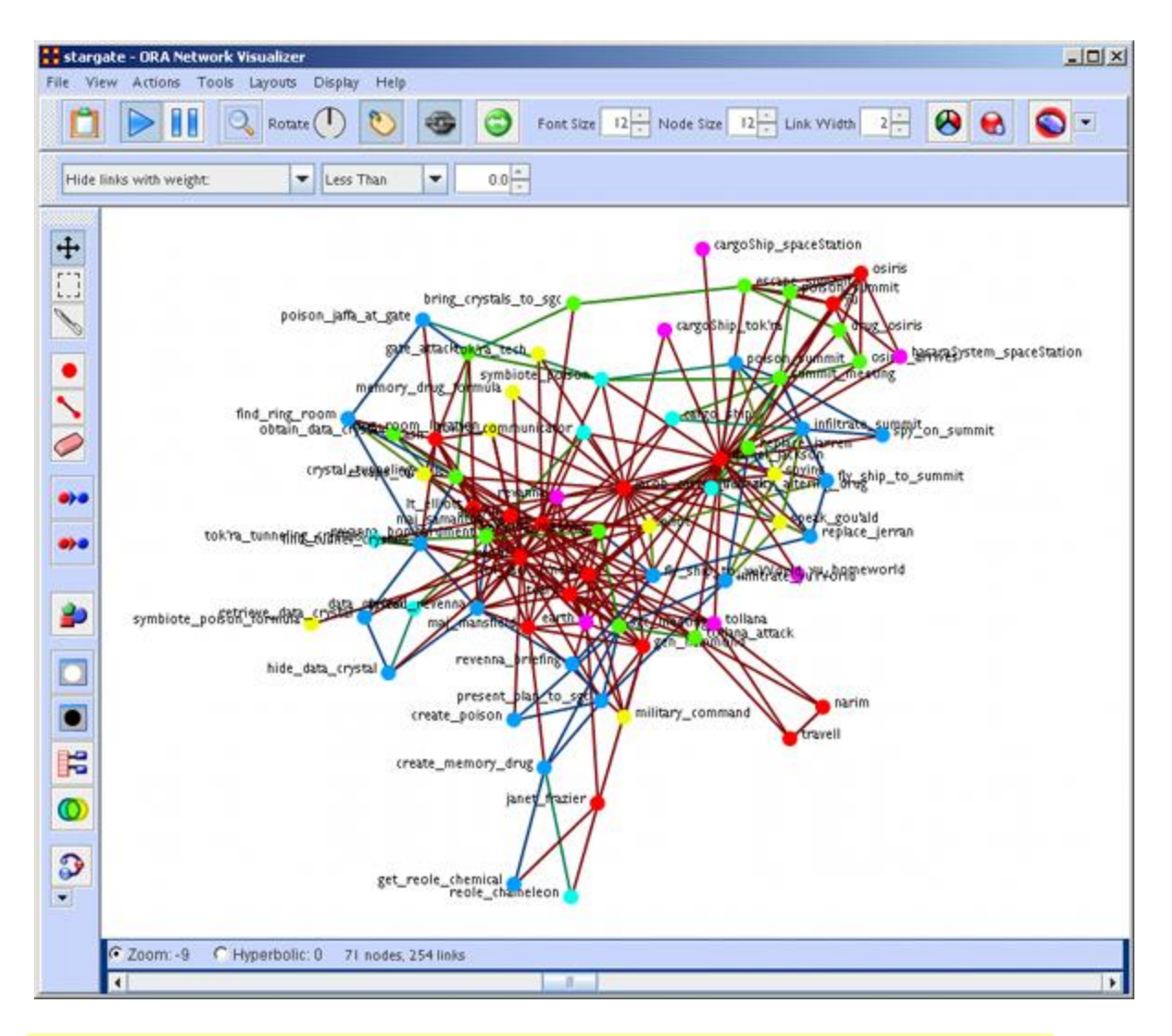

**NOTE :** If a Meta-Network contains more than 400 nodes then all node labels will be hidden. If a Meta-Network contains more than 1000 links then all links will be hidden also. The labels and links still exist and still factor into the layout, but just aren't drawn. The user still has the option to toggle them back on using the corresponding buttons on the Visualizer.

## **Closing the Visualizer**

When you close the Visualizer you will be asked [**Save Visualizer options?**]. Selecting [**Yes**] will maintain the current state this Meta-Network is in. i.e. If you have hidden any nodes they will not appear the next time this Meta-Network is opened.

#### **Synchronization**

**Synchronization** allows you to work in the Editor and instantly see those effects in the Visualizer (or visa versa). Adding or removing a link in the Editor will place that link on the screen in the Visualizer.

**The ORA Layout Algorithm** uses a standard spring embedder algorithm. For large data sets, this has been enhanced using the Barnes-Hut Simulation for calculating the force of repulsion between any two nodes.

**Reference :**Nature 324, 446 - 449 (04 December 1986); doi:10.1038/324446a0, A hierarchical O(N log N) force-calculation algorithm, Josh Barnes & Piet Hut

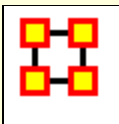

# **Visualizer Basics**

Contained in this section are some basics to the visualizer. Many are small, yet important aspects to the visualizer.

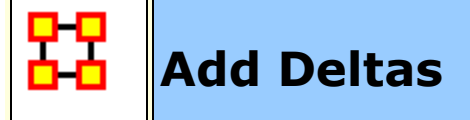

#### **Importing deltakey frame data**

The easiest way to create a dynamic Meta-Network is to first create a number of regular Meta-Networks. Then select all the Meta-Networks you want to merge into a dynamic Meta-Network. Right-Click on one of the highlighted Meta-Networks in the editor tree. Select **Create a Dynamic Meta-Network** from the context menu.

This brings up a Dynamic Meta-Network importer dialog containing all Meta-Networks you had selected. Next you need to select which Meta-Networks you want to act as **keyframes**. This can be as little as just the first Meta-Network or as many as all the Meta-Networks. Click the [ **Import** ] button at the bottom of the screen. A Dynamic Meta-Network will be created.

#### **Does data have to be in deltakeyframe to run Loom**

No. It can be run with multiple Meta-Networks as long as the Node IDs in the locations Nodesets match in all Meta-Networks. In the zip file I sent for Star Wars, I included the regular meta-networks. Select all of 'em, and go the "visualizers -> view trails" route. It'll prompt for the network, and open up Loom.

#### **Can you show only some time periods or some locations**

In Loom, only the Locations that have entities currently moving through them gets shown. If an entity is currently moving through a location, that location cannot be hidden.

Similarly, there's no way to currently turn off a time period. The work-around would be to just not include that time-periods metanetwork whenever you load up loom. I'm anticipating this being something I'm going to get to implement.

#### **Danger of Creating Many Meta-Networks**

In a Meta-Network that uses Deltas, each time period only contains the changes to be made (add, delete, move nodes and links). But if your Meta-Network is very large (i.e., the TAVI dataset has over 2,700 time period) exporting the imformation out would create over 2,700 separate Meta-Networks. This can overwhelm a computer system in very short order.

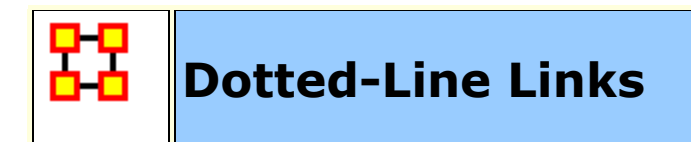

You can set this parameter to change certain links from solid lines to dotted lines by setting the parameter on the toolbar.

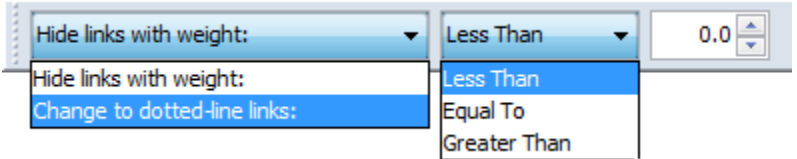

Change the dropdown menu from **Hide links with weight:** to **Change to dotted-lin links:**. Then set the trigger [Less Than, Equal To, Greater Than], and then set the value.

Any link which matches these parameters will be converted to a dotted line.

The Nodeset contains multiple links between agents most of which are a weight of 1. But five of the links are greater than 1. These links exist in the middle as we shall see.

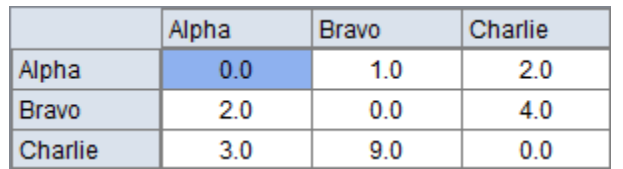

Here is the entire network. For ease of viewing I used **Display > Link Appearance > Show Multiple Links Between Nodes** to show the bidirectional links.

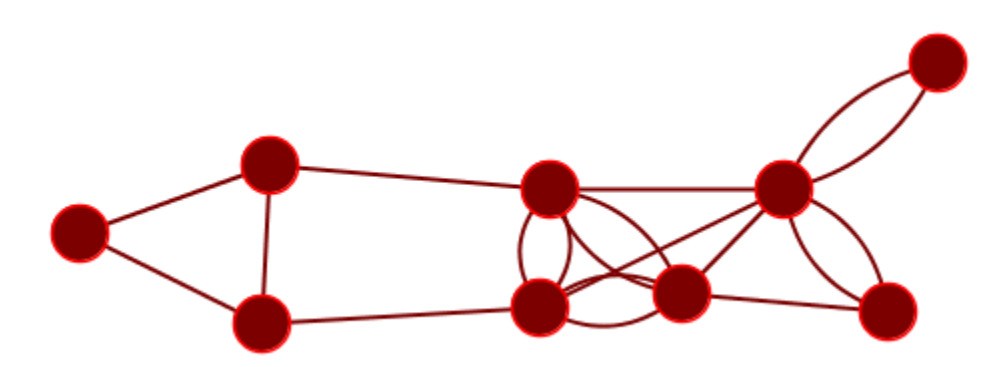

I change the option to **Change to dotted-link links:** and set the paramters to **Less than 1.1** and change the **And** to **Or**. All links with a weight less than 1.1 become dotted links.

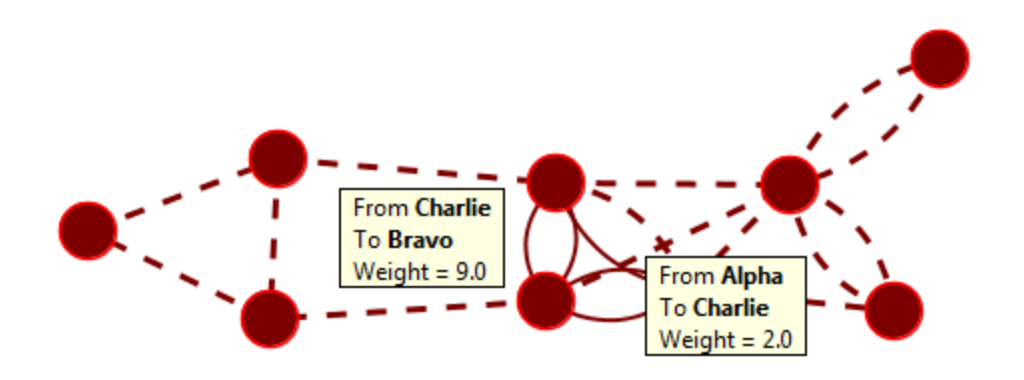

The group of solid links in the middle are the links from matrix.

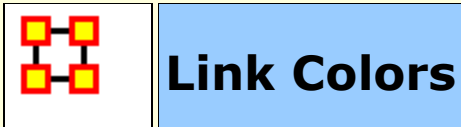

There could be a time you want links is a network to be different colors to represent different types of information. Currently, the best method is to simply have two networks. One for each type of information [i.e., one color for email links and a second color for Post links].

#### **Procedure**

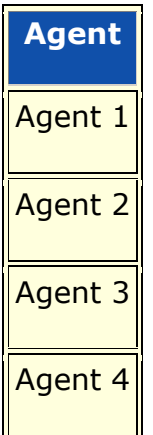

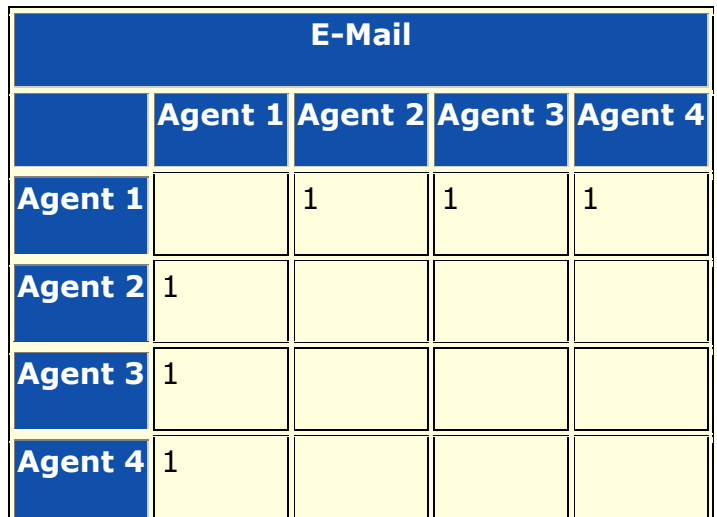

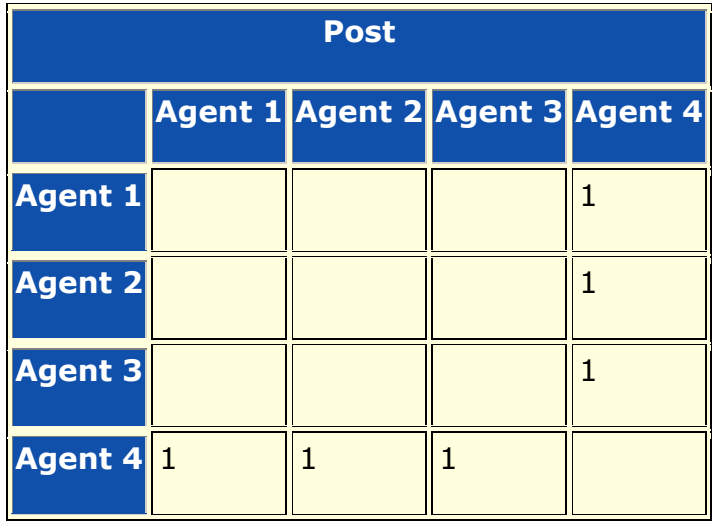

Switch to **List** mode in the network editor. Add a simple attribute to each Network called **Link Type**.

For our example, the Post communication network, this would be set to **Post**. For the Email communication network, this is all set to **Email**

Upon visualizing this network, there are a few functions of likely interest here.

**Link Appearance -> Show Multiple Links Between Nodes -> Retain/Split Symmetric Links :** Should two nodes use both methods of communication, you'll see it.

**Visualizer Legend -> Left Clicking on a network : Would bring** up a dialog to allow for the changing of a network's colors.

**Link Appearance -> Link Labels -> Show Attribute... :** This allows us to show the "Post" or "Email" things we specified earlier. The version as it currently exists on the SVN has a slight bug with it where it only works with number attributes, but it's already fixed.

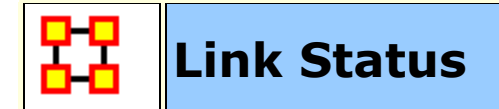

#### **Why Link Attributes Exist**

Sometimes **Link Weight** isn't sufficient to hold all the necessary info about a link. You probably don't want to create 40 different Agent X Agent networks for each of the type of agent x agent links. But because you or your client made their data have link attributes you will have to support them

#### **Link Status Dialog**

You can see link attributes easily enough though through the Visualizer's **Link Status Window**. This is done by **right-clicking or double-clicking a link.**

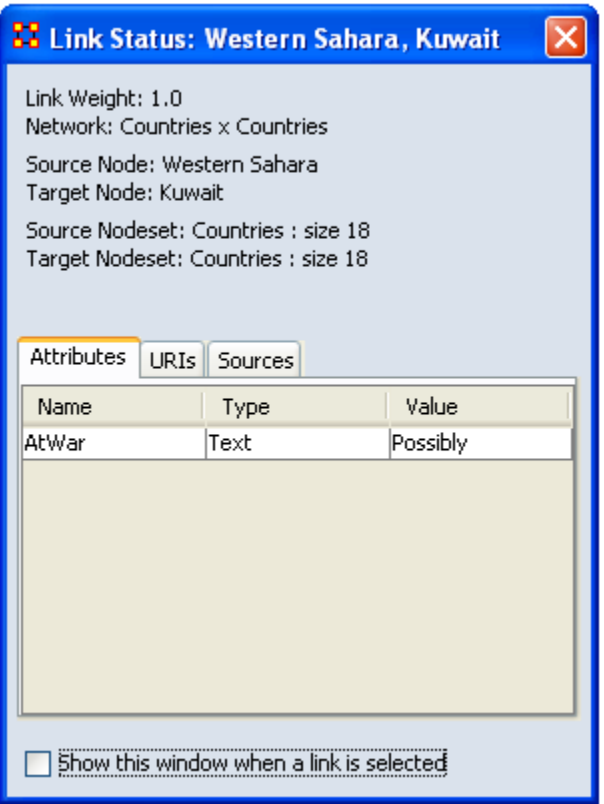

## **Coloring**

Links can also be given specific colors by selecting **Display > Link Appearance > Link Color > Color Links by Attribute**. Clicking

on one of the color boxes will bring up the color picker. All links with this attribute will then be color the same.

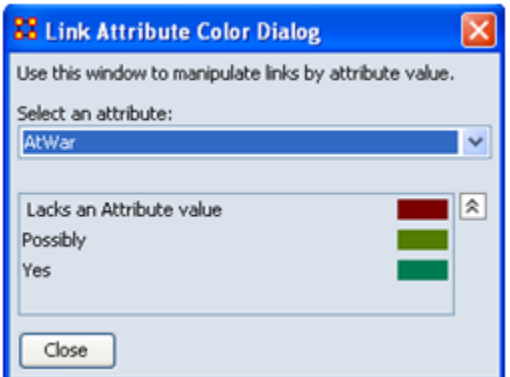

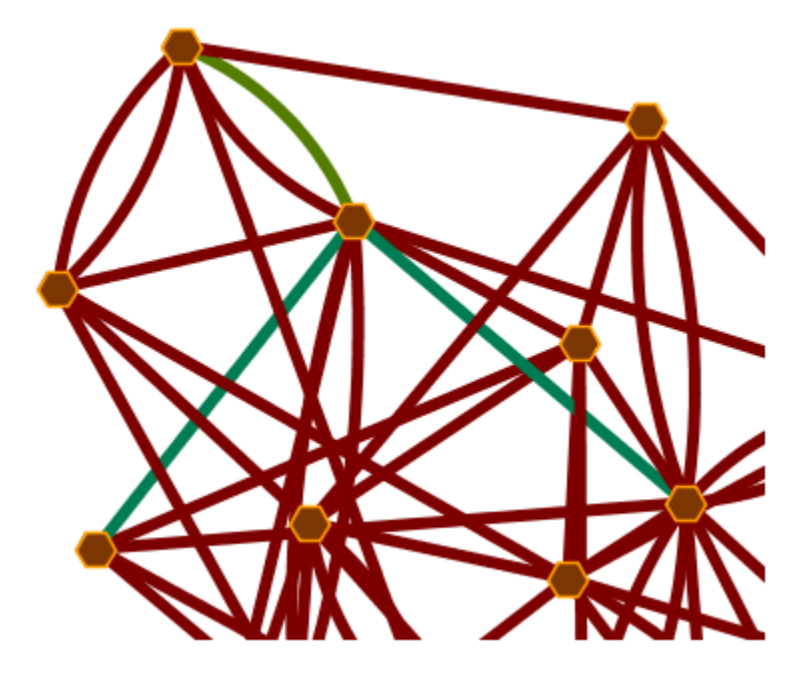

#### **Labels**

You can select any attribute as your links labels by selecting **Display > Link Appearance > Link Labels > Show Attribute...**

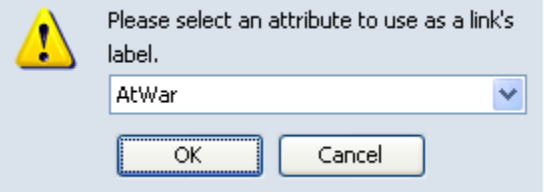

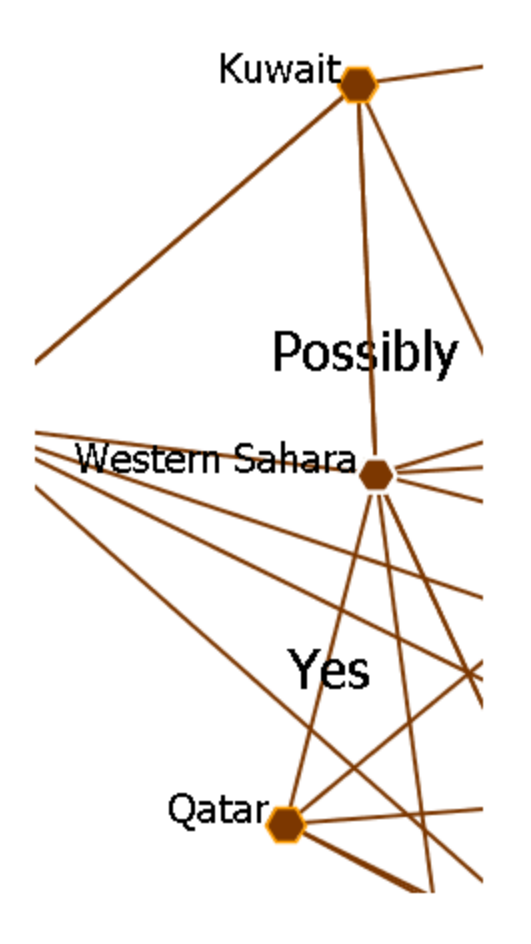

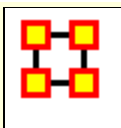

# **Link Thresholds**

ORA attempts to find the link underneath the cursor. But as the number of links increases it becomes more difficult for to acquire the correct link.

A threshold limit of **5,000** has been set. ORA will not attempt to locate the link under the cursor when viewing a Meta-Network with more than this number.

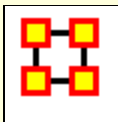

# **Selecting Nodes**

There are times you need to have a set of nodes selected in order to work on them. Instead of clicking on each node individually you can use the **Marquee** tool.

#### **Selecting a Set of Nodes**

With The Marquee Tool you can select a set of nodes to work with. To select your nodes, **Click and Hold** the mouse button, drag the pointer to select the nodes, and release the button.

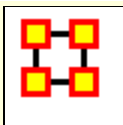

## **The Visualizer Toolbar**

This section explains the function of each of the toolbar's **default** buttons. The user can add or remove buttons from the toolbars. These are explained in other sections of this help.

When you first load a Meta-Network you will see the **pause button** depressed in the Visualizer tool bar. You can **layout** the Meta-Network by clicking the **play** button. The visualization will space apart across the screen. This is called **laying out** a Network. The Visualizer is separating nodes and links that, at first, appear on top of each other. You can **pause** this process again when you think the Meta-Network is satisfactorily spaced apart or you can let ORA lay out the entire Meta-Network. Your computer speed, as well as the complexity of Meta-Network, will determine how long this takes.

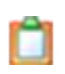

**Copy / Paste :** This feature allows you quickly capture a visualization and save it to be pasted into another document later.

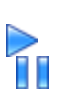

Q

**Play / Pause:** The **Play Pause** function works very similar to the play pause feature on any device. The pause button **(two vertical bars)** is depressed, the Visualizer stops laying out a Meta-Network. When the play button is depressed **(right pointed triangle)** ORA Visualizer begins laying out the Meta-Network as described above. The red ellipse highlights on the tool bar where this feature is located and accessible.

**Magnifying / Maximizing :** The **Magnifying Glass** icon with the plus sign inside it, allows you to instantly fill the Visualizer window pane with the currently rendered Meta-Network. The red circle in the screen shot above highlights where to access this feature on the Visualizer tool bar.

If there are any nodes off screen, clicking the button once will bring all the nodes into view on the screen.

**NOTE :** This function works well when selecting a small part of your overall Meta-Network and magnifying it to fill the visualizer screen.

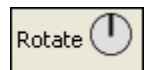

**Rotating The Visualization :** To **Rotate** your visualization look for the word next to the **Noon-pointing sundial** icon in the tool bar. This feature is another way to manipulate your visualization to fill the entire visualizer window pane.

**NOTE :** Use this feature in conjunction with the magnifying glass function to work your visualization into largest size possible.

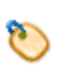

**Show Labels :** The **Show Labels** button allows you to toggle the labels on & off in the visualizer. Default is is **ON**.

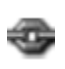

**Show links :** The **Show Links** button allows you to toggle the links on & off in the visualizer. Default is is **ON**.

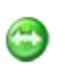

**Show Arrows :** The **Show Arrows** button allows you to toggle the arrows on & off in the visualizer and show directional data. Default is is **OFF**.

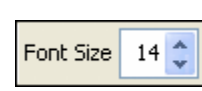

**Font Size :** The **Font Size** allows for setting the size of the font in the visualizer. This allows you to change the size of the font to suit you needs for each individual visualizer set. It ranges from **4**, which is almost unreadable, to extremely large numbers, which can also be unreadable by virtual of overcrowding. So pick the size of font that best suits your screen.

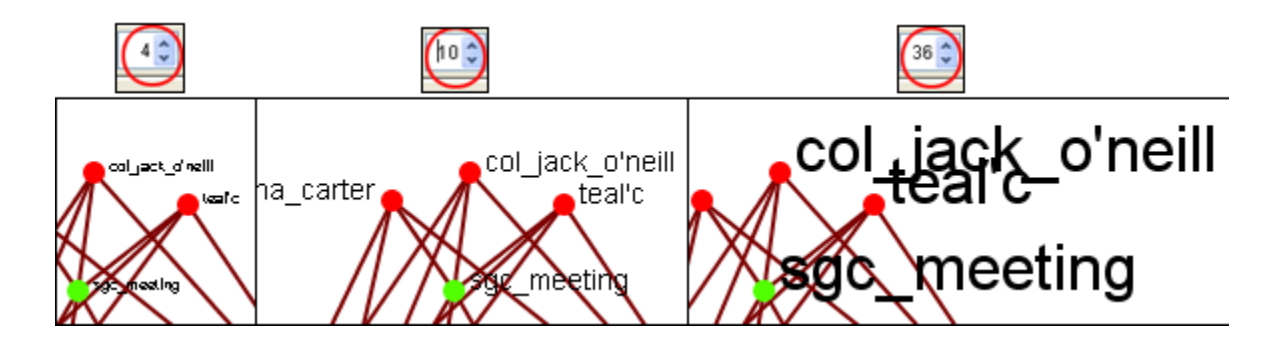

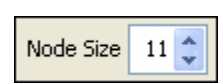

Node Size : The **Node Size** allows for changing the node size, larger or smaller by increments of one. Four is the smallest size possible and creates a very small, almost indistinguishable dot. As the number increases is becomes

easier to see the individual nodes until the number gets to a point where is can simply overpower the screen. But this gives you the ability to customize the entity size to suit your needs.

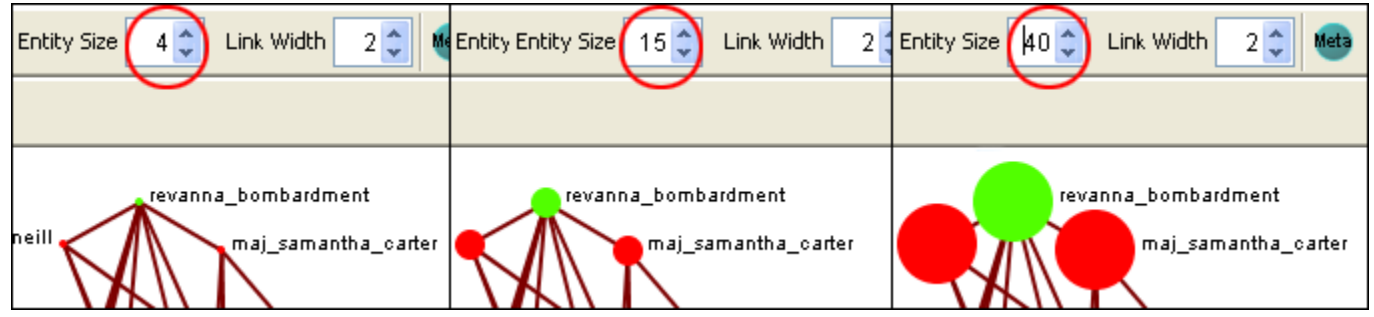

**NOTE :** This also affects the size of the nodes in the Legend.

**Link Width :** Allows for changing the general width of the line, larger or smaller. And as the options before you can pick the exact size which best suits your needs for the display.

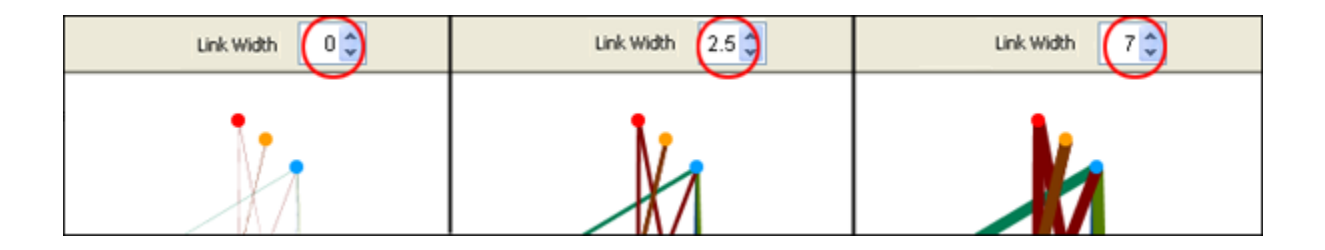

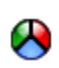

**Meta- Size :** Use the **Meta Node Manager** to handle creating and removing Meta-Nodes.

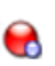

Node Sizes : The **Toggle Node Size** button rotates through three sizes for the nodes **(as seen below)**.

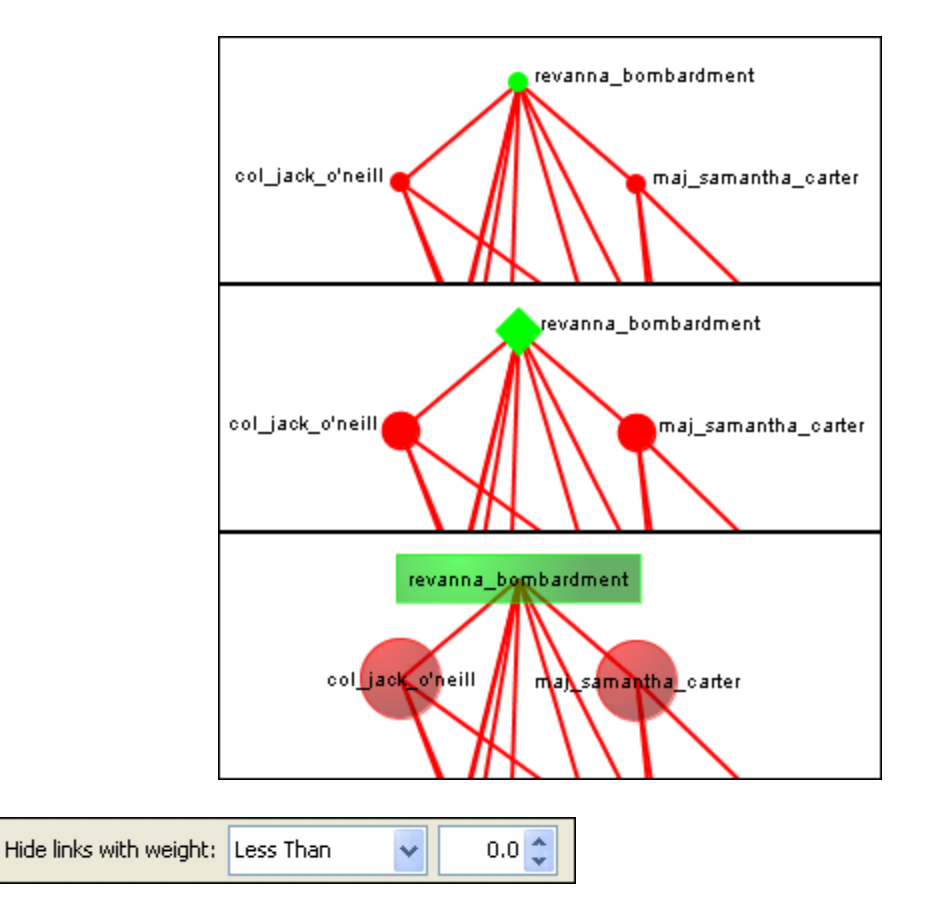

Hide Links by Weight : Use the **Hide Links with Weight** to select which links to display. As long as there are links with different values you can hide links of smaller values leaving only the more important links visible. This can assist in seeing links that might normally be too cluttered to view. Below left is a Meta-Network with all links in view. Below right is the same Meta-Network with links less than 2.0 hidden.

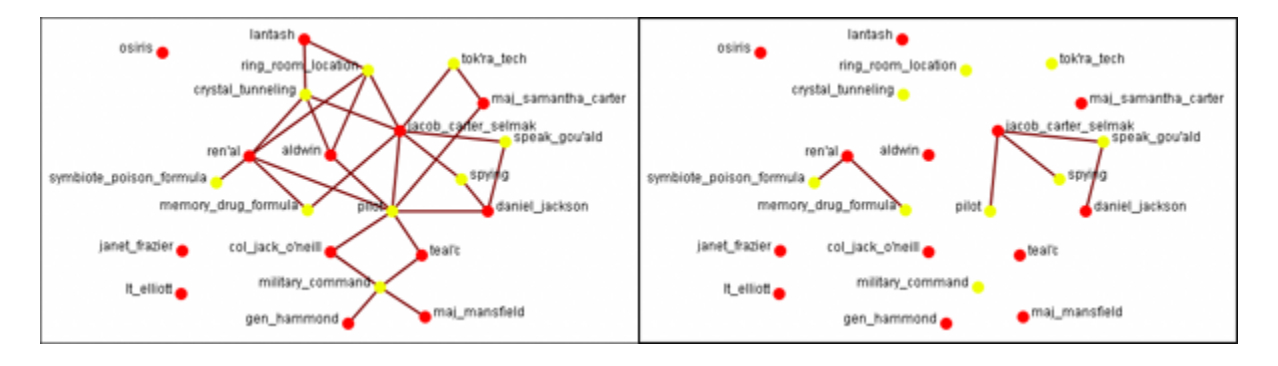

**Drag :** Used to move the view around the Meta-Network to see different parts. Press and hold the left mouse button and move the pointer around to view various parts of the Meta-Network.

⊕

 $\begin{bmatrix} 1 \\ 2 \end{bmatrix}$ **Marquee :** Click and drag the marquee over nodes to select them.

After releasing the mouse button the set of selected nodes will remain enlarged enclosed in a dashed line.

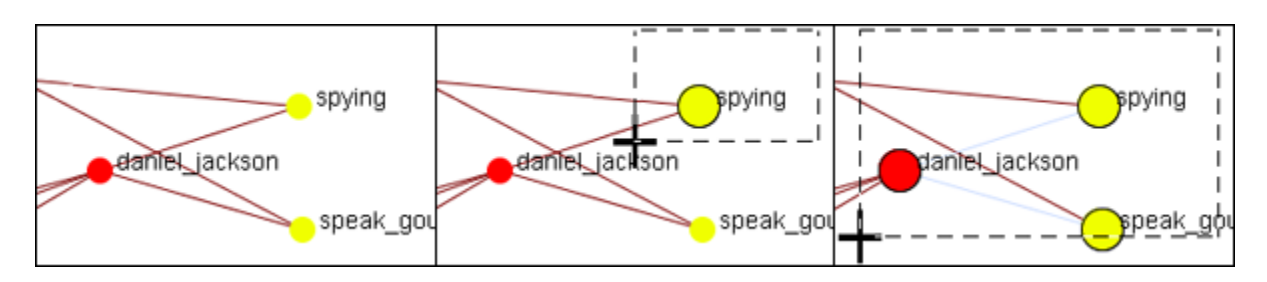

After selecting a group of nodes they can be moved all together. Press the **[Pause]** button on the toolbar, switch to the **[Move]** tool, then grab and move the group. This is useful in creating displays of small portions of the visualizer.

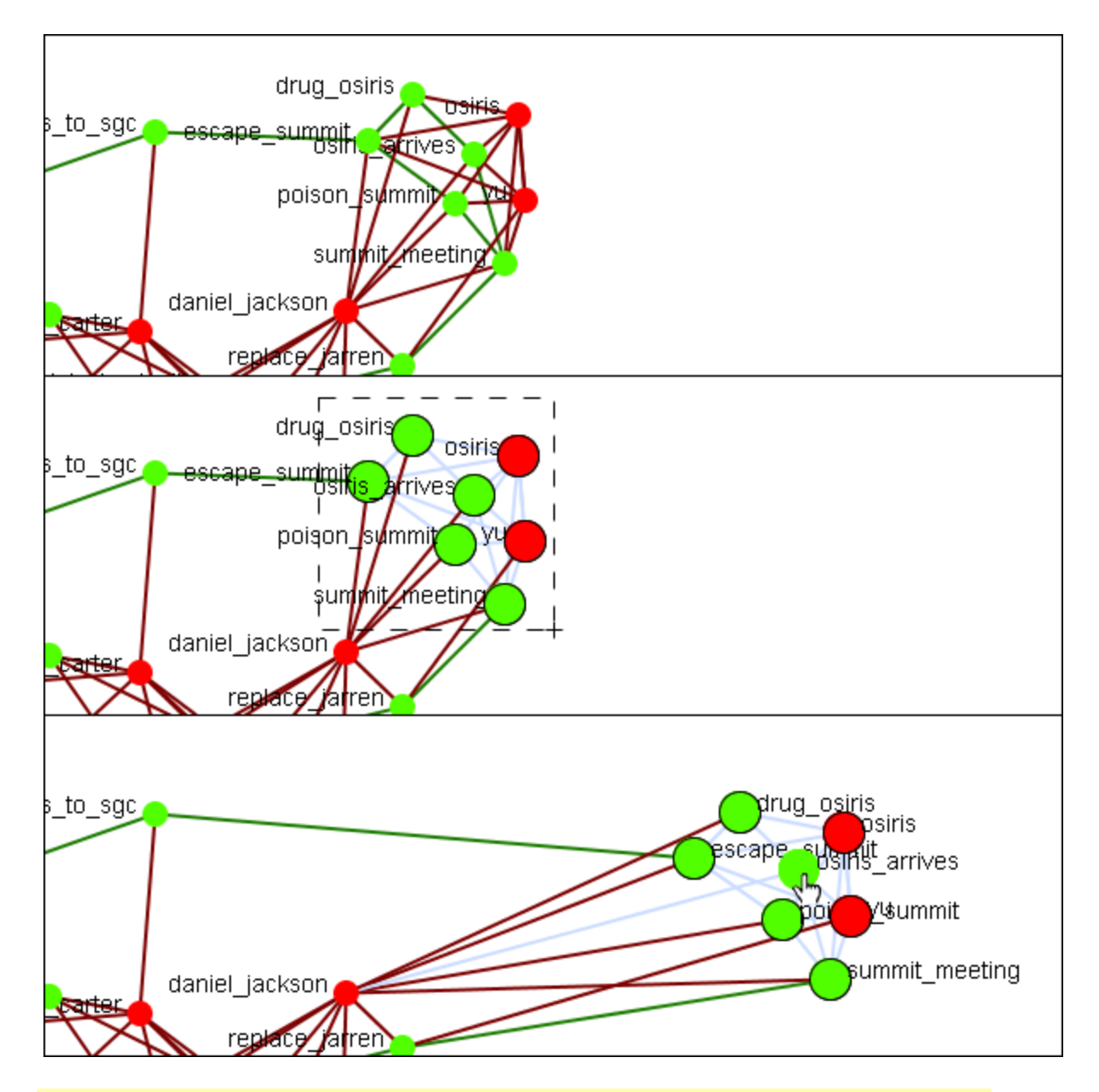

**NOTE :** Only one set of nodes can be selected at a time. Creating a second selection negates the first nodes selected.

> **The Paint Tool :** The **Visualization Paint tool** allows you to draw on the visualization. You can select a brush size and a brush color via a small pop-up menu that appears whenever paint mode is selected. Nodes are also selected whenever you stop drawing, using the shape drawn (plus a line from the endpoints of the drawing) as a giant polygon, which selects nodes based on whether or not they're inside the polygon. There's also a "clear" button that removes all paint. "painting" works similar to using a marker on your computer

screen – no matter how much you zoom/pan/do whatever to the visualization, the marks will remain in the same place.

**Node Creator :** You can create new nodes within pre-existing Nodesets or create them in a new Nodeset.

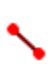

**Link Creator :** Click on one node then drag the pointer to a second node. A link between the two will be created.

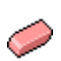

**Node / Link Eraser :** While the Eraser tool is active any node or link clicked will be removed from the Meta-Network,/tr>
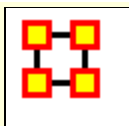

# **Visualizer Toolbar**

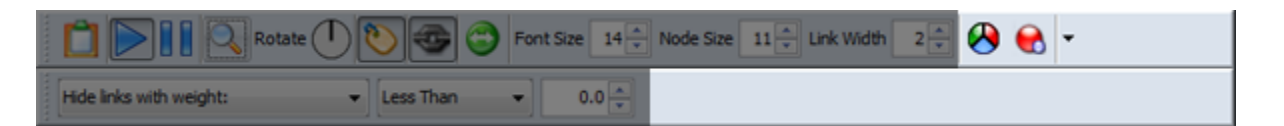

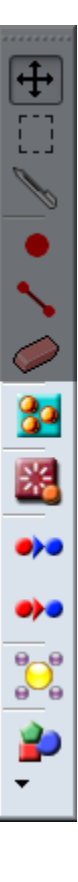

To help facilitate your workflow ORA allows you to mount/unmount tool buttons in the Visualizer's toolbar. The Visualizer contains two toolbars for this function. One on the top and another along the left side. Either of these toolbars can be placed in the horizontal or vertical position. Click the down-triangle to open the dialog box.

The grey-out buttons are the default set. The buttons at 100% are the ones I added to my GUI.

**NOTE :** Buttons without graphic images are placed on the toolbar using words. When placing a toolbar vertically it will expand to the width of the largest button.

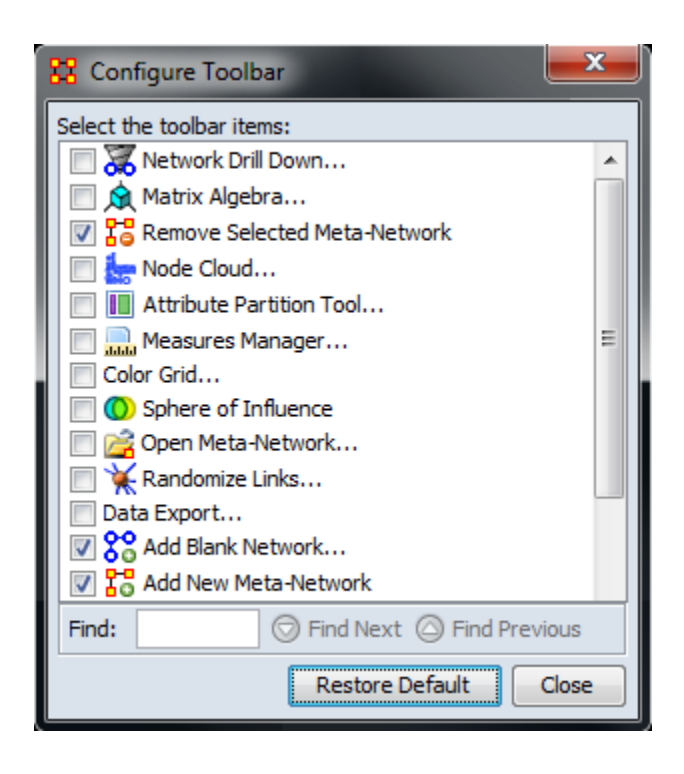

The **Configure Toolbar** dialog box will appear. You will notice that some items are already checked. These correspond to the buttons already present. Placing a check mark next to any tool instantly mounts it on the toolbar. Removing the check mark from a button instantly removes the button from the toolbar.

When you are finished click [**Close**].

If at any point you can select the [**Restore Default**] button which will remove all the changes you made and restore the toolbar to the buttons found in the image at the top.

**NOTE :** The buttons appear in the order you select them. You can not re-arrange buttons once they are placed on the toolbar.

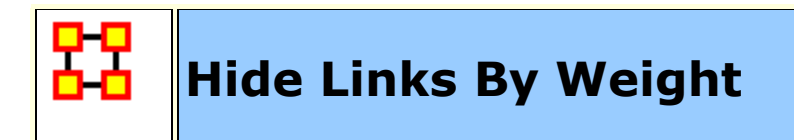

ORA can visualize your network with only the more **weighted** links displayed. Below are procedures to accomplish this task.

You can select to hide links either **Less Than or Greater Than** a certain value. Below is an agent x location network. And there are three tooltips displayed for jacob carter for the values of 1.0, 2.0, and 3.0. We'll keep the hiding style as Less Than.

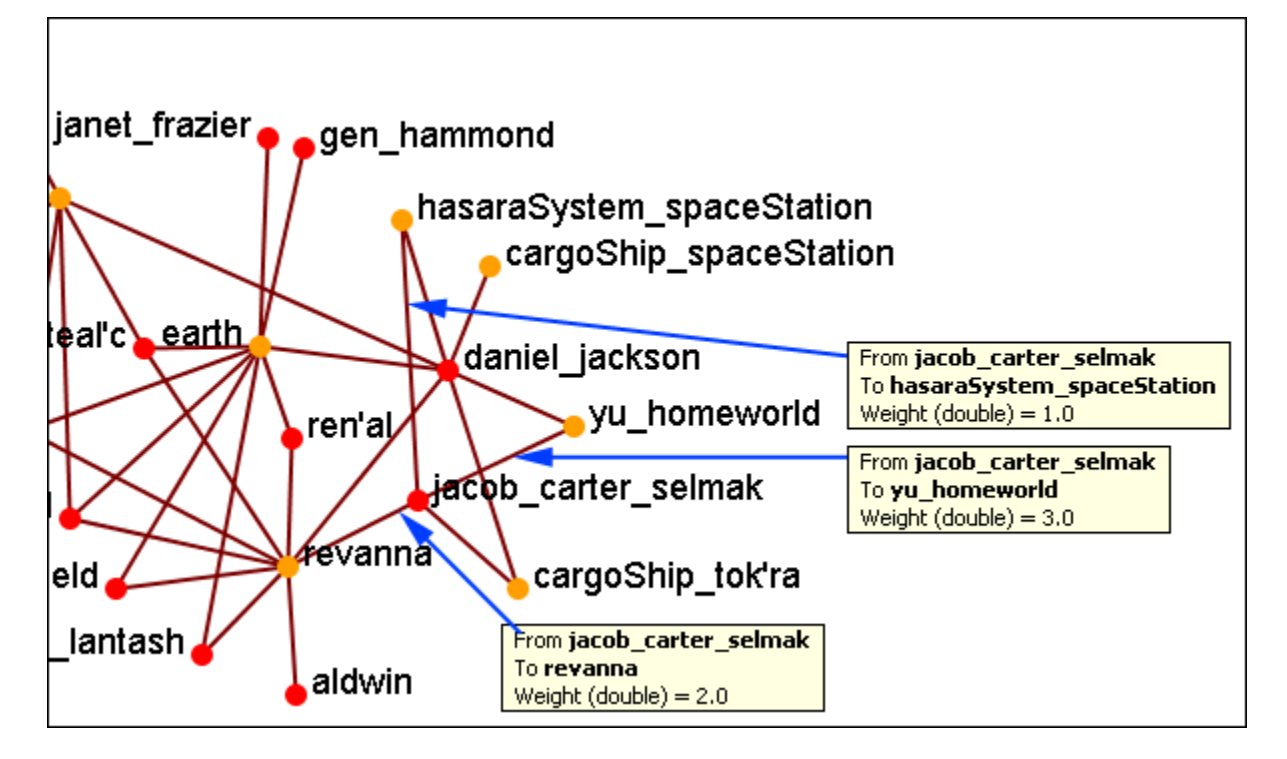

First we'll increase the value to 1.1 hiding all lower values. The link to the **hasaraSystem\_spaceStation** is removed from view. The others, however are still on the screen.

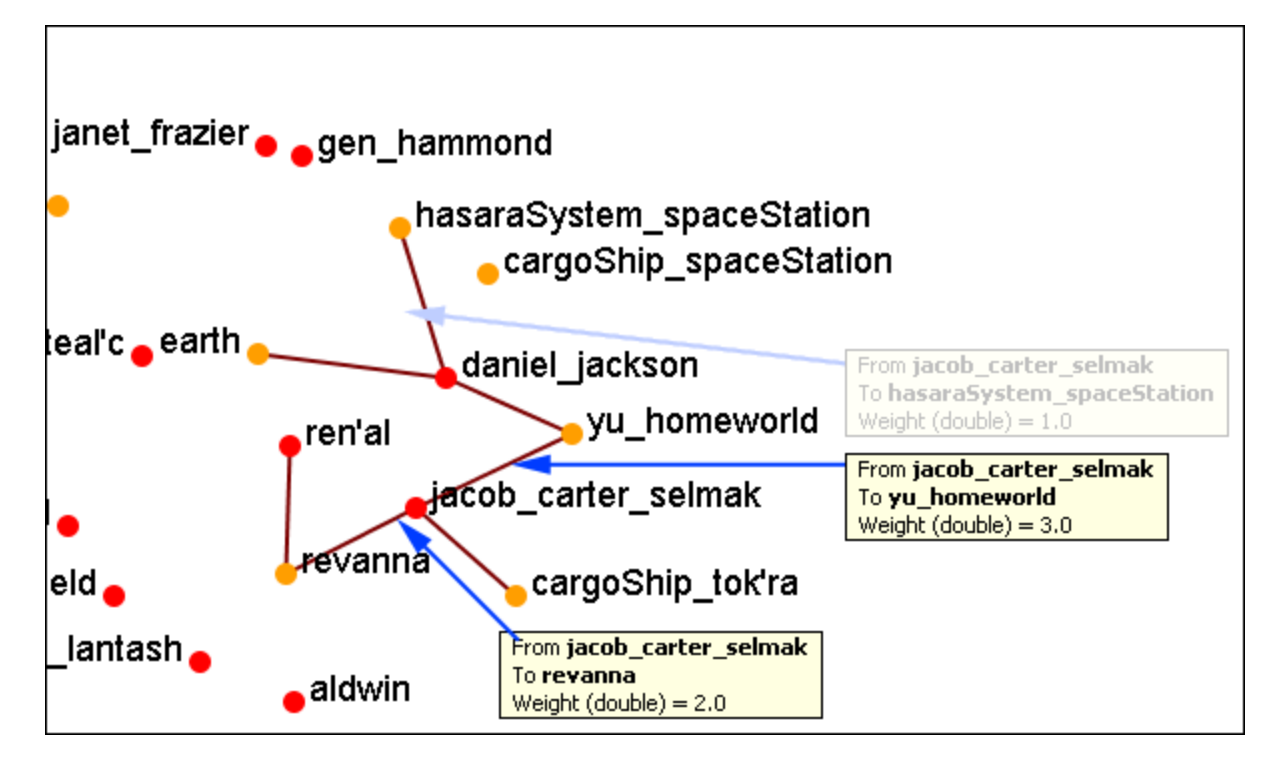

Now let's increase the value to 2.1. This removes the link from jacob\_carter to revanna.

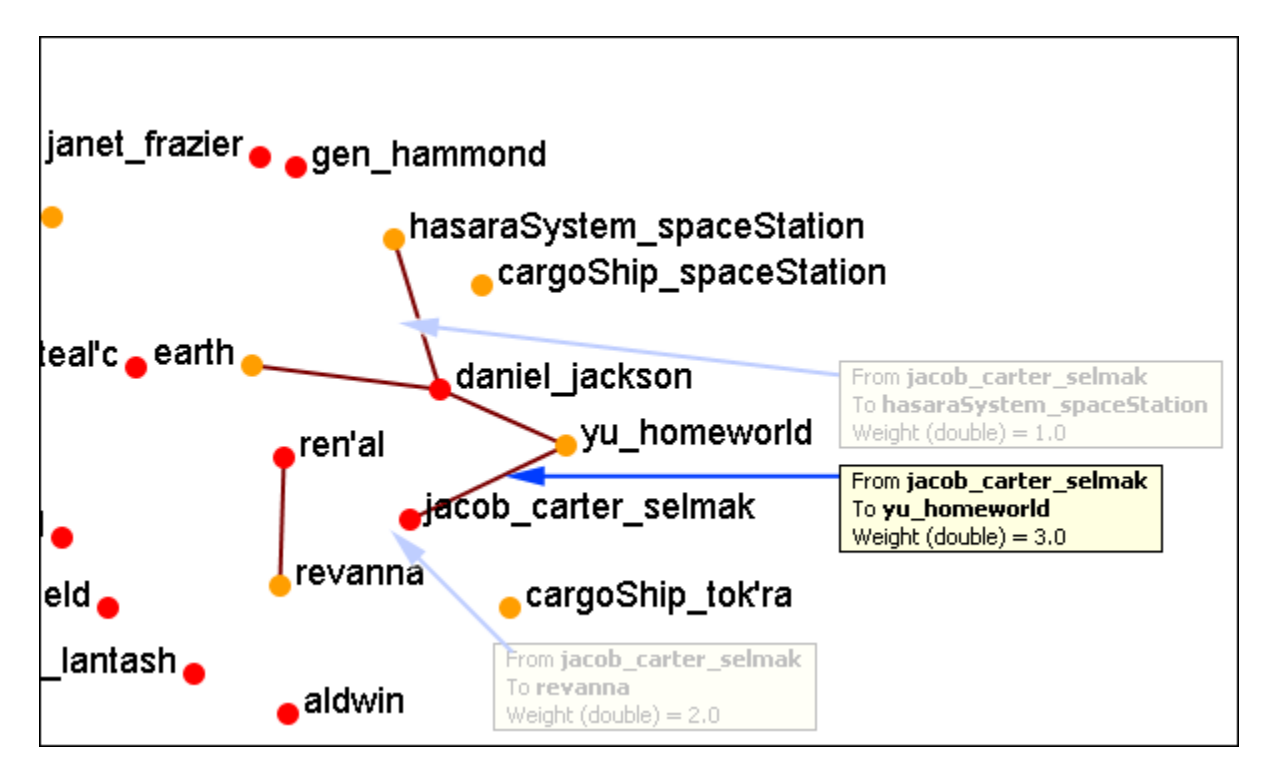

If we increases to value to 3.1 then all of the links would be removed.

In this way you can remove links which are of lesser important to concentrate on a smaller set of data.

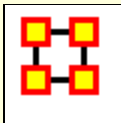

### **Hyperbolic View**

The Hyperbolic function creates a **bulge** within your visualization adding a sense of depth. By moving the slider from right to left, you can increase or decrease this bulge effect and create different depth-added views. By moving the network around the window you can create the view you need. The **Hyperbolic radio button** and **slider** can be found at the bottom of the window.

This tool is useful when nodes may be very tight on screen such as the ones in the following images. Using the Hyperbolic tool you can help space them out for easier viewing. Here is how to do so:

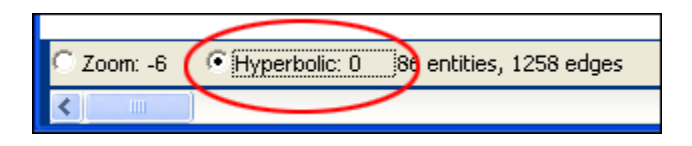

**NOTE :** The Hyperbolic function, when selected, converts the slider to this feature. This is also true of using the zoom and rotate functions. Use all three in conjunction to get your visualization just the way you want it. Scroll down below this screen shot for another when viewed with the Hyperbolic feature.

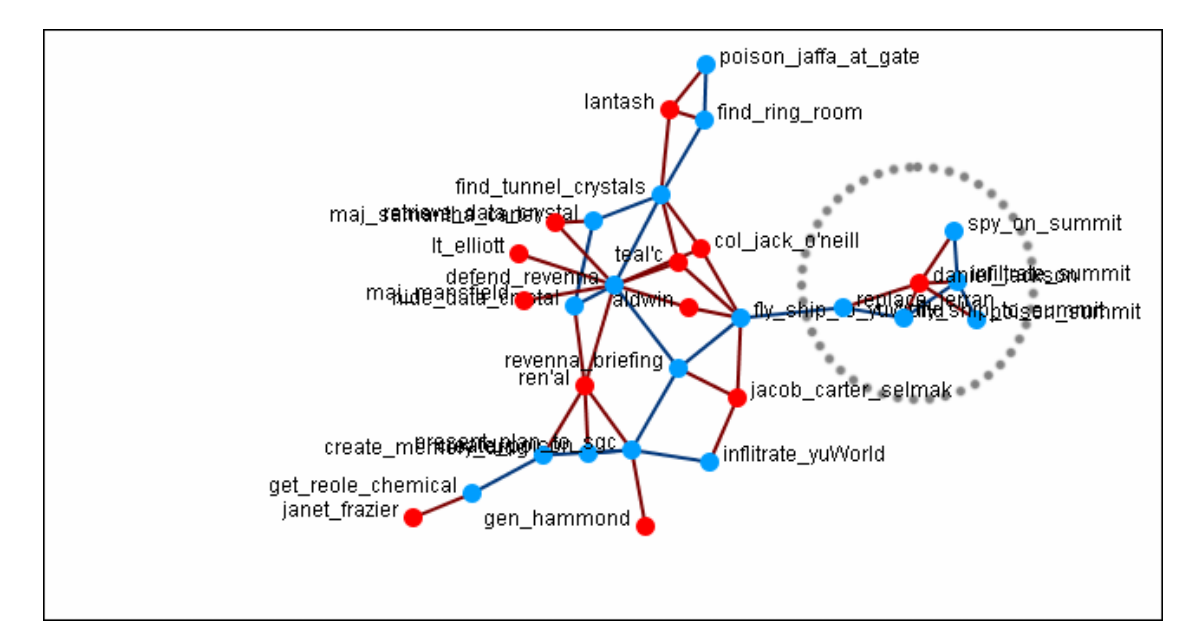

Select the Hyperbolic tool and move the slider to the right. Then click-and-hold on some part of the white background and move the entire network to the left. You will notice the space between the nodes begins to increase the closer them come to the center of the screen.

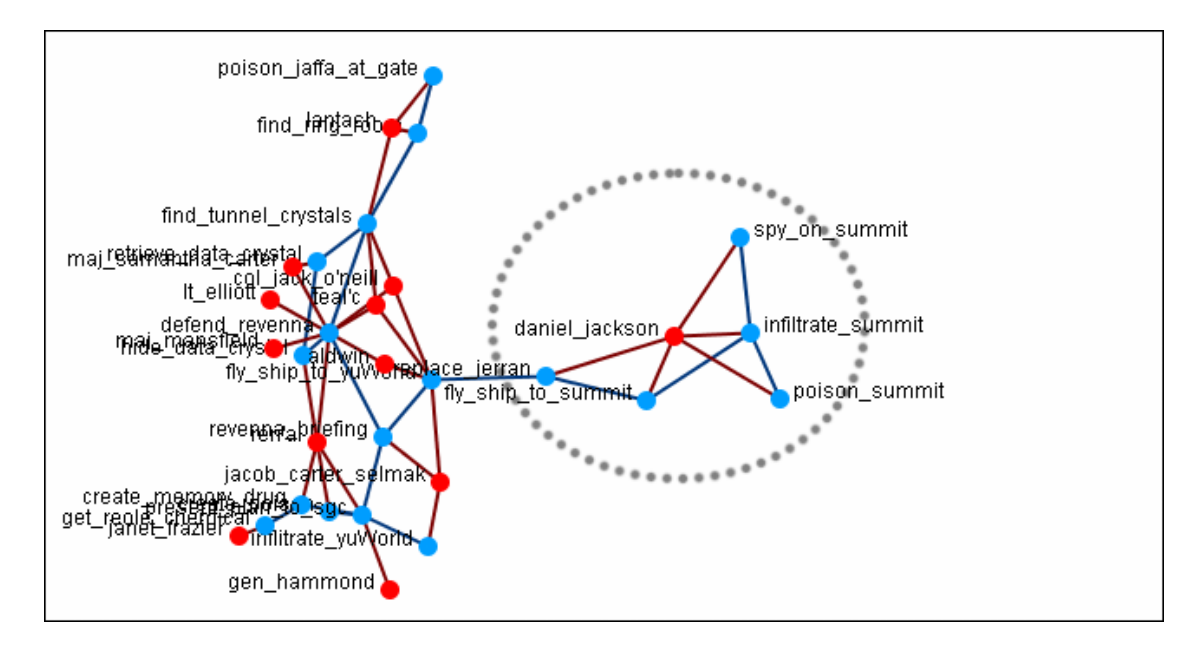

Now the nodes are able to be read much easier.

**NOTE :** It is useful to use this tool in conjunction with the **Rotate** and **Magnify** tools to obtain just the view you desire.

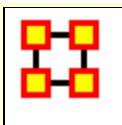

# **Visualizer Paint Tool**

The **Visualization Paint tool** allows you to draw colored lines on a visualization. You can select a brush size and a brush color via a small pop-up menu that appears whenever paint mode is selected.

Nodes are also selected whenever you stop drawing, using the shape drawn (plus a line from the endpoints of the drawing) as a giant polygon, which selects nodes based on whether or not they're inside the polygon. There's also a **clear** button that removes all paint. Painting works similar to using a marker on your computer screen - no matter how much you zoom/pan/do whatever to the visualization, the marks will remain in the same place.

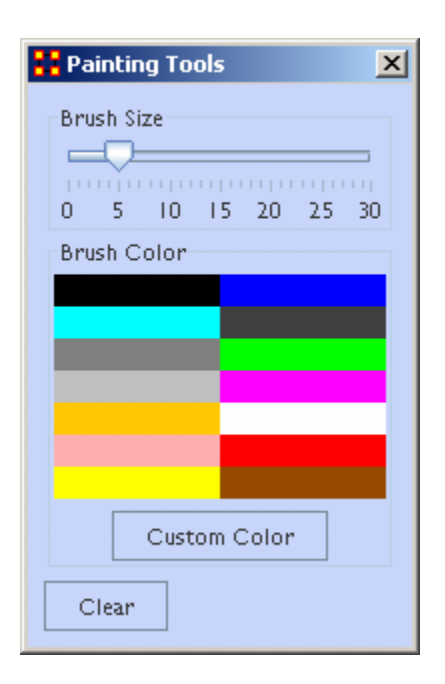

From the Paint Palette you can select a **brush size** by adjusting the slider. Then choose a color by clicking a pre-set colour or clicking the **[Custom Color]** button and select any color. Clicking the **[Clear]** button sets everything back to default. Once brush size and color are selected, you can draw on the Visualization.

To undo your drawing click the **[Clear]** button.

**NOTE :** If you pan the visualization, the paint drawing will remain stationery on the screen. It does not move with the visualization.

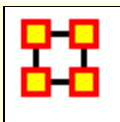

# **Rotating A Visualization**

You can rotate a visualization with the slider bar at the bottom of the interface or from the tool bar at the top. To do this from the slide bar, click the rotate option toward the bottom of the interface. This activates the rotate feature.

As you move the slider from the left to right, your visualization will rotate correspondingly. From the tool bar, you can click inside the rotate icon, which will turn the visualization depending on exactly where you clicked.

In the screen shot below, the yellow ellipses highlight where to access ORA's rotate tool both at the bottom and top of the visualizer interface.

**NOTE :** Use the rotate feature in tandem with the magnifying glass to find a visualization's maximum screen size.

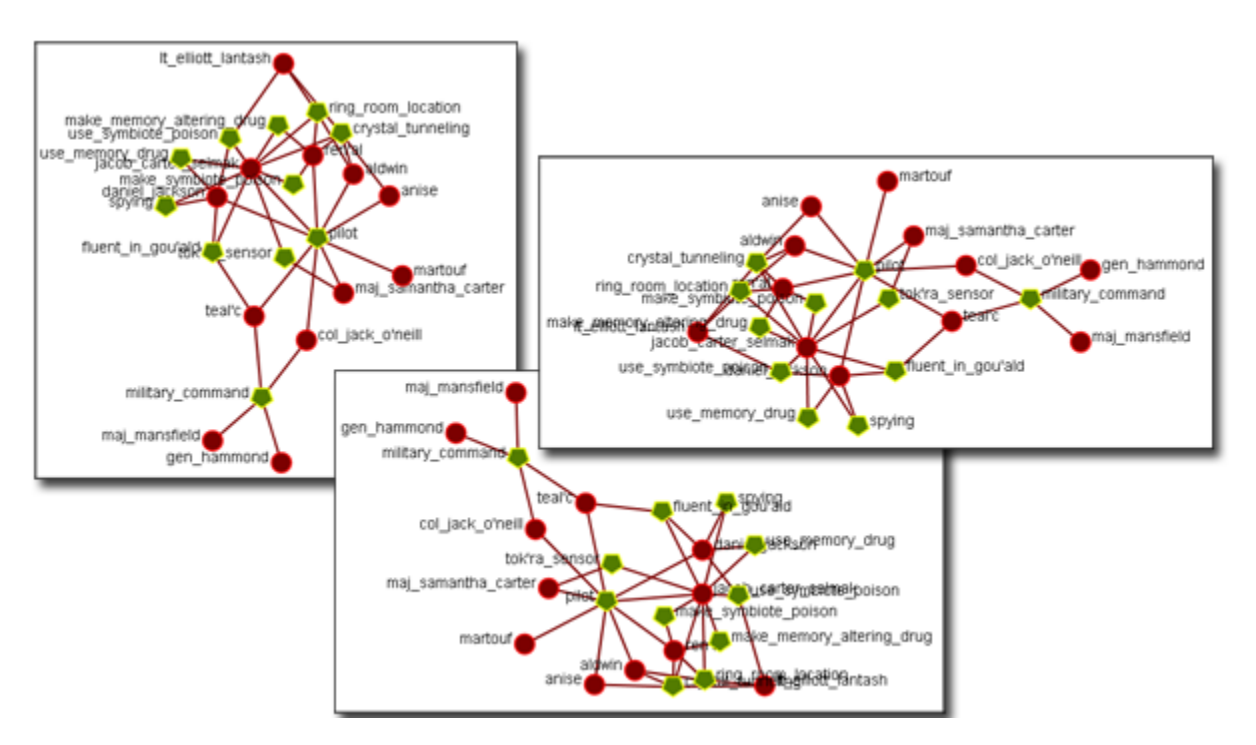

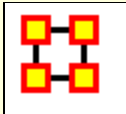

# **Show/Hide Labels**

**Node labels**, which often prove helpful in describing Networks, can sometimes clutter a visualization. Thus, it may be necessary to eliminate labels from your visualization. To remove labels go to Visualizer tool bar and find the **Show Labels** button.

This initial screen shot shows the visualizer with all the labels.

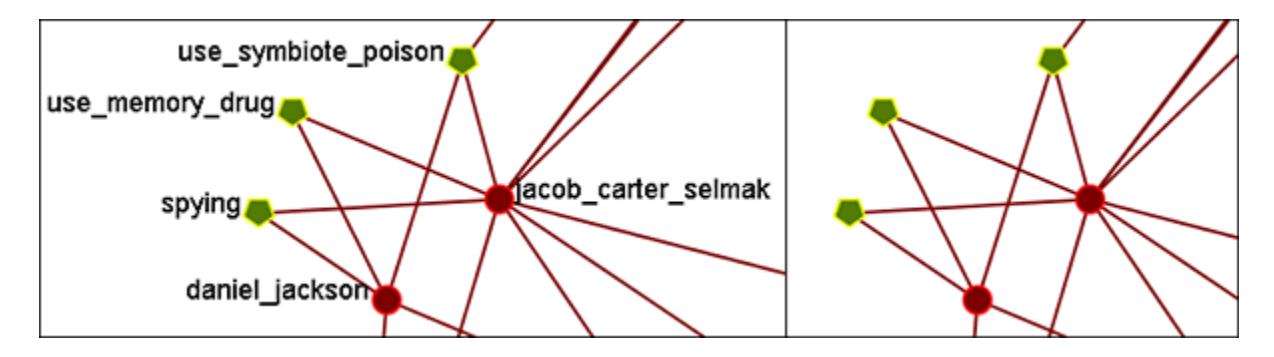

When you click the Label button on the Visualizer tool bar ORA toggles the labels on and off. Note that now a much more clearer conceptual picture of the network is produced. You can flip between the two views.

### **Hide Single Nodeset Label**

In ORA you can hide the labels of one Nodeset but show the labels of another. You might want to do this, for example, if you want to show the names of organizations but not those of people (the agents). In order to do this you can do either of the following:

1) Turn on all labels. In the Legend, right click on the Nodeset whose labels you want to hide. The **Node Formatter** Dialog will appear. Under **Label** are options for **Hide Nodeset Name(s)** and **Show Nodeset Name(s)**.

2) Turn on all labels. Under **Tools** select **Node Selector**. In the top part, select the tab of the Nodeset whose labels you want to hide. Select the **Select Visible** option. This selects all nodes in that Nodeset (and only that Nodeset). Below that, Select the **Node Appearance** tab. Uncheck the **Show Label(s)** checkbox and click the **Set Labels** button to the right of it.

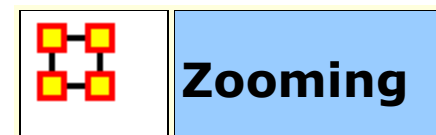

At the bottom of the Visualizer interface is a sliding zoom bar (image below).

You can drag the scrollbar left **(to zoom out)** or right **(to zoom in).** 

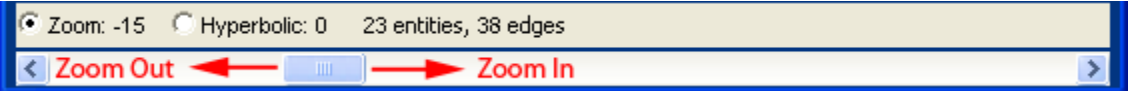

In the screen shot below the zoom bar has been set to the far left, the absolute zoom out possible. At this point very little is distinguishable.

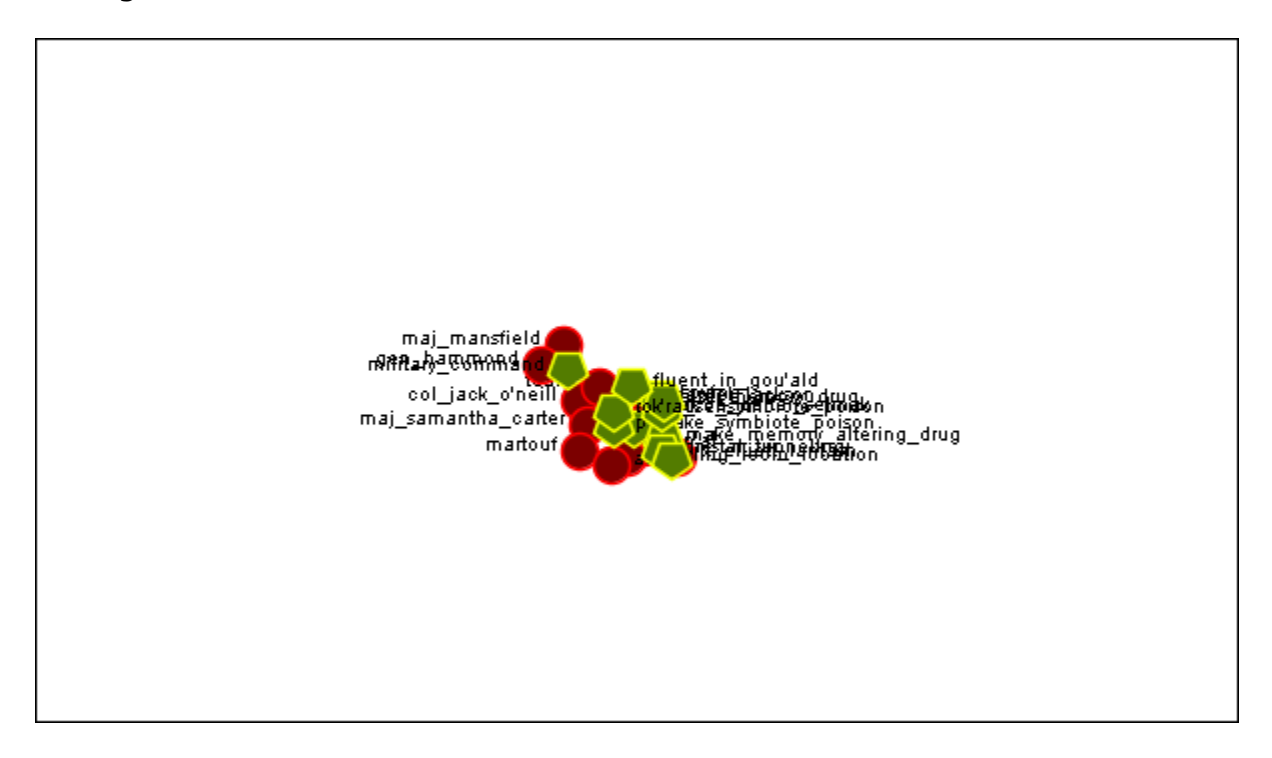

In the next shot the zoom bar has been placed almost to the far right, absolute zoom in. It allows for extreme closeups of various parts of the Meta-Network.

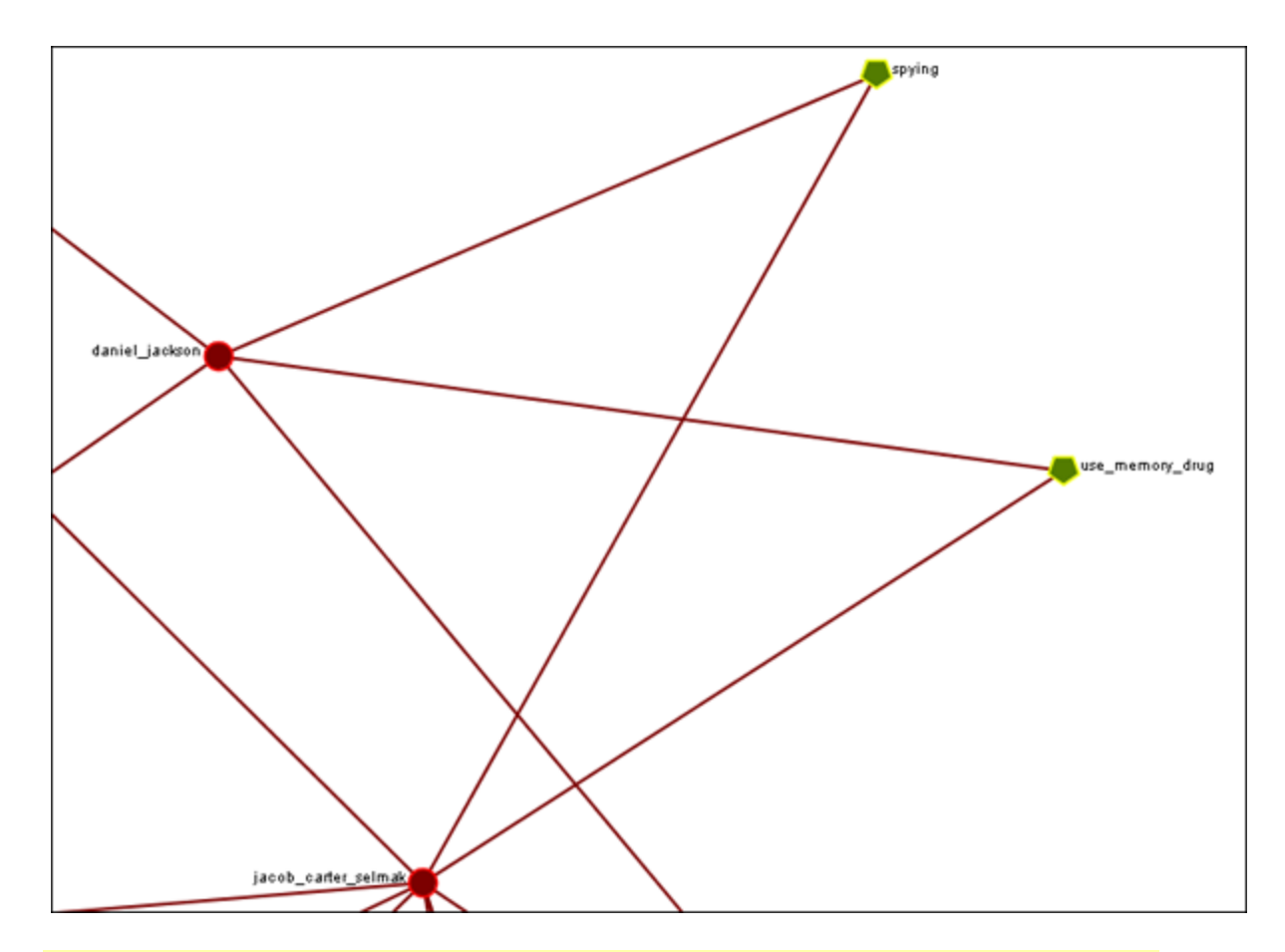

**NOTE :** Clicking on the **Magnifying glass** in the Visualizer tool bar will set the view to include all visible nodes.

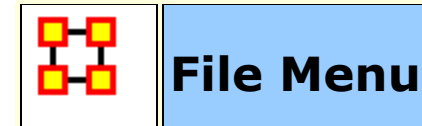

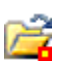

**Open Meta-Network :** This opens an **Open File** dialog box so you can navigate to a directory and open a Meta-Network into the Visualizer.

#### 厇 **Open Ora-Image :**

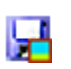

**Save Image to File :** This opens a **Save As...** dialog box and allows you to save an image of the current Visualizer in one of the following formats: **PNG, JPEG, SVG (scalable vector), or PDF**.

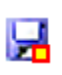

**Save Meta-Network to File:** After you've made changes to the information you can save the current status of the Meta-Network into a new file in a **DyNetML\*** format.

#### **Save Special :**

**Save Meta-Network (Only Selected Nodes) :** Saves a new Meta-Network file which will contain only nodes currently selected, i.e. a subset of the currently loaded Meta-Network.

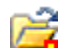

Ы

**Save Grouping to New Meta-Network :** 

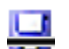

**Save Meta-Network (No Dotted Links) :** 

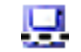

**Save Meta-Network (Only Dotted Links) :** 

**Copy Image to Clipboard :** Similar to the **Save Image to File...** only saves it to the clipboard where you can paste it into an image-editing program.

#### **Record Movie :**

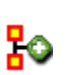

**Add Meta-Network to ORA :** Save the currently **visible** network into a new Meta-Network titled, **New Meta-Network**. This new Meta-Network can be renamed accordingly.

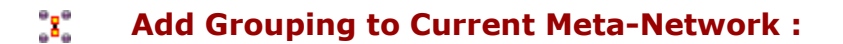

- 界 **Add Meta-Nodes to Current Meta-Network :**
- **Visualize in 3-D :**

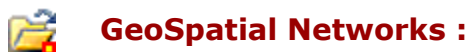

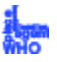

### **Node Cloud :**

**Close :** Close the Visualizer and returns to the Main Interface.

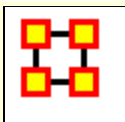

### **Save Image to File**

An image can be captured from the Visualizer and saved in one of four formats:

- **PDF :** This format us usable with Adobe's Acrobat and Reader programs.
- **JPEG :** A standard compressed format for image editing.
- **PNG (**Portable Network Graphics). PNG is a bitmapped image format that employs lossless data compression. PNG was created to improve upon and replace the GIF format.

**ORA Images** are functional in regards to PNGs. Whenever you save a PNG, relevant information about the visualization gets stored inside the image. This makes saving a little longer, but not so long that you'd notice if you were not looking for it. These images **Node Colors**, **Node Location**, **Screen Center**, and **Zoom Value**.

Loading images into a visualizer will re-create the image inside the visualizer. Loading an image is as simple as **dragging-dropping** it onto the visualizer.

**SVG :** Stands for Scalable Vector Graphics. SVG is an XML specification and file format for describing twodimensional vector graphics, both static and animated. SVG can be purely declarative or may include scripting. Images can contain.

#### **Selecting Image Resolution on Save**

After choosing a format form the drop-down menu and specifying a filename press **[Save]**. A dialog box will appear asking for the quality of the image. The **1.0** saves the image in the same resolution. A higher number will result in a higher resolution image.

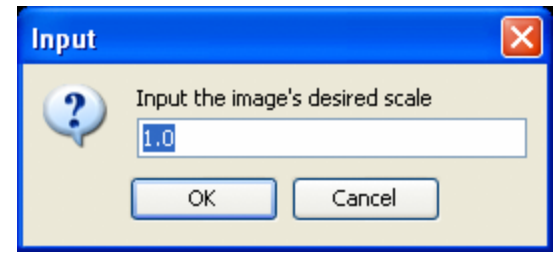

Below are examples of an image saved with a scale of **1.0** (on the left) and then saved with a scale of **5.0** (on the right). Use a number higher than 1.0 if there is a need for a higher resolution image.

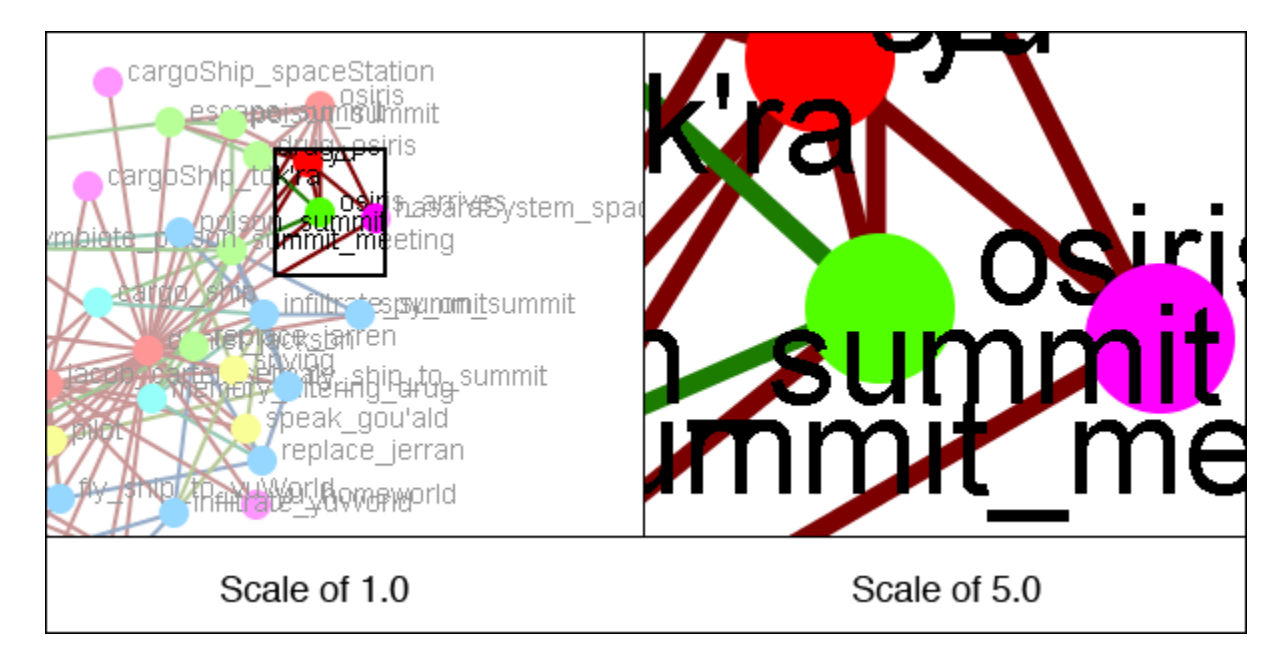

**NOTE :** Values less than 1.0 are ignored when scaling images.

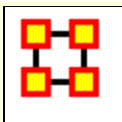

### **Saving New Meta-Networks**

Occasionally you need to select only a portion of the visible Meta-Network and save them to a new Meta-Network. Using the Marquee tool and **Control-Clicking** individual nodes you can select exactly which nodes you need to create a new Meta-Network.

From the main menu select **File > Save Special > Save Meta-Network (only Selected Nodes)**. Navigate to the directory to save the new Meta-Network and click [ **Save** ]

This new Meta-Network can be loaded into ORA and viewed independent of the original Meta-Network.

#### **Save Selected Sub-Network**

Ability to save selected sub-Meta Network/Network comprised of dotted-links/network comprised of non-dotted links, ability to launch into GIS (if network has locations with appropriate data)

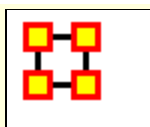

### **Views**

This section of the help contains a description of the functions of the **View Menu**:

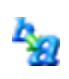

IS

ld.

**Change Font** : Allows you to change the GUI font to any font on your system. Be careful with the font chosen as some fonts are built more for custom design rather than readability.

**Log Hidden Nodes to Event Log** : Initiates recording of nodes in the ORA log as they are hidden from view (e.g. by operations under the **Actions** menu such as the **Hide Pendant Nodes** action). Logging will continue until this menu item is selected again. (Note that when nodes are *revealed* the nodes are not logged.)

**Log Hidden Nodes to File** : Initiates listing of nodes in the specified file as they are hidden from view (e.g. by operations under the **Actions** menu such as the **Hide Pendant Nodes** action). Recording will continue until this menu item is selected again. (Note that when nodes are *revealed* the nodes are not listed.)

**Create New Visualizer Tile** : Create an additional view of the the network in a separate tile. The appearance and layout in this tile will be stay synchronized with the initial view as it is changed.

**View Measure Chart when Running Measures** : When selected, changing node appearance by measures opens a chart window displaying the computed measure values (for example, when manipulating nodes with **Node Appearance** → **Attribute/Measure related Options**). Unselect to stop chart creation/update.

**Save Visualizer Profile**: Create a file containing the current visualizer

rules. **M[ore…](file:///C:/Users/na22/Documents/ORA_Help/Publications/ORA_Users_Guide_2017/MS_Word_Drafts/visualizer-profiles.html)**

**Load Visualizer Profile** : Load a file containing saved visualizer rules and apply these rules to the currently visualized meta-matrix. **[More…](file:///C:/Users/na22/Documents/ORA_Help/Publications/ORA_Users_Guide_2017/MS_Word_Drafts/visualizer-profiles.html)**

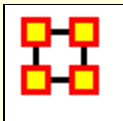

# **Visualizer Profiles**

A visualizer profile is an XML format file containing visualizer rules. A profile allows the user to apply a set of actions during a visualizer session and then save the resulting rules for the visualization as a file. The rules can subsequently be reapplied during a later visualization session by loading the profile into the visualizer. The visualized meta-matrix can be the same or different from session to session.

**NOTE :** Visualizer profiles are currently available only in the 2-D visualizer. At present, only selected visualizer parameters are recorded in profiles, including:

- **►** Node colors
- **►** Node size

### **Example**

Given a visualized meta-matrix, "Ultimate Spider-Man":

ult\_spider\_man

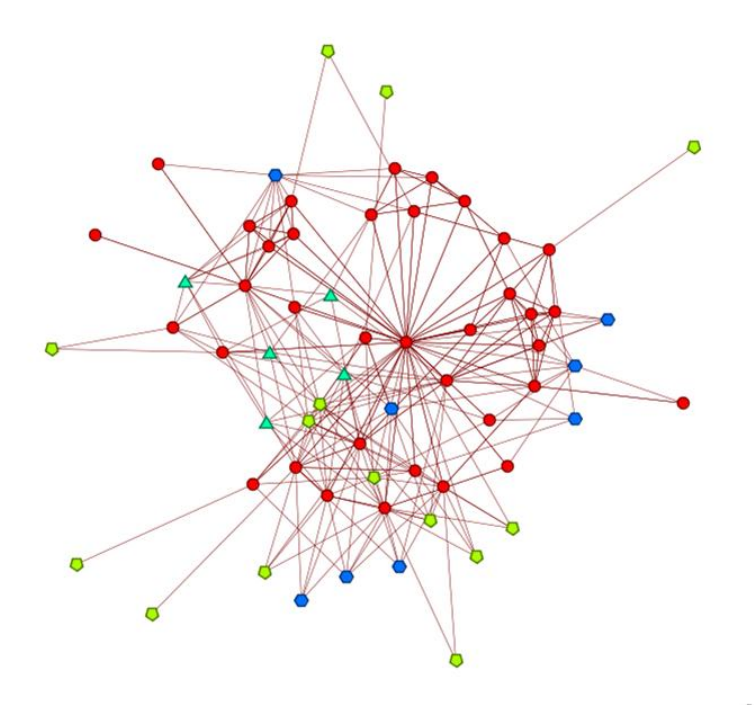

powered by ORA-NetScenes

The following actions are performed:

- **Node Appearance** → **Node Color** → **Color Nodes by Attribute or Measure** then select the attribute **gender**.
- **Node Appearance** → **Node Size** → **Size Nodes by Attribute or Measure** then select the measure **Boundary Spanner**.

After these actions, "Ultimate Spider-Man" appears as follows:

ult\_spider\_man

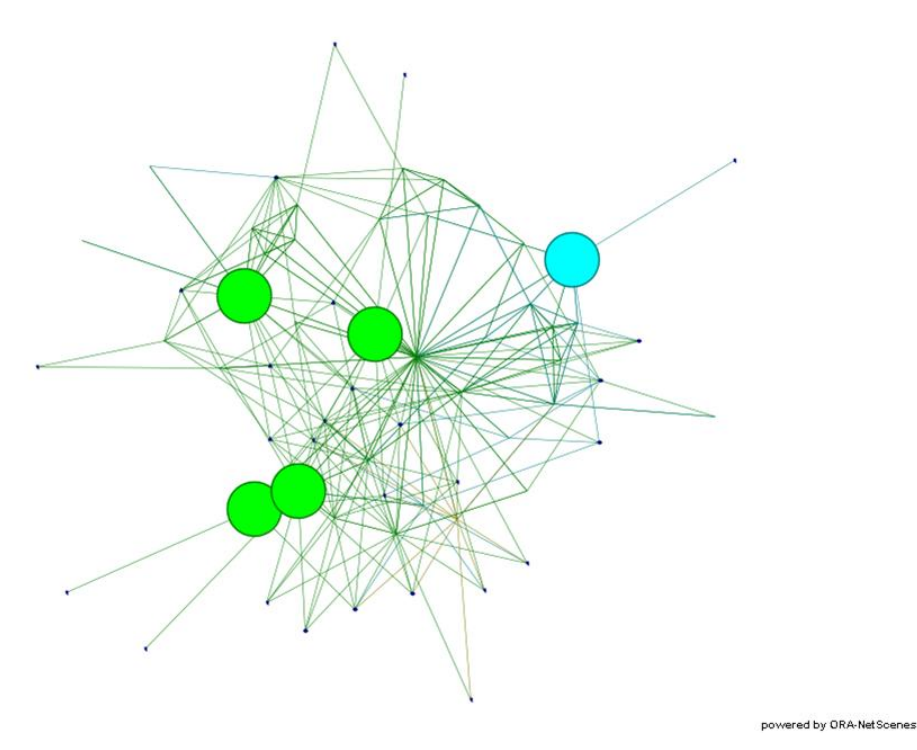

Using the **View** → **Save Visualizer Profile** option save the visualizer profile as "profile\_1.xml".

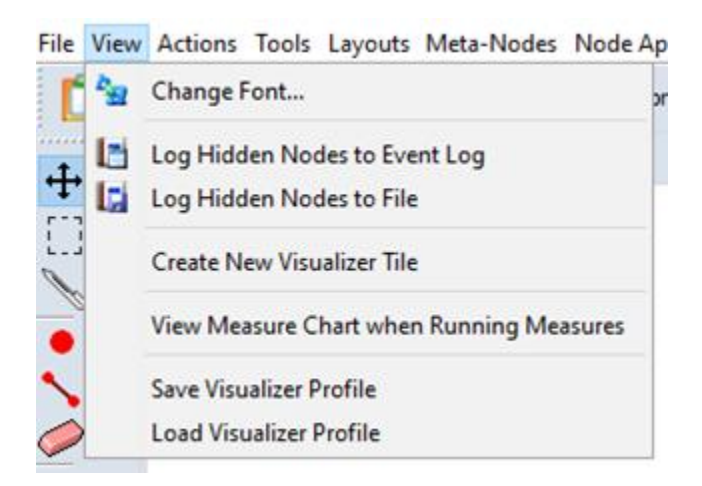

Visualizing a second meta-matrix, "Valkyria Chronicles", which also has a **gender** attribute, the initial appearance is:

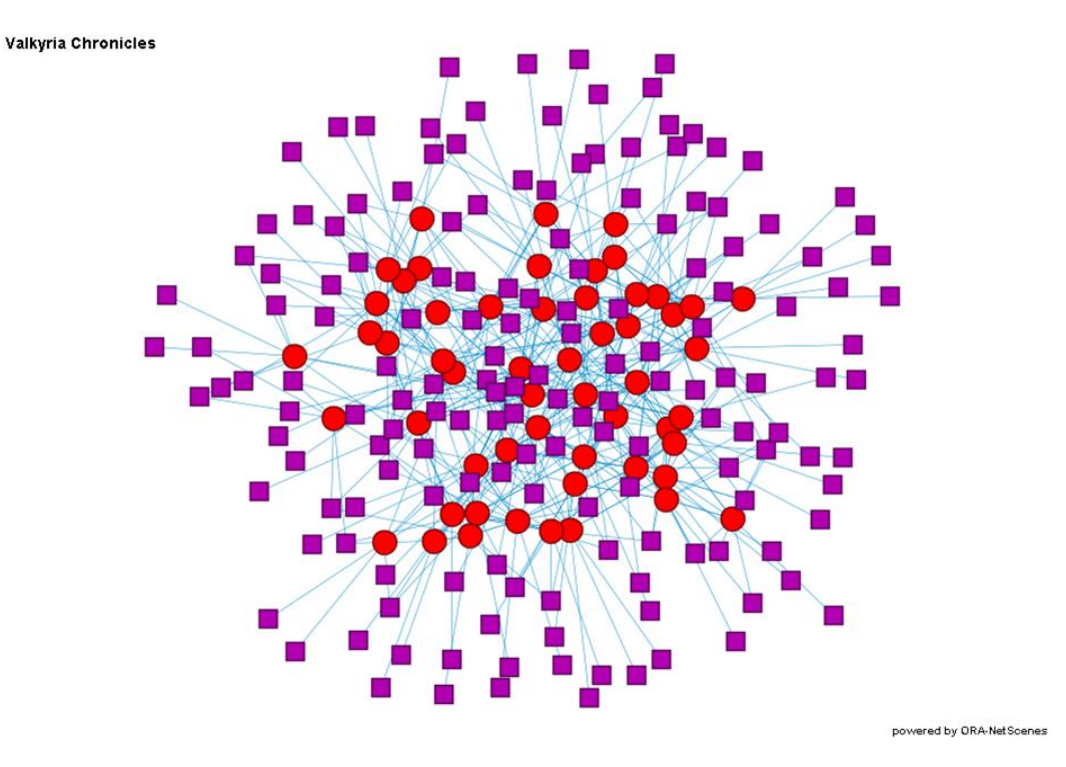

Load the saved visual profile using **View** → **Load Visualizer Profile** and selecting "profile\_1.xml". After the profile is loaded, "Valkyria Chronicles" appears as follows:

Valkyria Chronicles

powered by ORA-NetScenes

### **Representation and Customization**

A visualizer profile is a standard XML document, which can be saved in any desirable location. The output is editable and advanced users may wish to alter the rule set to create new profiles.

```
<?xml version="1.0" encoding="UTF-8"?>
- <MetaNetwork id="ult_spider_man">
   - <NodeColor>
       - <ruleclass id="GenericRuleByProperty">
            <property id="propertyname" value="Gender"/>
          - <map id="objectmap">
               <entry value="null" object="java.awt.Color[r=10
               <entry value="other" object="java.awt.Color[r=:
               <entry value="female" object="java.awt.Color[r=
               <entry value="male" object="java.awt.Color[r=0
            </map>
         </ruleclass>
     </NodeColor>
   - <NodeSize>
       - <ruleclass id="GenericRuleByNumbericalMeasure">
            <property id="measurename" value="totalDegreeCe
            <property id="failstate" value="0.0"/>
          - <map id="objectmap">
               <entry value="0.008065000176429749" object=
               <entry value="0.01612900011241436" object="
               <entry value="0.02419400028884411" object="
               <entry value="0.03225800022482872" object="
               <entry value="0.04032300040125847" object="
               <entry value="0.04838699847459793" object="
```
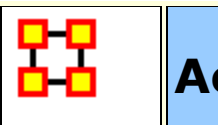

# **Actions**

This section of the help contains a description of the functions of the **Action Menu**:

S) **Undo :** Undoes a variety of actions performed in the Visualizer.

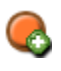

**Add Node(s) :** Function for adding Nodes directly into the Visualizer. These can be added to existing Nodesets or within newly created Nodesets. You also have the option of the number of nodes to create.

**Add Node (with links or attributes) :** Allows you to add a Node directly into the Visualizer. In addition you can create links and assign weights to these new links. You can also select attributes and assign values to these attributes.

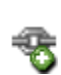

**Add Link :** Allows you to create new links in a Meta-Network in the Visualizer. Then select the source and target nodes and then select the network. You have the option of creating a new network for this link. Lastly you can select the weight of the new link.

**Notes on Display of Multiple Edges :** If your Meta-Network contains graphs with **multiple edges between two nodes ORA will display the edges as curved lines so as to allow visualization of overlapping Edges. This is to say that if there is represented two nodes with four edges coming from four different graphs.**

Please note that **Tool tips are currently handled by math looking at the edge as if it were a straight line**. Since our line is not straight anymore, it will only be highlighted if the cursor's in the middle - nowhere near the edge. But otherwise, you should still see tool tips.

**Delete Isolates... :** Allows you to remove Isolate nodes in two ways.

**Delete Pendants :** Allows you to remove Pendant nodes in two ways.

**Delete Currently Visible Isolates/Pendants: Currently** Visible is exactly as it sounds. If it has no **visible** link on the screen, it's an isolate. It does not matter if there's a link that is hidden, it's an isolate/pendant.

**Delete Underlying Isolates/Pendants :** Underlying ignores was is currently set to visible and hidden. It looks at the data itself. If the Data says it's an isolate/pendant, then it's an isolate/pendant and is removed.

**WARNING :** These actions DELETE the nodes from the Meta-Network. Saving the Meta-Network will permanently remove the nodes.

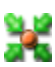

**Pin All Nodes :** Set all nodes as unmovable

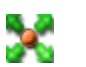

**Unpin All Nodes :** Release all nodes and allow them to be moved independently.

### **Show Motifs**

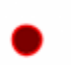

**Show Isolates :** Nodes which have no connection to any other node.

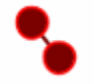

**Show Dyads:** Nodes which have a connetion to only one other node

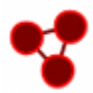

**Show Triads :** Nodes which have a connection to two other nodes

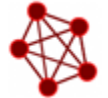

**Show All-In-All Cliques :** A group in which every node is connected to every other node in the group

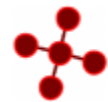

**Show Stars :** A central node with connections to all other nodes in the group. The pendant nodes are not connected to each other.

**Show Long Chains :** Seeks out links which are nodes with only two neighbors.

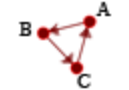

**Show Cycles :** A cycle exists if for any node in the group, there is a path back to that same node.

**NOTE :** Cycles is the only motif that really looks at link direction.

#### **Isolates**

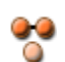

**Hide Isolated Nodes :** Remove any node which has **zero** links connecting it to other nodes.

**Periphery:** Moves Isolates back to their original position.

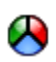

**Combine into MetaNode :** Collects all the Isolate nodes into a Meta-Node.

**Move into Column :** Moves all isolates to the right side of the screen in a column. The isolated nodes can be moved back using the Periphery option.

**Hide Pendant Nodes :** Remove any node which has **only one edge** 00 connecting it to another node.

**Recursively Hide Pendants :** This function will run the both the **Hide Pendant** routine until there are no more Pendants.

**Recursively Hide Pendants and Isolates :** This function will run both the **Hide Pendant and Hide Isolate** routines until there are no more Pendants or Isolates.

**Hide Nodes by Degree:** You are asked for a **degree** (visible neighbors) a node has and will hide all of these.

**Recursively Hide Nodes by Degree:** Works similar to **Hide Nodes by Degree** but continues processing until no mode nodes can be hidden.

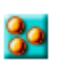

80

**Show All Nodes:** Any nodes that were previously hidden will be revealed.

**Show All Nodes Except Isolates :** Reveal any nodes that were

previously hidden with the exception of nodes that have no links connecting them to another node.

**Compute Standard Measures for Visible Network :** Compute Standard measures computes the following collection of measures on the visible network: Total Degree Centrality, Betweenness Centrality, Eigenvector Centrality, Cognitive Demand, Resource Exclusivity, Task Exclusivity, Knowledge Exclusivity. The measure values can then be viewed within the Entity Status Window.

詺

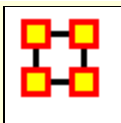

# **Hide Pendants**

**Pendants** share links with only **one** other node. Their linkage is tangential and therefore isolated from the core linkages you may be interested in examining. **Pendant Nodes**, like **Isolated Nodes**, can be hidden.

From the drop down menu in the Visualizer select **Tools > Hide Pendant Nodes**.

Below is a **Before/After** screen shot of the visualization before showing the removal of the pendant nodes.

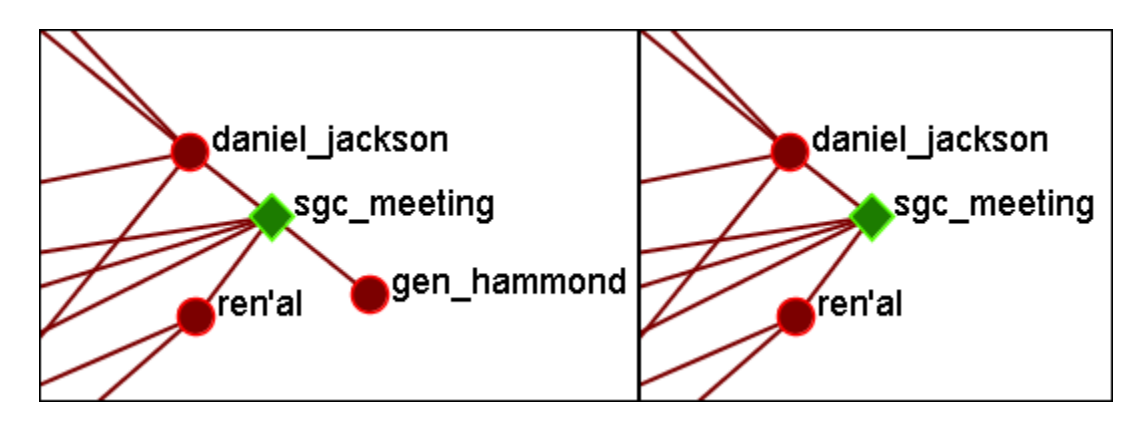

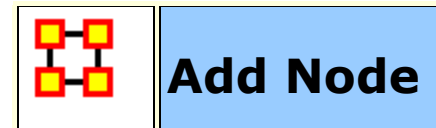

**IMPORTANT NOTE:** Changes done using Add Node(s) and Add Link(s) are transient. Be sure to use either the **File > Save Meta-Network As...** (to save the entire Meta-Network with additions) or **File > Add Meta-Network to Ora** (to create a new Meta-Network using only the currently visible nodes). Changes can not be saved back to the currently open Meta-Network.

The **Add Node(s)** function allows addition of nodes to the current Visualizer. These **added Nodes** are not added to the currently open Meta-Network. If there is a need to save the Meta-Network with the added nodes then use the menu item **File > Save Meta-Network to File...** and create a new Meta-Network.

Below is the NodeSet for **Stargate** with the original 16 node NodeSet.

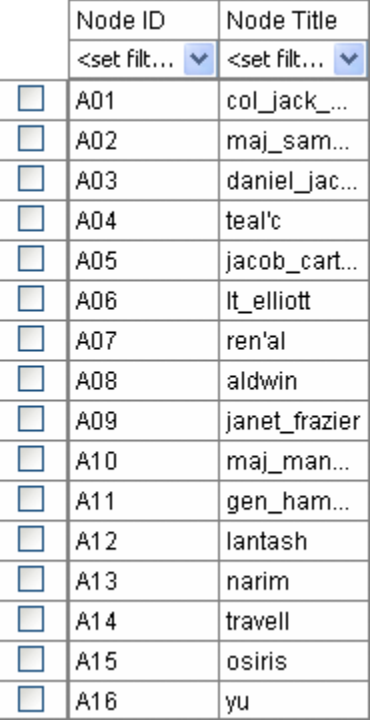

From the main menu select, **Actions > Add Node(s)** which brings up the Add Node(s) dialog box.

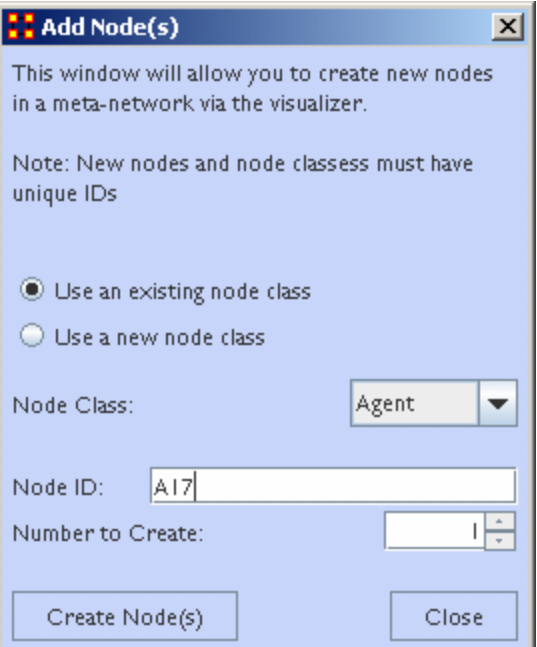

1. Use an Existing Nodeset :

allows for for a NodeSet selectable in option 2 or **Use a new nodeset** creates a new empty NodeSet.

- 2. This dropdown gives the option for selecting a pre-existing NodeSet to place the new node.
- 3. The **Node ID:** textbox is used for giving the new node an ID.
- 4. The **Number to Create:** specifies the number of new nodes.

**NOTE :** If the **Number to Create** is larger than 1 then the text placed in section 3 for Node ID will be used as a prefix for all new nodes crated.

After inputting the information to add node A17, the Visualizer will now display the new node as **A17** with no connections. In order to display this node with a **title** will require saving the Meta-Network and changing the information within the ORA Editor.

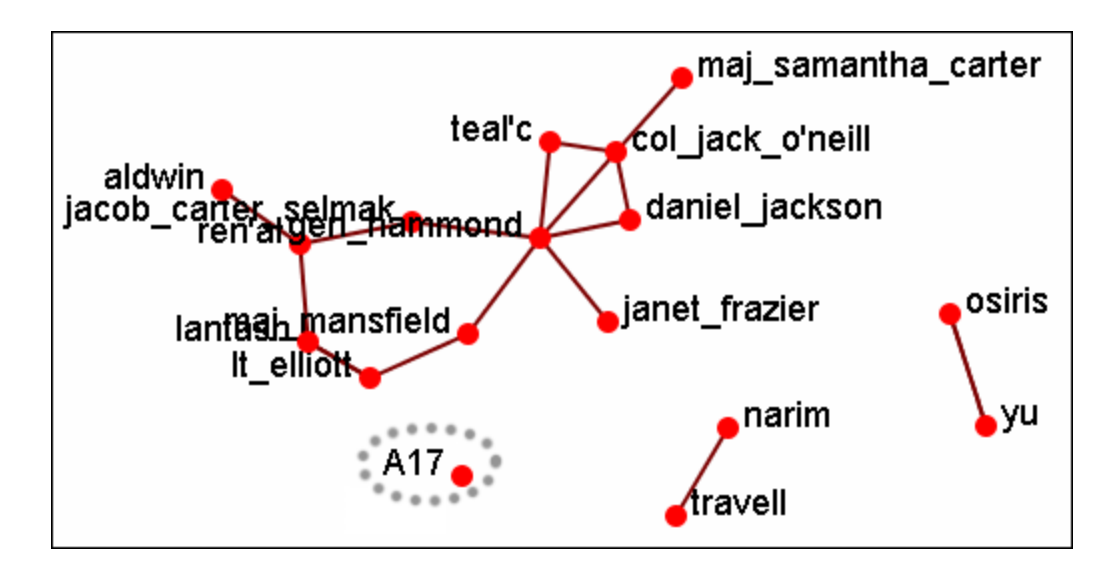

### **Adding Multiple Nodes**

The procedure for adding multiple nodes is similar to adding a single node. The exception is the text in the **Node ID:** textbox. When adding multiple nodes only use a prefix. ORA will attach numbers, starting at 1, for each node.

Here's the addition of three new nodes and the prefix **A** will be used. Three nodes, **A\_1, A\_2, and A\_3** are created on screen.

**NOTE :** You can only use a prefix **ONCE**. ORA will not accept any previously used prefixes a second time.

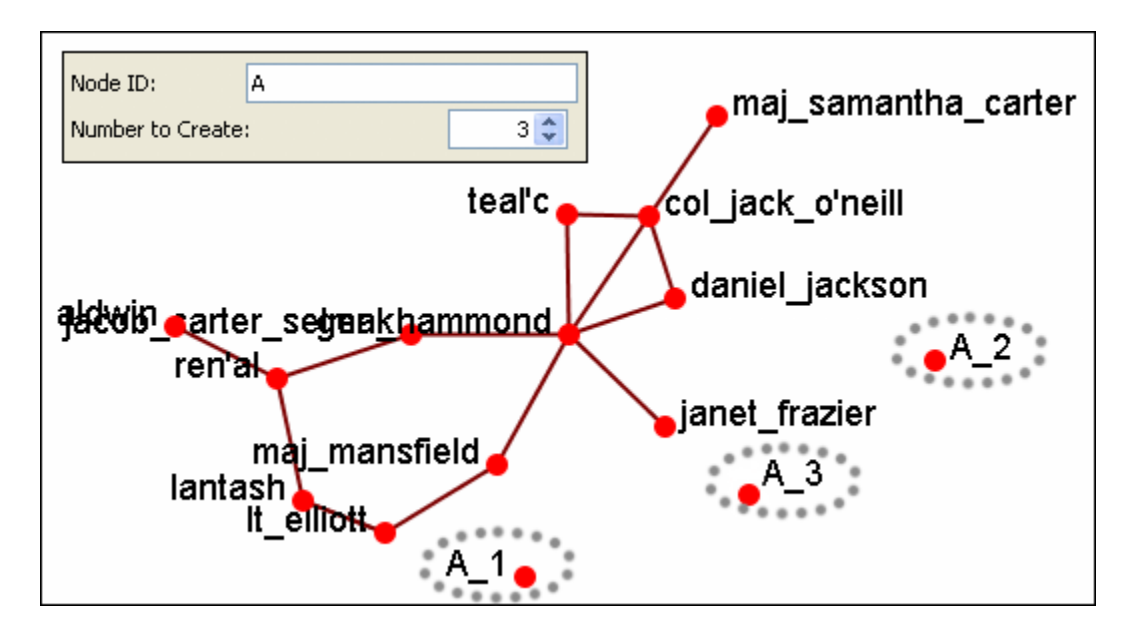

To add additional nodes use a **different** prefix.

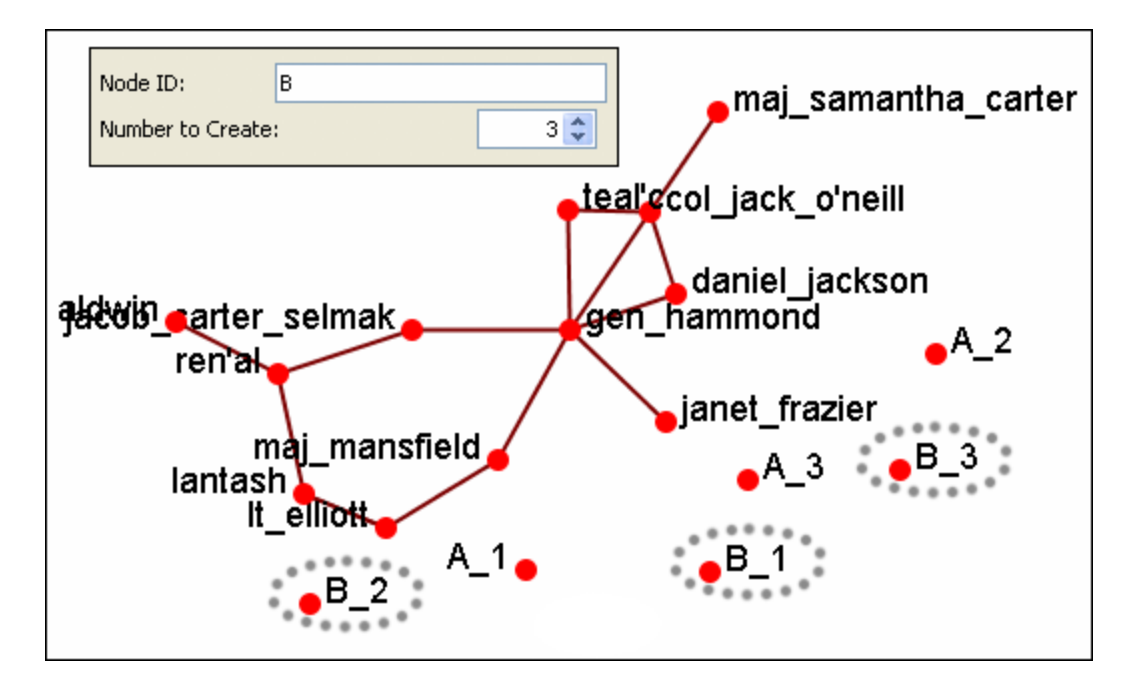

**NOTE :** Now either save the altered Meta-Network using the **File > Save Meta-Network As...** to a new filename or continue with **[Add](file:///C:/Users/na22/Documents/ORA_Help/Publications/ORA_Users_Guide_2017/MS_Word_Drafts/visualizer-actions-add-link.html)  [Link\(s\)](file:///C:/Users/na22/Documents/ORA_Help/Publications/ORA_Users_Guide_2017/MS_Word_Drafts/visualizer-actions-add-link.html)**.

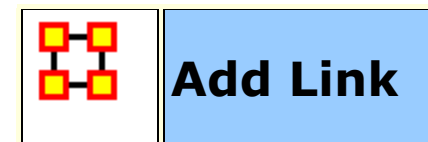

Allows you to create links between nodes in the Visualizer and place them in an existing Nodeset or create a new Nodeset. You can also set the weight for the new link.

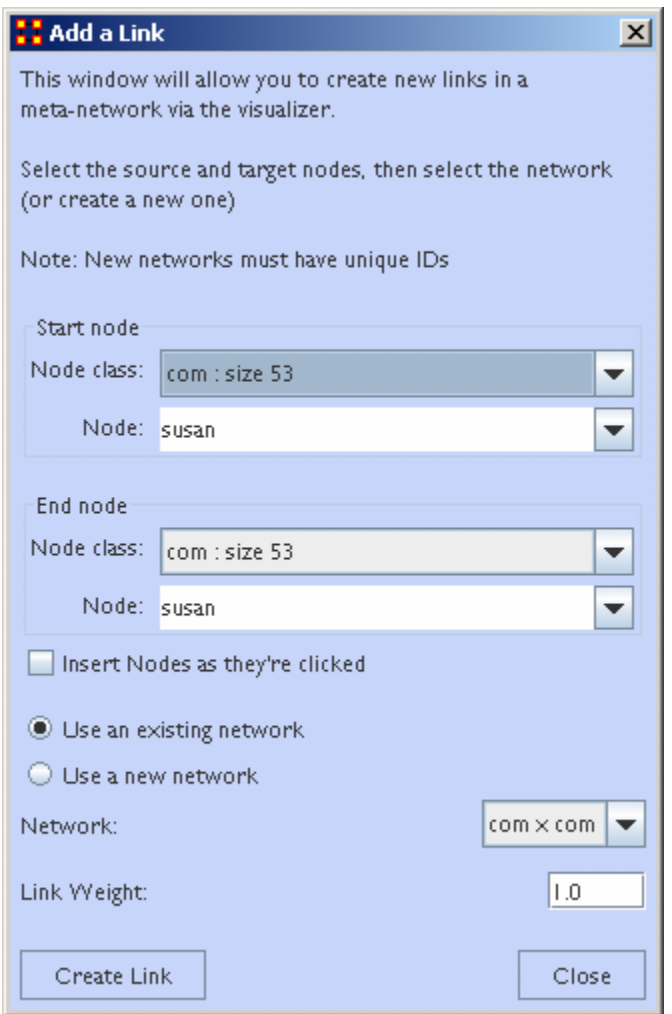

**NOTE :** Changes done using Add Node(s) and Add Link(s) are transient. Be sure to use either the **File > Save Meta-Network As...** (to save the entire Meta-Network with additions) or **File > Add Meta-Network to Ora** (to create a new Meta-Network using only the currently visible nodes). Changes can not be saved back to the currently open Meta-Network.

1. **Start node :** The start of a directed link.

- 2. **End node :** The end of a directed link.
- 3. **Insert Nodes as they're clicked :** Fills in the text boxes for **Node**. The first click adds the node in the **Start node** section. The second click adds the node to the **End node** section. Any further clicks will make the previous End node the start node and the newly clicked node becomes the new End node.
- 4. **Use an Existing network :** will place the links within the chosen network form the dropdown menu and **Use a new network** creates a new network from the name in option **5**.
- 5. **New Network ID :** is the name for the new network from option **4**.
- 6. **Network :** allows you to choice the Network to create the link in.
- 7. **Link Weight :** The weight to assign the link between the nodes.

**NOTE :** Since this function creates **directed links** a second link would need created for reciprocal action.

**Example :** If a connexion was made starting with A to B, a second connexion would need to be made starting with B to A.

### **Adding a Missed Link**

If after the Meta-Network was constructed and it's noticed an link is missing (e.g. janet\_frazier should have been connected to gen\_hammond), the missing link can be added immediately without returning to the editor.

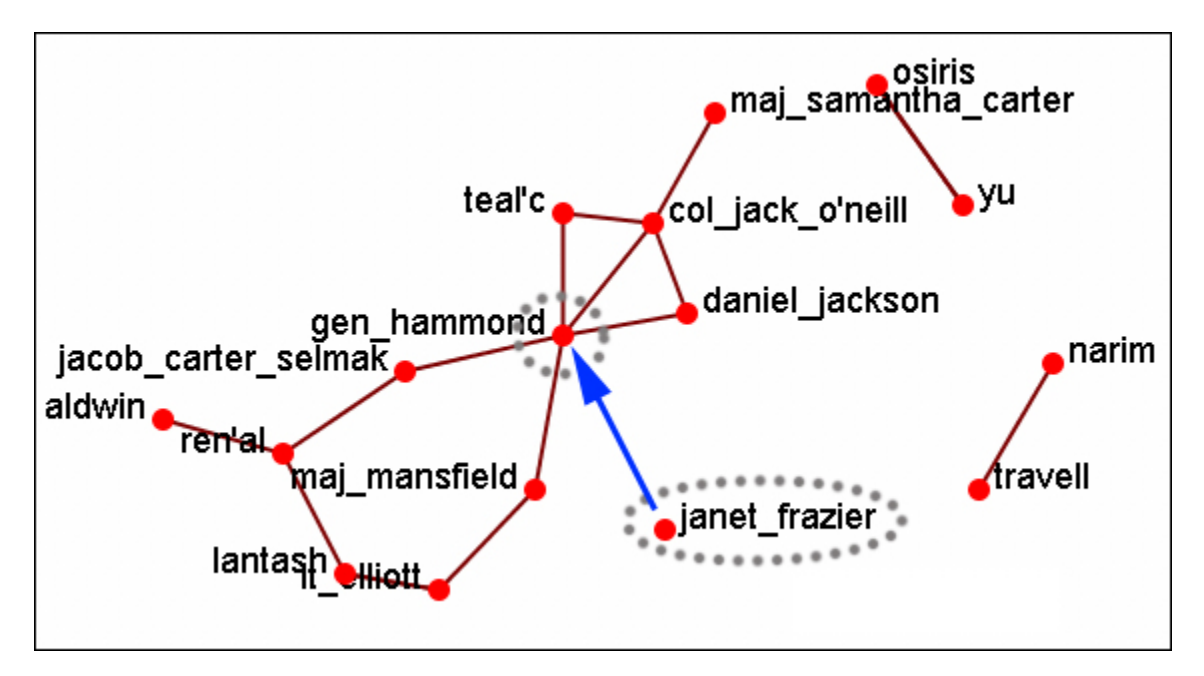

From the Visualizer menu select **Actions > Add Link(s)**.

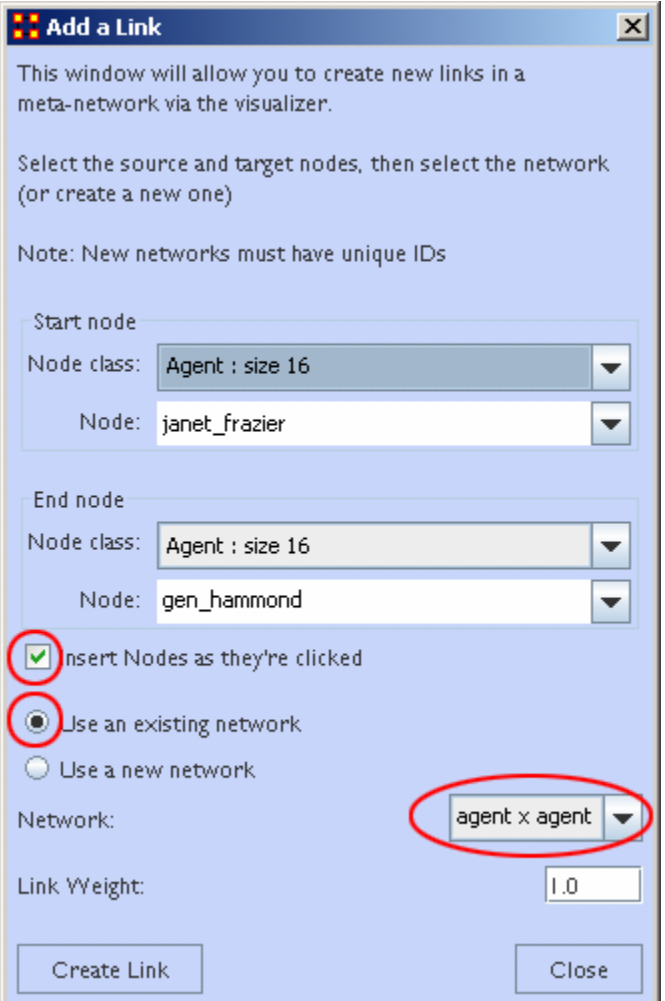

Be sure that the **Insert Nodes as they're clicked** has been check marked and that **Use an existing network** is selected with the correct network is visible in the dropdown. Then select the **[Create Link]** button.

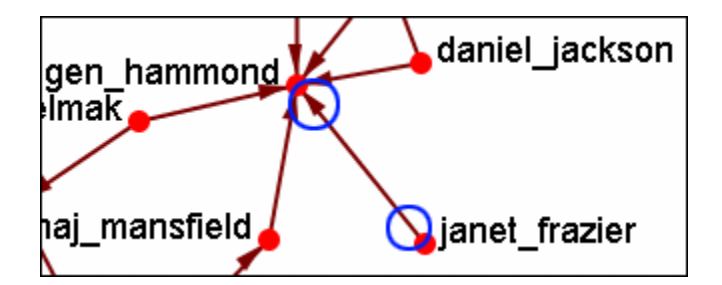

The two nodes are now connected with a **directed link**.

**NOTE :** this created a directional link from **janet\_frazier** to **gen\_hammond** but not the other way. To make it go both ways, a second link from **gen\_hammond** to **janet\_frazier** would need to be created.
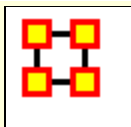

# **Color Nodes By Attribute**

When the **agent-by-agent** network is opened all the nodes default to the color **red**. ORA has default colors for all the various Node Classes. But ORA can also color the nodes based on their individual attributes. Here's the default **agent-by-agent** Node Class in red.

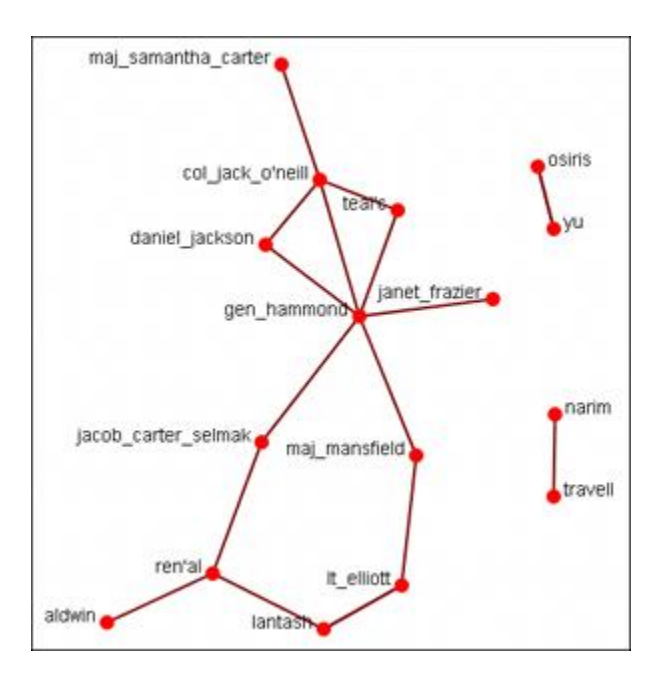

From the Visualizer main menu select **Actions > Color Nodes by Attribute or Measure**. This brings up the **Node Color Selector** dialog box.

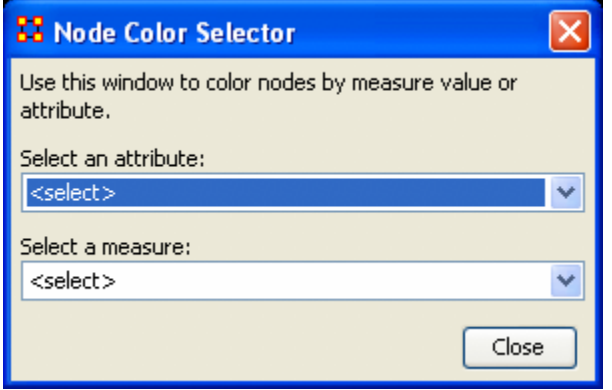

Selecting the **down arrow** for **Select an Attribute:**. Highlight an attribute from the list. ORA gives **default colors** to the nodes.

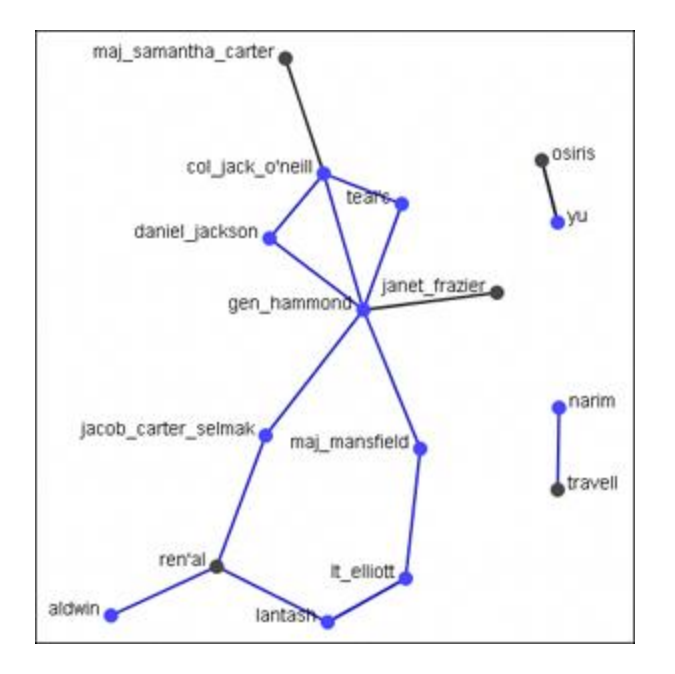

In some instances the color distinction isn't highly visible. And for presentation purposes a good contrast is necessary.

To bring up the **Color Selector** click on the color you want to change.

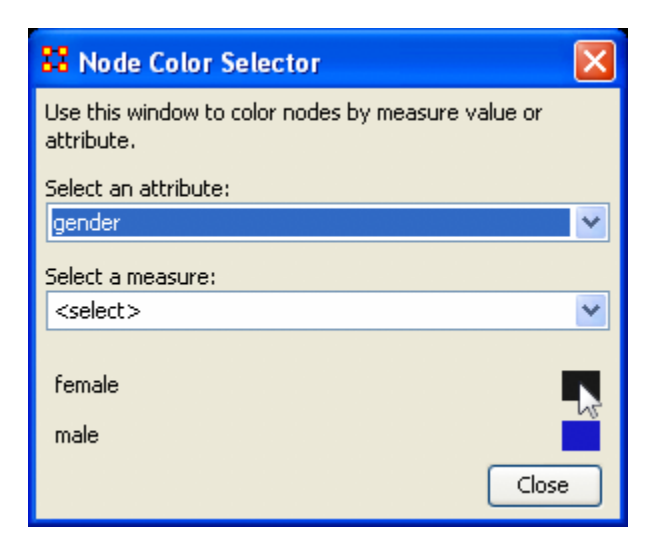

*Note: By hovering over the measure or attribute, you can bring up detailed tool tips.*

Select a new color from the swatches. Then select **[OK]**

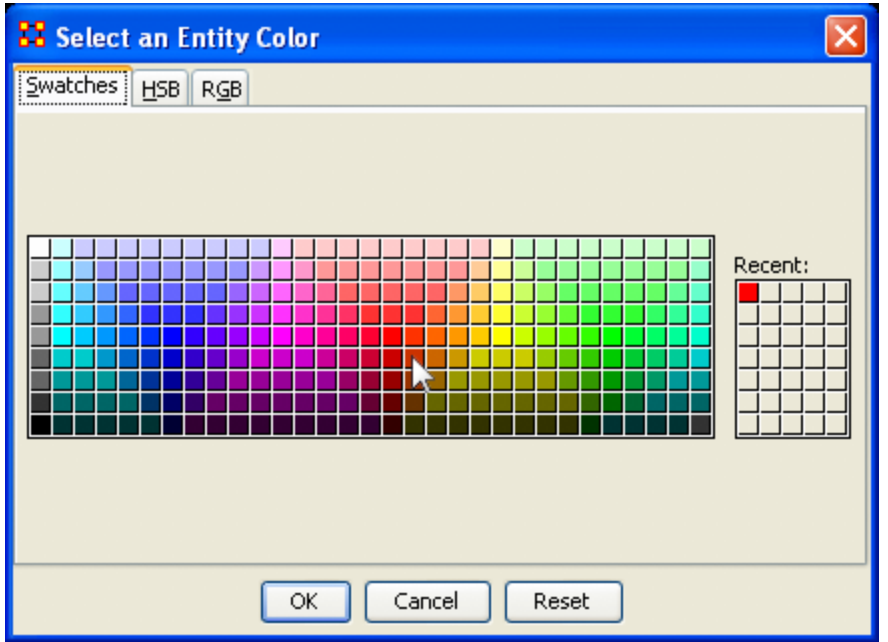

Your new color choice is now reflected in the dialog box.

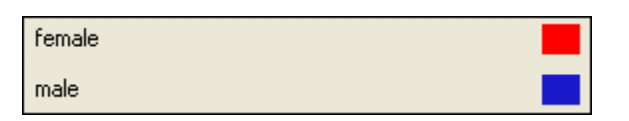

And the nodes with the attribute you selected are now a new, and brighter, color.

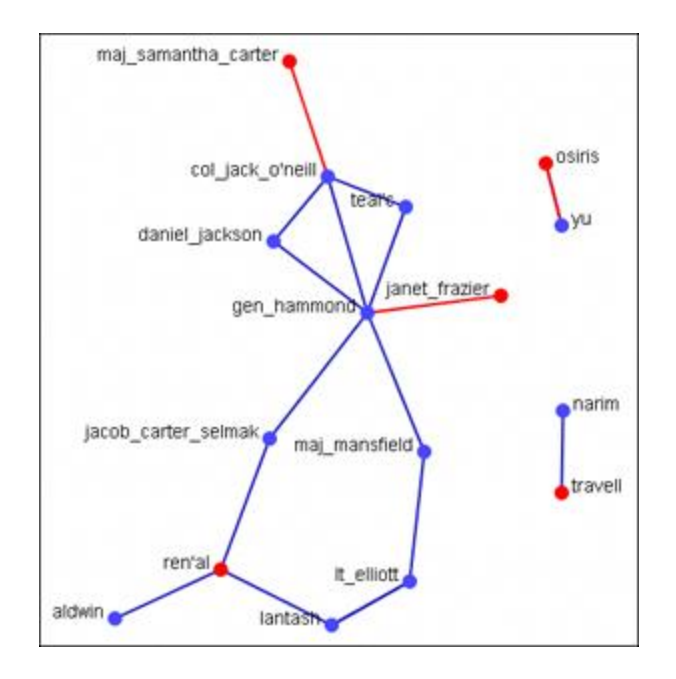

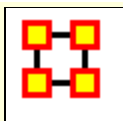

# **Compute Standard Measures**

This functions runs four standard measures:

**[Cognitive Demand](file:///C:/Users/na22/Documents/ORA_Help/Publications/ORA_Users_Guide_2017/MS_Word_Drafts/measures-cognitive-demand.html)**: Cognitive Demand measures the total amount of effort expended by each agent to do its tasks. Individuals who are high in cognitive demand value are emergent leaders. Removal of these individuals tends to be quite disruptive to networks.

**[Centrality, Betweenness](file:///C:/Users/na22/Documents/ORA_Help/Publications/ORA_Users_Guide_2017/MS_Word_Drafts/measures-betweenness-centrality.html)**: Betweenness tells us which node is the most connected to other parts of a network. For example, Betweenness can tell us which person in a network is the most central to the network as a whole. Betweenness measures the number of times that connections must pass through a single individual to be connected.

**[Centrality, Eigenvector](file:///C:/Users/na22/Documents/ORA_Help/Publications/ORA_Users_Guide_2017/MS_Word_Drafts/measures-eigenvector-centrality.html)** : Eigenvector Centrality reflects one's connections to other well-connected people. A person connected to many isolated people in an organization will have a much lower score in this measure then those that are connected to people that have many connections themselves. This would be true even if such a WHO might have a high amount of actual connections (i.e. high degree centrality).

**[Centrality, Total Degree](file:///C:/Users/na22/Documents/ORA_Help/Publications/ORA_Users_Guide_2017/MS_Word_Drafts/measures-total-degree-centrality.html)**: Degree Centrality tells us the relative number of direct connections a WHO might have in a network; the higher the score the more likely a WHO might be likely to receive and potentially pass on critical information that flows through the organization.

These values can be viewed either by hovering over a node and revealing the tooltip or double clicking a node and bringing up the Node status dialog and selecting the Measures tab.

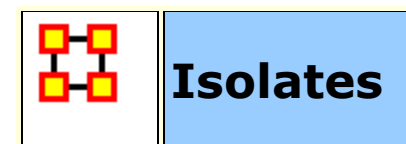

# **Periphery**

Places isolates that were moved into column back to their original positions.

### **Hide Isolate Nodes**

To further simply a visualization, it may prove useful to remove isolated nodes from the visualization.

**Isolated nodes** are not directly linked or connected to other nodes, which share direct links with each other. In the screen shot below, the red ellipses highlights an isolated nodes which need removed.

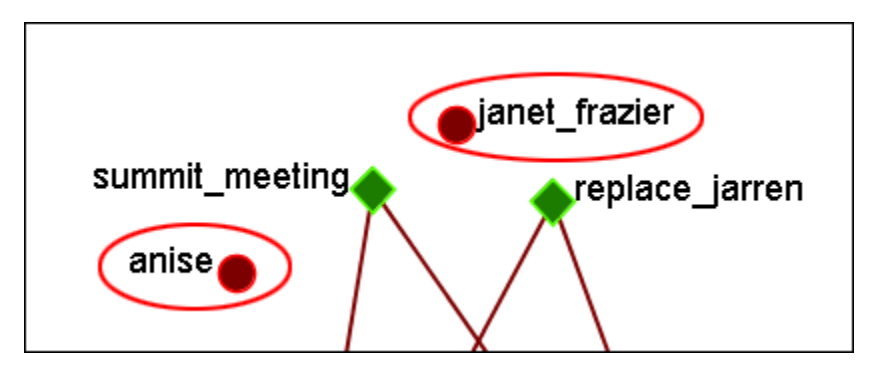

Select from the Main Menu: **Actions > Hide Isolated Nodes**.

In the screen shot below, after removing isolated nodes, the visualization is further simplified.

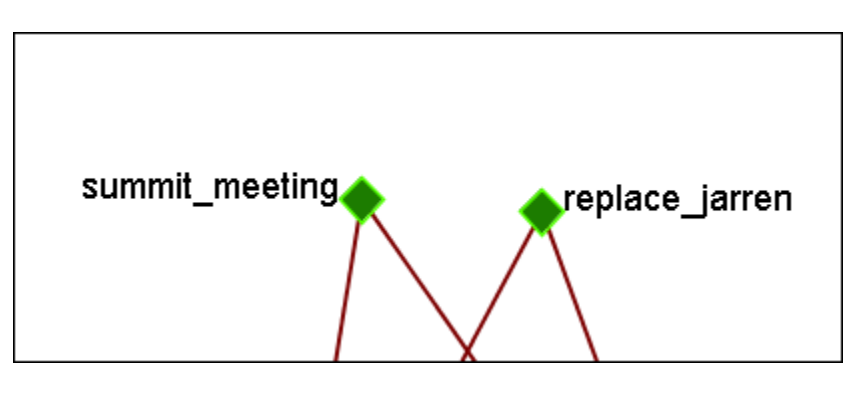

**Combine into Meta-Node**

This option will combine all the Isolates into one Meta-Node. This can be expanded right-clicking to bring up the context menu.

### **Move into Column**

This function is used to move isolate nodes from the main viewing area to move easily view the connected nodes. These will be lined up on the left side of the screen.

**NOTE :** The original dataset was changed in order to create the isolates.

**NOTE :** If the names are not viewable and off the screen, change the position of the labels

The isolates can be returned to the original position using the Periphery options.

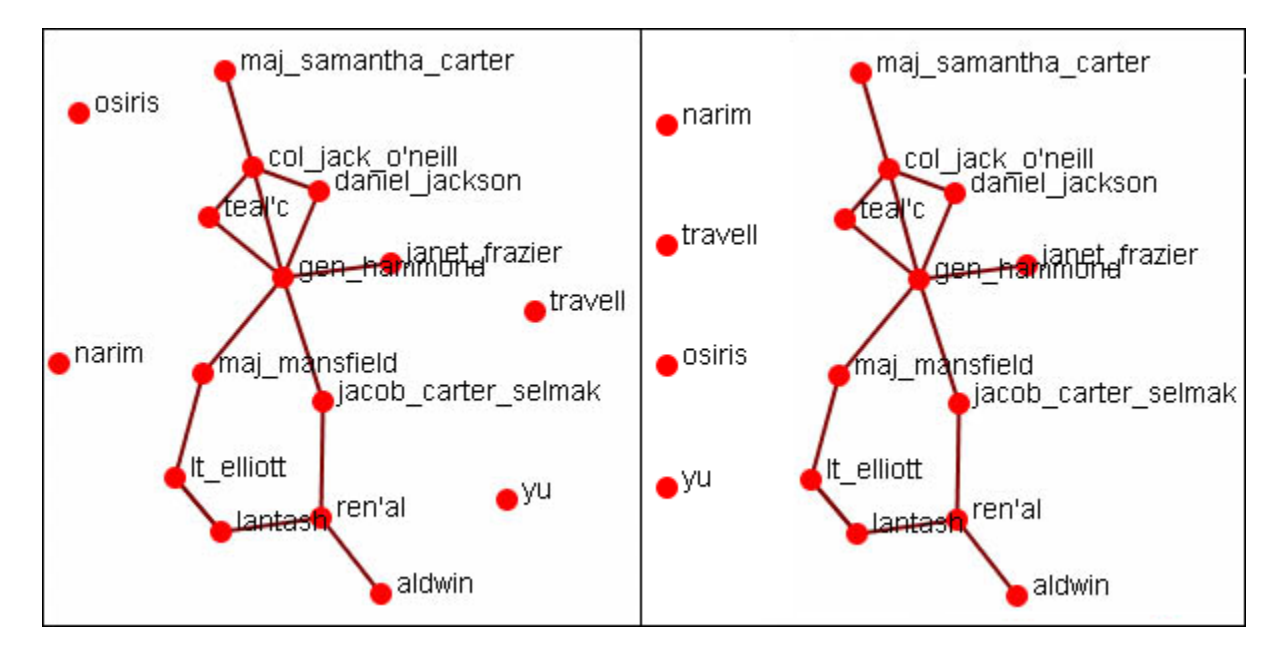

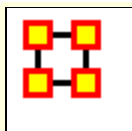

# **Add Network From Scratch**

This function also allows the *creation of Networks from Scratch*. First, remove the check marks from all the Nodesets in the Legend to remove them from the screen.

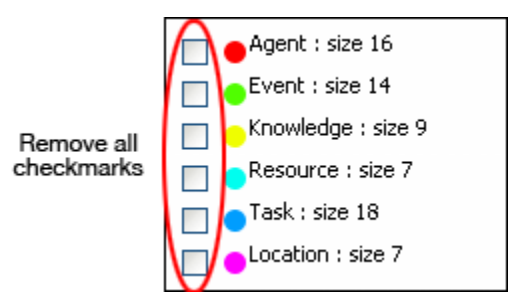

# **The DataSet**

Next prepare your data for inclusion. Here is a small, five , Nodeset.

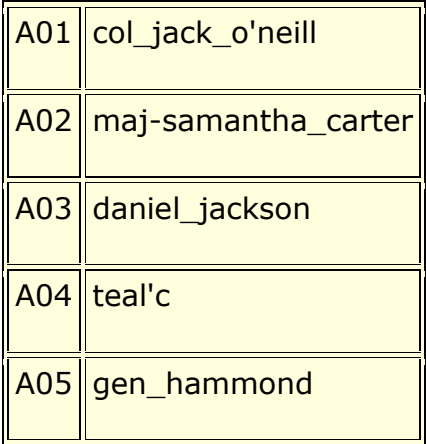

From the main menu select **Actions > Add Node(s)**.

In the dialog box activate the **Use a new Nodeset** radio button. Underneath, in the **Type:** dropdown menu, select the type of Nodeset. Then in the **New Nodeset ID:** textbox give it a name. Then select the **[Create Node(s)]** button.

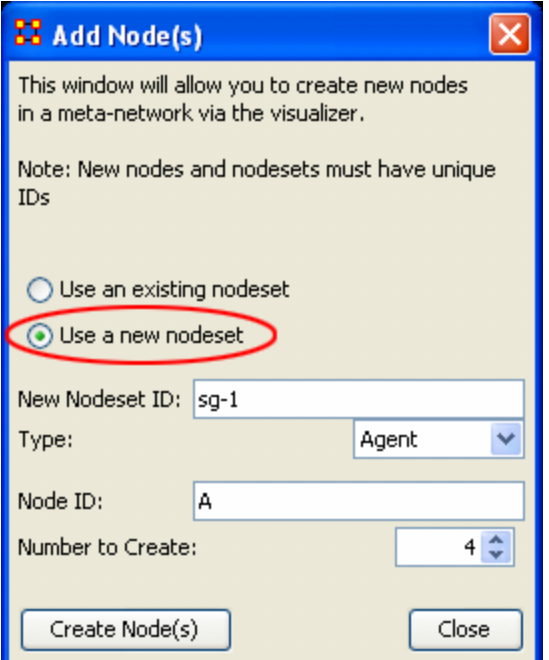

The five nodes will appear in the Visualizer with the prefix and attached numbers. Now it's time to connect the nodes.

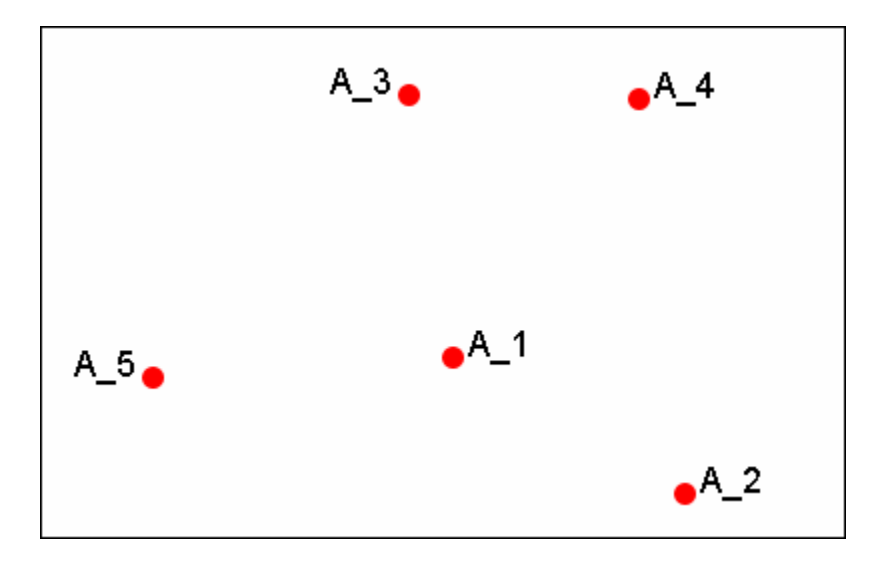

From the Visualizer menu select **Actions > Add Link(s)**.

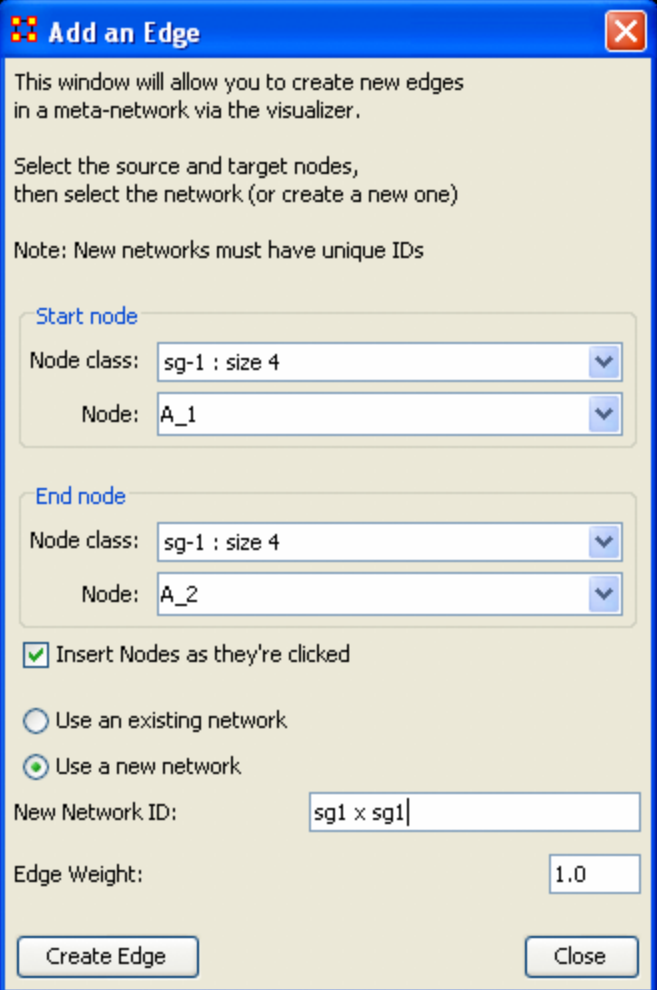

After selecting **[Create Link]** a new link will be drawn in the Visualizer.

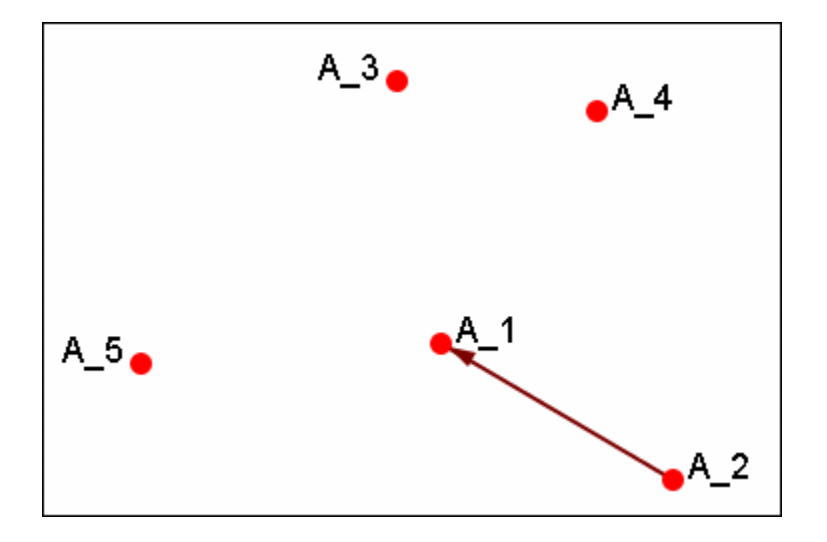

Now switch the Nodeset to use to **Use an existing network**, select the newly created Nodeset in the dropdown, and create the rest of the links.

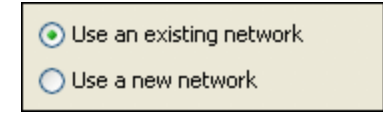

All of the links are now complete.

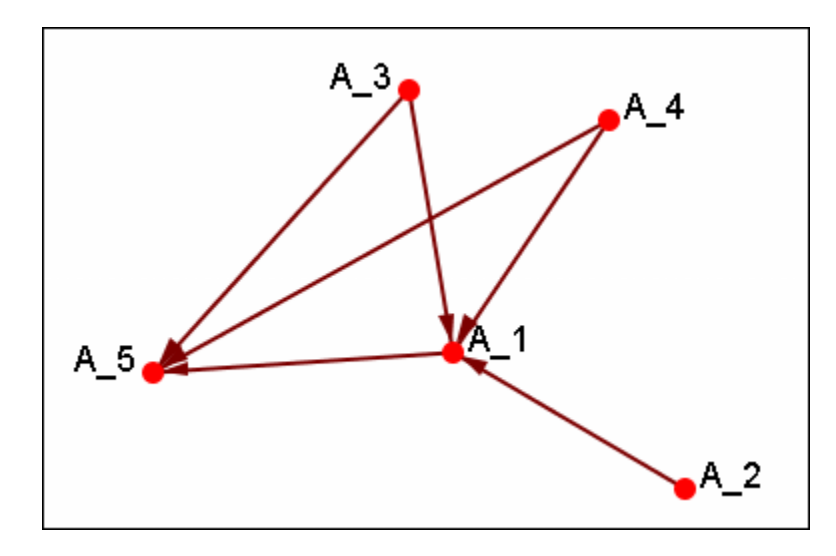

Save the Meta-Network with either **Save Meta-Network As** or **Add Meta-Network to Ora** and use the ORA editor to add in titles and attributes.

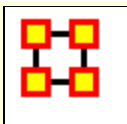

**Resize by Attribute** uses the numerical value of an attribute to size the nodes. Sizes will be scaled accordingly. Below is an attribute created for this example.

The numbers range from 0 to 10 and denote approximate rank. **10** denoting general/leader down through the ranks to **5** for civilians and finally **0** for persons not involved.

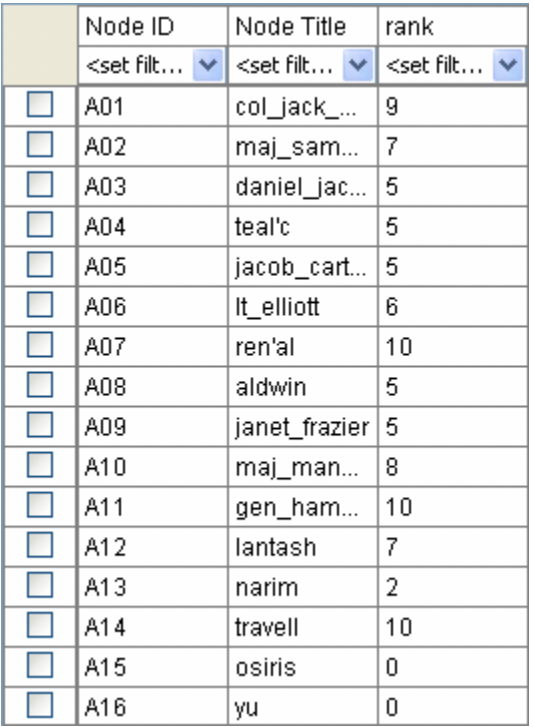

From the main menu select **Actions > Size Nodes by Attribute or Measure**. Then select the attribute to use for the sizing. When finished, select **[Close]**.

#### **NOTE : Sizing nodes by attributes only works with attributes of numerical content. Alpha content will have no affect on the size of the nodes.**

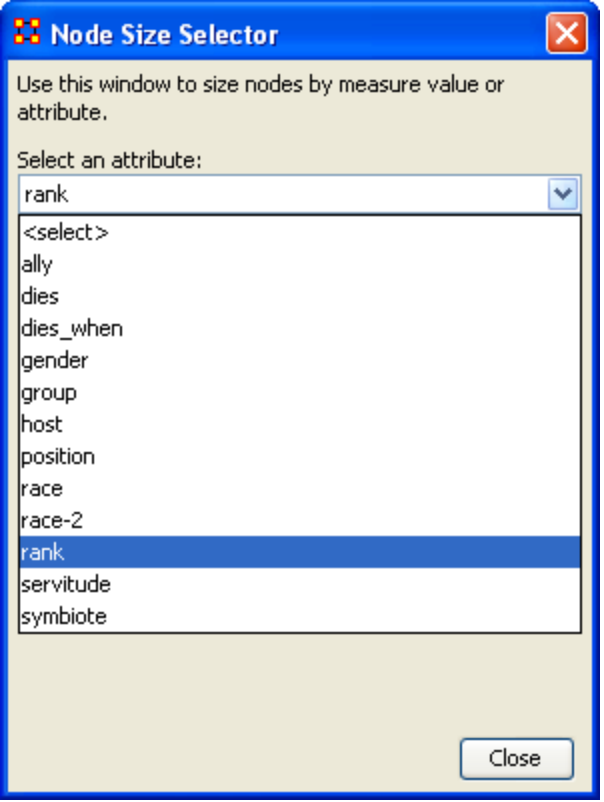

Each node will now be displayed according to the value in the chosen attribute.

#### **NOTE : The numerals are not displayed in ORA and are shown only for display purposes.**

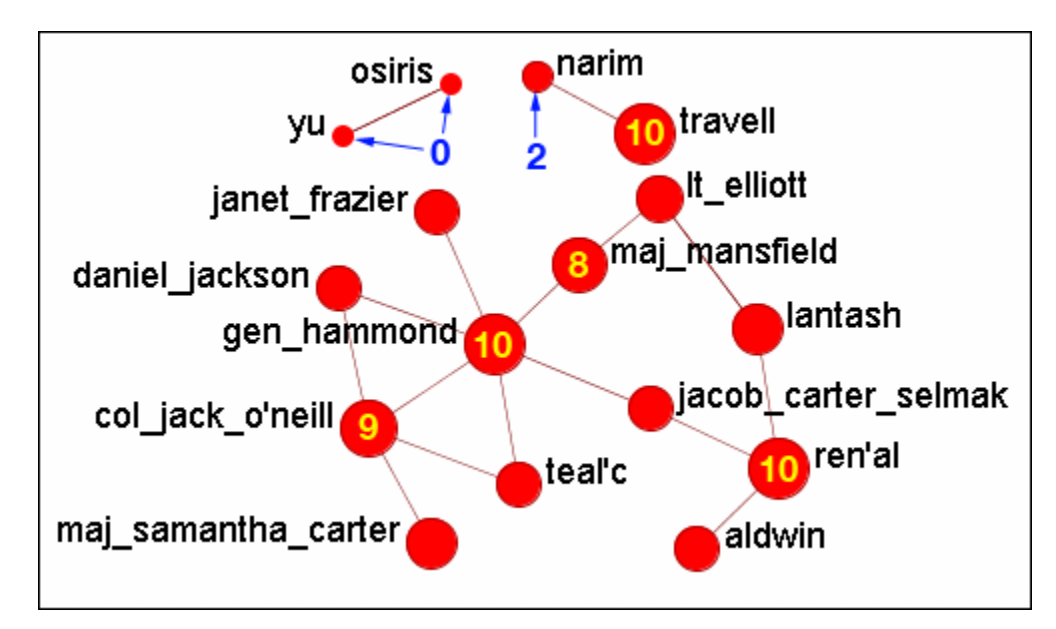

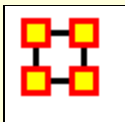

# **Resize Nodes By Measure**

ORA has the capability to visualize nodes by scaling them relative to each other in relation to common SNA Measures or Attributes as selected within the ORA Visualizer.

The key benefit to sizing nodes by Measure or Attribute is the ability to conceptually capture which nodes in your network figure more prominently in terms of measures by simply gauging their size visually and intuitively.

First, visualize one of your networks. Below is the Stargate **agent x event network** to find the agent with expertise regarding events in the scenario.

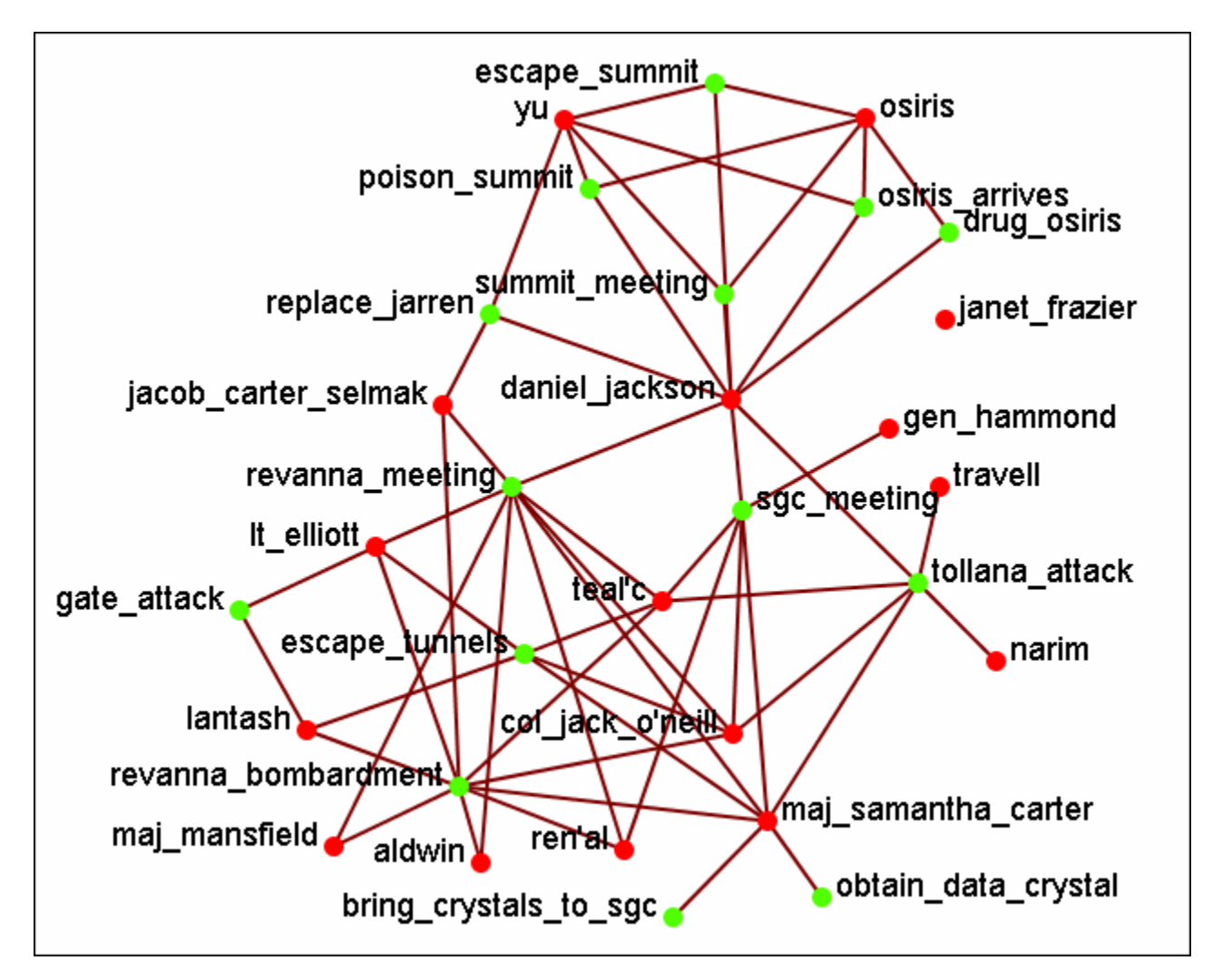

From the main menu select **Actions > Size Nodes by Attribute or Measure**.

From the bottom textbox I selected **Cognitive Expertise**. Each of the nodes in turn grows to reflect it's value from that measure.

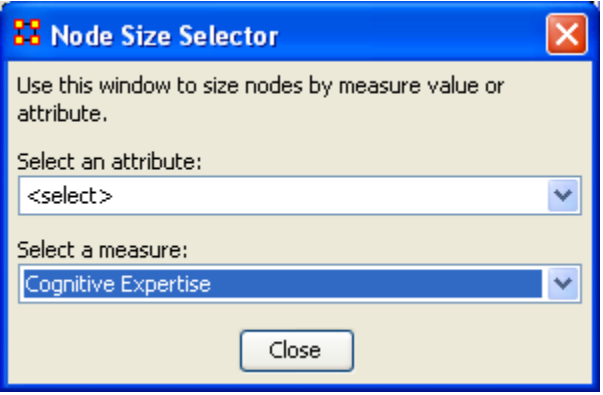

The display now changes to reflect each node's value by size.

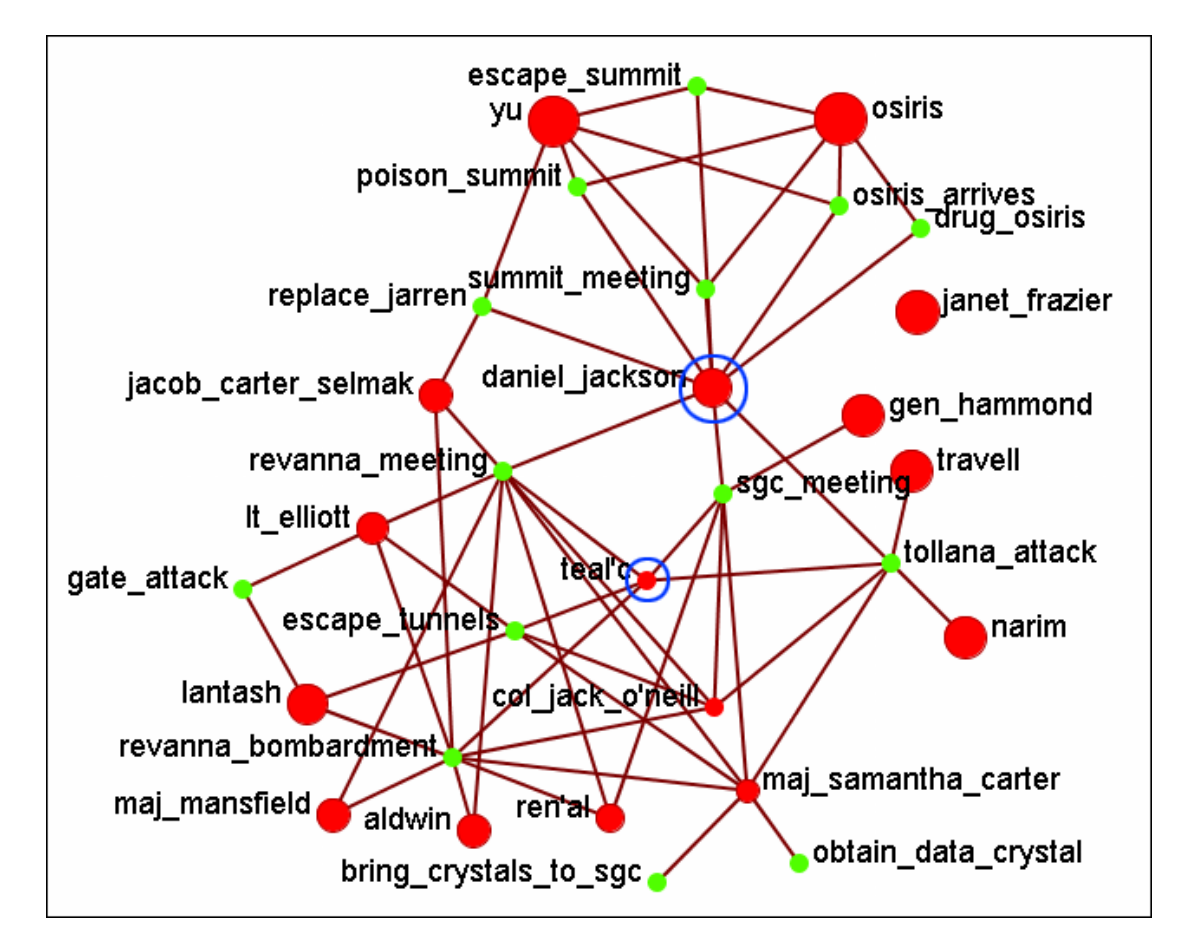

We'll compare two nodes: **daniel\_jackson and teal'c**.

daniel\_jackson's cognitive expertise value is 0.2400 and is displayed with a large red circle while teal'c's value is 0.1556 is displayed by a much smaller red circle. The values can be read in the **Node Status** dialog box.

### **Cognitive Measure for daniel\_jackson**

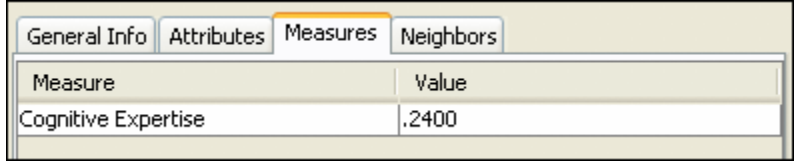

# **Cognitive Measure for teal'c**

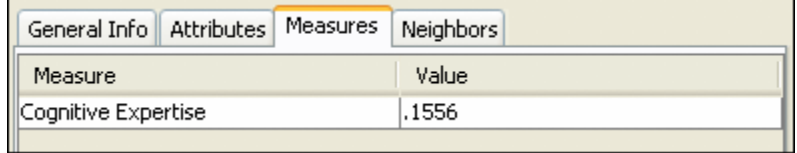

**Visualizer Tools**

The **ORA Visualizer** provides a suite of tools to visually analyze your Meta-Network. The Visualizer Tools can be located accessed from within Visualization mode on the main menu bar (image below):

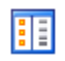

**Legend :** Allows for toggling visibility of nodes and links on the fly.

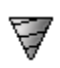

**Drill Down :** With the ORA Drill-Down Wizard you can quickly visualize ego networks by overall Node Class **knowledge, tasks, resources, agents)** or by choosing individual nodes from a checklist. The ORA Drill-Down Wizard is only accessible through the Visualizer:

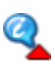

**Node Status :** The Node Status Window is selected by default. It first pops-up when you select any node in the Visualizer. This window provides you with a snapshot of the currently selected node by displaying that nodes unique Attributes, Measures, and Neighbors.

**Attribute/Measure Viewer :** Selecting an **Attribute** will group nodes by the selected Attribute. Selecting a **Measure** groups nodes by the selected Measure value.

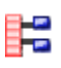

**Node Selector :** You can use the Node Selector to simply complex visualizations.

**Link Selector :** In a complex network it may be difficult to locate one particular link. The Link Selector allows you can chose to work with One Node or Two Nodes, pick which is the Source/Target node, and the appearance of the link in the Visualizer.

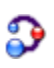

**Path Finder :** The Path Finder allows you to focus or **drill down** on a particular node, or multiple nodes, that you may be interested in analyzing in greater detail.

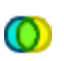

**Sphere of Influence :** Each node within a network has a unique **Sphere of Influence** or **Ego Network**, essentially it's direct relationship with it's neighbors as a function of specified path length. **Backward Influence :** Used to view how a node influences other nodes.

**Block Maps :** Block Maps display varying intensities of data by displaying "blocks" correlating to the value of data. For instance, a block map displaying node centrality values would reserve the largest block for the node highest in that value. Color is used to as well to visualize different values with the the darkest color reserved for the highest value. Block Maps can also be referred to as heat maps.

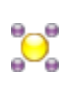

**Node Locator :** Brings up a window with the Meta-Network in a collapsible tree structure. Selecting any node within this tree will highlight the node, enlarge it, and bring it to the center of the display.

**Micro Simulation :** Micro Simulation allows you to run some basic simulations on the curretly loaded visualization. LInk weights are important as once they are normalized, they correspond to the probablity of a transmission.

**Pie Nodes :** Use multiple colors for nodes taken from attributes or measures.

**Meta-Network Designer :** Allows you to create, or add icon nodes, to a Meta-Network display. Select a Nodeset then Drag and drop icons onto the display.

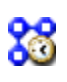

**Networks Over Time :** Allows you to view a version of your network across multiple time periods.

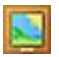

**Vector Maps :** 

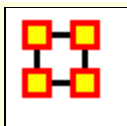

# **Attribute Measure Viewer**

The **Attribute/Measure Viewer** allows you to view multiple variations instantly of grouping nodes by attribute or running various measures on nodes to create Meta-Nodes.

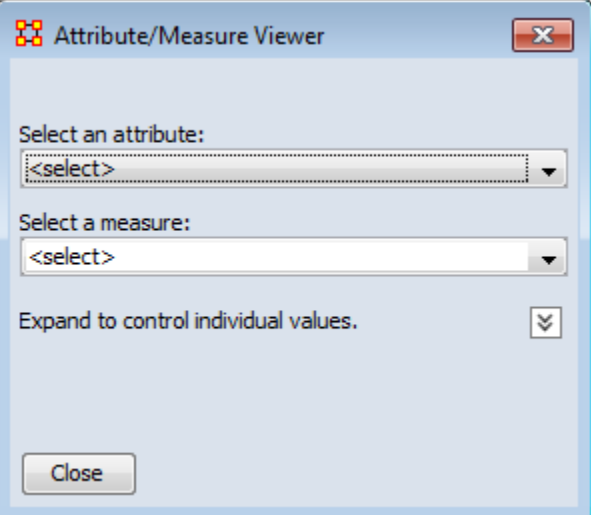

We start with a Meta-Network containing agents, knowledge, or whatever yours contains.

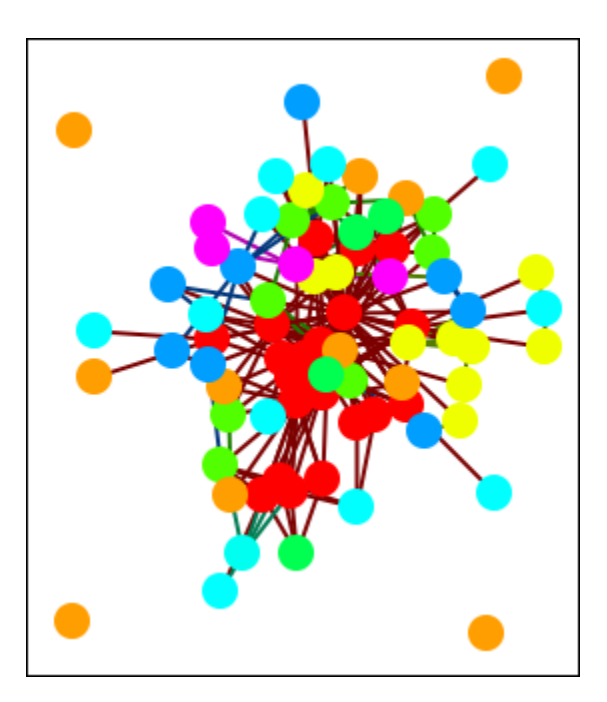

Under **Select an attribute:** I chose **gender** which is one of the agent attributes. This created four Meta-Nodes for **male, female, robot, and lacks an Attribute value**. Yes, this is a science fiction dataset.

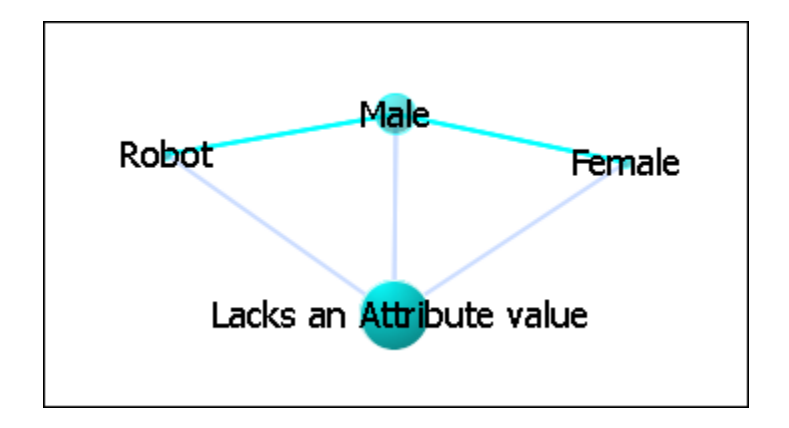

Next under **Select a measures:** I chose **Total-degree centrality**. This gave each node it's centrality value in the display regardless of Nodeset. At thie point we're unable to distinguish which node is which. For this information double-click on a node to bring up the **Node status** dialog box.

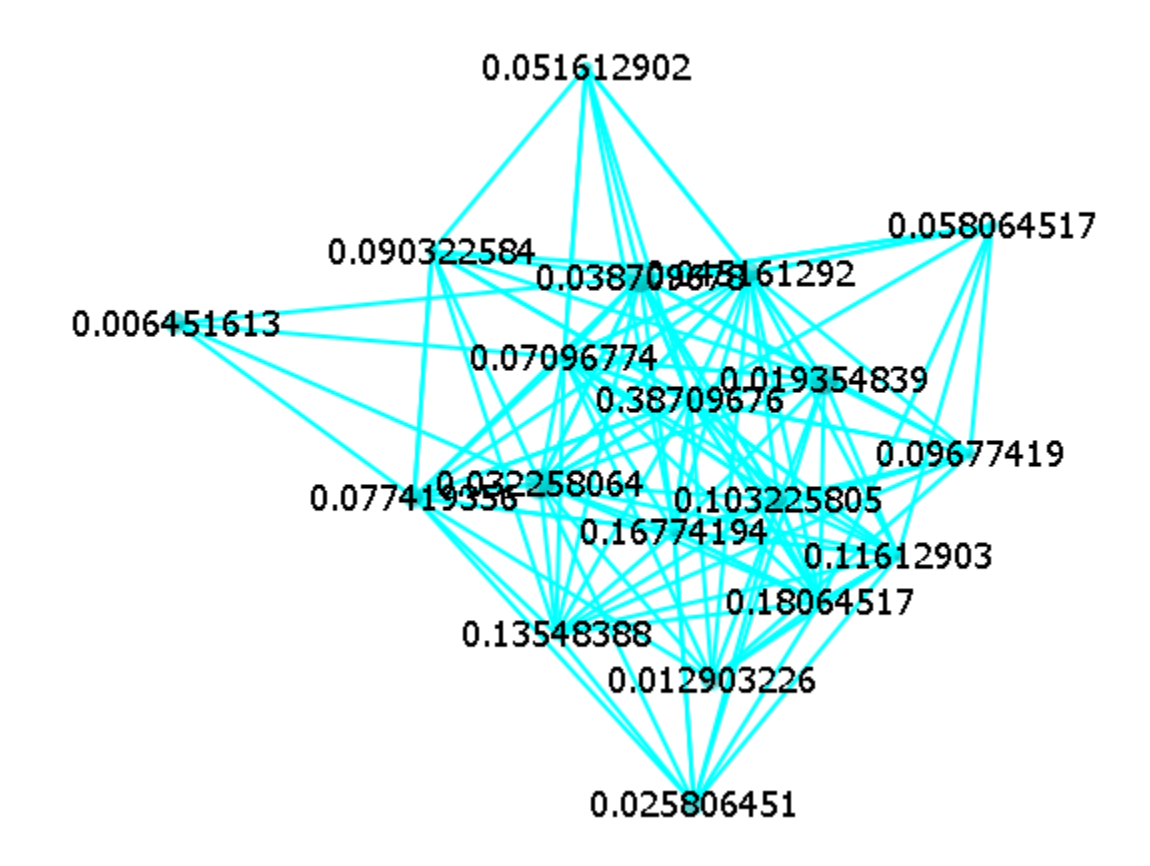

This will display the information about the selected node. Under components it will display the Nodeset and the name of the node.

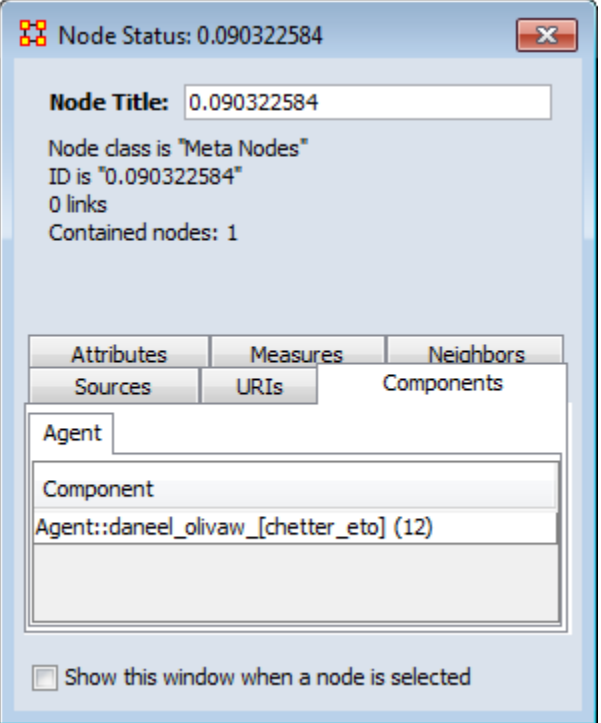

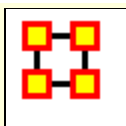

# **Backward Influence**

#### **Interface**

#### **Select a number of Levels:**

**Allow Self Links:** Shows any link links from a node back to iteself.

**Allow Cycles:** Shows cycles that appear in the influence flow

**Allow Readjustments for Direct Paths:** Options that appear in consecutive levels will be streamlined by placing nodes that occur on two consecutive levels on the further back one and sliding nodes around based on that.

#### **Example**

The network we use is a simple four-node network with limited links. Note that node C has no out links though others nodes have links TO that node.

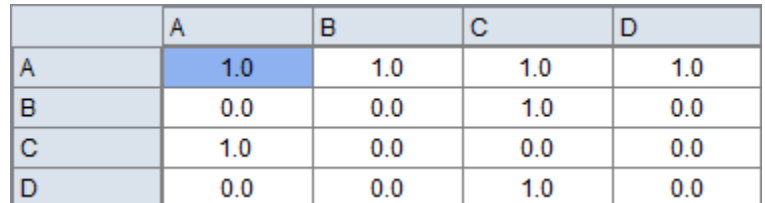

For this example we select all four nodes as well as the **Allow Self Links** and **Allow Cycles**. If you have multiple Nodesets in your Meta-Network you can choose nodes from all of them.

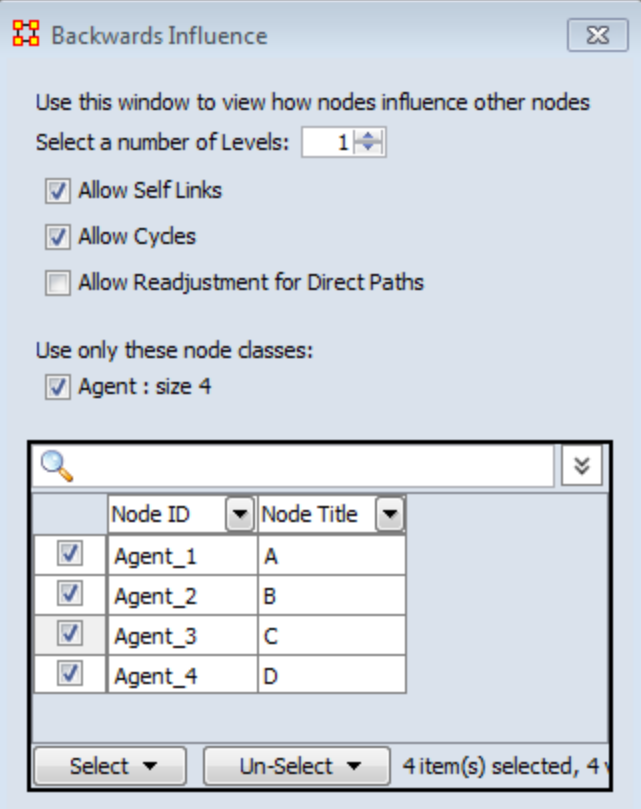

# **Visualization Example of a Network.**

Here is the example network visualized.

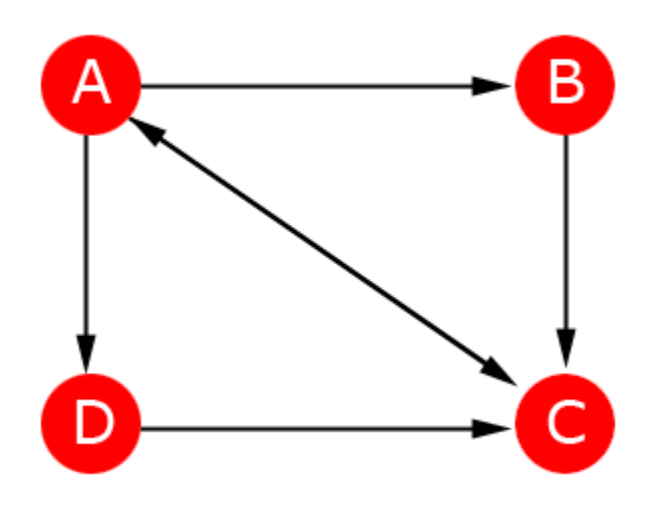

Select (a), Cycles, No Direct Path Adjustment (NDPA)

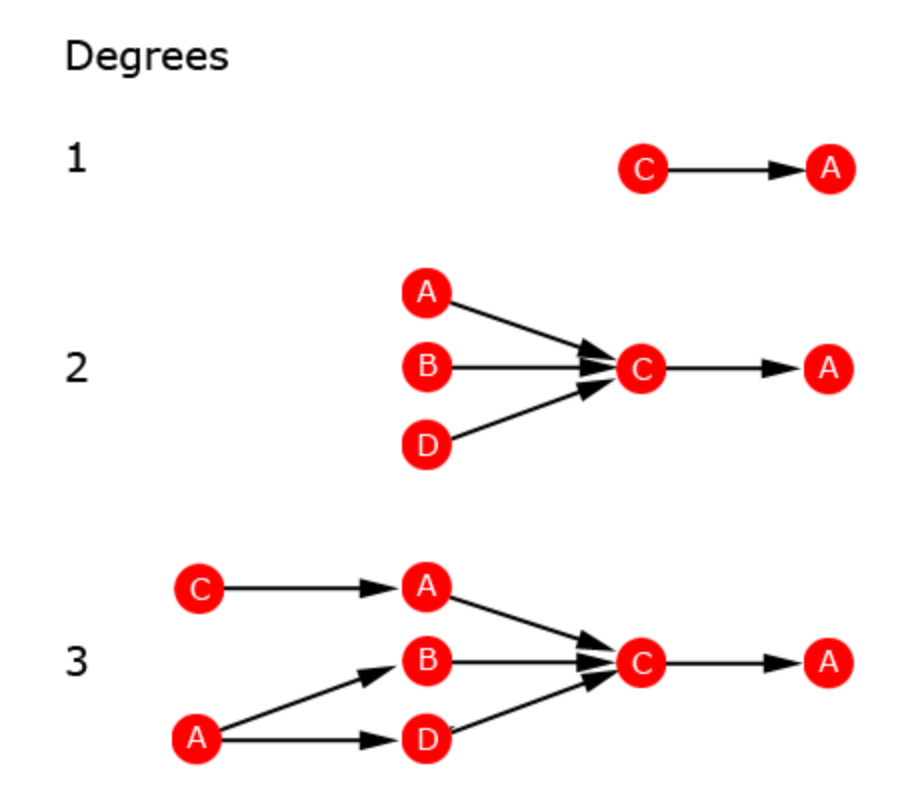

Select (a), No Cycles, No Direct Path Adjustment (NDPA)

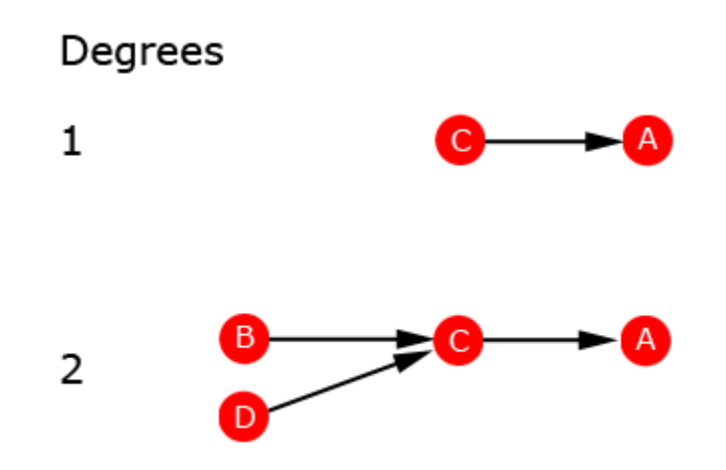

Select (c), Cycles, No Direct Path Adjustment (NDPA)

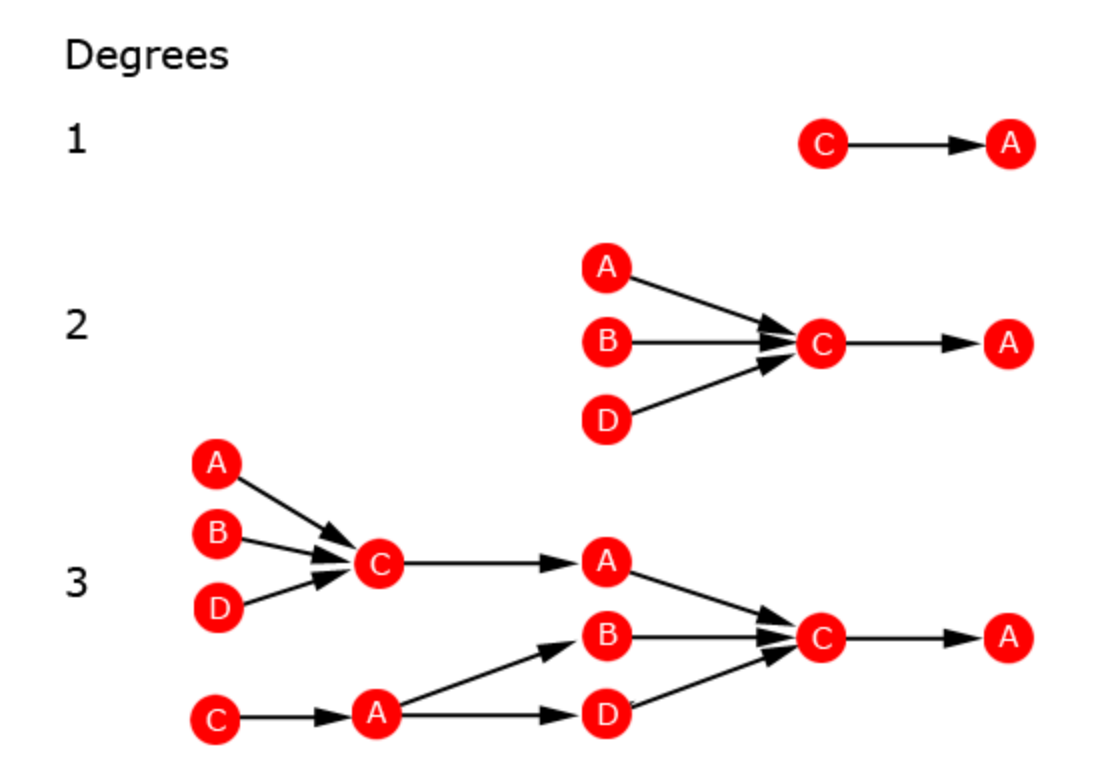

Select (c), Cycles, 3 Degrees

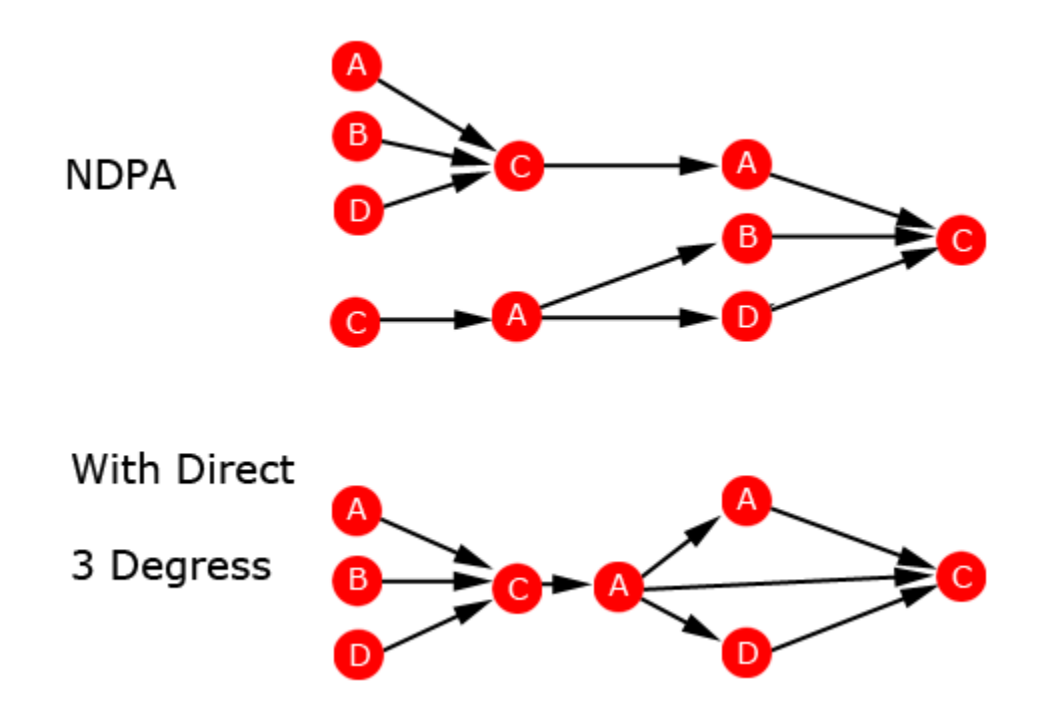

With Direct Path Adjustment, (a) on Degree 1 and (a) on Degree 2 merge(c) On Degree 2 and (c) on Degree 3 merge

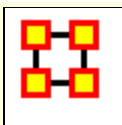

With the ORA Drill-Down Wizard you can quickly visualize **ego networks** by overall Nodeset **(knowledge, tasks, resources, agents)** or by choosing individual nodes from a checklist. The ORA Drill-Down Wizard is only accessible through the Visualizer:

From the ORA Visualizer Main Menu select **Tools > Drill Down**.

The following window box will appear.

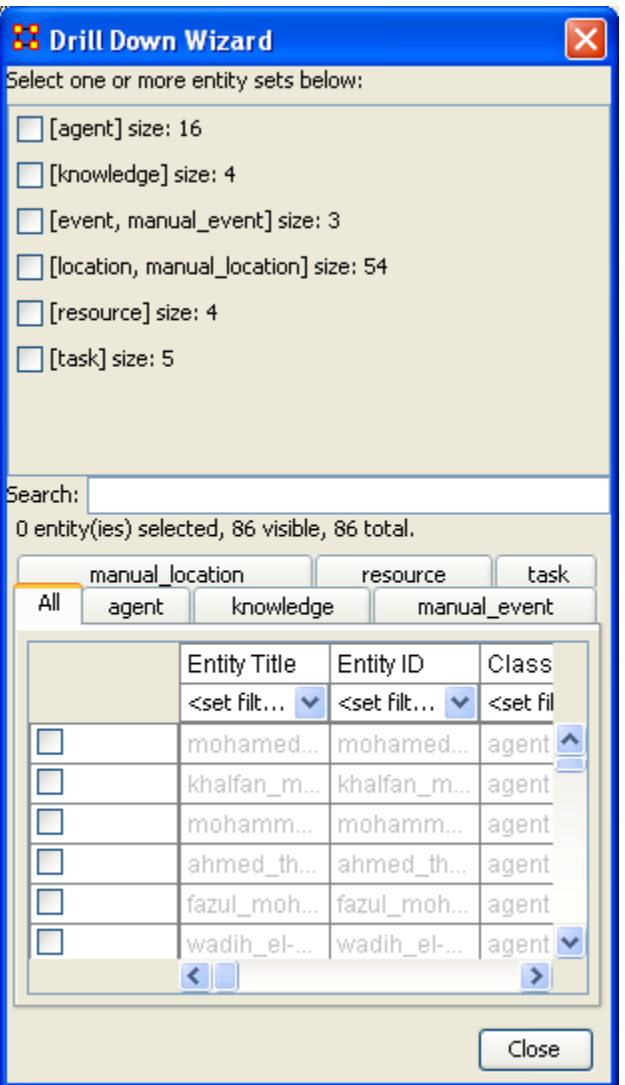

The top sections allows you to chose the nodes for use. The bottom tabs allow for choosing specific nodes within a set.

# **Drill Down Wizard Example**

Using the Embassy Meta-Network, we will render the various Nodesets using the Drill-Down Wizard Tool. The screen shot below displays the Embassy Meta-Network as it should first appear in the Visualizer.

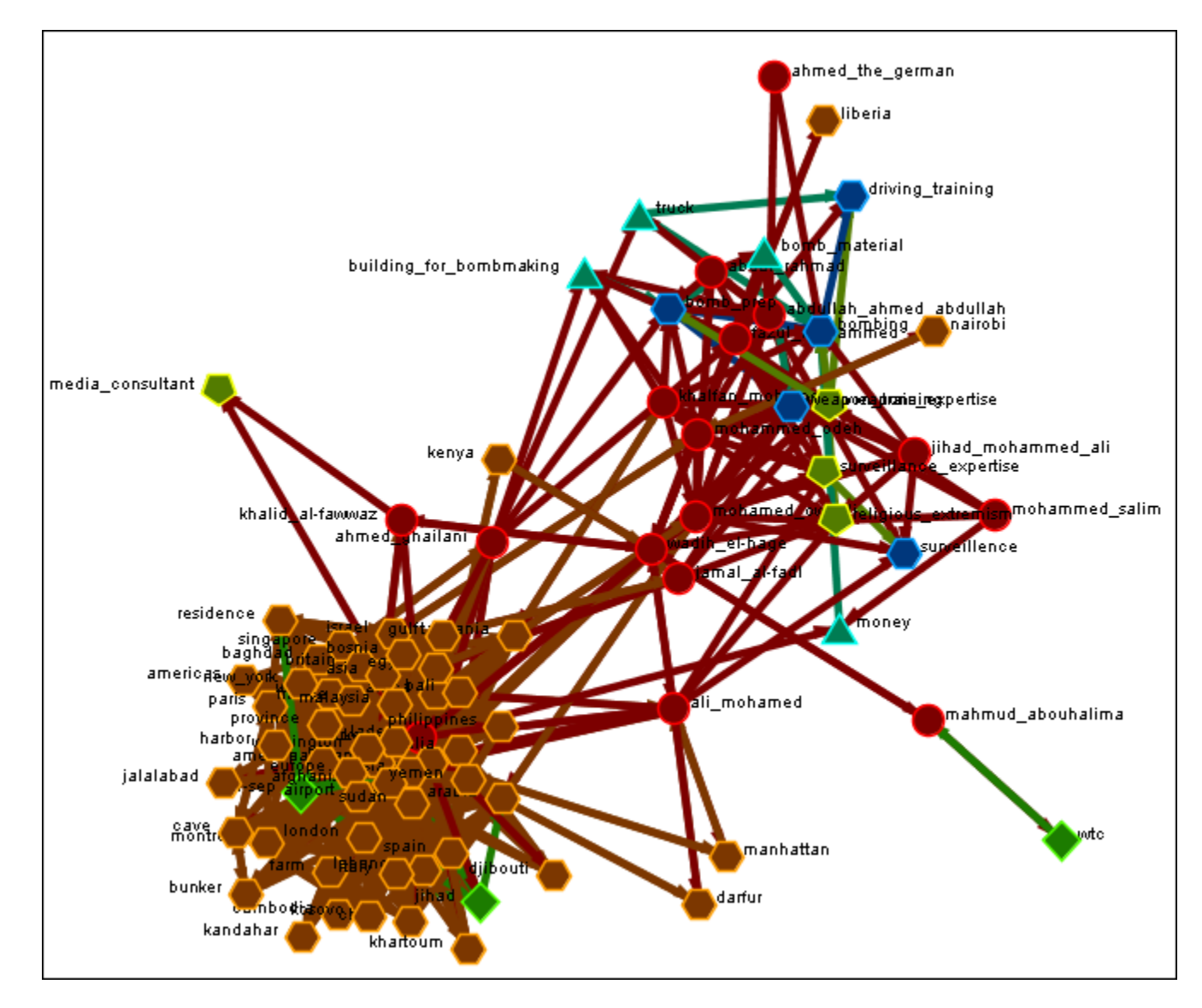

From the Main Menu select **Tools > Drill Down**.

This will bring up the **Drill Down** dialog box as shown below).

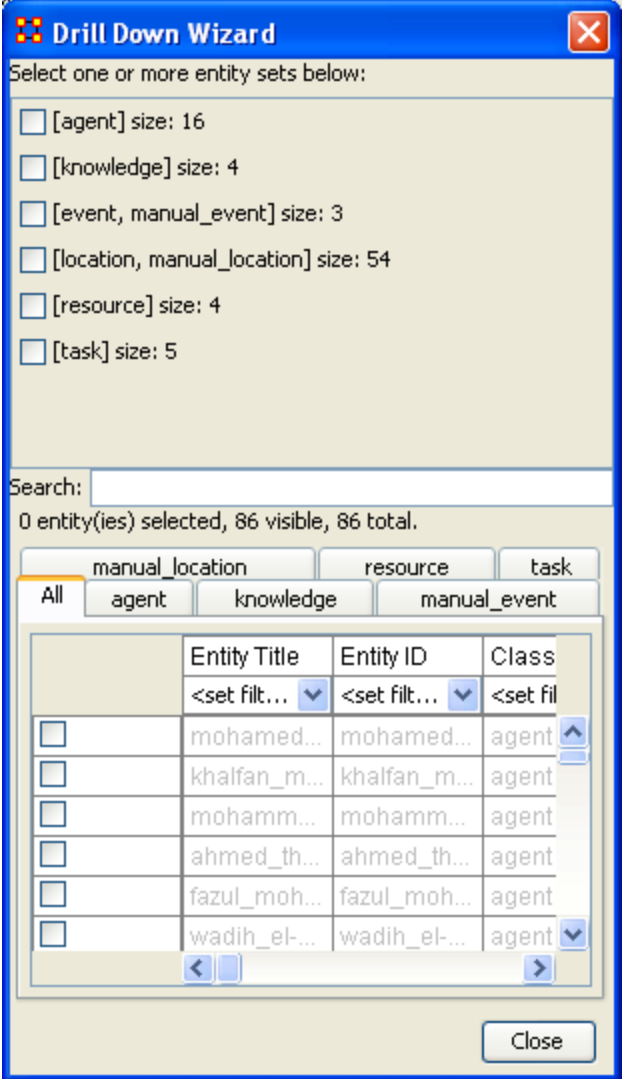

Here, select the Nodeset **Knowledge** by selecting the Knowledge check mark box. The screen shot below, displays the end result that you should now see in the Visualizer.

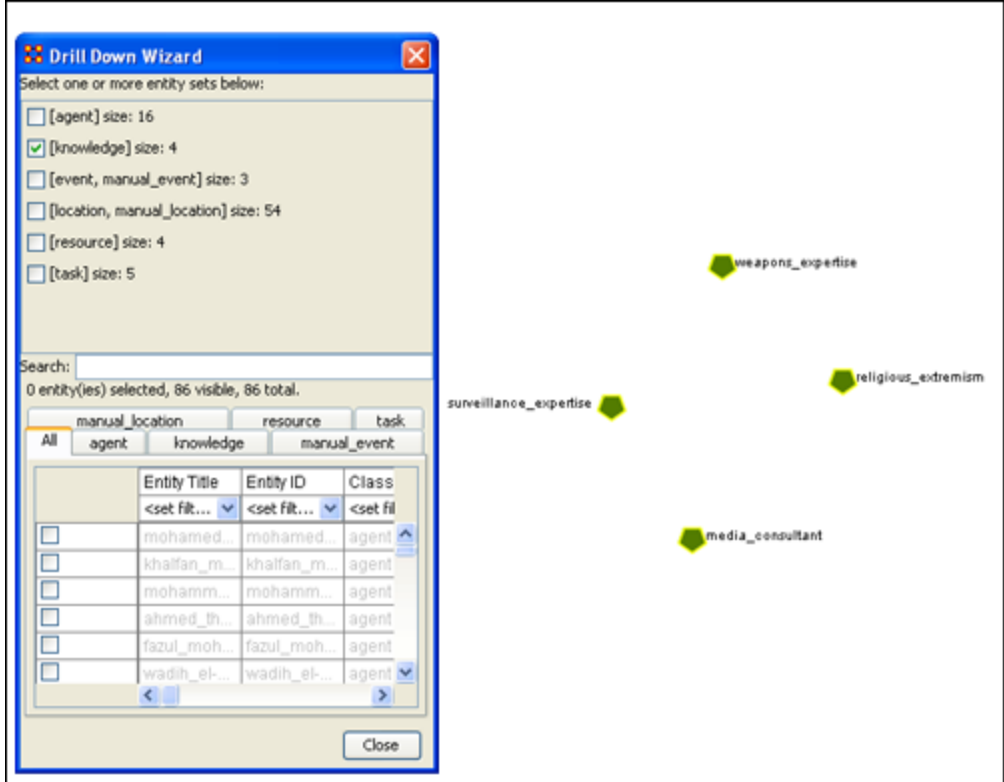

Next, with the Knowledge box checked, add the Nodeset **Task**. The screen shot below displays the end result.

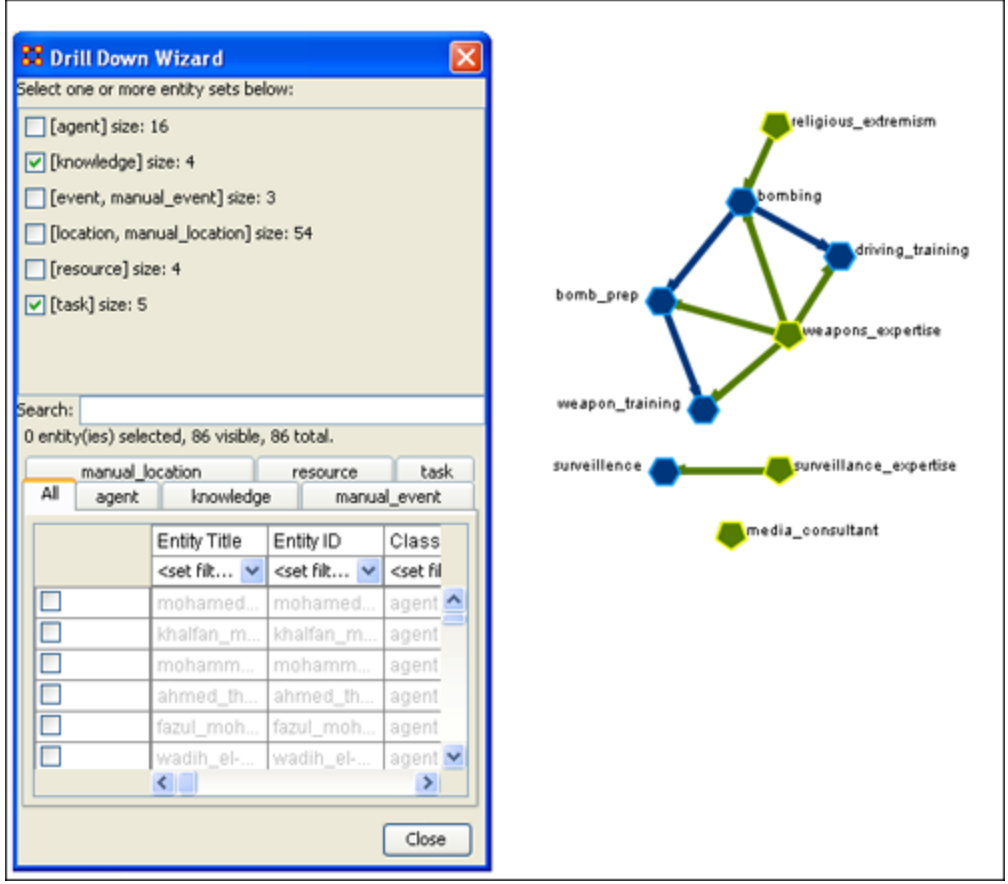

Next use the search bar feature of the Drill-Down Wizard to narrow the search.

Enter the word **Bombing** in the Visualizer search field below. Then select the check box on the bombing row. The screen should now reflect your new search parameters. Everything not associated with **bombing** has been turned off.

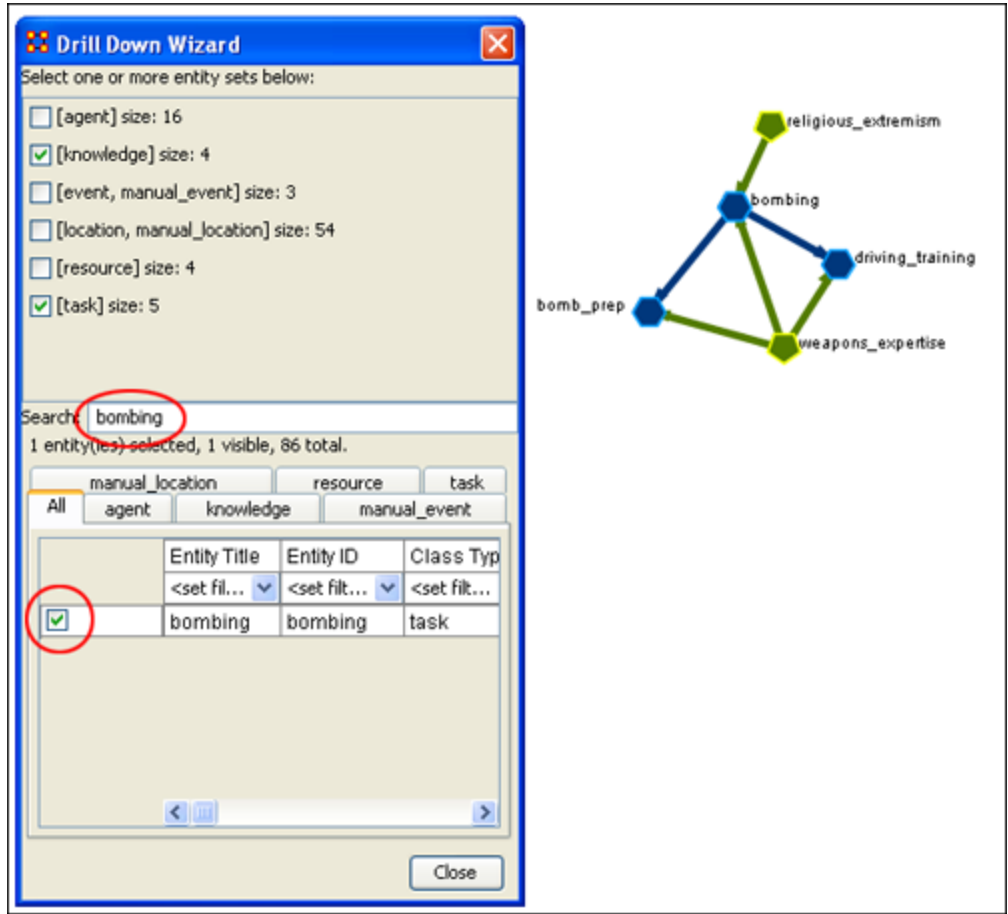

#### **Drill Down Wizard Explained**

The ORA Drill Down Wizard can be broken down into three primary sections of input:

- 1. **Section 1:** enables you choose individual Nodesets or combination of Nodesets to display in the Visualizer.
- 2. **Section 2:** of the Drill Down Wizard enables you to search for a particular node within your Meta-Network. This can be handy when you dealing with large Nodesets and the one you are interested in finding is not easily located.
- 3. **Section 3:** enables you **check mark** an individual node within your Meta-Network by Nodeset if so desired.

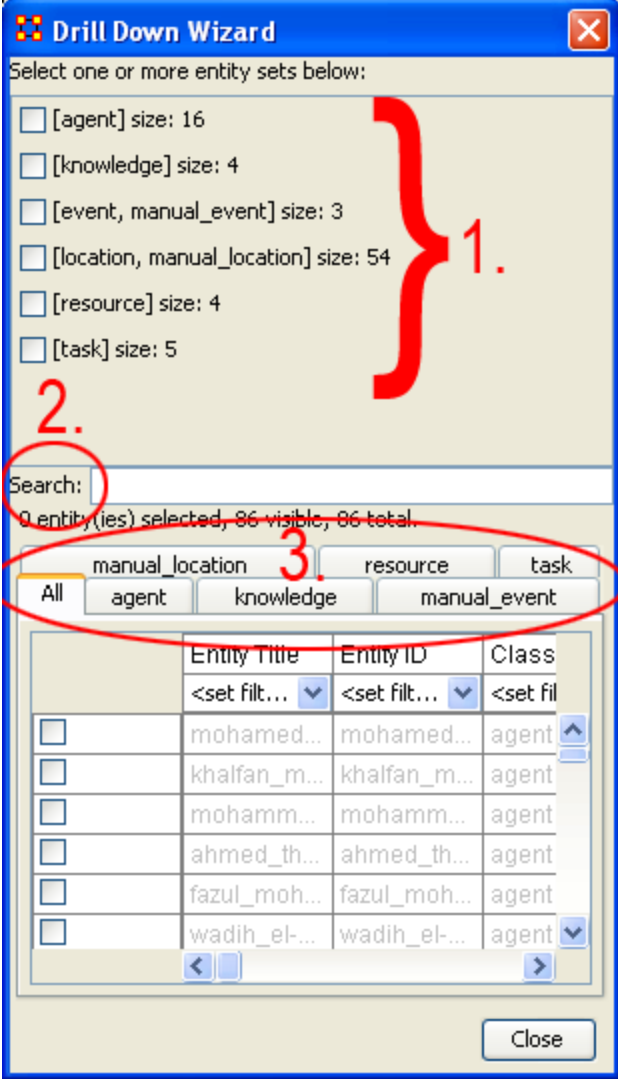

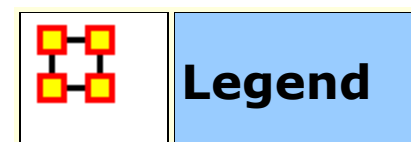

The **Legend** dialog box allows you to quickly hide and reveal nodes and links in the visualizer.

Use the check boxes to change a Nodesets visibility. When you first call up the Visualizer all the boxes will contain checkboxes...

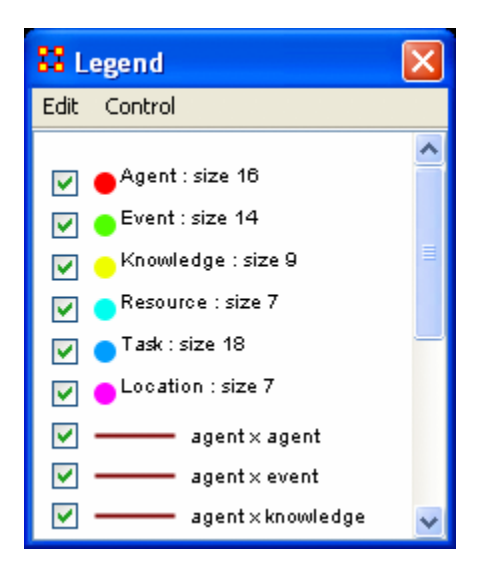

...and in the Visualizer all nodes and links are revealed. A little hard to make heads or tails of something like that.

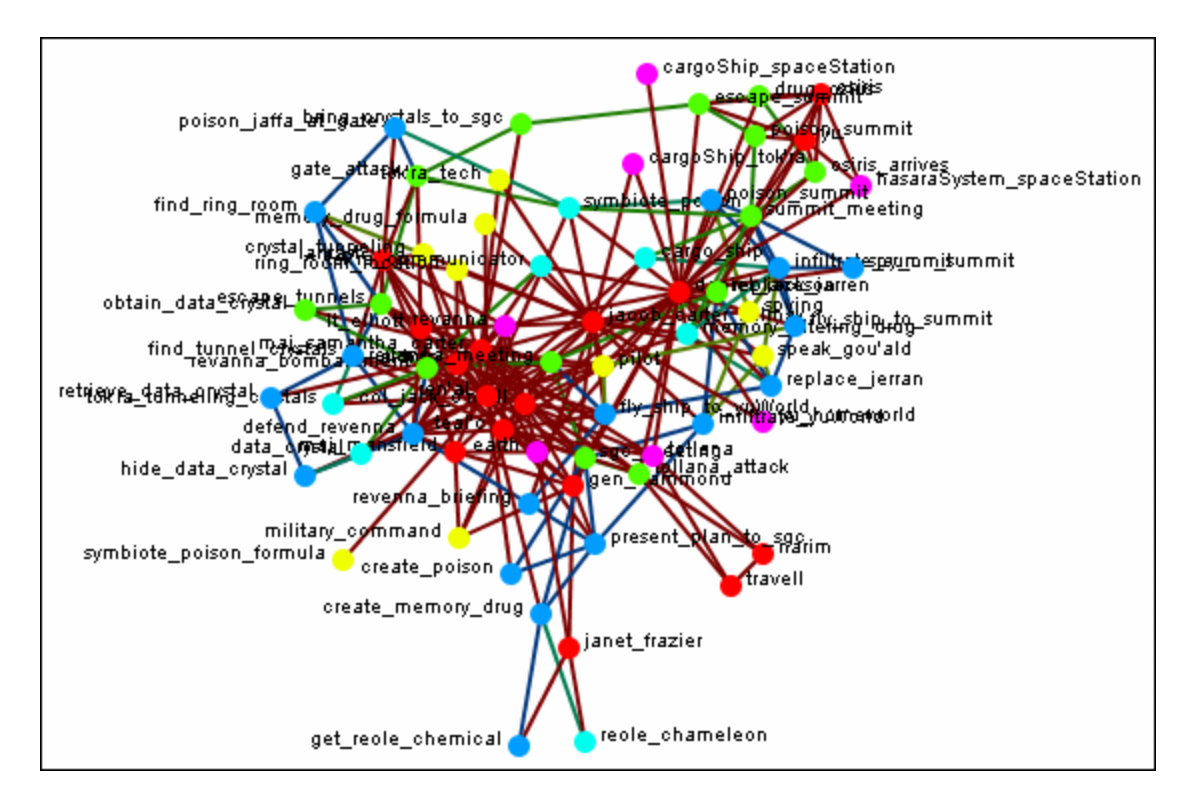

By using the Legend check boxes you can selectively **show/hide nodes and links**. Deselect the checkbox to the left of **Agent**. Instantly all of the Agent nodes are hidden along with any connections they had with the rest of the nodes. The node structure is a little easier to see now.

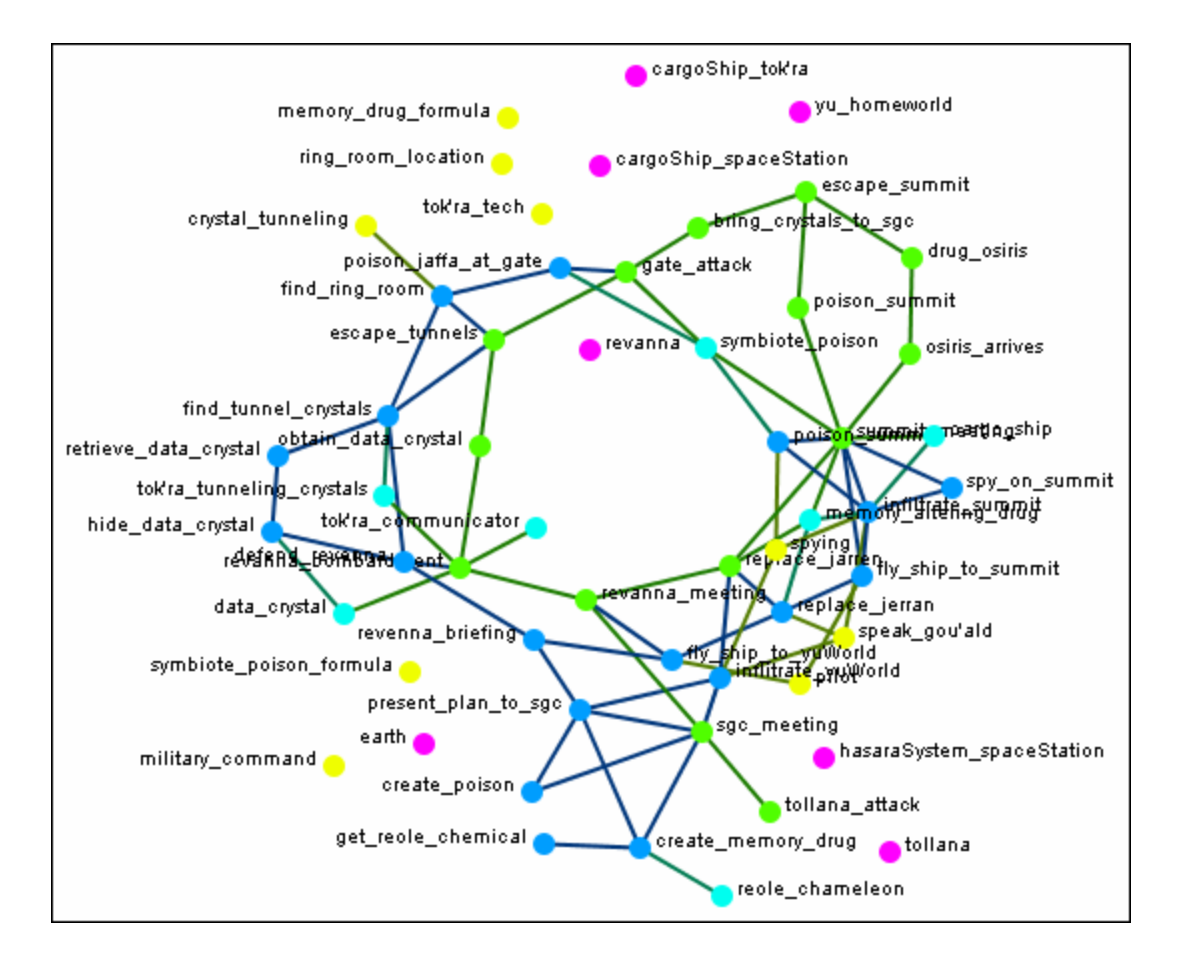

Next think about a particular set of connexions you'd like to see, say a **task x task network and how the agents relate to the tasks**.

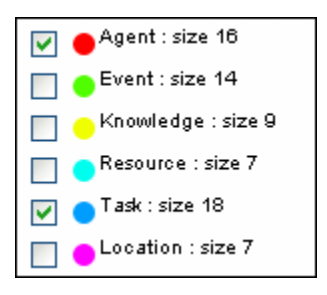

From the Legend box menu select **Control > Hide All nodes** Then again from the menu **Control > Refresh Legend**. Now place check marks in the check boxes for **agent, task, and task x task**. All the tasks will be linked together as per your network and all the agents will have connexions to the tasks they are associated with.

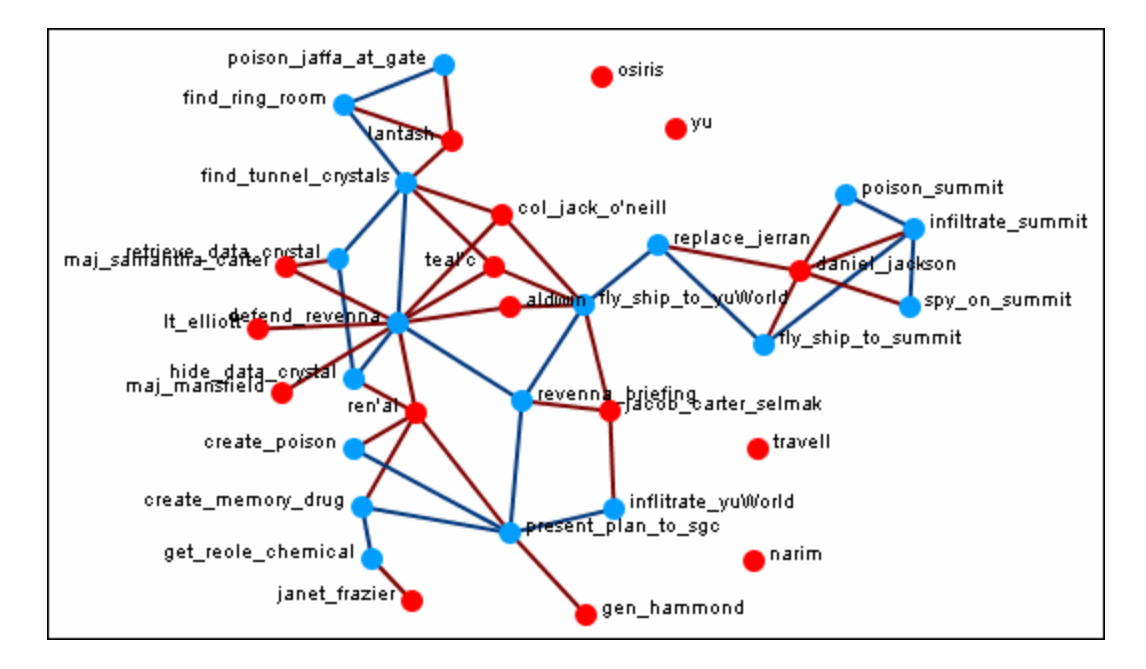

Another example is how **knowledge relates to specific tasks**. From the Legend menu select **Control > Hide All Nodes**. Now place check marks next to **knowledge, task, and the Knowledge x task network**.

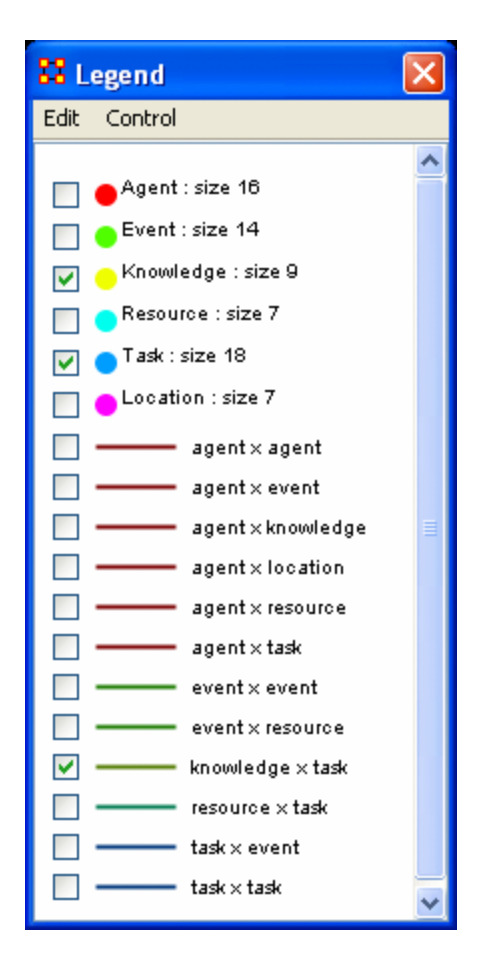

Now the Visualizer reveals which knowledge is required for which specific tasks.

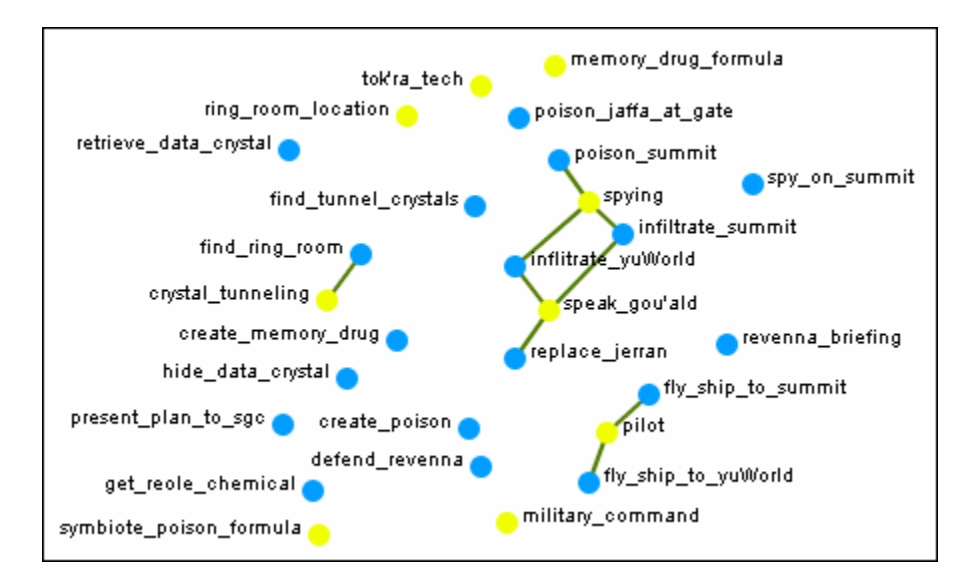

The legend also reflects the size, shape, and color of the nodes in the Visualizer.
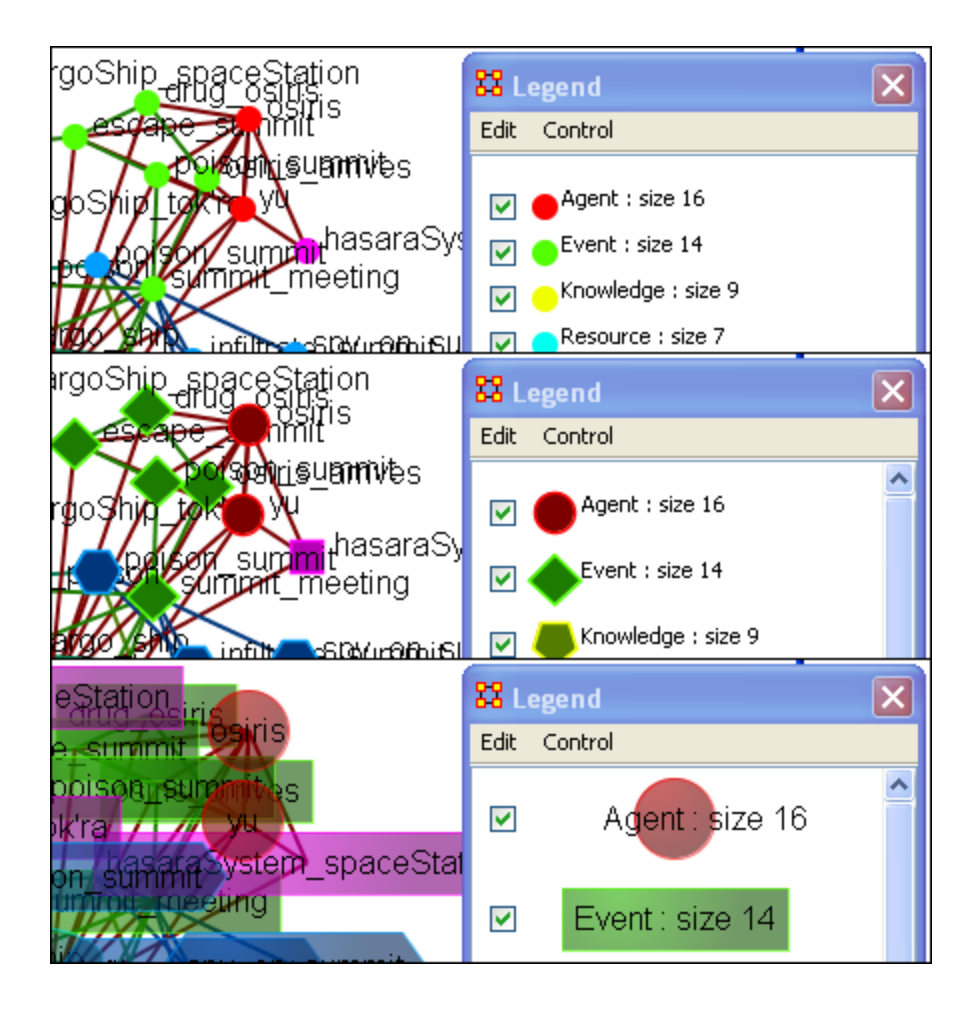

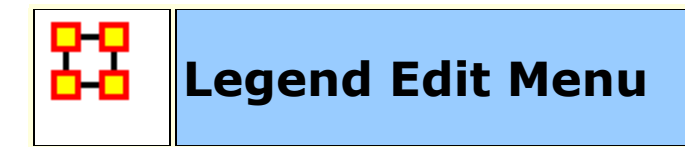

Below is an image of the Legend Edit Menu and a description of this tool:

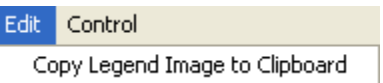

**Copy Legend Image to Clipboard :** Copies an image of the **entire** legend that can be pasted into an image-editing program.

### **Save Color Scheme**

Here is a network of agents, knowledge, and tasks.

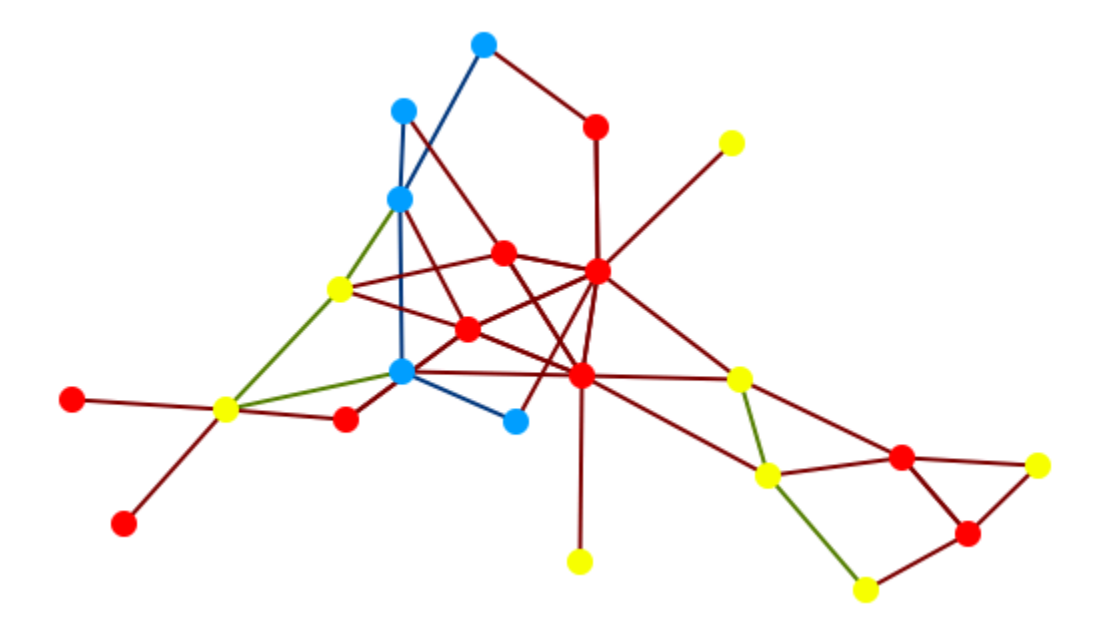

Open a visualization. Select **Node Appearance > Attribute/Measure based Options**. In this example I set it to **Color node(s)** and color those nodes using the **Centrality, Total Degee**. You'll notice at the bottom of the dialog box there is a panel with the range for the measure. This can be copied and pasted into a document you're working on.

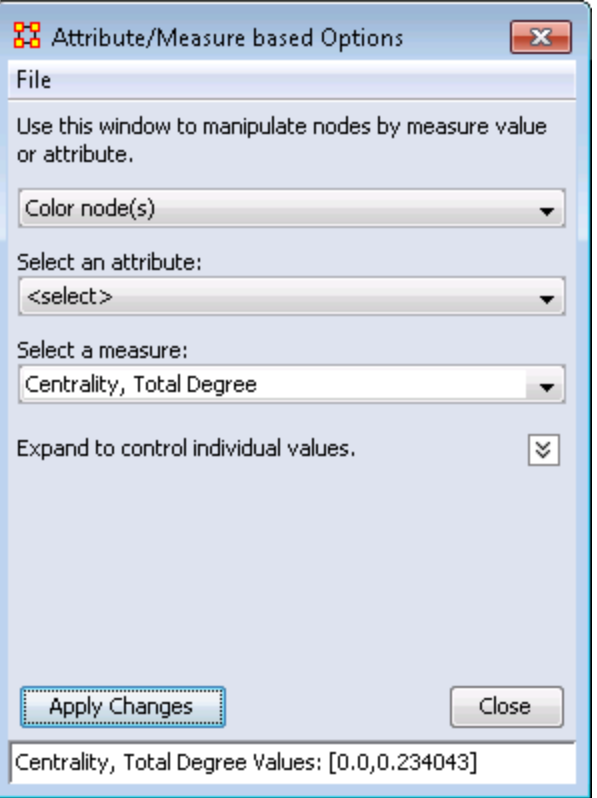

The nodes have now been colored according to the measure.

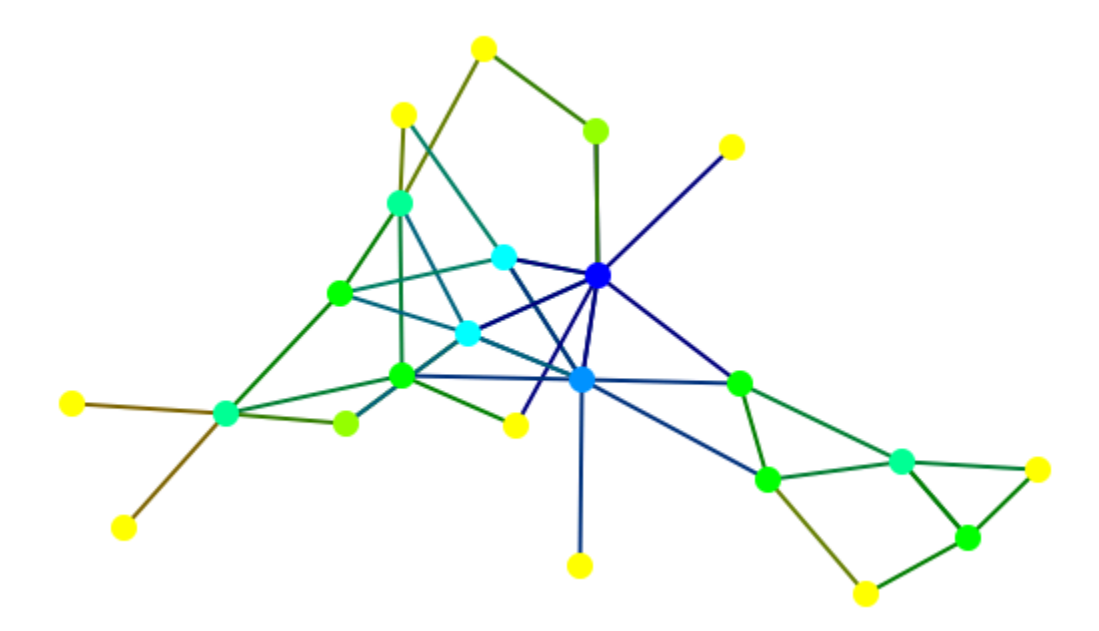

From the dialog Box menu, select **File > Copy Legend to Clipboard**. This places a copy of the legend onto the clipboard which you can paste into your paint program of choice.

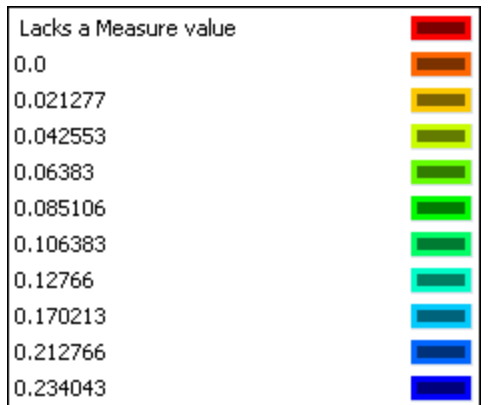

Furthermore, you can adjust any of the colors by clicking on the color well. This brings up the color picker where you can change the color of the range.

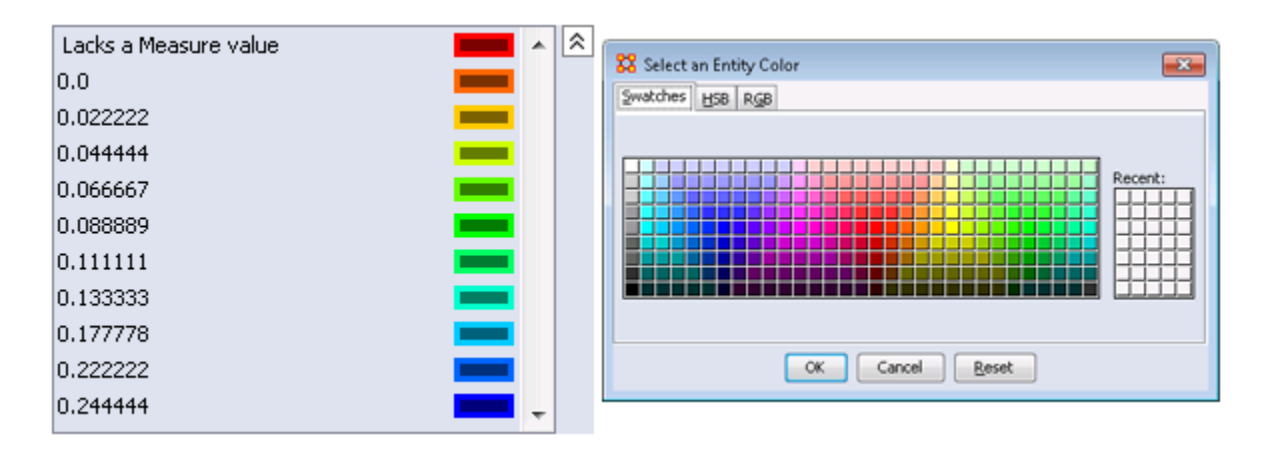

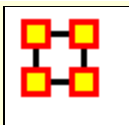

# **Legend Control Menu**

Below is an image of the Legend Control window:

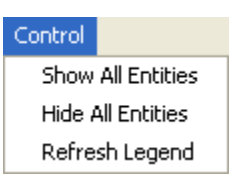

**Show All Nodes :** Will bring into view all entities in the Meta-Network. Good to use if you need to make a fresh start.

**Hide All Nodes:** Hides every node. Good starting point when you only wish to display a small subset of nodes.

**Refresh Legend :** After using the menu items above and/or using the check boxes this item will bring the visualizer up to date.

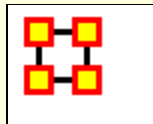

The color of a Nodeset can be changed in the Visualizer. In the Legend window click on the colored node of a Nodeset. This will bring up a color selector box. Select a new color and click **[OK]**. All the nodes of that Nodeset will change colors.

**NOTE :** This color change is in effect for as long as the Visualizer is open. If you close and re-open the Visualizer the colors will revert to their default colors.

Here is a section with the default colors of **red** for agents and **cyan** for tasks.

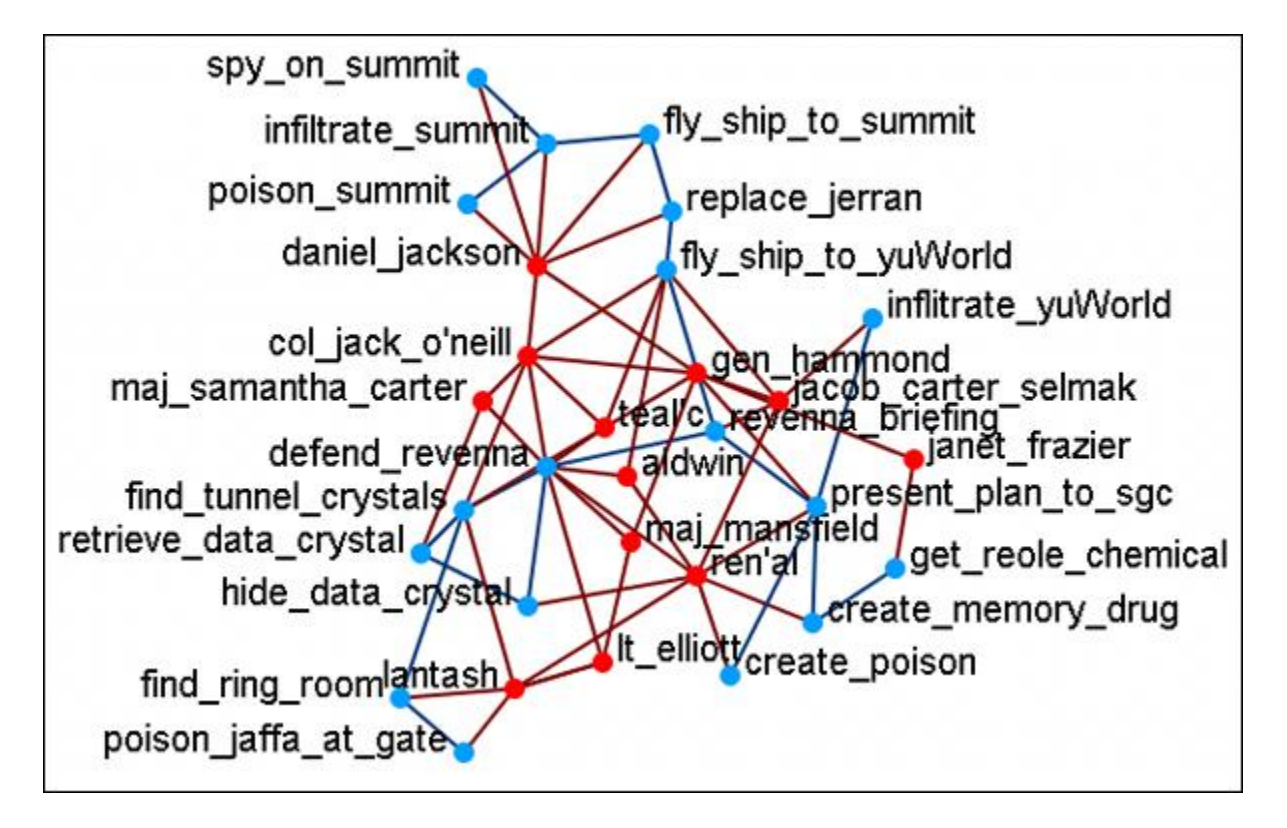

Open the Legend window (if it's not open already) and click once on the Nodeset you want to change. This will bring up the **Color Change** dialog window.

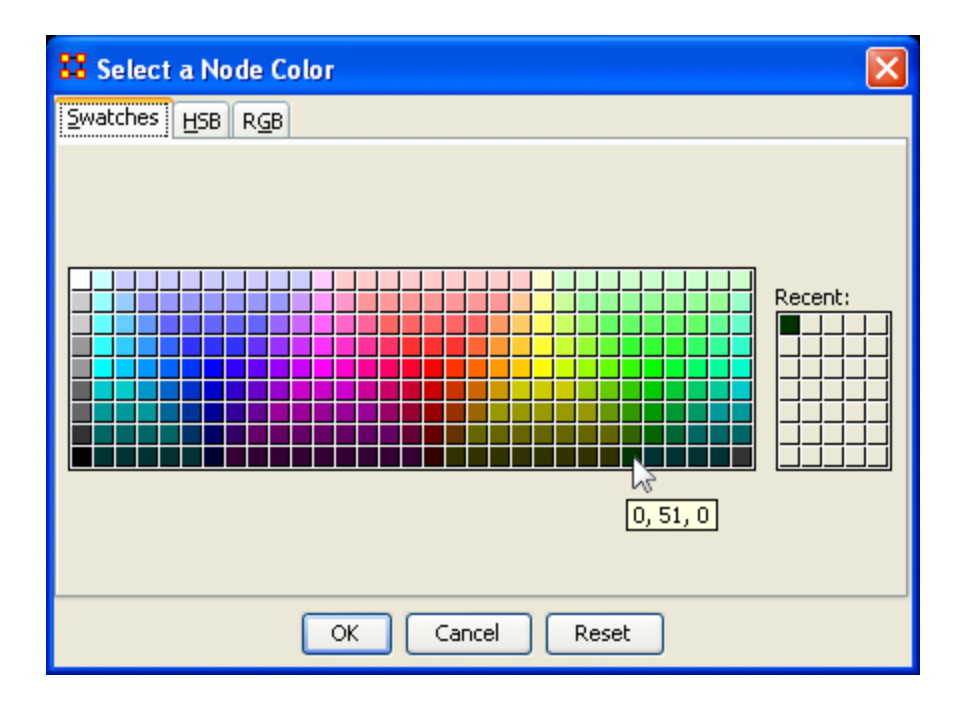

Select **[OK]** and the new color will be displayed for the chosen Nodeset.

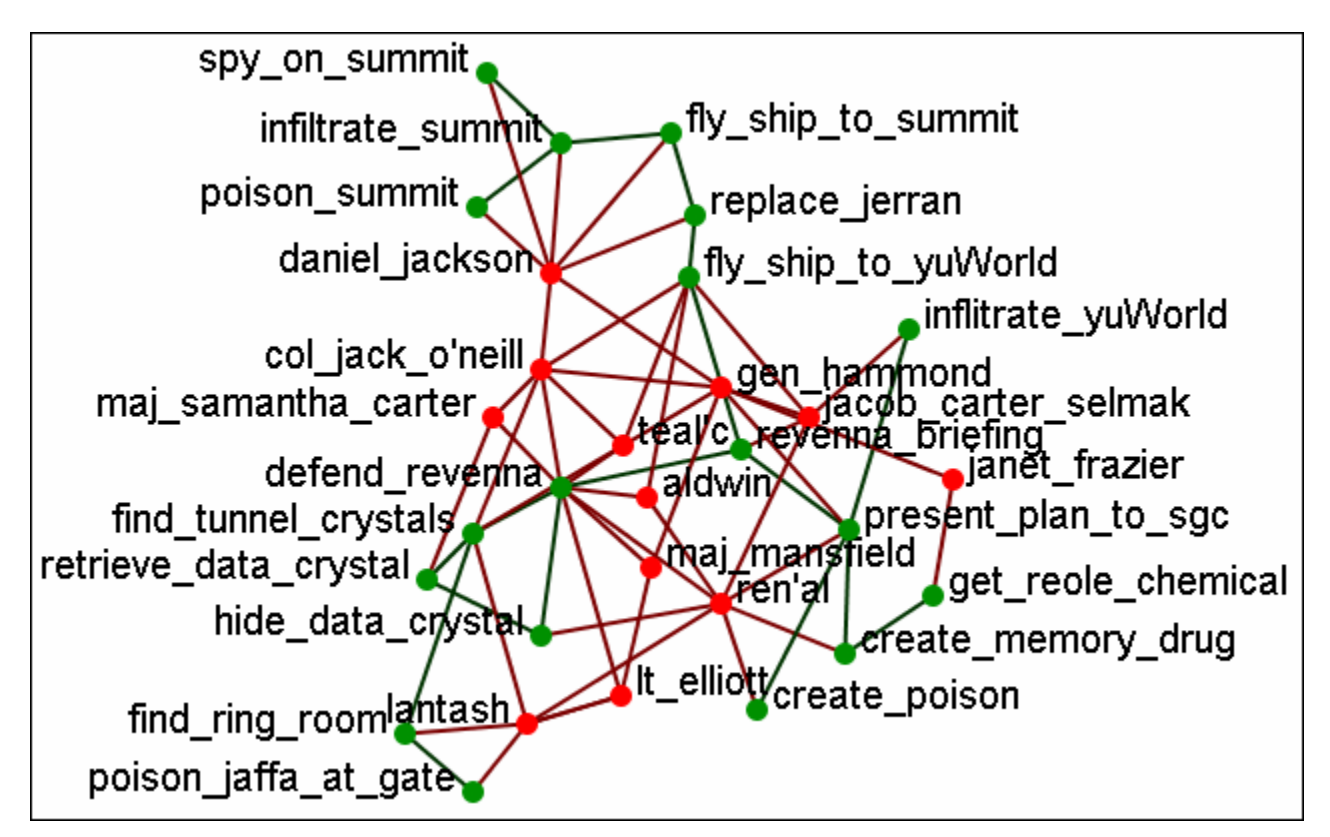

The newly selected color appears in both the Visualizer and Legend windows.

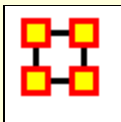

With the Legend displayed clicking on either a Nodeset or a network will bring up the color picker which allows you to change the color of the node or link. But right-clicking on either of these will bring up other options.

#### **Node Formatter**

There are two ways to select nodes. **1]** You can Control-Click on each node separately in the Visualizer. **2]** You can use the **Selector** tool and lasso a group of nodes. When you have the nodes selected righ-click to bring up the **Node Formatter** dialog box.

**Appearance Tab :** Controls the color, transparency, and labels of the Node(s) selected.

**Node Color :** Control the color of individual nodes.

**Match Nodeset Color :** Resets the color of the node(s) back to the default color of the Nodeset.

**Choose a Custom Color :** Click the color box. From the color the selector palette select a new color and click [ **OK** ]. In the Node Formatter box click [ **Apply** ].

**Node Transparency :** Set the Node Transparency from 0 [transparent] to 1 [visible].

**Node Size :** Set the Node Size from 4 [small] to 25 [large]

**Visibility Tab :** Controls visibility of nodes.

**Hide Node(s) button** Removes nodes from the display.

**Show Node(s) button** puts the nodes back into the display. To bring back Nodes of a Nodeset which have been hidden you can toggle the check box in the Legend off and on and all nodes of a Nodeset will reappear.

**Label Tab :** Set the label size from 1 [small] to 25 [large]. You can also show or hide the labels of the selected Nodeset.

**Label Size :** Change the size of the label from 1 [small] to 25 [large].

**Hide Node Label(s) button** Removes label from the display.

**Show Node Label(s) button** Puts the label back into the display.

**NOTE :** The Node Formatter works only with the node(s) originally selected. To change the parameters for another node(s) you must close the Node Formatter dialog box, select another node(s), then perform your changes.

#### **Link Formatter**

Right-Clicking on a Link in the Visualizer brings up the **Link Formatter**.

**Appearance Tab :** You can color the selected links by Source node, Target node, or pick a custom color. You also have the option of using **solid or dashed lines**.

**Node Color :** Control the color of individual nodes.

**Color by Source Node :** Sets the color of the link(s) to the color of the **Source Node**.

**Color by Target Node :** Sets the color of the link(s) to the color of the **Target Node**.

**Choose a Custom Color :** Click the color box. From the color the selector palette select a new color and click [ **OK** ]. In the Link Formatter box click [ **Apply** ].

**Visibility Tab :** 

**Hide Link(s) button** Removes link from the display.

**Show Link(s) button** Puts the Link back into the display.

**NOTE :** If after you hide a link and close the Link Formatter dialog box the only way to bring that link back a link you have hidden is to use the menu item **Actions > Show All Nodes**. But remember, this will also undo any other hidden nodes and links you have.

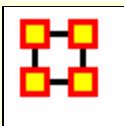

# **Link Selector**

In a complex network you may find it difficult to locate one particular link. This is where the **Link Selector** will help.You can chose to work with **One Node** or **Two Nodes**, picking which is the **Source/Target** node, and the appearance of the link in the Visualizer.

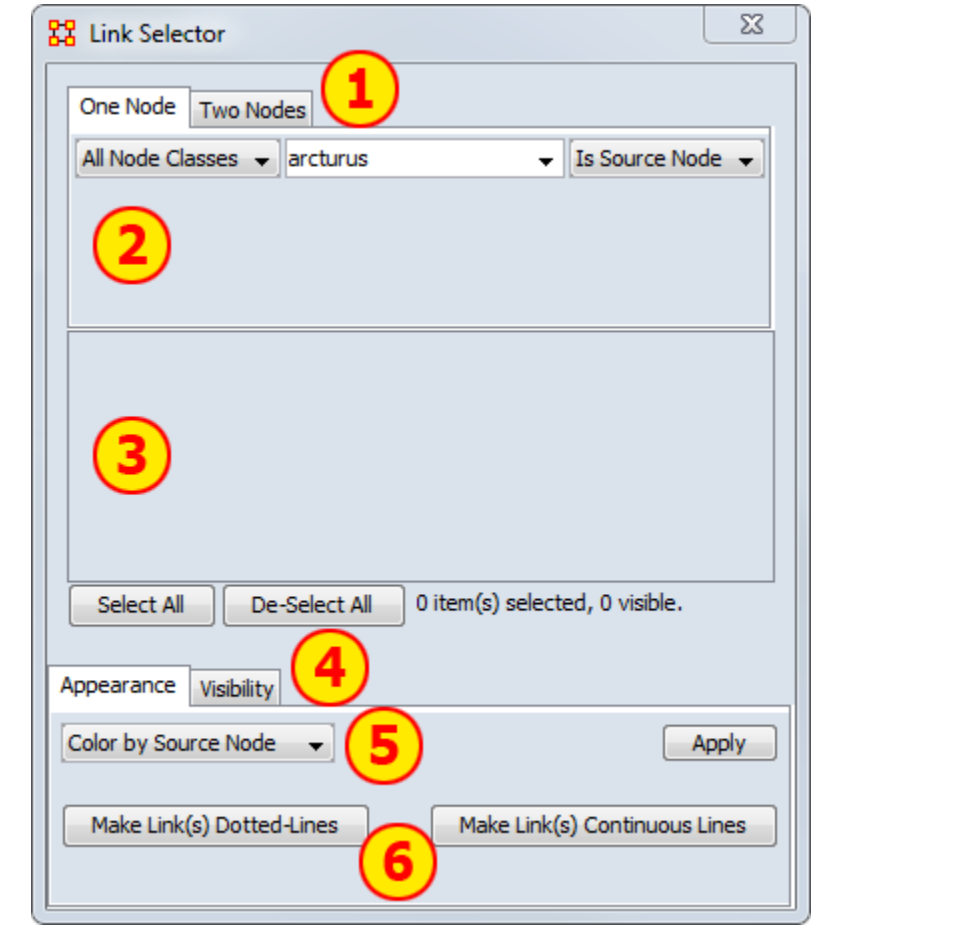

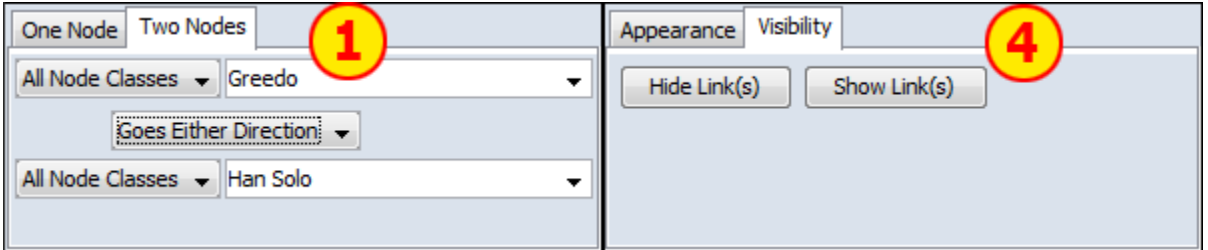

- 1. **One or Two Nodes :** Chose to specify links using methods for One Node (shows all nodes linked to node picked) or Two Nodes (where you specify the exact two links to use) or
- 2. **Node Area :** In **One Node** you pick the node and ORA shows you all the links. In **Two Nodes** you pick two nodes the chose one of three **direction options :** From First to Second, From Second to First, Goes Either Direction. This last one is handy in order to change the apprearance of bi-directional links.
- 3. **Link Area :** Displays all links that meet the parameters in the Node Area. Beneath this are the [**Select All**] and [**De-Select All**] buttons.
- 4. **Appearance/Visibility :** This allows you to control the look of the links. **Appearance** allows you to change link color and make then dotted or continuous lines. **Visibility** allows you to **Hide or Show** links.
- 5. **Link Color :** The drop down menu has three options : Color by Source node, Color by Target Node, or Choose a Custom Color.
- 6. **Dotted/Continuous Lines :** Allows you to choose the style of line.

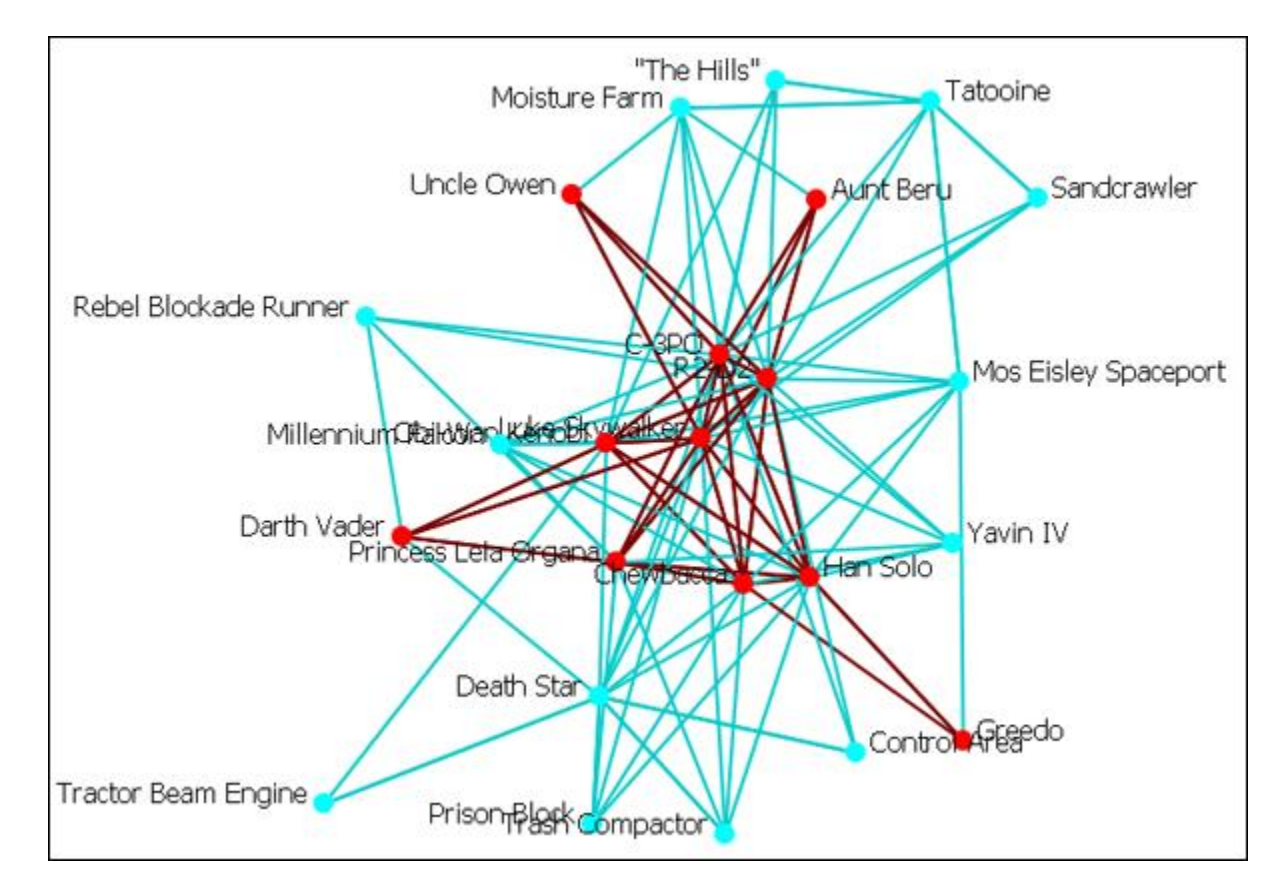

### **The Original Network**

**NOTE :** For these examples I changed the color of the location nodes to light blue for better visibility during changes. See **[Node](file:///C:/Users/na22/Documents/ORA_Help/Publications/ORA_Users_Guide_2017/MS_Word_Drafts/visualizer-legend-node-color.html)  [Color for procedure](file:///C:/Users/na22/Documents/ORA_Help/Publications/ORA_Users_Guide_2017/MS_Word_Drafts/visualizer-legend-node-color.html)**

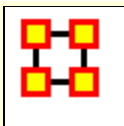

# **Link Selector-One Node**

In [Area 1] Select the [**One Node**] tab. In [Area 2] select a node from the drop down menu. To the right select from the other drop down menu whether you want this to be a **source** or a **target** node. All links associated with this node will be displayed in [Area 3]. Click on links you want highlighted. Click the [**Appearance**] tab in [Area 4]. Select [**Choose a Custon Color**] from the drop down menu in [Area 5]. In the Color Select dialog box select a complementary color and click [**OK**] then click [**Apply**].

**Example :** I select the node **Greedo** and place checkmark in both boxes. Under the tab **Appearance** I select [**Choose a Custom Color**] from the drop down menu. A distinctive dark blue color is selected then I click [**Apply**].

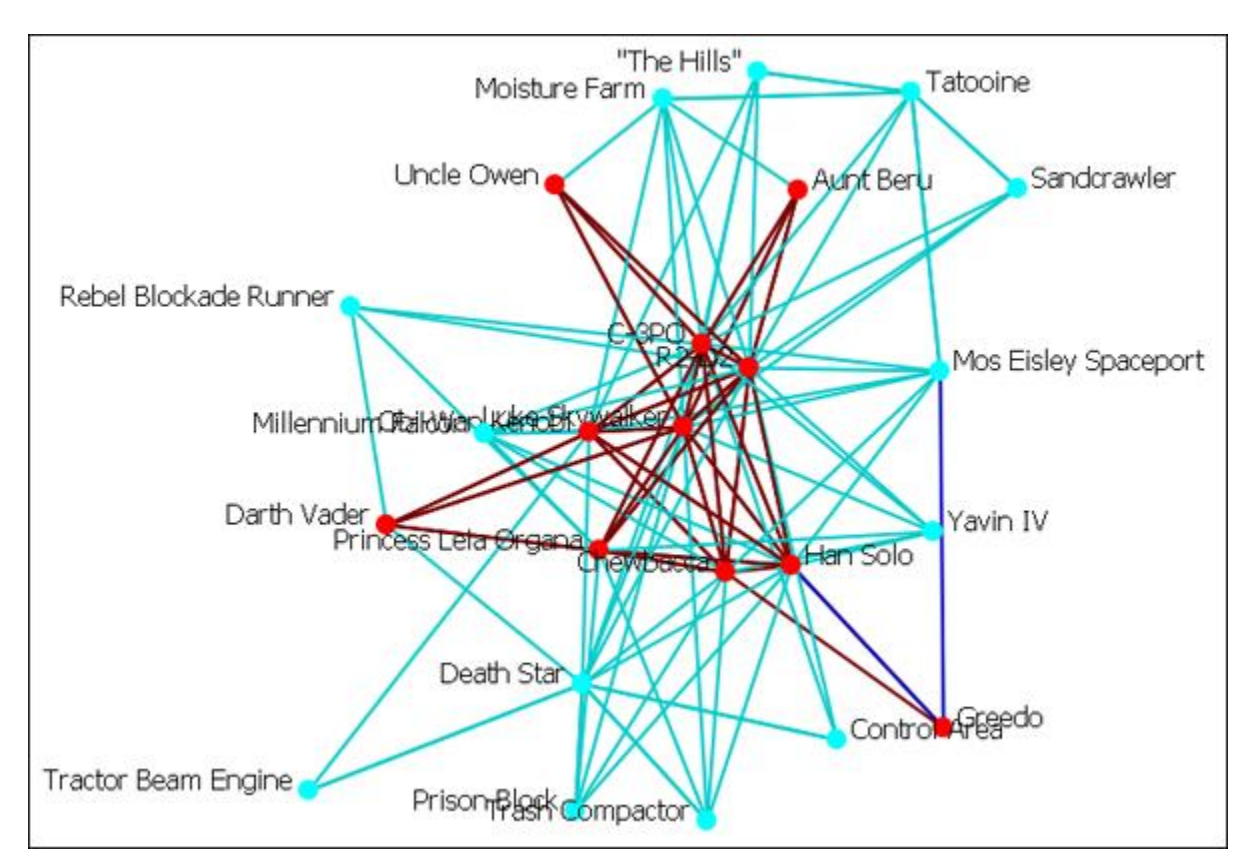

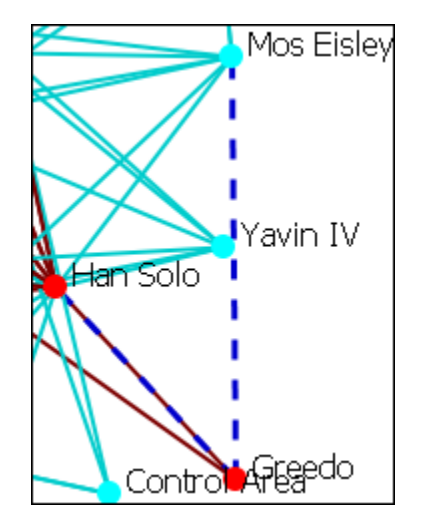

You can further enhance this information by use of the [**Make Link(s) Dotted-Lines**] button.

Notice that in this example the link **Greebo to Mos Eisley** is a clearly defined dotted-line. The link **Greebo to Han Solo** is a blue dotted line but the link **Han Solo to Greebo** is still the default red and could obscure it in a more densely packed network.

Caution should be observed when working with a large network.

When finished you can, from the main menu, select **Display > Link Appearance > Link Color** and chose either **Match Source Node** or **Match Target Node** to reset your colors. Another choice is to select the particular links and change the colors via the method described above. You can also change any dotted-lines back using the [**Make Link(s) Continuous LInes**] button.

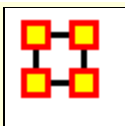

# **Link Selector-Two Nodes**

#### **Two Nodes**

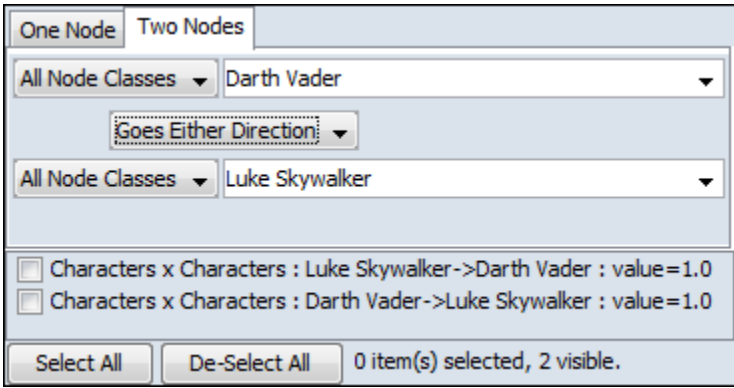

In [Area 1] Select the [**Two Nodes**] tab. In [Area 2] select a node from both of the drop down menus. Between these menus is another drop down menu about whether you want this to be a **From First to Second**, **From Second to First**, or a **Goes Either Direction**. Choosing either of the first two will result in a single link. Choosing **Goes Either Direction** will give you one link (if the link is bi-directional) or two links (if the link is bi-directional). The links will be displayed in [Area 3]. Click on links you want highlighted. Click the [**Appearance**] tab in [Area 4]. Select [**Choose a Custon Color**] from the drop down menu in [Area 5]. In the Color Select dialog box select a complementary color and click [**OK**] then click [**Apply**].

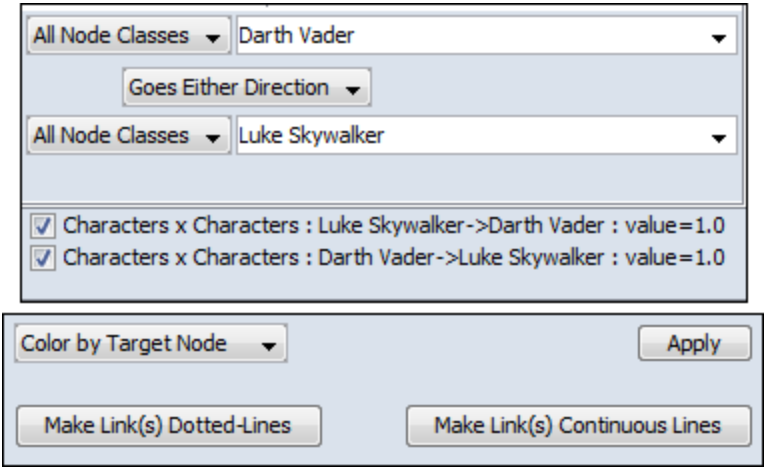

Two nodes have been selected, **Darth Vader** and **Luke Skywalker**, with the option [**Goes Either Direction**. A check mark is placed next to both links. At present both links are their default color, red.

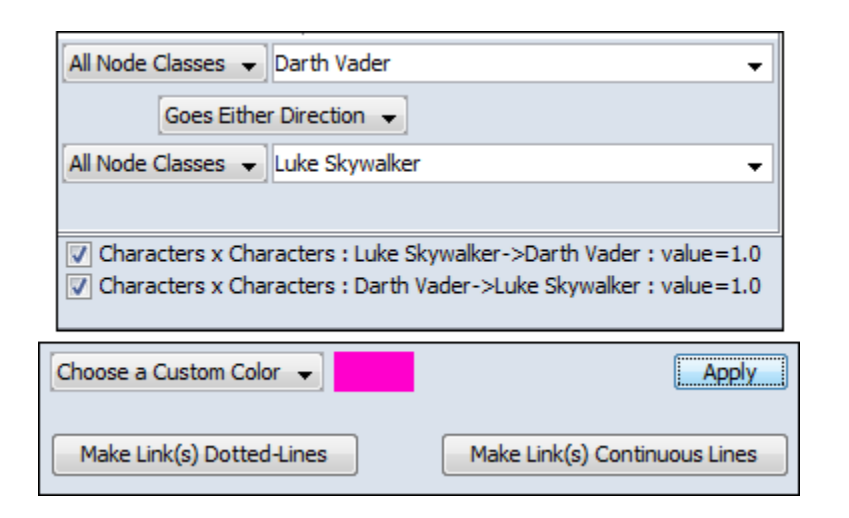

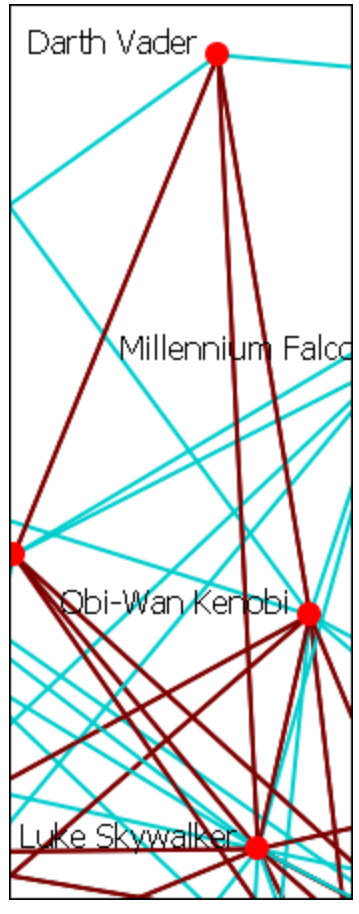

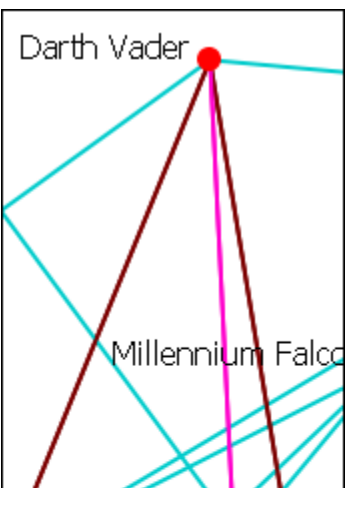

Under the appearance tab select from the drop doen menu [**Choose a Custom Color**]. Click the color block to the right and select a complementary color. For example, **Fuchsia**. CLick the [**Apply**] button and the links then take on that color.

You can see how well they stand out now.

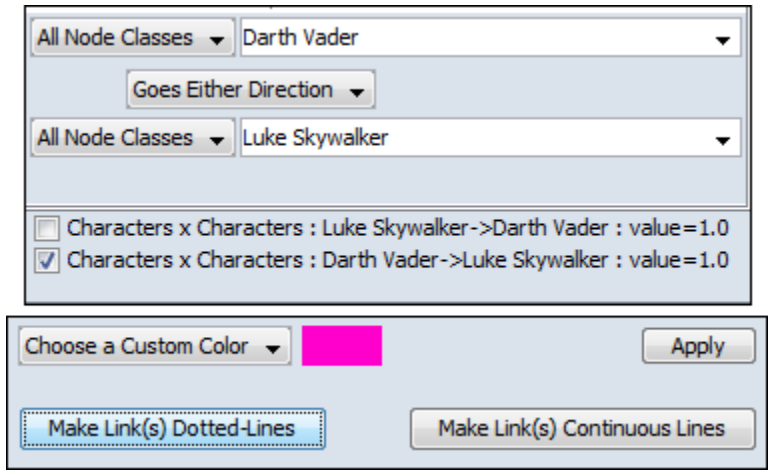

Notice here that a check mark is placed only next to **Luke Skywalker**. When the [**Make Link(s) Dotted Lines**] is clicked the dotted line is obscured by the continuous line from **Darth Vader** to **Luke Skywalker**.

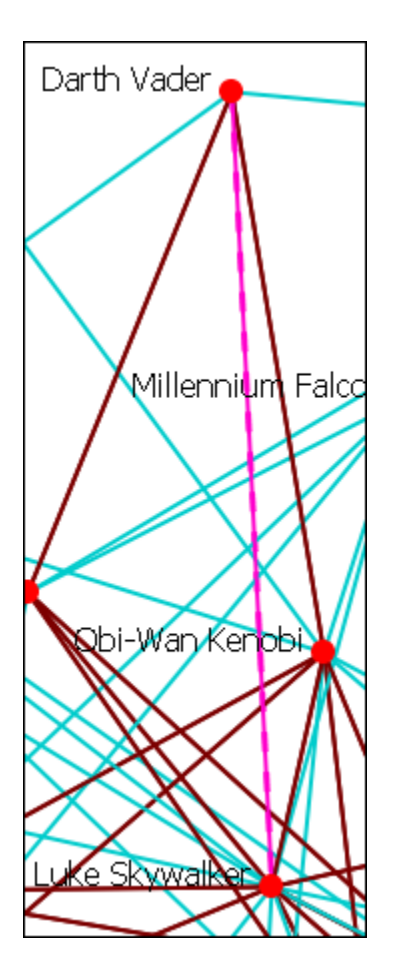

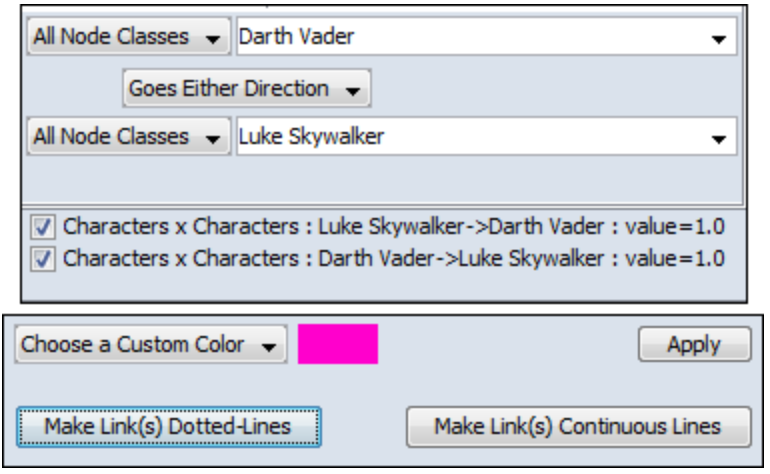

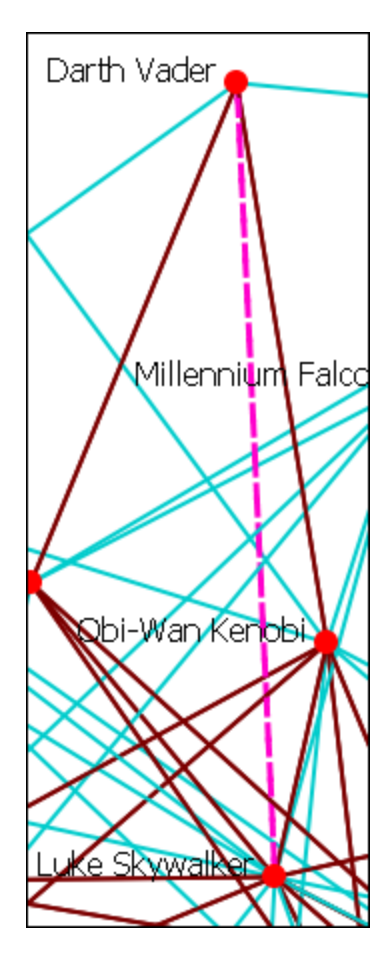

Making them both Dotted Lines helps clarify the connection.

**NOTE :** You can also revert these changes by using the drop down menu to select **Color by Source Node** or **Color by Target Node** which will remove any custom color. Clicking [**Make Link(s) Continuous Lines**] will revert any selected links back to one solid link.

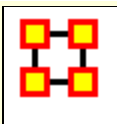

Micro Simulation allows you to run some basic simulations on the curretly loaded visualization. LInk weights are important as once they are normalized, they correspond to the probablity of a transmission.

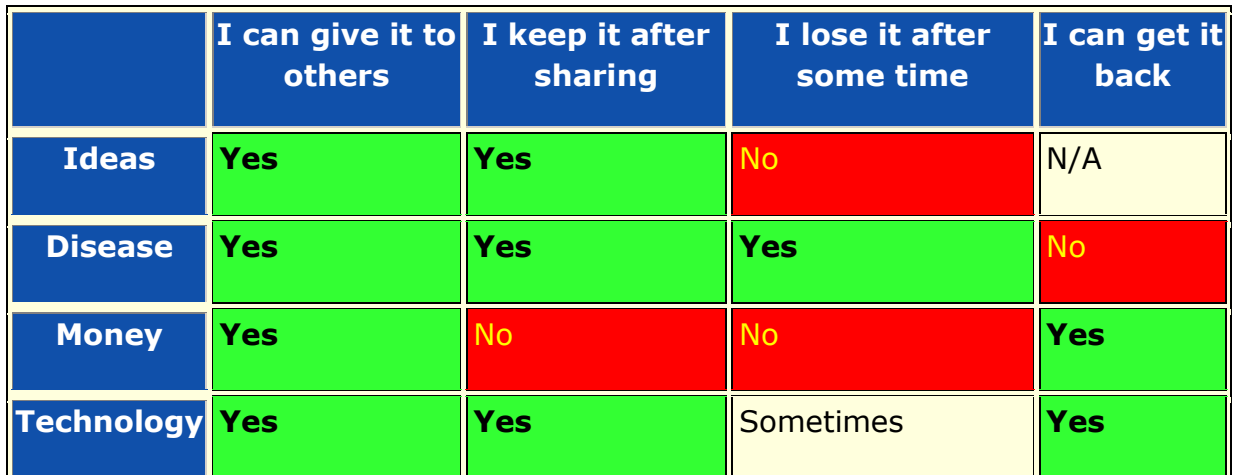

#### **ORA Micro-Simultation Overview**

## **General Thoughts on MicroSims**

The simulations themselves are not that complex. Typically Disease, Money, and Information can be described as **types of flows**. At any given timepoint, any entity that has one of those things are going to try to give it to another node, with each flow having their own rules.

**Ideas :** Once an entity gets information, they cannot lose it. They also never stop giving out the information.

**Disease :** An entity can not re-get the disease, and an entity can only give out the disease while it has the disease. The entity can also give out a disease to multiple other entities. After a userspecified number of time periods, the entity loses the disease.

**Money :** Once an entity gives away the money, he cannot give the money to anyone else. There is no limit on re-getting the money.

**Technology Adoption :** How quickly a new technology might spread through a network.

It's important to understand how these transmissions occur. During the **transmission** phase, it looks at every node that has a resource. Then it iterates through all outgoing links trying to give that resource through that link ( in the case of money, since it can only go through one link, we randomize the order links are tested ). When looking at a link, it first does a check to see if the transmission can occur based on the link weight. Then it does another CHECK to see if the transmission can beat the transmission resistance.

These transmissions continue based on the rules outlined above for the user specified number of time periods. Then it generate a dynamic meta-network that shows for any given time period what entity was associated with a resource.

### **Diffusion of Ideas**

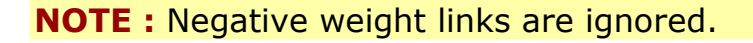

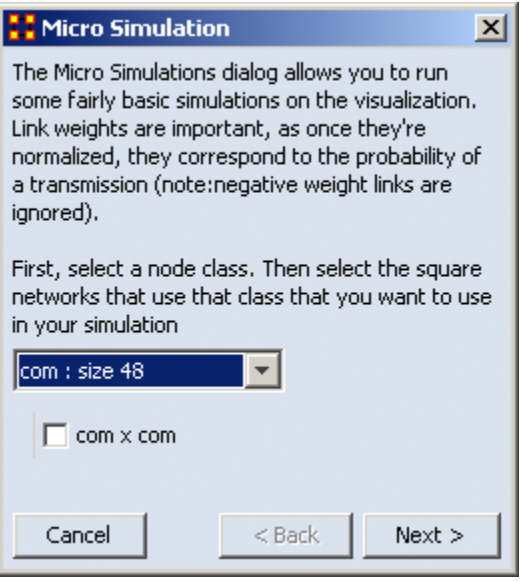

In the drop down box you are prompted to selected a **Square Network** for the simulation. If the Nodeset you select is in multiple square networks, then all will be displayed below. Place a check mark next to the network to use.

This will create a new meta-network consisting of a single Nodeset with the same nodes as the input Nodeset, and a single network with the same links present in the selected networks. In the event multiple networks are selected and multiple links from node A -> node B are present, the resulting link from A - > B has a weight equal to the sum of all  $A \rightarrow B$  links.

Click [**Next**]

**NOTE :** Once a new meta network is created, it takes all the links and normalizes them between zero and one. The link weight then corresponds to the probability that a transmission will occur down that link. This obviously means that both Link Direction and Link Weight play a pretty important role here.

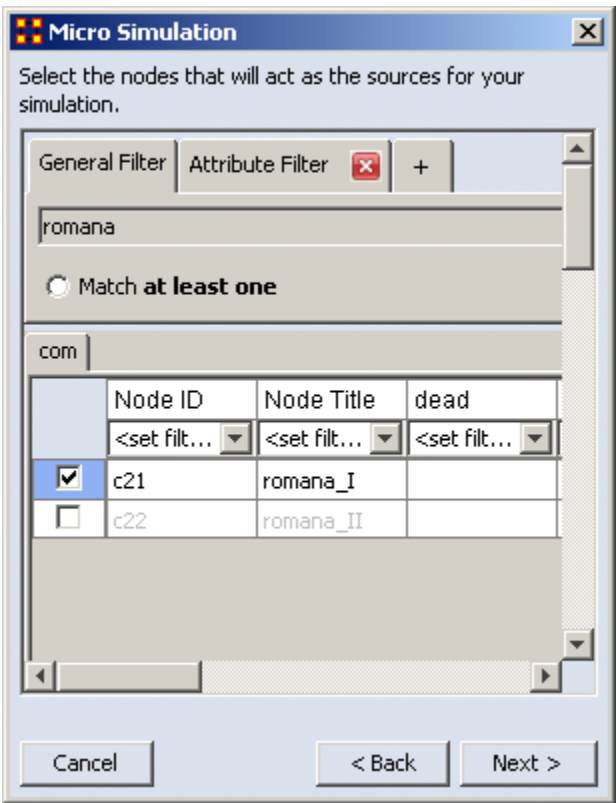

In the Node Selector box you chose a node(s) where an idea begins. I typed **romana** into the search box which displayed two choices. I placed a check mark to chose the **romana\_I** node. When you've made your select, click [**Next**]

#### **Two main controls**

**Transmission Resistance :** ranges from 0.0 to 1.0. The higher the resisitance the less likely a node will accept what is offered. Setting this to [**0**] allows for perfect transmission and the target node will accept whatever is offered.

**Increase nodes size as it is hit :** helps in seeing which nodes have been activated. Nodes get progressively bigger with each hit.

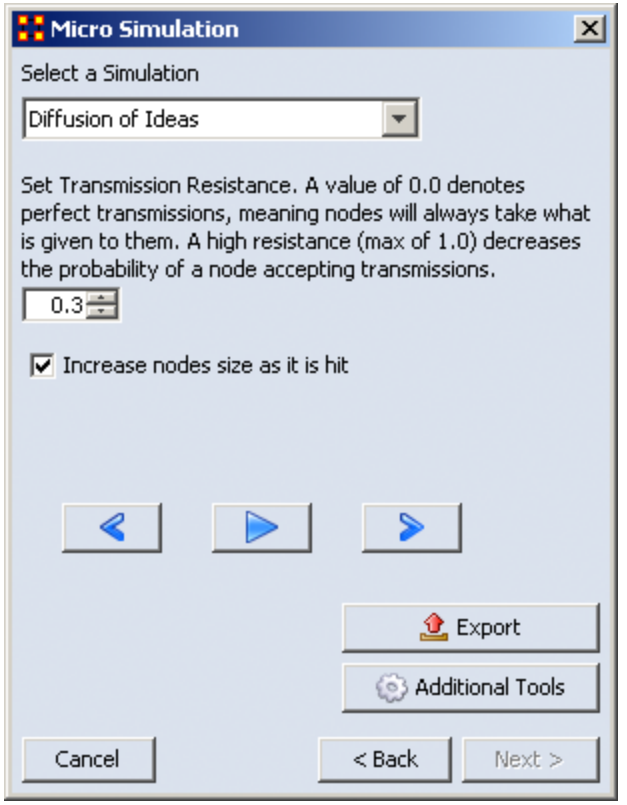

Below is an animated example

We'll leave the Simulation to **Diffusion of Ideas**. Say we don't want ideas to spread automatically but want the nodes to have a little resistance. So the Transmission Resistance it increased to 0.3. I also placed a check mark in the **Increase node size as it is hit** box so it will show the amount of hits a node gets.

When you are finished, click [**Next**].

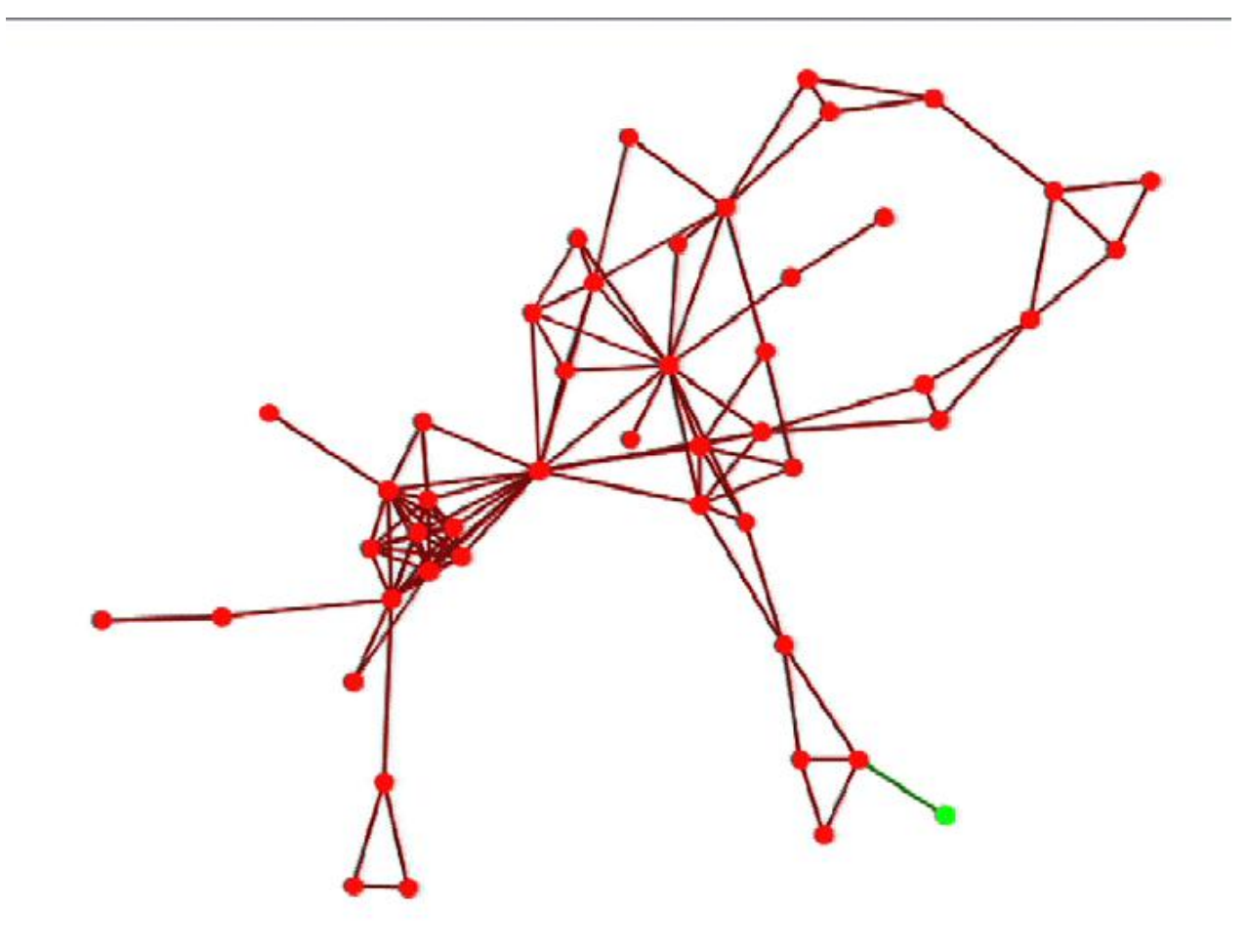

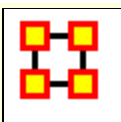

# **Micro Simulation-Ideas**

### **Ideas**

- An agent can give away information it has access to.
- An agent retains information even after giving it away.
- An agent never looses information it gains.
- An agent never stops giving away information.

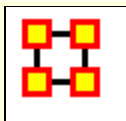

# **Micro Simulation-Disease**

#### **Diffusion of Disease**

This function has two additional parameters:

**Number of periods nodes remain contagious :** After a node gets infected it will stay infected for a set number of periods before it then becomes immune. After that it can no longer spread the disease.

**Percent nodes immune at start :** You can set a percentage of nodes to be immune from the start. These nodes will be colored yellow.

#### **Information for disease simulation.**

- An agent can not **re-get** the disease.
- An agent can only give the disease while it is infectious.
- An agent can give the disease to multiple other entities
- An agent loses the disease after a user-specified number of time periods.

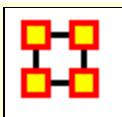

# **Micro Simulation-Money**

### **Dispersion of Money**

This mode asks for the amount of **money units** to start with then makes them travel around the network. The amount of money stays constant.

- An agent can give away money it posses (all or nothing).
- Once given, an agent cannot give away the same money.
- An agent can re-acquire money previously given away.
- There is no limit to the amount of money an agent can receive/hold.
- Agents pick randomly the order of neighbor(s) to give away money to in effort to reduce endless loops.

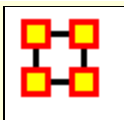

# **Micro Simulation-Technology**

### **Adoption of Technology**

The Transmission Resistance determines how easily technology is adopted by the network. This is a unique simulation. A node is more likely to adopt a piece of tech if it has many neighbors trying to convince it to adopt the tech. A node is more likely to un-adopt a piece of tech if the user has fewer neighbors also using the tech.

- An agent may adopt technology if enough of its neighbors use the technology.
- An isolated agent will flip a coin to adopt a technology.
- An agent can stop using a technology, especially if its neighbors are not using the technology.
- An agent can re-start using a technology.
- An agent has a user-adjustable level of resistance to using **new** technology.

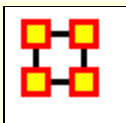

# **View Networks Over Time**

The **Networks Over Time** loads multiple Meta-Networks into the Visualizer and displays them as **Time Slices**.

**NOTE :** Data that is not dated will be loaded in the order it was selected, not the order it is in the tree and not the order it was loaded in. This only happens when the data has no dates associated with it.

#### **Procedure**

Highlight the Meta-Networks to load into the Visualizer. For this example I divided the whole Stargate Summit network into four distinct phases. 1) The meetings; 2) What was supposed to happen; 3) What did happen; 4) The attack on the Tok'ra homeworld. These are Summit 1-4.

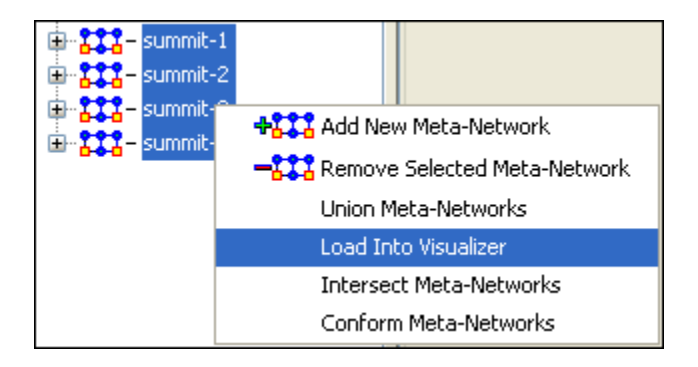

Start the Visualizer. Then select **Tools > Networks Over Time**

The dialog box appears to verify you've chosen the correct Meta-Networks. Place a checkbox in the ones you want or **Check All**. Then select **[View]**.

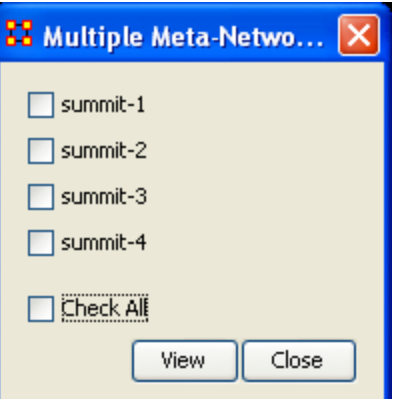

To control the Over Time function from the main menu, select **Tools > Networks Over Time**.

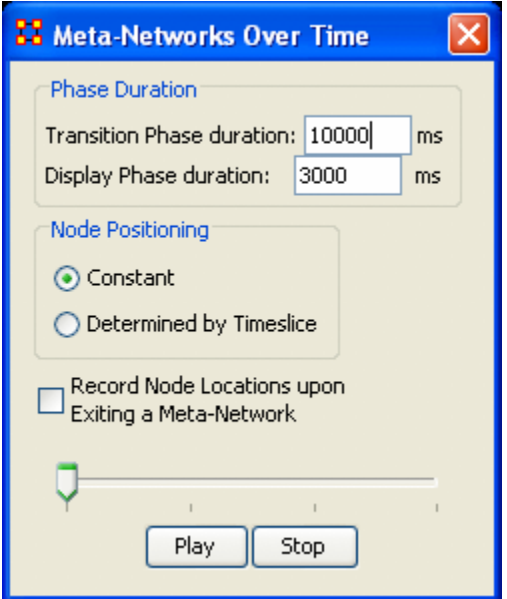

The **Phase Duration** has two controls. **Transition Phase duration** sets the amount of time in milliseconds for the fading out of the previous set and the fading in of the new set. The **Display Phase duration** sets the amount of time in milliseconds that a set will be displayed before moving to the next set.

**Constant** maintains a node's position throughout all Timeslices. **Determined by Timeslice** allows you to move a node independently in each Timeslice.

#### **Record Node Locations upon Exiting a Meta-Network**

maintains a node's position when changing Timeslices. **NOTE:** It

does not maintain the node's positions after you exit the Visualizer. Upon returning to the Visualizer all nodes will be in default positions.

The **Slider bar** controls which Timeslice is displayed. The buttons at the bottom, **[Play] and [Stop]** control the motion display.

## **Summit-1**

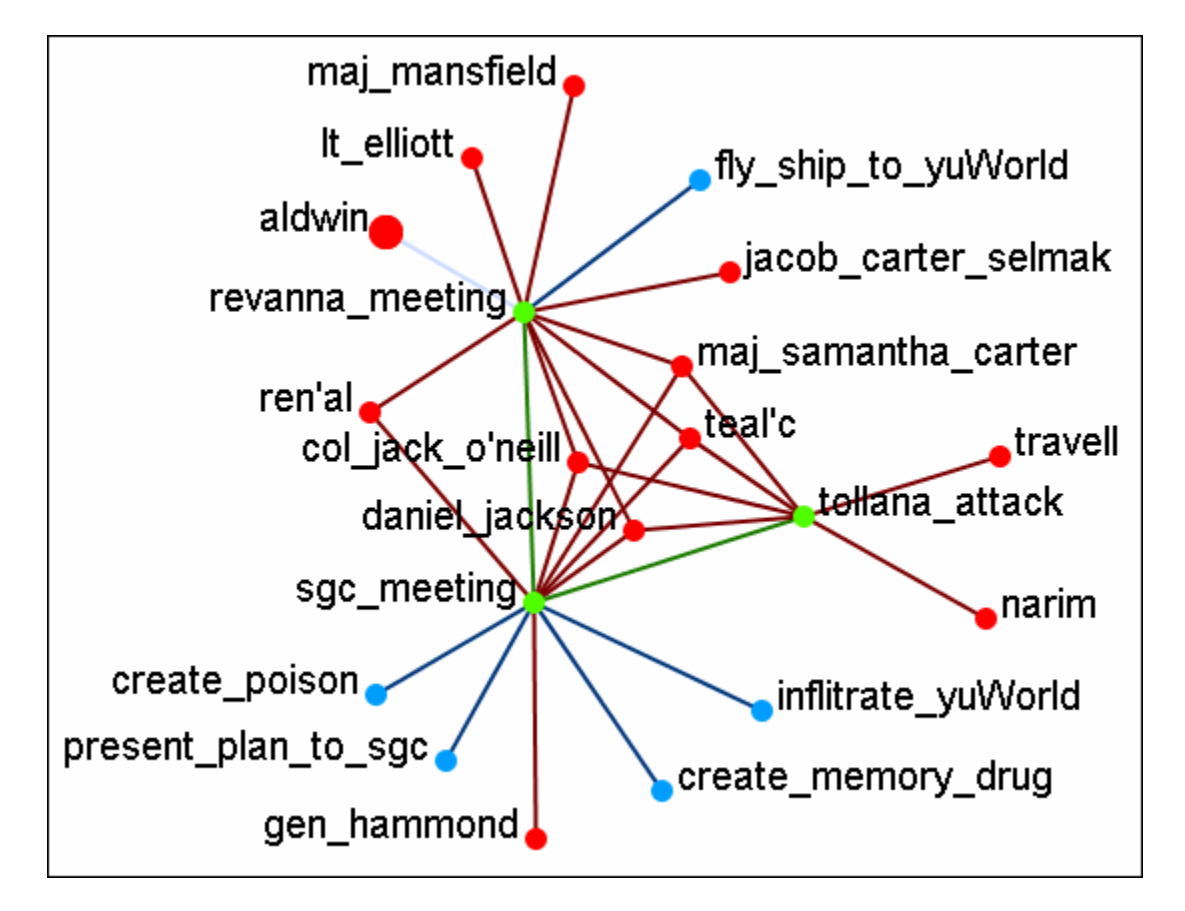

The initial meetings between the SGC and the Tok'ra

Note: You can select multiple nodes by simply clicking on them. You do not need to depress any other keys (i.e., ctrl+shift, etc.).

## **Summit-2**

The plan as it was **supposed** to go

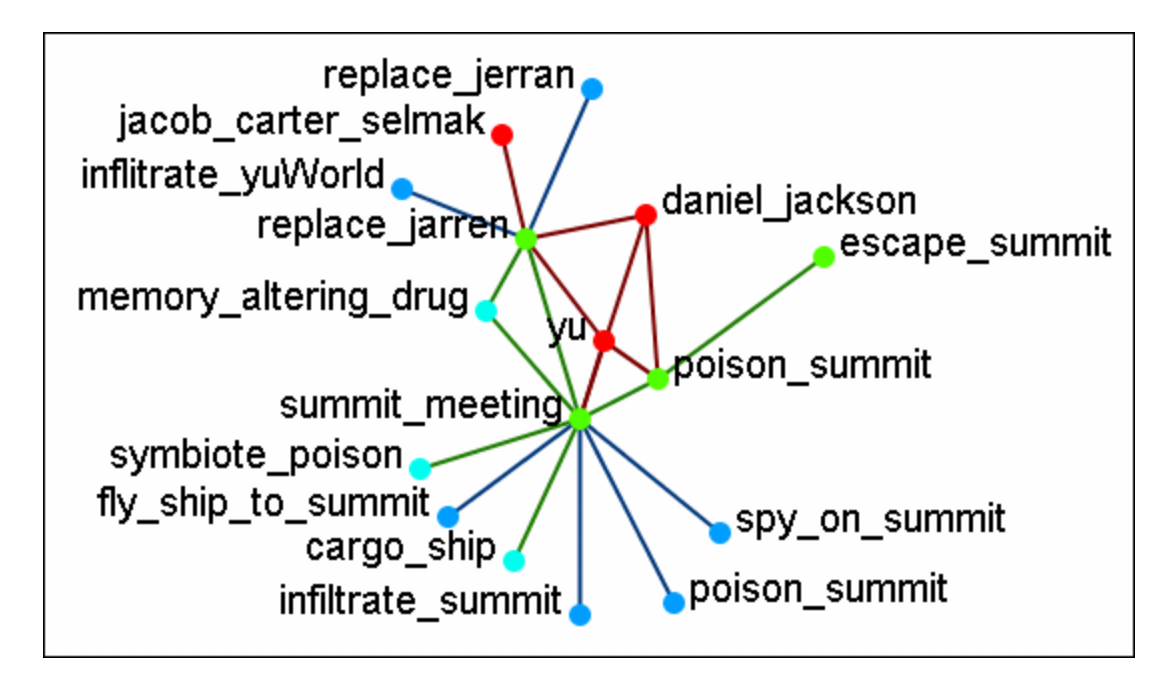

## **Summit-3**

What really happened when Osiris showed up unexpectedly. Instead of poisoning the Summit daniel\_jackson decides to forgo that action after hearing the information from Osiris. He's almost found out but still escapes.

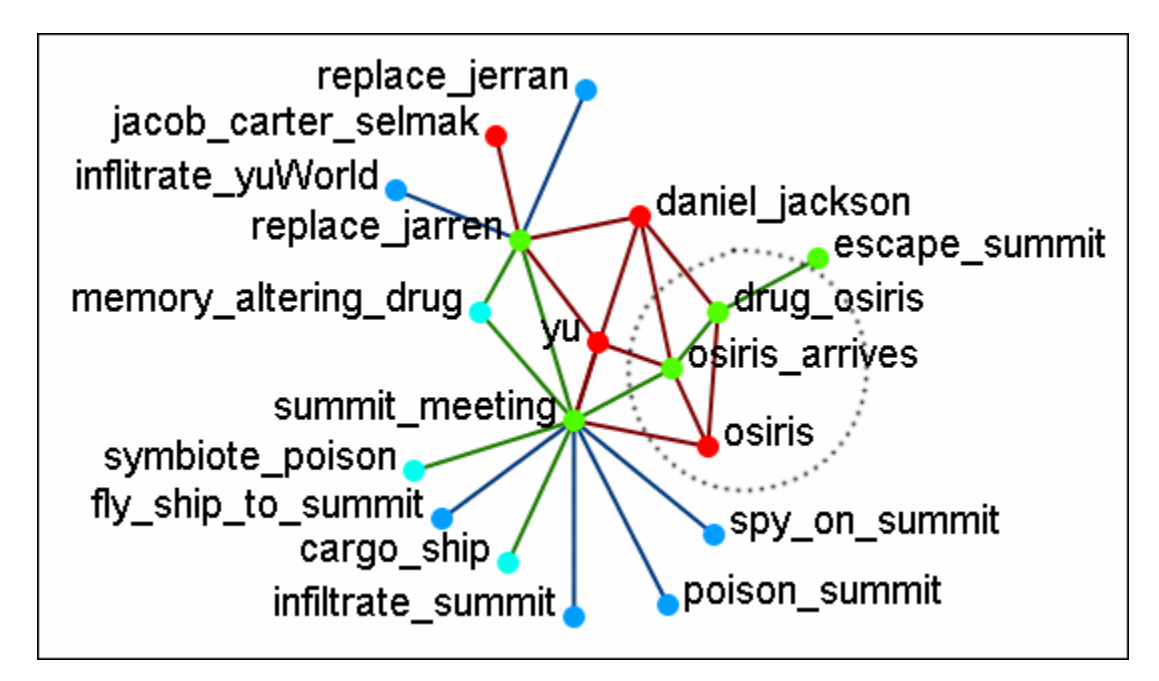

## **Summit-3**

What was happening back on Revanna while daniel\_jackson was at the Summit.

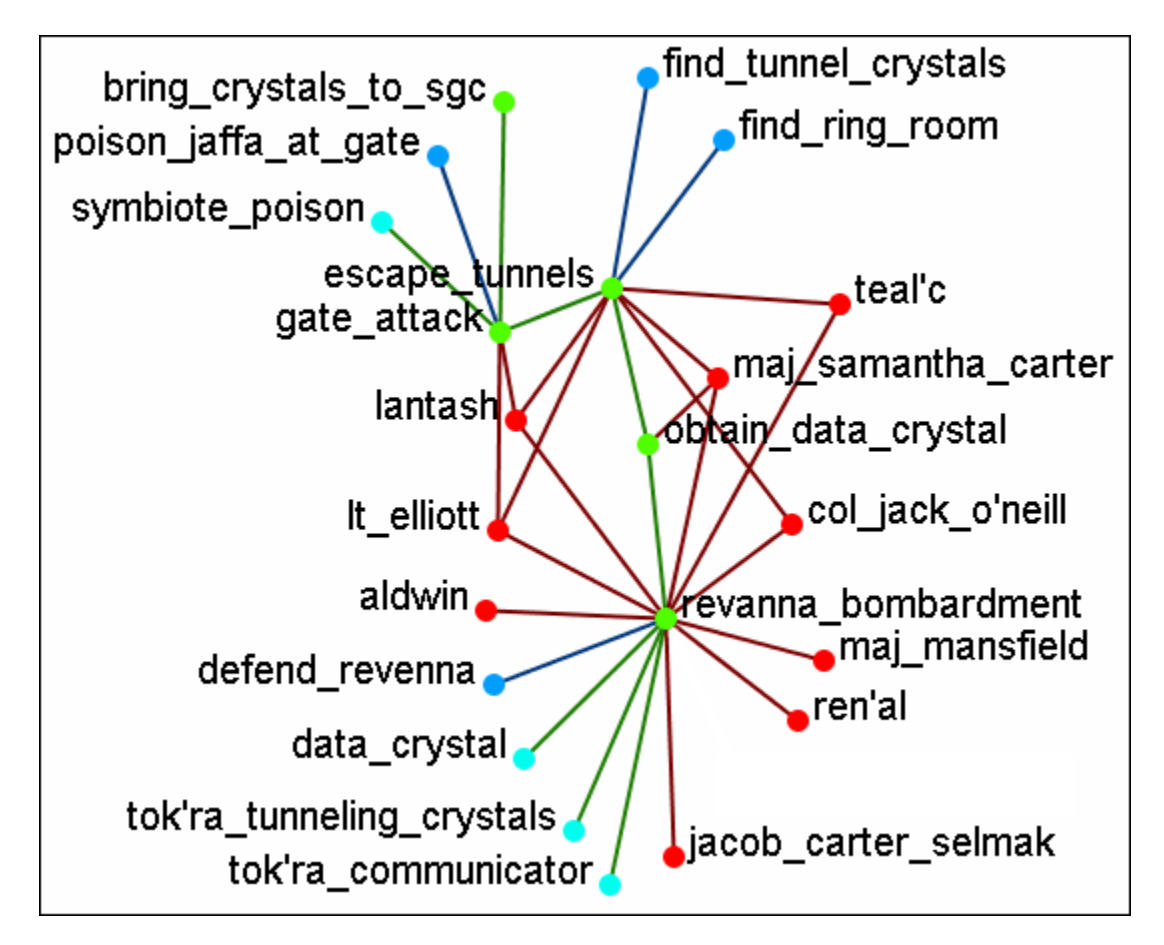

**NOTE :** Measures and reports run on these multi-Meta-Neworks are for all connexions, not the individual Meta-Networks.

## **Time Clustering**

Time clustering is available via the Over Time dialog in the visualizer. It's a fairly simple panel - there's a ComboBox to select which period you want to cluster by (by Day, by Week, by Month, by Year), and two radio buttons to select what a week begins with (only used when clustering by week). Finally, there's a simple button to cluster.

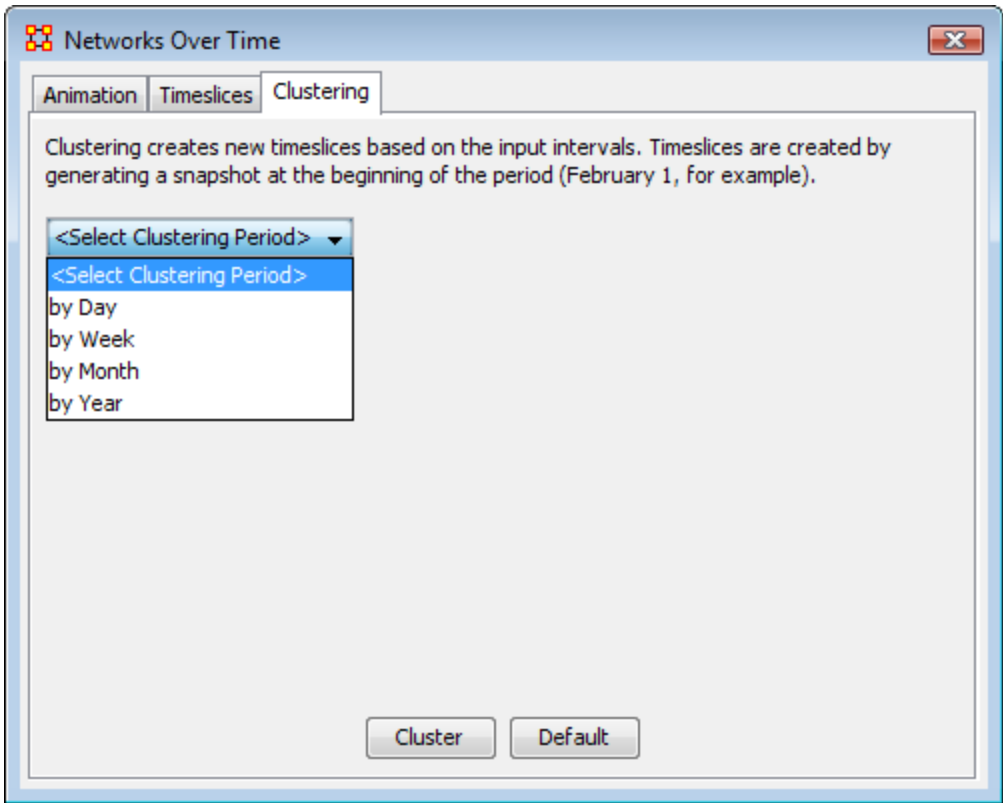

Clusters are fairly straightforward. It looks at the start date (earliest date available in a set of timeslices) and the end, and grabs snapshots at the given interval, looking at the beginning of that interval. So, if you cluster by month, it'll move through each month, grabbing a snapshot of the 1st day. If no Timeslices exist for that day, it just uses the Timeslice with a date closest to that day without going over.

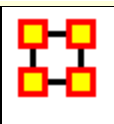

# **Node Locator**

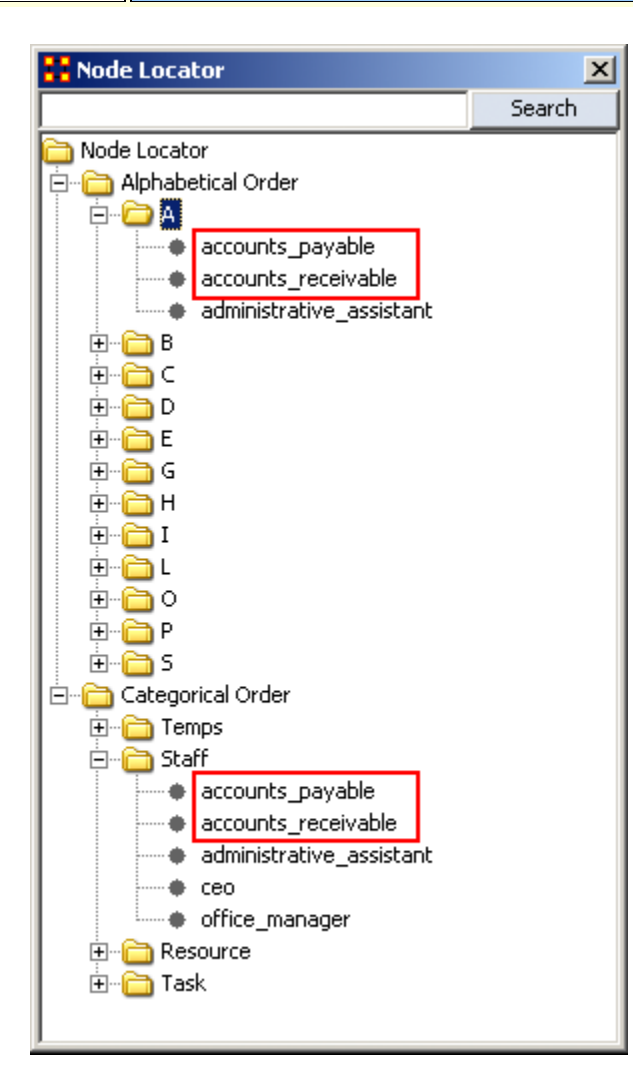

The **Node Locator** is a tool palette that allows you quickly zero in and find a node that may be obscured in a complex visualization. Essentially, when you click on a node in the Node Locator tool, the Visualizer will then pan over to the node centering on it. Below are procedures for using the node locater.

From the ORA Visualizer: **Tools > Node Locator**. This brings up the Node Locator dialog box. It contains to folders in it's root, **Alphabetical Order** and **Categorical Order**.

**Alphabetical Order :** Contains one folder for each set of nodes divided into letter groups. All nodes beginning with the same letter will contained in one folder.

**Categorical Order :** Divides the nodes into Node Categories. There were four Nodesets in this example and it created four folders under Categorical Order.

Notice how the nodes for Accounts\_Payable and also for Accounts\_Receivable appear in both areas.

#### **Selecting a Node**

Whenever you select a node in the Node Locator dialog box that node will be highlighted. Since it's hard to see with a white background this example uses the black background. Notice the white circle around the accounts\_payable node denoting it has been selected. If you select a new node the previously selected node will return to normal and the new node will be highlighted.

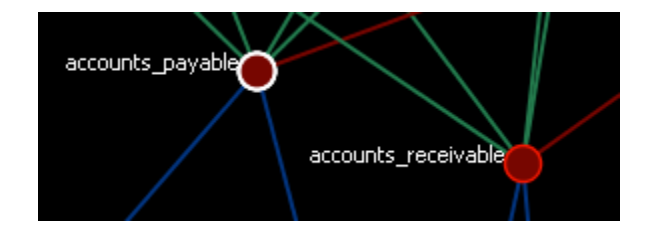
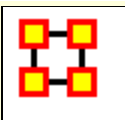

# **Node Selector in Visualizer Tool**

**Note :** A slightly different version of this tool is available in the ORA Main Menu interface (i.e., non-Visualizer tool).

You can use the Node Selector to simply complex visualizations. The Node Selector tool is accessible from the Visualizer menu: **Tools > Node Selecter**.

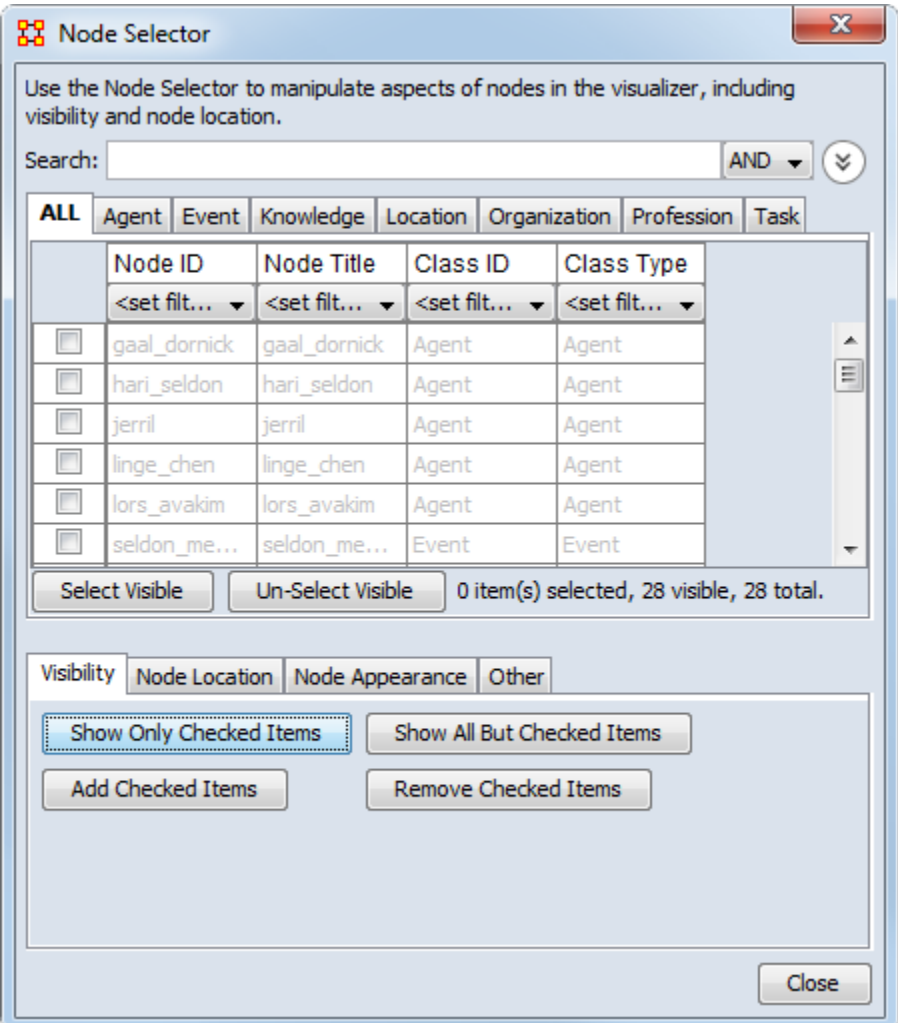

#### **Node Selector**

**Search :** Displays only nodes which have matching content. To the right is the **AND/OR** dropdown box where you can select whether

to make ORA search for entries with all terms in the box or terms in the box.

**Node Class tabs :** Contains a tab for each Node Class in a Meta-Network.

**Node Display Area** Displays all the nodes for the currently active tab. The checkbox to the left allows you to select/deselect nodes to work with.

**Select Visible/Un-Select Visible buttons :** This works on all nodes currently displayed in the Node Display area. If places a checkmark [selects] or removes a checkmark [deselects] on al items visible.

## **Visibility**

**Show Only Checked Items :** Shows only nodes **which have** a checkmark next to their names.

**Show All But Checked Items :** Shows only nodes **without** a checkmark next to their names.

Add Checked Items : Adds to the visualizer display (if they are not already visible) any nodes which have a checkmark to the left of their names.

**Remove Checked Items :** Hides in the visualizer display (if they are not already hiddne) any nodes which have a checkmark next to their names.

#### **Node Location**

**Move to the Left :** All selected nodes will be moved to a column to the left side of the screen.

**Move to the Right :** All selected nodes will be moved to a column to the right side of the screen.

### **Node Appearance**

**Show Label(s) :** Works in co-ordination with the [**Set Labels**] button and all selected nodes. Will make the lables visible [checkmarked] or hidden [no checkmark].

**Set Labels button :** Clicking this button activates your choices with the **Show Label(s)** option.

**Node Color :** Brings up a color palette to chose a color.

**Change Color button :** The color of any node(s) selected will be changed to the new **Node Color**.

### **Other**

**Create Meta-Node :** Creates a Meta-Node from all selected nodes.

**Highlight Checked Items:** Draws an outline around all nodes selected. This functions with nodes of all sizes.

### **Node Selector Examples**

Following is a short example of the KeySet Selector. It covers the main aspects of the tool only.

In the **Filter Commands** textbox the word **poison** is typed which causes all nodes with **poison** in any attribute to be revealed. Pressing the **[Select All]** button places a check mark in all the nodes. Lastly in the **Visualizer Commands** pressing the **[Show Only Checked Items]** button hides all but the checked items.

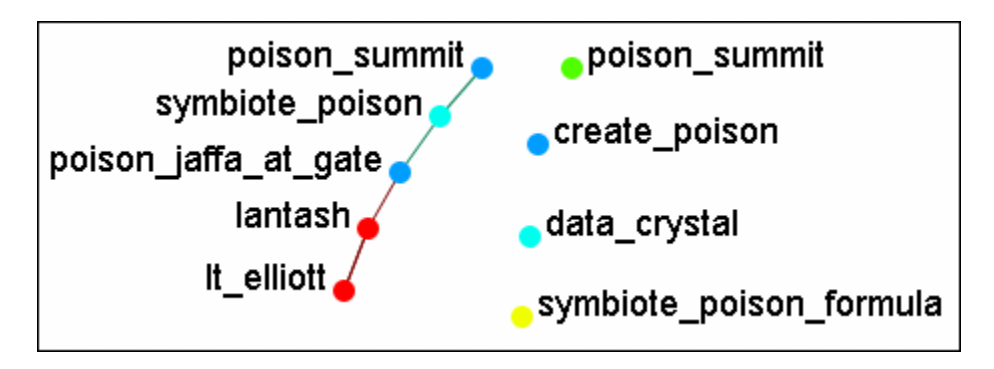

The **[Clear All]** button is pressed to clear all the check marks. **poison** is replaced in the **Filter Commands** with the word **sg-1**. Be aware that even though only nodes with **sg-1** are to be added the two nodes with **sg-17** also appear as sg-1 is a sub-string of sg-17. SO instead of using the **[Select All]** button check marks are manually placed in the check boxes desired.

The **[Add Checked Items]** button is pressed and the four new nodes are added to the visualizer.

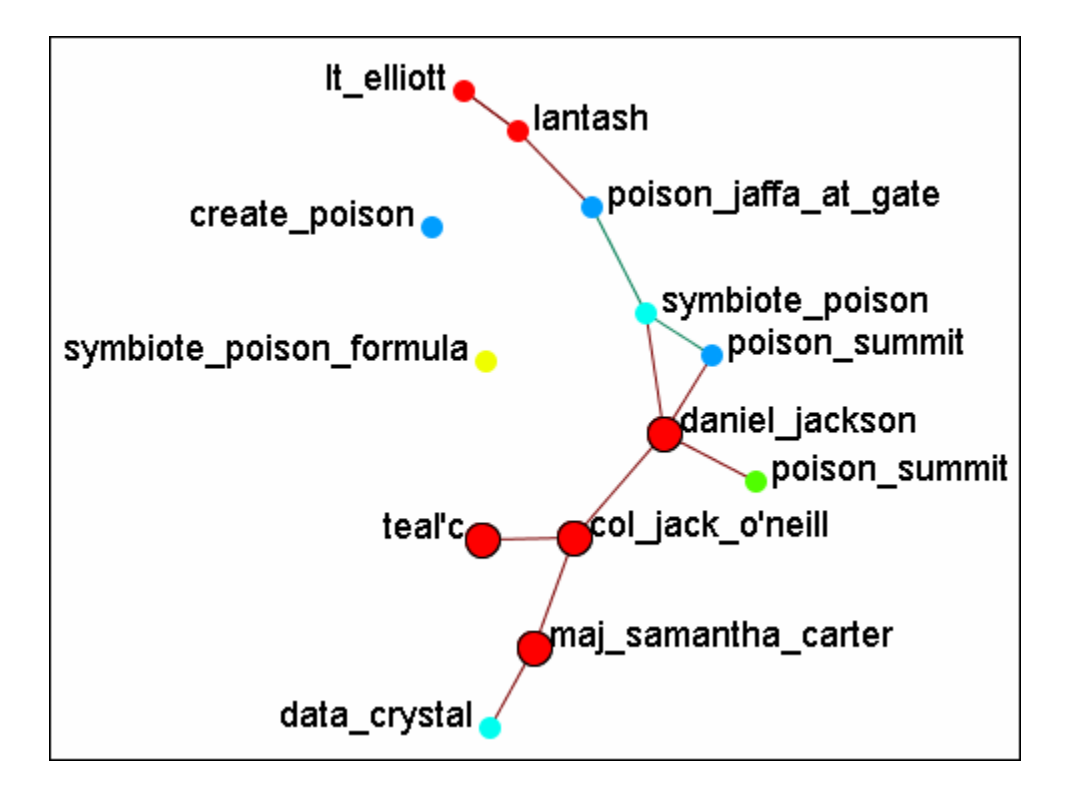

With the four nodes of sg-1 still check marked press the **[Highlight Checked Items]**. The four nodes are now displayed in a larger format.

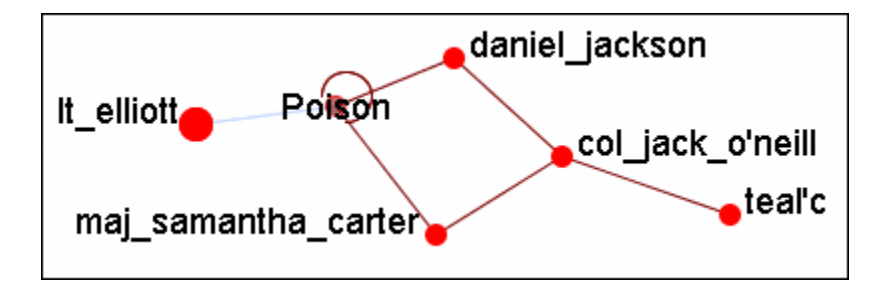

The last button, **[Create Meta-Node]** will cull nodes into a Meta-Node.

# **Move Left/Right**

If a set of nodes needs "pulled out" of the display the **Move Left/Move Right** buttons can help. Below is a normal display. The nodes for SG-1 are quite difficult to see.

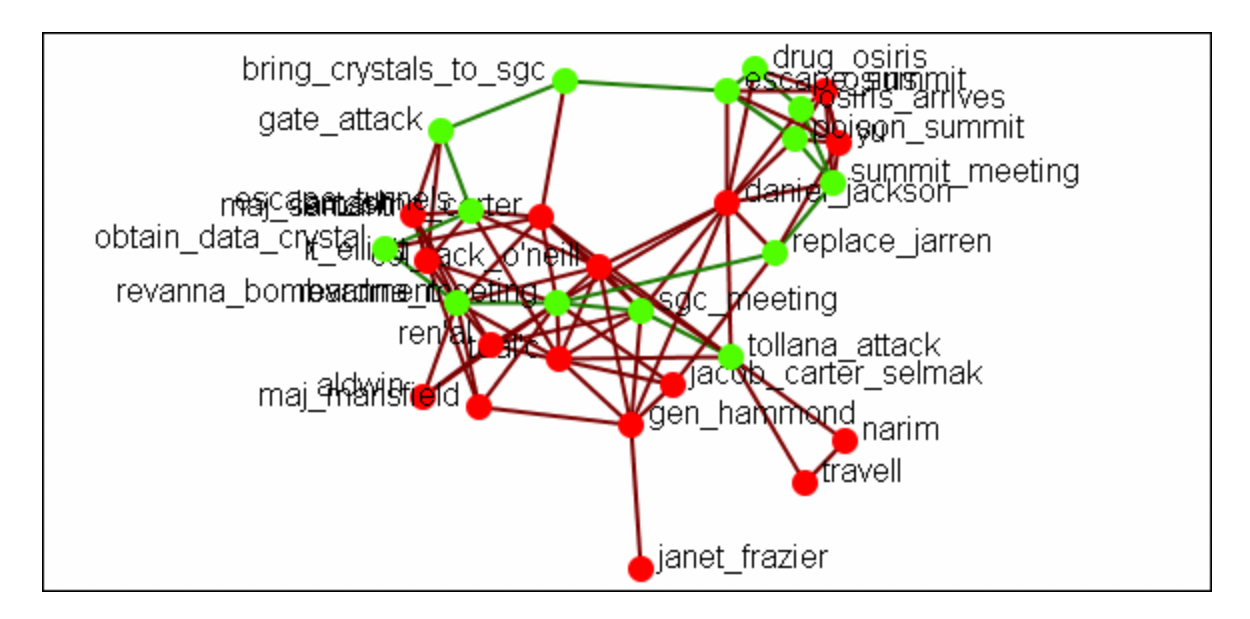

From the Node Selector dialog select the nodes to be highlighted and place a check mark in the box.

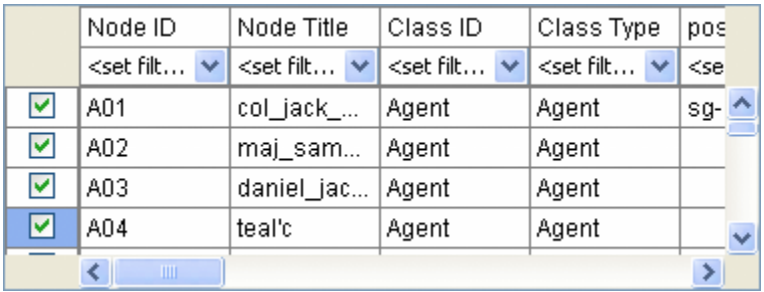

Press the **[Move to the Right]** button. This brings the selected items toward that side of the display.

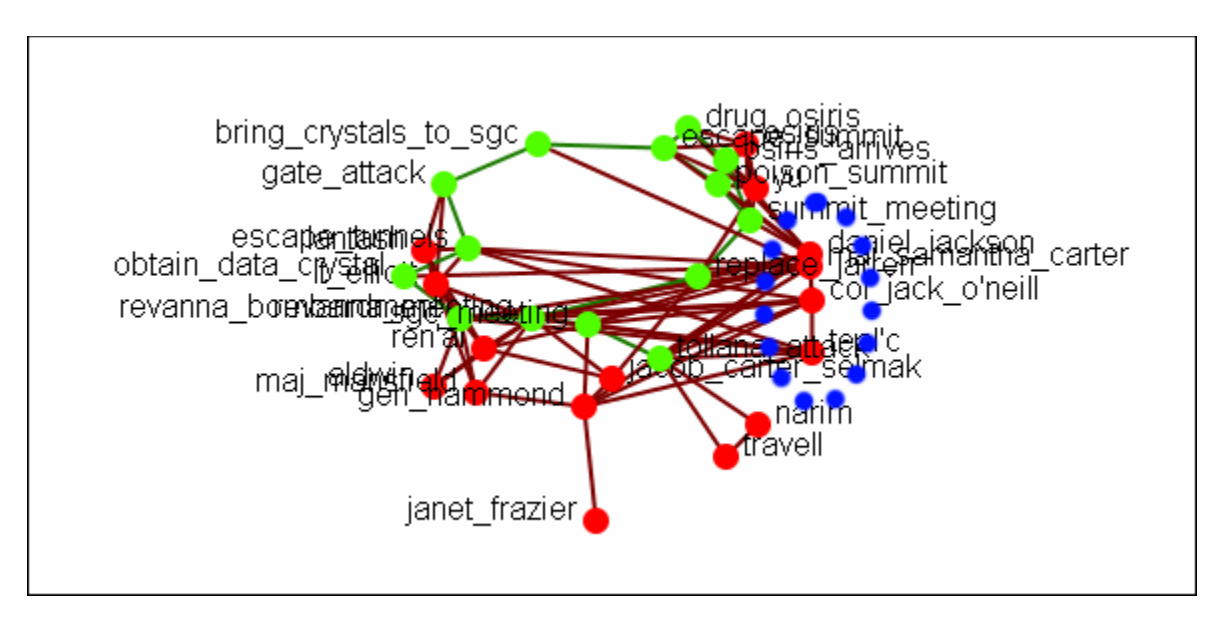

Pressing the button again will move the selected nodes farther in that direction.

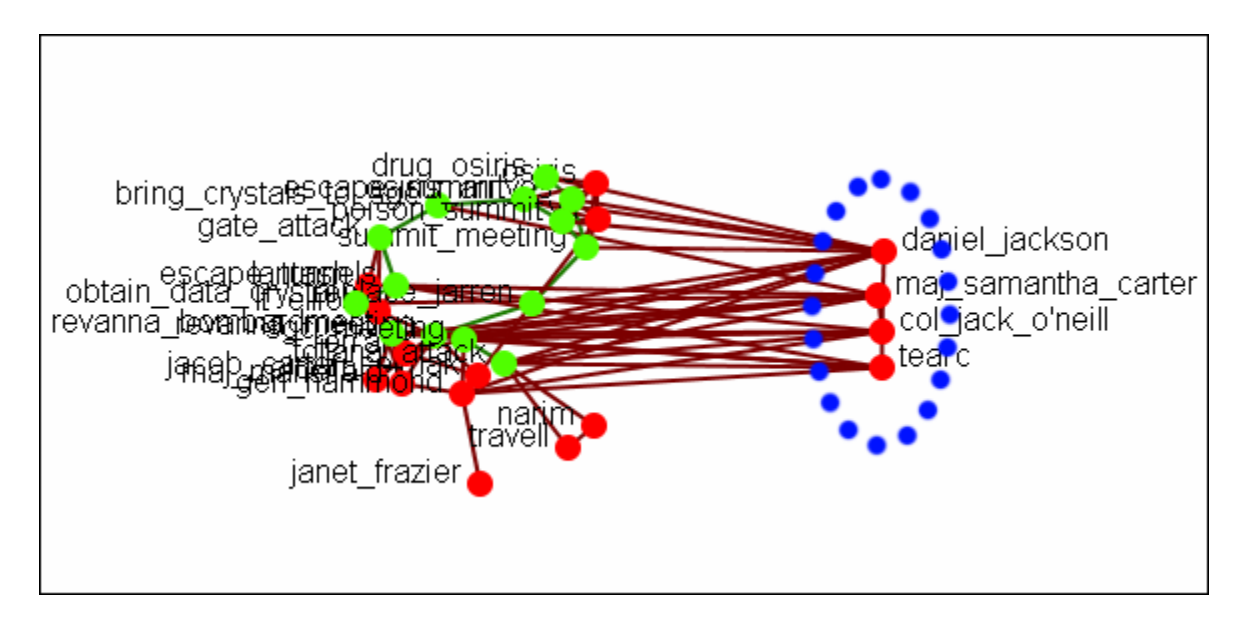

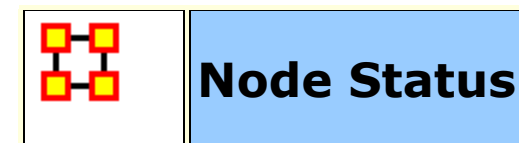

The **Node Status Window** is used to reveal pertinent information about one selected node. The window can be brought up by either selecting it from the main menu, **Tools > Node status** or by double-clicking the node in the visualizer. The dialog box below will appear.

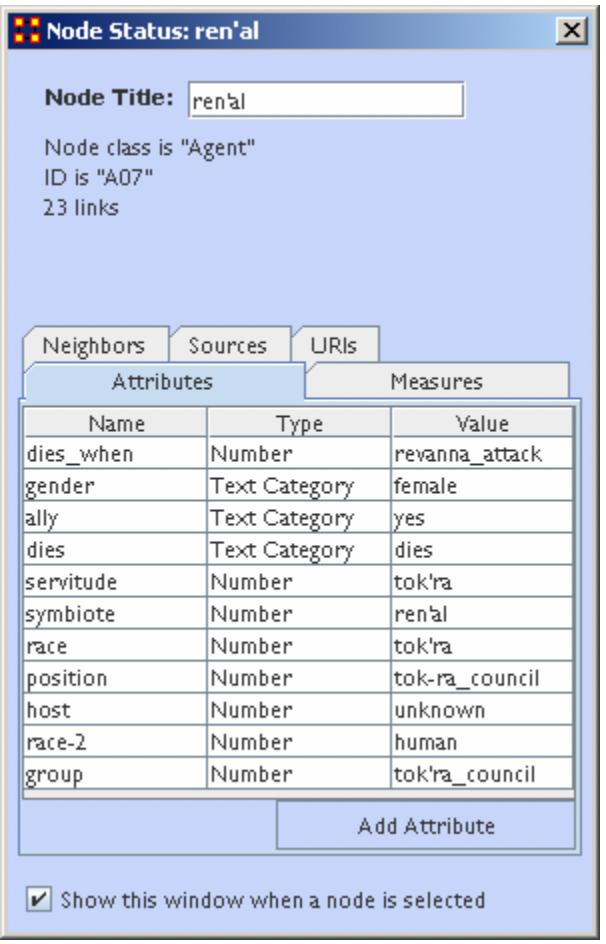

The top of the box will contain general information about the selected node. Underneath there are five tabs available which will display the node's information. You can switch nodes by selecting any other node in the visualizer. ORA will automatically change the display.

The **Node Title:** box allows you to change the title of the selected node.

#### **Tabs**

**Neighbors :** displays the nodes which are linked to the selected node. It also displays the weight of each link.

#### **Sources :**

**URIs** : If there are any URIs attached to the node they are display under this tab.

**Attributes :** Types and Values of all attributes are displayed under this tab.

**Measures :** If Measures were run on the Meta-Network their values are displayed under this tab.

#### **Attribute Button**

This dialog box allows you to add attributes to a node. Click the **Add Attribute** button.

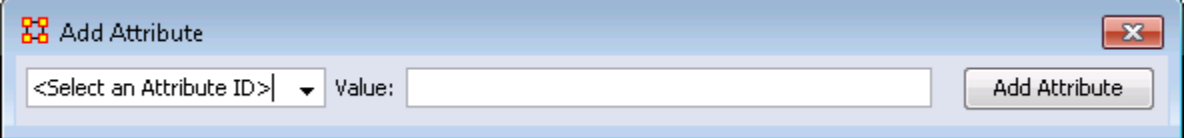

The drop down menu on the left contains all the current attributes for the node. You can select a pre-exising attribute, enter a value, the click the **Add Attribute** button.

This also allows you to create **New Attributes**. Scroll down to the bottom of the drop down menu and select **<Enter New Attribute ID:>**, enter a Value, and click the **Add Attribute** button. Your new attribute will appear in the Meta-Network.

#### **Show This Window check box**

When a check mark is placed in this box it causes this dialog box to appear whenever you click a node in the Visualizer.

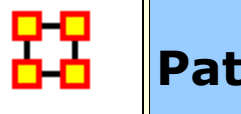

# **Path Finder**

The Path Finder is used to find, not only, the shortest path between two nodes but also paths to other nodes when particular situations occur. Below is an image of the The Path Finder tool and a description of its various elements.

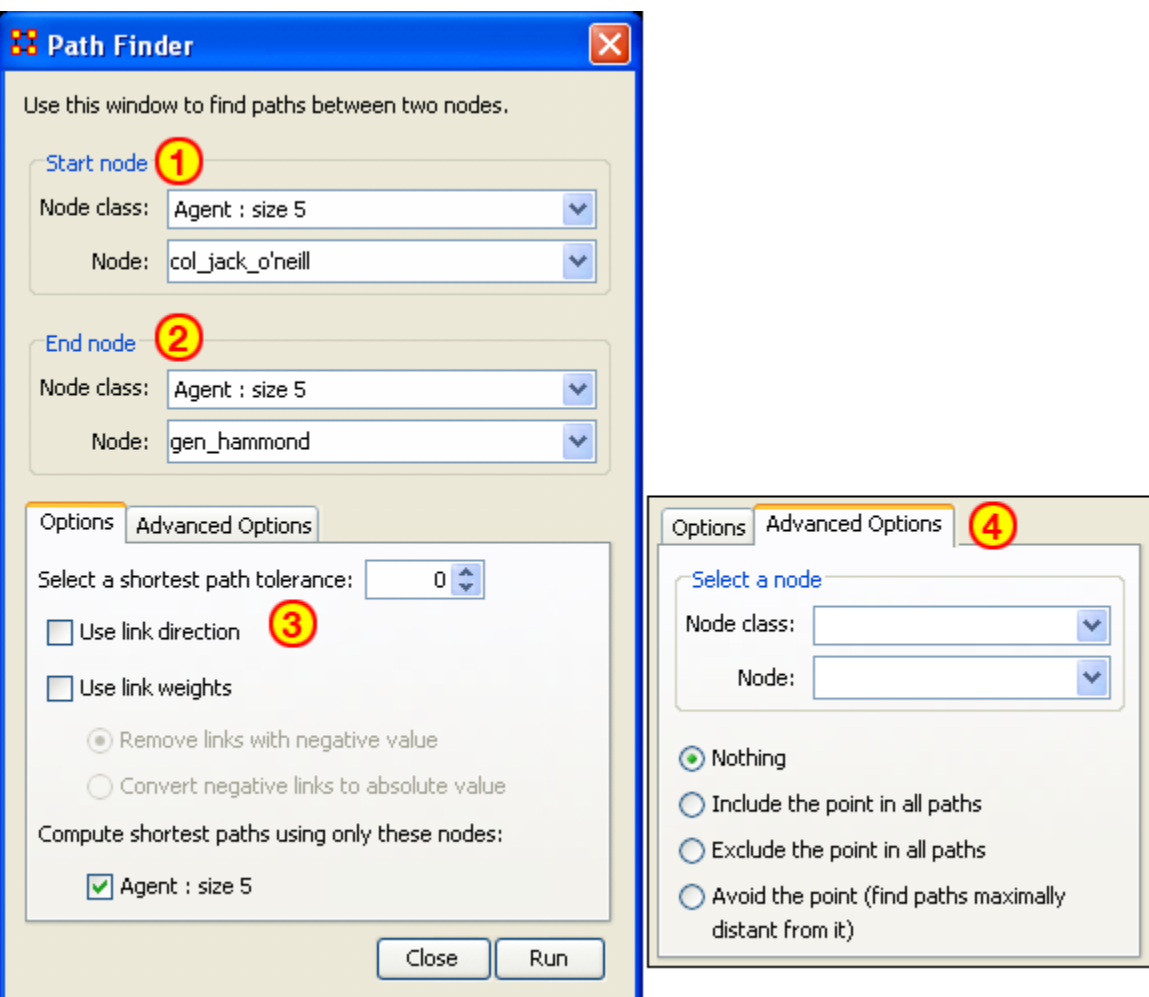

## **The interface contains four sections:**

**Start node :** Select the Nodeset/Node to begin the path.

**End node :** Select the Nodeset/Node to end the path.

**Options :** Options regarding link parameters and which Nodesets to use.

**Advanced Options :** Options regarding whether, and how, to use one particular node within the Nodeset.

# **Using only Agent nodes (tolerance = 0)**

Using only the Agent Nodeset the pathway requires three intervening nodes.

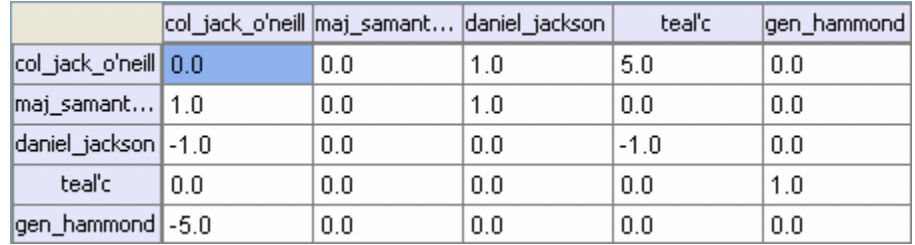

## **NOTE : For this example the values in the Network have been altered from the regular values.**

**Tolerance of "1", nothing else checked.**

**Shortest path: 1**

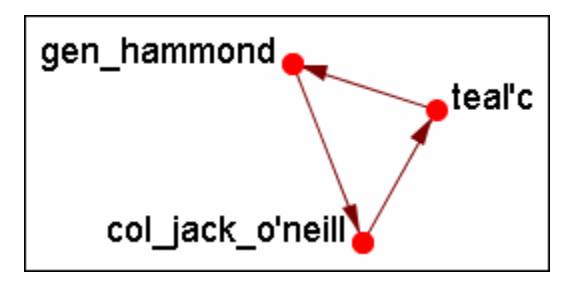

*There is the direct link from gen\_hammond to col\_jack\_o'neill and the secondary pathway with teal'c in the middle.*

# **Use link direction**

#### **Shortest path: 2**

The path direction **must** lead **from** the source **to** the target.

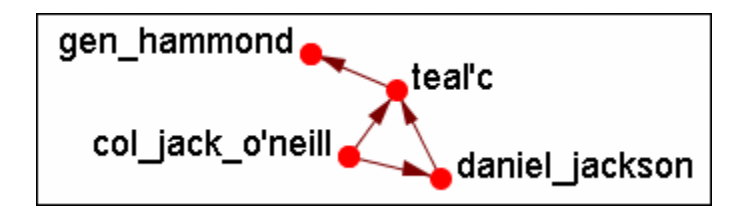

*The link from gen\_hammond to col-jack-o'neill is removed as it's a directional link in the wrong direction. The shortest link is "2".*

#### **Use link weight (Remove links with negative values)**

**Shortest path: 6**

**Use link weights finds the shortest path from A to B using minimal weights as opposed to minimal number of links. Also the shortest path is the total of the link weights — not the number of links total.**

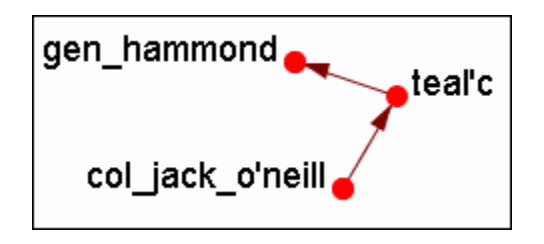

*The shortest path is from col\_jack\_o'neill to teal'c (5) then from teal'c to gen\_hammond (1) for a total of "6".*

### **Use link weight (Convert negative links to positive values)**

**Shortest path: 3**

Uses the **absolute** values of numbers. A **negative number** becomes a **positive number**.

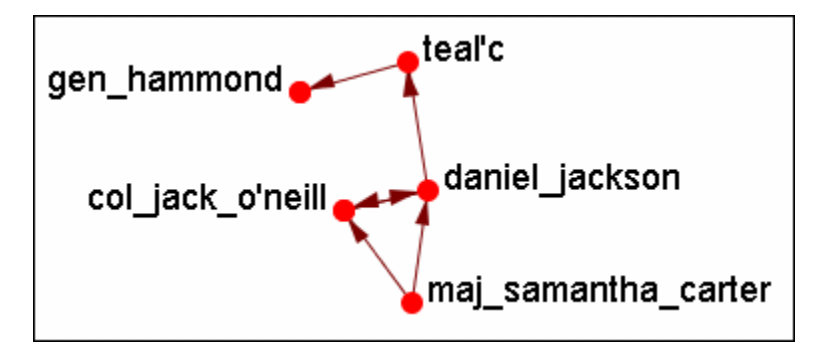

## **Use link direction and link weight with absolute values**

**Shortest path: 3**

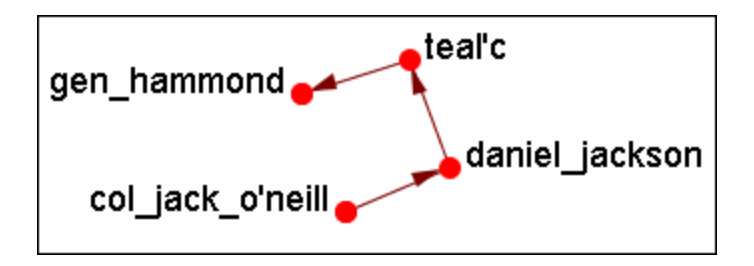

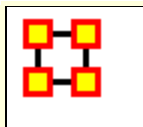

You can color nodes with individual colors based on Measures or Attributes. From the Visualizaer Main Menu select **Tools > Pie Nodes**. This brings up the Pie Nodes dialog. You can select up to four values to color your nodes each using either a measure or an attribute. The bottom section shows the values which correspond to the colors.

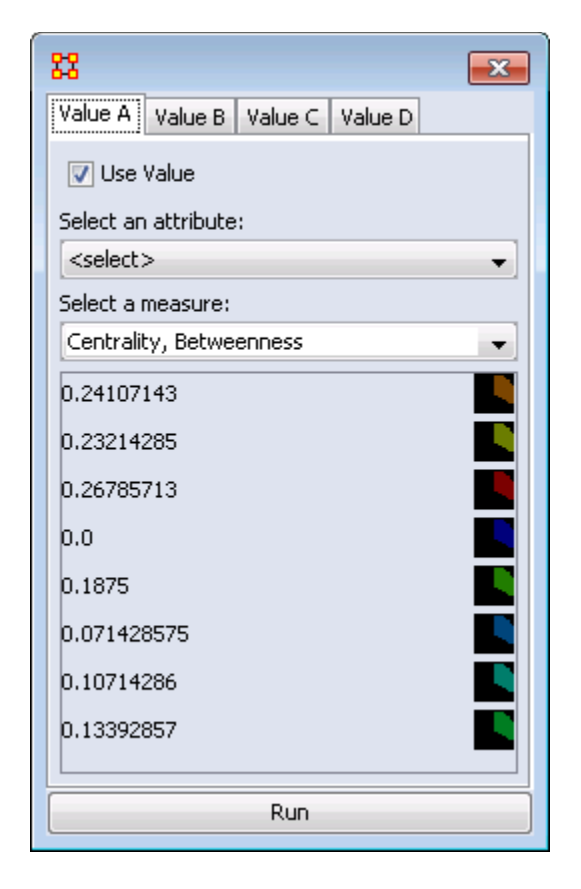

When you have your values selected and whether they will be attributes of measures, click the [ **Run** ] button.

The nodes will change colors depicting the amount of values you chose. Notice that **Value A** is represented in the top right and continue in a clockwise direction.

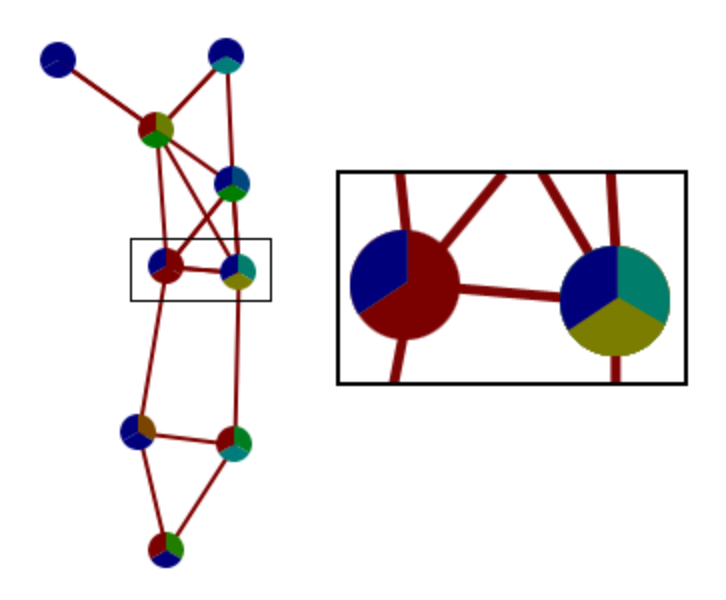

These values can be altered and redrawn by clicking the [ **Run** ] button.

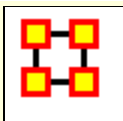

# **Sphere of Influence/Ego Network**

The **Sphere of Influence** tools helps show how nodes are interconnected by displaying links to other nodes. You can also control the size of the Sphere of Influence.

It is important to understand that **Sphere of Influence** is similar to **Reverse Influence** but not identical. Sphere of Influence ignores directionality and looks at both in and out degress for each node. Sphere of Influence answers the question **What other nodes are connected to the ego network**. By using both in and out degrees it finds the sphere surrounding a node. Cycles are an endemic part of a Sphere of Influence and are not highlighted.

**Reverse Influence** only looks at the in-degree and answers the question what nodes influence the ego node. As such, cycles can be critical, leading to never ending chains, as when A influence B, B influences C and C influences A. The Cycle and self-loop options enable the user to stop backward chaining when a loop or cycle is encountered.

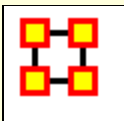

Each node within a network has a unique **Sphere of Influence** or **Ego Network**. Essentially it's a direct relationship with it's neighbors as a function of specified path length. The ORA Visualizer allows you to focus on this relationship by creating an **Ego Map** centered on any particular node you choose. This mapping ignores directionalty and counts equally both in and out degrees it finds to the sphere surrounding the node. Cycles afre an andemic part of a Sphere of Influence and are not highlighted.

From the Visualizer's Main Menu select **Tools > Sphere of Influence**.

The following dialog box will then appear. From here you can select the **Size of your sphere's influence, the Nodesets, and Key Sets to use**.

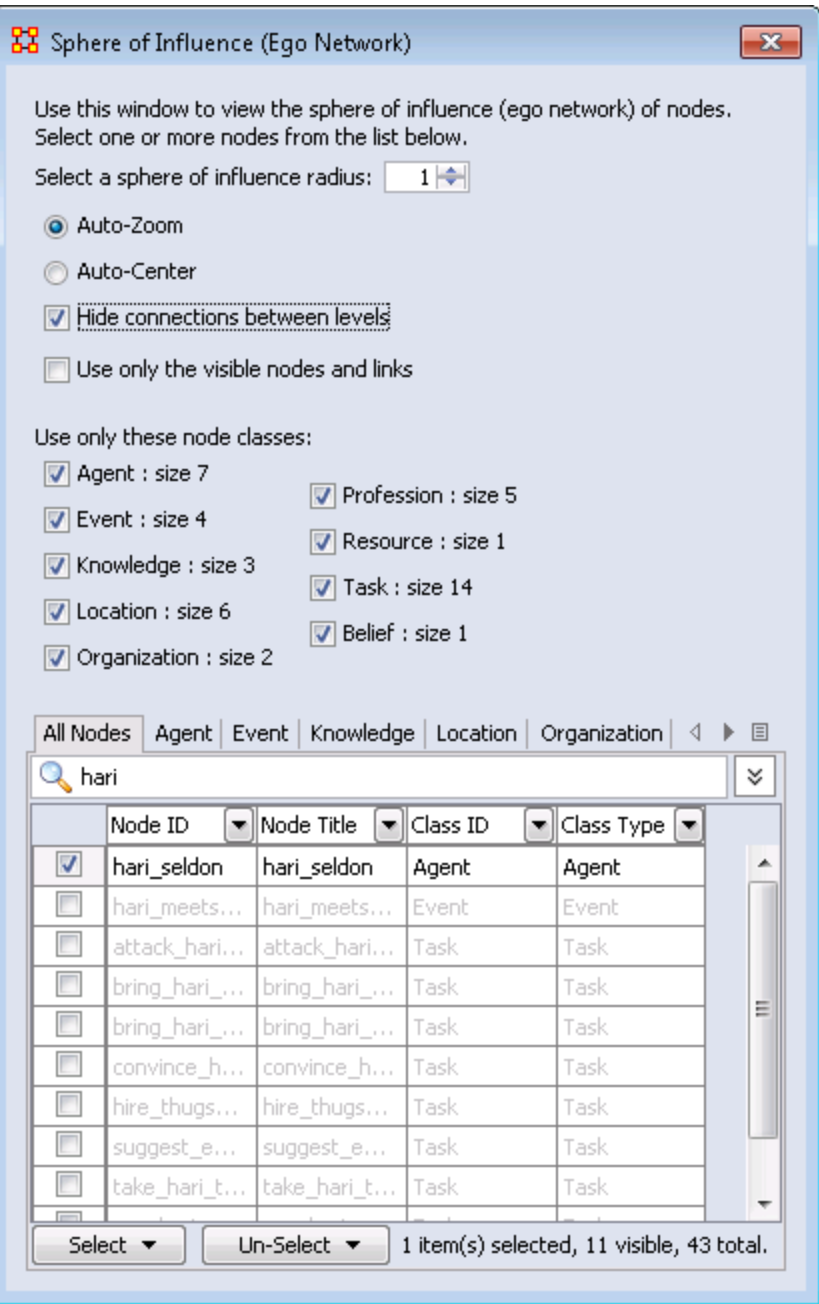

## **Select a sphere of influence radius**

The drop down box allows you to choose the **path length** for a particular node(s). The value starts out at 0. Below is an example of a radius of 0, 1, 2, and 3. In many other cases the links will branch out as you increase the radius.

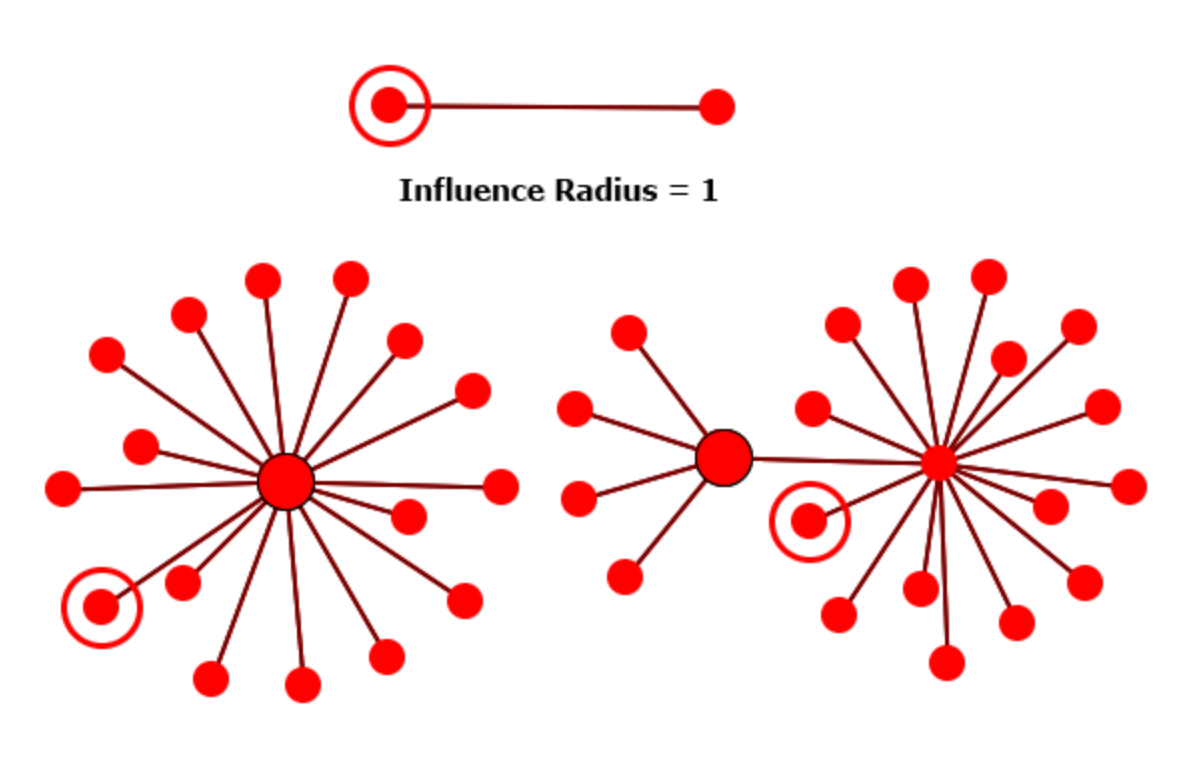

Influence Radius  $= 2$ 

**Auto-Zoom :** Maximizes your ego network within the Visualizer.

**Auto-Center :** Keeps the visualized Ego Network centered within the visualizer display.

**Hide connections between levels :** Removes any connections between nodes that do not have a connection to any node in the filter.

There is a simple step that often gets forgotten when using ORA's sphere of influence feature. When you are about to click **run** make sure you have checked the box which reads **hide connections between levels.** Failing to click this, ORA will give you all connections between all nodes in the network. For instance, if you want to look primarily at a single node, but you fail to click this box, ORA will show how all nodes are connected to all other nodes. In summary, just make sure that the **hide connections between levels** box IS checked unless you have a need for viewing those other connections.

The top image has connections hidden. The bottom image has connections visible.

Influence Radius  $=$  3

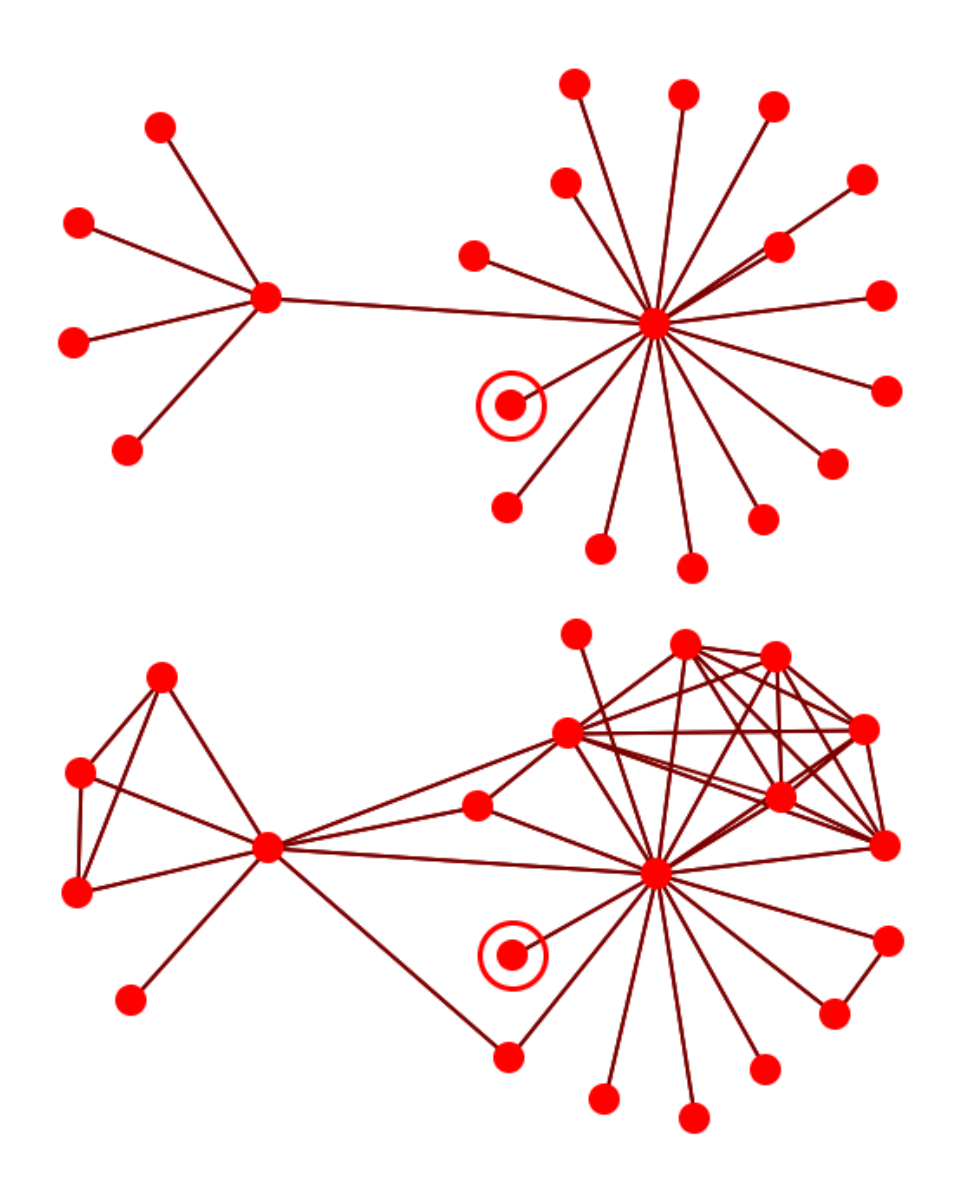

**Node selection table :** Allows the selection of individual nodes for visualization. Place a check mark next to the node(s) you want in the Visualizer.

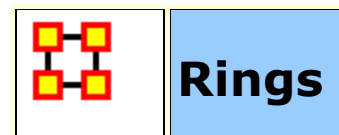

## **What are node rings in the visualizer?**

Rings help you keep track of which nodes have been selected in a Sphere of Influence. Right-Clicking on a node allows you to toggle the ring on and off.

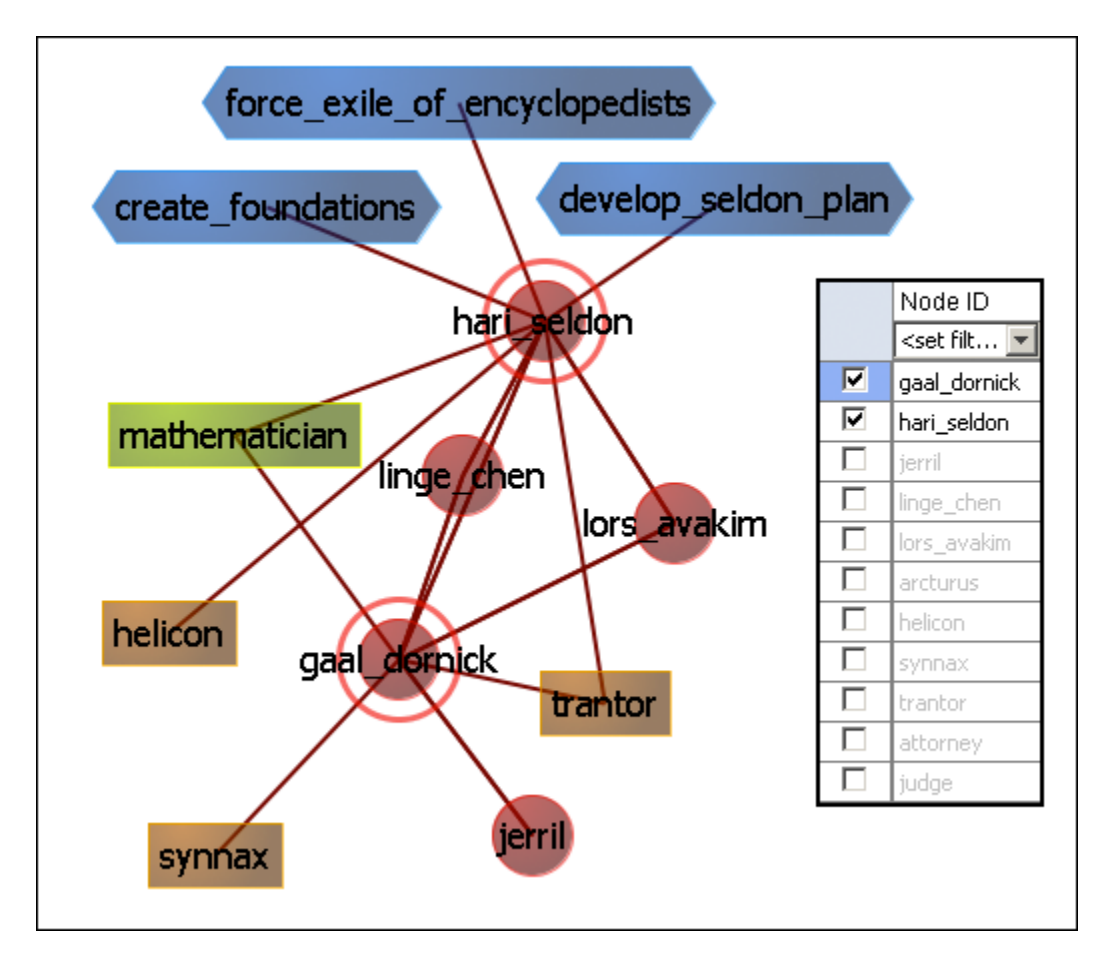

They're not much more than rings around a node but rather they are used to help accentuate node(s) amongst other nodes. Currently, the only use they have is for Sphere of Influence, where the node(s) whose Sphere of Influence we're looking at get a ring around them.

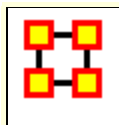

# **Visualizer Layout Menu**

**Run Active Layout :** Turns on the motion and allows ORA to attempt to sort out the positioning of the nodes.

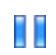

**Stop Active Layout :** Turns off the motion and stops all nodes from moving. This allows you to move individual nodes around without disturbing the rest of the Meta-Network.

**Spring Embedded Layout :** This layout operates fine in datasets of approximately under 500 nodes. Much higher than that and the layout gets sluggish. A single layout iteration could take two minutes or longer. Not really practical.

**Spring Embedded (with enhancements for large data) :** The enhanced layout with large datasets. It uses the same basic algorithm but has some optimizations built in. With 10k nodes or so, a single layout iteration takes 10 seconds or so.

It treats large clusters of nodes as blocks to help in reducing computations. In decreases the time for the final computations but the display loses flexibility in the process.

**NOTE :** Now you're probably asking **"if this new algorithm is so good, why not keep it on all the time?"** Reason: If you pick up and drag a node, and as such drag an entire metanetwork, the display will look jittery and confusing. So, whenever you load in under 500-nodes, the normal version is enabled. More than that, it uses the enhanced version.

**Run MDS Layout :** The purpose of Multidimensional Scaling [ **MDS** ] is to provide a visual representation of the pattern of proximities (i.e., similarities or distances) among a set of objects. Given a matrix of perceived similarities between objects, MDS plots these on a map such that those nodes that are perceived to be very similar to each other are placed near each other on the map, and those nodes that are perceived to be very different from each other are placed far away from each other on the map.

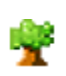

**Run Tree Layout :** This is a hierarchical stylewhich attempts to find the root node (a node with an in-degree of 0). It then builds the network down from there.

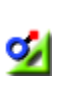

**Run Circle Layout (Pendants to Outside):** Takes all pendants and puts them in a circle. All Nodes connected to a pendant are on a circle inside the pendant circle. Repeat until all nodes are in some circle, with the inner most nodes being the farthest from any pendant.

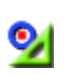

**Run Circle Layout (Center is High Betweenness) :** Calculate the Centrality-Betweenness for the graph. Take the node(s) with the highest value. Place them in the center. All nodes connected to those nodes get put on a circle surrounding the center. Repeat as necessary.

**Run Circular Layout for Groups : NOTE :** You must set **Meta-Nodes > Meta-Node Appearance > Show Component Node Membership** for this to display properly.

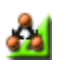

**Run Hierarchical Layout :** Tries to layout the network in a pyramid formation so that all arrows either point up or point down.

**Run Box Layout :** More of a Polygon Layout, really. You select 1-4 groups of nodes (either by Nodeset or by Node Class). Each group is then laid out as one edge of a polygon.  $1$  Group = circle,  $2$  Groups =  $2$ parallel lines.  $3$  Groups = Triangle,  $4$  Groups = square

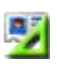

 $\mathbf{Q}$ 

**Attribute/Measure Layout :** Uses the input attribute and/or measure as the x,y coordinates of the nodes.

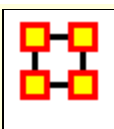

# **Hierarchical Layout**

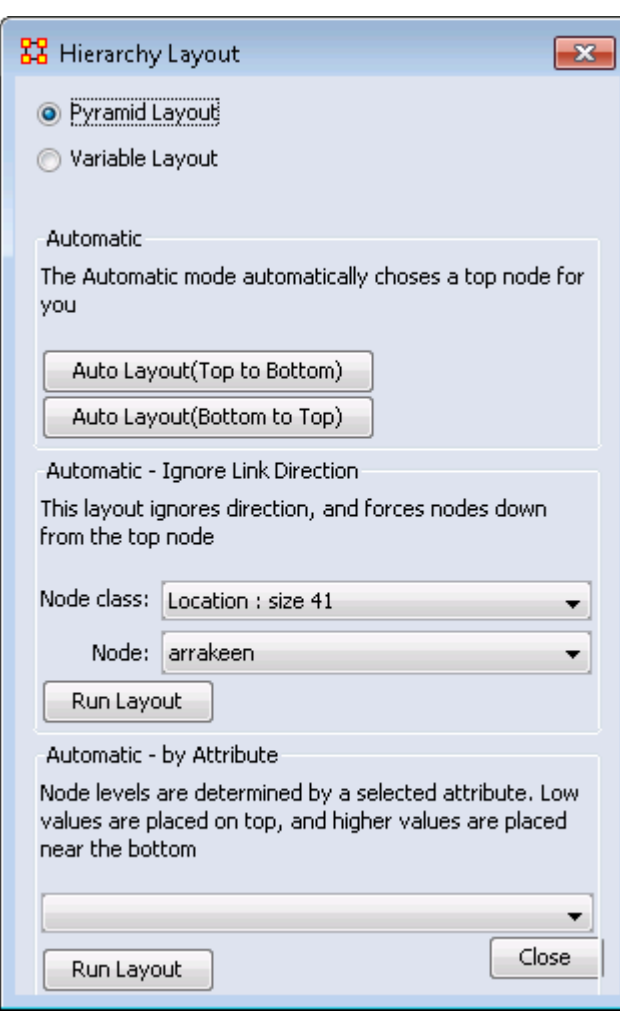

**Run Hierarchical Layout :** 

The Hierarchical layout option allows for two different layout styles.

The **Pyramid style** looks at level 0 as being the peak of the pyramid. Level 1 being the one beneath that, and so on. A level's width is equal to the level number (with the distance between levels being a constant). This gives it the appearance of a pyramid. This is the one that's been implemented for ages now.

**Variable style** Variable Style is similar in that the distance between levels is still constant, but the width of a level is now variable. Instead of being based on the level number its based on the number of nodes in that level. If you look at top-heavy networks, you'll learn the appeal of this layout.

You will be prompted for a square network (including the Visible meta-network, since technically it's square), and then for a node to use as the **peak** node.

Finally, you must choose the desired build direction. This refers to Link direction, since a link could mean **reports to** just as easily as it could mean **commands**.

**NOTE :** This layout typically works well with **non-circular** networks. i.e. networks were links have links going only one direction. Using circular layouts can create problematic displays.

**Regular Layout :** showing links between resources and the office staff.

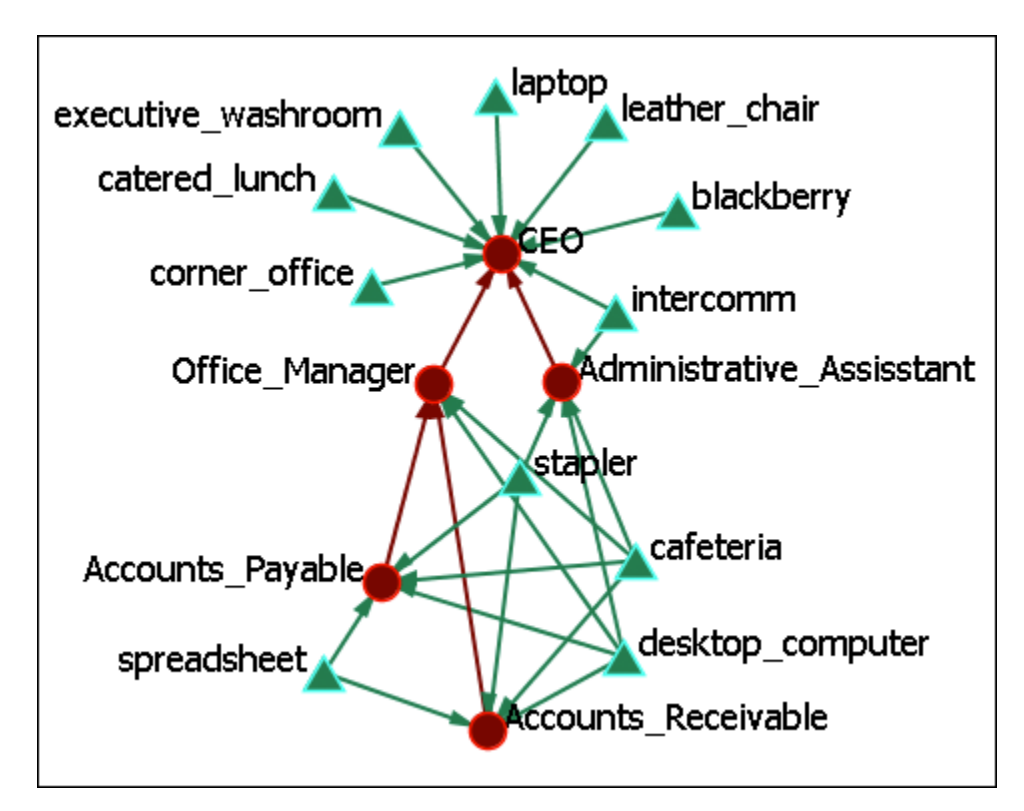

# **Automatic**

The **Automatic** buttons will take the most direct path in creating a hierarchy. Whichever node has no links out will most likely become the top node. You can chose [**Auto Layout (Top to Bottom)**] or [**Auto Layout (Bottom to Top)**].

Arrows always try to maintain their direction meaning, in the event of cycles, for example, we try to minimize the number of arrows that go "against the current", so to speak. It will also warn you should you try to input a symmetrical network, as those don't really have **bosses** or **subordinates**.

**Hierarchical Layout (Top to Bottom):** which places both staff and resources in a top to bottom pyramid. This view makes it much easier to detect which resources are used by which staff member.

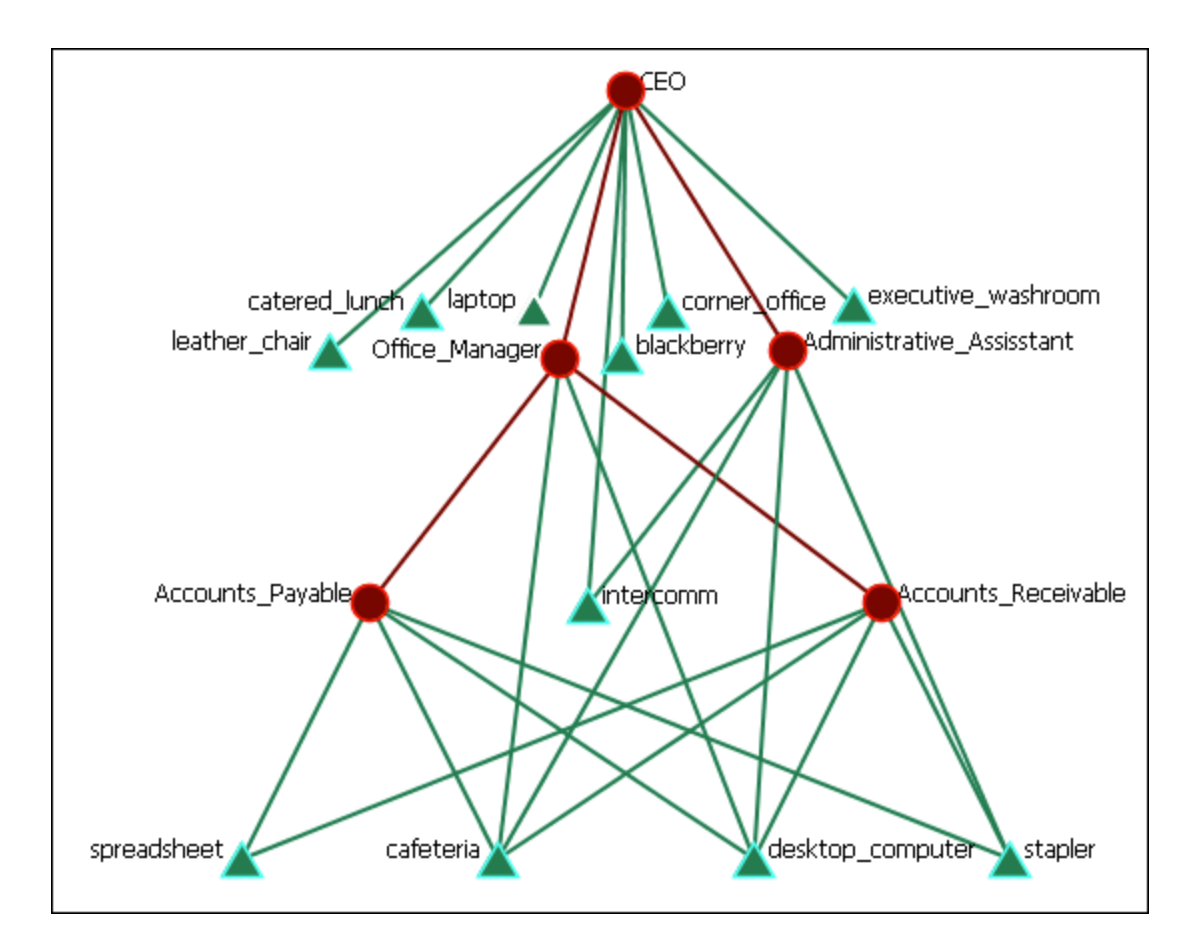

## **Automatic - Ignore Link Direction**

**Automatic - Ignore Link Direction Layout :** Allows you to chose the node you want at the top. Notice in the image the direction of the arrows are not in the same direction.

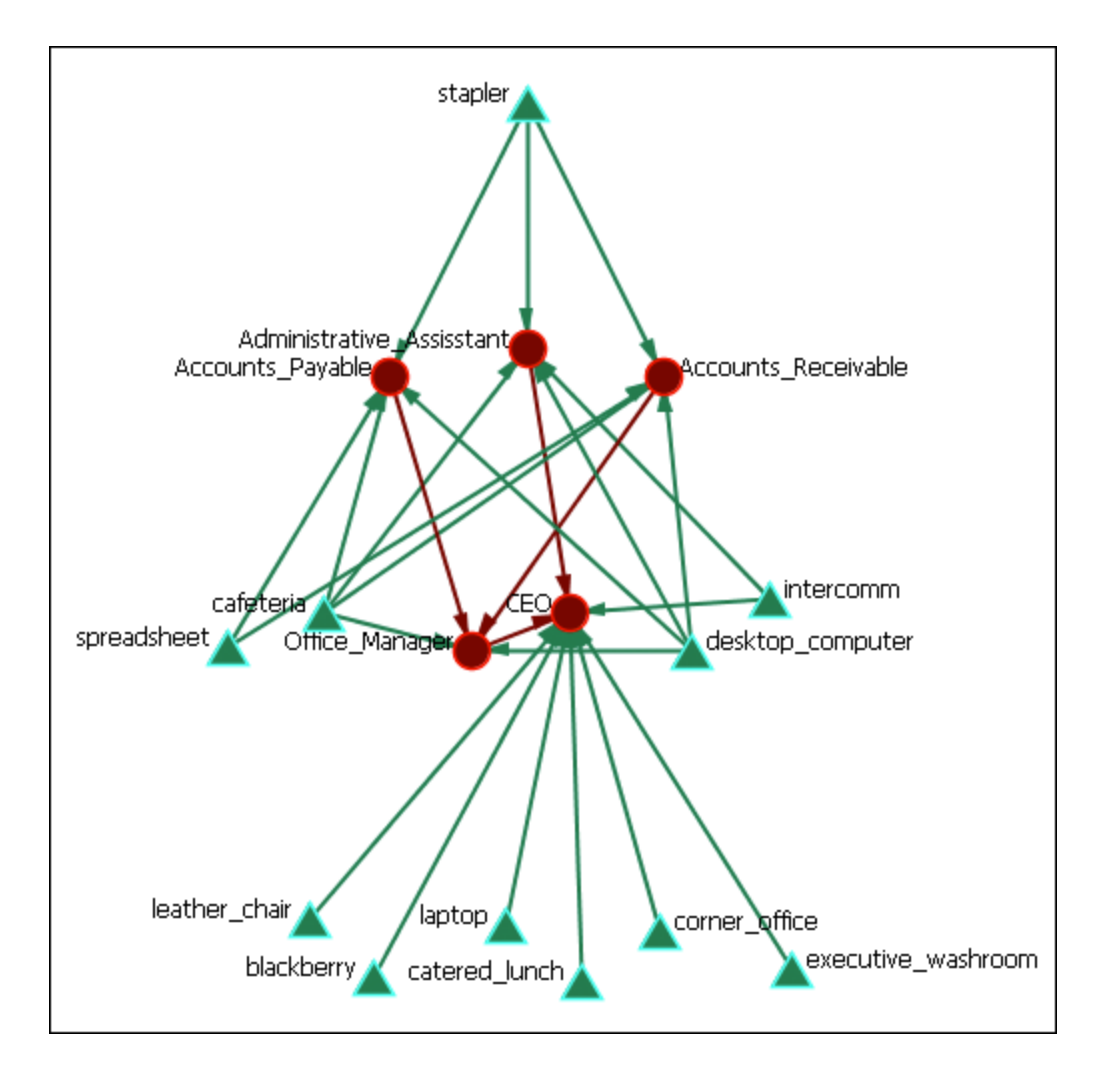

## **Automatic - by Attribute**

This layout is based on the attributes of the ndoes. It requires all relevant nodes to have **some number-based attribute**. The lower the value of the attribute, the higher in the hierarchy it will be. Think of 0 as being the top...level 1 is one below, and so on.

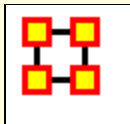

# **Box Layout**

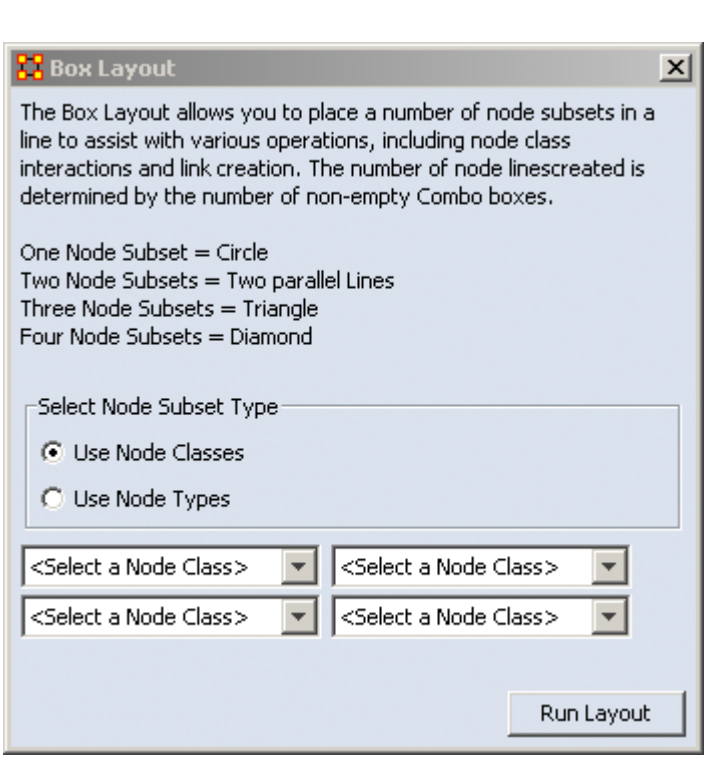

**Run Box Layout : This** layout allows you to chose from one to four Node SubSets and will arrange they depending on how many are choosen. The default is to use individual Nodesets. i.e. This would allow you to choose different agent Nodesets for different sides of the shape.

#### **Use Node Types**

Using this option allows you to choose all Node Sets which are the same Node Class, e.g., all Nodesets of the Node Class agent, at the same time. It selects all of them for a single side of the shape.

#### **Regular Layout**

Here's a Meta-Network as originally display in ORA.

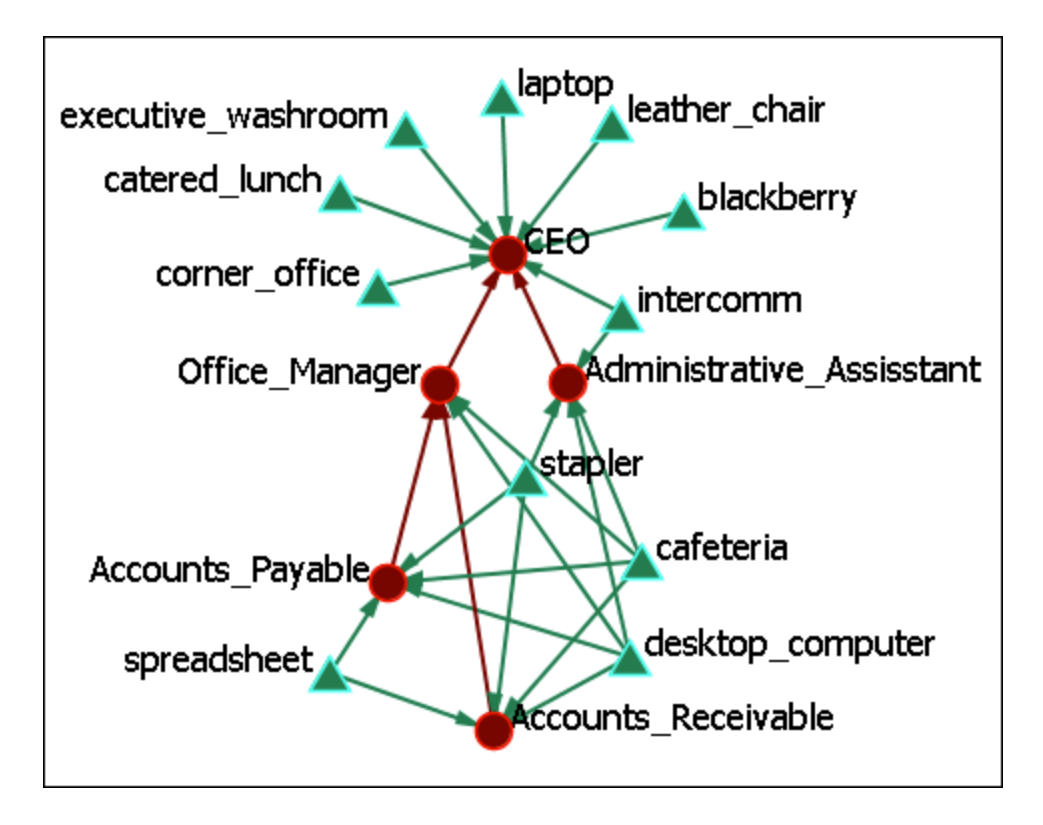

#### **Box Layout (Two Nodesets)**

Running the Box Layout lines up the Node Classes opposite each other with their links displayed between them.

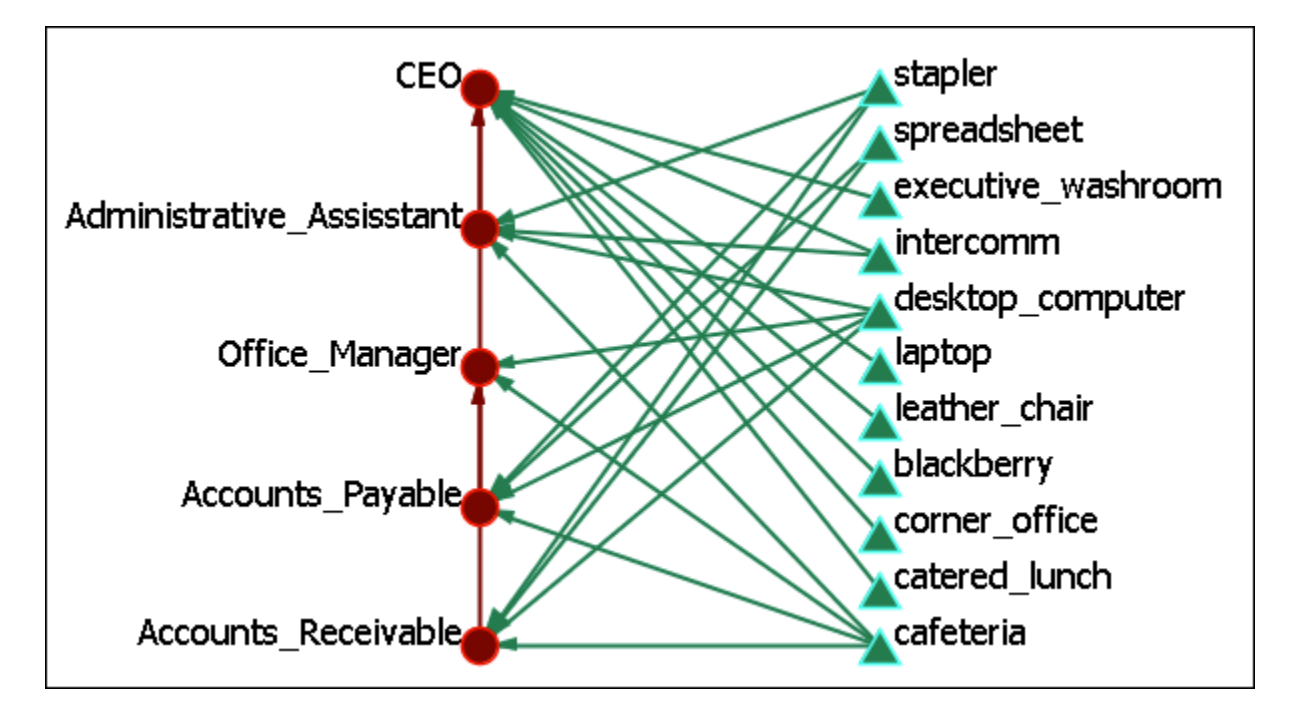

#### **Box Layout (Three Nodesets)**

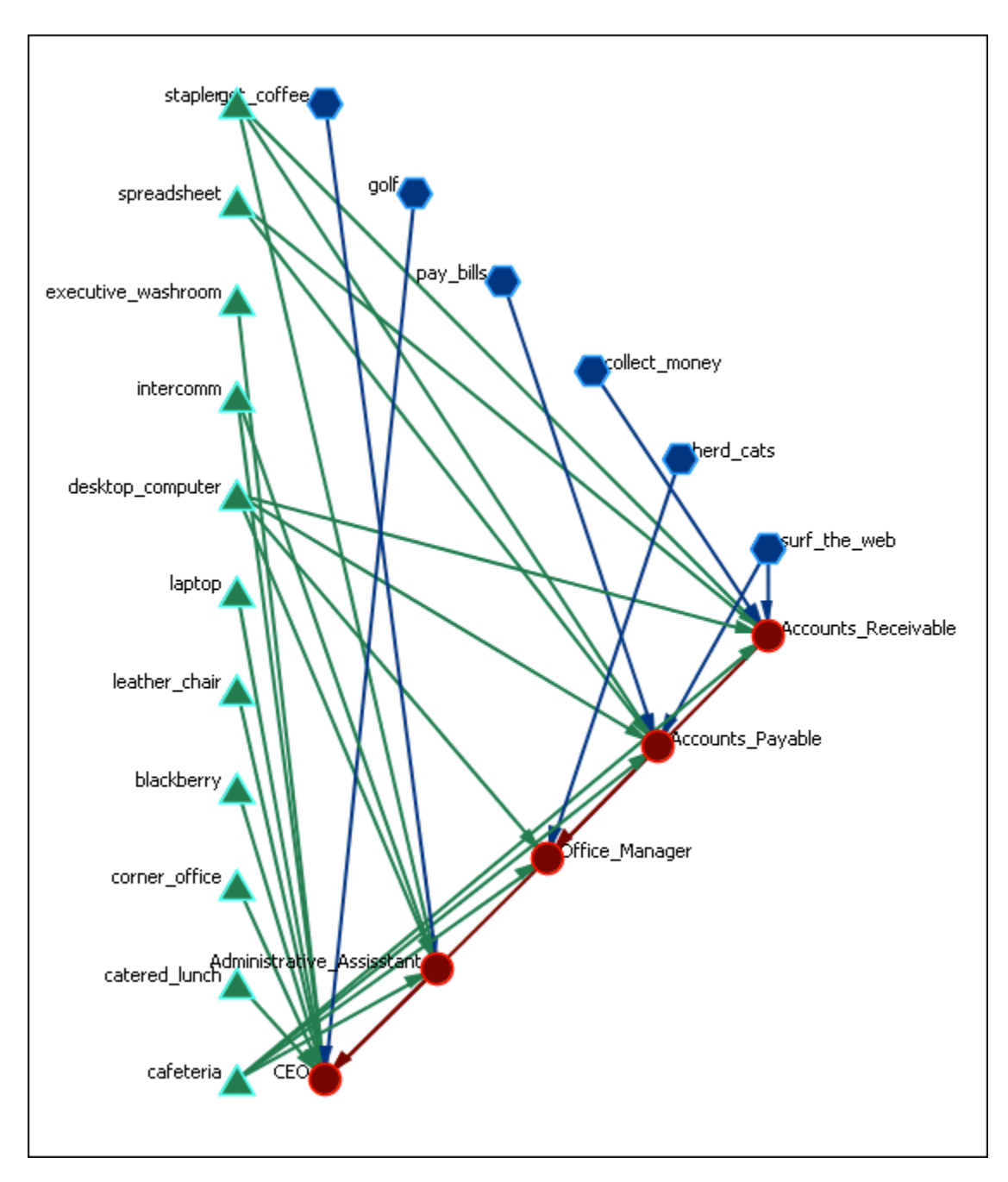

Adding a third Node Class would form a triangle with each Node Class on one of the three sides.

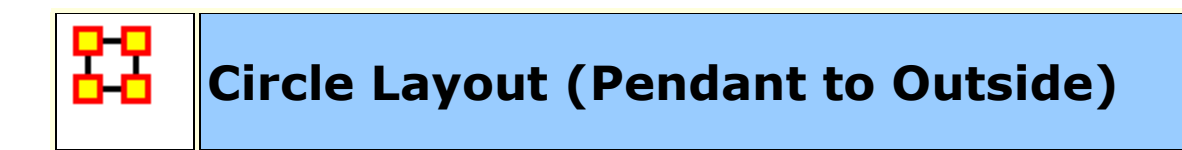

# **Run Circle Layout (Pendants to Outside) :**

#### **Regular Layout**

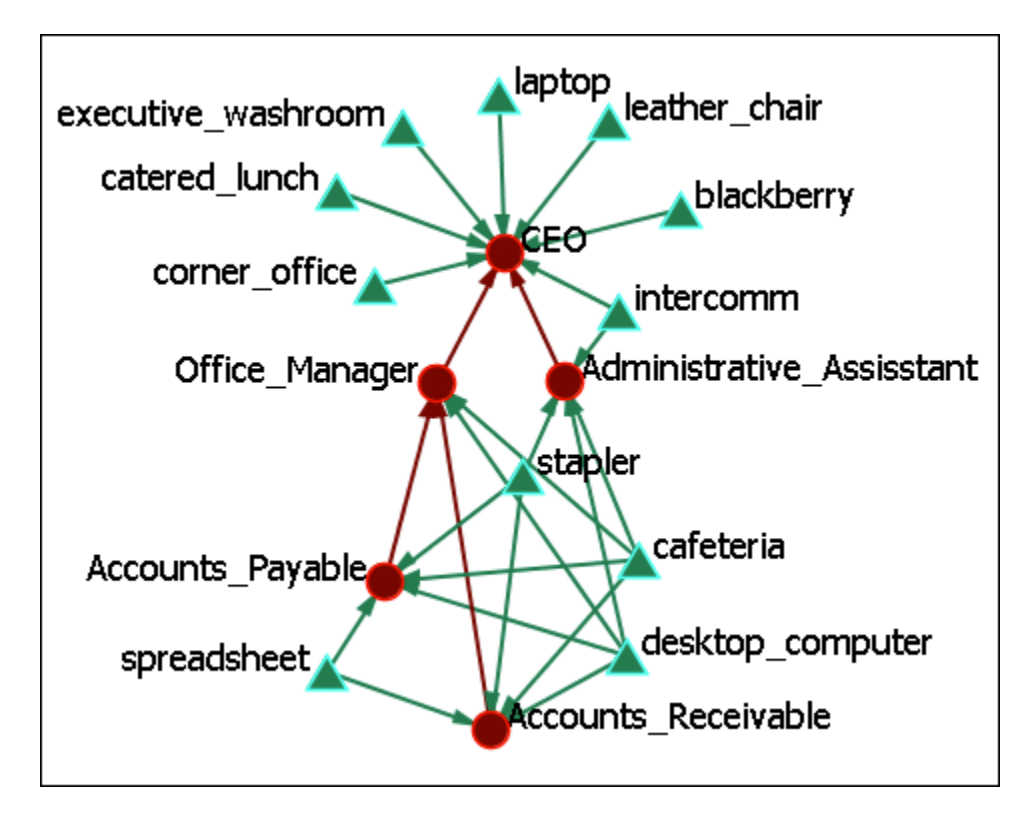

**Circle Layout (Pendants to the Outside)**

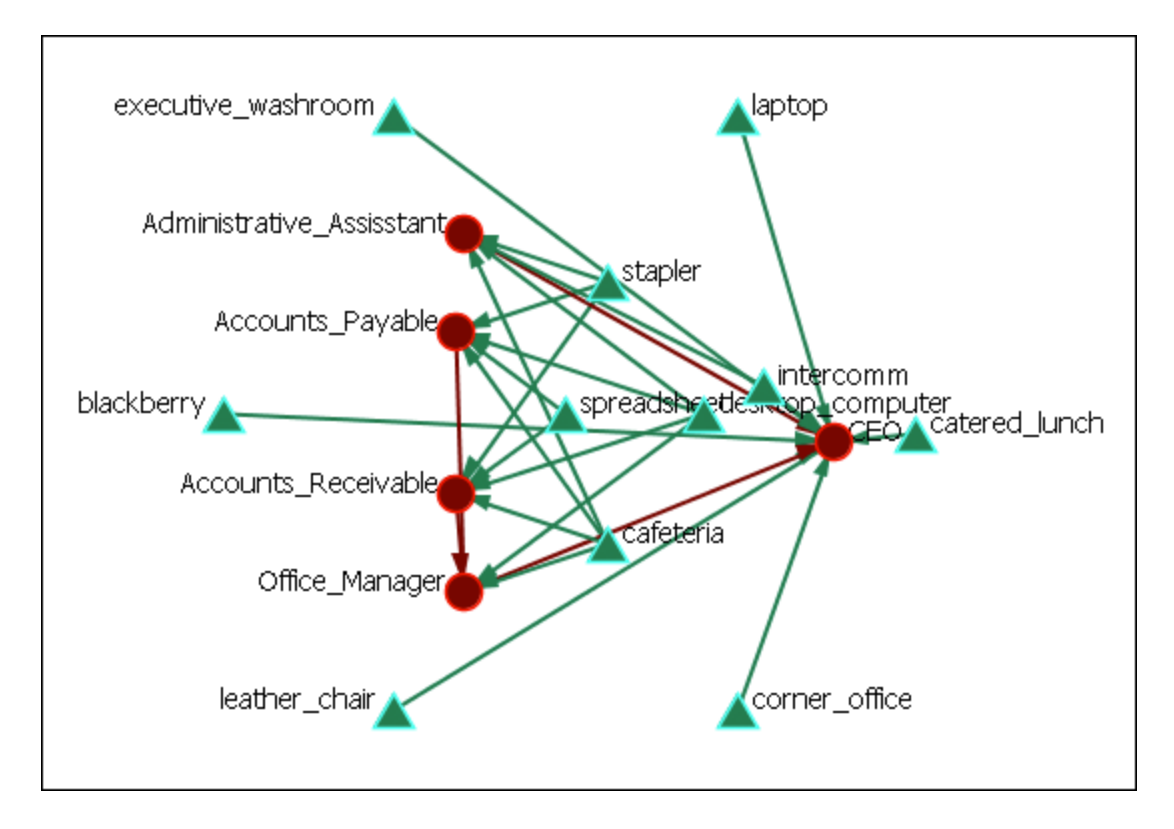

Here we see the spreadsheet and the desktop computer are at the center of the circle as they have multiple connections. You can also see the pendants (executive washroom, laptop, catered lunch, corner office, leather chair, and blackberry comprise the outer circle. Lesser connected nodes drift to the outer circle.

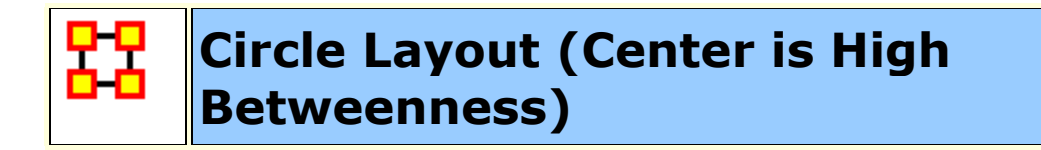

# **Run Circle Layout (Center is High Betweenness) :**

#### **Regular Layout**

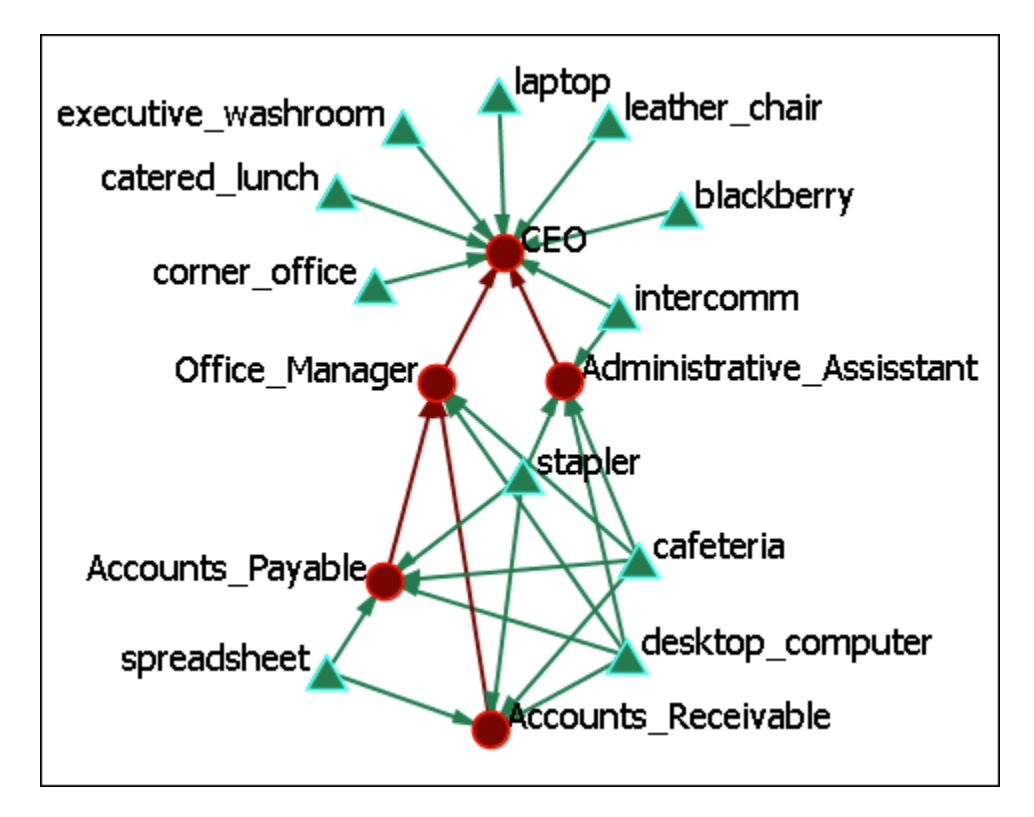

**Circle Layout (Center is High Betweenness)**

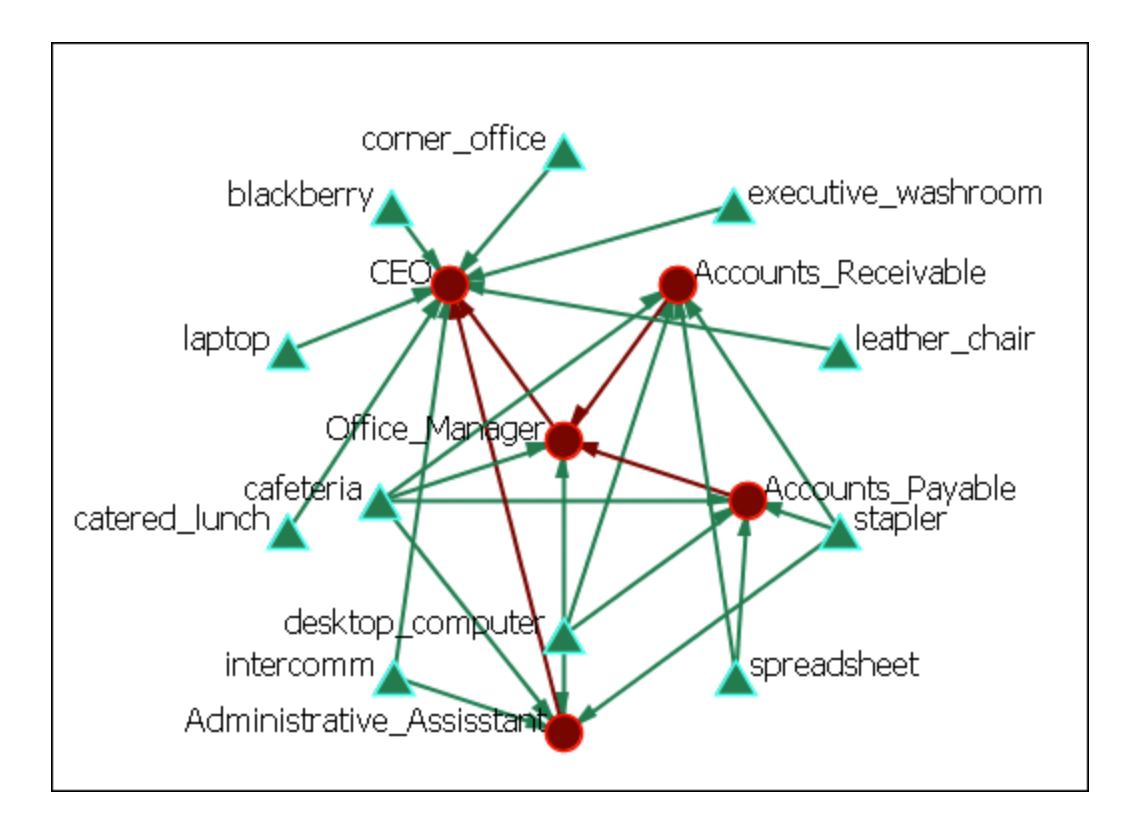

This example shows how the Office Manager is the most connected node being responsible for two nodes under him and reporting to the CEO.

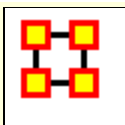

# **Circular Layouts For Groups**

Used to display Meta-Network done in various Grouping styles.

**NOTE :** You must have **Meta-Nodes > Meta-Nodes Appearance > Show Component Nodes by Membership** for this to display correctly.

**Newman :** Used to find clusters in a network.

**Girvan-Newman :** This is a hierarchical clustering method where all nodes start off in the same group and are split off into new groups based on maximum betweenness scores.

#### **MST :**

**Cliques :** The number of distinct cliques to which each node belongs. Individuals or organizations who are high in number of cliques are those that belong to a large number of distinct cliques. A clique is defined as a group of three or more actors that have many connections to each other and relatively fewer connections to those in other groups. The scientific name of this measure is clique count and it is calculated on the agent by agent matrices.

**CONCOR :** oncor recursively splits partitions and the user selects n splits. (n splits -> 2n groups). At each split it divides the nodes based on maximum correlation in outgoing connections. Helps find groups with similar roles in networks, even if dispersed.

**Johnson :** This is a Hierachical Clustering based on Similarity Standard hierarchical approach that builds groups based on similarity scores.

**K-Means :** This clustering aims to partition n observations into k sets  $(k ? n) S = {S1, S2, ., Sk} so as to minimize the within-cluster$ sum of squares.

**K-Fog :** Works with either one-mode or two-mode networks to form nodes into groups (clusters or communities) and show which nodes share the secondary functions.

### **Procedure**

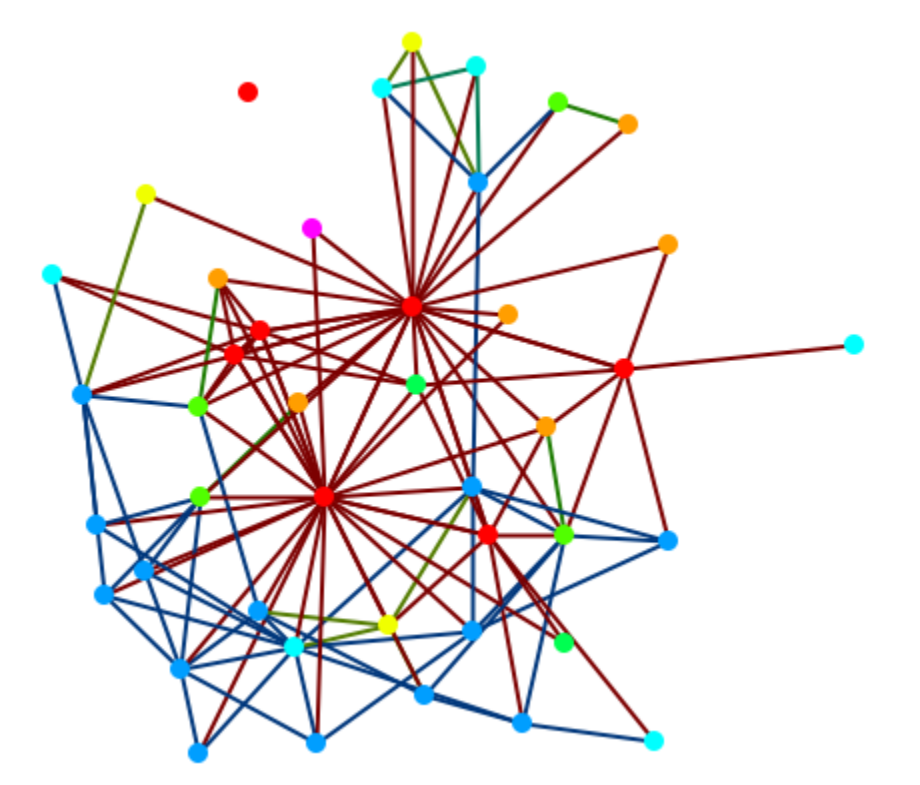

From the main menu select **Meta-Nodes > Create Meta-Nodes by Node Class**. All nodes of one Node Class are now represented by one Meta-Node. But you have no information about the individual nodes within each Meta-Node.

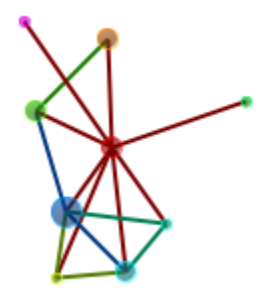

From the main menu select **Meta-Nodes > Meta-Node Appearance > Show Component Node Membership**. This will display the individual nodes for each Meta-Node.

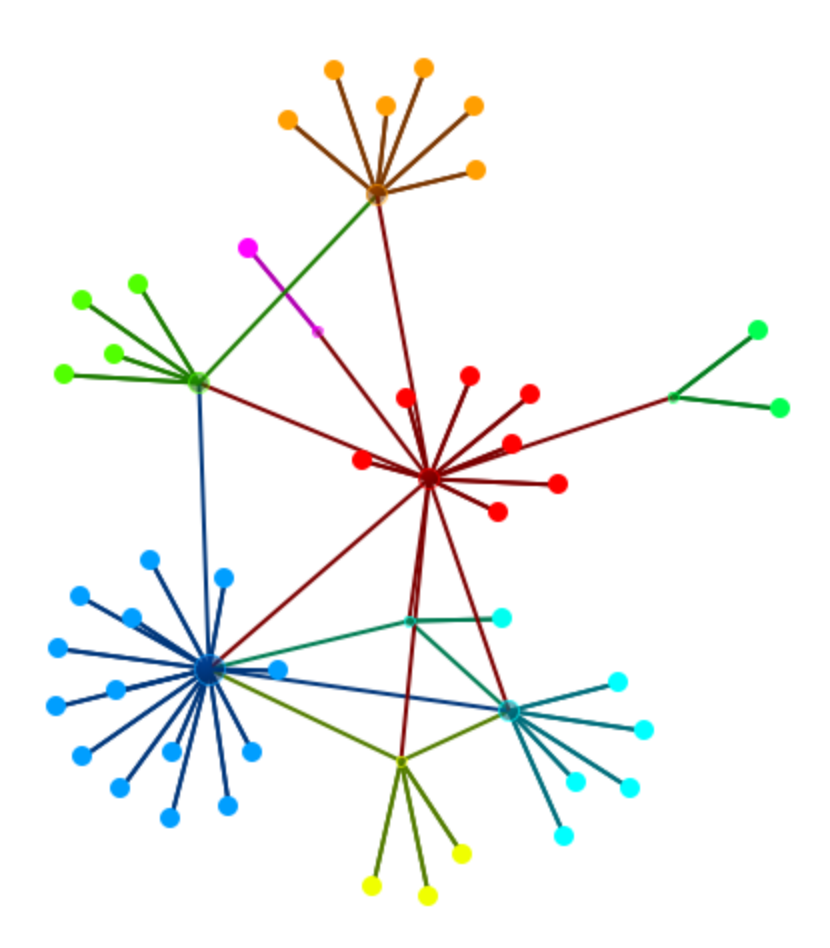
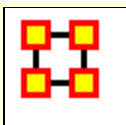

# **Attribute Layout Measure**

Once you create a specific visualization there are ways to save the information so that you can use it in the future. From the Visualizer menu select **Layouts > Attribute/Measure Layout**.

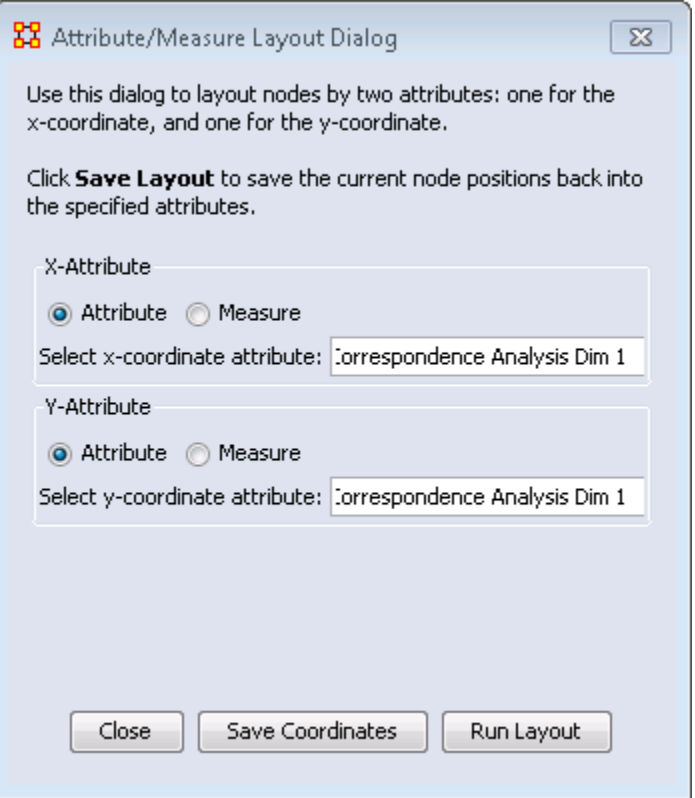

#### **Placement of Nodes**

When you have the nodes of your Network you can save your coordinates for a future session. The layout will mirror the positions you were using at the time of the saving.

Set the X-Attribute to **X-Axis** and the Y-Attribute to **Y-Axis** and click [ **Save Coordinates** ]. The next time you need to work with this layout set the X and Y Attributes back to the Axis attributes and click the [ **Run Layout** ] button.

#### **Node Color**

After coloring NodeClasses, and even individual nodes, you can save these colors as an attribute. From the Visualizer menu select **Node Appearance > Node Color > Save/Load Node Color to/from Attributes**, which allows for saving and loading node colors.

**NOTE :** In less new versions, the same functions are stored under **Node Appearance > Node Color > Save Node Color to Attributes** and **Node Appearance > Node Color > Load Node Color from Attributes**.

## **Full Image**

#### **NOTE:** Early Prototype Version

There is an early prototype for visualization saving called the **ORA - PNG**. This encodes node visibility/color/layout inside the image that gets saved.

Save a visualization using **File > Save Image to File...** and select the **ORA-NetScenes-PNG format** format. Close your visualization and Meta-Network. Reopen your Meta-Network then visualize it as normal. **Drag/Drop** the ora-png into the visualizer, and it should load in.

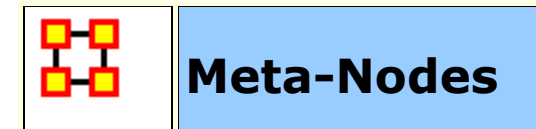

#### **Meta-Nodes**

A **Meta-Node** contains multiple nodes collapsed into one. You can create Meta-Nodes based on the Nodesets in your organization, or you can create Meta-Nodes based on the attributes of the nodes. From the main menu select **Meta-Nodes**. This brings up the Meta-Node dialog box.

#### **Menu**

#### **Meta-Node Appearance**

**NOTE : To view these options you must create Meta-Nodes first.**

**Hide Component Nodes :** Resets these to their defaults

**Show Component Node Membership :** 

**Show Component Node with Bounding Box :** 

**Show Component Node with Bounding Polygon :** 

**Compute Meta-Link Weight By...... :** 

**Proportion of the maxmum possible links :** Takes the total number of links in the Meta-Nodes and divides this by the totasl possible number of links.

**Absolute count of links :** Counts any link from any node in the Meta-Nodes to any other node as 1.0. Uses this as the total

**Block model links and weights :** Uses two terms. A) The Proportion of the maximum possible links (as calculated above); and B) The total number of links in a Meta-Network divided by the total number of possible links in a Meta-Network. If (A) is higher than (B) then the value used equals (A). If (A) is lower then the value is 0.

**Pin All Meta-Nodes : Immobilizes all nodes in place.** 

**Expand All Meta-Nodes :** Restores all nodes to individual display.

**Color Nodes by Meta-Node Membership :** Colors the Meta-Nodes to the Nodeset color set by the Meta-Network.

**Increase Link Rigidity Between a Meta-Node's Component Nodes :** In a Meta-Node, there are nodes. If a link exists between a pair of nodes in the same meta-node, that link has its rigidity increased so that when meta-nodes are expanded/destroyed, the nodes in the same metanode will band together via the layout.

**Create Meta-Nodes by NodeClass :** Creates one Meta-Node per NodeClass.

**Create Meta-Nodes by Node Association :** After selecting a Nodeset will create Meta-Nodes and their connections.

**Create Meta-Node by Grouping... :** Allows you to choose from any of the installed grouping schemes.

**Create Meta-Node by Attribute/Measures :** You can create Meta-Nodes using either any Attribute or collected by measure value.

**Meta-Nodes... :** Calls up the Meta-Node dialog box.

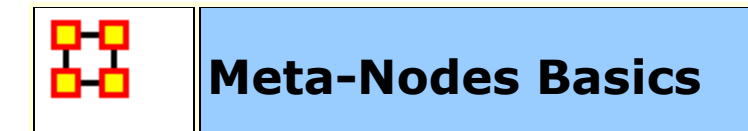

### **Display Meta-Node in Own Window**

Right-Click on a Meta-Node in the Visualizer and select **Open Meta-Node Components in New Visualizer**. This allows you to view the contents and connections of a Meta-Node on its own.

#### **View Meta-Node Information**

This item displays in a box all the information for the selected Meta-Node including:

**Meta-Node Details :** The Id, Label and Type

**Meta-Node Density :** 

**Component Nodes :** The Ids, and Titles of all contained nodes

**Component Edges :** The Source and Target of every Link.

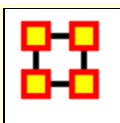

# **Meta-Nodes Dialog**

## **Meta-Nodes Dialog**

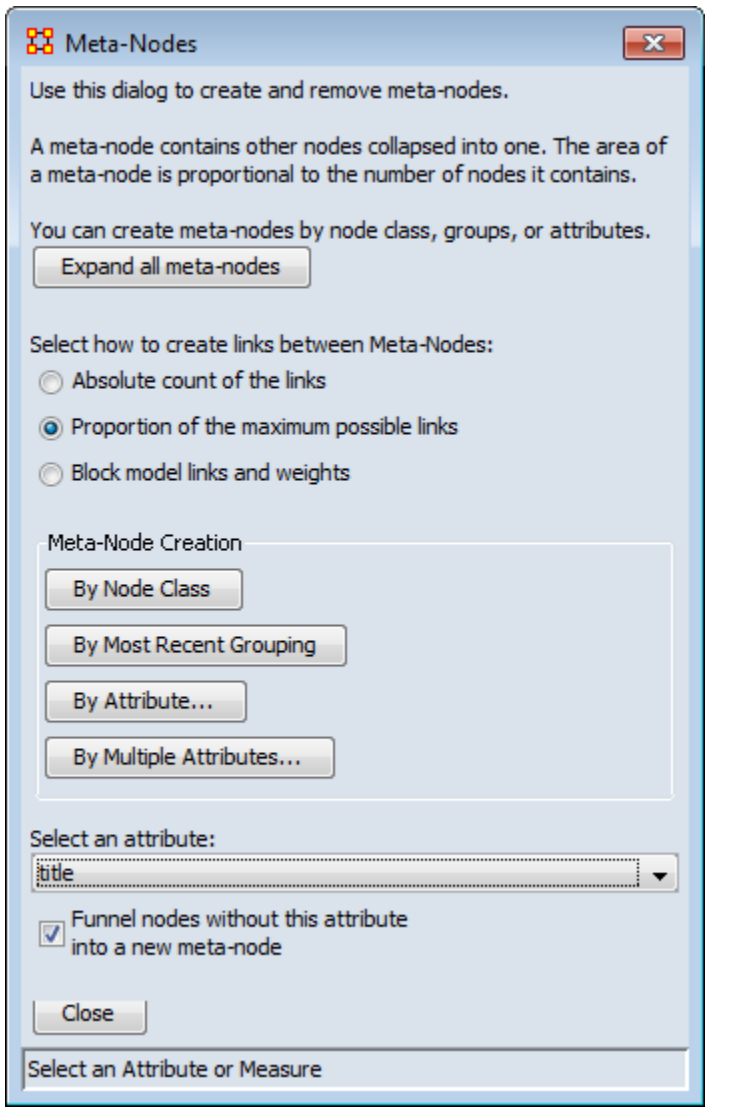

## **Base Meta-Network Display**

The dialog box consists of four sections :

#### **Expand all meta-nodes :**

Returns to the default display

#### **Select how to create**

**links :** see main page above for more details.

#### **Meta-Node Creation :**

Choose from creating by Node Class, Most Recent Grouping, Attribute, or Multiple Attributes.

#### **Select an attribute :**

Choose an attribute from any Node Class. Only those nodes connected to those attributes will be displayed.

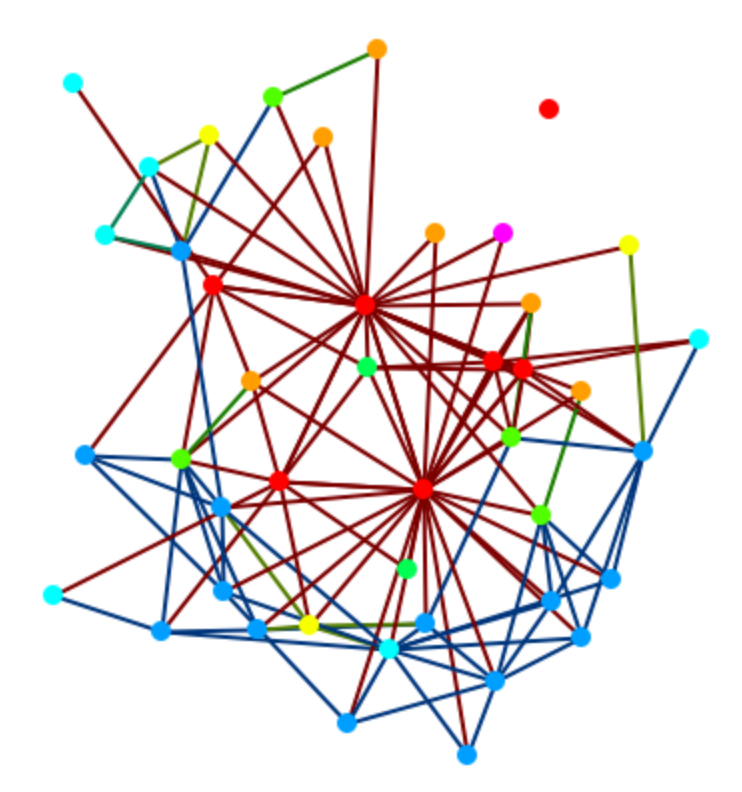

First call up the Meta-Node dialog box from the main menu **Meta-Nodes > Meta-Nodes** which will display the dialog box shown above.

## **Create By Attribute**

Make sure the section, **Select an attribute:** is visible. If not then click the [ **By Attribute** ] button. In the drop down select an attribute. The display will create Meta-Nodes corresponding to your choice. Below I chose my attribute **gender**.

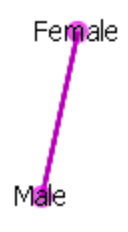

#### **Show Nodes By Meta-Nodes**

By itself this is of little use. To reveal the nodes which are contained in these Meta-Nodes use the function **Meta-Nodes > Mets-Node Appearance > Show Component Node Membership**. Now there

are two Meta-Nodes with the pendants being the nodes associated via that attriutes.

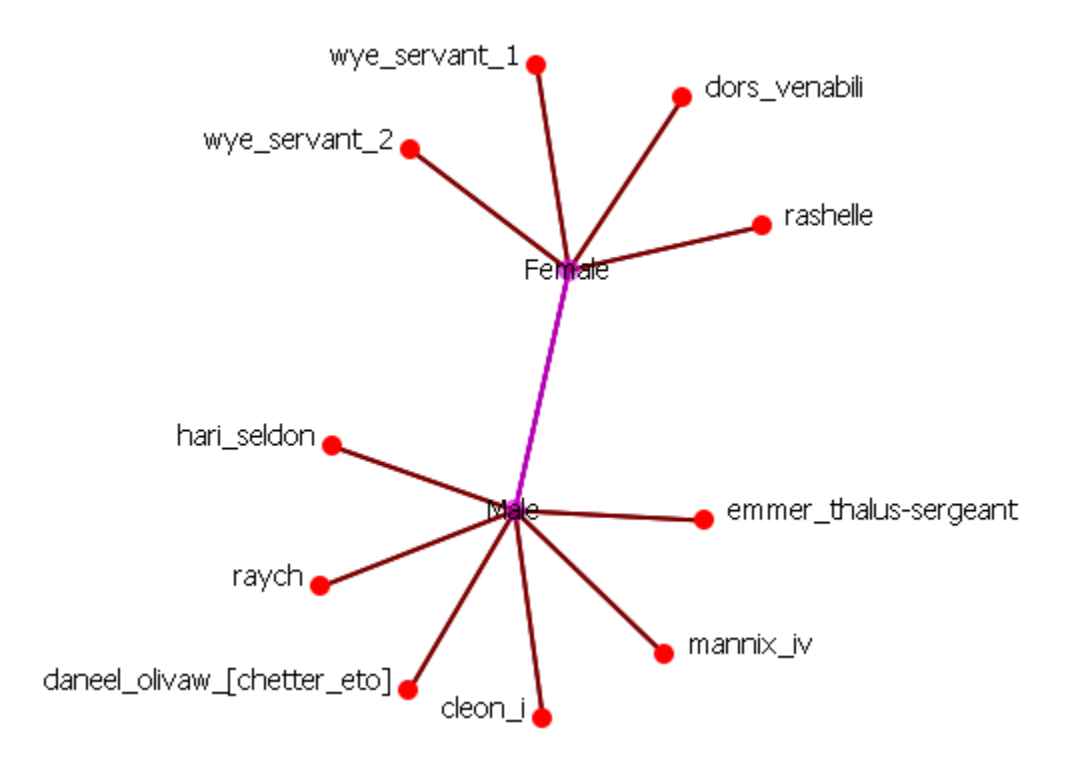

## **Reset**

I reset the display with **Actions > Show All Nodes** to display all nodes.

## **Funnel Nodes Without Attribute**

Another important function on the Meta-Node Dialog is the check box, **Funnel nodes without this attribute into a new Meta-Node**. Instead of just hiding any node without information in the specified attribute these nodes will become part of Meta-Node labeled **None**. To funnel these nodes place a check mark in the box near the bottom of the dialog box.

Here I change the attribute to **robot** and any node with **Yes** in that attribute belongs to the **Yes Meta-Node**. All others without a value in that attribute are grouped within the **None Meta-Node**.

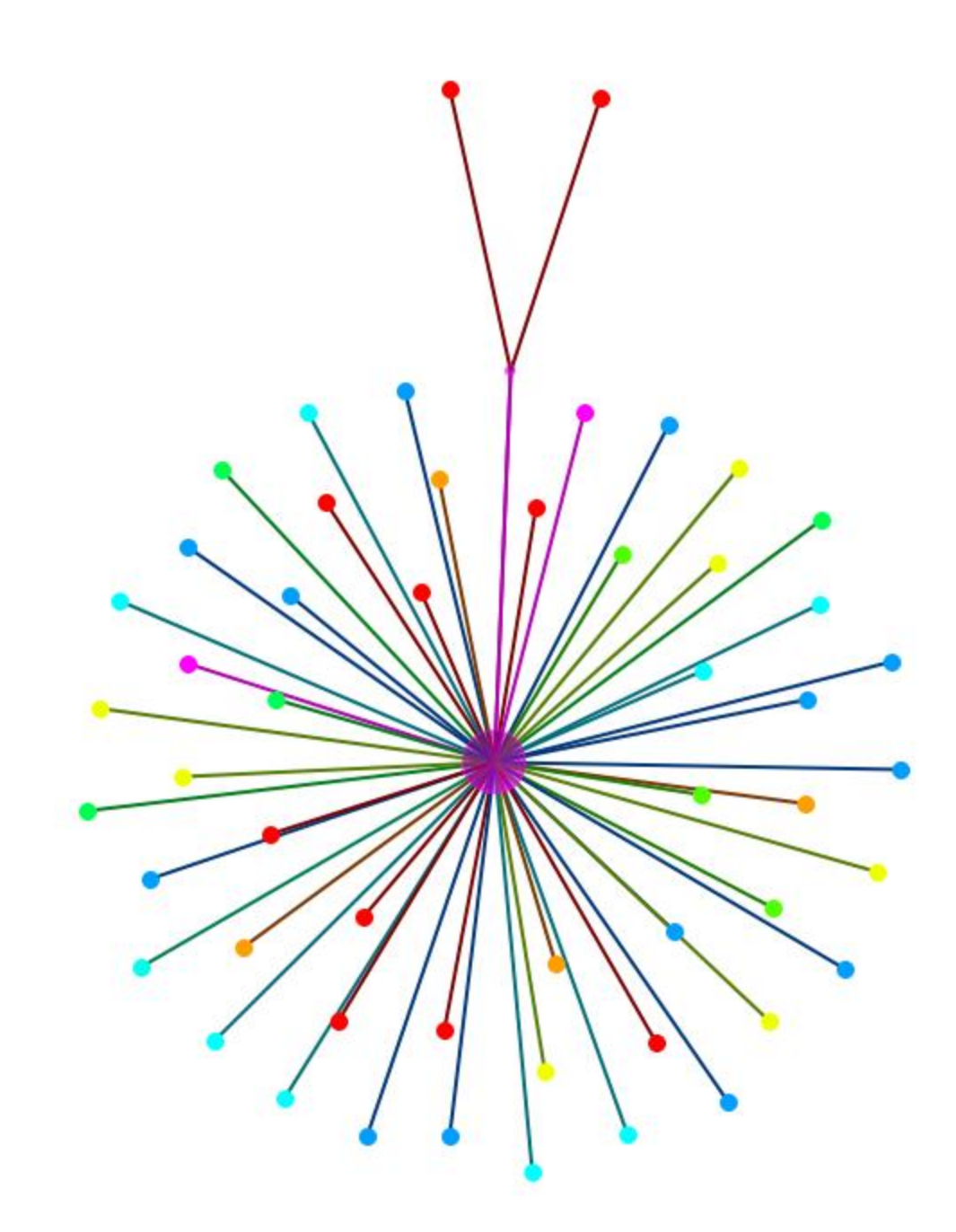

But in this instance it's rather unweildly, and unnecessary, to show all the nodes as the only Node Class with this attribute is the Agent Node Class. Using the Legend you could **deselect** any Node Class. Here I deselect all except the Agent Node Class.

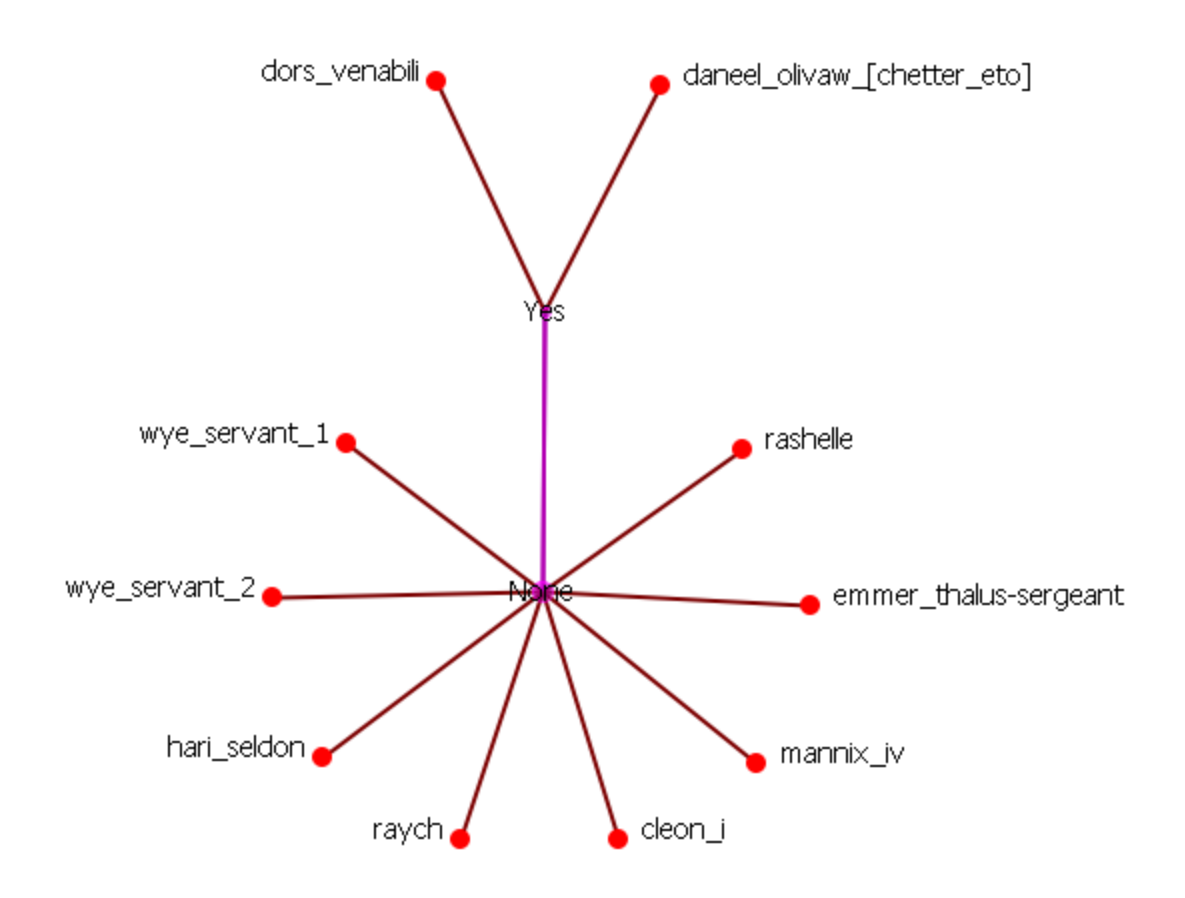

## **Multiple Attributes**

Click the [ **By Multiple Attributes...** ] button to call up the dialog box. From the drop down menu shoose an attribute i.e. gender. This gives the two regular attribute choices, male or female, and a third choice - **Lacks an Attribute Value**. This will collect any node which does not contain a value for that attribute.

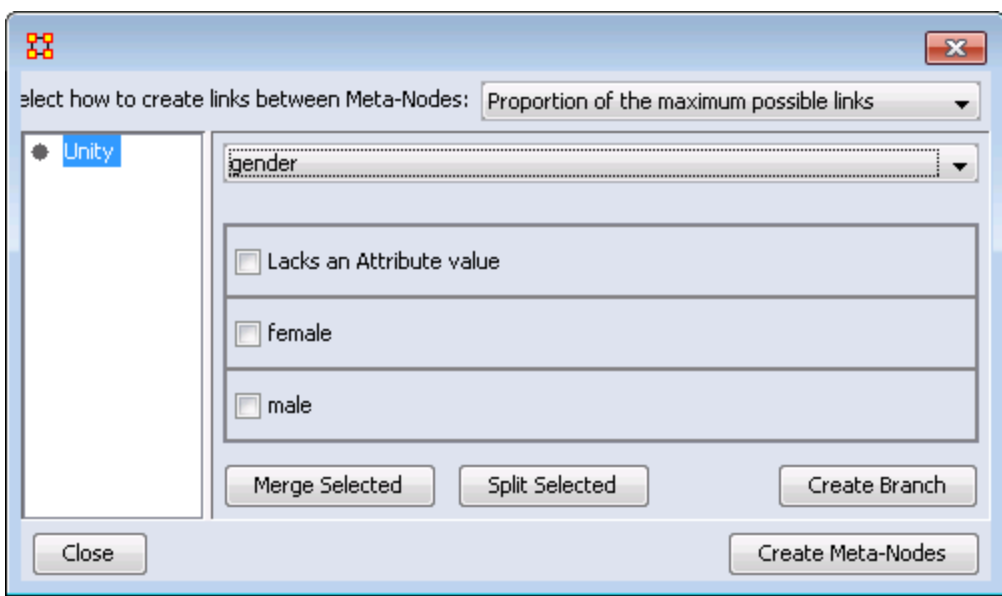

Place a check mark in all the boxes you want to use. For this I marked all three. Then click the [ **Create Branch** ] button.

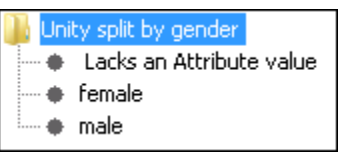

The left hand box now display how the Meta-Nodes will be created. Click the [ **Create Meta-Nodes** ] button.

**NOTE :** For easier viewing I made only the three Meta-Node names visible. Then I double-clicked on them and used the Node Status box to rename them.

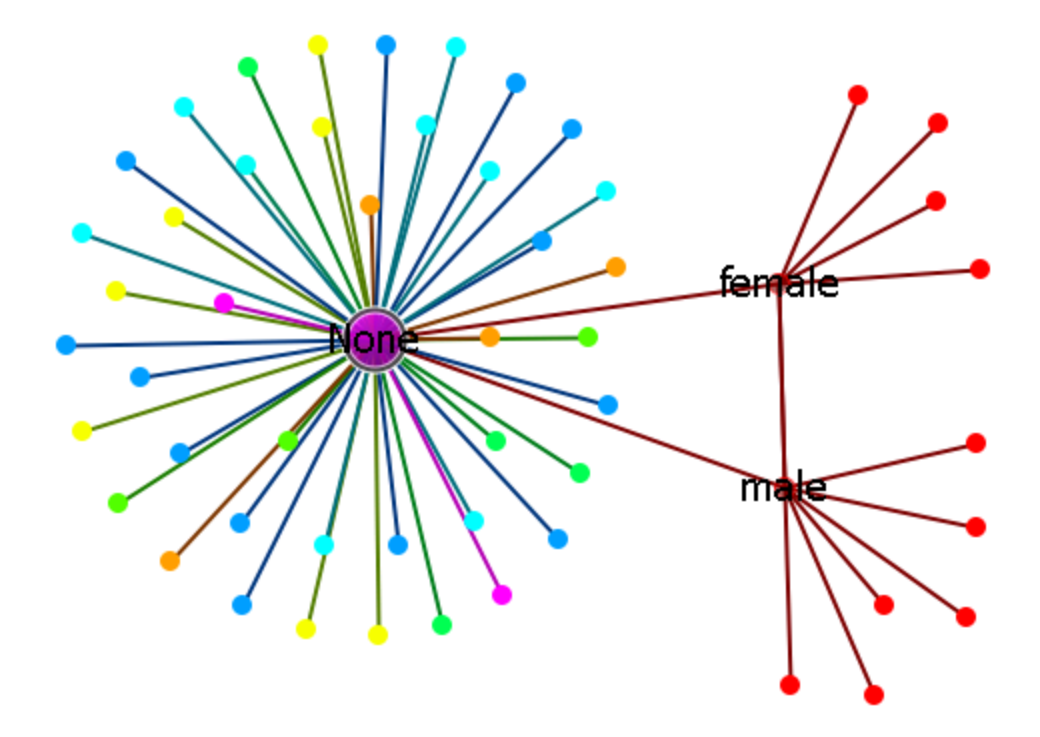

This collects all nodes, no matter what their NodeClass, into the None Meta-Node

If you give each node one or more attributes then you can change the appearance of nodes based on the attributes. Illustative attributes are gender (female,male) or the type of organization (hierarchy, matrix, team ...).

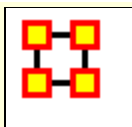

# **Meta-Node - Create By**

Using the **By Node Class** button separate all nodes into Meta-Nodes based on their Node Class.

#### **Start by visualizing a Meta-Network.**

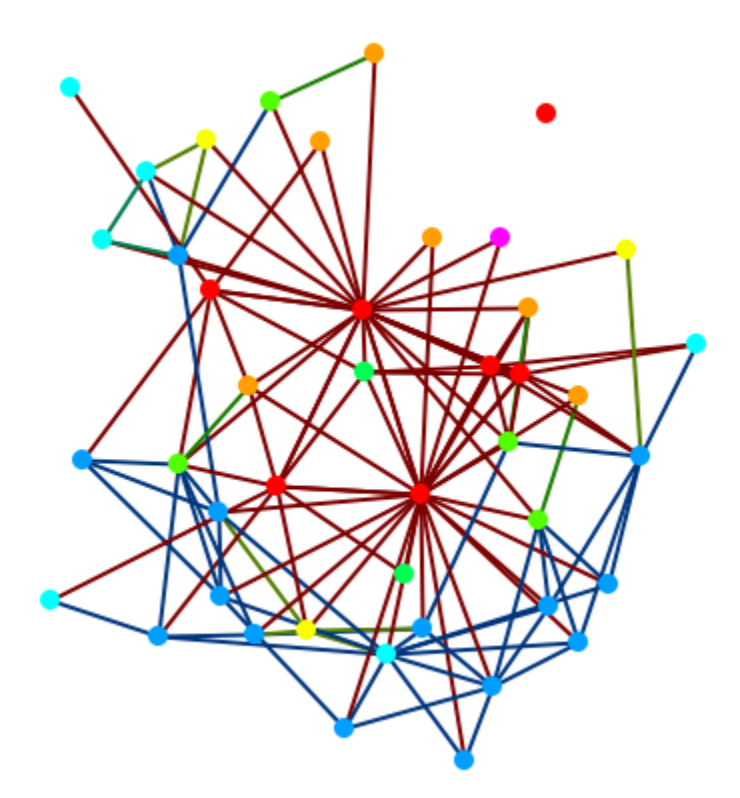

### **Create Meta-Nodes by Node Class**

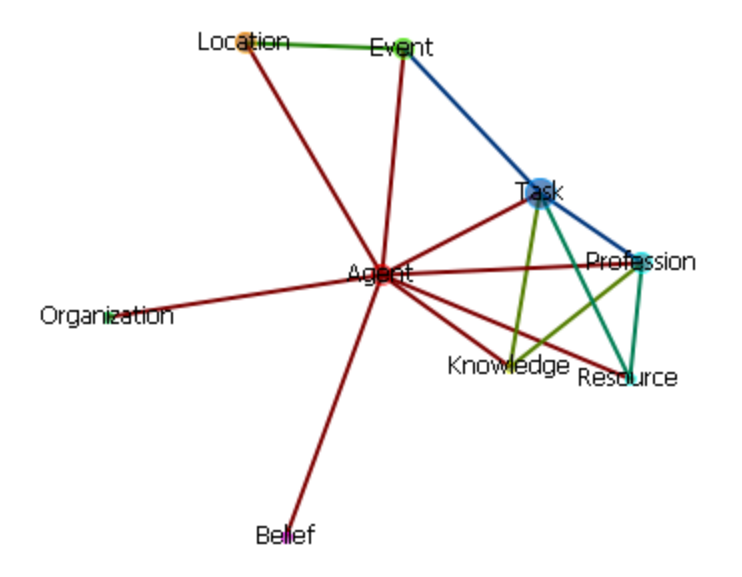

This creates one Meta-Node per Node Class in your Meta-Network.

### **Create Meta-Nodes by Node Association**

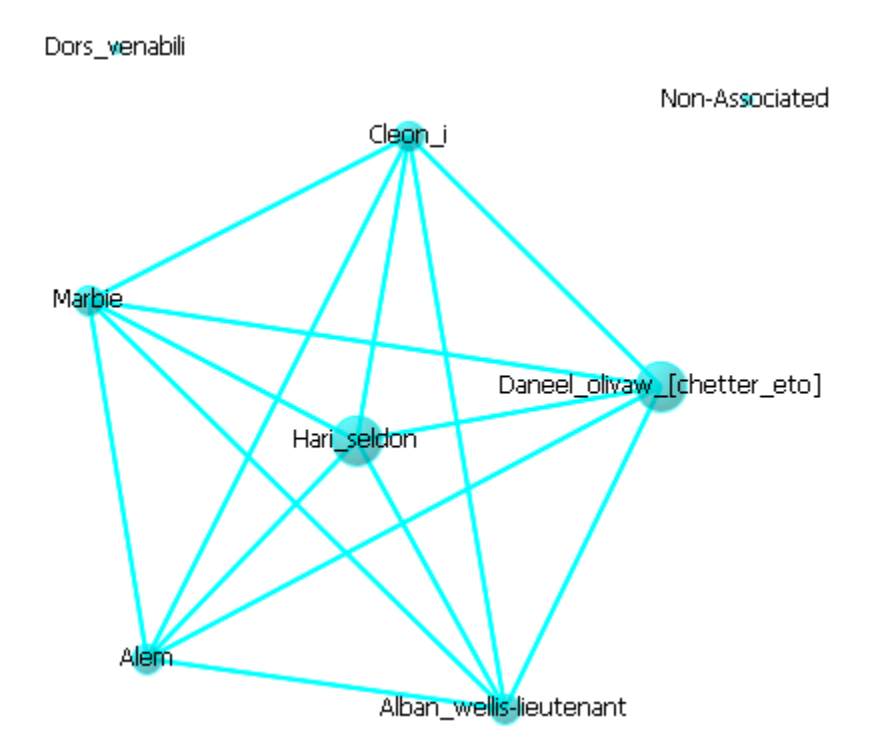

Choose a Nodeset for display. The Meta-Nodes consist of all nodes with a connection to any of the nodes in that Nodeset. These components can be found by double-clicking any Meta-Node to bring up the **Node Status dialog**. Click on the **Component** tab and the sub tabs will display which Node Classes contain any nodes within.

#### **Create Meta-Nodes by Grouping**

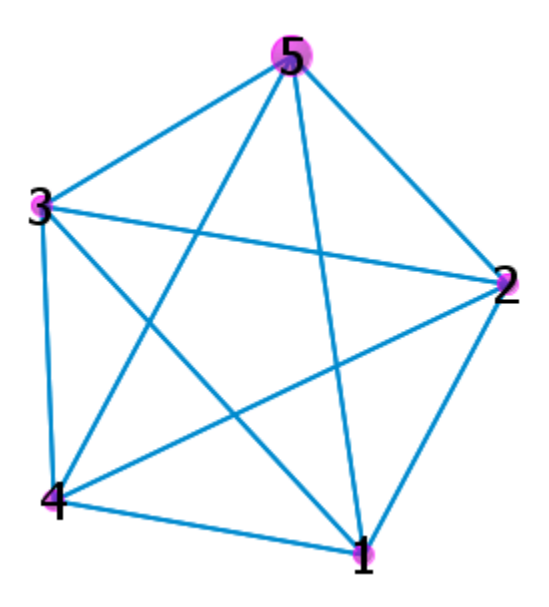

Creates Meta-Nodes based on the grouping style choosen. The Meta-Nodes consist of all nodes with a connection to any of the nodes in that Nodeset. These components can be found by doubleclicking any Meta-Node to bring up the **Node Status dialog**. Click on the **Component** tab and the sub tabs will display which Nodeset contain any nodes within.

## **Node Status Example**

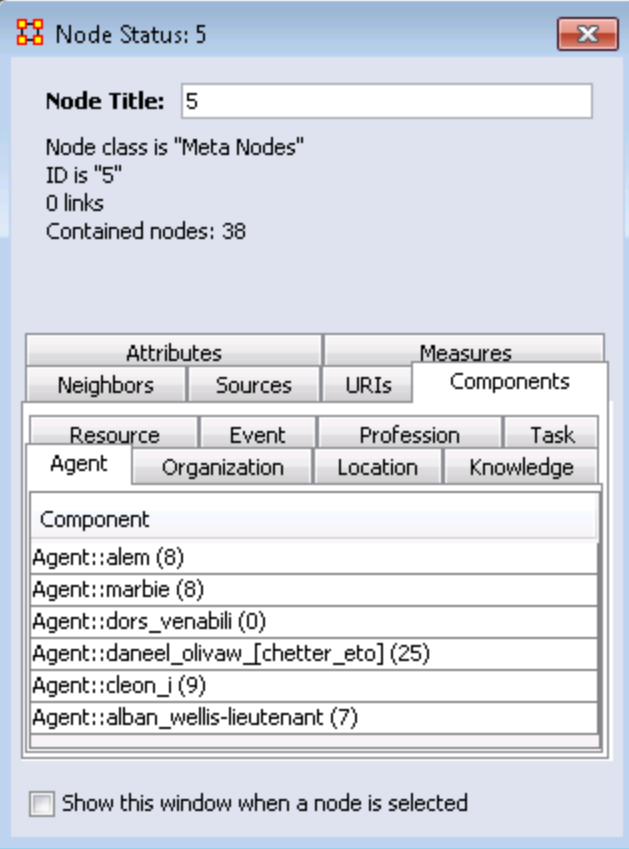

The Node Title will reflect the Meta-Node choosen with the information below it containing other relevant information. The tabs contain the rest of the information for the Meta-Node.

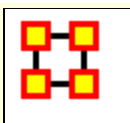

# **Meta-Node Appearance**

### **Meta-Nodes by Component Nodes**

This is similar to the **Create Meta-Nodes by NodeClass**. The center of the cluster is the Meta-Node and the pendants are the individual nodes

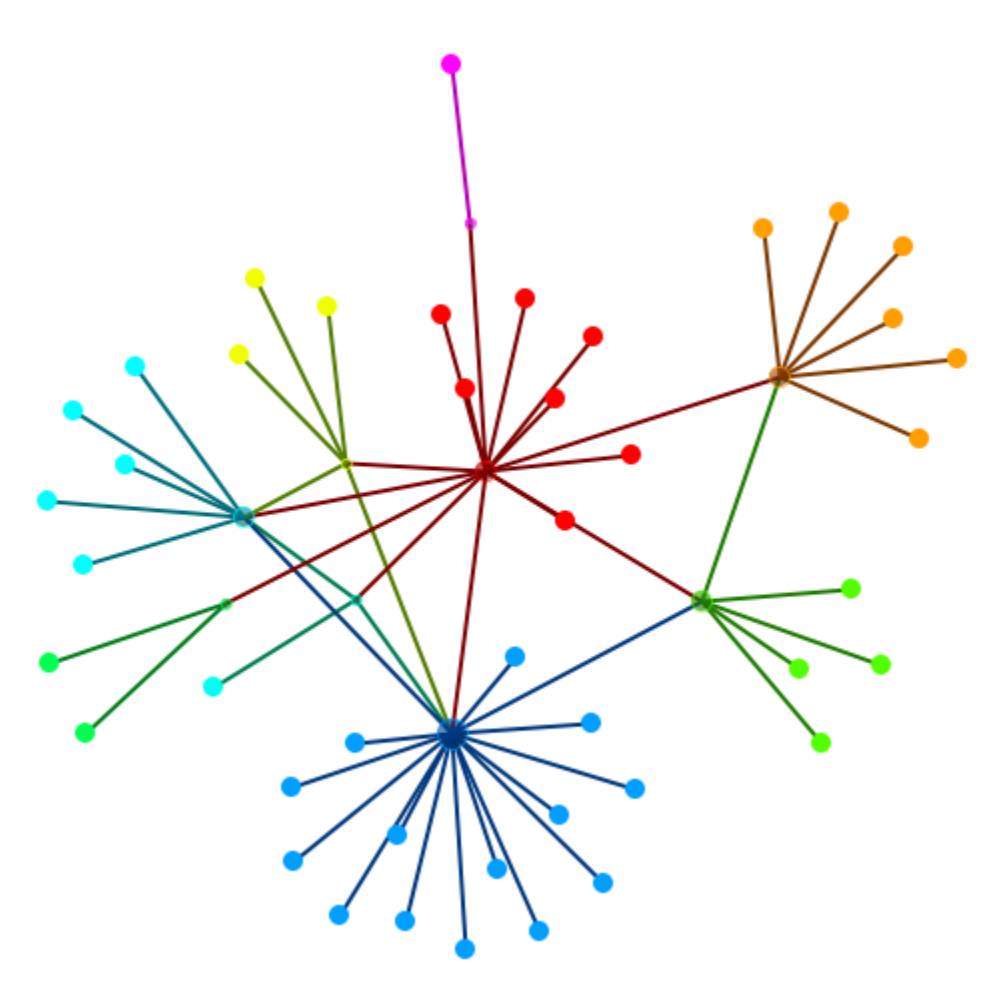

## **Meta-Nodes by Bounding Box**

This shows all nodes in a Meta-Network with the Meta-Node names displayed near the Meta-Node. All nodes in that Meta-Node are contained within their box.

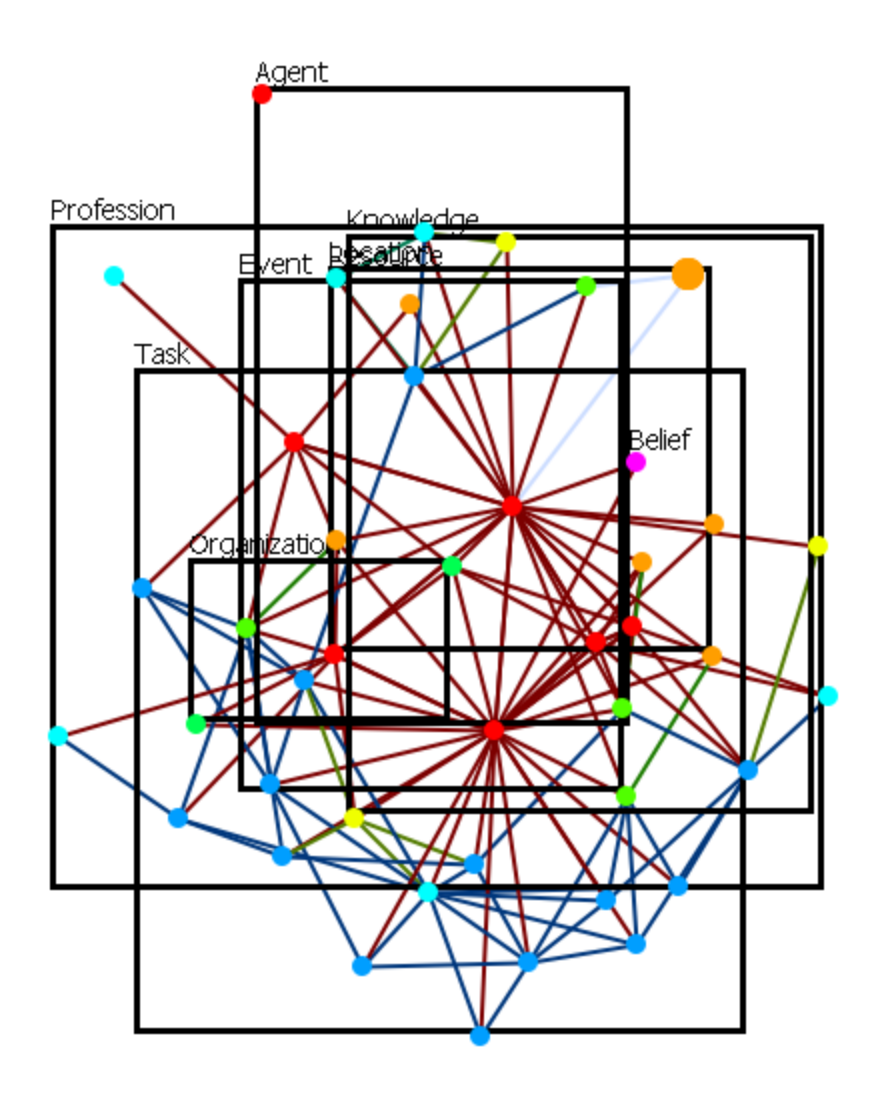

# **Meta-Nodes by Bounding Polygon**

Each Meta-Node is contained within their individual colored polygons.

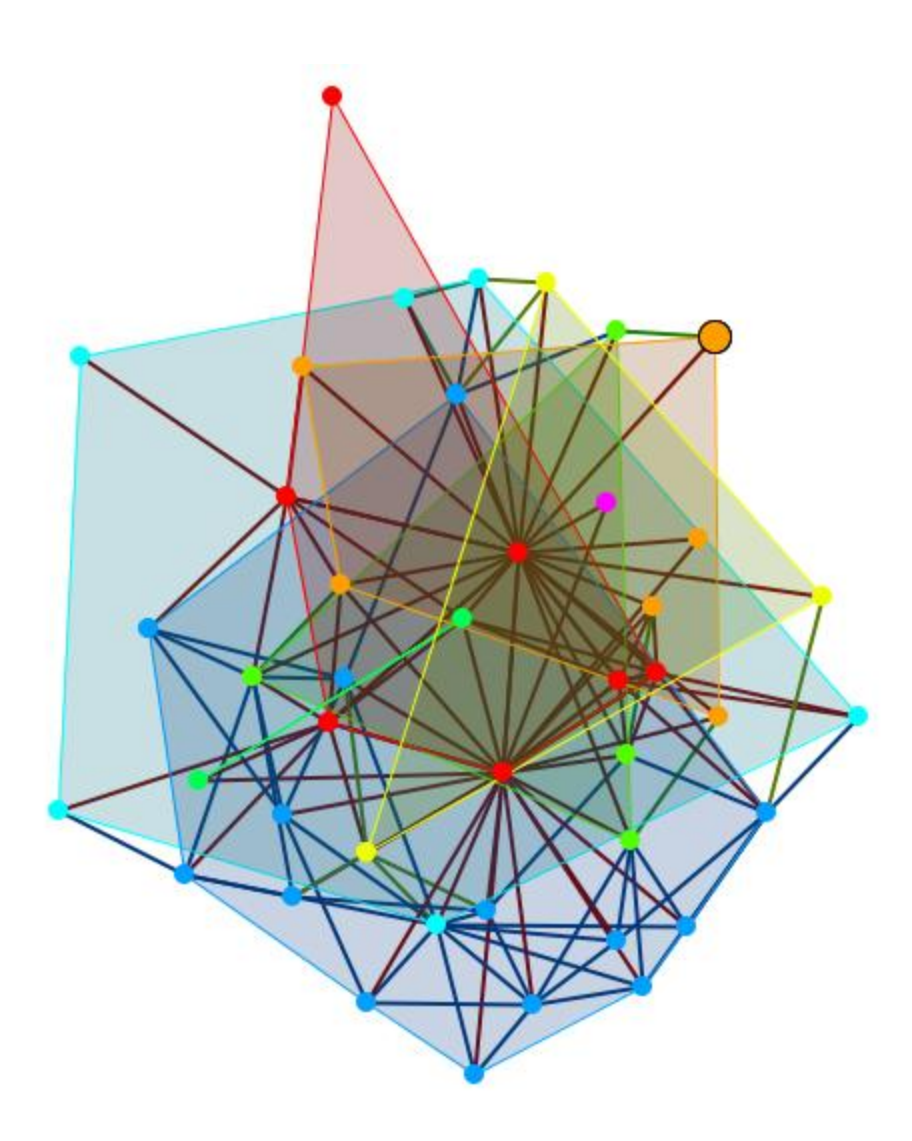

### **Other View Srtles**

There are many ways to display your network in ORA. Below are a few examples showing the diverse styles available

#### **By Organization**

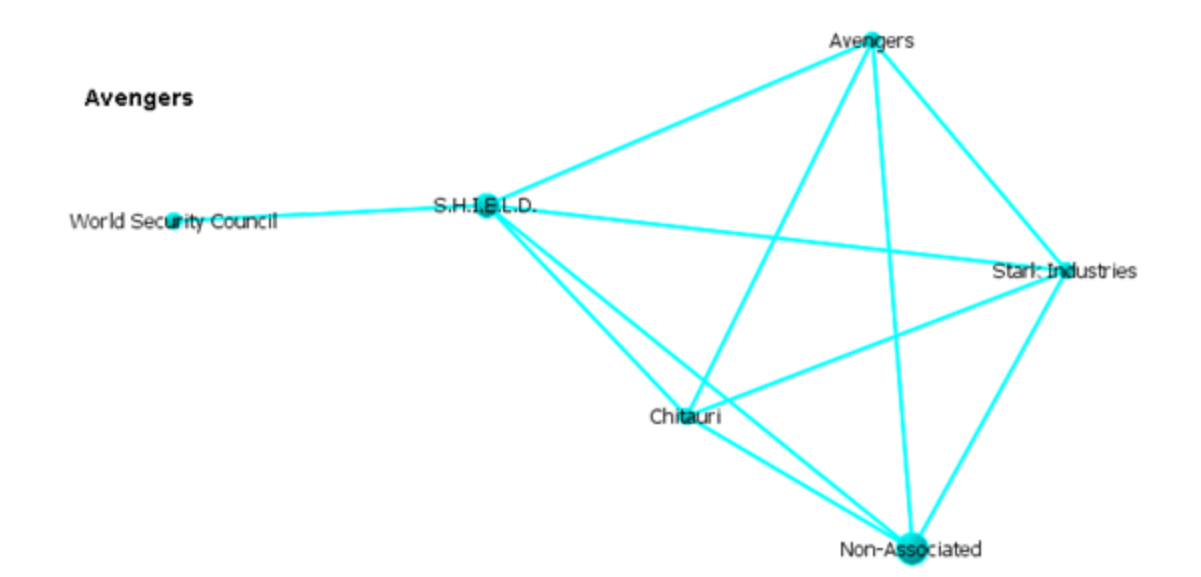

#### **Organization with Components**

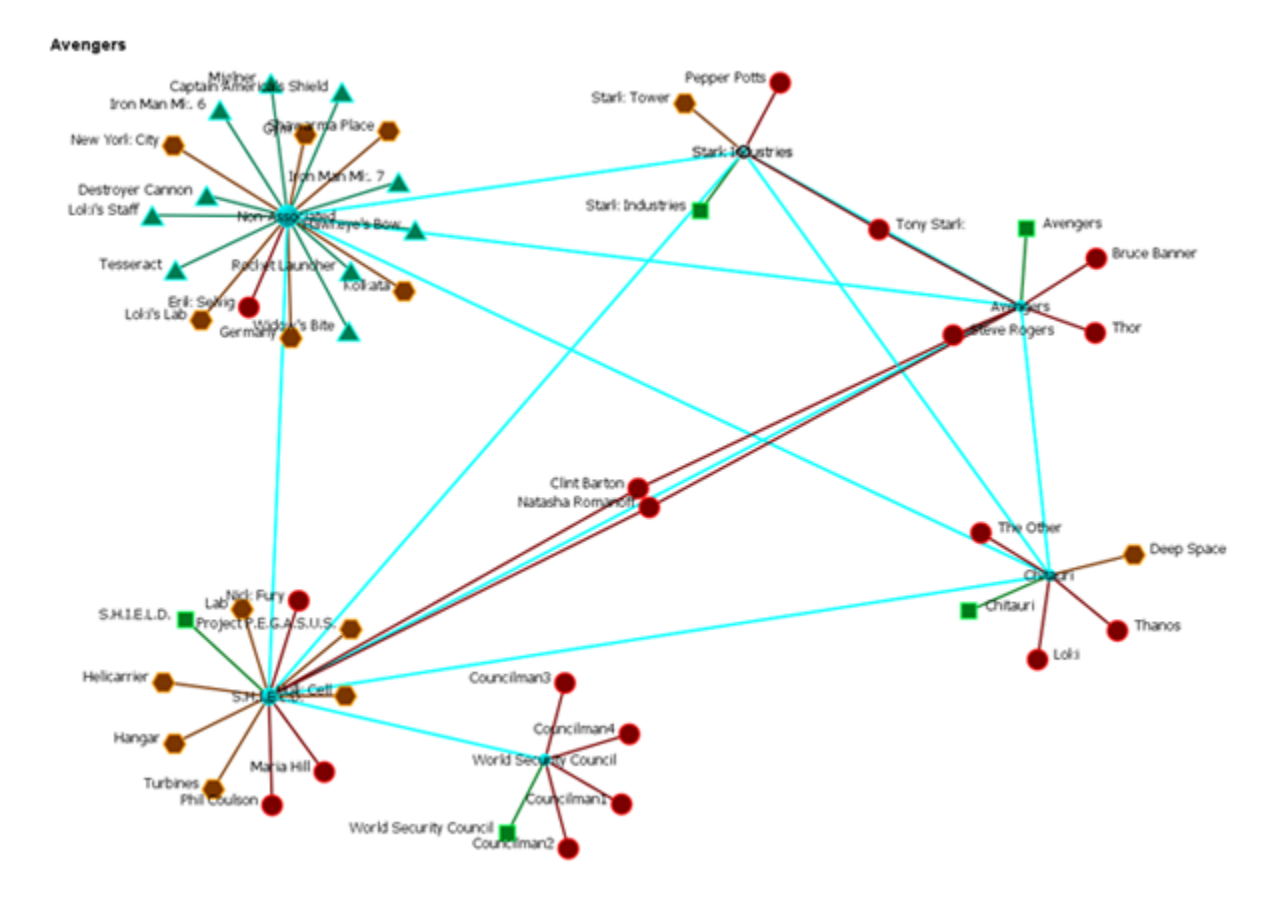

#### **Links To A Meta-Node**

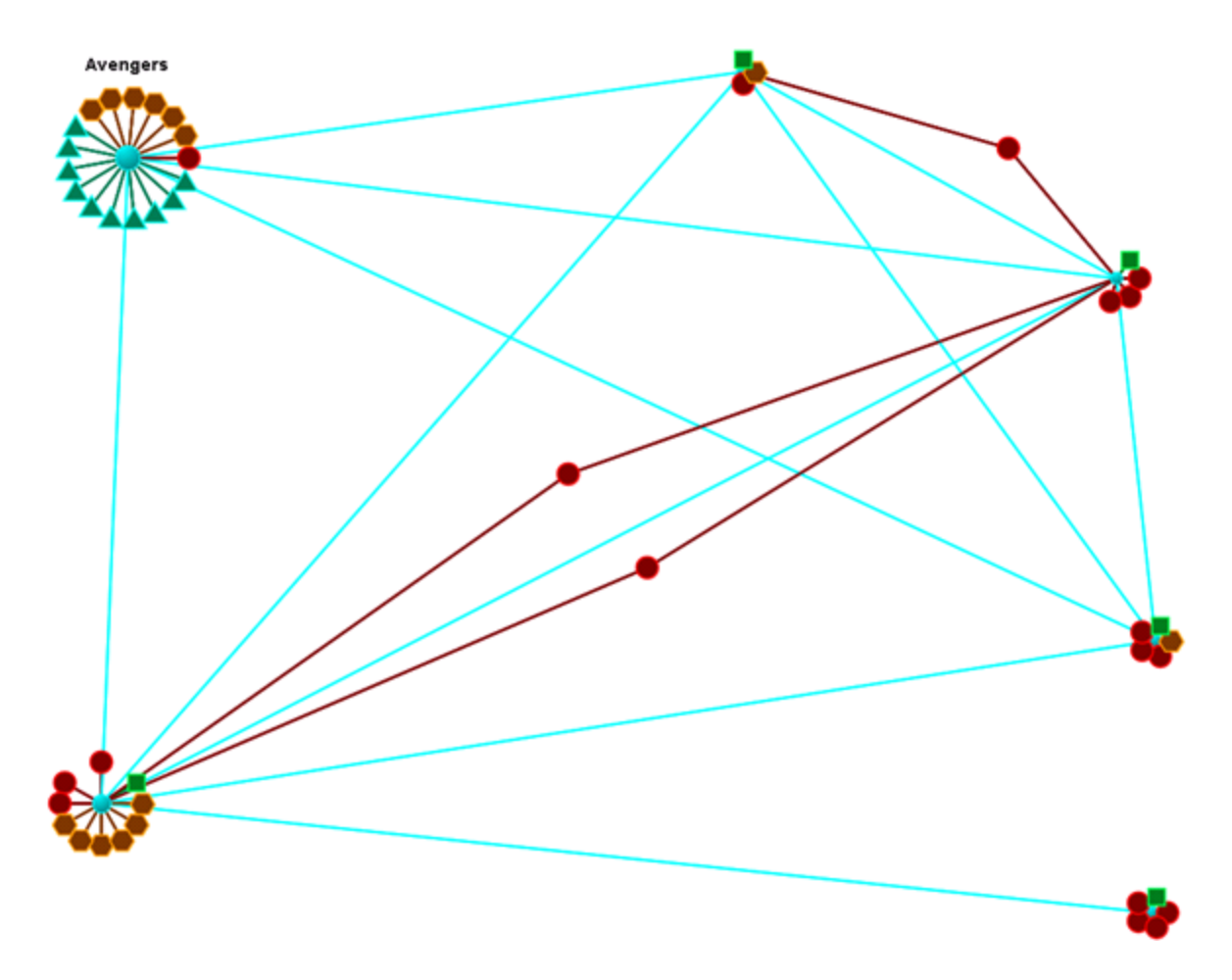

**Links To Other Meta-Nodes**

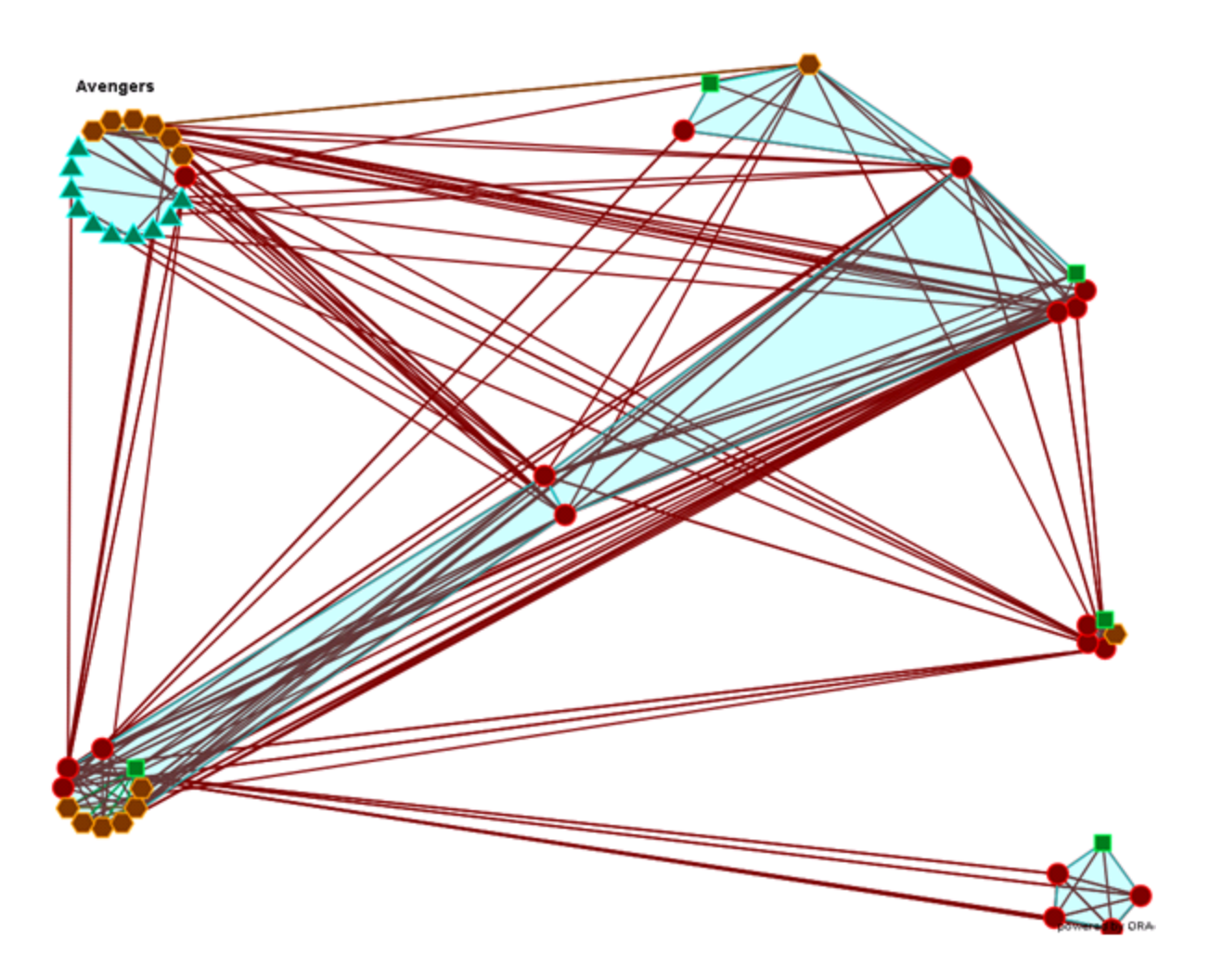

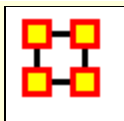

# **Group Viewer**

The Group Viewer helps separate nodes into distinct groups.

We'll use one of the networks for each of the groups to further examine the breakdown.

There are six groupings which can be called up:

**Clique :** 

**CONCOR :** 

**Johnson :** 

**Newman :** Used to find clusters in a network.

**FOG :** 

#### **Alpha-FOG :**

ORA implements the newman algorithm presented in the following paper:

Finding community structure in very large networks, Aaron Clauset, M. E. J.

Newman, and Cristopher Moore, Phys. Rev. E 70, 066111 (2004). The algorithm uses link weights. It is not the Newman-Girvan algorithm based on betweenness centrality.

Please note, Newman developed this algorithm as it scales better than the Newman-Girvan for large networks.

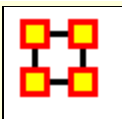

# **Group Viewer-Newman**

## **Description**

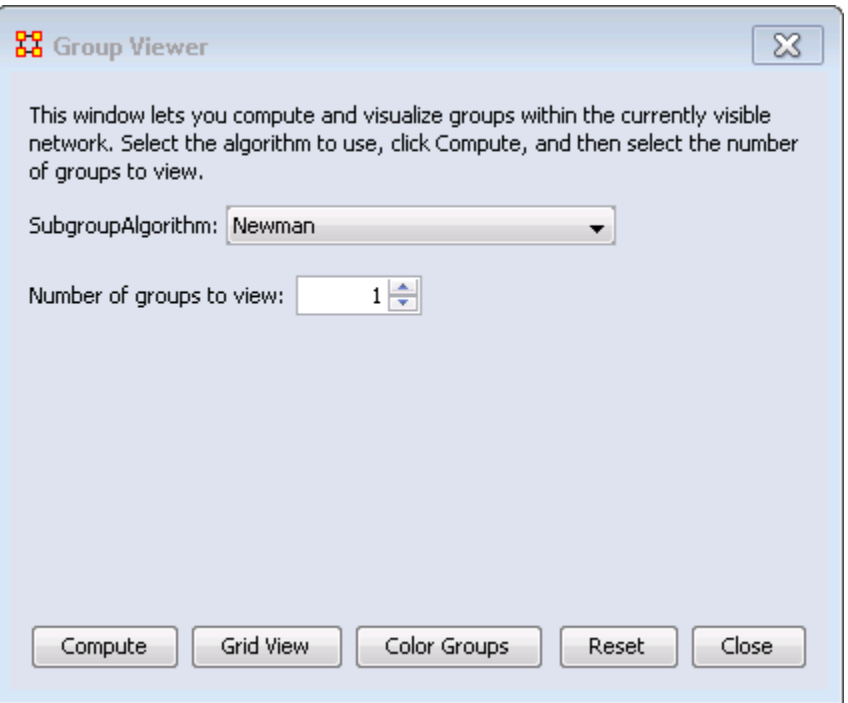

The Newman grouping is used to find clusters in a network. I began increasing the number of groups to view until the larger cluster began to break up. Newman's Algorithm starts with each node as its own group, and then combines groups in a hierarchical manner until only one group remains (e.g. it is agglomerative hierarchical clustering). At each step, which two groups to merge is based on what will maximize the **modularity** value - or group community structure value.

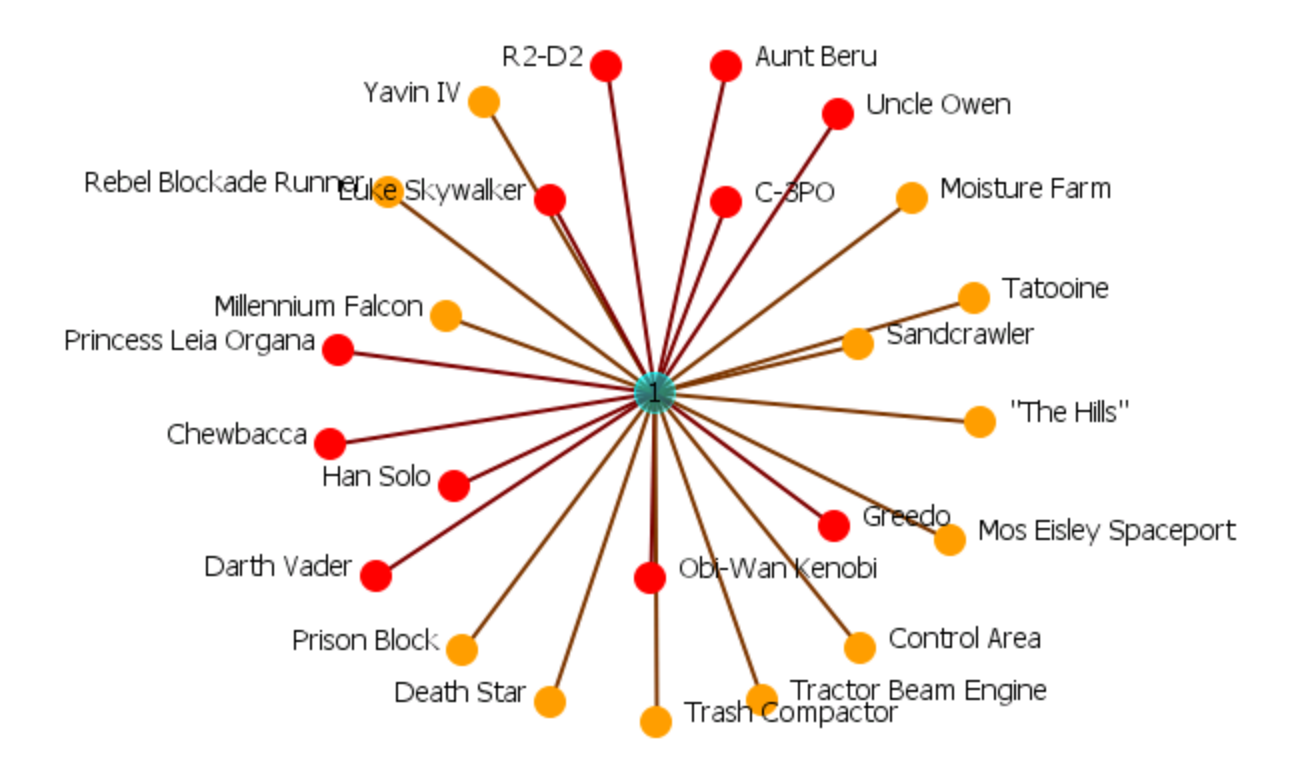

## **Newman with 4 groups**

In the Group Viewer window set the **Number of froups to view:** to 4.

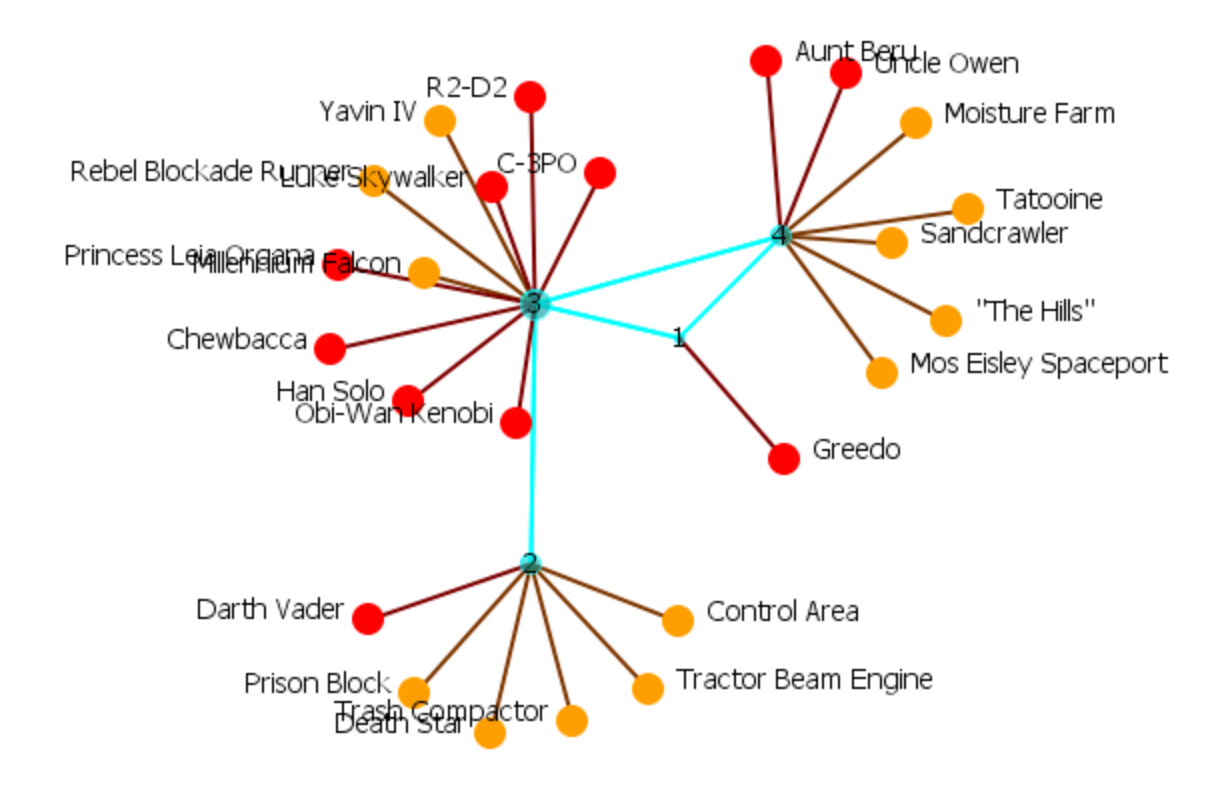

The Newman grouping is used to find clusters in a network. I began increasing the number of groups to view until the larger cluster began to break up.

#### **Newman with 10 groups**

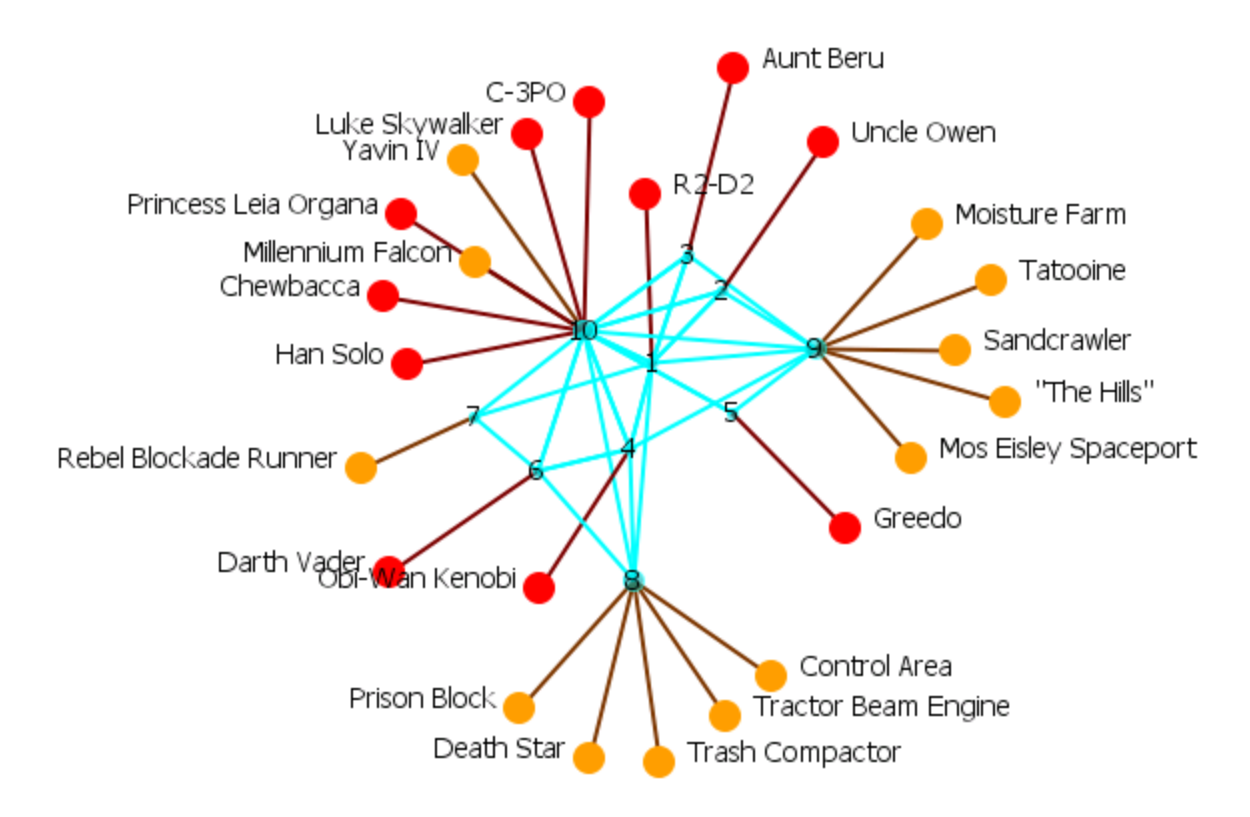

#### **Newman with 4 groups - Colored**

Ora can also color-code each group for easier viewing.

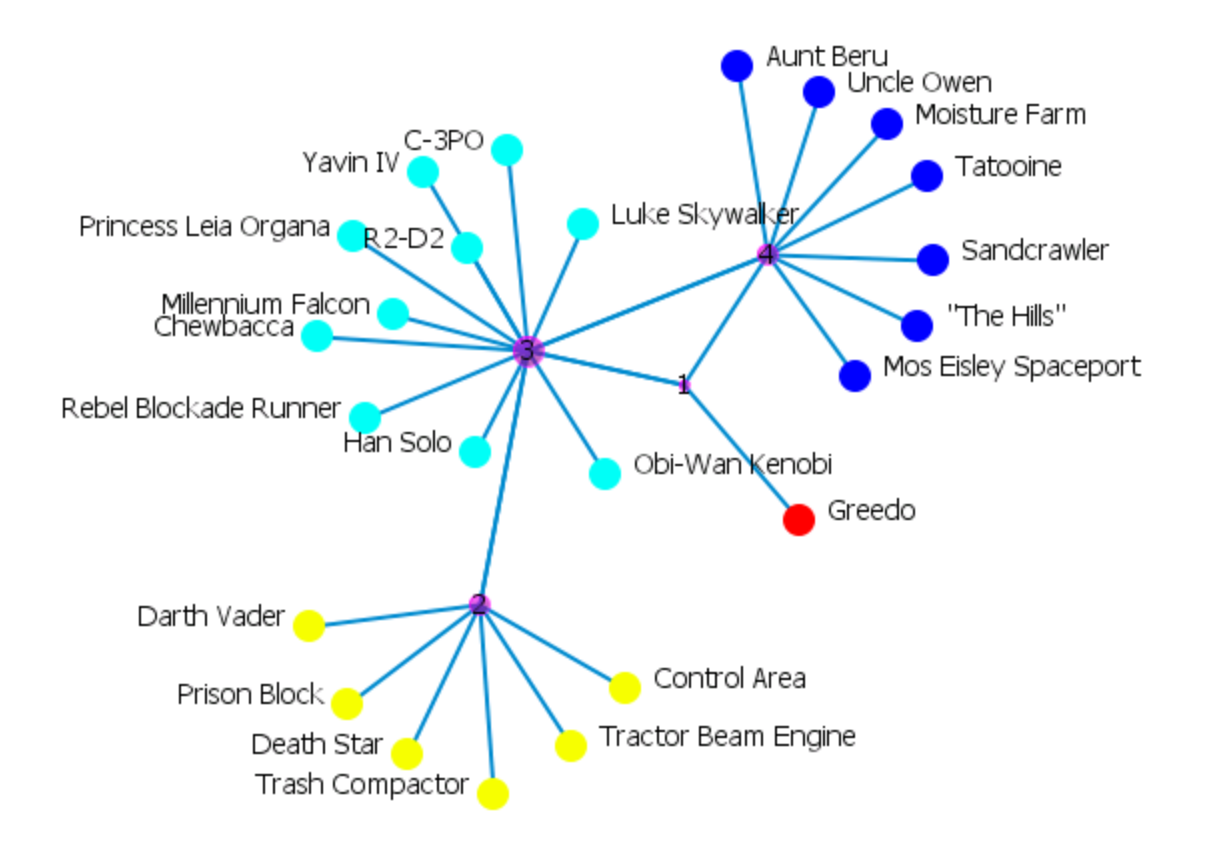

Clauset, A., M.E. Newman, et al. (2004). *Finding community structure in very large networks.* Physical Review 70 SP - EP

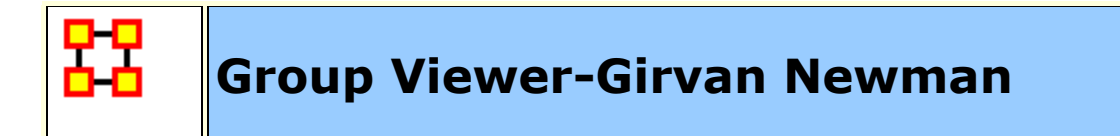

# **Description**

Girvan-Newman is divisive hierarchical clustering (all nodes start off in the same group and groups are split until each node is its own group). Groups are split by choosing from the edges that remain the one with the maximum edge betweenness score.

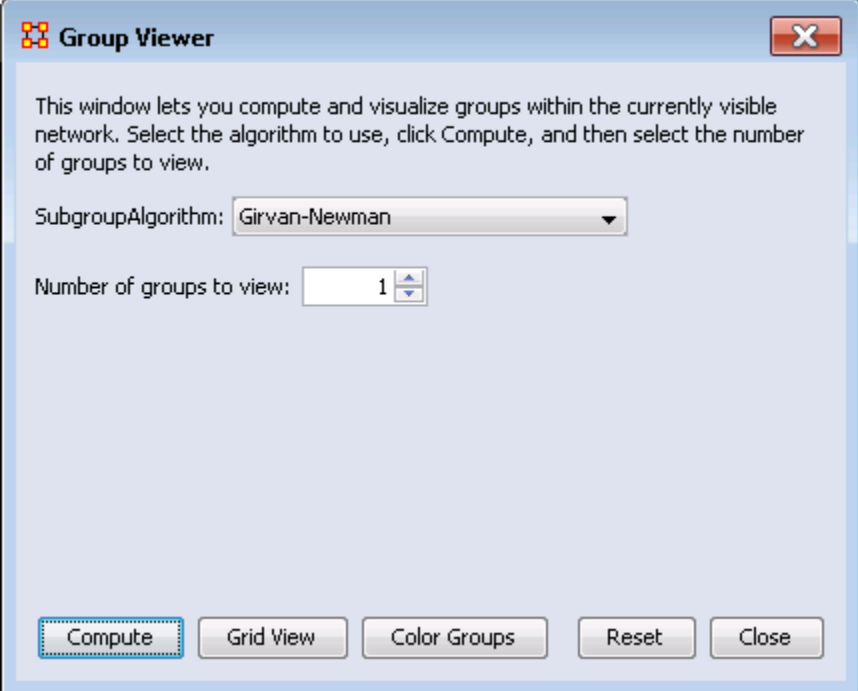

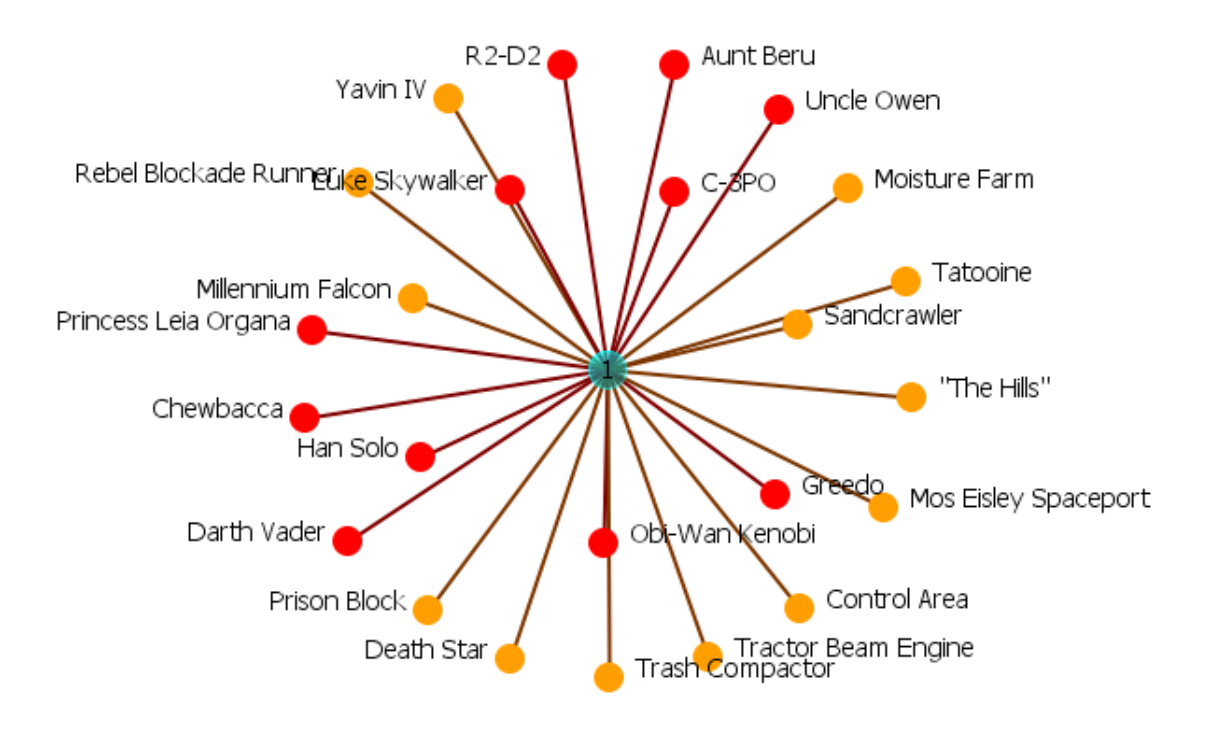

## **Girvan Newman with 4 groups**

In the Group Viewer window set the **Number of groups to view:** to 4.

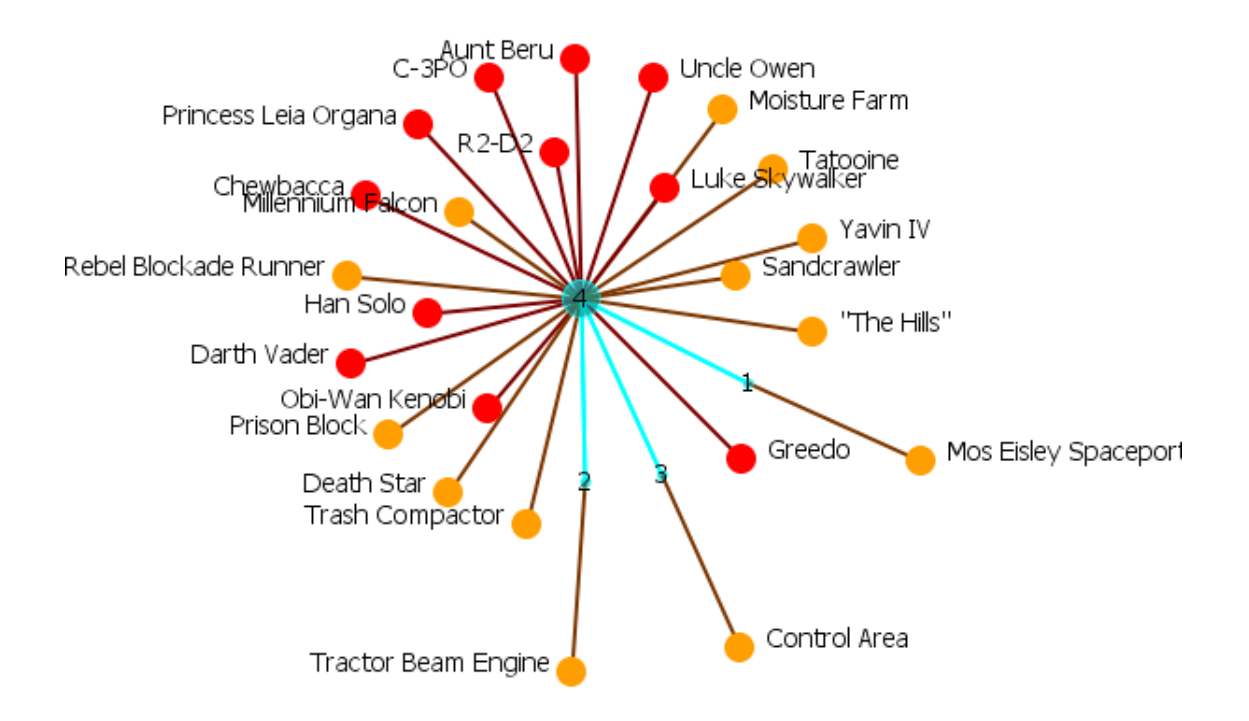

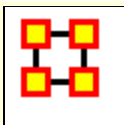

# **Group Viewer-Cliques**

The defaults for **Cliques** for this network are set to **Minimum clique size: 3** and **Number of groups to view: 25**. This produces an unreadable display. Increase the number of groups until the number of groups becomes viewable. In this case **Minimum clique size: 6** and **Number of groups to view: 5**.

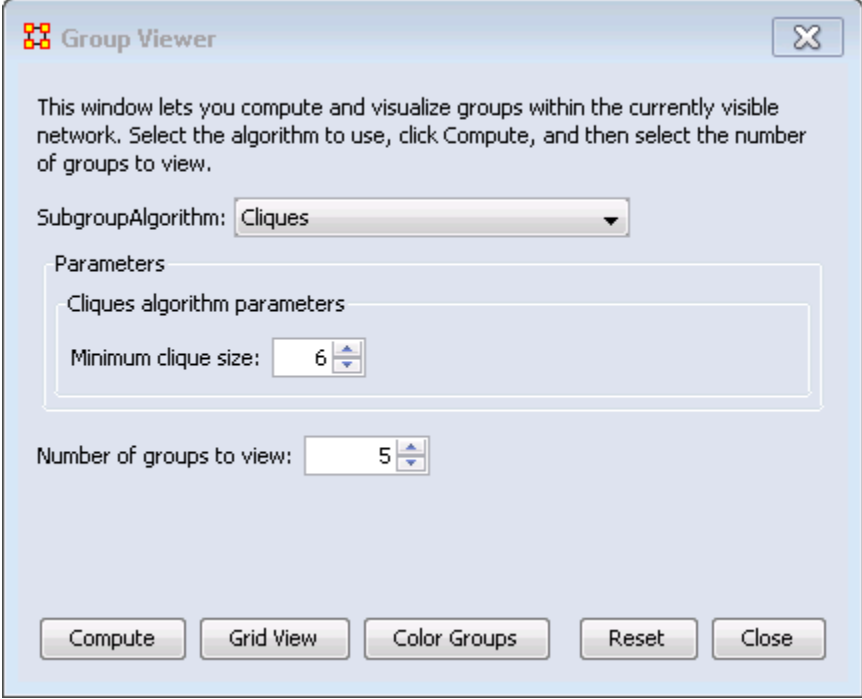

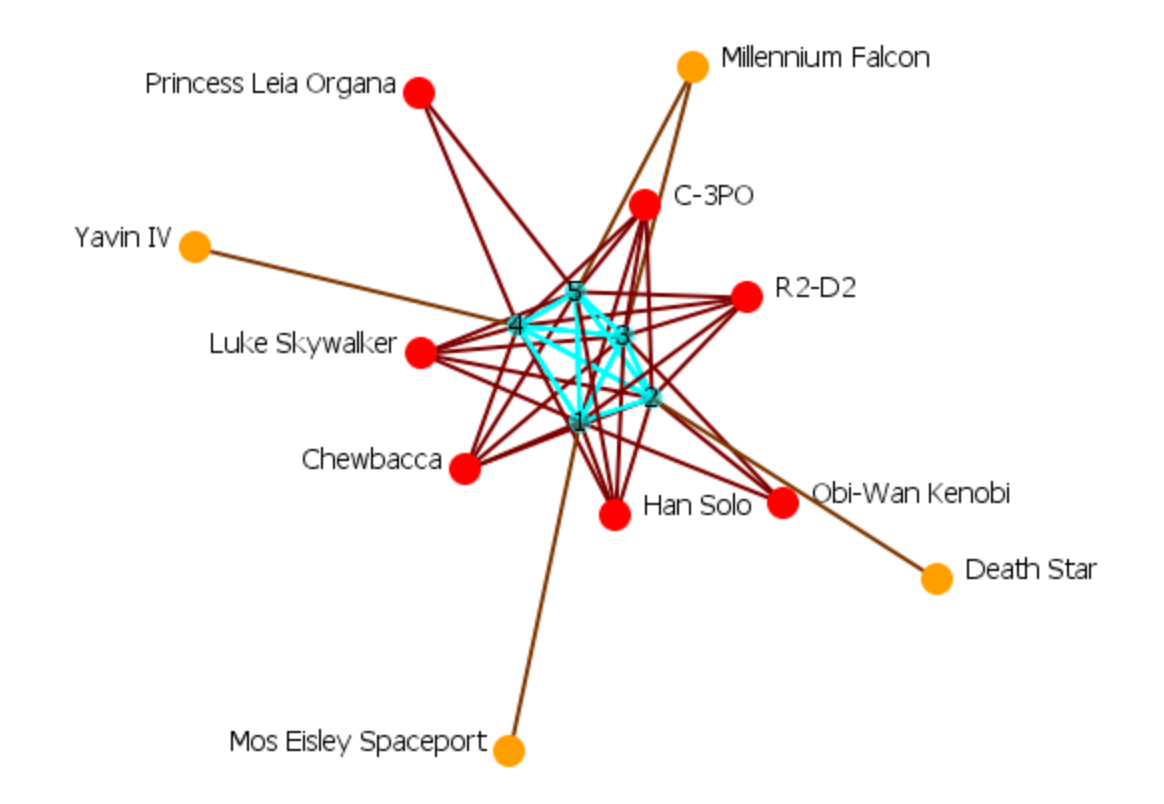

### **Examining a Meta-Node**

To view a list of the components of a Meta-Node, double click the node. Select the **Components tab** for a list of the nodes.

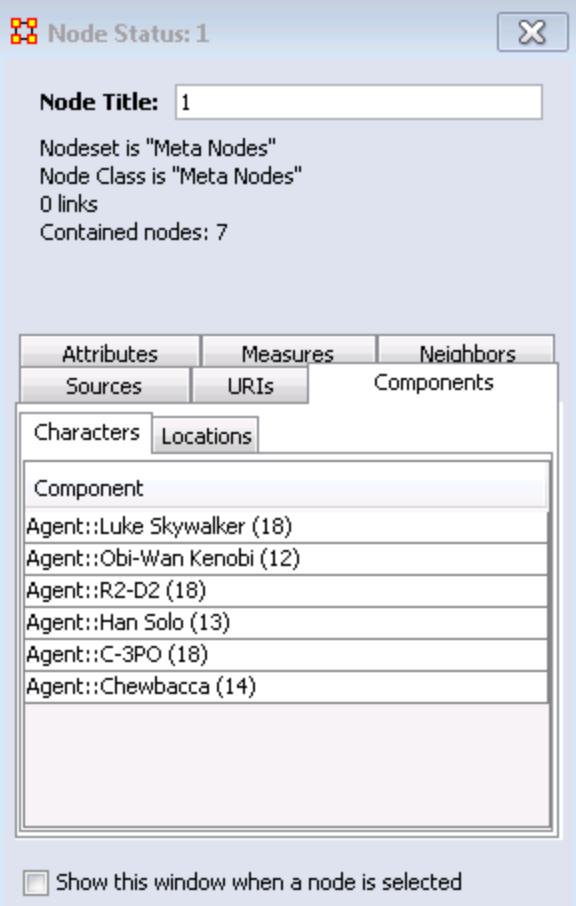

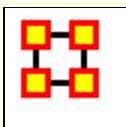

# **Group Viewer-CONCOR**

Below is an image of the Group Viewer window and procedures for using this tool. This is a Structural Equivalence/Clique which can be used on one or two mode data, and one or a set of networks at once.

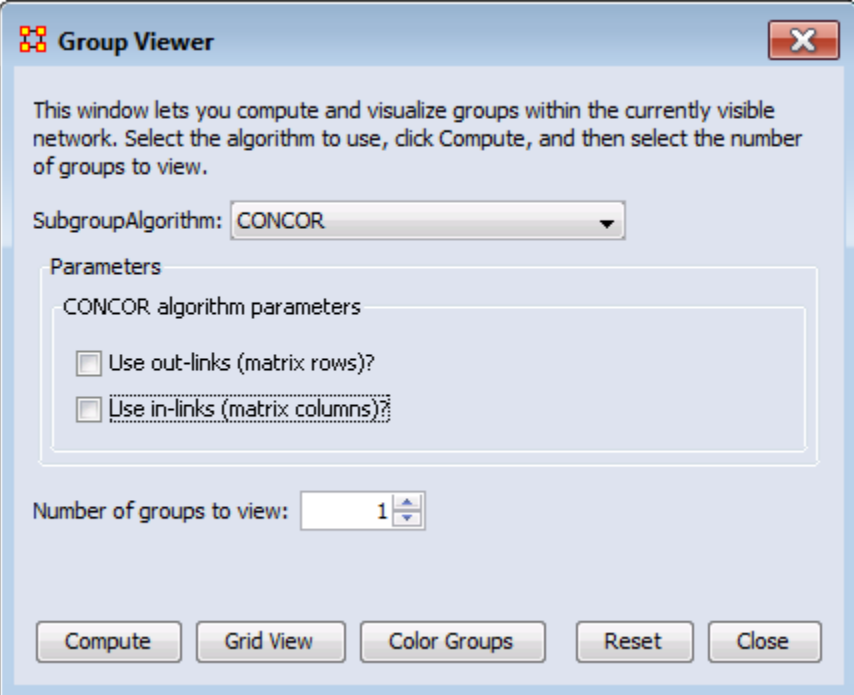

#### **Parameters**

**Use out-links (matrix rows)?** The links leading **out of** the chosen node into another node.

**Use in-links (matrix columns)?** The links leading **into** the chosen node from another node.

#### **Number of groups to view:**

#### **Example**

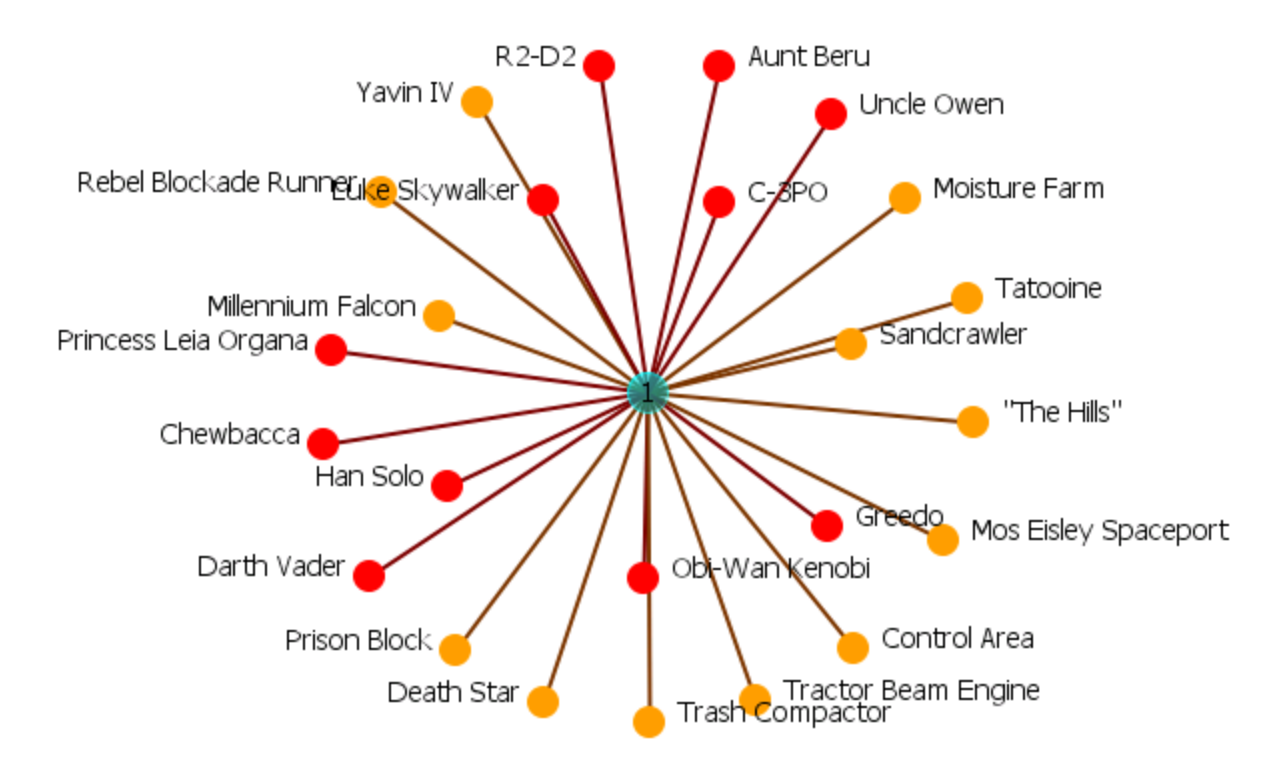

The example uses the network **Star Wars** dataset. For each of the three possibilities *in, out, both* the display is shown with the number of groups set to **4**. The resulting displays show how the in and out links affect the groupings.

## **Use out-links**

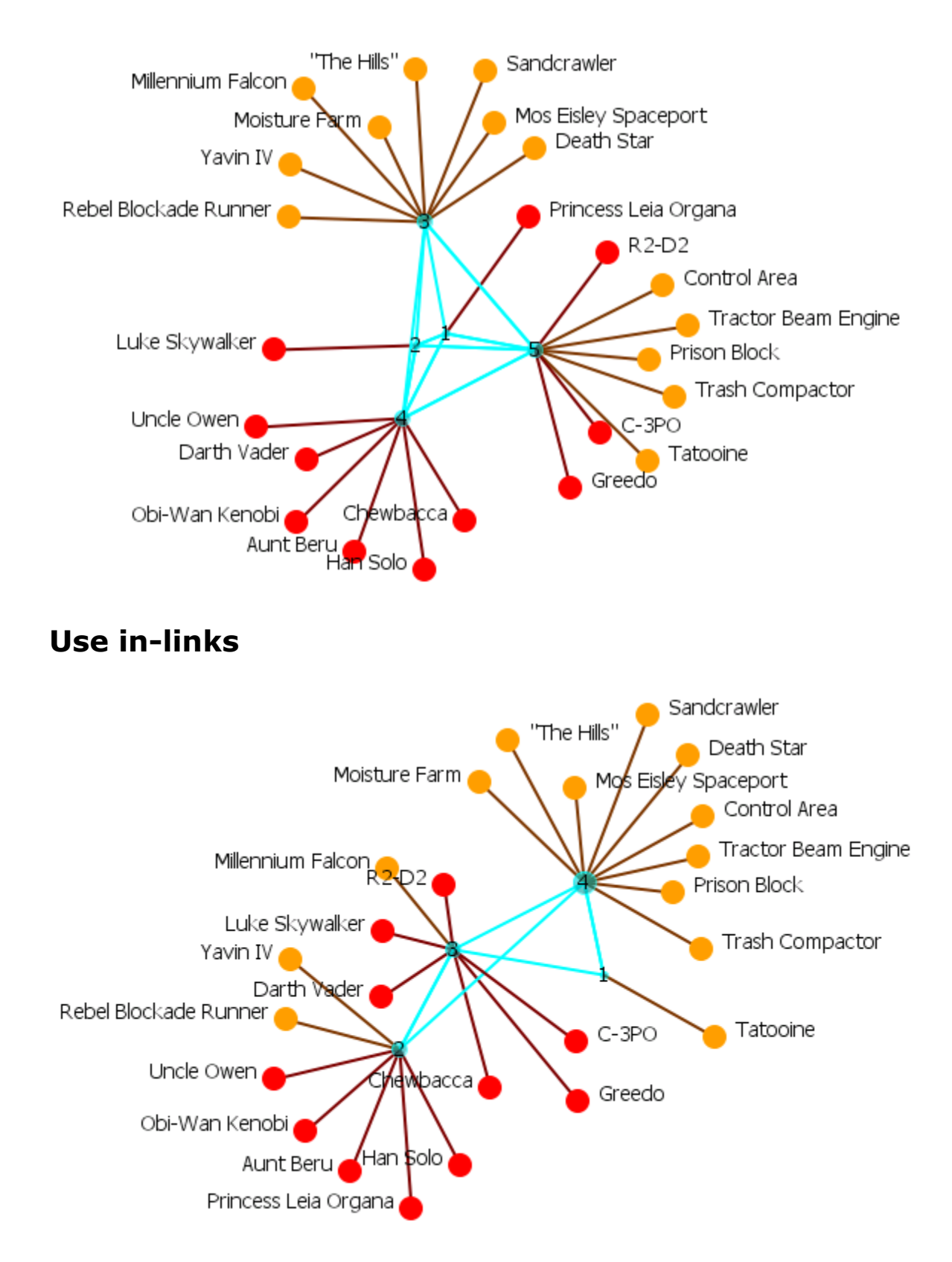

#### **Use both in-links and out-links**
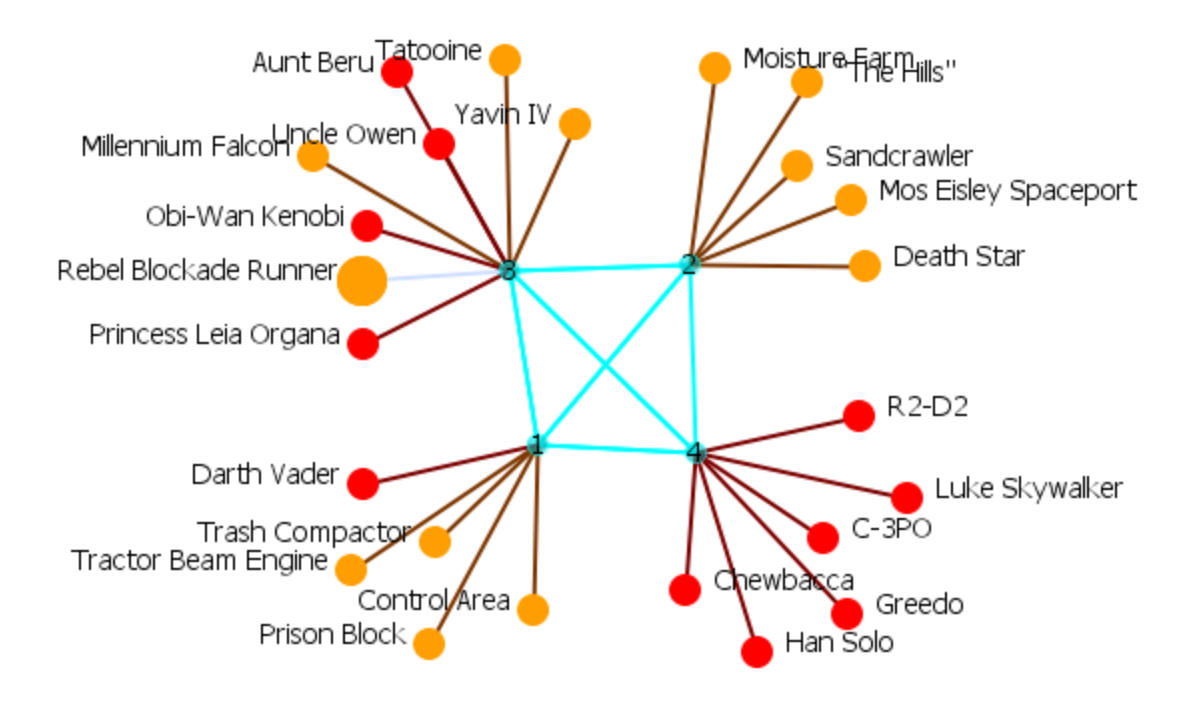

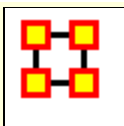

## **Group Viewer-Johnson**

Below is an image of the Group Viewer Johnson window and procedures for applying the Johnson algorithm. This is a Hierachical Clustering based on Similarity Standard hierarchical approach that builds groups based on similarity scores.

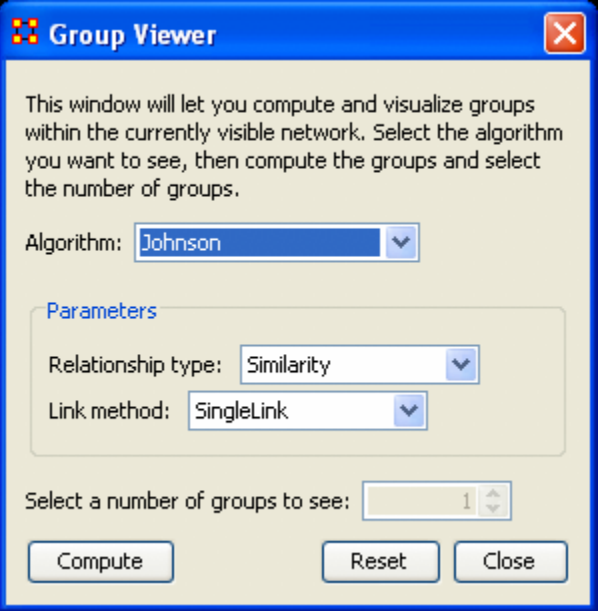

### **Johnson - Similarity, Single Links**

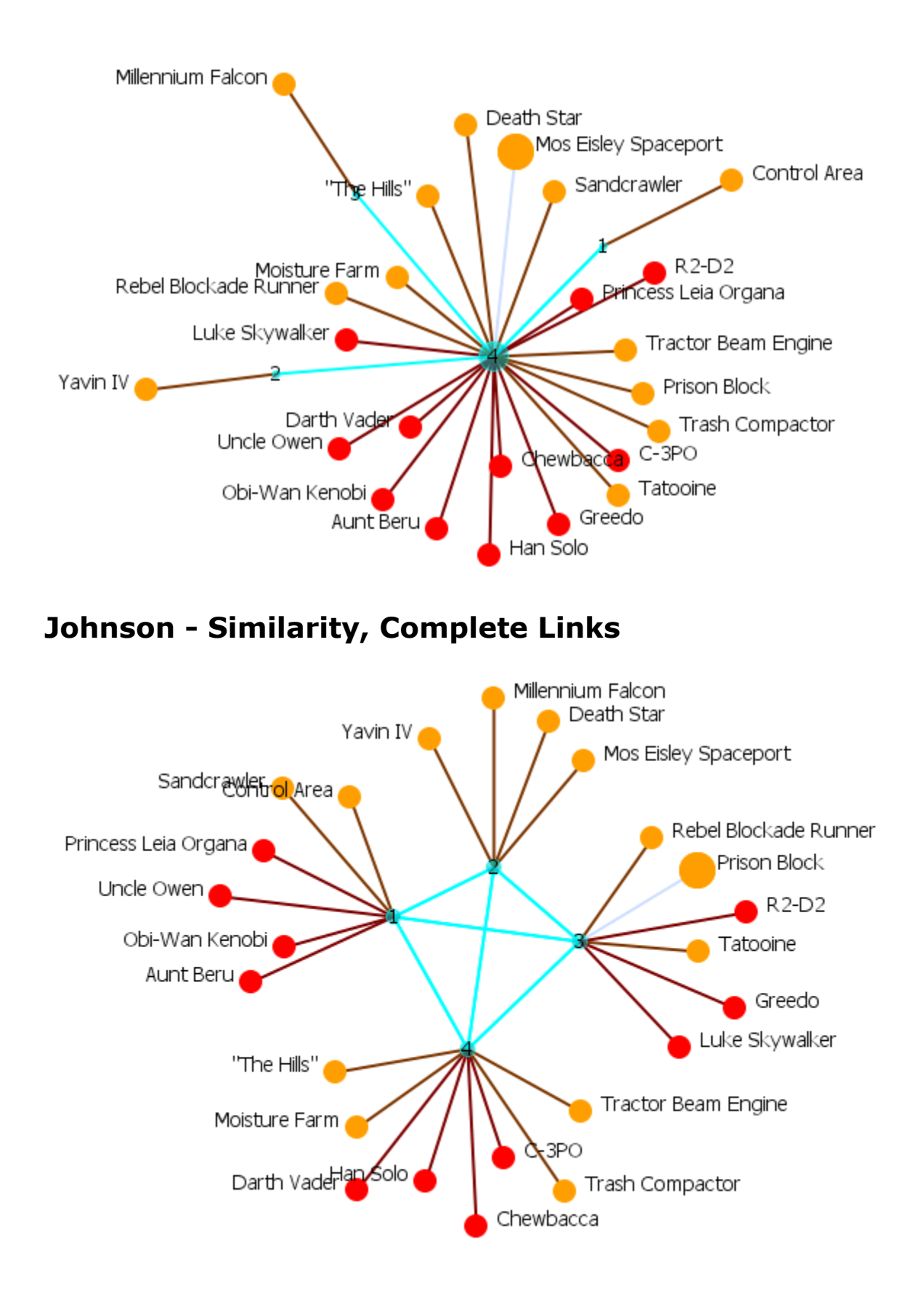

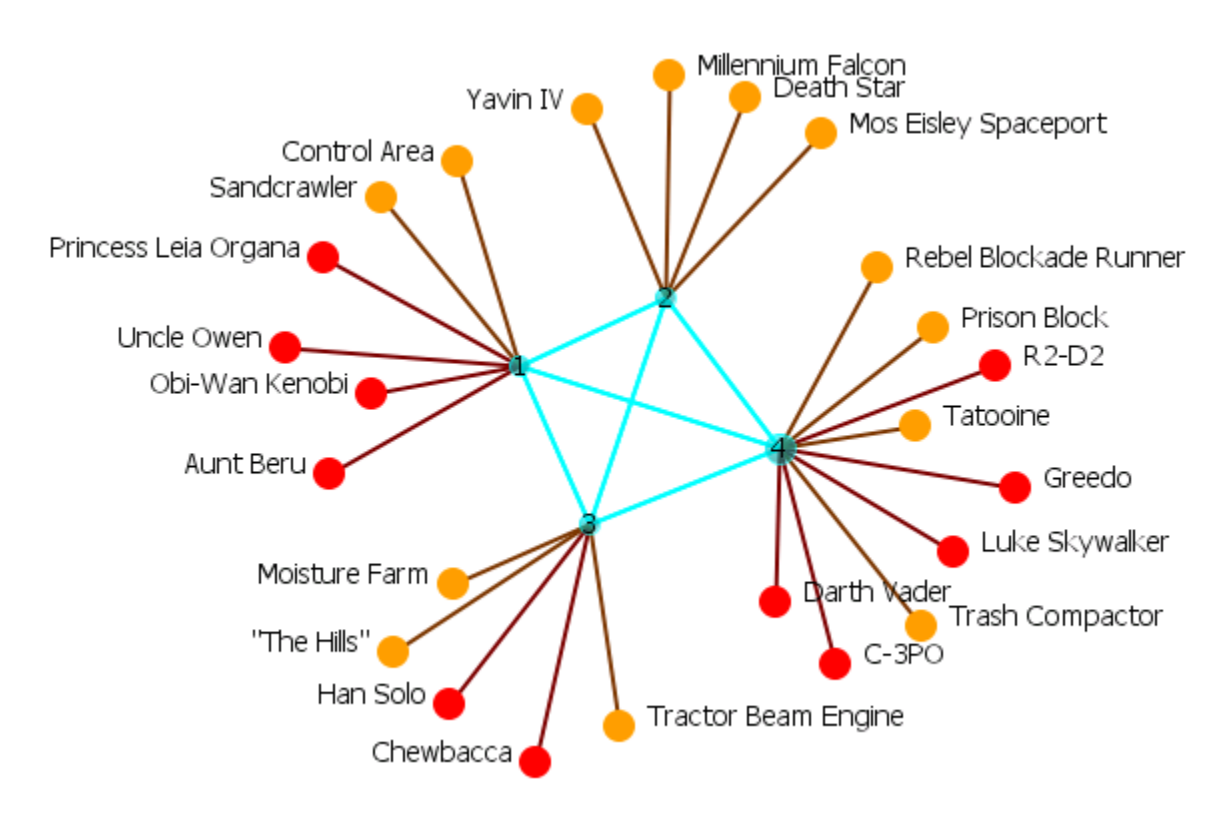

### **Johnson - Similarity, Average Links**

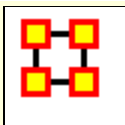

## **Group Viewer-ALPHA FOG**

Alpha-FOG is similar to K-FOG in it clusters nodes into groups. The difference between the two is Alpha-FOG is used when the analyst is not quite sure of the number of groups.

The trade-off between K-FOG and Alpha-FOG is accuracy vs. insight.

### **The ALPHA-FOG dialog box**

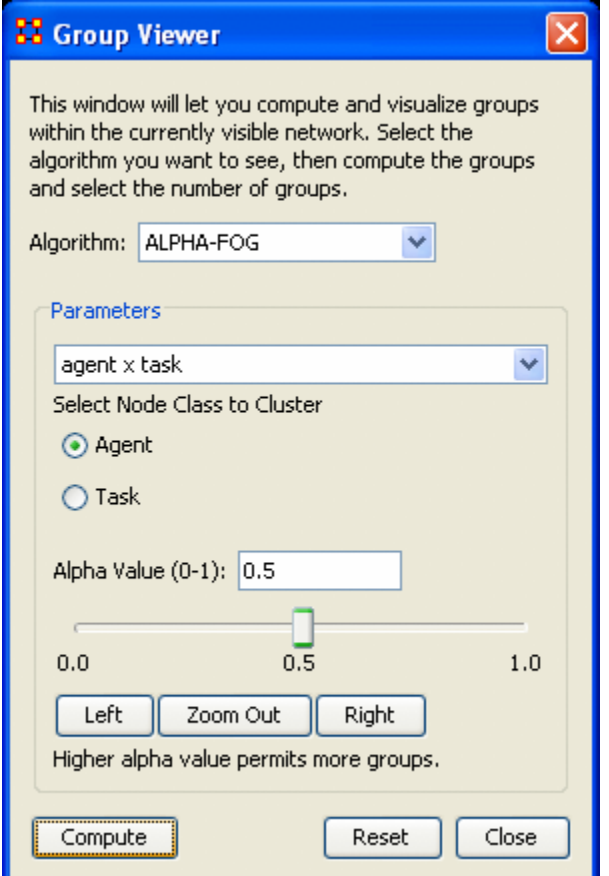

#### **Parameters**

The dropdown menu contains all the networks in the Meta-Network. After selecting a network ORA will display the two nodesets in the network below in a set of radio buttons. Select one to display. The other will be used as the tasks set.

#### **Alpha Value (0-1):**

The slider bar controls the ALPHA-value. It defaults to 0.5. You can manually move the slider right or left then press **[Compute]**.

Below the slider are three buttons, **[Left], [Zoom Out], and [Right]**.

- Pressing the **Left button** will reset the three values. The left value will remain the same, the right values will be reduced by half, and the middle value will be the value somewhere between the two. Each press of the Left button will repeat the sequence. Pressing the Right button will do the same, but in the opposite direction.
- The **Zoom Out** button reverse the above procedure in the exact order **(i.e. if you pressed Left, Right Right, Left, and Left the Zoom Out button would undo then as Left, Left, Right, Right, Left)**.

The buttons at the bottom control the display. The **[Compute]** button uses the current Alpha value and re-display the network. The **[Reset** button removes all groups and resets all the nodes to default. The **[Close]** button closes the dialog box.

Below is the initial display using the default of **0.5**. It doesn't really tell us much about the grouping of the network. There are some groupings but there are also four groups with one node only and many small "almost" groupings. Also all the links are the same weight which does not indicate the leader of any group.

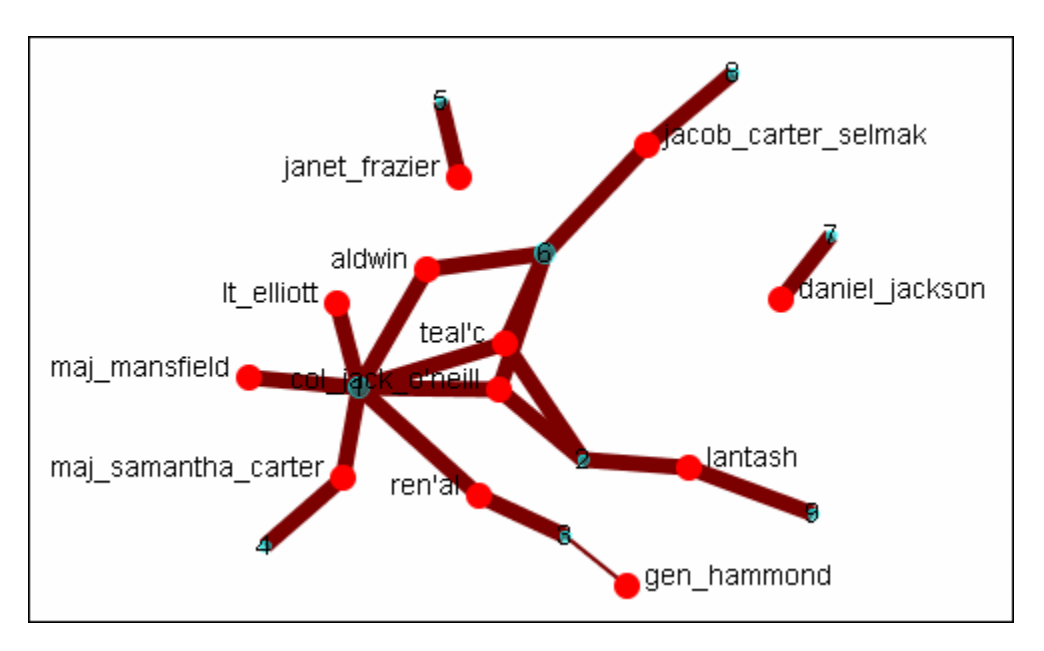

Setting the slider bar to **0.0** groups all the nodes into a single group. This contains the opposite problem as there is only one group.

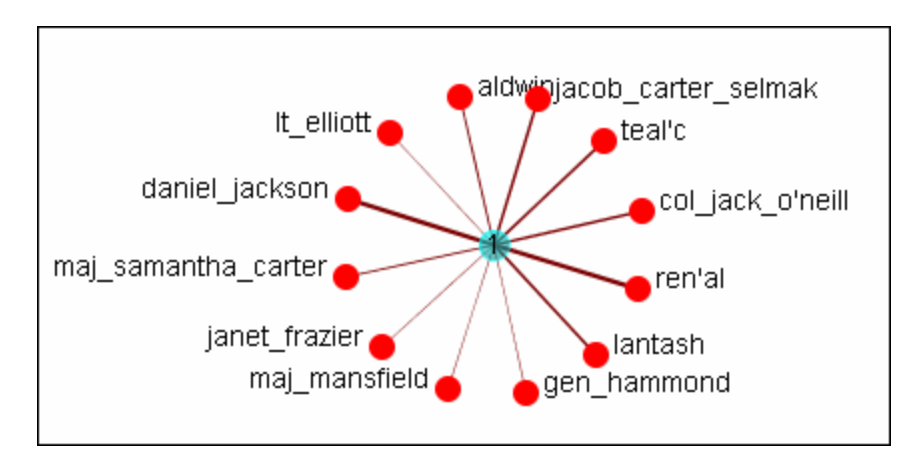

Setting the slider bar to **1.0** divides the tasks into **18** groups, none of which are distinctive. There is definitely no groupings here.

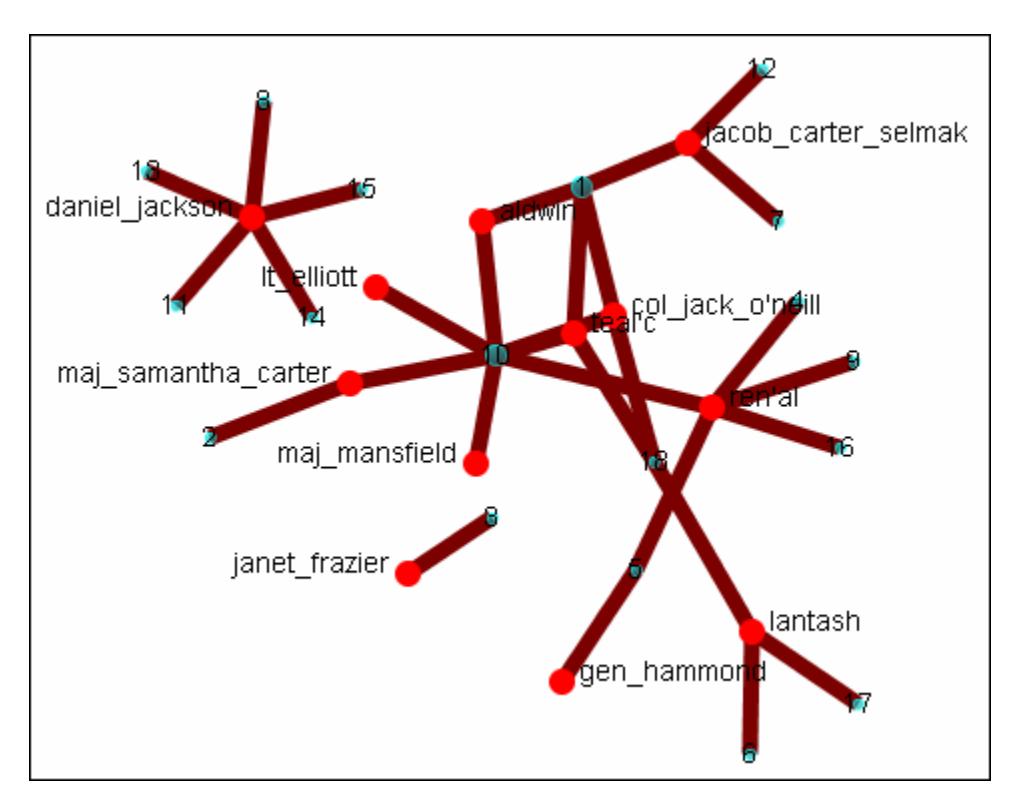

It's necessary to find the optimum setting.

Starting from the default setting I clicked Left. The range was from **0.0 - 0.5**. got three groups which looked fairly good. But I decided to check out the other options. I clicked Left again and the range

changed to **0.0 - 0.25**. But it combined all the nodes into one group. Definitely was he correct grouping. I clicked Right and the range changed to **0.125 - 0.25**. It split them into two groups.

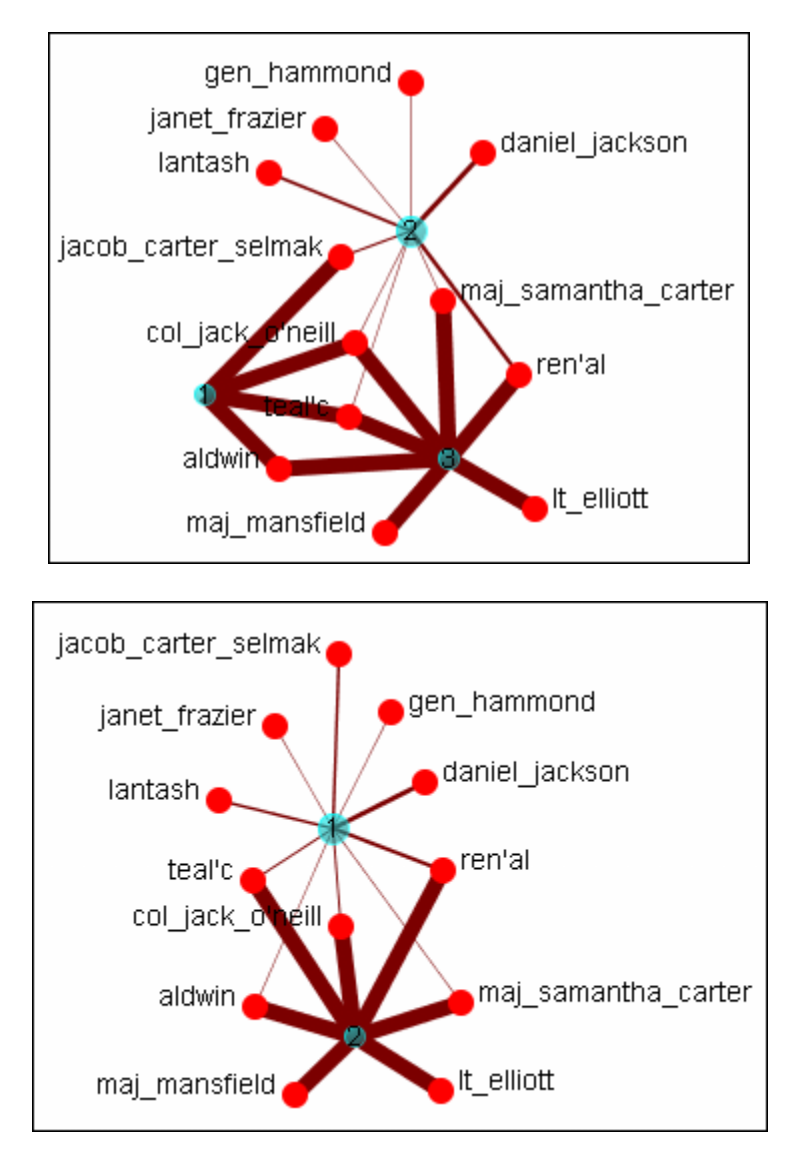

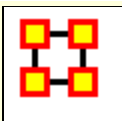

### **Group Viewer - K-FOG**

**FOG (or Fuzzy Overlapping Groups)** works in either squaremode (NodeSet-1 x NodeSet-1) of multi-mode (NodeSet-1 x NodeSet-2). The multi-mode is the more natural procedure. it's prime function is to form nodes into groups (clusters or communities) and show which nodes share the secondary functions.

**REMEMBER :** Groups produce tasks - people participate in tasks.

Below are images of the Group Viewer K-Fog window for both SingleMode and MultiMode.

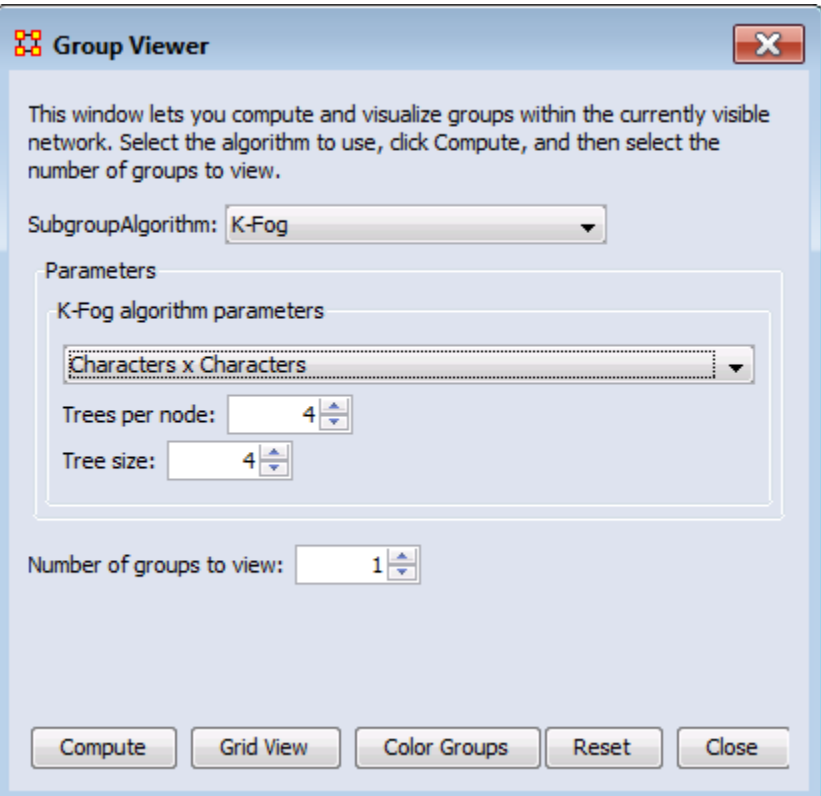

### **Parameters**

### **SingleMode and MultiMode**

**Select a Network:** The same in both. The dropdown menu lists all the available networks in the selected Meta-Network.

**Select a number of groups to see :** Number of groups to divide the nodes into. Generally the analyst would have an idea of the number of groups that are necessary.

### **SingleMode**

**Select the number of trees per node :** The number of sample events to generate.

**Select the tree size :** The number of people involved in each group

### **MultiMode**

**Select Node Class to Cluster :** Selects, via the radio buttons, the node class to display using the other node class as it's base.

### **Links**

The thickest link is usually the leader of the group. The question to ask is **WHY** is that particular person the strongest link. It is important to look at the composition of the group(s) involved.

If the weights are Lopsided (many strong and/or weak links) the analyst needs to look at the association of the **[interstitial\\*](file:///C:/Users/na22/Documents/ORA_Help/Publications/ORA_Users_Guide_2017/MS_Word_Drafts/glossary.html%23i)** actors whose information will assist in analyzing the groups.

If a node is connected to only one group and that group has few actors then it is considered somewhat **insular**.

### **SingleMode Example**

Run on the **agent x agent** network with a number of threes per node set to "2", the tree size set to "2", and the number of groups to see set to "2". The header designation is "S=the set (1-5)" and "G=first or second group".

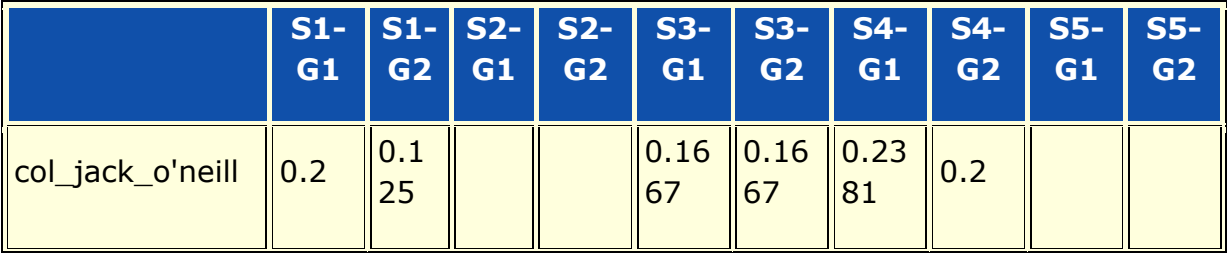

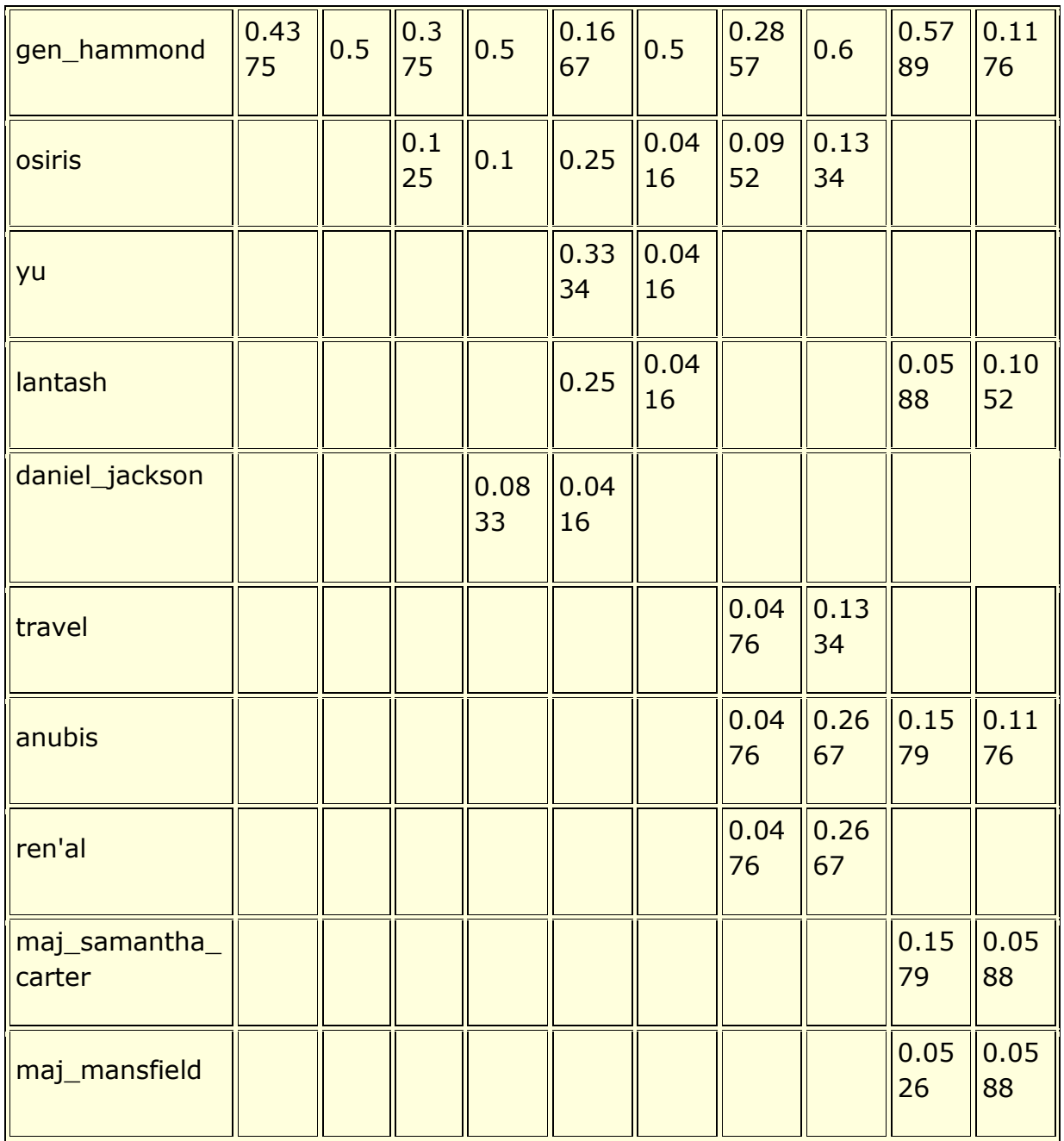

### **MultiMode Example**

The **agent x task** network is used and the **Task Node Class** is selected to Cluster. THe number of groups to see was set to **"4"**. The results of hitting **[Compute]** five times are shown below. Each of the results is different but there is an overall pattern. In four of them there is a distinctive single large cluster of nodes.

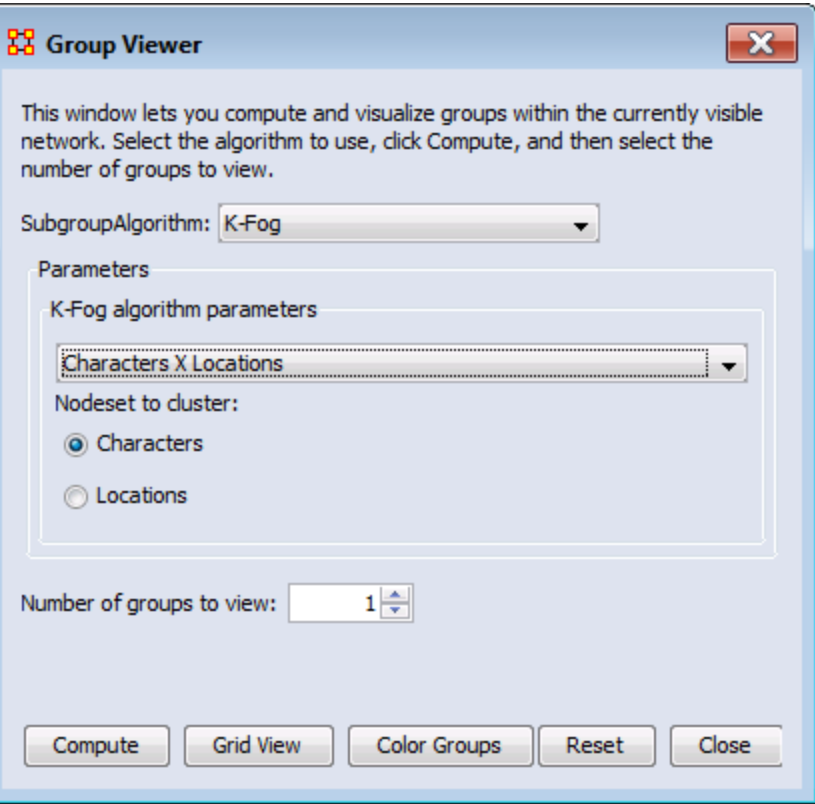

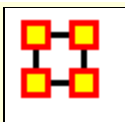

### **Node Appearance**

### **Node Appearance**

**Label Style > Default :** Sets the label to appear to the right of the node. This is the default position for labels.

**Label Style > On Right of Node :** Sets the label to appear to the right of the node.

**Label Style > On Left of Node :** Sets the label to appear to the left of the node.

**Label Style > On Top of Node :** Sets the label to appear on top of the node.

**Label Style > On Bottom of Node :** Sets the label to appear beneath the node.

**Label Style > Centered on Node :** Sets the label to appear directly centered on the node.

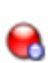

**Node Style > Toggle Node Size :** Rotates between the three sizes and styles for the display of the nodes.

**Node Style > Spot :** Sets the size of all nodes to a small colored circle.

**Node Style > Small Shapes :** Sets all nodes to a colored shape (circle, square, triangle, pentagon, diamond, hexagon).

**Node Style > Large Shapes :** Sets shape of nodes to a colored shape only large enough to contain the label.

**NOTE :** Meta-Network must be saved in the Editor in order for colors to be reloaded the next time the Meta-Network is loaded.

The Nodesets retain their default color in the Legend dialog. i.e. all agent NodeClasses will default to red.

#### **Node Color > Show Node Occurrance Transparencies :**

**Node Color > Color Nodes by Attribute or Measures :** ALlows you to chose an attribute or measure to run on a Meta-Network and will color the nodes in specific groups.

#### **Node Color > Color Nodes by Componant :**

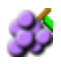

**Node Color > Color Nodes by Concor Grouping :** Divides and colors nodes according to the Concur Grouping

**Node Color > Color Nodes by Newman Grouping :** Divides and colors nodes according to the Newman Grouping

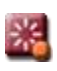

**Reset Node Color and Size :** Sets the color and size of all node to the default values.

**NOTE :** Primarily used to resetting size after using **Size Nodes by Attribute or Measure**. The size set on the toolbar is the default size.

**Size Nodes by Attribute or Measure :** Allows you to chose an attribute or measure to run on a Meta-Network and will size all nodes accordingly.

Performing measure-based operations is not dependent on having previously run a report.

A Meta-Network asks if a measure can be run. If so, it is added to the list. That is why you may not see all measures appear in the dropdown menu.

#### **Apply Log Scale to Current Sizing :**

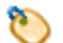

**Show Labels :** Toggles the names of the nodes on and off.

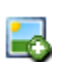

**Load Node Images :** If nodes have image files attached to an attribute this will display the picture instead of the node icon.

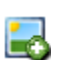

**Remove Node Images :** Removes all images from the visualizer and returns all nodes to their icon status.

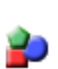

**Node Shaper :** Allows you to chose the size and/or shape of any set of nodes. The set is not just one particualr Nodeset but can be created from individually choosen nodes from any Nodeset.

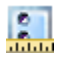

#### **Attribute Measure related Options :**

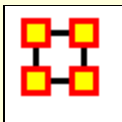

## **Link Color**

In ORA you can color links according to several preferences. Below are the procedures for doing so.

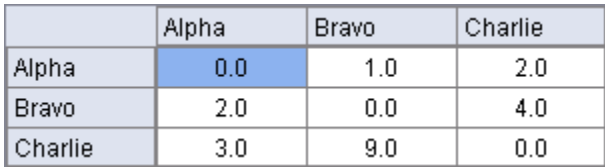

**NOTE :** For this example all the nodes are colored black so as to decrease the color confusion.

**NOTE :** For this example the link weights have been drastically altered from the original values to assist in display purposes.

**NOTE :** Below is a warning for the placement of the **Min** and **Max** sliders. When the sliders are set to the absolute left and right positions this causes all the colors to be set to red. Move the sliders in to prevent this.

### **Default Colors**

When ORA starts out all agent nodes are red with red links. There is nothing to distinguish the weights of the links.

For clarity I will split the links using **Display > Link Appearance > Show Multiple Links Between Nodes > Split Bidirectional Links** so we can see the change in colors of the birectional links.

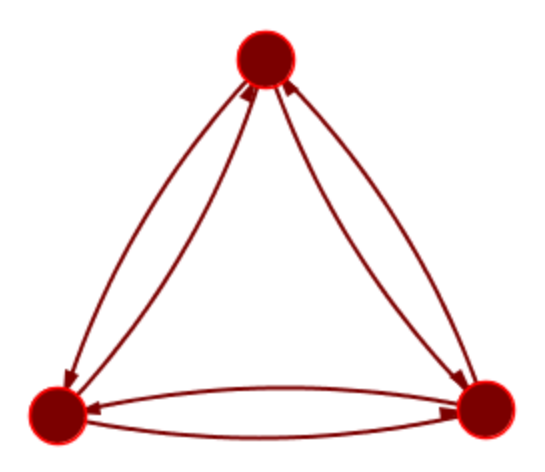

Now to distinguish the links by their weights select **Display > Link Appearance > Link Color > By Link Weight**. There are two options for coloring link weights.

### **Even Distribution**

The colors used are evenly distributed across the chosen spectrum. Using a Nodeset with weights of 1, 2, 3, 4, & 9 would have five colors chosen at evenly spaced intervals across the spectrum.

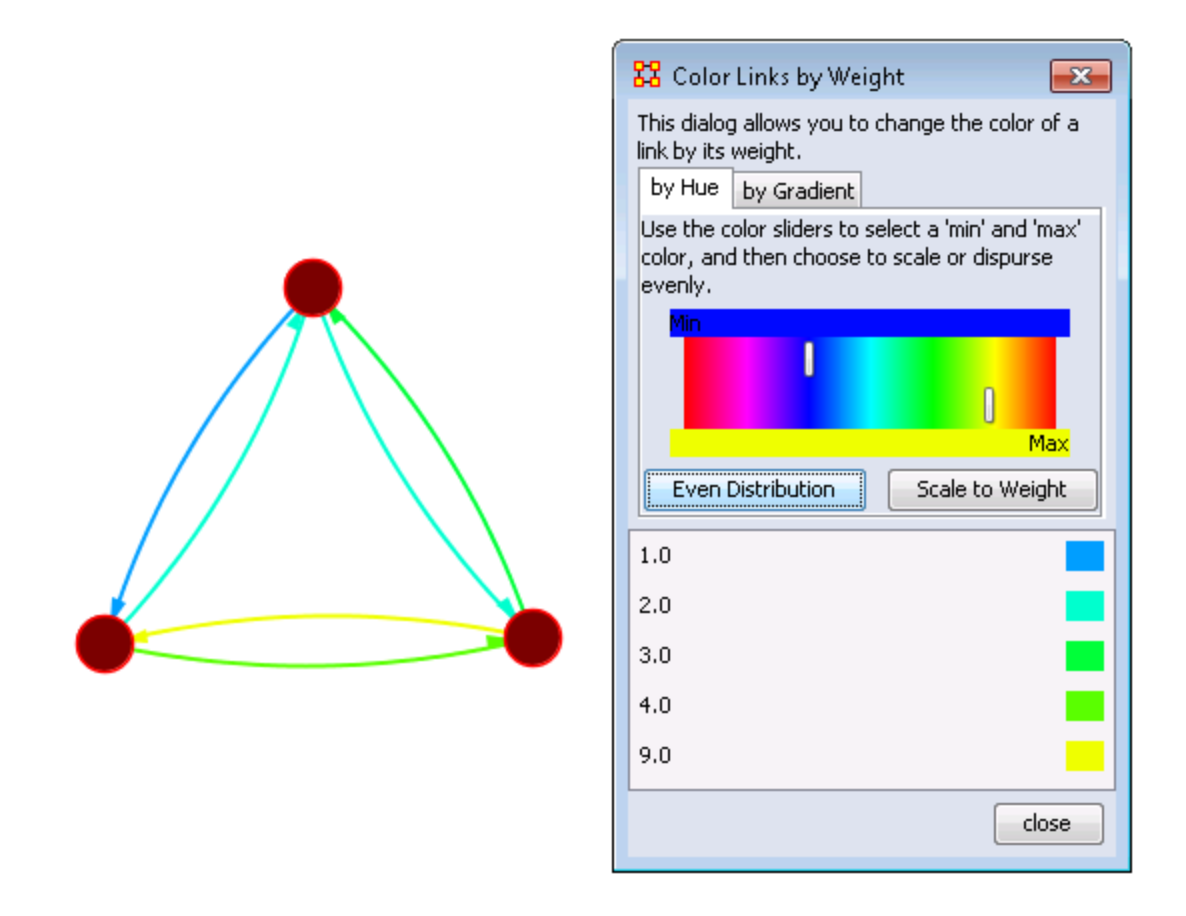

Limiting the spectrum too small might cause some of the numbers to contain very similar colors. This might make it difficult to tell the various shades of blue apart. Use this only when there are a very limited number of values.

### **Scale to Weight**

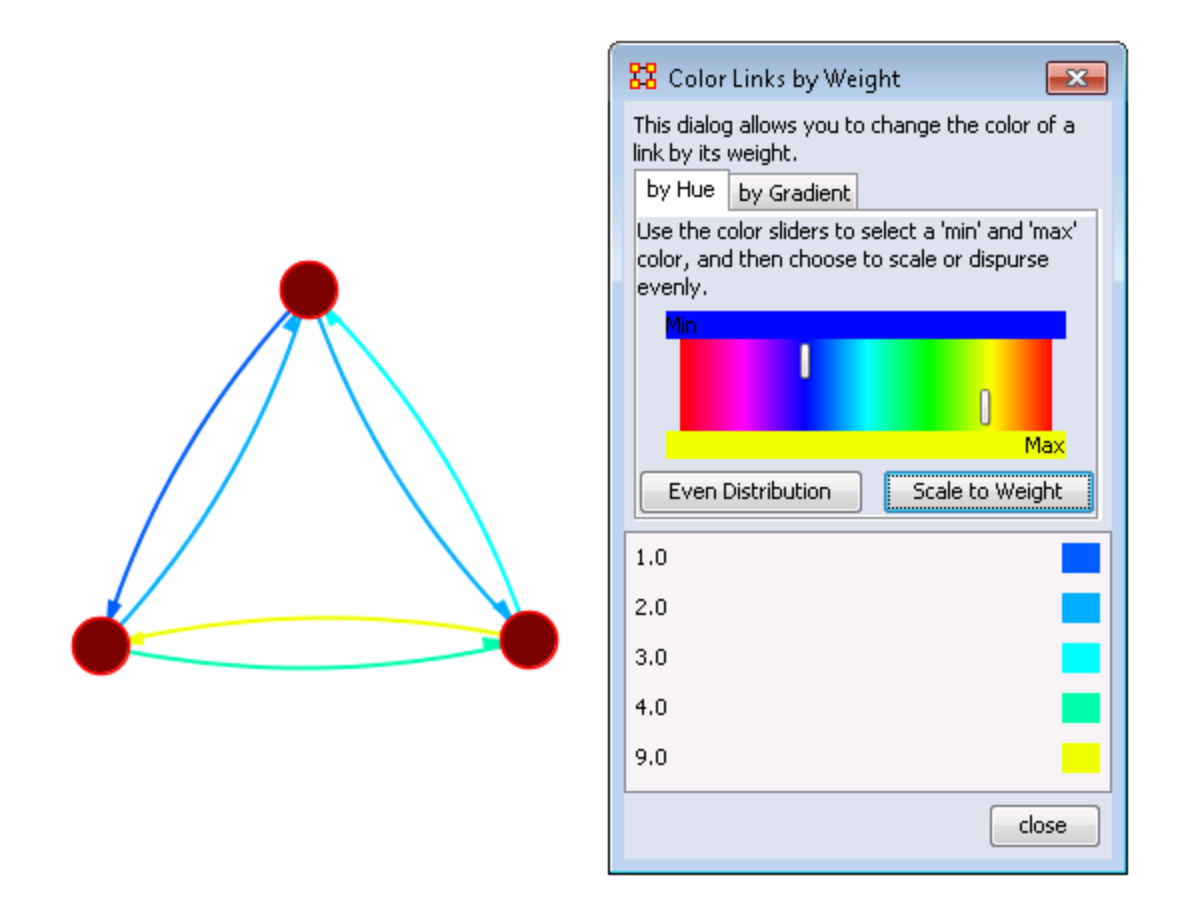

Notice that values for 1.0 and 9.0 remain the same as the outer limits but the distribution for 2.0, 3.0, and 4.0 vary slightly.

### **Link Values**

Notice that most of the colors are now in the blue to blue-green range and then a large gap over to yellow for the link weight of 9. These are scaled by the weight.

**NOTE :** When a link is bi-directional and the weights of the links are not the same the Visualizer will color the link that was drawn last. Sometimes it makes it difficult to tell the actual link color.

### **Change link Color**

After setting the type **Even Distribution/Scale by Weight** the color of the links can be set manually through the color changer. Click on the color box of any of the links to bring up the color change dialog box. Select a new color and select **[OK]**.

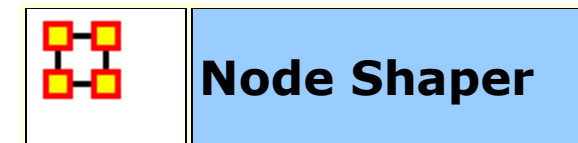

The **Node Shaper** allows you to change the size of individual node(s) or assigning pictures. Below is an image of the Node Shaper widow and a description of how to change the shape of the nodes in your model.

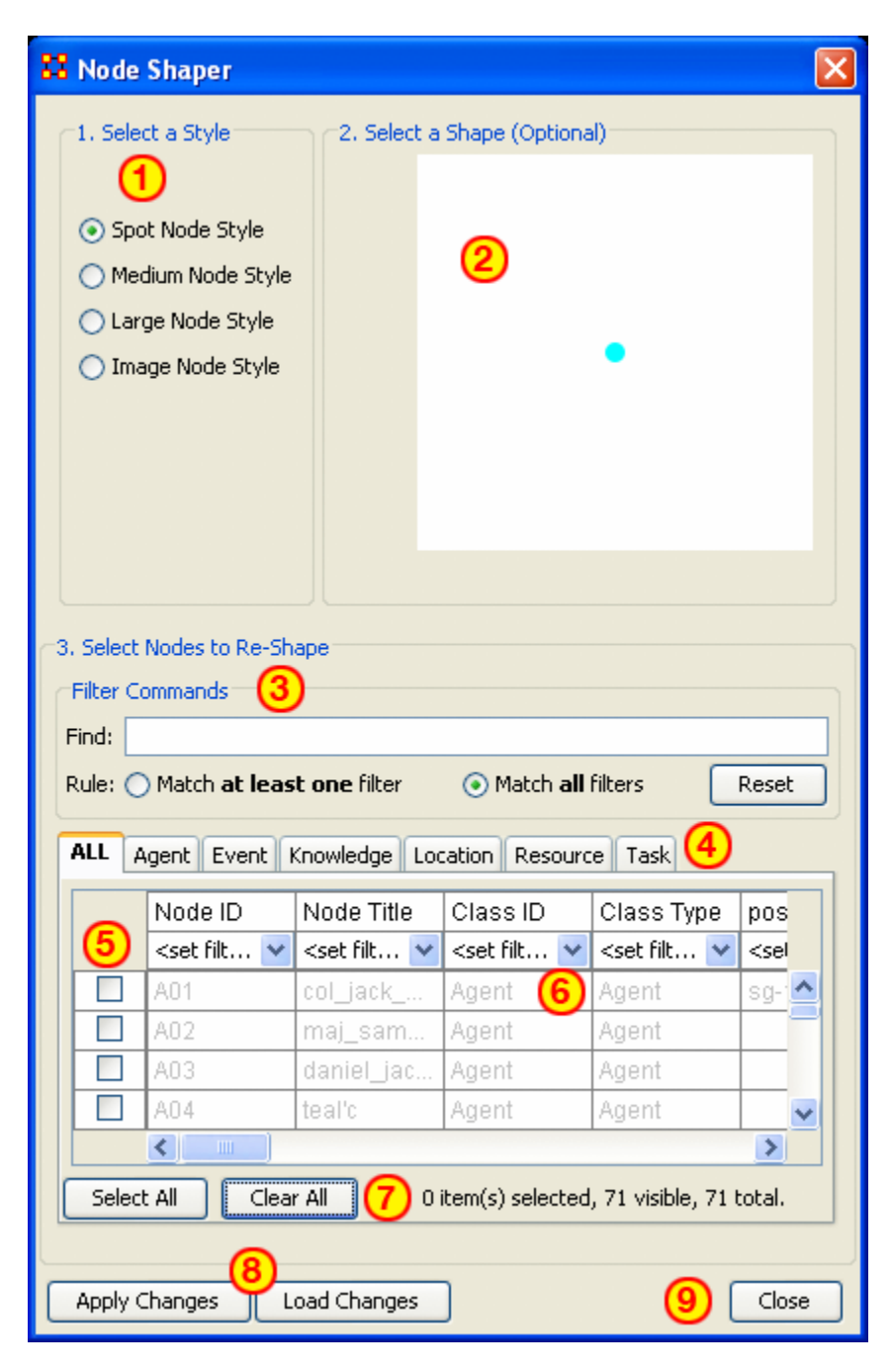

- 1. **Select a Style :** Select from three Node Style Sizes or use an image in it place of the node.
- 2. **Select a Shape :** An optional shape can be used instead of the Nodeset's default shape. The node will retain it's default Nodeset color.
- 3. **Select Node to Re-Shape :** The bottom section contains the controls for selecting which nodes to work with. Typing anything in the **Find** textbox will automatically filter out non-matching nodes.
- 4. **Nodeset tabs :** Select which Nodesets to view. **ALL** shows every node or the tabs will show only their individual Nodesets.
- 5. **Check boxes :** Place a checkmark in the box next to the nodes you want to change.
- 6. **Filters :** Use for filtering based on individual attributes. You can filter on more than one attribute at at time. An example can be found in **[Create a new Meta-Network](file:///C:/Users/na22/Documents/ORA_Help/Publications/ORA_Users_Guide_2017/MS_Word_Drafts/general-new-network.html)**
- 7. **Select/Clear All buttons : Will either Select or Clear all VISIBLE nodes.** If a check marked node has been filtered out and is currently **NOT** visible when the **Clear All** button is pressed, then that node will retain it's checkmark and be affected by future changes.
- 8. **Apply/Load Changes :** After any changes have been made to the top portions selecting the **[Apply Changes]** buttons will cause them to be displayed int he Visualizer.
- 9. **Close :**

## **How The Node Shaper Changes The Nodeset**

What follows are examples of how the **Shaper** changes the **Nodeset**.

Whenever the **Node Shaper** is called and a node is assigned something other than it's default shape new attributes will be added to **Every** Nodeset, not just the Nodeset you're working with.

- **Drawing Type :** This will define what type of node is to be drawn, shape of image. There are three options for size (small, medium, and large) and one option for image.
- **Nodes Shape :** There are four large shapes (circle, rectangle, ellipse, and hexagon), eight medium shapes (circle, hexagon, down triangle, pentagon, diamond, square, up triangle, and octagon), and one small shape.
- **Image :** Contains the name of the file associated with that node.

Changing one node will **create these three attributes** and place the default value in every node in every Nodeset. Any of these attributes can be manually changed from within the Main Interface Editor.

This is useful if you have changed many nodes and want to restore them all to their defaults quickly and easily. The quickest way is using the **[Copy and Paste](file:///C:/Users/na22/Documents/ORA_Help/Publications/ORA_Users_Guide_2017/MS_Word_Drafts/menu-edit.html)** method.

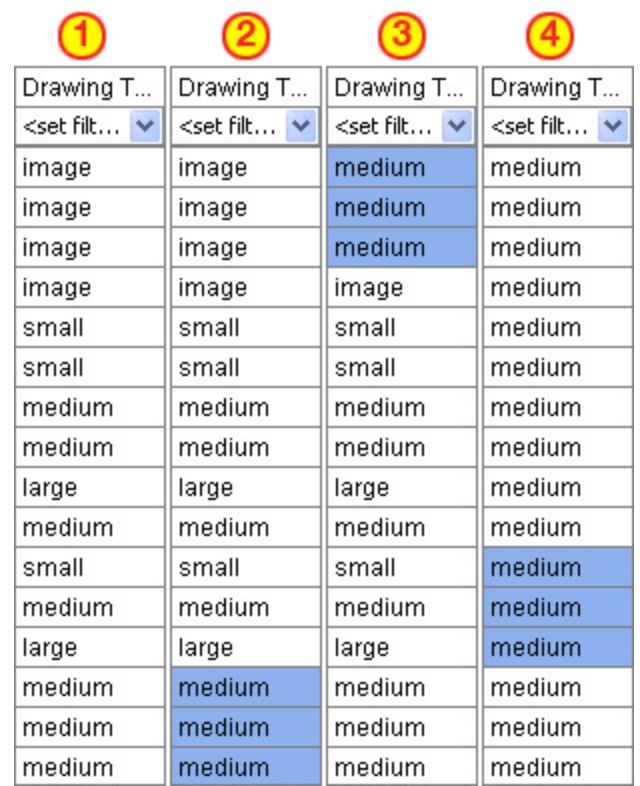

Column "1" contains the modified values. In column "2" three values of medium are highlighted and copied using **Ctrl-C**. In column "3" the cursor is moved to the top cell and **Ctrl-V** is used to paste those three values in. In column "4" this is repeated until all values are back to their defaults.

If the **Image** attribute contained a filename then changing **Drawing Type** to image will relink that file to the picture. Any of the four **Drawing Type** values can be placed in this column.

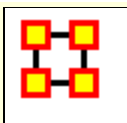

## **Node Shaper Examples**

### **Original agent x agent Network**

Below is the **agent x agent** network in the normal **medium sized nodes**.

We start out with the stargate agent x agent Node Class set to medium size nodes.

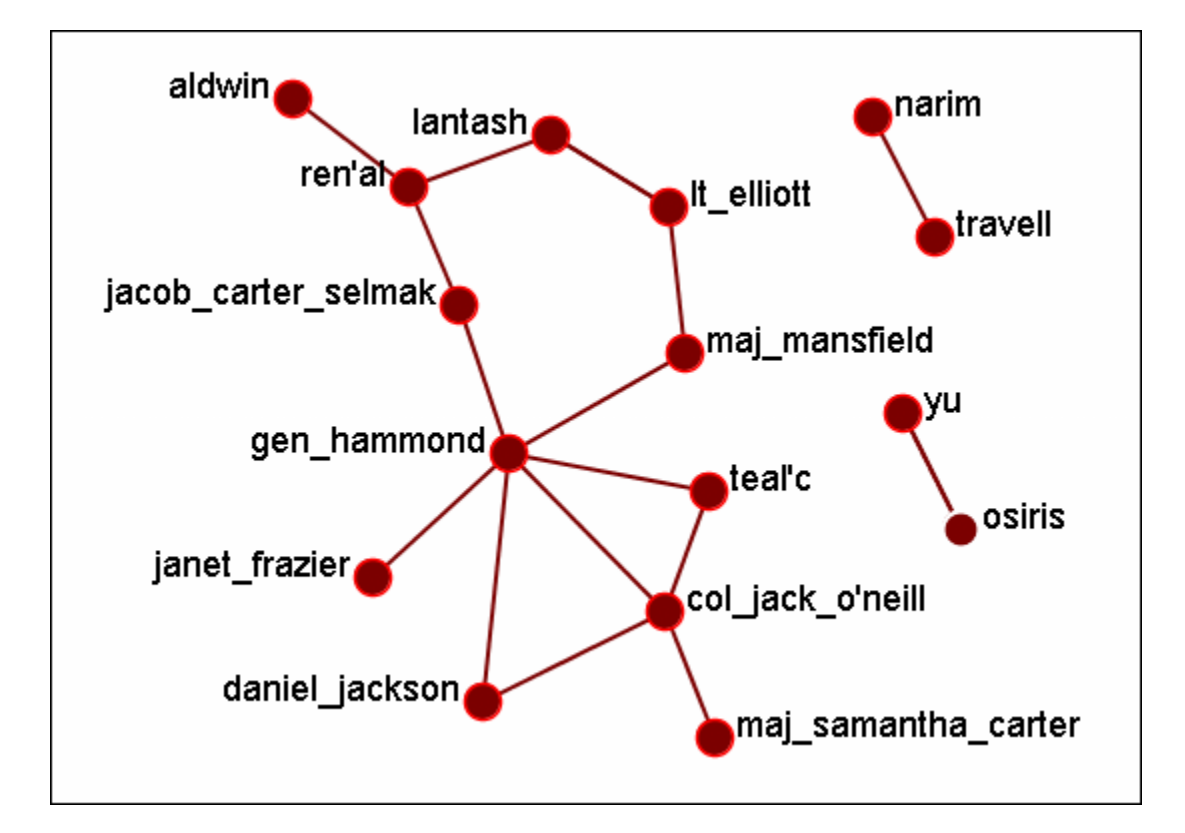

### **Changing a few nodes**

From the Visualizer menu select **Display > Node Appearance > Node Shaper**. Click the tab marked [**agents**]. Place a check mark next to **col\_jack\_o\_neill, maj\_samanatha\_carter, daniel\_jackson, and teal\_c**. Select the **Large Node Style**.

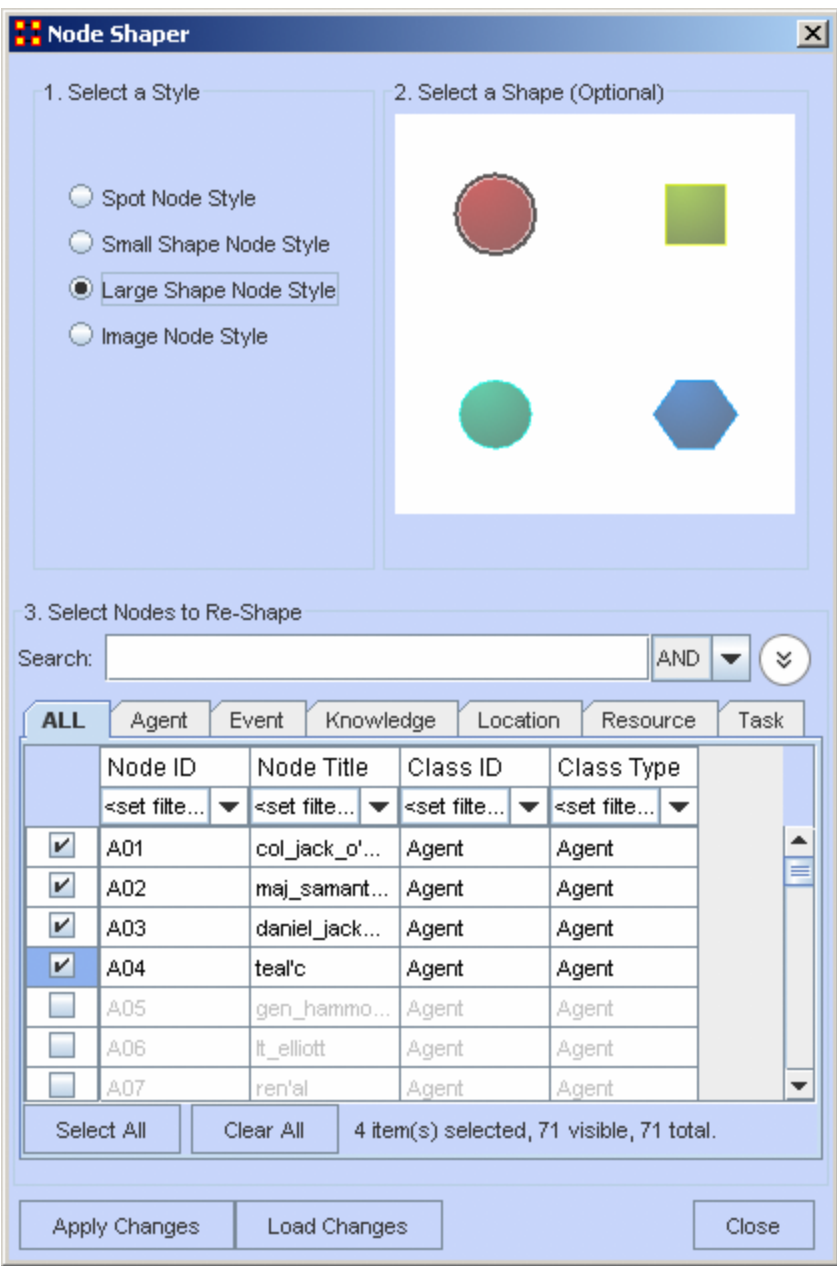

When you are finished click the [**Apply Changes**] button.

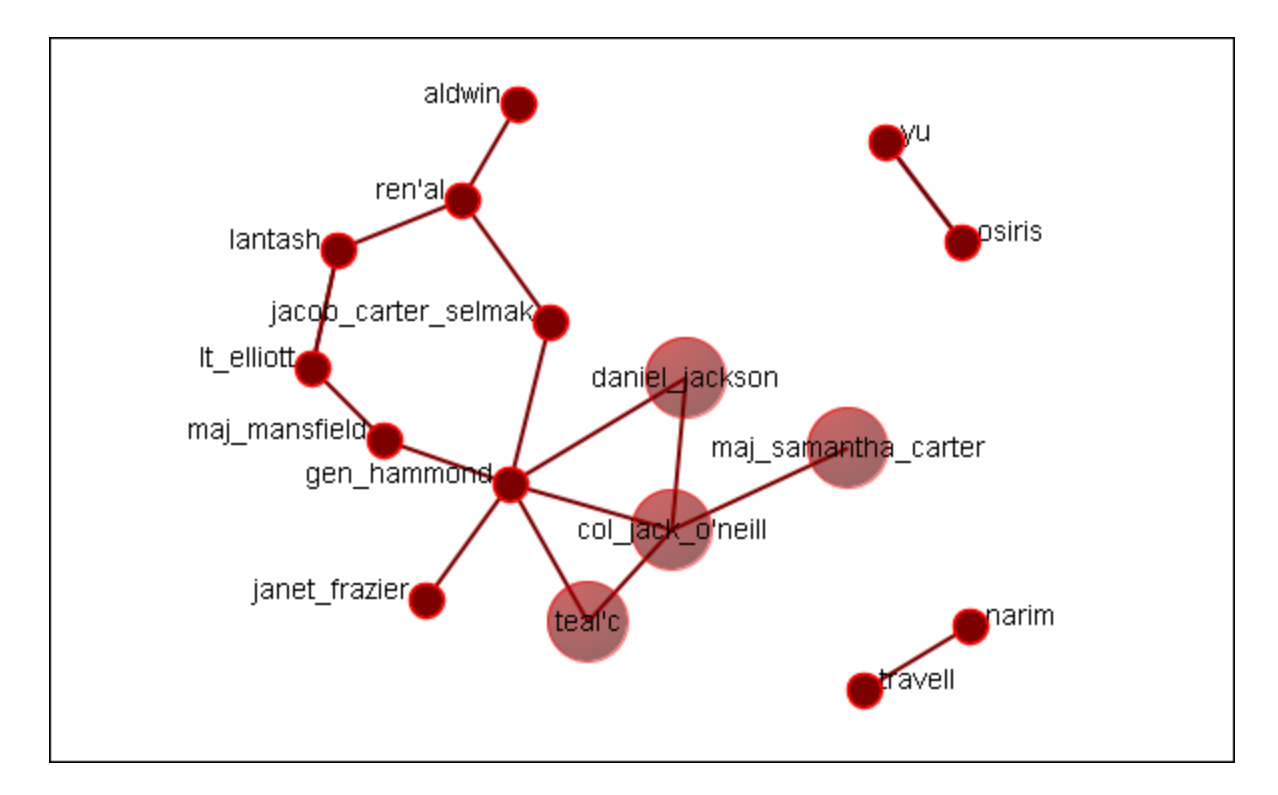

Now the four members of SG-1 stand out represented by larger nodes.

### **Select Nodes to Re-Shape**

You can also use the Search box, in conjunction with the tabs, to bring up specific nodes in the grid. It's predictive so as you begin typing the grid will change. Continue typing until you see the node(s) you need. I wanted the two characters with the rank of major and knew their rank was a prefix. I typed **maj** into the search box and the two nodes were singled out.

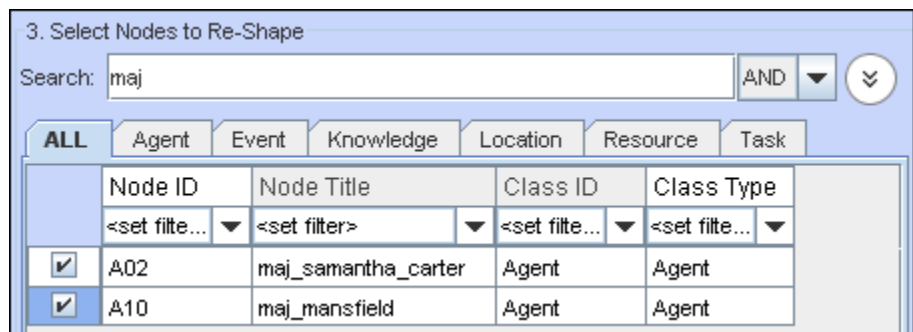

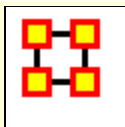

# **Attribute/Measure Based Options**

ORA allows you to alter the appearance of the nodes in a multitude of ways as seen from the drop down menu below. We'll take a look at two of these items which will give you an understanding of how they work.

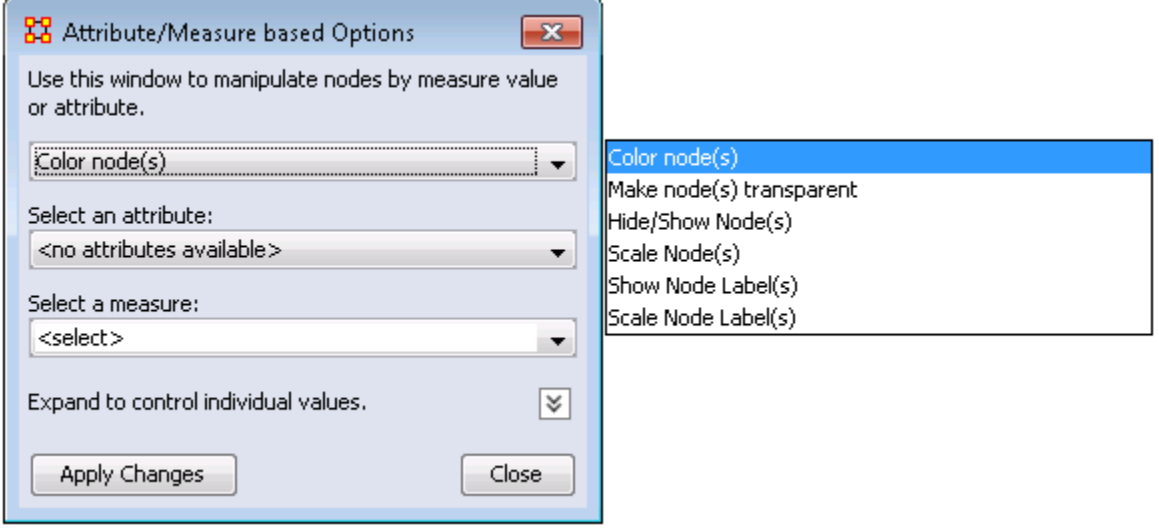

Let's take a look at a few of these.

Here is a Network with all nodes set to the spot style and are all the same size to begin with. It contains agent, knowledge, resource, location, event, and task Node Classes.

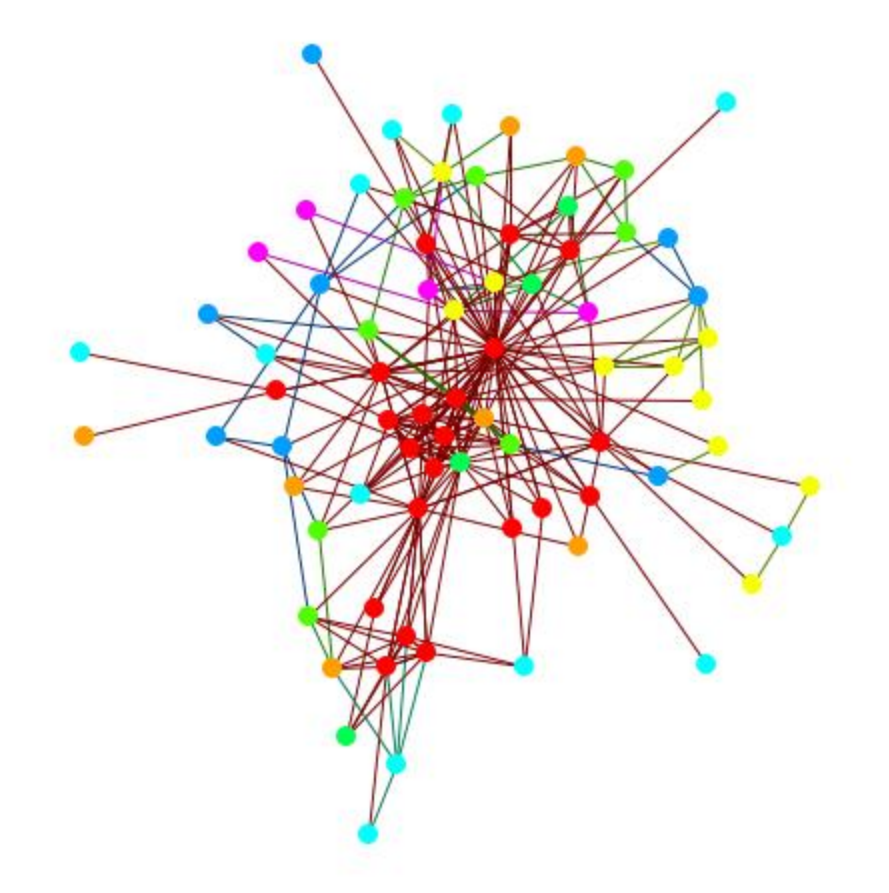

### **Scaling Nodes**

Setting the controls to **Scale Nodes** and selecting **Centrality, Total Degree** it now scales the nodes to reflect the number of in and out links each node has. The bigger the node, the more links it has.

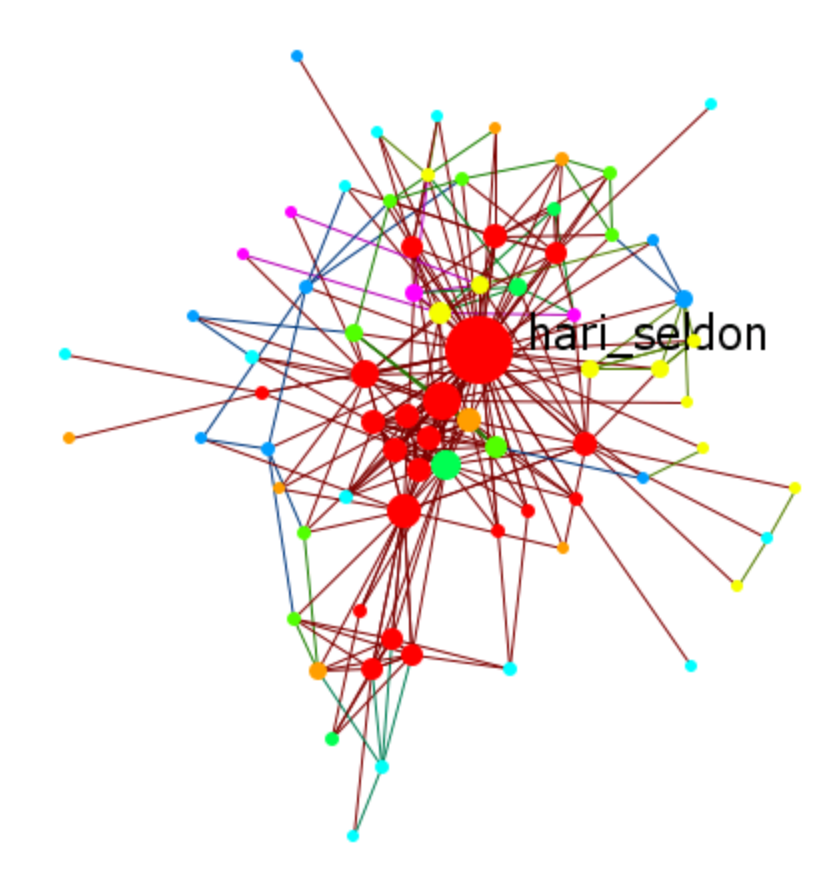

I reset the nodes to their default settings with **Display > Node Appearance > Reset Node Color and Size**. Changing the top drop down to **Color node(s)** colors the nodes in a sliding color scale.

**NOTE :** If you do not reset the node color and size they will remain the same size as before but only change their color.

### **Coloring Nodes**

You can click the double downward facing angles to reveal further options. For coloring nodes click any color box which brings up the color picker. This allows you to pick your exact colors for each level.

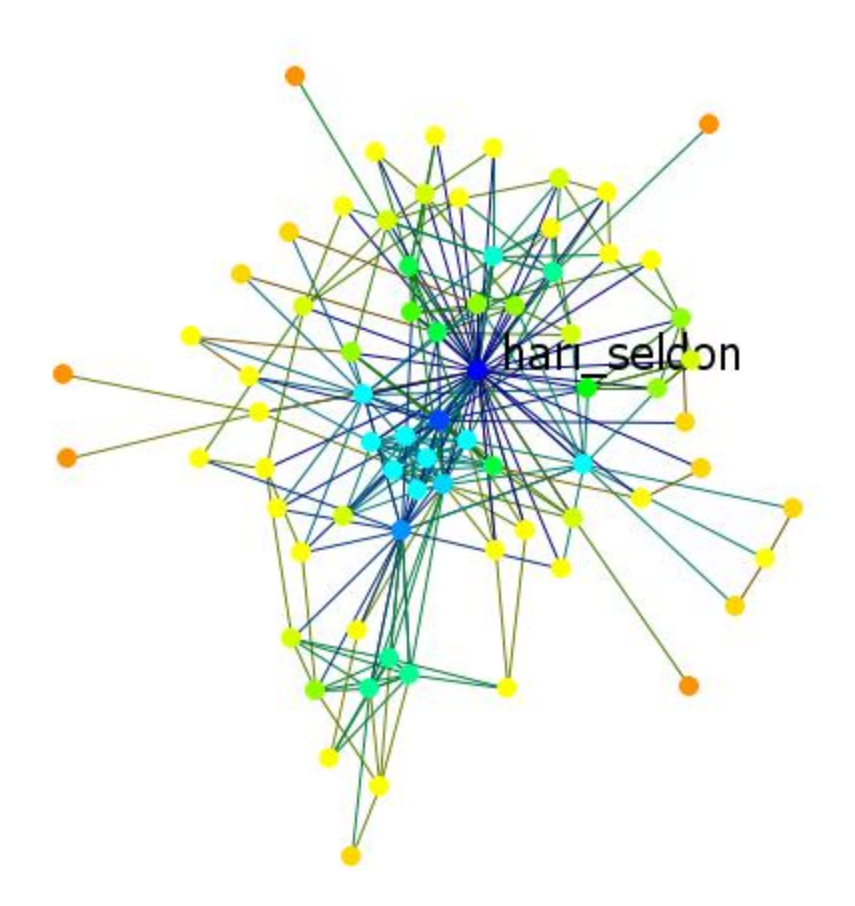

Next you can select only particular values to be display. Here I selected to show only the top six values for the measure. The display is to the right.

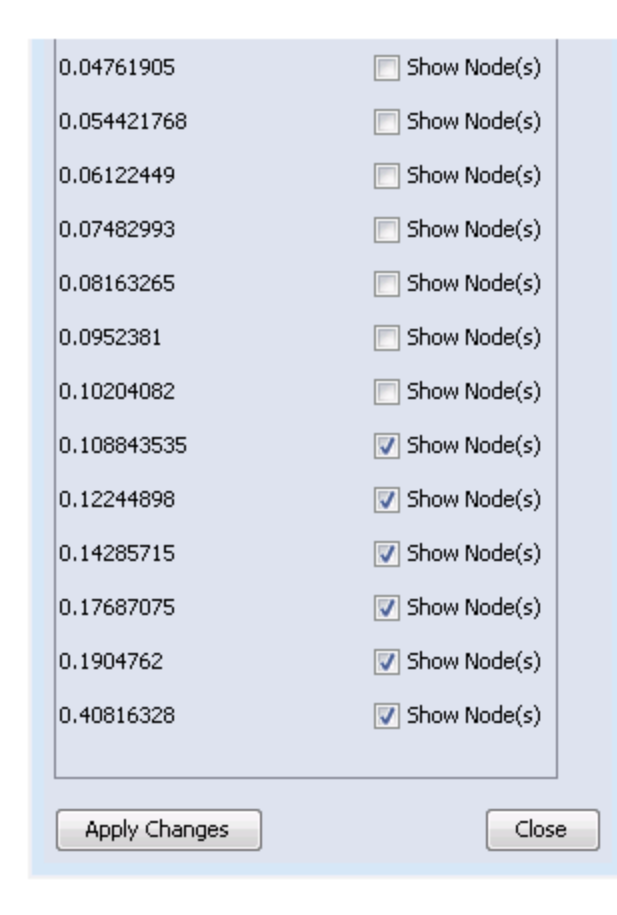

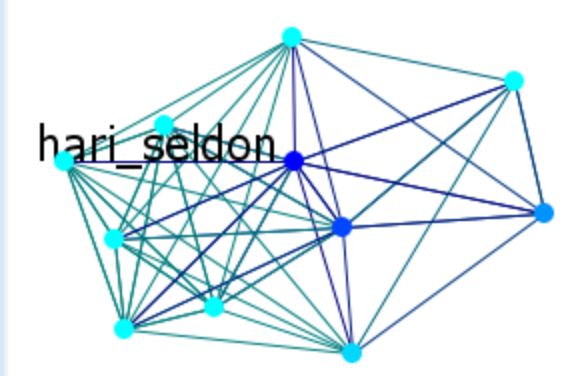

### **Color By Attribute**

The Agent x Agent network defaults to all agents being red.

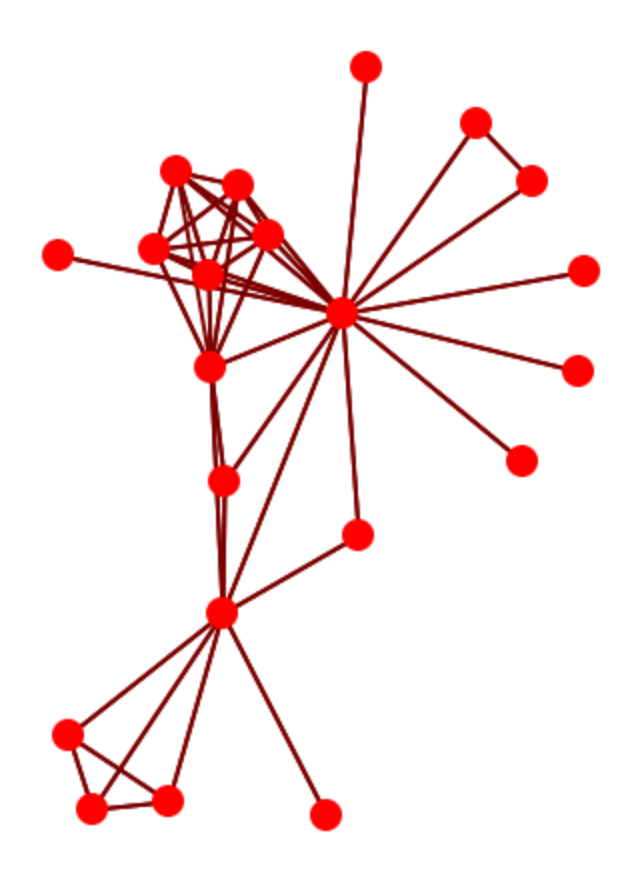

The display can reflect agents by individual attributes. First select **Color Nodes** then select an attribute [i.e., gender]. Click [ **Apply Changes** ].

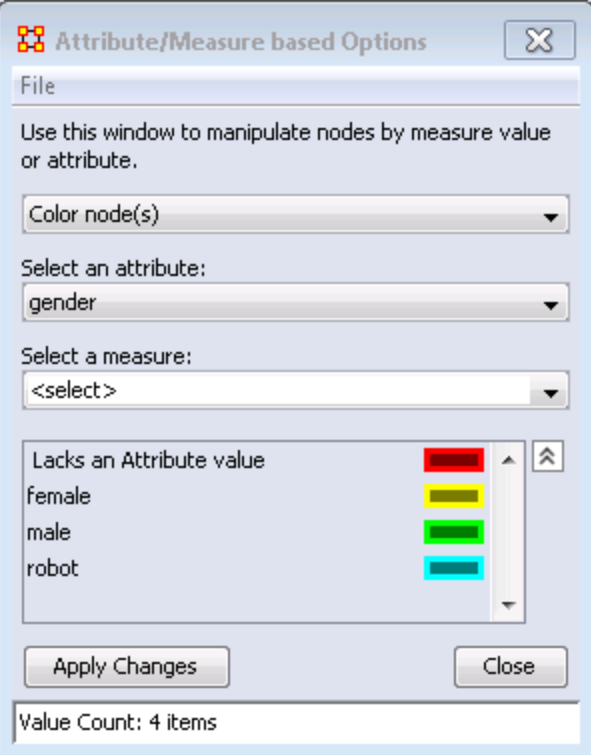

The display now shows all Males as green, one Female as yellow, and the Robot of the story as blue.

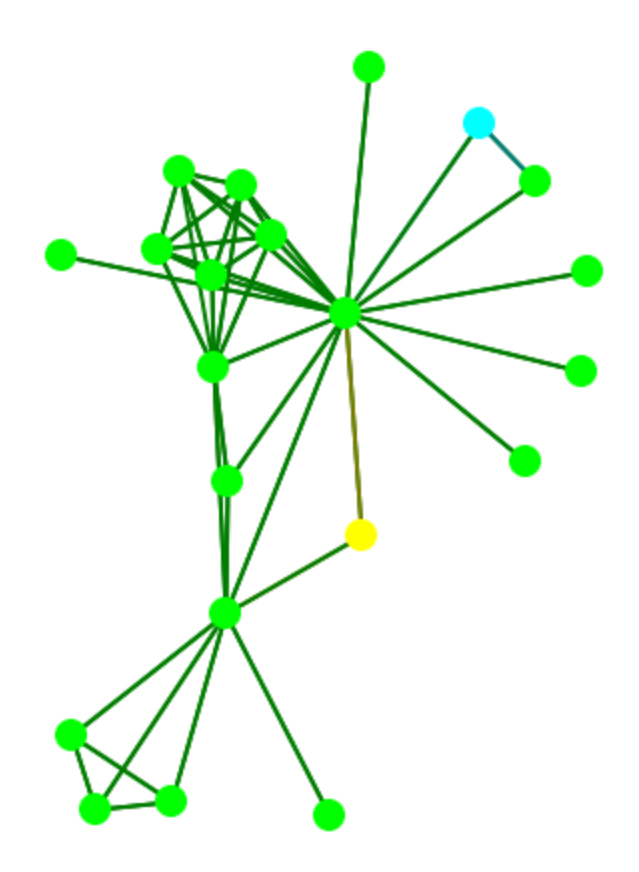

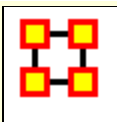

## **Link Appearance**

### **Link Appearance**

**Reduce Visualization Complexity :** Turns off links and labels, resets nodes to spot style, and hides nodes with less than two neighbors.

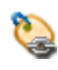

**Link Labels > Show Link Labels :** Toggles on/off the display of the labels of the links.

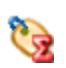

**Link Labels > Show Weight Value Labels :** Toggles on/off the display of the weight of the links

**Link Labels > Show Weight Sign Labels :** Sets the label and shows whether their weight is positive or negative.

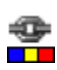

**Link Color > Default :** Removes all custom link coloring and resets all links to default.

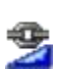

**Link Color > By Link Weight :** You can set a range of colors to represent the weight of links. A dialog box allows you to chose the colors for the minimum and maximum weights.

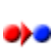

**Link Color > Match Source Node :** Colors the link the same as the source.

**Link Color > Match Target Node :** Colors the link to match the target. o>o

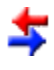

**Retain Bidirectional Links :** When two nodes have links to each other only one link will be displayed.

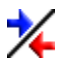

**Split Bidirectional Links :** When two nodes have links to each other only both links will be displayed. These links will be rendered as curved links between the nodes.

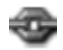

**Show Links :** Toggles on/off the display of links between nodes.

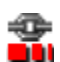

**Scale Link Width to Weight :** Toggles on/off the display of links between nodes.

**Scale Link Width to Number of Links Between Nodes :** Adjusts the width of the link to represent the weight of the link.

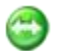

**Show Arrows :** Toggles on/off the display of the arrows of the links.

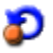

**Show Self Links (Loops) :** Shows whether there is a connection between a node and itself. It is designated with a circle pointing back to itself.

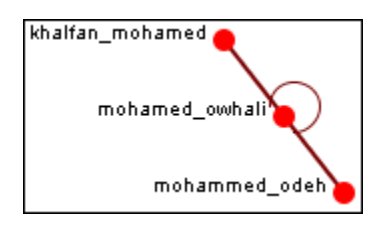
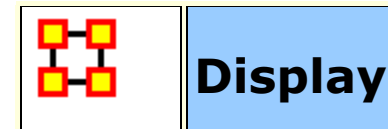

**Reduce Visual Complexity :** Hides links, hides isolate, and sets node shape to small circle.

### **Comments**

- $\boldsymbol{\varDelta}$ **Set Comments Font :** Sets the font used in Visualizer comments.
- $\qquad \qquad \blacksquare$ **Set Comments Color :** Sets the color used in Visualizer comments.

### **Title**

**Title Location > Top:** Sets the Title to the top of the Visualizer window.

**Title Location > Bottom:** Sets the Title to the Bottom of the Visualizer window.

**Title Location > Left :** Sets the Title to the left of the Visualizer window.

**Title Location > Right :** Sets the Title to the right of the Visualizer window.

**Title Location > Center :** Sets the Title to the center of the Visualizer window.

**Set Title :** Create a title for a screen shot. The title will remain a static size and retain its position regardless of the zoom of movement of the display.

**Set Title Font :** Set the font used in the title of the screen shot

**Show Title :** Toggle visibility of the title.

#### **Allow Click to Edit Node Title :**

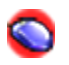

**Show Mouse Overs:** Toggles the information boxes on and off whenever you hover the mouse over a node or link in the visualizer.

Q

**Autozoom :** Zooms the display either In or Out to bring all nodes into view.

## **Background Color**

**Background Color > Black :** Sets the Visualizer background to black.

**Background Color > White :** Sets the Visualizer background to white.

**Background Color > Custom :** Brings up the color picker which allows m you to chose any color for the background.

**NOTE :** Some of the possible background colors can make it difficult to view the visualizer. Your best choice is black (although white is used in the examples for easier printing).

## **Background Image**

**Background Image > Load :** Allows you to chose a **.jpg, .gif, or .png** to use as a background.

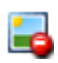

**Background Image > Clear Image :** Removes the image and returns the background to the last background color used.

**NOTE :** Some pictures may make viewing the network somewhat difficult.

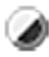

**Black and White Only :** Removes all colors form the visualizer.

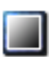

**Grayscale :** Removes the hue from all nodes and links displaying them as shades of gray. If any of the nodes are difficult to read try changing the background color to a darker or lighter color. A black background works very well for grayscale images.

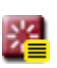

**Reset Node/Link Options :** Resets all node and link colors back to default.

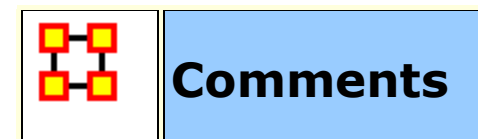

While in the Visualizer **Comments** can be added to the display. Right-click a node and from the context menu select **Add Comment**. The comment is placed in a colored box with a dashed arrow connecting them to the original node.

**NOTE :** These comments are not saved when exiting the Visualizer.

**NOTE :** The main use of these comments would be in creating screen shots for display in order to add commentary for a report.

Below is a section of the Stargate scenario with the unexpected appearance of Osiris.

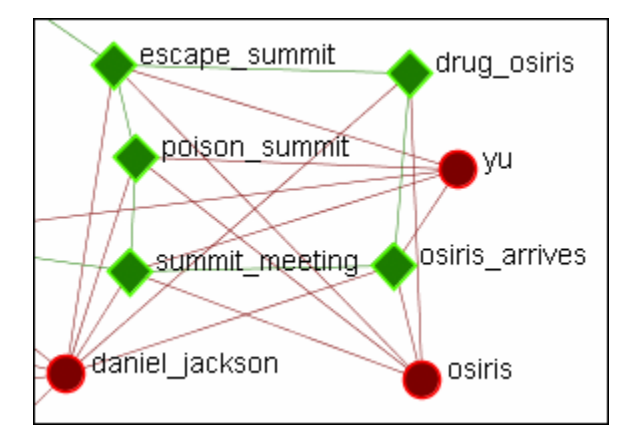

## **Adding a Comment**

A comment is added stating Osiris's arrival changes the plan.

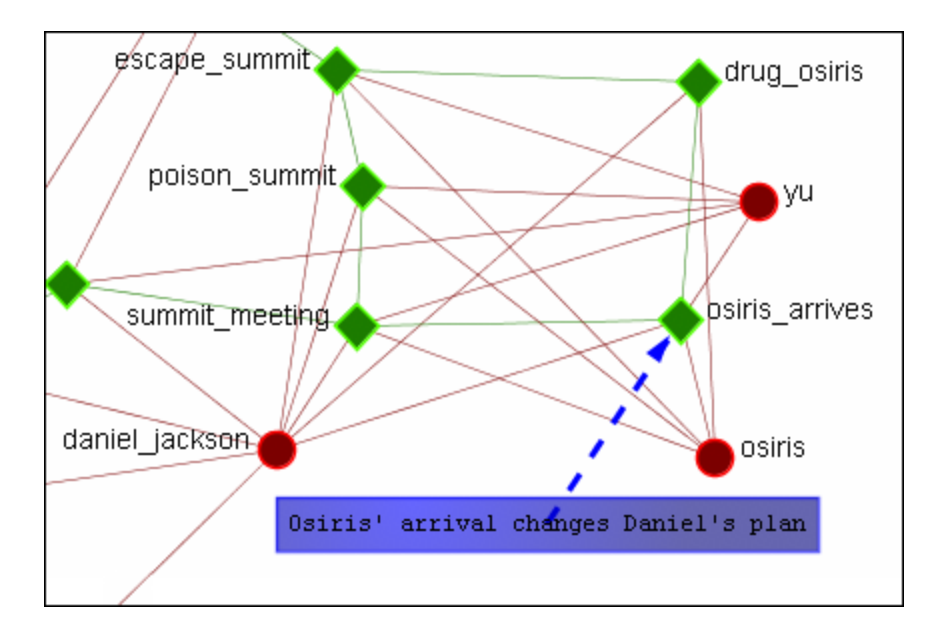

From the main menu, under the Tools item, the font size and color, as well as the color of the box, can be changed.

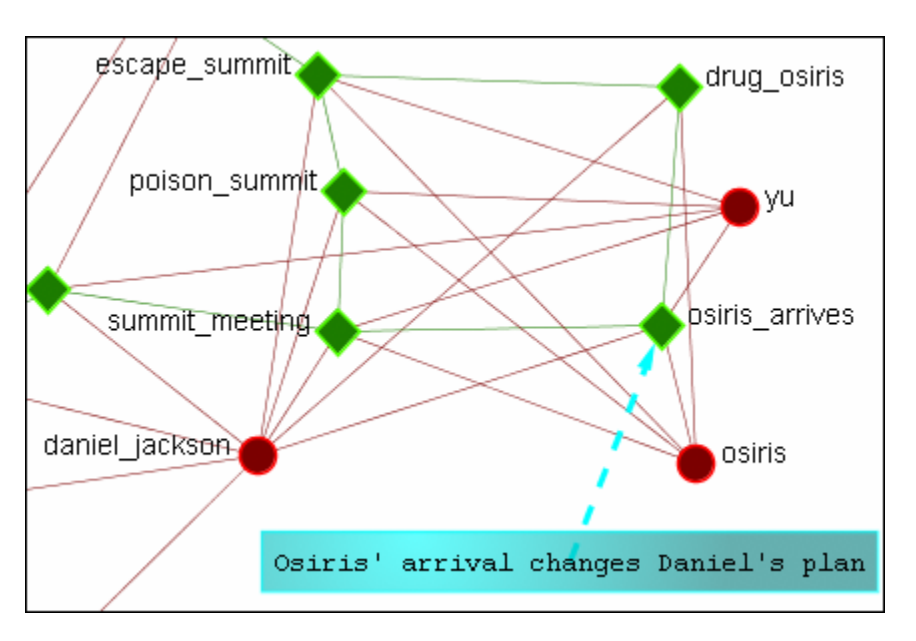

## **Adding Multiple Comments**

It is also possible to add multiple comments to the same node.

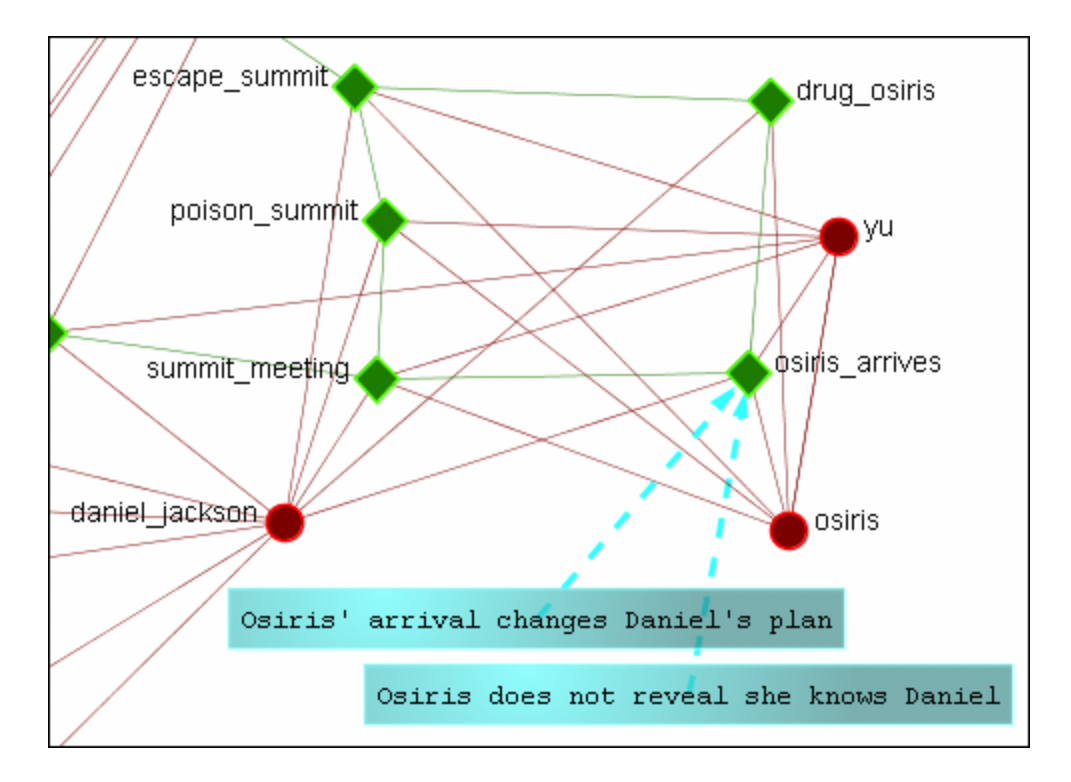

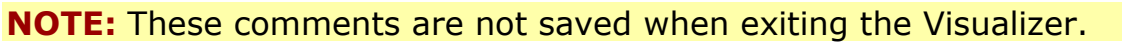

## **Deleting a Comment**

A comment can be deleted by first selecting that comment. A rightclick brings up the context menu. From this menu select **Delete Selected Node(s)**.

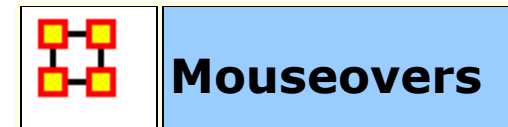

**NOTE :** To access the context menu the option must be checked.

Go to **Display > Show Mouse Overs** and make sure the option is check marked.

When the pointer is passed over any Node in the visualizer a **yellow tooltip box** will appear showing information on links to other nodes as well as values for measures than have been run. Below is a screen shot comparing two mouseovers.

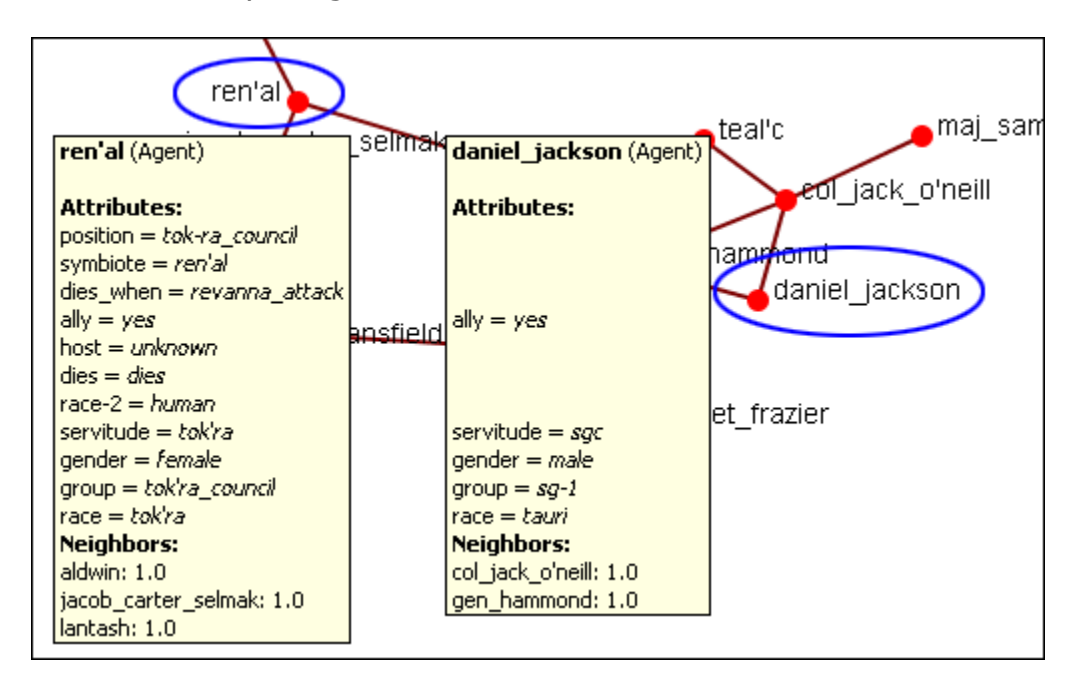

If an **Attribute** is eompty ORA will leave a blank line for that attribute. Only if the attribute has a value will it be displayed. **Neighbors** are all the links to other nodes.

## **Mouseover Display Limit**

With the mouseover display active ORA will attempt to display which node or link you have the pointer hovering over. But there is a limit of **5,000** links when ORA no longer attempts to dusplay the link. It will, however, still attempt to dusplay which node the pointer is hovering over.

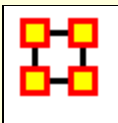

There may be an instance when you would want to differentiate links between the same nodes. This is done by creating separate Networks for each instances. In the following example there are two Nodesets with three nodes each. We want to show different relationships between these two Nodesets.

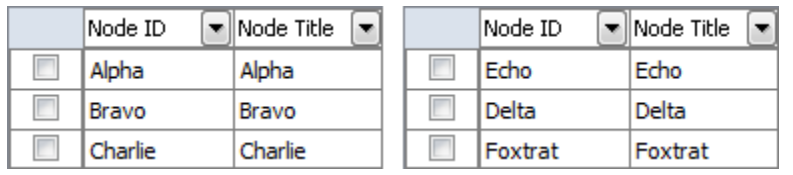

We do this by creating individual Networks for each separate instance. Two for **abc x def** and two for **def x abc**.

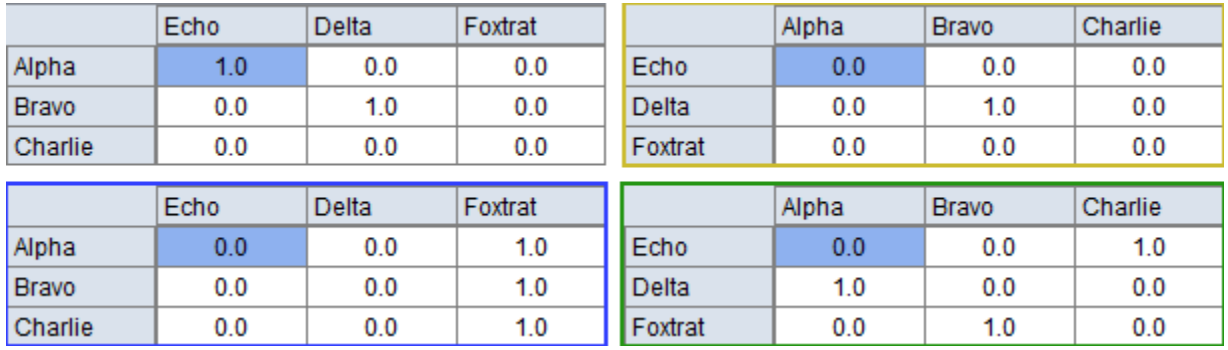

When first visualized all nodes are red as are their links.

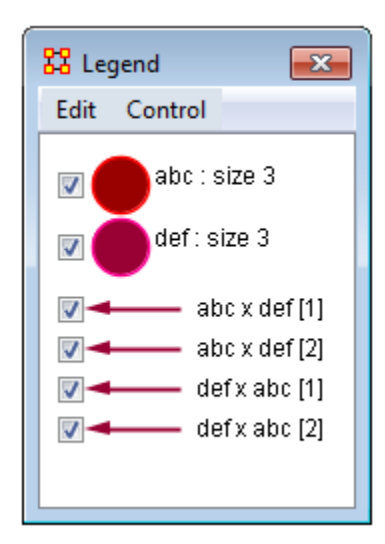

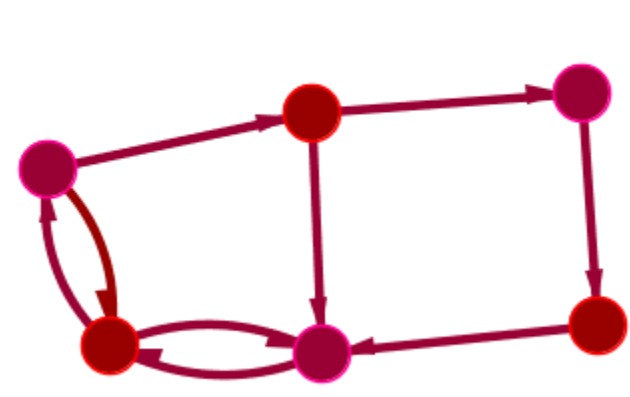

To show one set of links differently click on the arrow next to one of the Networks and the color picker will appear. Pick a new color and click [ **OK** ]. Notice how only the links in that Network turned blue in the Visualizer. You can then continue this for all Networks you want to reveal.

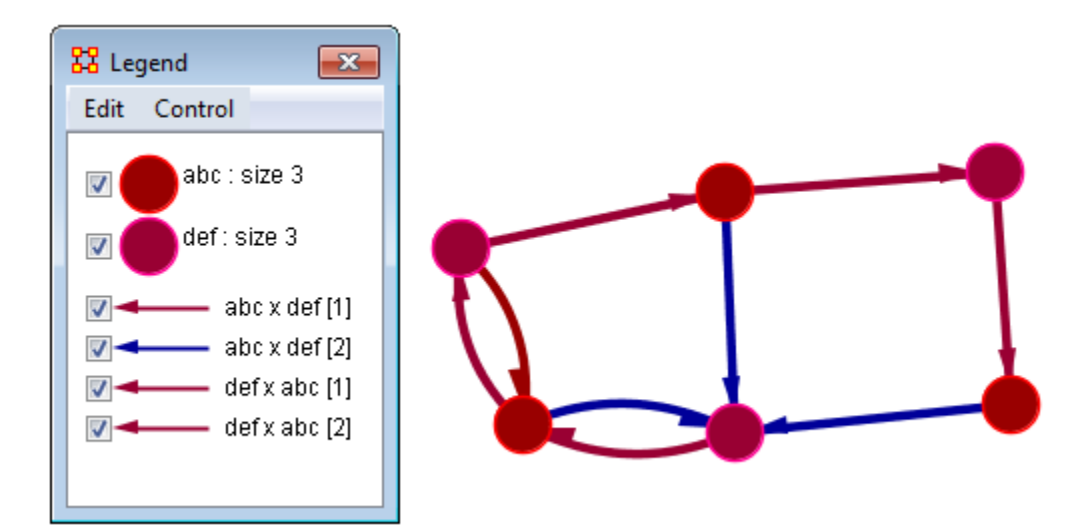

The third Network was turned green and the fourth Network was tuend orche. It is now easy to find which links belong to which Network in the Visualizer.

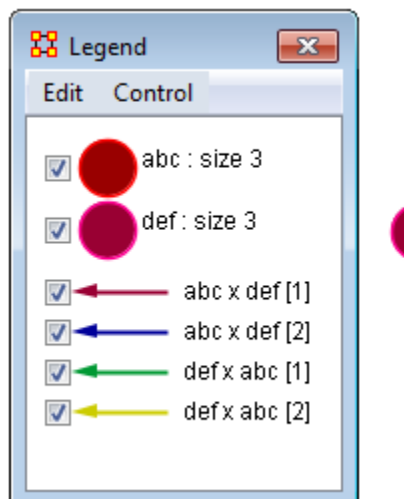

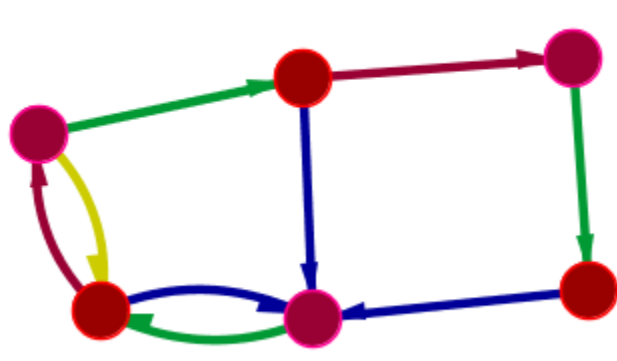

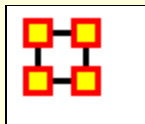

# **Node Images**

Nodes can be replaced with various symbols or pictures to make it easy to identify individual nodes. There are a few items to note.

All images should be reduced to approximately **50 x 50 pixels** before using in ORA. Bigger images will be reduced in size on the display and the image quality may possibly be degraded.

If a picture is placed on a background with the color **R=255, B=0, G-192** the background will be changed to the color of the node.

## **Setting a Image Folder**

The Set Picture option is designed with modularity in mind, with adding new images as easy as putting a folder with images in the **include\OraFiles\images\visualizer\node** folder. The dialog will automatically read that folder for subfolders, use the subfolder names as categories, and the images inside the subfolders as the images for each category.

## **Set Picture**

Right-click any node and select from the context menu **Appearance Submenu > Set Picture**. The Node Selector dialog box will appear. The drop down menu contains various types of node images. With a node selected a custom image can be applied. Nodes with Images will scale.

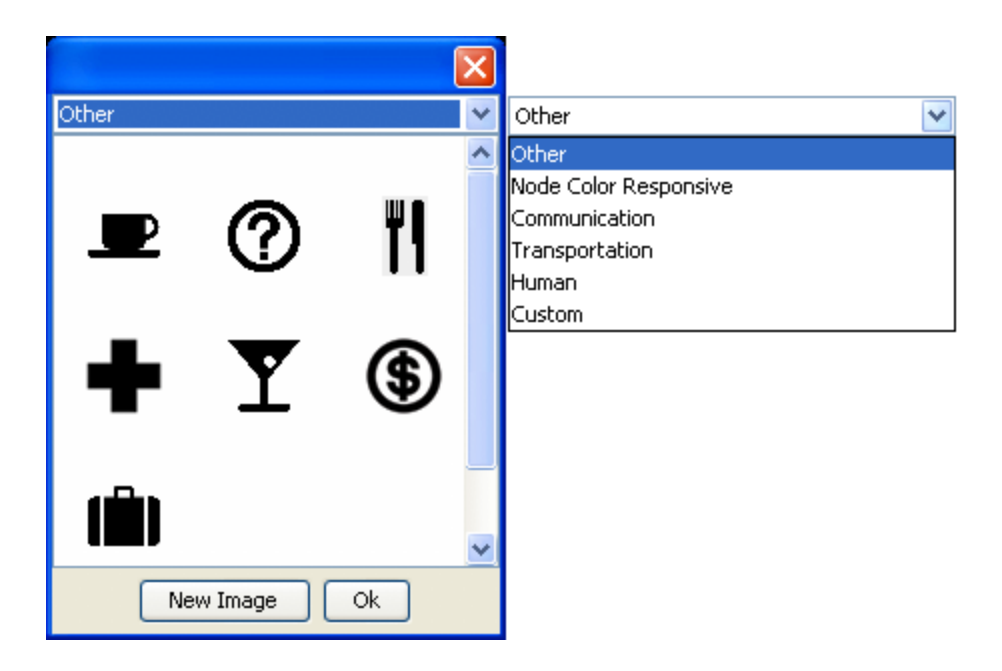

## **Custom**

The **Custom** option allows for the inclusion of a user's own icons.

The custom category is used for images that have been previously loaded in the current meta-network. Clicking OK applies the currently selected node's image to all nodes selected in the visualizer.

Additional information can be found in the **[Node Shaper](file:///C:/Users/na22/Documents/ORA_Help/Publications/ORA_Users_Guide_2017/MS_Word_Drafts/visualizer-display-node-shaper.html)** section.

The **[New Image]** button brings up a navigation box from which to navigate any directory and select an image file. The picture types can be **jpg/jpeg, gif, or png**. These will all be collected into the **Custom** section.

**NOTE :** Remember to reduce the picture size BEFORE importing it into ORA.

To set a new image right-click the node and select **Set Picture**. This brings up the picture dialog box. Locate the appropriate picture and select it. A black border will appear around the image. Select **[OK]** will set the picture to the node.

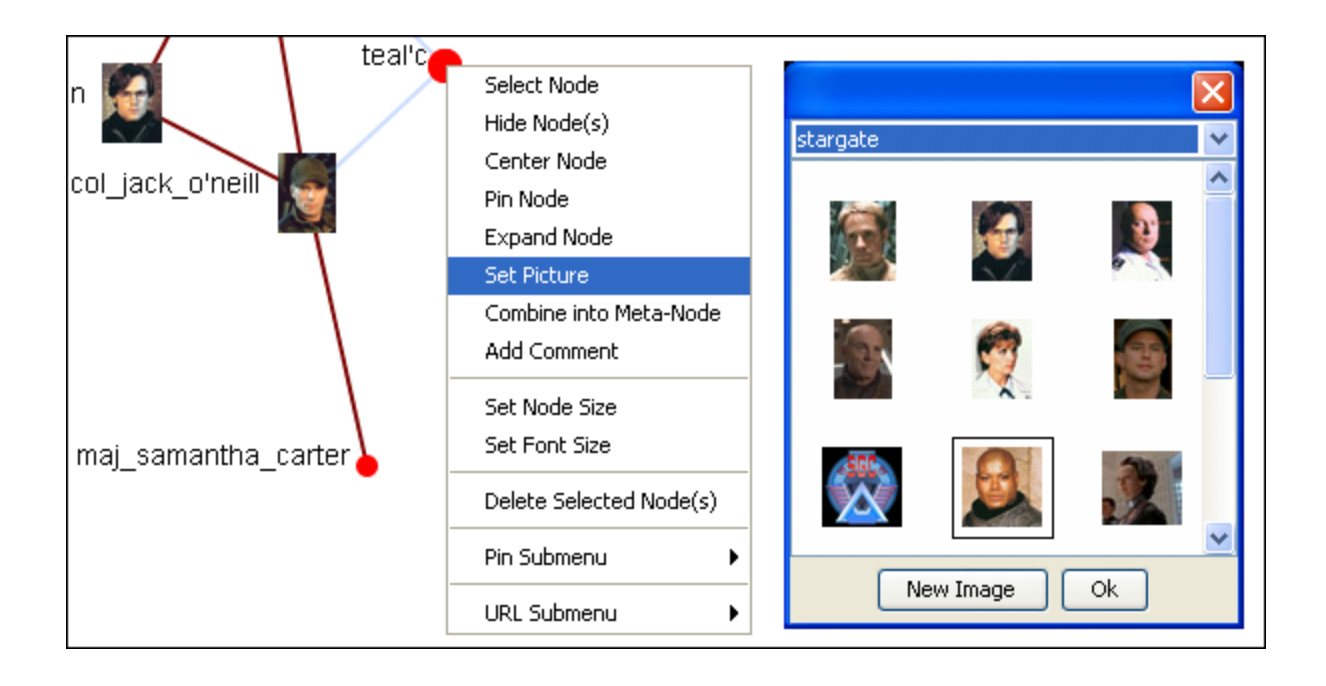

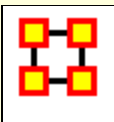

# **Links By Weight**

There will betimes when you need to see the differences in link weights in the Visualizer. This is accomplished using **Display > Link Appearance > Scale Link Width to Weight**.

This network contains links of varying weights but at a link weight set to **1** that is not visible on the screen.

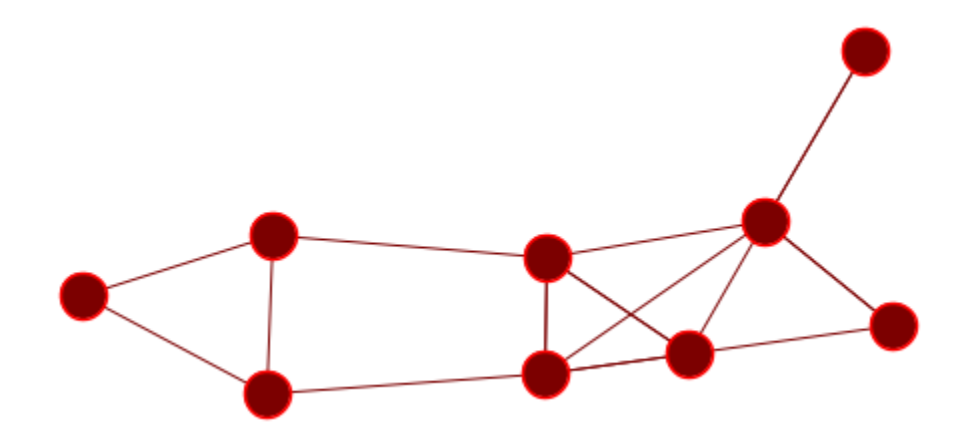

### Using **Display > Link Appearance > Scale Link Width to Weight** will set the links to increasing widths depending on the link weight. But with the default link weight set to **1** the differences is negligible.

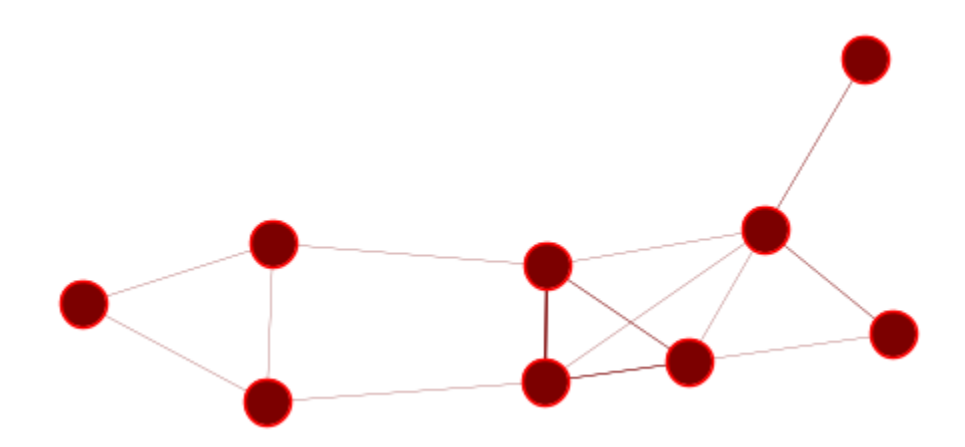

To be able to see these differences increase the default link weight up [here I set it to **20**. and now you can plainly see the differences in the link weight. But you must be aware that in a bidirectional network the links may have different weights.

The center wide link has one link weight of 4 and the other link weight of 9. In this mode only the weight of 9 is visible. The same goes for the bottom links which contain a 2 and a 3 weight.

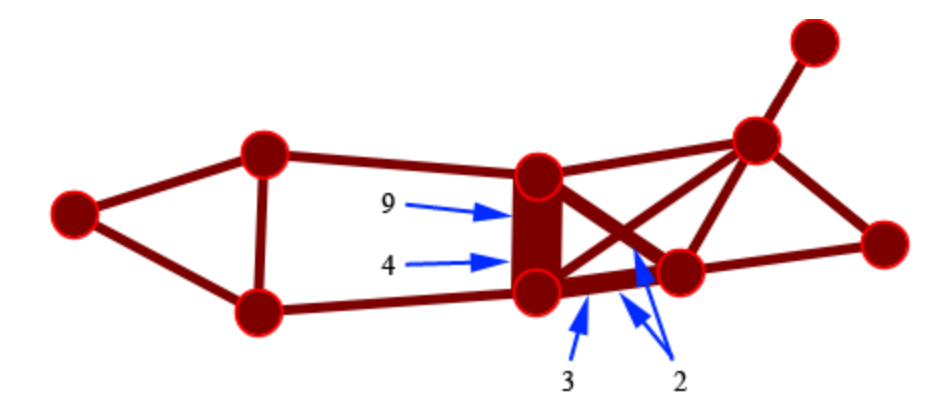

Using the **Display > Link Appearance > Show Multiple LInks Between Nodes > Split Bidirectional Nodes** you can see that links between two nodes are different weights. Using this function displays all nodes with no overlapping.

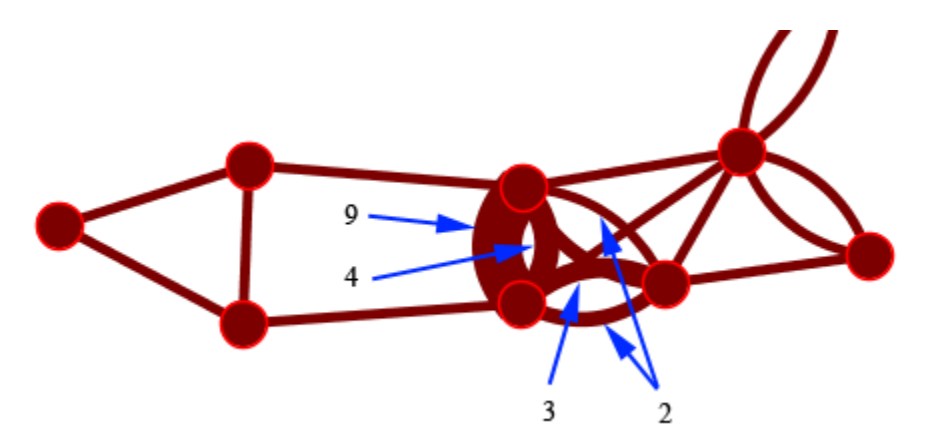

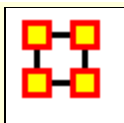

# **Visualizer Context Menus**

The Context Menu is displayed by right-clicking an a Node or Link. It contains many standard uses in manipulating nodes and links.

### **Node Menu**

**Pin SubMenu :**

**Pin All Nodes :** Globally pins all nodes. Nodes are unaffected by the **[Play]** button or the movement of other nodes.

**Unpin all Nodes :** Frees all nodes from being pinned.

**Pin Selected Node(s) :** All selected nodes will become **pinned**

**Unpin Selected Node(s) :** All selected nodes will become **unpinned**.

### **URL SubMenu :**

**Attach URI :** You can attach a URI to the selected node.

**Go To URI :** Activates your browser and goes to the URI associated with this node.

### **Appearance Submenu :**

**Set Picture :** You can replace the node shape with a picture.

**Set Node Size :** You can numerically set the Node Size of an individual node.

### **Set Node Color :**

**Set Font Size :** You can numerically set the Font Size for an individual node.

**Enlarge :** Increases the size of the selected node in the Visualizer

**Shrink:** Decreases the size of the selected node in the Visualizer

**Brighten :** Lightens the shade of the color of the selected node

**Darken :** Darkens the shade of the color of the selected node.

**Hide Labels :** Hides the label of the selected node.

**Show Labels:** Reveals the label of the selected node.

**Show Ring(s):** Places a highly visible ring around the selected node(s).

**Hide Rings(s):** Removes ring from selected node(s)

### **Visibility Submenu :**

**Hide Node(s):** Removes the selected node (along with all links) from view in the Visualizer.

**NOTE :** This does not delete the node from the Meta-Network.

**Hide Adjacent Node(s) :** Hides all nodes that are linked to the selected node. The selected node remains visible.

### **Other :**

**Color Adjacent Edges :** Allows you to chose the color for all links associated with the selected node. Only works on one node at a time.

**Select Node :** Registers the node as **selected** when Ora affects multiple nodes.

**Center Node :** Brings the selected node to the center of the visualizer.

**Pin Node :** Pins node to background so it is unaffected by the movement of other nodes.

**Expand Node :** Shows all nodes and links connected to the selected node.

**Combine into Meta-Node :** Multiple nodes can be selected and combined into a **Meta-Node** which will contain links to all the nodes that the individual nodes had. The four large circles of SG-1 are selected. The and green circles show which tasks are

associated with these agents. Press, and hold, the Control key while selecting each node for the Meta-Node. Then **without releasing the Control key**, right-click one of the nodes to bring up the context menu. Select **Combine into Meta-Node**.

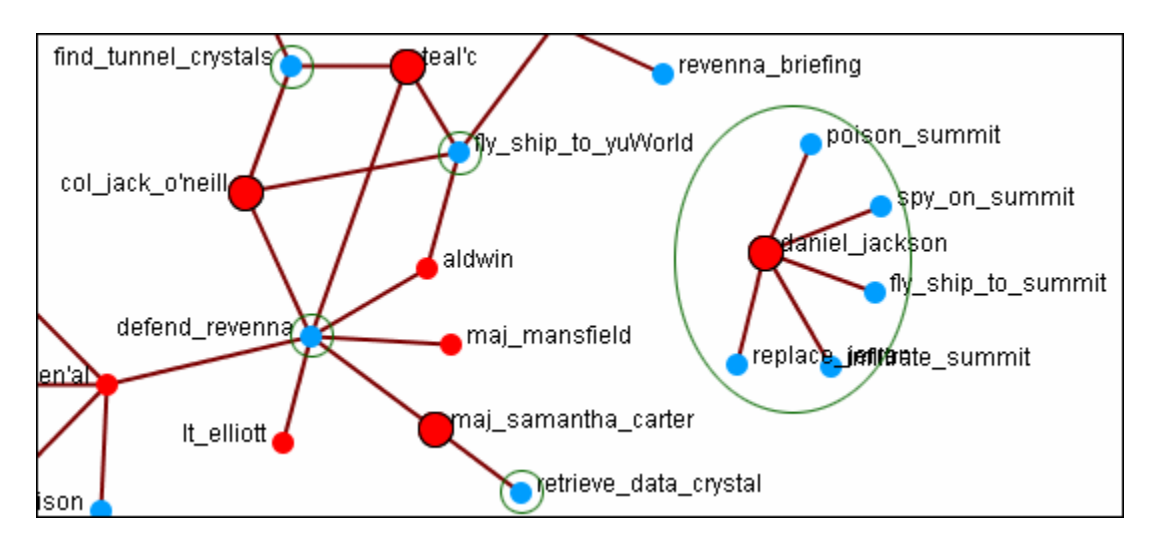

After combining the **task nodes** that were linked to the individual nodes are now linked to the **sg-1 Meta-Node**.

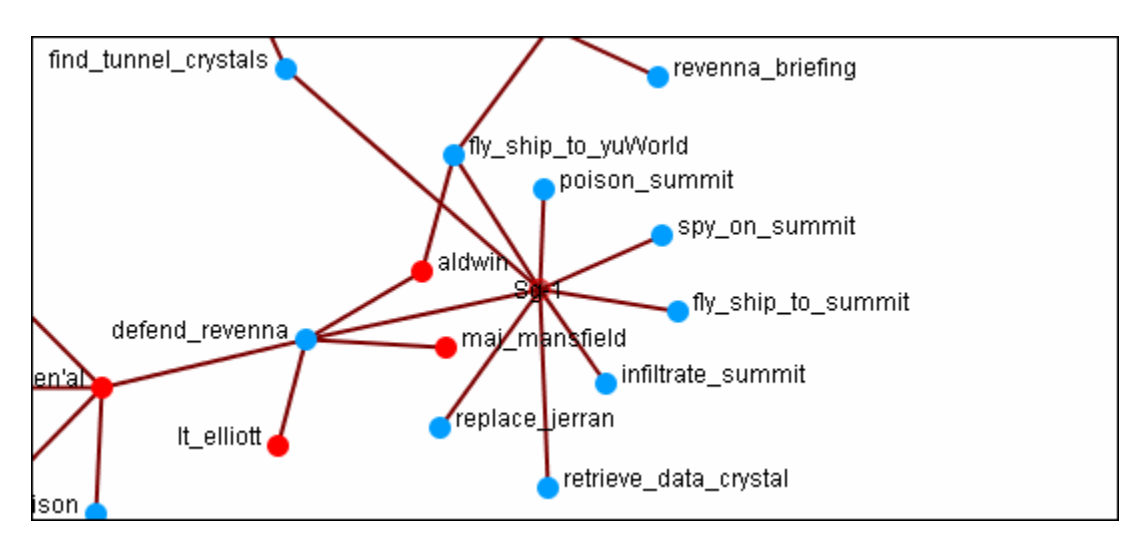

**NOTE :** If additions or deletions of Nodesets needs done expand the Meta-Node before proceeding.

**Add Comment :** Attaches a comment to the **currently selected node**. Good for making notes for display purposes. Comments can be toggled to be shown or hidden form the Display menu. The color and font of the comments are also controlled from the Display menu.

**Spread Out :** Finds the center for the currently selected nodes. Then calculates a ray from that center through the nodes current location, and pushes the node along that ray by (currently) 40 units.

**Delete Selected Node(s) :** Allows for the deletion of nodes form a Meta-Network from within the Visualizer.

**NOTE :** This deletion is permanent once the Meta-Network is saved. If there is any question regarding the deletion then remove the Meta-Network from ORA before saving and reload the Meta-Network.

### **Link Menu**

**Link Status :** Brings up the Link Status box with information on its weight, the network, source and target nodes, source and target Nodeset.

**Hide Link :** Hides the link. This does not delete the link.

**Set Value :** Set a new value for a link.

**Reverse Direction :** Reverses the **Source** and **Target** aspects of the link.

**Delete Link: Removed the link from the Network.** 

### **Empty Space**

**Pin All Nodes :** Globally pins all nodes. Nodes are unaffected by the **[Play]** button or the movement of other nodes.

**Unpin all Nodes :** Frees all nodes from being pinned.

**Pin Selected Node(s) :** All selected nodes will become **pinned**

**Unpin Selected Node(s) :** All selected nodes will become **unpinned**.

**Add Comment :** Attaches a comment to the **currently selected node**. Good for making notes for display purposes. Comments can be toggled to be shown or hidden form the Display menu. The color and font of the comments are also controlled from the Display menu.

**Spread Out :** Finds the center for the currently selected nodes. Then calculates a ray from that center through the nodes current location, and pushes the node along that ray by (currently) 40 units.

**Format Nodes :** Brings up the **Node Formatter** dialog box.

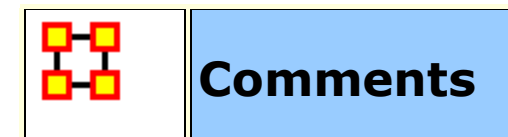

**Add Comment :** Attaches a comment to the **currently selected node**. Good for making notes for display purposes.

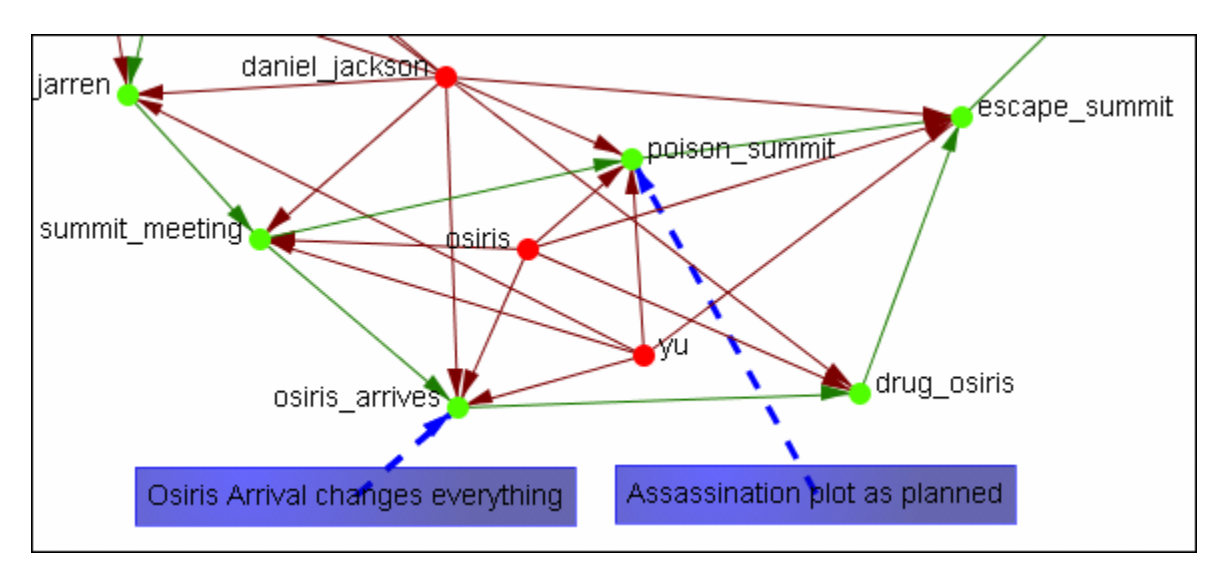

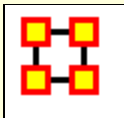

# **Node and Link Formatter**

### **Node Formatter**

There are two ways to select nodes. **1]** You can Control-Click on each node separately in the Visualizer. **2]** You can use the **Selector** tool and lasso a group of nodes. When you have the nodes selected righ-click to bring up the **Node Formatter** dialog box.

**Appearance Tab :** Controls the color, transparency, and labels of the Node(s) selected.

**Node Color :** Control the color of individual nodes.

**Match Node Set Color :** Resets the color of the node(s) back to the default color of the Nodeset.

**Choose a Custom Color :** Click the color box. From the color the selector palette select a new color and click [ **OK** ]. In the Node Formatter box click [ **Apply** ].

**Node Transparency :** Set the Node Transparency from 0 [transparent] to 1 [visible].

**Node Size :** Set the Node Size from 4 [small] to 25 [large]

**Visibility Tab :** Controls visibility of nodes.

**Hide Node(s) button** Removes nodes from the display.

**Show Node(s) button** puts the nodes back into the display. To bring back Nodes of a Nodeset which have been hidden you can toggle the check box in the Legend off and on and all nodes of a Nodeset will reappear.

**Label Tab :** Set the label size from 1 [small] to 25 [large]. You can also show or hide the labels of the selected Nodeset.

**Label Size :** Change the size of the label from 1 [small] to 25 [large].

**Hide Node Label(s) button** Removes label from the display.

**Show Node Label(s) button** Puts the label back into the display.

**NOTE :** The Node Formatter works only with the node(s) originally selected. To change the parameters for another node(s) you must close the Node Formatter dialog box, select another node(s), then perform your changes.

## **Link Formatter**

Right-Clicking on a Link in the Visualizer brings up the **Link Formatter**.

**Appearance Tab :** You can color the selected links by Source node, Target node, or pick a custom color. You also have the option of using **solid or dashed lines**.

**Node Color :** Control the color of individual nodes.

**Color by Source Node :** Sets the color of the link(s) to the color of the **Source Node**.

**Color by Target Node :** Sets the color of the link(s) to the color of the **Target Node**.

**Choose a Custom Color :** Click the color box. From the color the selector palette select a new color and click [ **OK** ]. In the Link Formatter box click [ **Apply** ].

**Visibility Tab :** 

**Hide Link(s) button** Removes link from the display.

**Show Link(s) button** Puts the Link back into the display.

**NOTE :** If after you hide a link and close the Link Formatter dialog box the only way to bring that link back a link you have hidden is to use the menu item **Actions > Show All Nodes**. But remember, this will also undo any other hidden nodes and links you have.

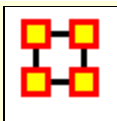

# **Node Context Menu**

**Right clicking** any node in the Visualizer brings up a menu of the most useful tasks concerning nodes.

**The Pin Node Submenu :** Allows you access various function involving **pinning and unpinning** nodes in the visualizer

**The URI Submenu:** Allows you to attach a URI to a node or go to a URI already attached to a node.

**The Appearance submenu :** You can enlarge or shink the size of a node, brighten or darken it's color, set its color or size, attach a picture to a node, or give it a display ring for easier visibility

**Label submenu :** Individual labels can be hidden or displayed and the font size can be altered

**Visibility submenu :** You can either hide the selected node or hide the adjacent nodes.

**Color Adjacent Edges :** Sets the color of adjacent links of the selected node.

**Select Node :** Makes the node **selected**.

**Center Node :** Center the selected node to the center of the window

**Combine into Meta-Nodes :** After selecting two or more nodes you can combine them into a single Meta-Node and give that Meta-Node a name. If necessary you can also Expand that Meta-Node into its individual nodes.

Add Comment : You can add or delete comments for any node in the Meta-Network.

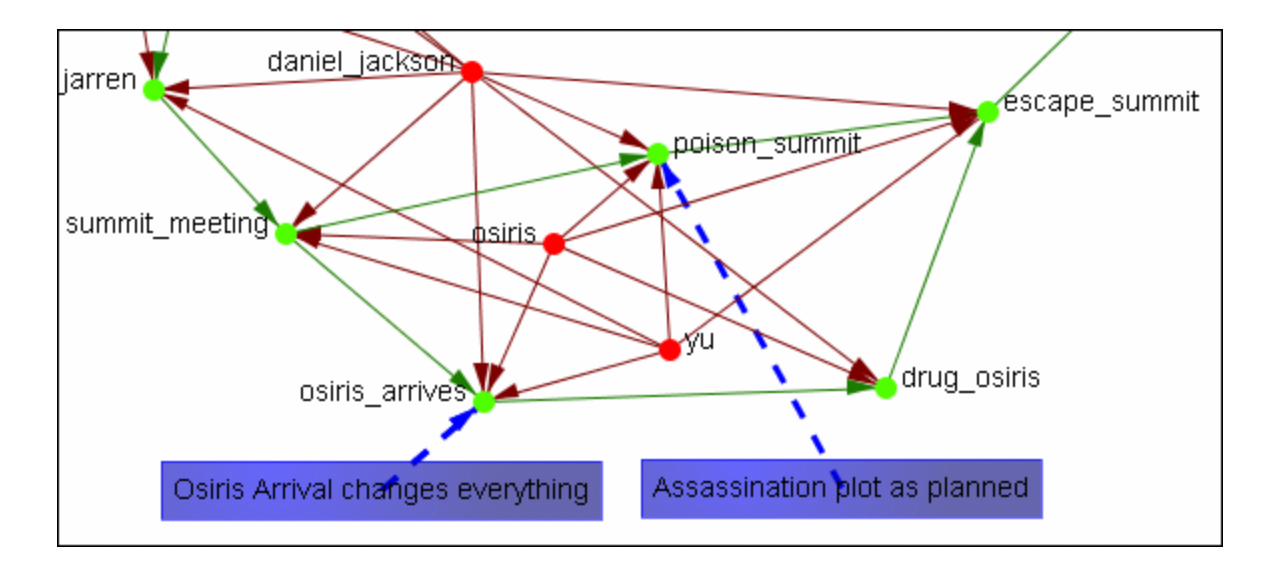

**Spread Out :** Puts mode space between node around the selected node.

**Delete Selected Node(s) :** Removes selected node(s) from display

**Format Nodes :** Calls up the **Node Formatter**

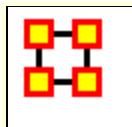

# **Removing Nodes In The Visualizer**

You can remove nodes directly from the ORA Visualizer by right clicking on a node and selecting **Hide Node**. Below is an example of removing an node using the Hide Node tool.

Find the node you want to hide. Here we will hide **ren'al**.

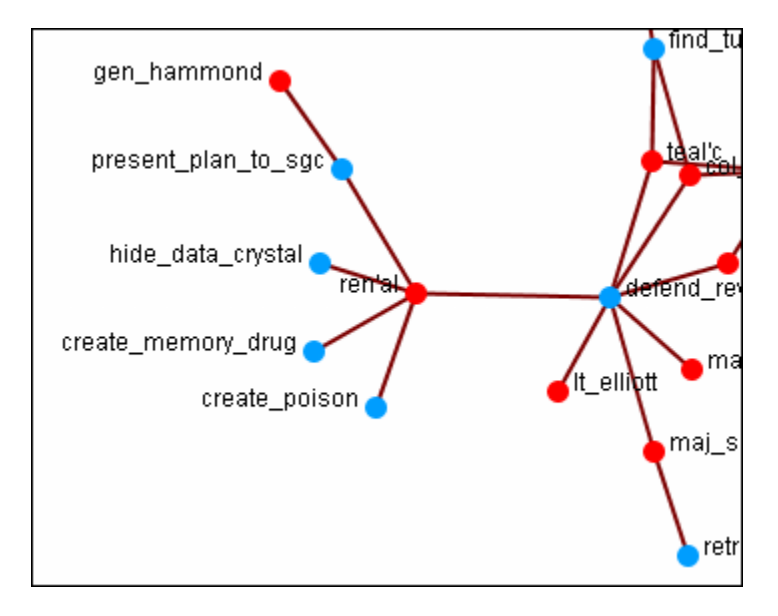

Place the cursor over the node and **right-click** on the node to bring up the context menu. Highlight **Hide node ren'al** and the four task nodes are now separated from the rest of the network.

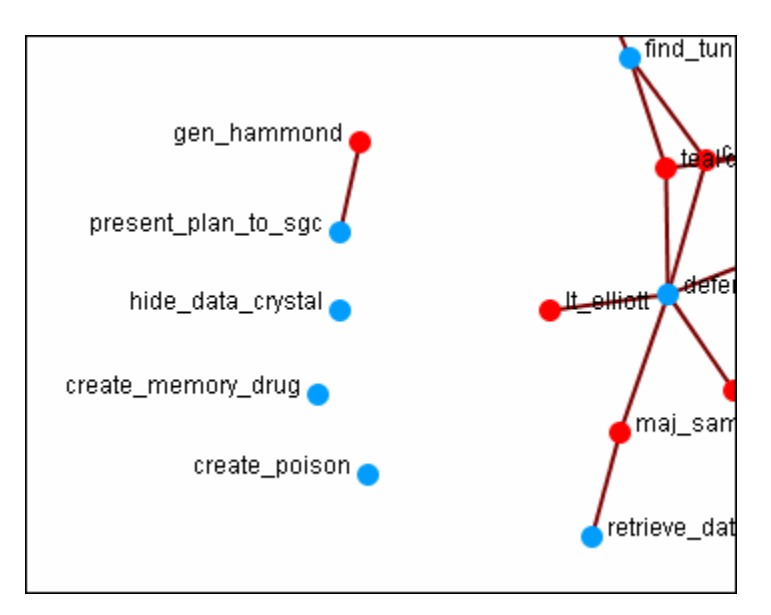

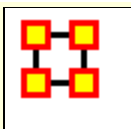

## **Set Node Picture**

In addition to changing the size of nodes in the visualizer you can also assign nodes individual pictures. This example is my Raiders of the Lost Ark set from Peru.

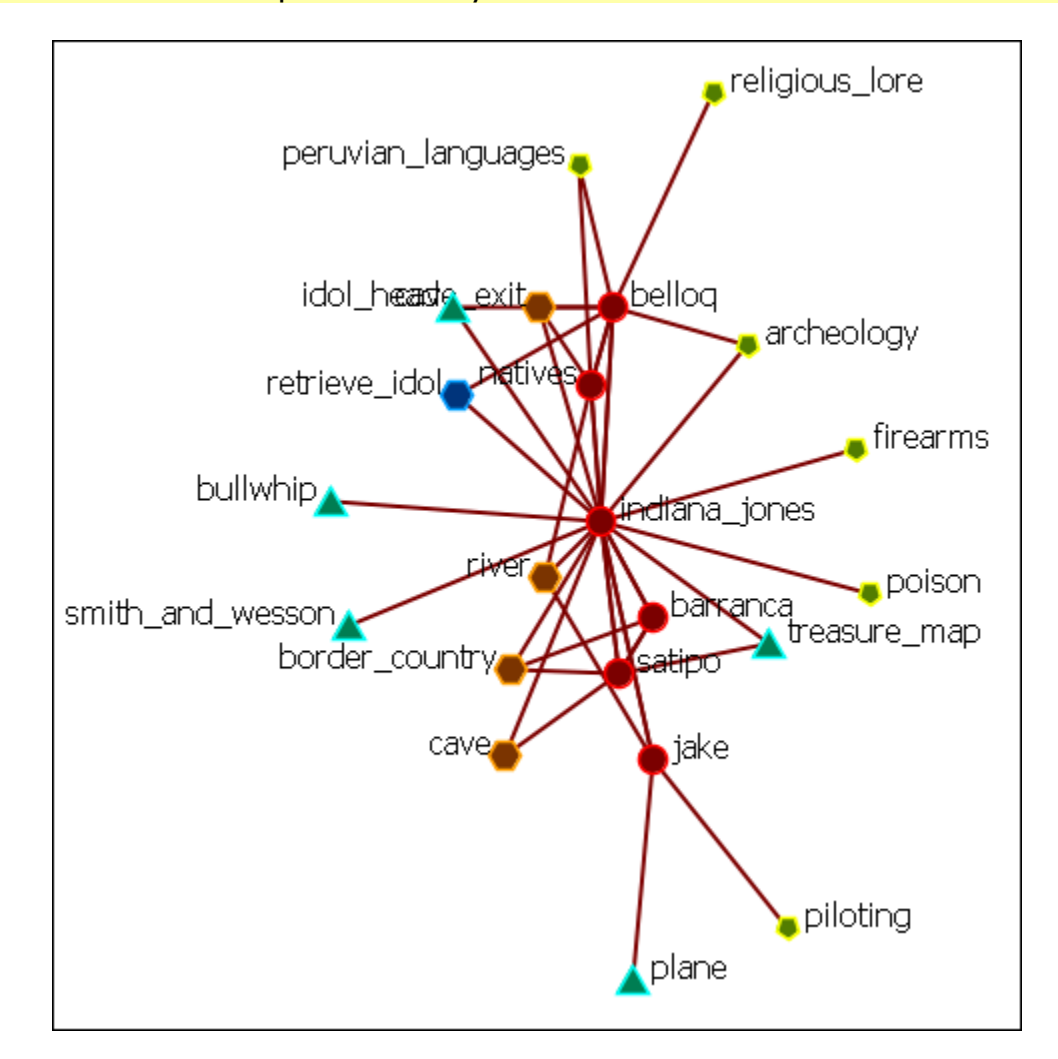

### **NOTE :** This example uses only standard icons found in ORA.

I Right-Clicked on The Bullship node and selected **Appearance Menu > Set Picture**. This brings up the Set Picture dialog. I clicked the downward triangle and selected the **Resource - Generic** folder. I then selected the colored cubes icon.

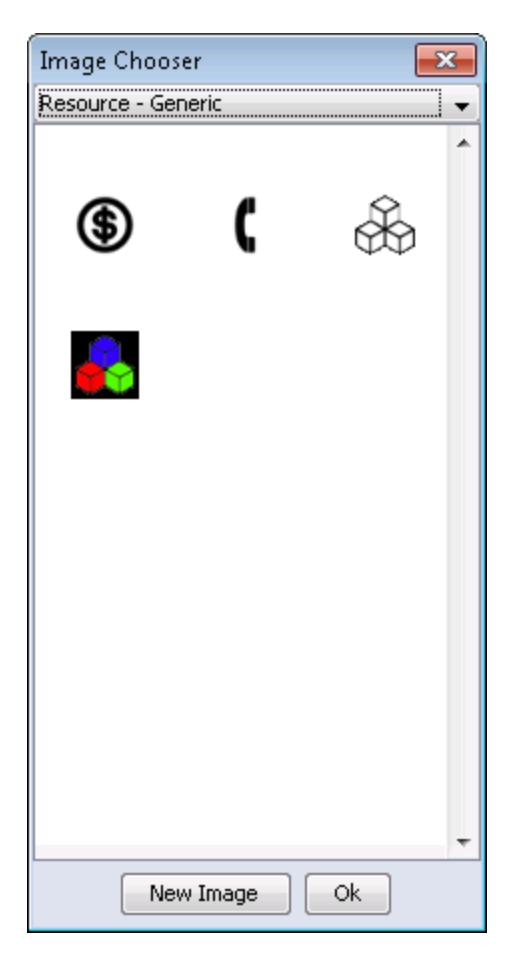

Clicking [ **OK** ] assigns that picture to the selected node.

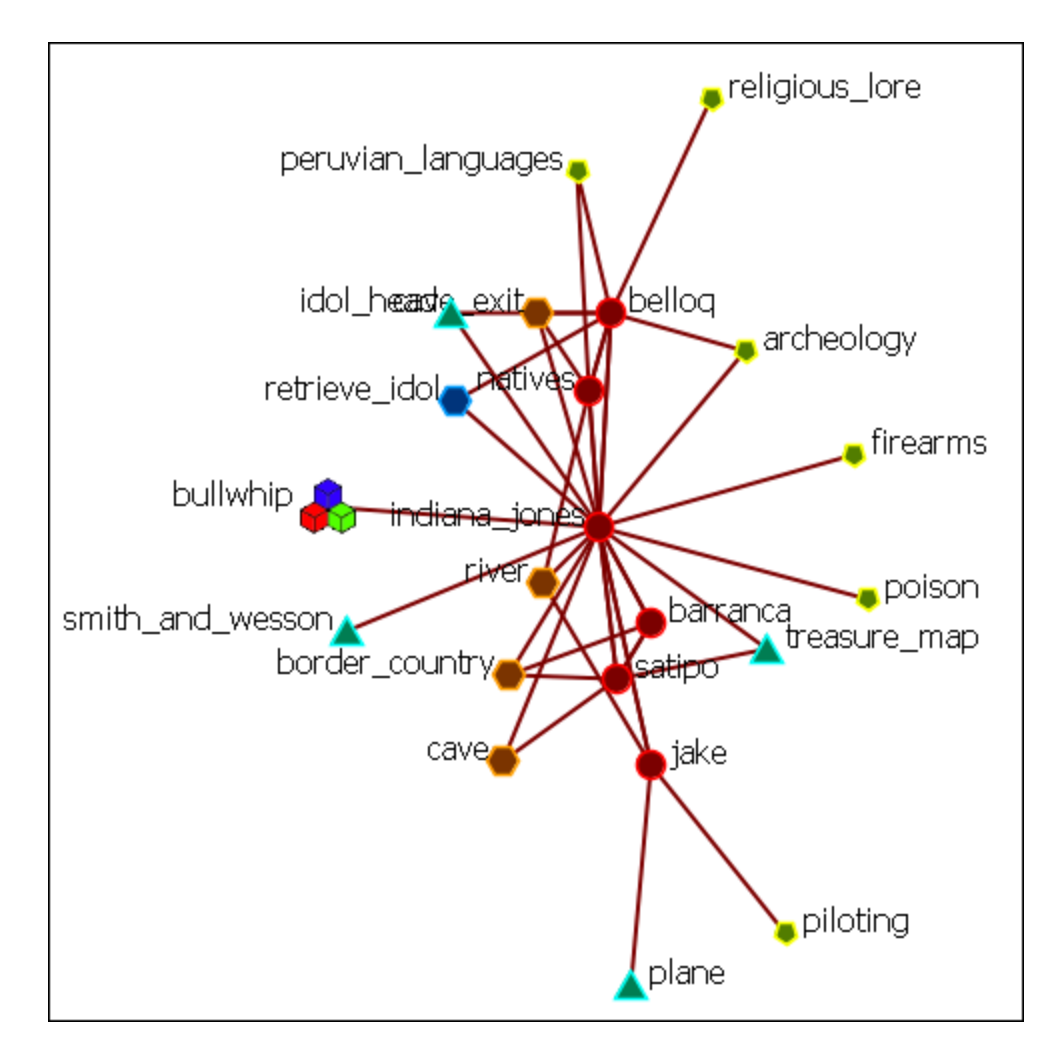

You can replace any number of nodes with icons.

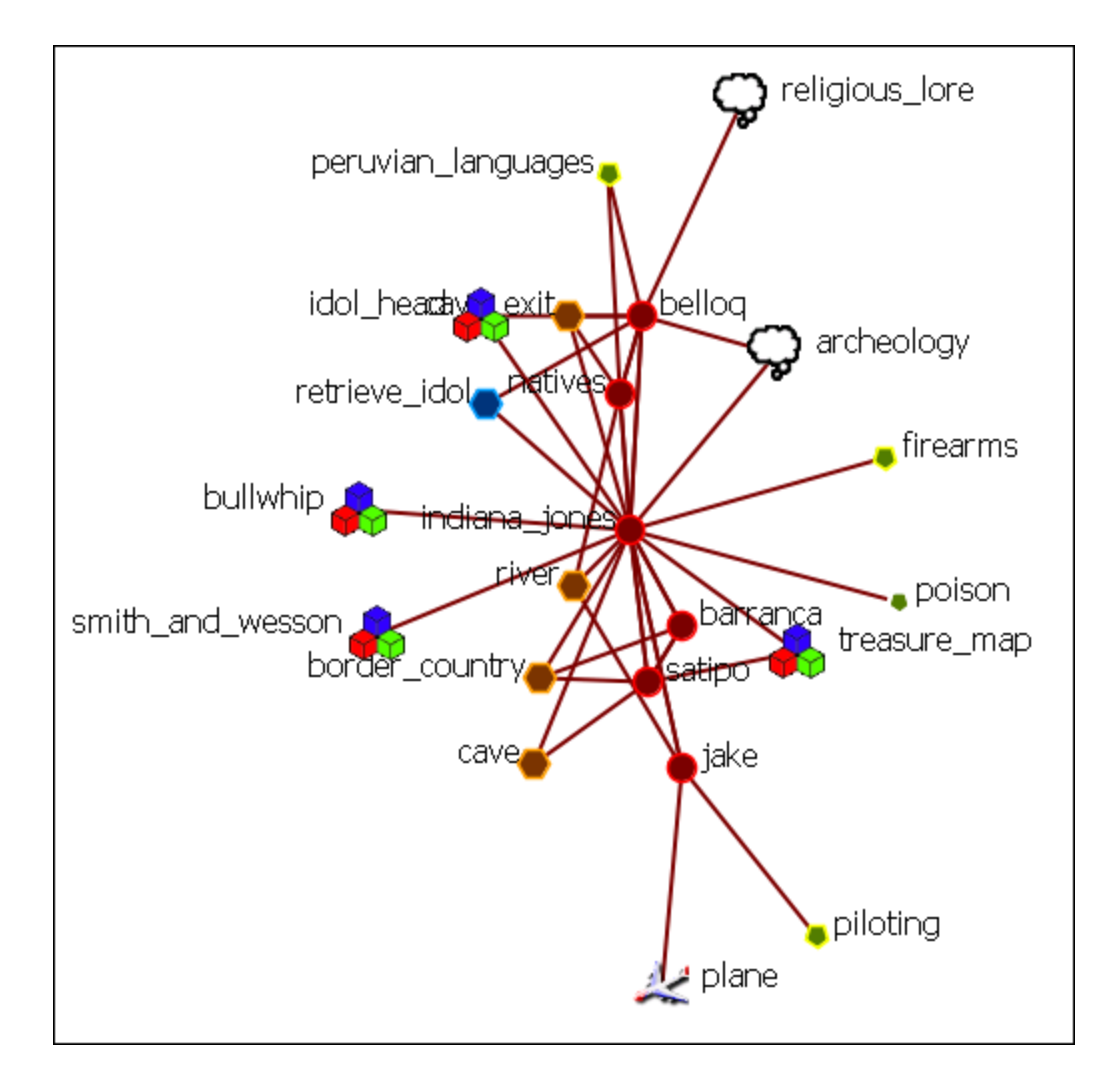

## **Your Own Icon Set**

You can create your own set of icons. Place all your personnal icons in a folder and place that folder in the following directory. The next time you use ORA you will be able to select icons from your own folder.

« ora\_svn > include > OraFiles > images > visualizer > node >  $+$ ▾╎

**NOTE :** Be aware that very large icons will make viewing the display difficult. Small distinct icons work better. If using pictures of individuals it's advised to resize them to **50 x 50 pixels**.

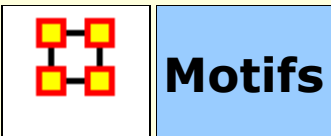

This is a list of common motifs that can make it easier to find various clusters as the underlying structure of your network.

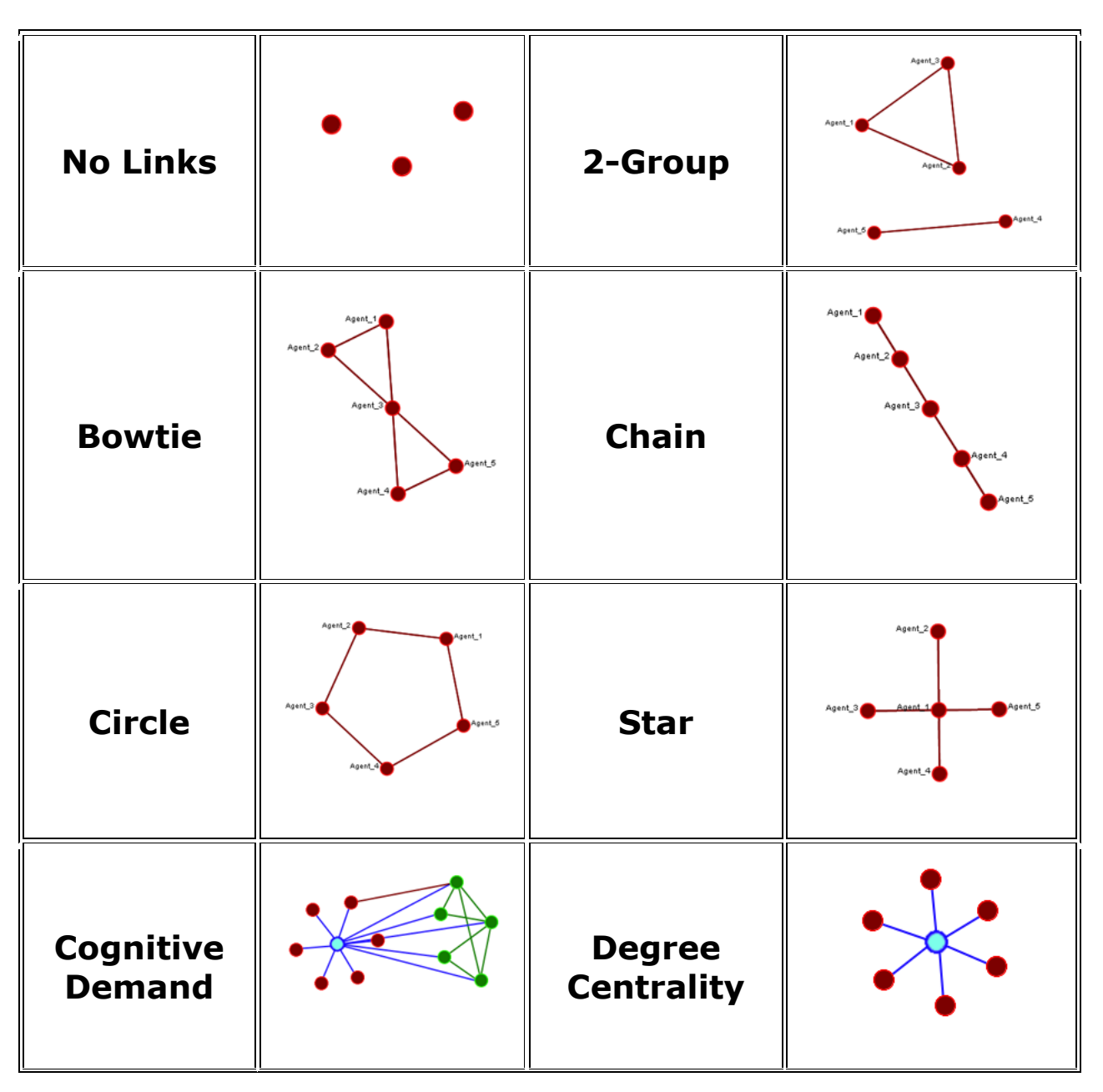

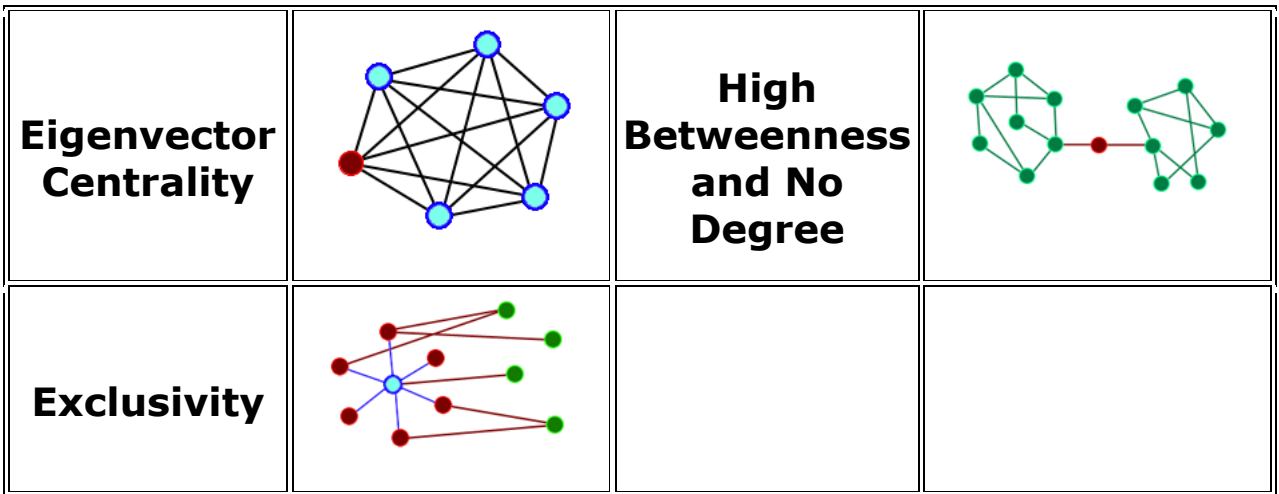

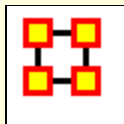

# **Visualizer 3D**

The 3D Visualizer uses the same Meta-Networks as the standard 2D Visualizer, only it projects them into a three dimensional setting. It can be called up either by selecting from the main menu **Visualizations > View Networks > 3D Visualizations** or in the editor by clicking the dowward triangle on the [ **Visualize** ] button. This will visualize the highlighted Meta-Network.

As with the 2D visualization the Legend controls which NodeClasses are visible in the display.

## **Controls**

The display at the bottom of the visualizer denotes working with a three-button mouse. When working with trackpad the controls are similar, left button to rotate and righ tbutton to translate. The zoom is accessed by using your finger on the side of the trackpad to zoom in and out.

## **Three Button Mouse**

**Rotate :** Using the **Left Button** you can spins the display in whatever direction you move the mouse. You can move the mouse left/right and forward/backward.

**Translate :** Using the **Right Button** you can move the display laterally left/right or up/down. You can move the mouse left/right and forward/backward.

**Zoom :** Using the **Middle Button** you can affect how close-in or far away the display is. The zoom works by moving the mouse in the forward/backward direction only.

### **Using a Trackpad or a Two-Button Mouse**

The **Rotate** and **Translate** function exactly the same. To use the **Zoom** function **press and hold the Alt key then click the Left Button**. Then move the mouse or your finger on the trackpad.

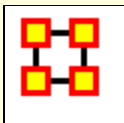

# **3D Visualizer GUI**

In the 3D visualizer - you can size nodes by standard social network metrics. This is one of the options under visualize nodes. You can also color the nodes by attribute. Performing measure-based operations is not dependent on having previously run a report.

The standard flow for using measures goes something like this.

1) User calls size nodes by attribute/measure. Dialog loads in the current meta-network.

2) For each measure that's been defined, the Meta-Network asks if it can run it. If it can, it gets added to a list.

3) User selects the measure, runs, and the visualizer calls the ORA-backend to compute the measure.

## **2D display**

Herre is the normal view in the 2D Visualizaer.

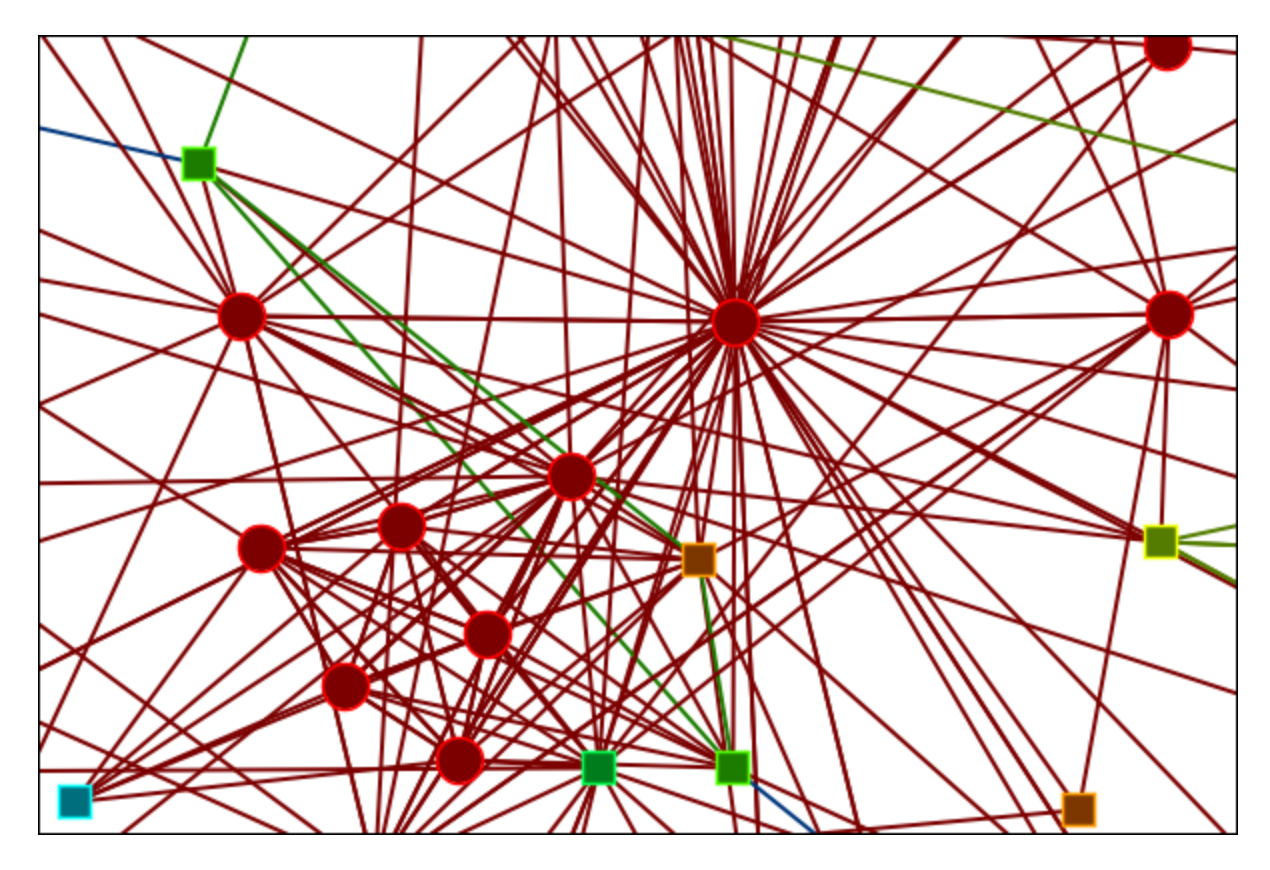

# **3D display**

Here is the same network viewed in the 3D Visualizer.

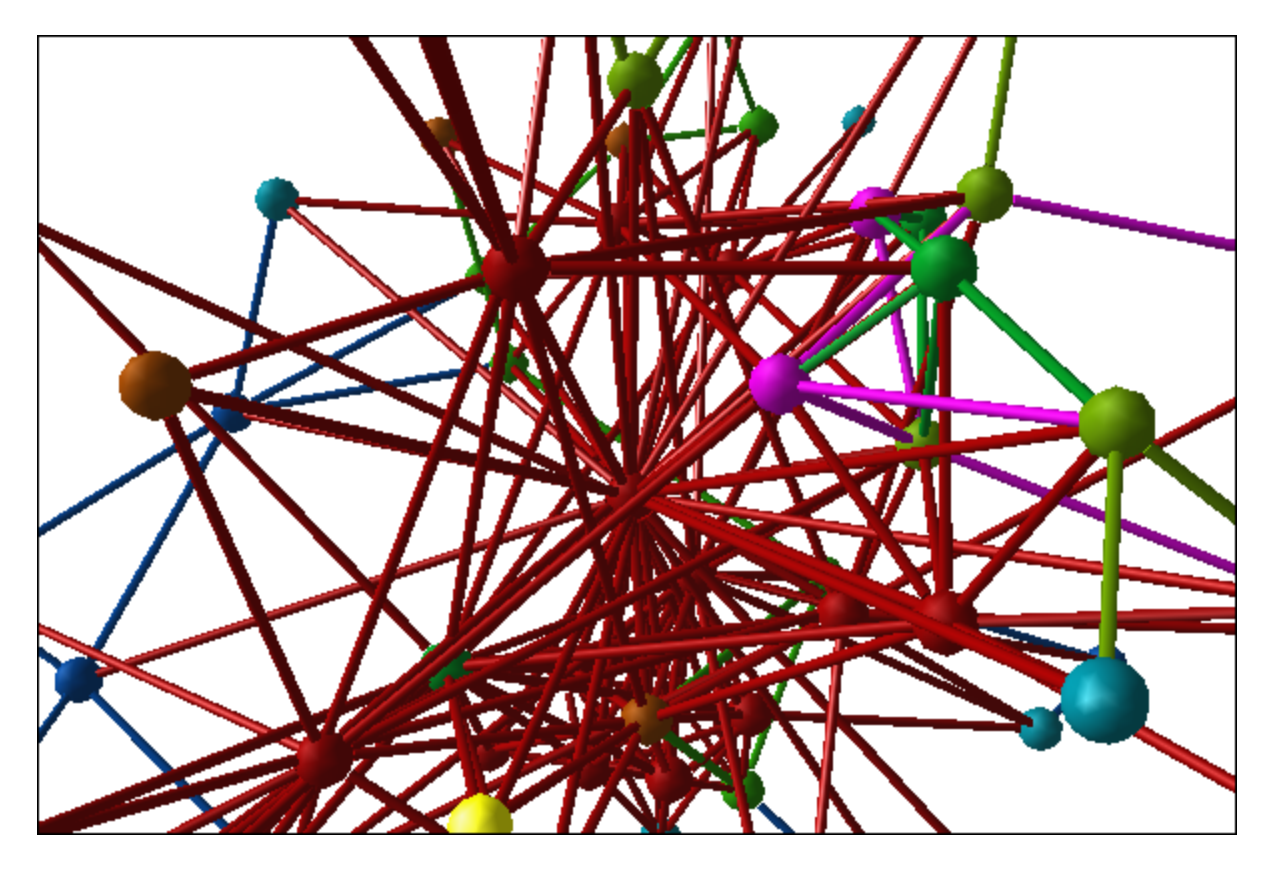

The menus for the 2D and 3D Visualizer are nearly identical. The Layout menu, as well as other selected controls, are disabled in the 3D version.

## **Pinning Nodes**

Currently pinning nodes in the 3D view is not available.

## **Nodes Hidden From View**

As you move around your network you may notice some nodes disappear. In this view you need to be aware of working in 3D Space. In this first view the camera is far from the network and all the nodes are visible.

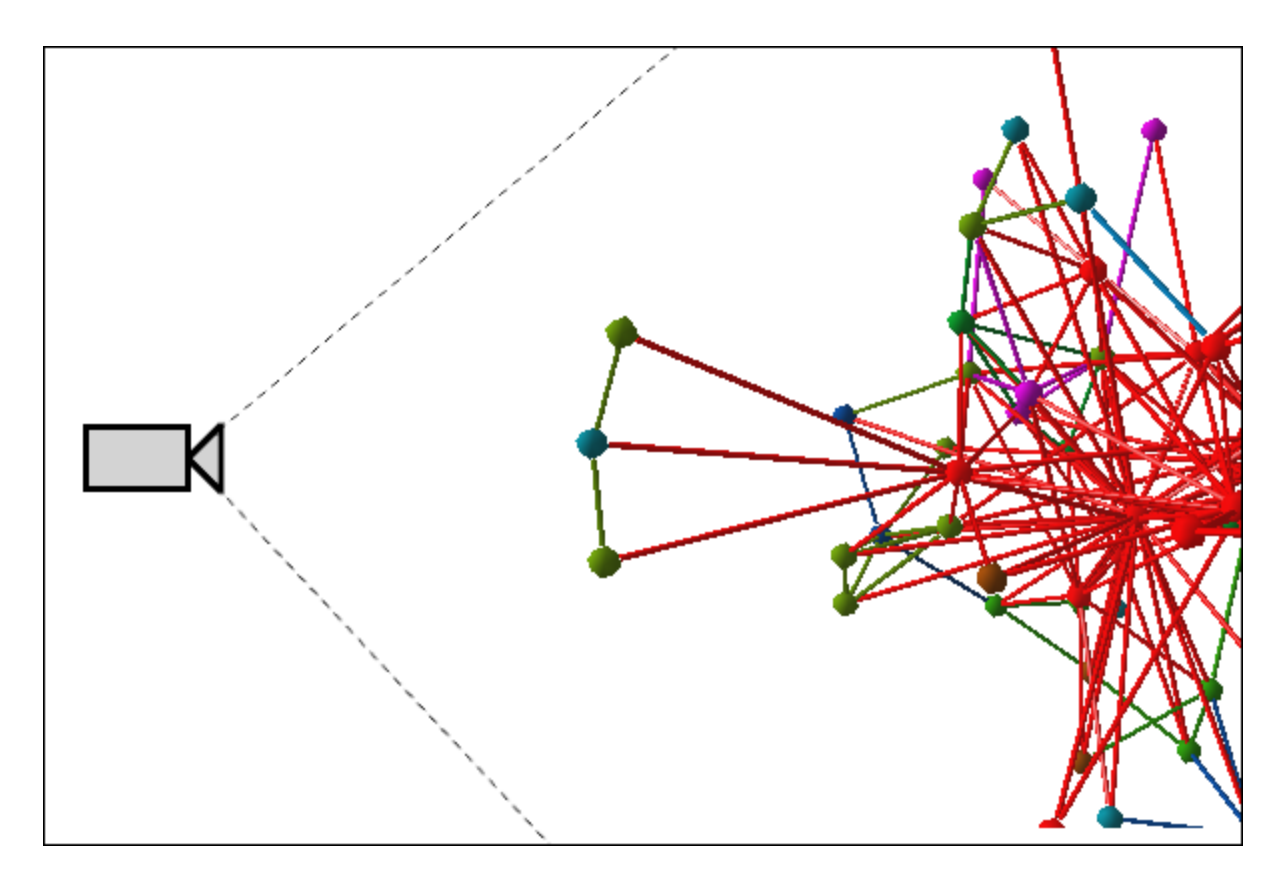

But as the camera is moved in it passes some nodes and they end up behind the camera.

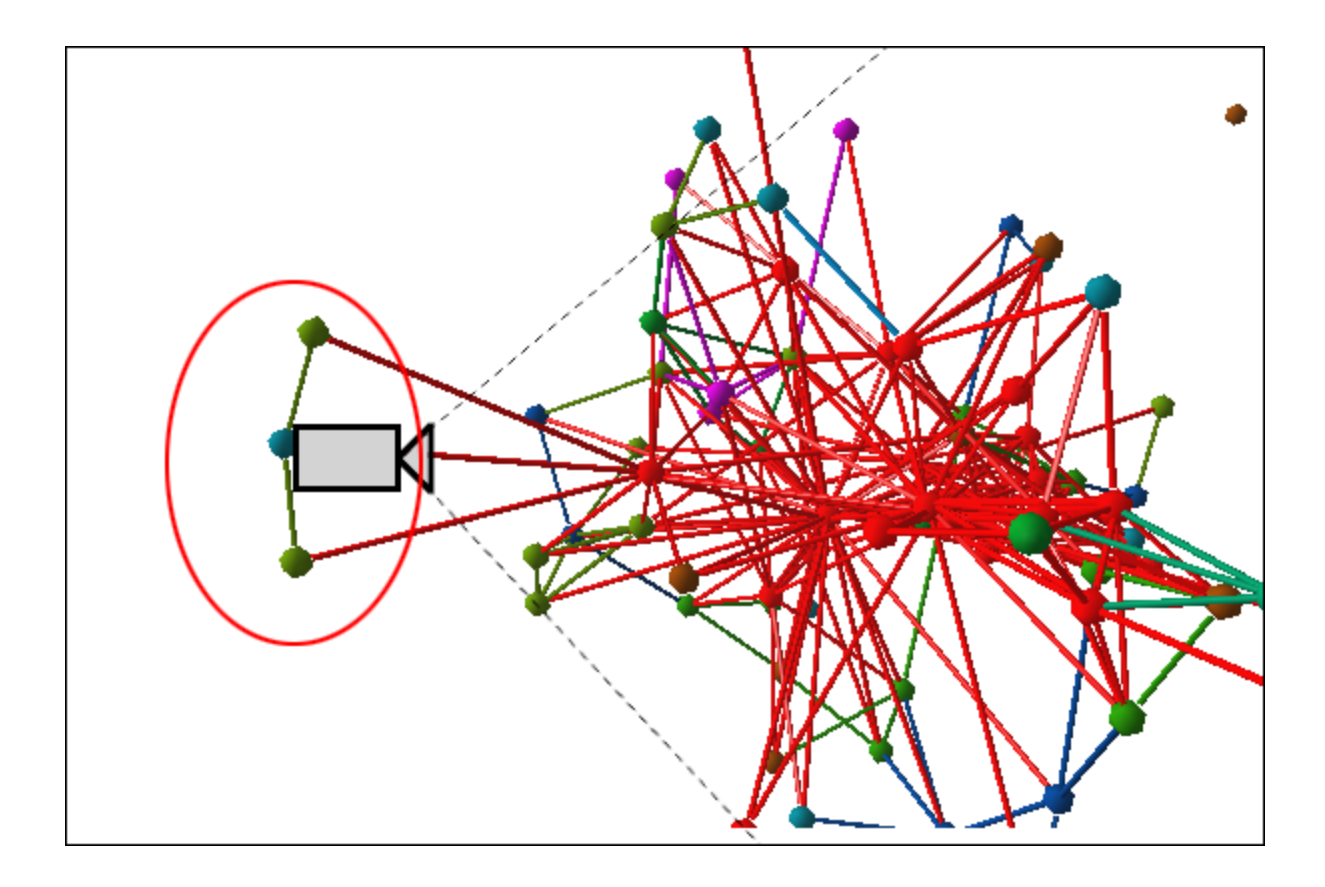
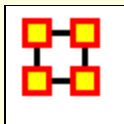

# **2D 3D Differences**

There are a number of functions available in the 2D Visualizer which are not available in the 3D Visualizer mostly due to being designed for the 2D space. Below is a list of these functions.

## **File**

Open ORA-Image, Save Special, Add Grouping to Current Meta-Network, Add Meta-Nodes to Current Meta-Network, Visualize in 3D, GeoSpatial Networks

#### **View**

Change Font...

#### **Actions**

Pin All Nodes, Unpin All Nodes

### **Tools**

Node Status, Backward Influence, Pie Nodes, Meta-Network Designer, Networks Over Time, Vector Maps

### **Layouts**

All menu items inactive.

#### **Meta-Nodes**

Create Meta-Nodes by Grouping..., Create Meta-Nodes by Attribute/Measure, Meta-Nodes

### **Node Appearance**

Label Style, Node Style, Node Color > Show Node Occurrence **Transparencies** 

### **Link Appearance**

Link Labels, Show Multiple LInks Between Nodes

# **Display**

Allow Click to Edit Node Title

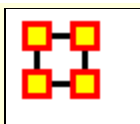

# **Color By Attribute or Measure**

As in the 2D Visualizer nodes can accept coloring by various means.

I start out by hiding all Nodesets except Agents. If the Legend dialog is not visible select from the main menu **Tools > Legend** then from the Legend menu **Control > Hide All Nodes**. Then select the Agents Nodeset. This will display all Agent nodes in their default red color.

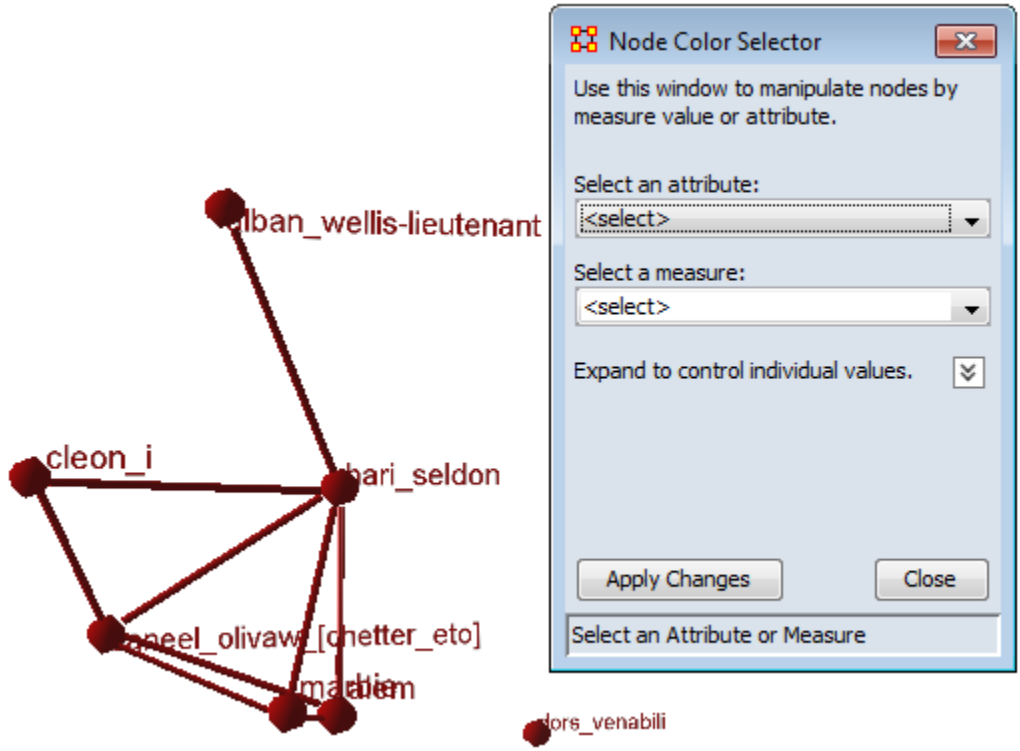

Using the **Select an attribute** will allow you to assign individual colors to each attribute. Click on color well and choose your colors. I assigned the three homeworlds **red, green, and blue** and the **Lacks an Attribute value** was set to **yellow**. Click the [ **Apply Changes** ] button.

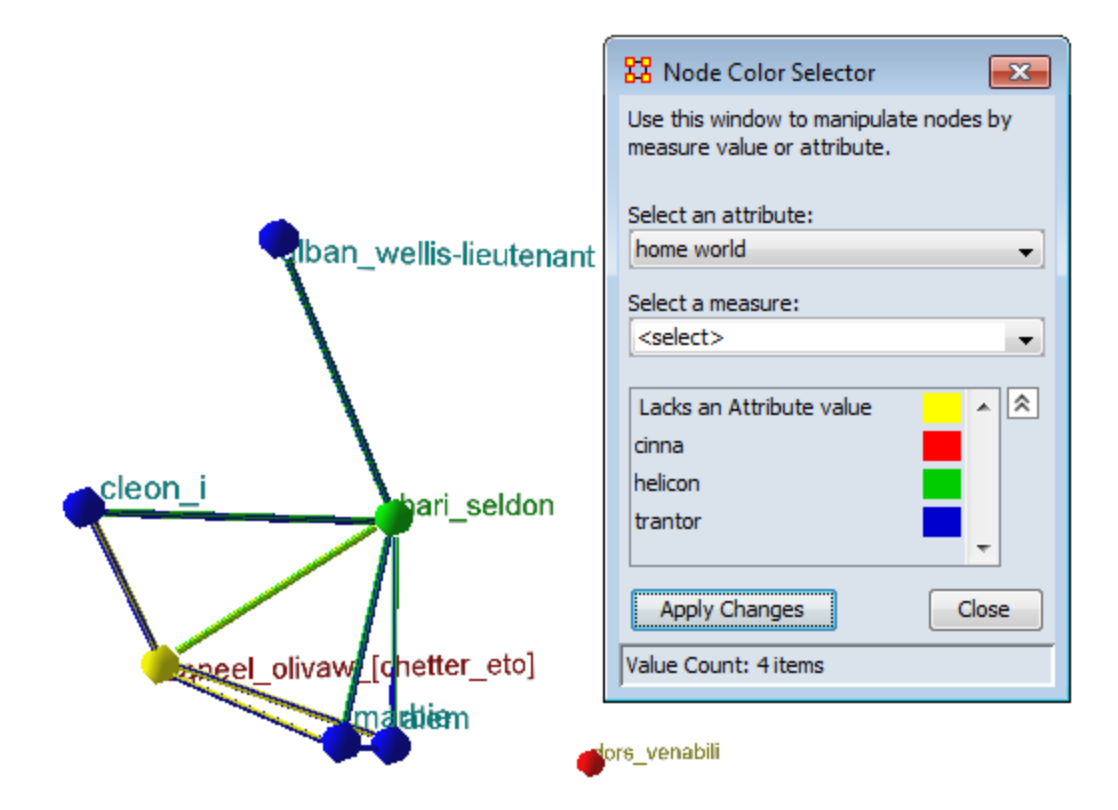

From the **Select a measure:** drop down select a measure to run. This will assign values to each node some of which **could be equal**. As with the attributes you can assign individual colors to each value.

The two nodes in the red circles are the same color, **0.46153846**.

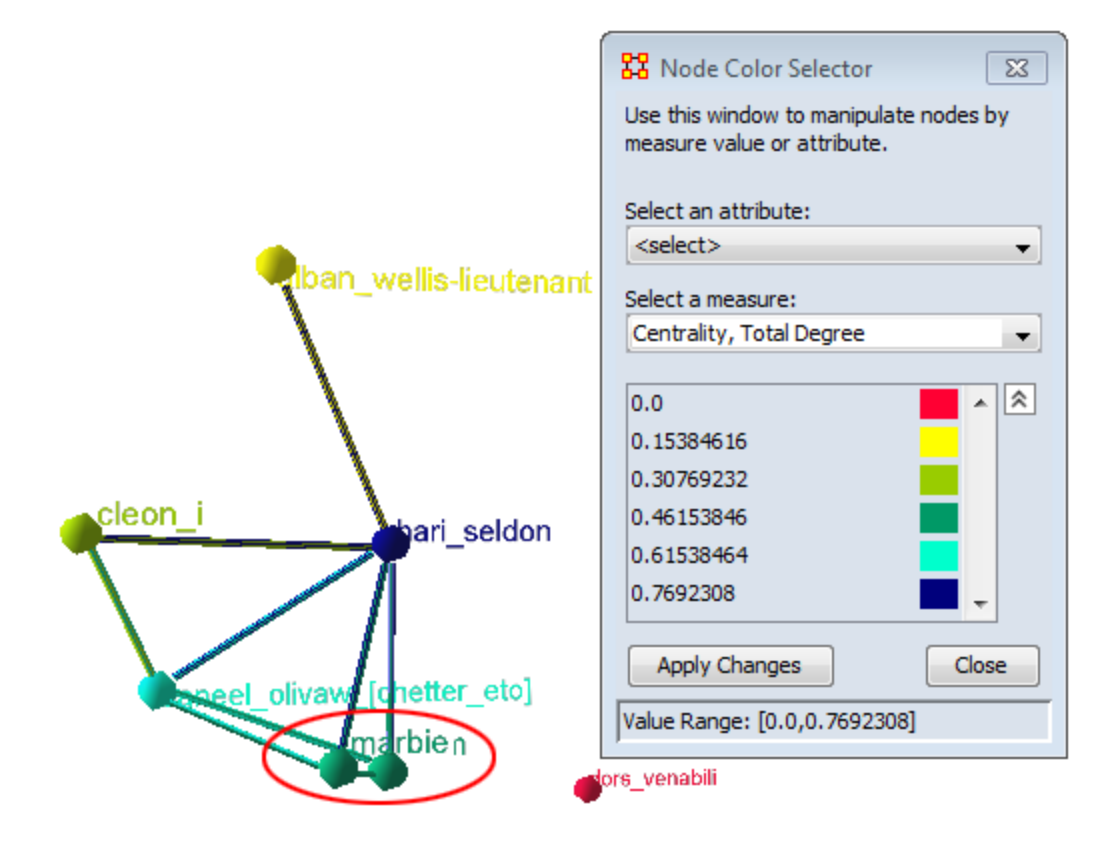

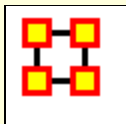

# **3D Context Menu**

While in the 3D Visualizaer right-clicking brings up a different context menu. There are different menus for clicking a node or a link.

# **Right-Click a Node**

**Add Node :** Clicking on a node will add a link to a new node

**Add Link :** Right-click a node and select Add Link. Click a second node and a link is created between those two nodes.

**Center Node:** Brings the selected node to the center of the screen and zooms in.

**Delete :** Deletes selected node from Nodeset

**Drag :** Selected node turns yellow indicating it is selected. Rightclick and hold and you can drag the node to a new position. When you are finished click the [ Done ] button at the bottom of the visualizer.

**Fixed Position :** Sets a node's position in space while other functions are performed. The node turns light blue and a check mark indicates this is active. When finished selecting this function unselected the node.

**Set Label... :** Allows the user to give a node a new label.

**Set Colour... :** Calls up the color palette and allows the user to give the selected node a new color.

**Set Radius :** Allows the user to manually resize a node.

**Hide :** Hide the selected node form the display.

**NOTE :** Hidden nodes can only be recalled using the **Action > Show All Nodes** function.

**Show Details... :** 

# **Right-Click a Link**

**Delete :** Seletes selected link

**Hide :** Hides selected link

**Radius... :** Changes selected link to new radius

**Weight... :** Changes weight of the selected link.

**NOTE :** Weight of link can be set between 0 and1.0

**Set Colour... :** Calls up colour selector and sets link to that colour.

**Reverse Direction :** Reverses the direction of the link.

**NOTE :** To show the current direction of the links click the **Show Links button on the toolbar.**

**NOTE :** If after reversing the direction of a link the direction does not change, toggle the **Show Links** button off and of

**Show Details... :** 

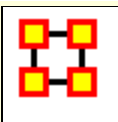

# **GeoSpatial Network**

ORA provides tools to visualize Geospatial Information Systems: GIS Visualizer and GIS Visualizer 3D. When working with the GIS Visualizer your Meta-Network must include **location** information.

**GeoSpatial** is concerned with plotting who or what was where on a global basis. It plots nodes on a map and then connects those nodes.

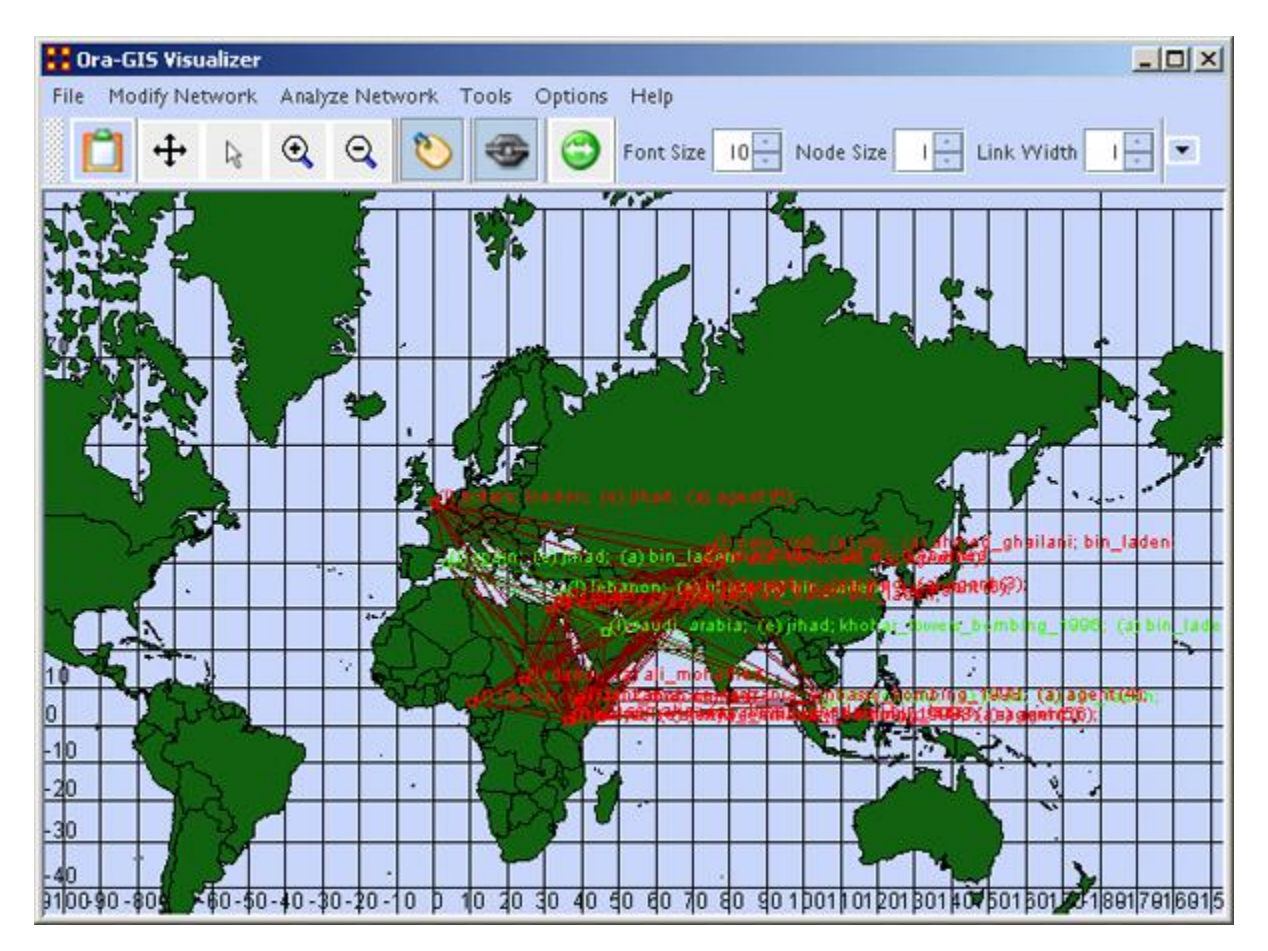

**Loom** also deals with nodes in locations but is keyed on the timeframes in which nodes appear. There are locations in which two agents appear in but which were there at different times and never met.

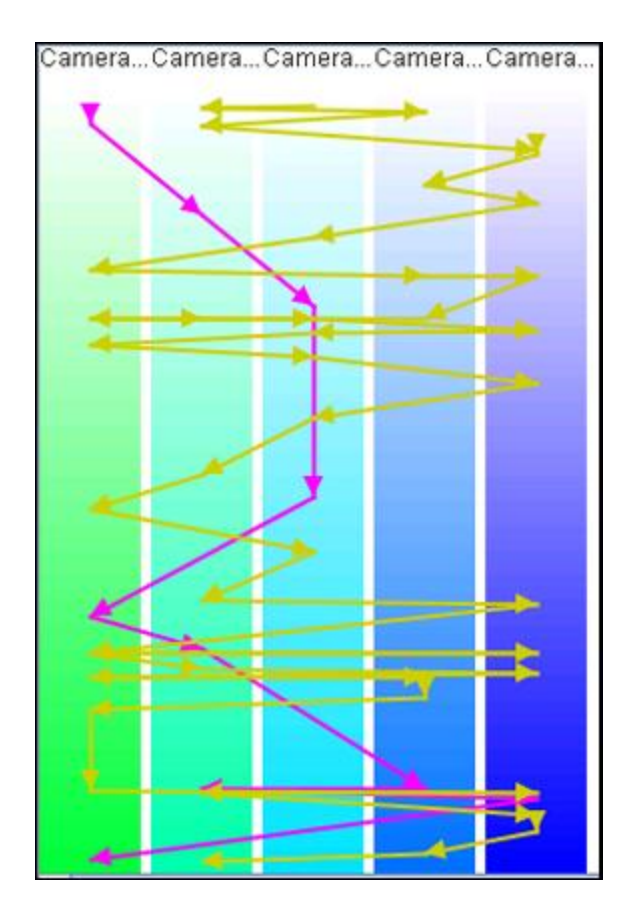

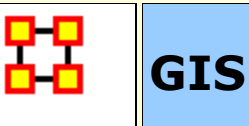

The GeoSpatial Visualizer differs from the 2D Visualizer as it places nodes on a representative map whereas the regular visualizer allows the nodes to float freely in a **non-space**.

Many **Geospatial information system (GIS)** products apply the term geospatial analysis in a very narrow context. In the case of vector-based GIS this typically means operations such as map overlay (combining two or more maps or layers according to predefined rules), simple buffering (identifying regions of a map within a specified distance of one or more features, such as towns, roads or rivers) and similar basic operations. The Geospatial Network tool in ORA allows for the plotting of a Meta-Network on a map of the globe using **longitude** and **latitude** for placing the nodes.

This **longitude** and **latitude** is associated with a **location** Node Class. Then other Node Classes are associated with the location Node Class. This information is used to place people and items on the map.

Below is the default map included with ORA's GIS tool.

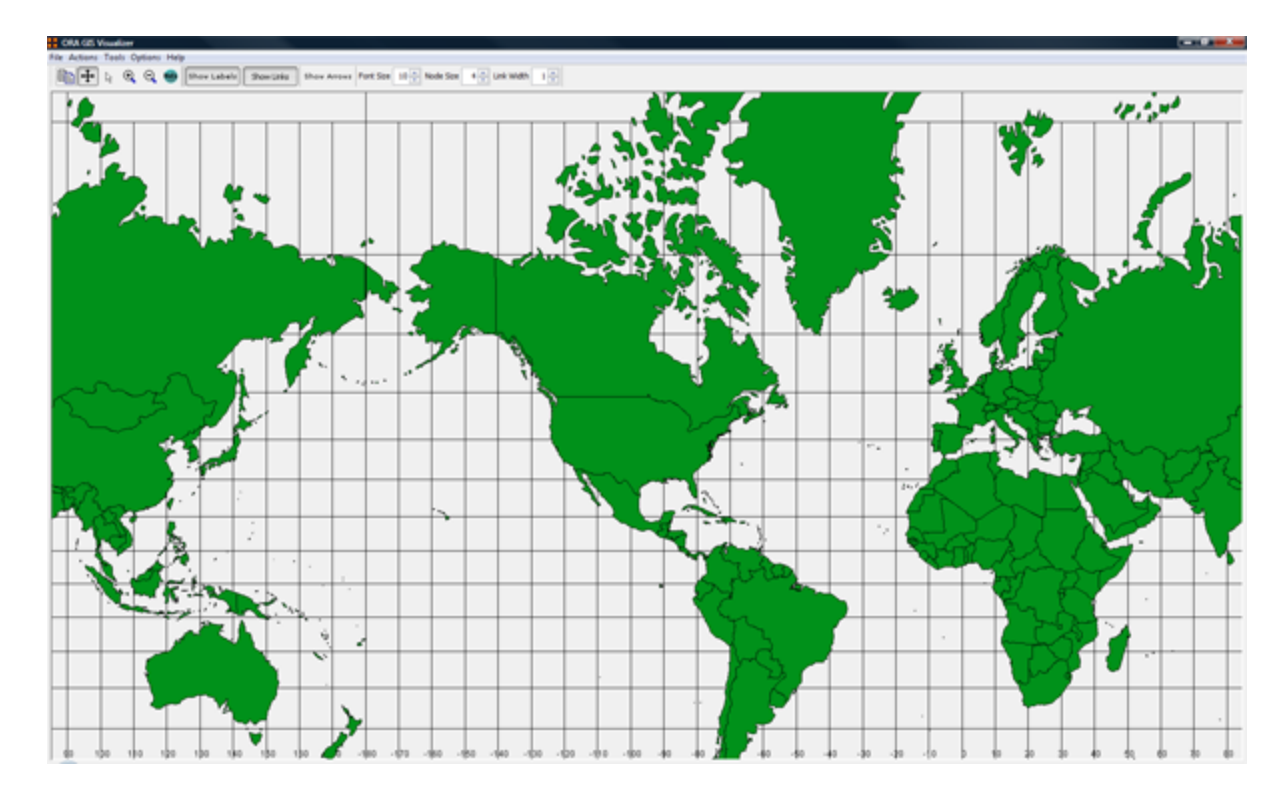

**NOTE :** Other maps, or layers, can be added and loaded into the GIS Visualizer. The GIS Visualizer generally can load geospatial maps based on the **Shapefile** format.

The ORA Geospatial Visualizer can be accessed from either the main menu bar: **Main Menu Bar > Visualization > Geospatial Networks** or by clicking the triangle on the Visualizer button in the Editor.

# **Geospatial Networks attributes**

The Meta-Network **MUST** contain a **location Node Class** and that Nodeset **MUST** contain **longitude** and **latitude** data. Below is an example of a **Location** Node Class information that contains Longitude and Latitude as attributes.

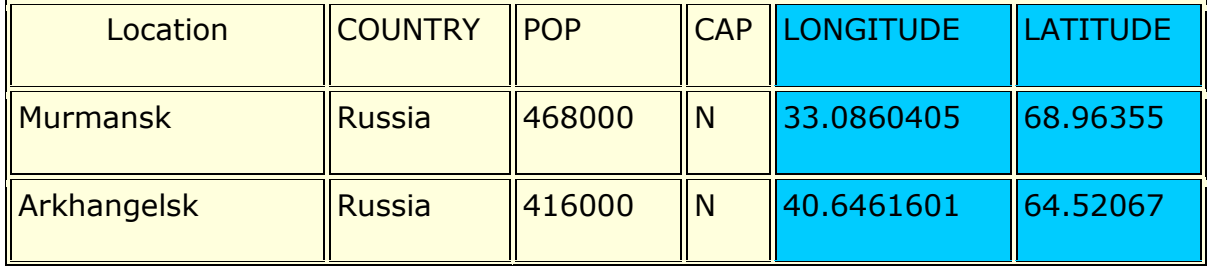

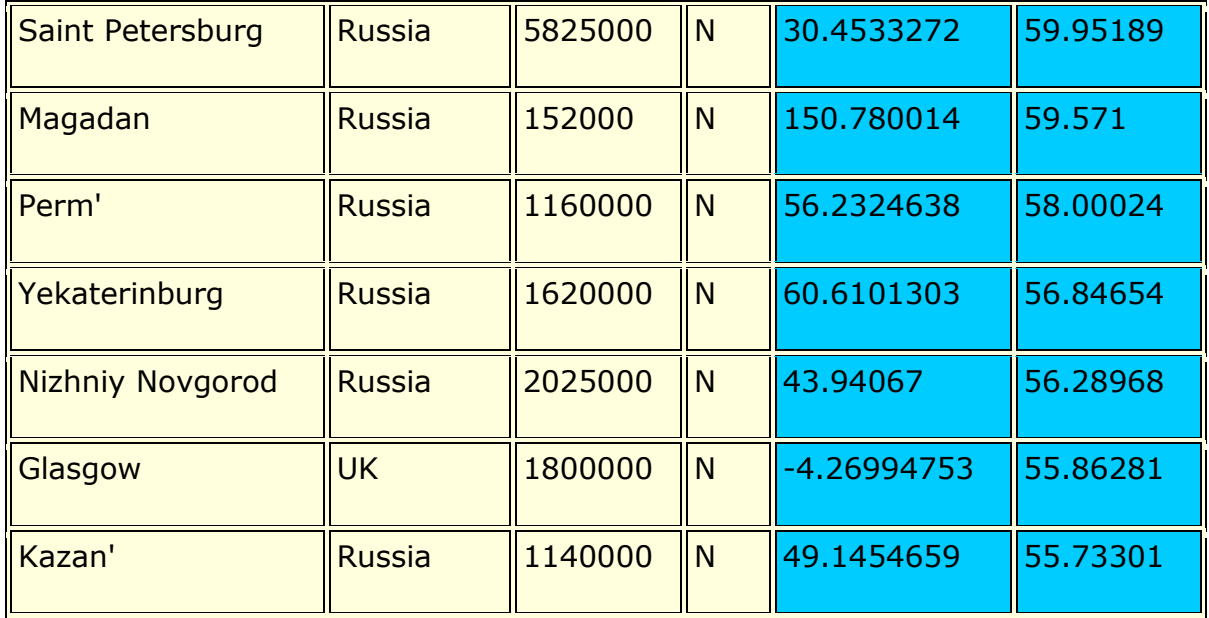

**NOTE :** The columns which are necessary to build a **Location Node Class** are highlighted in Blue. In this example below, COUNTRY, POP, and CAP are not necessary, though they can be added, as additional attributes. Further below this chart, we will display how a location Nodeset will appear in ORA's editor.

**Longitude and Latitude Format :** The longitude and latitude use the **degree.minute** format. **Longitude** begins at the prime meridian which runs through Greenwich Village and run eastward 360 degrees. You can also denote the longitude values with positive or negative (-) numbers between 0 and 180. **Latitude** uses a 0 point which begins at the equator and runs to 90 to the north and - 90 to the south.

### **Location data example**

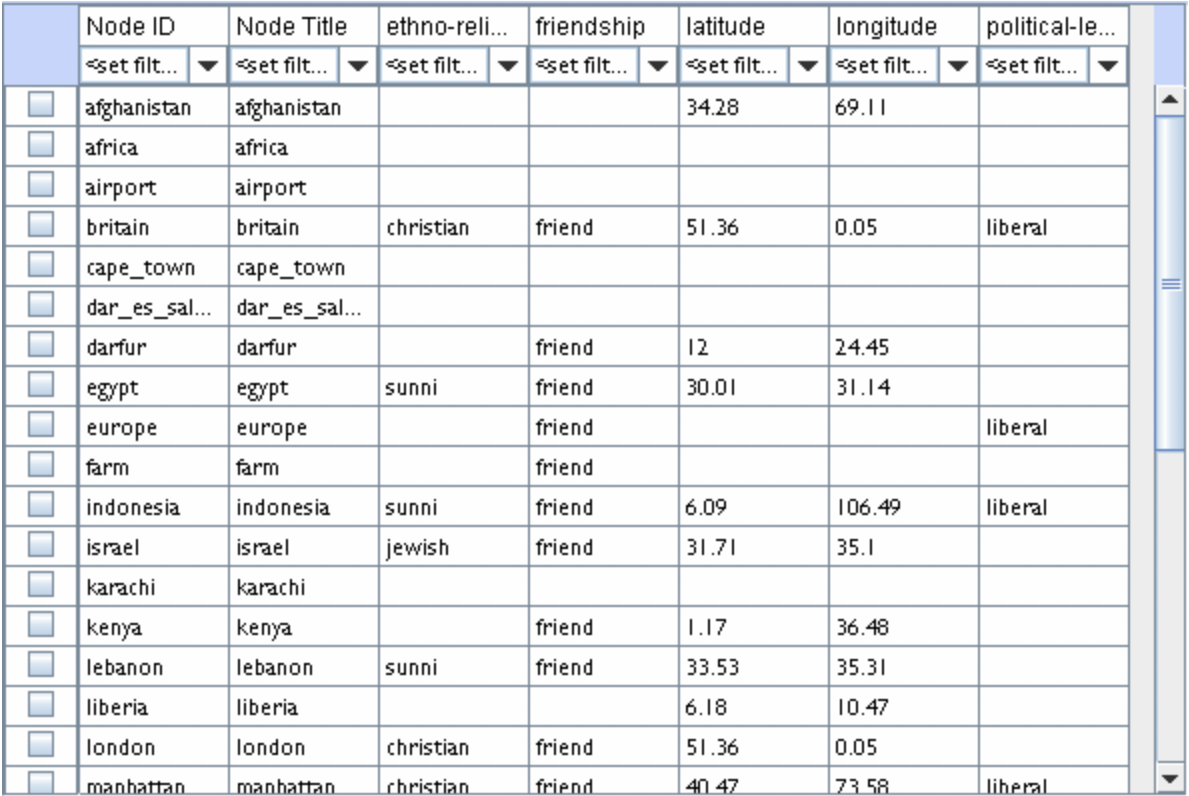

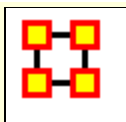

# **GeoSpatial Network Toolbar**

The GUI contains tools to work with the GIS maps. You can also customize the toolbar with functions from the menu.

# **Standard Toolbar**

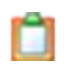

**Copy Image to Clipboard** : Places a copy of the current map in the clipboard which can be pasted into another program.

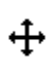

ド

**Pan Map** : Place the cursor on the map and click the button. The map will re-center on those co-ordinates.

**NOTE:** Right-Click on the map to center view on that area.

**Select Place** : Click and drag to capture nodes for information to display in an information window. This information will be displayed in an expanding tree format. Click and drag the cursor to include the nodes to display.

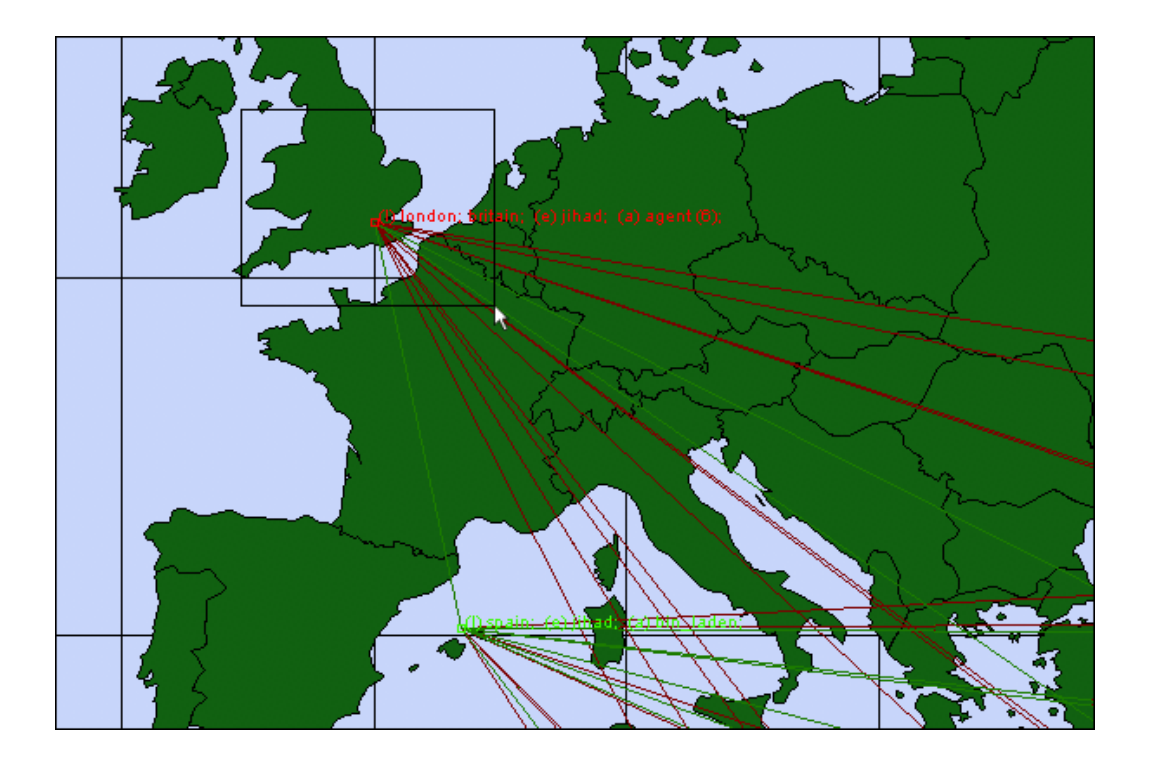

A pop-up window will display information for all the nodes captured by the cursor.

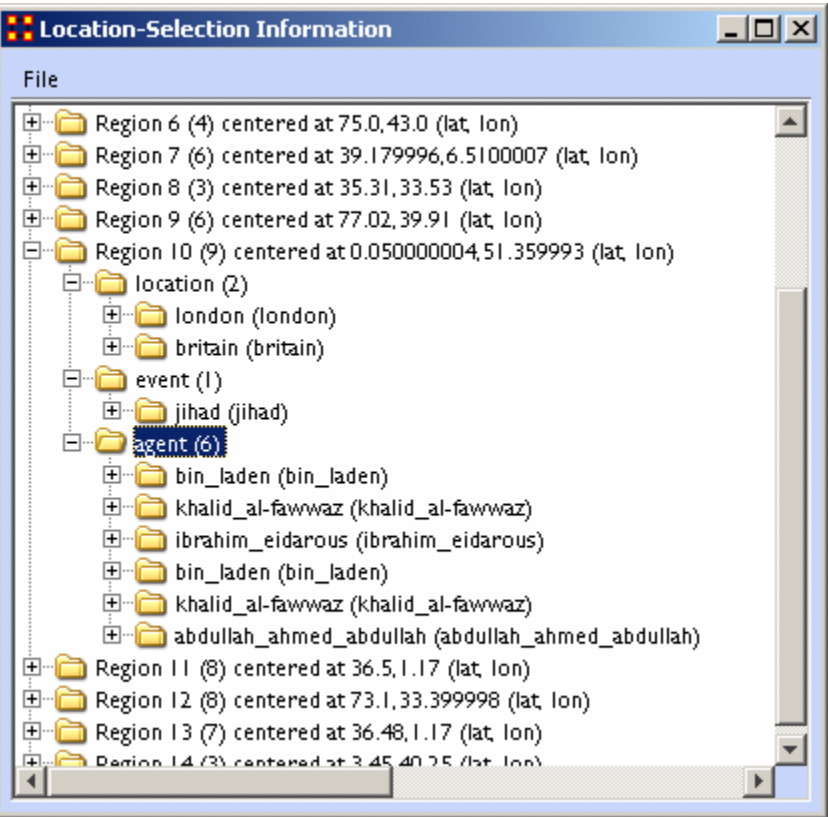

**Zoom In** : Zoom In works in two ways. 1) Click and drag to select the area you want to zoom in on. The selected area will fill the GIS window. 2) Click the map once and the view will zoom in centering on the clicked area. This can be repeated until you zoom in as close as needed.

**Zoom Out** : Place the cursor on the map and click the button. the map will zoom out and re-center on those co-ordinates.

**Show Labels** : Toggle the labels on & off.  $\odot$ 

Q

Q

**Show Links** : Toggle the links on & off.

**Show Arrows** : Toggle the arrows on & off.

**Font Size**: Increase or decrease font size using the up & down arrows.

**Node Size** : Increase or decrease node size using the up & down arrows. The size of the node is proportional to the number of entities in a location.

**Link Width** : Increase or decrease link width using the up & down arrows.

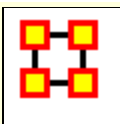

# **GeoSpatial File Menu**

The GeoSpatial file menu allows you to open, add, and save map data.

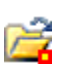

**Open Meta-Network :** Opens a **NEW** Meta-Network file into the Geospatial map. REMEMBER: The new file needs to have both **longitude and latitude** data.

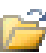

**Open Trailset :** 

i ball **Save Screenshot :** Saves the currently map to the **.PNG** format.

#### **Add GIS Data :**

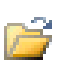

**Add CSV :** You can load a **.csv** file and specify which columns contains the longitude/latitude data.

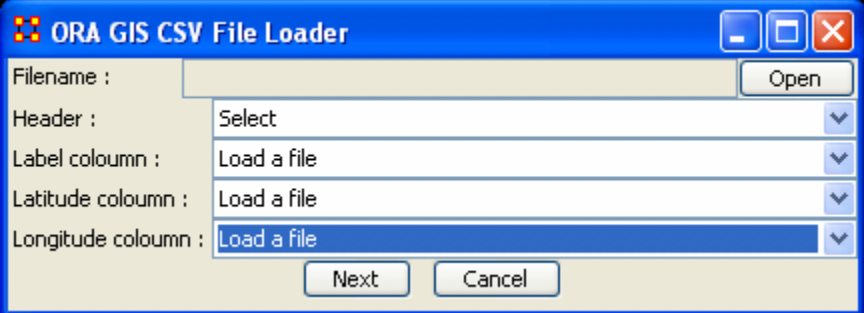

**Add KML (Google Earth) :** KML is a file format used to display geographic data in an earth browser (e.g. Google Earth). A KML file is processed in much the same way that HTML (and XML) files are processed by web browsers. Like HTML, KML has a tag-based structure with names and attributes used for specific display purposes.

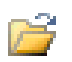

É

**Add e00 :** Contains Geographic Information Systems (GIS) mapping data exported by ArcGIS software. ORA can import this style of vector data and convert it for use in the GeoSpatial tool.

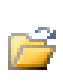

**Add ERSI Shapefile :** An ERSI shapefile is a digital vector storage format for storing geometric location and associated attribute information. Shapefiles spatially describe geometries: points, polylines, and polygons.

**NOTE :** This format lacks the capacity to store topological information.

r **Add Shapefile (using Openmap) :** 

r

**Add Shapefile (using Geotools) :** 

#### **Save Map :**

- ш **Save Map To PNG :** Saves the currently map to the **.PNG** format.
- Ų **Save Map To SHP :** Saves the currently map to the **.SHP** format.
- W **Save Map To KML :** Saves the currently map to the **.KML** format.
- Ы

**Save Map To DyNetML :** Saves the current map to the **DyNetML** format with the added Node Class **ClusterLocation--**

**ClusterLocation**. This records changes affected by the Network Aggregator in grouping locations into regions.

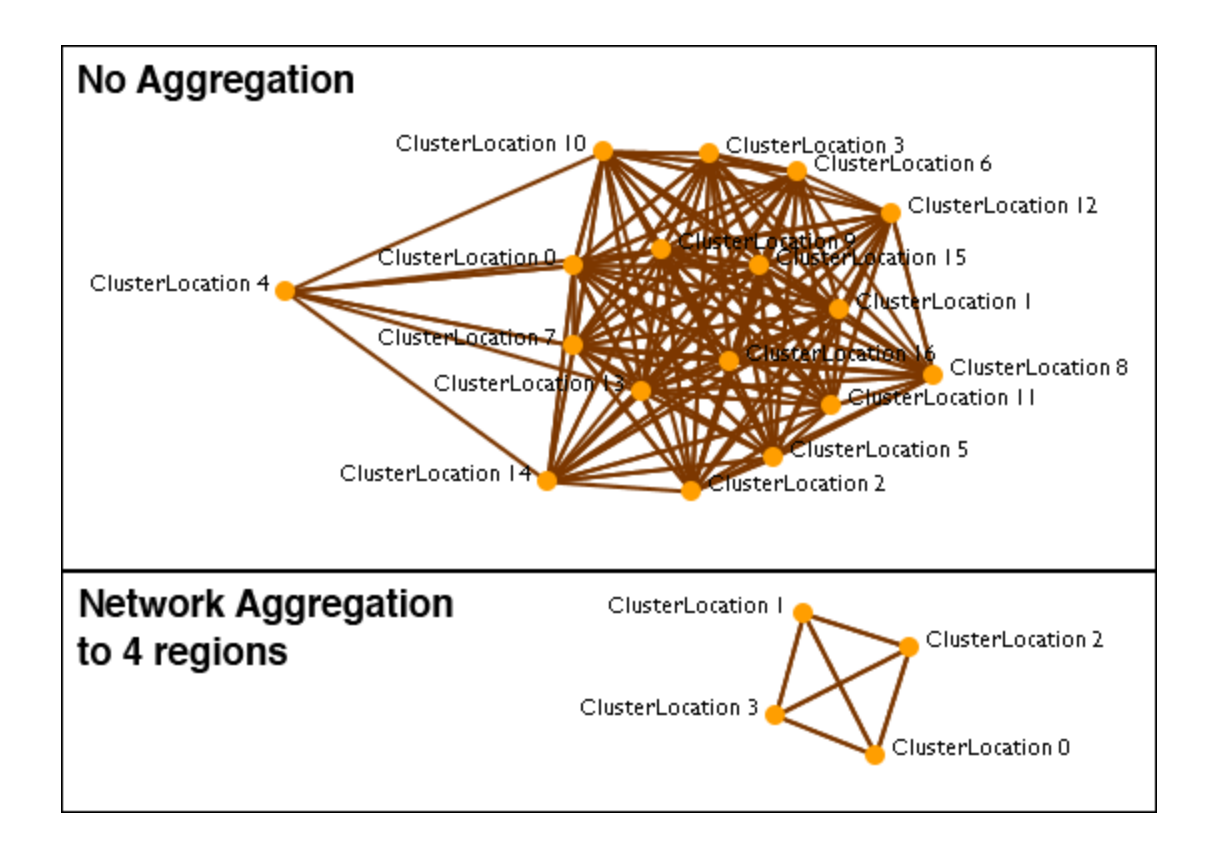

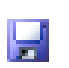

**Save Map To Loom Trailset :** Saves the currently map to the **Loom** format.

# **Current GIS Layers**

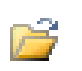

**Open From Defaults :** Opens what is currently saved as the default Dynamic Network and GIS layers.

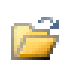

**Open from a File :** Uses the information saved in the choose file to set the Dynamic Network and GIS layers.

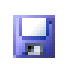

**Save As Default :** Saves the currently selected Dynamic Network and GIS layers as the default.

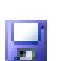

**Save to a File :** Saves the currently selected Dynamic Network and GIS layers to a file.

# **Current Meta-Network Locations Configurations**

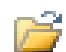

**Open From a File :** 

#### H **Save to a File :**

#### - 5 **Create Meta-Network From Visible Network...**

Ĥ

**Copy Image To Clipboard** : Saves a picture of the current map to the clipboard which can be pasted into another program for use in demonstration purposes.

**Close**

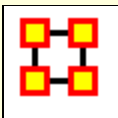

# **GeoSpatial Modify Menu**

# GeoSpatial Actions Menu.

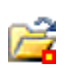

**Replace Current Meta-Network :** Allows you to open a new geospatial file without closing the GIS visualizer.

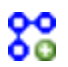

**Create New Spatial Relation :** 

#### 8 **Create New Spatial Nodeset :**

**Generate Distance Network :** Creates a new Network of distances in the selected Meta-Network using the location Nodeset.

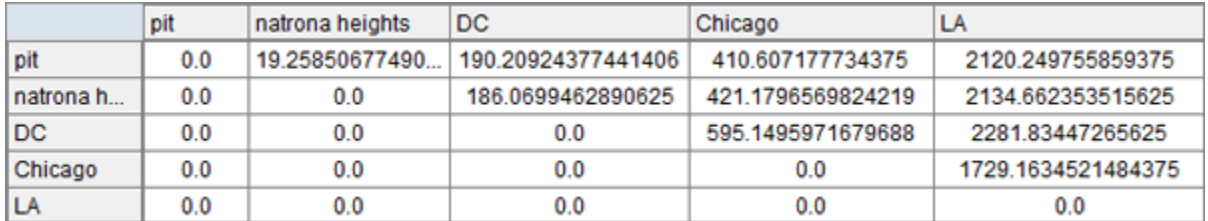

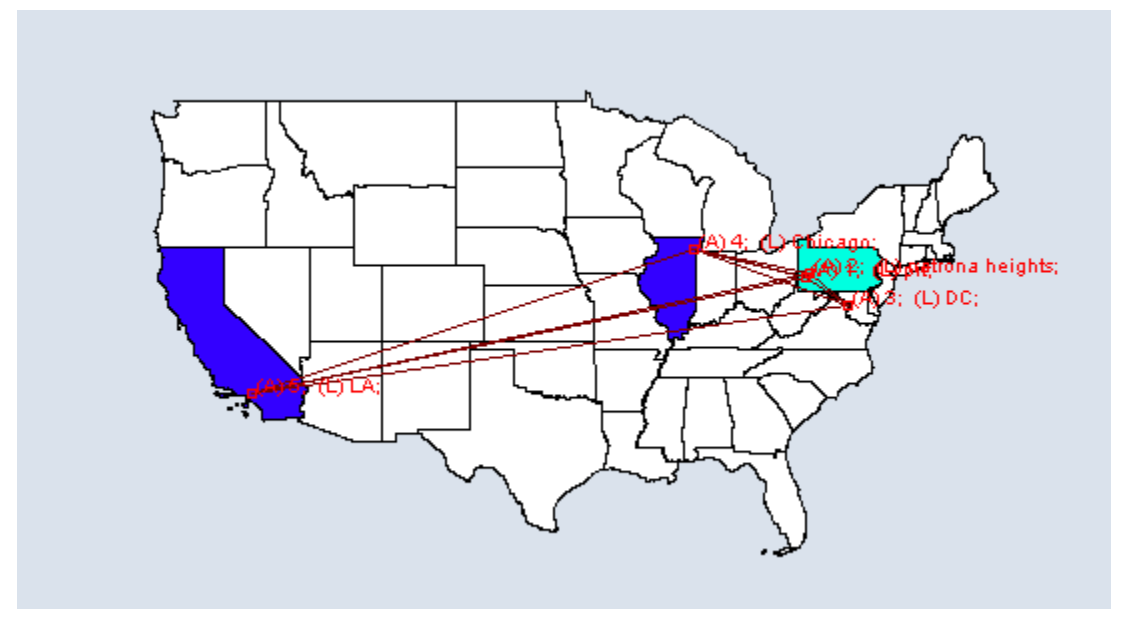

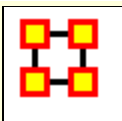

# **GeoSpatial Analyze Menu**

GeoSpatial Actions Menu controls color and size of location nodes.

**Reset Map Zoom :** Reset the display of the map to it's default size.

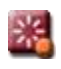

嵞

**Reset Nodes Colors and Size :** Returns on nodes to their default colors and sizes.

**NOTE :** If the colors do not reset, click on the map with Pan tool to force the reset.

**Size Nodes by Attribute or Measure :** Sizes nodes using numerical data.

**NOTE :** You can not size by an attribute using non-numerical data.

**Size Links by Value :** Adjusts the weights of links in proportion to all links.

**Color Nodes by Attribute or Measure :** Currently the colors are assigned automatically, with "Blue" corresponding to a high value and "Red" corresponding to a low value. The screen may not update automatically, so you may have to force a refresh by recentering/zooming/etc.

**NOTE :** If the display does not reflect your new colors you can force a re-evaluation by zooming in and out. Another method is using the **Get/Set View** which will not change your framing.

**Color Nodes by Component :** 

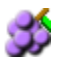

**Color Nodes by Concor Grouping :** Colors nodes using **[Concor](file:///C:/Users/na22/Documents/ORA_Help/Publications/ORA_Users_Guide_2017/MS_Word_Drafts/glossary.html%23c)  [Grouping\\*](file:///C:/Users/na22/Documents/ORA_Help/Publications/ORA_Users_Guide_2017/MS_Word_Drafts/glossary.html%23c)**.

**Color Nodes by Newman Grouping :** Colors nodes using **[Newman](file:///C:/Users/na22/Documents/ORA_Help/Publications/ORA_Users_Guide_2017/MS_Word_Drafts/glossary.html%23n)  [Grouping\\*](file:///C:/Users/na22/Documents/ORA_Help/Publications/ORA_Users_Guide_2017/MS_Word_Drafts/glossary.html%23n)**

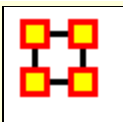

# **GeoSpatial Tools Menu**

Tools is a set of controls for adjusting how nodes and links are displayed.

**Layer Manager :** Controls the visibility of the Nodeset(s), Network(s), and Shape layers on the map by checking or unchecking the boxes.

**Network Aggregator :** Controls the groupings of nodes which are displayed together as separate regions.

**Get/Set View :** 

**Configure Meta-Network Locations :** 

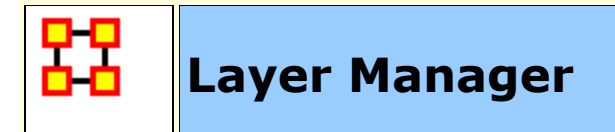

The **GIS Layer Manager** controls what is displayed in the GeoSpatial Visualizer. This includes all Node Classes and Shape layers. It is similar to the Legend in the regular Visualizer.

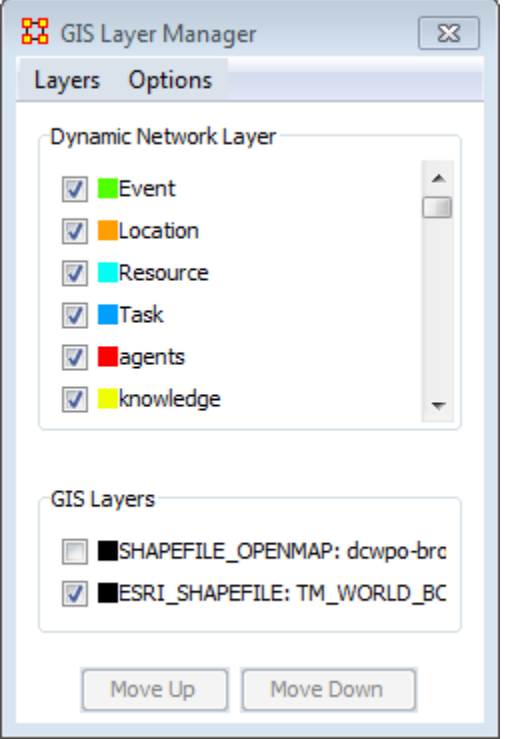

Selecting or Unselecting a Node Class or GIS Layer will remove it from the display. It does not remove it from the dataset.

The **Move Up** and **Move Down** buttons adjust the display position of the SHAPE files. These buttons have no affect on the Network Layers.

#### **Layer Manager Menus**

#### **Layers**

**Add New Layer :** You can add additional map files to the display.

**Remove Selected Layer :** You can remove any selected map layer that has a checkmark next to it from the display.

**Show All Network Layers :** Displays all node information on the map

**Hide All Network Layers :** Removes all Network information form the map. The Information is still available through the Layer Manager.

**NOTE :** If you have more than one map layer loaded you can arrange how they are stacked.

**Change Layer Position > Move Layer Forward :** 

**Change Layer Position > Move Layer Backward :** 

**Change Layer Position > Move Layer To Front :** 

**Change Layer Position > Move Layer To Back :** 

**Add Layer As Nodeset :** 

**Options**

**Set Current Map Data As Default :** 

**Reset Map With Default Data :** 

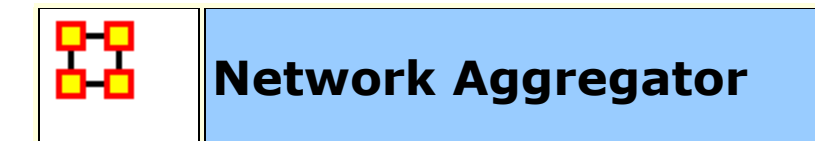

**The Network Aggregator** looks at regions instead of individual locations. Using the slider you can control how dense each region will be. Increasing the density groups more locations into a region.

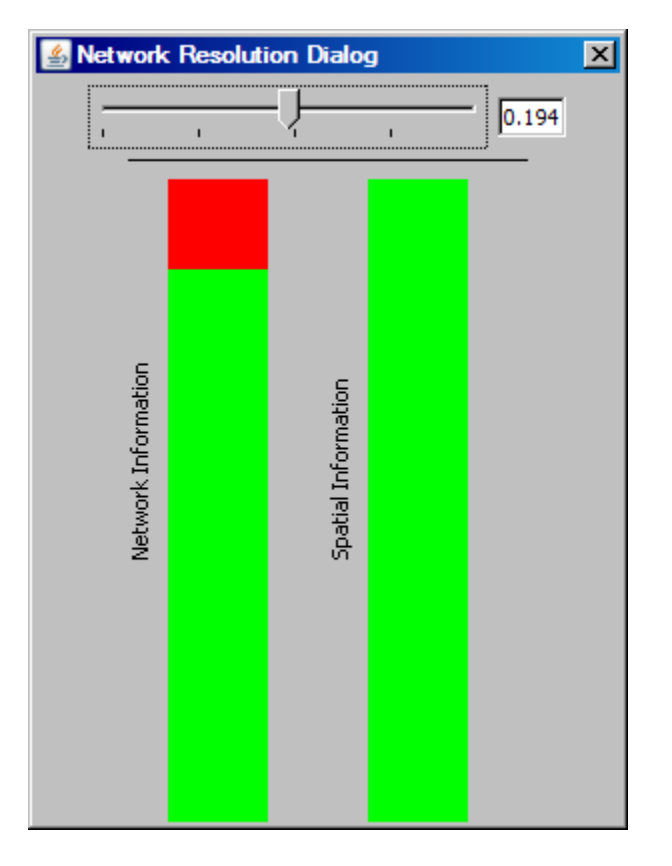

Using a sliding scale, which in turn represents network information retention (or loss) depending on the level of the adjusted slider. A value can also be entered manually in the numeric field box.

When the network bar is fully **red** it indicates full network resolution and therefore network information is preserved and displayed in the GIS Visualizer. Conversely, when lower network resolution figures are entered network detail can be sacrificed. This bar graph is intended to show the level of such loss.

Scrolling all the way to the left to a value of 0.0 will remove all but the most basic level of aggregation. Basic level being any time where two locations occupy the exact same point. By default, GIS loads up with a small level of aggregation in order to handle

potential issues with rounding (in cases where data's generated by scripts). If the little bar doesn't do much, try typing the value (0.0) directly into the text field there and hitting enter. After a little wait as it recalculates things, absolutely all locations should be shown.

It is best to experiment with the slider at varying values and observing GIS visualization for optimum balance of data resolution and visual relevancy. This is a useful tool when you have many noisy or cluttered locations. The grouping assists you in seeing the connections easier.

# **Keeping Separate Agents In The Same Location**

If you are having problems with aggregating your data you should check your data. Depending on the source, you could have incidents where all locations within a city are given the same latitude/longitude, or even all locations within a country. It all depends on what the data origin thought the data would be used for. Sometimes they skimp on the details/accuracy to save time which could cause problems in the final display.

**NOTE :** You need to remember that in aggregation, ORA is plotting locations, not agents. If two agents have the same latitude/longitude, then ORA will plot then as one point on the map.

**NOTE :** And there is also the ability to view this in the 2D or 3D Visualizaer which will display all nodes regardless of the similar lat/long attributes.

# **Example**

You have 15 agents in London and want to see the links between them. In order to see the individual agents they will all need different Latitude and Longitude values. The GIS is plots locations, and not Agents. Thus, if there is only a single location node for all 15 agents, they will be represented as a single node, with no links. The best way to do this would be to select these nodes out and visualize them in the regular network visualizer. Any perturbations to their Latitude and Longitude values would be random.

#### **GeoSpatial with no aggregation**

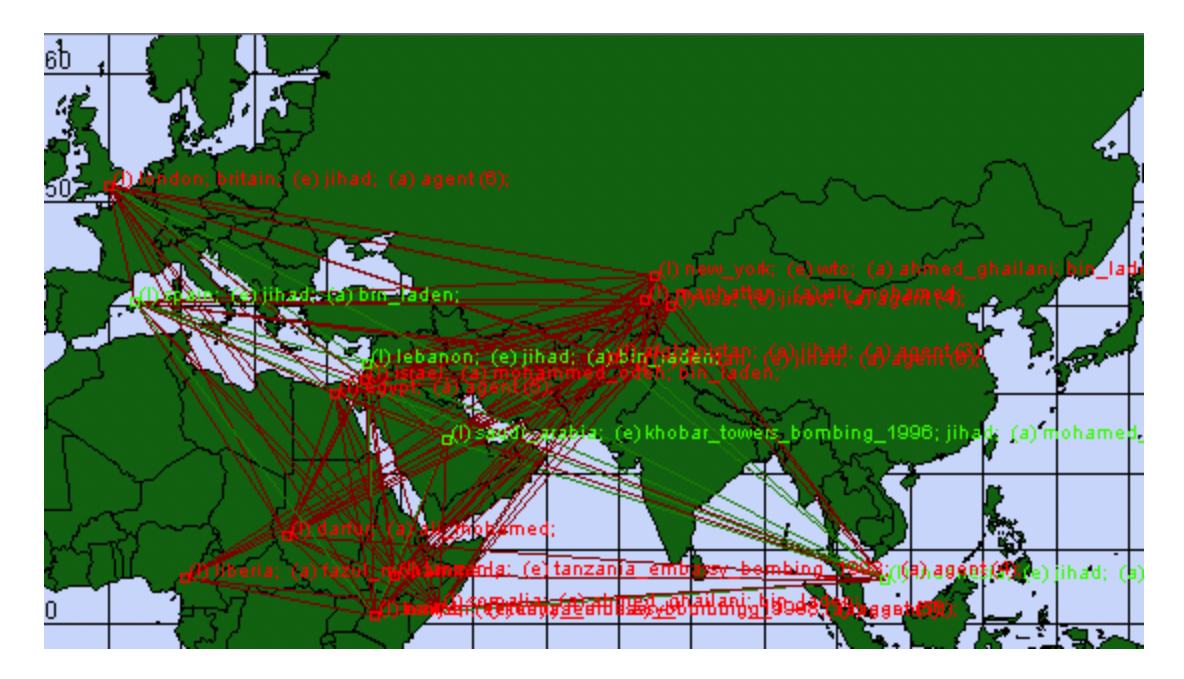

# **GeoSpatial using Network Aggregation**

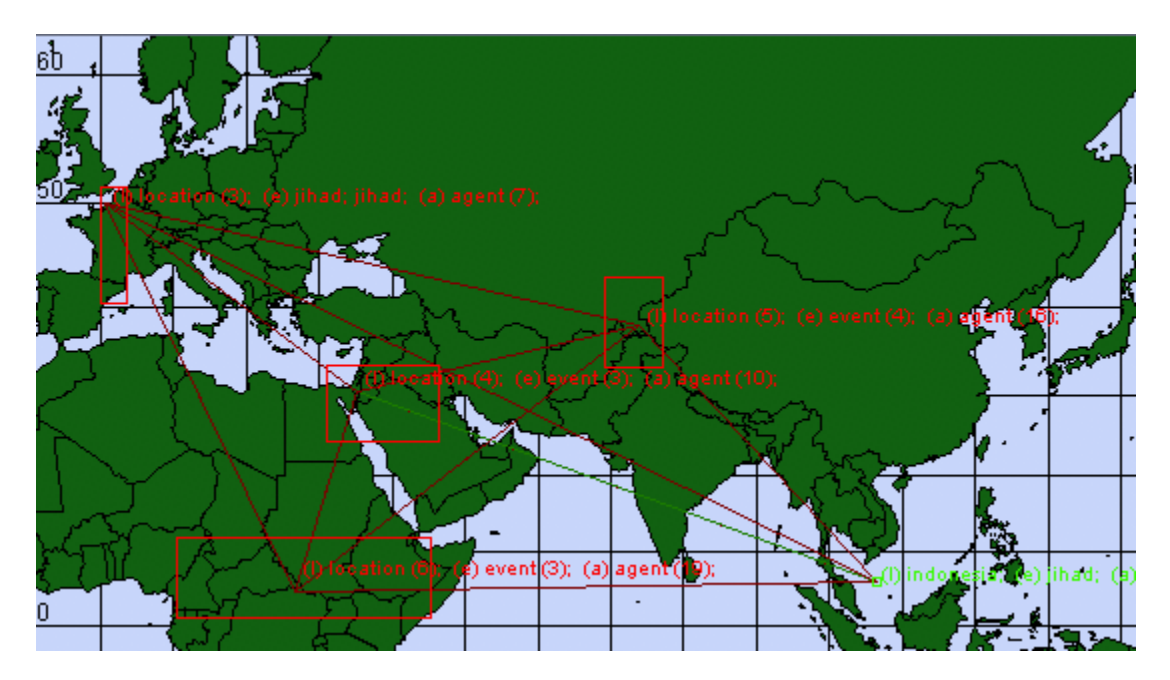

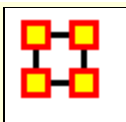

# **GeoSpatial Network Toolbar**

**Add... :** 

**Add ESRI ShapeFile :** Load a shapefile into the GIS Visualizer.

**Add ShapeFile (using Openmap) :** 

**Add ShapeFile (using Geotools) :** 

**Color Shapes by Links... :** 

**Color Shapes by Internal Links :** Value determined by number of links within a single shape.

**Color Shapes by External (Outgoing) Link Count :** Color value deteremined by Out-Degree of Node.

**Color Shapes by External (Outgoing/Incoming) Link Count :** Color value deteremined by Total-Degree of Node.

**Color Shapes by Internal/External Link Ratio: Color value** determined by

**Color Shapes with No External Links :** Colors shapes which contain no links

**Color Shapes by Node Count :** Color Value determined by number of nodes contained in a shape

**Color Shapes by Attribute/Measure: Color Value deteremined** by selected attribute or by results from measure.

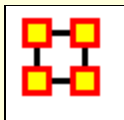

 $\sum_{i=1}^{n}$ 

# **General Content About ShapeFiles**

ShapeFiles are used in the GeoSpatial Visualizer and allow you to color code map details from data in your Meta-Networks.

**NOTE :** Geospatial Distance does calculate distances taking the curvature of the Earth into consideration.

# **Finding ShapeFiles**

The GeoSpatial tool can use various ShapeFile formats. This shapefiles can be obtained from the following locations :

World Shape files : **http://thematicmapping.org/downloads/world\_borders.php**

number of different USA based shapefiles : **http://www.census.gov/geo/www/tiger/shp.html**

Other shapefiles : **http://maplibrary.org/**

Download, and if necessary, unzip these files. Place these files in a folder on your computer.

# **General Suggestions**

**Default Map Colors :** Before using the coloring functions on shapefiles I have found it advantageous to set the default color of the shapes to a neutral grey. Go to the **Layer Manager**. If it is not visible call it up by selecting **Tools > Layer Manager**. Click on the colored box next to the checkbox. The dropdown allows you to change the fill color and the border color. When the color picker appears pick one of the middle grey tones (or any other color you prefer].

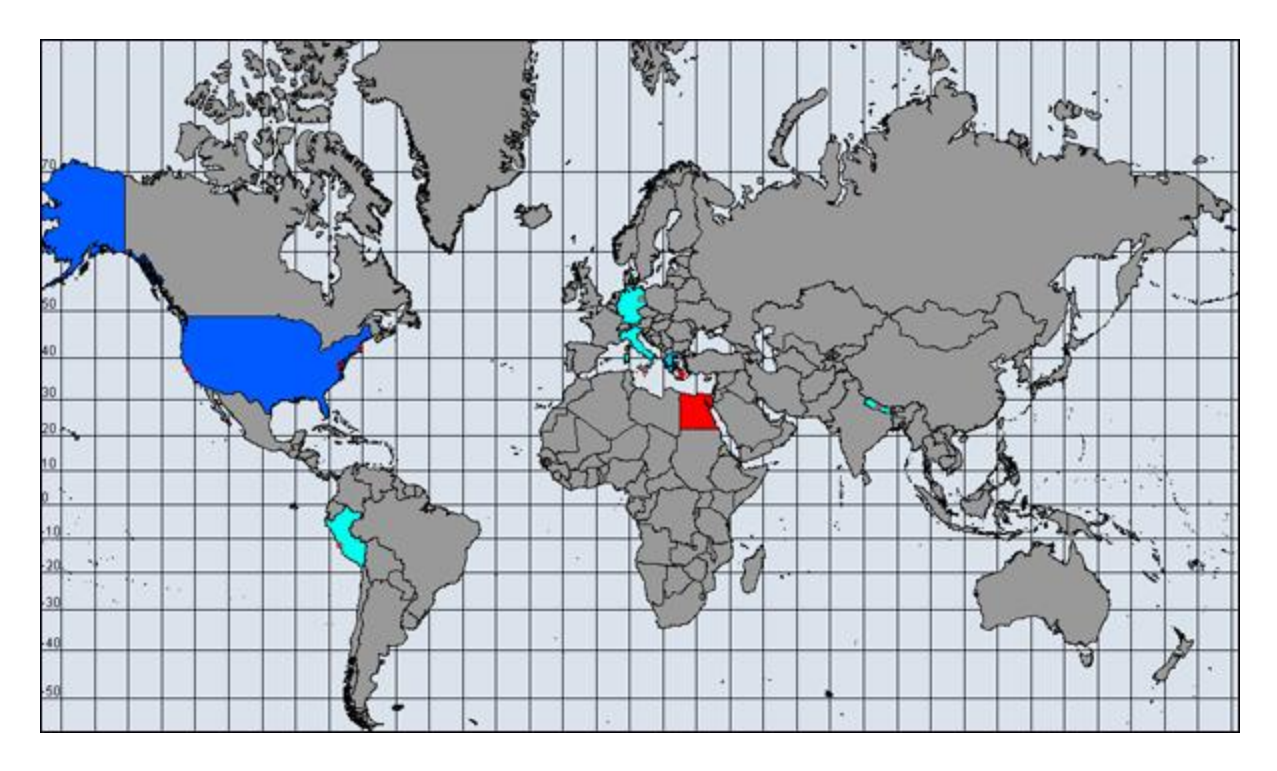

If you do not set a default color to your shapefile the color will be taken from the color spectrum range. This could possible be different each time you run and select your colors. Also the grey, being neutral, helps define shapes which are not included in the data. Below is the same map which was not given a default grey color. Makes some of the colors harder to distinguish.

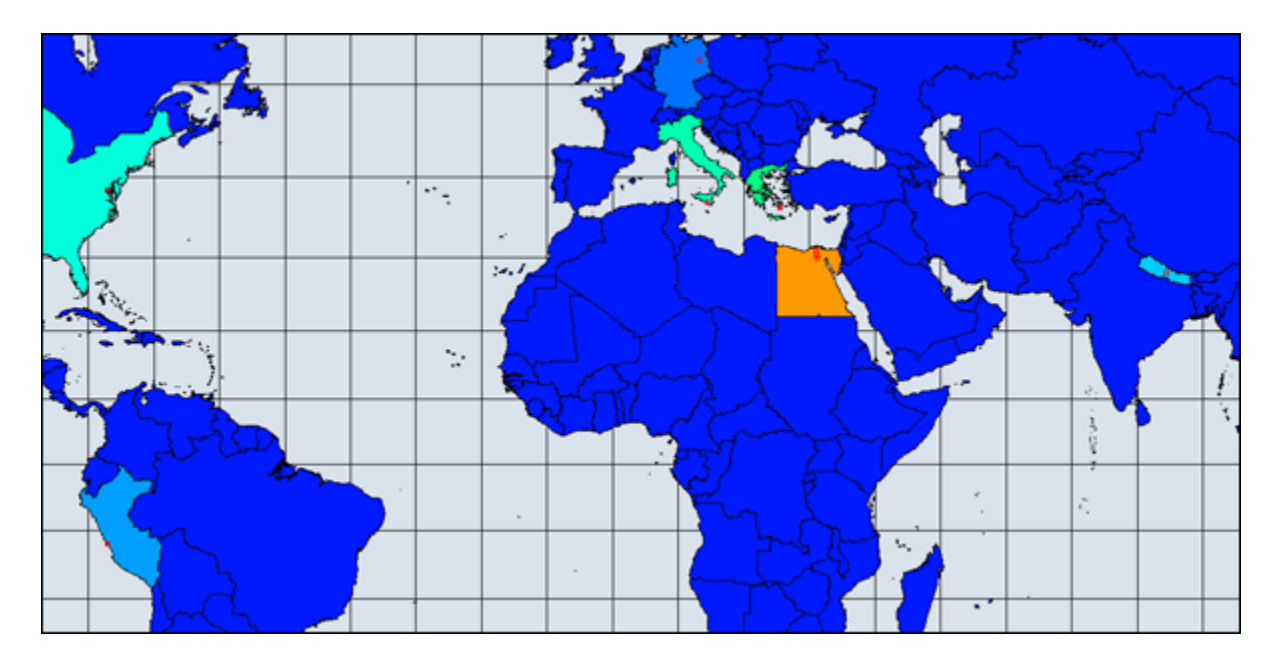

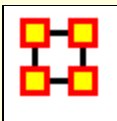

 $\sum_{i=1}^{n}$ 

# **ShapeFiles**

#### **Default**

The default GIS renderer is known as OpenMap. Through OpenMap you can aggregate locations, add shapefiles, and perform basic visualization.

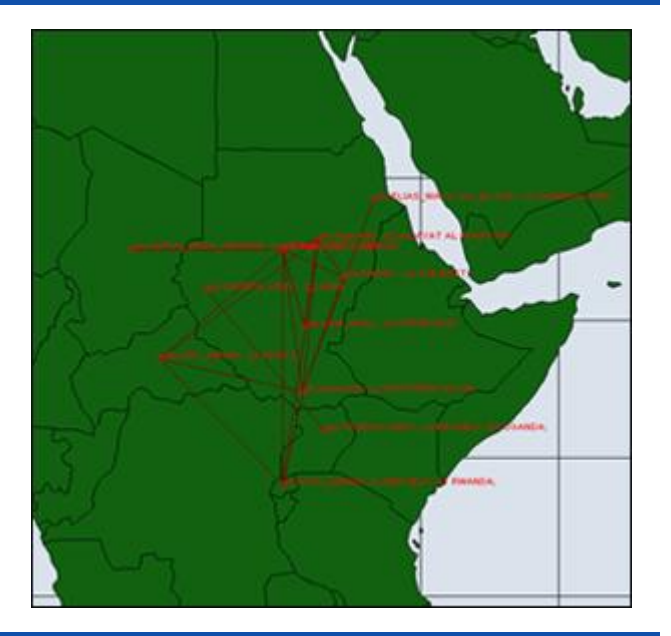

**NASA WorldWind**

Once the data has been loaded into GIS, under options you can select the 3D visualization, which uses Nasa Worldwind. Any feature available in the 2D version is available in the 3D version, albeit it may operate a tad differently 3D Version operates primarily as a sphere, but a flat map version can be toggled on.

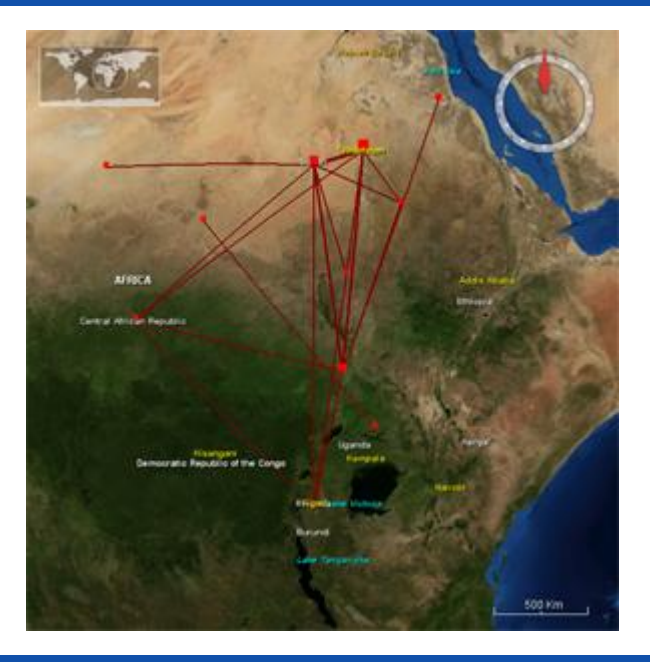

**Google Earth**

Google Earth is not integrated with ORA, but the GIS is capable of producing a **.kml file** for use with Google Earth. The command to do so is located under File -> Save Map. The output will have the same nodes and links.

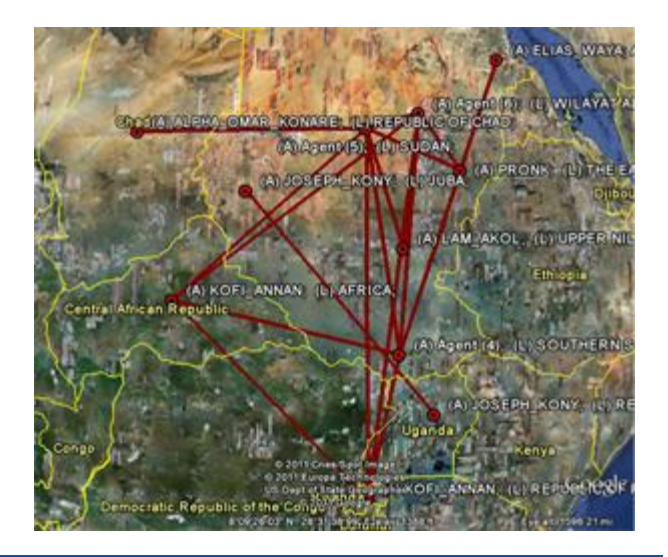

#### **Customizing**

Shapefiles allow you to customize the map with custom political boundaries, highways, whatever you can find Shapefiles are imported via the File -> Add GIS Data. menu. Both the fill color and border color can be changed via the GIS Legend. All shapefiles must be in WGS84 Projection Screenshot shows a shapefile of the political boundaries of the states of Sudan, as downloaded from MapLibrary.org

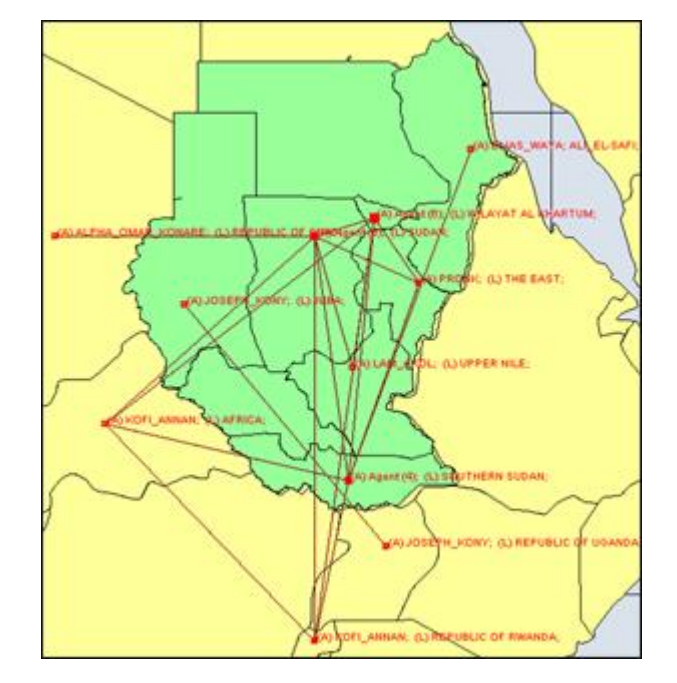

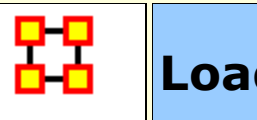

 $\sum_{i=1}^{n}$ 

# **Load ShapeFile**

# **Load Meta-Network Into GeoSpatial**

You can load a Meta-Network into the GeoSpatial Visualizer in three ways.

In the Main Interface hightlight the Meta-Network. Select from the main menu **Visualizations > GeoSpatial Networks...**

In the Main Interface hightlight the Meta-Network. Click the downward triangle on the Visualize button and select **GeoSpatial Networks...**

From the GeoSpatial Visualizer select from the Main Menu **File > Open Meta-Network...**

# **Load ShapeFile Into GeoSpatial**

When started the GeoSpatial tool will display a world map with, if selected, your Meta-Network locations shown. From the GIS Menu select **Shapefiles > Add... > Add ESRI Shapefile**. Navigate to the location to which you saved this file. Highlight the file and click [ **Open** ].

You will notice the outlines appear to have gotten bolder. This is due to the second set of country outlines. In the Layers Manager deselect the default shapefile leaving only your newly loaded shapefile.

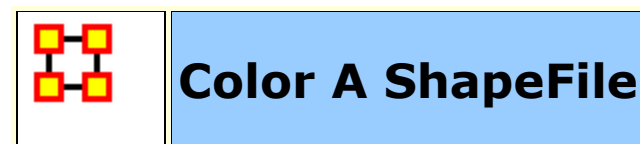

 $\sum_{i=1}^{n}$ 

A ShapeFile can be colored by various methods. By Node Count, Link Count, and Attibute/Measure.

# **Color Shapes by Links...**

There are three options for links, Color Shapes by Internal Link Count, Color Shapes by External Link Count, and Color Shapes by Internal/External Link Ratio.

# **Color Shapes by Node Count**

You can color the shapes accounting for the number of nodes in any location. The color bar allows you to set the color for the minimum and maximum. In this case I selected ultramarine for the minimum [which essentially means any country with zero nodes] up to the maximum which is colored orange.

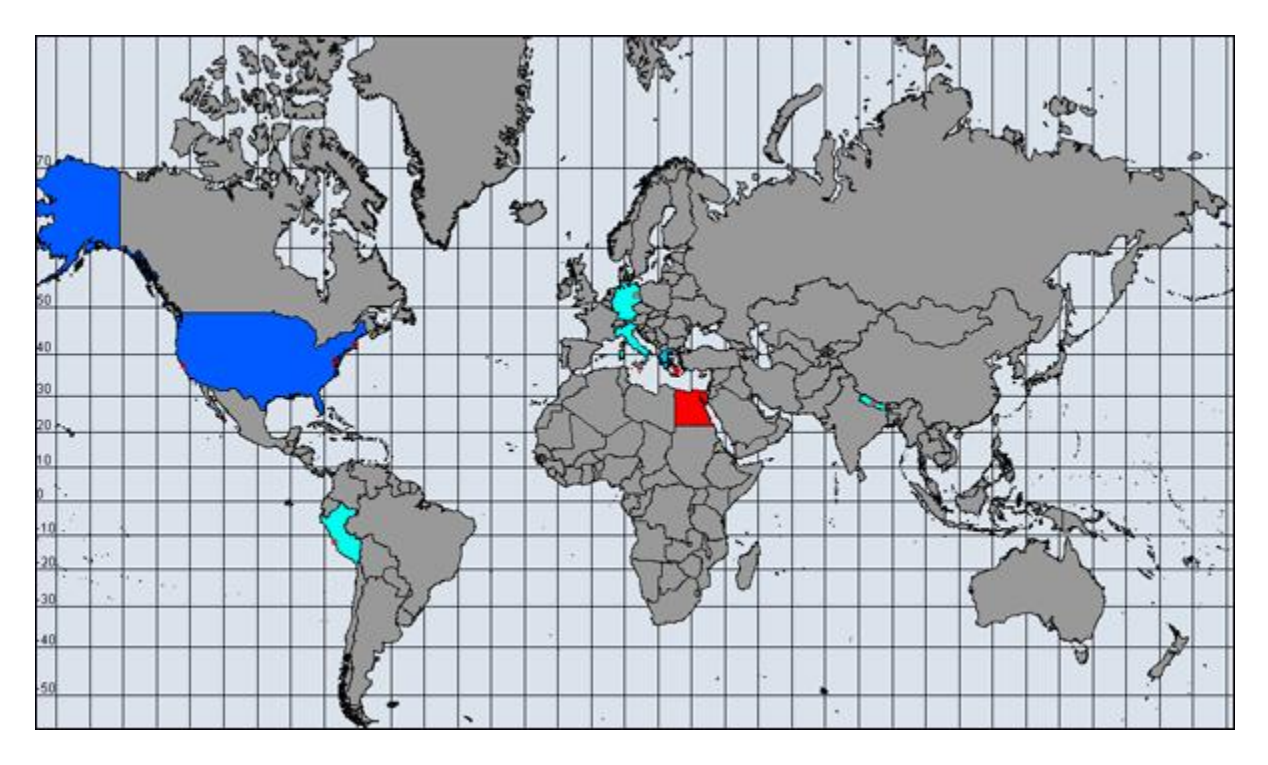

# **Color by Attribute/Measure**
For this example I took the population numbers of the U.S. States and territories. I set the high number to be yellow, going through the dark to light blues to green and ending up at white for the least populated.

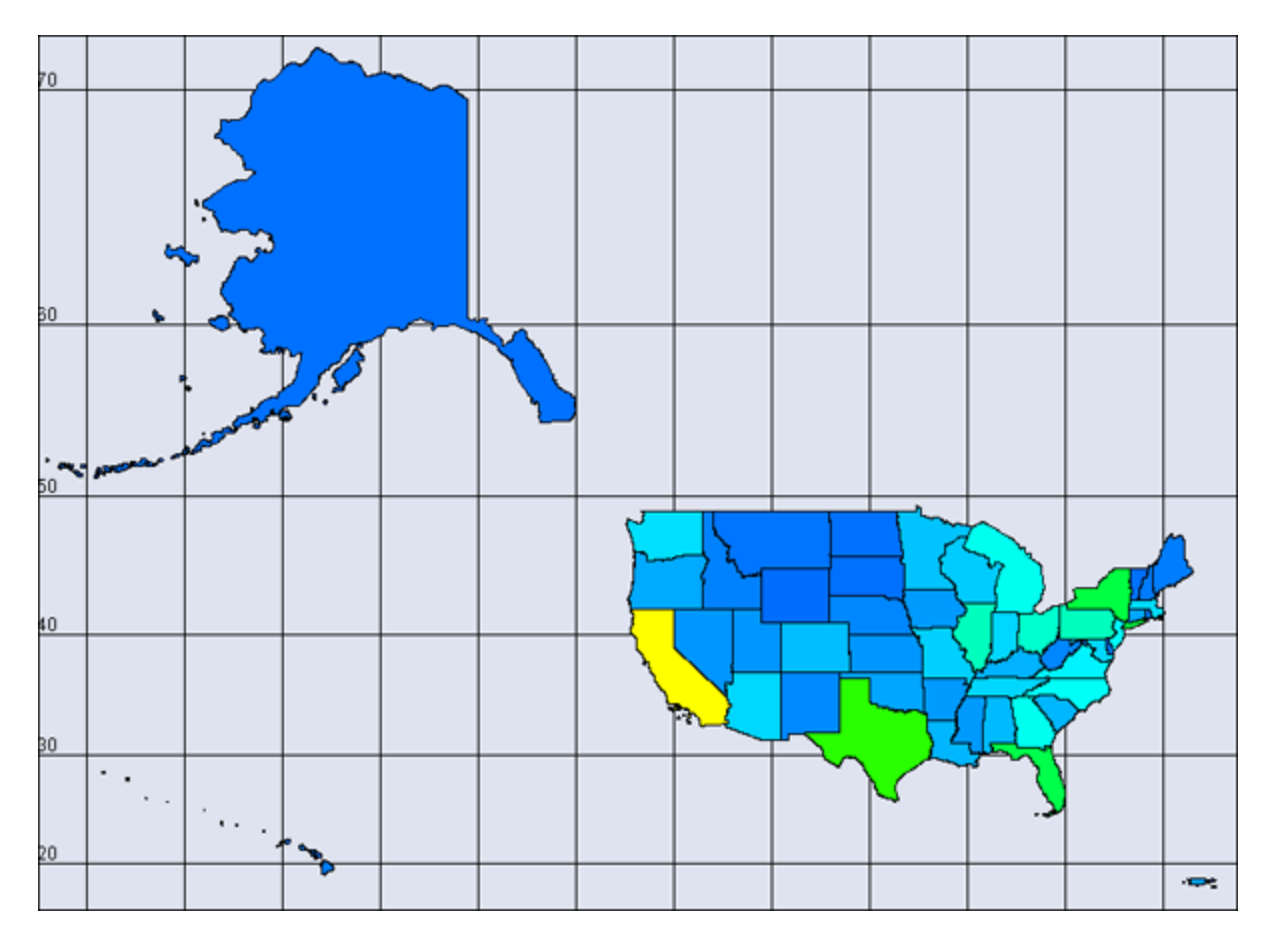

Next I added an attribute to the U.S. population file and called it **timezone** which includes the lower 48 states plus the Atlantic territories. I assigned a number for each timezone and added entries when a state used multiple timezones.

**NOTE :** When adding attributes to use in this manner you need to make sure they are created as numeric. Text attributes will not work.

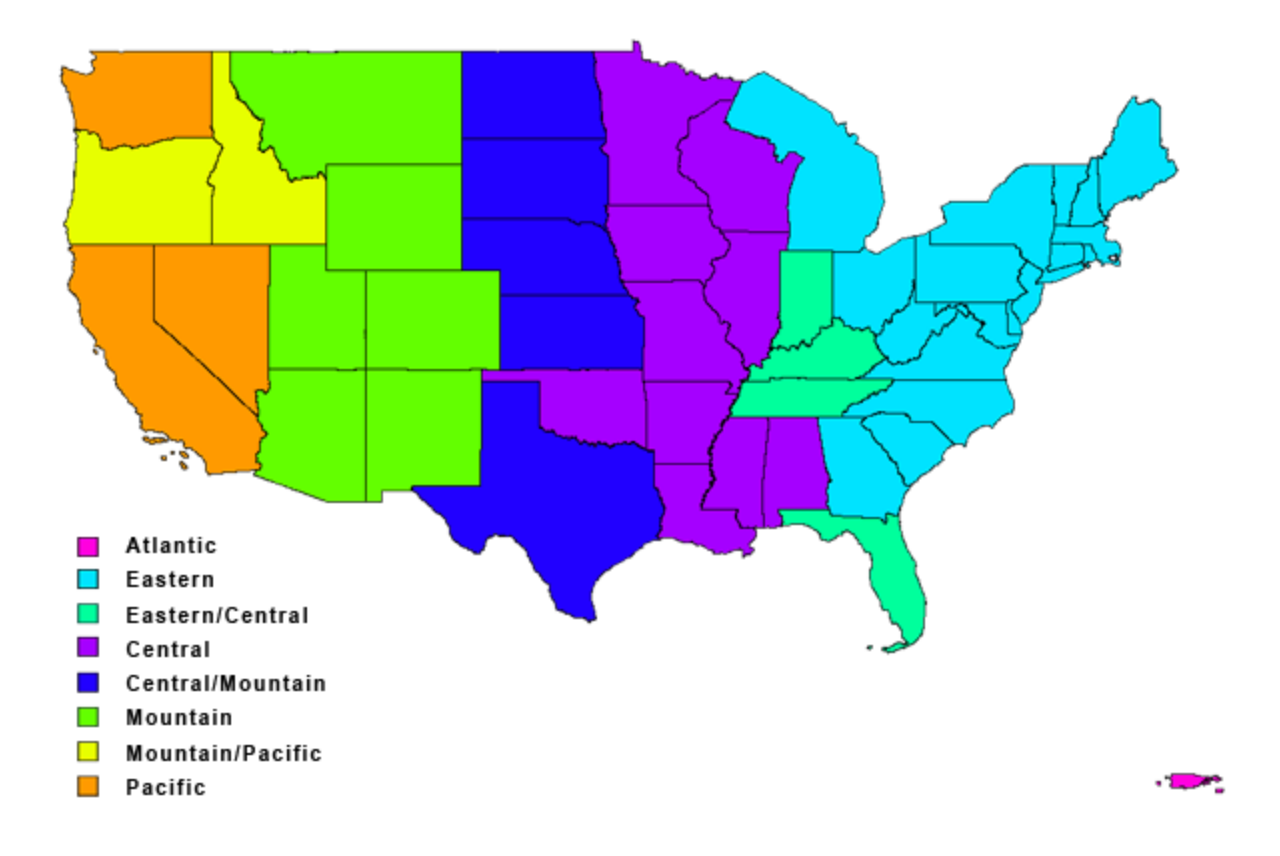

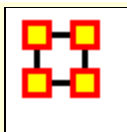

 $\sum_{i=1}^{n}$ 

# **Add GIS Data To Meta-Network**

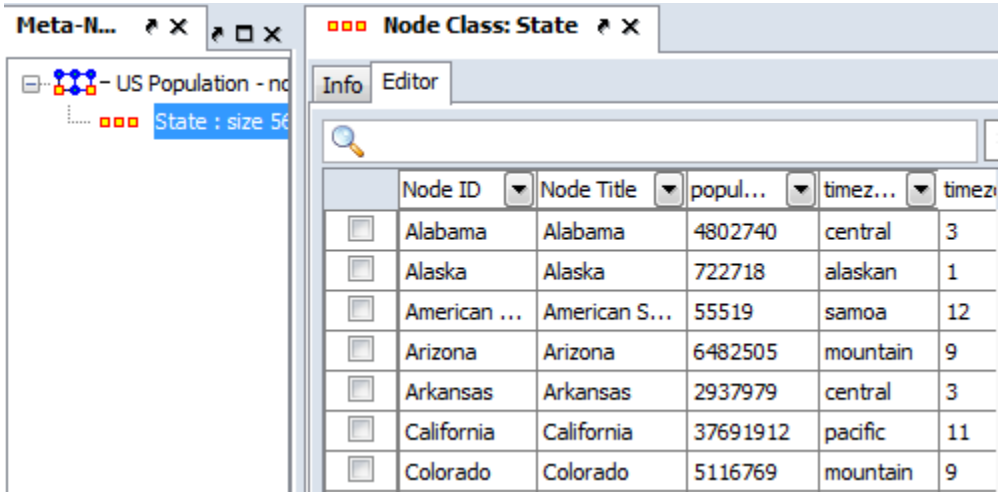

Open file in GeoSpatial Visualizer by selecting **Visualizations > GeoSpatial Networks...**. If there is no **Latitude/Longitude** data in the Meta-Network ORA will inform you there is no location information. That's fine, just click [ **OK** ].

**NOTE :** How can ORA tell whether location data exists? It looks in the attributes for names which contain the substrings **lat** or **lon**. If so it will post those as possible geospatial attributes.

The **Configure Locations** dialog will appear asking you to select Nodesets and attributes to use as locations. Ignore this and click [ **Next** ]. A second Configure dialog will appear but you need to ignore this box also so click [ **Finish** ]. An empty GIS map will appear.

From the menu select **File > Add GIS Data... > Import locations from ERSI ShapeFile**. Navigate to the shapefile which contains the latitude/longitude data for your network. Your locations will now appear on the map.

**NOTE :** For this example my Meta-Network contained information on the population of states. The ERSI file I used contained the latitude/longitude for the U.S. states. Make sure that the ERSI file you use contained the lat/lon data for your Meta-Network.

This procedure will add Nodesets and Networks as needed to your Meta-Network. The Nodeset will contain the location data from the ERSI ShapeFile

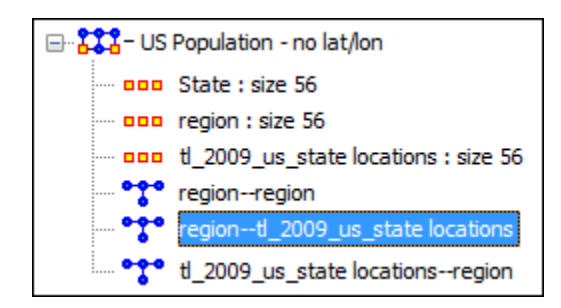

# **Things To Be Aware Of**

To assure that the latitude and longitude data are properly imported into your Meta-Network the Node ID must match the information from the ERSI file. If not ORA will not match up the nodes and data will not be imported.

**NOTE :** For those so inclined this data is retrieved from the ShapeFile's **DBF** file which can be opened with Excel.

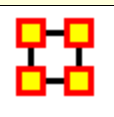

# **GeoSpatial Options Menu**

These options control various display options of the Visualizer.

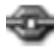

**Show Links :** Toggles the visibility of the Links.

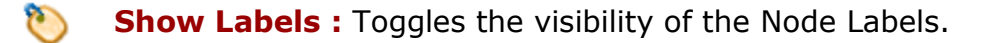

**Show Arrows :** Toggles the visibility of the link Arrows.  $\frac{1}{2}$ 

**Toggle Map Grid :** Show/Hide the grid on the map

**Cluster by Attribute :** 

**Cluster by Area of Influence :** 

**Toggle Cluster Appearance :** 

**Use 2D Visualization (OpenMap) :** 

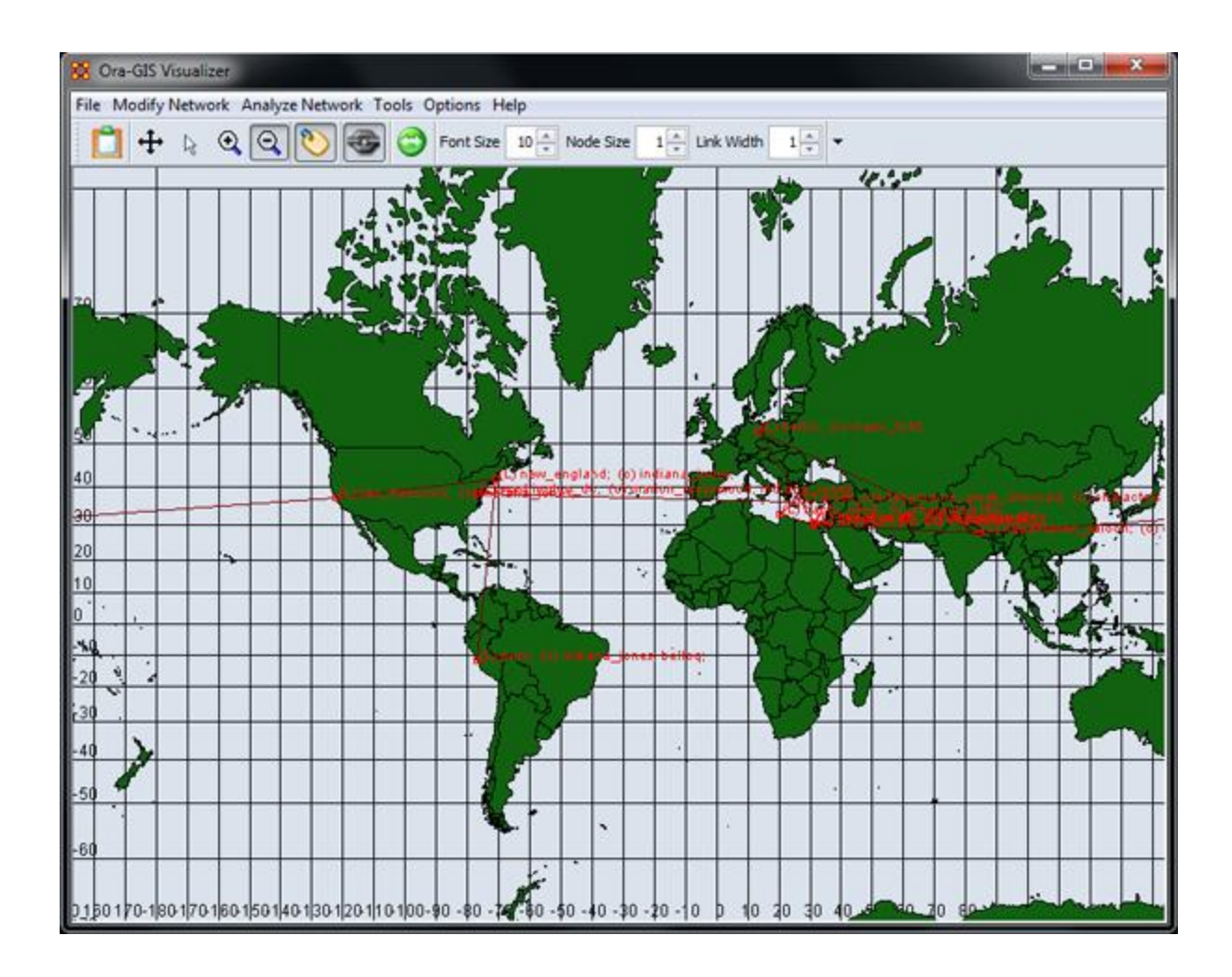

**Use 3D Visualization (NASA Worldwind) :** Switches no the 3D map view.

NASA World Wind is mapping software developed by NASA. The globe can be rotated, tilted, and zoomed in and out. Nodes and links are plotted on the globe with word balloons holding descriptions of the nodes.

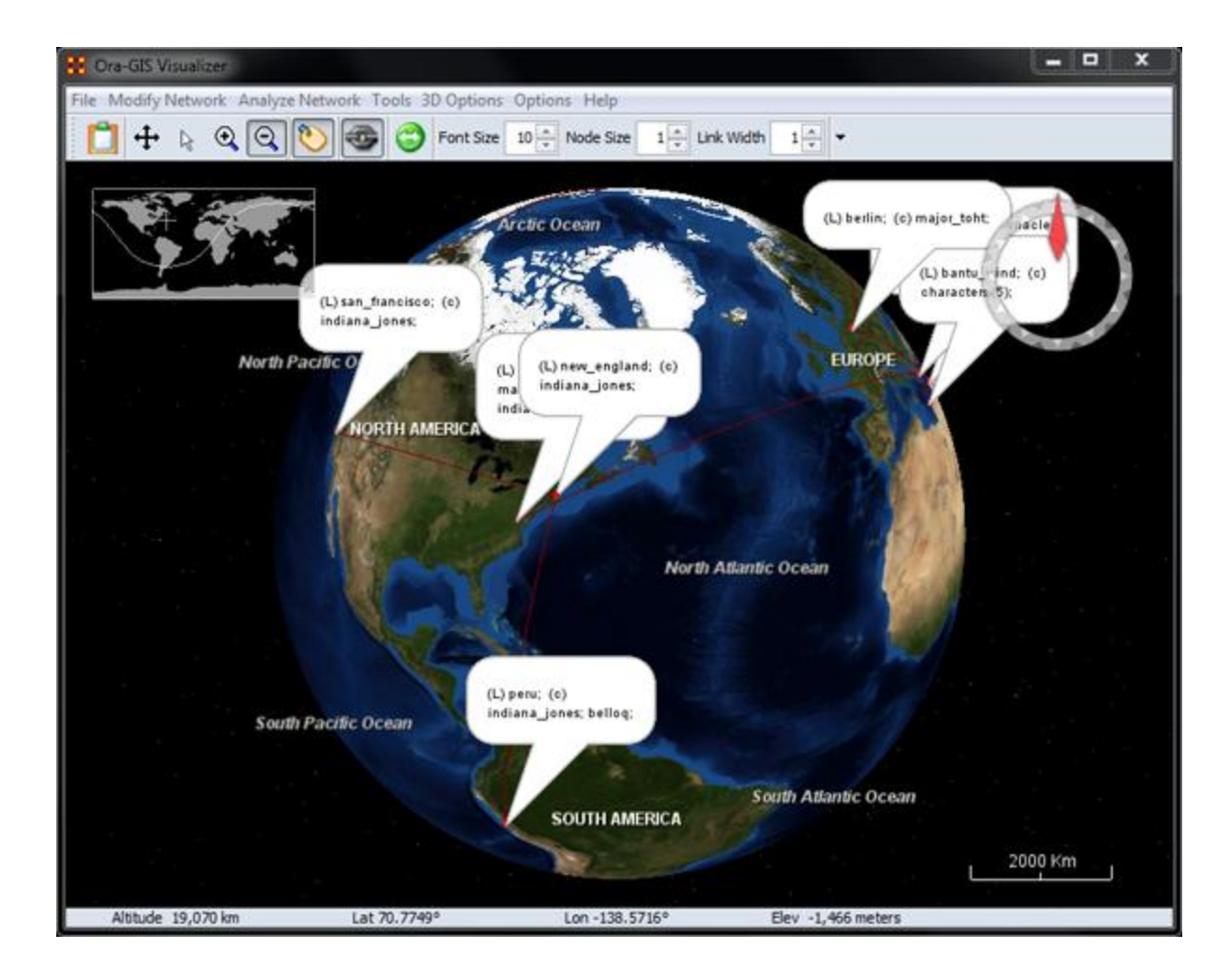

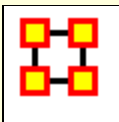

MGRS coordinates consist of an even number of characters. It starts off identifying a Grid Zone, and then as more characters are added the location becomes more precise.

To implement, create an Attribute called the **Military Grid Reference System** [**MGRS**] in your location Node Class. Unlike Lat/Lon, it only requires a single attribute. Populate each location with it's corresponding MGRS, and so on. Apart from it's separate conventions, it operates much the same as the Lat/Lon, in terms of adding it to your data.

**NOTE :** In terms of Priorities, GIS looks for Lat/Lon data first, then attempts to find MGRS.

### **Example**

An example of an MGRS coordinate, or grid reference, would be **4QFJ12345678**, which consists of three parts:

- 4Q (grid zone designator, GZD),
- FJ (the 100,000-meter square identifier), and
- 12345678 (numerical location; easting is**1**234 and northing is **5**678, in this case specifying a location with 10m resolution). These map coordinates are read from west to east first (easting), then from south to north (northing).

**4QFJ15** is the square occupied by Honolulu. The **1 and 5** are the first digits of each of the four-digit combinations. The rest of the digits are used as refinement to the location.

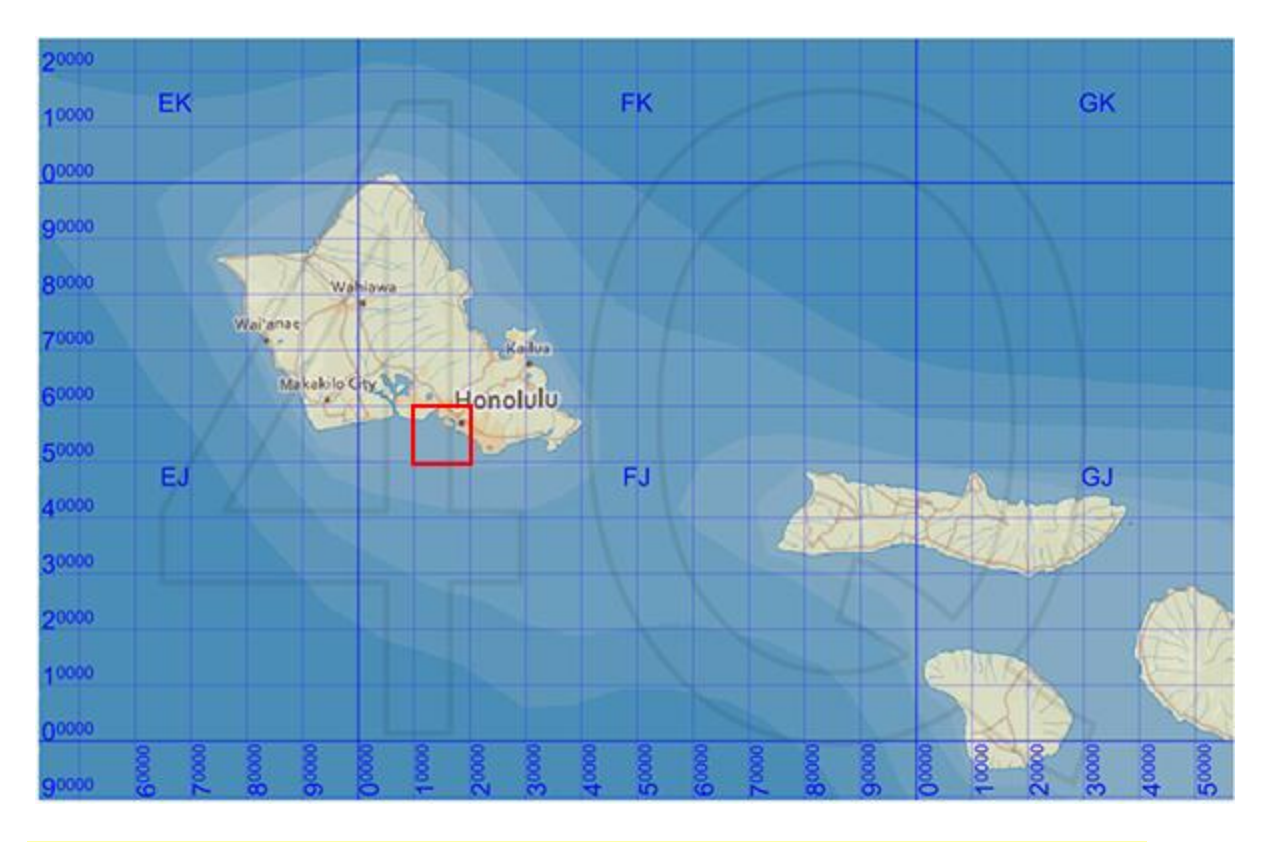

**NOTE :** Common mnemonics include **in the house, up the stairs**, **left-to-right, bottom-to-top** and **Read Right Up**.

**Image Licensing :** Image map of Hawaii licensed under the Creative Commons Attribution-Share Alike 3.0 Unported license.

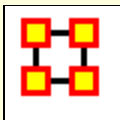

# **Create Lat/Long Data From Shapefile**

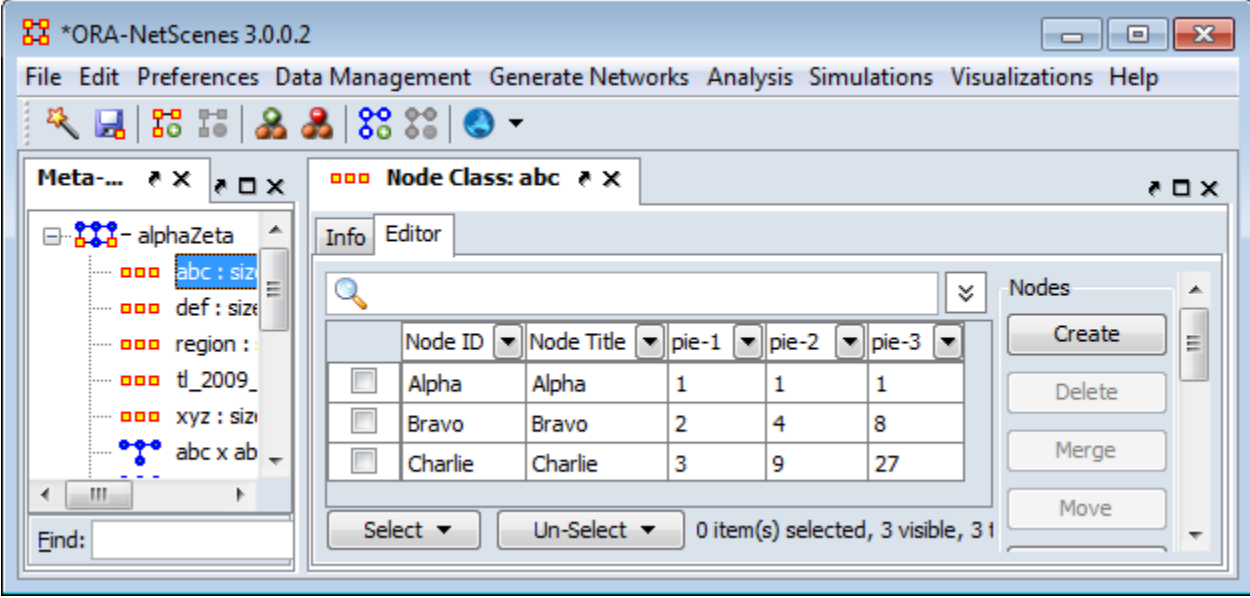

Select either a Network that does not contain location data or create a new Meta-Network. From the Editor main menu select **Visualizations > GeoSpatial Networks...** Using a network with no location data will bring up a n Alert telling you no location information was detected. Click [ **OK** ].

**NOTE :** Use the menu item not the dropdown in the button. This allows you to open up a Met-Network that does not contain lat/long data.

From the GeoSpatial menu select **File > Add GIS data... > Import Locations From ESRI Shapefile**. This will prompt you to select a shapefile. This focuses on the DBF file and its attributes. It find attributes with the saubstrings of **lat** and **lon** and makes them the location coordinate.

**NOTE :** The DBF file can be opened in Excel and examined if you are curious.

**NOTE :** If it finds no appropriate attribute ORA will prompt you to select one or you can skip and go to the next step.

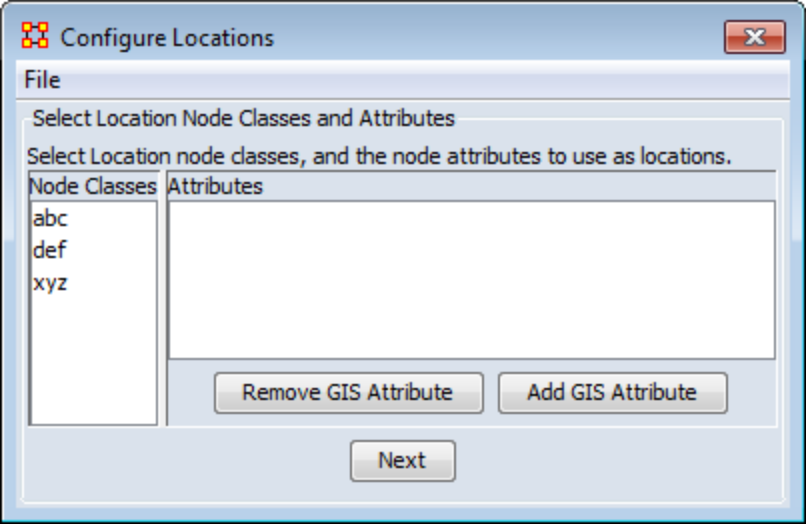

Using the buttons you can either **Remove GIS Attribute** or **Add GIS Attribute**.

Add GIS Attribute : Click the Add button. From the dropdown menu select one of the four type of GIS data: **Latitude\_Longitude, MGRS, UTM, or Carteesian**. Each of the types will ask you to select an attribute(s) to use as the GIS data.

**NOTE :** This only works if you have an attribute(s) in the correct numeric format. If you have no attributes that can be used keep the selection at **<Select Coordinate type>**

**Remove GIS Attribute :** This allows you to remove any GIS data which is currently in the Meta-Network.

Click [ **Next** ]

Next is **Select Location Node Classes and Attributes**.

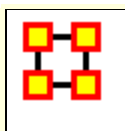

**Importing Lat/Long Data From Table**

To import an attribute to a Locations node and display the attribute on a map using ORA - GIS

- 1. Ensure the meta-network has a Location type node
- 2. In Excel or .csv file, make sure that latitude and longitude headers are specified (the names have to be specified in full)
- 3. Latitude and longitude should be in decimal form: 40.689060 , -74.044636, not 40? 41? 20.6154? N , 74? 2? 40.689? W

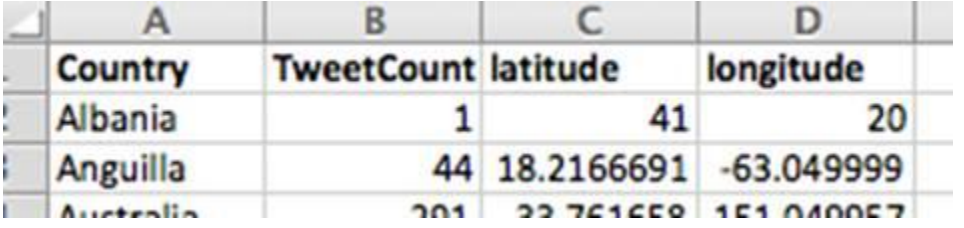

4. In the import wizard, select **Import Excel or text delimited files** Table of node attributes

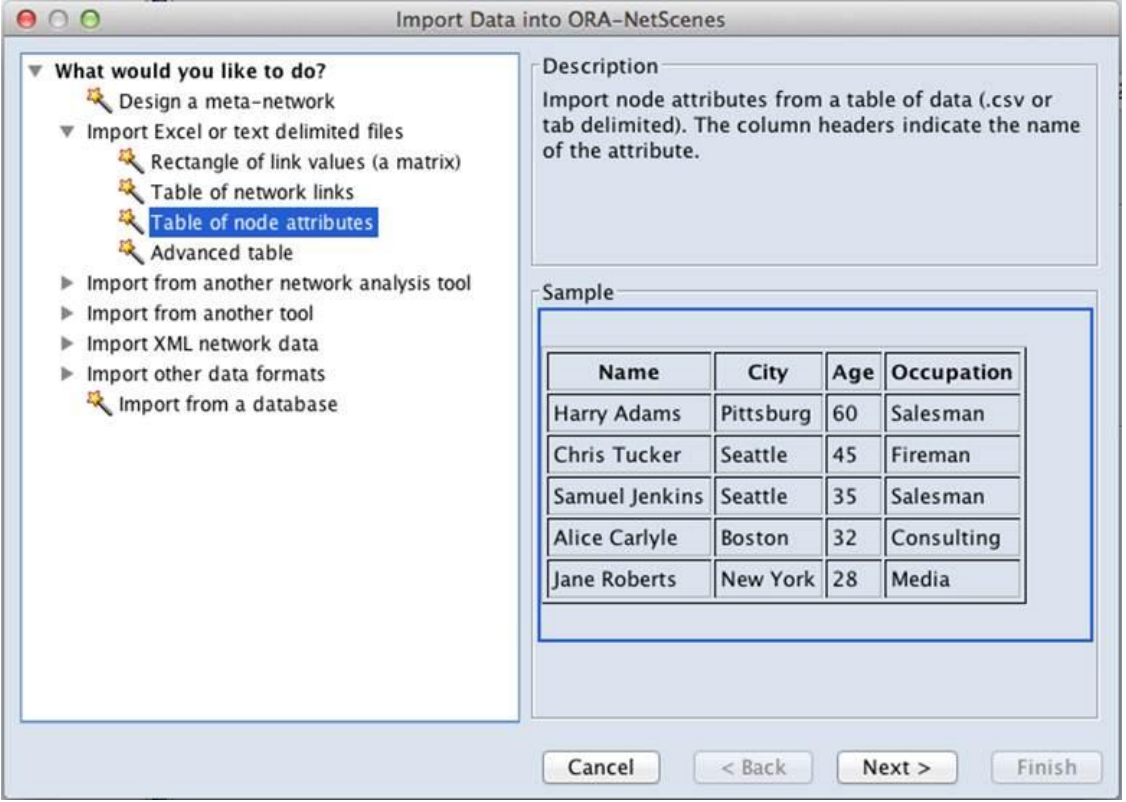

5. Select the meta-network with the location nodeset

6. Select the node names to match on (or select Create new nodes). Ensure that the latitude and longitude are imported as numerical values.

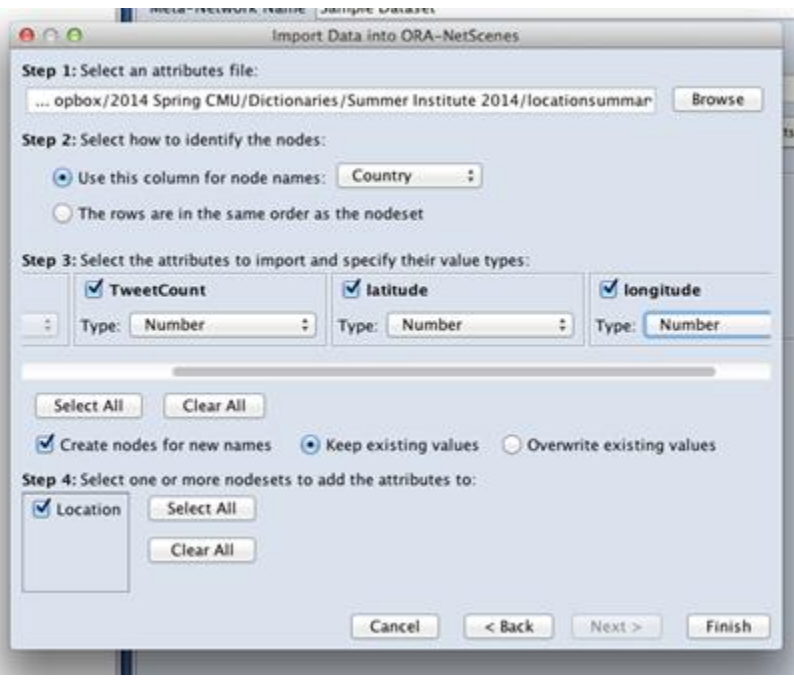

7. Next, go to ORA-GIS visualizer, load shapefile, and ?Color Shapes by Attribute?.

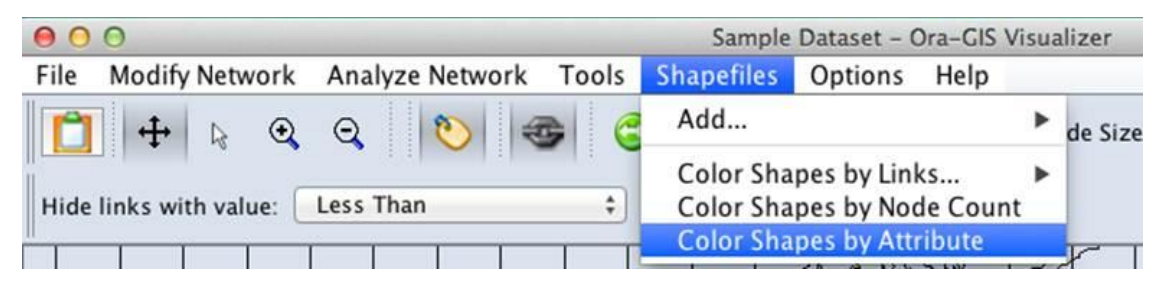

Map displays of nodes and the grid can be toggled through the ?Options? menu and layer manager.

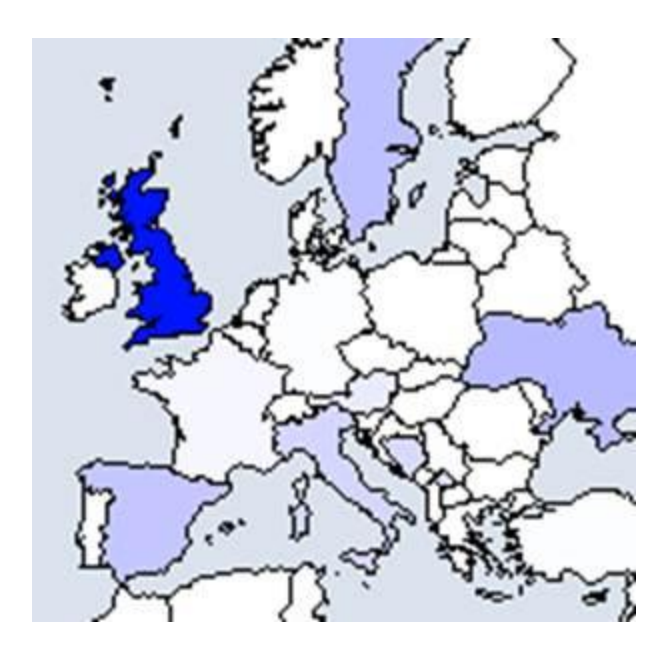

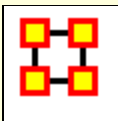

# **Region Viewer**

**NOTE :** Before you start make sure you dataset contains both **Latitude and Longitude** data in order for information to be plotted and that it is in a **numeric** format.

From the main menu select **Visualizations > Region Viewer**. You will be presented with a dialog asking you to select a Shapefile. Click the [ **Load** ] button and navigate to the shape file to use. These files contain the extension **.shp** After selecting a file click the [ **Run** ] button.

### **File Type**

**NOTE :** The Region Viewer only works with **WGS84-projected maps**

### **Region Viewer**

The Region Viewer and Legend will appear on the screen. The Region Viewer with the ShapeFile you loaded and the Legend with the Node Class containing the Latitude and Longitude attributes. Currently there are no values. This needs to be assigned.

### **Shape Legend**

Using the **Shape Legend** you can color individual shapes. Click on a color box and choose a color. After hitting [ **OK** ] the shape will take on that color.

#### **The Menu**

### **File**

**Save Screenshot:** Options for saves a screenshot in either the .PNG of .JPG format.

**Close :** Closes the Region Viewer

### **Action**

**Color All Shapes... :** Brings up the **Select an Entity Color** dialog. All shapes will be colored.

**Color All Occupied Shapes... :** Will put selected color in shape which contains a node within the shape's boundaries.

**Color All Unoccupied Shapes... :** Will put selected color in shape which **does not** contain a node within the shape's boundaries.

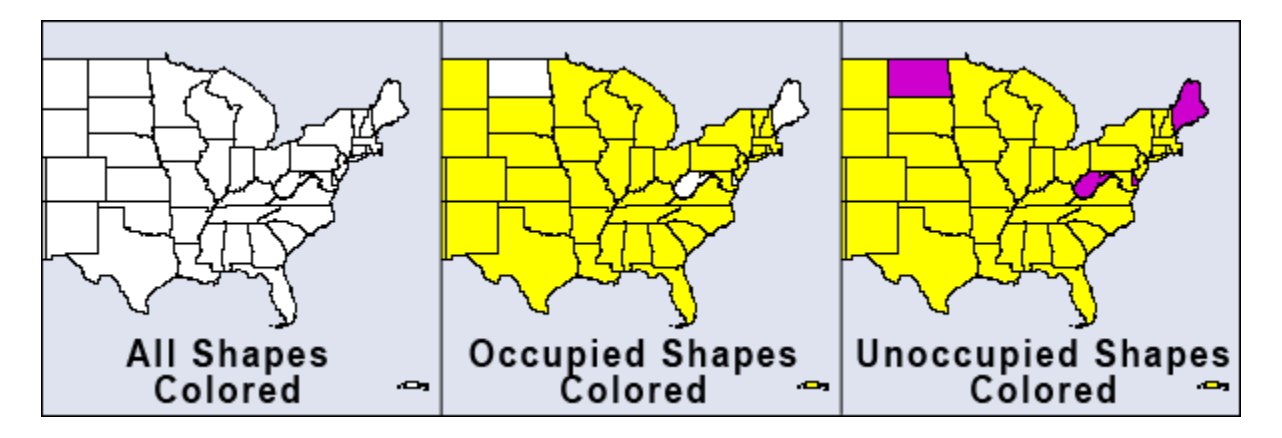

**Color Shapes by Attribute... :** Select an attribute from the drop down. All shapes will be colored based on the value of that attribute

**NOTE :** The attibute choosen needs to be a numeric value. Text values will not be shown in the drop down.

**Color Shapes by Measures :** Runs the selected measure on the Meta-Network and colors shapes from the **min and max** values.

**Color Shapes Using Existing Value :** With the Position tool deselected click on the color square and select a new color. Each shape clicked will be given this new color.

#### **The Toolbar**

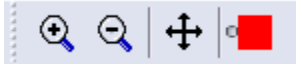

The first three tools are straight forward. The far-right tool needs a slighly longer explanation.

**Zoom In :** Clicking this button will zoom in the map based on the the center of the map

**Zoom Out :** Clicking on this button will Zoom Out based on the center of the map.

**Position :** Clicking this button will toggle the Center function and the Color function. When highlighted clikcing anywhere on the map will make that the current center. The map will redraw based on the new center. When unhighlighted the Colorize tool is activated.

**Colorize :** When the **Position** button is not selected this function is available by virtue of the small circle to the left of the color patch.

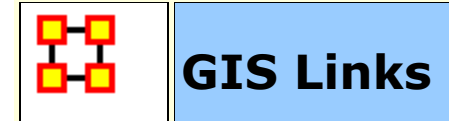

#### **How Links in GIS work**

First, it assumes two node classes, **Agent and Location** and two networks **Agent x Agent, and Agent x Location.**

The location node class holds our geospatial information. It is the type **Location** and will have **Latitude and Longitude** coordinates. Even if all we had was this node class, we'd be able to see dots on the map. If there's only one dot, then either there's only one location with a coordinate, or the other coordinates aren't formatted properly.

The format for Deg Minutes Second **Degree Minute Second** or **Degree:Minute:Seconds**. In the first example, the spaces are intentional.

As for links themselves, any network with target class Location and some non-location Source class infers a **source is in that Location** An Agent X Location network meaning those agents are in those locations, with a link from A -> Location B means A is in B.

To create links between locations we use other networks. A Location x Location network is fine for looking at inter-location connections. We can also use an Agent x Agent network, since we have Agents in Locations. For any link between Agent 1 and Agent 2, a link is created between any location Agent 1 is in and any location Agent 2 is in.

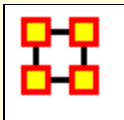

# **GeoSpatial Troubleshooting**

ORA's geospatial visualizer is a bit finicky. If you are having trouble displaying your location data in ORA, the likely issue is that your data doesn't have a nodeset of type Location and you aren't using the configuration manager properly.

Here are a few solutions.

- 1. Re-type the nodeset. If you switch from Agent to Location, and it has the attributes Latitude and Longitude, it'll do it's magic.
- 2. Create a location nodeset, and link all the nodes together.
- 3. Within the dialog **Data Management->Meta-Network Transform**, under the **General** header, there's an option **Create Implicit locations and networks**. Choosing this operation will automatically do #2 for you. It leaves your Agent and Agent x Agent network alone, creating new Location and Agent X Location networks from the existing data.
- 4. Use the Location Configuration Manager correctly. The short version: don't select the Agent X Agent network on the second screen.

The long version: By choosing the Agent X Agent network on the second screen, you're indicating that the Network represents an "Is located at" relationship. This is what's causing all the links to be hidden. The Geospatial Visualizer is first creating meta-nodes for each agent, and then adding to that meta-node any other agent that has a link to it. Gets messy quick.

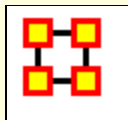

# **Loom/View Trails**

#### **Description**

Loom is primarily concerned with how specific entities move or evolve through other entities. In the most basic case, this involves Agents as they move through Locations. More abstract examples include Agents moving through Beliefs or Beliefs moving through Locations.

When you first start Loom, you are prompted for a Network. The target nodes in the Network dictate what they're moving through. The source nodes are who/what is doing the moving.

Once started, Loom goes through all timeslices, and looks at the connections in that network only. It sets up a series of waypoints based on what connections are made at that timeslice, upon which it constructs a trailset.

Classically, we restrained Loom such that for any timeslice, any source node could appear in at most one target, but now we allow for a source node to occupy multiple targets at a time (Agents having multiple beliefs, for example).

**NOTE :** Loom can also display things like **persons through beliefs** showing how a person make change their mindset over time.

A **Loom file in .csv** is a bit of a misnomer. A loom dataset is a dynamic meta-network. A dynamic meta-network is just a bunch of single meta-networks. For a beginner, that's a good place to start. Take multiple csv's to bring in multiple meta-networks, combine them in ORA (select all meta-networks, right click, **Convert to Dynamic Meta-network**), and load in Loom.

**Caveat :** Loom works best when Agents or whatever occupy a single location at a time. It can handle multiple locations, it just gets messy.

#### **Before you Start**

Before starting you need a dataset that can be used within the Loom. One such dataset is the TAVI dataset. Use **File > Open Meta Network** to open TAVI.xml

The clock icon in the Meta-Network Panel means that it is a dynamic meta network and that there are continuous-time updates **(deltas, which are listed below the top-level network)** indicating how the network changes over time.

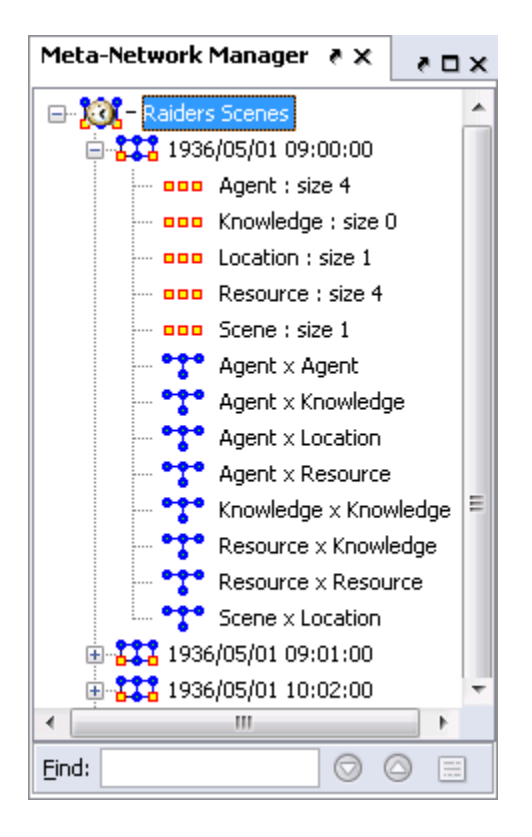

To analyze the data you must have a relation that **A)** changes over time and **B)** stays many:one (e.g., a person must have only one location at any given time). Usually this is Agent x Location, but in theory you can select other relations.

In the main ORA screen, open the **Visualizer > View Trails**. Select the **Person x Location** input network.

At the top left is a list of Agents; the bottom left is a list of locations. Activating the check-box next to an agent will cause its trail to appear in the right hand panel. The large vertical strips correspond to locations, and the path moving between them is the trail indicating the agent's location at each point in time.

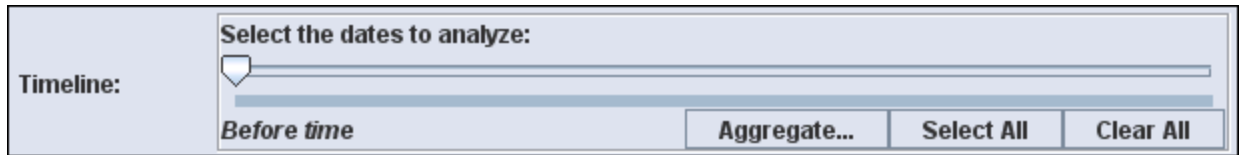

**Open Loom :** Highlight the TAVI dataset in the Meta-Network pane. From the drop down menu select **Visualizations > View Trailsets**. In the dialog box select **Persons x Locations**. The Loom window will appear with the chosen Network.

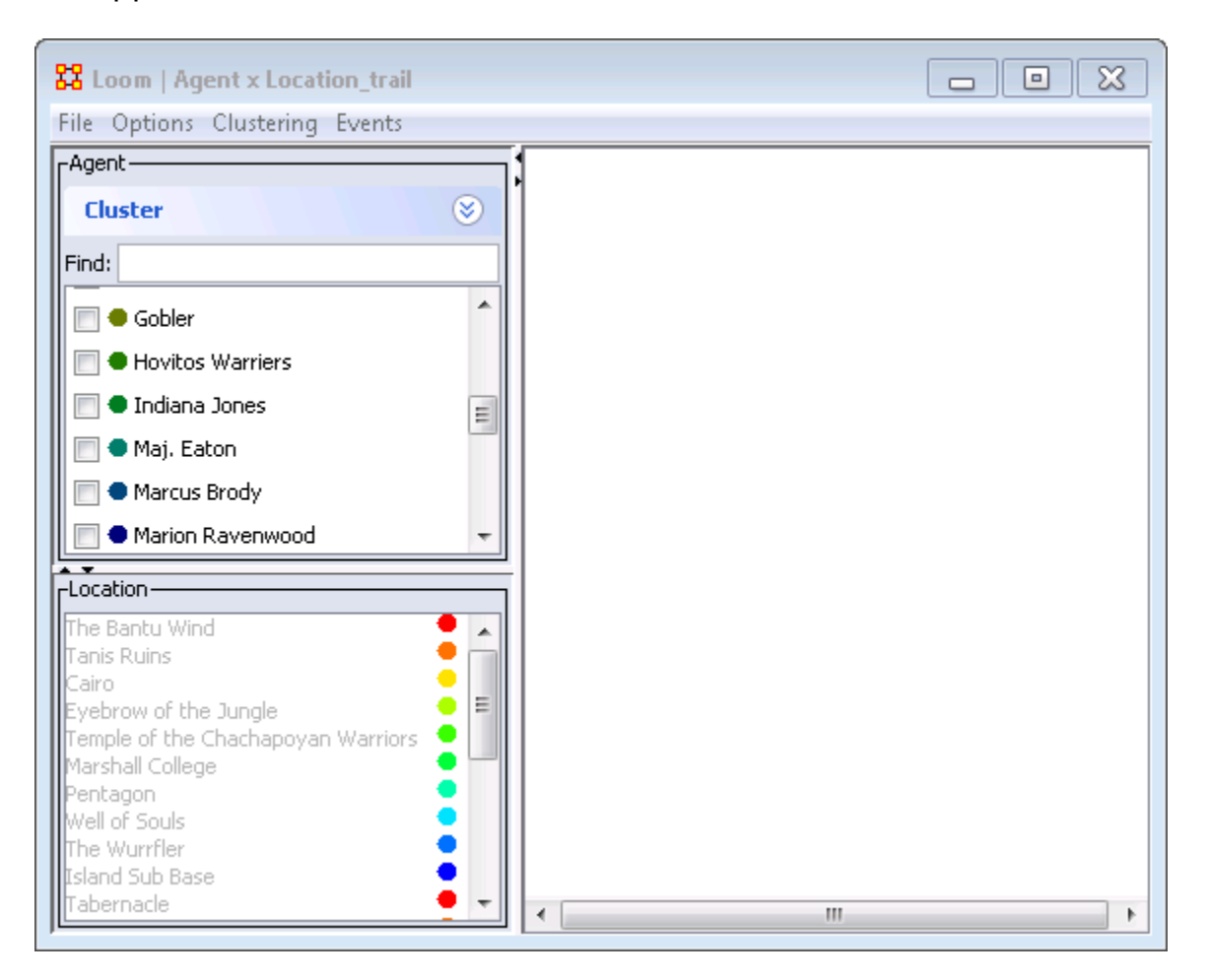

- 1. **Person Pane :** Lists all persons in the meta-networks. This pane contains a check box to the left of next to each person to control which persons are visible. To the right is a color designation
- 2. **Location Pane :** Lists the locations in the meta-networks. To the right is a color designation.
- 3. **Loom Pane :** Displays the persons as they travel through the locations.

Selecting one person you can easily see where they've been **(Left window)**. But when you select multiple people, it can quickly get impossible to view the trails **right window)**.

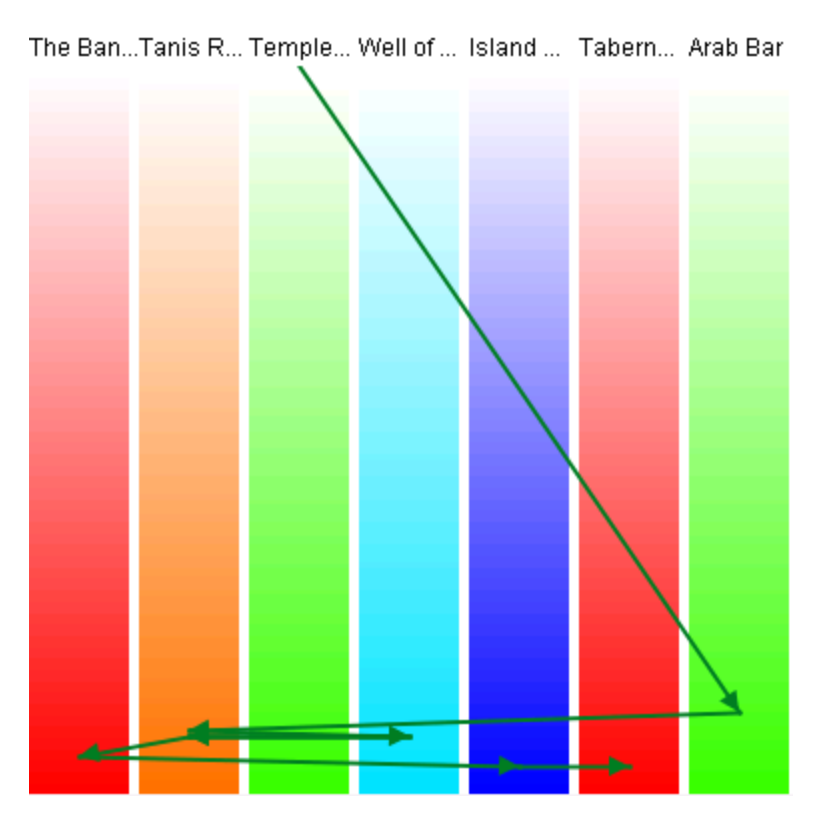

**Making the Display more Readable :** can be done in several ways. Clicking the color circle representing the individual node brings up the color changer. You can then select a color which stands out better for viewing.

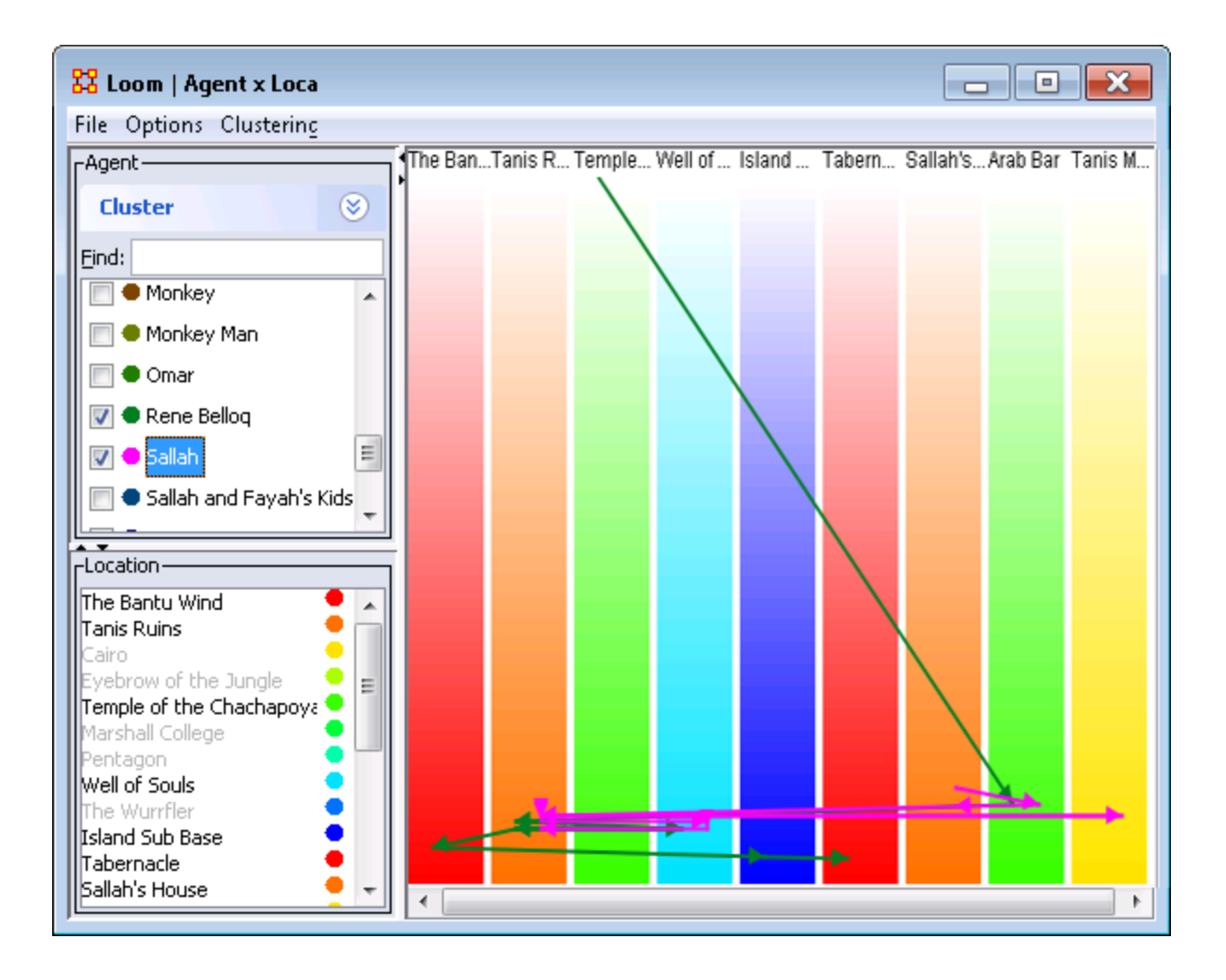

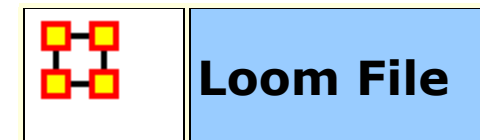

Loom File Menu

**Open :** Opens up DyNetML file which contains location and time data.

**Save as :** Saves currently open DyNetML file under a new filename.

**Export > DyNetML :** Saves the Loom data as a DyNetML file.

**Save Image as :** Saves an image of the current Loom state. Can be saved as a **png, jpeg, pdf, svg, or tiff** file.

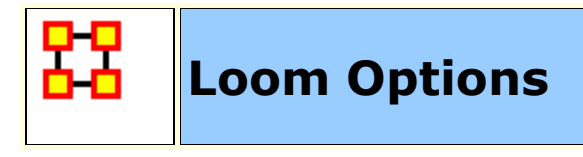

# Loom Options Menu

**Anti-Aliasing :** Used to smooth out rough edged lines.

**Grayscale :** Removes all colors from image and is good when printing black and white images.

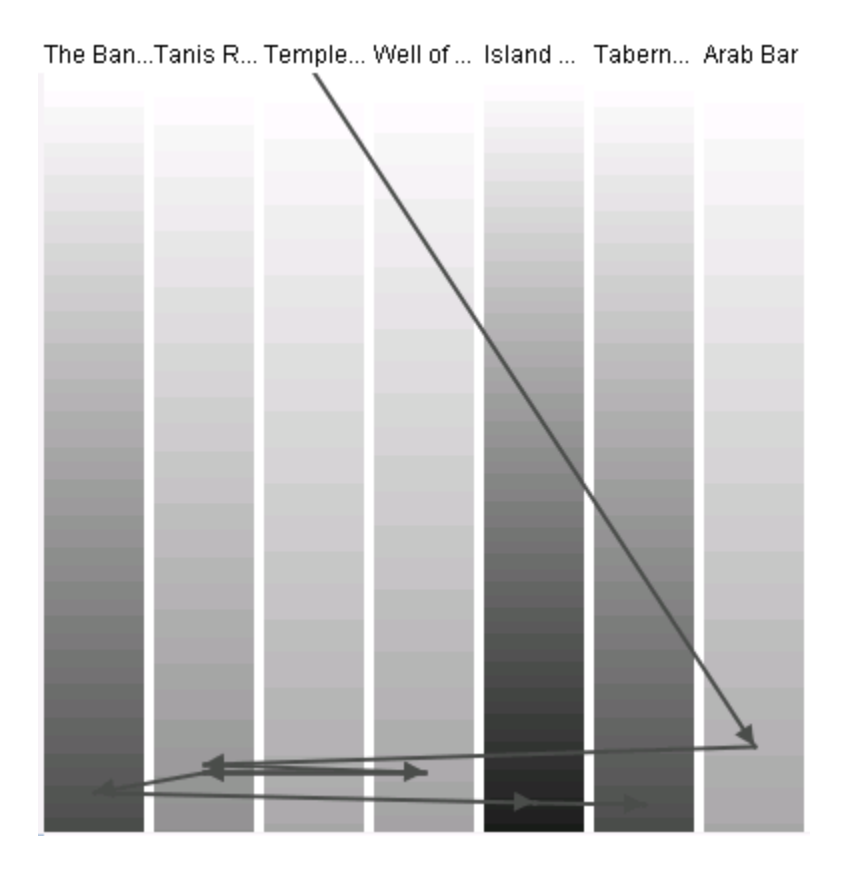

**Show Timeline :** Displays the timeline markers on the left of the Loom.

**Stretch Vertical :** You can select a percentage to enlarge the height of the Loom. Good when many nodes are situated in a small area.

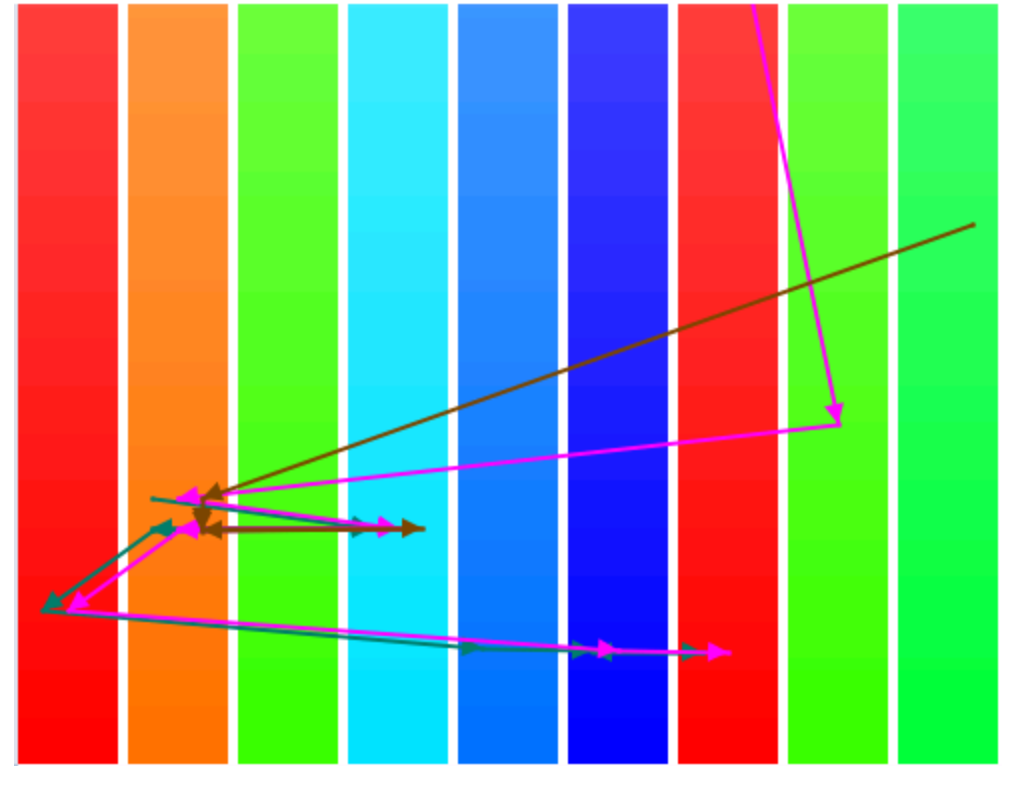

The Ban...Tanis R... Temple... Well of ... The Wur...Island ... Tabern... Arab Bar Raven ...

**Bar Width :** Widens the individual locations. Good when many nodes are situated in a small area.

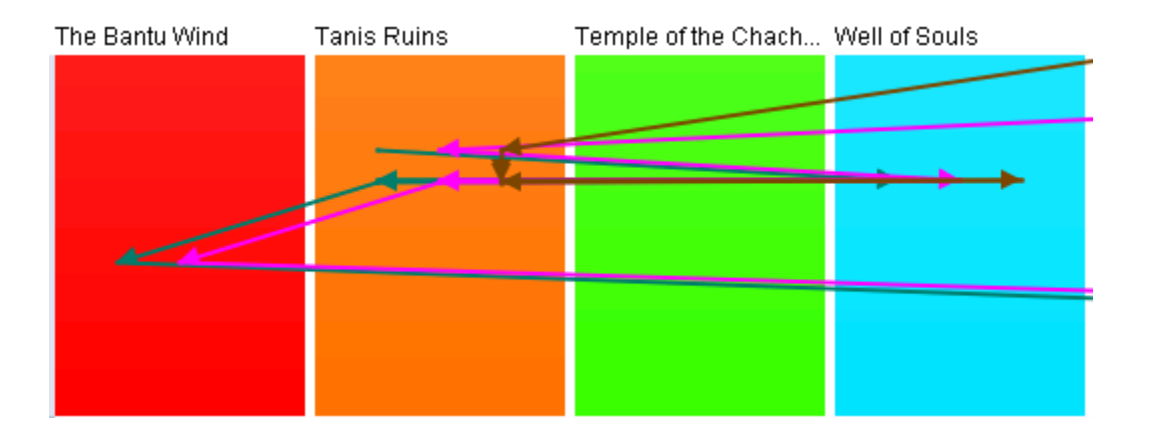

**Allow Multiple Waypoints per Period :** If unchecked a node will appear **only** in the most weighted position. If checked then the node will be placed in all locations.

**Example :** A main location also contains three separate rooms. An agent can be listed to be in the main location but can also be listed as moving between the individual rooms. If this option is checked, the agent will be

shown to be in all locations which can lead to it appearing an agent is in two places at once.

**NOTE :** The dotted line denotes a node which disappeared from all locations then reappeared later on.

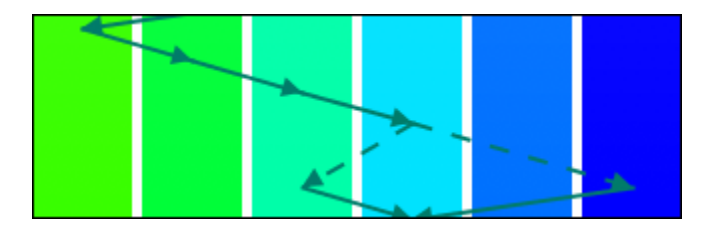

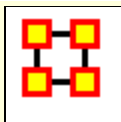

# **Trail Clustering**

### **What Trail Clustering can do:**

**Classification :** Given a set of trails, the algorithm can classify trails based on the underlying patterns of observed location visits.

**Level of Similarity :** The degree of similarity in the classified trails can be increased or decreased according to user need by varying the specified depth of the PFSA.

**Approximate similarity :** Further, trails that have a subset of similar patterns of location visits, while also displaying differences by visiting other non common locations can also be identified by specifying a threshold for the similarity.

**Noise Insensitivity :** Approximate clustering also provides an inbuilt imperviousness to measurement noise in the trails. Occasional incorrectly identified location in a trail will not prevent it from being classified correctly according to the other correctly identified locations.

**Pre-specification of number of clusters:** The use of agglomerative clustering eliminates the need of pre-specifying the required number of clusters. Thus, this removes the risk of assigning trails to clusters they do not necessarily belong to (such as in cases where the number of final clusters is less than that necessitated by the dataset)

### **The Clustering Tool**

The clustering tool clusters trails based on similar patterns of visitation to (specific) locations.

One trail that visits location A and B in the pattern **ABABAB** and another trail that visits location C and D in the pattern **CDCDCD** would both be clustered because of their alternating natures. But with no overlap the two trails would not be clustered together. But two trails that have the following visit patterns **ABCABCABC** and **BCABCABCA** will definitely get clustered.

### **Trail Pattern Depth**

Consider two trails that have the following visit patterns **AABAABAAB** and **ABAABABAA**. For a pattern length of 1, the above two trails will definitely get clustered because of they both visit locations A and B with the same frequencies (2:1). When you increase the **pattern length**, you can get more specific with transitions. Now for a pattern length of two, the trails still have similar transitions AB, BA, AA but with slightly different frequencies of occurence. (Ex: AA occurs thrice in trail 1 and twice in trail 2).

They may still get clustered together. But when you increase the pattern length to three that's when things get interesting. You have in trail 2 the pattern BAB that never occurs in trail 1. So they will not get clustered together. This also is the reason why in the Star Wars dataset Han Solo and Chewbacca get grouped together for a trail pattern of 5 because they are almost always colocated throughout the movie.

# **Cluster Quality**

With a value of 1.0, it will only return clusters where every sequence of entries is exactly the same. Lower that, it gives some wiggle room. 0.7, you'll get entries that are mostly alike, 0.3, you'll get entries that have a number of similar event strings.

# **Minimum Similarity**

For a little more flexibility in the clustering algorithm you can use the **minimum similarity** feature. If that value is less than 1, for example 0.75, then the clustering algorithm will consider trails which have 75% of the locations in common, i.e. a trails that visits locations A,B,C,D and a trail that visits location B,C,D,E will be compared for similar patterns of visitation to locations B, C and D. If they visit these common locations similarly then they will be clustered together.

### **The Loom Dataset**

A Loom dataset is a dynamic meta-network. A dynamic metanetwork is a group of single meta-networks. For a beginner, that's a good place to start. Take multiple csv's to bring in multiple metanetworks, combine them in ORA (select all meta-networks, right click, **Convert to Dynamic Meta-Network**), and load in Loom.

**NOTE :** Loom works best when Agents, or nodes, occupy a single location at a time. It can handle multiple locations, but you may encounter problems reading the display.

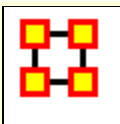

# **Trail Cluster Creation**

After loading a Loom ready DyNetML set (e.g. The Star Wars dataset) You can show how the characters are clustered. Below is the Loom with entire Star WArs characters set displayed. With this example we are interested in the Aunt Beru/Uncle Owen and Han Solo/Chewbacca pairings. Both pairs followed, for the most part, the similar path.

**NOTE :** The Loom lists characters in alphabetical order which may, or may not, correspond to the order of the characters in a dataset.

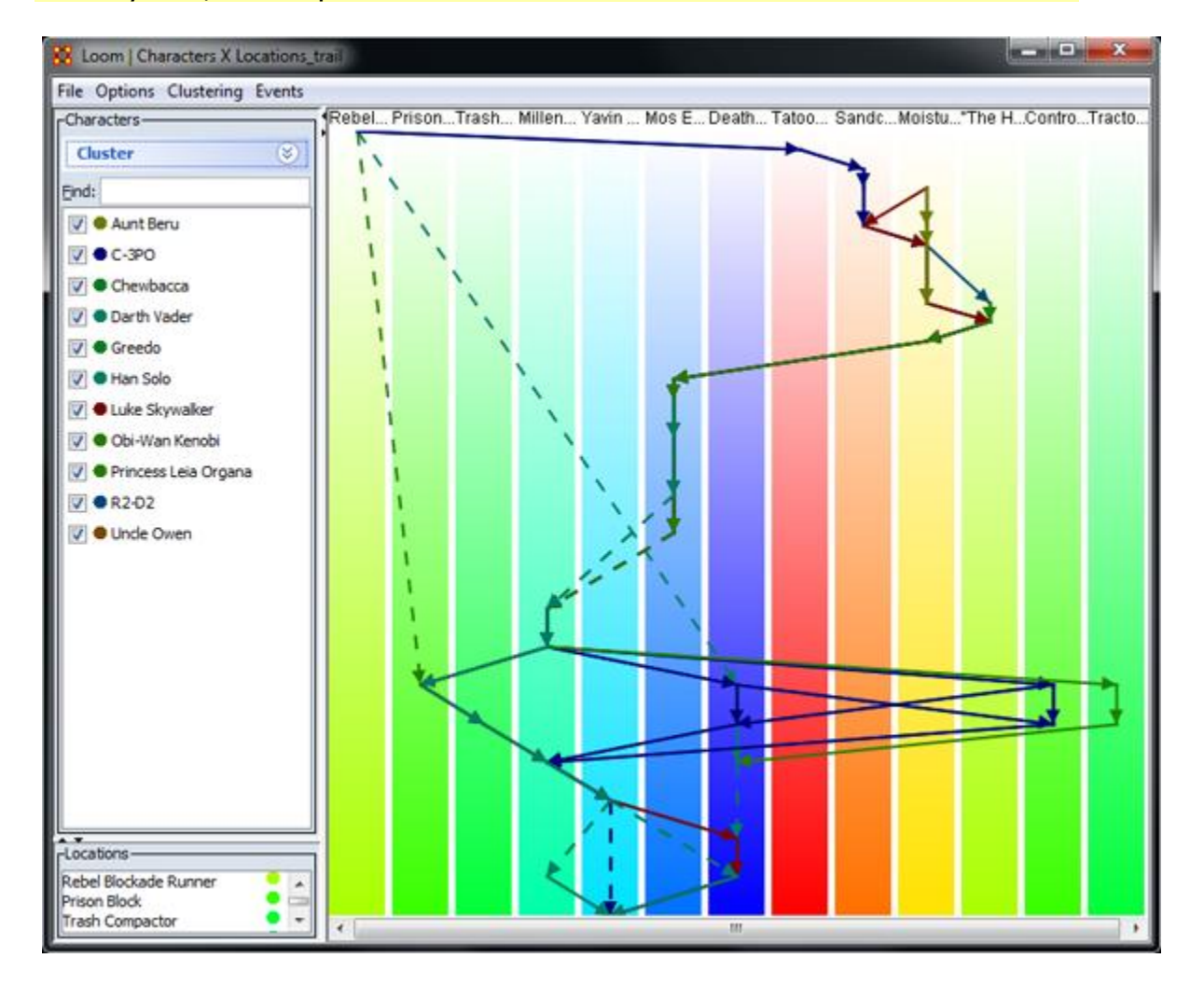

From the menu call up Trail Clustering by selecting **Clustering > Show Similar Trails.** Leaving most at their defaults I increase the **Trail pattern length** to four. Clicking [**Compute**] will display the four characters selecting in the Loom.

```
NOTE : In this example Uncle_Owen = character_5, Aunt_Beru =
character_6, Han Solo = character 9, and Chewbacca =
character 10.
```
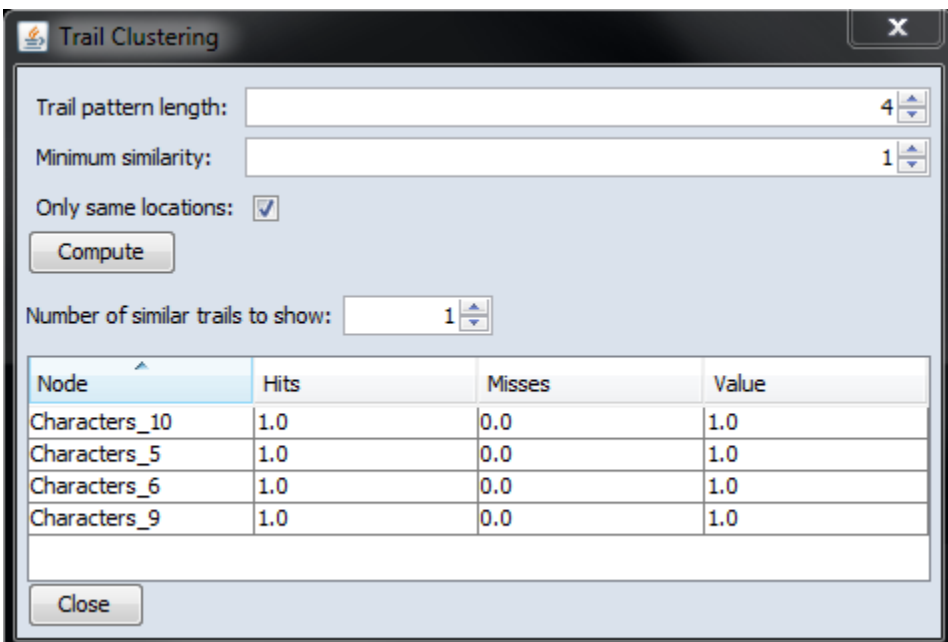

Increasing the Trail pattern length to five removes Uncle Owen (character\_5) and Aunt Beru (character\_6). If you look at the Loom image below both these nodes appear in only four time slices. When the length is increased to five they are removed form the display.

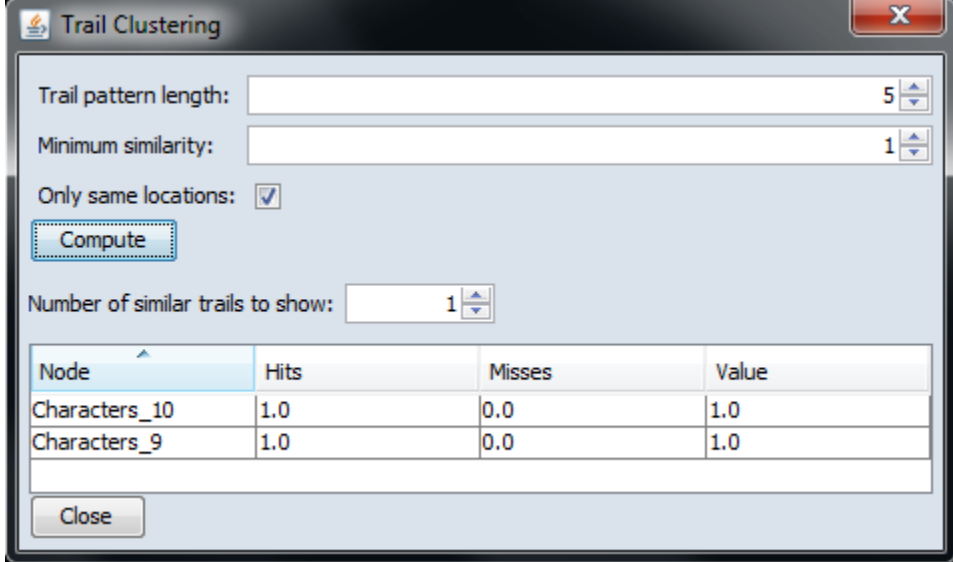

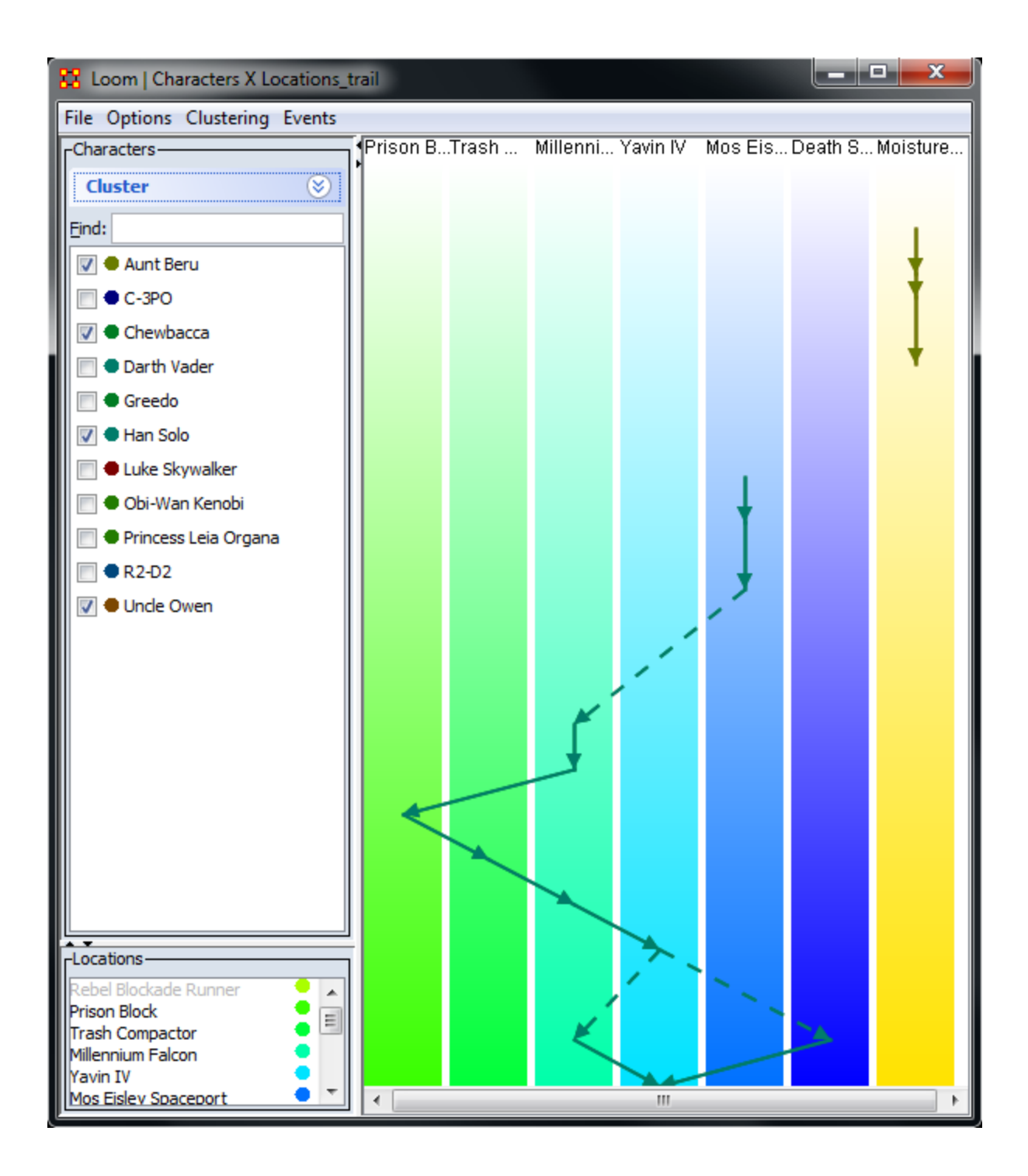

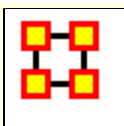

### **Trail Clustering using Symbolic Time Series Analysis**

The objective of the Trails Cluster Analysis is to find similar behaviors in large networks. This can be described as a network trail generated by an agent over a period of time. This tracking can be used to predict that agent's behavior.

This methodology is fast and flexible and can be applied to several different Node Classes. It views each trail as a sequence of discrete symbols where each symbol is a visited location. Clustering is performed using a model based approach where a representative **Probabilistic Finite State Automata** model [PFSA] is derived for each trail. Each trail is treated as temporal sequence generated by an underlying Markovian process. The process is assumed to be Markovian of length D; the current location of each agent is influenced only by the past D locations visited by the agent

The trail clustering is a two-step approach. The first step is a coarse clustering stage where each trail's representative PFSA model is derived using the D-Markov algorithm [Ray, 2004]. The value of D significantly affects the granularity of the analysis. A value of 1 for the depth D implies that agents visit the same locations with similar frequencies, though not necessarily in the same order. A higher value of depth implies that agents are clustered based on visiting locations in the same order with similar frequencies. After the models are derived, the trails are grouped into coarse clusters where the cluster membership is determined based only on the locations that the agents visit and not on the frequencies with which these locations are visited. The second step of the trail clustering algorithm is cluster refinement where hierarchical clustering is performed on each of the coarse clusters to form groups of trails where each of the trails visit locations with similar visit probabilities.

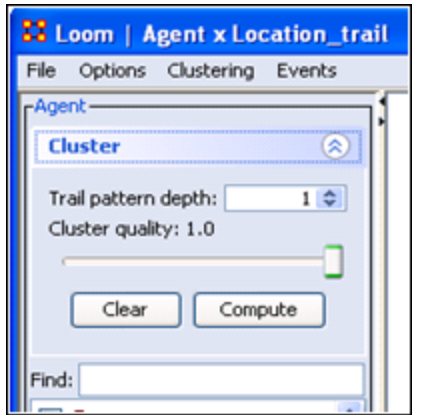

*Figure 1 : Trail Clustering Menu in LOOM*

Sometimes it's necessary to look beyond trails which do not visit **all** the same locations but do visit many of them. For this a **cluster quality index** is used. It finds which percentage of locations are common amongst the coarse trails.

A cluster quality of [ **1** ] implies that trails which visit the exact same locations are only grouped together into coarse clusters. A cluster quality of [ **0.5** ] implies that all the trails in a coarse cluster have at least 50% of locations in common. The cluster refining step then groups the trails in the coarse cluster based on probability of visiting these common locations with similar frequencies.

The Clustering Tool is integrated into the LOOM Visualization tool. It requires two inputs:

- **1 :** The trail pattern depth for the generation of PFSA.
- **2 :** The cluster quality.

Trail clustering allows for the extraction of groups of trails that demonstrate similar behavior. [ i.e. visiting the location in the same order though **not** necessarily at the same time ]. LOOM allows several different options for these visualizations.
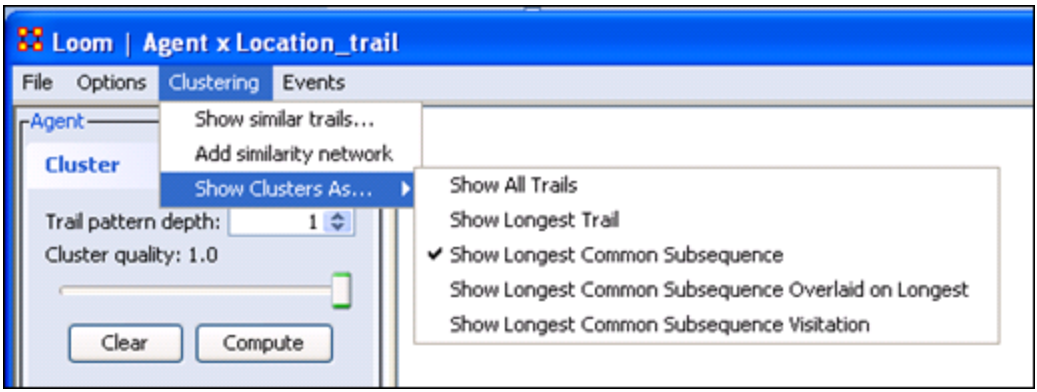

*Figure 2 : Cluster Visualization Options*

In addition to showing all the trails in each cluster and only the longest trail, LOOM also allows the visualization of the longest common subsequence amongst all the trails in a cluster. Trails belonging to the same cluster will have more sequences of locations visited in the same order (not necessarily consecutively) than trails belonging to different clusters. The longest common subsequence in a cluster depicts the most common behavior pattern amongst the agents that led to their being grouped together. The five different approaches to visualization of clusters provided by LOOM allows the end user different viewpoints of the clustered trails based on the analysis requirement.

## **Cluster Quality**

First and foremost, it is only concerned with the sequence of transitions. It doesn't care when they occurred, only that they occurred. Trail depth indicates how many entries in a sequence it looks at.

Assuming trails **a->b->a->a->c->d->a->b->c**

Trails depth of two creates the following entries **(ab)(ba)(aa)(ac)(ad)(da)(bc)**. Trails depth of three create **(aba)(baa)(aac)(acd)(cda)(dab)(abc)** And so on, and so on.

Cluster Quality is likely where your issue is with creating clusters. With a value of 1.0, it will only return clusters where every sequence of entries is exactly the same. Lower that, it gives some wiggle room. 0.7, you'll get entries that are mostly alike, 0.3, you'll get entries that have a number of similar event strings.

## **References**

- Gullapalli A, Carley KM (2011) Extracting temporal trail clusters in networks using symbolic time series analysis, submitted to Social Network Analysis and Mining.
- Ray A (2004) Symbolic dynamic analysis of complex systems for anomaly detection. Signal Processing 84(7):1115 - 1130.
- Aaron Clauset, M. E. J. Newman, and Cristopher Moore (2004) Finding community structure in very large networks.

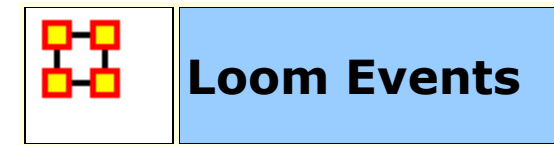

Loom Events Menu

**Load Events from File : Load csv file containing two columns (date,events)**

**Group Events By :** 

**Don't Group :** Makes each line correspond to one event.

**Day** : Each line will correspond to a summation of all events for a day

**Month :** Each line will correspond to a summation of all events for a month

Year : Each line will correspond to a summation of all events for a year

**Show Events :** A toggle to show/hide event lines.

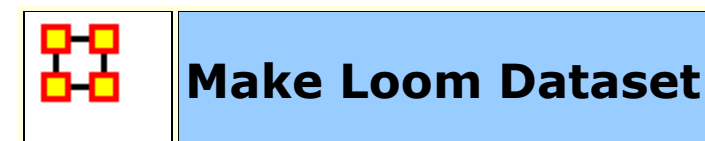

Multiple Meta-Networks can be combined into a single Meta-Network usable in Loom.

## **Pre-Requisites**

To create a dataset usable in Loom it requires multiple Meta-Networks containing the exact same Nodes/Nodesets/Networks. What changes between the multiple Meta-Networks is which Nodes and Links are present in each timeslice.

**NOTE :** Every Nodeset needs to contain **identical nodes** in every Nodeset. **No exceptions**.

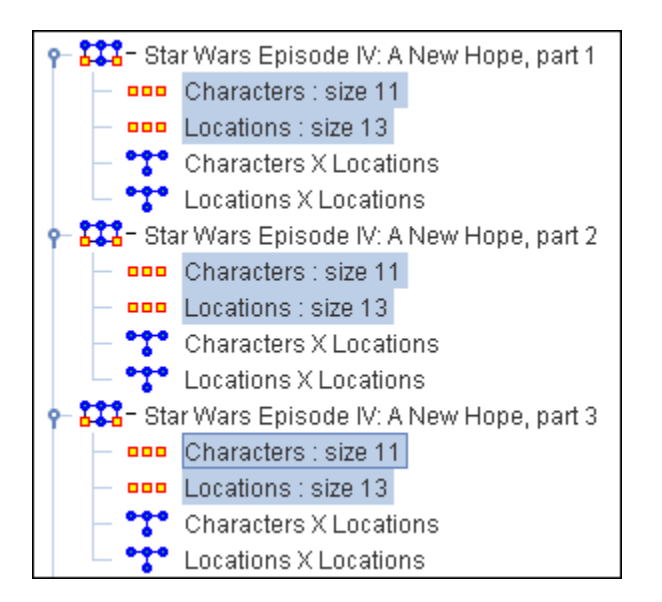

What differs is the Networks created from these agent and location Nodesets. Below shows the difference between the first three time slices of the Star Wars set. Identical characters and locations but each network changes as to which characters are listed in individual locations.

#### **Star Wars - Time Slice 1**

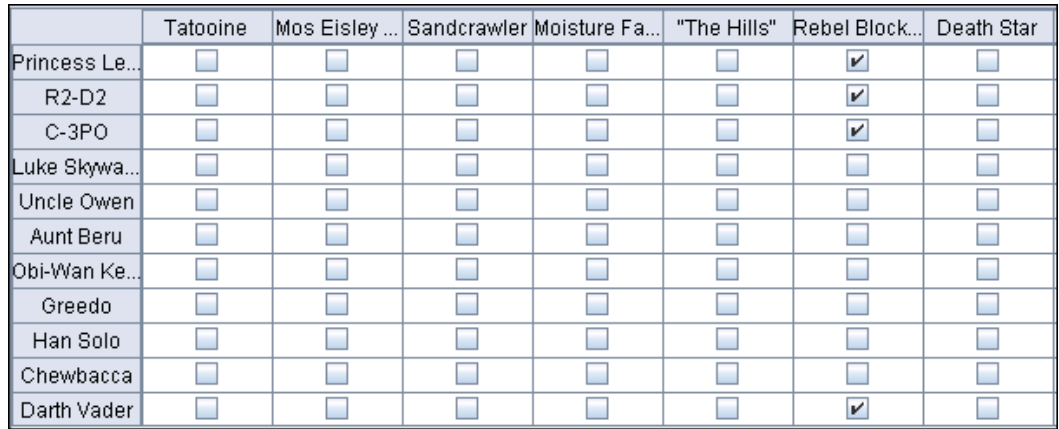

#### **Star Wars - Time Slice 2**

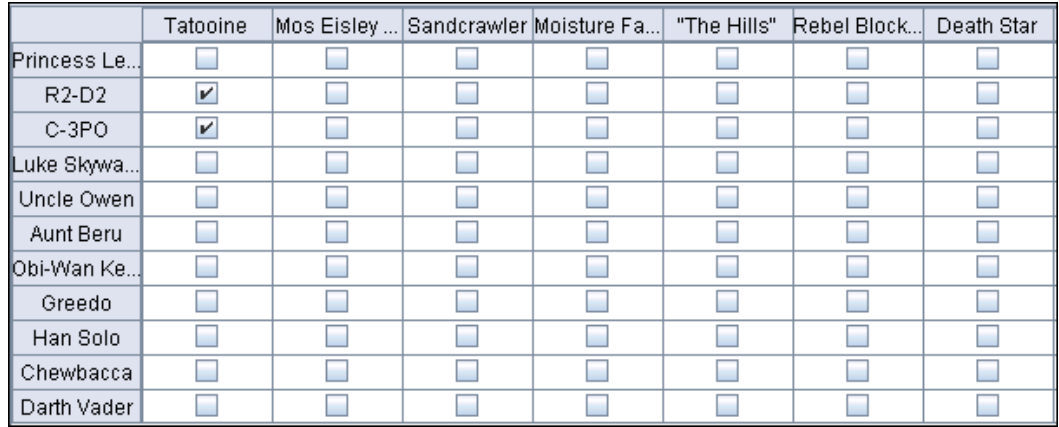

#### **Star Wars - Time Slice 3**

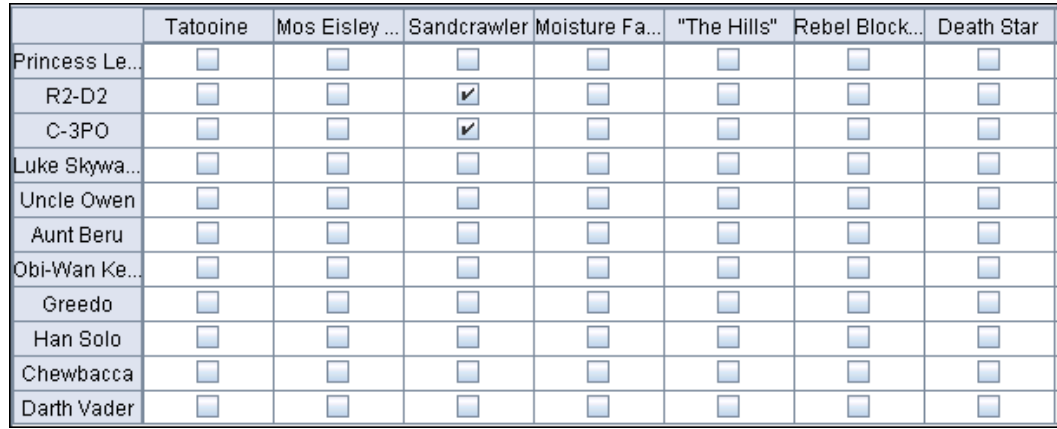

## **Creating a DataSet**

**Load all Meta-Networks** into ORA. Highlight all these Meta-Networks. Right-Click to bring up the context menu.

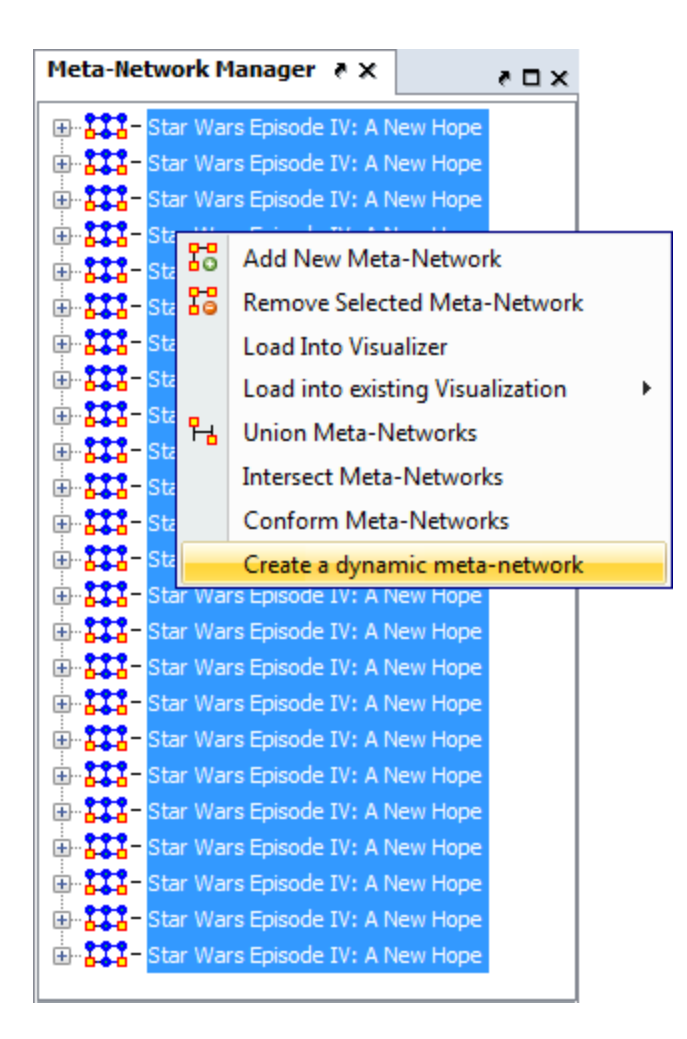

**Select Create Dynamic Meta-Network**. This brings up the Create dialog box.

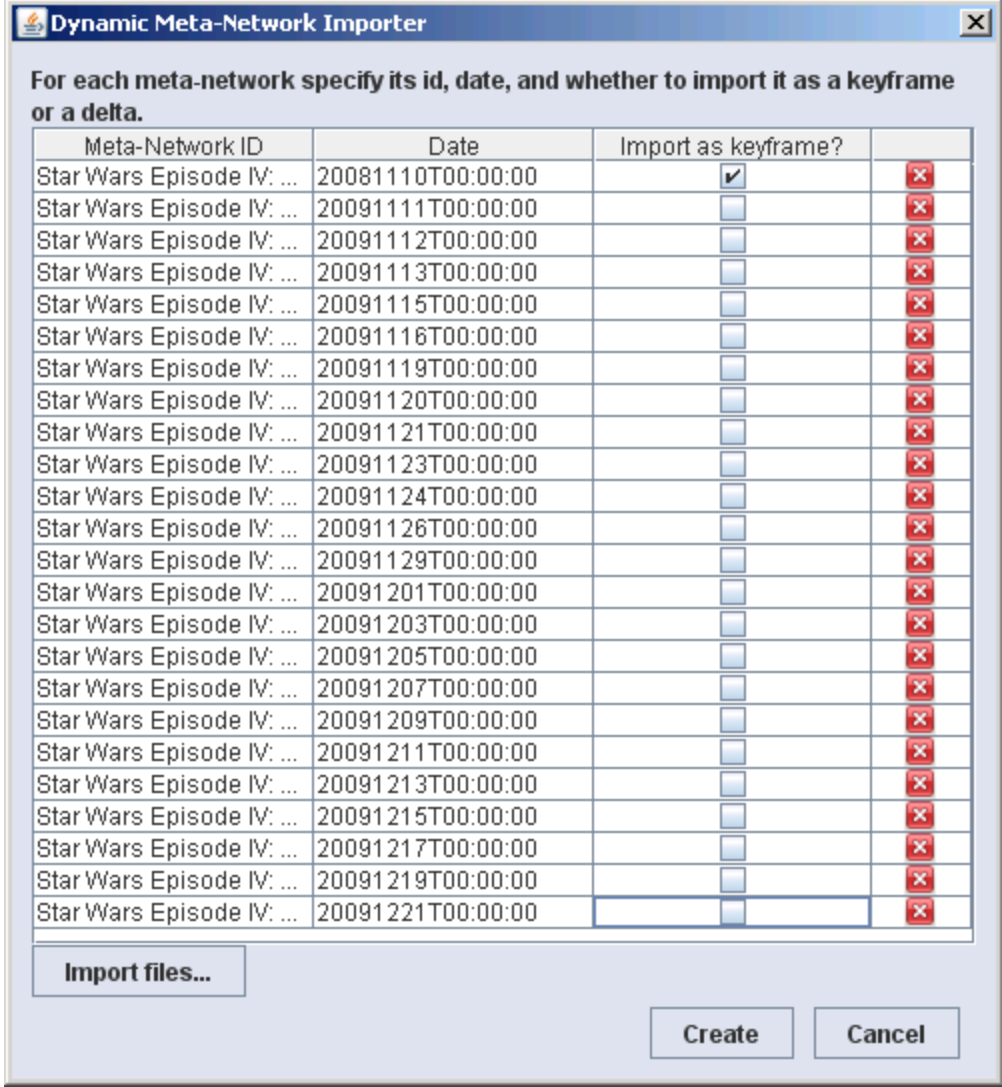

**Clear check marks** under *Import as keyframe* from all instance except the first. Then click the **Create** button.

## **Creates Meta-Network with Clock**

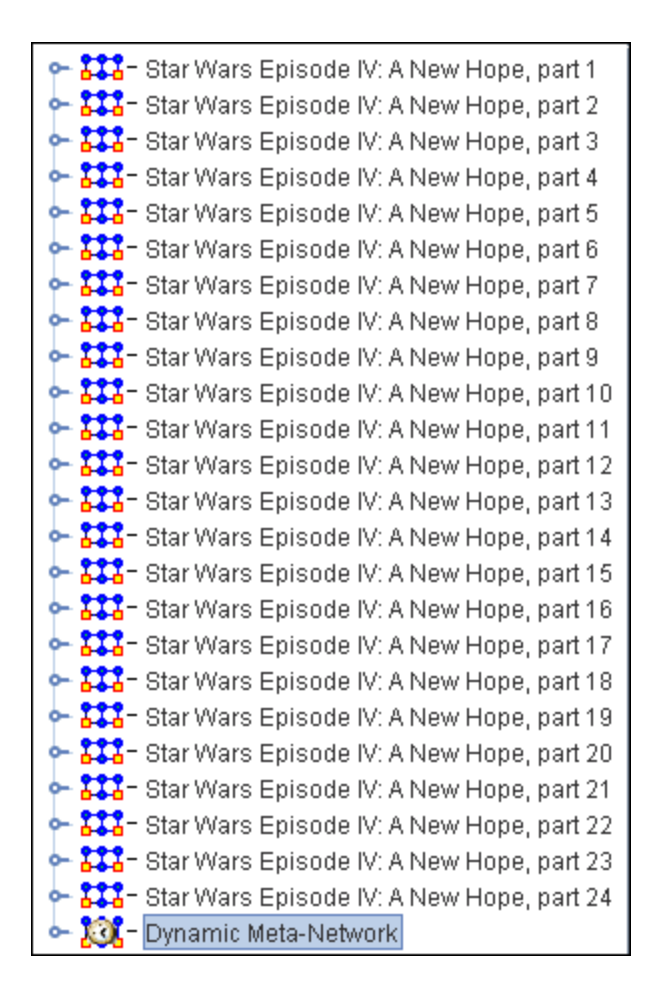

Now you have a Dynamic Meta-Network that can be viewed in Loom.

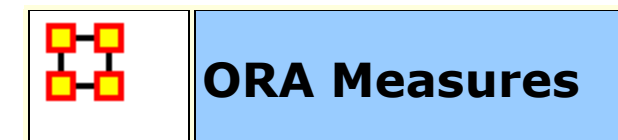

ORA contains over **100 measures**.

## **What is a Measure?**

A measure is a function that takes as input a meta-network and outputs a single value or a vector of values. The measure value tells something about the structure of the meta-network.

Consider the measure **Density**. This measure takes as input a single network and outputs a single value between zero and one which is the ratio of the number of links in the network to the number of total possible links.

Each measure available in ORA is described in the help system. The different parts of the help system are described below.

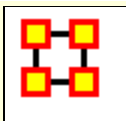

## **Measure Input**

A measure takes as input one or more networks. A network is unimodal (aka square) if the source nodeset (the row nodes) is the same as the target nodeset (the column nodes), and bimodal otherwise.

The following nodesets and networks (with their abbreviated symbol) are used throughout the document: Agent (**A**), Knowledge (**K**), Resource (**R**), and Task (**T**). The following networks defined on these nodesets are used throughout the documentation:

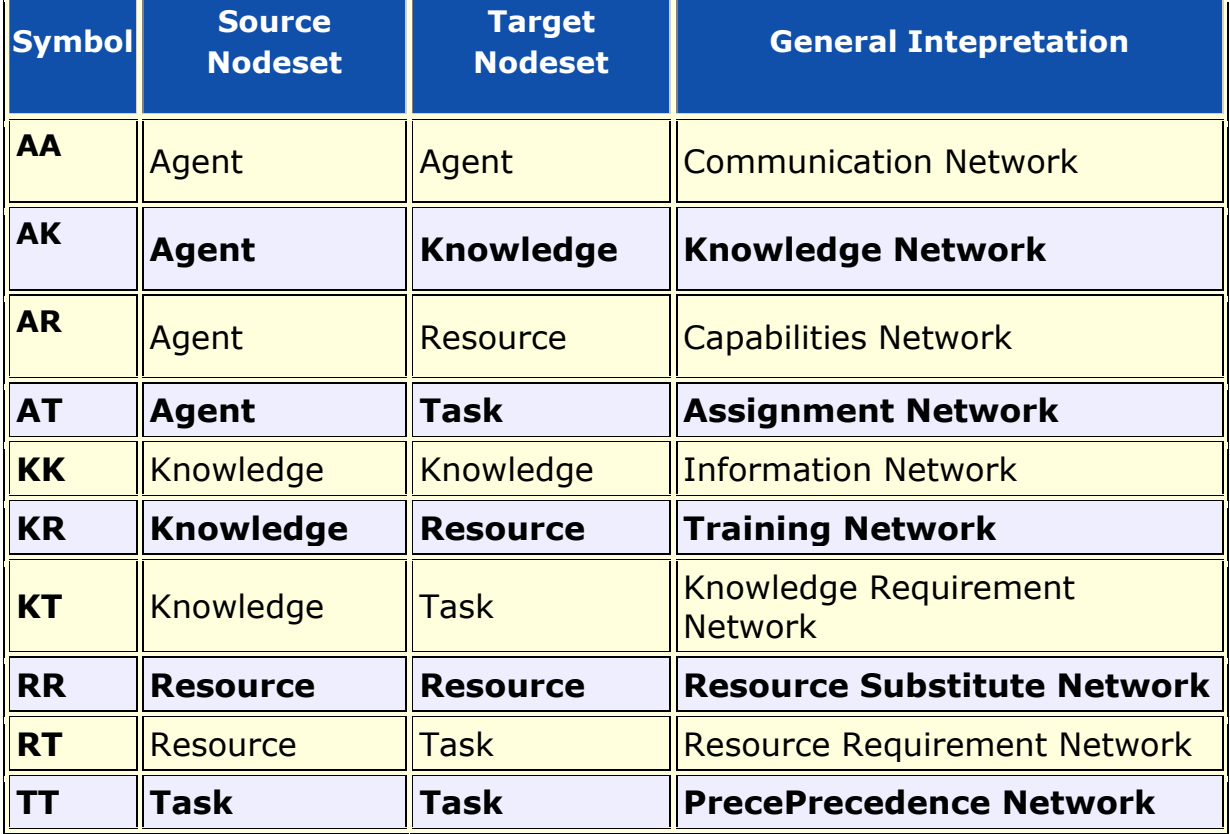

The measure help description lists the type of network that it requires, and each network can have the following additional requirements:

- **binary:** link weights are ignored (all links are treated as if they had value one)
- **symmetric:** link direction is ignored (assymetric links are made symmetric by adding the reciprocal link)
- **interpretation:** link value interpretation that describes what the measure expects the link values to mean.

## **Measure Input Mode**

A measure can be characterized by its **Input Mode** which describes the number and type of inputs required:

- **One Mode** the measure takes as input a single unimodal network
- **Two Mode** the measure takes as input a single bimodal network
- **Multi Mode** the measure takes as input more than one network
- A measure that takes as input a single network (unimodal or bimodal) is called both One Mode and Two Mode

## **Link Value Interpretation**

Measures generally interpret link values as the degree of **Similarity** between two nodes. Thus, a larger value for link (i,j) means that nodes i and j are more alike. An important exception is with the geodesic distance measures which interpret link value (i,j) as the distance from node i to node j, and this is a measure of **Dissimilarity**.

Note that one can change the meaning of a link value from Similarity to Dissimilarity by inverting the link values (see the Meta-Network Transform or the Network Editor for how to do this).

## **Measure Output**

A measure can output a single value or a vector of values, and a measure is classified by this output as:

- **Node Level:** which is true or false and indicates whether the measure outputs a single value that characterizes the input network(s) as a whole.
- **Network Level:** which is true or false and indicates whether the measure outputs a vector of values, one per input node.

## **Formula Notation:**

Most measures cite a paper or book that describes in detail the measure. Most measures also have a formula that describes in detailed mathematical notation how it is computed. The notation for these formulas follows that of MATLAB, a common mathematics package for working with matrices. These are the common notations used in the measure formulas:

Let A be the matrix associated with a network.

- **rows(A)** is an integer value and is the number of rows in the matrix
- **cols(A)** is an integer value and is the number of columns in the matrix
- **min(A)** is a real value and is the minimum of all elements in the matrix
- **max(A)** is a real value and is the maximum of all elements in the matrix
- **sum(A)** is a real value and is the sum of all elements in the matrix
- **rowsum(A)** is a vector with size equal to the number of rows of A and contains the sum of the rows of A
- **colsum(A)** is a vector with size equal to the number of columns of A and contains the sum of the columns of A
- **A(i,:)** is the i'th row vector of the matrix
- **A(:,j)** is the j'th column vector of the matrix
- **A \* B** is the standard matrix multiplication of matrix A with B
- **A .\* B** is the cell by cell product of A and B (i.e. if  $C = A$  .\* B, then  $C(i,j) = A(i,j)*B(i,j)$
- **[A>0]** is a boolean matrix of the same dimension of A that has value 1 exactly when A is positive value (i.e. let  $B = [A>0]$ , then  $B(i,j) = 1$  iff  $A(i,j) > 0$ )
- **binary(A)** is the binarized (dichotomized) version of A, and is an alternative notation for **[A>0]**
- **[A == c]** is a boolean matrix of the same dimension of A that has value 1 exactly when A is equal to c (i.e. let  $B = [A == c]$ , then  $B(i,j) = 1$  iff  $A(i,j) = c$ ). A typical usage is for c equal to one.
- **A - B** is standard matrix subtraction
- **A - t** where t is a scalar subtracts t from each value of A (e.g. let B  $= A - t$ , then  $B(i, j) = A(i, j) - t$

 **t - A** where t is a scalar, subtacts from t each value of A (e.g. let B  $=$  t - A, then B(i,j) = t - A(i,j)

## **Measures Manager**

In addition to the help system, the **Measures Manager** lists all of the measures available in ORA and gives some input and output information about each one. The Measures Manager is accessed from the Analysis main menu. The Measures Manager categorizes measures in the following ways:

- **Node Level:** whether the measure has node level output
- **Network Level** whether the measure has network level output
- **Computation Time** which is either Fast, Normal, or Slow and indicates the computation time of the measure.
- **Uses Link Values** which is true or false and indicates whether the measure uses link values during the computation. If false, then link value are ignored by treating all non-zero values as one. That is, the network is implicitly made binary.

The Measures Manager is used to choose which measures to use in reports, charts, or the Visualizer. When accessed from the main menu Analysis, the selected measures determine which are used in the Visualizer. Reports and charts have a local Measures Manager that overrides the settings of the main menu, global setting.

## **Significant Digits**

ORA stores data in single-precision (float) format. Most measures perform their mathematical operations in single-precision computer arithmetic (Eigenvector Centrality is a notable exception; it uses double-precision arithmetic). By default ORA prints results in 3-digit, fixed decimal notation (e.g. 5.262 or 0.078)

With very large networks it is not uncommon for various measures, e.g. closeness to be quite small. As such, with only three significant digits after the decimal place they will appear as zero. In this case, a 6-digit scientific notation is preferable.

You can change the number of decimal places and format by using ORA preferences. From the main menu select **Preferences > All preferences...**. Then, in the **Ora Preferences** dialog box that

opens: select **Reports** tree on the left, select the **Formatting** tab. Set **Decimal precision** dial widget to the precision you want.

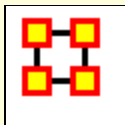

# **Vector Statistics**

A vector of values, such as those output from a node level measure, can be characterized using different statistics. ORA uses the following statistics.

## **Centralization**

This is a measure of the vector's spread or variability. It is defined as the normalized sum of distances from the maximum value.

Specifically, let v be a vector of values, and let vbar be the maximum value of v.

Then the Centralization (unnormalized) of vector  $v = ?(vbar - v)$ 

Measures such as Betweenness Network Centralization and Closeness Network Centralization will normalize this value in different ways.

## **Herfindahl-Hirshman Index (Normalized)**

This measures the degree of concentration in a vector of values, that is, the degree to which one or a small number of values dominate the total sum of the values. It was originally developed and still used in Economics to measure the degree that a market is a monopoly (the vector values are market shares for each firm).

The measure is computed as follows:

let v be a vector of N values whose total sum is T

let H =  $?({v_i} / T)^2$  : for all  $1 \le i \le N$ 

Thus H is the sum of the fractions (squared) that each value of the vector contributes to the total sum T.

Note that H is between 1/N and 1.

ORA normalizes H to be between 0 and 1 by computing: (H - 1/N) /  $(1 - 1/N)$ 

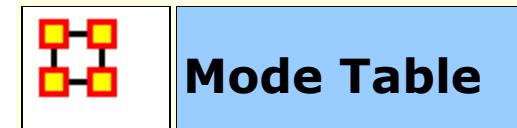

### **2-Mode Measures**

**Quantity :** Quantity measures count or average the entries of a matrix.

#### **Degree - Counting the row or column entries of a two mode network.**

Level: Node

Reference: Freeman (1979), Wasserman and Faust (1994), Borgatti and Everett (1997)

Current ORA measures: columnDegreeCentrality, inDegreeCentrality, outDegreeCentrality, row-DegreeCentrality, columnCount, rowCount, edgeCount, capability

**Load-On network level, a single value for the entire network is calculated through averaging link values.**

Level: Network Reference: Carley (2002) Current ORA measures: knowledgeLoad, resourceLoad, density, rowBreadth, columnBreadth.

**Variance :** Variance measures create network level indices that describe the distribution of connections in networks.

#### **Centralization - On way to describe the variance in a network is through calculating network centralizations based on the results of centrality measures.**

Level: Network

Reference: Freeman (1979)

Current ORA measures: columnDegreeCentralization, inDegreeCentralization, outDegreeCentralization, rowDegreeCentralization

**Diversity - Diversity is a group measure and results in a single value for** 

#### **the whole network.**

Level: Network Reference: Hirschman (1945) Current ORA measures: knowledgeDiversity, resourceDiversity

**Correlation :** Correlation measures create a matrix A that describe similarities/dissimilarities between all pair of agents.

**Similarity - The degree of similarity between two agents based on shared knowledge.**

Level: Node

Reference: Carley (2002)

Current ORA measures: relativeCognitiveSimilarity, cognitiveSimilarity, relativeSimilarity, correlationSimilarity

**Distinctiveness - Measures the degree to which each pair of agents (i; j) has complementary knowledge, expressed as the percentage of total knowledge.**

Level: Dyad Reference: Carley (2002) Current ORA measures: relativeCognitiveDistinctiveness, cognitiveDistinctiveness, correlationDistinctiveness

**Resemblance - Measures the degree to which each pair of agents has the exact same knowledge.**

Level: Dyad

Reference: Carley (2002)

Current ORA measures: relativeCognitiveResemblance, cognitiveResemblance, correlationResemblance

**Expertise - The degree of dissimilarity between agents based on shared knowledge. Each agent computes to what degree the other agents know what they do not know.**

Level: Node Reference: Carley (2002)

Current ORA measures: relativeCognitiveExpertise, cognitiveExpertise, relativeExpertise, correlationExpertise

**Specialization :** These measures identify agents that have either exclusive or redundant connections to other node class entities.

#### **Exclusivity - Detects agents who are exclusively connected to elements of other node classes.**

Level: Node

Reference: Ashworth and Carley (2006) Current ORA measures: knowledgeExclusivity, resourceExclusivity, taskExclusivity, exclusivityComplete, exclusivity

> **Redundancy - Knowledge is redundant if there are di erent agents sharing the same knowledge.**

Level: Network Reference: Carley (2002) Current ORA measures: columnRedundancy, rowRedundancy, knowledgeRedundancy, accessRedundancy, resourceRedundancy, assignmentRedundancy

#### **Access - An access index identifes connections to critical knowledge, resources, etc.**

,td>Level: Node Reference: Ashworth and Carley (2006) Current ORA measures: knowledgeAccessIndex, resourceAccessIndex

## **Multi-Mode Measures**

#### **Quantity :**

**Degree - Total number of people reporting to an agent, plus its total knowledge, resources, and tasks can be considered as Personnel Costs.**

Level: Network

Reference: Wasserman and Faust (1994) Current ORA measures: complexity

**Coherence :** Coherence measures analyze to what extent requirements are accomplished by the actual allocation of agents to tasks.

**Congruence - Measures the similarity between what Knowledge is assigned to tasks via agents, and what Knowledge is required to do Tasks. Perfect congruence occurs when Agents have Knowledge when and only when it is needful to complete their Tasks.**

Level: Network

Reference: Carley (2002)

Current ORA measures: communicationCongruence, knowledgeCongruence, resourceCongruence, socialTechnicalCongruence (2 mode)

**Needs - Task Knowledge Needs compares the Knowledge requirements of each Task with the Knowledge available to the Task via Agents assigned to it.**

Level: Node, Network

Reference:Lee and Carley (2004)

Current ORA measures: communicativeNeeds (communication), congruenceAgentKnowledgeNeeds, congruenceOrgAgentKnowledgeNeeds, congruenceOrgTaskKnowledgeNeeds, congruenceTaskKnowledgeNeeds, congruenceAgentResourceNeeds, congruenceOrgAgentResourceNeeds, congruenceOrgTaskResourceNeeds, congruenceTaskResourceNeeds, knowledgeUnderSupply, resourceUnderSupply

#### **Waste - Waste measures focus on the missing part of congruence.**

Level: Node, Network

Reference: Lee and Carley (2004)

Current ORA measures: congruenceAgentKnowledgeWaste,

congruenceOrgAgentKnowledgeWaste, congruenceOrgTaskKnowledgeWaste,

congruenceTaskKnowledgeWaste, congruenceAgentResourceWaste,

congruenceOrgAgentResourceWaste, congruenceOrgTaskResourceWaste,

congruenceTaskResourceWaste

**Performance - Knowledge Based Task Completion calculated the percentage of tasks that can be completed by the agents assigned to them, based solely on whether the agents have the requisite Knowledge to do the Tasks.**

Level: Network Reference: Carley (2002) Current ORA measures: resourceTaskCompletion, overallTaskCompletion, knowledgeTaskCompletion, performanceAsAccuracy

**Workload - Workload measures look for the Knowledge or Resource an Agent uses to perform Tasks to which it is assigned.**

Level: Node Reference: Carley (2002)

Current ORA measures: knowledgeActualWorkload, resourceActualWorkload, actualWorkload, knowledgePotentialWorkload, resourcePotentialWorkload, potentialWorkload

**Substitution :** This group is rather diverse and include concepts and measures describing to which extent Agents can be substituted base on identical Roles or Agents need to negotiate with each other as well as Knowledge and Resources that is used or reused to perform Tasks.

**Availability - Availability measures use the node class Roles. Role Based Knowledge Availability computes the number of roles that an agent is qualiied to have based on knowledge requirements.**

Level: Network Reference: Behrman

Current ORA measures: roleKnowledgeAvailability, roleResourceAvailability, knowledgeBasedRoleAvailability, organizationalAvailability, resourceBasedRoleAvailability, overallRoleAvailability

**Reuse - Knowledge utilization can be calculated with Reuse measures of Knowledge or Resources.**

Level: Network Reference: Carley et al. (2000) Current ORA measures: knowledgeOmega, resourceOmega

**Negotiation - The extent to which Agents need to negotiate with each other because they lack the Knowledge to complete their assigned Tasks.**

Level: Network Reference: Carley (2002) Current ORA measures: knowledgeNegotiation, resourceNegotiation

**Control :** Control measures are the most complex measures as they combine a couple of calculations into a single measure. Control measures describe to which extent an Agent is either important (central) for an entire meta-network or Agents have similar perspectives of the network.

**Demand - Cognitive Demand measures total amount of cognitive effort expended by each agent to communicate, performs its tasks, etc.**

Level: Node Reference: Carley (2002) Current ORA measures: cognitiveDemand

**Awareness - A dyadic cognitive concept is Awareness. Share Situation Awareness measures the degree to which an Agents as similar, based on social interaction, physical distance, and socio-demographic data.**

Level: Node, Dyad Reference: Graham et al. (2004) Current ORA measures: sharedSituationAwareness

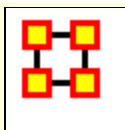

# **Fast Measures**

These measures are fast to compute and generally count nodes and links.

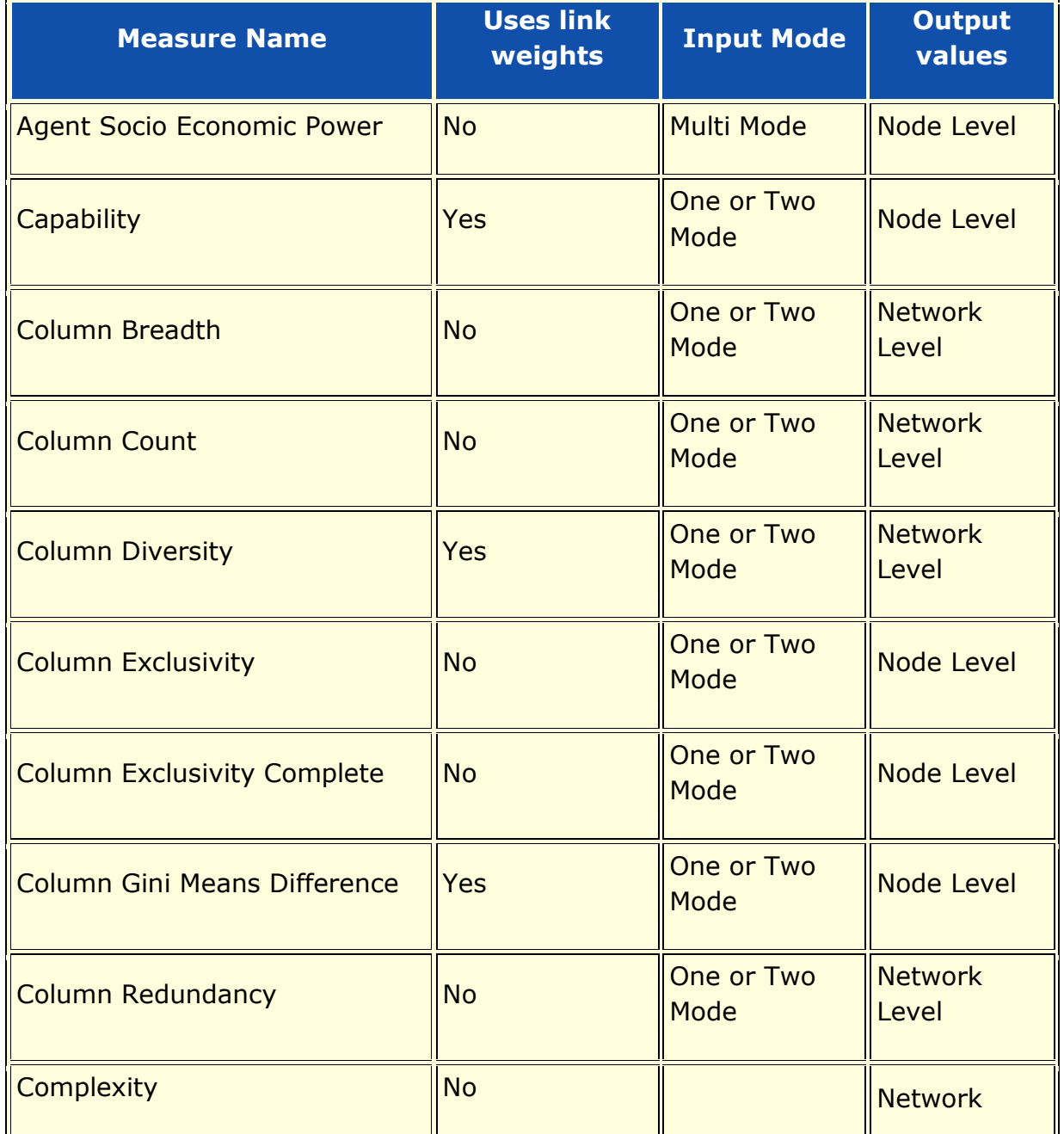

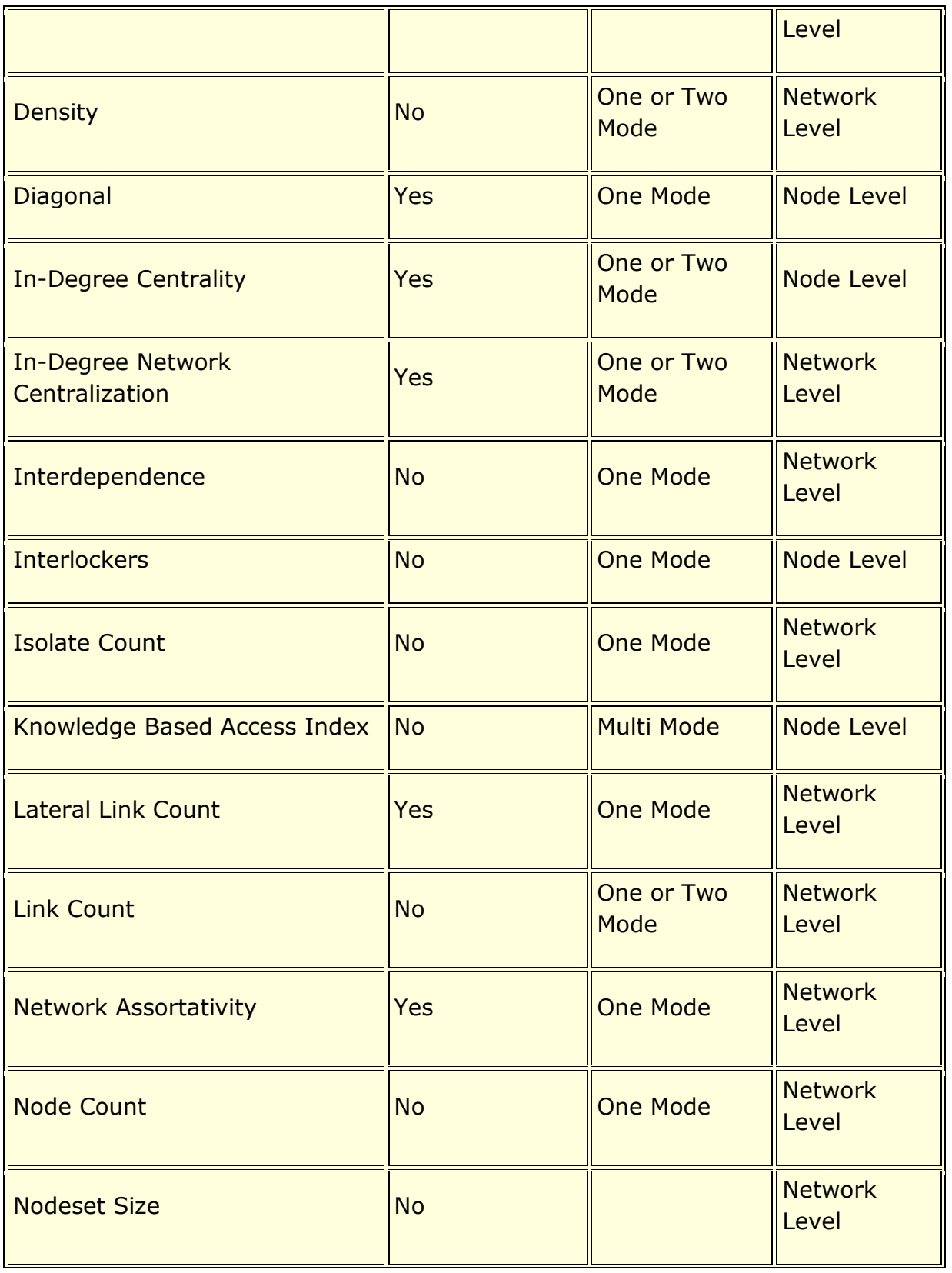

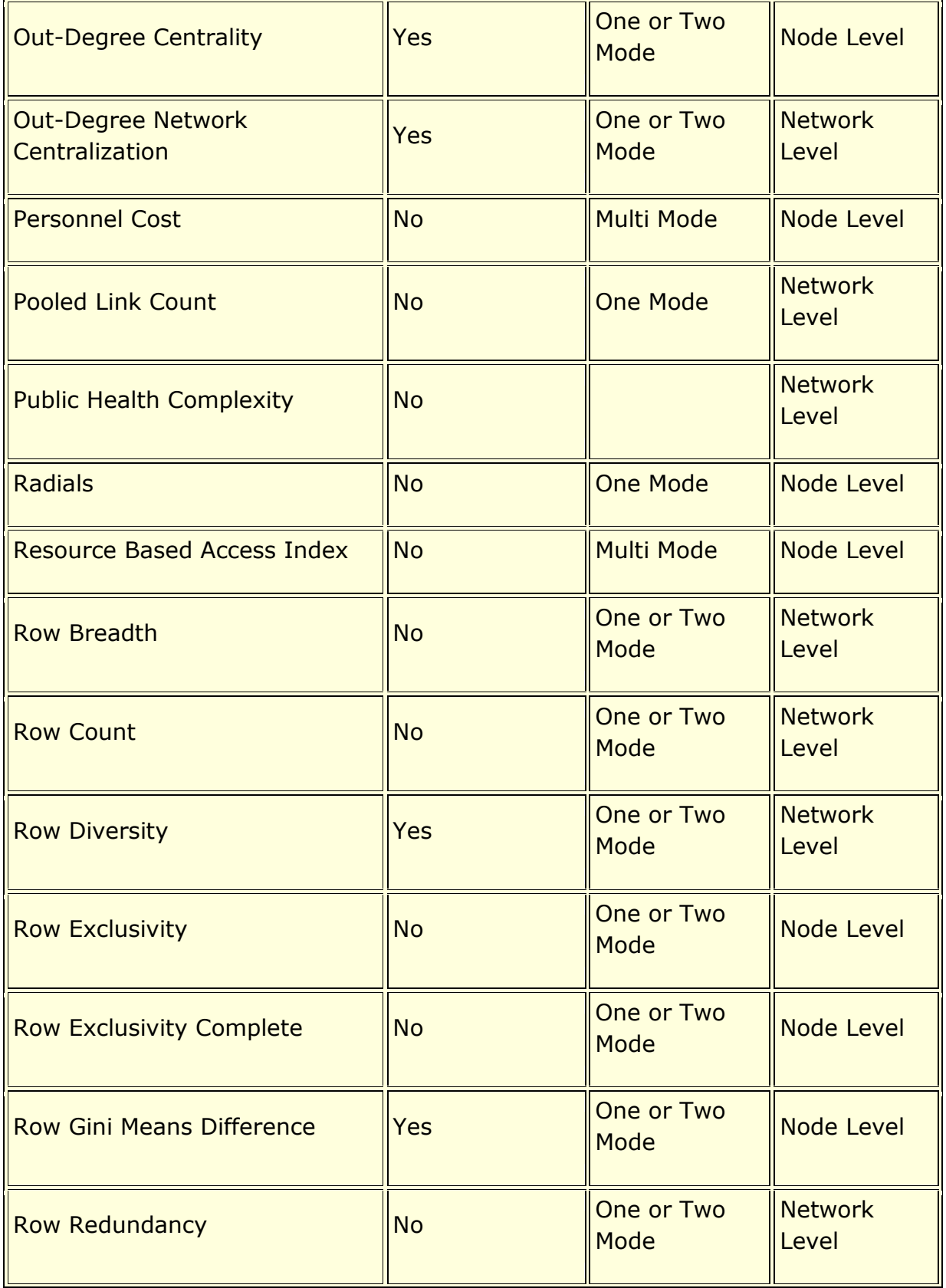

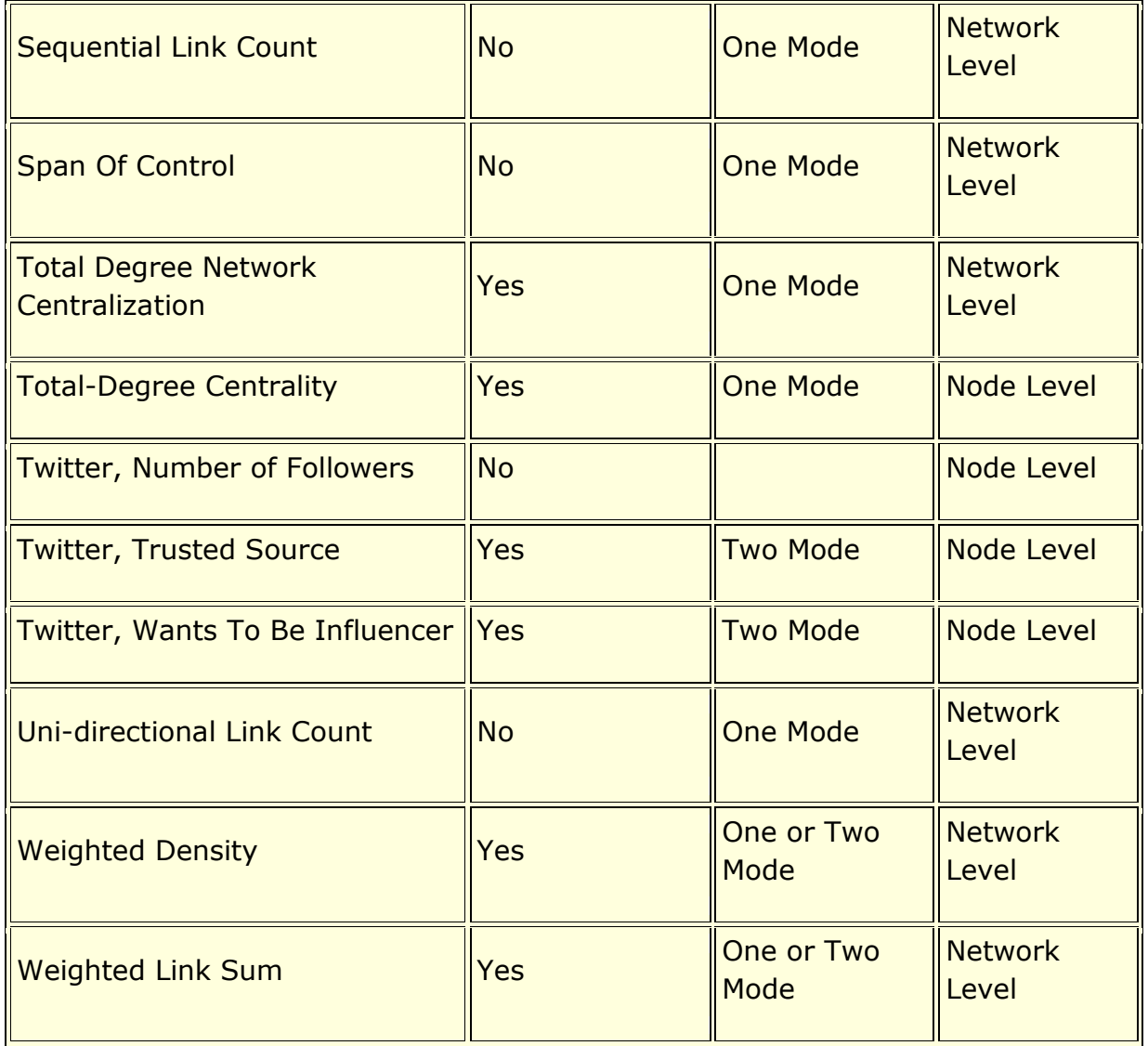

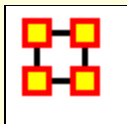

# **Normal Measures**

These measures take an average or normal amount of time to compute and usually involve a single matrix multiplication or a single pass over all links.

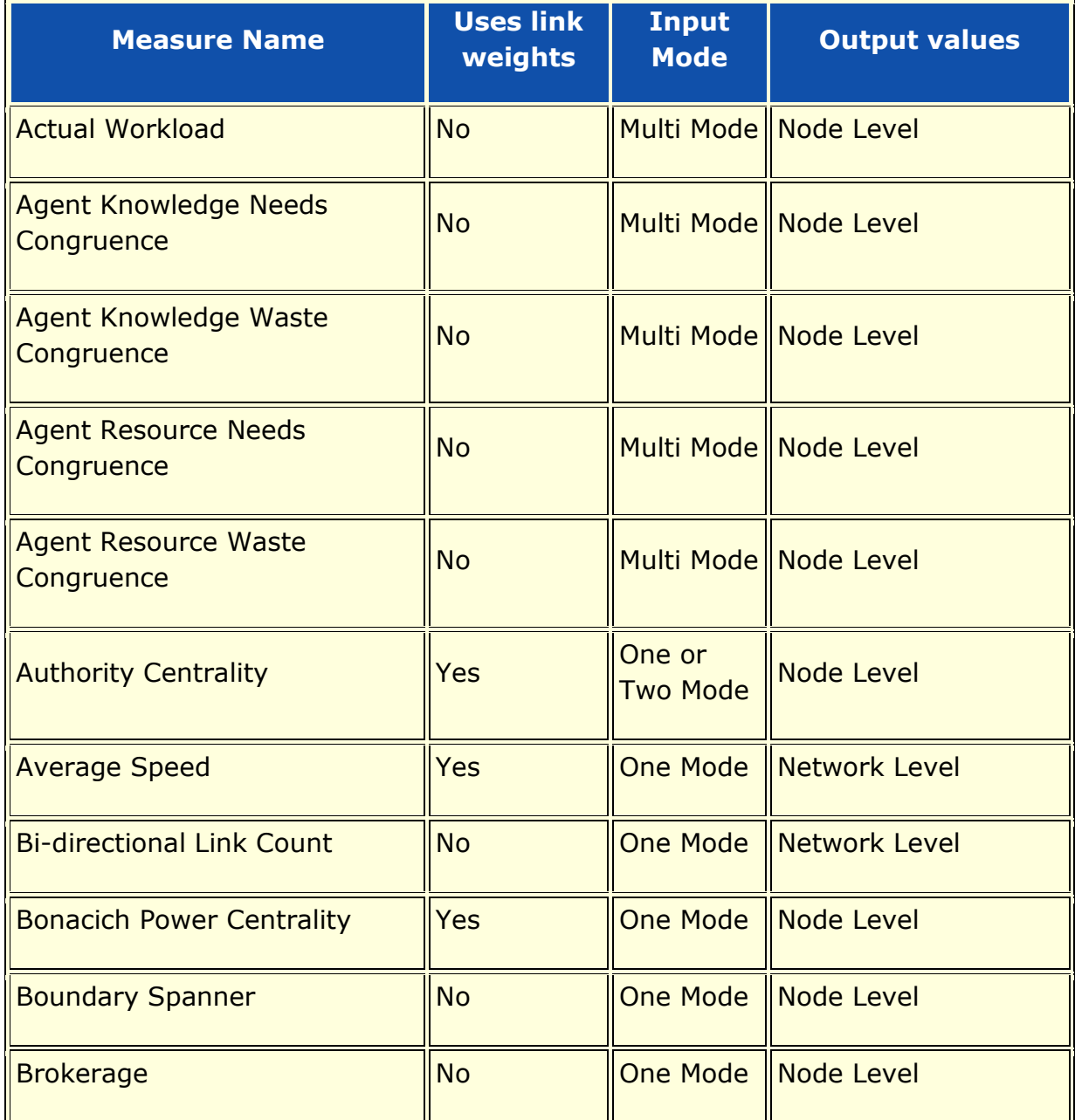

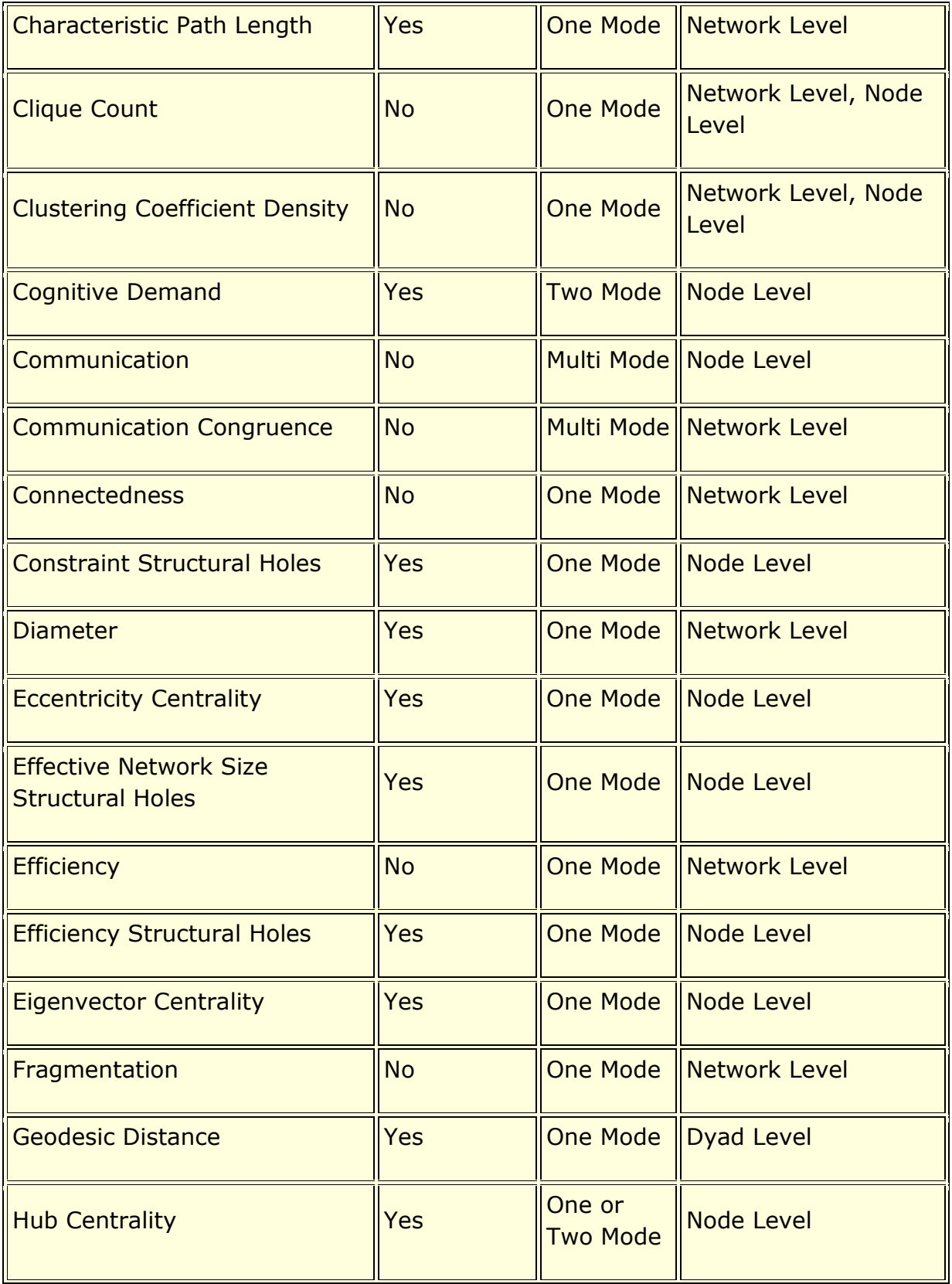

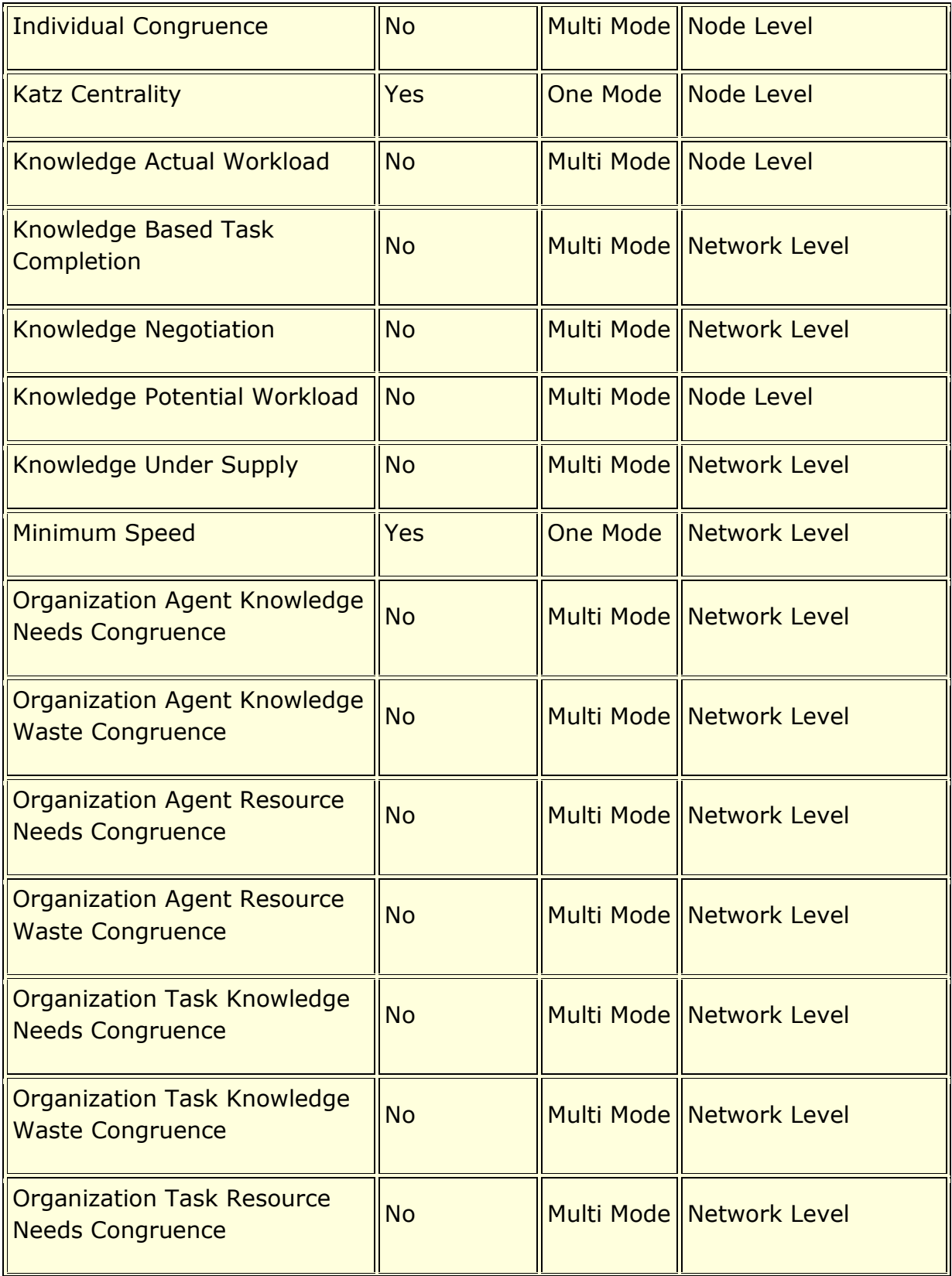

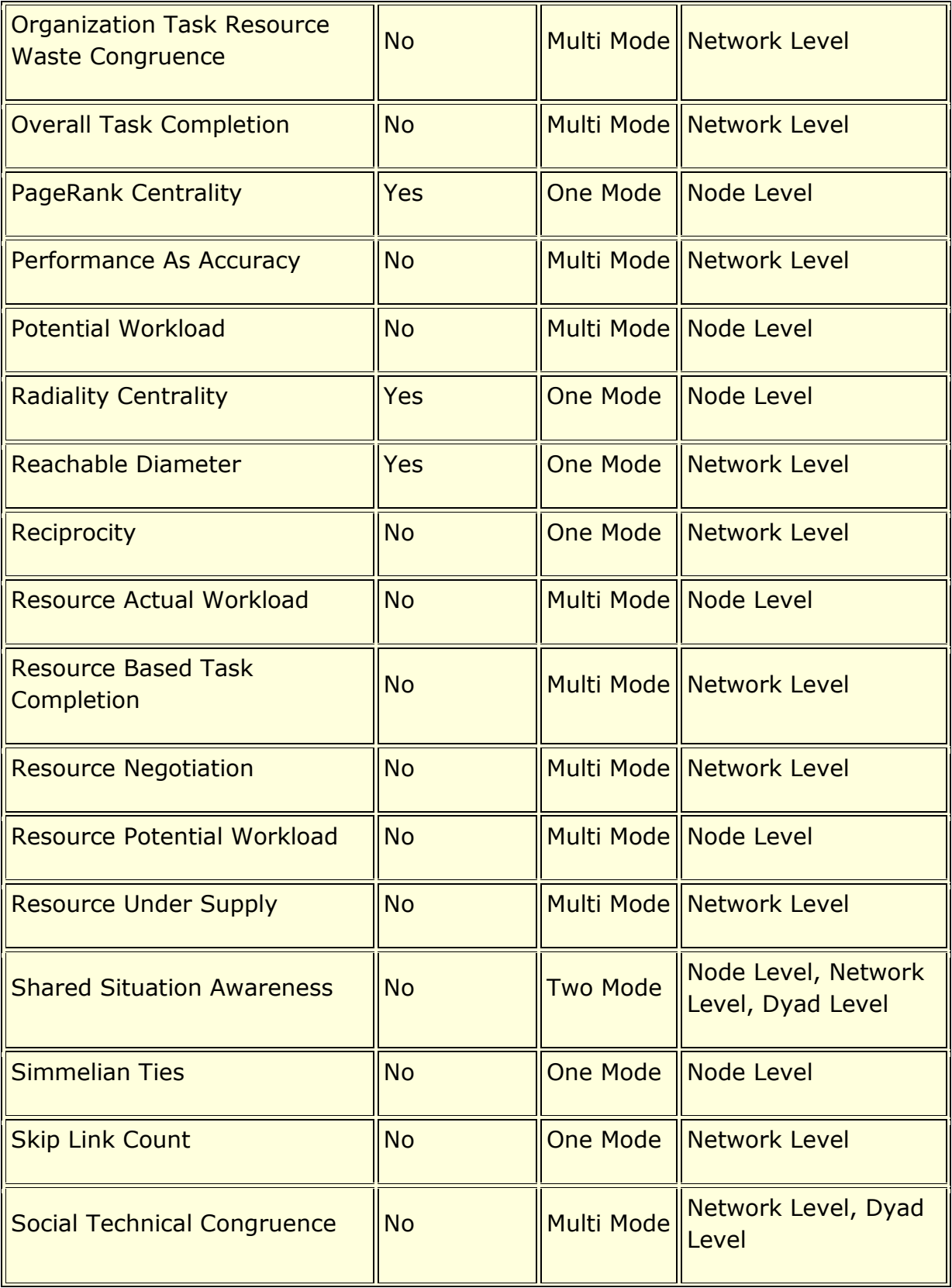

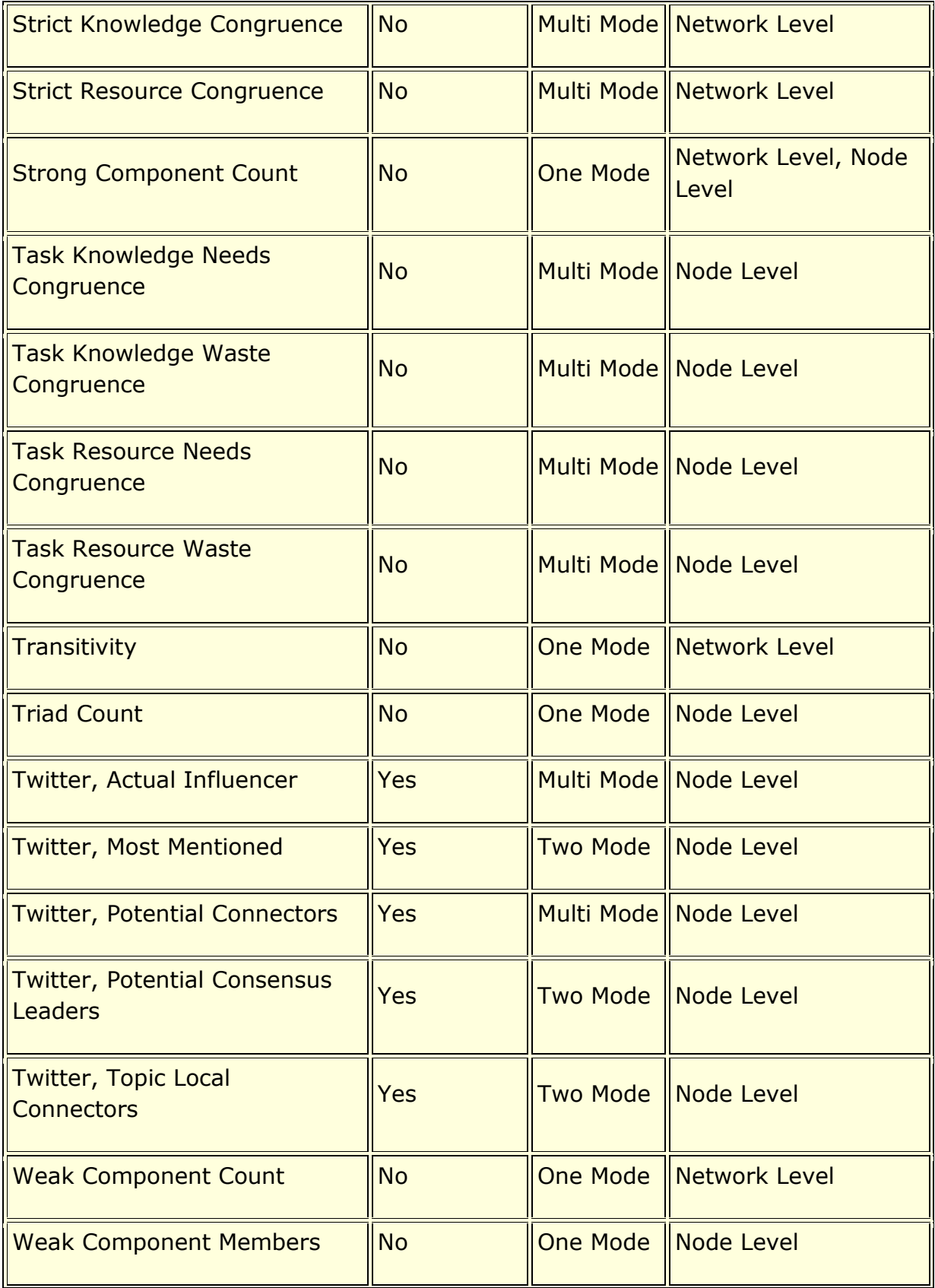

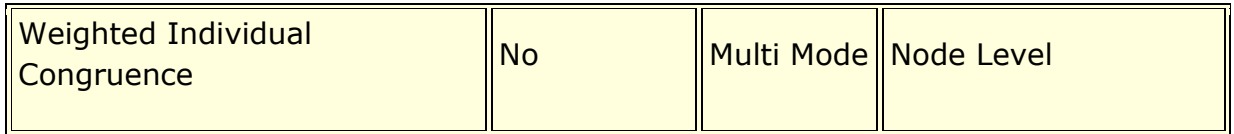

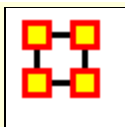

# **Slow Measures**

These measures are slow to compute and often involve shortest path computations and/or matrix multiplications.

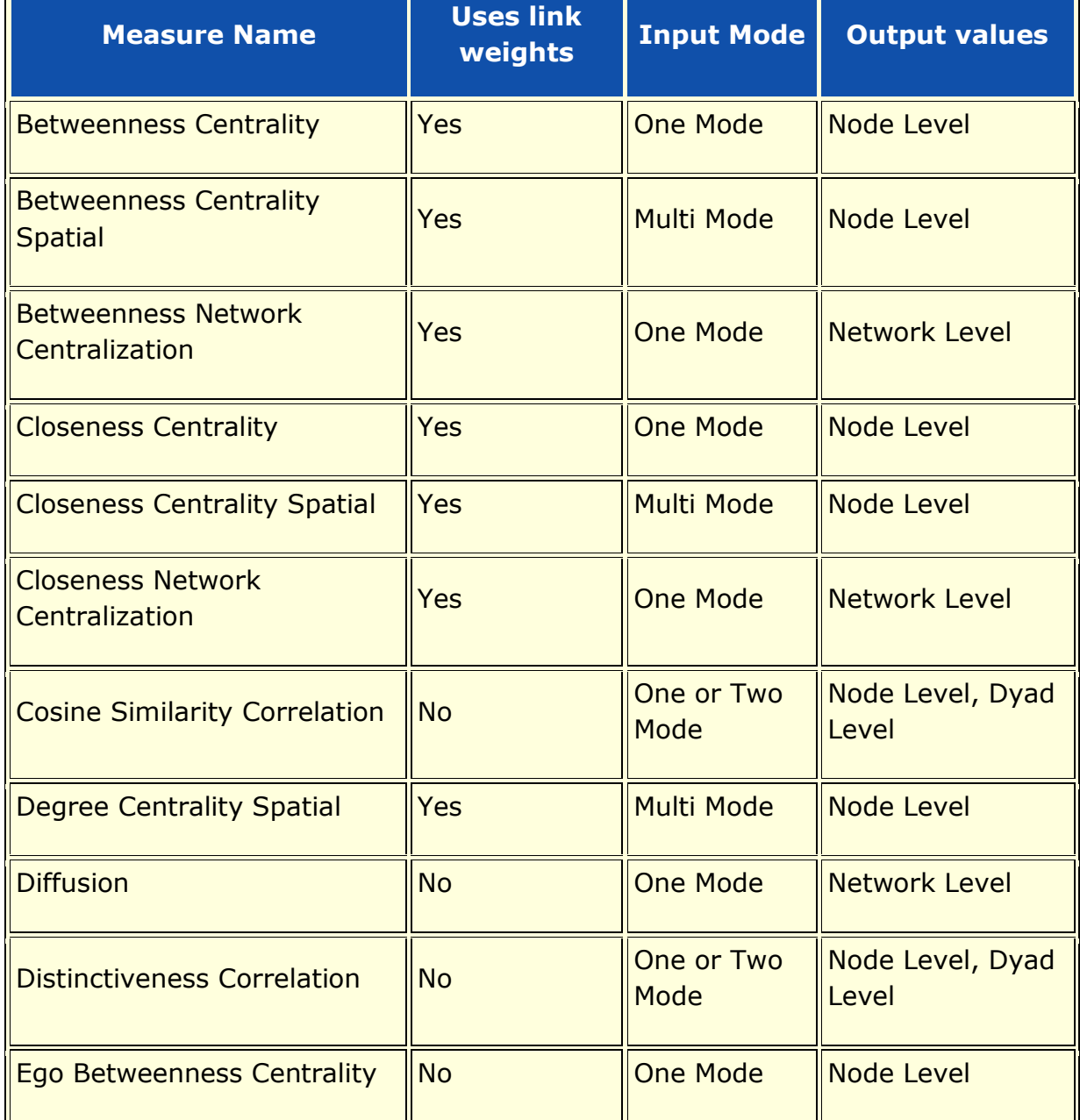

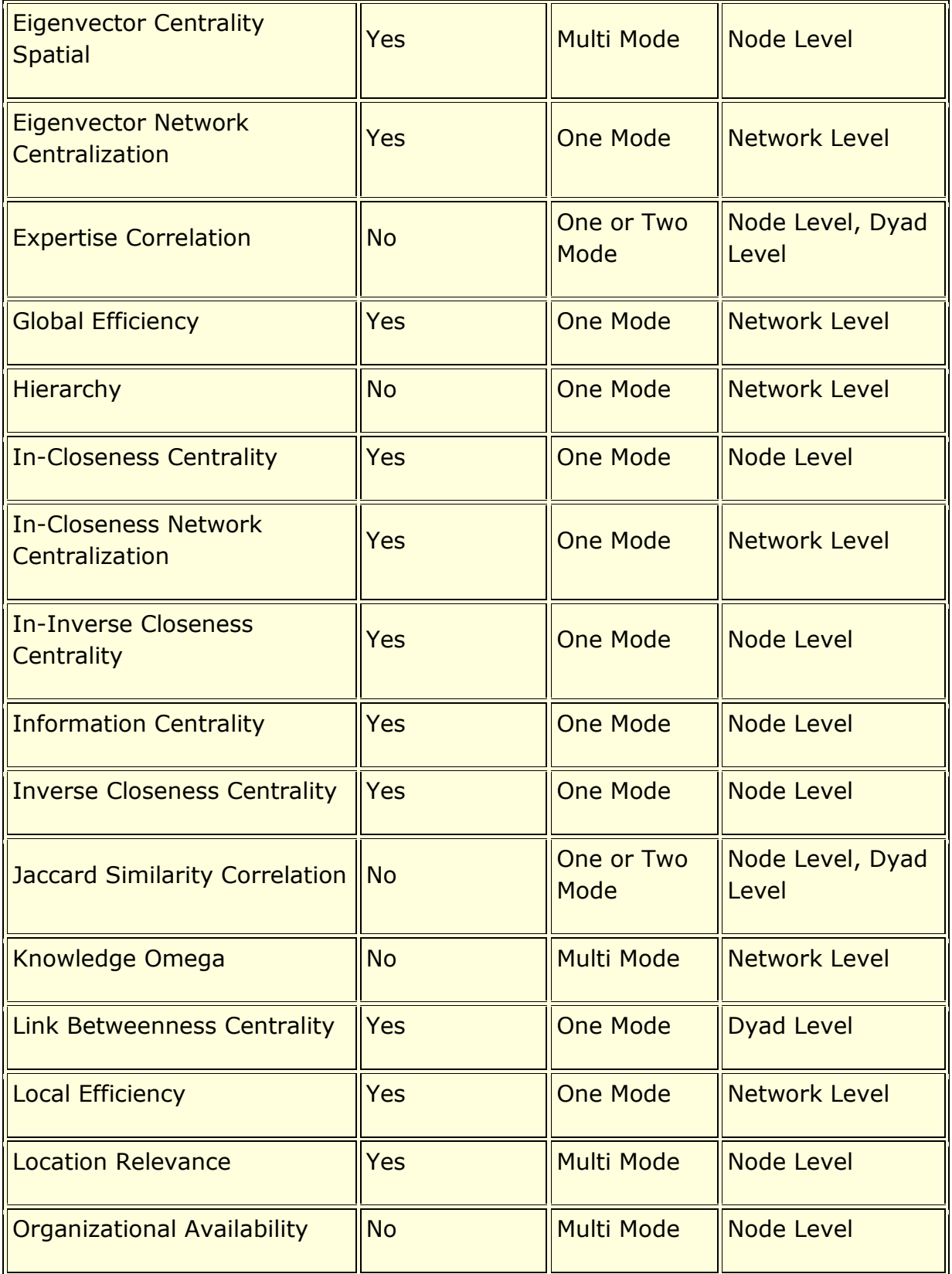

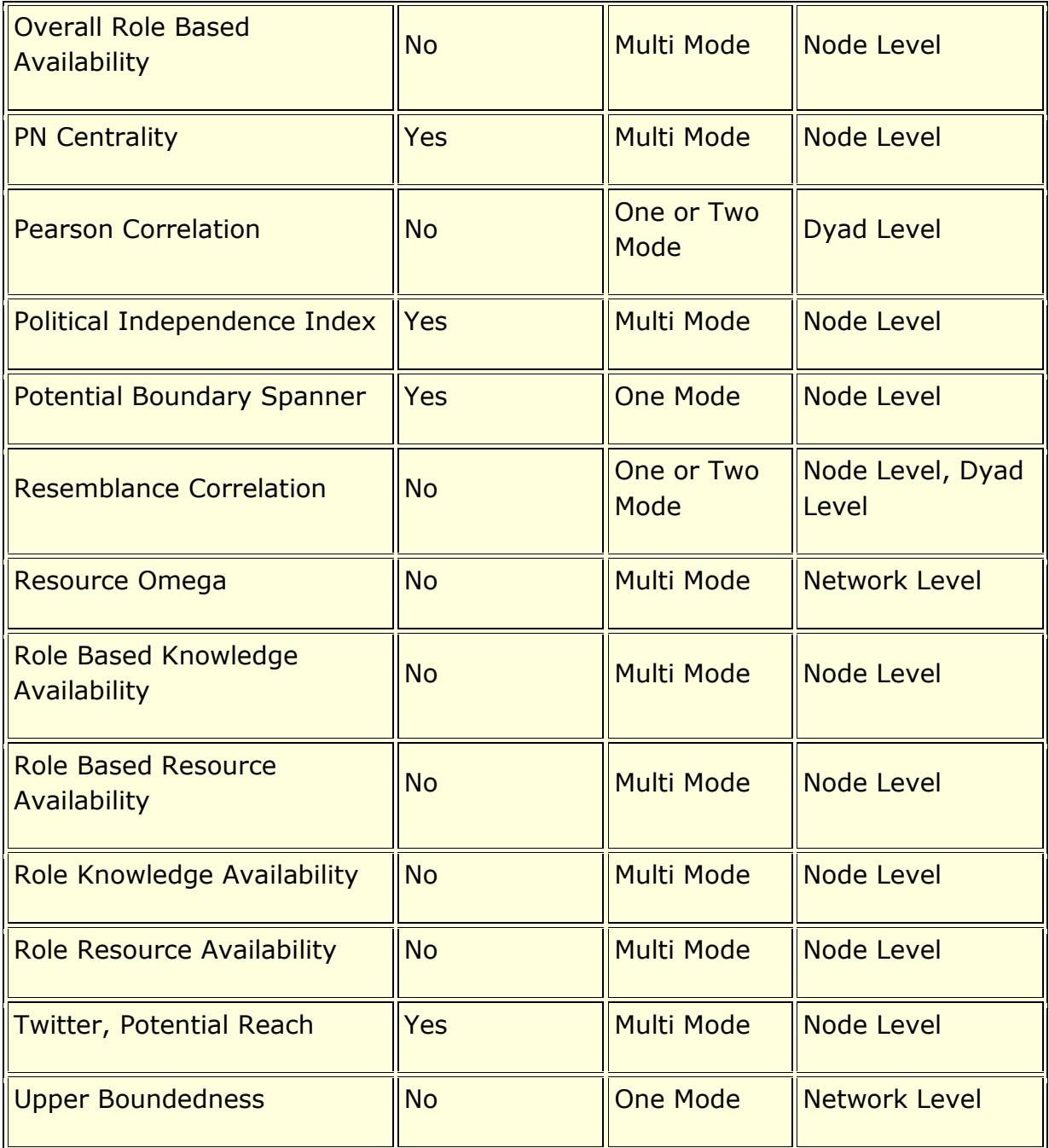

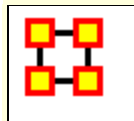

# **Actual Workload**

## **Description**

The knowledge and resources an agent uses to perform the tasks to which it is assigned. Individuals or organizations that are high in workload are those that are doing more complex tasks and have the resources and knowledge or expertise to do those tasks. Tasks are more complex if they require more expertise and/or more resources.

## **Example**

In a given organization, employees have access to certain knowledge (e.g., fix computers) and resources (e.g., computer parts). This measure would compute a value to reflect the overall level of organizational access within the network.

## **Input Networks**

These networks are used to compute the measure:

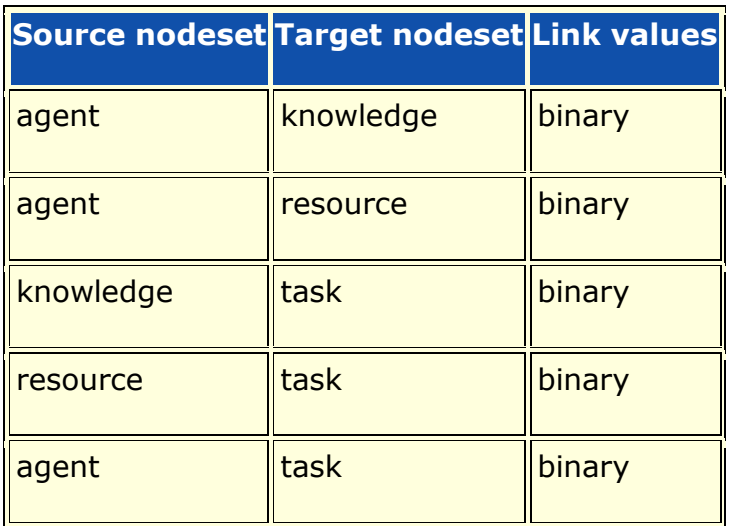

## **Complexity**

Normal computation time

## **Output**

Node level (one value per node)

Value type: Real Minimum value: 0 Maximum value: 1

## **Citation**

Carley, Kathleen M. 2002. "Summary of Key Network Measures for Characterizing Organizational Architectures." Unpublished Document: CMU 2002

## **Formula**

Actual Workload is computed using **[Knowledge Actual Workload](file:///C:/Users/na22/Documents/ORA_Help/Publications/ORA_Users_Guide_2017/MS_Word_Drafts/measures-knowledge-actual-workload.html)** with the network AK replaced by the concatenated [AK AR] and KT replaced by the concatenated [KT;RT].

## **Reports Using Measure**

- All Measures
- Change in Key Entities
- Key Entity
- Management

**[View report to measure table](file:///C:/Users/na22/Documents/ORA_Help/Publications/ORA_Users_Guide_2017/MS_Word_Drafts/reports-general-report-to-measure.html)** | **[View measure to report table](file:///C:/Users/na22/Documents/ORA_Help/Publications/ORA_Users_Guide_2017/MS_Word_Drafts/reports-general-measure-to-report.html)**
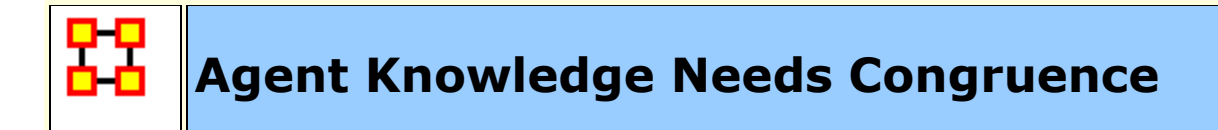

The number of knowledge that an agent lacks to complete its assigned tasks expressed as a fraction of the total knowledge required for the assigned tasks.

#### **Input Networks**

These networks are used to compute the measure:

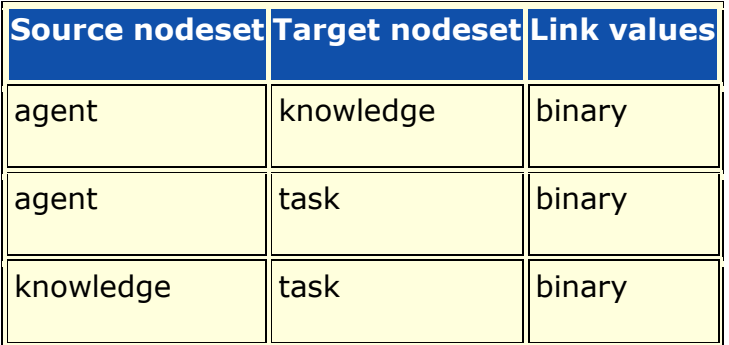

## **Complexity**

Normal computation time

### **Output**

Node level (one value per node)

Value type: Real Minimum value: 0 Maximum value: 1

### **Citation**

Lee, Ju-Sung, & Carley, Kathleen M. (2004). OrgAhead: A Computational Model of Organizational Learning and Decision Making. Pittsburgh, PA: Carnegie Mellon University, School of Computer Science, Institute for Software Research International, Technical Report, CMU-ISRI-04-117.

## **Formula**

Agent Knowledge Needs compares the knowledge needs of the agent to do its assigned tasks with the actual knowledge of the agent. The measure value for an agent increases when it has need of knowledge to which it is not assigned.

Let  $NK = AT*KT' = knowledge needed by agents to do their$ assigned tasks

Then the output value for agent  $i = sum(NK(i,:))$ .\* ~AK( $(i,:)$ ) / sum(NK(i,:))

## **Reports Using Measure**

All Measures

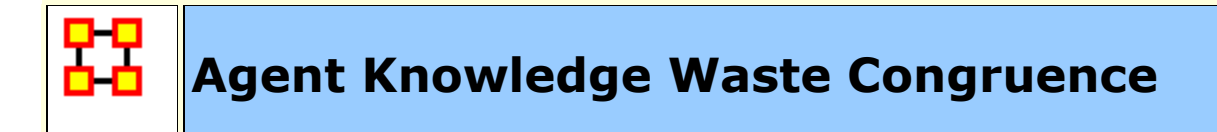

The number of knowledge that an agent has that are not needed by any of its tasks expressed as a fraction of the total knowledge of the agent.

### **Input Networks**

These networks are used to compute the measure:

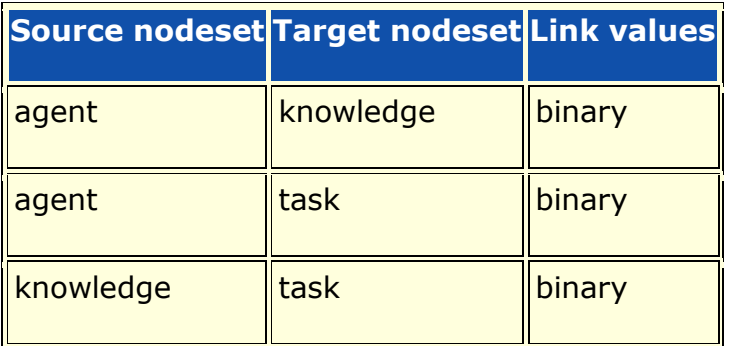

# **Complexity**

Normal computation time

### **Output**

Node level (one value per node)

Value type: Real Minimum value: 0 Maximum value: 1

## **Citation**

Lee, Ju-Sung, & Carley, Kathleen M. (2004). OrgAhead: A Computational Model of Organizational Learning and Decision Making. Pittsburgh, PA: Carnegie Mellon University, School of

Computer Science, Institute for Software Research International, Technical Report, CMU-ISRI-04-117.

### **Formula**

Agent Knowledge Waste compares the knowledge of the agent with the knowledge it actually needs to do its tasks. Any unused knowledge is considered wasted.

Let  $NK = AT*KT' = knowledge needed by agents to do their$ assigned tasks

Then the output value for agent  $i = sum(\sim NK(i,:))$  .\*  $AK(i,:))$  /  $sum(NK(i,:))$ 

### **Reports Using Measure**

All Measures

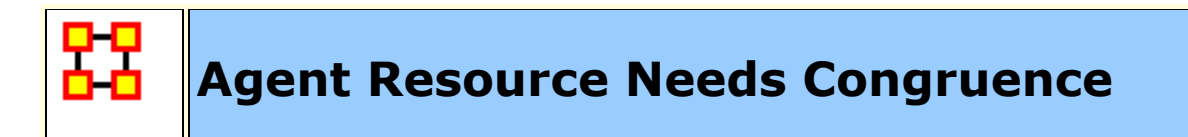

The number of resources that an agent lacks to complete its assigned tasks expressed as a fraction of the total resources required for the assigned tasks.

### **Input Networks**

These networks are used to compute the measure:

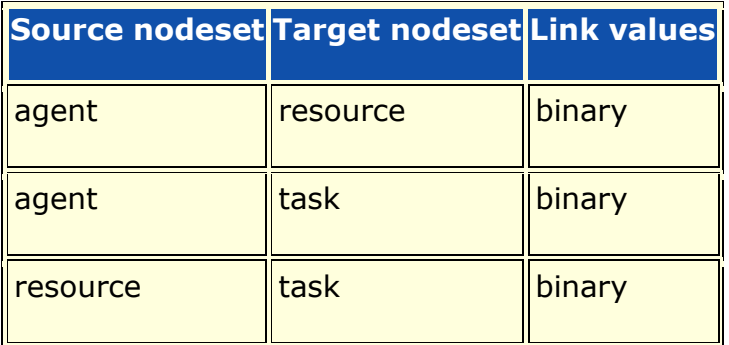

# **Complexity**

Normal computation time

### **Output**

Node level (one value per node)

Value type: Real Minimum value: 0 Maximum value: 1

### **Citation**

Lee, Ju-Sung, & Carley, Kathleen M. (2004). OrgAhead: A Computational Model of Organizational Learning and Decision Making. Pittsburgh, PA: Carnegie Mellon University, School of

Computer Science, Institute for Software Research International, Technical Report, CMU-ISRI-04-117.

# **Formula**

Agent Resource Needs compares the resource needs of the agent to do its assigned tasks with the actual resources of the agent. The measure value for an agent increases when it has need of resources to which it is not assigned.

Let  $NR = AT*RT'$  = resource needed by agents to do their assigned tasks

Then the output value for agent  $i = sum(NR(i,:))$ . \* ~AR(i,:)) / sum(NR(i,:))

### **Reports Using Measure**

All Measures

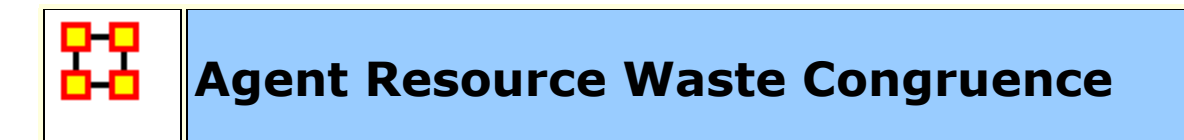

The number of resource that an agent has that are not needed by any of its tasks expressed as a fraction of the total resources of the agent.

#### **Input Networks**

These networks are used to compute the measure:

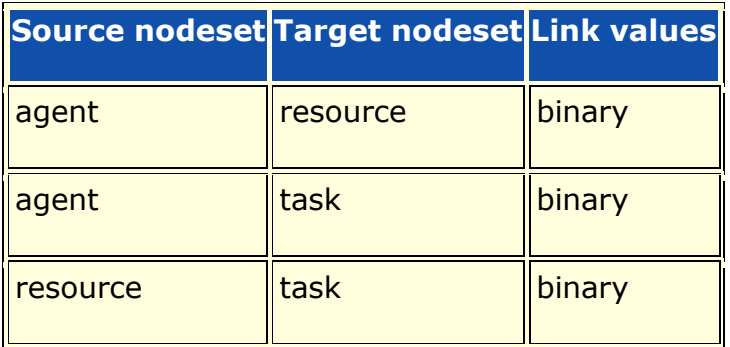

# **Complexity**

Normal computation time

### **Output**

Node level (one value per node)

Value type: Real Minimum value: 0 Maximum value: 1

## **Citation**

Lee, Ju-Sung, & Carley, Kathleen M. (2004). OrgAhead: A Computational Model of Organizational Learning and Decision Making. Pittsburgh, PA: Carnegie Mellon University, School of

Computer Science, Institute for Software Research International, Technical Report, CMU-ISRI-04-117.

### **Formula**

Agent Resource Waste compares the resources of the agent with the resources it actually needs to do its tasks. Any unused resources is considered wasted.

Let  $NR = AT*RT'$  = resources needed by agents to do their assigned tasks

Then the output value for agent  $i = sum(\sim NR(i,:))$  .\* AR(i,:)) /  $sum(NR(i,:))$ 

### **Reports Using Measure**

All Measures

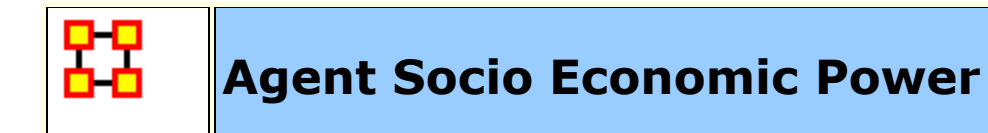

A measure of actor power based on access to knowledge, resources, and tasks in the organization.

### **Input Networks**

These networks are used to compute the measure:

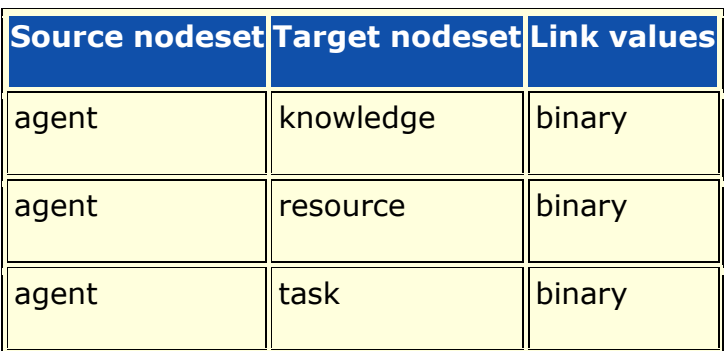

# **Complexity**

Fast computation time

### **Output**

Node level (one value per node)

Value type: Real Minimum value: 0 Maximum value: 1

### **Citation**

Carley, 2004

### **Formula**

This is the **[Out-Degree Centrality](file:///C:/Users/na22/Documents/ORA_Help/Publications/ORA_Users_Guide_2017/MS_Word_Drafts/measures-out-degree-centrality.html)** of the binarized concatenated network:

[AK AR AT]

At least one of the input networks must exist, there can be multiple networks of each type, and not all types must exist. For example, the measure can be computed on [AK], or on [AK AR], or [AK1 AK2].

# **Reports Using Measure**

All Measures

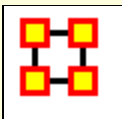

# **Authority Centrality**

### **Description**

A node is authority-central to the extent that its in-links are from nodes that have many out-links. Individuals or organizations that act as authorities are receiving information from a wide range of others each of whom sends information to a large number of others.

Technically, an agent is authority-central if its in-links are from agents that have are sending links to many others. The scientific name of this measure is authority centrality and it is calculated on agent by agent matrices.

Hubs and authorities are a natural generalization of eigenvector centrality. There are two scores for each actor, a hub and an authority score. A high hub actor points to many good authories and a high authority actor receives from many good hubs. The authority score of a vertex is therefore proportional to the sum of the hub scores of the vertices on the in-coming ties and the hub score is proportional to the authority scores of the vertices on the out-going ties.

These values are the same as the singular vectors derived from a single valued decomposition. There are scores associated with all the singular values but the one associated with the largest singular value is usually used as a centrality score.

### **Input Networks**

Any network with link values.

## **Complexity**

Normal computation time

### **Output**

Node level (one value per node)

Value type: Real Minimum value: 0 Maximum value: 1

# **Citation**

Kleinberg, Jon M. (1998). Authoritative sources in a hyperlinked environment. Paper presented at the SODA '98 Ninth Annual ACM-SIAM Symposium on Discrete Algorithms, San Francisco, CA. Latria and Marchiori, 2001

# **Formula**

Authority Centrality is the **[Eigenvector Centrality](file:///C:/Users/na22/Documents/ORA_Help/Publications/ORA_Users_Guide_2017/MS_Word_Drafts/measures-eigenvector-centrality.html)** of the network A'\*A, where A is the input network.

# **Reports Using Measure**

- All Measures
- Key Entity
- Management
- Standard Network Analysis

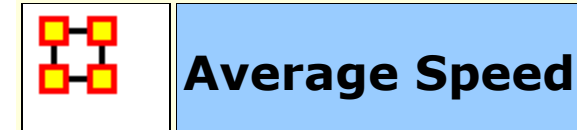

The average speed with which any two (reachable) nodes can interact. This is the inverse of the average shortest path length between node pairs. If no node is reachable from another node, then Minimum Speed is zero.

## **Example**

In an organization that any two individuals have an average of 3.4 connections between them would approximate the average speed at which an a communication might spread throughout the organization. Naturally, the lower the average links, the higher the organizational speed.

### **Input Networks**

Unimodal network with link values.

**Note:** link values are distances (dissimilarity)

# **Complexity**

Normal computation time

# **Output**

Network level (one value overall)

Value type: Real Minimum value: 0 Maximum value: 1

## **Citation**

Carley, Kathleen M. 2002. Summary of Key Network Measures for Characterizing Organizational Architectures. Unpublished Document: CMU 2002

### **Formula**

Average Speed is the average of the **[Inverse Closeness Centrality](file:///C:/Users/na22/Documents/ORA_Help/Publications/ORA_Users_Guide_2017/MS_Word_Drafts/measures-inverse-closeness-centrality.html)** scores for the network entities.

### **Reports Using Measure**

- All Measures
- Immediate Impact
- Key Entity
- Missing Links

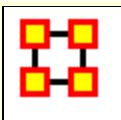

# **Betweenness Centrality**

### **Description**

The Betweenness Centrality of node v in a network is defined as: across all node pairs that have a shortest path containing v, the fraction that pass through v.

### **Example**

This measure indicates the extent that an individual is a broker of indirect connections among all others in a network. Someone with high Betweenness could be thought of as a gatekeeper of information flow. People that occur on many shortest paths among other People have highest Betweenness value. Betweenness is one of the key measures used by those interested in networks.

### **Input Networks**

Unimodal network with link values.

**Note:** link values are distances (dissimilarity)

# **Complexity**

Slow computation time

## **Output**

Node level (one value per node)

Value type: Real Minimum value: 0 Maximum value: 1

## **Citation**

Freeman, Linton C. (1979). Centrality in social networks I: Conceptual clarification. Social Networks, 1(3), 215-239.

### **Formula**

let D be the distance network for the input network;  $D(i,j) =$ shortest path distance from i to j, and zero if no path exists

let C be the network of the number of shortest paths for the input network (so that  $C(i,j)$  = number of shortest paths from i to j, and zero if no path exists

The following computes the total fraction of shortest paths that node i lies on:

 $\sum (C_{u,i} * C_{i,v})/C_{u,v}$ : for (u,v) where  $D_{u,v} = D_{u,i} + D_{i,v}$ 

This value is then normalized by the maximum number of shortest paths possible to get the betweenness centrality.

#### **Reports Using Measure**

- All Measures
- Change in Key Entities
- Communications Network Assessment
- Communicative Power
- Communicators
- Core Network
- Immediate Impact
- Influence Net
- K-Centrality
- Key Entity
- Management
- Missing Links
- Part Of Speech
- Semantic Network
- Simmelian Ties Analysis
- Standard Network Analysis
- Statistical Change Detection
- Tactical Insight
- Trails Analysis
- View Role and Sphere of Influence

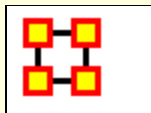

# **Betweenness Centrality Spatial**

### **Description**

The extent to which a node lies between other nodes that are far from each other.

The spatial network metrics assume that for each node in the network you have specified a latitude and longitude as two attributes of the node. Based on these values a distance is calculated (as the crow flies).

Then the metrics are calculated taking this spatial proximity into account. Specifically, Spatial Betweenness emphasizes the nodes that lie on shortest paths between distant others (e.g. an expert who collaborates with people in different cities) over paths paths that connect nearby others(e.g. a manager who connects the workers in a single office).

### **Input Networks**

These networks are used to compute the measure:

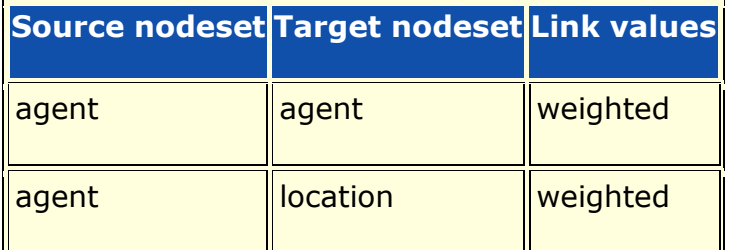

## **Complexity**

Slow computation time

## **Output**

Node level (one value per node)

Value type: Real Minimum value: 0 Maximum value: 1

### **Citation**

Malloy, Eric, Olson, Jamie, & Carley, Kathleen M. (2009). Geographic and Network Analysis of Drug Interdiction Information. Paper presented at the Twenty Ninth International Sunbelt Social Network Conference, San Diego, CA.

#### **Reports Using Measure**

All Measures

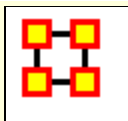

# **Betweenness Network Centralization**

### **Description**

Network centralization based on the betweenness score for each node in a square network.

### **Input Networks**

Unimodal network with link values.

**Note:** link values are distances (dissimilarity)

# **Complexity**

Slow computation time

### **Output**

Network level (one value overall)

Value type: Real Minimum value: Maximum value:

## **Citation**

Freeman, Linton C. (1979). Centrality in social networks I: Conceptual clarification. Social Networks, 1(3), 215-239.

# **Formula**

let v be the vector of **[Betweenness Centrality](file:///C:/Users/na22/Documents/ORA_Help/Publications/ORA_Users_Guide_2017/MS_Word_Drafts/measures-betweenness-centrality.html)** values for the input network of length N.

let c be the **[Centralization](file:///C:/Users/na22/Documents/ORA_Help/Publications/ORA_Users_Guide_2017/MS_Word_Drafts/measures-general-statistics.html%23centralization)** value for vector v

Betweenness Network Centralization =  $c / (N - 1)$ 

### **Reports Using Measure**

All Measures

- K-Centrality
- Standard Network Analysis

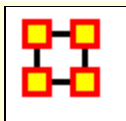

# **Bi-directional Link Count**

### **Description**

The number of links in a unimodal network that go in both directions (i.e. reciprocated links).

### **Input Networks**

Unimodal network with binary link values.

## **Complexity**

Normal computation time

### **Output**

Network level (one value overall)

Value type: Real Minimum value: Maximum value:

## **Citation**

Carley, Kathleen M., 2002. Summary of Key Network Measures for Characterizing Organizational Architectures. Unpublished Document: CMU 2002

#### **Reports Using Measure**

- All Measures
- Standard Network Analysis

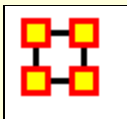

# **Bonacich Power Centrality**

### **Description**

This computes the centrality of each entity based on the centrality of its neighbors. Beta should be chosen such that its absolute value is less than the reciprocal of the largest eigenvalue of N.

### **Example**

In a given organization, this measure can tell us who is connected to the most powerful (e.g., other highly connected agents) people.

### **Input Networks**

Unimodal network with link values.

## **Complexity**

Normal computation time

## **Output**

Node level (one value per node)

Value type: Real Minimum value: 0 Maximum value: 1

## **Citation**

Bonacich P., 1987 "Factoring and weighing approaches to clique identification" Journal of Mathematical Sociology, 2 (January, 1972), 113-120.

### **Formula**

Let  $A =$  adjacency representation of the network N. Then Bonacich Power Centrality for the network is the solution c to the following system of linear equations:

inverse(I - beta\*A)\*c =  $A*e$  : I is an identity matrix, and e is a vector of ones

The solution vector c is then normalized by dividing by the absolute value of the largest element.

The magnitude of beta affects the degree to which distant ties are taken into account. By default, beta is chosen to be as large as possible (it must be < 1/lambda, where lambda is the magnitude of the largest eigenvalue) so as to approximate eigenvector centrality.

Note: the meaning of the link (i,j) should be that i is influenced by node j

Note: if **beta** is 0, then Bonacich Centrality equals the **[In-Degree](file:///C:/Users/na22/Documents/ORA_Help/Publications/ORA_Users_Guide_2017/MS_Word_Drafts/measures-in-degree-centrality.html)  [Centrality](file:///C:/Users/na22/Documents/ORA_Help/Publications/ORA_Users_Guide_2017/MS_Word_Drafts/measures-in-degree-centrality.html)** of each node.

### **Reports Using Measure**

All Measures

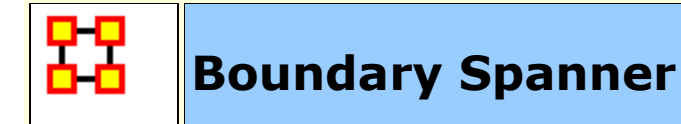

A node which if removed from a network creates a new component. Boundary spanners are also called Gate Keeper nodes, or articulation points of a network.

### **Example**

An employee with few direct connections such that if removed from the network will result in an unconnected sub-group.

### **Input Networks**

Unimodal network with binary link values.

# **Complexity**

Normal computation time

## **Output**

Node level (one value per node)

Value type: Binary Minimum value: Maximum value:

## **Citation**

Cormen, Leiserson, Rivest, Stein 2001. "Introduction to Algorithms" Second Edition. Cambridge, MA: MIT Press, 2001.

### **Reports Using Measure**

All Measures

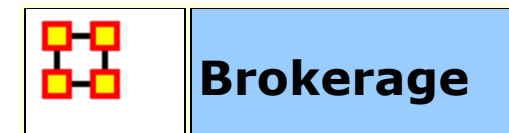

The Brokerage of a node measures the degree to which the alters in its ego network are not directly connected, and therefore the degree to which a node can act as a broker between its direct connections.

### **Input Networks**

Unimodal network with binary link values.

# **Complexity**

Normal computation time

# **Output**

Node level (one value per node)

Value type: Real Minimum value: 0 Maximum value: 1

# **Citation**

None

# **Formula**

Let  $d =$  density of a node's ego network.

Then Brokerage is (1 - d)

### **Reports Using Measure**

All Measures

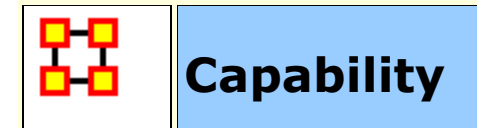

Detects entities with high or low degree relative to other entities. The formula discounts for the fact that most nodes have some connections and assumes that there is a general discount to having large numbers of connections.

For the most connected entity, this value tends to 1.0, for the least connected node it tends to 0, and for the average connected entity it tends to 0.5

### **Input Networks**

Any network with link values.

### **Complexity**

Fast computation time

### **Output**

Node level (one value per node)

Value type: Real Minimum value: 0 Maximum value: 1

## **Citation**

Kathleen M. Carley, Dave Columbus, Matthew DeReno, Jeff Reminga and Il-Chul Moon, 2007, "ORA User's Guide 2007," Carnegie Mellon University, School of Computer Science, Institute for Software Research, Technical Report, CMU-ISRI-07-115.

### **Formula**

Let A be the input network in matrix form

Let  $d =$  vector of row degrees of the nodes

Normalize d by the maximum degree score, that is,  $d = d / max(d)$ 

Then the Capability of node i is computed as:

 $1 / ( 1 + \exp(10 * (0.5 - d[i])) )$ 

### **Reports Using Measure**

All Measures

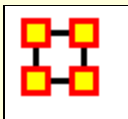

# **Characteristic Path Length**

### **Description**

The average shortest path between two nodes when there exists a path between them. This is the sum of all shortest path lengths between reachable node pairs divided by the number of reachable pairs. Note that if the network is directed, then node B might be reachable from node A, but not vice-versa.

### **Example**

In a given organization, this measure computes the average amount of connections between any two members in the organization.

# **Input Networks**

Unimodal network with link values.

**Note:** link values are distances (dissimilarity)

# **Complexity**

Normal computation time

### **Output**

Network level (one value overall)

Value type: Real Minimum value: 0 Maximum value: (Node Count) \* (Maximum Link Value)

## **Citation**

**NetStat** 

## **Formula**

let  $D(i,j)$  = shortest path length from node i to j (or 0 if no path exists)

Characteristic Path Length = sum(D)/sum(D>0)

### **Reports Using Measure**

- All Measures
- Immediate Impact
- Missing Links
- Standard Network Analysis

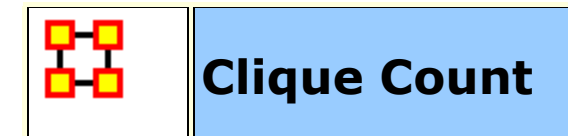

The number of distinct cliques to which each node belongs. A clique is defined as a group of three or more nodes that are all connected together and that cannot be made larger by adding another node.

### **Input Networks**

Unimodal network with binary link values.

## **Complexity**

Normal computation time

### **Output**

Network level (one value overall)

Value type: Integer Minimum value: 0 Maximum value:

Node level (one value per node)

Value type: Integer Minimum value: 0 Maximum value:

## **Citation**

Wasserman, Stanley and Katherine Faust. "Social Network Analysis: Methods and Applications." Cambridge: Cambridge University Press, 1994.

### **Formula**

A clique of an undirected, square network is defined in Wasserman and Faust as a maximal complete subgraph of three or more nodes. The clique detection algorithm employed is the Bron-Kerbosch

maximal clique algorithm, which is Algorithm 457 of the Collected Algorithms from CACM.

### **Reports Using Measure**

- All Measures
- Change in Key Entities
- Communicators
- Key Entity
- Standard Network Analysis
- Trails Analysis

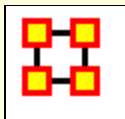

The closeness of a node to the other nodes in a network (also called out-closeness). Loosely, Closeness is the inverse of the sum of distances in the network from a node to all other nodes.

Closeness reveals how long it takes information to spread from one node to others in the network. High scoring nodes in Closeness have the shortest paths to all others in the network. It would follow such nodes could monitor the information flow in an organization better than most others that have a lesser Closeness value. The ones with the highest value in this measure will often times have the best picture of what is happening in the network as a whole.

# **Example**

Closeness reveals so-called people in the know. Closeness measures the path length from one person to another in a network. It tells us which person is central to an organization.

## **Input Networks**

Unimodal network with link values.

**Note:** link values are distances (dissimilarity)

## **Complexity**

Slow computation time

## **Output**

Node level (one value per node)

Value type: Real Minimum value: 0 Maximum value: 1

## **Citation**

Freeman, Linton C. (1979). Centrality in social networks I: Conceptual clarification. Social Networks, 1(3), 215-239.

## **Formula**

let A be the unimodal input network with N nodes, minimum link value v, and maximum link value V

let D be the distance network defined as:

 $D(i,j)$  = shortest path length from i to j, if a path exists from i to j

 $D(i,j) = N^*V$ , if no path exists from i to j

 $D(i,i) = 0$ 

The following computes the sum of shortest path lengths from node i to all other nodes:

let d =  $\Sigma D_{i,j}$ : for all nodes j

Closeness Centrality value for node  $i = V^*(N-1) / d$ 

#### **Reports Using Measure**

- All Measures
- K-Centrality
- Key Entity
- Management
- Standard Network Analysis
- Statistical Change Detection
- View Role and Sphere of Influence

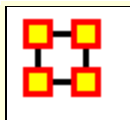

The extent to which a node lies between other nodes that are far from each other.

The spatial network metrics assume that for each node in the network you have specified a latitude and longitude as two attributes of the node. Based on these values a distance is calculated (as the crow flies).

Spatial Closeness emphasizes nodes that are closest to the other nodes both in the network and in space by calculating standard closeness centrality on a distance-weighted copy of the network. Nodes connected mostly to spatially nearby neighbors would have higher spatial closeness than nodes connected to the same number of spatially distant neighbors.

### **Input Networks**

These networks are used to compute the measure:

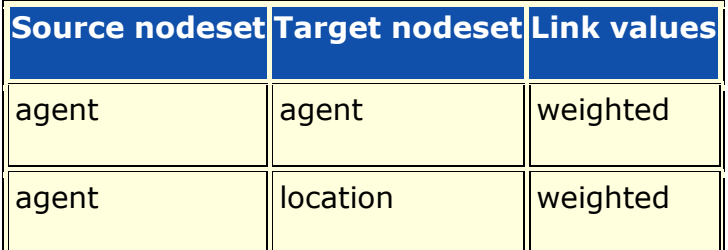

# **Complexity**

Slow computation time

# **Output**

Node level (one value per node)

Value type: Real Minimum value: 0 Maximum value: 1

### **Citation**

Malloy, Eric, Olson, Jamie, & Carley, Kathleen M. (2009). Geographic and Network Analysis of Drug Interdiction Information. Paper presented at the Twenty Ninth International Sunbelt Social Network Conference, San Diego, CA.

#### **Reports Using Measure**

All Measures

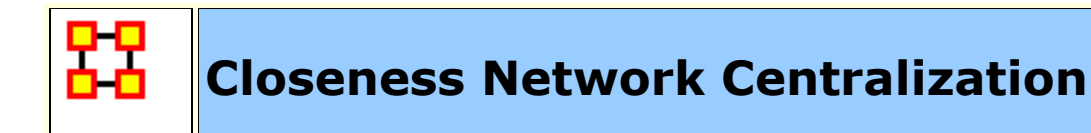

Network centralization based on the closeness centrality of each node in a square network. This is defined only for connected networks.

### **Input Networks**

Unimodal network with link values.

# **Complexity**

Slow computation time

# **Output**

Network level (one value overall)

Value type: Real Minimum value: 0 Maximum value: 1

# **Citation**

Freeman, Linton C. (1979). Centrality in social networks I: Conceptual clarification. Social Networks, 1(3), 215-239.

# **Formula**

let A be the unimodal input network with N nodes let v be the vector of **[Closeness Centrality](file:///C:/Users/na22/Documents/ORA_Help/Publications/ORA_Users_Guide_2017/MS_Word_Drafts/measures-closeness-centrality.html)** values for network A let c be the **[Centralization](file:///C:/Users/na22/Documents/ORA_Help/Publications/ORA_Users_Guide_2017/MS_Word_Drafts/measures-general-statistics.html%23centralization)** value for vector v Closeness Network Centralization =  $(2*N-3)*c / (N-1)*(N-2)$ 

## **Reports Using Measure**

- All Measures
- K-Centrality
- Standard Network Analysis
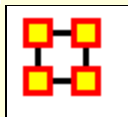

# **Clustering Coefficient Density**

### **Description**

Measures the degree of clustering in a network by averaging the clustering coefficient of each node, which is defined as the density of the node's ego network.

The clustering coefficient gives a sense of the local characteristics of the network - how information spreads by means of employee groups. A higher clustering coefficient supports local information diffusion as well as a decentralized infrastructure because employees are likely to share information and know what is happening in their work group.

#### **Example**

The average of the proportion of links between each employee and his or her direct neighbors divided by the number of links that could possibly exist between them.

### **Input Networks**

Unimodal network with binary link values.

### **Complexity**

Normal computation time

### **Output**

Network level (one value overall)

Value type: Real Minimum value: 0 Maximum value: 1 Description: This is the average node level value.

Node level (one value per node)

Value type: Real Minimum value: 0 Maximum value: 1

### **Citation**

Watts DJ, Strogatz SH "Collective dynamics of 'small-world' networks" NATURE 393 (6684): 440-442 JUN 4 1998.

### **Formula**

The Clustering Coefficient Density of a node is the density of its egonetwork.

The ego network for node i consists of node i itself, all nodes directly to it, and the links between these nodes.

### **Reports Using Measure**

- All Measures
- Communicators
- Immediate Impact
- Missing Links
- Semantic Network
- Standard Network Analysis

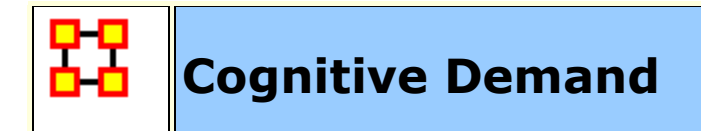

Measures the total amount of cognitive effort expended by each agent to do its tasks, need to move, connecting others, and so on. Such individuals may never become the formal leader of a group. Emergent leaders are identified in terms of the amount of cognitive effort that is inferred to be expended based on the individual's position in the meta-network.

Individuals who are strong emergent leaders are likely to be not just connected to many people, organizations, tasks, events, areas of expertise, and resources; but also, are engaged in complex tasks where they may not have all the needed resources or knowledge and so have to coordinate with others, or have other reasons why they need to coordinate or share data or resources.

### **Input Networks**

These networks are used to compute the measure:

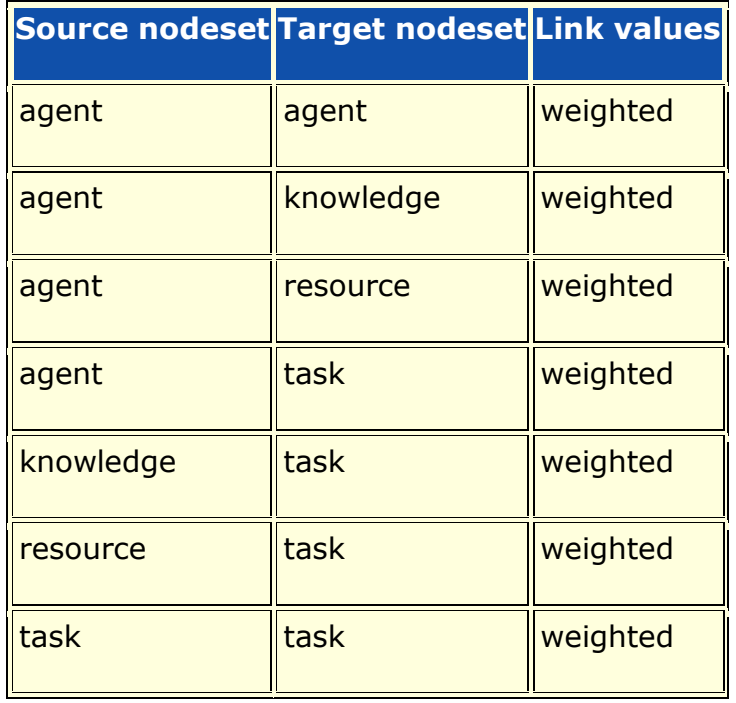

# **Complexity**

Normal computation time

# **Output**

Node level (one value per node)

Value type: Real Minimum value: 0 Maximum value: 1

# **Citation**

Carley, Kathleen M. & Yuqing Ren, 2001, "Tradeoffs Between Performance and Adaptability for C3I Architectures." In Proceedings of the 2001 Command and Control Research and Technology Symposium, Annapolis, Maryland, June, 2001.

# **Formula**

This measure requires as a minimum the Agent x Agent network. It will automatically use more input networks when they are available.

## **Reports Using Measure**

- All Measures
- Change in Key Entities
- Immediate Impact
- Key Entity
- Management
- View Role and Sphere of Influence

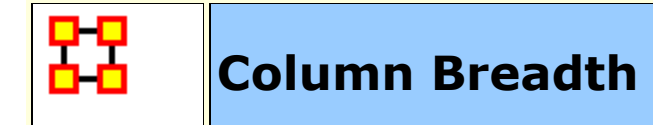

The fraction of column nodes with degree greater than one.

### **Example**

Consider an Agent x Knowledge network for an organization. The column breadth of this network would tell us the fraction of knowledge that are known by at least two agents.

#### **Input Networks**

Any network with binary link values.

### **Complexity**

Fast computation time

### **Output**

Network level (one value overall)

Value type: Real Minimum value: 0 Maximum value: 1

### **Citation**

Carley, Kathleen M. 2002. "Summary of Key Network Measures for Characterizing Organizational Architectures." Unpublished Document: CMU 2002

### **Formula**

Let A be the input network.

Column Breadth is the **[Row Breadth](file:///C:/Users/na22/Documents/ORA_Help/Publications/ORA_Users_Guide_2017/MS_Word_Drafts/measures-row-breadth.html)** computed on the transpose of the input network A.

### **Reports Using Measure**

- All Measures
- Management
- Standard Network Analysis

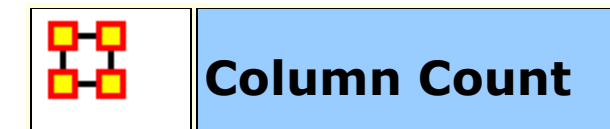

The number of column (target) nodes in a network.

### **Input Networks**

Any network with binary link values.

### **Complexity**

Fast computation time

### **Output**

Network level (one value overall)

Value type: Integer Minimum value: Maximum value:

### **Citation**

Carley, Kathleen M. 2002. "Summary of Key Network Measures for Characterizing Organizational Architectures." Unpublished Document: CMU 2002

#### **Reports Using Measure**

- All Measures
- Standard Network Analysis

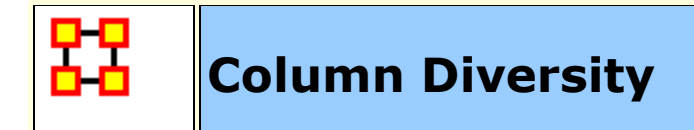

This measures the degree to which column nodes are non-uniformly connected to row nodes.

### **Example**

Computed on an Employee x Skills network, this characterizes the network in terms of how non-uniform is the distribution of employees to skills (e.g. the inverse of "the extent to which skills are had by an equal number of employees").

### **Input Networks**

Any network with link values.

# **Complexity**

Fast computation time

## **Output**

Network level (one value overall)

Value type: Real Minimum value: 0 Maximum value: 1

### **Citation**

Hirschman A. O., 1945. National Power and the Structure of Foreign Trade. Berkeley: University of California Press.

## **Formula**

This is one minus the **[Herfindahl-Hirshman Index](file:///C:/Users/na22/Documents/ORA_Help/Publications/ORA_Users_Guide_2017/MS_Word_Drafts/measures-general-statistics.html%23herfindahl-hirshman)** applied to the normalized column sums of the input network..

### **Reports Using Measure**

All Measures

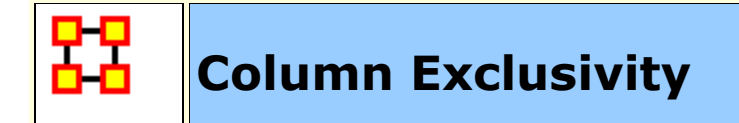

Detects column nodes that have ties to row nodes comparatively few other column nodes have.

#### **Input Networks**

Any network with binary link values.

### **Complexity**

Fast computation time

### **Output**

Node level (one value per node)

Value type: Real Minimum value: 0 Maximum value: 1

### **Citation**

Ashworth, Michael J., & Louie, Marcus A. (2002). Alignment of the Garbage Can and NK Fitness Models: A Virtual Experiment in the Simulation of Organizations.

### **Formula**

let A be the binary input network

Column Exclusivity is the **[Row Exclusivity](file:///C:/Users/na22/Documents/ORA_Help/Publications/ORA_Users_Guide_2017/MS_Word_Drafts/measures-row-exclusivity.html)** computed on the transpose of the input network A.

### **Reports Using Measure**

- All Measures
- Standard Network Analysis

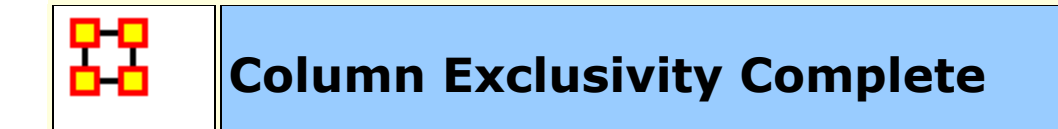

Detects column nodes that have ties to row nodes that no other column node has.

### **Input Networks**

Any network with binary link values.

### **Complexity**

Fast computation time

### **Output**

Node level (one value per node)

Value type: Real Minimum value: 0 Maximum value: 1

### **Citation**

Ashworth, M. & Carley, K. (2006). Who you know vs. what you know: The impact of social position and knowledge on team performance. Journal of Mathematical Sociology, 30(1):43

### **Formula**

let A be the binary input network

Complete Column Exclusivity is the **[Complete Row Exclusivity](file:///C:/Users/na22/Documents/ORA_Help/Publications/ORA_Users_Guide_2017/MS_Word_Drafts/measures-row-exclusivity-complete.html)** computed on the transpose of the input network A.

### **Reports Using Measure**

- All Measures
- Standard Network Analysis

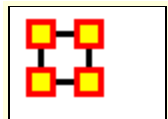

# **Column Gini Means Difference**

### **Description**

Computes the Gini Means Difference for each column in the input network. This is a measure of variablity well-suited for data from non-normal distributions. For a unimodal network, this measures the variability in the in-link values for each node. For a bimodal network, this measures the variability of link values for each column node.

### **Input Networks**

Any network with link values.

## **Complexity**

Fast computation time

## **Output**

Node level (one value per node)

Value type: Real Minimum value: Maximum value:

### **Citation**

Gini, C. (1912) Variabilita' e mutabilita': contributo allo studio delle distribuzioni e delle relazioni statistiche

## **Reports Using Measure**

- All Measures
- Immediate Impact

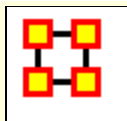

# **Column Redundancy**

### **Description**

The fraction of in-links in a network that are redundant. A column node has no redundancy (a value of zero) if it links to at most one row node; each additional link to a row node after the first link is redundant. The column node's redundancy is the fraction of its links that are redundant, and the network's column redundancy is the overall average of the column node redundancies.

When computed on an Agent x Knowledge network this is called Knowledge Redundancy and is the average normalized number of redundant agents per knowledge. An agent is redundant if there is already an agent who has the knowledge.

When computed on an Agent x Resource network this is called Resource Redundancy and is the average normalized number of redundant agents per resource. An agent is redundant if there is already an agent who has the resource.

When computed on an Agent x Task network this is called Assignment Redundancy and is the average normalized number of redundant agents assigned to tasks. An agent is redundant if there is already an agent assigned to the task.

### **Example**

Column Redundancy computed on an Agent x Knowledge network would measure the extent to which each knowledge node is known multiple agents. If each knowledge is known by at most one agent, then column redundancy is zero. If each knowledge is known by everyone, then the column redundancy is one.

### **Input Networks**

Any network with binary link values.

# **Complexity**

Fast computation time

### **Output**

Network level (one value overall)

Value type: Real Minimum value: 0 Maximum value: 1

### **Citation**

Carley, Kathleen M. 2002. "Summary of Key Network Measures for Characterizing Organizational Architectures." Unpublished Document: CMU 2002

### **Formula**

Let A be the input network (whose link values will be treated as binary).

Column Redundancy is the **[Row Redundancy](file:///C:/Users/na22/Documents/ORA_Help/Publications/ORA_Users_Guide_2017/MS_Word_Drafts/measures-row-redundancy.html)** computed on the transpose of the input network A.

### **Reports Using Measure**

- All Measures
- Standard Network Analysis

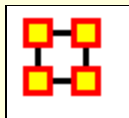

# **Communication**

### **Description**

Measures to what extent each agent communicates with other agents, either because an agent reports to another, or because of task based communication.

### **Example**

In a given organization Bob is assigned a task which is dependant upon his social links to other individuals in the network. The measure would compute a value for how dependent Bob is on the links to the other individuals to complete the task. A higher value would indicate Bob must possess a greater number of connections to complete any given task he is assigned. Conversely, a low value would indicate relatively few linkages are necessary to complete certain tasks.

### **Input Networks**

These networks are used to compute the measure:

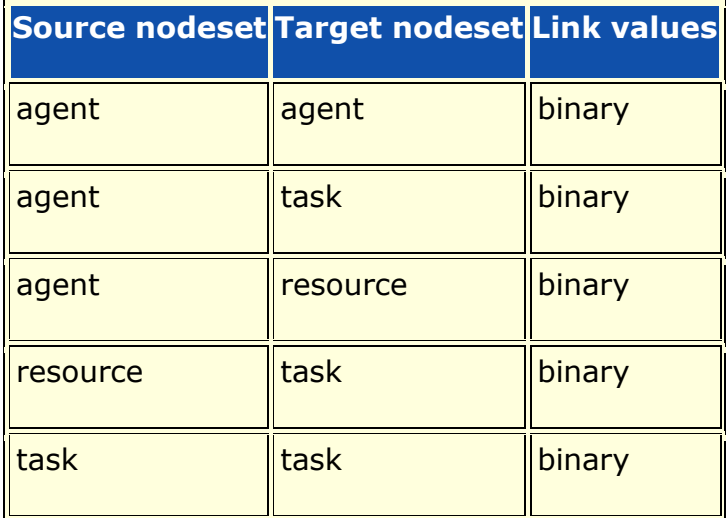

**Complexity**

Normal computation time

### **Output**

Node level (one value per node)

Value type: Real Minimum value: 0 Maximum value: 1

### **Citation**

Manju K. Ahuja, Dennis F. Galletta and Kathleen M. Carley, 2003, "Individual Centrality and Performance in Virtual R&D Groups: An Empirical Study," Management Science, 49.1:21-38.

### **Formula**

uses the concepts from **[Communication Congruence](file:///C:/Users/na22/Documents/ORA_Help/Publications/ORA_Users_Guide_2017/MS_Word_Drafts/measures-communication-congruence.html)**: Handoff, Co-Assignment, and Negotiation.

let H, C, and N be defined as in Communication Congruence.

let M =  $[(AA + (H+H') + C + (N+N')) > 0]$ , and  $M(i,i) = 0$ 

Note: (H+H') and (N+N') is used to make the communication reciprocal

let vector  $d = rowsum(M)$ 

Then Communication =  $d / (rows(A)-1)$ , which normalizes the value into [0,1]

### **Reports Using Measure**

All Measures

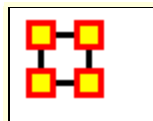

# **Communication Congruence**

### **Description**

Measures to what extent the agents communicate when and only when it is needful to complete tasks. Perfect congruence requires a symmetric Agent x Agent network.

#### **Input Networks**

These networks are used to compute the measure:

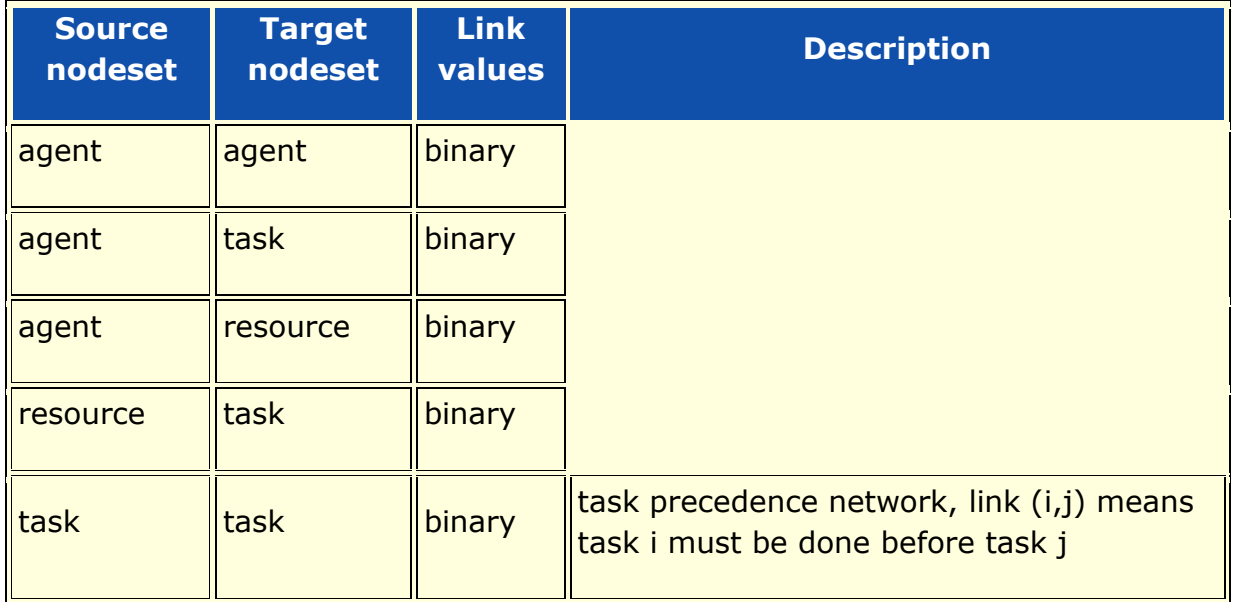

### **Complexity**

Normal computation time

#### **Output**

Network level (one value overall)

Value type: Real Minimum value: 0 Maximum value: 1

### **Citation**

Carley, Kathleen M. 2002. "Summary of Key Network Measures for Characterizing Organizational Architectures." Unpublished Document: CMU 2002

### **Formula**

One of the following pairs of matrices must exist: {Agent x Knowledge, Knowledge x Task}, {Agent x Resource, Resource x Task}. If both exist, then the measure will use them both.

Communication Congruence  $= 1$  if agents communicate when and only when it is needful to complete their tasks. There are three task related reasons when agents i and j need to communicate:

(a) Handoff: if i is assigned to a task t1 and j is assigned to a task t2 and t1 directly precedes task t2 (based on the precedence matrix TT).

(b) Co-Assignment: if i is assigned to a task s and j is also assigned to s.

(c) Negotiation: if i is assigned to a task s and j is not, and there is a resource r to which agents assigned to s have no access but j does.

The three cases are computed as follows:

(a) Handoff =  $AT * TT * AT'$ 

(b) Co-Assignment =  $AT * AT'$ 

(c) Negotiation =  $AT * Z * AR'$ , where  $Z = [(AT' * AR - RT)]$  $< 01$ 

Note: C-Assignment matrix is always symmetric, but not necessarily Handoff and Negotiation.

let Q =  $[(H+H') + C + (N+N')) > 0]$ 

Communication Congruence requires reciprocal communication, explaining the transposes of H and N to make them symmetric.

let  $d =$  hamming distance between Q and AA = (sum(Q .\*  $\sim$ AA) + sum( $\sim$ Q .\* AA)) / a\*(a-1), where a = number of agents

Then Communication Congruence =  $1 - d$ 

### **Reports Using Measure**

- All Measures
- Immediate Impact
- Key Entity
- Missing Links

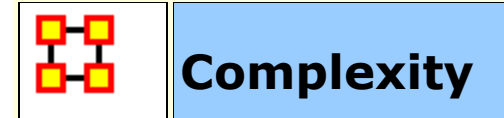

This is a measure of the density of the meta-network as a whole.

### **Input Networks**

The entire meta-network is used as a whole, or only one or more nodesets.

## **Complexity**

Fast computation time

### **Output**

Network level (one value overall)

Value type: Real Minimum value: Maximum value:

### **Citation**

Wasserman, Stanley and Katherine Faust. "Social Network Analysis: Methods and Applications." Cambridge: Cambridge University Press, 1994.

### **Formula**

Each network in the meta-network has a link count and maximumpossible link count. Complexity is the sum of the links divided by the sum of the possible links across all networks.

The **[Density](file:///C:/Users/na22/Documents/ORA_Help/Publications/ORA_Users_Guide_2017/MS_Word_Drafts/measures-density.html)** of the meta-network as a whole.

#### **Reports Using Measure**

- All Measures
- Immediate Impact
- Key Entity
- Management

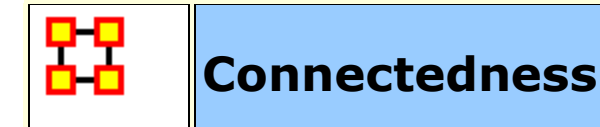

Measures the degree to which a square network's underlying (symmetrized) network is connected.

#### **Input Networks**

Unimodal network with binary link values.

### **Complexity**

Normal computation time

### **Output**

Network level (one value overall)

Value type: Real Minimum value: Maximum value:

### **Citation**

Krackhardt, D. 1994. Graph Theoretical Dimensions of Informal Organizations. In Computational Organization Theory, edited by Carley, Kathleen M. and M.J. Prietula. Hillsdale, NJ: Lawrence Erlbaum Associates, 1994.

### **Formula**

Connectedness of a square, symmetric network is the **[Density](file:///C:/Users/na22/Documents/ORA_Help/Publications/ORA_Users_Guide_2017/MS_Word_Drafts/measures-density.html)** of its Reachability Network.

The reachability network R for a square network A is defined as:

 $R(i,j) = 1$  if there is a path in network A from i to j, and 0 otherwise

### **Reports Using Measure**

- All Measures
- Simmelian Ties Analysis
- Standard Network Analysis

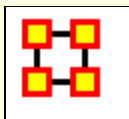

# **Constraint Structural Holes**

#### **Description**

The degree to which each node in a square network is constrained from acting because of its links to other nodes.

### **Example**

Bob is given a certain task, but that task requires certain links, which Bob does not have. Bob is constrained in the sense he does not have the links to complete the task. This measure computes a value for such relationships as they distributed across the whole network.

### **Input Networks**

Unimodal network with link values.

# **Complexity**

Normal computation time

## **Output**

Node level (one value per node)

Value type: Real Minimum value: Maximum value:

### **Citation**

Burt, Ronald. Structural Holes: The Social Structures of Competition. Cambridge, MA: Harvard University Press, 1992.

### **Formula**

This is the Constraint measure described by Equation 2.4 (page 52 of reference book) computed on the unimodal input network.

### **Reports Using Measure**

- All Measures
- Key Entity
- View Role and Sphere of Influence

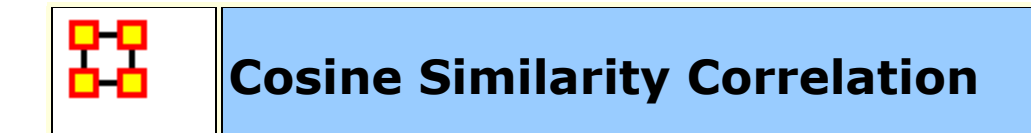

Measures the degree to which each pair of rows has overlapping data.

### **Input Networks**

Any network with binary link values.

### **Complexity**

Slow computation time

### **Output**

Node level (one value per node)

Value type: Real Minimum value: 0 Maximum value: 1

Dyad level (one value per node pair)

Value type: Real Minimum value: 0 Maximum value: 1

### **Citation**

G. Salton, Automatic Text Processing: The Transformation, Analysis, and Retrieval of Information by Computer (Addison-Wesley, Reading, MA, 1989).

### **Formula**

Let A be the input network.

For each pair of rows (i,j) we compute the number of bits they have in common, and then normalize this by the sqrt of the product of their number of knowledge bits.

The Cosine Similarity of rows i and j of A is defined as:

let common =  $sum(A(i,:)$  .\*  $A(j,:))$ 

 $SC(i,j) = common / (sum(A(i,:)) + sum(A(j,:)) - common)$ 

Note: by definition,  $SC(i,i) = 1$ , and SC is symmetric.

The node-level output value for node  $i = (\sum SC_{i,j})/(rows(A)-1)$ : for i ≠ j

This is the average Cosine Similarity row i has with the other rows.

#### **Reports Using Measure**

All Measures

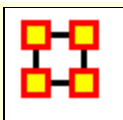

# **Degree Centrality Spatial**

### **Description**

This is the total geographical distance from a node to its neighbors.

### **Input Networks**

These networks are used to compute the measure:

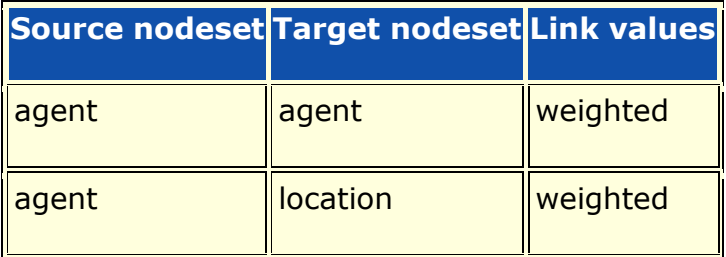

### **Complexity**

Slow computation time

## **Output**

Node level (one value per node)

Value type: Real Minimum value: 0 Maximum value: 1

### **Citation**

Malloy, Eric, Olson, Jamie, & Carley, Kathleen M. (2009). Geographic and Network Analysis of Drug Interdiction Information. Paper presented at the Twenty Ninth International Sunbelt Social Network Conference, San Diego, CA.

### **Reports Using Measure**

All Measures

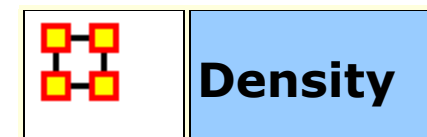

The ratio of the number of links versus the maximum possible links for a network.

### **Example**

Density computed on the Agent x Agent employee communication network would compare existing links to all possible links, and could be interpreted as the level of social cohesion in the organization.

### **Input Networks**

Any network with binary link values.

### **Complexity**

Fast computation time

### **Output**

Network level (one value overall)

Value type: Real Minimum value: 0 Maximum value: 1

## **Citation**

Wasserman, Stanley and Katherine Faust. "Social Network Analysis: Methods and Applications." Cambridge: Cambridge University Press, 1994.

## **Formula**

let A be the binary input network with m rows and n columns

The Density of network  $A = sum(A) / m * n$ 

If A is unimodal and does not allow self-loops, then the Density  $=$  $sum(A) / n*(n-1)$ 

### **Reports Using Measure**

- All Measures
- Communicative Power
- Communicators
- Core Network
- Immediate Impact
- Key Entity
- Management
- Missing Links
- Semantic Network
- Simmelian Ties Analysis
- Standard Network Analysis
- Statistical Change Detection

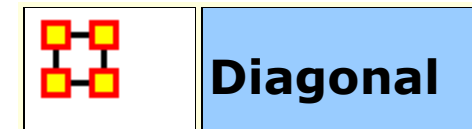

Returns the vector of diagonal (self-loop) values of the unimodal input network.

### **Input Networks**

Unimodal network with link values.

### **Complexity**

Fast computation time

### **Output**

Node level (one value per node)

Value type: Real Minimum value: Maximum value:

### **Citation**

None

#### **Reports Using Measure**

All Measures

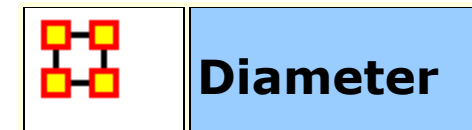

The maximum shortest path length between any two nodes in a unimodal network. If there exists a node that is not reachable from another node, then the diameter is technically infinite. In this case, the Diameter returned is V\*N where V is the maximum link value in the network.

This measures the worst-case distance when going from any one node to another node.

Note: directed networks will typically return value N (for binary networks) or V\*N (weighted networks) since there is usually a node not reachable from another.

### **Input Networks**

Unimodal network with link values.

**Note:** link values are distances (dissimilarity)

### **Complexity**

Normal computation time

### **Output**

Network level (one value overall)

Value type: Real Minimum value: minimum link value Maximum value: (number of nodes) \* (maximum link value)

### **Citation**

Wasserman, Stanley and Katherine Faust. "Social Network Analysis: Methods and Applications." Cambridge: Cambridge University Press, 1994.

### **Formula**

let A be the input network of size N and maximum link value V

let D be the distance network for network A:

 $D(i,j)$  = shortest path distance from node i to node j, if a path exists

 $D(i,j) = 0$ , if no path exists

If there is a path from every node i to every other node j, then network A is a said to be connected, and every cell of D was computed.

If A is connected, then Diameter =  $max(D)$ , otherwise Diameter = V\*N

### **Reports Using Measure**

- All Measures
- Key Entity
- Semantic Network

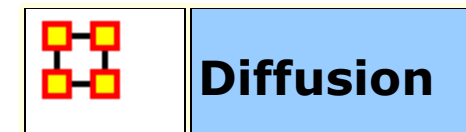

Computes the degree to which something could be easily diffused (spread) throughout the network. This is based on the shortest path length between nodes. A large diffusion value means that nodes are close to each other, and a smaller diffusion value means that nodes are farther apart.

### **Input Networks**

Unimodal network with binary link values.

## **Complexity**

Slow computation time

## **Output**

Network level (one value overall)

Value type: Real Minimum value: 0 Maximum value: 1

### **Citation**

Carley, Kathleen M. (2002). Smart agents and organizations of the future. In Leah Lievrouw, and Sonia Livingstone (Ed.), The Handbook of New Media (pp. Chapter 12, 205-220). Thousand Oaks, CA: Sage.

## **Formula**

let A be the unimodal input network with N nodes

let D be the distance network for network:

 $D(i,j)$  = shortest path distance from node i to node j (and N if no path exists)

let TotalDistance= sum(D)

let AverageDistance = TotalDistance /  $(N*(N-1))$ , which is the average distance between nodes

Then Diffusion =  $N/(N-1) * [1 - AverageDistance/N]$ , which is the average distance from 1 and normalized so that cliques get a score of 1

#### **Reports Using Measure**

- All Measures
- Immediate Impact
- Missing Links

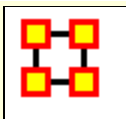

# **Distinctiveness Correlation**

#### **Description**

Measures the degree to which each pair of rows has complementary data, expressed as the percent of total data.

When computed on an Agent x Knowledge network this is called Cognitive Distinctiveness, and measures the degree to which each pair of agents has complementary knowledge, expressed as the percent of total knowledge.

### **Input Networks**

Any network with binary link values.

### **Complexity**

Slow computation time

### **Output**

Node level (one value per node)

Value type: Real Minimum value: 0 Maximum value: 1

Dyad level (one value per node pair)

Value type: Real Minimum value: 0 Maximum value: 1

### **Citation**

Carley, Kathleen M. 2002. "Summary of Key Network Measures for Characterizing Organizational Architectures." Unpublished Document: CMU 2002.

### **Formula**

Let A be the input network.

For each pair of rows (i,j) we compute the number of knowledge bits they have exactly opposite. Then normalize this sum by the total number of knowledge bits. In effect, this is the exclusive-OR of their knowledge vectors.

The Distinctiveness Correlation between rows i and j of A is defined as:

 $DC(i,j) = sum(A(i,:) . * ~ \sim A(j,:)) + sum({ \sim} A(i,:) . * A(j,:))$ 

 $DC = DC /  $\text{cols}(A)$$ 

Note: by definition,  $DC(i,i) = 0$ , and DC is symmetric.

The node-level output value for node  $i = (\sum DC_{i,i})/(rows(A)-1)$ : for i ≠ j

This is the average Distinctiveness Correlation row i has with the other rows.

#### **Reports Using Measure**

All Measures
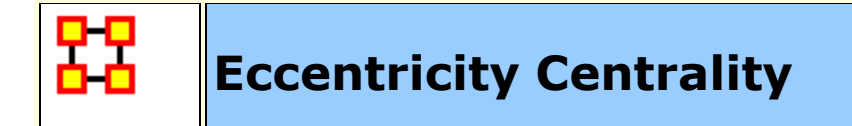

The Eccentricity Centrality of a node is the normalized inverse of its maximum distance to any other node. It is highest when the distance to all other nodes is small.

The Eccentricity of a node is its maximum shortest path to another node, excluding the infinite distances from unreachable nodes. If a node cannot reach any other node, then its Eccentricity is zero.

## **Example**

In a given organization, this measure bounds the distance from each node to another node.

#### **Input Networks**

Unimodal network with link values.

**Note:** link values are distances (dissimilarity)

## **Complexity**

Normal computation time

#### **Output**

Node level (one value per node)

Value type: Real Minimum value: 0 Maximum value: 1

#### **Citation**

NetStat

#### **Formula**

Consider a network with N nodes and miniumum link value v

let  $D(i,j)$  = shortest path length from node i to j (or 0 if no path exists)

Eccentricity Centrality of node  $i = v / max(D(i,:))$ 

#### **Reports Using Measure**

All Measures

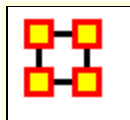

**Effective Network Size Structural Holes**

#### **Description**

The effective size of a node's ego network based on redundancy of ties.

#### **Example**

In a given organizaton, let us say Bob has ties to many others in the organization, who in turn have redundant ties to other people. The point at which this no longer applies tends to define effective network size.

#### **Input Networks**

Unimodal network with link values.

# **Complexity**

Normal computation time

# **Output**

Node level (one value per node)

Value type: Real Minimum value: Maximum value:

## **Citation**

Burt, Ronald. Structural Holes: The Social Structures of Competition. Cambridge, MA: Harvard University Press, 1992.

## **Formula**

This is the Effective Size of Network measure described by Equation 2.2 (page 52 of reference book) computed on the unimodal input network.

#### **Reports Using Measure**

- All Measures
- Key Entity
- View Role and Sphere of Influence

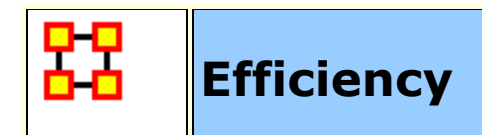

The degree to which each component in a network contains the minimum links necessary to keep it connected.

#### **Input Networks**

Unimodal network with binary link values.

## **Complexity**

Normal computation time

## **Output**

Network level (one value overall)

Value type: Real Minimum value: 0 Maximum value: 1

# **Citation**

Krackhardt, D. 1994. Graph Theoretical Dimensions of Informal Organizations. In Computational Organization Theory, edited by Carley, Kathleen M. and M.J. Prietula. Hillsdale, NJ: Lawrence Erlbaum Associates, 1994.

## **Formula**

let A be the unimodal input network with m edges and n nodes

let K be the number of components in A

let  $k_i$  be the size of component i : 1≤i≤K

let penalty =  $m - n + K$ 

let maxPenalty = K - n +  $\Sigma k_i(k_i-1)/2$  : for 1≤i≤K

Effiency =  $1 - (penalty / maxPenalty)$ 

#### **Reports Using Measure**

- All Measures
- Simmelian Ties Analysis
- Standard Network Analysis

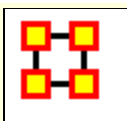

# **Efficiency Structural Holes**

## **Description**

The fraction of nodes in an ego network that are not redundant.

## **Input Networks**

Unimodal network with link values.

## **Complexity**

Normal computation time

## **Output**

Node level (one value per node)

Value type: Real Minimum value: Maximum value:

## **Citation**

Burt, Ronald. Structural Holes: The Social Structures of Competition. Cambridge, MA: Harvard University Press, 1992.

## **Formula**

This is **[Effective Network Size](file:///C:/Users/na22/Documents/ORA_Help/Publications/ORA_Users_Guide_2017/MS_Word_Drafts/measures-effective-network-size-structural-holes.html)** divided by the number of nodes in each ego network.

#### **Reports Using Measure**

- All Measures
- Key Entity
- View Role and Sphere of Influence

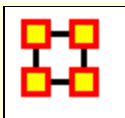

# **Ego Betweenness Centrality**

#### **Description**

The Ego (Network) Betweenness Centrality of node in a network is its betweenness score within its own ego network. The ego network contains the following: the node itself, its immediate neighbor nodes, and all links between them.

Link values are ignored (all links are made binary), and the network is always symmetrized.

#### **Input Networks**

Unimodal network with binary link values.

## **Complexity**

Slow computation time

#### **Output**

Node level (one value per node)

Value type: Binary Minimum value: Maximum value:

#### **Citation**

Everett, M.G., and Borgatti, S.P. 2005. Ego-Network Betweenness. Social Networks. 27(1): 31-38

#### **Reports Using Measure**

- All Measures
- Key Entity

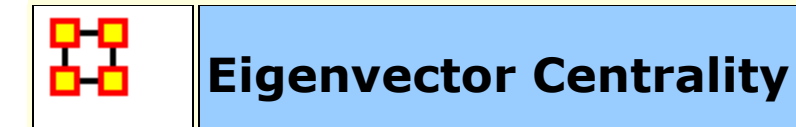

Calculates the principal eigenvector of the network. A node is central to the extent that its neighbors are central.

#### **Example**

A node's eigenvector centrality score is proportional to the scores of the nodes it is connected to. In a star, the highly central center node, will have a value proportional to the sum of the peripheral or pendant nodes, and so be high. In contrast, the pendent nodes will each be proportional to the center node, and will all be equal, but smaller than that of the center node.

## **Example**

Individuals or organizations who are connected to many otherwise isolated individuals or organizations will have a much lower score in this measure then those that are connected to groups that have many connections themselves. This would be true even if such a node might have a high amount of actual connections (i.e. high degree centrality).

#### **Input Networks**

Unimodal network with link values.

# **Complexity**

Normal computation time

## **Output**

Node level (one value per node)

Value type: Real Minimum value: 0 Maximum value: 1

#### **Citation**

- Bonacich, Phillip. (1972). Factoring and weighting approaches to status scores and clique detection. Journal of Mathematical Sociology, 2, 113-120.
- Bonacich, Phillip. (1972). Technique for Analyzing Overlapping Memberships. In H. Costner (Ed.), Sociological Methodology (pp. 176-185). San Francisco: Jossey-Bass.

# **Formula**

Eigenvector Centrality is not directly computed on networks with multiple components. Some tools only calculate it on one component with varying rules as to which component to use. ORA calculates the measure on all components separately (values are scaled according to the component size), and combines them into a single result vector.

let A be the unimodal input network (if not symmetric, links are added to make it symmetric) with N nodes

let K be the number of components in the network A

let  $N_k$  be the nodes in the kth component.

let  $V_k$  be the dominant eigenvector computed on the sub-network induced by the nodes  $N_k$ 

Scale the  $V_k$  values by multiplying them by  $N_k/N$ 

Eigenvector Centrality is the combined vector of all scaled component  $V_k$  values.

Note: **[Hub Centrality](file:///C:/Users/na22/Documents/ORA_Help/Publications/ORA_Users_Guide_2017/MS_Word_Drafts/measures-hub-centrality.html)** and **[Authority Centrality](file:///C:/Users/na22/Documents/ORA_Help/Publications/ORA_Users_Guide_2017/MS_Word_Drafts/measures-authority-centrality.html)** measures are generalizations of the Eigenvector Centrality measure and take into account directed links.

#### **Reports Using Measure**

- All Measures
- Change in Key Entities
- Communications Network Assessment
- Key Entity
- Standard Network Analysis
- Trails Analysis

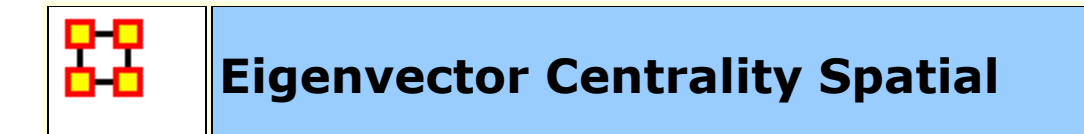

The sum of the eigenvector centralities of all nodes located at a place. Intuitively, this computes the likelihood of arriving at a node at a particular location in a random walk.

#### **Input Networks**

These networks are used to compute the measure:

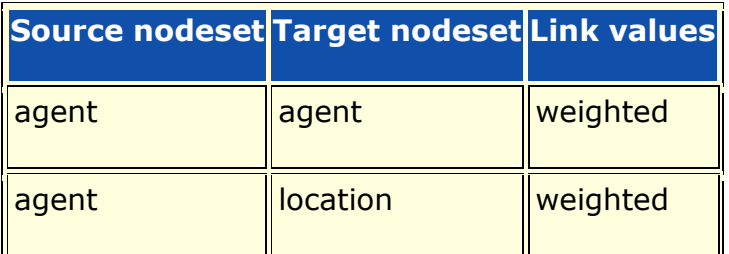

# **Complexity**

Slow computation time

#### **Output**

Node level (one value per node)

Value type: Real Minimum value: Maximum value:

#### **Citation**

Malloy, Eric, Olson, Jamie, & Carley, Kathleen M. (2009). Geographic and Network Analysis of Drug Interdiction Information. Paper presented at the Twenty Ninth International Sunbelt Social Network Conference, San Diego, CA.

## **Reports Using Measure**

- All Measures
- Key Entity

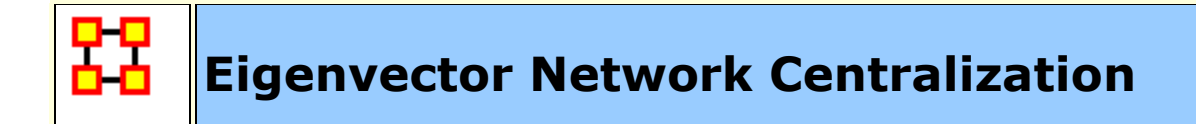

Network centralization based on the eigenvector centrality of each node in a square network.

#### **Input Networks**

Unimodal network with link values.

## **Complexity**

Slow computation time

#### **Output**

Network level (one value overall)

Value type: Real Minimum value: Maximum value:

## **Citation**

None

#### **Formula**

This is the **[Centralization](file:///C:/Users/na22/Documents/ORA_Help/Publications/ORA_Users_Guide_2017/MS_Word_Drafts/measures-general-statistics.html%23centralization)** formula applied to the **[Eigenvector Centrality](file:///C:/Users/na22/Documents/ORA_Help/Publications/ORA_Users_Guide_2017/MS_Word_Drafts/measures-eigenvector-centrality.html)** scores of the network.

let A be the input network of size N

let  $v =$  vector of Eigenvector Centrality values for network A

let c be the **[Centralization](file:///C:/Users/na22/Documents/ORA_Help/Publications/ORA_Users_Guide_2017/MS_Word_Drafts/measures-general-statistics.html%23centralization)** value for vector v

Eigenvector Centralization =  $c / (N - 1)$ 

#### **Reports Using Measure**

- All Measures
- Standard Network Analysis

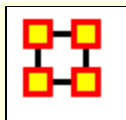

# **Expertise Correlation**

#### **Description**

Measures the degree to which each pair of rows has complementary data, expressed as a fraction of the data of the first row.

When computed on an Agent x Knowledge network this is called Cognitive Expertise, and measures the degree to which each pair of agents has complementary knowledge, expressed as a fraction of the knowledge of the first agent.

## **Example**

If one person in an organization knows how do perform X but can't do Y. Whereas another individual can do Y but not X, such individuals would rank highly in this measure.

#### **Input Networks**

Any network with binary link values.

# **Complexity**

Slow computation time

## **Output**

Node level (one value per node)

Value type: Real Minimum value: 0 Maximum value: 1

Dyad level (one value per node pair)

Value type: Real Minimum value: 0 Maximum value: 1

## **Citation**

Carley, Kathleen M. 2002. "Summary of Key Network Measures for Characterizing Organizational Architectures." Unpublished Document: CMU 2002.

#### **Formula**

Let A be the input network.

For each pair of rows  $(i, j)$  we compute the number of bits that j has that i does not have. Then normalize this sum by the total number of bits that row i does not have.

The Expertise Correlation of rows i and j of A is defined as:

 $CE(i,j) = sum(\sim A(i,:)) * A(j,:)) / (cols(A) - sum(A(i,:))$ 

Note:  $CE(i,i) = 0$ , and the output is not necessarily symmetric.

The node-level output value for node  $i = (\sum CE_{i,j})/(rows(A)-1)$ : for i ≠ j

This is the average Expertise Correlation row i has with the other rows.

#### **Reports Using Measure**

- All Measures
- Potential Errors

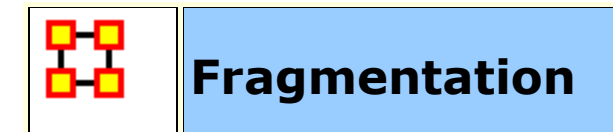

The proportion of nodes in a network that are disconnected.

## **Example**

In a given organization 25 out of 400 sales agents are disconnected from the resources and knowledge that exists at the company headquarters because they travel more frequently and are thus disconnected from the rest of the network. The attribute of this disconnection expressed as a property of the entire organization is its computed disconnected measure.

# **Example**

Fragmentation will be zero when the input data is a single weak component. Note that Fragmentation ignores link direction, so it is more common to find a single component (say, versus Strong Component Count that does use link direction).

## **Input Networks**

Unimodal network with binary link values.

# **Complexity**

Normal computation time

## **Output**

Network level (one value overall)

Value type: Real Minimum value: 0 Maximum value: 1

## **Citation**

- Borgatti, S.P. 2003. The Key Player Problem. Dynamic Social Network Modeling and Analysis: Workshop Summary and Papers, R.
- Breiger, K. Carley, & P. Pattison (Eds.) Committee on Human Factors, National Research Council, 241-252.

#### **Formula**

Fragmentation is based on the number of weak components and the sizes of the components.

let A be the unimodal input network with N nodes

let  $S_k$  be the number of nodes in the kth weak component of network A

let  $S = (\sum S_k(S_k-1)) / N(N-1)$ 

Fragmentation =  $1 - S$ 

#### **Reports Using Measure**

- All Measures
- Immediate Impact
- Key Entity
- Missing Links
- Standard Network Analysis

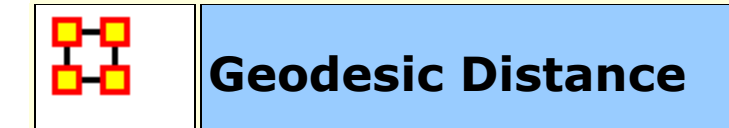

Computes the shortest path lengths between all node pairs. If no path exists between two nodes, then a distance of zero is given. The distance from a node to itself is also zero.

#### **Input Networks**

Unimodal network with link values.

**Note:** link values are distances (dissimilarity)

## **Complexity**

Normal computation time

## **Output**

Dyad level (one value per node pair)

Value type: Real Minimum value: 0 Maximum value: (Number of nodes -  $1$ )  $*$  (Maximum link value)

# **Citation**

Wasserman, Stanley and Katherine Faust. "Social Network Analysis: Methods and Applications." Cambridge: Cambridge University Press, 1994.

#### **Reports Using Measure**

All Measures

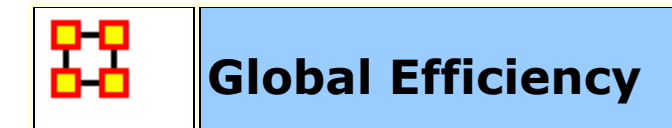

The degree to which nodes are within a short distance of one another.

#### **Input Networks**

Unimodal network with link values.

## **Complexity**

Slow computation time

#### **Output**

Network level (one value overall)

Value type: Real Minimum value: 0 Maximum value: 1

## **Citation**

Latria and Marchiori (2001), Efficient behavior of small-world networks. Physical Review Letters, volume 87, issue 19, The American Physical Society.

## **Formula**

The average of the **[Inverse Closeness](file:///C:/Users/na22/Documents/ORA_Help/Publications/ORA_Users_Guide_2017/MS_Word_Drafts/measures-inverse-closeness-centrality.html)** values for the input network.

#### **Reports Using Measure**

All Measures

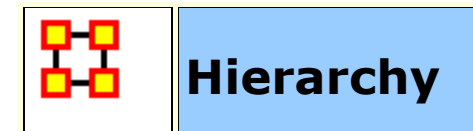

The degree to which a unimodal network exhibits a pure hierarchical structure, meaning, if there is a path from nodes A to C, there is not also a path from C to A.

#### **Example**

Let us say in an organization Sue is the president. Under Sue, we have 4 vice presidents, whom all in turn have 5 or 10 direct reports, who all have 2 or 3 managers working for them. To such a degree that this architecture is present in the organization is its computed Krackhardt Hierarchy value.

#### **Input Networks**

Unimodal network with binary link values.

## **Complexity**

Slow computation time

#### **Output**

Network level (one value overall)

Value type: Real Minimum value: Maximum value:

#### **Citation**

Krackhardt, D. 1994. Graph Theoretical Dimensions of Informal Organizations. In Computational Organization Theory, edited by Carley, Kathleen M. and M.J. Prietula. Hillsdale, NJ: Lawrence Erlbaum Associates, 1994.

#### **Formula**

Hierarchy of a square, symmetric network is the inverse of the **[Reciprocity](file:///C:/Users/na22/Documents/ORA_Help/Publications/ORA_Users_Guide_2017/MS_Word_Drafts/measures-reciprocity.html)** of its Reachability Network.

The reachability network R for a square network A is defined as:

 $R(i,j) = 1$  if there is a path in network A from i to j, and 0 otherwise

#### **Reports Using Measure**

- All Measures
- Simmelian Ties Analysis
- Standard Network Analysis

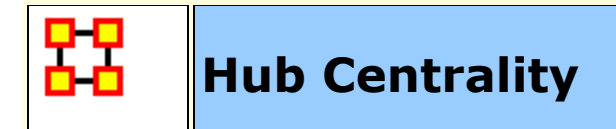

A node is hub-central to the extent that its out-links are to nodes that have many in-links. Individuals or organizations that act as hubs are sending information to a wide range of others each of whom has many others reporting to them. Technically, an agent is hub-central if its out-links are to agents that have many other agents sending links to them. The scientific name of this measure is hub centrality and it is calculated on agent by agent matrices.

Technically, an agent is hub-central if its out-links are to agents that have many other agents sending links to them. The scientific name of this measure is hub centrality and it is calculated on agent by agent matrices.

Hubs and authorities are a natural generalization of eigenvector centrality. There are two scores for each actor, a hub and an authority score. A high hub actor points to many good authories and a high authority actor receives from many good hubs. The authority score of a vertex is therefore proportional to the sum of the hub scores of the vertices on the in-coming ties and the hub score is proportional to the authority scores of the vertices on the out-going ties.

These values are the same as the singular vectors derived from a single valued decomposition. There are scores associated with all the singular values but the one associated with the largest singular value is usually used as a centrality score.

#### **Input Networks**

Any network with link values.

#### **Complexity**

Normal computation time

## **Output**

Node level (one value per node)

Value type: Real Minimum value: Maximum value:

#### **Citation**

- Kleinberg, Jon M. (1998). Authoritative sources in a hyperlinked environment. Paper presented at the SODA '98 Ninth Annual ACM-SIAM Symposium on Discrete Algorithms, San Francisco, CA. Latria and Marchiori, 2001
- Kleinberg, Jon M. (1998). Decision algorithms for unsplittable flow and the half-disjoint paths problem. Paper presented at the Thirtieth Annual ACM symposium on Theory of Computing, Dallas, TX.

#### **Formula**

Hub Centrality is the **[Eigenvector Centrality](file:///C:/Users/na22/Documents/ORA_Help/Publications/ORA_Users_Guide_2017/MS_Word_Drafts/measures-eigenvector-centrality.html)** of the network A\*A', where A is the input network.

#### **Reports Using Measure**

- All Measures
- Key Entity
- Management
- Standard Network Analysis

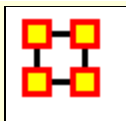

# **In-Closeness Centrality**

#### **Description**

The closeness of all other nodes to a node in the network. Loosely, In-Closeness Centrality is the inverse of the sum of distances in the network to a node and from all other nodes.

#### **Input Networks**

Unimodal network with link values.

**Note:** link values are distances (dissimilarity)

## **Complexity**

Slow computation time

## **Output**

Node level (one value per node)

Value type: Real Minimum value: Maximum value:

## **Citation**

Freeman, Linton C. (1979). Centrality in social networks I: Conceptual clarification. Social Networks, 1(3), 215-239.

## **Formula**

let A be the unimodal input network with N nodes, minimum link value v, and maximum link value V

let D be the distance network defined as:

 $D(i,j)$  = shortest path length from i to j, if a path exists from i to j

 $D(i,j) = N^*V$ , if no path exists from i to j

 $D(i,i) = 0$ 

The following computes the sum of shortest path lengths from all other nodes to node i:

let d =  $\Sigma D_{u,i}$ : for all nodes u

Closeness Centrality value for node  $i = v*(N-1) / d$ 

#### **Reports Using Measure**

- All Measures
- K-Centrality
- Standard Network Analysis

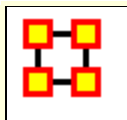

# **In-Closeness Network Centralization**

#### **Description**

Network centralization based on the in-closeness centrality of each node in a square network. This is defined only for connected networks.

#### **Input Networks**

Unimodal network with link values.

# **Complexity**

Slow computation time

## **Output**

Network level (one value overall)

Value type: Real Minimum value: Maximum value:

## **Citation**

Freeman, Linton C. (1979). Centrality in social networks I: Conceptual clarification. Social Networks, 1(3), 215-239.

# **Formula**

let A be the unimodal input network with N nodes let v be the vector of **[In-Closeness Centrality](file:///C:/Users/na22/Documents/ORA_Help/Publications/ORA_Users_Guide_2017/MS_Word_Drafts/measures-in-closeness-centrality.html)** values for network A. let c be the **[Centralization](file:///C:/Users/na22/Documents/ORA_Help/Publications/ORA_Users_Guide_2017/MS_Word_Drafts/measures-general-statistics.html%23centralization)** value for vector v In-Closeness Network Centralization =  $(2*N-3)*c / (N-1)*(N-2)$ 

# **Reports Using Measure**

All Measures

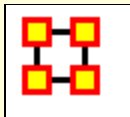

**In-Degree Centrality**

#### **Description**

The number of links directed into a node normalized by the maximum number of such links. This measure is also called Column Degree Centrality because it is computed by taking the sum of the column values in the input network.

The In-Degree Centrality of a node is its normalized in-degree. For any node, e.g. an individual or a resource, the in-links are the connections that the node of interest receives from other nodes.

#### **Example**

Imagine an agent by knowledge matrix then the number of in-links a piece of knowledge has is the number of agents that are connected to. The scientific name of this measure is in-degree and it is calculated on the agent by agent matrices.

#### **Input Networks**

Any network with link values.

## **Complexity**

Fast computation time

#### **Output**

Node level (one value per node)

Value type: Real Minimum value: Maximum value:

#### **Citation**

Wasserman, Stanley and Katherine Faust. "Social Network Analysis: Methods and Applications." Cambridge: Cambridge University Press, 1994.

## **Formula**

let A be the input network with maximum link value V

In-Degree Centrality =  $colsum(A) / V^*rows(A)$ 

Note: if the network A is unimodal and not using the diagonal, then the measure is normalied by  $V^*(rows(A)-1)$ .

#### **Reports Using Measure**

- All Measures
- Communicators
- Influence Net
- Key Entity
- Management
- Standard Network Analysis
- Twitter
- View Role and Sphere of Influence

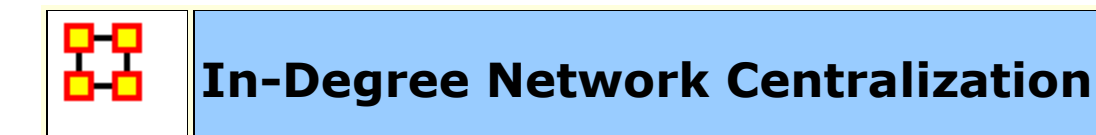

Network centralization based on the in-degree centrality of each node in a network.

#### **Input Networks**

Any network with link values.

# **Complexity**

Fast computation time

# **Output**

Network level (one value overall)

Value type: Real Minimum value: Maximum value:

# **Citation**

**NetStat** 

## **Formula**

This is the **[Centralization](file:///C:/Users/na22/Documents/ORA_Help/Publications/ORA_Users_Guide_2017/MS_Word_Drafts/measures-general-statistics.html%23centralization)** formula applied to the **[In-Degree Centrality](file:///C:/Users/na22/Documents/ORA_Help/Publications/ORA_Users_Guide_2017/MS_Word_Drafts/measures-in-degree-centrality.html)** scores of the network.

let A be the input network with N rows let  $v =$  vector of In-Degree Centrality values for network A let c be the **[Centralization](file:///C:/Users/na22/Documents/ORA_Help/Publications/ORA_Users_Guide_2017/MS_Word_Drafts/measures-general-statistics.html%23centralization)** value for vector v In-Degree Centralization =  $c / (N - 1)$ 

## **Reports Using Measure**

All Measures

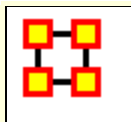

# **In-Inverse Closeness Centrality**

#### **Description**

The average closeness of a node to the other nodes in a network considering only paths emanating out from a node. Inverse Closeness is the sum of the inverse distances between a node and all other nodes.

#### **Input Networks**

Unimodal network with link values.

**Note:** link values are distances (dissimilarity)

## **Complexity**

Slow computation time

#### **Output**

Node level (one value per node)

Value type: Real Minimum value: Maximum value:

#### **Citation**

Wasserman, Stanley and Katherine Faust. "Social Network Analysis: Methods and Applications." Cambridge: Cambridge University Press, 1994.

#### **Reports Using Measure**

All Measures

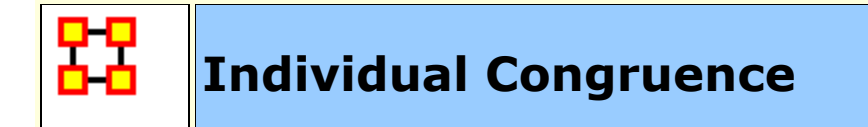

Individual Congruence represents the proportion of an individual's tasks whose coordination requirements were satisfied through some type of actual coordination activity carried out through some means of communication by the agent.

#### **Input Networks**

These networks are used to compute the measure:

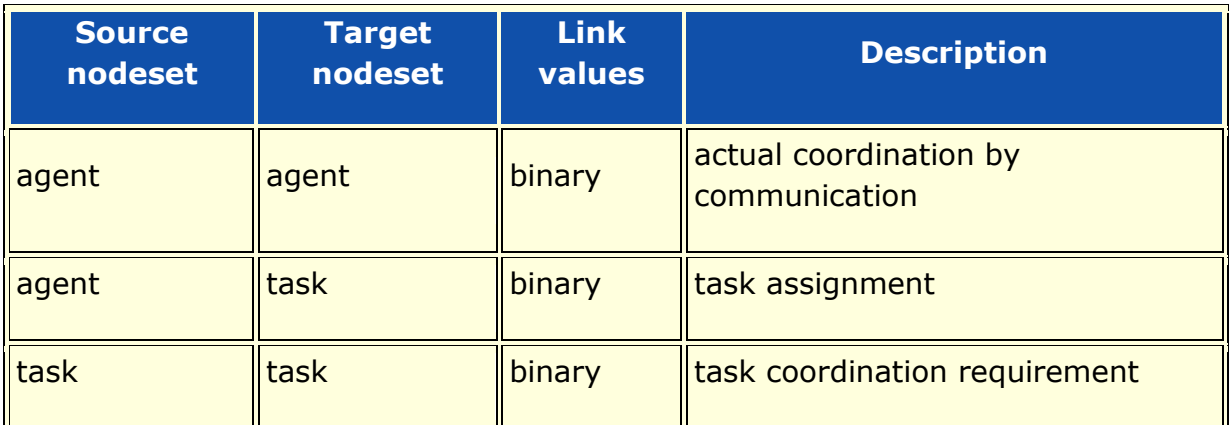

## **Complexity**

Normal computation time

## **Output**

Node level (one value per node)

Value type: Real Minimum value: 0 Maximum value: 1

#### **Citation**

Cataldo, Marcelo, Wagstrom, Patrick, Herbsleb, James, & Carley, Kathleen M. (2006). Identification of Coordination Requirements: implications for the design of collaboration and awareness tools. Paper presented at the 2006 Conference on Computer Supported Cooperative Work, Banff, Alberta.

#### **Formula**

let the Coordination Requirements (CR) matrix and Actual Coordination Matrix (CA) be defined as in **[Social Technical Congruence](file:///C:/Users/na22/Documents/ORA_Help/Publications/ORA_Users_Guide_2017/MS_Word_Drafts/measures-social-technical-congruence.html)**.

We compute the proportion of an agents coordination requirements that are satisifed through its actual communication.

let  $S = [CR \cdot * CA > 0] = binary matrix of task coordination satisfied$ by actual communication

let BCR =  $[CR > 0]$  = binarized coordination requirement matrix

Individual Congruence for node  $i = (sum(S(i,:)) + sum(S(:,i))) /$  $(sum(BCR(i,:)) + sum(BCR(:,i)))$ 

#### **Reports Using Measure**

- All Measures
- Management

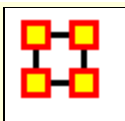

# **Information Centrality**

#### **Description**

Calculates the Stephenson and Zelen information centrality measure for each node.

Information centrality is a network metric that accounts for indirect as well as shortest paths among nodes. Information centrality is similar to betweenness, except that betweenness considers only shortest paths geodesics, whereas information centrality also considers more circuitous paths weighted by the inverse of the path length (the number of links along the path).

#### **Input Networks**

Unimodal network with link values.

## **Complexity**

Slow computation time

**Note:** dense matrix storage is used, and required memory is proportional to network size squared.

## **Output**

Node level (one value per node)

Value type: Real Minimum value: 0 Maximum value: 1

# **Citation**

Wasserman, Stanley and Katherine Faust. "Social Network Analysis: Methods and Applications." Cambridge: Cambridge University Press, 1994.

## **Formula**

Calculates the measure described on pages 195-196 of Wasserman and Faust. Isolates (nodes without links) are first removed from the network, and the measure computed on the resulting sub-network. The isolate nodes are given value 0.

#### **Reports Using Measure**

- All Measures
- Standard Network Analysis
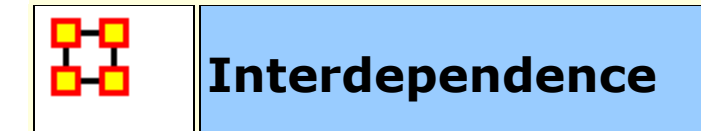

The fraction of links in a unimodal network that are Pooled or Reciprocal.

#### **Example**

A reciprocal link is one that is bidirectional, for example, Bob has a link to Sue and Sue has a link back to Bob. If Bob, however, had links to Sue and to others, which were not reciprocated, then Bob would rank higher in radial links, which link in one direction. The extent that a network exhibits these relationships is computed as the Interdependence value for the network.

## **Input Networks**

Unimodal network with binary link values.

# **Complexity**

Fast computation time

## **Output**

Network level (one value overall)

Value type: Real Minimum value: Maximum value:

## **Citation**

Carley, Kathleen M. 2002. "Summary of Key Network Measures for Characterizing Organizational Architectures." Unpublished Document: CMU 2002

## **Formula**

let A be the input unimodal network with m links

let r be the number of **[Bi-Directional Links](file:///C:/Users/na22/Documents/ORA_Help/Publications/ORA_Users_Guide_2017/MS_Word_Drafts/measures-bi-directional-link-count.html)** and p the number of **[Pooled](file:///C:/Users/na22/Documents/ORA_Help/Publications/ORA_Users_Guide_2017/MS_Word_Drafts/measures-pooled-link-count.html)  [Links](file:///C:/Users/na22/Documents/ORA_Help/Publications/ORA_Users_Guide_2017/MS_Word_Drafts/measures-pooled-link-count.html)**

Note that a link can be both a Pooled and a Bi-Directional link.

Then Interdependence for the network =  $(p + r) / m$ 

## **Reports Using Measure**

All Measures

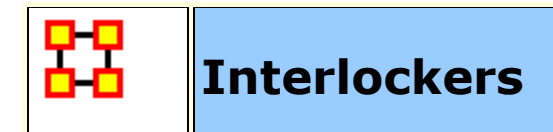

An Interlocker node is a member of relatively many triads.

## **Example**

A typical corporate board of directors is a good example of an interlocking architecture. Whereas a predominant amount of board members - perhaps close to 70-percent - might serve on one board only, it is often common that the remaining 30-percent may serve on 3 or more other boards. These directors that serve on the other boards constitute the interlocking agents that connect all these typical boards together. The Interlockers and radial measures compute a value for such relationships as they exist in the network at the entity, that is agent (e.g., "board member"), level.

## **Input Networks**

Unimodal network with binary link values.

# **Complexity**

Fast computation time

## **Output**

Node level (one value per node)

Value type: Binary Minimum value: Maximum value:

## **Citation**

Laumann, 1973 Edward O. Laumann, Bonds of Pluralism: The Form and Substance of Urban Social Networks, Wiley-Interscience, New York (1973).

## **Formula**

Interlocker nodes have a **[Triad Count](file:///C:/Users/na22/Documents/ORA_Help/Publications/ORA_Users_Guide_2017/MS_Word_Drafts/measures-triad-count.html)** greater than one standard deviation above the mean triad count across all nodes.

let triadCounts = vector of Triad Counts for the input network

 $let u = mean(traindCounts)$ 

let d = standard\_deviation(triadCounts)

Interlockers = binary vector [triadCounts  $>= u+d$ ]

#### **Reports Using Measure**

All Measures

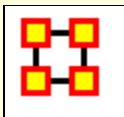

# **Inverse Closeness Centrality**

#### **Description**

The average closeness of a node to the other nodes in a network (also called out-inverse closeness centrality). Inverse Closeness is the average inverse distance from a node and to all other nodes.

#### **Input Networks**

Unimodal network with link values.

**Note:** link values are distances (dissimilarity)

#### **Complexity**

Slow computation time

#### **Output**

Node level (one value per node)

Value type: Real Minimum value: 0 Maximum value: 1

## **Citation**

Wasserman, Stanley and Katherine Faust. "Social Network Analysis: Methods and Applications." Cambridge: Cambridge University Press, 1994.

## **Formula**

let A be the unimodal input network with N nodes, minimum link value v, and maximum link value V

let D be the distance network defined as:

 $D(i,j)$  = shortest path length from i to j, if a path exists

 $D(i,j) = 0$ , if no path exists

 $D(i,i) = 0$ 

The following computes the sum of shortest path lengths from node i to all other nodes:

let d =  $\Sigma(1/D_{i,u})$  : for all nodes u where  $D_{i,u} > 0$ 

Inverse Closeness Centrality value for node  $i = v*(N-1) / d$ 

#### **Reports Using Measure**

All Measures

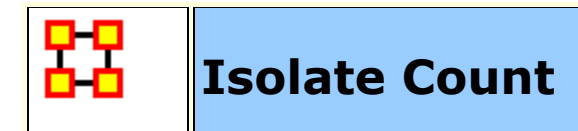

The number of isolate nodes in a unimodal network.

An isolate node is a node with no in-links and no out-links.

#### **Input Networks**

Unimodal network with binary link values.

# **Complexity**

Fast computation time

#### **Output**

Network level (one value overall)

Value type: Integer Minimum value: Maximum value:

## **Citation**

Carley, Kathleen M. 2002. "Summary of Key Network Measures for Characterizing Organizational Architectures." Unpublished Document: CMU 2002

## **Reports Using Measure**

- All Measures
- Immediate Impact
- Missing Links
- Standard Network Analysis

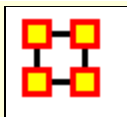

# **Jaccard Similarity Correlation**

#### **Description**

Measures the degree to which each pair of rows has overlapping data.

When computed on an Agent x Knowledge network this is called Cognitive Similarity and measures the degree to which each pair of agents has overlapping knowledge.

#### **Example**

With an organization where Bob has the knowledge of X, Y and Z and Sally has the knowledge of Q, R and Z. The Cognitive Similarity mesure would compute a value for Bob and Sally's overlapping knowledge of Z. The result will be a number between 0 and 1, inclusive.

## **Input Networks**

Any network with binary link values.

# **Complexity**

Slow computation time

## **Output**

Node level (one value per node)

Value type: Real Minimum value: 0 Maximum value: 1

Dyad level (one value per node pair)

Value type: Real Minimum value: 0 Maximum value: 1

## **Citation**

P. Jaccard, Bulletin de la Société Vaudoise des Sciences Naturelles 37, 547 (1901).

# **Formula**

Let A be the input network.

For each pair of rows (i,j) we compute the number of bits they have in common, and then normalize this sum by the total bits between them.

The Jaccard Similarity of rows i and j of A is defined as:

```
let common = sum(A(i,:)) .* A(j,:))
```
 $SC(i,j) = common / (sum(A(i,:)) + sum(A(j,:)) - common)$ 

Note: by definition,  $SC(i,i) = 1$ , and SC is symmetric.

The node-level output value for node  $i = (\sum SC_{i,j})/(rows(A)-1)$ : for i ≠ j

This is the average Jaccard Similarity row i has with the other rows.

# **Reports Using Measure**

- All Measures
- Potential Errors

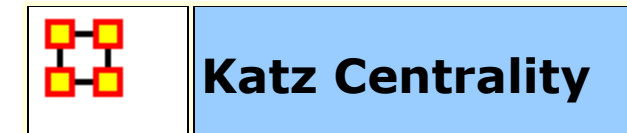

This computes the centrality of each entity based on the centrality of its neighbors. Alpha should be chosen such that its absolute value is less than the reciprocal of the largest eigenvalue of N.

#### **Example**

In a given organization, this measure can tell us who is connected to the most powerful (e.g., other highly connected agents) people.

#### **Input Networks**

Unimodal network with link values.

## **Complexity**

Normal computation time

## **Output**

Node level (one value per node)

Value type: Real Minimum value: 0 Maximum value: 1

## **Citation**

Katz, L. (1953). A New Status Index Derived from Sociometric Index. Psychometrika, 39-43.

#### **Formula**

Let  $A =$  adjacency representation of the network N. Then Katz Centrality for the network is the solution c to the following system of linear equations:

inverse(I - alpha\*A')\*c = alpha\*A'\*e : I is an identity matrix, and e is a vector of ones

The solution vector c is then normalized by dividing by the absolute value of the largest element.

The magnitude of alpha affects the degree to which distant ties are taken into account. By default, alpha is chosen to be as large as possible (it must be < 1/lambda, where lambda is the magnitude of the largest eigenvalue) so as to approximate eigenvector centrality.

Note: the input network is transposed, and the meaning of the link (i,j) should be that i chooses or 'gives influence to' node j

#### **Reports Using Measure**

All Measures

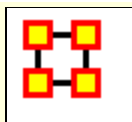

# **Knowledge Actual Workload**

## **Description**

The knowledge an agent uses to perform the tasks to which it is assigned.

#### **Input Networks**

These networks are used to compute the measure:

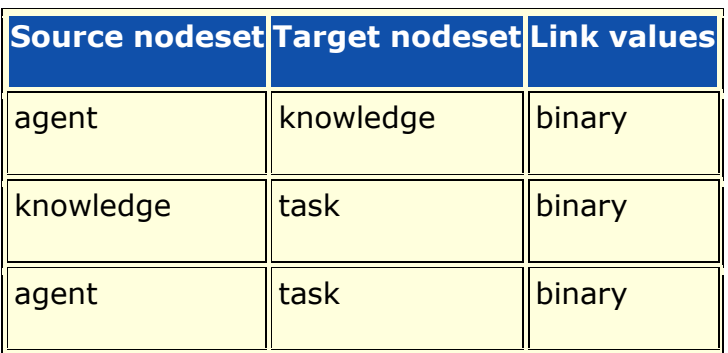

# **Complexity**

Normal computation time

## **Output**

Node level (one value per node)

Value type: Real Minimum value: 0 Maximum value: 1

## **Citation**

Carley, Kathleen M. 2002. "Summary of Key Network Measures for Characterizing Organizational Architectures." Unpublished Document: CMU 2002

## **Formula**

Knowledge Actual Workload for node i is computed as follows:

 $[AK * KT * AT'](i,i) / sum(KT)$ 

#### **Reports Using Measure**

All Measures

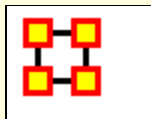

# **Knowledge Based Access Index**

#### **Description**

Boolean value which is true if an agent is the only agent who knows a piece of knowledge and who is known by exactly one other agent. The one agent known also has its KAI set to one.

#### **Input Networks**

These networks are used to compute the measure:

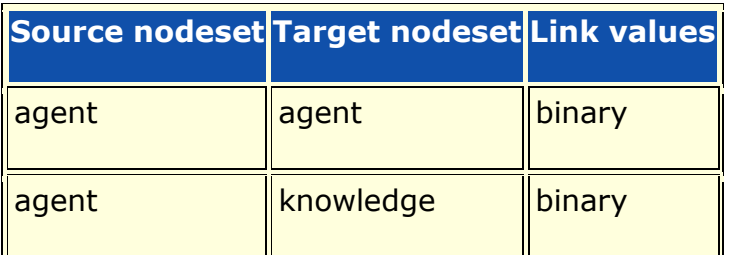

# **Complexity**

Fast computation time

#### **Output**

Node level (one value per node)

Value type: Binary Minimum value: Maximum value:

#### **Citation**

Ashworth, M. and Carley, Kathleen M., 2003, "Critical Human Capital", Working Paper, CASOS, Carnegie Mellon, Pittsburgh PA.

#### **Formula**

let AK and AA be the binary input networks, where AA has no selfloops

let UniqueAgent =  $[rowsum(AA) == 1]$ 

let UniqueKnowledge = [colsum(AK) == 1]

let  $K_i = \{k \mid AK1 == (i,k) * UniqueKnowledge(k) * UniqueAgent(i)\}\$ which means:

Agent i is the only node with the knowledge k

Agent i has only one out-link

Knowledge Access Index for node i is true exactly when at least one of the following holds:

 $K_i = 1$ 

there exists an agent j such that  $K_i = 1$  and  $A(j,i) = 1$ 

#### **Reports Using Measure**

All Measures

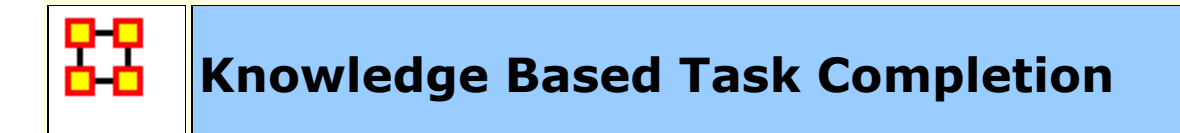

The fraction of tasks that can be completed by the agents assigned to them, based solely on whether the agents have the requisite knowledge to do the tasks.

#### **Input Networks**

These networks are used to compute the measure:

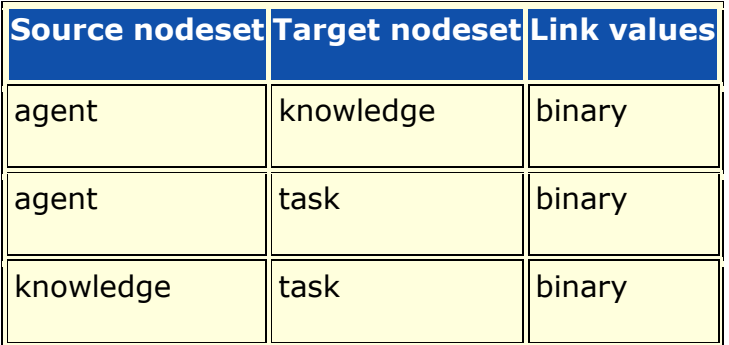

## **Complexity**

Normal computation time

#### **Output**

Network level (one value overall)

Value type: Real Minimum value: Maximum value:

#### **Citation**

Carley, Kathleen M. 2002. "Summary of Key Network Measures for Characterizing Organizational Architectures." Unpublished Document: CMU 2002

## **Formula**

We compute the fraction of tasks for which the agents assigned to the task do not provide the knowledge required to complete the task.

let suppliedKnowledge = AT'\*AK, which is the knowledge supplied to each task via assigned agents

let requiredKnowledge = KT'

let I be the indices of tasks that need knowledge =  $\{t |$ suppliedKnowledge(t,k) < requiredKnowledge(t,k) for some knowledge k}

Knowledge Based Task Completion  $=$  fraction of tasks that could be completed =  $(|T|-|I|) / |T|$ 

#### **Reports Using Measure**

All Measures

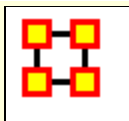

# **Knowledge Negotiation**

#### **Description**

The extent to which agents need to negotiate with each other because they lack the knowledge to complete their assigned tasks.

#### **Example**

In a given organization, Bob does not have knowledge needed to complete a certain task but Sue does have it. Bob must negotiate with Sue to gain that knowledge to complete the task. The extent to which others in the organization must negotiate for knowledge that others have is the organization's knowledge negotiation value.

#### **Input Networks**

These networks are used to compute the measure:

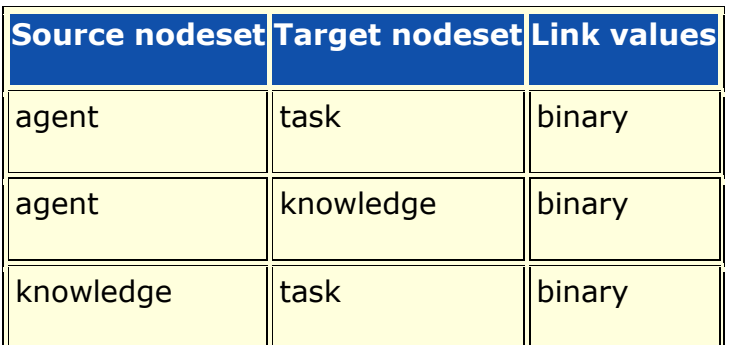

# **Complexity**

Normal computation time

## **Output**

Network level (one value overall)

Value type: Real Minimum value: 0 Maximum value: 1

#### **Citation**

Carley, Kathleen M. 2002. "Summary of Key Network Measures for Characterizing Organizational Architectures." Unpublished Document: CMU 2002

## **Formula**

We compute the fraction of tasks for which the agents assigned to the task do not provide the knowledge required to complete the task.

let suppliedKnowledge =  $AT^*AK$ , which is the knowledge supplied to each task via assigned agents

let requiredKnowledge = KT'

let I be the indices of tasks that need knowledge =  $\{t |$ suppliedKnowledge(t,k) < requiredKnowledge(t,k) for some knowledge k}

Knowledge Negotation =  $|I| / |T|$  = fraction of tasks that need knowledge

## **Reports Using Measure**

All Measures

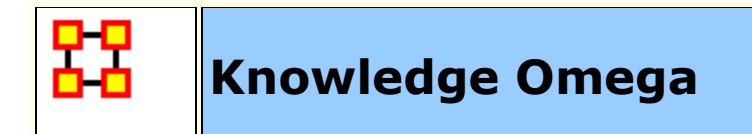

The degree to which agents reuse knowledge while doing their tasks.

## **Input Networks**

These networks are used to compute the measure:

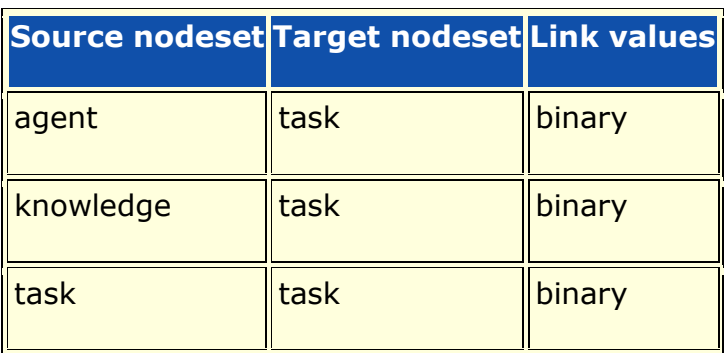

# **Complexity**

Slow computation time

#### **Output**

Network level (one value overall)

Value type: Real Minimum value: Maximum value:

#### **Citation**

Carley, K, Dekker, D., Krackhardt, D (2000). How Do Social Networks Affect Organizational Knowledge Utilitization.

#### **Formula**

let matrix  $TAT = AT' * AT$ 

let matrix  $N = (T' \cdot * TAT) * KT'$ )  $.*$  KT'

Knowledge Omega =  $sum(N) / sum(KT)$ 

#### **Reports Using Measure**

All Measures

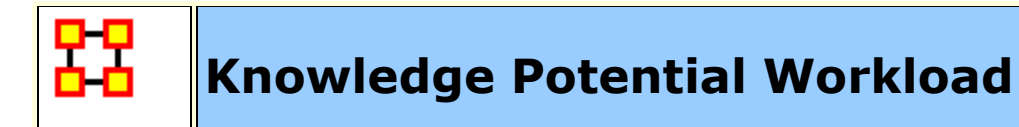

Maximum knowledge an agent could use to do tasks if it were assigned to all tasks.

#### **Example**

In a given organization, let us say Bob is assigned to all tasks in the organization. This measure would compute a value expressing Bob's potential to carry out all the tasks based on his connections to the knowledge needed for the tasks.

#### **Input Networks**

These networks are used to compute the measure:

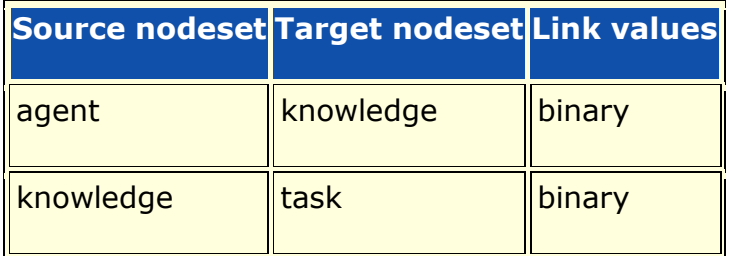

## **Complexity**

Normal computation time

## **Output**

Node level (one value per node)

Value type: Real Minimum value: 0 Maximum value: 1

#### **Citation**

Carley, Kathleen M. 2002. "Summary of Key Network Measures for Characterizing Organizational Architectures." Unpublished Document: CMU 2002

#### **Formula**

Then Potential Knowledge Workload =  $rowsum(AK*KT) / sum(KT)$ 

#### **Reports Using Measure**

All Measures

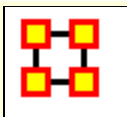

# **Knowledge Under Supply**

# **Description**

The extent to which the knowledge needed to do tasks are unavailable in the entire organization.

#### **Input Networks**

These networks are used to compute the measure:

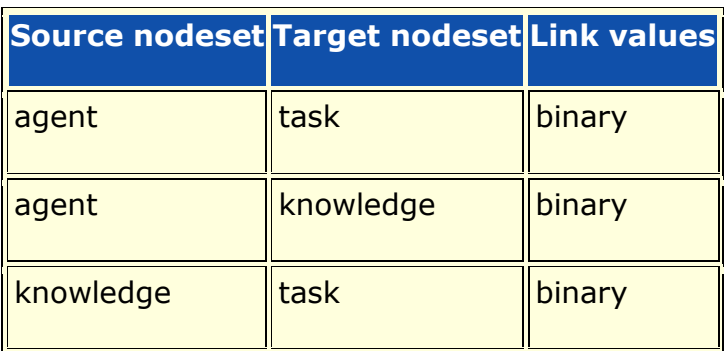

# **Complexity**

Normal computation time

## **Output**

Network level (one value overall)

Value type: Real Minimum value: 0 Maximum value: number of knowledge

## **Citation**

Carley, Kathleen M. 2002. "Summary of Key Network Measures for Characterizing Organizational Architectures." Unpublished Document: CMU 2002

#### **Formula**

This is the number of required knowledge not available to tasks based on the current agent task assignments normalized by the number of tasks.

Knowledge Under Supply =  $sum((KT - AK' * KT) > 0) / |T|$ , where  $|T|$ is the number of tasks

#### **Reports Using Measure**

All Measures

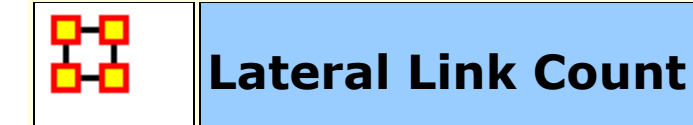

The fraction of lateral links in a unimodal network. A link (i,j) is one in which the distance from a root node to i equals that distance from the same root to j. The root node is always chosen to be the first node in the nodeset.

#### **Input Networks**

Unimodal network with link values.

# **Complexity**

Fast computation time

#### **Output**

Network level (one value overall)

Value type: Real Minimum value: Maximum value:

## **Citation**

Carley, Kathleen M. 2002. "Summary of Key Network Measures for Characterizing Organizational Architectures." Unpublished Document: CMU 2002

## **Formula**

let A be the unimodal input network, and fix the first node in the nodeset to be the root

let D be the matrix of shortest path distances between nodes

let S = subset of lateral edges =  $\{(i,j)$  in A | D(root,i) == D(root,j), and the distance is not infinite}

Lateral Link Count =  $|S|$  / (number of links in A) = fraction of links in A that are lateral links

#### **Reports Using Measure**

All Measures

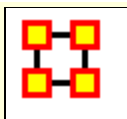

# **Link Betweenness Centrality**

#### **Description**

The degree to which each link lies on the shortest paths from one node to another.

#### **Input Networks**

Unimodal network with link values.

**Note:** link values are distances (dissimilarity)

# **Complexity**

Slow computation time

#### **Output**

Dyad level (one value per node pair)

Value type: Real Minimum value: 0 Maximum value: 1

## **Citation**

Freeman, Linton C. (1979). Centrality in social networks I: Conceptual clarification. Social Networks, 1(3), 215-239.

# **Formula**

Link Betweenness Centrality for a link L is defined as: across all node pairs that have a shortest path containing L, the fraction that pass through L.

#### **Reports Using Measure**

- All Measures
- Key Entity

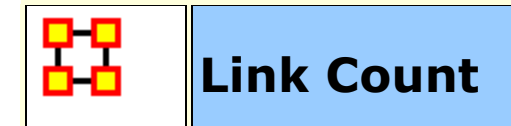

The number of links in the network.

#### **Input Networks**

Any network with binary link values.

## **Complexity**

Fast computation time

## **Output**

Network level (one value overall)

Value type: Integer Minimum value: Maximum value:

## **Citation**

Carley, Kathleen M. 2002. "Summary of Key Network Measures for Characterizing Organizational Architectures." Unpublished Document: CMU 2002

#### **Formula**

The maximum number of links in a network depends on whether the network is symmetric, and whether self-loops are allowed.

For a bimodal network (such as Agent x Knowledge) with m rows and n columns, the maximum number of links  $= m<sup>*</sup>n$ 

For a unimodal network (such as Agent x Agent) with n nodes, the maximum number of links is:

n\*n, for a directed (not symmetric) network that allows self-loops

n\*(n-1), for a directed (not symmetric) network that does not allow self-loops

 $(n*(n-1))/2$ , for a symmetric network that does not allow self-loops

 $(n*(n+1))/2$ , for a symmetric network that does allow selfloops

#### **Reports Using Measure**

- All Measures
- Communicative Power
- Semantic Network
- Simmelian Ties Analysis
- Standard Network Analysis

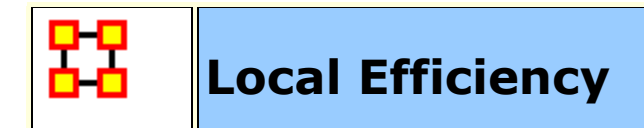

This is the degree to which the ego networks of all nodes are closely connected.

#### **Input Networks**

Unimodal network with link values.

## **Complexity**

Slow computation time

#### **Output**

Network level (one value overall)

Value type: Real Minimum value: 0 Maximum value: 1

## **Citation**

Latria and Marchiori (2001), Efficient behavior of small-world networks. Physical Review Letters, volume 87, issue 19, The American Physical Society.

## **Formula**

The average **[Global Efficiency](file:///C:/Users/na22/Documents/ORA_Help/Publications/ORA_Users_Guide_2017/MS_Word_Drafts/measures-global-efficiency.html)** score of the ego networks. The ego network of a node does not include the ego node itself.

#### **Reports Using Measure**

All Measures

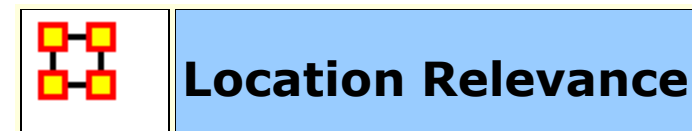

The extent to which location influences a particular persons connections.

#### **Input Networks**

These networks are used to compute the measure:

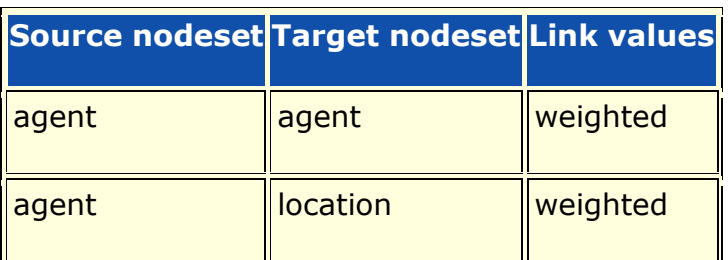

# **Complexity**

Slow computation time

## **Output**

Node level (one value per node)

Value type: Real Minimum value: Maximum value:

#### **Citation**

Malloy, Eric, Olson, Jamie, & Carley, Kathleen M. (2009). Geographic and Network Analysis of Drug Interdiction Information. Paper presented at the Twenty Ninth International Sunbelt Social Network Conference, San Diego, CA.

#### **Reports Using Measure**

- All Measures
- Key Entity

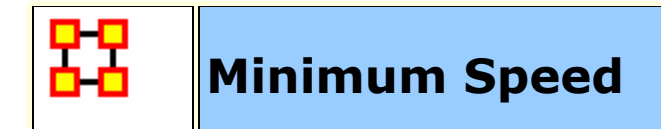

The minimum speed with which two (reachable) nodes can interact. This is based on shortest path lengths.

#### **Example**

In an organization, we have Bob and Sue with numerous paths between them. The shortest path between this entity pair would be Bob and Sues (Bob/Sue) minimum speed. One might also say that if there were numerous links between Bob and Sue and that the average linkage was in the neighborhood of 5 paths (e.g., links) when every person in the organization is taken as a whole, the shortest linkage between them would be the minimum speed at which Bob and Sue might communicative. If Bob and Sue had direct links, minimum speed would be 0.

## **Input Networks**

Unimodal network with link values.

**Note:** link values are distances (dissimilarity)

# **Complexity**

Normal computation time

## **Output**

Network level (one value overall)

Value type: Real Minimum value: 0 Maximum value: 1

#### **Citation**

Carley, Kathleen M., 2002. Summary of Key Network Measures for Characterizing Organizational Architectures. Unpublished Document: CMU 2002.

#### **Formula**

The minimum speed with which two (reachable) nodes can interact. This is the inverse of the maximum shortest path in the network (the inverse of the maximum **[Eccentricity Centrality](file:///C:/Users/na22/Documents/ORA_Help/Publications/ORA_Users_Guide_2017/MS_Word_Drafts/measures-eccentricity-centrality.html)** value of the nodes). If no node is reachable from another node, then Minimum Speed is zero.

#### **Reports Using Measure**

All Measures

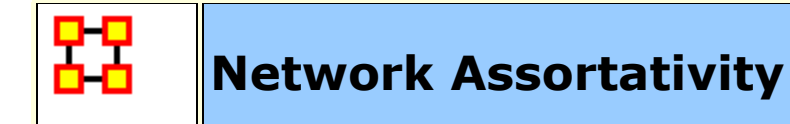

This measures the extent to which nodes of similar degree are interconnected. High values  $(+1)$  mean that the nodes with high degree are clustered together and nodes of low degree are clustered together. Low values (-1) mean that high degree nodes connect to low degree nodes.

#### **Input Networks**

Unimodal network with link values.

## **Complexity**

Fast computation time

#### **Output**

Network level (one value overall)

Value type: Real Minimum value: -1 Maximum value: 1

## **Citation**

M. E. J. Newman, "Assortative mixing in networks," Physical Review Letters, vol. 89, no. 20, Article ID 208701, 2002

## **Formula**

let A be the unimodal input network with N nodes

let d be the out-degree of each node

let CoVariance =  $\Sigma(A_{i,j} - d_i d_j / 2m)^*(d_i d_j)$ 

let Variance =  $\Sigma(d_{i,j} * kron_{i,j} - d_i d_j / 2m) * (d_i d_j)$
where  $kron_{i,j} = 1$  if  $i == j$ , else 0

Then Network Assortativity = CoVariance / Variance

### **Reports Using Measure**

All Measures

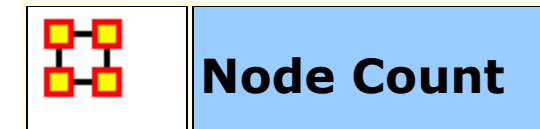

The number of nodes in a unimodal network.

## **Input Networks**

Unimodal network with binary link values.

## **Complexity**

Fast computation time

## **Output**

Network level (one value overall)

Value type: Integer Minimum value: Maximum value:

## **Citation**

Carley, Kathleen M. 2002. "Summary of Key Network Measures for Characterizing Organizational Architectures." Unpublished Document: CMU 2002

#### **Reports Using Measure**

- All Measures
- Communicative Power
- Communicators
- Core Network
- Semantic Network

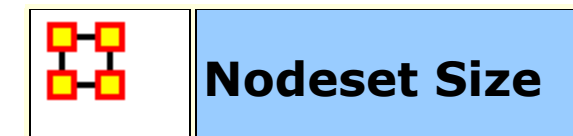

The number of nodes in a nodeset.

## **Input Networks**

These networks are used to compute the measure:

**Source nodeset Target nodeset Link values**

## **Complexity**

Fast computation time

## **Output**

Network level (one value overall)

Value type: Real Minimum value: 0 Maximum value: unbounded

## **Citation**

None

## **Reports Using Measure**

All Measures

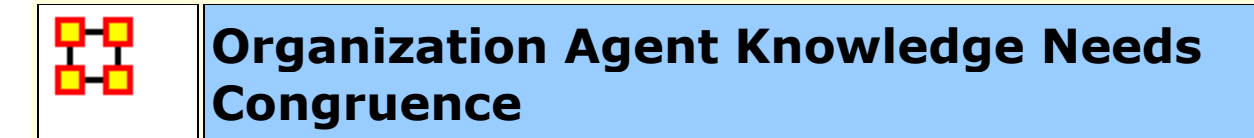

Across all agents, the knowledge that agents lack to do their assigned tasks expressed as a fraction of the total knowledge needed by all agents.

#### **Input Networks**

These networks are used to compute the measure:

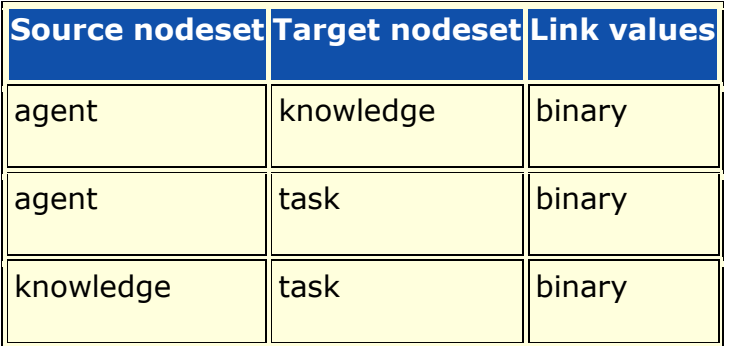

## **Complexity**

Normal computation time

#### **Output**

Network level (one value overall)

Value type: Real Minimum value: 0 Maximum value: 1

#### **Citation**

Lee, Ju-Sung, & Carley, Kathleen M. (2004). OrgAhead: A Computational Model of Organizational Learning and Decision Making. Pittsburgh, PA: Carnegie Mellon University, School of Computer Science, Institute for Software Research International, Technical Report, CMU-ISRI-04-117.

## **Formula**

Let  $NK = AT*KT' = knowledge needed by agents to do their$ assigned tasks

Then the output value =  $sum(sum(NK . * ~A K)) / sum(N)$ 

## **Reports Using Measure**

All Measures

## **Organization Agent Knowledge Waste Congruence**

## **Description**

Across all agents, the knowledge that agents have that are not required to do their assigned tasks.

#### **Input Networks**

These networks are used to compute the measure:

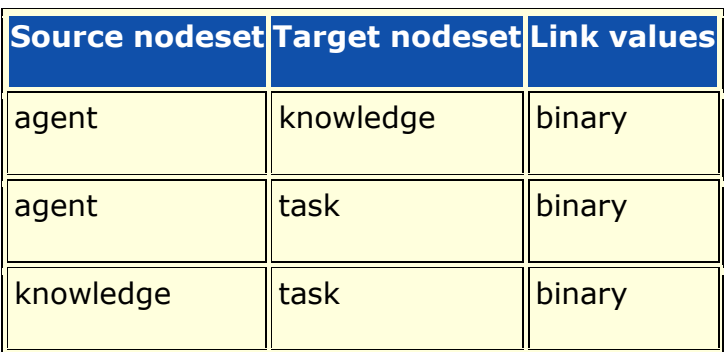

## **Complexity**

Normal computation time

#### **Output**

Network level (one value overall)

Value type: Real Minimum value: 0 Maximum value: 1

#### **Citation**

Lee, Ju-Sung, & Carley, Kathleen M. (2004). OrgAhead: A Computational Model of Organizational Learning and Decision Making. Pittsburgh, PA: Carnegie Mellon University, School of Computer Science, Institute for Software Research International, Technical Report, CMU-ISRI-04-117.

## **Formula**

Let  $NK = AT*KT' =$  knowledge needed by agents to do their assigned tasks

Then the output value =  $sum(sum(\sim NK . * AK)) / sum(AK)$ 

#### **Reports Using Measure**

All Measures

## **Organization Agent Resource Needs Congruence**

## **Description**

Across all agents, the resources that agents lack to do their assigned tasks expressed as a fraction of the total resources needed by all agents.

#### **Input Networks**

These networks are used to compute the measure:

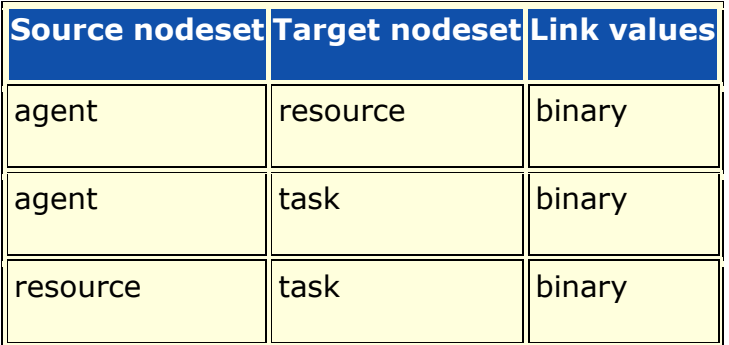

## **Complexity**

Normal computation time

#### **Output**

Network level (one value overall)

Value type: Real Minimum value: 0 Maximum value: 1

## **Citation**

Lee, Ju-Sung, & Carley, Kathleen M. (2004). OrgAhead: A Computational Model of Organizational Learning and Decision Making. Pittsburgh, PA: Carnegie Mellon University, School of Computer Science, Institute for Software Research International, Technical Report, CMU-ISRI-04-117.

## **Formula**

Let  $NR = AT*RT'$  = resources needed by agents to do their assigned tasks

Then the output value =  $sum(sum(NR . * ~A R)) / sum(N)$ 

## **Reports Using Measure**

All Measures

## **Organization Agent Resource Waste Congruence**

### **Description**

Across all agents, the resources that agents have that are not required to do their assigned tasks.

#### **Input Networks**

These networks are used to compute the measure:

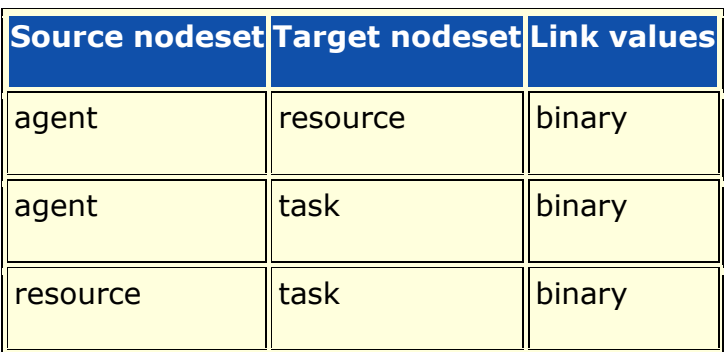

## **Complexity**

Normal computation time

## **Output**

Network level (one value overall)

Value type: Real Minimum value: 0 Maximum value: 1

## **Citation**

Lee, Ju-Sung, & Carley, Kathleen M. (2004). OrgAhead: A Computational Model of Organizational Learning and Decision Making. Pittsburgh, PA: Carnegie Mellon University, School of Computer Science, Institute for Software Research International, Technical Report, CMU-ISRI-04-117.

## **Formula**

Let  $NR = AT*RT'$  = resources needed by agents to do their assigned tasks

Then the output value =  $sum(sum(\sim NR . * AR)) / sum(AR)$ 

#### **Reports Using Measure**

All Measures

## **Organization Task Knowledge Needs Congruence**

## **Description**

Across all tasks, the knowledge that tasks lack expressed as a fraction of the total knowledge needed by all tasks.

#### **Input Networks**

These networks are used to compute the measure:

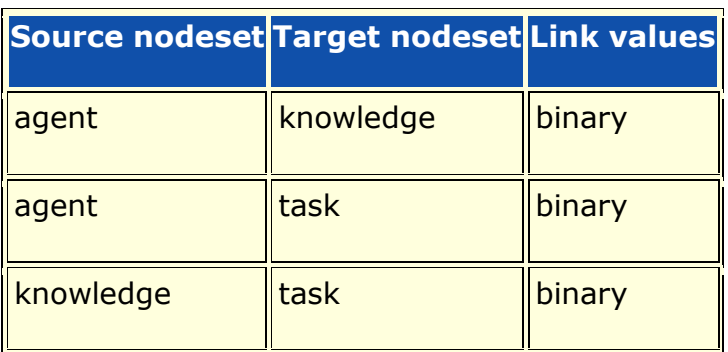

## **Complexity**

Normal computation time

## **Output**

Network level (one value overall)

Value type: Real Minimum value: 0 Maximum value: 1

## **Citation**

Lee, Ju-Sung, & Carley, Kathleen M. (2004). OrgAhead: A Computational Model of Organizational Learning and Decision Making. Pittsburgh, PA: Carnegie Mellon University, School of Computer Science, Institute for Software Research International, Technical Report, CMU-ISRI-04-117.

## **Formula**

Let  $S = AT^*AK =$  knowledge supplied to tasks via assigned agents

We need to sum the knowledge required but not supplied.

The output value =  $sum(sum(KT' . * ~s)) / sum(KT)$ 

#### **Reports Using Measure**

All Measures

## **Organization Task Knowledge Waste Congruence**

## **Description**

Across all agents, the knowledge that agents have that are not required to do their assigned tasks.

#### **Input Networks**

These networks are used to compute the measure:

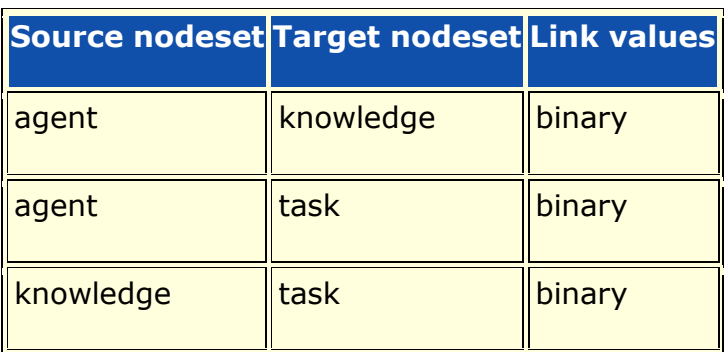

## **Complexity**

Normal computation time

#### **Output**

Network level (one value overall)

Value type: Real Minimum value: Maximum value:

#### **Citation**

Lee, Ju-Sung, & Carley, Kathleen M. (2004). OrgAhead: A Computational Model of Organizational Learning and Decision Making. Pittsburgh, PA: Carnegie Mellon University, School of Computer Science, Institute for Software Research International, Technical Report, CMU-ISRI-04-117.

## **Formula**

Let  $S = AT^*AK =$  knowledge supplied to tasks via assigned agents

We need to sum the knowledge supplied but not required.

The output value =  $sum(sum(\sim KT \cdot * S)) / sum(S)$ 

#### **Reports Using Measure**

All Measures

## **Organization Task Resource Needs Congruence**

## **Description**

Across all tasks, the resources that tasks lack expressed as a fraction of the total resources needed by all tasks.

#### **Input Networks**

These networks are used to compute the measure:

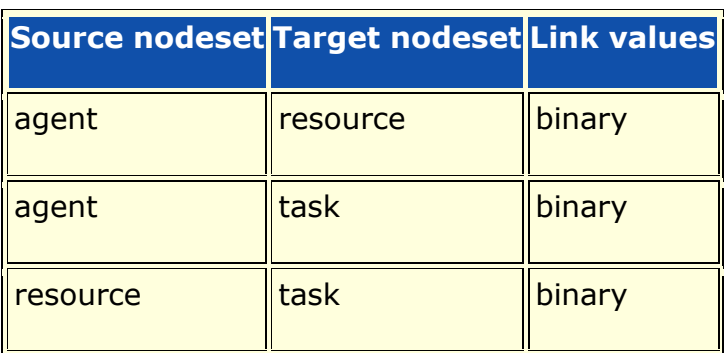

## **Complexity**

Normal computation time

## **Output**

Network level (one value overall)

Value type: Real Minimum value: 0 Maximum value: 1

## **Citation**

Lee, Ju-Sung, & Carley, Kathleen M. (2004). OrgAhead: A Computational Model of Organizational Learning and Decision Making. Pittsburgh, PA: Carnegie Mellon University, School of Computer Science, Institute for Software Research International, Technical Report, CMU-ISRI-04-117.

## **Formula**

Let  $S = AT^*AR =$  resources supplied to tasks via assigned agents

We need to sum the resources required but not supplied.

The output value =  $sum(sum(RT'.* ~\sim S))$  / sum(RT)

#### **Reports Using Measure**

All Measures

## **Organization Task Resource Waste Congruence**

## **Description**

Across all agents, the resources that agents have that are not required to do their assigned tasks.

#### **Input Networks**

These networks are used to compute the measure:

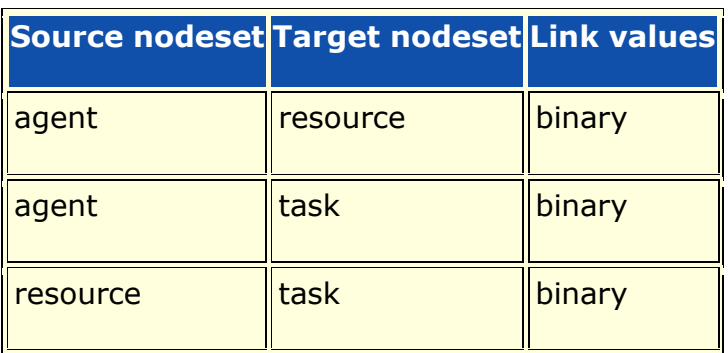

## **Complexity**

Normal computation time

#### **Output**

Network level (one value overall)

Value type: Real Minimum value: 0 Maximum value: 1

#### **Citation**

Lee, Ju-Sung, & Carley, Kathleen M. (2004). OrgAhead: A Computational Model of Organizational Learning and Decision Making. Pittsburgh, PA: Carnegie Mellon University, School of Computer Science, Institute for Software Research International, Technical Report, CMU-ISRI-04-117.

## **Formula**

Let  $S = AT^*AR =$  resources supplied to tasks via assigned agents

We need to sum the resources supplied but not required.

The output value =  $sum(sum(\sim RT' . * S)) / sum(S)$ 

#### **Reports Using Measure**

All Measures

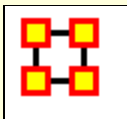

## **Organizational Availability**

## **Description**

An organization is available to do a task if it has the required agents and the required resources.Computes the degree to which organizations are available to do tasks based on their access to resources and roles that are needed to do the tasks.

## **Input Networks**

These networks are used to compute the measure:

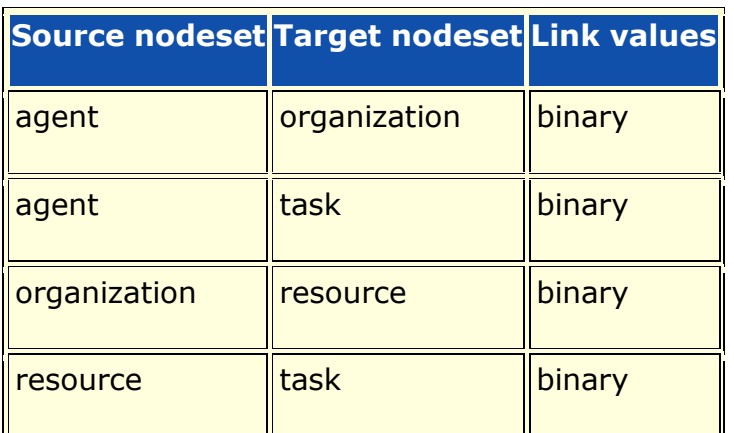

## **Complexity**

Slow computation time

## **Output**

Node level (one value per node)

Value type: Real Minimum value: 0 Maximum value: 1

## **Citation**

Behrman, Robert; forthcoming; "Network Analysis of the Structure and Capacity of Brigade Level Military Organizations"; PhD Thesis

#### **Reports Using Measure**

All Measures

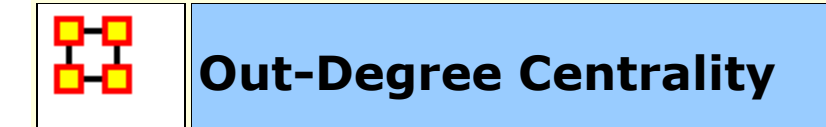

The number of links emanating from a node normalized by the maximum number of such links.

#### **Example**

For any node, e.g. an individual or a resource, the out-links are the connections that the node of interest has to other nodes. Imagine an agent by knowledge network where the number of out-links an agent would have is the number of pieces of knowledge it is connected to.

## **Input Networks**

Any network with link values.

## **Complexity**

Fast computation time

## **Output**

Node level (one value per node)

Value type: Real Minimum value: 0 Maximum value: 1

## **Citation**

Wasserman, Stanley and Katherine Faust. "Social Network Analysis: Methods and Applications." Cambridge: Cambridge University Press, 1994.

#### **Formula**

let A be the input network with maximum link value V

Out-Degree Centrality = rowsum(A) /  $V^*$ cols(A)

Note: if the network A is unimodal and not using the diagonal, then the measure is normalized by  $V^*(\text{cols}(A)-1)$ .

#### **Reports Using Measure**

- All Measures
- Communicators
- Key Entity
- Standard Network Analysis
- View Role and Sphere of Influence

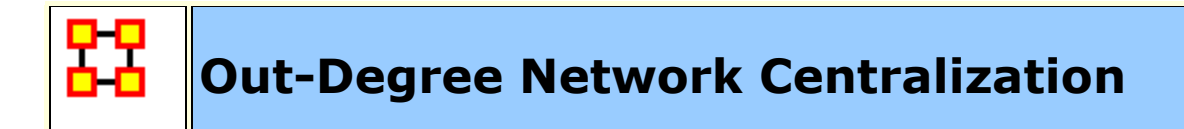

Network centralization based on the out-degree centrality of each node in a network.

#### **Input Networks**

Any network with link values.

## **Complexity**

Fast computation time

#### **Output**

Network level (one value overall)

Value type: Real Minimum value: Maximum value:

## **Citation**

**NetStat** 

#### **Formula**

This is the **[Centralization](file:///C:/Users/na22/Documents/ORA_Help/Publications/ORA_Users_Guide_2017/MS_Word_Drafts/measures-general-statistics.html%23centralization)** formula applied to the **[Out-Degree Centrality](file:///C:/Users/na22/Documents/ORA_Help/Publications/ORA_Users_Guide_2017/MS_Word_Drafts/measures-out-degree-centrality.html)** scores of the network.

let A be the input network with N columns let  $v =$  vector of Out-Degree Centrality values for network A let c be the **[Centralization](file:///C:/Users/na22/Documents/ORA_Help/Publications/ORA_Users_Guide_2017/MS_Word_Drafts/measures-general-statistics.html%23centralization)** value for vector v Out-Degree Centralization =  $c / (N - 1)$ 

#### **Reports Using Measure**

All Measures

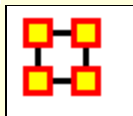

## **Overall Role Based Availability**

## **Description**

Computes the degree to which agents are available to do tasks based on their access to knowledge and resources and roles that are needed to do the tasks.

#### **Input Networks**

These networks are used to compute the measure:

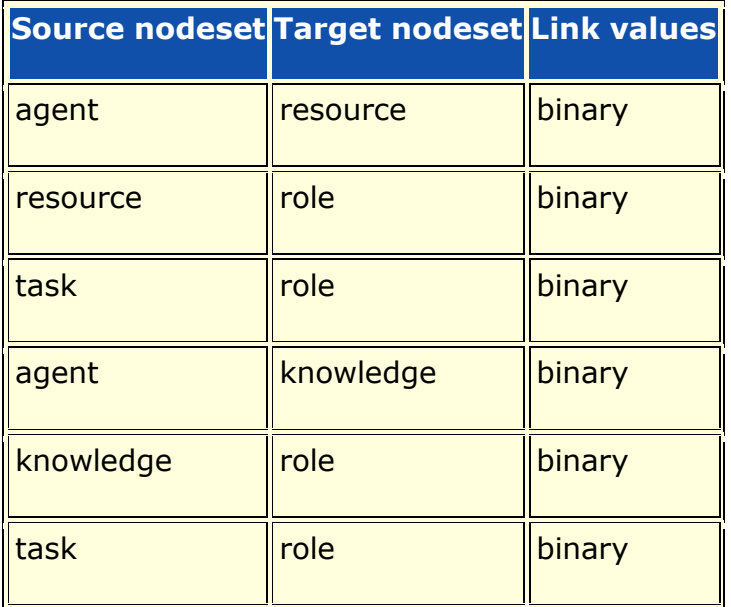

## **Complexity**

Slow computation time

#### **Output**

Node level (one value per node)

Value type: Real Minimum value: 0 Maximum value: 1

## **Citation**

Behrman, Robert; forthcoming; "Network Analysis of the Structure and Capacity of Brigade Level Military Organizations"; PhD Thesis

#### **Reports Using Measure**

All Measures

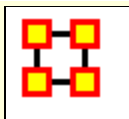

# **Overall Task Completion**

## **Description**

The fraction of tasks that can be completed by the agents assigned to them, based solely on whether the agents have the requisite knowledge and resources to do the tasks.

#### **Input Networks**

These networks are used to compute the measure:

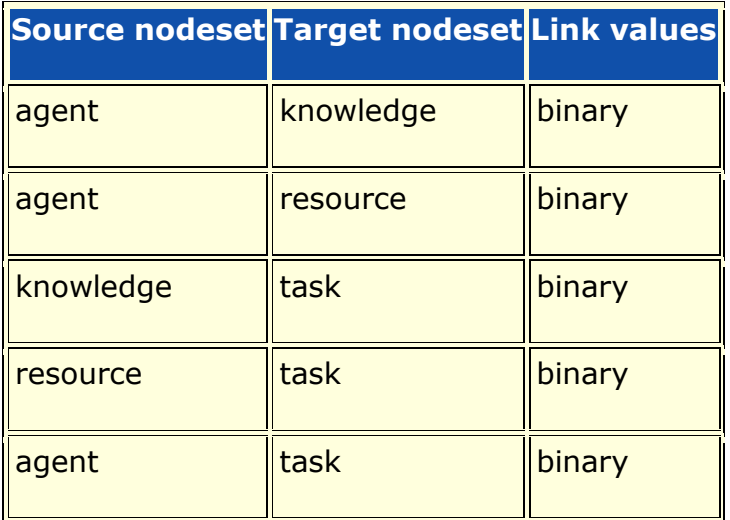

## **Complexity**

Normal computation time

#### **Output**

Network level (one value overall)

Value type: Real Minimum value: Maximum value:

#### **Citation**

Carley, Kathleen M. 2002. "Summary of Key Network Measures for Characterizing Organizational Architectures." Unpublished Document: CMU 2002

#### **Formula**

This is the average of **[Knowledge Based Task Completion](file:///C:/Users/na22/Documents/ORA_Help/Publications/ORA_Users_Guide_2017/MS_Word_Drafts/measures-knowledge-based-task-completion.html)** and **[Resource](file:///C:/Users/na22/Documents/ORA_Help/Publications/ORA_Users_Guide_2017/MS_Word_Drafts/measures-resource-based-task-completion.html)  [Based Task Completion](file:///C:/Users/na22/Documents/ORA_Help/Publications/ORA_Users_Guide_2017/MS_Word_Drafts/measures-resource-based-task-completion.html)**.

If either Knowledge or Resource Based Task Completion cannot be computed, then it is not included in the average.

#### **Reports Using Measure**

All Measures

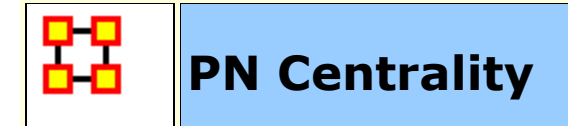

Computes the PN Centrality on the input networks which takes into account both positive and negative ties.

#### **Input Networks**

A unimodal network that can contain both positive and negative link values.

## **Complexity**

Slow computation time

## **Output**

Node level (one value per node)

Value type: Real Minimum value: Maximum value:

## **Citation**

Everett, M. and Borgatti, S. (2014) "Networks containing negative ties", Social Networks 38 p111-120

#### **Reports Using Measure**

- All Measures
- Key Entity
- Standard Network Analysis

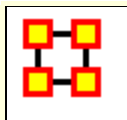

## **PageRank Centrality**

#### **Description**

Calculates the importance of a node based on the importance of its in-coming neighbors. The input network links are normalized and interpreted as the probability of a transition from node i to node j. The PageRank of a node can be interpreted as the fraction of times a node would be visitied when traversing the network according to the network of probabilities.

Note that the input network is transformed so that a node with no out-links is given a link to every other node. The final transition probabilities are a combination of this modified input network and a network of small, equal values.

## **Input Networks**

Unimodal network with link values.

## **Complexity**

Normal computation time

#### **Output**

Node level (one value per node)

Value type: Real Minimum value: Maximum value:

#### **Citation**

Brin, Sergey & Page, Lawrence. (1998) The antaomy of a largescale hypertextual Web search engine, Computer Networks and ISDN Systems, 33: 107-17.

#### **Formula**

A node's score is based on the scores of its in-coming neighbor nodes, and in a way analogous to computing Eigenvector Centrality.

The algorithm models someone surfing the web, moving from one page node to another via hyperlinks. Starting from a page, he moves to a hyperlinked page with probability proportional to the link value. If a page with no hyperlinks is encountered, then any one page is chosen uniformly at random.

In addition, the web surfer can jump to any page at random with a small probability, and if a page has no out-links, then a page is chosen uniformly at random.

let  $A =$  input network with N nodes where  $A \ge 0$ 

let rowsum  $=$  vector of row sums of A

let  $C = N \times N$  network with links:  $(i, j) = (sum(A(i, j)) == 0)$ , that is, transform each empty row of A into a row of ones

let  $A(i,j) = A(i,j)$ . / sum $(A(i,:))$ , that is, normalize each link by the sum of the values in its row to convert A into a stochastic matrix

let  $E = N \times N$  network with each cell equal to 1/N, which is the random transition matrix

let the Google matrix  $G = alpha^*A + (1 - alpha)^*E$ 

PageRank is the dominant eigenvector of the matrix G.

Note: by default alpha =  $.85$  and therefore G  $> 0$ , and therefore an all positive dominant eigenvector exists; alpha  $= 0$  would mean that all transitions are based on the probabilities of A, and alpha  $= 1$ would mean that all transitions follow the uniform probabilities of E.

#### **Reports Using Measure**

- All Measures
- Key Entity

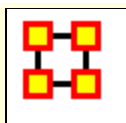

## **Pearson Correlation**

## **Description**

Computes the Pearson correlation for each pair of rows.

## **Input Networks**

Any network with binary link values.

## **Complexity**

Slow computation time

## **Output**

Dyad level (one value per node pair)

Value type: Real Minimum value: 0 Maximum value: 1

## **Citation**

None

## **Formula**

Let A be the input network.

For each pair of rows (i,j) we compute the number of Pearson correlation of the row vectors.

#### **Reports Using Measure**

All Measures

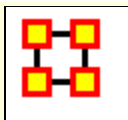

## **Performance As Accuracy**

## **Description**

Measures how accurately agents can perform their assigned tasks based on their access to knowledge and resources.

#### **Input Networks**

These networks are used to compute the measure:

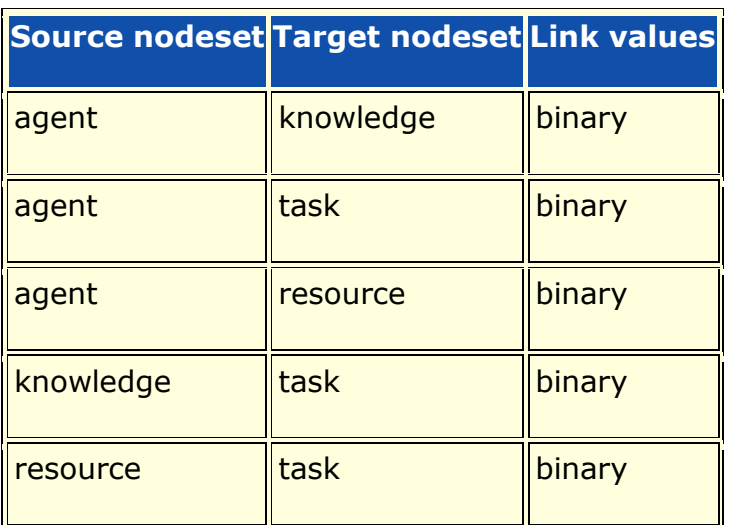

## **Complexity**

Normal computation time

## **Output**

Network level (one value overall)

Value type: Real Minimum value: Maximum value:

#### **Citation**

Carley, Kathleen M., 2002. Summary of Key Network Measures for Characterizing Organizational Architectures. Unpublished Document: CMU 2002

#### **Formula**

One of the following pairs of matrices must exist: {AK,KT} or  ${AR, RT}$ 

If both exist, then the measure first concatenates them into [AK AR], [KT RT] and uses them.

Accuracy is computed based on the binary classification problem, which is computed as follows:

Let b be a binary string of length  $|K|$ , let  $N = KT$ , and let  $S = AK$ .

Fix a task t.

The correct classification of b with respect to task t is defined as:

**true\_answer** =  $((\sum N_{t,k} * b_k) / \sum N_{t,k}) > .5$  : ∀k

Agent i's classification of b with respect to t is defined as follows:

let I = {i" "| AT<=""sub>i,t=1} = indices of tasks assigned to agent i

**answeri** =  $((\sum N_{t,k} * S_{i,k} * b_k) / \sum N_{t,k}) > .5$  : ∀k, i∈I

The group of agents assigned to the task classify b using majority voting as follows:

#### **group** answer =  $\Sigma$ answer<sub>i</sub> > ( $|I|/2$ ) : i∈I

The group correctly classified the binary task when group\_answer = true\_answer

This is repeated multiple times for each task and across all tasks.

Performance as Accuracy is the fraction of correct classifications by the group.

#### **Reports Using Measure**

- All Measures
- Immediate Impact
- Key Entity
- Missing Links

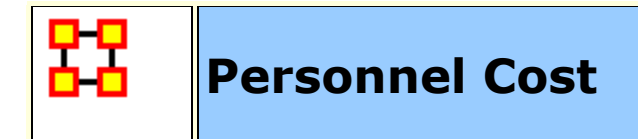

Total number of people reporting to an agent, plus its total knowledge, resources, and tasks.

#### **Input Networks**

These networks are used to compute the measure:

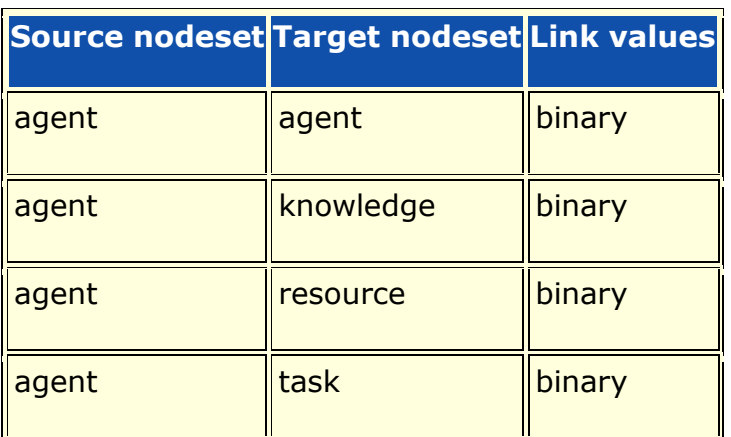

## **Complexity**

Fast computation time

#### **Output**

Node level (one value per node)

Value type: Real Minimum value: Maximum value:

#### **Citation**
Ashworth, M. and Carley, Kathleen, M., 2003, "Critical Human Capital, Working Paper, CASOS" Carnegie Mellon, Pittsburgh PA.

### **Formula**

The Personnel Cost of an agent is the sum of the number of in-links from other agents, and the number of out-links to knowledge, resource, and task nodes. This sum is then scaled by dividing by the total possible number of links the agent could have to/from the nodes.

#### **Reports Using Measure**

All Measures

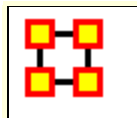

# **Political Independence Index**

### **Description**

Computes the Political Independence Index on the input networks which takes into account both positive and negative ties.

#### **Input Networks**

A unimodal network that can contain both positive and negative link values.

### **Complexity**

Slow computation time

#### **Output**

Node level (one value per node)

Value type: Real Minimum value: Maximum value:

### **Citation**

Smith, J. at al. (2014) "Power in politically charged networks", Social Networks 36 p162-176

#### **Reports Using Measure**

- All Measures
- Key Entity
- Standard Network Analysis

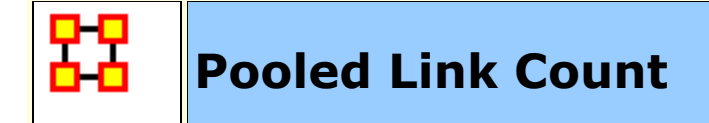

The fraction of pooled links in a unimodal network. Pooled links point to nodes that other nodes point to.

#### **Input Networks**

Unimodal network with binary link values.

### **Complexity**

Fast computation time

### **Output**

Network level (one value overall)

Value type: Real Minimum value: 0 Maximum value: 1

### **Citation**

Carley, Kathleen M. 2002. "Summary of Key Network Measures for Characterizing Organizational Architectures." Unpublished Document: CMU 2002

### **Formula**

A link (i,j) is a pooled link if there is another node in addition to node i that links into node j. let A be the unimodal input network with m links let d be the vector of in-degrees for the nodes of A let P be the subset of links  $\{(i,j)$  in A | d[j] > 1} Then Pooled Link Count =  $m / |P|$ 

### **Reports Using Measure**

All Measures

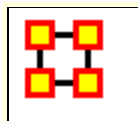

# **Potential Boundary Spanner**

### **Description**

The degree to which a node spans disconnected groups in a network.

### **Example**

Individuals or organizations that connect groups are those that are connecting disconnected groups. The individual or organization may be connected to only one or a few members of each group.

### **Input Networks**

Unimodal network with link values.

**Note:** link values are distances (dissimilarity)

### **Complexity**

Slow computation time

### **Output**

Node level (one value per node)

Value type: Real Minimum value: 0 Maximum value: 1

### **Citation**

None

#### **Formula**

This is calculated as the ratio of Betweenness Centrality to **[Total](file:///C:/Users/na22/Documents/ORA_Help/Publications/ORA_Users_Guide_2017/MS_Word_Drafts/measures-total-degree-centrality.html)  [Degree Centrality](file:///C:/Users/na22/Documents/ORA_Help/Publications/ORA_Users_Guide_2017/MS_Word_Drafts/measures-total-degree-centrality.html)** values on the input network.

let betweennessCentrality = Betweenness Centrality values for the input network

let totalDegreeCentrality = Total-Degree Centrality values for the input network

Potential Boundary Spanner = betweennessCentrality ./ totalDegreeCentrality

### **Reports Using Measure**

- All Measures
- Change in Key Entities
- Communications Network Assessment
- Key Entity
- Simmelian Ties Analysis
- Trails Analysis

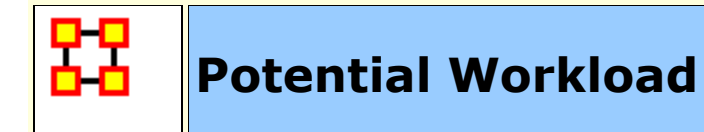

Maximum knowledge and resources an agent could use to do tasks if it were assigned to all tasks.

#### **Input Networks**

These networks are used to compute the measure:

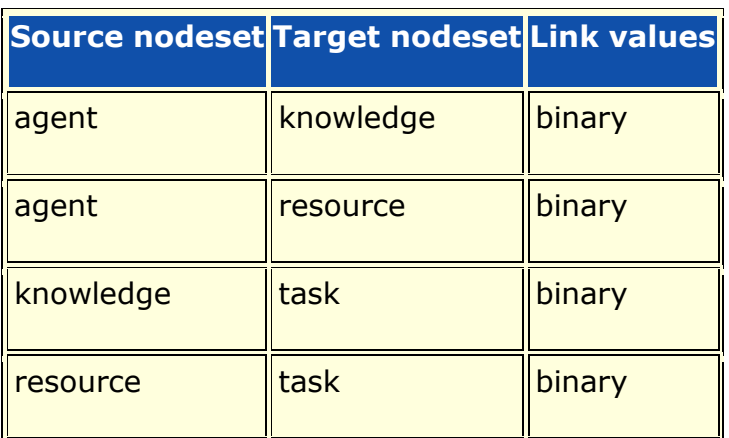

### **Complexity**

Normal computation time

### **Output**

Node level (one value per node)

Value type: Real Minimum value: Maximum value:

### **Citation**

Carley, Kathleen M. 2002. "Summary of Key Network Measures for Characterizing Organizational Architectures." Unpublished Document: CMU 2002

#### **Formula**

Actual Workload is computed using **[Knowledge Potential Workload](file:///C:/Users/na22/Documents/ORA_Help/Publications/ORA_Users_Guide_2017/MS_Word_Drafts/measures-knowledge-potential-workload.html)** with the network AK replaced by the concatenated [AK AR] and KT replaced by the concatenated [KT;RT].

### **Reports Using Measure**

All Measures

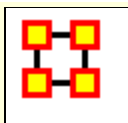

# **Public Health Complexity**

### **Description**

Measures the total number of links in the public health system.

### **Input Networks**

The entire meta-network is used as a whole, or only one or more nodesets.

### **Complexity**

Fast computation time

### **Output**

Network level (one value overall)

Value type: Real Minimum value: 0 Maximum value: 1

### **Citation**

None

### **Formula**

#### **Reports Using Measure**

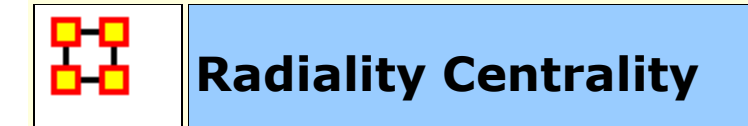

The Radiality Centrality of a node is the normalized sum of its closeness to all other nodes. The closeness of a node u to another node v is the network diameter minus the shortest path distance from u to v.

#### **Input Networks**

Unimodal network with link values.

**Note:** link values are distances (dissimilarity)

### **Complexity**

Normal computation time

### **Output**

Node level (one value per node)

Value type: Real Minimum value: 0 Maximum value: 1

### **Citation**

**NetStat** 

### **Formula**

Consider a network with N nodes, and a minimum link value of value v.

let  $D(i,j)$  = shortest path length from node i to j (or 0 if no path exists)

let diameter be the maximum  $D(i,j)$  over all  $(i,j)$  pairs

Radiality Centrality of node  $i = sum(diameter - D(i,:)) / (N 1)*($ diameter - v)

Note: the maximum value of 1 is achieved for the center node of a star network.

Note: isolates have a score of 0

#### **Reports Using Measure**

All Measures

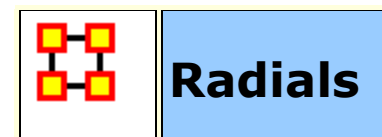

A Radial node is a member of relatively few triads.

### **Input Networks**

Unimodal network with binary link values.

### **Complexity**

Fast computation time

### **Output**

Node level (one value per node)

Value type: Binary Minimum value: Maximum value:

### **Citation**

Laumann, 1973 Edward O. Laumann, Bonds of Pluralism: The Form and Substance of Urban Social Networks, Wiley-Interscience, New York (1973).

### **Formula**

Radial nodes have a **[Triad Count](file:///C:/Users/na22/Documents/ORA_Help/Publications/ORA_Users_Guide_2017/MS_Word_Drafts/measures-triad-count.html)** less than one standard deviation below the mean triad count across all nodes.

let triadCounts = vector of Triad Counts for the input network

 $let u = mean(traindCounts)$ 

let d = standard\_deviation(triadCounts)

Radials = binary vector [triadCounts  $<$  u+d]

#### **Reports Using Measure**

All Measures

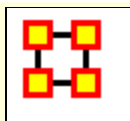

# **Reachable Diameter**

### **Description**

The longest shortest path between reachable nodes.

### **Input Networks**

Unimodal network with link values.

**Note:** link values are distances (dissimilarity)

## **Complexity**

Normal computation time

### **Output**

Network level (one value overall)

Value type: Real Minimum value: Maximum value:

### **Citation**

Carley, Kathleen M. 2002. "Summary of Key Network Measures for Characterizing Organizational Architectures." Unpublished Document: CMU 2002

### **Formula**

The longest shortest path between reachable nodes. This is calculated in the same manner as **[Diameter](file:///C:/Users/na22/Documents/ORA_Help/Publications/ORA_Users_Guide_2017/MS_Word_Drafts/measures-diameter.html)**, but uses only lengths of paths that exist in the network.

### **Reports Using Measure**

- All Measures
- Standard Network Analysis

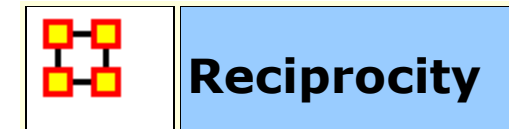

The fraction of links in the network that go in both directions.

### **Input Networks**

Unimodal network with binary link values.

### **Complexity**

Normal computation time

### **Output**

Network level (one value overall)

Value type: Real Minimum value: 0 Maximum value: 1

### **Citation**

Carley, Kathleen M. 2002. "Summary of Key Network Measures for Characterizing Organizational Architectures." Unpublished Document: CMU 2002

### **Formula**

The fraction of links in a unimodal network that are **[Bi-Directional](file:///C:/Users/na22/Documents/ORA_Help/Publications/ORA_Users_Guide_2017/MS_Word_Drafts/measures-bi-directional-link-count.html)**.

#### **Reports Using Measure**

- All Measures
- Standard Network Analysis

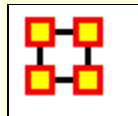

# **Resemblance Correlation**

#### **Description**

Measures the degree to which each pair of rows has the exact same bits. Each value is normalized by the number of columns.

When computed on an Agent x Knowledge network this is called Cognitive Resemblance, and measures the degree to which each pair of agents has the exact same knowledge. Each value is normalized by the number of knowledge bits.

### **Example**

In an given organizational network, let us say that Bob has the knowledge to perform X, Y, and Z. Whereas Sally also has the knowledge to perform X, Y and Z. This measure would rank this pair (i.e., dyad) high in Cognitive Resemblance.

### **Input Networks**

Any network with binary link values.

### **Complexity**

Slow computation time

### **Output**

Node level (one value per node)

Value type: Real Minimum value: 0 Maximum value: 1

Dyad level (one value per node pair)

Value type: Real Minimum value: 0 Maximum value: 1

#### **Citation**

Carley, Kathleen M. 2002. "Summary of Key Network Measures for Characterizing Organizational Architectures." Unpublished Document: CMU 2002.

#### **Formula**

Let A be the input network.

For each pair of rows (i,j) we compute the number of bits for which they have the same value - either zero or one. Each value is normalized by the number of columns of A.

The Resemblance Correlation of rows i and j of A is defined as:

$$
RC(i,j) = sum(A(i,:) . * A(j,:)) + sum(\sim A(i,:) . * \sim A(j,:))
$$

 $RC = RC / \text{cols}(A)$ 

Note: by definition,  $RC(i,i) = 1$ , and RC is symmetric.

The node-level output value for node  $i = (\Sigma RC_{i,i})/(rows(A)-1)$ : for i ≠ j

This is the average Resemblance Correlation row i has with the other rows.

#### **Reports Using Measure**

All Measures

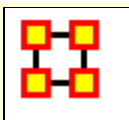

# **Resource Actual Workload**

### **Description**

The resources an agent uses to perform the tasks to which it is assigned.

#### **Input Networks**

These networks are used to compute the measure:

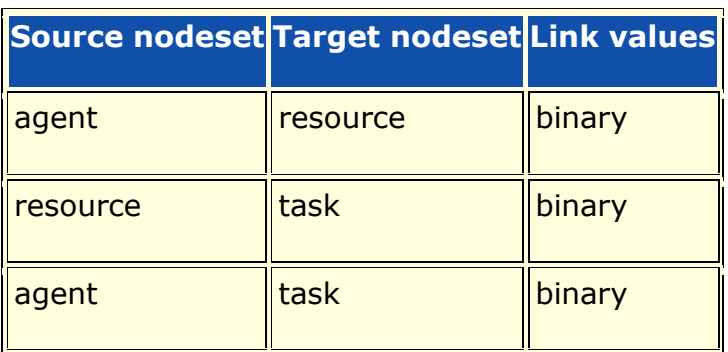

### **Complexity**

Normal computation time

#### **Output**

Node level (one value per node)

Value type: Real Minimum value: Maximum value:

#### **Citation**

Carley, Kathleen M. 2002. "Summary of Key Network Measures for Characterizing Organizational Architectures." Unpublished Document: CMU 2002

#### **Formula**

Resource Actual Workload is the same as **[Knowledge Actual Workload](file:///C:/Users/na22/Documents/ORA_Help/Publications/ORA_Users_Guide_2017/MS_Word_Drafts/measures-knowledge-actual-workload.html)** with the knowledge based networks replaced with the corresponding resource networks.

#### **Reports Using Measure**

All Measures

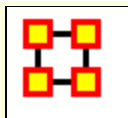

# **Resource Based Access Index**

#### **Description**

Boolean value which is true if an agent has exclusive access to a resource and who is known by exactly one other agent. The one agent known also has its KAI set to one.

#### **Input Networks**

These networks are used to compute the measure:

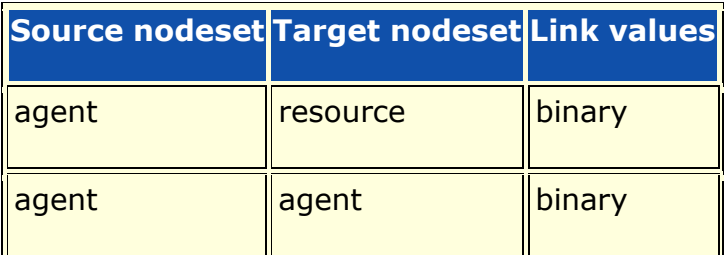

### **Complexity**

Fast computation time

#### **Output**

Node level (one value per node)

Value type: Binary Minimum value: Maximum value:

#### **Citation**

Ashworth, M. and Carley, Kathleen M., 2003, "Critical Human Capital", Working Paper, CASOS, Carnegie Mellon, Pittsburgh PA.

#### **Formula**

Resource Access Index is the **[Knowledge Based Access Index](file:///C:/Users/na22/Documents/ORA_Help/Publications/ORA_Users_Guide_2017/MS_Word_Drafts/measures-knowledge-based-access-index.html)** with the knowledge based networks replaced with those for resources.

#### **Reports Using Measure**

All Measures

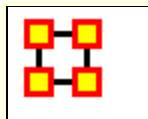

The fraction of tasks that can be completed by the agents assigned to them, based solely on whether the agents have the requisite resources to do the tasks.

#### **Input Networks**

These networks are used to compute the measure:

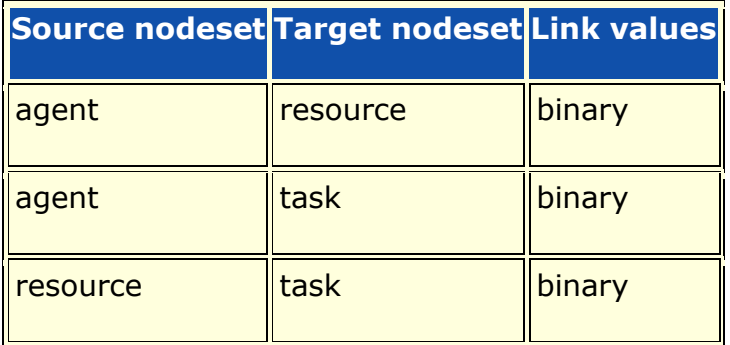

### **Complexity**

Normal computation time

#### **Output**

Network level (one value overall)

Value type: Real Minimum value: Maximum value:

### **Citation**

Carley, Kathleen M. 2002. "Summary of Key Network Measures for Characterizing Organizational Architectures." Unpublished Document: CMU 2002

### **Formula**

This is **[Knowledge Based Task Completion](file:///C:/Users/na22/Documents/ORA_Help/Publications/ORA_Users_Guide_2017/MS_Word_Drafts/measures-knowledge-based-task-completion.html)** with the knowledge based networks replaced with the corresponding resource networks.

#### **Reports Using Measure**

All Measures

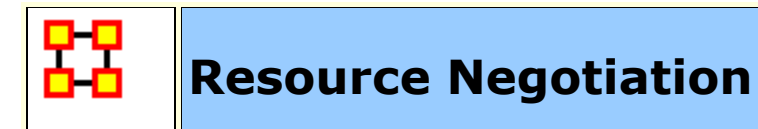

The extent to which agents need to negotiate with each other because they lack the resources to complete their assigned tasks.

#### **Input Networks**

These networks are used to compute the measure:

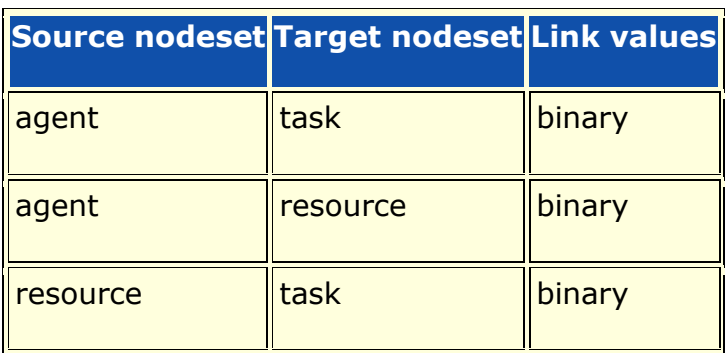

### **Complexity**

Normal computation time

### **Output**

Network level (one value overall)

Value type: Real Minimum value: 0 Maximum value: 1

### **Citation**

Carley, Kathleen M. 2002. "Summary of Key Network Measures for Characterizing Organizational Architectures." Unpublished Document: CMU 2002

### **Formula**

This is **[Knowledge Negotation](file:///C:/Users/na22/Documents/ORA_Help/Publications/ORA_Users_Guide_2017/MS_Word_Drafts/measures-knowledge-negotiation.html)** with the knowledge based networks replaced with the corresponding resource based networks.

### **Reports Using Measure**

All Measures

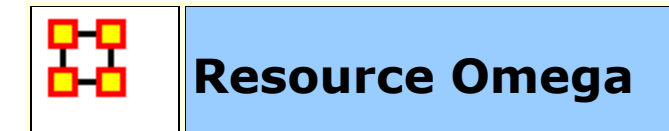

The degree to which agents reuse resources while doing their tasks.

### **Input Networks**

These networks are used to compute the measure:

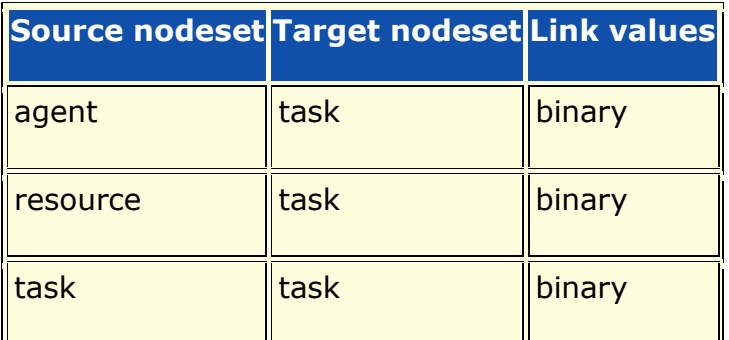

### **Complexity**

Slow computation time

### **Output**

Network level (one value overall)

Value type: Real Minimum value: Maximum value:

### **Citation**

Carley, K, Dekker, D., Krackhardt, D (2000). How Do Social Networks Affect Organizational Knowledge Utilitization.

#### **Formula**

This is **[Knowledge Omega](file:///C:/Users/na22/Documents/ORA_Help/Publications/ORA_Users_Guide_2017/MS_Word_Drafts/measures-knowledge-omega.html)** with the knowledge based networks replaced with the corresponding resource based networks.

#### **Reports Using Measure**

All Measures

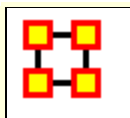

# **Resource Potential Workload**

### **Description**

Maximum resources an agent could use to do tasks if it were assigned to all tasks.

#### **Input Networks**

These networks are used to compute the measure:

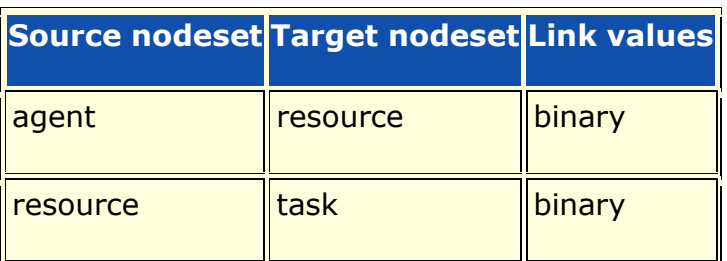

### **Complexity**

Normal computation time

### **Output**

Node level (one value per node)

Value type: Real Minimum value: Maximum value:

### **Citation**

Carley, Kathleen M. 2002. "Summary of Key Network Measures for Characterizing Organizational Architectures." Unpublished Document: CMU 2002

#### **Formula**

Potential Resource Workload = rowsum( $AR*RT$ ) / sum( $RT$ )

### **Reports Using Measure**

All Measures

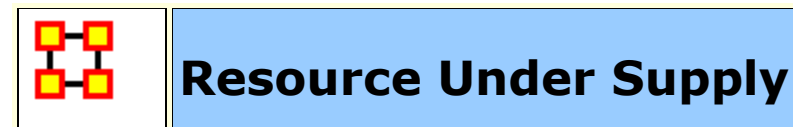

The extent to which the resources needed to do tasks are unavailable in the entire organization.

#### **Input Networks**

These networks are used to compute the measure:

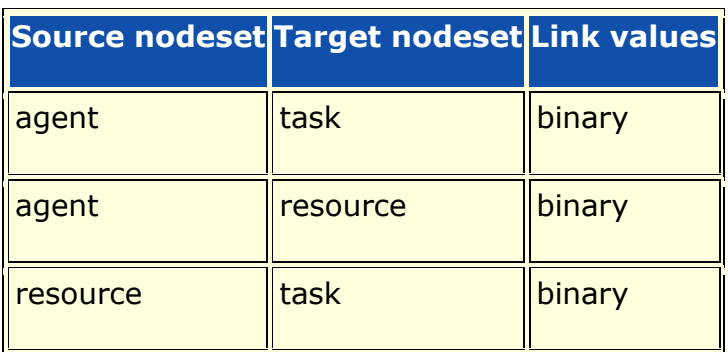

### **Complexity**

Normal computation time

### **Output**

Network level (one value overall)

Value type: Real Minimum value: 0 Maximum value: number of resource

### **Citation**

Carley, Kathleen M. 2002. "Summary of Key Network Measures for Characterizing Organizational Architectures." Unpublished Document: CMU 2002

### **Formula**

This is **[Knowledge Under Supply](file:///C:/Users/na22/Documents/ORA_Help/Publications/ORA_Users_Guide_2017/MS_Word_Drafts/measures-knowledge-under-supply.html)** with the knowledge based networks replaced with the corresponding resource based.

#### **Reports Using Measure**

All Measures

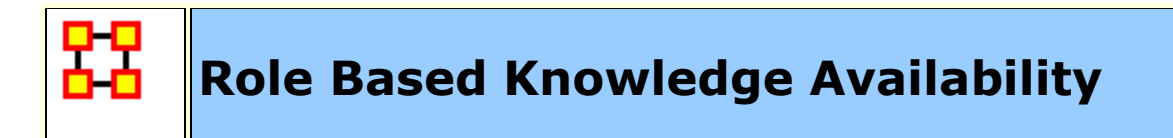

Computes the degree to which agents are available to do tasks based on their access to knowledge and roles that are needed to do the tasks.

#### **Input Networks**

These networks are used to compute the measure:

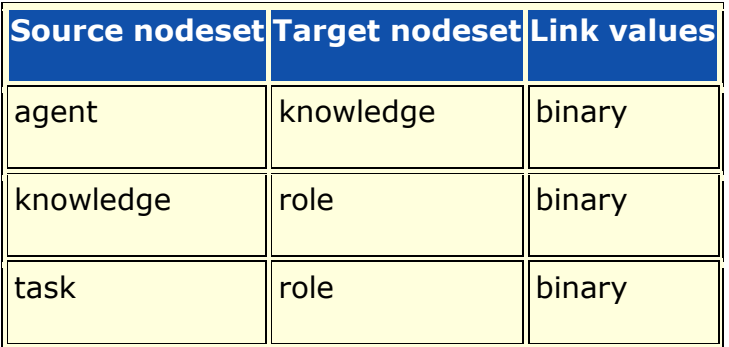

### **Complexity**

Slow computation time

#### **Output**

Node level (one value per node)

Value type: Real Minimum value: Maximum value:

#### **Citation**

Behrman, Robert; forthcoming; "Network Analysis of the Structure and Capacity of Brigade Level Military Organizations"; PhD Thesis

### **Reports Using Measure**

All Measures

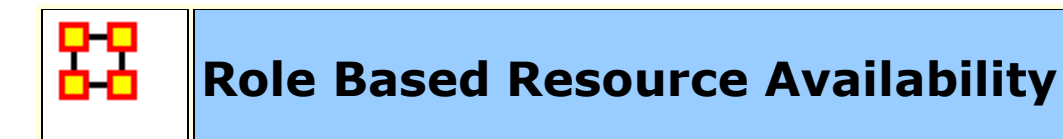

Computes the degree to which agents are available to do tasks based on their access to resources and roles that are needed to do the tasks.

#### **Input Networks**

These networks are used to compute the measure:

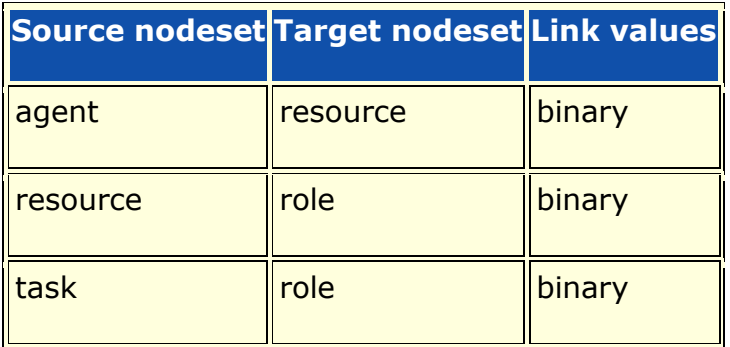

### **Complexity**

Slow computation time

### **Output**

Node level (one value per node)

Value type: Real Minimum value: Maximum value:

### **Citation**

Behrman, Robert; forthcoming; "Network Analysis of the Structure and Capacity of Brigade Level Military Organizations"; PhD Thesis

### **Reports Using Measure**

All Measures

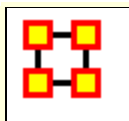

# **Role Knowledge Availability**

#### **Description**

Computes the number of roles that an agent is qualified to have based on knowledge requirements.

#### **Input Networks**

These networks are used to compute the measure:

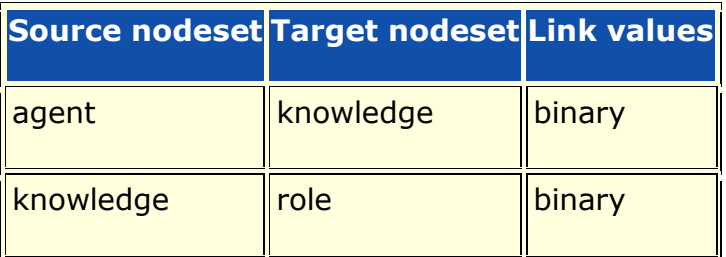

### **Complexity**

Slow computation time

### **Output**

Node level (one value per node)

Value type: Real Minimum value: Maximum value:

### **Citation**

Behrman, Robert; forthcoming; "Network Analysis of the Structure and Capacity of Brigade Level Military Organizations"; PhD Thesis

#### **Reports Using Measure**

All Measures

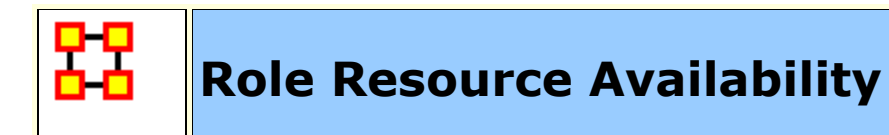

Computes the number of roles that an agent is qualified to have based on resource requirements.

#### **Input Networks**

These networks are used to compute the measure:

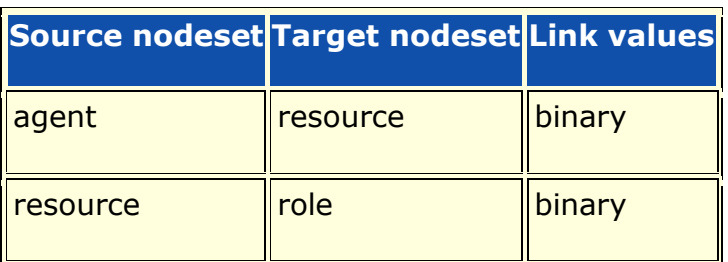

### **Complexity**

Slow computation time

### **Output**

Node level (one value per node)

Value type: Real Minimum value: Maximum value:

### **Citation**

Behrman, Robert; forthcoming; "Network Analysis of the Structure and Capacity of Brigade Level Military Organizations"; PhD Thesis

#### **Reports Using Measure**

All Measures

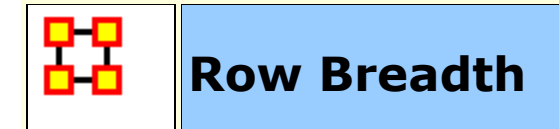

The fraction of row nodes with degree greater than one.

#### **Example**

Consider an Agent x Knowledge network for an organization. The row breadth of this network would tell us the fraction of agents that have at least two pieces of knowledge.

#### **Input Networks**

Any network with binary link values.

### **Complexity**

Fast computation time

### **Output**

Network level (one value overall)

Value type: Real Minimum value: 0 Maximum value: 1

#### **Citation**

Carley, Kathleen M. 2002. "Summary of Key Network Measures for Characterizing Organizational Architectures." Unpublished Document: CMU 2002

#### **Formula**

Let A be the input network.

We need to count the number of ones in each row of A.
Let vector  $d = rowsum(A)$ , where the link values of A are treated as binary

Then Row Breadth = average( $[d > 1]$ ), that is, the fraction of row nodes that link to at least two column nodes.

#### **Reports Using Measure**

- All Measures
- Standard Network Analysis

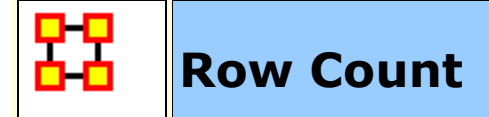

The number of row (source) nodes in a network.

#### **Input Networks**

Any network with binary link values.

# **Complexity**

Fast computation time

# **Output**

Network level (one value overall)

Value type: Integer Minimum value: Maximum value:

# **Citation**

Carley, Kathleen M. 2002. "Summary of Key Network Measures for Characterizing Organizational Architectures." Unpublished Document: CMU 2002

#### **Reports Using Measure**

- All Measures
- Standard Network Analysis

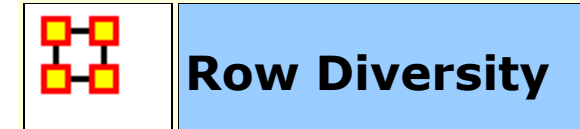

This measures the degree to which row nodes are non-uniformly connected to column nodes.

When computed on an Agent x Knowledge network, this is also called Knowledge Diversity and characterizes the network in terms of how knowledge is non-uniformly distributed across agents.

When computed on an Agent x Resource network, this is also called Resource Diversity and characterizes the network in terms of how resources are non-uniformly distributed across agents.

#### **Input Networks**

Any network with link values.

# **Complexity**

Fast computation time

# **Output**

Network level (one value overall)

Value type: Real Minimum value: 0 Maximum value: 1

#### **Citation**

Hirschman A. O., 1945. National Power and the Structure of Foreign Trade. Berkeley: University of California Press.

# **Formula**

This is one minus the **[Herfindahl-Hirshman Index](file:///C:/Users/na22/Documents/ORA_Help/Publications/ORA_Users_Guide_2017/MS_Word_Drafts/measures-general-statistics.html%23herfindahl-hirshman)** applied to the normalized row sums of the input network..

# **Reports Using Measure**

All Measures

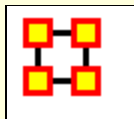

# **Row Exclusivity**

#### **Description**

Detects row nodes that have ties to column nodes that comparatively few other row nodes have.

When computed on an Agent x Knowledge network this is called Knowledge Exclusivity and detects agents who have knowledge that few other agents have.

When computed on an Agent x Resource network this is called Resource Exclusivity and detects agents who have resources that few other agents have.

When computed on an Agent x Task network this is called Task Exclusivity and detects agents assigned to tasks that few other agents are.

#### **Example**

Individuals or organizations that are high in exclusivity for location are those that have frequented locations that few others have.

#### **Example**

Individuals or organizations that are high in exclusivity for resources are those that have resources that few others have.

#### **Input Networks**

Any network with binary link values.

# **Complexity**

Fast computation time

#### **Output**

Node level (one value per node)

Value type: Real Minimum value: 0 Maximum value: 1

# **Citation**

Ashworth, Michael J., & Louie, Marcus A. (2002). Alignment of the Garbage Can and NK Fitness Models: A Virtual Experiment in the Simulation of Organizations.

# **Formula**

let A be the binary input network

We re-weight each out-link to make it inversely proportional to the total number of nodes that link to the target node. Thus, links to a popular target node are less valuable.

let row vector  $d = \text{colsum}(A)$  be the degree of each column (target) node

Exclusivity for node  $i = sum(A(i,:)).$ \* exp $(1 - d)$ )

Note: exp(1 - d) decreases as the degree d increases, and equals 1 when the degree is 1

# **Reports Using Measure**

- All Measures
- Standard Network Analysis

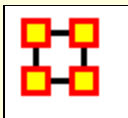

# **Row Exclusivity Complete**

#### **Description**

Detects row nodes that have ties to column nodes that no other row node has.

#### **Example**

Individuals or organizations that are high in complete exclusivity for location are those that have frequented locations that no others have.

# **Example**

Individuals or organizations that are high in complete exclusivity for resources are those that have resources that no others have.

#### **Input Networks**

Any network with binary link values.

# **Complexity**

Fast computation time

# **Output**

Node level (one value per node)

Value type: Real Minimum value: 0 Maximum value: 1

#### **Citation**

Ashworth, M. & Carley, K. (2006). Who you know vs. what you know: The impact of social position and knowledge on team performance. Journal of Mathematical Sociology, 30(1):43

# **Formula**

let A be the binary input network

We re-weight an out-link to value zero if there are other nodes that link to the same target.

let row vector  $d = \text{colsum}(A)$  be the degree of each column (target) node

Exclusivity for node  $i = sum(A(i,:))$  .\*  $(d == 1)$ 

#### **Reports Using Measure**

- All Measures
- Standard Network Analysis

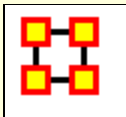

Computes the Gini Means Difference for each row in the input network. This is a measure of variablity well-suited for data from non-normal distributions. For a unimodal network, this measures the variability in the out-link values for each node. For a bimodal network, this measures the variability of link values for each row node.

#### **Input Networks**

Any network with link values.

# **Complexity**

Fast computation time

# **Output**

Node level (one value per node)

Value type: Real Minimum value: Maximum value:

# **Citation**

Gini, C. (1912) Variabilita' e mutabilita': contributo allo studio delle distribuzioni e delle relazioni statistiche

# **Reports Using Measure**

All Measures

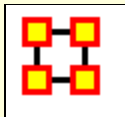

# **Row Redundancy**

# **Description**

The fraction of out-links in a network that are redundant. A row node has no redundancy (a value of zero) if it links to at most one column node; each additional link to a column node after the first link is redundant. The row node's redundancy is the fraction of its links that are redundant, and the network's row redundancy is the overall average of the row node redundancies.

# **Example**

Row Redundancy computed on an Agent x Knowledge network would measure the extent to which each agent node knows multiple things. If each agent knows no more than one piece of knowledge, then row redundancy is zero. If each agent knows everything, then row redundancy is one.

# **Input Networks**

Any network with binary link values.

# **Complexity**

Fast computation time

# **Output**

Network level (one value overall)

Value type: Real Minimum value: 0 Maximum value: 1

# **Citation**

Carley, Kathleen M. 2002. "Summary of Key Network Measures for Characterizing Organizational Architectures." Unpublished Document: CMU 2002

# **Formula**

Let A be the input network (whose link values will be treated as binary).

We compute for each row node the fraction of its links to column nodes that are redundant. The average of the row node redundancy values is the network's row redundancy.

Let MaxNodeRedundancy  $=$  number of columns of A (for unimodal networks without a diagonal, subtract one)

Let vector  $d = (max(0, rowsum(A)-1) / MaxNodeRedundancy)$ , that is, the fraction of redundant links to column nodes

Then Row Redundancy = average(d), that is, the average row node redundancy

#### **Reports Using Measure**

- All Measures
- Standard Network Analysis
- View Role and Sphere of Influence

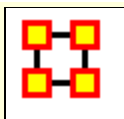

# **Sequential Link Count**

#### **Description**

The fraction of links in a network that are neither bi-directional nor pooled. These links tend to be directed links in a chain.

#### **Input Networks**

Unimodal network with binary link values.

# **Complexity**

Fast computation time

# **Output**

Network level (one value overall)

Value type: Real Minimum value: Maximum value:

# **Citation**

Carley, Kathleen M. 2002. "Summary of Key Network Measures for Characterizing Organizational Architectures." Unpublished Document: CMU 2002

# **Formula**

The fraction of links in a network that are neither **[Bi-Directional](file:///C:/Users/na22/Documents/ORA_Help/Publications/ORA_Users_Guide_2017/MS_Word_Drafts/measures-bi-directional-link-count.html)** nor Pooled. Note that a link can be both a Pooled and a Bi-Directional link.

#### **Reports Using Measure**

All Measures

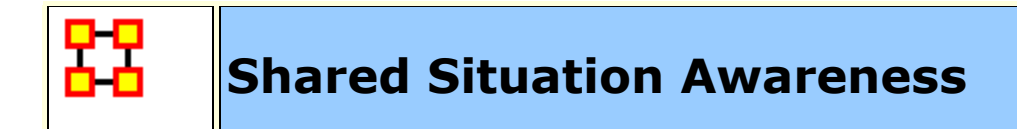

Individuals or organizations that are high in group awareness are those that by virtue of their connections to others, what resources they use, what knowledge there is, what tasks there are - have a better understanding of what others are doing. The scientific name of this measure is shared situation awareness.

#### **Input Networks**

These networks are used to compute the measure:

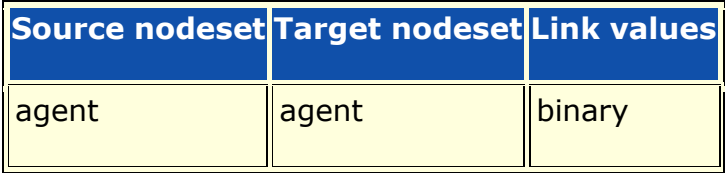

# **Complexity**

Normal computation time

# **Output**

Node level (one value per node)

Value type: Real Minimum value: 0 Maximum value: 1 Description: normalized row sum of the dyad output

Network level (one value overall)

Value type: Real Minimum value: 0 Maximum value: 1 Description: average node level value Dyad level (one value per node pair)

Value type: Real Minimum value: Maximum value:

#### **Citation**

- Graham, J. M., Schneider, M., & Gonzalez, C. (2004). Report Social Network Analysis of Unit of Action Battle Laboratory Simulations: Ft Leavenworth 2003 & Ft Lee 2004 (No. DDML Technical Report CMU-SDS-DDML-04-01): Carnegie Mellon University, Social & Decision Sciences, Dynamic Decision Making Laboratory.
- John Graham, 2005, "Dynamic Network Analysis of the Network-Centric Organization: Towards an Understanding of Cognition & Performance," Carnegie Mellon University, School of Computer Science, Institute for Software Research, Computation, Organizations and Society, June 20, 2005. Doctor of Philosophy.

#### **Formula**

let alpha, beta, delta, gamma, mu be decimal numbers.

- let A = Agent x Agent interaction/communication network.
- let  $P =$  Agent x Agent physical proximity network.
- let  $S =$  Agent x Agent social demographic similarity network.
- let e = eigenvector centrality measure computed on A.
- let G = geodesics between agents computed on A.

Then the SSA between agents i and j is:

 $SSA(i,j) = alpha*e[i]*e[j] + beta*P(i,j) +$ delta\*S(i,j)/(gamma\*G(i,j)) + mu\*A(i,j)\*A(j,j)

```
let ssa = rowsum(ssa)
```
The node level output is ssa / max(ssa)

The network level output is defined as the average of the node level output.

# **Reports Using Measure**

- All Measures
- Key Entity
- Management

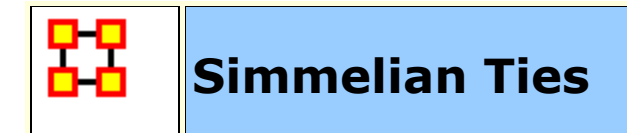

This measures for each node the fraction of nodes to which it has a Simmelian tie.

#### **Example**

Described informally as ties embedded in cliques and are often associated with brokers inside such cliques such that if Bob and Susan only know of each other becuase of Chan and now all of them, Bob, Susan and Chan, now know each other. Chan, Bob, Susan now have simmelian ties to each other.

#### **Input Networks**

Unimodal network with binary link values.

# **Complexity**

Normal computation time

# **Output**

Node level (one value per node)

Value type: Real Minimum value: 0 Maximum value: 1

# **Citation**

Krackhardt, David. 1998. "Simmelian Tie: Super Strong and Sticky." In Power and Influence in Organizations., edited by Roderick M. Kramer and Margaret Neale, pp. 21/38. Thousand Oaks, CA: Sage.

Simmel, Georg. 1950. "The Sociology of Georg Simmel." New York: Free Press, 1st free press paperback edition.

#### **Formula**

let A be the unimodal, binary input network

Symmetrize network A by reducing or removing link values

All **[Cliques](file:///C:/Users/na22/Documents/ORA_Help/Publications/ORA_Users_Guide_2017/MS_Word_Drafts/measures-clique-count.html)** of size >= 3

let  $N_i$  be the number of distinct nodes that are in a clique with node i

Simmelian Ties for node  $i = N_i / (N-1)$ , where N is the number of nodes in A

# **Reports Using Measure**

- All Measures
- Management
- Standard Network Analysis

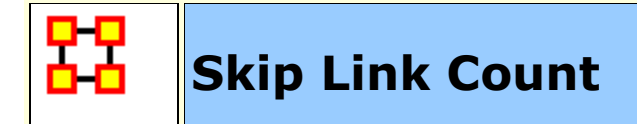

The fraction of links in a unimodal network that skip levels. A link (i,j) is a skip link if there is a path from node i to node j even after the link (i,j) is removed.

#### **Input Networks**

Unimodal network with binary link values.

# **Complexity**

Normal computation time

#### **Output**

Network level (one value overall)

Value type: Real Minimum value: Maximum value:

#### **Citation**

Carley, Kathleen M. 2002. "Summary of Key Network Measures for Characterizing Organizational Architectures." Unpublished Document: CMU 2002

#### **Reports Using Measure**

All Measures

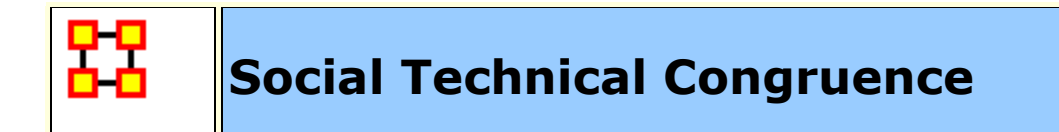

Social technical congruence represents the proportion of overall coordination requirements that were satisfied through some type of actual coordination activity carried out through some means of communication.

#### **Input Networks**

These networks are used to compute the measure:

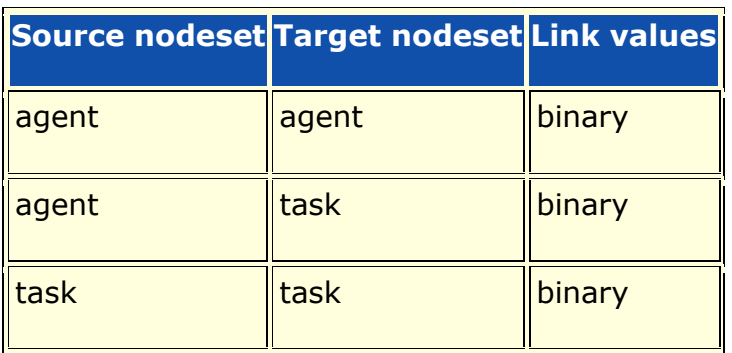

# **Complexity**

Normal computation time

#### **Output**

Network level (one value overall)

Value type: Real Minimum value: Maximum value:

Dyad level (one value per node pair)

Value type: Real Minimum value: Maximum value:

#### **Citation**

Cataldo, Marcelo, Wagstrom, Patrick, Herbsleb, James, & Carley, Kathleen M. (2006). Identification of Coordination Requirements: implications for the design of collaboration and awareness tools. Paper presented at the 2006 Conference on Computer Supported Cooperative Work, Banff, Alberta.

# **Formula**

A representation of the coordination requirements among the different workers is obtained by multiplying AT, TT and transpose of AT matrices. This product results in a people by people matrix where a cell (i,j) indicates the extent to which person i works on tasks that share dependencies with the tasks worked on by person j. In other words, the resulting matrix represents the Coordination Requirements or the extent to which each pair of people needs to coordinate their work.

The Coordination Requirements (CR) matrix is determined by the following product:

 $CR = AT * TT * AT' = Agent x Agent network$ 

Given a particular CR matrix constructed from relating product dependencies to work dependencies, we can compare it to an Actual Coordination (CA) matrix that represents the interactions workers engaged in through different means of coordination.

let  $CA = input$  network  $AA = the$  Actual Coordination matrix

Social Technical Congruence = sum([CR.\*CA > 0]) / sum([CR>0])

#### **Reports Using Measure**

All Measures

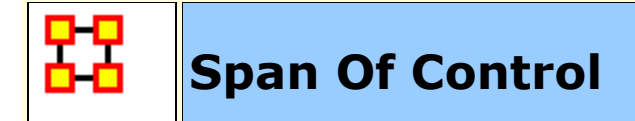

The average number of out-links per node using only nodes with at least one out-link.

#### **Input Networks**

Unimodal network with binary link values.

#### **Complexity**

Fast computation time

#### **Output**

Network level (one value overall)

Value type: Real Minimum value: 0 Maximum value: Nodes - 1

#### **Citation**

Carley, Kathleen M. 2002. "Summary of Key Network Measures for Characterizing Organizational Architectures." Unpublished Document: CMU 2002

#### **Formula**

An out-link is counted in the **[Out-Degree Centrality](file:///C:/Users/na22/Documents/ORA_Help/Publications/ORA_Users_Guide_2017/MS_Word_Drafts/measures-out-degree-centrality.html)** and are links from a node to another node.

The out-degree for a node is simply the number of out-links that a node has.

let  $d =$  vector of out-degree counts for all nodes

Then Span of Control =  $sum(d) / sum(d > 0)$ 

# **Reports Using Measure**

All Measures

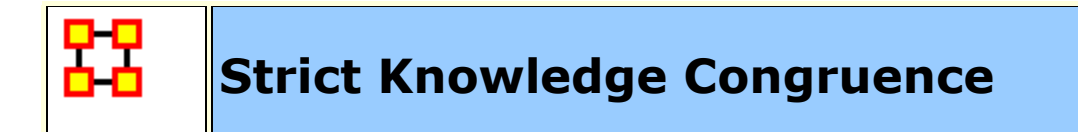

Measures the similarity between what knowledge are assigned to tasks via agents, and what knowledge are required to do tasks. Perfect congruence occurs when agents have access to knowledge when and only when it is needful to complete tasks.

# **Input Networks**

These networks are used to compute the measure:

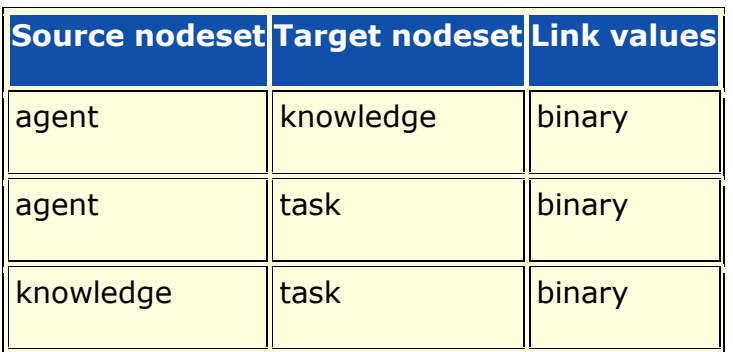

# **Complexity**

Normal computation time

# **Output**

Network level (one value overall)

Value type: Real Minimum value: 0 Maximum value: 1

#### **Citation**

Carley, Kathleen M. 2002. "Summary of Key Network Measures for Characterizing Organizational Architectures." Unpublished Document: CMU 2002

# **Formula**

Knowledge Congruence achieves its maximum value of one if agents have knowledge when and only when it is needful to complete their tasks. Thus, we compute the knowledge assigned to tasks via agents, and compare it with the knowledge needed for tasks.

let KAT =  $[AK' * AT > 0]$  = binary matrix of what knowledge is supplied to tasks via agents assigned agents

Recall that KT is a binary matrix of knowledge requirements for tasks

Strict Knowledge Congruence = (sum(~KAT .\* KT) + sum(KAT .\*  $\sim$ KT))/  $|K|$ \*|T|

#### **Reports Using Measure**

- All Measures
- Immediate Impact
- Key Entity
- Management

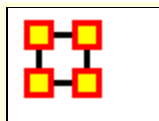

# **Strict Resource Congruence**

#### **Description**

Measures the similarity between resources assigned to tasks via agents, and what resources are required to do tasks. Perfect congruence occurs when agents have resources when and only when it is needful to complete tasks.

#### **Input Networks**

These networks are used to compute the measure:

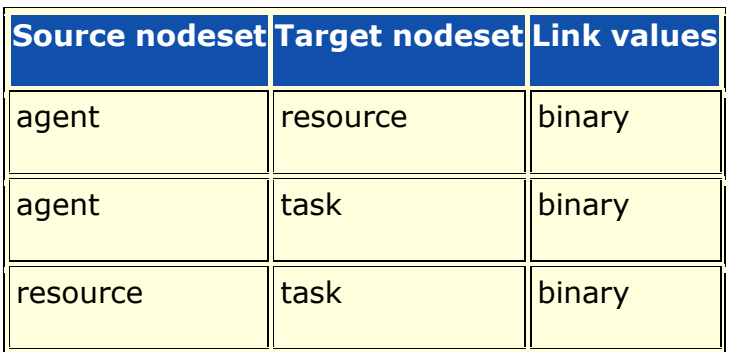

# **Complexity**

Normal computation time

# **Output**

Network level (one value overall)

Value type: Real Minimum value: 0 Maximum value: 1

#### **Citation**

Carley, Kathleen M. 2002. "Summary of Key Network Measures for Characterizing Organizational Architectures." Unpublished Document: CMU 2002

#### **Formula**

Strict Resource Congruence is the same as **[Strict Knowledge](file:///C:/Users/na22/Documents/ORA_Help/Publications/ORA_Users_Guide_2017/MS_Word_Drafts/measures-strict-knowledge-congruence.html)  [Congruence](file:///C:/Users/na22/Documents/ORA_Help/Publications/ORA_Users_Guide_2017/MS_Word_Drafts/measures-strict-knowledge-congruence.html)** with the knowledge based networks replaced with the corresponding resource networks.

#### **Reports Using Measure**

- All Measures
- Management

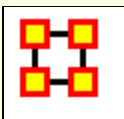

# **Strong Component Count**

#### **Description**

The number of strongly connected components in a network. Strong is used to indicate that the input network can be directed.

#### **Input Networks**

Unimodal network with binary link values.

# **Complexity**

Normal computation time

# **Output**

Network level (one value overall)

Value type: Integer Minimum value: Maximum value:

Node level (one value per node)

Value type: Integer Minimum value: Maximum value:

# **Citation**

Wasserman, Stanley and Katherine Faust. "Social Network Analysis: Methods and Applications." Cambridge: Cambridge University Press, 1994.

#### **Formula**

A component is a maximal subset of nodes that are mutually reachable (there is a directed path from each node in the component to every other node). If the network is undirected, then Strong Component Count is the same as **[Weak Component Count](file:///C:/Users/na22/Documents/ORA_Help/Publications/ORA_Users_Guide_2017/MS_Word_Drafts/measures-weak-component-count.html)**.

# **Reports Using Measure**

All Measures

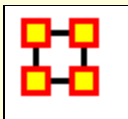

# **Task Knowledge Needs Congruence**

# **Description**

The number of knowledge not supplied to a task, but required to do the task, expressed as a fraction of the total knowledge required for the task.

#### **Input Networks**

These networks are used to compute the measure:

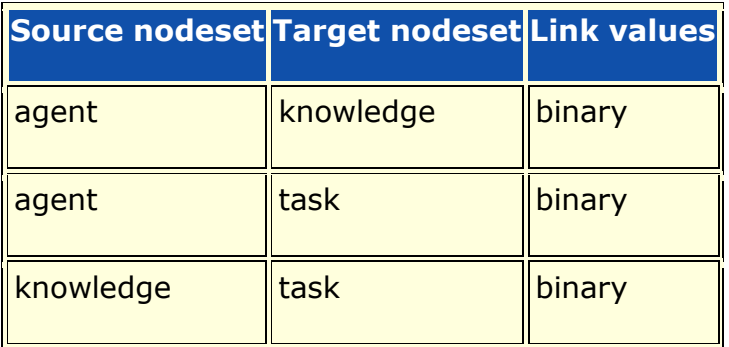

# **Complexity**

Normal computation time

#### **Output**

Node level (one value per node)

Value type: Real Minimum value: 0 Maximum value: 1

# **Citation**

Lee, Ju-Sung, & Carley, Kathleen M. (2004). OrgAhead: A Computational Model of Organizational Learning and Decision Making. Pittsburgh, PA: Carnegie Mellon University, School of Computer Science, Institute for Software Research International, Technical Report, CMU-ISRI-04-117.

# **Formula**

Task Knowledge Needs compares the knowledge requirements of each task with the knowledge available to the task via agents assigned to it. It is similar to Knowledge Congruence, but quantifies only the under supply of knowledge to tasks.

Let  $S = AT^*AK =$  knowledge supplied to tasks via assigned agents

We need to sum the knowledge required but not supplied.

The output value for task  $i = sum(KT'(i,:)) \cdot * \sim S(i,:)) / sum(KT'(i,:))$ 

# **Reports Using Measure**

All Measures

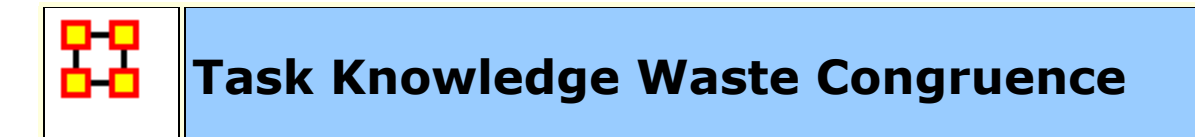

The number of knowledge supplied to a task via agents that are not required by it expressed as a fraction of the total knowledge required for the task.

#### **Input Networks**

These networks are used to compute the measure:

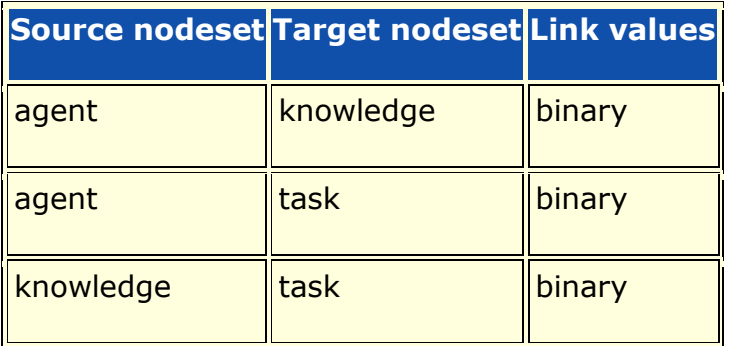

# **Complexity**

Normal computation time

#### **Output**

Node level (one value per node)

Value type: Real Minimum value: 0 Maximum value: 1

# **Citation**

Lee, Ju-Sung, & Carley, Kathleen M. (2004). OrgAhead: A Computational Model of Organizational Learning and Decision Making. Pittsburgh, PA: Carnegie Mellon University, School of Computer Science, Institute for Software Research International, Technical Report, CMU-ISRI-04-117.

# **Formula**

Task Knowledge Waste compares the knowledge requirements of each task with the knowledge available to the task via agents assigned to it. It is similar to Knowledge Congruence, but quantifies only the over supply of knowledge to tasks.

Let  $S = AT^*AK =$  knowledge supplied to tasks via assigned agents

We need to sum the knowledge required but not supplied.

The output value for task  $i = sum(\sim KT'(i,:)) \cdot * S(i,:)) / sum(S(i,:))$ 

# **Reports Using Measure**

All Measures

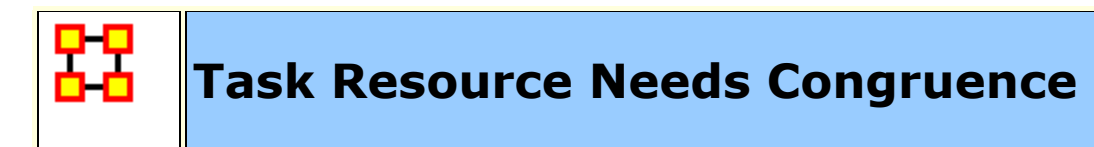

The number of resources not supplied to a task, but required to do the task, expressed as a fraction of the total resources required for the task.

#### **Input Networks**

These networks are used to compute the measure:

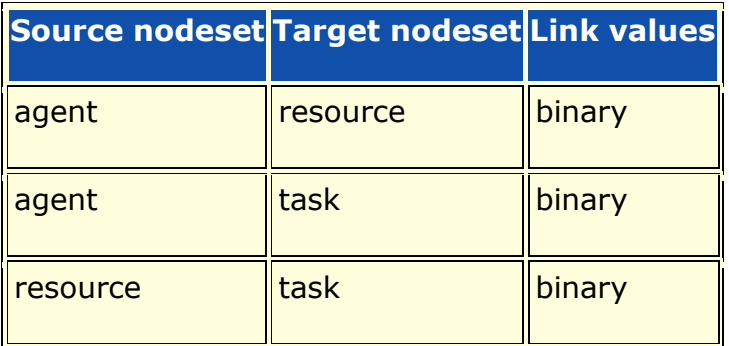

# **Complexity**

Normal computation time

# **Output**

Node level (one value per node)

Value type: Real Minimum value: 0 Maximum value: 1

# **Citation**

Lee, Ju-Sung, & Carley, Kathleen M. (2004). OrgAhead: A Computational Model of Organizational Learning and Decision Making. Pittsburgh, PA: Carnegie Mellon University, School of Computer Science, Institute for Software Research International, Technical Report, CMU-ISRI-04-117.

# **Formula**

Task Resource Needs compares the resource requirements of each task with the resource available to the task via agents assigned to it. It is similar to Resource Congruence, but quantifies only the under supply of resource to tasks.

Let  $S = AT^*AR =$  resources supplied to tasks via assigned agents

We need to sum the resources required but not supplied.

The output value for task  $i = sum(RT'(i,:)) \cdot * \sim S(i,:)) / sum(RT'(i,:))$ 

# **Reports Using Measure**

All Measures

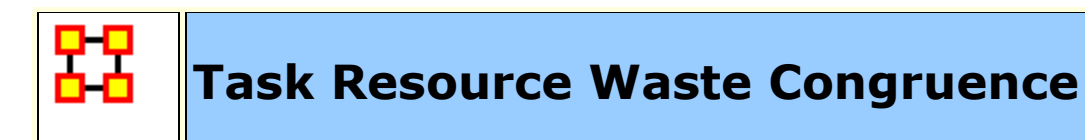

The number of resources supplied to a task via agents that are not required by it expressed as a fraction of the total resources required for the task.

#### **Input Networks**

These networks are used to compute the measure:

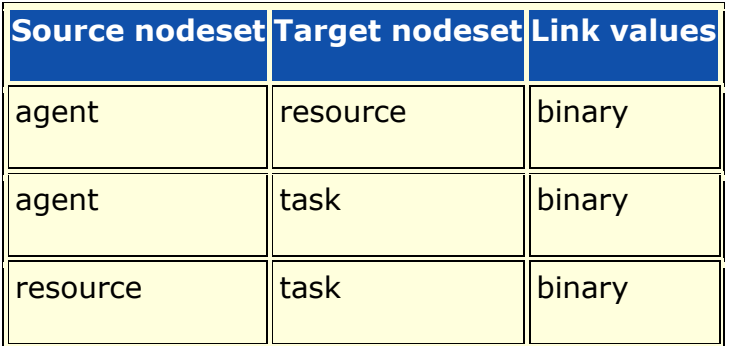

# **Complexity**

Normal computation time

# **Output**

Node level (one value per node)

Value type: Real Minimum value: Maximum value:

# **Citation**

Lee, Ju-Sung, & Carley, Kathleen M. (2004). OrgAhead: A Computational Model of Organizational Learning and Decision Making. Pittsburgh, PA: Carnegie Mellon University, School of Computer Science, Institute for Software Research International, Technical Report, CMU-ISRI-04-117.

# **Formula**

Task Resource Waste compares the resource requirements of each task with the resources available to the task via agents assigned to it. It is similar to Resource Congruence, but quantifies only the over supply of resources to tasks.

Let  $S = AT^*AR =$  resource supplied to tasks via assigned agents

We need to sum the resources required but not supplied.

The output value for task  $i = sum(\sim RT'(i,:))$  .\*  $S(i,:))$  / sum( $S(i,:))$ )

# **Reports Using Measure**

All Measures
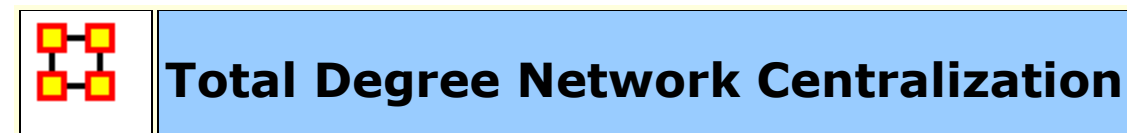

Network centralization based on the total-degree centrality of each node in a square network.

#### **Input Networks**

Unimodal network with link values.

#### **Complexity**

Fast computation time

#### **Output**

Network level (one value overall)

Value type: Real Minimum value: Maximum value:

#### **Citation**

**NetStat** 

#### **Formula**

This is the **[Centralization](file:///C:/Users/na22/Documents/ORA_Help/Publications/ORA_Users_Guide_2017/MS_Word_Drafts/measures-general-statistics.html%23centralization)** formula applied to the **[Total-Degree Centrality](file:///C:/Users/na22/Documents/ORA_Help/Publications/ORA_Users_Guide_2017/MS_Word_Drafts/measures-total-degree-centrality.html)** scores of the network.

let A be the input unimodal network with N nodes

let v = vector of Total-Degree Centrality values for network A

let c be the **[Centralization](file:///C:/Users/na22/Documents/ORA_Help/Publications/ORA_Users_Guide_2017/MS_Word_Drafts/measures-general-statistics.html%23centralization)** value for vector v

Total-Degree Centralization =  $c$  / scale, where scale is computed as follows:

If A has directed links (assymetric):

 $(N - 1)*(2*N - 3) / (2*N - 1)$ , when A allows selfloops

- (N 2), when A does not allow self-loops
- If A has undirected links (symmetric):

 $(N - 1)*(N - 1) / N$ , when A allows self-loops

(N - 2), when A does not allow self-loops

#### **Reports Using Measure**

- All Measures
- Standard Network Analysis

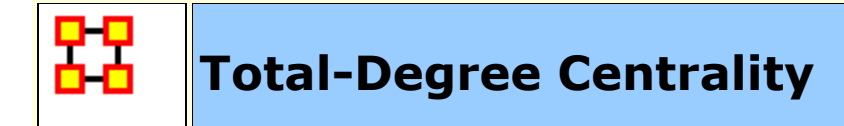

The Total-Degree Centrality of a node is the normalized sum of its In-Degree and Out-Degree.

#### **Input Networks**

Unimodal network with link values.

## **Complexity**

Fast computation time

#### **Output**

Node level (one value per node)

Value type: Real Minimum value: Maximum value:

#### **Citation**

Freeman, Linton C. (1979). Centrality in social networks I: Conceptual clarification. Social Networks, 1(3), 215-239.

#### **Formula**

let A be the input network with N nodes and maximum link value V

Total-Degree Centrality for node  $i = (sum(A(i,:)) + sum(A(:,i)) A(i,i)$  ) / 2\*V\*(N-1)

Note: if the network A is symmetric, then the measure is normalized by  $V^*(N-1)$ .

Note: if the network A allows self-loops, then the normalize value is incremented.

#### **Reports Using Measure**

- All Measures
- Change in Key Entities
- Communications Network Assessment
- Communicative Power
- Core Network
- Immediate Impact
- Key Entity
- Missing Links
- Part Of Speech
- Simmelian Ties Analysis
- Standard Network Analysis
- Tactical Insight
- Trails Analysis
- Twitter

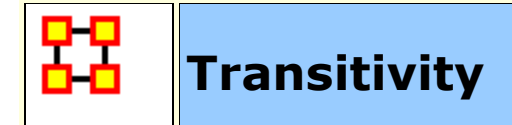

The fraction of link pairs  $\{(i,j), (j,k)\}\$ in the network such that  $(i,k)$ is also an link in the network.

#### **Input Networks**

Unimodal network with binary link values.

## **Complexity**

Normal computation time

## **Output**

Network level (one value overall)

Value type: Real Minimum value: 0 Maximum value: 1

## **Citation**

**NetStat** 

## **Formula**

let L be the set of links in the input network let I =  $\{(i,j,k) | i,j,k$  are distinct node indices } let Potential = {  $(i,j,k) \in I$  |  $(i,j) \in L$  and  $(j,k) \in L$ } let Complete =  $\{ (i,j,k) \in$  Potential  $| (i,k) \in L \}$ Transitivity = |Complete| / |Potential|

#### **Reports Using Measure**

All Measures

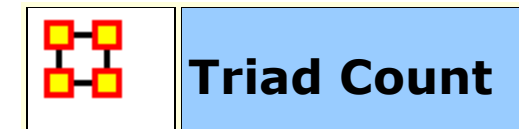

The number of triads centered at each node in a square network.

#### **Input Networks**

Unimodal network with binary link values.

## **Complexity**

Normal computation time

## **Output**

Node level (one value per node)

Value type: Integer Minimum value: 0 Maximum value:  $(n-1)*(n-2)$ , where n is number of nodes

## **Citation**

NetStat

#### **Formula**

let A be the binary, unimodal input network

We create a new network called TriadCount such that:

TriadCount(i,j) = number of triads using link (i,j) = cardinality {  $k | A(i,j)*A(j,k)*A(i,k) = 1 \forall i,j,k$  distinct }

The Triad Count for node  $i = sum(TriadCount(i,:))$ 

#### **Reports Using Measure**

All Measures

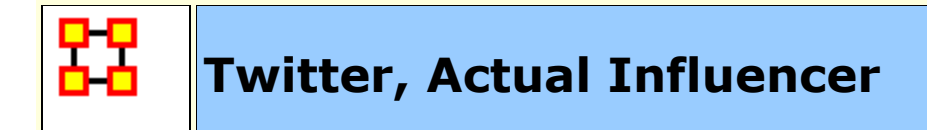

These tweeters send messages which are reaching a large number of others either directly due to their followership or indirectly due to the followership of those that retweet or mention them.

#### **Input Networks**

These networks are used to compute the measure:

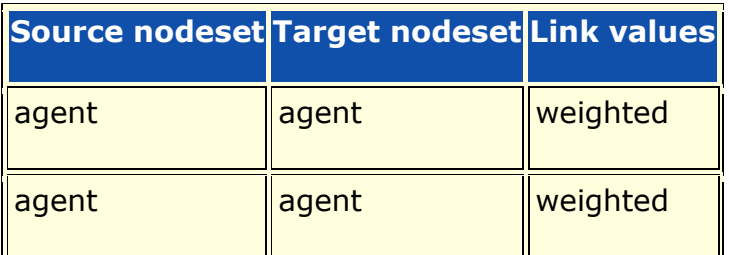

## **Complexity**

Normal computation time

#### **Output**

Node level (one value per node)

Value type: Real Minimum value: 0 Maximum value: 1

#### **Citation**

None

#### **Formula**

The Actual Influence of a tweeter is a combination of **direct influence** from its Number Of Followers and **indirect influence** from how often it is mentioned or retweeted.

It is computed as follows:

let w = vector of **[Number Of Followers](file:///C:/Users/na22/Documents/ORA_Help/Publications/ORA_Users_Guide_2017/MS_Word_Drafts/measures-number-of-followers-twitter.html)** values

let  $d = w + [AA-Retweeted-By]*w + [AA-Mentioned-By]*w$ 

Actual Influencer Twitter =  $d / max(d)$ 

#### **Reports Using Measure**

• Twitter

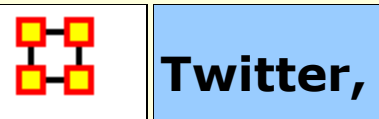

# **Twitter, Most Mentioned**

## **Description**

These tweeters are mentioned the most. This may indicate a dialogue, strong agreement or strong disagreement.

## **Input Networks**

These networks are used to compute the measure:

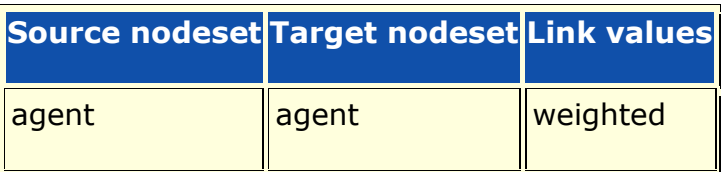

## **Complexity**

Normal computation time

## **Output**

Node level (one value per node)

Value type: Real Minimum value: 0 Maximum value: 1

## **Citation**

None

## **Formula**

This is the **[Out-Degree Centrality](file:///C:/Users/na22/Documents/ORA_Help/Publications/ORA_Users_Guide_2017/MS_Word_Drafts/measures-out-degree-centrality.html)** of the binarized Agent x Agent Mentioned-By network.

#### **Reports Using Measure**

Twitter

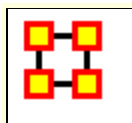

## **Twitter, Number of Followers**

#### **Description**

These tweeters have the most followers.

### **Input Networks**

The entire meta-network is used as a whole, or only one or more nodesets.

## **Complexity**

Fast computation time

#### **Output**

Node level (one value per node)

Value type: Real Minimum value: 0 Maximum value: 1

## **Citation**

None

#### **Formula**

This value is taken from the NUMBER\_FOLLOWERS attribute of the Agent nodeset. Values are scaled by dividing each value by the maximum value.

#### **Reports Using Measure**

Twitter

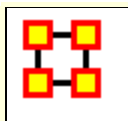

**Twitter, Potential Connectors**

#### **Description**

These tweeters are disproportionately active in disseminating information. On average they frequently retweet or mention messages and are also frequently retweeted or mentioned.

#### **Input Networks**

These networks are used to compute the measure:

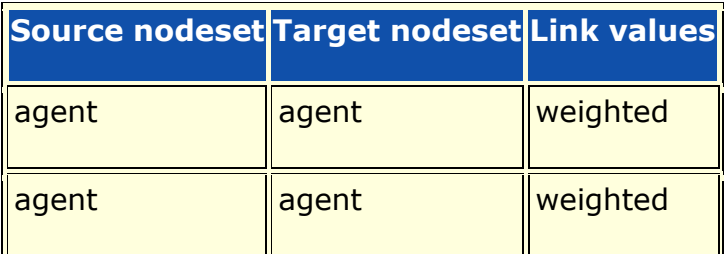

## **Complexity**

Normal computation time

#### **Output**

Node level (one value per node)

Value type: Real Minimum value: 0 Maximum value: 1

#### **Citation**

None

## **Formula**

Using the X network described in **[Potential Reach Twitter](file:///C:/Users/na22/Documents/ORA_Help/Publications/ORA_Users_Guide_2017/MS_Word_Drafts/measures-potential-reach-twitter.html)**, this is the **[In-](file:///C:/Users/na22/Documents/ORA_Help/Publications/ORA_Users_Guide_2017/MS_Word_Drafts/measures-in-inverse-closeness-centrality.html)[Inverse Closeness Centrality](file:///C:/Users/na22/Documents/ORA_Help/Publications/ORA_Users_Guide_2017/MS_Word_Drafts/measures-in-inverse-closeness-centrality.html)** using radius = 3, which means that only

neighbors within 3 links are used when computing the distance network.

#### **Reports Using Measure**

Twitter

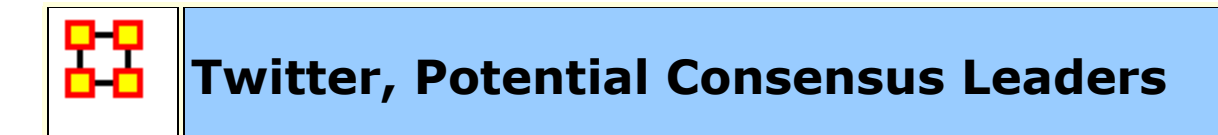

These are the tweeters that use the most topics also used by other tweeters.

#### **Input Networks**

These networks are used to compute the measure:

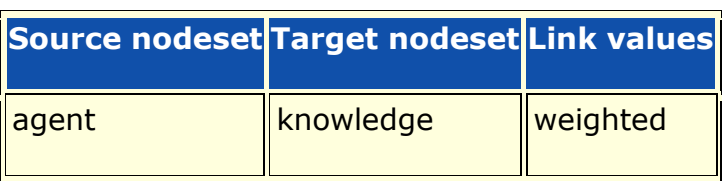

## **Complexity**

Normal computation time

## **Output**

Node level (one value per node)

Value type: Real Minimum value: 0 Maximum value: 1

#### **Citation**

None

#### **Formula**

let AK (agent x hashtag) be the input network.

This measure gives a new weight to each link (i,j) proportional to the popularity of topic j.

The popularity of topic j is its fraction of the maximum degree of all topics.

Similarly, the weight is also normalized by the fraction of the maximum connection of any agent to that topic.

Therefore:

let  $d =$  column sum vector of  $AK =$  degree of topic j let  $p(i) = d(i) / max(d) =$  popularity of topic j  $let c(j) = max(AK(:,j)) = maximum link value to topic j$  $let X(i,j) = AK(i,j) * [p(j)/c(j)]$ 

Potential Consensus Leaders = the **[Out-Degree Centrality](file:///C:/Users/na22/Documents/ORA_Help/Publications/ORA_Users_Guide_2017/MS_Word_Drafts/measures-out-degree-centrality.html)** of the network X.

Note: the maximum value of 1 achieved with one agent having a connection to all topics with value equal to one, and no other agent with any connections.

#### **Reports Using Measure**

Twitter

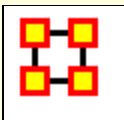

These tweeters have disproportionate influence as they are relatively close to a large audience and can reach them quickly. On average they frequently tweet, retweet or mention others in their tweets, and their tweets are frequently retweeted or mentioned and then those retweets are frequently retweeted and so on.

#### **Input Networks**

These networks are used to compute the measure:

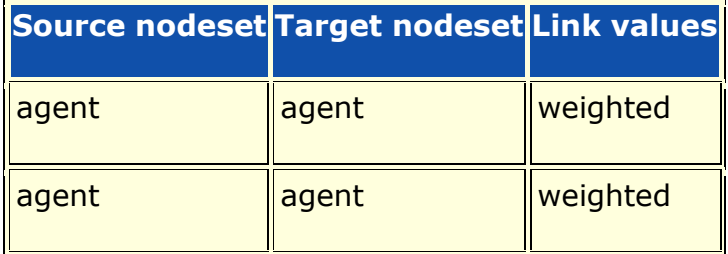

## **Complexity**

Slow computation time

#### **Output**

Node level (one value per node)

Value type: Real Minimum value: 0 Maximum value: 1

## **Citation**

None

#### **Formula**

let W = diagonal matrix of **[Number Of Followers](file:///C:/Users/na22/Documents/ORA_Help/Publications/ORA_Users_Guide_2017/MS_Word_Drafts/measures-number-of-followers-twitter.html)** values

let  $X = [AA-Retweeted-By]*W + [AA-Mentioned-By]*W$ 

Note:  $X(i,j)$  = number of times agent i is retweeted or mentioned by agent j scaled by the number of followers of i, and a higher value means that i has more influence on j.

Invert the values of X so that smaller values mean i has more influence on j.

Potential Reach Twitter = **[Inverse Closeness Centrality](file:///C:/Users/na22/Documents/ORA_Help/Publications/ORA_Users_Guide_2017/MS_Word_Drafts/measures-inverse-closeness-centrality.html)** computed on the network X using radius  $= 3$ , which means that only neighbors within 3 links are used when computing the distance network.

Note: this measure will use one or both of the AA-Retweeted-By and AA-Mentioned-By networks

#### **Reports Using Measure**

Twitter

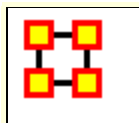

## **Twitter, Topic Local Connectors**

### **Description**

These are the topics that are most likely to be on idea paths.

#### **Input Networks**

These networks are used to compute the measure:

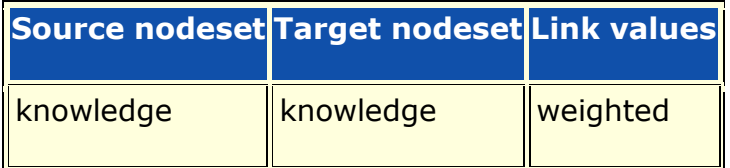

## **Complexity**

Normal computation time

## **Output**

Node level (one value per node)

Value type: Real Minimum value: 0 Maximum value: 1

## **Citation**

None

## **Formula**

This is the **[Betweenness Centrality](file:///C:/Users/na22/Documents/ORA_Help/Publications/ORA_Users_Guide_2017/MS_Word_Drafts/measures-betweenness-centrality.html)** scores computed on the input network using radius  $= 3$ , which means that only neighbors within 3 links are used when computing the distance network.

#### **Reports Using Measure**

• Twitter

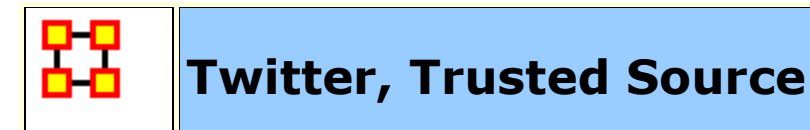

These tweeters tend to be retweeted frequently. This suggests widespread trust or interest in what they say. Tweeters that are verified are likely to be very trusted; whereas, frequently retweeted and unverified tweeters may be emergent or locally trusted.

#### **Input Networks**

These networks are used to compute the measure:

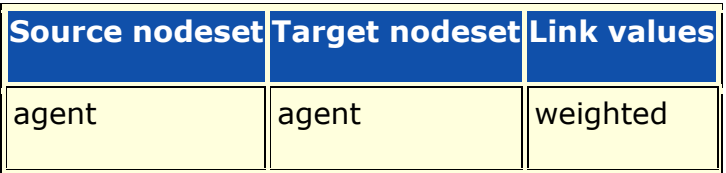

#### **Complexity**

Fast computation time

#### **Output**

Node level (one value per node)

Value type: Real Minimum value: 0 Maximum value: 1

#### **Citation**

None

#### **Formula**

This is the **[Out-Degree Centrality](file:///C:/Users/na22/Documents/ORA_Help/Publications/ORA_Users_Guide_2017/MS_Word_Drafts/measures-out-degree-centrality.html)** of the binarized Agent x Agent Retweeted-By network.

#### **Reports Using Measure**

Twitter

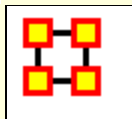

**Twitter, Wants To Be Influencer**

#### **Description**

These tweeters tend to retweet frequently. However, they may not actually influence others as their follower circles or likelihood of being retweeted may be small. Those tweeters that are verified are likely to be more influential.

#### **Input Networks**

These networks are used to compute the measure:

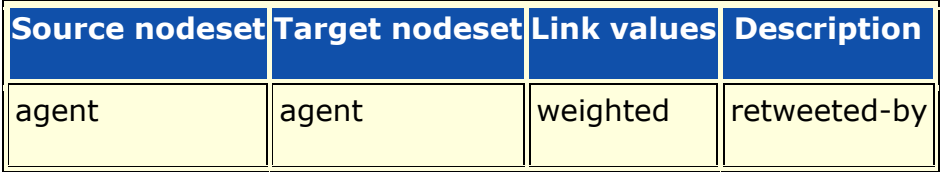

## **Complexity**

Fast computation time

#### **Output**

Node level (one value per node)

Value type: Real Minimum value: 0 Maximum value: 1

#### **Citation**

None

#### **Formula**

This is the **[In-Degree Centrality](file:///C:/Users/na22/Documents/ORA_Help/Publications/ORA_Users_Guide_2017/MS_Word_Drafts/measures-in-degree-centrality.html)** of the binarized Agent x Agent Retweeted-By network.

#### **Reports Using Measure**

Twitter

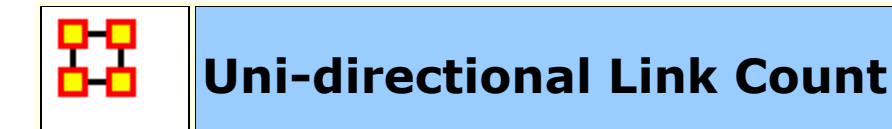

The number of links in a unimodal network that only go in one direction (and are therefore not bi-directional).

#### **Input Networks**

Unimodal network with binary link values.

## **Complexity**

Fast computation time

#### **Output**

Network level (one value overall)

Value type: Real Minimum value: Maximum value:

#### **Citation**

Carley, Kathleen M., 2002. Summary of Key Network Measures for Characterizing Organizational Architectures. Unpublished Document: CMU 2002

#### **Reports Using Measure**

- All Measures
- Standard Network Analysis

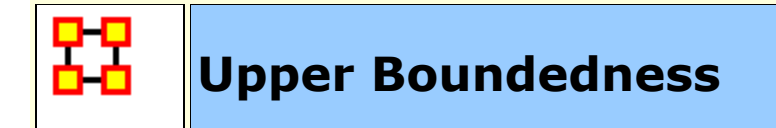

The degree to which pairs of agents have a common ancestor.

#### **Example**

In an organization, if Bob and Ahmed were both hired by Pedro this measure would compute a value correlating this shared ancestry or linkage that both have to Pedro (using a unimodal "was-hired-by" network).

#### **Input Networks**

Unimodal network with binary link values.

## **Complexity**

Slow computation time

## **Output**

Network level (one value overall)

Value type: Real Minimum value: 0 Maximum value: 1

#### **Citation**

Krackhardt, D. 1994. Graph Theoretical Dimensions of Informal Organizations. In Computational Organization Theory, edited by Carley, Kathleen M. and M.J. Prietula. Hillsdale, NJ: Lawrence Erlbaum Associates, 1994.

#### **Reports Using Measure**

- All Measures
- Simmelian Ties Analysis
- Standard Network Analysis

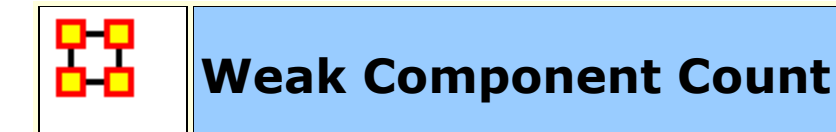

The number of connected components in an undirected (symmetric) network.

#### **Input Networks**

Unimodal network with binary link values.

## **Complexity**

Normal computation time

#### **Output**

Network level (one value overall)

Value type: Integer Minimum value: 0 Maximum value: number of nodes

## **Citation**

Wasserman, Stanley and Katherine Faust. "Social Network Analysis: Methods and Applications." Cambridge: Cambridge University Press, 1994.

#### **Reports Using Measure**

- All Measures
- Communicators
- Standard Network Analysis
- Twitter

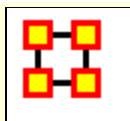

## **Weak Component Members**

#### **Description**

Computes the component to which each node belongs in the underlying, undirected network. A component is a maximal subset of nodes that are mutually reachable (there is a path from each node in the compnent to every other node).

#### **Input Networks**

Unimodal network with binary link values.

## **Complexity**

Normal computation time

#### **Output**

Node level (one value per node)

Value type: Integer Minimum value: 0 Maximum value: number of nodes

#### **Citation**

Wasserman, Stanley and Katherine Faust. "Social Network Analysis: Methods and Applications." Cambridge: Cambridge University Press, 1994.

#### **Reports Using Measure**

All Measures

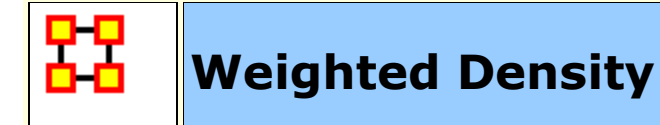

The ratio of the sum of the link values versus the maximum possible total sum for the network. The 'maximum possible total sum' is defined as the number of possible links \* largest link value.

#### **Input Networks**

Any network with link values.

#### **Complexity**

Fast computation time

#### **Output**

Network level (one value overall)

Value type: Real Minimum value: Maximum value:

#### **Citation**

Wasserman, Stanley and Katherine Faust. "Social Network Analysis: Methods and Applications." Cambridge: Cambridge University Press, 1994.

#### **Formula**

let A be the weighted input network with m rows and n columns and a maximum link of V

The Weighted Density of network  $A = sum(A) / V^*m^*n$ 

If A is unimodal and does not allow self-loops, then Weighted Density =  $sum(A) / V^*n^*(n-1)$ 

Note that if A is binary, then  $V = 1$ , and the formula is that of **[Density](file:///C:/Users/na22/Documents/ORA_Help/Publications/ORA_Users_Guide_2017/MS_Word_Drafts/measures-density.html)**.

#### **Reports Using Measure**

- All Measures
- Key Entity
- Management
- Standard Network Analysis
- Twitter

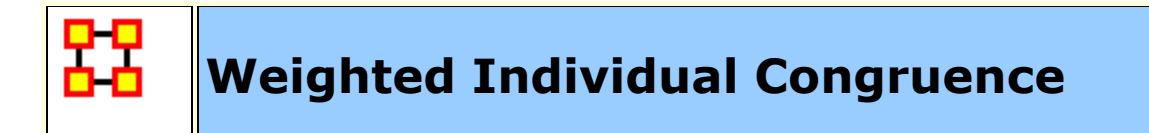

Weighted Individual Congruence represents the proportion of individual task coordination requirements that were satisfied through some type of actual coordination activity carried out through some means of communication by the agent.

#### **Input Networks**

These networks are used to compute the measure:

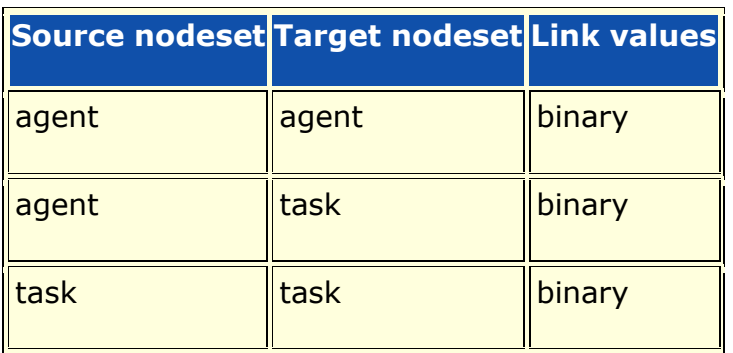

#### **Complexity**

Normal computation time

#### **Output**

Node level (one value per node)

Value type: Real Minimum value: Maximum value:

#### **Citation**

Cataldo, Marcelo, Wagstrom, Patrick, Herbsleb, James, & Carley, Kathleen M. (2006). Identification of Coordination Requirements: implications for the design of collaboration and awareness tools. Paper presented at the 2006 Conference on Computer Supported Cooperative Work, Banff, Alberta.

#### **Formula**

let the Coordination Requirements (CR) matrix and Actual Coordination Matrix (CA) be defined as in **[Social Technical Congruence](file:///C:/Users/na22/Documents/ORA_Help/Publications/ORA_Users_Guide_2017/MS_Word_Drafts/measures-social-technical-congruence.html)**.

We compute the proportion of an agents coordination requirements that are satisifed through its actual communication.

let  $S = CR$ .\*  $CA = matrix$  of task coordination satisfied by actual communication

let BCR =  $[CR > 0]$  = binarized coordination requirement matrix

Individual Congruence for node  $i = (sum(S(i,:)) + sum(S(:,i))) /$  $(sum(BCR(i,:)) + sum(BCR(:,i)))$ 

## **Reports Using Measure**

- All Measures
- Management

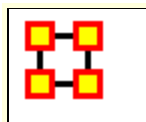

## **Weighted Link Sum**

### **Description**

The sum of the link values in the network.

## **Input Networks**

Any network with link values.

## **Complexity**

Fast computation time

## **Output**

Network level (one value overall)

Value type: Real Minimum value: Maximum value:

## **Citation**

Carley, Kathleen M. 2002. "Summary of Key Network Measures for Characterizing Organizational Architectures." Unpublished Document: CMU 2002

#### **Reports Using Measure**

All Measures

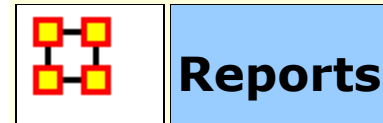

#### **What is a Report?**

A report is a collection of analyses run to answer a particular research question. Most of the analyses are the measures available in ORA. Measure values are typically displayed as ranked tables of values to show which nodes score highest. A report typically also contains bar charts, spider charts, and network pictures that all serve to answer the research question.

A report typically outputs multiple files, and the following file formats are available:

- **HTML** which can be viewed in any browser
- **CSV** comma-separated-value files for importing into spreadsheets
- **Microsoft Power Point** slide deck
- **PDF** which is saved in a single file
- **Text**

#### **Common Reports**

The most common reports are listed below, and all reports are described in detail in separate pages.

- **All Measures** computes all measures on a meta-network
- **Key Entity** finds the nodes that repeatedly score the highest on measures
- **Sphere of Influence** examines a node and the network immediately around it

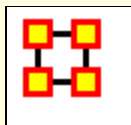

## **Report General Content**

This section contains content common to all reports, and tables that relate reports to measures and usage.

#### **Decimal Numbers**

When reporting decimal numbers, the values can be in scientific (e.g. 1.234e01) or fixed notation (e.g. 12.34). Which format to use and how many decimal places to display is configured in the Save dialog of the reports. **Note:** that fixed format will automatically switch to scientific notation if the value is too small to show in the fixed format.

#### **Select a link below:**

**[Report usage table](file:///C:/Users/na22/Documents/ORA_Help/Publications/ORA_Users_Guide_2017/MS_Word_Drafts/reports-general-usage-table.html)**

**[Measure to report table](file:///C:/Users/na22/Documents/ORA_Help/Publications/ORA_Users_Guide_2017/MS_Word_Drafts/reports-general-measure-to-report.html)**

**[Report to measure table](file:///C:/Users/na22/Documents/ORA_Help/Publications/ORA_Users_Guide_2017/MS_Word_Drafts/reports-general-report-to-measure.html)**

**[Comparing measure values with statistics](file:///C:/Users/na22/Documents/ORA_Help/Publications/ORA_Users_Guide_2017/MS_Word_Drafts/reports-general-statistical-comparison.html)**

**[Measure values in context](file:///C:/Users/na22/Documents/ORA_Help/Publications/ORA_Users_Guide_2017/MS_Word_Drafts/reports-general-context-in-reports.html)**

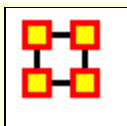

# **Why Use A Report**

This table lists each report and gives a description of what it does and how it might be used.

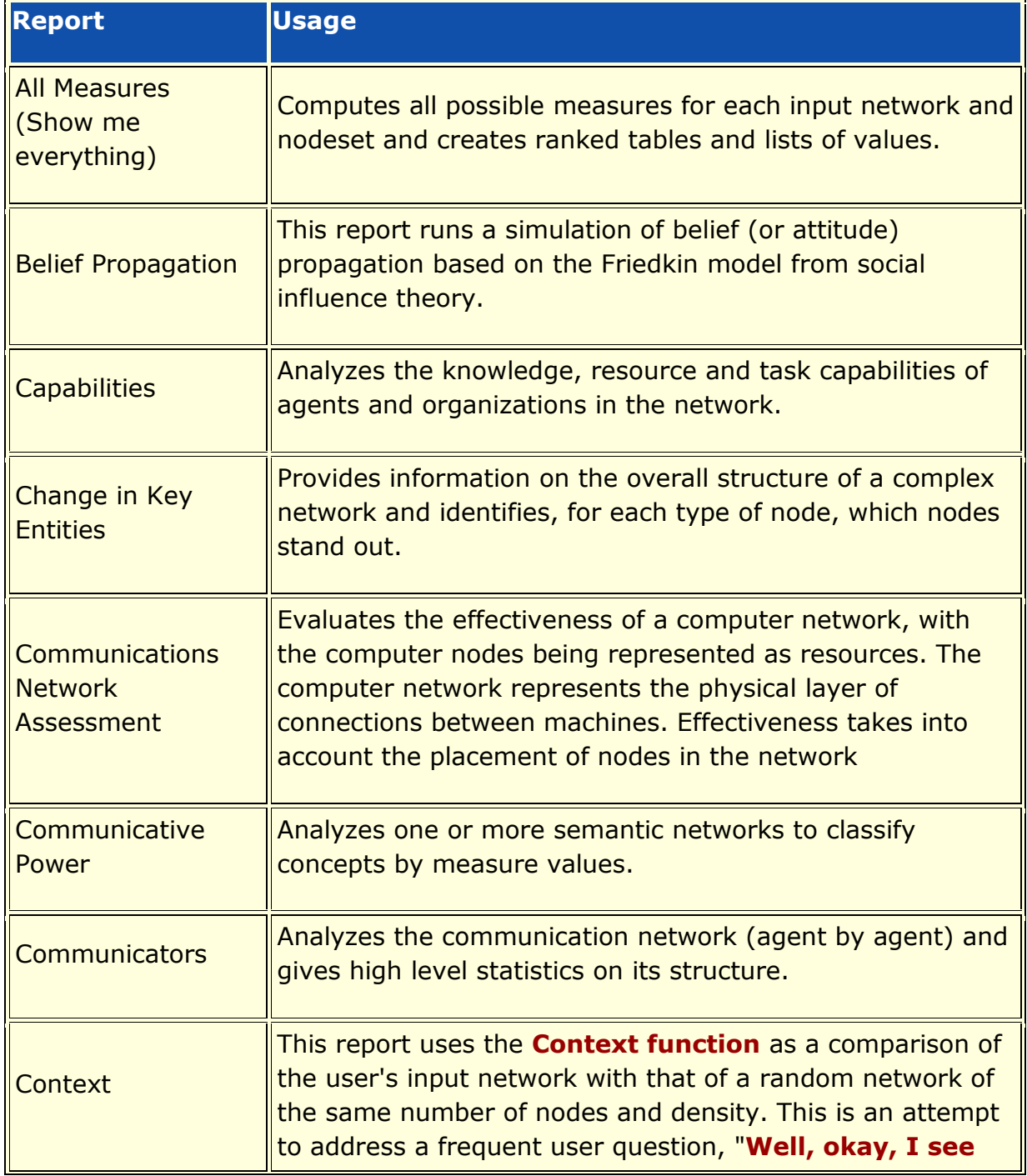

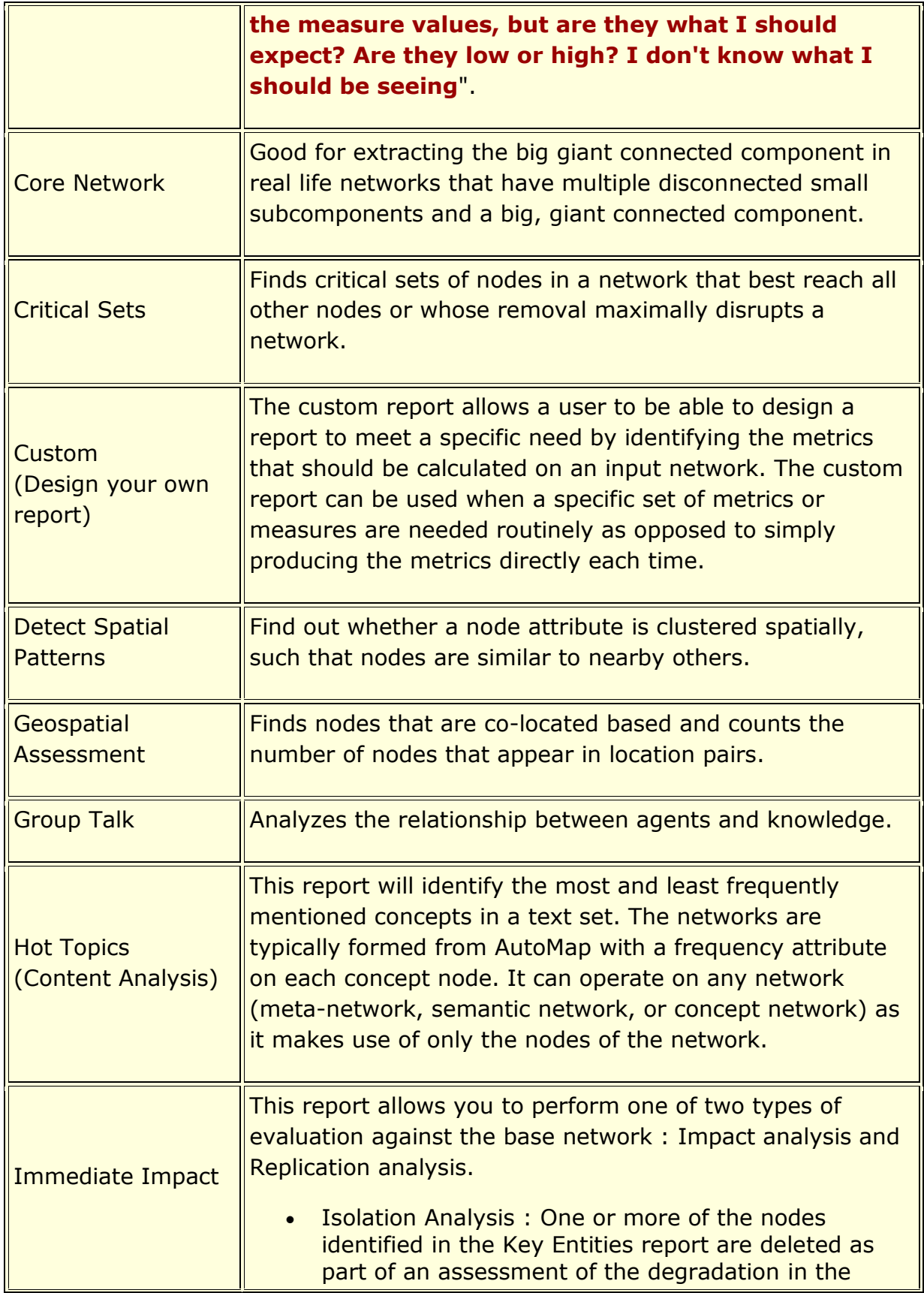

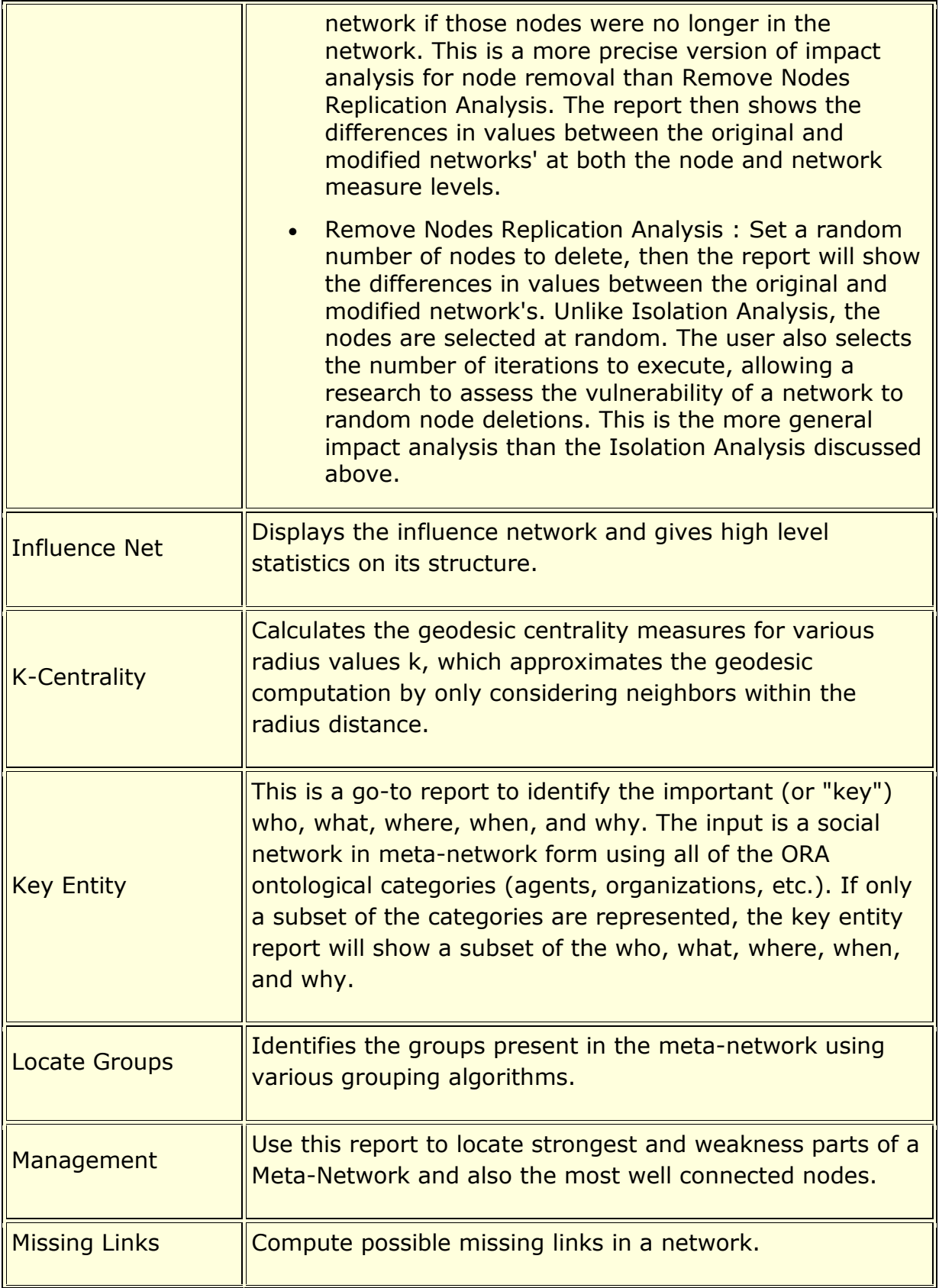

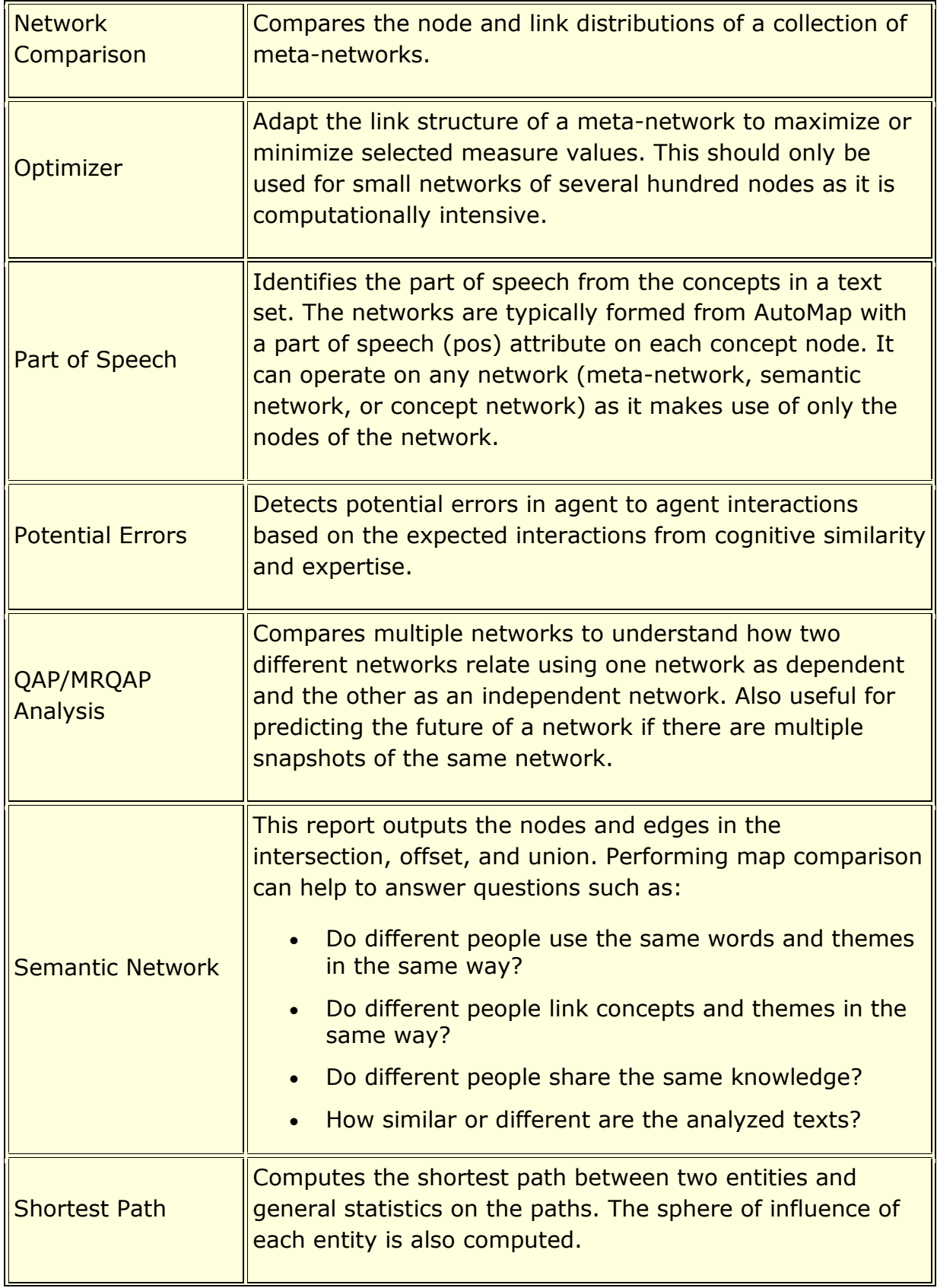

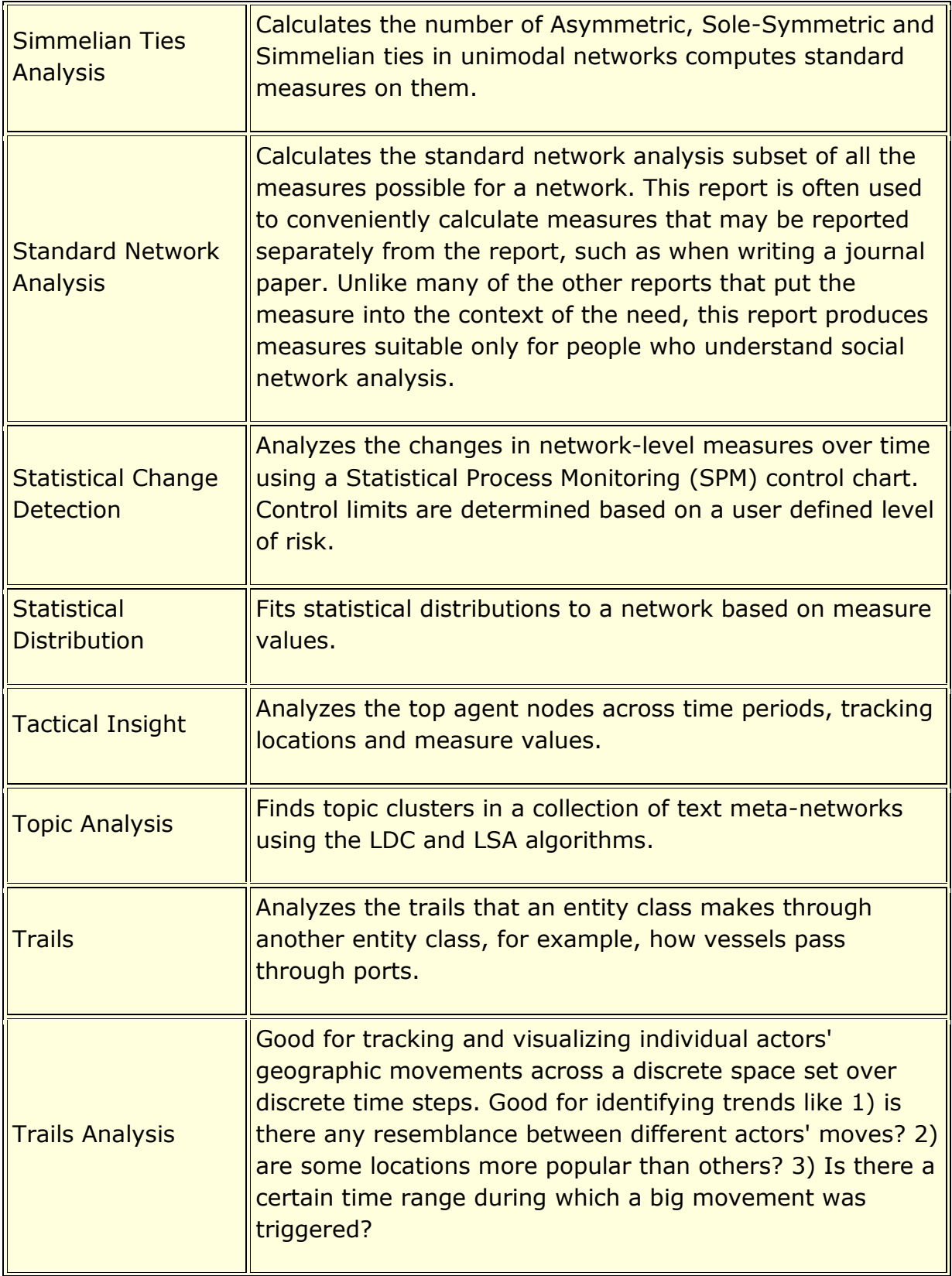

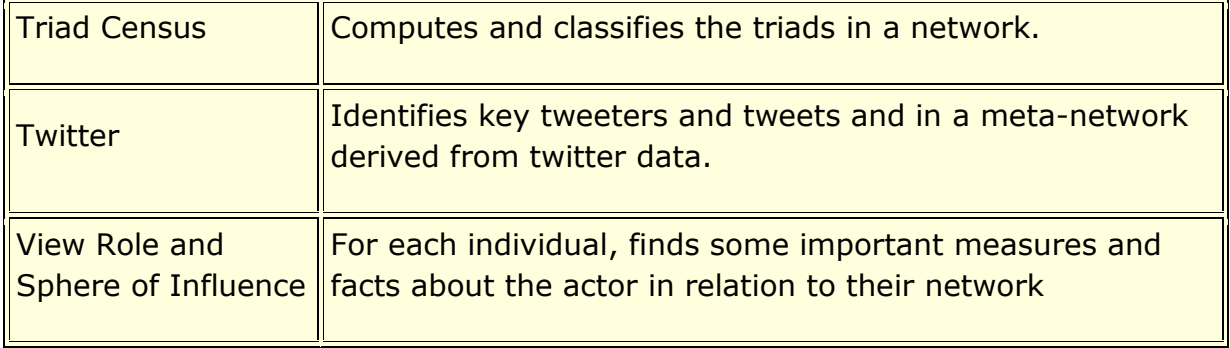
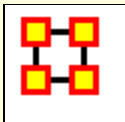

## **Measure to Report Table**

To use this table look up the **Measure** in the left hand column and the **Reports** it is used in are in the right hand column. Some of the measures list All Measures meaning they are not standard in any report but can be be **optionally** selected.

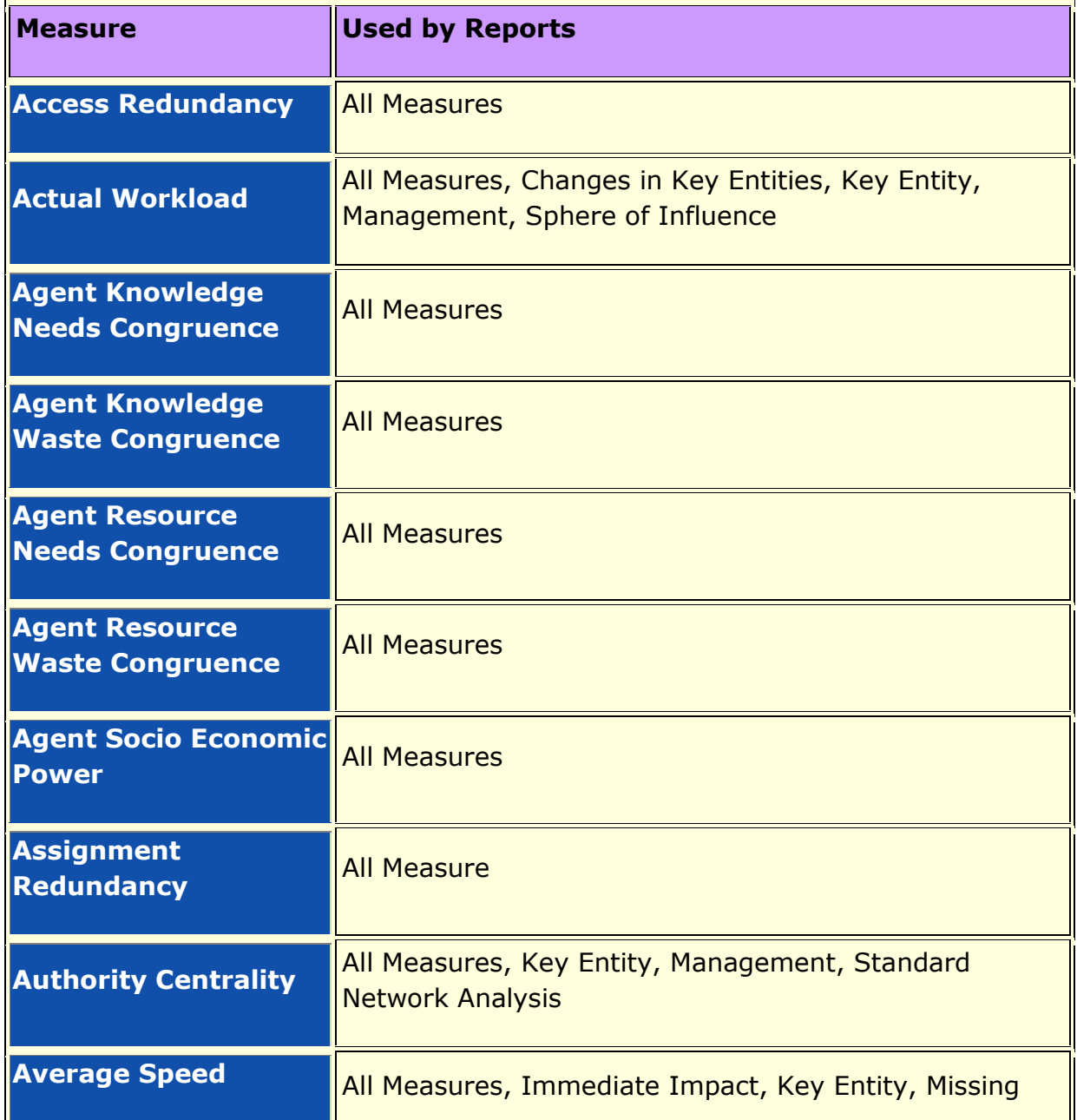

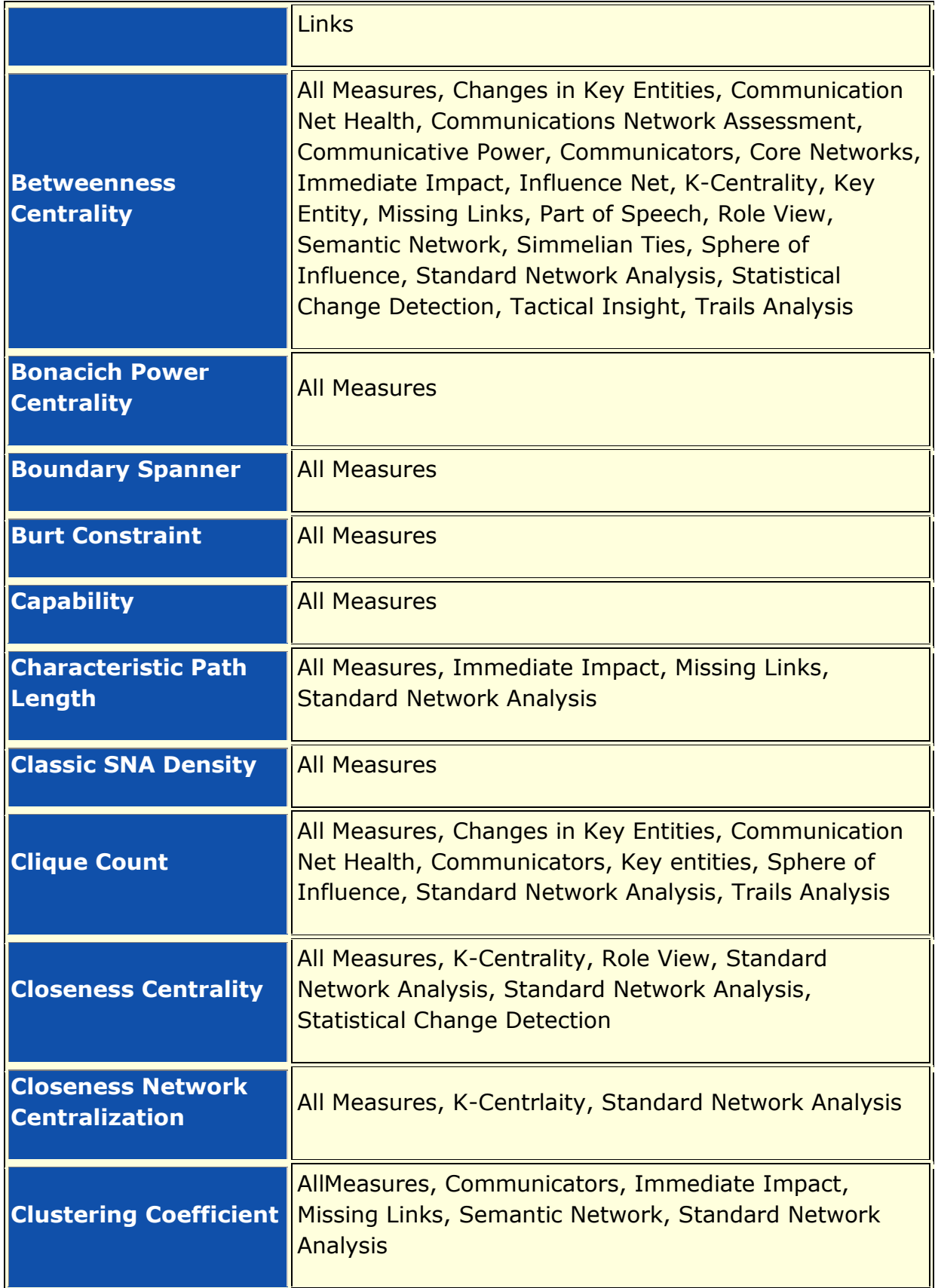

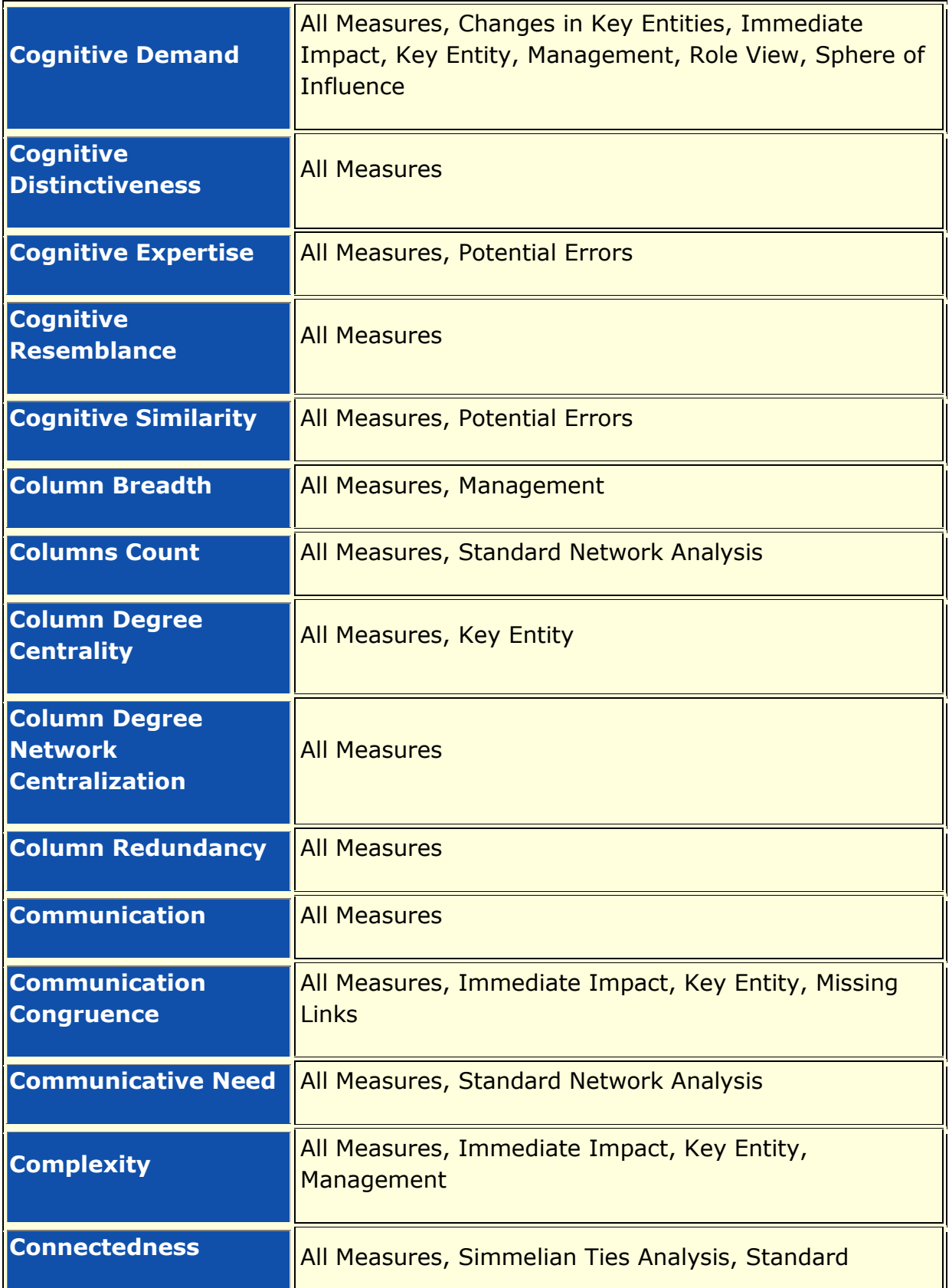

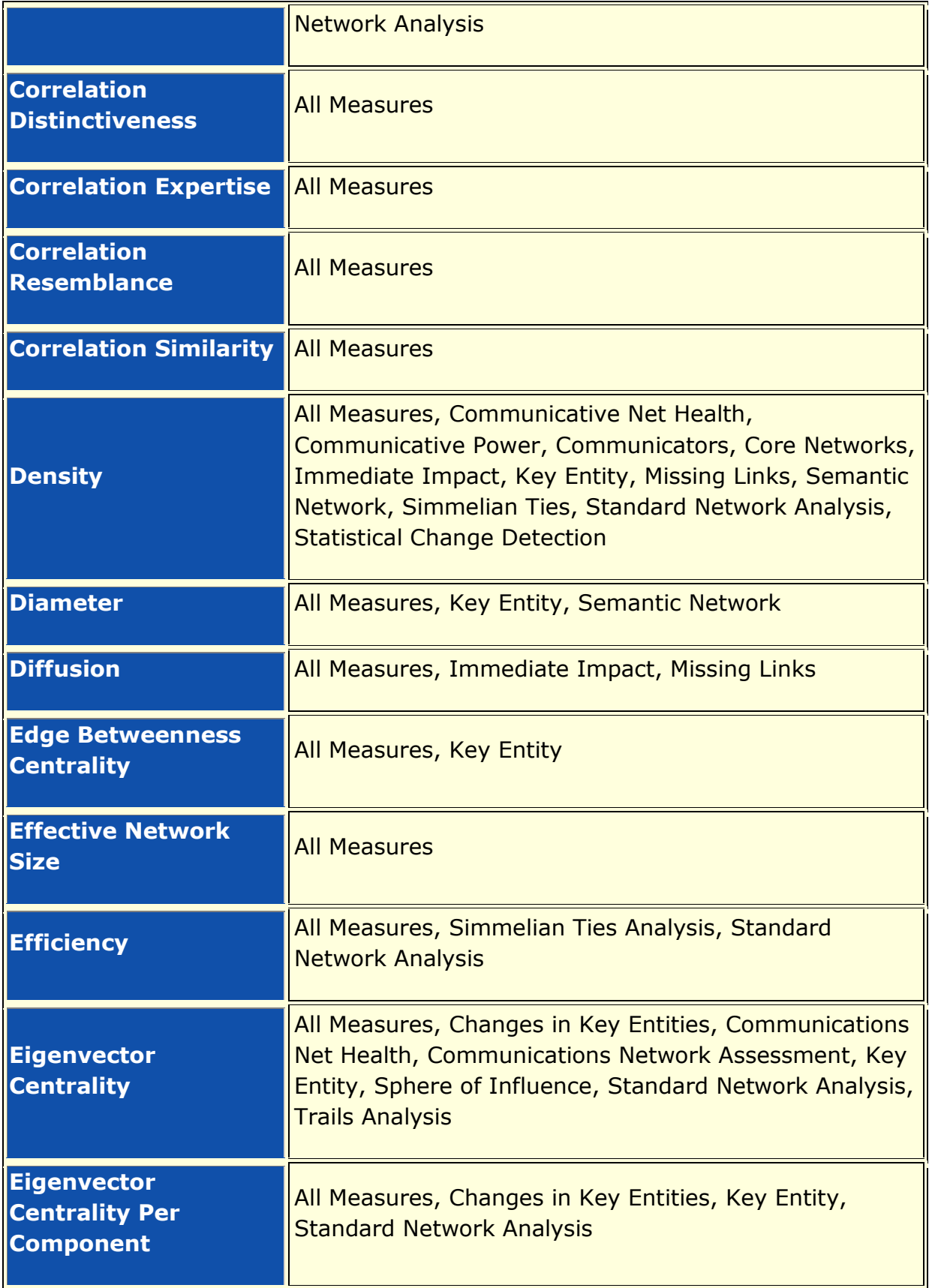

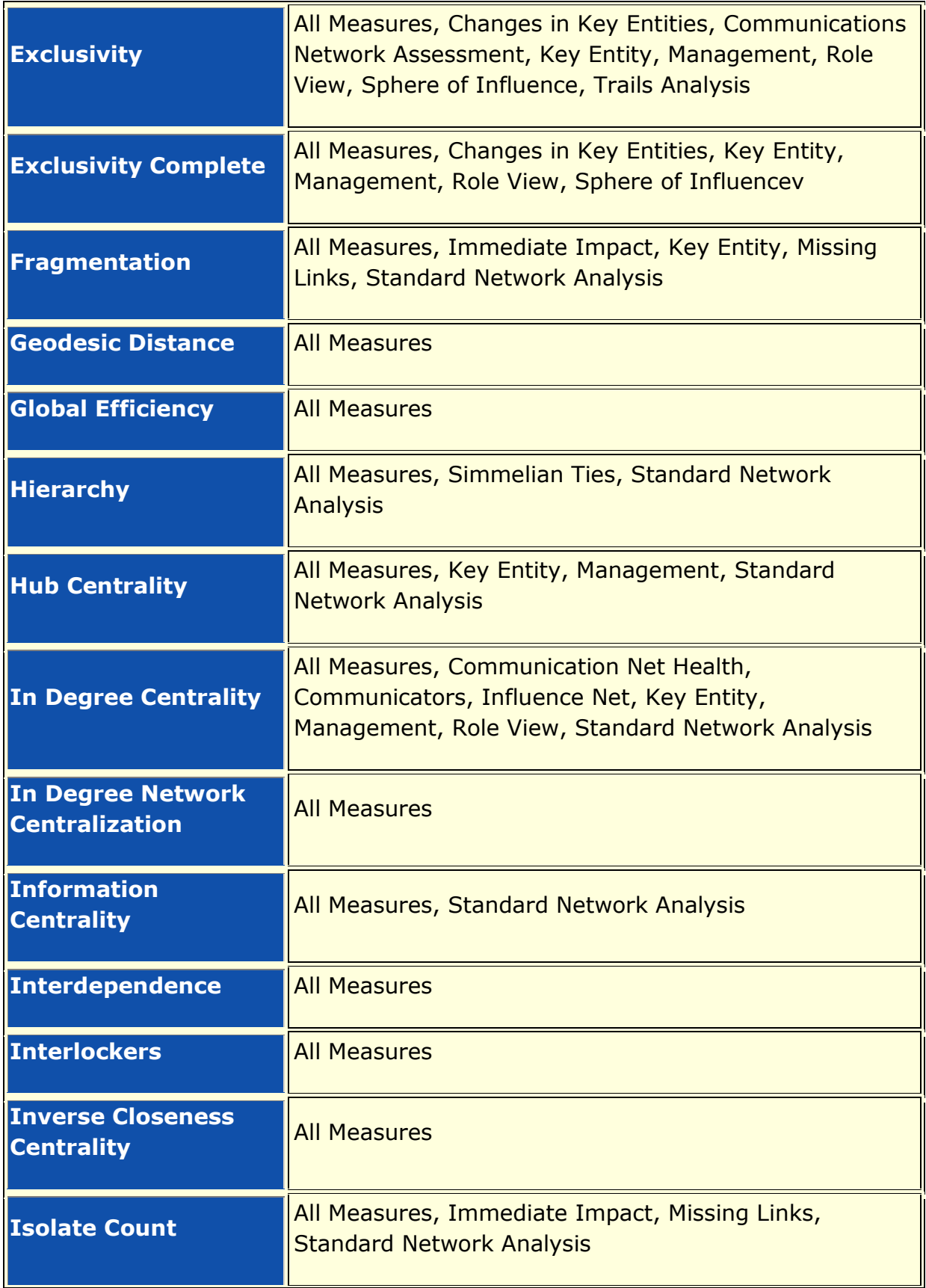

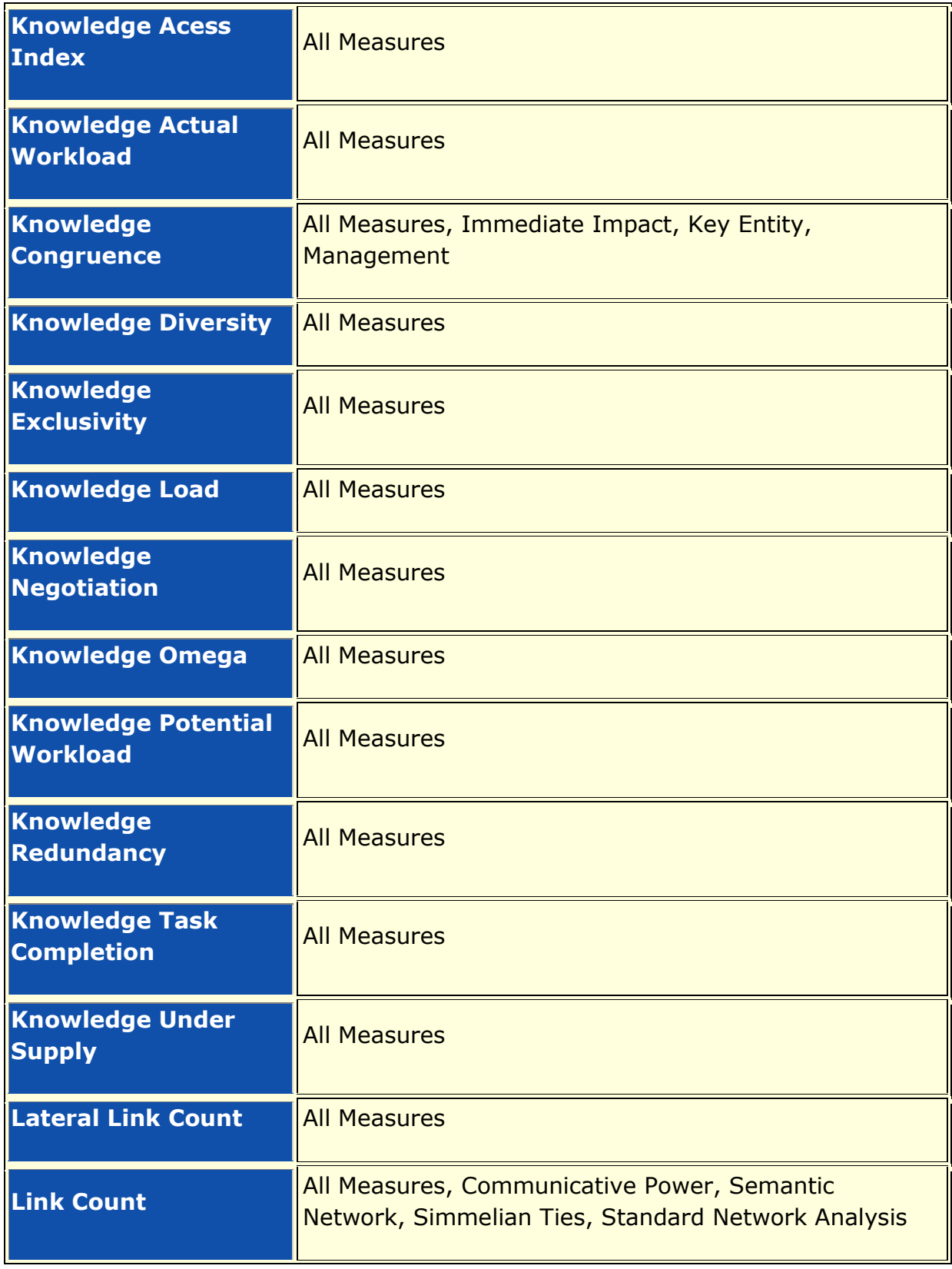

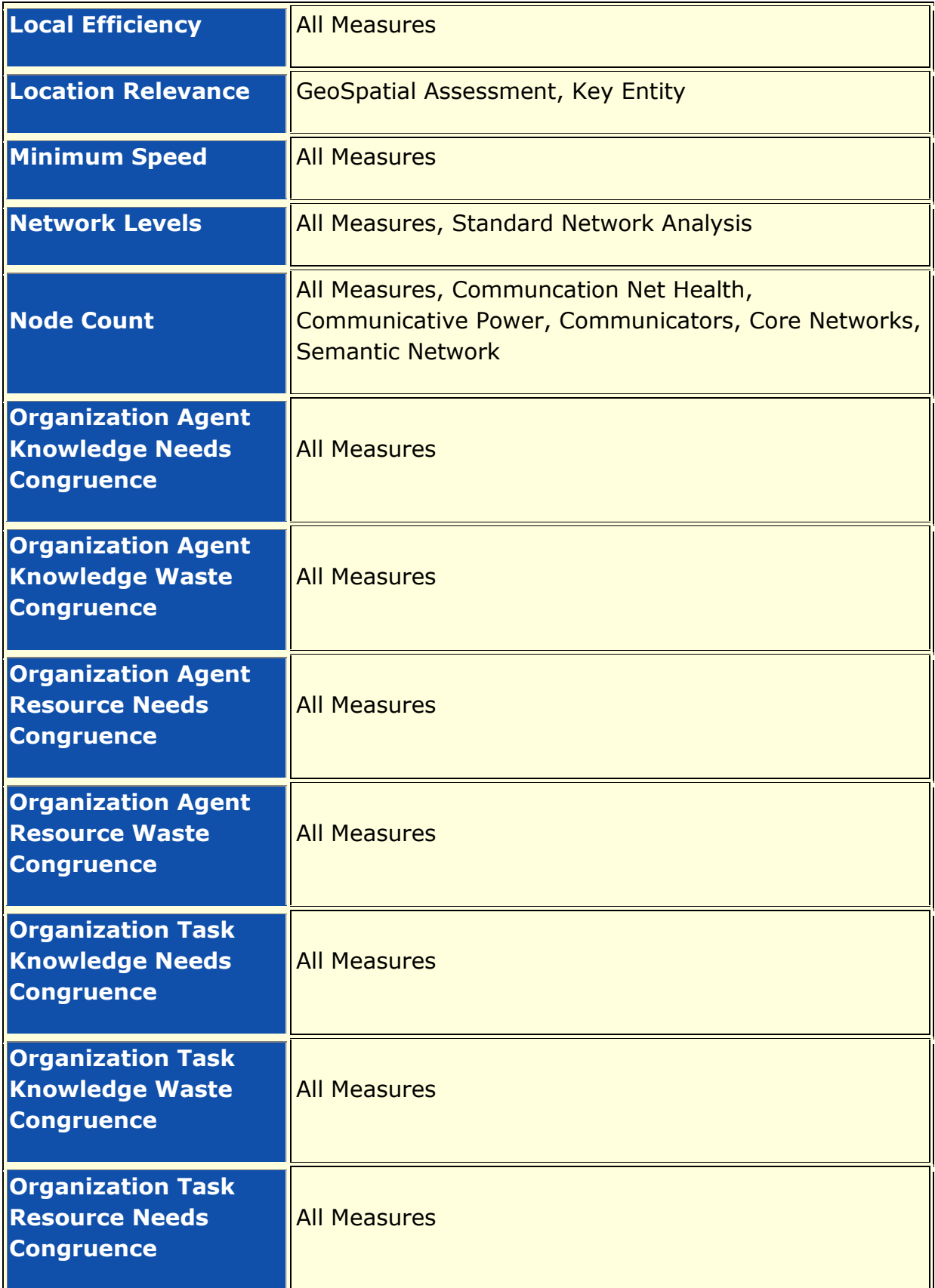

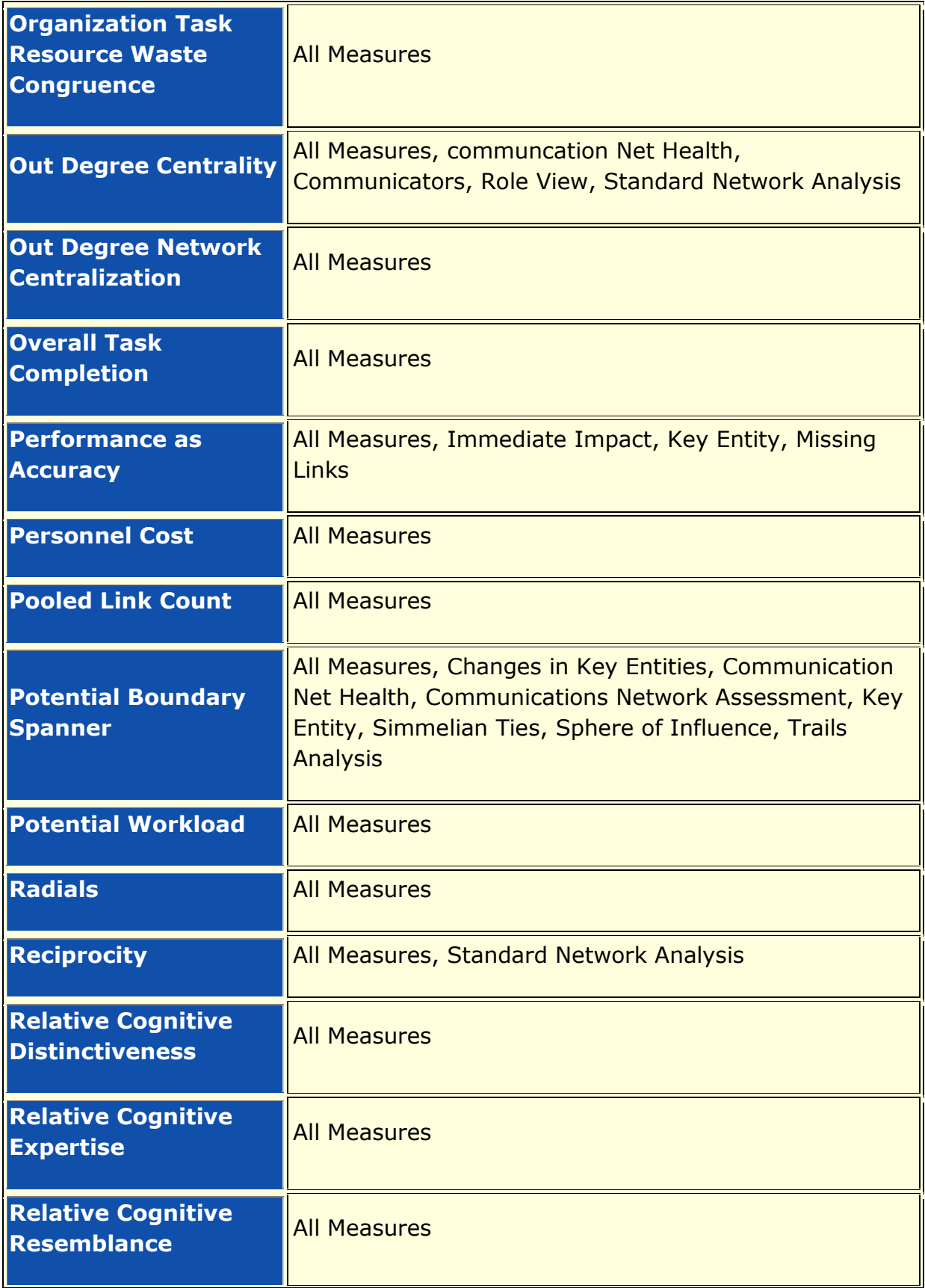

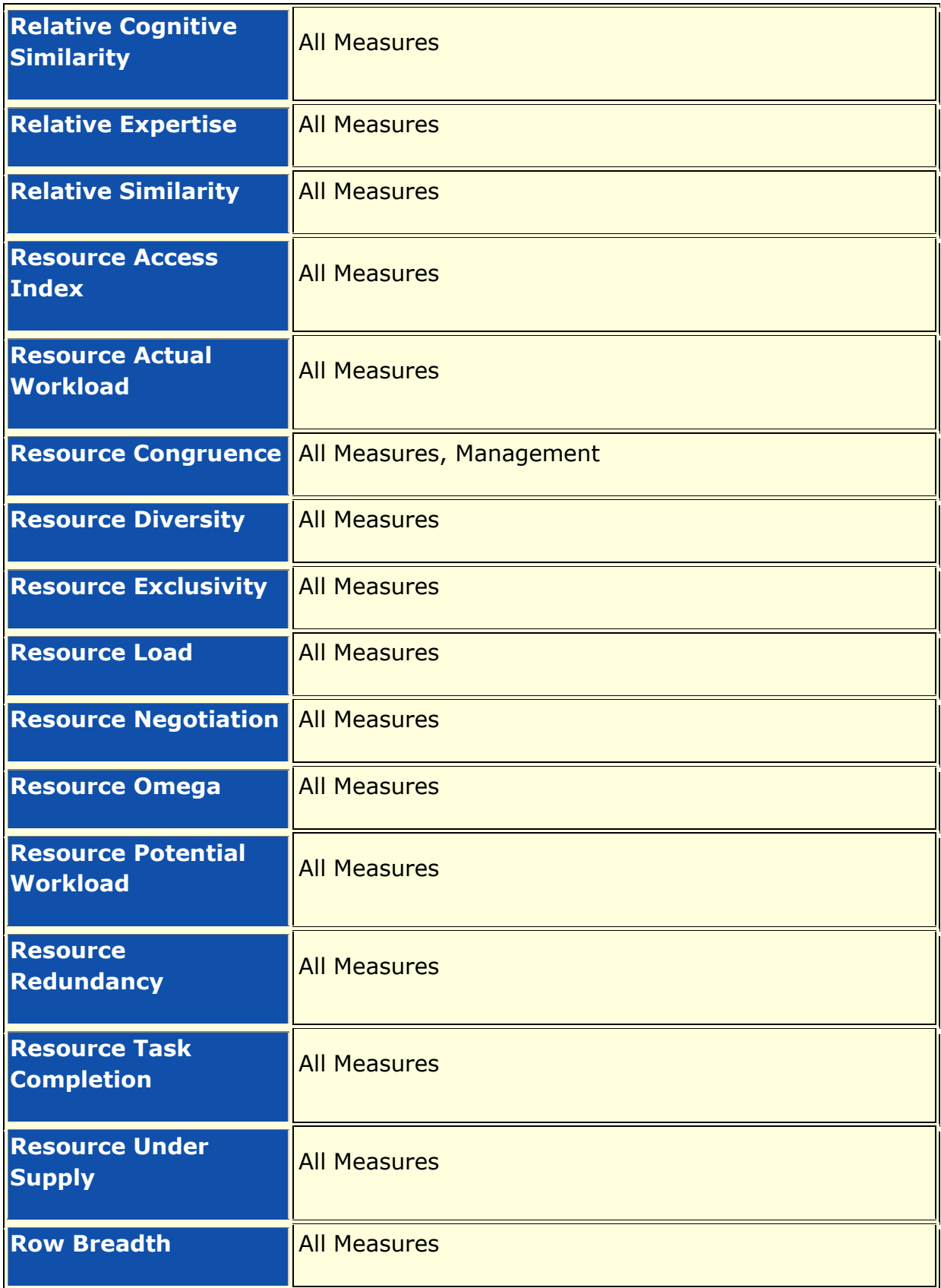

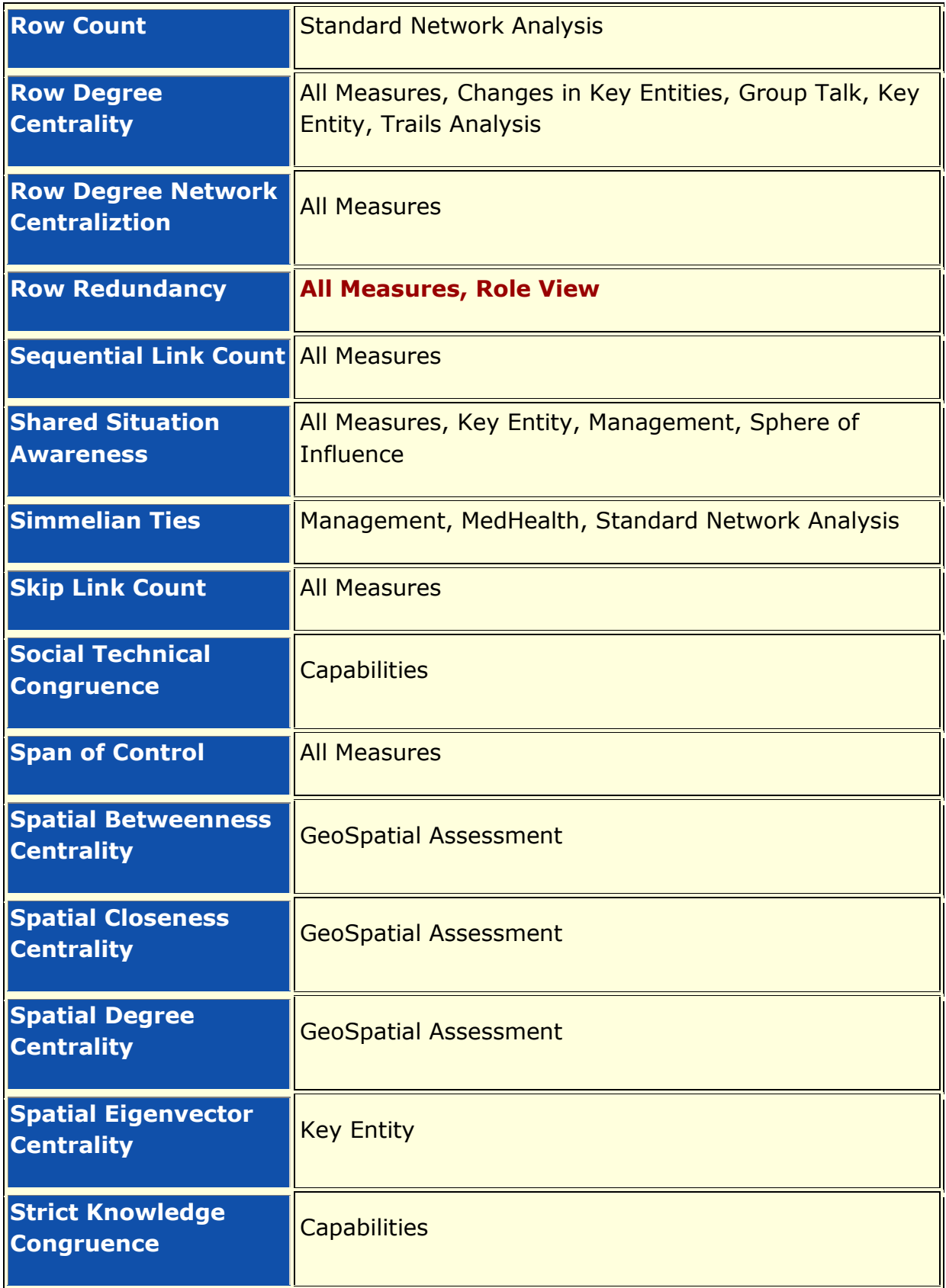

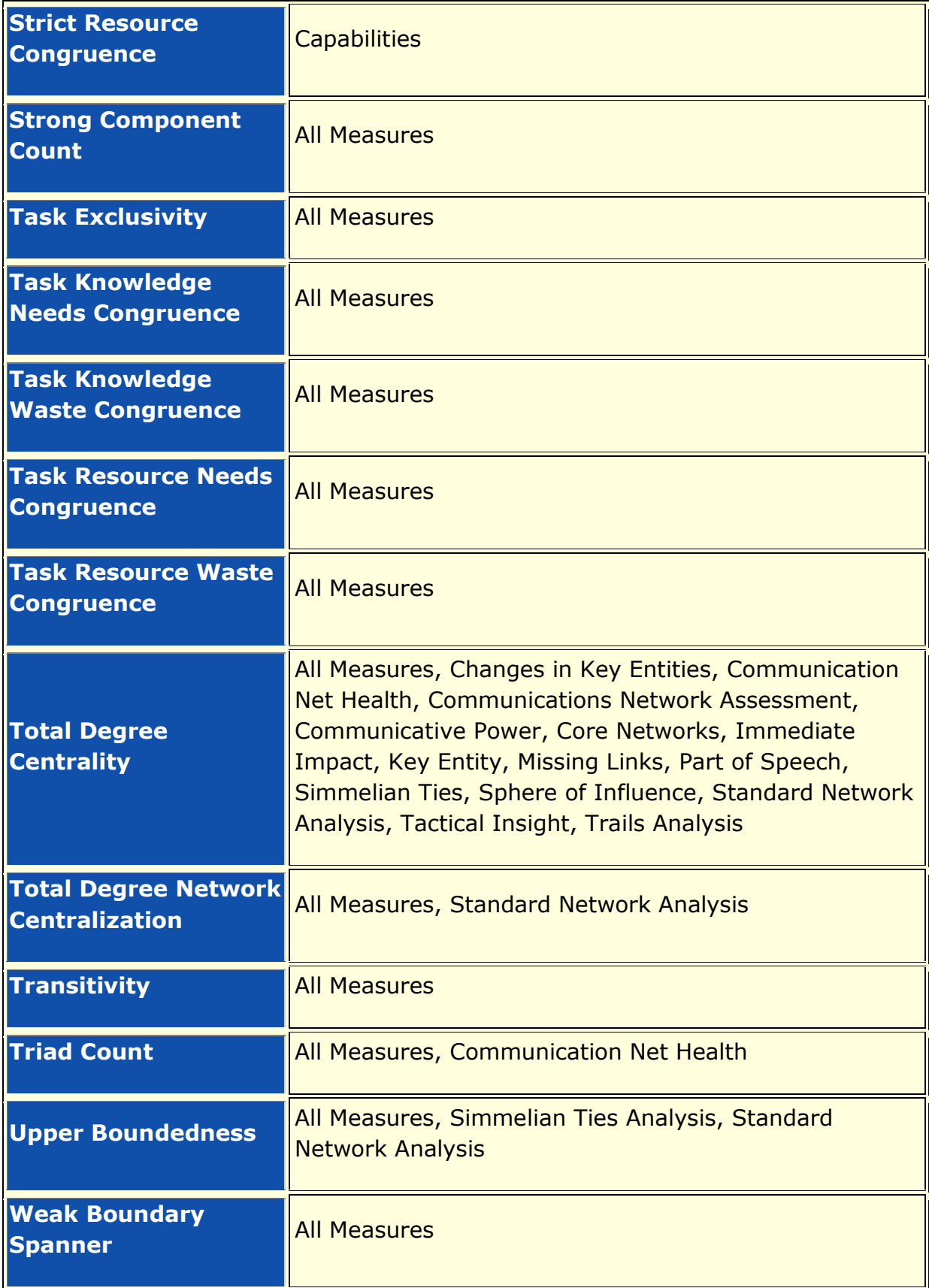

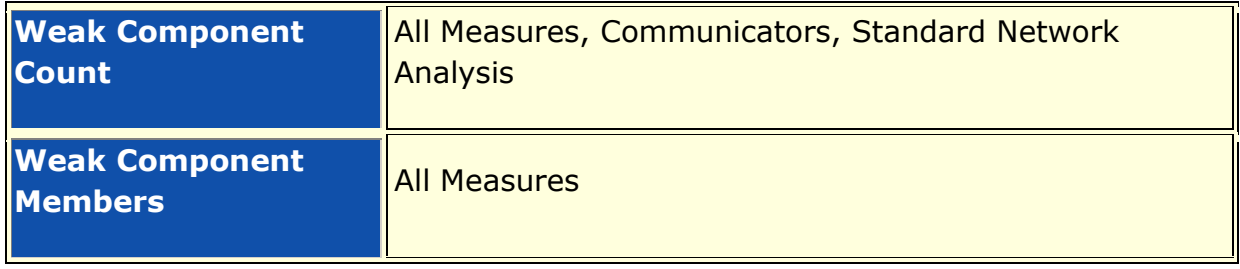

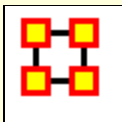

# **Report To Measure Table**

This table shows for each Report (left-hand column) the Measures (right-hand column) that it uses.

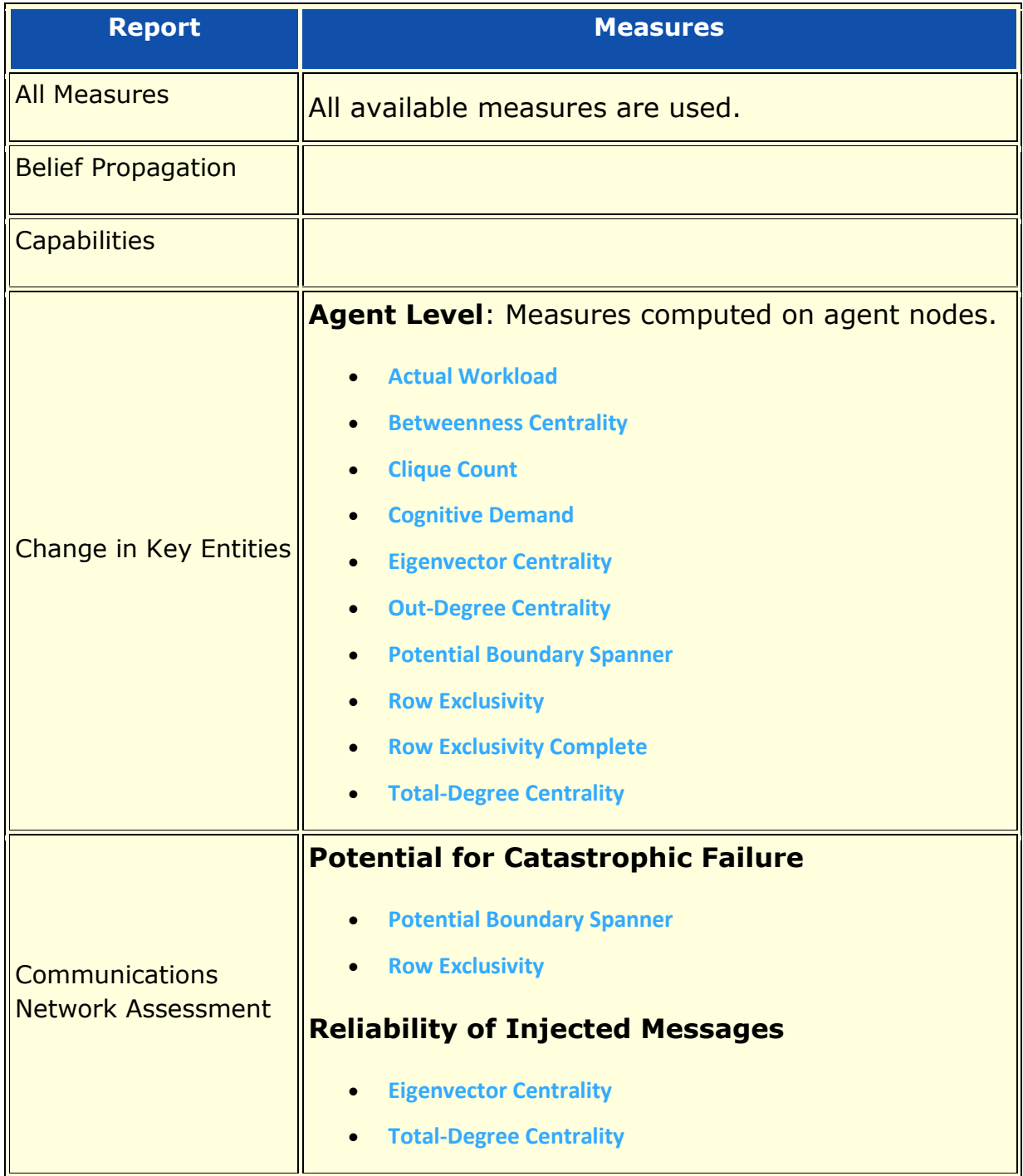

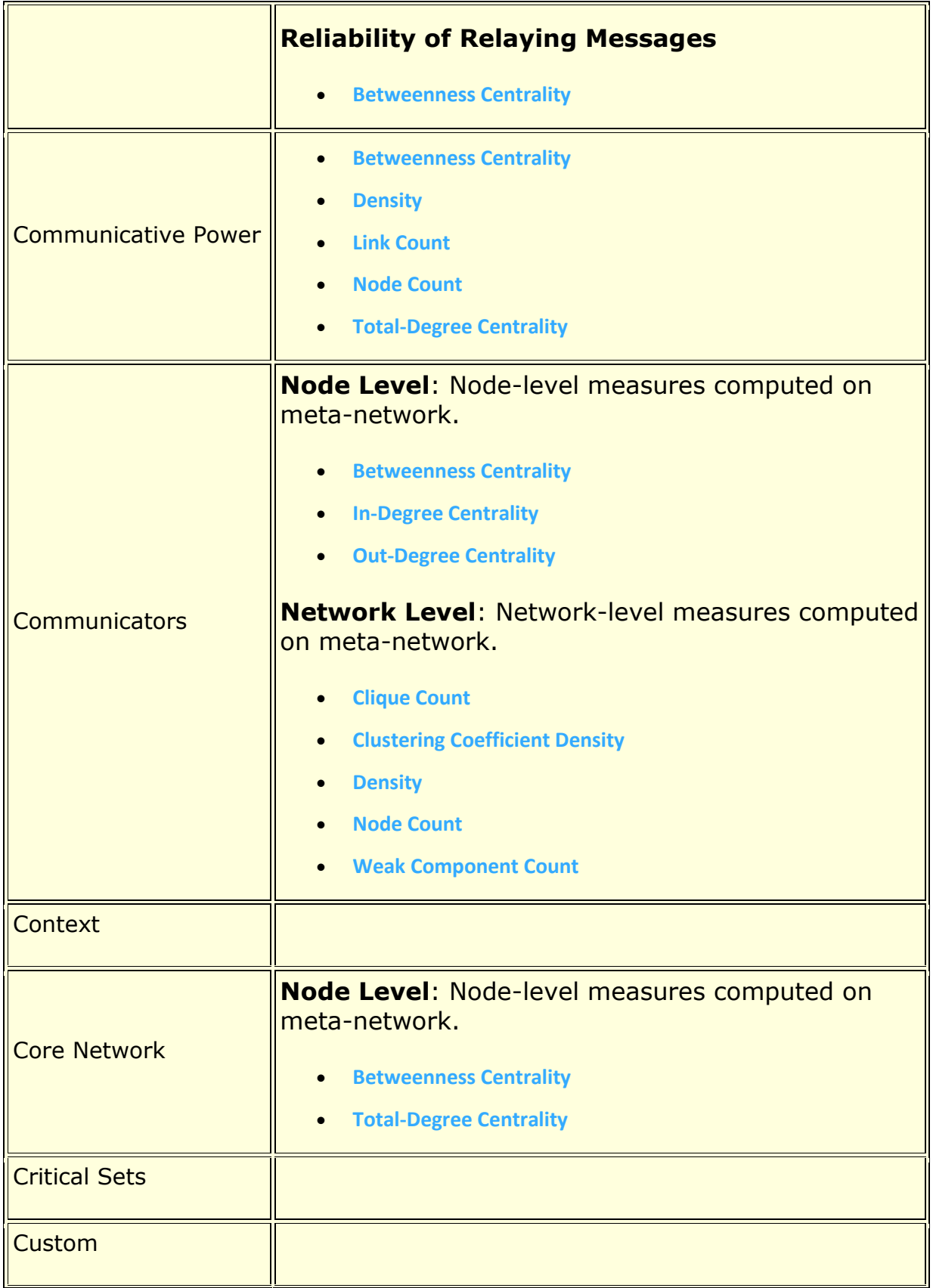

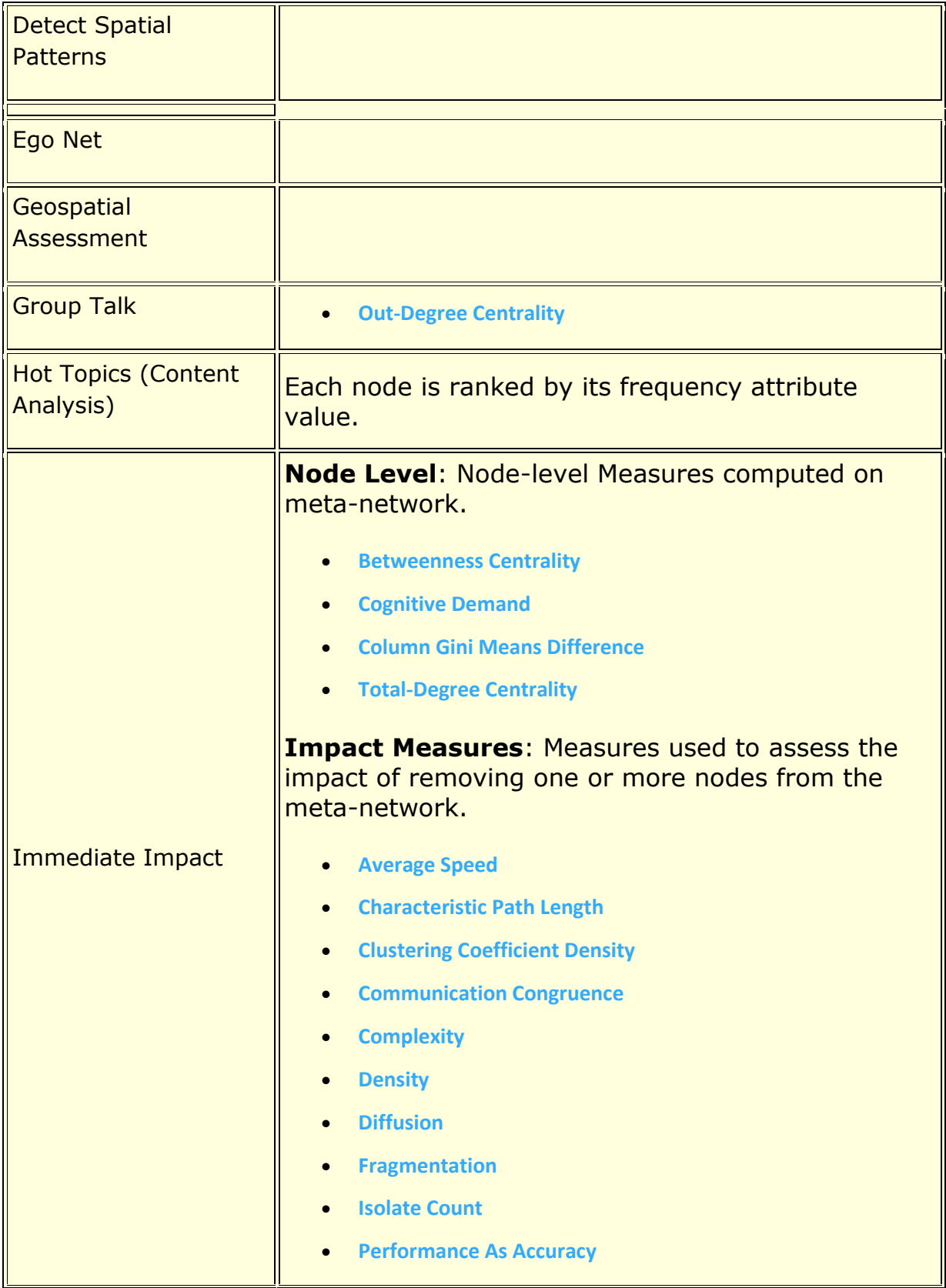

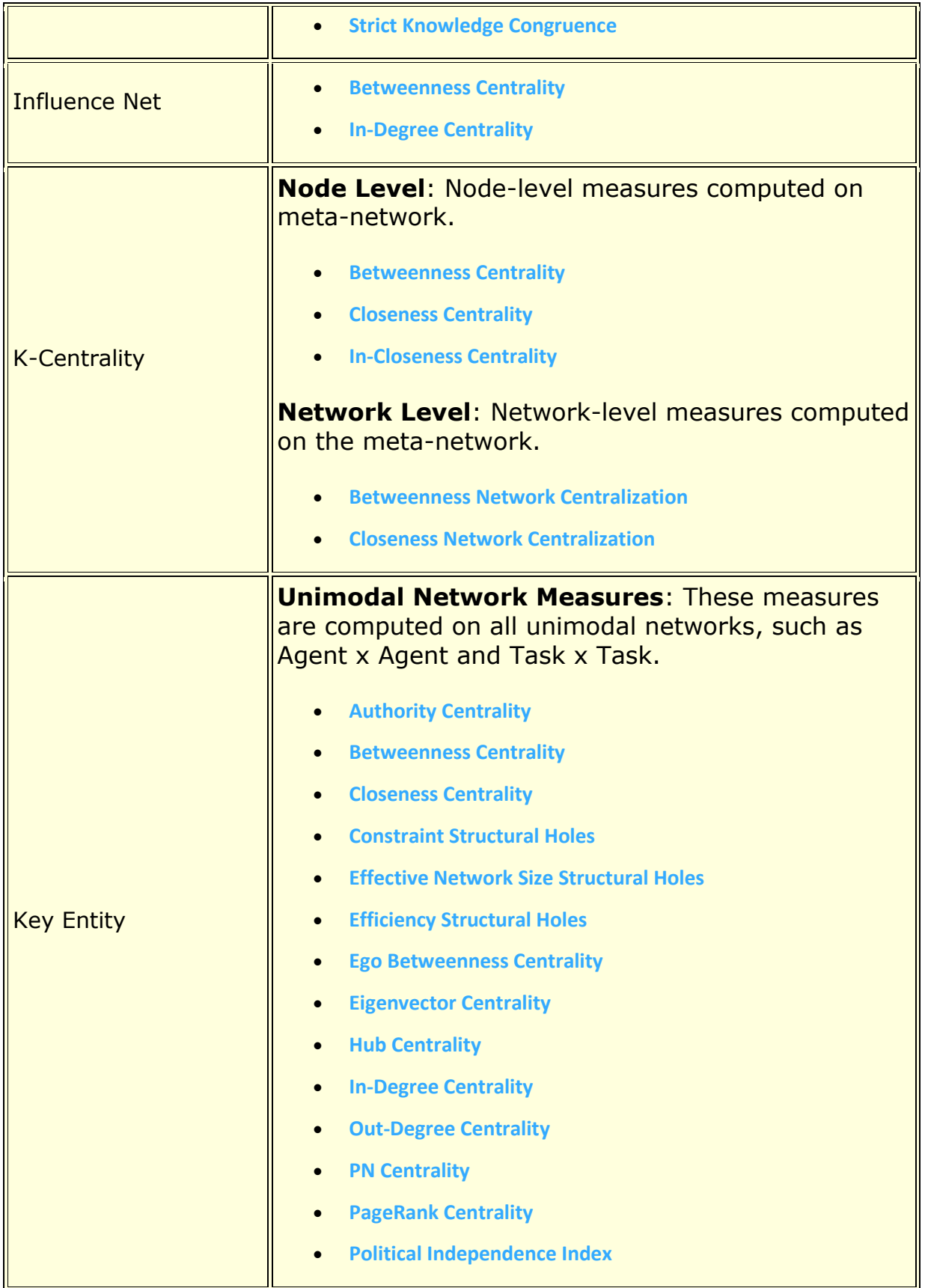

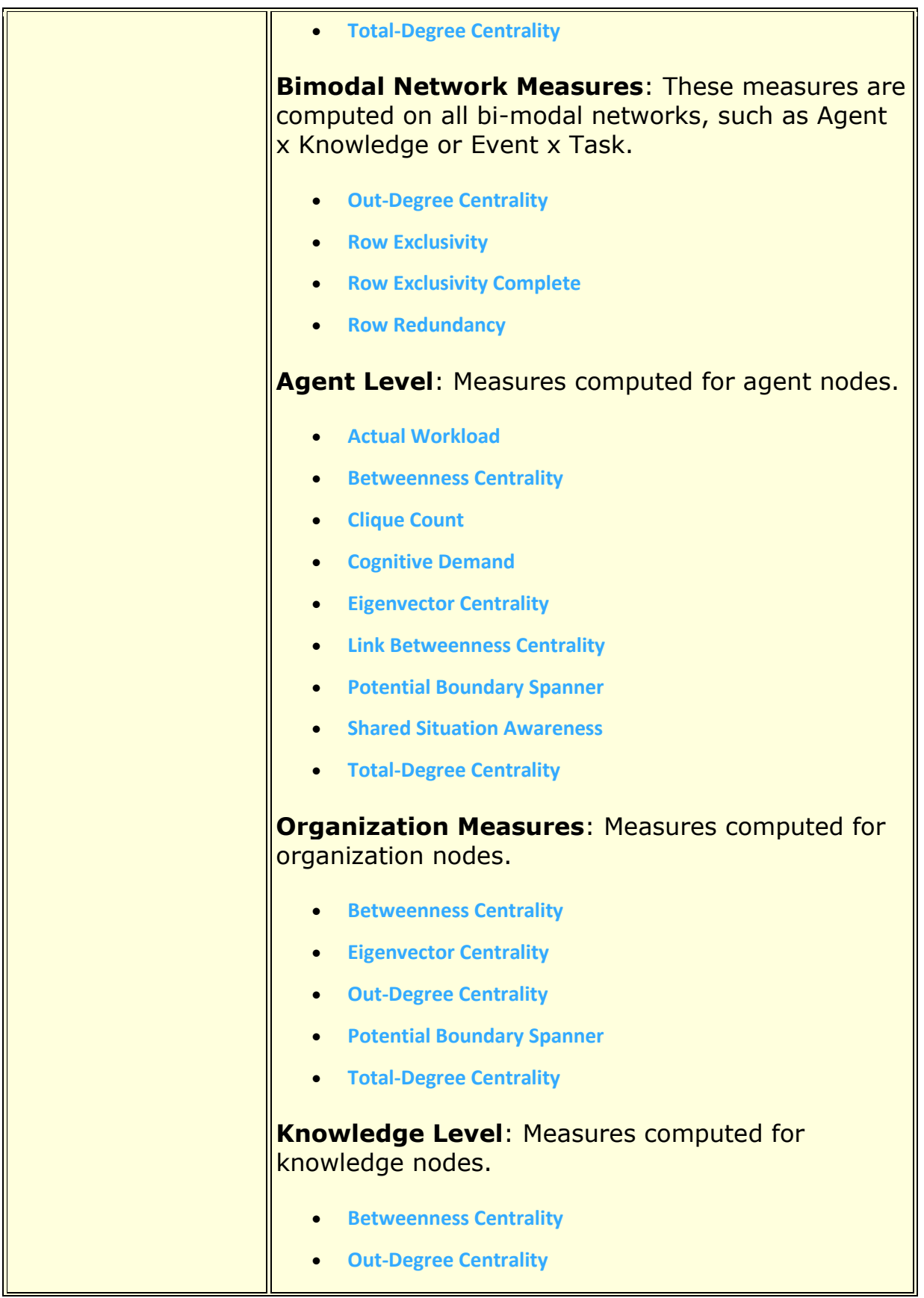

L

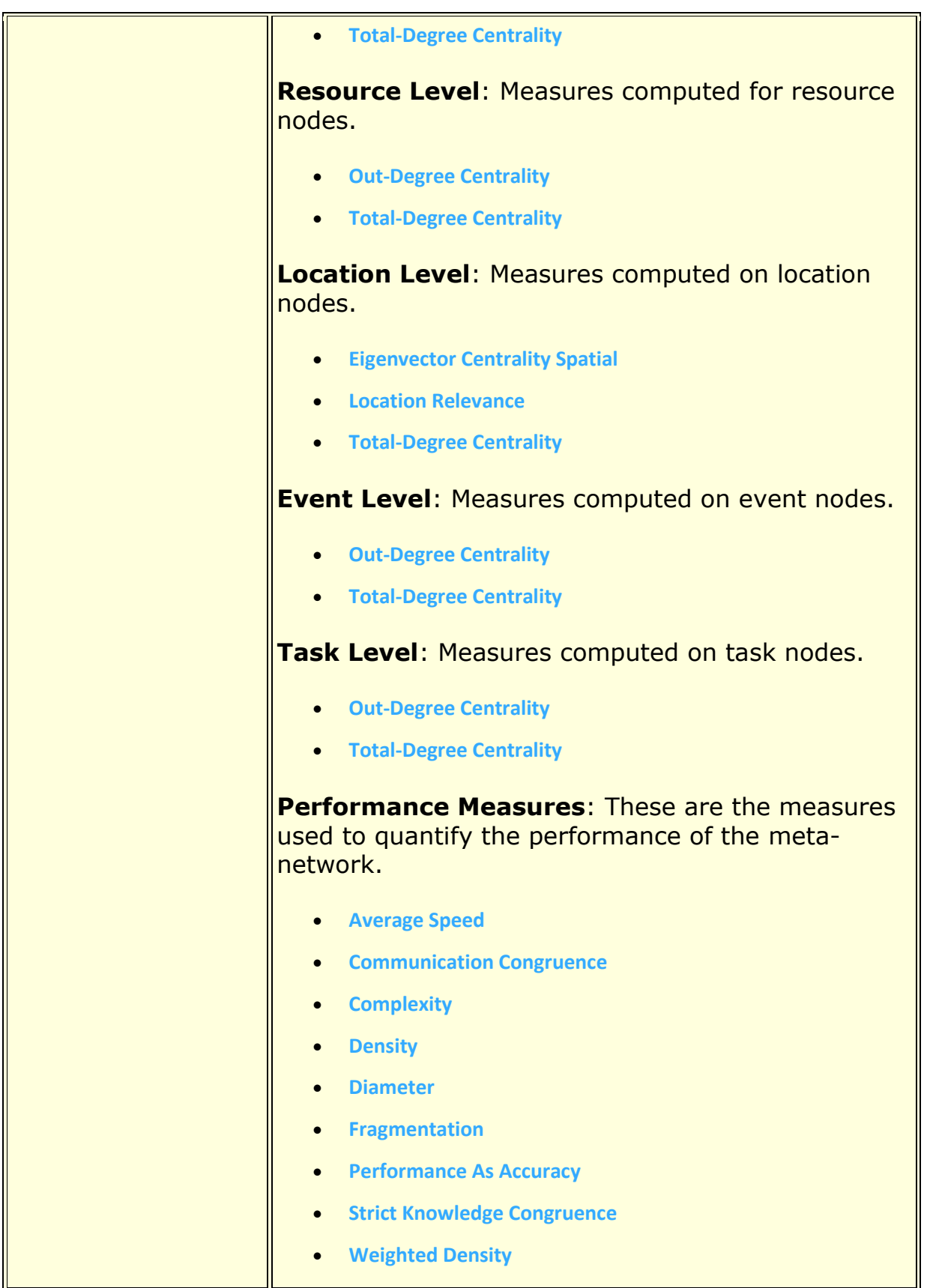

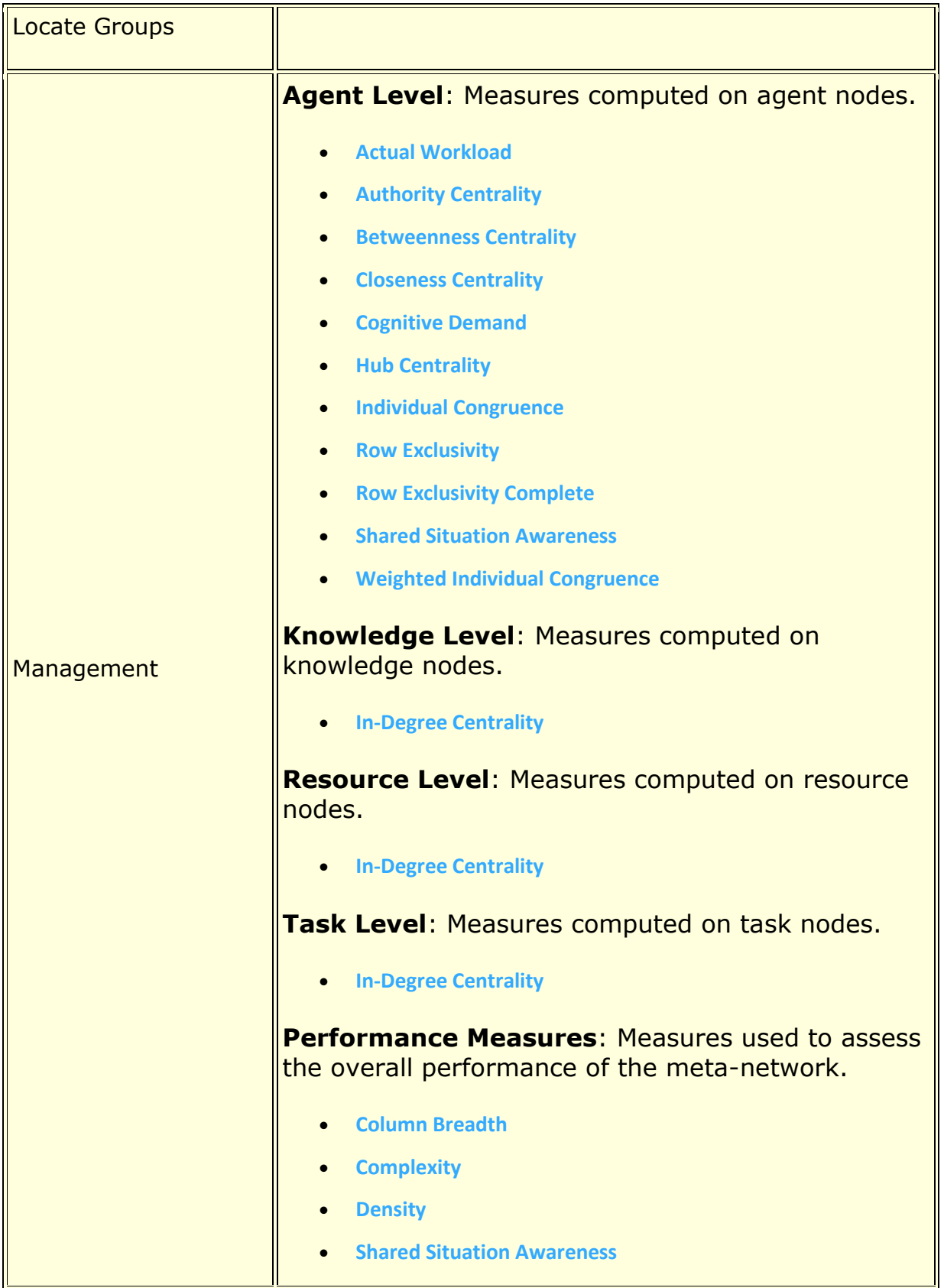

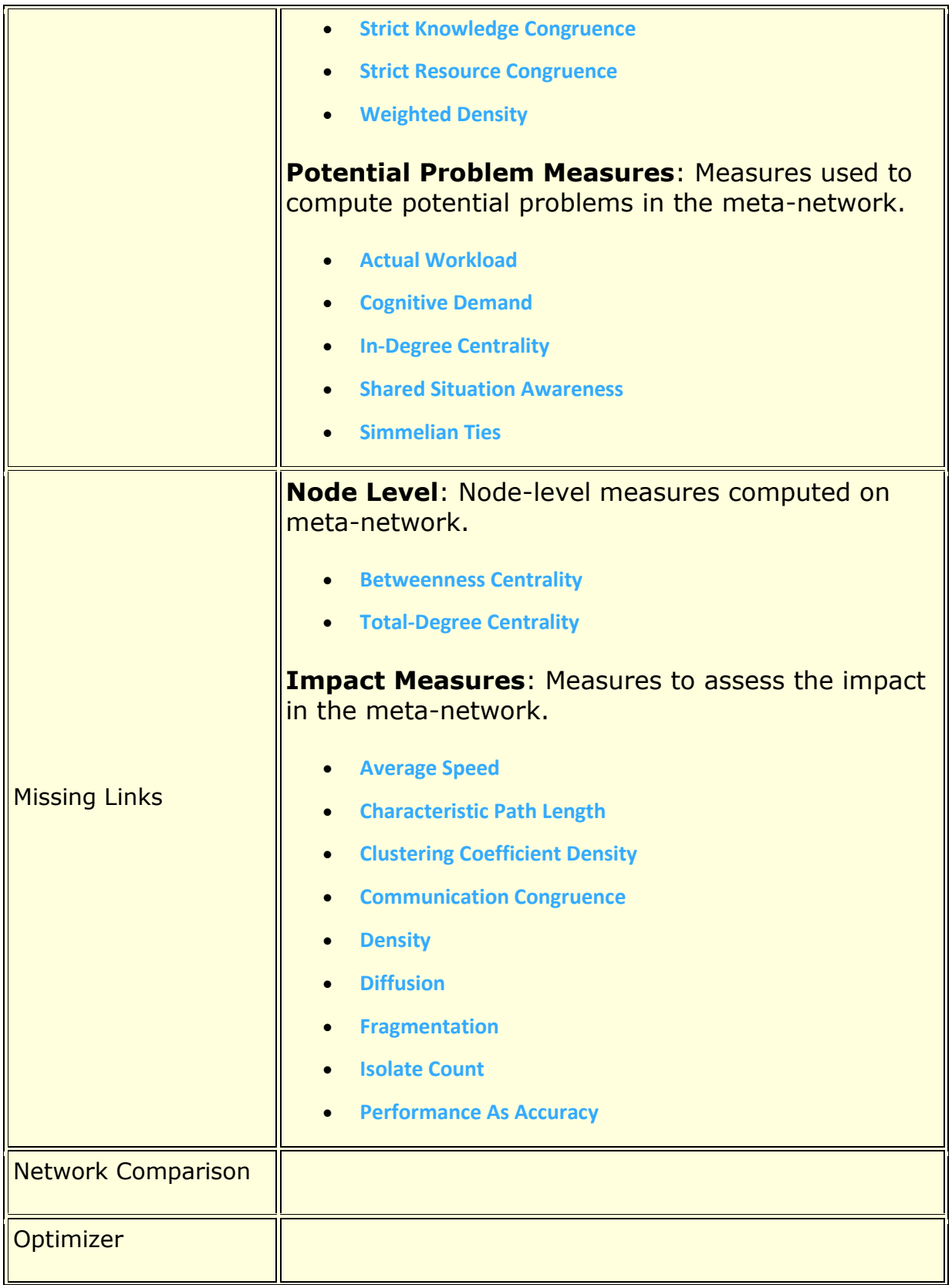

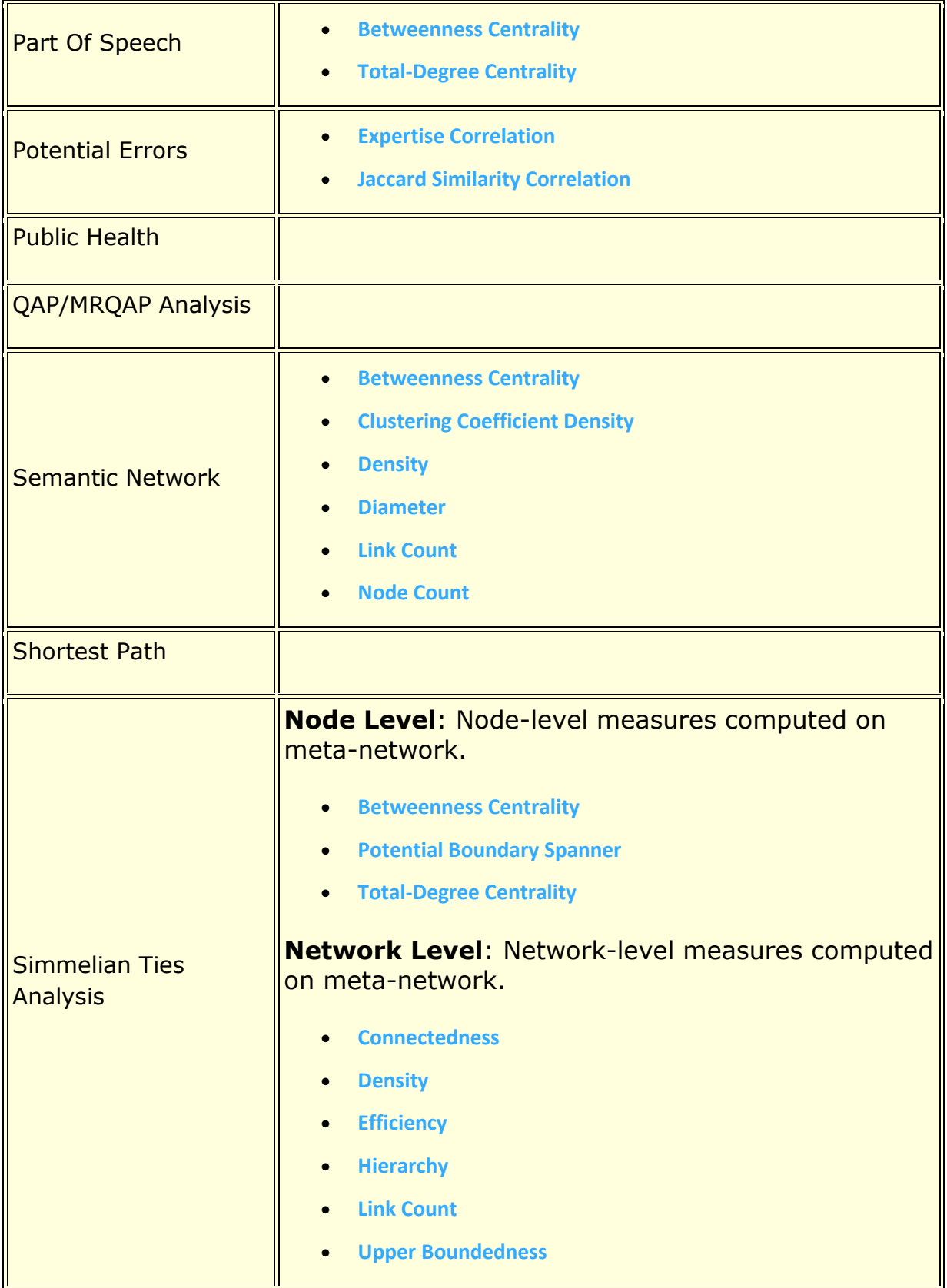

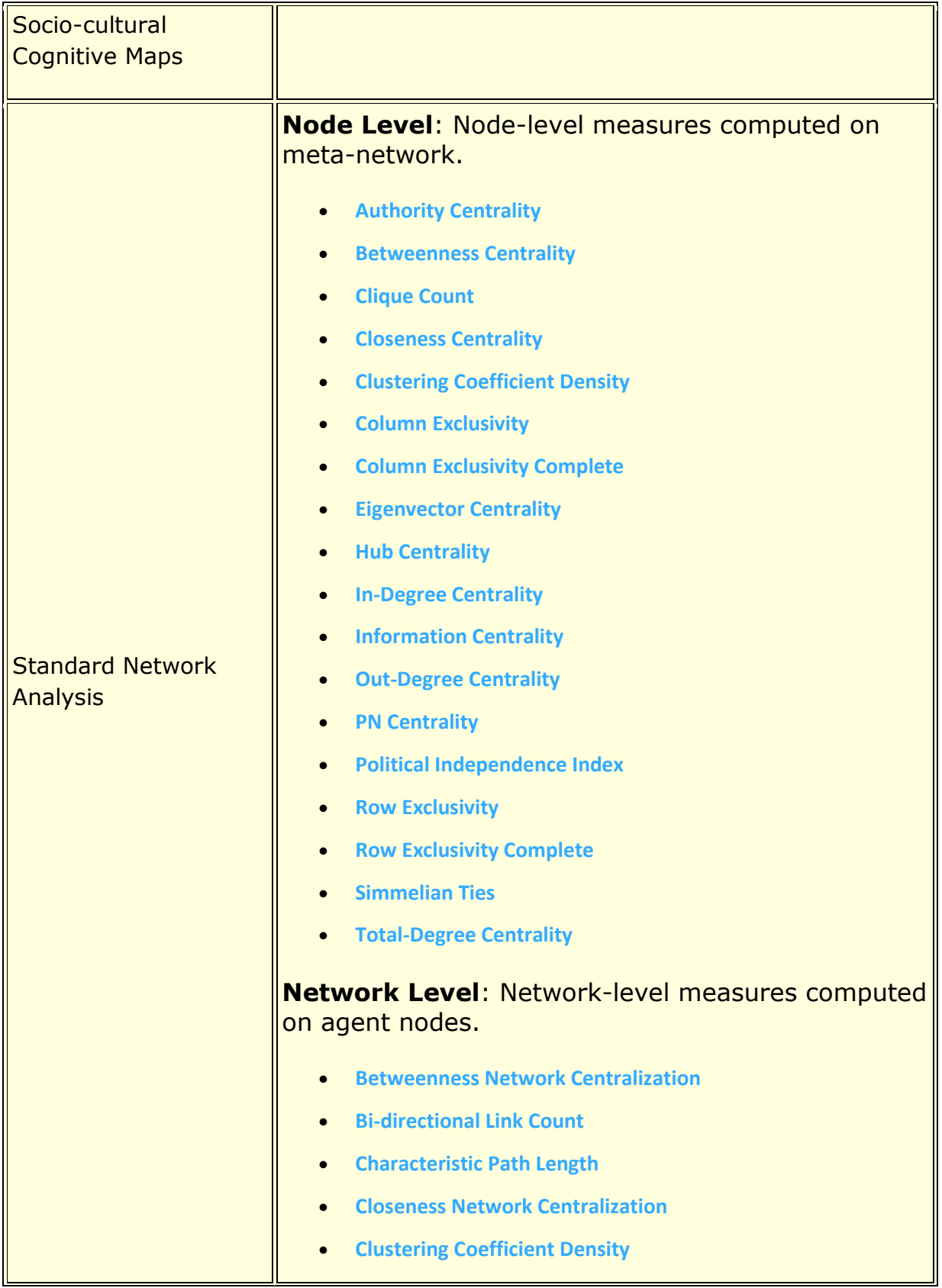

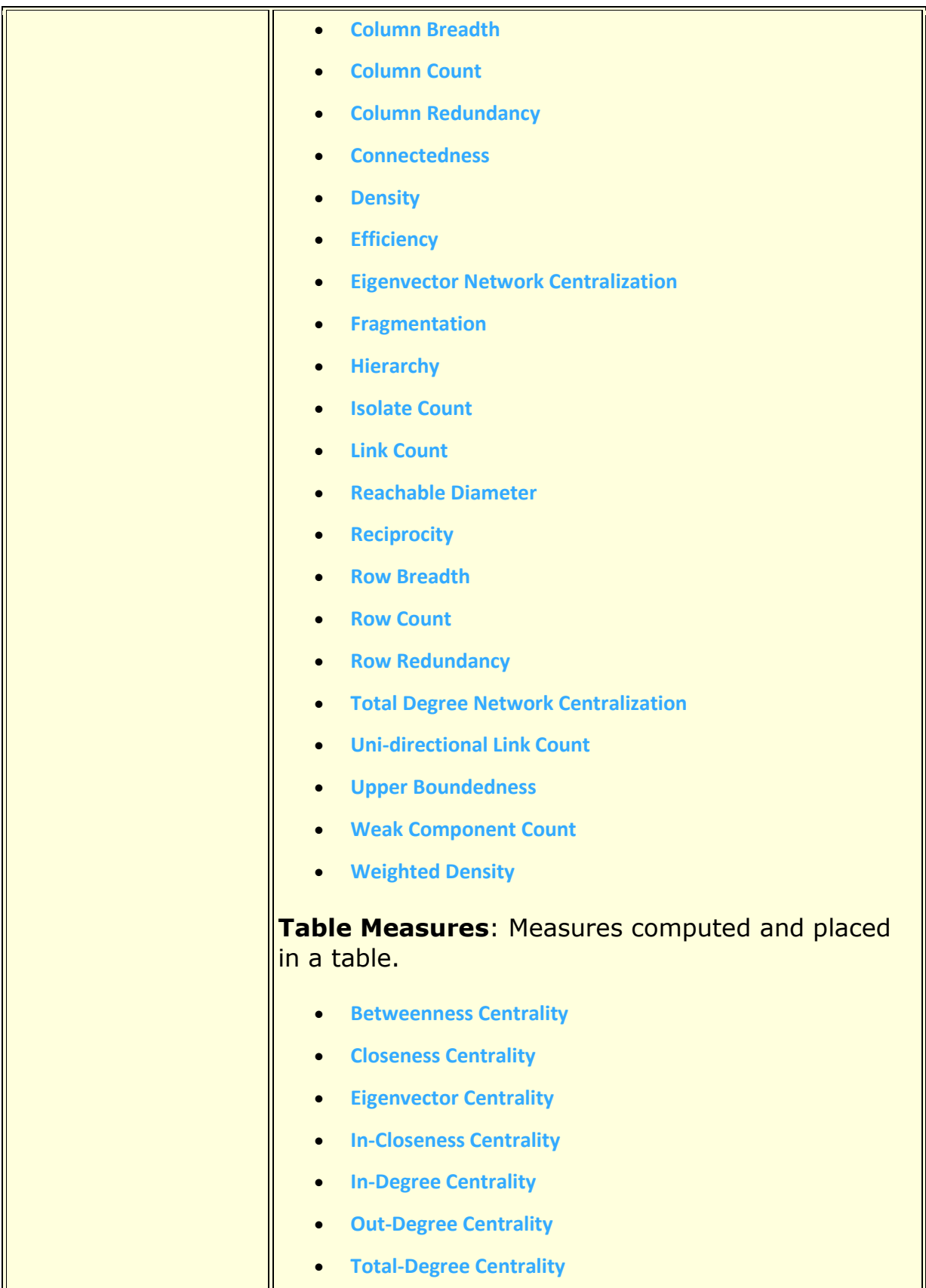

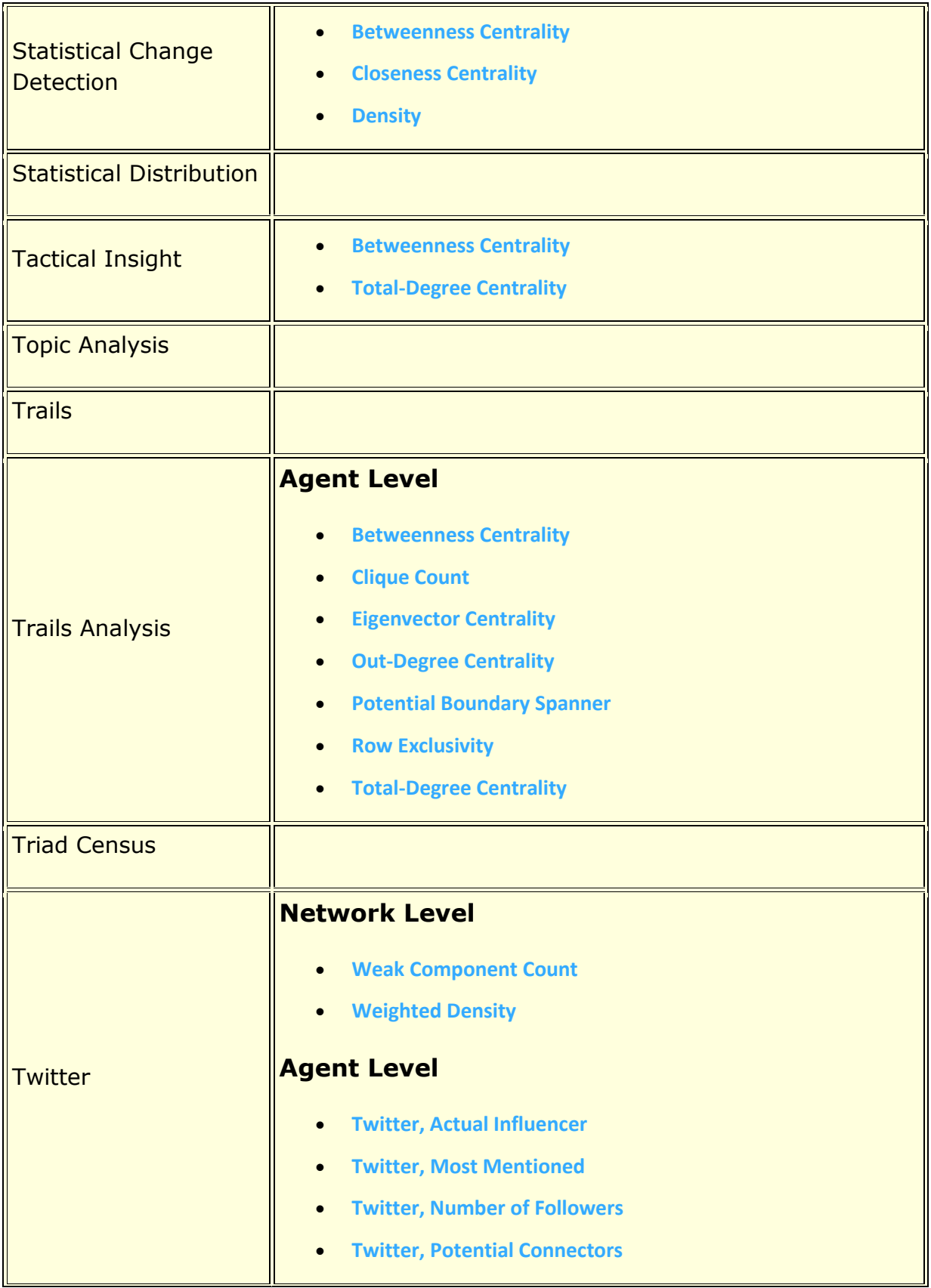

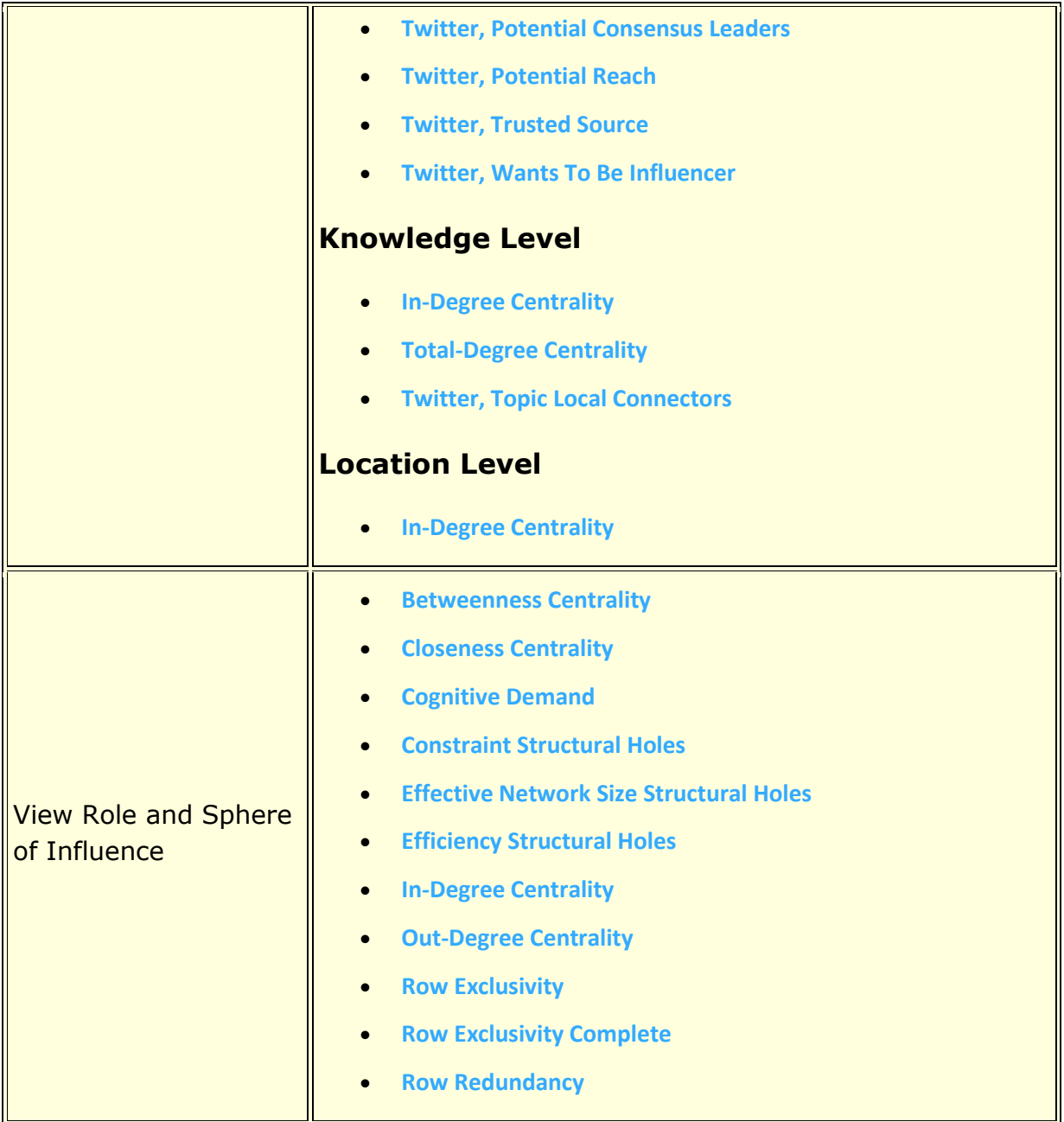

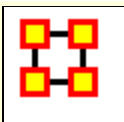

## **Statistical Comparison**

Some reports support Statistical Comparison. For example, in the Key Entity report and the Standard Network Analytic reports bootstrapping techniques are used to assess statistical differences between statistics drawn from different networks. Two techniques are used:

- 1. **Random Reassignment :** "Shuffle" the links in a network around and thereby keep same size and density.
- 2. **Bootstrapping :** Remove a small percentage of nodes and their attached links.

To compare the metrics a t-statistic<sup>[1]</sup> is then calculated. Note that when the number of samples is large  $(> 100)$  the distribution for the t-statistic becomes the normal distribution.

<sup>[1]</sup>**t-statistic** is a ratio of the departure of an estimated parameter from its notional value and its standard error.

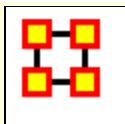

Context attempts to address the question, "**There's the measure values, but are they what I should expect? Are they low or high? I'm not sure what I should be seeing.**".

The **Context** the user needs from their measure values is comparing their measure values with the measure values that would result from a random network of the same size and density. This is somewhat helpful in addressing the questions, but by no means complete. It essentially answers how different the user's network is from a random network, and this may, or may not, be that useful to some users.

Most reports that use tables, which is nearly all of them, would show Context.

If you run a report on a single meta-network, then the some of the tables you see would show the Context. Not all measures have it, only some of them.

#### **Example: In-the-Know (total degree centrality)**

The Total Degree Centrality of a node is the normalized sum of its row and column degrees. Individuals or organizations who are "in the know" are those who are linked to many others and so, by virtue of their position have access to the ideas, thoughts, beliefs of many others. Individuals who are "in the know" are identified by degree centrality in the relevant social network. Those who are ranked high on this metrics have more connections to others in the same network. The scientific name of this measure is total degree centrality and it is calculated on the agent by agent matrices.

Input network: characters x characters (size: 6, density: 0.466667)

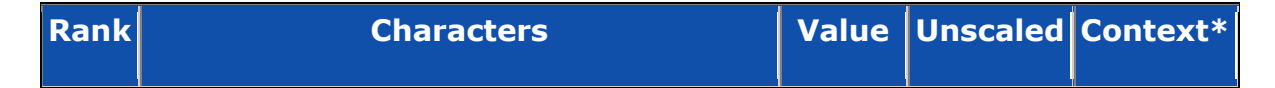

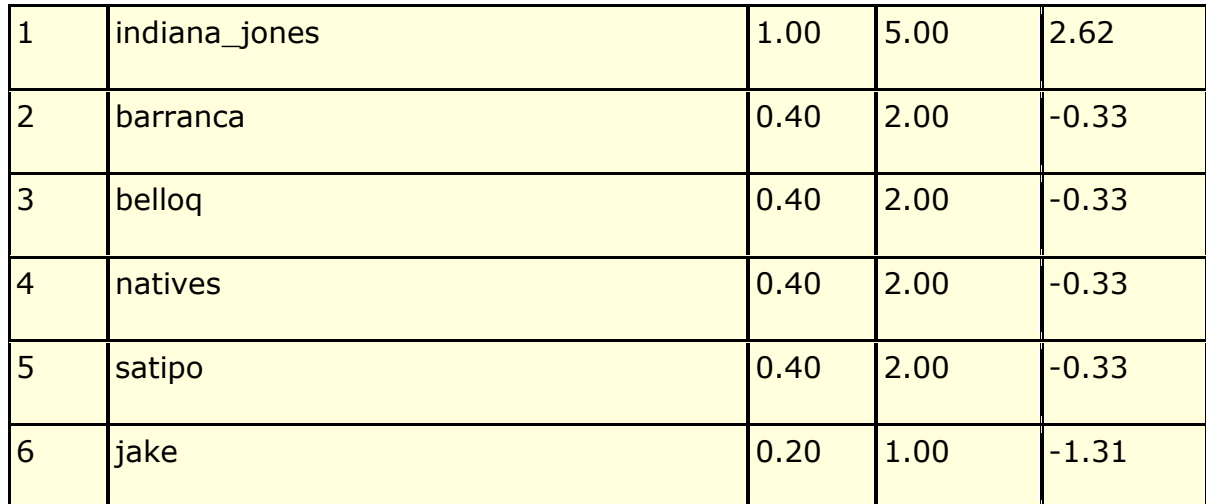

\* Number of standard deviations from the mean of a random network of the same size and density

Mean: 0.47 Mean in random network: 0.47 Std.dev: 0.25 Std.dev in random network: 0.20

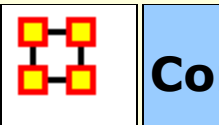

## **Common Procedures**

When creating reports, some procedural steps are used in multiple reports. Detailed descriptions for these common procedures are provided separately for each procedure.

**[Filter Data](file:///C:/Users/na22/Documents/ORA_Help/Publications/ORA_Users_Guide_2017/MS_Word_Drafts/reports-common-procedures-filter-data.html)** – Select the nodesets and networks to analyze in reports.

**[Measures](file:///C:/Users/na22/Documents/ORA_Help/Publications/ORA_Users_Guide_2017/MS_Word_Drafts/reports-common-procedures-measures.html)** – Select measures for reports to use in analysis.

**[Negative Links](file:///C:/Users/na22/Documents/ORA_Help/Publications/ORA_Users_Guide_2017/MS_Word_Drafts/reports-common-procedures-negative-links.html)** – Select the input to use for measures that take positive and negative links.

**[Preferences](file:///C:/Users/na22/Documents/ORA_Help/Publications/ORA_Users_Guide_2017/MS_Word_Drafts/reports-common-procedures-preferences.html)** – Choose options to customize report output.

**[Ranked Tables](file:///C:/Users/na22/Documents/ORA_Help/Publications/ORA_Users_Guide_2017/MS_Word_Drafts/reports-common-procedures-ranked-tables.html)** – Specify the options for displaying tables of ranked nodes.

**[Remove Nodes](file:///C:/Users/na22/Documents/ORA_Help/Publications/ORA_Users_Guide_2017/MS_Word_Drafts/reports-common-procedures-remove-nodes.html)** – Select nodes to remove from each metanetwork before generating reports.

**[Save Options](file:///C:/Users/na22/Documents/ORA_Help/Publications/ORA_Users_Guide_2017/MS_Word_Drafts/reports-common-procedures-save-options.html)** – Select the report output format(s) and storage location.

**[Select Report](file:///C:/Users/na22/Documents/ORA_Help/Publications/ORA_Users_Guide_2017/MS_Word_Drafts/reports-common-procedures-select-report.html)** – Select a report to run and one or more metanetworks to analyze.

**[Transform Data](file:///C:/Users/na22/Documents/ORA_Help/Publications/ORA_Users_Guide_2017/MS_Word_Drafts/reports-common-procedures-transform-data.html)** – Select one or more of the provided transformations to apply to each meta-network before analysis.

**[Union by Thirds](file:///C:/Users/na22/Documents/ORA_Help/Publications/ORA_Users_Guide_2017/MS_Word_Drafts/reports-common-procedures-union-by-thirds.html)** – Select how to group the meta-networks into periods for analysis.

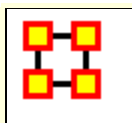

**Select Report Common Procedure**

### **Description**

Select the report and the target meta-network or meta-networks.

### **Procedure**

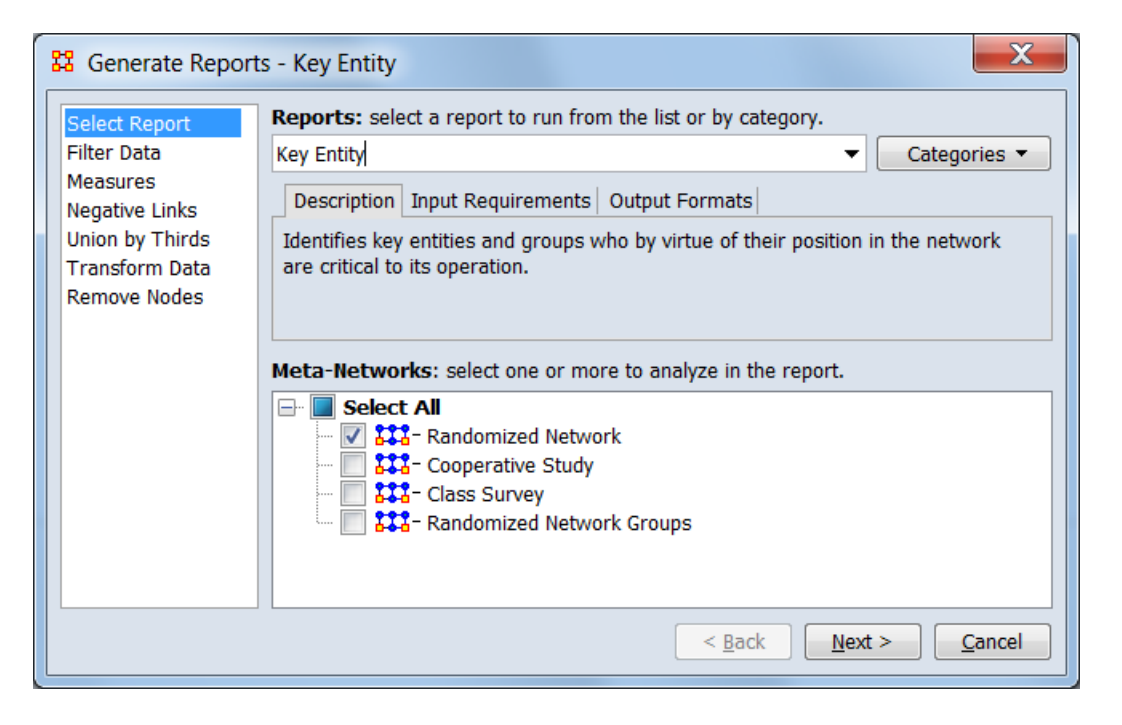

**Reports:** Select/change the report. The report type can be changed dynamically by the user:

**Report combo box** Lists all reports alphabetically. Click the down-arrow  $(\downarrow)$  to view the report list or type into the text field to search the report list (for instance type "key" to list all reports with key in the name).

[ **Categories** ↓ ] Click the button to see a list of reports structured by category. See **[Groupings of Reports](file:///C:/Users/na22/Documents/ORA_Help/Publications/ORA_Users_Guide_2017/MS_Word_Drafts/reports-general-category-to-report.html)** for a list of reports by category.

In this example the **Key Entity** report was selected.

The selected report is briefly described in a set of tabs which are user selectable:

**Description** Provides a brief description of the report selected under **Reports:**. This value is automatically updated each time the report type is changed.

**Input Requirements** Provides a short list of the inputs required by the report selected under **Reports:**. This value is automatically updated each time the report type is changed.

**Output Formats** Provides a short list of the outputs generated by the report selected under **Reports:**. This value is automatically updated each time the report type is changed.

**Meta-Networks:** Choose the target meta-network or metanetworks for analysis. In this example a single meta-network was selected.

#### **Special Considerations**

*None.*

#### **References**

*None.*

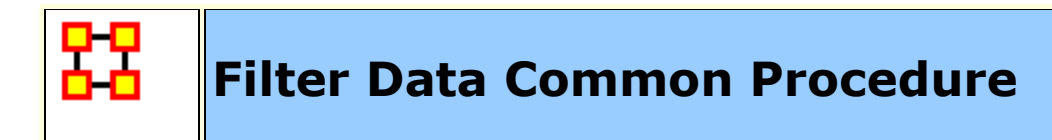

#### **Description**

Select the nodesets and networks to analyze in reports. Processing time can be reduced by unselecting networks you do not wish to analyze.

#### **Procedure**

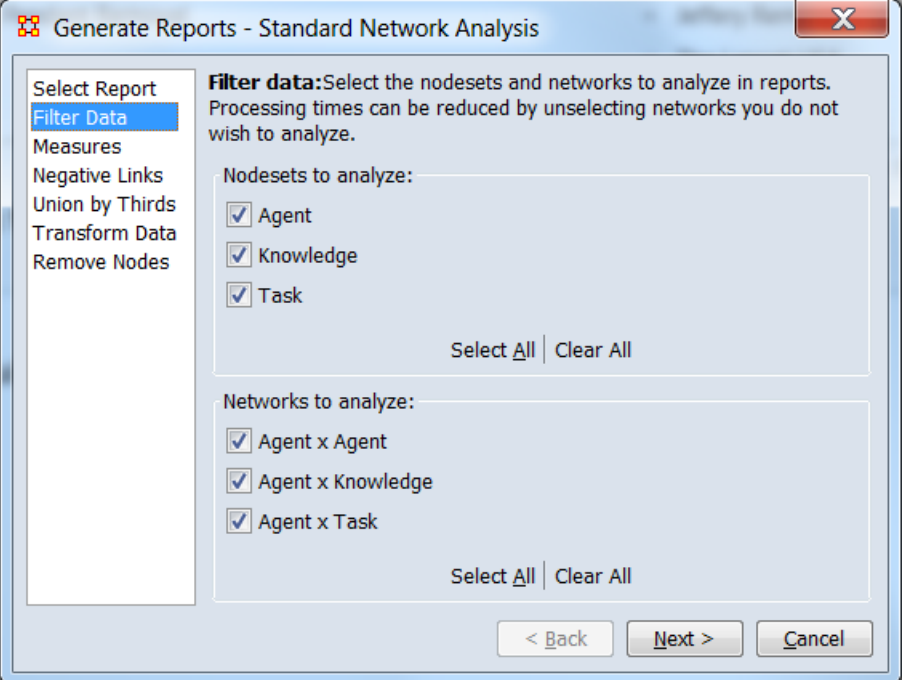

#### **Select the parts of the meta-network to analyze.**

**Nodesets to analyze:** Lists all nodesets contained in the input meta-networks. Nodesets checked will be included in the report and unchecked nodesets will be excluded. The networks list below is updated automatically to include only selected nodesets.

> The [ **Select All** ] and [ **Clear All** ] buttons at the bottom of the list select or clear (check or uncheck) all the nodesets in the list.

**Networks to analyze:** The list only includes networks where *both* nodesets have been selected for analysis. Networks checked will be included in the report and unchecked networks will be excluded.

> The [ **Select All** ] and [ **Clear All** ] buttons at the bottom of the list select or clear (check or uncheck) all the networks in the list.

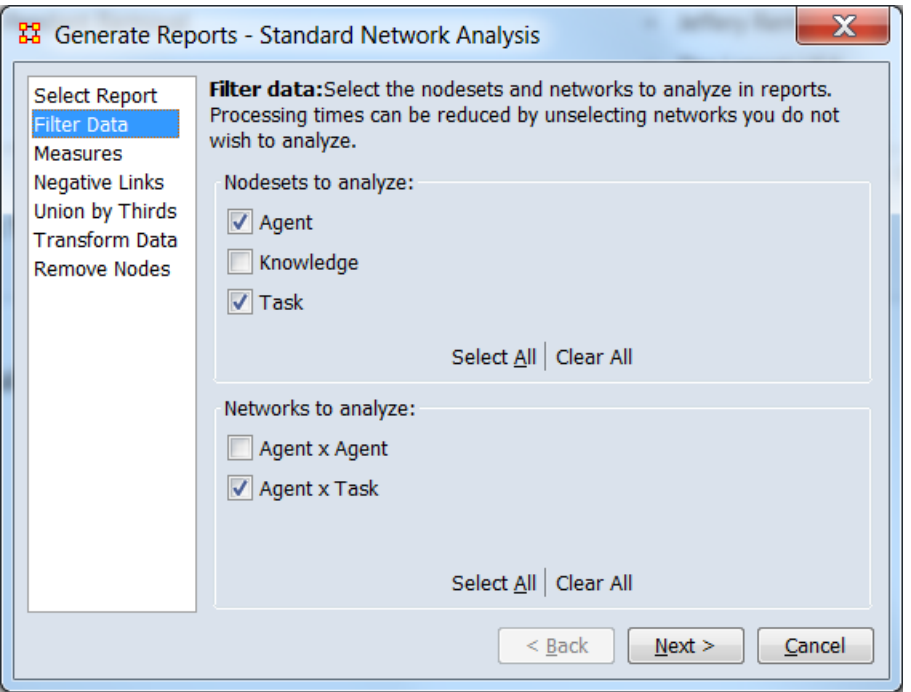

As shown above, after unchecking the **Knowledge** nodeset, the **Agent x Knowledge** disappears from the **Networks to analyze:** list. The **Agent x Agent** network is unchecked, leaving the **Agent x Task** for analysis.

#### **Special Considerations**

*None.*

#### **References**

*None.*

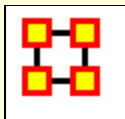

**Measures Common Procedure**

#### **Description**

Allows customization of the report by changing the measures included. The three standard configurations are intended to allow the user to trade off processing time versus complexity for large meta-networks. The specific measures option allowing for report customization. A report does not necessarily use all measures.

#### **Procedure**

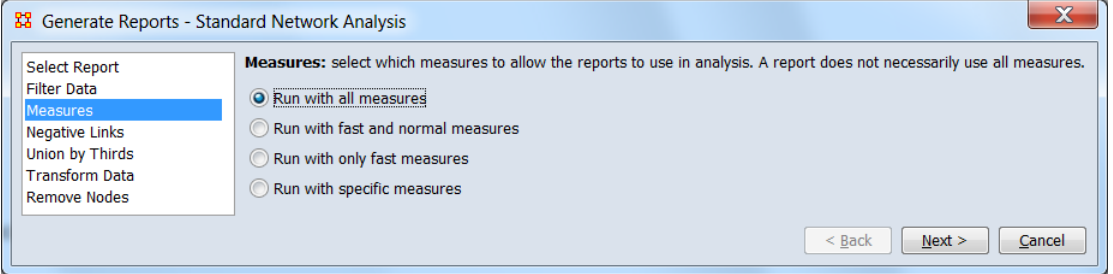

**Measures:** Select one of the following mutually exclusive options.

**Run with all measures** (Default value.) Select to run the full report, including all measures. This is the most computationally intensive of the standard configurations.

**Run with fast and normal measures** Exclude computationally intense measures to decrease processing time.

**Run with only fast measures** Run using only the least computationally complex measures.

**Run with specific measures** When selected, a tabbed panel opens to allow selection of measures and the data inputs for the selected measures.

**Hint:** Selecting specific measures is a useful when creating a customized report or focusing the **All Measures** report. Individual measure selection is not normally necessary when running a standard report.

**Tab List** Enables switching between the **Select Measures** and **Set Measure Inputs** panels.

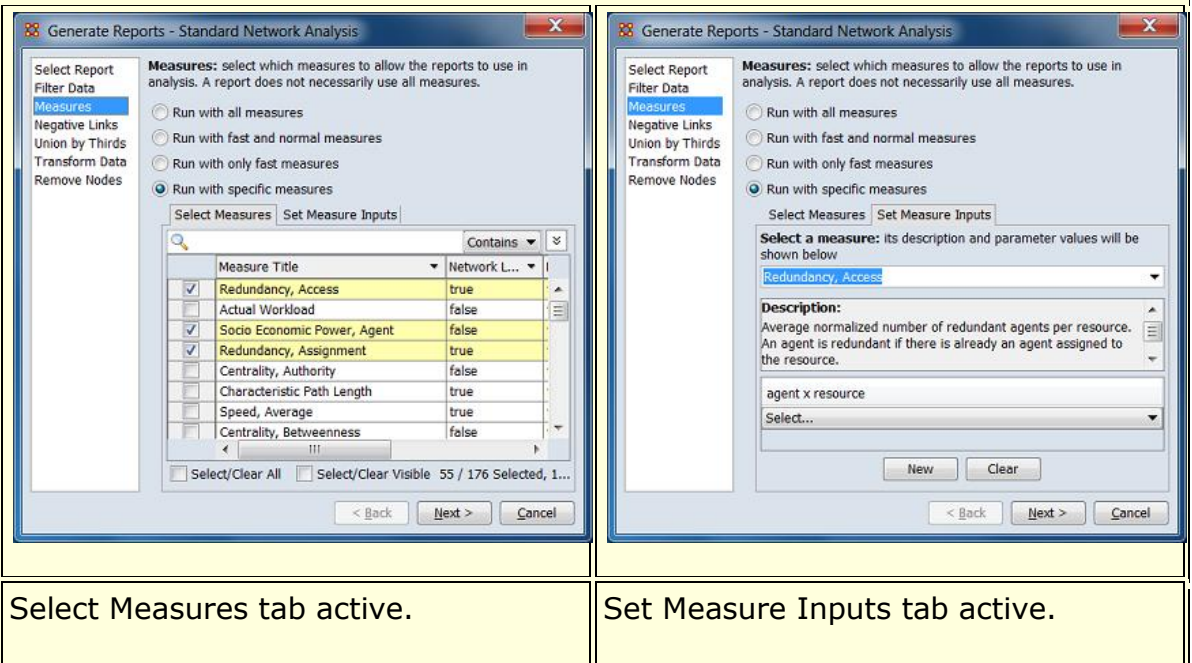

#### **Select Measures** Allows selection of measures for the report.

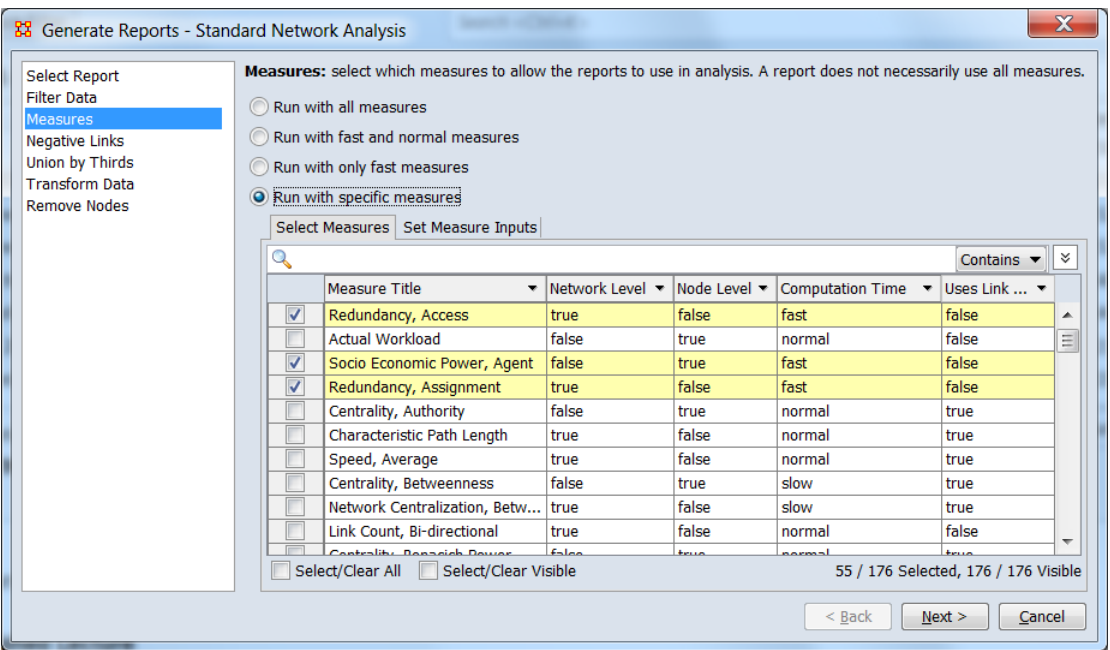

When the dialog for measure selection opens, measures are pre-selected based on *the last standard option selected* (i.e. one of "all", "fast and normal", "all measures"). The selected measures may or may not be used for the current report. See **[Report to Measure Table](file:///C:/Users/na22/Documents/ORA_Help/Publications/ORA_Users_Guide_2017/MS_Word_Drafts/reports-general-report-to-measure.html)** for a list of measures by report or check the **Reports using the measure:** entry in the **Set Measure Inputs** tab for information on individual measures.

In the sample shown above, **Run with only fast measures** was selected before **Run with specific measures**. Note that the selected measures are all marked as "fast" in the **Computation Time** column.

This example of the measures selection dialog shows the following (from top to bottom):

> **Search Bar** Provides a simple pattern matching facility. Type one or more search words separated by a space. Use quotation marks to search for a phrase. For further information and additional selection options, see **[Searching and Filtering](#page-1372-0)**, below.

> **Selection panel** This scrollable panel shows the list of node names for the selected tab after the search (or the entire list if no search is active). On the left of each line is a check box to select the measures individually. The following information fields are present and are sortable and searchable:

> > **Measure Title** Measure name.

**Network Level** Measure characterizes networks (true/false).

**Node Level** Measure characterizes nodes (true/false).

**Computation Time** Indicates the relative time requirement to compute measure, one of:

- fast
- normal
- slow
**Uses Link Values** Measure uses the link weight as an input (true/false).

**Note:** Pointing at a measure line in the panel will display the measure description:

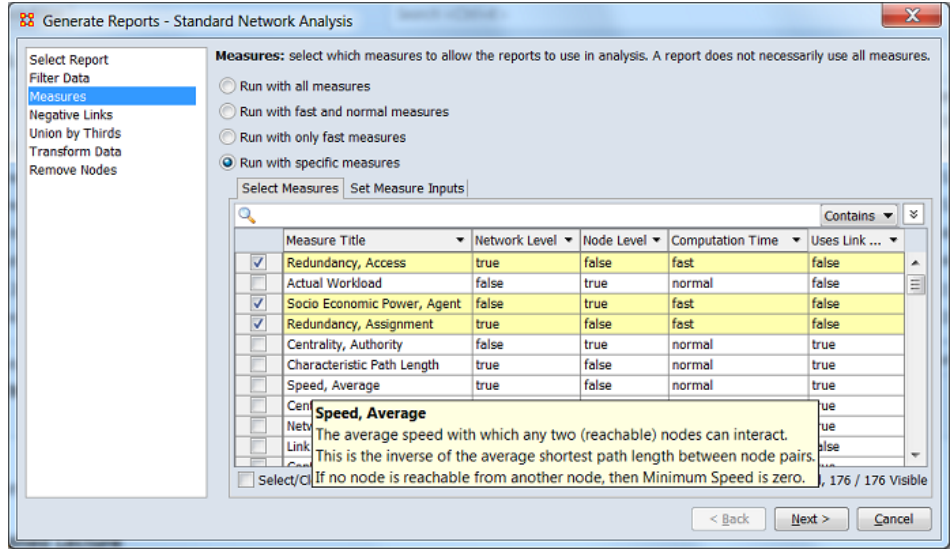

**Select/Clear All** Checking this box selects *all* measures (whether the measure is currently displayed or not; items hidden after a search or outside the viewing window are still selected). Unchecking the box deselects all measures.

**Select/Clear Visible** Checking this box selects *visible* measures under this tab (all currently displayed lines even those outside the viewing window; items hidden after a search are *not* selected). This permits selection of all measures found by a search. Unchecking the box deselects just the measures.

**Set Measure Inputs** Provides information on individual measures selected under the **Select Measures** tab and allows selection of input where appropriate.

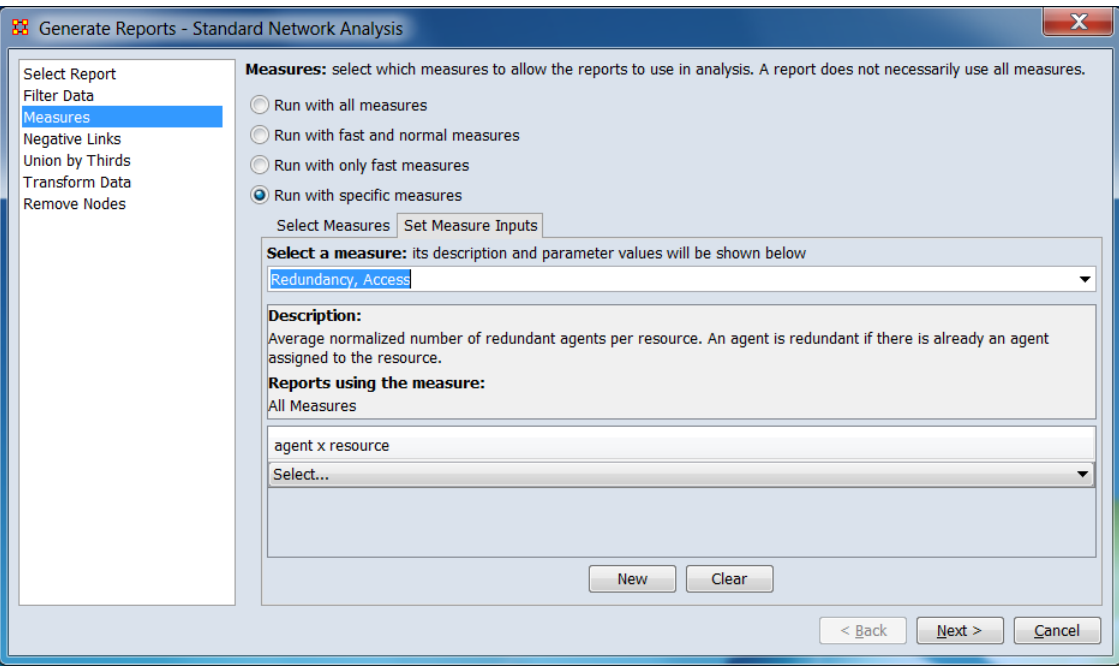

**Select a measure:** Allows measure selection using the pull down menu containing all selected measures (as previously selected under the **Select Measures** tab). Alternatively, typing into the measure name field will display a list of all selected measure titles containing matching text. The match list entries can be selected individually using a pointing device or keyboard up and down arrow keys (using the enter key to select). In the image below, after "cent" has been typed, a list of matches is open and the measure "Network Centralization, Out Degree" is highlighted for selection.

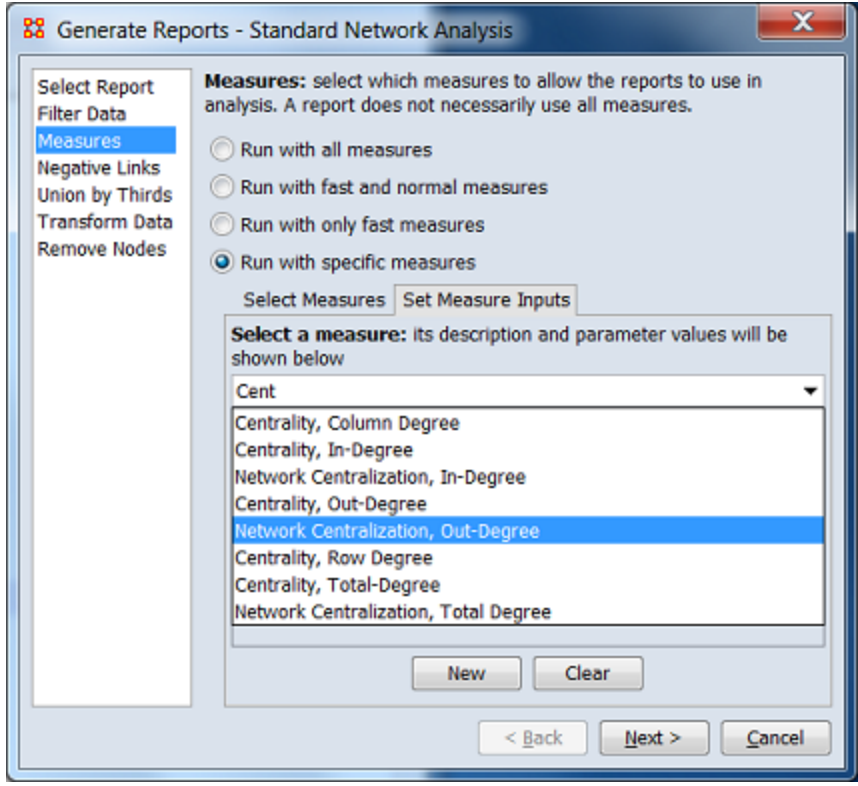

**Description:** Describes the purpose, formula, inputs and outputs for the selected measure.

**Reports using the measure:** Lists the standard reports which employ the selected measure.

**Input Selection** Displays the measure's input type and, if appropriate, an entry line which lists the available inputs for user selection (if no eligible candidates exist in the input meta-network, the pulldown menu is empty). (Note that not all measures have user selectable inputs.) Additional input lines can be added by clicking the [ **New** ] where multiple appropriate inputs exist in the input. The list of user selected inputs can be cleared by clicking the [ **Clear** ] and restarted if desired. Several examples are shown below.

> The **Complexity** measure applies to the meta-network as a whole and has no user selectable inputs:

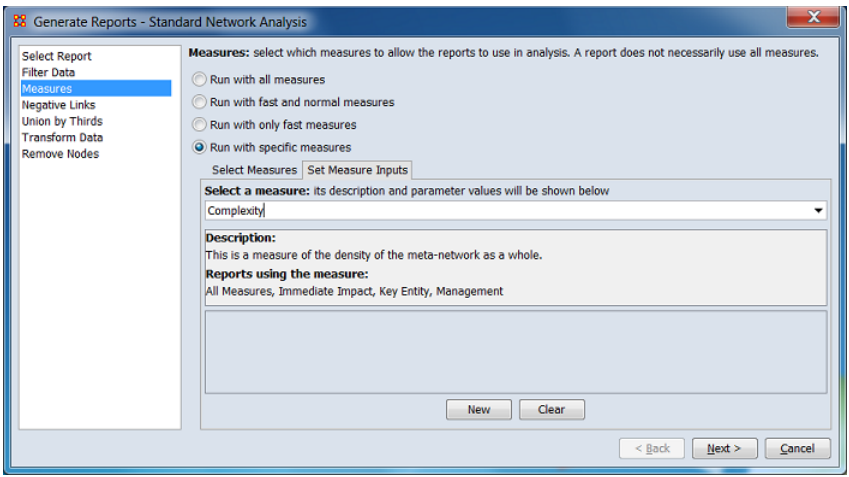

The **Redundancy, Access** measure uses an network of nodeset class **agent x resource**. The pulldown menu (**Select…**) below allows selection of one of the eligible networks:

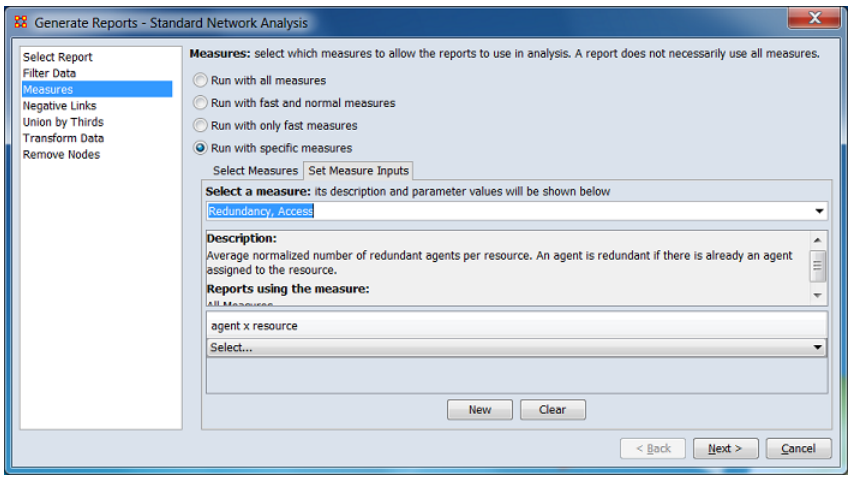

The **Actual Workload** measure uses five networks of various nodeset classes. The pulldown menus below allows selection of one of the eligible networks:

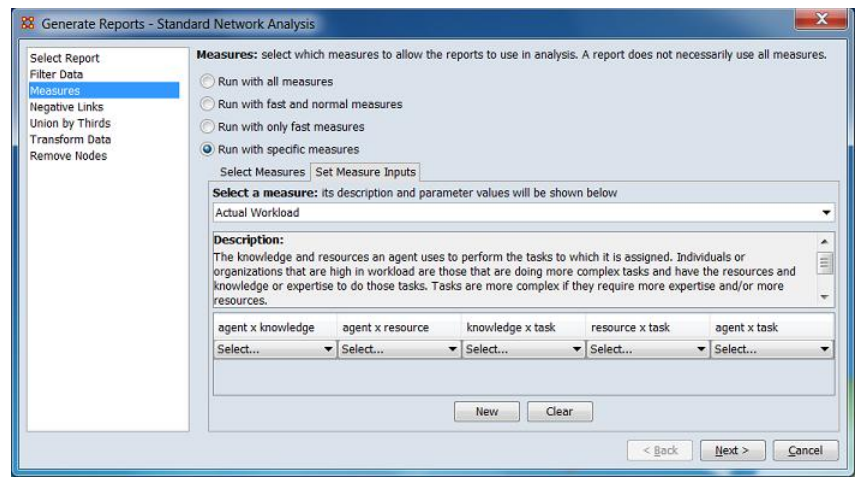

*Searching and Filtering*

The **Select Measures** panel supports several techniques for searching and filtering the measures list. More than one search/filter (collectively referred to as "filters") can be active at the same time. Searching and filtering reduces the list of measures displayed to simplify measure selection. The measures list is not otherwise altered.

**Search Bar** Allows string matching of entries in the measures list.

 $\mathbb{Q}$ **Text Entry Field** Type one or more search words separated by a space. Each word is searched for separately; the results of the search changes the list of measures. Use quotation marks to search for a phrase (spaces are treated as part of the search). All fields are searched (for example entering "fast" will show measures with this value in the **Computation Time** column).

[ **Contains ▼** ] / [ **Equals ▼** ] This button controls the text match policy. **Contains** matches all measures lines which include the string in any position. **Equals** matches only complete words. For example:

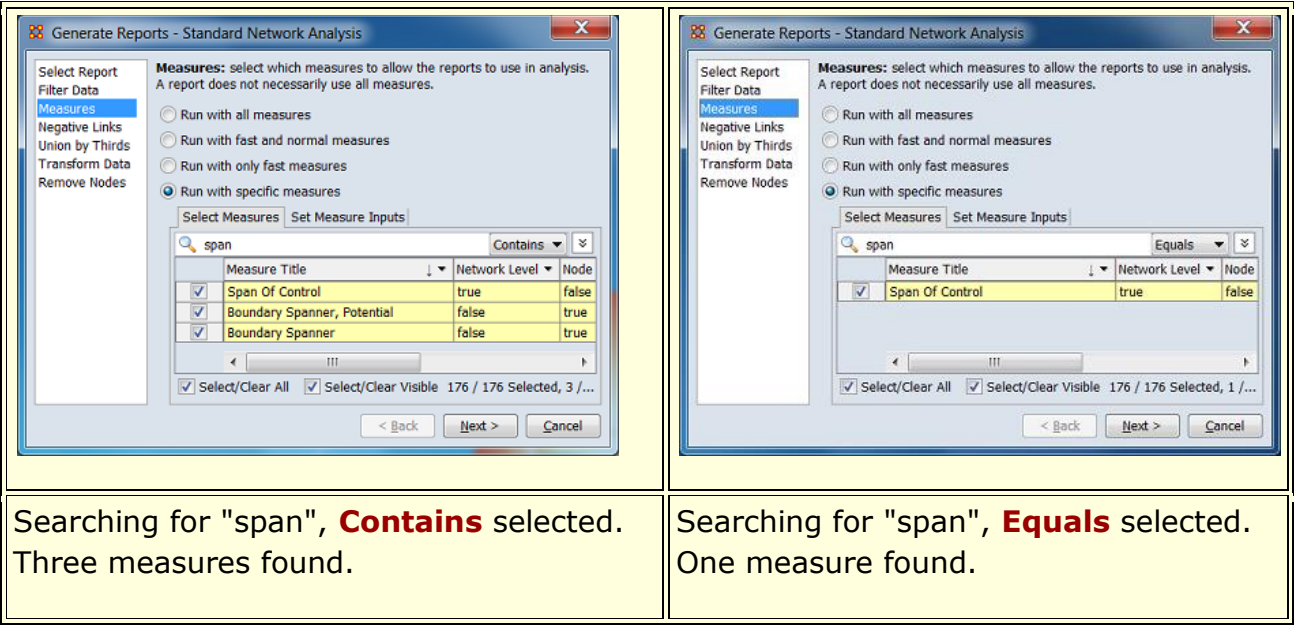

 $\frac{1}{2}$ See **Options** below.

**Column Filters** Individual columns can be filtered based on contents (analogous to the filter feature in Microsoft® Excel®). Click on the downward triangle (**▼**) in the column heading to open the filter menu.

The filter menu supports two types of filtering:

- The check list displays all distinct entries in the column. Unchecking items on the list hides the corresponding measure lines when the filter is applied. This is a simple way to filter columns with a small number of entries, such as the true/false entries in the **Network Level** column.
- Checking the **Define a custom filter:** option allows a text search. This filter technique provides a convenient way to filter columns with a large number of diverse entries such as the **Measure Title** column. The string match
	- o **Contains**
	- o **Not contain**
	- o **Equals**
	- o **Not equal**

For example:

After opening the filter menu for the **Computation Time** column, all entries except **fast** are unchecked:

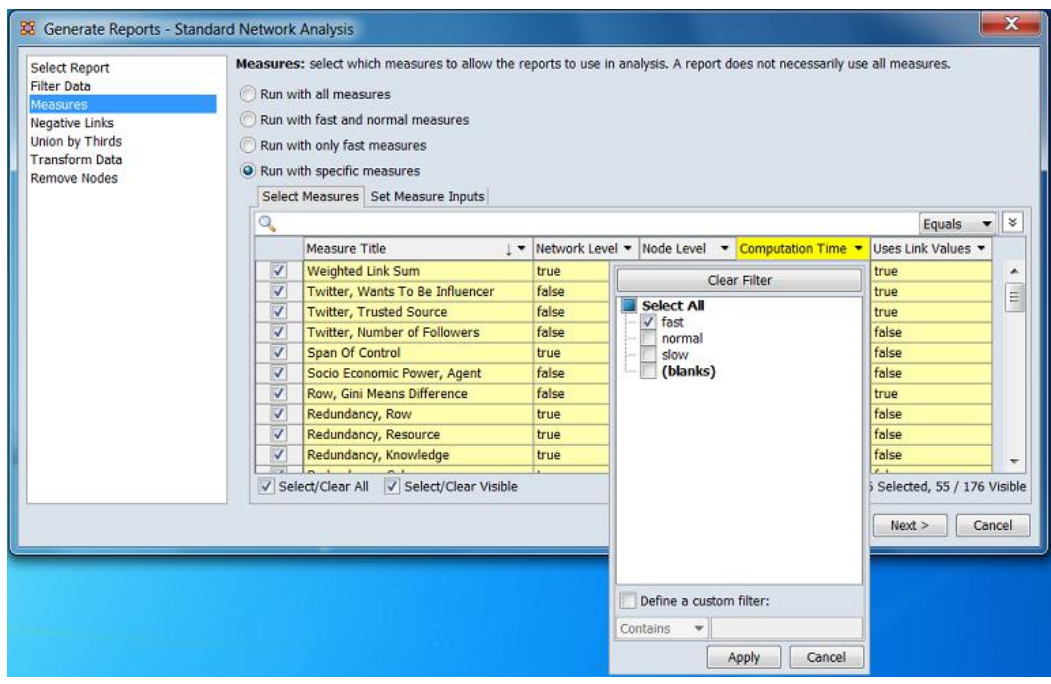

After the filter is applied, the measure list display now contains only measures labeled **fast**:

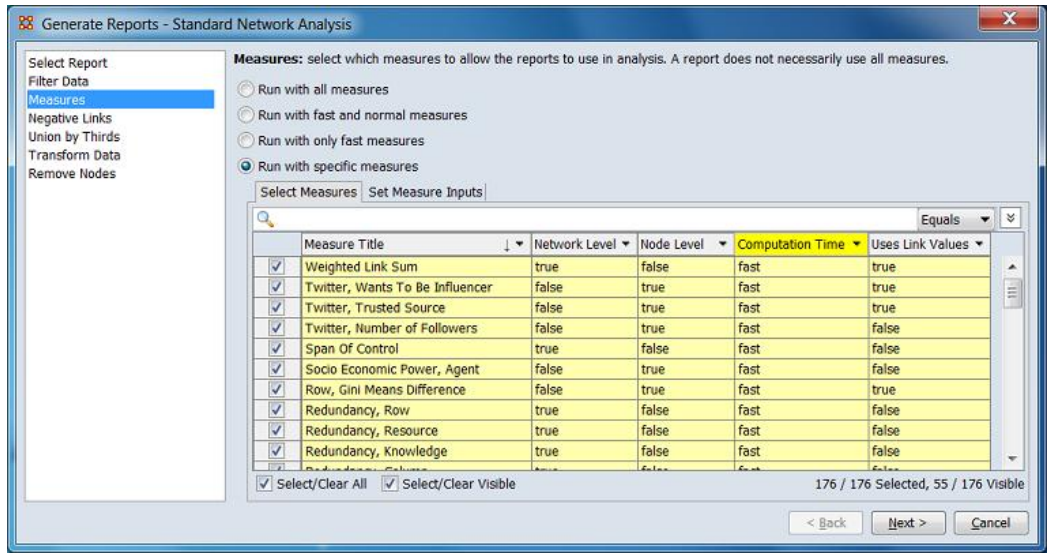

A second filter menu is opened on the **Measure Title** column. In this instance the **Define a custom filter:** option was checked, the string "gini" entered and the match option **Contains** was selected. Clicking the [ **Apply** ] button will apply the filter:

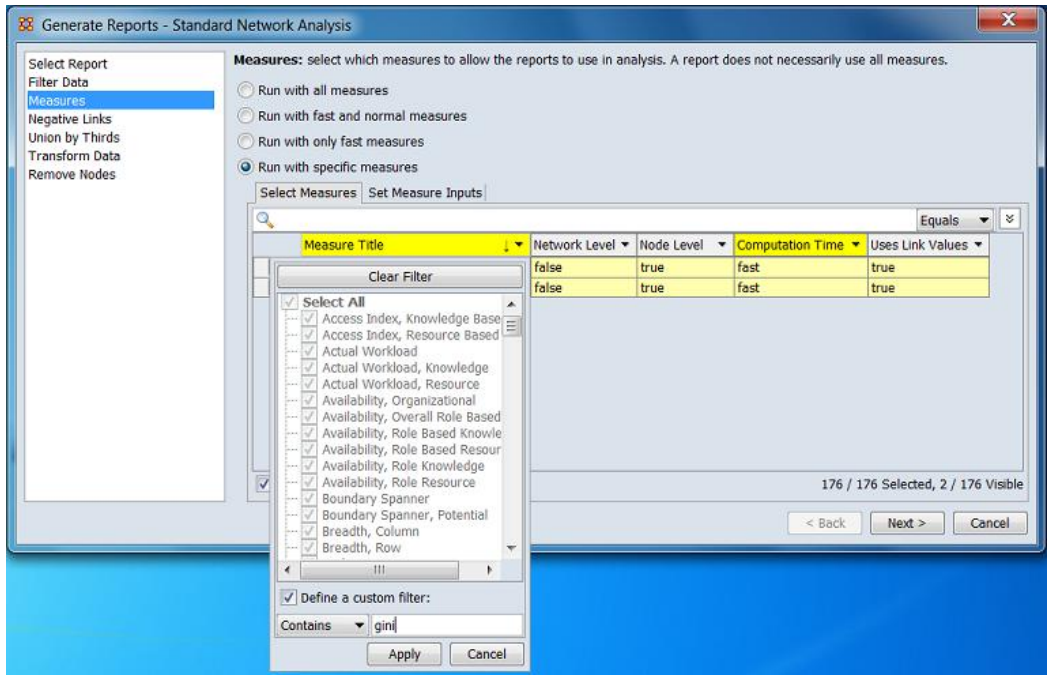

After the filter has been applied, two entries are displayed:

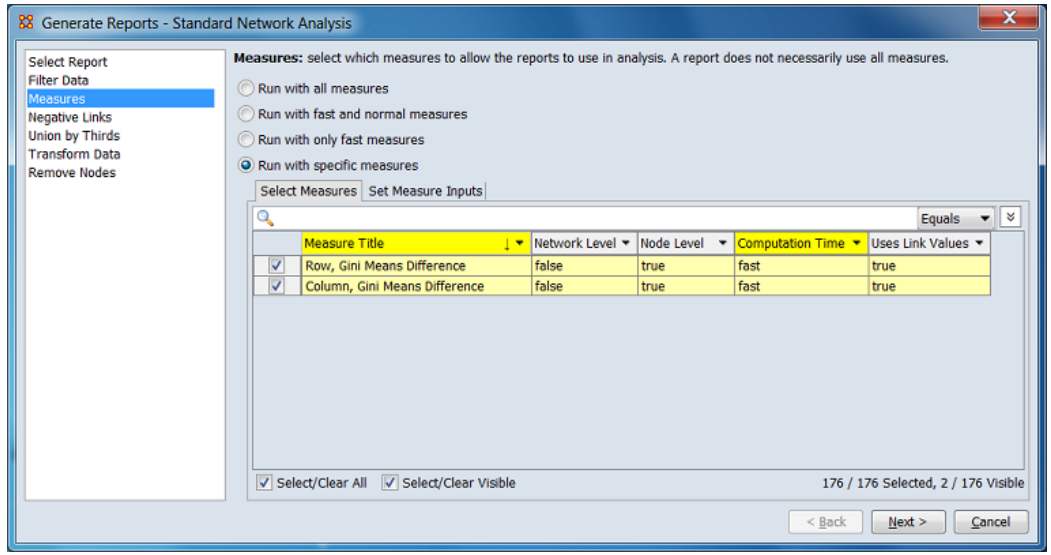

**Options** Additional options for searching are revealed when the  $\sqrt{2}$ button is clicked (use  $\boxed{\hat{\cdot}}$  to close).

[ **Clear filters** ] Clear all filters, including search strings. Displays the entire measures list.

**Match all** Show only measure lines that match *all* filters (equivalent to a logical and). (**Match all** is selected on start up.) **Match at least one** Show measure lines that match *any* filter (equivalent to a logical or).

**Sorting** The displayed list of measures can be sorted by clicking on a column header label, which sorts the list based on the column entries (the sorted column will show  $\uparrow$  or  $\downarrow$ , depending on the sort direction). The initial sort direction is alphabetical (i.e. A-Z). A second click sorts the list in reverse alphabetical order (i.e. Z-A). Clicking a different column header will resort the list based on that column's content. In the image below, the list has been sorted to show the measure titles in reverse alphabetical order:

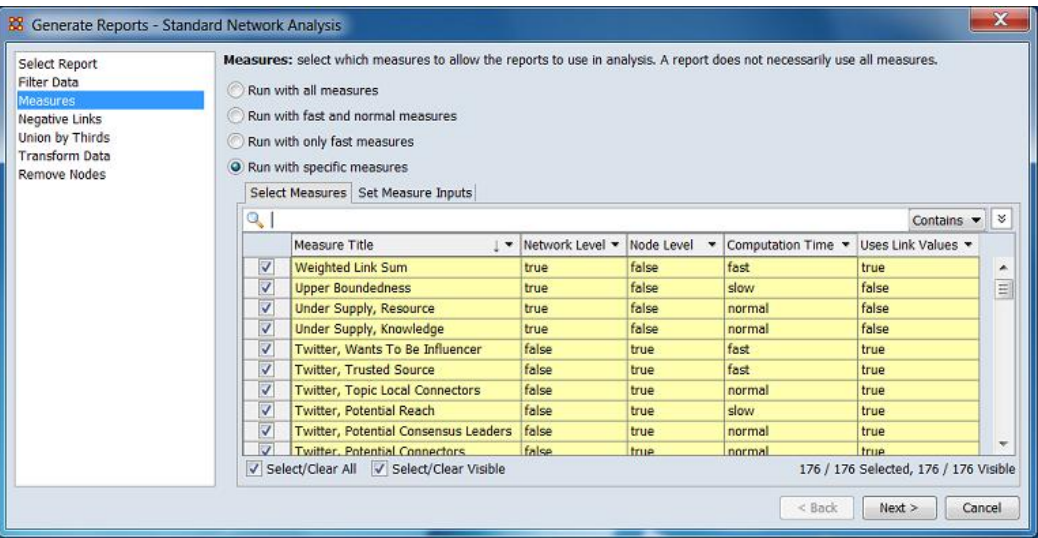

**Selecting** After searching, selecting measures indicates that they are to be computed for the current report. Measures can be selected individually by checking and unchecking the selection box on the left of the individual measure lines. Mass selection is also supported:

**Select/Clear All** Checking this box selects *all* measures (whether the measure is currently displayed or not; items hidden after a search or outside the viewing window are still selected). Unchecking the box deselects all measures.

**Select/Clear Visible** Checking this box selects *visible* measures under this tab (all currently displayed lines even those outside the viewing window; items hidden after a search are *not* selected). This permits selection of all measures found by a search. Unchecking the box deselects just the measures.

For example:

After application of filters, two measures are displayed. Note however that the selection count (lower right corner) shows that 176/176 measures are selected.

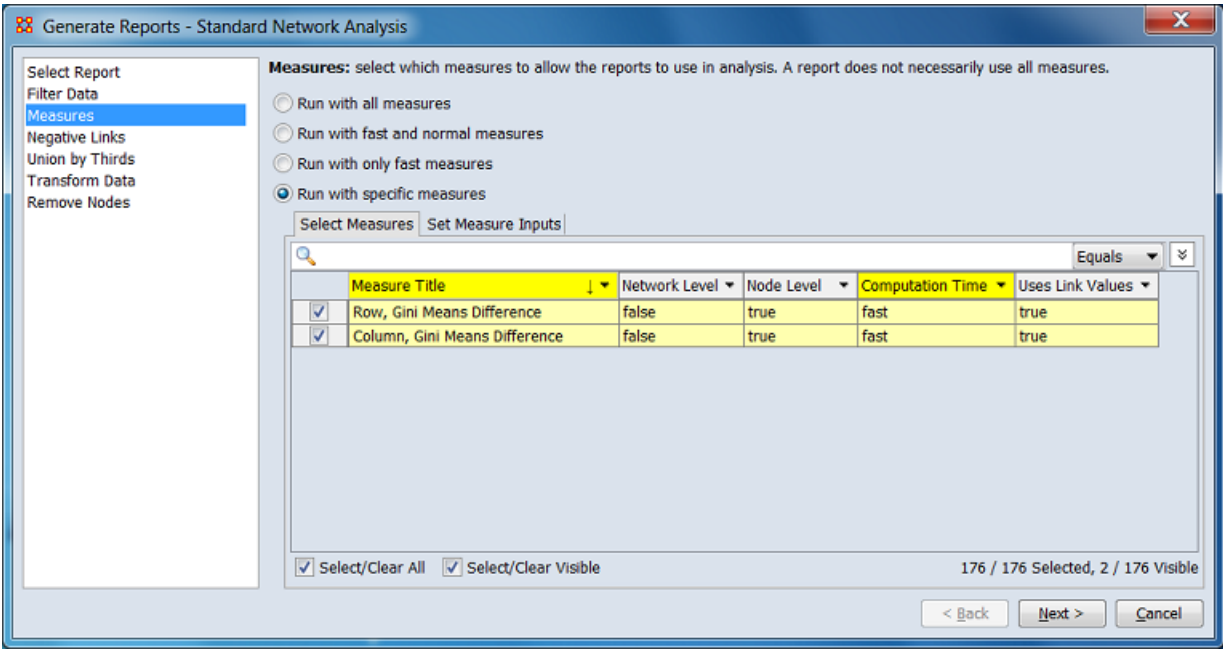

Unchecking the **Select/Clear All** followed by checking the **Select/Clear Visible** changes the selection count to 2/176. Only the visible measures are selected.

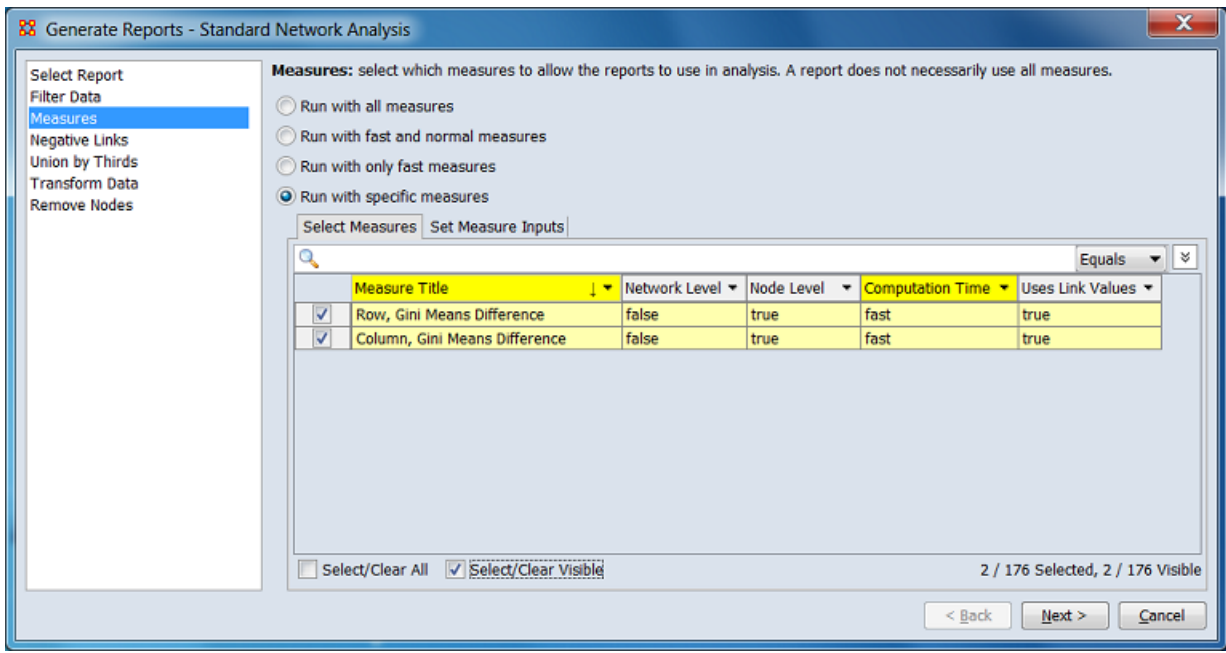

Switching to the **Set Measure Inputs** tabs and displaying the measures selection pulldown menu shows the two selected measures.

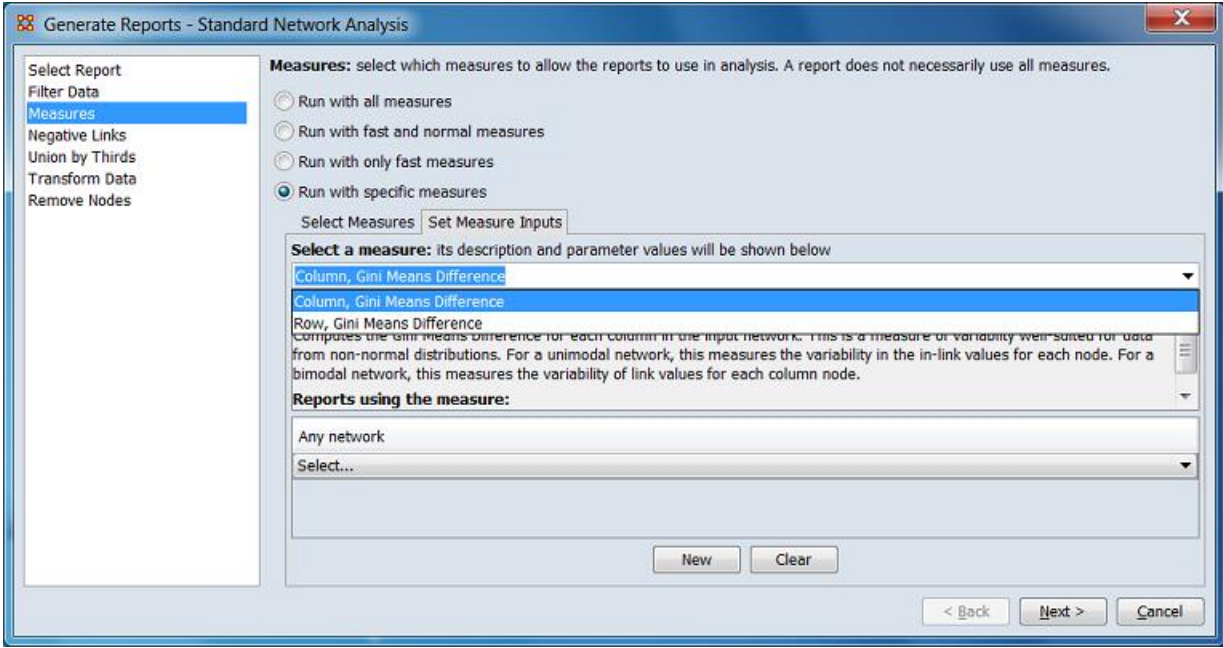

# **Special Considerations**

*None.*

## **References**

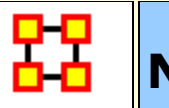

**Negative Links Common Procedure**

#### **Description**

Select the input to use for measures where network links include positive and negative links. Such links may be contained in a combined network (with positive and negative values) or separately in two positive-valued networks, one of which will be processed as negative.

## **Procedure**

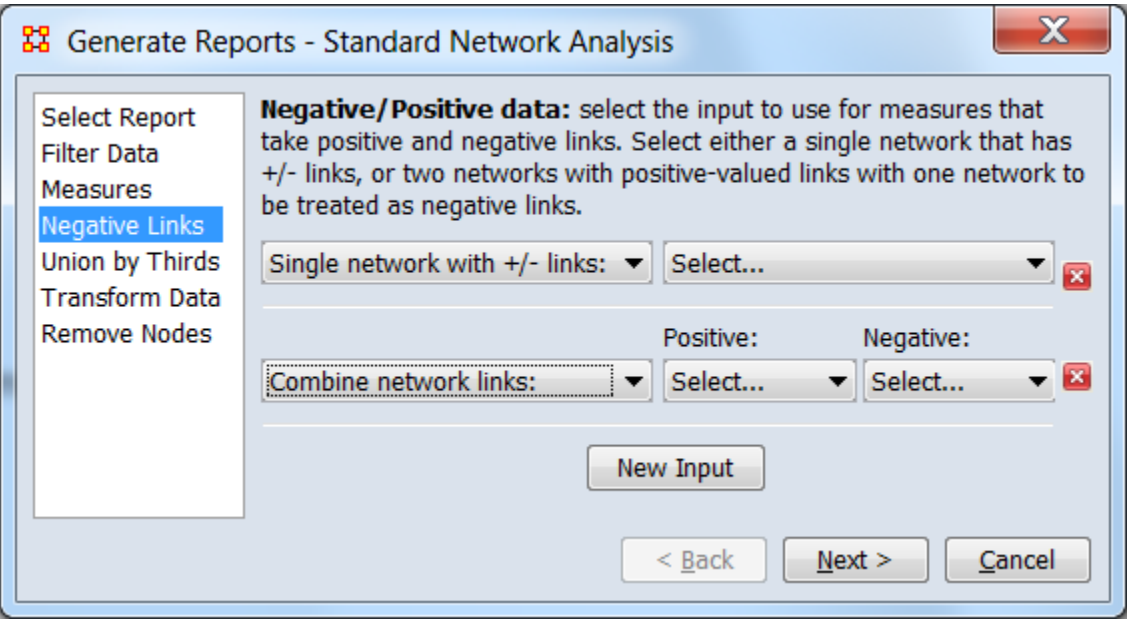

Click [ **New Input** ] to add an entry to the list of cases. (Two entries have been created in the above image.)

**NOTE:** Networks are listed by name, using a merged list from all meta-networks. Take care to ensure that positive/negative matrix names do not overlap other networks.

When created, for each entry in the list, the following options are allowed:

**Single network with +/- links:** A single network holds both positive and negative link values.

**Select...** Choose the name of the matrix containing positive and negative links.

**Combine network links:** Positive and negative links are stored in two separate networks. Both contain positive numeric values.

> **Positive:** Choose the name of the matrix containing the positive links.

**Negative:** Choose the name of the matrix whose positive link values are *considered to be negative for analysis purposes*. The actual link weights are positive values.

#### **Special Considerations**

*None.*

#### **References**

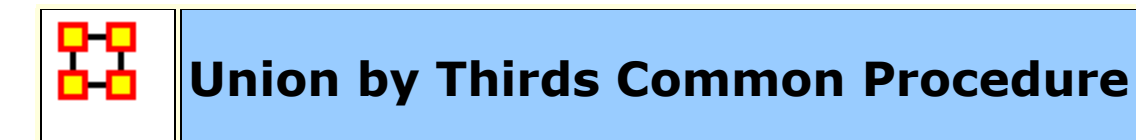

#### **Description**

When three or more meta-networks are input to a report, comparisons between the meta-networks are structured into three groups (combining meta-networks where necessary). The **Union by Thirds** procedure allows the user control how the meta-networks are split into groups.

#### **Procedure**

When the Union by Thirds option is selected, the following dialog appears. The dialog will be inactive (as shown in the first image below) if the number of input meta-networks for the report is two or fewer (note that dynamic meta-networks may contain multiple meta-networks).

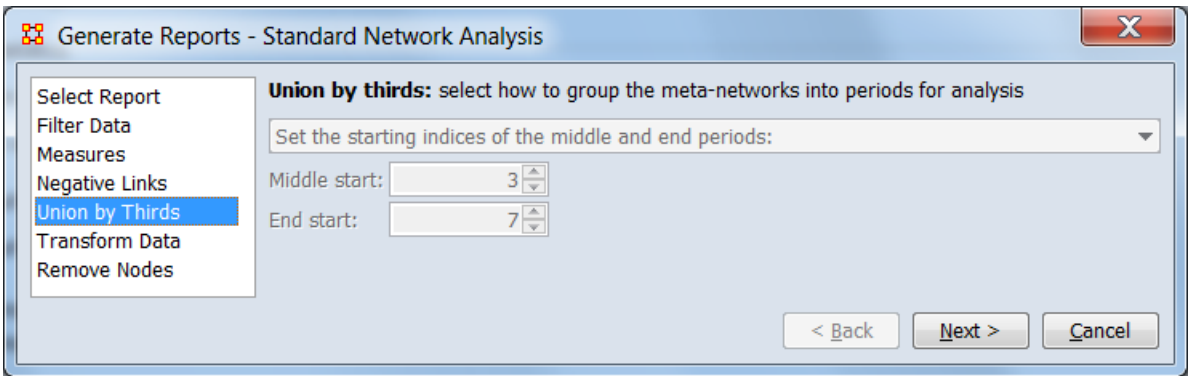

Increasing the number of selected meta-networks to four, activates the Union by Thirds dialog:

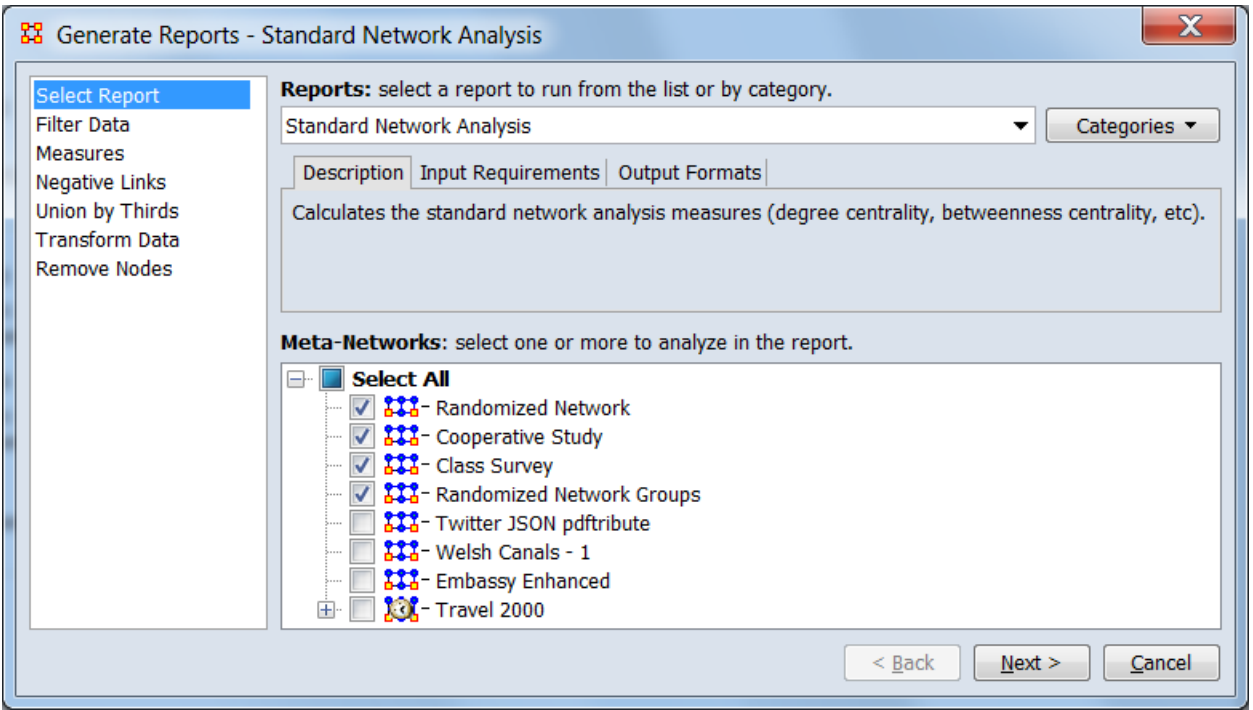

When the dialog is active, the **drop down** list provides two ways to specify the three groups:

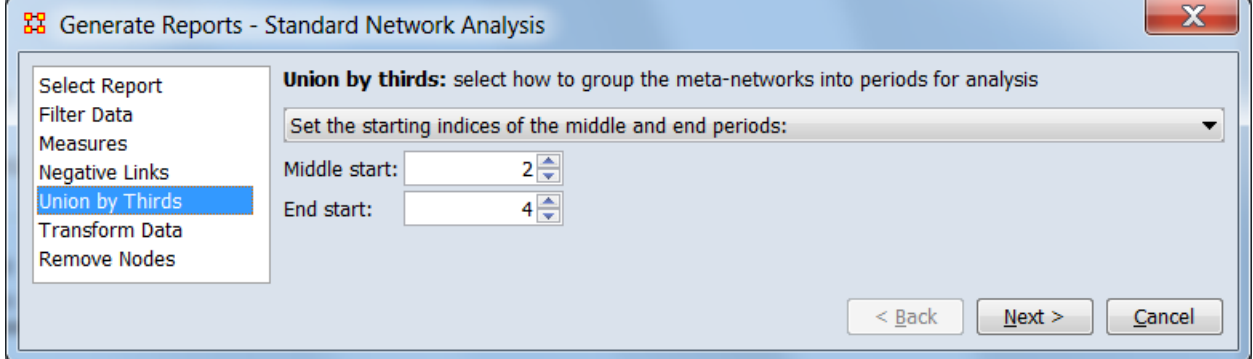

#### **Set the starting indices of the middle and end periods:**

Select this option to define the three groups by setting the index for the first meta-network in each group. Note however that the *order* of the meta-networks is set by the ordering of the metanetworks in the Meta-Network Manager panel and cannot be changed here. Further, ordinal numbers (indices) are used instead of meta-networks name (i.e. in this example the first meta-network is identified by the index "1" not by name "Randomized Network")

**Middle start:** Index of the first meta-matrix in the middle group.

**End start:** Index of the first meta-matrix in the final (third) group.

This method works with all types of meta-networks.

The first group always starts with index 1, the first meta-matrix, and is not set by the user.

Changing the meta-network selection to the single dynamic metanetwork "Travel 2000" still activates the Union by Thirds dialog because the dynamic meta-network contains more than three meta-networks.

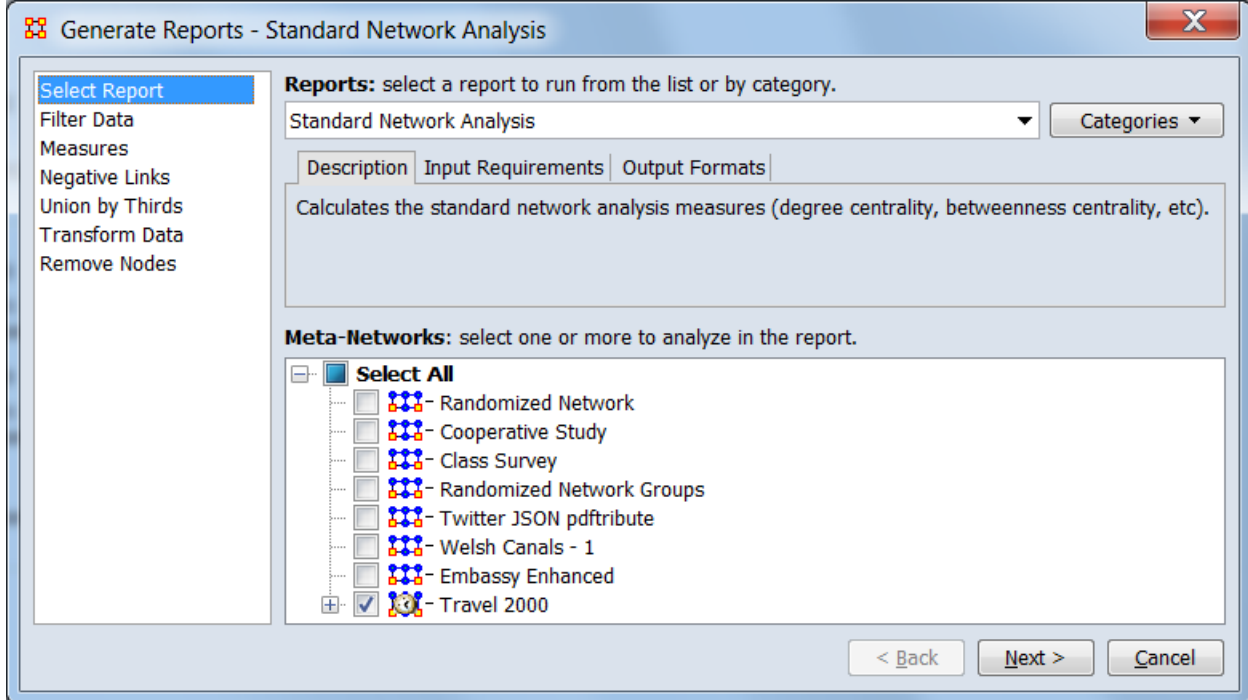

The "Travel 2000" meta-matrix contains date information, making the second group option, group by dates appropriate.

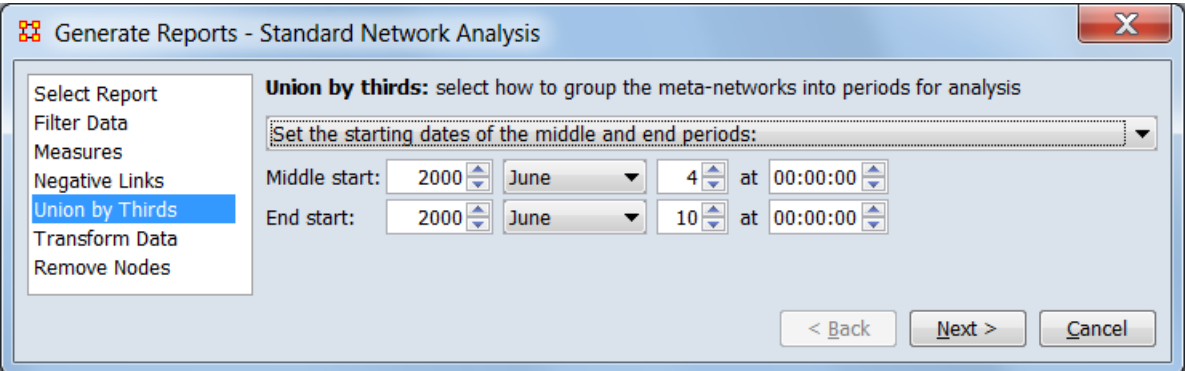

**Set the starting dates of the middle and end periods:** Select this option to define the three groups by start dates. This option is useful when the meta-networks cover separate time periods (for example, when analyzing dynamic meta-networks) but requires that the meta-networks have a time/date value set (dates can be added manually using the **Meta-Network Time** control in the **Meta-Network** panel).

The first group includes all meta-networks prior to the start time of the second group and is not set by the user.

**Middle start:** Use the controls to specify the starting date for the beginning of the middle group (year, month, day, time).

**End start:** Use the controls to specify the starting date for the beginning of the middle group (year, month, day, time).

**Note:** The union by date option is available for regular metanetworks, with or without date information. Also note that a dynamic meta-matrix may contain undated meta-matrices.

## **Special Considerations**

This procedure is only enabled when three or more meta-networks are input to a report.

## **References**

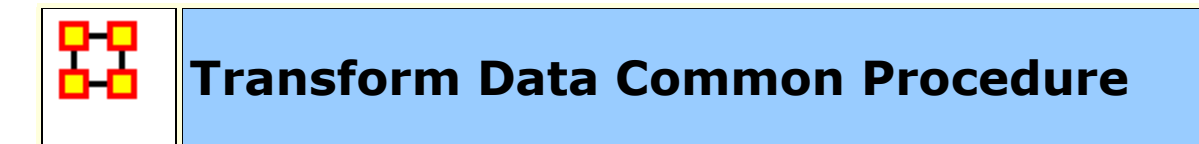

#### **Description**

Add transformation steps which will be applied to each metanetwork prior to running the report.

# **Procedure**

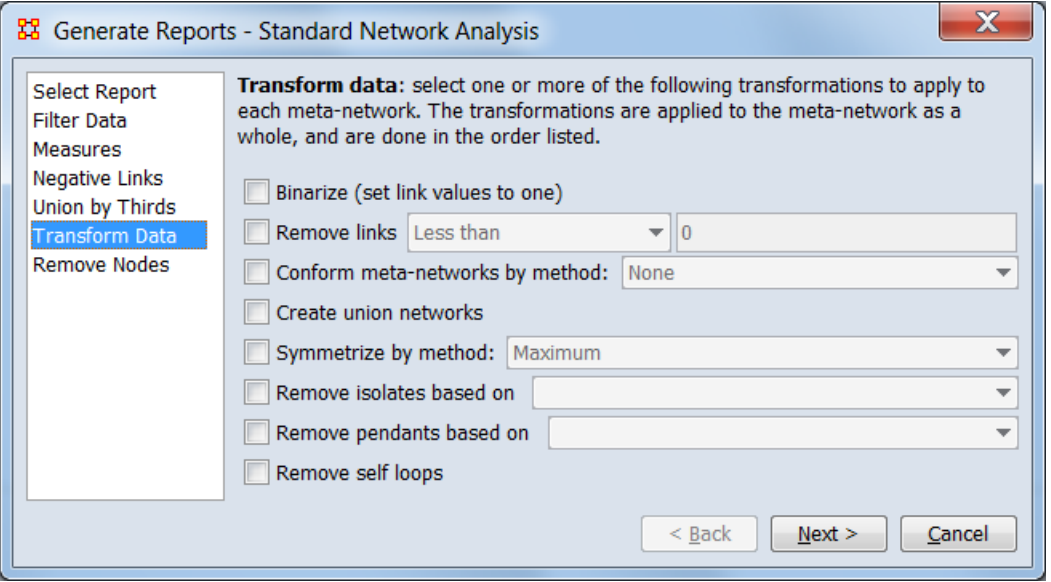

This dialog appears when the **Transform Data** option is selected.

Check listed operations to transform meta-networks by combining or splitting networks or by altering or deleting links between nodes. These operations are performed on all meta-networks in the order listed in the dialog (from top to bottom).

**Binarize (set link values to one)** Check to set all existing links to one, creating a binary network.

**Remove links** Check to remove links based on whether the link weight is above or below a specified numeric value. Select one of the logical relationship listed below and enter a numeric value in the adjacent field.

#### **Less than Less than or equal to**

#### **Equal to Not equal to Greater than or equal to Greater than**

**Conform meta-networks by method:** Check to make the nodesets identical across meta-networks then select one of the following methods:

**Union** Add nodes appearing in some but not all metanetworks to all meta-networks.

**Intersect** Remove nodes appearing in some but not all meta-networks from all meta-networks.

**Create union networks** Check to create new networks that are the union of networks of the same type. For example if there are two Agent x Agent networks **communication** and **kinship** then the network created is the union of these networks. (The original networks are *not* deleted.)

**Symmetrize by method:** Check to make all links bi-directional by adding or removing uni-directional links. Select one of the methods listed:

**Maximum Minimum Sum Average**

**Remove isolates based on** Check to exclude isolated nodes (an isolated node has no connections to any other node). From the pull list menu choose either a single network or the entire metanetwork to determine isolates.

**Remove pendants based on** Check to exclude pendant nodes (a pendant node is connected by a single link to one other node). From the pull down list choose either a single network or the entire meta-network to determine pendants.

**Remove self loops** Check to remove all connections from a node to itself (links on the matrix diagonal).

#### **Special Considerations**

Transformations are applied to all meta-networks selected for the report in the order listed (from top to bottom).

## **References**

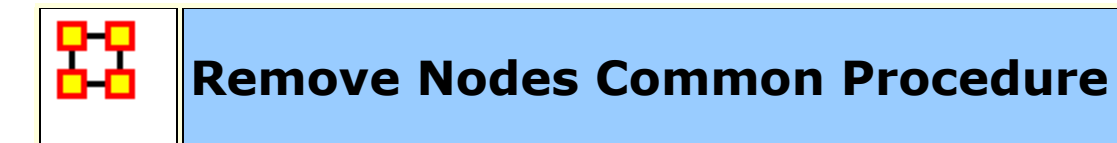

#### **Description**

Select nodes to remove them from each meta-network before generating reports. The nodes are *not* permanently removed but are ignored when measures are computed.

# **Procedure**

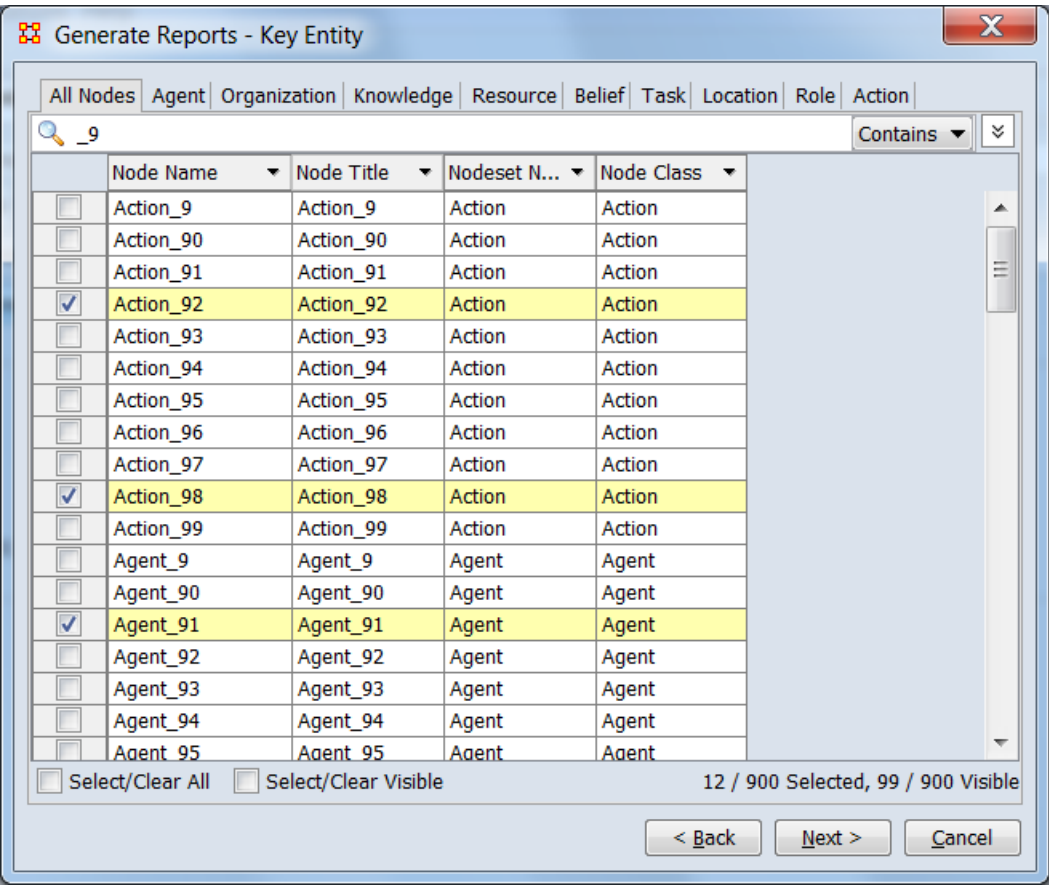

The dialog permits search and selection of node names; each node checked is ignored for analysis in the report. Note that the list of node names is merged across all meta-networks; if the same node name is used in different meta-matrices, all instances of the a given node will be ignored.

This example shows the following (from top to bottom):

**Nodeset Tab List** Separate tabs for each nodeset class in addition to a combined list. In this example the **All Nodes** tab has been selected.

**Search Bar** Provides a simple pattern matching facility. In this instance a search for node names containing "**\_9**" has been performed by typing the string into the text box and choosing **Contains** from the adjacent selection, yielding all node names with the string anywhere in the name (the alternative **Equals** will show only node names exactly matching the search string).

**Selection panel** This scrollable panel shows the list of node names for the selected tab after the search (or the entire list if no search is active). On the left of each line is a check box to select the node individually. In this example "**Action\_92"** and two other nodes have been selected. Since the node list is larger than the screen area a vertical scroll bar is present on the right side of the panel.

**Select/Clear All** checking this box selects *all* nodes under this tab (whether the line is currently displayed or not; items hidden after a search or outside the viewing window are still selected). Unchecking the box deselects all list entries.

**Select/Clear Visible** checking this box selects *visible* nodes under this tab (all currently displayed lines even those outside the viewing window; items hidden after a search are *not* selected). This permits selection of all nodes found by a search. Unchecking the box deselects just the visible list entries.

#### **Special Considerations**

*None.*

#### **References**

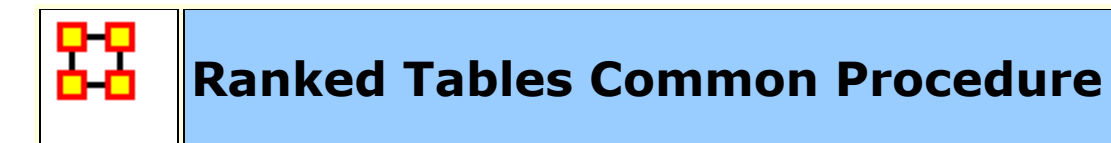

# **Description**

Specify the options for displaying tables of ranked nodes.

# **Procedure**

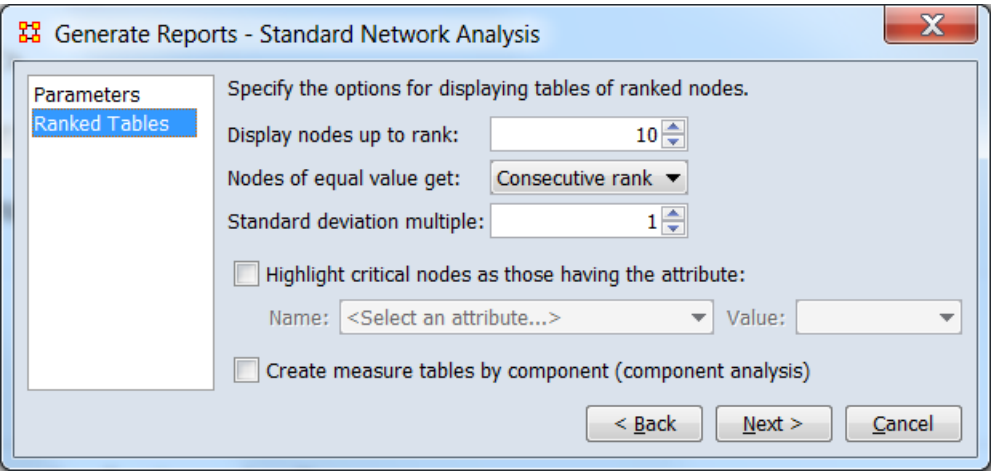

**Display nodes up to rank:** When displaying lists of nodes in rank order, select the number of nodes for display. For example, using the default value of 10, the **Recurring Top Ranked Agent** chart will include the top 10 agents.

**Nodes of equal value get:** Select how ranks are assigned to nodes with identical values.

**Consecutive rank** Use distinct rank values (e.g. 1, 2, 3) and make an arbitrary assignment.

**Equal rank** Use the same rank for all nodes with the same value.

**Standard deviation multiple:** Defines how values will be marked as low and high in tables. The numeric value defines a band (in standard deviations) above and below the mean where a value is considered "normal". A value below the band is marked "low" and a value above is marked "high".

**Highlight critical nodes as those having the attribute:** Select to emphasize certain nodes in the report based on an attribute value. Critical nodes are displayed in italic bold red text (e.g. *0.357*) in the report. Selection activates the fields below to select the attribute value for highlighting:

**Name:** Select an attribute from the generated list.

**Value:** Select an attribute value to identify the critical nodes.

**Create measure table by component (component analysis)** Select this option to perform component analysis for each component of a unimodal network (an Agent x Agent network is an example of a unimodal network). Measure tables are created for each component.

# **Special Considerations**

*None.*

## **References**

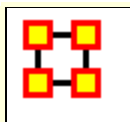

# **Save Options Common Procedure**

## **Description**

Set the report output format and storage location.

# **Procedure**

Reports can present their results in different formats. Each format produces one or more files that are saved to a specified location. When multiple files are created, each file's name will start the filename given using additional text or file extension to distinguish different files where necessary.

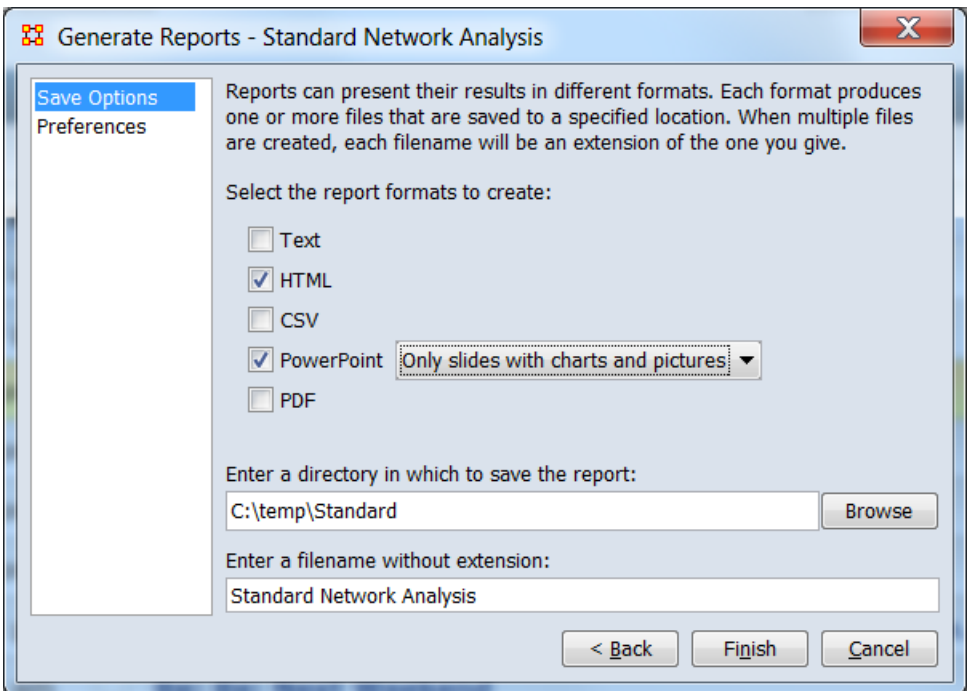

**Select the report formats to create:** Choose the report output format. Multiple output types can selected simultaneously. Depending on the type, the output will be structured for human readability or further data processing.

**Text** Generate a human readable report in plain text (no images or charts). The "pages" of the report are separate files with appropriate names.

**HTML** Generate a human readable report in web format using Hyper Text Markup Language (HTML). The report consists of multiple files of several types. ORA attempts to automatically open the HTML report when report generation is complete.

**CSV** Generate data values in comma-separated value (CSV) format. This format supports access to the computed measures for further analysis. The data is output in a series of separate files with appropriate names.

**PowerPoint** Generate a report in Microsoft PowerPoint© format. Output is contained in a single Powerpoint file. (**NOTE:** HTML output must be selected to enable this report format.) Two types of Powerpoint reports are available:

**All slides** Full human readable report, including text, tables, images and charts.

**Only slides with charts and pictures** Report contains *only* slides containing tables, images and charts (with standard label text). This format is intended as a source of images for preparing other reports and presentations.

**PDF** Generate a human readable report in Portable Document Format (PDF). Output is contained a single file. (**NOTE:** HTML output must be selected to enable this report format.)

**Enter a directory in which to save the report:** Use the [**Browse**] button to open a file browser. Navigate to the output directory, select the directory and click [**Open**]. Alternatively, enter the fully qualified directory name directly into the text field.

**NOTE:** When multiple output formats are specified, all output files are placed in the same folder; a report may consist of multiple files. All filenames will begin with the specified report name. The files making up given report are distinguishable by the file types (e.g. file extension or properties on a Windows system).

**Enter a filename without extension:** A default name is provided is generated by ORA. This can be altered by typing into the text field.

**NOTE:** All report files will begin with the specified report name. Reports which generate multiple output files will append

additional text to distinguish constituent files. File extensions are appended automatically according to file type and *should not* be entered here.

# **Special Considerations**

*Enabling PowerPoint and PDF Output*

**HTML** output must be selected to enable **PowerPoint** and **PDF** output.

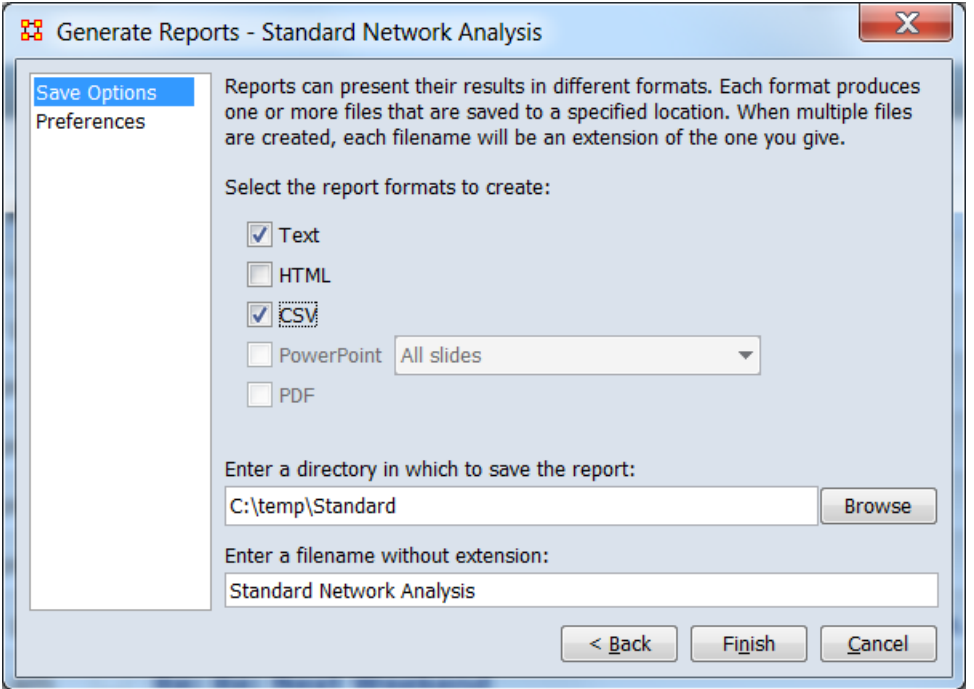

In the image above **HTML** output is *not* selected; the **PowerPoint** and **PDF** output options are not available and are grayed out.

*Identifying Constituent Report Files on Microsoft Windows*

When multiple reports are saved to a folder under Windows, the constituent file or files for each report format can be identified by the file extension and type. With the exception of HTML format reports, a single file type is used per report. No file type is used in more than one report format.

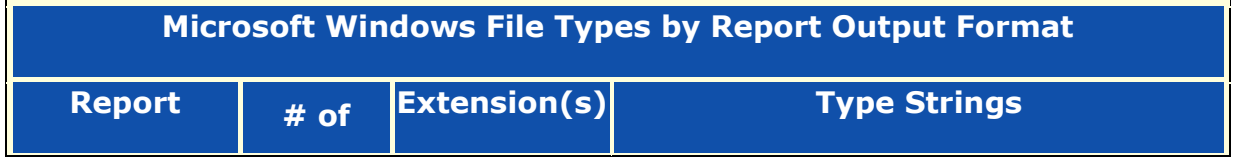

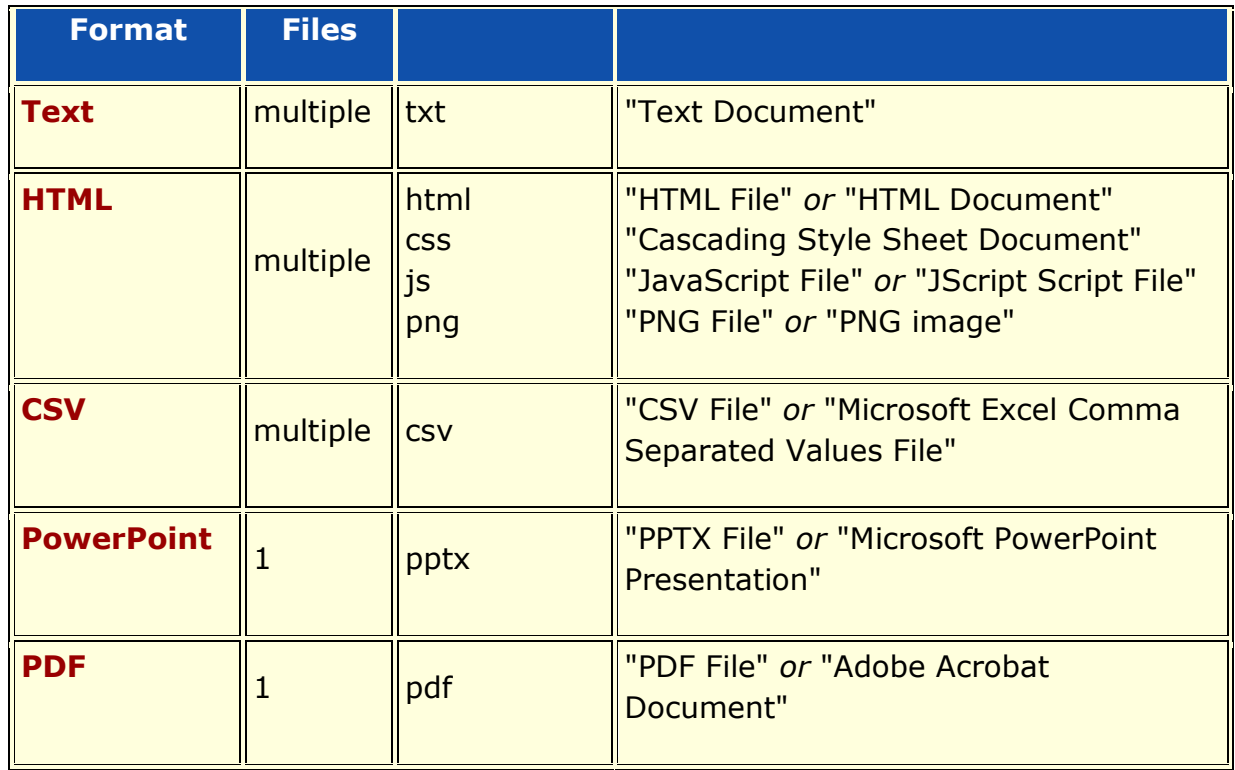

# **References**

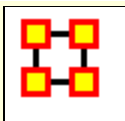

# **Preferences Common Procedure**

# **Description**

Provides options for customizing report output.

## **Procedure**

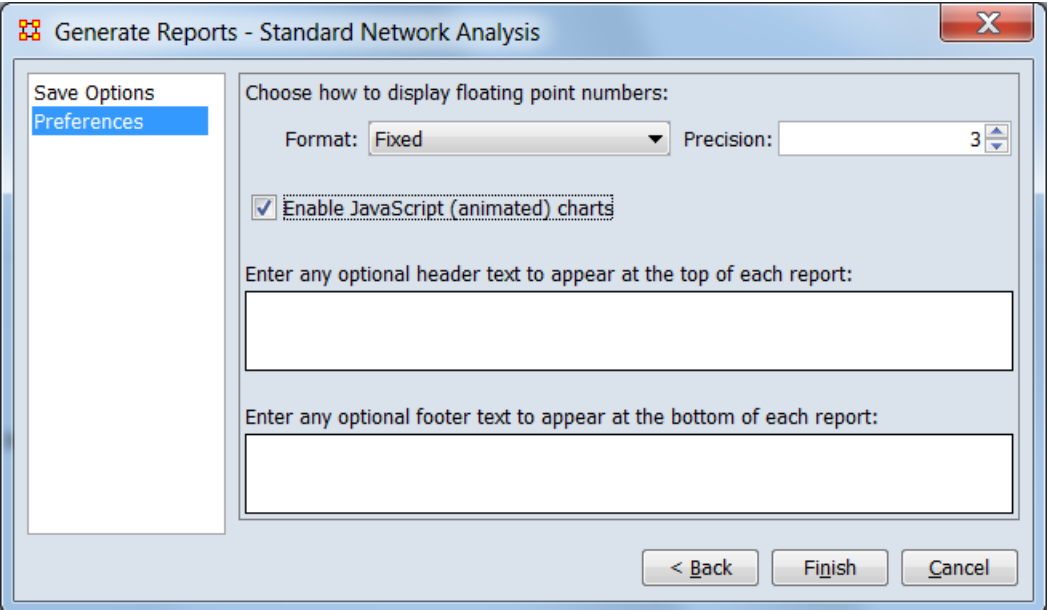

**Choose how to display floating point numbers** Options for displaying for floating point numbers. **Note:** ORA uses a decimal point (dot ".") for the decimal mark.

**Format:** Select the floating point format.

**Fixed** Use fixed-point notation (e.g. "0.021").

**Scientific** Use scientific notation (e.g. "2.083e-002").

**Precision:** Select the number of digits displayed after the decimal mark.

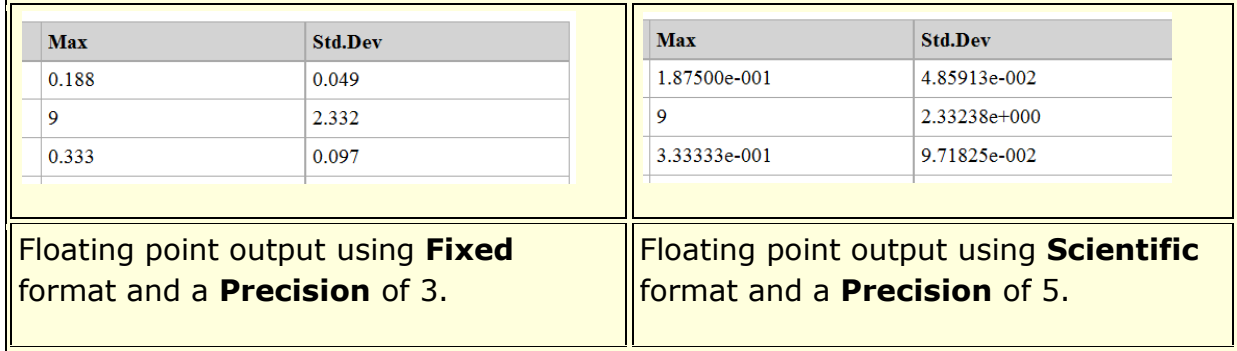

**Enable JavaScript (animated) charts** Select to enable animated charts in the HTML report format by use of JavaScript components. (JavaScript is enabled on most web browsers.)

**Enter any optional header text to appear at the top of each report:** Enter text which will be displayed at the beginning of the report. Note that this text does not appear on each page as a page header but as a paragraph at the start of the report. **Hint:** This text can be usefully used to describe the report purpose or inputs.

**Enter any optional footer text to appear at the bottom of each report:** Enter text which will be displayed at the bottom of the initial page and in the Data Description section (if present). Note that this text does not appear on each page as a page footer but as a paragraph. **Hint:** This text can be usefully used to describe the data used, such as the constituent nodesets and networks.

**Note 1:** Header and footer text are included in report formats intended for human reading and presentation (Text, HTML, PowerPoint—All Slides, PDF). It is not included in CSV format reports which are intended to convey computed measures for further processing and normally will not appear in the PowerPoint—Only slides with charts and pictures format either.

**Note 2:** Basic HTML text formatting commands such as  $\langle$ strong> can be embedded in the header and footer text. More complex HTML elements are not recommended. Embedded HTML will be rendered in HTML format reports and ignored in PDF and PowerPoint formats. The embedded HTML commands will be displayed verbatim in Text format reports and hence are not advisable in cases where text format will be generated.

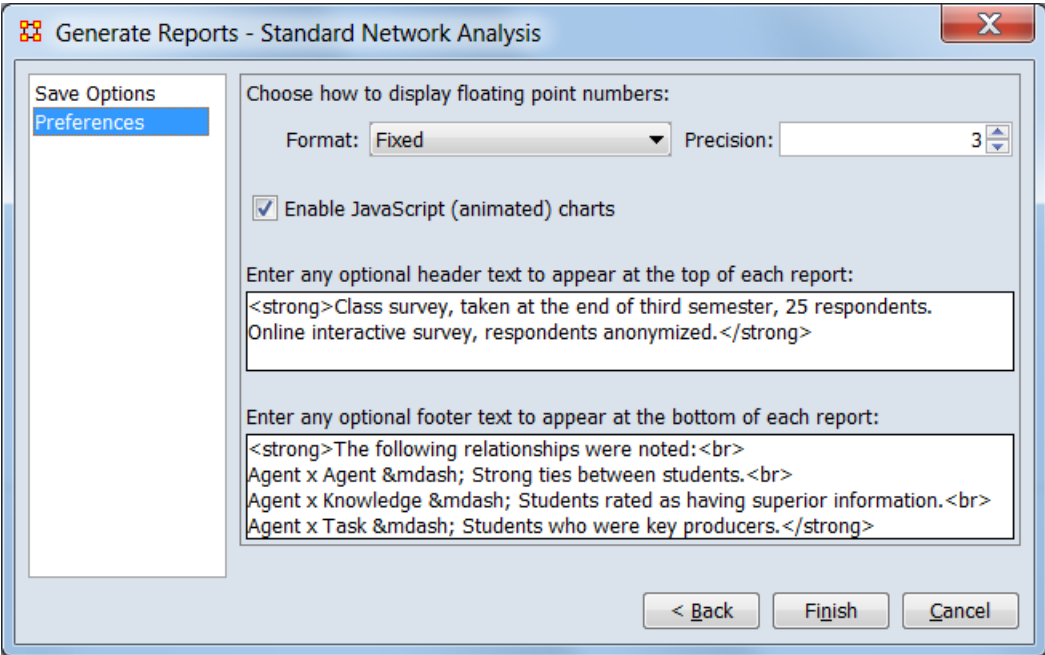

Sample header and footer text with simple HTML commands to add emphasis.

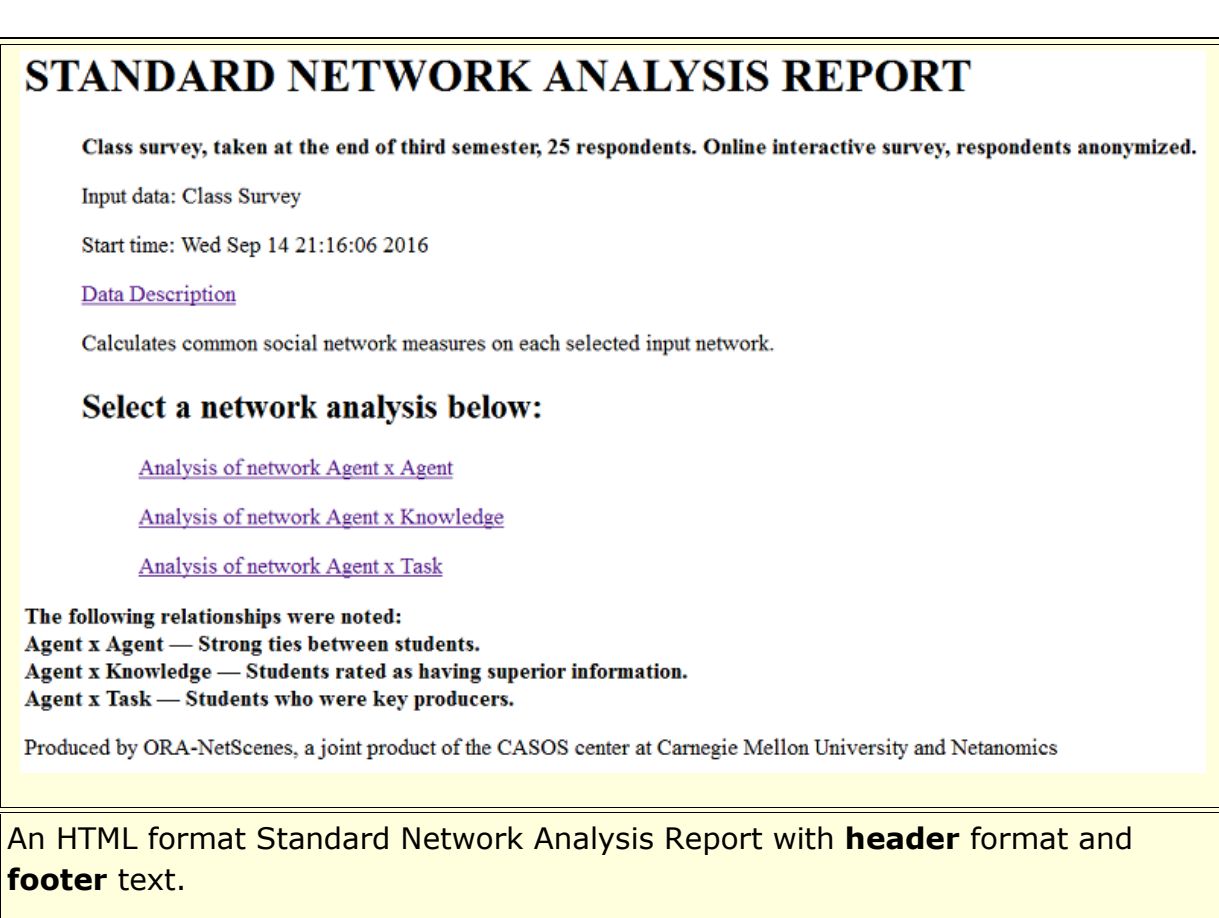

# **Special Considerations**

Floating point numbers always use the decimal point (dot ".") for the decimal mark.

# **References**

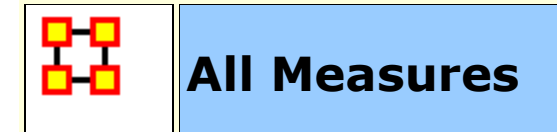

# **Description**

Computes all possible measures for each input network and nodeset and creates ranked tables and lists of values.

## **Why Use This Report**

This report calculates all available measures on a meta-network. This report is often used as a convenient way to save measure values to files that can then be imported into a statistics package. Because this report does not give many interpretations of the measure values, it is most suitable for people who already understand what the measures mean.

# **Input Parameters**

To generate a All Measures Report, open the Generate Reports - All Measures dialog box by selecting **Analysis > Generate Reports… > Show me everything (All Measures)** in the menu bar of the interface or by selecting a meta-network in the **Meta-Network Manager** panel, clicking the [ **Generate Reports…** ] button in the **Meta-Network** panel and selecting **All Measures** using the **Select Report** option panel (see **Dialog 1** below).

*Dialog 1 – Inputs*

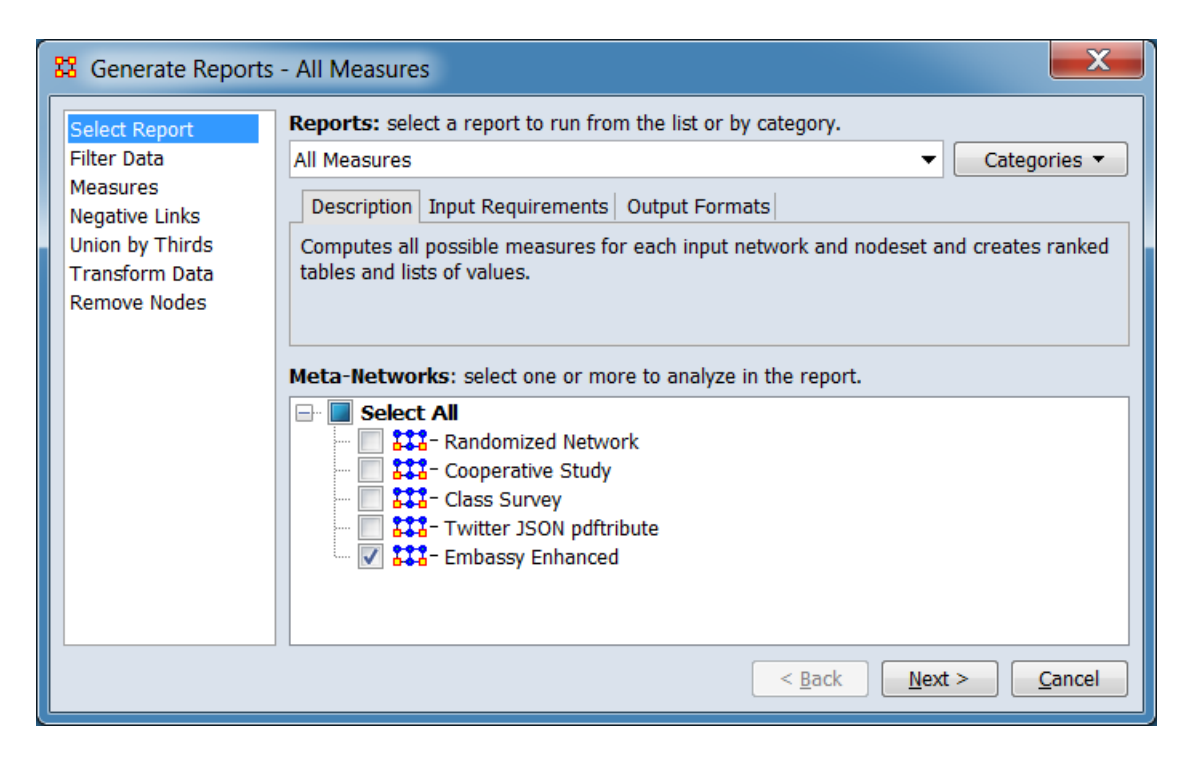

Change the report or customize inputs for the report by selecting options in the left column of the dialog, then reviewing and changing values in the right-hand side of the panel. All options have default values set initially. For further information on individual options, click on the option name in the list below.

**[Select Report](file:///C:/Users/na22/Documents/ORA_Help/Publications/ORA_Users_Guide_2017/MS_Word_Drafts/reports-common-procedures-select-report.html)** – Select a report to run and one or more metanetworks to analyze.

**[Filter Data](file:///C:/Users/na22/Documents/ORA_Help/Publications/ORA_Users_Guide_2017/MS_Word_Drafts/reports-common-procedures-filter-data.html)** – Select the nodesets and networks to analyze for the report.

**[Measures](file:///C:/Users/na22/Documents/ORA_Help/Publications/ORA_Users_Guide_2017/MS_Word_Drafts/reports-common-procedures-measures.html)** – Select the measures for the report to use in analysis.

**[Negative Links](file:///C:/Users/na22/Documents/ORA_Help/Publications/ORA_Users_Guide_2017/MS_Word_Drafts/reports-common-procedures-negative-links.html)** – Select the input to use for measures that take positive and negative links.

**[Union by Thirds](file:///C:/Users/na22/Documents/ORA_Help/Publications/ORA_Users_Guide_2017/MS_Word_Drafts/reports-common-procedures-union-by-thirds.html)** – Select how to group the meta-networks into periods for analysis.

**[Transform Data](file:///C:/Users/na22/Documents/ORA_Help/Publications/ORA_Users_Guide_2017/MS_Word_Drafts/reports-common-procedures-transform-data.html)** – Select one or more of the provided transformations to apply to each meta-network before analysis.

**[Remove Nodes](file:///C:/Users/na22/Documents/ORA_Help/Publications/ORA_Users_Guide_2017/MS_Word_Drafts/reports-common-procedures-remove-nodes.html)** – Select nodes to remove from each metanetwork before generating the report.

After entering all input options, click the [ **Next >** ] button to proceed to the parameters dialog panel. (Alternatively use the [ **Cancel** ] button to cancel report generation.)

#### *Dialog 2 – Parameters*

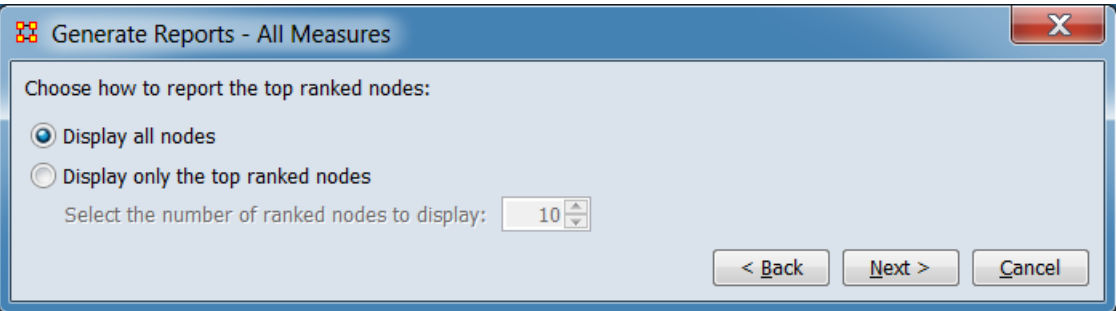

Choose what measures values to display in the report files: all node values or only top ranked node values. The CSV output files will always contain all node values.

#### **Choose how to report the top ranked nodes:**

**Display all nodes** Check to display values for all nodes.

**Display only the top ranked nodes** Check to only display the *n* top ranked nodes.

**Select the number of ranked nodes to display:** Choose the number of nodes to display.

After entering all parameters and options, click the [ **Next >** ] button to proceed to the output dialog panel. (Alternatively use the [ **< Back** ] button to revise the inputs or the [ **Cancel** ] button to cancel report generation.)

*Dialog 3 – Output*

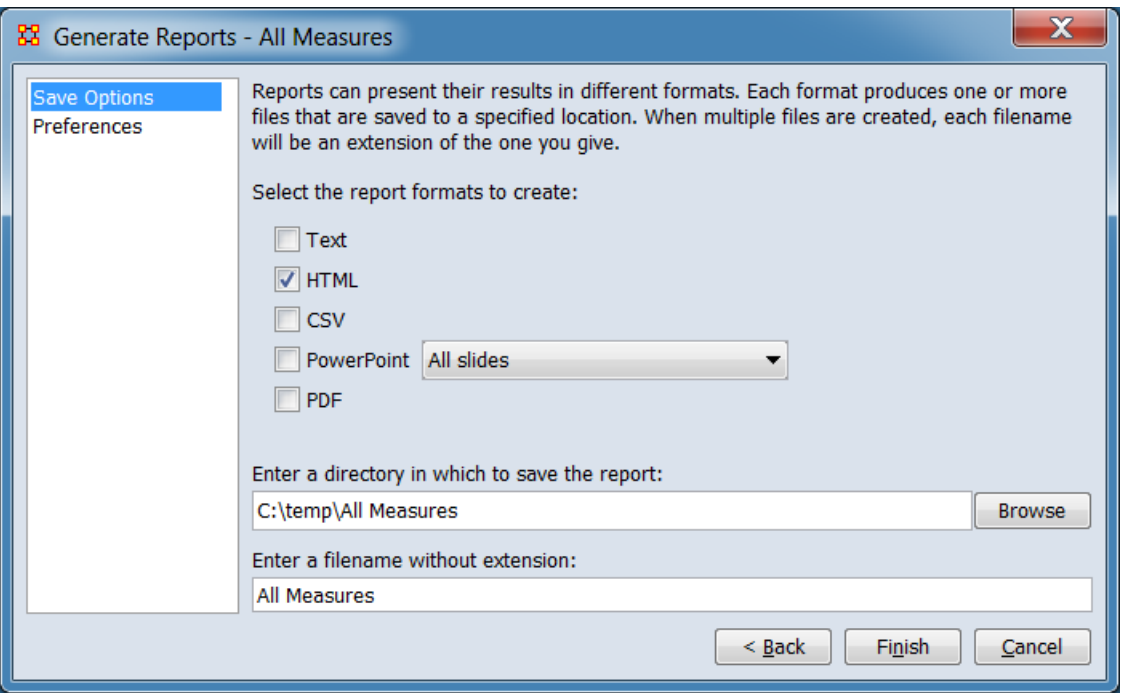

Set the report output location, format and appearance by selecting options in the left column of the dialog, then reviewing and changing values in the right-hand side of the panel. All options have default values set initially. For further information on individual options, click on the option name in the list below.

**[Save Options](file:///C:/Users/na22/Documents/ORA_Help/Publications/ORA_Users_Guide_2017/MS_Word_Drafts/reports-common-procedures-save-options.html)** – Select the report output format(s) and storage location.

**[Preferences](file:///C:/Users/na22/Documents/ORA_Help/Publications/ORA_Users_Guide_2017/MS_Word_Drafts/reports-common-procedures-preferences.html)** – Choose options to customize report output.

After entering all output options, click the [ **Finish** ] button to generate the report. (Alternatively use the [ **< Back** ] button to revise the report parameters or the [ **Cancel** ] button to cancel report generation.)

#### **Output**

There is a side-by-side comparison output format.

There is a specialized output format when three or more metanetworks are input.

#### **Measures and Algorithms Used**

*Measures*
All available measures are used.

**[View report to measure table](file:///C:/Users/na22/Documents/ORA_Help/Publications/ORA_Users_Guide_2017/MS_Word_Drafts/reports-general-report-to-measure.html)** | **[View measure to report table](file:///C:/Users/na22/Documents/ORA_Help/Publications/ORA_Users_Guide_2017/MS_Word_Drafts/reports-general-measure-to-report.html)**

*Algorithms*

*Information is not available at this time.*

# **Special Considerations**

*None.*

### **References**

*None.*

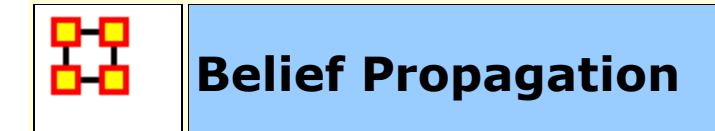

### **Description**

This report runs a simulation of the belief (or attitude) propagation based on the Friedkin model from the social influence theory.

### **Why Use This Report**

Estimates belief propagation through social networks. This report contains the most common beliefs shared by most people, the beliefs with the highest GINI coefficient, the most strongly held beliefs, the most likely to change beliefs, the most neutral individuals, and the most opinionated individuals.

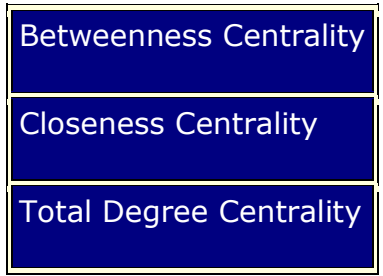

**NOTE :** Analyzed meta-networks must contain a Belief node class.

To generate a Belief Propagation Report, open the Generate Reports - Belief Propagation dialog box by selecting **Analysis > Generate Reports… > Dynamics > Belief Propagation** in the menu bar of the interface or by selecting a meta-network in the **Meta-Network Manager** panel, clicking the [ **Generate Reports…** ] button in the **Meta-Network** panel and selecting **Belief Propagation** using the **Select Report** option panel (see **Dialog 1** below).

*Dialog 1 – Inputs*

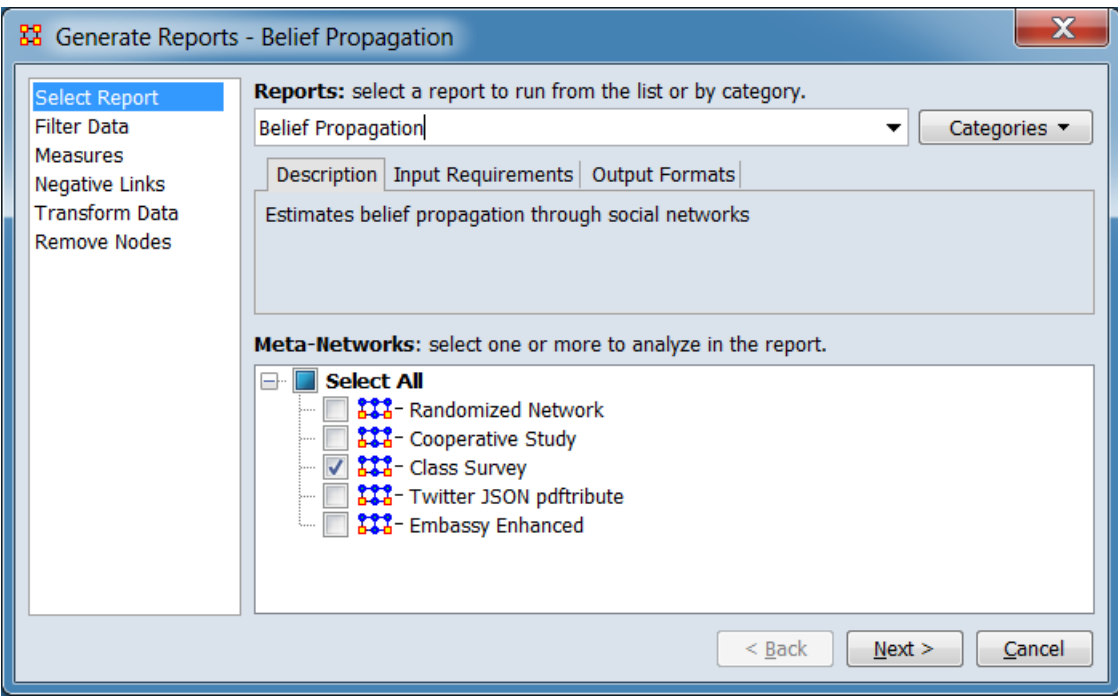

Change the report or customize inputs for the report by selecting options in the left column of the dialog, then reviewing and changing values in the right-hand side of the panel. All options have default values set initially. For further information on individual options, click on the option name in the list below.

**[Select Report](file:///C:/Users/na22/Documents/ORA_Help/Publications/ORA_Users_Guide_2017/MS_Word_Drafts/reports-common-procedures-select-report.html)** – Select a report to run and one or more metanetworks to analyze.

**[Filter Data](file:///C:/Users/na22/Documents/ORA_Help/Publications/ORA_Users_Guide_2017/MS_Word_Drafts/reports-common-procedures-filter-data.html)** – Select the nodesets and networks to analyze for the report.

**[Measures](file:///C:/Users/na22/Documents/ORA_Help/Publications/ORA_Users_Guide_2017/MS_Word_Drafts/reports-common-procedures-measures.html)** – Select the measures for the report to use in analysis.

**[Negative Links](file:///C:/Users/na22/Documents/ORA_Help/Publications/ORA_Users_Guide_2017/MS_Word_Drafts/reports-common-procedures-negative-links.html)** – Select the input to use for measures that take positive and negative links.

**[Transform Data](file:///C:/Users/na22/Documents/ORA_Help/Publications/ORA_Users_Guide_2017/MS_Word_Drafts/reports-common-procedures-transform-data.html)** – Select one or more of the provided transformations to apply to each meta-network before analysis.

**[Remove Nodes](file:///C:/Users/na22/Documents/ORA_Help/Publications/ORA_Users_Guide_2017/MS_Word_Drafts/reports-common-procedures-remove-nodes.html)** – Select nodes to remove from each metanetwork before generating the report.

After entering all input options, click the [ **Next >** ] button to proceed to the parameters dialog panel. (Alternatively use the [ **Cancel** ] button to cancel report generation.)

*Dialog 2 – Parameters*

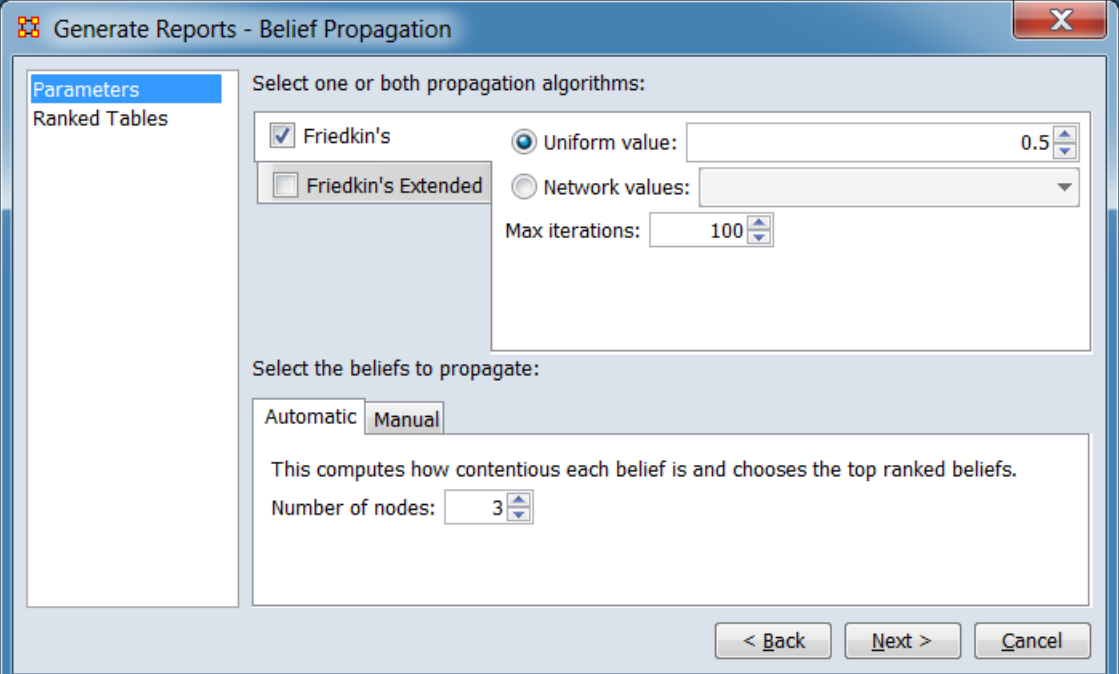

Set the parameters specific to this report by selecting the **Parameters** option in the left column of the dialog, then reviewing and changing values in the right-hand side of the panel. (Alternatively, you can adjust the appearance of ranked tables using the **Ranked Tables** option.) All options have default values set initially. For further information on individual options, click on the option name in the list below.

**[Parameters](#page-1409-0)** – Specify the parameter values for this report.

**[Ranked Tables](file:///C:/Users/na22/Documents/ORA_Help/Publications/ORA_Users_Guide_2017/MS_Word_Drafts/reports-common-procedures-ranked-tables.html)** – Specify the options for displaying tables of ranked nodes.

After entering all parameters and options, click the [ **Next >** ] button to proceed to the output dialog panel. (Alternatively use the [ **< Back** ] button to revise the inputs or the [ **Cancel** ] button to cancel report generation.)

*Dialog 3 – Output*

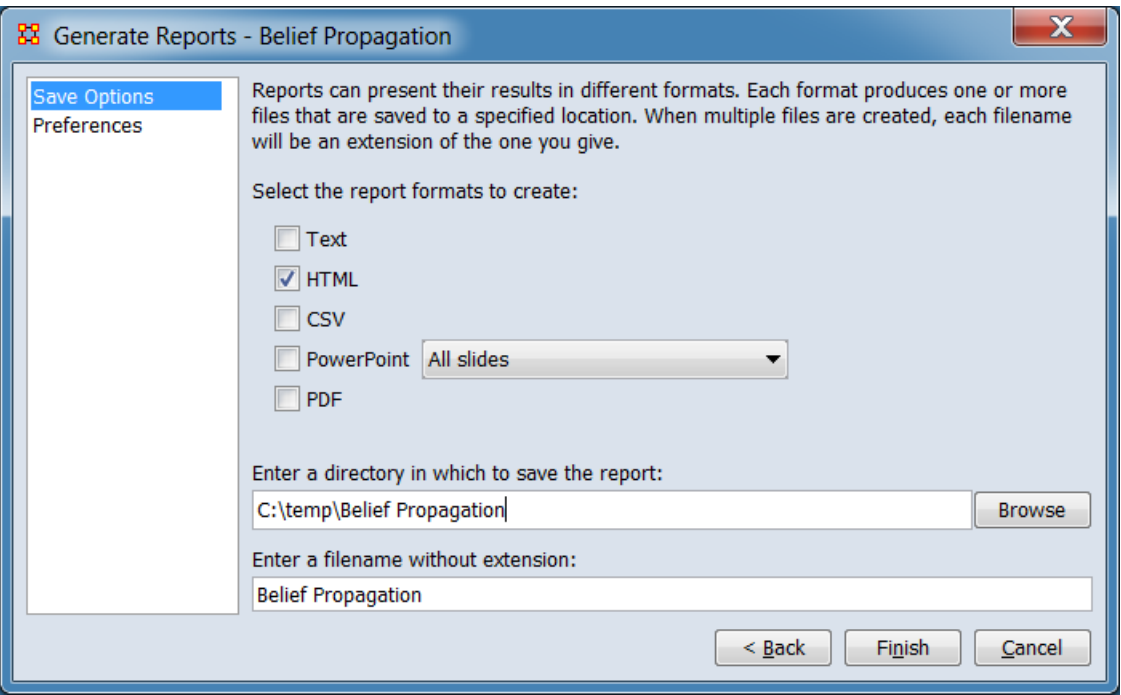

Set the report output location, format and appearance by selecting options in the left column of the dialog, then reviewing and changing values in the right-hand side of the panel. All options have default values set initially. For further information on individual options, click on the option name in the list below.

**[Save Options](file:///C:/Users/na22/Documents/ORA_Help/Publications/ORA_Users_Guide_2017/MS_Word_Drafts/reports-common-procedures-save-options.html)** – Select the report output format(s) and storage location.

**[Preferences](file:///C:/Users/na22/Documents/ORA_Help/Publications/ORA_Users_Guide_2017/MS_Word_Drafts/reports-common-procedures-preferences.html)** – Choose options to customize report output.

After entering all output options, click the [ **Finish** ] button to generate the report. (Alternatively use the [ **< Back** ] button to revise the report parameters or the [ **Cancel** ] button to cancel report generation.)

#### **Output**

Single Meta-Network, Multiple Meta-Network comparison.

#### **Measures and Algorithms Used**

*Measures*

**[View report to measure table](file:///C:/Users/na22/Documents/ORA_Help/Publications/ORA_Users_Guide_2017/MS_Word_Drafts/reports-general-report-to-measure.html)** | **[View measure to report table](file:///C:/Users/na22/Documents/ORA_Help/Publications/ORA_Users_Guide_2017/MS_Word_Drafts/reports-general-measure-to-report.html)**

*Algorithms*

*Information is not available at this time.*

#### **Special Considerations**

Analyzed meta-networks must contain a Belief node class.

#### **References**

*None.*

#### <span id="page-1409-0"></span>*Parameters*

Select one or both propagation algorithms to apply and the beliefs to propagate. Information on parameters are presented separately below.

#### **Friedkin's Propagation Algorithm**

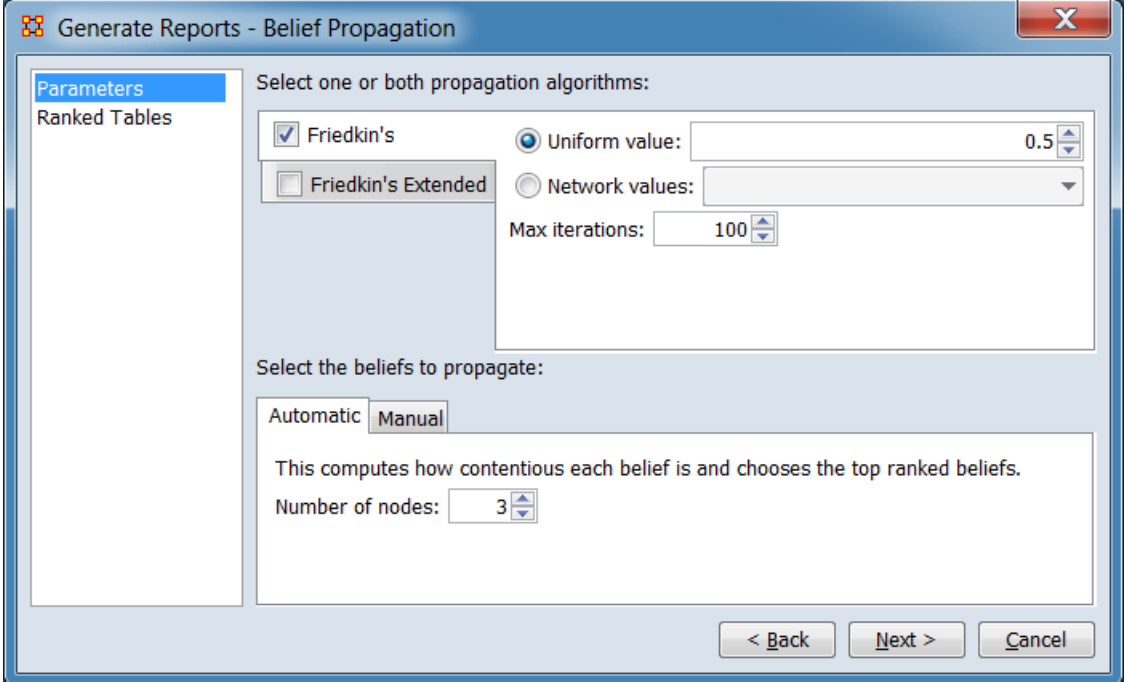

#### **Select one or both propagation algorithms:**

#### **Uniform value:**

**Network values:**

**Max iterations:**

**Select the beliefs to propagate:**

**Automatic**

**This computes how contentious each belief is and chooses the top ranked beliefs.**

**Number of nodes:**

**Manual**

**Friedkin's Extended Propagation Algorithm**

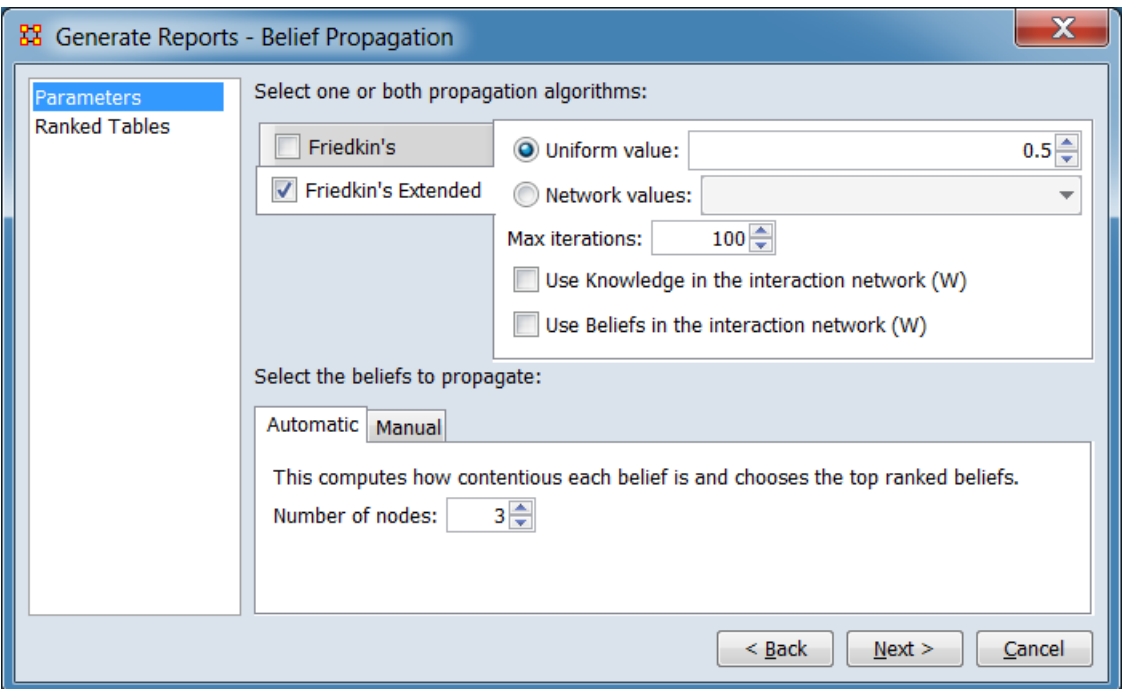

**Select one or both propagation algorithms:**

**Uniform value: Network values: Max iterations: Use Knowledge in the interaction network (W)**

1392

#### **Use Beliefs in the interaction network (W)**

#### **Select the beliefs to propagate:**

*See entry under "Friedkin's Propagation Algorithm" above.*

**[Return to the Parameters Dialog description](#page-1402-0)**

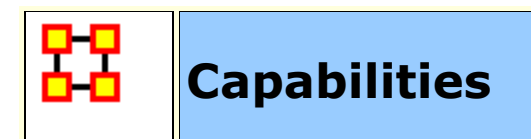

**NOTE :** This report only available in the full version.

### **Description**

This is used to assess an individuals' or organizations' capability to perform tasks.

### **Why Use This Report**

Analyzes the knowledge, resource, and task capabilities of agents and organizations in the network.

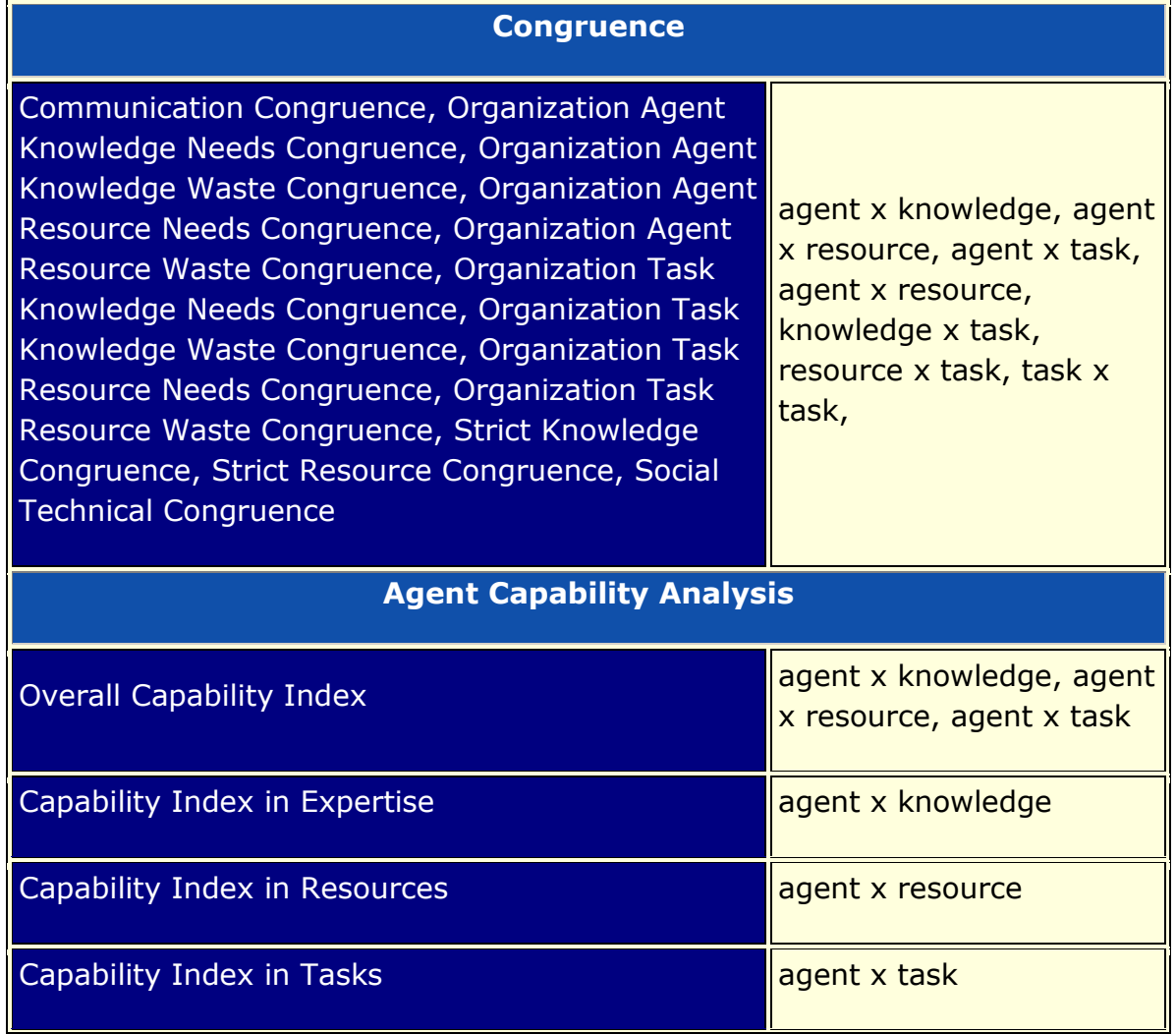

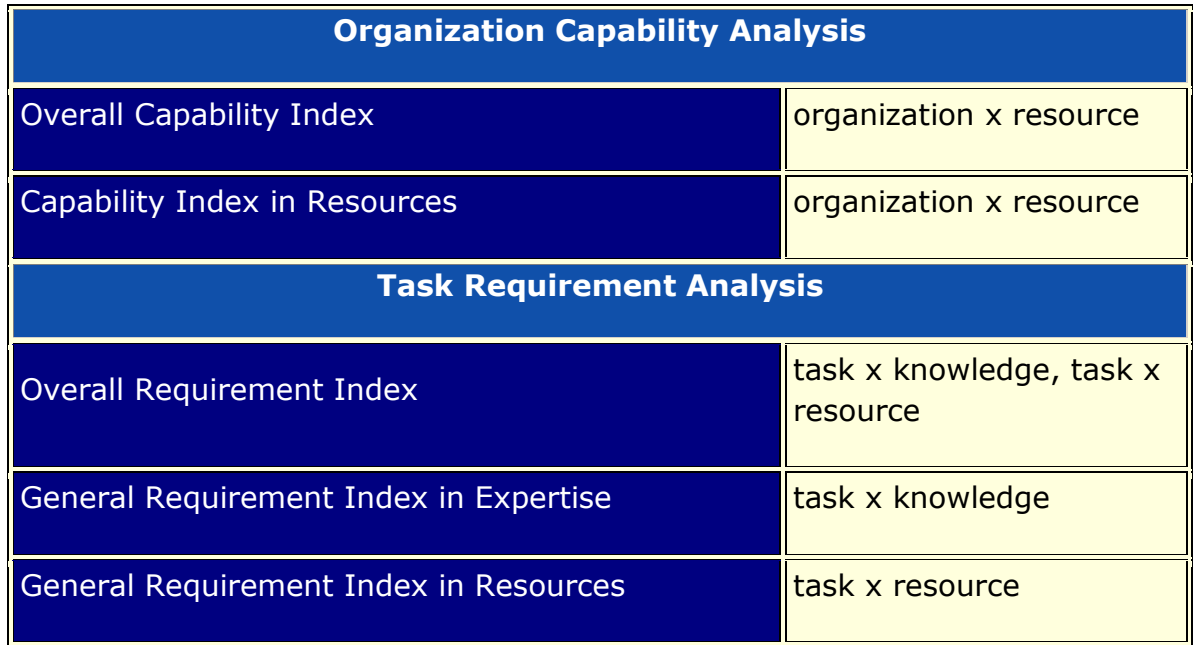

#### **Input Parameters**

To generate a Capabilities Report, open the Generate Reports - Capabilities dialog box by selecting **Analysis > Generate Reports… > Locate Key Entities > Capabilities** in the menu bar of the interface or by selecting a meta-network in the **Meta-Network Manager** panel, clicking the [ **Generate Reports…** ] button in the **Meta-Network** panel and selecting **Capabilities** using the **Select Report** option panel (see **Dialog 1** below).

*Dialog 1 – Inputs*

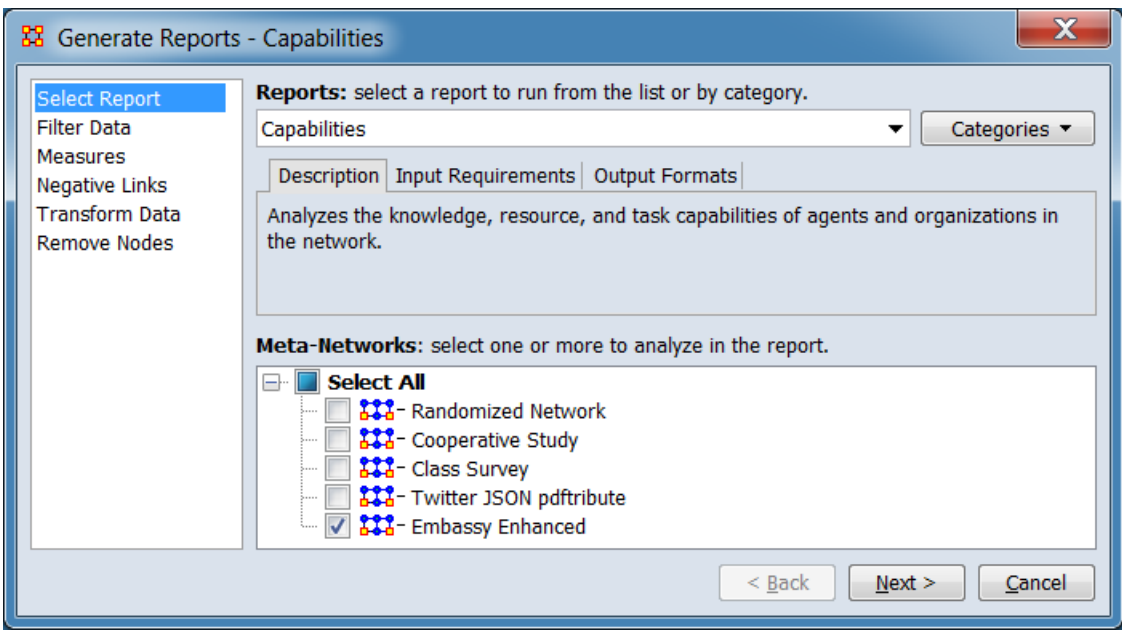

Change the report or customize inputs for the report by selecting options in the left column of the dialog, then reviewing and changing values in the right-hand side of the panel. All options have default values set initially. For further information on individual options, click on the option name in the list below.

**[Select Report](file:///C:/Users/na22/Documents/ORA_Help/Publications/ORA_Users_Guide_2017/MS_Word_Drafts/reports-common-procedures-select-report.html)** – Select a report to run and one or more metanetworks to analyze.

**[Filter Data](file:///C:/Users/na22/Documents/ORA_Help/Publications/ORA_Users_Guide_2017/MS_Word_Drafts/reports-common-procedures-filter-data.html)** – Select the nodesets and networks to analyze for the report.

**[Measures](file:///C:/Users/na22/Documents/ORA_Help/Publications/ORA_Users_Guide_2017/MS_Word_Drafts/reports-common-procedures-measures.html)** – Select the measures for the report to use in analysis.

**[Negative Links](file:///C:/Users/na22/Documents/ORA_Help/Publications/ORA_Users_Guide_2017/MS_Word_Drafts/reports-common-procedures-negative-links.html)** – Select the input to use for measures that take positive and negative links.

**[Transform Data](file:///C:/Users/na22/Documents/ORA_Help/Publications/ORA_Users_Guide_2017/MS_Word_Drafts/reports-common-procedures-transform-data.html)** – Select one or more of the provided transformations to apply to each meta-network before analysis.

**[Remove Nodes](file:///C:/Users/na22/Documents/ORA_Help/Publications/ORA_Users_Guide_2017/MS_Word_Drafts/reports-common-procedures-remove-nodes.html)** – Select nodes to remove from each metanetwork before generating the report.

After entering all input options, click the [ **Next >** ] button to proceed to the parameters dialog panel. (Alternatively use the [ **Cancel** ] button to cancel report generation.)

*Dialog 2 – Parameters*

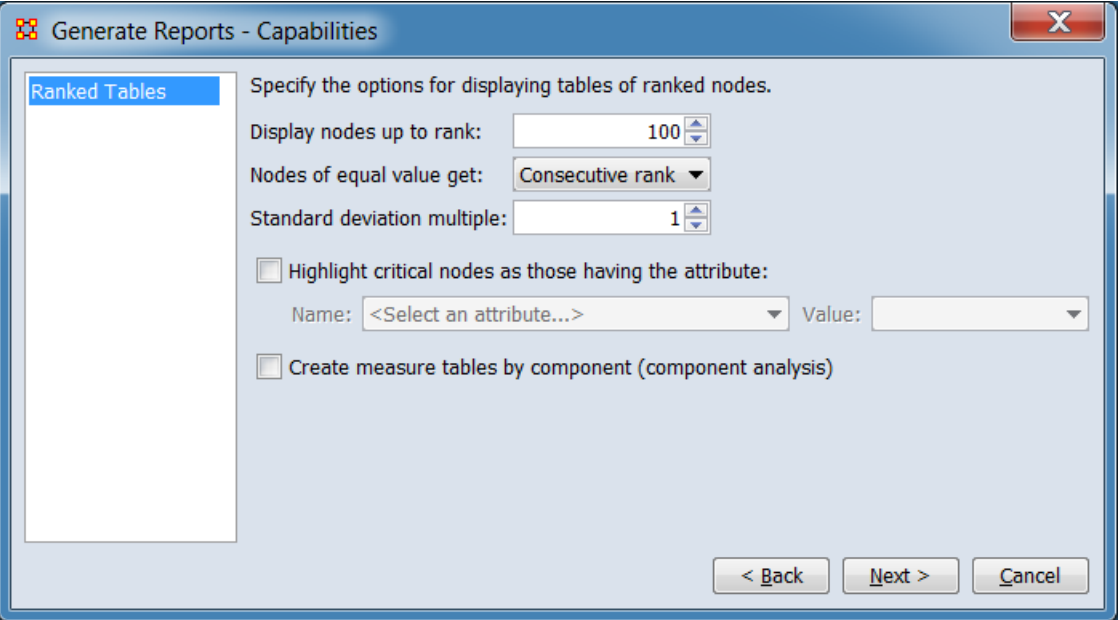

There are no user selectable parameters for this report. You can adjust the appearance of ranked tables using the **Ranked Tables** option. For further information on individual options, click on the option name in the list below.

**[Ranked Tables](file:///C:/Users/na22/Documents/ORA_Help/Publications/ORA_Users_Guide_2017/MS_Word_Drafts/reports-common-procedures-ranked-tables.html)** – Specify the options for displaying tables of ranked nodes.

After entering all parameters and options, click the [ **Next >** ] button to proceed to the output dialog panel. (Alternatively use the [ **< Back** ] button to revise the inputs or the [ **Cancel** ] button to cancel report generation.)

*Dialog 3 – Output*

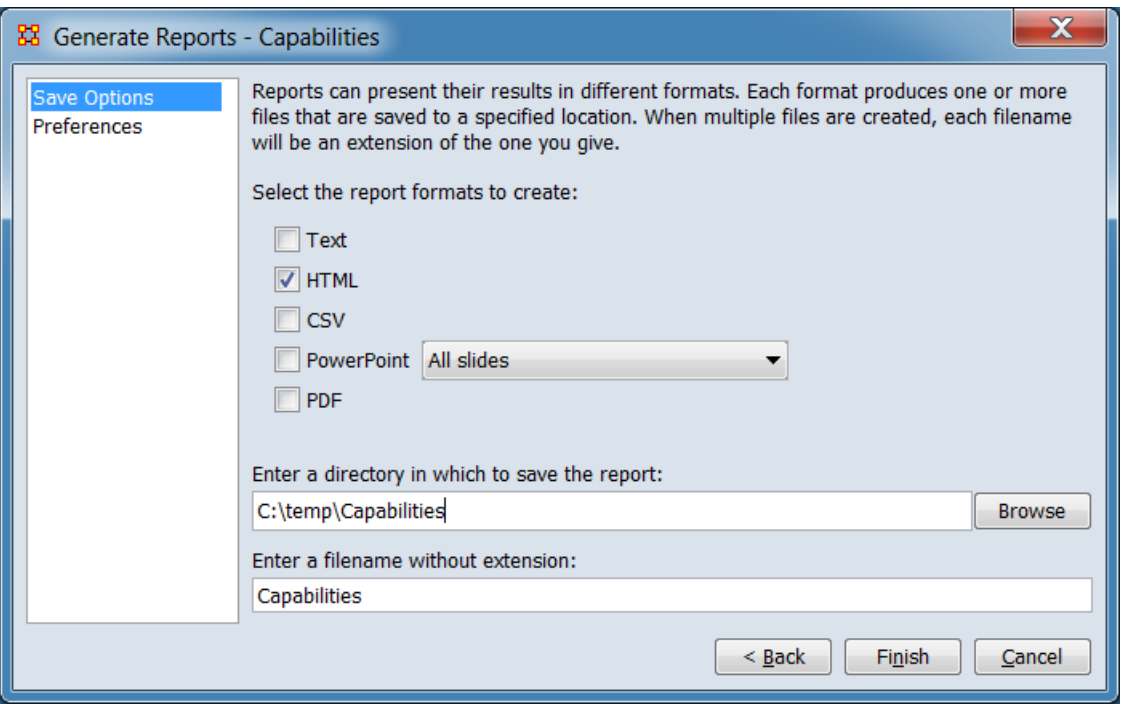

Set the report output location, format and appearance by selecting options in the left column of the dialog, then reviewing and changing values in the right-hand side of the panel. All options have default values set initially. For further information on individual options, click on the option name in the list below.

**[Save Options](file:///C:/Users/na22/Documents/ORA_Help/Publications/ORA_Users_Guide_2017/MS_Word_Drafts/reports-common-procedures-save-options.html)** – Select the report output format(s) and storage location.

**[Preferences](file:///C:/Users/na22/Documents/ORA_Help/Publications/ORA_Users_Guide_2017/MS_Word_Drafts/reports-common-procedures-preferences.html)** – Choose options to customize report output.

After entering all output options, click the [ **Finish** ] button to generate the report. (Alternatively use the [ **< Back** ] button to revise the report parameters or the [ **Cancel** ] button to cancel report generation.)

#### **Output**

Single Meta-Network, side-by-side comparison, multiple Meta-Network comparison.

#### **Measures and Algorithms Used**

*Measures*

**[View report to measure table](file:///C:/Users/na22/Documents/ORA_Help/Publications/ORA_Users_Guide_2017/MS_Word_Drafts/reports-general-report-to-measure.html)** | **[View measure to report table](file:///C:/Users/na22/Documents/ORA_Help/Publications/ORA_Users_Guide_2017/MS_Word_Drafts/reports-general-measure-to-report.html)**

*Algorithms*

*Information is not available at this time.*

# **Special Considerations**

*None.*

# **References**

*None.*

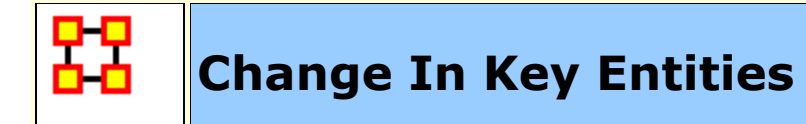

# **Description**

This report provides information on the overall structure of a complex network and identifies, for each type of node, which nodes stand out.

# **Why Use This Report**

Analyzes the changes over time of the agents that score highest in measure values.

A complex network typically is a meta-network with multiple types of entities such as people, expertise, resources and locations. Overall structure is defined using meta-network metrics such as Overall Complexity, Social Density, Social Fragmentation, Communication Congruence, Knowledge Congruence, Performance as Accuracy, and Average Communication Speed. Key entities within each of the component networks are identified in terms of metrics such as Degree Centrality, Cognitive Demand, Specialization, and Redundancy. Separate key-entity pages are produced for each type of entity. For example, if there are people and resources - then key people and key resources are both identified. If the user selects two or more networks, this report will compare the results.

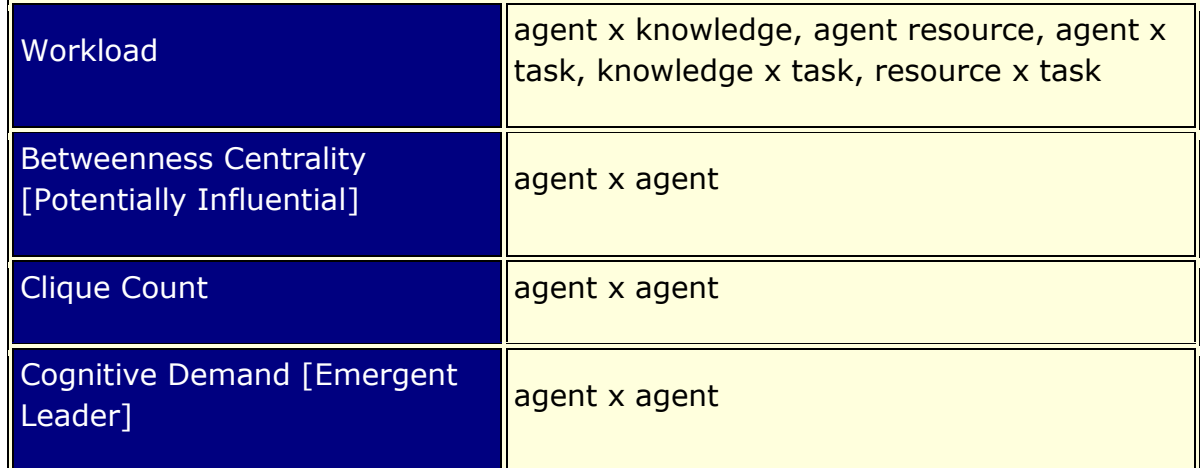

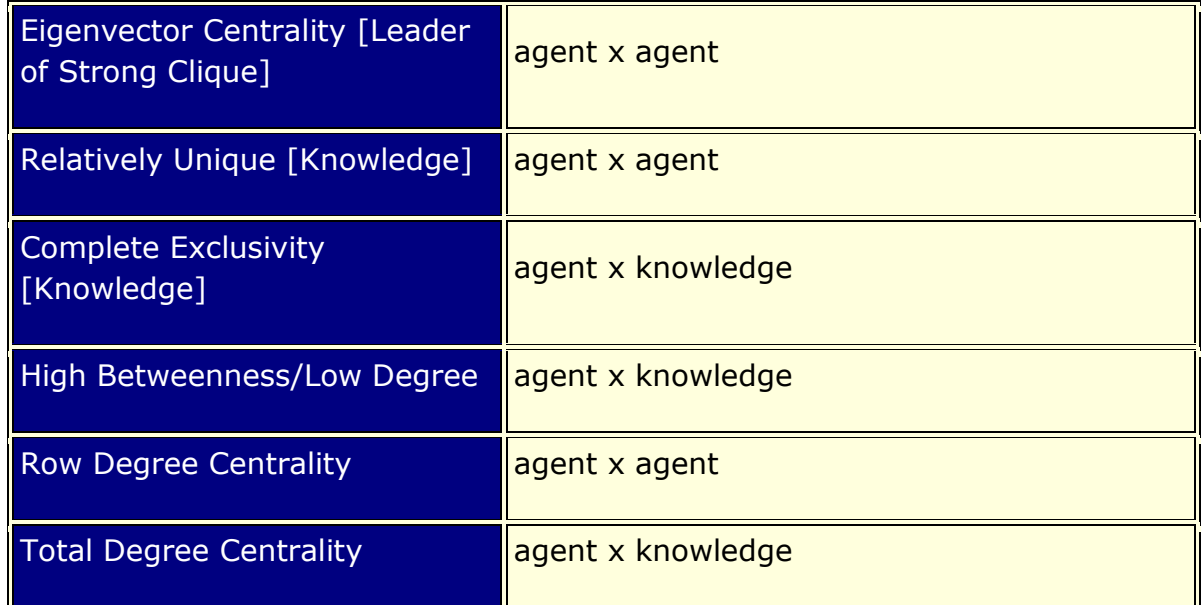

#### **Input Parameters**

To generate a Change in Key Entities Report, open the Generate Reports - Change in Key Entities dialog box by selecting **Analysis > Generate Reports… > Dynamics > Change in Key Entities** in the menu bar of the interface or by selecting a meta-network in the **Meta-Network Manager** panel, clicking the [ **Generate Reports…** ] button in the **Meta-Network** panel and selecting **Change in Key Entities** using the **Select Report** option panel (see **Dialog 1** below).

*Dialog 1 – Inputs*

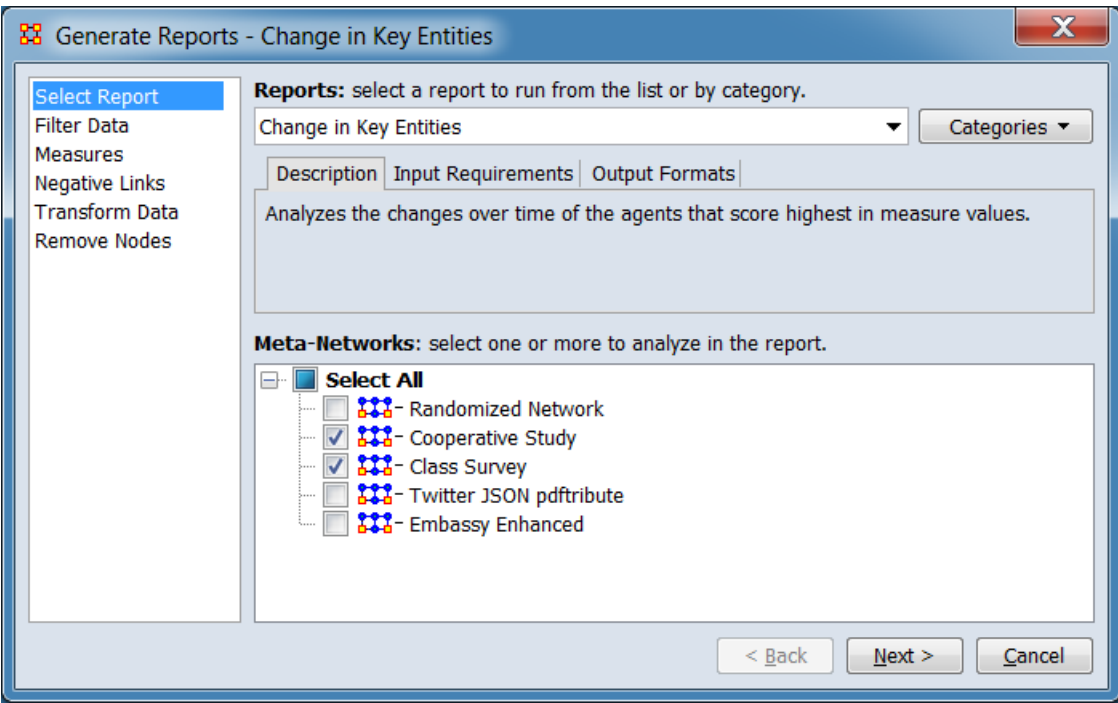

Change the report or customize inputs for the report by selecting options in the left column of the dialog, then reviewing and changing values in the right-hand side of the panel. All options have default values set initially. For further information on individual options, click on the option name in the list below.

**[Select Report](file:///C:/Users/na22/Documents/ORA_Help/Publications/ORA_Users_Guide_2017/MS_Word_Drafts/reports-common-procedures-select-report.html)** – Select a report to run and two or more metanetworks (one or more one dynamic meta-networks) to analyze.

**NOTE :** You must select at least **two** meta-networks or one **dynamic** meta-network to analyze in the **Select Report** panel before you can proceed to the next dialog.

**[Filter Data](file:///C:/Users/na22/Documents/ORA_Help/Publications/ORA_Users_Guide_2017/MS_Word_Drafts/reports-common-procedures-filter-data.html)** – Select the nodesets and networks to analyze for the report.

**[Measures](file:///C:/Users/na22/Documents/ORA_Help/Publications/ORA_Users_Guide_2017/MS_Word_Drafts/reports-common-procedures-measures.html)** – Select the measures for the report to use in analysis.

**[Negative Links](file:///C:/Users/na22/Documents/ORA_Help/Publications/ORA_Users_Guide_2017/MS_Word_Drafts/reports-common-procedures-negative-links.html)** – Select the input to use for measures that take positive and negative links.

**[Transform Data](file:///C:/Users/na22/Documents/ORA_Help/Publications/ORA_Users_Guide_2017/MS_Word_Drafts/reports-common-procedures-transform-data.html)** – Select one or more of the provided transformations to apply to each meta-network before analysis.

**[Remove Nodes](file:///C:/Users/na22/Documents/ORA_Help/Publications/ORA_Users_Guide_2017/MS_Word_Drafts/reports-common-procedures-remove-nodes.html)** – Select nodes to remove from each metanetwork before generating the report.

After entering all input options, click the [ **Next >** ] button to proceed to the parameters dialog panel. (Alternatively use the [ **Cancel** ] button to cancel report generation.)

#### *Dialog 2 – Parameters*

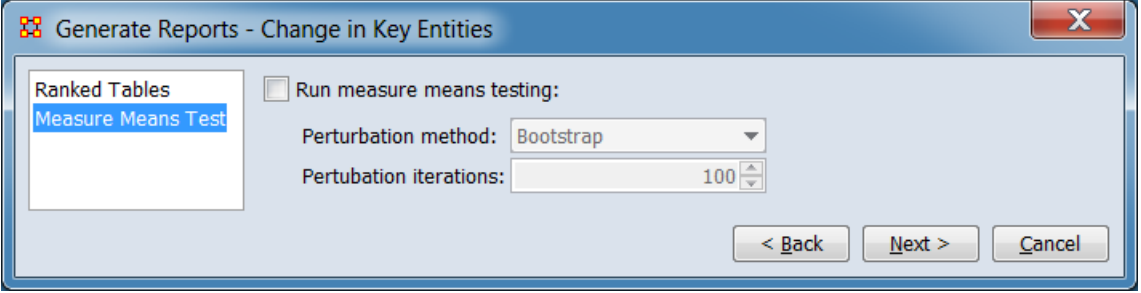

There are no user selectable parameters for this report except the optional measure means test which can be initiated by selecting the **Measure Means Test** option in the left column of the dialog, then reviewing and changing values in the right-hand side of the panel. (Alternatively, you can adjust the appearance of ranked tables using the **Ranked Tables** option.) All options have default values set initially. For further information on individual options, click on the option name in the list below.

**[Measure Means Test](#page-1423-0)** – Initiate optional measure means testing and specify parameter values.

**[Ranked Tables](file:///C:/Users/na22/Documents/ORA_Help/Publications/ORA_Users_Guide_2017/MS_Word_Drafts/reports-common-procedures-ranked-tables.html)** – Specify the options for displaying tables of ranked nodes.

After entering all parameters and options, click the [ **Next >** ] button to proceed to the output dialog panel. (Alternatively use the [ **< Back** ] button to revise the inputs or the [ **Cancel** ] button to cancel report generation.)

*Dialog 3 – Output*

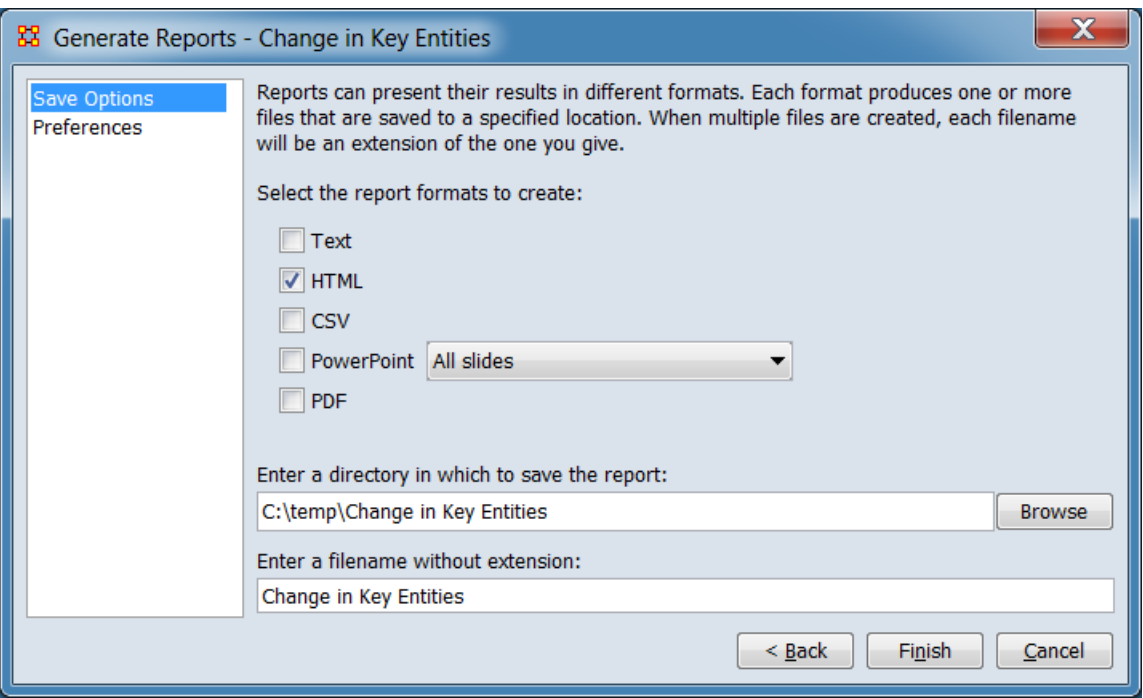

Set the report output location, format and appearance by selecting options in the left column of the dialog, then reviewing and changing values in the right-hand side of the panel. All options have default values set initially. For further information on individual options, click on the option name in the list below.

**[Save Options](file:///C:/Users/na22/Documents/ORA_Help/Publications/ORA_Users_Guide_2017/MS_Word_Drafts/reports-common-procedures-save-options.html)** – Select the report output format(s) and storage location.

**[Preferences](file:///C:/Users/na22/Documents/ORA_Help/Publications/ORA_Users_Guide_2017/MS_Word_Drafts/reports-common-procedures-preferences.html)** – Choose options to customize report output.

After entering all output options, click the [ **Finish** ] button to generate the report. (Alternatively use the [ **< Back** ] button to revise the report parameters or the [ **Cancel** ] button to cancel report generation.)

#### **Output**

Single Meta-Network.

#### **Measures and Algorithms Used**

*Measures*

**[View report to measure table](file:///C:/Users/na22/Documents/ORA_Help/Publications/ORA_Users_Guide_2017/MS_Word_Drafts/reports-general-report-to-measure.html)** | **[View measure to report table](file:///C:/Users/na22/Documents/ORA_Help/Publications/ORA_Users_Guide_2017/MS_Word_Drafts/reports-general-measure-to-report.html)**

*Algorithms*

*Information is not available at this time.*

### **Special Considerations**

This report requires at least one dynamic meta-network or 2 metanetworks as input

#### **References**

*None.*

#### <span id="page-1423-0"></span>*Measure Means Test*

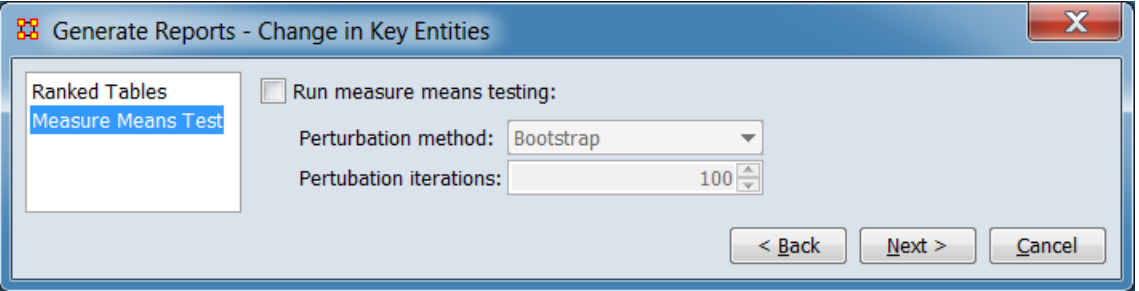

**Run measure means testing:**

**Perturbation method:**

**Bootstrap**

**Random re-assignment**

#### **Perturbation iterations:**

**[Return to the Parameters Dialog description](#page-1402-0)**

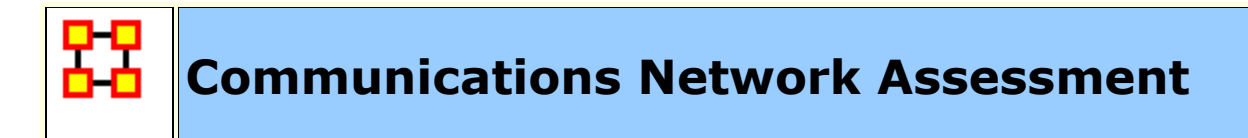

#### **Description**

This report evaluates the effectiveness of a computer network, with the computer nodes being represented as resources. The computer network represents the physical layer of connections between machines. Effectiveness takes into account the placement of nodes in the network.

# **Why Use This Report**

This report assesses a communications network. As information on speed of information transmittal becomes available it will be updated. This report takes a resource by resource network (preferably one where the nodes are communications devices and the links are the speed of reliability of the link).

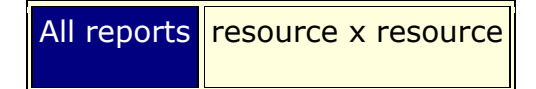

**NOTE :** This report uses the **Context function** as a comparison of the user's input network with that of a random network of the same number of nodes and density. This is an attempt to address a frequent user question, "**Well, okay, I see the measure values, but are they what I should expect? Are they low or high? I don't know what I should be seeing**".

### **Input Parameters**

To generate a Communications Network Assessment Report, open the Generate Reports - Communications Network Assessment dialog box by selecting **Analysis > Generate Reports… > Knowledge Networks & Network Text Analysis > Communications Network Assessment** in the menu bar of the interface or by selecting a meta-network in the **Meta-Network Manager** panel, clicking the [ **Generate Reports…** ] button in the **Meta-Network** panel and selecting **Communications Network Assessment** using the **Select Report** option panel (see **Dialog 1** below).

#### *Dialog 1 – Inputs*

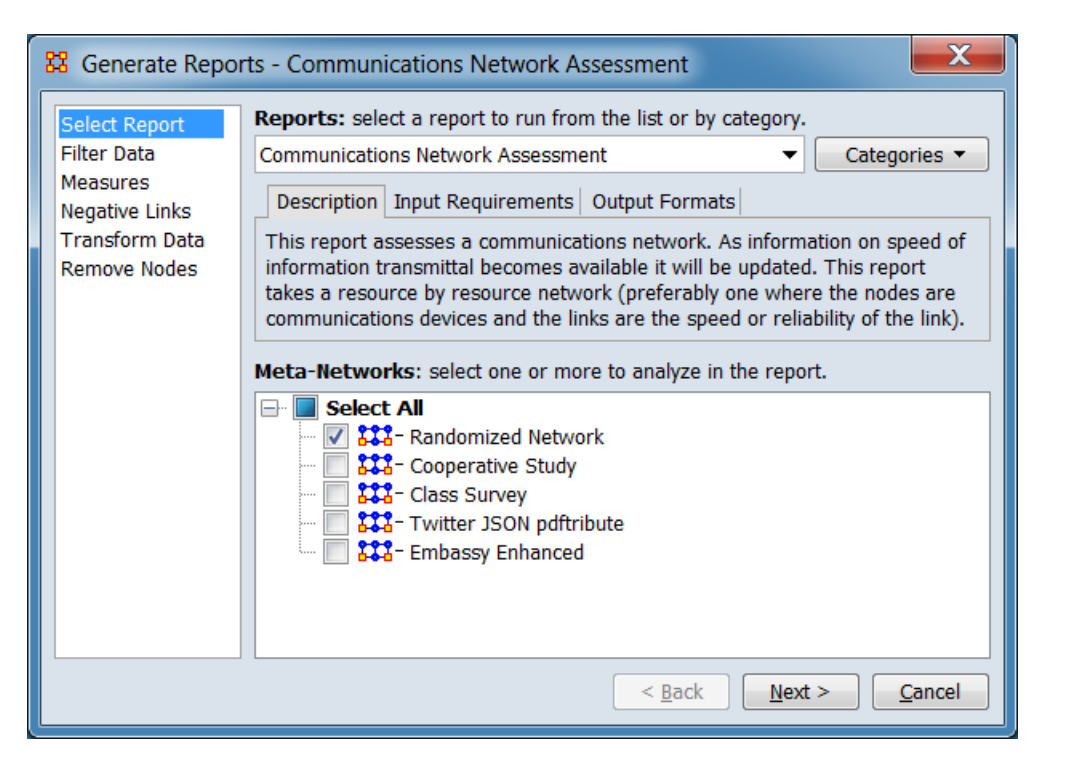

Change the report or customize inputs for the report by selecting options in the left column of the dialog, then reviewing and changing values in the right-hand side of the panel. All options have default values set initially. For further information on individual options, click on the option name in the list below.

**[Select Report](file:///C:/Users/na22/Documents/ORA_Help/Publications/ORA_Users_Guide_2017/MS_Word_Drafts/reports-common-procedures-select-report.html)** – Select a report to run and one or more metanetworks to analyze.

**[Filter Data](file:///C:/Users/na22/Documents/ORA_Help/Publications/ORA_Users_Guide_2017/MS_Word_Drafts/reports-common-procedures-filter-data.html)** – Select the nodesets and networks to analyze for the report.

**[Measures](file:///C:/Users/na22/Documents/ORA_Help/Publications/ORA_Users_Guide_2017/MS_Word_Drafts/reports-common-procedures-measures.html)** – Select the measures for the report to use in analysis.

**[Negative Links](file:///C:/Users/na22/Documents/ORA_Help/Publications/ORA_Users_Guide_2017/MS_Word_Drafts/reports-common-procedures-negative-links.html)** – Select the input to use for measures that take positive and negative links.

**[Transform Data](file:///C:/Users/na22/Documents/ORA_Help/Publications/ORA_Users_Guide_2017/MS_Word_Drafts/reports-common-procedures-transform-data.html)** – Select one or more of the provided transformations to apply to each meta-network before analysis.

**[Remove Nodes](file:///C:/Users/na22/Documents/ORA_Help/Publications/ORA_Users_Guide_2017/MS_Word_Drafts/reports-common-procedures-remove-nodes.html)** – Select nodes to remove from each metanetwork before generating the report.

After entering all input options, click the [ **Next >** ] button to proceed to the parameters dialog panel. (Alternatively use the [ **Cancel** ] button to cancel report generation.)

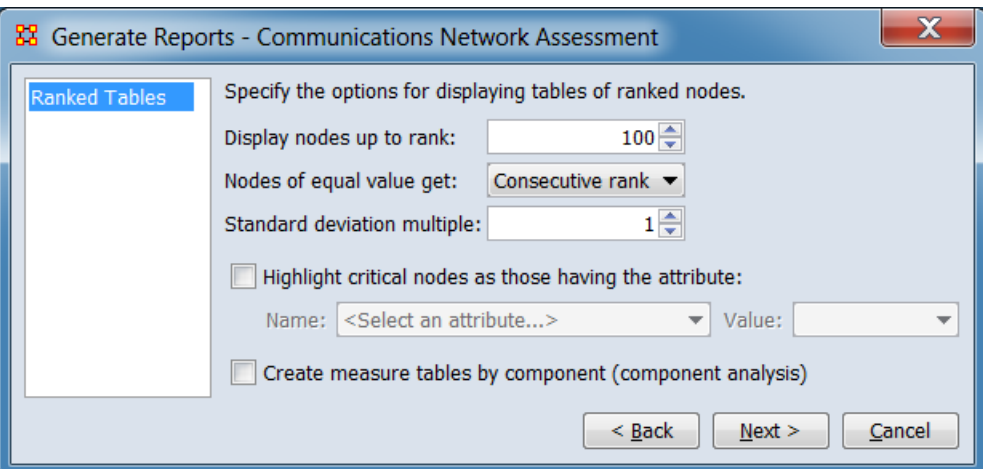

*Dialog 2 – Parameters*

There are no user selectable parameters for this report. You can adjust the appearance of ranked tables using the **Ranked Tables** option. For further information on individual options, click on the option name in the list below.

**[Ranked Tables](file:///C:/Users/na22/Documents/ORA_Help/Publications/ORA_Users_Guide_2017/MS_Word_Drafts/reports-common-procedures-ranked-tables.html)** – Specify the options for displaying tables of ranked nodes.

After entering all parameters and options, click the [ **Next >** ] button to proceed to the output dialog panel. (Alternatively use the [ **< Back** ] button to revise the inputs or the [ **Cancel** ] button to cancel report generation.)

*Dialog 3 – Output*

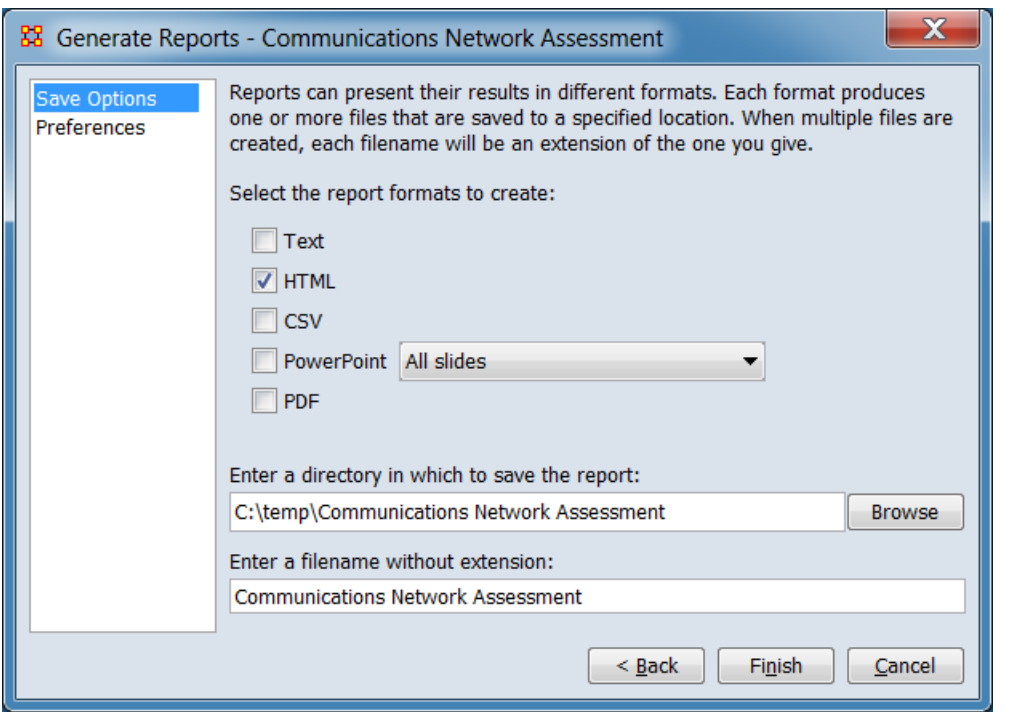

Set the report output location, format and appearance by selecting options in the left column of the dialog, then reviewing and changing values in the right-hand side of the panel. All options have default values set initially. For further information on individual options, click on the option name in the list below.

**[Save Options](file:///C:/Users/na22/Documents/ORA_Help/Publications/ORA_Users_Guide_2017/MS_Word_Drafts/reports-common-procedures-save-options.html)** – Select the report output format(s) and storage location.

**[Preferences](file:///C:/Users/na22/Documents/ORA_Help/Publications/ORA_Users_Guide_2017/MS_Word_Drafts/reports-common-procedures-preferences.html)** – Choose options to customize report output.

After entering all output options, click the [ **Finish** ] button to generate the report. (Alternatively use the [ **< Back** ] button to revise the report parameters or the [ **Cancel** ] button to cancel report generation.)

### **Output**

Single Meta-Network

#### **Measures and Algorithms Used**

*Measures*

**[View report to measure table](file:///C:/Users/na22/Documents/ORA_Help/Publications/ORA_Users_Guide_2017/MS_Word_Drafts/reports-general-report-to-measure.html)** | **[View measure to report table](file:///C:/Users/na22/Documents/ORA_Help/Publications/ORA_Users_Guide_2017/MS_Word_Drafts/reports-general-measure-to-report.html)**

*Algorithms*

*Information is not available at this time.*

# **Special Considerations**

*None.*

#### **References**

*None.*

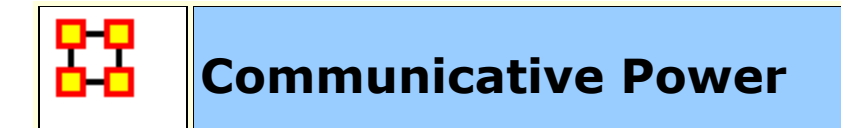

### **Description**

Analyzes one or more semantic networks to classify concepts by measure values.

#### **Why Use This Report**

**NOTE :** Also see **Cube Analysis** in the General Content section.

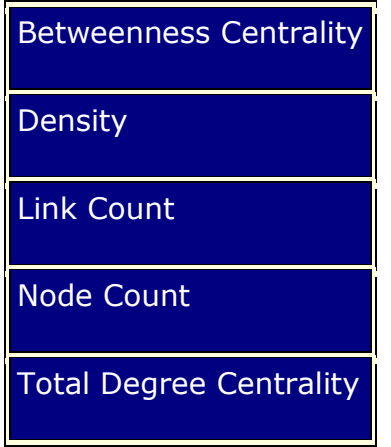

#### **Input Parameters**

To generate a Communicative Power Report, open the Generate Reports - Communicative Power dialog box by selecting **Analysis > Generate Reports… > Knowledge Networks & Network Text Analysis > Communicative Power** in the menu bar of the interface or by selecting a meta-network in the **Meta-Network Manager** panel, clicking the [ **Generate Reports…** ] button in the **Meta-Network** panel and selecting **Communicative Power** using the **Select Report** option panel (see **Dialog 1** below).

*Dialog 1 – Inputs*

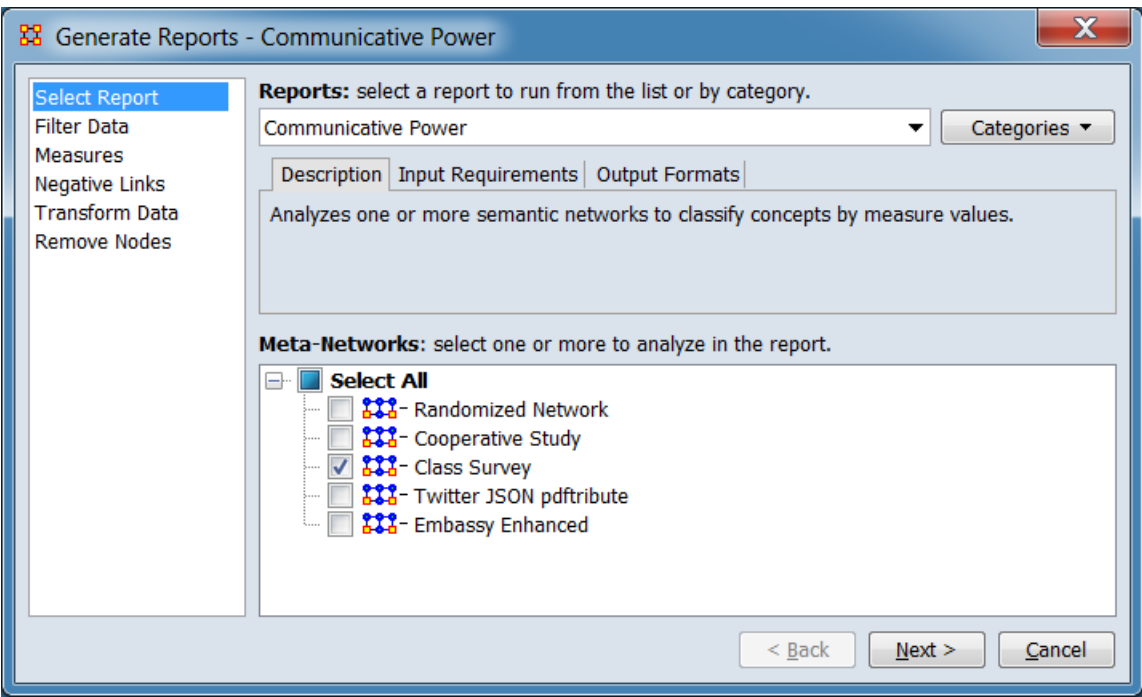

Change the report or customize inputs for the report by selecting options in the left column of the dialog, then reviewing and changing values in the right-hand side of the panel. All options have default values set initially. For further information on individual options, click on the option name in the list below.

**[Select Report](file:///C:/Users/na22/Documents/ORA_Help/Publications/ORA_Users_Guide_2017/MS_Word_Drafts/reports-common-procedures-select-report.html)** – Select a report to run and one or more metanetworks to analyze.

**[Filter Data](file:///C:/Users/na22/Documents/ORA_Help/Publications/ORA_Users_Guide_2017/MS_Word_Drafts/reports-common-procedures-filter-data.html)** – Select the nodesets and networks to analyze for the report.

**[Measures](file:///C:/Users/na22/Documents/ORA_Help/Publications/ORA_Users_Guide_2017/MS_Word_Drafts/reports-common-procedures-measures.html)** – Select the measures for the report to use in analysis.

**[Negative Links](file:///C:/Users/na22/Documents/ORA_Help/Publications/ORA_Users_Guide_2017/MS_Word_Drafts/reports-common-procedures-negative-links.html)** – Select the input to use for measures that take positive and negative links.

**[Transform Data](file:///C:/Users/na22/Documents/ORA_Help/Publications/ORA_Users_Guide_2017/MS_Word_Drafts/reports-common-procedures-transform-data.html)** – Select one or more of the provided transformations to apply to each meta-network before analysis.

**[Remove Nodes](file:///C:/Users/na22/Documents/ORA_Help/Publications/ORA_Users_Guide_2017/MS_Word_Drafts/reports-common-procedures-remove-nodes.html)** – Select nodes to remove from each metanetwork before generating the report.

After entering all input options, click the [ **Next >** ] button to proceed to the output dialog panel. (Alternatively use the [ **Cancel** ] button to cancel report generation.)

**NOTE :** There are no user selectable parameters for this report and hence no **Parameters Dialog**.

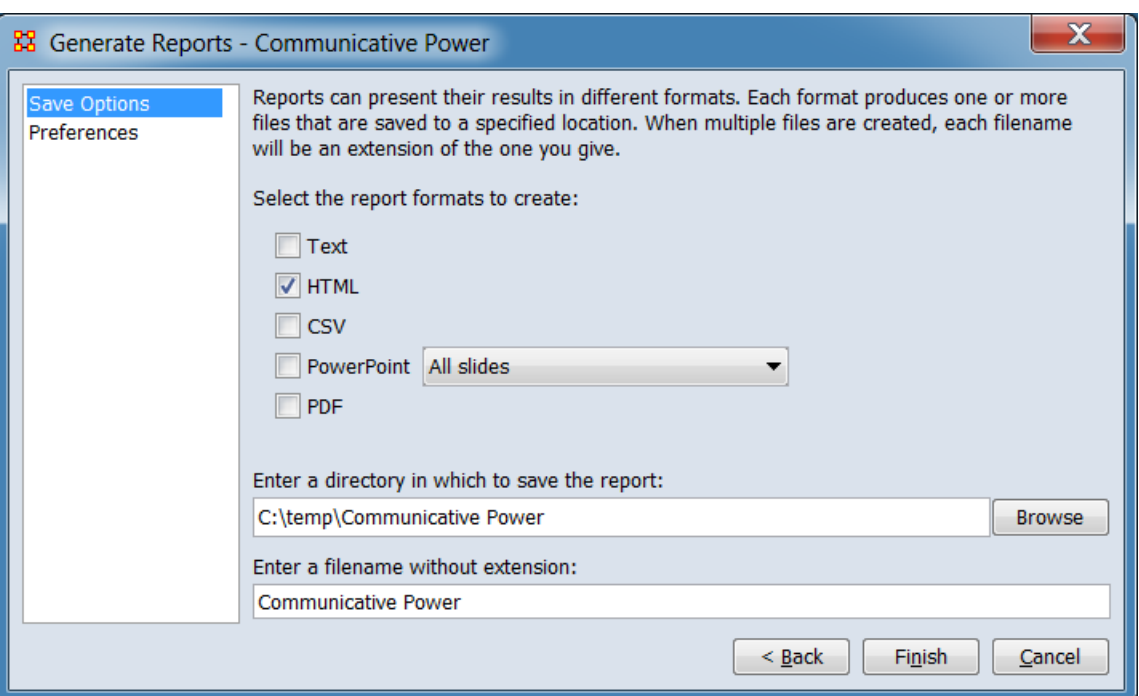

*Dialog 2 – Output*

Set the report output location, format and appearance by selecting options in the left column of the dialog, then reviewing and changing values in the right-hand side of the panel. All options have default values set initially. For further information on individual options, click on the option name in the list below.

**[Save Options](file:///C:/Users/na22/Documents/ORA_Help/Publications/ORA_Users_Guide_2017/MS_Word_Drafts/reports-common-procedures-save-options.html)** – Select the report output format(s) and storage location.

**[Preferences](file:///C:/Users/na22/Documents/ORA_Help/Publications/ORA_Users_Guide_2017/MS_Word_Drafts/reports-common-procedures-preferences.html)** – Choose options to customize report output.

After entering all output options, click the [ **Finish** ] button to generate the report. (Alternatively use the [ **< Back** ] button to revise the report inputs or the [ **Cancel** ] button to cancel report generation.)

# **Output**

Single Meta-Network, side-by-side comparison, multiple Meta-Network comparison.

# **Measures and Algorithms Used**

*Measures*

**[View report to measure table](file:///C:/Users/na22/Documents/ORA_Help/Publications/ORA_Users_Guide_2017/MS_Word_Drafts/reports-general-report-to-measure.html)** | **[View measure to report table](file:///C:/Users/na22/Documents/ORA_Help/Publications/ORA_Users_Guide_2017/MS_Word_Drafts/reports-general-measure-to-report.html)**

*Algorithms*

*Information is not available at this time.*

# **Special Considerations**

*None.*

# **References**

*None.*

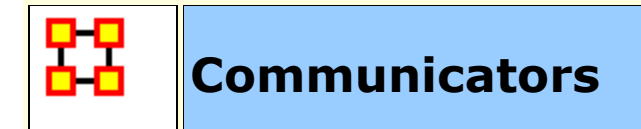

# **Description**

Analyzes the communication network (agent by agent) and gives high level statistics on its structure.

# **Why Use This Report**

When characterizing network topologies, it is important to consider the role of errors and incomplete data in the network. This report will provide additional analysis on network topologies and actors, respectively.

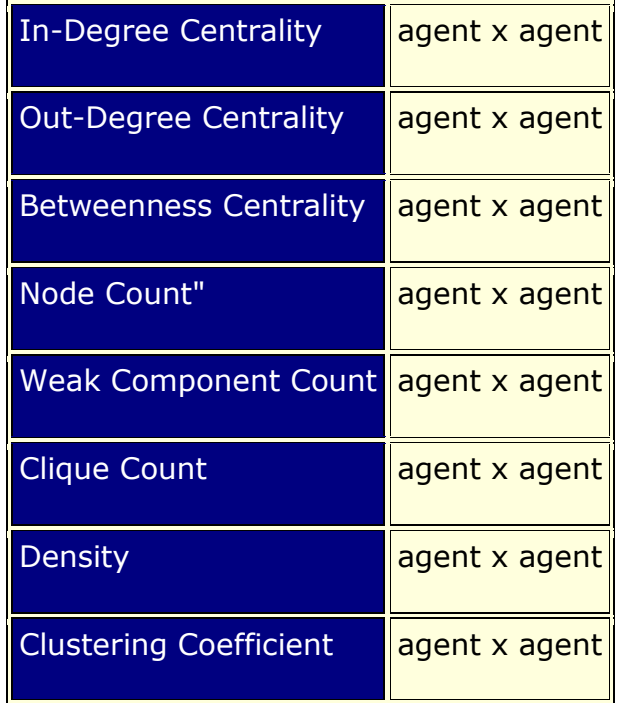

#### **Input Parameters**

To generate a Communicators Report, open the Generate Reports - Communicators dialog box by selecting **Analysis > Generate Reports… > Locate Key Entities > Communicators** in the menu bar of the interface or by selecting a meta-network in the **Meta-Network Manager** panel, clicking the [ **Generate Reports…** ]

button in the **Meta-Network** panel and selecting **Communicators** using the **Select Report** option panel (see **Dialog 1** below).

*Dialog 1 – Inputs*

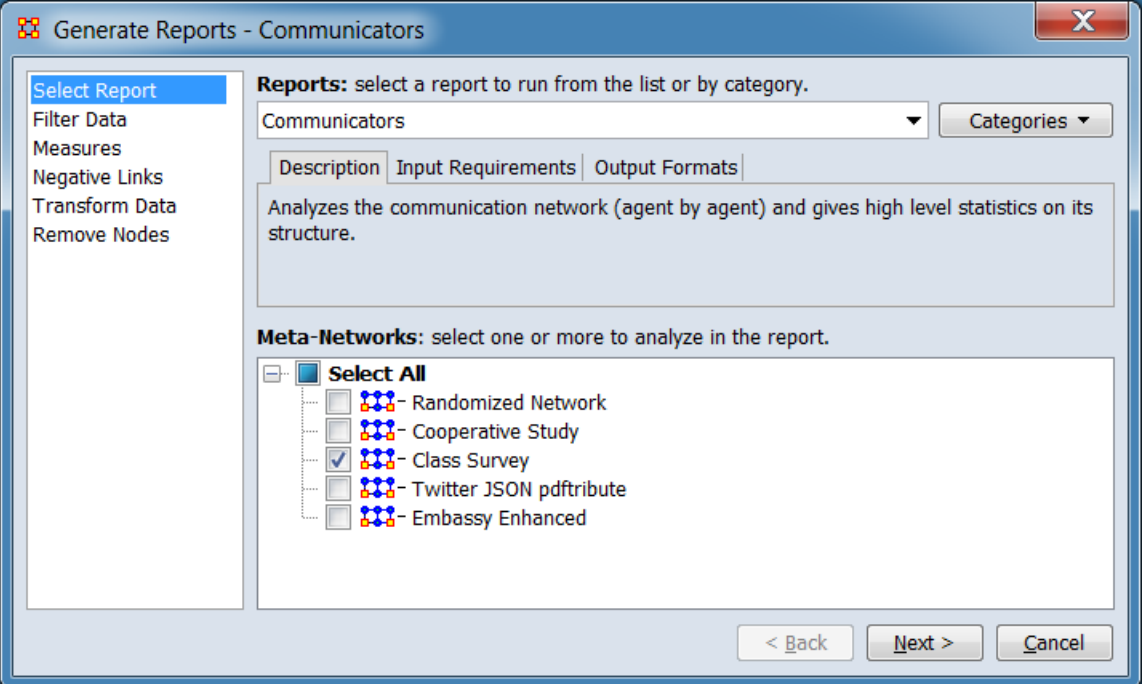

Change the report or customize inputs for the report by selecting options in the left column of the dialog, then reviewing and changing values in the right-hand side of the panel. All options have default values set initially. For further information on individual options, click on the option name in the list below.

**[Select Report](file:///C:/Users/na22/Documents/ORA_Help/Publications/ORA_Users_Guide_2017/MS_Word_Drafts/reports-common-procedures-select-report.html)** – Select a report to run and one or more metanetworks to analyze.

**[Filter Data](file:///C:/Users/na22/Documents/ORA_Help/Publications/ORA_Users_Guide_2017/MS_Word_Drafts/reports-common-procedures-filter-data.html)** – Select the nodesets and networks to analyze for the report.

**[Measures](file:///C:/Users/na22/Documents/ORA_Help/Publications/ORA_Users_Guide_2017/MS_Word_Drafts/reports-common-procedures-measures.html)** – Select the measures for the report to use in analysis.

**[Negative Links](file:///C:/Users/na22/Documents/ORA_Help/Publications/ORA_Users_Guide_2017/MS_Word_Drafts/reports-common-procedures-negative-links.html)** – Select the input to use for measures that take positive and negative links.

**[Transform Data](file:///C:/Users/na22/Documents/ORA_Help/Publications/ORA_Users_Guide_2017/MS_Word_Drafts/reports-common-procedures-transform-data.html)** – Select one or more of the provided transformations to apply to each meta-network before analysis.

**[Remove Nodes](file:///C:/Users/na22/Documents/ORA_Help/Publications/ORA_Users_Guide_2017/MS_Word_Drafts/reports-common-procedures-remove-nodes.html)** – Select nodes to remove from each metanetwork before generating the report.

After entering all input options, click the [ **Next >** ] button to proceed to the output dialog panel. (Alternatively use the [ **Cancel** ] button to cancel report generation.)

**NOTE :** There are no user selectable parameters for this report and hence no **Parameters Dialog**.

*Dialog 2 – Output*

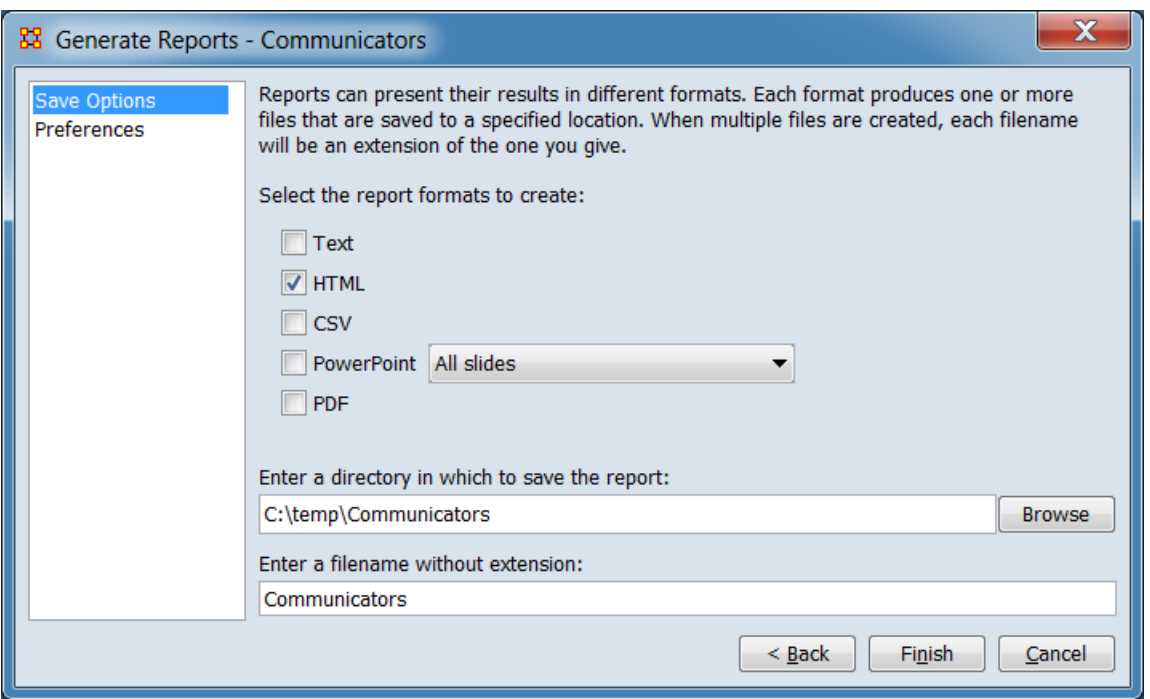

Set the report output location, format and appearance by selecting options in the left column of the dialog, then reviewing and changing values in the right-hand side of the panel. All options have default values set initially. For further information on individual options, click on the option name in the list below.

**[Save Options](file:///C:/Users/na22/Documents/ORA_Help/Publications/ORA_Users_Guide_2017/MS_Word_Drafts/reports-common-procedures-save-options.html)** – Select the report output format(s) and storage location.

**[Preferences](file:///C:/Users/na22/Documents/ORA_Help/Publications/ORA_Users_Guide_2017/MS_Word_Drafts/reports-common-procedures-preferences.html)** – Choose options to customize report output.

After entering all output options, click the [ **Finish** ] button to generate the report. (Alternatively use the [ **< Back** ] button to revise the report inputs or the [ **Cancel** ] button to cancel report generation.)

# **Output**

Single Meta-Network, side-by-side comparison.

# **Measures and Algorithms Used**

*Measures*

**[View report to measure table](file:///C:/Users/na22/Documents/ORA_Help/Publications/ORA_Users_Guide_2017/MS_Word_Drafts/reports-general-report-to-measure.html)** | **[View measure to report table](file:///C:/Users/na22/Documents/ORA_Help/Publications/ORA_Users_Guide_2017/MS_Word_Drafts/reports-general-measure-to-report.html)**

*Algorithms*

*Information is not available at this time.*

# **Special Considerations**

*None.*

# **References**

- Frantz, Terrill L., Carley, Kathleen M. (May 2005). Relating Network Topology to the Robustness of Centrality Measures. CASOS Technical Report.
- Borgatti, Carley, Krackhardt. (2006). On the robustness of centrality measures under conditions of imperfect data. *Social Networks*, 28, 124-136.

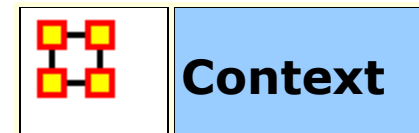

### **Description**

Compares measured values against various stylized forms of networks in an effort to characterize network topology.

# **Why Use This Report**

This report uses the **Context function** as a comparison of the user's input network with that of a random network of the same number of nodes and density. This is an attempt to address a frequent user question, "Well, okay, I see the measure values, but are they what I should expect? Are they low or high? I don't know what I should be seeing".

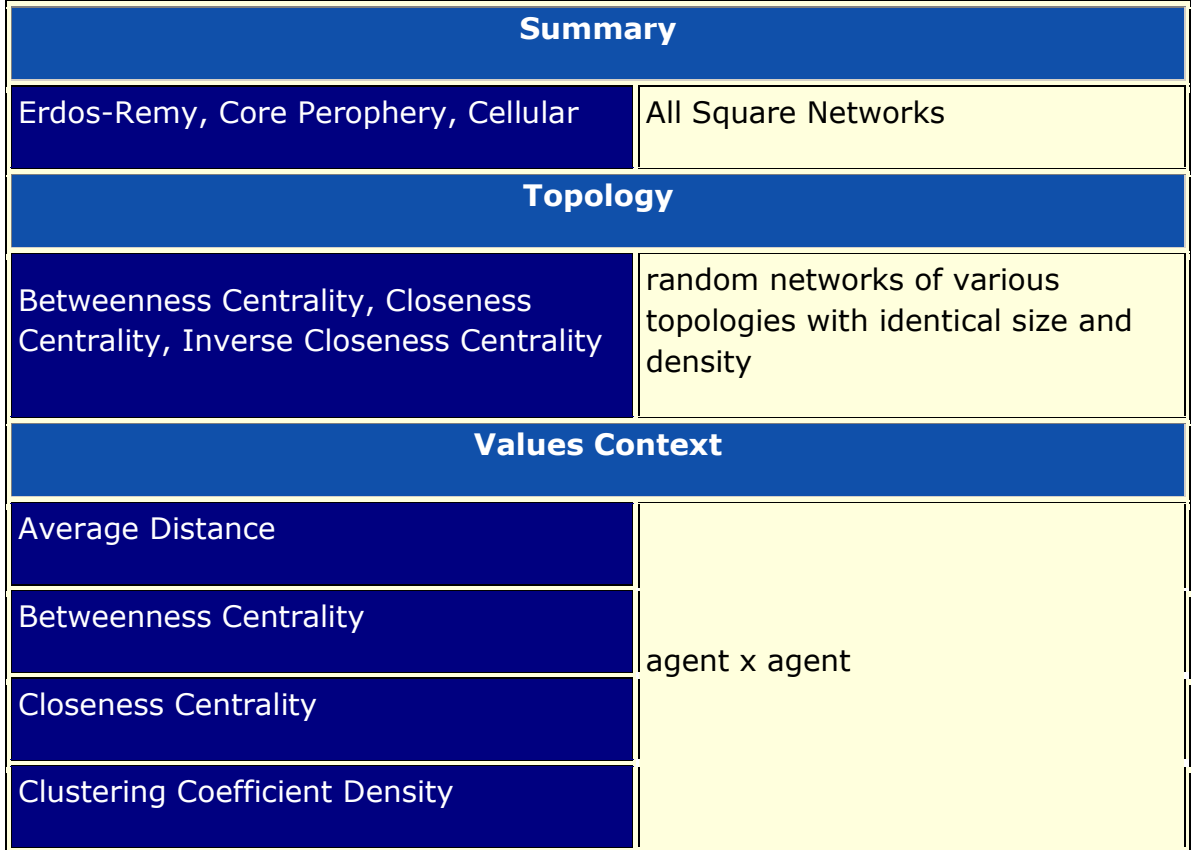

#### **NOTE :** Works on Square Networks Only

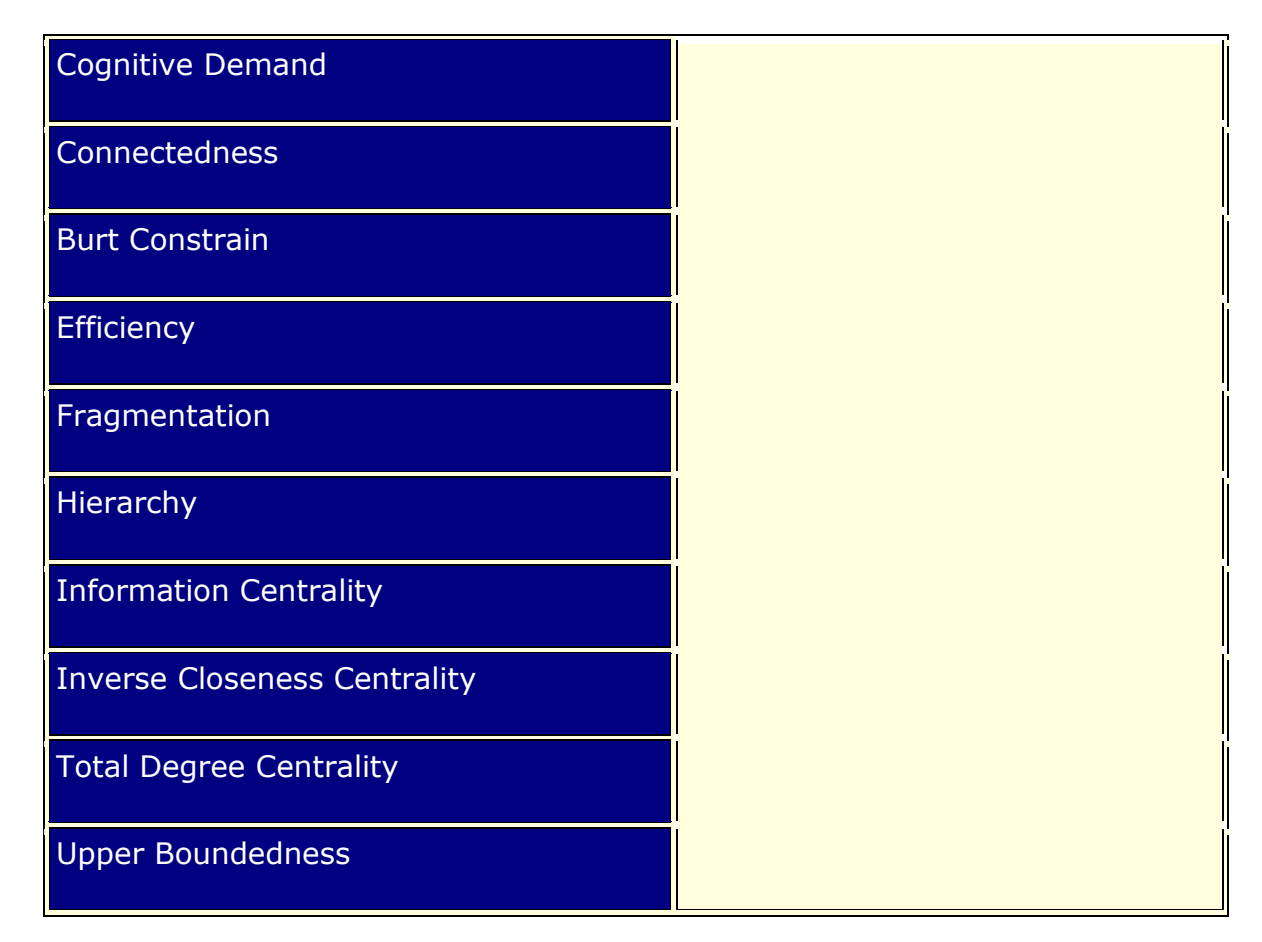

#### **Input Parameters**

To generate a Context Report, open the Generate Reports - Context dialog box by selecting **Analysis > Generate Reports… > Statistical Procedures and Diagnostics > Context** in the menu bar of the interface or by selecting a meta-network in the **Meta-Network Manager** panel, clicking the [ **Generate Reports…** ] button in the **Meta-Network** panel and selecting **Context** using the **Select Report** option panel (see **Dialog 1** below).

*Dialog 1 – Inputs*

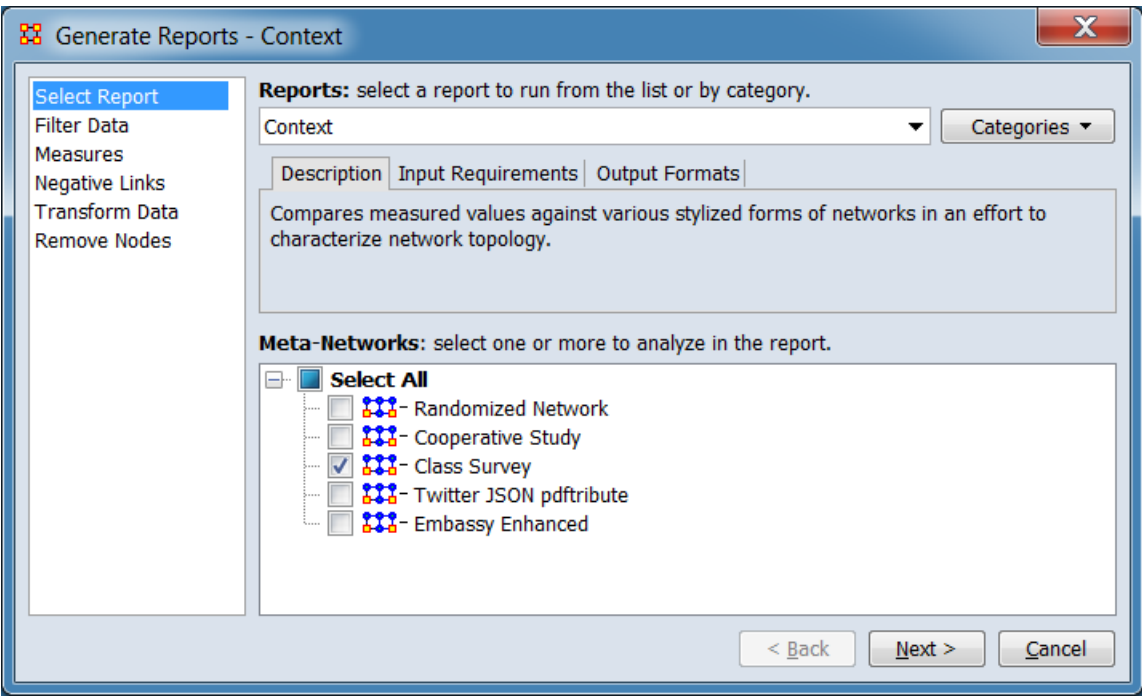

Change the report or customize inputs for the report by selecting options in the left column of the dialog, then reviewing and changing values in the right-hand side of the panel. All options have default values set initially. For further information on individual options, click on the option name in the list below.

**[Select Report](file:///C:/Users/na22/Documents/ORA_Help/Publications/ORA_Users_Guide_2017/MS_Word_Drafts/reports-common-procedures-select-report.html)** – Select a report to run and one or more metanetworks to analyze.

**[Filter Data](file:///C:/Users/na22/Documents/ORA_Help/Publications/ORA_Users_Guide_2017/MS_Word_Drafts/reports-common-procedures-filter-data.html)** – Select the nodesets and networks to analyze for the report.

**[Measures](file:///C:/Users/na22/Documents/ORA_Help/Publications/ORA_Users_Guide_2017/MS_Word_Drafts/reports-common-procedures-measures.html)** – Select the measures for the report to use in analysis.

**[Negative Links](file:///C:/Users/na22/Documents/ORA_Help/Publications/ORA_Users_Guide_2017/MS_Word_Drafts/reports-common-procedures-negative-links.html)** – Select the input to use for measures that take positive and negative links.

**[Transform Data](file:///C:/Users/na22/Documents/ORA_Help/Publications/ORA_Users_Guide_2017/MS_Word_Drafts/reports-common-procedures-transform-data.html)** – Select one or more of the provided transformations to apply to each meta-network before analysis.

**[Remove Nodes](file:///C:/Users/na22/Documents/ORA_Help/Publications/ORA_Users_Guide_2017/MS_Word_Drafts/reports-common-procedures-remove-nodes.html)** – Select nodes to remove from each metanetwork before generating the report.
After entering all input options, click the [ **Next >** ] button to proceed to the output dialog panel. (Alternatively use the [ **Cancel** ] button to cancel report generation.)

**NOTE :** There are no user selectable parameters for this report and hence no **Parameters Dialog**.

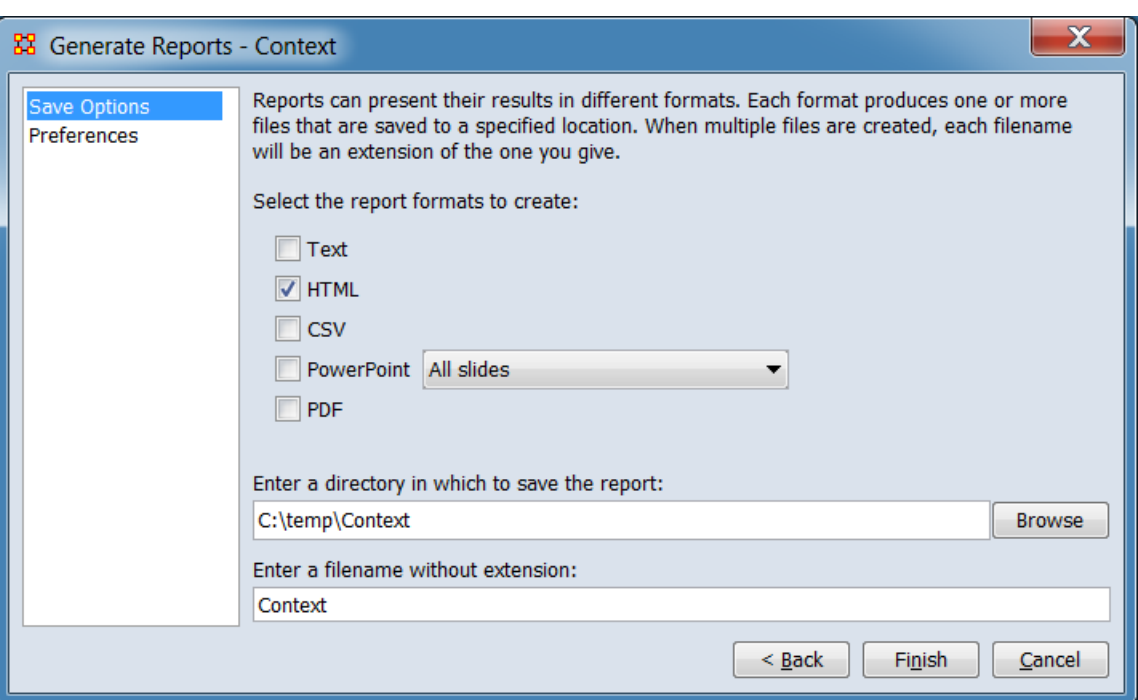

#### *Dialog 2 – Output*

Set the report output location, format and appearance by selecting options in the left column of the dialog, then reviewing and changing values in the right-hand side of the panel. All options have default values set initially. For further information on individual options, click on the option name in the list below.

**[Save Options](file:///C:/Users/na22/Documents/ORA_Help/Publications/ORA_Users_Guide_2017/MS_Word_Drafts/reports-common-procedures-save-options.html)** – Select the report output format(s) and storage location.

**[Preferences](file:///C:/Users/na22/Documents/ORA_Help/Publications/ORA_Users_Guide_2017/MS_Word_Drafts/reports-common-procedures-preferences.html)** – Choose options to customize report output.

After entering all output options, click the [ **Finish** ] button to generate the report. (Alternatively use the [ **< Back** ] button to revise the report inputs or the [ **Cancel** ] button to cancel report generation.)

## **Output**

Single Meta-Network.

## **Measures and Algorithms Used**

*Measures*

**[View report to measure table](file:///C:/Users/na22/Documents/ORA_Help/Publications/ORA_Users_Guide_2017/MS_Word_Drafts/reports-general-report-to-measure.html)** | **[View measure to report table](file:///C:/Users/na22/Documents/ORA_Help/Publications/ORA_Users_Guide_2017/MS_Word_Drafts/reports-general-measure-to-report.html)**

*Algorithms*

*Information is not available at this time.*

## **Special Considerations**

*None.*

## **References**

*None.*

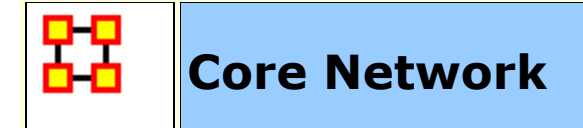

### **Description**

Computes the core network and reports general statistics. The **Core Network** is the largest component (sub-graph) in the graph.

### **Why Use This Report**

Good for extracting the big giant connected component in real life networks that have multiple disconnected small subcomponents and a big, giant connected component.

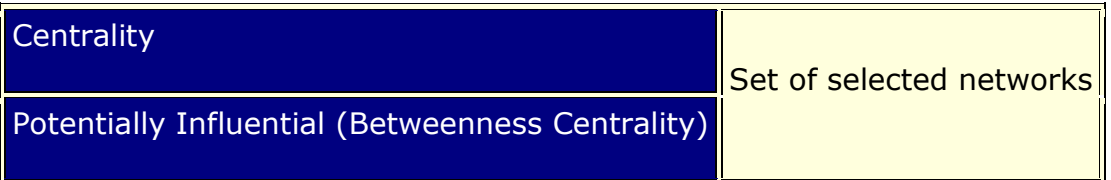

This report uses the **Context function** as a comparison of the user's input network with that of a random network of the same number of nodes and density. This is an attempt to address a frequent user question, "Well, okay, I see the measure values, but are they what I should expect? Are they low or high? I don't know what I should be seeing".

#### **Input Parameters**

To generate a Core Network Report, open the Generate Reports - Core Network dialog box by selecting **Analysis > Generate Reports… > Characterize Groups and Networks > Core Network** in the menu bar of the interface or by selecting a metanetwork in the **Meta-Network Manager** panel, clicking the [ **Generate Reports…** ] button in the **Meta-Network** panel and selecting **Core Network** using the **Select Report** option panel (see **Dialog 1** below).

*Dialog 1 – Inputs*

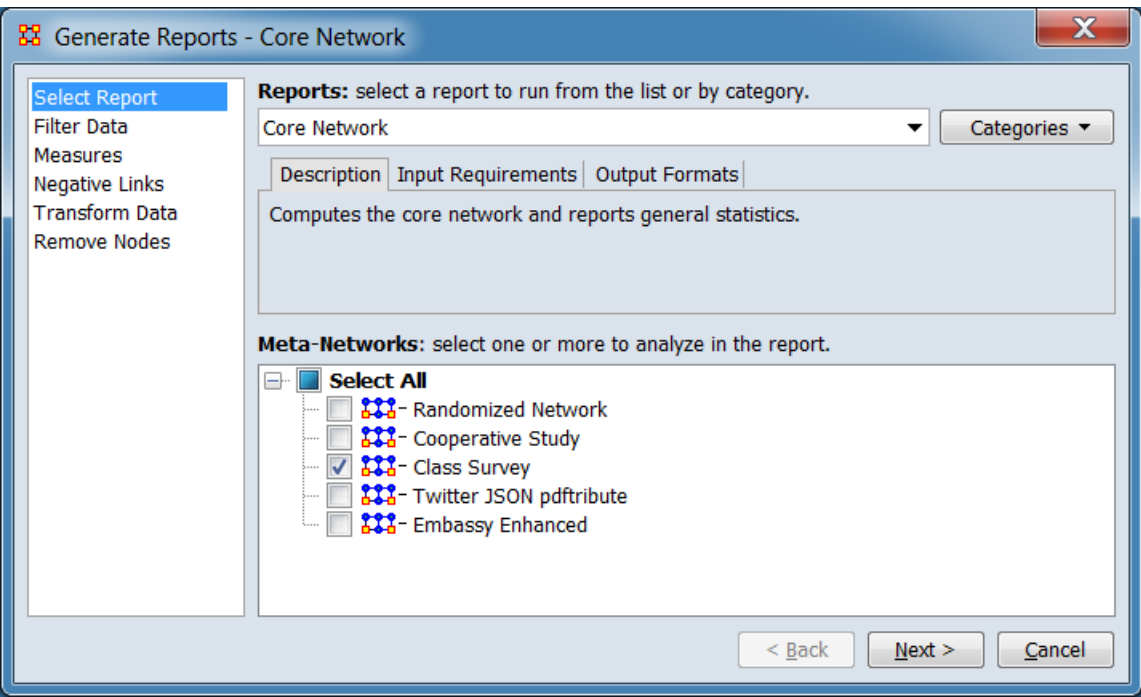

Change the report or customize inputs for the report by selecting options in the left column of the dialog, then reviewing and changing values in the right-hand side of the panel. All options have default values set initially. For further information on individual options, click on the option name in the list below.

**[Select Report](file:///C:/Users/na22/Documents/ORA_Help/Publications/ORA_Users_Guide_2017/MS_Word_Drafts/reports-common-procedures-select-report.html)** – Select a report to run and one or more metanetworks to analyze.

**[Filter Data](file:///C:/Users/na22/Documents/ORA_Help/Publications/ORA_Users_Guide_2017/MS_Word_Drafts/reports-common-procedures-filter-data.html)** – Select the nodesets and networks to analyze for the report.

**[Measures](file:///C:/Users/na22/Documents/ORA_Help/Publications/ORA_Users_Guide_2017/MS_Word_Drafts/reports-common-procedures-measures.html)** – Select the measures for the report to use in analysis.

**[Negative Links](file:///C:/Users/na22/Documents/ORA_Help/Publications/ORA_Users_Guide_2017/MS_Word_Drafts/reports-common-procedures-negative-links.html)** – Select the input to use for measures that take positive and negative links.

**[Transform Data](file:///C:/Users/na22/Documents/ORA_Help/Publications/ORA_Users_Guide_2017/MS_Word_Drafts/reports-common-procedures-transform-data.html)** – Select one or more of the provided transformations to apply to each meta-network before analysis.

**[Remove Nodes](file:///C:/Users/na22/Documents/ORA_Help/Publications/ORA_Users_Guide_2017/MS_Word_Drafts/reports-common-procedures-remove-nodes.html)** – Select nodes to remove from each metanetwork before generating the report.

After entering all input options, click the [ **Next >** ] button to proceed to the output dialog panel. (Alternatively use the [ **Cancel** ] button to cancel report generation.)

**NOTE :** There are no user selectable parameters for this report and hence no **Parameters Dialog**.

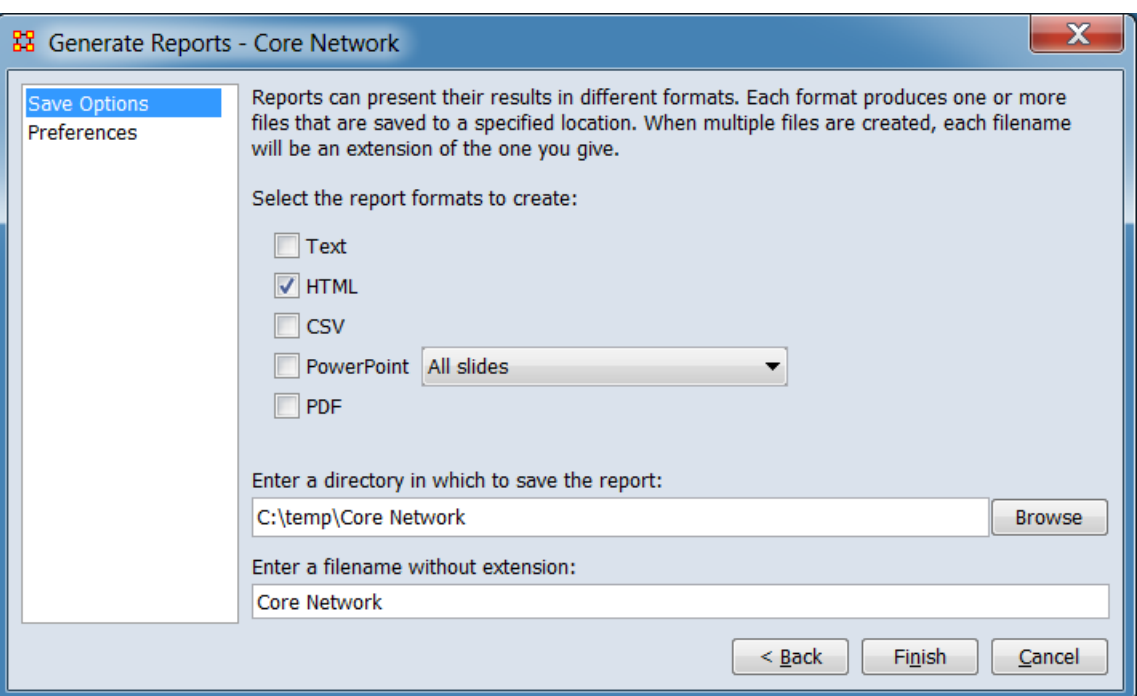

#### *Dialog 2 – Output*

Set the report output location, format and appearance by selecting options in the left column of the dialog, then reviewing and changing values in the right-hand side of the panel. All options have default values set initially. For further information on individual options, click on the option name in the list below.

**[Save Options](file:///C:/Users/na22/Documents/ORA_Help/Publications/ORA_Users_Guide_2017/MS_Word_Drafts/reports-common-procedures-save-options.html)** – Select the report output format(s) and storage location.

**[Preferences](file:///C:/Users/na22/Documents/ORA_Help/Publications/ORA_Users_Guide_2017/MS_Word_Drafts/reports-common-procedures-preferences.html)** – Choose options to customize report output.

After entering all output options, click the [ **Finish** ] button to generate the report. (Alternatively use the [ **< Back** ] button to revise the report inputs or the [ **Cancel** ] button to cancel report generation.)

## **Output**

Single Meta-Network, side-by-side comparison.

## **Measures and Algorithms Used**

*Measures*

**[View report to measure table](file:///C:/Users/na22/Documents/ORA_Help/Publications/ORA_Users_Guide_2017/MS_Word_Drafts/reports-general-report-to-measure.html)** | **[View measure to report table](file:///C:/Users/na22/Documents/ORA_Help/Publications/ORA_Users_Guide_2017/MS_Word_Drafts/reports-general-measure-to-report.html)**

*Algorithms*

*Information is not available at this time.*

## **Special Considerations**

*None.*

## **References**

*None.*

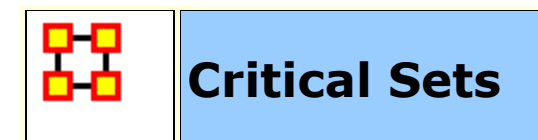

**NOTE :** This report only available in the full version.

#### **Description**

Finds critical sets of nodes in a network that best reach all other nodes, or whose removal maximally disrupts a network.

### **Why Use This Report**

This report has two functions. Find a set which 1) would fracture the Meta-Network the most or 2) which reaches the maximum number of nodes.

Only one mode (unimodal) networks an be analyzed. (A one mode network links nodes of the same class, such as an Agent x Agent network.)

Fragmentation Selected Networks

#### **Input Parameters**

To generate a Critical Sets Report, open the Generate Reports - Critical Sets dialog box by selecting **Analysis > Generate Reports… > Locate Key Entities > Critical Sets** in the menu bar of the interface or by selecting a meta-network in the **Meta-Network Manager** panel, clicking the [ **Generate Reports…** ] button in the **Meta-Network** panel and selecting **Critical Sets** using the **Select Report** option panel (see **Dialog 1** below).

*Dialog 1 – Inputs*

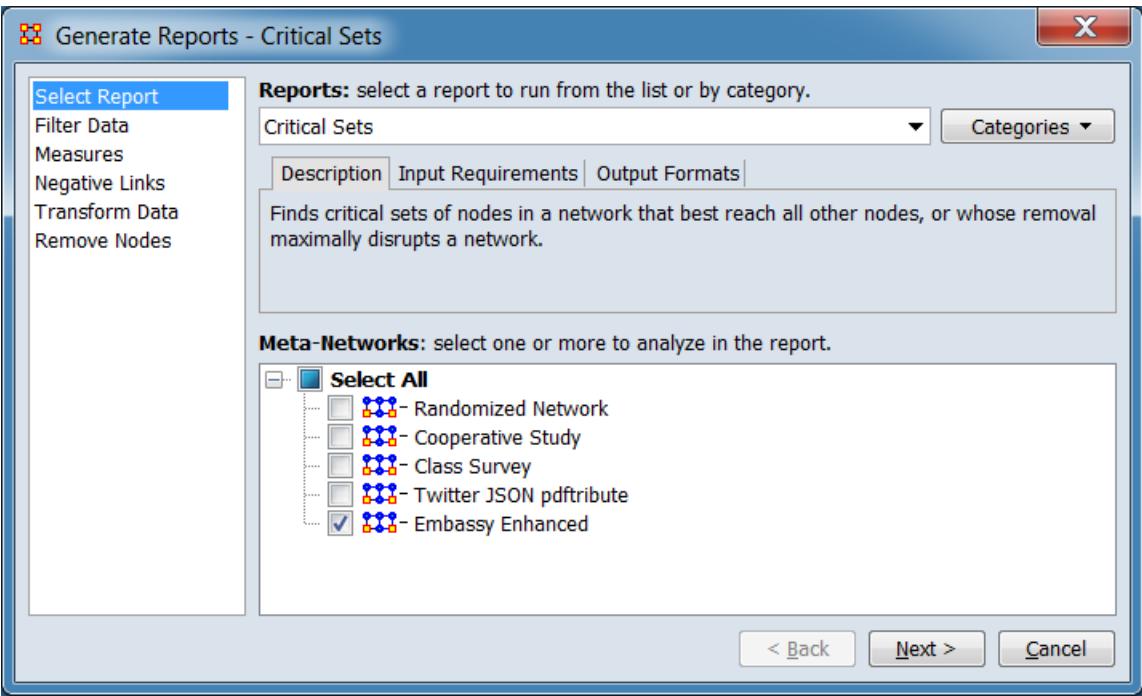

Change the report or customize inputs for the report by selecting options in the left column of the dialog, then reviewing and changing values in the right-hand side of the panel. All options have default values set initially. For further information on individual options, click on the option name in the list below.

**[Select Report](file:///C:/Users/na22/Documents/ORA_Help/Publications/ORA_Users_Guide_2017/MS_Word_Drafts/reports-common-procedures-select-report.html)** – Select a report to run and one or more metanetworks to analyze.

**[Filter Data](file:///C:/Users/na22/Documents/ORA_Help/Publications/ORA_Users_Guide_2017/MS_Word_Drafts/reports-common-procedures-filter-data.html)** – Select the nodesets and networks to analyze for the report.

**[Measures](file:///C:/Users/na22/Documents/ORA_Help/Publications/ORA_Users_Guide_2017/MS_Word_Drafts/reports-common-procedures-measures.html)** – Select the measures for the report to use in analysis.

**[Negative Links](file:///C:/Users/na22/Documents/ORA_Help/Publications/ORA_Users_Guide_2017/MS_Word_Drafts/reports-common-procedures-negative-links.html)** – Select the input to use for measures that take positive and negative links.

**[Transform Data](file:///C:/Users/na22/Documents/ORA_Help/Publications/ORA_Users_Guide_2017/MS_Word_Drafts/reports-common-procedures-transform-data.html)** – Select one or more of the provided transformations to apply to each meta-network before analysis.

**[Remove Nodes](file:///C:/Users/na22/Documents/ORA_Help/Publications/ORA_Users_Guide_2017/MS_Word_Drafts/reports-common-procedures-remove-nodes.html)** – Select nodes to remove from each metanetwork before generating the report.

After entering all input options, click the [ **Next >** ] button to proceed to the parameters dialog panel. (Alternatively use the [ **Cancel** ] button to cancel report generation.)

#### *Dialog 2 – Parameters*

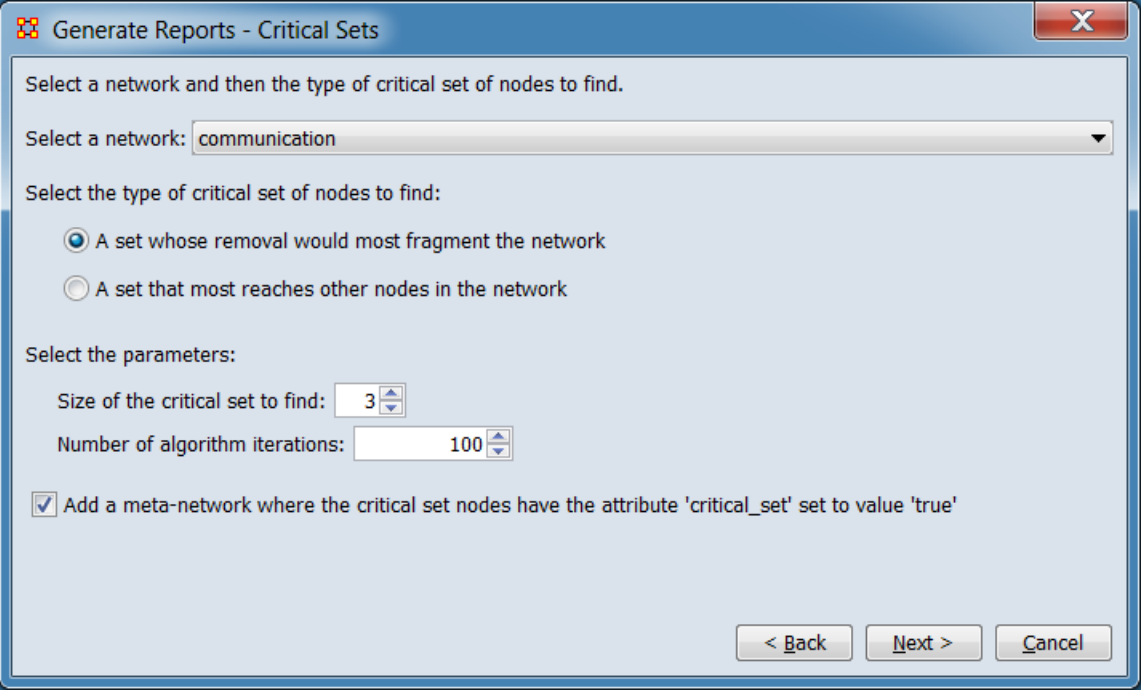

#### **Select a network and then the type of critical set of nodes to find.**

**Select a network:** Select the network to analyze from the pulldown list (only one-mode networks will be included on the list).

**Select the type of critical set of nodes to find:**

**A set whose removal will most fragment the network**

#### **A set that most reaches other nodes in the network**

#### **Select the parameters:**

**Size of the critical set to find:**

**Number of algorithm iterations:**

**Add a meta-network where the critical set notes have the attribute 'critical set' set to value 'true'** Check this line if you want to create a separate copy of the meta-network with the computed critical nodes marked in the nodeset by an added attribute **critical\_set**.

After entering all parameters and options, click the [ **Next >** ] button to proceed to the output dialog panel. (Alternatively use the [ **< Back** ] button to revise the inputs or the [ **Cancel** ] button to cancel report generation.)

*Dialog 3 – Output*

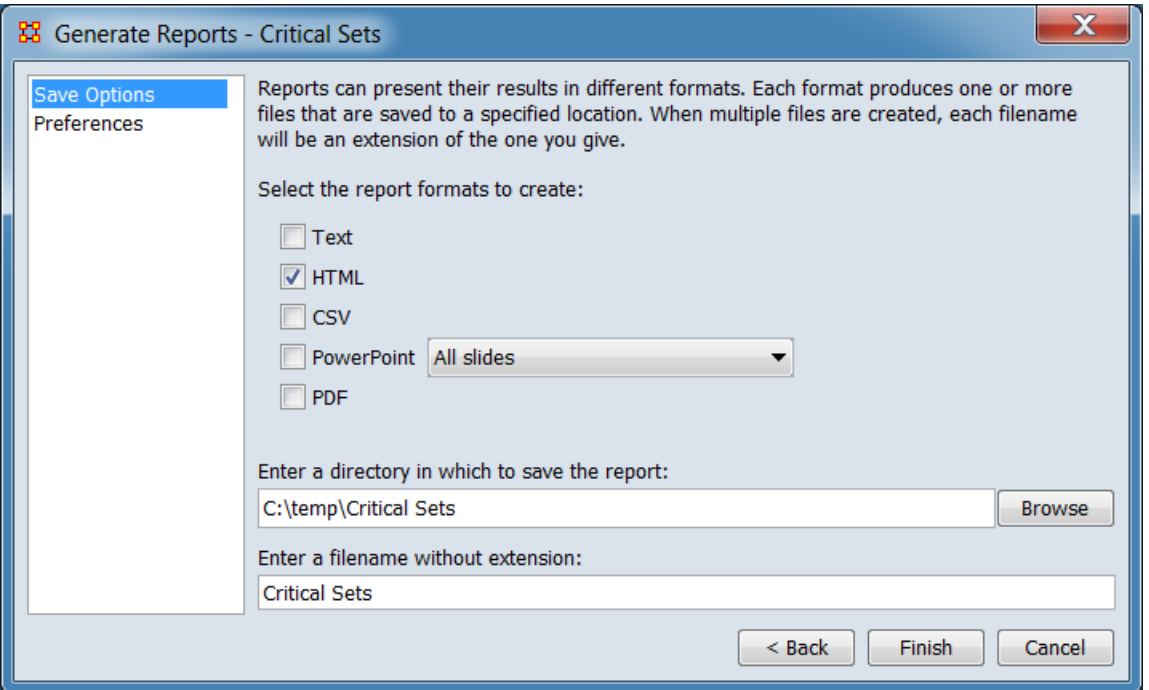

Set the report output location, format and appearance by selecting options in the left column of the dialog, then reviewing and changing values in the right-hand side of the panel. All options have default values set initially. For further information on individual options, click on the option name in the list below.

**[Save Options](file:///C:/Users/na22/Documents/ORA_Help/Publications/ORA_Users_Guide_2017/MS_Word_Drafts/reports-common-procedures-save-options.html)** – Select the report output format(s) and storage location.

**[Preferences](file:///C:/Users/na22/Documents/ORA_Help/Publications/ORA_Users_Guide_2017/MS_Word_Drafts/reports-common-procedures-preferences.html)** – Choose options to customize report output.

After entering all output options, click the [ **Finish** ] button to generate the report. (Alternatively use the [ **< Back** ] button to revise the report parameters or the [ **Cancel** ] button to cancel report generation.)

## **Output**

Single Meta-Network.

#### **Measures and Algorithms Used**

*Measures*

**[View report to measure table](file:///C:/Users/na22/Documents/ORA_Help/Publications/ORA_Users_Guide_2017/MS_Word_Drafts/reports-general-report-to-measure.html)** | **[View measure to report table](file:///C:/Users/na22/Documents/ORA_Help/Publications/ORA_Users_Guide_2017/MS_Word_Drafts/reports-general-measure-to-report.html)**

*Algorithms*

*Information is not available at this time.*

### **Special Considerations**

Only one mode (unimodal) networks can be analyzed. (A one mode network links nodes of the same class, such as an Agent x Agent network.)

#### **References**

*None.*

*Parameters*

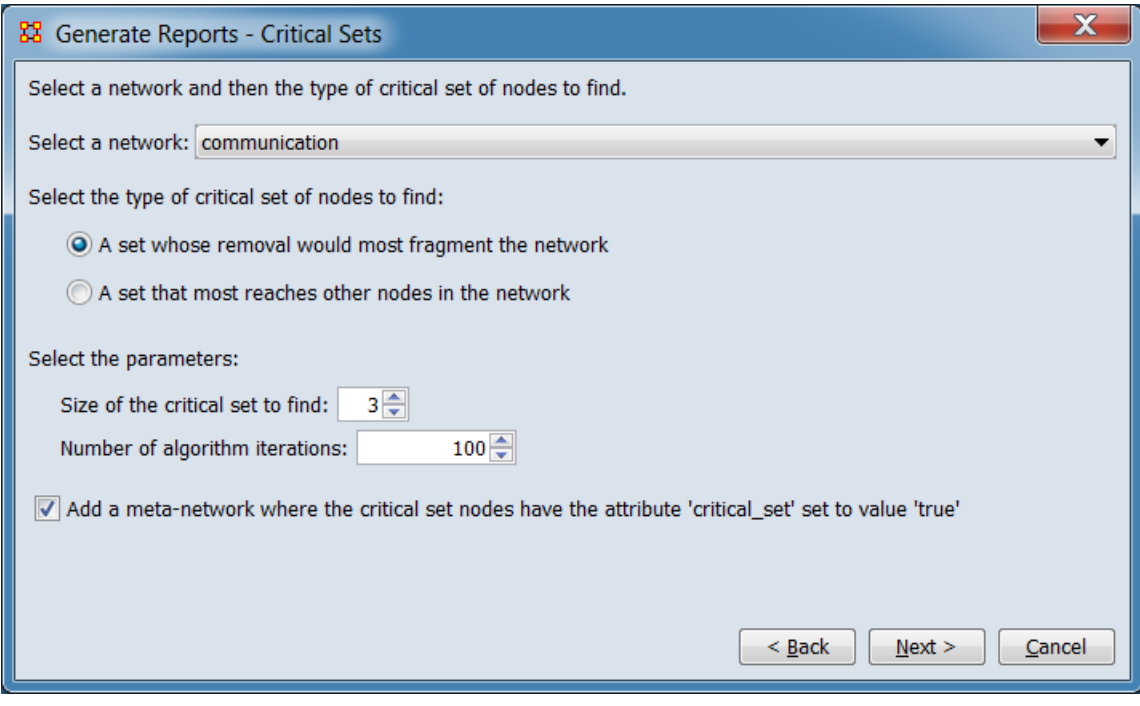

**Select a network and then the type of critical set of nodes to find.**

**Select a network:**

**Select the type of critical set of nodes to find:**

**A set whose removal would most fragment the network**

**A set that most reaches other nodes in the network**

**Select the parameters:**

**Size of the critical set to find:**

**Number of algorithm iterations:**

**Add a meta-network where the critical set nodes have the attribute 'critcal\_set' set to value 'true'**

**[Return to the Parameters Dialog description](#page-1402-0)**

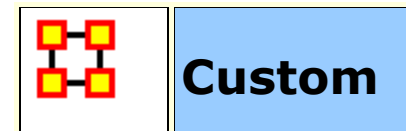

### **Description**

Computes a custom report with user selected measures and output tables, pictures, and figures.

### **Why Use This Report**

The custom report allows a user to be able to design a report to meet a specific need by identifying the metrics that should be calculated on an input network. The custom report would be used when a specific set of metrics or measures are needed routinely as opposed to simply producing the metrics directly each time.

### **Input Parameters**

To generate a Custom Report, open the Generate Reports - Custom dialog box by selecting **Analysis > Generate Reports… > Design your own report (custom)** in the menu bar of the interface or by selecting a meta-network in the **Meta-Network Manager** panel, clicking the [ **Generate Reports…** ] button in the **Meta-Network** panel and selecting **Design your own report (custom)** using the **Select Report** option panel (see **Dialog 1** below).

*Dialog 1 – Inputs*

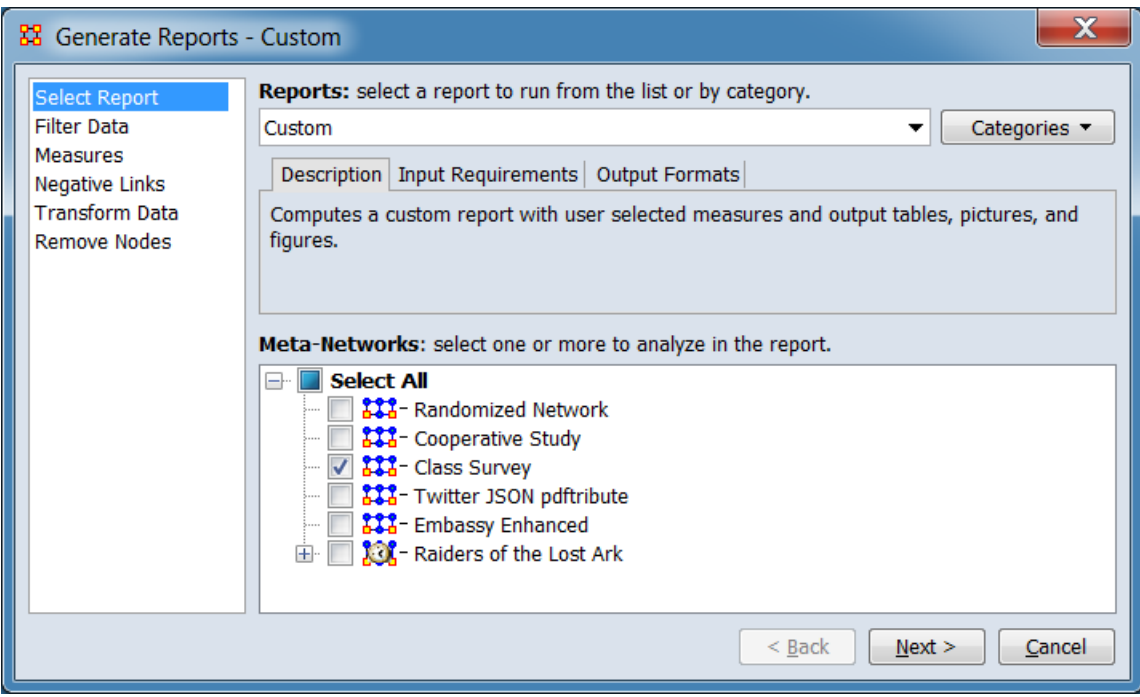

Change the report or customize inputs for the report by selecting options in the left column of the dialog, then reviewing and changing values in the right-hand side of the panel. All options have default values set initially. For further information on individual options, click on the option name in the list below.

**[Select Report](file:///C:/Users/na22/Documents/ORA_Help/Publications/ORA_Users_Guide_2017/MS_Word_Drafts/reports-common-procedures-select-report.html)** – Select a report to run and one or more metanetworks to analyze.

**[Filter Data](file:///C:/Users/na22/Documents/ORA_Help/Publications/ORA_Users_Guide_2017/MS_Word_Drafts/reports-common-procedures-filter-data.html)** – Select the nodesets and networks to analyze for the report.

**[Measures](file:///C:/Users/na22/Documents/ORA_Help/Publications/ORA_Users_Guide_2017/MS_Word_Drafts/reports-common-procedures-measures.html)** – Select the measures for the report to use in analysis.

**NOTE :** Creating a customized list of measures using the **Run with specific measures** option on the measures panel is a common step in creating a custom report.

**[Negative Links](file:///C:/Users/na22/Documents/ORA_Help/Publications/ORA_Users_Guide_2017/MS_Word_Drafts/reports-common-procedures-negative-links.html)** – Select the input to use for measures that take positive and negative links.

**[Transform Data](file:///C:/Users/na22/Documents/ORA_Help/Publications/ORA_Users_Guide_2017/MS_Word_Drafts/reports-common-procedures-transform-data.html)** – Select one or more of the provided transformations to apply to each meta-network before analysis.

**[Remove Nodes](file:///C:/Users/na22/Documents/ORA_Help/Publications/ORA_Users_Guide_2017/MS_Word_Drafts/reports-common-procedures-remove-nodes.html)** – Select nodes to remove from each metanetwork before generating the report.

After entering all input options, click the [ **Next >** ] button to proceed to the output dialog panel. (Alternatively use the [ **Cancel** ] button to cancel report generation.)

**NOTE :** There are no user selectable parameters for this report and hence no **Parameters Dialog**.

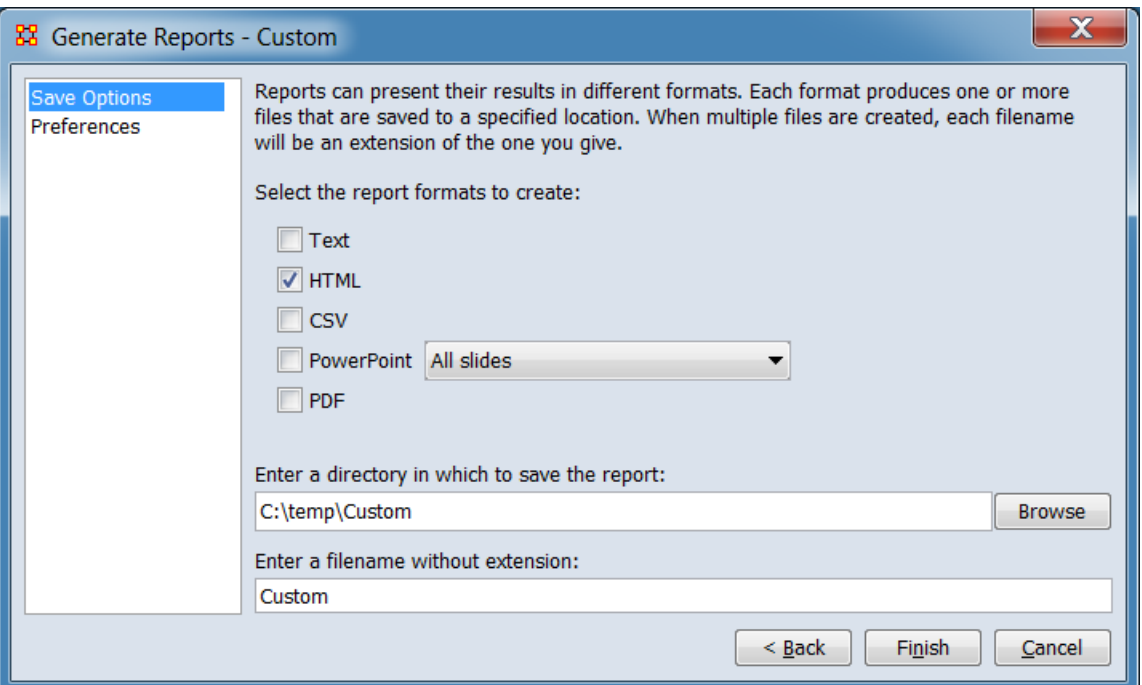

*Dialog 2 – Output*

Set the report output location, format and appearance by selecting options in the left column of the dialog, then reviewing and changing values in the right-hand side of the panel. All options have default values set initially. For further information on individual options, click on the option name in the list below.

**[Save Options](file:///C:/Users/na22/Documents/ORA_Help/Publications/ORA_Users_Guide_2017/MS_Word_Drafts/reports-common-procedures-save-options.html)** – Select the report output format(s) and storage location.

**[Preferences](file:///C:/Users/na22/Documents/ORA_Help/Publications/ORA_Users_Guide_2017/MS_Word_Drafts/reports-common-procedures-preferences.html)** – Choose options to customize report output.

After entering all output options, click the [ **Finish** ] button to generate the report. (Alternatively use the [ **< Back** ] button to revise the report inputs or the [ **Cancel** ] button to cancel report generation.)

## **Output**

A single Meta-Network.

## **Measures and Algorithms Used**

*Measures*

**[View report to measure table](file:///C:/Users/na22/Documents/ORA_Help/Publications/ORA_Users_Guide_2017/MS_Word_Drafts/reports-general-report-to-measure.html)** | **[View measure to report table](file:///C:/Users/na22/Documents/ORA_Help/Publications/ORA_Users_Guide_2017/MS_Word_Drafts/reports-general-measure-to-report.html)**

*Algorithms*

*Information is not available at this time.*

## **Special Considerations**

*None.*

## **References**

*None.*

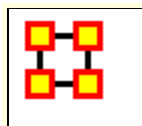

# **Detect Spatial Patterns**

### **Description**

### **Why Use This Report**

This report will find out whether a node attribute is clustered spatially, such that nodes are similar to nearby others.

Network Properties Set of Selected Networks

#### **Input Parameters**

**NOTE :** Requires a Location node class with Latitude and Longitude attributes.

To generate a Detect Spatial Patterns Report, open the Generate Reports - Detect Spatial Patterns dialog box by selecting **Analysis > Generate Reports… > Geospatial > Detect Spatial Patterns** in the menu bar of the interface or by selecting a meta-network in the **Meta-Network Manager** panel, clicking the [ **Generate Reports…** ] button in the **Meta-Network** panel and selecting **Detect Spatial Patterns** using the **Select Report** option panel (see **Dialog 1** below).

*Dialog 1 – Inputs*

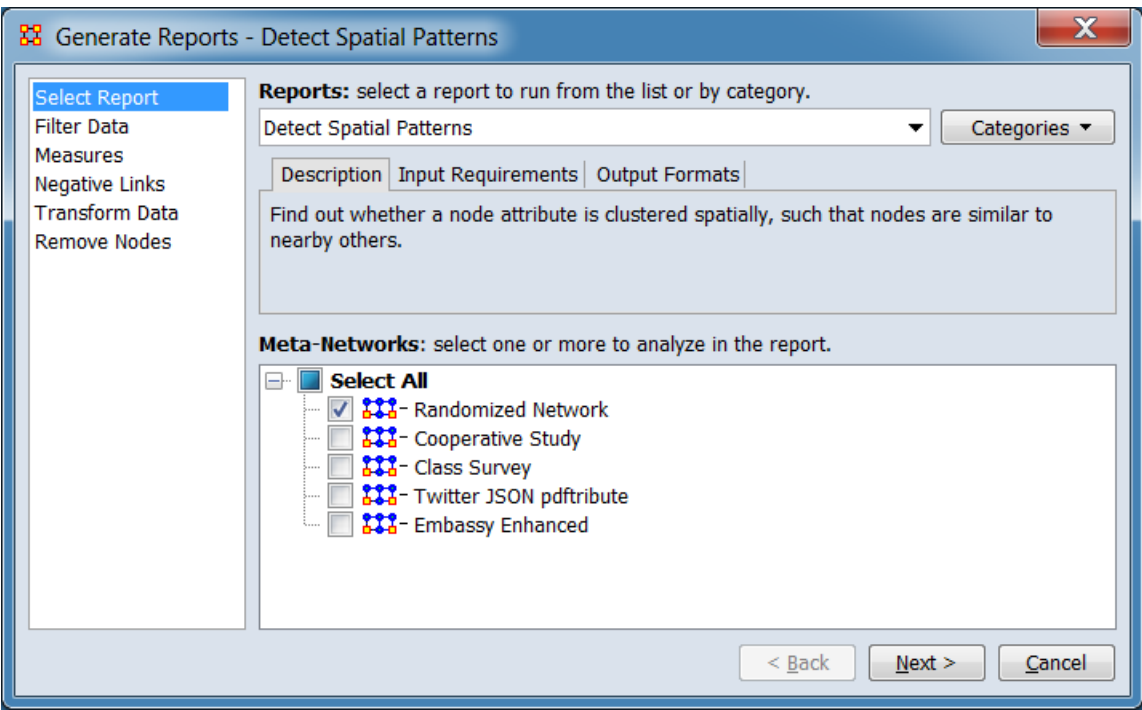

Change the report or customize inputs for the report by selecting options in the left column of the dialog, then reviewing and changing values in the right-hand side of the panel. All options have default values set initially. For further information on individual options, click on the option name in the list below.

**[Select Report](file:///C:/Users/na22/Documents/ORA_Help/Publications/ORA_Users_Guide_2017/MS_Word_Drafts/reports-common-procedures-select-report.html)** – Select a report to run and one or more metanetworks to analyze.

**[Filter Data](file:///C:/Users/na22/Documents/ORA_Help/Publications/ORA_Users_Guide_2017/MS_Word_Drafts/reports-common-procedures-filter-data.html)** – Select the nodesets and networks to analyze for the report.

**[Measures](file:///C:/Users/na22/Documents/ORA_Help/Publications/ORA_Users_Guide_2017/MS_Word_Drafts/reports-common-procedures-measures.html)** – Select the measures for the report to use in analysis.

**[Negative Links](file:///C:/Users/na22/Documents/ORA_Help/Publications/ORA_Users_Guide_2017/MS_Word_Drafts/reports-common-procedures-negative-links.html)** – Select the input to use for measures that take positive and negative links.

**[Transform Data](file:///C:/Users/na22/Documents/ORA_Help/Publications/ORA_Users_Guide_2017/MS_Word_Drafts/reports-common-procedures-transform-data.html)** – Select one or more of the provided transformations to apply to each meta-network before analysis.

**[Remove Nodes](file:///C:/Users/na22/Documents/ORA_Help/Publications/ORA_Users_Guide_2017/MS_Word_Drafts/reports-common-procedures-remove-nodes.html)** – Select nodes to remove from each metanetwork before generating the report.

After entering all input options, click the [ **Next >** ] button to proceed to the parameters dialog panel. (Alternatively use the [ **Cancel** ] button to cancel report generation.)

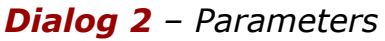

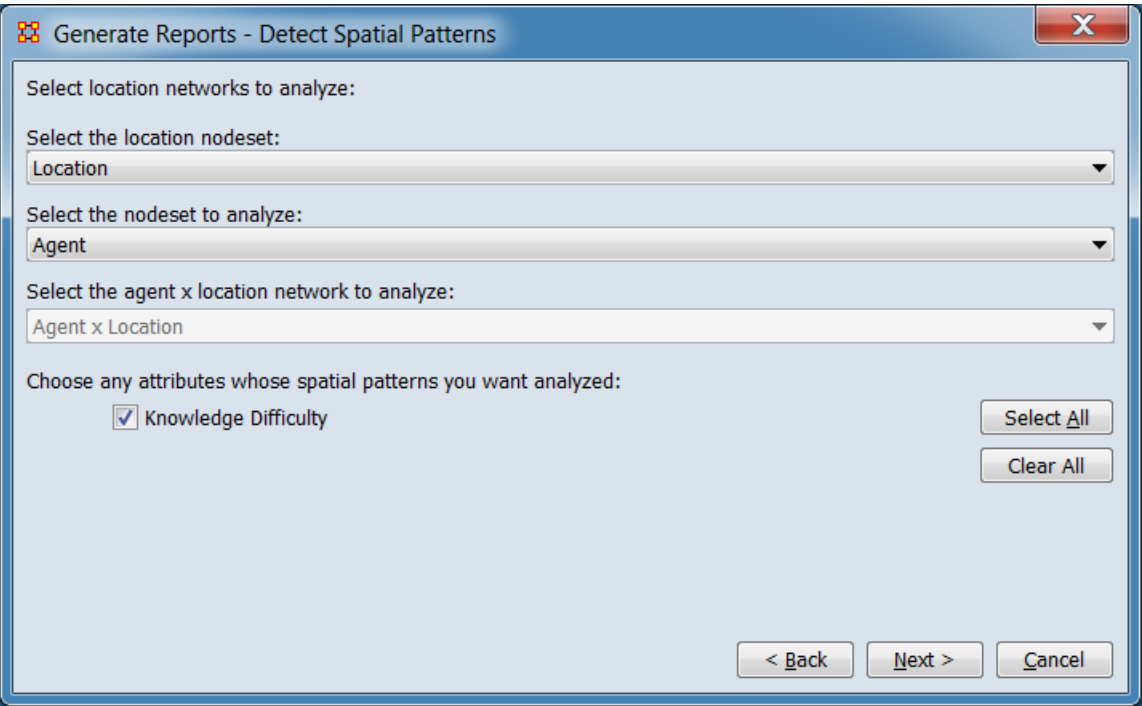

**Select location networks to analyze:**

**Select the location nodeset:**

**Select the nodeset to analyze:**

**Select the agent x location network to analyze:**

**Choose any attributes whose spatial patterns you want analyzed:** Place a check mark next to any of the attributes you want analyzed.

The [ **Select All** ] and [ **Clear All** ] buttons to the right of the list select or clear (check or uncheck) all the attributes in the list.

After entering all parameters and options, click the [ **Next >** ] button to proceed to the output dialog panel. (Alternatively use the [ **< Back** ] button to revise the inputs or the [ **Cancel** ] button to cancel report generation.)

*Dialog 3 – Output*

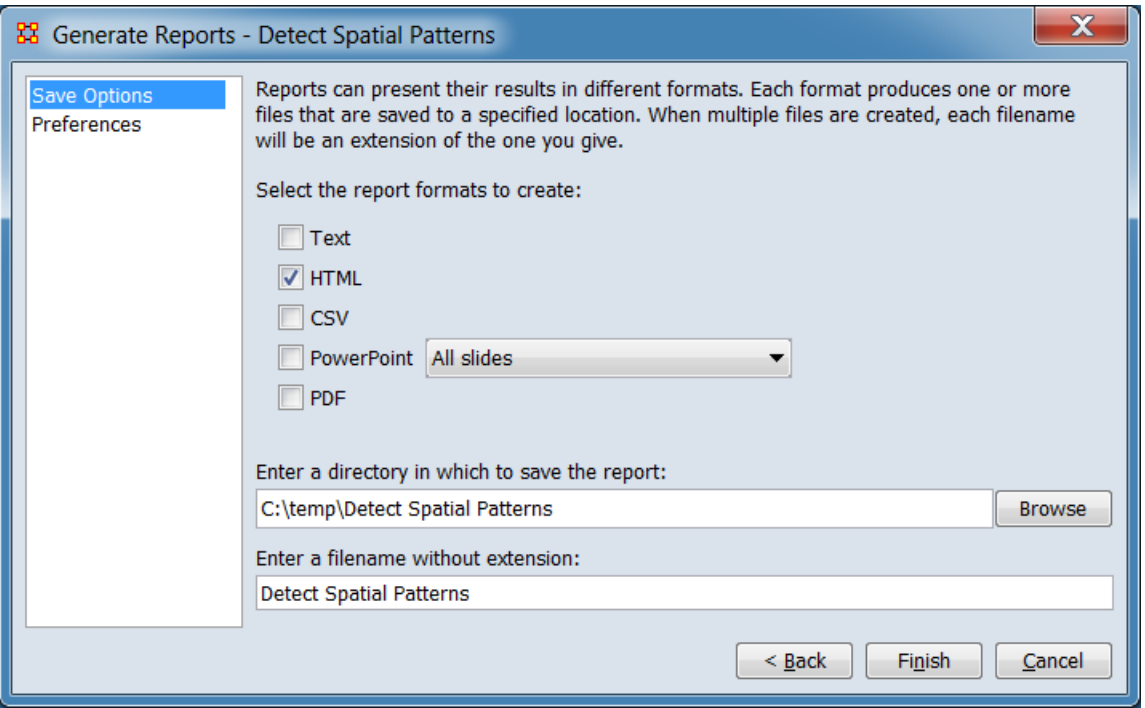

Set the report output location, format and appearance by selecting options in the left column of the dialog, then reviewing and changing values in the right-hand side of the panel. All options have default values set initially. For further information on individual options, click on the option name in the list below.

**[Save Options](file:///C:/Users/na22/Documents/ORA_Help/Publications/ORA_Users_Guide_2017/MS_Word_Drafts/reports-common-procedures-save-options.html)** – Select the report output format(s) and storage location.

**[Preferences](file:///C:/Users/na22/Documents/ORA_Help/Publications/ORA_Users_Guide_2017/MS_Word_Drafts/reports-common-procedures-preferences.html)** – Choose options to customize report output.

After entering all output options, click the [ **Finish** ] button to generate the report. (Alternatively use the [ **< Back** ] button to revise the report parameters or the [ **Cancel** ] button to cancel report generation.)

## **Output**

Single Meta-Network

## **Measures and Algorithms Used**

*Measures*

**[View report to measure table](file:///C:/Users/na22/Documents/ORA_Help/Publications/ORA_Users_Guide_2017/MS_Word_Drafts/reports-general-report-to-measure.html)** | **[View measure to report table](file:///C:/Users/na22/Documents/ORA_Help/Publications/ORA_Users_Guide_2017/MS_Word_Drafts/reports-general-measure-to-report.html)**

*Algorithms*

*Information is not available at this time.*

## **Special Considerations**

Requires a Location node class with Latitude and Longitude attributes.

## **References**

*None.*

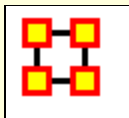

# **Geospatial Assessment**

### **Description**

This report finds nodes that are co-located based, and counts the number of nodes that appear at location points.

### **Why Use This Report**

agent x location

#### **Input Parameters**

To generate a Geospatial Assessment Report, open the Generate Reports - Geospatial Assessment dialog box by selecting **Analysis > Generate Reports… > Geospatial > Geospatial Assessment** in the menu bar of the interface or by selecting a meta-network in the **Meta-Network Manager** panel, clicking the [ **Generate Reports…** ] button in the **Meta-Network** panel and selecting **Geospatial Assessment** using the **Select Report** option panel (see **Dialog 1** below).

*Dialog 1 – Inputs*

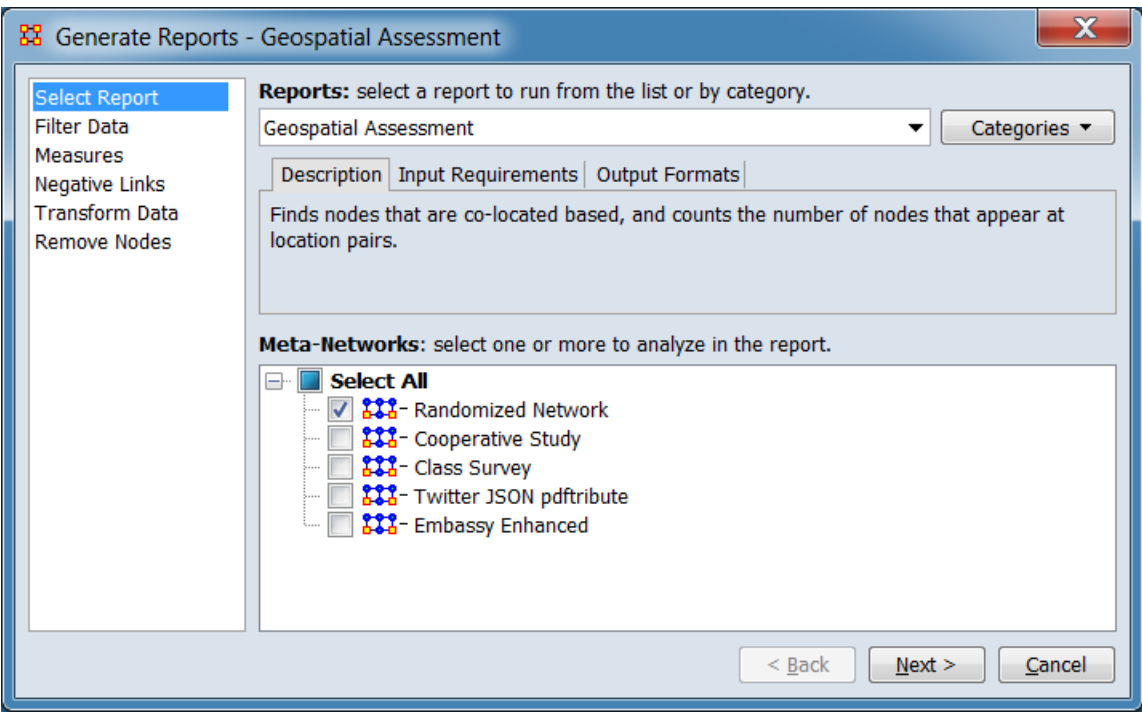

Change the report or customize inputs for the report by selecting options in the left column of the dialog, then reviewing and changing values in the right-hand side of the panel. All options have default values set initially. For further information on individual options, click on the option name in the list below.

**[Select Report](file:///C:/Users/na22/Documents/ORA_Help/Publications/ORA_Users_Guide_2017/MS_Word_Drafts/reports-common-procedures-select-report.html)** – Select a report to run and one or more metanetworks to analyze.

**[Filter Data](file:///C:/Users/na22/Documents/ORA_Help/Publications/ORA_Users_Guide_2017/MS_Word_Drafts/reports-common-procedures-filter-data.html)** – Select the nodesets and networks to analyze for the report.

**[Measures](file:///C:/Users/na22/Documents/ORA_Help/Publications/ORA_Users_Guide_2017/MS_Word_Drafts/reports-common-procedures-measures.html)** – Select the measures for the report to use in analysis.

**[Negative Links](file:///C:/Users/na22/Documents/ORA_Help/Publications/ORA_Users_Guide_2017/MS_Word_Drafts/reports-common-procedures-negative-links.html)** – Select the input to use for measures that take positive and negative links.

**[Transform Data](file:///C:/Users/na22/Documents/ORA_Help/Publications/ORA_Users_Guide_2017/MS_Word_Drafts/reports-common-procedures-transform-data.html)** – Select one or more of the provided transformations to apply to each meta-network before analysis.

**[Remove Nodes](file:///C:/Users/na22/Documents/ORA_Help/Publications/ORA_Users_Guide_2017/MS_Word_Drafts/reports-common-procedures-remove-nodes.html)** – Select nodes to remove from each metanetwork before generating the report.

After entering all input options, click the [ **Next >** ] button to proceed to the parameters dialog panel. (Alternatively use the [ **Cancel** ] button to cancel report generation.)

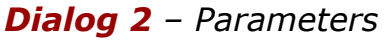

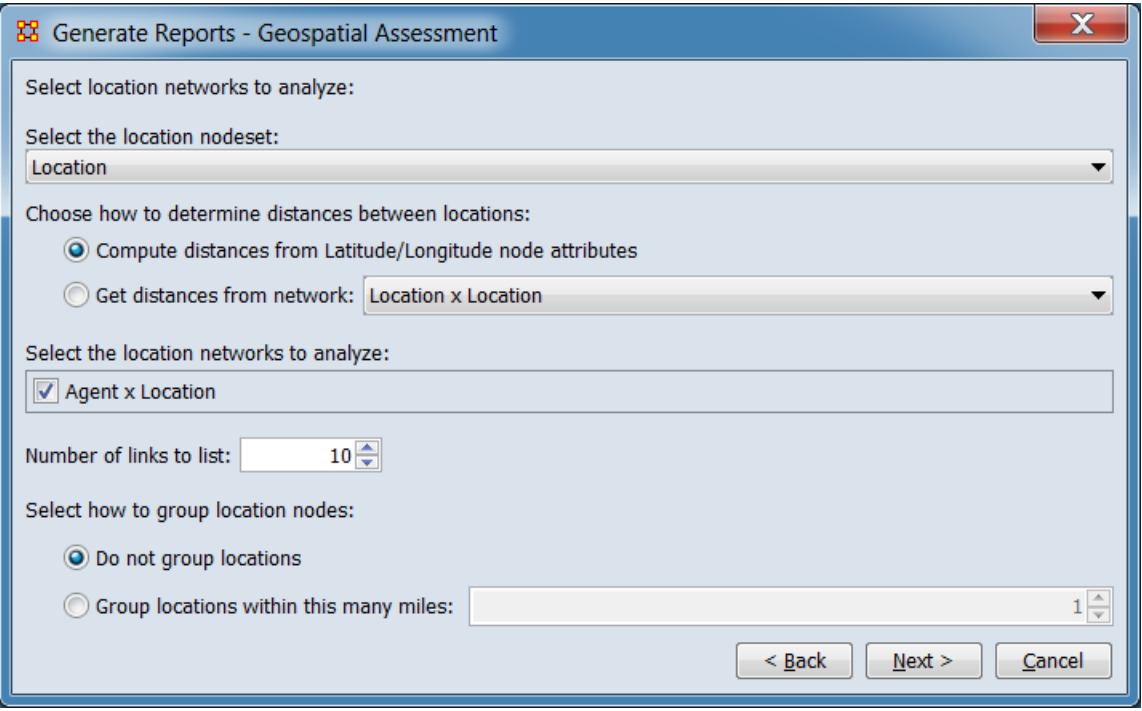

#### **Select location networks to analyze:**

**Select the location nodeset:** All Networks containing the Location Nodeset are listed. Select the one(s) to analyze by placing a check mark next to their name.

**Choose how to determine distances between locations:**

**Compute distance from Latitude/Longitude node attributes**

**Get distances from network:**

#### **Select the location networks to analyze:**

**Number of links to list:**

**Select how to group location nodes:**

#### **Do not group locations**

#### **Group locations within this many miles:**

After entering all parameters and options, click the [ **Next >** ] button to proceed to the output dialog panel. (Alternatively use the [ **< Back** ] button to revise the inputs or the [ **Cancel** ] button to cancel report generation.)

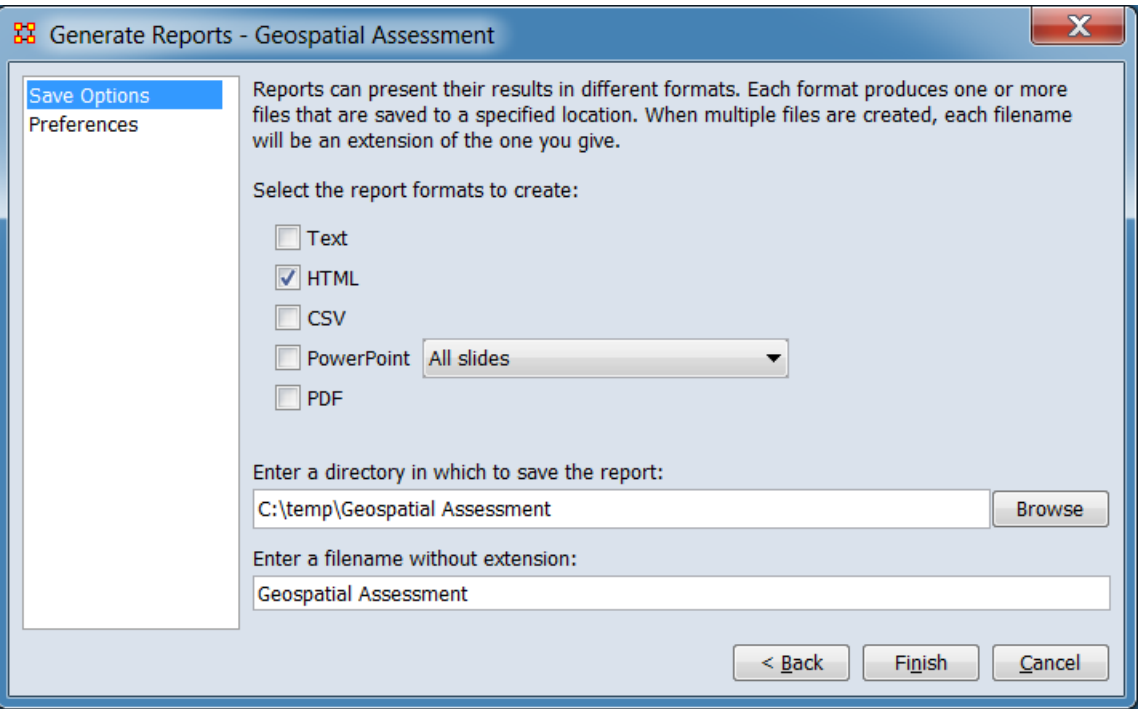

#### *Dialog 3 – Output*

Set the report output location, format and appearance by selecting options in the left column of the dialog, then reviewing and changing values in the right-hand side of the panel. All options have default values set initially. For further information on individual options, click on the option name in the list below.

**[Save Options](file:///C:/Users/na22/Documents/ORA_Help/Publications/ORA_Users_Guide_2017/MS_Word_Drafts/reports-common-procedures-save-options.html)** – Select the report output format(s) and storage location.

**[Preferences](file:///C:/Users/na22/Documents/ORA_Help/Publications/ORA_Users_Guide_2017/MS_Word_Drafts/reports-common-procedures-preferences.html)** – Choose options to customize report output.

After entering all output options, click the [ **Finish** ] button to generate the report. (Alternatively use the [ **< Back** ] button to revise the report parameters or the [ **Cancel** ] button to cancel report generation.)

## **Output**

A single Meta-Network.

## **Measures and Algorithms Used**

*Measures*

**[View report to measure table](file:///C:/Users/na22/Documents/ORA_Help/Publications/ORA_Users_Guide_2017/MS_Word_Drafts/reports-general-report-to-measure.html)** | **[View measure to report table](file:///C:/Users/na22/Documents/ORA_Help/Publications/ORA_Users_Guide_2017/MS_Word_Drafts/reports-general-measure-to-report.html)**

*Algorithms*

*Information is not available at this time.*

## **Special Considerations**

*None.*

## **References**

*None.*

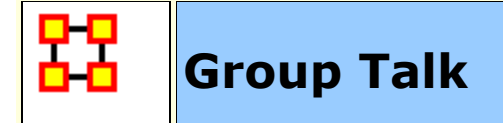

### **Description**

Analyzes the relationship between agents and knowledge.

Specifically, this report identifies what various groups of people are talking about using the communications dimension of the meta matrix (agent x agent) and the knowledge mapping network (agent x knowlege). It uses the Newman clustering algorithm to identify cohesive subsets of agents and knowledge.

## **Why Use This Report**

When you need to find either the most prevalent knowledge or the greatest amount of agents discussing one particular knowledge.

agent x agent, agent x knowledge

#### **Input Parameters**

To generate a Group Talk Report, open the Generate Reports - Group Talk dialog box by selecting **Analysis > Generate Reports… > Knowledge Networks & Network Text Analysis > Group Talk** in the menu bar of the interface or by selecting a metanetwork in the **Meta-Network Manager** panel, clicking the [ **Generate Reports…** ] button in the **Meta-Network** panel and selecting **Group Talk** using the **Select Report** option panel (see **Dialog 1** below).

*Dialog 1 – Inputs*

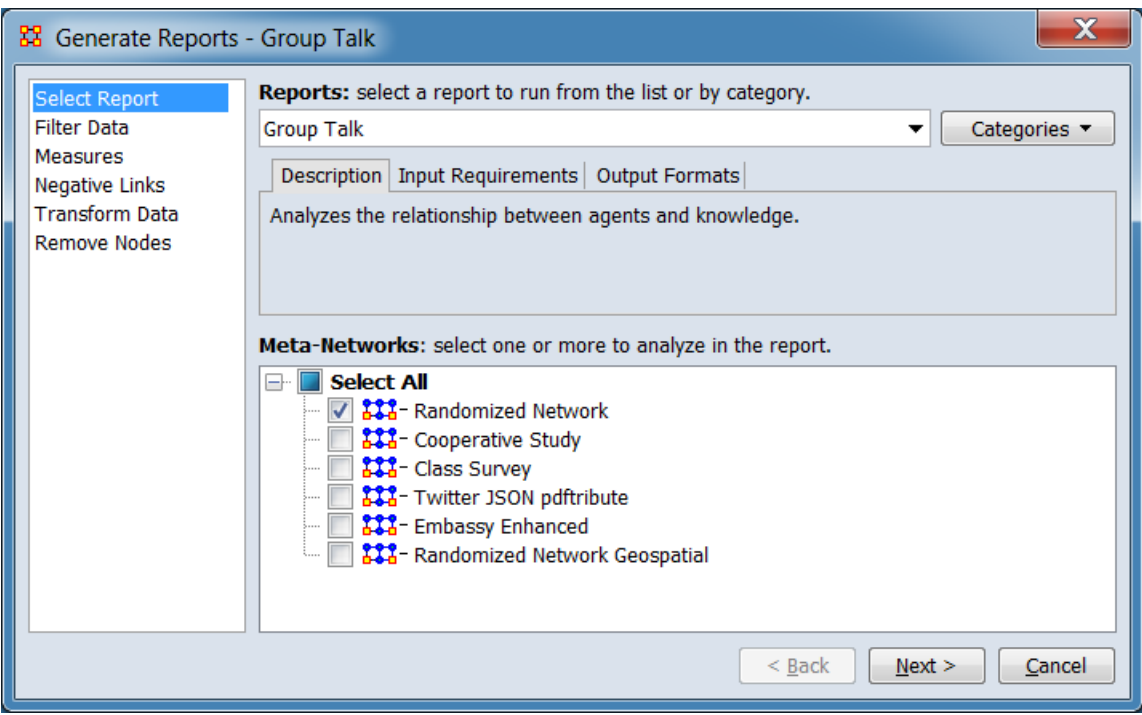

Change the report or customize inputs for the report by selecting options in the left column of the dialog, then reviewing and changing values in the right-hand side of the panel. All options have default values set initially. For further information on individual options, click on the option name in the list below.

**[Select Report](file:///C:/Users/na22/Documents/ORA_Help/Publications/ORA_Users_Guide_2017/MS_Word_Drafts/reports-common-procedures-select-report.html)** – Select a report to run and one or more metanetworks to analyze.

**[Filter Data](file:///C:/Users/na22/Documents/ORA_Help/Publications/ORA_Users_Guide_2017/MS_Word_Drafts/reports-common-procedures-filter-data.html)** – Select the nodesets and networks to analyze for the report.

**[Measures](file:///C:/Users/na22/Documents/ORA_Help/Publications/ORA_Users_Guide_2017/MS_Word_Drafts/reports-common-procedures-measures.html)** – Select the measures for the report to use in analysis.

**[Negative Links](file:///C:/Users/na22/Documents/ORA_Help/Publications/ORA_Users_Guide_2017/MS_Word_Drafts/reports-common-procedures-negative-links.html)** – Select the input to use for measures that take positive and negative links.

**[Transform Data](file:///C:/Users/na22/Documents/ORA_Help/Publications/ORA_Users_Guide_2017/MS_Word_Drafts/reports-common-procedures-transform-data.html)** – Select one or more of the provided transformations to apply to each meta-network before analysis.

**[Remove Nodes](file:///C:/Users/na22/Documents/ORA_Help/Publications/ORA_Users_Guide_2017/MS_Word_Drafts/reports-common-procedures-remove-nodes.html)** – Select nodes to remove from each metanetwork before generating the report.

After entering all input options, click the [ **Next >** ] button to proceed to the output dialog panel. (Alternatively use the [ **Cancel** ] button to cancel report generation.)

**NOTE :** There are no user selectable parameters for this report and hence no **Parameters Dialog**.

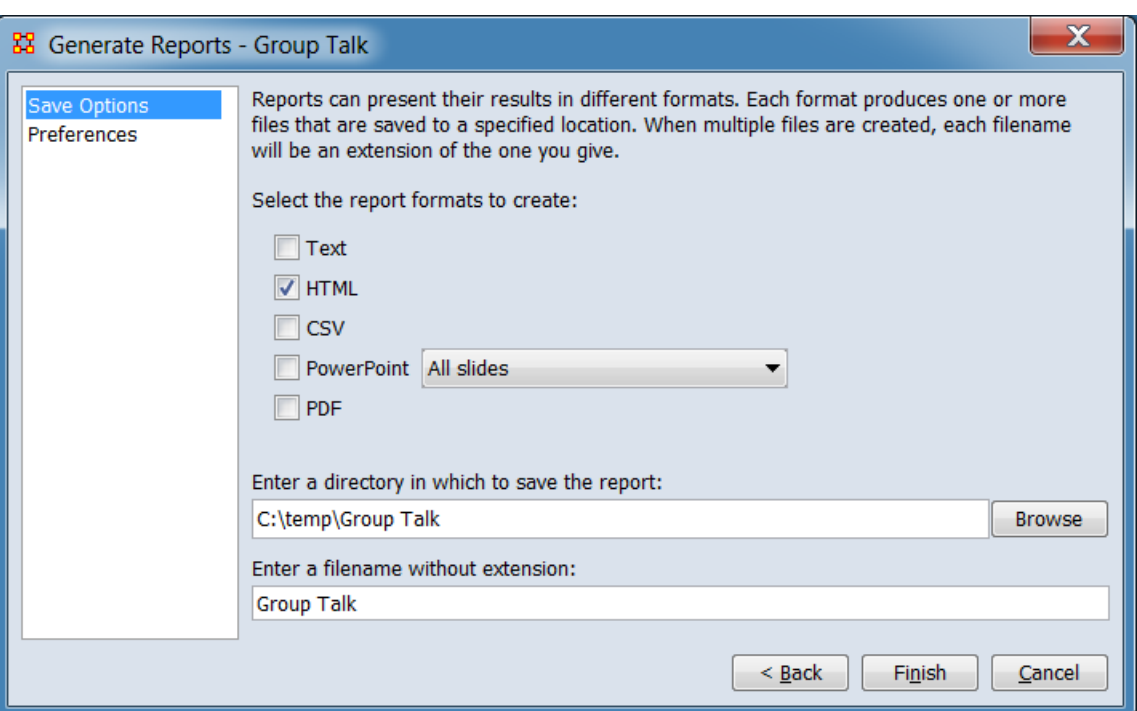

#### *Dialog 2 – Output*

Set the report output location, format and appearance by selecting options in the left column of the dialog, then reviewing and changing values in the right-hand side of the panel. All options have default values set initially. For further information on individual options, click on the option name in the list below.

**[Save Options](file:///C:/Users/na22/Documents/ORA_Help/Publications/ORA_Users_Guide_2017/MS_Word_Drafts/reports-common-procedures-save-options.html)** – Select the report output format(s) and storage location.

**[Preferences](file:///C:/Users/na22/Documents/ORA_Help/Publications/ORA_Users_Guide_2017/MS_Word_Drafts/reports-common-procedures-preferences.html)** – Choose options to customize report output.

After entering all output options, click the [ **Finish** ] button to generate the report. (Alternatively use the [ **< Back** ] button to revise the report inputs or the [ **Cancel** ] button to cancel report generation.)

## **Output**

A single Meta-Network.

 $X[i] = X[i] / sum(X)$ 

Then the entropy is computed as:

Entropy is  $(-1 * (sum of (X[i] * log(X[i])) / log (2.0)))$ 

## **Measures and Algorithms Used**

*Measures*

**[View report to measure table](file:///C:/Users/na22/Documents/ORA_Help/Publications/ORA_Users_Guide_2017/MS_Word_Drafts/reports-general-report-to-measure.html)** | **[View measure to report table](file:///C:/Users/na22/Documents/ORA_Help/Publications/ORA_Users_Guide_2017/MS_Word_Drafts/reports-general-measure-to-report.html)**

*Algorithms*

#### **Entropy**

Entropy is measured using Shannon's Entropy measure (Shannon, 1948; Shannon, 1951). It is a measure of uncertainty. ORA takes the data vector, converts in to a probability distribution and then applies Shannon's formula.

Given a vector X (e.g. the vector of out-degrees for the AK graph)

**NOTE :** It only applies to measures with non-negative values.

The overall approach used is to:

**1.** compute a measure with non-negative values: x1, x2, ..., xN

**2.** divide each xi by the sum(x1, x2, ..., xN) - to create a probability distribution - and so create: p1, p2, ..., pN

**3.** Shannon Entropy is then calculated as the -sum over i(pi \* log base  $2(pi)$ ).

The density of a network is defined as: The number of edges divided by the number of possible edges.

## **Special Considerations**

Entropy only applies to measures with non-negative values.

## **References**

Shannon, Claude E. (July/October 1948). A Mathematical Theory of Communication. *Bell System Technical Journal*.

Shannon, Claude E. (January 1951). Prediction and entropy of printed English. *The Bell System Technical Journal*, 30, 50-64.

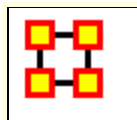

## **Description**

Identifies the most and least frequently used terms in a set of text documents. Frequency is measured per nodeset and across all nodes overall.

## **Why Use This Report**

Use this to report node content analysis information from a collection of text analysis meta-networks.

The input meta-networks are typically output from a text extraction toolkit, such as AutoMap or NetMapper, where there is one metanetwork per text and each node has a frequency attribute that is the number of times it occurs in the text. No networks are analyzed, only nodes and the frequency attribute values.

## **Input Parameters**

To generate a Hot Topics (Content Analysis) Report, open the Generate Reports - Hot Topics (Content Analysis) dialog box by selecting **Analysis > Generate Reports… > Knowledge Networks & Network Text Analysis > Hot Topics (Content Analysis)** in the menu bar of the interface or by selecting a metanetwork in the **Meta-Network Manager** panel, clicking the [ **Generate Reports…** ] button in the **Meta-Network** panel and selecting **Hot Topics (Content Analysis)** using the **Select Report** option panel (see **Dialog 1** below).

*Dialog 1 – Inputs*

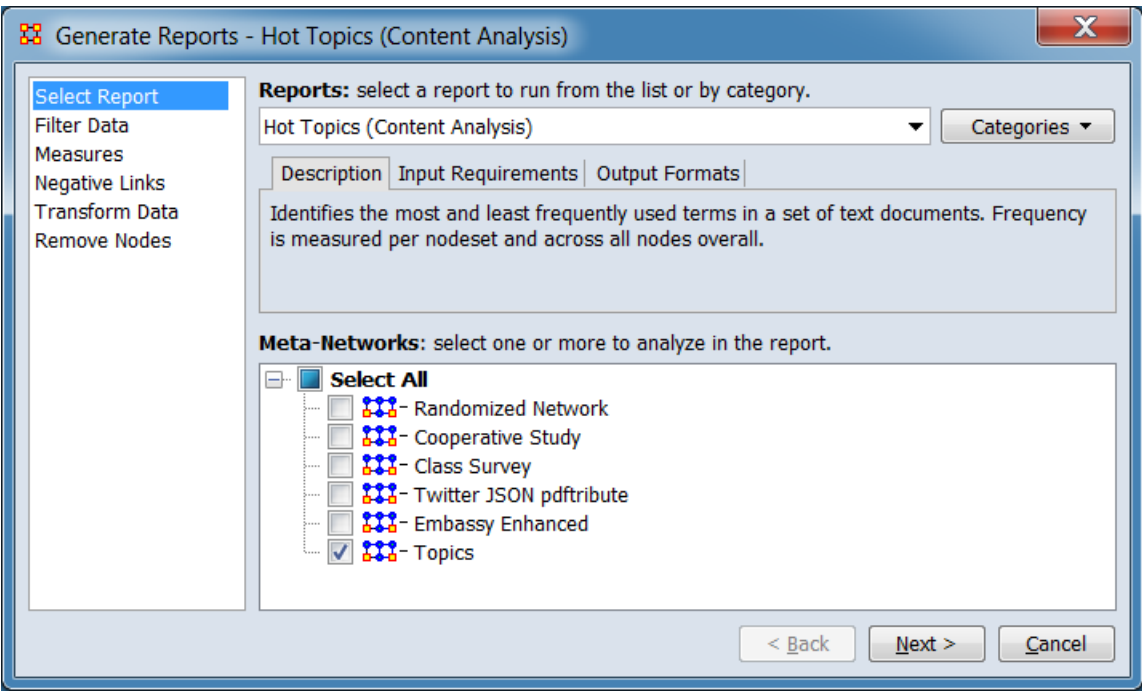

Change the report or customize inputs for the report by selecting options in the left column of the dialog, then reviewing and changing values in the right-hand side of the panel. All options have default values set initially. For further information on individual options, click on the option name in the list below.

**[Select Report](file:///C:/Users/na22/Documents/ORA_Help/Publications/ORA_Users_Guide_2017/MS_Word_Drafts/reports-common-procedures-select-report.html)** – Select a report to run and one or more metanetworks to analyze.

**[Filter Data](file:///C:/Users/na22/Documents/ORA_Help/Publications/ORA_Users_Guide_2017/MS_Word_Drafts/reports-common-procedures-filter-data.html)** – Select the nodesets and networks to analyze for the report.

**[Measures](file:///C:/Users/na22/Documents/ORA_Help/Publications/ORA_Users_Guide_2017/MS_Word_Drafts/reports-common-procedures-measures.html)** – Select the measures for the report to use in analysis.

**[Negative Links](file:///C:/Users/na22/Documents/ORA_Help/Publications/ORA_Users_Guide_2017/MS_Word_Drafts/reports-common-procedures-negative-links.html)** – Select the input to use for measures that take positive and negative links.

**[Transform Data](file:///C:/Users/na22/Documents/ORA_Help/Publications/ORA_Users_Guide_2017/MS_Word_Drafts/reports-common-procedures-transform-data.html)** – Select one or more of the provided transformations to apply to each meta-network before analysis.

**[Remove Nodes](file:///C:/Users/na22/Documents/ORA_Help/Publications/ORA_Users_Guide_2017/MS_Word_Drafts/reports-common-procedures-remove-nodes.html)** – Select nodes to remove from each metanetwork before generating the report.

After entering all input options, click the [ **Next >** ] button to proceed to the parameters dialog panel. (Alternatively use the [ **Cancel** ] button to cancel report generation.)

*Dialog 2 – Parameters*

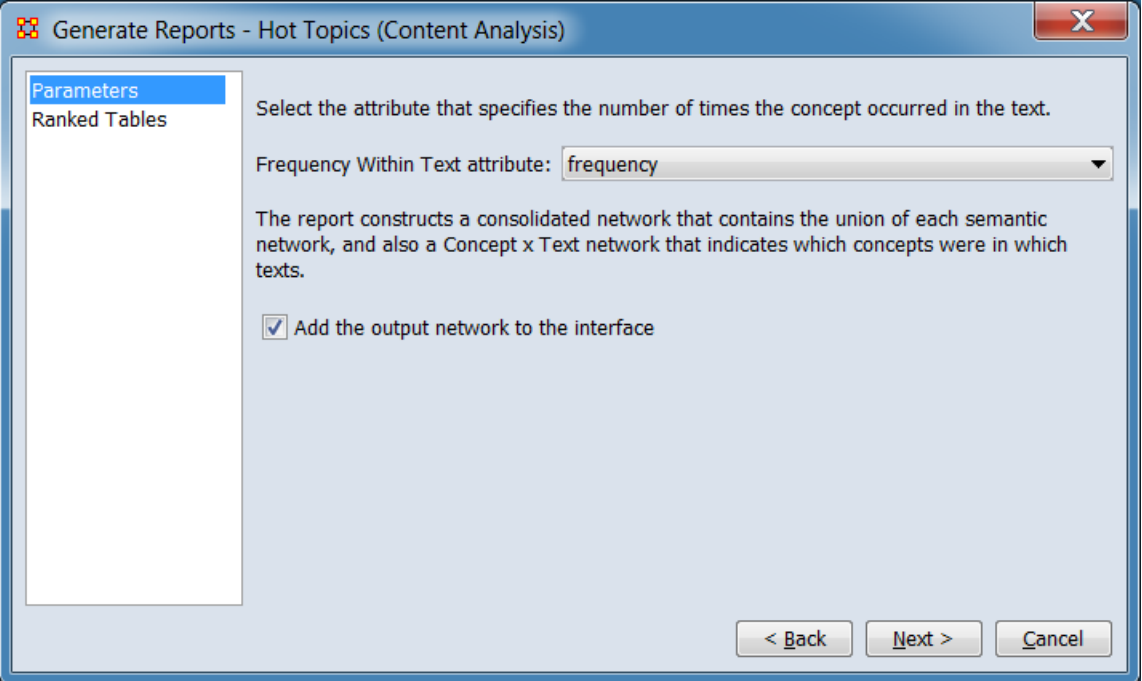

Set the parameters specific to this report by selecting the **Parameters** option in the left column of the dialog, then reviewing and changing values in the right-hand side of the panel. (Alternatively, you can adjust the appearance of ranked tables using the **Ranked Tables** option.) All options have default values set initially. For further information on individual options, click on the option name in the list below.

**[Parameters](#page-1409-0)** – Specify the parameter values for this report.

**[Ranked Tables](file:///C:/Users/na22/Documents/ORA_Help/Publications/ORA_Users_Guide_2017/MS_Word_Drafts/reports-common-procedures-ranked-tables.html)** – Specify the options for displaying tables of ranked nodes.

After entering all parameters and options, click the [ **Next >** ] button to proceed to the output dialog panel. (Alternatively use the [ **< Back** ] button to revise the inputs or the [ **Cancel** ] button to cancel report generation.)

*Dialog 3 – Output*

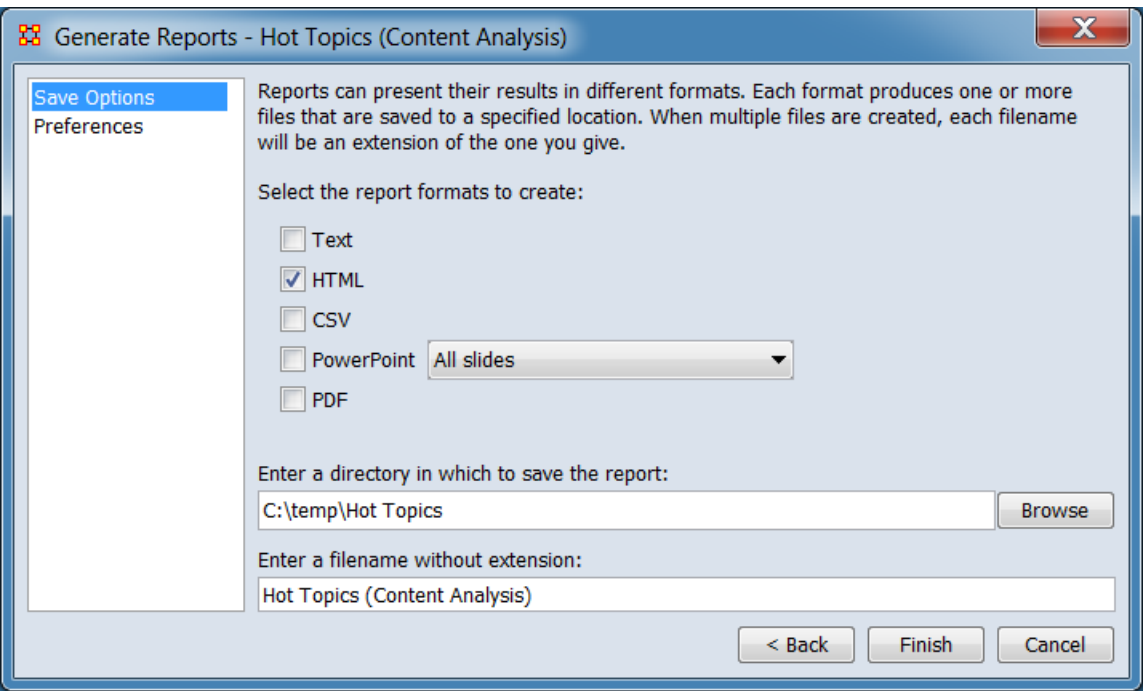

Set the report output location, format and appearance by selecting options in the left column of the dialog, then reviewing and changing values in the right-hand side of the panel. All options have default values set initially. For further information on individual options, click on the option name in the list below.

**[Save Options](file:///C:/Users/na22/Documents/ORA_Help/Publications/ORA_Users_Guide_2017/MS_Word_Drafts/reports-common-procedures-save-options.html)** – Select the report output format(s) and storage location.

**[Preferences](file:///C:/Users/na22/Documents/ORA_Help/Publications/ORA_Users_Guide_2017/MS_Word_Drafts/reports-common-procedures-preferences.html)** – Choose options to customize report output.

After entering all output options, click the [ **Finish** ] button to generate the report. (Alternatively use the [ **< Back** ] button to revise the report parameters or the [ **Cancel** ] button to cancel report generation.)

#### **Output**

There is a specialized output format when three or more metanetworks are input.

#### **Measures and Algorithms Used**

*Measures*

• Each node is ranked by its frequency attribute value.

**[View report to measure table](file:///C:/Users/na22/Documents/ORA_Help/Publications/ORA_Users_Guide_2017/MS_Word_Drafts/reports-general-report-to-measure.html)** | **[View measure to report table](file:///C:/Users/na22/Documents/ORA_Help/Publications/ORA_Users_Guide_2017/MS_Word_Drafts/reports-general-measure-to-report.html)**

*Algorithms*

*Information is not available at this time.*

### **Special Considerations**

*None.*

#### **References**

Carley, K. M. (1990). Content Analysis. In Asher, R. E. (Ed.), *The Encyclopedia of Language and Linguistics* (pp. 725-730), Edinburgh: Pergamon Press.

#### *Parameters*

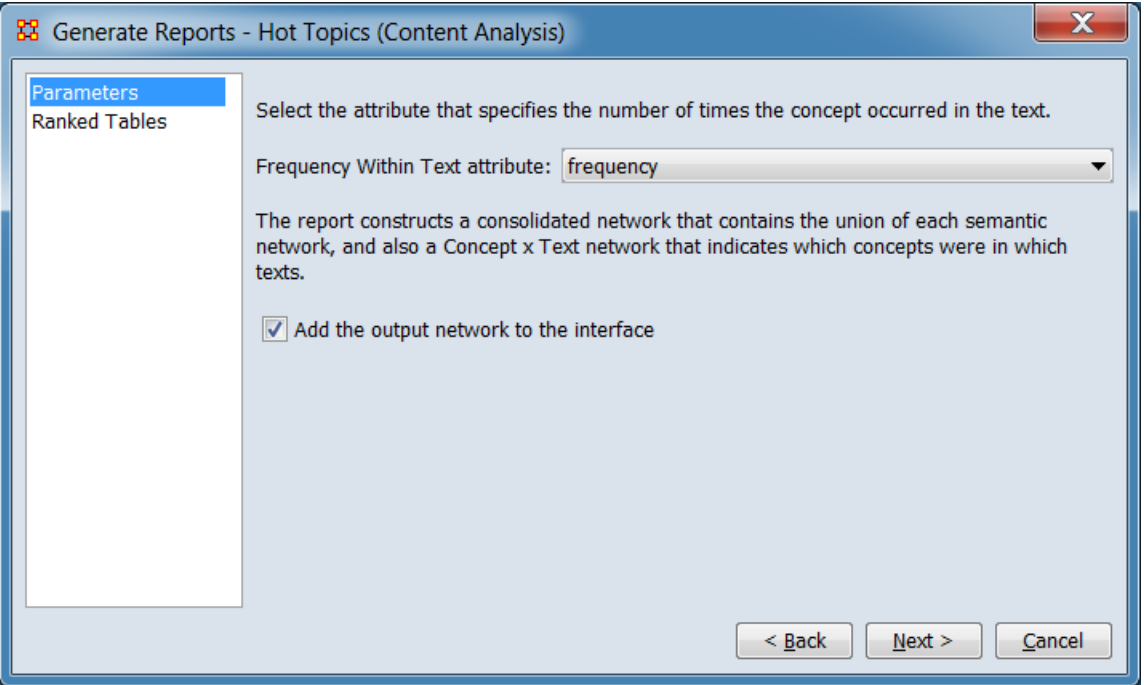

#### **Select the attribute that specifies the number of times the concept occurred in the text.**

**Frequency Within Text attribute:** Select an attribute from the pulldown list. Only one value is allowed; when multiple meta-
networks are included in a single report, they should use a common attribute name.

**The report constructs a consolidated network that contains the union of each semantic network and also a Concept x Text network that indicates which concepts were in which texts.**

**Add the output network to the interface** Check to add the union/consolidated meta-network to the Meta-Network Manager.

**Return [to the Parameters Dialog description](#page-1402-0)**

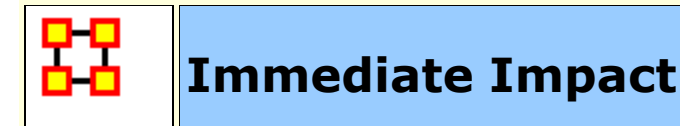

# **Description**

Computes the key actors of the network and then isolates them individually to determine the effect on measure values.

# **Why Use This Report**

This report to allow you to perform one of two types of evaluation against the base network. The two types of analysis are : **Isolation Analysis** and **Remove Nodes Replication Analysis**.

**Isolation analysis :** One or more of the nodes identified in the Key Entities report are deleted as part of an assessment of the degradation in the network if those nodes were no longer in the network. This is a more precise version of impact analysis for node removal than random node removal used by Remove Nodes Replication Analysis. The report then shows the differences in values between the original and modified networks' at both the node and network measure levels.

**Remove Nodes Replication Analysis :** Set a random number of nodes to delete, then the report will show the differences in values between the original and modified network's. Unlike Isolation Analysis, the nodes are selected at random. The user also selects the number of iterations to execute, allowing a research to assess the vulnerability of a network to random node deletions. This is the more general impact analysis than the Isolation Analysis discussed above.

Computes the key actors of the network, and then isolates them individually to determine the effect on measure values.

This report allows the user to engage in **what if** analysis about the immediate impact of removing one or more nodes. Comparative statistic techniques are used to assess the network with and without the nodes in question.

The user identifies a network, identifies which node or nodes to remove, and then ORA computes the consequent changes in the network by removing those nodes in terms of overall network structure and key entities. A feature of this report is that the user can save the meta-network with the removed nodes and then assess the modified network with any of the other reports.

The Immediate Impact report is designed to help users understand how the removal of certain nodes, or a certain number of nodes, can effect a network. An **Isolation Analysis** allows users to select specific nodes in the network to remove, and then compare various metrics between the original network and the network where these specific nodes are removed. In a **Remove Nodes Replication Analysis**, users specify a specific number of random nodes to remove from a network. Users can then compare metrics of the original network with the average of a series of networks from which the set number of random nodes has been removed.

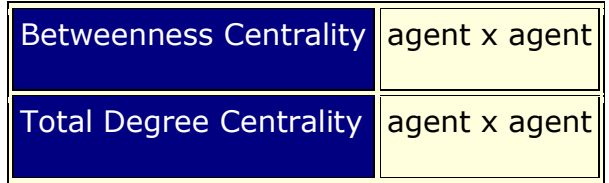

## **Input Parameters**

To generate a Immediate Impact Report, open the Generate Reports - Immediate Impact dialog box by selecting **Analysis > Generate Reports… > Dynamics > Immediate Impact** in the menu bar of the interface or by selecting a meta-network in the **Meta-Network Manager** panel, clicking the [ **Generate Reports…** ] button in the **Meta-Network** panel and selecting **Immediate Impact** using the **Select Report** option panel (see **Dialog 1** below).

*Dialog 1 – Inputs*

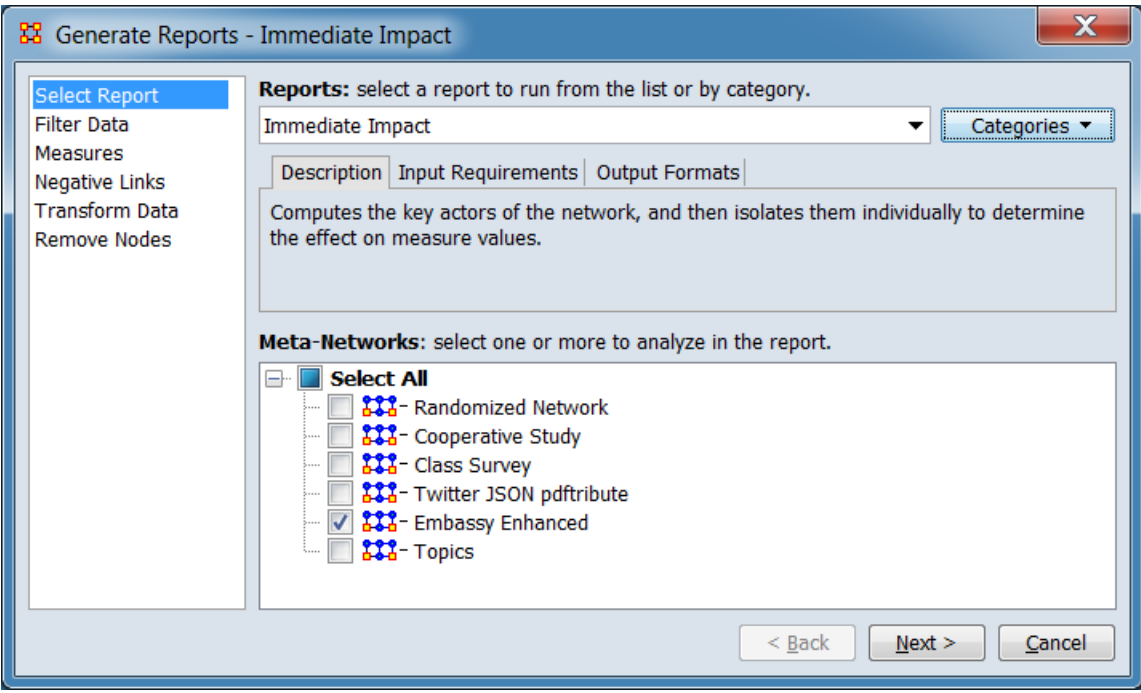

Change the report or customize inputs for the report by selecting options in the left column of the dialog, then reviewing and changing values in the right-hand side of the panel. All options have default values set initially. For further information on individual options, click on the option name in the list below.

**[Select Report](file:///C:/Users/na22/Documents/ORA_Help/Publications/ORA_Users_Guide_2017/MS_Word_Drafts/reports-common-procedures-select-report.html)** – Select a report to run and one or more metanetworks to analyze.

**[Filter Data](file:///C:/Users/na22/Documents/ORA_Help/Publications/ORA_Users_Guide_2017/MS_Word_Drafts/reports-common-procedures-filter-data.html)** – Select the nodesets and networks to analyze for the report.

**[Measures](file:///C:/Users/na22/Documents/ORA_Help/Publications/ORA_Users_Guide_2017/MS_Word_Drafts/reports-common-procedures-measures.html)** – Select the measures for the report to use in analysis.

**[Negative Links](file:///C:/Users/na22/Documents/ORA_Help/Publications/ORA_Users_Guide_2017/MS_Word_Drafts/reports-common-procedures-negative-links.html)** – Select the input to use for measures that take positive and negative links.

**[Transform Data](file:///C:/Users/na22/Documents/ORA_Help/Publications/ORA_Users_Guide_2017/MS_Word_Drafts/reports-common-procedures-transform-data.html)** – Select one or more of the provided transformations to apply to each meta-network before analysis.

**[Remove Nodes](file:///C:/Users/na22/Documents/ORA_Help/Publications/ORA_Users_Guide_2017/MS_Word_Drafts/reports-common-procedures-remove-nodes.html)** – Select nodes to remove from each metanetwork before generating the report.

After entering all input options, click the [ **Next >** ] button to proceed to the parameters dialog panel. (Alternatively use the [ **Cancel** ] button to cancel report generation.)

*Dialog 2 – Parameters*

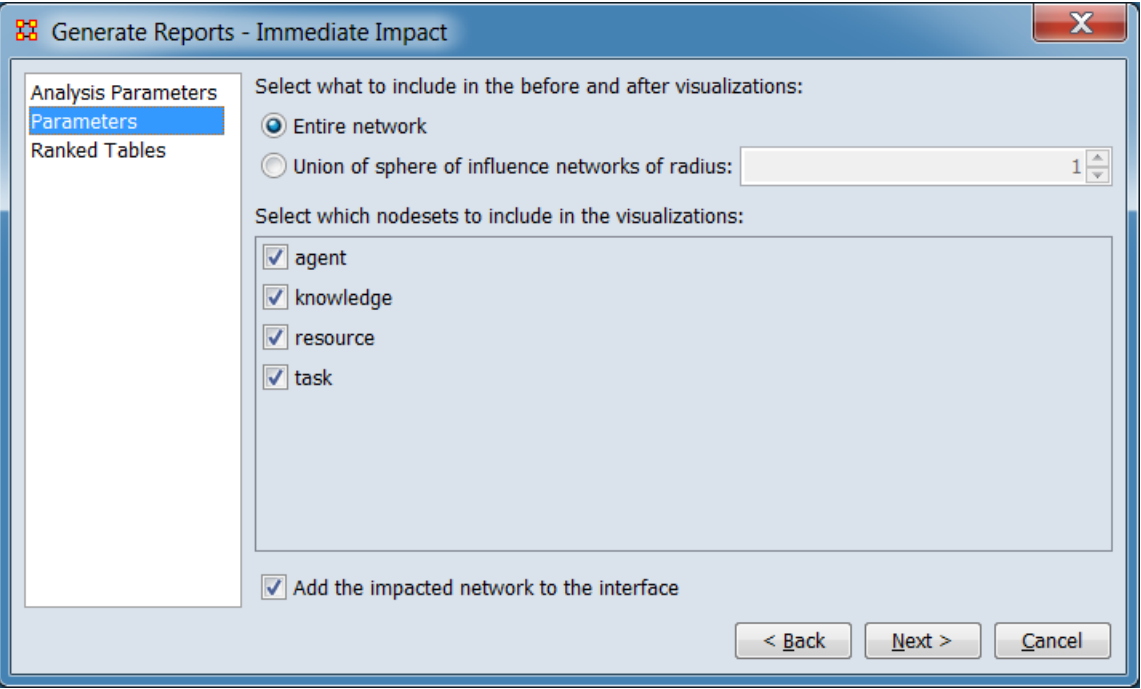

Set the parameters specific to this report by selecting the **Parameters** option in the left column of the dialog, then reviewing and changing values in the right-hand side of the panel. (Alternatively, you can adjust the appearance of ranked tables using the **Ranked Tables** option.) All options have default values set initially. For further information on individual options, click on the option name in the list below.

**[Analysis Parameters](#page-1482-0)** – Specify the analysis parameter values for this report.

**[Parameters](#page-1409-0)** – Specify the parameter values for this report.

**[Ranked Tables](file:///C:/Users/na22/Documents/ORA_Help/Publications/ORA_Users_Guide_2017/MS_Word_Drafts/reports-common-procedures-ranked-tables.html)** – Specify the options for displaying tables of ranked nodes.

After entering all parameters and options, click the [ **Next >** ] button to proceed to the output dialog panel. (Alternatively use the [ **< Back** ] button to revise the inputs or the [ **Cancel** ] button to cancel report generation.)

## *Dialog 3 – Output*

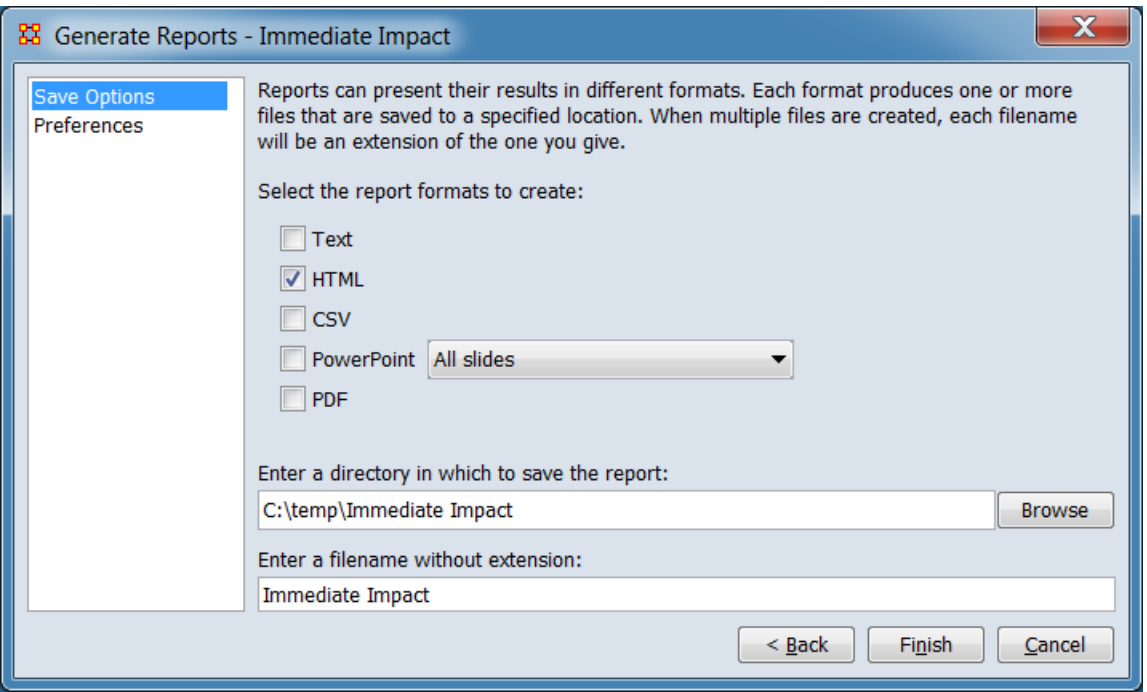

Set the report output location, format and appearance by selecting options in the left column of the dialog, then reviewing and changing values in the right-hand side of the panel. All options have default values set initially. For further information on individual options, click on the option name in the list below.

**[Save Options](file:///C:/Users/na22/Documents/ORA_Help/Publications/ORA_Users_Guide_2017/MS_Word_Drafts/reports-common-procedures-save-options.html)** – Select the report output format(s) and storage location.

**[Preferences](file:///C:/Users/na22/Documents/ORA_Help/Publications/ORA_Users_Guide_2017/MS_Word_Drafts/reports-common-procedures-preferences.html)** – Choose options to customize report output.

After entering all output options, click the [ **Finish** ] button to generate the report. (Alternatively use the [ **< Back** ] button to revise the report parameters or the [ **Cancel** ] button to cancel report generation.)

## **Output**

Single Meta-Network.

## **Measures and Algorithms Used**

*Measures*

**[View report to measure table](file:///C:/Users/na22/Documents/ORA_Help/Publications/ORA_Users_Guide_2017/MS_Word_Drafts/reports-general-report-to-measure.html)** | **[View measure to report table](file:///C:/Users/na22/Documents/ORA_Help/Publications/ORA_Users_Guide_2017/MS_Word_Drafts/reports-general-measure-to-report.html)**

*Algorithms*

*Information is not available at this time.*

## **Special Considerations**

*None.*

## **References**

*None.*

## <span id="page-1482-0"></span>*Analysis Parameters*

Select an impact analysis method to apply. Information on analysis method parameters are presented separately below.

## **Choose a type of impact analysis:**

**Isolation Analysis** Manually select specific nodes from the individual nodesets.

**Remove Nodes Replication Analysis** Randomly select a specified number of nodes from each nodeset.

### **Isolation Analysis**

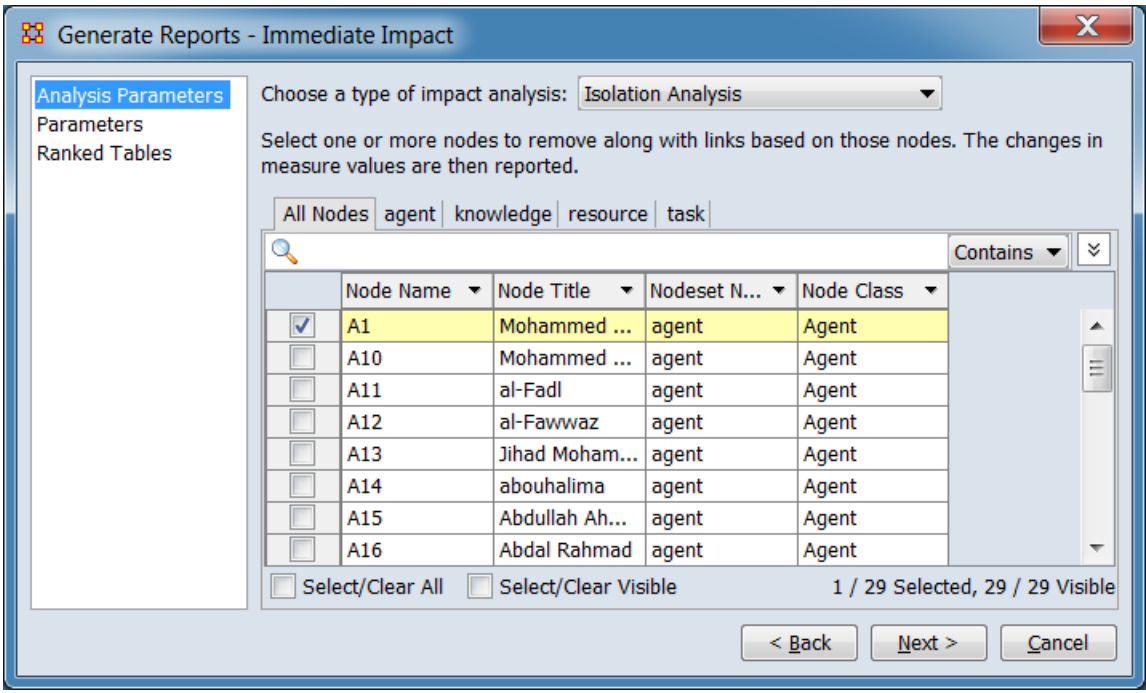

One or more of the nodes identified in the Key Entities report are deleted as part of an assessment of the degradation in the network if those nodes were no longer in the network. This is a more precise version of impact analysis for node removal than random node removal used by Remove Nodes Replication Analysis. The report then shows the differences in values between the original and modified networks' at both the node and network measure levels.

### **Choose a type of impact analysis:**

**Isolation Analysis** Manually select specific nodes from the individual nodesets.

**Remove Nodes Replication Analysis** Randomly select a specified number of nodes from each nodeset.

### **Select one or more nodes to remove along with links based on those notes. The changes in measure values are then reported.**

### **Remove Nodes Panel**

Select node(s) for "removal" (nodes are simply excluded from analysis, no nodes are permanently deleted), using the process described for **[Remove Nodes](file:///C:/Users/na22/Documents/ORA_Help/Publications/ORA_Users_Guide_2017/MS_Word_Drafts/reports-common-procedures-remove-nodes.html)**. At least one node must be selected.

## **Remove Nodes Replication Analysis**

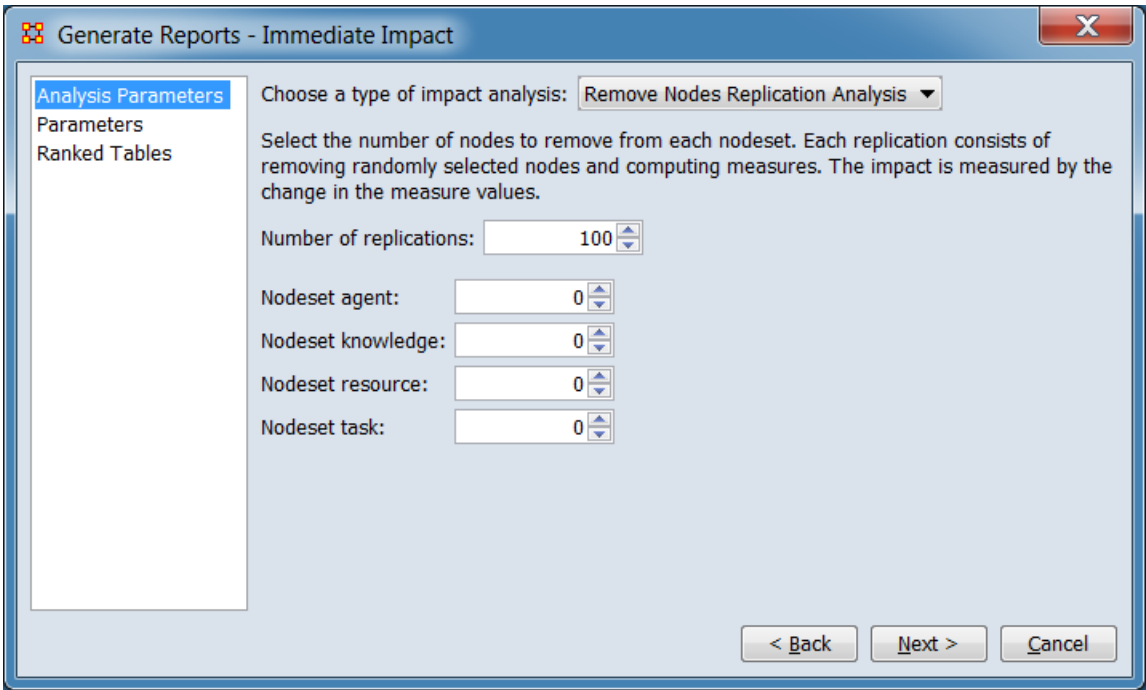

Set a random number of nodes to delete, then the report will show the differences in values between the original and modified network's. Unlike Isolation Analysis, the nodes are selected at random. The user also selects the number of iterations to execute, allowing a research to assess the vulnerability of a network to random node deletions. This is the more general impact analysis than the Isolation Analysis.

### **Choose a type of impact analysis:**

**Isolation Analysis** Manually select specific nodes from the individual nodesets. The procedure is

**Remove Nodes Replication Analysis** Randomly select a specified number of nodes from each nodeset.

### **Select the number of nodes to remove from each nodeset. Each replication consists of removing randomly selected nodes and computing measures. The impact is measured by the change in the measure values.**

**Number of replications** Set the number of times nodes are randomly selected and removed.

**Nodeset List** Select the number of nodes in each nodeset to remove at random from the list of nodesets below. In the sample meta-network shown above, four nodesets were present (agent, knowledge, resource and task).

**[Return to the Parameters Dialog description](#page-1402-0)**

### *Parameters*

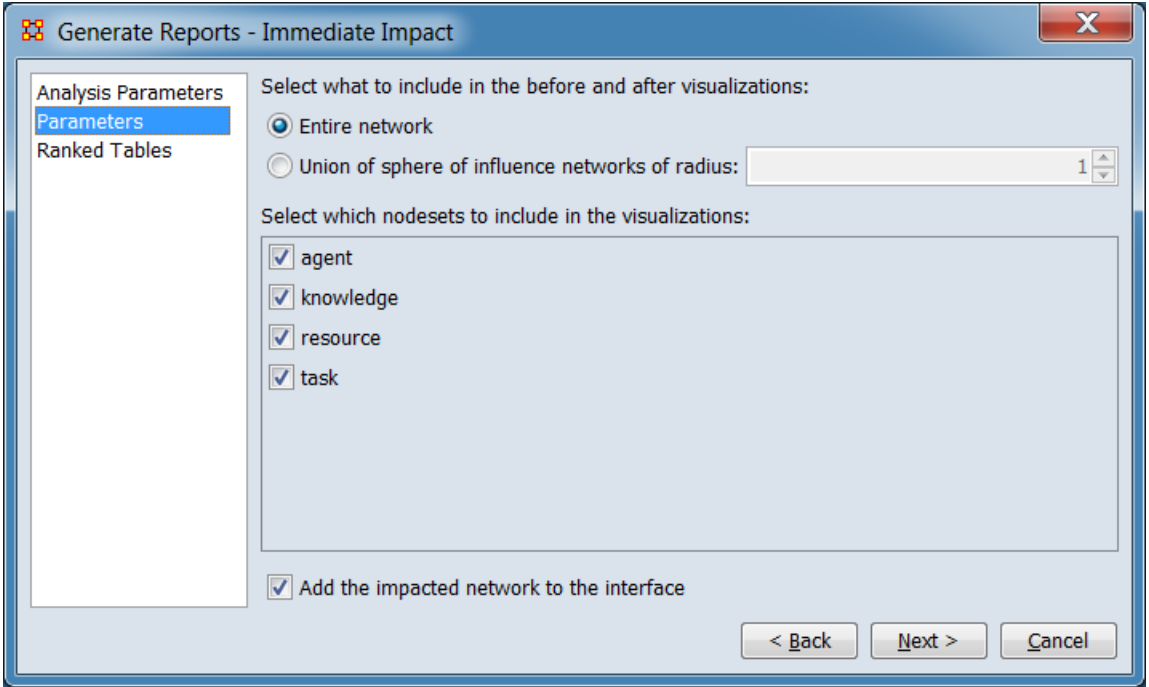

Customize the report outputs.

### **Select what to include in the before and after visualizations:**

**Entire network** Select to visualize the entire network.

**Union of sphere influence networks of radius** Select to produce a union network, then enter a number of nodes to determine what is included in the union network.

**Select which nodesets to include in the visualizations:** From the list of nodesets present in the below check nodesets to include them in the network visualizations and uncheck them to

exclude. In the sample meta-network shown above, four nodesets were present (agent, knowledge, resource and task).

**Add the impacted network to the interface** Check to create a new meta-network showing the impacted network to the Meta-Network Manager.

**[Return to the Parameters Dialog description](#page-1402-0)**

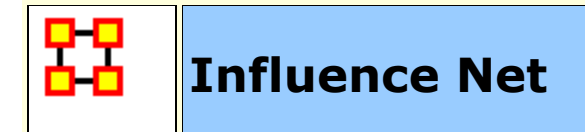

# **Description**

Displays the influence network and gives high level statistics on its structure.

# **Why Use This Report**

This report uses the **Context function** as a comparison of the user's input network with that of a random network of the same number of nodes and density. This is an attempt to address a frequent user question, "Well, okay, I see the measure values, but are they what I should expect? Are they low or high? I don't know what I should be seeing".

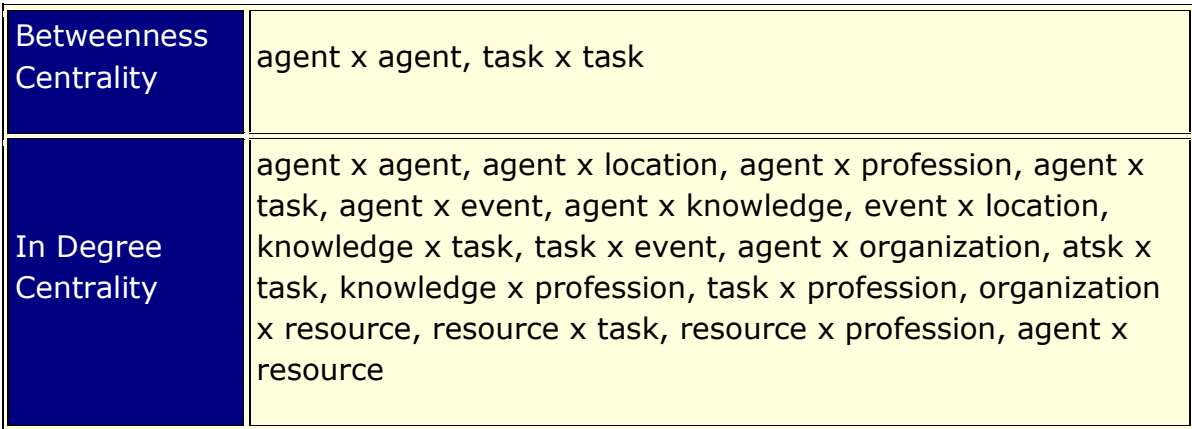

## **Input Parameters**

To generate a Influence Net Report, open the Generate Reports - Influence Net dialog box by selecting **Analysis > Generate Reports… > Dynamics > Influence Net** in the menu bar of the interface or by selecting a meta-network in the **Meta-Network Manager** panel, clicking the [ **Generate Reports…** ] button in the **Meta-Network** panel and selecting **Influence Net** using the **Select Report** option panel (see **Dialog 1** below).

*Dialog 1 – Inputs*

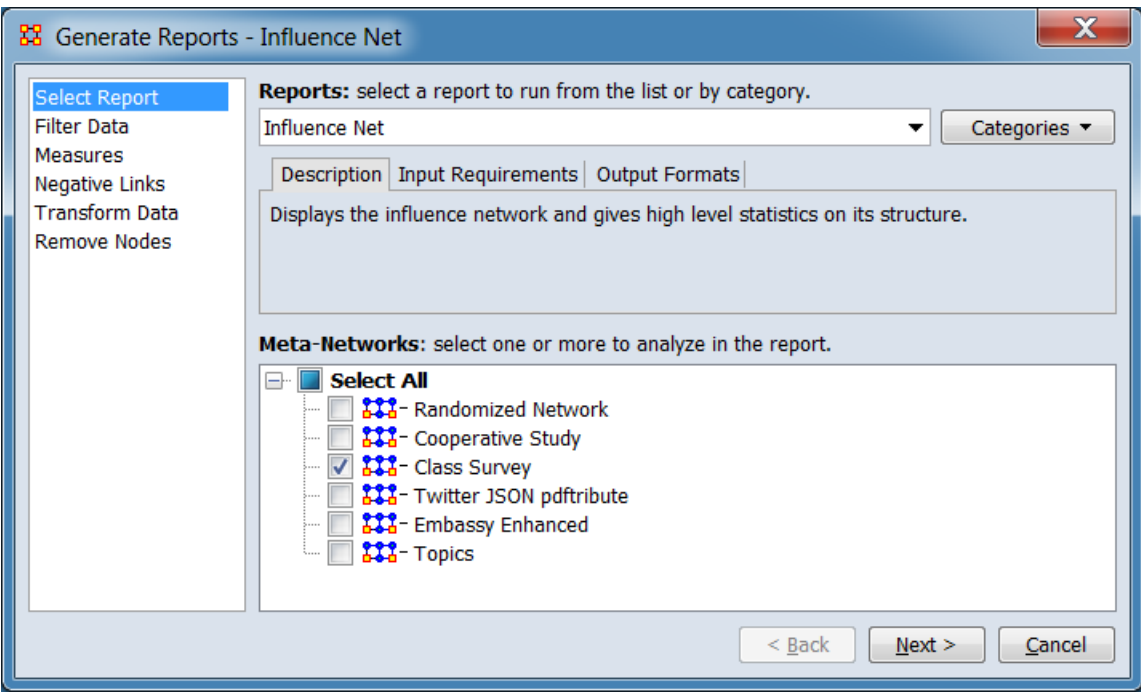

Change the report or customize inputs for the report by selecting options in the left column of the dialog, then reviewing and changing values in the right-hand side of the panel. All options have default values set initially. For further information on individual options, click on the option name in the list below.

**[Select Report](file:///C:/Users/na22/Documents/ORA_Help/Publications/ORA_Users_Guide_2017/MS_Word_Drafts/reports-common-procedures-select-report.html)** – Select a report to run and one or more metanetworks to analyze.

**[Filter Data](file:///C:/Users/na22/Documents/ORA_Help/Publications/ORA_Users_Guide_2017/MS_Word_Drafts/reports-common-procedures-filter-data.html)** – Select the nodesets and networks to analyze for the report.

**[Measures](file:///C:/Users/na22/Documents/ORA_Help/Publications/ORA_Users_Guide_2017/MS_Word_Drafts/reports-common-procedures-measures.html)** – Select the measures for the report to use in analysis.

**[Negative Links](file:///C:/Users/na22/Documents/ORA_Help/Publications/ORA_Users_Guide_2017/MS_Word_Drafts/reports-common-procedures-negative-links.html)** – Select the input to use for measures that take positive and negative links.

**[Transform Data](file:///C:/Users/na22/Documents/ORA_Help/Publications/ORA_Users_Guide_2017/MS_Word_Drafts/reports-common-procedures-transform-data.html)** – Select one or more of the provided transformations to apply to each meta-network before analysis.

**[Remove Nodes](file:///C:/Users/na22/Documents/ORA_Help/Publications/ORA_Users_Guide_2017/MS_Word_Drafts/reports-common-procedures-remove-nodes.html)** – Select nodes to remove from each metanetwork before generating the report.

After entering all input options, click the [ **Next >** ] button to proceed to the parameters dialog panel. (Alternatively use the [ **Cancel** ] button to cancel report generation.)

*Dialog 2 – Parameters*

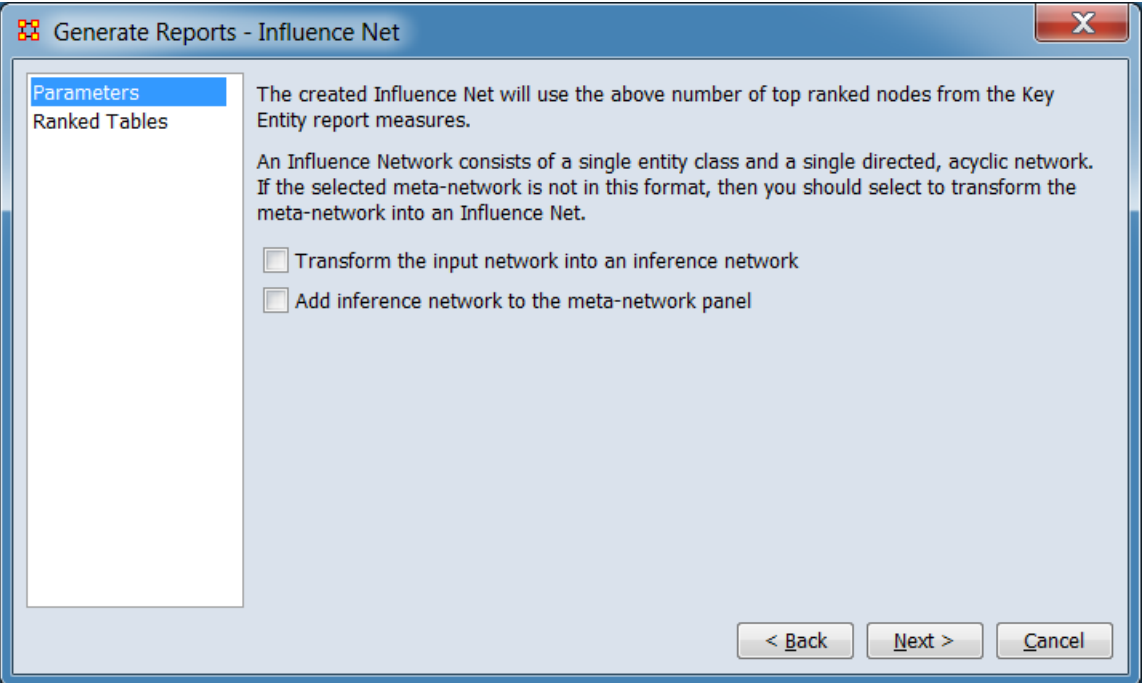

Set the parameters specific to this report by selecting the **Parameters** option in the left column of the dialog, then reviewing and changing values in the right-hand side of the panel. (Alternatively, you can adjust the appearance of ranked tables using the **Ranked Tables** option.) All options have default values set initially. For further information on individual options, click on the option name in the list below.

**[Parameters](#page-1409-0)** – Specify the parameter values for this report.

**[Ranked Tables](file:///C:/Users/na22/Documents/ORA_Help/Publications/ORA_Users_Guide_2017/MS_Word_Drafts/reports-common-procedures-ranked-tables.html)** – Specify the options for displaying tables of ranked nodes.

After entering all parameters and options, click the [ **Next >** ] button to proceed to the output dialog panel. (Alternatively use the [ **< Back** ] button to revise the inputs or the [ **Cancel** ] button to cancel report generation.)

*Dialog 3 – Output*

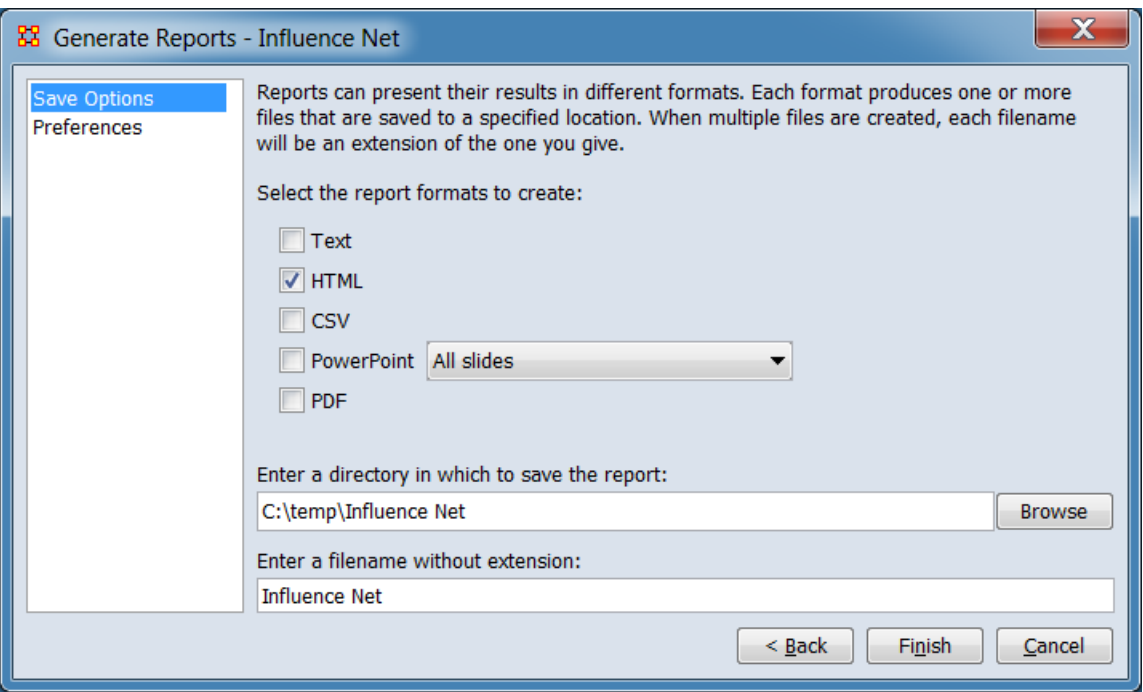

Set the report output location, format and appearance by selecting options in the left column of the dialog, then reviewing and changing values in the right-hand side of the panel. All options have default values set initially. For further information on individual options, click on the option name in the list below.

**[Save Options](file:///C:/Users/na22/Documents/ORA_Help/Publications/ORA_Users_Guide_2017/MS_Word_Drafts/reports-common-procedures-save-options.html)** – Select the report output format(s) and storage location.

**[Preferences](file:///C:/Users/na22/Documents/ORA_Help/Publications/ORA_Users_Guide_2017/MS_Word_Drafts/reports-common-procedures-preferences.html)** – Choose options to customize report output.

After entering all output options, click the [ **Finish** ] button to generate the report. (Alternatively use the [ **< Back** ] button to revise the report parameters or the [ **Cancel** ] button to cancel report generation.)

## **Output**

Single Meta-Network.

## **Measures and Algorithms Used**

*Measures*

**[View report to measure table](file:///C:/Users/na22/Documents/ORA_Help/Publications/ORA_Users_Guide_2017/MS_Word_Drafts/reports-general-report-to-measure.html)** | **[View measure to report table](file:///C:/Users/na22/Documents/ORA_Help/Publications/ORA_Users_Guide_2017/MS_Word_Drafts/reports-general-measure-to-report.html)**

*Algorithms*

*Information is not available at this time.*

# **Special Considerations**

*None.*

## **References**

*None.*

## *Parameters*

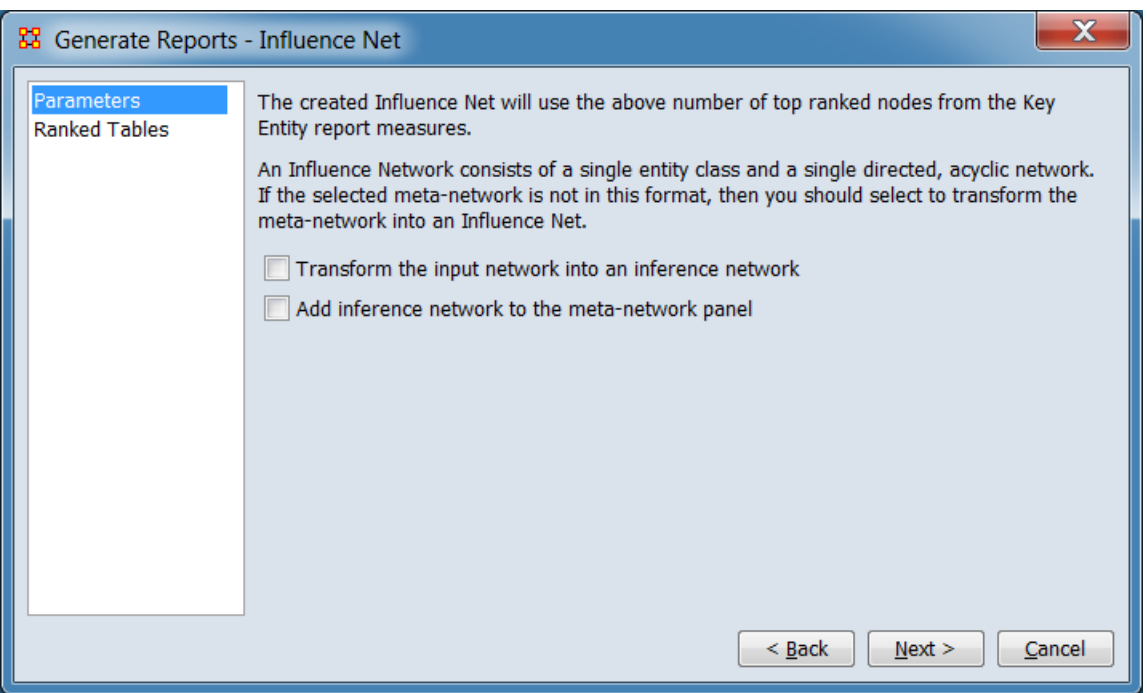

### **The created Influence Net will use the above number of top ranked nodes for the Key Entity report measures.**

**IMPORTANT : If your Network consists of more than one** Nodeset and one Network you must place a check mark in the **Transform the input network into an inference network** before proceeding.

**An Influence Network consists of a single entity class and a single directed, acyclic network. If the selected meta-** **network is not in this format, then you should select to transform the meta-network into an Influence Net.**

#### **Transform the input network into an inference**

**network.** Check if the input meta-network does not consist of a single entity class and a single directed, acyclic network.

#### **Add inference network to the meta-network panel**

Check to create a new Meta-Network containing the inference network in the Meta-Network Manger.

**[Return to the Parameters Dialog description](#page-1402-0)**

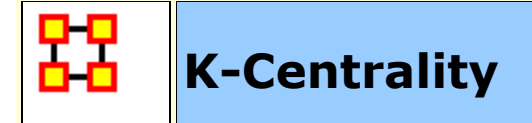

## **Description**

Calculates the geodesic centrality measures for various radius values k, which approximates the geodesic computation by only considering neighbors within the radius distance. Only one mode networks are analyzed. (A one mode network links nodes of the same class, such as an Agent x Agent network, while a two mode network links two different node classes, for example Agent x Knowledge.)

# **Why Use This Report**

When working with large one-mode networks this measure limits the surrounding neighborhood.

## **Input Parameters**

To generate a K-Centrality Report, open the Generate Reports - K-Centrality dialog box by selecting **Analysis > Generate Reports… > Locate Key Entity > K-Centrality** in the menu bar of the interface or by selecting a meta-network in the **Meta-Network Manager** panel, clicking the [ **Generate Reports…** ] button in the **Meta-Network** panel and selecting **K-Centrality** using the **Select Report** option panel (see **Dialog 1** below).

*Dialog 1 – Inputs*

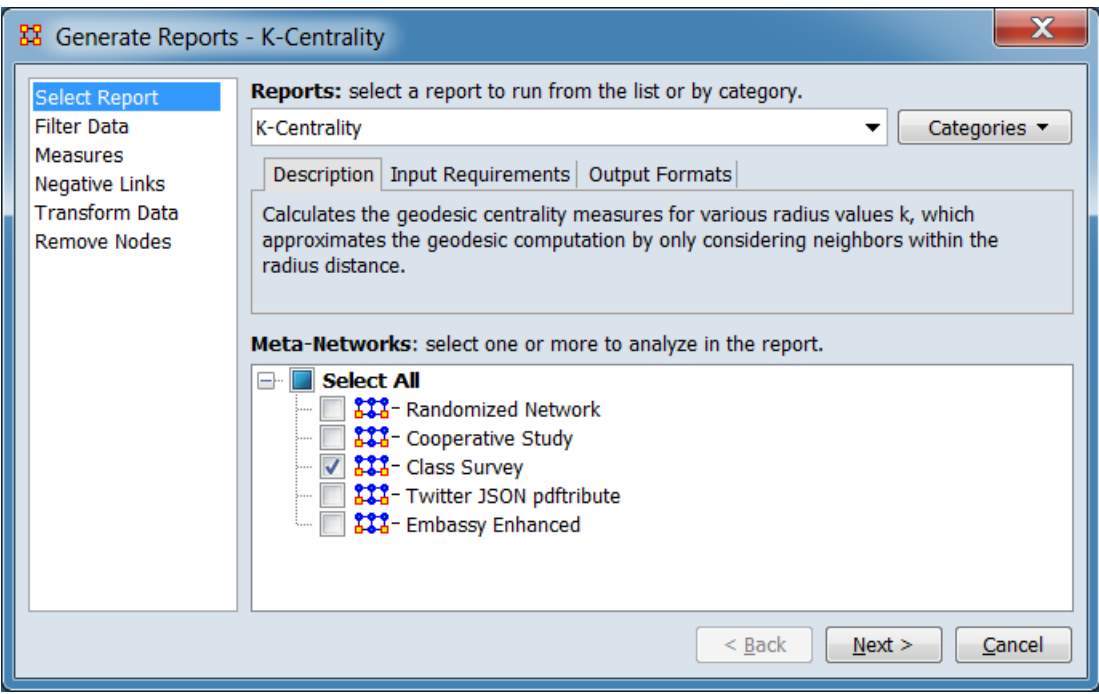

Change the report or customize inputs for the report by selecting options in the left column of the dialog, then reviewing and changing values in the right-hand side of the panel. All options have default values set initially. For further information on individual options, click on the option name in the list below.

**[Select Report](file:///C:/Users/na22/Documents/ORA_Help/Publications/ORA_Users_Guide_2017/MS_Word_Drafts/reports-common-procedures-select-report.html)** – Select a report to run and one or more metanetworks to analyze.

**[Filter Data](file:///C:/Users/na22/Documents/ORA_Help/Publications/ORA_Users_Guide_2017/MS_Word_Drafts/reports-common-procedures-filter-data.html)** – Select the nodesets and networks to analyze for the report.

**[Measures](file:///C:/Users/na22/Documents/ORA_Help/Publications/ORA_Users_Guide_2017/MS_Word_Drafts/reports-common-procedures-measures.html)** – Select the measures for the report to use in analysis.

**[Negative Links](file:///C:/Users/na22/Documents/ORA_Help/Publications/ORA_Users_Guide_2017/MS_Word_Drafts/reports-common-procedures-negative-links.html)** – Select the input to use for measures that take positive and negative links.

**[Transform Data](file:///C:/Users/na22/Documents/ORA_Help/Publications/ORA_Users_Guide_2017/MS_Word_Drafts/reports-common-procedures-transform-data.html)** – Select one or more of the provided transformations to apply to each meta-network before analysis.

**[Remove Nodes](file:///C:/Users/na22/Documents/ORA_Help/Publications/ORA_Users_Guide_2017/MS_Word_Drafts/reports-common-procedures-remove-nodes.html)** – Select nodes to remove from each metanetwork before generating the report.

After entering all input options, click the [ **Next >** ] button to proceed to the parameters dialog panel. (Alternatively use the [ **Cancel** ] button to cancel report generation.)

*Dialog 2 – Parameters*

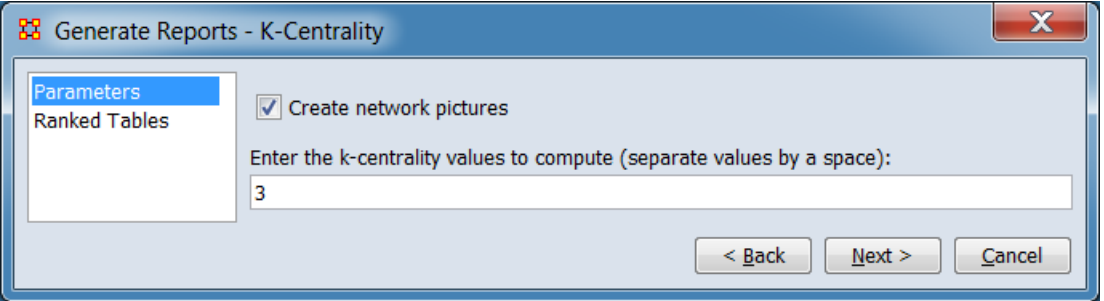

Set the parameters specific to this report by selecting the **Parameters** option in the left column of the dialog, then reviewing and changing values in the right-hand side of the panel. (Alternatively, you can adjust the appearance of ranked tables using the **Ranked Tables** option.) All options have default values set initially. For further information on individual options, click on the option name in the list below.

**[Parameters](#page-1409-0)** – Specify the parameter values for this report.

**[Ranked Tables](file:///C:/Users/na22/Documents/ORA_Help/Publications/ORA_Users_Guide_2017/MS_Word_Drafts/reports-common-procedures-ranked-tables.html)** – Specify the options for displaying tables of ranked nodes.

After entering all parameters and options, click the [ **Next >** ] button to proceed to the output dialog panel. (Alternatively use the [ **< Back** ] button to revise the inputs or the [ **Cancel** ] button to cancel report generation.)

*Dialog 3 – Output*

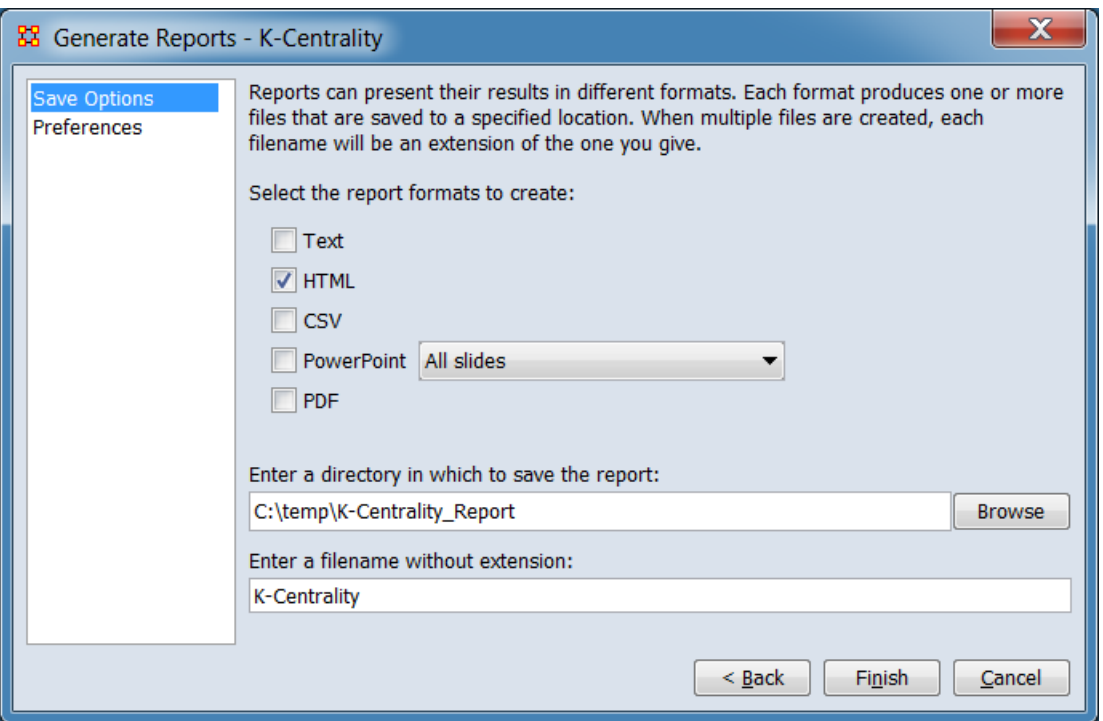

Set the report output location, format and appearance by selecting options in the left column of the dialog, then reviewing and changing values in the right-hand side of the panel. All options have default values set initially. For further information on individual options, click on the option name in the list below.

**[Save Options](file:///C:/Users/na22/Documents/ORA_Help/Publications/ORA_Users_Guide_2017/MS_Word_Drafts/reports-common-procedures-save-options.html)** – Select the report output format(s) and storage location.

**[Preferences](file:///C:/Users/na22/Documents/ORA_Help/Publications/ORA_Users_Guide_2017/MS_Word_Drafts/reports-common-procedures-preferences.html)** – Choose options to customize report output.

After entering all output options, click the [ **Finish** ] button to generate the report. (Alternatively use the [ **< Back** ] button to revise the report parameters or the [ **Cancel** ] button to cancel report generation.)

## **Output**

Single Meta-Network.

## **Measures and Algorithms Used**

*Measures*

**[View report to measure table](file:///C:/Users/na22/Documents/ORA_Help/Publications/ORA_Users_Guide_2017/MS_Word_Drafts/reports-general-report-to-measure.html)** | **[View measure to report table](file:///C:/Users/na22/Documents/ORA_Help/Publications/ORA_Users_Guide_2017/MS_Word_Drafts/reports-general-measure-to-report.html)**

*Algorithms*

*Information is not available at this time.*

## **Special Considerations**

This report is only analyzes one mode networks.

# **References**

*None.*

## *Parameters*

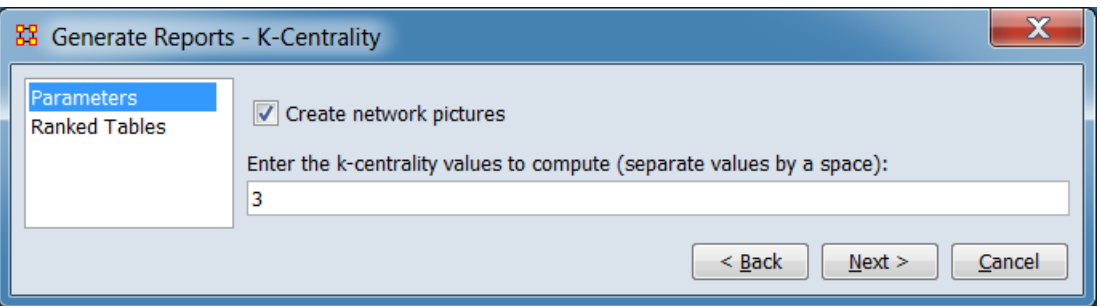

**Create network pictures** Check to include network visualizations. These will only be generated for small networks. (Charts and graphs are always included in the report.)

**Enter the k-centrality values to compute (separate values by a space):** Enter one or more integer radius values (k), separated by spaces. K is the number links from the target node considered to compute centrality.

**[Return to the Parameters Dialog description](#page-1402-0)**

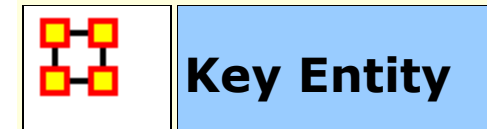

# **Description**

Identifies key entities and groups who by virtue of their position in the network are critical to its operation.

# **Why Use This Report**

This is a go-to report to identify the important (or "key") who, what, where, when, and why nodes in the meta-network. The input metanetworks can contain a single social network or networks spanning all of the ORA ontological categories (agents, organizations, etc.). The report will automatically run the subset of measures that are available for the given networks.

In addition, network-level measures are used to measure the overall performance of the meta-network.

Multiple meta-networks can be analyzed simultaneously; this is particularly useful for data over time.

# **Input Parameters**

In the following example, the Key Entity report is run on a single meta-matrix using the default parameters. The target meta-matrix contains nodesets of each nodeset class, with a small number of networks (3).

To generate a Key Entity Report, open the Generate Reports - Key Entity dialog box by selecting **Analysis > Generate Reports… > Locate Key Entities > Key Entity** in the menu bar of the interface or by selecting a meta-network in the **Meta-Network Manager** panel, clicking the [ **Generate Reports…** ] button in the **Meta-Network** panel and selecting **Key Entity** using the **Select Report** option panel (see **Dialog 1** below).

*Dialog 1 – Inputs*

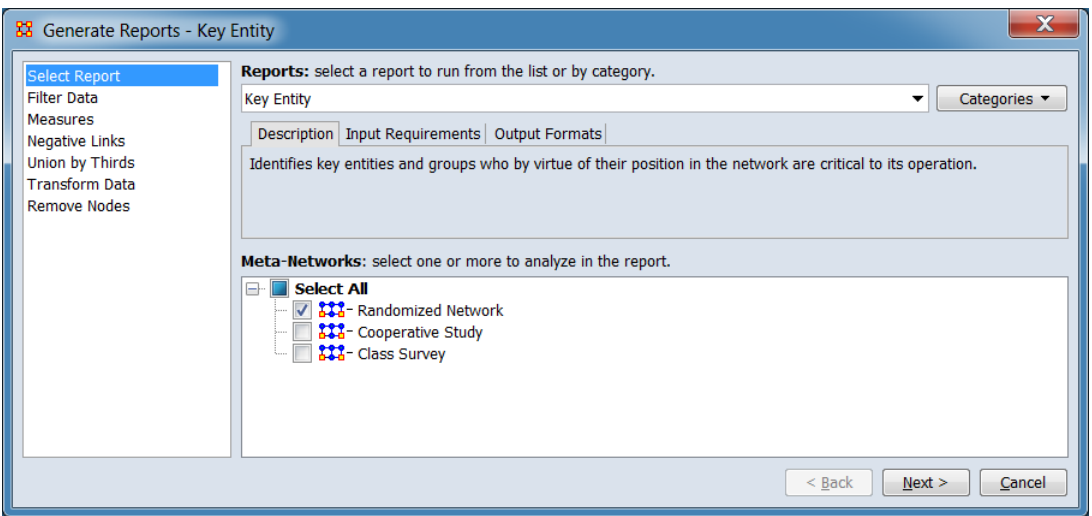

Change the report or customize inputs for the report by selecting options in the left column of the dialog, then reviewing and changing values in the right-hand side of the panel. All options have default values set initially. For further information on individual options, click on the option name in the list below.

**[Select Report](file:///C:/Users/na22/Documents/ORA_Help/Publications/ORA_Users_Guide_2017/MS_Word_Drafts/reports-common-procedures-select-report.html)** – Select a report to run and one or more metanetworks to analyze.

**[Filter Data](file:///C:/Users/na22/Documents/ORA_Help/Publications/ORA_Users_Guide_2017/MS_Word_Drafts/reports-common-procedures-filter-data.html)** – Select the nodesets and networks to analyze for the report.

**[Measures](file:///C:/Users/na22/Documents/ORA_Help/Publications/ORA_Users_Guide_2017/MS_Word_Drafts/reports-common-procedures-measures.html)** – Select the measures for the report to use in analysis.

**[Negative Links](file:///C:/Users/na22/Documents/ORA_Help/Publications/ORA_Users_Guide_2017/MS_Word_Drafts/reports-common-procedures-negative-links.html)** – Select the input to use for measures that take positive and negative links.

**[Union by Thirds](file:///C:/Users/na22/Documents/ORA_Help/Publications/ORA_Users_Guide_2017/MS_Word_Drafts/reports-common-procedures-union-by-thirds.html)** – Select how to group the meta-networks into periods for analysis.

**[Transform Data](file:///C:/Users/na22/Documents/ORA_Help/Publications/ORA_Users_Guide_2017/MS_Word_Drafts/reports-common-procedures-transform-data.html)** – Select one or more of the provided transformations to apply to each meta-network before analysis.

**[Remove Nodes](file:///C:/Users/na22/Documents/ORA_Help/Publications/ORA_Users_Guide_2017/MS_Word_Drafts/reports-common-procedures-remove-nodes.html)** – Select nodes to remove from each metanetwork before generating the report.

After entering all input options, click the [ **Next >** ] button to proceed to the parameters dialog panel. (Alternatively use the [ **Cancel** ] button to cancel report generation.)

*Dialog 2 – Parameters*

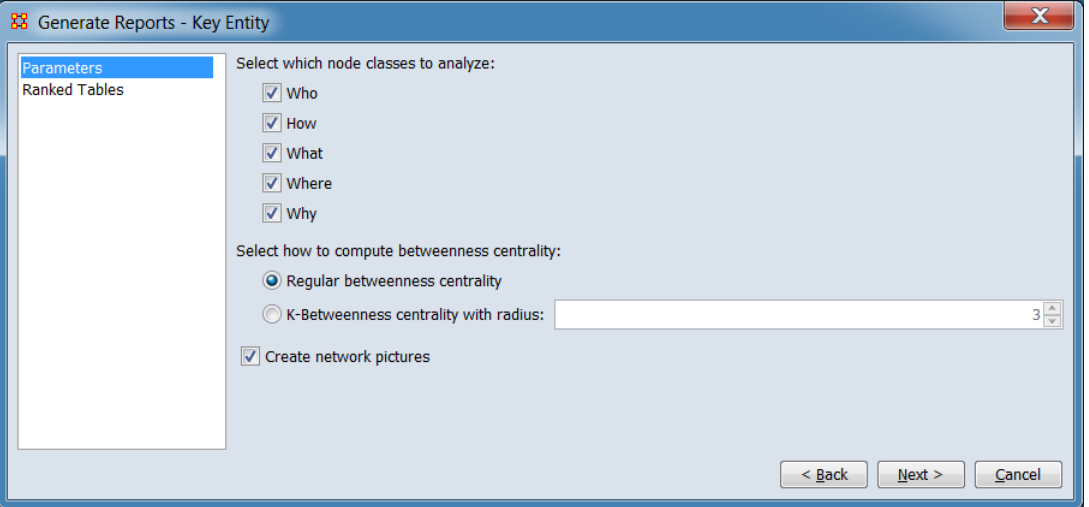

Set the parameters specific to this report by selecting the **Parameters** option in the left column of the dialog, then reviewing and changing values in the right-hand side of the panel. (Alternatively, you can adjust the appearance of ranked tables using the **Ranked Tables** option.) All options have default values set initially. For further information on individual options, click on the option name in the list below.

**[Parameters](#page-1409-0)** – Specify the parameter values for this report.

**[Ranked Tables](file:///C:/Users/na22/Documents/ORA_Help/Publications/ORA_Users_Guide_2017/MS_Word_Drafts/reports-common-procedures-ranked-tables.html)** – Specify the options for displaying tables of ranked nodes.

After entering all parameters and options, click the [ **Next >** ] button to proceed to the output dialog panel. (Alternatively use the [ **< Back** ] button to revise the inputs or the [ **Cancel** ] button to cancel report generation.)

*Dialog 3 – Output*

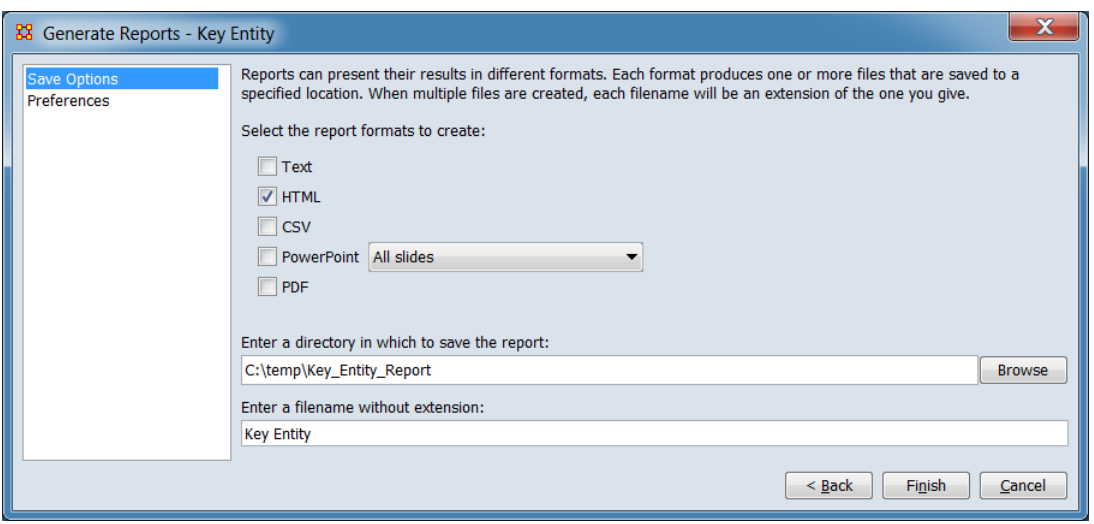

Set the report output location, format and appearance by selecting options in the left column of the dialog, then reviewing and changing values in the right-hand side of the panel. All options have default values set initially. For further information on individual options, click on the option name in the list below.

**[Save Options](file:///C:/Users/na22/Documents/ORA_Help/Publications/ORA_Users_Guide_2017/MS_Word_Drafts/reports-common-procedures-save-options.html)** – Select the report output format(s) and storage location.

**[Preferences](file:///C:/Users/na22/Documents/ORA_Help/Publications/ORA_Users_Guide_2017/MS_Word_Drafts/reports-common-procedures-preferences.html)** – Choose options to customize report output.

After entering all output options, click the [ **Finish** ] button to generate the report. (Alternatively use the [ **< Back** ] button to revise the report parameters or the [ **Cancel** ] button to cancel report generation.)

# **Output**

Report output is dependent on the input data and options selected by the user.

Certain charts and images are are interactive. The image below show the result of selecting a data point (by cursor roll-over) in an interactive HTML chart (data values are displayed).

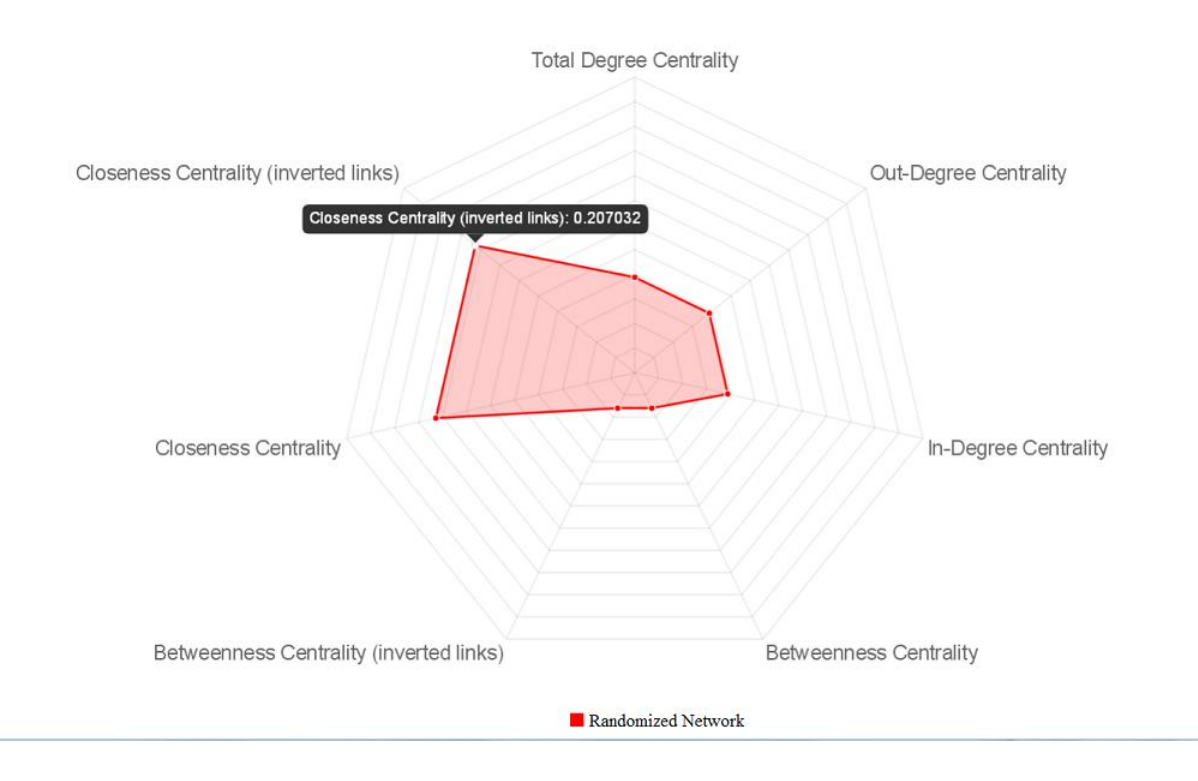

When three or more meta-networks are input, the report output includes group comparisons. This sample show the three groups and the overall value (overall value is shown in yellow and the three partitions in red, green and blue).

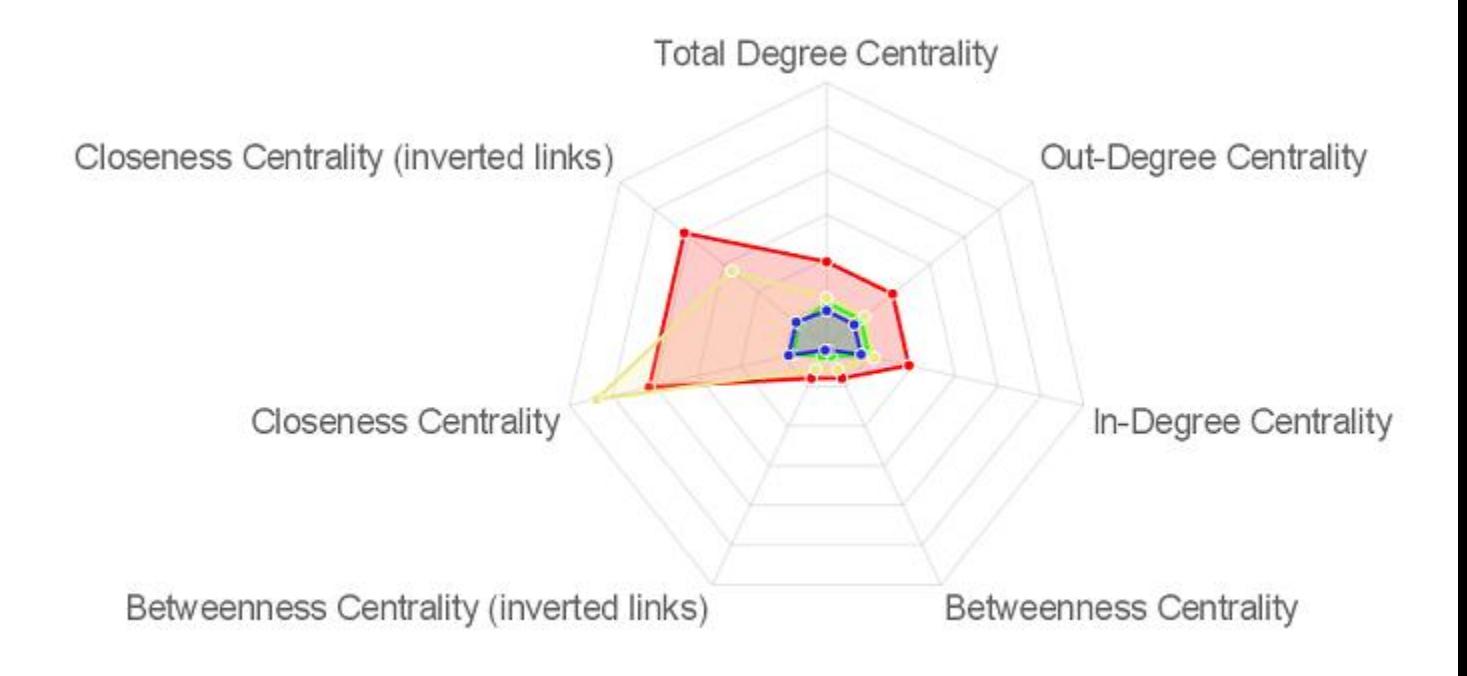

## **Measures and Algorithms Used**

*Measures*

## **Agent Level** :

- **[Actual Workload](file:///C:/Users/na22/Documents/ORA_Help/Publications/ORA_Users_Guide_2017/MS_Word_Drafts/measures-actual-workload.html)**
- **[Authority Centrality](file:///C:/Users/na22/Documents/ORA_Help/Publications/ORA_Users_Guide_2017/MS_Word_Drafts/measures-authority-centrality.html)**
- **•** [Betweenness Centrality](file:///C:/Users/na22/Documents/ORA_Help/Publications/ORA_Users_Guide_2017/MS_Word_Drafts/measures-betweenness-centrality.html)
- **[Clique Count](file:///C:/Users/na22/Documents/ORA_Help/Publications/ORA_Users_Guide_2017/MS_Word_Drafts/measures-clique-count.html)**
- **[Cognitivie Demand](file:///C:/Users/na22/Documents/ORA_Help/Publications/ORA_Users_Guide_2017/MS_Word_Drafts/measures-cognitive-demand.html)**
- Edge Betweenness Centrality
- **[Eigenvector Centrality](file:///C:/Users/na22/Documents/ORA_Help/Publications/ORA_Users_Guide_2017/MS_Word_Drafts/measures-eigenvector-centrality.html)**
- Eigenvector Centrality Per Component
- **[Row Exclusivity](file:///C:/Users/na22/Documents/ORA_Help/Publications/ORA_Users_Guide_2017/MS_Word_Drafts/measures-row-exclusivity.html)**
- **[Row Exclusivity Complete](file:///C:/Users/na22/Documents/ORA_Help/Publications/ORA_Users_Guide_2017/MS_Word_Drafts/measures-row-exclusivity-complete.html)**
- **•** [Hub Centrality](file:///C:/Users/na22/Documents/ORA_Help/Publications/ORA_Users_Guide_2017/MS_Word_Drafts/measures-hub-centrality.html)
- **[Potential Boundry Spanner](file:///C:/Users/na22/Documents/ORA_Help/Publications/ORA_Users_Guide_2017/MS_Word_Drafts/measures-potential-boundary-spanner.html)**
- **[Out-Degree Centrality](file:///C:/Users/na22/Documents/ORA_Help/Publications/ORA_Users_Guide_2017/MS_Word_Drafts/measures-out-degree-centrality.html)**
- **[Shared Situation Awareness](file:///C:/Users/na22/Documents/ORA_Help/Publications/ORA_Users_Guide_2017/MS_Word_Drafts/measures-shared-situation-awareness.html)**
- **[Total-Degree Centrality](file:///C:/Users/na22/Documents/ORA_Help/Publications/ORA_Users_Guide_2017/MS_Word_Drafts/measures-total-degree-centrality.html)**

### **Organizational Level** :

- **[Authority Centrality](file:///C:/Users/na22/Documents/ORA_Help/Publications/ORA_Users_Guide_2017/MS_Word_Drafts/measures-authority-centrality.html)**
- **•** [Betweenness Centrality](file:///C:/Users/na22/Documents/ORA_Help/Publications/ORA_Users_Guide_2017/MS_Word_Drafts/measures-betweenness-centrality.html)
- **[In-Degree Centrality](file:///C:/Users/na22/Documents/ORA_Help/Publications/ORA_Users_Guide_2017/MS_Word_Drafts/measures-in-degree-centrality.html)**
- **[Eigenvector Centrality](file:///C:/Users/na22/Documents/ORA_Help/Publications/ORA_Users_Guide_2017/MS_Word_Drafts/measures-eigenvector-centrality.html)**
- **[Row Exclusivity Complete](file:///C:/Users/na22/Documents/ORA_Help/Publications/ORA_Users_Guide_2017/MS_Word_Drafts/measures-row-exclusivity-complete.html)**
- **•** [Hub Centrality](file:///C:/Users/na22/Documents/ORA_Help/Publications/ORA_Users_Guide_2017/MS_Word_Drafts/measures-hub-centrality.html)
- **[Potential Boundry Spanner](file:///C:/Users/na22/Documents/ORA_Help/Publications/ORA_Users_Guide_2017/MS_Word_Drafts/measures-potential-boundary-spanner.html)**
- **[Out-Degree Centrality](file:///C:/Users/na22/Documents/ORA_Help/Publications/ORA_Users_Guide_2017/MS_Word_Drafts/measures-out-degree-centrality.html)**
- **[Total-Degree Centrality](file:///C:/Users/na22/Documents/ORA_Help/Publications/ORA_Users_Guide_2017/MS_Word_Drafts/measures-total-degree-centrality.html)**

### **Knowledge Level** :

- **•** [Betweenness Centrality](file:///C:/Users/na22/Documents/ORA_Help/Publications/ORA_Users_Guide_2017/MS_Word_Drafts/measures-betweenness-centrality.html)
- **[In-Degree Centrality](file:///C:/Users/na22/Documents/ORA_Help/Publications/ORA_Users_Guide_2017/MS_Word_Drafts/measures-in-degree-centrality.html)**
- **[Out-Degree Centrality](file:///C:/Users/na22/Documents/ORA_Help/Publications/ORA_Users_Guide_2017/MS_Word_Drafts/measures-out-degree-centrality.html)**
- **[Total-Degree Centrality](file:///C:/Users/na22/Documents/ORA_Help/Publications/ORA_Users_Guide_2017/MS_Word_Drafts/measures-total-degree-centrality.html)**

### **Resource Level** :

- **[Out-Degree Centrality](file:///C:/Users/na22/Documents/ORA_Help/Publications/ORA_Users_Guide_2017/MS_Word_Drafts/measures-out-degree-centrality.html)**
- **[Total-Degree Centrality](file:///C:/Users/na22/Documents/ORA_Help/Publications/ORA_Users_Guide_2017/MS_Word_Drafts/measures-total-degree-centrality.html)**

### **Location Level** :

- **[Authority Centrality](file:///C:/Users/na22/Documents/ORA_Help/Publications/ORA_Users_Guide_2017/MS_Word_Drafts/measures-authority-centrality.html)**
- **[In-Degree Centrality](file:///C:/Users/na22/Documents/ORA_Help/Publications/ORA_Users_Guide_2017/MS_Word_Drafts/measures-in-degree-centrality.html)**
- **[Row Exclusivity Complete](file:///C:/Users/na22/Documents/ORA_Help/Publications/ORA_Users_Guide_2017/MS_Word_Drafts/measures-row-exclusivity-complete.html)**
- **•** [Hub Centrality](file:///C:/Users/na22/Documents/ORA_Help/Publications/ORA_Users_Guide_2017/MS_Word_Drafts/measures-hub-centrality.html)
- **[Location Relevance](file:///C:/Users/na22/Documents/ORA_Help/Publications/ORA_Users_Guide_2017/MS_Word_Drafts/measures-location-relevance.html)**
- **[Out-Degree Centrality](file:///C:/Users/na22/Documents/ORA_Help/Publications/ORA_Users_Guide_2017/MS_Word_Drafts/measures-out-degree-centrality.html)**
- **[Spatial Eigenvector Centrality](file:///C:/Users/na22/Documents/ORA_Help/Publications/ORA_Users_Guide_2017/MS_Word_Drafts/measures-eigenvector-centrality-spatial.html)**
- **[Total-Degree Centrality](file:///C:/Users/na22/Documents/ORA_Help/Publications/ORA_Users_Guide_2017/MS_Word_Drafts/measures-total-degree-centrality.html)**

### **Event Level** :

- **[Authority Centrality](file:///C:/Users/na22/Documents/ORA_Help/Publications/ORA_Users_Guide_2017/MS_Word_Drafts/measures-authority-centrality.html)**
- **[In-Degree Centrality](file:///C:/Users/na22/Documents/ORA_Help/Publications/ORA_Users_Guide_2017/MS_Word_Drafts/measures-in-degree-centrality.html)**
- **[Row Exclusivity Complete](file:///C:/Users/na22/Documents/ORA_Help/Publications/ORA_Users_Guide_2017/MS_Word_Drafts/measures-row-exclusivity-complete.html)**
- **[Hub Centrality](file:///C:/Users/na22/Documents/ORA_Help/Publications/ORA_Users_Guide_2017/MS_Word_Drafts/measures-hub-centrality.html)**
- **[Out-Degree Centrality](file:///C:/Users/na22/Documents/ORA_Help/Publications/ORA_Users_Guide_2017/MS_Word_Drafts/measures-out-degree-centrality.html)**
- **[Total-Degree Centrality](file:///C:/Users/na22/Documents/ORA_Help/Publications/ORA_Users_Guide_2017/MS_Word_Drafts/measures-total-degree-centrality.html)**

### **Task Level** :

- **[Authority Centrality](file:///C:/Users/na22/Documents/ORA_Help/Publications/ORA_Users_Guide_2017/MS_Word_Drafts/measures-authority-centrality.html)**
- **[In-Degree Centrality](file:///C:/Users/na22/Documents/ORA_Help/Publications/ORA_Users_Guide_2017/MS_Word_Drafts/measures-in-degree-centrality.html)**
- **[Row Exclusivity Complete](file:///C:/Users/na22/Documents/ORA_Help/Publications/ORA_Users_Guide_2017/MS_Word_Drafts/measures-row-exclusivity-complete.html)**
- **•** [Hub Centrality](file:///C:/Users/na22/Documents/ORA_Help/Publications/ORA_Users_Guide_2017/MS_Word_Drafts/measures-hub-centrality.html)
- **[Out-Degree Centrality](file:///C:/Users/na22/Documents/ORA_Help/Publications/ORA_Users_Guide_2017/MS_Word_Drafts/measures-out-degree-centrality.html)**
- **[Total-Degree Centrality](file:///C:/Users/na22/Documents/ORA_Help/Publications/ORA_Users_Guide_2017/MS_Word_Drafts/measures-total-degree-centrality.html)**

### **Performance Level** :

- **[Average Speed](file:///C:/Users/na22/Documents/ORA_Help/Publications/ORA_Users_Guide_2017/MS_Word_Drafts/measures-average-speed.html)**
- **[Communication Congruence](file:///C:/Users/na22/Documents/ORA_Help/Publications/ORA_Users_Guide_2017/MS_Word_Drafts/measures-communication-congruence.html)**
- **•** [Complexity](file:///C:/Users/na22/Documents/ORA_Help/Publications/ORA_Users_Guide_2017/MS_Word_Drafts/measures-complexity.html)
- **[Density](file:///C:/Users/na22/Documents/ORA_Help/Publications/ORA_Users_Guide_2017/MS_Word_Drafts/measures-density.html)**
- **•** [Fragmentation](file:///C:/Users/na22/Documents/ORA_Help/Publications/ORA_Users_Guide_2017/MS_Word_Drafts/measures-fragmentation.html)
- Knowledge Congruence
- **[Performance as Accuracy](file:///C:/Users/na22/Documents/ORA_Help/Publications/ORA_Users_Guide_2017/MS_Word_Drafts/measures-performance-as-accuracy.html)**

**[View report to measure table](file:///C:/Users/na22/Documents/ORA_Help/Publications/ORA_Users_Guide_2017/MS_Word_Drafts/reports-general-report-to-measure.html)** | **[View measure to report table](file:///C:/Users/na22/Documents/ORA_Help/Publications/ORA_Users_Guide_2017/MS_Word_Drafts/reports-general-measure-to-report.html)**

## *Algorithms*

*Information is not available at this time.*

# **Special Considerations**

*None.*

## **References**

*None.*

## *Parameters*

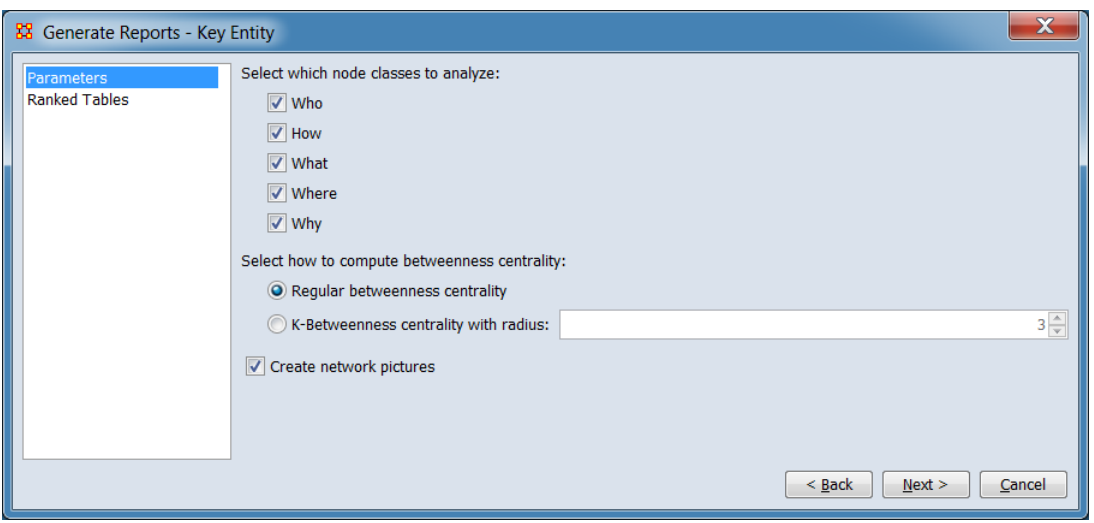

In this example, the default options are applied.

**Select which node classes to analyze:** Choose which category of analyses to perform. Only the analysis categories that are possible based on the input data are shown.

**Who** Identifies key nodes of the agent and organization nodeset classes.

**How** Identifies key nodes of the knowledge and resource nodeset classes.

**What** Identifies key nodes of the task nodeset class.

**Where** Identifies key nodes of the location nodeset class.

**Why** Identifies key nodes of the belief nodeset class.

**Select how to compute betweenness centrality:** Define how betweeness is computed.

**Regular betweeness centrality** Use the standard **[Betweenness Centrality](file:///C:/Users/na22/Documents/ORA_Help/Publications/ORA_Users_Guide_2017/MS_Word_Drafts/measures-betweenness-centrality.html)** measure.

**K-Betweeness centrality with radius:** Select to set the maximum radius (number of neighboring nodes) used to compute betweeness. When selected, the radius can be set in the adjacent numeric field.

**Create network pictures** Check to include network visualizations. These will only be generated for small networks. (Charts and graphs are always included in the report.)

**[Return to the Parameters Dialog description](#page-1402-0)**

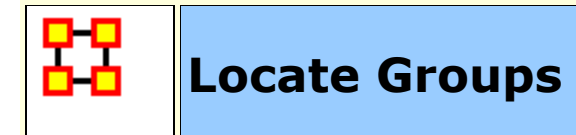

# **Description**

Identifies groups present in a network by applying one or more grouping algorithms.

# **Why Use This Report**

This report can identify key entities and groups who, by virtue of their position in the network, are critical to its operation. The grouping algorithms applied are selected by the user. Most of the algorithms only work on a single network at a time but multiple networks will be merged automatically (if possible). The grouping algorithms may support analysis of one mode networks, two mode or both types of networks. (A one mode network links nodes of the same class, such as an Agent x Agent network, while a two mode network links two different node classes, for example Agent x Knowledge.)

## **Input Parameters**

To generate a Locate Groups Report, open the Generate Reports - Locate Groups dialog box by selecting **Analysis > Generate Reports… > Characterize Groups and Networks > Locate Groups** in the menu bar of the interface or by selecting a metanetwork in the **Meta-Network Manager** panel, clicking the [ **Generate Reports…** ] button in the **Meta-Network** panel and selecting **Locate Groups** using the **Select Report** option panel (see **Dialog 1** below).

*Dialog 1 – Inputs*

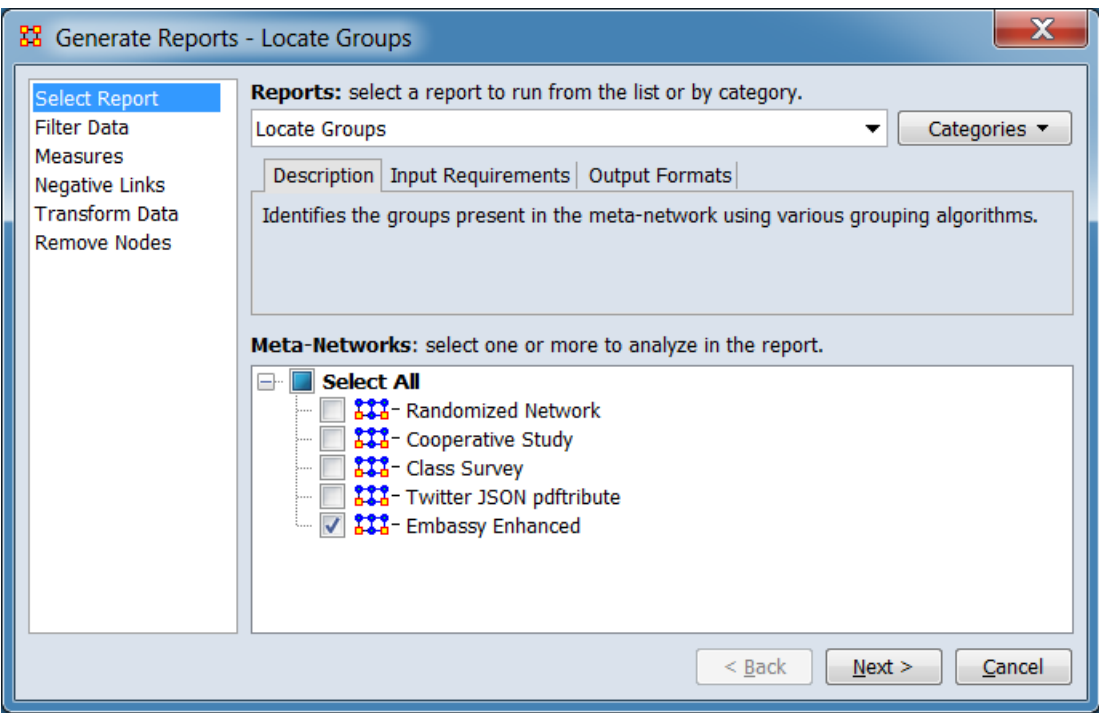

Change the report or customize inputs for the report by selecting options in the left column of the dialog, then reviewing and changing values in the right-hand side of the panel. All options have default values set initially. For further information on individual options, click on the option name in the list below.

**[Select Report](file:///C:/Users/na22/Documents/ORA_Help/Publications/ORA_Users_Guide_2017/MS_Word_Drafts/reports-common-procedures-select-report.html)** – Select a report to run and one or more metanetworks to analyze.

**[Filter Data](file:///C:/Users/na22/Documents/ORA_Help/Publications/ORA_Users_Guide_2017/MS_Word_Drafts/reports-common-procedures-filter-data.html)** – Select the nodesets and networks to analyze for the report.

**[Measures](file:///C:/Users/na22/Documents/ORA_Help/Publications/ORA_Users_Guide_2017/MS_Word_Drafts/reports-common-procedures-measures.html)** – Select the measures for the report to use in analysis.

**[Negative Links](file:///C:/Users/na22/Documents/ORA_Help/Publications/ORA_Users_Guide_2017/MS_Word_Drafts/reports-common-procedures-negative-links.html)** – Select the input to use for measures that take positive and negative links.

**[Transform Data](file:///C:/Users/na22/Documents/ORA_Help/Publications/ORA_Users_Guide_2017/MS_Word_Drafts/reports-common-procedures-transform-data.html)** – Select one or more of the provided transformations to apply to each meta-network before analysis.

**[Remove Nodes](file:///C:/Users/na22/Documents/ORA_Help/Publications/ORA_Users_Guide_2017/MS_Word_Drafts/reports-common-procedures-remove-nodes.html)** – Select nodes to remove from each metanetwork before generating the report.

After entering all input options, click the [ **Next >** ] button to proceed to the grouping dialog panel. (Alternatively use the [ **Cancel** ] button to cancel report generation.)

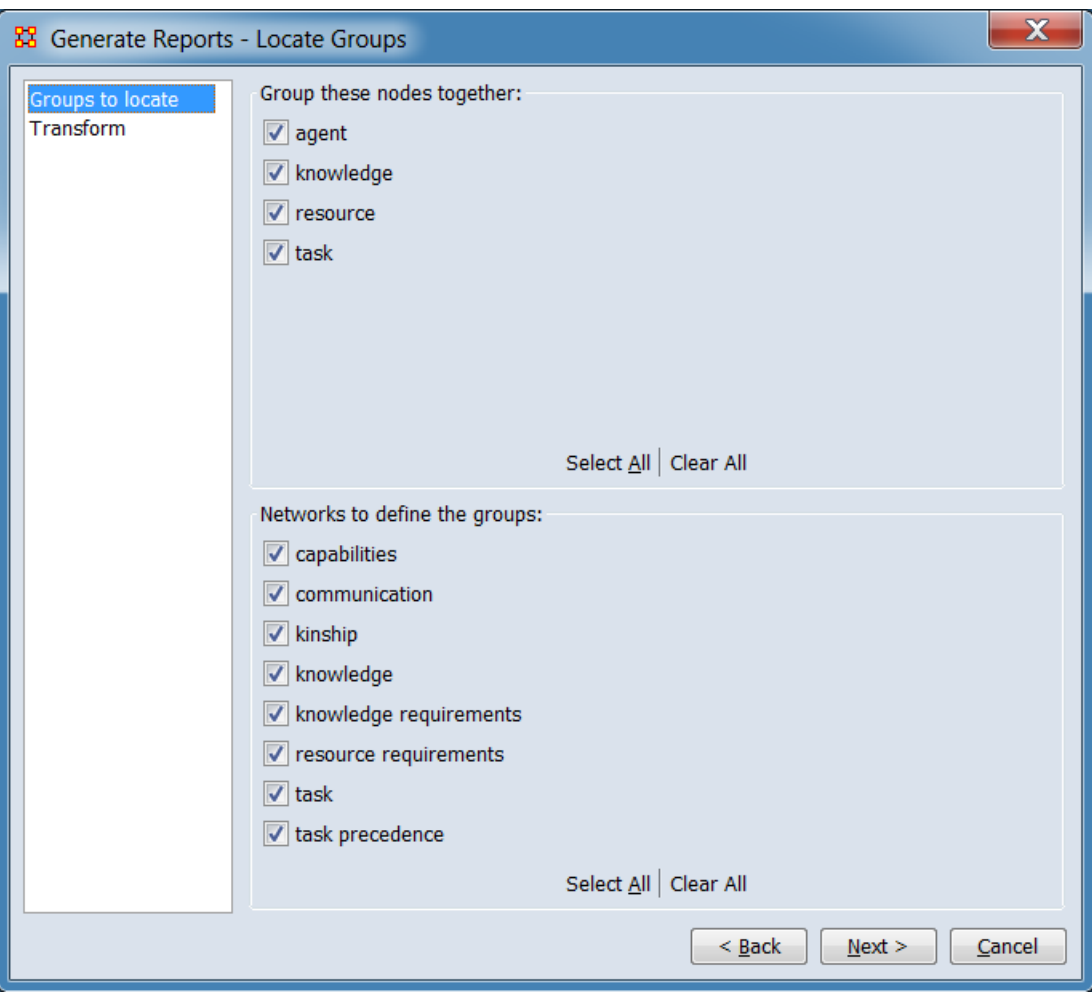

*Dialog Box 2 – Grouping*

Refine input data and apply specialized transformations. For further information on individual options, click on the option name in the list below.

**[Groups to locate](#page-1513-0)** – Select which network elements to combine for group detection (using the nodesets and networks selected through the input **Transform Data** step).

**[Transform](#page-1515-0)** – Select meta-network transformations to apply (in addition to transformations selected in the input **Transform Data** step).

After entering grouping and transformation options, click the [ **Next >** ] button to proceed to the grouping algorithms dialog panel. (Alternatively use the [ **< Back** ] button to revise the grouping options or the [ **Cancel** ] button to cancel report generation.)

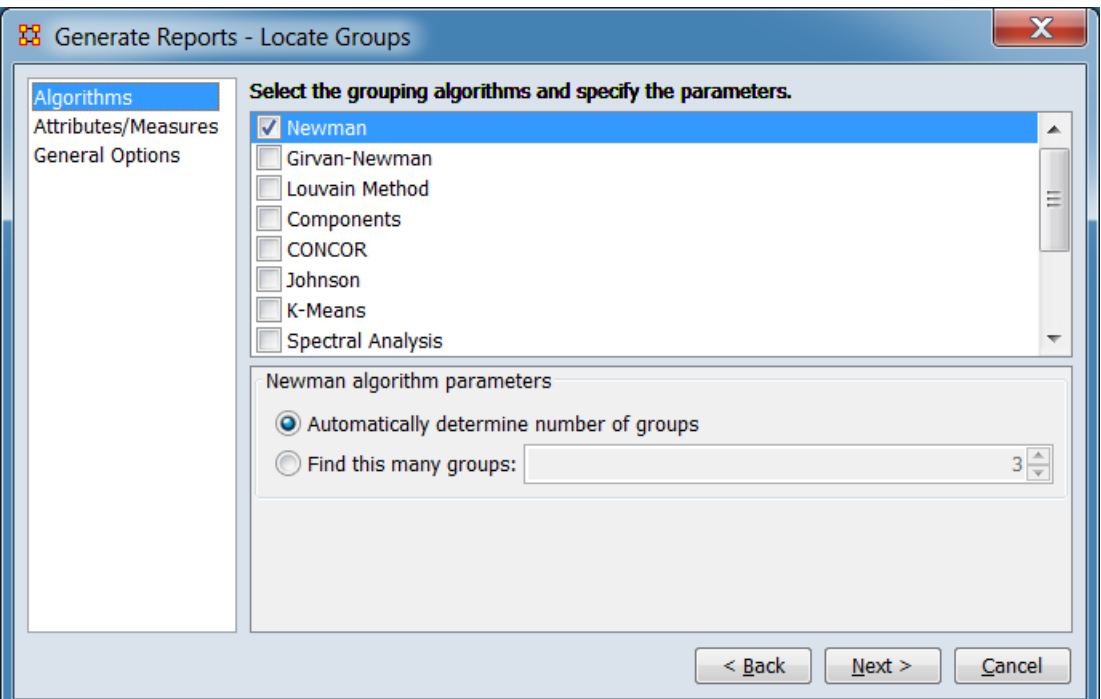

*Dialog Box 3 – Grouping Algorithms*

Select grouping algorithms used to determine group memberships (each functions independently) and ancillary measure and output options. At least one grouping algorithm must be selected; all other options have default values set initially. For further information, click on the option name in the list below.

**[Algorithms](#page-1516-0)** – Select one or more grouping algorithms for the report. At least one algorithm must be selected. Parameters for algorithms can be set in the panel below (algorithms are selected by the left-hand checkbox, clicking the algorithm name brings up the parameters).

**[Attributes/Measures](#page-1521-0)** – Select measures and attributes to compute on the group networks.

**[General Options](#page-1523-0)** – Select group related output options.
After entering all output options, click the [ **Next >** ] button to proceed to the output dialog panel. (Alternatively use the [ **< Back** ] button to revise the grouping and transformation options or the [ **Cancel** ] button to cancel report generation.)

*Dialog Box 4 : – Output*

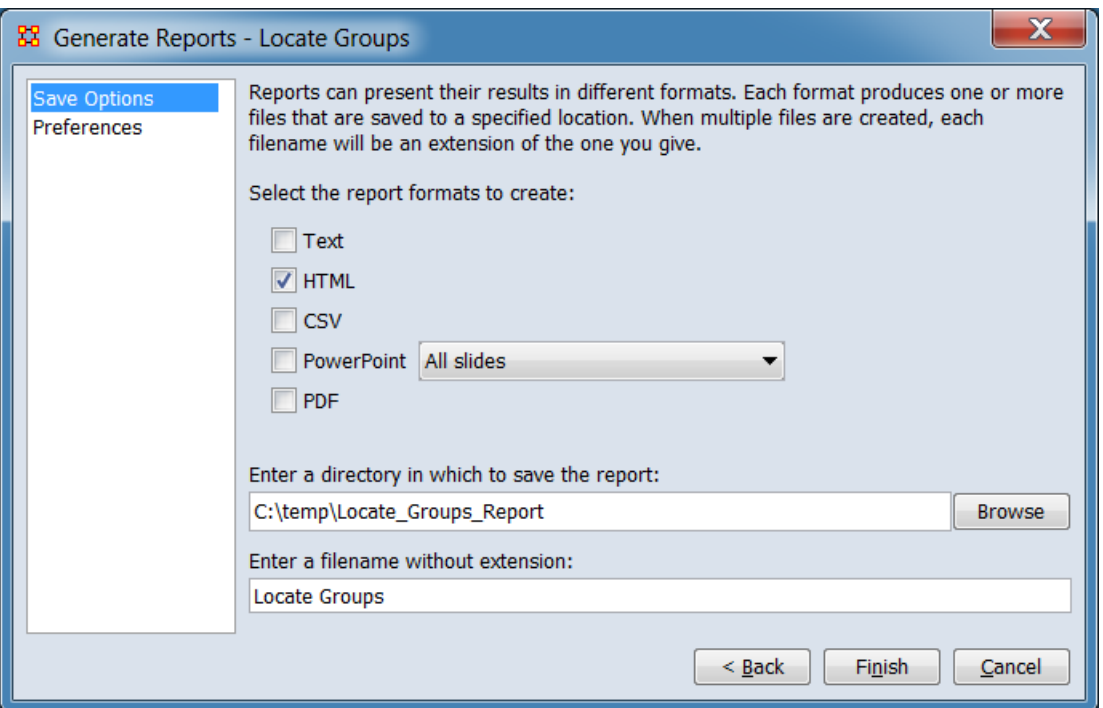

Set the report output location, format and appearance by selecting options in the left column of the dialog, then reviewing and changing values in the right-hand side of the panel. All options have default values set initially. For further information on individual options, click on the option name in the list below.

**[Save Options](file:///C:/Users/na22/Documents/ORA_Help/Publications/ORA_Users_Guide_2017/MS_Word_Drafts/reports-common-procedures-save-options.html)** – Select the report output format(s) and storage location.

**[Preferences](file:///C:/Users/na22/Documents/ORA_Help/Publications/ORA_Users_Guide_2017/MS_Word_Drafts/reports-common-procedures-preferences.html)** – Choose options to customize report output.

After entering all output options, click the [ **Finish** ] button to generate the report. (Alternatively use the [ **< Back** ] button to revise the report parameters or the [ **Cancel** ] button to cancel report generation.)

# **Output**

Single Meta-Network

# **Measures and Algorithms Used**

### *Measures*

- **•** [Betweenness Centrality](file:///C:/Users/na22/Documents/ORA_Help/Publications/ORA_Users_Guide_2017/MS_Word_Drafts/measures-betweenness-centrality.html)
- **[Clique Count](file:///C:/Users/na22/Documents/ORA_Help/Publications/ORA_Users_Guide_2017/MS_Word_Drafts/measures-clique-count.html)**
- Clustering Coefficient
- **[Density](file:///C:/Users/na22/Documents/ORA_Help/Publications/ORA_Users_Guide_2017/MS_Word_Drafts/measures-density.html)**
- **[Total Degree Centrality](file:///C:/Users/na22/Documents/ORA_Help/Publications/ORA_Users_Guide_2017/MS_Word_Drafts/measures-total-degree-centrality.html)**

**[View report to measure table](file:///C:/Users/na22/Documents/ORA_Help/Publications/ORA_Users_Guide_2017/MS_Word_Drafts/reports-general-report-to-measure.html)** | **[View measure to report table](file:///C:/Users/na22/Documents/ORA_Help/Publications/ORA_Users_Guide_2017/MS_Word_Drafts/reports-general-measure-to-report.html)**

## *Algorithms*

See **Select one or more grouping algorithms:** in the Input Parameters section above.

# **Special Considerations**

*None.*

# **References**

- Ng, A. Y., Jordan, M. I., Weiss, Y. (2002). On Spectral Clustering: Analysis and an algorithm. In T. G. Dietterich, S. Becker, & Z. Ghahramani (Eds.), *Advances in Neural Information Processing Systems 14 Volume 2: Proceedings of the 2001 Conference* (Vol. 2, pp. 849-856). Cambridge, MA, USA: MIT Press.
- Davis, G. B., Carley, K. M. (2008). Clearing the FOG: Fuzzy, overlapping groups for social networks. *Social Networks*, 30, 201-212. http://dx.doi.org/10.1016/j.socnet.2008.03.001

### **Groups to locate**

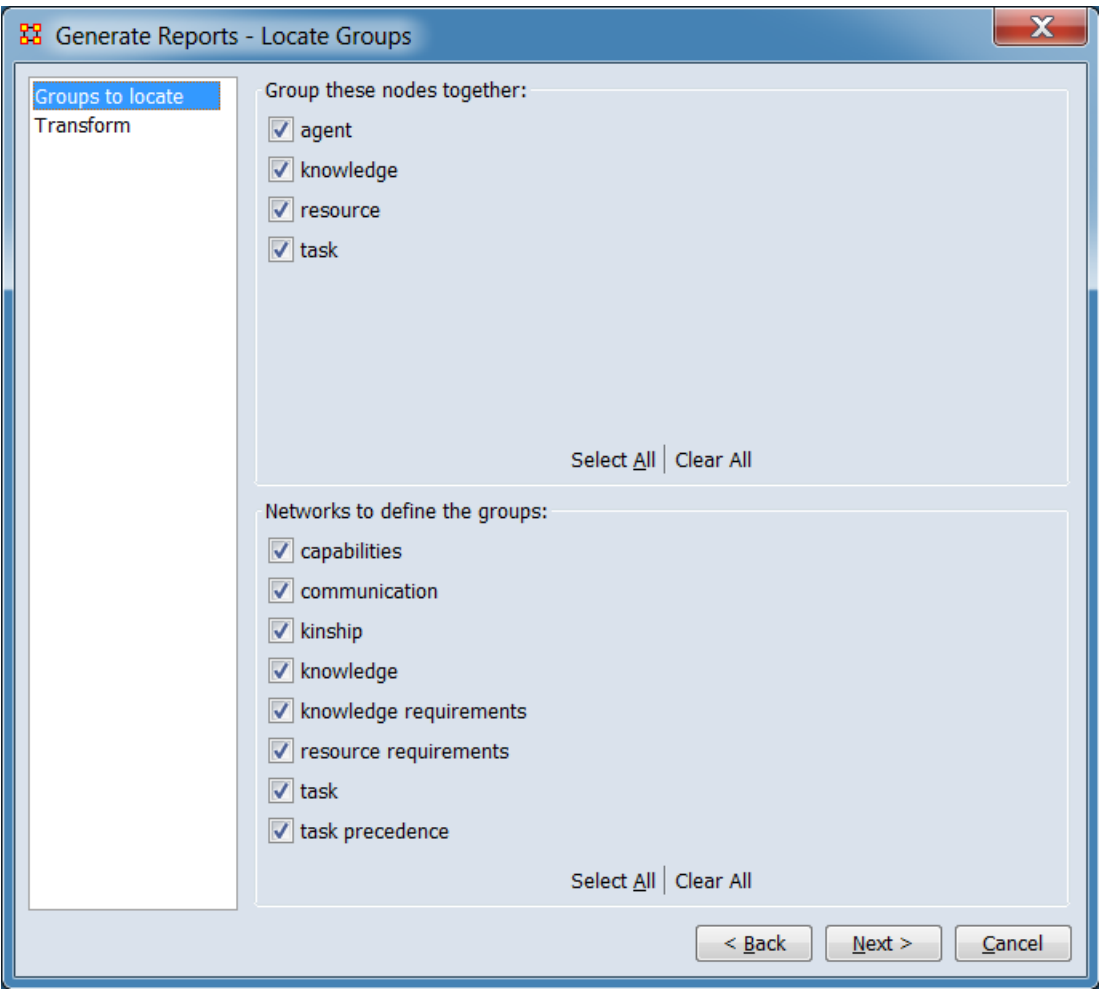

Select the parts of the meta-network to analyze.

**Group these nodes together:** Nodesets checked will be **grouped together** and analyzed for the report and unchecked nodesets will be excluded. Since the report analyzes *networks*, a nodeset must appear as part of a selected network to be included in the report. The networks list below is updated automatically to include matrices containing the selected nodesets.

**Networks to define the groups:** Networks checked will be be used to determine groups for the report and unchecked networks will be excluded. The list only includes networks where at least one of the included nodesets have been selected for analysis.

**NOTE:** The networks selected will determine the available grouping algorithms:

If networks are selected that contain only nodes from the selected nodesets, then uni-modal algorithms are available for use. For example: if Agent and Knowledge nodesets are selected to join together, then selecting networks Agent x Agent and Agent x Knowledge would enable the uni-modal clustering algorithms.

If a network is a selected with nodes not from the selected nodesets, then only bi-modal clustering algorithms are shown. For example: if only Agent nodes are selected to join together, then selecting an Agent x Knowledge network would enable the bi-modal clustering algorithms.

The [ **Select All** ] and [ **Clear All** ] buttons at the bottom of each list select or clear (check or uncheck) all the items in the list.

#### **[Return to Grouping dialog.](#page-1510-0)**

#### **Transform**

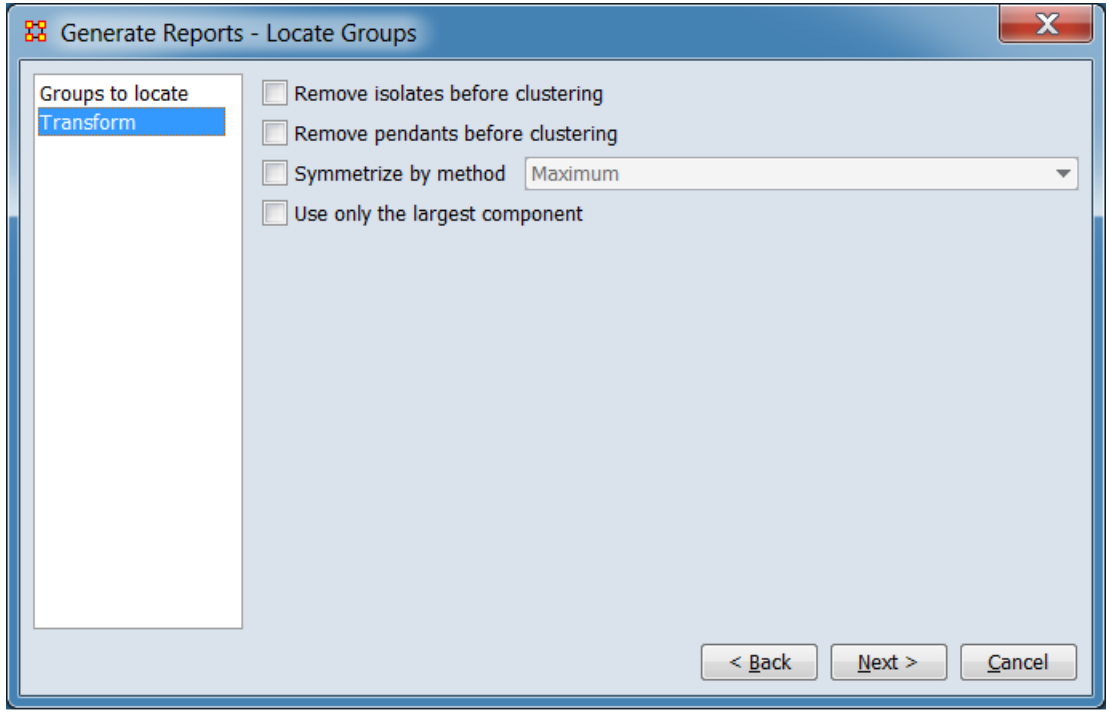

Select the network transformations to apply: This deals with, among other parameters, isolates and pendants. Place a check mark next to all the transformations you want to apply.

**Remove isolates before clustering** Check to drop all isolated nodes (nodes with no links) before processing.

**Remove pendants before clustering** Check to drop all pendant nodes (nodes with only one link) before processing.

**Symmetrize by method** Check to make all links bi-directional by adding or removing uni-directional links. Select one of the methods listed:

**Maximum Minimum Sum Average**

### **Use only the largest component**

**[Return to Grouping dialog.](#page-1510-0)**

## *Algorithms*

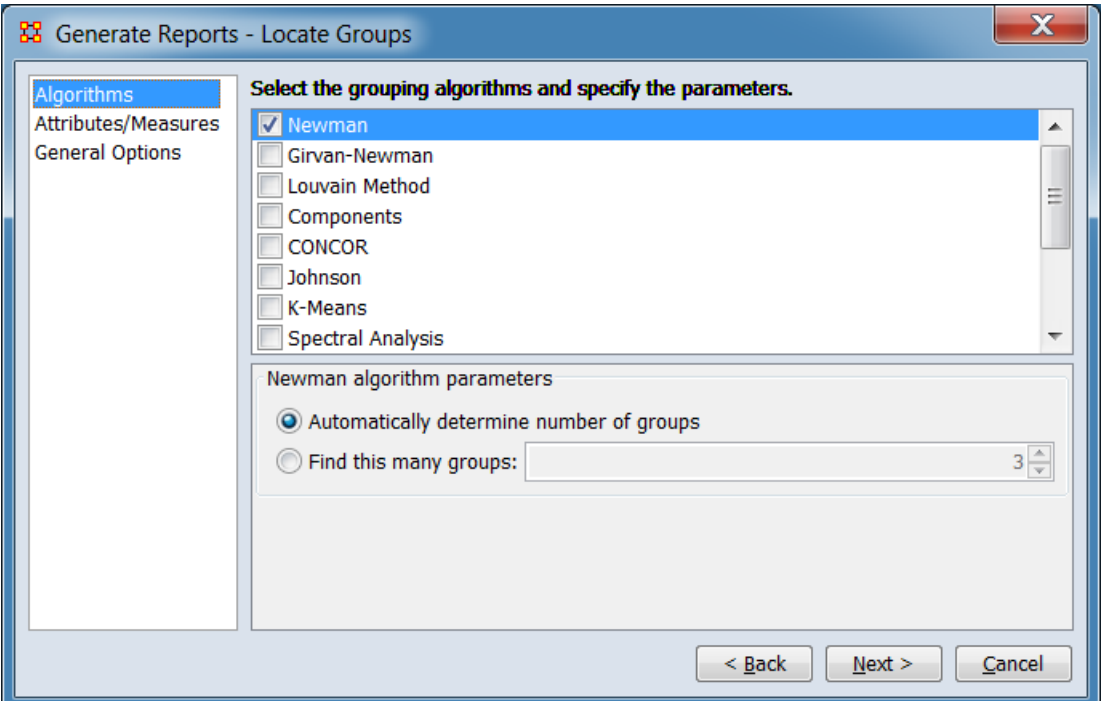

Choose any or all grouping algorithms to run (at least one algorithm must be selected). Most algorithms have their own parameters such

as the number of groups in Newman, the minimum number of cliques in Cliques, or the relationship types and link method in Johnson. A few algorithms, such as the Louvain Method, have no user settable parameters.

**NOTE:** The list of grouping algorithms displayed in this panel is determined by the types of networks selected in the **Groups to locate** step. All available algorithms are listed below. Each of the algorithms in the list indicates the input type(s) it can process in the **Input Matrix Mode** entry.

To select an algorithm, check the box to the left of the algorithm name. The parameters will for the algorithm appear in the panel below. To see the parameters for an algorithm without selecting it for execution, click the algorithm name. The algorithm name will be highlighted and the parameters displayed below.

Note that parameters cannot be changed until an algorithm is selected but once set parameters are preserved for the rest of the ORA session, even if the algorithm is unselected or the report dialog is closed.

### **Select the grouping algorithms and specify the parameters.**

<span id="page-1517-0"></span>**Newman** Performs agglomerative hierarchical clustering, maximizing the modularity value.

> *Node Assignment:* Nodes are assigned to a single group at most.

*Input Matrix Mode:* One mode.

*Number of Groups:* Automatically determined or user specified.

*Applicability:* Finds unusually dense clusters, even in large networks. Second fastest method for large networks. *Parameters:* **[Click for information.](#page-1525-0)**

<span id="page-1517-1"></span>**Girvan-Newman** A hierarchical clustering method where all nodes start in the same group and are split off into new groups by removing links with high betweeness scores.

> *Node Assignment:* Nodes are assigned to a single group at most. *Input Matrix Mode:* One mode. *Number of Groups:* Automatically determined or user

specified. *Applicability: Parameters:* **[Click for information.](#page-1525-1)**

<span id="page-1518-0"></span>**Louvain Method** Detects groups by greedy optimization based on modularity scores.

> *Node Assignment:* Nodes are assigned to a single group at most. *Input Matrix Mode:* One mode. *Number of Groups:* Automatically determined. *Applicability:* Handles large networks efficiently, fastest grouping method for large networks. *Parameters:* No user-supplied parameters.

#### <span id="page-1518-1"></span>**Components**

*Node Assignment:* Nodes are assigned to a single group at most. *Input Matrix Mode:* One mode. *Number of Groups: Applicability: Parameters:* **[Click for information.](#page-1527-0)**

<span id="page-1518-2"></span>**CONCOR** Starting with all nodes in a single group, CONCOR recursively splits (or partitions) each existing group into two groups based on the maximum correlation of outgoing connections (however groups with fewer than two nodes are not further partitioned).

> *Node Assignment:* Nodes are assigned to a single group at most.

> *Input Matrix Mode:* One and two mode. *Number of Groups:* The user selects the number of splits performed (n splits yields a maximum of  $2<sup>n</sup>$  groups). *Applicability:* CONCOR helps find groups with similar roles in networks, even if dispersed. Suitable for smaller networks with a few thousand nodes. *Parameters:* **[Click for information.](#page-1527-1)**

<span id="page-1518-3"></span>**Johnson** Performs hierarchical clustering to create groups based on similarity scores.

*Node Assignment:* Nodes are assigned to a single group at most. *Input Matrix Mode:* One mode. *Number of Groups:* User specified. *Applicability: Parameters:* **[Click for information.](#page-1528-0)**

<span id="page-1519-0"></span>**K-Means** Partitions nodes into groups so as to minimize the within-cluster sum of squares.

> *Node Assignment:* Nodes are assigned to a single group at most. *Input Matrix Mode:* One and two mode. *Number of Groups:* User specified. *Applicability: Parameters:* **[Click for information.](#page-1529-0)**

<span id="page-1519-1"></span>**Spectral Analysis** Creates groups using eigenvectors derived from the input network(s).

> *Node Assignment:* Nodes are assigned to a single group at most. *Input Matrix Mode:* One and two mode. *Number of Groups:* User specified. *Applicability: Parameters:* **[Click for information.](#page-1533-0)**

<span id="page-1519-2"></span>**Attribute** Defines groups based on a user-specified categorical attribute.

> *Node Assignment:* Nodes are assigned to a single group. *Input Matrix Mode:* One mode. *Number of Groups:* The number of groups equals the number of attribute categories present in the input network(s) (plus a "No Value" group if not all nodes have the attribute value assigned). *Applicability:* Allows user specified groups.

*Parameters:* **[Click for information.](#page-1535-0)**

<span id="page-1519-3"></span>**K-Fog** Identifies fuzzy overlapping group membership using expectation maximization (EM) clustering rather than hierarchical.

> *Node Assignment:* Nodes can be assigned to multiple groups.

*Input Matrix Mode:* One and two mode. *Number of Groups:* User specified. *Applicability:* Suitable for smaller networks, typically under a thousand nodes. *Parameters:* **[Click for information.](#page-1535-1)**

<span id="page-1520-0"></span>**Alpha-Fog** Identifies fuzzy overlapping group membership using an alpha (α) parameter to encode the desired level of group cohesion (as opposed to specifying a number of groups).

> *Node Assignment:* Nodes can be assigned to multiple groups. *Input Matrix Mode:* One and two mode. *Number of Groups:* Automatically determined. *Applicability:* Suitable for smaller networks, typically under a thousand nodes. *Parameters:* **[Click for information.](#page-1536-0)**

<span id="page-1520-1"></span>**LSA** (Latent Semantic Analysis) Derives topics (groups) for the row nodes by performing Singular Value Decomposition on the matrix to determine the correlations between nodes.

> *Node Assignment:* Nodes can be assigned to multiple groups. *Input Matrix Mode:* One and two mode. *Number of Groups:* User specified. *Applicability: Parameters:* **[Click for information.](#page-1537-0)**

<span id="page-1520-2"></span>**LDA** (Latent Dirichlet Allocation) Groups row nodes into topic groups.

> *Node Assignment:* Nodes can be assigned to multiple groups. *Input Matrix Mode:* One and two mode. *Number of Groups:* User specified. *Applicability: Parameters:* **[Click for information.](#page-1538-0)**

<span id="page-1520-3"></span>**Local Patterns** Detects a variety specific patterns in the network (cliques, stars, chains, etc.).

> *Node Assignment:* Nodes can be assigned to multiple groups.

*Input Matrix Mode:* One mode. *Number of Groups:* Automatically determined. *Applicability: Parameters:* **[Click for information.](#page-1539-0)**

<span id="page-1521-0"></span>**K-Cores** Defines groups by recursively removing all nodes with fewer than *k* links (thus 0-core includes all nodes in a network while 2-core includes only nodes with two or more links).

> *Node Assignment:* Nodes are assigned to a single group at most. *Input Matrix Mode:* One mode. *Number of Groups:* Automatically determined. *Applicability:* Handles large networks efficiently. *Parameters:* No user-supplied parameters.

<span id="page-1521-1"></span>**Dense Subgraphs** Finds dense subgraphs within the network.

*Node Assignment: Input Matrix Mode:* One and two mode. *Number of Groups:* Automatically determined. *Applicability: Parameters:* **[Click for information.](#page-1541-0)**

**[Return to Grouping Algorithms dialog.](#page-1511-0)**

*Attributes and measures*

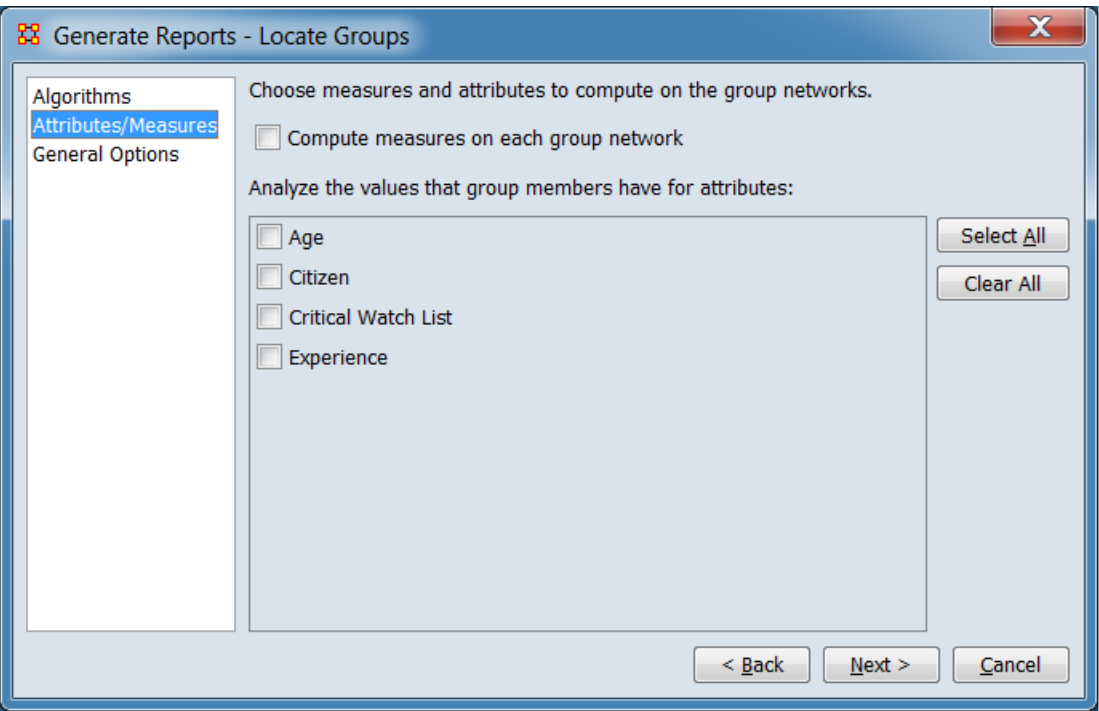

For detected groups, choose measures computed for the subnetwork formed by each group.

**Compute measures on each group network** Check to compute common measures for each sub-network formed by the group members.

#### **Analyze the values that group members have for**

**attributes:** Perform analysis of selected attributes by group subnetworks. Select attributes from the list of eligible (analyzable) attributes from the list below (if any such attributes are available in the input meta-network(s)).

Attributes included in the list as analyzable are of types: Number, Number Category, and Text Category, while excluded attributes are of types: Date, Text, and URI. Note that the attribute types included are categorical while excluded types are not categorical in nature.

Click the [ **Select All** ] or [ **Clear All** ] buttons at the right of the attribute list select or clear (check or uncheck) all the attributes in the list. (These buttons will be hidden if there are no attributes available.)

**[Return to Grouping Algorithms dialog.](#page-1511-0)**

### *General Options*

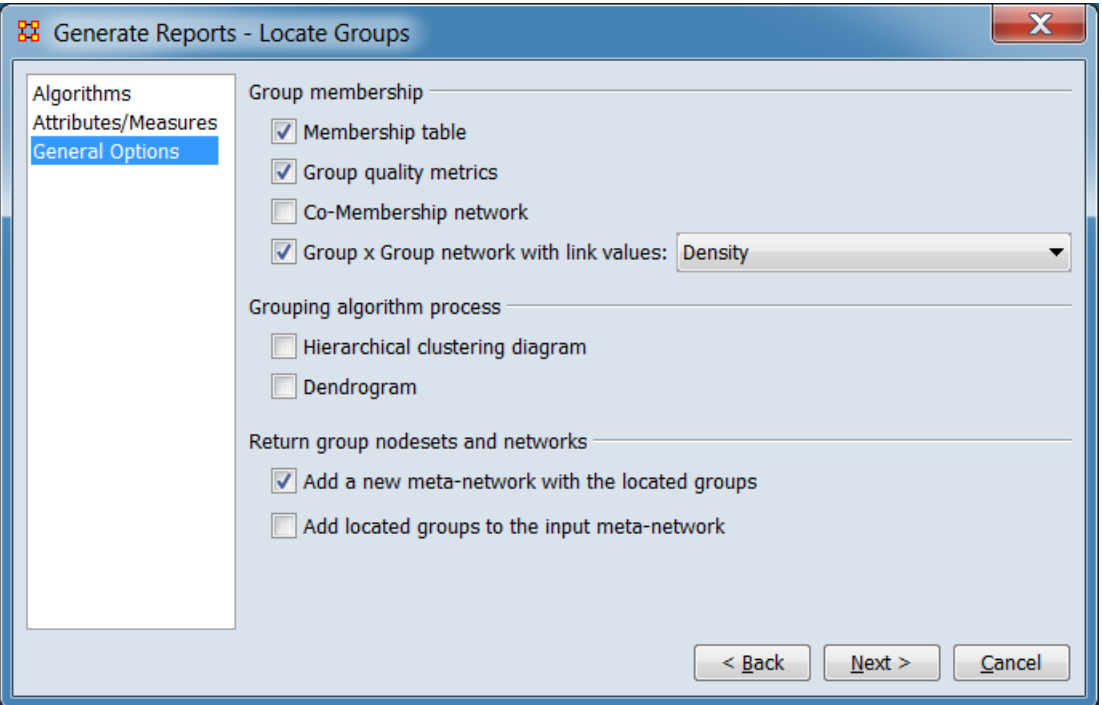

**Group membership** Select group membership tables and measures for report output.

**Membership table** Show which nodes are in which groups.

**Group quality metrics** Show different metrics of how well the algorithm created clusters.

**Co-Membership network** Analyze how often nodes appear together in the same group. This is a network where link (i,j) is the number of times that nodes i and j are grouped together.

**Group x Group network with link values:** Create a block model network which shows the distribution of links within and across groups.

> **Density Binarized density Link count**

**Grouping algorithm process** Select outputs showing group formation.

**Hierarchical clustering diagram** Check to include a pyramid view of how the algorithm created the groups which illustrates how objects are added to groups based on the clustering measure.

**Dendogram** Check to include a tree diagram of how the algorithm created the groups. This is frequently used to illustrate the arrangement of the clusters produced by hierarchical clustering.

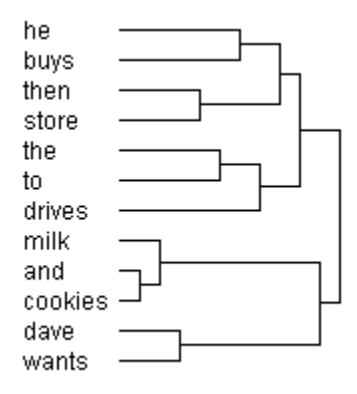

**Note:** The dendrogram and hierarchical clustering diagrams are available only for certain algorithms, those which use agglomerative or divisive grouping, such as Newman's Algorithm or CONCOR. The Clique algorithm is not this type of algorithm.

**Return group nodesets and networks** Select to add networks containing group information to the **Meta-Network Manager**.

**Add a new meta-network with the located groups**

Check to create a new (separate) meta-network containing the identified groups and statistics and add to the Meta-Network Manager.

**Add located groups to the input meta-network** Check to add group information to the input meta-network.

**[Return to Grouping Algorithms dialog.](#page-1511-0)**

### <span id="page-1525-0"></span>*Newman Parameters*

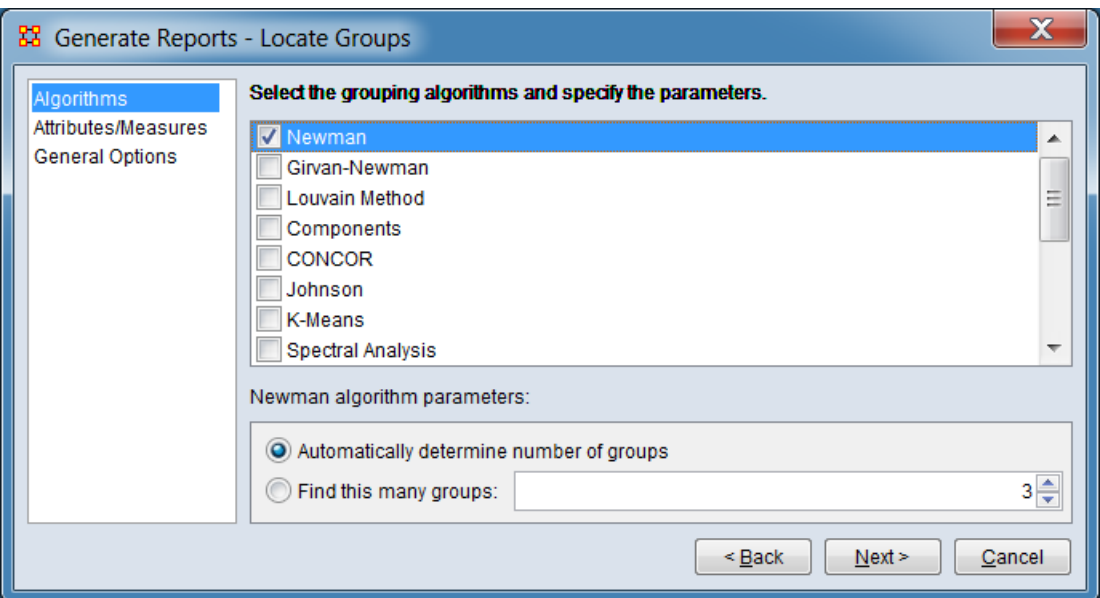

**Automatically determine number of groups** Check to allow the algorithm to determine the number of groups.

**Find this many groups:** Check to set a fixed number of groups, then set the numeric value.

**[Return to the algorithms description.](#page-1517-0)**

<span id="page-1525-1"></span>*Girvan-Newman Parameters*

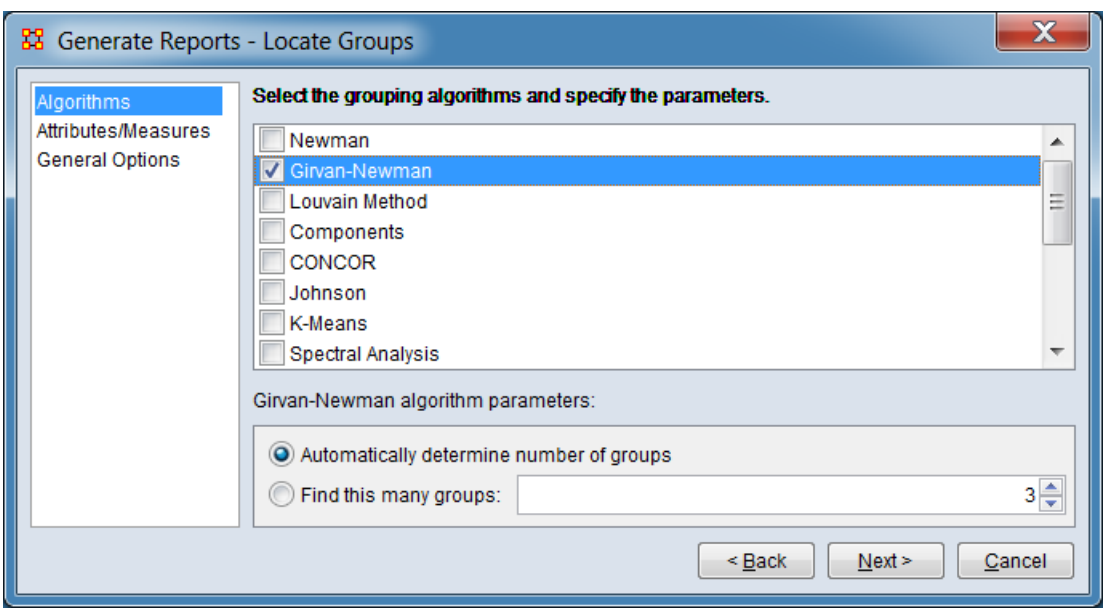

**Automatically determine number of groups** Check to allow the algorithm to determine the number of groups.

**Find this many groups:** Check to set a fixed number of groups, then set the numeric value.

**[Return to the algorithms description.](#page-1517-1)**

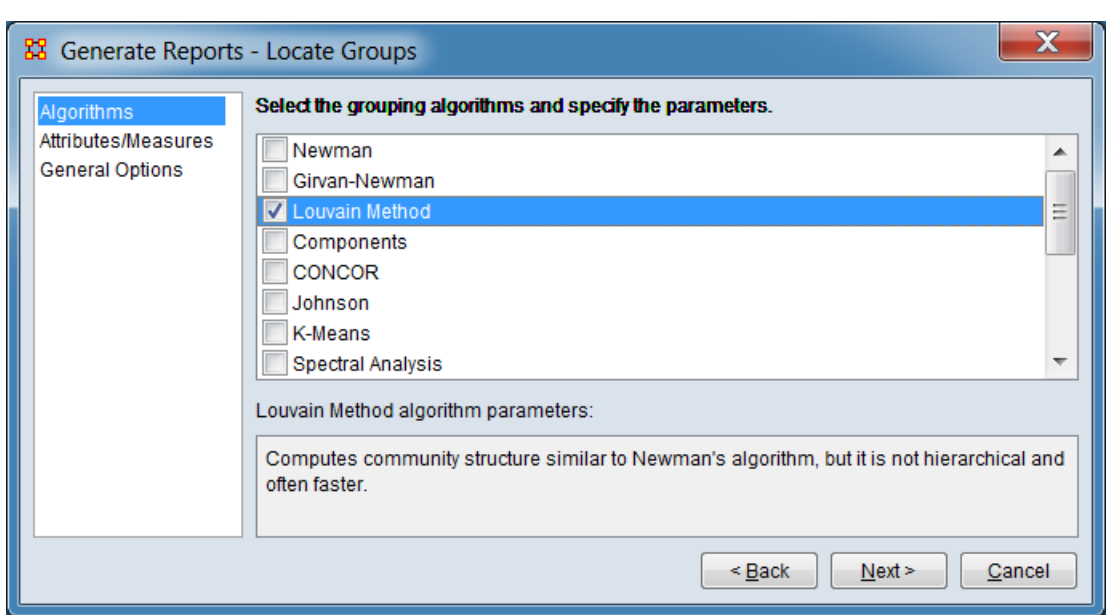

*Louvain Method Parameters*

There are no user-supplied parameters for this grouping algorithm.

### **[Return to the algorithms description.](#page-1518-0)**

### <span id="page-1527-0"></span>*Components Parameters*

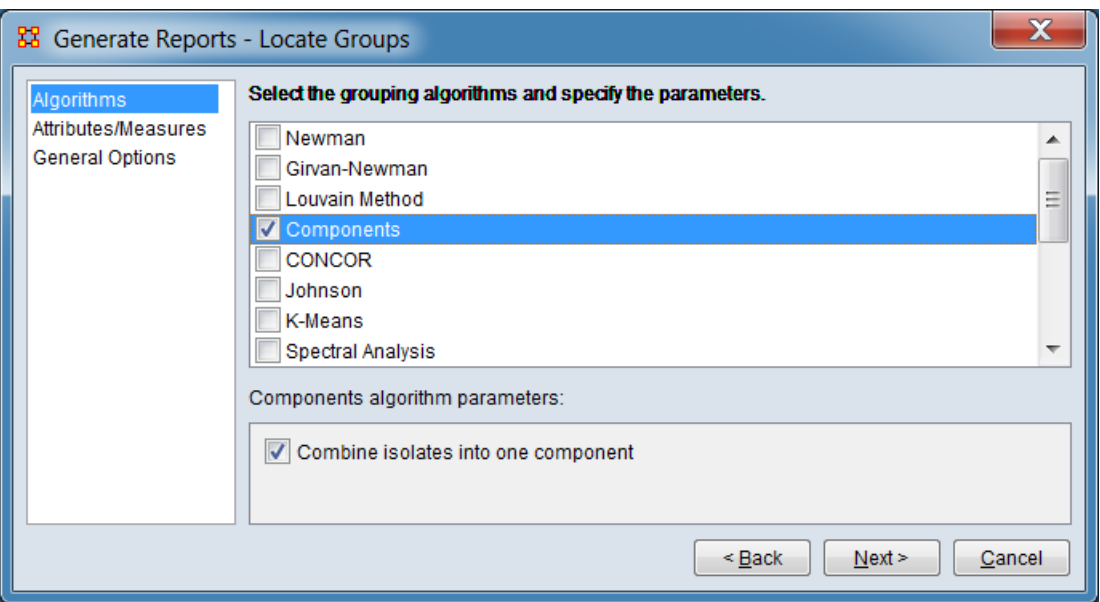

## **Combine isolates into one component**

**[Return to the algorithms description.](#page-1518-1)**

<span id="page-1527-1"></span>*CONCOR Parameters*

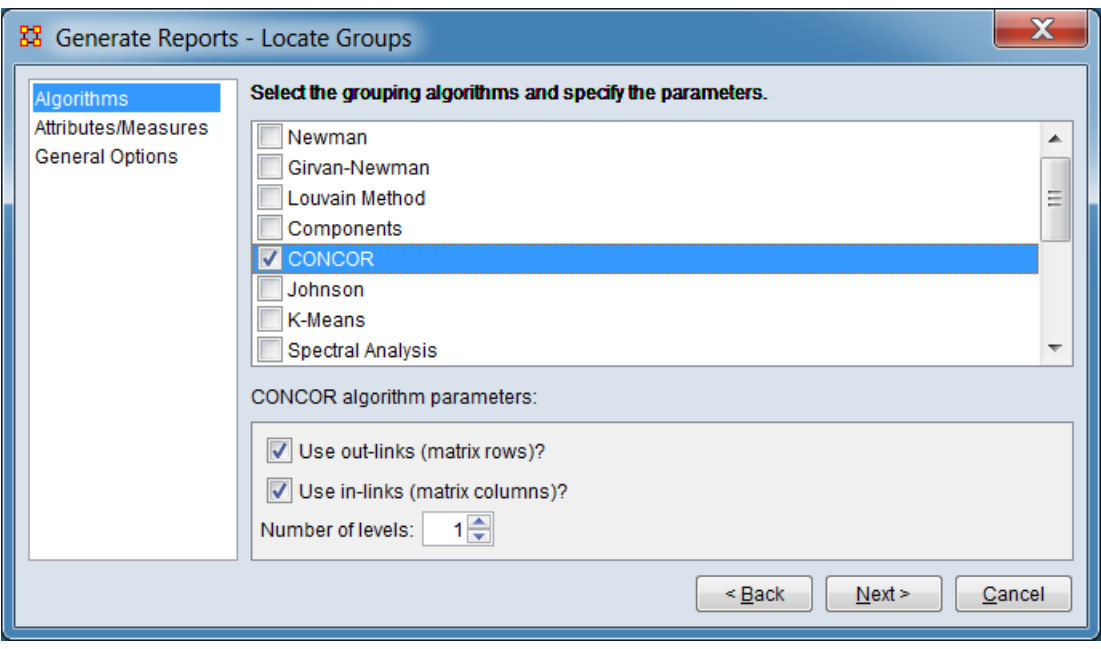

**Use out-links (matrix rows)?** Check to compute groups based on out-link correlations.

**Use in-links (matrix columns)?** Check to compute groups based on in-link correlations.

**NOTE:** At least one of the link categories *must* be selected. Selecting both is the default value.

**Number of levels:** Set the maximum possible number of groups. Each level doubles the maximum number of groups (level=n sets a maximum of  $2^n$  groups). For example, a level of 3 finds up to 8 groups. (The number of groups found can be less than the maximum since a group must contain at least one member and groups are only split if this leads to good groups.)

**[Return to the algorithms description.](#page-1518-2)**

<span id="page-1528-0"></span>*Johnson Parameters*

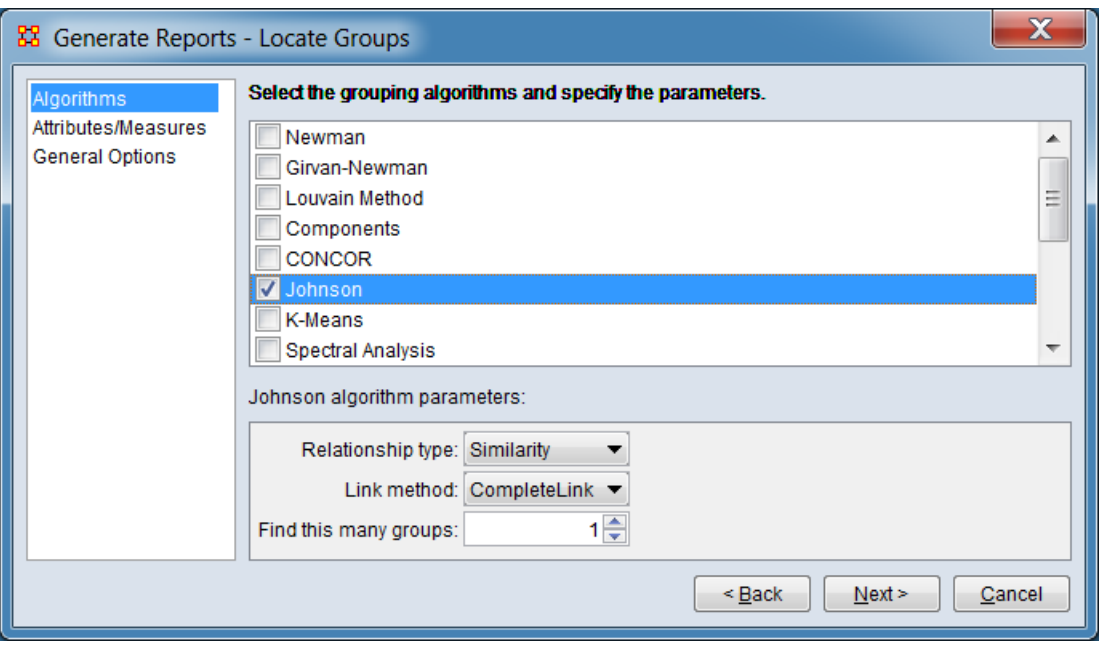

**Relationship type:** Select the relationship type from the pulldown menu.

### **Similarity Dissimilarity**

**Link method:** Select the link method from the pulldown menu.

**CompleteLink SingleLink AverageLink**

**Find this many groups:**

**[Return to the algorithms description.](#page-1518-3)**

#### <span id="page-1529-0"></span>*K-Means Parameters*

The K-Means parameters panel includes multiple tabs for various parameter types. Information is presented separately for each tab:

- **General Parameters** Set K-Means parameters for group determination.
- **Network Data** Define how networks are included in group determination.

 **Attribute Data** - Select numerical attributes for inclusion in group determination.

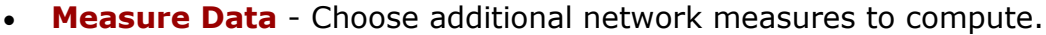

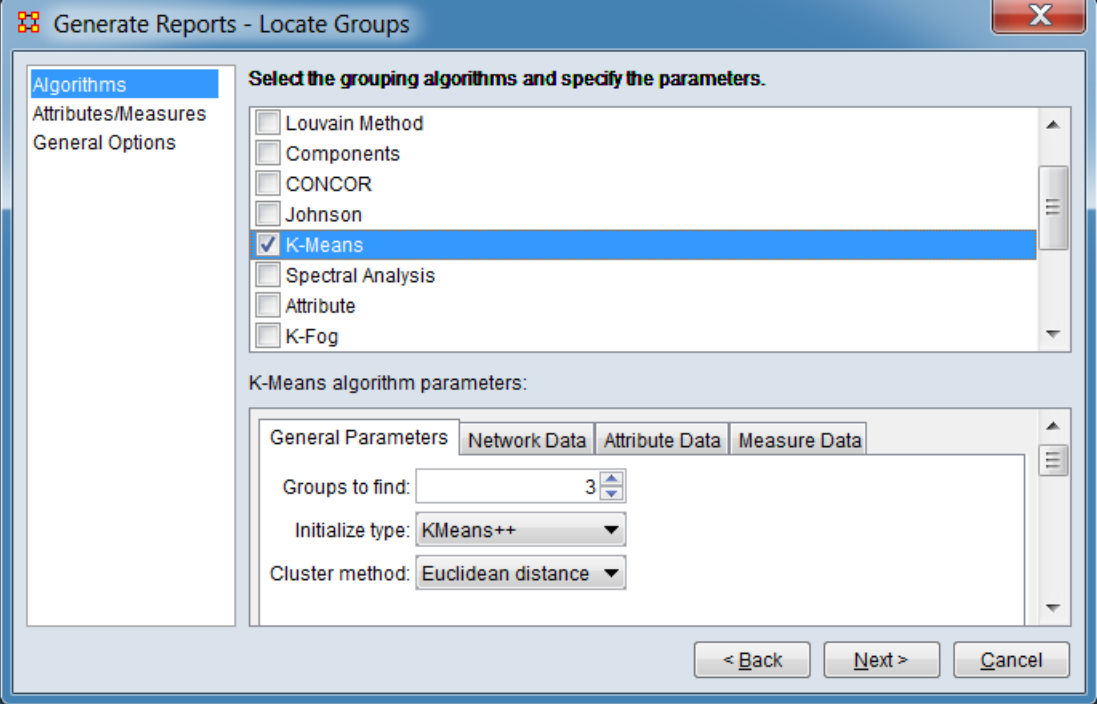

#### **General Parameters**

**Groups to find:** Enter the number of groups to be found.

**Initialize type:** Select the initialization type from the pulldown list.

> **KMeans++ Random data Random cluster**

**Cluster method:** Select cluster method from the pulldown list.

> **Euclidean distance KL-Divergence Angle norm**

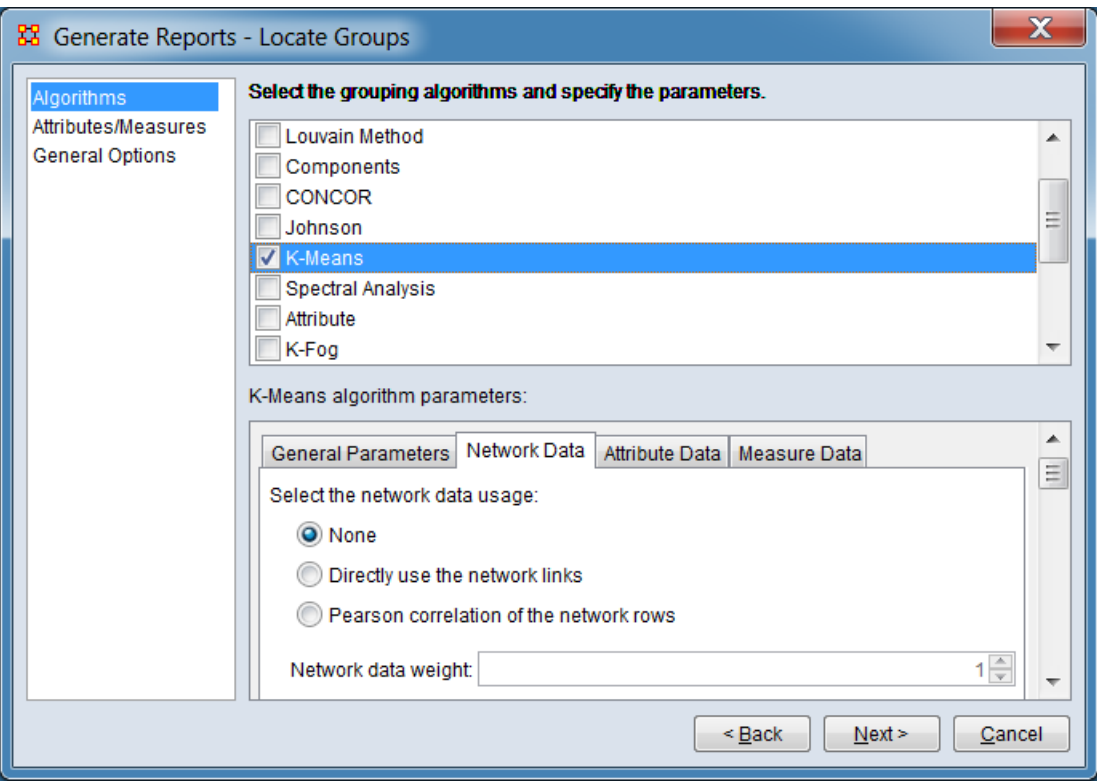

#### **Network Data**

**Select the network data usage:** Click one of the three mutually exclusive options.

#### **None**

**Directly use the network links Pearson correlation of the network rows**

**Network data weight:** Enter a weight value (1 is default).

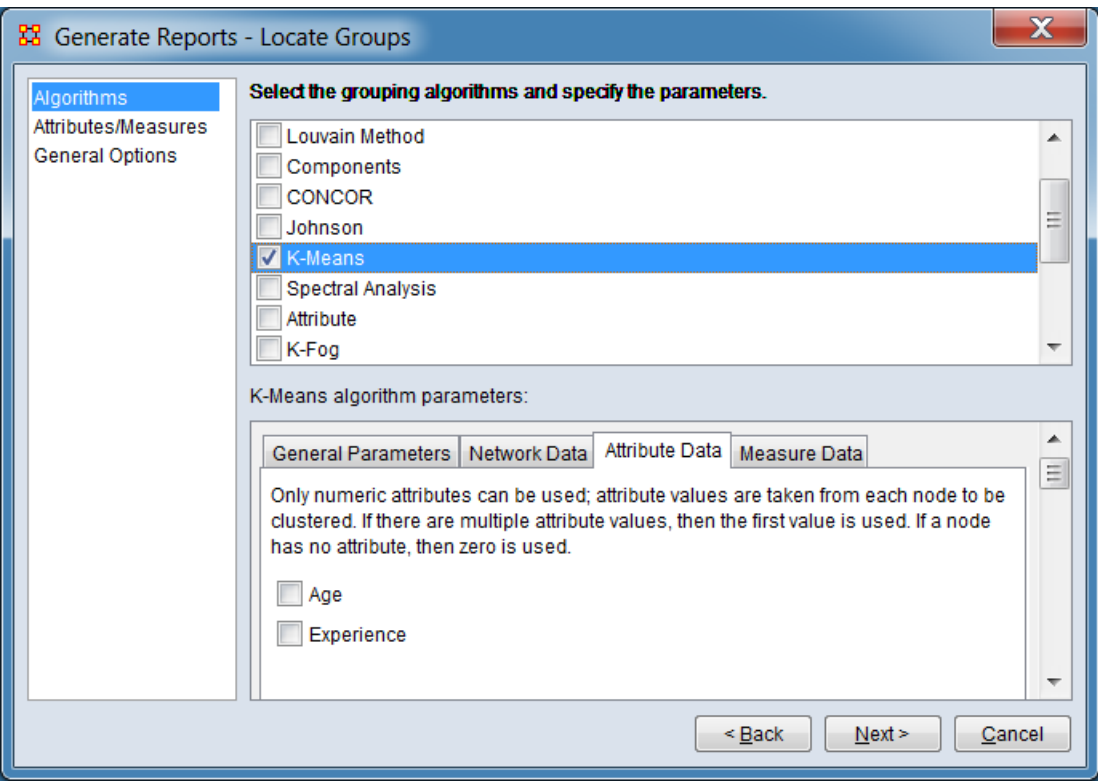

#### **Attribute Data**

Check one or more numeric attributes for use in group location. Only numeric attributes are displayed since only numeric attributes can be employed. If a node has multiple assigned values for a selected attribute, the first value (leftmost) is used. Is a node has no attribute value, zero is used.

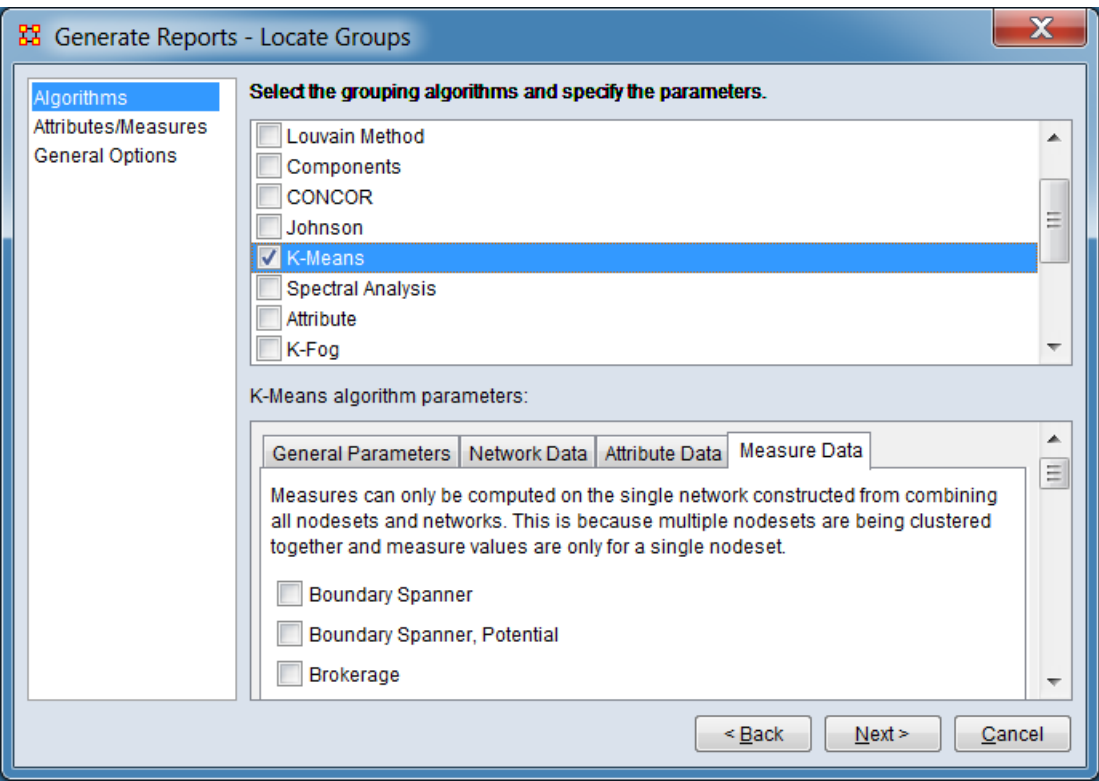

#### **Measure Data**

Check individual measures to have them computed and included in the report. Measures can only be computed on the single network constructed from combining all nodesets and networks.

The [ **Select All** ] and [ **Clear All** ] buttons at the bottom of the list select or clear (check or uncheck) all the measures in the list.

**[Return to the algorithms description.](#page-1519-0)**

<span id="page-1533-0"></span>*Spectral Analysis Parameters*

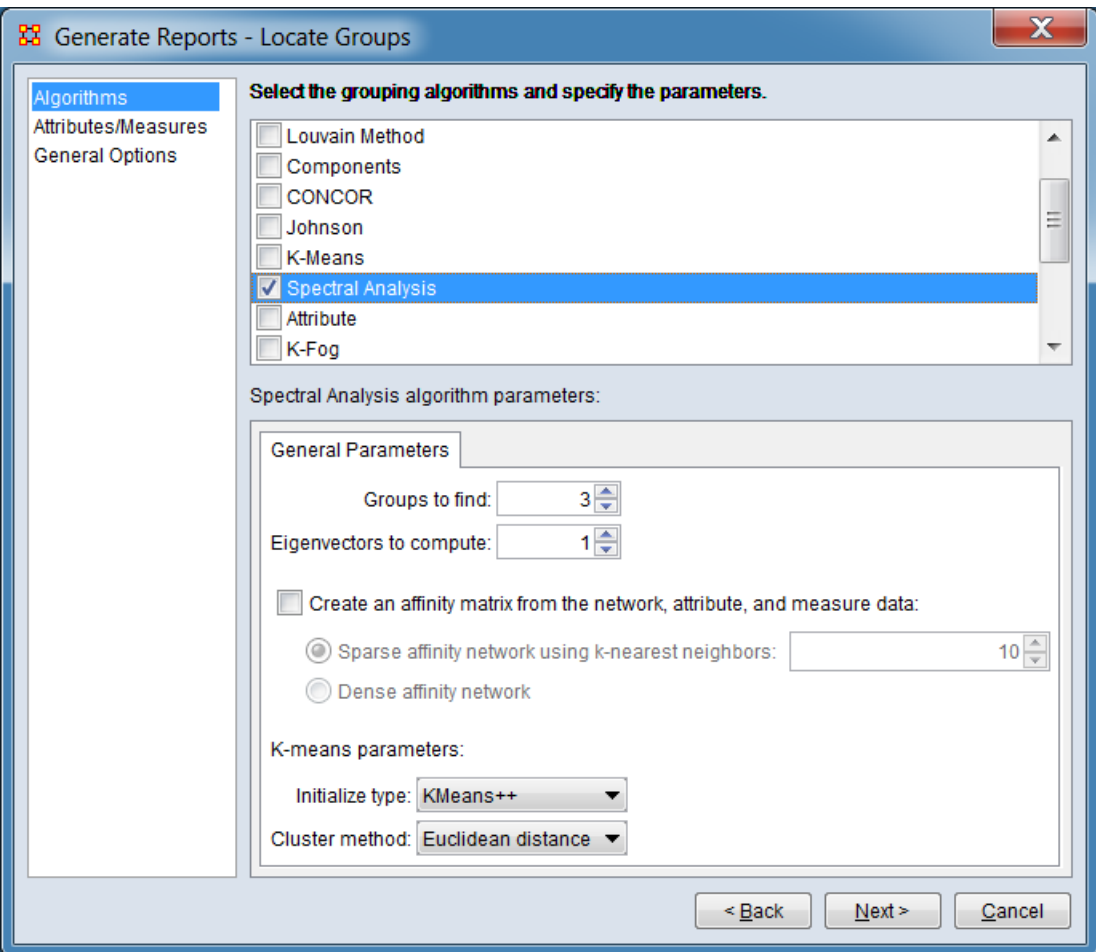

**Groups to find:** Enter the number of groups to be found.

**Eigenvectors to compute:**

**Create an affinity matrix from the network, attribute, and measure data:**

**Sparse affinity network using k-nearest neighbors:**

**Dense affinity network**

**K-means parameters:**

**Initialize type:** Select the initialization type from the pulldown list.

> **KMeans++ Random data Random cluster**

**Cluster method:** Select cluster method from the pulldown list.

### **Euclidean distance KL-Divergence Angle norm**

**[Return to the algorithms description.](#page-1519-1)**

## <span id="page-1535-0"></span>*Attribute Parameters*

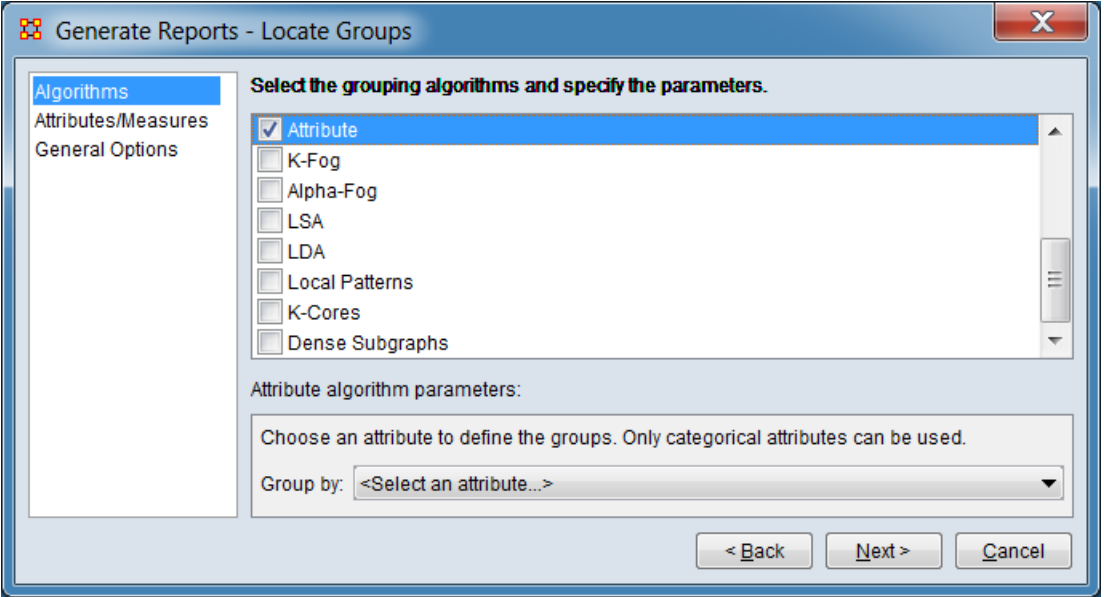

**Group by:** Select a categorical attribute to define the groups.

**[Return to the algorithms description.](#page-1519-2)**

<span id="page-1535-1"></span>*K-Fog Parameters*

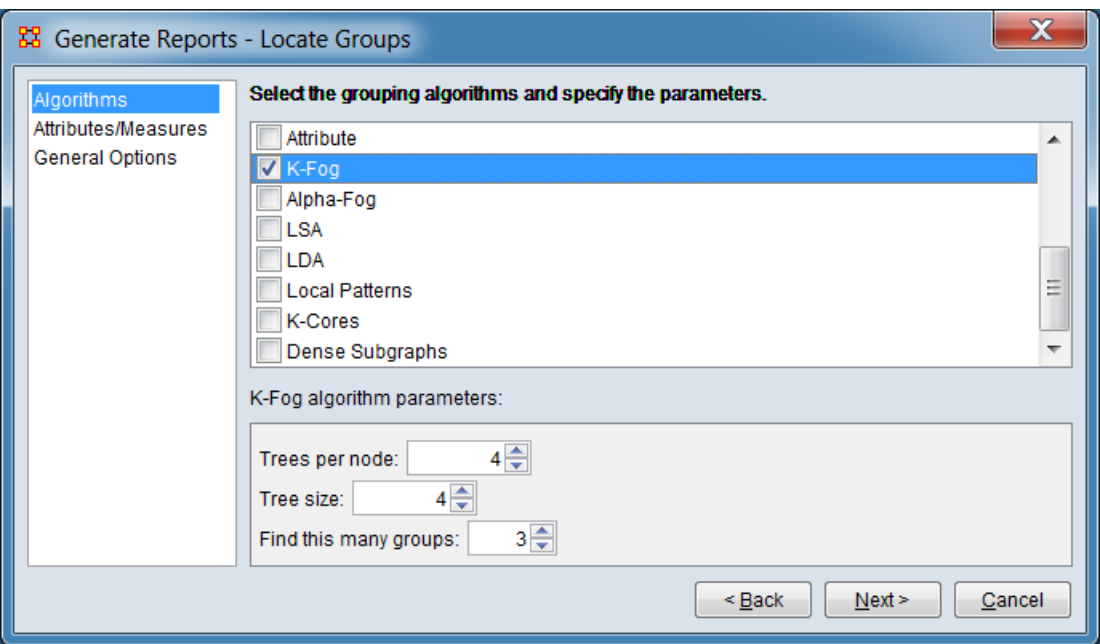

# **Trees per node:**

**Tree size:**

**Find this many groups:**

**[Return to the algorithms description.](#page-1519-3)**

<span id="page-1536-0"></span>*Alpha-Fog Parameters*

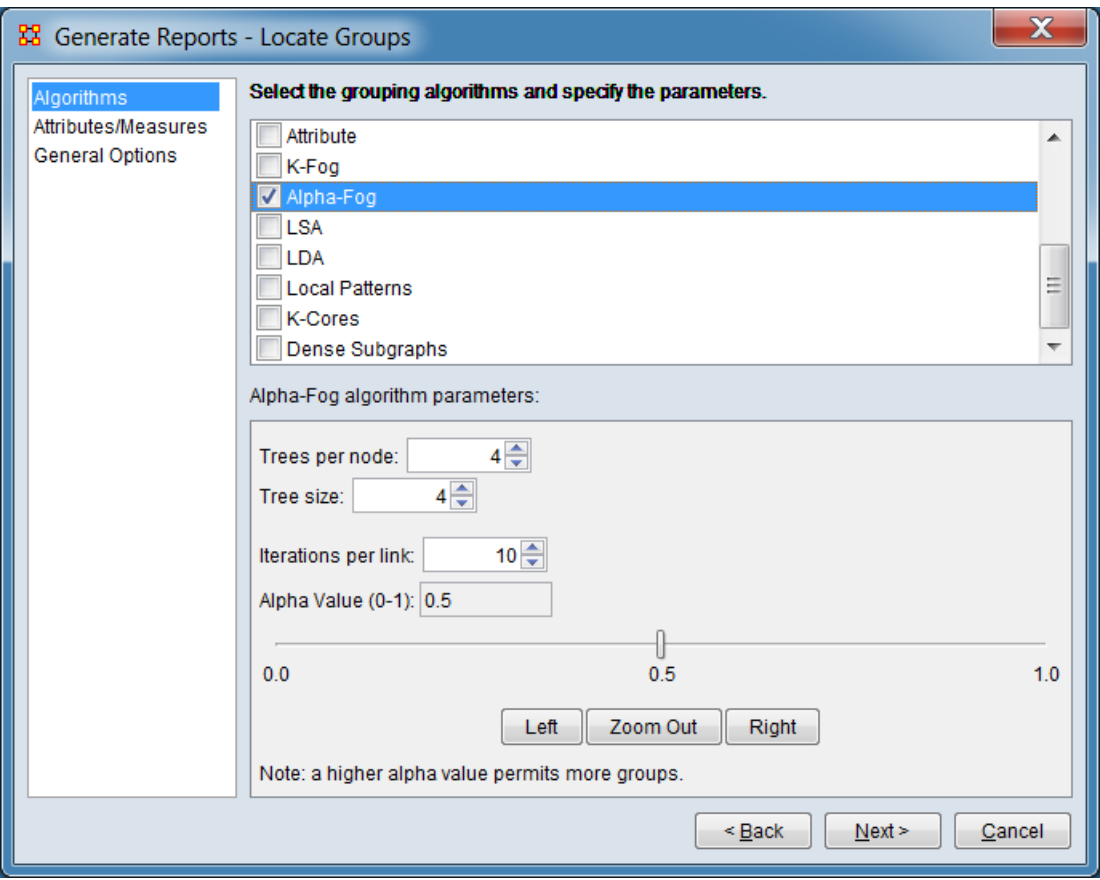

# **Trees per node:**

**Tree size:**

**Iterations per link:**

# **Alpha Value (0-1)**

**[Return to the algorithms description.](#page-1520-0)**

<span id="page-1537-0"></span>*LSA Parameters*

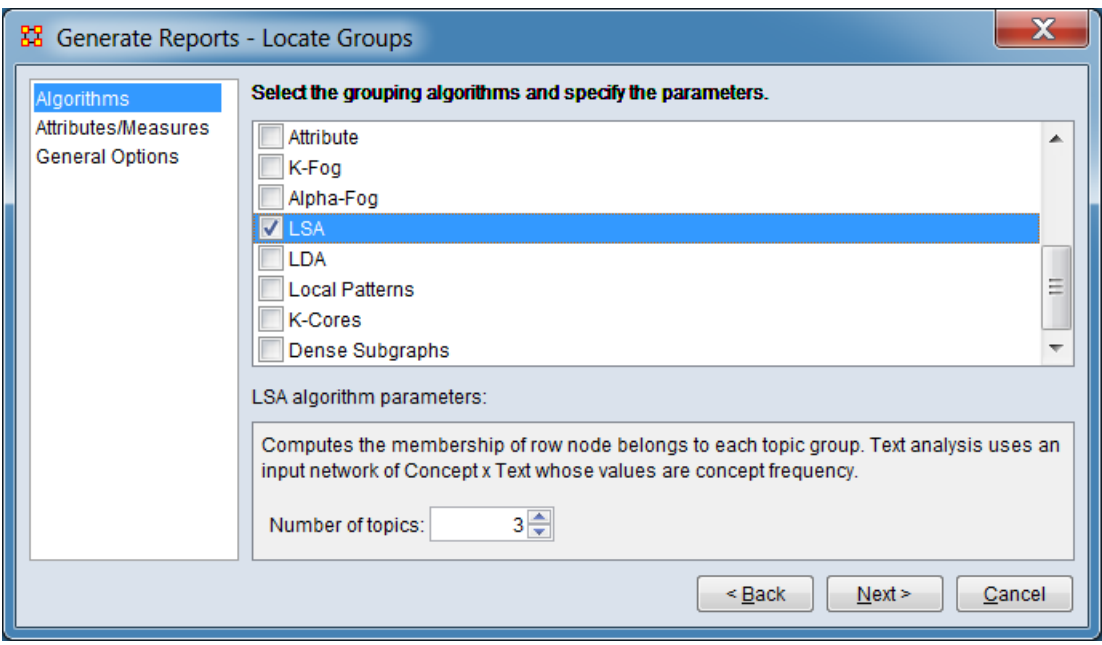

# **Number of topics:**

**[Return to the algorithms description.](#page-1520-1)**

## <span id="page-1538-0"></span>*LDA Parameters*

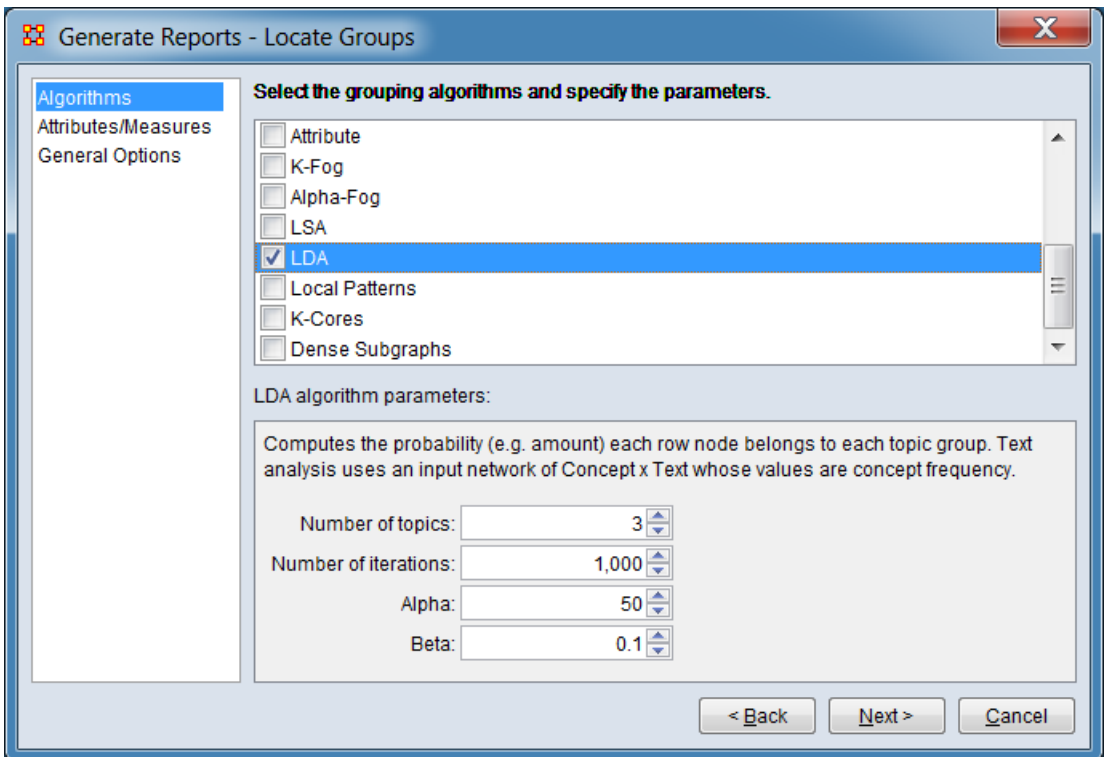

# **Number of topics:**

## **Number of iterations:**

**Alpha:**

### **Beta:**

**[Return to the algorithms description.](#page-1520-2)**

## <span id="page-1539-0"></span>*Local Patterns Parameters*

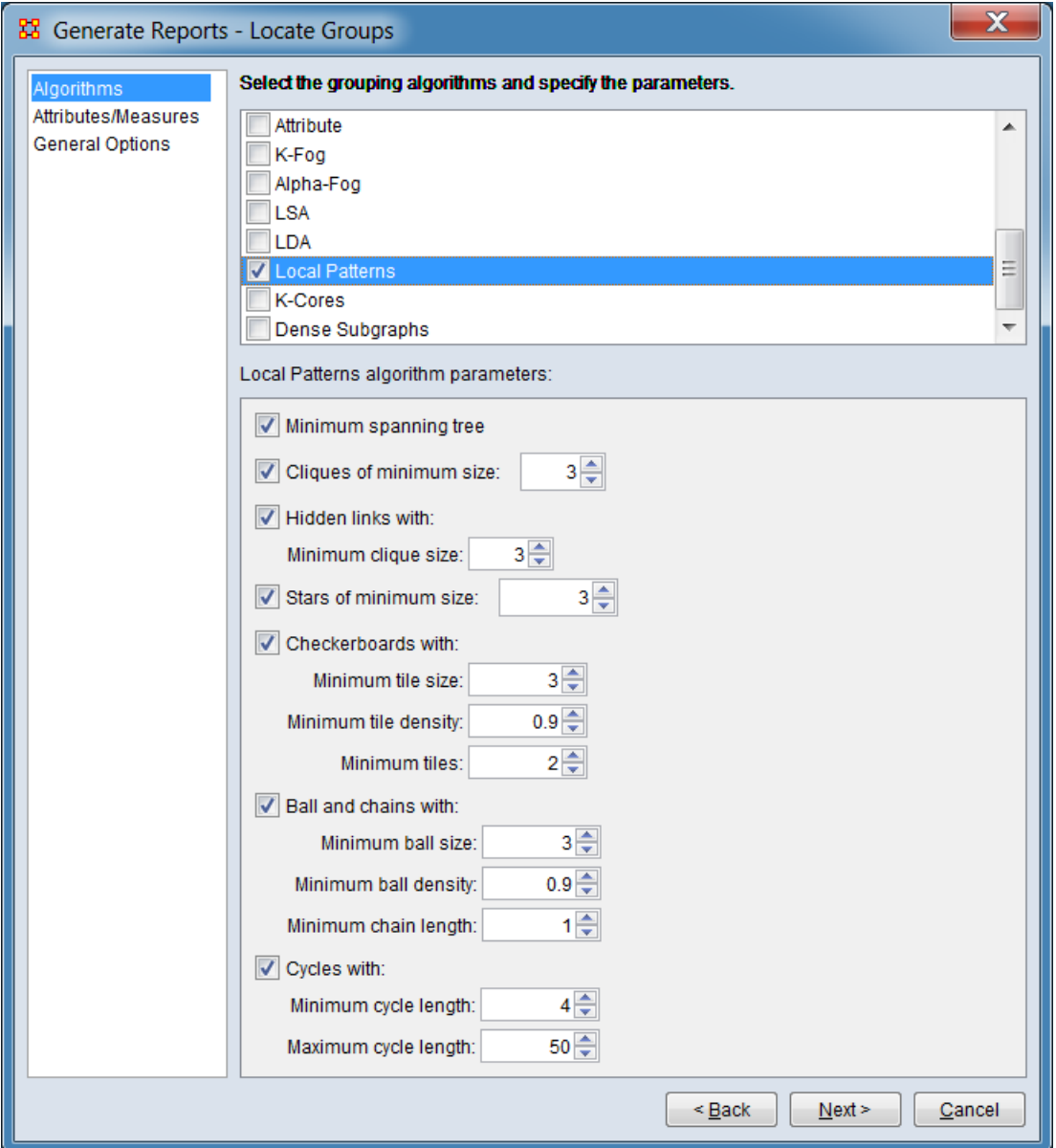

**Minimum spanning tree**

**Cliques of minimum size:**

**Hidden links with:**

**Minimum clique size:**

**Stars of minimum size:**

**Checkerboards with:**

**Minimum tile size:**

**Minimum tile density:**

**Minimum tiles:**

**Ball and chains with:**

**Minimum ball size:**

**Minimum ball density:**

**Minimum chain length:**

**Cycles with:**

**Minimum cycle length:**

**Maximum cycle length:**

**[Return to the algorithms description.](#page-1520-3)**

*K-Cores Parameters*

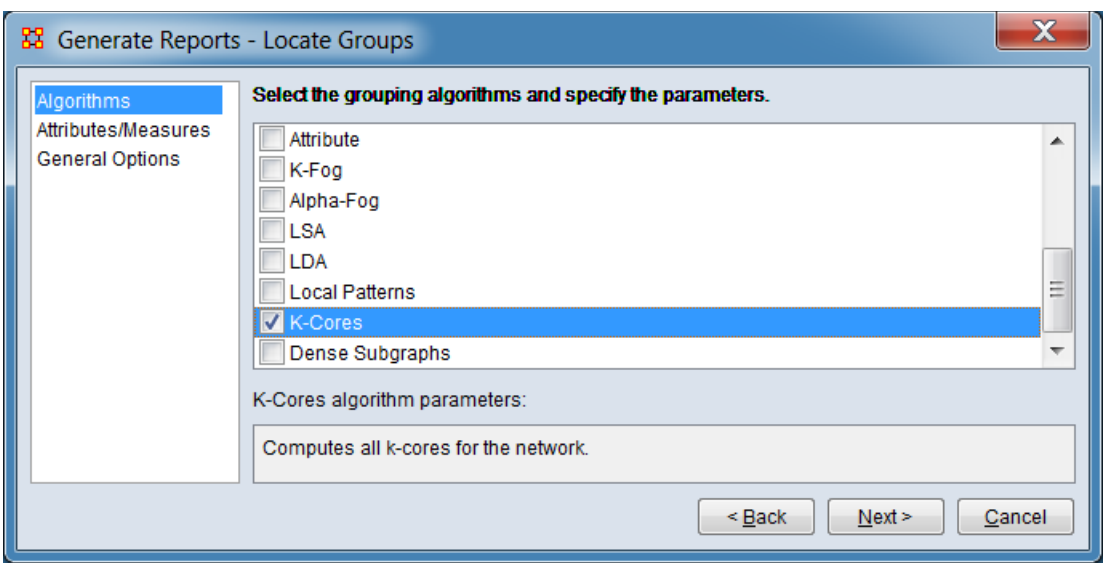

There are no user-supplied parameters for this grouping algorithm.

**[Return to the algorithms description.](#page-1521-0)**

<span id="page-1541-0"></span>*Dense Subgraphs Parameters*

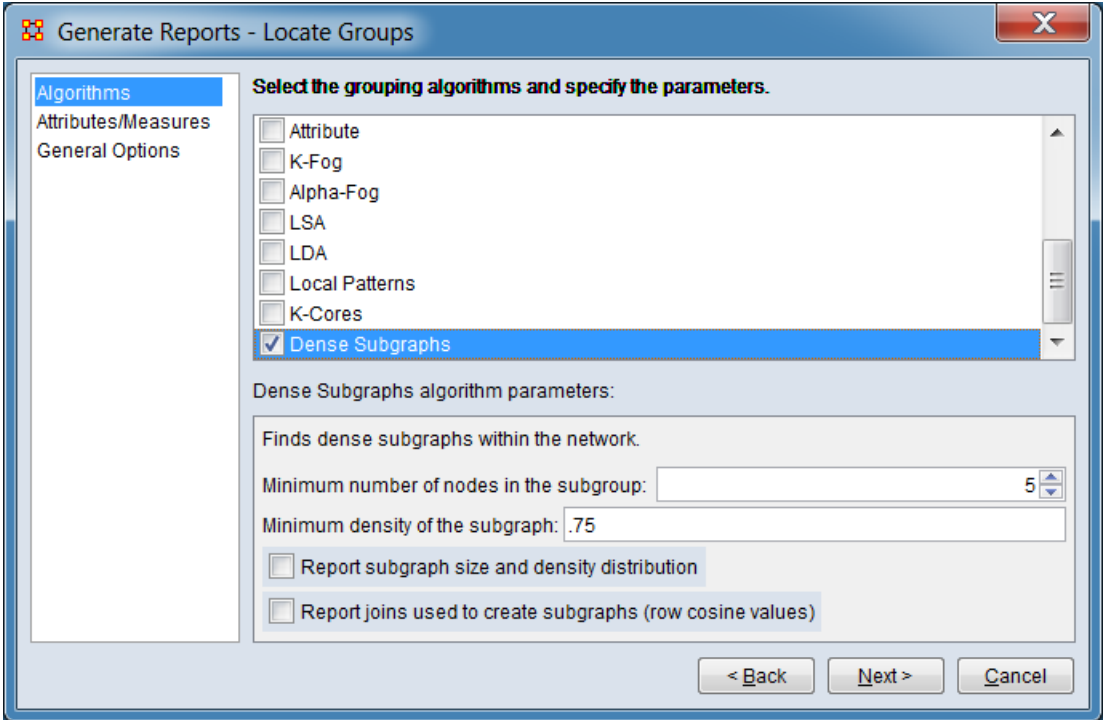

## **Minimum number of nodes in the subgroup:**

# **Minimum density of the subgraph:**

## **Report subgraph size and density distribution**

## **Report joins used to create subraphs (row cosine values)**

**[Return to the algorithms description.](#page-1521-1)**

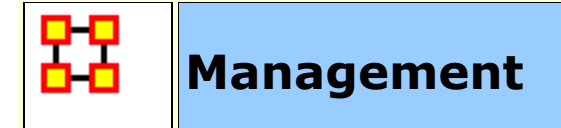

# **Description**

Identifies over- and under- performing individuals and assesses the state of the network as a functioning organization.

# **Why Use This Report**

Use this report to locate strongest and weakness parts of a Meta-Network and also the most well connected nodes.

Like some of the other key-entity reports, the Management Report uses a multi-modal network to consider various aspects of an organization and report both organizational-level metrics as well as node-measures. This report includes identification of both topranked actors and knowledge, but also least-ranked actors. Thus, this report provides answers to questions such as:

Which actors are most central to the organization?

What knowledge comprise the organization's core competencies?

Which actors have access to the least knowledge?

Which actors are not well-integrated socially?

How much of the knowledge is unique to only one actor (across all actors)?

# **Input Parameters**

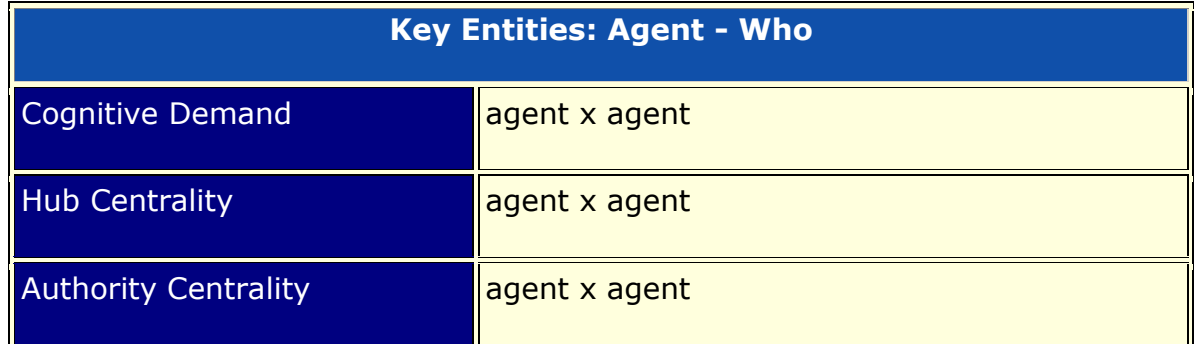

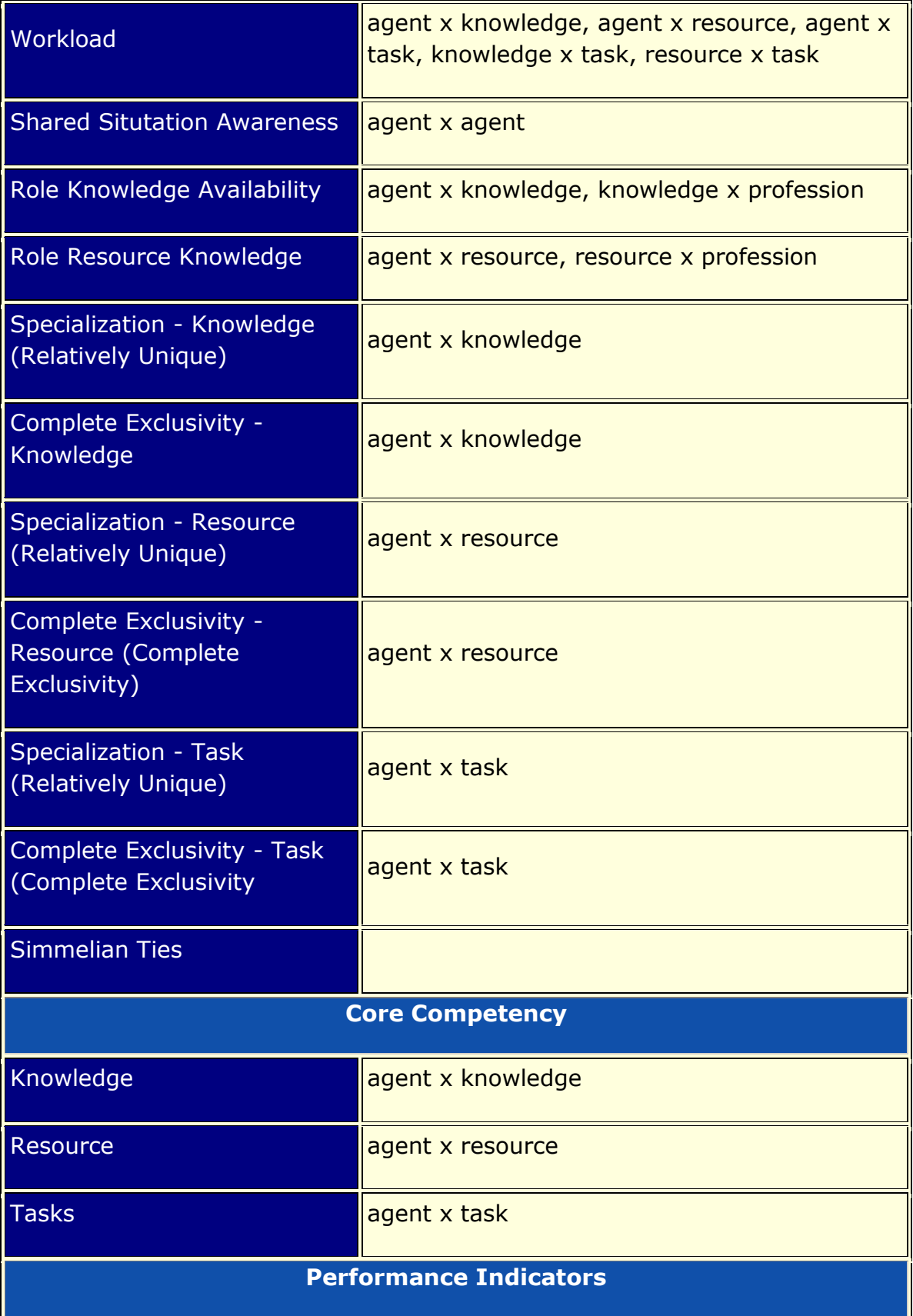

agent x agent, agent x knowledge, agent x task, knowledge x task, agent x resource, resource x task

To generate a Management Report, open the Generate Reports - Management dialog box by selecting **Analysis > Generate Reports… > Locate Key Entities > Management** in the menu bar of the interface or by selecting a meta-network in the **Meta-Network Manager** panel, clicking the [ **Generate Reports…** ] button in the **Meta-Network** panel and selecting **Management** using the **Select Report** option panel (see **Dialog 1** below).

*Dialog 1 – Inputs*

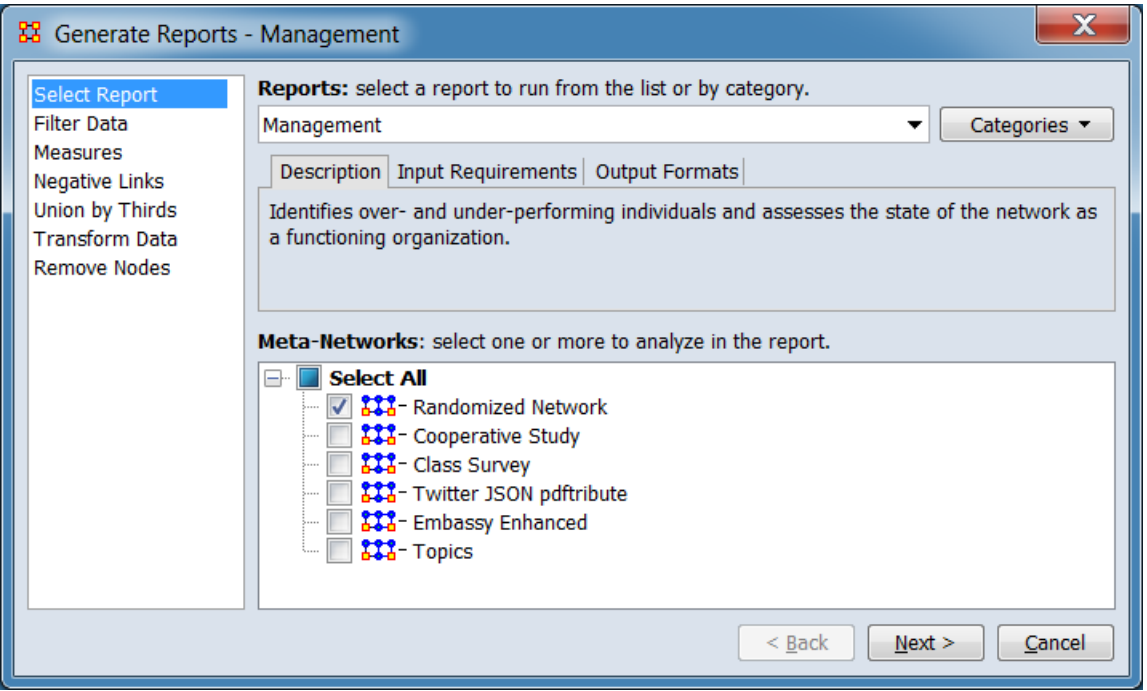

Change the report or customize inputs for the report by selecting options in the left column of the dialog, then reviewing and changing values in the right-hand side of the panel. All options have default values set initially. For further information on individual options, click on the option name in the list below.

**[Select Report](file:///C:/Users/na22/Documents/ORA_Help/Publications/ORA_Users_Guide_2017/MS_Word_Drafts/reports-common-procedures-select-report.html)** – Select a report to run and one or more metanetworks to analyze.

**[Filter Data](file:///C:/Users/na22/Documents/ORA_Help/Publications/ORA_Users_Guide_2017/MS_Word_Drafts/reports-common-procedures-filter-data.html)** – Select the nodesets and networks to analyze for the report.

**[Measures](file:///C:/Users/na22/Documents/ORA_Help/Publications/ORA_Users_Guide_2017/MS_Word_Drafts/reports-common-procedures-measures.html)** – Select the measures for the report to use in analysis.

**[Negative Links](file:///C:/Users/na22/Documents/ORA_Help/Publications/ORA_Users_Guide_2017/MS_Word_Drafts/reports-common-procedures-negative-links.html)** – Select the input to use for measures that take positive and negative links.

**[Union by Thirds](file:///C:/Users/na22/Documents/ORA_Help/Publications/ORA_Users_Guide_2017/MS_Word_Drafts/reports-common-procedures-union-by-thirds.html)** – Select how to group the meta-networks into periods for analysis.

**[Transform Data](file:///C:/Users/na22/Documents/ORA_Help/Publications/ORA_Users_Guide_2017/MS_Word_Drafts/reports-common-procedures-transform-data.html)** – Select one or more of the provided transformations to apply to each meta-network before analysis.

**[Remove Nodes](file:///C:/Users/na22/Documents/ORA_Help/Publications/ORA_Users_Guide_2017/MS_Word_Drafts/reports-common-procedures-remove-nodes.html)** – Select nodes to remove from each metanetwork before generating the report.

After entering all input options, click the [ **Next >** ] button to proceed to the parameters dialog panel. (Alternatively use the [ **Cancel** ] button to cancel report generation.)

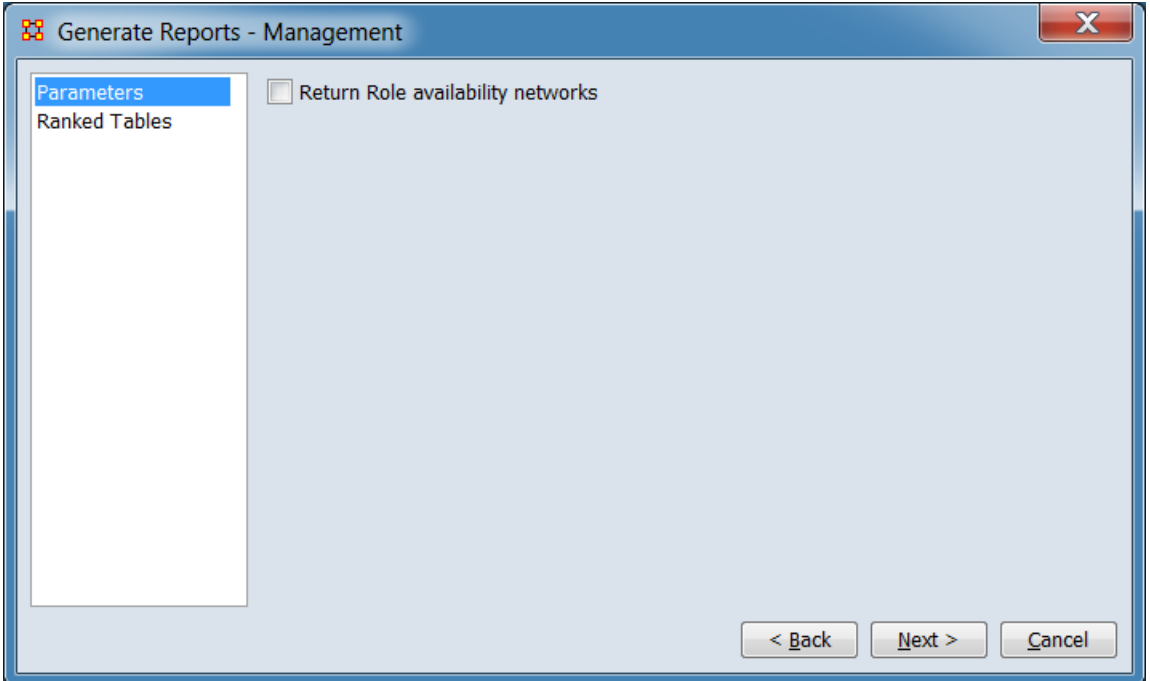

*Dialog 2 – Parameters*

Set the parameters specific to this report by selecting the **Parameters** option in the left column of the dialog, then reviewing and changing values in the right-hand side of the panel. (Alternatively, you can adjust the appearance of ranked tables using the **Ranked Tables** option.) All options have default values set initially. For further information on individual options, click on the option name in the list below.

**[Parameters](#page-1409-0)** – Specify the parameter values for this report.

**[Ranked Tables](file:///C:/Users/na22/Documents/ORA_Help/Publications/ORA_Users_Guide_2017/MS_Word_Drafts/reports-common-procedures-ranked-tables.html)** – Specify the options for displaying tables of ranked nodes.

After entering all parameters and options, click the [ **Next >** ] button to proceed to the output dialog panel. (Alternatively use the [ **< Back** ] button to revise the inputs or the [ **Cancel** ] button to cancel report generation.)

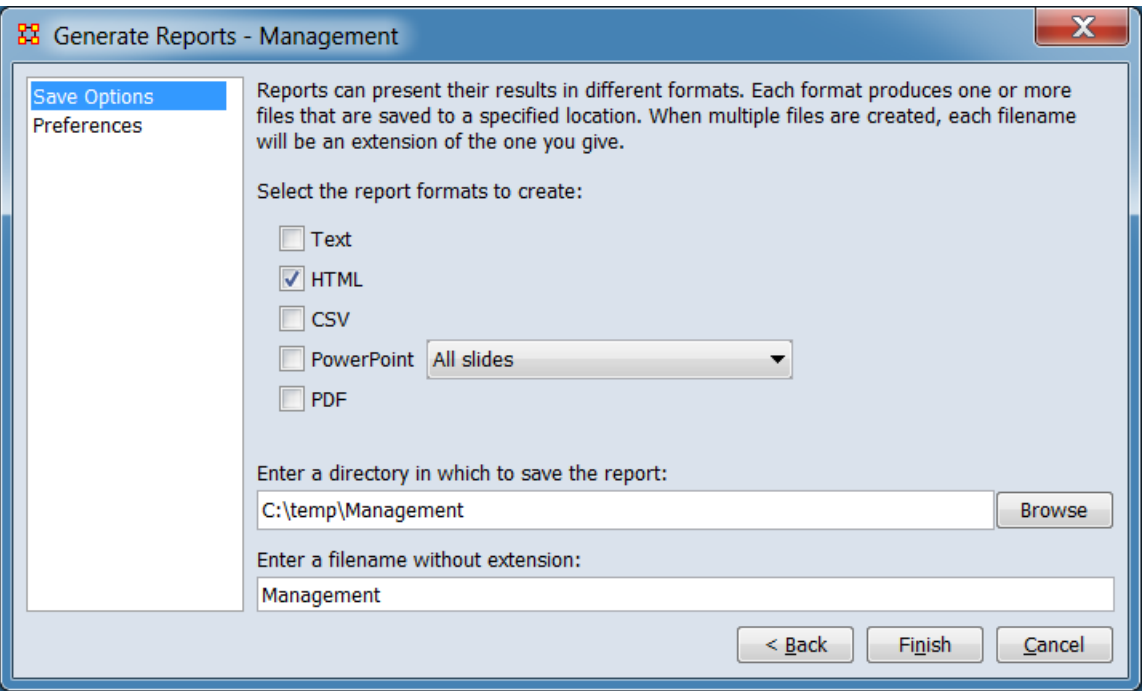

### *Dialog 3 – Output*

Set the report output location, format and appearance by selecting options in the left column of the dialog, then reviewing and changing values in the right-hand side of the panel. All options have default values set initially. For further information on individual options, click on the option name in the list below.
**[Save Options](file:///C:/Users/na22/Documents/ORA_Help/Publications/ORA_Users_Guide_2017/MS_Word_Drafts/reports-common-procedures-save-options.html)** – Select the report output format(s) and storage location.

**[Preferences](file:///C:/Users/na22/Documents/ORA_Help/Publications/ORA_Users_Guide_2017/MS_Word_Drafts/reports-common-procedures-preferences.html)** – Choose options to customize report output.

After entering all output options, click the [ **Finish** ] button to generate the report. (Alternatively use the [ **< Back** ] button to revise the report parameters or the [ **Cancel** ] button to cancel report generation.)

# **Output**

Single Meta-Network, multiple Meta-Network comparison.

# **Measures and Algorithms Used**

*Measures*

**[View report to measure table](file:///C:/Users/na22/Documents/ORA_Help/Publications/ORA_Users_Guide_2017/MS_Word_Drafts/reports-general-report-to-measure.html)** | **[View measure to report table](file:///C:/Users/na22/Documents/ORA_Help/Publications/ORA_Users_Guide_2017/MS_Word_Drafts/reports-general-measure-to-report.html)**

*Algorithms*

*Information is not available at this time.*

# **Special Considerations**

*None.*

# **References**

*None.*

### *Parameters*

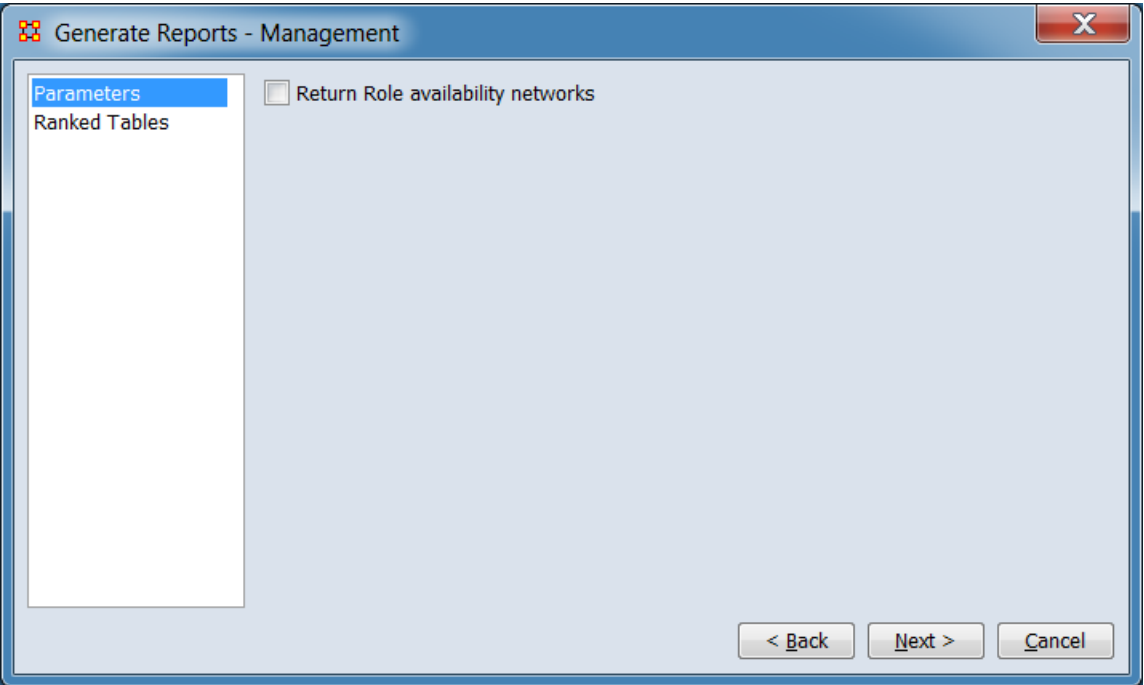

# **Return Role availability networks**

**[Return to the Parameters Dialog description](#page-1402-0)**

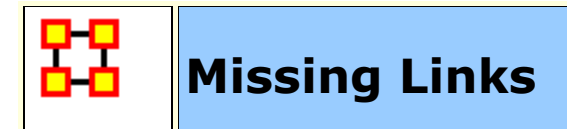

**NOTE :** This report only available in the full version.

### **Description**

Compute possible missing links in a network

### **Why Use This Report**

### **Input Parameters**

Any one chosen **square network** in the Meta-Network. If multiple Meta-Networks are chosen then your choice is only from the networks they have in common.

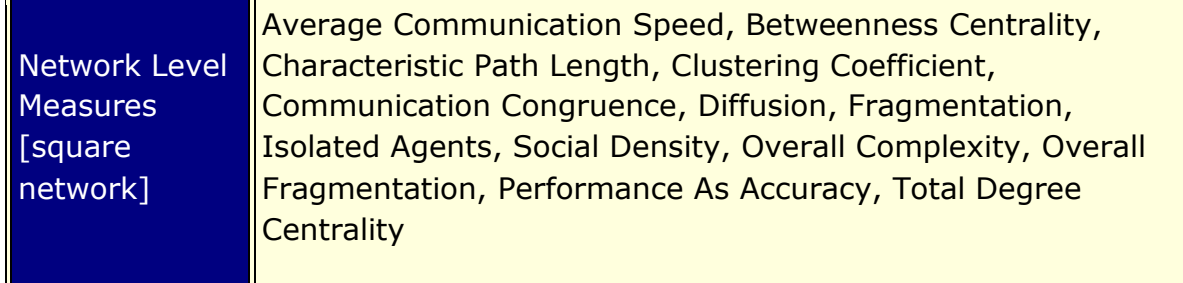

To generate a Missing Links Report, open the Generate Reports - Missing Links dialog box by selecting **Analysis > Generate Reports… > Statistical Procedures and Diagnostics > Missing Links** in the menu bar of the interface or by selecting a metanetwork in the **Meta-Network Manager** panel, clicking the [ **Generate Reports…** ] button in the **Meta-Network** panel and selecting **Missing Links** using the **Select Report** option panel (see **Dialog 1** below).

*Dialog 1 – Inputs*

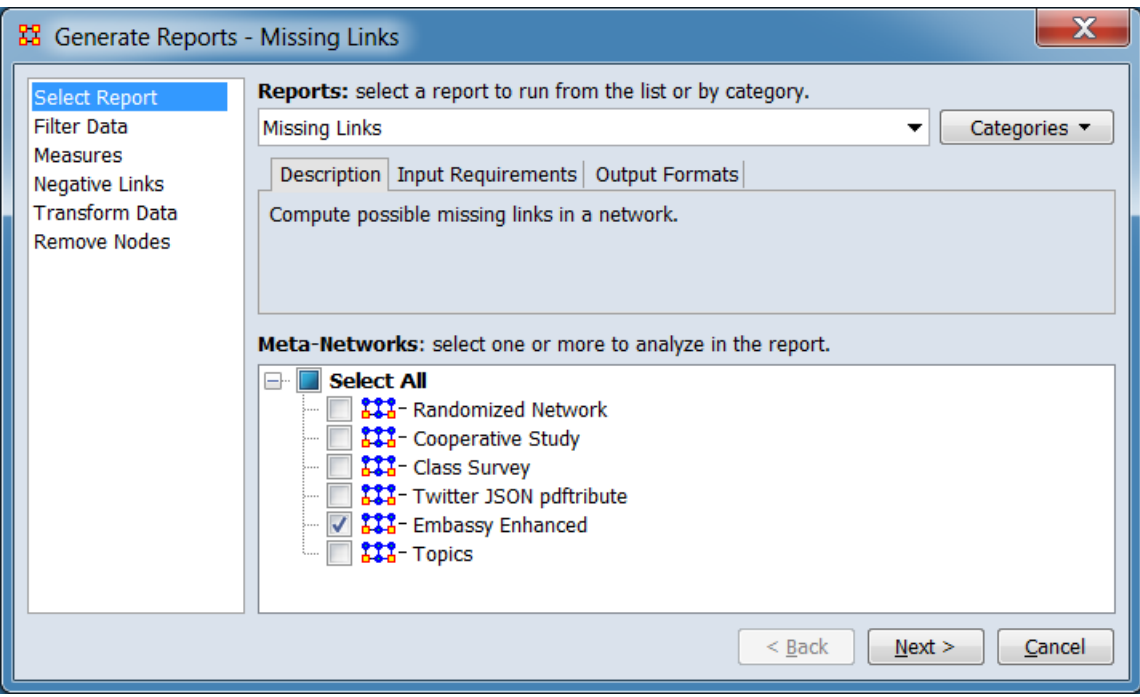

Change the report or customize inputs for the report by selecting options in the left column of the dialog, then reviewing and changing values in the right-hand side of the panel. All options have default values set initially. For further information on individual options, click on the option name in the list below.

**[Select Report](file:///C:/Users/na22/Documents/ORA_Help/Publications/ORA_Users_Guide_2017/MS_Word_Drafts/reports-common-procedures-select-report.html)** – Select a report to run and one or more metanetworks to analyze.

**[Filter Data](file:///C:/Users/na22/Documents/ORA_Help/Publications/ORA_Users_Guide_2017/MS_Word_Drafts/reports-common-procedures-filter-data.html)** – Select the nodesets and networks to analyze for the report.

**[Measures](file:///C:/Users/na22/Documents/ORA_Help/Publications/ORA_Users_Guide_2017/MS_Word_Drafts/reports-common-procedures-measures.html)** – Select the measures for the report to use in analysis.

**[Negative Links](file:///C:/Users/na22/Documents/ORA_Help/Publications/ORA_Users_Guide_2017/MS_Word_Drafts/reports-common-procedures-negative-links.html)** – Select the input to use for measures that take positive and negative links.

**[Transform Data](file:///C:/Users/na22/Documents/ORA_Help/Publications/ORA_Users_Guide_2017/MS_Word_Drafts/reports-common-procedures-transform-data.html)** – Select one or more of the provided transformations to apply to each meta-network before analysis.

**[Remove Nodes](file:///C:/Users/na22/Documents/ORA_Help/Publications/ORA_Users_Guide_2017/MS_Word_Drafts/reports-common-procedures-remove-nodes.html)** – Select nodes to remove from each metanetwork before generating the report.

After entering all input options, click the [ **Next >** ] button to proceed to the parameters dialog panel. (Alternatively use the [ **Cancel** ] button to cancel report generation.)

#### *Dialog 2 – Parameters*

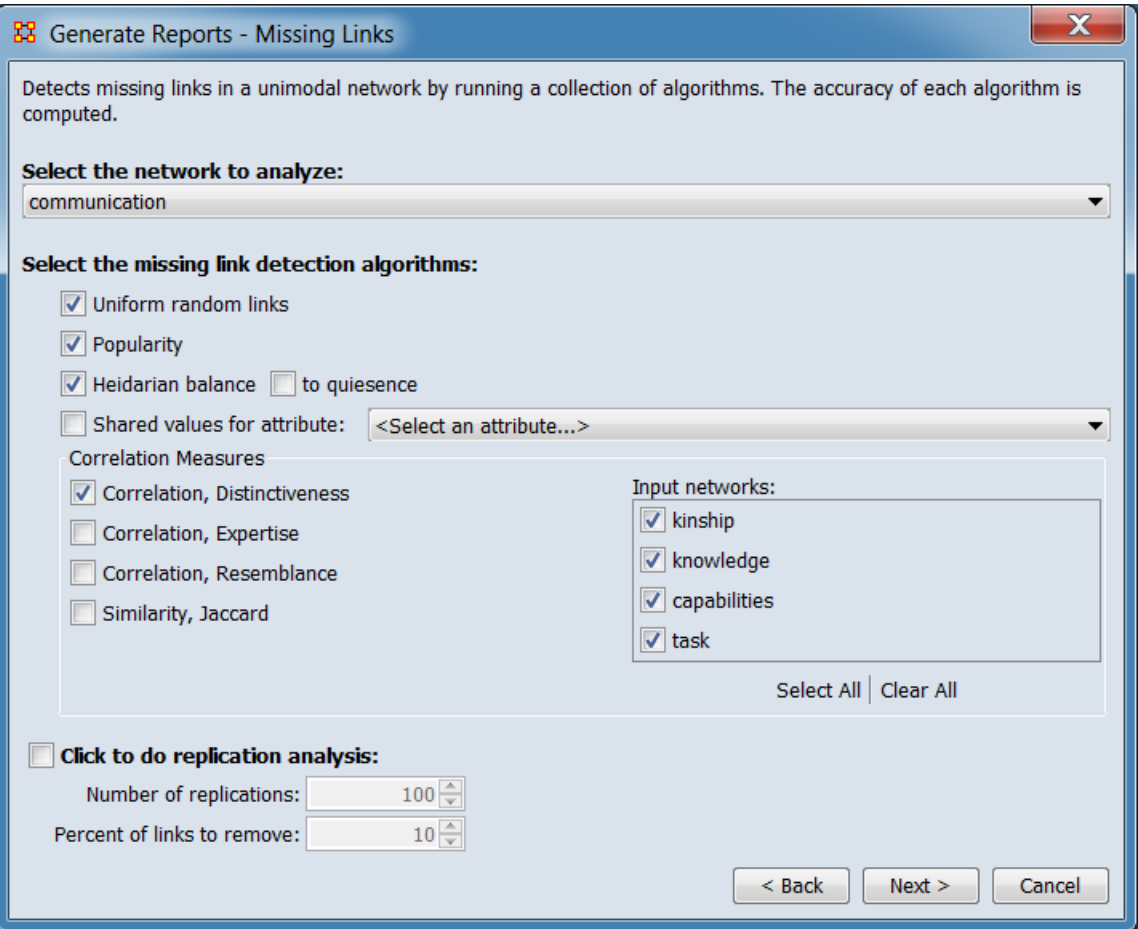

#### **Detects missing links in a unimodal network by running a collection of algorithms. The accuracy of each algorithm is computed.**

**Select the network to analyze:** Select one network from the pulldown list. Only one mode (unimodal) networks are included in the list.

#### **Select the missing link detection algorithms**

**Uniform random links :** This with some probability just adds links at random where there were none.

**Popularity :** This just adds links where there were none with some probability such that the nodes that already get the highest number of links are more likely to get connections from the nodes not currently connected to them. The rich get richer.

**Heiderian balance :** Based on Heider's balance theory. For triads, fills in missing links.

> **to quiescence :** Repeats this until no more links can be added.

**Shared values for attribute :** Select an attribute from the pulldown list. If two nodes share a value on an attribute they are tied.

#### **Correlation Measures**

**NOTE :** The correlation measures require you to have two networks e.g., agent-x-agent and agent-xlocation

**Correlation, Distinctiveness** A link is placed in the unimodal network based on the probability of if greater than average correlation in what the two nodes in the two-mode network do not share.

**Correlation, Expertise** A link is placed in the unimodal network based on the probability of if node 1 does not have the links in the two mode network and node 2 does have those links.

**Correlation, Resemblance** A link is placed in the unimodal network based on the probability of if node 1 and 2 have a higher than average resemblance in both what they are linked to and what they are not linked to in the 2 mode network.

**Similarity, Jaccard** A link is place in the unimodal network based on the probability of if node has many of the same links in the two mode network that node 2 does.

**Input networks:** Select or unselect networks for inclusion in the correlation analysis.

> The [ **Select All** ] and [ **Clear All** ] buttons at the bottom of the list select or clear (check or uncheck) all the networks in the list.

**Click to do replication analysis:** If you desire to run multiple replication analyses place a check mark in the bottom box.

### **Number of replications:**

#### **Percent of links to remove:**

After entering all parameters and options, click the [ **Next >** ] button to proceed to the output dialog panel. (Alternatively use the [ **< Back** ] button to revise the inputs or the [ **Cancel** ] button to cancel report generation.)

*Dialog 3 – Output*

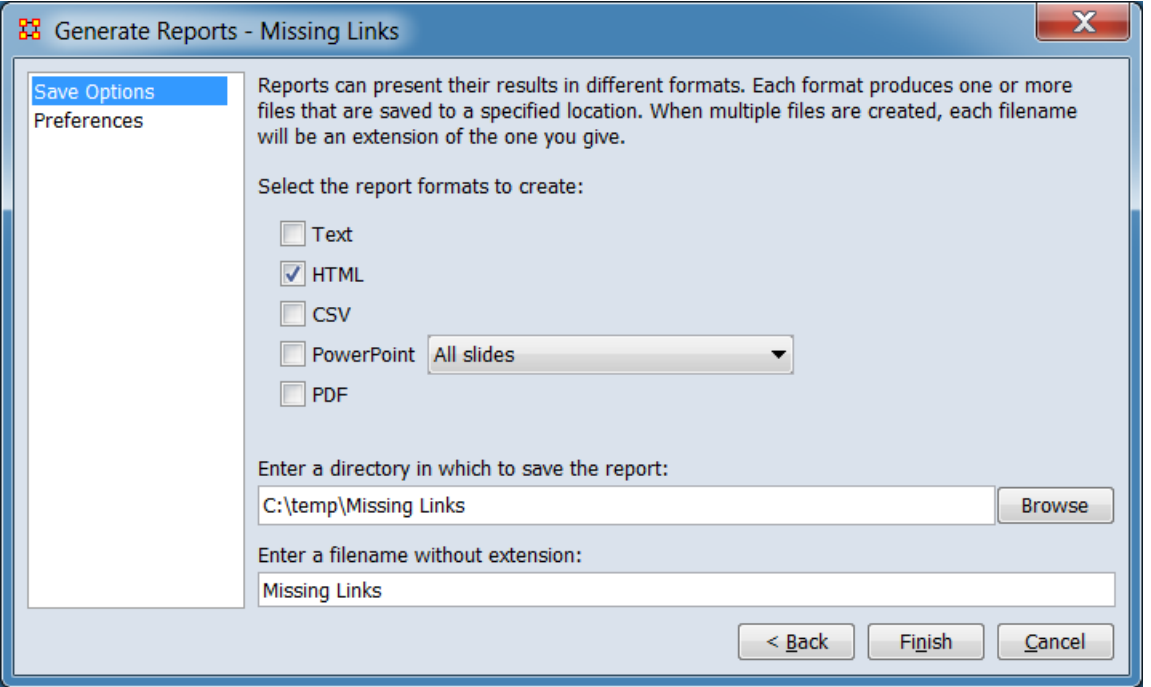

Set the report output location, format and appearance by selecting options in the left column of the dialog, then reviewing and changing values in the right-hand side of the panel. All options have default

values set initially. For further information on individual options, click on the option name in the list below.

**[Save Options](file:///C:/Users/na22/Documents/ORA_Help/Publications/ORA_Users_Guide_2017/MS_Word_Drafts/reports-common-procedures-save-options.html)** – Select the report output format(s) and storage location.

**[Preferences](file:///C:/Users/na22/Documents/ORA_Help/Publications/ORA_Users_Guide_2017/MS_Word_Drafts/reports-common-procedures-preferences.html)** – Choose options to customize report output.

After entering all output options, click the [ **Finish** ] button to generate the report. (Alternatively use the [ **< Back** ] button to revise the report parameters or the [ **Cancel** ] button to cancel report generation.)

# **Output**

Single Meta-Network.

### **Measures and Algorithms Used**

*Measures*

**[View report to measure table](file:///C:/Users/na22/Documents/ORA_Help/Publications/ORA_Users_Guide_2017/MS_Word_Drafts/reports-general-report-to-measure.html)** | **[View measure to report table](file:///C:/Users/na22/Documents/ORA_Help/Publications/ORA_Users_Guide_2017/MS_Word_Drafts/reports-general-measure-to-report.html)**

*Algorithms*

See Input Parameters, above.

# **Special Considerations**

*None.*

### **References**

*None.*

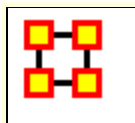

# **Network Comparison**

# **Description**

Compares the node and link distributions of a collection of metanetworks

# **Why Use This Report**

Use this report to compare two or more meta-networks.

# **Input Parameters**

To generate a Network Comparison Report, open the Generate Reports - Network Comparison dialog box by selecting **Analysis > Generate Reports… > Statistical Procedures and Diagnostics > Network Comparison** in the menu bar of the interface or by selecting a meta-network in the **Meta-Network Manager** panel, clicking the [ **Generate Reports…** ] button in the **Meta-Network** panel and selecting **Network Comparison** using the **Select Report** option panel (see **Dialog 1** below).

### *Dialog 1 – Inputs*

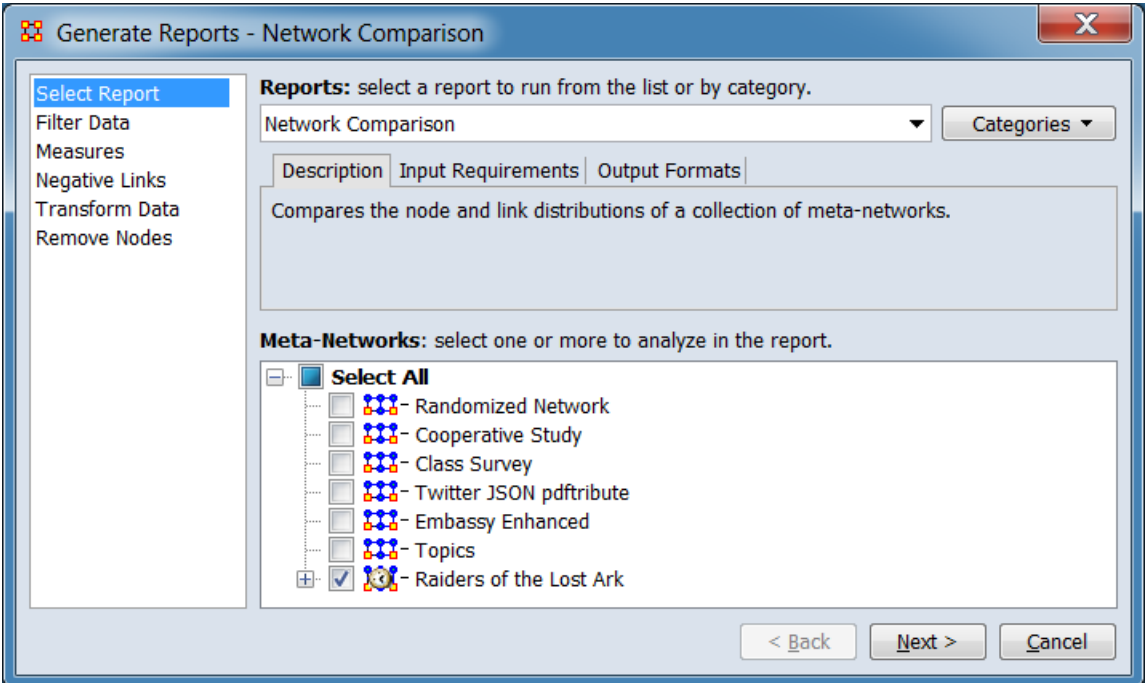

Change the report or customize inputs for the report by selecting options in the left column of the dialog, then reviewing and changing values in the right-hand side of the panel. All options have default values set initially. For further information on individual options, click on the option name in the list below.

**[Select Report](file:///C:/Users/na22/Documents/ORA_Help/Publications/ORA_Users_Guide_2017/MS_Word_Drafts/reports-common-procedures-select-report.html)** – Select a report to run and two or more metanetworks (one or more dynamic meta-networks) to analyze.

**NOTE :** You must select at least **two** meta-networks or one **dynamic** meta-network to analyze in the **Select Report** panel before you can proceed to the next dialog.

**[Filter Data](file:///C:/Users/na22/Documents/ORA_Help/Publications/ORA_Users_Guide_2017/MS_Word_Drafts/reports-common-procedures-filter-data.html)** – Select the nodesets and networks to analyze for the report.

**[Measures](file:///C:/Users/na22/Documents/ORA_Help/Publications/ORA_Users_Guide_2017/MS_Word_Drafts/reports-common-procedures-measures.html)** – Select the measures for the report to use in analysis.

**[Negative Links](file:///C:/Users/na22/Documents/ORA_Help/Publications/ORA_Users_Guide_2017/MS_Word_Drafts/reports-common-procedures-negative-links.html)** – Select the input to use for measures that take positive and negative links.

**[Transform Data](file:///C:/Users/na22/Documents/ORA_Help/Publications/ORA_Users_Guide_2017/MS_Word_Drafts/reports-common-procedures-transform-data.html)** – Select one or more of the provided transformations to apply to each meta-network before analysis.

**[Remove Nodes](file:///C:/Users/na22/Documents/ORA_Help/Publications/ORA_Users_Guide_2017/MS_Word_Drafts/reports-common-procedures-remove-nodes.html)** – Select nodes to remove from each metanetwork before generating the report.

After entering all input options, click the [ **Next >** ] button to proceed to the parameters dialog panel. (Alternatively use the [ **Cancel** ] button to cancel report generation.)

*Dialog 2 – Parameters*

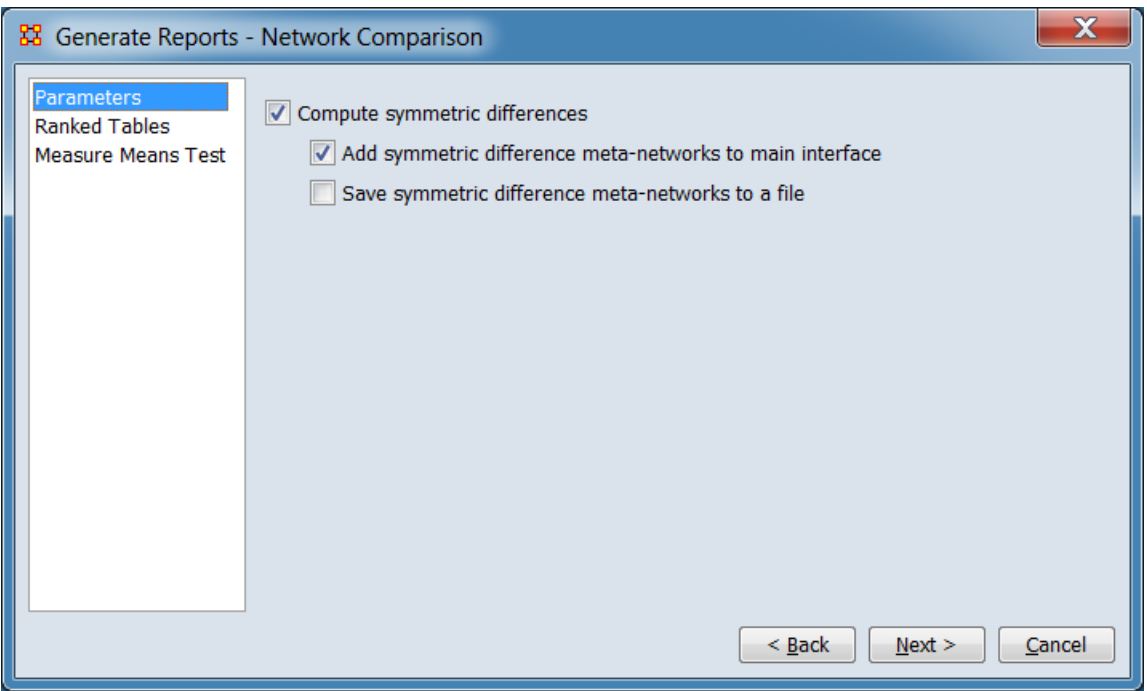

Set the parameters specific to this report by selecting the **Parameters** option in the left column of the dialog, then reviewing and changing values in the right-hand side of the panel. (Alternatively, you can adjust the appearance of ranked tables using the **Ranked Tables** option.) All options have default values set initially. For further information on individual options, click on the option name in the list below.

**[Parameters](#page-1409-0)** – Specify the parameter values for this report.

**[Ranked Tables](file:///C:/Users/na22/Documents/ORA_Help/Publications/ORA_Users_Guide_2017/MS_Word_Drafts/reports-common-procedures-ranked-tables.html)** – Specify the options for displaying tables of ranked nodes.

**[Measure Means Test](#page-1423-0)** – Use to run optional measure means testing.

**NOTE :** The **Measure Means Test** only appears for certain input combinations.

After entering all parameters and options, click the [ **Next >** ] button to proceed to the output dialog panel. (Alternatively use the [ **< Back** ] button to revise the inputs or the [ **Cancel** ] button to cancel report generation.)

*Dialog 3 – Output*

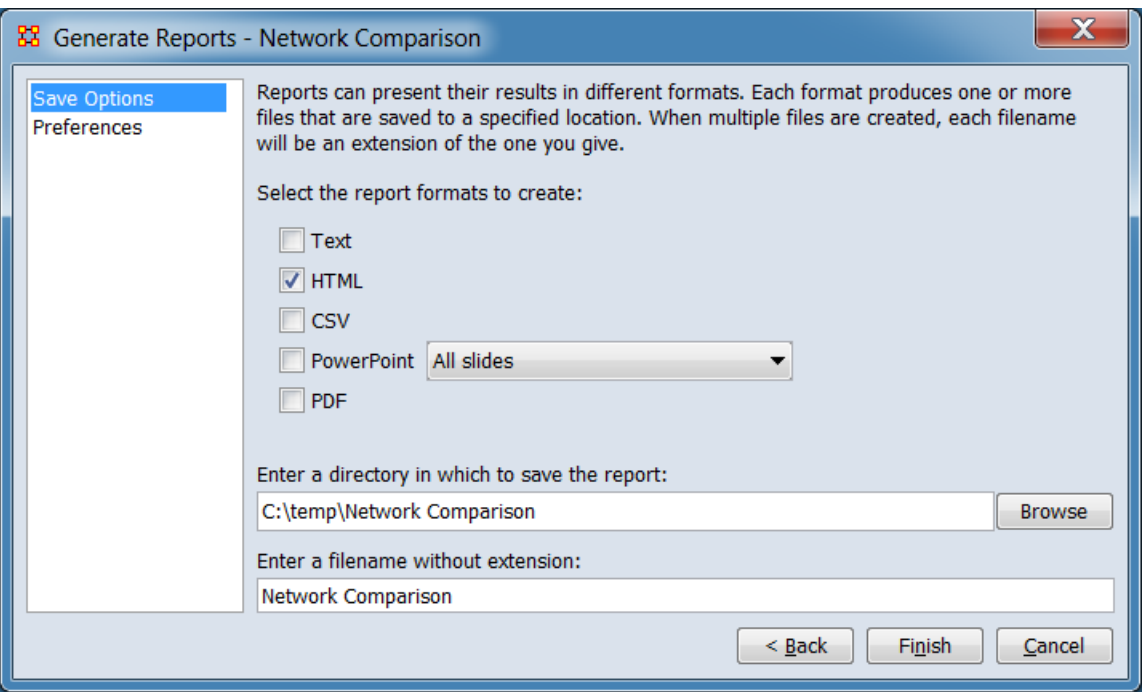

Set the report output location, format and appearance by selecting options in the left column of the dialog, then reviewing and changing values in the right-hand side of the panel. All options have default values set initially. For further information on individual options, click on the option name in the list below.

**[Save Options](file:///C:/Users/na22/Documents/ORA_Help/Publications/ORA_Users_Guide_2017/MS_Word_Drafts/reports-common-procedures-save-options.html)** – Select the report output format(s) and storage location.

**[Preferences](file:///C:/Users/na22/Documents/ORA_Help/Publications/ORA_Users_Guide_2017/MS_Word_Drafts/reports-common-procedures-preferences.html)** – Choose options to customize report output.

After entering all output options, click the [ **Finish** ] button to generate the report. (Alternatively use the [ **< Back** ] button to revise the report parameters or the [ **Cancel** ] button to cancel report generation.)

### **Output**

Single meta-network, Side-by-side comparison or Multiple metanetwork comparison.

### **Measures and Algorithms Used**

*Measures*

**[View report to measure table](file:///C:/Users/na22/Documents/ORA_Help/Publications/ORA_Users_Guide_2017/MS_Word_Drafts/reports-general-report-to-measure.html)** | **[View measure to report table](file:///C:/Users/na22/Documents/ORA_Help/Publications/ORA_Users_Guide_2017/MS_Word_Drafts/reports-general-measure-to-report.html)**

#### *Algorithms*

*Information is not available at this time.*

### **Special Considerations**

This report requires at least one dynamic meta-network or 2 metanetworks as input.

### **References**

*None.*

### *Parameters*

The parameters presented depend on the number of meta-networks selected as input: three or more versus two. These are described separately below.

#### **Parameters for Three or More Meta-Networks**

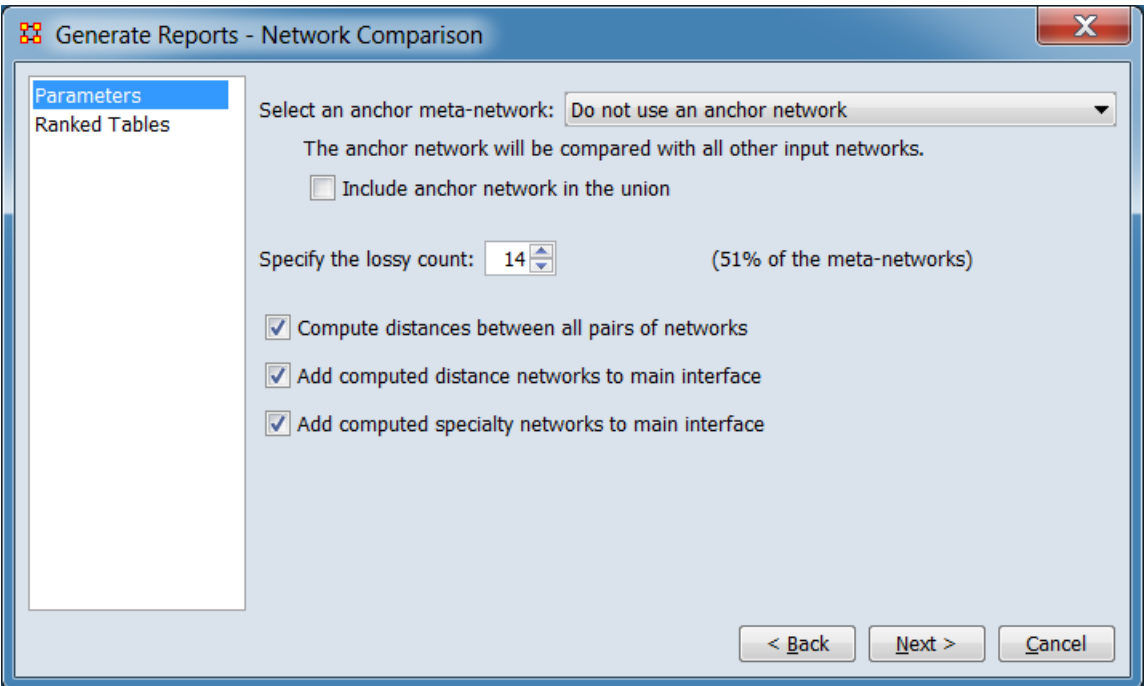

### **Select an anchor meta-network:**

#### **The anchor network will be compared with all other input networks.**

#### **Include anchor network in the union**

**Specify the lossy count (##% of the metanetworks)** (Percentage value updates depending on selected value.)

**Compute distances between all pairs of networks** Click to compute the distances between all pairs of meta-networks. This can be time-consuming.

**Add computed distance networks to main interface**

### **Add computed specialty networks to main interface**

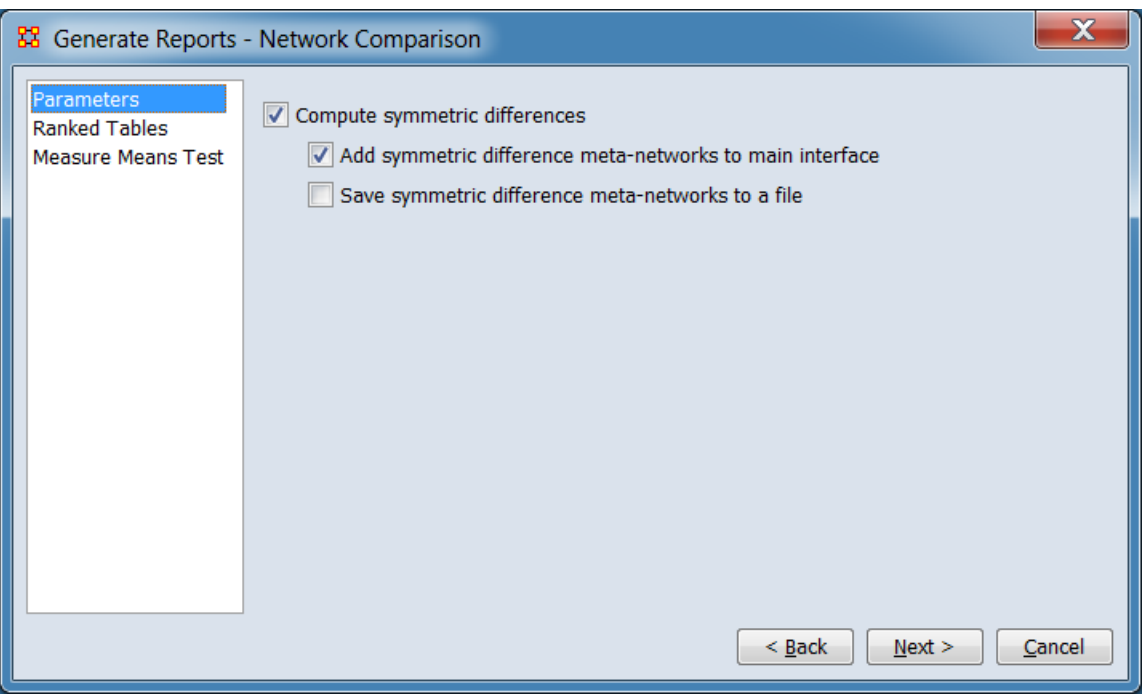

#### **Parameters for Two Meta-Networks**

#### **Compute symmetric differences**

**Add symmetric difference meta-networks to main interface**

**Save symmetric difference meta-networks to a file**

### *Measure Means Test*

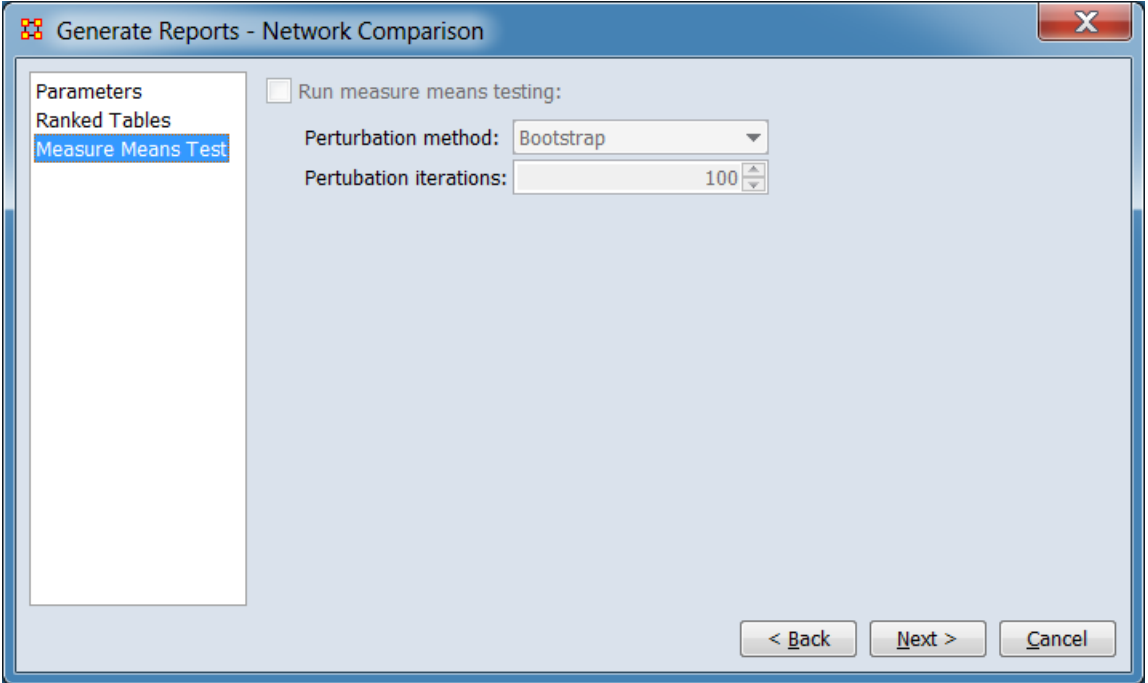

**Run measure means testing:**

**Perturbation method:**

**Bootstrap**

### **Random re-assignment**

### **Perturbation iterations:**

**[Return to the Parameters Dialog description](#page-1402-0)**

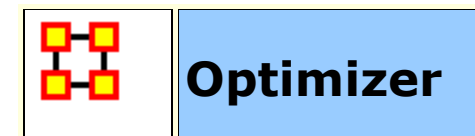

# **Description**

Adapt the link structure of a Meta-Network to maximize or minimize selected measure values.

# **Why Use This Report**

# **Input Parameters**

Input is any network in the selected Meta-Networks, with or without isolates.

To generate a Optimizer Report, open the Generate Reports - Optimizer dialog box by selecting **Analysis > Generate Reports… > Statistical Procedures and Diagnostics > Optimizer** in the menu bar of the interface or by selecting a meta-network in the **Meta-Network Manager** panel, clicking the [ **Generate Reports…** ] button in the **Meta-Network** panel and selecting **Optimizer** using the **Select Report** option panel (see **Dialog 1** below).

*Dialog 1 – Inputs*

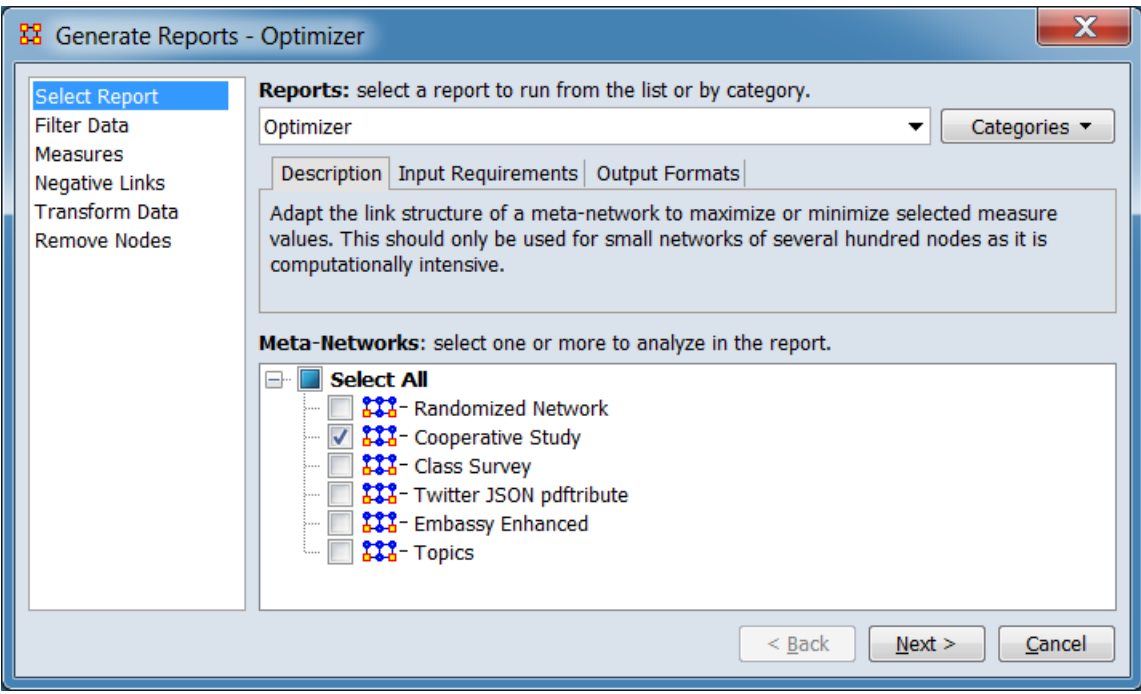

Change the report or customize inputs for the report by selecting options in the left column of the dialog, then reviewing and changing values in the right-hand side of the panel. All options have default values set initially. For further information on individual options, click on the option name in the list below.

**[Select Report](file:///C:/Users/na22/Documents/ORA_Help/Publications/ORA_Users_Guide_2017/MS_Word_Drafts/reports-common-procedures-select-report.html)** – Select a report to run and one or more metanetworks to analyze.

**[Filter Data](file:///C:/Users/na22/Documents/ORA_Help/Publications/ORA_Users_Guide_2017/MS_Word_Drafts/reports-common-procedures-filter-data.html)** – Select the nodesets and networks to analyze for the report.

**[Measures](file:///C:/Users/na22/Documents/ORA_Help/Publications/ORA_Users_Guide_2017/MS_Word_Drafts/reports-common-procedures-measures.html)** – Select the measures for the report to use in analysis.

**[Negative Links](file:///C:/Users/na22/Documents/ORA_Help/Publications/ORA_Users_Guide_2017/MS_Word_Drafts/reports-common-procedures-negative-links.html)** – Select the input to use for measures that take positive and negative links.

**[Transform Data](file:///C:/Users/na22/Documents/ORA_Help/Publications/ORA_Users_Guide_2017/MS_Word_Drafts/reports-common-procedures-transform-data.html)** – Select one or more of the provided transformations to apply to each meta-network before analysis.

**[Remove Nodes](file:///C:/Users/na22/Documents/ORA_Help/Publications/ORA_Users_Guide_2017/MS_Word_Drafts/reports-common-procedures-remove-nodes.html)** – Select nodes to remove from each metanetwork before generating the report.

After entering all input options, click the [ **Next >** ] button to proceed to the optimization method selection dialog panel. (Alternatively use the [ **Cancel** ] button to cancel report generation.)

### *Dialog 2 – Optimization Method Selection*

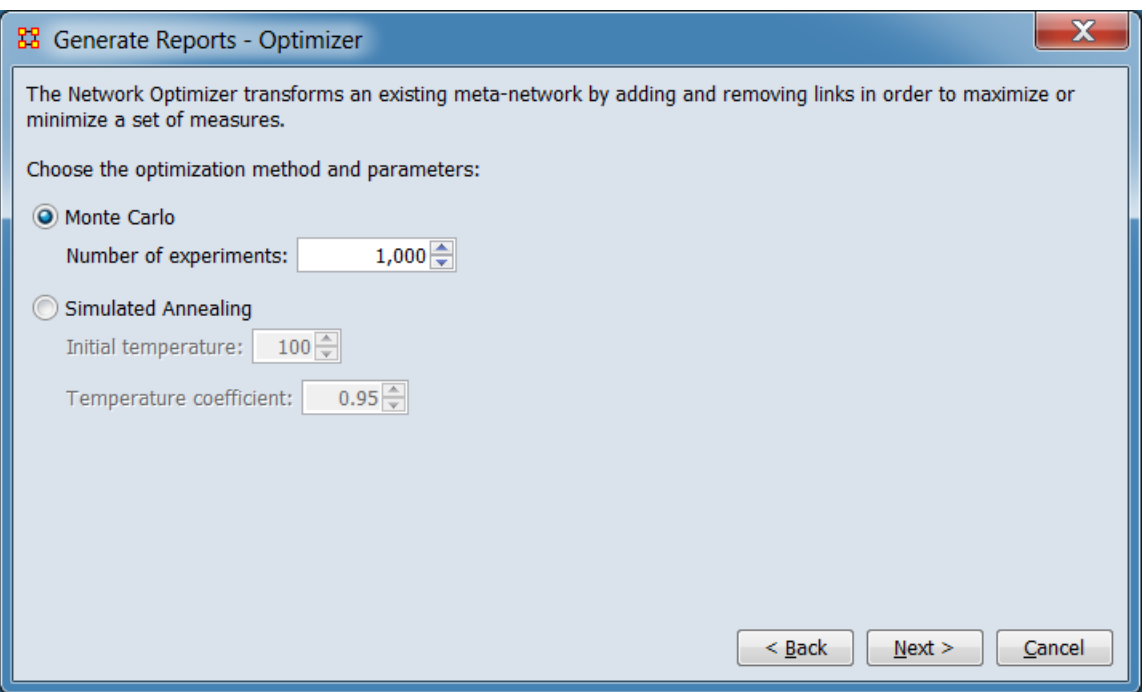

**The Network Optimizer transforms an existing metanetwork by adding and removing links in order to maximize or minimize a set of measures.**

**Choose the optimization method and parameters:**

**Monte Carlo**

**Number of experiments:**

**Simulated Annealing**

**Initial temperature:**

**Temperature coefficient:**

After selecting the optimization method and options, click the [ **Next >** ] button to proceed to the network selection dialog panel. (Alternatively use the [ **< Back** ] button to revise the inputs or the [ **Cancel** ] button to cancel report generation.)

*Dialog 3 – Network Selection*

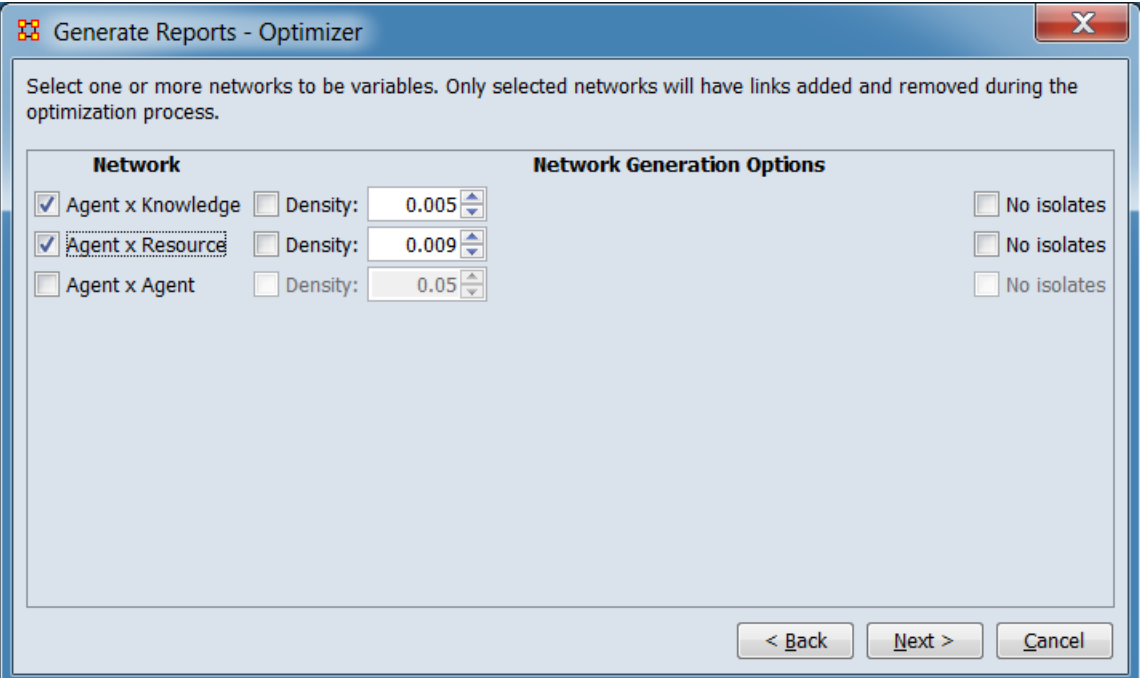

**Select one or more networks to be variables. Only selected nteorks will have links added and removed during the optimization process.**

#### **Selection Panel**

**Network** Select networks to be optimized.

### **Network Generation Options**

**Density**

### **No isolates**

After selecting networks and options, click the [ **Next >** ] button to proceed to the measure selection dialog panel. (Alternatively use the [ **< Back** ] button to change the optimization method or the [ **Cancel** ] button to cancel report generation.)

*Dialog 4 – Measure Selection*

This dialog allows selection of both network and node measures.

#### **Network Measures**

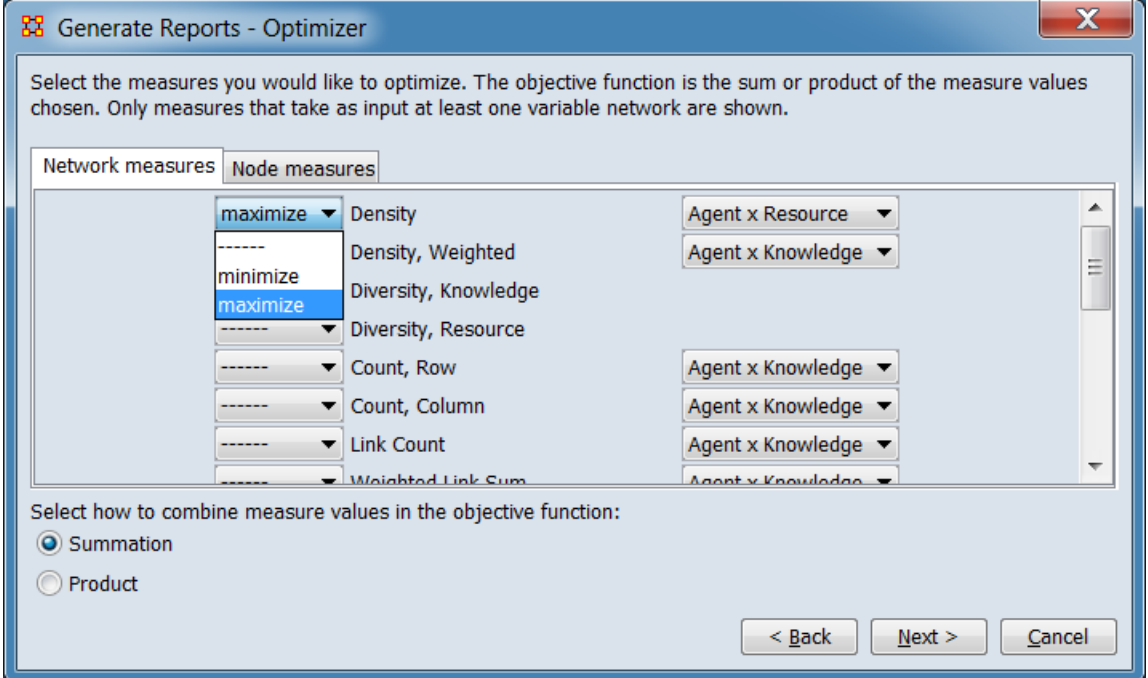

This image illustrates selection of network-level measures for optimization.

**Select the measures you would like to optimize. The objective function is the sum or product of the measure values chosen. Only measures that take as input at least one variable network are shown.**

**Network measures** Tab selection for selecting network-level measures for optimization. For each variable in the list:

**Measure Selector** Use the pulldown list to the left of the variable name to select or unselect the variable. The following values are allowed:

> **------** Deselect the variable. **minimize** Select the variable, optimize for the minimum possible value. **maximize** Select the variable, optimize for the maximum possible value.

**Network Selector** Select one of the eligible networks from the pulldown list.

#### **Select how to combine measures in the objective function:**

#### **Summation**

#### **Product**

#### **Node Measures**

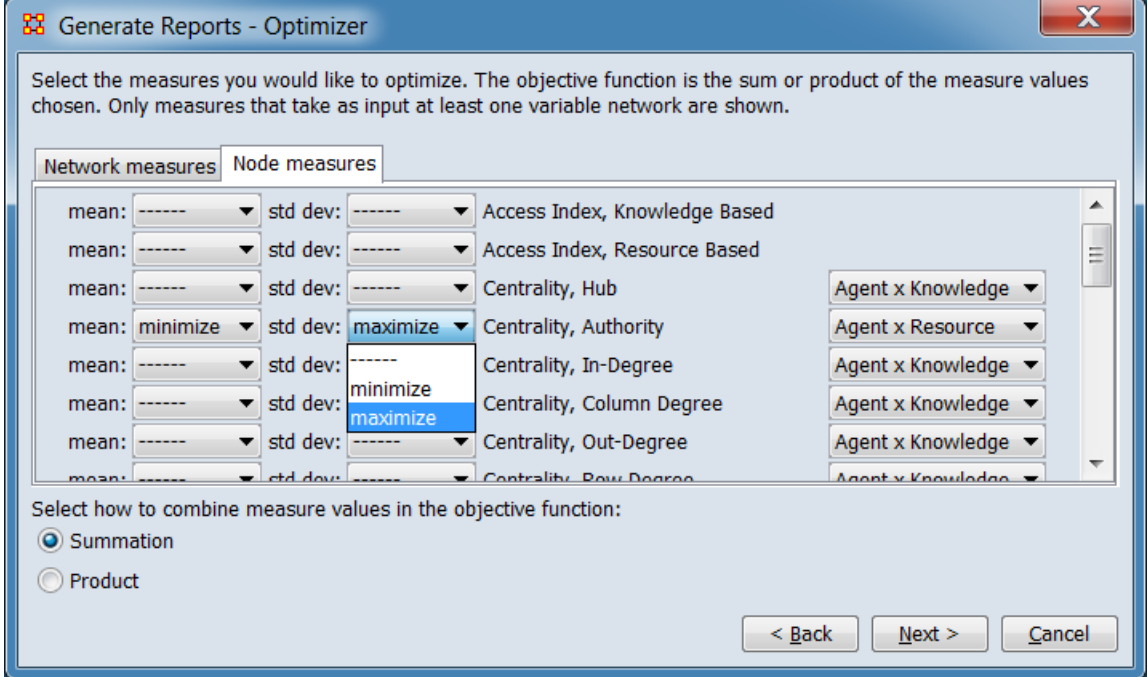

This image illustrates selection of node-level measures for optimization.

#### **Select the measures you would like to optimize. The objective function is the sum or product of the measure values chosen. Only measures that take as input at least one variable network are shown.**

**Node measures** Tab selection for selecting node-level measures for optimization. For each variable in the list:

**mean:** Use the pulldown list to optimize the variable's mean:

**------** Do not optimize the mean, deselect the variable (if **std dev** is also deselected). **minimize** Select the variable, optimize the mean for the minimum possible value. **maximize** Select the variable, optimize the mean for the maximum possible value.

**std dev:** Use the pulldown list to optimize the variable's standard deviation:

> **------** Do not optimize the standard deviation, deselect the variable (if **mean** is also deselected). **minimize** Select the variable, optimize the standard deviation for the minimum possible value. **maximize** Select the variable, optimize the standard deviation for the maximum possible value.

**Network Selector** Select one of the eligible networks from the pulldown list.

#### **Select how to combine measures in the objective function:**

#### **Summation**

#### **Product**

After selecting measures and options, click the [ **Next >** ] button to proceed to the output dialog panel. (Alternatively use the [ **< Back** ] button to reenter the network selection or the [ **Cancel** ] button to cancel report generation.)

*Dialog 5 – Output*

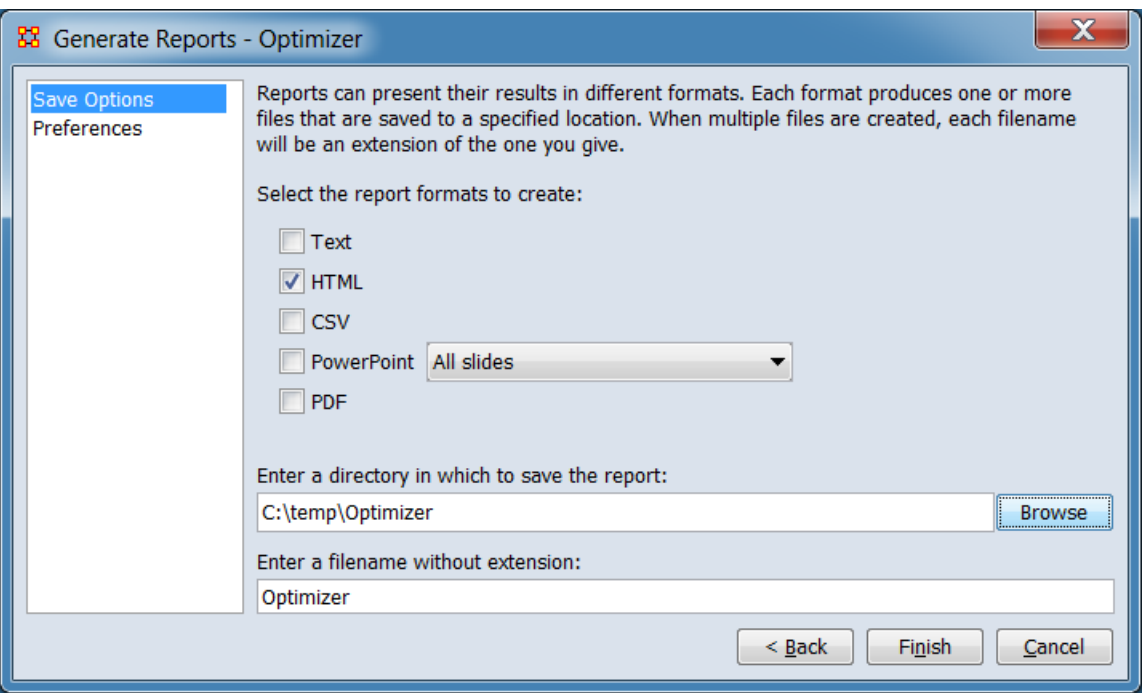

Set the report output location, format and appearance by selecting options in the left column of the dialog, then reviewing and changing values in the right-hand side of the panel. All options have default values set initially. For further information on individual options, click on the option name in the list below.

**[Save Options](file:///C:/Users/na22/Documents/ORA_Help/Publications/ORA_Users_Guide_2017/MS_Word_Drafts/reports-common-procedures-save-options.html)** – Select the report output format(s) and storage location.

**[Preferences](file:///C:/Users/na22/Documents/ORA_Help/Publications/ORA_Users_Guide_2017/MS_Word_Drafts/reports-common-procedures-preferences.html)** – Choose options to customize report output.

After entering all output options, click the [ **Finish** ] button to generate the report. (Alternatively use the [ **< Back** ] button to revise the measures selection or the [ **Cancel** ] button to cancel report generation.)

### **Output**

Single Meta-Network.

### **Measures and Algorithms Used**

*Measures*

**[View report to measure table](file:///C:/Users/na22/Documents/ORA_Help/Publications/ORA_Users_Guide_2017/MS_Word_Drafts/reports-general-report-to-measure.html)** | **[View measure to report table](file:///C:/Users/na22/Documents/ORA_Help/Publications/ORA_Users_Guide_2017/MS_Word_Drafts/reports-general-measure-to-report.html)**

*Algorithms*

*Information is not available at this time.*

# **Special Considerations**

This report should only be used for small networks of several hundred nodes as it is computationally intensive.

# **References**

*None.*

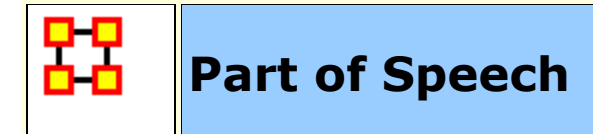

# **Description**

Describe the distribution of concepts by part of speech in one or more networks.

# **Why Use This Report**

This report will identify the part of speech from the concepts in a text set. The networks are typically formed from AutoMap with a part of speech (pos) attribute on each concept node. It can operate on any network (meta-network, semantic network, or concept network) as it makes use of only the nodes of the network.

### **Input Parameters**

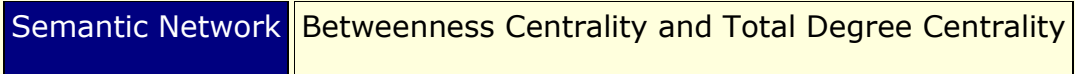

Input is any network in the selected Meta-Networks which contains an attribute named **Frequency** where that attribute contains numeric values.

**NOTE :** The Nodeset to analyze needs an attribute which contains the parts of speech. This is usually titled **pos**.

To generate a Part of Speech Report, open the Generate Reports - Part of Speech dialog box by selecting **Analysis > Generate Reports… > Knowledge Networks & Network Text Analysis > Part of Speech** in the menu bar of the interface or by selecting a meta-network in the **Meta-Network Manager** panel, clicking the [ **Generate Reports…** ] button in the **Meta-Network** panel and selecting **Part of Speech** using the **Select Report** option panel (see **Dialog 1** below).

*Dialog 1 – Inputs*

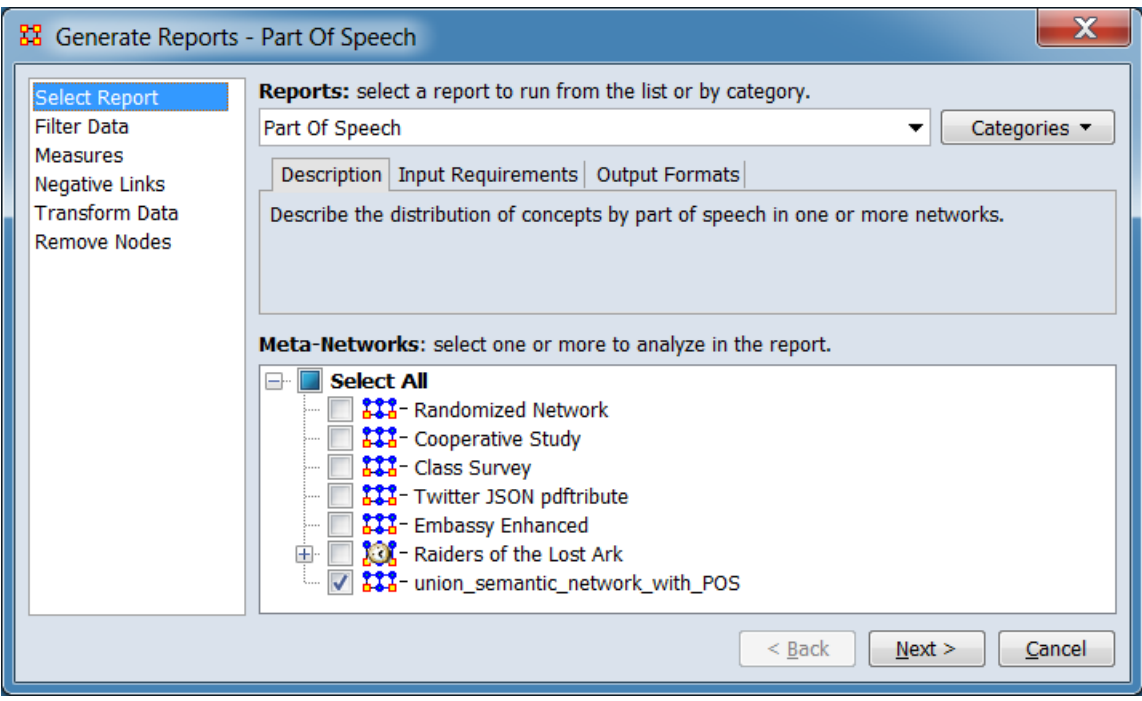

Change the report or customize inputs for the report by selecting options in the left column of the dialog, then reviewing and changing values in the right-hand side of the panel. All options have default values set initially. For further information on individual options, click on the option name in the list below.

**[Select Report](file:///C:/Users/na22/Documents/ORA_Help/Publications/ORA_Users_Guide_2017/MS_Word_Drafts/reports-common-procedures-select-report.html)** – Select a report to run and one or more metanetworks to analyze.

**[Filter Data](file:///C:/Users/na22/Documents/ORA_Help/Publications/ORA_Users_Guide_2017/MS_Word_Drafts/reports-common-procedures-filter-data.html)** – Select the nodesets and networks to analyze for the report.

**[Measures](file:///C:/Users/na22/Documents/ORA_Help/Publications/ORA_Users_Guide_2017/MS_Word_Drafts/reports-common-procedures-measures.html)** – Select the measures for the report to use in analysis.

**[Negative Links](file:///C:/Users/na22/Documents/ORA_Help/Publications/ORA_Users_Guide_2017/MS_Word_Drafts/reports-common-procedures-negative-links.html)** – Select the input to use for measures that take positive and negative links.

**[Transform Data](file:///C:/Users/na22/Documents/ORA_Help/Publications/ORA_Users_Guide_2017/MS_Word_Drafts/reports-common-procedures-transform-data.html)** – Select one or more of the provided transformations to apply to each meta-network before analysis.

**[Remove Nodes](file:///C:/Users/na22/Documents/ORA_Help/Publications/ORA_Users_Guide_2017/MS_Word_Drafts/reports-common-procedures-remove-nodes.html)** – Select nodes to remove from each metanetwork before generating the report.

After entering all input options, click the [ **Next >** ] button to proceed to the parameters dialog panel. (Alternatively use the [ **Cancel** ] button to cancel report generation.)

*Dialog 2 – Parameters*

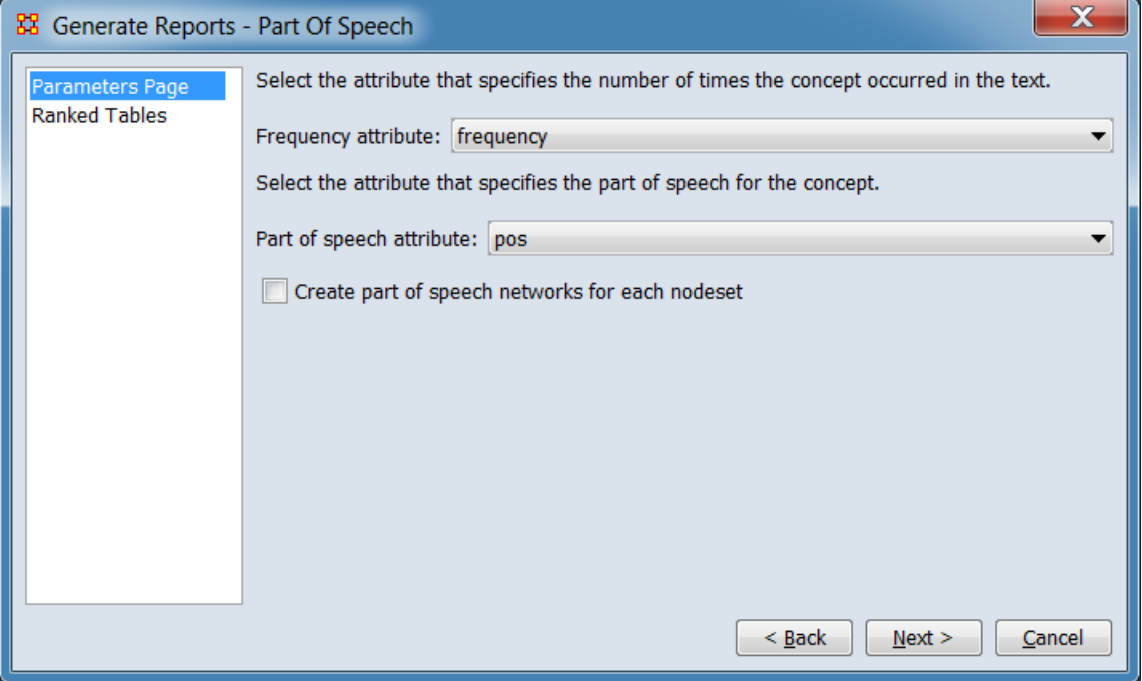

Set the parameters specific to this report by selecting the **Parameters** option in the left column of the dialog, then reviewing and changing values in the right-hand side of the panel. (Alternatively, you can adjust the appearance of ranked tables using the **Ranked Tables** option.) All options have default values set initially. For further information on individual options, click on the option name in the list below.

**[Parameters Page](#page-1409-0)** – Specify the parameter values for this report.

**[Ranked Tables](file:///C:/Users/na22/Documents/ORA_Help/Publications/ORA_Users_Guide_2017/MS_Word_Drafts/reports-common-procedures-ranked-tables.html)** – Specify the options for displaying tables of ranked nodes.

After entering all parameters and options, click the [ **Next >** ] button to proceed to the output dialog panel. (Alternatively use the [ **< Back** ] button to revise the inputs or the [ **Cancel** ] button to cancel report generation.)

*Dialog 3 – Output*

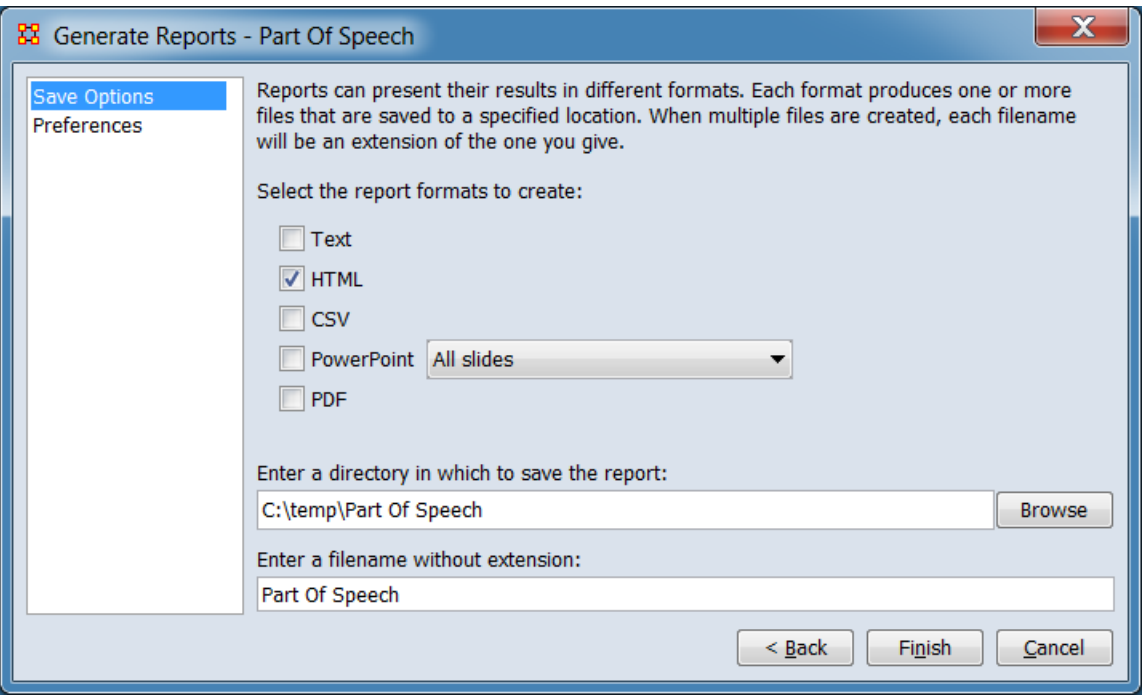

Set the report output location, format and appearance by selecting options in the left column of the dialog, then reviewing and changing values in the right-hand side of the panel. All options have default values set initially. For further information on individual options, click on the option name in the list below.

**[Save Options](file:///C:/Users/na22/Documents/ORA_Help/Publications/ORA_Users_Guide_2017/MS_Word_Drafts/reports-common-procedures-save-options.html)** – Select the report output format(s) and storage location.

**[Preferences](file:///C:/Users/na22/Documents/ORA_Help/Publications/ORA_Users_Guide_2017/MS_Word_Drafts/reports-common-procedures-preferences.html)** – Choose options to customize report output.

After entering all output options, click the [ **Finish** ] button to generate the report. (Alternatively use the [ **< Back** ] button to revise the report parameters or the [ **Cancel** ] button to cancel report generation.)

### **Output**

Single Meta-Network, multiple Meta-Network comparison.

### **Measures and Algorithms Used**

*Measures*

**[View report to measure table](file:///C:/Users/na22/Documents/ORA_Help/Publications/ORA_Users_Guide_2017/MS_Word_Drafts/reports-general-report-to-measure.html)** | **[View measure to report table](file:///C:/Users/na22/Documents/ORA_Help/Publications/ORA_Users_Guide_2017/MS_Word_Drafts/reports-general-measure-to-report.html)**

*Algorithms*

*Information is not available at this time.*

### **Special Considerations**

*None.*

### **References**

*None.*

### *Parameters Page*

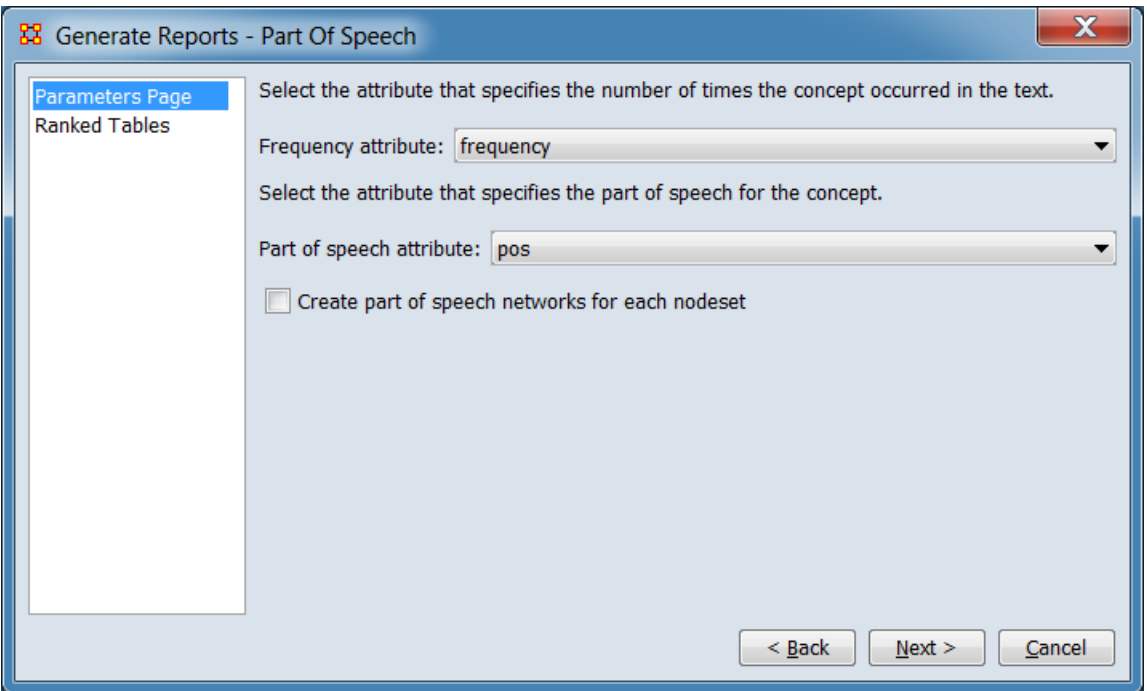

**Select the attribute that specifies the number of times the concept occurred in the text.**

**Frequency attribute:**

**Select the attribute that specifics the part of speech for the concept.**

**Part of speech attribute:**

**Create part of speech networks for each nodeset** Placing a check mark in the box will create a new meta-network in the Meta-Network Manager containing the generated part of speech networks.

**[Return to the Parameters Dialog description](#page-1402-0)**

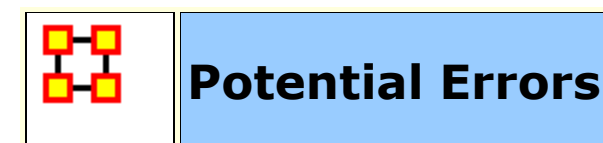

**NOTE :** This report only available in the full version.

### **Description**

Detects potential errors in agent to agent interactions based on the expected interactions from cognitive similarity and expertise.

# **Why Use This Report**

### **Input Parameters**

**Homophilly Cognitive Similarity, Cognitive Expertise** 

To generate a Potential Errors Report, open the Generate Reports - Potential Errors dialog box by selecting **Analysis > Generate Reports… > Statistical Procedures and Diagnostics > Potential Errors** in the menu bar of the interface or by selecting a meta-network in the **Meta-Network Manager** panel, clicking the [ **Generate Reports…** ] button in the **Meta-Network** panel and selecting **Potential Errors** using the **Select Report** option panel (see **Dialog 1** below).

*Dialog 1 – Inputs*

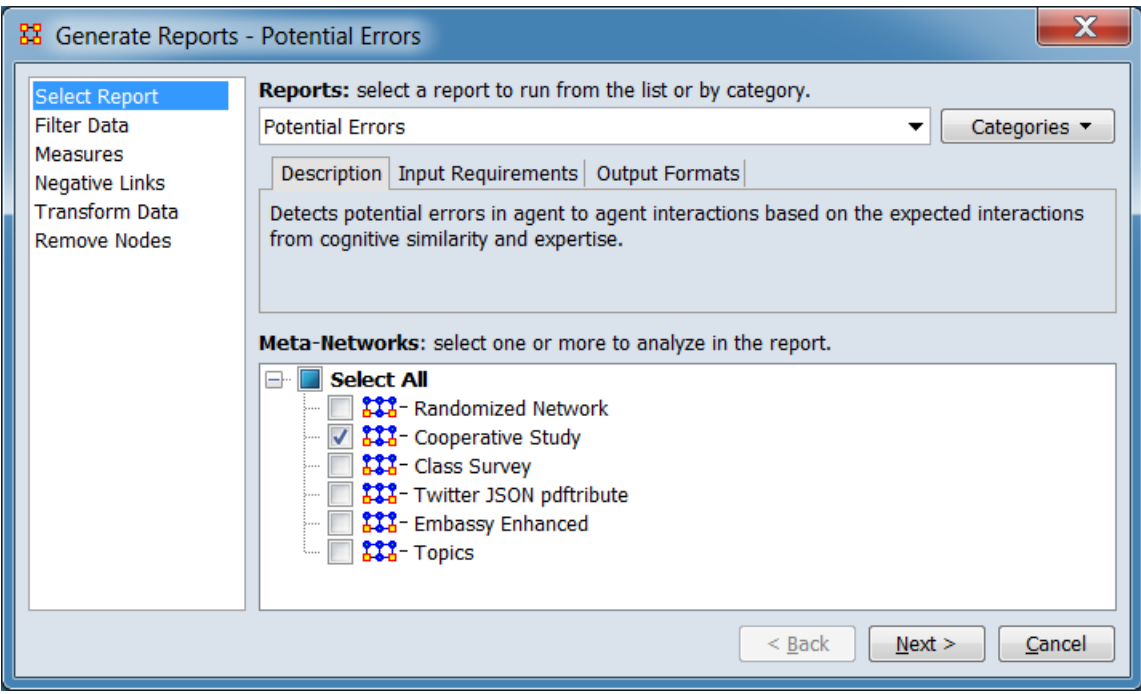

Change the report or customize inputs for the report by selecting options in the left column of the dialog, then reviewing and changing values in the right-hand side of the panel. All options have default values set initially. For further information on individual options, click on the option name in the list below.

**[Select Report](file:///C:/Users/na22/Documents/ORA_Help/Publications/ORA_Users_Guide_2017/MS_Word_Drafts/reports-common-procedures-select-report.html)** – Select a report to run and one or more metanetworks to analyze.

**[Filter Data](file:///C:/Users/na22/Documents/ORA_Help/Publications/ORA_Users_Guide_2017/MS_Word_Drafts/reports-common-procedures-filter-data.html)** – Select the nodesets and networks to analyze for the report.

**[Measures](file:///C:/Users/na22/Documents/ORA_Help/Publications/ORA_Users_Guide_2017/MS_Word_Drafts/reports-common-procedures-measures.html)** – Select the measures for the report to use in analysis.

**[Negative Links](file:///C:/Users/na22/Documents/ORA_Help/Publications/ORA_Users_Guide_2017/MS_Word_Drafts/reports-common-procedures-negative-links.html)** – Select the input to use for measures that take positive and negative links.

**[Transform Data](file:///C:/Users/na22/Documents/ORA_Help/Publications/ORA_Users_Guide_2017/MS_Word_Drafts/reports-common-procedures-transform-data.html)** – Select one or more of the provided transformations to apply to each meta-network before analysis.

**[Remove Nodes](file:///C:/Users/na22/Documents/ORA_Help/Publications/ORA_Users_Guide_2017/MS_Word_Drafts/reports-common-procedures-remove-nodes.html)** – Select nodes to remove from each metanetwork before generating the report.

After entering all input options, click the [ **Next >** ] button to proceed to the output dialog panel. (Alternatively use the [ **Cancel** ] button to cancel report generation.)

**NOTE :** There are no user selectable parameters for this report and hence no **Parameters Dialog**.

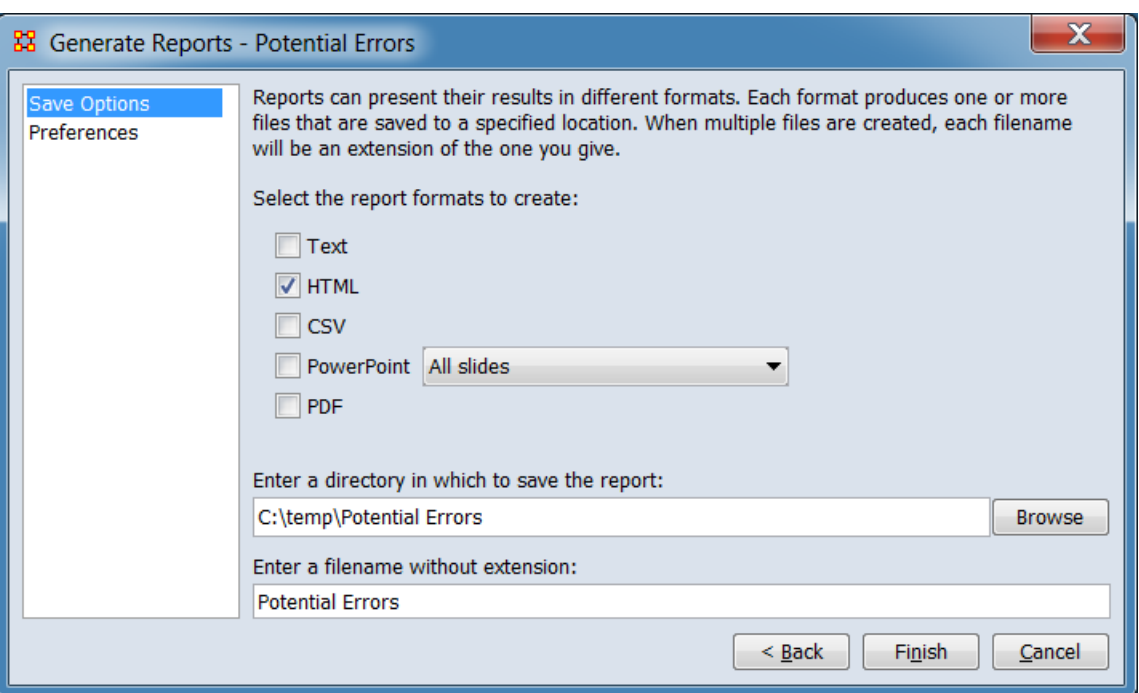

*Dialog 2 – Output*

Set the report output location, format and appearance by selecting options in the left column of the dialog, then reviewing and changing values in the right-hand side of the panel. All options have default values set initially. For further information on individual options, click on the option name in the list below.

**[Save Options](file:///C:/Users/na22/Documents/ORA_Help/Publications/ORA_Users_Guide_2017/MS_Word_Drafts/reports-common-procedures-save-options.html)** – Select the report output format(s) and storage location.

**[Preferences](file:///C:/Users/na22/Documents/ORA_Help/Publications/ORA_Users_Guide_2017/MS_Word_Drafts/reports-common-procedures-preferences.html)** – Choose options to customize report output.

After entering all output options, click the [ **Finish** ] button to generate the report. (Alternatively use the [ **< Back** ] button to revise the input parameters or the [ **Cancel** ] button to cancel report generation.)

# **Output**

Single Meta-Network.

# **Measures and Algorithms Used**

*Measures*

**[View report to measure table](file:///C:/Users/na22/Documents/ORA_Help/Publications/ORA_Users_Guide_2017/MS_Word_Drafts/reports-general-report-to-measure.html)** | **[View measure to report table](file:///C:/Users/na22/Documents/ORA_Help/Publications/ORA_Users_Guide_2017/MS_Word_Drafts/reports-general-measure-to-report.html)**

*Algorithms*

*Information is not available at this time.*

# **Special Considerations**

*None.*

# **References**

*None.*

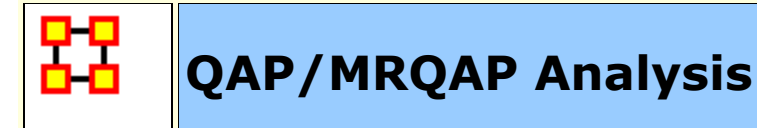

# **Description**

Computes QAP and MRQAP Correlation and Regression (Dekker and Y-Permutation methods) on input networks.

# **Why Use This Report**

Compares multiple networks to understand how two different networks relate using one network as dependent and the other as an independent network. Also useful for predicting the future of a network if there are multiple snapshots of the same network.

**MRQAP :** Used for multivariate cases if your dependent variable is continuous or count data (like in a negative binomial case), you should use MRQAP. If your dependent variable is binary, you should use ERGM (P\*) which is forthcoming in ORA. One can perform MRQAP on data that have a dichotomous dependent variable (basically, this is equivalent to using a linear probability model). You do need to interpret your results accordingly.

The MRQAP report is setup to compare the networks within a single MetaNetwork: e.g. communication vs department membership. However, you can also select multiple MetaNetworks for MRQAP, but you can not do regression of a network in one MetaNetwork vs a network in a different MetaNetwork.

You can do a regression using networks in the same and or different meta-networks. Moreover, you can take a vector and create a repeated column or repeated row network and use that network in the regression as well.

**QAP Analysis :** Computes QAP Correlation and Regression (Dekker and Y-Permutation methods) on input matrices. QAP is designed as a bivariate test (only two variables). Generally, QAP is perfectly fine for almost any bivariate network problem.

# **Input Parameters**

**NOTE :** QAP can use either directed or undirected data.

**NOTE :** When comparing networks the networks need to be the same size.

**Dialog Box 1:** Select the Meta-Networks to use in the analysis. The first panel also gives you **Transformation** options for the final results.

To generate a QAP/MRQAP Analysis Report, open the Generate Reports - QAP/MRQAP Analysis dialog box by selecting **Analysis > Generate Reports… > Statistical Procedures and Diagnostics > QAP/MRQAP Analysis** in the menu bar of the interface or by selecting a meta-network in the **Meta-Network Manager** panel, clicking the [ **Generate Reports…** ] button in the **Meta-Network** panel and selecting **QAP/MRQAP Analysis** using the **Select Report** option panel (see **Dialog 1** below).

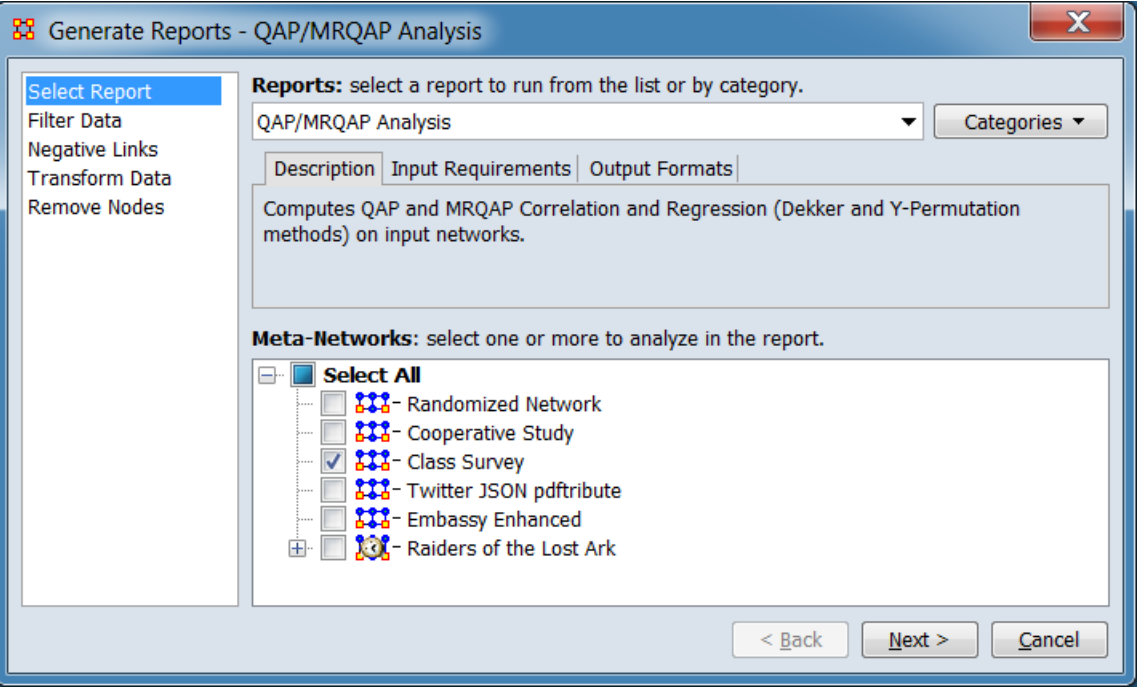

*Dialog 1 – Inputs*

Change the report or customize inputs for the report by selecting options in the left column of the dialog, then reviewing and changing values in the right-hand side of the panel. All options have default values set initially. For further information on individual options, click on the option name in the list below.
**[Select Report](file:///C:/Users/na22/Documents/ORA_Help/Publications/ORA_Users_Guide_2017/MS_Word_Drafts/reports-common-procedures-select-report.html)** – Select a report to run and one or more metanetworks to analyze.

**[Filter Data](file:///C:/Users/na22/Documents/ORA_Help/Publications/ORA_Users_Guide_2017/MS_Word_Drafts/reports-common-procedures-filter-data.html)** – Select the nodesets and networks to analyze for the report.

**[Negative Links](file:///C:/Users/na22/Documents/ORA_Help/Publications/ORA_Users_Guide_2017/MS_Word_Drafts/reports-common-procedures-negative-links.html)** – Select the input to use for measures that take positive and negative links.

**[Transform Data](file:///C:/Users/na22/Documents/ORA_Help/Publications/ORA_Users_Guide_2017/MS_Word_Drafts/reports-common-procedures-transform-data.html)** – Select one or more of the provided transformations to apply to each meta-network before analysis.

**[Remove Nodes](file:///C:/Users/na22/Documents/ORA_Help/Publications/ORA_Users_Guide_2017/MS_Word_Drafts/reports-common-procedures-remove-nodes.html)** – Select nodes to remove from each metanetwork before generating the report.

After entering all input options, click the [ **Next >** ] button to proceed to the network selection dialog panel. (Alternatively use the [ **Cancel** ] button to cancel report generation.)

*Dialog 2 – Network Selection*

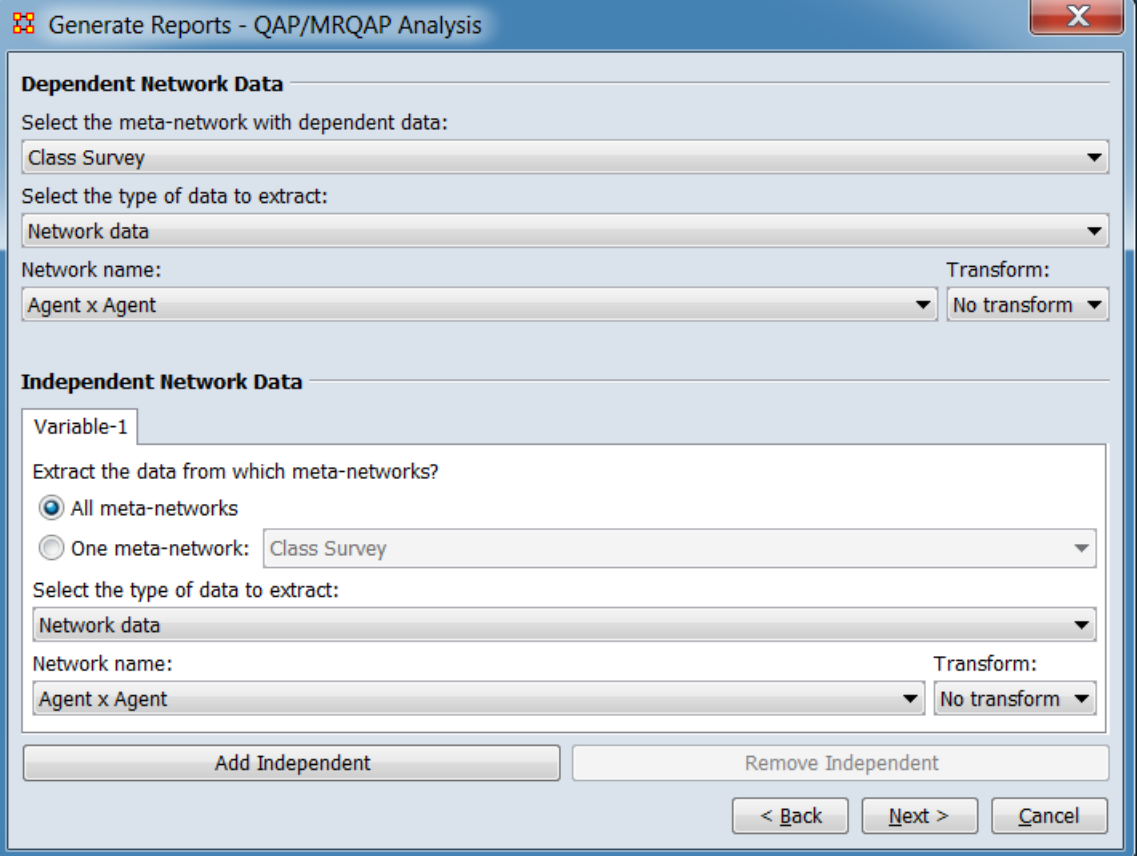

#### **Dependent Network Data**

**Select the type of data to extract:**

**Network data Measure value – Row repeated Measure value – Column repeated Attribute value – Row repeated Attribute value – Column repeated**

**Network Data Parameters** The following options are presented when the dependent data type is set to **Network data**.

**Network name:** Select the dependent network from the pulldown list.

**Transform:** Select a network transformation to apply to the dependent network.

> **No transform Squared Natural log Log base 10 Sqrt Inverse**

**Measure Value Parameters** The following options are presented when the dependent data type is set to **Measure value**.

**Measure name:** Select a measure from the pulldown list.

**Input network name:** Select the input network from the pulldown list.

**Attribute Value Parameters** The following options are presented when the dependent data type is set to **Attribute value**.

**Nodeset name:** Select the nodeset containing the target attribute from the pulldown list.

**Attribute name:** Select the attribute from the pulldown list.

**Independent Network Data** Define one or more independent variables.

**Variable-#** Independent variable definition.

#### **Extract the data from which meta-networks?**

#### **All meta-networks**

#### **One meta-network:**

**Select the type of data to extract:** The selection options are dependent on the data selection made for **Dependent Network Data** above. The following list is the largest set of values.

> **Network data Measure value – Row repeated Measure value – Column repeated Attribute value – Row repeated Attribute value – Column repeated**

**Network Data Parameters** The following options are presented when the independent data type is set to **Network data**.

**Network name:** Select the independent network from the pulldown list.

**Transform:** Select a network transformation to apply to the independent network.

**No transform Squared Natural log Log base 10 Sqrt Inverse**

**Measure Value Parameters** The following options are presented when the independent data type is set to **Measure value**.

**Measure name:** Select a measure from the pulldown list.

**Input network name:** Select the input network from the pulldown list.

**Attribute Value Parameters** The following options are presented when the independent data type is set to **Attribute value**.

**Nodeset name:** Select the nodeset containing the target attribute from the pulldown list.

**Attribute name:** Select the attribute from the pulldown list.

**[ Add Independent ]** Click to add an additional independent variable.

**[ Remove Independent ]** Click to remove the highest numbered (rightmost) independent variable. (**Variable-1** cannot be removed.)

After entering all parameters and options, click the [ **Next >** ] button to proceed to the algorithm selection dialog panel. (Alternatively use the [ **< Back** ] button to revise the inputs or the [ **Cancel** ] button to cancel report generation.)

### *Dialog 3 – Algorithm Selection*

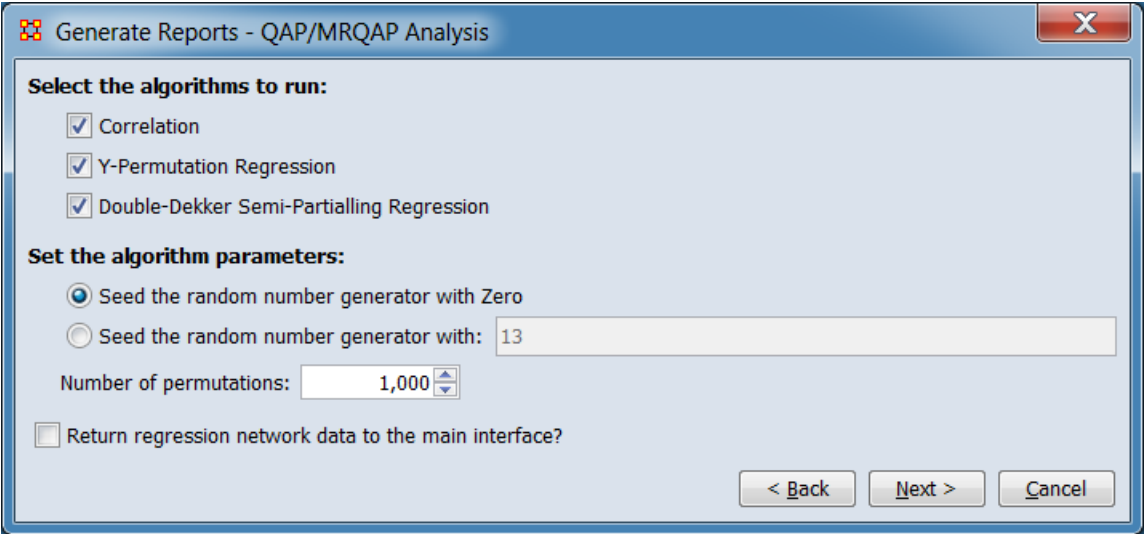

### **Select the algorithms to run:**

### **Correlation**

### **Y-Permutation Regression**

**Double-Dekker Semi-Partialling Regression** Available only when multiple meta-networks (or a dynamic metanetwork) are select for analysis.

#### **Set the algorithm parameters:**

**Seed the random number generation with Zero**

**Seed the random number generator with:**

**Number of permutations:**

**Return regression network data to the main interface?** Check to add the computed regression meta-network to the Meta-Network Manager.

After entering all parameters and options, click the [ **Next >** ] button to proceed to the output dialog panel. (Alternatively use the [ **< Back** ] button to revise the network selection or the [ **Cancel** ] button to cancel report generation.)

*Dialog 4 – Output*

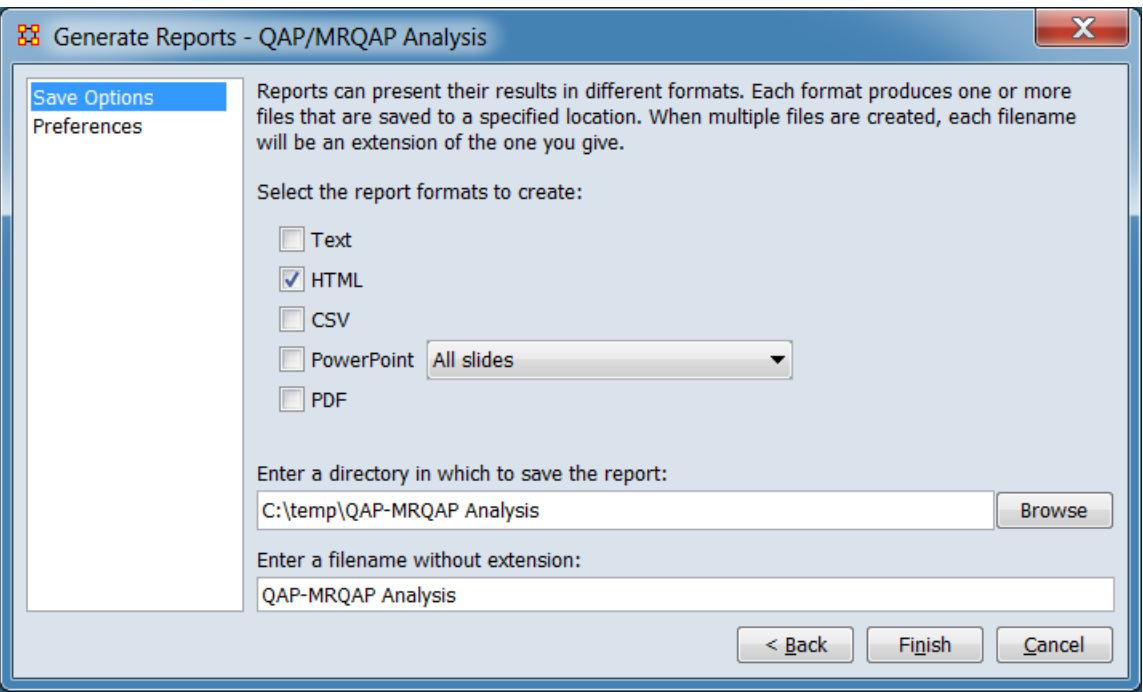

Set the report output location, format and appearance by selecting options in the left column of the dialog, then reviewing and changing values in the right-hand side of the panel. All options have default values set initially. For further information on individual options, click on the option name in the list below.

**[Save Options](file:///C:/Users/na22/Documents/ORA_Help/Publications/ORA_Users_Guide_2017/MS_Word_Drafts/reports-common-procedures-save-options.html)** – Select the report output format(s) and storage location.

**[Preferences](file:///C:/Users/na22/Documents/ORA_Help/Publications/ORA_Users_Guide_2017/MS_Word_Drafts/reports-common-procedures-preferences.html)** – Choose options to customize report output.

After entering all output options, click the [ **Finish** ] button to generate the report. (Alternatively use the [ **< Back** ] button to revise the algorithm selection or the [ **Cancel** ] button to cancel report generation.)

## **Output**

Single Meta-Network.

## **Measures and Algorithms Used**

*Measures*

**[View report to measure table](file:///C:/Users/na22/Documents/ORA_Help/Publications/ORA_Users_Guide_2017/MS_Word_Drafts/reports-general-report-to-measure.html)** | **[View measure to report table](file:///C:/Users/na22/Documents/ORA_Help/Publications/ORA_Users_Guide_2017/MS_Word_Drafts/reports-general-measure-to-report.html)**

### *Algorithms*

See the Why Use This Report section above. See also **[Regression](file:///C:/Users/na22/Documents/ORA_Help/Publications/ORA_Users_Guide_2017/MS_Word_Drafts/general-regression.html)**.

# **Special Considerations**

When comparing networks the networks need to be the same size.

# **References**

*None.*

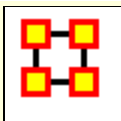

# **Description**

This report analyzes one or more semantic networks, computing central networks and key concepts and links.

# **Why Use This Report**

The report outputs the nodes and edges in the intersection, offset, and union.

It assesses the connection among concepts. Will derive networks from email content, texts, or documents of any sort.

The semantics networks report analyzes one or more semantic networks, computes the central graphs, and key concepts and links. This is a comparison of two or more semantic networks. Each node in the network is considered a concept, and each link connects two concepts. Link weights are interpreted as the number of times it occurred in the underlying input text.

The report includes tests whether the two semantic networks are statistically different using four different T-tests, based on the number of nodes, the number of links, betweenness centrality, and degree centrality.

The symmetric distance of network A to network B is the number of concepts and links in A that are not in B. In set theoretic terms, this is the set difference  $(A - B)$ .

This report also provides communicative power analysis. Concepts are classified according to whether they have high and low values for the measures :

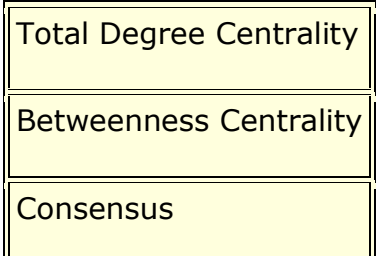

The semantic network report will perform analysis on a semantic network of concept colocations in a sentence generated by AutoMap. It will characterize the usage of words, such as a buzzword which is used but not described such as is often found in law documents. There are other word types based on how they exist within the semantic network.

Ordinary (low degree, low betweenness, low consensus)

Factoids (low degree, low betweenness, high consensus)

Buzzwords (low degree, high betweenness, low consensus)

Emblems (low degree, high betweenness, high consensus)

Allusions (high degree, low betweenness, low consensus)

Stereotypes (high degree, low betweenness, high consensus)

Placeholders (high degree, high betweenness, low consensus)

Symbols (high degree, high betweenness, high consensus)

The report also creates new networks that represent different levels of agreement between the loaded networks. The set-theoretic intersection on the 25, 50, 75% percent level is considered for this comparison. More precisely, the following outputs are computed:

The union of compared links.

The consensus between networks as it is represented by the intersection of links.

The dissension between networks as it is represented as the difference.

Do different people use the same words and themes in the same way?

Do different people link concepts and themes in the same way?

Do different people share the same knowledge?

How similar or different are the analyzed texts?

## **Input Parameters**

To generate a Semantic Network Report, open the Generate Reports - Semantic Network dialog box by selecting **Analysis > Generate Reports… > Knowledge Networks & Network Text > Semantic Network** in the menu bar of the interface or by selecting a meta-network in the **Meta-Network Manager** panel, clicking the [ **Generate Reports…** ] button in the **Meta-Network** panel and selecting **Semantic Network** using the **Select Report** option panel (see **Dialog 1** below).

### *Dialog 1 – Inputs*

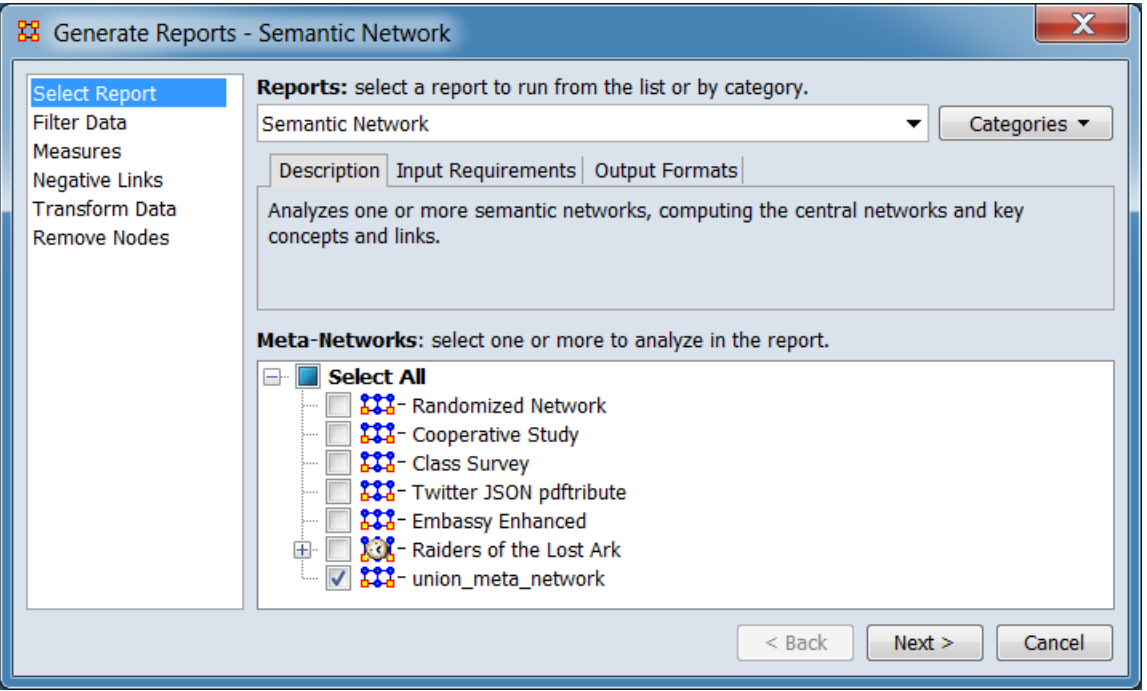

Change the report or customize inputs for the report by selecting options in the left column of the dialog, then reviewing and changing values in the right-hand side of the panel. All options have default values set initially. For further information on individual options, click on the option name in the list below.

**[Select Report](file:///C:/Users/na22/Documents/ORA_Help/Publications/ORA_Users_Guide_2017/MS_Word_Drafts/reports-common-procedures-select-report.html)** – Select a report to run and one or more metanetworks to analyze.

**[Filter Data](file:///C:/Users/na22/Documents/ORA_Help/Publications/ORA_Users_Guide_2017/MS_Word_Drafts/reports-common-procedures-filter-data.html)** – Select the nodesets and networks to analyze for the report.

**[Measures](file:///C:/Users/na22/Documents/ORA_Help/Publications/ORA_Users_Guide_2017/MS_Word_Drafts/reports-common-procedures-measures.html)** – Select the measures for the report to use in analysis.

**[Negative Links](file:///C:/Users/na22/Documents/ORA_Help/Publications/ORA_Users_Guide_2017/MS_Word_Drafts/reports-common-procedures-negative-links.html)** – Select the input to use for measures that take positive and negative links.

**[Union by Thirds](file:///C:/Users/na22/Documents/ORA_Help/Publications/ORA_Users_Guide_2017/MS_Word_Drafts/reports-common-procedures-union-by-thirds.html)** – Select how to group the meta-networks into periods for analysis.

**[Transform Data](file:///C:/Users/na22/Documents/ORA_Help/Publications/ORA_Users_Guide_2017/MS_Word_Drafts/reports-common-procedures-transform-data.html)** – Select one or more of the provided transformations to apply to each meta-network before analysis.

**[Remove Nodes](file:///C:/Users/na22/Documents/ORA_Help/Publications/ORA_Users_Guide_2017/MS_Word_Drafts/reports-common-procedures-remove-nodes.html)** – Select nodes to remove from each metanetwork before generating the report.

After entering all input options, click the [ **Next >** ] button to proceed to the parameters dialog panel. (Alternatively use the [ **Cancel** ] button to cancel report generation.)

*Dialog 2 – Parameters*

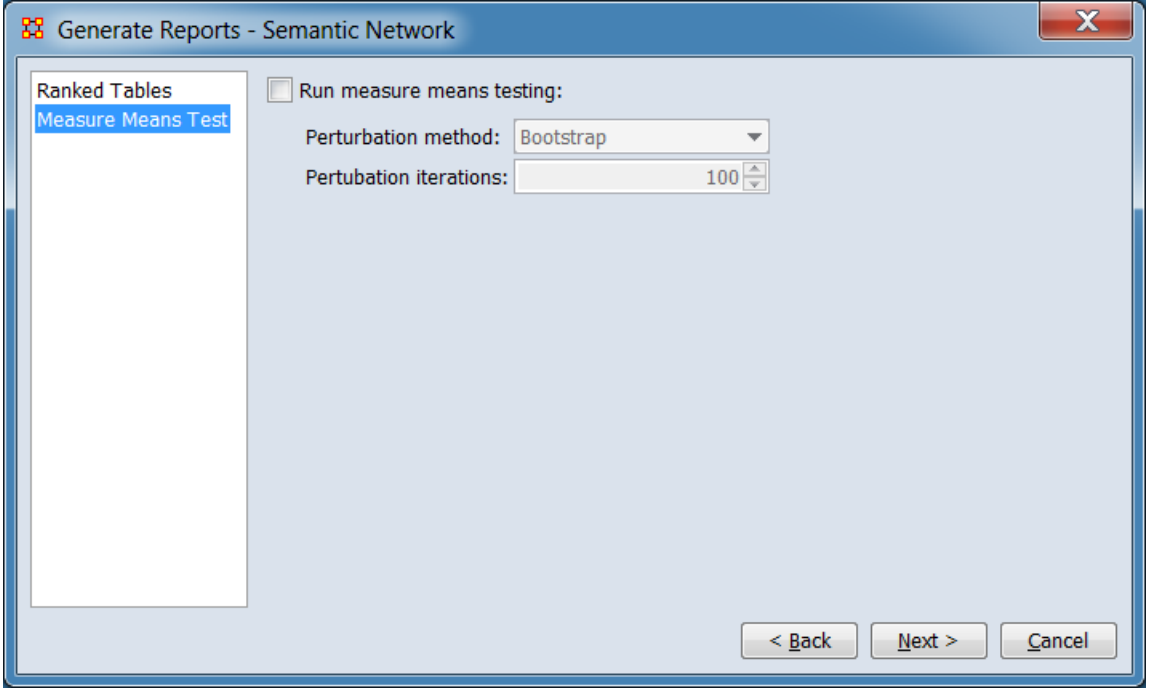

There are no user selectable parameters for this report except the optional measure means test which can be initiated by selecting the **Measure Means Test** option in the left column of the dialog, then reviewing and changing values in the right-hand side of the panel.

(Alternatively, you can adjust the appearance of ranked tables using the **Ranked Tables** option.) All options have default values set initially. For further information on individual options, click on the option name in the list below.

**[Measure Means Test](#page-1423-0)** – Initiate optional measure means testing and specify parameter values.

**[Ranked Tables](file:///C:/Users/na22/Documents/ORA_Help/Publications/ORA_Users_Guide_2017/MS_Word_Drafts/reports-common-procedures-ranked-tables.html)** – Specify the options for displaying tables of ranked nodes.

After entering all parameters and options, click the [ **Next >** ] button to proceed to the output dialog panel. (Alternatively use the [ **< Back** ] button to revise the inputs or the [ **Cancel** ] button to cancel report generation.)

*Dialog 3 – Output*

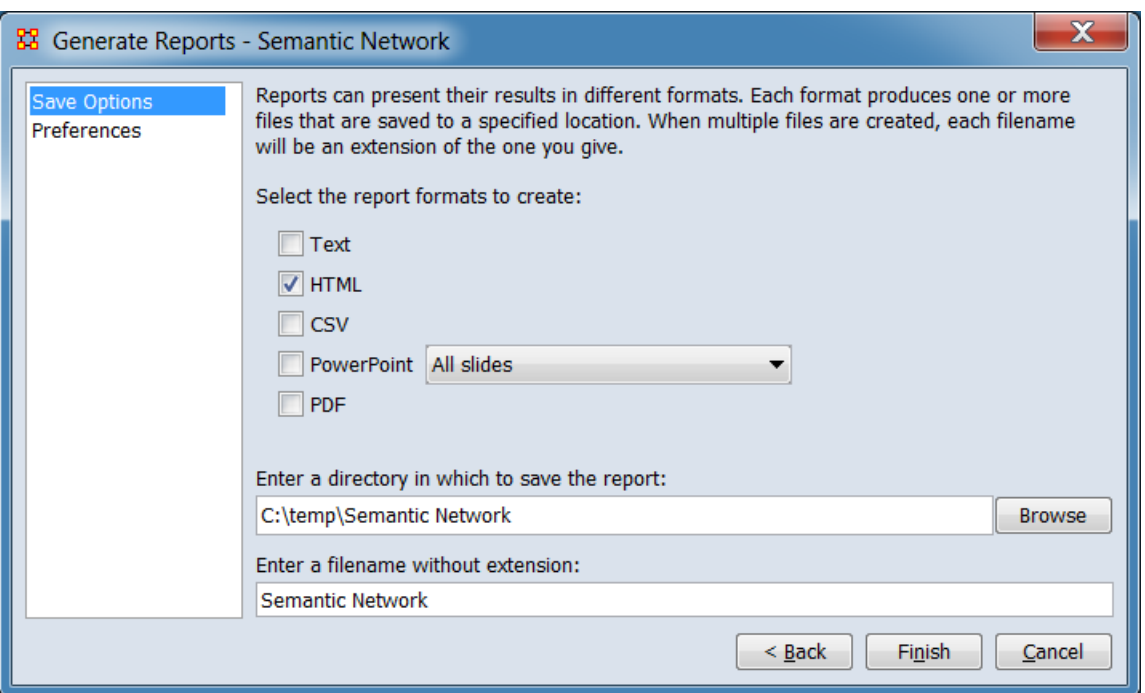

Set the report output location, format and appearance by selecting options in the left column of the dialog, then reviewing and changing values in the right-hand side of the panel. All options have default values set initially. For further information on individual options, click on the option name in the list below.

**[Save Options](file:///C:/Users/na22/Documents/ORA_Help/Publications/ORA_Users_Guide_2017/MS_Word_Drafts/reports-common-procedures-save-options.html)** – Select the report output format(s) and storage location.

**[Preferences](file:///C:/Users/na22/Documents/ORA_Help/Publications/ORA_Users_Guide_2017/MS_Word_Drafts/reports-common-procedures-preferences.html)** – Choose options to customize report output.

After entering all output options, click the [ **Finish** ] button to generate the report. (Alternatively use the [ **< Back** ] button to revise the report parameters or the [ **Cancel** ] button to cancel report generation.)

# **Output**

Single Meta-Network, side-by-side comparison.

# **Measures and Algorithms Used**

*Measures*

**[View report to measure table](file:///C:/Users/na22/Documents/ORA_Help/Publications/ORA_Users_Guide_2017/MS_Word_Drafts/reports-general-report-to-measure.html)** | **[View measure to report table](file:///C:/Users/na22/Documents/ORA_Help/Publications/ORA_Users_Guide_2017/MS_Word_Drafts/reports-general-measure-to-report.html)**

*Algorithms*

*Information is not available at this time.*

# **Special Considerations**

*None.*

# **References**

Carley, K. M. (1997). Network text analysis: The network position of concepts. In Roberts, C. W. (Ed.), *Text Analysis for the Social Sciences: Methods for Drawing Statistical Inferences from Texts and Transcripts* (pp. 79-100). Mahwah, NJ, USA: Lawrence Erlbaum Associates, Inc.

*Measure Means Test*

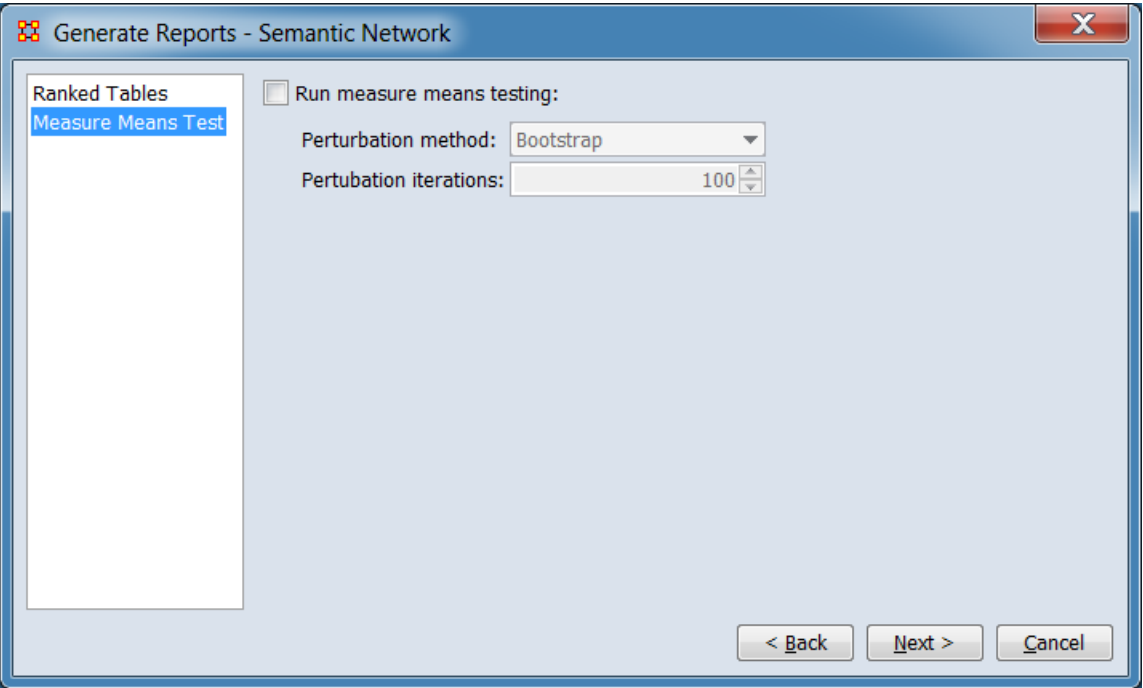

### **Run measure means testing:**

**Perturbation method:**

**Bootstrap**

**Random re-assignment**

### **Perturbation iterations:**

**[Return to the Parameters Dialog description](#page-1402-0)**

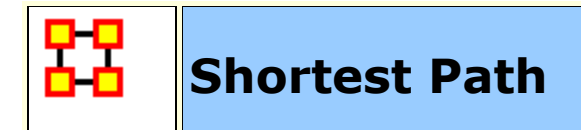

## **Description**

Computes the shortest path between two entities and general statistics on the paths. The sphere of influence of each entity is also computed.

# **Why Use This Report**

## **Input Parameters**

Input matrices:

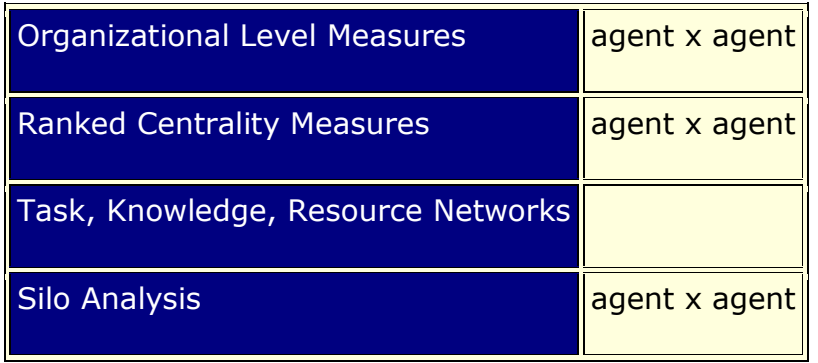

To generate a Shortest Path Report, open the Generate Reports - Shortest Path dialog box by selecting **Analysis > Generate Reports… > Locate Key Relations > Shortest Path** in the menu bar of the interface or by selecting a meta-network in the **Meta-Network Manager** panel, clicking the [ **Generate Reports…** ] button in the **Meta-Network** panel and selecting **Shortest Path** using the **Select Report** option panel (see **Dialog 1** below).

*Dialog 1 – Inputs*

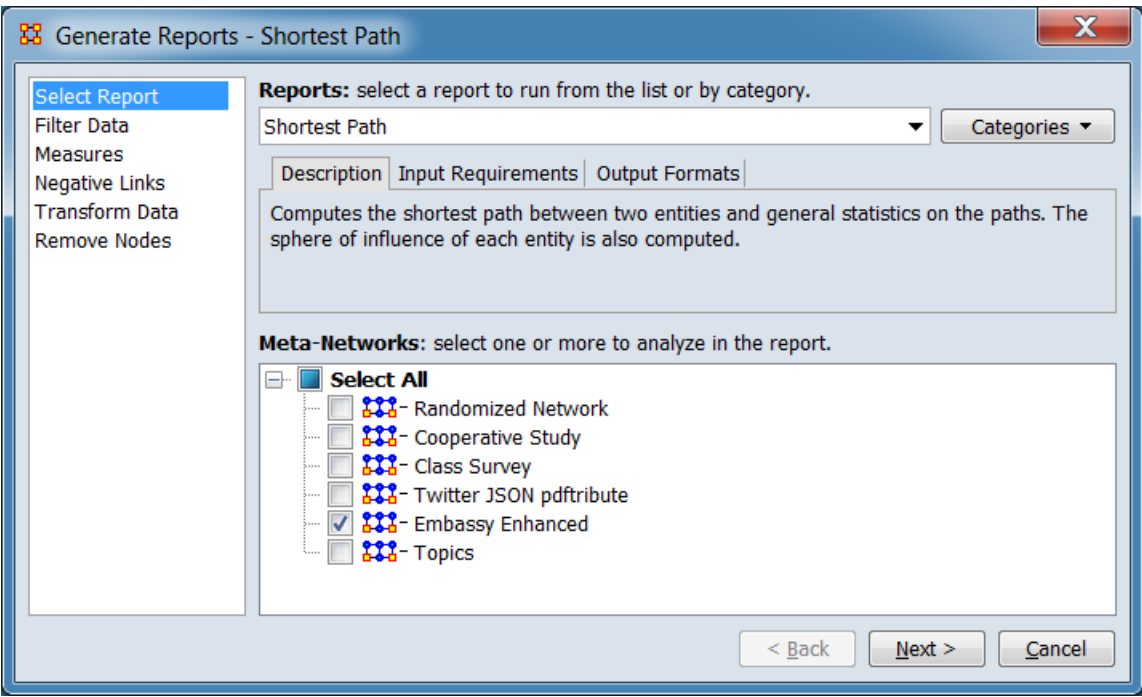

Change the report or customize inputs for the report by selecting options in the left column of the dialog, then reviewing and changing values in the right-hand side of the panel. All options have default values set initially. For further information on individual options, click on the option name in the list below.

**[Select Report](file:///C:/Users/na22/Documents/ORA_Help/Publications/ORA_Users_Guide_2017/MS_Word_Drafts/reports-common-procedures-select-report.html)** – Select a report to run and one or more metanetworks to analyze.

**[Filter Data](file:///C:/Users/na22/Documents/ORA_Help/Publications/ORA_Users_Guide_2017/MS_Word_Drafts/reports-common-procedures-filter-data.html)** – Select the nodesets and networks to analyze for the report.

**[Measures](file:///C:/Users/na22/Documents/ORA_Help/Publications/ORA_Users_Guide_2017/MS_Word_Drafts/reports-common-procedures-measures.html)** – Select the measures for the report to use in analysis.

**[Negative Links](file:///C:/Users/na22/Documents/ORA_Help/Publications/ORA_Users_Guide_2017/MS_Word_Drafts/reports-common-procedures-negative-links.html)** – Select the input to use for measures that take positive and negative links.

**[Transform Data](file:///C:/Users/na22/Documents/ORA_Help/Publications/ORA_Users_Guide_2017/MS_Word_Drafts/reports-common-procedures-transform-data.html)** – Select one or more of the provided transformations to apply to each meta-network before analysis.

**[Remove Nodes](file:///C:/Users/na22/Documents/ORA_Help/Publications/ORA_Users_Guide_2017/MS_Word_Drafts/reports-common-procedures-remove-nodes.html)** – Select nodes to remove from each metanetwork before generating the report.

After entering all input options, click the [ **Next >** ] button to proceed to the parameters dialog panel. (Alternatively use the [ **Cancel** ] button to cancel report generation.)

*Dialog 2 – Parameters*

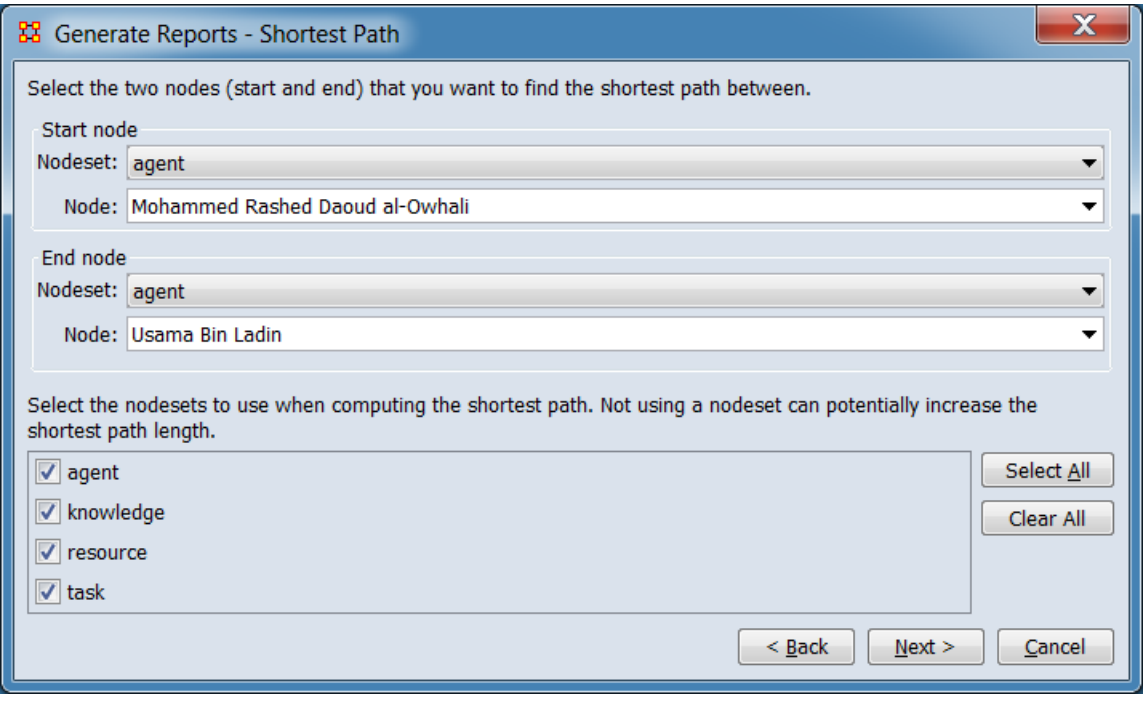

Set the parameters specific to this report by selecting the **Parameters** option in the left column of the dialog, then reviewing and changing values in the right-hand side of the panel. (Alternatively, you can adjust the appearance of ranked tables using the **Ranked Tables** option.) All options have default values set initially. For further information on individual options, click on the option name in the list below.

**[Parameters](#page-1409-0)** – Specify the parameter values for this report.

**[Ranked Tables](file:///C:/Users/na22/Documents/ORA_Help/Publications/ORA_Users_Guide_2017/MS_Word_Drafts/reports-common-procedures-ranked-tables.html)** – Specify the options for displaying tables of ranked nodes.

After entering all parameters and options, click the [ **Next >** ] button to proceed to the output dialog panel. (Alternatively use the [ **< Back** ] button to revise the inputs or the [ **Cancel** ] button to cancel report generation.)

*Dialog 3 – Output*

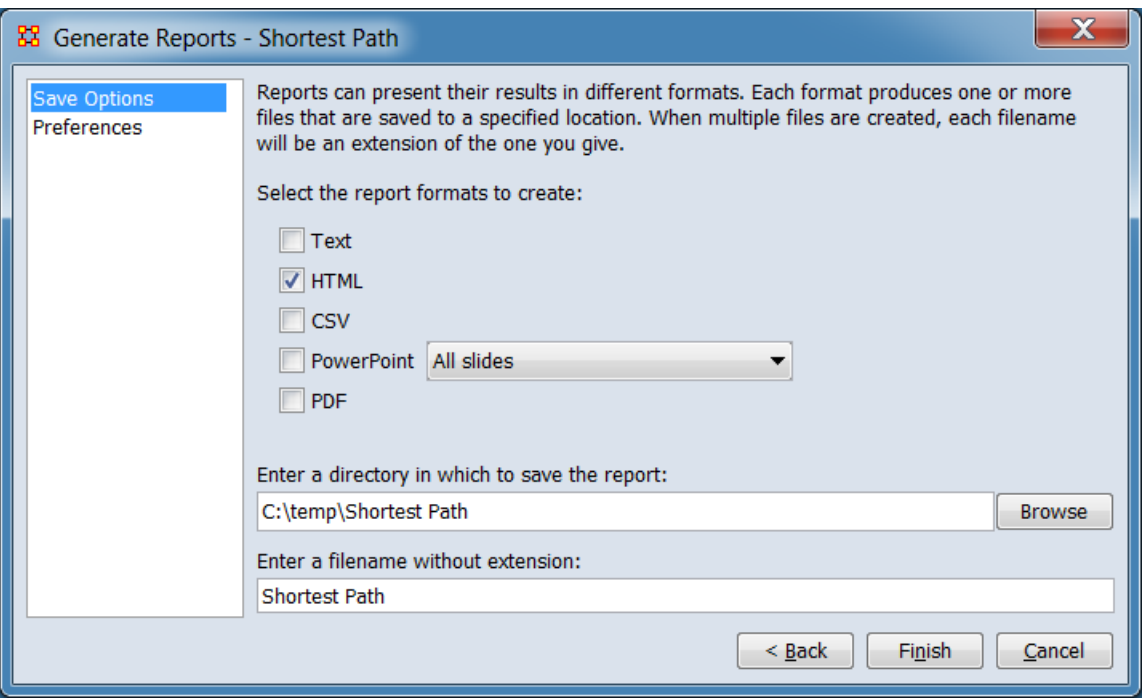

Set the report output location, format and appearance by selecting options in the left column of the dialog, then reviewing and changing values in the right-hand side of the panel. All options have default values set initially. For further information on individual options, click on the option name in the list below.

**[Save Options](file:///C:/Users/na22/Documents/ORA_Help/Publications/ORA_Users_Guide_2017/MS_Word_Drafts/reports-common-procedures-save-options.html)** – Select the report output format(s) and storage location.

**[Preferences](file:///C:/Users/na22/Documents/ORA_Help/Publications/ORA_Users_Guide_2017/MS_Word_Drafts/reports-common-procedures-preferences.html)** – Choose options to customize report output.

After entering all output options, click the [ **Finish** ] button to generate the report. (Alternatively use the [ **< Back** ] button to revise the report parameters or the [ **Cancel** ] button to cancel report generation.)

## **Output**

Single Meta-Network.

## **Measures and Algorithms Used**

*Measures*

**[View report to measure table](file:///C:/Users/na22/Documents/ORA_Help/Publications/ORA_Users_Guide_2017/MS_Word_Drafts/reports-general-report-to-measure.html)** | **[View measure to report table](file:///C:/Users/na22/Documents/ORA_Help/Publications/ORA_Users_Guide_2017/MS_Word_Drafts/reports-general-measure-to-report.html)**

*Algorithms*

*Information is not available at this time.*

## **Special Considerations**

*None.*

### **References**

*None.*

### *Parameters*

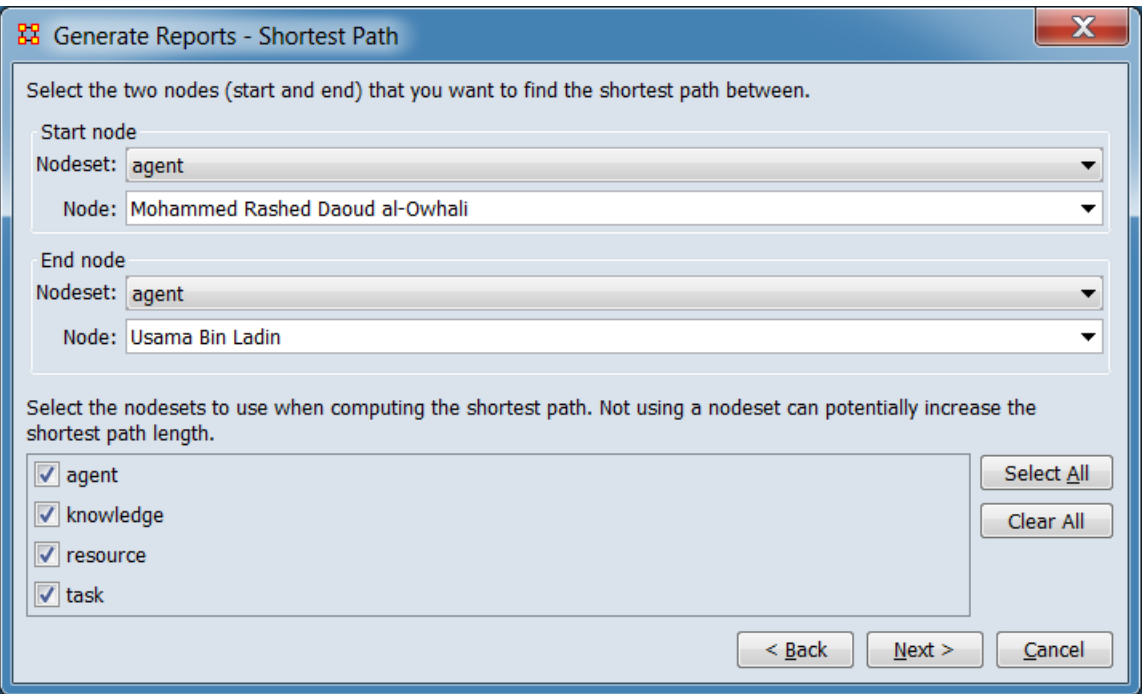

### **Select the two nodes (start and end) that you want to find the shortest path between.**

**Start node** Select the starting point for the path.

**Nodeset:** Using the pulldown list, select the nodeset containing the start node.

**Node:** Using the pulldown list, select the start node.

**End node** Select the target end point for the path.

**Nodeset:** Using the pulldown list, select the nodeset containing the end node.

**Node:** Using the pulldown list, select the end node.

#### **Select the nodesets to use when computing the shortest path. Not using a nodeset can potentially increase the shortest path length.**

**Nodeset Selection Panel** From the list of available nodesets, select (or unselect) nodesets for use while computing the shortest path.

> The [ **Select All** ] and [ **Clear All** ] buttons at the right of the list select or clear (check or uncheck) all the nodesets in the list.

**[Return to the Parameters Dialog description](#page-1402-0)**

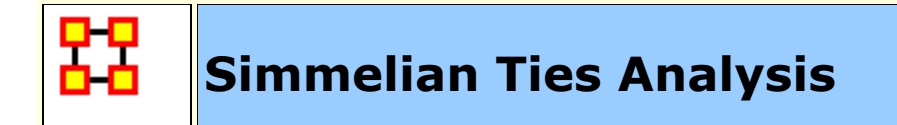

# **Description**

Calculates the number of Asymmetric, Sole-Symmetric, and Simmelian Ties in unimodal networks computes standard measures on them.

# **Why Use This Report**

## **Input Parameters**

Input matrices:

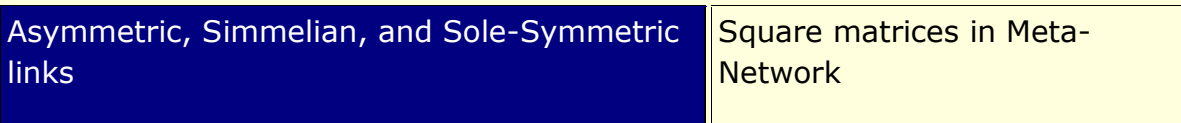

To generate a Simmelian Ties Analysis Report, open the Generate Reports - Simmelian Ties Analysis dialog box by selecting **Analysis > Generate Reports… > Locate Key Relations > Simmelian Ties Analysis** in the menu bar of the interface or by selecting a meta-network in the **Meta-Network Manager** panel, clicking the [ **Generate Reports…** ] button in the **Meta-Network** panel and selecting **Simmelian Ties Analysis** using the **Select Report** option panel (see **Dialog 1** below).

*Dialog 1 – Inputs*

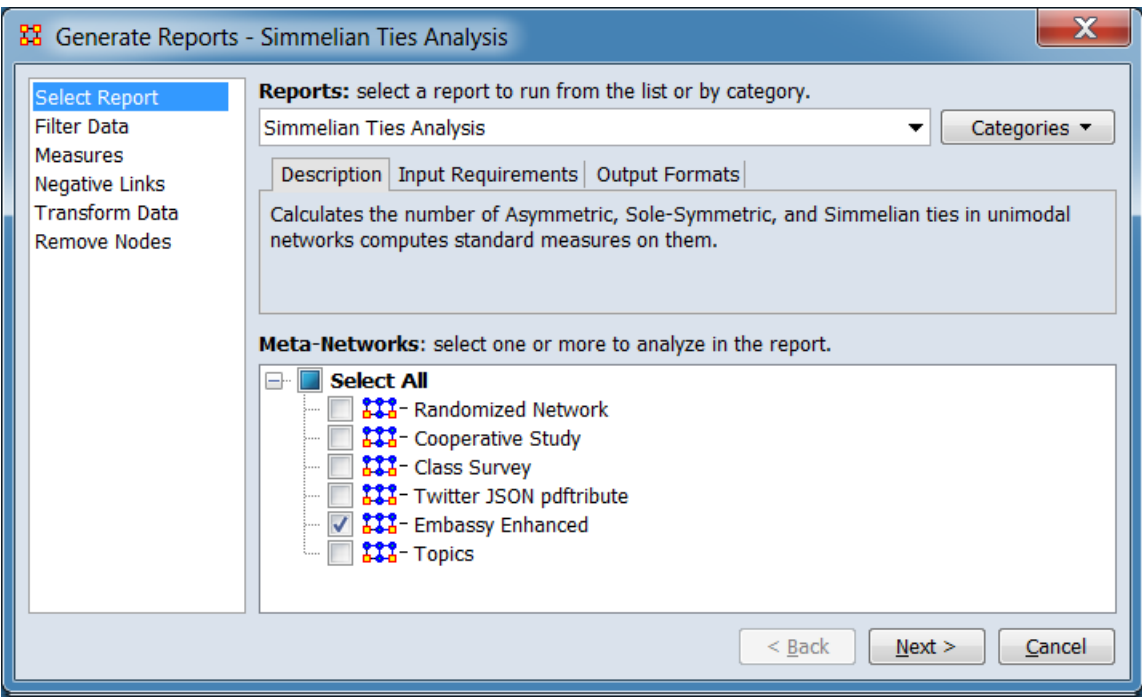

Change the report or customize inputs for the report by selecting options in the left column of the dialog, then reviewing and changing values in the right-hand side of the panel. All options have default values set initially. For further information on individual options, click on the option name in the list below.

**[Select Report](file:///C:/Users/na22/Documents/ORA_Help/Publications/ORA_Users_Guide_2017/MS_Word_Drafts/reports-common-procedures-select-report.html)** – Select a report to run and one or more metanetworks to analyze.

**[Filter Data](file:///C:/Users/na22/Documents/ORA_Help/Publications/ORA_Users_Guide_2017/MS_Word_Drafts/reports-common-procedures-filter-data.html)** – Select the nodesets and networks to analyze for the report.

**[Measures](file:///C:/Users/na22/Documents/ORA_Help/Publications/ORA_Users_Guide_2017/MS_Word_Drafts/reports-common-procedures-measures.html)** – Select the measures for the report to use in analysis.

**[Negative Links](file:///C:/Users/na22/Documents/ORA_Help/Publications/ORA_Users_Guide_2017/MS_Word_Drafts/reports-common-procedures-negative-links.html)** – Select the input to use for measures that take positive and negative links.

**[Transform Data](file:///C:/Users/na22/Documents/ORA_Help/Publications/ORA_Users_Guide_2017/MS_Word_Drafts/reports-common-procedures-transform-data.html)** – Select one or more of the provided transformations to apply to each meta-network before analysis.

**[Remove Nodes](file:///C:/Users/na22/Documents/ORA_Help/Publications/ORA_Users_Guide_2017/MS_Word_Drafts/reports-common-procedures-remove-nodes.html)** – Select nodes to remove from each metanetwork before generating the report.

After entering all input options, click the [ **Next >** ] button to proceed to the parameters dialog panel. (Alternatively use the [ **Cancel** ] button to cancel report generation.)

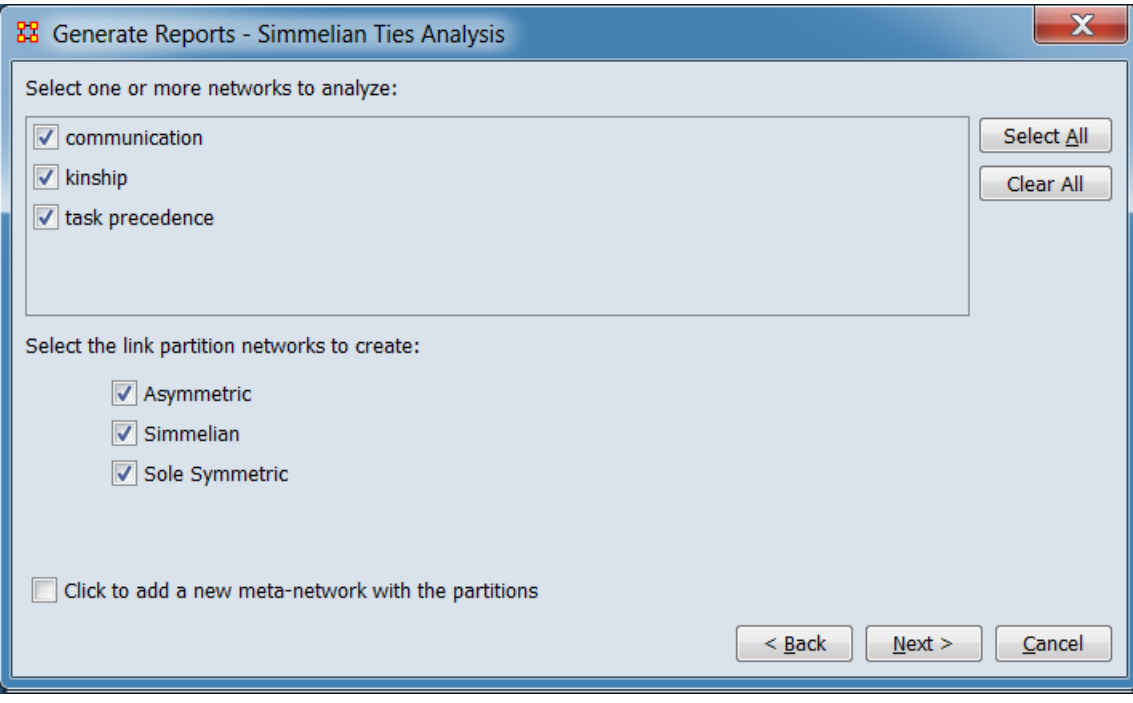

*Dialog 2 – Parameters*

Set the parameters specific to this report by selecting the **Parameters** option in the left column of the dialog, then reviewing and changing values in the right-hand side of the panel. (Alternatively, you can adjust the appearance of ranked tables using the **Ranked Tables** option.) All options have default values set initially. For further information on individual options, click on the option name in the list below.

**[Parameters](#page-1409-0)** – Specify the parameter values for this report.

**[Ranked Tables](file:///C:/Users/na22/Documents/ORA_Help/Publications/ORA_Users_Guide_2017/MS_Word_Drafts/reports-common-procedures-ranked-tables.html)** – Specify the options for displaying tables of ranked nodes.

After entering all parameters and options, click the [ **Next >** ] button to proceed to the output dialog panel. (Alternatively use the [ **< Back** ] button to revise the inputs or the [ **Cancel** ] button to cancel report generation.)

*Dialog 3 – Output*

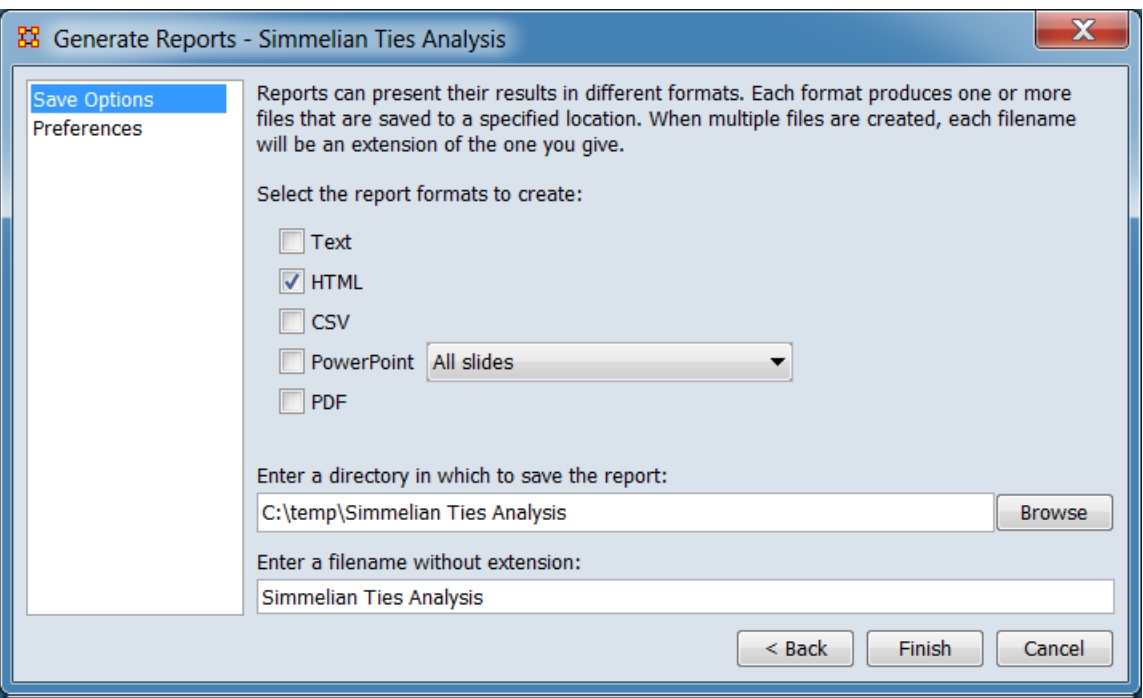

Set the report output location, format and appearance by selecting options in the left column of the dialog, then reviewing and changing values in the right-hand side of the panel. All options have default values set initially. For further information on individual options, click on the option name in the list below.

**[Save Options](file:///C:/Users/na22/Documents/ORA_Help/Publications/ORA_Users_Guide_2017/MS_Word_Drafts/reports-common-procedures-save-options.html)** – Select the report output format(s) and storage location.

**[Preferences](file:///C:/Users/na22/Documents/ORA_Help/Publications/ORA_Users_Guide_2017/MS_Word_Drafts/reports-common-procedures-preferences.html)** – Choose options to customize report output.

After entering all output options, click the [ **Finish** ] button to generate the report. (Alternatively use the [ **< Back** ] button to revise the report parameters or the [ **Cancel** ] button to cancel report generation.)

## **Output**

Meta-Network with Simmelian Ties.

### **Measures and Algorithms Used**

*Measures*

**[View report to measure table](file:///C:/Users/na22/Documents/ORA_Help/Publications/ORA_Users_Guide_2017/MS_Word_Drafts/reports-general-report-to-measure.html)** | **[View measure to report table](file:///C:/Users/na22/Documents/ORA_Help/Publications/ORA_Users_Guide_2017/MS_Word_Drafts/reports-general-measure-to-report.html)**

*Algorithms*

*Information is not available at this time.*

## **Special Considerations**

*None.*

### **References**

*None.*

### *Parameters*

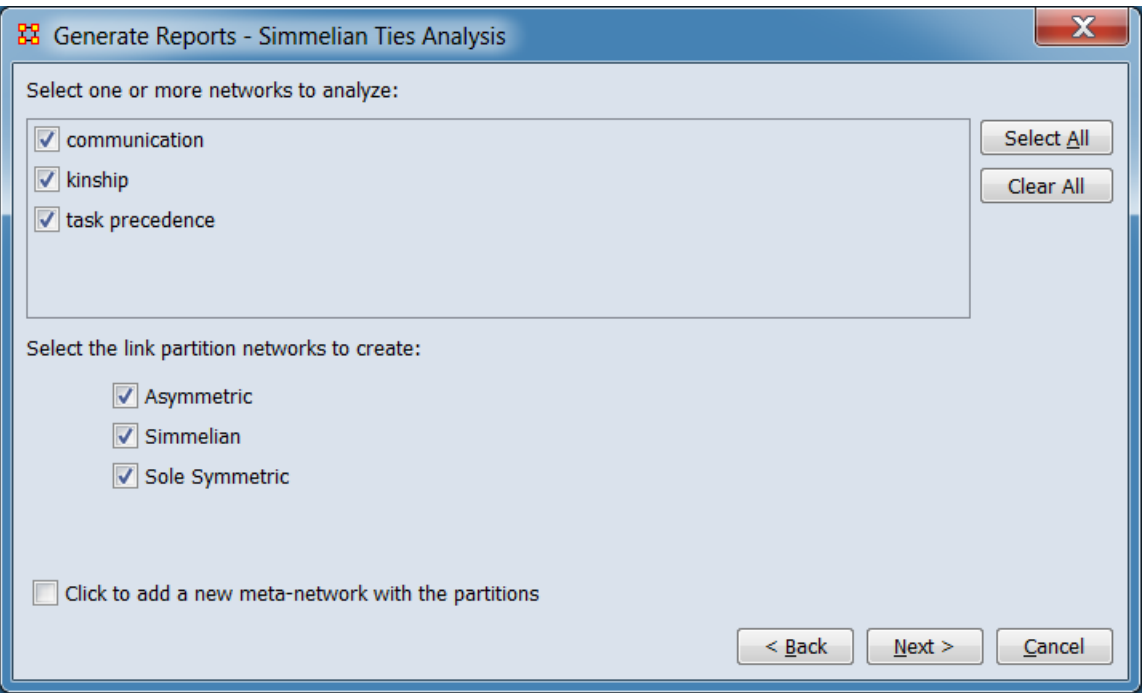

#### **Select one or more networks to analyze:**

**Network Selection Panel** From the list of available networks, select (or unselect) networks for analysis.

> The [ **Select All** ] and [ **Clear All** ] buttons at the right of the list select or clear (check or uncheck) all the networks in the list.

**Select the link partition networks to create:**

**Asymmetric**

**Simmelian**

**Sole Symmetric**

**Click to add a new meta-network with the partitions**

**[Return to the Parameters Dialog description](#page-1402-0)**

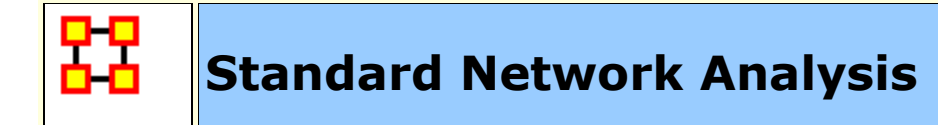

# **Description**

This report calculates the standard network analysis measures (degree centrality, betweeness centrality, etc.) for a network.

# **Why Use This Report**

This report is often used for convenience of calculating the measures that may be reported separately from the report, such as when writing a journal paper. Unlike many of the other reports that put the measure into the context of the need, this report produces measures suitable only for people who understand social network analysis.

The standard network analysis measures typically provide an analyst with a broad overall picture of the structure of the network. If the user selects two or more networks, this report will compare the results.

# **Input Parameters**

Input a single meta-network with any number of nodesets and networks. All applicable measures will be run on these networks.

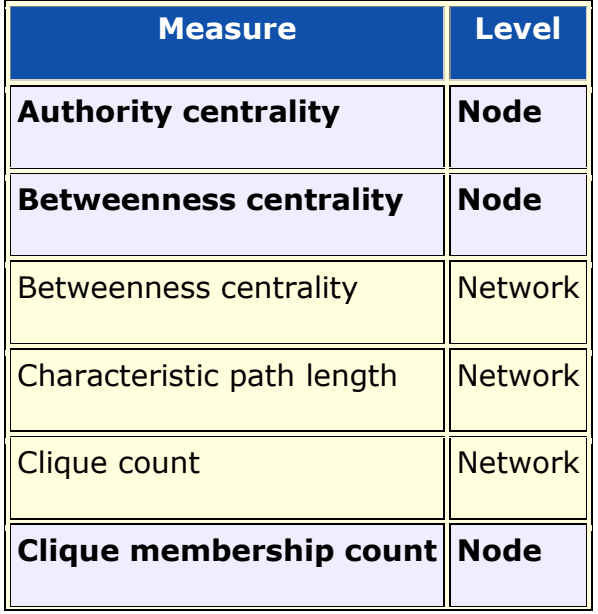

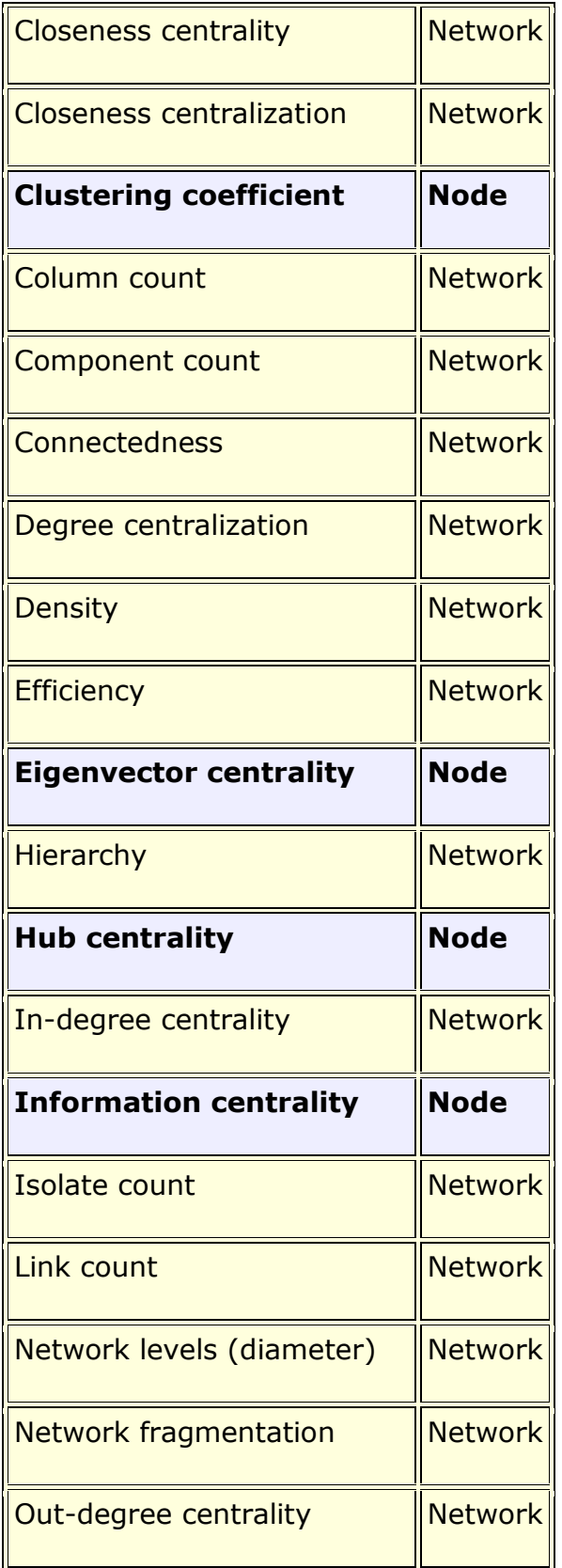

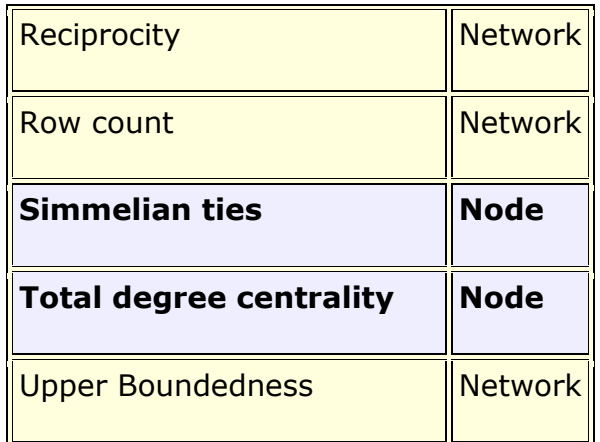

To generate a Standard Network Analysis Report, open the Generate Reports - Standard Network Analysis dialog box by selecting **Analysis > Generate Reports… > Locate Key Entity > Standard Network Analysis** in the menu bar of the interface or by selecting a meta-network in the **Meta-Network Manager** panel, clicking the [ **Generate Reports…** ] button in the **Meta-Network** panel and selecting **Standard Network Analysis** using the **Select Report** option panel (see **Dialog 1** below).

### *Dialog 1 – Inputs*

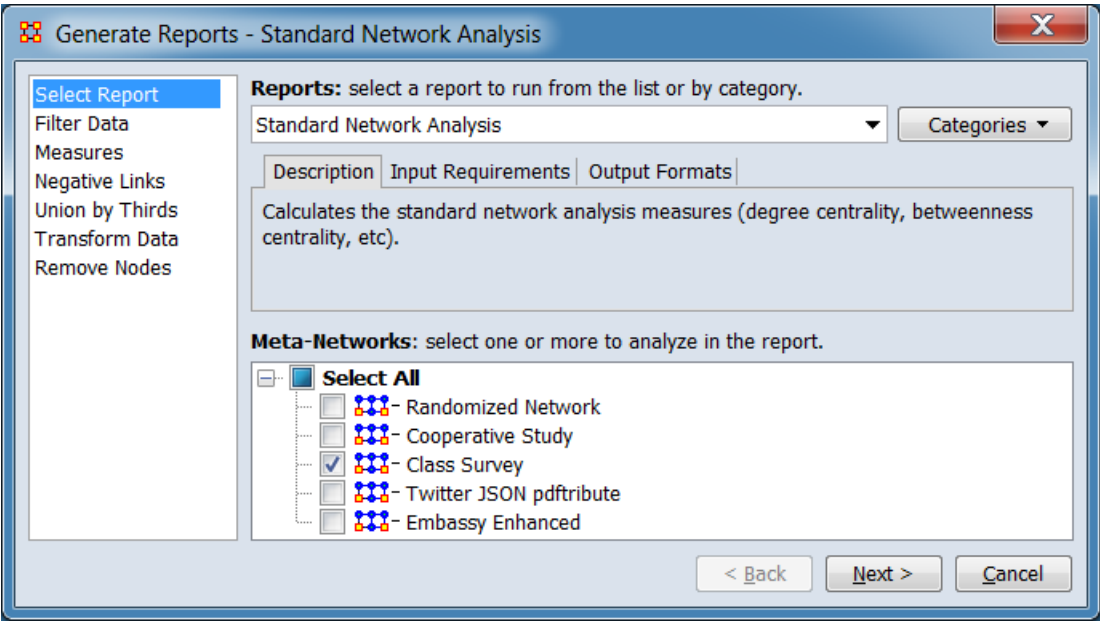

Change the report or customize inputs for the report by selecting options in the left column of the dialog, then reviewing and changing values in the right-hand side of the panel. All options have default

values set initially. For further information on individual options, click on the option name in the list below.

**[Select Report](file:///C:/Users/na22/Documents/ORA_Help/Publications/ORA_Users_Guide_2017/MS_Word_Drafts/reports-common-procedures-select-report.html)** – Select a report to run and one or more metanetworks to analyze.

**[Filter Data](file:///C:/Users/na22/Documents/ORA_Help/Publications/ORA_Users_Guide_2017/MS_Word_Drafts/reports-common-procedures-filter-data.html)** – Select the nodesets and networks to analyze for the report.

**[Measures](file:///C:/Users/na22/Documents/ORA_Help/Publications/ORA_Users_Guide_2017/MS_Word_Drafts/reports-common-procedures-measures.html)** – Select the measures for the report to use in analysis.

**[Negative Links](file:///C:/Users/na22/Documents/ORA_Help/Publications/ORA_Users_Guide_2017/MS_Word_Drafts/reports-common-procedures-negative-links.html)** – Select the input to use for measures that take positive and negative links.

**[Union by Thirds](file:///C:/Users/na22/Documents/ORA_Help/Publications/ORA_Users_Guide_2017/MS_Word_Drafts/reports-common-procedures-union-by-thirds.html)** – Select how to group the meta-networks into periods for analysis.

**[Transform Data](file:///C:/Users/na22/Documents/ORA_Help/Publications/ORA_Users_Guide_2017/MS_Word_Drafts/reports-common-procedures-transform-data.html)** – Select one or more of the provided transformations to apply to each meta-network before analysis.

**[Remove Nodes](file:///C:/Users/na22/Documents/ORA_Help/Publications/ORA_Users_Guide_2017/MS_Word_Drafts/reports-common-procedures-remove-nodes.html)** – Select nodes to remove from each metanetwork before generating the report.

After entering all input options, click the [ **Next >** ] button to proceed to the parameters dialog panel. (Alternatively use the [ **Cancel** ] button to cancel report generation.)

#### *Dialog 2 – Parameters*

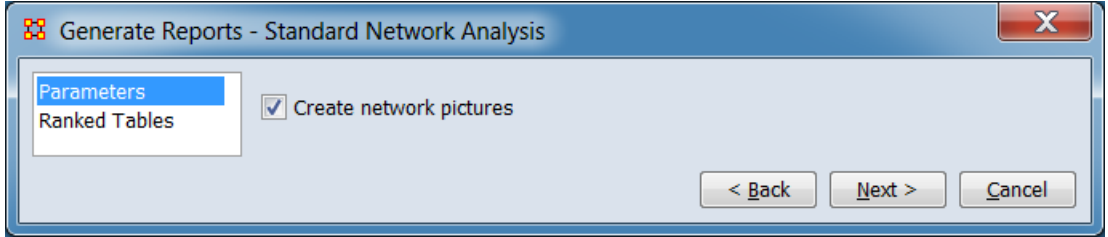

Set the parameters specific to this report by selecting the **Parameters** option in the left column of the dialog, then reviewing and changing values in the right-hand side of the panel. (Alternatively, you can adjust the appearance of ranked tables using the **Ranked Tables** option.) All options have default values set

initially. For further information on individual options, click on the option name in the list below.

**[Parameters](#page-1409-0)** – Specify the parameter values for this report.

**[Ranked Tables](file:///C:/Users/na22/Documents/ORA_Help/Publications/ORA_Users_Guide_2017/MS_Word_Drafts/reports-common-procedures-ranked-tables.html)** – Specify the options for displaying tables of ranked nodes.

After entering all parameters and options, click the [ **Next >** ] button to proceed to the output dialog panel. (Alternatively use the [ **< Back** ] button to revise the inputs or the [ **Cancel** ] button to cancel report generation.)

*Dialog 3 – Output*

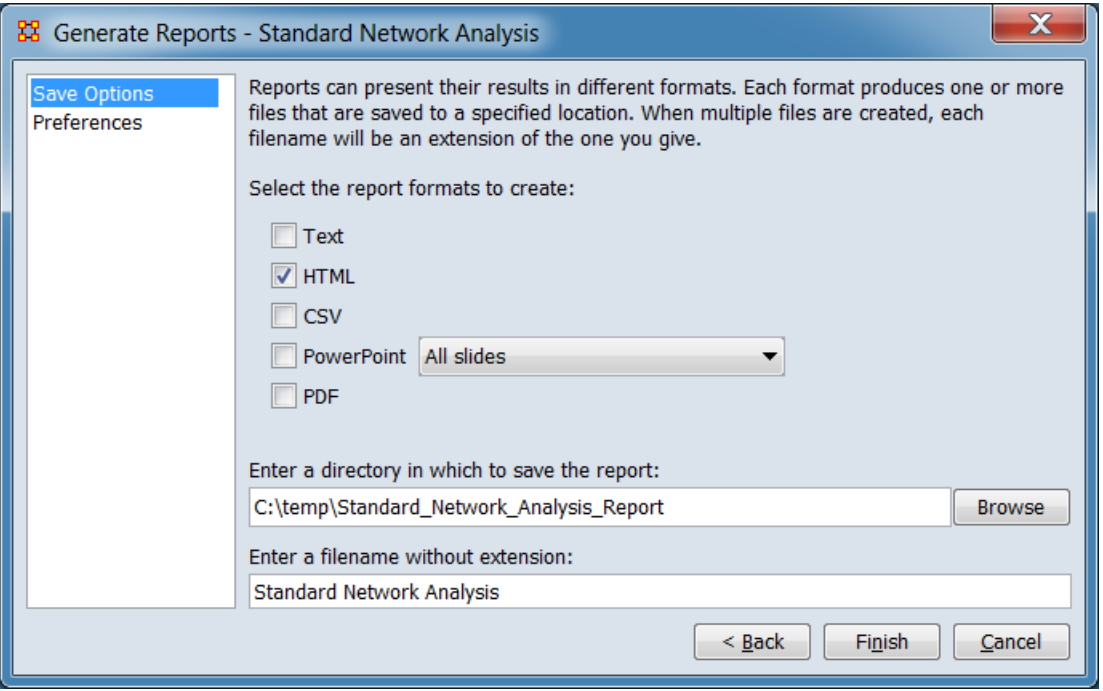

Set the report output location, format and appearance by selecting options in the left column of the dialog, then reviewing and changing values in the right-hand side of the panel. All options have default values set initially. For further information on individual options, click on the option name in the list below.

**[Save Options](file:///C:/Users/na22/Documents/ORA_Help/Publications/ORA_Users_Guide_2017/MS_Word_Drafts/reports-common-procedures-save-options.html)** – Select the report output format(s) and storage location.

**[Preferences](file:///C:/Users/na22/Documents/ORA_Help/Publications/ORA_Users_Guide_2017/MS_Word_Drafts/reports-common-procedures-preferences.html)** – Choose options to customize report output.

After entering all output options, click the [ **Finish** ] button to generate the report. (Alternatively use the [ **< Back** ] button to revise the report parameters or the [ **Cancel** ] button to cancel report generation.)

# **Output**

## **Measures and Algorithms Used**

*Measures*

**[View report to measure table](file:///C:/Users/na22/Documents/ORA_Help/Publications/ORA_Users_Guide_2017/MS_Word_Drafts/reports-general-report-to-measure.html)** | **[View measure to report table](file:///C:/Users/na22/Documents/ORA_Help/Publications/ORA_Users_Guide_2017/MS_Word_Drafts/reports-general-measure-to-report.html)**

*Algorithms*

*Information is not available at this time.*

# **Special Considerations**

*None.*

# **References**

*None.*

### *Parameters*

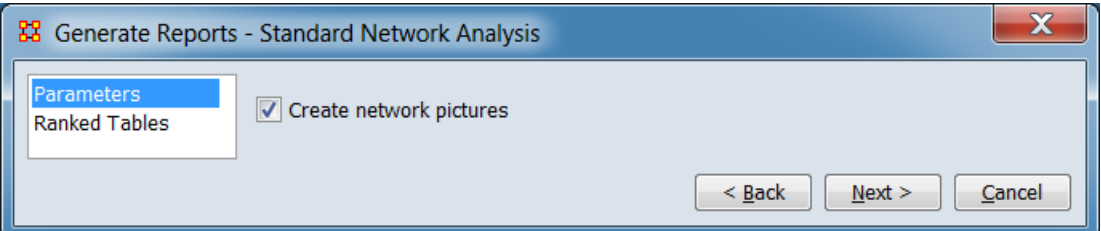

**Create network pictures** Check to include network visualizations. These will only be generated for small networks. (Charts and graphs are always included in the report.)

**[Return to the Parameters Dialog description](#page-1402-0)**

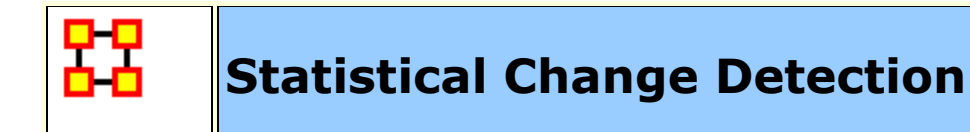

# **Description**

Analyzes the changes in network-level measures over time using a Statistical Process Monitoring (SPM) control chart. Control limits are determined based on a user defined level of risk.

# **Why Use This Report**

Statistical The entire Meta-Network **Change** Detection agent x agent **-or-** task x task OR

## **Input Parameters**

At least three Networks are required as input.

To generate a Statistical Change Detection Report, open the Generate Reports - Statistical Change Detection dialog box by selecting **Analysis > Generate Reports… > Statistical Procedures and Diagnostics > Statistical Change Detection** in the menu bar of the interface or by selecting a meta-network in the **Meta-Network Manager** panel, clicking the [ **Generate Reports…** ] button in the **Meta-Network** panel and selecting **Statistical Change Detection** using the **Select Report** option panel (see **Dialog 1** below).

*Dialog 1 – Inputs*

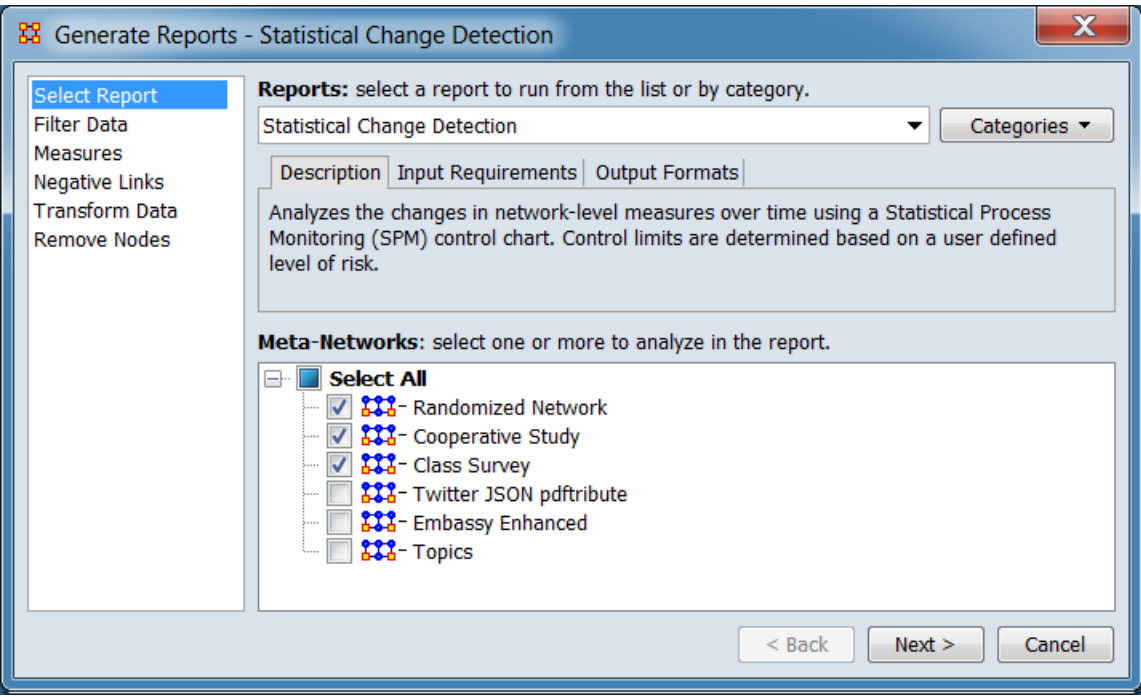

Change the report or customize inputs for the report by selecting options in the left column of the dialog, then reviewing and changing values in the right-hand side of the panel. All options have default values set initially. For further information on individual options, click on the option name in the list below.

**[Select Report](file:///C:/Users/na22/Documents/ORA_Help/Publications/ORA_Users_Guide_2017/MS_Word_Drafts/reports-common-procedures-select-report.html)** – Select a report to run and three or more meta-networks (one or more one dynamic meta-networks) to analyze.

**NOTE :** You must select at least **three** meta-networks or one **dynamic** meta-network to analyze in the **Select Report** panel before you can proceed to the next dialog.

**[Filter Data](file:///C:/Users/na22/Documents/ORA_Help/Publications/ORA_Users_Guide_2017/MS_Word_Drafts/reports-common-procedures-filter-data.html)** – Select the nodesets and networks to analyze for the report.

**[Measures](file:///C:/Users/na22/Documents/ORA_Help/Publications/ORA_Users_Guide_2017/MS_Word_Drafts/reports-common-procedures-measures.html)** – Select the measures for the report to use in analysis.

**[Negative Links](file:///C:/Users/na22/Documents/ORA_Help/Publications/ORA_Users_Guide_2017/MS_Word_Drafts/reports-common-procedures-negative-links.html)** – Select the input to use for measures that take positive and negative links.

**[Transform Data](file:///C:/Users/na22/Documents/ORA_Help/Publications/ORA_Users_Guide_2017/MS_Word_Drafts/reports-common-procedures-transform-data.html)** – Select one or more of the provided transformations to apply to each meta-network before analysis.

**[Remove Nodes](file:///C:/Users/na22/Documents/ORA_Help/Publications/ORA_Users_Guide_2017/MS_Word_Drafts/reports-common-procedures-remove-nodes.html)** – Select nodes to remove from each metanetwork before generating the report.

After entering all input options, click the [ **Next >** ] button to proceed to the algorithm selection dialog panel. (Alternatively use the [ **Cancel** ] button to cancel report generation.)

### *Dialog 2 – Algorithm Selection*

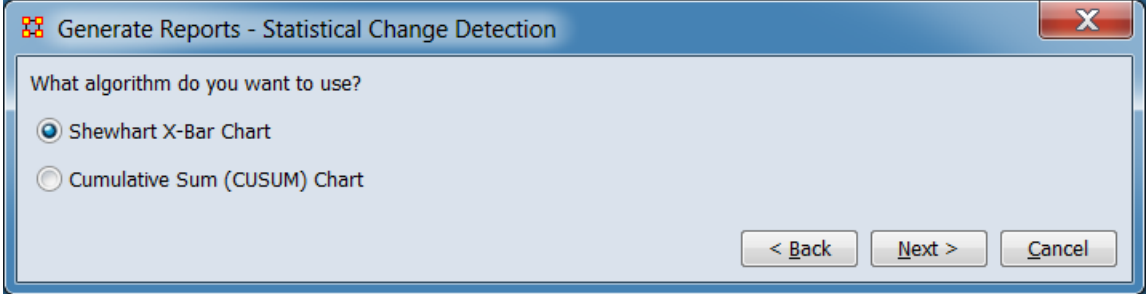

### **What algorithm do you want to use?**

### **Shewhart X-Bar Chart**

### **Cumulative Sum (CUSUM) Chart**

After entering all parameters and options, click the [ **Next >** ] button to proceed to the algorithm parameters dialog panel. (Alternatively use the [ **< Back** ] button to revise the inputs or the [ **Cancel** ] button to cancel report generation.)

*Dialog 3 – Algorithm Parameters*

Set parameter values for the selected algorithm (note that the parameter values are similar but not identical for the algorithms).

### **Shewhart X-Bar Chart Parameters**

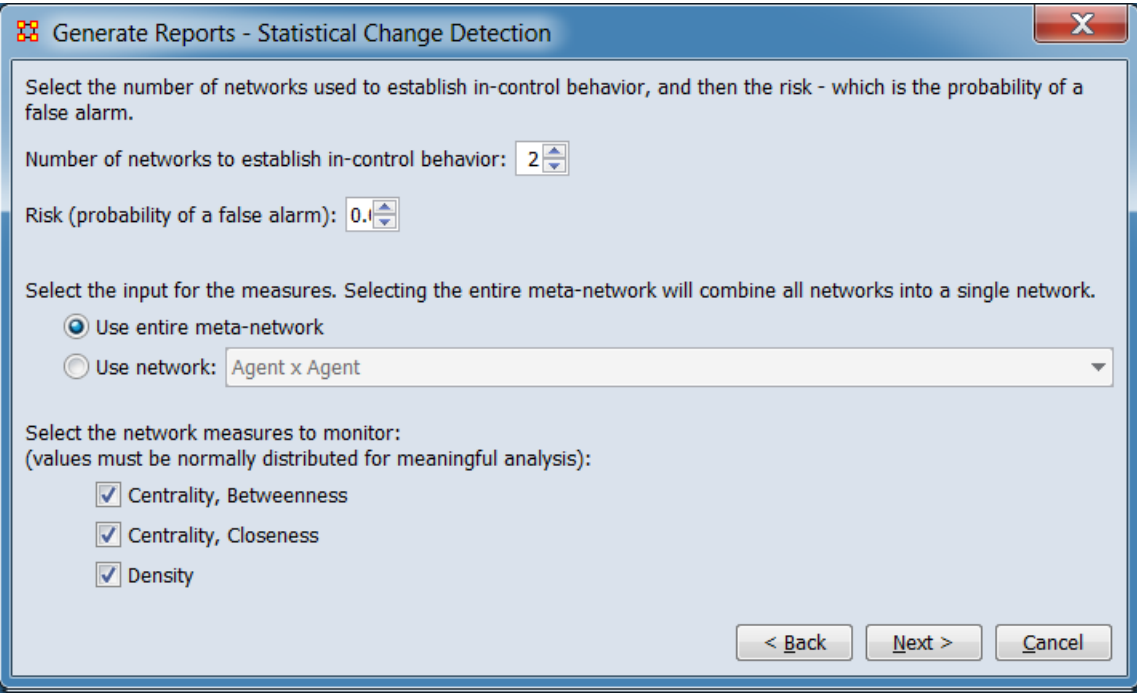

**Select the number of networks used to establish in-control behavior, and then the risk – which is the probability of a false alarm.**

**Number of networks to establish in-control behavior:**

**Risk (probability of a false alarm):**

**Select the input for the measures. Selecting the entire meta-network will combine all networks into a single network.**

**Use entire meta-network**

**Use network:**

**Select the network measures to monitor: (values must be normally distributed for meaningful analysis):**

**Centrality, Betweeness**

**Centrality, Closeness**

**Density**
#### **Cumulative Sum (CUSUM) Chart Parameters**

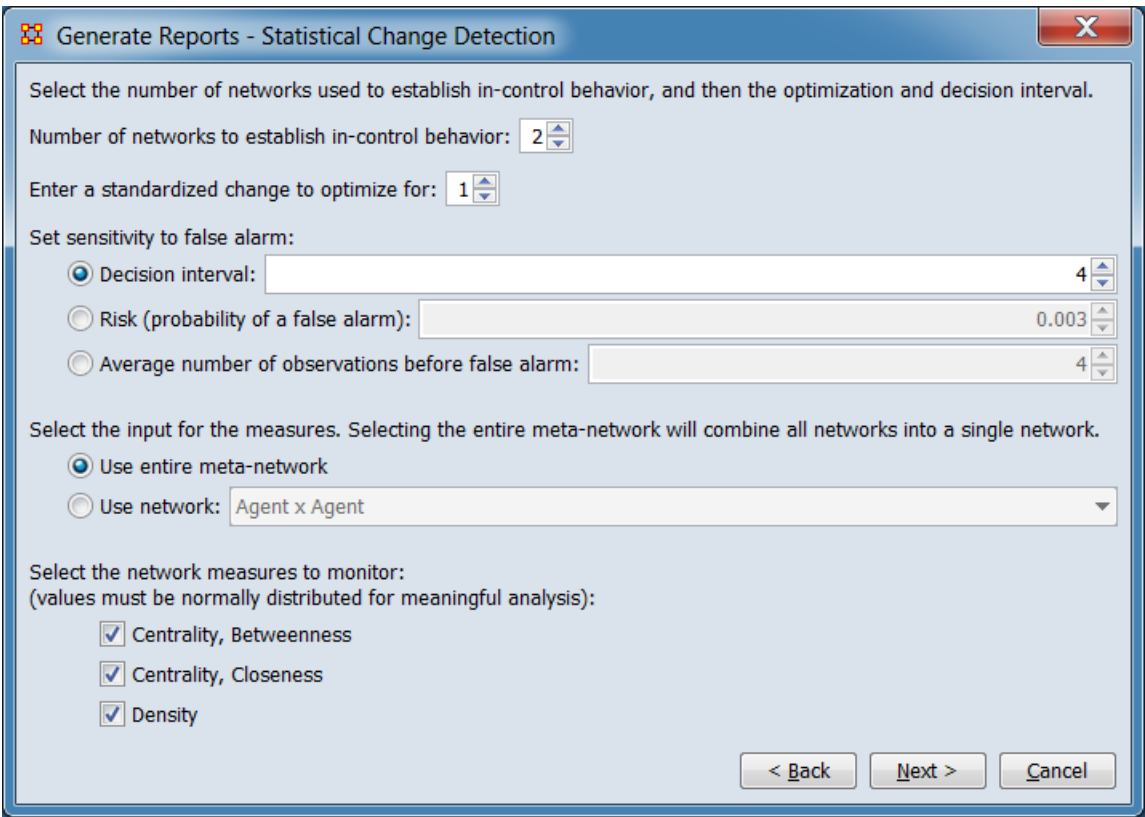

**Select the number of networks used to establish in-control behavior, and then the optimization and decision interval.**

**Number of networks to establish in-control behavior:**

**Enter a standardized change to optimize for:**

**Set sensitivity to false alarm:**

**Decision interval:**

**Risk (probability of a false alarm):**

**Average number of observations before false alarm:**

**Select the input for the measures. Selecting the entire meta-network will combine all networks into a single network.**

**Use entire meta-network**

#### **Use network:**

#### **Select the network measures to monitor: (values must be normally distributed for meaningful analysis):**

#### **Centrality, Betweeness**

#### **Centrality, Closeness**

#### **Density**

After entering all parameters and options, click the [ **Next >** ] button to proceed to the output dialog panel. (Alternatively use the [ **< Back** ] button to revise the algorithm selection or the [ **Cancel** ] button to cancel report generation.)

### *Dialog 4 – Output*

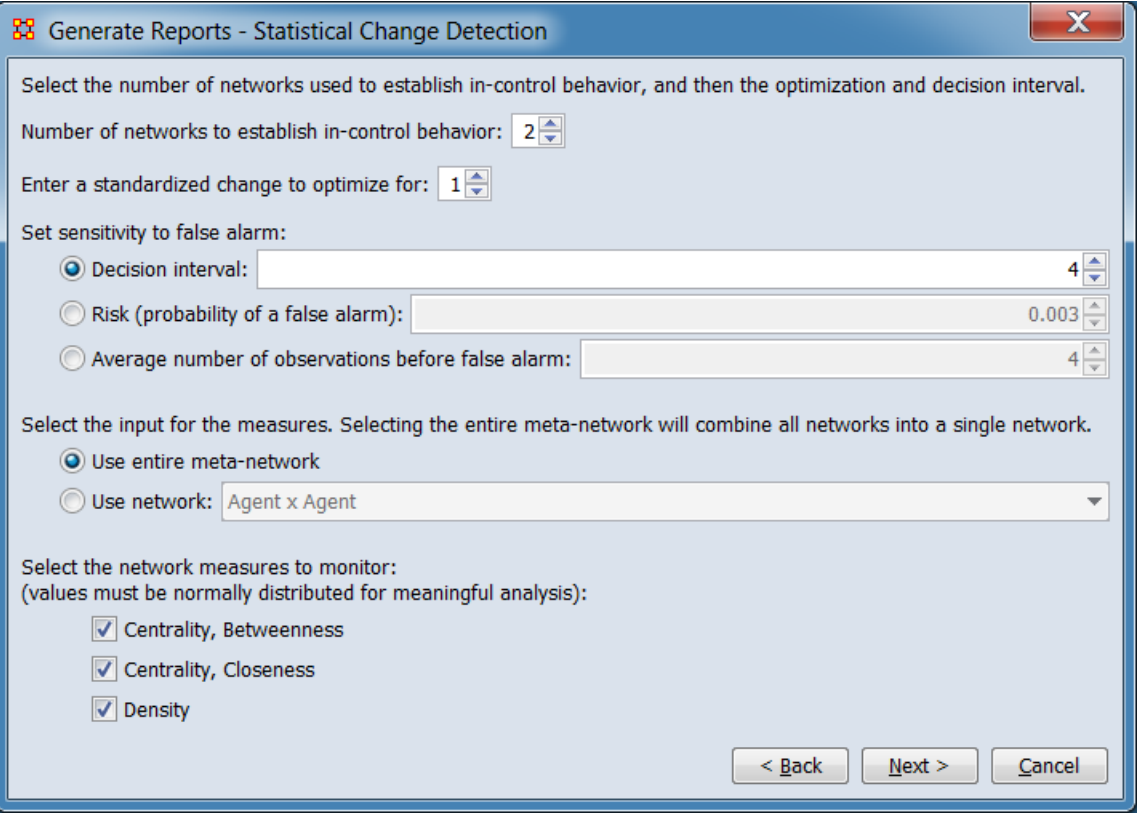

Set the report output location, format and appearance by selecting options in the left column of the dialog, then reviewing and changing values in the right-hand side of the panel. All options have default

values set initially. For further information on individual options, click on the option name in the list below.

**[Save Options](file:///C:/Users/na22/Documents/ORA_Help/Publications/ORA_Users_Guide_2017/MS_Word_Drafts/reports-common-procedures-save-options.html)** – Select the report output format(s) and storage location.

**[Preferences](file:///C:/Users/na22/Documents/ORA_Help/Publications/ORA_Users_Guide_2017/MS_Word_Drafts/reports-common-procedures-preferences.html)** – Choose options to customize report output.

After entering all output options, click the [ **Finish** ] button to generate the report. (Alternatively use the [ **< Back** ] button to revise the algorithm parameters or the [ **Cancel** ] button to cancel report generation.)

## **Output**

Single Meta-Network, multiple Meta-Networks.

### **Measures and Algorithms Used**

*Measures*

**[View report to measure table](file:///C:/Users/na22/Documents/ORA_Help/Publications/ORA_Users_Guide_2017/MS_Word_Drafts/reports-general-report-to-measure.html)** | **[View measure to report table](file:///C:/Users/na22/Documents/ORA_Help/Publications/ORA_Users_Guide_2017/MS_Word_Drafts/reports-general-measure-to-report.html)**

*Algorithms*

*Information is not available at this time.*

## **Special Considerations**

This report requires at least one dynamic meta-network or 3 metanetworks as input.

### **References**

*None.*

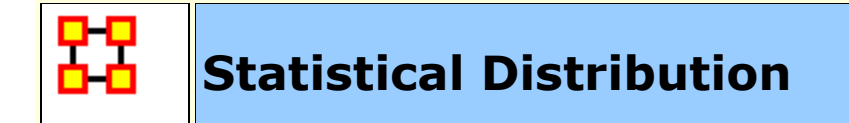

## **Description**

Fits statistical distributions to a network based on measure values.

## **Why Use This Report**

When characterizing network topologies, it is important to consider the role of errors and incomplete data in the network. The Statistical Context and Communicators reports will provide additional analysis on network topologies and actors, respectively. For additional work on this subject, please refer to:

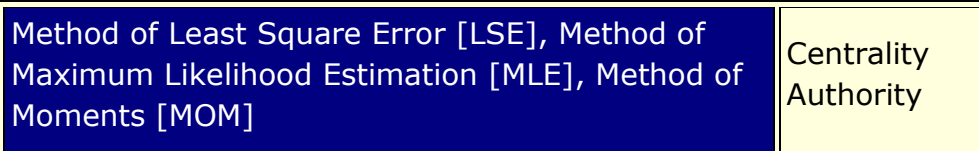

### **Input Parameters**

To generate a Statistical Distribution Report, open the Generate Reports - Statistical Distribution dialog box by selecting **Analysis > Generate Reports… > Statistical Distribution > Statistical Distribution** in the menu bar of the interface or by selecting a meta-network in the **Meta-Network Manager** panel, clicking the [ **Generate Reports…** ] button in the **Meta-Network** panel and selecting **Statistical Distribution** using the **Select Report** option panel (see **Dialog 1** below).

*Dialog 1 – Inputs*

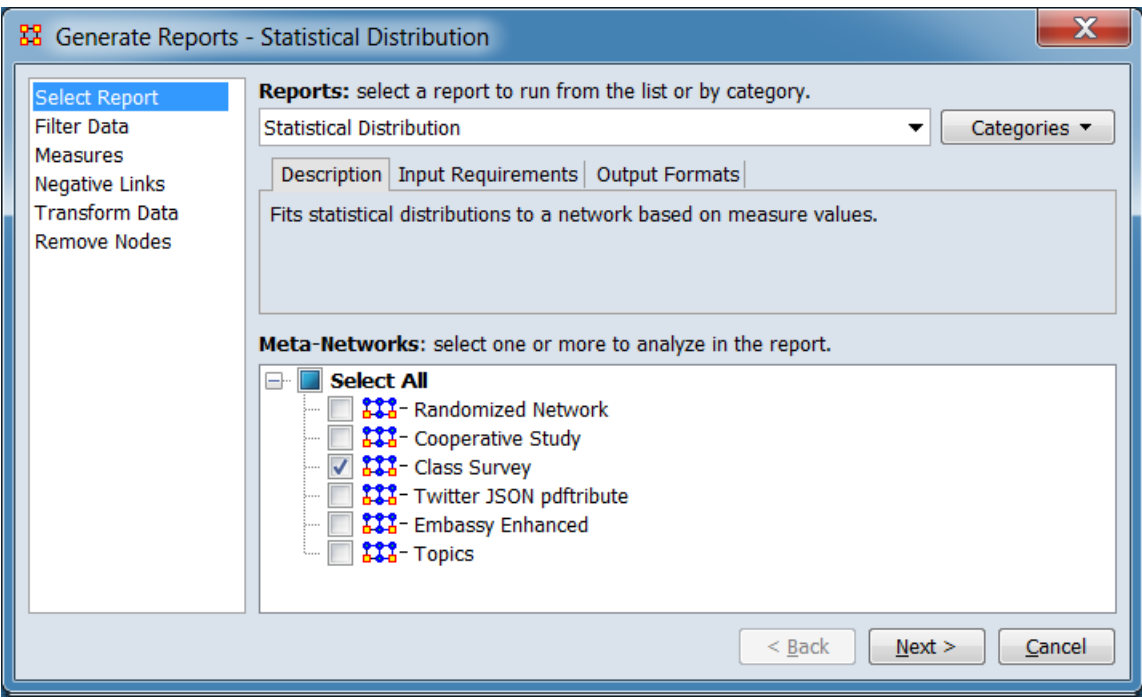

Change the report or customize inputs for the report by selecting options in the left column of the dialog, then reviewing and changing values in the right-hand side of the panel. All options have default values set initially. For further information on individual options, click on the option name in the list below.

**[Select Report](file:///C:/Users/na22/Documents/ORA_Help/Publications/ORA_Users_Guide_2017/MS_Word_Drafts/reports-common-procedures-select-report.html)** – Select a report to run and one or more metanetworks to analyze.

**[Filter Data](file:///C:/Users/na22/Documents/ORA_Help/Publications/ORA_Users_Guide_2017/MS_Word_Drafts/reports-common-procedures-filter-data.html)** – Select the nodesets and networks to analyze for the report.

**[Measures](file:///C:/Users/na22/Documents/ORA_Help/Publications/ORA_Users_Guide_2017/MS_Word_Drafts/reports-common-procedures-measures.html)** – Select the measures for the report to use in analysis.

**[Negative Links](file:///C:/Users/na22/Documents/ORA_Help/Publications/ORA_Users_Guide_2017/MS_Word_Drafts/reports-common-procedures-negative-links.html)** – Select the input to use for measures that take positive and negative links.

**[Transform Data](file:///C:/Users/na22/Documents/ORA_Help/Publications/ORA_Users_Guide_2017/MS_Word_Drafts/reports-common-procedures-transform-data.html)** – Select one or more of the provided transformations to apply to each meta-network before analysis.

**[Remove Nodes](file:///C:/Users/na22/Documents/ORA_Help/Publications/ORA_Users_Guide_2017/MS_Word_Drafts/reports-common-procedures-remove-nodes.html)** – Select nodes to remove from each metanetwork before generating the report.

After entering all input options, click the [ **Next >** ] button to proceed to the parameters dialog panel. (Alternatively use the [ **Cancel** ] button to cancel report generation.)

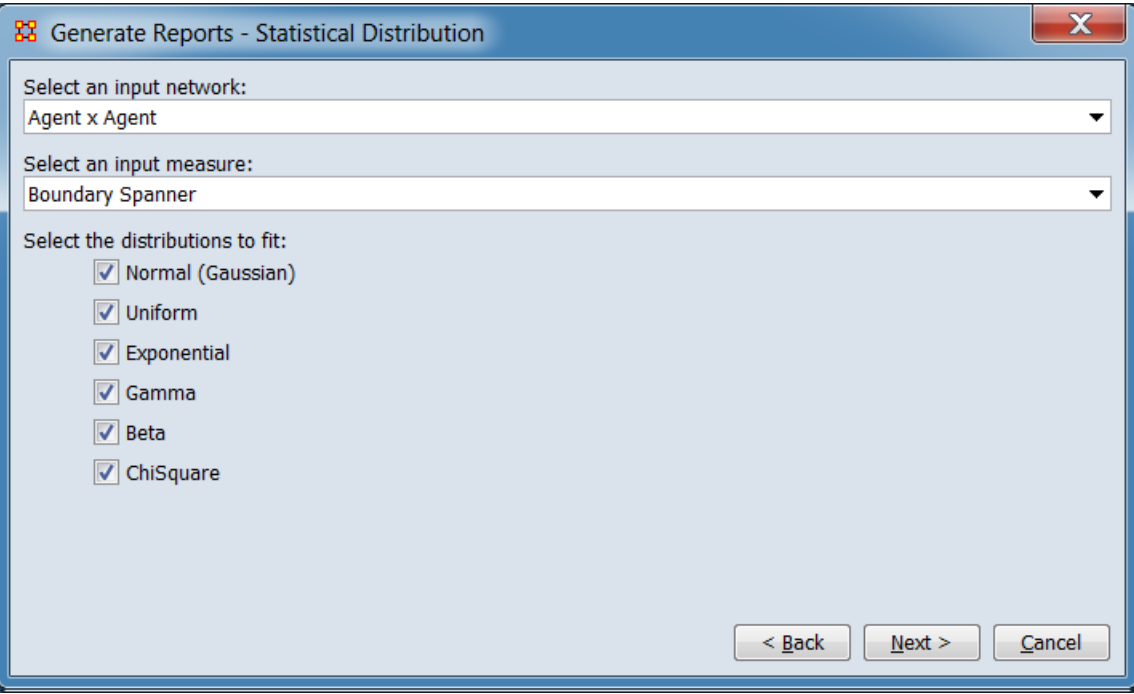

*Dialog 2 – Parameters*

**Select an input network:** Choose a network from the pulldown list for analysis.

**Select an input measure:** Choose a measure from the pulldown list for fitting.

**Select the distributions to fit:**

**Normal (Gaussian)**

**Uniform**

**Exponential**

**Gamma**

**Beta**

**ChiSquare**

After entering all parameters and options, click the [ **Next >** ] button to proceed to the output dialog panel. (Alternatively use the [ **< Back** ] button to revise the inputs or the [ **Cancel** ] button to cancel report generation.)

*Dialog 3 – Output*

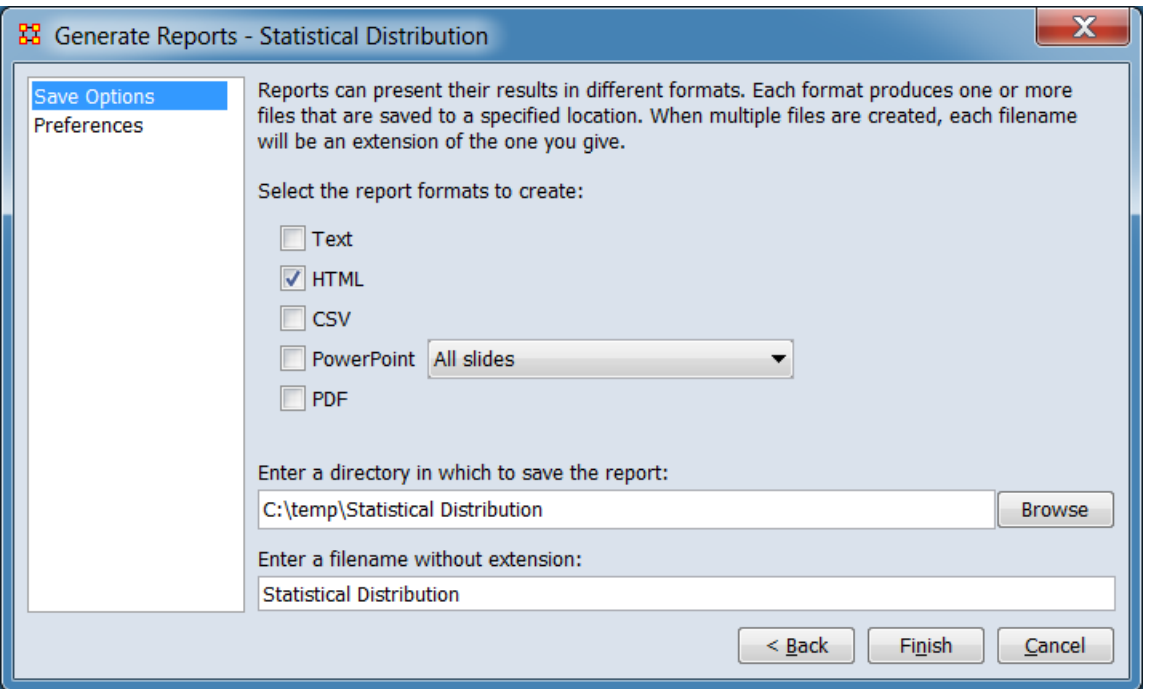

Set the report output location, format and appearance by selecting options in the left column of the dialog, then reviewing and changing values in the right-hand side of the panel. All options have default values set initially. For further information on individual options, click on the option name in the list below.

**[Save Options](file:///C:/Users/na22/Documents/ORA_Help/Publications/ORA_Users_Guide_2017/MS_Word_Drafts/reports-common-procedures-save-options.html)** – Select the report output format(s) and storage location.

**[Preferences](file:///C:/Users/na22/Documents/ORA_Help/Publications/ORA_Users_Guide_2017/MS_Word_Drafts/reports-common-procedures-preferences.html)** – Choose options to customize report output.

After entering all output options, click the [ **Finish** ] button to generate the report. (Alternatively use the [ **< Back** ] button to revise the report parameters or the [ **Cancel** ] button to cancel report generation.)

## **Output**

Single Meta-Network.

### **Measures and Algorithms Used**

*Measures*

**[View report to measure table](file:///C:/Users/na22/Documents/ORA_Help/Publications/ORA_Users_Guide_2017/MS_Word_Drafts/reports-general-report-to-measure.html)** | **[View measure to report table](file:///C:/Users/na22/Documents/ORA_Help/Publications/ORA_Users_Guide_2017/MS_Word_Drafts/reports-general-measure-to-report.html)**

*Algorithms*

*Information is not available at this time.*

## **Special Considerations**

*None.*

### **References**

- Frantz, Terrill L., Carley, Kathleen M. (May 2005). Relating Network Topology to the Robustness of Centrality Measures. CASOS Technical Report.
- Borgatti, Carley, Krackhardt. (2006). On the robustness of centrality measures under conditions of imperfect data. *Social Networks* 28, 124-136.

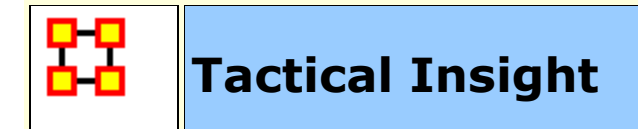

## **Description**

Analyzes the top agent nodes across time periods, tracking locations and measure values.

## **Why Use This Report**

## **Input Parameters**

This report requires a dynamic meta-network or least 3 metanetworks as input. For most purposes, a chronological sequencing and some common agents across individual meta-networks are expected.

To generate a Tactical Insight Report, open the Generate Reports - Tactical Insight dialog box by selecting **Analysis > Generate Reports… > Dynamics > Tactical Insight** in the menu bar of the interface or by selecting a meta-network in the **Meta-Network Manager** panel, clicking the [ **Generate Reports…** ] button in the **Meta-Network** panel and selecting **Tactical Insight** using the **Select Report** option panel (see **Dialog 1** below).

*Dialog 1 – Inputs*

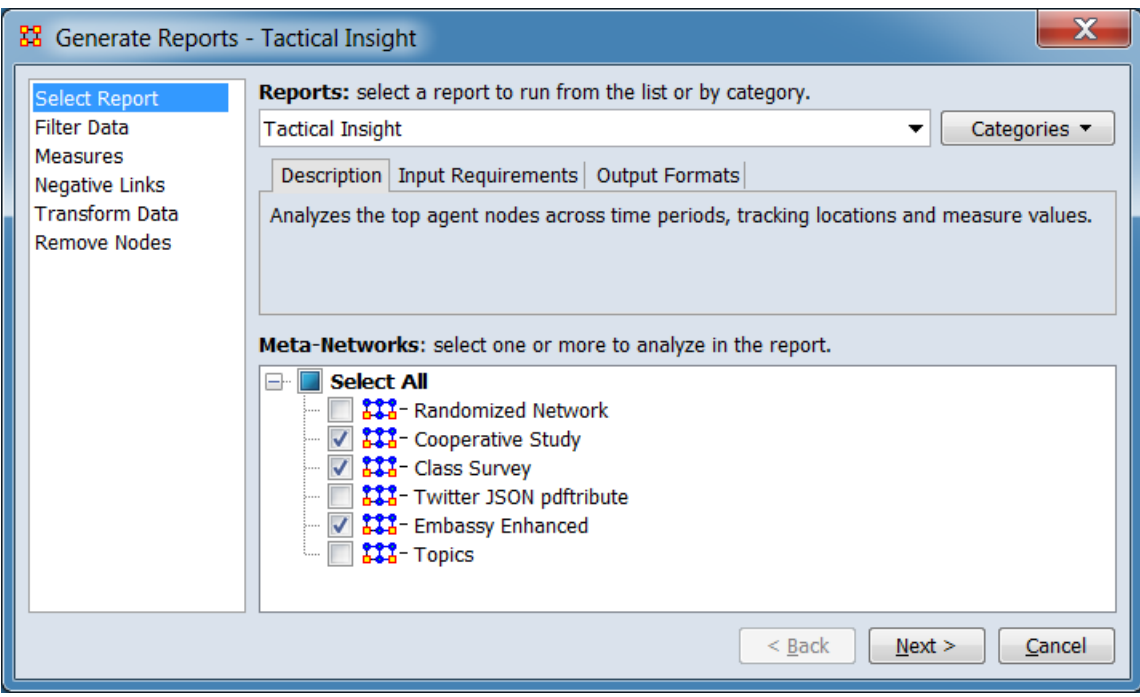

Change the report or customize inputs for the report by selecting options in the left column of the dialog, then reviewing and changing values in the right-hand side of the panel. All options have default values set initially. For further information on individual options, click on the option name in the list below.

**[Select Report](file:///C:/Users/na22/Documents/ORA_Help/Publications/ORA_Users_Guide_2017/MS_Word_Drafts/reports-common-procedures-select-report.html)** – Select a report to run and three or more meta-networks (one or more one dynamic meta-networks) to analyze.

**NOTE :** You must select at least **three** meta-networks or one **dynamic** meta-network to analyze in the **Select Report** panel before you can proceed to the next dialog.

**[Filter Data](file:///C:/Users/na22/Documents/ORA_Help/Publications/ORA_Users_Guide_2017/MS_Word_Drafts/reports-common-procedures-filter-data.html)** – Select the nodesets and networks to analyze for the report.

**[Measures](file:///C:/Users/na22/Documents/ORA_Help/Publications/ORA_Users_Guide_2017/MS_Word_Drafts/reports-common-procedures-measures.html)** – Select the measures for the report to use in analysis.

**[Negative Links](file:///C:/Users/na22/Documents/ORA_Help/Publications/ORA_Users_Guide_2017/MS_Word_Drafts/reports-common-procedures-negative-links.html)** – Select the input to use for measures that take positive and negative links.

**[Transform Data](file:///C:/Users/na22/Documents/ORA_Help/Publications/ORA_Users_Guide_2017/MS_Word_Drafts/reports-common-procedures-transform-data.html)** – Select one or more of the provided transformations to apply to each meta-network before analysis.

**[Remove Nodes](file:///C:/Users/na22/Documents/ORA_Help/Publications/ORA_Users_Guide_2017/MS_Word_Drafts/reports-common-procedures-remove-nodes.html)** – Select nodes to remove from each metanetwork before generating the report.

After entering all input options, click the [ **Next >** ] button to proceed to the output dialog panel. (Alternatively use the [ **Cancel** ] button to cancel report generation.)

**NOTE :** There are no user selectable parameters for this report and hence no **Parameters Dialog**.

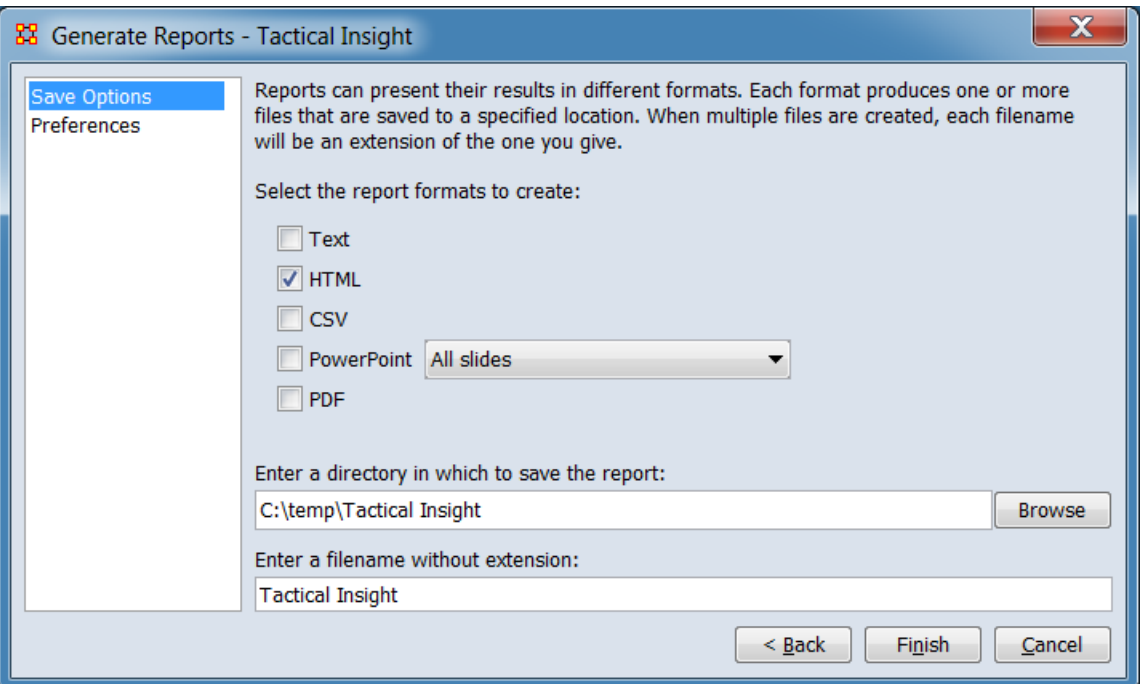

*Dialog 2 – Output*

Set the report output location, format and appearance by selecting options in the left column of the dialog, then reviewing and changing values in the right-hand side of the panel. All options have default values set initially. For further information on individual options, click on the option name in the list below.

**[Save Options](file:///C:/Users/na22/Documents/ORA_Help/Publications/ORA_Users_Guide_2017/MS_Word_Drafts/reports-common-procedures-save-options.html)** – Select the report output format(s) and storage location.

**[Preferences](file:///C:/Users/na22/Documents/ORA_Help/Publications/ORA_Users_Guide_2017/MS_Word_Drafts/reports-common-procedures-preferences.html)** – Choose options to customize report output.

After entering all output options, click the [ **Finish** ] button to generate the report. (Alternatively use the [ **< Back** ] button to revise the input parameters or the [ **Cancel** ] button to cancel report generation.)

# **Output**

Single meta-network and multiple meta-network comparison.

## **Measures and Algorithms Used**

*Measures*

- **•** [Betweenness Centrality](file:///C:/Users/na22/Documents/ORA_Help/Publications/ORA_Users_Guide_2017/MS_Word_Drafts/measures-betweenness-centrality.html)
- **[Total-Degree Centrality](file:///C:/Users/na22/Documents/ORA_Help/Publications/ORA_Users_Guide_2017/MS_Word_Drafts/measures-total-degree-centrality.html)**

**[View report to measure table](file:///C:/Users/na22/Documents/ORA_Help/Publications/ORA_Users_Guide_2017/MS_Word_Drafts/reports-general-report-to-measure.html)** | **[View measure to report table](file:///C:/Users/na22/Documents/ORA_Help/Publications/ORA_Users_Guide_2017/MS_Word_Drafts/reports-general-measure-to-report.html)**

*Algorithms*

*Information is not available at this time.*

# **Special Considerations**

This report requires at least one dynamic meta-network or 3 metanetworks as input.

# **References**

*None.*

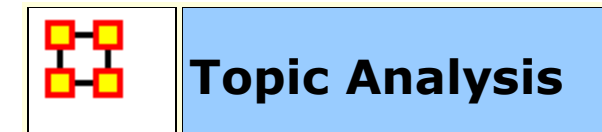

## **Description**

Finds topic clusters in a collection of text meta-networks using the LDA and LSA algorithms.

## **Why Use This Report**

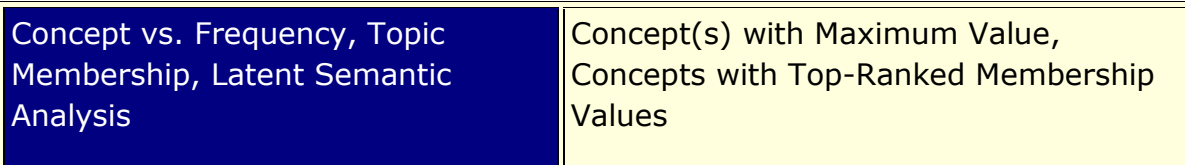

### **Input Parameters**

Every node is included and considered as a concept. The frequency of each concept is determined by the value of its frequency attribute.

**NOTE :** Requires an attribute **Frequency** to exist in the Meta-Network.

To generate a Topic Analysis Report, open the Generate Reports - Topic Analysis dialog box by selecting **Analysis > Generate Reports… > Knowledge Networks & Network Text Analysis > Topic Analysis** in the menu bar of the interface or by selecting a meta-network in the **Meta-Network Manager** panel, clicking the [ **Generate Reports…** ] button in the **Meta-Network** panel and selecting **Topic Analysis** using the **Select Report** option panel (see **Dialog 1** below).

*Dialog 1 – Inputs*

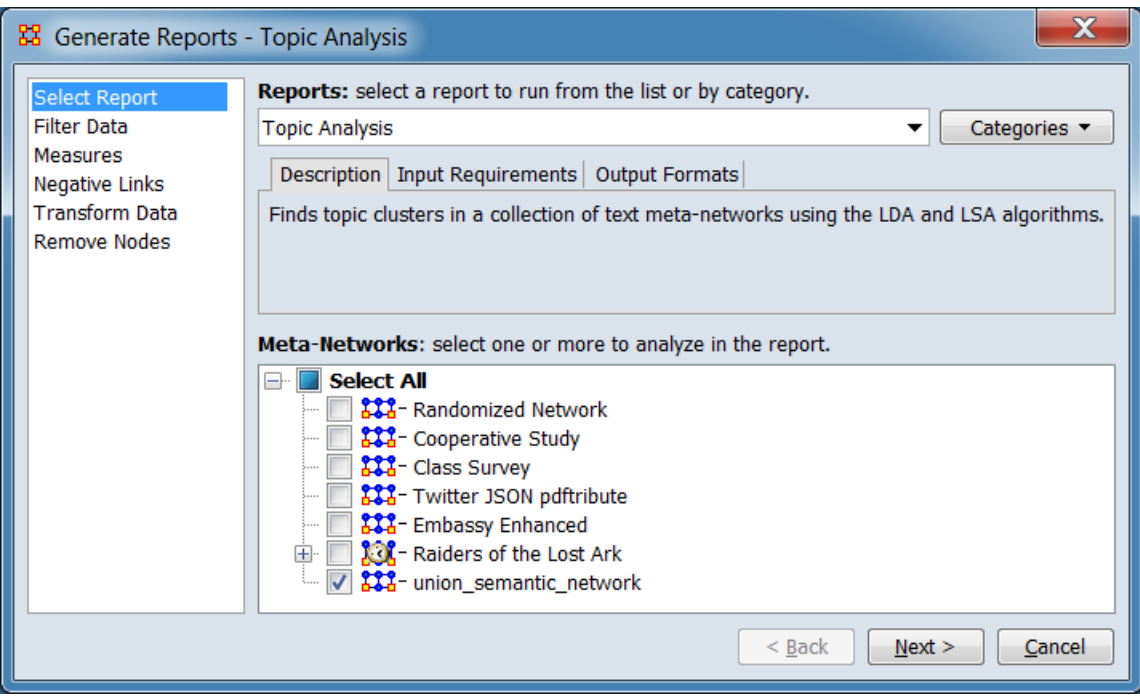

Change the report or customize inputs for the report by selecting options in the left column of the dialog, then reviewing and changing values in the right-hand side of the panel. All options have default values set initially. For further information on individual options, click on the option name in the list below.

**[Select Report](file:///C:/Users/na22/Documents/ORA_Help/Publications/ORA_Users_Guide_2017/MS_Word_Drafts/reports-common-procedures-select-report.html)** – Select a report to run and one or more metanetworks to analyze.

**[Filter Data](file:///C:/Users/na22/Documents/ORA_Help/Publications/ORA_Users_Guide_2017/MS_Word_Drafts/reports-common-procedures-filter-data.html)** – Select the nodesets and networks to analyze for the report.

**[Measures](file:///C:/Users/na22/Documents/ORA_Help/Publications/ORA_Users_Guide_2017/MS_Word_Drafts/reports-common-procedures-measures.html)** – Select the measures for the report to use in analysis.

**[Negative Links](file:///C:/Users/na22/Documents/ORA_Help/Publications/ORA_Users_Guide_2017/MS_Word_Drafts/reports-common-procedures-negative-links.html)** – Select the input to use for measures that take positive and negative links.

**[Transform Data](file:///C:/Users/na22/Documents/ORA_Help/Publications/ORA_Users_Guide_2017/MS_Word_Drafts/reports-common-procedures-transform-data.html)** – Select one or more of the provided transformations to apply to each meta-network before analysis.

**[Remove Nodes](file:///C:/Users/na22/Documents/ORA_Help/Publications/ORA_Users_Guide_2017/MS_Word_Drafts/reports-common-procedures-remove-nodes.html)** – Select nodes to remove from each metanetwork before generating the report.

After entering all input options, click the [ **Next >** ] button to proceed to the parameters dialog panel. (Alternatively use the [ **Cancel** ] button to cancel report generation.)

#### *Dialog 2 – Parameters*

The parameters dialog varies depending on the algorithm selected. Both versions are shown below

### **Parameters Dialog with Latent Semantic Analysis Selected**

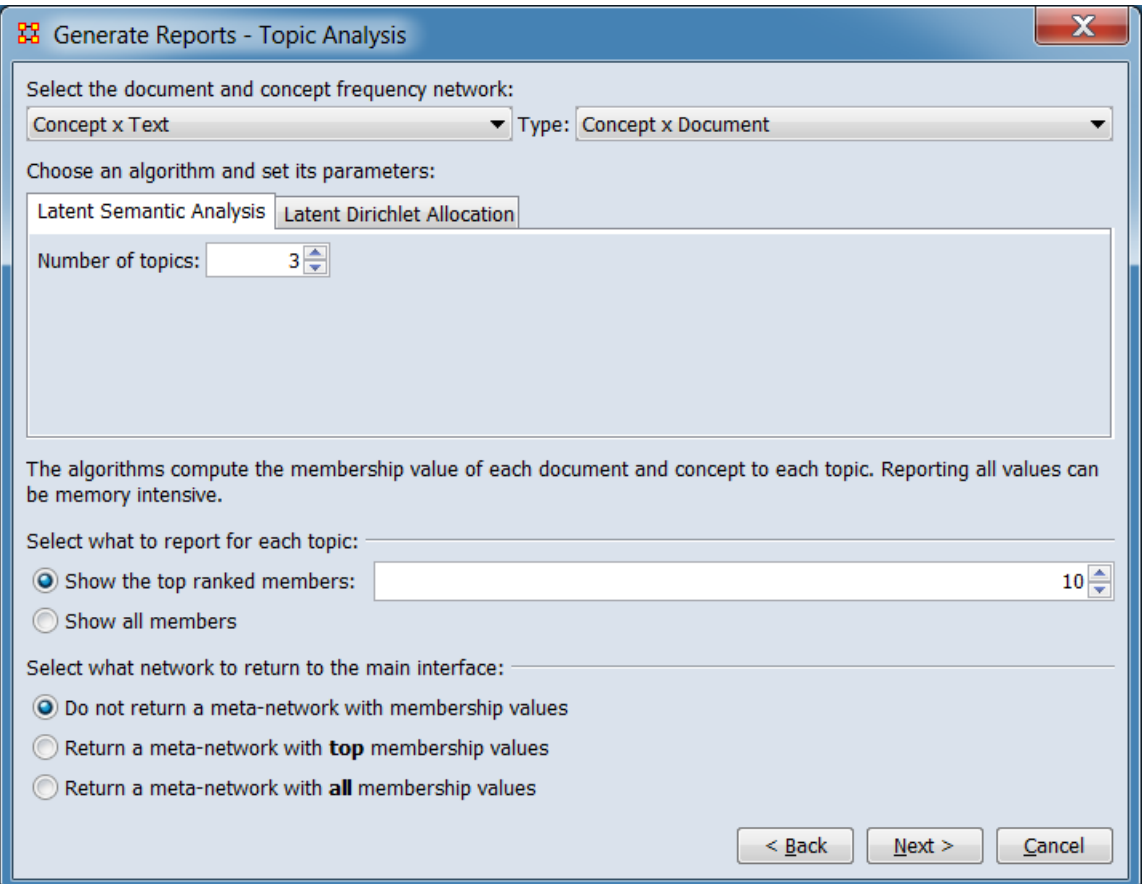

### **Select the documents and concept frequency network:**

#### **Type:**

**Choose an algorithm and set its parameters:** Selecting a tab selects the algorithm for execution.

### **Latent Semantic Analysis**

#### **Number of topics:**

**The algorithms compute the membership value of each document and concept to each topic. Reporting all values can be memory intensive.**

**Select what to report for each topic:**

**Show the top ranked members:**

**Show all members**

**Select what network to return to the main interface:**

**Do not return a meta-network with membership values**

**Return a meta-network with top membership values**

**Return a meta-network with all membership values**

**Parameters Dialog with Latent Dirichlet Allocation Selected**

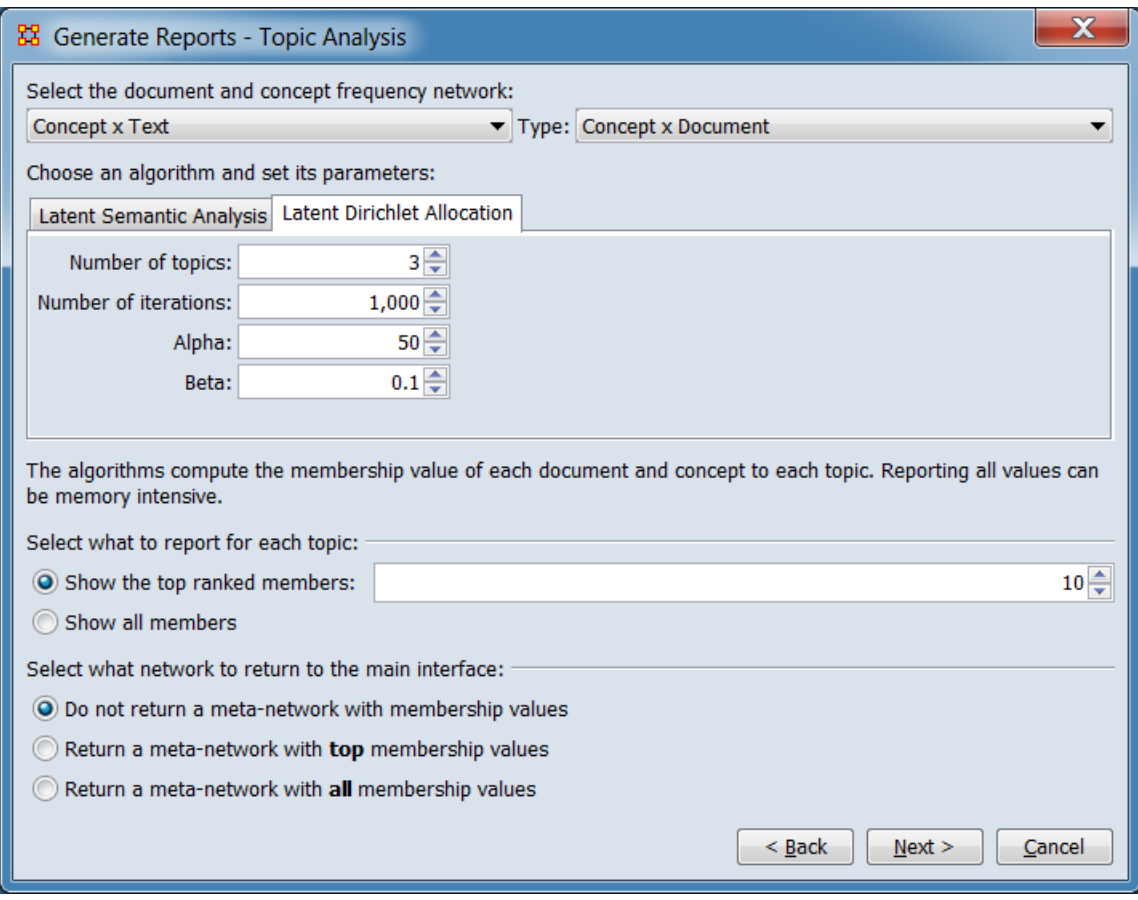

#### **Select the documents and concept frequency network:**

#### **Type:**

**Choose an algorithm and set its parameters:** Selecting a tab selects the algorithm for execution.

**Latent Dirichlet Allocation**

**Number of topics:**

**Number of iterations:**

**Alpha:**

#### **Beta:**

**The algorithms compute the membership value of each document and concept to each topic. Reporting all values can be memory intensive.**

**Select what to report for each topic:**

**Show the top ranked members:**

**Show all members**

**Select what network to return to the main interface:**

**Do not return a meta-network with membership values**

**Return a meta-network with top membership values**

**Return a meta-network with all membership values**

After entering all parameters and options, click the [ **Next >** ] button to proceed to the output dialog panel. (Alternatively use the [ **< Back** ] button to revise the inputs or the [ **Cancel** ] button to cancel report generation.)

*Dialog 3 – Output*

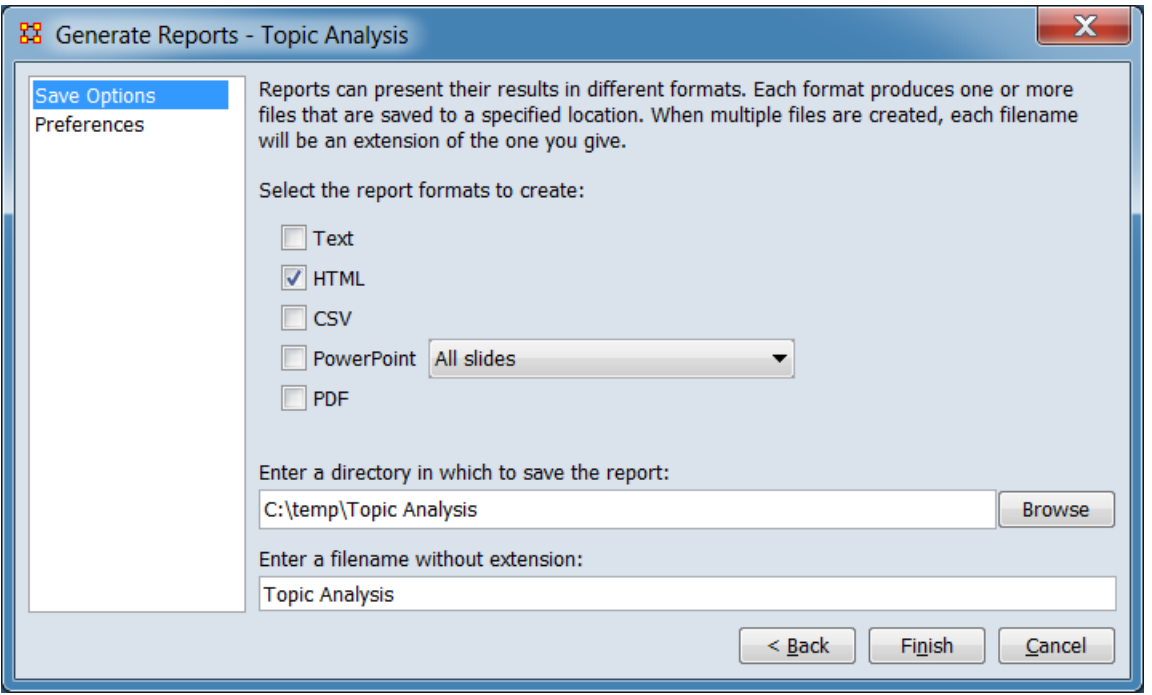

Set the report output location, format and appearance by selecting options in the left column of the dialog, then reviewing and changing values in the right-hand side of the panel. All options have default

values set initially. For further information on individual options, click on the option name in the list below.

**[Save Options](file:///C:/Users/na22/Documents/ORA_Help/Publications/ORA_Users_Guide_2017/MS_Word_Drafts/reports-common-procedures-save-options.html)** – Select the report output format(s) and storage location.

**[Preferences](file:///C:/Users/na22/Documents/ORA_Help/Publications/ORA_Users_Guide_2017/MS_Word_Drafts/reports-common-procedures-preferences.html)** – Choose options to customize report output.

After entering all output options, click the [ **Finish** ] button to generate the report. (Alternatively use the [ **< Back** ] button to revise the report parameters or the [ **Cancel** ] button to cancel report generation.)

# **Output**

Single Meta-Network, side-by-side comparison, multiple Meta-Network comparison.

## **Measures and Algorithms Used**

*Measures*

**[View report to measure table](file:///C:/Users/na22/Documents/ORA_Help/Publications/ORA_Users_Guide_2017/MS_Word_Drafts/reports-general-report-to-measure.html)** | **[View measure to report table](file:///C:/Users/na22/Documents/ORA_Help/Publications/ORA_Users_Guide_2017/MS_Word_Drafts/reports-general-measure-to-report.html)**

*Algorithms*

*Information is not available at this time.*

## **Special Considerations**

Requires an attribute **Frequency** to exist for each node analyzed.

## **References**

*None.*

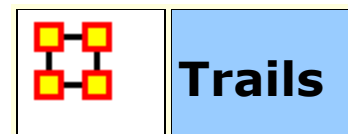

## **Description**

Analyzes the trails that an entity class makes through another entity class, for example, how vessels pass through ports.

## **Why Use This Report**

## **Input Parameters**

At least two meta-networks or one dynamic meta-network. Also requires data in trails format so the report can show **who or what** was **where or when**. Could also be **who or what** interacted with **who or what** when.

To generate a Trails Report, open the Generate Reports - Trails dialog box by selecting **Analysis > Generate Reports… > Geospatial > Trails** in the menu bar of the interface or by selecting a meta-network in the **Meta-Network Manager** panel, clicking the [ **Generate Reports…** ] button in the **Meta-Network** panel and selecting **Trails** using the **Select Report** option panel (see **Dialog 1** below).

*Dialog 1 – Inputs*

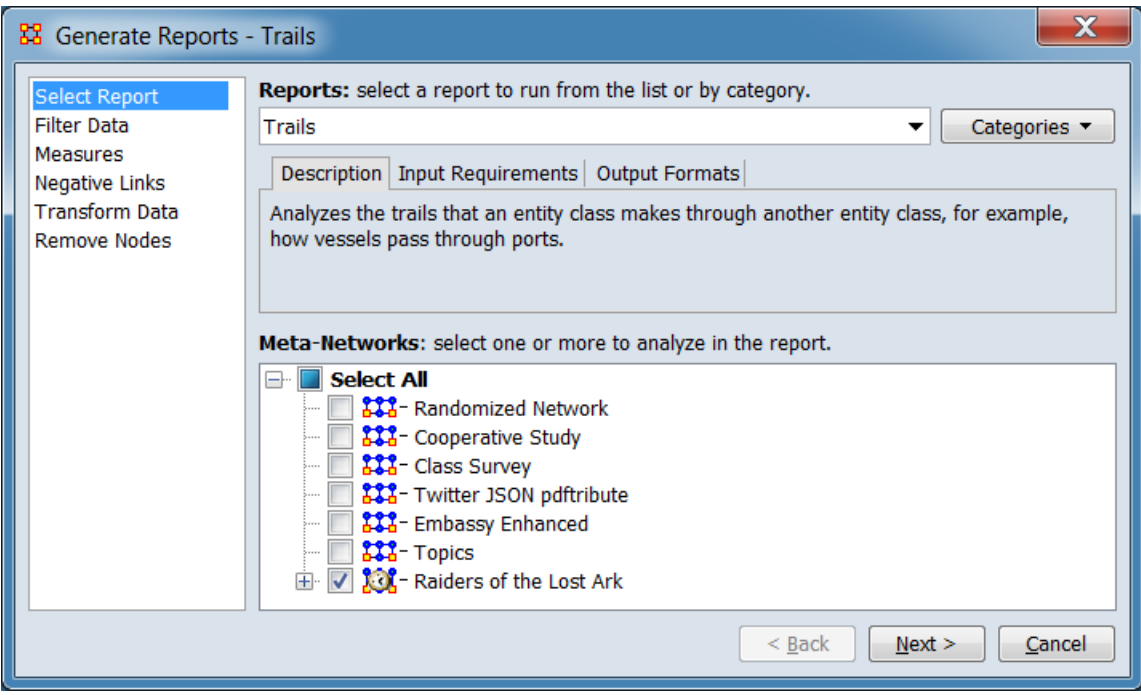

Change the report or customize inputs for the report by selecting options in the left column of the dialog, then reviewing and changing values in the right-hand side of the panel. All options have default values set initially. For further information on individual options, click on the option name in the list below.

**[Select Report](file:///C:/Users/na22/Documents/ORA_Help/Publications/ORA_Users_Guide_2017/MS_Word_Drafts/reports-common-procedures-select-report.html)** – Select a report to run and one or more metanetworks to analyze.

**[Filter Data](file:///C:/Users/na22/Documents/ORA_Help/Publications/ORA_Users_Guide_2017/MS_Word_Drafts/reports-common-procedures-filter-data.html)** – Select the nodesets and networks to analyze for the report.

**[Measures](file:///C:/Users/na22/Documents/ORA_Help/Publications/ORA_Users_Guide_2017/MS_Word_Drafts/reports-common-procedures-measures.html)** – Select the measures for the report to use in analysis.

**[Negative Links](file:///C:/Users/na22/Documents/ORA_Help/Publications/ORA_Users_Guide_2017/MS_Word_Drafts/reports-common-procedures-negative-links.html)** – Select the input to use for measures that take positive and negative links.

**[Transform Data](file:///C:/Users/na22/Documents/ORA_Help/Publications/ORA_Users_Guide_2017/MS_Word_Drafts/reports-common-procedures-transform-data.html)** – Select one or more of the provided transformations to apply to each meta-network before analysis.

**[Remove Nodes](file:///C:/Users/na22/Documents/ORA_Help/Publications/ORA_Users_Guide_2017/MS_Word_Drafts/reports-common-procedures-remove-nodes.html)** – Select nodes to remove from each metanetwork before generating the report.

After entering all input options, click the [ **Next >** ] button to proceed to the parameters dialog panel. (Alternatively use the [ **Cancel** ] button to cancel report generation.)

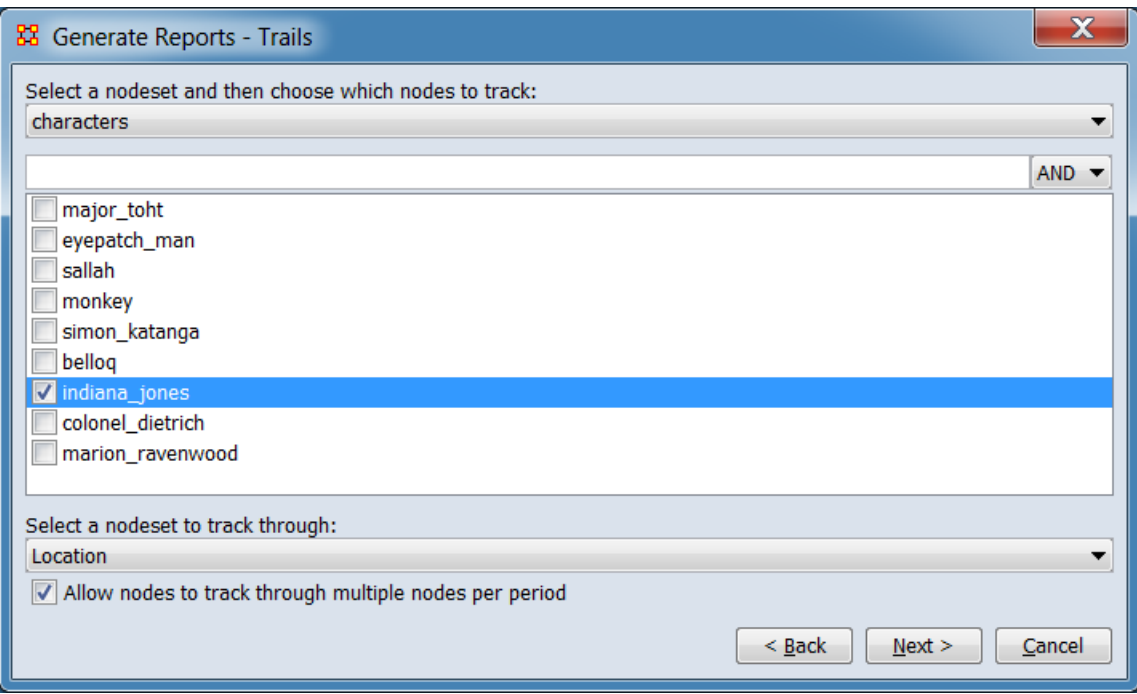

*Dialog 2 – Parameters*

Set the parameters specific to this report by selecting the **Parameters** option in the left column of the dialog, then reviewing and changing values in the right-hand side of the panel. (Alternatively, you can adjust the appearance of ranked tables using the **Ranked Tables** option.) All options have default values set initially. For further information on individual options, click on the option name in the list below.

**[Parameters](#page-1409-0)** – Specify the parameter values for this report.

**[Ranked Tables](file:///C:/Users/na22/Documents/ORA_Help/Publications/ORA_Users_Guide_2017/MS_Word_Drafts/reports-common-procedures-ranked-tables.html)** – Specify the options for displaying tables of ranked nodes.

After entering all parameters and options, click the [ **Next >** ] button to proceed to the output dialog panel. (Alternatively use the [ **< Back** ] button to revise the inputs or the [ **Cancel** ] button to cancel report generation.)

*Dialog 3 – Output*

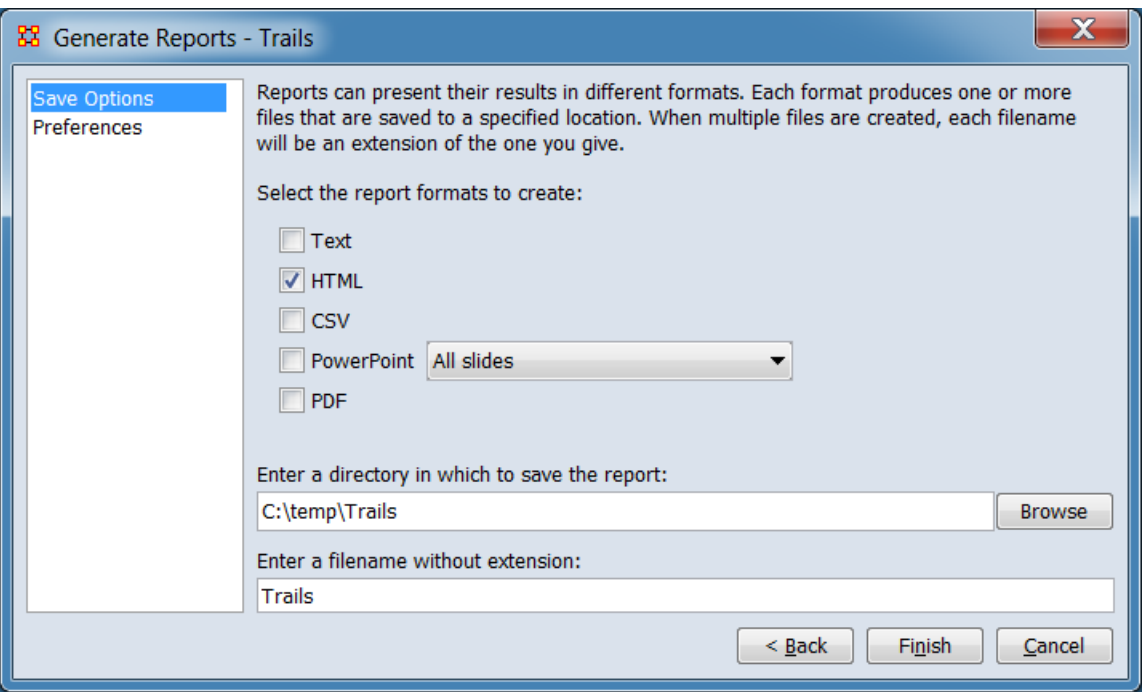

Set the report output location, format and appearance by selecting options in the left column of the dialog, then reviewing and changing values in the right-hand side of the panel. All options have default values set initially. For further information on individual options, click on the option name in the list below.

**[Save Options](file:///C:/Users/na22/Documents/ORA_Help/Publications/ORA_Users_Guide_2017/MS_Word_Drafts/reports-common-procedures-save-options.html)** – Select the report output format(s) and storage location.

**[Preferences](file:///C:/Users/na22/Documents/ORA_Help/Publications/ORA_Users_Guide_2017/MS_Word_Drafts/reports-common-procedures-preferences.html)** – Choose options to customize report output.

After entering all output options, click the [ **Finish** ] button to generate the report. (Alternatively use the [ **< Back** ] button to revise the report parameters or the [ **Cancel** ] button to cancel report generation.)

### **Output**

Single Meta-Network.

### **Measures and Algorithms Used**

*Measures*

**[View report to measure table](file:///C:/Users/na22/Documents/ORA_Help/Publications/ORA_Users_Guide_2017/MS_Word_Drafts/reports-general-report-to-measure.html)** | **[View measure to report table](file:///C:/Users/na22/Documents/ORA_Help/Publications/ORA_Users_Guide_2017/MS_Word_Drafts/reports-general-measure-to-report.html)**

#### *Algorithms*

*Information is not available at this time.*

## **Special Considerations**

Requires at least two meta-networks or one dynamic meta-network as input.

### **References**

*None.*

### *Parameters*

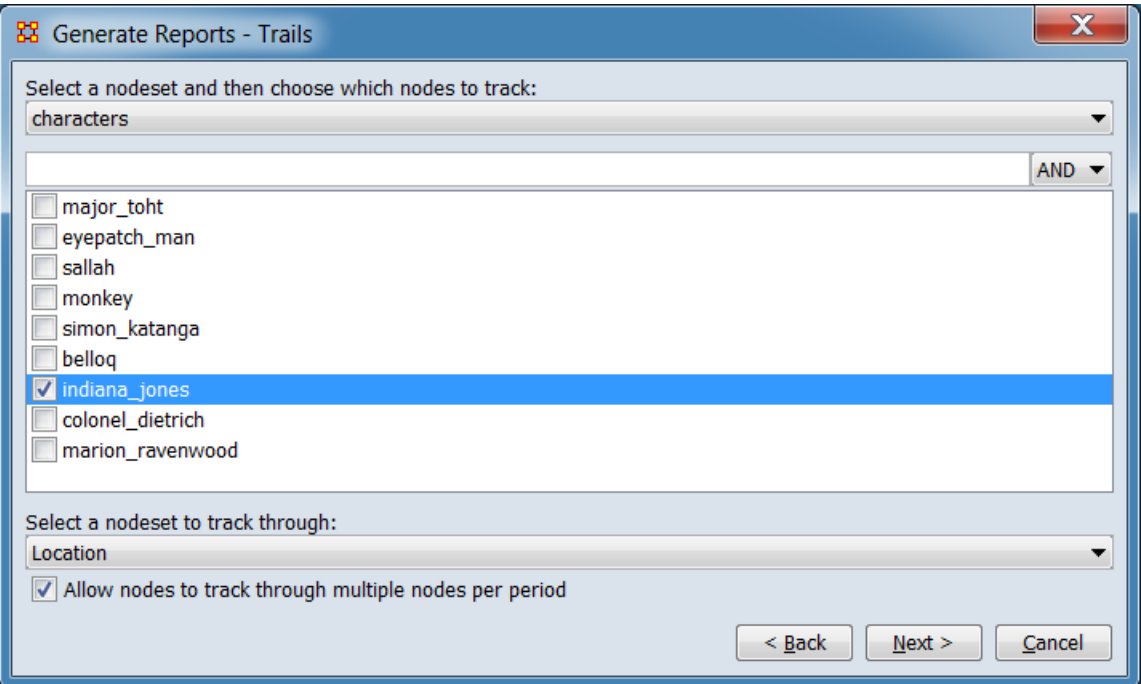

### **Select a nodeset and then choose which nodes to track:**

**Nodeset Selection Pulldown** Select the nodeset containing nodes to track.

**Node Selection Panel** Select one or more nodes to track.

**Search Bar** Provides a simple pattern matching facility. Type one or more search strings separated by a space. Use double quote (") marks to search for a phrase containing spaces.

[ **AND ▼** ] / [ **OR ▼** ] This button controls the text match policy. **AND** matches all lines which include all the search strings. **OR** matches lines which contain any search string.

**Selection panel** This scrollable panel shows the list of node names after the search (or the entire list if no search is active). On the left of each line is a check box to select the nodes individually.

**NOTE :** You must select at least one node to track.

**Select a nodeset to track through:** Select a nodeset from the pulldown list where the tracked nodes will be followed.

**Allow nodes to track through multiple nodes per period** Select to allow nodes to be located in more than one node during

**[Return to the Parameters Dialog description](#page-1402-0)**

a time period.

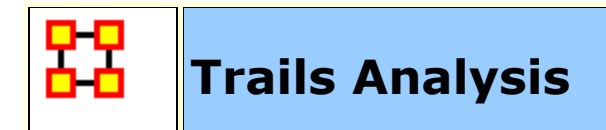

## **Description**

This report analyzes the trails that are found in the Trails Viewer.

## **Why Use This Report**

Good for tracking and visualizing individual actors' geographic movements across a discrete space set over discrete time steps. Good for identifying trends like 1) is there any resemblence between different actors' moves? 2) are some locations more popular than others? 3) Is there a certain time range during which a big movement was triggered?

Analyzes the trails that are found in the Trails Viewer. It does this by analyzing the trails of one Nodeset as it makes its way through another Nodeset (e.g. how vessels pass through ports).

Betweenness Centrality, Clique Count, Co-Exit Analysis, Co-Location Analysis, Co-Movement Analysis, Co-Occurrance Analysis, Eigenvector Centrality, Presence, Total Degree Centrality, Transitions, Unique Links

### **Input Parameters**

To generate a Trails Analysis Report, open the Generate Reports - Trails Analysis dialog box by selecting **Analysis > Generate Reports… > Geospatial > Trails Analysis** in the menu bar of the interface or by selecting a meta-network in the **Meta-Network Manager** panel, clicking the [ **Generate Reports…** ] button in the **Meta-Network** panel and selecting **Trails Analysis** using the **Select Report** option panel (see **Dialog 1** below).

*Dialog 1 – Inputs*

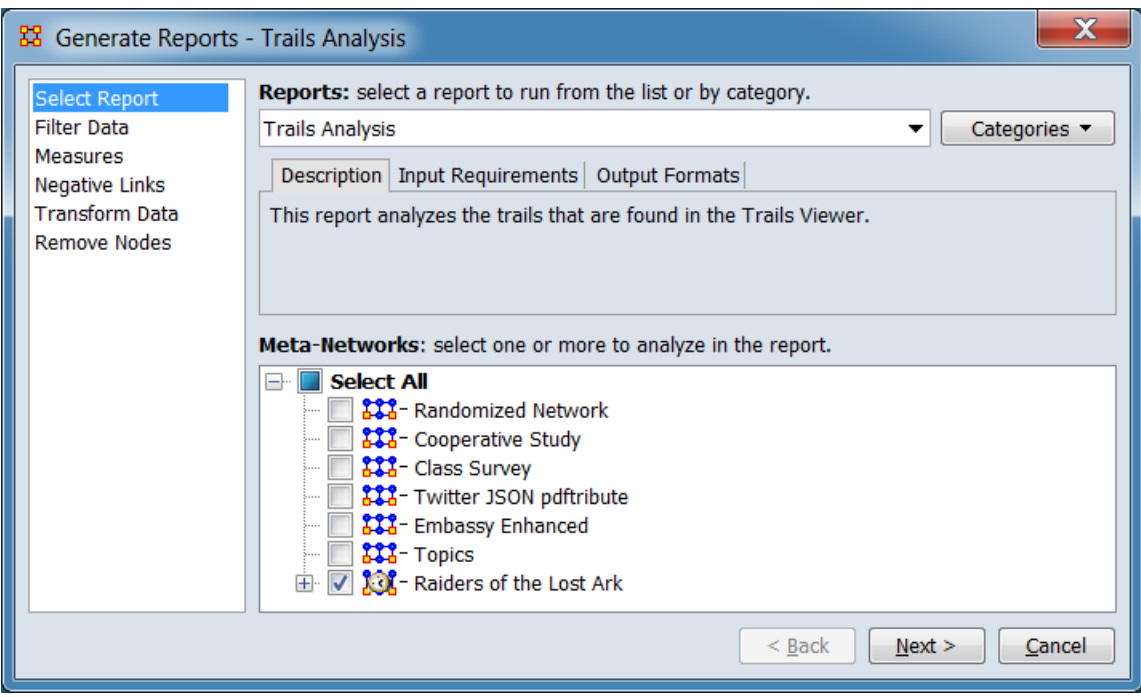

Change the report or customize inputs for the report by selecting options in the left column of the dialog, then reviewing and changing values in the right-hand side of the panel. All options have default values set initially. For further information on individual options, click on the option name in the list below.

**[Select Report](file:///C:/Users/na22/Documents/ORA_Help/Publications/ORA_Users_Guide_2017/MS_Word_Drafts/reports-common-procedures-select-report.html)** – Select a report to run and one or more metanetworks to analyze.

**[Filter Data](file:///C:/Users/na22/Documents/ORA_Help/Publications/ORA_Users_Guide_2017/MS_Word_Drafts/reports-common-procedures-filter-data.html)** – Select the nodesets and networks to analyze for the report.

**[Measures](file:///C:/Users/na22/Documents/ORA_Help/Publications/ORA_Users_Guide_2017/MS_Word_Drafts/reports-common-procedures-measures.html)** – Select the measures for the report to use in analysis.

**[Negative Links](file:///C:/Users/na22/Documents/ORA_Help/Publications/ORA_Users_Guide_2017/MS_Word_Drafts/reports-common-procedures-negative-links.html)** – Select the input to use for measures that take positive and negative links.

**[Transform Data](file:///C:/Users/na22/Documents/ORA_Help/Publications/ORA_Users_Guide_2017/MS_Word_Drafts/reports-common-procedures-transform-data.html)** – Select one or more of the provided transformations to apply to each meta-network before analysis.

**[Remove Nodes](file:///C:/Users/na22/Documents/ORA_Help/Publications/ORA_Users_Guide_2017/MS_Word_Drafts/reports-common-procedures-remove-nodes.html)** – Select nodes to remove from each metanetwork before generating the report.

After entering all input options, click the [ **Next >** ] button to proceed to the parameters dialog panel. (Alternatively use the [ **Cancel** ] button to cancel report generation.)

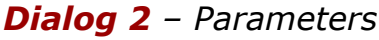

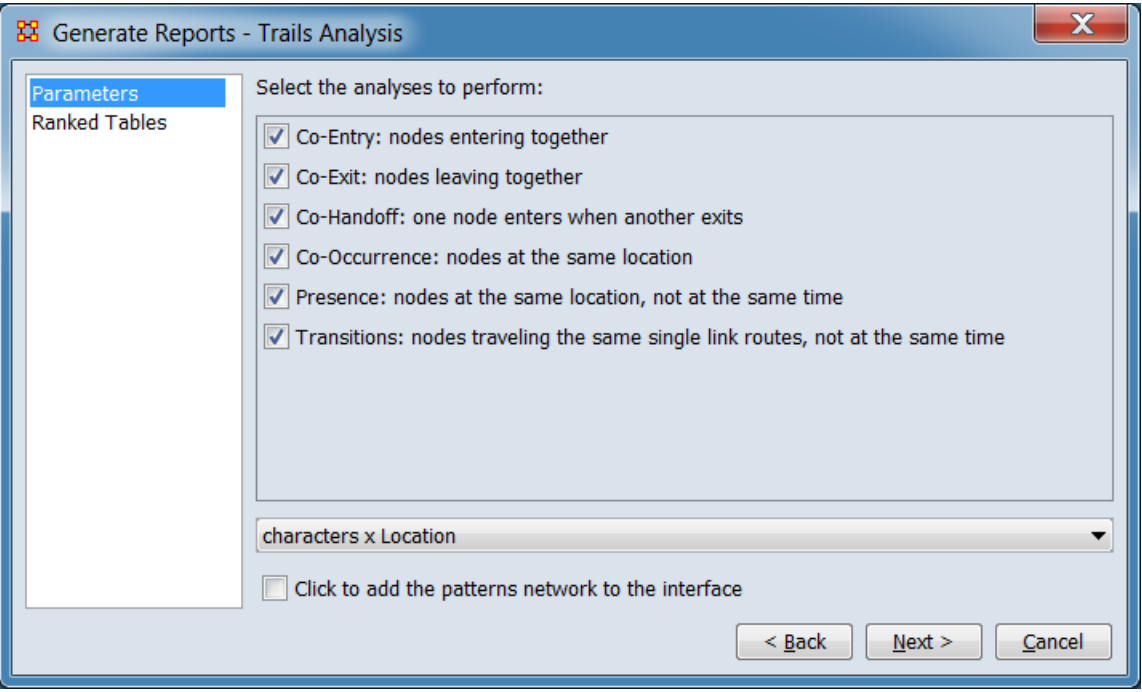

Set the parameters specific to this report by selecting the **Parameters** option in the left column of the dialog, then reviewing and changing values in the right-hand side of the panel. (Alternatively, you can adjust the appearance of ranked tables using the **Ranked Tables** option.) All options have default values set initially. For further information on individual options, click on the option name in the list below.

**[Parameters](#page-1409-0)** – Specify the parameter values for this report.

**[Ranked Tables](file:///C:/Users/na22/Documents/ORA_Help/Publications/ORA_Users_Guide_2017/MS_Word_Drafts/reports-common-procedures-ranked-tables.html)** – Specify the options for displaying tables of ranked nodes.

After entering all parameters and options, click the [ **Next >** ] button to proceed to the output dialog panel. (Alternatively use the [ **< Back** ] button to revise the inputs or the [ **Cancel** ] button to cancel report generation.)

*Dialog 3 – Output*

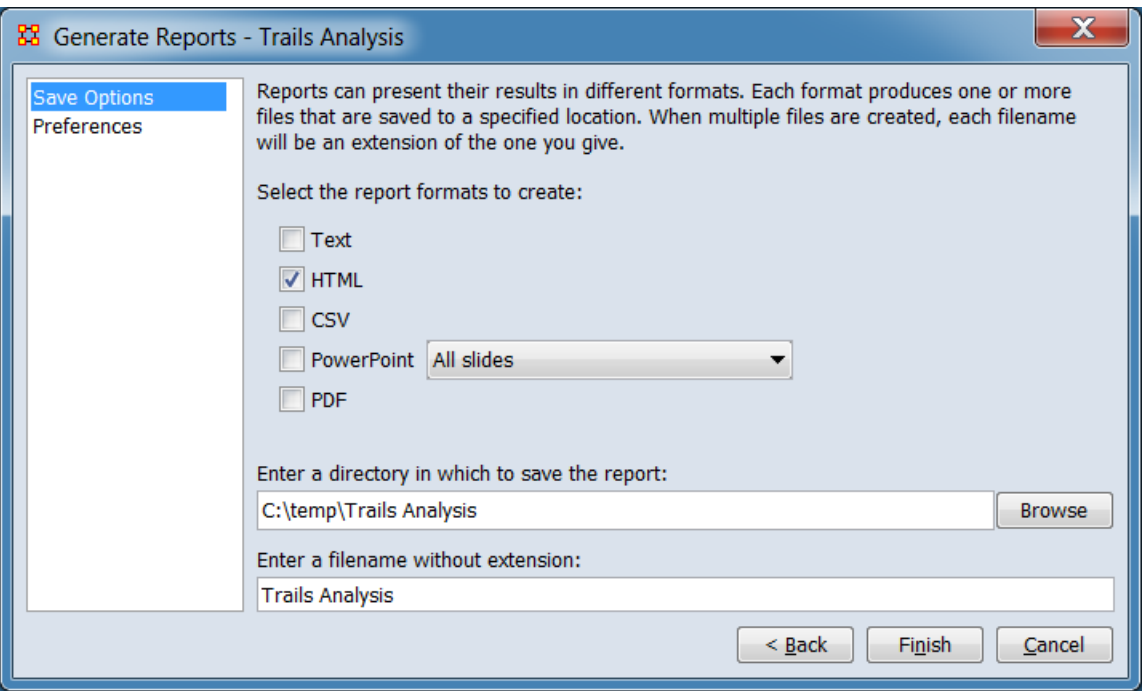

Set the report output location, format and appearance by selecting options in the left column of the dialog, then reviewing and changing values in the right-hand side of the panel. All options have default values set initially. For further information on individual options, click on the option name in the list below.

**[Save Options](file:///C:/Users/na22/Documents/ORA_Help/Publications/ORA_Users_Guide_2017/MS_Word_Drafts/reports-common-procedures-save-options.html)** – Select the report output format(s) and storage location.

**[Preferences](file:///C:/Users/na22/Documents/ORA_Help/Publications/ORA_Users_Guide_2017/MS_Word_Drafts/reports-common-procedures-preferences.html)** – Choose options to customize report output.

After entering all output options, click the [ **Finish** ] button to generate the report. (Alternatively use the [ **< Back** ] button to revise the report parameters or the [ **Cancel** ] button to cancel report generation.)

### **Output**

Single Meta-Network with multiple Meta-Network comparison.

### **Measures and Algorithms Used**

*Measures*

**[View report to measure table](file:///C:/Users/na22/Documents/ORA_Help/Publications/ORA_Users_Guide_2017/MS_Word_Drafts/reports-general-report-to-measure.html)** | **[View measure to report table](file:///C:/Users/na22/Documents/ORA_Help/Publications/ORA_Users_Guide_2017/MS_Word_Drafts/reports-general-measure-to-report.html)**

*Algorithms*

*Information is not available at this time.*

### **Special Considerations**

*None.*

### **References**

*None.*

### *Parameters*

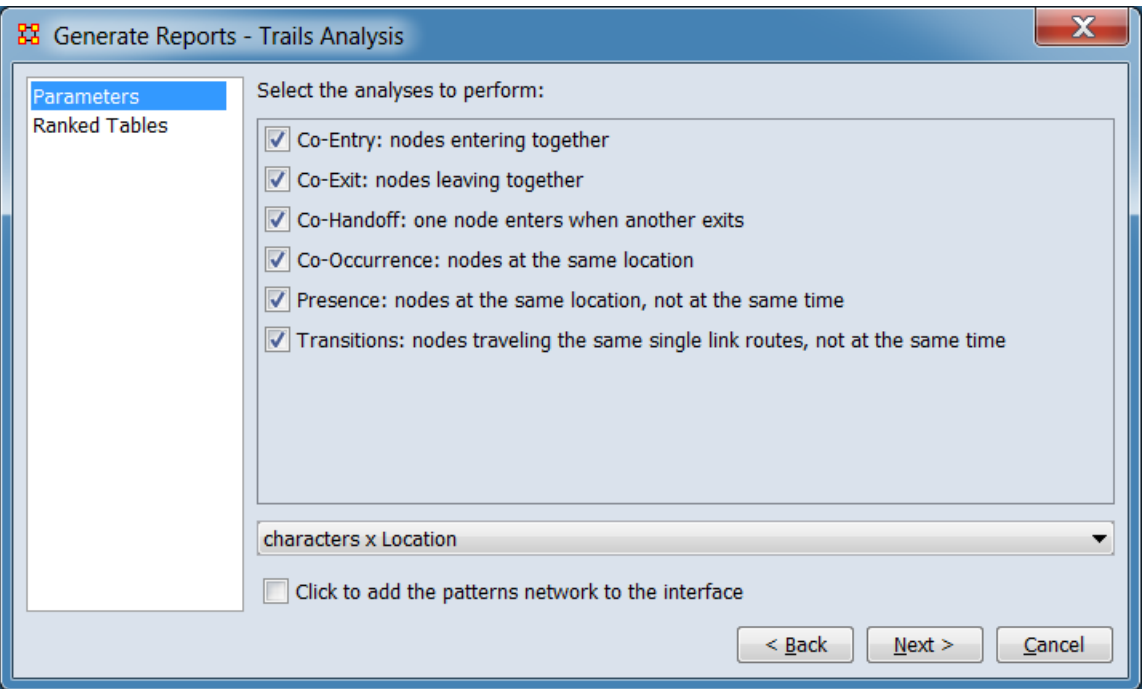

#### **Select the analyses to perform:**

**Co-Entry: nodes entering together** Select to list nodes entering another node together.

**Co-Exit: nodes leaving together** Select to list nodes leaving a node together.

**Co-Handoff: one node enters when another exits** Select to list nodes where one node enters when another node exits.

**Co-Occurrence: nodes at the same location** Select to list nodes at the same location at the same time.

**Presence: nodes at the same location, not at the same time** Select to list nodes at the same location but not at the same time.

**Transitions: nodes traveling the same single link routes, not at the same time** Select to list nodes traveling along the same single link routes but not at the same time.

**Network Selection Pulldown** Select the network for analysis from the pulldown list.

**Click to add the patterns network to the interface** Check to add the new patterns meta-network to the Meta-Network Manager.

**[Return to the Parameters Dialog description](#page-1402-0)**

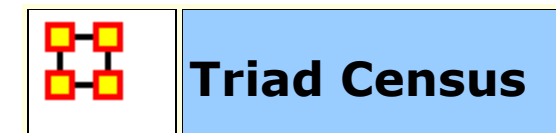

## **Description**

Computes and classifies the triads in a network.

## **Why Use This Report**

### **Input Parameters**

Only one mode (unimodal) networks can be analyzed. (A one mode network links nodes of the same class, such as an Agent x Agent network.)

To generate a Triad Census Report, open the Generate Reports - Triad Census dialog box by selecting **Analysis > Generate Reports… > Characterize Groups and Networks > Triad Census** in the menu bar of the interface or by selecting a metanetwork in the **Meta-Network Manager** panel, clicking the [ **Generate Reports…** ] button in the **Meta-Network** panel and selecting **Triad Census** using the **Select Report** option panel (see **Dialog 1** below).

*Dialog 1 – Inputs*

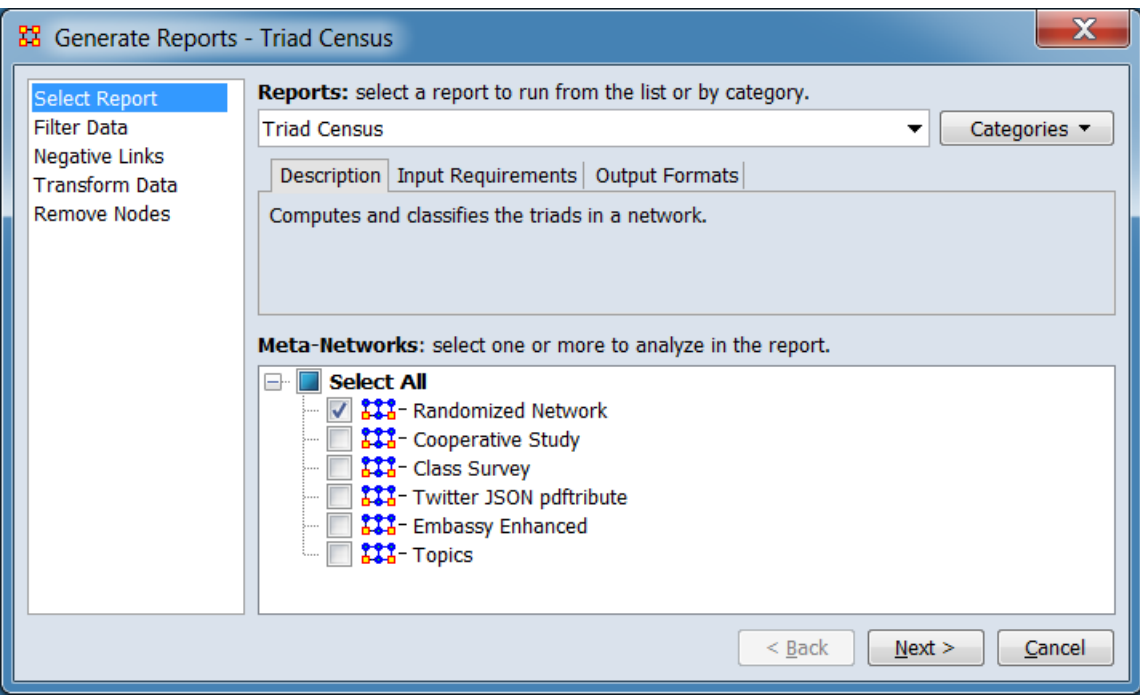

Change the report or customize inputs for the report by selecting options in the left column of the dialog, then reviewing and changing values in the right-hand side of the panel. All options have default values set initially. For further information on individual options, click on the option name in the list below.

**[Select Report](file:///C:/Users/na22/Documents/ORA_Help/Publications/ORA_Users_Guide_2017/MS_Word_Drafts/reports-common-procedures-select-report.html)** – Select a report to run and one or more metanetworks to analyze.

**[Filter Data](file:///C:/Users/na22/Documents/ORA_Help/Publications/ORA_Users_Guide_2017/MS_Word_Drafts/reports-common-procedures-filter-data.html)** – Select the nodesets and networks to analyze for the report.

**[Negative Links](file:///C:/Users/na22/Documents/ORA_Help/Publications/ORA_Users_Guide_2017/MS_Word_Drafts/reports-common-procedures-negative-links.html)** – Select the input to use for measures that take positive and negative links.

**[Transform Data](file:///C:/Users/na22/Documents/ORA_Help/Publications/ORA_Users_Guide_2017/MS_Word_Drafts/reports-common-procedures-transform-data.html)** – Select one or more of the provided transformations to apply to each meta-network before analysis.

**[Remove Nodes](file:///C:/Users/na22/Documents/ORA_Help/Publications/ORA_Users_Guide_2017/MS_Word_Drafts/reports-common-procedures-remove-nodes.html)** – Select nodes to remove from each metanetwork before generating the report.

After entering all input options, click the [ **Next >** ] button to proceed to the parameters dialog panel. (Alternatively use the [ **Cancel** ] button to cancel report generation.)

### *Dialog 2 – Parameters*

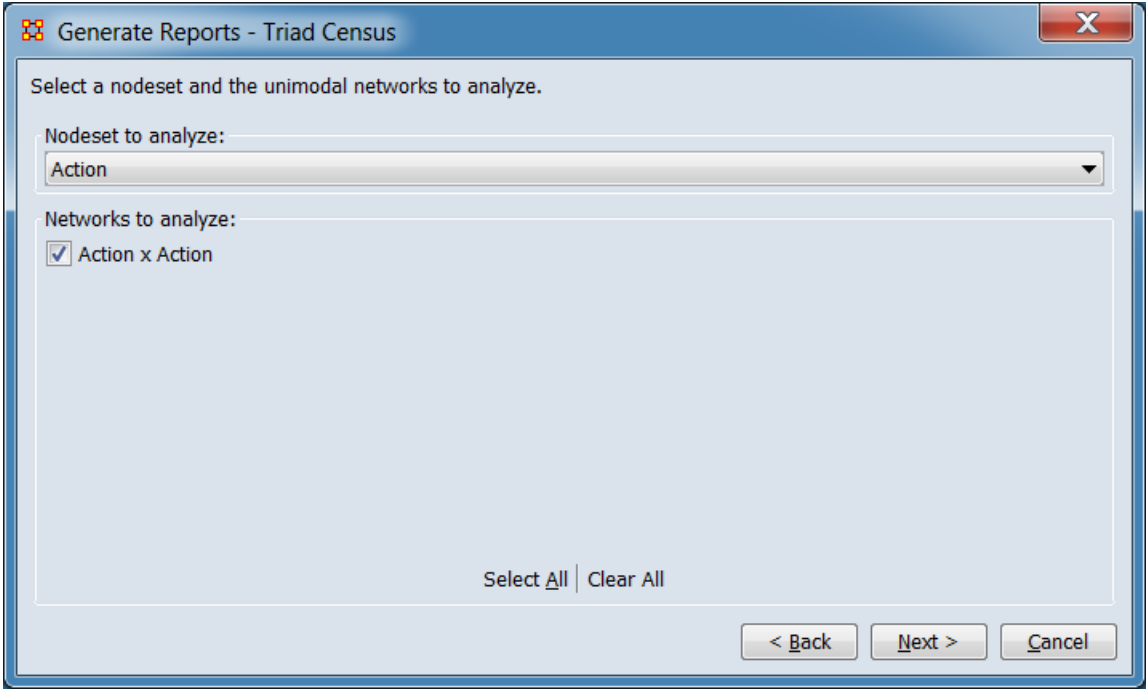

Set the parameters specific to this report by selecting the **Parameters** option in the left column of the dialog, then reviewing and changing values in the right-hand side of the panel. (Alternatively, you can adjust the appearance of ranked tables using the **Ranked Tables** option.) All options have default values set initially. For further information on individual options, click on the option name in the list below.

**[Parameters](#page-1409-0)** – Specify the parameter values for this report.

**[Ranked Tables](file:///C:/Users/na22/Documents/ORA_Help/Publications/ORA_Users_Guide_2017/MS_Word_Drafts/reports-common-procedures-ranked-tables.html)** – Specify the options for displaying tables of ranked nodes.

After entering all parameters and options, click the [ **Next >** ] button to proceed to the output dialog panel. (Alternatively use the [ **< Back** ] button to revise the inputs or the [ **Cancel** ] button to cancel report generation.)

*Dialog 3 – Output*

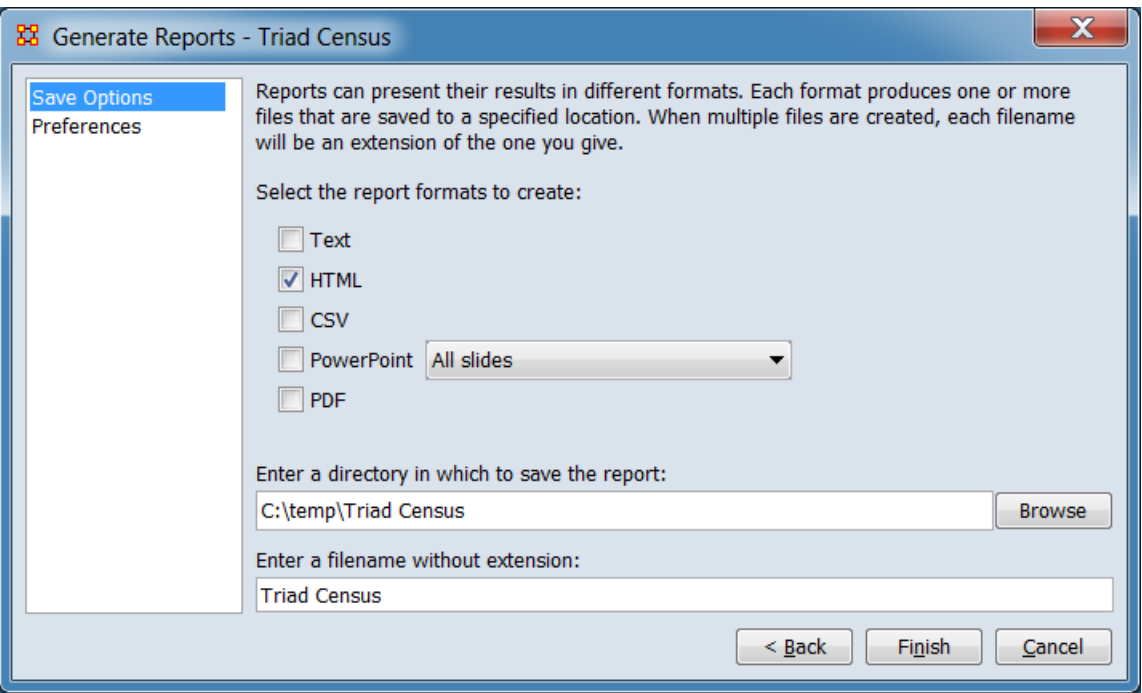

Set the report output location, format and appearance by selecting options in the left column of the dialog, then reviewing and changing values in the right-hand side of the panel. All options have default values set initially. For further information on individual options, click on the option name in the list below.

**[Save Options](file:///C:/Users/na22/Documents/ORA_Help/Publications/ORA_Users_Guide_2017/MS_Word_Drafts/reports-common-procedures-save-options.html)** – Select the report output format(s) and storage location.

**[Preferences](file:///C:/Users/na22/Documents/ORA_Help/Publications/ORA_Users_Guide_2017/MS_Word_Drafts/reports-common-procedures-preferences.html)** – Choose options to customize report output.

After entering all output options, click the [ **Finish** ] button to generate the report. (Alternatively use the [ **< Back** ] button to revise the report parameters or the [ **Cancel** ] button to cancel report generation.)

### **Output**

There is a specialized output format when three or more metanetworks are input.

### **Measures and Algorithms Used**

*Measures*

**[View report to measure table](file:///C:/Users/na22/Documents/ORA_Help/Publications/ORA_Users_Guide_2017/MS_Word_Drafts/reports-general-report-to-measure.html)** | **[View measure to report table](file:///C:/Users/na22/Documents/ORA_Help/Publications/ORA_Users_Guide_2017/MS_Word_Drafts/reports-general-measure-to-report.html)**

#### *Algorithms*

*Information is not available at this time.*

### **Special Considerations**

Only one mode (unimodal) networks can be analyzed. (A one mode network links nodes of the same class, such as an Agent x Agent network.)

## **References**

*None.*

### *Parameters*

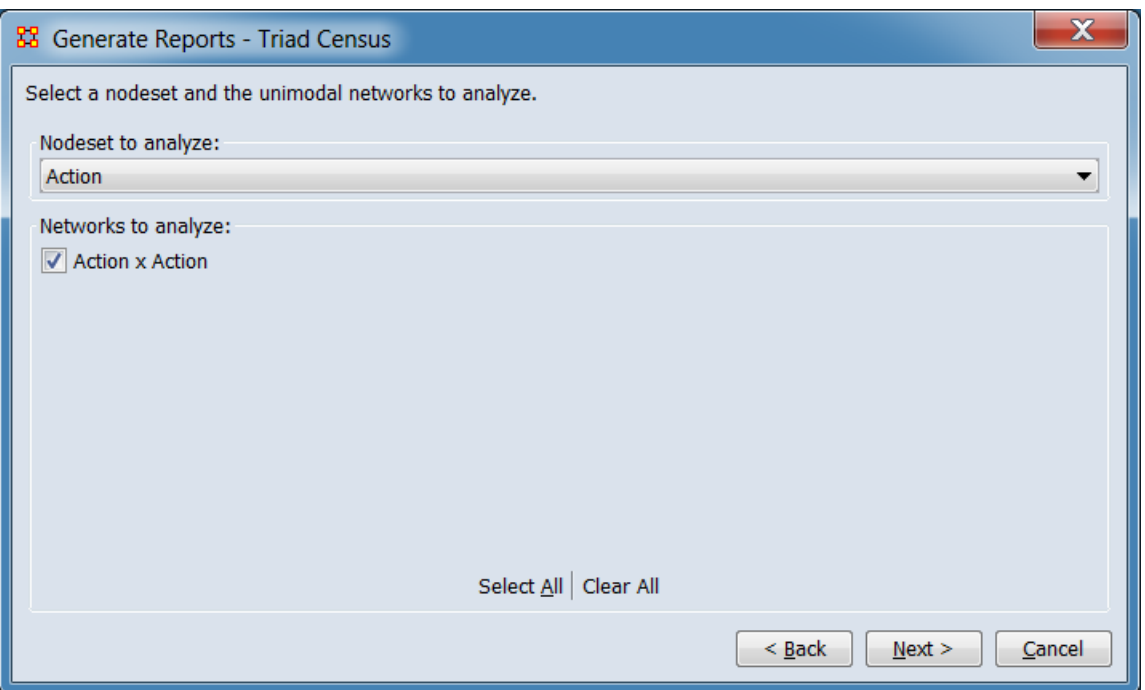

#### **Select a nodeset and the unimodal networks to analyze**

**Nodeset to analyze:** Select a nodeset from the pulldown list.

**Networks to analyze:** Check one or more networks to select them for analysis.
The [ **Select All** ] and [ **Clear All** ] buttons below the list select or clear (check or uncheck) all the networks in the list.

**[Return to the Parameters Dialog description](#page-1402-0)**

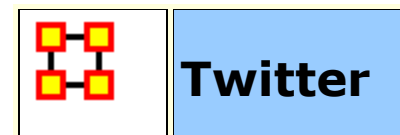

# **Description**

Identifies key tweeters and tweets in a meta-network derived from twitter data. Characterizes tweets and tweeters.

**NOTE :** This report requires a meta-matrix containing Twitter data in a specific format. ORA's **Data Import Wizard** will read Twitter JSON files and create a meta-matrix in the correct format

# **Why Use This Report**

Provides a simple way to analyze Twitter data rendered as a metamatrix.

# **Input Parameters**

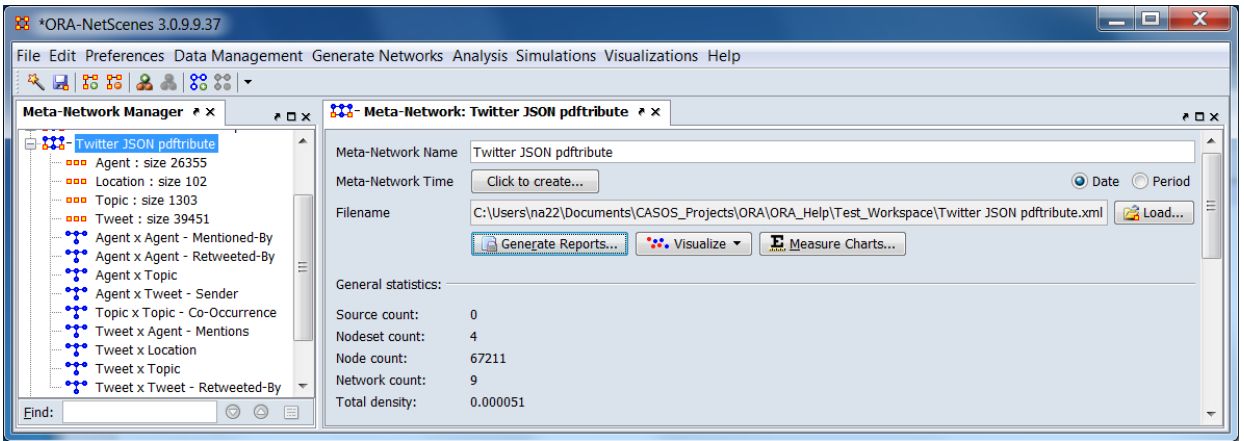

The example Twitter input shown above was created by importing a Twitter JSON file using the **Data Import Wizard**. The nodesets and matrices are in the form required by the Twitter Report.

To generate a Twitter Report, open the Generate Reports - Twitter dialog box by selecting **Analysis > Generate Reports… > Locate Key Entities > Twitter** in the menu bar of the interface or by selecting a meta-network in the **Meta-Network Manager** panel, clicking the [ **Generate Reports…** ] button in the **Meta-Network** panel and selecting **Twitter** using the **Select Report** option panel (see **Dialog 1** below).

### *Dialog 1 – Inputs*

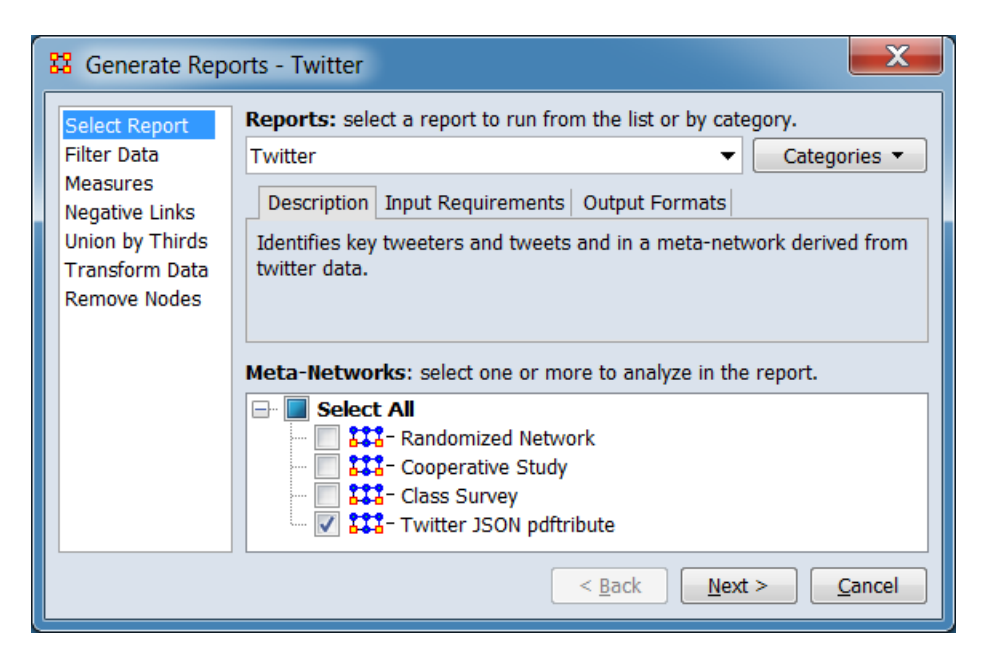

Change the report or customize inputs for the report by selecting options in the left column of the dialog, then reviewing and changing values in the right-hand side of the panel. All options have default values set initially. For further information on individual options, click on the option name in the list below.

**[Select Report](file:///C:/Users/na22/Documents/ORA_Help/Publications/ORA_Users_Guide_2017/MS_Word_Drafts/reports-common-procedures-select-report.html)** – Select a report to run and one or more metanetworks to analyze.

**[Filter Data](file:///C:/Users/na22/Documents/ORA_Help/Publications/ORA_Users_Guide_2017/MS_Word_Drafts/reports-common-procedures-filter-data.html)** – Select the nodesets and networks to analyze for the report.

**[Measures](file:///C:/Users/na22/Documents/ORA_Help/Publications/ORA_Users_Guide_2017/MS_Word_Drafts/reports-common-procedures-measures.html)** – Select the measures for the report to use in analysis.

**[Negative Links](file:///C:/Users/na22/Documents/ORA_Help/Publications/ORA_Users_Guide_2017/MS_Word_Drafts/reports-common-procedures-negative-links.html)** – Select the input to use for measures that take positive and negative links.

**[Union by Thirds](file:///C:/Users/na22/Documents/ORA_Help/Publications/ORA_Users_Guide_2017/MS_Word_Drafts/reports-common-procedures-union-by-thirds.html)** – Select how to group the meta-networks into periods for analysis.

**[Transform Data](file:///C:/Users/na22/Documents/ORA_Help/Publications/ORA_Users_Guide_2017/MS_Word_Drafts/reports-common-procedures-transform-data.html)** – Select one or more of the provided transformations to apply to each meta-network before analysis.

**[Remove Nodes](file:///C:/Users/na22/Documents/ORA_Help/Publications/ORA_Users_Guide_2017/MS_Word_Drafts/reports-common-procedures-remove-nodes.html)** – Select nodes to remove from each metanetwork before generating the report.

After entering all input options, click the [ **Next >** ] button to proceed to the parameters dialog panel. (Alternatively use the [ **Cancel** ] button to cancel report generation.)

*Dialog 2 – Parameters*

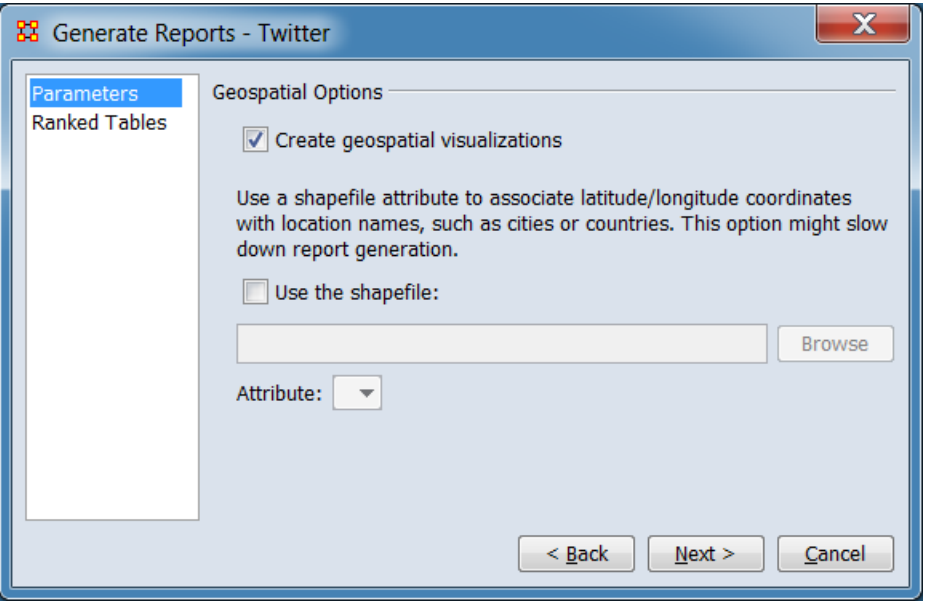

Set the parameters specific to this report by selecting the **Parameters** option in the left column of the dialog, then reviewing and changing values in the right-hand side of the panel. (Alternatively, you can adjust the appearance of ranked tables using the **Ranked Tables** option.) All options have default values set initially. For further information on individual options, click on the option name in the list below.

**[Parameters](#page-1409-0)** – Specify the parameter values for this report.

**[Ranked Tables](file:///C:/Users/na22/Documents/ORA_Help/Publications/ORA_Users_Guide_2017/MS_Word_Drafts/reports-common-procedures-ranked-tables.html)** – Specify the options for displaying tables of ranked nodes.

After entering all parameters and options, click the [ **Next >** ] button to proceed to the output dialog panel. (Alternatively use the [ **< Back** ] button to revise the inputs or the [ **Cancel** ] button to cancel report generation.)

*Dialog 3 – Output*

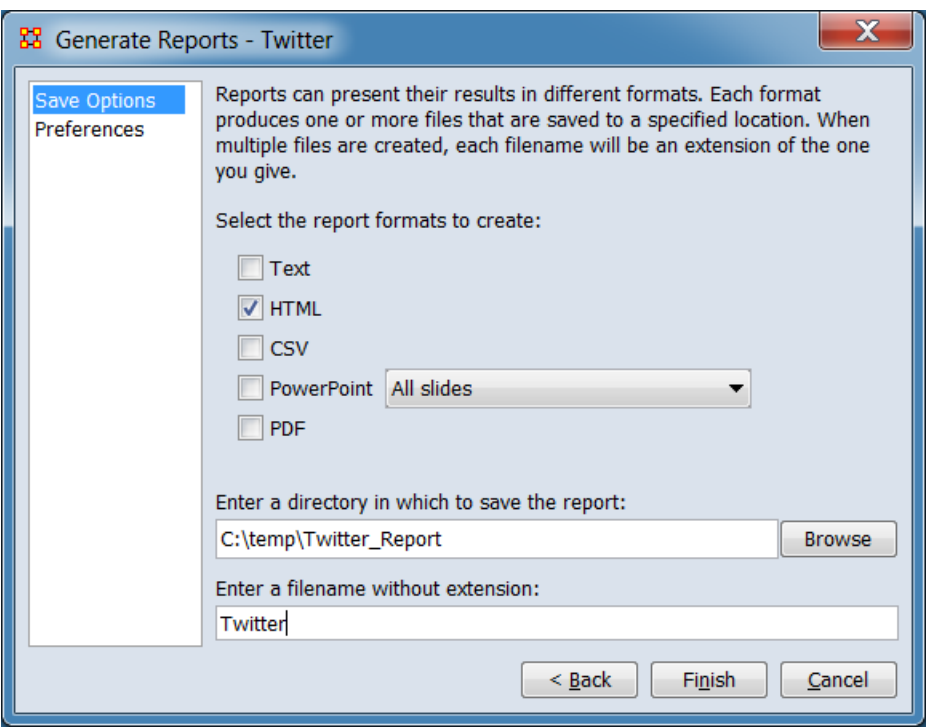

Set the report output location, format and appearance by selecting options in the left column of the dialog, then reviewing and changing values in the right-hand side of the panel. All options have default values set initially. For further information on individual options, click on the option name in the list below.

**[Save Options](file:///C:/Users/na22/Documents/ORA_Help/Publications/ORA_Users_Guide_2017/MS_Word_Drafts/reports-common-procedures-save-options.html)** – Select the report output format(s) and storage location.

**[Preferences](file:///C:/Users/na22/Documents/ORA_Help/Publications/ORA_Users_Guide_2017/MS_Word_Drafts/reports-common-procedures-preferences.html)** – Choose options to customize report output.

After entering all output options, click the [ **Finish** ] button to generate the report. (Alternatively use the [ **< Back** ] button to revise the report parameters or the [ **Cancel** ] button to cancel report generation.)

# **Output**

The report includes analysis of: Tweeters, Topics, Locations, and Tweets.

# **Measures and Algorithms Used**

*Measures*

*Information is not available at this time.*

**[View report to measure table](file:///C:/Users/na22/Documents/ORA_Help/Publications/ORA_Users_Guide_2017/MS_Word_Drafts/reports-general-report-to-measure.html)** | **[View measure to report table](file:///C:/Users/na22/Documents/ORA_Help/Publications/ORA_Users_Guide_2017/MS_Word_Drafts/reports-general-measure-to-report.html)**

*Algorithms*

*Information is not available at this time.*

# **Special Considerations**

This report requires a meta-matrix containing Twitter data in a specific format. ORA's **Data Import Wizard** will read Twitter JSON files and create a meta-matrix in the correct format and can serve as a guide to constructing a compatible meta-matrix by other means.

### **References**

*None.*

### *Parameters*

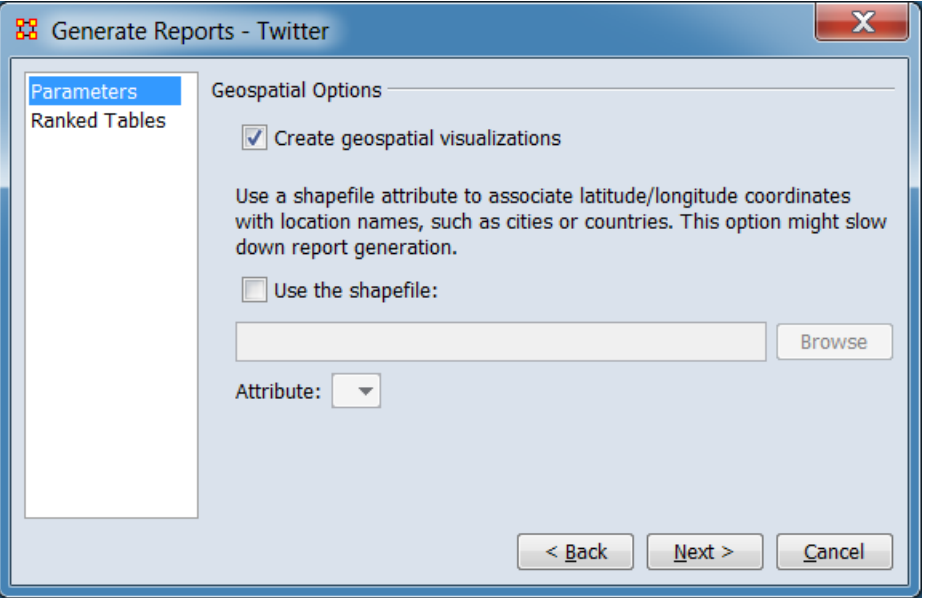

**Geospatial Options** Allows use of a shapefile attribute to associate latitude/longitude coordinates with location names, such as cities or countries. This option might slow down report generation.

**Create geospatial visualizations** Check to include a map of location data in the report.

**Use the shapefile:** Check to use a shapefile to associate latitude longitude coordinates with location names.

> Use the [**Browse**] button to open a file browser. Navigate to the shapefile directory, select the shapefile and click [**Open**]. Alternatively, enter the fully qualified file name directly into the text field.

**Attribute:** After loading the shapefile, ORA will provide a list of attributes included in the file. Select the attribute for location matching.

**[Return to the Parameters Dialog description](#page-1402-0)**

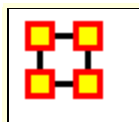

# **View Role and Sphere of Influence**

# **Description**

For each individual, finds some important measures and facts about the actor in relation to their network.

# **Why Use This Report**

This report is used to examine the impact of an individual (person, organization, location, etc.) and what the individual is directly connected to.

For each individual, identifies the set of actors, groups, knowledge, resources, etc. that influence, and are influenced, by that actor.

Any network can be analyzed. But it's most interpretable if you have an agent by agent and also have another network such as agent by knowledge or agent by resources or agent by location.

### **Input Parameters**

To generate a View Role and Sphere of Influence Report, open the Generate Reports - View Role and Sphere of Influence dialog box by selecting **Analysis > Generate Reports… > Locate Key Entities > View Role and Sphere of Influence** in the menu bar of the interface or by selecting a meta-network in the **Meta-Network Manager** panel, clicking the [ **Generate Reports…** ] button in the **Meta-Network** panel and selecting **View Role and Sphere of Influence** using the **Select Report** option panel (see **Dialog 1** below).

*Dialog 1 – Inputs*

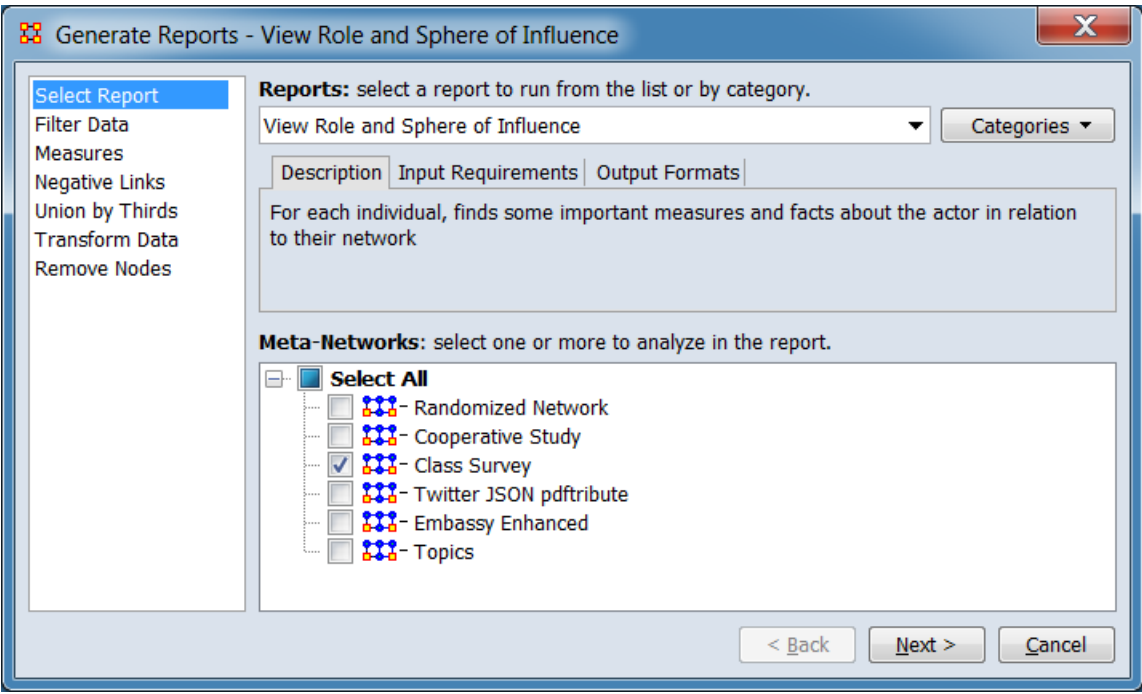

Change the report or customize inputs for the report by selecting options in the left column of the dialog, then reviewing and changing values in the right-hand side of the panel. All options have default values set initially. For further information on individual options, click on the option name in the list below.

**[Select Report](file:///C:/Users/na22/Documents/ORA_Help/Publications/ORA_Users_Guide_2017/MS_Word_Drafts/reports-common-procedures-select-report.html)** – Select a report to run and one or more metanetworks to analyze.

**[Filter Data](file:///C:/Users/na22/Documents/ORA_Help/Publications/ORA_Users_Guide_2017/MS_Word_Drafts/reports-common-procedures-filter-data.html)** – Select the nodesets and networks to analyze for the report.

**[Measures](file:///C:/Users/na22/Documents/ORA_Help/Publications/ORA_Users_Guide_2017/MS_Word_Drafts/reports-common-procedures-measures.html)** – Select the measures for the report to use in analysis.

**[Negative Links](file:///C:/Users/na22/Documents/ORA_Help/Publications/ORA_Users_Guide_2017/MS_Word_Drafts/reports-common-procedures-negative-links.html)** – Select the input to use for measures that take positive and negative links.

**[Union by Thirds](file:///C:/Users/na22/Documents/ORA_Help/Publications/ORA_Users_Guide_2017/MS_Word_Drafts/reports-common-procedures-union-by-thirds.html)** – Select how to group the meta-networks into periods for analysis.

**[Transform Data](file:///C:/Users/na22/Documents/ORA_Help/Publications/ORA_Users_Guide_2017/MS_Word_Drafts/reports-common-procedures-transform-data.html)** – Select one or more of the provided transformations to apply to each meta-network before analysis.

**[Remove Nodes](file:///C:/Users/na22/Documents/ORA_Help/Publications/ORA_Users_Guide_2017/MS_Word_Drafts/reports-common-procedures-remove-nodes.html)** – Select nodes to remove from each metanetwork before generating the report.

After entering all input options, click the [ **Next >** ] button to proceed to the parameters dialog panel. (Alternatively use the [ **Cancel** ] button to cancel report generation.)

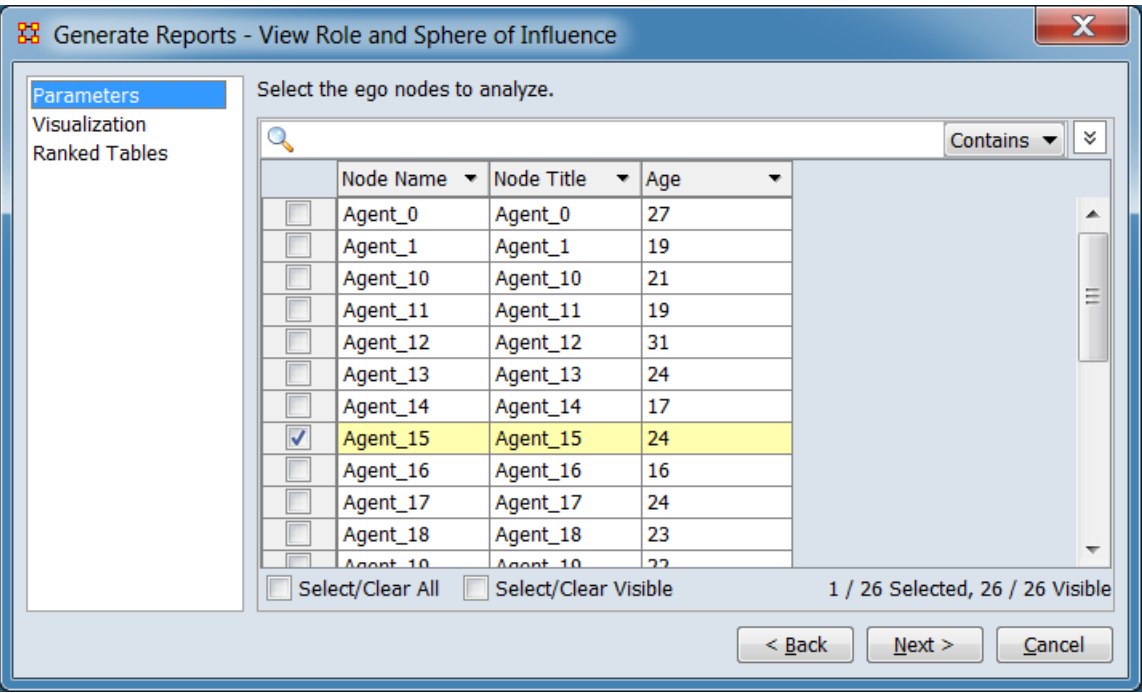

### *Dialog 2 – Parameters*

Set the parameters specific to this report by selecting the **Parameters** option in the left column of the dialog, then reviewing and changing values in the right-hand side of the panel. (Alternatively, you can adjust the appearance of ranked tables using the **Ranked Tables** option.) All options have default values set initially. For further information on individual options, click on the option name in the list below.

**[Parameters](#page-1409-0)** – Specify the parameter values for this report.

**[Visualization](#page-1668-0)** – Specify the options relating to results presentation for this report.

**[Ranked Tables](file:///C:/Users/na22/Documents/ORA_Help/Publications/ORA_Users_Guide_2017/MS_Word_Drafts/reports-common-procedures-ranked-tables.html)** – Specify the options for displaying tables of ranked nodes.

After entering all parameters and options, click the [ **Next >** ] button to proceed to the output dialog panel. (Alternatively use the [ **< Back** ] button to revise the inputs or the [ **Cancel** ] button to cancel report generation.)

*Dialog 3 – Output*

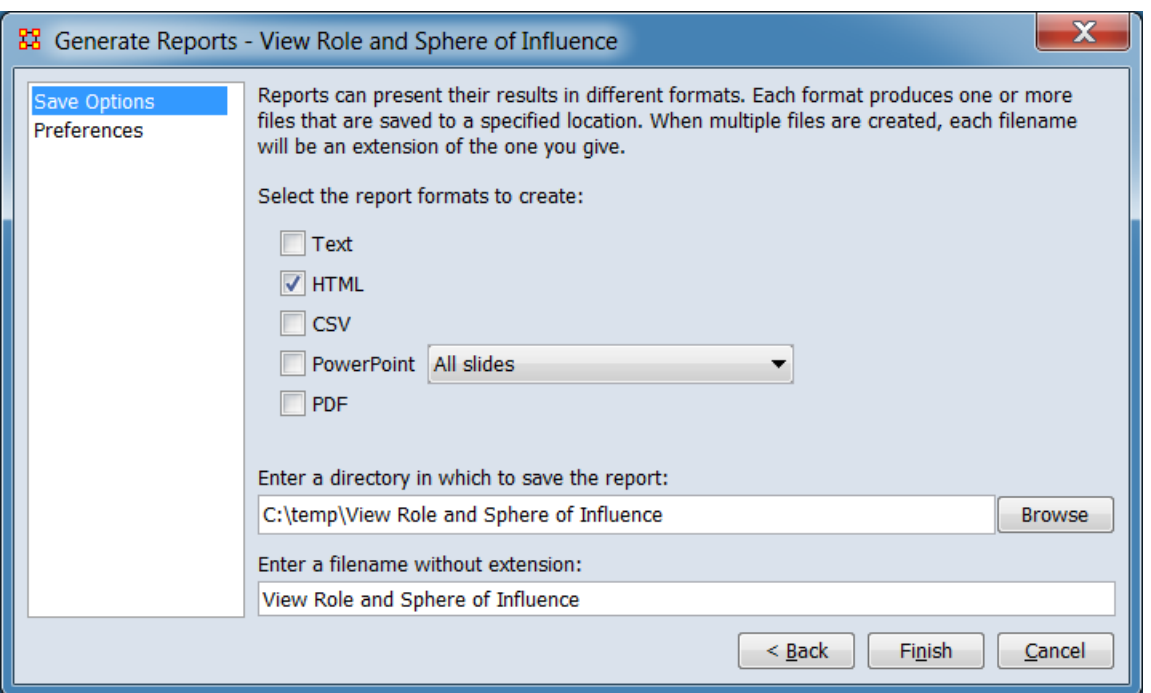

Set the report output location, format and appearance by selecting options in the left column of the dialog, then reviewing and changing values in the right-hand side of the panel. All options have default values set initially. For further information on individual options, click on the option name in the list below.

**[Save Options](file:///C:/Users/na22/Documents/ORA_Help/Publications/ORA_Users_Guide_2017/MS_Word_Drafts/reports-common-procedures-save-options.html)** – Select the report output format(s) and storage location.

**[Preferences](file:///C:/Users/na22/Documents/ORA_Help/Publications/ORA_Users_Guide_2017/MS_Word_Drafts/reports-common-procedures-preferences.html)** – Choose options to customize report output.

After entering all output options, click the [ **Finish** ] button to generate the report. (Alternatively use the [ **< Back** ] button to revise the report parameters or the [ **Cancel** ] button to cancel report generation.)

# **Output**

# **Measures and Algorithms Used**

#### *Measures*

**[View report to measure table](file:///C:/Users/na22/Documents/ORA_Help/Publications/ORA_Users_Guide_2017/MS_Word_Drafts/reports-general-report-to-measure.html)** | **[View measure to report table](file:///C:/Users/na22/Documents/ORA_Help/Publications/ORA_Users_Guide_2017/MS_Word_Drafts/reports-general-measure-to-report.html)**

*Algorithms*

*Information is not available at this time.*

# **Special Considerations**

*None.*

# **References**

*None.*

#### *Parameters*

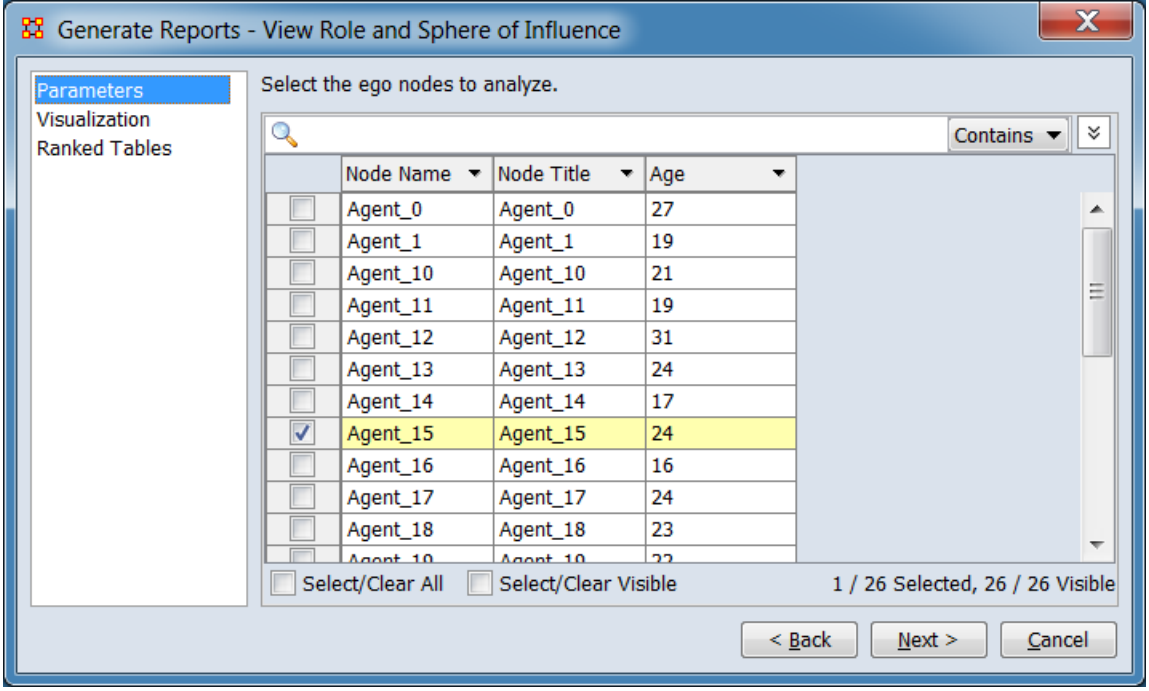

Select the target nodes for analysis.

#### **Select the ego nodes to analyze.**

### **Ego Node Selection Panel**

Select ego(s) for analysis, using the process described for **[Remove Nodes](file:///C:/Users/na22/Documents/ORA_Help/Publications/ORA_Users_Guide_2017/MS_Word_Drafts/reports-common-procedures-remove-nodes.html)**. At least one node must be selected.

#### **[Return to the Parameters Dialog description](#page-1402-0)**

<span id="page-1668-0"></span>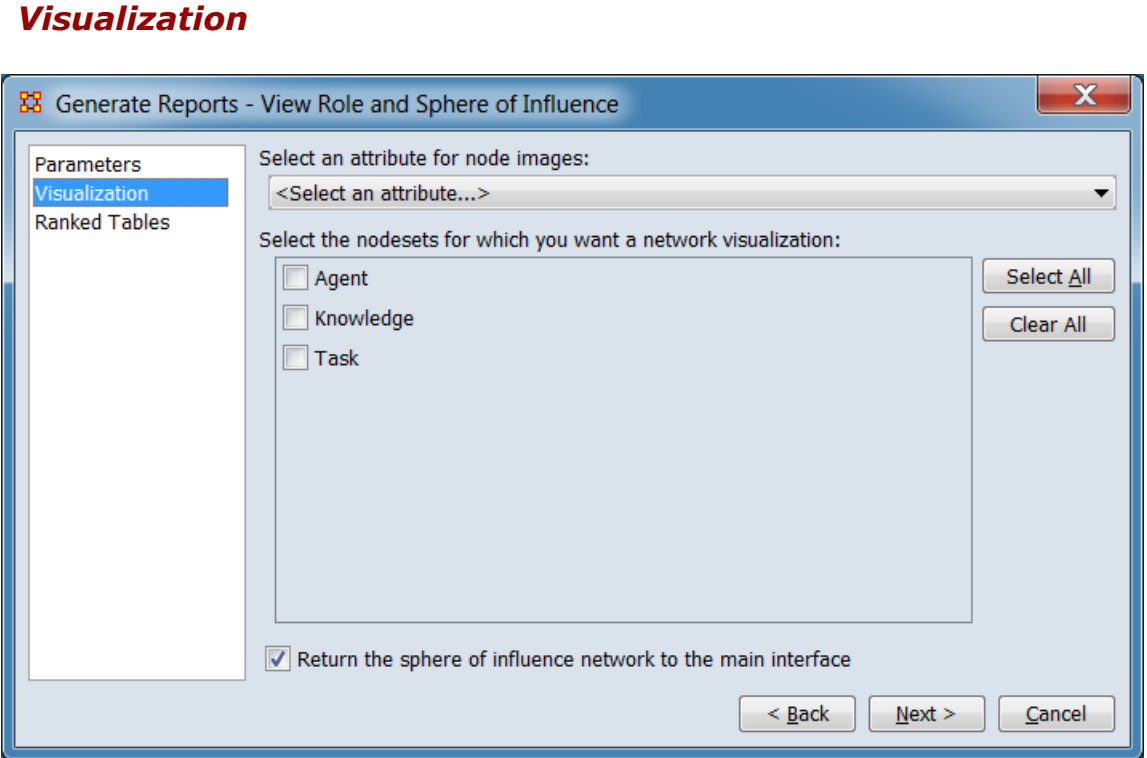

Selection options relating to results presentation.

**Select an attribute for node images:** Select an attribute containing image pointers for inclusion in the report (e.g. an image of an agent). Leave unselected in no image is present or no image output is desired.

**Select the nodesets for which you want a network visualization:** Select the nodesets for visualization (list is automatically restricted to the nodesets containing the selected image attribute if selected).

**Return the sphere of influence network to the main interface** Check to add the sphere of influence meta-network to the Meta-Network Manager.

**[Return to the Parameters Dialog description](#page-1402-0)**

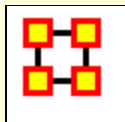

# **Running ORA in Batch Mode**

January, 2010 ORA Batch Mode XML Version 2.0.0

# **I. Command Line Arguments**

The program ora.exe (henceforth called ORA) takes one or more of the following command line arguments as input: (1) Measures File to be used, (2) the Script File to use, and (3) the Log File to use.

If you installed the front-end of ORA, then the executable can be found as:

[ORA installation directory] \include\OraFiles\bin\ora.exe

Likewise, the Measures file can be found as: [ORA installation directory] \include\OraFiles\xml\ora\_xml\_measures.xml

Measures File

The Measures File is distributed with ORA and contains an XML encoded description of all the measures available to ORA. This is distributed with ORA and is usually called ora\_xml\_measures.xml. The following command line parameter specifies the filename:

-measures <filename>

Script File

The Script File is an XML file created by the user and tells ORA where to load the input network data and which reports to generate. Section II - ORA Script XML Specification - describes in detail the format of this XML script. The following command line argument specifies the filename:

-script <filename>

Log File

The Log File is generated by ORA to record the progress and problems of ORA in processing the Script File. The log file is a text file, and the following command line argument specifies its filename:

-log <filename>

Help

A listing of the above parameters is available by using the following command line parameter:

-help

Version

The ORA version can be obtained by the following command line parameter:

-version

# **II. XML Script**

The batch mode script is a user supplied XML document that is input to ORA (see the -script command line parameter above). It tells ORA what network data to load and what reports to generate.

Please note the following general guidelines for the script:

1. camel case capitalization is used for element names: therefore element names begin lower case and the first letter of each word is capitalized. For example, Meta-Network is metaNetwork.

2. default values are used: therefore a short, simple script can initially be used to run ORA. Advanced users can change the default values.

The root n is <ora>, which has two child elements <input> and <output>. The input element describes the network data to load, and the output section describes the reports to generate.

Example: an empty script  $<$ ora $>$ <input/>

```
<output/>
</ora>
```
# **A. Input Section**

The main unit of input to ORA is the Meta-Network, and therefore the input section of the XML script tells ORA how to load one or more Meta-Networks. A Meta-Network is simply an organization modeled as a collection of matrices. The entire Meta-Network can be loaded from a single data file, or each matrix can be loaded from separate data files with possibly different data formats.

# **1. Meta-Network Specification**

A Meta-Network is specified by the <Meta-Network> element. It accepts a single attribute called id which must be unique across all the Meta-Network elements.

The child elements describe the location and format of its matrix data. There are two cases: (1) all data for the Meta-Network is stored in a single file, (2) the data for matrices of the Meta-Network are located in separate files.

# **1.1 Meta-Network data in a single file**

The first case is only possible for a data file in the DyNetML format. In this case, the <filename> and <format> children are required, and the <properties> child is optional. The child elements are described below:

filename : location of the data

format : must by dynetml

properties : [optional] Describes how ORA should interpret the data read from the file, but does not cause ORA to modify the input data in any way. Each graph in the Meta-Network is given the property.

Properties are specified with the attributes below, each of which takes values: yes or no

- 1. sparse: indicates whether the data is sparse
- 2. binary: indicates whether the data should be treated as binary (i.e. ignore edge weights)
- 3. symmetric: indicates whether the unimodal graphs should be considered symmetric
- 4. diagonal: indicates whether the diagonal values of unimodal graphs should be used

```
Example:
<Meta-Network id="Organization">
<filename>data/organization.xml</filename>
<format>dynetml</format>
<properties binary="yes"/>
</Meta-Network>
```
# **1.2 Meta-Network data in multiple matrix files**

The second case has the Meta-Network data located in multiple files. In this case, the script must describe how to assemble the Meta-Network from different data files.

Matrix data describes a relationship between two sets of nodes, called the source and target Nodesets. Therefore, in specifying a matrix, these nodesets must be specified. A unique id for the matrix is also specified. This id must be unique across all matrices in the Meta-Network.

The <matrix> element defines a matrix and has the following caseinsensitive attributes:

sourceType : type of the source Nodeset source : [optional] unique identifier of the source Nodeset targetType : type of the target Nodeset target : [optional] unique identifier of the target Nodeset id : [optional] id of the matrix

The above attributes can be any string.

The sourceType and targetType attributes specify the class or general category of the Nodesets. By convention, these are taken from Agent, Knowledge, Resource, Task, Location, or Organization, but any string can be used.

The source and target attributes uniquely identify the source and target Nodesets, and if they are not specified the sourceType and targetType are used. To have more than one Nodeset of a given

type (e.g. "blue" agents and "red" agents), the source attribute must be used.

The id uniquely identifies the matrix within the collection of matrices that is the Meta-Network. By default, the id is constructed from the source and target types.

Examples: <matrix sourceType="agent" targetType="agent" id="reports to"/> <matrix sourceType="agent" source="employee" targetType="agent" target="employee" id="works with"/>

As in the first case, the <matrix> element must have the child elements <filename> and <format> that describe the location and format of the matrix data. The <properties> element is optional, and pertains only to the matrix.

The <format> element takes one of the following values:

dynetml : DyNetML specified data

ucinet : UCINET binary format (refer to UCINET documentation) dl : UCINET text format (refer to UCINET DL documentation) csv : CSV (Comma Separated Values) allows row and/or column labels

raw : space, comma, or semi-colon separated data (no labels allowed)

```
Example:
<Meta-Network id="SampleOrganization">
<matrix sourceType="agent" targetType="agent" 
id="communication">
<filename>data/organization_agent_agent.dl</filename>
<format>dl</format>
</matrix>
</Meta-Network>
```
Multiple <matrix> elements are used to define the constituent matrices of the Meta-Network. Note that <Meta-Network> has no immediate <filename> and <format> children since the data is described under the <matrix> child elements.

Example:  $<$ ora $>$ <input>

```
<Meta-Network id="SampleOrganization">
<matrix sourceType="agent" targetType="agent" id="social">
<filename>data/organization_agent_agent.dl</filename>
<format>dl</format>
</matrix>
<matrix sourceType="agent" targetType="knowledge">
<filename>data/organization_agent_knowledge.dl</filename>
<format>dl</format>
</matrix>
</Meta-Network>
</input>
</ora>
```
In the example, the Meta-Network contains two matrices: the first of type Agent x Agent and named social, and it is populated with data from the specified file of the specified format. The second has type Agent x Knowledge, and no name is specified.

# **1.3 Multiple Meta-Networks**

Multiple Meta-Networks can be specified in the <input> section using unique id attributes.

```
Example: multiple Meta-Networks differentiated by id 
attribute
<ora><input>
<Meta-Network id="SampleOrganization1">
<matrix sourceType="agent" targetType="agent" 
id="social">
<filename>data/organization_agent_agent.dl</filename>
<format>dl</format>
</matrix>
<matrix sourceType="agent" targetType="agent" 
id="friendship">
<filename>data/organization_agent_agent_friend.csv</file
name>
<format>csv</format>
</matrix>
<matrix sourceType="agent" targetType="knowledge">
<filename>data/organization_agent_knowledge</filename
>
<format>ucinet</format>
</matrix>
```

```
</Meta-Network>
<Meta-Network id="SampleOrganization2">
<filename>data/organization2.xml</filename>
<format>dynetml</format>
</Meta-Network>
</input>
</ora>
```
# **1.3 Meta-Network Directories**

If there are multiple DyNetML files in a single directory, then one can specify the directory and ORA will create a Meta-Network from each file. The <Meta-NetworkDirectory> element is used, whose only attribute is name that specifies the path of the directory. Each file must have .xml extension. A <transform> element can be used within the element to apply to each Meta-Network. The id for each Meta-Network is its filename.

```
Example: load all Meta-Networks from a directory
<ora><input>
<Meta-NetworkDirectory name="data/sample/">
<transform>
<conform method="union"/>
</transform>
</Meta-NetworkDirectory>
</input>
</ora>
```
B. Output Section

The second section of the script file is the <output> element, and it describes which reports to generate. The reports available in ORA and how to specify them in the ora-script is documented in the file ORA-batch-mode-parameters.xml, which is an XML specification in Relax-NG.

#### Ora-Script Report Generation

To tell ORA to create a report, the <reports> child element is used in the ora-script. The <reports> child element contains a collection of <report> elements. Each report element specifies any input parameters, the output filename, and the output file type/format. Each <report> is uniquely identified by its id attribute.

The <filename> child specifies the name of the output file to create. The filename should NOT have an extension. The <formats> child contains one or more <format> children which specify the format of the report output.

For each report, the possible formats are: text, html, csv, dynetml

```
Example: generating a report in multiple output formats
<report id="intelligence">
<filename>reports/intelligence</filename>
<formats>
<format>text</format>
<format>csv</csv>
</formats>
</report>
```
Any report specific parameters are designated within the <parameters> child. The parameters for each report are documented in the file: ora\_xml\_measures.xml

```
Example: specifying report parameters
<report id="intelligence">
<parameters>
<numberOfKeyEntities>10</numberOfKeyEntities >
</parameters>
<filename>reports/intelligence</filename>
<formats>
<format>html</format>
<format>csv</format>
</formats>
</report>
```

```
Example: shorter script if only one output format is specified
<report id="intelligence" filename="reports/intelligence" 
format="text">
<parameters>
<numberOfKeyEntities>10</numberOfKeyEntities >
</parameters>
</report>
```
# **3. Saving Meta-Networks**

The input Meta-Networks can themselves be saved to files. This allows for converting between matrix formats and for saving transformed or conformed input data.

```
Example: saving a specific Meta-Network
<ora><output>
<Meta-Networks>
<Meta-Network id="sample">
<filename>data/output/sample.xml</filename>
<format>dynetml</format>
</Meta-Network>
</Meta-Networks>
</output>
</ora>
```
Only the specified Meta-Networks will be saved. Individual matrices can be saved using the syntax identical to that of the <matrix> element in the input section. The following, for example, saves the agent x agent matrix:

```
Example: saving a specific matrix from a Meta-Network
< \alphara><output>
<Meta-Networks>
<Meta-Network id="sample">
<matrix sourceType="agent" targetType="agent">
<filename>data/output/sample_agent_agent.dl</filename>
<format>dl</format>
</matrix>
</Meta-Network>
</Meta-Networks>
</output>
</ora>
```
In addition, network set operations (union, intersection, difference) can be performed on the input networks and then saved. The sample below assumes that there were two Meta-Networks specified in the <input> section, namely, A and B, and the set operations all pertain to them. Union and Intersect operate on one or more input Meta-Networks, and the parameter method indicates how to handle common edges. The method attribute takes on one of the following values: binary, sum, maximum, or minimum. The difference

between two Meta-Networks is taken with respect to edges only, and thus no nodes are removed.

```
Example: saving union of multiple input Meta-Networks
<output>
<Meta-Networks>
<!--Union-->
<Meta-Network id="A Union B">
<filename>data/output/A-union-B.xml</filename>
<format>dynetml</format>
<union method="sum">
<Meta-Network id="A"/>
<Meta-Network id="B"/>
</union>
</Meta-Network>
<!--Intersect-->
<Meta-Network id="A Intersect B">
<filename>data/output/A-intersect-B.xml</filename>
<format>dynetml</format>
<intersect method="minimum">
<Meta-Network id="A"/>
<Meta-Network id="B"/>
</intersect>
</Meta-Network>
<!--Difference (edges only)-->
<Meta-Network id="A Minus B">
<filename>data/output/A-minus-B.xml</filename>
<format>dynetml</format>
<difference>
<Meta-Network id="A"/>
<Meta-Network id="B"/>
</difference>
</Meta-Network>
</Meta-Networks>
</output>
</ora>
```
# **4. Transform Element**

The transform element is used to pre-process a Meta-Network or an individual matrix of a Meta-Network before generating reports. It transforms its parent element. For example, if the <transform> element is a child of a <matrix> then it applies to that matrix. If it is a child of <Meta-Network>, then it transforms the entire Meta-

Network: for Nodeset modifications (removeNodes, subsetNodes, conform), these apply to the Meta-Network as a whole, but transformations of edges (symmetrizing, dichotomizing) are applied to each matrix independently.

The <transform> element has the following child elements that define the transformation:

<transpose> : transpose the graph

<removeIsolates> : remove isolate nodes

<removePendants> : remove pendant nodes

<symmetrize method=‖‖> : symmetrize using one of two methods "union" : symmetrize using the union/maximum method "intersect" : symmetrize using the intersect/minimum method Default is "union".

<subsetNodes> : defines a subset of nodes to create a subgraph contains one or more of the following child elements:  $\leq$  nodeSet type= $\frac{n}{2}$  : adds all nodes in the specified Nodeset to the subset.

The type attribute can have values: agent, knowledge, resource, task, organization

 $\langle$  <node type="" id="" radius=""/> : adds the specified node to the subset

The type attribute is identical to that of the <nodeSet> element.

The id attribute is the node's unique id within the Nodeset.

The radius attribute is optional (by default it is zero), and includes all nodes within a distance  $\leq$  radius of the node. This is useful for defining ego Nodesets.

<removeNodes> : defines a subset of nodes to remove contains the same <nodeSet> and <node> child elements as subsetNodes

<conform method=""/> : creates an identical set of nodes across Meta-Networks. This is useful for time-series data to give each

Meta-Network the same Nodesets. The union method adds isolates to achieve identical sets, and the intersect method removes nodes.

The method attribute can have one of two values: union: create union of Nodesets intersect: create intersection of Nodesets Default is "union".

By default the agent, knowledge, resource, task, and organization Nodesets are conformed. This can be customized by adding <nodeSet> child elements to specify specific Nodesets, as in subsetNodes above.

<dichotomize criteria="" cutoff=""/> : creates a binary graph according to the criteria and cutoff. Any edges whose value does not satisfy the criteria and cutoff are given a value of 0, otherwise a value of 1.

The criteria attribute takes one of the following values: lessThan, lessThanEquals, equals, greaterThanEquals, greaterThan

The cutoff attribute can be any numerical value.

Precedence

The order (i.e. precedence) in which the transformations occur is as follows: (1) individual matrices, (2) Meta-Networks, (3) across Meta-Networks. Each of these usages is in the examples below.

The precedence of operations within a transform (for example, is the graph symmetrized before dichotomizing, etc.) is defined to be the same as they are specified in the <transform> element. Thus, if the <symmetrize> child is before the <dichotomize> child, then the transformation first symmetrizes and then dichotomizes.

```
Example: remove all agent nodes and the specified knowledge 
nodes from the Meta-Network
<Meta-Network id="test">
<transform>
<removeNodes>
<nodeset id="agent"/>
<node nodesetId="knowledge" id="physics"/>
<node nodesetId="knowledge" id="mathematics "/>
</removeNodes>
</transform>
```

```
<filename>data/sample.xml</filename>
<format>dynetml</format>
</Meta-Network>
```

```
Example: symmetrize a single matrix of the Meta-Network
<Meta-Network id="test">
<matrix sourceType="agent" targetType="agent">
<filename>data/aa.csv</filename>
<format>csv</format>
<transform>
<symmetrize method="union"/>
</transform>
</matrix>
<matrix sourceType="agent" targetType="knowledge">
<filename>data/ak.csv</filename>
<format>csv</format>
</matrix>
</Meta-Network>
```
This example creates a sub-Meta-Network as follows: a set of nodes is defined, and then the Meta-Network induced by the nodes (that is, all the edges incident upon those nodes). The set of nodes consists of all nodes within distance 2 of agent Andy and within distance one of Sam. Because the transform is part of the Meta-Network, knowledge, task, or organization nodes can be connected to these agents, and would therefore be part of the set.

```
Example: define a subset of nodes
<Meta-Network id="test">
<transform>
<subsetNodes>
<node nodesetId="agent" id="Andy" radius="2"/>
<node nodesetId="agent" id="Sam" radius="1"/>
</subsetNodes>
</transform>
<filename>/data/myorg.xml</filename>
<format>dynetml</format>
</Meta-Network>
```
This example makes the agent nodes in the Meta-Networks conformable by creating the union of all the agent Nodesets across the Meta-Networks. Currently, only agent nodes can be made conformable.

```
Example: conform nodesets across Meta-Networks
<input>
<transform>
<conform method="union"/>
</transform>
<Meta-Network id="org1">
<filename>data/org1.xml</filename>
<format>dynetml</format>
</Meta-Network>
<Meta-Network id="org2">
<filename>data/org2.xml</filename>
<format>dynetml</format>
</Meta-Network>
<Meta-Network id="org3">
<filename>data/org3.xml</filename>
<format>dynetml</format>
</Meta-Network>
</input>
```
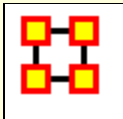

# **Bibliography**

- Ashworth, M. and Carley, K. M. (2003). *Critical human capital.* Unpublished Document: Carnegie Mellon University.
- Ashworth, M. and Carley, K. (2006). *Who you know vs. what you know: The impact of social position and knowledge on team performance. Journal of Mathematical* Sociology, 30(1):43{75.
- Ashworth, Michael J., & Carley, Kathleen M. (2003). *Critical Human Capital.* Working Paper. Carnegie Mellon University, School of Computer Science, Institute of Software Research, Center for Computational Analysis of Social and Organizational Systems (CASOS).
- Behrman, R., *Network analysis of the structure and capacity of brigade level military organizations.* Unpublished Document: Carnegie Mellon University.
- Bonaich, Philip. (1987). Power and Centrality: A Family of Measures. *American Journal of Sociology, 92*(5), 1170-1182.
- Borgatti, S. and Everett, M. (1997). *Network analysis of 2-mode data.* Social Networks, 19(3):243{269.
- Borgatti, Steve P. (2003). The Key Player Problem. In Ronald Breiger, Kathleen M. Carley & P. Pattison (Eds.), *Dynamic Social Network Modeling and Analysis: 2002 Workshop Summary and Papers* (pp. 241-252). Washington, D.C.: National Academies Press.
- Burt, Ronald S. (1992). *Structural Holes: The Social Structure of Competition.* Cambridge, MA: Harvard University Press.
- Carley, Kathleen M. (2002). *Summary of Key Network Measures for Characterizing Organizational Architectures.* Unpublished document. Carnegie Mellon University, School of Computer Science, Institute for Software Research.
- Carley, K. (2002). *Summary of key network measures for characterizing organizational architectures.* Unpublished Document: Carnegie Mellon University.
- Carley, K., Dekker, D., and Krackhardt, D. (2000). *How do social networks affect organizational knowledge utilitization?* Unpublished Document: Carnegie Mellon University.
- Cataldo, Marcelo, Wagstrom, Patrick, Herbsleb, James, & Carley, Kathleen M. (2006). *Identification of Coordination Requirements: Implications for the design of collaboration and awareness tools.* Paper presented at the Conference on Computer Supported Cooperative Work, Banff, Alberta, Canada. Awarded Best Papers of CSCW 2006.
- Clauset, A., M.E. Newman, et al. (2004). "Finding community structure in very large networks." Physical Review 70 SP - EP
- Cormen, Thomas H., Leiserson, Charles E., Rivest, Ronald L., & Stein, Clifford. (2001). *Introduction to Algorithms.* Cambridge, MA: The MIT Press.
- Dekker, David, Kathleen M. Carley, and David Krackhardt. (2002, June 23). *How Do Social Networks Affect Organizational Knowledge Utilization?* Paper presented at the CASOS Conference 2002, Pittsburgh, PA.
- Everett, M.G., and Borgatti, S.P. 2005. Ego-Network Betweenness. Social Networks. 27(1): 31-38
- Fienberg, Stephen E., Meyer, Michael M., & Wasserman, Stanley S. (1985). Statistical Analysis of Multiple Sociometric Relations. *Journal of the American Statistical Association, 80*, 51-67.
- Freeman, Linton C. (1979). Centrality in social networks I: Conceptual clarification. *Social Networks(1)*, 215-239.
- Friedkin, Noah E. (1998). *A Structural Theory of Social Influence.* New York: Cambridge University Press.
- Graham, J. M., Schneider, M., and Gonzalez, C. (2004). *Report social network analysis of unit of action battle laboratory simulations.* Technical Report CMU-SDS-DDML-04-01, Carnegie Mellon University, Social and Decision Sciences.
- Gullapalli A, Carley Kathleen M. (2011) Extracting temporal trail clusters in networks using symbolic time series analysis, submitted to Social Network Analysis and Mining.
- Hirschman, A. O. (1945). *National Power and the Structure of Foreign Trade.* University of California Press, Berkeley.
- Krackhardt, David. (1994). Graph Theoretical Dimensions of Informal Organizations. In Kathleen M. Carley & Michael J. Prietula (Eds.), *Computational Organization Theory* (pp. 89-112). Hillsdale, NJ: Lawrence Earlbaum Associates.
- Krackhardt, David. (1996). Simmelian Ties: Super Strong and Sticky. In Roderick Kramer and Margaret Neale (Ed.), *Power and Influence in Organizations* (pp. 21-38). Thousand Oaks, CA: Sage.
- Latora, Vito, & Marchiori, Massimo. (2001). Efficient behavior of smallworld networks. *Physical Review Letters, 87*(19).
- Lee, J.-S. and Carley, K. M. (2004). *Orgahead: A computational model of organizational learning and decision making.* Technical Report CMU-ISRI-04-117, Carnegie Mellon University, Social and Decision Sciences.
- Newman, Mark. E. J., Moore, C., & Watts, D. J. (2000). Mean-field solution of the small-world network model. *Physical Review Letters, 84*(14), 3201-3204.
- Newman, Mark E. J., & Watts, D. J. (1999). Renormalization group analysis of the small-world network model. *Physics Letters A, 263*(4-6), 341- 346.
- Newman, M. E. J., & Watts, D.J. (1999). Scaling and percolation in the small-world network model. *Physical Review E, 60*(6), 7332-7342.
- Newman, M. E. J., *The Structure and Function of Complex Networks*, SIAM Review, Vol. 45, No. 2 (Jun., 2003), pp. 167-256.
- Pearson, K. (1895). *Mathematical contribution to the theory of evolution. II. Skew variation in homogeneous material.* Philosophical Transactions of the Royal Society of London, A, 186, 343-414.
- Ray A (2004) Symbolic dynamic analysis of complex systems for anomaly detection. Signal Processing 84(7):1115 - 1130.
- G. Robins, P. Pattison, Y. Kalish, D. Lusher, *An introduction to exponential random graph (p\*) models for social networks*, Social Networks, Volume 29, Issue 2, May 2007, Pages 173-191.
- Wasserman, S. and Faust, K. (1994). *Social Network Analysis: Methods and Applications.* Cambridge University Press, Cambridge.
- Wasserman, Stanley, & Faust, Katherine. (1994). *Social Network Analysis: Methods and Applications.* Cambridge: University of Cambridge Press.
- Watts, Duncan J. (1999). Networks, Dynamics, and the Small-World Phenomenon. *The American Journal of Sociology, 105*(2), 493-527.
- Watts, Duncan J., & Strogatz, S. H. (1998). Collective dynamics of'smallworld' networks. *Nature, 393*(6684), 440-442.

### **Mixture of Topological Forms**

- Amblard, Frédeacute;ric. (2002). *Which ties to choose? A survey of social network models for agent-based social simulations.* Paper presented at the International Conference on Artificial Intelligence: Simulation and Planning in High Autonomy Systems, Lisbon, Portugal.
- Ayers, W.L. (1938). Some elementary aspects of topology. *The American Mathematical Monthly, 45*(2), 88-92.
- Borgatti, Steve P. (1997). Communication Structure and its Effects on Task Performance, from www.analytictech.com/networks/commstruc.htm
- Burt, Ronald S. (1980). Models of network structure. *Annual Review of Sociology, 6*, 79-141.
- Kephart, J.O. (1994). How topology affects population dynamics. In C. G. Langton (Ed.), *Artificial Life III* (pp. 447-463). New York: Harper & Brothers.
- Meyer, John W., & Rowan, Brian. (1977). Institutionalized Organizations: Formal Structure as Myth and Ceremony. *The American Journal of Sociology, 83*, 340-363.
- Miles, Raymond E., & Snow, Charles C. (1992). Causes of failure in network organizations. *California Management Review, 34*(4), 53-72.
- Moreno, J. L., & Jennings, H. H. (1938). Statistics of Social Configurations. *Sociometry, 1*(3/4), 342-374.
- Newman, Mark E. J. (2002). The structure and function of networks. *Computer Physics Communications, 147*, 40-45.

Strogatz, Steven H. (2001). Exploring complex networks. *Nature, 410*, 268-276.

# **Circle / Wheel**

- Gilchrist, Jack C., Shaw, Marvin E., & Walker, L. C. (1954). Some effects of unequal distribution of information in a wheel group structure. *Journal of Abnormal Psychology, 49*, 554-556.
- Guetzkow, Harold, & Simon, Herbert A. (1955). The impact of certain communication nets upon organization and performance in taskoriented groups. *Organization Science, 1*, 233-250.

# **Matrix**

- Burns, Lawton R., & Wholey, Douglas R. (1993). Adoption and abandonment of matrix management programs: Effects of organizational characteristics and interorganizational networks. *Academy of Management Journal, 36*, 106-138.
- Kuprenas, John A. (2003). Implementation and performance of a matrix organization structure. *International Journal of Project Management, 21*, 51-62.

Mee, John F. (1964). Matrix Organization. *Business Horizons, 7*, 70-72.

# **Hierarchy**

- Miles, Raymond E., & Snow, Charles C. (1995). The new network firm: A spherical structure built on human investment philosophy. *Organizational Dynamics, 23*(4), 5-18.
- Ravasz, Erzsebet, & Barabasi, Albert-Laszlo. (2003). Hierarchical organization in complex networks. *Physical Review E, 67*, 026112-1 - 026112-7.
- Thorelli, H. B. (1986). Networks: Between markets and hierarchies. *Strategic Management Journal, 7*, 37-51.

# **Core-Periphery**

Borgatti, Stephen P. , & Everett, Martin G. . (1999). Models of core/periphery structures. *Social Networks, 21*, 375-395. Bourgeois, Michael, & Friedkin, Noah E. (2001). The distant core: Social solidarity, social distance and interpersonal ties in core-periphery structures. *Social Networks, 23*, 245-260.

# **Random**

- Newman, Mark E. J. (2003). Random graphs as models of networks. In S. Bornholdt and H. G. Schuster (Ed.), *Handbook of Graphs and Networks* (pp. 35-46). Berlin: Wiley-VCH.
- Newman, Mark E. J., Watts, Duncan, & Strogatz, S. H. (2002). Random graph models of social networks *National Academy of Science* (Vol. 99, pp. 2566-2572).

# **Small-World**

- Kleinberg, Jon. (2000). The Small-World Phenomenon: An Algorithmic Perspective. *In Annual Proceedings of the Thirty-second Annual ACM Symposium on Theory of Computing* (pp. 163-170). New York: ACM Press.
- Milgrim, Stanley. (1967). The Small World Problem. *Psychology Today, 1*, 61-67.
- Newman, Mark. (2000). Models of the small world. Journal of *Statistical Physics, 101*, 819-841.
- Travers, Jeffrey, and Stanley Milgram. (1969). An experimental study of the small world problem. *Sociometry, 32*, 425-443.
- Watts, Duncan J. (1999). Networks, Dynamics, and the Small-World Phenomenon. *The American Journal of Sociology, 105*(2), 493-527.
- Watts, Duncan J., & Strogatz, S. H. (1998). Collective Dynamics of "Small-World" Networks. *Nature, 393*, 440-442.

# **Bow-Tie**

Broder, Andrei, Kumar, Ravi, Maghoul, Farzin, Raghavan, Prabhakar, Rajagopalan, Sridhar, Stata, Raymie, . . . Wiener, Janet. (2000). Graph structure in the web. [IBM Research Paper]. *Nature, 405*, 113.

# **Cellular**

- Carley, Kathleen M. (2003). Dynamic Network Analysis. In Ronald Breiger, Kathleen Carley & Philippa Pattison (Eds.), *Dynamic Social Network Modeling and Analysis: Workshop Summary and Papers, Committee on Human Factors* (pp. 133-145). Washington, DC: National Research Council.
- Carley, Kathleen M., Matthew Dombroski, Maksim Tsvetovat, Jeffrey Reminga, and Natasha Kamneva. (2003). *Destabilizing Dynamic Covert Networks.* Paper presented at the 8th International Command and Control Research and Technology Symposium, National Defense War College, Washington DC.

# **Scale-Free**

- Albert, Reka, & Barabasi, Albert-Laszlo. (2000). Topology of evolving Networks: Local events and universality. *Physical Review Letters, 85*(24), 5234-5237.
- Barabasi, Albert-Laszlo, & Bonabeau, Eric. (2003). Scale-Free Networks. *Scientific American, 288*(50-59).
- Boss, Michael, Elsinger, Helmut, Summer, Martin, & Thurner, Stefan. (2003). *The Network Topology of the Interbank Market.* Working paper. Santa Fe Institute. Santa Fe.
- Cohen, Reuven, Havlin, Shlomo, & Ben-Avraham, Daniel. (2002). Structural Properties of Scale-Free Networks. In S. Bornholdt & H. G. Schuster (Eds.), *Handbook of graphs and networks* (pp. 85-110). Wernheim, Germany: Wiley-VCH.
- Dorogovtsev, S. N., Mendes, J. F. F., & A. N. Samukhin, A. N. (2000). Structure of Growing Networks with Preferential Linking. *Physical Review Letters, 85*, 4633-4636.
- Simon, Herbert A. (1955). On a Class of Skew Distribution Functions. *Biometrika, 42*(3/4), 425-440.

# **Complex Networks (Statistical Mechanics)**

- Albert, Reka, & Barabasi, Albert-Laszlo. (2002). Statistical mechanics of complex networks. *Reviews of Modern Physics, 74*, 47-97.
- Dorogovtsev, Sergey, & Mendes, J. F. F. (2002). Evolution of networks. *Advances in Physics, 51*, 1079-1187.
- Newman, Mark E. J. (2003). The Structure and Function of Complex Networks. *SIAM Review, 45*(2), 167-256.
- Pastor-Satorras, Romualdo; Rubi, Miguel; Diaz-Guilera, Albert (Ed.). (2003). *Statistical mechanics of complex networks.* Berlin: Springer.

### **Network Processes**

- Jeong, H, Neda, Z, & Barabasi, A. L. (2003). Measuring preferential attachment in evolving networks. *Europhysics Letters, 61*(4), 567- 572.
- Motter, Adilson E., & Lai, Yin-Cheng. (2002). Cascade-based attacks on complex networks. *Physical Review E, 66*, 065102-1 - 065102-4.
- Newman, Mark. J., Jensen, I., & Ziff, R. M. (2001). *Percolation and Epidemics in a two-dimensional small world.* Working Paper 01-09- 046. Santa Fe Institute. Santa Fe, NM.
- Pastor-Satorras, Romualdo, & Vespignani, Alessandro. (2002). Immunization of Complex Networks. *Physical Review E, 65*(036104), 1-4.
- Vragovic, I., E. Louis, and A. Diaz-Guilera. (2005). Efficiency of informational transfer in regular and complex networks. *Physical Review E, 71*, 036122-1 - 036122-9.

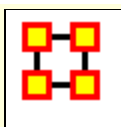

# **Java Libraries**

This table shows the Java libraries that are used within ORA.

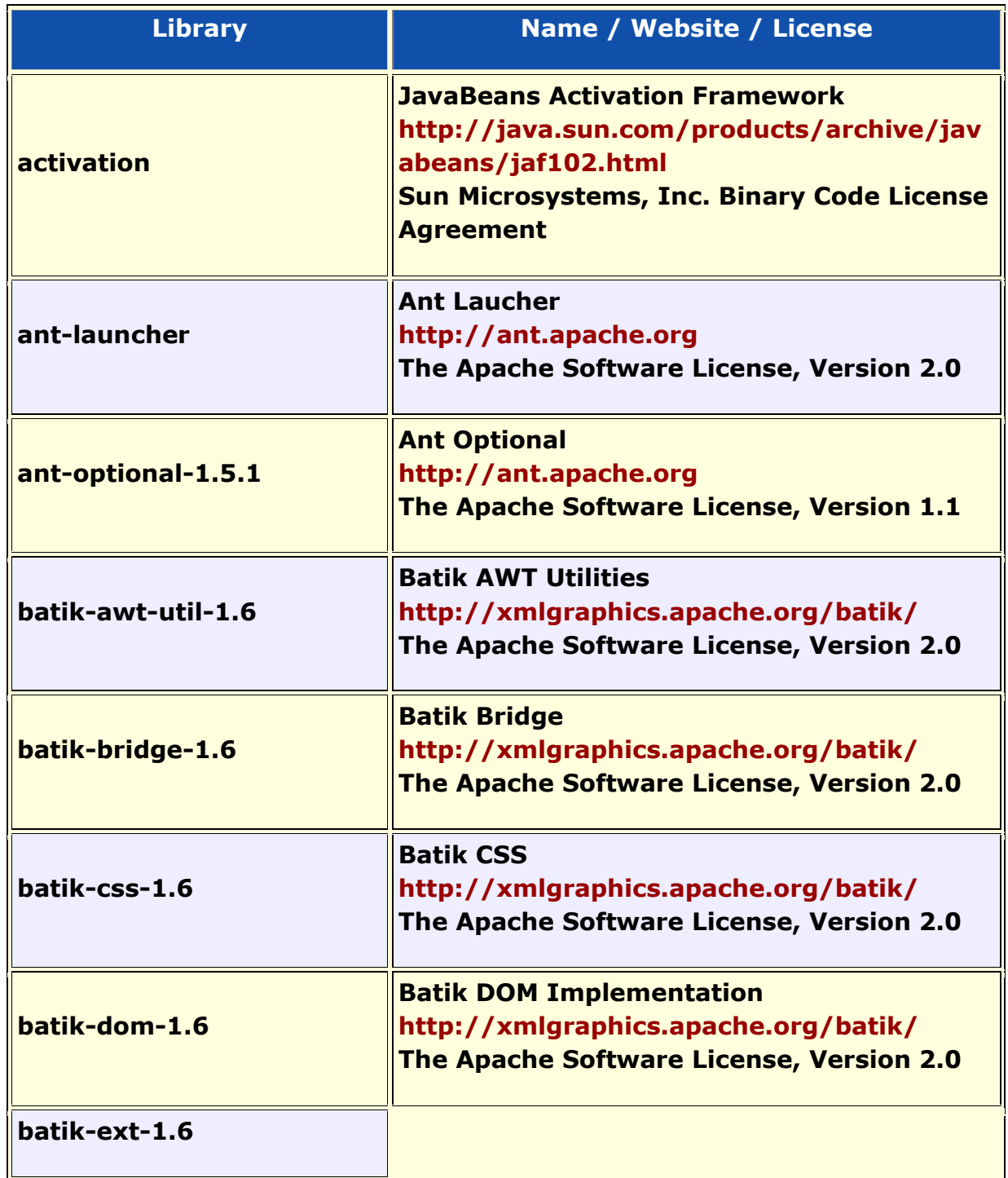
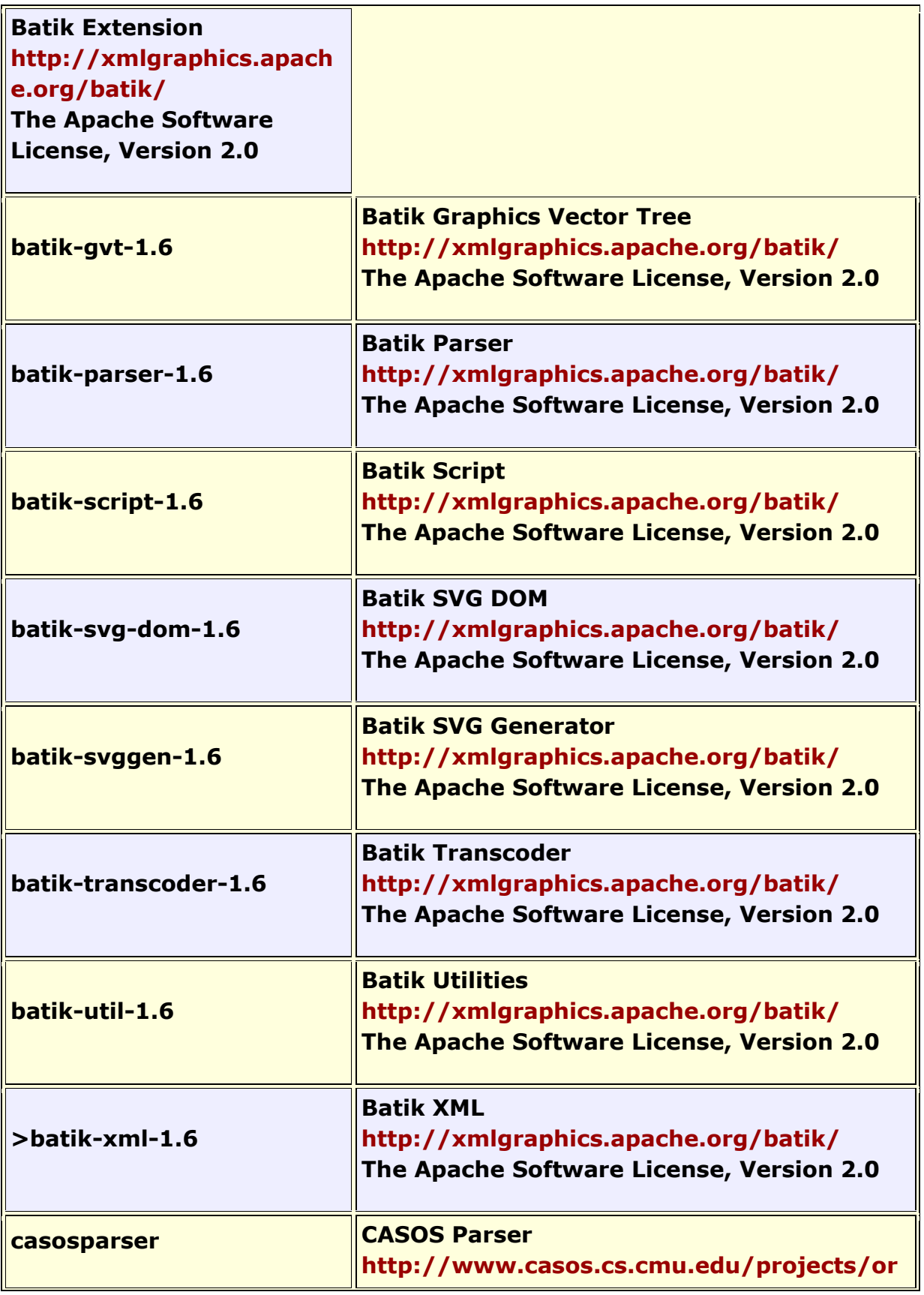

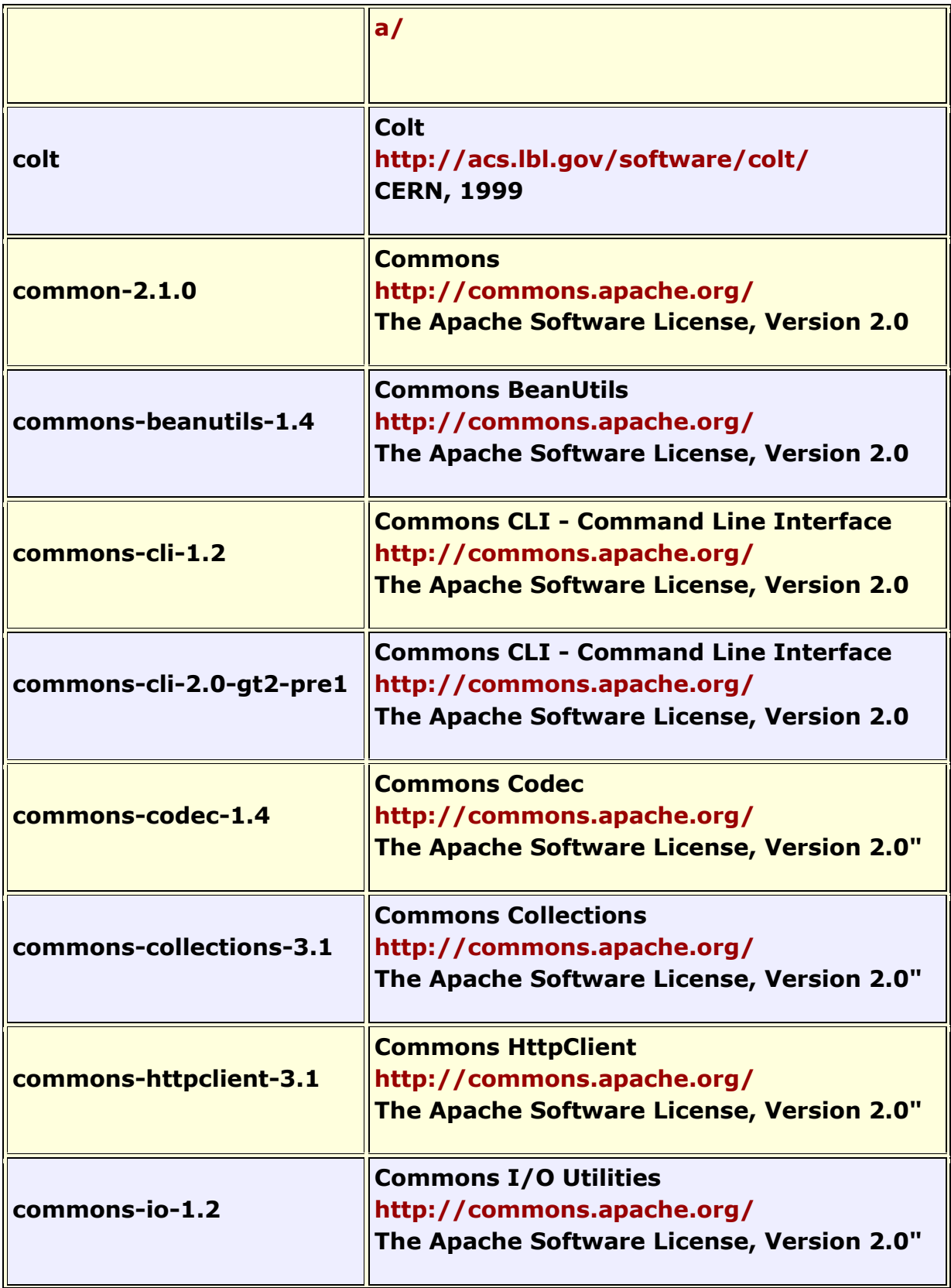

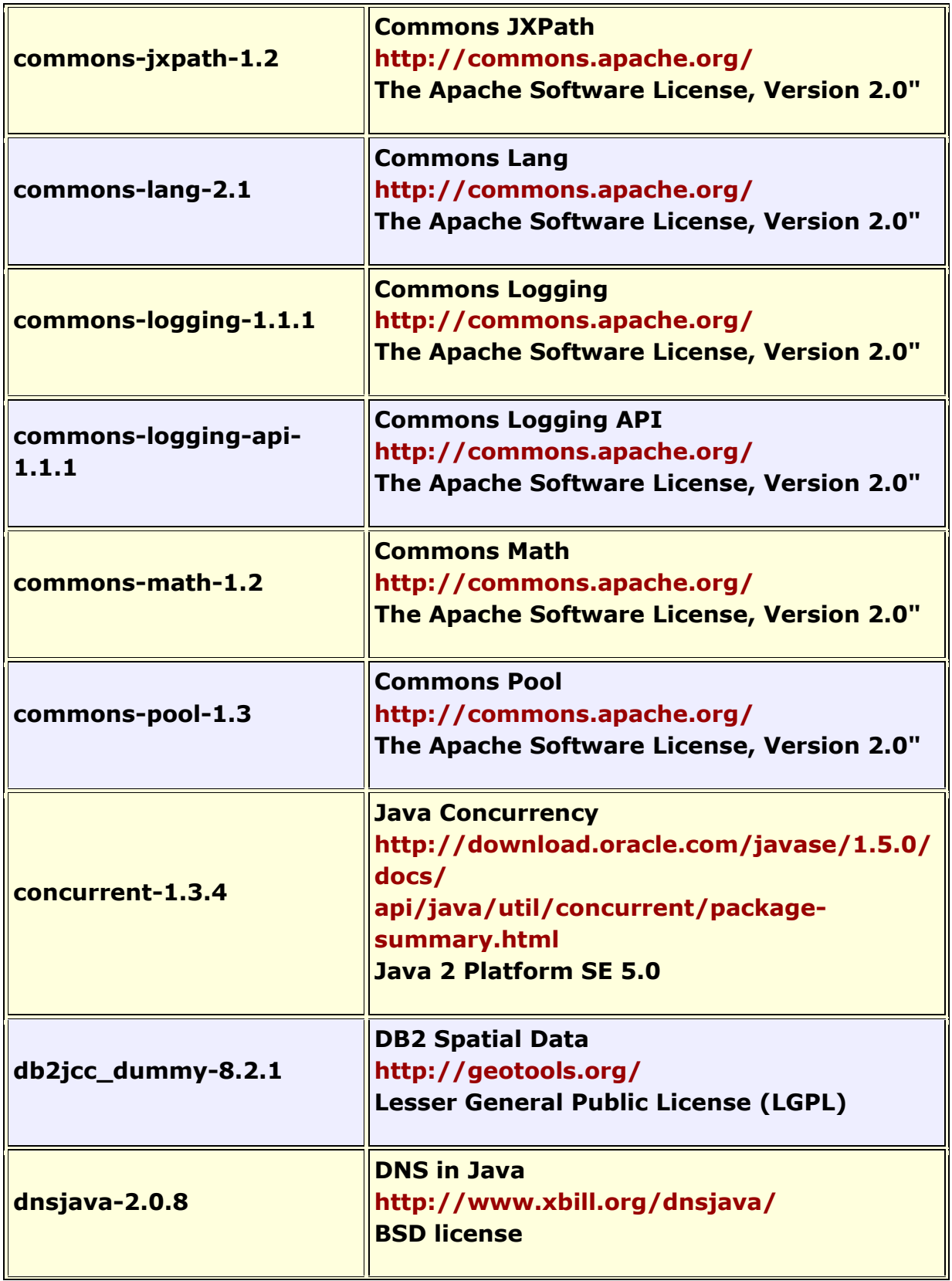

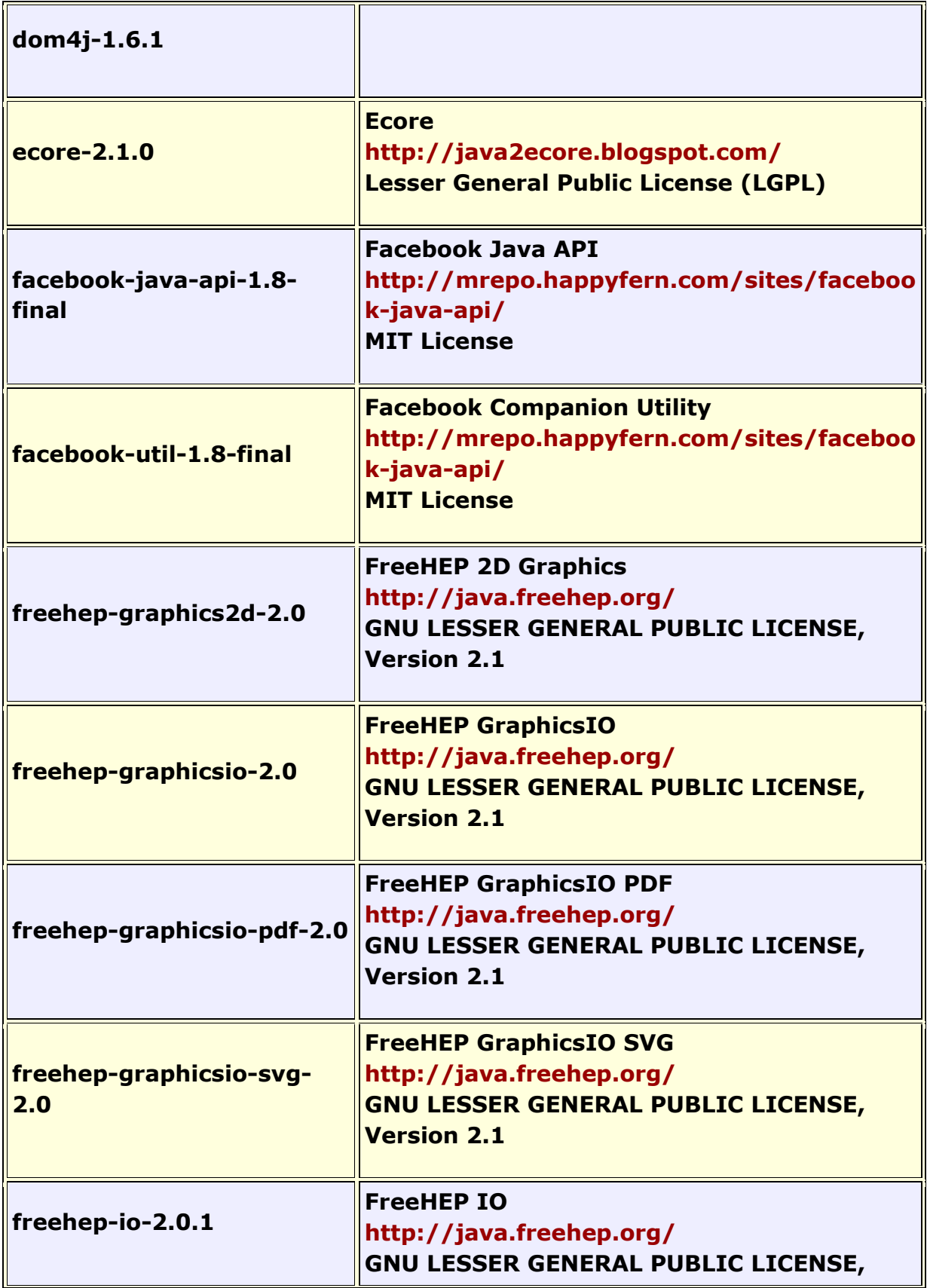

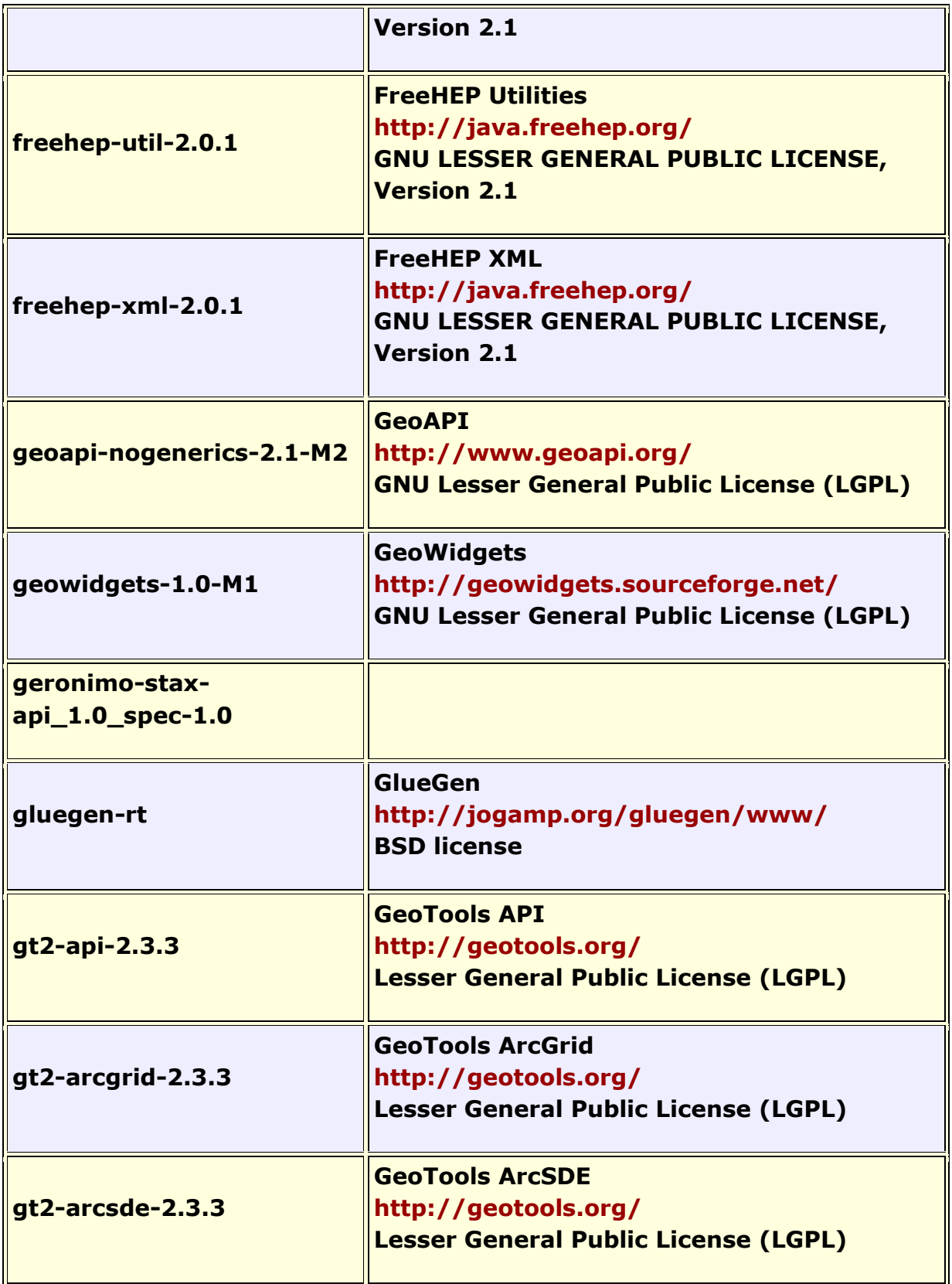

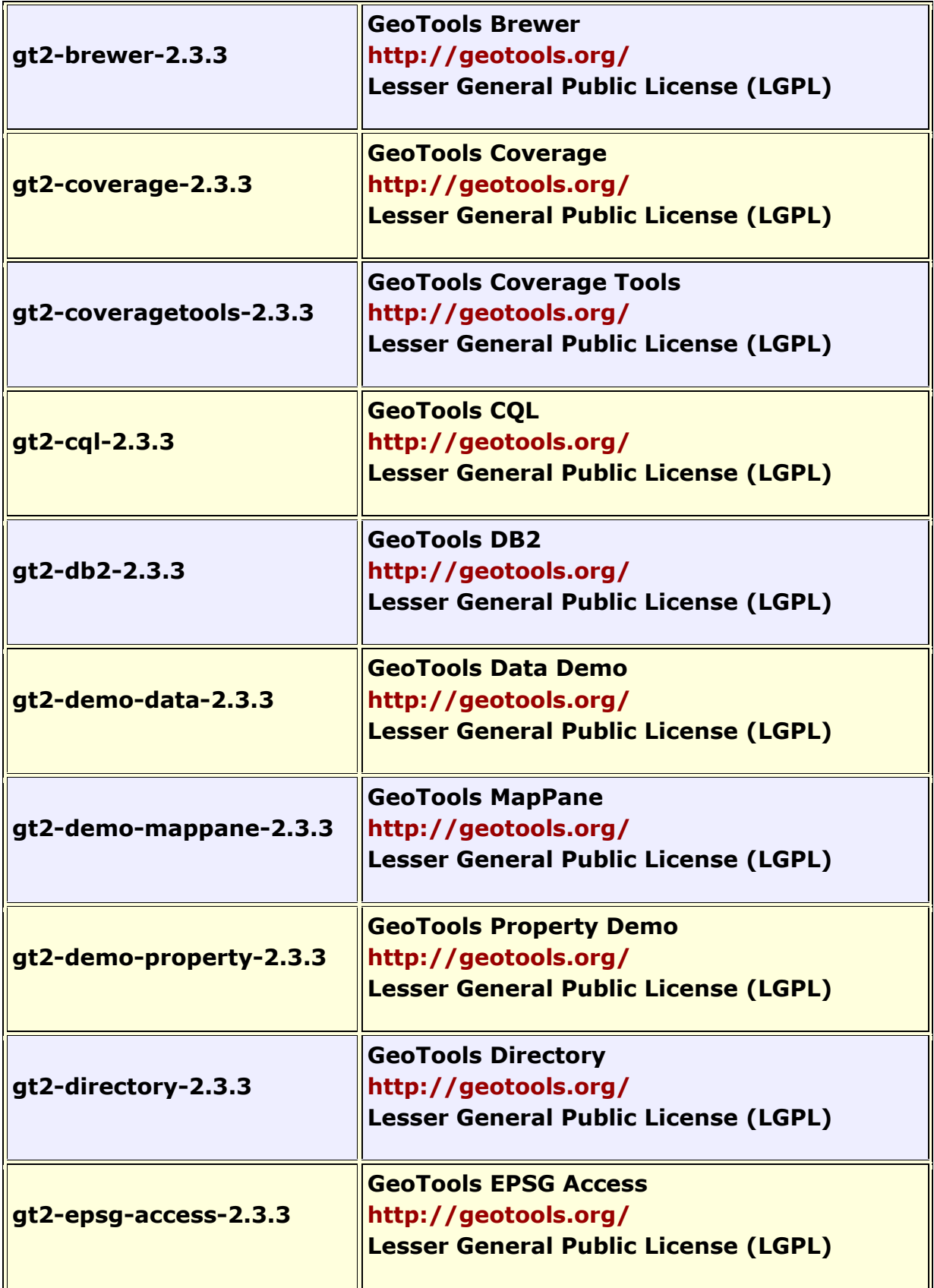

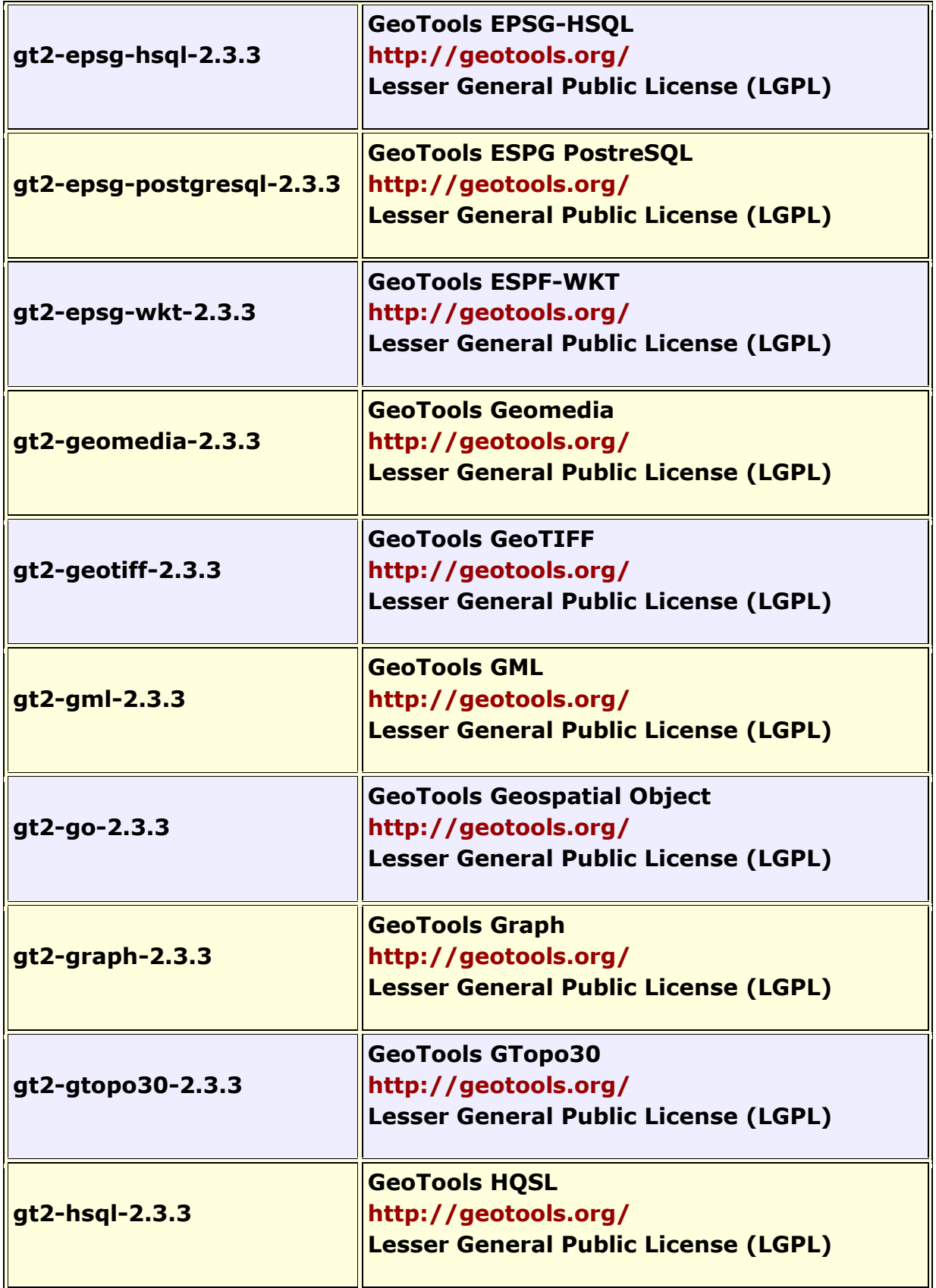

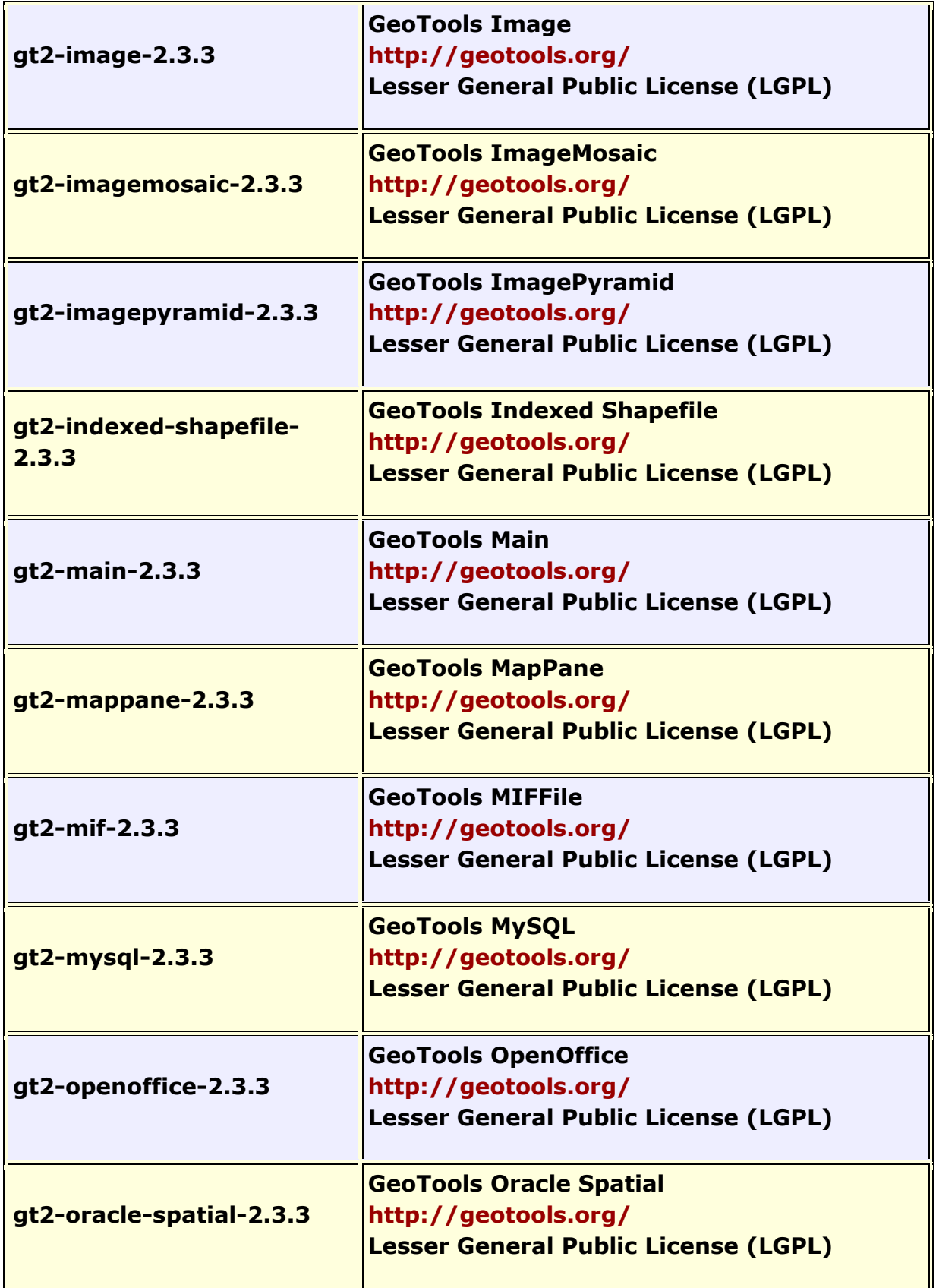

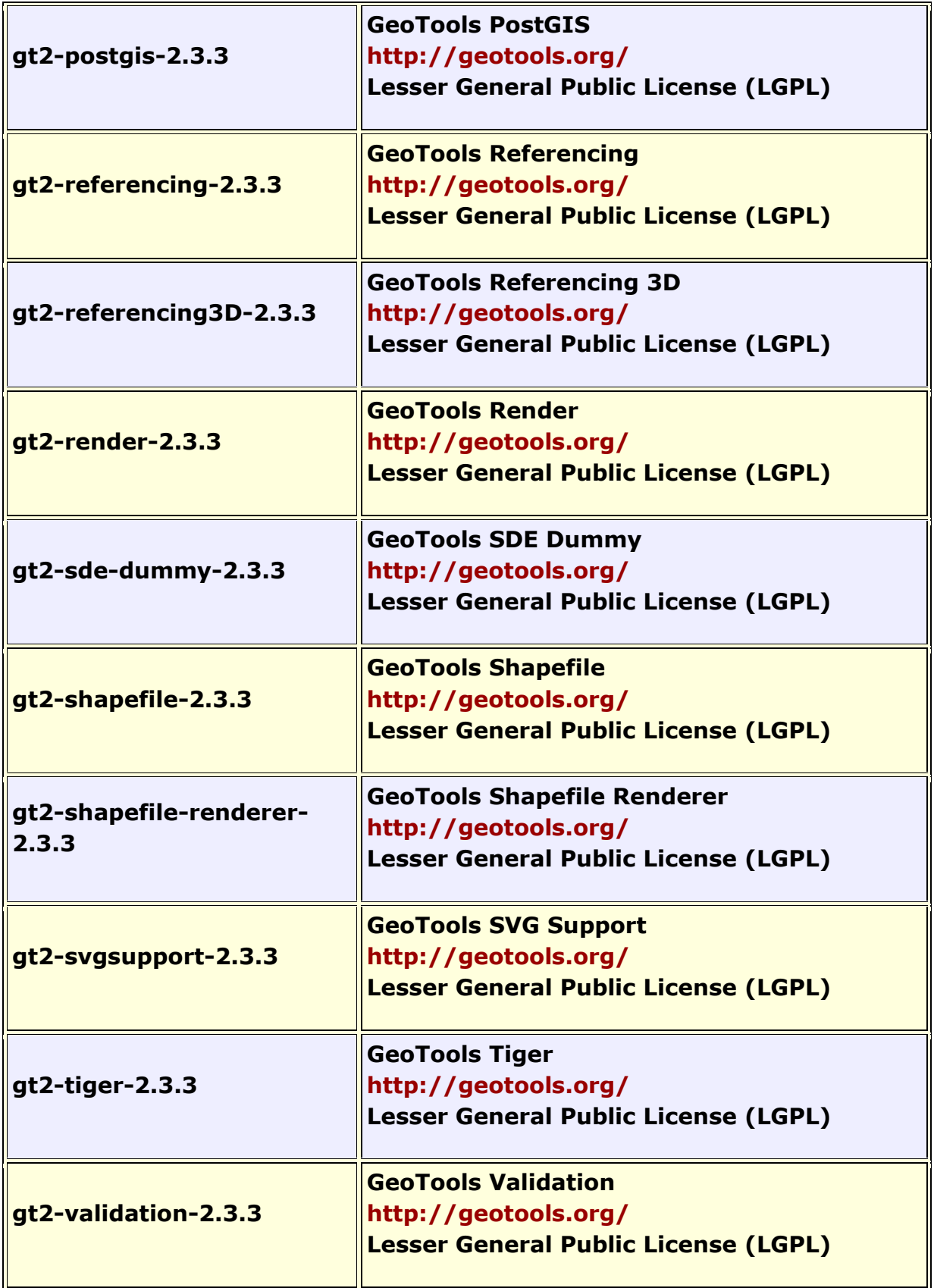

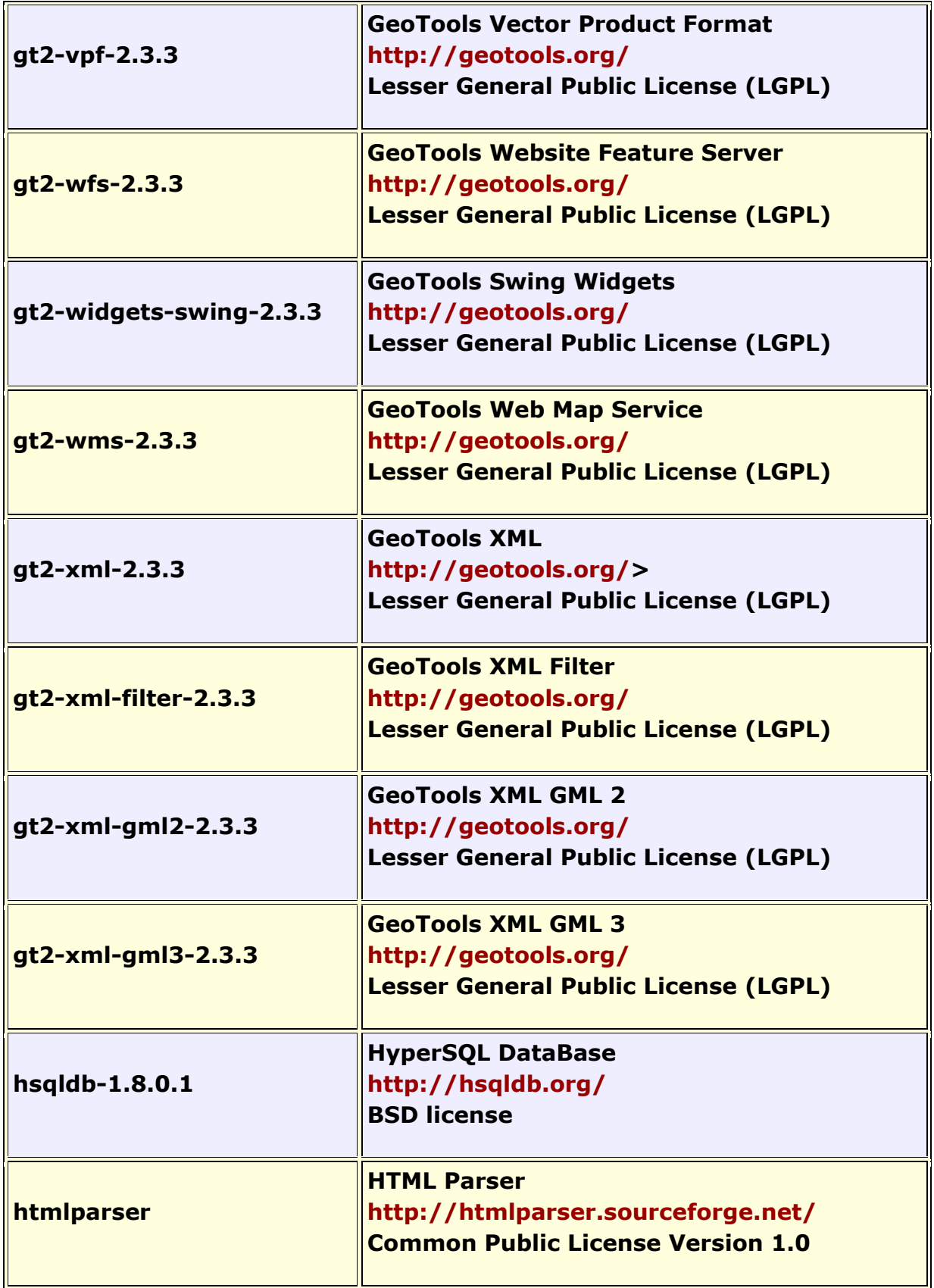

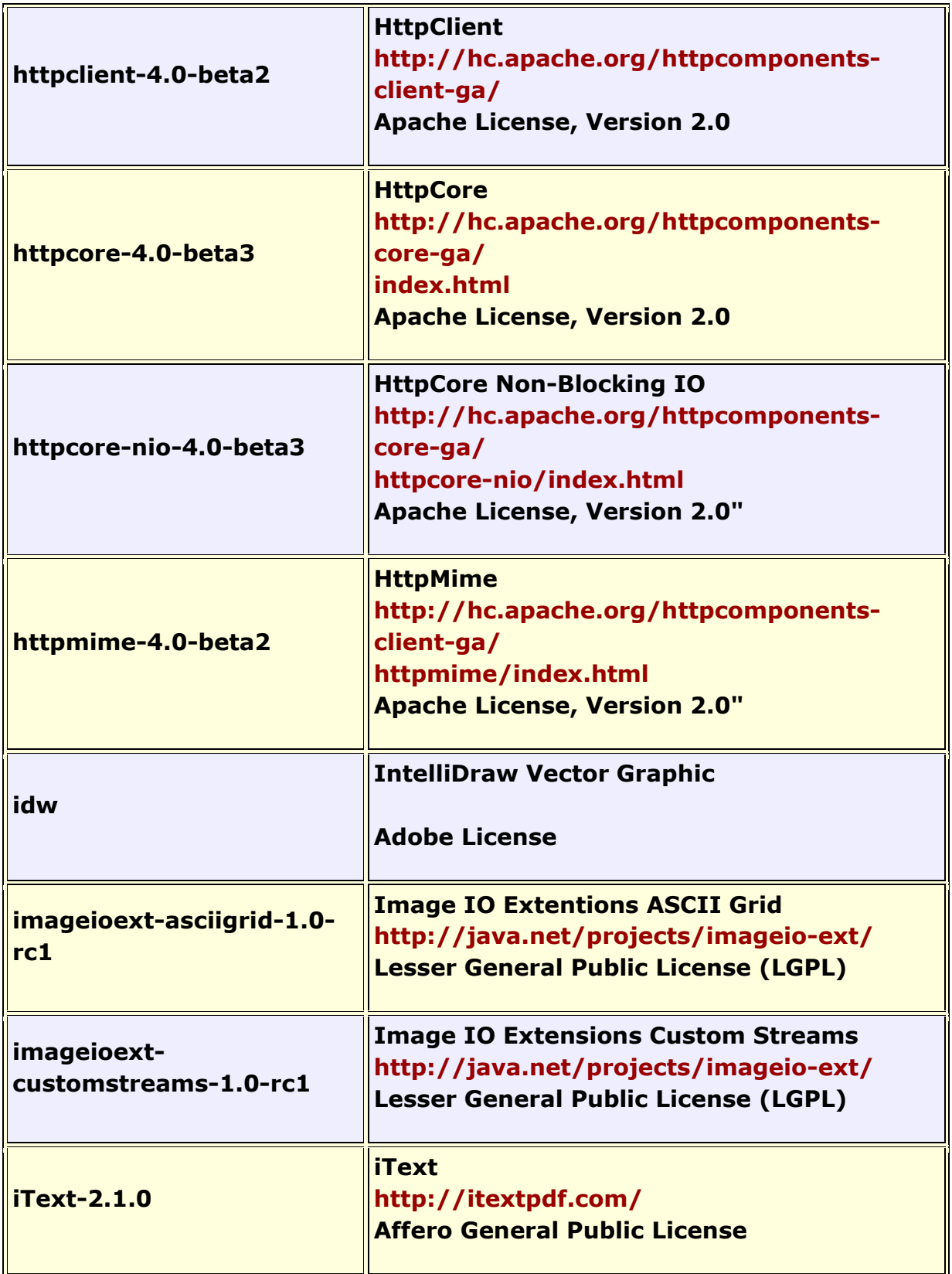

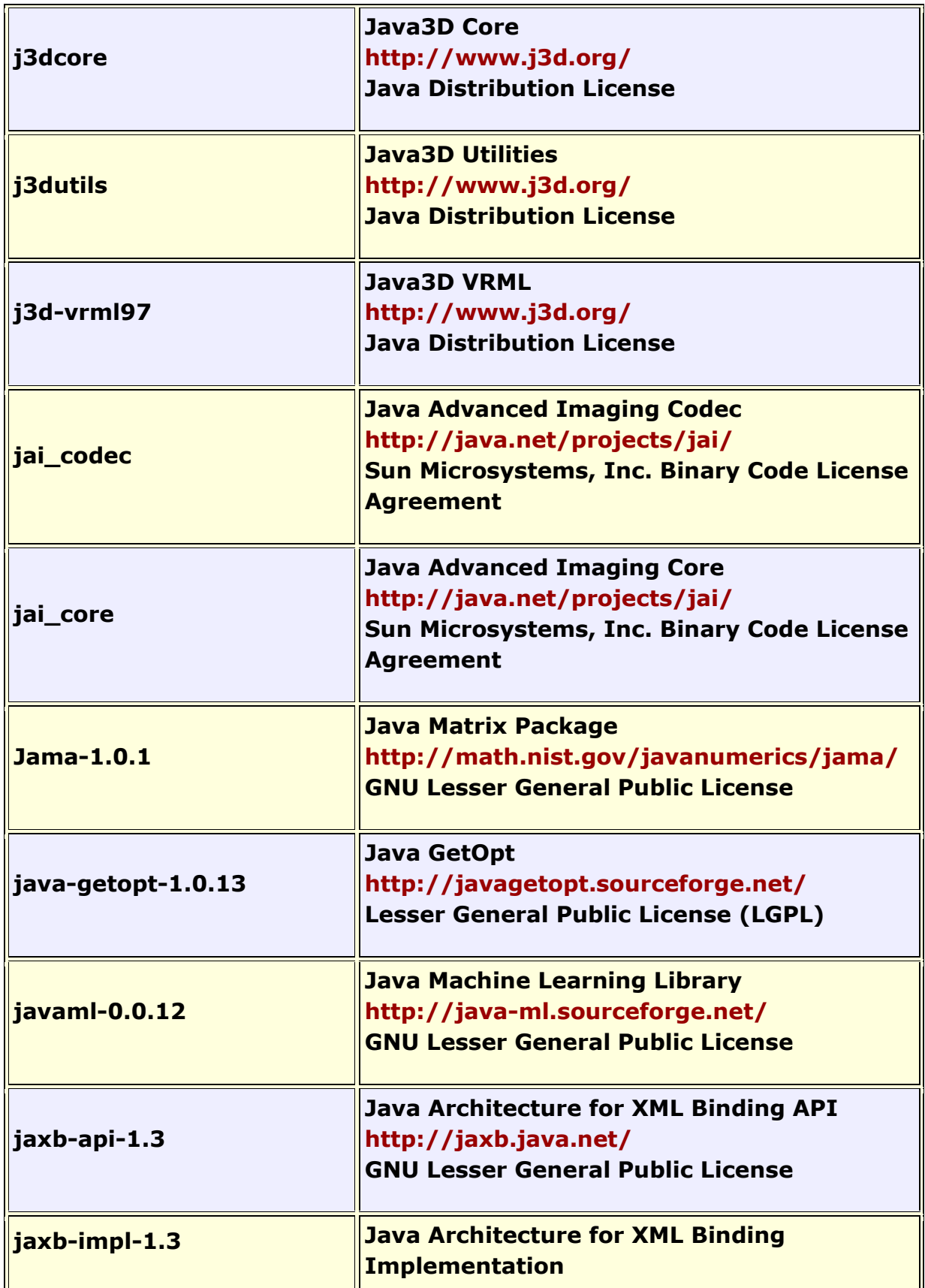

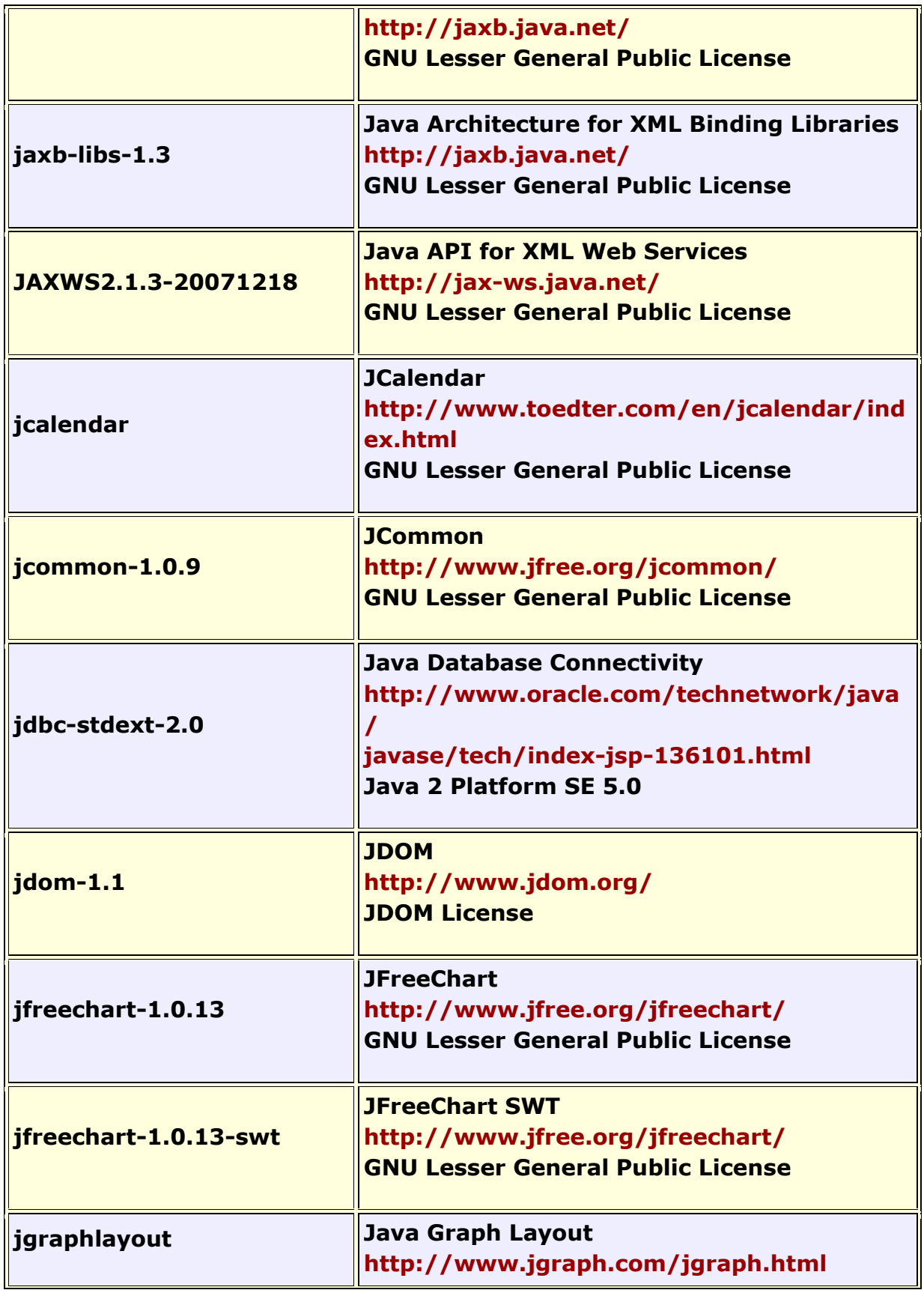

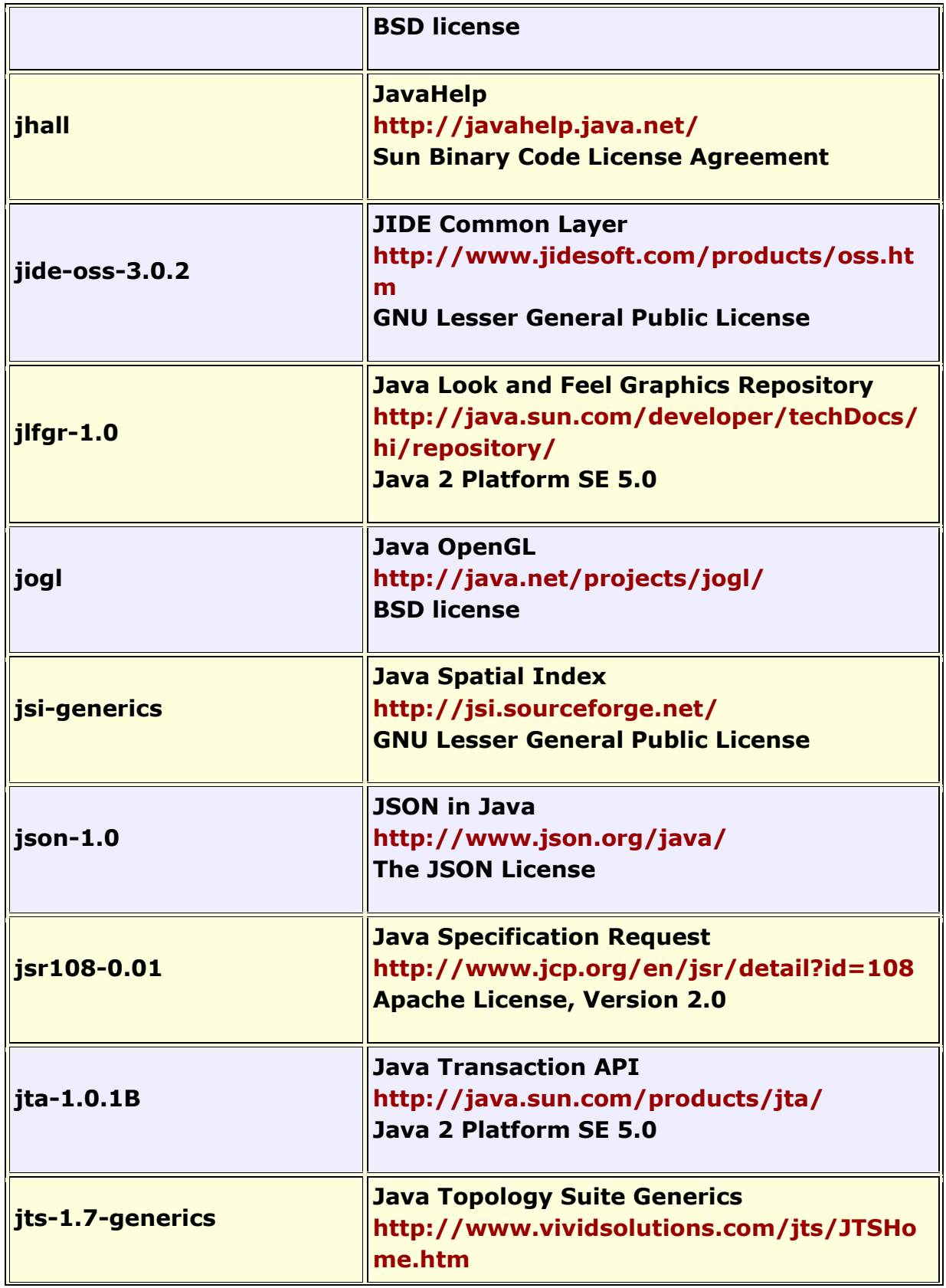

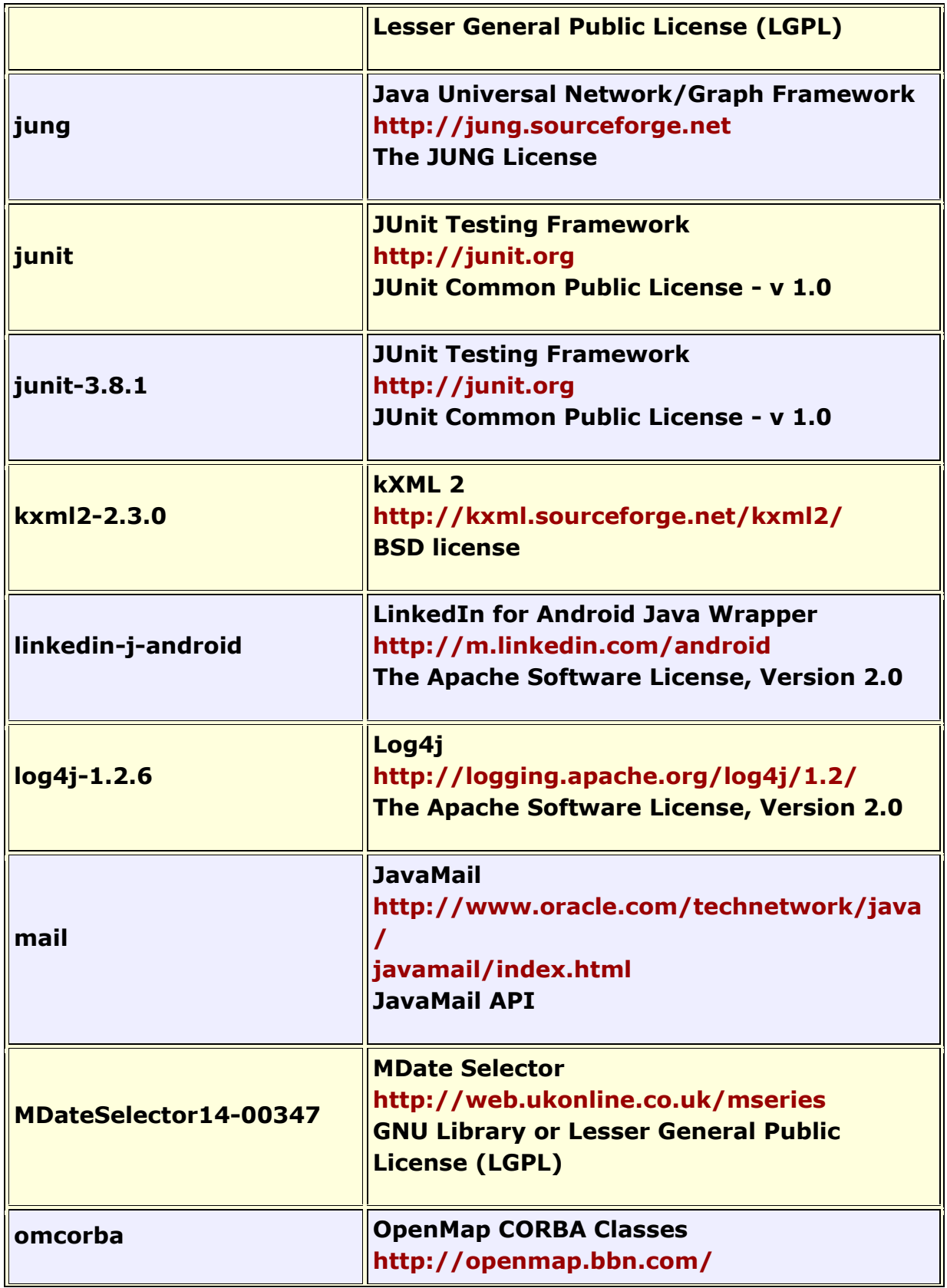

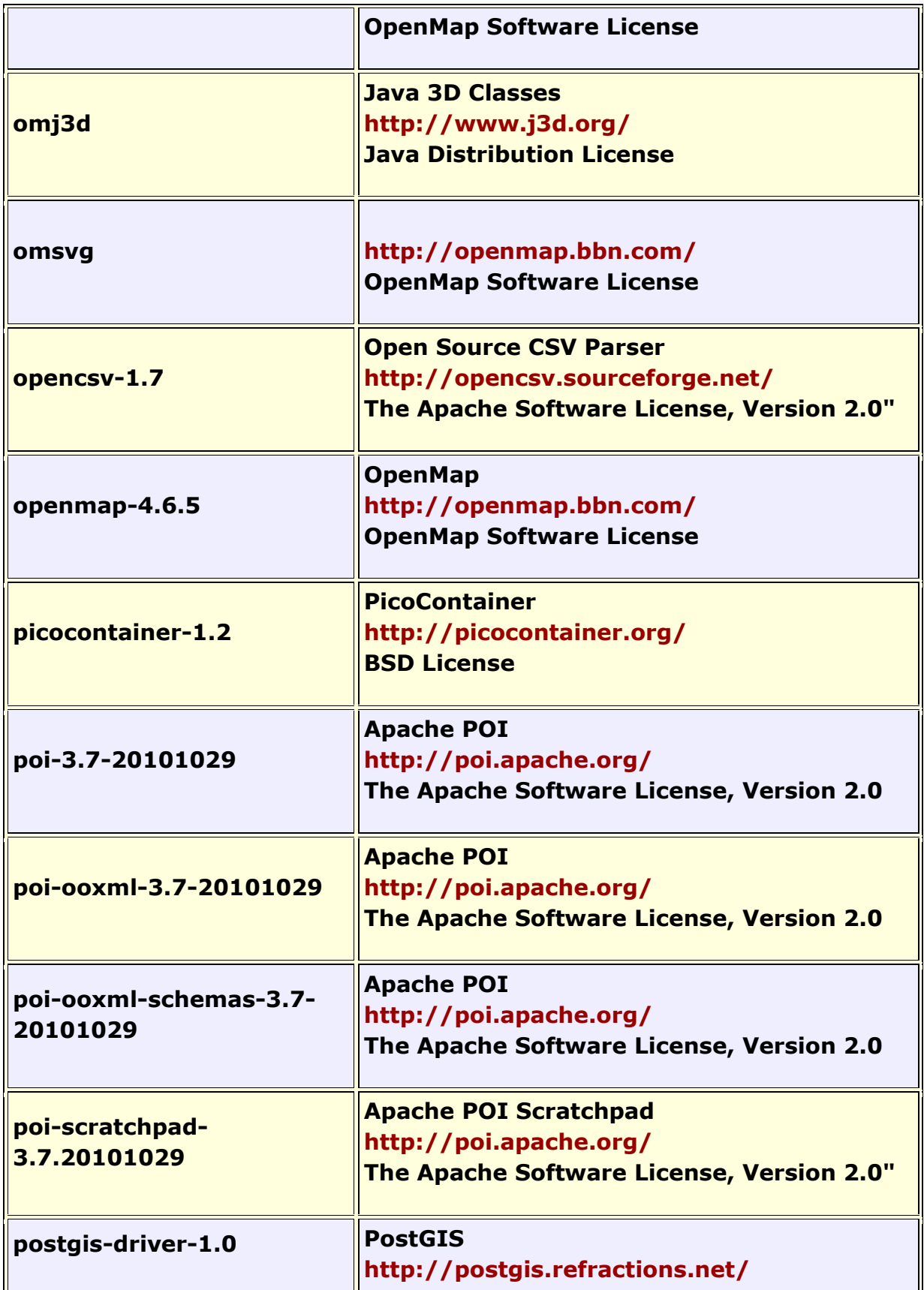

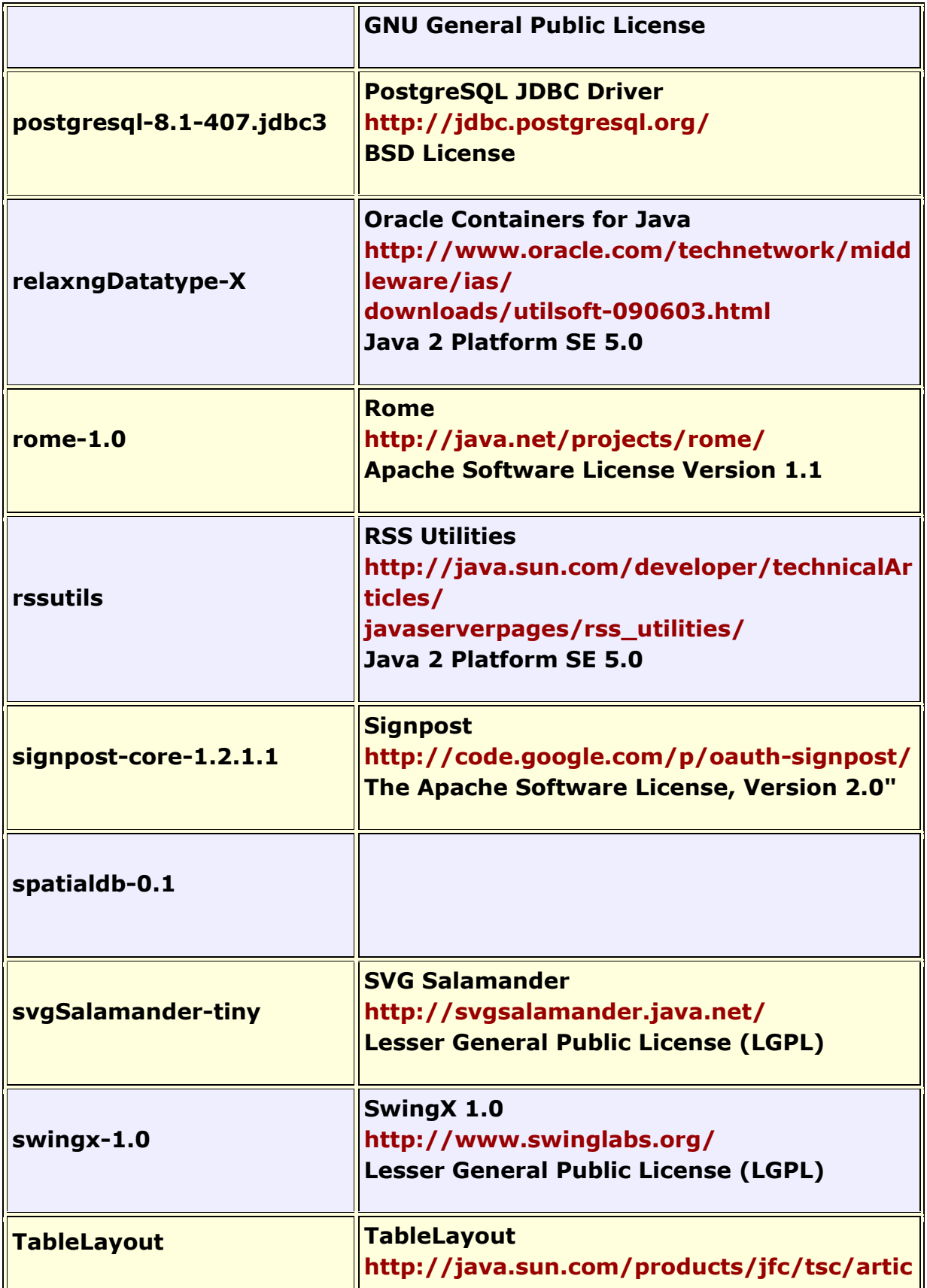

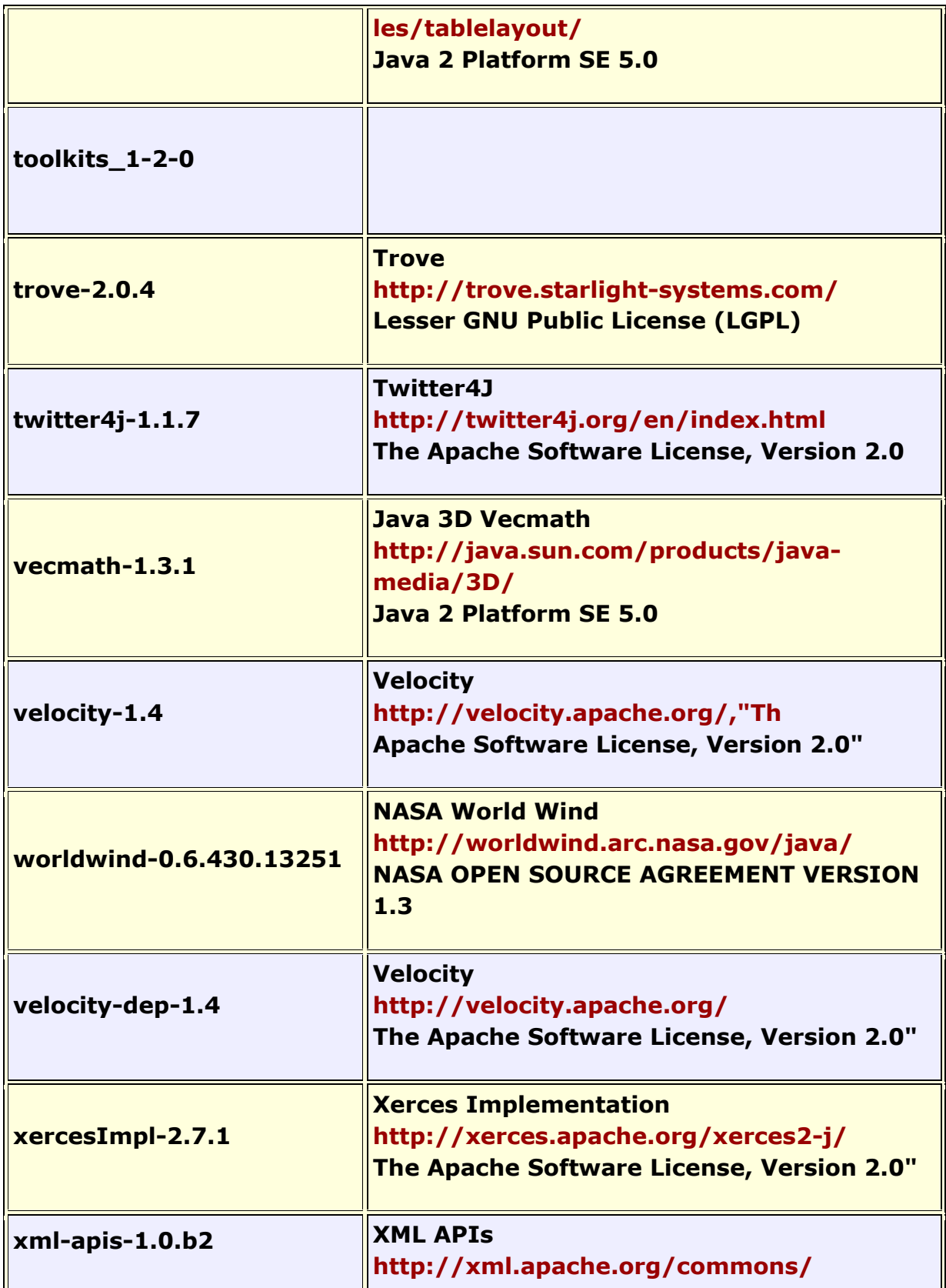

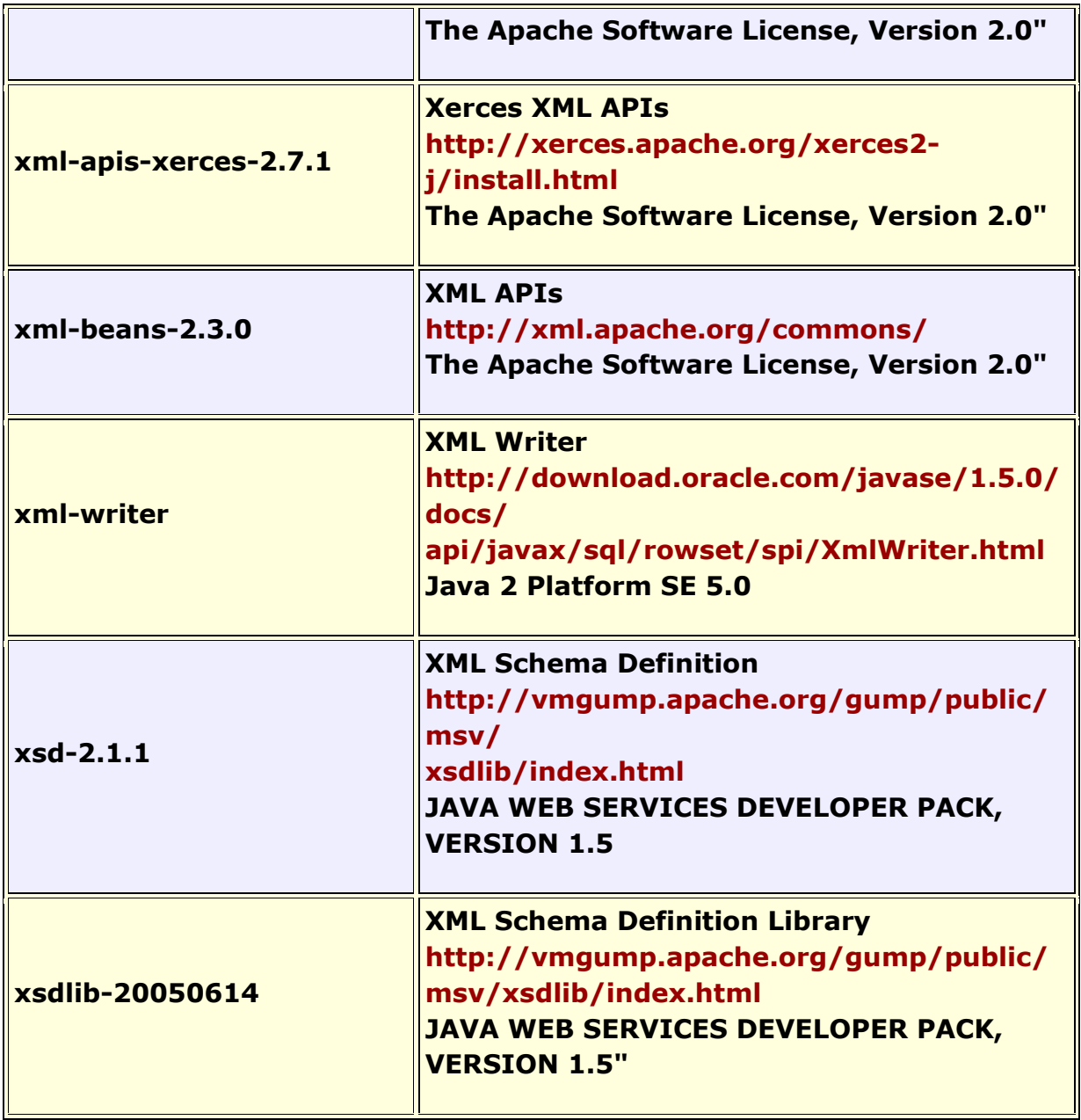

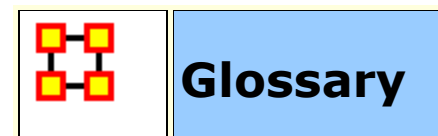

# <span id="page-1711-1"></span>**[A](#page-1711-0)** | **[B](#page-1712-0)** | **[C](#page-1712-1)** | **[D](#page-1714-0)** | **[E](#page-1715-0)** | **[F](#page-1716-0)** | **[G](#page-1716-1)** | **[H](#page-1717-0)** | **[I](#page-1718-0)** | J | K | **[L](#page-1718-1)** | **[M](#page-1719-0)** | **[N](#page-1721-0)** | **[O](#page-1723-0)** | **[P](#page-1724-0)** | **[Q](#page-1724-1)** | **[R](#page-1725-0)** | **[S](#page-1726-0)** | **[T](#page-1728-0)** | **[U](#page-1729-0)** | V | **[W](#page-1729-1)** | X | Y | Z

<span id="page-1711-0"></span>**A** | **[Top](#page-1711-1)**

**Adjacency Matrix :** A Matrix that is a square **actor-by-actor (i=j)**  matrix where the presence of pair wise links are recorded as elements. The main diagonal, or **self-tie** of an adjacency matrix is often ignored in network analysis.

**Aggregation :** Combining statistics from different nodes to higher nodes.

**Algorithm :** A finite list of well-defined instructions for accomplishing some task that, given an initial state, will terminate in a defined end-state.

**Agent :** An agent, is an information processing entity. The most common agents are people. For some research questions, however, it may be useful to make these agents decision entities characterized by role, e.g., registered nurse and doctor. For other research questions, it make make sense to treat the agents as decision making units, like alpha=unit. For other research, the agents might be specific animals, or robots, or other types of actors. Researchers disagree as to whether all agents in the same entity class should be at the same level, e.g., all people, or whether different levels can be mixed such as people and decision units. The key is that an agent is an actor that can act in isolation and is not, for the purpose of the resesrch, subdividable into parts nor has members.

**Agent-Generic :** Agent-generic are general classes of agents. These can represent the role or an attribute by which an agent is characterized. Examples include american, girl, child, nurse, president.

**Agent-Specific :** Agent-specific are specific agents. They are generally names entities representing a unique actor. Examples include George Washington, Red Deer 0001012.

**Asymmetric Networks :** Asymmetric are also called Directed Networks where there can be a link  $e_{uv}$  is not necessarily equal to link  $e_{vu}$  and infact this second link need not even exist.

**Attribute :** Indicates the presence, absence, or strength of **a particular connection** between nodes in a Matrix. It can also be information about the specifics of the agents. These are usually traits that agents have in common, each can be slightly different (e.g. visible traits like hair colour or intangible traits like religious beliefs).

## <span id="page-1712-0"></span>**B** | **[Top](#page-1711-1)**

**Betweenness :** Degree an individual lies between other individuals in the network; the extent to which an node is directly connected only to those other nodes that are not directly connected to each other; an intermediary; liaisons; bridges. Therefore, it's the number of nodes who an node is connected to indirectly through their direct links.

**Betweenness Centrality :** High in betweenness but not degree centrality. This node connects disconnected groups, like a Gobetween.

**Bimodal Network :** A network most commonly arising as a mixture of two different **[unimodal networks\\*](#page-1729-0)**.

**Binarize :** Divides your data into two sets; **zero or one**.

**Binary Network :** A binary network is constructed by binary values (either 1 or 0) in its network matrix and contains only information whether a link between two entities in the network exists.

**Bipartite Graph :** Also called a bigraph. It's a set of nodes decomposed into two disjoint sets such that no two nodes within the same set are adjacent.

## <span id="page-1712-1"></span>**C** | **[Top](#page-1711-1)**

**Caesar III :** An application for the design of information processing and decision making organizations. An application for the design of decision making organizations at the operational and tactical levels; it takes into consideration cultural differences in coalitions and of

adversaries. This tool is under development by George Mason University.

**Categorical :** An Attribute Type used primarily used for grouping nodes.

**Centrality :** The nearness of an node to all other nodes in a network. It displays the ability to access information through links connecting other nodes. The closeness is the inverse of the sum of the shortest distances between each node and every other node in the network.

**Centralization :** Indicates the distribution of connections in the employee communication network as the degree to which communication and/or information flow is centralized around a single agent or small group.

**Characteristic Path Length :** The average length of the shortest distance connecting each employee to all other employees. If the links are binary, then the shortest distance is the number of links between them.

**Interpretation :** Characteristic path length gives a insight into how information spreads. It reflects the communication performance of the entire network and is important for diffusing information and routing information to the right people. A small average path length results in fewer "hops" where individuals or groups don't get information.

**Classic SNA density :** The number of links divided by the number of possible links not including self-reference. For a square matrix, this **[algorithm\\*](#page-1711-0)** first converts the diagonal to 0, thereby ignoring selfreference **(an node connecting to itself)** and then calculates the density. **When there are N nodes, the denominator is (N\*(N-1))**. To consider the self-referential information use general density.

**Clique :** A sub-structure that is defined as a set of nodes where every node is connected to every other node.

**Clique Count :** The number of distinct cliques to which each node belongs.

**Closeness :** node that is closest to all other nodes and has rapid access to all information.

**Clustering coefficient :** Used to determine whether or not a graph is a small-world network.

**Cognitive Demand :** Measures the total amount of effort expended by each agent to do its tasks.

**Column Degree :** see **[Out Degree\\*](#page-1723-0)**.

**Complexity:** Complexity reflects cohesiveness in the organization by comparing existing links to all possible links in all four networks **(employee, task, knowledge and resource)**.

**Complementarity :** The idea that people seek others with characteristics that are different from and complement their own, aka the idea that opposites attract.

**Concor Grouping :** Concor recursively splits partitions and the user selects n splits. **(n splits -> 2<sup>n</sup> groups)**. At each split it divides the nodes based on maximum correlation in outgoing connections. Helps find groups with similar roles in networks, even if dispersed.

**Congruence :** The match between a particular organizational design and the organization's ability to carry out a task.

**Construct :** A reduced form of Construct is found in ORA in the **Near Term Impact Report**.

**Continuous :** A Attribute Type primarily used for values that are numerical so that statistical analysis can be be performed (Average, Minimum, Maximum, and Standard Deviation).

**Count :** The total of any part of a Meta-Network **row, column, node, link, isolate, etc.**

**CSV :** File structure meaning **Comma Separated Value**. Common output structure used in database programs for formatting data.

### <span id="page-1714-0"></span>**D** | **[Top](#page-1711-1)**

**Degree :** The total number of links to other nodes in the network.

**Degree Centrality :** a node with the most connections. **(i.e. In the know)**. Identifying the sources for intel helps in reducing information flow.

## **Density :**

- **Binary Network :** The proportion of all possible links actually present in the Matrix.
- **Value Network :** The sum of the links divided by the number of possible links. **(i.e. the ratio of the total link strength that is actually present to the total number of possible links)**.

**Disconnected Network :** If subsets of nodes are arranged in a way that all nodes of group A are unreachable from all nodes from group B and vice versa, the network is disconnected. Therefore, there is no link connecting any pair of nodes between the subsets of nodes.

**Dyad :** Two nodes and the connection between them.

**Dyadic Analysis :** Statistical analysis where the data is in the form of ordered pairs or dyads. The dyads in such an analysis may or may not be for a network.

**Dynamic Network Analysis :** Dynamic Network Analysis (DNA) is an emergent scientific field that brings together traditional **[Social](#page-1726-0)  [Network Analysis\\*](#page-1726-0)** (SNA), **[Link Analysis\\*](#page-1718-1)** (LA) and multi-agent systems (MAS).

**DyNetML :** DyNetML is an xml based interchange language for relational data including nodes, ties, and the attributes of nodes and ties. DyNetML is a universal data interchange format to enable exchange of rich social network data and improve compatibility of analysis and visualization tools.

### <span id="page-1715-0"></span>**E** | **[Top](#page-1711-1)**

### **Edge :** See **Link**.

**Eigenvector Centrality :** Node most connected to other highly connected nodes. Assists in identifying those who can mobilize others

**Entity Class (same as Ontology class):** The group of nodes that exist in the same domain and are connected to one another. It's a simplified wat of viewing the information.

**Event :** Something that happens, especially something of importance. Events are usually thought of as a public occasions but they can also be clandestine meetings. The number of agents can range in the thousands or as few as two agents (e.g. Christmas in Times Square or dinner with friends).

**Event-Generic :** Something that occurs periodically [i.e. Summer ]

**Event-Specific :** One particular instance which may, or may not, be re-occuring. [ i.e. Christmas 2011 or the 9/11 attacks ].

# <span id="page-1716-0"></span>**F** | **[Top](#page-1711-1)**

**FOG** : (F)uzzy (O)verlapping (G)roups. Gives a better understanding of individuals spanning groups. Fuzzy groups are a more natural and compelling way of thinking of human social groups.

# <span id="page-1716-1"></span>**G** | **[Top](#page-1711-1)**

**General density :** The number of links divided by the number of possible links including self-reference. For a square matrix, this **[algorithm\\*](#page-1711-0)** includes self-reference **(an node connecting to itself)** when it calculates the density. When there are N nodes, the denominator is (N\*N). To ignore self-referential information use classic **[SNA\\*](#page-1726-0)** density.

**Geodesic Distance :** A generalization of the notion of a **straight line** to **curved spaces**. In presence of a metric, geodesics are defined to be (locally) the shortest path between points on the space.

**Gini coefficient :** The measure of inequality of a distribution of income. Uses a ratio with values between 0 and 1: the numerator is the area between the Lorenz curve of the distribution and the uniform (perfect) distribution line; the denominator is the area under the uniform distribution line.

**Graph Level Metric :** A metric defined for, and gives a value for, the network as a whole. The metric is calculated once for the network. **Examples are Centralization, Graph Hierarchy, and the maximum or average Betweenness.**

**GraphML :** GraphML is a comprehensive and easy-to-use file format for graphs. It consists of a language core to describe the structural

properties of a graph and a flexible extension mechanism to add application-specific data.

**Group :** a collection of things (entities, nodes, ties, networks). A group might at times be represented as a meta-node. Nodes may be classified in to groups on the basis of a shared attribute, type, idrange, label, user selection, etc. For example, if you have a set of people and know their gender, then their might be two groups men and women. In addition the nodes representing those people could be displayed as a meta-node for men and a meta-node for women. Nodes may be classified in to groups on the basis of a grouping algorithm. For example, if you have a network showing connections among members of an organization and you run a grouping algorithm it will return clusters of nodes that fit together on some mathematical criteria. This cluster is a group and can be represented as a meta-node.

# <span id="page-1717-0"></span>**H** | **[Top](#page-1711-1)**

**Hamming Distance :** Number minimum number of substitutions required to change one string into another string of equal length. (i.e. "**t**o**n**e**d**" and "**r**o**s**e**s**" is 3.)

**Heidarian Balance :** A motivational theory of attitude change proposed by Fritz Heider, which conceptualizes the consistency motive as a drive toward psychological balance. (Also known as Balance Theory)

**Heuristics :** Problem-solving by trial and error: a method of solving a problem for which no formula exists, based on informal methods or experience, and employing a form of trial and error iteration.

**Homophily :** (i.e., love of the same) is the tendency of individuals to associate and bond with similar others.

- **Status homophily** means that individuals with similar social status characteristics are more likely to associate with each other than by chance.
- **Value homophily** refers to a tendency to associate with others who think in similar ways, regardless of differences in status.

**HTML : H**yper**T**ext **M**arkup **L**anguage, a language used to specify information presentation structure (most frequently for web pages).

## <span id="page-1718-0"></span>**I** | **[Top](#page-1711-1)**

**In-Degree :** The sum of the connections **leading to** an node **from** other nodes. Sometimes referred to **row degree**.

**Influence network:** A network of hypotheses regarding task performance, event happening and related efforts.

**Interstitial :** An interstitial (something "in between") is a node situated within but not restricted to or characteristic of a particular group. It provides extra information to the analysis.

**Isolate :** any node which has no connections to any other node

## **K** | **[Top](#page-1711-1)**

**Knowledge :** Information learned such as a school lecture or knowledge learned from experience (e.g. Excellent knowledge of the periodic table or "I know what you did last summer").

## <span id="page-1718-1"></span>**L** | **[Top](#page-1711-1)**

**Latent Semantic Analysis :** Latent semantic analysis (LSA) is a technique in natural language processing, in particular in vectorial semantics, of analyzing relationships between a set of documents and the terms they contain by producing a set of concepts related to the documents and terms.

**Lattice Network :** A graph in which the links are placed at the integer coordinate points of the n?dimensional Euclidean space and each node connects to nodes which are exactly one unit away from it.

**Least Squares :** The minimum of the sum of the squared deviations from the observed value, for a set of sums.

**Link :** These are the connections among nodes. An example is a connection between Deetee and United States indicating that she is a citizen of the country.

**Link Analysis :** A scientific area focused on the study of patterns emerging from dyadic observations. The relationships are typically a form of co-presence between two nodes. Also multiple dyads that may or may not form a network.

**Link Class :** A set of Links of one type. A set of links of one type can be represented as a meta-link.

**Link Confidence :** This is a second number associated with the link that specifies the degree of confidence in the presence of the link.

**Link Direction :** This defines whether the link implies a a sourcesink relation between the nodes, or is considered a simple link.

**Link Type :** This is the name given to this type of link. Link type is specified at the network level. An example of a type if **friendship.** A link type is defined by the two Node classes, the Name of the node classes, whether the links are directional or not.

**Link Value :** The strength of the link.

**Location :** An actual physical place. This could be a room in a building, a city, or a country (e.g. Pittsburgh, PA or my living room).

**Location-Specific :** A Named Entity which is a location [i.e. The Empire State Building ].

**Location-Generic :** A location without a specific reference [i.e. a beach ].

**Lossy Intersection :** Full intersection means that a node/link needs to be in 100% of the networks to be in the resulting network. Lossy intersection at X% percent means that a node/link needs to be in at least X% of the networks to be in the resulting network. Thus, Lossy intersection is a generalization of full intersection.

### <span id="page-1719-0"></span>**M** | **[Top](#page-1711-1)**

**Main Diagonal :** in a square matrix this is the conjunction of the rows and cells for the same node.

**Math Terms :** These mathematical terms and symbols are used:

Let S be any set:

- $card(S) = |S|$  = the cardinality of S (the cardinality of the node-sets is represented as  $|A|, |K|, |R|, |T|$
- ? denotes a real number
- Z denotes an integer

**Matrix Algebra :** The part of algebra that deals with the theory of matrices.

**Maximum Likelihood Estimation [MLE] :** An analytic maximization procedure for selecting what probability distribution best fits the observed data by selecting the parameters for a model so as to maximize the model likelihood. **NOTE :** The larger the sample, the more powerful and precise the method.

**Method of Moments [MOM] :** A computational method to obtain an approximation to the maximum likelihood estimation (MLE), by matching the mean and central moments of the fitted distribution to the mean and central moments of the observed distribution. Moments are used starting with the lowest order as lower moments are more stable. The order of moments is mean, variance, skewness, and finally kurtosis. (Pearson, 1985)

**Measure :** A measure is a function that maps one or more networks to R<sup>n</sup>. Measures are often scalar (n=1) or vector valued with n=|V| or  $n=|U|$ .

**Member Node :** A node with a link to a meta-node.

**Meta-Link :** The representation of a Group of Links.

**MetaMatrix :** See Meta-Network

**Meta-Network :** The representation of a Group of Networks.

**Meta-Node :** this is a collection of nodes that can be treated as a node for purposes of visualization or analysis. For example, Deettee and Zebadiah could be combined into a single meta-node that we might label as **friends.** A meta-node can include all the nodes in a node class, in which case the meta-node and node-class will in a sense be indistinguishable.

**Method of Least Squares [MLS]:** The method of least squares assumes that, given a set of observations, the best fitting curve is the curve that has the minimum sum of the deviations squared from the observations; i.e., the least squared errors. This method is typically used in regression analysis.

**Monte Carlo :** A random optimization of your organization

**MRQAP** - This describes a report in ORA. See **[Reports](file:///C:/Users/na22/Documents/ORA_Help/Publications/ORA_Users_Guide_2017/MS_Word_Drafts/reports-main.html)** for more information. For multivariate cases, if your dependent variable is continuous or count data (like in a negative binomial case), you should use MRQAP. If your dependent variable is binary, you should use ERGM (P\*) which is forthcoming in ORA. One can perform MRQAP on data that have a dichotomous dependent variable (basically, this is equivalent to using a linear probability model). You do need to interpret your results accordingly.

**Multi-Agent System :** A loosely coupled network of problem-solver nodes that work together to find answers to problems that are beyond the individual capabilities or knowledge of each node

**Multi-node :** More than one type of node **(people, events, locations, etc.)**.

**Multi-plex :** Network where the links are from two or more relation classes.

**Multimode Network :** Where the nodes are in two or more node classes.

### <span id="page-1721-0"></span>**N** | **Top**

**Neighbors :** nodes that share an immediate link to the node selected.

**Network :** The representation of a set of nodes (including metanodes) of one type and the links (including meta-links) of one type between them.

A network N is a triple consisting of two sets of nodes, called U and V, and a set of links  $E?UxV$ . Thus, we write  $N=(U,V,E)$ . An element  $e = (i,i)$  in E indicates a relationship or tie between nodes i?U and j?V. A network where U=V and therefore E?VxV is called **[unimodal\\*](#page-1729-0)**; otherwise the network is **[bimodal\\*](#page-1712-0)**. We write G=(V,E) for **[unimodal\\*](#page-1729-0)** networks. For our purposes, unimodal networks will not contain self loops, which means that (i,i)?E for i?V.

**Network Class :** A set of Networks on one type. This can also be represented as a Meta-Network.

**Network data format :** usually comes in the form of NodeSet 1 listed vertically in column A starting in row 2 and NodeSet 2 listed horizontally in row 1 starting with column B. All the intersecting cells are the links between each of the nodes.

**Newman Grouping :** Finds unusually dense clusters, even in large networks.

**Node :** A representation of a real-world node (a who, what, where, how, why item.

people, agents, organizations, beliefs, expertise, resource, tasks, events, or locations. Node the representation of a single node (a who, what, where, how why item).

**Node Attribute :** Nodes can have a number of attributes. The possible attributes are specified at the Node Class level. For each attribute the user needs to specify a name, a mathematical type, and and the possible values. As an example for the Node Class Agent the user specifies the Attribute Gender, and the possible values of Male, Female, Mixed, Unknown. Then for the Node Amy, the value for the Attribute Gender is Female.

**Node Class :** This is the ontological category into which the associated node falls. ORA and AutoMap use these primary ontological categories - Agent, Organization, Location, Event, Task, Knowledge, Resource, Belief.

**Node-Generic :** Generic entities are ones for which there are multiple instantiations; i.e., they represent a class.

**Node ID :** This is the unique to AutoMap/ORA ID of a node. This is usually not changed as it is used by ORA internally.

**Node Level Metric :** is one that is defined for, and gives a value for, each node in a network. If there are x nodes in a network, then the metric is calculated x times, once each for each node. Examples are **[Degree Centrality\\*](#page-1714-0)**, **[Betweenness\\*](#page-1712-0)**, and **[Cognitive Demand\\*](#page-1712-1)**.

**Node Name :** This is the label that the user assigns to a Node.

**Node Set :** A set of nodes consisting on one Node Class.

**Node Set Name :** This is the label that the user assigns to a Node Set. The default is just to use the name of the node class. For example, the user could assign the name people to the node class agent.

**Node-Specific :** Specific entities are ones for which, within the bounds of the research project, there is exactly one entity that can be associated with that name.

**Node Type (meta-type):** This is the ontological level of the entity within its ontological category. There are ONLY two node types **specific and generic**. This type applies only to the following categories - Agent, Organization, Location and Event. An entity is specific if there is one of those entities in the domain of study, otherwise it is generic. So Amy is a Node, of Node Class Agent, of Node Type Specific.

**Normalized Sum :** Otherwise known as the Average.

**Notation :** The following matrix notation is used throughout the document for an arbitrary matrix X:

- $\bullet$   $X(i,j)$  = the entry in the i<sup>th</sup> row and i<sup>th</sup> column of X
- $X(i, :)=i^{th}$  row vector of X
- $X(:,i) = i^{th}$  column vector of X
- $\bullet$  sum(X) = sum of the elements in X (also, X can be a row or column vector of a matrix)
- dich(X) = dichotomize (make binary) X, so that dich(X)(i,j) = 1 iff  $X(i,j) > 0$
- $\bullet$  X' = the transpose of X
- $\sim$ X = for binary X,  $\sim$ X(i,j) = 1 iff X(i,j) = 0
- $\bullet$  X@X = element-wise multiplication of two matrices (e.g.  $Z = X@Y$  $=$  >  $Z(i,j) = X(i,j)*Y(i,j)$

# <span id="page-1723-0"></span>**O** | **[Top](#page-1711-1)**

**ODBC :** (O)pen (D)ata (B)ase (C)onnectivity is an access method developed by the SQL Access group in 1992 whose goal was to make it possible to access any data from any application, regardless of which database management system **(DBMS)** is handling the data.

**Ontology : "The Specifics of a Concept".** The group of nodes, resources, knowledge, and tasks that exist in the same domain and are connected to one another. It's a simplified way of viewing the information.

**Ontology Class (same as entity class) :** The group of nodes that exist in the same domain and are connected to one another. It's a simplified wat of viewing the information.

**Organization :** A group of agents working together for a common cause (e.g. The Red Cross or the local chess club).

**Organization-Specific :** A Named Entity which is an organization [ i.e. The Red Cross ].

**Organization-Generic :** An organization without a specific reference [ ].

**Out-Degree :** The sum of the connections **leading out from** an node **to** other nodes. This is a measure of how influential the node may be. Sometimes referred to as **column degree**.

### <span id="page-1724-0"></span>**P** | **[Top](#page-1711-1)**

**Pajek :** A visual tool for analyzing large networks (networks having thousands of vertices).

**Path :** A set of nodes and links that form a single unbroken chain, such that no node or link is repeated. **i.e. A ? B ? C ? D ? E**

**Pendant :** Any node which is only connected by one link. They appear to **dangle** off the main group.

**Percolation Theory :** The behavior of connected clusters in a random network.

**Pythia :** Program used to create Influence Nets. Pythia is a timed influence net application. This tool can downloaded at the following URL: **<http://sysarch.gmu.edu/main/software/>**.

## <span id="page-1724-1"></span>**Q** | **[Top](#page-1711-1)**

**QAP Correlation :** Calculates measures of nominal, ordinal, and interval association between the relations in two matrices, and uses

quadratic assignment procedures to develop standard errors to test for the significance of association.

QAP is designed as a bivariate test (only two variables). Generally, QAP is perfectly fine for almost any bivariate network problem.

## <span id="page-1725-0"></span>**R** | **[Top](#page-1711-1)**

**Random Graph :** One tries to prove the existence of graphs with certain properties by assigning random links to various nodes. The existence of a property on a random graph can be translated to the existence of the property on almost all graphs using the famous **[Szemerédi regularity lemma\\*](#page-1726-0)**.

**Reciprocity :** The percentage of nodes in a graph that are bidirectional.

**Redundancy :** Number of nodes that access to the same resources, are assigned the same task, or know the same knowledge. Redundancy occurs **only** when more than one agent fits the condition.

**Regression Analysis :** This is used to understand which among the independent variables are related to the dependent variable, and to explore the forms of these relationships. In restricted circumstances, regression analysis can be used to infer causal relationships between the independent and dependent variables. The depend and the independent variables can be either network measure or numerical attributes of nodes. Used in Visualization/Measure Charts

**Relation :** The way in which nodes in one class relate to nodes in another class.

**Resource :** Can be either a physical or intangible object. Anything that can be used for the completion of a job. (e.g. Use a car to drive from point A to point B or use money from a bank account to fund something).

**Robustness :** Two different definitions:

 **Networks :** Concerned with the reliability (Kim & Médard, 2004) and continued functioning of a network following an intervention. The robustness of a network is particularly relevant in

communication-type and flow-oriented networks. The purpose for understanding robustness of a network has more of a management of the network connotation.

 **Measures :** This meaning has more of a statistical connotation. Studying the robustness of a measure of a network can also be referred to as conducting a sensitivity analysis on the measure. In keeping with the terminology of the most-recently published research in this area, in lieu of using the term sensitivity, we too will use the robustness term, although the terms can be used interchangeably.

**A measure is robust if a slight perturbation in its input produces a slight change in its output.**

**Row Degree :** see **[In Degree\\*](#page-1718-0)**.

## <span id="page-1726-0"></span>**S** | **[Top](#page-1711-1)**

**Scale-Free Network :** Some nodes act as **highly connected hubs (high degree)**, although most nodes are of low degree. Scale-free networks' structure and dynamics are independent of the system's size N, the number of nodes the system has. A network that is scale-free will have the same properties no matter what the number of its nodes is.

**Self-Loop :** An node with a connection to itself.

**Self-Looped Network :** Self-Loops are links from a node to itself. A self-looped network has therefore non-zero diagonal elements in the network matrix.

**Shapefile :** The GIS Visualizer can view overlay a Meta-Network over a map. The map is a shapefile: a digital vector storage format for storing geometric location and associated attribute information. A "shapefile" commonly refers to a collection of files with ".shp", ".shx", ".dbf", and other extensions on a common prefix name (e.g., "lakes.\*"). For example, Shapefiles could represent water wells, rivers, and lakes, respectively. Each item may also have attributes that describe the items, such as the name or temperature.

**Simmelian Ties :** Two nodes are **Simmelian Tied** to one another if they are reciprocally and strongly tied to each other and strongly tied to at least one third party in common. It's a tie embedded in closed triples.

**Simulated Annealing :** A method of finding optimal values numerically. It's a search method as opposed to a gradient based algorithm. It chooses a new point, and (for optimization) all uphill points are accepted while some downhill points are accepted depending on a probabilistic criteria.

The term **Simulated Annealing** draws its inspiration from metallurgy, where atoms within a metal are heated thereby dislodging them from a metal's internal structure transforming the metal into another atomic state. In this way, your organization is **heated** changing its components in the attempt to arrive at an optimized state.

**Slow Measures :** As the name implies these measures generally take longer to run.

**Small-World Network :** Small-World Networks will have subnetworks that are characterized by the presence of connections between almost any two nodes within them.

**Social Network Analysis :** The term Social Network Analysis (or SNA) is used to refer to the analysis of any network such that all the nodes are of one type **(e.g., all people, or all roles, or all organizations)**, or at most two types **(e.g., people and the groups they belong to)**.

**Sphere of Influence :** One node's direct relationship with one of it's neighbors as a function of specified path length.

**Standard Deviation :** The square root of the variance where variance is the average of the squared differences between data points.

**.stl file format :** This file format is native to the stereolithography CAD software created by 3D Systems. STL files describe only the surface geometry of a three dimensional object without any representation of color, texture or other common CAD model attributes and can us both ASCII and binary representations

**Symmetric Networks** : Any link in a network will have a reciprocal link **If there's a link from A to B then there will also be a link from B to A**. Symmetric Network have symmetric values about its diagonal.
**Szemerédi's Regularity Lemma :** A fundamental structural result in extremal graph theory due to Szemerédi (1978). The regularity lemma essentially says that every graph can be well-approximated by the union of a constant number of random-like bipartite graphs, called regular pairs.

## **T** | **[Top](#page-1711-0)**

**Table data format :** Table data usually contains a column with referencing IDs and headers denoting column names.

**Task :** A task is part of a set of actions which accomplish a job, problem or assignment. Task is a synonym for activity although the latter carries a connotation of being possibly longer duration (e.g.)

## **Tie :** see **Link**

**Time :** Referring to time or circumstances. Can be as broad as a year or as pinpoint as the exact time of a particular day (e.g. Last year or 2:33 PM on March 1st, 2009).

**Topology :** The study of the arrangement or mapping of the elements (links, nodes, etc.) of a network, especially the physical (real) and logical (virtual) interconnections between nodes.

**Total Degree Centrality :** The normalized sum of an node's row and column degrees.

**Trail :** A set of nodes and links that form a single unbroken chain that can revisit nodes but not links. **i.e. A ? B ? C ? A ? D**

**Transpose :** In linear algebra, the transpose of a matrix A is another matrix  $A<sup>T</sup>$  (also written  $A<sup>tr</sup>$ ,  $<sup>t</sup>A$ , or A') created by any one of</sup> the following equivalent actions:

- write the rows of A as the columns of  $A<sup>T</sup>$
- write the columns of A as the rows of  $A<sup>T</sup>$
- reflect A by its main diagonal (which starts from the top left) to obtain  $A^T$

See **[The Transpose Wikipedia Entry](http://en.wikipedia.org/wiki/Transpose)** for formulas, examples and more information.

**Tuple :** An ordered list of elements. Therefore *n***-tuple** is an ordered list of *n* elements. There is also a **0-tuple** which is an empty sequence.

## **U** | **[Top](#page-1711-0)**

**Unimodal networks :** These are also called square networks because their **[adjacency matrix\\*](#page-1711-1)** is square; the diagonal is zero diagonal because there are no **[self-loops\\*](#page-1726-0)**.

**Unknown :** This is a nodeset class that indicates that the entity has not been classified into one of the other classes, such as Agent, Knowledge, or Task.

## **W** | **[Top](#page-1711-0)**

Walk : A set of nodes and links that form a single unbroken chain that can revisit both nodes and links. **i.e. A ? B ? C ? B ? D**.

**Weighted Network :** If the weights of the links are different we use the term weighted network. Every link will be represented by a real number running continuously from  $-$ ? to  $+$ ?. It contains not only whether a link exists but also the numerical information about that link. 0 indicates there is no link between two nodes.